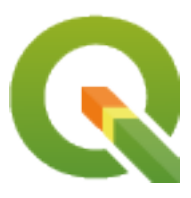

# **QGIS Desktop 3.34 User Guide**

**QGIS Project**

**02 mag 2024**

## Indice

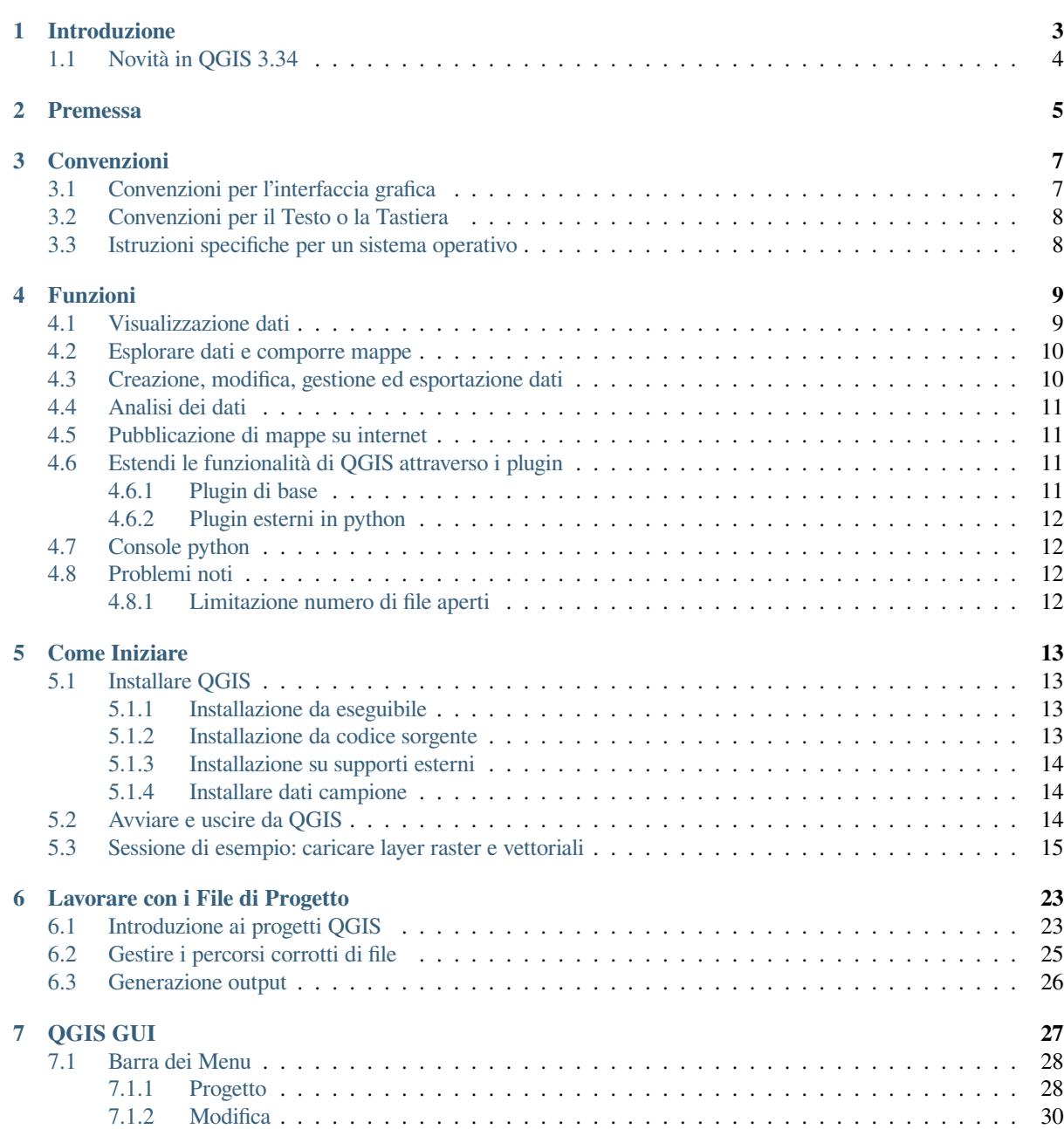

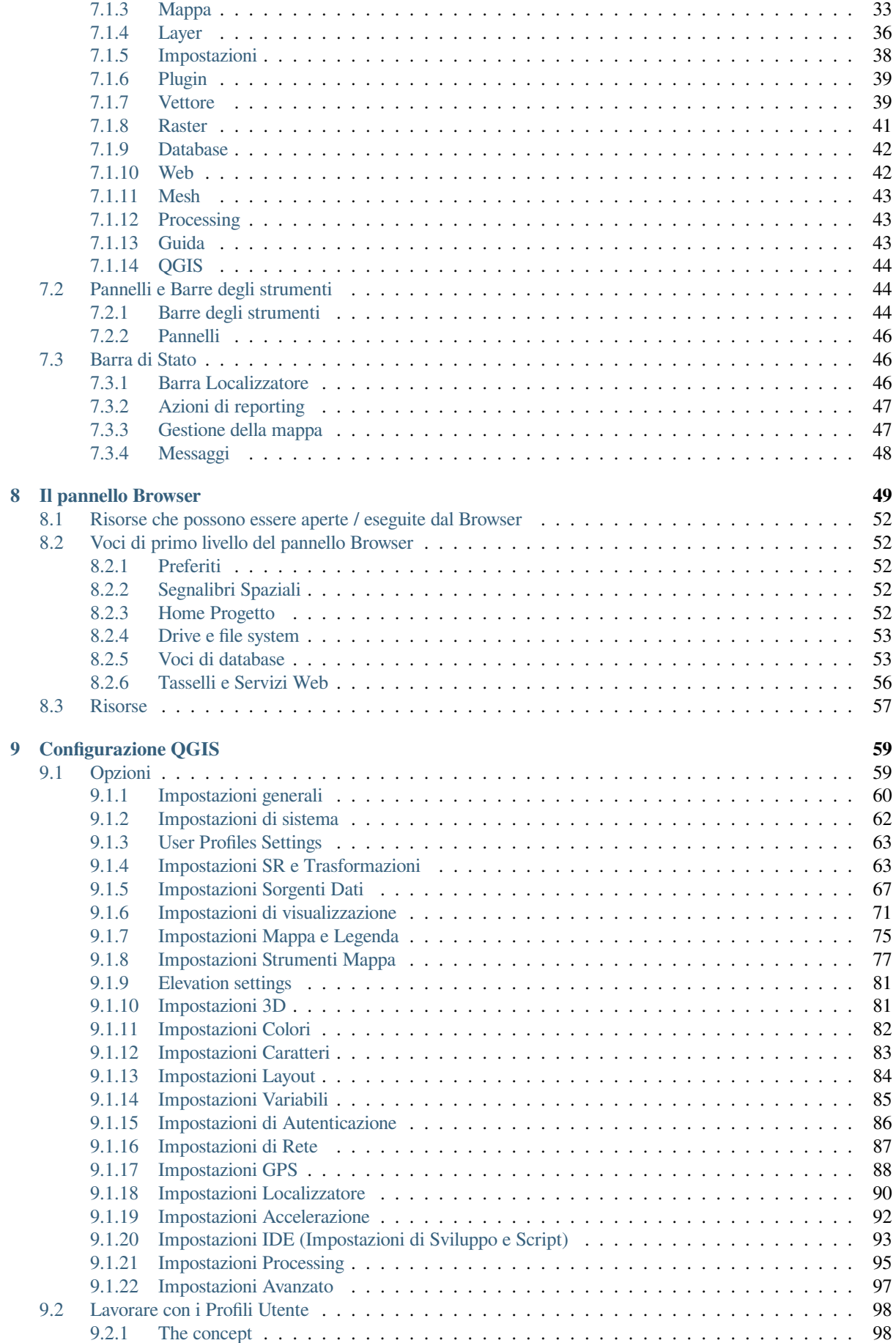

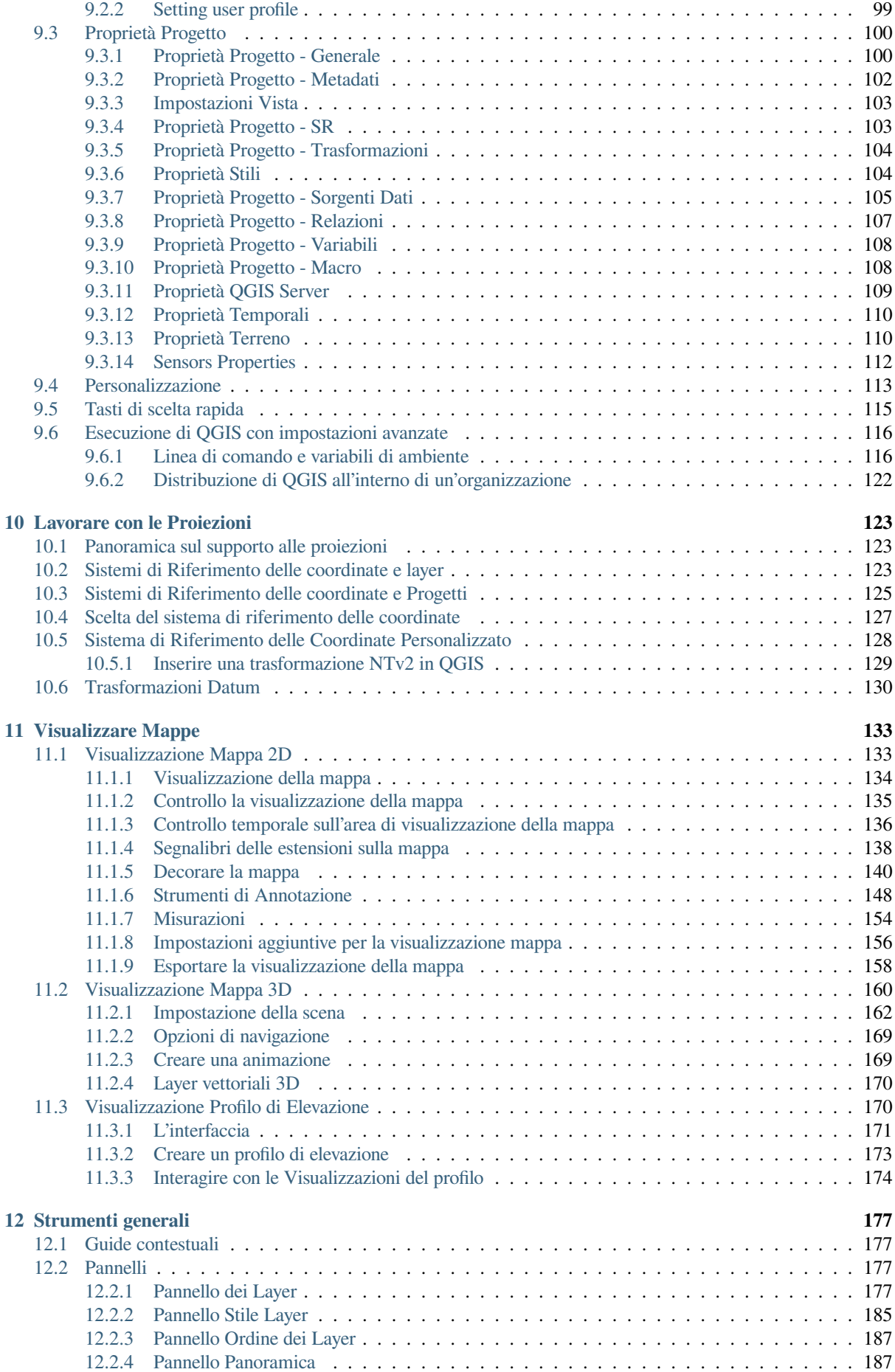

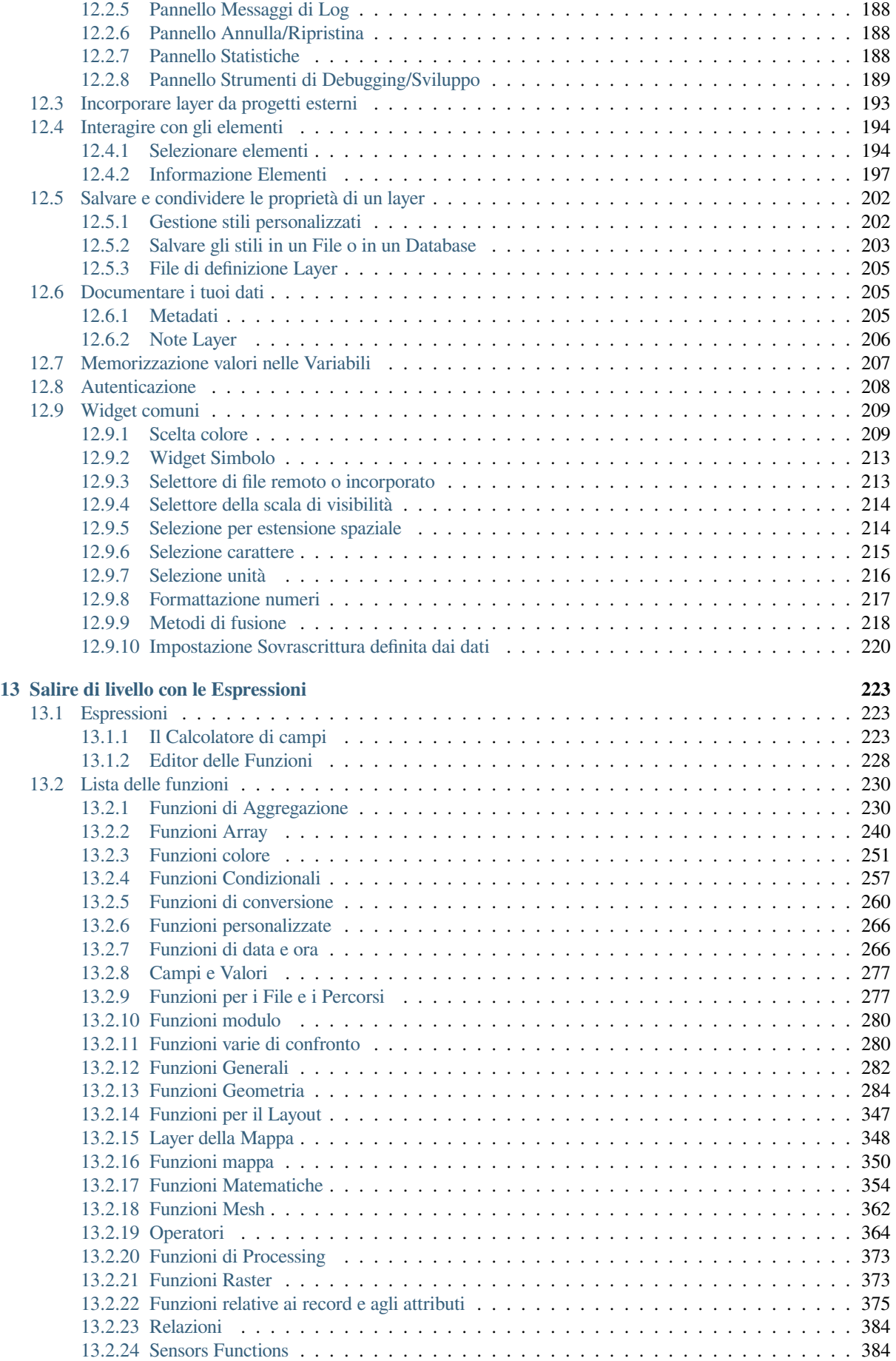

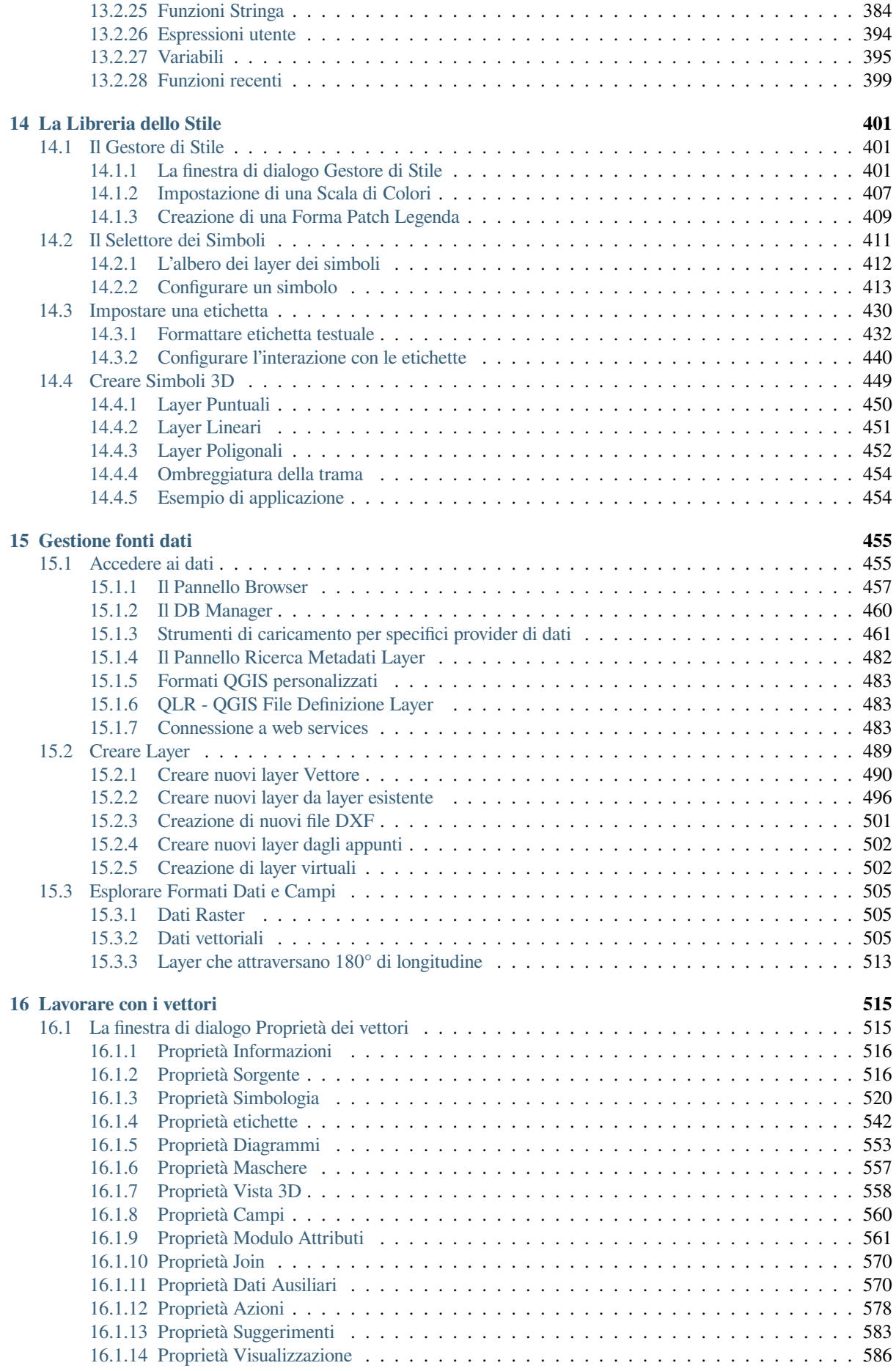

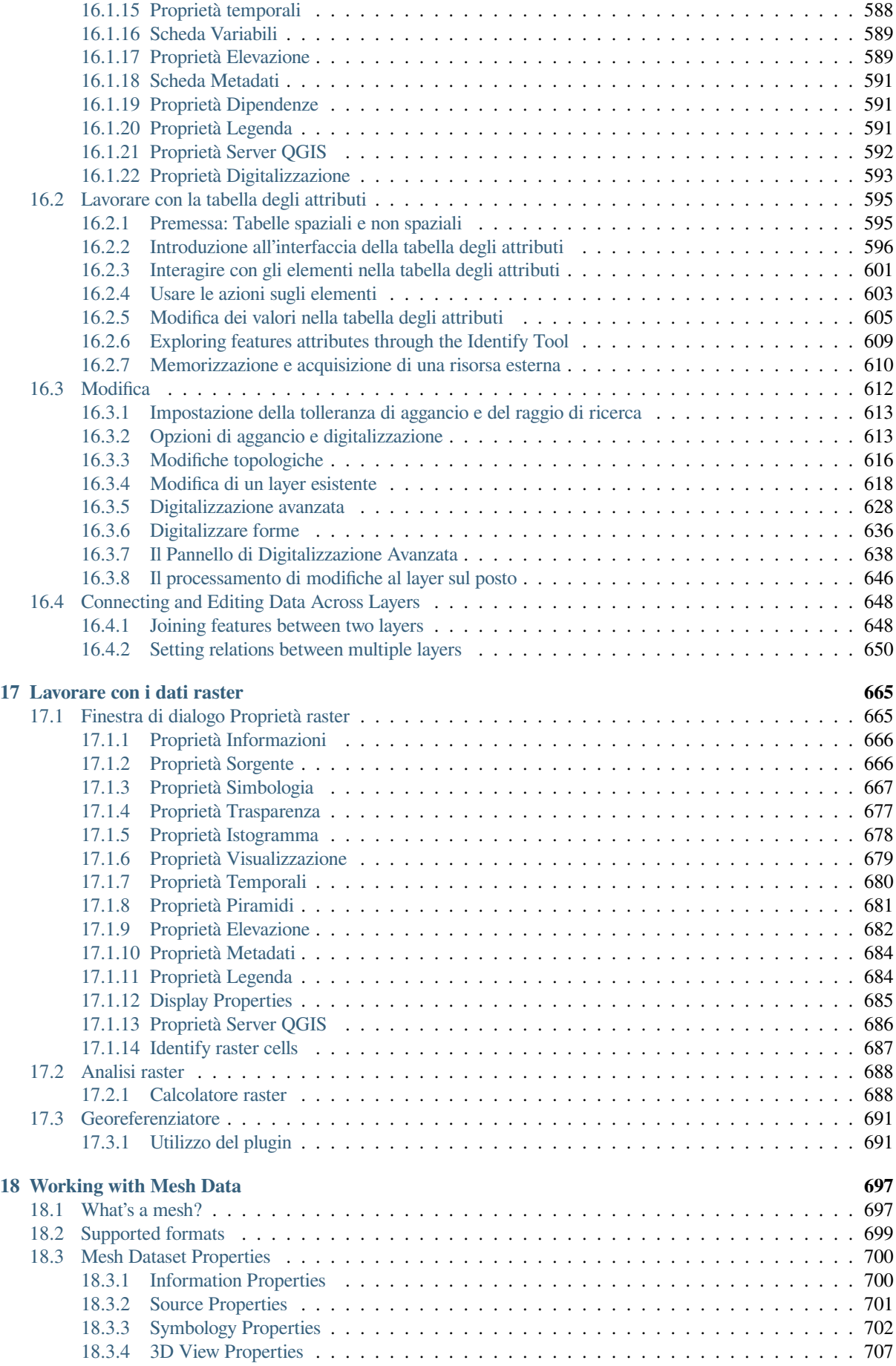

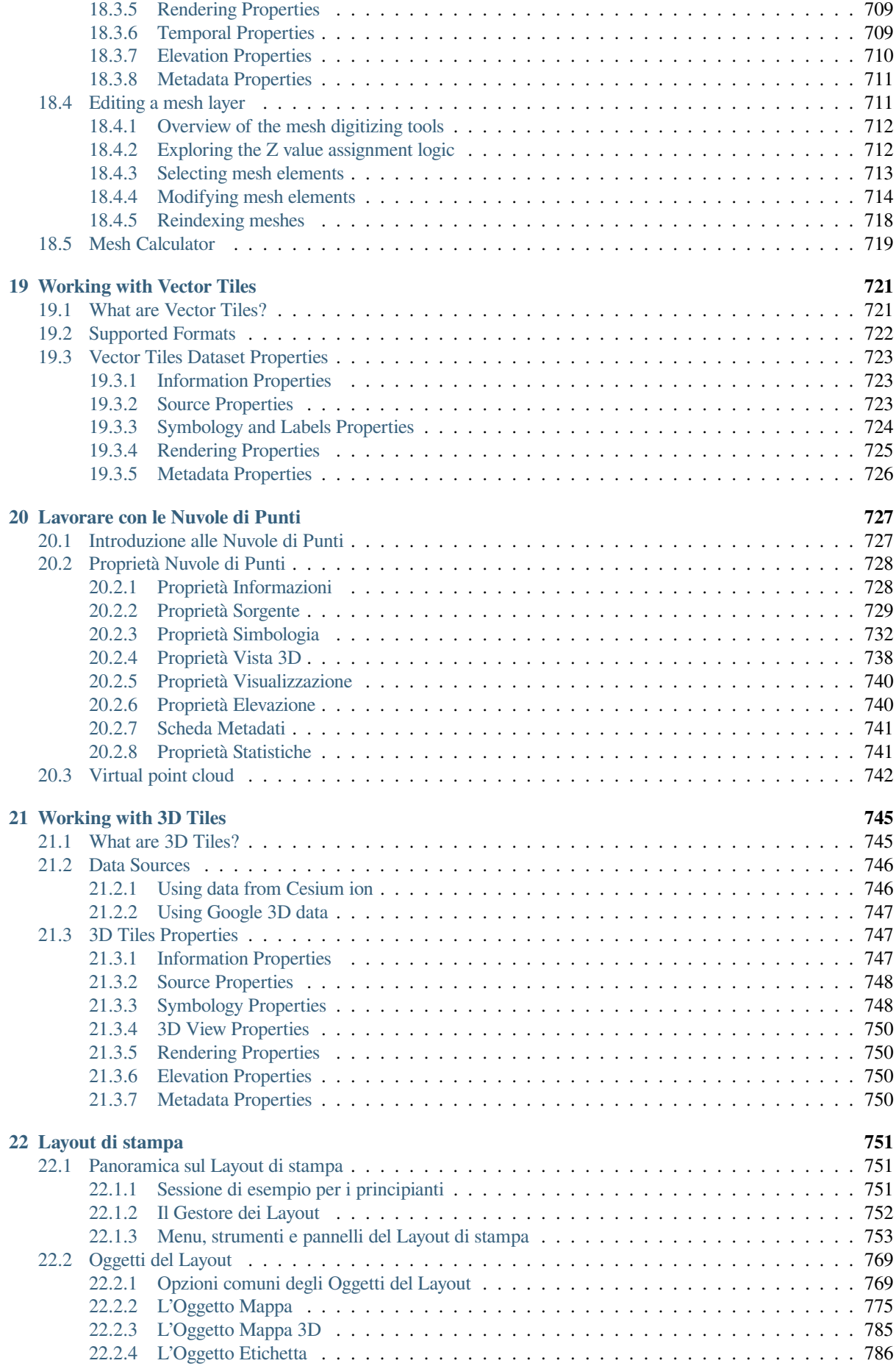

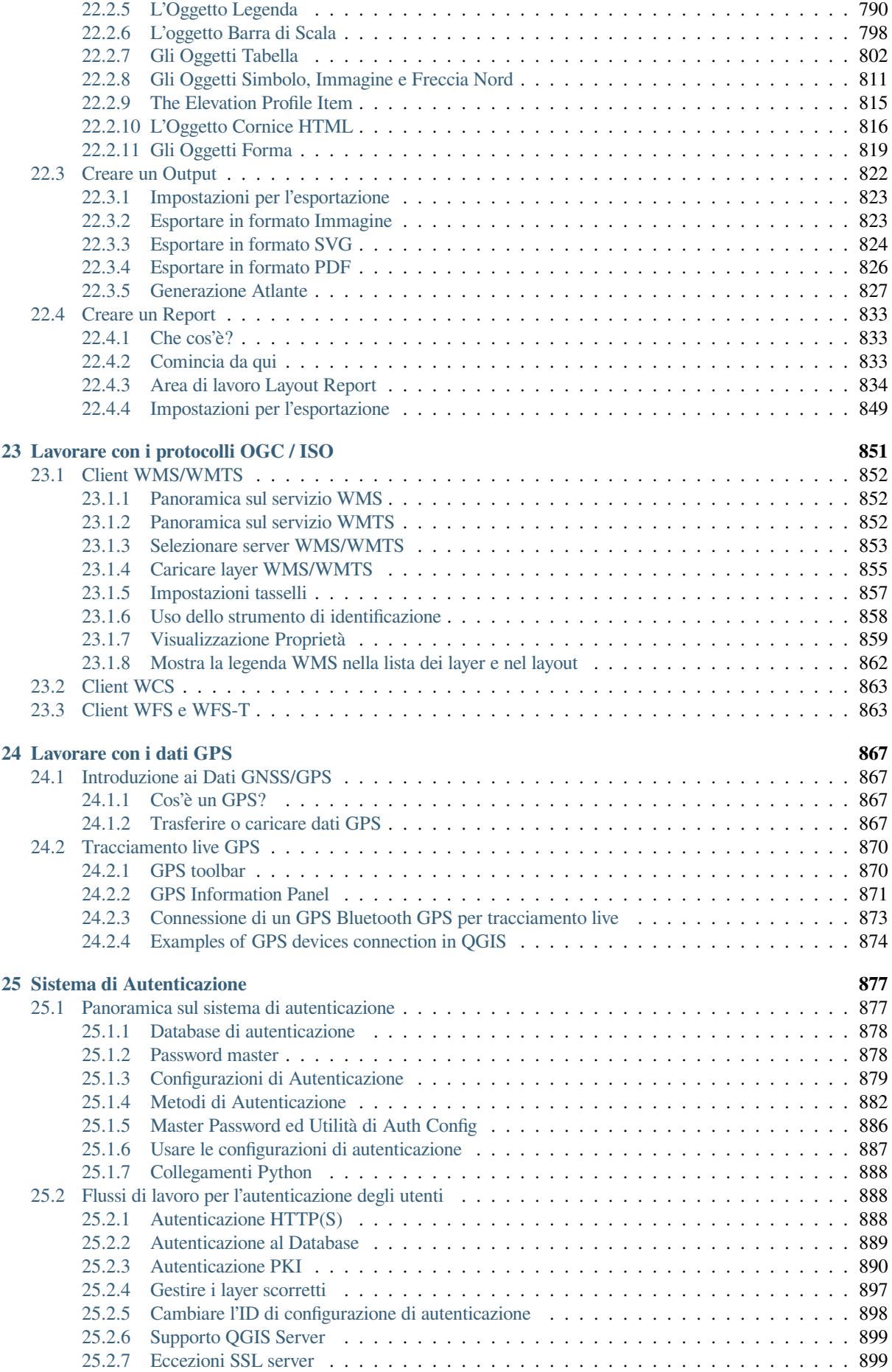

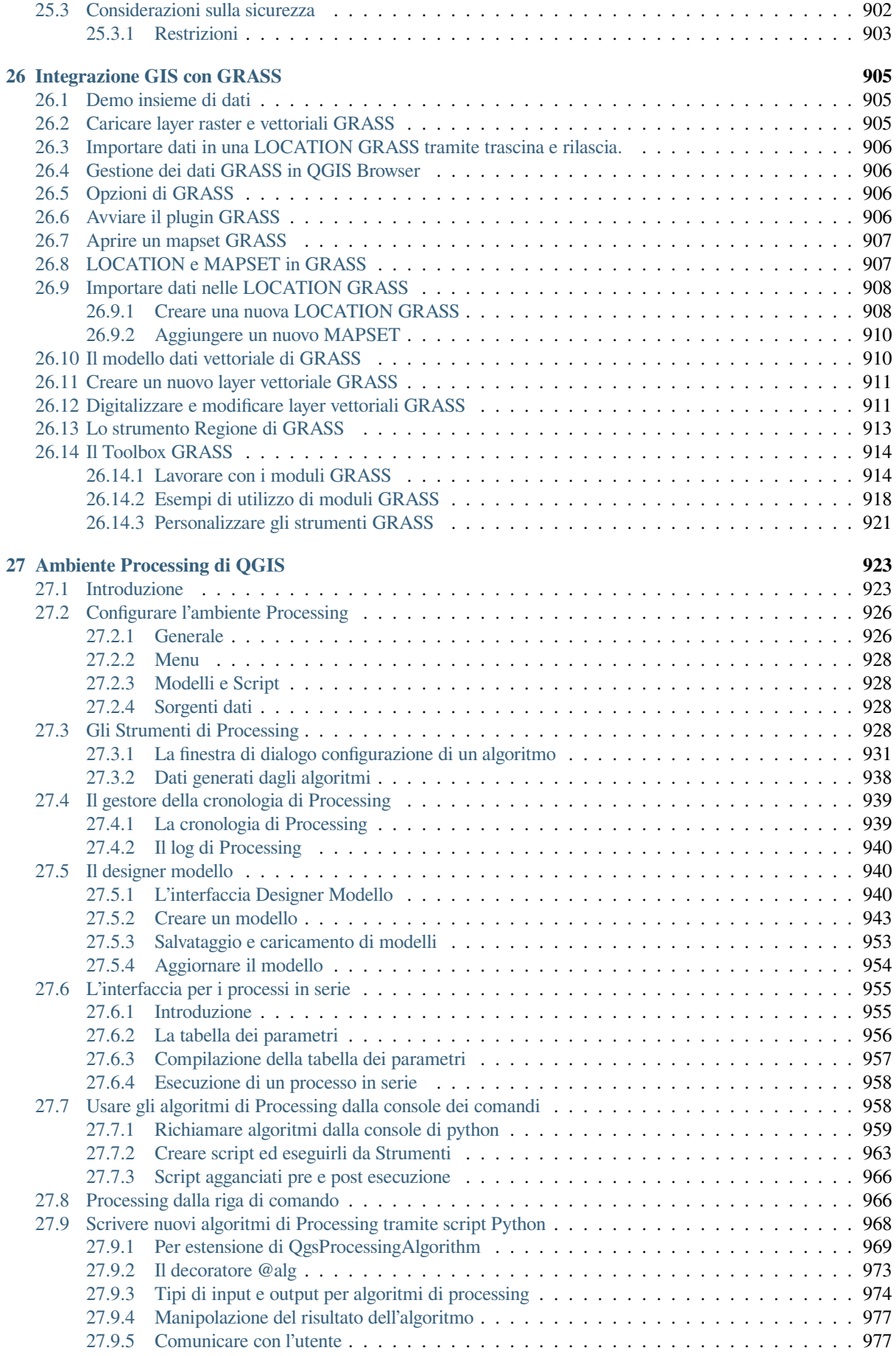

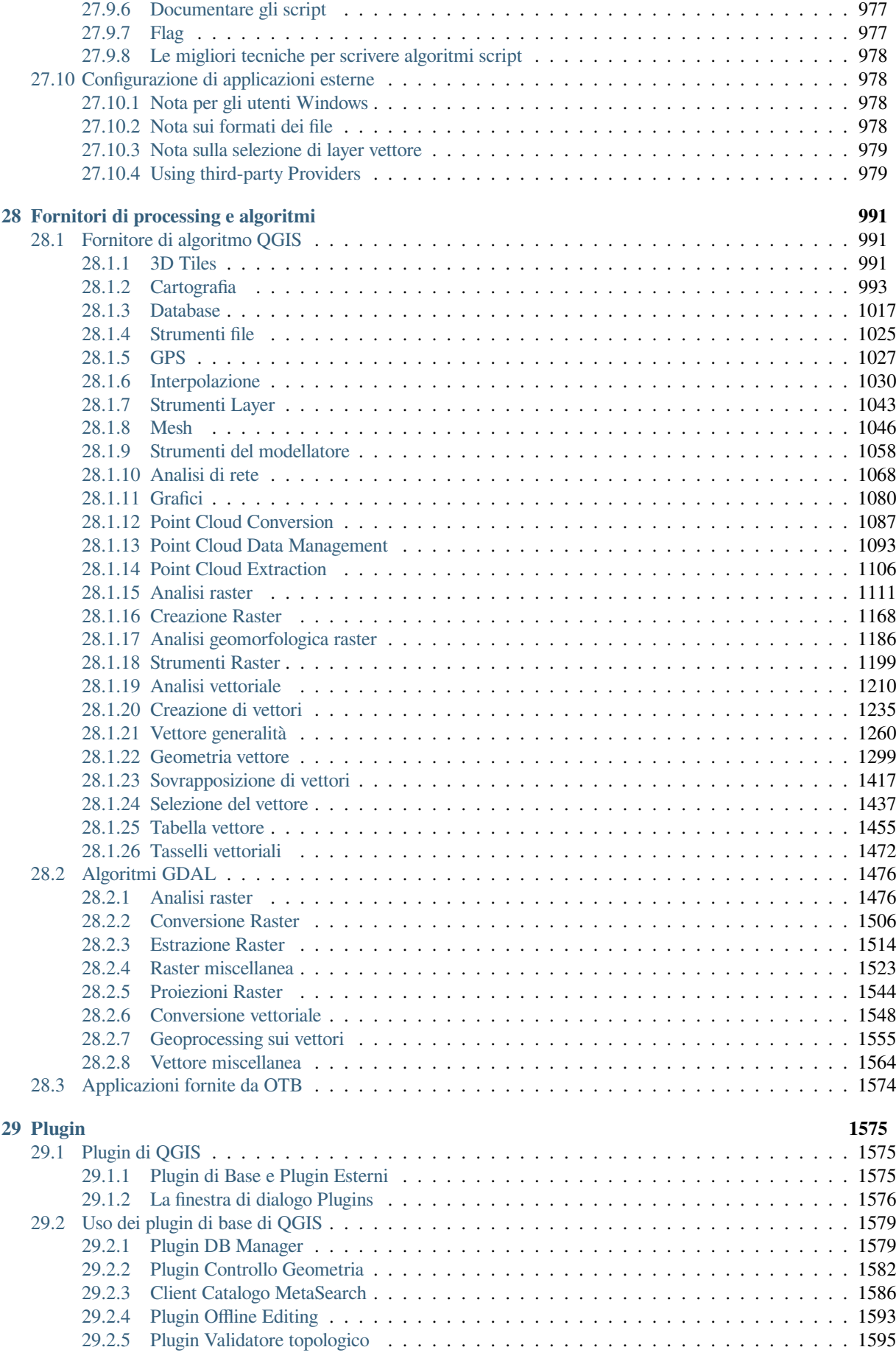

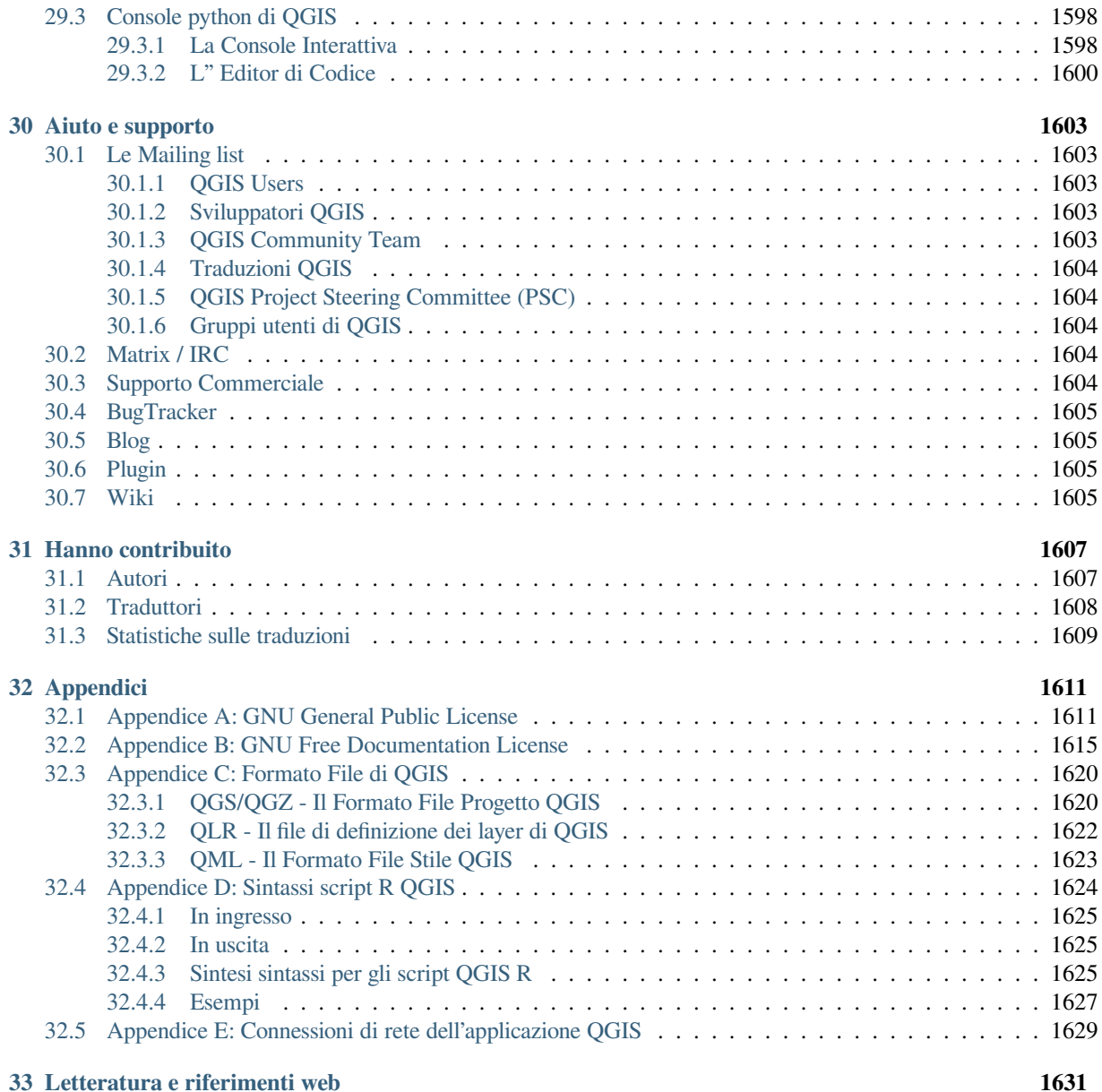

## CAPITOLO<sup>1</sup>

#### Introduzione

<span id="page-16-0"></span>Questa è la guida utente per il software QGIS sistema informativo geografico (GIS). QGIS è soggetta alla GNU General Public License. Ulteriori informazioni sono disponibili nella home page di QGIS, https://www.qgis.org.

Il contenuto di questo documento è stato scritto e verificato al meglio delle conoscenze degli autori e dei redattori. Tuttavia, possono esserci errori.

Pertanto, gli autori, i redattori e gli editori non si assumono alcuna responsabilità per gli err[ori contenuti nel prese](https://www.qgis.org)nte documento e per le loro possibili conseguenze. Vi invitiamo a segnalare eventuali errori.

Questo documento è stato realizzato con reStructuredText. E" disponibile come codice sorgente reST via *github <https://github.com/qgis/QGIS-Documentation>* e online come HTML e PDF su https://www.qgis.org/en/docs/. Le versioni tradotte di questo documento possono essere visualizzate e scaricate attraverso l'area di documentazione del progetto QGIS.

Per ulteriori informazioni su come contribuire a questo documento e sulla sua tra[duzione, visitare il sito](https://www.qgis.org/en/docs/) https://qgis. org/en/site/getinvolved/index.html.

#### **Collegamenti presenti in questo documento**

Questo documento contiene collegamenti interni ed esterni. Cliccando su un collegamento interno p[uoi spostarti](https://qgis.org/en/site/getinvolved/index.html) [all'interno del manuale, mentre clic](https://qgis.org/en/site/getinvolved/index.html)cando su un collegamento esterno si aprirà un indirizzo internet.

#### **Autori e Redattori della Documentazione**

L'elenco delle persone che hanno contribuito a scrivere, rivedere e tradurre il seguente documento è disponibile al seguente link *Hanno contribuito*.

Copyright (c) 2004 - 2020 QGIS Development Team

**Internet:** https://www.qgis.org

#### **Licenza di q[uesto documento](#page-1620-0)**

È garantito il permesso di copiare, distribuire e/o modificare questo documento in base ai termini della GNU Free Doc[umentation License, V](https://www.qgis.org)ersione 1.3 o ogni versione successiva pubblicata dalla Free Software Foundation; senza alcuna sezione non modificabile, senza testo di copertina e retro-copertina. Una copia della licenza è inclusa nell'appendice

## **1.1 Novità in QGIS 3.34**

<span id="page-17-0"></span>Questa versione di QGIS include centinaia di correzioni di bug e molte nuove funzionalità e miglioramenti rispetto a QGIS 3.28. Per un elenco delle nuove funzionalità, visitate i changelog visualizzati all'indirizzo https://qgis.org/en/ site/forusers/visualchangelogs.html.

Si consiglia di utilizzare questa versione rispetto alle precedenti.

#### Premessa

<span id="page-18-0"></span>Benvenuti nel meraviglioso mondo dei Sistemi Informativi Geografici (GIS)!

QGIS è un sistema informativo geografico open source. Il progetto è nato nel maggio 2002 ed è stato fondato come progetto su SourceForge nel giugno dello stesso anno. Abbiamo lavorato duramente per rendere il software GIS (che tradizionalmente è un costoso software proprietario) disponibile a chiunque abbia accesso a un personal computer.

QGIS viene attualmente eseguito sulla maggior parte delle piattaforme Unix, Windows e macOS. QGIS è sviluppato utilizzando il toolkit Qt (https://www.qt.io) e C++. Ciò significa che QGIS è veloce e ha un'interfaccia grafica (GUI) piacevole e facile da usare. Esistono anche applicazioni create indipendentemente che consentono di portare QGIS sul campo. Queste applicazioni possono essere eseguite su Android e iOS.

QGIS vuole essere un GIS di facile utilizzo, che ha funzionalità e tratta entità di uso generale. L'obiettivo iniziale del progetto era quellod[i essere un visuali](https://www.qt.io)zzatore di dati GIS. QGIS ha raggiunto l'obiettivo di essere utilizzato per le esigenze quotidiane di visualizzazione di dati GIS, per l'acquisizione di dati, per le analisi GIS avanzate e per le presentazioni sotto forma di mappe, atlanti e report sofisticati. QGIS supporta un'ampia gamma di formati di dati raster e vettoriali, con un nuovo supporto di formato che può essere facilmente aggiunto utilizzando l'architettura a plugin.

QGIS è rilasciato sotto la GNU General Public License (GPL). Lo sviluppo di QGIS con questa licenza significa che puoi ispezionare e modificare il codice sorgente e garantisce che tu, nostro utente, avrai sempre accesso a un programma GIS libero e privo di costi che potrai liberamente modificare. Insieme alla copia di QGIS dovresti aver ricevuto anche una copia completa del testo della licenza che puoi trovare anche nell'Appendice di questo manuale *Appendice A: GNU General Public License*.

#### **Suggerimento: Documentazione aggiornata**

[La versione più recente di questo docum](#page-1624-1)ento è sempre disponibile nell'area documentazione del sito web QGIS all'indirizzo https://www.qgis.org/en/docs/.

#### Convenzioni

<span id="page-20-0"></span>Questa sezione descrive le convenzioni e gli stili che verranno usati in questo manuale.

## <span id="page-20-1"></span>**3.1 Convenzioni per l'interfaccia grafica**

Le convenzioni stilistiche per l'interfaccia grafica hanno lo scopo di imitarne l'effettivo aspetto. In generale, lo stile presentato nel manuale fa riferimento a ciò che compare nell'interfaccia grafica e non ai messaggi che compaiono se il cursore del mouse si ferma sopra un pulsante.

- Opzioni di menu: *Layer* ► *Aggiungi raster* oppure *Impostazioni* ► *Barre degli strumenti* ► *Digitalizzazione*
- Strumenti: Aggiungi raster
- Pulsante : *Salva come predefinito*
- Titolo finestra di dialogo: *Proprietà layer*
- Scheda (tab): *Generale*
- Casella di controllo: *Visualizzatore*
- Pulsante di scelta: *Postgis SRID EPSG ID*
- Seleziona un numero:  $\boxed{1,00}$
- Seleziona una stringa:  $\boxed{\cdots | \blacktriangledown}$
- Cerca un file: *….*
- Seleziona un colore:
- Cursore:  $\circ$
- Inserimento testo: Display name [lakes.shp]

L'ombreggiatura caratterizza un componente dell'interfaccia grafica che è cliccabile.

## **3.2 Convenzioni per il Testo o la Tastiera**

<span id="page-21-0"></span>Questo manuale include anche convenzioni stilistiche relative al testo, a comandi da tastiera e a parti di codice che identificano costrutti diversi come classi o metodi. Questi stili non corrispondono all'attuale aspetto di nessun testo o codice presente in QGIS.

- Link ipertestuali: https://qgis.org
- Combinazioni di tasti:  $C \text{trl} + B$  significa premere il tasto B mentre si tiene premuto il tasto Ctrl.
- Nome di un file: lakes.shp
- Nome di una classe: **[NewLayer](https://qgis.org)**
- Metodo: *classFactory*
- Server: *myhost.de*
- Inserimento di testo utente: qqis --help

I frammenti di codice sono identificati con un carattere a spaziatura fissa:

```
PROJCS["NAD_1927_Albers",
 GEOGCS["GCS_North_American_1927",
```
### **3.3 Istruzioni specifiche per un sistema operativo**

<span id="page-21-1"></span>Sequenze GUI e piccole quantità di testo possono essere formattate in linea: Clic *△ File* **X** *OGIS* ► *Esci per chiudere QGIS*. Ciò indica che su piattaforme Linux, Unix e Windows, è necessario prima fare clic sul menu File, quindi su Esci, mentre su piattaforme macOS, è necessario prima fare clic sul menu QGIS, quindi su Esci.

I testi di grandi dimensioni possono venire formattati come elenco:

- $\Delta$  fai questo
- *M* fai quello
- $\cdot X$  o fai questo

o come paragrafi:

 $\Delta$ **X** fai questo e questo e questo. Quindi fai questo e questo, e questo.

fai questo. Poi fai questo e questo e questo , e ancora e ancora e ancora, e ancora e ancora e ancora, e ancora e ancora.

Gli screenshot che compaiono in tutta la guida utente sono stati creati su piattaforme diverse.

#### Funzioni

<span id="page-22-0"></span>QGIS offre un'ampia gamma di funzioni GIS, fornite dalle funzionalità di base e dai plugin. La barra di ricerca rende facile la selezione di funzioni, di set di dati e altro ancora.

Di seguito viene presentato un breve riassunto delle sei tipologie generali di funzionalità e plugin, seguito dai primi approfondimenti sulla console Python integrata.

#### **4.1 Visualizzazione dati**

<span id="page-22-1"></span>Puoi visualizzare una combinazione di dati vettoriali e raster (in 2D o 3D) in differenti formati e proiezioni senza convertirli in un formato interno o comune. I formati supportati includono:

- Tabelle e viste con dati spaziali che usano PostGIS, SpatiaLite e MS SQL Spatial, Oracle Spatial e vettori supportati dalla libreria OGR, inclusi GeoPackage, ESRI shapefile, MapInfo, SDTS, GML e molti molti altri. Vedi la sezione *Lavorare con i vettori*.
- Raster e immagini supportati dalla libreria GDAL (Geospatial Data Abstraction Library), come GeoTIFF, ERDAS IMG, ArcInfo ASCII GRID, JPEG, PNG e molti altri ancora, vedi la sezione *Lavorare con i dati raster*.
- Dati mesh (son[o supportati i TIN e le](#page-528-0) griglie regolari). Vedi *Lavorare con i dati Mesh*.
- Tessere Vettoriali
- [Raster](#page-678-0) e vettori GRASS dai relativi database (location/mapset), vedi la sezione *Integrazione GIS con GRASS*.
- I dati spaziali online resi disponibili come OGC Web Service[s, compresi WMS, WMTS](#page-710-0), WCS, WFS e WFS-T. Vedere la sezione *Lavorare con i protocolli OGC / ISO*.

Il sistema di autenticazione QGIS aiuta a gestire utenti/password, certificatie [chiavi per servizi web e altr](#page-918-0)e risorse.

• Fogli di calcolo ([ODS / XLSX\)](#page-864-0)

Sono supportati i dati temporali .

#### <span id="page-23-0"></span>**4.2 Esplorare dati e comporre mappe**

Puoi creare delle mappe ed esplorare i dati spaziali con un'interfaccia grafica molto facile da usare. L'interfaccia grafica ti mette a disposizione molti strumenti, fra cui:

- QGIS Browser
- Riproiezione al volo
- Visualizzazione mappa in 2D e 3D
- DB Manager
- Layout di stampa
- Report
- Pannello vista generale
- Segnalibri spaziali
- Note testuali
- Funzioni di identificazione/selezione
- Modifica/visualizzazione/ricerca degli attributi
- Etichettatura con dati definiti dall'utente
- Simbologia definita dall'utente per vettori e raster
- Creazione atlante
- Freccia nord, barra di scala ed etichetta di copyright per le mappe
- Supporto per il salvataggio e il ripristino di progetti

### <span id="page-23-1"></span>**4.3 Creazione, modifica, gestione ed esportazione dati**

Puoi creare, modificare, gestire ed esportare i vettori e i raster in molti formati. QGIS offre quanto segue:

- Strumenti di digitalizzazione vettoriale
- Possibilità di creare e modificare molti formati di file e layer vettoriali GRASS
- Strumento georeferenziatore per geocodificare vettori e immagini
- Strumenti GPS per importare ed esportare il formato GPX, e convertire altri formati GPS in GPX o scaricare/caricare direttamente su un'unità GPS (su Linux, usb: è stato aggiunto all'elenco dei dispositivi GPS).
- Supporto per la visualizzazione e la modifica di dati OpenStreetMap
- Possibilità di creare tabelle di database spaziali dai file con il plugin DB Manager
- Gestione delle tabelle di database spaziali migliorata
- Strumenti per gestire le tabelle degli attributi di un vettore
- Salvataggio di schermate come immagini georiferite
- DXF-Export strumento con avanzate capacità di esportare stili e plugin in grado di attivare funzioni tipo CAD.

## **4.4 Analisi dei dati**

<span id="page-24-0"></span>Puoi eseguire analisi di dati spaziali su database spaziali e altri formati supportati da OGR. QGIS offre attualmente strumenti di analisi vettoriale, analisi raster, campionamento, geoprocessing, geometria e gestione di database. Puoi inoltre utilizzare gli strumenti integrati di GRASS, che includono la funzionalità completa di GRASS di oltre 400 moduli (vedi la sezione *Integrazione GIS con GRASS*). Oppure puoi lavorare con il plugin Processing, che fornisce un potente framework di analisi geospaziale per richiamare algoritmi nativi e di terze parti da QGIS, come GDAL, SAGA, GRASS, OTB, R e altri ancora (vedi sezione *Introduzione*). Tutte le funzioni di analisi vengono eseguite in background, consentendo di continuare il lavoro prima che l'elaborazione sia terminata.

Il modellatore grafico ti [permette di combinare / conc](#page-918-0)atenare funzioni in un flusso di lavoro completo in un ambiente grafico intuitivo.

### **4.5 Pubblicazione di mappe su internet**

<span id="page-24-1"></span>QGIS può essere utilizzato come client WMS, WMTS, WMS-C, WFS, OAPIF e WFS-T (vedi la sezione *Lavorare con i protocolli OGC / ISO*), mentre QGIS Server (vedi QGIS-Server-manual) consente di pubblicare i dati attraverso i protocolli WMS, WCS, WFS e OAPIF su Internet utilizzando un webserver.

## **4.6 [Estendi le f](#page-864-0)unzionalità di QGIS attraverso i plugin**

<span id="page-24-2"></span>Puoi adattare QGIS ai tuoi scopi grazie all'architettura estensibile dei plugin e alle librerie che possono essere usate per la creazione di plugin. Ma puoi anche creare le tue nuove applicazioni con C++ o Python!

#### **4.6.1 Plugin di base**

I plugin di base includono:

- <span id="page-24-3"></span>1. DB Manager (scambia, modifica e visualizza layer e tabelle da/su database; esegue interrogazioni in SQL)
- 2. Validatore geometria (controlla gli errori delle geometrie)
- 3. Georeferenziatore raster (aggiunge ai raster informazioni sulla proiezione utilizzando GDAL)
- 4. Strumenti GPS (carica e importa dati GPS)
- 5. GRASS (GRASS GIS integrato).
- 6. Client Catalogo MetaSearch (interfaccia con i servizi di catalogazione dei metadati che supportano lo standard OGC Catalog Service for the Web (CSW))
- 7. Editing Offline (permette la modifica offline e la sincronizzazione con i database)
- 8. Processing (il framework per l'elaborazione di dati spaziali di QGIS)
- 9. Validatore topologico (trova errori topologici nei layer vettoriali)

#### **4.6.2 Plugin esterni in python**

<span id="page-25-0"></span>QGIS offre un crescente numero di plugin Python esterni creati dalla comunità. Questi plugin sono presenti all'interno del repository ufficiale dei plugin e possono essere facilmente installati usando l'installatore dei plugin python. Vedi Sezione *La finestra di dialogo Plugins*.

## **4.7 [Console python](#page-1589-0)**

<span id="page-25-1"></span>Per lo scripting, è possibile usufruire di una console Python integrata, che può essere aperta con: *Plugins* ► *Python Console*. La console si apre come finestra di utilità non modale. Per l'interazione con l'ambiente QGIS, c'è la variabile qgis.utils.iface, che è un'istanza di QgisInterface. Questa interfaccia fornisce l'accesso al canvas della mappa, ai menu, alle barre degli strumenti e ad altre parti dell'applicazione QGIS. Puoi creare uno script, quindi trascinarlo e rilasciarlo nella finestra di QGIS e verrà eseguito automaticamente.

Per ulteriori informazioni su come lavorare con la console Python e programmare i plugin e le applicazioni QGIS, fare riferimento a *Console python di GIS* e P[yQGIS-Developer-C](https://qgis.org/pyqgis/3.34/gui/QgisInterface.html#qgis.gui.QgisInterface)ookbook.

### **4.8 Probl[emi noti](#page-1611-0)**

#### <span id="page-25-2"></span>**4.8.1 Limitazione numero di file aperti**

<span id="page-25-3"></span>Se stai aprendo un grande progetto di QGIS e sei sicuro che tutti i layer sono validi, ma qualche layer viene segnalato come corrotto, probabilmente ti stai scontrando con questo problema. Linux (e probabilmente anche altri sistemi operativi) hanno un limite di file aperti per ogni processo. I limiti delle risorse e per ogni processo vengono automaticamente ereditati. Il comando ulimit, preinstallato nella console dei comandi, cambia i limiti solo per il processo attuale; il nuovo limite viene ereditato da ogni altro processo.

Puoi vedere tutti gli ulimit attuali digitando:

\$ ulimit -aS

Poi vedere l'attuale numero permesso di file aperti per ogni processo con questo comando da console:

\$ ulimit -Sn

Per cambiare i limiti di una **sessione esistente**, potresti usare qualcosa del genere:

```
$ ulimit -Sn #number_of_allowed_open_files
$ ulimit -Sn
$ qgis
```
In alternativa, si può usare il più recente strumento prlimit. Ulteriori informazioni: https://manpages.ubuntu.com/ manpages/latest/man1/prlimit.1.html

#### **Risolverlo per sempre**

Sulla maggior parte dei sistemi Linux, i limiti alle risorse sono impostati al [momento del login tramite il](https://manpages.ubuntu.com/manpages/latest/man1/prlimit.1.html) modulo [pam\\_limits](https://manpages.ubuntu.com/manpages/latest/man1/prlimit.1.html) in funzione delle impostazioni contenute in /etc/security/limits.conf o /etc/ security/limits.d/\*.conf. Dovresti modificare questi file sei hai i permessi di amministratore (anche tramite sudo), ma dovrai effettuare di nuovo il login prima che i cambiamento siano effettivi.

Maggiori informazioni:

https://www.cyberciti.biz/faq/linux-increase-the-maximum-number-of-open-files/ https://linuxaria.com/article/ open-files-in-linux

### Come Iniziare

<span id="page-26-0"></span>Questo capitolo fornisce una rapida panoramica sull'installazione di QGIS, su dati campione scaricabili dal sito di QGIS e su come avviare una prima semplice sessione in cui visualizzare dati raster e dati vettoriali.

#### **5.1 Installare QGIS**

<span id="page-26-1"></span>Il progetto QGIS fornisce differenti modi per installare QGIS in base alla tua piattaforma.

#### **5.1.1 Installazione da eseguibile**

<span id="page-26-2"></span>Sono disponibili pacchetti di installazione standard per  $\blacksquare$  MS Windows e  $\blacktriangleright$  macOS. Pacchetti binari (rpm e deb) o repository software sono disponibili per molte versioni di GNU/Linux  $\Delta$ .

Per ulteriori informazioni e istruzioni per il tuo sistema operativo consulta https://download.qgis.org.

#### **5.1.2 Installazione da codice sorgente**

<span id="page-26-3"></span>Se hai bisogno di installare QGIS dai sorgenti, fai riferimento alle istruzio[ni di installazione. Sono d](https://download.qgis.org)istribuite con il codice sorgente di QGIS in un file chiamato INSTALL. Puoi anche trovarle online a https://github.com/qgis/QGIS/ blob/release-3\_34/INSTALL.md.

Se vuoi generare un particolare release e non la versione in sviluppo, dovresti sostituire master con il nome del release (comunemente nella versione release-X\_Y) nel link di cui sopra (le istruz[ioni di installazione potrebbero](https://github.com/qgis/QGIS/blob/release-3_34/INSTALL.md) [essere differenti\).](https://github.com/qgis/QGIS/blob/release-3_34/INSTALL.md)

#### **5.1.3 Installazione su supporti esterni**

<span id="page-27-0"></span>È possibile installare QGIS (con tutti i plugin e le impostazioni) su una flash drive. Questo si ottiene definendo un'opzione *–profiles-path* che sovrascrive il percorso predefinito *user profile* e costringe **QSettings** ad usare anche questa cartella. Vedere la sezione *Impostazioni di sistema* per ulteriori informazioni.

#### **5.1.4 In[stallare da](#page-134-0)ti campione**

<span id="page-27-1"></span>Questa guida utente contiene es[empi basati sul dataset](#page-75-0) di esempio di QGIS (chiamato anche dataset Alaska). Scarica i dati di esempio da https://github.com/qgis/QGIS-Sample-Data/archive/master.zip e decomprimi l'archivio in qualsiasi posizione conveniente sul tuo sistema.

L'insieme di dati Alaska comprende tutti i dati GIS usati per gli esempi e le schermate nel manuale utente, e include anche un piccolo database [GRASS. La proiezione per l'insieme di dati campione di QGIS](https://github.com/qgis/QGIS-Sample-Data/archive/master.zip) è Alaska Albers Equal Area con unità in piedi. Il codice EPSG è 2964.

```
PROJCS["Albers Equal Area",
GEOGCS["NAD27",
DATUM["North_American_Datum_1927",
SPHEROID["Clarke 1866",6378206.4,294.978698213898,
AUTHORITY["EPSG","7008"]],
TOWGS84[-3,142,183,0,0,0,0],
AUTHORITY["EPSG","6267"]],
PRIMEM["Greenwich",0,
AUTHORITY["EPSG","8901"]],
UNIT["degree",0.0174532925199433,
AUTHORITY["EPSG","9108"]],
AUTHORITY["EPSG","4267"]],
PROJECTION["Albers_Conic_Equal_Area"],
PARAMETER["standard_parallel_1",55],
PARAMETER["standard_parallel_2",65],
PARAMETER["latitude_of_center",50],
PARAMETER["longitude_of_center",-154],
PARAMETER["false_easting",0],
PARAMETER["false_northing",0],
UNIT["us_survey_feet",0.3048006096012192]]
```
Se intendi utilizzare QGIS come front-end grafico per GRASS, puoi trovare una selezione di ambienti esemplificativi (ad esempio, Spearfish o South Dakota) sul sito web ufficiale di GRASS GIS, https://grass.osgeo.org/download/data/.

### **5.2 Avviare e uscire da QGIS**

<span id="page-27-2"></span>L'avvio di QGIS può essere fatto in modo analogo a quello che tu generalmente fai per altre applicazioni sul tuo sistema. Ciò significa che puoi avviare QGIS:

- usando  $\delta$  il menu Applicazioni,  $\bullet$  il menu Start o  $\mathsf{X}$  il Dock
- doppio clic sull'icona nella tua cartella Applicazioni o sul collegamento sul desktop
- facendo doppio clic su un file di progetto QGIS esistente (con estensione .qgz o .qgs). Nota che questo aprirà anche il progetto.
- digitando qgis nel prompt dei comandi (supponendo che QGIS sia aggiunto al tuo PATH o che tu sia nella sua cartella di installazione)

Per uscire da QGIS, usa:

- **1** l'opzione del menu *Progetto* ► *Esci da QGIS* o usa la scorciatoia Ctrl+Q
- **X** *OGIS* ► *Quit OGIS*, o usa la scorciatoia Cmd+Q

• oppure utilizza la croce rossa nell'angolo in alto a destra dell'interfaccia principale dell'applicazione.

#### **5.3 Sessione di esempio: caricare layer raster e vettoriali**

<span id="page-28-0"></span>Ora che hai *QGIS installad* e un *sample dataset* disponibile, mostreremo una prima sessione di esempio. In questo esempio, visualizzeremo un layer raster e un layer vettoriale. Useremo:

- il layer raster landcover (qgis\_sample\_data/raster/landcover.img)
- e il la[yer vettoriale](#page-26-1) lakes ([qgis\\_samp](#page-27-1)le\_data/gml/lakes.gml)

Dove qgis\_sample\_data rappresenta il percorso del dataset decompresso.

- 1. Avvia QGIS come visto in *Avviare e uscire da QGIS*.
- 2. I dati con cui lavoreremo sono in Albers Equal Area, quindi impostiamo il SR del progetto come di seguito:
	- 1. Fai clic sul pulsante [Seleziona proiezione](#page-27-2) in basso a destra dell'interfaccia di QGIS. Si apre la finestra di dialogo delle proprietà del progetto con la scheda *SR* attiva.
	- 2. Digita *̀`2964`* nell'area di testo *Filtro*.
	- 3. Seleziona la riga con il nome SR NAD27 / Alaska Albers.

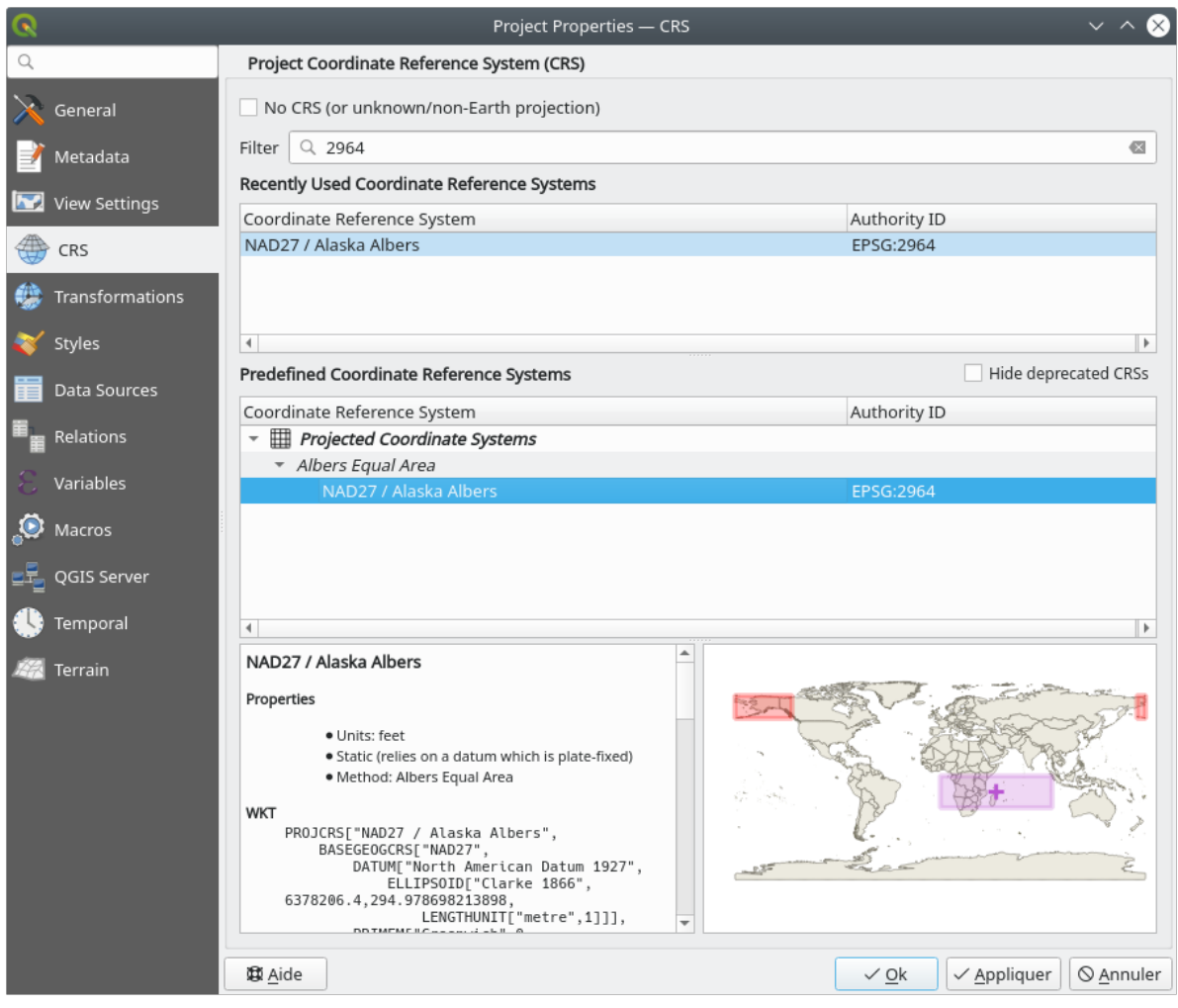

Fig. 5.1: Seleziona il Sistema di Riferimento delle Coordinate

4. Premi *OK*

**Nota:** Per ora puoi ignorare/chiudere il messaggio di «trasformazione approssimativa» che potrebbe essere visualizzato.

- 3. Carica i file in QGIS:
	- 1. Clicca sull'icona Apri Gestore delle Sorgenti Dati. Il Gestore delle Sorgenti Dati dovrebbe aprirsi in modalità Browser.
	- 2. Sfoglia la cartella qgis\_sample\_data/raster/
	- 3. Seleziona il file ERDAS IMG *landcover.img* e fai doppio clic. Il layer landcover viene aggiunto in background mentre la finestra Data Source Manager rimane aperta.

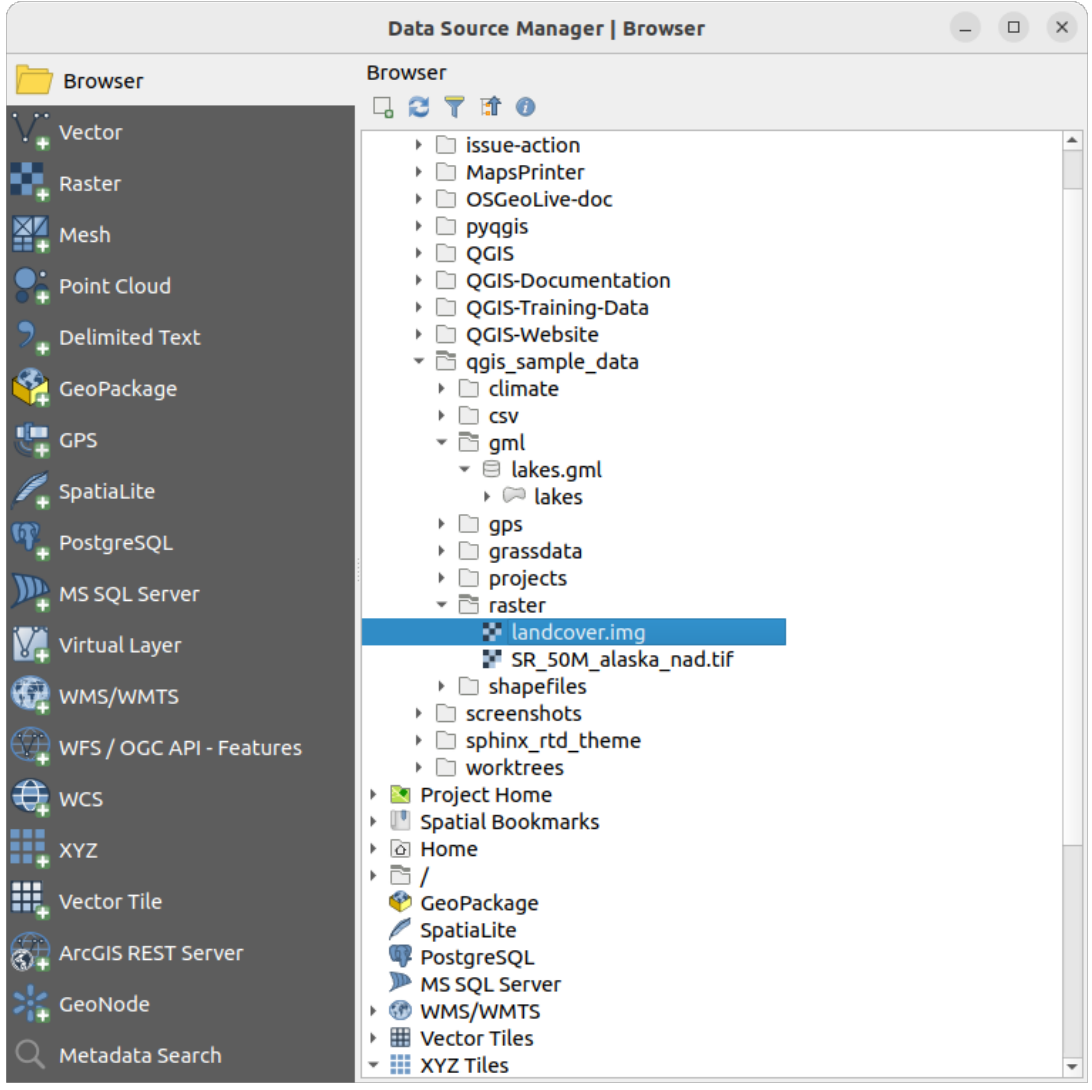

Fig. 5.2: Aggiungere dati a un nuovo progetto in QGIS

4. Per caricare i dati dei laghi, naviga nella cartella qgis\_sample\_data/gml/e trascina il file *lakes.gml* nella finestra di dialogo principale di QGIS. (O semplicemente fai doppio clic come indicato sopra).

5. Si apre la finestra di dialogo *Seleziona elementi da aggiungere*, che analizza il file. Ciò è dovuto al fatto che il formato .gml è in grado di memorizzare più di un layer alla volta.

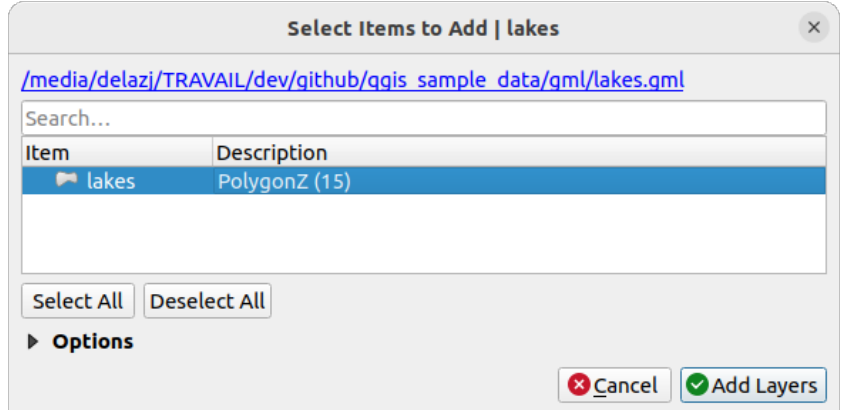

Fig. 5.3: Selezionare i layer all'interno di un file

- 6. Nel nostro caso c'è un singolo layer *lakes*. Selezionalo e premi *Aggiungi layer*.
- 7. Il layer viene aggiunto al pannello *Layer*.
- 4. Chiudi la finestra Gestore della sorgente dati.

Nel pannello *Layer*, puoi notare che il layer *lakes* mostra **Il layer non ha un sistema di riferimento per le coordinate impostato!** accanto ad esso. Modifichiamo la situazione.

- 1. Fai clic sull'icona . Si apre la finestra di dialogo *Selettore del sistema di riferimento delle coordinate*.
- 2. Come fatto in precedenza, trova e seleziona la voce SR *NAD27 / Alaska Albers*.
- 3. Fai clic su *OK*

Ora hai i due layer disponibili nel tuo progetto in alcuni colori casuali. Facciamo qualche personalizzazione sul layer laghi.

- 1. Seleziona lo strumento Ingrandisci sulla barra degli strumenti *Gestisci la barra di navigazione*
- 2. Fai zoom su un'area con alcuni laghi
- 3. Fai doppio click sul layer lakes nella legenda per aprire la finestra di dialogo *Proprietà*.
- 4. Per cambiare il colore dei laghi:
	- 1. Clicca sulla scheda *Simbologia* e seleziona blu come colore di riempimento.
	- 2. Seleziona blu come colore di riempimento

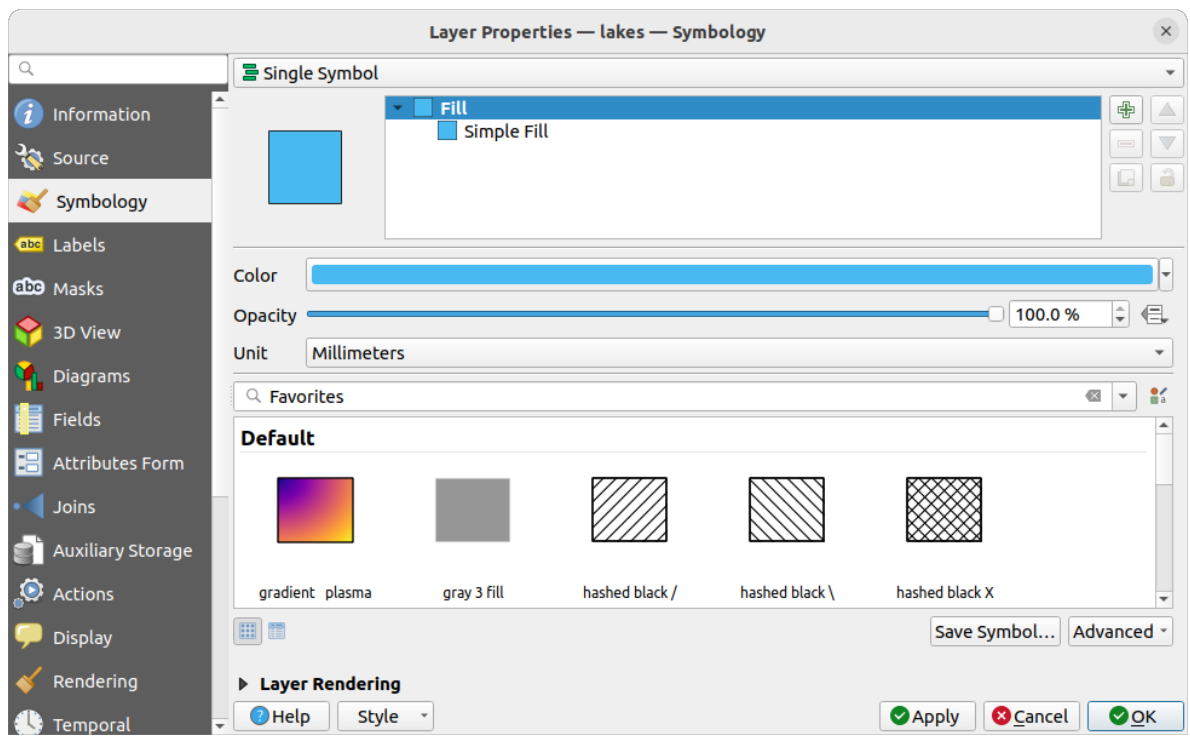

Fig. 5.4: Selezione del colore dei laghi

- 3. Premi *OK*. I laghi sono ora visualizzati in blu nella mappa.
- 5. Per visualizzare i nomi dei laghi:
	- 1. Riapri la finestra di dialogo *Proprietà* del layer lakes.
	- 2. Clicca sulla scheda *Etichette*
	- 3. Seleziona *Etichette singole* nel menu a discesa per abilitare l'etichettatura.
	- 4. Dalla lista *Etichetta con*, scegli il campo Nomi.

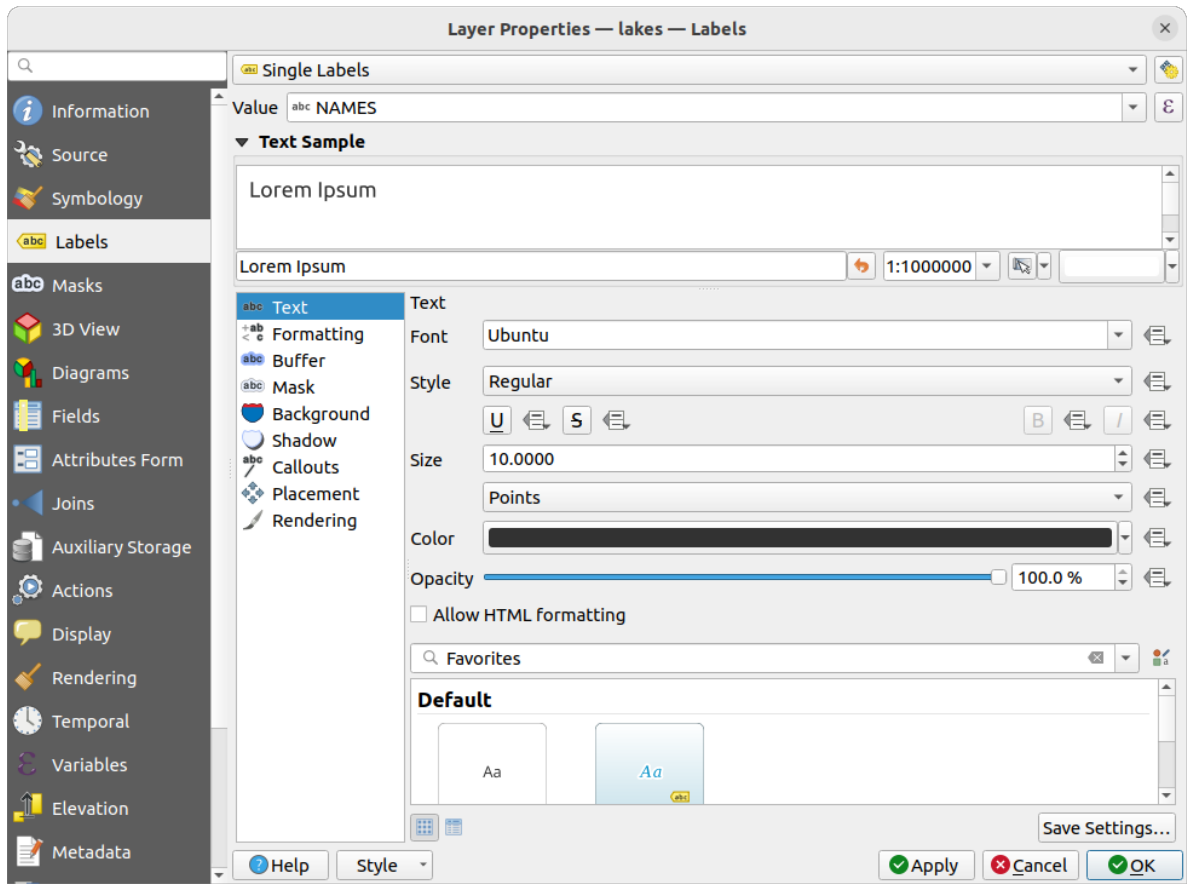

Fig. 5.5: Visualizzazione del nome dei laghi

- 5. Premi *Applica*. I nomi ora passeranno sopra i confini.
- 6. Puoi migliorare la leggibilità delle etichette aggiungendo un buffer bianco intorno ad esse:
	- 1. Clicca sulla scheda *Buffer* nella lista sulla sinistra
	- 2. Seleziona *Disegna buffer del testo*
	- 3. Scegli 3 come dimensione del buffer
	- 4. Fai clic su *Applica*
	- 5. Controlla se il risultato è buono e, se necessario, aggiorna il valore.
	- 6. Infine clicca *OK* per chiudere la finestra di dialogo *Proprietà vettore* e applicare le modifiche.

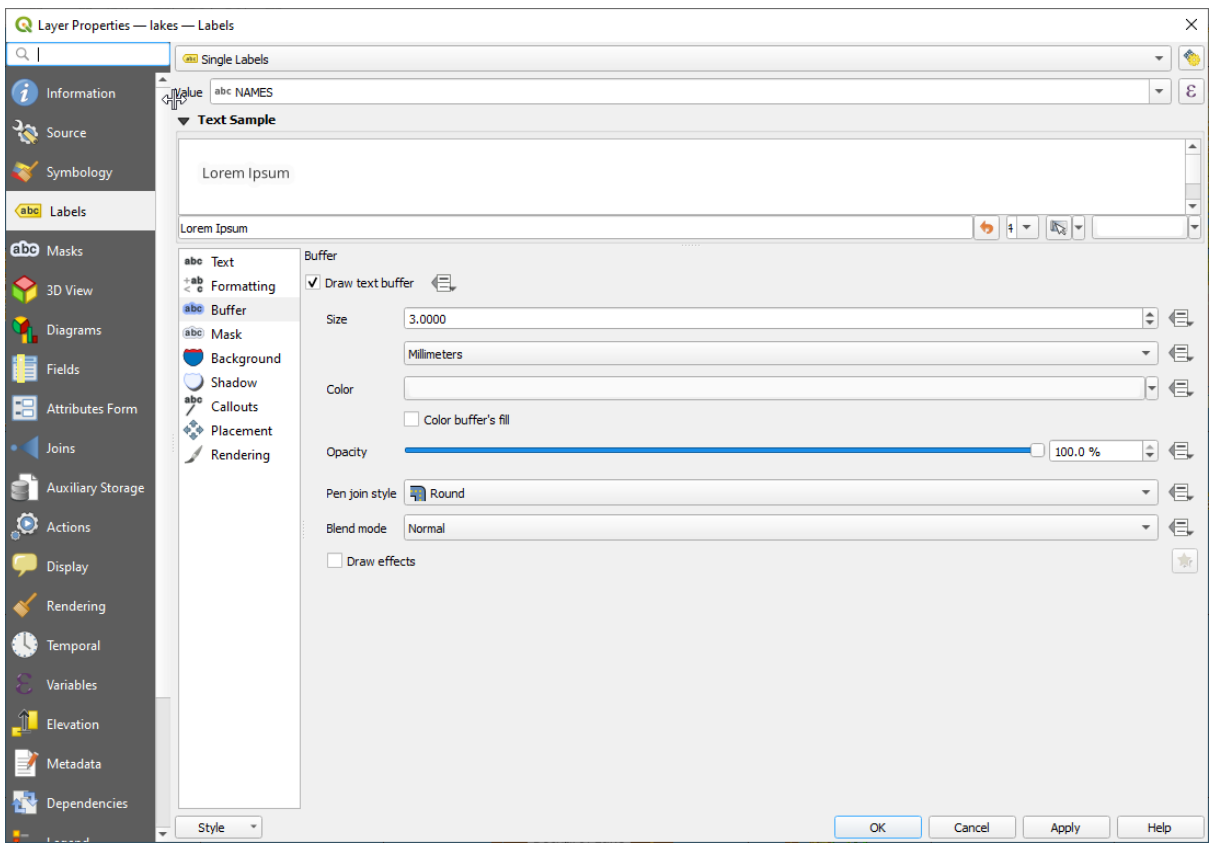

Fig. 5.6: Mostrare i buffer intorno alle etichette

Aggiungiamo ora alcune decorazioni per migliorare la mappa ed esportarla da QGIS:

- 1. Seleziona il menu *Visualizza* ► *Decorazioni* ► *Barra di scala*
- 2. Nella finestra di dialogo che si apre, spunta l'opzione *Attiva Barra di Scala*
- 3. Personalizza le opzioni nella finestra di dialogo come preferisci
- 4. Premi *Applica*
- 5. Analogamente, dal menu decorazioni, aggiungi altre voci (freccia nord, copyright….) alla mappa con proprietà personalizzate.
- 6. Clicca *Progetto* ► *Importa/Esporta* ► *Esporta Mappa come Immagine…*
- 7. Premi *Salva* nella finestra di dialogo aperta
- 8. Seleziona il percorso del file, il formato e conferma cliccando *Salva* ancora.
- 9. Premi *Progetto* ► *Salva* per memorizzare le modifiche come file di progetto .qgz.

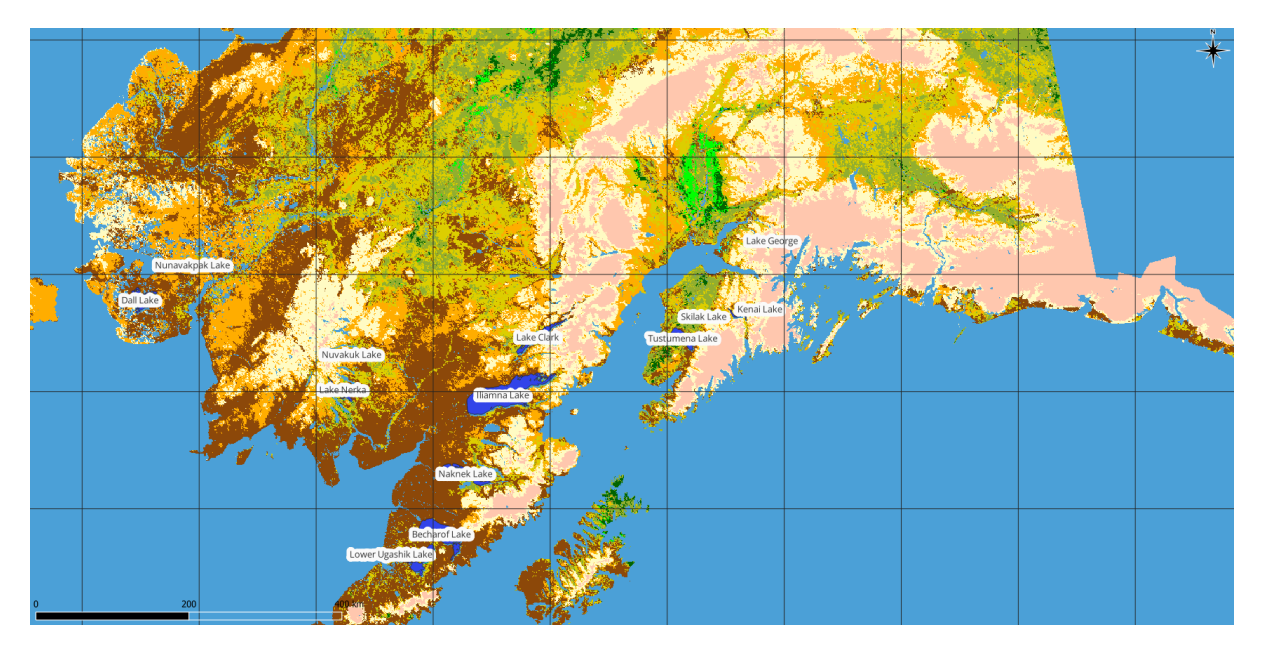

Fig. 5.7: Mostrare la mappa esportata con decorazioni

Ecco fatto! Puoi vedere quanto sia facile visualizzare i layer raster e vettoriali in QGIS, configurarli e generare la tua mappa in un formato immagine che puoi usare in altri software. Passiamo ad approfondire le funzionalità, le caratteristiche e le impostazioni disponibili e come usarle.

**Nota:** Per continuare ad imparare QGIS attraverso esercizi passo dopo passo, utilizza il Training manual.
# CAPITOLO 6

## Lavorare con i File di Progetto

## <span id="page-36-1"></span>**6.1 Introduzione ai progetti QGIS**

<span id="page-36-0"></span>Lo stato della sessione di QGIS è chiamato progetto. QGIS lavora su un progetto alla volta. Un'impostazione può essere specifica per il progetto o predefinita per l'applicazione per i nuovi progetti ( vedi sezione *Opzioni*). QGIS può

salvare lo stato dell'area di lavoro in un *QGIS project file* utilizzando le opzioni del menu *Progetto* ► *Salva* o *Progetto* ► *Salva come…*.

**Nota:** Se il progetto è stato modificato il [simbolo](#page-1633-0) \* apparirà nella barra del titolo e QGIS, per default, ti chiederà se vuoi salvare le modifiche. Questo comportamento è controllato dall'impostazione *Chiedi di salvare il progetto e cambia sorgente dati quando richiesto* in *Impostazioni* ► *Opzioni* ► *Generale*.

Puoi caricare progetti esistenti in QGIS dal pannello Browser o attraverso *Progetto* ► *Apri…*, *Progetto* ► *Nuovo da Modello* o *Progetto* ► *Apri Recenti* ►.

All'avvio, viene visualizzata una lista di *Modelli di Progetto* e *Progetti Recenti*, inclusi screenshot, nomi e percorsi dei file (per un massimo di dieci progetti). L'elenco *Progetti recenti* è comodo per accedere ai progetti usati di recente. Fai doppio clic su una voce per aprire il progetto o il modello di progetto. Fai clic destro su una voce per *Fissa nella Lista*, *Apri Cartella…* o *Rimuovi dalla lista*. Puoi anche aggiungere un layer per creare automaticamente un nuovo progetto. Le liste scompariranno, lasciando il posto al canvas della mappa.

Se vuoi iniziare una nuova sessione, scegli *Progetto* ► *Nuovo*. In questo modo ti sarà chiesto di salvare il progetto esistente se sono state apportate modifiche da quando è stato aperto o salvato l'ultima volta.

Quando apri un nuovo progetto, la barra del titolo mostrerà Progetto Senza Titolo fino a quando non lo salvi.

|                             |              | Untitled Project - QGIS                                                                                                   | $\bullet\bullet$                                             |
|-----------------------------|--------------|----------------------------------------------------------------------------------------------------|--------------------------------------------------------------|
|                             |              | Project Edit View Layer Settings Plugins Vector Raster Database Web Mesh Processing Help                                  |                                                              |
| New                         | $Ctrl + N$   | 屬<br>(1:1)<br>UC<br>$\mathbb{R} \times \mathbb{R}$ - $\mathbb{N}$ - et<br>भव<br>u es                                      | E SS<br>$ -$<br>$_{\rm \nu}$                                 |
| <b>New from Template</b>    | ь            |                                                                                                    |                                                              |
| Open                        | $Ctrl + O$   | (3)<br><b>db</b> <sup>1</sup><br>$\blacksquare$                                                                           | る ア り・                                                       |
| <b>Open From</b>            | Þ            | 22.3<br>$\frac{1}{2}$ $\frac{1}{2}$ $\frac{1}{2}$                                                                         | $\log$                                                       |
| <b>Open Recent</b>          |              |                                                                                                    |                                                              |
| Close                       |              |                                                                                                    |                                                              |
| <b>E</b> Save               | $Ctrl + S$   |                                                                                                    | <b>Processing Toolbox</b><br>$\circledcirc$                  |
| <b>B</b> Save As            | Ctrl+Shift+S |                                                                                                    | ₩Ŕ€⊙       ₹                                                 |
| <b>Save To</b>              |              | Q Search                                                                                                    |                                                              |
| Revert                      |              |                                                                                                    | $\triangleright$ $\oslash$ Recently used<br>$\blacktriangle$ |
| Properties                  | Ctrl+Shift+P | Þ.<br>Þ.                                                                                                    | <b>Q</b> Cartography<br><b>Q</b> Database                    |
| <b>Snapping Options</b>     |              |                                                                                                    | ٠<br>$\triangleright$ <b>Q</b> File tools                    |
| Import/Export               |              |                                                                                                    | <b>Results Viewer</b><br>$\circledcirc$                      |
| <b>Ta</b> New Print Layout  | $Ctrl + P$   |                                                                                                    |                                                              |
| New Report                  |              |                                                                                                    |                                                              |
| <b>&amp;</b> Layout Manager |              |                                                                                                    |                                                              |
| Layouts                     |              |                                                                                                    |                                                              |
| <b>Exit QGIS</b><br>ाल      | $Ctrl + Q$   |                                                                                                    |                                                              |
| $\blacksquare$              |              |                                                                                                    |                                                              |
| V.                          |              |                                                                                                    |                                                              |
| Q Type to locate (Ctrl+K)   |              | <b>% a 1:1921941</b><br>$\left  \right $ + 0,0°<br>$\div$<br><b>Ar 100%</b><br>$-0.887, 0.074$<br>$\overline{\mathbf{v}}$ | $\sqrt{\phantom{a}}$ Render<br><b>EPSG:4326</b><br>⊕         |

Fig. 6.1: Aprire un nuovo progetto in QGIS

Le informazioni salvate in un file di progetto includono:

- Layer aggiunti
- Quali layer sono interrogabili
- Proprietà dei layer, inclusi i simboli e gli stili associati
- Layer di note
- Visualizzazioni 2D e 3D della mappa
- Proiezione per ciascuna vista della mappa
- Ultima estensione visualizzata per ogni mappa
- Layout di stampa
- Gli elementi del layout di stampa con le impostazioni
- Le impostazioni del layout di stampa dell'atlante
- Settaggi dei parametri di digitalizzazione
- Relazioni tra le tabelle
- Macro di progetto
- Stili predefiniti per il Progetto
- Settaggi dei Plugin
- Impostazioni del Server QGIS dalla scheda Impostazioni OWS nelle proprietà del Progetto
- Query memorizzate nel DB Manager

Il file di progetto viene salvato in formato (vedi *QGS/QGZ - Il Formato File Progetto QGIS*). Questo significa che puoi modificare il file al di fuori di QGIS se sai cosa stai facendo. Il formato del file di progetto è stato aggiornato più volte. I file di progetto delle vecchie versioni di QGIS potrebbero non funzionare più correttamente.

**Nota:** Per impostazione predefinita, QGIS ti avvertirà delle differenze di versione. Questo comportamento è controllato nella scheda *Generale* del *Impostazioni* ► *Opzioni* ( *Avvisa quando viene aperto un file di progetto salvato con una vecchia versione di QGIS*).

Ogni volta che salvi un file di progetto .qgs in QGIS, viene creato un backup del file nella stessa directory del file di progetto, con l'estensione .qgs~.

L'estensione per i progetti QGIS è .qgs, ma quando si salva da QGIS, l'impostazione predefinita è di salvare utilizzando un formato compresso con estensione .qgz. Il file .qgs è incorporato nel file .qgz (un archivio zip), insieme al database SQLite associato (.qgd) per *auxiliary data*. Puoi accedere a questi file decomprimendo il file .qgz.

**Nota:** Il meccanismo *Proprietà Dati Ausiliari* rend[e particolarme](#page-583-0)nte utile un progetto zippato, poiché incorpora dati ausiliari.

I progetti possono anche essere salvati/caricati da/su un database PostgreSQL, GeoPackage o Oracle utilizzando le seguenti voci del men[u Progetto:](#page-583-0)

- *Progetto* ► *Apri da*
- *Progetto* ► *Salva su*

Entrambe le voci di menu hanno un sottomenu con un elenco di implementazioni extra di archiviazione dei progetti (PostgreSQL, GeoPackage e Oracle). Facendo clic sull'azione si aprirà una finestra di dialogo per scegliere una connessione e un progetto GeoPackage, una connessione, uno schema e un progetto PostgreSQL o una connessione Oracle, un proprietario e un progetto.

I progetti memorizzati in GeoPackage, PostgreSQL o Oracle possono essere caricati anche attraverso il pannello del browser di QGIS, facendo doppio clic su di essi o trascinandoli sulla area di visualizzazione della mappa.

## **6.2 Gestire i percorsi corrotti di file**

Quando si apre un progetto, QGIS potrebbe non riuscire a raggiungere alcune fonti di dati a causa di servizio/base dati non disponibile, o a causa di un file rinominato o spostato. QGIS apre quindi la finestra di dialogo *Gestione Layer Non Disponibili*, facendo riferimento ai layer non trovati. Puoi:

- Fare doppio clic nel campo *Sorgente dati*, aggiustare il percorso di ogni layer e cliccare *Applica le modifiche*;
- Selezionare una riga, premere *Sfoglia* per individuare la posizione corretta e cliccare su *Applica Modifiche*;
- Premere *Auto-Find* per sfogliare le cartelle e cercare di risolvere automaticamente tutti i percorsi interrotti o quello selezionato(i). Tieni presente che la navigazione potrebbe richiedere del tempo. Quindi fai clic su *Applica modifiche*.
- Ignorare il messaggio e aprire il tuo progetto con il percorso (o i percorsi) interrotti cliccando su *Mantieni Layer Non Disponibili*. Il tuo layer viene quindi visualizzato nel pannello *Layer*, ma senza dati fino a quando non si

fissa il percorso usando l'icona Layer non disponibile! accanto ad esso nel pannello *Layer*, o *Ripara Sorgente Dati…* nel menu contestuale del layer.

Con lo strumento *Ripara Sorgenti Dati*, una volta che un percorso di un layer è stato riparato, QGIS scansiona tutti gli altri percorsi interrotti e cerca di riparare automaticamente quelli che hanno lo stesso percorso di file interrotto.

• *Rimuovi Layer Non Disponibili* dal progetto.

Avviare QGIS dalla riga di comando usando l'opzione *--skipbadlayers* ti può aiutare a evitare la finestra di dialogo *Handle Unavailable Layers* all'avvio.

## **6.3 Generazione output**

Ci sono diversi modi per generare output dalla sessione QGIS. Abbiamo già discusso il salvataggio come file di progetto in *Introduzione ai progetti QGIS*. Altri modi per produrre file di output sono:

- Creazione di immagini: *Progetto* ► *Importazione/Esportazione* ► *Esporta Mappa come Immagine…* esporta la visualizzazione della mappa in un formato immagine (PNG, JPG, TIFF…) con scala, risoluzione e dime[nsioni personalizzate. È poss](#page-36-0)ibile includere informazioni di georeferenziazione nell'immagine esportata, semplicemente attivando la casella di controllo *Aggiungi informazioni di georeferenziazione (incorporate o tramite file world)*. Vedere *Esportare la visualizzazione della mappa* per maggiori dettagli.
- Esportazione in file PDF: *Progetto* ► *Importa/Esporta* ► *Esporta Mappa in PDF…* esporta la mappa in PDF in scala, risoluzione personalizzate e con alcune impostazioni avanzate (semplificazione, georeferenziazione, …). Vedi *Esportare la visualizzazione della mappa* [per maggiori dettagli](#page-171-0).
- Esportare in file DXF: *Progetto* ► *Importa/Esportat* ► *Esporta Progetto in DXF…* apre una finestra di dialogo dove puoi definire lal "Modalità simbologia", la "Scala simbologia" e i layer vettoriali che vuoi esportare in DXF. Attraverso la "Modalità simbologia", i simboli della Simbologia originale di QGIS possono essere esportati con altaf[edeltà \(vedi la sezione create\\_dxf\\_f\\_files](#page-171-0)).
- Stampare le mappe: *Progetto* ► *Nuovo Layout di Stampa…* apre una finestra di dialogo dove è possibile impaginare e stampare l'area di disegno della mappa corrente (vedi sezione *Layout di stampa*).

# CAPITOLO 7

## QGIS GUI

L'interfaccia grafica utente (GUI) di QGIS è mostrata nella figura sottostante (i numeri da 1 a 5 in cerchi gialli indicano elementi importanti della GUI QGIS, e sono discussi di seguito).

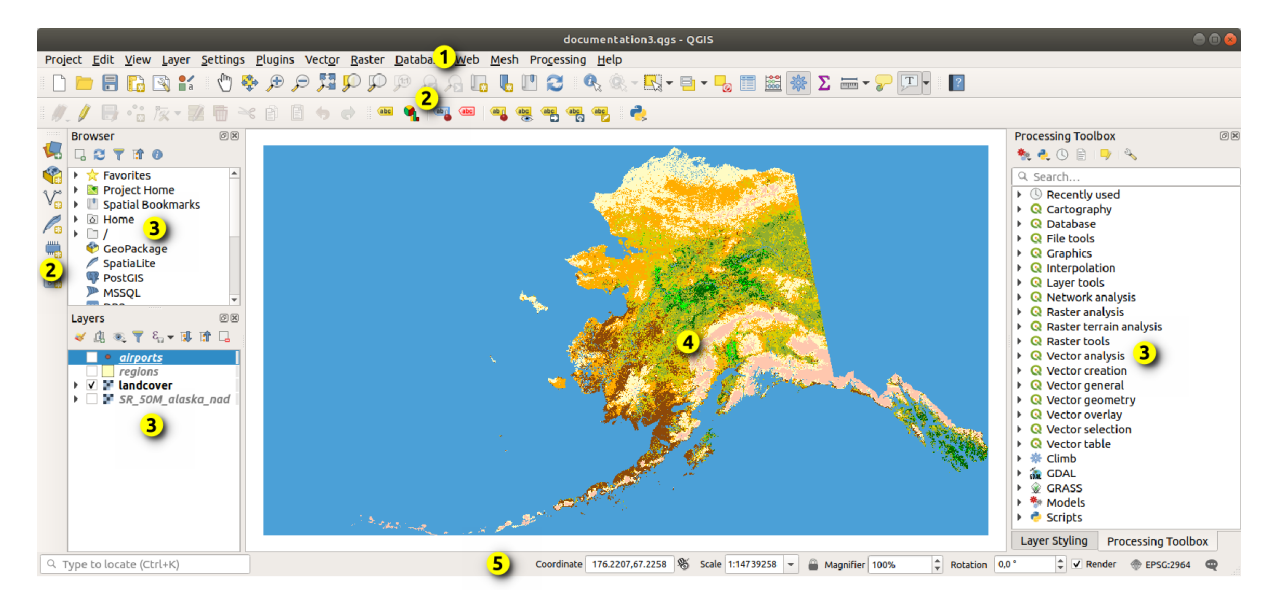

Fig. 7.1: QGIS GUI con i dati di esempio Alaska

**Nota:** L'aspetto delle finestre (barra del titolo, ecc.) potrà apparire diverso a seconda del sistema operativo e dell'ambiente desktop.

L'interfaccia grafica principale (GUI) di QGIS (Fig. 7.1) è composta da cinque aree/parti diverse:

- 1. *Menu Bar*
- 2. *Toolbars*
- 3. *Panels*
- 4. *[Map View](#page-41-0)*

Sfoglia di seguito per una spiegazione dettagliata di queste funzionalità.

# **7.1 [Barra](#page-59-0) dei Menu**

<span id="page-41-0"></span>La barra dei Menu fornisce accesso alle varie funzioni di QGIS utilizzando un menu gerarchico standard. I Menu, le relative opzioni, le icone associate e le scorciatoie da tastiera sono descritti di seguito. Le scorciatoie da tastiera possono essere riconfigurate (*Impostazioni* ► *Scorciatoie da Tastiera*).

La maggior parte delle opzioni dei menu hanno uno strumento corrispondente e viceversa. Tuttavia, i menu non sono organizzati esattamente come le barre degli strumenti. Le posizioni delle opzioni di menu nelle barre degli strumenti sono indicate nella tabella seguente. I plugin possono aggiungere nuove opzioni ai menu. Per ulteriori informazioni sugli strumenti e le barre degli strumenti, vedi *Barre degli strumenti*.

**Nota:** QGIS è un'applicazione multipiattaforma. Gli strumenti siano disponibili su tutte le piattaforme, ma possono essere posizionati in menu differenti, a secon[da dei diversi sistemi](#page-57-0) operativi. Gli elenchi che seguono mostrano le posizioni più comuni, comprese le variazioni note.

### **7.1.1 Progetto**

Il menu *Progetto* fornisce le opzioni di accesso e di uscita del *project files*. Fornisce gli strumenti per:

- Creare un *Nuovo* file da zero o utilizzando un altro file di progetto come modello (vedi *Project files options* per la configurazione del modello)
- *Apri…* un file di progetto, o apri da un GeoPackage, d[a un databas](#page-36-0)e PostgreSQL o Oracle
- *Chiudi* un progetto o riportalo al suo ultimo salvataggio
- *Salva* un progetto in formato .qgs o .qgz, sia come file che all'interno di un database GeoPackage, PostgreSQL o Oracle.
- Esportare la mappa in diversi formati o utilizza un *print layout* per output più complessi.
- Impostare le proprietà del progetto e le opzioni di aggancio per la modifica della geometria.

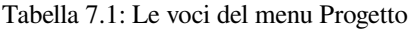

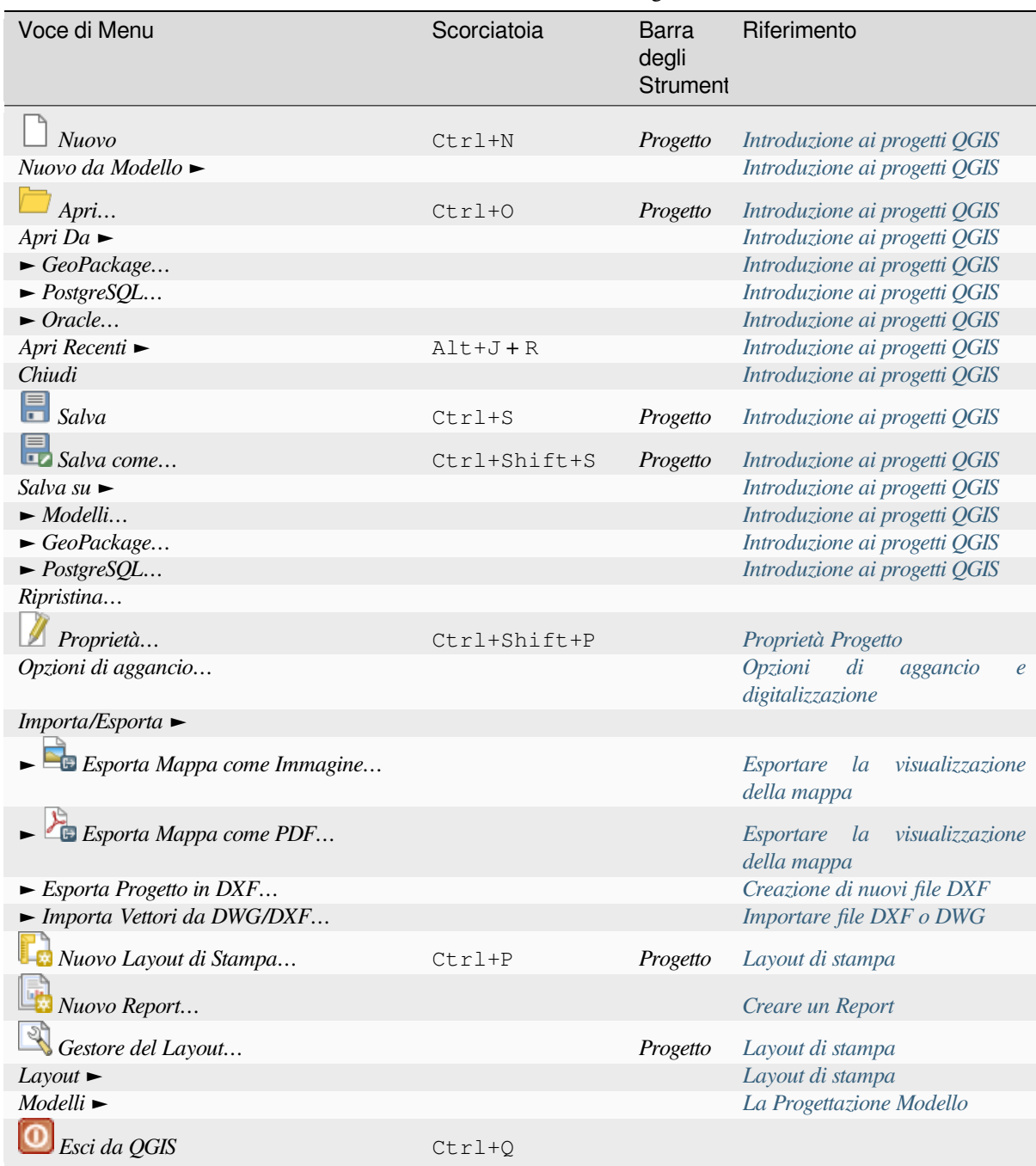

In macOS, il comando *Exit QGIS* corrisponde a *QGIS* ► *Esci da QGIS* (Cmd+Q[\).](#page-953-0)

### **7.1.2 Modifica**

Il menu *Modifica* fornisce la maggior parte degli strumenti nativi necessari per modificare gli attributi o la geometria dei layer. Per abilitare le opzioni del menu *Modifica* è necessario passare alla modalità di modifica facendo clic su

Attiva Modifiche (vedere *Modifica* per i dettagli).

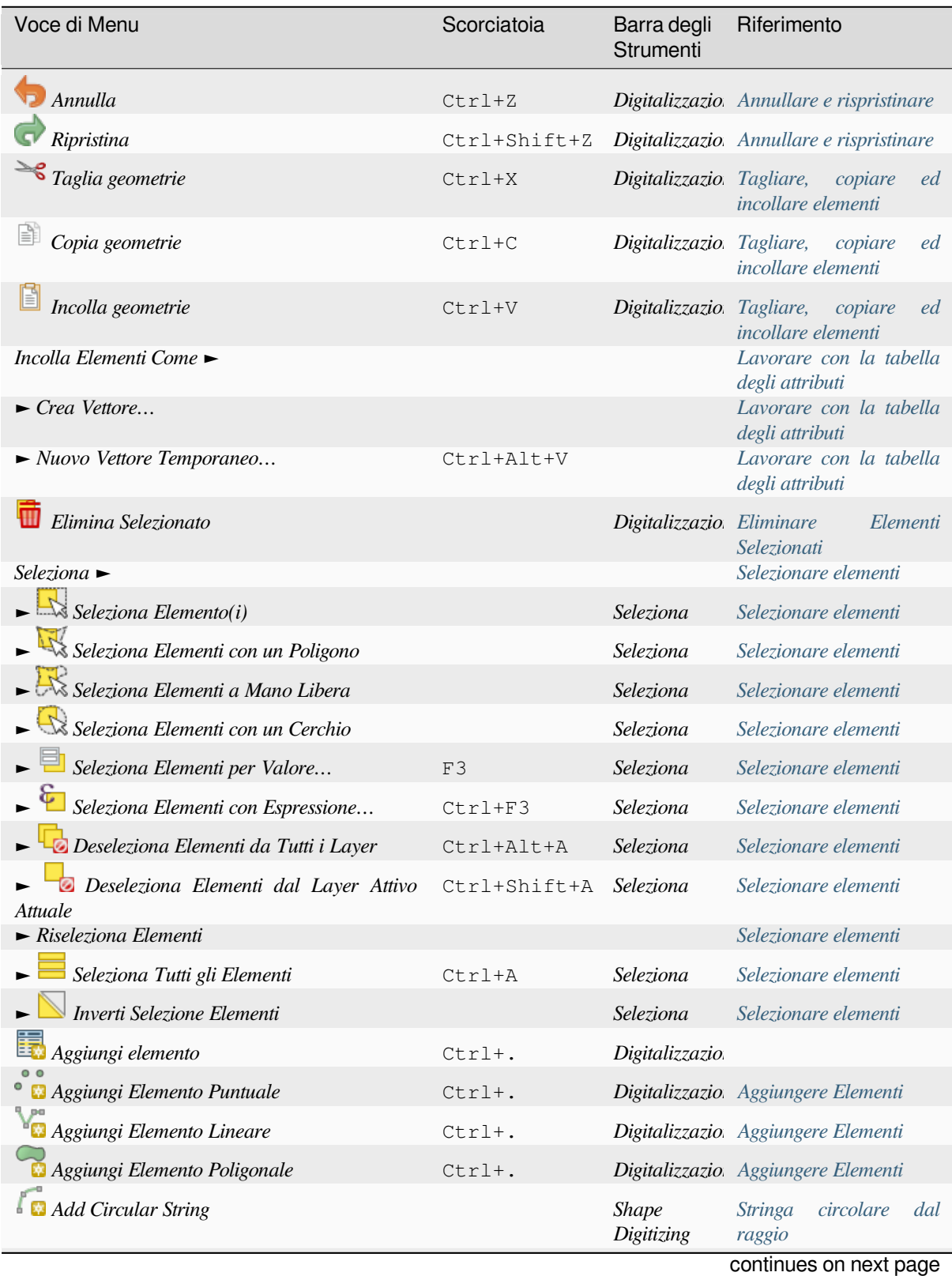

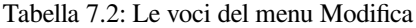

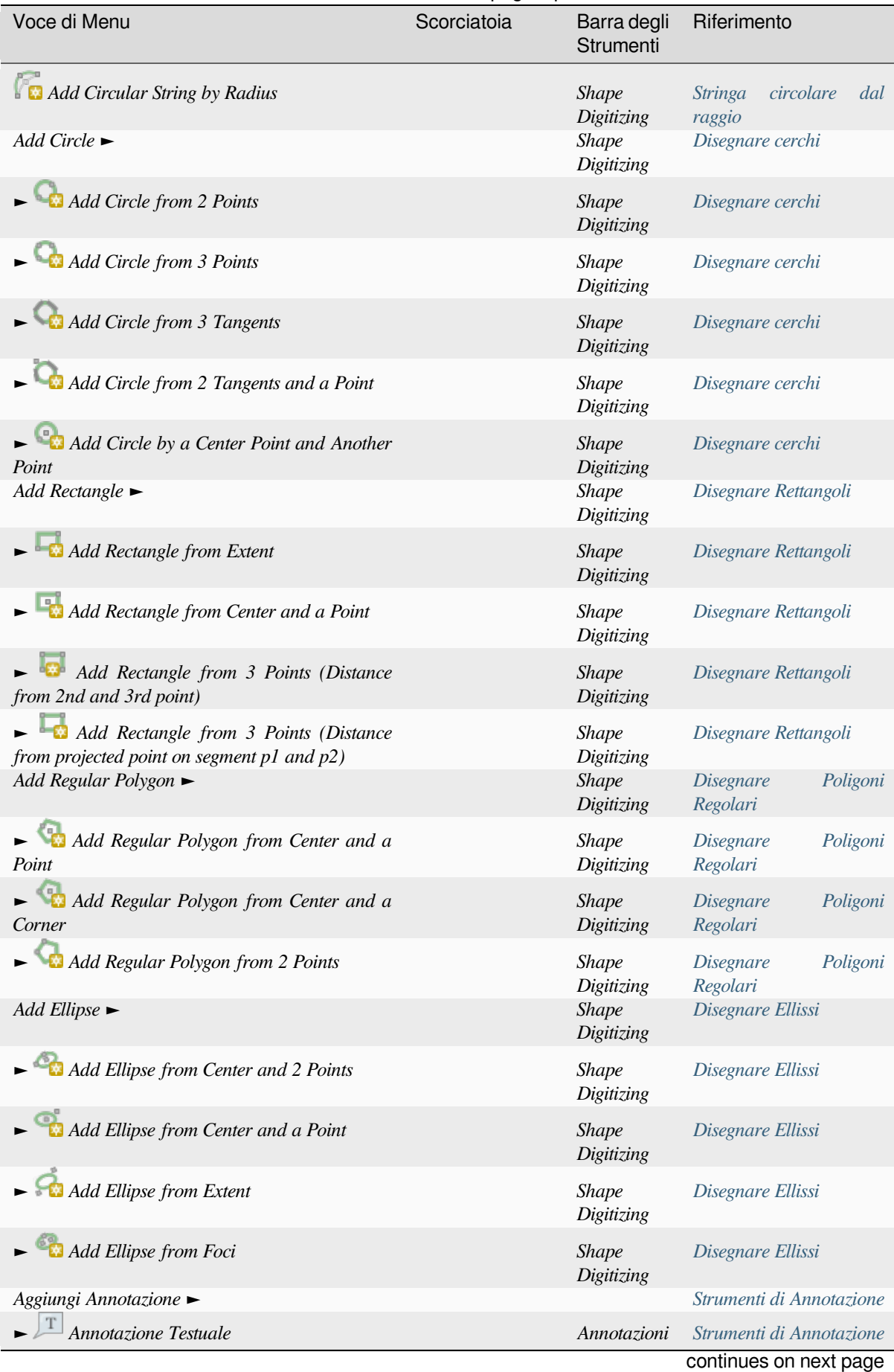

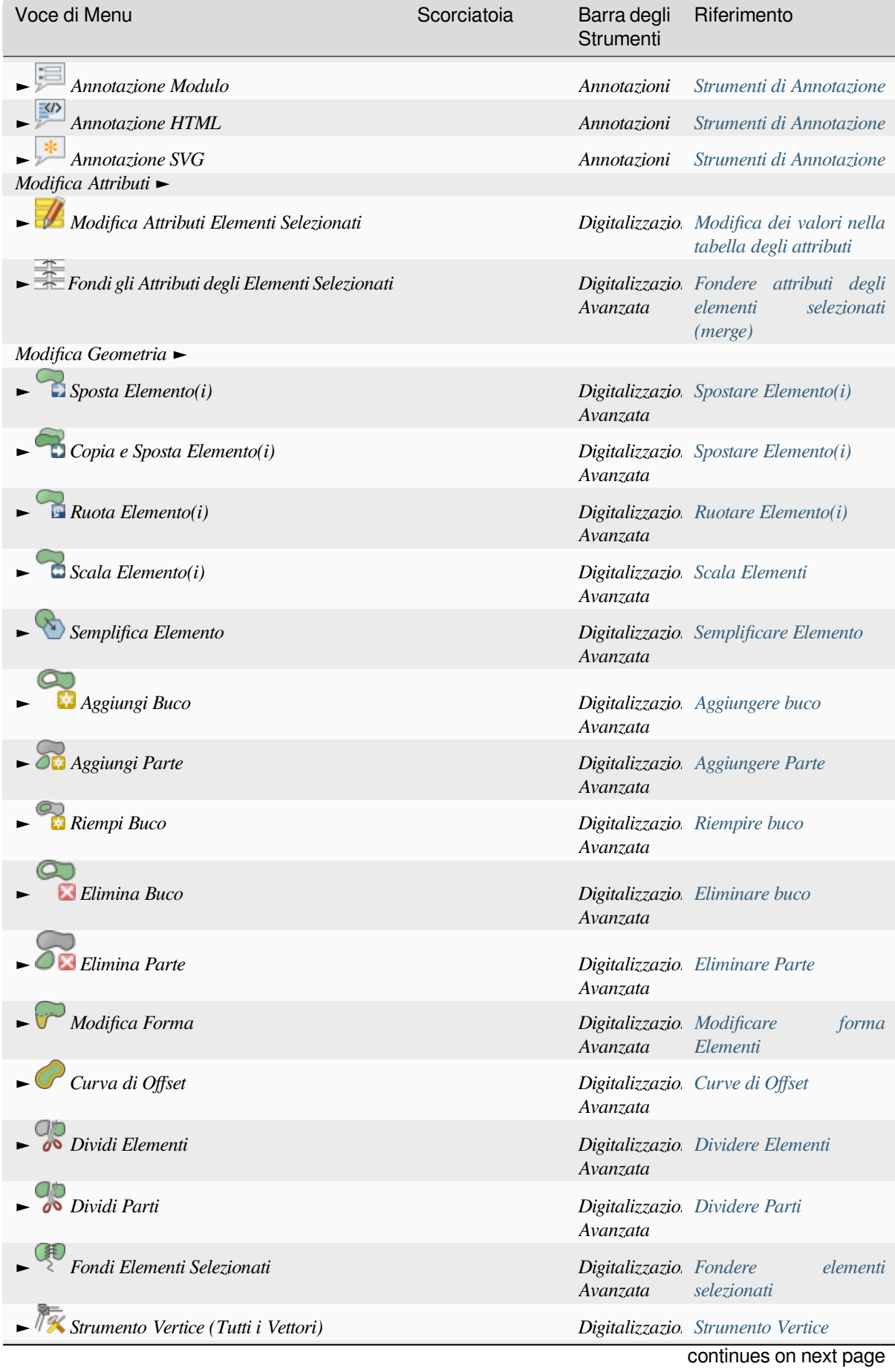

#### Tabella 7.2 – continua dalla pagina precedente

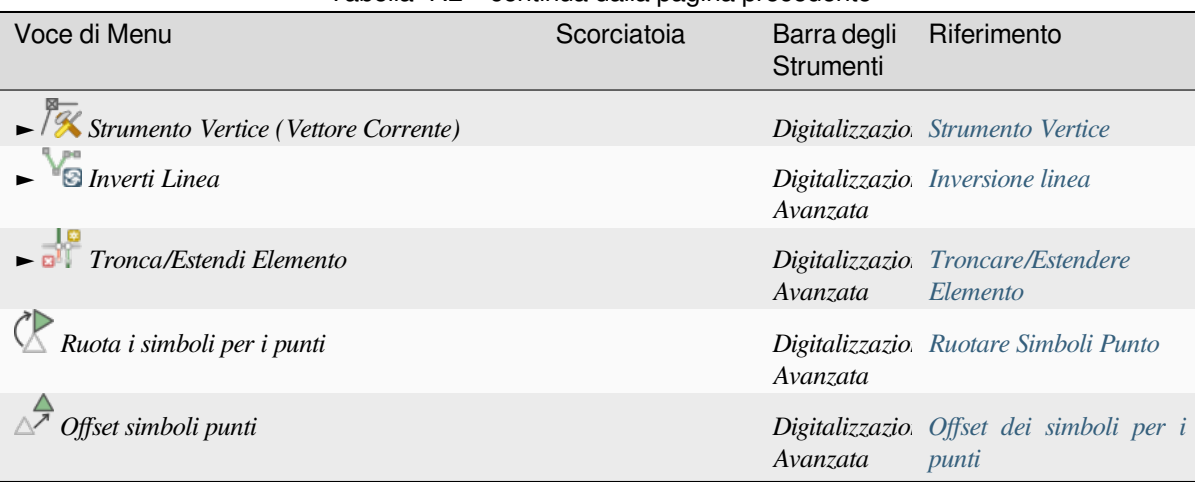

Tabella 7.2 – continua dalla pagina precedente

Gli strumenti che dipendono dalla tipologia di geometria del layer selezionato, cioè p[unto, polilinea o poligono](#page-648-1), vengono attivati di conseguenza:

| Voce di Menu                   | Punto | Polilinea | Poligono |
|--------------------------------|-------|-----------|----------|
| $Sposta$ Elemento(i)           | ۰     | 9. po     |          |
| Copia e sposta geometria $(e)$ |       |           |          |

Tabella 7.3: Le icone di base per «Sposta elemento» delle geometrie

#### **7.1.3 Mappa**

La mappa è visualizzata nell'area di visualizzazione delle mappe. Puoi interagire con queste visualizzazioni usando il menu *Visualizza*. Ad esempio, puoi:

- Creare nuove visualizzazioni di mappe 2D o 3D accanto all'area di disegno della mappa principale
- *Zoom or pan* in una zona
- Consultare gli attributi o la geometria degli elementi visualizzati.
- Migliorare la visualizzazione della mappa con le modalità di anteprima, le annotazioni o le decorazioni
- [Accedere ai d](#page-147-0)iversi pannelli o barre degli strumenti

Il menu ti permette anche di riorganizzare l'interfaccia QGIS stessa utilizzando azioni come:

- *Attiva schermo intero*: copre l'intero schermo nascondendo la barra del titolo.
- *Attiva Visibilità Pannello*: mostra o nasconde l'abilitazione *panels* utile durante la digitalizzazione di elementi (per la massima visibilità dell'area di visualizzazione della mappa) e per le presentazioni (proiettate/registrate) utilizzando la mappa principale di QGIS.
- *Attiva solo la Mappa*: nasconde pannelli, barre degli strumenti, menu e barra di stato e mostra solo la mappa. In combinazione con l'opzione a schermo intero, visualizz[a sul tu](#page-59-1)o schermo solo la mappa

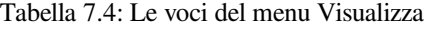

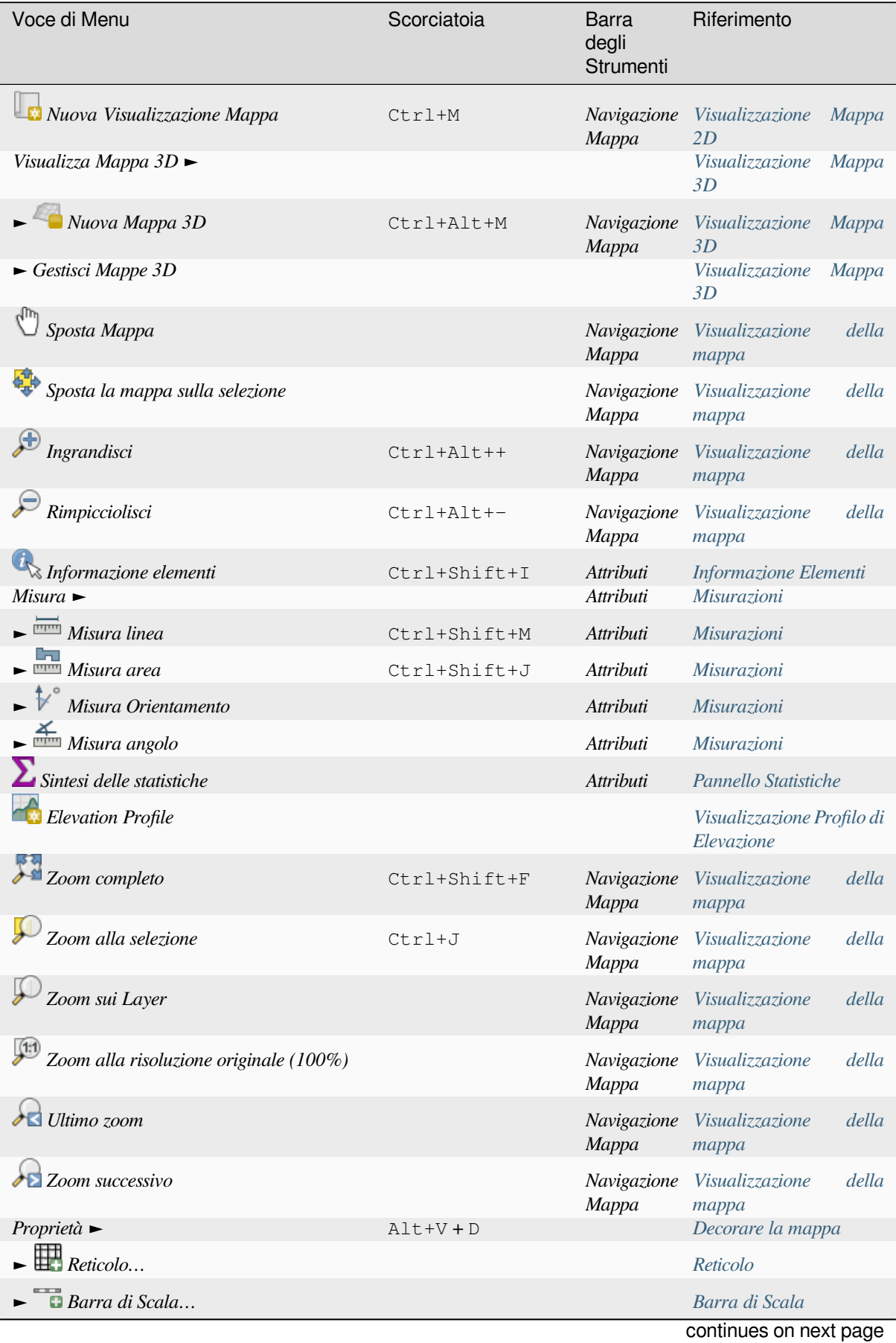

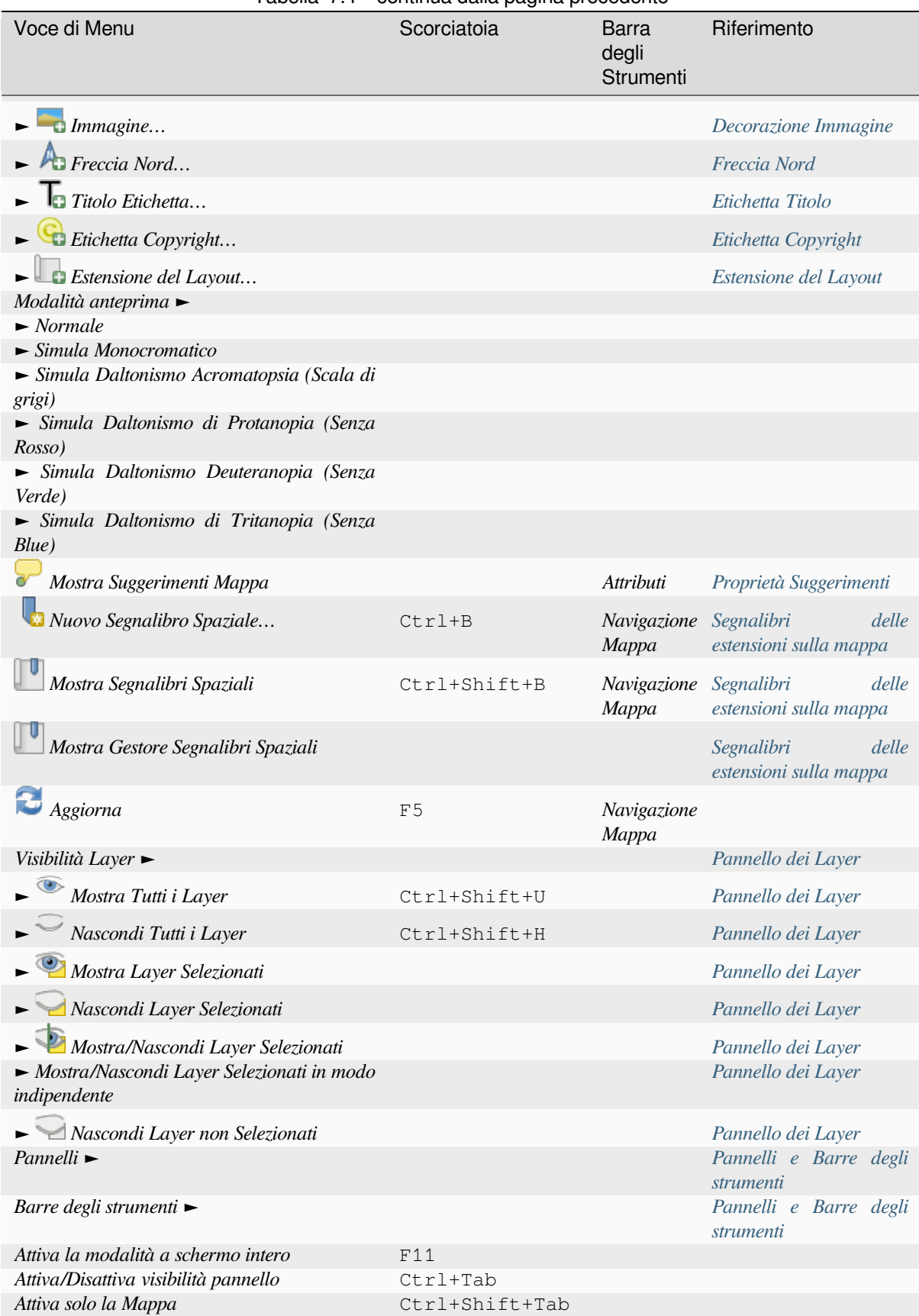

#### Tabella 7.4 – continua dalla pagina precedente

In Linux KDE, *Pannelli*►, *Barre degli strumenti*► e *Attiva schermo intero* sono nel menu *Impostazioni*.

#### **7.1.4 Layer**

Il menu *Layer* fornisce un ampio set di strumenti per *create* nuove fonti dati, per *add* a un progetto o per *save modifications*. Usando le stesse fonti di dati, puoi anche:

- *Duplica* un layer per generare una copia dove puoi modificare il nome, lo stile (simbologia, etichette, …), i collegamenti, … La copia utilizza la stessa fonted[ati del](#page-503-0)l'originale.
- *[Copia](#page-631-0)* e *Incolla* layer o gruppi da un progetto all'altro come una nuova istanza [le cu](#page-468-0)i proprietà possono e[ssere](#page-631-0) modificate in modo indipendente. Come per *Duplica*, i layer sono ancora basati sulla stessa fonte dati.
- o *Layer e Gruppi Incorporati….* da un altro progetto, come copie di sola lettura che non è possibile modificare (vedi *Incorporare layer da progetti esterni*)

Il menu *Layer* contiene anche strumenti per configurare, copiare o incollare le proprietà del layer (stile, scala, SR…).

| Voce di Menu                                                  | Scorciatoia  | degli<br>Barra<br>Strumenti                    | Riferimento                                           |
|---------------------------------------------------------------|--------------|------------------------------------------------|-------------------------------------------------------|
| Data Source Manager                                           | $Ctrl+L$     | della<br><b>Gestore</b><br>sorgente dati       | <b>Opening Data</b>                                   |
| Crea Layer $\blacktriangleright$                              |              |                                                | Creare nuovi layer Vettore                            |
| Nuova Layer GeoPackage                                        | Ctrl+Shift+N | della<br>Gestore<br>sorgente dati              | Creare un nuovo vettore<br><b>GeoPackage</b>          |
| $\vee$ Nuovo Shapefile                                        |              | Gestore<br>della<br>sorgente dati              | Creare un<br>layer<br>nuovo<br>Shapefile              |
| $\blacktriangleright$ Pa Nuovo Layer SpatiaLite               |              | Gestore<br>della<br>sorgente dati              | Creare un<br>layer<br>nuovo<br>SpatiaLite             |
| $\blacktriangleright$ $\Box$ Nuovo Vettore Temporaneo         |              | della<br><b>Gestore</b><br>sorgente dati       | Creare un nuovo Vettore<br>Temporaneo                 |
| $\blacktriangleright$ Nuovo Layer Mesh                        |              | Gestore<br>della<br>sorgente dati              | Creare un nuovo layer Mesh                            |
| $\blacksquare$ New GPX Layer                                  |              | Gestore<br>della<br>sorgente dati              | Creare un nuovo layer GPX                             |
| $\blacktriangleright$ <b>Nuovo Layer Virtuale</b>             |              | Gestore<br>della<br>sorgente dati              | Creazione di layer virtuali                           |
| Aggiungi Layer ►                                              |              |                                                | Accedere ai dati                                      |
| $\blacktriangleright$ $\bigvee_{\blacksquare}$ Aggiungi Layer | Ctrl+Shift+V | Gestione Layer                                 | Caricare un layer da un file                          |
| Aggiungi Raster                                               | Ctrl+Shift+R | Gestione Layer<br>Caricare un layer da un file |                                                       |
| Aggiungi Mesh                                                 |              | Gestione Layer                                 | Caricare un layer mesh                                |
| Aggiungi<br>Layer<br><b>Testo</b><br>Delimitato               | Ctrl+Shift+T | Gestione Layer                                 | <i>Importare</i><br>file<br>di<br>testo<br>delimitato |
| Aggiungi Layer PostGIS                                        | Ctrl+Shift+D | Gestione Layer                                 | Strumenti riferiti ai Database                        |
| $\blacktriangleright$ Aggiungi Layer SpatiaLite               | Ctrl+Shift+L | Gestione Layer                                 | Layer SpatiaLite                                      |
| guilabel: Aggiungi layer MS SQL:<br>Server                    |              | Gestione Layer                                 | Strumenti riferiti ai Database                        |
| Aggiungi Layer Oracle Spatial                                 |              | Gestione Layer                                 | Strumenti riferiti ai Database                        |
| Add SAP HANA Spatial Layer                                    |              | Gestione Layer                                 | Strumenti riferiti ai Database                        |

[Tabella](#page-206-0) 7.5: Le voci del menu Layer

continues on next page

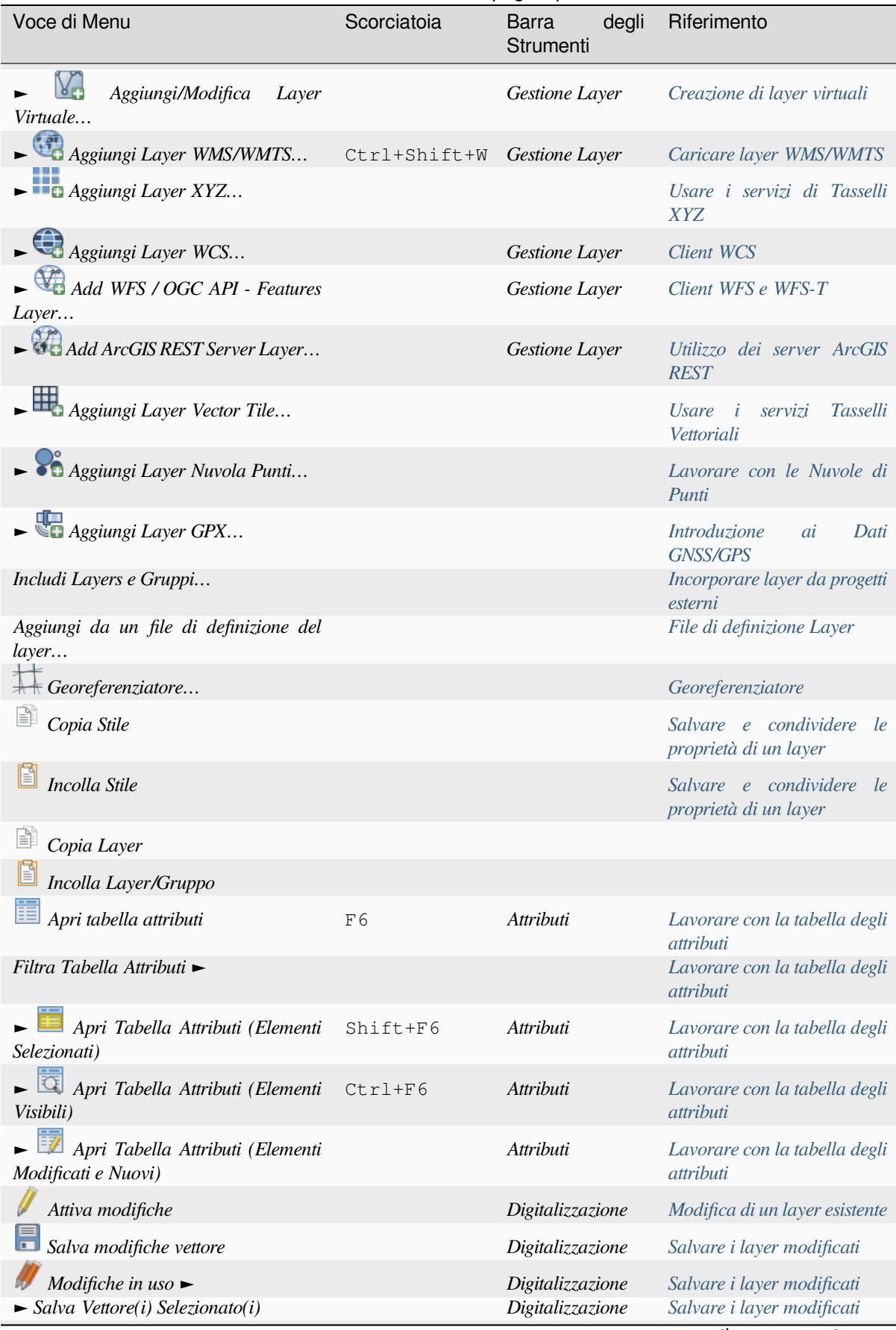

Tabella 7.5 – continua dalla pagina precedente

[continues on next pa](#page-640-0)ge

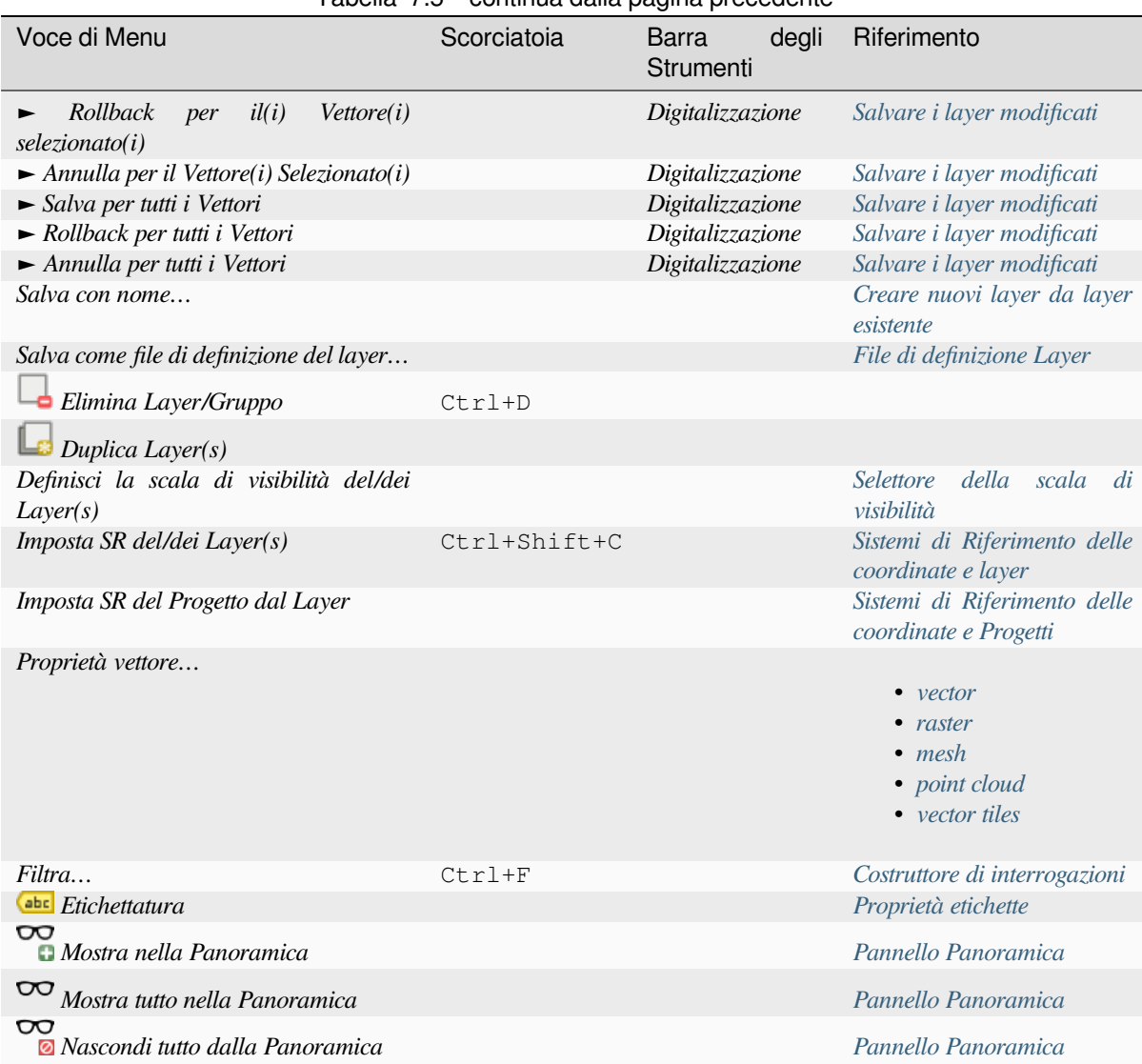

#### Tabella 7.5 – continua dalla pagina precedente

## **7.1.5 Impostazioni**

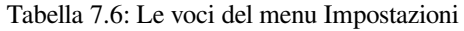

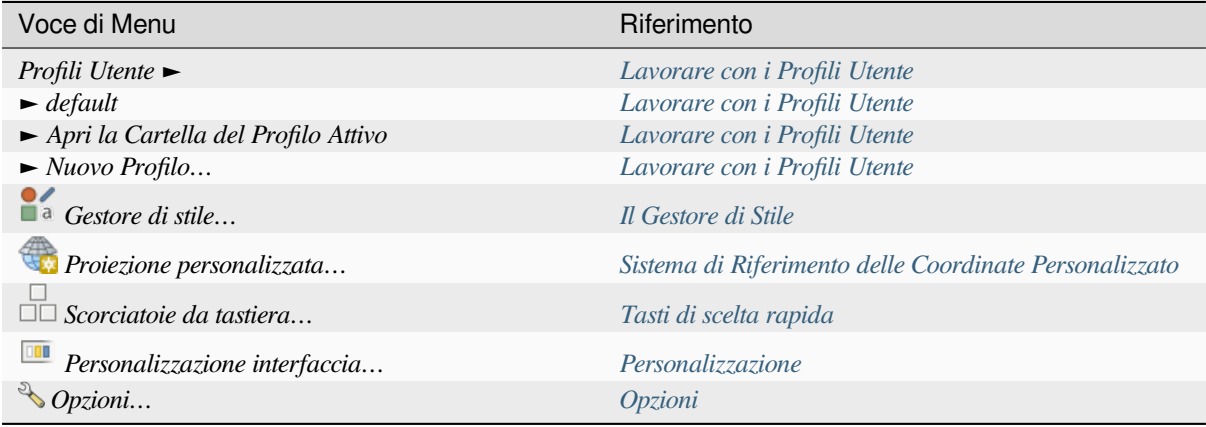

In Linux KDE, troverai altri strumenti nel menu *Impo[stazioni](#page-126-0)* come *Panelli* ►, *Barre degli strumenti* ► e *Attiva modalità schermo intero*.

## **7.1.6 Plugin**

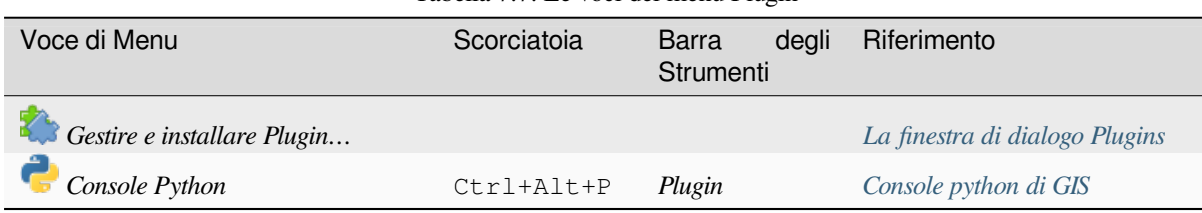

Tabella 7.7: Le voci del menu Plugin

Quando si avvia QGIS per la prima volta non tutti i plugin di base verranno carica[ti.](#page-1589-0)

#### **7.1.7 Vettore**

Questo è ciò che appare nel menu *Vettore* se tutti i plugin di base sono abilitati.

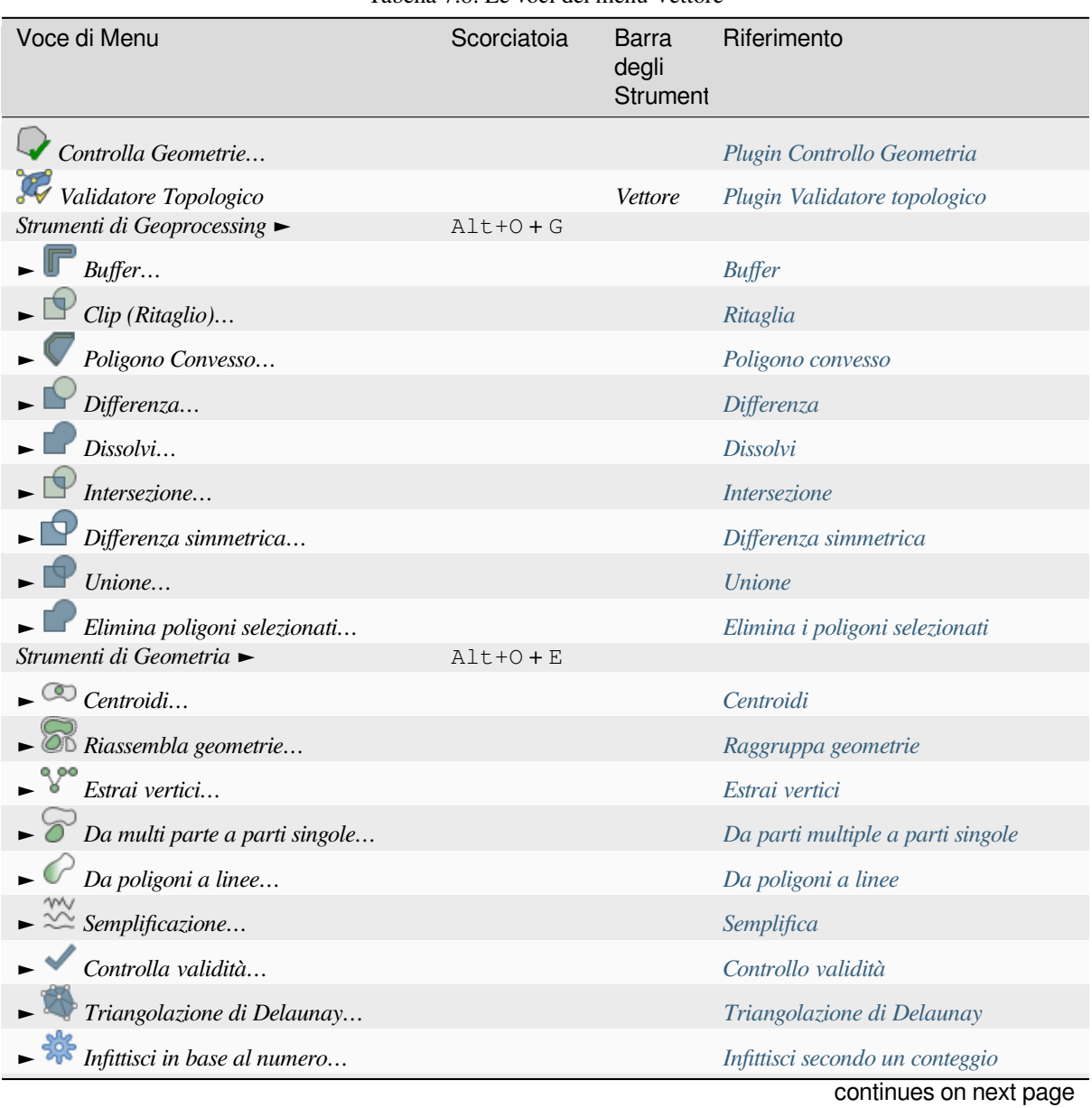

Tabella 7.8: Le voci del menu Vettore

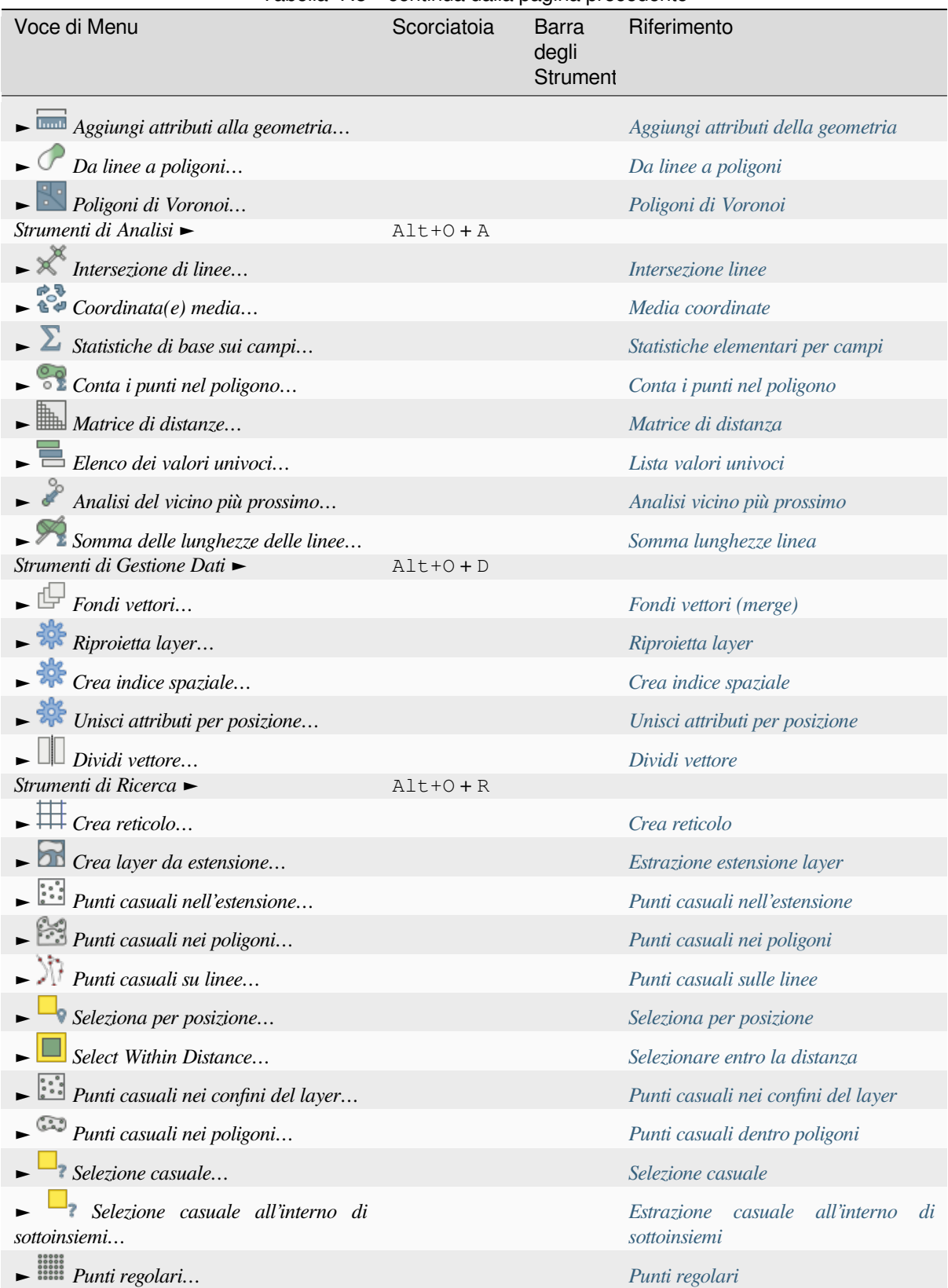

#### Tabella 7.8 – continua dalla pagina precedente

Per impostazione predefinita, QGIS aggiunge algoritmi *Processing* al menu *[Vettore](#page-1461-0)*, raggruppati per sotto-menu. Questo fornisce scorciatoie per molte comuni operazioni sui dati GIS vetto[riali provenien](#page-1272-0)ti dalle diverse fonti. Se non tutti questi sotto-menu sono disponibili, abilita il plugin Processing in *Plugins* ► *Gestisci e installa Plugins….*.

Da notare che l'elenco degli algoritmi e i loro menu poss[ono essere m](#page-936-0)odificati/estesi con gli algoritmi di Processing

(leggere *Configurare l'ambiente Processing*) o alcuni *plugins* esterni.

## **7.1.8 Raster**

Questo [è ciò che appare nel menu](#page-939-0) *Raster* se tutti i p[lugin di](#page-1588-0) base sono abilitati.

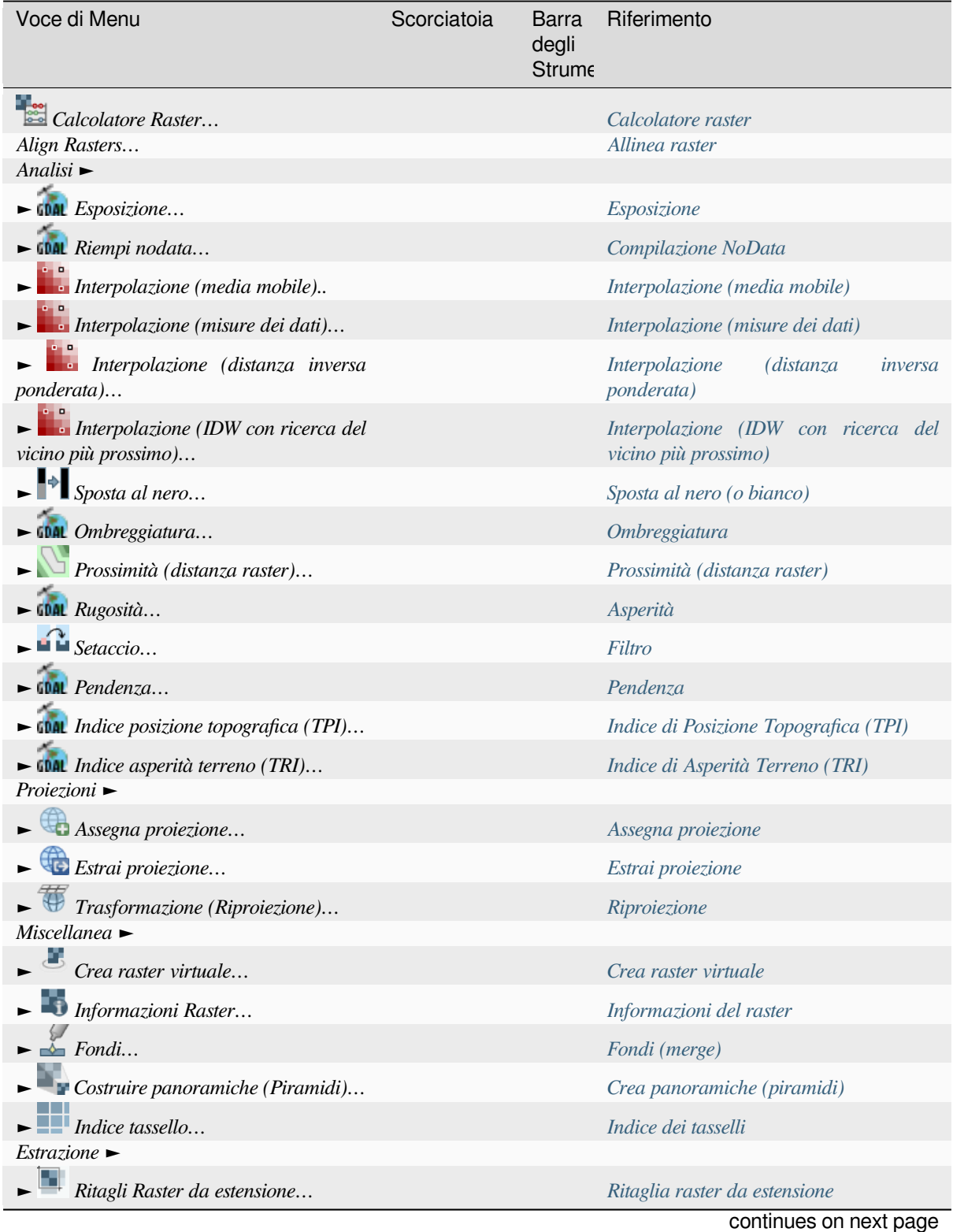

Tabella 7.9: Le voci del menu Raster

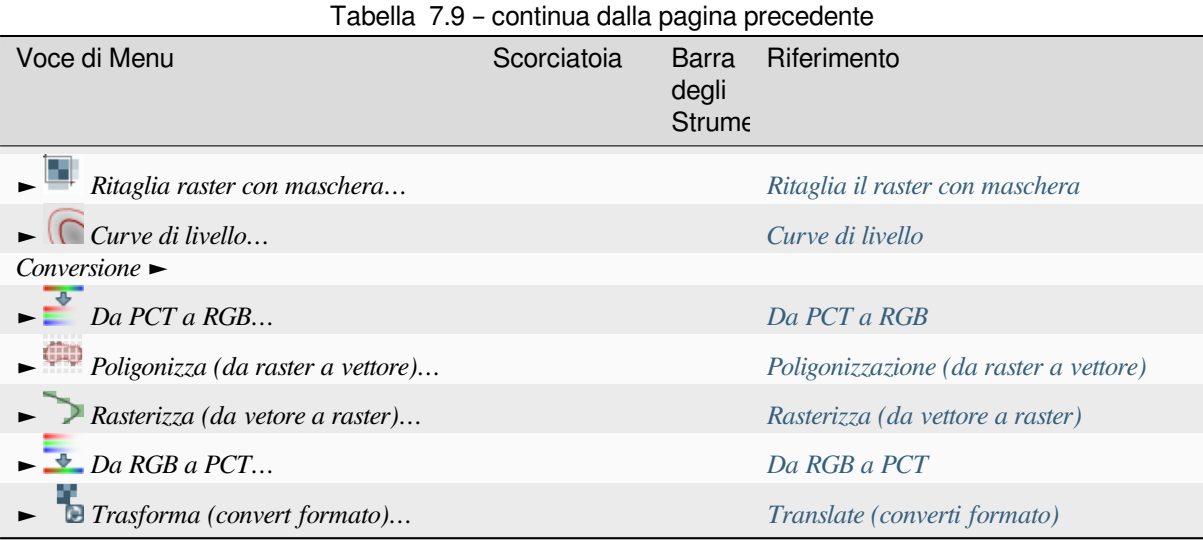

Per impostazione predefinita, QGIS aggiunge gli algoritmi *Processing* al menu *[Raster](#page-1524-0)*, raggruppati per sotto-menu. Questo fornisce una scorciatoia per molti comuni compiti di diversi fornitori GIS riferiti ai raster . Se non tutti questi sotto-menu sono disponibili, abilita il plugin Processing in *Plugins* ► *Gest[isci e installa Plugins….](#page-1525-0)*.

Da notare che l'elenco degli algoritmi e i loro menu possono essere modificati/estesi con gli algoritmi di Processing (leggere *Configurare l'ambiente Processing*) o alcuni *plugins* [esterni.](#page-936-0)

#### **7.1.9 Database**

Questo [è ciò che appare nel menu](#page-939-0) *Database* se tutti [i plugi](#page-1588-0)n di base sono abilitati. Se non sono abilitati i plugin del database, non ci sarà il menu *Database*.

| Voce di Menu                                                                | Scorciatoia | degli<br>Barra<br>Strumenti | Riferimento                   |
|-----------------------------------------------------------------------------|-------------|-----------------------------|-------------------------------|
| Editing Offline                                                             | $Alt+D+O$   |                             | Plugin Offline Editing        |
| $\blacktriangleright$ Converti a Progetto Offline                           |             | <i>Database</i>             | <b>Plugin Offline Editing</b> |
| $\overbrace{\phantom{1}}^{\overbrace{\mathbf{c}}^{\mathbf{r}}}$ Sincronizza |             | <i>Database</i>             | <b>Plugin Offline Editing</b> |
| DB Manager                                                                  |             | <i>Database</i>             | Plugin DB Manager             |

Tabella 7.10: Le voci del menu Database

Quando si avvia QGIS per la prima volta non tutti i plugin di base verranno carica[ti.](#page-1606-0)

#### **7.1.10 Web**

Questo è ciò che appare nel menu *Web* se tutti i plugin di base sono abilitati. Se non sono abilitati i plugin Web, non ci sarà il menu *Web*.

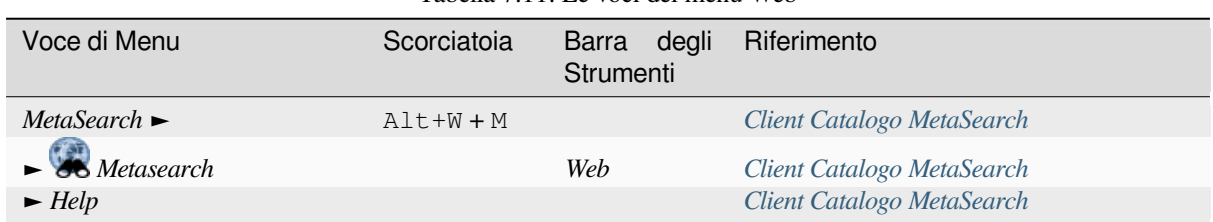

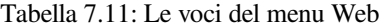

Quando si avvia QGIS per la prima volta non tutti i plugin di base verranno caricati.

## **7.1.11 Mesh**

Il menu *Mesh* fornisce gli strumenti da utilizzare per manipolare *mesh layers*. I plugin di terze parti possono aggiungere voci a questo menu.

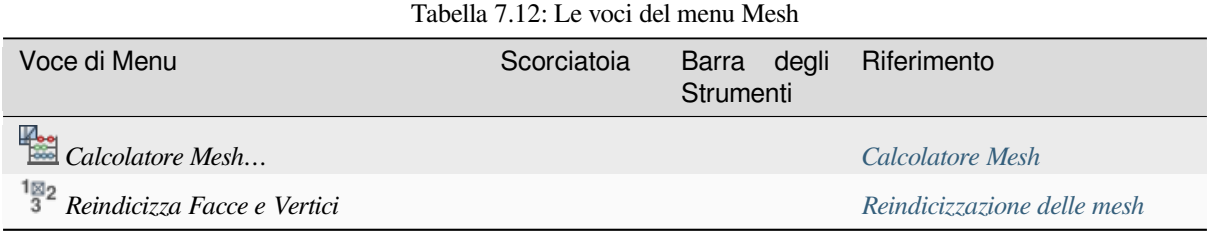

## **7.1.12 Processing**

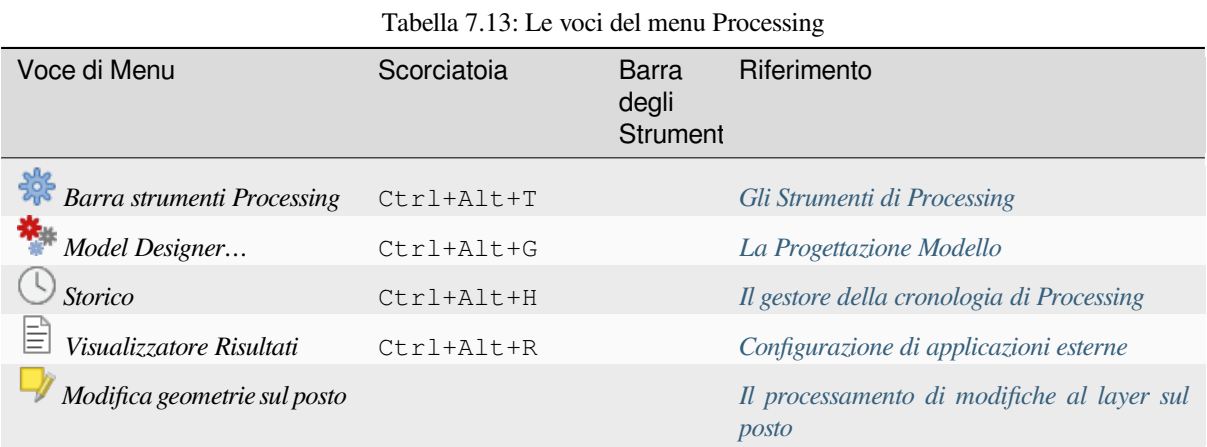

Quando si avvia QGIS per la prima volta non tutti i plugin di base verr[anno caricati.](#page-659-0)

### **7.1.13 Guida**

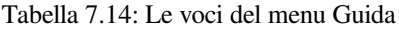

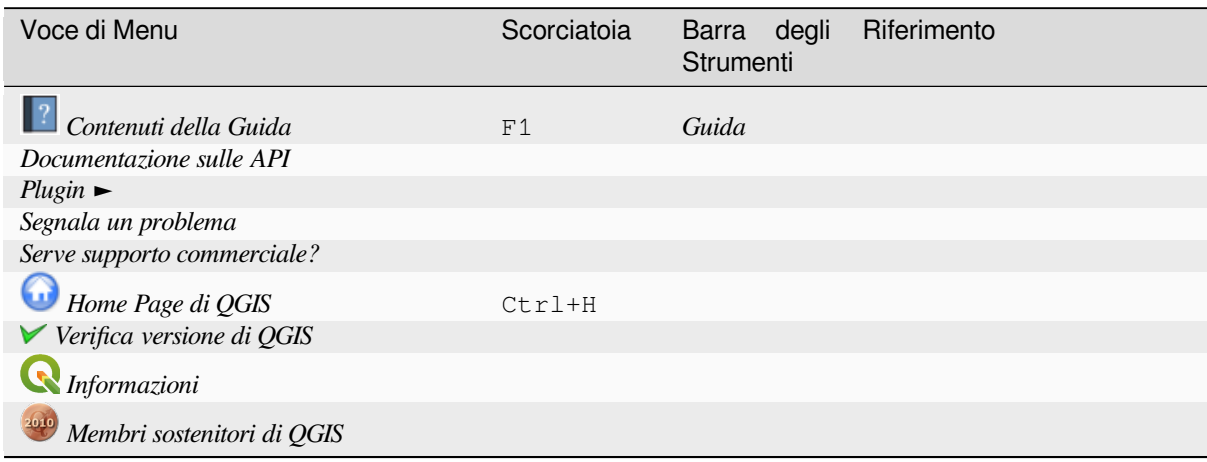

Questo menu è disponibile solo in  $\mathbf X$  macOS e contiene alcuni comandi relativi a tale sistema operativo.

| Voce di Menu       | Scorciatoia |
|--------------------|-------------|
| Preferenze         |             |
| Aiuto su QGIS      |             |
| Nascondi QGIS      |             |
| Mostra tutto       |             |
| Nascondi gli altri |             |
| Esci da OGIS       | Cmd+0       |

Tabella 7.15: Le voci di menu di QGIS

*Preferenze* corrisponde a *Impostazioni* ► *Opzioni*, *About QGIS* corrisponde a *Guida* ► *Informazioni* e *Quit QGIS* corrisponde a *Progetto* ► *Esci da QGIS* per altre piattaforme.

## **7.2 Pannelli e Barre degli strumenti**

Dal menu *Visualizza* (o *Impostazioni*), puoi attivare e disattivare i widget QGIS (*Panelli* ►) e le barre degli strumenti (*Barre degli strumenti* ►). Per (dis)attivare uno qualsiasi di essi, clicca con il tasto destro del mouse sulla barra dei menu o sulla barra degli strumenti e scegli la voce che vuoi. I pannelli e le barre degli strumenti possono essere spostati e posizionati dove preferisci all'interno dell'interfaccia QGIS. La lista può anche essere estesa con l'attivazione di *Core or external plugins*.

#### **7.2.1 Barre degli strumenti**

<span id="page-57-0"></span>La barra degli [strumenti permette di ac](#page-1588-0)cedere alla maggior parte delle funzioni dei menu, oltre a strumenti aggiuntivi per interagire con la mappa. Ogni voce della barra degli strumenti ha a disposizione un aiuto a comparsa. Passa il mouse sopra lo strumento e una breve descrizione dello scopo dello strumento verrà visualizzata.

Le barre degli strumenti disponibili sono:

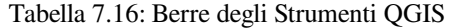

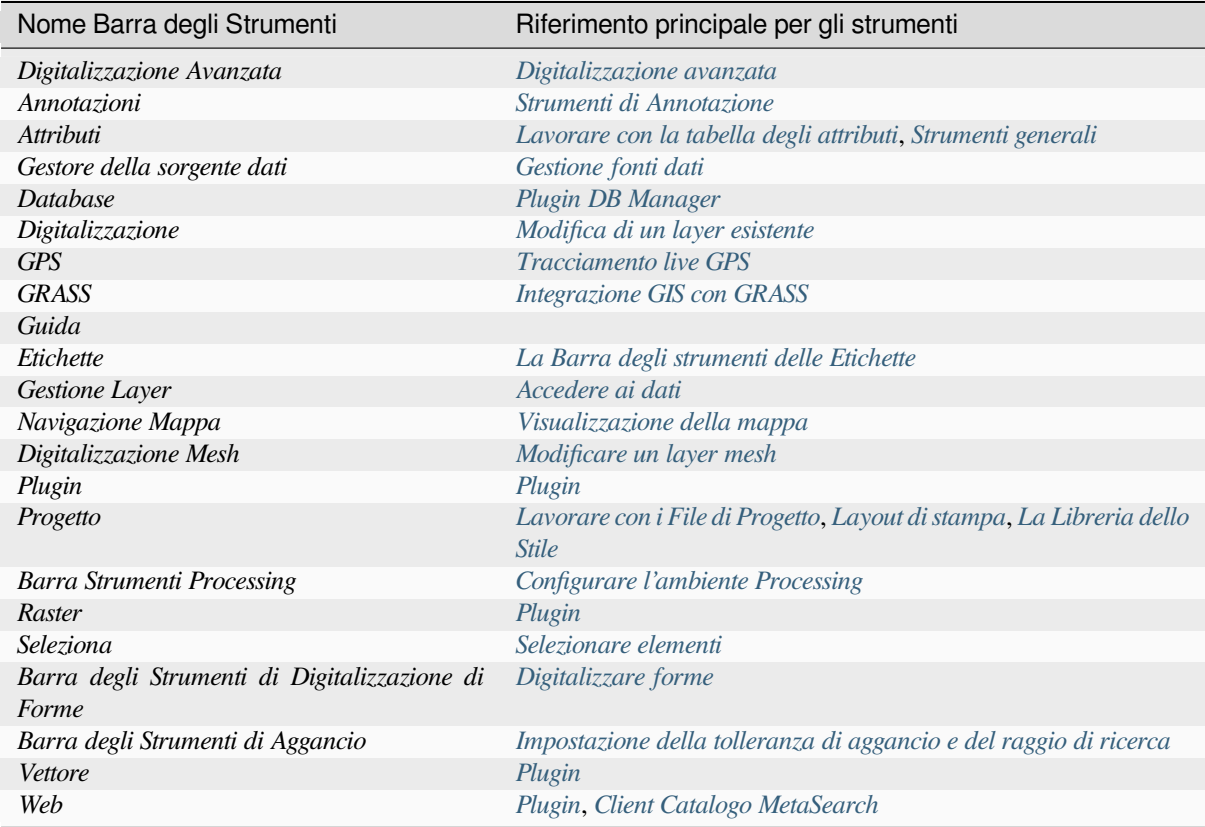

**Nota:** I plugin di terze parti possono estenderel[a barra](#page-1588-1) [degli strumenti predefinita c](#page-1599-0)on i propri strumenti o fornire una propria barra degli strumenti.

#### **Suggerimento: Ripristinare le barre degli strumenti**

Se involontariamente hai nascosto una barra degli strumenti, puoi riattivarla utilizzando pristinarla utilizzando

*Visualizza* ► *Barre degli strumenti* ► (o *Impostazioni* ► *Barre degli strumenti* ►). Se, per qualsiasi causa, una barra degli strumenti (o qualsiasi altro widget) scompare completamente dall'interfaccia, puoi trovare suggerimenti per recuperarla in *restoring initial GUI*.

#### **7.2.2 Pannelli**

QGIS ha a disposizione molti pannelli. I pannelli sono widget speciali con cui è puoi interagire (selezionando opzioni, selezionando caselle di controllo, inserendo dati…) per eseguire operazioni più complesse.

<span id="page-59-1"></span>Di seguito è riportato un elenco dei pannelli predefiniti di QGIS:

| Nome Pannello                               | Scorciatoia | Riferimento                                               |  |  |
|---------------------------------------------|-------------|-----------------------------------------------------------|--|--|
| Digitalizzazione Avanzata                   | $Ctrl + 4$  | Il Pannello di Digitalizzazione Avanzata                  |  |  |
| <b>Browser</b>                              | $Ctrl+2$    | Il Pannello Browser                                       |  |  |
| Browser $(2)$                               |             | Il Pannello Browser                                       |  |  |
| Strumenti di Debugging/Sviluppo             | F12         | Pannello Strumenti di Debugging/Sviluppo                  |  |  |
| Profilo di Elevazione                       |             |                                                           |  |  |
| Validazione Geometria                       |             | Proprietà Digitalizzazione                                |  |  |
| Informazioni sul GPS                        | $Ctr1+0$    | <i>Tracciamento live GPS</i>                              |  |  |
| Strumenti GRASS                             |             | Integrazione GIS con GRASS                                |  |  |
| Ordine Layer                                | $Ctrl + 9$  | Pannello Ordine dei Layer                                 |  |  |
| Stile Layer                                 | $Ctrl + 3$  | Pannello Stile Layer                                      |  |  |
| Layer                                       | $Ctrl+1$    | Pannello dei Layer                                        |  |  |
| Messaggi di log                             |             | Pannello Messaggi di Log                                  |  |  |
| Panoramica                                  | $Ctrl + 8$  | Pannello Panoramica                                       |  |  |
| Strumenti di Processing                     |             | Gli Strumenti di Processing                               |  |  |
| Visualizzatore risultati                    |             | Gli Strumenti di Processing                               |  |  |
| Opzioni<br>di<br>Aggancio<br>$\mathfrak{e}$ |             | Impostazione della tolleranza di aggancio e del raggio di |  |  |
| Digitalizzazione                            |             | ricerca                                                   |  |  |
| Gestore Segnalibri Spaziali                 | $Ctrl+7$    | Segnalibri delle estensioni sulla mappa                   |  |  |
| <i>Statistiche</i>                          | $Ctrl + 6$  | Pannello Statistiche                                      |  |  |
| Controllo Temporale                         |             | Il pannello controllo temporale                           |  |  |
| Scala Tassello                              |             | Impostazioni tasselli                                     |  |  |
| Annulla/Ripristina                          | $Ctrl + 5$  | Pannello Annulla/Ripristina                               |  |  |
| Modifica Vertici                            |             | Il Pannello Modifica Vertice                              |  |  |

Tabella 7.17: Pannelli QGIS

## **7.3 Barra di Stato**

<span id="page-59-0"></span>La barra di stato ti fornisce informazioni generali sulla visualizzazione della mappa e sulle azioni elaborate o disponibili e ti offre strumenti per gestire la visualizzazione della mappa.

#### **7.3.1 Barra Localizzatore**

Sul lato sinistro della barra di stato, la barra di localizzazione, un widget di ricerca rapida, ti aiuta a trovare ed eseguire qualsiasi elemento o opzione in QGIS:

- 1. Clicca nel widget di testo per attivare la barra di ricerca del localizzatore o premi  $C \text{trl+K}$ .
- 2. Digita un testo associato all'elemento che stai cercando (nome, tag, parola chiave, …). Per impostazione predefinita, i risultati vengono restituiti per i filtri di localizzazione abilitati, ma puoi limitare la ricerca ad un certo ambito facendo precedere il testo dal prefisso *locator filters*, ad esempio digitando l cad` verranno restituiti solo i layer il cui nome contiene cad.

Il filtro può anche essere selezionato con un doppio clic nel menu che appare quando si accede al widget del localizzatore.

3. Clicca su un risultato per eseguire l'azione corrispondente, a seconda del tipo di elemento.

**Suggerimento: Limitare la ricerca a particolare(i)i campo del layer attivo**

Per impostazione predefinita, una ricerca con il filtro «active layer features» (f) scorre l'intera tabella degli attributi del layer. Puoi limitare la ricerca ad un campo particolare usando il prefisso @. Per esempio, f @name sal o @name sal restituisce solo gli elementi il cui attributo «name» contiene "sal". Il completamento automatico del testo è attivo durante la scrittura e il suggerimento può essere applicato usando il tasto Tab.

Un controllo più avanzato sui campi interrogati è possibile dalla scheda del layer *Campi*. Leggere *Proprietà Campi* per i dettagli.

La ricerca è gestita utilizzando i thread, in modo che i risultati siano sempre disponibili il più rapidamente possibile, anche se sono installati filtri di ricerca lenti. Inoltre appaiono non appena vengono incontrati da [un filtro, il che](#page-573-0) significa che, ad esempio, un filtro di ricerca di file mostrerà i risultati uno per uno man mano che l'albero dei file viene analizzato. Questo assicura che l'interfaccia utente sia sempre reattiva, anche se è presente un filtro di ricerca molto lento (per esempio uno che usa un servizio online).

**Nota:** Lo strumento di localizzazione Nominatim può comportarsi in modo diverso (nessuna ricerca con autocompletamento, ritardo nel recupero dei risultati, …) rispetto alla politica d'uso di OpenStreetMap Nominatim https://operations.osmfoundation.org/policies/nominatim/.

#### **[Suggerimento: Accesso rapido alla configurazione del](https://operations.osmfoundation.org/policies/nominatim/) Localizzatore**

Fai clic sull'icona all'interno del widget del localizzatore sulla barra di stato per visualizzare la lista dei filtri che puoi usare e una voce *Filtro* che apre la scheda *Localizzatore* del menu *Impostazioni* ► *Ozioni…*.

#### **7.3.2 Azioni di reporting**

Nell'area accanto alla barra di localizzazione, se necessario, viene visualizzato un riepilogo delle azioni eseguite (come la selezione di elementi in un layer, la rimozione del layer, la distanza e la direzione della panoramica) o una lunga descrizione dello strumento su cui si sta passando il mouse (non disponibile per tutti gli strumenti).

In caso di lunghe operazioni, come l'acquisizione di statistiche in layer raster, l'esecuzione di algoritmi di elaborazione o la visualizzazione di più layer nella mappa, nella barra di stato viene visualizzata una barra dello stato di avanzamento.

#### **7.3.3 Gestione della mappa**

L'opzione *Coordinate* mostra la posizione corrente del mouse, seguendolo durante lo spostamento sulla mappa. Puoi impostare le unità di misura (e la precisione) nella scheda *Progetto* ► *Proprietà…* ► *Generale*. Clicca sul piccolo

pulsante a sinistra della casella di testo per passare dall'opzione Coordinate all'opzione *Estensioni* che mostra le coordinate in unità mappa degli attuali angoli in basso a sinistra e in alto a destra della mappa.

Accanto al display delle coordinate si trova il display *Scala*. Mostra la scala della visualizzazione della mappa. C'è un selettore di scala, che permette di scegliere tra *predefined and custom scales*.

Sul lato destro del display della scala, premi il pulsante per bloccare la scala e utilizzare la lente di ingrandimento per ingrandire o ridurre la scala. La lente d'ingrandimento consente di ingrandire una mappa senza alterarne la scala, facilitando la regolazione accurata delle posiz[ioni di etichette e simboli. I](#page-91-0)l livello di ingrandimento è espresso in percentuale. Se l'opzione *Lente d'ingrandimento* ha un livello pari a 100%, la mappa corrente non viene ingrandita, cioè viene resa in scala accurata rispetto alla risoluzione del monitor (DPI). È possibile definire un valore di ingrandimento predefinito in *Impostazioni* ► *Opzioni* ► *Visualizzazione* ► *Comportamento di visualizzazione*, molto utile per gli schermi ad alta risoluzione per ingrandire i simboli più piccoli. Inoltre, un'impostazione in *Impostazioni* ► *Opzioni* ► *Mappa % Legenda* ► *DPI* controlla se QGIS rispetta i DPI fisici di ciascun monitor o se utilizza i DPI logici del sistema.

A destra della scala puoi definire la rotazione corrente in gradi in senso orario della mappa.

Sul lato destro della barra di stato, la casella di controllo *Visualizza* può essere usata per sospendere temporaneamente il rendering della visualizzazione della mappa (vedere la sezione *Controllo la visualizzazione della mappa*).

A destra della funzione *Visualizza*, si trova il pulsante *EPSG* che mostra il SR del progetto corrente. Facendo clic su questo pulsante si apre la finestra di dialogo *Proprietà Progetto* e si può ri[proiettare la visualizzazione della](#page-148-0) [mappa](#page-148-0) o regolare qualsiasi altra proprietà del progetto.

#### **Suggerimento: Calcolare la scala corretta della mappa**

Quando avvii QGIS, il SR predefinito è WGS 84 (EPSG 4326) e le unità di misura sono i gradi. Ciò significa che QGIS interpreterà qualsiasi coordinata del layer come specificato in gradi. Per ottenere valori di scala corretti, è possibile modificare manualmente questa impostazione nella scheda *Generale* sotto *Progetto* ► *Proprietà…* (ad es. ai

metri), oppure è possibile utilizzare l'icona EPSG:code vista sopra. In quest'ultimo caso, le unità sono impostate a quanto specificato dalla proiezione del progetto (ad esempio, +units=us-ft).

Nota che la scelta del SR all'avvio può essere impostata in *Impostazioni* ► *Opzioni* ► *Gestione del SR*.

#### **7.3.4 Messaggi**

Il pulsante Messaggi accanto ad esso apre il pannello *Messaggi di Log* che contiene informazioni sui processi in corso (attivazione di QGIS, caricamento di plugin, strumenti di processing….).

# CAPITOLO 8

## Il pannello Browser

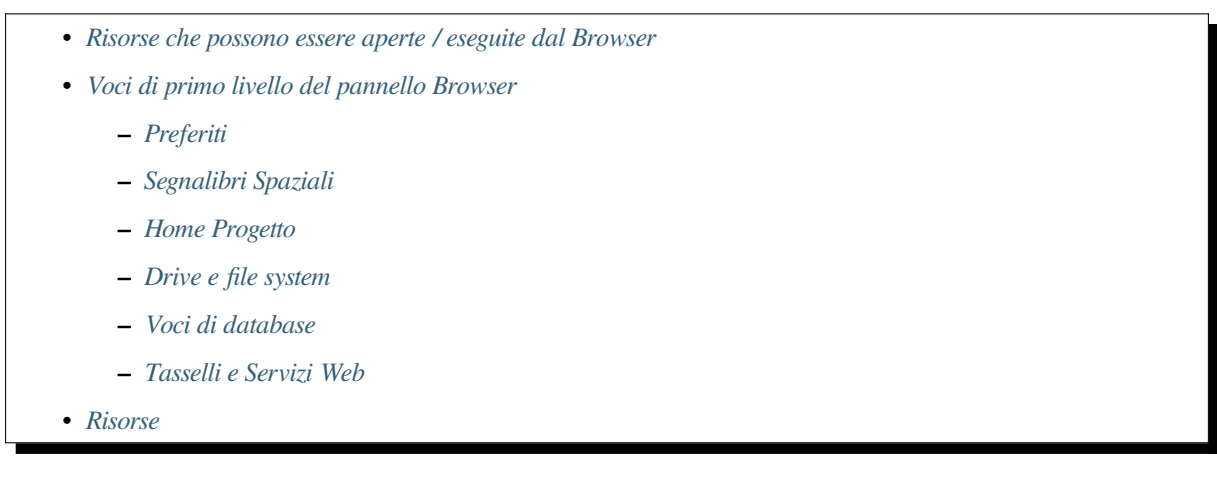

Il pannello [QGIS Browser è un o](#page-69-0)ttimo strumento per la navigazione, la ricerca, la consultazione, la copia e il caricamento delle risorse QGIS. Solo le risorse che QGIS sa come gestire sono mostrate nel browser.

Utilizz[ando il p](#page-70-0)annello Browser è possibile individuare, visualizzare e aggiungere dati, come descritto in *Il Pannello Browser*. Inoltre, il pannello Browser supporta il drag and drop di molte risorse QGIS, come file di progetto, script Python, script di Processing e modelli di Processing.

Gli script Python, gli script di Processing e i modelli di Processing possono anche essere aperti per l'e[diting in un](#page-470-0) [editor es](#page-470-0)terno e nel modellatore grafico.

Puoi trascinare e rilasciare i layer dal pannello *Layer* al pannello *Browser*, ad esempio in un GeoPackage o in un database PostGIS.

<span id="page-63-0"></span>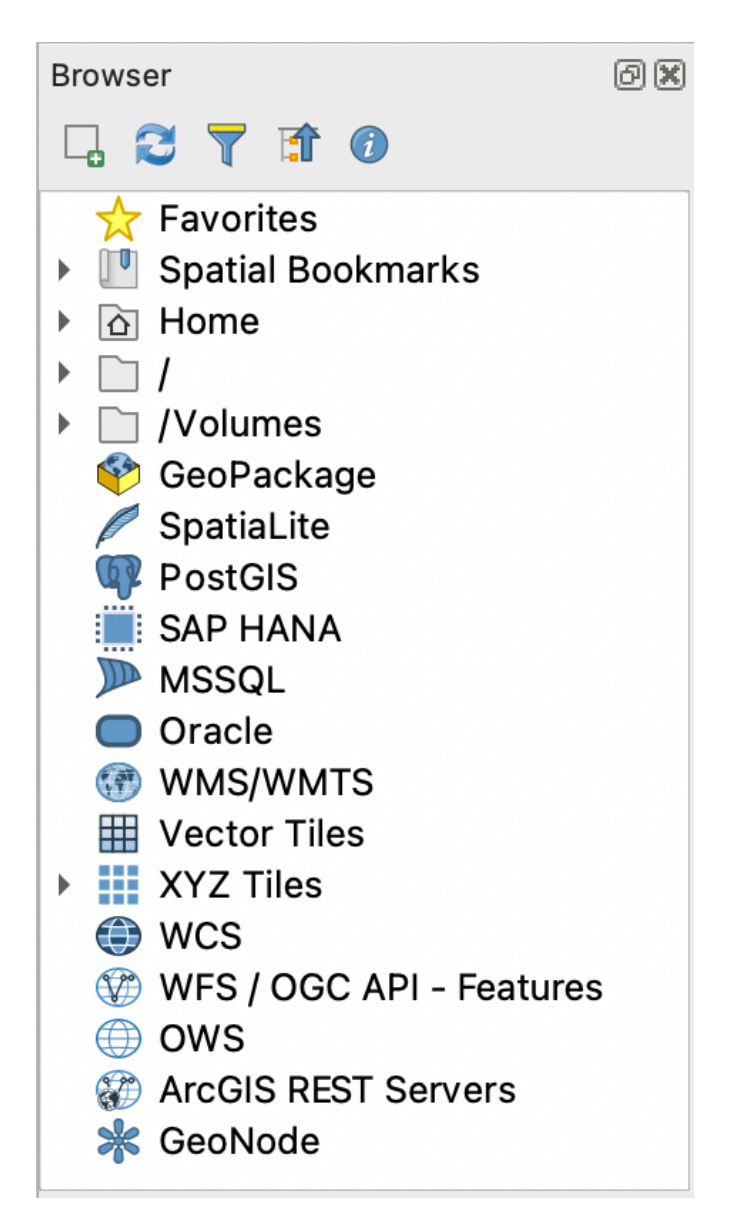

Fig. 8.1: Il pannello Browser

Il pannello del browser (Fig. 8.1) è organizzato in una gerarchia espandibile con alcune voci fisse al primo livello che

organizzano le risorse gestite dal browser. Le voci di primo livello vengono espanse cliccando su a sinistra del nome della voce. Un ra[mo viene](#page-63-0) collassato cliccando su . Il pulsante Racchiudi Tutto fa collassare tutte le voci al primo livello.

In *Impostazioni* ► *Personalizzazione Interfaccia* è possibile disabilitare le risorse. Se, per esempio, non vuoi mostrare script Python nel browser, puoi deselezionare la voce *Browser* ► *py*, e se vuoi eliminare la cartella home nel browser, puoi deselezionare la voce *Browser* ► *special:Home*.

Un filtro ( Filtra Browser) può essere utilizzato per la ricerca in base ai nomi delle voci (sia le voci delle foglie che quelle dei nodi nella gerarchia). Utilizzando il menu a tendina <sup>N</sup>opzioni accanto al campo di testo del filtro, puoi

- attivare/disattivare l'opzione *Maiusc/minusc*
- impostare *Filtra sintassi del pattern* su una di queste opzioni
	- **–** *Normale*
	- **–** *Carattere(i) jolly*

#### **–** *Espressione Regolare*

Il widget *Proprietà*, che mostra informazioni utili su alcune voci / risorse, può essere abilitato / disabilitato usando il pulsante *i* Abilita/disabilita le proprietà del widget. Quando è abilitato, si apre in fondo al pannello del browser, come mostrato in Fig. 8.2.

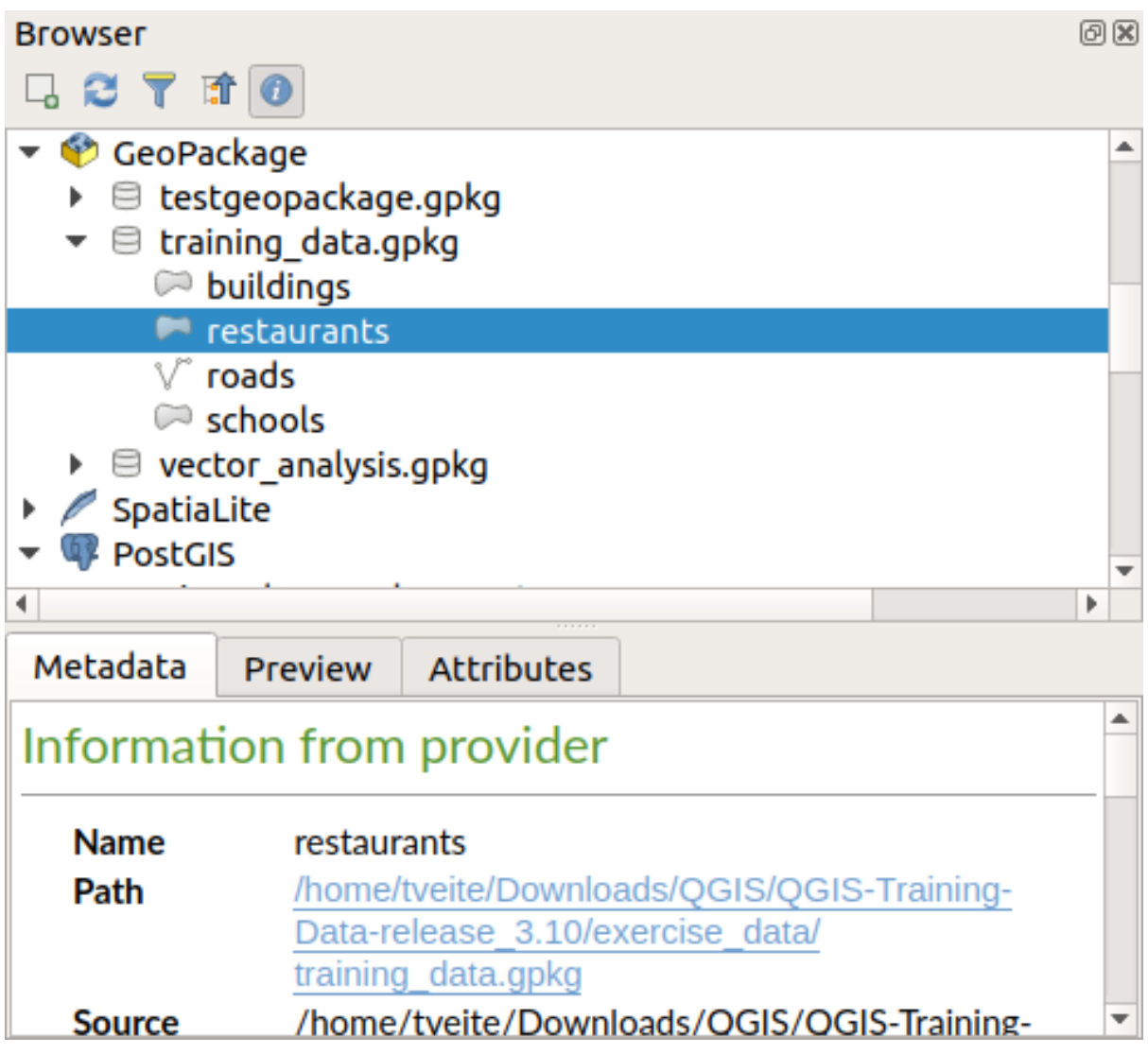

Fig. 8.2: Il widget proprietà

Un secondo pannello browser può essere aperto attivando il pannello *Browser (2)* in *Visualizza* ► *Panelli*. Avere due pannelli browser può essere utile quando si copiano i layer tra le risorse che si trovano in profondità in diversi rami della gerarchia del browser.

## <span id="page-65-0"></span>**8.1 Risorse che possono essere aperte / eseguite dal Browser**

Molto si può fare nel pannello Browser

- Aggiungere layer vettoriali, raster e mesh alla mappa facendo doppio clic, trascinando sull'area della mappa o cliccando sul pulsante  $\Box$  Aggiungi Layer selezionati (dopo aver selezionato i layer)
- Eseguire script Python (inclusi gli algoritmi di Processing) facendo doppio clic o trascinandoli sull'area della mappa
- Eseguire modelli facendo doppio clic o trascinandoli nell'area della mappa
- *Estrai simboli…* dai file di progetto QGIS utilizzando il menu contestuale
- Aprire file con le loro applicazioni predefinite (*Apre <file type> Esternamente…* nel menu contestuale). Ad esempio: file HTML, fogli di calcolo, immagini, PDF, file di testo, …
- Copiare voci
- Rinominare e eliminare (multipli) layer (menu contestuale: *Gestione* ►)
- Aprire una finestra di esplorazione dei file e seleziona direttamente il file *Mostra nei file*.

Le azioni specifiche per le risorse sono elencate per i diversi gruppi di risorse ordinate sotto le voci di primo livello elencate qui di seguito.

## <span id="page-65-1"></span>**8.2 Voci di primo livello del pannello Browser**

#### <span id="page-65-2"></span>**8.2.1 Preferiti**

Spesso le posizioni del file system utilizzate possono essere etichettate come preferite. Quelle che hai etichettato appariranno qui.

Oltre alle operazioni descritte in *Home*, il menu contestuale ti permette di impostare *Rinomina Preferito…* e *Rimuovi Preferito*.

#### <span id="page-65-3"></span>**8.2.2 Segnalibri Spaziali**

Qui troverai i tuoi segnalibri spaziali, organizzati in *Segnalibri Progetto* e *Segnalibri Utente*.

Dal menu contestuale di livello superiore, puoi creare un segnalibro (*Nuovo Segnalibro Spaziale…*), *Mostra Gestore Segnalibri Spaziali*, *Importa Segnalibri Spaziali…* e *Esporta Segnalibri Spaziali…*.

Per le voci dei gruppi di segnalibri puoi *Esportare i segnalibri spaziali…*, creare un segnalibro (*Nuovo segnalibro spaziale…*), *Rinomina gruppo di segnalibri* e *Elimina gruppo di segnalibri*.

Per le voci dei segnalibri puoi *Zoom a Segnalibro*, *Modifica Segnalibro Spaziale…* e *Elimina Segnalibro Spaziale*.

#### <span id="page-65-4"></span>**8.2.3 Home Progetto**

Disponibile una volta che il file del progetto è stato salvato, la voce *Home Progetto* è una cartella contenente dati e altri contenuti (script, modelli, testo, …) che possono essere utilizzati all'interno del progetto corrente. Visualizzata nel pannello *Browser*, permette di accedere rapidamente ai dati e agli altri file del progetto.

Il valore predefinito è la cartella del file di progetto, ma può essere cambiato attraverso l'opzione *Progetto* ► *Proprietà..* ► *Generale* ► *Home Progetto*, o cliccando con il tasto destro del mouse sulla voce *Home Progetto* del pannello Browser e selezionando *Imposta Home del Progetto*. Personalizzare quella cartella è particolarmente utile in contesti in cui i progetti QGIS non sono memorizzati nella cartella principale di un "progetto" aziendale, insieme ai set di dati.

#### **8.2.4 Drive e file system**

Le prossime voci del pannello *Browser* dipendono dal sistema operativo in uso e riguardano le voci di primo livello del suo file system.

<span id="page-66-0"></span>Sono principalmente:

- La cartella *Home*, che punta alla cartella home dell'utente corrente
- su macchine basate su Unix, la cartella radice */*
- le unità collegate, sia locali che di rete. A seconda del sistema operativo, sono elencate direttamente (ad esempio, C:\, D:\) o attraverso la voce /Volumi.

Dal menu contestuale di ciascuna di queste cartelle o unità, puoi:

- aggiornare i contenuti
- creare una sottovoce *Nuovo* ► che sia un insieme di dati in formato *Cartella*, *GeoPackage* o ESRI *Shapefile*
- nascondere la cartella (*Nascondi dal Browser*)
- *Imposta colore*: personalizza il colore dell'icona della cartella, aiutando la navigazione rapida nel browser di strutture complesse di cartelle.
- abilitare :guilabel: *Scansione*:
	- **–** *Monitoraggio delle modifiche*: consente di controllare manualmente se una particolare cartella deve essere monitorata e aggiornata automaticamente. Questa impostazione si applica alla cartella selezionata e a tutte le sottocartella. Ciò significa che puoi scegliere manualmente di monitorare le unità di rete, se si sa che non ci sono problemi, o di escludere manualmente il monitoraggio di cartelle di grandi dimensioni che non si desidera monitorare per altri motivi. Per impostazione predefinita, le unità remote o di rete non vengono monitorate automaticamente.
	- **–** *Scansiona Velocemente questa Cartella*
- apre la cartella nel tuo gestore di file (*Apri Cartella…*)
- apre la cartella in una finestra di terminale (*Apri nel Terminale…*)
- esaminare la *Proprietà…* o la *Proprietà della Cartella…* padre

#### **8.2.5 Voci di database**

A seconda del tuo sistema operativo e dei driver installati, potresti avere accesso a diversi tipi di database da utilizzare in QGIS. Di seguito sono elencate le diverse voci del menu contestuale ad ogni livello dell'albero dei dati.

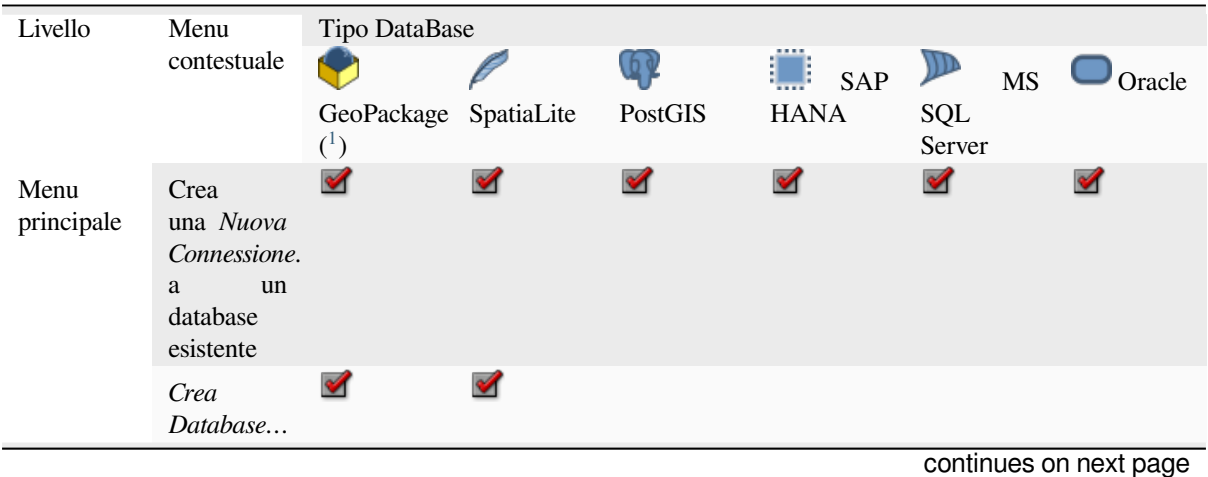

|                                    |                                                                    | 1.40                 |                       | sontinua dalla pagnia procedente |                      |                      |
|------------------------------------|--------------------------------------------------------------------|----------------------|-----------------------|----------------------------------|----------------------|----------------------|
|                                    | Salva<br>Connessioni<br>su un file                                 |                      |                       | $\blacktriangledown$             | $\mathscr{A}$        | ✔                    |
| Connessione Aggiorna<br>/ Database | Carica<br>Connessioni                                              |                      |                       | $\blacktriangledown$             | $\blacktriangledown$ | $\blacktriangledown$ |
|                                    | una<br>connessione                                                 |                      |                       | $\blacktriangledown$             | ✔                    |                      |
|                                    | Modifica<br>impostazioni<br>connessione                            |                      |                       | $\blacktriangledown$             | $\blacktriangledown$ | $\blacktriangledown$ |
|                                    | Rimuovi<br>Connessione                                             | ✔                    | $\blacktriangleright$ | ✔                                | ✔                    | ✔                    |
|                                    | Rimuovi<br>$\leq$ database_n                                       | ✔                    | ✔                     |                                  |                      |                      |
|                                    | Compatta<br>Database<br>( VACUUM)                                  | $\blacktriangledown$ |                       |                                  |                      |                      |
|                                    | Creare<br>un Nuovo<br>schema                                       |                      |                       | $\blacktriangledown$             | $\mathscr A$         | ✔                    |
|                                    | Creare<br>una Nuova<br>Tabella                                     | ✔                    | $\blacktriangledown$  | $\blacktriangledown$             | $\blacktriangledown$ |                      |
|                                    | Esegui<br>SQL<br>query                                             | $\blacktriangledown$ | $\blacktriangledown$  | $\blacktriangledown$             | $\mathscr{A}$        |                      |
| Vista                              | Aggiorna<br>una vista                                              |                      |                       | $\blacktriangledown$             | $\blacktriangledown$ | $\blacktriangledown$ |
|                                    | Operazioni<br>Vista<br>►<br>Rinomina<br>Vista                      |                      |                       | M                                | M                    | $\blacktriangledown$ |
|                                    | Operazioni<br>Vista<br>Elimina<br>Vista                            |                      |                       | $\bullet$                        | И                    |                      |
|                                    | Creare<br>una Nuova<br>Tabella                                     |                      |                       | $\blacktriangledown$             | $\blacktriangledown$ |                      |
|                                    | Esegui<br>SQL<br>query                                             |                      |                       | $\mathscr{A}$                    | $\blacktriangledown$ |                      |
| Tabella /<br>Layer                 | Operazioni<br>Tabella $\blacktriangleright$<br>Rinomina<br>Tabella |                      |                       | $\blacktriangledown$             | $\mathscr{A}$        | $\blacktriangledown$ |

Tabella 8.1 – continua dalla pagina precedente

continues on next page

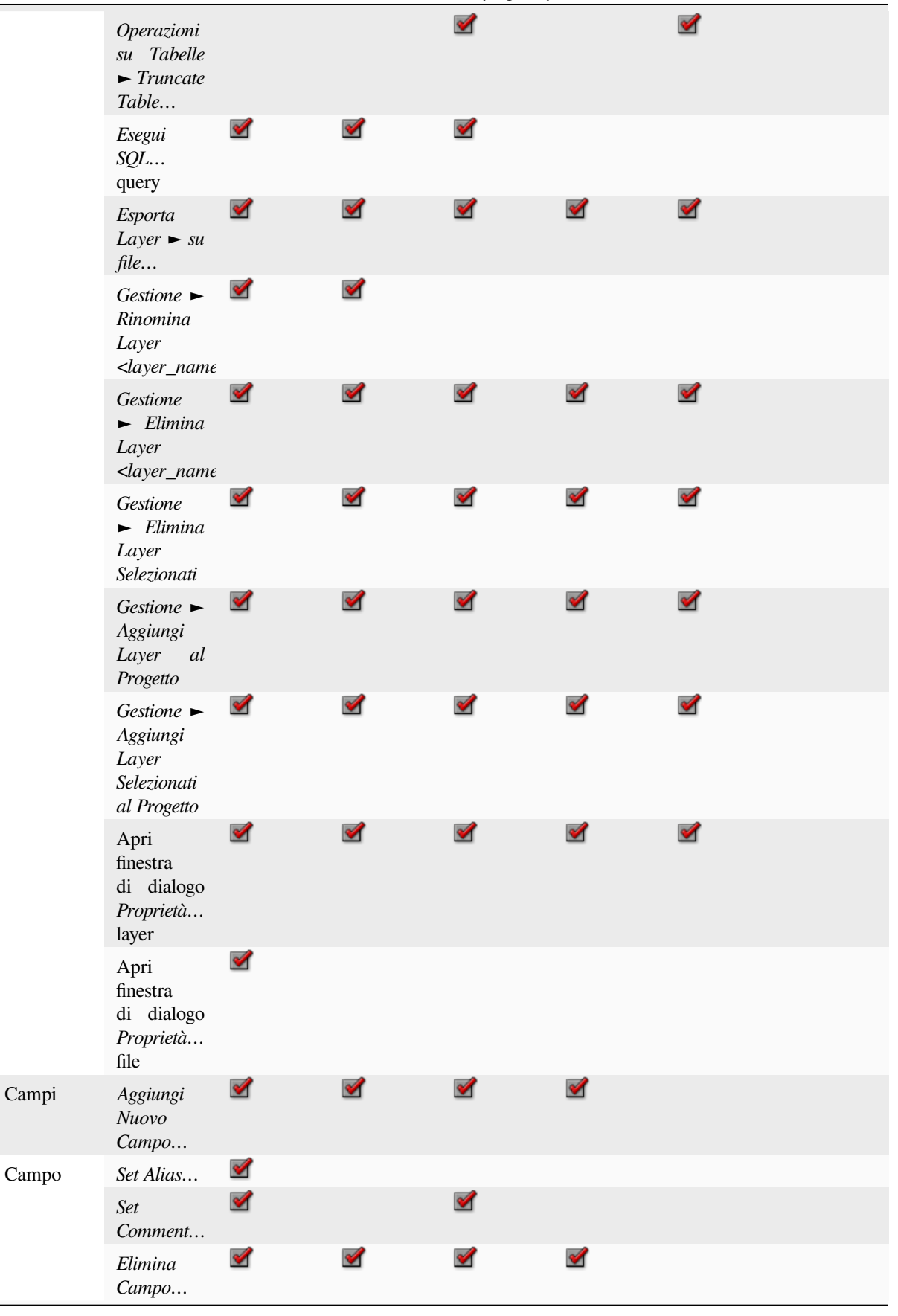

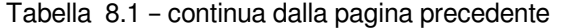

### **8.2.6 Tasselli e Servizi Web**

<span id="page-69-0"></span>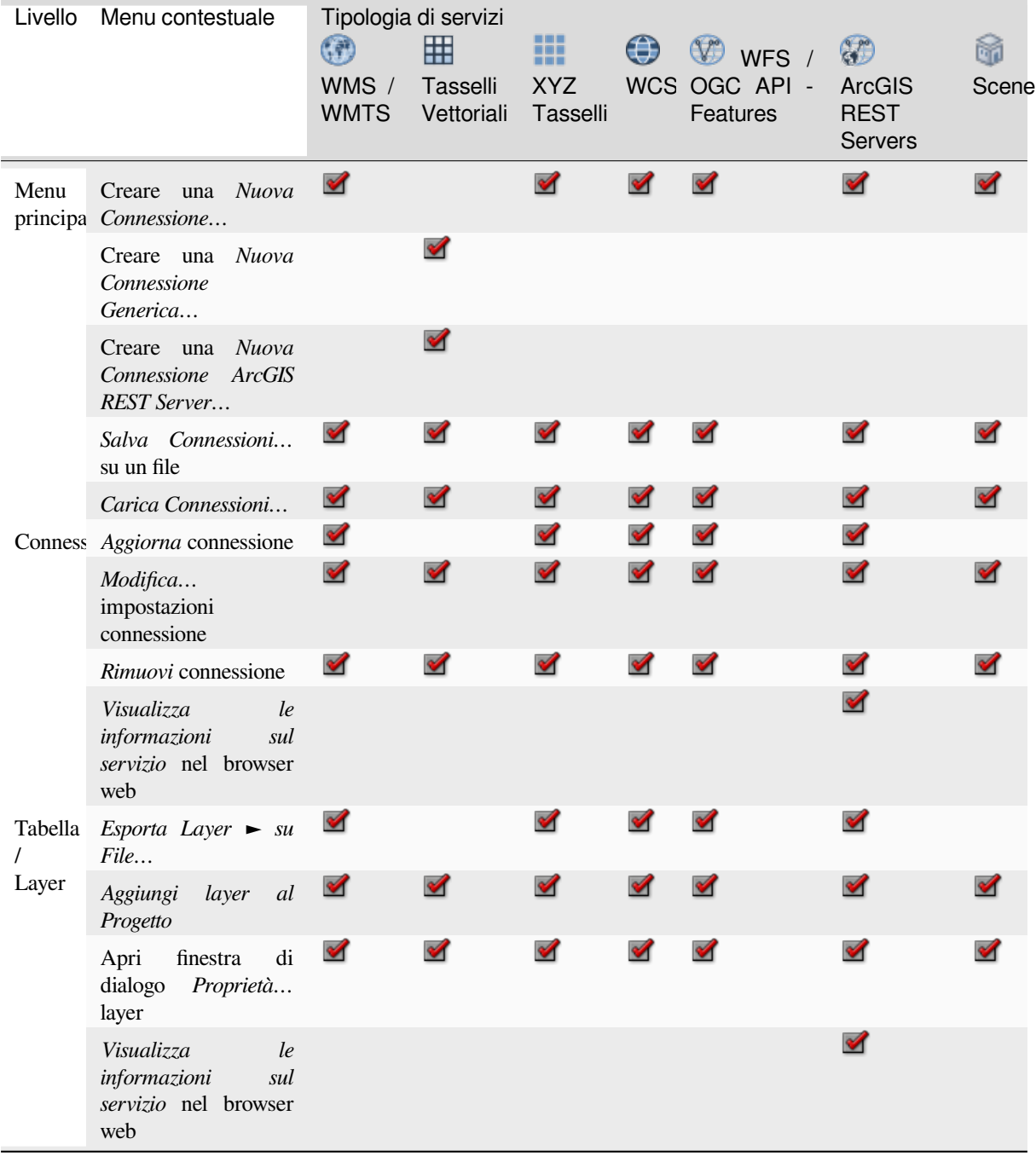

<sup>1</sup> Le diverse voci possono essere disponibili anche per alcuni formati di file vettoriali supportati da GDAL <https://gdal.org/drivers/vector/ index.html>`\_ come ESRI File Geodatabase, FlatGeobuf, GeoParquet, NetCDF, … se compatibili.

### <span id="page-70-0"></span>**8.3 Risorse**

- File di progetto. Il menu contestuale per i file di progetto QGIS ti permette di:
	- **–** caricarlo (*Apri Progetto*)
	- **–** estrarre simboli (*Estrai Simboli…*) apre il gestore di stili che permette di esportare simboli in un file XML, aggiungere simboli allo stile predefinito o esportarli come PNG o SVG.
	- **–** consultare proprietà (*Proprietà File…*)

Puoi espandere il file di progetto per vederne i layer. Il menu contestuale di un layer offre le stesse opzioni come nelle altre funzionalità del browser.

- File di definizione dei Layer QGIS (QLR). Le seguenti azioni sono disponibili dal menu contestuale:
	- **–** esportarlo (*Esporta Layer* ► *Su File…*)
	- **–** aggiungerlo al progetto (*Aggiungi Layer al Progetto*)
	- **–** consultare le proprietà (*Proprietà Layer…*)
- Modelli di elaborazione (.modello3). Le seguenti azioni sono disponibili dal menu contestuale:
	- **–** (*Esegui Modello…*)
	- **–** (*Modifica Modello…*)
- Modelli di compositore di stampa QGIS (QPT). La seguente azione è disponibile dal menu contestuale:
	- **–** (*Nuovo Layout da Modello*)
- Script Python (.py). Le seguenti azioni sono disponibili dal menu contestuale:
	- **–** (*Esegui script…*)
	- **–** (*Apri in un editor esterno*)
- Formati raster riconosciuti. Le seguenti azioni sono disponibili dal menu contestuale:
	- **–** eliminarlo (*Elimina File <dataset name>*)
	- **–** esportarlo (*Esporta Layer* ► *Su File…*)
	- **–** aggiungerlo al progetto (*Aggiungi Layer al Progetto*)
	- **–** consultare le proprietà (*Proprietà del Layer…*, *Proprietà File…*)

Per alcuni formati puoi anche *Apri <file type> Esternamente…*

- Formati vettoriali riconosciuti. Le seguenti azioni sono disponibili dal menu contestuale:
	- **–** eliminarlo (*Elimina File <dataset name>*)
	- **–** esportarlo (*Esporta Layer* ► *Su File…*)
	- **–** aggiungerlo al progetto (*Aggiungi Layer al Progetto*)
	- **–** consultare le proprietà (*Proprietà del Layer…*, *Proprietà File…*)

Per alcuni formati puoi anche *Apri <file type> Esternamente…*
# CAPITOLO  $9$

# Configurazione QGIS

QGIS è altamente configurabile. Tramite il menu *Impostazioni*, fornisce diversi strumenti per:

- *Gestore Stile…*: crea e gestisce *symbols, styles and color ramps*.
- *Proiezioni Personalizzate…*: crea il tuo *coordinate reference systems*.
- *Scociatoie da Tastiera…*: defi[ninisce il tuo set di](#page-414-0) *keyboard shortcuts*. Inoltre le stesse possono essere sovrascritte nel corso di ogni sessione QGIS dalle *project properties* (accessibili nel menu *Project*).
- *Personalizzazione Interfaccia…*: configura *application interface*, nascondendo finestre di dialogo o strumenti di cui non hai bisogno.
- *Opzioni…*: impostazioni globali *options* da appli[care in diverse are](#page-113-0)e del software. Queste preferenze vengono salvate nelle impostazioni del profilo attivo *User profile* [e applicate](#page-126-0) di default ogni volta che si apre un nuovo progetto con questo profilo.

# **9.1 Opzioni**

Alcune opzioni di base per QGIS possono essere impostate nella finestra di dialogo *Opzioni*. Seleziona l'opzione del menu *Impostazioni* ► *Opzioni*. Puoi modificare le opzioni in accordo alle tue necessità. Alcune delle modifiche potrebbero richiedere il riavvio di QGIS prima di diventare effettive.

Le schede in cui puoi personalizzare le tue opzioni sono descritte di seguito.

#### **Nota: I plugin possono gestire proprie impostazioni nella finestra di dialogo Opzioni**

Mentre solo le impostazioni di base sono presentate di seguito, si noti che questa lista può essere estesa da *installed plugins* implementando proprie opzioni nella finestra di dialogo Opzioni standard. Questo evita che ogni plugin abbia la propria finestra di dialogo di configurazione con voci di menu extra solo per loro…..

# **9.1.1 Impostazioni generali**

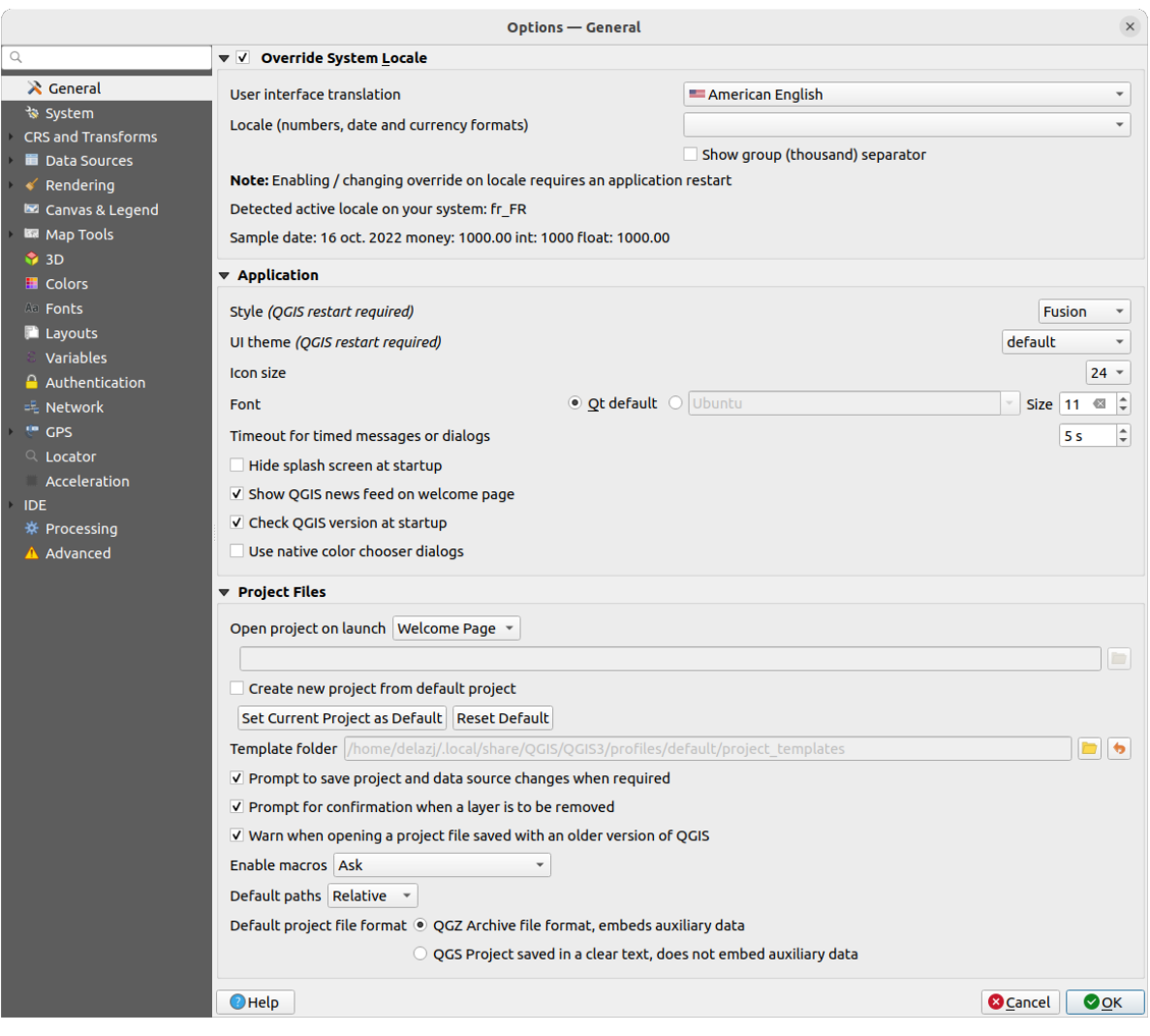

Fig. 9.1: Impostazioni generali

#### **Sovrascrivi la lingua del sistema**

Per impostazione predefinita, QGIS si basa sulla configurazione del tuo sistema operativo per impostare la lingua e manipolare i valori numerici. L'abilitazione di questo gruppo ti permette di personalizzare il comportamento.

- Seleziona in *Traduzione interfaccia utente* la lingua da applicare alla GUI
- Seleziona in *Localizzazione (formato per numeri, data e valuta)* il formato di immissione e visualizzazione dei valori numerici e delle date
- *Mostra separatore delle migliaia*

Nella parte inferiore della scheda viene visualizzato un riepilogo delle impostazioni selezionate e della loro riproduzione.

#### **Applicazione**

- Seleziona lo *Stile (Riavvio di QGIS necessario)* ad esempio come i widget appaiono e si posizionano nelle finestre di dialogo. I valori possibili dipendono dal sistema operativo.
- Definisci il tema *Tema UI (Riavvio di QGIS necessario)* . Può essere "default", "Night Mapping", o "Blend of Gray".
- Definisci la *Dimensione delle icone*
- Definisci il *Carattere* e la sua *Dimensione*. Il font può essere *Q Ot predefinito* o uno definito dall'utente
- Cambia il *Timeout per messaggi o dialoghi a tempo*.
- *Nascondi schermata iniziale all'avvio*
- *Mostra il feed di notizie QGIS sulla pagina di benvenuto*: ti mostra un feed di notizie aggiornate su QGIS nella pagina di benvenuto, dandoti un modo diretto per essere a conoscenza delle notizie del progetto (data e sommario degli incontri utente/sviluppatore, sondaggi della comunità, annunci di rilascio, suggerimenti vari...)
- *Controlla la versione QGIS all'avvio* per tenerti informato se è stata rilasciata una versione più recente
- *Usa le finestre di dialogo native per la scelta del colore* (vedi *Scelta colore*)

#### **File Progetto**

- *Apri un progetto all'apertura di QGIS*
	- **–** "Pagina di Benvenuto" (opzione predefinita): può visualiz[zare il feed «N](#page-222-0)ews», il/i modello/i di progetto e i progetti più recenti (con le miniature) del *user profile*. Per impostazione predefinita nessun progetto viene aperto .
	- **–** "Nuovo": apre un nuovo progetto, basato sul modello predefinito
	- **–** "Più recente": riapre l'ultimo progetto salvato
	- **–** e "Specifico": apre un progetto particolare. Usa il pulsante *…* per definire il progetto da utilizzare come predefinito.
- *Crea un nuovo progetto dal progetto predefinito*. Puoi scegliere *Definisce il progetto attuale come predefinito* oppure *Ripristina a predefinito*. Sfoglia fra i tuoi file e specifica la cartella in cui sono presenti i progetti da usare come modello. Se hai spuntato la casella di controllo *Crea un nuovo progetto dal progetto predefinito* e hai salvato un progetto nella cartella dei modelli, comparirà la nuova voce *Progetto* ► *Nuovo da modello*.
- <sup>*Chiedi di salvare il progetto e cambia sorgente dati quando richiesto* per evitare di perdere le modifiche</sup> apportate.
- *Chiedi conferma quando si vuole rimuovere un layer*
- *Avvisa quando si apre un file di progetto salvato con una vecchia versione di QGIS*. Puoi sempre aprire progetti creati con una versione precedente di QGIS, ma una volta che il progetto viene salvato, provare ad aprirlo con una versione precedente potrebbe fallire a causa di caratteristiche non disponibili in quella versione.
- *Abilita macro* ... V . Questa opzione è stata creata per gestire le macro scritte per eseguire un'azione sugli eventi del progetto. Puoi scegliere tra "Mai", "Chiedi", "Solo per Questa Sessione" e "Sempre (non consigliato)".
- *Percorsi predefiniti*: definisce se i percorsi dei file e dei layer usati nei nuovi progetti sono memorizzati come "Assoluto" o "Relativo" al file di progetto. Questa impostazione può essere sovrascritta a livello di progetto.
- *Formato predefinito del file di progetto*
	- **–** *Formato file Archivio QGZ, include i dati ausiliari* (vedi *auxiliary data*)
	- **–** *Progetto QGIS salvato in testo in chiaro, non racchiudere dati ausiliari*: i dati ausiliari sono memorizzati in un separato file .qgd insieme al file di progetto.

# **9.1.2 Impostazioni di sistema**

#### **Percorsi SVG**

Aggiungi o Rimuovi *Percorso(i) dove cercare i simboli SVG (Scalable Vector Graphic)*. Questi file SVG sono quindi disponibili per simboleggiare o etichettare gli elementi o decorare la mappa nel compositore di stampe.

Leggi anche *Selettore di file remoto o incorporato* per i diversi modi di fare riferimento a file svg in un percorso QGIS.

#### **Percorsi dei Plugin**

Aggiungi o rimuovi *Percorsi per cercare ulteriori librerie plugin C+++*.

#### **Percorsi de[lla Documentazione](#page-226-0)**

Aggiungi o rimuovi *Percorsi dove cercare la guida di QGIS*. Per impostazione predefinita, viene aggiunto un link al Manuale Utente online ufficiale corrispondente alla versione utilizzata. Puoi comunque aggiungere altri link e dar loro priorità dall'alto verso il basso: ogni volta che clicchi su un pulsante *Guida* in una finestra di dialogo, viene controllato il link più in alto e se non viene trovata alcuna pagina corrispondente, viene provata quella successiva, e così via.

**Nota:** La documentazione è versionata e tradotta solo per QGIS Long Term Releases (LTR), il che significa che se stai utilizzando un rilascio regolare (es. QGIS 3.0), il pulsante help aprirà di default la prossima pagina del manuale LTR (es. 3.4 LTR), che può contenere la descrizione delle caratteristiche delle nuove versioni (3.2 e 3.4). Se non è disponibile documentazione LTR viene utilizzata la documentazione della *versione di test*, con le funzionalità delle versioni più recenti e di sviluppo.

#### **Impostazioni**

*Ripristina l'interfaccia utente alle impostazioni predefinite (richiesto riavvio)* ti aiuta se hai fatto qualche *customization*.

#### **Ambiente**

|                                                            | Options - System                                                                    |                                                                                |                                     |  |  |
|------------------------------------------------------------|-------------------------------------------------------------------------------------|--------------------------------------------------------------------------------|-------------------------------------|--|--|
| Q                                                          | ▶ SVG Paths                                                                         |                                                                                |                                     |  |  |
| $\lambda$ General                                          | ▶ Plugin Paths                                                                      |                                                                                |                                     |  |  |
| System                                                     | Documentation Paths                                                                 |                                                                                |                                     |  |  |
| <b>CRS and Transforms</b><br>$\blacktriangledown$ Settings |                                                                                     |                                                                                |                                     |  |  |
| Data Sources                                               |                                                                                     |                                                                                |                                     |  |  |
| Rendering<br>$\lvert \cdot \rvert$                         | $\ddot{\phantom{1}}$<br>Reset user interface to default settings (restart required) |                                                                                |                                     |  |  |
| Canvas & Legend                                            | <b>Environment</b>                                                                  |                                                                                |                                     |  |  |
| <b>ISB</b> Map Tools                                       |                                                                                     |                                                                                |                                     |  |  |
| <b>3D</b>                                                  |                                                                                     | V Use custom variables (restart required - include separators)                 | ⊕<br>$=$                            |  |  |
| <b>E</b> Colors                                            | Variable<br><b>Apply</b>                                                            | Value                                                                          |                                     |  |  |
| All Fonts                                                  | Overwrite                                                                           | QGIS LOG_FILE /user/qgis_log                                                   |                                     |  |  |
| <b>Layouts</b>                                             | If Undefined                                                                        |                                                                                |                                     |  |  |
| Variables<br>Unset                                         |                                                                                     |                                                                                |                                     |  |  |
| Prepend<br>Authentication                                  |                                                                                     |                                                                                |                                     |  |  |
| Append<br>= Network                                        |                                                                                     |                                                                                |                                     |  |  |
| <b>Skip</b><br><b>GPS</b>                                  |                                                                                     | Current environment variables (read-only - bold indicates modified at startup) |                                     |  |  |
| $Q$ Locator                                                |                                                                                     |                                                                                |                                     |  |  |
| Acceleration                                               | Variable                                                                            | Value<br>۰                                                                     | ▲                                   |  |  |
| <b>IDE</b>                                                 | XDG_MENU_PREFIX                                                                     | qnome-                                                                         |                                     |  |  |
| ※ Processing                                               | <b>XDG RUNTIME DIR</b>                                                              | /run/user/1000                                                                 |                                     |  |  |
| A Advanced                                                 | <b>XDG SESSION CLASS</b>                                                            | user<br>ubuntu                                                                 |                                     |  |  |
|                                                            | XDG SESSION DESKTOP<br><b>XDG SESSION TYPE</b>                                      | x11                                                                            |                                     |  |  |
|                                                            | <b>XMODIFIERS</b>                                                                   | @im=ibus                                                                       |                                     |  |  |
|                                                            |                                                                                     |                                                                                | ۰                                   |  |  |
|                                                            | Show only QGIS-specific variables                                                   |                                                                                |                                     |  |  |
|                                                            |                                                                                     |                                                                                |                                     |  |  |
| $\bigcirc$ Help                                            |                                                                                     |                                                                                | <b>&amp; Cancel</b><br>$\bullet$ OK |  |  |

Fig. 9.2: Variabili d'ambiente di sistema

Le variabili di ambiente di sistema possono essere visualizzate, e molte configurate, nel gruppo **Ambiente**. Questo è utile per piattaforme, come Mac, dove un'applicazione GUI non eredita necessariamente l'ambiente shell dell'utente. È utile anche per impostare e visualizzare le variabili d'ambiente per gli strumenti esterni controllati dal Toolbox di processing (ad esempio, SAGA, GRASS), e per attivare l'output di debug per specifiche sezioni del codice sorgente.

Selezionando *Usa variabili utente (necessario il riavvio - includi i separatori)* puoi aggiungere Aggiungi nuova variabile e rimuovere Rimuovi variabile variabili di ambiente. Per ogni nuova voce, puoi configurare un nome *Variabile*, il suo *Valore* e il metodo *Applica* da utilizzare, tra cui:

- *Sovrascrivi*: sostituisce qualsiasi valore preesistente della variabile
- *Se non definito*: utilizzare questo valore per la variabile se non è già definita a un livello superiore (ad esempio, a livello di sistema operativo o di applicazione).
- *Non impostato*: rimuove la variabile di ambiente (il parametro *Valore* non viene utilizzato).
- *Precede*: antepone il valore al valore preesistente della variabile
- *Accoda*: accoda il valore al valore preesistente della variabile.
- *Salta*: l'elemento viene mantenuto nell'elenco per riferimenti futuri, ma non viene utilizzato.

Le variabili d'ambiente già definite sono visualizzate in *Variabili di ambiente attuali*, ed è possibile filtrarle attivando la casella di controllo *Mostra le sole variabili specifiche di QGIS*.

## **9.1.3 User Profiles Settings**

**Nota:** For more information on how to manage user profiles, please read the dedicated section at *Lavorare con i Profili Utente*.

### **[9.1.4](#page-111-0) Impostazioni SR e Trasformazioni**

**Nota:** Per maggiori informazioni su come QGIS gestisce la proiezione dei layer, leggi la sezione dedicata in *Lavorare con le Proiezioni*.

#### **Gestione del SR**

Nella scheda *Gestione del SR* puoi configurare quale SR sarà usato per un nuovo progetto o nuovo layer.

|                                                                                                    | <b>Options - CRS Handling</b>                                                                                                    | $\times$                              |
|----------------------------------------------------------------------------------------------------|----------------------------------------------------------------------------------------------------|---------------------------------------|
| Q                                                                                                    | ▼ CRS for Projects                                                                                                    |                                       |
| $\lambda$ General<br>े System<br><b>CRS and Transforms</b><br>CRS Handling                                              | When a new project is created<br><b>.</b> Use CRS from first layer added<br>O Use a default CRS EPSG:4326 - WGS 84                                                                                                    | $\bullet$<br>$\overline{\phantom{a}}$ |
| <b>© Coordinate Transforms</b>                                                                                          | <b>▼ CRS for Layers</b>                                                                                                    |                                       |
| User Defined CRS<br>Data Sources<br>Rendering<br>Canvas & Legend<br><b>BR</b> Map Tools<br><b>3D</b><br><b>E</b> Colors | Default CRS for layers<br>EPSG:4326 - WGS 84<br>When a new layer is created, or when a layer is loaded that has no CRS<br>• Leave as an unknown CRS (take no action)<br>O Prompt for CRS<br>Use project CRS<br>O Use default layer CRS | $\frac{1}{2}$                         |
| All Fonts<br><b>Layouts</b>                                                                                             | ▼ Accuracy Warnings                                                                                                    |                                       |
| Variables<br>Authentication<br>= Network                                                                                | $\hat{\div}$<br>Only show CRS accuracy warnings for inaccuracies which exceed   Always show<br>Show CRS accuracy warnings for layers in project legend                                                                                 |                                       |
| <b>GPS</b><br>$Q$ Locator<br>Acceleration<br><b>IDE</b><br>※ Processing<br>A Advanced                                   | <b>Planimetric measurements</b><br><b>C</b> Cancel<br>$\bigcirc$ Help                                                                                                    | $\bullet$ ok                          |

Fig. 9.3: Impostazioni SR

#### **SR per i Progetti**

Esiste un'opzione per impostare automaticamente il SR per il nuovo progetto:

- *Usa il SR dal primo dei layer aggiunti*: il SR del progetto sarà impostato sul SR del primo layer caricato in esso
- *Usa SR predefinito*: un SR predefinito viene applicato di default a qualsiasi nuovo progetto e viene lasciato invariato quando si aggiungono layer al progetto.

La scelta sarà salvata per l'uso nelle successive sessioni di QGIS. Il Sistema di Riferimento delle Coordinate del progetto può ancora essere sovrascritto dalla scheda *Progetto* ► *Proprietà…* ► *SR*.

#### **SR per i Layer**

*SR predefinito per i layer*: seleziona un SR predefinito da usare quando si crea un layer

Puoi anche definire l'azione da intraprendere quando viene creato un nuovo layer, o quando viene caricato un layer senza SR.

- *Lascia come SR sconosciuto (nessuna azione)*
- *Richiedi SR*
- *Usa SR del progetto*
- *Usa SR predefinito per il layer*

#### **Avvertenze sull'Accuratezza**

*Mostra solo avvisi di accuratezza del SR per inaccuratezze che eccedono* una determinata distanza: si verifica quando crei o modifichi esplicitamente un set di dati e selezioni un SR basato su un insieme di dati con una accuratezza inferiore. L'impostazione predefinita è di mostrare sempre l'avviso in caso di inaccuratezza. Richiede una versione di QGIS che utilizzi almeno PROJ 8.0.

*Mostra gli avvisi di accuratezza SR per i layer nella legenda del progetto*: Se selezionata, qualsiasi layer con un SR con problemi di accuratezza (cioè un SR dinamico senza un riferimento alle coordinate disponibile, o un SR basato

suun insieme di dati con i[naccuratez](https://proj.org/index.html)za intrinseca superiore al limite impostato dall'utente) avrà l'icona di avviso nel pannello *Layer* che indica che si tratta di un layer a bassa accuratezza.

È stato progettato per l'uso in ingegneria, BIM, gestione degli asset e altri campi in cui le inaccuratezze a livello di metro/sottometro sono potenzialmente molto pericolose o dannose!

*Misure planimetriche*: imposta il valore predefinito per la proprietà *planimetric measurements* per le nuove creazioni di progetti.

#### **Trasformazioni di Coordinate**

La scheda *Trasformazioni di coordinate* ti aiuta a impostare le trasformazioni di coordinate e le operazioni da applicare quando si carica un layer in un progetto o si riproietta un layer.

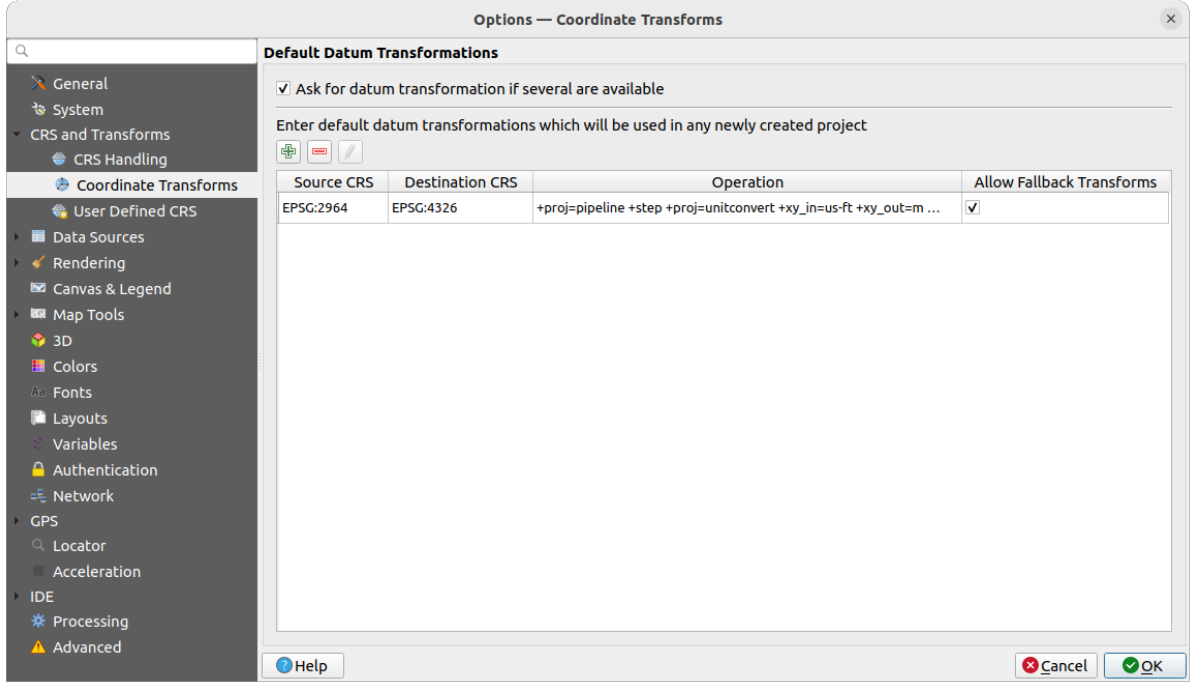

Fig. 9.4: Impostazioni delle Trasformazioni

#### **Trasformazioni di Datum predefinite**

Qui puoi scegliere se riproiettare i layer in un altro SR:

- processata automaticamente usando le impostazioni di trasformazione predefinite di QGIS;
- e/o meglio controllata da te con preferenze personalizzate come:

**–** *Chiedi la trasformazione del datum se disponibili più di uno*.

**–** un elenco predefinito di trasformazioni del datum da applicare per impostazione predefinita. Vedi *Trasformazioni Datum* per maggiori dettagli.

Puoi effettuare le trasformazioni **T**e Aggiungi, Rimuovi o Modifica, che verranno utilizzate in qualsiasi progetto appena creato.

#### **SR Definito dall'Utente**

La scheda *SR Definito dall'Utente* aiuta a definire un SR personalizzato che deve essere conforme a un formato di stringa WKT o Proj.

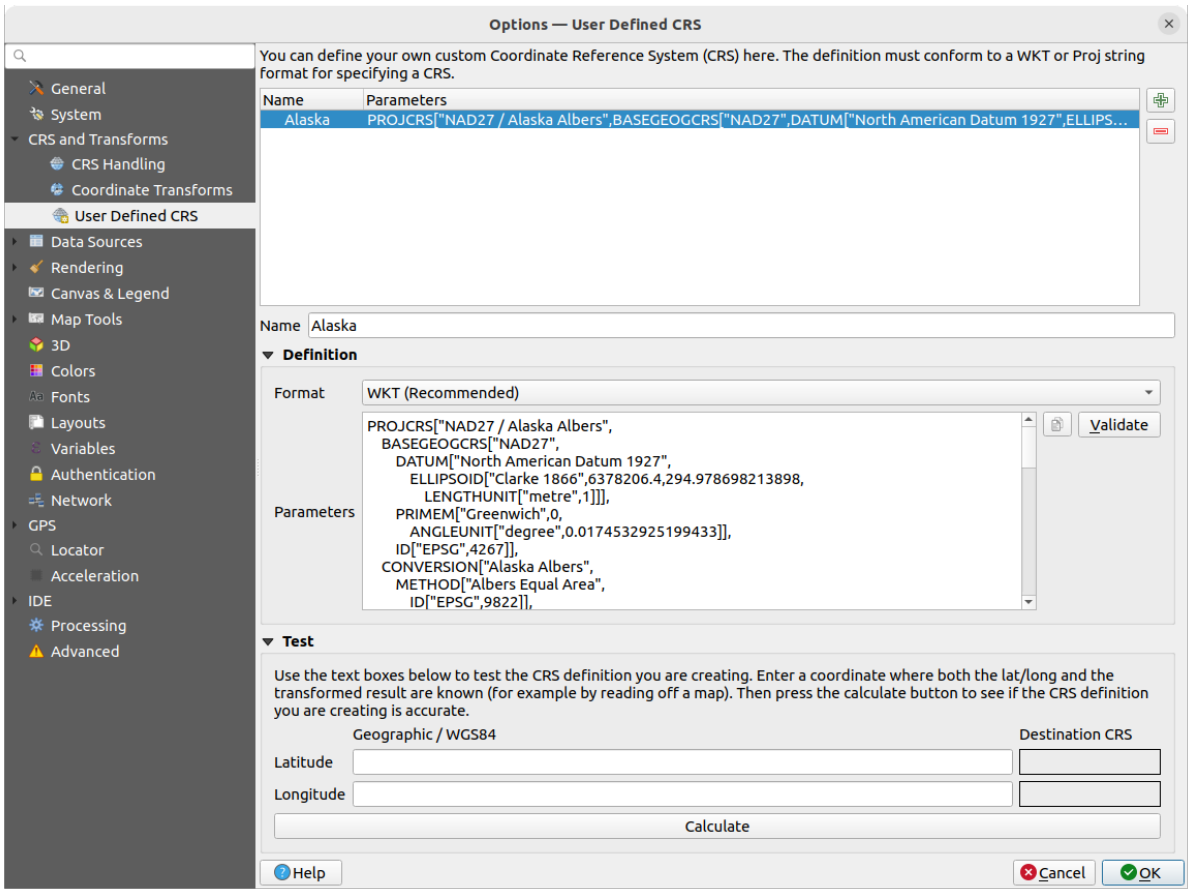

Fig. 9.5: SR Definito dall'Utente

Immetti un *Nome* e utilizza **Aggiungi nuovo SR**. Se vuoi eliminare un SR esistente, puoi usare Rimuovi SR.

#### **Definizione**

- *Formato*
	- **–** WKT (Raccomandato)
	- **–** Proj String (Legacy Sconsigliato)
- *Parametri*
	- **–** Copia parametri da SR esistente.
	- **–** *Valida* verifica se la tua espressione è corretta.

#### **Prova**

Qui puoi provare la definizione di SR creata in base alla Latitudine e alla Longitudine. Utilizza una coordinata nota per controllare se la tua definizione è accurata.

# **9.1.5 Impostazioni Sorgenti Dati**

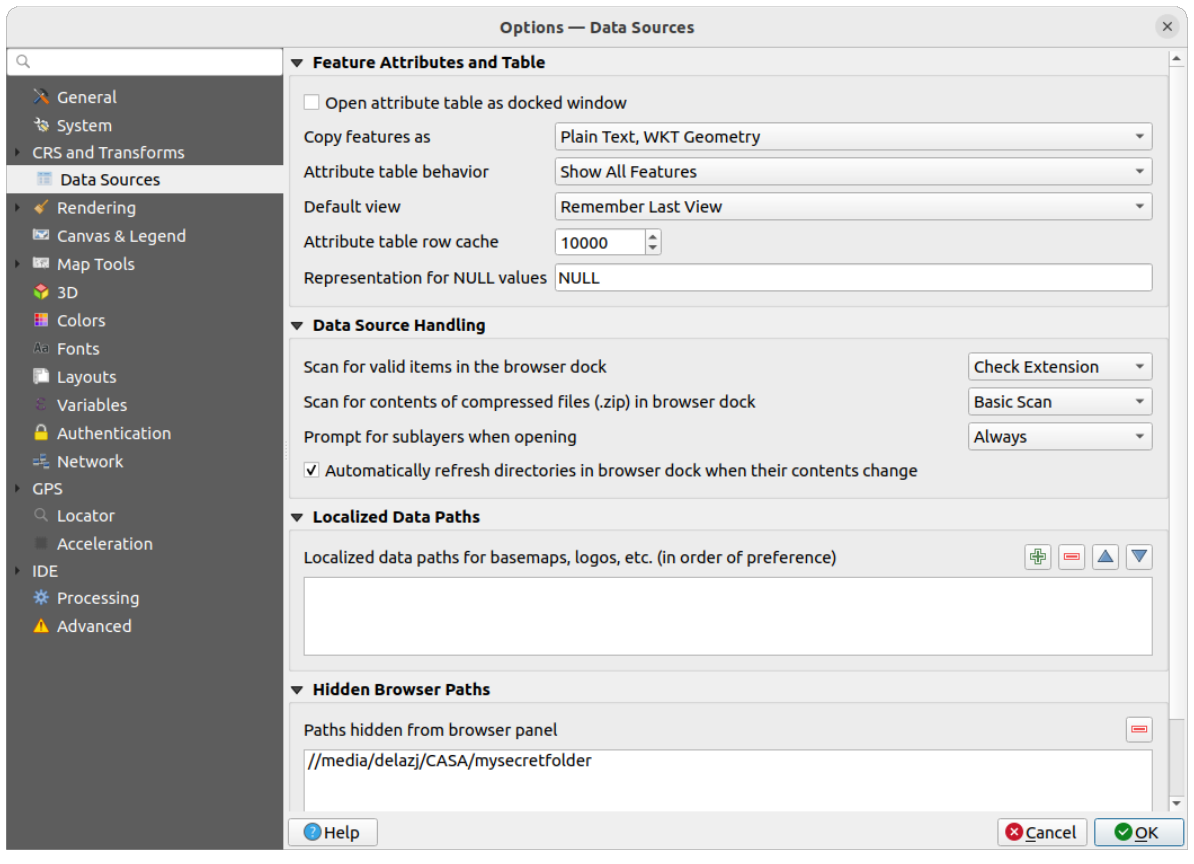

Fig. 9.6: Impostazioni Sorgenti Dati

#### **Attributi degli Elementi e Tabella**

- *Apri tabella attributi come finestra agganciata*
- *Copia elementi come* "Testo normale, nessuna geometria", "Testo normale, geometria WKT", o "GeoJSON" quando si incollano le geometrie in altre applicazioni.
- *Impostazioni tabella degli attributi*  $\frac{|\cdot| |\cdot|}{|\cdot|}$ : imposta il filtro sulla tabella degli attributi all'apertura. Sono presenti tre possibilità: 'Mostra Tutti gli elementi', 'Mostra Elementi Selezionati' e 'Mostra Elementi Visibili nella Mappa'.
- *Vista predefinita*: definisce la modalità di visualizzazione della tabella degli attributi ad ogni apertura. Può essere "Ricorda Ultima Vista", "Vista tabella" o "Vista Modulo".
- *Cache riga attributi tabella* <sup>1,00</sup>  $\Omega$ . La cache permette di salvare le ultime N righe degli attributi caricate: in questo modo il lavoro con la tabella degli attributi risulterà essere molto più veloce. La cache verrà cancellata alla chiusura della tabella degli attributi.
- *Mostra i valori NULL come*. Puoi definire un attributo con cui verranno visualizzati i valori NULL (nessun valore).

#### **Suggerimento: Migliorare l'apertura della tabella degli attributi con grandi quantità di dati**

Quando si lavora con layer con una grande quantità di record, l'apertura della tabella degli attributi potrebbe essere lenta nel mostrare tutte le righe. Impostando *Imposta Tabella degli attributi* su **Mostra Elementi Visibili nella mappa** richiede l'elenco solo per le geometrie visibili nella mappa corrente, consentendo un rapido caricamento dei dati.

Nota che i dati con questa modalità della tabella degli attributi saranno sempre legati all'area di visualizzazione, il che significa che selezionando **Mostra tutte gli elementi** all'interno di tale tabella non verranno visualizzate nuove geometrie. Puoi comunque aggiornare il set di geometrie visualizzate cambiando l'estensione della mappa e selezionando l'opzione **Mostra gli elementi visibili nella mappa** nella tabella degli attributi.

#### **Gestione Sorgenti Dati**

- *Ricerca elementi validi nella finestra del browser* . Puoi scegliere fra 'Controlla Estensione' e 'Controlla i Contenuti del File'.
- *Ricerca contenuto dei file compressi (.zip) nella finestra del browser* **definisce quanto dettagliato è il** widget informativo nella parte inferiore del pannello Browser quando si cercano tali file. Le possibili opzioni sono "No", "Scansione Semplificata" e "Scansione Completa".
- *Richiedi i sublayer all'apertura*. Alcuni raster supportano i sottolivelli sono chiamati sottoinsiemi di dati in GDAL. Un esempio sono i file netCDF — se ci sono molte variabili netCDF, GDAL vede ogni variabile come un sottoinsieme. L'opzione consente di controllare come trattare i sottolivelli quando viene aperto un file con sottolivelli. Sono disponibili le seguenti scelte:
	- **–** "Sempre": chiede sempre (se sono presenti sublayer)
	- **–** "Se Necessario": chiede se il layer non ha bande, ma ha sublayer
	- **–** "Mai": non chiede mai e non carica niente
	- **–** "Carica Tutto": non chiede, ma carica tutti i sublayer
- *Aggiorna automaticamente le cartelle nella finestra del browser quando il loro contenuto cambia*: Permette di escludere manualmente il monitoraggio delle cartelle nel pannello *Browser* per impostazione predefinita (ad esempio, per evitare potenziali rallentamenti dovuti alla latenza della rete).

#### **Percorso Dati Localizzato**

È possibile utilizzare percorsi localizzati per qualsiasi tipo di sorgente dati basata su file. Sono una lista di percorsi che vengono usati per parametrizzare la posizione dell'origine dati. Per esempio, se C:my\_maps è elencato nei percorsi localizzati, un layer che ha C:my\_mapsmy\_countryortho.tif come sorgente dati sarà salvato nel progetto usando localized:my\_countryortho.tif.

I percorsi vengono elencati in ordine di preferenza, in altre parole QGIS cercherà il file prima nel primo percorso, poi nel secondo, ecc.

#### **Percorsi Browser Nascosti**

Questo widget elenca tutte le cartelle che hai scelto di nascondere al pannello *Browser panel*. Rimuovendo una cartella dall'elenco, essa sarà disponibile nel pannello *Browser*.

#### **Impostazioni GDAL**

GDAL è una libreria di scambio dati per dati geospaziali che supporta un gran numero di formati vettoriali e raster. Fornisce driver per leggere e (spesso) scrivere dati in questi formati. La scheda *GDAL* riporta i driver per i formati raster e vettoriali con le loro funzionalità.

#### **[Driver](https://gdal.org) raster e vettoriali GDAL**

Le schede *Driver Raster* e *Driver Vettoriali* consentono di definire quale driver GDAL è abilitato a leggere e/o scrivere i file, dato che in alcuni casi è disponibile più di un driver GDAL.

| <b>Options - GDAL</b>                                                                                                    |                                                                                                    |                                                                    |                                                                                                    | $\times$                                                                                                    |                  |  |  |
|----------------------------------------------------------------------------------------------------|----------------------------------------------------------------------------------------------------|--------------------------------------------------------------------|----------------------------------------------------------------------------------------------------|----------------------------------------------------------------------------------------------------|------------------|--|--|
| Q                                                                                                    | <b>Raster Drivers</b>                                                                                                    | <b>Vector Drivers</b>                                              |                                                                                                    |                                                                                                    |                  |  |  |
| $\lambda$ General<br>৳ System                                                                                                    | <b>Raster Driver Options</b>                                                                                                    |                                                                    |                                                                                                    |                                                                                                    |                  |  |  |
| <b>CRS and Transforms</b>                                                                                                    | <b>Edit Pyramids Options</b><br><b>GTiff</b><br><b>Edit Create Options</b><br>$\blacktriangledown$                                                                                                    |                                                                    |                                                                                                    |                                                                                                    |                  |  |  |
| <b>Data Sources</b>                                                                                                    |                                                                                                    |                                                                    |                                                                                                    |                                                                                                    |                  |  |  |
| <b>GDAL</b>                                                                                                    | <b>Raster Drivers</b>                                                                                                    |                                                                    |                                                                                                    |                                                                                                    |                  |  |  |
| Rendering<br><b>■ Canvas &amp; Legend</b>                                                                                                    | specify which to use.                                                                                                    |                                                                    |                                                                                                    | In some cases more than one GDAL driver can be used to load the same raster format. Use the list below to                                                                                                    |                  |  |  |
| <b>IM</b> Map Tools                                                                                                    | <b>Name</b>                                                                                                    | <b>Extension Flags</b>                                             |                                                                                                    | <b>Description</b>                                                                                                    | $\blacktriangle$ |  |  |
| <b>6</b> 3D<br><b>E</b> Colors<br><b>All Fonts</b><br><b>Layouts</b><br>Variables<br><b>Authentication</b><br>= Network<br>GPS<br>$Q$ Locator<br>Acceleration<br><b>IDE</b><br>※ Processing<br>A Advanced | V AAIGrid<br>$V$ ACE <sub>2</sub><br>V ADRG<br>$\sqrt{AB}$<br>V AirSAR<br>$V$ ARG<br>$V$ BAG<br>$V$ BIGGIF<br>$V$ BLX<br>$V$ BMP<br>$V$ BSB<br>$V$ BT<br>V BYN<br>$V$ CAD<br>V CALS<br>$V$ CEOS<br>V COASP<br>$\sqrt{C}$ COG<br>V COSAR<br>$\blacktriangleleft$ | asc<br>ace2<br>gen<br>bag<br>gif<br>blx<br>bmp<br>bt<br>dwg<br>hdr | <b>rwy</b><br>rov<br>$rw + v$<br>rov<br><b>rov</b><br><b>TWV</b><br>$rw + v$<br>rov<br><b>rwy</b><br>$rw + v$<br>rov<br>$rw + v$<br>$rw + v$<br>rov<br><b>rwy</b><br><b>rov</b><br>ro<br><b>rwy</b><br>rov | Arc/Info ASCII Grid<br>ACE <sub>2</sub><br><b>ARC Digitized Raster Graphics</b><br><b>Arc/Info Binary Grid</b><br>AirSAR Polarimetric Image<br>Azavea Raster Grid format<br>Bathymetry Attributed Grid<br>Graphics Interchange Format (.gif)<br>Magellan topo (.blx)<br>MS Windows Device Independent Bitmap<br><b>Maptech BSB Nautical Charts</b><br>VTP .bt (Binary Terrain) 1.3 Format<br>Natural Resources Canada's Geoid<br><b>AutoCAD Driver</b><br>CALS (Type 1)<br><b>CEOS Image</b><br><b>DRDC COASP SAR Processor Raster</b><br>Cloud optimized GeoTIFF generator<br><b>COSAR Annotated Binary Matrix (TerraSAR-X)</b> | $\mathbf{F}$     |  |  |
|                                                                                                    | $\bigcirc$ Help                                                                                                    |                                                                    |                                                                                                    | <b>C</b> Cancel                                                                                                    | $\bullet$ OK     |  |  |

Fig. 9.7: Impostazioni GDAL - Drive Raster

**Suggerimento:** Facendo doppio clic su un driver raster che permette l'accesso in lettura e scrittura (rw+(v)) si apre la finestra di dialogo *Edit Create options*.

#### **Opzioni Driver Raster**

Questa scheda fornisce m[odi per personalizza](#page-82-0)re il comportamento dei driver raster che supportano l'accesso in lettura e scrittura:

<span id="page-82-0"></span>• *Modifica le opzioni di creazione*: ti permette di modificare o aggiungere diversi profili di trasformazione dei file, cioè un insieme di combinazioni predefinite di parametri (tipo e livello di compressione, dimensione dei blocchi, panoramica, colorimetria, alfa….) da utilizzare per l'output di file raster. I parametri dipendono dal driver.

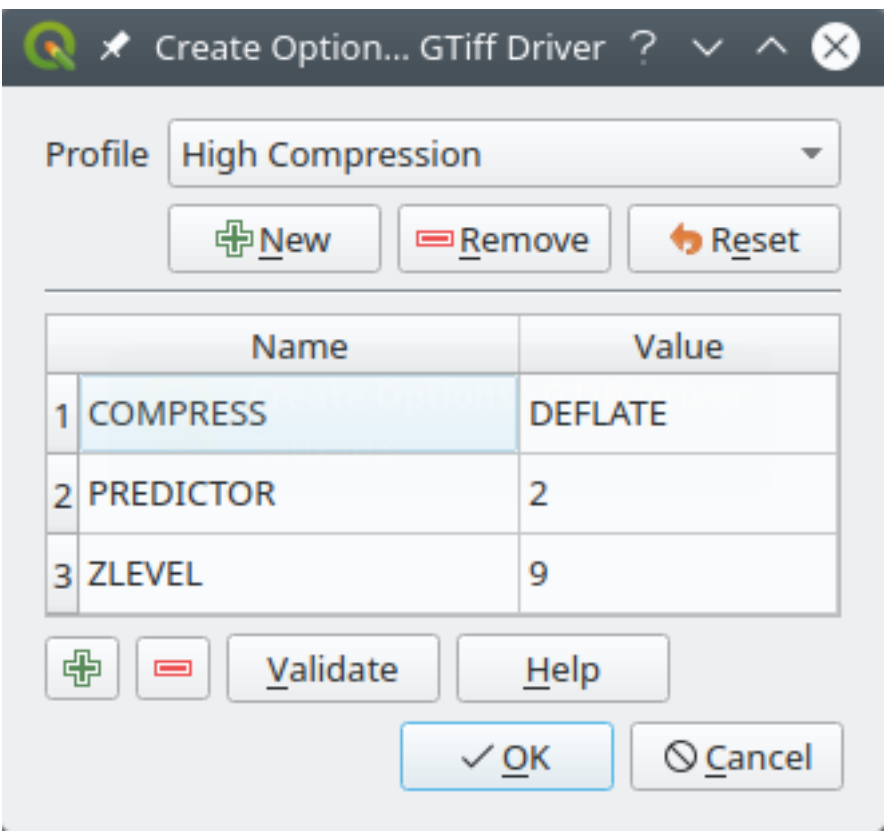

Fig. 9.8: Esempio di creazione di un profilo di opzioni (per GeoTiff)

La parte superiore della finestra di dialogo elenca i profili correnti e ti consente di aggiungerne di nuovi o rimuovere alcuni di essi. Puoi inoltre ripristinare il profilo ai suoi parametri predefiniti se sono stati modificati. Alcuni driver (ad esempio GeoTiff) hanno alcuni esempi di profili con cui è possibile lavorare.

Nella parte inferiore della finestra di dialogo:

- **–** Il pulsante **ti** ti permette di aggiungere righe da riempire con il nome e il valore del parametro
- **–** Il pulsante cancella il parametro selezionato
- **–** Fai clic sul pulsante *Valida* per verificare che le opzioni di creazione inserite per il formato specificato siano valide
- **–** Utilizza il pulsante *Guida* per trovare i parametri da utilizzare, oppure fai riferimento alla documentazione GDAL raster drivers.
- *Modifica crea opzioni Piramidi*

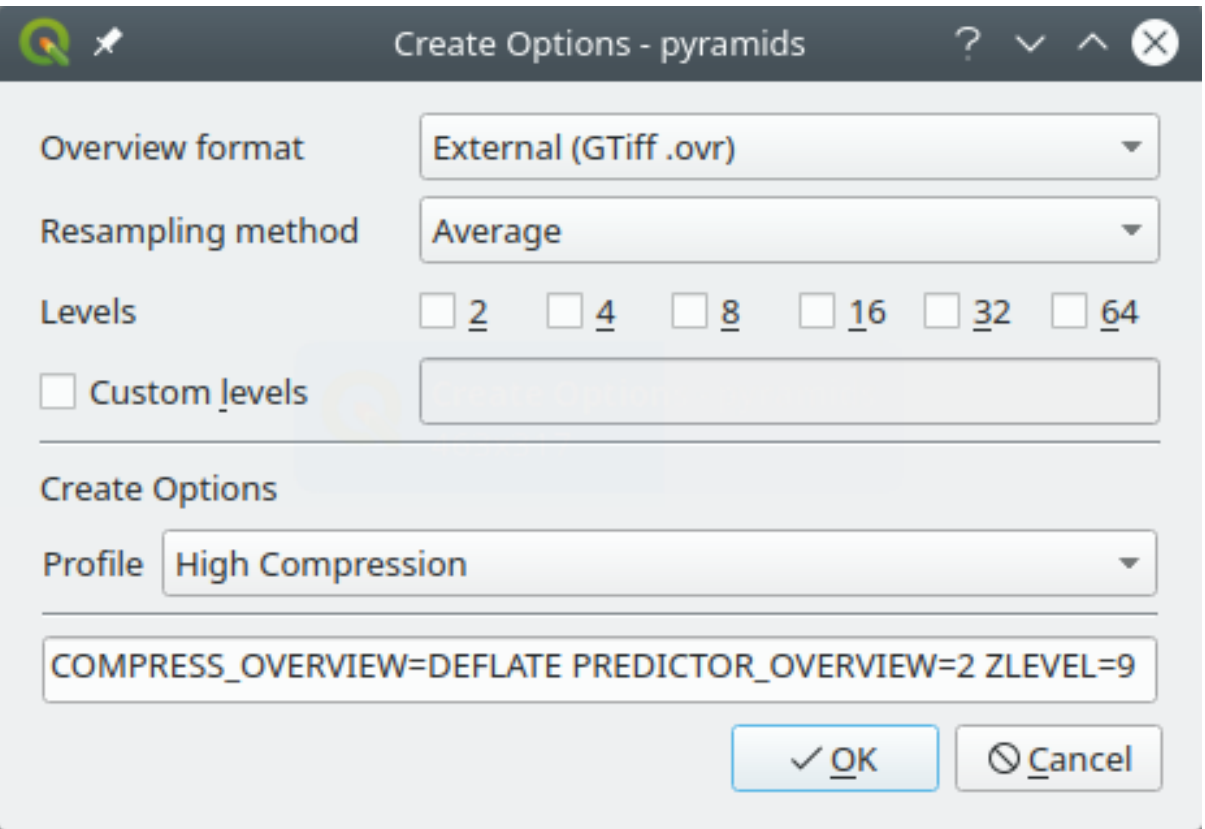

Fig. 9.9: Esempio di profilo delle piramidi

# **9.1.6 Impostazioni di visualizzazione**

La scheda *Visualizzazione* fornisce le impostazioni per controllare il rendering dei layer nell'area di disegno della mappa.

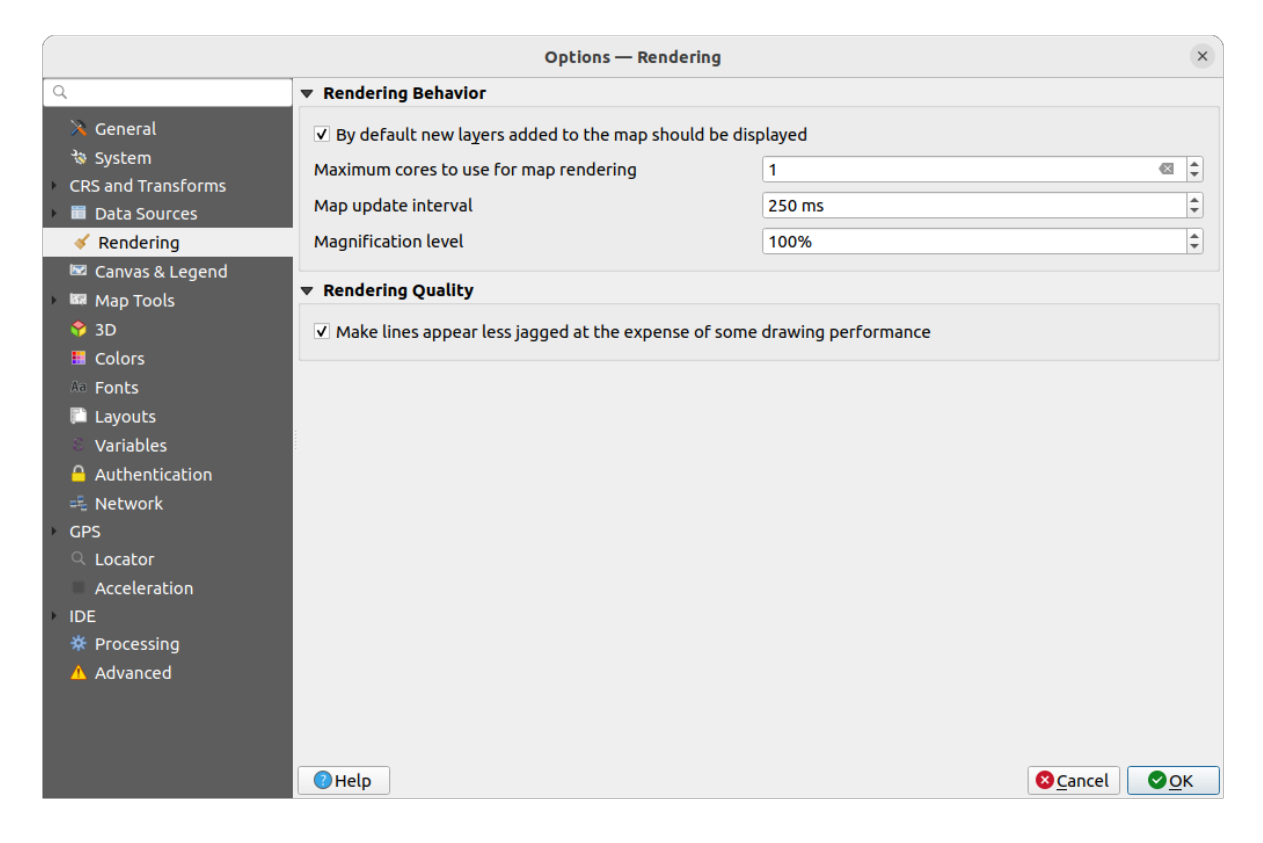

Fig. 9.10: Impostazioni Visualizzazione

#### **Comportamento di Visualizzazione**

- *Per impostazione predefinita i nuovi layer aggiunti alla mappa vengono visualizzati subito*: deselezionare questa opzione può essere utile quando si caricano più layer per evitare che ogni nuovo layer sia visualizzato in mappa e rallenti il processo
- Imposta i *Core massimi da utilizzare per il rendering delle mappe*
- La mappa viene visualizzata in background su un'immagine separata e a ogni *Intervallo di aggiornamento della mappa* (predefinito a 250 ms), il contenuto di questa immagine (fuori dallo schermo) verrà utilizzato per aggiornare la rappresentazione visibile sullo schermo. Tuttavia, se il processo di visualizzazione termina più velocemente di questa durata, la visualizzazione avverrà istantaneamente.
- *Livello ingrandimento* (vedere il *magnifier*)

#### **Qualità di Visualizzazione**

• *Rendi le linee meno irregola[ri a spese d](#page-60-0)elle prestazioni*

#### **Impostazioni rendering vettore**

La scheda *Vettore* contiene impostazioni specifiche per la visualizzazione dei layer vettoriali.

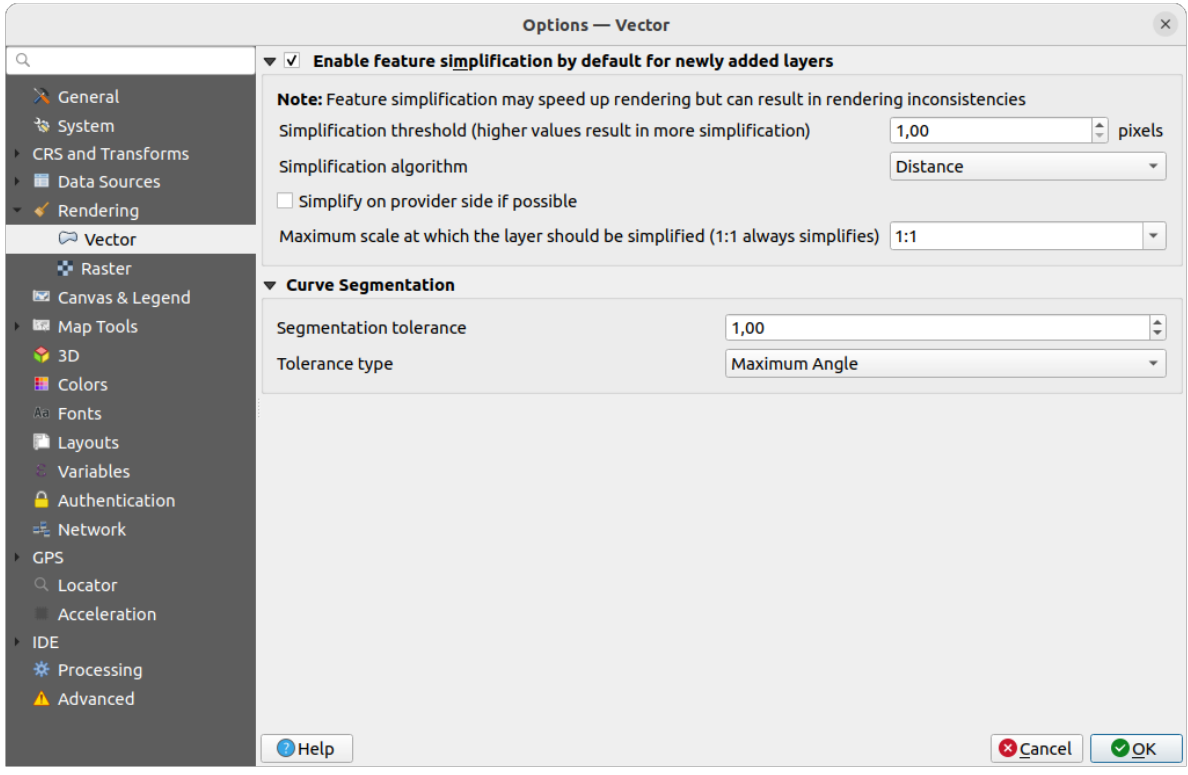

Fig. 9.11: Impostazioni rendering vettore

- *Abilita la semplificazione delle geometrie in modo predefinito per i nuovi layer aggiunti*: semplifichi la geometria degli elementi (meno nodi) e di conseguenza la loro visualizzazione è più rapida. Tieni presente che ciò può causare incoerenze nel rendering. Le impostazioni disponibili sono:
	- **–** *Soglia di semplificazione (valori alti significano semplificazione maggiore)*
	- **–** *Algoritmo di semplificazione*: Questa opzione esegue una semplificazione locale «on-the-fly» sulle geometrie e accelera la visualizzazione della stessa. Non modifica la geometria originaria. Questo è importante quando hai espressioni che si riferiscono alla geometria (ad esempio il calcolo dell'area) assicurando che questi calcoli vengano eseguiti sulla geometria originale, non su quella semplificata. A tale scopo, QGIS fornisce tre algoritmi: "Distanza" (predefinito), "SnapToGrid" e "Visvalingam".
	- **–** *Semplifica dal lato provider se possibile*: le geometrie vengono semplificate dal provider (PostGIS, Oracle…) e, a differenza della semplificazione lato locale, i calcoli basati sulla geometria possono essere modificati.
	- **–** *Scala massima alla quale il layer dovrebbe essere semplificato (1:1 semplifica sempre)*

**Nota:** Oltre all'impostazione globale, la semplificazione delle geometrie può essere impostata per qualsiasi layer specifico dal menu *Proprietà vettore* ► *Visualizzazione*.

- *Segmentazione Curva*
	- **–** *Tolleranza di segmentazione*: questa impostazione controlla il modo in cui gli archi di cerchio sono visualizzati. **Definendo più piccolo** l'angolo massimo (tra i due vertici consecutivi e il centro della curva, in gradi) o la differenza massima (distanza tra il segmento dei due vertici e la linea della curva, in unità di mappa), i segmenti **più dritti** verranno utilizzati durante la visualizzazione.

#### **Impostazioni visualizzazione Raster**

La scheda **Raster** contiene impostazioni specifiche per la visualizzazione dei layer raster.

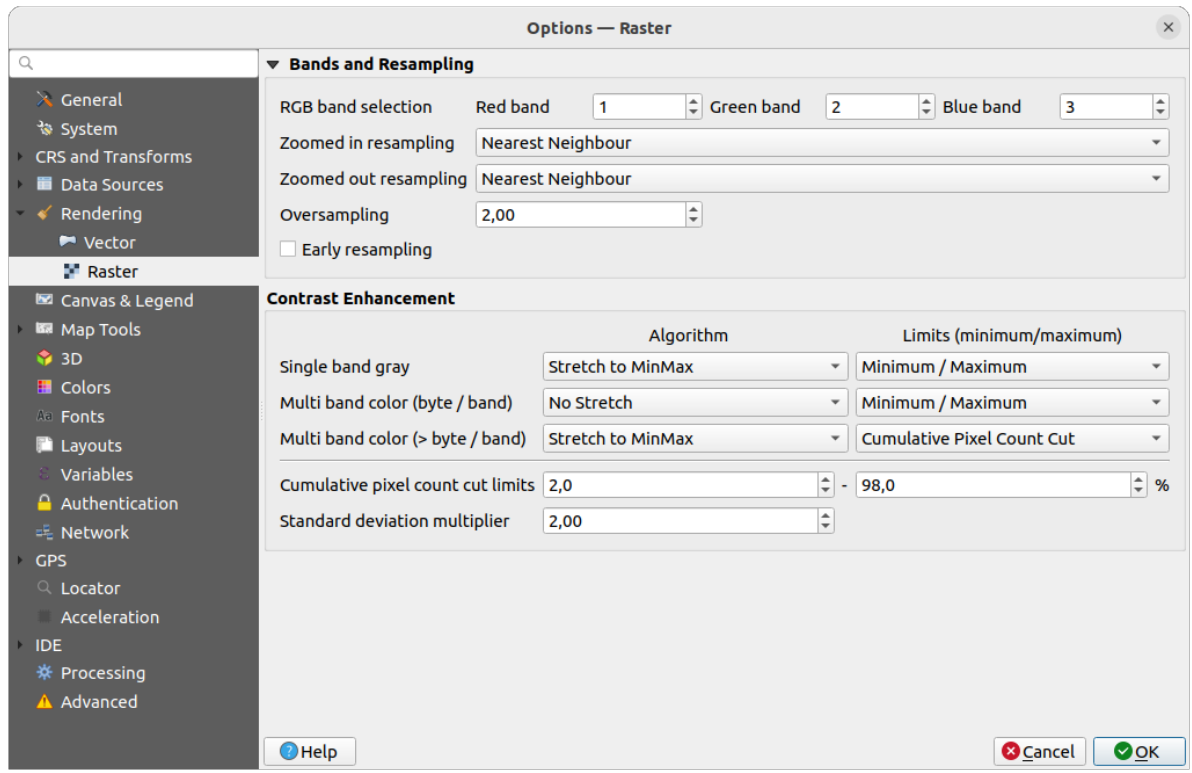

Fig. 9.12: Impostazioni visualizzazione Raster

#### In *Bande e Ricampionamento*:

- Con *Selezione banda RGB* puoi scegliere il numero di bande rosse, verdi e blu.
- The *Zoomed in resampling* and the *Zoomed out resampling* methods can be defined. For *Zoomed in resampling* you can choose between three resampling methods: "Nearest neighbour", "Bilinear (2x2 kernel)" and "Cubic (4x4 kernel)". For *Zoomed out resampling* you can choose between "Nearest Neighbour" and "Average". You can also set the *Oversampling* value (between 0.0 and 99.99 - a large value means more work for QGIS - the default value is 2.0).
- *Ricampionamento precoce*: consente di calcolare il rendering del raster a livello di provider, dove la risoluzione della sorgente è nota, e garantisce un migliore zoom nel rendering con lo stile personalizzato di QGIS. Molto utile per i raster caricati con un *interpretation method*. L'opzione può essere impostata anche a livello di layer (proprietà *Simbologia*).

Le opzioni *Miglioramento Contrasto* possono essere applicate a *Grigio a banda singola*, *Colore a banda multipla (byte/banda)* o *Colore a banda multipla (>byte/banda)*[. Per ciascuno di essi](#page-498-0), puoi impostare:

- L" *Algoritmo* da usare, i cui valori possono essere "Nessuno stiramento", "Stira a MinMax", "Stira e taglia a MinMax" o "Taglia a MinMax"
- i *Limiti (minimo/massimo)* da applicare, con valori come "Taglio del conteggio cumulativo pixel", "Minimo/Massimo", "Media +/- deviazione standard".

Le opzioni *Miglioramento contrasto* includono anche:

- *Limiti di taglio del conteggio cumulativo pixel*
- *Moltiplicatore deviazione standard*

# **9.1.7 Impostazioni Mappa e Legenda**

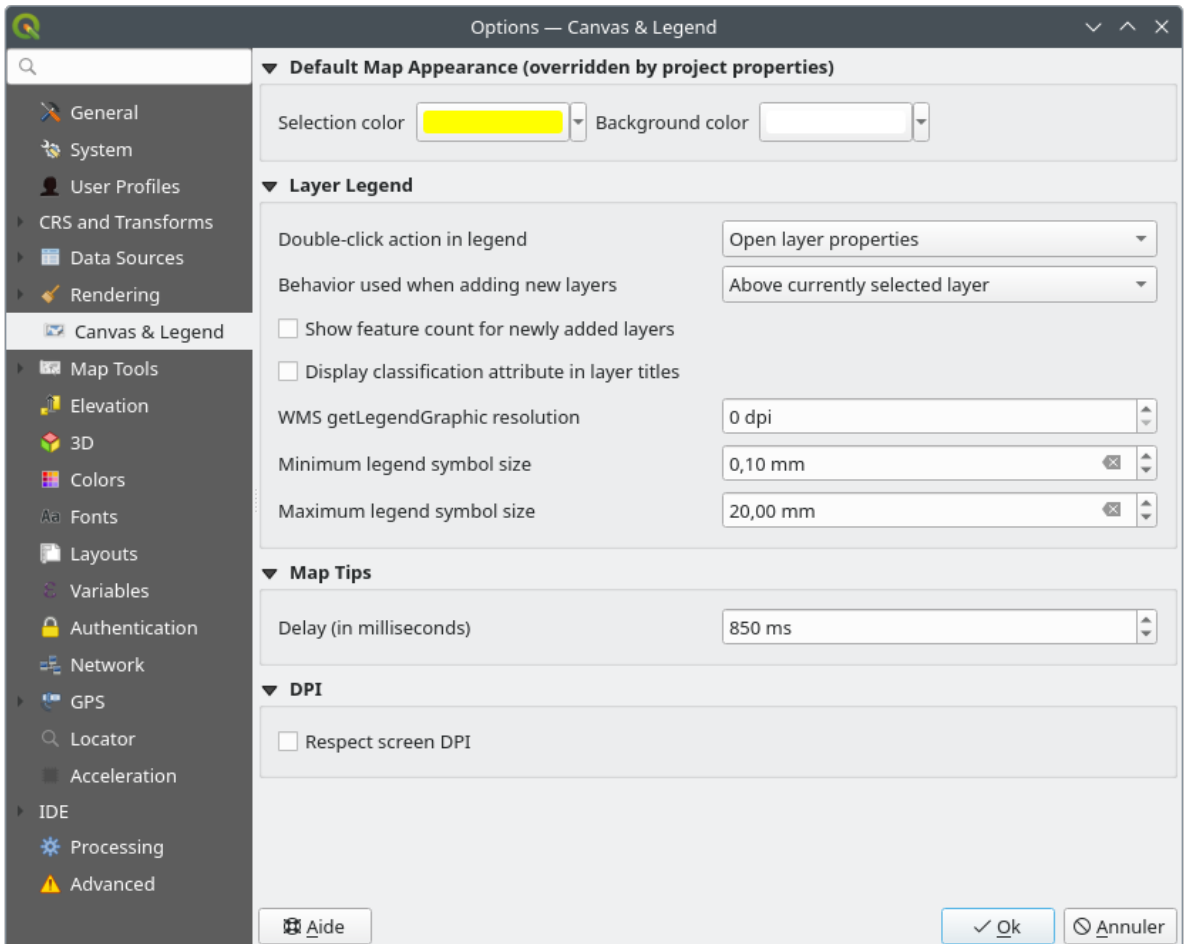

Fig. 9.13: Impostazioni Mappa & Legenda

Queste proprietà ti consentono di impostare:

- l" **Aspetto Mappa Predefinito (sovrasritto dalle proprietà del progetto)**: il *Colore della selezione* e il *Colore di sfondo*.
- Interazione **Legenda Layer**:
	- **–** *Double click action in legend*: whether a double-click on a layer should either *Open layer properties* (default), *Open attribute table* or *Open layer styling dock*.
	- **–** *Behavior used when adding new layers*: determines where layers are placed in the *Layers* panel when loaded into QGIS. It can be:
		- ∗ *Above currently selected layer*
		- ∗ *Always on top of the layer tree*
		- ∗ *Optimal index within current layer tree group*: Unlike the other options that sort the new layers among them and place them as a stack at the desired location, this option extents the sorting logic to the whole layer tree (or the active group) and inserts new layers in an «optimal» fashion by insuring that

point layers sit on top of point layers, followed by line layers on top of lines, followed by polygon layers, etc.

- **–** *Mostra il conteggio degli elementi per ogni nuovo layer aggiunto*: visualizza nel pannello *Layer* il numero di elementi accanto al nome del layer. Viene visualizzato anche il numero di elementi delle classi, se presenti. Puoi fare clic con il tasto destro del mouse su un layer per attivare/disattivare il conteggio degli elementi.
- **–** *Visualizza i nomi degli attributi di classificazione* nel pannello Layer, ad esempio quando si applica un rendering categorizzato o basato su regole (vedi *Proprietà Simbologia* per maggiori informazioni).
- **–** la *Risoluzione getLegendGraphic del WMS*
- **–** *Dimensione minima simbolo legenda* e *Dimensione massima simbolo legenda* per controllare la visualizzazione delle dimensioni dei simboli nel [pannello](#page-533-0) *Layer*
- il *Ritardo (in millisecondi)* della visualizzazione dei layer *map tips*
- Opzione QGIS *Rispetta i DPI dello schermo*: Se abilitata, QGIS cercherà di visualizzare l'area di disegno con una scala fisicamente accurata sullo schermo, a seconda dei DPI fisici del monitor. Anche la simbologia con le dimensioni di visualizzazione specificate sarà resa [accuratam](#page-596-0)ente, ad esempio un simbolo di 10 mm sarà visualizzato come 10 mm sullo schermo. Tuttavia, le dimensioni dei caratteri delle etichette sull'area di disegno possono differire da quelle dell'interfaccia utente di QGIS o di altre applicazioni. Se questa impostazione è disattivata, QGIS utilizzerà il DPI logico del sistema operativo, che sarà coerente con le altre applicazioni del sistema. Tuttavia, la scala dell'area di disegno e le dimensioni della simbologia potrebbero essere fisicamente imprecise sullo schermo. In particolare, su schermi ad alta risoluzione, è probabile che la simbologia appaia troppo piccola.

Per ottenere risultati migliori, si consiglia di abilitare la casella di controllo| *Rispetta i DPI dello schermo*, soprattutto quando si utilizzano monitor multipli o diversi e si preparano mappe di alta qualità visiva.

Disabilitando *Rispetta i DPI dello schermo* si genererà un risultato che potrebbe essere più adatto a una mappatura destinata esclusivamente all'uso su schermo, soprattutto quando le dimensioni dei caratteri devono corrispondere a quelle di altre applicazioni.

**Nota:** Il risultato nei layout non è influenzato dall'impostazione *Rispetta i DPI dello schermo*; rispetta sempre il DPI specificato per il dispositivo di destinazione in uscita. Si noti inoltre che questa impostazione utilizza i DPI dello schermo fisico riportati dal sistema operativo, che potrebbero non essere accurati per tutti i display.

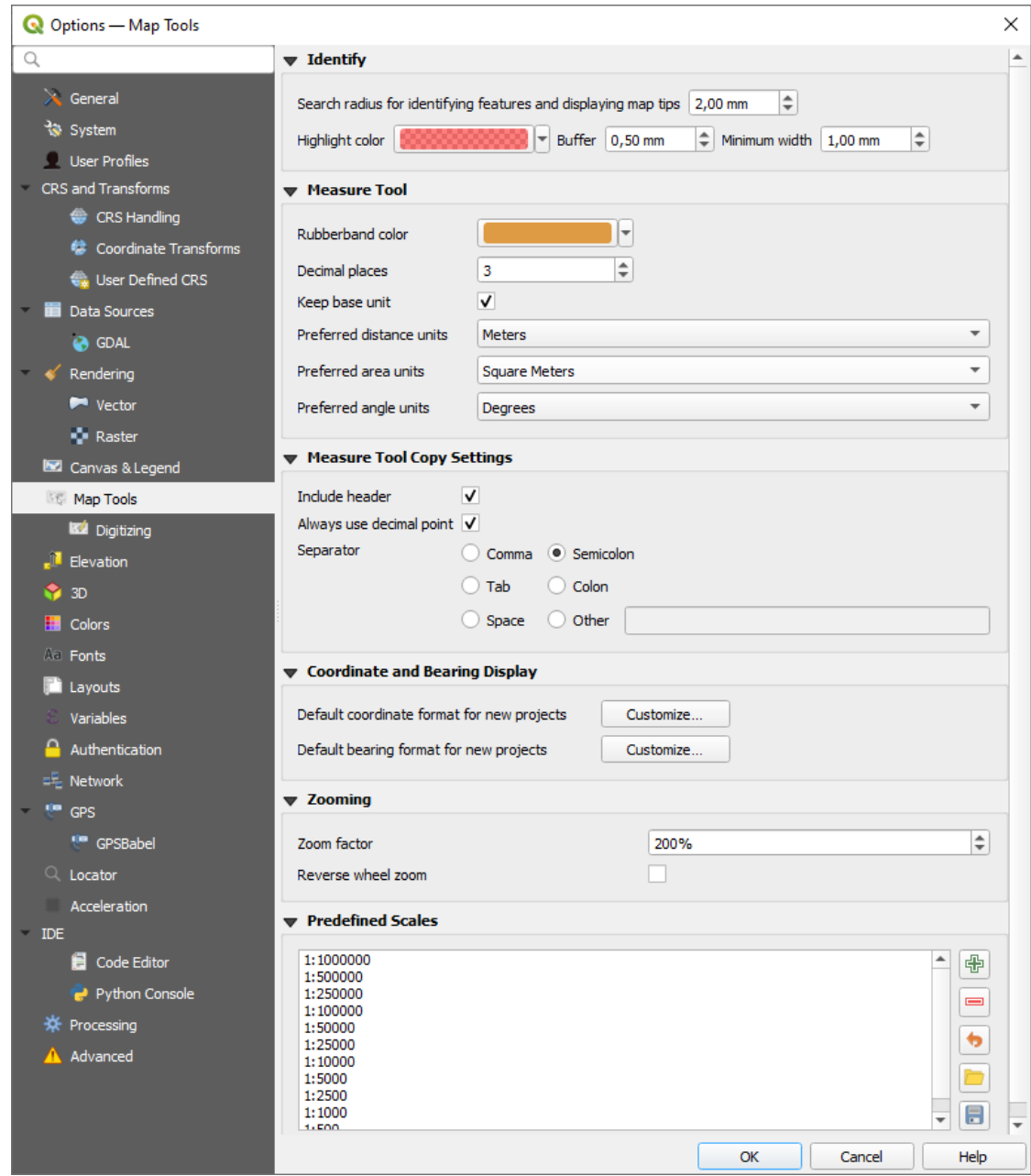

Fig. 9.14: Impostazioni strumenti Mappa

Questa scheda ti permette di scegliere alcune opzioni sul comportamento di *Identify tool*.

- *Raggio di ricerca per identificare gli elementi e visualizzare le relative informazioni sulla mappa* è una distanza di tolleranza entro la quale lo strumento di identificazione mostrerà i risultati se clicchi entro questa tolleranza.
- *Colore di evidenziazione* ti permette di scegliere con quale colore le [caratteristiche](#page-210-0) identificate devono essere evidenziate.
- *Buffer* determina una distanza di buffer da visualizzare dal contorno dell'evidenziazione di identificazione.
- *Larghezza minima* determina di quale spessore deve essere il contorno di un oggetto evidenziato.

#### **Strumenti di Misura**

• Definisce il *Colore elastico* per gli strumenti di misura

- Definisce le *Posizioni decimali*
- *Mantieni le unità di base* per non convertire automaticamente numeri grandi (ad esempio, metri a chilometri)
- *Preferred distance units*: options are "Meters", "Kilometers", "Feet", "Yards", "Miles", "Nautical Miles", "Centimeters", "Millimeters", "Inches", "Degrees" or "Map Units"
- *Preferred area units*: options are "Square meters", "Square kilometers", "Square feet", "Square yards", "Square miles", "Hectares", "Acres", "Square nautical miles", "Square centimeters", "Square millimeters", "Square inches", "Square degrees" or "Map Units"
- *Unità preferite per gli angoli*: le opzioni sono "Gradi", "Radianti", "Gon/gradianti", "Minuti di arco", "Secondi di arco", "Rotazioni/rivoluzioni", "Milliradianti (definizione SI)" o "Mil (NATO/definizione/militare)"

Some of these options can be overridden at the *project level*.

#### **Measure Tool Copy Settings**

These settings allow you to control the behavio[r of the](#page-113-1) *Copy* button in the **MEAS** Measure Line window. You can choose to

*Include header* to keep columns names, and you can also select *Separator* of your choice. You can also choose

*Always use decimal point* to keep your coordinates copied to the clipboard with a dot as a decimal separator, even if your language settings in QGIS options are set up to use a comma. In this case, if you don't have the *Always use decimal point* option checked, you will be unable to select comma as a field separator.

#### **Visualizzazione Coordinate ed Orientamento**

Questa sezione fornisce i modi per *Configurare*:

- *Formato di coordinate predefinito per i nuovi progetti*, come visualizzato nel riquadro *Coordinata* sulla barra di stato di QGIS e nella sezione *Derivati* dei risultati dello strumento alementi della strumento.
- *Formato bussola predefinito per i nuovi progetti*, come visualizzato nella barra di stato per la direzione della panoramica dell'area cartografica e dallo strumento <sup>March</sup><sup>Formato bussola</sup>.

Queste opzioni possono essere sovrascritte al *project level*.

#### **Ingrandimento**

- Definire un *Fattore di zoom* per strumenti di zoom o rotella del mouse
- •*Reverse wheel zoom* allows you to a[djust mouse](#page-114-0) wheel scrolling direction.

#### **Scale Predefinite**

Qui trovi un elenco di scale predefinite da visualizzare per impostazione predefinita nei widget a discesa relativi alle scale, come la barra di stato *Scala*, il selettore delle scale di visibilità o le impostazioni della vista secondaria della

mappa 2D,... Con i pulsanti  $\Box$  e puoi aggiungere o rimuovere le tue scale personali. Puoi anche importare o esportare scale da/verso un file .XML. È comunque possibile rimuovere le modifiche e tornare all'elenco predefinito.

Dalla finestra di dialogo delle proprietà del progetto, puoi anche impostare un tuo elenco di scale, sovrascrivendo quella globale nei widget.

#### **Settaggi dei parametri di digitalizzazione**

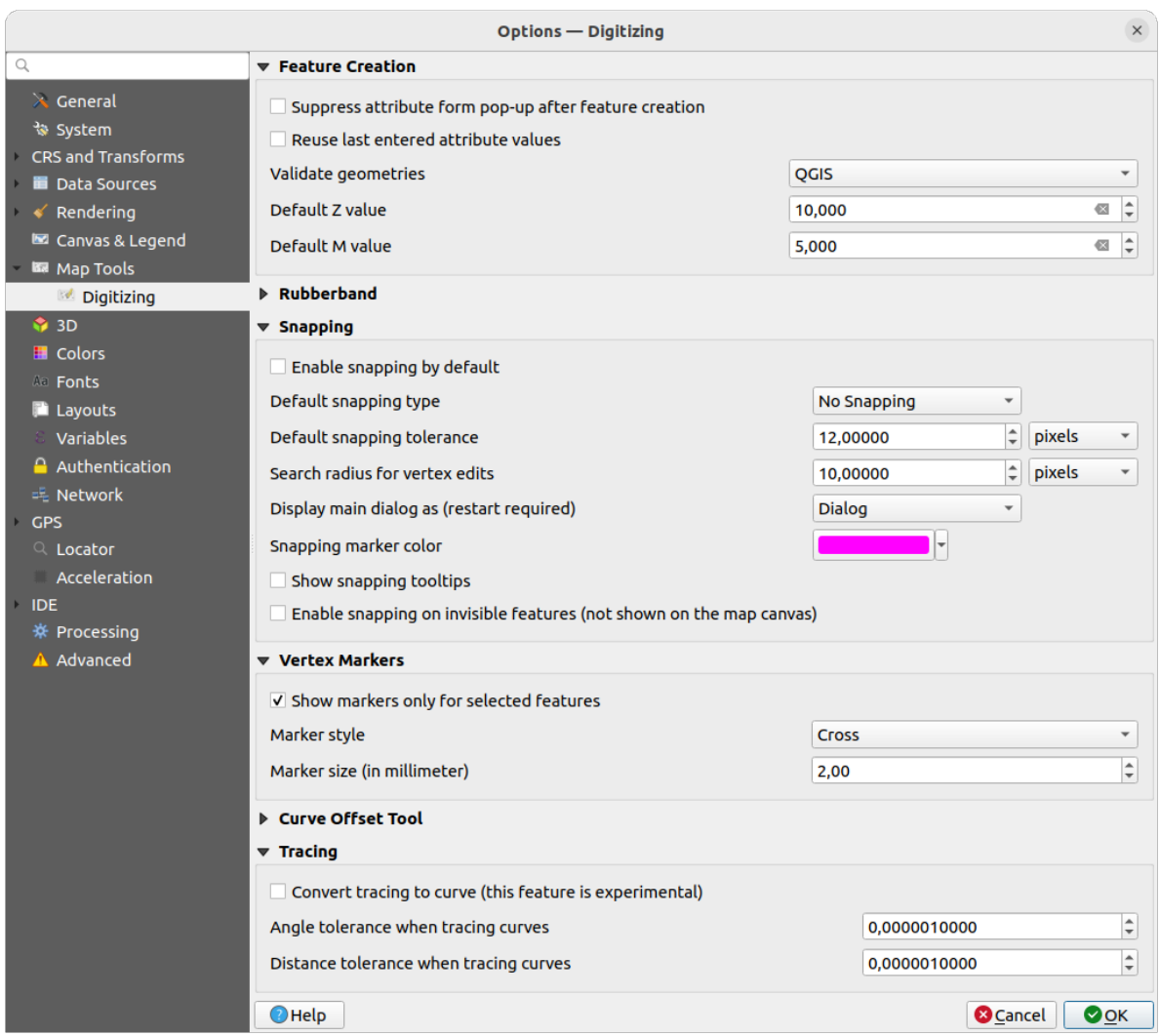

Fig. 9.15: Settaggi dei parametri di digitalizzazione

Questa scheda ti aiuta a configurare le impostazioni generali quando sei in *modifica layer vettoriale* (attributi e geometria).

#### **Creazione elemento**

- *Non aprire il modulo dopo la creazione di ogni elemento*: questa scelt[a può essere annullata in o](#page-625-0)gni finestra di dialogo delle proprietà layer.
- **|***Riutilizza i valori degli attributi usati per ultimi*: ricorda l'ultimo valore usato di ogni attributo e lo usa come predefinito per il prossimo elemento da digitalizzare. Funziona per layer. Questo comportamento può essere controllato anche per ogni campo ( vedi *Configurare il comportamento dei campi*).
- *Verifica le geometrie*. Modificare linee/poligoni con molti nodi può portare a una visualizzazione molto lenta. Questo succede perché le procedura di verifica delle geometrie in QGIS richiede molto tempo. Per velocizzare la visualizzazione è possibile selezionare GEOS (a partire da GEOS 3.3) oppure disattivare del tutto la verifica. La verifica effettuata da GEOS è molto [più rapida, ma ha lo svantaggio di com](#page-579-0)unicare solamente il primo problema geometrico riscontrato.

Da notare che a seconda della selezione, i report degli errori di geometria possono essere diversi (vedi *Tipi di messaggi di errore e loro significati*)

• *Valore Z predefinito* da usare quando si creano nuovi elementi 3D.

#### **Elastico**

- Definisce le proprietà dell'elastico *Spessore linea*, *Colore della linea* e *Colore di riempimento*.
- *Non aggiornare linea elastico durante la modifica dei vertici*.

#### **Aggancio**

- *Abilita sempre l'aggancio* attiva l'aggancio quando un progetto viene aperto
- Define *Default snap mode* [[1] ("Vertex", "Segment", "Centroid", "Middle of segments", "Line endpoints", "Area")
- Imposta la *Tolleranza di aggancio predefinita* in unità di mappa o pixel
- Imposta il *Raggio di ricerca per le modifiche dei vertici* in unità di mappa o in pixel
- *Mostra finestra principale come (richiesto riavvio)*: imposta se la finestra di dialogo di Aggancio in Digitalizzazione Avanzata deve essere visualizzata come "Finestra" o "Finestra agganciabile".
- *Colore del simbolo di aggancio*
- *Mostra suggerimenti sull'aggancio* come il nome del layer su cui stai operando l'aggancio. Utile quando più elementi sono sovrapposti.
- *Abilita l'aggancio su elementi invisibili (non mostrati sulla mappa)*

#### **Simboli vertice**

- *Utilizza simboli solo per gli elementi selezionati*
- Definisci vertice *Stile simbolo* **[19]** ('Croce' (predefinito), 'Cerchio semi trasparente' o 'Nessuno')
- Definisci vertice *Dimensione simbolo (in millimetri)*

#### **Strumento per la curva di offset**

Le 3 opzioni successive si riferiscono allo strumento C<sup>o</sup> Curva di offset in *Digitalizzazione avanzata*. Attraverso i vari settaggi è possibile influenzare la forma della linea di offset. Queste opzioni sono possibili a partire da GEOS 3.3.

- *Stile unione*: "Tondo", "Seghettato" o "Smussato"
- *Segmenti di quadrante*
- *Limite di smusso*

#### **Ricalco**

Attivando *Converti tracciato in curva* puoi creare tratti di curva durante la digitalizzazione. Tieni presente che la tua fonte dati deve supportare questa funzione.

# **9.1.9 Elevation settings**

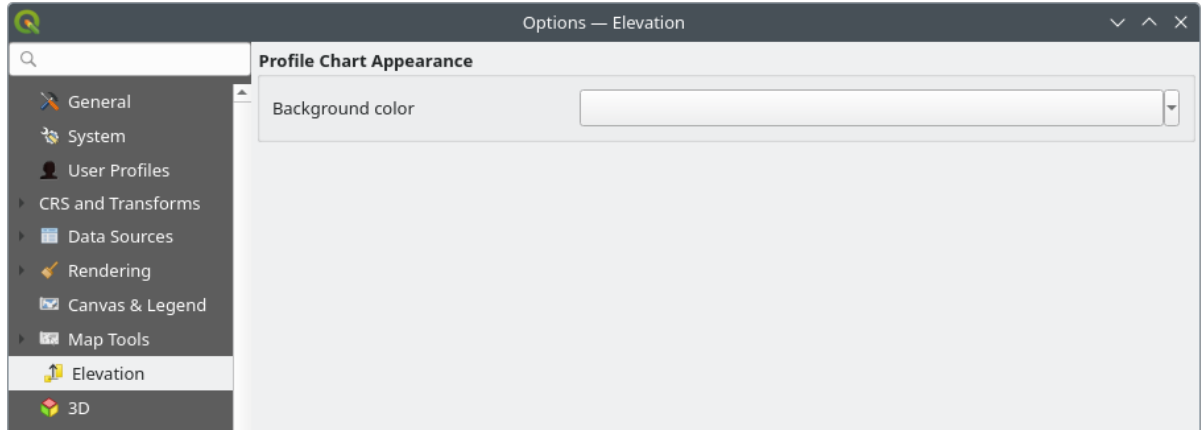

Fig. 9.16: Elevation settings

In *Elevation* menu, you can set a specific color to use as the *Background color* for *elevation profiles*. This can make the chart more readable for certain datasets, e.g. point clouds with RGB coloring, where the default background color is too similar to point colors to be easily discernable. If unchanged, the elevation profiles will continue to display using the standard system background color.

# **9.1.10 Impostazioni 3D**

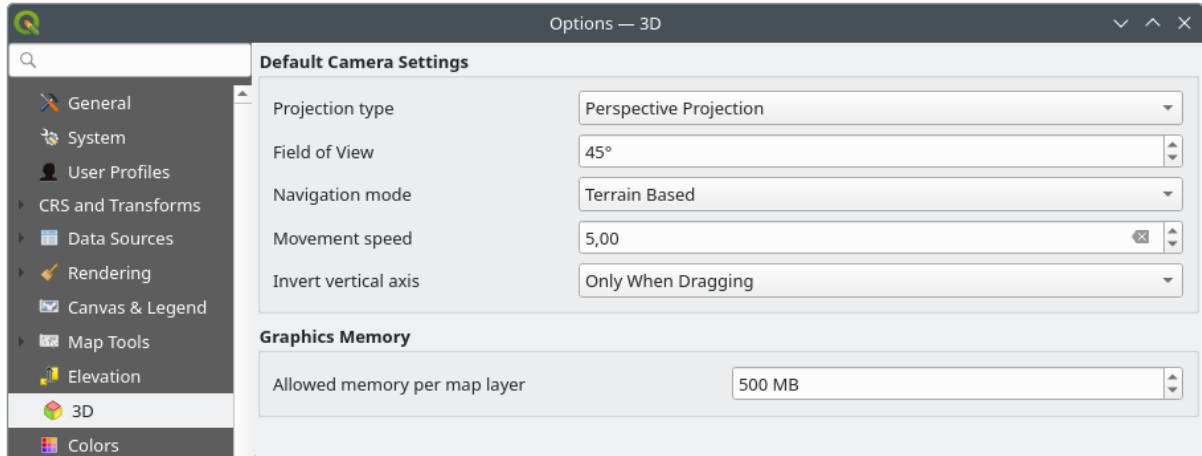

Fig. 9.17: Impostazioni 3D

The *3D* menu helps you configure some default settings to use for any *3D Map view*. These can refer to:

- *Default Camera Settings*:
	- **–** *Tipo proiezione*: consente di visualizzare la scena 3D in una:
		- ∗ *Proiezione Prospettica* (predefinita): Le linee parallele sembrano incontrarsi in lontananza. Gli oggetti sembrano rimpicciolirsi più si allontanano dalla fotocamera.
		- ∗ o una *Proiezione Ortogonale*: Le linee parallele appaiono parallele. Gli oggetti appaiono della stessa dimensione indipendentemente dalla distanza.
- **–** Campo visivo della fotocamera *Campo visivo*: rilevante solo nella proiezione prospettica, specifica il campo visivo verticale corrente in gradi e determina quanta parte della scena è visibile alla fotocamera. Il valore predefinito è 45°.
- **–** *Modalità navigazione*: fornisce diversi mezzi per interagire con la scena 3D. Le modalità disponibili sono:
	- ∗ *Basata sul Terreno*: la fotocamera segue una posizione specifica sulla superficie del terreno mentre la scena viene navigata.
	- ∗ *Modalità cammino (prima persona)*

A seconda della modalità selezionata, *navigation commands* differiscono.

- **–** *Velocità movimento*
- **–** *Inverti asse verticale*: Controlla se i movimenti dell'asse verticale devono essere invertiti rispetto al loro comportamento normale. Influisce sol[o sui movimenti in](#page-182-0) *Modalità cammino*. Può essere impostato su:
	- ∗ *Mai*
	- ∗ *Solo durante il trascinamento*: provoca l'inversione del movimento verticale solo quando si esegue una rotazione della fotocamera con un clic e un trascinamento.
	- ∗ e *Sempre*: fa sì che i movimenti siano invertiti sia quando si fa clic e si trascina, sia quando il movimento della fotocamera è bloccato sul cursore (tramite la pressione di un tasto ~).
- Under *Graphics memory*, the *Allowed memory per layer* option lets you set the GPU memory limit configuration on each layer. This is useful for users utilizing large 3D scenes which exhaust the available GPU memory resources. When a limit is hit, a warning is also displayed, which should assist in troubleshooting large scenes.

# **9.1.11 Impostazioni Colori**

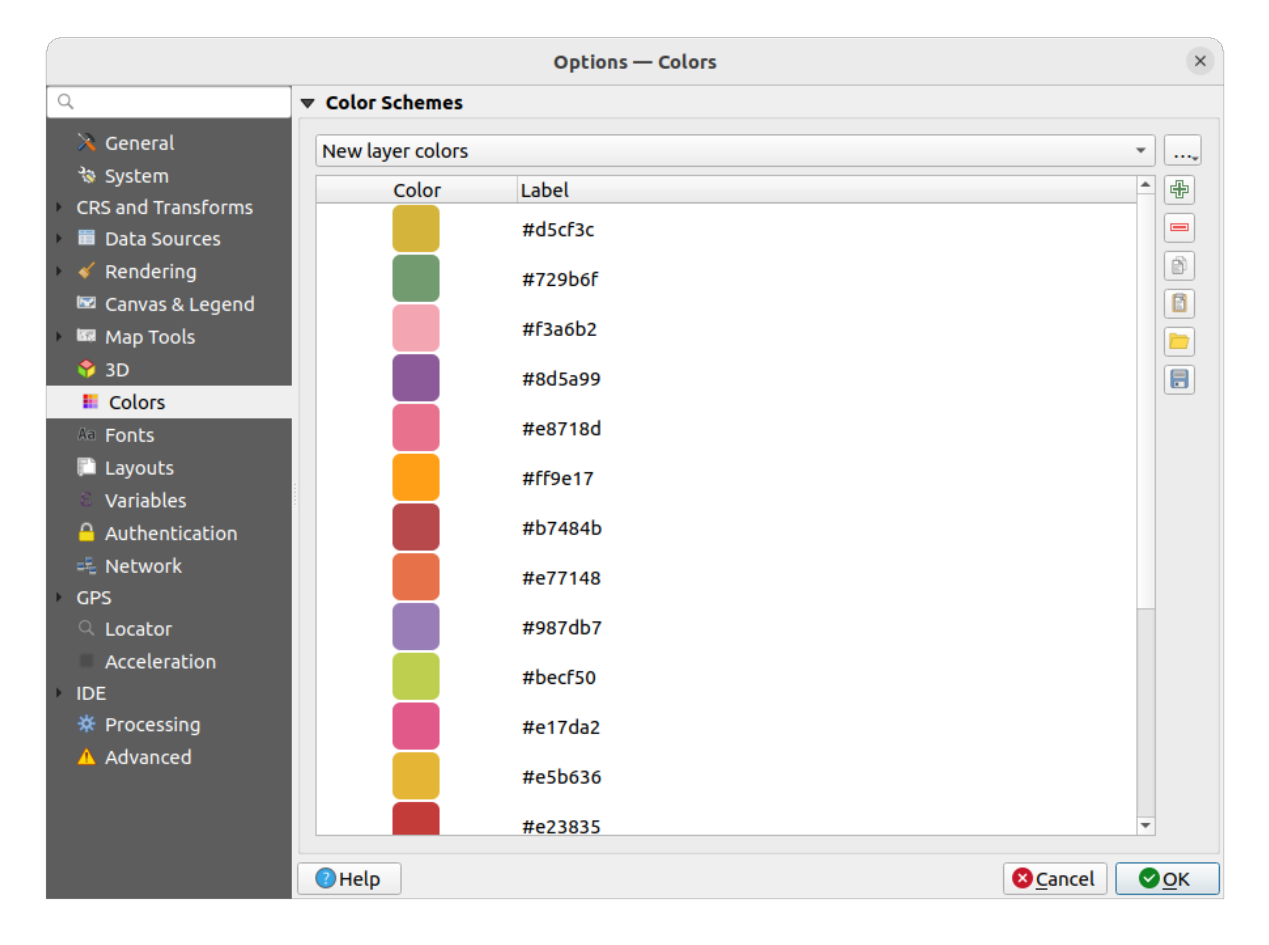

Fig. 9.18: Impostazioni Colori

Questo menu ti consente di creare o aggiornare le tavolozze di colori utilizzati in tutta l'applicazione nel *color selector widget*. Puoi scegliere tra:

- *Colori recenti* che mostra i colori usati di recente
- *Colori standard*, la tavolozza predefinita dei colori
- [•](#page-224-0) *Colori del progetto*, un insieme di colori specifici per il progetto corrente (vedi *Proprietà Stili* per maggiori dettagli).
- *Colori per nuovi layer*, un insieme di colori da usare di default quando nuovi layer vengono aggiunti a QGIS.
- o puoi creare o importare tavolozza(i) personalizzata(e) usando il pulsante *….* ac[canto alla case](#page-117-0)lla combinata della tavolozza.

Per impostazione predefinita, *Colori recenti*, *Colori standard* e *Colori del progetto* non possono essere rimossi e sono impostati per apparire nel menu a discesa del pulsante colori. Le tavolozze personalizzate possono anche essere aggiunte a questo widget grazie all'opzione *Mostra bottoni colore*.

Per ogni tavolozza, puoi gestire l'elenco dei colori utilizzando l'insieme di strumenti accanto al riquadro, ad esempio:

- *Aggiungi colore* o *Elimina colore*
- *Copia i colori* o *Incolla colori*
- *Importa colori da file* o *Esporta colori* l'impostazione dei colori da/per .gp1 file.

Fai doppio clic su un colore nell'elenco per modificarlo o sostituirlo nella finestra di dialogo *Color Selector*. Puoi anche rinominarlo facendo doppio clic nella colonna *Etichetta*.

# **9.1.12 Impostazioni Caratteri**

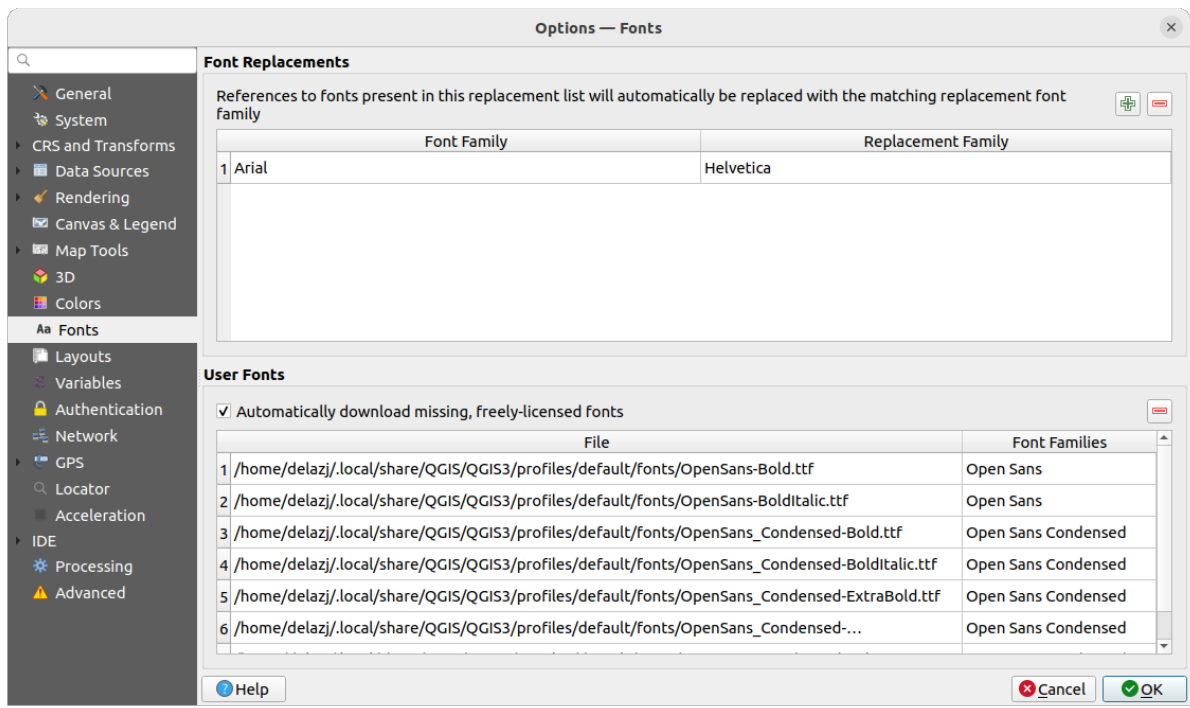

Fig. 9.19: Impostazioni caratteri

La scheda *Caratteri* fornisce il supporto per la gestione dei caratteri utilizzati nei progetti:

- *Font Replacements*: gives ability to populate a list of automatic font replacements to apply when loading projects or styles, allowing better support for projects and styles to be used across different operating systems (e.g. replace «Arial» with «Helvetica»).
- *Caratteri utente*: Ti consente di inserire font TTF o OTF nella sottocartella fonts del *profilo utente*. Questi font possono essere caricati automaticamente all'avvio di QGIS. In questo modo è possibile utilizzare i font senza doverli installare a livello di sistema operativo, cosa che spesso viene bloccata negli ambienti aziendali. Il pannello elenca tutti i font utente installati e consente di gestire (cioè di rimuovere) i font utente precedentemente installati.

È anche possibile *Scaricare automaticamente i caratteri mancanti con licenza libera*: Ad esempio, se apri un progetto o uno stile o cerchi di caricare un layer di tasselli vettoriali che fa riferimento a caratteri che non sono attualmente disponibili, viene consultato un elenco codificato di caratteri con licenza libera da scaricare tramite URL per determinare se è possibile scaricare automaticamente il carattere nella cartella dei caratteri del profilo utente (con notifica della licenza del carattere).

# **9.1.13 Impostazioni Layout**

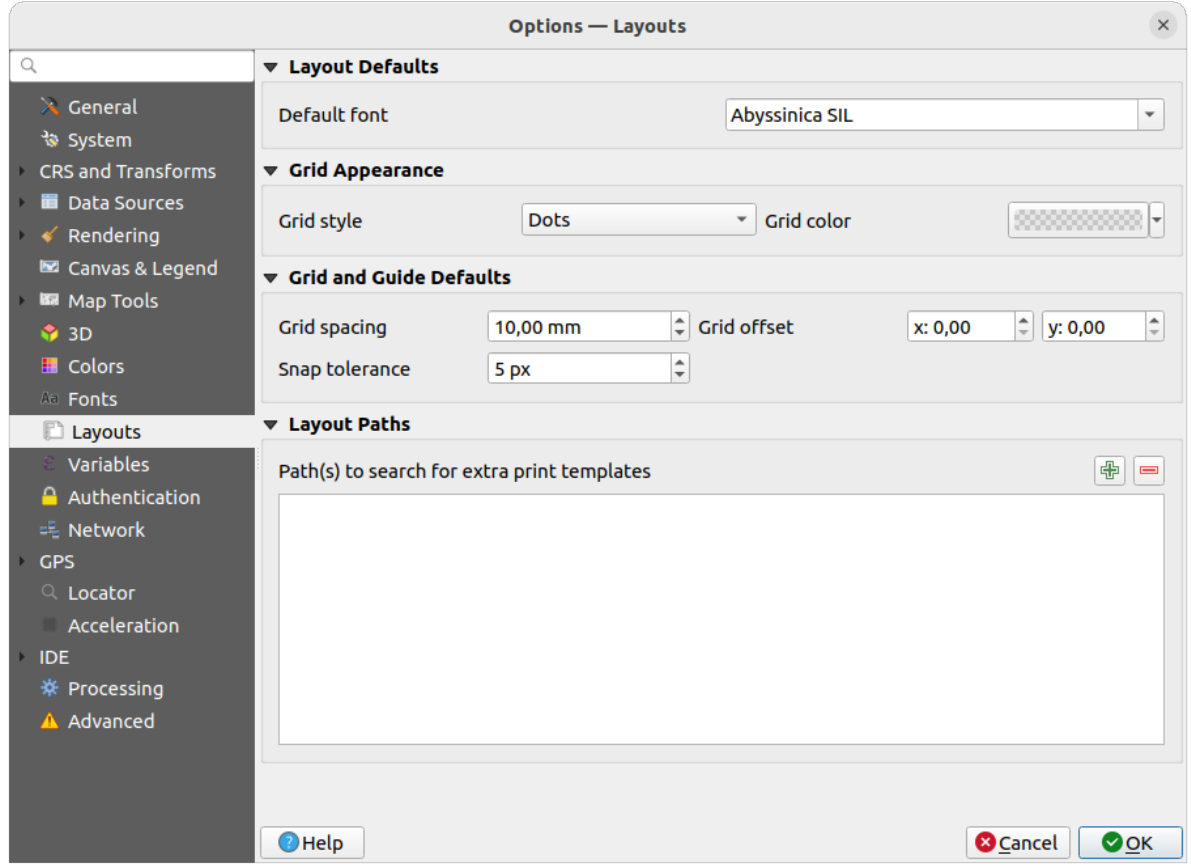

Fig. 9.20: Impostazioni Layout

#### **Opzioni predefinite del layout**

Puoi scegliere il *Carattere predefinito* da usare nel *print layout*.

#### **Reticolo**

- Definisci lo *Stile reticolo* ("Pieno", "Punti", "Croci")
- Scegli il *Colore reticolo*

#### **Opzioni predefinite delle guide e del reticolo**

- Definisci la *Spaziatura reticolo*
- Definisci l" *Offset reticolo* per X e Y
- Definisci la *Tolleranza di aggancio*

#### **Percorsi Layout**

• Definisci il *Percorso(i) per cercare modelli di stampa aggiuntivi*: un elenco di cartelle con modelli di layout personalizzati da utilizzare quando se ne crea uno nuovo.

### **9.1.14 Impostazioni Variabili**

La scheda *Variabili* elenca tutte le variabili disponibili a livello globale.

Permette inoltre all'utente di gestire variabili di livello globale. Fai clic sul pulsante per aggiungere una nuova variabile personalizzata a livello globale. Allo stesso modo, selezionare una variabile personalizzata a livello globale

dall'elenco e fare clic su pulsante per rimuoverla.

Maggiori informazioni sulle variabili nella sezione *Memorizzazione valori nelle Variabili*.

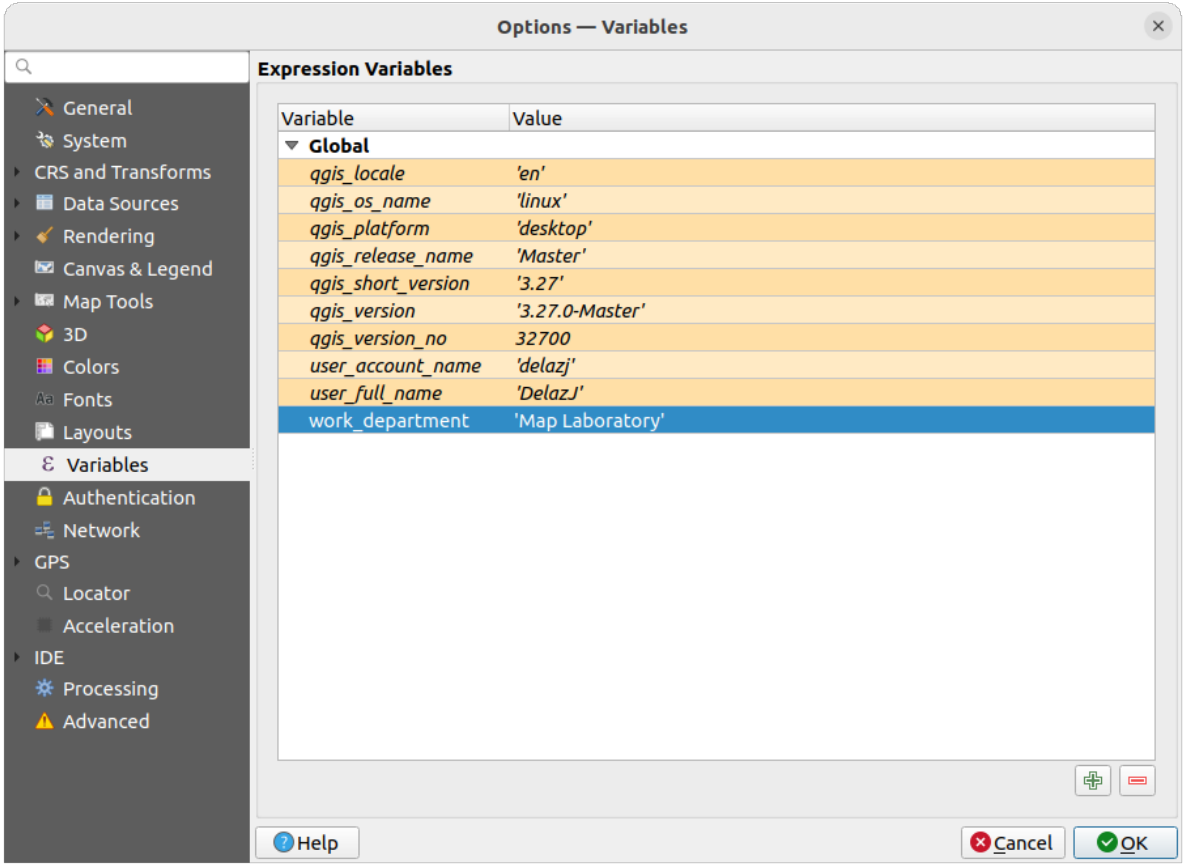

Fig. 9.21: Impostazioni Variabili

# **9.1.15 Impostazioni di Autenticazione**

Nella scheda *Autenticazione* puoi impostare le configurazioni di autenticazione e gestire i certificati PKI. Vedi *Sistema di Autenticazione* per maggiori dettagli.

Per gestire le autenticazioni, puoi utilizzare l'elenco di strumenti accanto alla cornice, ad esempio:

- [•](#page-890-0) **Aggiungi nuova configurazione di autenticazione**
- Rimuovi la configurazione di autenticazione selezionata
- Modifica la configurazione di autenticazione selezionata

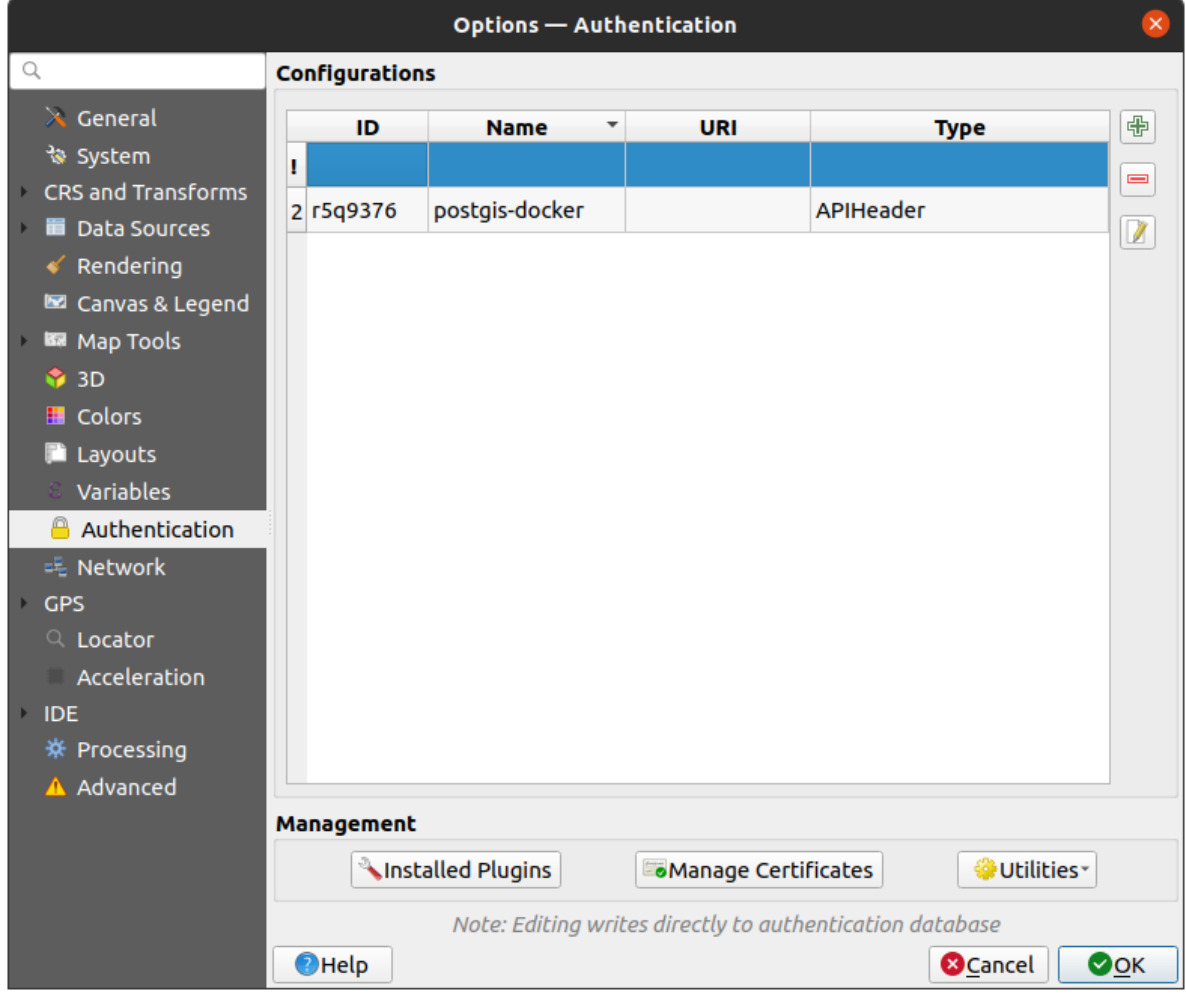

Fig. 9.22: Impostazioni di Autenticazione

# **9.1.16 Impostazioni di Rete**

#### **Generale**

- Imposta il *Timeout per le richieste di rete (ms)* il valore predefinito è 60000
- Imposta il *Periodo di scadenza predefinito per capabilities WMS (ore)* l'impostazione predefinita è 24
- Definisci il *Periodo di scadenza predefinito per tasselli WMS-C/WMTS (ore)* il valore predefinito è 24
- Definisci il *Numero massimo di tentativi in caso di errore nella richiesta del tassello o dell'elemento*
- Definisci l" *User-Agent*

<span id="page-100-0"></span>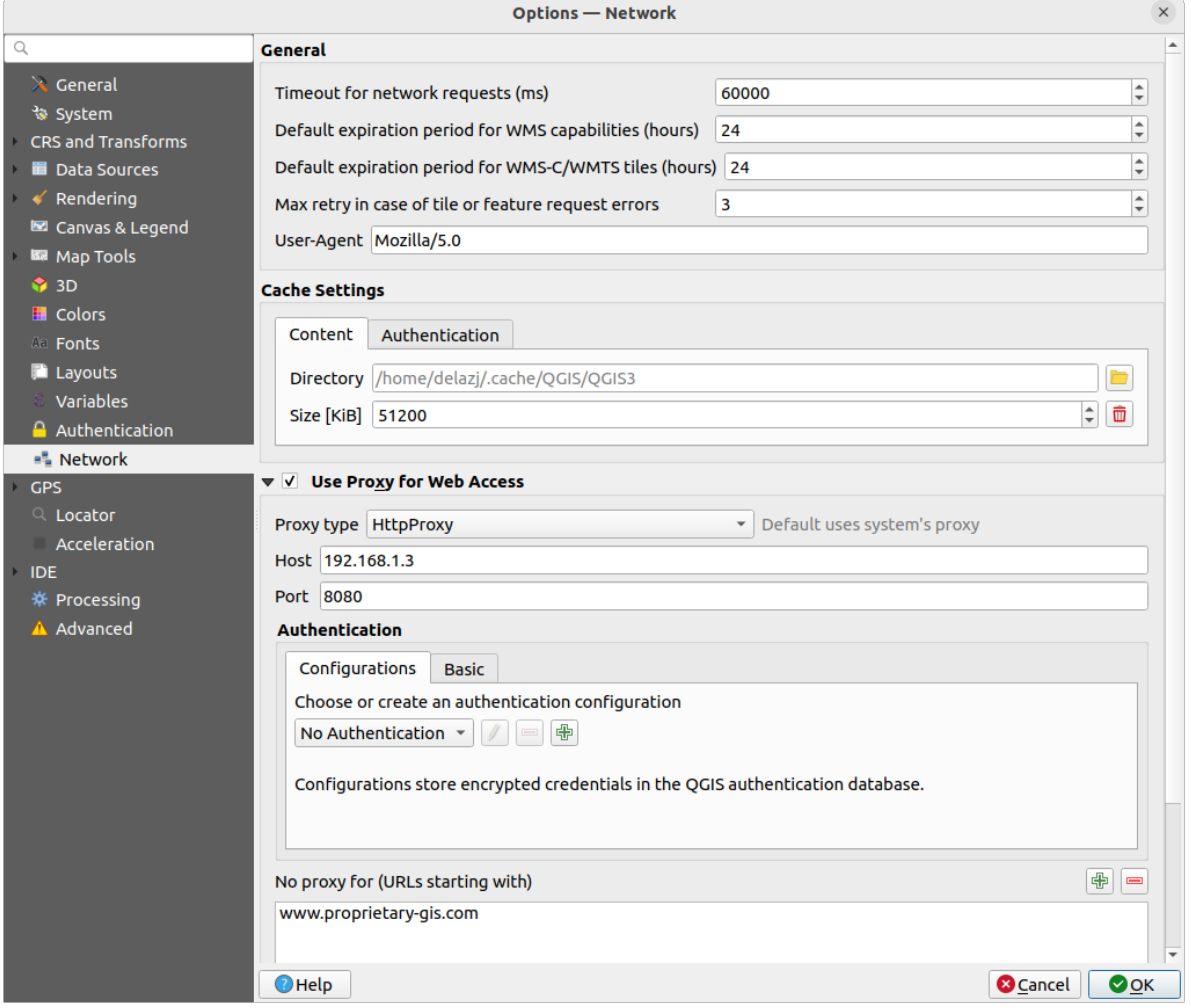

Fig. 9.23: Rete e impostazioni proxy

#### **Impostazioni della cache**

Definisci la *Cartella* e una *Dimensione* per la cache. Offre anche strumento *Pulisce automaticamente la cache di accesso all'autenticazione di rete quando si verificano errori SSL (raccomandato)*.

#### **Proxy per l'accesso web**

- *Usa Proxy per Accesso al Web*
- Imposta *Tipo proxy*  $\boxed{\cdots | \bullet}$  in base alle tue necessità e definisci "Host" e "Porta". I tipi di proxy disponibili sono:
	- **–** *Default Proxy*: Il Proxy è determinato in base al proxy di sistema
- **–** *Socks5Proxy*: Proxy generico per ogni tipo di connessione. Supporta TCP, UDP, associazione a una porta (connessione in entrata) e autenticazione.
- **–** *HttpProxy*: Realizzato usando il comando «CONNECT», supporta solamente connessioni TCP in uscita; supporta l'autenticazione.
- **–** *HttpCachingProxy*: Realizzato usando normali comandi HTTP, è utile solamente nel contesto di richieste HTTP.
- **–** *FtpCachingProxy*: Realizzato usando un proxy FTP, è utile solamente nel contesto di richieste FTP.

Le credenziali del proxy vengono impostate usando il *authentication widget*.

L'esclusione di alcuni URL può essere aggiunta alla casella di testo sotto le impostazioni del proxy (vedi Fig. 9.23). Nessun proxy verrà utilizzato se l'url di destinazione inizia con una delle stringhe elencate in questa casella di testo.

Per informazioni più dettagliate sulle diverse impostaz[ioni del proxy, consul](#page-221-0)ta il manuale della documentazione della sottostante libreria QT all'indirizzo https://doc.qt.io/archives/qt-5.9/qnetworkproxy.html#ProxyType-en[um.](#page-100-0)

#### **Suggerimento: Utilizzo proxy**

L'utilizzo dei proxy a volte può es[sere complicato. È utile procedere con "tentativo e errore" con i suddetti](https://doc.qt.io/archives/qt-5.9/qnetworkproxy.html#ProxyType-enum) tipi di proxy, per verificare se hanno successo nel tuo caso.

# **9.1.17 Impostazioni GPS**

The *GPS* dialog helps you configure GPS devices connections and properties in QGIS. It also provides settings for GPS tracking and data digitizing.

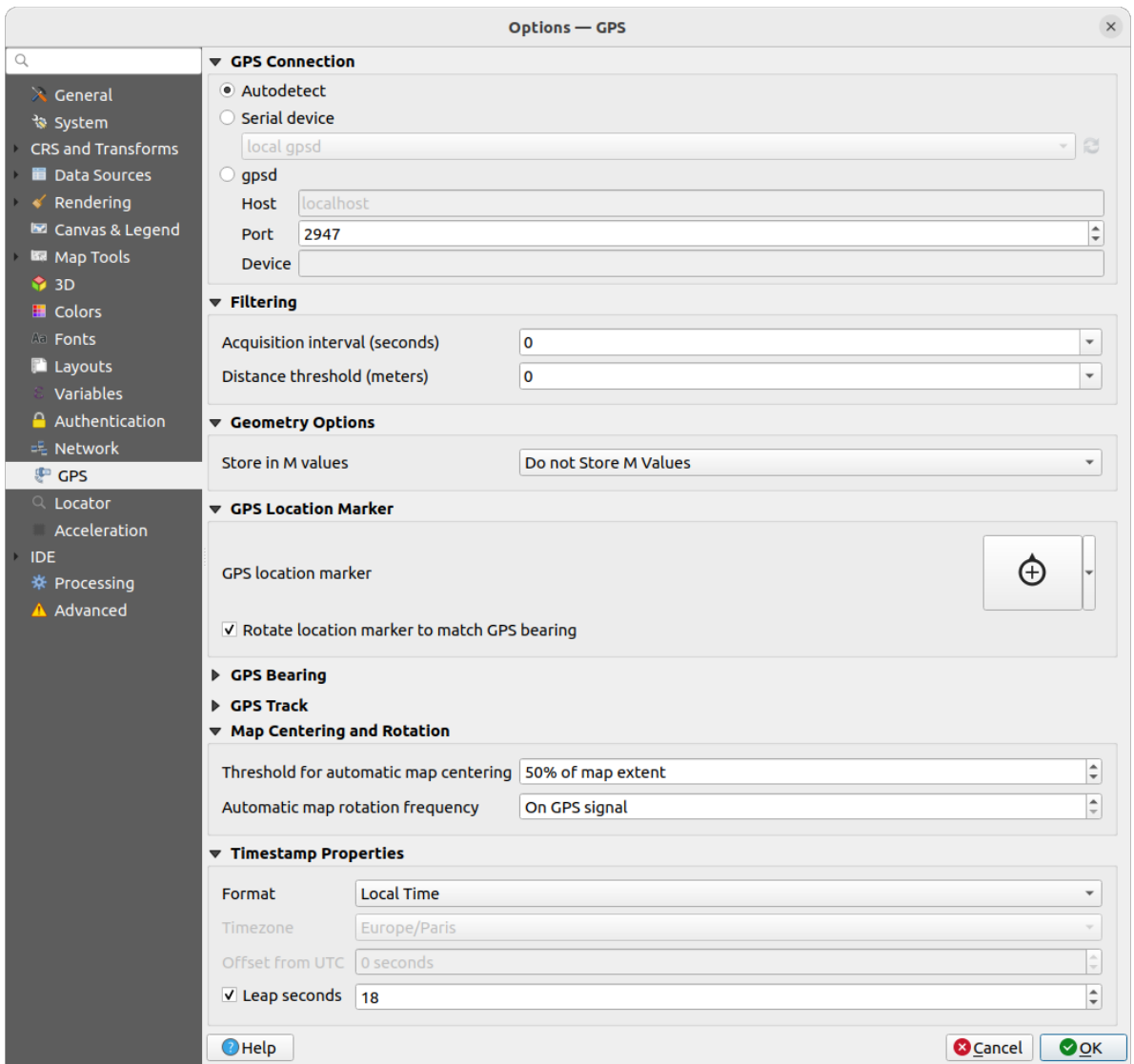

Fig. 9.24: Impostazioni GPS

Puoi specificare:

- *GPS Connection*: provides different means to connect the device to QGIS
	- **–** *Autodetect*
	- **–** *Serial device* (reload required if a new GPS Device is connected)
	- **–** *gpsd* (selecting the *Host* and *Port* your GPS is connected to, and providing a *Device* name)

In case of connection problems, you can try to switch from one to another.

- *Filtering*: You can set an *Acquisition interval (seconds)* and/or a *Distance threshold (meters)* parameters to keep the cursor still active when the receiver is in static conditions.
- Under *Geometry Options*, the *Store in M values* option allows to create geometries with M values from the inbuilt GPS logging tools. This applies to both features digitized from GPS logs and from the *Log to Geopackage/SpatiaLite* functionality… Options include storing timestamps (as ms since epoch), ground speed, altitudes, bearings, and accuracy components as m values.
- *GPS Location Marker*
	- **–** [Configure a symb](#page-884-0)ol for the *GPS location marker*, indicating the current GPS position
- **–** *Rotate location marker to match GPS bearing*: whether the marker symbol should be rotated to match the GPS direction
- *GPS Bearing*:
	- **–** configure a *Bearing line style* using QGIS line symbol properties
	- **–** set whether to *Calculate Bearings from travel direction*: If checked, the bearing reported by the GPS device will be ignored and the bearing will instead be calculated by the angle between the previous two GPS locations.
- *GPS Track*: set symbol to use for the *Track line style*
- *Map Centering and Rotation*: defines when the map canvas is updated according to the user displacement on the field:
	- **–** *Threshold for automatic map centering*: defines the minimal offset of the GPS position from the map canvas center to trigger an automatic *map recentering* if enabled.
	- **–** *Automatic map rotation frequency*: defines how often the map rotation to match the GPS bearing could happen; it can be on a custom duration or *On GPS signal*.
- *Timestamp Properties* to configure how tim[e values are displ](#page-884-1)ayed and stored in the data. Parameters include the *Format* which can be:
	- **–** *Local time*
	- **–** *UTC*
	- **–** *UTC with offset*, to account for daylight savings offsets or other complex time zone issues
	- **–** a specific *Time zone*

Moreover, *Leap seconds* correction can be applied, by adding the seconds to GPS timestamp.

#### **GPSBabel**

GPSBabel converte waypoint, tracce e route tra i più diffusi ricevitori GPS come Garmin o Magellan e programmi di mappatura come Google Earth o Basecamp. Sono supportati letteralmente centinaia di ricevitori e programmi GPS. QGIS si affida a GPSBabel per interagire con questi dispositivi e *manipulate their data*.

[For details](https://www.gpsbabel.org/) on how-to, please refer to *Caricamento da o verso un dispositivo*.

# **9.1.18 Impostazioni Localizzatore**

La scheda *Localizzatore* ti permette di configurare la barra *Locator bar*, un widget di ricerca rapida disponibile sulla barra di stato per aiutarti a eseguire ricerche nell'applicazione. Fornisce alcuni filtri predefiniti (con prefisso) da utilizzare:

| $\times$<br><b>Options - Locator</b>                                                                                                    |                               |               |                         |                         |                                 |
|----------------------------------------------------------------------------------------------------|-------------------------------|---------------|-------------------------|-------------------------|---------------------------------|
| Q                                                                                                    | <b>Locator Filters</b>        |               |                         |                         |                                 |
| $\lambda$ General                                                                                                    | <b>Filter</b>                 | <b>Prefix</b> | Enabled                 | <b>Default</b>          | Configuration                   |
| े System<br>CRS and Transforms<br><b>Data Sources</b><br>Rendering<br>Canvas & Legend<br><b>ISS</b> Map Tools<br><b>3D</b><br><b>E</b> Colors<br>All Fonts<br><b>Layouts</b><br>Variables<br>Authentication<br><b>二 Network</b> | <b>Project Layers</b>         | ı             | $\overline{\mathsf{v}}$ | $\checkmark$            |                                 |
|                                                                                                    | <b>Project Layouts</b>        | pl            | $\overline{\mathsf{v}}$ | $\overline{\mathsf{v}}$ |                                 |
|                                                                                                    | <b>Actions</b>                |               | $\checkmark$            |                         |                                 |
|                                                                                                    | <b>Active Layer Features</b>  | f             | $\overline{\mathsf{v}}$ |                         | ◈                               |
|                                                                                                    | Features in All Layers        | af            | $\overline{\mathsf{v}}$ |                         | ♦                               |
|                                                                                                    | Calculator                    | u,            | $\overline{\mathsf{v}}$ | n                       |                                 |
|                                                                                                    | <b>Spatial Bookmarks</b>      | Ь             | $\overline{\mathsf{v}}$ | $\checkmark$            |                                 |
|                                                                                                    | <b>Settings</b>               | set           | $\overline{\mathbf{v}}$ | $\blacktriangledown$    |                                 |
|                                                                                                    | <b>Go to Coordinate</b>       | qo            | $\overline{\mathsf{v}}$ | $\checkmark$            |                                 |
|                                                                                                    | Nominatim Geocoder            | $\geq$        | $\overline{\mathsf{v}}$ | П                       |                                 |
| <b>GPS</b>                                                                                                    | <b>Processing Algorithms</b>  | a             | $\overline{\mathsf{v}}$ | $\checkmark$            |                                 |
| Q Locator<br>Acceleration<br><b>IDE</b><br>※ Processing<br>A Advanced                                                                                                    | <b>Edit Selected Features</b> | ef            | $\overline{\mathsf{v}}$ | $\overline{\mathsf{v}}$ |                                 |
|                                                                                                    |                               |               |                         |                         |                                 |
|                                                                                                    | $\bigcirc$ Help               |               |                         |                         | <b>O</b> Cancel<br>$\bullet$ OK |

Fig. 9.25: Impostazioni Localizzatore

- *Layer del Progetto* (l): trova e seleziona un layer nel pannello *Layer*.
- *Layout Progetto* (pl): trova e apre un layout di stampa.
- Azioni (.): trova ed esegue un'azione QGIS; le azioni possono essere qualsiasi strumento o menu in QGIS, aprire un pannello…
- *Elementi layer attivo* (f): cerca gli attributi corrispondenti in qualsiasi campo del layer attivo corrente e zooma sull'elemento selezionato. Premi  $\mathbb{C}^n$  per configurare il numero massimo di risultati.
- *Elementi in Tutti i Vettori* (af): cerca gli attributi corrispondenti nel *display name* di ogni *searchable layers* e zooma sull'elemento selezionato. Premi <sup>595</sup> per configurare il numero massimo di risultati e il numero massimo di risultati per layer.
- *Calcolatore* (=): consente di valutare qualsiasi espressione di QGIS e[, se valida, off](#page-596-0)re un'op[zione per copiare](#page-118-0) il risultato negli appunti.
- *Segnalibri Spaziali* (b): trova e zooma sull'estensione del segnalibro.
- *Impostazioni* (set): sfoglia e apre le finestre di dialogo delle proprietà del progetto e dell'applicazione.
- *Vai alle Coordinate* (go): sposta l'area di visualizzazione della mappa in una posizione definita da una coppia di coordinate x e y separate da virgola o spazio o da un URL formattato (ad esempio, OpenStreetMap, Leaflet, OpenLayer, Google Maps, …). La coordinata è prevista in WGS 84 (epsg:4326) e/o SR della mappa.
- *Geocoder Nominatim* (>): geocodifica utilizzando il Nominatim della OpenStreetMap Foundation.
- Algoritmi di Processing (a): cerca e apre una finestra di dialogo sugli algoritmi di elaborazione.
- *Modifica Elementi Selezionati* (ef): consente un accesso rapido ed esegue un algoritmo di elaborazione compatibile *modify-in-place* sul layer attivo.

Nella finestra di dialogo, puoi:

- personalizzare il filtro *Prefisso*, cioè la parola chiave da usare per attivare il filtro
- imposta se il filtro è *Abilitato*: il filtro può essere usato nelle ricerche e una scorciatoia è disponibile nel menu della barra del localizzatore.
- imposta se il filtro è *Predefinito*: una ricerca che non prevede un filtro restituisce risultati solo dalle categorie dei filtri predefiniti.
- Alcuni filtri forniscono un modo per configurare il numero di risultati in una ricerca.

L'insieme dei filtri di localizzazione predefiniti può essere esteso dai plugin, ad esempio per ricerche OSM nominatim, ricerca diretta nel database, ricerche nel catalogo dei layer, …

# **9.1.19 Impostazioni Accelerazione**

Impostazioni accelerazioni OpenCL

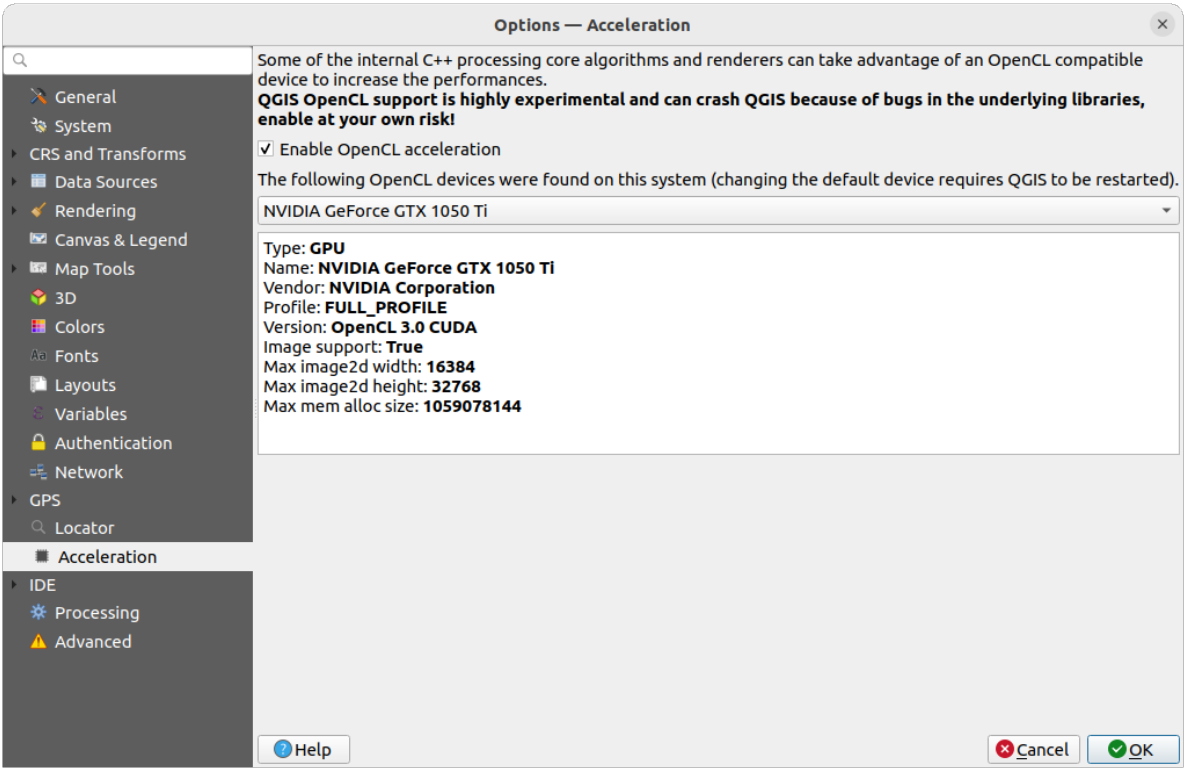

Fig. 9.26: Impostazioni Accelerazione

A seconda del tuo hardware e software, potresti dover installare librerie aggiuntive per abilitare l'accelerazione OpenCL.

# **9.1.20 Impostazioni IDE (Impostazioni di Sviluppo e Script)**

#### **Impostazioni Editor Codice**

Nella scheda *Editor Codice*, puoi controllare l'aspetto e il comportamento dei widget dell'editor di codice (console interattiva ed editor di Python, widget di espressione ed editor di funzioni, …).

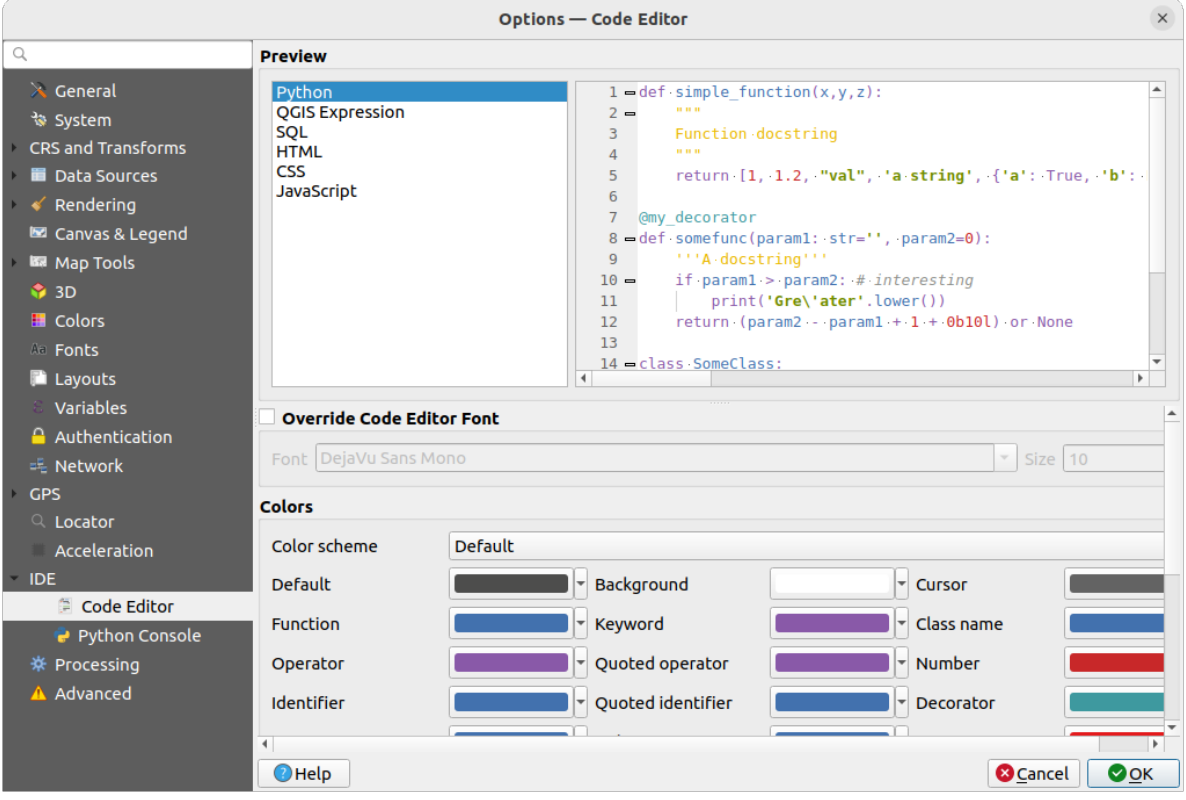

Fig. 9.27: Impostazioni Editor Codice

Nella parte superiore della finestra di dialogo, un widget fornisce un'anteprima online delle impostazioni correnti, in vari linguaggi di codifica (Python, espressione QGIS, HTML, SQL, JavaScript). Un modo comodo per regolare le impostazioni.

- Seleziona *Sovrascrivi Carattere Editor Codice* per modificare la scelta del *Carattere* e *Dimensione* predefinite.
- Nel gruppo *Colori* puoi:
	- **–** selezionare uno *Schema colore*: le impostazioni predefinite sono Predefinito, Solarizzato (Scuro) e Solarizzato (Luce). Uno schema Personalizzato viene attivato non appena si modifica un colore e può essere annullato selezionando uno schema predefinito.
	- **–** cambiare il *color* di ogni elemento nella scrittura del codice, come i colori da usare per i commenti, le virgolette, le funzioni, lo sfondo, …

#### **Impostazioni Console Python**

Le impostazioni di *Python Console* ti aiutano a gestire e controllare il comportamento degli editor (*interactive console*, *code editor*, *project macros*, *custom expressions*, …). Vi si può arrivare anche usando il pulsante  $\sqrt{ }$  <sup>Opzioni</sup> da:

- la barra degli strumenti di *Python console*
- [•](#page-1611-0) il [widget cont](#page-1613-0)[estuale della](#page-121-0) *Pyt[hon console](#page-241-0)*
- e dal menu contestuale del Editor Codice.

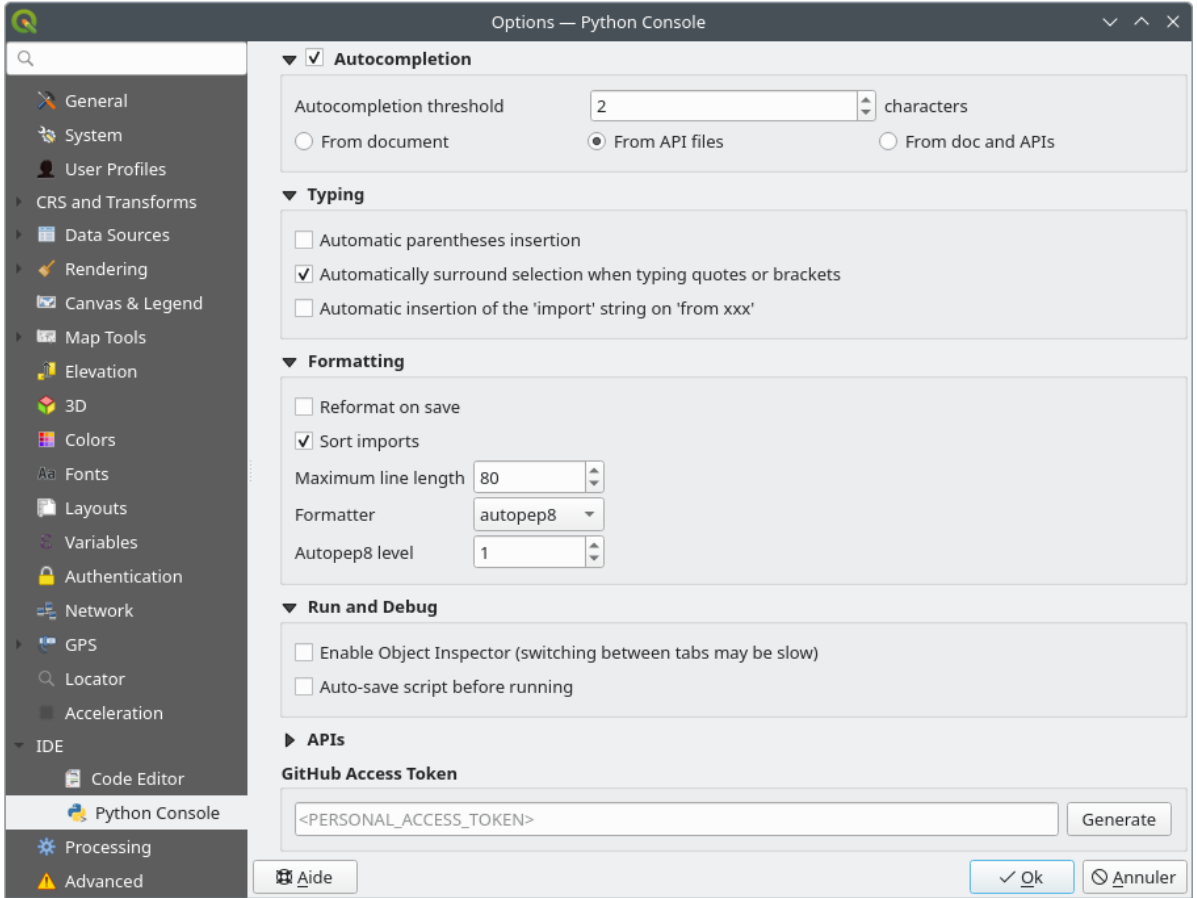

Fig. 9.28: Impostazioni Console Python

#### Puoi specificare:

- *Autocompletamento*: Abilita il completamento del codice. Puoi ottenere il completamento automatico dal documento corrente, dai file API installati o da entrambi.
	- **–** *Soglia autocompletamento*: Imposta la soglia per la visualizzazione del complemento automatico (in caratteri)
- in *Digitazione*
	- **–** *Automatic parentheses insertion*: When no text is selected, if an opening character (parentheses, quotes, brackets, …) is entered, inserts the matching closing character just after the cursor. Note that this behavior is disabled if the current cursor is inside a string or comment.
**–** *Automatically surround selection when typing quotes or brackets*: When an opening character is entered, the selected text is enclosed in the opening/closing pair. Selection remains the same, so it is possible to quote a selected word and enclose it in parentheses just by typing " then (.

Special case for multiline selection with quotes and double quotes: selection is enclosed in triple single/double quotes.

- **–** *Automatic insertion of the "import" string on "from xxx"*: Enables insertion of "import" when specifying imports
- under *Formatting*, you can add automated tools to reformat the code you are writing:
	- **–** *Reformat on save*: formatting is applied just before saving the script
	- **–** *Sort imports*: sorts "import" statements using the isort library
	- **–** *Maximum line length*: controls how the formatter will wrap the lines, and controls the editor ruler
	- **–** *Formatter* supported tools are *autopep8* and *black*, with dedicated option:
		- ∗ *Autopep8 level* more details at autopep8 advan[ced usage](https://pycqa.github.io/isort/)
		- ∗ *Normalize quotes*: replaces all single quotes with double quotes if possible
- in *Esegui e Correggi*
	- **–** *Abilita ispettore oggetto (il passaggio tra pannelli potrebbe diventare lento)*
	- **–** *Salvataggio automatico dello script prima dell'esecuzione*: Salva automaticamente lo script quando viene eseguito. Questa azione memorizzerà un file temporaneo (nella cartella temporanea di sistema) che verrà cancellato automaticamente dopo l'esecuzione.

Per *API* puoi specificare:

- *In uso il file delle API preinstallato*: Puoi scegliere se vuoi usare i file API precaricati. Se questa opzione non è selezionata puoi aggiungere file API e puoi anche scegliere se vuoi usare file API preparati (vedi opzione successiva).
- *In uso il file delle API preparato*: Se selezionato, il file \*.pap scelto sarà usato per il completamento del codice. Per generare un file API preparato devi caricare almeno un file \*.api e poi compilarlo cliccando il pulsante *Compila API…*.

In *GitHub access token*, puoi generare un token personale che consente di condividere frammenti di codice dall'editor di codice Python. Maggiori dettagli sull'autenticazione in *GitHub* <https://docs.github.com/en/authentication/ keeping-your-account-and-data-secure/creating-a-personal-access-token>

### **9.1.21 Impostazioni Processing**

La scheda *Processing* ti fornisce le impostazioni generali degli strumenti e delle sorgenti dati utilizzati nel framework QGIS Processing. Maggiori informazioni su *Ambiente Processing di QGIS*.

|                               | <b>Options - Processing</b>                           | $\times$                                             |
|-------------------------------|-------------------------------------------------------|------------------------------------------------------|
| Q                             | Setting                                               | Value                                                |
| $\lambda$ General             | ※ General<br>$\overline{\phantom{a}}$                 |                                                      |
| े System                      | ※ Default output raster layer extension               | tif                                                  |
| CRS and Transforms            | ※ Default output vector layer extension               | qpkq                                                 |
| <b>Data Sources</b>           | ※ Invalid features filtering                          | Stop algorithm execution when a geometry is invalid  |
| Rendering                     | † Keep dialog open after running an algorithm         | $\checkmark$                                         |
| Canvas & Legend               | ※ Max Threads                                         | 8                                                    |
| <b>ISS</b> Map Tools          | ※ Output folder                                       | /home/delazj/.local/share/QGIS/QGIS3/profiles/defaul |
| $\bigcirc$ 3D                 | Override temporary output folder path                 |                                                      |
| <b>E</b> Colors               | Post-execution script<br>瓷                            |                                                      |
| <b>All Fonts</b>              | ※ Pre-execution script                                |                                                      |
| <b>E</b> Layouts<br>Variables | Prefer output filename for layer names                | $\checkmark$                                         |
|                               | Results group name                                    |                                                      |
| Authentication                | Show algorithms with known issues                     |                                                      |
| 毛 Network                     | Show layer CRS definition in selection boxes          | $\overline{\mathsf{v}}$                              |
| <b>GPS</b>                    | Show tooltip when there are disabled providers        | $\checkmark$                                         |
| Q Locator<br>Acceleration     | ※ Style for line layers                               |                                                      |
| <b>IDE</b>                    | ※ Style for point layers                              |                                                      |
| ※ Processing                  | ※ Style for polygon layers                            |                                                      |
| A Advanced                    | ※ Style for raster layers                             |                                                      |
|                               | Warn before executing if parameter CRS's do not match | $\checkmark$                                         |
|                               | Menus<br>Þ                                            | <b>Reset to defaults</b>                             |
|                               | Models<br>零出                                          |                                                      |
|                               | <b>Providers</b>                                      |                                                      |
|                               | e<br><b>Scripts</b>                                   |                                                      |
|                               |                                                       |                                                      |
|                               | $\bigcirc$ Help                                       | <b>O</b> Cancel<br>$\bullet$ OK                      |

Fig. 9.29: Impostazioni Processing

## **9.1.22 Impostazioni Avanzato**

|                                                                                                    | <b>Options - Advanced</b>                                                                                                    |                                                                              |                                                                                            |                    | $\times$         |
|----------------------------------------------------------------------------------------------------|----------------------------------------------------------------------------------------------------|------------------------------------------------------------------------------|--------------------------------------------------------------------------------------------|--------------------|------------------|
| Q                                                                                                    | <b>Advanced Settings Editor</b>                                                                                                    |                                                                              |                                                                                            |                    |                  |
| $\lambda$ General<br>े System<br>CRS and Transforms<br><b>Data Sources</b><br>Rendering<br>Canvas & Legend                                                            | Setting<br><b>Projections</b><br>r<br><b>E</b> PythonPlugins<br>$\checkmark$<br>GdalTools<br><b>MetaSearch</b><br>db manager<br>□<br>grassprovider<br>□<br>processing<br>□.                                                                                                    | <b>Type</b><br>bool<br>bool<br>bool<br>bool<br>bool                          | Value<br>true<br>true<br>true<br>true<br>true                                              | <b>Description</b> | $\blacktriangle$ |
| <b>KM</b> Map Tools<br>$\bigcirc$ 3D<br><b>E</b> Colors<br><b>Aa</b> Fonts<br><b>Layouts</b><br>Variables<br>Authentication<br>= Network<br><b>GPS</b><br>$Q$ Locator | sagaprovider<br>$\Box$<br><b>Contract Department Contracts</b><br>Þ.<br>OgsVariableEditor<br>ħ<br>Þ<br>QqsVariableEditorTree<br>ħ<br>Þ<br>r<br>Raster<br>r<br>StatisticalSummaryDock<br>ħ<br>r<br>ħ<br>UI<br><b>Nindows</b><br>٠<br>점<br>٠<br>app<br><b>Entrancement</b> Layout Designer<br>Þ<br><b>Nindows</b><br>k<br>$\Box$ gps<br>Þ<br>$\Box$ map3d<br>Þ.<br>plugin installer<br>È<br>Þ<br>plugin repositories<br>è | bool                                                                         | true                                                                                       |                    |                  |
| Acceleration<br><b>IDE</b><br>※ Processing<br>A Advanced                                                                                                    | $\triangleright$ $\blacksquare$ projections<br>askToSaveMemoryLayers<br>maxRecentProjects<br>□<br>$\Box$ minTaskLengthForSystemNotification<br>showPanDistanceInStatusBar<br>▼ <b>howser</b><br>expandedPaths<br>hiddenPaths<br>propertiesWidgetEnabled<br>propertiesWidgetHeight<br>n browser <sub>2</sub><br>b.<br>$0$ cache<br>colors<br>٠                                                                           | bool<br>int<br>int<br>hool<br>QStringList<br><b>OString</b><br>bool<br>float | true<br>20<br>5<br>true<br>favorites: xvz:<br>//media/delazj/CASA/mysecret<br>false<br><0> |                    |                  |
|                                                                                                    | $\bigcirc$ Help                                                                                                    |                                                                              |                                                                                            | <b>C</b> Cancel    | $\bullet$ ok     |

Fig. 9.30: Impostazioni Avanzato

Tutte le impostazioni relative a QGIS (UI, strumenti, fonti dati, configurazioni di elaborazione, valori e percorsi predefiniti, opzioni dei plugin, espressioni, controlli della geometria...) sono salvate in un file QGIS/QGIS3.ini nella cartella del profilo attivo *user profile*. Le configurazioni possono essere condivise copiando questo file in altre installazioni.

In QGIS, la scheda *Avanzato* offre un modo per gestire queste impostazioni attraverso il *Editor Impostazioni Avanzate*. Dopo che hai promesso di fare attenzione, il widget viene popolato con un albero di tutte le impostazioni esistenti, e puoi modificare il loro valore. [Cliccando co](#page-111-0)n il tasto destro del mouse su un'impostazione o un gruppo puoi eliminarlo (per aggiungere un'impostazione o un gruppo, devi modificare il file QGIS3.ini). Le modifiche vengono salvate automaticamente nel file QGIS3.ini.

#### **Avvertimento: Evita di utilizzare ciecamente le impostazioni della scheda Avanzate**

Fai attenzione quando modifichi gli elementi in questa finestra di dialogo dato che le modifiche vengono applicate automaticamente. Fare cambiamenti senza consapevolezza può corrompere l'installazione di QGIS in vari modi.

## **9.2 Lavorare con i Profili Utente**

### **9.2.1 The concept**

<span id="page-111-0"></span>Il menu *Impostazioni* ► *Profili utente* fornisce funzioni per impostare e accedere ai profili utente. Un profilo utente è una configurazione unificata dell'applicazione che permette di memorizzare in una singola cartella:

- tutte le *global settings* incluse proiezioni locali, impostazioni di autenticazione, tavolozze di colori, scorciatoie…
- Configurazione GUI e *customization*
- file reticolo e altri file di aiuto proj installati per la trasformazione dei dati
- *plugins* [installati e lor](#page-72-0)o configurazioni
- modelli di progetto ec[ronologia del](#page-126-0) progetto salvato con la loro immagine di anteprima
- *processing settings*, log, script, modelli.

Per i[mpostazi](#page-1588-0)one predefinita, un'installazione QGIS contiene un solo profilo utente denominato default. Ma puoi creare tutti i profili utente che vuoi:

- 1. [Fai clic sulla voce](#page-936-0) *Nuovo Profilo….*.
- 2. Ti verrà chiesto di fornire un nome di profilo, creando una cartella con lo stesso nome sotto ~/<UserProfiles>/ dove:
	- $\sim$  rappresenta la cartella **HOME**, che in **V** Windows è di solito qualcosa come  $C:\ \$ Users<username>.
	- e <UserProfiles> rappresenta la cartella principale del profilo, ad esempio:
		- **–** .local/share/QGIS/QGIS3/profiles/
		- **–** %AppData%\Roaming\QGIS\QGIS3\profiles\
		- **–** Library/Application Support/QGIS/QGIS3/profiles/

La cartella del profilo utente può essere aperta da QGIS utilizzando *Apri la Cartella del Profilo Attivo*.

3. Viene avviata una nuova istanza di QGIS, utilizzando una configurazione pulita. Puoi quindi impostare le tue configurazioni personalizzate.

Se nella tua installazione QGIS hai più di un profilo, il nome del profilo attivo è indicato nella barra del titolo dell'applicazione tra parentesi quadre.

Poiché ogni profilo utente contiene impostazioni separate, plugin e cronologia possono essere ottimizzati per diversi flussi di lavoro, demo, utenti della stessa macchina, o impostazioni di test, ecc. E puoi passare dall'uno all'altro selezionandoli nel menu *Impostazioni* ► *Profili utente*. Puoi anche eseguire QGIS con un profilo utente specifico da *command line*.

#### **Suggerimento: Eseguire QGIS sotto un nuovo profilo utente per verificare la persistenza dei bug**

[Quando incon](#page-129-0)tri uno strano comportamento con alcune funzioni in QGIS, crea un nuovo profilo utente ed esegui nuovamente i comandi. A volte, i bug sono correlati ad alcune sporcizie sul profilo utente corrente e la creazione di un nuovo profilo utente può correggerli quando si riavvia QGIS con il nuovo profilo (pulito).

### <span id="page-112-0"></span>**9.2.2 Setting user profile**

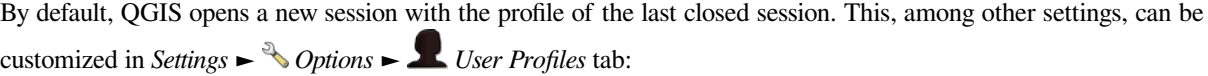

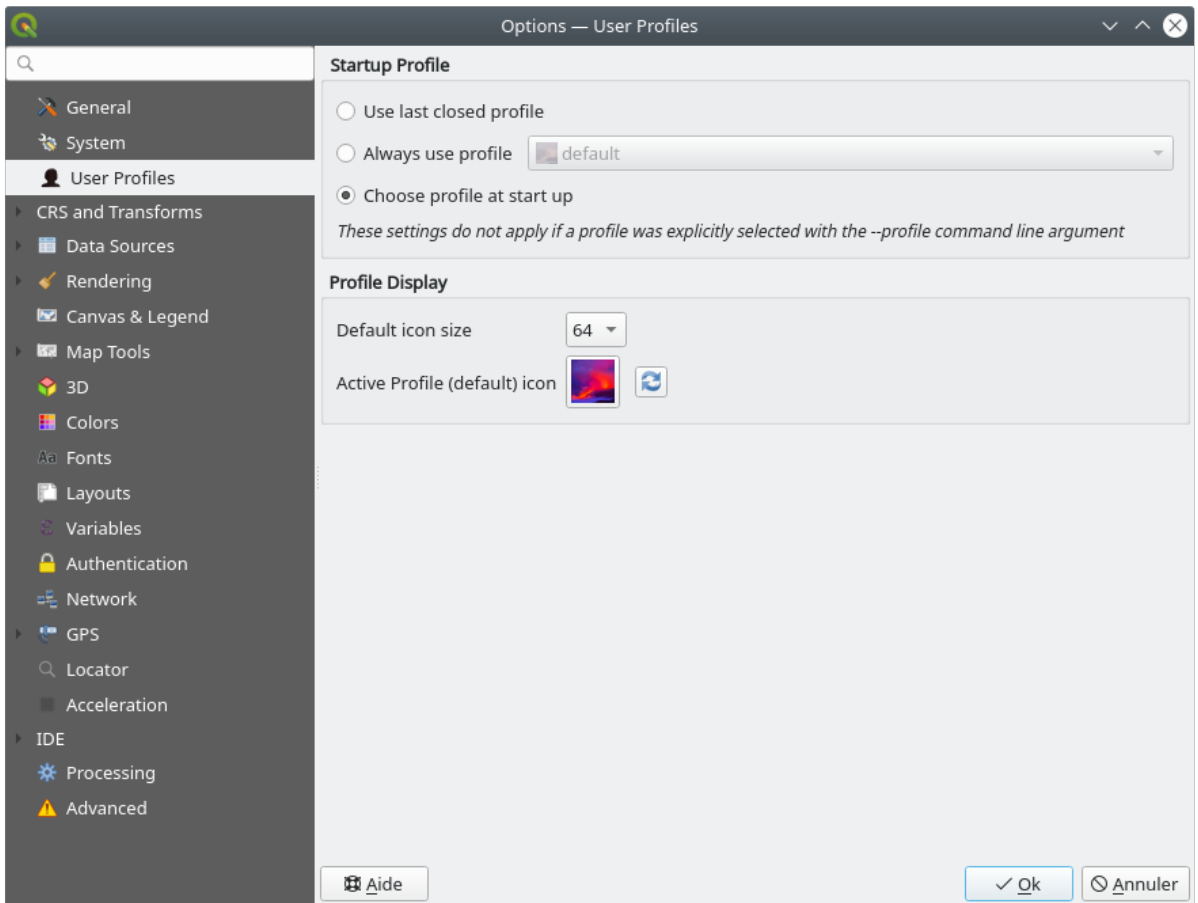

Fig. 9.31: User profiles settings

- *Startup profile*: indicates the user profile to use when starting a QGIS session. It can be:
	- **–** *Use last closed profile*
	- **–** a specific user profile to select from *Always use profile* drop-down menu
	- **–** *Choose profile at start up*: Opens the *User Profile Selector* dialog listing available user profiles. Doubleclick an entry or select a profile and press *OK* to use that user profile for the starting session. It is also possible to <sup>4</sup>*Add new profile* to the list: a profile is created from scratch and automatically run with the opening session.
- Under *Profile display*, you can set:
	- **–** The size of icons to use when selecting a profile from the *User Profile Selector* dialog.
	- **–** A specific icon to display next to the current profile in the *Settings* ► *User profiles* menu or the *User Profile Selector* dialog. Press **Reset profile icon** to remove custom modifications.

## **9.3 Proprietà Progetto**

Nella finestra delle proprietà del progetto sotto *Progetto* ► *Proprietà progetto*, puoi impostare le opzioni specifiche per il progetto. Le opzioni specifiche del progetto sovrascrivono il loro equivalente nella finestra di dialogo *Opzioni* sopra descritta.

## **9.3.1 Proprietà Progetto - Generale**

Nella scheda *Generale*, le *Impostazioni generali* consentono di:

- vedere la posizione del file di progetto
- impostare la cartella per la home del progetto (disponibile nella voce *Home Progetto* del pannello *Browser*). Il percorso può essere relativo alla cartella del file di progetto (digitandolo) o assoluto. La home del progetto può essere utilizzata per memorizzare dati e altri contenuti utili per il progetto. È comoda quando i file del dataset e del progetto non sono memorizzati nello stesso posto. Se non viene compilata, la *Home Progetto* è predefinita alla cartella del file di progetto.
- dare un titolo al progetto accanto al percorso del file di progetto
- scegliere il colore da usare per le geometrie quando vengono selezionate
- scegliere il colore di sfondo: il colore da usare per l'area della mappa
- scegliere se il percorso dei layer nel progetto deve essere salvato come assoluto (completo) o come relativo al percorso del file di progetto. Puoi preferire il percorso relativo quando sia i layers che i file di progetto possono essere spostati o condivisi o se si accede al progetto da computer su piattaforme diverse.
- scegliere di evitare artefatti quando il progetto viene reso come tasselli mappa. Nota che il controllo con questa opzione può comportare un peggioramento delle prestazioni.
- *Ricorda l'ancoraggio delle finestre delle tabelle degli attributi tra le sessioni*: Se questa opzione è selezionata per un progetto, tutte le tabelle di attributi aperte vengono salvate nel progetto e ripristinate immediatamente quando si carica il progetto. Questo può migliorare i flussi di lavoro quando si costruisce un progetto con un particolare insieme di configurazioni di tabelle di attributi per le tue esigenze e la loro reimpostazione è una seccatura.

Calcolare le aree e le distanze è un'esigenza comune in GIS. Tuttavia, questi valori sono in realtà legati alle impostazioni di proiezione sottostanti. La scheda *Misura* ti consente di controllare questi parametri. Puoi infatti scegliere:

- l" *Ellissoide*, su cui si basano interamente i calcoli di distanza e superficie; può essere:
	- **– Nessuno/Planimetrico**: i valori restituiti sono in questo caso misure cartesiane. Questa opzione può essere impostata come predefinita per i nuovi progetti dal menu *Impostazioni* ► *Opzioni* ► *Gestione del SR*.
	- **–** uno **Personalizzato**: devi impostare i valori del semiasse maggiore e del semiasse minore.
	- **–** o uno esistente nella lista predefinita (Clarke 1866, Clarke 1880 IGN, New International 1967, WGS  $84...$ ).
- the *Units for distance measurements* for length and perimeter, and the *Units for area measurements*. These settings which default to their corresponding *global options* override them in the current project. They are used in:
	- **–** Barra di aggiornamento del campo della tabella degli attributi
	- **–** Calcoli del calcolatore campi
	- **–** *Identify tool* derived length, perimeter and area values
	- **–** *measure dialog*
	- **–** *scale bar decoration*

L'opzione *Visualizzazione Coordinate e Orientamento* consente di personalizzare la visualizzazione di:

- le coordinate mostrate nel riquadro *Coordinata* sulla barra di stato di QGIS e nella sezione *Derivato* dei risultati dello strumento Informazioni Elementi.
- il valore di orientamento visualizzato nella barra di stato per la direzione della panoramica dell'area di visualizzazione della mappa e dallo strumento Misura orientamento.

I parametri disponibili sono:

- :*Visualizza le coordinate utilizzando* o:
	- **–** Unità Mappa, basate sul SR del progetto
	- **–** Mappa Geografica (gradi): si basa sul SR del progetto se è di tipo geografico, altrimenti utilizza il SR geografico associato. Questo è utile, ad esempio, per i corpi celesti non terrestri.
	- **–** o Unità di Proiezione Personalizzate: consente di utilizzare qualsiasi SR per la visualizzazione delle coordinate.
- Nell'opzione *SR coordinate*, puoi visualizzare o definire il SR da utilizzare in base alla tua modalità di visualizzazione.
- *Formato Coordinate*: puoi configurare come Gradi Decimali, Gradi, Minuti o Gradi, Minuti, Secondi, e se deve essere visualizzato:
	- **–** *Mostra suffisso direzionale*
	- **–** *Mostra zeri iniziali per i minuti e i secondi*
	- **–** *Mostra zeri iniziali per i gradi*
	- **–** *Mostra zeri finali*
- *Precisione coordinate*: il numero di cifre decimali può essere automatico (derivato dal tipo di SR) o impostato manualmente.
- *Ordine delle coordinate*: si può scegliere di visualizzare le coordinate nell'ordine nativo del SR (Default) o di passare all'ordine Est, Nord (Longitudine, Latitudine) o Nord, Est (Latitudine, Longitudine).
- I valori possibili di *Formato Bussola* sono da 0 a 180°, con suffisso E/W, da -180 a +180° o da 0 a 360°. È possibile impostare il numero di *Posizioni decimali* e se *Mostra zeri finali*.

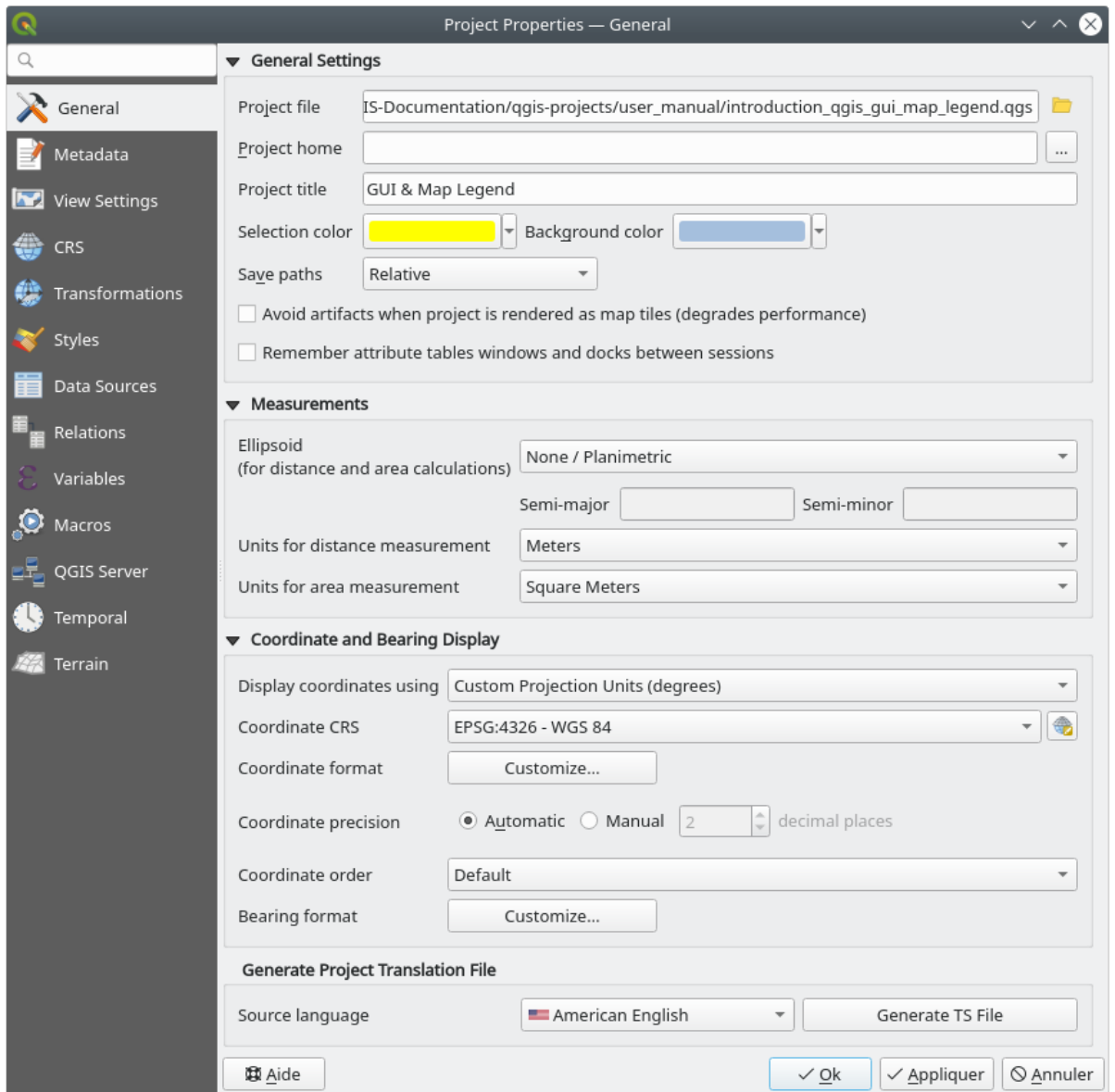

Fig. 9.32: Scheda Generale della finestra di dialogo Proprietà Progetto

## **9.3.2 Proprietà Progetto - Metadati**

La scheda *Metadati* permette di definire metadati dettagliati, che includono (tra gli altri): autore, data di creazione, lingua, riassunto, categorie, parole chiave, dettagli di contatto, link, cronologia. Esiste anche una funzionalità di validazione che controlla se determinati campi sono stati compilati, ma non viene applicata. Vedere *vector layer metadata properties* per alcuni dettagli.

### **9.3.3 Impostazioni Vista**

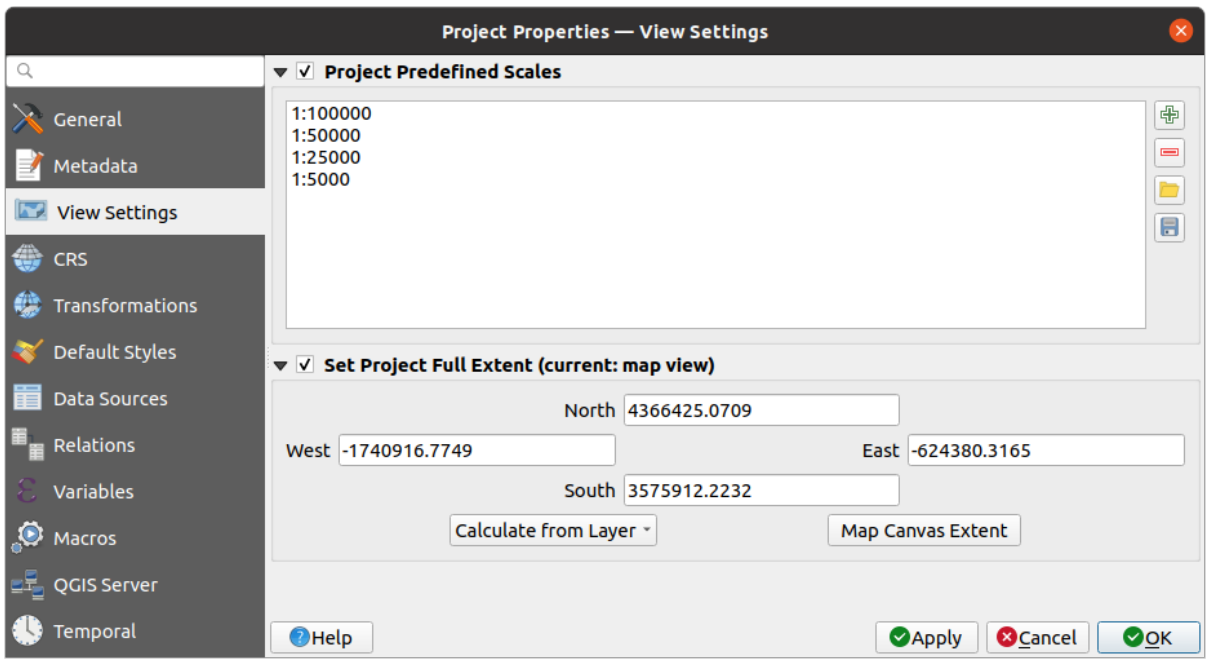

Fig. 9.33: Scheda Impostazioni della Vista della finestra di dialogo Proprietà del progetto

La scheda *Impostazioni della Vista* fornisce strumenti per controllare la mappa del progetto. Puoi:

- set *Scale Predefinite del Progetto*: l'elenco delle scale da visualizzare nei widget a discesa relativi alle scale, come la barra di stato *Scala*, il selettore delle scale di visibilità o le impostazioni secondarie della mappa 2D, … in sostituzione delle *predefined scales* globali.
- *Imposta Estensione Completa del Progetto*: questa estensione sarà usata al posto dell'estensione di tutti i layer quando si esegue lo zoom all'estensione completa della mappa ( $\overrightarrow{A}$ ). È utile quando un progetto contiene layer web, layer nazion[ali e layer globali,](#page-91-0) ma l'area di interesse reale per il progetto è un'area geografica più piccola. Le coordinate dell'estensione completa del progetto possono essere impostate con il widget *extent selector*.

### **9.3.4 Proprietà Progetto - SR**

**Nota:** Per maggiori informazioni su come QGIS gestisce la proiezione di progetti, puoi consultare la sezione dedicata in *Lavorare con le Proiezioni*.

La scheda *SR* ti aiuta a impostare il sistema di riferimento delle coordinate da utilizzare in questo progetto. Può es[sere:](#page-136-0)

- *Nessun Sistema di Coordinate (o proiezione sconosciuta/non terrestre)*: i layer vengono rappresentati in base alle loro coordinate non elaborate
- o un sistema di riferimento di coordinate esistente che può essere *geografico*, *proiettato* o *definito dall'utente*. I Layer aggiunti al progetto vengono tradotti al volo in questo SR per sovrapporli indipendentemente dal loro SR originale.

### **9.3.5 Proprietà Progetto - Trasformazioni**

La scheda *Trasformazioni* ti aiuta a controllare le impostazioni di riproiezione dei layer configurando le regole di trasformazione dei dati da applicare nel progetto corrente. Come al solito, queste sovrascrivono qualsiasi impostazione globale corrispondente. Vedi *Trasformazioni Datum* per maggiori dettagli.

### **9.3.6 Proprietà Stili**

Nella scheda *Stili*, puoi configurare i simboli e i colori inerenti al progetto, consentendo di condividere in modo sicuro il progetto tra diversi computer.

Il gruppo *Simboli predefiniti* ti consente di controllare come verranno disegnati i nuovi layer nel progetto quando non hanno uno stile .qml esistente definito. Puoi impostare *Simbolo*, *Linea*, *Riempimento* da applicare a seconda del tipo di geometria del layer, nonché *Scala Colore* e *Formato Testo* predefiniti (ad esempio, quando si abilita l'etichettatura). Ognuno di questi elementi può essere ripristinato usando la voce *Cancella* dal widget a discesa corrispondente.

Nel gruppo *Opzioni*, puoi:

- Applicare un valore di default per l" *Opacità* ai nuovi layer
- *Assegnare colori casuali ai simboli*, modificando il riempimento dei colori dei simboli, evitando così la stessa visualizzazione per tutti i layer.

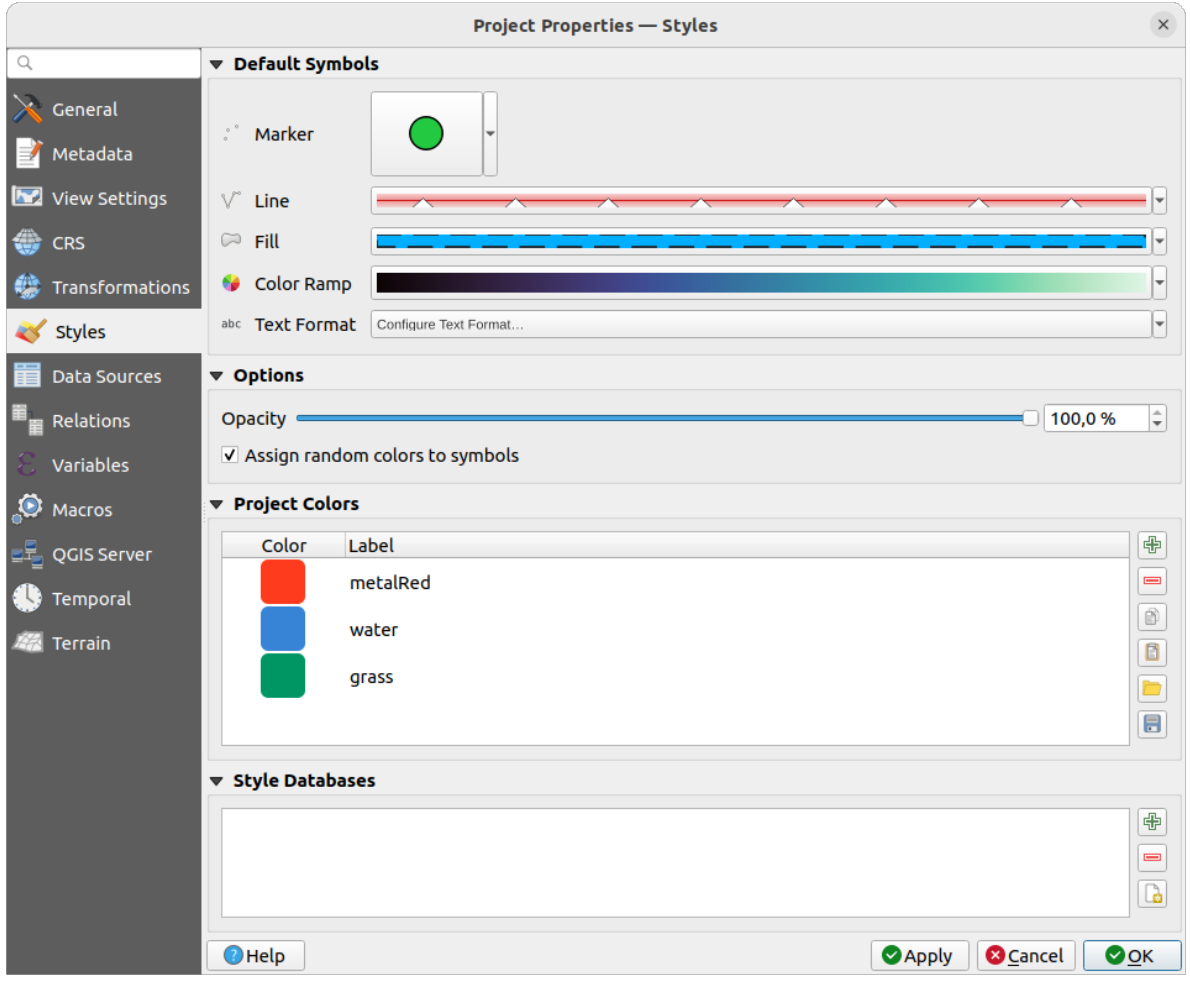

Fig. 9.34: Scheda Stili

C'è anche un'altra sezione dove è possibile definire colori specifici per il progetto in esecuzione. Analogamente con *global colors*, puoi:

- *Aggiungi colore* o *Elimina colore*
- *[Co](#page-95-0)pia i colori* o *Incolla colori*
- *Importa colori da file* o *Esporta colori* l'impostazione dei colori da/per .gpl file.

Fai doppio clic su un colore nell'elenco per modificarlo o sostituirlo nella finestra di dialogo *Color Selector*. Puoi anche rinominarlo facendo doppio clic nella colonna *Etichetta*.

Questi colori sono identificati come *Colori del Progetto* ed elencati come parte di *color widgets*.

#### **Suggerimento: Utilizzare i colori del progetto per assegnare e aggiornare rapidam[ente i widget d](#page-222-0)ei colori**

I colori del progetto possono essere riferiti all'uso delle loro etichette e i widg[et di colore i](#page-222-0)n cui sono usati sono correlati alle stesse. Questo significa che invece di impostare ripetutamente lo stesso colore per molte proprietà e, per evitare un aggiornamento impegnativo, puoi:

- 1. Definire colori come Colori del Progetto
- 2. Fai clic su *data defined override widget* che si trova a fianco della proprietà colore che vuoi impostare
- 3. Sposta il mouse sul menu *Colore* e seleziona il colore del progetto. Alla proprietà viene quindi attribuita l'espressione project\_color('color\_label') e il widget del colore riflette quel colore.
- 4. Ripeti i pa[ssi 2 e 3 tante volte quanto ti](#page-233-0) è necessario
- 5. Aggiorna il colore del progetto una volta e il cambiamento si riflette OVUNQUE sia in uso.

### **9.3.7 Proprietà Progetto - Sorgenti Dati**

Nella scheda *Sorgenti Dati*, puoi:

- *Transaction mode*, defines how edits are sent to the data provider:
	- **–** *Buffer di Modifica Locale*: le modifiche vengono bufferizzate localmente e inviate al provider quando si attiva la modalità di modifica dei layer o si fa clic su *Salva modifiche*.
	- **–** *Gruppi di Transazioni Automatiche*: sulle fonti di dati supportate (database postgres e geopackage) lo stato di modifica di tutte le tabelle che provengono dallo stesso database sono sincronizzate ed eseguite in una transazione lato server. Inoltre, invece di bufferizzare le modifiche di modifica a livello locale, esse vengono inviate direttamente a una transazione nel database, che viene impegnata quando si passa dalla modalità di modifica del livello a quella di *Salva modifiche*.
	- **–** *Gruppi di Transazioni con Buffer*: tutti i layer modificabili, indipendentemente dal fornitore, vengono attivati in modo sincrono e tutte le modifiche vengono salvate in un buffer di modifica locale. Il salvataggio delle modifiche viene eseguito all'interno di una singola transazione su tutti i layer (per fornitore).

Da notare che puoi modificare questa opzione solo se nel progetto non è in corso la modifica di alcun layer.

- *Valutazione dei valori predefiniti lato provider*: Quando si aggiungono nuovi elementi in una tabella PostgreSQL, i campi con vincolo di valori predefiniti sono valutati e popolati all'apertura del modulo e non al momento del commit. Ciò significa che invece di un'espressione come nextval('serial'), il campo nel modulo *Aggiungi elemento* mostrerà il valore atteso (ad esempio, 25).
- *Ricorda lo stato di layer modificabile tra le sessioni*: fa in modo che tutti i layer modificabili in un progetto vengano ricordati come tali quando si salva il progetto, oltre a far sì che tali layer vengano immediatamente resi modificabili ogni volta che il progetto viene ripristinato.
- Configurare le *Layer Capabilities*, ad esempio:
- **–** Abilitare (o disabilitare) quali layer sono identificabili, cioè risponderanno a *identify tool*. Per impostazione predefinita, i layer sono interrogabili.
- **–** Definire se un layer deve essere di Sola lettura, il che significa che non può essere modificato dall'utente, indipendentemente dai vincoli della sorgente dati. Anche se questa è una protezione debole, rimane una configurazione rapida e pratica per evitare che gli utenti finali modifichi[no i dati qu](#page-210-0)ando lavorano con layer definiti in file
- **–** Definire quali layer sono Ricercabili, cioè potrebbero essere interrogati usando il *locator widget*. Per impostazione predefinita, i layer sono ricercabili.
- **–** Definire quali layer sono definiti come Obbligatori. I layer selezionati in questa lista sono protetti dalla rimozione accidentale dal progetto.
- **–** Definisce quali layer sono privati, cioè nascosti dal pannello *Layer*. Questo è pen[sato per i layer](#page-103-0) accessori (basemap, join, lookup per le relazioni di valore, probabilmente layer aspaziali, …) che sono ancora necessari in un progetto ma che non si vuole che inquinino l'albero delle legende e gli altri strumenti di selezione dei layer. Se vengono impostati come visibili, vengono comunque visualizzati nell'area di

disegno della mappa e resi nella legenda del layout di stampa. Usare l'opzione *Filtro Legenda* ► *Mostra Layer Privati* nella barra degli strumenti superiore del pannello *Layer* per attivarli temporaneamente per qualsiasi interazione.

La tabella *Layer Capabilities* fornisce alcuni strumenti utili:

- **–** Selezionare più celle e premere *Inverti Selezione* per farle cambiare lo stato di modalità di comportamento;
- **–** *Mostra solo layer spaziali*, filtra i layer non spaziali dalla lista dei layer;
- **–** *Filtra layer…* e rapidamente seleziona un particolare layer da configurare.
- Nel gruppo *Impostazioni Avanzate*, puoi selezionare *Fidati del progetto quando il sorgente non possiede metadati*: Per accelerare il caricamento del progetto saltando la verifica dei dati. Utile nel contesto di QGIS Server o in progetti con enormi viste di database/visualizzazioni materializzate. L'estensione dei livelli sarà letta dal file di progetto QGIS (invece che dalle fonti di dati) e quando si usa il provider PostgreSQL l'unicità della chiave primaria non sarà controllata per le viste e le viste materializzate.

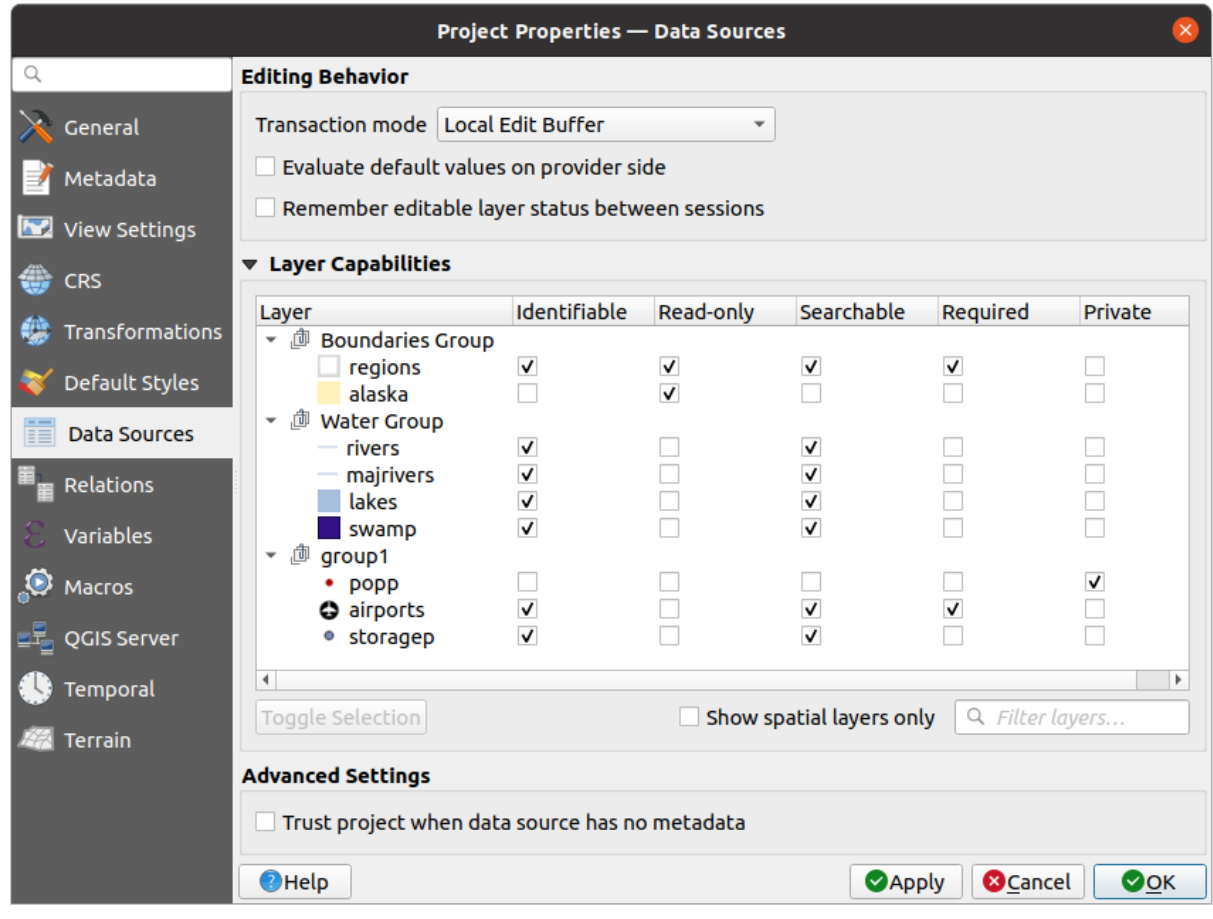

Fig. 9.35: Scheda Sorgenti Dati

## **9.3.8 Proprietà Progetto - Relazioni**

The *Relations* tab is used to define relations between layers. The relations can be of one to one, many to many or polymorphic type. They are defined in the project properties dialog. Once relations exist for a layer, a new user interface element in the form view (e.g. when identifying a feature and opening its form) will list the related entities. This provides a powerful way to express e.g. the inspection history on a length of pipeline or road segment. You can find out more about relations support in section *Impostazione relazioni tra più layer*.

| <b>Project Properties   Relations</b> |                           |  |                      |                                                                       |                 |                               |                                         |
|---------------------------------------|---------------------------|--|----------------------|-----------------------------------------------------------------------|-----------------|-------------------------------|-----------------------------------------|
| Q                                     | Name                      |  |                      | Referenced Layer Referenced Field Referencing Layer Referencing Field |                 | Id                            | Strength                                |
| General                               | 1 airport regions regions |  | ID                   | airports                                                              | fk region       | airport_region_fk Association |                                         |
| Metadata                              |                           |  |                      |                                                                       |                 |                               |                                         |
| $\overline{\mathbf{v}}$<br><b>CRS</b> |                           |  |                      |                                                                       |                 |                               |                                         |
| Default Styles                        |                           |  |                      |                                                                       |                 |                               |                                         |
| Data Sources                          |                           |  |                      |                                                                       |                 |                               |                                         |
| 8<br>Relations                        |                           |  |                      |                                                                       |                 |                               |                                         |
| <b>Variables</b>                      |                           |  |                      |                                                                       |                 |                               |                                         |
| $\bullet$<br>Macros                   |                           |  | <b>中Add Relation</b> | <b> +Discover Relations</b>                                           | Remove Relation |                               |                                         |
| $\sum$<br>QGIS Server                 | <b>O</b> Help             |  |                      |                                                                       |                 | $\triangle$ Apply             | $\sqrt{\mathsf{QK}}$<br><b>X</b> Cancel |

Fig. 9.36: Scheda Relazioni

## **9.3.9 Proprietà Progetto - Variabili**

La scheda  $\epsilon$  *Variabili* elenca tutte le variabili disponibili a livello di progetto (comprese tutte le variabili globali). Inoltre, consente all'utente di gestire le variabili a livello di progetto. Fai clic sul pulsante  $\Box$  per aggiungere una nuova variabile personalizzata a livello di progetto. Allo stesso modo, seleziona una variabile personalizzata a livello di progetto dall'elenco e fai clic sul pulsante per rimuoverla. Per ulteriori informazioni sull'uso delle variabili, consulta la sezione Strumenti Generali *Memorizzazione valori nelle Variabili*.

### **9.3.10 Proprietà Progetto - Macro**

La scheda *Macro* è usata per modificare le macro Python per i progetti. Attualmente sono disponibili solo tre macro: openProject(), saveProject() e closeProject().

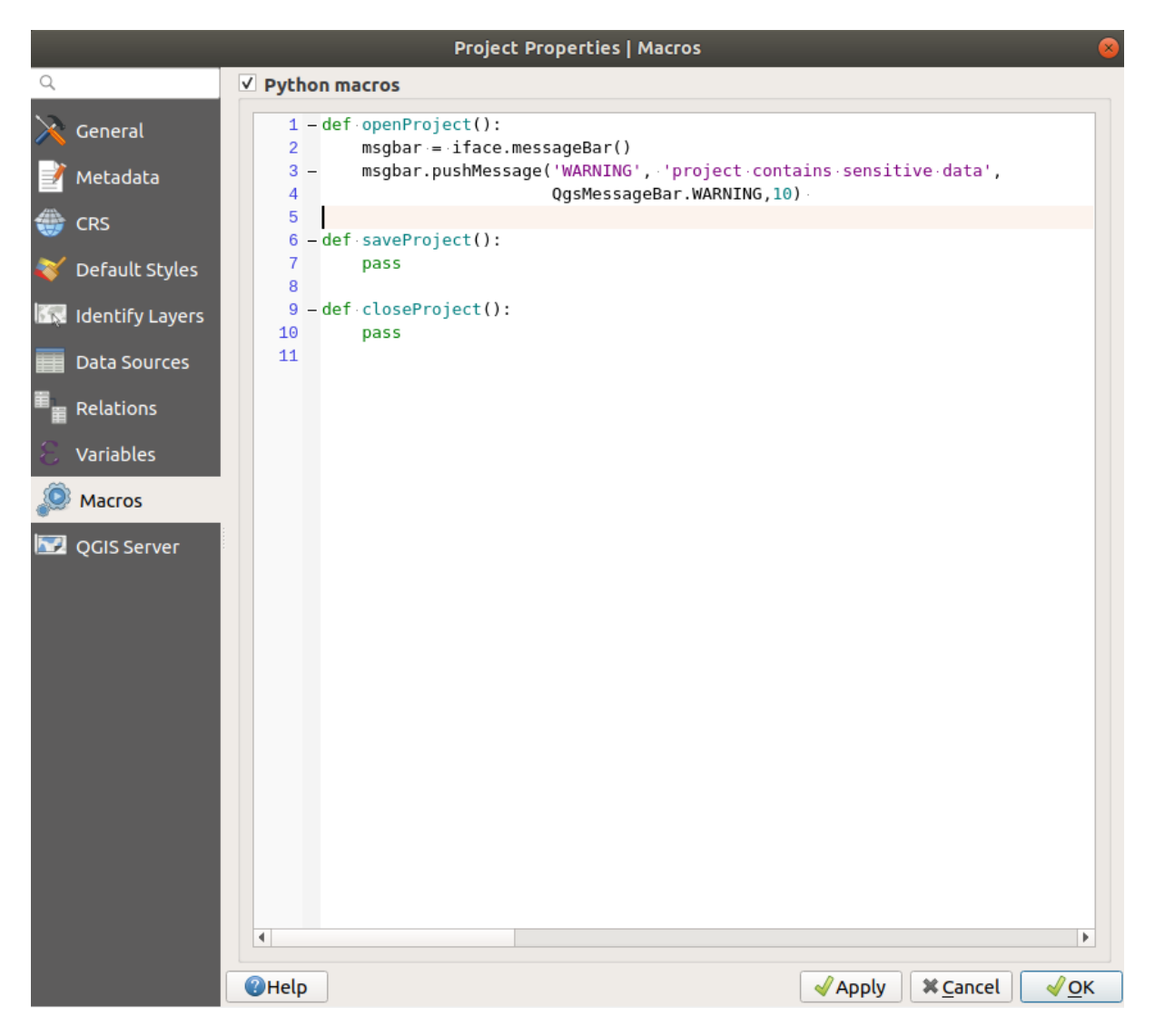

Fig. 9.37: Impostazioni Macro

### **9.3.11 Proprietà QGIS Server**

La scheda **D** QGIS Server ti consente di configurare il progetto per pubblicarlo online. Qui puoi definire le informazioni sulle capabilities WMS e WFS del server QGIS, l'estensione e le restrizioni del SR. Ulteriori informazioni sono disponibili nella sezione Creatingwmsfromproject e successive.

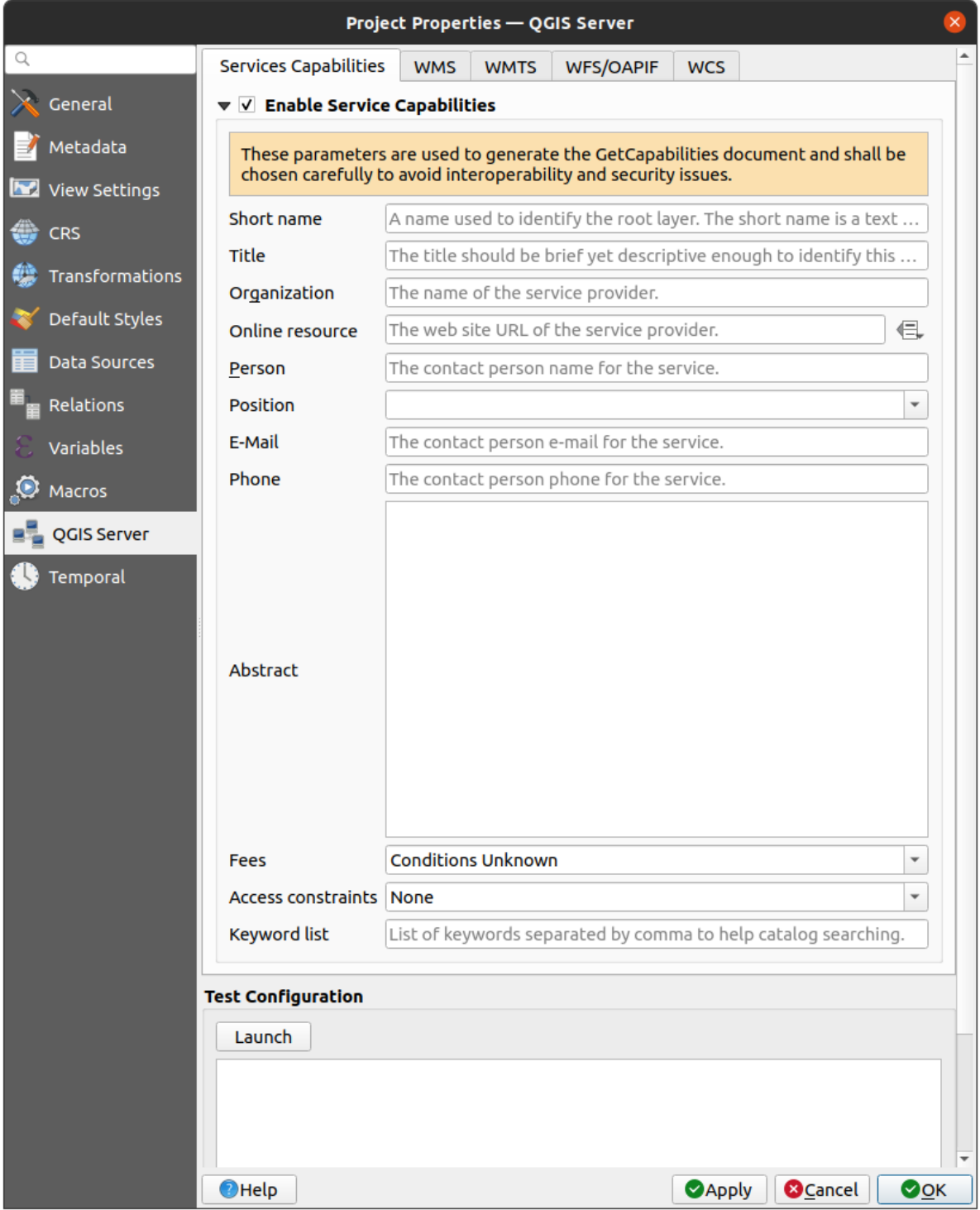

Fig. 9.38: Impostazioni Server QGIS

### **9.3.12 Proprietà Temporali**

La scheda *Temporale* è usata per impostare l'intervallo temporale del progetto, sia usando gli input manuali *Data iniziale* e *Data finale*, sia calcolandolo dai livelli temporali del progetto corrente. L'intervallo temporale del progetto può poi essere utilizzato nel *Pannello di controllo temporale* per gestire la mappa nella *temporal navigation*.

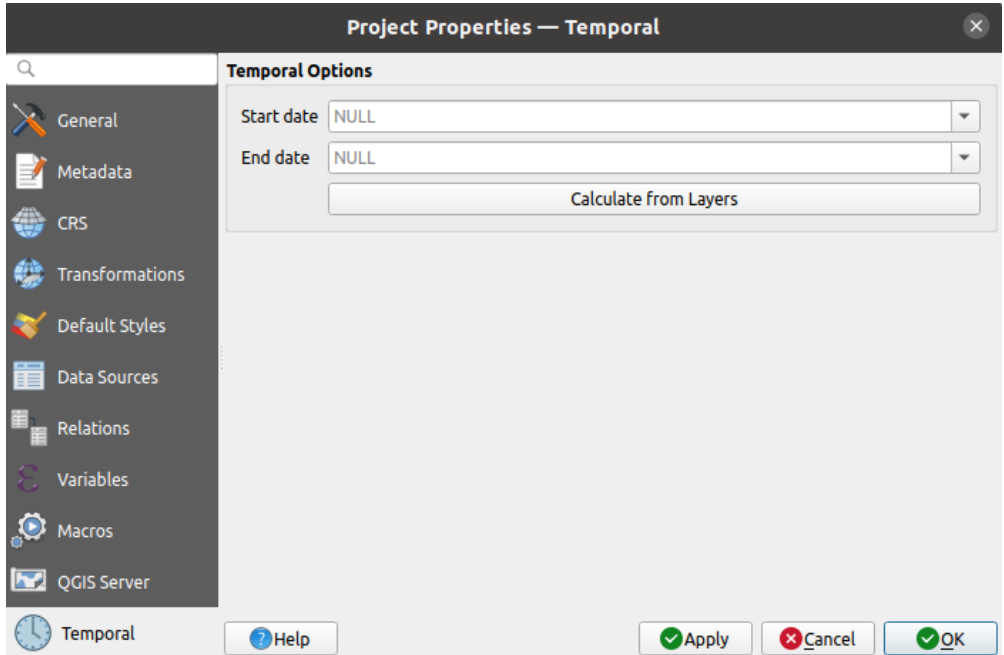

Fig. 9.39: Scheda Progetto Temporale

## **9.3.13 Proprietà Terreno**

The *Terrain* tab helps you configure default settings for the terrain and elevation. When any new *3d map* is created in the project, the map will default to using the same terrain settings as are defined for the project. The project elevation settings will also be respected by the *elevation profile* tool.

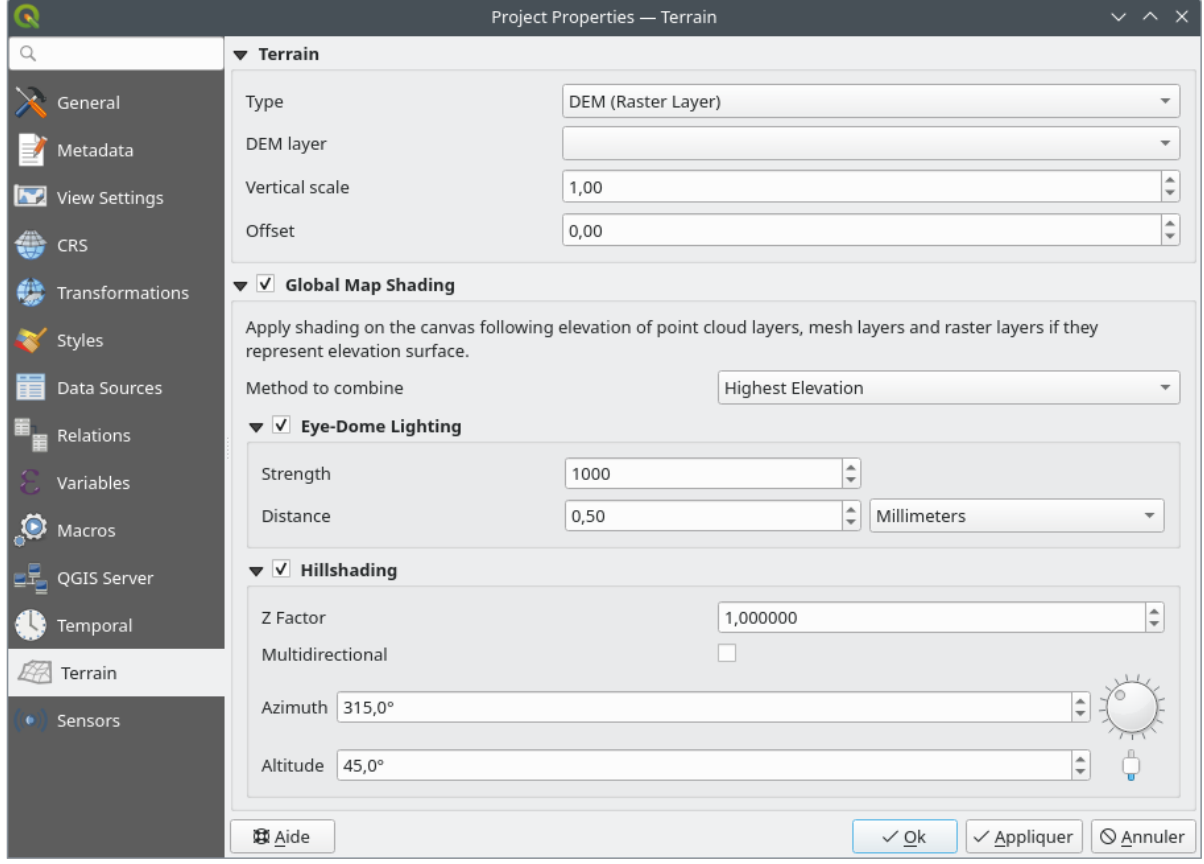

Fig. 9.40: Scheda Terreno Progetto

- *Terrain* and elevation options are available for:
	- **–** *Terreno Piatto* con impostazione *Altezza del terreno*.
	- **–** *DEM (Layer Raster)*: con impostazione per definire il *Layer DEM*, un fattore *Scala verticale* da applicare ai valori della banda e un *Offset* verticale.
	- **–** *Mesh*: con impostazioni per definire il *Mesh layer*, un fattore *Scala verticale* da applicare al valore Z dei vertici e un *Offset* verticale.

Queste impostazioni possono essere sovrascritte da mappa 3D *configuration dialog*.

- With *Global map shading* settings, you apply a global shading effect to the map, based on the elevation of all the active layers that have elevation properties enabled, including:
	- **–** *raster layers*
	- **–** *mesh layers*
	- **–** *point cloud layers*

*Meth[od to combin](#page-695-0)e*: the elevation value at any particular position for all the relevant layers are combined, and the c[onsidered ele](#page-723-0)vation is chosen depending on one of these methods:

- **–** *[Highest elevation](#page-753-0)* value
- **–** *Based on layer's order*: the elevation on the topmost layer in the layer tree is considered.

Supported shading options are:

- **–** *Eye-dome lighting*: applies shading effects to the map canvas for a better depth rendering. Following parameters can be controlled:
	- ∗ *Strength*: increases the contrast, allowing for better depth perception
- ∗ *Distance*: represents the distance of the used pixels off the center pixel and has the effect of making edges thicker.
- **–** *Hillshading*, shaping some reliefs on the map using shading (levels of gray):
	- ∗ *Z Factor*: Scaling factor for the elevation value
	- ∗ *Multidirectional*: Specify if multidirectional hillshading is to be used
	- ∗ *Azimuth*: The azimuth of the light source
	- ∗ *Altitude*: The elevation angle of the light source

**Nota:** A shortcut to *Global map shading* properties is available through the *Layer Styling* panel.

### **9.3.14 Sensors Properties**

The *Sensors* tab is used to configure sensors and toggle their connection status. When active, sensors will passively collect data in the background and make available their latest data to expressions and python scripts.

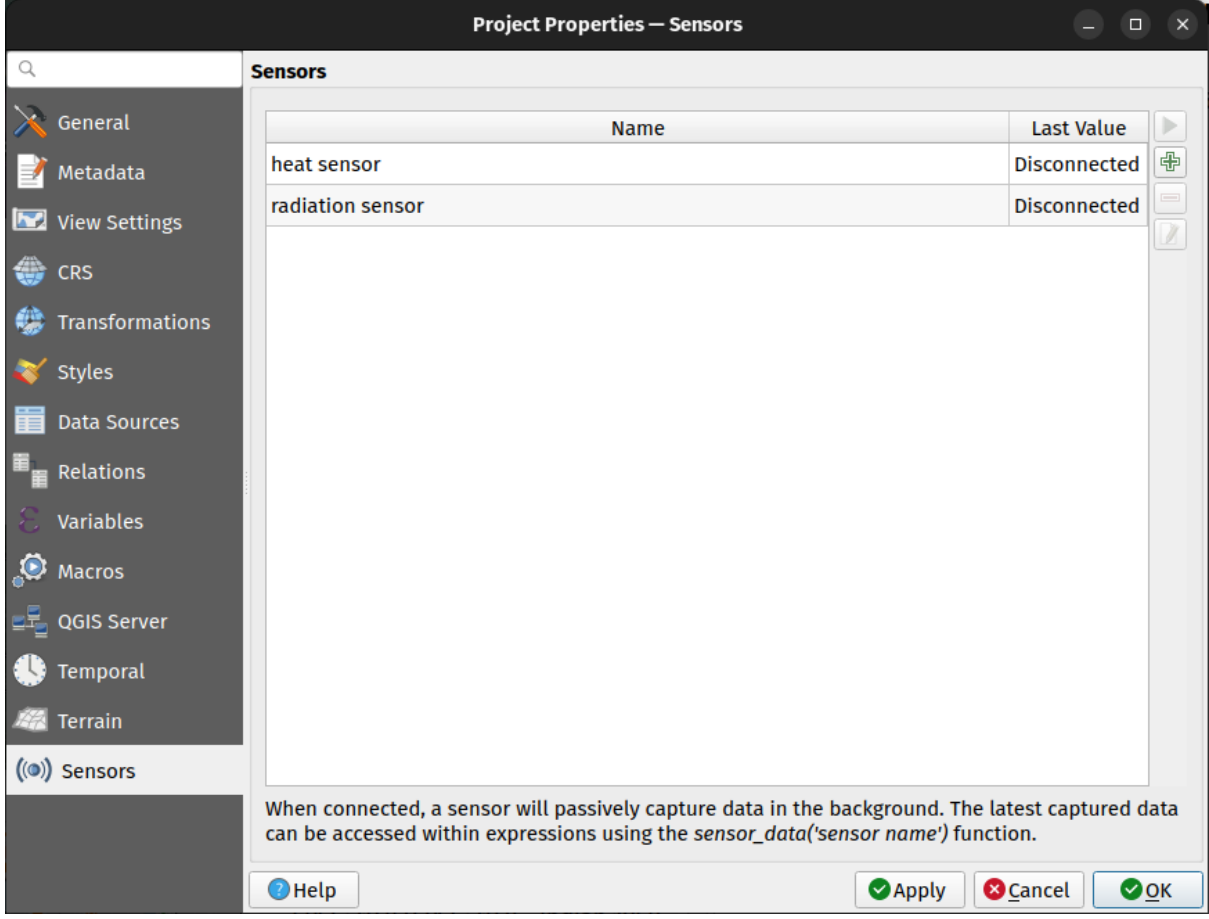

Fig. 9.41: Project Sensors tab

To add a new sensor, click on the **button**. A settings sub-panel will open and allow you to configure:

- the *Sensor name*: used to retrieve sensor values in expressions and python scripts;
- the *Sensor type*: TCP, UDP, serial port, etc.; and

• additional type-specific details (e.g. host name and port)

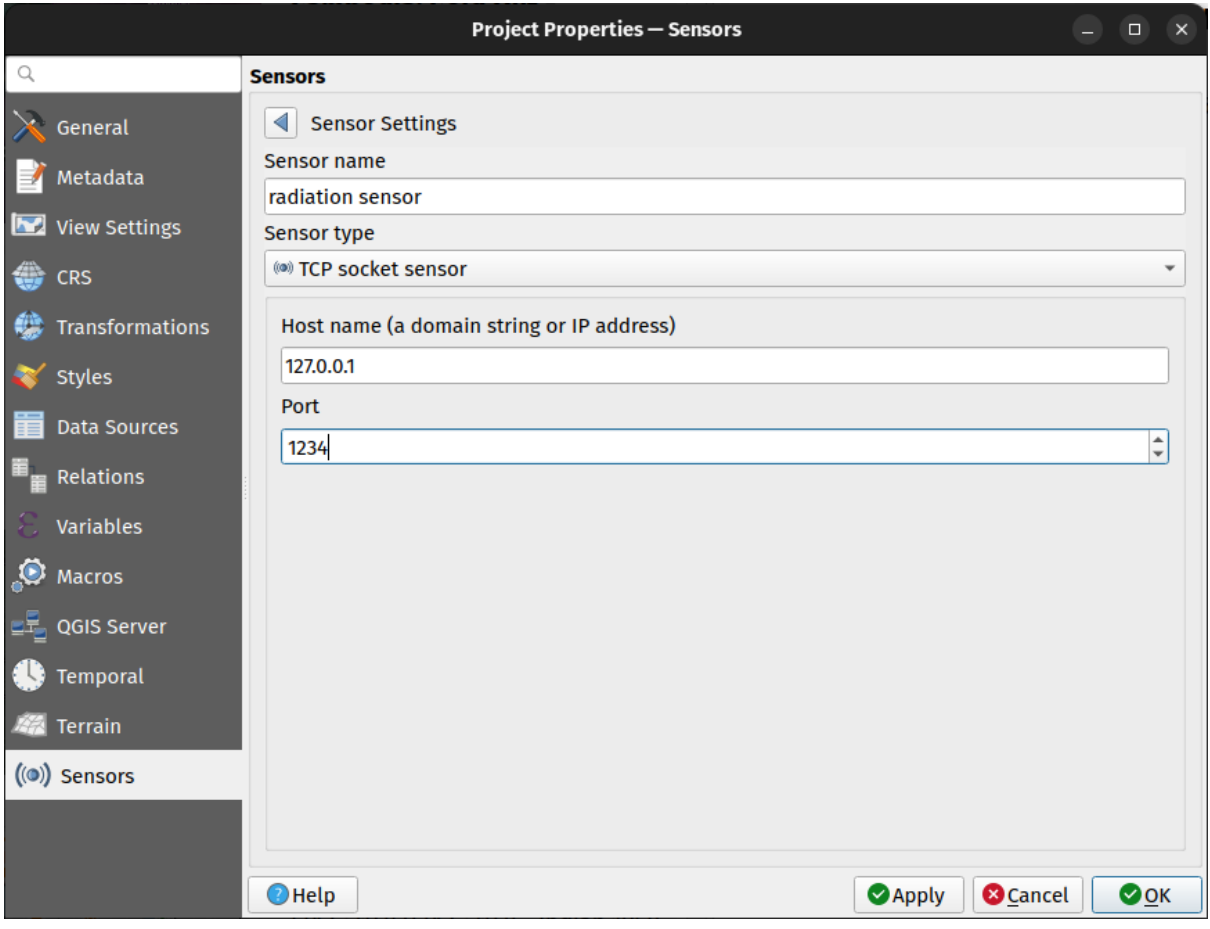

Fig. 9.42: Sensor Settings sub-panel

Once a sensor is configured, you can use the Start button to connect the sensor. Once active, the last collected data will be displayed in the sensors table's *Last value* column.

## <span id="page-126-0"></span>**9.4 Personalizzazione**

La finestra di dialogo *Personalizzazione* consente di (dis)attivare quasi tutti gli elementi dell'interfaccia utente di QGIS. Questo può essere molto utile se si vuole fornire agli utenti finali una versione «leggera» di QGIS, contenente solo le icone, i menu o i pannelli di cui hanno bisogno.

**Nota:** Prima che le modifiche trovino applicazione, è necessario riavviare QGIS.

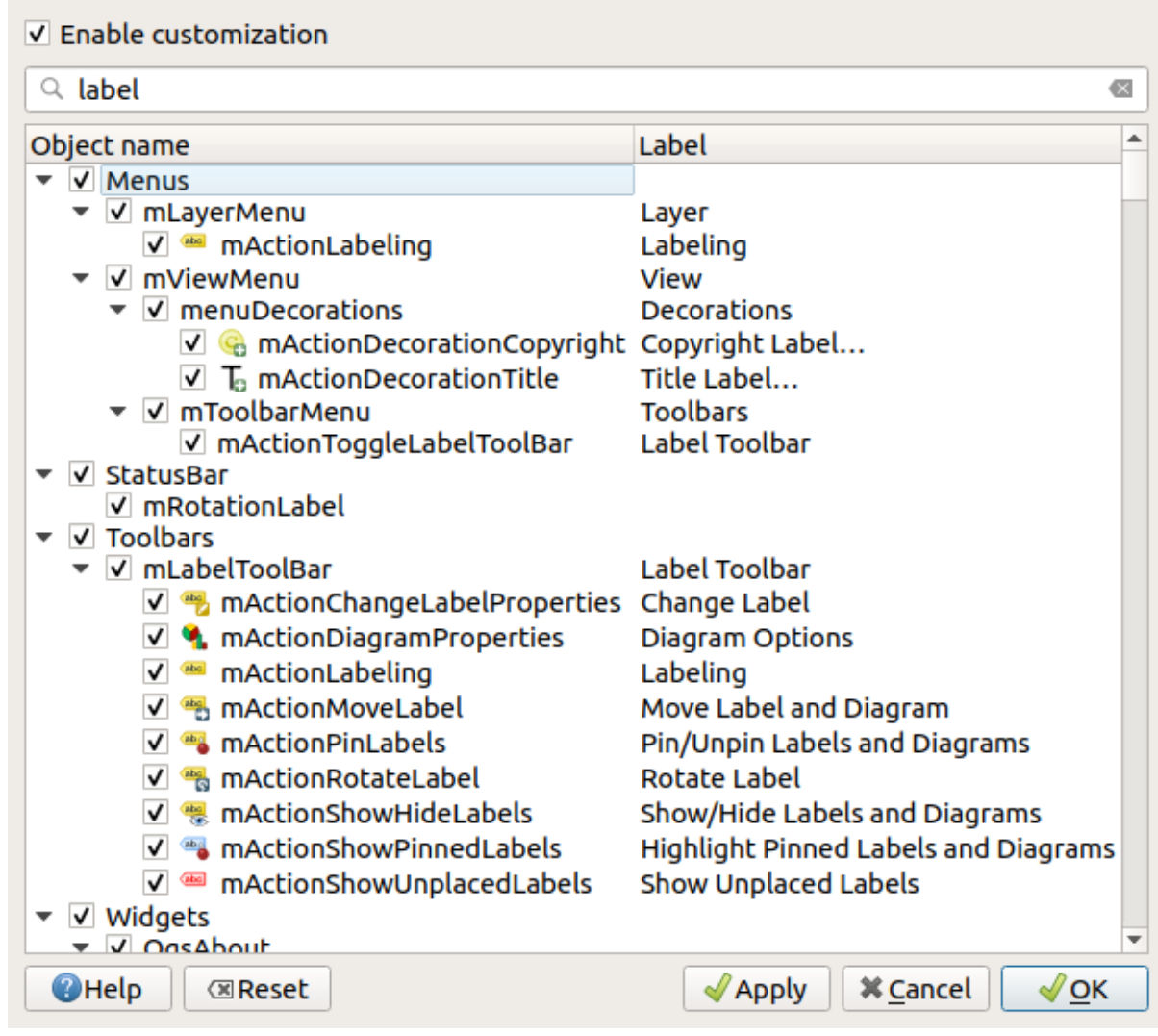

Fig. 9.43: Finestra di dialogo Personalizzazione

Spuntando la casella di controllo *Abilita personalizzazione* è il primo passo verso la personalizzazione di QGIS. Ciò abilita la barra degli strumenti e il pannello dei widget da cui è possibile deselezionare e quindi disabilitare alcuni elementi della GUI.

Gli elementi configurabili possono essere:

2900000

- un **Menu** o alcuni dei suoi sotto-menu da *Barra dei Menu*
- un intero **Pannello** (vedi *Pannelli e Barre degli strumenti*)
- la **Barra di stato** descritta in *Barra di Stato* o qualcuno dei suoi strumenti
- una **Barra degli strumenti**: per intero o [per alcune sue ic](#page-41-0)one
- o ogni **widget** di ogni fin[estra di dialogo in QGIS: etiche](#page-57-0)tte, pulsanti, caselle combinate…

Con Passa ai widget per la cattura nell'applicazione principale, puoi cliccare su un elemento dell'interfaccia di QGIS che vuoi nascondere e QGIS automaticamente deseleziona la voce corrispondente nella finestra di dialogo della personalizzazione. Puoi anche usare la casella *Cerca* per trovare gli elementi in base al loro nome o alla loro etichetta. Una volta impostata la configurazione, fai clic su *Applica* o *OK* per convalidare le modifiche. Questa configurazione diventa quella utilizzata di default da QGIS all'avvio successivo.

Le modifiche possono essere salvate in un file . ini usando il pulsante Salva su file. Questo è un modo pratico per

condividere una interfaccia comune QGIS fra più utenti. Basta fare click su Carica da file dal computer di destinazione per importare il file .ini. Puoi anche utilizzare *opzioni della riga dei comandi* e salvare varie impostazioni anche per casi d'uso diversi.

#### **Suggerimento: Ripristinare in modo semplice [lo stato predefinito di QGIS](#page-132-0)**

La configurazione iniziale della GUI di QGIS può essere ripristinata in uno dei seguenti modi:

- deselezionando l'opzione *Abilita personalizzazione* nella finestra di dialogo Personalizzazione o fare clic su  $\frac{1}{2}$  Verifica tutto
- premendo il pulsante *Annulla* nel riquadro **Impostazioni** nel menu *Impostazioni* ► *Opzioni*, scheda *Sistema*
- lanciando QGIS al prompt dei comandi con la seguente riga di comando qqis --nocustomization
- impostando a false il valore della variabile *UI -> Personalizzazione -> Abilitato* nel menu *Impostazioni* ► *Opzioni*, scheda *Avanzato* (vedi *warning*).

In quasi tutti i metodi esposti per rendere operativo il ripristino è necessario riavviare QGIS.

## **9.5 Tasti di scelta rapida**

QGIS fornisce scorciatoie da tastiera predefinite per molte funzionalità. Puoi trovarle nella sezione *Barra dei Menu*. Inoltre, l'opzione del menu *Impostazioni* ► *Configura scorciatoie …* ti consente di modificare le scorciatoie da tastiera predefinite e aggiungere nuove scorciatoie da tastiera alle funzioni di QGIS.

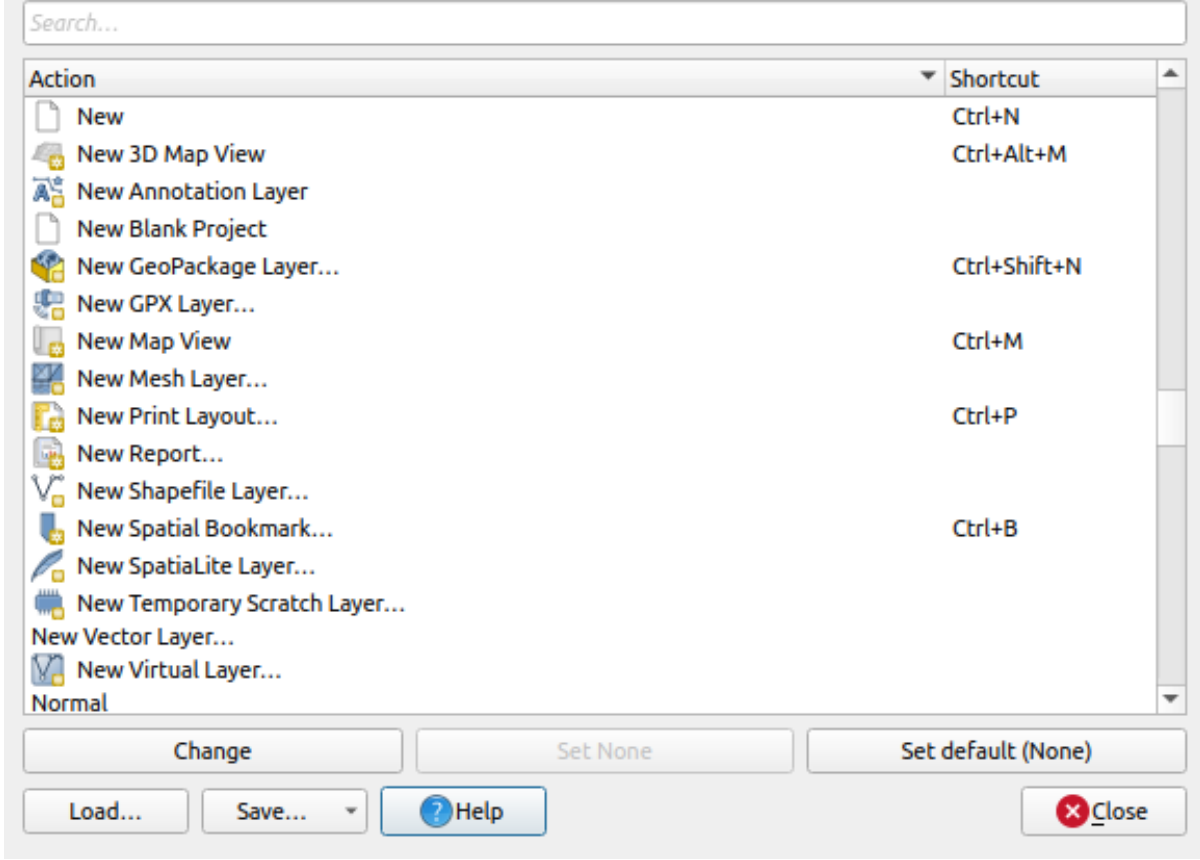

Fig. 9.44: Definire le opzioni di scelta rapida

La configurazione è molto semplice. Usa la casella di ricerca in cima alla finestra di dialogo per trovare una particolare azione, selezionala dall'elenco e clicca su:

- *Cambia* e premi la nuova combinazione che vuoi assegnare come nuova scorciatoia
- *Cancella impostazione* per eliminare la scorciatoia assegnata
- o *Selezione predefinita* per ripristinare la scorciatoia ai suoi valori di default.

Procedi come sopra per tutti gli altri strumenti che vuoi personalizzare. Una volta che hai terminato la configurazione, semplicemente *Chiudi* la finestra di dialogo per applicare le tue modifiche. Puoi anche *Salvare* le modifiche come file .XML con solo le scorciatoie utente o con tutte le scorciatoie o come file .PDF con tutte le scorciatoie e *Caricarle* in un'altra installazione di QGIS.

## **9.6 Esecuzione di QGIS con impostazioni avanzate**

### <span id="page-129-0"></span>**9.6.1 Linea di comando e variabili di ambiente**

Abbiamo visto che *launching QGIS* è fatto come per qualsiasi applicazione sul tuo sistema operativo. QGIS fornisce opzioni a riga di comando per casi d'uso più avanzati (in alcuni casi puoi utilizzare una variabile d'ambiente invece dell'opzione a riga di comando). Per ottenere una lista delle opzioni, inserisci qqis --help sulla riga di comando, che restituisce:

```
QGIS is a user friendly Open Source Geographic Information System.
Usage: /usr/bin/qgis.bin [OPTION] [FILE]
 OPTION:
       [-v, --version] display version information and exit
       [-s, --snapshot filename] emit snapshot of loaded datasets to given file
       [-w, --width width] width of snapshot to emit
       [-h, --height height] height of snapshot to emit
       [-l, --lang language] use language for interface text (changes␣
,→existing override)
        [-p, --project projectfile] load the given QGIS project
       [-e, --extent xmin,ymin,xmax,ymax] set initial map extent
       [-n, --nologo] hide splash screen
       [-V, --noversioncheck] don't check for new version of QGIS at startup
       [-P, --noplugins] don't restore plugins on startup
       [-B, --skipbadlayers] don't prompt for missing layers
       [-C, --nocustomization] don't apply GUI customization
       [-z, --customizationfile path] use the given ini file as GUI␣
,→customization
       [-g, --globalsettingsfile path] use the given ini file as Global␣
,→Settings (defaults)
       [-a, --authdbdirectory path] use the given directory for authentication␣
,→database
       [-f, --code path] run the given python file on load
       [-d, --defaultui] start by resetting user ui settings to default
        [--hide-browser] hide the browser widget
        [--dxf-export filename.dxf] emit dxf output of loaded datasets to␣
,→given file
       [--dxf-extent xmin,ymin,xmax,ymax] set extent to export to dxf
       [--dxf-symbology-mode none|symbollayer|feature] symbology mode for dxf␣
,→output
       [--dxf-scale-denom scale] scale for dxf output
       [--dxf-encoding encoding] encoding to use for dxf output
       [--dxf-map-theme maptheme] map theme to use for dxf output
       [--take-screenshots output_path] take screen shots for the user␣
,→documentation
       [--screenshots-categories categories] specify the categories of␣
,→screenshot to be used (see QgsAppScreenShots::Categories).
       [--profile name] load a named profile from the user's profiles␣
,→folder.
       [-S, --profiles-path path] path to store user profile folders. Will␣
,→create profiles inside a {path}\profiles folder
       [--version-migration] force the settings migration from older version if␣
,→found
       [--openclprogramfolder] path to the folder containing the sources
,→for OpenCL programs.
       [--help] this text
       [--] treat all following arguments as FILEs
 FILE:
   Files specified on the command line can include rasters,
   vectors, and QGIS project files (.qgs and .qgz):
    1. Rasters - supported formats include GeoTiff, DEM
       and others supported by GDAL
    2. Vectors - supported formats include ESRI Shapefiles
       and others supported by OGR and PostgreSQL layers using
       the PostGIS extension
```
#### **Suggerimento: Esempi di uso degli argomenti delle righe di comando**

Puoi avviare QGIS specificando uno o più file di dati sulla riga di comando. Per esempio, supponendo di essere nella directory qgis\_sample\_data, puoi avviare QGIS con un layer vettoriale e un file raster da caricare all'avvio usando il seguente comando: qgis ./raster/landcover.img ./gml/lakes.gml

#### **--version**

Questa opzione restituisce Informazioni sulla versione di QGIS.

#### **--snapshot**

Questa opzione ti permette di creare un'istantanea in formato PNG dalla vista corrente. Questa opzione è utile quando si hanno molti progetti e si desidera generare istantanee dai propri dati, o quando è necessario creare istantanee dello stesso progetto con dati aggiornati.

Attualmente, genera un file PNG con 800x600 pixel. La dimensione può essere regolata usando gli argomenti -width e --height. Il nome del file può essere aggiunto dopo --snapshot. Ad esempio:

qgis --snapshot my\_image.png --width 1000 --height 600 --project my\_project.qgs

#### **--width**

Questa opzione restituisce la larghezza dello scatto da emettere (usato con  $--$ snapshot`).

#### **--height**

Questa opzione restituisce l'altezza dello scatto da emettere (usato con --snapshot `).

#### **--lang**

In base alla tua zona, QGIS seleziona la localizzazione corretta. Se vuoi cambiare la lingua, è possibile specificare un codice lingua. Per esempio, qgis --lang inizia QGIS in localizzazione italiana.

#### **--project**

È anche possibile avviare QGIS con un file di progetto esistente. Basta aggiungere l'opzione della riga di comando --progetto` seguita dal nome del progetto e QGIS si aprirà con tutti i layer del file caricato.

#### **--extent**

Per iniziare con una determinata estensione della mappa, utilizza questa opzione. Devi aggiungere il rettangolo di delimitazione della tua estensione nel seguente ordine separato da una virgola:

extent xmin, ymin, xmax, ymax

Questa opzione ha probabilmente più senso se abbinata all'opzione --project per aprire uno specifico progetto nella estensione desiderata.

#### **--nologo**

Questa opzione nasconde la schermata iniziale quando si avvia QGIS.

#### **--noversioncheck**

Salta il controllo per nuova versione di QGIS all'avvio.

#### **--noplugins**

Se hai problemi all'avvio con i plugin, puoi evitare di caricarli all'avvio con questa opzione. In seguito saranno ancora disponibili nel Plugins Manager.

#### **--nocustomization**

Usando questa opzione, qualsiasi esistente *GUI customization* non sarà applicata all'avvio. Questo significa che tutti i pulsanti nascosti, le voci di menu, le barre degli strumenti e così via, appariranno all'avvio di QGIS. Questo non è un cambiamento permanente. La personalizzazione verrà applicata di nuovo se QGIS viene lanciato senza questa opzione.

Questa opzione è utile per consentire [l'accesso tempora](#page-126-0)neo agli strumenti che sono stati rimossi tramite personalizzazione.

#### **--skipbadlayers**

Utilizzando questa opzione, puoi evitare che QGIS visualizzi la finestra di dialogo *Gestisci layer non disponibili* all'avvio. Il file di progetto viene caricato, con i layer mancanti mantenuti come non disponibili. Maggiori dettagli sull'argomento sono disponibili in *Gestire i percorsi corrotti di file*.

#### **--customizationfile**

<span id="page-132-0"></span>Utilizzando questa opzione, puoi [definire un file di personalizz](#page-38-0)azione dell'interfaccia utente, che verrà utilizzato all'avvio.

#### **--globalsettingsfile**

La variabile d'ambiente equivalente è QGIS\_GLOBAL\_SETTINGS\_FILE.

Con questa opzione puoi specificare il percorso di un file di impostazioni globali (.ini), noto anche come Impostazioni Predefinite. Le impostazioni contenute nel file specificato sostituiscono quelle predefinite originali in linea, ma le impostazioni dei profili utente saranno impostate in aggiunta a queste.

QGIS cerca il file delle impostazioni globali predefinite nel seguente ordine e verrà utilizzato solo il primo file trovato:

- percorso specificato tramite il parametro commandline
- percorso definito dalla variabile di ambiente
- la cartella AppDataLocation, in cui possono essere memorizzati i dati persistenti dell'applicazione; è gestita dall'utente o dall'amministratore di sistema, non viene toccata dal programma di installazione e non richiede alcuna configurazione aggiuntiva, come il passaggio di parametri da riga di comando o di variabili d'ambiente. A seconda del sistema operativo, è:

**–** \$HOME/.local/share/QGIS/QGIS3/

**–** C:\Users\<username>\%AppData%\Roaming\QGIS\QGIS3\

## **–** \$HOME/Library/Application Support/QGIS/QGIS3/

• la cartella di installazione, cioè your\_QGIS\_package\_path/resources/ qgis\_global\_settings.ini.

Attualmente, non c'è modo di specificare un file su cui scrivere le impostazioni; pertanto, è possibile creare una copia di un file di impostazioni originale, rinominarlo e adattarlo.

Impostando il percorso qgis\_global\_setting.ini in una cartella condivisa in rete, permette ad un amministratore di sistema di cambiare le impostazioni globali e le impostazioni predefinite in diverse macchine modificando un solo file.

#### **--authdbdirectory**

Questa opzione è simile a --globalsettingsfile, ma definisce il percorso della directory dove sarà memorizzato e caricato il database di autenticazione.

#### **--code**

Questa opzione può essere usata per eseguire un dato file python direttamente dopo l'avvio di QGIS.

Per esempio, quando si ha un file python chiamato  $l$ oad alaska. py con il seguente contenuto:

```
from qgis.utils import iface
raster_file = "/home/gisadmin/Documents/qgis_sample_data/raster/landcover.img"
layer_name = "Alaska"
iface.addRasterLayer(raster_file, layer_name)
```
Supponendo che sei nella directory dove si trova il file load\_alaska.py, puoi avviare QGIS, caricare il file raster landcover.img e dare al layer il nome "Alaska" usando il seguente comando:

qgis --code load\_alaska.py

#### **--defaultui**

Al caricamento, **resetta permanentemente** l'interfaccia utente (UI) alle impostazioni predefinite. Questa opzione ripristina la visibilità, la posizione e le dimensioni dei pannelli e delle barre degli strumenti. A meno che non venga modificata di nuovo, le impostazioni predefinite dell'interfaccia utente verranno utilizzate nelle sessioni successive.

Da notare che questa opzione non ha alcun effetto su *GUI customization*. Gli elementi nascosti dalla personalizzazione della GUI (ad esempio la barra di stato) rimarranno nascosti anche utilizzando l'opzione --defaultui. Vedere anche l'opzione --nocustomization.

#### **--hide-browser**

Al caricamento, nasconde il pannello *Browser* dall'interfaccia utente. Il pannello può essere abilitato cliccando con il tasto destro del mouse su uno spazio nella barra degli strumenti o usando la voce *Visualizza* ► *Pannelli* (*Impostazioni*

 $\blacktriangleright$  *Pannelli* in  $\mathcal{R}$  Linux KDE).

A meno che non sia di nuovo abilitato, il pannello Browser rimarrà nascosto nelle sessioni successive.

Queste opzioni possono essere utilizzate per esportare un progetto QGIS in un file DXF. Sono disponibili diverse opzioni:

- *–dxf-export*: il nome del file DXF in cui esportare i layer;
- *–dxf-extent*: l'estensione del file DXF finale;
- *–dxf-symbology-mode*: qui è possibile utilizzare diversi valori: none (nessuna simbologia), symbollayer (simbologia a livello simbolo), feature (simbologia dell'elemento);
- *–dxf-scale-deno*: il denominatore della scala della simbologia;
- *–dxf-encoding*: la codifica del file;
- *–dxf-map-theme*: sceglie un *map theme* dalla lista della configurazione layer.

#### **--take-screenshots**

Acquisisce schermate per la docu[mentazione u](#page-191-0)tente. Può essere usato insieme a --screenshots-categories per filtrare quali categorie o sezioni delle schermate della documentazione dovrebbero essere create (vedi QgsAppScreenShots::Categories).

#### **--profile**

Loads QGIS using a specific profile from the user's profile folder. This option takes precedence over *user profile startup setting*.

#### **--profiles-path**

[Con questa op](#page-112-0)zione, puoi scegliere un percorso per caricare e salvare i profili (impostazioni utente). Crea profili all'interno di una cartella {path}\profiles, che include impostazioni, plugin installati, modelli di elaborazione e script, e così via.

Questa opzione ti permette, ad esempio, di memorizzare tutti i plugin e le impostazioni in un'unità flash o, ad esempio, di condividere le impostazioni tra computer diversi utilizzando un servizio di condivisione file.

La variabile d'ambiente equivalente è QGIS\_CUSTOM\_CONFIG\_PATH.

#### **--version-migration**

Se vengono trovate le impostazioni di una versione precedente (*e.g.*, la cartella .qgis2 da QGIS 2.18), questa opzione le importerà nel profilo QGIS predefinito.

#### **--openclprogramfolder**

Utilizzando questa opzione, puoi specificare un percorso alternativo per i programmi OpenCL. Questo è utile per gli sviluppatori mentre testano nuove versioni dei programmi senza dover sostituire quelle esistenti.

La variabile d'ambiente equivalente è QGIS\_OPENCL\_PROGRAM\_FOLDER.

### **9.6.2 Distribuzione di QGIS all'interno di un'organizzazione**

Se vuoi distribuire QGIS all'interno di un'organizzazione con un file di configurazione personalizzato, devi innanzitutto copiare/incollare il contenuto del file delle impostazioni predefinite che si trova in your\_QGIS\_package\_path/ resources/qgis\_global\_settings.ini. Questo file contiene già alcune sezioni predefinite, identificate da un blocco che inizia con []. Si consiglia di mantenere questi valori predefiniti e di aggiungere le proprie sezioni in fondo al file. Se una sezione è duplicata nel file, QGIS prenderà l'ultima dall'alto verso il basso.

Puoi cambiare allowVersionCheck=false per disabilitare il controllo della versione di QGIS.

Se non vuoi visualizzare la finestra di migrazione dopo una nuova installazione, devi usare la seguente sezione:

```
[migration]
fileVersion=2
settings=true
```
Se vuoi aggiungere una variabile personalizzata a livello globale:

```
[variables]
organisation="Your organization"
```
A lot of settings can be set using the .INI file such as WMS/WMTS, PostGIS connections, proxy settings, maptips, default values for algorithms parameters… For example, if you want to configure organization wide default values for some algorithms it would be handy if you could configure it in the prepared ini-file for all users. If the users then open the toolbox to execute an algorithm, the default values will be there. To set the default value e.g. for GRID\_SIZE parameter for the native:intersection algorithm, you could write the following into the .INI file:

```
[Processing]
DefaultGuiParam\native%3Aintersection\GRID_SIZE=0.01
```
Not all settings can be prepared from QGIS GUI, but to discover the possibilities of the settings .INI file, we suggest that you set the config you would like in QGIS Desktop and then search for it in your .INI file located in your profile using a text editor.

Infine, devi impostare la variabile d'ambiente QGIS\_GLOBAL\_SETTINGS\_FILE al percorso del tuo file personalizzato.

Inoltre, puoi anche installare file come macro Python, tavolozze di colori, modelli di layout, modelli di progetto…. nella cartella di sistema QGIS o nel profilo utente QGIS

- I modelli di layout devono essere installati nella cartella composer\_templates.
- I modelli di progetto devono essere installati nella cartella project\_templates.
- Le macro Python personalizzate devono essere installate nella cartella python.

# CAPITOLO 10

## Lavorare con le Proiezioni

<span id="page-136-0"></span>Un Sistema di Riferimento delle Coordinate, o SR, è un metodo per associare coordinate numeriche ad una posizione sulla superficie terrestre. QGIS supporta circa 7.000 SR standard, ognuno con diversi casi d'uso, pro e contro! Scegliere un sistema di riferimento appropriato per i tuoi progetti e dati QGIS può essere un compito complesso, ma fortunatamente QGIS ti aiuta ad orientarti in questa scelta e rende il lavoro con i diversi SR il più trasparente e accurato possibile.

## **10.1 Panoramica sul supporto alle proiezioni**

QGIS supporta circa 7.000 SR noti. Questi SR standard si basano su quelli definiti dall'European Petroleum Search Group (EPSG) e dall'Institut Geographique National de France (IGNF) e sono disponibili in QGIS attraverso la sottostante libreria di proiezione «Proj». Comunemente, queste proiezioni standard sono identificate attraverso l'uso di una combinazione di autorità:codice, dove l'autorità è un nome dell'organizzazione come «EPSG» o «IGNF», e il codice è un numero unico associato a uno specifico SR. Ad esempio, il comune SR WGS 84 latitudine/longitudine è noto con l'identificatore EPSG:4326 e lo standard di mappatura web SR è EPSG:3857.

I SR personalizzati creati dall'utente sono memorizzati in un database SR utente. Vedi la sezione *Sistema di Riferimento delle Coordinate Personalizzato* per informazioni sulla gestione dei tuoi Sistemi di Riferimento delle coordinate personalizzate.

## **10.2 [Sistemi di Rif](#page-141-0)erimento delle coordinate e layer**

Per proiettare correttamente i dati in uno specifico SR di destinazione, i dati devono contenere informazioni sul sistema di riferimento delle coordinate oppure è necessario assegnare manualmente il SR corretto al layer. Per i layer PostGIS, QGIS utilizza l'identificatore di riferimento spaziale specificato al momento della creazione del layer PostGIS. Per i dati supportati da GDAL, QGIS si basa sulla presenza di un mezzo riconosciuto per specificare il SR. Ad esempio, per il formato Shapefile si tratta di un file contenente una rappresentazione ESRI Well-Known Text (WKT) del SR del layer. Questo file di proiezione ha lo stesso nome di base del file .shp e un'estensione .prj. Ad esempio, alaska.shp avrà un file di proiezione corrispondente chiamato alaska.prj.

Ogni volta che un layer viene caricato in QGIS, QGIS cerca di determinare automaticamente il corretto SR per quel layer. In alcuni casi questo non è possibile, per esempio quando un layer è stato fornito senza conservare questa informazione. Puoi configurare il comportamento di QGIS quando non può determinare automaticamente il corretto SR per un layer:

1. Apri *Impostazioni* ► *Opzioni…* ► *SR*

<span id="page-137-0"></span>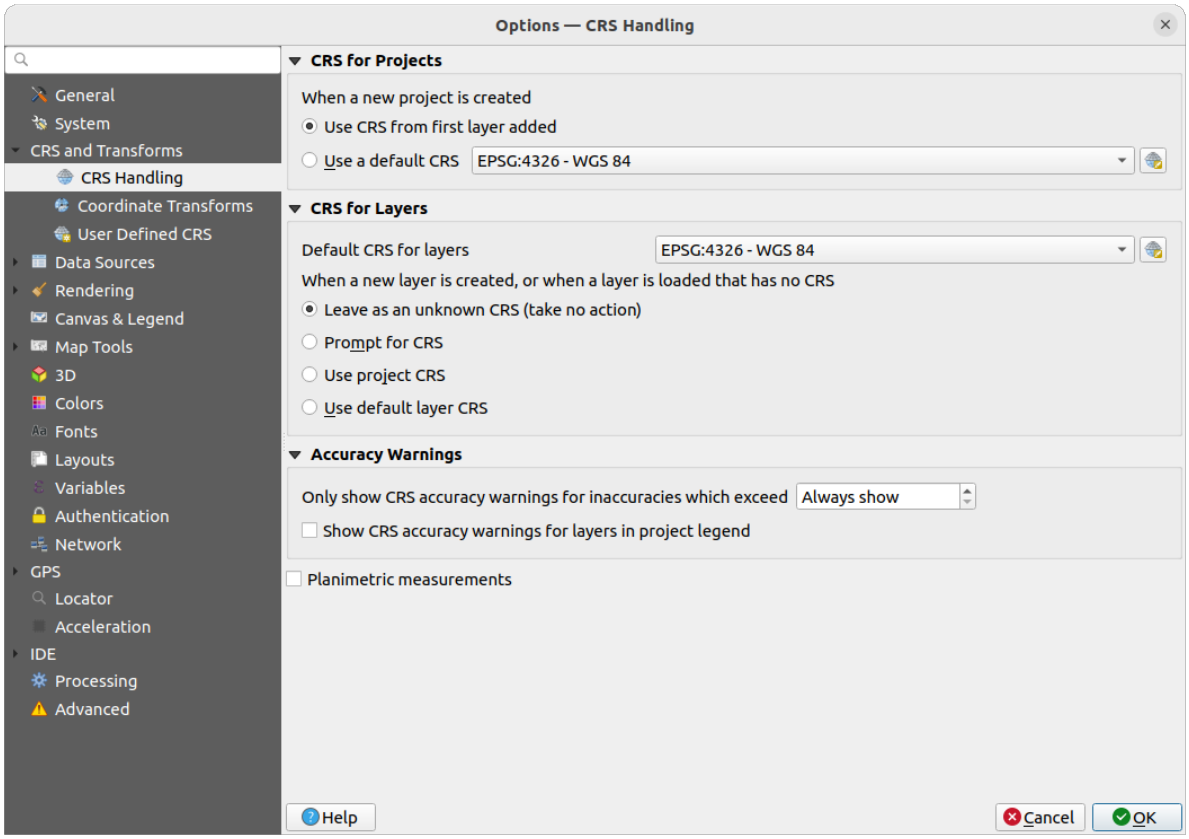

Fig. 10.1: Scheda SR nella finestra di dialogo opzioni QGIS

- 2. Nel gruppo *SR per i Layer*, imposta l'azione da realizzare *Quando si crea un nuovo layer, o quando si carica un layer privo di SR*. Uno tra:
	- *Lascia come SR sconosciuto (nessuna azione)*: non esegue nessuna richiesta di selezione del SR quando viene caricato un layer senza SR, rimandando la scelta del SR ad un secondo momento. Utile quando si

caricano molti layer in una volta sola. Questi layer saranno identificabili nel pannello *Layer* con l'icona vicina. Saranno anche non georeferenziati, con le coordinate del layer trattate come puramente numeriche, non come valori coerenti con coordinate terrestri, i.e. lo stesso comportamento di tutti i layer quando *a project is set to have no CRS*.

- *Richiedi SR*: richiede di selezionare manualmente il SR. Selezionare la scelta corretta è cruciale, poiché una scelta errata posizionerà il tuo layer nel punto sbagliato sulla Terra! Talvolta, i metada[ti](#page-138-0) [associati descrivono il corret](#page-138-0)to SR di un layer, in altri casi avrai bisogno di contattare l'autore del data per determinare il corretto SR da associare.
- *Usa SR del Progetto*
- *Usa SR del layer predefinito*, come impostato nel menu a tendina *SR predefinito per i layer*.

**Suggerimento:** Per assegnare lo stesso SR a più layer che non hanno un SR o ne hanno uno errato in un'unica operazione:

- 1. Seleziona i layer nel pannello *Layer*.
- 2. Premi Ctrl+Shift+C. Puoi anche cliccare con il tasto destro del mouse su uno dei layer selezionati o andare su *Layer* ► *SR del vettore*
- 3. Trova e seleziona il giusto SR da utilizzare
- 4. E premi *OK*. Puoi confermare che è stato impostato correttamente nella finestra di dialogo *Sorgente* delle proprietà dei layer.

Nota che cambiare il SR in questa impostazione non altera in alcun modo l'origine dati sottostante, piuttosto cambia solo il modo in cui QGIS interpreta le coordinate grezze del layer nel progetto QGIS corrente.

## **10.3 Sistemi di Riferimento delle coordinate e Progetti**

<span id="page-138-0"></span>Anche ogni progetto in QGIS ha un sistema di riferimento di coordinate associato. Il SR del progetto determina il modo in cui i dati vengono proiettati dalle coordinate grezze sottostanti alla mappa piana rappresentata nella tua mappa QGIS.

QGIS supporta la trasformazione SR «al volo» sia per i dati raster che vettoriali. Questo significa che indipendentemente dal SR sottostante di particolari layer di mappe nel tuo progetto, essi saranno sempre trasformati automaticamente nel SR comune definito per il tuo progetto. Dietro le quinte, QGIS riproietta in modo trasparente tutti i layer contenuti nel tuo progetto nel SR del progetto, così che saranno tutti resi nella posizione corretta l'uno rispetto all'altro!

È importante fare una scelta appropriata di SR per i tuoi progetti QGIS. La scelta di un SR inappropriato può causare distorsioni delle mappe e riflettere in modo inadeguato le dimensioni e le posizioni degli oggetti rispetto al mondo reale. Di solito, mentre si lavora in aree geografiche più piccole, ci sarà un certo numero di SR standard utilizzati all'interno di un particolare paese o area amministrativa. È importante cercare quali SR sono scelte appropriate o standard per l'area che si sta mappando e assicurarsi che il progetto QGIS segua questi standard.

Per default, QGIS inizia ogni nuovo progetto usando una proiezione globale predefinita. Questo SR di default è EPSG:4326 (conosciuto anche come «WGS 84»), ed è un sistema di riferimento globale basato su latitudine/longitudine. Questo SR di default può essere cambiato tramite l'impostazione *Usa SR predefinito* nella scheda *SR* in *Impostazioni* ► *Opzioni…* (vedi Fig. 10.1). C'è un'opzione per impostare automaticamente il SR del progetto in modo che corrisponda al SR del primo layer caricato in un nuovo progetto, o in alternativa puoi selezionare un diverso SR di default da usare per tutti i nuovi progetti creati. Questa scelta sarà salvata per l'uso nelle sessioni successive di QGIS.

Il SR del progetto può anche essere impostato att[raverso la](#page-137-0) scheda *SR* della finestra di dialogo *Progetto* ► *Proprietà…*. Sarà anche mostrato in basso a destra nella barra di stato di QGIS.

| X<br><b>Q</b> Project Properties — CRS                |                                                                                                    |                       |             |  |  |  |  |
|-------------------------------------------------------|----------------------------------------------------------------------------------------------------|-----------------------|-------------|--|--|--|--|
| Q<br><b>Project Coordinate Reference System (CRS)</b> |                                                                                                    |                       |             |  |  |  |  |
| General                                               | No CRS (or unknown/non-Earth projection)                                                                                    |                       |             |  |  |  |  |
| Metadata                                              | Q<br>Filter<br><b>Recently Used Coordinate Reference Systems</b>                                                            |                       |             |  |  |  |  |
| <b>View Settings</b>                                  | Coordinate Reference System                                                                                                 | Authority ID          |             |  |  |  |  |
|                                                       | <b>WGS 84</b>                                                                                                    | EPSG: 4326            |             |  |  |  |  |
| CRS                                                   | WGS 84 / Pseudo-Mercator                                                                                                    | EPSG: 3857            |             |  |  |  |  |
|                                                       | WGS 84 / UTM zone 33S                                                                                                    | EPSG: 32733           |             |  |  |  |  |
| Transformations                                       | NAD27 / Alaska Albers                                                                                                    | EPSG: 2964            |             |  |  |  |  |
| <b>Styles</b>                                         | US National Atlas Equal Area                                                                                                | EPSG: 2163            |             |  |  |  |  |
| Data Sources                                          | <b>Predefined Coordinate Reference Systems</b>                                                                              | Hide deprecated CRSs  |             |  |  |  |  |
| Relations                                             | Coordinate Reference System                                                                                                 | Authority ID          |             |  |  |  |  |
|                                                       | <b>WGS 72</b>                                                                                                    | EPSG: 4985            |             |  |  |  |  |
| Variables                                             | WGS 72BE                                                                                                    | EPSG: 4324            |             |  |  |  |  |
|                                                       | WGS 72BE                                                                                                    | EPSG: 4987            |             |  |  |  |  |
| Macros                                                | <b>WGS 84</b>                                                                                                    | EPSG: 4326            |             |  |  |  |  |
| QGIS Server                                           | <b>WGS 84</b>                                                                                                    |                       | ٠           |  |  |  |  |
| Temporal<br>errain                                    | <b>Properties</b><br>· Geographic (uses latitude and<br>longitude for coordinates)<br>· Dynamic (relies on a datum which is | ÷                     |             |  |  |  |  |
| <b>Sensors</b>                                        |                                                                                                    | OK<br>Cancel<br>Apply | <b>Help</b> |  |  |  |  |

Fig. 10.2: Finestra di dialogo Proprietà del progetto

Sono disponibili le opzioni:

- *Nessun Sistema di Coordinate (o proiezione sconosciuta/non terrestre)*: Selezionando questa impostazione si disabilita TUTTA la gestione delle proiezioni all'interno del progetto QGIS, facendo sì che tutti i layer e le coordinate della mappa siano trattati come semplici coordinate cartesiane 2D, senza alcuna relazione con le posizioni sulla superficie terrestre. Può essere usato per cercare il SR di uno layer (basato sulle sue coordinate grezze o quando si usa QGIS per usi non terrestri come mappe di giochi di ruolo, mappatura di edifici o roba simile. In questo caso:
	- **–** Nessuna riproiezione viene fatta durante la visualizzazione dei layer: gli elementi sono semplicemente disegnati usando le loro coordinate grezze.
	- **–** L'ellissoide è disattivato e forzato a Nessuno/Planimetrico.
	- **–** Le unità di distanza e di area, e la visualizzazione delle coordinate sono bloccate e forzate a «unità sconosciute»; tutte le misurazioni sono fatte in unità di mappa sconosciute, e nessuna conversione è possibile.
- or an existing coordinate reference system that can be *geographic*, *projected* or *user-defined*. A preview of the CRS extent on earth is displayed to help you select the appropriate one. Layers added to the project are translated on-the-fly to this CRS in order to overlay them regardless of their original CRS. Use of units and ellipsoid setting are available and make sense and you can perform calculations accordingly.

Ogni volta che selezioni un nuovo SR per il progetto QGIS, le unità di misura verranno automaticamente modificate nella scheda *Generale* della finestra di dialogo delle *Proprietà progetto* (*Progetto* ► *Proprietà…*) per corrispondere al SR selezionato. Ad esempio, alcuni SR definiscono le loro coordinate in piedi invece che in metri, pertanto, impostando il progetto QGIS su uno di questi SR, il tuo progetto verrà anche impostato per utilizzare i piedi come default per le misure.

#### **Suggerimento: Impostazione del SR del progetto da un layer**

Puoi assegnare un SR al progetto usando un SR di un layer:

- 1. Nel pannello *Layer*, clicca con il tasto destro del mouse sul layer dal quale vuoi prelevare il SR
- 2. Seleziona *Imposta SR del Progetto da Layer*.

Il SR del progetto viene ridefinito usando il SR del layer. L'estensione della mappa, la visualizzazione delle coordinate sono aggiornate di conseguenza e tutti i layer nel progetto sono tradotti on-the-fly al nuovo SR del progetto.

## **10.4 Scelta del sistema di riferimento delle coordinate**

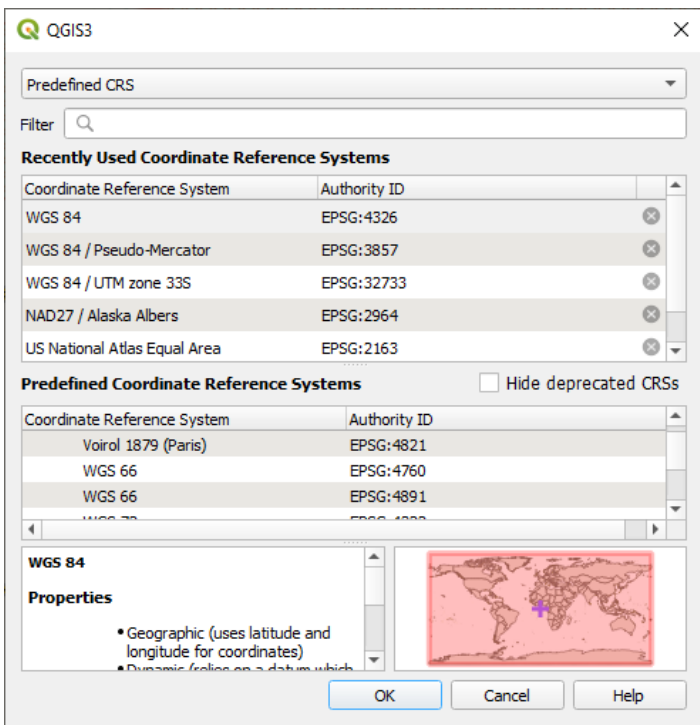

Fig. 10.3: CRS Selector

Questa finestra di dialogo consente di assegnare un sistema di riferimento di coordinate a un progetto o a un layer, a condizione che siano disponibili database di sistemi di proiezione. Gli elementi nella finestra di dialogo sono:

- **Filtro**: se conosci il codice EPSG, l'identificatore o il nome del SR che vuoi impostare, puoi utilizzare questa area di ricerca per trovarlo nell'elenco. Inserisci il codice EPSG, l'identificatore o il nome.
- **Sistemi di riferimento usati di recente**: se hai certi SR che usi frequentemente nel tuo lavoro GIS quotidiano, questi verranno visualizzati in questa sezione della finestra di dialogo. Clicca su una di queste voci per impostare il SR associato.
- **Sistemi di riferimento mondiali**: questa è una lista di tutti i SR supportati da QGIS, compresi quelli geografici, proiettati e personalizzati. Per specificare un SR, selezionalo dalla lista espandendo la lista dallo specifico raggruppamento. Il SR attivo è preselezionato.
- **PROJ in formato testo**: Questa è la stringa SR usata dal motore di proiezione PROJ. Questo testo è di sola lettura ed è dato a scopo informativo.

If you want to remove a recently used CRS from the list that can be done in several ways:

- Press Remove from recently used CRS button on the right side.
- Press Del after selecting CRS that you want to remove.
- Right-click on used CRS and choose *Remove selected CRS from recently used CRS* to remove selected CRS
	- or *Clear all recently used CRS* to remove all used CRS.

Il selettore del SR mostra anche un'anteprima approssimativa dell'area geografica per la quale un SR selezionato è valido per l'uso. Molti SR sono progettati solo per l'uso in piccole aree geografiche e non devono essere utilizzati al di fuori dell'area per cui sono stati progettati. L'anteprima della mappa ombreggia un'area di utilizzo approssimativa ogni volta che si seleziona un SR dall'elenco. Inoltre, questa mappa di anteprima mostra anche una indicazione dell'estensione della mappa principale corrente.

## **10.5 Sistema di Riferimento delle Coordinate Personalizzato**

<span id="page-141-0"></span>Se QGIS non ha le informazioni sul sistema di riferimento di cui hai bisogno, puoi crearne uno personalizzato. Per

farlo, seleziona *Proiezioni Personalizzate…* dal menu *Impostazioni*. I SR personalizzati vengono salvati nel tuo database utente di QGIS. Oltre ai SR personalizzati, questo database contiene anche i segnalibri geospaziali e altri dati utente.

Definire un SR personalizzato in QGIS richiede una buona comprensione della libreria di proiezione PROJ. Per iniziare, fai riferimento a «Cartographic Projection Procedures for the UNIX Environment - A User's Manual» di Gerald I. Evenden, U.S. Geological Survey Open-File Report 90-284, 1990 (disponibile su https://pubs.usgs.gov/of/ 1990/of90-284/ofr90-284.pdf).

Questo manuale descrive l'uso di proj e delle relative utilità da riga di comando. I parametri cartografici usati da proj sono descritti nel manuale e sono identici a quelli usati da QGIS.

[La finestra di dialogo](https://pubs.usgs.gov/of/1990/of90-284/ofr90-284.pdf) *Definizione Sistema Riferimento Spaziale Personalizzato* richiede sola[mente due parametri per](https://pubs.usgs.gov/of/1990/of90-284/ofr90-284.pdf) definire un SR personalizzato:

- 1. Il nome
- 2. I parametri cartografici in formato PROJ o WKT

Per creare un nuovo SR:

- 1. Fai clic sul pulsante Aggiungi nuovo SR
- 2. Inserisci un nome descrittivo
- 3. Seleziona il formato: può essere *Proj String* o *WKT*.
- 4. Aggiungi i *Parametri* del SR.

#### **Nota: Preferite la memorizzazione della definizione del SR in formato WKT**

Anche se sono supportati entrambi i formati  $\text{Proj } \text{String } \in \text{WKT}$ , si raccomanda vivamente di memorizzare le definizioni di proiezione nel formato WKT. Quindi, se la definizione disponibile è nel formato proj, seleziona quel formato, inserisci i parametri e poi passa al formato WKT. QGIS convertirà la definizione nel formato WKT che potrai salvare in seguito.

5. Fai clic su *Valida* per verificare se la definizione del SR è una definizione di proiezione accettabile.

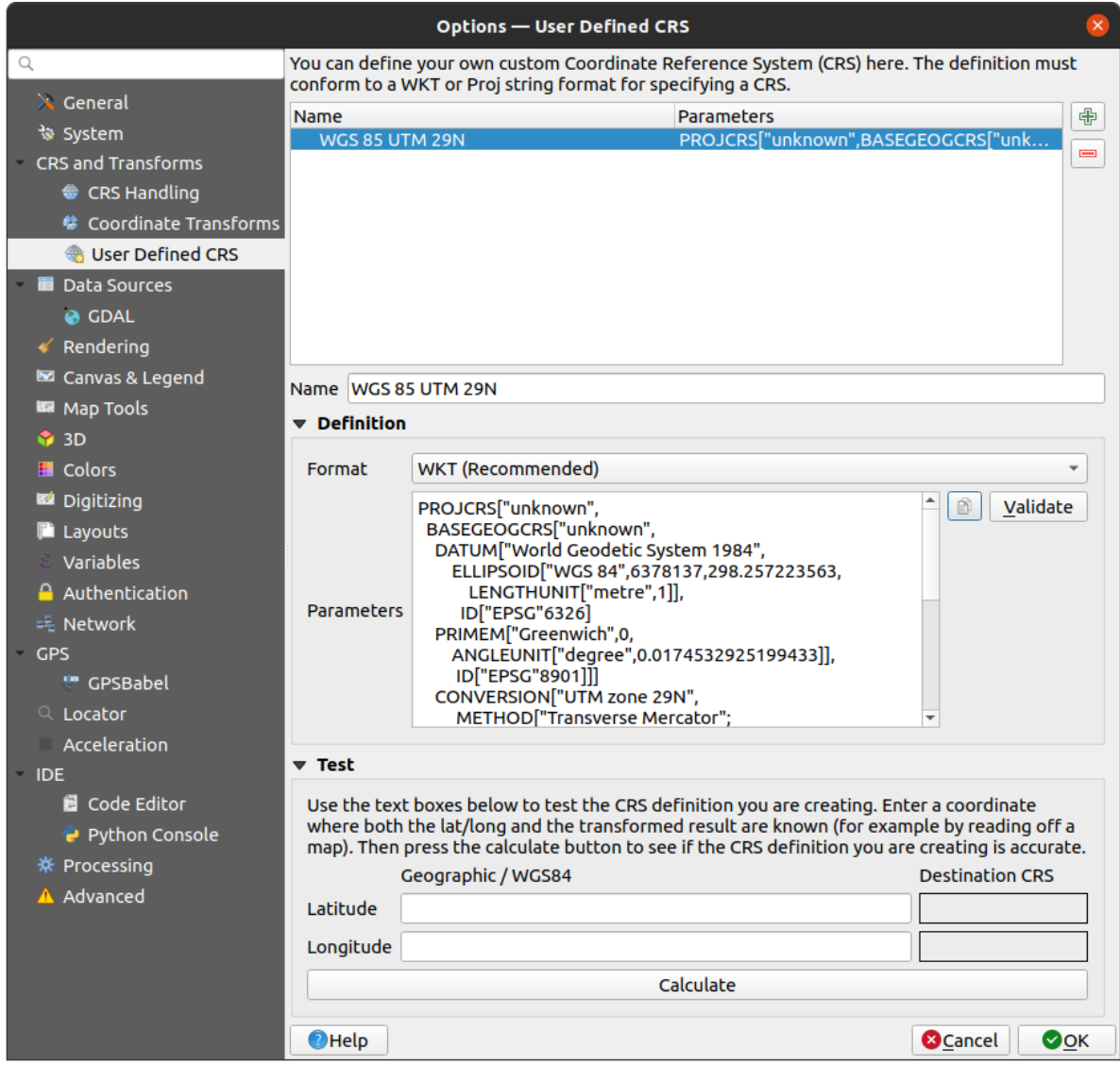

Fig. 10.4: Finestra di dialogo SR personalizzato

Puoi testare i parametri del SR per vedere se danno risultati corretti. Per fare questo, inserisci i valori noti di latitudine e longitudine WGS 84 rispettivamente nei campi *Nord* e *Est*. Fai clic su *Calcola*, e confronta i risultati con i valori noti nel tuo sistema di riferimento delle coordinate.

### **10.5.1 Inserire una trasformazione NTv2 in QGIS**

Per inserire un file di trasformazione NTv2 in QGIS devi fare un ulteriore passo:

- 1. Mettere il file NTv2 (.gsb) nella cartella SR/Proj che utilizza QGIS (ad esempio. C:\OSGeo4W64\share\ proj per gli utenti Windows)
- 2. Aggiungere **nadgrids** (+nadgrids=nameofthefile.gsb) alla definizione Proj nel campo *Parametri* del *Definizione Sistema Riferimento Personalizzato delle coordinate* (*Impostazioni* ► *Proiezioni personalizzate…*).

 $\equiv$ 

Fig. 10.5: Impostazione di una trasformazione Ntv2

## **10.6 Trasformazioni Datum**

In QGIS, la trasformazione SR "on-the-fly" è abilitata di default, il che significa che ogni volta che si usano layer con diversi sistemi di coordinate QGIS li riproietta in modo trasparente al SR del progetto. Per alcuni SR, ci sono un certo numero di possibili trasformazioni disponibili per riproiettare al SR del progetto!

Per impostazione predefinita, QGIS cercherà di usare la trasformazione più accurata disponibile. Tuttavia, in alcuni casi questo potrebbe non essere possibile, ad esempio quando sono necessari ulteriori file di supporto per utilizzare una trasformazione. Ogni volta che una trasformazione più accurata è disponibile, ma non è attualmente utilizzabile, QGIS mostrerà un messaggio informativo di avvertimento che ti avvisa della trasformazione più accurata e di come abilitarla sul tuo sistema. Di solito, questo richiede il download di un pacchetto esterno di file di supporto alla trasformazione, e l'estrazione di questi nella cartella proj nella tua cartella QGIS *user profile*.

Se vuoi, QGIS ti può anche richiedere ogni volta che si possono fare più trasformazioni possibili tra due SR, e ti permette di fare una selezione informata di quale sia la trasformazione più appropriata da usare per i tuoi dati.

Questa personalizzazione è fatta nel menu della scheda *Impostazioni* ► *[Opz](#page-111-0)ioni* ► *Trasformazioni* sotto il gruppo *Trasformazioni di Datum Predefinite*:

- usando *Chiedi la trasformazione di datum se disponibili*: quando esiste più di una trasformazione di datum appropriata per una combinazione SR sorgente/destinazione, si apre automaticamente una finestra di dialogo che chiede agli utenti di scegliere quale di queste trasformazioni di datum usare per il progetto. Se la casella di controllo *Make default* è spuntata quando si seleziona una trasformazione da questa finestra di dialogo, allora la scelta viene ricordata e applicata automaticamente a qualsiasi progetto QGIS appena creato.
- o definendo una lista di trasformazioni di datum appropriata da usare come default quando si carica un layer in un progetto o si riproietta un layer.

Usa il pulsante <sup>de</sup> per aprire la finestra di dialogo *Seleziona le trasformazioni del datum*. Poi:

- 1. Scegli il SR sorgente del layer, usando il menu a tendina o il widget **SP** Seleziona SR.
- 2. Definisci il *SR destinazione* allo stesso modo.
- 3. Un elenco di trasformazioni disponibili dall'origine alla destinazione sarà mostrato nella tabella. Cliccando su una riga vengono mostrati i dettagli sulle impostazioni applicate e la corrispondente accuratezza e l'area di utilizzo della trasformazione.
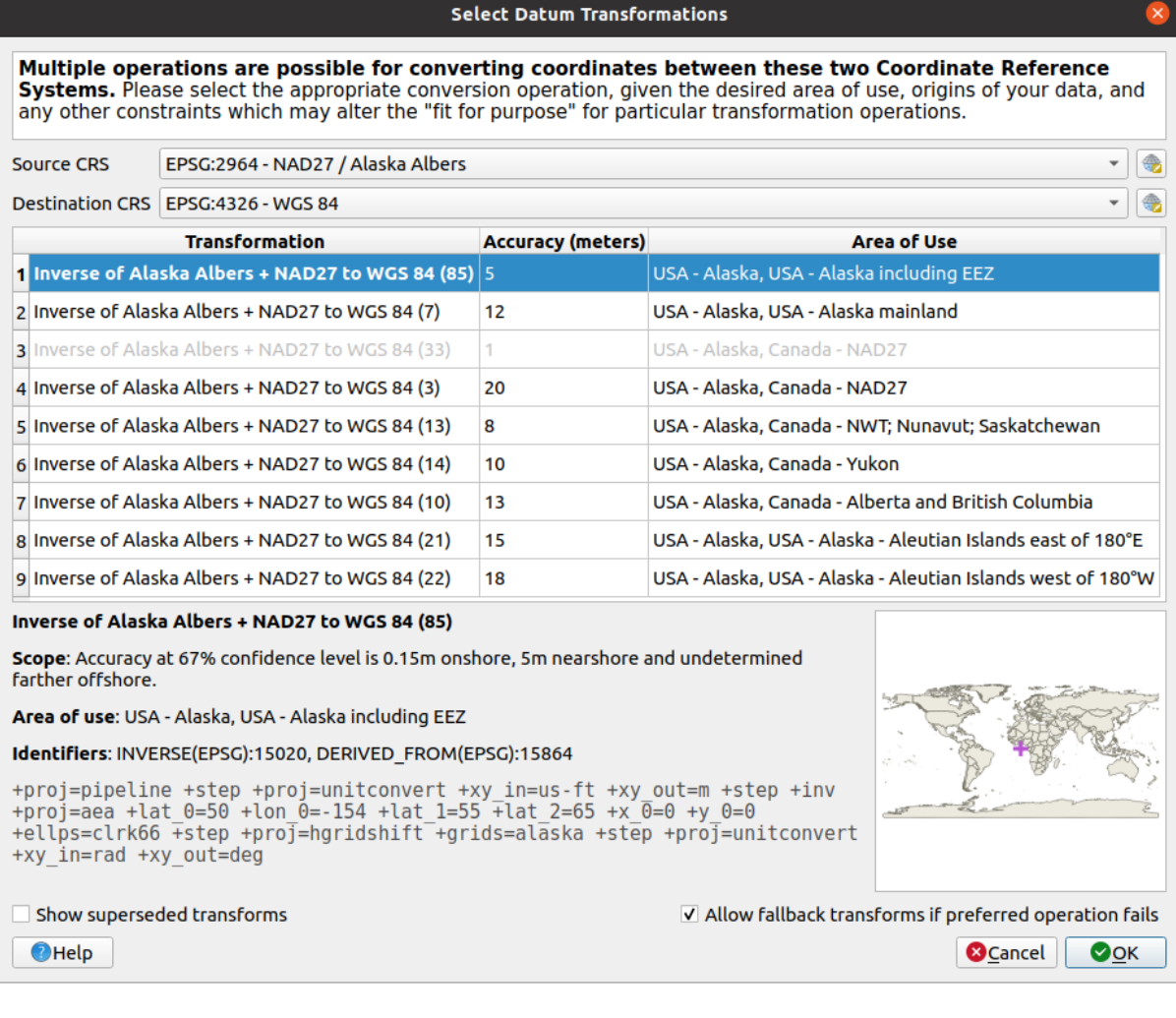

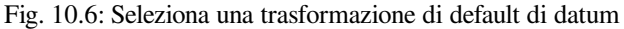

In alcuni casi una trasformazione potrebbe non essere disponibile per l'uso sul tuo sistema. In questo caso, la trasformazione sarà ancora mostrata (in grigio) in questa lista, ma non può essere scelta fino a quando non si installa il pacchetto richiesto di supporto alla trasformazione. Di solito, viene fornito un pulsante per scaricare e installare la trasformazione corrispondente, che viene poi memorizzata sotto la cartella proj nel profilo attivo *user profile*.

- 4. Trova la tua trasformazione preferita e selezionala
- 5. Imposta se lo vuoi *[Consenti tra](#page-111-0)sformazioni alternative se l'operazione preferita dovesse fallire*.
- 6. Fai clic su *OK*.

Viene aggiunta una riga alla tabella sotto *Trasformazioni Datum Predefinite* con informazioni sul *SR sorgente*, il *SR destinazione*, l" *Operazione* applicata per la trasformazione e se *Consenti Trasformazioni Alternative* è abilitato.

D'ora in poi, QGIS usa automaticamente le trasformazioni di datum selezionate per ulteriori trasformazioni tra

questi due CRS fino a quando non lo si rimuove  $\begin{pmatrix} \blacksquare \end{pmatrix}$  dalla lista o si cambia la voce  $\begin{pmatrix} \blacksquare \end{pmatrix}$  nella lista.

Le trasformazioni di Datum impostate nella scheda *Impostazioni* ► *Opzioni* ► *Trasformazioni* saranno ereditate da tutti i nuovi progetti QGIS creati nel sistema. Inoltre, un particolare progetto può avere il suo specifico insieme di trasformazioni specificato tramite la scheda *SR* della finestra di dialogo *Proprietà Progetto* (*Progetto* ► *Proprietà…*). Queste impostazioni si applicano solo al progetto corrente.

# CAPITOLO 11

# Visualizzare Mappe

La creazione di mappe è uno degli «scopi operativi» di QGIS. Le visualizzazioni di mappe sono rappresentazioni di layer spaziali caricati nel progetto, con le varie impostazioni di visualizzazione applicate ad essi. Possono essere di tipo *2D* o *3D* o tracciate lungo una *profile line*, mostrare una scala o un'estensione diversa, o visualizzare un insieme diverso di layer caricati grazie a *map themes*.

# **11.1 Visualizzazio[ne Map](#page-191-0)pa 2D**

La visualizzazione 2D della mappa (chiamata anche **Map canvas**) è il posto centrale in cui vengono visualizzate le mappe. Per impostazione predefinita, QGIS si apre con una singola vista mappa (chiamata mappa principale), che mostra i layer in 2D ed è strettamente legata al pannello *Layer*. Questa finestra riflette la rappresentazione (simbologia, etichettatura, visibilità…) applicata ai layer caricati.

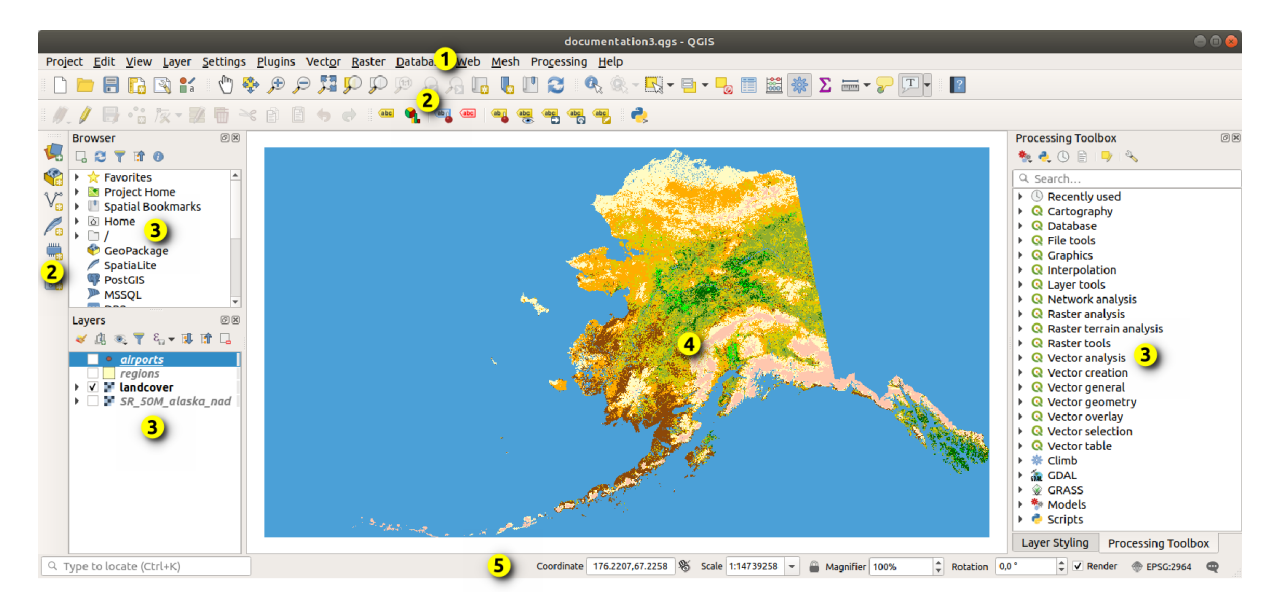

Fig. 11.1: QGIS GUI

# **11.1.1 Visualizzazione della mappa**

Quando aggiungi un layer (vedi ad esempio *Accedere ai dati*), QGIS cerca automaticamente il suo sistema di riferimento delle coordinate. Se un diverso SR è impostato di default per il progetto (vedi *Sistemi di Riferimento delle coordinate e Progetti*) allora il layer è «al volo» trasformato in quel SR, e la vista della mappa viene ingrandita alla massima estensione nell'area di visualizzazione mappa se hai iniziato con un progetto QGIS vuoto. Se ci sono già dei layer nel progetto, non viene eseguito alcunr[idimensionament](#page-468-0)o della mappa, quindi solo gli elementi che rientrano nell'estensione corrente della mappa saranno visibili.

[Facendo clic sulla vista del](#page-138-0)la mappa, dovresti essere in grado di interagire con essa, effettuando una panoramica o uno zoom su diverse aree della mappa. Strumenti dedicati sono presenti nella barra degli strumenti *Barra Navigazione Mappa* e nel menu *Visualizza*, con scorciatoie da tastiera o dai pulsanti del mouse.

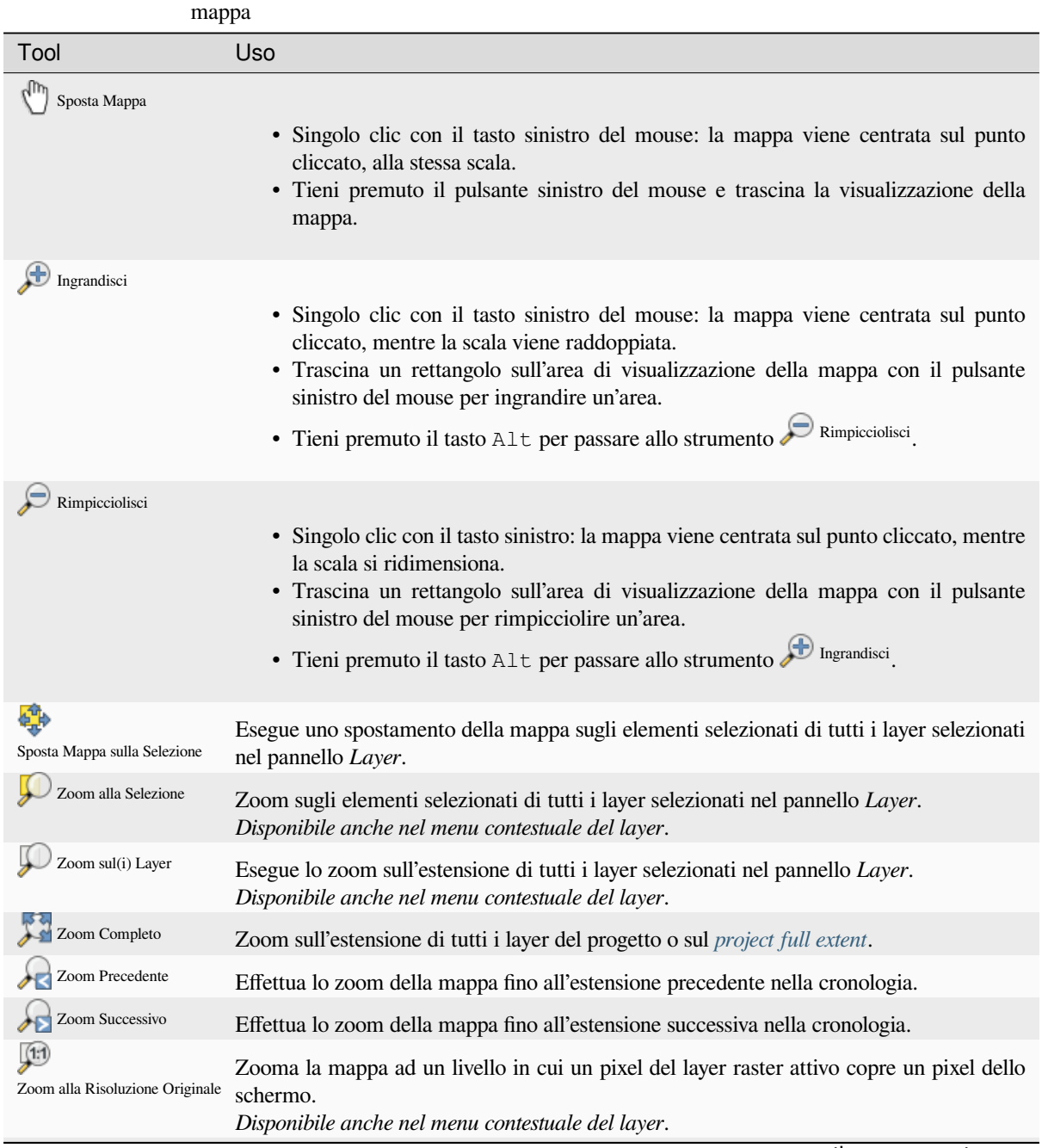

Tabella 11.1: Strumenti di navigazione sull'area di visualizzazione della

continues on next page

| Tool              | Uso                                                                                                    |
|-------------------|----------------------------------------------------------------------------------------------------|
| Rotella del mouse | • Sposta Mappa: Tieni premuta e trascina la rotella del mouse.<br>• Zoom: Ruota la rotella del mouse per ingrandire o ridurre lo zoom. Se premi il<br>tasto $C \text{tr} \mathbf{1}$ mentre fai scorrere la rotellina del mouse, ottieni uno zoom più fine.<br>• Premi il pulsante indietro o avanti per sfogliare la cronologia dello zoom della<br>visualizzazione mappa.                                                                                                    |
| Tastiera          | • Sposta Mappa: Tieni premuto il tasto Space e muovi il mouse. Premi i tasti freccia<br>per eseguire uno spostamento verso l'alto, verso il basso, a sinistra e a destra.<br>• Zoom in: Premi PqUp o Ctrl++<br>• Zoom out: Premi PqDown o Ctrl+-<br>· Zoom su un'area: Quando sono attivi alcuni strumenti della mappa (Identifica,<br>Misura), tieni premuto Shift e trascina un rettangolo sulla mappa per eseguire<br>lo zoom su quell'area. Non disponibile con gli strumenti di selezione o modifica<br>attivi. |

Tabella 11.1 – continua dalla pagina precedente

Clicca con il tasto destro sulla mappa e dovresti essere in grado di *Copia le coordinate* del punto cliccato nel SR della mappa, in WGS84 o in un SR personalizzato. Le informazioni copiate possono poi essere incollate in un'espressione, uno script, un editor di testo o un foglio di calcolo…

# **11.1.2 Controllo la visualizzazione della mappa**

In modo predefinito, QGIS visualizza tutti i layer visibili ogni volta che la mappa viene aggiornata. La mappa viene aggiornata ogni volta che:

- modificare la visibilità di un layer
- modificare la simbologia di un layer visibile
- aggiungi un layer
- sposti o ingrandisci
- ridimensioni la finestra QGIS

QGIS consente di controllare il processo di visualizzazione in diversi modi.

- al *global level*
- per layer, utilizzando ad esempio il *scale dependent rendering*
- o con strumenti dedicati nella GUI.

Per inter[rompere il c](#page-84-0)aricamento della mappa, premi il tasto Esc. Questo arresta l'aggiornamento della visualizzazione della mappa e lascia la mappa parzialment[e rappresentata. Tuttavia, p](#page-227-0)otrebbe essere necessario un po" di tempo dopo aver premuto Esc perché il caricamento della mappa si arresti.

Per sospendere la visualizzazione, fai clic sulla casella di controllo *Visualizza* nell'angolo in basso a destra della barra di stato. Quando *Visualizza* è deselezionata, QGIS non aggiorna l'area di visualizzazione in risposta a nessuno dei soliti trigger menzionati in precedenza. Esempi di quando vuoi interrompere l'aggiornamento della visualizzazione sono:

- aggiunta di molti layer e simbologia predefinita prima della visualizzazione
- aggiunta di uno o più layer di grosse dimensioni e impostazione di una scala prima della visualizzazione
- aggiunta di uno o più layer di grossa dimensione e zoom ad un'area specifica prima della visualizzazione
- ogni combinazione delle opzioni sopracitate

## **11.1.3 Controllo temporale sull'area di visualizzazione della mappa**

QGIS può gestire il controllo temporale sui layer caricati, cioè modificare la visualizzazione della mappa sulla base di una variazione temporale. Per ottenere questo, hai bisogno di:

- 1. Layer che hanno proprietà temporali dinamiche impostate. QGIS supporta il controllo temporale per diversi fornitori di dati, con impostazioni personalizzate. Si tratta principalmente di impostare l'intervallo di tempo in cui il layer dovrebbe essere visualizzato:
	- *raster layers*: controlla se visualizzare o meno il layer.
	- *WMTS layers*: controlla se i dati devono essere rappresentati sulla base di un intervallo temporale statico o seguendo un intervallo temporale dinamico.
	- *[vector layers](#page-693-0)*: gli elementi sono filtrati in base ai valori temporali associati ai loro attributi
	- *[mesh layers](#page-873-0)*: visualizza dinamicamente i valori dei gruppi di dati attivi

Quando le opzioni temporali dinamiche sono abilitate per un layer, un'icona viene visualizzata accanto al layer [nel pannello](#page-601-0) *Layer* per ricordare che il layer è controllato temporalmente. Fai clic sull'icona per aggiornare le im[postazioni te](#page-722-0)mporali.

- 2. Attiva la navigazione temporale della visualizzazione della mappa utilizzando il pannello *Temporal controller panel*. Il pannello è attivato:
	- utilizzando l'icona Pannello Controllo Temporale situata nella *Barra di Navigazione Mappa*.
	- [•](#page-149-0) o dal menu *Visualizza* ► *Pannelli* ► *Controllo Temporale*

#### **Il pannello controllo temporale**

Il pannello *Controllo Temporale* ha le seguenti opzioni:

<span id="page-149-0"></span>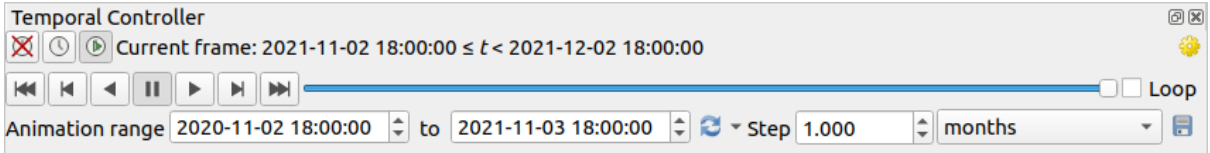

Fig. 11.2: Pannello Controllo Temporale in modalità di navigazione

- Disattiva la navigazione temporale: tutte le impostazioni temporali sono disabilitate e i layer visibili sono visualizzati come di consueto.
- Intervallo fisso di navigazione temporale: un intervallo fisso viene impostato e vengono visualizzati sulla mappa solo i layer (o gli elementi) il cui intervallo temporale si sovrappone a questo intervallo.
- Navigazione temporale animata: viene impostato un intervallo di tempo, suddiviso in fotogrammi, e vengono visualizzati sulla mappa solo i layer (o gli elementi) il cui intervallo temporale si sovrappone a ciascun fotogramma.
- **Un**postazioni per il controllo generale dell'animazione
	- **–** *Frequenza fotogrammi*: numero di fotogrammi visualizzati al secondo.
	- **–** *Intervallo cumulativo*: tutti i fotogrammi dell'animazione avranno la stessa data di inizio ma date e orari di fine diversi. Questo è utile se vuoi cumulare i dati nella tua visualizzazione temporale, invece di mostrare una «finestra temporale in movimento» attraverso i tuoi dati.

#### **Animare una navigazione temporale**

Un'animazione si basa su un insieme variabile di layer visibili in determinati periodi all'interno di un intervallo di tempo. Per creare un'animazione temporale:

- 1. Attiva l'opzione  $\mathbb O$  Navigazione temporale animata, visualizzando il widget del generatore di animazioni
- 2. Inserisci il *Intervallo di animazione* da considerare. Utilizzando il pulsante **della considerato il può essere definito** come:
	- *Imposta su Intervallo Pieno* per tutto il tempo i layer abilitati
	- *Imposta su intervallo preimpostato di progetto* come definito in *project properties*.
	- *Imposta su intervallo Layer Singolo* preso da un Layer abilitato temporalmente
- 3. Inserisci il tempo *Passo* per dividere l'intervallo di tempo. Sono supportate diverse unità di misura, da secondi a secoli. È disponibile anche l'opzione timestamp [di origine](#page-123-0) come passo: se selezionata, fa sì che la navigazione temporale passi tra tutti gli intervalli di tempo disponibili dai layer del progetto. È utile quando un progetto contiene layer con tempi disponibili non contigui, come nel caso di un servizio WMS-T che fornisce immagini disponibili in date irregolari. Questa opzione consente di passare solo tra gli intervalli di tempo in cui viene mostrata l'immagine disponibile successiva.
- 4. Fare clic sul pulsante per visualizzare l'anteprima dell'animazione. QGIS genererà scene utilizzando la visualizzazione dei layer ai tempi impostati. La visualizzazione dei layer dipende dalla sovrapposizione o meno di un singolo intervallo di tempo.

L'animazione può anche essere visualizzata in anteprima spostando il cursore del tempo. Selezionando la casella

di controllo *Loop*, l'animazione viene eseguita ripetutamente, mentre facendo clic su si interrompe un'animazione in corso. È disponibile una serie completa di pulsanti di riproduzione video.

Lo scorrimento orizzontale con la rotellina del mouse (se supportata) con il cursore sulla mappa consente anche di navigare, o «scorrere», il cursore di navigazione temporale in avanti e indietro.

5. Fai clic sul pulsante Esporta Animazione se vuoi generare una serie di immagini che rappresentano la scena. Queste possono essere successivamente combinate in un software di editing video:

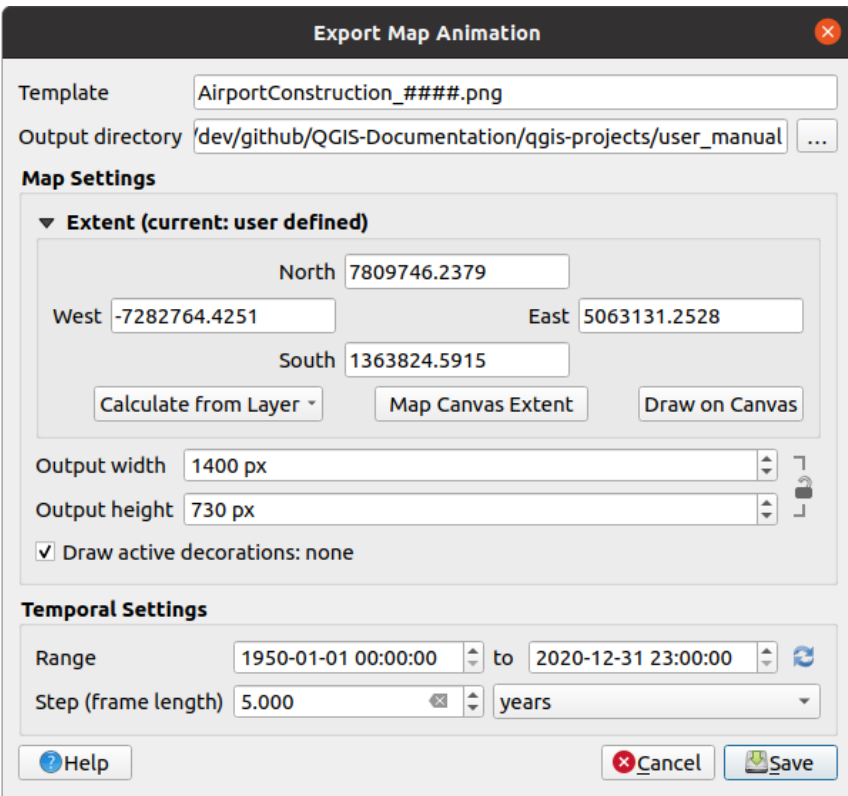

Fig. 11.3: Esportazione delle scene di animazione della mappa in immagini

- Il nome del file *Modello*: il #### è sostituito dal numero di sequenza del fotogramma.
- La *Cartella di uscita*
- In *Impostazioni Mappa*, puoi:
	- **–** ridefinire l" *spatial extent* da utilizzare
	- **–** controllare la *Risoluzione* dell'immagine (*Larghezza in uscita* e *Altezza in uscita*)
	- **–** *Disegna le decorazioni attive*: se le *decorations* attive devono essere mantenute in uscita.
- In *Impostazioni [Temporali](#page-227-1)*, puoi ridefinire:
	- **–** l" *Intervallo* temporale dell'animazione
	- **–** lo *Step (lunghezza frame)* nell'unit[à di misura d](#page-153-0)i tua scelta

## **11.1.4 Segnalibri delle estensioni sulla mappa**

I segnalibri spaziali ti permettono di «mettere un segnalibro» su una posizione geografica e di ritornarci in seguito. Per impostazione predefinita, i segnalibri sono salvati nel profilo dell'utente (come *Segnalibri Utente*), il che significa che sono disponibili da qualsiasi progetto che l'utente apre. Possono anche essere salvati per un singolo progetto (chiamato *Segnalibri Progetto*) e memorizzati all'interno del file del progetto, il che può essere utile se il progetto deve essere condiviso con altri utenti.

#### **Creazione di un segnalibro**

Per creare un segnalibro:

- 1. Attiva lo zoom e spostati nell'area di interesse.
- 2. Seleziona l'opzione del menu *Visualizza* ► *Nuovo Segnalibro Spaziale…*, premi Ctrl+B o fai clic destro sulla voce *Segnalibri Spaziali* nel pannello *Browser* e seleziona *Nuovo Segnalibro Spaziale*.... Si apre la finestra di dialogo *Editor Segnalibro*.

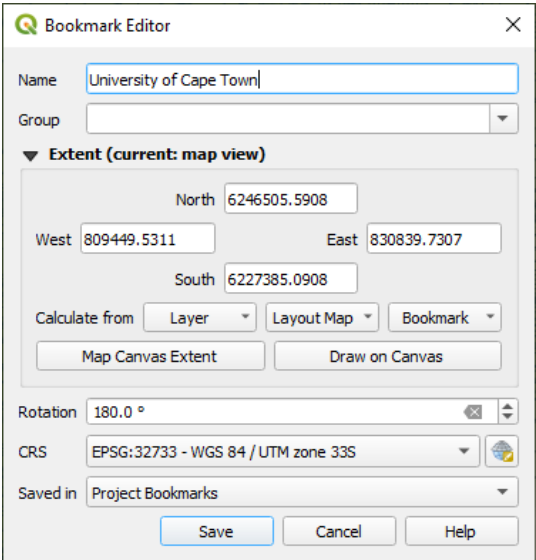

Fig. 11.4: La finestra di dialogo Editor Segnalibro

- 3. Immetti un nome descrittivo per il segnalibro
- 4. Inserisci o seleziona un nome di gruppo in cui memorizzare i relativi segnalibri
- 5. Seleziona l'estensione dell'area che vuoi salvare, utilizzando il widget *extent selector*
- 6. Change the map *Rotation*
- 7. Indica il *SR* da usare per l'estensione
- 8. Seleziona se il segnalibro sarà *Salvato in Segnalibri Utente* o *Segnalib[ri Progetto](#page-227-1)* (per impostazione predefinita, questo elenco a discesa è impostato su *Segnalibri utente*).
- 9. Premi *Salva* per aggiungere il segnalibro alla lista

Nota che puoi avere più di un segnalibro con lo stesso nome.

#### **Uso e gestione dei segnalibri**

Per usare e gestire i segnalibri, puoi usare il pannello *Segnalibri Spaziali* o *Browser*.

Seleziona *Visualizza* ► *Mostra Segnalibri Spaziali* o premi Ctrl+7 per aprire il pannello *Gestore Segnalibri Spaziali*. Seleziona :menuselection: *Visualizza –> Mostra segnalibri* o Ctrl+Shift+B per mostrare la voce *Segnalibri Spaziali* nel pannello *Browser*.

Puoi eseguire i seguenti processi:

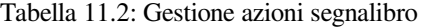

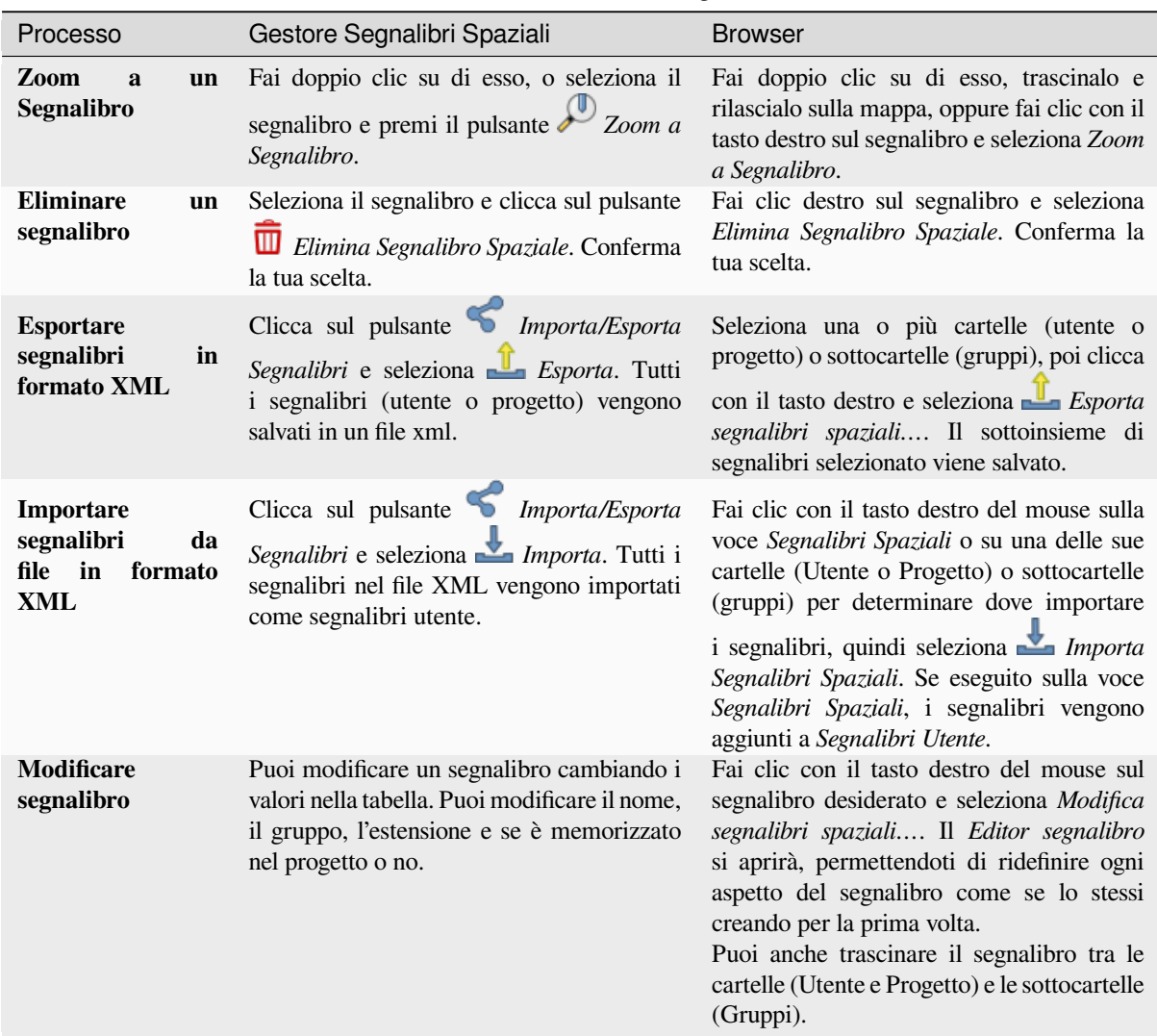

You can manage bookmark actions by right-click on the desired bookmark in the *Spatial Bookmarks Manager*. You can also zoom to bookmarks by typing the bookmark name in the *locator*.

## **11.1.5 Decorare la mappa**

<span id="page-153-0"></span>Le decorazioni includono Reticolo, Etichetta del Titolo, Etichetta [Copyrigh](#page-59-0)t, Immagine, Freccia Nord, Barra di Scala e Estensione Layout. Sono utilizzati per "decorare" la mappa aggiungendo elementi cartografici.

## **Reticolo**

*Reticolo* ti permette di aggiungere un reticolo di coordinate e annotazioni di coordinate alla mappa.

1. Seleziona l'opzione del menu *Visualizza* ► *Decorazioni* ► *Reticolo…* per aprire la finestra di dialogo.

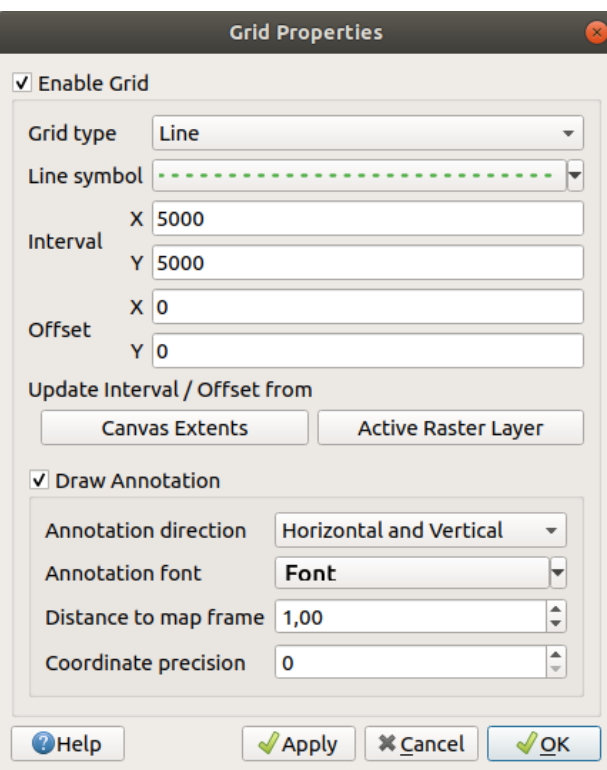

Fig. 11.5: Finestra di dialogo Reticolo

- 2. Spunta *Abilita Reticolo* e imposta le definizioni del reticolo in base ai layer caricati nella mappa:
	- Il *Tipo Reticolo*: può essere *Linea* o *Simbolo*.
	- L'associato *Line symbol* o *marker symbol* usato per rappresentare il reticolo
	- L" *Intervallo X* e l" *Intervallo Y* tra i segni del reticolo, in unità di mappa
	- Una distanza *Offset X* e *Offset Y* dei segni del reticolo dall'angolo inferiore sinistro della mappa, in unità di mappa
	- I parametri di intervallo e di offset possono essere impostati in base al:
		- **–** *Estensione della Mappa*: genera un reticolo con un intervallo che è approssimativamente 1/5 della larghezza della mappa
		- **–** risoluzione *Raster Attivo*
- 3. Spunta *Scrivi Annotazione* per visualizzare le coordinate dei segni del reticolo e imposta:
	- La *Direzione annotazione*, cioè come le etichette verranno posizionate rispetto alla loro linea del reticolo. Può essere:
		- **–** *Orizzontale* o *Verticale* per tutte le etichette
		- **–** *Orizzontale e Verticale*, cioè ogni etichetta è parallela al segno del reticolo a cui si riferisce
		- **–** *Direzione del bordo*, cioè ogni etichetta segue il bordo della mappa, ed è perpendicolare al segno della griglia a cui si riferisce
	- Il *Carattere annotazione* (formattazione del testo, buffer, ombra…) usando il *font selector widget*
	- La *Distanza dal bordo della mappa*, margine tra le annotazioni e i limiti della mappa. Comodo quando *exporting the map canvas* ad esempio in un formato immagine o PDF, ed evitare che le annotazioni siano sui limiti della «carta».
	- La *Precisione coordinate*

4. Fai clic su *Applica* per verificare che appaia come previsto o *OK* se sei soddisfatto.

## **Etichetta Titolo**

*Etichetta Titolo* ti permette di decorare la tua mappa con un **Titolo**.

Per aggiungere una decorazione Etichetta Titolo:

1. Seleziona l'opzione del menu *Visualizza* ► *Decorazioni* ► *Etichetta Titolo…* per aprire la finestra di dialogo.

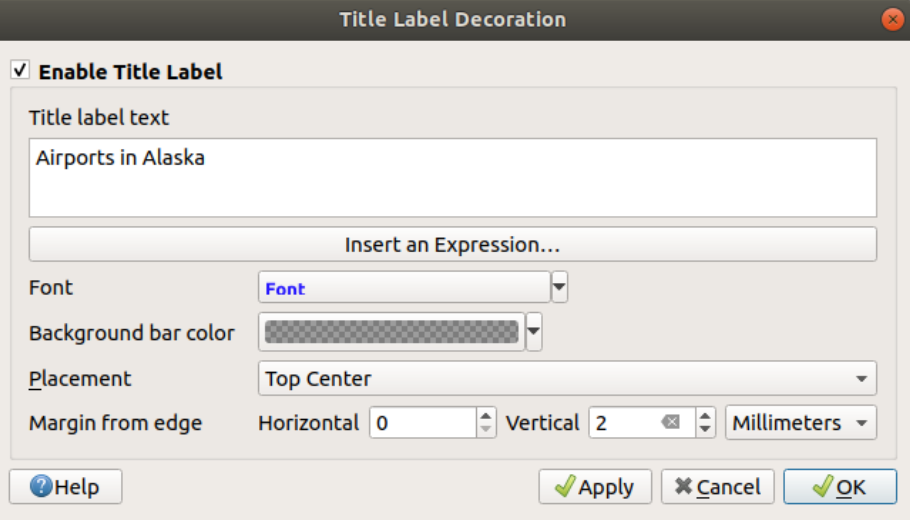

Fig. 11.6: La finestra di dialogo Decorazione Titolo

- 2. Assicurati che *Abilita Etichetta Titolo* sia selezionato
- 3. Inserisci il testo del titolo che vuoi mettere sulla mappa. Puoi renderlo dinamico usando il pulsante *Inserisci o Modifica un'Espressione…*.
- 4. Scegli il *Carattere* per l'etichetta usando *font selector widget* con accesso completo alle opzioni *text formatting* di QGIS. Imposta quindi facilmente il colore e l'opacità del carattere facendo clic sulla freccia nera a destra della casella combinata del carattere.
- 5. Seleziona il *color* da applicare al *Colore [Sfondo della Barra](#page-228-0)* del titolo.
- 6. Scegli la *Posizione* dell'etichetta nella mappa: le opzioni sono *In Alto a Sinistra*, *In Alto al Centro* [\(predefinito\),](#page-445-0) *In Alto a Destra*, *In Basso a Sinistra*, *In Basso al Centro*, e *In Basso a Destra*
- 7. Puoi affinar[e la p](#page-222-0)osizione dell'oggetto impostando un margine orizzontale e/o verticale dal bordo *Margine dal bordo*. Questi valori possono essere immessi come distanza in **Millimetri** o **Pixels** o impostati come **Percentuale** della larghezza o altezza dell'area di stampa.
- 8. Fai clic su *Applica* per verificare che appaia come previsto o *OK* se sei soddisfatto.

## **Etichetta Copyright**

*Etichetta Copyright* può essere utilizzata per decorare la tua mappa con una etichetta **Copyright**.

Per aggiungere questa decorazione:

1. Seleziona l'opzione del menu *Visualizza* ► *Decorazioni* ► *Etichetta Copyright…* per aprire la finestra di dialogo.

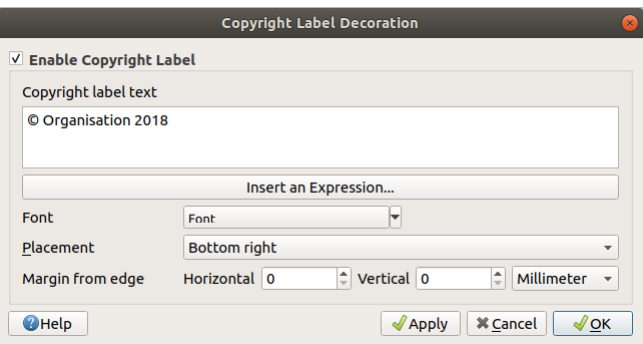

Fig. 11.7: La finestra di dialogo Decorazione Copyright

- 2. Assicurati che *Abilita Etichetta Copyright* sia selezionata
- 3. Inserisci il testo del copyright che vuoi mettere sulla mappa. Puoi renderlo dinamico usando il pulsante *Inserisci o Modifica un'Espressione…*.
- 4. Scegli il *Carattere* per l'etichetta usando *font selector widget* con accesso completo alle opzioni *text formatting* di QGIS. Imposta quindi facilmente il colore e l'opacità del carattere facendo clic sulla freccia nera a destra della casella combinata del carattere.
- 5. Scegli la *Posizione* dell'etichetta nella mappa: le opzioni sono *In Alto a Sinistra*, *In Alto al Centro*, *In Alto a Destra*, *In Basso a Sinistra*, *In Basso al Centro* e *[In Basso a D](#page-228-0)estra* (predefinito per la decorazio[ne Copyright\)](#page-445-0)
- 6. Puoi affinare la posizione dell'oggetto impostando un margine orizzontale e/o verticale dal bordo *Margine dal bordo*. Questi valori possono essere immessi come distanza in **Millimetri** o **Pixels** o impostati come **Percentuale** della larghezza o altezza dell'area di stampa.
- 7. Fai clic su *Applica* per verificare che appaia come previsto o *OK* se sei soddisfatto.

#### **Decorazione Immagine**

*Immagine* ti permette di aggiungere un'immagine (logo, legenda, ..) sulla mappa.

Per aggiungere una immagine:

1. Seleziona l'opzione del menu *Visualizza* ► *Decorazioni* ► *Immagine…* per aprire la finestra di dialogo.

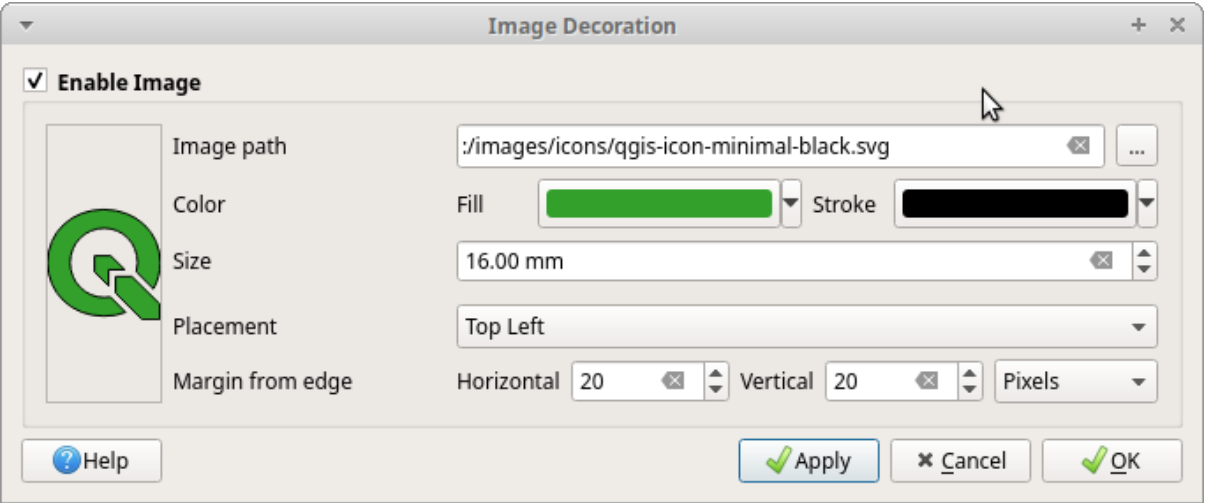

Fig. 11.8: La finestra di dialogo Decorazione Immagine

- 2. Assicurati che *Abilita Immagine* sia selezionato
- 3. Seleziona un'immagine bitmap (ad esempio png o jpg) o SVG usando il pulsante *…* Sfoglia
- 4. Se hai scelto un SVG abilitato ai parametri, allora puoi anche impostare un colore di *Riempimento* o un *Tratto* (contorno). Per le immagini bitmap, le impostazioni di colore sono disabilitate.
- 5. Imposta una *Dimensione* dell'immagine in mm. La larghezza scelta per l'immagine viene usata per ridimensionarla alla *Dimensione* specificata.
- 6. Scegli dove vuoi posizionare l'immagine sulla mappa con la casella combinata *Posizionamento*. La posizione predefinita è *In Alto a Sinistra*.
- 7. Imposta i valori di *Orizzontale* e *Verticale* dal Margine dal Bordo (della mappa) . Questi valori possono essere impostati in **Millimetri**, **Pixel** o come **Percentuale** della larghezza o altezza della mappa.
- 8. Fai clic su *Applica* per verificare che appaia come previsto o *OK* se sei soddisfatto.

## **Freccia Nord**

*Freccia Nord* ti permette di aggiungere una freccia a nord sulla mappa.

Per aggiungere una freccia nord:

1. Seleziona l'opzione del menu *Visualizza* ► *Decorazioni* ► *Freccia Nord…* per aprire la finestra di dialogo.

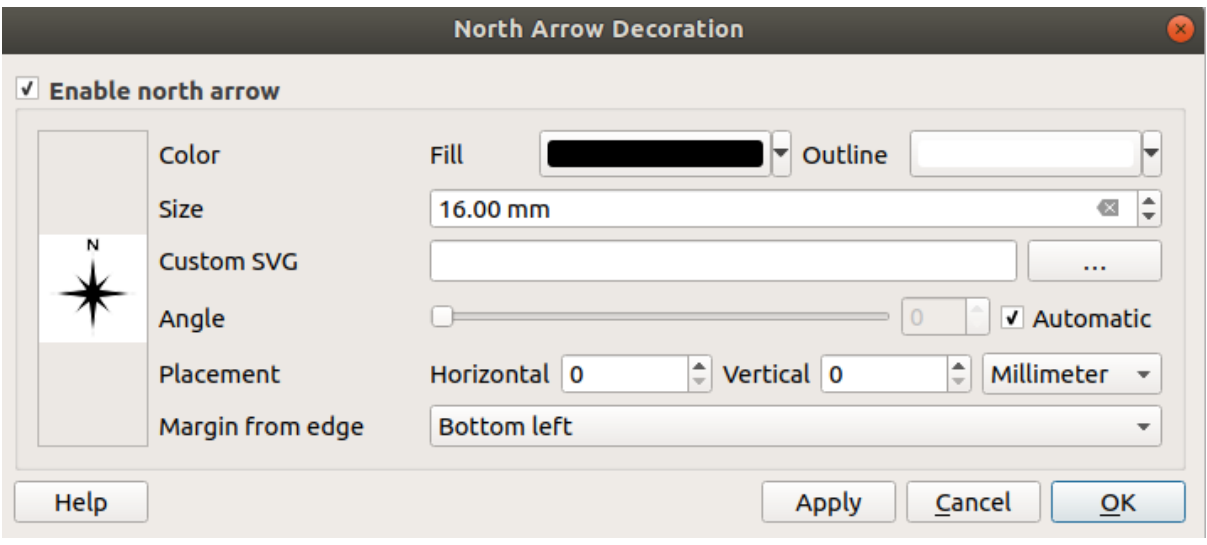

Fig. 11.9: La finestra di dialogo Freccia Nord

- 2. Assicurati che *Abilita Freccia Nord* sia spuntata.
- 3. Cambiare opzionalmente il colore e la dimensione, o scegliere un SVG personalizzato
- 4. Opzionalmente cambia l'angolo o scegli **Automatico** per permettere a QGIS di determinare la direzione.
- 5. Facoltativamente scegli il posizionamento dalla casella combinata Posizione
- 6. Facoltativamente perfeziona il posizionamento della freccia impostando un *Margine da bordo mappa* orizzontale e/o verticale. Questi valori possono essere in **Millimetri** o **Pixel** o **Percentuale** della larghezza o dell'altezza della mappa.
- 7. Fai clic su *Applica* per verificare che appaia come previsto o *OK* se sei soddisfatto.

#### **Barra di Scala**

*Scale Bar* adds a simple scale bar to the map canvas. You can control the style and placement, as well as the labelling of the bar. The scale bar respects the active *project's distance unit* as defined in *Project properties* ► *General* ► *Units for distance measurement*.

Per aggiungere una barra di scala:

1. Seleziona l'opzione del menu *Visualizza* ► *Decorazioni* ► *[Barra di S](#page-113-0)cala…* per aprire la finestra di dialogo

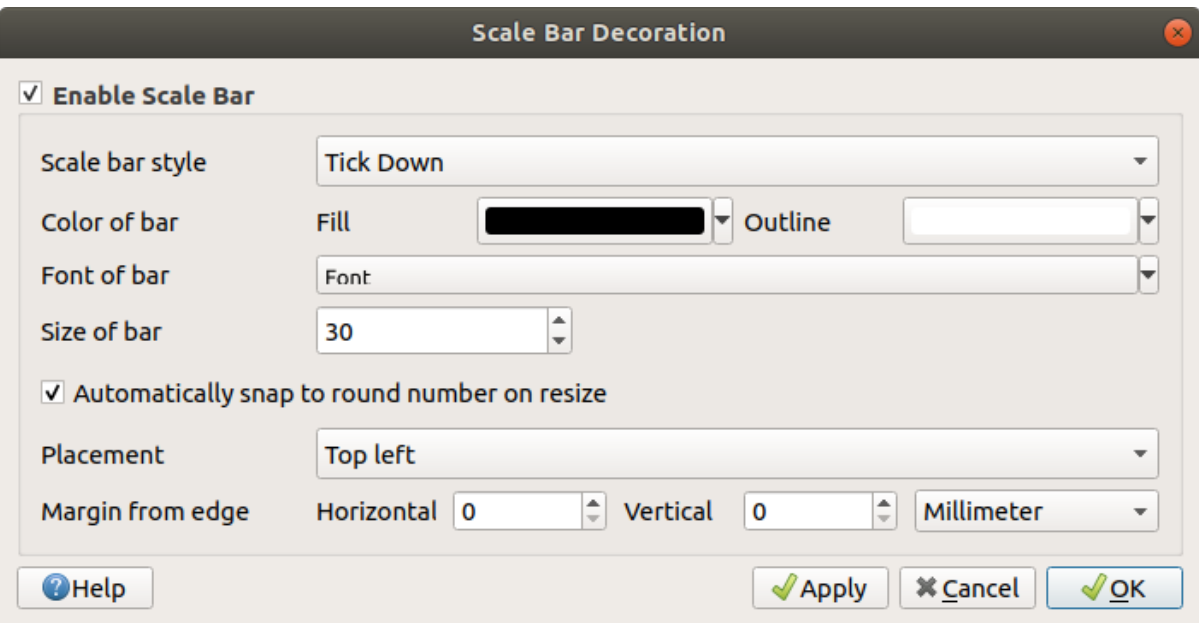

Fig. 11.10: La finestra di dialogo Barra di Scala

- 2. Assicurati che *Abilita barra di scala* sia selezionata
- 3. Scegli uno stile dal menu a tendina *Stile barra di scala*
- 4. Seleziona *Colore della barra* scegliendo un colore di riempimento (predefinito: nero) e un colore di contorno (predefinito: bianco). Il riempimento della barra di scala e il contorno possono essere resi opachi cliccando sulla freccia in basso a destra dell'input del colore.
- 5. Seleziona il carattere per la barra della scala dalla casella a scelta multipla *Carattere della barra*
- 6. Set the *Size of bar* in the active unit
- 7. Facoltativamente spunta *Arrotonda automaticamente il numero durante il ridimensionamento* per visualizzare valori di facile lettura.
- 8. Scegli la posizione dell'etichetta dal menu a tendina *Posizionamento*
- 9. Puoi affinare il posizionamento dell'oggetto impostando un *Margine dal bordo* orizzontale e/o verticale. Questi valori possono essere in **Millimetri** o **Pixel** oppure impostati come **Percentuale** della larghezza o altezza della mappa.
- 10. Fai clic su *Applica* per verificare che appaia come previsto o *OK* se sei soddisfatto.

## **Estensione del Layout**

*Estensione del Layout…* aggiunge le estensioni di *map item(s)* nei layout di stampa. Quando è abilitato, le estensioni di tutti gli elementi della mappa all'interno di tutti i layout di stampa sono mostrate utilizzando un bordo leggermente tratteggiato etichettato con il nome del layout di stampa e dell'elemento della mappa. Puoi controllare lo stile e l'etichettatura delle estensioni del layout visualizzato. Questa decorazione è utile quando si sta modificando il posizionamento degli elementi della mappa, come le etic[hette, e si ha](#page-788-0) bisogno di conoscere l'effettiva regione visibile dei layout di stampa.

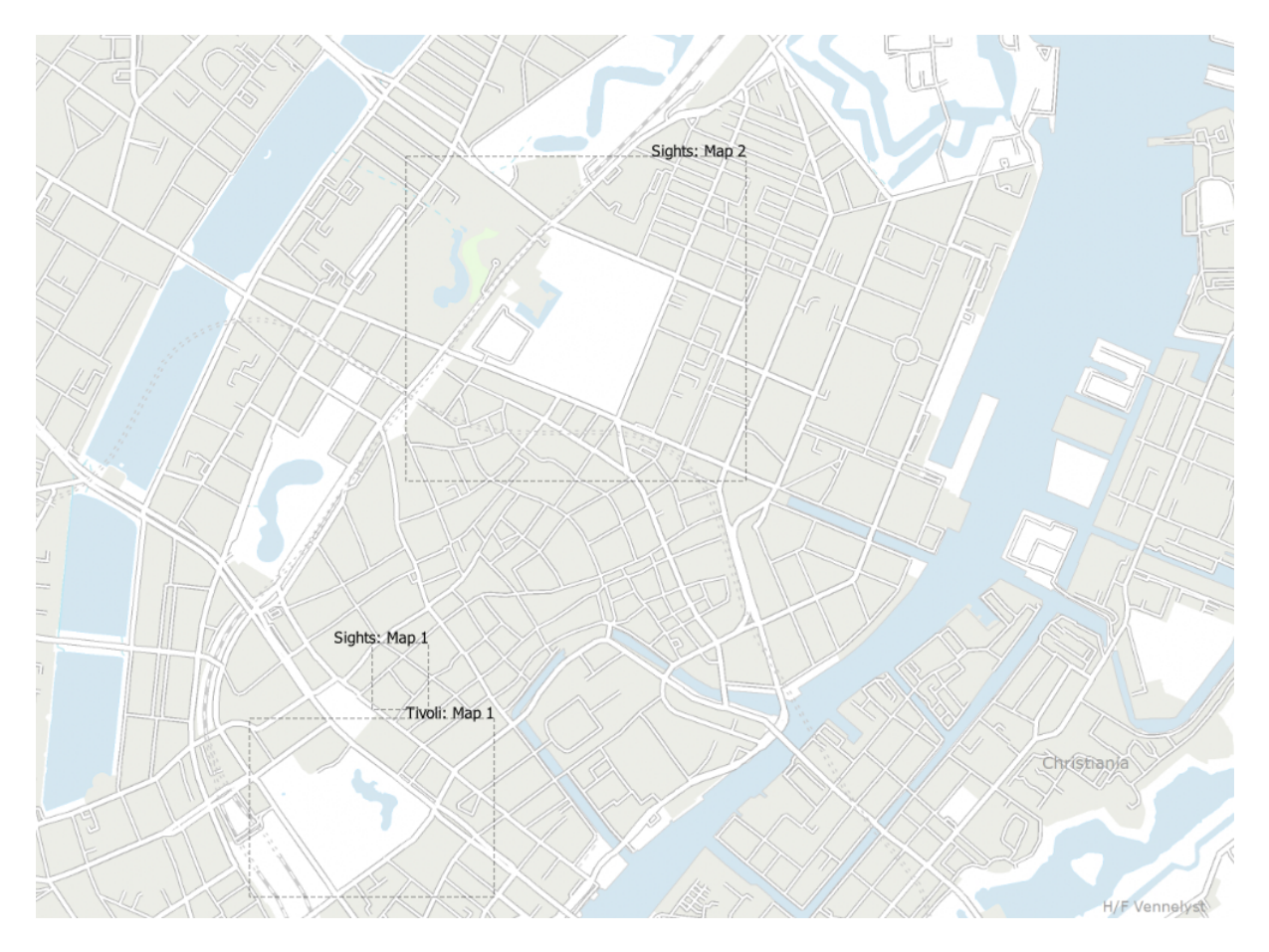

Fig. 11.11: Esempio estensioni layout visualizzati in un progetto QGIS con due layout di stampa. Il layout di stampa denominato "Sights" contiene due oggetti nella mappa, mentre l'altro layout di stampa contiene un oggetto nella mappa.

Per aggiunge l'estensione(i) del Layout:

1. Seleziona *Visualizza* ► *Decorazioni* ► *Estensione del Layout* per aprire la finestra di dialogo.

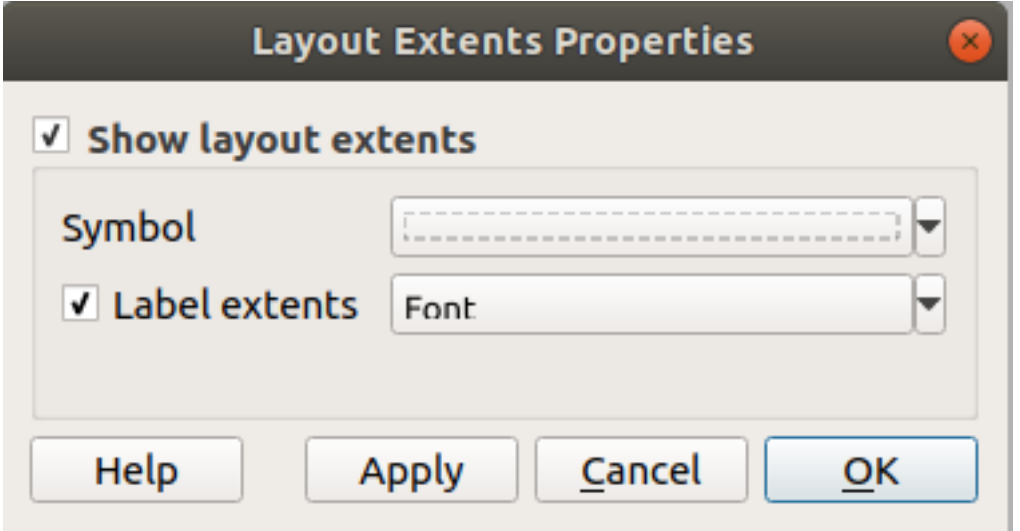

Fig. 11.12: Finestra di dialogo estensione Layout

2. Assicurati che *Mostra Estensione Layout* sia selezionato.

- 3. Cambia opzionalmente il simbolo e l'etichettatura delle estensioni.
- 4. Fai clic su *Applica* per verificare che appaia come previsto o *OK* se sei soddisfatto.

#### **Suggerimento: Impostazioni Decorazioni**

Quando salvi un file di progetto QGIS, tutte le modifiche apportate a Reticolo, Freccia Nord, Barra di scala, Copyright ed Estensioni di layout verranno salvate nel progetto e ripristinate la prossima volta che carichi il progetto.

## **11.1.6 Strumenti di Annotazione**

Le annotazioni sono un altro tipo di elementi aggiunti alla mappa per fornire informazioni aggiuntive che non possono essere rappresentate dai layer visualizzati. A differenza di *labels* che si basano sui valori degli attributi memorizzati nei layer vettoriali, le annotazioni sono dettagli indipendenti, memorizzati all'interno del file di progetto stesso.

In QGIS sono disponibili due tipologie di annotazioni:

- **Elementi annotazioni**: sono veri e propri elementi [geore](#page-555-0)ferenziati di tipo testo, marcatore, linea o poligono, memorizzati all'interno di uno speciale tipo di layer chiamato «Layer Annotazione». Sono legate a una particolare posizione geografica, il che significa che spostando la mappa, cambiando la scala o cambiando la proiezione, le annotazioni non salteranno in giro per la mappa. Piuttosto, rimarranno bloccate nella posizione in cui sono state disegnate.
- **Annotazioni in fumetto**: sono annotazioni singole di tipo testo, forma o immagine collocate all'interno di un fumetto. Possono essere associate a qualsiasi layer per la loro visibilità, sono disegnate sopra la mappa. Le dimensioni dipendono dalla scala della mappa e la loro posizione può essere ancorata.

#### **Suggerimento: Layout mappa con annotazioni**

Puoi stampare o esportare le annotazioni con la tua mappa in vari formati utilizzando:

- strumenti per l'esportazione delle rappresentazioni cartografiche disponibili nel menu *Progetto*
- *stampa il layout*, nel qual caso devi selezionare *Disegna gli oggetti della mappa* nelle corrispondenti proprietà degli oggetti della mappa

La *B[arra delle annota](#page-835-0)zioni* fornisce una serie di strumenti per creare e interagire con entrambe le tipologie di annotazioni.

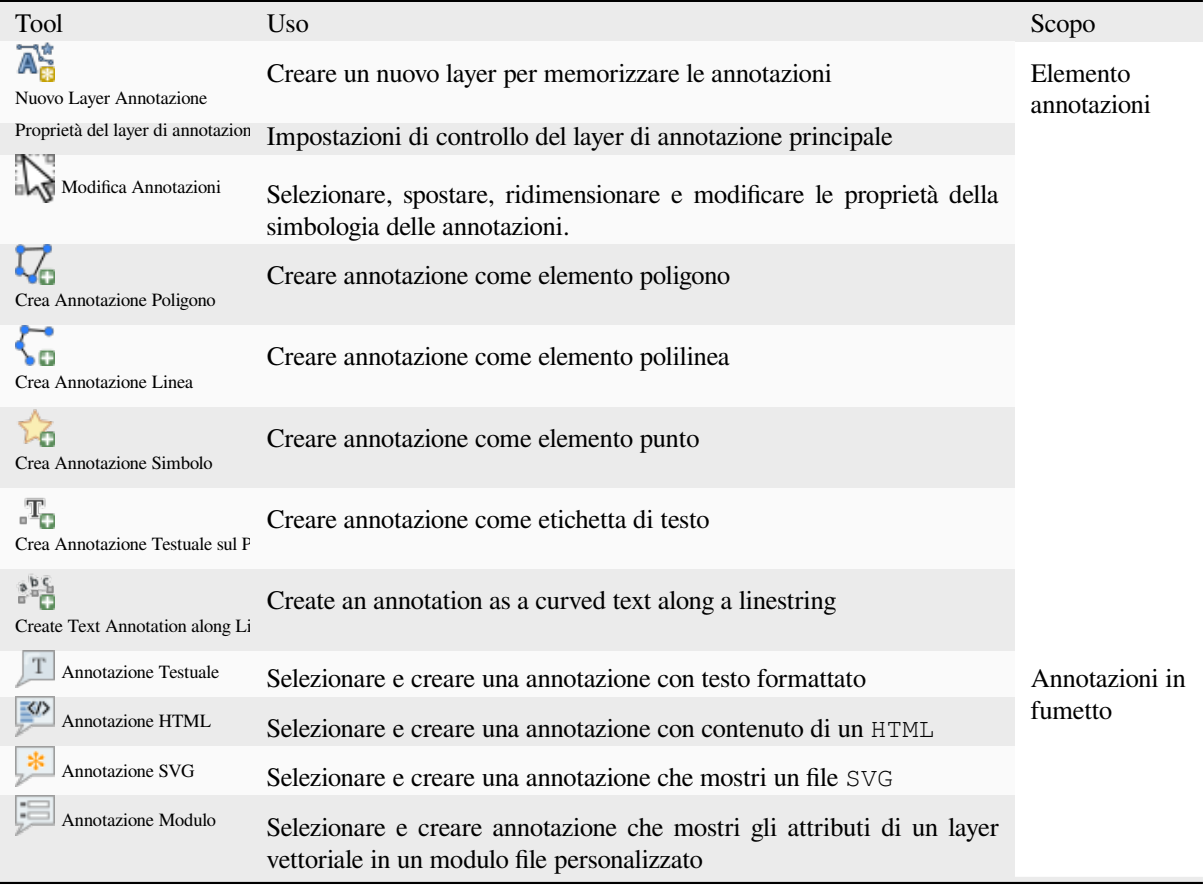

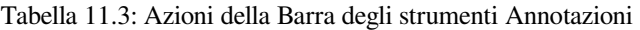

## **Elemento Annotazioni**

Gli elementi annotazione vengono memorizzati in **layer di annotazione**. A differenza dei layer convenzionali, un layer di annotazione è disponibile solo nel progetto corrente e può contenere elementi di diverso tipo (testo, simbolo, linea, poligono). Il layer non ha attributi né simbologia associata, ma ogni elemento può essere simboleggiato voce per voce, attraverso il pannello *Stile Layer*.

In QGIS sono disponibili due tipi di layer annotazione:

- Un comune *Layer annotazione*: puoi crearne uno usando lo strumento  $\overline{A}^*_{\overline{G}}$ <sup>Nuovo Layer Annotazione</sup> Viene elencato nel pannello *Layer*, consentendoti di controllare la visibilità delle sue caratteristiche, di spostarlo per mostrarlo sopra o sotto determinati layer nella tua mappa, come qualsiasi altro layer comune. Facendo doppio clic sul layer si accede alle sue proprietà.
- Il *Layer di Annotazione Principale*: Per impostazione predefinita, questo è il luogo in cui vengono memorizzate le annotazioni quando nessun layer di annotazione è disponibile nel progetto o è selezionato al momento della creazione. Questo layer viene sempre disegnato in cima alla mappa e non viene elencato nel pannello *Layer* insieme agli altri layer del progetto, il che significa che le sue caratteristiche sono sempre visibili. La voce *Proprietà del Layer di Annotazione principale…* nella barra degli strumenti *Annotazioni* ti consente di aprire la sua finestra di dialogo delle proprietà.

#### **Proprietà Layer**

La finestra di dialogo delle proprietà di un layer di annotazione contiene le seguenti schede:

- *Information*: a read-only dialog representing an interesting place to quickly grab summarized information and metadata on the current layer. This may include the layer extent, count of items per annotation type and total count, CRS details, …
- *Sorgente*: definisce le impostazioni generali per il layer di annotazione. Puoi:
	- **–** Impostare un *Nome layer* che sarà usato per identificare il layer nel progetto (nel *Pannello Layer*, con espressioni, …)
	- **–** Visualizzare il Assigned Coordinate Reference System (CRS) 1: puoi cambiare il SR del layer,

selezionandone uno usato di recente nell'elenco a discesa o facendo clic sul pulsante Seleziona SR (vedere *Scelta del sistema di riferimento delle coordinate*). Utilizza questa procedura solo se il SR applicato al layer è sbagliato o se non ne è stato applicato nessuno.

- <span id="page-163-0"></span>• *Visualizzazione*:
	- **–** [Puoi impostare la scala](#page-140-0) *Massimo (incluso)* e quella *Minimo (escluso)*, definendo un intervallo di valori di scala in cui le geometrie saranno visibili. Fuori di questo intervallo sono nascoste. Il pulsante Imposta alla scala corrente dell'estensione della mappa ti consente di utilizzare la scala corrente della mappa come limite di visibilità. Vedi *Selettore della scala di visibilità* per maggiori informazioni.
	- **–** *Opacità*: Con questo strumento puoi rendere visibile il layer sottostante nell'area di disegno della mappa. Utilizza il cursore per adattare la visibilità del layer vettoriale alle tue esigenze. Puoi anche definire con precisione la percentuale di vi[sibilità nel menu accanto al curs](#page-227-0)ore.
	- **–** *Modalità Fusione* a livello *Layer*: Con questi strumenti puoi ottenere effetti speciali di visualizzazione che in precedenza conoscevi solo dai programmi di grafica. I pixel dei layer sovrapposti e di quelli sottostanti vengono combinati attraverso le impostazioni descritte in *Metodi di fusione*.
	- **–** Applica *paint effects* su tutte le geometrie del layer con il pulsante *Personalizza effetti*.

Alcune di queste opzioni sono accessibili dalle proprietà *Stile* dell'elemento annotazione.

#### **Interacting with [features](#page-550-0)**

Gli elementi annotazioni hanno strumenti specifici per la creazione, a seconda della loro tipologia:

- Crea Annotazione Poligono
- Crea Annotazione Linea
- Crea Annotazione Simbolo
- **Crea Annotazione Testuale sul Punto**
- **Figure 1** Create Text Annotation along Line

Per la creazione di elementi di annotazione si applicano tutte le consuete scorciatoie di tastiera di QGIS. Una linea o un poligono vengono disegnati facendo clic con il tasto sinistro del mouse una volta per ogni vertice, con un ultimo clic con il tasto destro del mouse per completare la forma. Puoi attivare la funzione di aggancio durante il disegno, usare gli *Strumenti avanzati di digitalizzazione* per posizionare con precisione i vertici e persino passare gli *drawing tools* alla modalità streaming per ottenere forme completamente libere.

A differenza dei layer comuni, non è necessario che un layer di annotazione sia attivo prima di selezionare i suoi

elementi. È sufficiente che tu utilizzi lo strumento Modifica annotazioni per poter interagire con qualsiasi [elemento](#page-632-0) [anno](#page-632-0)tazione:

- **Selection**: left-click on the annotation. By default, annotations are rendered in the order of creation, meaning that recent annotations will be placed on top of older. You may need to play with the Z-index property of features in order to select ones they would sit above.
- **Spostamento**: Fare clic con il tasto sinistro del mouse su un elemento annotazione selezionato per iniziare a spostarlo. Un clic con il pulsante destro del mouse o la pressione del tasto Esc annullano lo spostamento, mentre un secondo clic con il pulsante sinistro conferma lo spostamento. Lo spostamento può essere controllato anche premendo i tasti cursore:
	- **–** Shift+key per spostamento consistente
	- **–** Alt+key per spostamento di 1 px
- **Modifica della geometria**: per le annotazioni di linee o poligoni, fare clic con il tasto sinistro del mouse su un vertice della geometria, spostarsi e fare di nuovo clic. Fare doppio clic su un segmento per aggiungere un nuovo vertice.
- **Cancella**: Premendo il tasto Del o Backspace mentre è selezionata un'annotazione, questa viene eliminata.
- *Change feature symbology*

#### **Simbologia elemento**

Una specifica annotazione mostrerà le sue proprietà *Simbologia* nel pannello *Stile del Layer*. Puoi:

- Modify the appearance using full capabilities of:
	- **–** the *symbol properties* for polygon, polyline and marker annotations
	- **–** the *text format properties* for text-based annotations. A text area allows you to construct the string to display using QGIS expression functions. It is also possible to set the *Alignment* for text annotation at poi[nt \(left, center or r](#page-424-0)ight of the text point).
- For text annotation at point, also configure whether it should *Ignore map rotation* or *Rotate with map*. In both cases, a custom *Angle* [can be se](#page-445-0)t for the feature orientation.
- For text annotation along a line, configure an *Offset from line* in the unit of your choice
- Configure a *Reference scale*: indicates the map scale at which symbol or text sizes which uses paper-based units (such as millimeters or points) relate to. The sizes will be scaled accordingly whenever the map is viewed at a different scale. For instance, a line feature wide of 2mm at 1:2000 *Reference scale* will be rendered using 4mm when the map is viewed at 1:1000.
- Set a *Z-index*: a feature with a higher index is placed on top of features with lower index. A convenient setting for both feature display and selection.
- Modify some of the *Layer rendering* settings

## **Annotazioni in fumetto**

Puoi aggiungere annotazio[ni a fumetto attr](#page-163-0)averso il menu *Modifica* ► *Aggiungi Annotazione* ► o dalla *Barra degli strumenti delle annotazioni*:

- T Nota Testuale per testo formattato personalizzato
- Nota HTML per posizionare il contenuto di un file html
- Nota SVG per aggiungere un simbolo SVG.
- Nota con Modulo: utile per visualizzare gli attributi di un layer vettoriale in un file personalizzato ui (vedi custom attribute forms. Questo è simile alle *custom attribute forms*, ma visualizzato in un articolo di annotazione. Vedi anche questo video https://www.youtube.com/watch?v=0pDBuSbQ02o&feature=youtu. be&t=2m25s di Tim Sutton per maggiori informazioni.

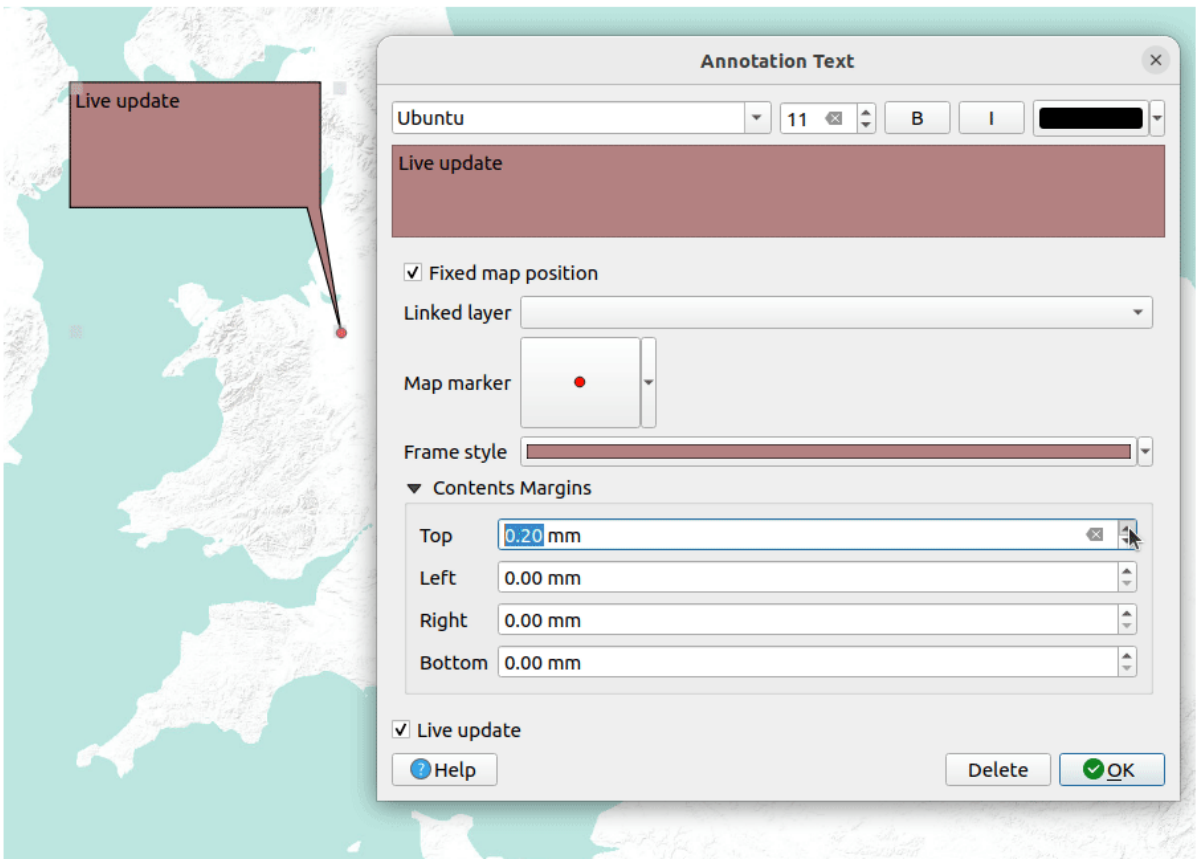

Fig. 11.13: Esempi di annotazioni a fumetto

Per aggiungere una annotazione a fumetto, seleziona lo strumento corrispondente e fai clic sull'area di disegno della mappa. Viene aggiunto un fumetto vuoto. Facendo doppio clic su di esso, si apre una finestra di dialogo con varie opzioni. Questa finestra di dialogo è praticamente la stessa per tutti le tipologie di annotazione:

- Nella parte superiore, un selettore di file da riempire con il percorso di un html, svg o ui a seconda del tipo di annotazione. Per l'annotazione di testo, puoi inserire il tuo messaggio in una casella di testo e impostarne la visualizzazione con i normali strumenti per i font.
- *Marcatore sulla mappa*: quando non spuntato, il posizionamento del fumetto si basa su una posizione sullo schermo (invece che sulla mappa), il che significa che viene sempre mostrato indipendentemente dall'estensione della visualizzazione mappa.
- *Layer collegato*: associa l'annotazione ad un layer della mappa, rendendola visibile solo quando quel layer è visibile.
- *Simbolo della mappa*: usando *simboli QGIS*, imposta il simbolo da visualizzare nella posizione di ancoraggio del fumetto (mostrato solo quando viene scelto *Marcatore sulla mappa*).
- *Stile cornice*: imposta il colore di sfondo della cornice, la trasparenza, il colore del tratto o la larghezza del fuetto utilizzando i simboli QGIS.
- *Margini Contenuti*: imposta i margini interni della cornice dell'annotazione.
- *Live update* allows you to live preview your changes.

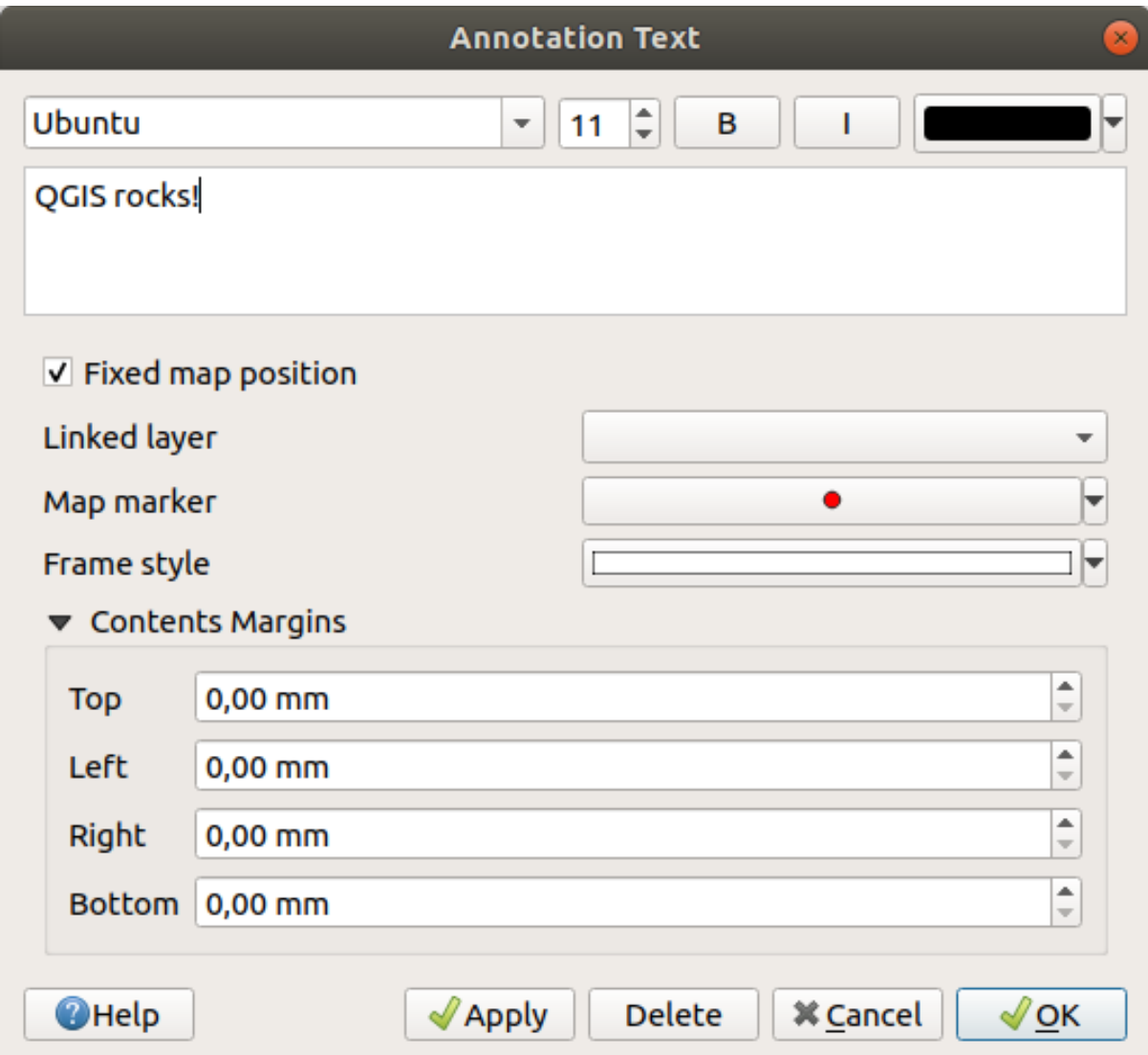

Fig. 11.14: Una finestra di dialogo per annotazione testuale a fumetto

When a balloon annotation tool is active, you can also:

- Select an annotation
- Resize an annotation
- Move an annotation by map position (by dragging the map marker) or by moving only the balloon.
- Delete an annotation: select it and either press the Del or Backspace button, or double-click it and press the *Delete* button in the properties dialog.
- Right-click and in the contextual menu:

**–** *Copy coordinate* of the annotation's map marker in various CRS

- **–** *Edit* properties of the annotation. Same as double-clicking the annotation.
- **–** *Delete* the annotation

## **11.1.7 Misurazioni**

## **Informazioni generali**

QGIS effettua misure delle geometrie vettoriali in quattro modi:

- tramite gli strumenti di misura interattiva ...
- tramite formule generate con il  $\frac{1}{\sqrt{2}}$  Calcolatore di campi
- misure generate con lo strumento *Informazione Elementi*,
- e tramite funzioni di analisi vettoriale: *Vettore* ► *Strumenti di geometria* ► *Esporta/Aggiungi colonne geometriche …*

La misurazione opera nei sistemi di co[ordinate proiettate piane](#page-210-0) (ad esempio UTM) e con coordinate geografiche. I primi tre metodi di misura si comportano nello stesso modo con riferimento ai settaggi globali di proiezione.

- A differenza della maggior parte degli altri GIS, la metrica di misura predefinita è ellissoidale, utilizzando l'ellissoide definito in *Progetto* ► *Proprietà…..* ► *Generale*. Questo è vero sia quando per il progetto vengono definiti i sistemi di coordinate geografiche che i sistemi di coordinate proiettate.
- Se vuoi calcolare l'area proiettata/planimetrica o la distanza usando la matematica cartesiana, l'ellissoide di misura deve essere impostato su «None/Planimetric» (*Progetto* ► *Proprietà…* ► *Generale*). Tuttavia, con un SR geografico (cioè non proiettato) definito per i dati e il progetto, la misura dell'area e della distanza sarà ellissoidale.

Comunque, sia le misure ottenute tramite le formule generate con il Calcolatore di campi che le misure che derivano dalla funzione Informazioni elementi non trasformano i dati per il SR del progetto prima della misurazione. Se vuoi raggiungere questo obiettivo devi utilizzare lo strumento di analisi Vettoriale *Vettore* ► *Geometria strumenti* ► *Esporta/Aggiungi colonne geometriche*. Qui, la misura è di default planimetrica, tranne se scegli di misurare con quella ellissoidale.

## **Misurare lunghezze, aree, orientamenti e angoli in modo interattivo**

Fai clic sull'icona nella barra degli strumenti relativi agli Attributi per iniziare le misurazioni. La freccia rivolta verso il basso vicino all'icona consente di scegliere tra  $\overline{\mathbb{I}}$  di lunghezza,  $\overline{\mathbb{I}}$  di area,  $\overline{\mathbb{I}}$  di orientamento o  $\overline{\mathbb{I}}$  di angolo. L'unità di misura predefinita utilizzata nella finestra di dialogo è quella impostata in *Progetto* ► *Proprietà…* ► *Generale*.

Per la *Misura linea* e la *Misura area* le misure possono essere eseguite in *Cartesiano* o *Elissoidale*.

#### **Nota: Configurazione dello strumento di misura**

Mentre stai misurando la lunghezza o l'area, fai clic sul pulsante *Configurazione* nella parte inferiore del widget che apre il menu *Impostazioni* ► *Opzioni* ► *Strumenti mappa* dove puoi scegliere il colore dell'elastico, la precisione delle misurazioni e il settaggio delle unità di misura. Puoi anche scegliere le unità di misura o degli angoli che preferisci, ma tieni presente che tali valori vengono sostituiti nel progetto corrente dalle opzioni effettuate in *Progetto* ► *Proprietà Progetto…* ► *Generale*.

Tutti gli strumenti di misurazione utilizzano le impostazioni di aggancio dal modulo di digitalizzazione (vedi la sezione *Impostazione della tolleranza di aggancio e del raggio di ricerca*). Quindi, se vuoi misurare esattamente lungo una geometria lineare o una geometria poligonale devi prima definire la tolleranza di aggancio e poi selezionare il vettore. In questo modo, quando vengono usati gli strumenti di misura, ogni click del mouse (all'interno della tolleranza definita) si aggancerà a quel punto del layer.

The <u>measure Line</u> [measures distances between given points. The t](#page-626-0)ool then allows you to click points on the map. Each segment length, as well as the total, shows up in the measure window. In the measure window, you will see coordinates for all your points and distances. Keep in mind that the first row will contain only coordinates, as it represents your starting point. Now it is possible to copy all your line measurements at once to the clipboard using the *Copy* button. Clicking the *Configuration* button you will access to *Measure Tool Copy Settings* where you can set up *copy options*. To stop measuring, click the right mouse button.

Note that you can use the drop-down list near the total to change the *measurement units* interactively while working with the measure tool. This unit is retained for the widget until a new project is created or another proj[ect is opened.](#page-91-0)

La sezione *Informazioni* nella finestra di dialogo spiega come vengono effettuati i calcoli in base alle impostazioni SR disponibili.

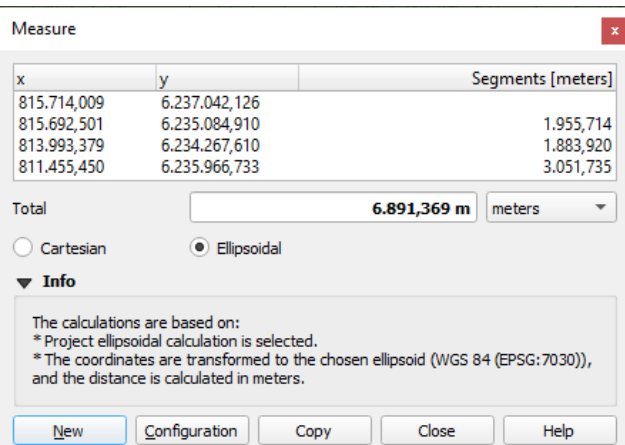

Fig. 11.15: Misurare Distanza

Measure Area: Areas can also be measured. In the measure window, the accumulated area size appears. Right-click to stop drawing. The Info section is also available as well as the ability to switch between different *area units*.

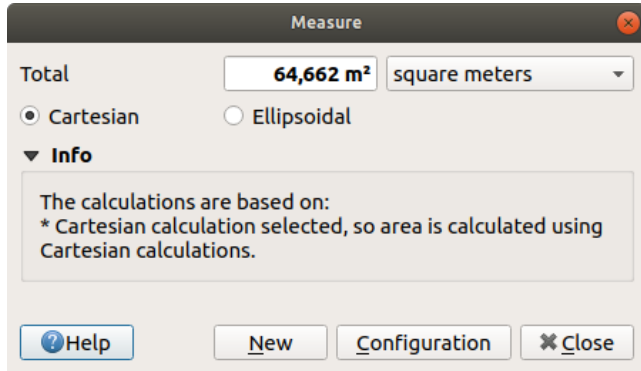

Fig. 11.16: Misurare Area

Misura Orientamento: Puoi anche misurare gli orientamenti. Il cursore diventa a forma di croce. Fai clic per contrassegnare il primo punto di appoggio, quindi sposta il cursore per contrassegnare il secondo punto. La misura viene visualizzata in una finestra di dialogo a comparsa.

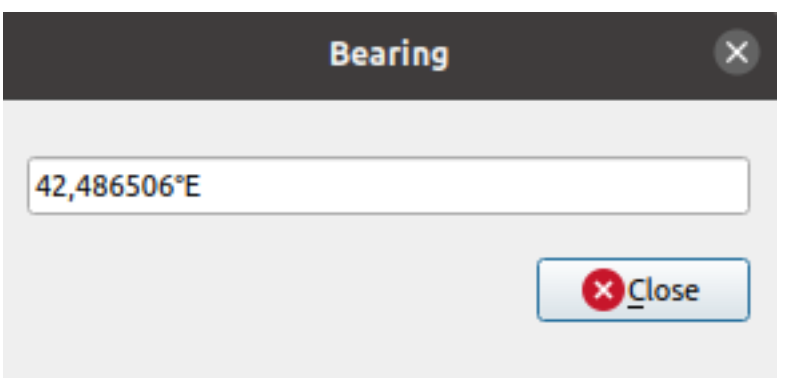

Fig. 11.17: Misura Orientamento

Misura angolo: Puoi anche misurare gli angoli. Il cursore diventa a forma di croce. Fai clic per disegnare il primo segmento dell'angolo che vuoi misurare, quindi sposta il cursore per disegnare l'angolo desiderato. La misura viene visualizzata in una finestra di dialogo a comparsa.

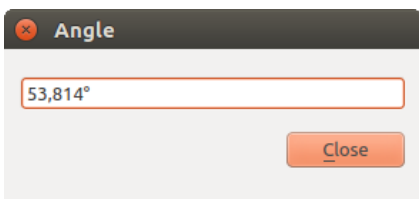

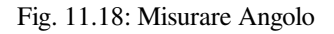

# **11.1.8 Impostazioni aggiuntive per la visualizzazione mappa**

È anche possibile aprire altre viste mappa il cui contenuto potrebbe divergere dallo stato attuale del pannello *Layer*.

Per aggiungere una nuova vista mappa, andare su *Visualizza* ► *Nuova Mappa*. Viene aggiunto a QGIS un nuovo widget fluttuante che imita la rappresentazione della visualizzazione della mappa principale. Puoi aggiungere tutte le viste mappa necessarie. Possono essere mantenute fluttuanti, affiancate o impilate l'una sull'altra.

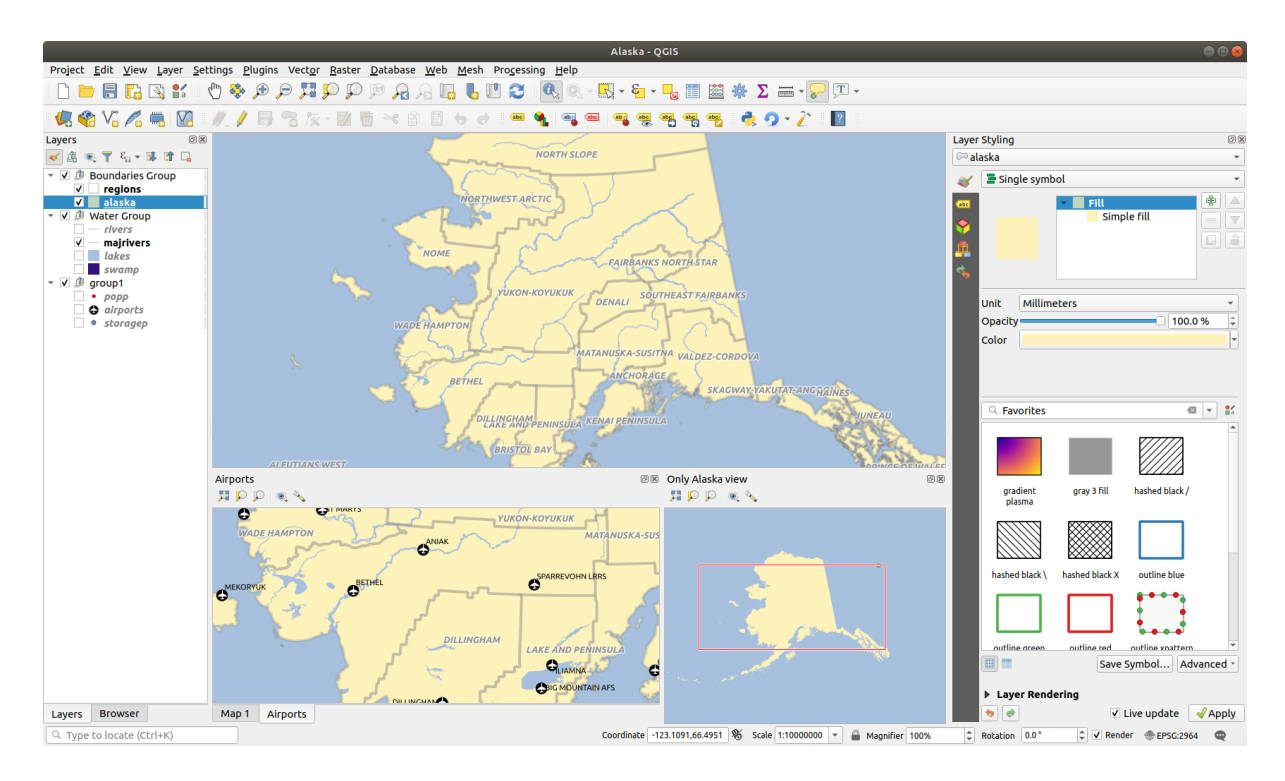

Fig. 11.19: Visualizzazioni di più mappe con diverse impostazioni

Nella parte superiore di una mappa aggiunta, c'è una barra degli strumenti con le seguenti funzionalità:

- Zoom Completo, Zoom alla Selezione e Zoom sui Layer tper navigare all'interno della vista.
- Impostazione Tema di visualizzazione per selezionare il *map theme* da utilizzare nella visualizzazione mappa.. Se impostato su (nessuna), la visualizzazione seguirà i cambiamenti del pannello *Layer*.
- Impostazioni di visualizzazione per configurare la visualizzazione della mappa:
	- **–** *Sincronizza il Centro della Vista con la M[appa Princip](#page-191-0)ale*: sincronizza il centro della vista della mappa senza cambiare la scala. Questo permette di avere uno sguardo d'insieme o una mappa ingrandita che segue il centro della mappa principale.
	- **–** *Sincronizza Vista con la Selezione*: equivalente a zoom alla selezione
	- **–** *Scala*
	- **–** *Rotazione*
	- **–** *Ingrandimento*
	- **–** *Sincronizza scala* con la scala della mappa principale. Si può quindi applicare un *Fattore di scala* che permette di avere una vista che è ad esempio sempre 2x la scala della mappa principale.
	- **–** *Mostra Annotazioni*
	- **–** *Mostra Posizione Cursore*
	- **–** *Mostra Estensione Mappa Principale*
	- **–** *Mostra etichette*: permette di nascondere le etichette indipendentemente dal fatto che siano impostate nelle proprietà dei layer visualizzati
	- **–** *Cambia SR della Mappa…*
	- **–** *Rinomina Vista…*

# **11.1.9 Esportare la visualizzazione della mappa**

Le mappe realizzate possono essere impaginate ed esportate in vari formati utilizzando le funzionalità avanzate del *print layout or report*. È anche possibile esportare direttamente la visualizzazione corrente, senza layout. Questo rapido «screenshot» della visualizzazione della mappa ha alcune utili opzioni.

Per esportare la mappa con la rappresentazione corrente:

- 1. Vai su *[Progett](#page-764-0)o* ► *Importa/Esporta*
- 2. A seconda del formato di output, seleziona
	- *Esporta Mappa come Immagine…*
	- o *Esporta Mappa come PDF…*

I due strumenti hanno in comune diverse opzioni. Nella finestra di dialogo che si apre:

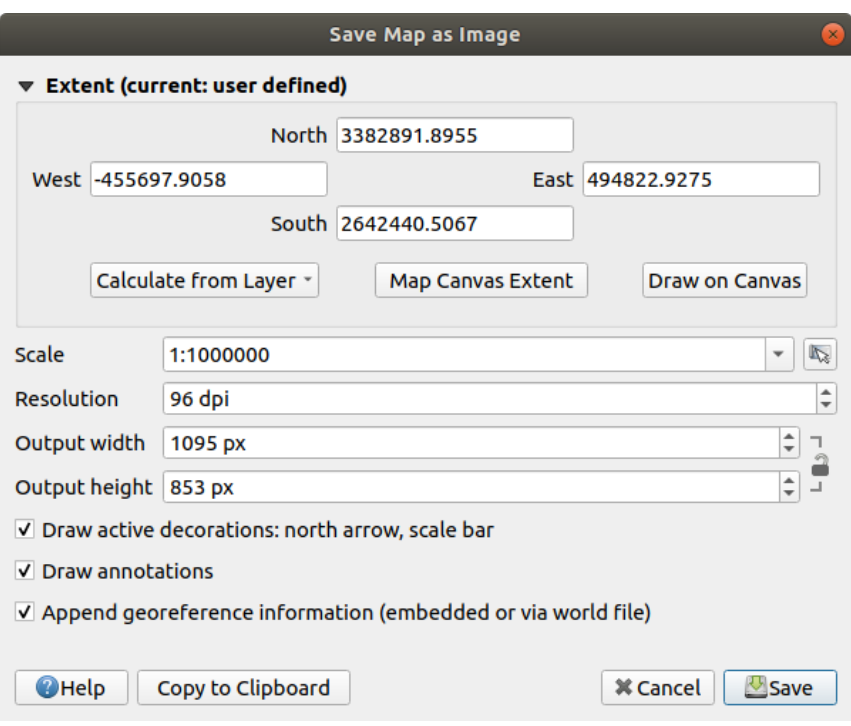

Fig. 11.20: La finestra di dialogo Salva Mappa come Immagine

- 1. Scegli l" *Estensione* di esportazione: può essere l'estensione della vista corrente (l'impostazione predefinita), l'estensione di un layer o un'estensione personalizzata disegnata sull'area di visualizzazione della mappa. Le coordinate dell'area selezionata vengono visualizzate e sono modificabili manualmente.
- 2. Inserisci la *Scala* della mappa o selezionala dal *predefined scales*: cambiando la scala si ridimensionerà l'estensione di esportazione (dal centro).
- 3. Imposta la *Risoluzione* dell'output
- 4. Puoi controllare la *Larghezza* e l" *Altezza* dell'o[utput dell'immagin](#page-91-1)e in pixel : in base alla risoluzione e all'estensione attuali, possono essere personalizzati e ridimensioneranno l'estensione della mappa (dal centro). Il rapporto delle proporzioni può essere bloccato, il che può essere particolarmente opportuno quando si modifica l'estensione sulla mappa.
- 5. *Disegna le decorazioni attive*: in uso *decorations* (barra di scala, titolo, griglia, freccia nord…) vengono esportate con la mappa
- 6. *Scrivi annotazioni* per esportare le *annotation*
- 7. *Aggiunge informazioni georiferimento (includendolo o via world file)*: a seconda del formato di output, un world file con lo stesso nome (con estensione PNGW per le immagini PNG, JPGW per JPG, …) viene salvato nella stessa cartella della tua immagine. Il formato PDF incorpora le informazioni nel file PDF.
- 8. Quando si esporta in PDF, sono disponibili altre opzioni nella finestra di dialogo *Salva Mappa come PDF…*:

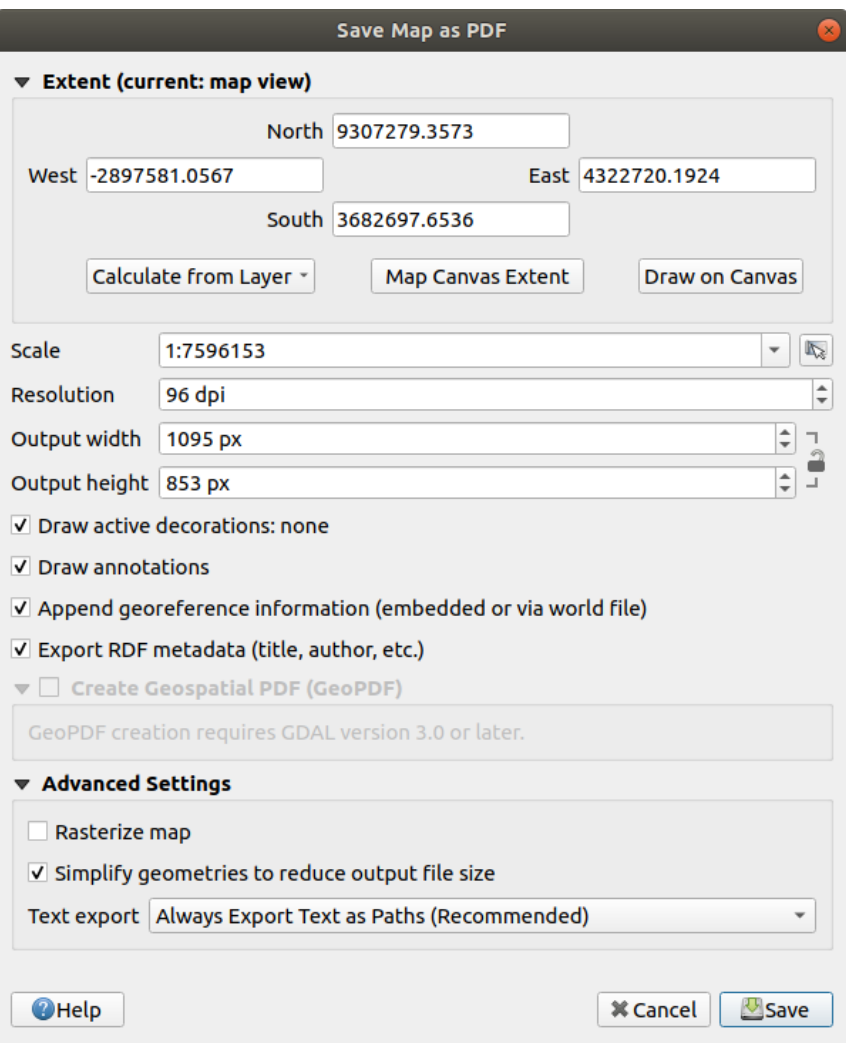

Fig. 11.21: La finestra di dialogo Salva Mappa come PDF

- *Esporta RDF metadata* del documento come il titolo, l'autore, la data, la descrizione…
- *Crea PDF geospaziale (GeoPDF)*: Genera un georeferenced PDF file. Puoi:
	- **–** Scegli il *Formato* GeoPDF.
	- **–** *Includi informazioni sulle caratteristiche dei vettori* nel file GeoPDF: includerà tutte le informazioni sulla geometria e sugli attribut[i delle caratteristiche de](https://gdal.org/drivers/raster/pdf.html)i vettori visibili all'interno della mappa nel file di output GeoPDF.

**Nota:** Un file GeoPDF può essere utilizzato anche come sorgente di dati. Per ulteriori informazioni sul supporto di GeoPDF in QGIS, vedere https://north-road.com/2019/09/03/qgis-3-10-loves-geopdf/.

- *Rasterizza mappa*
- *Semplifica geometrie per ridurre la dimensione del file in uscita*[: Le geometrie saranno semplific](https://north-road.com/2019/09/03/qgis-3-10-loves-geopdf/)ate durante l'esportazione della mappa, rimuovendo i vertici che non sono distintamente diversi alla

risoluzione di esportazione (ad esempio, se la risoluzione di esportazione è di 300 dpi, i vertici che distano meno di 1/600 pollici saranno rimossi). Questo può ridurre le dimensioni e la complessità del file di esportazione (file molto grandi possono non essere caricati in altre applicazioni).

- Imposta *Esporta testo*: controlla se le etichette di testo vengono esportate come oggetti di testo propriamente detti (*Esporta Sempre Testo come Oggetti*) o solo come percorsi (*Esporta Sempre Testo come Percorso*). Se vengono esportati come oggetti di testo, allora possono essere modificati in applicazioni esterne (p.e. Inkscape) come testo normale. MA l'effetto collaterale è che la qualità della restituzione risulta inferiore. E ci sono problemi con la restituzione quando certe impostazioni di testo come i buffer sono presenti. Questo è il motivo per cui si raccomanda di esportare come percorsi.
- 9. Fai clic su *Salva* per selezionare la posizione, il nome e il formato del file.

Quando si esporta come immagine, il risultato atteso delle impostazioni di cui sopra può essere salvato in *Copia negli appunti* per incollare la mappa in un'altra applicazione come LibreOffice, GIMP…

# **11.2 Visualizzazione Mappa 3D**

Il servizio di visualizzazione 3D è offerto dalla vista mappa 3D. Puoi creare, gestire e aprire le viste mappa 3D tramite il menu *Visualizza* ► *Mappe 3D* ►:

- 1. Facendo clic su *Nuova Mappa 3D* puoi creare una nuova visualizzazione di mappa 3D. Apparirà un pannello QGIS fluttuante e agganciabile (vedere *La finestra di dialogo visualizzazione Mappa 3D*). Ha la stessa estensione e la stessa vista della mappa principale 2D e fornisce una serie di strumenti di navigazione per trasformare la vista in 3D.
- 2. Facendo clic su *Gestisci Mappe 3D* accedi al [Gestore delle Viste Mappe 3D. Qui puoi apri](#page-174-0)re, duplicare, rimuovere e rinominare le viste di mappe 3D.
- 3. Se hai creato una o più viste mappa 3D, sono elencate in *Mappe 3D*. Puoi attivarle e disattivarle facendo clic su di esse. Verranno salvate al momento del salvataggio del progetto, anche se sono disattivate.

<span id="page-174-0"></span>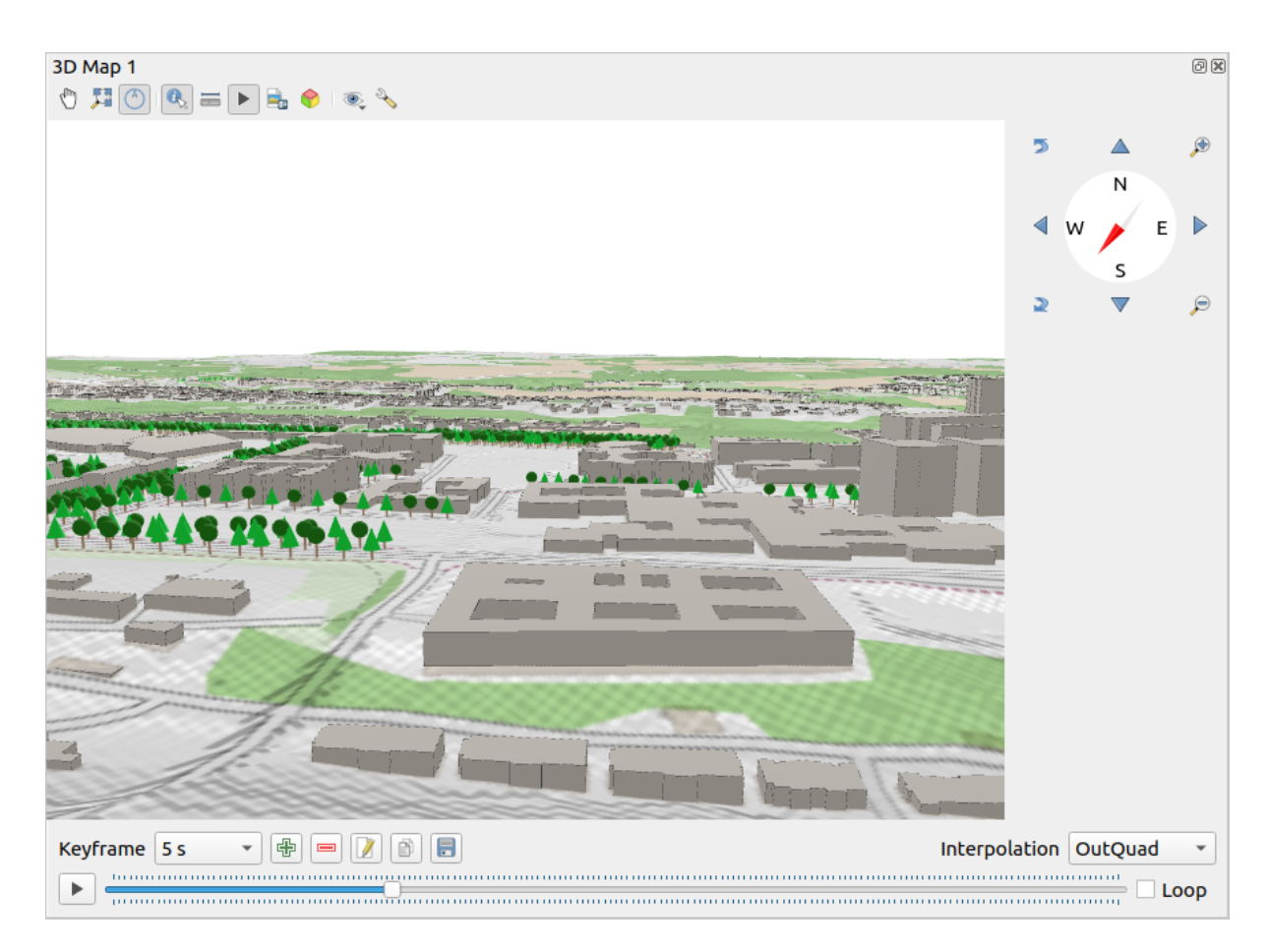

Fig. 11.22: La finestra di dialogo visualizzazione Mappa 3D

I seguenti strumenti sono disponibili nella parte superiore del pannello di visualizzazione della mappa 3D:

- Controllo Fotocamera: sposta la visuale, mantenendo lo stesso angolo e la stessa direzione della fotocamera.
- Zoom Full: resizes the view to the whole layers" extent, or the *reference extent* if set
- Attiva Navigazione su Schermo: mostra/nasconde il widget di navigazione (che ha lo scopo di facilitare il controllo della visualizzazione della mappa).
- Va Informazioni: restituisce informazioni sul punto del terreno cl[iccato o sul\(sug](#page-175-0)li) oggetto(i) 3D cliccato(i) Maggiori dettagli in *Informazione Elementi*
- Misura Linea: misura la distanza orizzontale tra i punti
- Animazioni: mostr[a/nasconde il widget](#page-210-0) *animation player*
- Salva come Immagine: esporta la vista corrente in un formato di file immagine.
- Esporta Scena 3D: esporta la vista corre[nte come scena 3D](#page-182-0) (.obj file), consentendo la post-elaborazione in applicazioni come Blender… Il terreno e le caratteristiche vettoriali vengono esportati come oggetti 3D. Le impostazioni di esportazione, che sovrascrivono i layer *properties* o la vista mappa *configuration*, includono:
	- **–** *Nome scena* e destinazione *Cartella*
	- **–** *Risoluzione terreno*
	- **–** *Risoluzione trama del terreno*
	- **–** *Scala del modello*

**–** *Bordi smussati*

- **–** *Esporta normali*
- **–** *Esporta trame*
- Imposta il tema della vista: ti permette di selezionare l'insieme dei layer da visualizzare nella visualizzazione mappa dai temi predefiniti *mappa*.
- Il menu <sup>N</sup>opzioni fornisce scorciatoie per:
	- **–** Aggiungi effetti visivi alla visualizzazione 3D, come mostrare *shadows*, *eye dome lighting* o *ambient occlusion*
	- **–** Sincronizzare le visualizzazioni (*La Vista Mappa 2D segue la Camera 3D* e/o *La Camera 3D segue la Vista Mappa 2D*)
	- **–** *[Mostra A](#page-180-0)rea Visibile della Camera nella Vista Mappa 2D*
	- **–** Configura… la vista mappa 3D *settings*.
- Aggancia Vista Mappa 3D: passa dal widget agganciato alla finestra di livello superiore

## **11.2.1 Impostazione della sc[ena](#page-175-1)**

<span id="page-175-1"></span>La vista mappa 3D si apre con alcune impostazioni predefinite che possono essere personalizzate. Per farlo, espandi il menu <sup>N</sup>opzioni nella parte superiore del pannello dell'area di disegno 3D e premi il pulsante <sup>N</sup>onfigura… per aprire la finestra *Configurazione 3D*.

Nella finestra di Configurazione 3D ci sono diverse opzioni per mettere a punto la scena 3D:

## **General**

<span id="page-175-0"></span>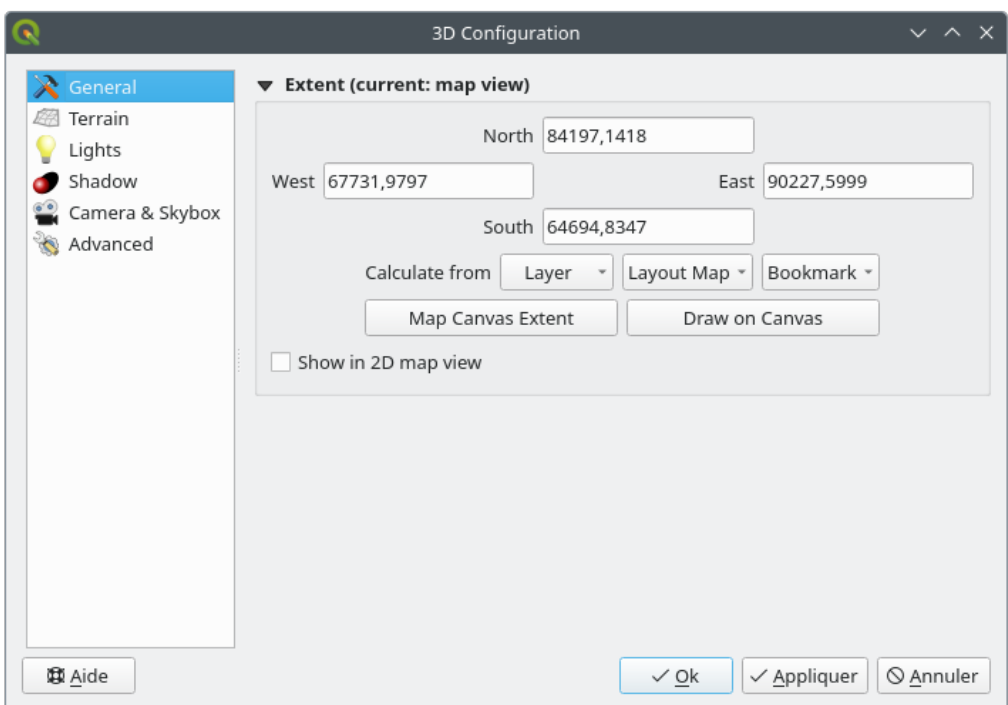

Fig. 11.23: The 3D Map General Configuration dialog

# Under the *General* tab, you can:

• Limit the 3D scene's contents to a 2D map extent, using the *spatial extent selector*: terrain and features are clipped at the specified extent and only the parts falling within the extent are loaded in the scene. Elevation range of the terrain, mesh and pointcloud layers is also taken into account so that the camera is not positioned below the scene's contents, particularly when using the terrain's vertical scale setting to exaggerate the elevation differences.

The set extent is also used as reference extent when pressing the **Z**<sup>22</sup><sup>200m full</sup> button in 3D map view.

• Press **S** Show in 2D map view to display in the main map canvas a rubberband corresponding to the current extent of the 3D scene.

## **Terreno**

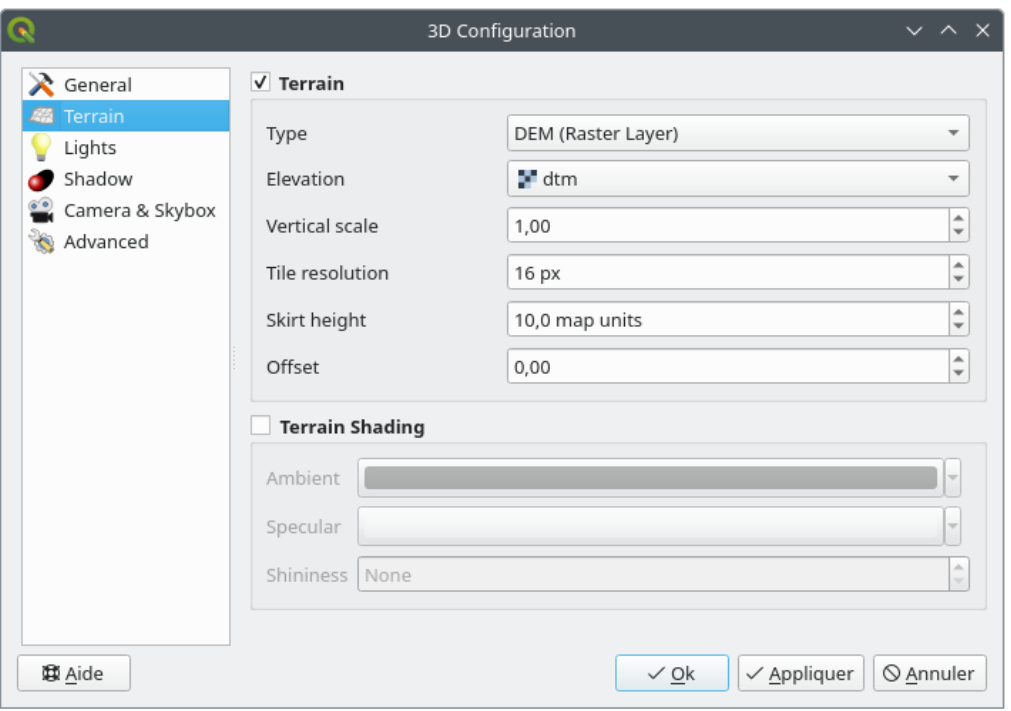

Fig. 11.24: The 3D Map Terrain Configuration dialog

- *Terreno*: Prima di immergersi nei dettagli, vale la pena notare che il terreno in una vista 3D è rappresentato da una gerarchia di tasselli di terreno e, man mano che la macchina fotografica si avvicina al terreno, i tasselli esistenti che non hanno sufficienti dettagli vengono sostituite da tasselli più piccoli con più dettagli. Ogni tassello ha una geometria a maglie derivata dal layer di elevazione raster e dalla trama dei layer della mappa 2D.
	- **–** Il *Tipo* di terreno in elevazione può essere:
		- ∗ un *Terreno pianeggiante*
		- ∗ un layer *DEM (Raster)*
		- ∗ un servizio *Online*, che carica le elevation tiles prodotte dagli strumenti Mapzen maggiori dettagli su https://registry.opendata.aws/terrain-tiles/
		- ∗ un dataset caricato in formato *Mesh*
	- **–** *Altitudine*: Layer raster o mesh da us[are per la gene](http://s3.amazonaws.com/elevation-tiles-prod/)razione del terreno. Il layer raster deve contenere una banda [che rappresenti l'elevazione. Per un layer m](https://registry.opendata.aws/terrain-tiles/)esh, vengono usati i valori Z dei vertici.
	- **–** *Scala verticale*: fattore di scala per l'asse verticale. Aumentando la scala si esagera l'altezza del terreno.
- **–** *Risoluzione tassello*: quanti campionamenti del layer raster del terreno vanno utilizzate per ogni tassello. Un valore di 16px significa che la geometria di ogni tassello sarà composto da campionamenti di elevazione 16x16. Numeri più alti creano tasselli del terreno più dettagliati a scapito di una maggiore complessità di rappresentazione.
- **–** *Altezza bordo*: A volte è possibile vedere piccole crepe tra i tasselli del terreno. Aumentando questo valore si aggiungono pareti verticali («bordi») intorno ai tasselli del terreno per nascondere le crepe.
- **–** *Offset*: sposta il terreno verso l'alto o verso il basso, ad esempio per regolarne l'elevazione rispetto al livello del suolo di altri oggetti della scena.

Questo può essere utile quando c'è una discrepanza tra l'altezza del terreno e l'altezza dei livelli nella scena (ad esempio, nuvole di punti che utilizzano solo un'altezza verticale relativa). In questo caso, regolare manualmente l'altezza del terreno in modo che coincida con l'altezza degli oggetti nella scena può migliorare l'esperienza di navigazione.

- Quando viene usato un layer mesh come terreno, puoi possibile configurare le impostazioni *Triangoli* (visualizzazione wireframe, triangoli lisci, livello di dettaglio) e le impostazioni *Visualizzazioni colore* (come colore uniforme o *color ramp based*). Maggiori dettagli nella sezione *Mesh layer 3D properties*.
- *Ombreggiatura del terreno*: Ti permette di scegliere come visualizzare il terreno:
	- **–** Ombreggiatura disabilitata il colore del terreno è determinato solo dalla tessitura raster della mappa
	- **–** Ombreggiat[ura abilitata il co](#page-686-0)lore del terreno è determinato ut[ilizzando il modello di om](#page-720-0)breggiatura di Phong, tenendo conto della texture della mappa, del vettore normale del terreno, della(e) luce(e) della scena e del colore del terreno *Ambiente* e *Speculare* e *Lucentezza*.

#### **Luci**

Dalla scheda *Luci*, premi il menu su **per** aggiungere

- fino a otto *Punti luce*: emette luce in tutte le direzioni, come una sfera di luce che riempie un'area. Gli oggetti più vicini alla luce saranno più luminosi, e gli oggetti più lontani saranno più scuri. Una luce puntiforme ha impostata una posizione (*X*, *Y* e *Z*), un *Colore*, una *Intensità* e una *Attenuazione*
- fino a quattro *Luci direzionali*: imita l'illuminazione che si otterrebbe da una luce flash di dimensioni gigantesche molto lontana dai vostri oggetti, sempre centrata e che non si spegne mai (per esempio il sole). Emette dei raggi di luce paralleli in una sola direzione, ma la luce si estende all'infinito. Una luce direzionale può essere ruotata impostando un *Azimuth*, avere una *Altitudine*, un *Colore* e una *Intensità*.

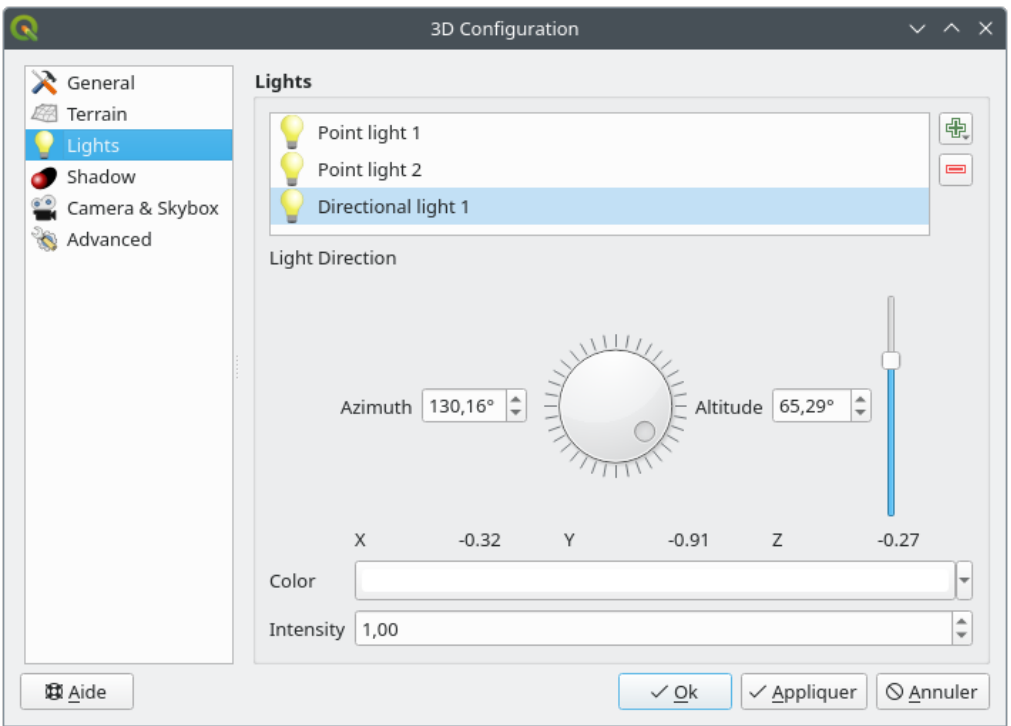

Fig. 11.25: La finestra di dialogo Luci della Configurazione 3D della Mappa

## **Ombreggiatura**

Seleziona *Mostra ombre* per visualizzare le ombre all'interno della tua scena, in base a:

- una *Luce direzionale*
- una *Distanza massima di visualizzazione delle ombre*: per evitare la visualizzazione dell'ombra di oggetti troppo distanti, per esempio quando la telecamera si alza lungo l'orizzonte
- un livello di *Bias ombra*: per evitare effetti di auto-ombra che potrebbero restituire alcune aree più scure di altre, a causa delle differenze nelle dimensioni della mappa. Più basso è, meglio è
- una *Risoluzione della mappa delle ombre*: per rendere le ombre più nitide. Può portare a problemi nelle prestazioni se il parametro di risoluzione è troppo alto.

#### **Camera & Skybox**

In questa scheda puoi controllare diversi parametri come la fotocamera, l'asse 3D, la sincronizzazione della navigazione e lo skybox.

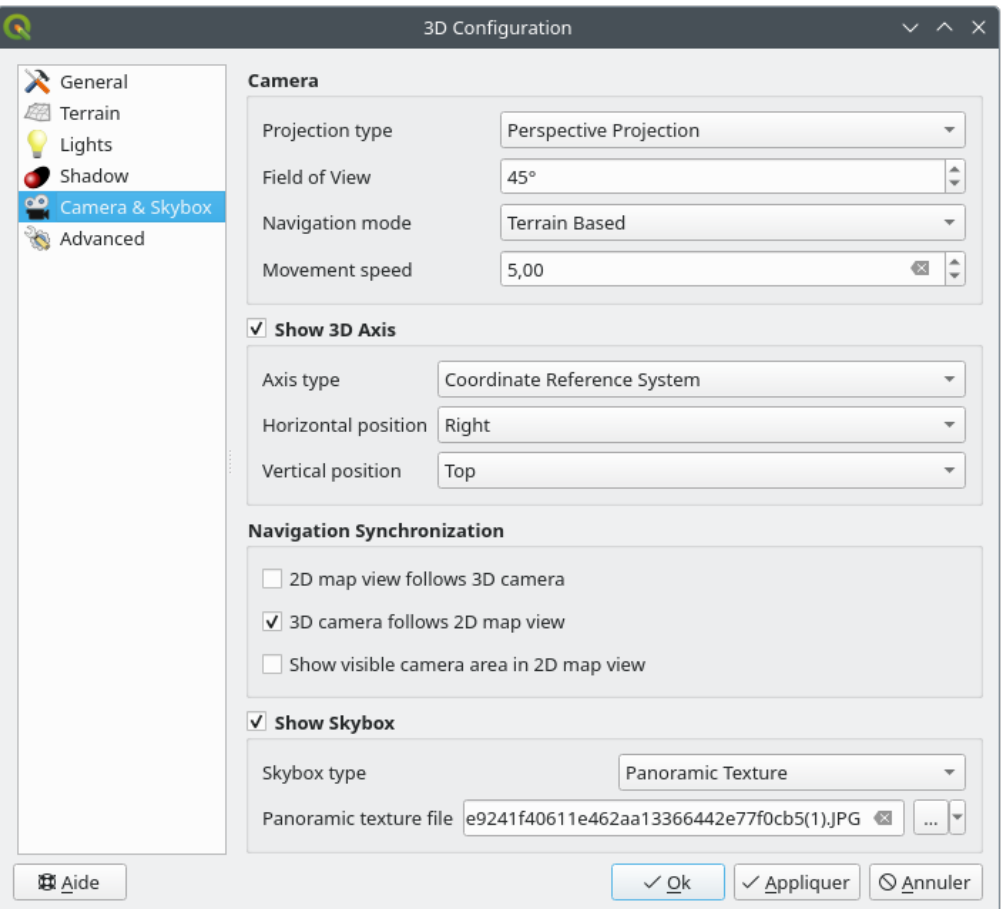

Fig. 11.26: La finestra di dialogo Configurazione Camera Mappa 3D

- Il gruppo di parametri *Camera* sovrascrive alcune *default camera settings* effettuate nella finestra di dialogo *Impostazioni* ► *Opzioni* ► *3D*.
- Seleziona *Mostra Asse 3D* per abilitare lo strumento asse 3D. Questo gruppo di parametri consente di impostare il tipo di asse e la sua posizione.
	- **–** Con Tipo Asse *Sistema di Riferimento delle Coordinate* verrà rappresentato un asse ortogonale.
	- **–** Con Tipo Asse *Cubo*, viene rappresentato un cubo 3D. Le facce del cubo possono essere usate per cambiare la visuale della telecamera: ad esempio, fai clic sulla faccia *Nord* per impostare la telecamera in modo che veda da nord.

**Suggerimento:** Fai clic con il tasto destro del mouse sull'asse 3D per impostarne rapidamente la posizione, il tipo e la visuale della fotocamera.

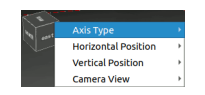

Fig. 11.27: Il menu contestuale Asse 3D
- Il gruppo di parametri *Sincronizzazione della Navigazione* aggiunge le opzioni per sincronizzare la vista 2D con la posizione della fotocamera 3D o la posizione della fotocamera 3D con la vista 2D o la sincronizzazione bidirezionale. L'ultima opzione visualizza l'estensione visibile dalla fotocamera 3D sulla vista 2D della mappa.
- Seleziona *Mostra skybox* per abilitare la rappresentazione di skybox nella scena. Il tipo di skybox può essere:
	- **–** *Trama Panoramica*, con un singolo file che fornisce la vista su 360°
	- **–** *Facce Distinte*, con un file trama per ciascuno dei sei lati di una scatola contenente la scena

I file immagine dello skybox possono essere file sul disco, URL remoti o incorporati nel progetto (*more details*).

#### **Avanzato**

- *Risoluzione tasselli Mappa*: Larghezza e altezza delle immagini della mappa 2D usate come s[uddivisione i](#page-226-0)n tasselli del terreno. 256px significa che ogni tassello sarà visualizzato in un'immagine di 256x256 pixel. Un numero più alto crea tasselli di terreno più dettagliate a scapito di una maggiore complessità di visualizzazione.
- *Max. errore di schermo*: Determina la soglia per sostituire i tasselli del terreno con altri più dettagliati (e viceversa) - cioè quanto tempo la vista 3D utilizzerà tasselli di qualità superiore. Un numero inferiore significa maggiori dettagli della scena a scapito di una maggiore complessità di visualizzazione.
- *Max. errore al suolo*: La risoluzione dei tasselli del terreno in cui si interrompe la divisione delle tasselli in tasselli più dettagliati (dividerli non introdurrebbe comunque alcun dettaglio in più). Questo valore limita la profondità della gerarchia dei tasselli: valori più bassi rendono la gerarchia profonda, aumentando la complessità di visualizzazione.
- *Livelli di zoom*: Mostra il numero di livelli di zoom (dipende dalla risoluzione dei tasselli della mappa e dall'errore massimo al suolo).
- *Mostra etichette*: Attiva/disattiva le etichette della mappa
- *Mostra le info sui tasselli della mappa*: Include i numeri dei tasselli di confine e dei tasselli del terreno (utile per la soluzione delle tematizzazioni del terreno).
- *Mostra i perimetri di delimitazione*: Mostra i perimetri di delimitazione 3D dei tasselli del terreno (utile per la soluzione delle tematizzazioni del terreno)
- *Mostra il centro di vista della camera*
- *Mostra il centro di rotazione della fotocamera*
- *Mostra sorgenti luminose*: mostra una sfera come origine delle fonti di luce, permettendo un più facile riposizionamento e posizionamento delle fonti di luce rispetto ai contenuti della scena
- *Mostra frame al secondo (FPS)*
- *Mostra debud di sovrapposizione*: sovrapposizione visuale che mostra alcune informazioni utili per il debugging e il profiling. Questo permette in particolare di vedere rapidamente il grafo dei frame e il grafo della scena.
- <span id="page-180-1"></span><span id="page-180-0"></span>• *Mostra illuminazione Eye Dome* (EDL): un effetto di post-elaborazione che migliora la percezione della profondità. La profondità di ogni pixel (distanza dalla telecamera) viene confrontata con la profondità dei pixel adiacenti e viene evidenziata in base alla differenza di profondità, rendendo gli spigoli più evidenti. Interessa l'intera scena e può essere combinato con *Screen Space Ambient Occlusion*. I seguenti parametri possono essere controllati:
	- **–** *Intensità dell'illuminazione*: aumenta il contrasto, consentendo una migliore percezione della profondità
	- **–** *Distanza di illuminazione*: rapprese[nta la distanza dei pixel utilizza](#page-180-0)ti dal pixel centrale e ha l'effetto di rendere i bordi più spessi.
- Aggiungi spazio schermo *Occlusione Ambientale* (SSAO): un effetto di post-processing che migliora anche la percezione della profondità applicando un ombreggiamento più scuro alle aree meno esposte alla luce ambientale. Influenza l'intera scena e può essere combinato con *Eye dome Lighting*. I seguenti parametri possono essere controllati:
	- **–** *Raggio*: quanto lontano arriveremo per calcolare l'occlusione ambientale
	- **–** *Intensità*: quanto forte dovrebbe essere l'effetto (valori pi[ù alti rendono le co](#page-180-1)se più scure)
	- **–** *Soglia di occlusione*: quante punti vicini devono essere oscurati affinché l'effetto sia visibile (valori inferiori al 50% renderanno il risultato più scuro, ma potenzialmente forniranno una maggiore gamma di occlusione)

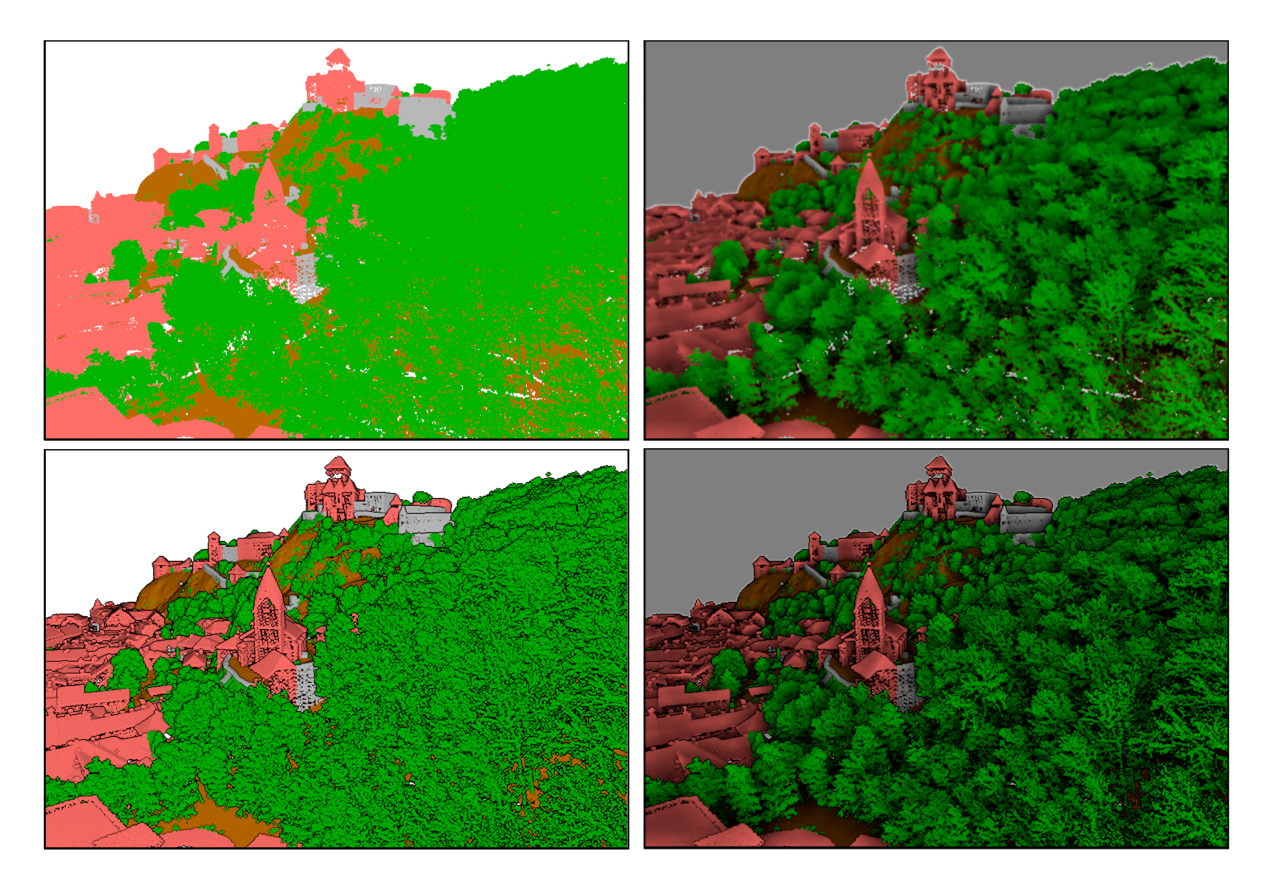

Fig. 11.28: Visualizzazione di nuvole di punti in una mappa 3D utilizzando Eye Dome Lighting (EDL) e/o Screen-Space Ambient Occlusion (SSAO)

Da sinistra a destra, dall'alto in basso: Nessun effetto – solo SSAO – solo EDL – SSAO e EDL

- *Debug Shadow Map*: visualizza la scena come un'immagine rossa e nera dal punto di vista della luce utilizzata per le ombre (per la risoluzione dei problemi). Il widget è impostato con una *Dimensione* proporzionale alla vista della mappa 3D e ancorato in un *Angolo*.
- *Debug Depth Map*: rende la mappa di profondità della scena come un'immagine con i pixel più vicini più scuri (per la risoluzione dei problemi). Il widget è impostato con una *Dimensione* proporzionale alla vista della mappa 3D e ancorato in un *Angolo*.

# **11.2.2 Opzioni di navigazione**

Per esplorare la vista della mappa in 3D:

- Inclina il terreno (ruotandolo attorno ad un asse orizzontale che passa attraverso il centro della finestra)
	- **–** Premi gli strumenti **Inclina in alto** e **Inclina in basso**.
	- **–** Premi Shift e usa i tasti su/giù.
	- **–** Trascina il mouse avanti/indietro con il pulsante centrale del mouse premuto
	- **–** Premi Shift e trascina il mouse avanti/indietro con il pulsante sinistro del mouse premuto.
- Ruota il terreno (intorno ad un asse verticale che passa attraverso il centro della finestra)
	- **–** Ruota la bussola del widget di navigazione verso la direzione di osservazione
	- **–** Premi Shift e usa i tasti sinistra/destra.
	- **–** Trascina il mouse a destra/sinistra con il pulsante centrale del mouse premuto
	- **–** Premi Shift e trascina il mouse a destra/sinistra con il pulsante sinistro del mouse premuto.
- Cambia la posizione della telecamera (e il centro della visuale), spostandola in un piano orizzontale
	- **–** Trascina il mouse con il tasto sinistro del mouse premuto e il tasto Controllo Fotocamera abilitato
	- **–** Premi le frecce direzionali del widget di navigazione
	- **–** Utilizza i tasti su/giù/sinistra/destra per spostare la telecamera rispettivamente in avanti, indietro, destra e sinistra
- Modifica la quota della telecamera: premi i tasti Page Up/Page Down
- Cambia l'orientamento della telecamera (la telecamera viene mantenuta nella sua posizione ma il punto centrale di vista si sposta)
	- **–** Premi Ctrl e usa i tasti freccia per ruotare la telecamera in alto, in basso, a sinistra e a destra
	- **–** Premi Ctrl e trascina con il tasto sinistro del mouse premuto
- Ingrandisci e rimpicciolisci
	- **–** Premi gli strumenti **Rimpicciolisci** e **Ingrandisci** del widget di navigazione
	- $\sim$  Muovi la rotellina del mouse (tenendo premuto  $C \tau$  is ottengono zoom più precisi)
	- **–** Trascina il mouse con il tasto destro del mouse premuto per ingrandire (trascina verso il basso) e ridurre (trascina verso l'alto)

Per ripristinare la visualizzazione della fotocamera, fai clic sul pulsante zoom ad estensione massima nella parte superiore del pannello della mappa 3D.

## **11.2.3 Creare una animazione**

Una animazione si basa su una serie di fotogrammi chiave - le posizioni della telecamera in determinati momenti. Per creare un'animazione:

- 1. Attiva lo strumento Animazioni, per visualizzare il widget del generatore dell'animazione
- 2. Fai clic sul pulsante Tempo fotogramma chiave e inserisci un *Tempo* in secondi. La casella combinata *Fotogramma chiave* visualizza ora il tempo impostato.
- 3. Utilizzando gli strumenti di navigazione, sposta la telecamera nella posizione da associare all'attuale tempo del fotogramma chiave.
- 4. Ripeti i passi precedenti per aggiungere tanti fotogrammi chiave (con tempo e posizione) nella quantità voluta.

5. Fai clic sul pulsante per visualizzare l'anteprima dell'animazione. QGIS genererà le scene utilizzando le posizioni/rotazioni della telecamera agli orari prestabiliti e interpolandole tra questi fotogrammi chiave. Sono disponibili varie modalità di *Interpolazione* per le animazioni ( ad esempio, lineari, inQuad, inQuad, outQuad, inCirc… – maggiori dettagli su https://doc.qt.io/qt-5/qeasingcurve.html#EasingFunction-typedef)

L'animazione può anche essere visualizzata in anteprima spostando il cursore del tempo. Mantenendo

selezionata la casella *Ciclo*, l'animazione viene eseguita ripetutamente, mentre facendo clic su si interrompe un'animazione in corso.

Fai clic su Esporta fotogrammi di animazione per generare una serie di immagini che rappresentano la scena. Oltre al nome del file *Modello* e alla *Cartella di uscita*, puoi impostare il numero di *Frame per secondo*, l" *Larghezza di uscita* e l" *Altezza di uscita*.

# **11.2.4 Layer vettoriali 3D**

Un layer vettoriale con valori di elevazione può essere mostrato nella mappa 3D controllando *Configura* nella scheda *Nuova mappa 3D* delle proprietà del layer vettoriale. Sono disponibili diverse opzioni per controllare la visualizzazione del layer vettoriale 3D.

# **11.3 Visualizzazione Profilo di Elevazione**

Il pannello *Profilo Elevazione* è uno strumento per la visualizzazione di un sezionamento, per visualizzare i dati altimetrici lungo una linea. Supporta layer vettoriali, raster, mesh e nuvole di punti. I dati possono essere di tipo 2D o 3D.

Per aggiungere una visualizzazione del profilo di elevazione, vai al menu *Visualizza* ► *Profilo Elevazione*. Puoi aggiungere tutte le visualizzazioni di profilo che vuoi e possono essere agganciate, sovrapposte o flottanti.

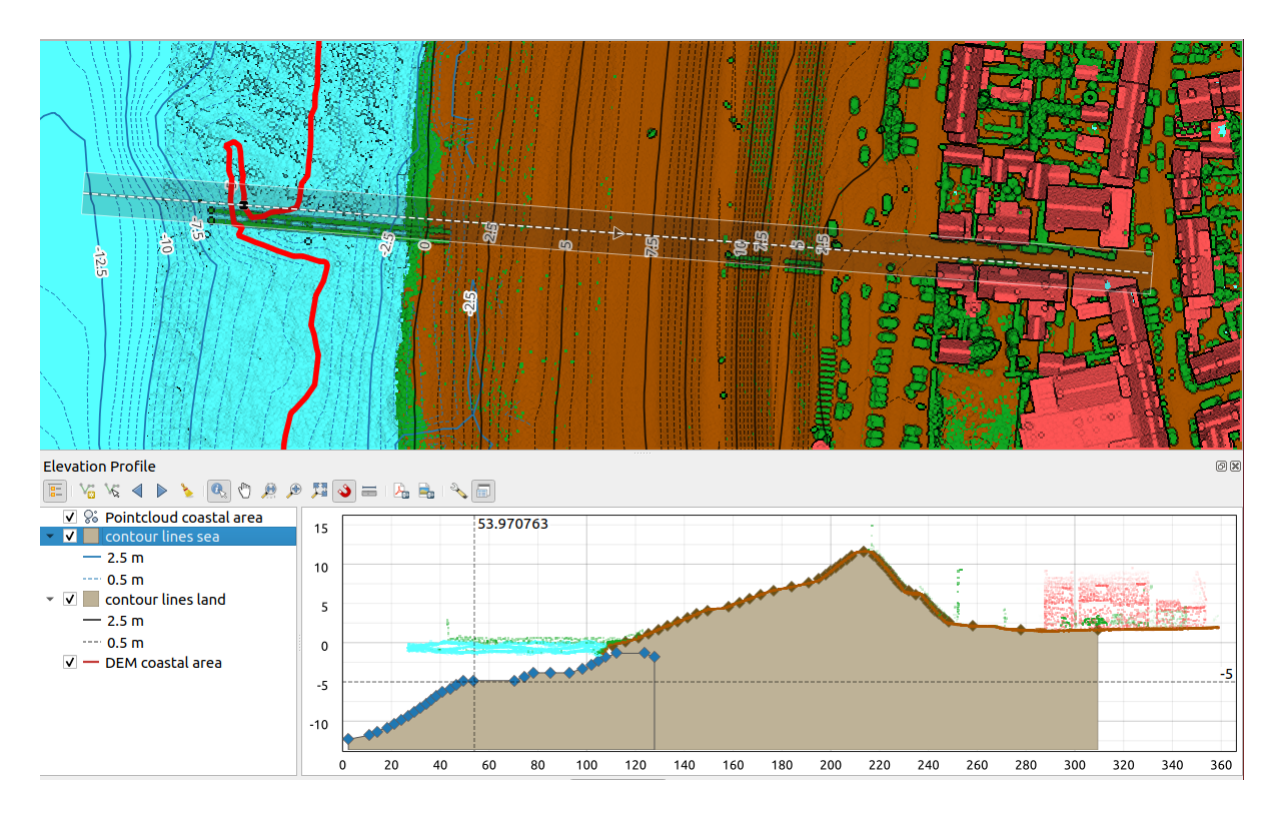

Fig. 11.29: Finestra di dialogo del Profilo di Elevazione inserita sotto l'area di disegno della mappa principale. La figura mostra una linea di costa con una città dietro una diga marina. Una tolleranza maggiore applicata alla linea del profilo di elevazione restituisce un maggior numero di elementi della nuvola di punti.

# **11.3.1 L'interfaccia**

Nella parte superiore del pannello *Profilo Elevazione*, una barra degli strumenti fornisce i seguenti strumenti:

| Strumento                                         |                                                | Scorciato Descrizione                                                                                                    |
|---------------------------------------------------|------------------------------------------------|----------------------------------------------------------------------------------------------------|
| <b>Add Layers</b>                                 | hold<br>Ctrl<br>while<br>drag-<br>and-<br>drop | Allows you to add new layers to a plot.                                                                                                    |
| la –<br>$\blacksquare$<br>Mostra Albero dei Layer |                                                | Mostra o nasconde un elenco di layer del progetto per configurare la<br>rappresentazione nella vista profilo.                                                                     |
| Cattura Curva                                     |                                                | Disegna in modo interattivo una linea sull'area di disegno della mappa per<br>rappresentare la curva del profilo.                                                                 |
| po<br>Cattura Curva dall'Elemento                 |                                                | Seleziona una linea esistente sull'area di visualizzazione della mappa e genera<br>una curva di profilo lungo tale linea.                                                         |
| Spingi a Sinistra                                 |                                                | $Ctr1+A$ Ti permette di spostare gradualmente la linea di cattura sulla mappa<br>verso sinistra (ad esempio, per trovare la linea di profilo ottimale in base<br>all'elevazione). |
| Spingi a Destra                                   |                                                | Ctrl+Al Ti permette di spostare gradualmente la linea di cattura sulla mappa<br>verso destra (ad esempio, per trovare la linea di profilo ottimale in base<br>all'elevazione).    |
|                                                   |                                                | continues on next page                                                                                                    |

Tabella 11.4: Barra degli strumenti Visualizzazione Profilo Elevazione

| Strumento                            |       | Scorciatc Descrizione                                                                                                    |
|--------------------------------------|-------|----------------------------------------------------------------------------------------------------|
| Pulisci                              |       | Rimuove la linea del profilo e qualsiasi grafico visualizzato nella finestra Profilo<br>Elevazione.                                                                                                    |
| Identifica Elementi                  |       | Identifica gli elementi nell'area di visualizzazione del grafico con un solo clic o<br>con un rettangolo da trascinare con un clic. I risultati sono mostrati nel pannello<br>standard Identify Results. |
| Sposta                               | Space | Clicca e trascina per spostare l'area di visualizzazione del grafico. Può essere<br>fatto anche con il tasto centrale del mouse.                                                                         |
| Zoom Asse X                          |       | Ingrandisce o riduce l'asse orizzontale, mantenendo il rapporto verticale.                                                                                                    |
| Zoom                                 |       | Ctrl+Sp Fai clic o fai clic e trascina un rettangolo sul grafico per ingrandirlo. Premi Alt<br>e fai clic per ridurre lo zoom.                                                                           |
| Zoom Completo                        |       | Ingrandisce la visualizzazione del Profilo Elevazione fino all'estensione della<br>linea di cattura.                                                                                                    |
| Abilita Aggancio                     |       | Consente di agganciare il bordo o il vertice del grafico nella visualizzazione del<br>profilo. Comodo per il recupero accurato delle coordinate o delle misurazioni<br>della distanza.                   |
| <b>THE Misura Distanze</b>           |       | Misura le distanze orizzontali e verticali                                                                                                    |
| Esporta come PDF                     |       | Esporta grafici in PDF (come oggetti vettoriali di alta qualità)                                                                                                    |
| Esporta come Immagine                |       | Esporta grafici in diversi formati di immagine                                                                                                    |
| $\equiv$ Export Results              |       | Exports plots as 3D features, 2D Profile and Distance/Elevation Table. (The<br>results can be saved as DXF files, CSV files or any of the standard writable<br>vector spatial formats)                   |
| $\sim$ Options                       |       | Consente di accedere alle impostazioni di configurazione della linea del profilo<br>di elevazione.                                                                                                    |
| Lock<br>distance/elevation<br>scales |       | Ensures that the horizontal and vertical scales are always kept equal (so that e.g.<br>a $45^{\circ}$ slope will appear as a $45^{\circ}$ slope in the profile view).                                    |
| $\blacktriangleright$ Distance units |       | Allows to render distances in the profile chart with units other than the map<br>canvas units.                                                                                                    |
| $\blacktriangleright$ Tolerance      |       | Sets how far from the actual profile line a point can reside within to be included<br>in the results. Uses the map units and is ignored by other layer or geometry<br>types.                             |
| Aggancia la Vista del Profilo E      |       | Passa dallo stato ancorato allo stato flottante della visualizzazione                                                                                                    |

Tabella 11.4 – continua dalla pagina precedente

Nell'angolo in basso a sinistra, una copia del pannello *Layer* può essere visualizzata premendo il pulsante *Mostra Albero dei Layer*. Tuttavia, si tratta di un widget indipendente, con il suo proprio insieme di layer visibili, in un ordine di successione personalizzato. Ti consente di controllare la visualizzazione e il comportamento dei layer all'interno dell'area di rappresentazione del grafico.

- Seleziona la casella accanto al nome del layer per scegliere se deve essere visualizzato nell'area di disegno del grafico
- Trascina i layer su o giù per cambiare l'ordine dei layer
- stile di visualizzazione dei layer nella vista profilo: fai doppio clic su un layer o fai clic destro e seleziona *Proprietà…* per aprire la scheda delle proprietà *Elevazione* del layer per la configurazione. Un riepilogo delle impostazioni di elevazione viene visualizzato come suggerimento quando si passa sopra il livello.

Sulla destra dell'albero dei layer, l'area di visualizzazione del grafico è il luogo principale in cui puoi visualizzare l'anteprima del profilo di elevazione dei layer abilitati. Si basa su una griglia graduata in cui l'asse orizzontale mostra la lunghezza della linea di profilo e l'asse verticale mostra l'elevazione Z degli elementi in esame. Consente anche una serie di interazioni come lo zoom, lo spostamento, la misurazione, l'individuazione degli elementi, … utilizzando gli strumenti nella parte superiore.

# **11.3.2 Creare un profilo di elevazione**

Per creare una vista del profilo, puoi:

- 1. Go to *View* ► *Elevation Profile* menu. The *Elevation profile* panel opens.
- 2. Definisci la linea del profilo lungo cui verranno visualizzati il terreno e gli elementi. Seleziona uno strumento di disegno:
	- **Fra** Cattura Curva: fai clic sinistro sulla mappa principale per aggiungere i vertici e fai clic destro per finalizzare una linea che verrà utilizzata come linea di profilo
	- o  $\sqrt[3]{\mathbb{R}}$  Cattura curva dall'Elemento: fai clic su un elemento di linea sulla mappa per selezionarla come linea di profilo. Se sono presenti più elementi nel punto cliccato, verrà visualizzato un menu a comparsa che ti permetterà di selezionare tra di essi.

Tutte le opzioni di digitalizzazione della linea come le *opzioni di snapping*, *tracing*, *digitizing techniques* o il pannello di *digitizing panel* avanzata sono disponibili per l'uso.

L'area di disegno del grafico potrebbe iniziare a visualizzare alcuni elementi.

- 3. Il passo successivo consiste nel configurare le proprietà [di elevazione dei lay](#page-626-0)e[r che vu](#page-630-0)[oi visualizzare.](#page-632-0)
	- 1. Push on the  $\frac{1}{2}$  [Show L](#page-651-0)ayer Tree button to display the list of layers. By default, not all the layers of the project are loaded and referenced in the profile tool; e.g., raster layers which are not marked as having elevation

data in their properties are ignored. Clicking the  $\Box$  Add layers button will show a filtered list of possible layers which can be added to the plot, but which currently aren't in the plot. Applying the dialog with selected layers will automatically mark them as having elevation data and immediately add them to the plot.

**Suggerimento:** Holding  $C \text{tr} 1$  key, it is possible to drag and drop additional layers from the main layer tree to one in the elevation profile tool.

- 2. Attiva la visibilità dei layer a cui sei interessato. Questi sono gli unici che vengono rappresentati nella visualizzazione del profilo e i layer selezionati possono essere diversi da quelli del pannello principale *Layer*.
- 3. Fai doppio clic su un nome di layer o fai clic destro e seleziona *Proprietà*. Viene aperta la scheda *Elevazione* delle proprietà del layero. Questo è il luogo in cui si configura come ogni entità o terreno dovrebbe essere visualizzato nella visualizzazione del profilo. Le proprietà disponibili dipendono dal tipo di layer.
	- *Raster Elevation Properties*
	- *Vector Elevation Properties*
	- *Point Cloud Elevation Properties*
	- *[Mesh Elevation Properties](#page-695-0)*

Lav[isualizzazione del profilo ini](#page-602-0)zia a visualizzare il terreno o gli elementi dei layer attivi che attraversano la c[urva del profilo impostata, non ap](#page-753-0)pena sono configurate le proprietà di elevazione.

4. Sotto il m[enu a discesa](#page-723-0) Opzioni, puoi impostare il valore *Tolleranza*. Questo valore viene utilizzato per creare un buffer piatto intorno alla linea del profilo di elevazione, visibile nella mappa principale. Qualsiasi punto visibile che si sovrappone a tale buffer verrà incluso nell'area di disegno del grafico.

# **11.3.3 Interagire con le Visualizzazioni del profilo**

Quando viene creata una linea di profilo di elevazione, l'area di visualizzazione si ingrandisce fino a raggiungere l'intera estensione. Sull'asse X è possibile visualizzare la lunghezza del profilo e, sull'asse Y, l'intervallo di altezza tra la quota minima e massima rilevata, entrambe in unità di mappa.

Quando sposti il puntatore del mouse nella vista del profilo di elevazione, vedrai due linee tratteggiate che si sovrappongono

- la linea verticale mostra le informazioni sull'altezza
- La linea orizzontale mostra la distanza dall'inizio della linea del profilo di elevazione

Quando sposti il puntatore del mouse nell'area di disegno del profilo di elevazione, puoi anche vedere un punto nero muoversi lungo la linea del profilo di elevazione nell'area di disegno della mappa principale. Al centro della linea del profilo, una freccia indica la sua direzione.

Come per l'area di disegno della mappa principale, QGIS fornisce mezzi per navigare sull'area di disegno del grafico.

- V Sposta viene utilizzato per spostare l'estensione del profilo di elevazione in qualsiasi direzione desideri. Tenendo premuto il tasto Spazio mentre si sposta il mouse, si sposta anche l'estensione dell'area di visualizzazione del grafico.
- Zoom asse X viene utilizzato per ingrandire lungo l'asse orizzontale, mantenendo invariata la proporzione dell'asse verticale (l'elevazione. Clic sinistro per allungare il grafico lungo l'asse X, con il punto cliccato al centro dell'asse, o trascina un rettangolo per allungare il grafico lungo l'asse X fino alla larghezza del rettangolo.

Tieni premuto Alt mentre utilizzi  $\mathcal{D}$  zoom asse X per ridurre lo zoom lungo quell'asse.

- Zoom viene utilizzato per ingrandire un punto specifico (usando il clic sinistro) o un'area specifica (trascinando un rettangolo sull'area). Invece tieni premuto Alt mentre utilizzi Zoom per ridurre la visualizzazione. In combinazione con il tasto  $C \text{tr} 1$  puoi ingrandire o ridurre la visualizzazione in modo più graduale.
- Zoom Completo è il livello di zoom predefinito utilizzato all'inizio e mostra l'intera estensione della linea del profilo, con tutti gli elementi visualizzati. Usalo per ripristinare il livello di zoom.

È anche possibile interagire con gli elementi visualizzati nell'area di disegno del grafico.

- Premi il pulsante Abilita Aggancio per agganciare con precisione i punti, i vertici o i bordi degli elementi, per una misurazione accurata o un report delle coordinate.
- Informazioni Elementi viene utilizzato per identificare gli elementi dei layer visibili nell'albero dei layer. Puoi trascinare un rettangolo su più elementi nella visualizzazione del profilo per interrogarli tutti. Quando compatibili con il formato (ad esempio, vettoriale, nuvola di punti), questi elementi saranno evidenziati nella mappa principale.
- Misura Distanze: fai clic o seleziona due punti sull'area di disegno del grafico per ottenere la *Distanza* orizzontale, l"*Elevazione* e la *Distanza totale* tra di loro, in unità di mappa.
- Spingi a Sinistra e > Spingi a Destra vengono utilizzati per spostare la posizione della linea del profilo di elevazione nella mappa verso sinistra o verso destra. Il grafico verrà ridisegnato, mostrando gli elementi e il terreno sovrapposti al buffer della linea del profilo. La linea viene spostata lateralmente utilizzando il valore *Tolleranza* nel menu <sup>N</sup>opzioni.

**Avvertimento:** Chiudere una visualizzazione del profilo di elevazione o il progetto in corso rimuove la visualizzazione dal progetto.

Per maggiori dettagli, dai un'occhiata a QGIS elevation profile/cross section tool – a deep dive!, una presentazione fatta da Nyall Dawson.

# CAPITOLO 12

# Strumenti generali

# **12.1 Guide contestuali**

Ogni volta che hai bisogno di aiuto su un argomento specifico, puoi accedere alla pagina corrispondente nel manuale utente corrente tramite il pulsante *Guida* disponibile nella maggior parte delle finestre di dialogo - tieni presente che i plugin di terze parti possono puntare a pagine web dedicate.

# **12.2 Pannelli**

Per impostazione predefinita, QGIS fornisce molti pannelli con cui lavorare. Alcuni di questi pannelli sono descritti di seguito, mentre altri possono essere trovati in diverse parti del documento. Un elenco completo dei pannelli predefiniti forniti da QGIS è disponibile tramite il menu *Visualizza* ► *Panelli* ► e descritto in *Pannelli*.

# **12.2.1 Pannello dei Layer**

Il pannello *Layer* (chiamato anche legenda della mappa) elenca tutti i laye[r del prog](#page-59-0)etto e aiuta a gestirne la visibilità e a definire la mappa. Puoi mostrare o nascondere il pannello premendo  $C \text{tr} 1+1$ .

QGIS provides a variety of ways to add layers to a project:

- using the *Add* button from the dedicated data provider tab in the *Data source manager* dialog
- from QGIS *Browser panel* or *DB Manager*: double-click, drag-and-drop files and layers onto QGIS or use the contextual menu
- drag-and-drop files from the Operating System files explorer ont[o QGIS](#page-468-0)

In all these scenar[ios, you can op](#page-62-0)en [one or many](#page-1592-0) layers at a time. New layers are added to the *Layers* panel:

- 1. if dropped over the *Layers* panel, at the exact location they are released
- 2. in the other cases, at a location that respects the global *behavior used when adding new layers* setting
- 3. and in case of multiple layers, they are sorted in a way that increases the chance of their stacking being logical and features being visible as most as possible, using the following logic (top to bottom):
	- vector point layers
	- vector line layers
- vector polygon layers
- point cloud layers
- mesh layers
- raster layers

Nella parte superiore del pannello *Layer*, una barra degli strumenti ti permette di:

• Apri il pannello Stile Layer (F7): attiva e disattiva il *Layer Styling*.

- Aggiungi gruppo: vedi *Interagire con gruppi e layer*
- Gestisci Temi Mappa: controlla la visibilità dei la[yer e li dispone](#page-198-0) in diversi *map themes*.
- filtra layer nell'alb[ero della legenda:](#page-194-0)
	- **–** *Filtra Legenda in base al Contenuto della Mappa*: solo i layer impostati come visibili e i cui elementi intersecano la mappa corrente hanno il loro stile visualizzato nel p[annello dei la](#page-191-0)yer. Altrimenti, al layer viene applicato un simbolo generico NULL. In base alla simbologia del layer, questo è un modo comodo per identificare quali elementi di quali layer coprono l'area di interesse.
	- **–** *Mostra Layer Privati*: una comoda scorciatoia per visualizzare e interagire con *private layers* nel pannello *Layer* senza modificare le impostazioni del progetto.

• Filtra legenda tramite espressione: applica un'espressione per rimuovere gli stili dall'albero dei layer selezionati che non hanno elementi che soddisfano la condizione. Questo può essere usato per ev[idenziare gli e](#page-118-0)lementi che si trovano all'interno di una area/elemento di un altro layer. Dall'elenco a discesa, è possibile modificare e cancellare l'espressione attualmente applicata.

- $\bullet$  Espandi tutti  $\circ$   $\bullet$  Racchiudi tutti layer e gruppi nel pannello Layer.
- Elimina Layer/Gruppo attualmente selezionato.

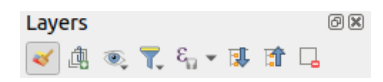

Fig. 12.1: Barra degli strumenti nel pannello Layer

**Nota:** Strumenti per la gestione del pannello layer sono anche disponibili per gli oggetti mappa e legenda nei layout di stampa.

## **Gestisci Viste Mappa**

<span id="page-191-0"></span>Il pulsante a discesa Gestisci Viste Mappa fornisce l'accesso a comode scorciatoie per manipolare la visibilità dei layer nel pannello *Layer*:

- *Mostra tutti i layer*
- *Nascondi tutti i layer*
- *Mostra i layer selezionati*
- *Nascondi i layer selezionati*
- *Mostra / Nascondi Layer Selezionati*: cambia la visibilità del primo layer selezionato nel pannello, e applica questo stato agli altri layer selezionati. Accessibile anche tramite la scorciatoia Space.

• *Mostra / Nascondi Layer Selezionati in modo indipendente*: cambia lo stato di visibilità di ogni layer selezionato

## • *Nascondi layer non selezionati*

Oltre al semplice controllo della visibilità dei layer, il menu Gestisci Viste Mappa permette di configurare **Viste mappa** nella legenda e passare da una vista mappa ad un'altra. Una vista della mappa è una **fotografia** della legenda della mappa corrente che registra:

- i layer impostati come visibili nel pannello *Layer*
- **e** per ogni layer visibile:
	- **–** il riferimento allo *style* applicato al layer
	- **–** le classi visibili dello stile, ad esempio gli oggetti nodo del layer selezionati nel pannello *Layer*. Questo si applica a *symbologies* oltre che alla visualizzazione del singolo simbolo
	- **–** lo stato collassato[/espa](#page-215-0)nso del/i nodo(i) del layer e del gruppo(i) che si trova all'interno di esso

Per creare una nuova Vista Mappa:

- 1. Seleziona un la[yer che vuoi](#page-533-0) venga mostrato
- 2. Configura le proprietà del layer (simbologia, diagramma, etichette…..) come al solito
- 3. Espandi il menu in basso *Stile* ► e clicca su *Aggiungi…* per memorizzare le impostazioni come *a new style embedded in the project*.

**Nota:** Una vista mappa non memorizza i dettagli attuali delle proprietà: viene salvato solo un riferimento al nome dello stile, quindi ogni volta che si applicano modifiche al layer mentre questo stile è abilitato([ad esempio,](#page-215-1) [si cambia la visualizzazi](#page-215-1)one della simbologia), la vista mappa viene aggiornata con nuove informazioni.

- 4. Se necessario ripeti i passaggi precedenti per altri layer
- 5. Se applicabile, espandi o comprimi gruppi o nodi layer visibili nel pannello *Layer*
- 6. Clicca sul pulsante Gestisci Viste Mappa nella parte superiore del pannello, e *Aggiungi Vista…*
- 7. Inserisci il nome della vista mappa e clicca su *OK*

La nuova vista è in elenco nella parte inferiore del menu a discesa ...

Puoi creare tutte le viste mappa di cui hai bisogno: ogni volta che la combinazione corrente nella legenda della mappa ( layer visibili, il loro stile attivo, i gruppi della legenda della mappa) non corrisponde a nessuna vista mappa esistente come definito sopra, clicca su *Aggiungi Vista…* per creare una nuova vista mappa, o usa *Sostituisci Vista* ► per aggiornare una vista mappa. Puoi rinominare ila vista mappa attiva con *Rinomina Vista Attuale…* o usare il pulsante *Rimuovi Vista Attuale* per cancellarla.

Le viste mappa sono utili per passare rapidamente da una combinazione preconfigurata all'altra: selezionare una vista mappa nell'elenco per ripristinare la sua combinazione. Tutti le viste configurate sono accessibili anche nel layout di stampa, consentendo di creare diversi elementi di mappa basati su temi specifici e indipendenti dall'attuale visualizzazione della mappa principale (vedi *Map item layers*).

## **Panoramica del menu di scelta rapida del pannello Layer**

Nella parte inferiore della barra degli strume[nti, il componen](#page-791-0)te principale del pannello Layer è il riquadro che elenca tutti i layer aggiunti al progetto, opzionalmente organizzati in gruppi. Un layer con una casella selezionata accanto visualizza il suo contenuto in sovrapposizione nell'estensione dell'area di disegno della mappa, a meno che non sia impostata una *scale-based visibility*. Un layer può essere selezionato e trascinato verso l'alto o verso il basso nella legenda per modificare l'ordinamento Z. L'ordinamento a Z significa che i layer elencati più in alto nella legenda vengono disegnati sopra i layer elencati più in basso nella legenda. Inoltre, un layer o un gruppo di layer può essere trascinato su più posizioni di QGIS.

A seconda della voce selezionata nel pannello, facendo clic con il pulsante destro del mouse viene visualizzata una serie di opzioni specifiche illustrate di seguito.

| $\blacktriangledown$<br>$\blacktriangledown$<br>$\mathscr{A}$<br>$\blacktriangledown$<br>$\blacktriangledown$<br>Zoom sul(i) Layer/Gruppo<br>✔<br>Zoom alla selezione<br>$\overline{\mathbf{C}}$ Mostra nella panoramica<br>✔<br>$\blacktriangledown$<br>$\blacktriangledown$<br>$\blacktriangledown$<br>✔<br>✔<br>$\mathscr{A}$<br>✔<br>✔<br>М<br>$\mathscr{A}$<br>✔<br>✔<br>✔<br>$\blacktriangledown$<br>$\left( \frac{1}{2} \right)$ Zoom alla risoluzione nativa (100%)<br>✔<br>$\blacktriangledown$<br>$\blacktriangledown$<br>Aggiorna SQL Layer<br>Aggiungi Layer Virtuale<br>✔<br>Aggiungi Gruppo<br>$\blacktriangledown$<br>$\Box$ Duplica<br>✔<br>$\blacktriangledown$<br>✔<br>✔<br>✔<br>✔<br>$\blacktriangledown$<br>✔<br>✔<br>Rimuovi Layer/Gruppo<br>✔<br>$\blacktriangledown$<br>✔<br>✔<br>Elimina dal Gruppo<br>$\blacktriangledown$<br>✔<br>$\blacktriangledown$<br>✔<br>✔<br>Sposta al primo posto<br>$\mathscr{A}$<br>✔<br>✔<br>✔<br>✔<br>$\blacktriangledown$<br>✔<br>✔<br>✔<br>$\blacktriangledown$<br>✔<br>✔<br>✔<br>Apri tabella degli attributi<br>$\blacktriangledown$<br>✔<br>Attiva modifiche<br>$\blacktriangledown$<br>$\blacktriangledown$<br>Modifiche in uso $\blacktriangleright$<br>✔<br>$\overline{\mathscr{A}}$<br>×.<br>$\mathbf{v}$<br>✔<br>✔<br>✔<br>$\blacktriangledown$<br>$\blacktriangledown$<br>$\blacktriangledown$<br>✔<br>✔<br>И<br>✔<br>✔<br>$\blacktriangledown$<br>$\blacktriangledown$ | Opzione                                                             | Gruppo | Layer Vettore | Layer Raster | Layer Mesh | Layer Nuvola P |
|----------------------------------------------------------------------------------------------------|---------------------------------------------------------------------|--------|---------------|--------------|------------|----------------|
|                                                                                                    | L                                                                   |        |               |              |            |                |
|                                                                                                    | $\downarrow$                                                        |        |               |              |            |                |
|                                                                                                    |                                                                     |        |               |              |            |                |
|                                                                                                    | Mostra totale elementi                                              |        |               |              |            |                |
|                                                                                                    | <b>Abr</b> Mostra Etichette                                         |        |               |              |            |                |
|                                                                                                    | Copia Layer/Gruppo                                                  |        |               |              |            |                |
|                                                                                                    | Rinomina Layer/Gruppo                                               |        |               |              |            |                |
|                                                                                                    |                                                                     |        |               |              |            |                |
|                                                                                                    | Stira usando l'estensione attuale                                   |        |               |              |            |                |
|                                                                                                    | ٢                                                                   |        |               |              |            |                |
|                                                                                                    |                                                                     |        |               |              |            |                |
|                                                                                                    |                                                                     |        |               |              |            |                |
|                                                                                                    |                                                                     |        |               |              |            |                |
|                                                                                                    |                                                                     |        |               |              |            |                |
|                                                                                                    |                                                                     |        |               |              |            |                |
|                                                                                                    |                                                                     |        |               |              |            |                |
|                                                                                                    | Sposta in fondo                                                     |        |               |              |            |                |
|                                                                                                    | Seleziona con tutti i genitori                                      |        |               |              |            |                |
|                                                                                                    | Gruppi Selezionati                                                  |        |               |              |            |                |
|                                                                                                    |                                                                     |        |               |              |            |                |
|                                                                                                    |                                                                     |        |               |              |            |                |
|                                                                                                    |                                                                     |        |               |              |            |                |
|                                                                                                    | Filtra                                                              |        |               |              |            |                |
|                                                                                                    | Cambia Sorgente Dati                                                |        |               |              |            |                |
|                                                                                                    | Ripristina Sorgente Dati                                            |        |               |              |            |                |
|                                                                                                    | Azioni sui selezionati $\blacktriangleright$ (in modalità modifica) |        |               |              |            |                |
|                                                                                                    | $\blacktriangleright$ Duplica                                       |        |               |              |            |                |
|                                                                                                    | $\blacktriangleright$ Duplica e Digitalizza                         |        |               |              |            |                |
|                                                                                                    | Imposta la visibilità del layer in funzione della scala'            |        |               |              |            |                |
|                                                                                                    | Zoom alla scala di visbilità                                        |        |               |              |            |                |
|                                                                                                    | $SR$ del layer $\blacktriangleright$                                |        |               |              |            |                |
|                                                                                                    | Imposta SR del Progetto dal Layer                                   |        |               |              |            |                |
|                                                                                                    | $\blacktriangleright$ Imposta a (SR recenti)                        |        |               |              |            |                |

Tabella 12.1: Menu contestuali dagli elementi del pannello *Layer*

continu

| Opzione                                                | Gruppo               | i et il. continua dalla pagli la procedente<br>Layer Vettore | Layer Raster         | Layer Mesh           | Layer Nuvola P       |
|--------------------------------------------------------|----------------------|--------------------------------------------------------------|----------------------|----------------------|----------------------|
| $\blacktriangleright$ Imposta SR del Layer             |                      | $\blacktriangledown$                                         |                      | $\blacktriangledown$ | ✔                    |
| Imposta SR del Gruppo                                  | $\blacktriangledown$ |                                                              |                      |                      |                      |
| Imposta proprietà WMS per il Gruppo                    | $\blacktriangledown$ |                                                              |                      |                      |                      |
| Visualizza un solo gruppo per volta                    | $\mathscr{A}$        |                                                              |                      |                      |                      |
| Seleziona e mostra tutti i suoi figli (Ctrl-click)     | $\mathscr{A}$        |                                                              |                      |                      |                      |
| Deseleziona e nascondi tutti i suoi figli (Ctrl-click) | $\blacktriangledown$ |                                                              |                      |                      |                      |
| Rendi permanente                                       |                      | $\blacktriangledown$                                         |                      |                      |                      |
| Esporta                                                | $\blacktriangledown$ | ✔                                                            | $\blacktriangledown$ | $\blacktriangledown$ | $\blacktriangledown$ |
| $\blacktriangleright$ Salva come                       |                      |                                                              | $\blacktriangledown$ |                      |                      |
| Salva Elementi come                                    |                      | ✔                                                            |                      |                      |                      |
| Salva Elementi Selezionati come                        |                      | ✔                                                            |                      |                      |                      |
| Salva come File di Definizione del Layer               | $\blacktriangledown$ | ✔                                                            | $\mathscr{A}$        | ✔                    | $\blacktriangledown$ |
| Salva come File di Stile QGIS                          |                      | ✔                                                            | $\mathscr{A}$        | ✔                    | $\blacktriangledown$ |
| Stili                                                  |                      | $\blacktriangledown$                                         | $\blacktriangledown$ | $\blacktriangledown$ | $\blacktriangledown$ |
| $\blacktriangleright$ Copia Stile                      |                      | $\blacktriangledown$                                         | $\blacktriangledown$ | ✔                    | ✔                    |
| $\blacktriangleright$ Incolla Stile                    | $\blacktriangledown$ | ✔                                                            | $\blacktriangledown$ | ✔                    | $\mathscr{A}$        |
| $\blacktriangleright$ Aggiungi                         |                      | $\blacktriangledown$                                         | $\blacktriangledown$ | ✔                    | ✔                    |
| $\blacktriangleright$ Rinomina Corrente                |                      | $\blacktriangledown$                                         | $\mathscr{A}$        | $\blacktriangledown$ | $\blacktriangledown$ |
| $\blacktriangleright$ Modifica Simbolo                 |                      | ✔                                                            |                      |                      |                      |
| $\blacktriangleright$ Copia Simbolo                    |                      | $\blacktriangledown$                                         |                      |                      |                      |
| $\blacktriangleright$ Incolla Simbolo                  |                      | ✔                                                            |                      |                      |                      |
| Aggiungi Note Layer                                    |                      | $\blacktriangledown$                                         | $\blacktriangledown$ | ✔                    | $\blacktriangledown$ |
| Modifica Note Layer                                    |                      | $\blacktriangledown$                                         | ✔                    | ✔                    | ✔                    |
| Rimuovi Note Layer                                     |                      | $\blacktriangledown$                                         | $\blacktriangledown$ | $\blacktriangledown$ | ✔                    |
| Proprietà                                              |                      | $\blacktriangledown$                                         | V                    | $\blacktriangledown$ | $\blacktriangledown$ |

Tabella 12.1 – continua dalla pagina precedente

Per i layer vettoriali GRASS, **Attiva modifiche non è disponibile.** Vedi la sezione *Digitalizzare e modificare layer vettoriali GRASS* per informazioni su modifiche dei layer vettoriali GRASS.

## **Interagire con gruppi e layer**

[I layer nella fines](#page-924-0)tra della legenda possono essere organizzati in gruppi. Esistono diversi modi per farlo:

- <span id="page-194-0"></span>1. Premi l'icona per aggiungere un nuovo gruppo. Digita un nome per il gruppo e premi Enter. Ora clicca su un layer esistente e trascinalo nel gruppo.
- 2. Seleziona più di un layer, quindi premi l'icona  $\Box$ . I layer selezionati vengono automaticamente inseriti nel nuovo gruppo.
- 3. Seleziona alcuni layer, fai clic con il tasto destro del mouse nella finestra di legenda e scegli *Gruppo selezionato*. I layer selezionati verranno automaticamente inseriti in un nuovo gruppo.

Per togliere un layer da un gruppo, trascinalo fuori, o fai clic destro su di esso e scegli *Muovi fuori dal gruppo*: il layer viene spostato dal gruppo e posizionato sopra di esso. I gruppi possono anche essere annidati all'interno di altri gruppi. Se un layer è inserito in un gruppo annidato, *Muovi fuori dal gruppo* sposterà il layer da tutti i gruppi annidati. Per spostare un gruppo o un layer in cima al pannello dei layer, trascinalo in cima o scegli *Sposta in Cima*. Se usi questa opzione su un layer nidificato in un gruppo, il layer viene spostato in cima al suo gruppo corrente. L'opzione *Sposta in Fondo* segue la stessa logica per spostare i layer e i gruppi verso il basso.

La casella di controllo di un gruppo mostrerà o nasconderà i layer selezionati nel gruppo con un clic. Con Ctrl premuto, la casella di controllo attiverà o disattiverà anche tutti i layer nel gruppo e nei suoi sottogruppi.

Ctrl-click selezionato / non selezionato su un layer selezionerà / deselezionerà il layer e i sui genitori.

Abilitare l'opzione **Gruppo Esclusivo** significa che ti è possibile rendere visibile in un gruppo un solo layer alla volta. Ogni volta che un layer all'interno di un gruppo è impostato come visibile, gli altri non saranno visibili.

Puoi selezionare più di un layer o gruppo allo stesso tempo tenendo premuto il tasto Ctrl mentre fai clic su layer aggiuntivi. Puoi quindi spostare tutti i layer selezionati in un nuovo gruppo allo stesso tempo.

Puoi anche eliminare più di un layer o gruppo alla volta selezionando diversi elementi con il tasto Ctrl e poi premendo Ctrl+D: tutti i layer o gruppi selezionati saranno rimossi dalla lista dei layer.

#### **Maggiori informazioni sui layer e sui gruppi utilizzando l'icona indicatore**

In alcune circostanze, la formattazione o le icone accanto al layer o al gruppo nel pannello *Layer* cambiano per fornire ulteriori informazioni sul layer/gruppo. Questi elementi sono:

- per indicare che il layer è in modalità di modifica e puoi modificare i dati.
- per indicare che il layer in fase di modifica ha delle modifiche non salvate.
- $\overline{V}$  per indicare *a filter* applicato al layer. Passa il mouse sull'icona per visualizzare l'espressione del filtro e fai doppio clic per aggiornare la query.
- per identificare i layer che sono *required* nel progetto, quindi non rimovibili
- **@** per identific[are un](#page-531-0) *embedded group o layer* e il percorso del loro file di progetto originale.
- per identificare un layer la cui sorgente dati non era disponibile all'apertura del file di progetto (vedi *Gestire i percorsi corrotti di file*). Fai clic sull['icona pe](#page-118-0)r aggiornare il percorso della sorgente o seleziona la voce *Ripara Sorgente Dati…* dal me[nu contestuale del layer.](#page-206-0)
- **• per ricordare che il layer è un** *temporary scratch layer* e che il suo contenuto verrà eliminato qu[ando si](#page-38-0) [chiude il progetto. Per e](#page-38-0)vitare la perdita di dati e rendere il layer permanente, fai clic sull'icona per memorizzare il layer in uno dei formati vettoriali GDAL supportati da QGIS.
- **Po** per identificare un layer utilizzato in *[offline editing mode](#page-508-0)*.
- Per identificare un layer che non ha/ha un SR sconosciuto
- **•** per i layer con coordinate memorizz[ate in un sistema di](#page-1606-0) riferimento di coordinate che è intrinsecamente di bassa accuratezza (richiede che sia abilitata l'impostazione *corresponding setting*).
- $\circled{1}$  per identificare un layer temporaneo controllato da interazioni sulla mappa
- **in** per identificare un layer a cui sono associate *notes*
- Un nome grigio, quando la scala corrente dell'area di disegno della mappa è al di fuori dell'intervallo di scala di visibilità del layer (come impostato nelle sue proprietà *Visualizza*). Seleziona l'opzione del menu contestuale *Zoom alla scala di visibilità* per ingrandire la ma[ppa fin](#page-219-0)o alla scala di visibilità più vicina del layer.

#### **Controllo della visualizzazione dei layer attraverso il raggruppamento**

I gruppi sono un modo per strutturare i layer all'interno di una struttura ad albero nel progetto, ma possono anche influire sul modo in cui i layer che li compongono vengono visualizzati, in particolare come un singolo oggetto reso uniforme durante la visualizzazione delle mappe.

L'opzione per questo tipo di visualizzazione è disponibile nel pannello *Stile Layer* ogni volta che selezioni un gruppo.

Nella scheda Simbologia, seleziona e la casella di controllol Visualizza Layer come un Gruppo per abilitare una serie di opzioni per controllare l'aspetto dei layer figli nel loro insieme, invece che dei singoli layer:

• *Opacità*: Gli elementi dei layer figlio che sono oscurati da altri layer figlio rimangono oscurati e l'opacità si applica solo all"«intero gruppo».

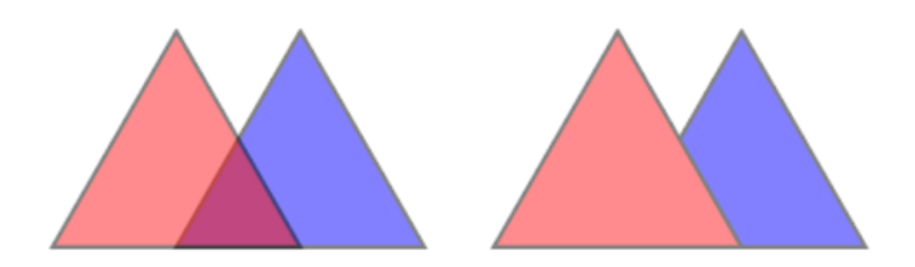

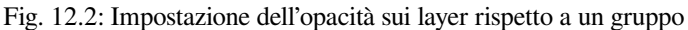

L'immagine a sinistra mostra due layer visualizzati al 50% di opacità ( gli elementi sottostanti sono visibili, ma semi-mascherati dall'elemento rosso al 50% che si trova sopra). La seconda immagine mostra il risultato dell'impostazione dell'opacità sul gruppo (alcune parti del layer figlio blu sottostante sono completamente oscurate dal layer rosso in alto e quindi il risultato è rappresentato al 50% di opacità).

- *Modalità fusione*: Proprio come l'opacità, l'impostazione di una *blend mode* (come moltiplica, sovrapponi, …) per un intero gruppo comporta innanzitutto l'uniformità degli elementi dei layer figli, con quelli superiori che oscurano quelli inferiori. La restituzione si ottiene quindi fondendo il gruppo uniformato e i layer che si trovano al di sotto del gruppo.
	- **–** Quando ai layer figli sono assegnate modalità di fusione, q[ueste vengon](#page-231-0)o applicate prima delle uniformità, ma l'ambito è limitato solo agli altri layer figli di quel gruppo e non agli altri layer che si trovano sotto l'intero gruppo.
	- **–** Altre opzioni *blending modes* sono disponibili per i layer figli nei gruppi, nella loro scheda *Simbologia*, che eseguono operazioni di tipo «ritaglio» su altri layer figli durante la restituzione. Puoi, ad esempio, ritagliare la rappresentazione del contenuto di un layer con il contenuto di un secondo layer «maschera».
- *Effetti disegno*: applica *effects* solo alla restituzione uniforme dei layer figli; quindi, ad esempio, un effetto ombra applicato al gruppo [non sarebbe vis](#page-232-0)ibile per i layer figli oscurati.

Quando un gruppo è impostato su *Visualizza Layer come un Gruppo*, solo il gruppo sarà mostrato nell'elenco del pannello *Ordine Layer*. I figli del gruppo non saranno visibili in questo elenco, poiché il loro ordine è determinato dal posizionamento del layer del [grupp](#page-550-0)o.

#### **Modificare stile layer**

Dal pannello *Layer*, hai la disponibilità di scorciatoie per modificare la visualizzazione dei layer in modo rapido e semplice.

Fai clic con il tasto destro del mouse su un layer e seleziona *Stili* ► nell'elenco per:

- vedere gli *styles* attualmente disponibili per il layer. Se sono stati definiti molti stili per il layer, puoi passare da uno all'altro e la visualizzazione del layer verrà aggiornata automaticamente sull'area di visualizzazione della mappa.
- copia una [parte](#page-215-1) o tutto lo stile corrente e, quando applicabile, incolla uno stile copiato da un altro layer.
- *Rinomina Stile Corrente…*
- *Aggiungi…* un nuovo stile (che in questo caso è una copia di quello attuale)
- o *Rimuovi lo stile corrente* (solo quando sono disponibili più stili).

#### **Suggerimento: Condividere rapidamente lo stile di un layer**

Dal menu contestuale, copia lo stile di un layer e incollalo in un gruppo o in una selezione di layer: lo stile viene applicato a tutti i layer che sono dello stesso tipo (vettoriale, raster, mesh, nuvola di punti, …) del layer originale e, per i layer vettoriali, hanno lo stesso tipo di geometria (punto, linea o poligono).

Quando si utilizza una simbologia basata sulla classificazione degli elementi (ad esempio *categorized*, *graduated* o *rule-based* per i layer vettoriali, o *classification* per le nuvole di punti), facendo clic con il tasto destro del mouse su una voce di classe nei pannelli *Layer* è possibile modificare la visibilità delle classi (e dei loro elementi) ed evitare di (dis)attivarle una per una:

- [•](#page-540-0) *Attiva Oggetti*
- *Mostra Tutti gli Oggetti*
- *Nascondi Tutti gli Oggetti*

Con il layer vettoriale, il menu contestuale di una voce dell'albero della classe consente di accedere anche a:

- <sup>•</sup> *Seleziona elementi*: seleziona nel layer tutti gli elementi che corrispondono a quella classe.
- *Mostra in Tabella Attributi*: apre una tabella di attributi filtrata solo per gli elementi che corrispondono a quella classe.
- aggiorna il *symbol color* utilizzando una **Ruota dei colori**. Per comodità, i colori usati di recente sono disponibili anche in fondo alla ruota dei colori.
- *Modifica Simbolo…*: apre la finestra di dialogo *Symbol Selector* per modificare il simbolo dell'elemento (simbolo, dimensione, [colore…\).](#page-222-0)
- *Copia Simbolo*
- *Incolla Simbolo*

**Suggerimento:** Facendo doppio clic su una voce di classe in foglia si apre anche la finestra di dialogo *Selettore Simbolo*.

# **12.2.2 Pannello Stile Layer**

Il pannello *Stile Layer* (attivato anche con Ctrl+3) è un collegamento ad alcune delle opzioni della finestra di dialogo *Proprietà Layer*. Fornisce un modo semplice e veloce per definire la visualizzazione e il comportamento di un layer e per visualizzare i suoi effetti senza dover aprire la finestra di dialogo delle proprietà del layer.

<span id="page-198-0"></span>Oltre ad evitare la finestra di dialogo delle proprietà di blocco (o «modale») dei layer, il pannello di stile dei layer evita anche di ingombrare lo schermo con finestre di dialogo e contiene la maggior parte delle opzioni dello stile (selettore colore, proprietà degli effetti, modifica regole, sostituzione etichette….): ad esempio, facendo clic sui pulsante colore all'interno del pannello di stile del layer, la finestra di selezione colore viene aperta all'interno del pannello di stile del layer stesso piuttosto che come finestra di dialogo separata.

Dall'elenco a discesa dei layer presenti nel Pannello Layer, seleziona un elemento e:

- A seconda dell'elemento attivo, imposta:
	- **–** *Simbologia* per i gruppi (vedi *Controllo della visualizzazione dei layer attraverso il raggruppamento*)
	- **–** *Simbologia*, *Trasparenza*, e *Istogramma* proprietà per il layer raster. Queste opzioni sono le stesse della *Finestra di dialogo Proprietà raster*.
	- **–** *Simbologia*, *Etichette*, *Maschere* e *Vista 3D* proprietà per il layer vettoriale. Queste opzioni sono le stesse del *La finestra di dialogo Proprietà dei vettori* e possono essere estese da proprietà personalizzat[e introdotte da plugin di terze parti.](#page-678-0)
	- **–** *Simbologia* e *Vista 3D* per proprietà layer mesh. Queste opzioni sono le stesse della *Proprietà del Dataset Mesh*.
	- **–** Le proprietà *Simbologia*, *Vista 3D* e *Elevazione* per il layer nuvola di punti. Queste opzioni sono le stesse di *Proprietà Nuvole di Punti*.
- Enab[le and configure](#page-713-0) *global map shading* properties
- Gestisci lo stile(i) associato nel *[Gestore di S](#page-741-0)tili* (maggiori dettagli in *Gestione stili personalizzati*).
- Vedi lo *Storico* d[ei cambiamenti che](#page-124-0) hai applicato allo stile dei layer nel progetto corrente: puoi quindi cancellare o ripristinare qualsiasi stato selezionandolo nell'elenco e cliccando su *Applica*.

Un'altra potente opzione di questo pannello è la casella di controllo *Aggior[namento immediato](#page-215-1)*. Spuntala e le tue modifiche vengono automaticamente visualizzate in modo continuo nella mappa. Non è più necessario premere il pulsante *Applica*.

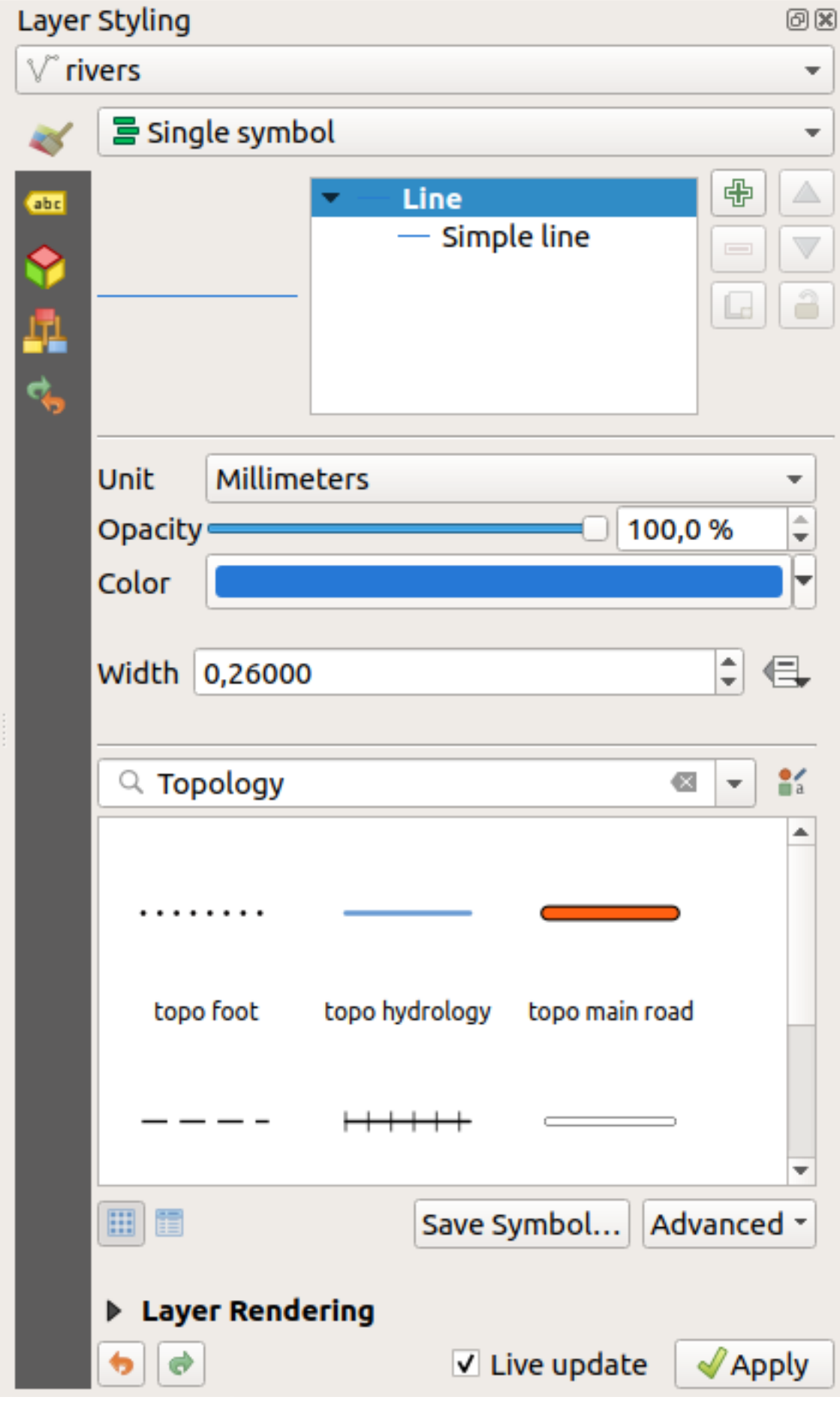

# **12.2.3 Pannello Ordine dei Layer**

Per impostazione predefinita, i layer mostrati nell'area di disegno della mappa QGIS sono disegnati seguendo il loro ordine nel pannello *Layer*: più alto è il layer nel pannello, più alto (quindi, più visibile) sarà nella visualizzazione della mappa.

Puoi definire un ordine di disegno per i layer indipendente dall'ordine nel pannello dei layer con il pannello *Ordine dei layer* attivato nel menu *Viisualizza* ► *Pannelli* ► o con Ctrl+9. Seleziona *Controllo ordine di visualizzazione* sotto la lista dei layer e riorganizza i layer nel pannello come vuoi. Questo ordine diventa quello applicato alla visualizzazione della mappa. Per esempio, in Fig. 12.4, puoi vedere che gli aeroporti sono visualizzati sopra il poligono dell"alaska nonostante il posizionamento di questi layer nel pannello Layer.

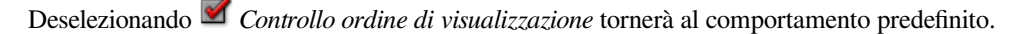

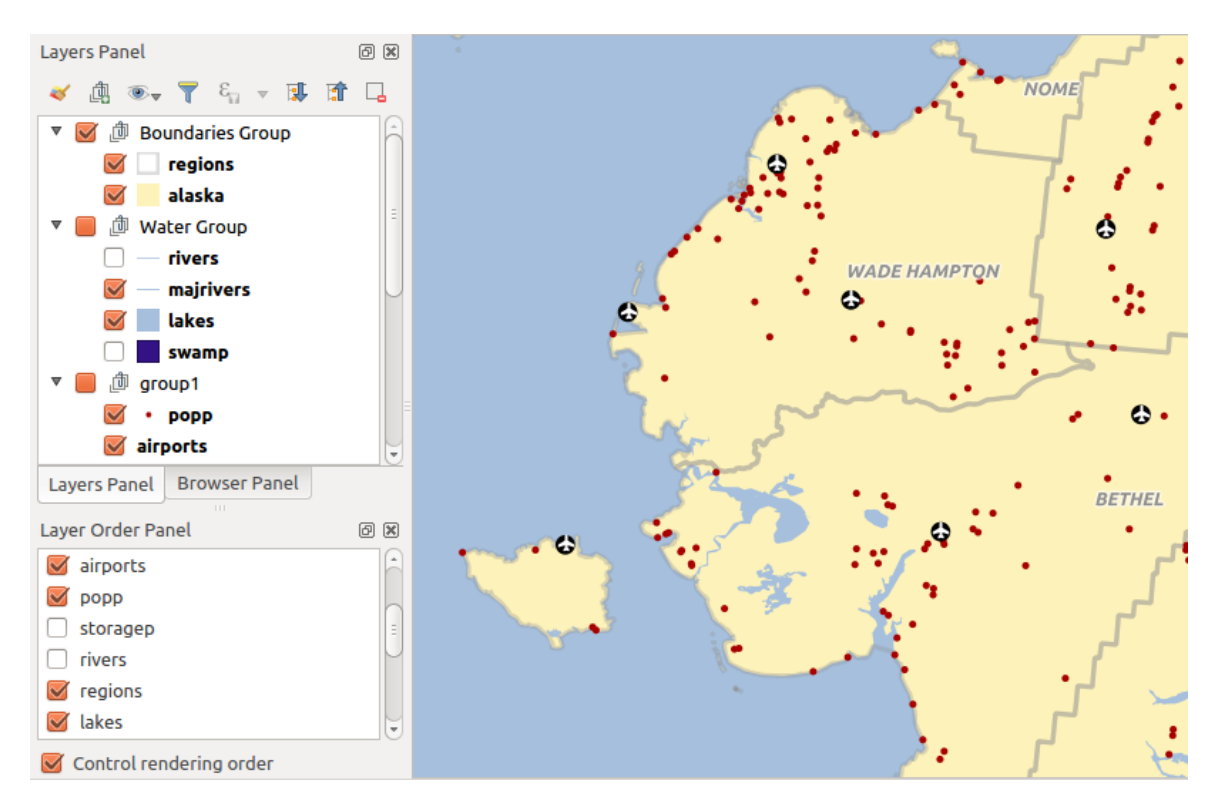

Fig. 12.4: Definire un ordine dei layer indipendente dalla legenda

# **12.2.4 Pannello Panoramica**

Il pannello *Panoramica* (Ctrl+8) visualizza una mappa con una vista completa di alcuni dei layer. La mappa panoramica è riempita con i layer usando l'opzione *Mostra nella panoramica* dal menu *Layer* o nel menu contestuale dei layer. All'interno della vista, un rettangolo rosso mostra l'estensione della mappa corrente, aiutandoti a determinare rapidamente quale area dell'intera mappa state visualizzando. Se clicchi e trascini il rettangolo rosso nel riquadro panoramico, l'estensione della visualizzazione della mappa principale si aggiornerà di conseguenza.

Da notare che le etichette non vengono visualizzate nella panoramica della mappa anche se i layer utilizzati nella panoramica della mappa sono stati impostati per l'etichettatura.

# **12.2.5 Pannello Messaggi di Log**

Durante il caricamento o l'elaborazione di alcune operazioni, puoi tracciare e seguire i messaggi che appaiono in diverse schede utilizzando il *Pannello Messaggi di Log*. Può essere attivato utilizzando l'icona più a destra nella barra di stato in basso.

# **12.2.6 Pannello Annulla/Ripristina**

Per ogni layer in fase di modifica, il pannello *Annulla/Ripristina* (Ctrl+5) mostra l'elenco delle azioni effettuate, consentendoti di annullare rapidamente un insieme di azioni selezionando l'azione elencata. Maggiori dettagli in *Undo and Redo edits*.

# **12.2.7 Pannello Statistiche**

[Il pannello](#page-639-0) *Statistiche* (Ctrl+6) fornisce informazioni riassuntive su qualsiasi layer vettoriale. Questo pannello ti permette di selezionare:

- il layer vettoriale su cui calcolare le statistiche: può essere selezionato dal menu a tendina in alto, oppure sincronizzato con il layer attivo nel pannello *Layer* utilizzando la casella di controllo *Segui Layer Selezionato* in fondo all'elenco a tendina delle statistiche
- il campo o l" *espressione* da utilizzare: per ogni layer, l'ultima voce viene ricordata e calcolata automaticamente alla riselezione del layer.
- le statistiche da restituire utilizzando il pulsante a discesa in basso a destra della finestra di dialogo. A seconda del tipo di campo (o [dei valori d](#page-236-0)ell'espressione), le statistiche disponibili sono:

| Statistiche                        | <b>Stringa</b>       | Intero                | Numero reale         | Data         |
|------------------------------------|----------------------|-----------------------|----------------------|--------------|
| Conteggio                          | $\blacktriangledown$ | $\blacktriangledown$  |                      |              |
| Conteggio Valori Distinti          |                      |                       |                      | $\mathscr A$ |
| Conteggio Valori Mancanti          | И                    | $\blacktriangleright$ | M                    |              |
| Somma                              |                      | $\blacktriangledown$  | $\mathscr{A}$        |              |
| Media                              |                      | ✔                     | $\blacktriangledown$ | V            |
| Deviazione Standard                |                      | $\blacktriangledown$  | $\blacktriangledown$ |              |
| Deviazione Standard su un Campione |                      | ✔                     | $\blacktriangledown$ |              |
| Valore Minimo                      | И                    | $\blacktriangledown$  | $\blacktriangledown$ |              |
| Valore Massimo                     | $\blacktriangledown$ | ✔                     | $\blacktriangledown$ |              |
| Intervallo                         |                      | $\blacktriangledown$  | $\mathscr{A}$        |              |
| Minoranza                          | $\blacktriangledown$ | $\blacktriangledown$  | $\blacktriangledown$ |              |
| Maggioranza                        | И                    | $\blacktriangledown$  | $\mathscr{A}$        |              |
| Varietà                            |                      | ✔                     | $\mathscr{A}$        |              |
| Primo Quartile                     |                      | ✔                     | $\mathscr{A}$        |              |
| Terzo Quartile                     |                      | $\blacktriangledown$  | $\blacktriangledown$ |              |
| Scarto interquartile               |                      | $\blacktriangledown$  |                      |              |
| Lunghezza Minima                   |                      |                       |                      |              |
| Lunghezza Massima                  |                      |                       |                      |              |
| Lunghezza Media                    |                      |                       |                      |              |

Tabella 12.2: Statistiche disponibili per ogni tipologia di campo

Il riepilogo statistico può essere:

- restituito per l'intero layer o *Solo elementi selezionati*
- $\Box$  copiato negli appunti e incollato come tabella in un'altra applicazione.
- ricalcolato usando il pulsante quando i dati originari sottostanti cambiano (per esempio, elementi/campi nuovi o rimossi, modifica di attributi)

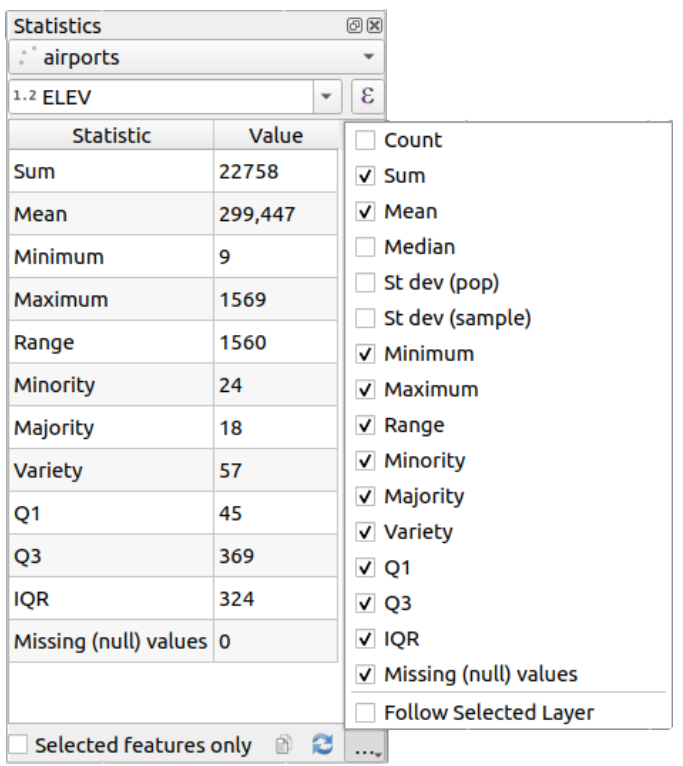

Fig. 12.5: Mostrare statistiche su un campo

## **12.2.8 Pannello Strumenti di Debugging/Sviluppo**

Il pannello *Strumenti di Debugging/Sviluppo* (F12) è un luogo unificato per la gestione e il debugging delle azioni all'interno di QGIS. Gli strumenti disponibili sono organizzati nelle seguenti schede:

- *Logger di Rete*
- *Logger Interrogazioni*
- $\overline{O}$  *Profiler* under this tab you can choose one out of these categories:
	- **–** *Startup* helps you diagnose (and fix) occasional long startup times of QGIS.
	- **–** *Project Load* allows you to get a breakdown of the various stages of project load, in order to identify the causes of slow project load times.
	- **–** *Map Render* tool allows you to identify pain points in your map rendering and track down exactly which layers are causing long map redraws.

**Nota:** Gli autori di plugin possono estendere il pannello con schede personalizzate per il debugging e lo sviluppo dei propri plugin. Ciò viene fatto utilizzando il metodo registerDevToolWidgetFactory.

## **Logger di Rete**

La scheda **Lagger di Rete** ti aiuta a registrare e visualizzare le richieste di rete, insieme a tutta una serie di dettagli utili come lo stato delle richieste e delle risposte, l'intestazione, gli errori, gli errori di configurazione SSL, i timeout, lo stato della cache, ecc.

Dalla barra degli strumenti superiore puoi:

- *Registra Log*: che avvia o interrompe la registrazione.
- $\overline{w}$  *Ripulisci Log*: cancella la cronologia del log.
- *Salva Log*: mostrerà prima un grande avviso che il registro è privato e deve essere trattato come riservato e poi ti consentirà di salvare il registro.
- Premi il menu a discesa *Impostazioni* per selezionare se *Mostra richieste andate a buon fine*, *Mostra Timeout* e *Mostra le Risposte Servite dalla Cache*.
- *Disabilita cache*: disabilita la cache in modo che ogni richiesta debba essere eseguita.
- *Filtrare richieste* in base a sottoinsiemi di stringhe URL o allo stato della richiesta

Facendo clic con il tasto destro del mouse su una richiesta puoi:

- *Apri URL* che aprirà l'URL nel tuo browser predefinito.
- *Copia URL*
- *Copia come cURL* per utilizzarla nel terminale.
- *Copia come JSON*: copia i valori dell'albero come stringa json negli appunti, per incollarli facilmente nelle segnalazioni di bug o per l'assistenza remota.

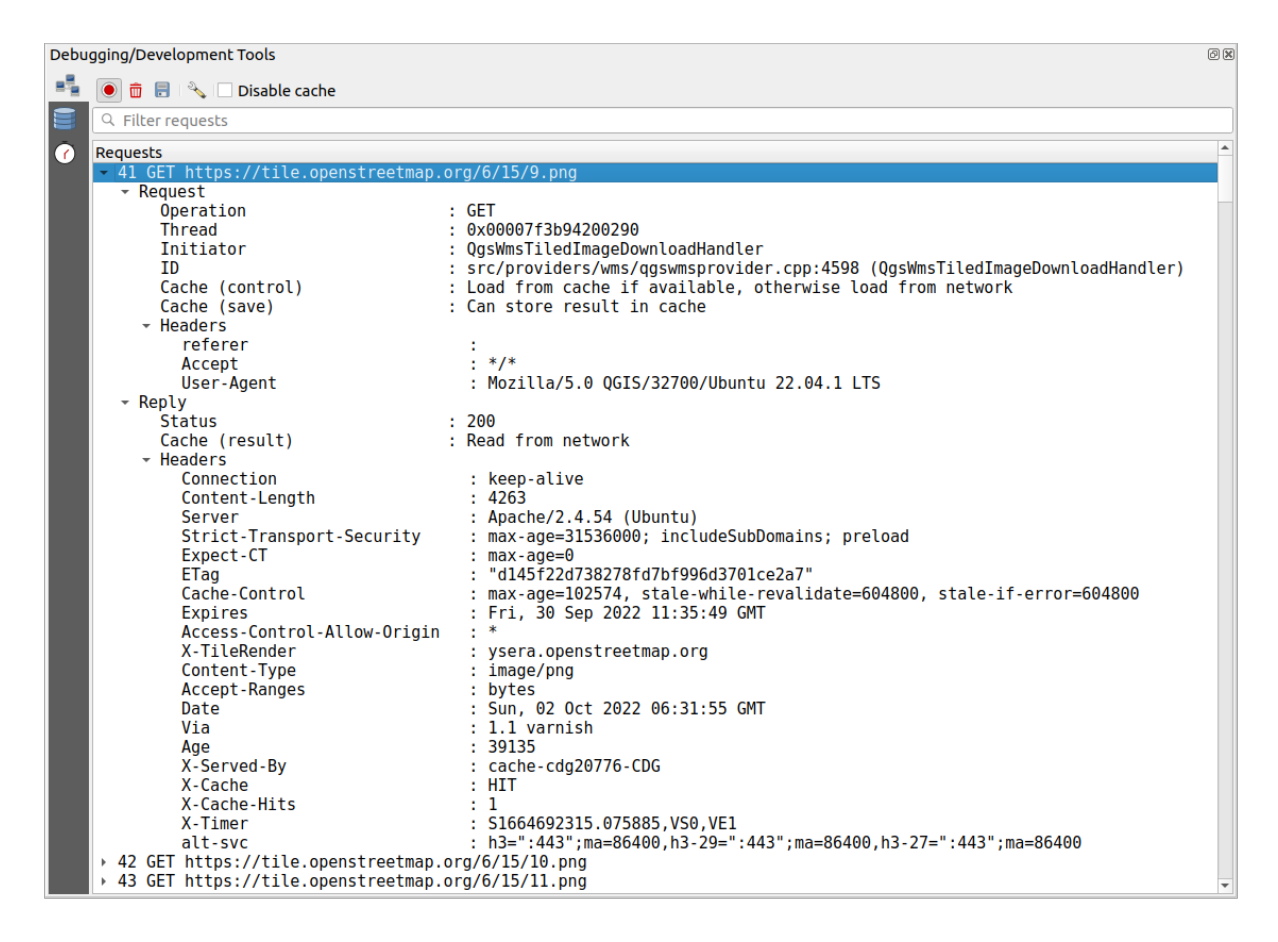

Fig. 12.6: Risultato del logger di rete per la richiesta GET

## **Query Logger**

Il *Query Logger* è il luogo dove registrare i comandi SQL inviati dal fornitore di dati e dalle API di connessione al database di backend, insieme al loro tempo di esecuzione misurato da QGIS (cioè nel client che ha inviato i comandi). Questo può essere utile per analizzare le prestazioni di un particolare layer durante il debug o lo sviluppo di un algoritmo o di un plugin di QGIS.

Dalla barra degli strumenti superiore puoi:

- *Registra Log*: che avvia o interrompe la registrazione.
- *Ripulisci Log*: cancella la cronologia del log.
- *Salva Log*: mostrerà prima un grande avviso che il registro è privato e deve essere trattato come riservato e poi ti consentirà di salvare il registro.
- *Filtra richieste* in base a sottoinsiemi di stringhe di query o dettagli come tipo di fornitore, ora di inizio, iniziatore, …

Fai clic con il tasto destro del mouse su una query visualizzata, e puoi:

- Comando *Copia SQL* eseguito da QGIS sul database
- *Copia come JSON*: copia i valori dell'albero come stringa json negli appunti, per incollarli facilmente nelle segnalazioni di bug o per l'assistenza remota.

|                      | Debugging/Development Tools                                                                                                    | 回风 |
|----------------------|----------------------------------------------------------------------------------------------------|----|
|                      | 面 日 1                                                                                                    |    |
|                      | Q Filter queries                                                                                                    |    |
| $\overline{\bullet}$ | <b>Requests</b><br>- 1 PRAGMA synchronous=OFF<br>Provider<br>: spatialite<br>: dbname='/home/delazj/.local/share/QGIS/QGIS3/profiles/default/cache/wfsprovider<br>URI<br>$: 2022 - 10 - 01T22 : 32 : 08.847$<br>Started at<br>: QgsSpatiaLiteProvider<br>Initiator<br>Total time (ms)<br>: 0<br>> 2 PRAGMA journal mode=WAL<br>→ 3 SELECT rowid FROM "features" WHERE 0<br>→ 4 SELECT " ogc fid"," ogc fid","NA2DESC","NA3DESC"," qgis gen counter"," qgis unique id"," qgis hexwkb geom"…<br>> 5 SELECT "__ogc_fid","__ogc_fid","NA2DESC","NA3DESC","__qgis_gen_counter","__qgis_unique_id","__qgis_hexwkb_geom"…                                                                                                    |    |
|                      | 6 SELECT " ogc fid"," qgis unique id", AsBinary(" spatialite geometry") FROM "features" WHERE "<br>agis unique i…<br>Provider<br>: spatialite<br>: /home/delazj/.local/share/QGIS/QGIS3/profiles/default/cache/wfsprovider/pid 177<br>URI<br>$: 2022 - 10 - 01T22 : 32 : 10.077$<br>Started at<br>: QgsSpatiaLiteFeatureIterator<br>Initiator<br>: src/providers/spatialite/qgsspatialitefeatureiterator.cpp:240 (QgsSpatiaLiteFea<br>Location<br>$\mathbf{.} \quad \mathbf{0}$<br>Total time (ms)<br>* 7 SAVEPOINT "qgis spatialite internal savepoint 1"<br>Provider<br>: spatialite<br>URI<br>: dbname='/home/delazj/.local/share/QGIS/QGIS3/profiles/default/cache/wfsprovider…<br>$: 2022 - 10 - 01722 : 32 : 10.078$<br>Started at<br>: QgsSpatiaLiteProvider<br>Initiator<br>: src/providers/spatialite/qgsspatialiteprovider.cpp:4155 (addFeatures)<br>Location<br>Total time (ms)<br>$\cdot$ 0<br>→ 8 RELEASE SAVEPOINT "ggis spatialite internal savepoint 1" |    |

Fig. 12.7: Risultato del Filtra interrogazioni

#### **Profiler**

La scheda  $\overline{O}$  *Profiler* permette di ottenere i tempi di caricamento per ogni singola operazione coinvolta nelle azioni richieste dall'utente. A seconda del contesto, queste operazioni possono essere la lettura delle impostazioni, la creazione di menu, dell'area di visualizzazione della mappa o di viste 3D, la risoluzione dei riferimenti ai layer della mappa, il caricamento di segnalibri o layout, … Questo aiuta a identificare le cause dei tempi di caricamento lenti.

Le azioni predefinite supportate possono essere selezionate dal menu a discesa *Categoria*:

- QGIS *Avvio*
- *Caricamento del Progetto*

|          | Debugging/Development Tools<br>回因 |  |                  |  |  |
|----------|-----------------------------------|--|------------------|--|--|
| ᄩ        | Category Startup                  |  |                  |  |  |
|          | <b>Task</b>                       |  | - Time (seconds) |  |  |
|          | Populate saved styles             |  | n                |  |  |
| $\sigma$ | Plugin manager                    |  | 0,033            |  |  |
|          | Plugin installer                  |  | 0.756            |  |  |
|          | New project                       |  | 0,078            |  |  |
|          | Message bar                       |  |                  |  |  |
|          | Loading Python support            |  | 1,611            |  |  |
|          | Load user fonts                   |  | n                |  |  |
|          | Load plugins                      |  | 11,446           |  |  |
|          | sagaprovider                      |  | 0,726            |  |  |
|          | processing                        |  | 1,22             |  |  |
|          | grassprovider                     |  | 8,663            |  |  |
|          | ▶ Import GRASS Provider           |  | 5,556            |  |  |
|          | <b>Grass Provider</b>             |  | 3,088            |  |  |
|          | db manager                        |  | 0,009            |  |  |
|          | MetaSearch                        |  | 0,673            |  |  |
|          | Load default style database       |  | 0,11             |  |  |
|          | <b>Load text formats</b>          |  | 0,035            |  |  |
|          | Load symbols                      |  | 0,058            |  |  |
|          | Load legend patch shapes          |  | 0,005            |  |  |
|          | Load label settings               |  | 0,002            |  |  |
|          | ▶ Load color ramps                |  | 0,004            |  |  |
|          | Load 3D symbols shapes            |  | 0                |  |  |
|          | Load color schemes                |  | 0,001            |  |  |
|          | <b>Load bookmarks</b>             |  | ο                |  |  |

Fig. 12.8: Profiler per QGIS Startup

# **12.3 Incorporare layer da progetti esterni**

A volte, ti piacerebbe mantenere un insieme di layer con lo stesso stile in diversi progetti. Puoi o creare un *default style* per questi layer o incorporarli da un altro progetto per risparmiare tempo e fatica.

<span id="page-206-0"></span>Layer e Gruppi nidificati da un progetto esistente presenta alcuni vantaggi rispetto alla gestione dello stile:

- Possono essere aggiunti tutti i tipi di layer (vettoriali o raster, locali o online….)
- [•](#page-216-0) Nel recupero di gruppi e layer, puoi mantenere la stessa struttura ad albero dei layer di «sfondo» nei tuoi diversi progetti
- Mentre i layer incorporati sono modificabili, non puoi modificare le loro proprietà come simbologia, etichette, moduli, valori predefiniti e azioni, garantendo la consistenza in tutti i progetti.
- Modificare gli oggetti nel progetto originale e le modifiche vengono propagate a tutti gli altri progetti.

Se vuoi incorporare il contenuto di file di un altro progetto nel tuo progetto, seleziona *Layer* ► *Includi Layer e Gruppi…*:

- 1. Clicca il pulsante *…* per cercare un progetto: puoi vedere il contenuto del progetto (vedi Fig. 12.9)
- 2. Premi Ctrl (  $\alpha$  Cmd) e fai click sui layer e sui gruppi che vuoi recuperare.
- 3. Fai clic su *OK*

<span id="page-206-1"></span>I layer e i gruppi selezionati sono incorporati nel pannello *Layer* e visualizzati sulla mappa. [Un'icona](#page-206-1) conviene aggiunta accanto al loro nome per il riconoscimento e passandovi sopra viene visualizzato un suggerimento con il percorso originale del file di progetto.

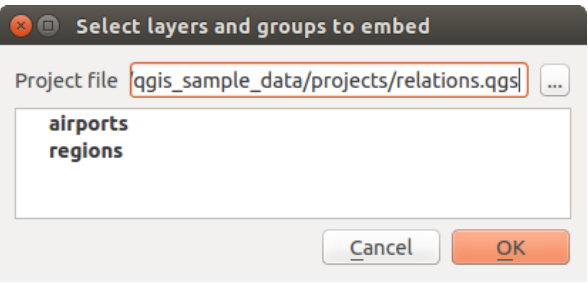

Fig. 12.9: Selezionare layer e gruppi da nidificare

Come qualsiasi altro layer, un layer incorporato può essere rimosso dal progetto facendo clic con il tasto destro del mouse sul layer e scegliendo  $\Box$ Elimina layer/gruppo

#### **Suggerimento: Cambiare la visualizzazione di un layer nidificato**

Non è possibile modificare la visualizzazione di un layer nidificato, a meno che non si apportino le modifiche nel file di progetto originale. Tuttavia, se fai clic con il tasto destro su un layer e selezioni: *Duplica* si crea un layer che è completo e non dipende dal progetto originario. Puoi quindi rimuovere in sicurezza il layer collegato.

# **12.4 Interagire con gli elementi**

# **12.4.1 Selezionare elementi**

QGIS fornisce diversi strumenti per selezionare gli elementi sulla mappa. Gli strumenti di selezione sono disponibili nel menu *Modifica* ► *Seleziona* o nella *Barra degli strumenti di selezione*.

**Nota:** Gli strumenti di selezione funzionano con il layer correntemente attivo.

#### **Selezione manuale nell'area della mappa**

Per selezionare una o più geometrie con il mouse, puoi utilizzare uno dei seguenti strumenti:

- Seleziona Elementi con un rettangolo o con un singolo click
- Seleziona Elementi con un Poligono
- Seleziona Elementi a Mano Libera
- Seleziona Elementi con un Cerchio

Nota: Tranne lo strumento  $\overline{\mathbb{R}}$  Seleziona Elementi con un Poligono questi strumenti di selezione manuale ti permettono di selezionare un elemento(i) rappresentato in mappa con un solo click.

Nota: Usa lo strumento  $\frac{18}{3}$  Seleziona Elementi con un Poligono per utilizzare una poligono esistente (da qualsiasi layer) per selezionare gli elementi sovrapposti nel layer attivo. Fai clic con il tasto destro del mouse sul poligono e sceglilo dal menu contestuale che mostra un elenco di tutti i poligoni che contengono il punto cliccato. Tutti gli elementi sovrapposti del layer attivo vengono selezionati.

**Suggerimento:** Usa lo strumento *Modifica* ► *Seleziona* ► *Riseleziona Elementi* per rifare la tua ultima selezione. Molto utile quando hai faticosamente fatto una selezione, e poi clicchi accidentalmente da qualche altra parte e cancelli la tua selezione.

Mentre si utilizza lo strumento *Seleziona geometria(e)*, tenendo premuto Shift o Ctrl si commuta la selezione della geometria (ad esempio, si aggiunge alla selezione corrente o si rimuove da essa).

Per gli altri strumenti, è possibile eseguire diversi comportamenti tenendo premuto:

- Shift: aggiunge elementi alla selezione corrente
- $\bullet$  Ctrl: sottrae elementi dalla selezione corrente
- Ctrl + Shift: intersezione con la selezione corrente, ad esempio si mantengono solo le geometrie sovrapposte dalla selezione corrente
- Alt: seleziona le geometrie che sono totalmente all'interno della forma della selezione. Combinato con i tasti Shift o Ctrl, puoi aggiungere o sottrarre geometrie alla/dalla selezione corrente.

#### **Selezione automatica**

Gli altri strumenti di selezione, la maggior parte dei quali disponibili dalla *Attribute table*, eseguono una selezione basata sull'attributo di un elemento o sul suo stato di selezione (si noti che la tabella degli attributi e la mappa mostrano le stesse informazioni, quindi se selezioni un elemento nella tabella degli attributi, sarà selezionato anche sulla mappa):

- Seleziona con espressione ··· selezioni elementi tramite una finestra di dial[ogo.](#page-608-0)
- Seleziona Elementi per Valore  $\ldots$  o premi F3
- $\cdot$   $\downarrow$  Deseleziona Elementi da Tutti i Layer o premi Ctrl+Alt+A per deselezionare tutti gli elementi selezionati in tutti i layer
- $\bullet$  Deseleziona Elementi da Layer Attivo Attuale o premi Ctrl+Shift+A
- Seleziona Tutti gli Elementi o premi Ctrl + A per selezionare tutti gli elementi del layer corrente.
- Inverti Selezione Elementi per invertire la selezione nel layer corrente.
- <sup>Lo</sup> Seleziona per posizione per selezionare gli elementi in base alla loro relazione spaziale con altri elementi (nello stesso o in un altro layer - vedi *Seleziona per posizione*)
- $\bullet$   $\Box$  Select within distance to select features wherever they are within the specified maximum distance from referenced features - see *Selezionare entro la distanza*)

Per esempio, se vuoi trovare le regio[ni che sono boroughs da](#page-1465-0) regions.shp dei dati campione di QGIS, puoi:

- 1. Usare l'icona <sup>C</sup> Seleziona Elementi con Espressione…
- 2. Espandere il gruppo *Campi e valori*
- 3. Fare doppio clic sul campo sul quale vuoi fare la ricerca («TYPE\_2»)
- 4. Cliccare su *Tutti i Valori Univoci* nel pannello che appare a destra
- 5. Dall'elenco, fai doppio clic su "Borough". Nel campo dell'editor :guilabel: *Espressione*, scrivi la seguente query:

"TYPE\_2" = 'Borough'

6. Fare clic su *Seleziona Elementi*

Dalla finestra di dialogo del generatore di espressioni, per effettuare una selezione che hai usato prima puoi anche utilizzare *Cerca* ► *Recente (Selezione)*. La finestra di dialogo ricorda le ultime 20 espressioni utilizzate Vedi sezione *Espressioni* per ulteriori informazioni e qualche esempio.

#### **Suggerimento: Salva la selezione in un nuovo file**

[Gli utenti p](#page-236-0)ossono salvare le geometrie selezionate in un **Nuovo layer temporaneo Scratch** o in un **Nuovo layer Vettoriale** utilizzando il menu *Modifica* ► *Copia geometrie* e *Modifica* ► *Incolla geometrie come* nel formato desiderato.

## **Seleziona Elementi per Valore**

Questo strumento di selezione apre il modulo geometria del layer che consente all'utente di scegliere, per ciascun campo, quale valore cercare, se la ricerca deve essere sensibile al maiuscolo e al minuscolo e l'operatore da utilizzare. Lo strumento effettua anche l'autocompletamento, riempiendo automaticamente la casella di ricerca con i valori esistenti.

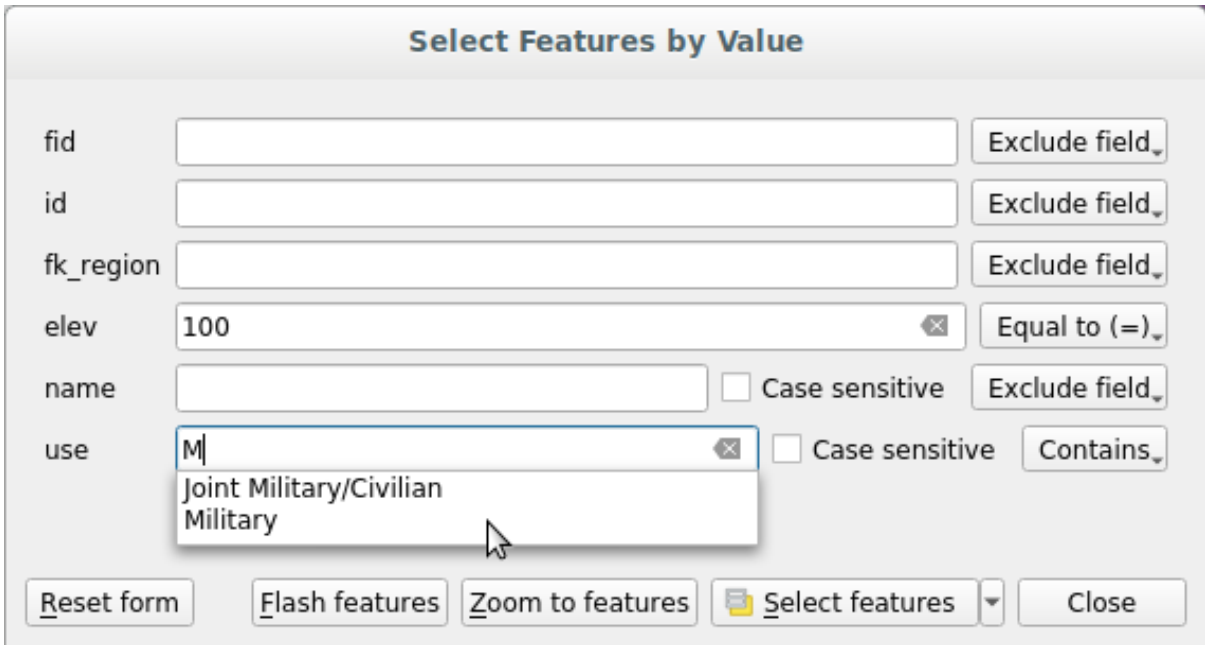

Fig. 12.10: Filtro/Selezione elementi tramite finestra di dialogo

A fianco di ciascun campo c'è un menu a discesa con le opzioni degli operatori da utilizzare per la ricerca.

| Opzioni di ricerca sui campi | Stringa | Numerico             | Data |
|------------------------------|---------|----------------------|------|
| Escludi Campo dalla ricerca  |         | M                    |      |
| Uguale $a (=)$               |         | $\blacktriangledown$ |      |
| Non uguale a $(\neq)$        |         | M                    |      |
| Maggiore di $(>)$            |         | $\blacktriangledown$ |      |
| Minore di $(\le)$            |         | $\blacktriangledown$ |      |
| Maggiore o uguale a $(\ge)$  |         | $\blacktriangledown$ |      |
| Minore o uguale a $(\le)$    |         | $\blacktriangledown$ |      |
| Compreso fra (inclusivo)     |         | $\blacktriangledown$ |      |
| Non compreso (inclusivo)     |         | $\blacktriangledown$ |      |
| Contiene                     | M       |                      |      |
| Non contiene                 |         |                      |      |
| Senza valore (null)          |         |                      |      |
| Valorizzato (not null)       |         |                      |      |
| Inizia con                   |         |                      |      |
| Termina con                  |         |                      |      |

Tabella 12.3: Operatori di interrogazione per tipo di dati

Per il confronto tra stringhe, è anche possibile utilizzare l'opzione *■ Case sensitive.* 

Dopo aver impostato tutte le opzioni di ricerca, fai clic su *Seleziona elementi* per selezionare le geometrie corrispondenti. Le opzioni nel menu a discesa sono:

- *Seleziona elementi*
- *Aggiungi alla Selezione Corrente*
- *Rimuovi dalla Selezione Corrente*
- *Filtra la Selezione Attuale*

Puoi anche annullare tutte le opzioni di ricerca con il pulsante *Ripristina modulo*.

Una volta impostate le condizioni, puoi anche:

- *Zoom agli elementi* sulla mappa senza la necessità di una preselezione.
- *Lampeggia elementi*, evidenziando le geometrie corrispondenti. Questo è un modo pratico per identificare una geometria senza fare una selezione o utilizzare lo strumento Identifica. Si noti che il flash non cambia l'estensione della mappa e sarà visibile solo se la geometria si trova entro i limiti della visualizzazione corrente della mappa.

## <span id="page-210-0"></span>**12.4.2 Informazione Elementi**

The Identify Features tool allows you to interact with the map canvas and get information on features or pixels in a pop-up window. It can be used to query most of the layer types supported by QGIS (vector, raster, mesh, point cloud, wms, wfs, …). To identify an element, use either:

- *Visualizza* ► *Informazioni elementi*
- Ctrl+Shift+I ( $\alpha$  Cmd+Shift+I),
- **Identify Features** button on the *Attributes* toolbar

Then click on a feature or pixel of the active layer. The identified item gets highlighted in the map canvas while the *Identify Results* dialog opens with detailed information on it. The dialog also shows a set of buttons for advanced configuration.

#### **La finestra di dialogo Informazioni risultati**

| <b>Identify Results</b><br>×.                     |                                    |  |  |  |  |
|---------------------------------------------------|------------------------------------|--|--|--|--|
| 3   即 市 3   1   12   6   6   线 ▼ 3                |                                    |  |  |  |  |
| Feature                                           | Value                              |  |  |  |  |
| $\mathbf{v}$ regions                              |                                    |  |  |  |  |
| $~\times$ NAME_2                                  | <b>Aleutians East</b>              |  |  |  |  |
| ▼ (Derived)                                       |                                    |  |  |  |  |
| (clicked coordinate X)                            | $-1838412$                         |  |  |  |  |
| (clicked coordinate Y)                            | 2001782                            |  |  |  |  |
| Area (Cartesian)                                  | 192708709904,198                   |  |  |  |  |
| Area (Ellipsoidal - EPSG:7008)                    | 17903107685,030 m <sup>2</sup>     |  |  |  |  |
| Closest X                                         | $-1846463$                         |  |  |  |  |
| <b>Closest Y</b>                                  | 2007783                            |  |  |  |  |
| Closest vertex X                                  | $-1846542$                         |  |  |  |  |
| <b>Closest vertex Y</b>                           | 2007831                            |  |  |  |  |
| Closest vertex number                             | 1462                               |  |  |  |  |
| Feature ID                                        | 0                                  |  |  |  |  |
| Part number                                       | 213                                |  |  |  |  |
| Parts                                             | 213                                |  |  |  |  |
| Perimeter (Cartesian)                             | 14963241,526                       |  |  |  |  |
| Perimeter (Ellipsoidal - EPSG:7008) 4560628,650 m |                                    |  |  |  |  |
| <b>Vertices</b>                                   | 51277                              |  |  |  |  |
| ▼ (Actions)                                       |                                    |  |  |  |  |
| 圖                                                 | View feature form                  |  |  |  |  |
| ۹                                                 | Set as Atlas Feature for clip_test |  |  |  |  |
| ID                                                | 1                                  |  |  |  |  |
| NAME_2                                            | <b>Aleutians East</b>              |  |  |  |  |
| TYPE_2                                            | Borough                            |  |  |  |  |
| v airport_relation [1]                            |                                    |  |  |  |  |
| $\blacktriangledown$ NAME                         | <b>COLD BAY</b>                    |  |  |  |  |
| ▼ (Actions)                                       |                                    |  |  |  |  |
| 冏                                                 | View feature form                  |  |  |  |  |
| ID                                                | 63                                 |  |  |  |  |
| fk_region                                         | <b>Aleutians East</b>              |  |  |  |  |
| <b>ELEV</b>                                       | 87,000                             |  |  |  |  |
| <b>NAME</b>                                       | <b>COLD BAY</b>                    |  |  |  |  |
| <b>USE</b>                                        | Civilian/Public                    |  |  |  |  |
|                                                   |                                    |  |  |  |  |
| Mode<br><b>Current Layer</b>                      |                                    |  |  |  |  |
| View Tree V                                       | Help                               |  |  |  |  |

Fig. 12.11: Finestra di dialogo Informazioni risultati

From bottom to top:

- <span id="page-211-0"></span>• The *View* controls the general aspect of the dialog and the formatting of the results; it can be set as:
	- **– Tree**: this is the default view, and returns the results in a tree-structure
	- **– Table**: available only for raster-based layers, it allows to display the results as a table whose columns are Layer, FID, Attribute and Value
	- **–** or **Graph**: available only for raster-based layers
- The *Mode* helps you select the layers from which results could be returned. These layers should be set visible, displaying data in the map canvas, and set *identifiable* from the *Project properties* ► *Data Sources* ► *Layers capabilities*. Available modes are:
	- **– Current layer**: only the layer(s) selected in the *Layers* panel return results. If a group is selected, then results are picked from its leaf layers.
	- **– Top down, stop at first**: results are fr[om the laye](#page-118-0)r of the top most feature or pixel under the mouse.
	- **– Top down**: results are from the layers with feature or pixel under the mouse.
	- **– Layer selection**: opens a contextual menu where the user selects the layer to identify features from. If only a single feature is under the mouse, then the results are automatically displayed.
- In the upper part of the *Identify Results* dialog, a frame shows the *information* returned by features as a table, a graph or a tree, depending on the *selected view*. When in a tree view, you have a handful of tools above the results:
	- **–** Visualizza modulo elemento dell'elemento corrente
	- **–** Espandi albero
	- **– Racchiudi** albero
	- **–** Espandi Nuovi Risultati in modo Predefinito per definire se le informazioni sul successivo elemento selezionato dovranno essere compresse o espanse
	- **–** Cancella risultati
	- **–**  $\equiv$  Copy the identified feature to clipboard, suitable for pasting in a spreadsheet.
	- **–** Print selected HTML response: a text-based formatting of the results to print on paper or save as a . PDF file
	- **–** the *interactive identifying tools*: a drop-down menu with tools for selecting on the map canvas features or pixels to identify
	- **–** Under  $\sqrt{\ }$  Identify Settings, you can activate whether to:
		- ∗ *[Auto open form for si](#page-212-0)ngle feature results*: If checked, each time a single feature is identified, a form opens showing its attributes. This is a handy way to quickly edit a feature's attributes.
		- ∗ *Hide derived attributes from results* to only show fields actually defined in the layer
		- *Hide NULL values from results*
	- **–** <sup>?</sup> Help to access the current documentation

#### **Usare lo strumento Informazioni elementi**

<span id="page-212-0"></span>In its default display (*View: Tree*), the *Identify Results* panel offers several tools to interact with the layers to query. A smart combination of these tools with the *target layers selector* may greatly improve identification operations:

- **Identify Feature(s)** by single click or click-and-drag
	- **–** single click or click-and-drag: [overlaying features i](#page-211-0)n the target layers are returned
	- **–** right-click: overlaying features from target layers are listed in the contextual menu, grouped by layers. You can then choose to:
		- ∗ display the result for a specific feature,
		- ∗ display the result for all the features of a specific layer,
		- ∗ for vector layers, it is also possible to open its attribute table filtered to the returned features
- ∗ or show all of the returned features.
- We Identify Features on Mouse over: move over the map canvas and hovered items in the target layers get highlighted and returned in the results panel.
- Mentify Features by Polygon: returns items overlapping a drawn or selected polygon.
	- **–** Draw a polygon (left click to add point, right click to close the polygon) and all the overlaying features from target layers are highlighted and returned in the results panel.
	- **–** Right-click and you get the list of all visible polygon features in the project under the click. Pick an entry and QGIS will return all the features from the target layers that overlap the selected polygon.
- Identify Features by Freehand: returns items overlapping a polygon drawn by freehand. Draw a polygon (left-click to start, move the pointer to shape the area and right-click to close the polygon). All the overlaying features from target layers are highlighted and returned in the results panel.
- Identify Features by Radius returns items overlapping a drawn circle. Draw a cercle (left-click to indicate the center point, move the pointer to shape the area or enter the radius in the pop-up text box and left-click or press Enter to validate the circle). All the overlaying features from target layers are highlighted and returned in the results panel.

#### **Suggerimento: Filtra i layer su cui effettuare una query con lo strumento Informazioni Elementi**

Under *Project* ► *Properties…* ► *Data Sources* ► *Layer Capabilities*, uncheck the *Identifiable* column next to a layer to avoid it being queried when using the  $\mathbf{R}$  Identify Features tool. This is a handy way to return features from only layers that are of interest to you.

#### **Informazioni sugli elementi**

When you identify a data in the map canvas, the *Identify Results* dialog will list information about the items clicked (or hovered over, depending on the tool in use). The default view is a tree view in which the first item is the name of the layer and its children are its identified feature(s). Each feature is described by the name of a field along with its value. This field is the one set in *Layer Properties* ► *Display*. All the other information about the feature follows.

The feature information displayed by the identify tool will depend on the type of layer you have selected, whether it is a vector layer (including vector tiles or point cloud data) or raster layer. If your layer is raster, clicking on a location on the map canvas with identify tool will highlight the identified raster pixel. The Identify Results dialog can be customized to display custom fields, but by default it will display the following information:

- Il *display name* dell'elemento;
- **Azioni**: le azioni possono essere aggiunte alle finestre delle identificazione dell'elemento. L'azione viene eseguita facendo clic sull'etichetta azione. Per impostazione predefinita, viene aggiunta una sola azione, vale a dire Visualizza modulo elemento per effettuare modifiche. Puoi definire più azioni nella finestra di di[alogo delle pr](#page-596-0)oprietà del layer (vedi *Proprietà Azioni*).
- **Derivato**: questa informazione viene calcolata o derivata da altre informazioni. Include:
	- **–** informazioni generali sulla geometria dell'elemento:
		- ∗ a seconda del tipo di geom[etria, le misure c](#page-591-0)artesiane di lunghezza, perimetro o area nelle unità SR del layer. Per i vettori lineari in 3D è disponibile la lunghezza cartesiana della linea.
		- ∗ a seconda del tipo di geometria e se nella finestra di dialogo delle proprietà del progetto è impostato un ellissoide per *Misure*, i valori ellissoidali di lunghezza, perimetro o area utilizzando le unità specificate.
		- ∗ il conteggio delle geometrie e il numero della geometria cliccata
		- ∗ il numero di vertici nell'elemento
- **–** informazioni sulle coordinate, utilizzando le impostazioni *Visualizzazione Coordinate* nelle proprietà del progetto:
	- ∗ coordinate X e Y del punto cliccato
	- ∗ il numero del vertice più vicino al punto cliccato
	- ∗ Valori delle coordinate X e Y del vertice più vicino (e Z/M se applicabile)
	- ∗ se fai clic su un tratto curvo, viene visualizzato anche il raggio di tale parte.
- **Attributi dei dati**: questo è l'elenco dei campi e dei valori degli attributi per la geometria su cui è stato fatto click.
- informazioni sull" elemento figlio correlato se hai definito una *relation*:
	- **–** il nome della relazione
	- **–** la voce nel campo di riferimento, per esempio il nome dell" elemento figlio correlato
	- **– Azioni**: elenca le azioni definite nella finestra di dialogo [delle pro](#page-663-0)prietà del layer (vedi *Proprietà Azioni*) e l'azione predefinita è Visualizza Modulo Elemento.
	- **– Attributi elemento**: Questa è la lista dei campi degli attributi e dei valori dell" elemento figlio correlato.

**Nota:** I collegamenti negli attributi dell'elemento sono selezionabili dal pannello *Informazioni Risultati* e si apriranno nel tuo browser Web predefinito.

## **Results contextual menu**

Puoi trovare altre opzioni nel menu contestuale dell'elemento identificato. Per esempio, dal menu contestuale puoi:

- Visualizza Modulo Elemento…
- Zoom all'elemento
- Copia Elemento: copiare tutte le geometrie dell'elemento e gli attributi
- Attiva Selezione Elementi: aggiungere le geometrie identificate alla selezione
- Copia Valore Attributo: copiare solo il valore dell'attributo identificato
- Copia attributi Elemento: copiare gli attributi dell'elemento
- Seleziona gli elementi in base al valore dell'attributo: Seleziona tutti gli elementi del layer che corrispondono all'attributo selezionato.
- Cancella Risultati: cancellare i risultati nella finestra
- Cancella Evidenziati: eliminare evidenza degli elementi evidenziati sulla mappa
- Evidenziare Tutto
- Evidenziare Layer
- Attiva Layer: scegliere un layer che deve essere attivato
- Proprietà del Layer…: aprire la finestra delle proprietà del layer
- Espandi Tutto
- Racchiudi Tutto

# <span id="page-215-0"></span>**12.5 Salvare e condividere le proprietà di un layer**

# <span id="page-215-1"></span>**12.5.1 Gestione stili personalizzati**

Quando un layer vettoriale viene aggiunto alla mappa, QGIS utilizza per default un simbolo/colore casuale per visualizzare le sue caratteristiche. Tuttavia, è possibile impostare un simbolo predefinito in *Progetto* ► *Proprietà…* ► *Stili predefiniti* che verranno applicati a ogni nuovo layer aggiunto in base al tipo di geometria.

Nella maggior parte dei casi, preferiresti piuttosto avere uno stile personalizzato e più complesso da applicare automaticamente o manualmente (con meno sforzo) ai layer. Puoi raggiungere questo obiettivo usando il menu *Stile* in basso nella finestra di dialogo Proprietà Layer. Questo menu ti fornisce le opzioni per creare, caricare e gestire stili.

Uno stile memorizza le diverse informazioni nella finestra di dialogo delle proprietà del layer per la visualizzazione o l'interazione con le geometrie (incluse le impostazioni di simbologia, etichettatura, azione, diagramma …) per i layer di tipo vettoriale o i pixel (rappresentazione di banda o colore, trasparenza, piramidi, istogramma …) per i layer di tipo raster.

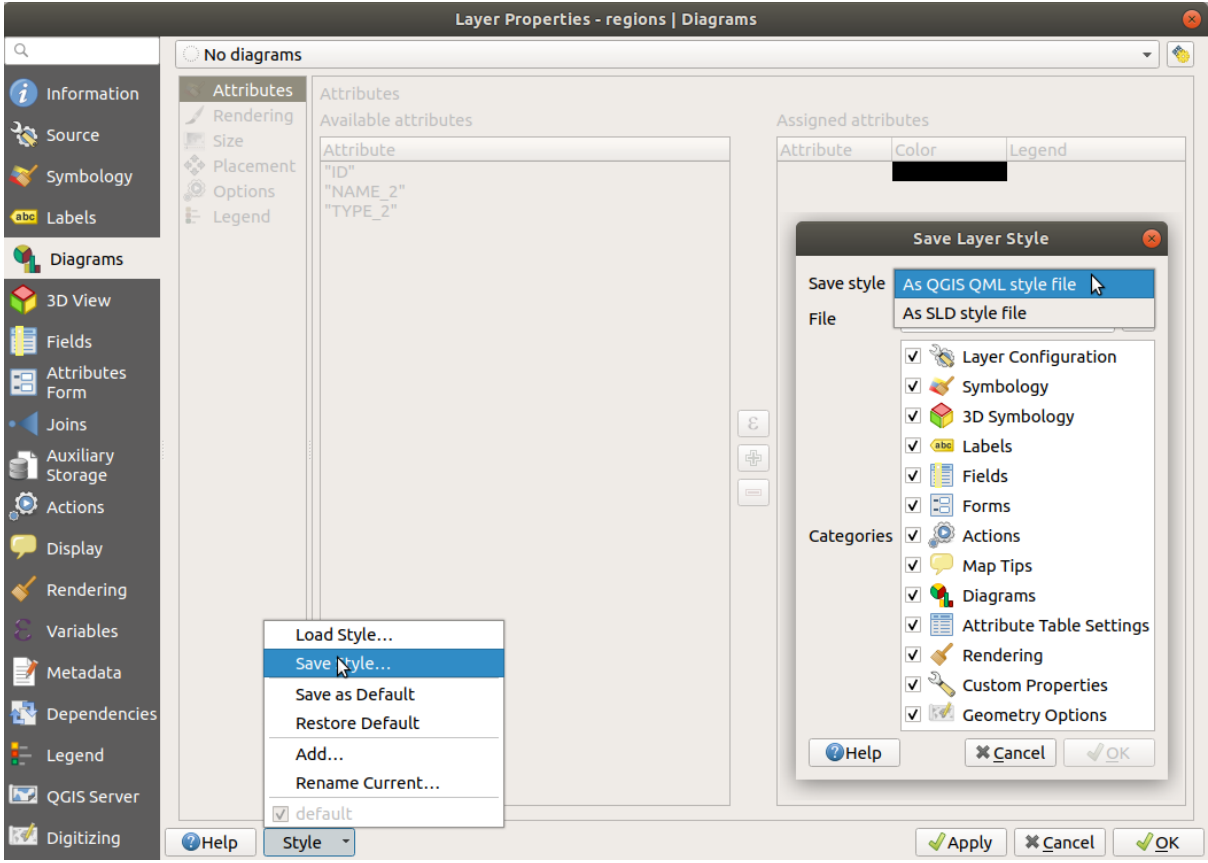

Fig. 12.12: Opzioni del menu a tendina dello stile layer per i vettori

Per impostazione predefinita, lo stile applicato ad un layer caricato si chiama predefinito. Una volta che hai ottenuto il risultato ideale e appropriato per il tuo layer, puoi salvarlo cliccando sul menu a tendina *milia stile* e scegliendo:

- **Rinomina Stile Corrente…**: Lo stile attivo viene rinominato e aggiornato con le opzioni correnti
- **Aggiungi…**: Viene creato un nuovo stile utilizzando le opzioni correnti. Per impostazione predefinita, verrà salvato nel file di progetto QGIS. Vedere in seguito come salvare lo stile in un altro file o in un database
- **Rimuovi Stile Corrente…**: elimina lo stile corrente indesiderato, nel caso tu avessi definito più di uno stile per il layer.
Nella parte inferiore dell'elenco a discesa dello Stile, puoi vedere gli stili impostati per il layer con quello attivo selezionato.

Nota che ogni volta che convalidi la finestra di dialogo delle proprietà del layer, lo stile attivo viene aggiornato con le modifiche che hai apportato.

Puoi creare più stili per un layer, ma solo uno alla volta può essere attivo. Combinato con *Map Themes*, questo offre un modo rapido e potente per gestire progetti complessi senza che tu debba duplicare alcun layer nella legenda della mappa.

**Nota:** Dato che ogni volta che applichi modifiche alle proprietà del layer, le modifiche v[engono memo](#page-191-0)rizzate nello stile attivo, assicurati sempre di aver modificato lo stile giusto per evitare di alterare erroneamente uno stile utilizzato in un *map theme*.

#### **Sugg[erimento:](#page-191-0) Gestire gli stili dal menu contestuale del layer**

Fai clic destro sul layer nel pannello *Layer* per copiare, incollare, aggiungere o rinominare gli stili del layer.

#### **12.5.2 Salvare gli stili in un File o in un Database**

Anche se gli stili creati dalla casella combinata *Stile* sono salvati di default all'interno del progetto e possono essere copiati e incollati da un layer all'altro nel progetto, è anche possibile salvarli fuori dal progetto in modo che possano essere caricati in un altro progetto.

#### **Salvare come file di testo**

Cliccando  $\boxed{\cdots}$  *Stile*  $\blacktriangleright$  *Salva stile*, puoi salvare lo stile come:

- QGIS file di stile del layer (.qml)
- file SLD (. sld), formato disponibile solo per layer vettoriali.

Utilizzato su layer in formato file (.shp, .tab...), *Salva come predefinito* genera un .qml collegato al layer (con lo stesso nome). I file SLD possono essere esportati da qualsiasi tipo di visualizzazione - singolo simbolo, suddiviso in categorie, graduato o basato su regole - ma quando si importa un SLD viene creato un singolo simbolo o una visualizzazione basata su regole. Ciò significa che gli stili classificati o graduati vengono convertiti in regole. Se vuoi conservare queste visualizzazioni, devi attenerti al formato QML. D'altra parte, può a volte essere molto utile avere questo modo semplice di convertire gli stili basati su regole.

#### **Salvare in un database**

Gli stili dei layer vettoriali possono anche essere memorizzati in un database se la fonte dei dati del layer è un fornitore di database. I formati supportati sono PostGIS, GeoPackage, SpatiaLite, MS SQL Server e Oracle. Lo stile del layer viene salvato in una tabella (denominata layer\_styles) del database. Fai clic su *Salva stile…* ► *Salva nel database*, quindi compila la finestra di dialogo per definire il nome dello stile, aggiungere una descrizione, un file .ui se applicabile e seleziona se lo stile deve essere lo stile predefinito.

Puoi salvare diversi stili per una singola tabella nel database. Tuttavia, ogni tabella può avere un solo stile predefinito. Gli stili predefiniti possono essere salvati nel database dei layer o in qgis.db, un database SQLite locale nella cartella attivo *user profile*.

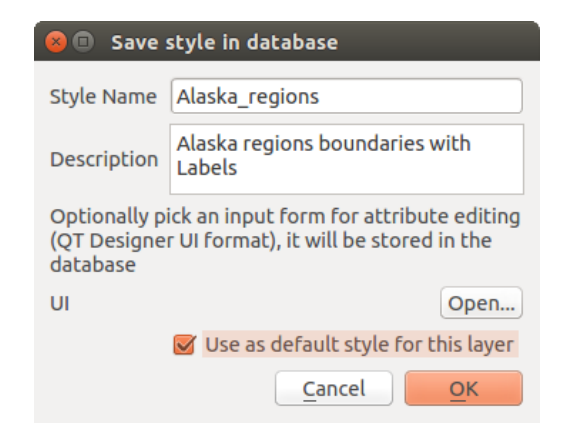

Fig. 12.13: Salvare lo stile nella finestra di dialogo database

#### **Suggerimento: Condivisione di file di stile tra database**

Puoi salvare lo stile in un database solo se il layer proviene da tale database. Non puoi scambiare i database (ad esempio, il livello in Oracle e lo stile in MS SQL Server). Utilizza invece un file di testo semplice se vuoi che lo stile sia condiviso tra i vari database.

**Nota:** Puoi riscontrare problemi per ripristinare la tabella Stili layer da un backup del database PostgreSQL. Vedi *Stili di default dei layer QGIS e backup del database* per risolvere il problema.

#### **Cari[ca lo stile](#page-522-0)**

Quando si carica un layer in QGIS, se esiste già uno stile predefinito per questo layer, QGIS carica il layer con questo stile. Inoltre *Stile* ► *Ripristina predefinito* cerca e carica quel file quando premuto, sostituendo lo stile corrente del layer.

Il *Stile* ► *Carica stile* ti aiuta ad applicare qualsiasi stile salvato ad un layer. Mentre lo stile di file di testo semplice (.sld o .qml) può essere applicato a qualsiasi layer indipendentemente dal suo formato, il caricamento degli stili memorizzati nel database è possibile solo se il layer proviene dallo stesso database o lo stile è memorizzato nel database locale di QGIS.

La finestra di dialogo *Carica Stile dal Database* visualizza un elenco di stili correlati al layer trovato nel database e tutti gli altri stili salvati in esso, con il nome e la descrizione.

#### **Suggerimento: Condividere rapidamente uno stile di layer all'interno del progetto**

Puoi anche condividere gli stili dei layer all'interno di un progetto senza importare lo stile di un file o di un database: fai clic con il tasto destro del mouse sul layer nel *Pannello Layer* e, dalla casella combinata :guilabel: *Stili*, copia lo stile di un layer e incollalo su un gruppo o una selezione di layer: lo stile viene applicato a tutti i layer che sono dello stesso tipo (vettoriale o raster) del layer originale e, nel caso di layer vettoriali, hanno lo stesso tipo di geometria (punto, linea o poligono).

# **12.5.3 File di definizione Layer**

Le definizioni dei layer possono essere salvate come Layer Definition File (.qlr) usando *Esporta* ► *Salva come File di Definizione del Layer…* nel menu contestuale dei layer attivi. Un file di definizione dei layer (. qlr) include riferimenti alla fonte dati dei layer e ai loro stili. I file .qlr sono mostrati nel Pannello Browser e possono essere usati per aggiungere i layer (con lo stile salvato) al Pannello Layer. Puoi anche trascinare e rilasciare il file .qlr dal file manager di sistema nell'area della mappa.

# **12.6 Documentare i tuoi dati**

Oltre a visualizzare e simbolizzare i dati nei layer, QGIS permette di compilare:

- **metadati**: informazioni che aiutano le persone a trovare e comprendere i dati, come possono accedervi e usarli… Queste sono proprietà della fonte di dati e possono risiedere al di fuori del progetto QGIS.
- **note layer**: istruzioni e commenti relativi al layer nel progetto corrente

## **12.6.1 Metadati**

Nella finestra di dialogo delle proprietà del layer, la scheda *Metadati* fornisce le opzioni per creare e modificare un rapporto sui metadati del layer.

Informazioni da fornire riguardano:

- i dati *Identificazione*: identificazione di base del dataset (padre, identificatore, titolo, riassunto, linguaggio…);
- le *Categorie* a cui appartengono i dati. Oltre alle categorie **ISO**, puoi aggiungerne di personalizzate;
- la *Parole chiave* per recuperare i dati e i concetti associati seguendo un vocabolario standard;
- il *Accesso* al dataset (licenze, diritti, tariffe e vincoli);
- la *Estensione* del dataset, sia spaziale (SR, estensione della mappa, altitudini) che temporale;
- il *Contatti* del proprietario del dataset;
- il *Collegamenti* a risorse accessorie e informazioni correlate;
- la *Cronologia* del dataset.

Un riepilogo delle informazioni compilate viene fornito nella scheda *Validazione* e consente di identificare potenziali problemi relativi al modulo. È quindi possibile correggerli o ignorarli.

I metadati sono salvati di default nel file di progetto; il menu a tendina *Metadati* offre opzioni per caricare/salvare i metadati dal file . qmd e per caricare/salvare i metadati nella posizione «Default».

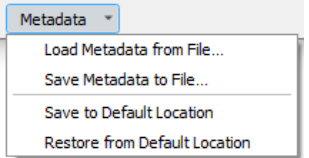

Fig. 12.14: Opzioni di caricamento/salvataggio dei metadati

The «Default» location used by *Save to Default Location* and *Restore from Default Location* changes depending on the underlying data source and on its configuration:

• Per le sorgenti dati PostgreSQL, se l'opzione di configurazione *Consenti il salvataggio/caricamento dei metadati del layer QGIS nel database* è selezionata, i metadati vengono memorizzati in una tabella dedicata del database.

• For GeoPackage data sources *Save to Default Location* always saves the metadata in the internal metadata tables of the GeoPackage.

Quando i metadati vengono salvati nelle tabelle interne di PostgreSQL o GeoPackage, diventano disponibili per la ricerca e il filtraggio nel browser e nel *layer metadata search panel*.

- For all other file based data sources *Save to Default Location* saves the metadata in a . cmd file alongside the file.
- In all other cases *Save to Default Location* sa[ves the metadata in a local](#page-495-0) . sqlite database.

# **12.6.2 Note Layer**

Le note layer consentono di documentare il layer all'interno del progetto corrente. Possono essere utilizzate per memorizzare messaggi importanti per gli utenti del progetto, come elenchi di cose da fare, istruzioni, avvertimenti, …

Dal menu contestuale del layer nel pannello *Layer*, seleziona *Aggiungi Note Layer…* e riempi la finestra di dialogo aperta con i testi necessari.

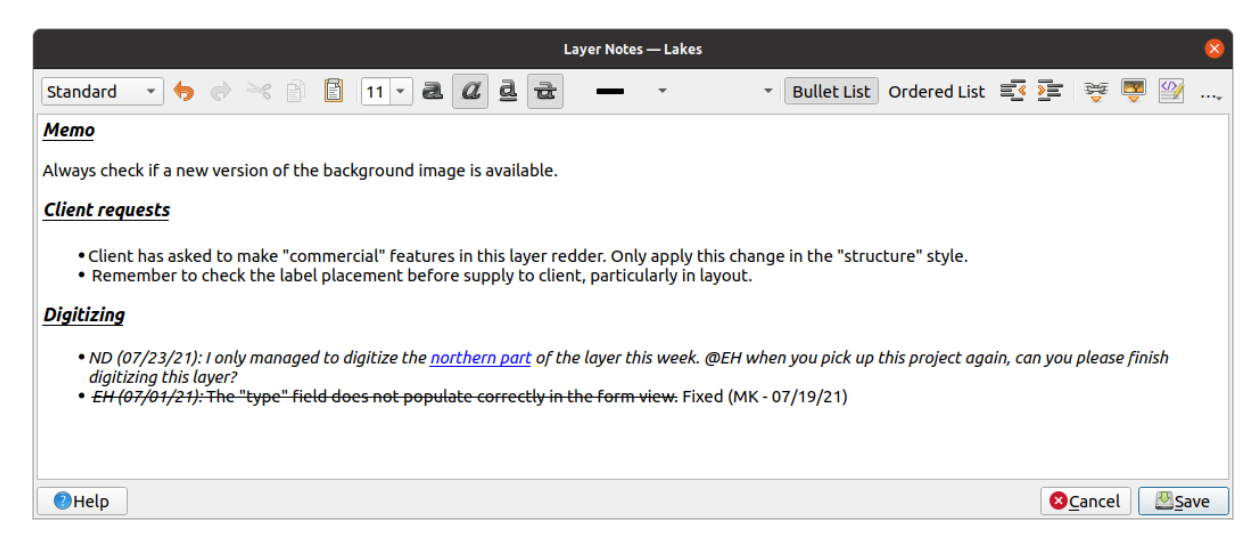

Fig. 12.15: Aggiungere note a un layer

La finestra di dialogo *Aggiungi Note Layer* fornisce una casella di testo multilinea basata su html con una serie completa di strumenti per:

- manipolazione del testo: taglia, copia, incolla, annulla, ripristina
- formattazione dei caratteri, applicata a tutti o a parte dei contenuti: dimensione e colore dei caratteri, grassetto, corsivo, sottolineato, barrato, colore di sfondo, evidenziazione di URL
- strutturazione dei paragrafi: elenchi puntati e numerati, rientri, titoli predefiniti
- inserimento di file, anche con il drag-and-drop
- editing con la codifica HTML

Dal menu a tendina *…* all'estrema destra della barra degli strumenti, puoi:

- *Rimuovi tutta la Formattazione*
- *Remuovi Formattazione Carattere*
- *Pulisci tutto il Contenuto*

Nel pannello *Layer*, a un layer con una nota viene assegnata l'icona **che, al passaggio del mouse**, visualizza la nota. Fai clic sull'icona per modificare la nota. Puoi anche fare clic con il tasto destro del mouse sul layer e *Modifica nota layer…* o *Rimuovi nota layer*.

**Nota:** Le note fanno parte dello *layer style* e possono essere salvate nel file .qml o .qlr. Possono anche essere trasferite da un layer all'altro copiando lo stile layer.

# **12.7 Memorizzazione valori nelle Variabili**

<span id="page-220-0"></span>In QGIS puoi utilizzare le variabili per memorizzare valori ricorrenti utili (ad esempio, il titolo del progetto o il nome completo dell'utente) che possono essere utilizzati nelle espressioni. Le variabili possono essere definite a livello globale dell'applicazione, a livello di progetto, di livello di layer, di modellatore di elaborazione, di layout e di elemento di layout. Proprio come le regole di cascading dei CSS, le variabili possono essere sovrascritte: ad esempio, una variabile a livello di progetto sovrascriverà qualsiasi variabile a livello globale dell'applicazione impostata con lo stesso nome. Puoi utilizzare queste variabili per creare stringhe di testo o altre espressioni personalizzate, utilizzando il carattere @ prima del nome della variabile. Ad esempio, nel layout di stampa, creando un'etichetta con questo contenuto:

This map was made using QGIS [% **@qgis\_version** %]. The project file **for** this map **is**: [% **@project\_path** %]

Visualizzerà l'etichetta in questo modo:

```
This map was made using QGIS 3.4.4-Madeira. The project file for this map is:
/gis/qgis-user-conference-2019.qgs
```
Oltre alle *preset read-only variables*, puoi definire le tue variabili personalizzate per ognuno dei layer menzionati sopra. Puoi gestire:

- **variabili globali** dal menu *Impostazioni* ► *Opzioni*
- **var[iabili di progetto](#page-408-0)** dalla finestra di dialogo *Proprietà Progetto* (vedi *Proprietà Progetto*);
- **variabili di layer vettoriali** dalla finestra di dialogo *Proprietà Layer* (vedi *La finestra di dialogo Proprietà dei vettori*);
- **variabili del modellatore** dalla finestra di dialogo *Model Designer* (vedere *[La Progettazi](#page-113-0)one Modello*);
- **variabili del compositore** dal pannello *Layout* nel compositore di stampa (vedi *[Il Pannello Layout](#page-528-0)*);
- e **[vari](#page-528-0)abili di oggetti del compositore** dal pannello *Proprietà dell'oggetto* nel compositore di stampa (vedi *Opzioni comuni degli Oggetti del Layout*).

Per differenziarsi dalle variabili modificabili, i nomi e i valori delle variabili in sola lettu[ra sono enfatizzati](#page-775-0) in corsivo. Peraltro le variabili di livello più elevato sovrascritte da quelle di livello inferiore vengono cancellate.

| <b>Project Properties   Variables</b><br>$\bullet$ |                             |                                                   |  |  |
|----------------------------------------------------|-----------------------------|---------------------------------------------------|--|--|
| Q                                                  | <b>Expression Variables</b> |                                                   |  |  |
| General                                            | Variable                    | Value                                             |  |  |
|                                                    | Global<br>▼                 |                                                   |  |  |
| Metadata                                           | qgis locale                 | 'en'                                              |  |  |
| <b>CRS</b>                                         | qgis_os_name                | 'linux'                                           |  |  |
|                                                    | qgis_platform               | 'desktop'                                         |  |  |
| Default Styles                                     | qgis_release_name           | 'Madeira'                                         |  |  |
|                                                    | qgis_short_version          | '3.4'                                             |  |  |
| <b>Data Sources</b>                                | qgis_version                | '3.4.3-Madeira'                                   |  |  |
| Relations                                          | qgis_version_no             | 30403                                             |  |  |
|                                                    | user_account_name           | 'tt'                                              |  |  |
| Variables                                          | user full name              | 'tt'                                              |  |  |
|                                                    | employee_number             | '12345'                                           |  |  |
| Macros                                             | work_department             | 'Map Laboratory'                                  |  |  |
| QGIS Server                                        | ▼ Project                   |                                                   |  |  |
|                                                    | project_abstract            | $\boldsymbol{\mathsf{u}}$                         |  |  |
|                                                    | project_author              | 'tt'                                              |  |  |
|                                                    | project_basename            | $\boldsymbol{\mathsf{u}}$                         |  |  |
|                                                    | project_creation_date       | <datetime: 14:25:09="" 2019-01-05=""></datetime:> |  |  |
|                                                    | project_crs                 | 'EPSG:4326'                                       |  |  |
|                                                    | project_crs_definition      | '+proj=longlat +datum=WGS84 +no_defs'             |  |  |
|                                                    | project_filename            | $\boldsymbol{\bar{\pi}}$                          |  |  |
|                                                    | project_folder              | ,,                                                |  |  |
|                                                    | project_home                | $\boldsymbol{\bar{\pi}}$                          |  |  |
|                                                    | project_identifier          | $\boldsymbol{\mathsf{u}}$                         |  |  |
|                                                    | project_keywords            | {}                                                |  |  |
|                                                    | project_path                | $\boldsymbol{H}$                                  |  |  |
|                                                    | project_title               | 'My beautiful map'                                |  |  |
|                                                    | work_department             | 'Somwhere new I'm temporarily working at'         |  |  |
|                                                    |                             | 喦<br>$\qquad \qquad \blacksquare$                 |  |  |
|                                                    | $Q$ Help                    | √ Apply<br>√οκ<br><b>X</b> Cancel                 |  |  |

Fig. 12.16: Gestione variabili a livello di progetto

**Nota:** Puoi leggere di più sulle variabili e trovare alcuni esempi in Nyall Dawson's Exploring variables in QGIS 2.12, part 1, part 2 e part 3 blog posts.

# **[12.8](http://nyalldawson.net/2015/12/exploring-variables-in-qgis-2-12-part-1/) [Au](http://nyalldawson.net/2015/12/exploring-variables-in-qgis-pt-2-project-management/)t[enti](http://nyalldawson.net/2015/12/exploring-variables-in-qgis-pt-3-layer-level-variables/)cazione**

QGIS ha la possibilità di archiviare/recuperare le credenziali di autenticazione in modo sicuro. Gli utenti possono salvare in modo sicuro le credenziali nelle configurazioni di autenticazione, che sono memorizzate in un database portatile, possono essere applicate a connessioni di server o database e referenziate in modo sicuro con i propri token ID nei file di progetto o delle impostazioni. Per maggiori informazioni vedi *Sistema di Autenticazione*.

Una password master deve essere impostata durante l'inizializzazione del sistema di autenticazione e del relativo database portatile.

# **12.9 Widget comuni**

In QGIS, ci sono alcune opzioni con cui dovrai spesso lavorare. Per comodità, QGIS ti fornisce widget speciali che sono di seguito presentati.

# **12.9.1 Scelta colore**

#### **La finestra di dialogo colore**

La finestra di dialogo *Colori* apparirà ogni volta che premi l'icona **per seguiere un colore**. Le caratteristiche di questa finestra di dialogo dipendono dallo stato della casella di controllo *Usa le finestre di dialogo native della selezione del colore* nel menu *Impostazioni* ► *Opzioni* ► *Generale*. Se selezionato, la finestra di dialogo del colore utilizzata è quella del sistema operativo in uso. In caso contrario, QGIS usa il selettore di colori personalizzato.

La finestra di dialogo del selettore del colore personalizzato ha quattro diverse schede che consentono di selezionare i colori tramite Scala di colori, Ruota di colori, Campioni di colore o Selettore del colore. Con le prime due schede, puoi sfogliare tutte le possibili combinazioni di colori e applicare la propria scelta all'elemento.

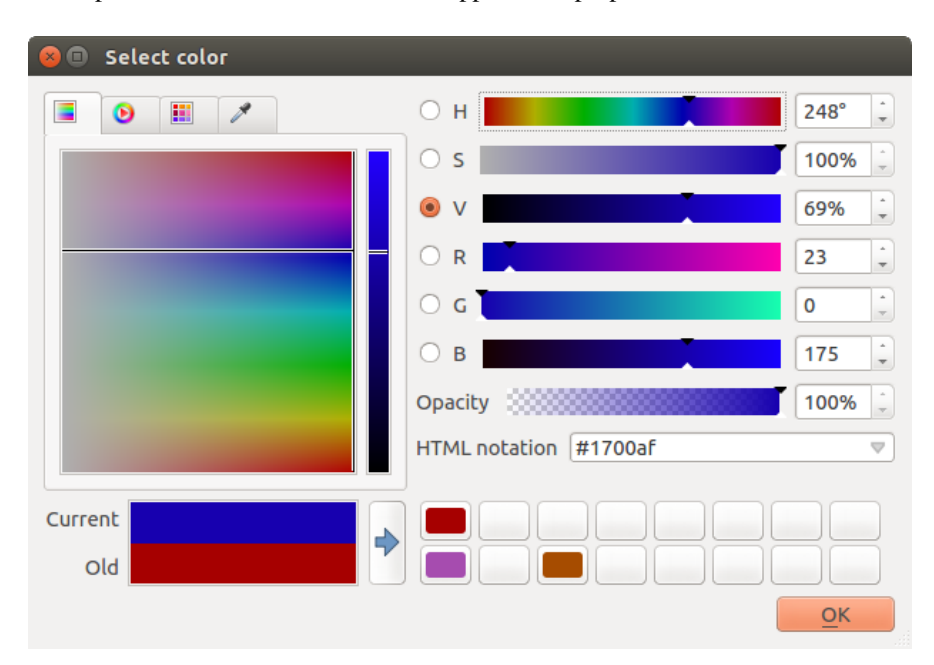

Fig. 12.17: Scheda selezione scala dei colori

Nella scheda Campioni di colore, puoi scegliere da un elenco di tavolozze di colori (vedi *Impostazioni Colori* per i dettagli). Tutta la tavolozza *Colori recenti* può essere modificata con il <sup>T</sup>a Aggiungi colore corrente e Rimuovi il colore selezionato nella parte inferiore della cornice.

Il pulsante *…* accanto alla casella combinata scelta colori offre anche diverse opzioni per:

- copia, incolla, importa o esporta colori
- crea, importa o rimuovi le tavolozze di colori
- aggiungere la tavolozza personalizzata al widget del selettore di colore con la voce *Mostra Bottoni Colore* (vedere Fig. 12.19)

|                                                                                                    | <b>Select Color</b>                                                                                                    |                                                      | $\times$                                                                                                    |
|----------------------------------------------------------------------------------------------------|----------------------------------------------------------------------------------------------------|------------------------------------------------------|----------------------------------------------------------------------------------------------------|
| 攤<br>P<br>◉<br>Ξ<br>Recent colors<br>Standard colors<br>$\cdots$<br>▲<br>Project colors<br>New layer colors<br>#d7191c<br>#cf3922<br>÷<br>⊕<br>$\qquad \qquad$ | H<br>◯<br>S<br>$\bigcirc$<br>$\mathbf v$<br>$^{(+)}$<br>$^{\circ}$<br>R<br>0<br>G<br>B<br>$\hspace{0.1cm} \Box$<br>HTML notation #1700af | $248^\circ$<br>100%<br>69%<br>23<br>0<br>175<br>100% | ۰<br>$\overline{\phantom{a}}$<br>$\triangle$<br>$\mathbf{v}$<br>A<br>$\overline{\mathbf{v}}$<br>▲<br>$\overline{\mathbf{v}}$<br>┻<br>$\overline{\mathbf{v}}$<br>$\blacktriangle$<br>$\overline{\mathbf{v}}$<br>a.<br>$\overline{\mathbf{v}}$<br>$\bigtriangledown$ |
| Current<br>Ф<br>Old<br><b>O</b> Help<br>Reset                                                                                                    | <b>X</b> Cancel                                                                                                    | $\sqrt{\mathsf{QK}}$                                 |                                                                                                    |

Fig. 12.18: Scheda Selettore del colore

Un'altra opzione è usare il selettore del colore, che ti consente di campionare un colore sotto il puntatore del mouse in qualsiasi parte dell'interfaccia utente di QGIS o anche da un'altra applicazione: premi la barra spaziatrice mentre la scheda è attiva, sposta il mouse sul colore desiderato e clicca su di esso o premi nuovamente la barra spaziatrice. Puoi anche fare clic sul pulsante *Colore d'esempio* per attivare il selettore del colore.

Qualsiasi metodo usi, il colore scelto viene sempre definito tramite i cursori dei colori per HSV (Tonalità, Saturazione, Valore) e RGB (Rosso, Verde, Blue). Il colore è anche identificabile tramite *notazione HTML*.

La modifica di un colore è semplice basta fare clic sulla Ruota colori o sulla Scala di colori o su uno qualsiasi dei cursori dei parametri di colore. Puoi regolare tali parametri con la casella di selezione a lato o scorrendo la rotella del mouse sopra il cursore corrispondente. Puoi inoltre impostare la notazione HTML colore. Infine, c'è un cursore *Opacità* per impostare il livello di trasparenza.

La finestra di dialogo fornisce anche un confronto visivo tra il colore *Vecchio* (finora applicato) e quello *Attuale*

(selezionato), se va bene bisogna confermare la scelta. Usando il drag-and-drop o premendo il pulsante Aggiungi colore al campione, ognuno di questi colori può essere salvato in uno slot per un facile accesso.

#### **Suggerimento: Modifica veloce del colore**

Trascinare e rilasciare un widget di selezione del colore su un altro widget per applicare il colore.

#### **Il menu di scelta rapida del colore**

<span id="page-224-0"></span>Fai clic sulla freccia a discesa a destra del pulsante per visualizzare un widget per una rapida selezione del colore. Questa scorciatoia fornisce l'accesso a:

- una ruota dei colori da cui prendere un colore
- un cursore alfa per cambiare l'opacità del colore
- le tavolozze di colori precedentemente impostate su *Mostra nei Pulsanti Colore*.
- copia il colore corrente e incollalo in un altro widget
- scegli un colore da qualsiasi punto dello schermo del computer
- scegli un colore dalla finestra di dialogo di selezione colore
- trascinare il colore da un widget all'altro per una rapida modifica

**Suggerimento:** Scorrere la rotella del mouse su un widget del selettore di colore per modificare rapidamente l'opacità del colore associato.

**Nota:** Quando il widget colore è impostato su un *project color* attraverso le proprietà di sovrascrittura definita dai dati, le funzioni di cui sopra per cambiare il colore non sono disponibili. Dovresti prima attivare sulla definizione *Rimuovi colore* o *Annulla*.

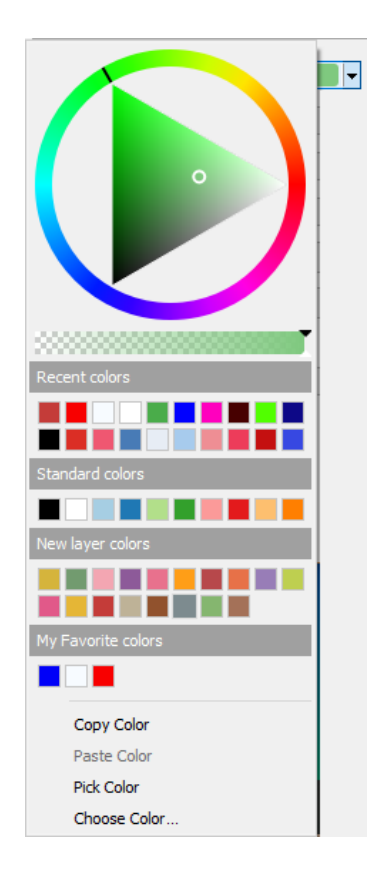

Fig. 12.19: Menu di scelta veloce del colore

**12.9. Widget comuni 211**

#### **Il menu di scelta rapida scala di colori**

Le scale di colori sono un modo pratico per applicare una serie di colori ad una o più geometrie. La loro creazione è descritta nella sezione *Impostazione di una Scala di Colori*. Per quanto riguarda i colori, premendo il pulsante  $\blacktriangleright$  scala di colori si apre la corrispondente finestra di dialogo del tipo di scala di colore che ti permette di modificarne le proprietà.

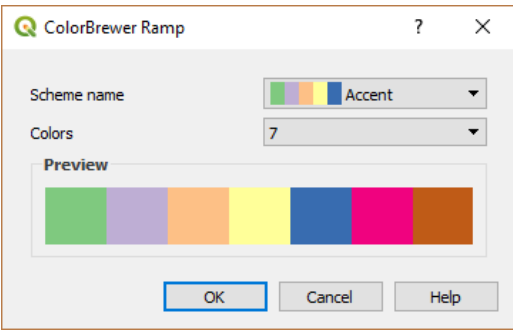

Fig. 12.20: Personalizzare una scala di colori

Il menu a discesa a destra del pulsante consente di accedere rapidamente a una serie più ampia di scale di colori e opzioni:

- *Inverti Scala Colore*
- *Cancella scala corrente* per disattivare qualsiasi scala di colori assegnata al widget (disponibile solo in alcuni contesti).
- *Colori casuali*: disponibile solo in alcuni contesti (ad esempio, quando si usa una scala di colori per una simbologia di layer), selezionando questa voce si crea e si applica una scala di colori con colori casuali. Consente inoltre a una voce *Rimescola colori casuali* di rigenerare una nuova scala di colori casuali se quella attuale non è soddisfacente.
- un'anteprima del gradiente o catalogo: cpt-city scale di colori segnalate come **Preferiti** nel dialogo *Gestore di Stile*
- *Tutte le scale di colori* per accedere al database di scale di colori
- *Crea Nuova Scala Colore…* di qualsiasi tipo supportato che potrebbe essere usata nel widget corrente (notare che questa scala di colori non sarà disponibile altrove a meno che non venga salvata nella libreria)
- *Modifica Scala Colore…*, lo stesso che fare clic sul pulsante scala di colori
- *Salva Scala di Colori…*, per salvare la scala di colori corrente con le sue personalizzazioni nella libreria degli stili

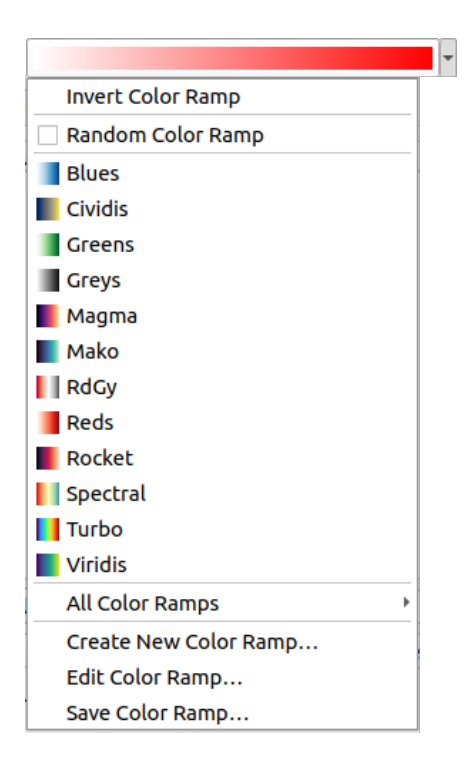

Fig. 12.21: Widget di selezione rapida della scala di colori

# **12.9.2 Widget Simbolo**

Il widget selettore *Simbolo* è una comoda scorciatoia quando vuoi impostare le proprietà del simbolo di un elemento. Facendo clic sulla freccia a discesa, vengono mostrate le seguenti opzioni di simbolo, insieme alle funzionalità del widget a discesa color:

- *Modifica Simbolo…*: è come premere il widget di selezione dei simboli. Apre una finestra di dialogo per impostare i *symbol parameters*.
- *Copia Simbolo* dall'elemento corrente
- *Incolla Simbolo* all'elemento corrente, velocizzando la configurazione
- *Cancella si[mbolo corrente](#page-426-0)* per eliminare i simboli assegnati al widget (disponibile solo in alcuni contesti).

**Suggerimento:** Fai scorrere la rotella del mouse su un widget di simbolo di punto o di linea per modificare rapidamente le dimensioni del simbolo associato.

## **12.9.3 Selettore di file remoto o incorporato**

Insieme al widget del selettore file, il pulsante *…* a volte mostra una freccia a discesa. Questo è solitamente disponibile quando si usa:

- un file SVG in un simbolo o in un'etichetta
- un'immagine raster per personalizzare simboli, etichette, tessiture o decorazioni

Premendo la freccia ti verrà fornito un menu per:

• *Select File*…, to load the file from the file system. The file is identified through the file path and QGIS needs to resolve the path in order to display the corresponding image

- *From URL*..., to load the file from a remote URL. As above, the image will only be loaded on successful retrieval of the remote resource
- *Embed File…*, to embed the file inside the current project, style database, or print layout template. The file is then always rendered as part of the item. This is a convenient way to create self-contained projects with custom symbols which can be easily shared amongst different users and installations of QGIS.
- *Extract Embedded File…*, to extract the embedded file from the widget and save it on disk.

# **12.9.4 Selettore della scala di visibilità**

Il selettore della visibilità dipendente dalla scala fornisce opzioni per controllare le scale alle quali un elemento sarà reso visibile nell'area di disegno della mappa. Al di fuori dell'intervallo di scale specificato, gli elementi non vengono visualizzati. Può essere applicato, ad esempio, a layer, etichette o diagrammi, dalla scheda delle proprietà *Visualizzazione*.

- 1. Seleziona la casella *Visibilità Dipendente dalla Scala*.
- 2. Compila la casella *Minimo (esclusivo)* con la scala desiderata più ingrandita, digitando il valore o selezionandolo dalla *predefined scales*.
- 3. e/o riempi il campo *Massimo (incluso)* con la scala desiderata più ingrandita.

Il pulsante Imposta alla Scala Corrente della Mappa accanto alle caselle di scala imposta la scala corrente dell'area di visua[lizzazione della m](#page-91-0)appa come confine della visibilità dell'intervallo. Premi la freccia accanto al pulsante per accedere alle scale delle mappe dei layout e riutilizzarle per riempire la casella.

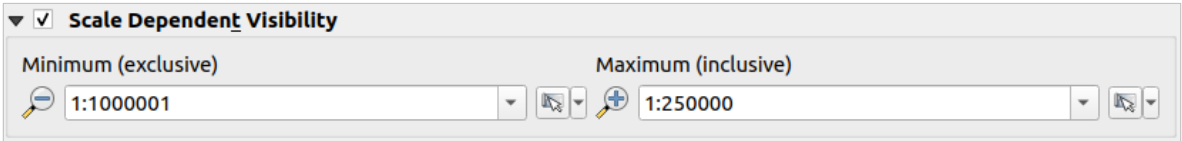

Fig. 12.22: Widget del selettore della Visibilità Dipendente dalla Scala

## **12.9.5 Selezione per estensione spaziale**

Il widget selettore *Estensione* è una comoda scorciatoia quando vuoi selezionare un'estensione spaziale da assegnare a un layer o per limitare le azioni da eseguire. A seconda del contesto, offre la possibilità di selezionare tra:

- *Estensione (attuale: vettore)*: ad esempio, quando si esporta un layer
- *Calcolo da Layer* ►: utilizza l'estensione di un layer caricato nel progetto corrente
- Usa la corrente *Estensione della Mappa*.
- *Disegna su area visualizzazione mappa*: un rettangolo le cui coordinate saranno poi utilizzate
- *Calcola da Segnalibro*: utilizza l'estensione di un *bookmark* salvato.
- *Calcola da Mappa Layout*: utilizza l'estensione di una *layout map*.
- Immettere o modificare le coordinate come xmin, xmax, ymin, ymax.

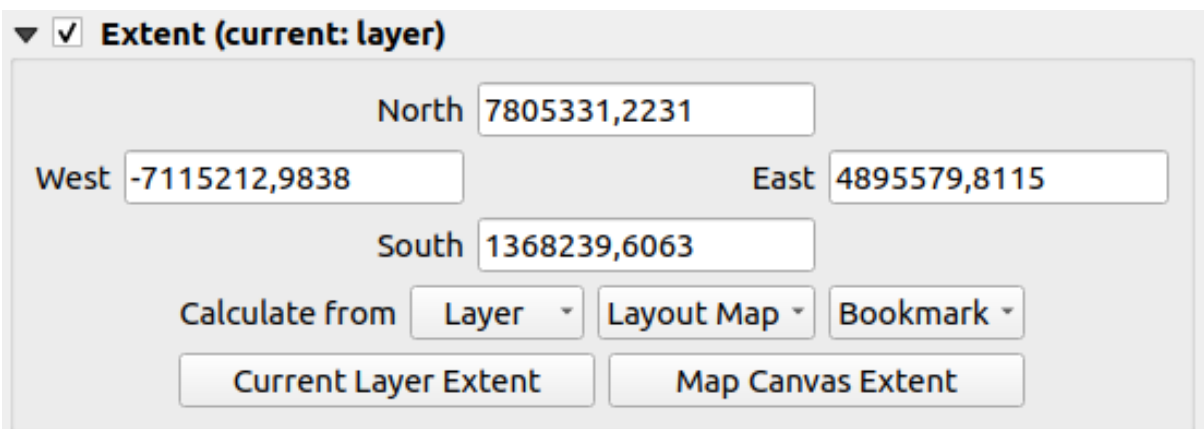

Fig. 12.23: Widget seleziona estensione

# **12.9.6 Selezione carattere**

Il widget selezione *Carattere* è una comoda scorciatoia quando vuoi impostare le proprietà del carattere per le informazioni testuali (etichette degli elementi, etichette delle decorazioni, testo della legenda della mappa, …). Facendo clic sulla freccia a discesa si possono visualizzare alcune o tutte le seguenti opzioni:

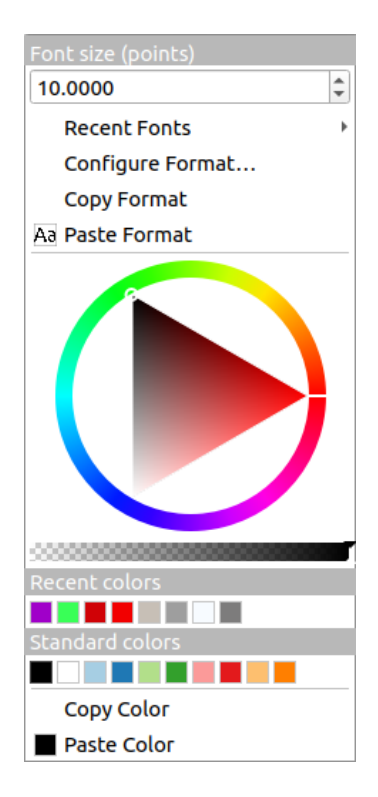

Fig. 12.24: Menu a tendina selezione carattere

- *Cancella il formato di testo corrente* per deselezionare qualsiasi formato di testo assegnato al widget (disponibile solo in alcuni contesti).
- *Dimensione carattere* nell'unità associata
- *Caratteri recenti* ► menu con il carattere attivo selezionato (in alto)
- *Configure Format…*: same as pressing the font selector widget. It opens the *Text format* dialog, providing advanced formatting options such as color, opacity, orientation, HTML notation, buffer, background, shadow, …
- *Copia Formato* del testo
- *Incolla Formato* al testo, velocizzando la configurazione
- il *color widget* per l'impostazione rapida del colore

**Suggerimento:** Fai scorrere la rotella del mouse su un widget del selettore di caratteri per modificare rapidamente la dime[nsione del car](#page-224-0)attere del testo associato.

# **12.9.7 Selezione unità**

Le proprietà di dimensione degli elementi (etichette, simboli, elementi di layout, …) in QGIS non sono necessariamente legate alle unità del progetto o alle unità di un particolare layer. Per un grande insieme di proprietà, il menu a tendina del selettore *Unità* ti permette di modificare i loro valori in base alla rappresentazione che desideri (in base alla risoluzione dello schermo, alle dimensioni della carta o al terreno). Le unità disponibili sono:

- *Millimetri*
- *Punti*
- *Pixel*
- *Pollici*
- *Percentuale*: consente di impostare alcune proprietà come percentuale di un'altra. Ad esempio, è utile per creare formati di testo in cui i componenti (dimensione del buffer, raggio dell'ombra…) scalano opportunamente al variare della dimensione del testo, invece di avere dimensioni costanti del buffer e dell'ombra. In questo modo non dovrai regolare le dimensioni quando cambia la dimensione del testo.
- *Scala in metri*: Consente di impostare sempre le dimensioni in metri, indipendentemente dalle unità di misura della mappa sottostante (ad esempio, possono essere in pollici, piedi, gradi geografici, …). La dimensione in metri viene calcolata in base all'impostazione dell'ellissoide di progetto corrente e a una proiezione delle distanze in metri al centro dell'estensione della mappa corrente. Per le mappe in un sistema di coordinate proiettate, viene calcolata utilizzando le unità proiettate. Per le mappe in un sistema geografico (latitudine/longitudine), la dimensione è approssimata calcolando le dimensioni in metri utilizzando i calcoli ellissoidici per la scala verticale della mappa.
- e *Unità di mappa*: La dimensione viene modificata secondo la scala della visualizzazione della mappa. Poiché questo può portare a valori troppo grandi o troppo piccoli, usa il pulsante  $\sim$  accanto alla voce per limitare la dimensione a un intervallo di valori basato su:
	- **–** La *Scala minima* e la *Scala massima*: Il valore viene scalato in base alla scala della visualizzazione della mappa fino a raggiungere uno di questi limiti di scala. Fuori dall'intervallo di scala, viene mantenuto il valore al limite di scala più vicino.
	- **–** e/o la *Dimensione minima* e la *Dimensione massima* in mm: Il valore viene modificato in base alla scala della visualizzazione della mappa finché non raggiunge uno di questi limiti; poi la dimensione limite viene mantenuta.

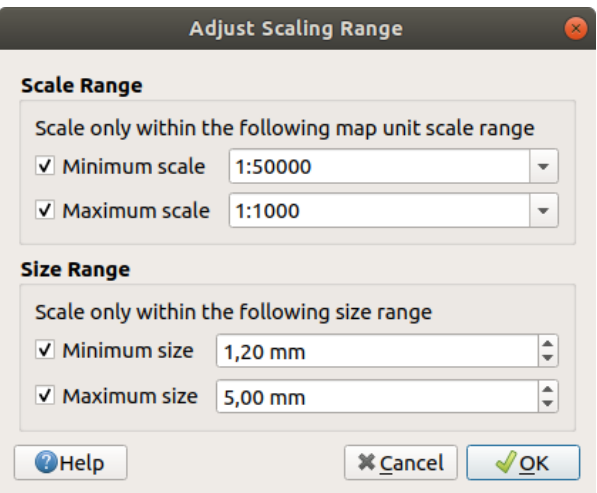

Fig. 12.25: Finestra di dialogo per la regolazione dell'intervallo di scala

## **12.9.8 Formattazione numeri**

La formattazione dei numeri permette la formattazione di valori numerici per la visualizzazione, usando una varietà di tecniche di formattazione diverse (per esempio notazione scientifica, valori di valuta, valori percentuali, ecc.) Un uso di questo è quello di impostare il testo in una barra di scala del layout o in una prefissata tabella.

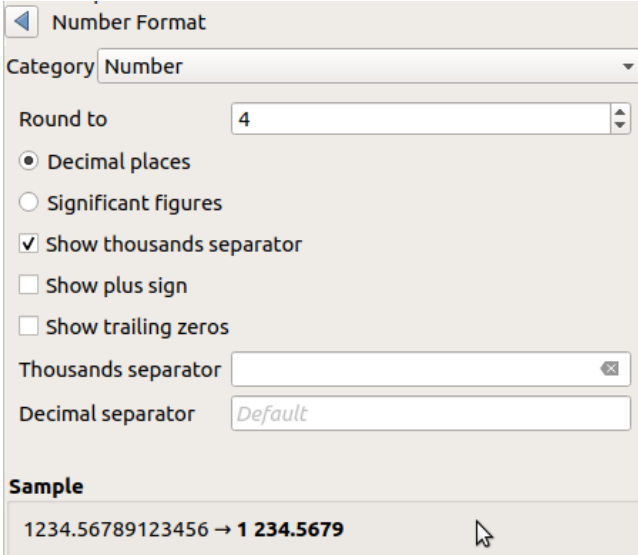

Fig. 12.26: Formattare valori numerici

Sono supportate diverse categorie di formati. Per la maggior parte di esse, puoi impostare parte o tutte le seguenti opzioni numeriche:

- *Mostra separatore di migliaia*
- *Mostra il segno più*
- *Mostra gli zeri iniziali*

Ma possono anche avere le loro impostazioni personalizzate. Le categorie previste sono:

- *Generale*, la categoria predefinita: nessuna impostazione e visualizza i valori come impostati nelle proprietà del widget padre o usando le impostazioni globali.
- *Numero*
	- **–** Il valore può essere :guilabel: *Arrotondato a* un numero autodefinito di *Posizioni decimali* o le loro *Cifre significative*.
	- **–** personalizzare il *Separatore di migliaia* e *Separatore decimale*
- *Orientamento* per una rappresentazione testuale di una direzione/orientamento usando:
	- **–** *Formato*: possibili intervalli di valori sono da 0 a 180°, con suffisso E/W, da -180 a +180° e da 0 a 360°
	- **–** numero di *Posizioni decimali*
- *Valuta* per una rappresentazione testuale di un valore di valuta.
	- **–** *Prefisso*
	- **–** *Suffisso*
	- **–** numero di *Posizioni decimali*
- *Frazione* per una rappresentazione frazionaria semplificata di un valore decimale (per esempio *1/2* invece di *0,5*)
	- **–** *Usa unicode super/subscript* per la visualizzazione. Per esempio 1/2 invece di 1/2
	- **–** *Usa caratteri Unicode dedicati*
	- **–** personalizzare il *Separatore di migliaia*.
- *Percentuale* aggiunge % ai valori, con impostazione di:
	- **–** numero di *Posizioni decimali*
	- **–** *Scaling* per indicare se i valori presenti rappresentano già delle percentuali (allora saranno mantenuti così come sono) o delle frazioni (allora saranno convertiti)
- *Notazione scientifica* nella forma 2.56e+03. Il numero di *Posizioni decimali* può essere impostato.

Un'anteprima dal vivo delle impostazioni viene visualizzata sotto la sezione *Esempio*.

## **12.9.9 Metodi di fusione**

QGIS offre molte opzioni per realizzare effetti speciali di visualizzazione con strumenti che precedentemente hai avuto a disposizione solo nei programmi specializzati in elaborazioni grafiche. I metodi di fusione possono essere applicati ai layer e agli elementi, e anche agli elementi di un Layout di stampa:

- *Normale*: Questa è la modalità di fusione predefinita che usa il canale alpha del pixel più in alto fondendolo con quello sotto. I colori non sono mescolati.
- *Schiarisci*: Questo seleziona il valore massimo di ogni componente dai pixel di primo piano e di sfondo. Fai attenzione che Il risultato può apparire frastagliato e duro.
- *Scolorisci*: I pixel chiari provenienti dal vettore sorgente vengono dipinti sopra la destinazione, mentre i pixel più scuri no. Questa modalità è molto utile per mescolare le trame di un vettore con un altro (per esempio puoi usare una ombreggiatura come trama su un altro layer).
- *Scherma*: Scherma schiarirà e saturerà i pixel sottostanti in base a quanto sono chiari i pixel di sopra. In questo modo, i pixel più chiari in cima aumenteranno la saturazione e schiariranno i pixel sottostanti. Otterrai il miglior risultato se i pixel in cima non sono troppo chiari. Altrimenti l'effetto sarà troppo estremo.
- *Addiziona*: Aggiunge i valori dei pixel di un elemento all'altro. In caso di valori superiori al valore massimo (nel caso di RGB), viene visualizzato il bianco. Questa modalità è adatta per evidenziare i particolari.
- *Scurisci*: Mantiene i valori più bassi di ogni componente dei pixel di primo piano e di sfondo. Come per la modalità schiarisci, il risultato tende a essere irregolare e non gradevole.
- *Moltiplica*: I valori dei pixel dell'elemento superiore vengono moltiplicati con i valori corrispondenti dell'elemento sottostante. Il risultato tende quindi a essere piuttosto scuro.
- *Brucia*: I colori più scuri nell'elemento superiore causano l'oscuramento degli elementi sottostanti. Questa modalità è utile per modificare e colorare i layer sottostanti.
- *Sovrapponi*: Combina le modalità moltiplica e scolorisci. Le parti chiare diventano più chiare e le parti scure diventano più scure.
- *Luce soffusa*: Molto simile alla modalità sovrapponi, ma invece di combinare le modalità moltiplica/scolorisci, usa brucia/scherma per il colore. Questo dovrebbe emulare una luce soffusa sull'immagine.
- *Luce intensa*: Questa modalità è simile alla modalità sovrapponi. Proietta una luce molto intensa su tutta l'immagine.
- *Differenza*: Sottrae il pixel superiore dal pixel sul fondo,oppure al contrario, ma in modo da ottenere sempre un valore positivo. La fusione con il nero non produce alcun cambiamento, poiché la differenza con tutti i colori è zero.
- *Sottrai*: Sottrae i valori dei pixel di un elemento dall'altro. In caso di valori negativi, viene visualizzato il nero.

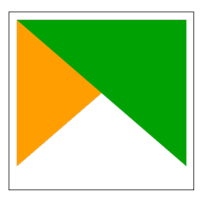

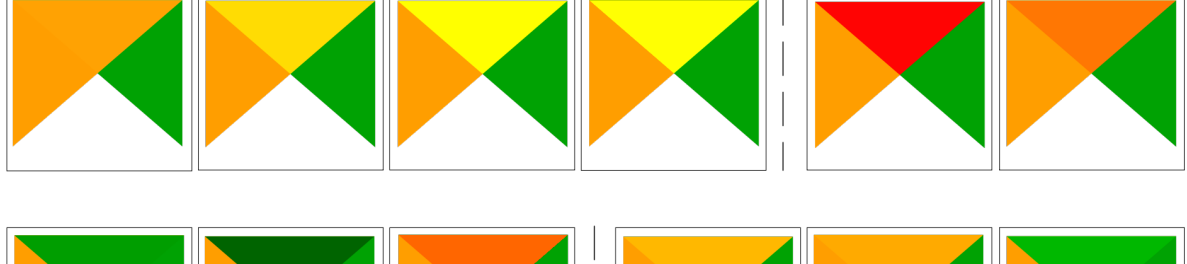

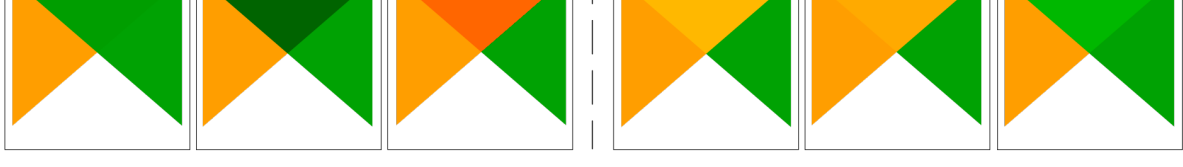

Fig. 12.27: Esempi di modalità di fusione applicate a un elemento verde su un elemento arancione Dall'alto in basso, da sinistra a destra: Normale – Schiarisci, Scolorisci, Scherma, Addiziona – Differenza, Sottrai – Scurisci, Moltiplica, Brucia – Sovrapponi, Luce soffusa, Luce intensa

Quando un layer fa parte di un gruppo che *renders layers as a group*, sono disponibili ulteriori modalità di fusione per la restituzione. Esse forniscono metodi per ritagliare la visualizzazione del contenuto di un layer dal contenuto di un secondo layer «maschera».

- *Maschera da sotto*: Il risultato è il pix[el superiore, la cui opacità](#page-196-0) è ridotta da quella del pixel inferiore.
- *Maschera sotto*: Il risultato è il pixel inferiore, la cui opacità è ridotta di quella del pixel superiore.
- *Inverso mascherato dal basso*: Il risultato è il pixel superiore, in cui l'opacità è ridotta dell'inverso del pixel inferiore.
- *Inverso maschera sotto*: Il risultato è il pixel inferiore, in cui l'opacità è ridotta dell'inverso del pixel superiore.
- *Pittura interna sotto*: Il pixel superiore viene sfumato sopra il pixel inferiore, con l'opacità del pixel superiore ridotta dell'opacità del pixel inferiore.
- *Pittura sotto interna*: Il pixel inferiore viene sfumato sopra il pixel superiore, con l'opacità del pixel inferiore ridotta dell'opacità del pixel superiore.

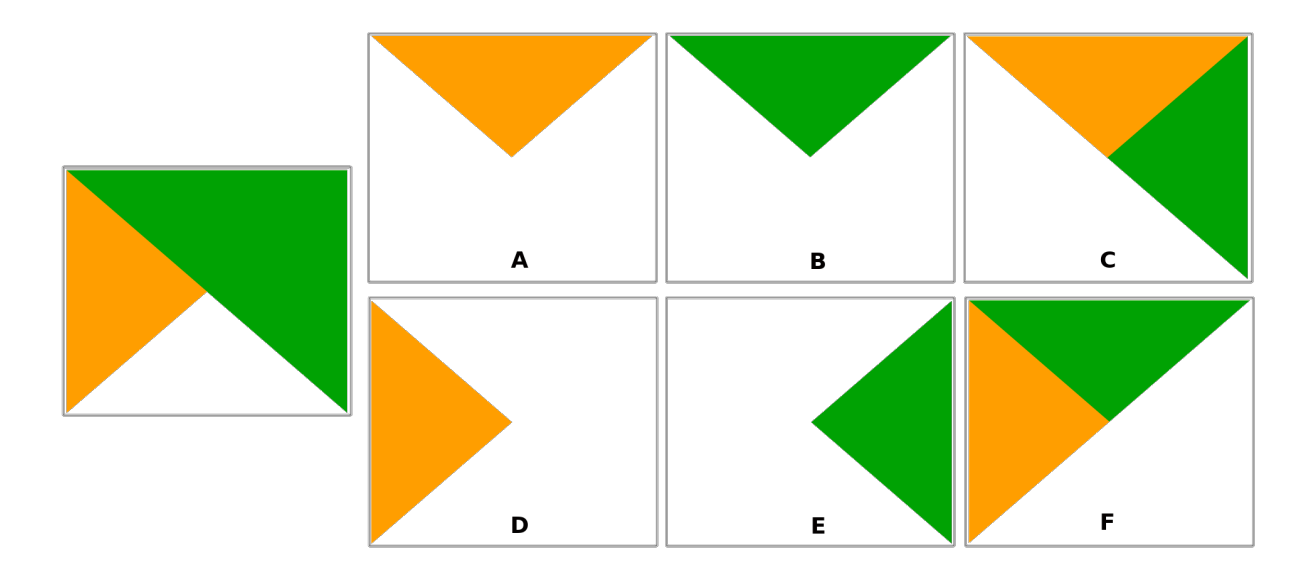

Fig. 12.28: Esempi di modalità di fusione di ritaglio applicata al layer verde superiore in un gruppo **A**: Maschera sotto **B**: Maschera da sotto **C**: Pittura sotto interna **D**: Inverso maschera sotto **E**: Inverso mascherato dal basso **F**: Pittura sotto interna

### **12.9.10 Impostazione Sovrascrittura definita dai dati**

<span id="page-233-0"></span>Accanto a molte opzioni nella finestra di dialogo delle Proprietà vettore o nelle impostazioni del Compositore di stampa, puoi trovare un'icona Sovrascrittura definita dai dati. Questo strumento ti consente di impostare un valore dinamico per il parametro interessato grazie a *espressioni* basate sugli attributi del vettore o sulle impostazioni dell'elemento, funzioni e *variabili* preimpostate o personalizzate. Se abilitato, il valore restituito da questo widget viene applicato al parametro indipendentemente dal suo valore normale (casella di controllo, casella di testo, cursore …).

#### **Widget Sovrascrittur[a defini](#page-220-0)ta dai dati**

Facendo clic sull'icona Sovrascrittura definita dai dati vengono visualizzate le seguenti voci:

- *Descrizione…* che indica se l'opzione è abilitata, quale input è previsto, il tipo di input valido e la definizione corrente. Passando con il mouse sul widget compare anche questa informazione.
- *Store data in the project*: a button allowing the property to be stored using the *Proprietà Dati Ausiliari* mechanism.
- *Tipo di campo*: una voce da selezionare tra i campi del layer che corrispondono al tipo di input valido.
- *Colore*: quando il widget è collegato a una proprietà di colore, questo menu dà acces[so ai colori definiti come](#page-583-0) parte dello schema corrente *project's colors* .
- *Variabile*: un menu per accedere alle *variables* disponibili definite dall'utente
- *Modifica…* pulsante per creare o modificare l'espressione da applicare, utilizzando la finestra di dialogo *Costruzione di Espressioni*. [Per aiutarti a co](#page-117-0)mpilare correttamente l'espressione, nella finestra di dialogo viene fornito un promemoria del formatod[i output p](#page-220-0)revisto.
- pulsanti *Incolla* e *Copia*.
- *Cancella* per rimuovere l'impostazione.
- Per le proprietà numeriche e cromatiche, *Assistente…* per ridefinire come i dati delle caratteristiche sono applicati alla proprietà (maggiori dettagli *below*)

#### **Suggerimento: Usare click destro del mouse per (dis)attivare la modalità di sovrascrittura dati**

Quandol'opzione di sovrascrittura definita dai d[ati è im](#page-234-0)postata correttamente, l'icona è gialla  $\Box$  o  $\Box$  Se è errata, l'icona è rossa  $\Xi_0 \mathbb{E}$ 

Puoi abilitare o disabilitare una scelta del pulsante Sovrascrittura definita dai dati semplicemente facendo clic sul widget con il pulsante destro del mouse.

#### **Usare l'interfaccia assistente definizione dati**

<span id="page-234-0"></span>Quando il pulsante Sovrascrittura definita dai dati è associato a una proprietà di dimensione, rotazione, opacità o colore, ha un'opzione *Assistente…* che consente di modificare il modo in cui i dati vengono applicati al parametro per ogni caratteristica. L'assistente consente di:

- Definire i dati di *Input*, ad esempio:
	- **–** *Source*: l'attributo da rappresentare, utilizzando un campo o un" *expression*
	- **–** l'intervallo di valori da rappresentare: puoi inserire manualmente i valori o utilizzare il pulsante Fetch value range from layer per riempire automaticamente questi campi con i valori minimi e massimi restituiti dall'espressione *Source* applicata ai propri dati
- *Applica curva di trasformazione*: per impostazione predefinita, i valori di uscita (vedi di seguito per l'impostazione) vengono applicati agli oggetti in input seguendo una scala lineare. Puoi sovrascrivere questa logica: abilita l'opzione di trasformazione, fai clic sul grafico per aggiungere uno o più punti di interruzione e trascina il punto o i punti per applicare una distribuzione personalizzata.
- Definire i valori di *Output*: le opzioni variano a seconda del parametro da definire. Puoi impostare globalmente:
	- **–** per un'impostazione di colore, il *color ramp* da applicare ai valori e il singolo colore da usare per i valori NULL
	- **–** per gli altri, i valori minimo e massimo da applicare alla proprietà selezionata e il valore di dimensione/angolo/opacità per g[li elementi](#page-420-0) ignorati o NULL
	- **–** per le proprietà di dimensione, il *metodo di scala* di rappresentazione, che può essere **Flannery**, **Esponenziale**, **Superficie**, **Radius** o **Lineare**.
	- **–** l" *Esponente* da utilizzare per il ridimensionamento dei dati quando il *Metodo di scala* è di tipo esponenziale o quando si modifica l'opacità

Quando compatibile con la proprietà, sul lato destro della finestra di dialogo viene visualizzata un'anteprima di aggiornamento in tempo reale per aiutare l'utente a controllare la scala dei valori.

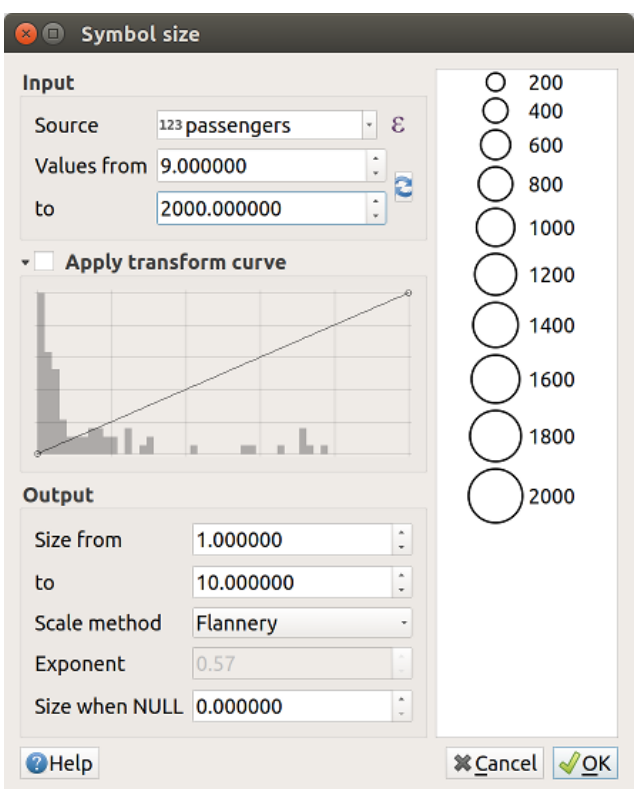

Fig. 12.29: Ridimensionamento dell'elemento in base al valore del campo passeggeri

I valori presentati nell'assistente di dimensione variabile di cui sopra impostano la dimensione «Sovrascrittura definita dai dati» con:

coalesce(scale\_exp("passengers", 9, 2000, 1, 10, 0.57), 0)

# CAPITOLO 13

# Salire di livello con le Espressioni

# **13.1 Espressioni**

Basate sui dati dei layer e sulle funzioni predefinite o definite dall'utente, le **Espressioni** offrono un modo potente per manipolare il valore degli attributi, la geometria e le variabili al fine di cambiare dinamicamente lo stile della geometria, il contenuto o la posizione dell'etichetta, il valore del diagramma, la quota di un oggetto del layout, selezionare alcuni elementi, creare un campo virtuale, …

**Nota:** Una lista delle funzioni e delle variabili predefinite per scrivere espressioni può essere trovata in *Lista delle funzioni*, con informazioni dettagliate ed esempi.

## **[13.1.1](#page-243-0) Il Calcolatore di campi**

La finestra di dialogo principale per la creazione di espressioni *Calcolatore di campi* è disponibile da molte parti in QGIS e, in particolare, puoi accederci:

- facendo clic sul pulsante  $\epsilon$ ;
- *selecting features* con lo strumento Seleziona con espressione…;
- *Modifica attributi* per esempio con il **Calcolatore** di campi :
- [nella manipolaz](#page-207-0)ione dei parametri di simbologia, di etichetta o del layout con lo strumento Sovrascrittura definita dai dati (vedi *Impostazione Sovrascrittura definita dai dati*);
- [nel costruire](#page-618-0) *geometry generator* un layer di simboli;
- nell'attivare alcuni *geoprocessing*.

Le finestre di dialogo del Costrutt[ore di Espressioni offrono l'accesso a:](#page-233-0)

- *Expression* ta[b which, thanks to](#page-439-0) a list of *predefined functions*, helps to write and check the expression to use;
- *Function Editor tab* [delle funzioni](#page-936-0) che consente di ampliare l'elenco delle funzioni creando quelle personalizzate.

#### **L'Interfaccia**

La scheda *Espressione* fornisce l'interfaccia principale per scrivere espressioni utilizzando funzioni, campi del layer e valori. Contiene i seguenti widget:

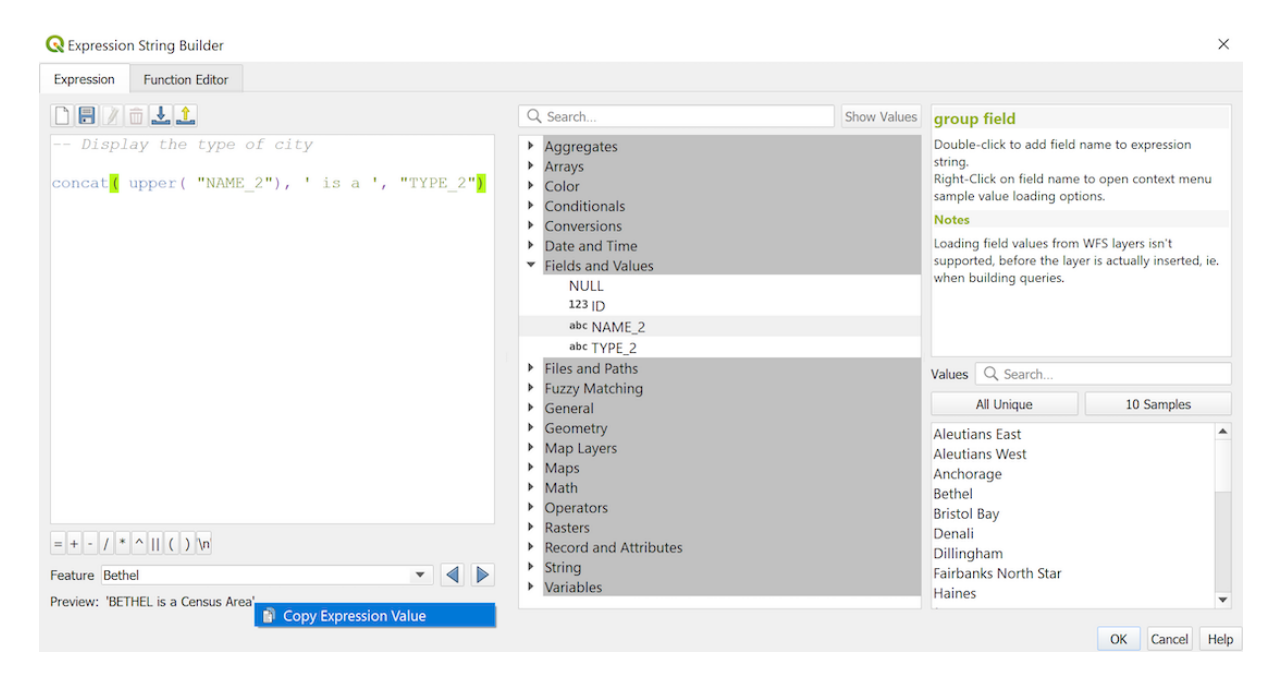

Fig. 13.1: La scheda Espressioni

- Un'area di editing di espressioni per digitare o copiare le espressioni. L'autocompletamento è disponibile per velocizzare la scrittura delle espressioni:
	- **–** Le variabili, i nomi delle funzioni e dei campi corrispondenti al testo di input sono mostrati di seguito: usare le frecce Up e Down per sfogliare gli elementi e premere Tab per inserireli nell'espressione o semplicemente cliccare sull'elemento desiderato.
	- **–** I parametri delle funzione vengono visualizzati durante la digitazione.

QGIS controlla anche la correttezza dell'espressione ed evidenzia tutti gli errori utilizzando:

- **–** *Sottolineatura*: per funzioni sconosciute, argomenti errati o non corretti;
- **–** *Simbolo*: per ogni altro errore (es. parentesi mancante, carattere imprevisto) in una singola posizione.

#### **Suggerimento: Documentare le tue espressioni con i commenti**

Quando si usa un'espressione complessa, è buona pratica aggiungere testo sia come commento multilinea che come commento in linea per aiutarti a ricordare.

```
/*
Labels each region with its highest (in altitude) airport(s)
and altitude, eg 'AMBLER : 264m' for the 'Northwest Artic' region
*/
with_variable(
  'airport_alti', -- stores the highest altitude of the region
  aggregate(
    'airports',
    'max',
    "ELEV", -- the field containing the altitude
    -- and limit the airports to the region they are within
    filter := within( $geometry, geometry( @parent ) )
  ),
```
(continues on next page)

```
aggregate( -- finds airports at the same altitude in the region
  'airports',
  'concatenate',
  "NAME",
 filter := within( $geometry, geometry( @parent ) )
   and "ELEV" = @airport_alti
)
|| ' : ' || @airport_alti || 'm'
-- using || allows regions without airports to be skipped
```
- Sopra l'editor di espressioni, una serie di strumenti ti aiutano:
	- **–** Cancella l'editor espressione

)

- **–** Creare e gestire *user expressions*
- Sotto l'editor di espressioni, trovi:
	- **–** Un insieme di operatori di base per aiutarti a costruire l'espressione
	- **–** Un'indicazione [del formato in us](#page-241-0)cita previsto quando definisci le proprietà degli elementi.
	- **–** Una *Anteprima* in tempo reale dell'espressione (fino a 60 caratteri), valutata per impostazione predefinita sul primo elemento del layer. Per visualizzare il testo dell'anteprima in uscita oltre i 60 caratteri, puoi passare il cursore sul testo per visualizzare un pop-up contenente l'intera anteprima in uscita. Per copiare il testo dell'anteprima in uscita negli appunti, fai clic con il pulsante destro del mouse sul testo dell'anteprima

in uscita e seleziona *Copia il Valore dell'Espressione*.

Puoi sfogliare e valutare altri elementi del layer usando la casella combinata *Elemento* (i valori sono presi dalla proprietà *display name* del layer).

In caso di errore, lo indica e si può accedere ai dettagli con il link ipertestuale fornito.

- Un selettore di funzioni visualizza l'elenco di funzioni, variabili, campi…. organizzati in gruppi. Una casella di ricerca è disponib[ile per filtrare](#page-596-0) l'elenco e trovare rapidamente una particolare funzione o campo. Facendo doppio clic su un elemento lo aggiunge all'editor di espressioni.
- Un pannello di aiuto visualizza la guida per ogni voce selezionata nel selettore di funzione.

**Suggerimento:** Premi Ctrl+Click quando passi con il mouse sul nome di una funzione in un'espressione per visualizzare automaticamente il suo aiuto nella finestra di dialogo.

Il widget dei valori di un campo mostrato quando un campo è selezionato nel selettore di funzioni aiuta a cercare gli attributi degli elementi:

- **–** Cercare un particolare valore di campo
- **–** Visualizza l'elenco di *Tutti i Valori Univoci* o di *10 Campioni*. Disponibile anche con il tasto destro del mouse.

Quando il campo è mappato con un altro layer o un insieme di valori, ad esempio se il *field widget* è di tipo *RelationReference*, *ValueRelation* o *ValueMap*, è possibile elencare tutti i valori del campo mappato

(dal layer, tabella o lista di riferimento). Inoltre, puoi filtrare questa lista con *Mostra solo i valori in uso* nel campo corrente.

Il doppio clic sul valore di un campo nel widget lo aggiunge all'editor di espressioni.

**Suggerimento:** Il pannello di destra, che mostra le funzioni di aiuto o i valori del campo, può essere chiuso (invisibile) nella finestra di dialogo. Premi il pulsante *Mostra Valori* o *Mostra Guida* per recuperarlo.

#### **Scrivere una espressione**

Le espressioni di QGIS sono usate per selezionare elementi o impostare valori. Scrivere un'espressione in QGIS segue alcune regole:

- 1. **La finestra di dialogo definisce il contesto**: se siete abituati a SQL, probabilmente conoscete query del tipo *select features from layer where condition* o *update layer set field = new\_value where condition*. Anche un'espressione QGIS ha bisogno di tutte queste informazioni, ma lo strumento che usi per aprire la finestra di dialogo del costruttore di espressioni ne fornisce alcune parti. Per esempio, avendo un layer (buildings) con un campo (height):
	- Usando lo strumento Seleziona per espressione significa che vuoi «selezionare gli elementi da buildings». La **condizione** è l'unica informazione che devi fornire nel widget di testo dell'espressione, ad esempio scrivi "height" > 20 per selezionare gli edifici che sono più alti di 20.
	- con questa selezione fatta, premendo il pulsante Calcolatore di campi e scegliendo «altezza» come *Aggiornamento campo esistente*, si fornisce già il comando «aggiorna edifici set altezza = ??? dove altezza > 20». L'unico elemento rimanente che devi fornire in questo caso è il **nuovo valore**, ad esempio inserisci semplicemente 50 nella casella di testo dell'editor di espressioni per impostare l'altezza degli edifici precedentemente selezionati.
- 2. **Fai attenzione alle virgolette**: le virgolette singole restituiscono una stringa carattere, quindi un testo posto tra virgolette singole ('145') viene interpretato come una stringa. I doppi apici ti daranno il valore di quel testo, quindi usali per i campi ("myfield"). I campi possono anche essere usati senza virgolette (myfield). Niente virgolette per i numeri (3.16).

**Nota:** Le funzioni normalmente richiedono come parametro una stringa per il nome del campo. Fai:

attribute( **@atlas\_feature**, 'height' ) -- returns the value stored **in** the *,→*"height" attribute of the current atlas feature

e non:

```
attribute( @atlas_feature, "height" ) -- fetches the value of the attribute
,→named "height" (e.g. 100), and use that value as a field
                                        -- from which to return the atlas␣
,→feature value. Probably wrong as a field named "100" may not exist.
```
#### **Suggerimento: Usare i parametri in modo esplicito per facilitare la lettura delle espressioni**

Alcune funzioni richiedono l'impostazione di molti parametri. Il motore delle espressioni supporta l'uso di parametri con nomi espliciti. Questo significa che invece di scrivere la criptica espressione clamp( 1, 2, 9), puoi usare clamp( min:=1, value:=2, max:=9). Questo permette anche di cambiare ordine agli argomenti, ad esempio clamp( value:=2, max:=9, min:=1). L'uso di parametri con nome aiuta a chiarire a cosa si riferiscono gli argomenti di una funzione di espressione, il che è utile quando si cerca di interpretare un'espressione in seguito!

#### **Alcuni casi di uso di espressioni**

• Dal calcolatore di campi, calcola un campo «pop\_density» usando i campi esistenti «total\_pop» e «area\_km2»:

"total\_pop" / "area\_km2"

• Etichetta o categorizza gli elementi in base alla loro area:

CASE WHEN \$area > 10 000 THEN 'Larger' ELSE 'Smaller' END

• Aggiornare il campo «density\_level» con le categorie in base ai valori «pop\_density»:

```
CASE WHEN "pop_density" < 50 THEN 'Low population density'
     WHEN "pop_density" >= 50 and "pop_density" < 150 THEN 'Medium population␣
,→density'
    WHEN "pop_density" >= 150 THEN 'High population density'
END
```
• Applicare uno stile categorizzato a tutte le geometrie in base al fatto che il prezzo medio della casa sia più piccolo o superiore a 10000€ per metro quadrato:

"price\_m2" > 10000

• Utilizzando lo strumento «Seleziona per espressione …», selezionare tutte le geometrie che rappresentano aree di «Alta densità di popolazione» e il cui prezzo medio di casa è superiore a 10000€ per metro quadrato:

"density\_level" = 'High population density' **and** "price\_m2" > 10000

L'espressione precedente potrebbe anche essere usata per definire quali elementi etichettare o mostrare sulla mappa.

• Creare un simbolo diverso (tipo) per il layer, usando il generatore di geometrie:

point\_on\_surface( \$geometry )

• Dato un elemento puntuale, genera una linea chiusa (usando make\_line) intorno alla sua geometria:

```
make_line(
  -- using an array of points placed around the original
  array_foreach(
    -- list of angles for placing the projected points (every 90°)
    array:=generate series( 0, 360, 90 ),
    -- translate the point 20 units in the given direction (angle)
    expression:=project( $geometry, distance:=20, azimuth:=radians( @element ) _
,→)
  )
)
```
• In un'etichetta del layout di stampa, visualizzare il nome degli elementi « airports» che si trovano all'interno dell'elemento « Map 1 « del layout:

```
with_variable( 'extent',
               map_get( item_variables( 'Map 1' ), 'map_extent' ),
               aggregate( 'airports', 'concatenate', "NAME",
                           intersects( $geometry, @extent ), ' ,'
                         \lambda)
```
#### **Salvare le Espressioni**

<span id="page-241-0"></span>Usando il pulsante Aggiungi l'espressione corrente alle espressioni utente sopra il riquadro dell'editor di espressioni, puoi salvare le espressioni importanti a cui vuoi avere accesso rapido. Queste sono disponibili nel gruppo **Espressioni utente** nel pannello centrale. Sono salvate sotto il *user profile* (<userprofile>/QGIS/QGIS3.ini file) e disponibili in tutte le finestre di dialogo delle espressioni all'interno di tutti i progetti del profilo utente corrente.

Un insieme di strumenti disponibili sopra la cornice dell'editor di espressioni ti aiuta a gestire le espressioni utente:

- Aggiungi l'espressione corrente alle espre[ssioni dell'utente](#page-111-0): memorizza l'espressione nel profilo dell'utente. Un'etichetta e un testo di aiuto possono essere aggiunti per una facile interpretazione.
- Modifica l'espressione selezionata dalle espressioni utente, così come il relativo testo di aiuto e l'etichetta
- Rimuovi l'espressione selezionata dalle espressioni utente
- Importa le espressioni utente da un file . json nella cartella del profilo utente attivo
- $\bullet$   $\blacksquare$  Esporta Espressioni Utente come file . json; tutte le espressioni utente sono condivise nel profilo utente QGIS3. ini

# **13.1.2 Editor delle Funzioni**

Con la scheda *Editor delle Funzioni*, puoi scrivere le tue funzioni nel linguaggio Python. Ciò fornisce un modo pratico e comodo per affrontare esigenze particolari che non sarebbero coperte dalle funzioni predefinite.

| airports - Select by Expression                    |                                                                                                |                                                                                                    |            |  |
|----------------------------------------------------|------------------------------------------------------------------------------------------------|----------------------------------------------------------------------------------------------------|------------|--|
| <b>Expression</b>                                  | <b>Function Editor</b>                                                                         |                                                                                                    |            |  |
| default<br>test                                    | $\mathbf{1}$<br>$\overline{a}$<br>3<br>4<br>6<br>7<br>8<br>$9 -$<br>10<br>11<br>12<br>13<br>14 | from qgis.core import *<br>from ggis.gui import *<br>@ggsfunction(args='auto', group='Custom')<br>5 - def my sum(value1, value2, feature, parent):<br>11, 11, 11,<br>Calculates the sum of the two parameters value1 and value2.<br><h2>Example.usage:</h2><br>$u$<br>$\langle$ li>my sum $(5, 8)$ $\cdot$ -> $13$<br><li>my sum("field1", "field2") -&gt; 42</li><br>$\langle$ /ul><br>11.11.11<br>return value1 + value2 |            |  |
| 喦<br>$\qquad \qquad \blacksquare$<br><b>O</b> Help | $\blacktriangleleft$<br>$\triangleright$ Help                                                  | Save and Load Functions<br><sup>ু</sup> Select Features ▼<br><b>Zoom to Features</b>                                                                                                    | ٠<br>Close |  |

Fig. 13.2: La scheda Editor delle Funzioni

Per creare una nuova funzione:

- 1. Premi il pulsante V Nuovo File.
- 2. Inserisci un nome da utilizzare nel modulo che compare e premi *OK*.

Un nuovo oggetto con il nome da te fornito viene aggiunto nel pannello sinistro della scheda *Editor delle Funzioni*; si tratta di un file .py basato sul file del modello predefinito di QGIS e memorizzato nella cartella /python/expressions sotto la directory attiva *user profile*.

- 3. Il pannello di destra mostra il contenuto del file: un template di script python. Aggiorna il codice e il suo aiuto in base alle tue esigenze.
- 4. Premi il pulsante *Salva e Carica Funzioni*. La fun[zione scritta](#page-111-0) viene aggiunta all'albero delle funzioni nella scheda *Espressione*, di default nel gruppo Custom.
- 5. Goditi la tua nuova funzione.
- 6. Se la funzione necessita di miglioramenti, abilita la scheda *Editor delle Funzioni*, fai le modifiche e premi

nuovamente il pulsante *Salva e Carica Funzioni* per renderle disponibili nel file, quindi in qualsiasi scheda di espressione.

Le funzioni personalizzate Python sono memorizzate nella directory del profilo utente, il che significa che ad ogni avvio di QGIS, caricherà automaticamente tutte le funzioni definite con il profilo utente corrente. Tieni presente che le nuove funzioni vengono salvate solo nella cartella /python/expressions e non nel file di progetto. Se condividi un progetto che utilizza una delle tue funzioni personalizzate, dovrai anche condividere il file .py nella cartella /python/expressions.

Per eliminare una funzione personalizzata:

- 1. Abilita la scheda *Editor delle Funzioni*.
- 2. Seleziona la funzione nella lista
- 3. Premi il Rimuove il file funzioni selezionato. La funzione viene rimossa dalla lista e il file . py corrispondente viene eliminato dalla cartella del profilo utente.

#### **Esempio**

Ecco un breve esempio su come creare la propria funzione my\_sum che opererà con due valori.

```
from qgis.core import *
from qgis.gui import *
@qgsfunction(args='auto', group='Custom')
def my_sum(value1, value2, feature, parent):
    """
    Calculates the sum of the two parameters value1 and value2.
    <h2>Example usage:</h2>
    <ul>
      <li>my_sum(5, 8) -> 13</li>
      <li>my_sum("field1", "field2") -> 42</li>
    </ul>
    """
    return value1 + value2
```
Il decoratore @qgsfunction accetta i seguenti argomenti:

- args: il numero di argomenti. Quando si usa l'argomento args='auto', il numero di argomenti della funzione richiesti sarà calcolato in base al numero di argomenti con cui la funzione è stata definita in Python (minus  $2$  - feature, and parent). Con args  $= -1$ , viene accettato qualsiasi numero di argomenti.
- L'argomento **``**group"" indica il gruppo in cui la funzione deve essere elencata nella finestra di dialogo Espressione.
- usesgeometry=True se l'espressione richiede l'accesso alla geometria dell'elemento. Per default False.
- handlesnull=True se l'espressione ha una gestione personalizzata per i valori NULL. Se False (default), il risultato sarà sempre NULL ogni volta che qualsiasi parametro è NULL.
- referenced\_columns=[elenco]: Un array di nomi di attributi che sono richiesti alla funzione. Il valore predefinito è [QgsFeatureRequest.ALL\_ATTRIBUTES].

La funzione ammette i seguenti argomenti:

- il numero e il tipo di parametri che vuoi passare alla funzione, impostati prima dei seguenti argomenti.
- feature: l'elemento corrente
- parent: l'oggetto QgsExpression.
- context: Se c'è un argomento chiamato context trovato in ultima posizione, questa variabile conterrà un oggetto QgsExpressionContext, che dà accesso a varie informazioni aggiuntive come le variabili dell'espressione. A[d esempio,](https://qgis.org/pyqgis/3.34/core/QgsExpression.html#qgis.core.QgsExpression) context.variable( 'layer\_id' )

La funzione dell'esempio precedente può quindi essere utilizzata nelle espressioni:

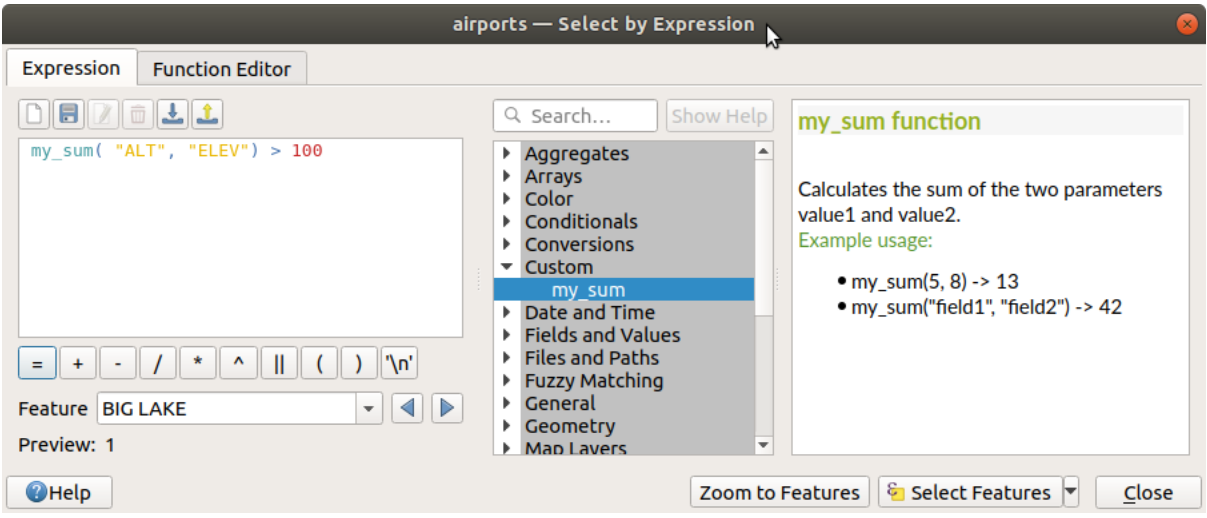

Fig. 13.3: Funzione personalizzata aggiunta alla scheda Espressione

Ulteriori informazioni sulla creazione di codice Python possono essere trovate nel PyQGIS-Developer-Cookbook.

# **13.2 Lista delle funzioni**

<span id="page-243-0"></span>Sono elencate di seguito le funzioni, gli operatori e le variabili disponibili in QGIS , raggruppate per categorie.

# **13.2.1 Funzioni di Aggregazione**

Questo gruppo contiene funzioni che aggregano valori su layer e campi

#### **aggregate**

Restituisce un valore aggregato calcolato utilizzando elementi da un altro layer.

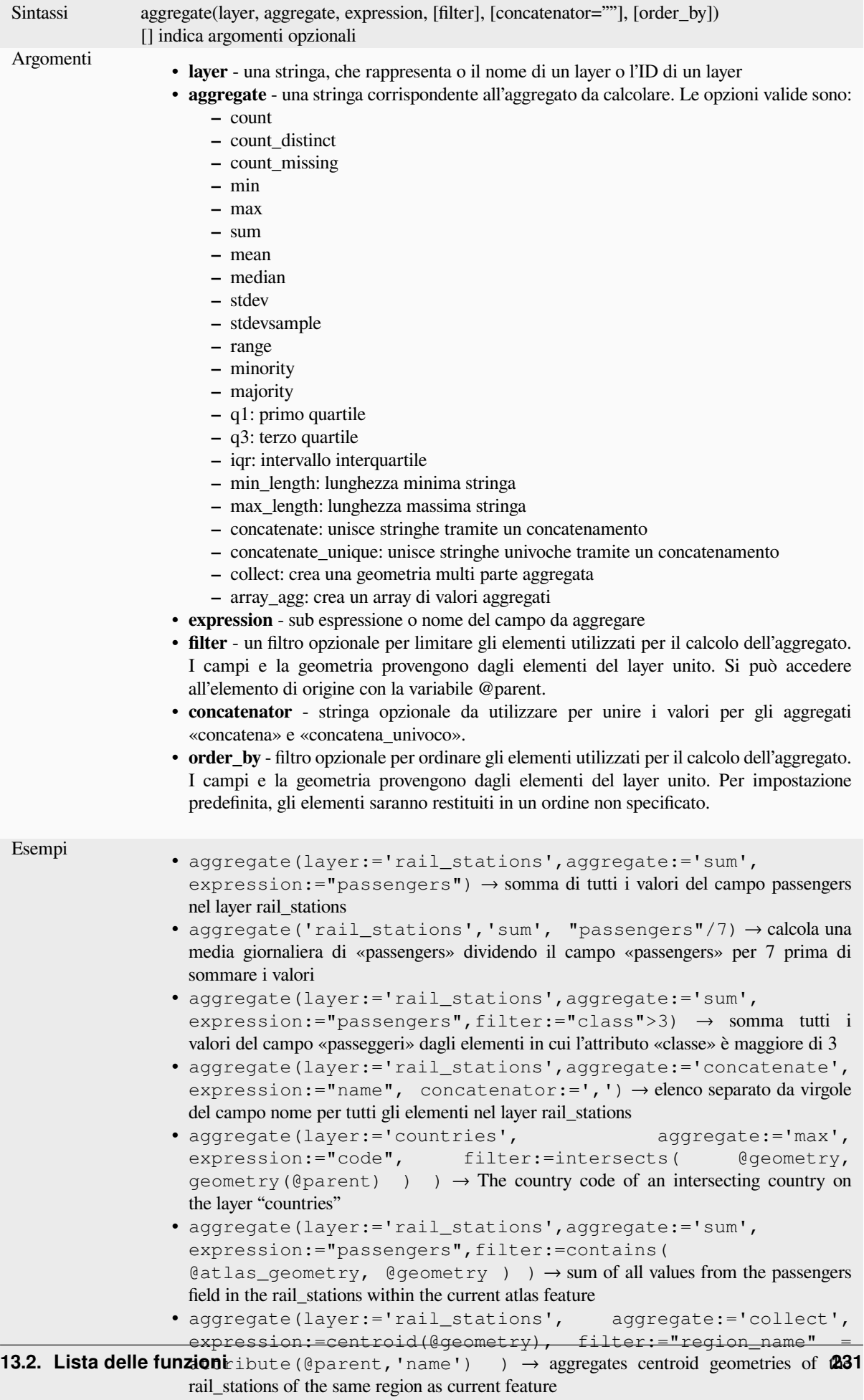

#### **array\_agg**

Restituisce un array di valori aggregati da un campo o un'espressione.

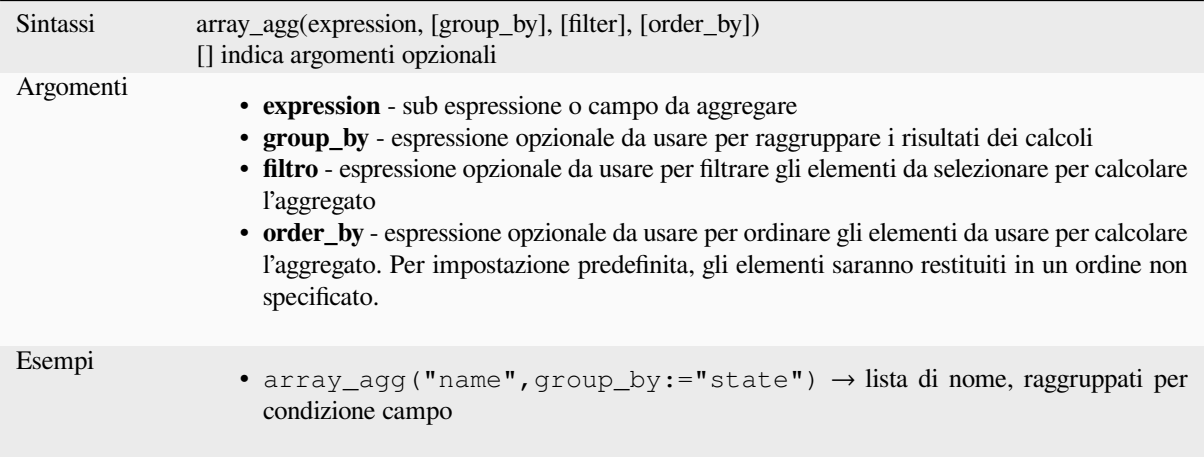

#### **collect**

Restituisce la geometria a parti multiple di geometrie aggregate da una espressione

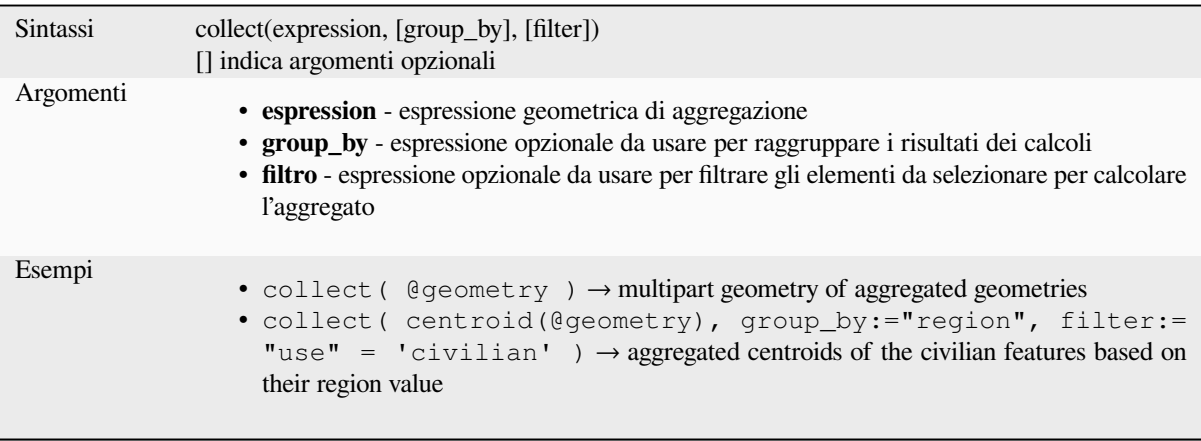

#### **concatenate**

Restituisce tutte le stringhe aggregate da un campo o un'espressione unite da un separatore.

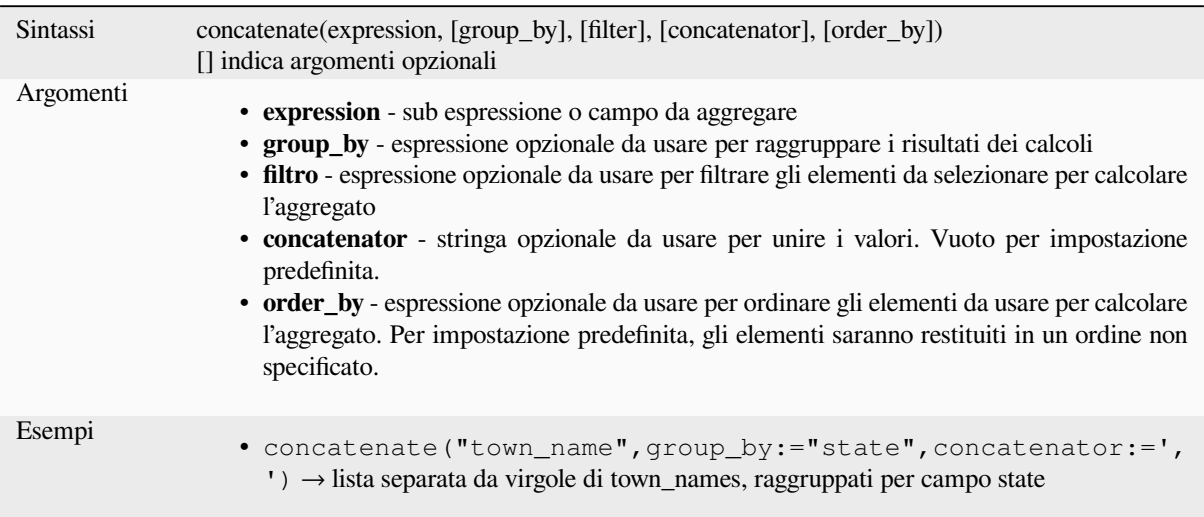

#### **concatenate\_unique**

Restituisce tutte le stringhe univoche di un campo o di un'espressione unite da un delimitatore.

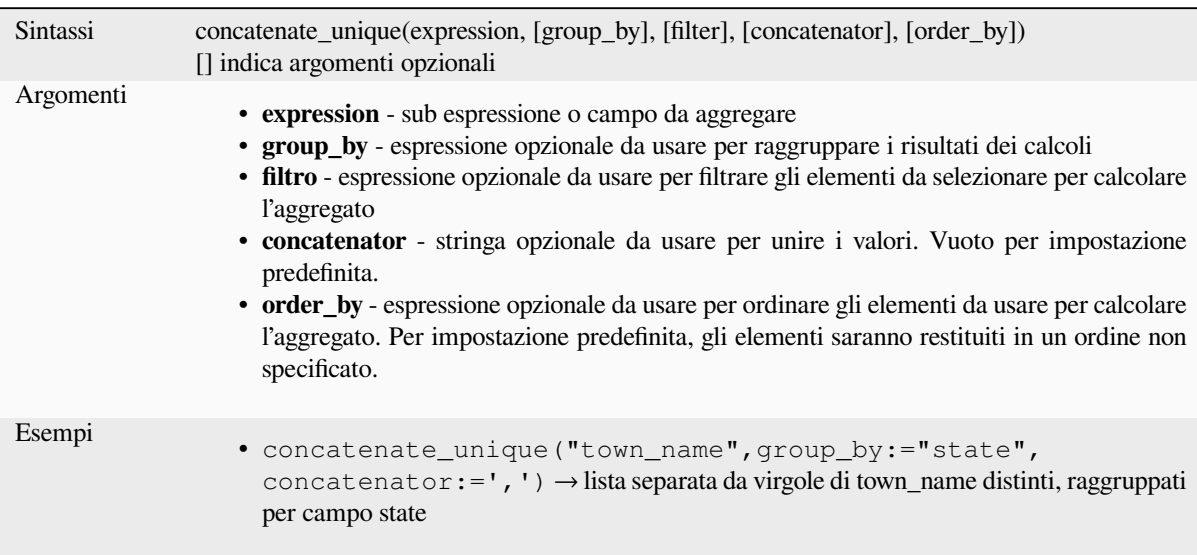

#### **count**

Restituisce il conteggio gli elementi che coincidono.

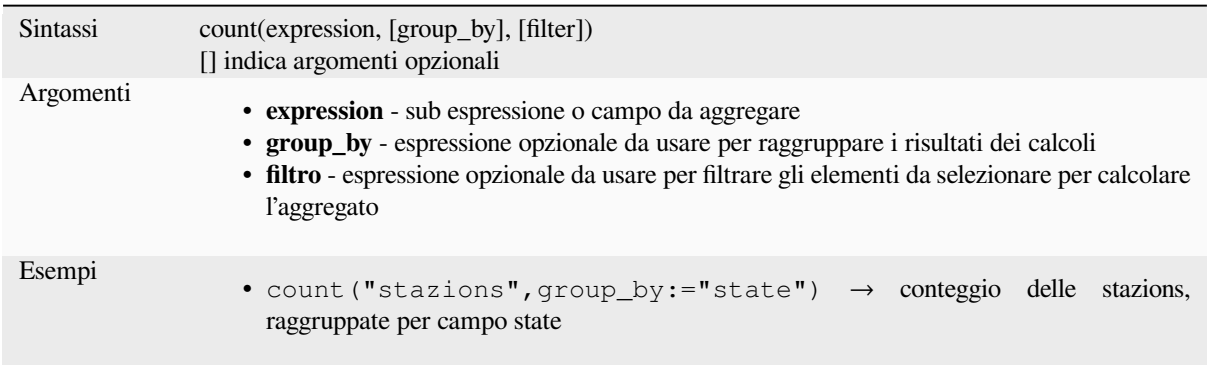

#### **count\_distinct**

Restituisce il numero di valori distinti.

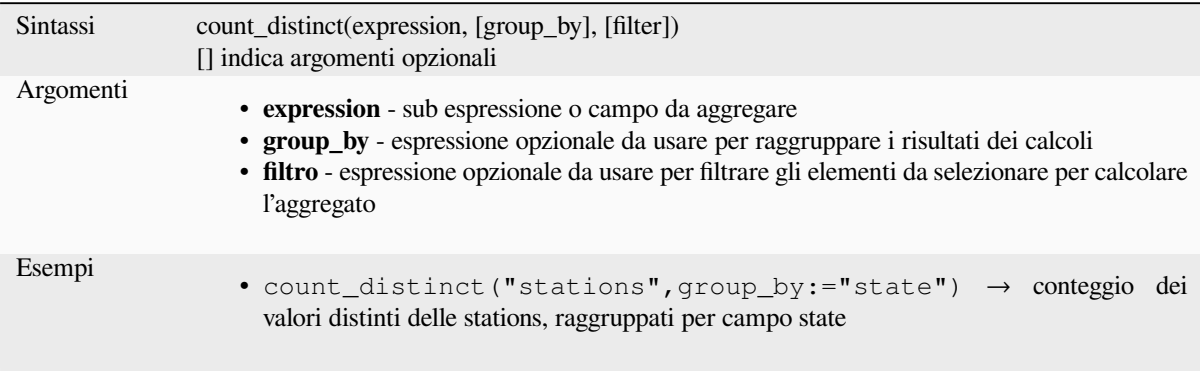

#### **count\_missing**

Restituisce il numero di valori nulli (NULL).

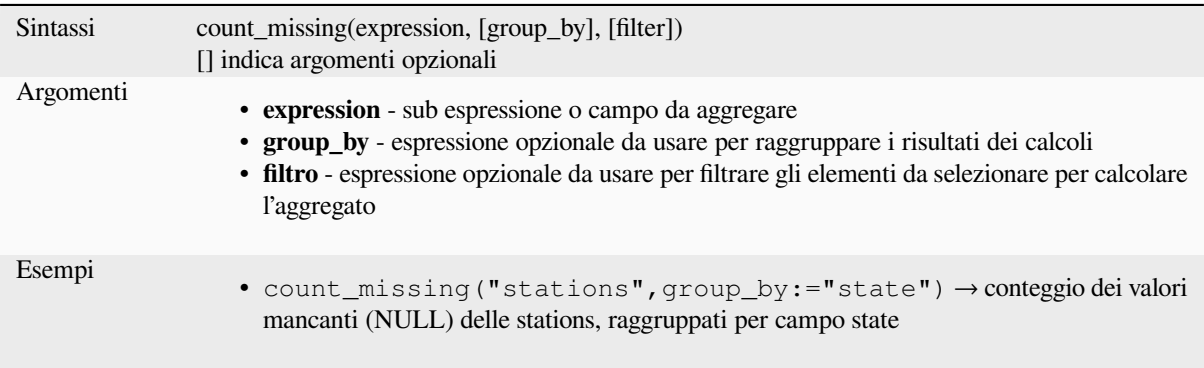

#### **iqr**

Restituisce l'intervallo inter quartile calcolato da un campo o un'espressione.

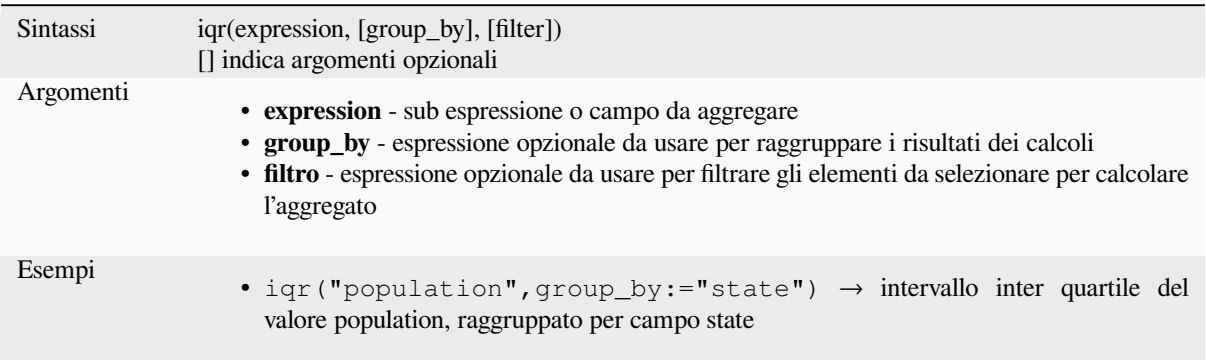

#### **majority**

Restituisce la maggioranza aggregata dei valori (il valore più comunemente presente) di un campo o di un'espressione.

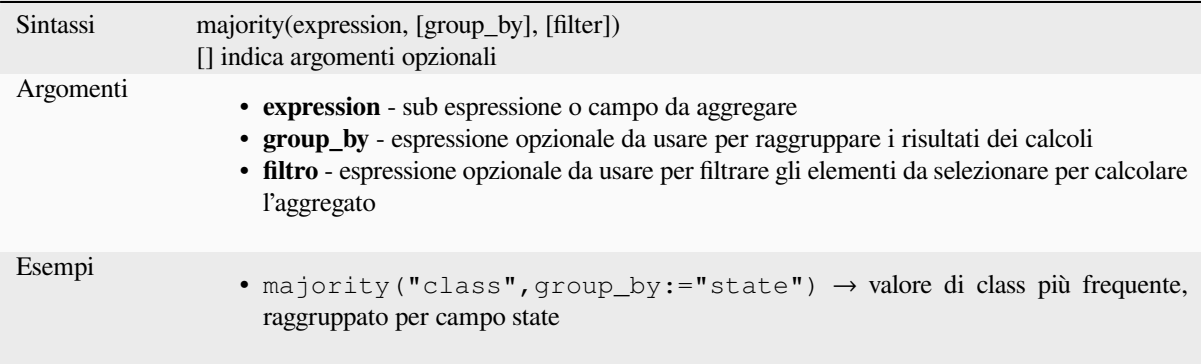

#### **max\_length**

Restituisce la lunghezza massima delle stringhe di un campo o di un'espressione.

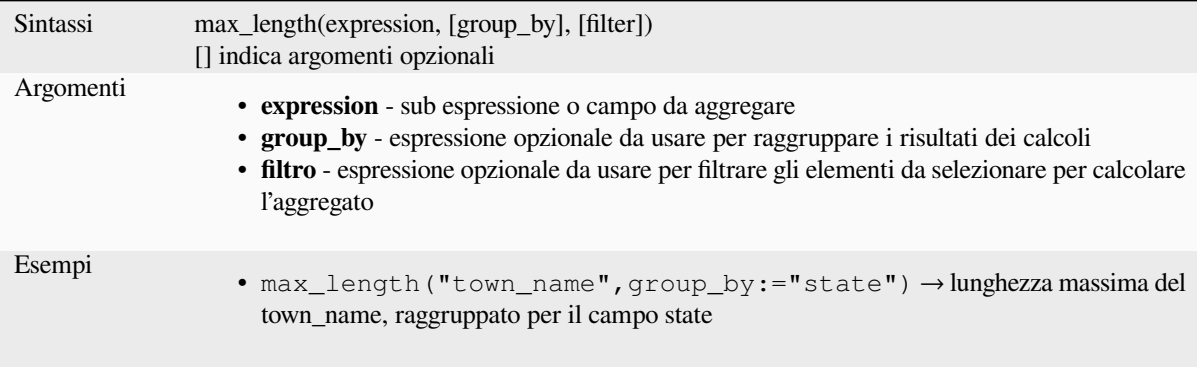

#### **maximum**

Restituisce il valore massimo aggregato di un campo o di un'espressione.

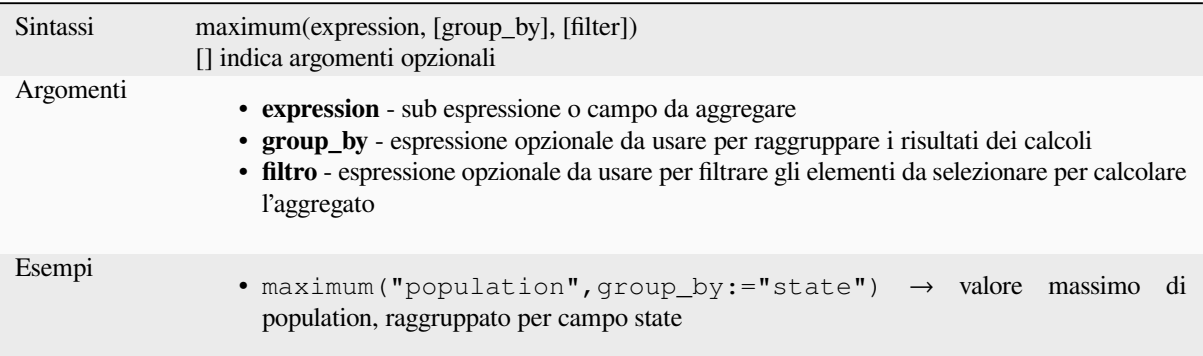

#### **mean**

Restituisce il valore medio aggregato di un campo o di un'espressione.

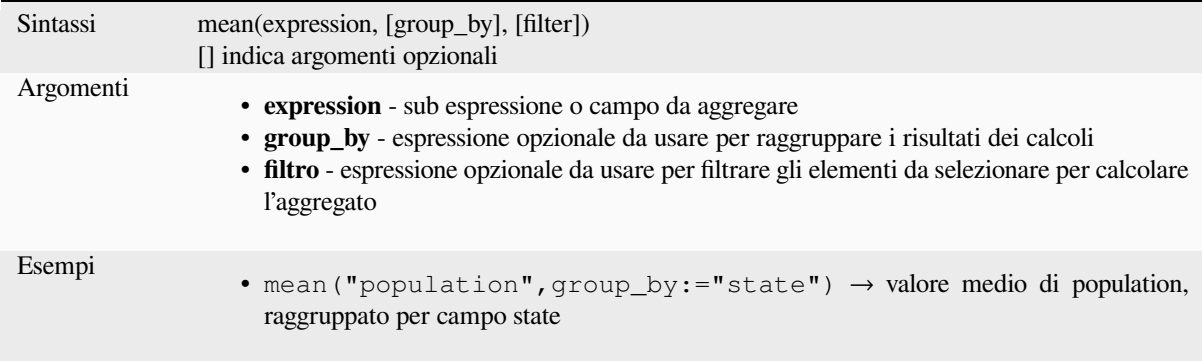

#### **median**

Restituisce il valore della mediana aggregata di un campo o di un'espressione.

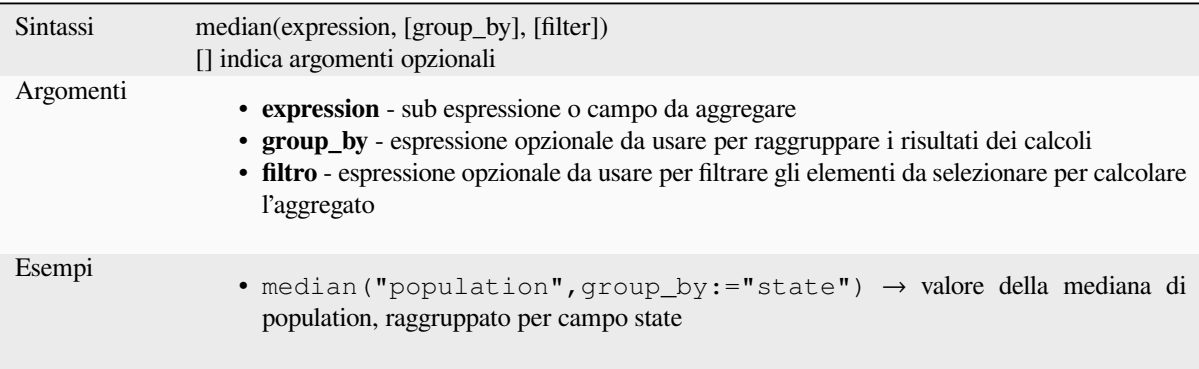

#### **min\_length**

Restituisce la lunghezza minima delle stringhe di un campo o di un'espressione.

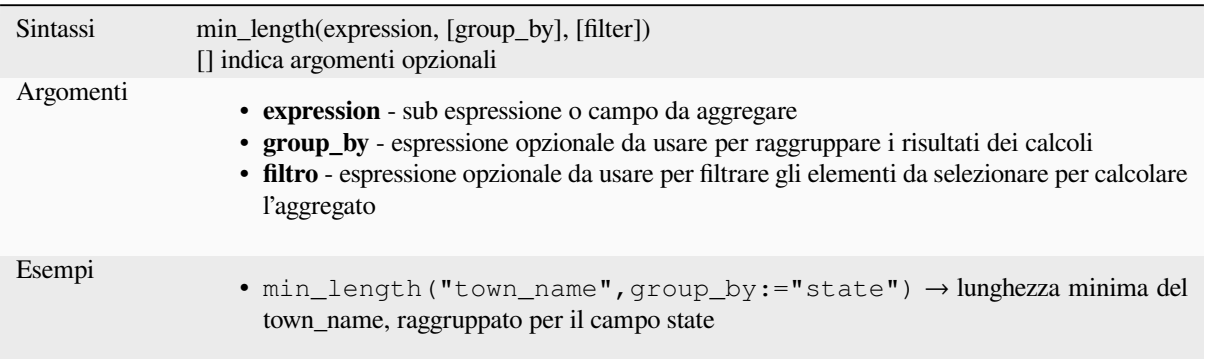

#### **minimum**

Restituisce il valore minimo aggregato di un campo o di un'espressione.

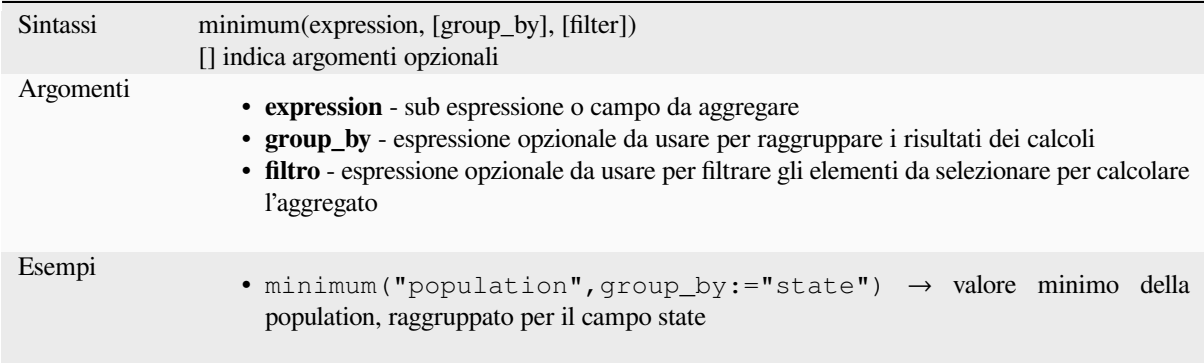

#### **minority**

Restituisce la minoranza complessiva dei valori (il valore meno frequente) di un campo o di un'espressione.

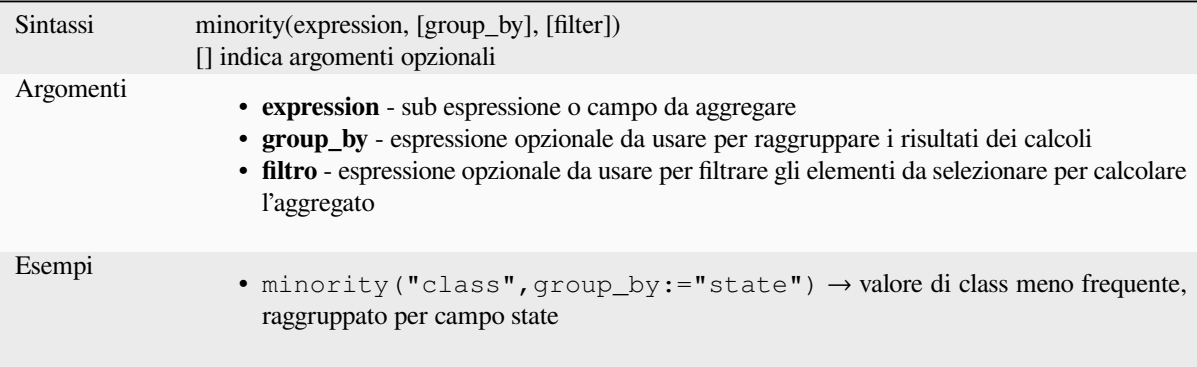

#### **q1**

Restituisce il primo quartile calcolato da un campo o un'espressione.

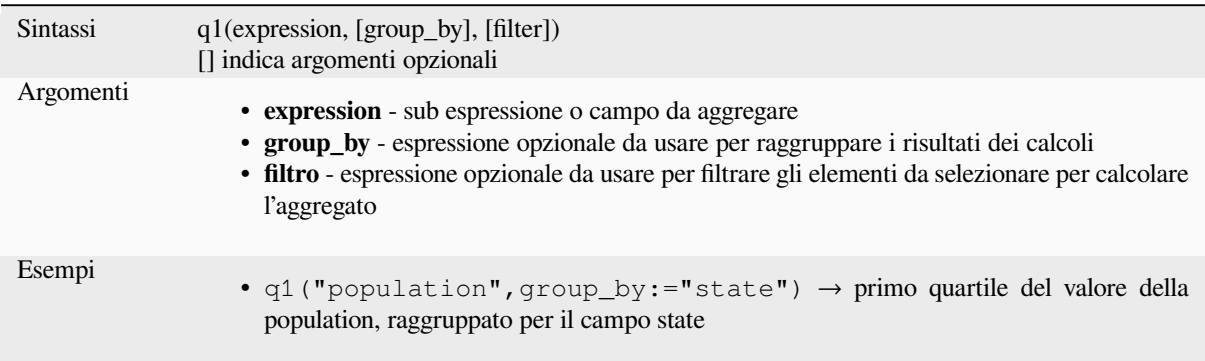

#### **q3**

Restituisce il terzo quartile calcolato rispetto a un campo o a un'espressione.

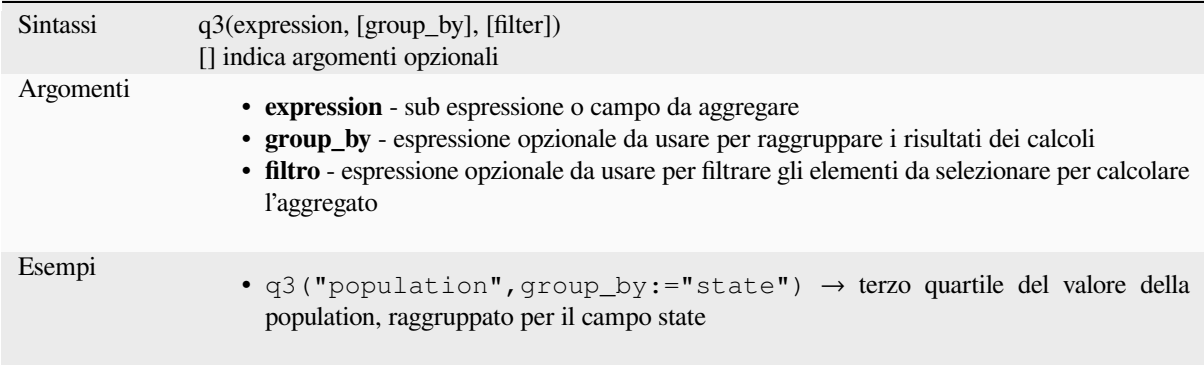

#### **range**

Restituisce l'intervallo aggregato di valori (massimo - minimo) di un campo o di un'espressione.

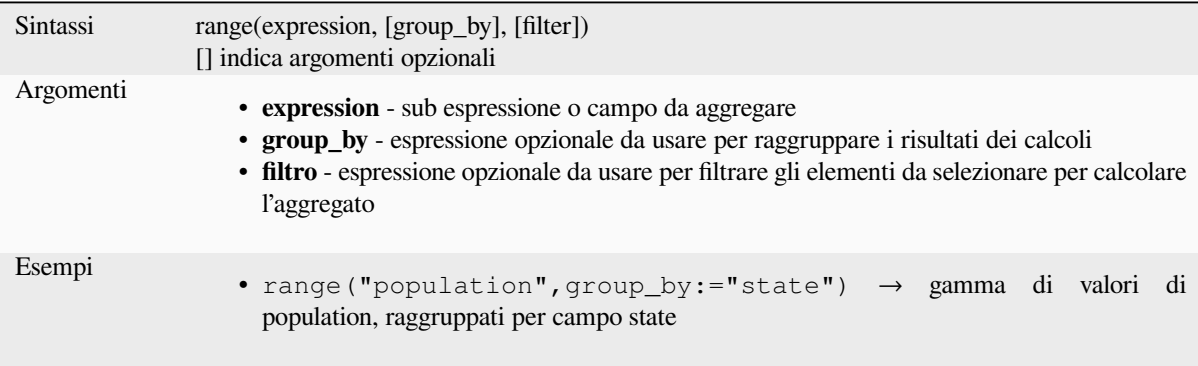
# **relation\_aggregate**

Restituisce un valore aggregato calcolato usando tutte gli elementi figli corrispondenti da una relazione di layer.

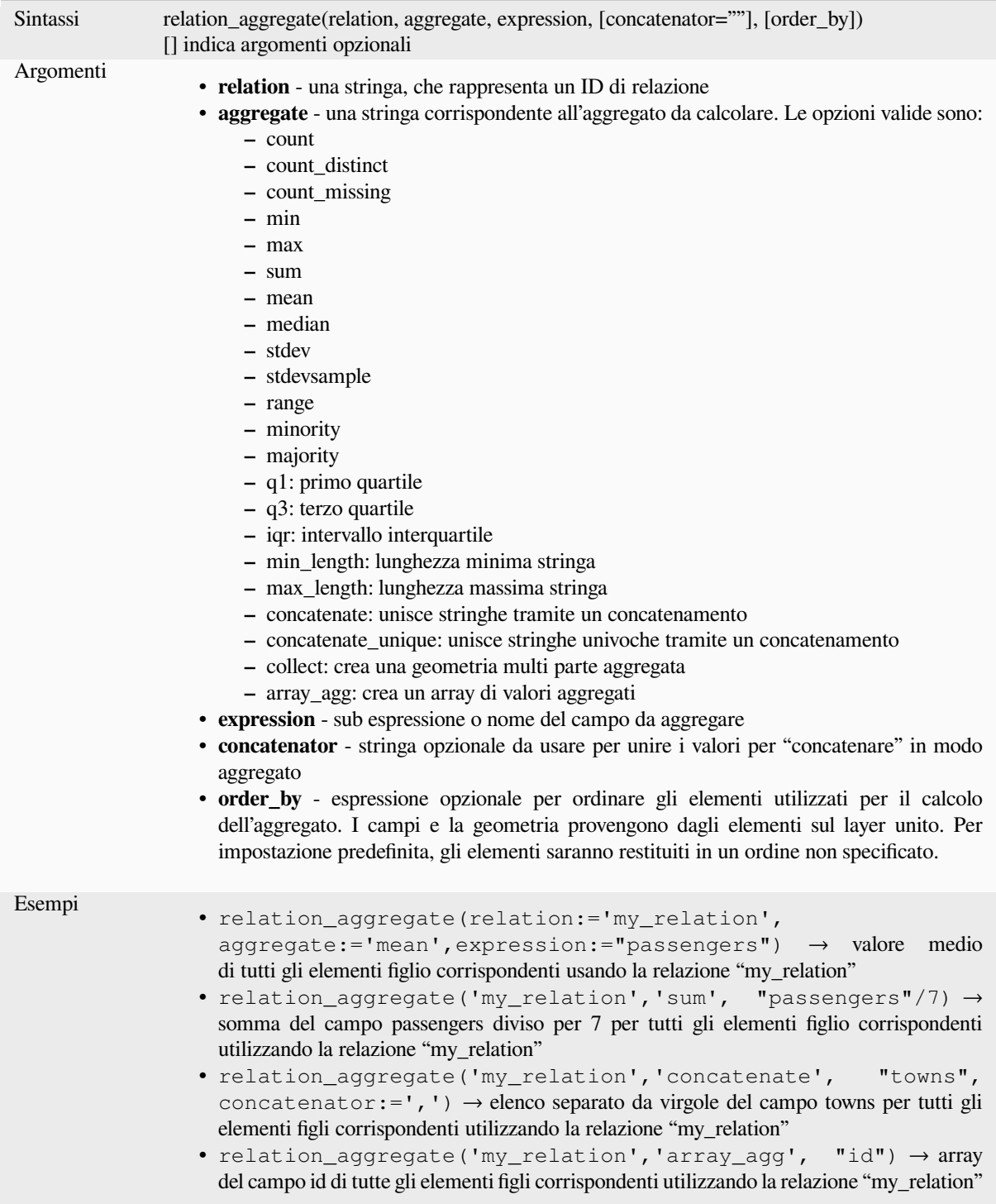

Ulteriori informazioni: *Impostazione relazioni tra più layer*

#### **stdev**

Restituisce il valore della deviazione standard aggregata di un campo o di un'espressione.

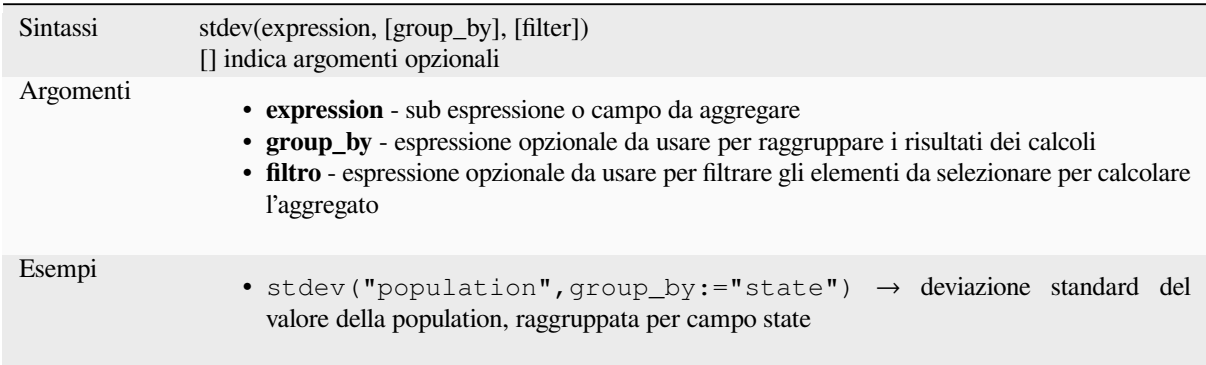

#### **sum**

Restituisce il valore sommato aggregato di un campo o di un'espressione.

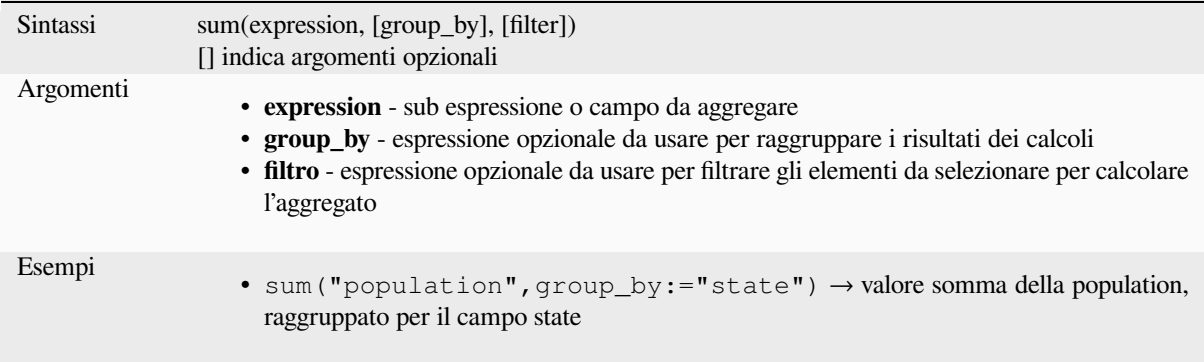

# **13.2.2 Funzioni Array**

Questo gruppo contiene funzioni per la creazione e la manipolazione di array (noti anche come strutture dati ad elenco). L'ordine dei valori all'interno dell'array è importante, al contrario della *"map" data structure*, in cui l'ordine delle coppie chiave-valore è irrilevante e i valori vengono identificati dalle loro chiavi.

#### **array**

Restituisce un array contenente tutti i valori passati come parametro.

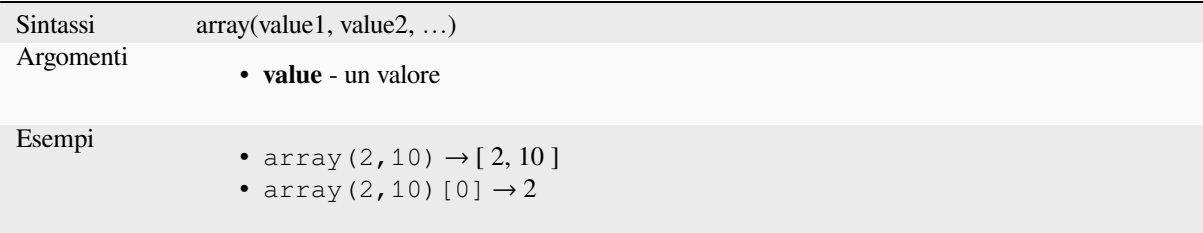

# **array\_all**

Restituisce TRUE se un array contiene tutti i valori di un dato array.

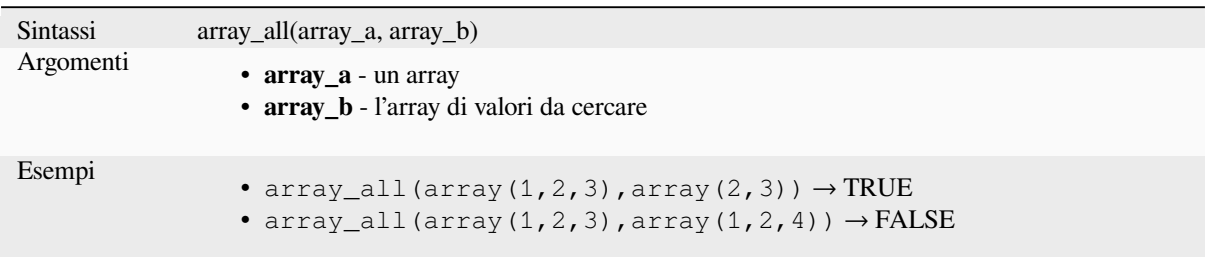

# **array\_append**

Restituisce un array con il valore dato aggiunto alla fine.

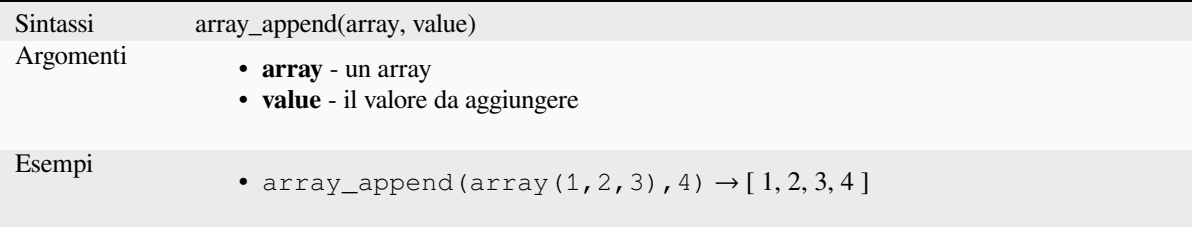

# **array\_cat**

Restituisce un array contenente tutti gli array dati concatenati.

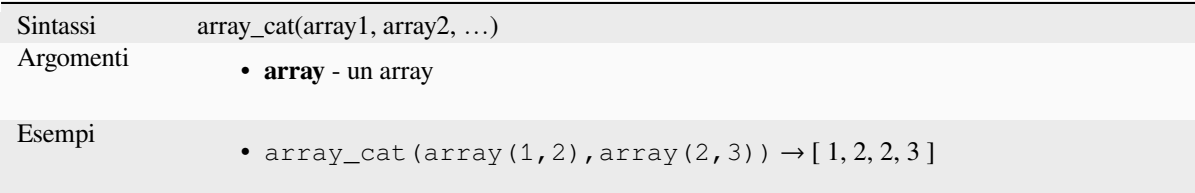

#### **array\_contains**

Restituisce TRUE se un array contiene il valore indicato.

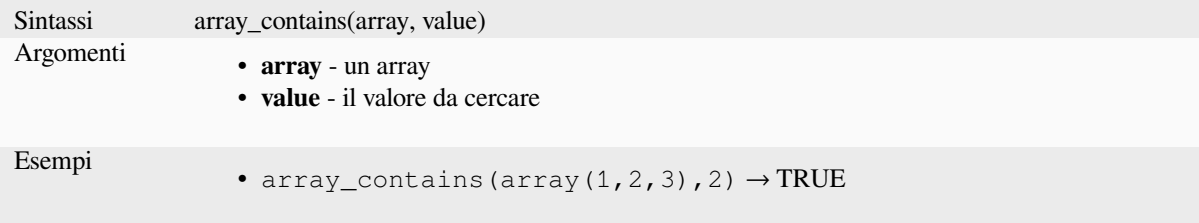

#### **array\_count**

Conta il numero di occorrenze di un dato valore in una array.

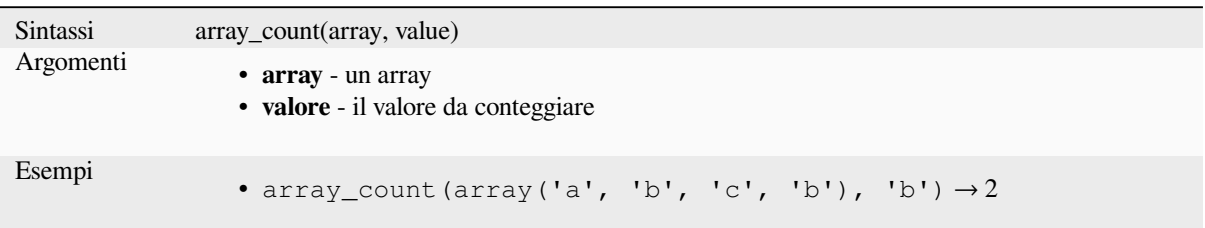

### **array\_distinct**

Restituisce un array contenente valori distinti dell'array dato.

```
Sintassi array_distinct(array)
Argomenti
                  • array - un array
Esempi
                  • array_distinct(array(1,2,3,2,1)) \rightarrow [1,2,3]
```
# **array\_filter**

Restituisce un array con solo gli elementi per i quali l'espressione valuta true.

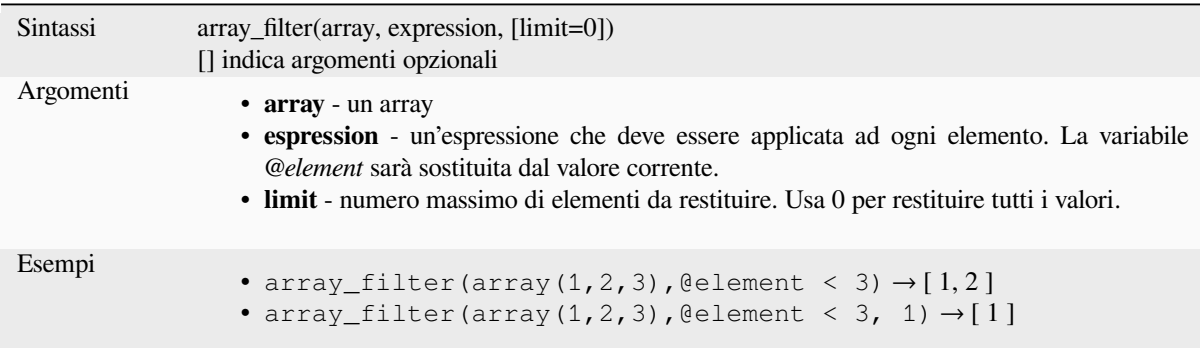

#### **array\_find**

Restituisce l'indice più basso (0 per il primo) di un valore all'interno di un array. Restituisce -1 se il valore non viene trovato.

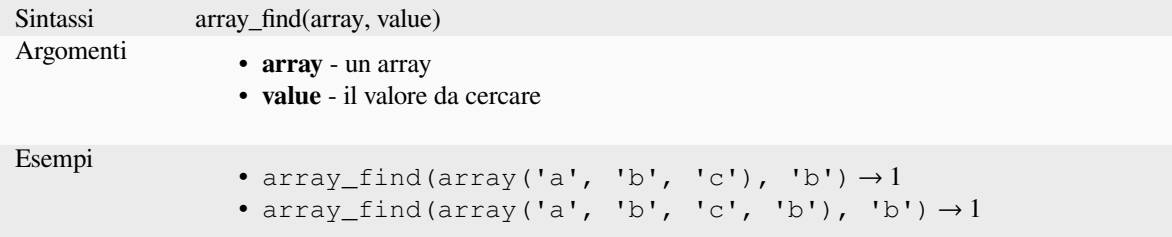

# **array\_first**

Restituisce il primo valore di un array.

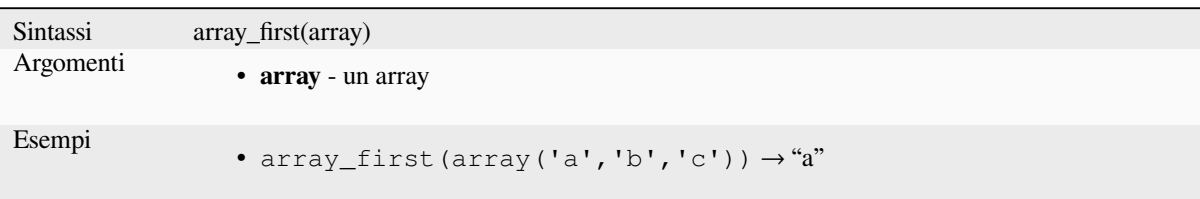

# **array\_foreach**

Restituisce un array con l'espressione data valutata su ogni elemento.

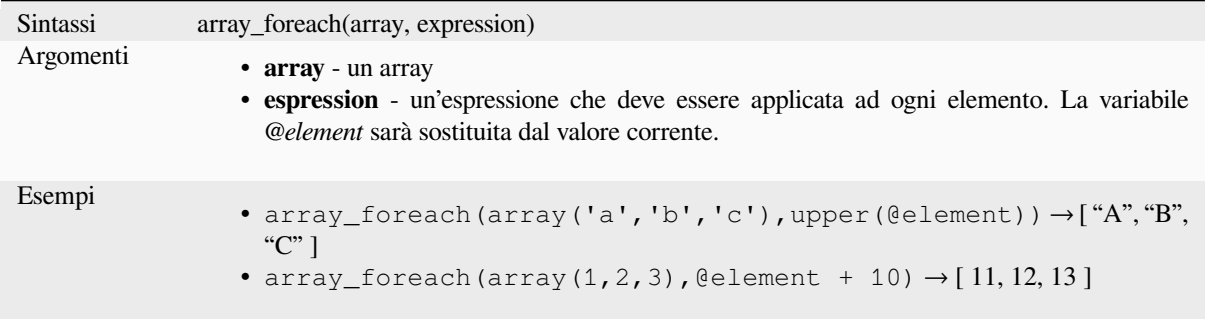

# **array\_get**

Restituisce il valore ennesimo (0 per il primo) o l'ultimo valore -N (-1 per l'ultimo) di una matrice.

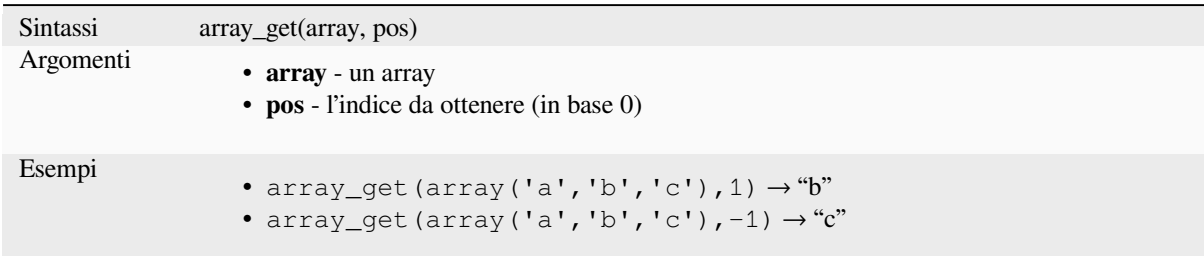

**Suggerimento:** You can also use the *index operator ([])* to get a value from an array.

# **array\_insert**

Restituisce un array con il valore dato aggiunto nella posizione data.

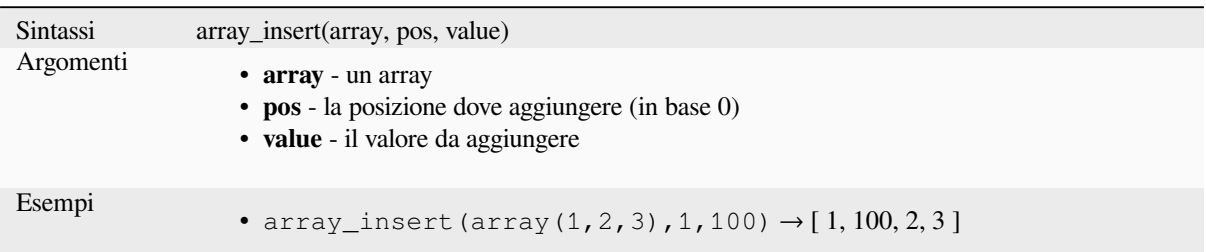

# **array\_intersect**

Restituisce TRUE se almeno un elemento dell'array1 esiste nell'array2.

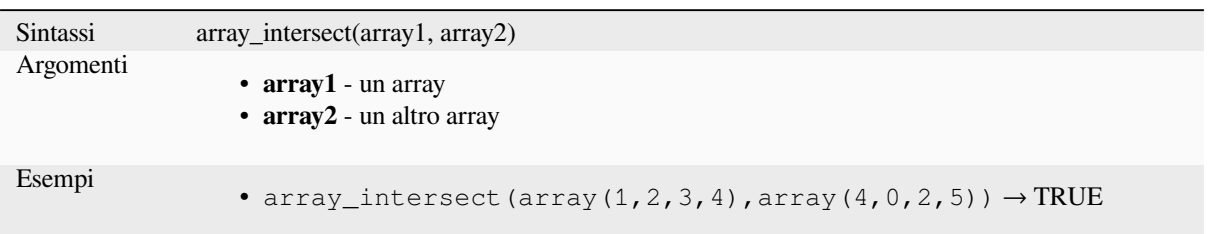

# **array\_last**

Restituisce l'ultimo valore di un array.

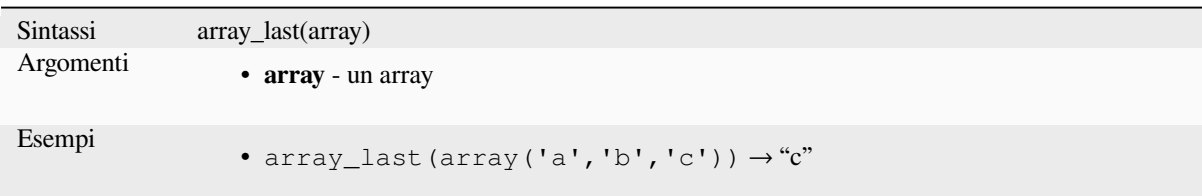

# **array\_length**

Restituisce il numero di elementi di un array.

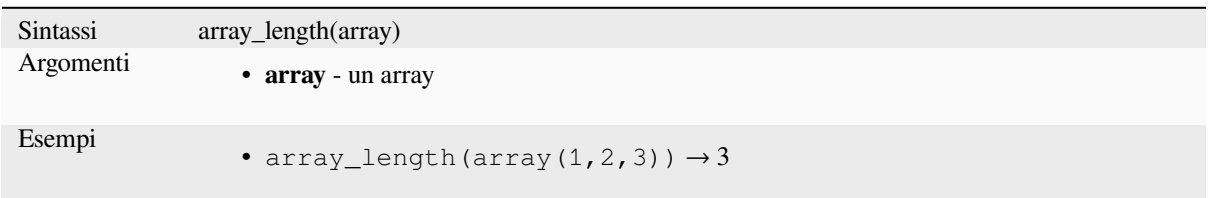

# **array\_majority**

Restituisce i valori più comuni in un array.

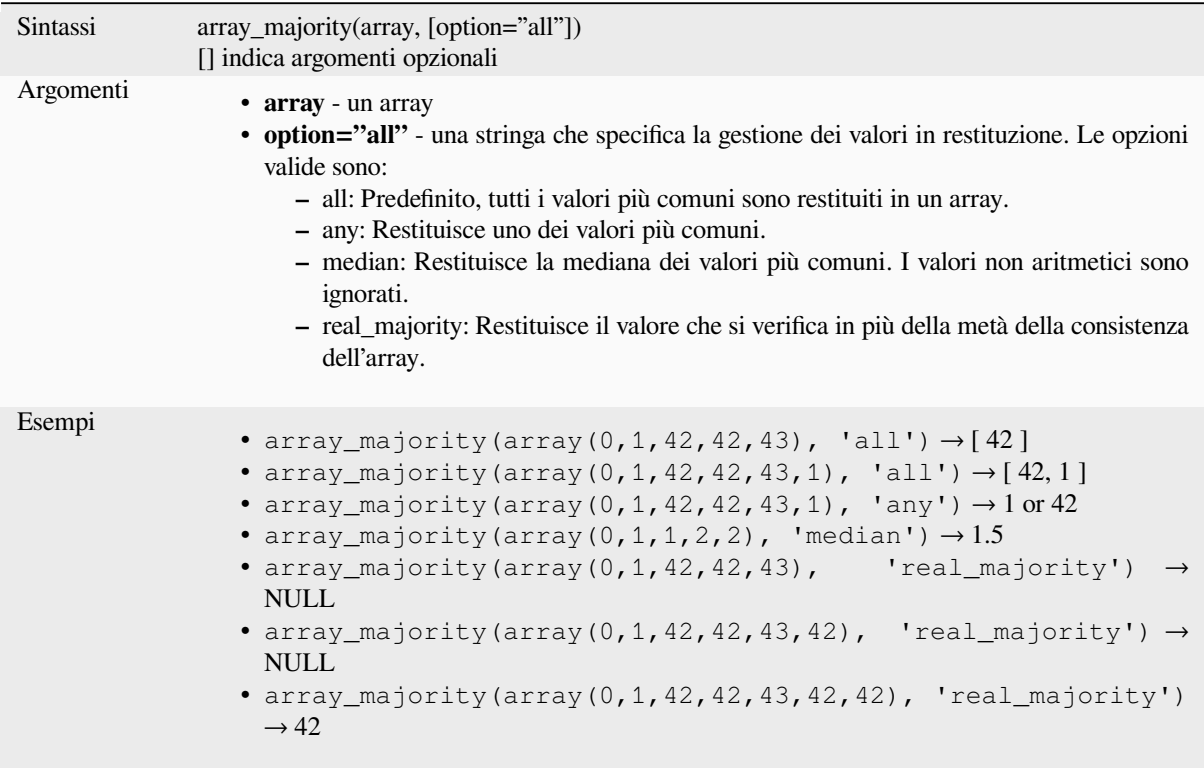

# **array\_max**

Restituisce il valore massimo di un array.

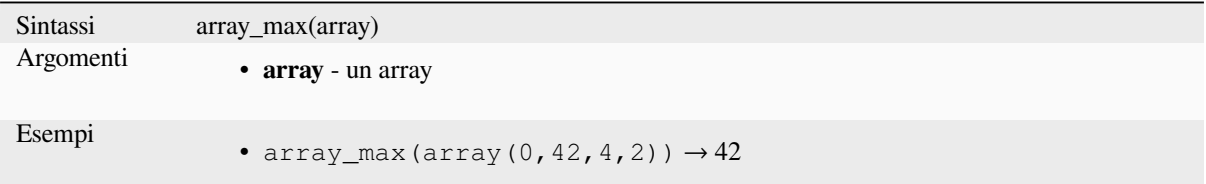

# **array\_mean**

Restituisce la media dei valori aritmetici in una matrice. I valori non numerici nella matrice vengono ignorati.

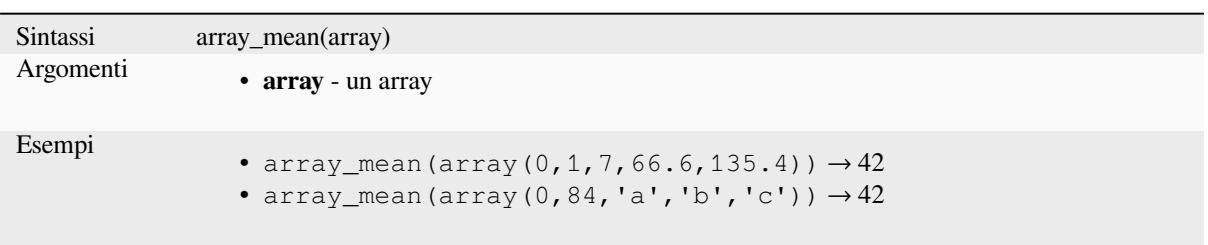

# **array\_median**

Restituisce la mediana dei valori aritmetici in una matrice. I valori non aritmetici nella matrice vengono ignorati.

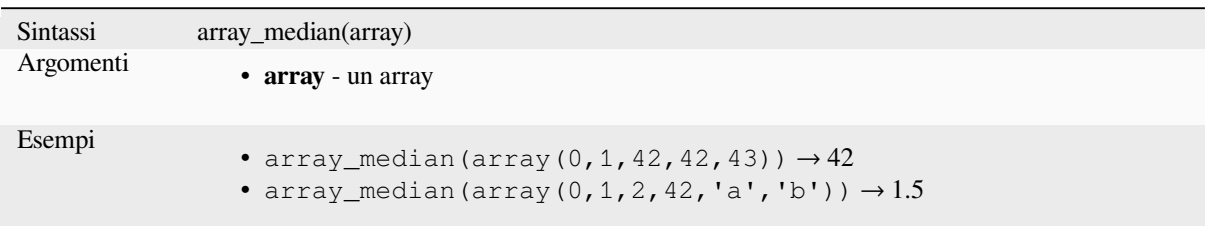

# **array\_min**

Restituisce il valore minimo di un array.

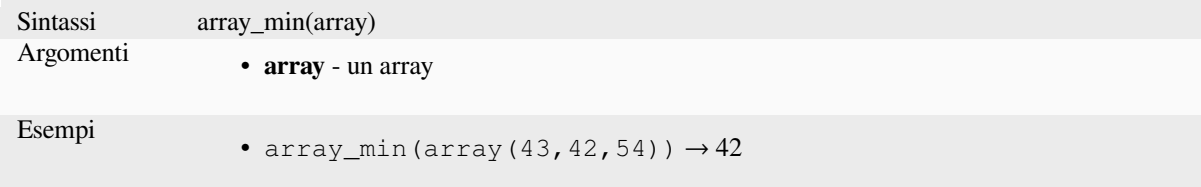

# **array\_minority**

Restituisce i valori meno frequenti in un array.

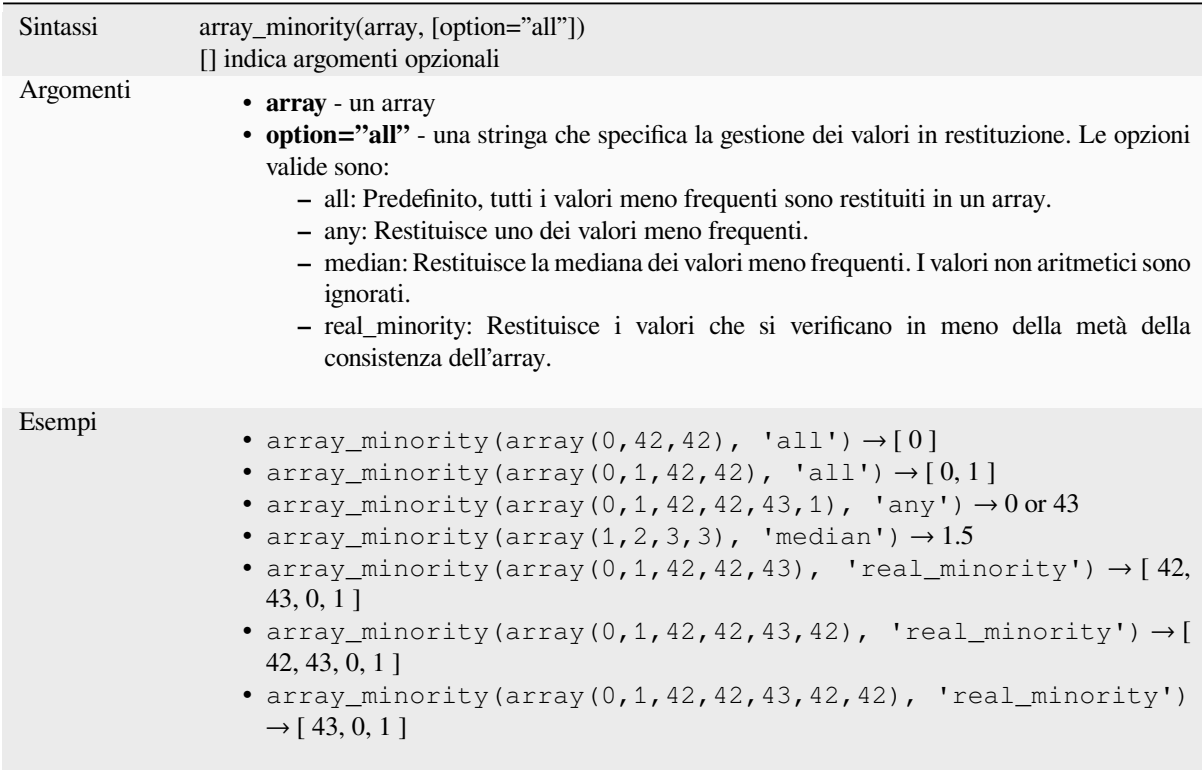

# **array\_prepend**

Restituisce un array con il valore dato aggiunto all'inizio.

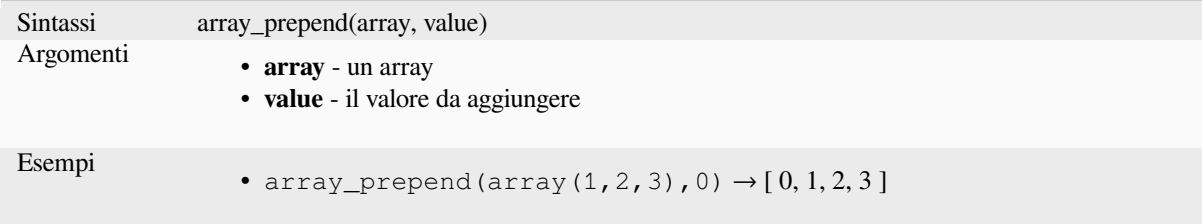

# **array\_prioritize**

Restituisce una matrice ordinata utilizzando l'ordinamento specificato in un'altra matrice. I valori che sono presenti nel primo array ma che mancano nel secondo array saranno aggiunti alla fine del risultato.

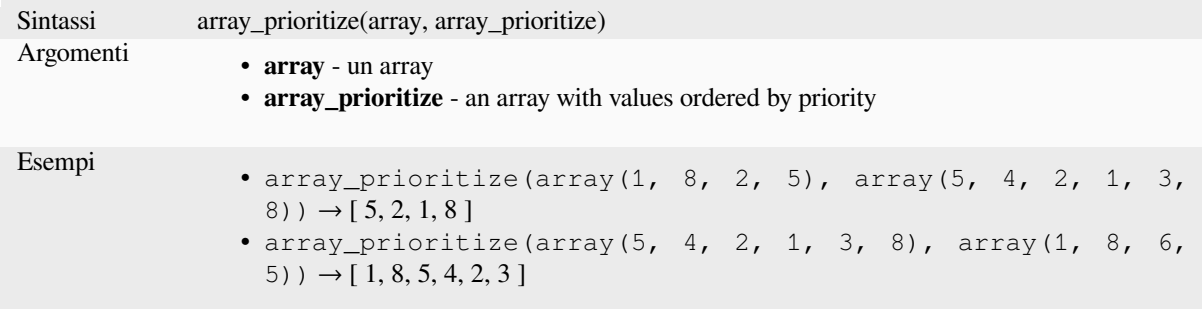

## **array\_remove\_all**

Restituisce un array con tutte le voci del valore dato rimosse.

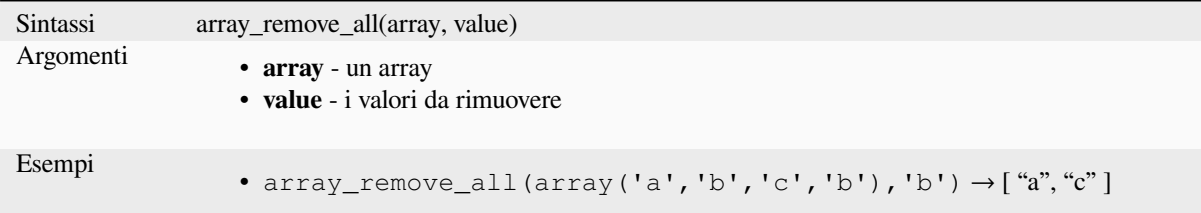

# **array\_remove\_at**

Restituisce un array con la rimozione dell'elemento all'indice dato. Supporta indici positivi (0 per il primo elemento) e negativi (l'ultimo valore -N, -1 per l'ultimo elemento).

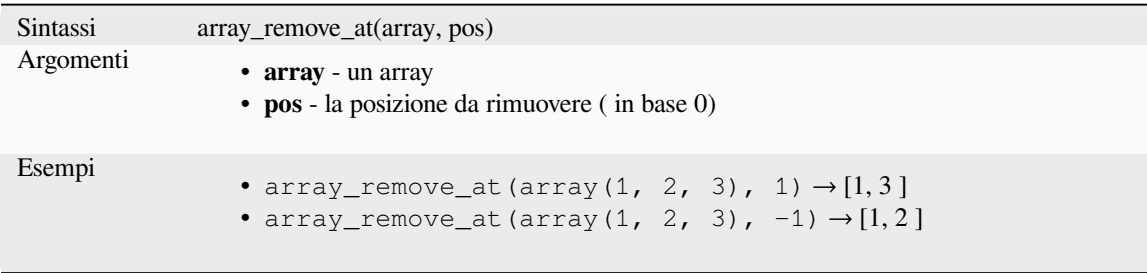

## **array\_replace**

Restituisce un array con il valore, l'array o la mappa di valori sostituiti.

#### **Valore & matrice variabile**

Restituisce un array con il valore o l'array di valori dato sostituito da un altro valore o da un array di valori.

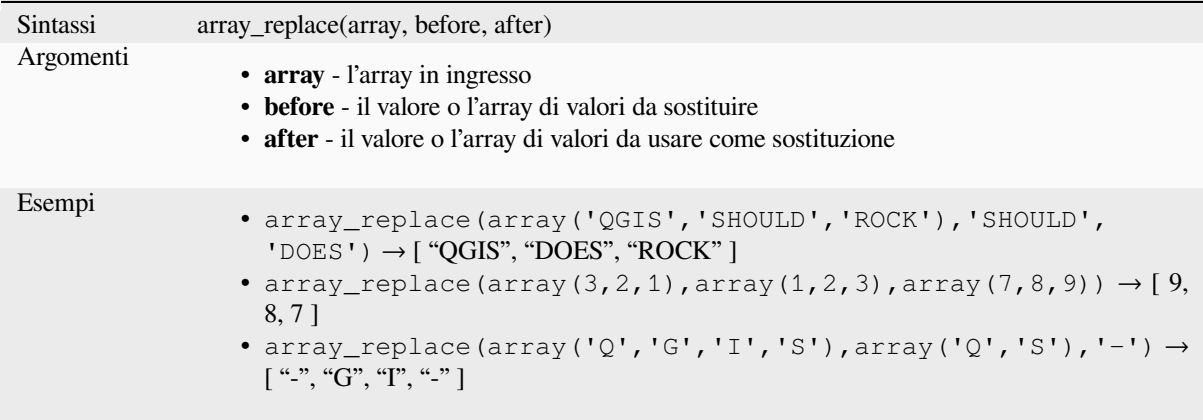

#### **Variabile mappa**

Restituisce un array con le chiavi fornite della mappa sostituite dai loro valori associati.

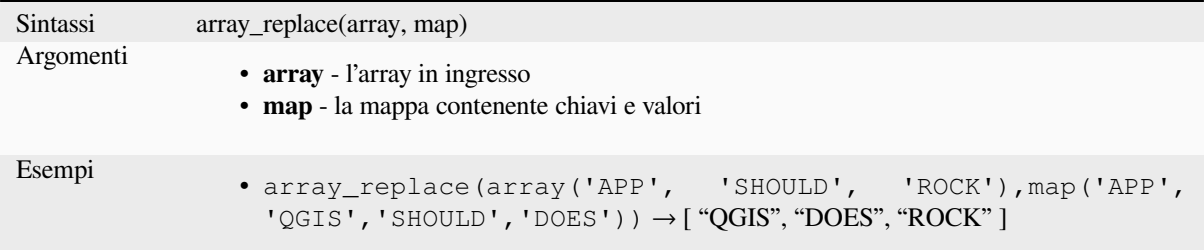

## **array\_reverse**

Restituisce l'array dato con i valori dell'array in ordine inverso.

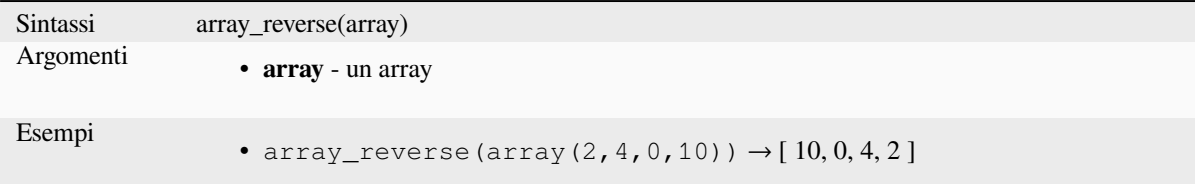

# **array\_slice**

Restituisce una porzione dell'array. La parte viene definita dagli argomenti start\_pos e end\_pos.

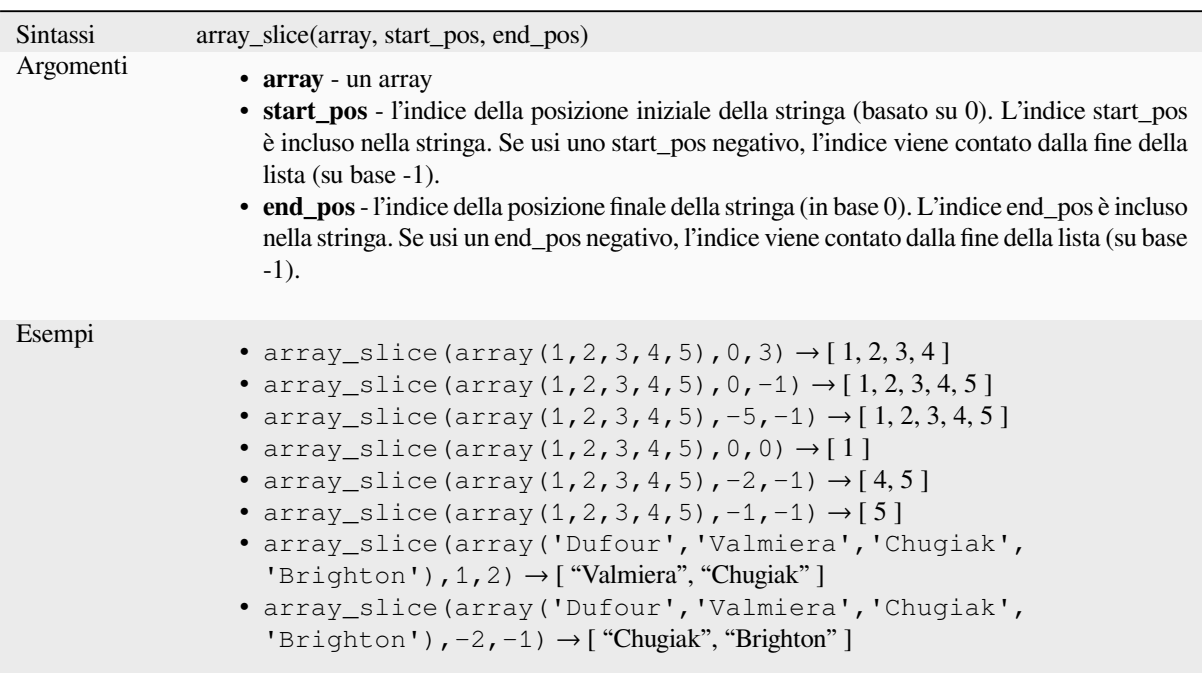

# **array\_sort**

Restituisce l'array dato con i suoi elementi ordinati.

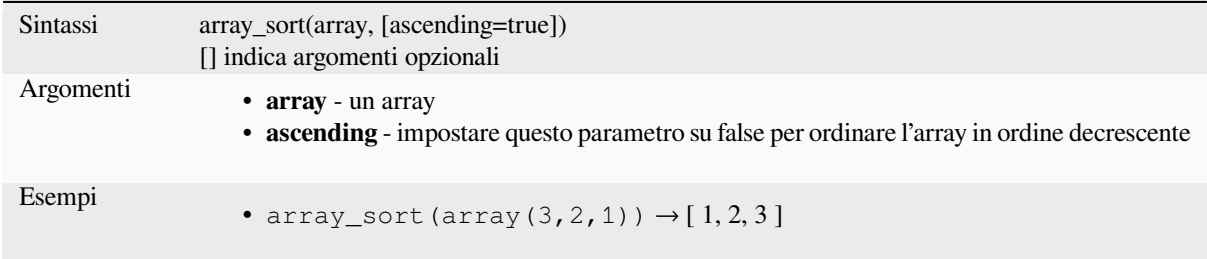

# **array\_sum**

Restituisce la somma dei valori aritmetici in una matrice. I valori non numerici nella matrice vengono ignorati.

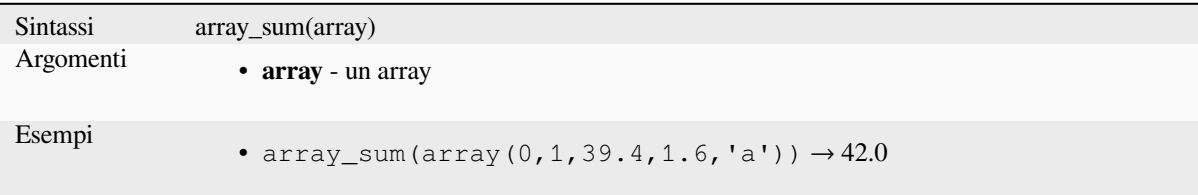

# **array\_to\_string**

Concatena gli elementi dell'array in una stringa separata da un delimitatore e usando una stringa opzionale per i valori vuoti.

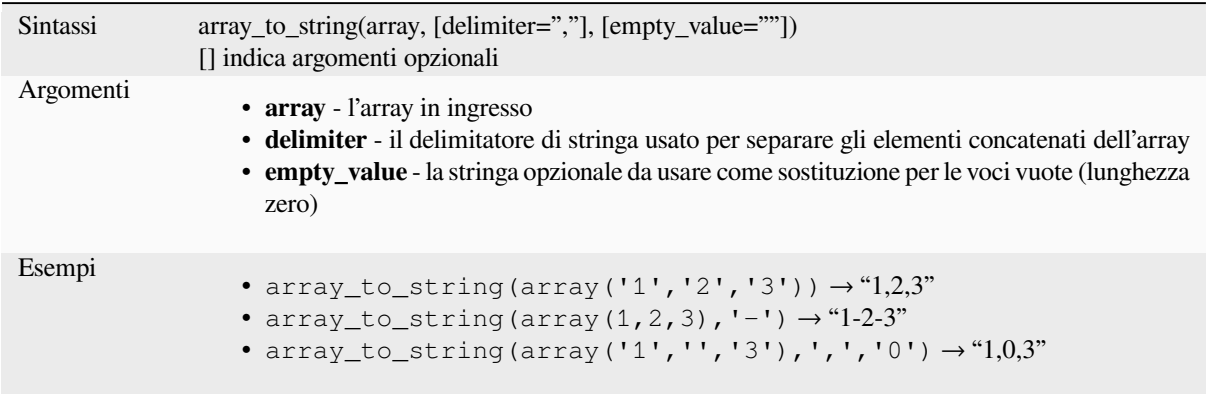

#### **generate\_series**

Crea un array contenente una sequenza di numeri.

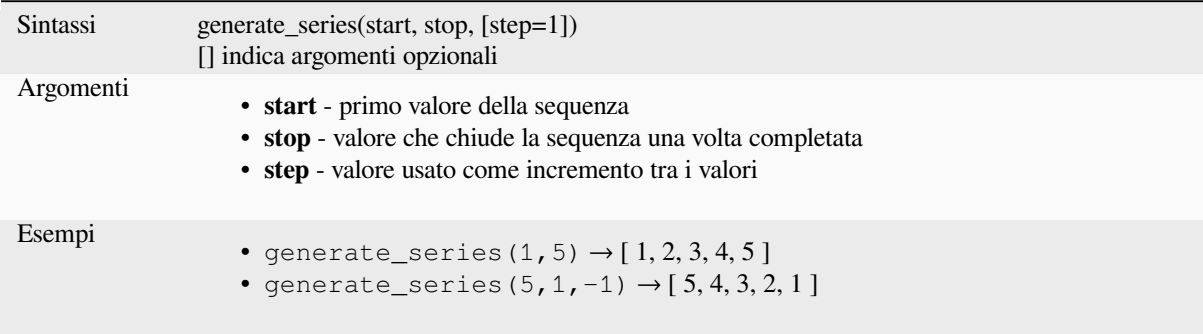

# **geometries\_to\_array**

Suddivide una geometria in geometrie più semplici in un array.

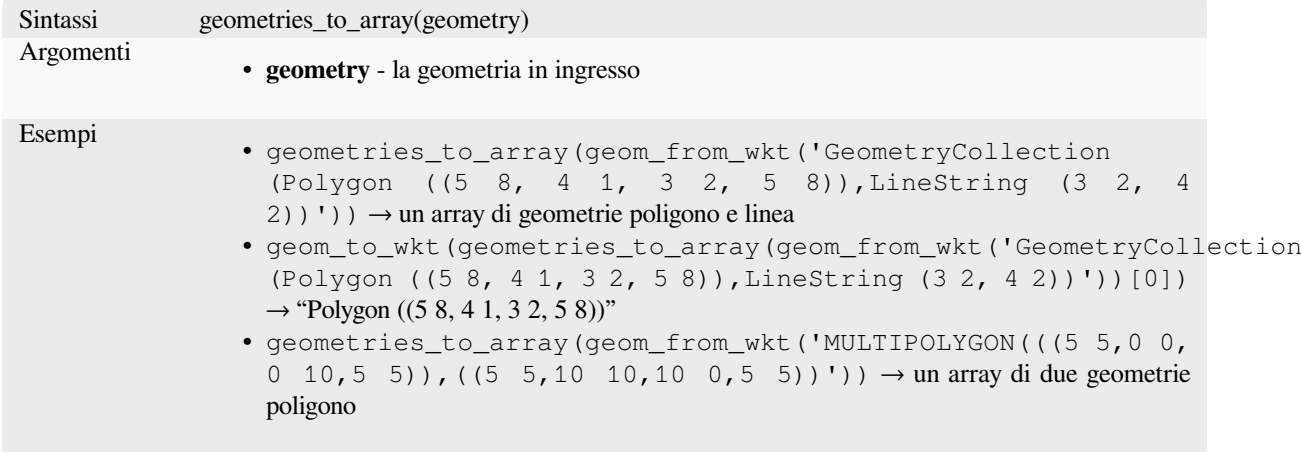

# **regexp\_matches**

Restituisce un array di tutte le stringhe intercettate dai gruppi di intercettazione, nell'ordine in cui i gruppi stessi appaiono nell'espressione regolare fornita rispetto ad una stringa.

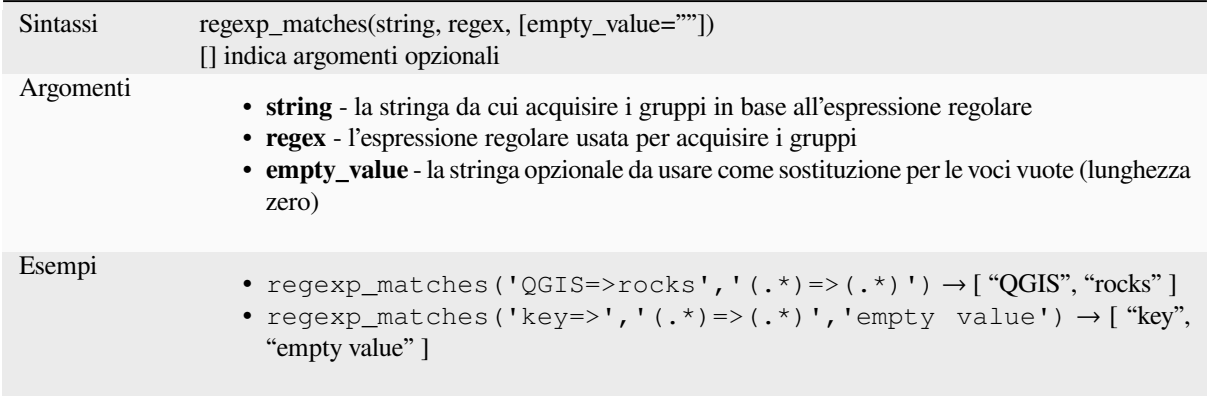

# **string\_to\_array**

Divide la stringa in un array usando il delimitatore fornito e una stringa opzionale per i valori vuoti.

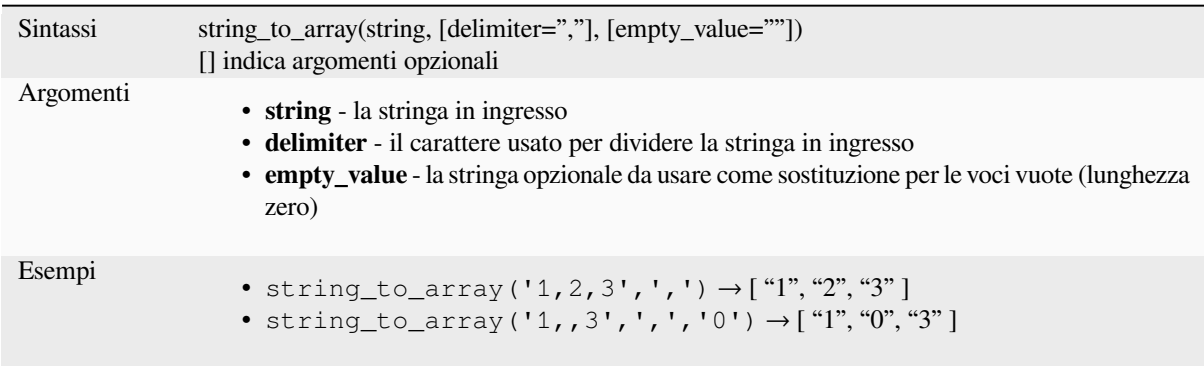

# **13.2.3 Funzioni colore**

Questo gruppo contiene funzioni per la manipolazione dei colori.

# **color\_cmyk**

Restituisce una rappresentazione in formato stringa di un colore in base alle componenti ciano, magenta, giallo e nero

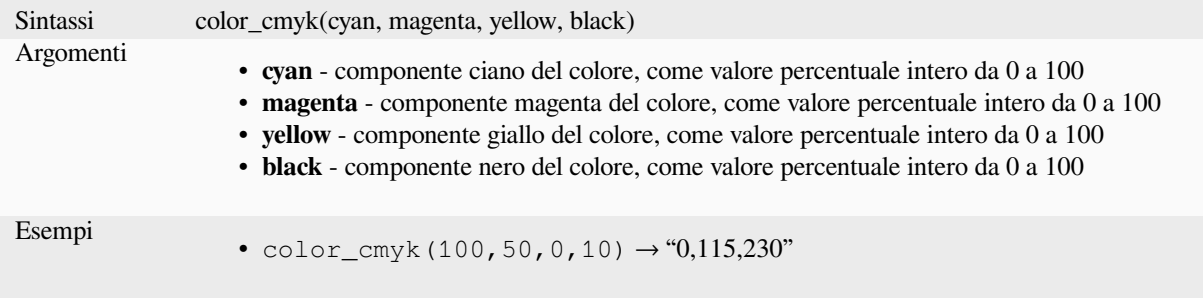

## **color\_cmyka**

Restituisce una rappresentazione in formato stringa di un colore in base ai componenti ciano, magenta, giallo, nero e alfa (trasparenza)

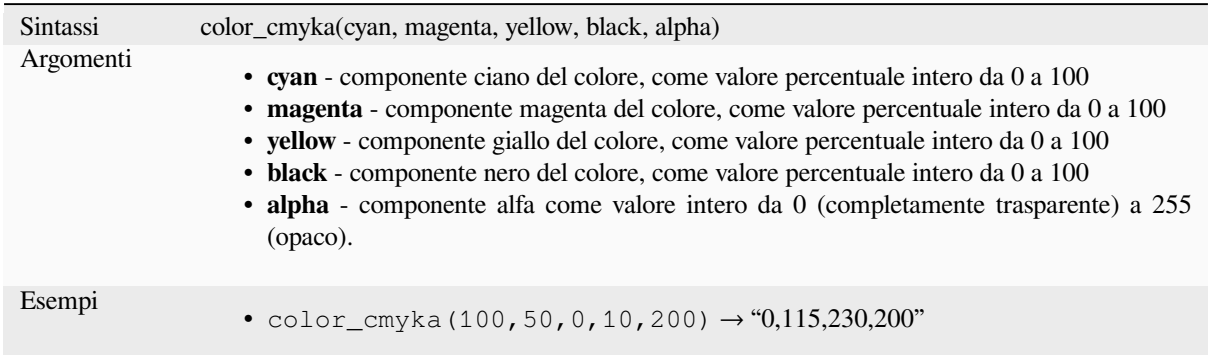

## **color\_grayscale\_average**

Applica un filtro in scala di grigi e restituisce una rappresentazione in formato stringa da un dato colore.

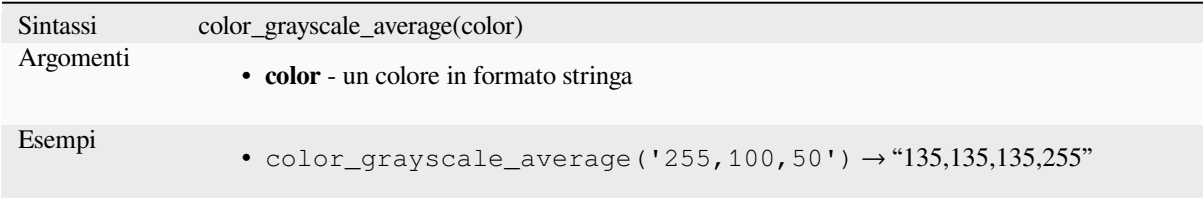

# **color\_hsl**

Restituisce una rappresentazione in formato stringa di un colore basata sui suoi attributi di tonalità, saturazione e luminosità.

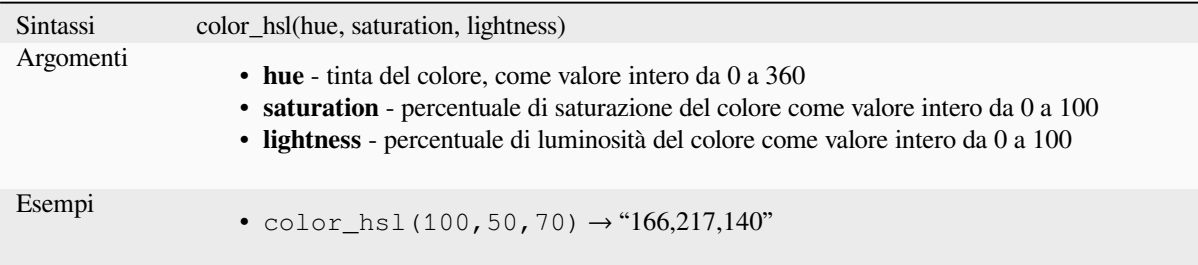

## **color\_hsla**

Restituisce una rappresentazione in formato stringa di un colore in base agli attributi di tonalità, saturazione, luminosità e alfa (trasparenza)

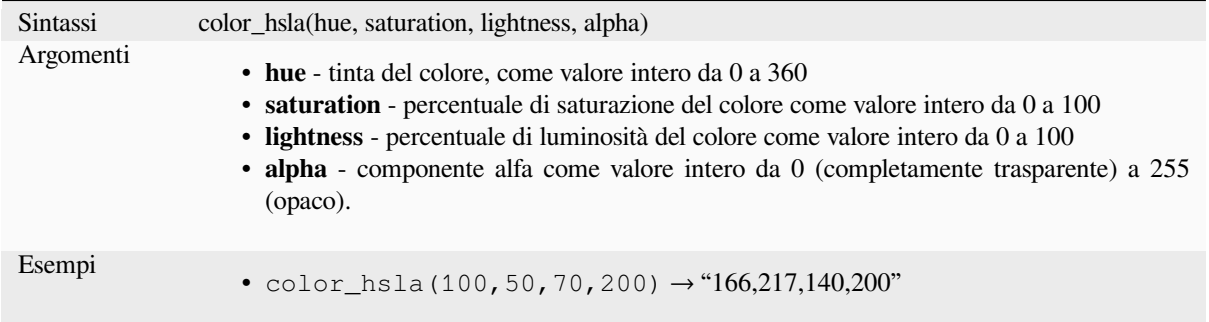

# **color\_hsv**

Restituisce una rappresentazione stringa di un colore basato sui suoi attributi di tinta, saturazione e valore.

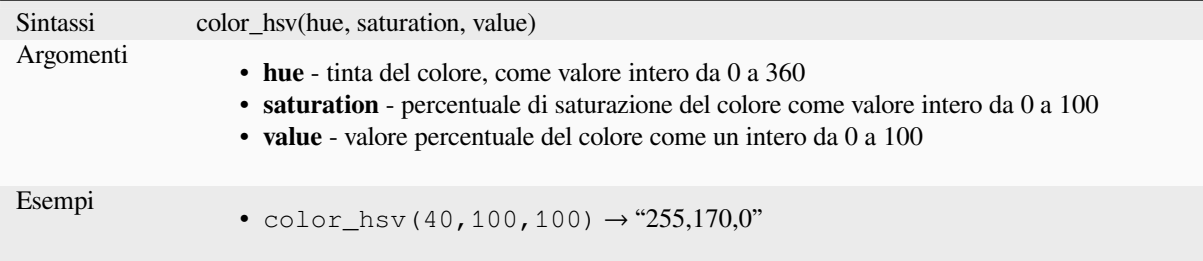

# **color\_hsva**

Restituisce una rappresentazione stringa di un colore basato sui suoi attributi di tonalità, saturazione, valore e alfa (trasparenza).

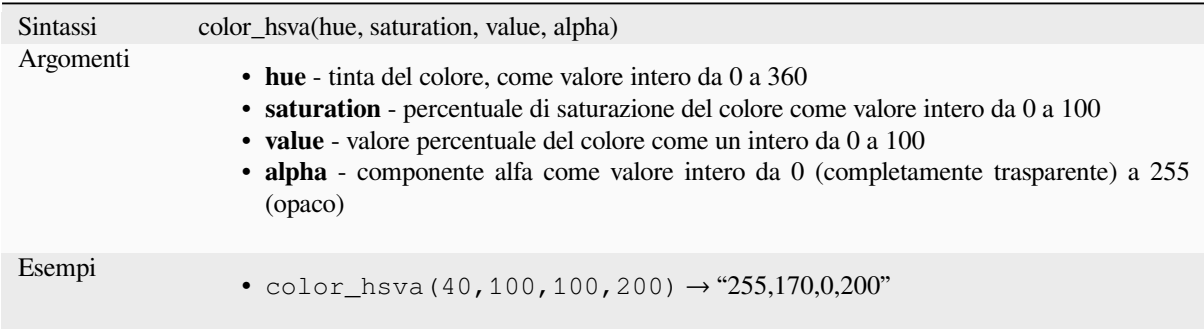

# **color\_mix\_rgb**

Restituisce una stringa che rappresenta un colore che mescola i valori di rosso, verde, blu e alfa di due colori forniti sulla base di un dato rapporto.

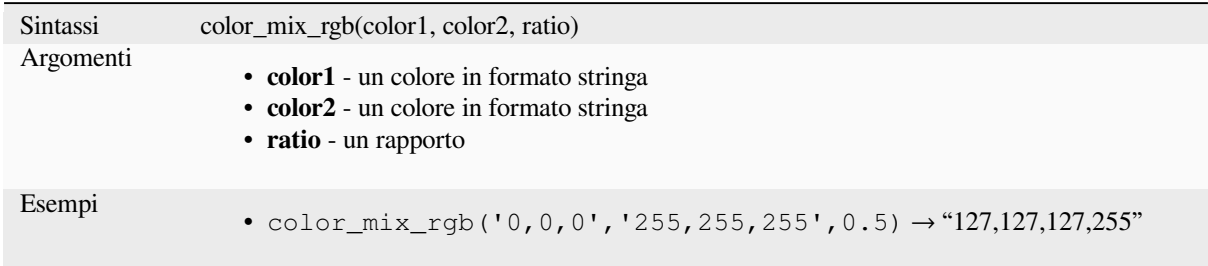

# **color\_part**

Restituisce un componente specifico da una stringa colore, ad esempio il componente rosso o il componente alfa.

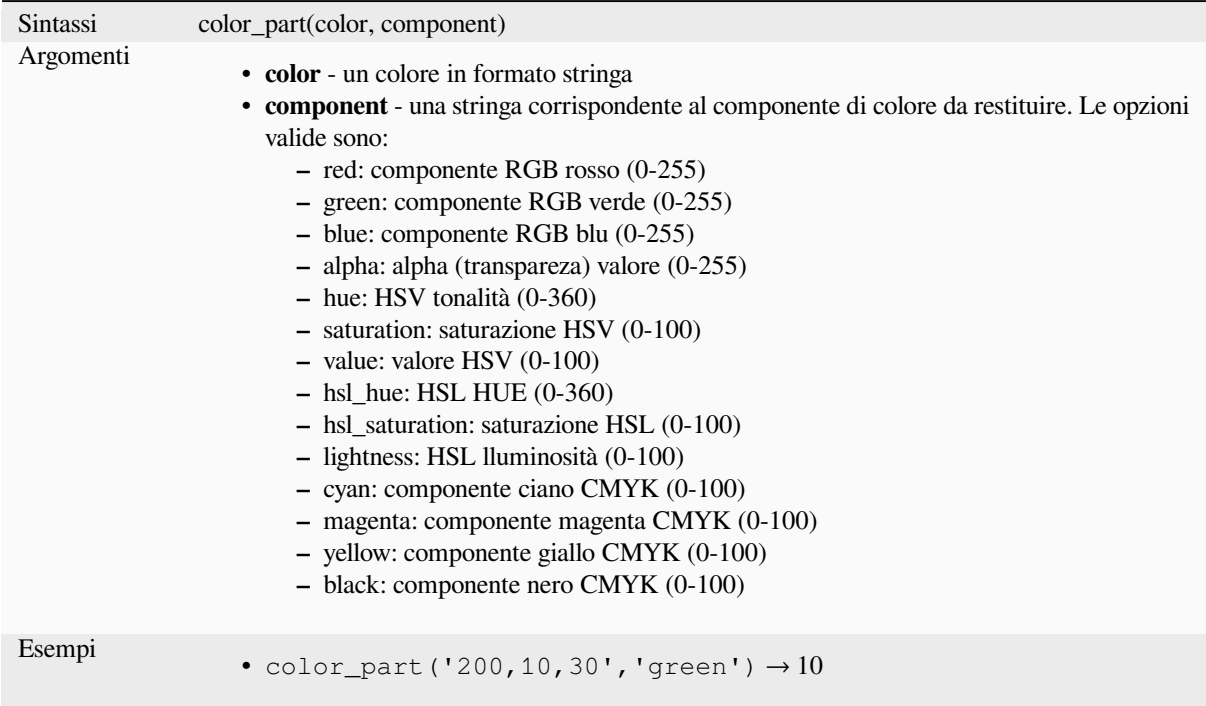

# **color\_rgb**

Restituisce una rappresentazione stringa di un colore basata sui suoi componenti rosso, verde e blu.

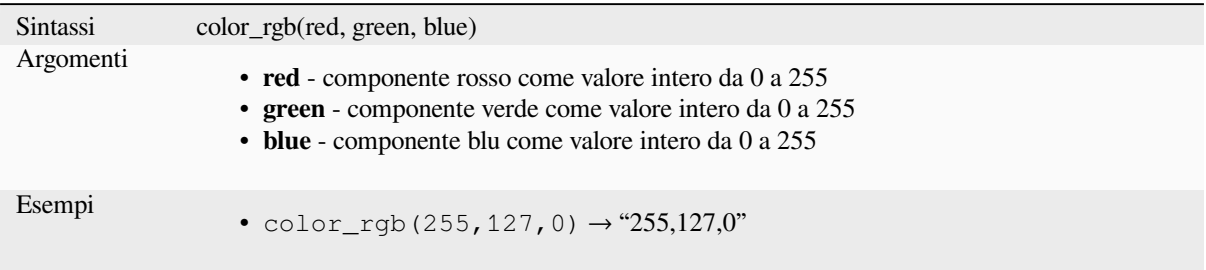

# **color\_rgba**

Restituisce una rappresentazione stringa di un colore basata sui suoi componenti rosso, verde, blu e alfa (trasparenza).

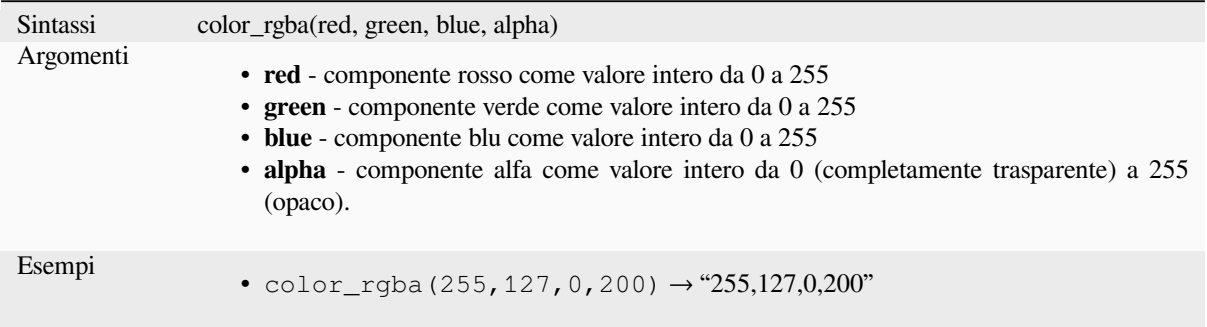

# **create\_ramp**

Restituisce una scala a gradiente da una mappa di stringhe di colori e gradini.

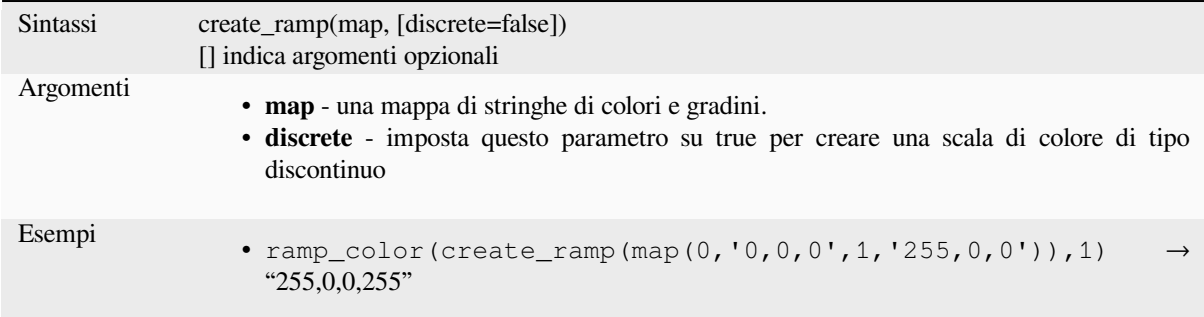

#### **darker**

Restituisce una stringa di colore più scuro (o più chiaro)

<span id="page-268-0"></span>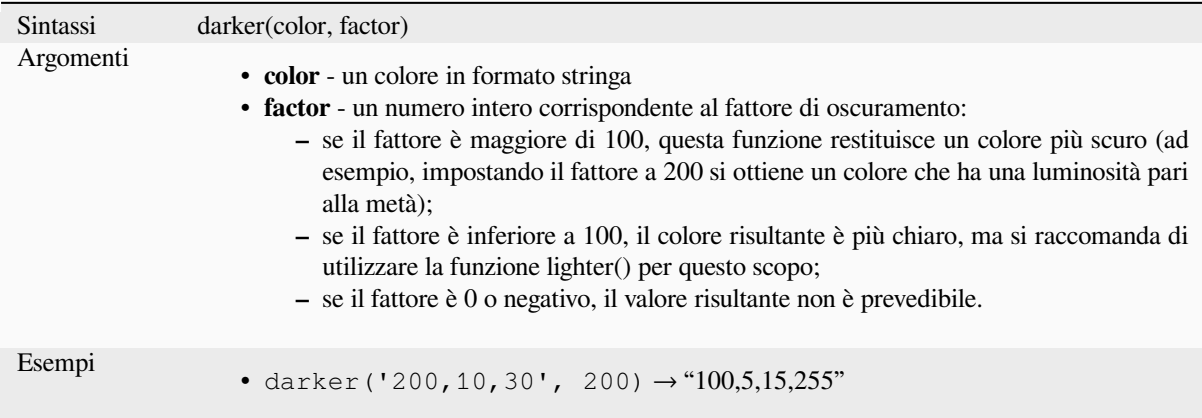

Ulteriori informazioni: *lighter*

## **lighter**

Restituisce una stringa di colore più chiara (o più scura)

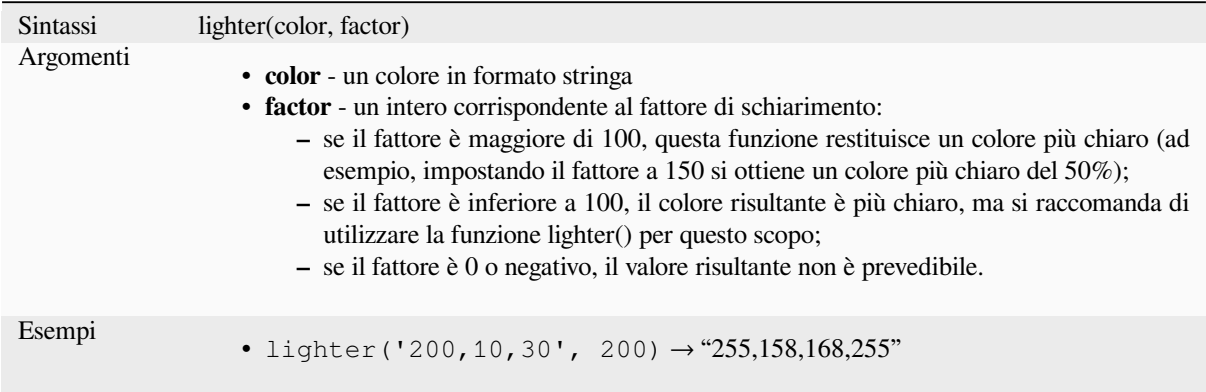

Ulteriori informazioni: *darker*

## **project\_color**

Restituisce un colore d[allo sch](#page-268-0)ema di colori del progetto.

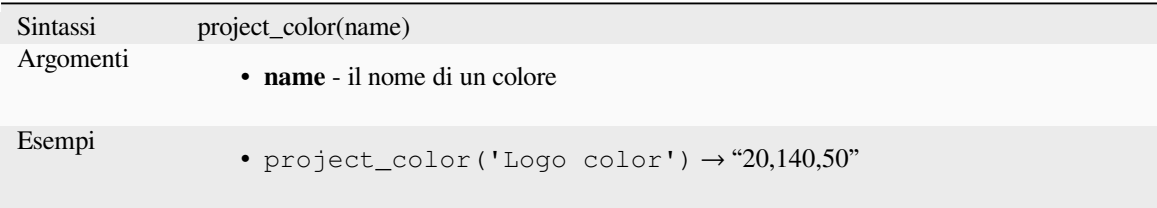

Ulteriori informazioni: *setting project colors*

#### **ramp\_color**

Restituisce una stringa [che rappresenta un c](#page-117-0)olore da una scala di colori.

#### **Variabile scala colori salvata**

Restituisce una stringa che rappresenta un colore da una scala salvata

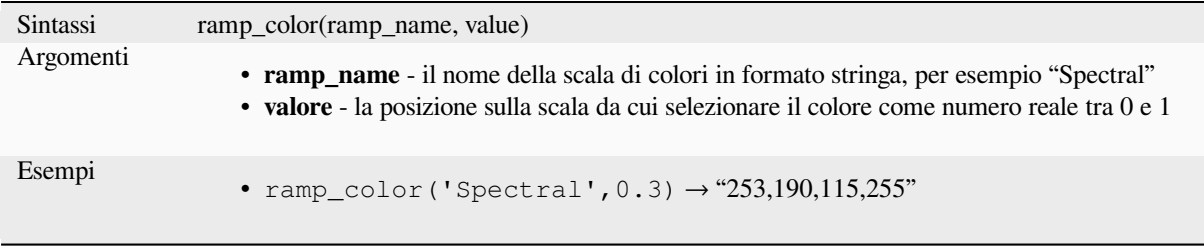

**Nota:** Le scale di colori disponibili variano tra le installazioni di QGIS. Questa funzione potrebbe non dare i risultati attesi se si sposta il progetto QGIS tra le installazioni.

#### **Variabile di scala colori creata dall'espressione**

Restituisce una stringa che rappresenta un colore da una scala creata con un'espressione

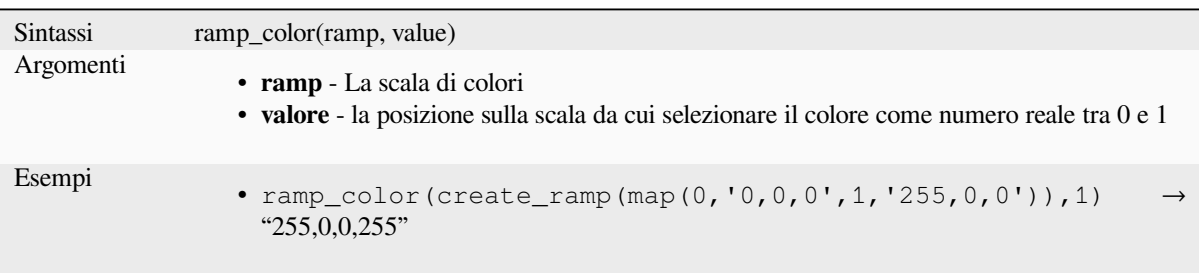

Ulteriori informazioni: *Impostazione di una Scala di Colori*, *Il menu di scelta rapida scala di colori*

### **set\_color\_part**

Imposta un component[e di colore specifico per una stringa d](#page-420-0)i [colore, ad esempio il componente ross](#page-225-0)o o il componente alfa.

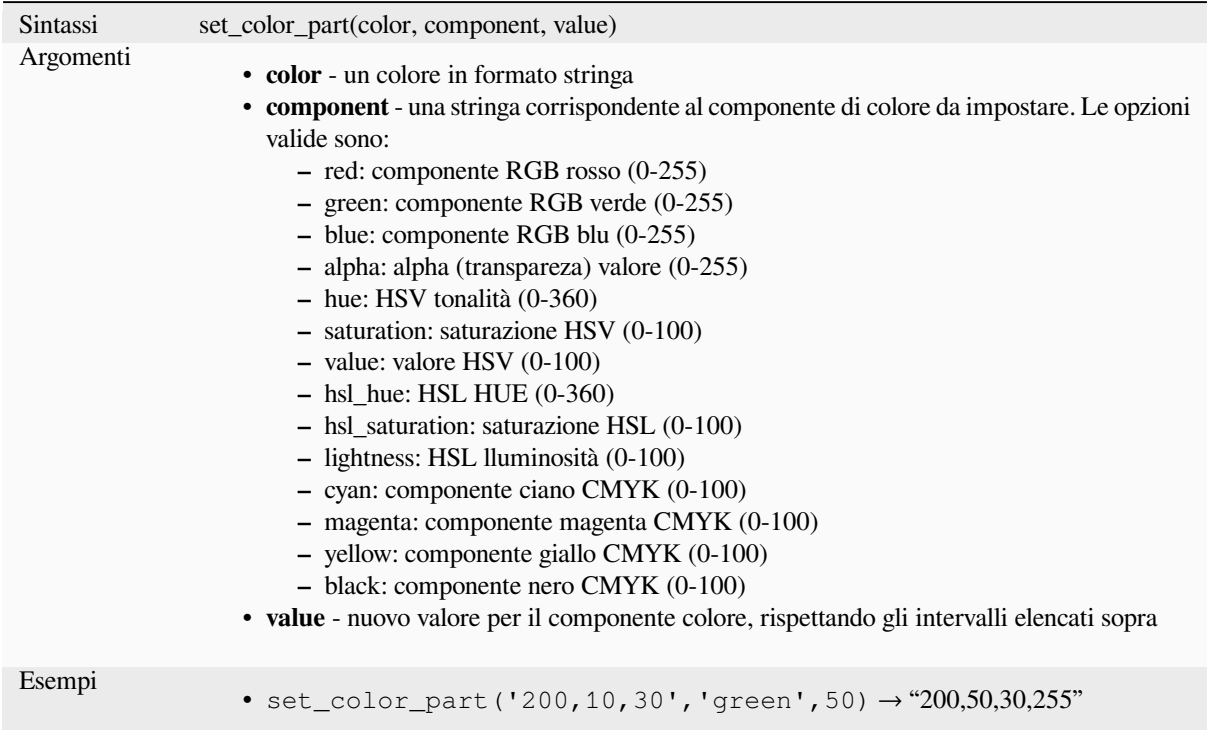

# **13.2.4 Funzioni Condizionali**

Questo gruppo contiene funzioni per eseguire controlli condizionali nelle espressioni.

# **CASE**

CASE è usato per valutare una serie di condizioni e restituire un risultato per la prima condizione soddisfatta. Le condizioni sono valutate in modo sequenziale, e se una condizione è vera, la valutazione si ferma e viene restituito il risultato corrispondente. Se nessuna delle condizioni è vera, viene restituito il valore della clausola ELSE. Inoltre, se nessuna clausola ELSE è impostata e nessuna delle condizioni è soddisfatta, viene restituito NULL.

## CASE

WHEN *condition* THEN *result*

 $[\dots n]$ 

[ ELSE *result* ]

### END

[ ] indica componenti opzionali

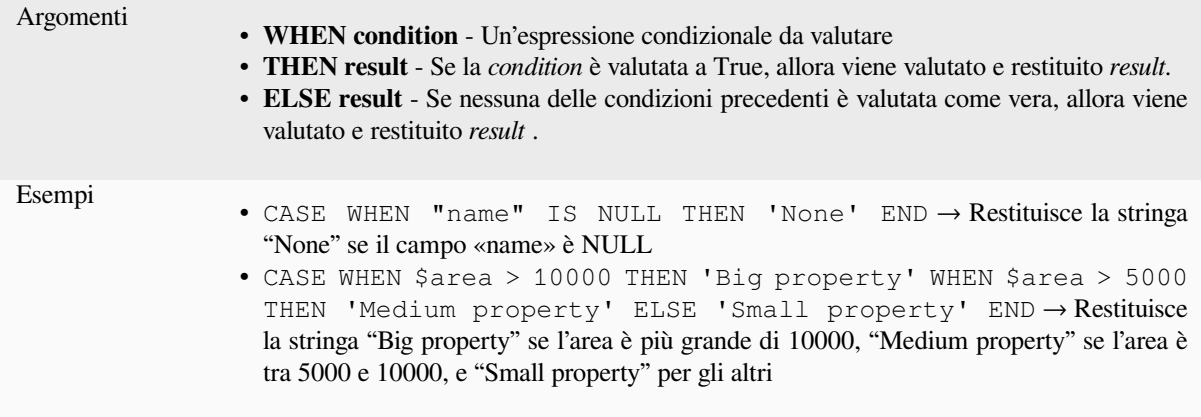

#### **coalesce**

Restituisce il primo valore non NULL dalla lista dell'espressione.

Questa funzione può accettare qualsiasi numero di argomenti.

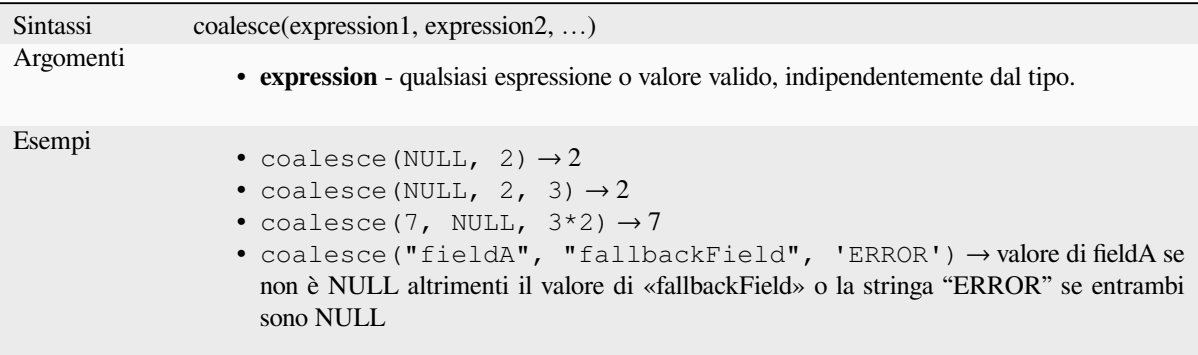

# **if**

Verifica una condizione e restituisce un risultato diverso a seconda del controllo sulla condizione.

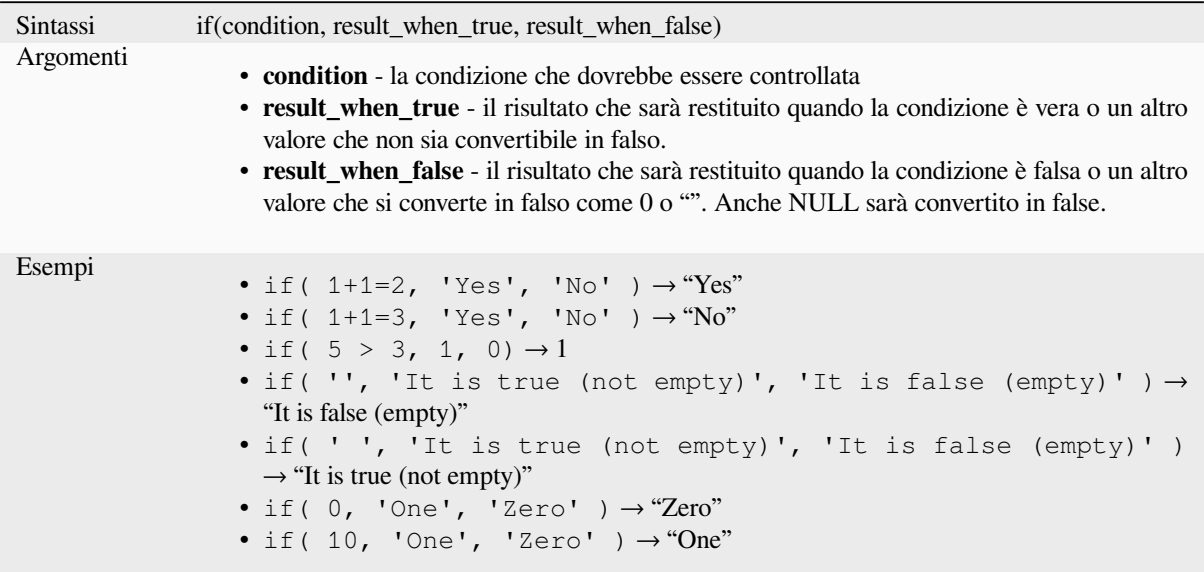

# **nullif**

Restituisce un valore NULL se value1 è uguale a value2; altrimenti restituisce value1. Questo può essere usato per sostituire condizionatamente i valori con NULL.

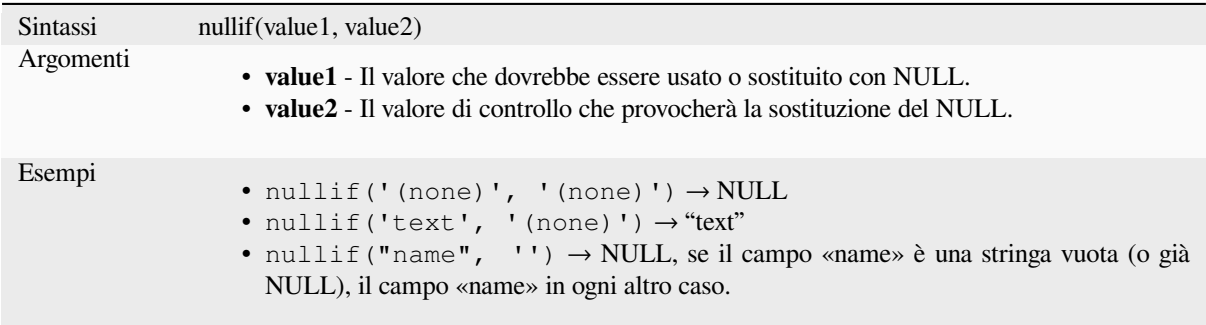

#### **regexp\_match**

Restituisce la prima posizione corrispondente a un'espressione regolare all'interno di una stringa unicode, o 0 se la sottostringa non viene trovata.

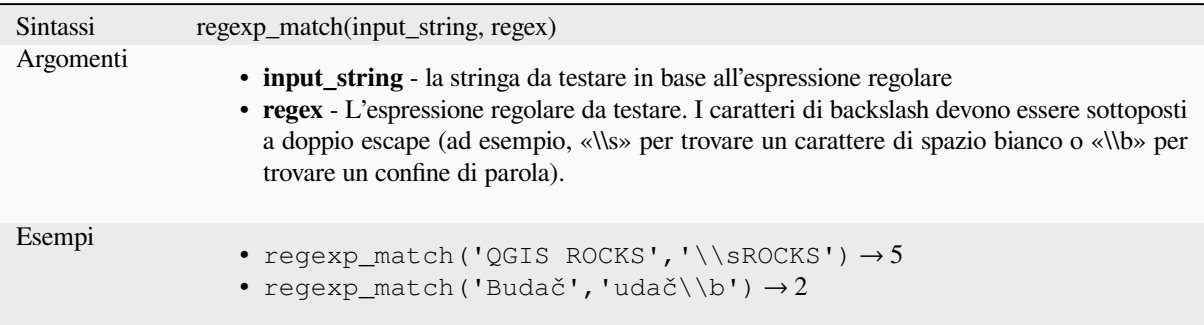

## **try**

Prova un'espressione e restituisce il suo valore se privo di errori. Se l'espressione restituisce un errore, verrà restituito un valore alternativo se disponibile, altrimenti la funzione restituirà NULL.

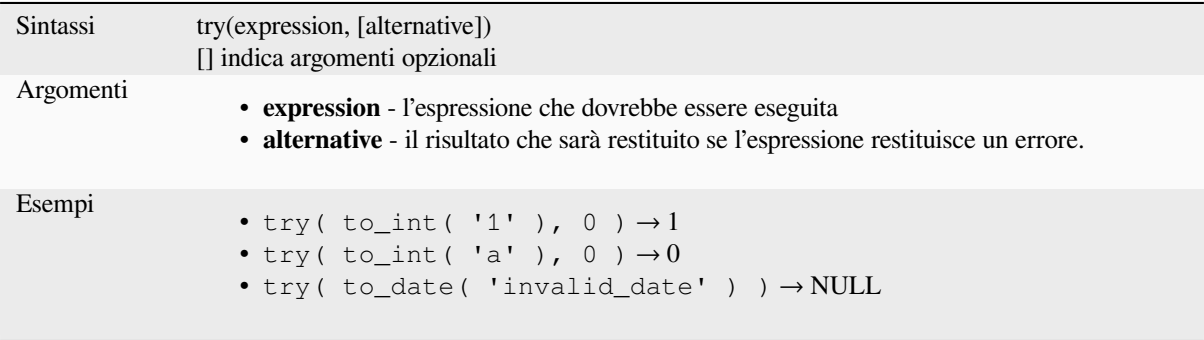

# <span id="page-273-0"></span>**13.2.5 Funzioni di conversione**

Questo gruppo contiene funzioni per convertire un tipo di dati in un altro (ad esempio, stringa da/a intero, binario da/a stringa, stringa a data, …).

## **from\_base64**

Decodifica una stringa nella codifica Base64 in un valore binario.

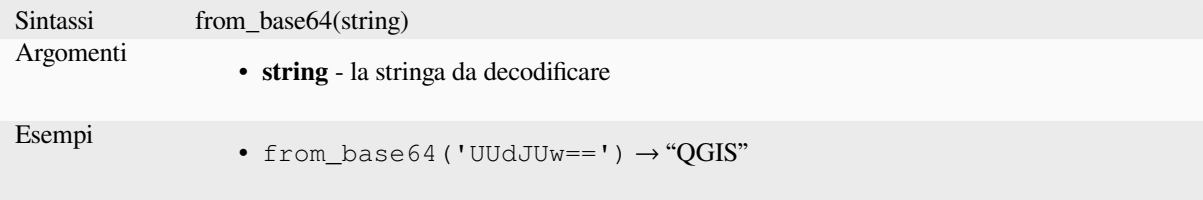

# **hash**

Crea un hash da una stringa con un dato metodo. Un byte (8 bit) è rappresentato con due «cifre» esadecimali, quindi «md4» (16 byte) produce una stringa esadecimale lunga 16 \* 2 = 32 caratteri e «keccak\_512» (64 byte) produce una stringa esadecimale lunga 64 \* 2 = 128 caratteri.

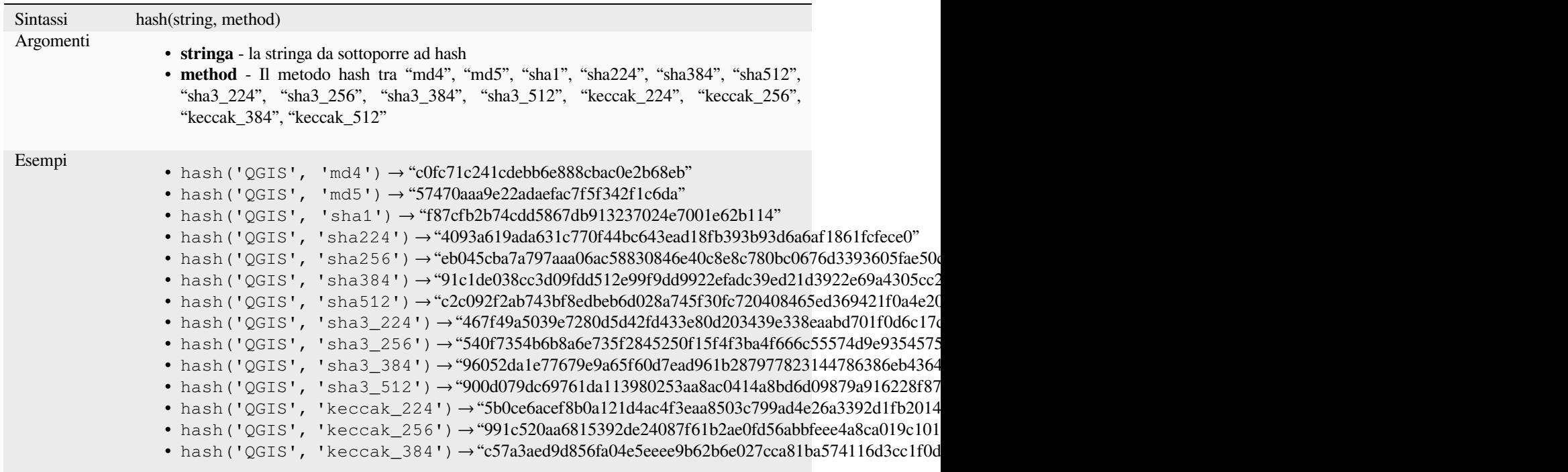

# **md5**

Crea un hash md5 da una stringa.

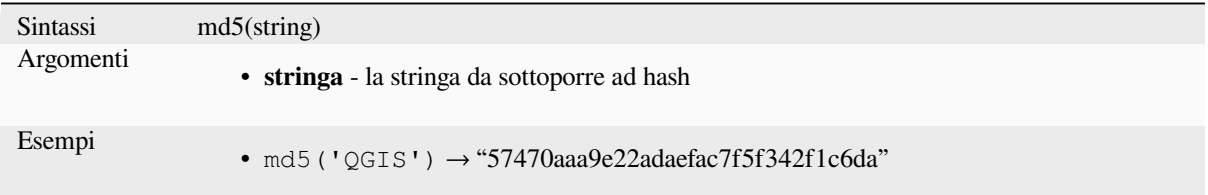

#### **sha256**

Crea un hash sha256 da una stringa.

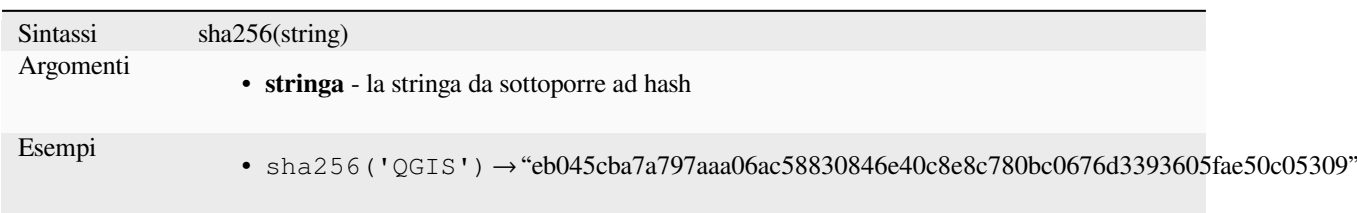

## **to\_base64**

Codifica un valore binario in una stringa, usando la codifica Base64.

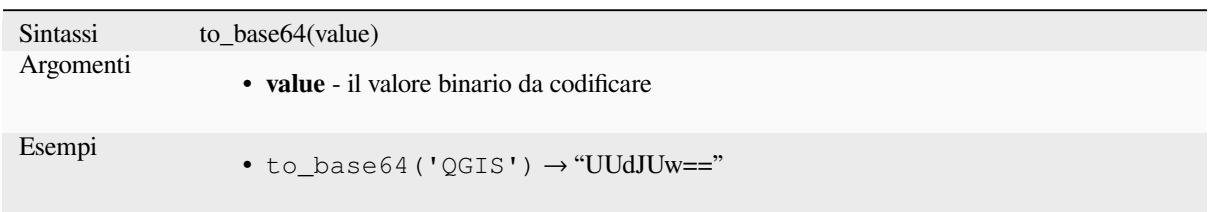

# **to\_date**

Converte una stringa in un oggetto data. Una stringa di formato opzionale può essere fornita per analizzare la stringa; vedi QDate::fromString o la documentazione della funzione format\_date per ulteriore documentazione sul formato. Per impostazione predefinita viene usato il formato del paese corrente dell'utente QGIS.

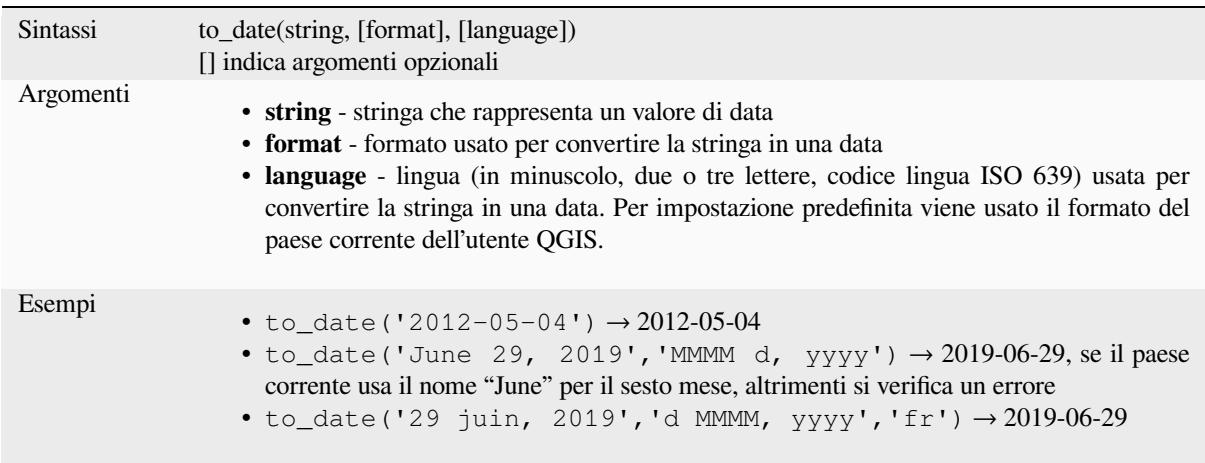

#### **to\_datetime**

Converte una stringa in un oggetto datetime. Una stringa di formato opzionale può essere fornita per analizzare la stringa; vedi QDate::fromString, QTime::fromString o la documentazione della funzione format\_date per ulteriore documentazione sul formato. Per impostazione predefinita viene usato il formato del paese corrente dell'utente QGIS.

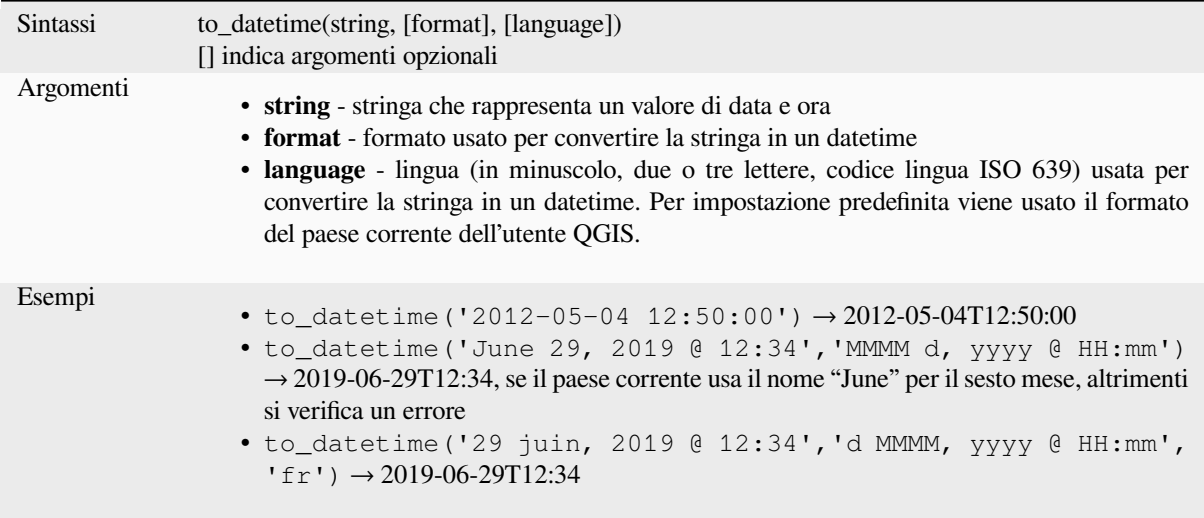

# **to\_decimal**

Converte una coordinata in gradi, minuti e secondi nel suo equivalente decimale.

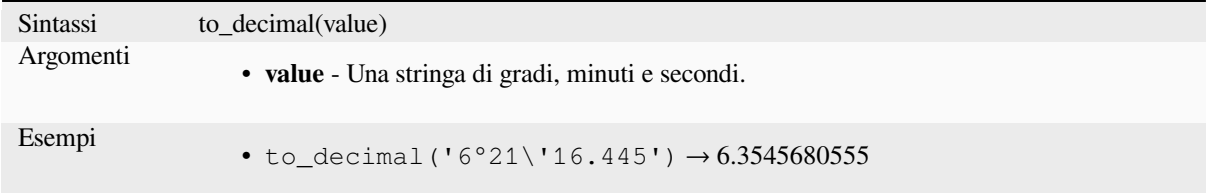

# **to\_dm**

Converte una coordinata in gradi, minuti.

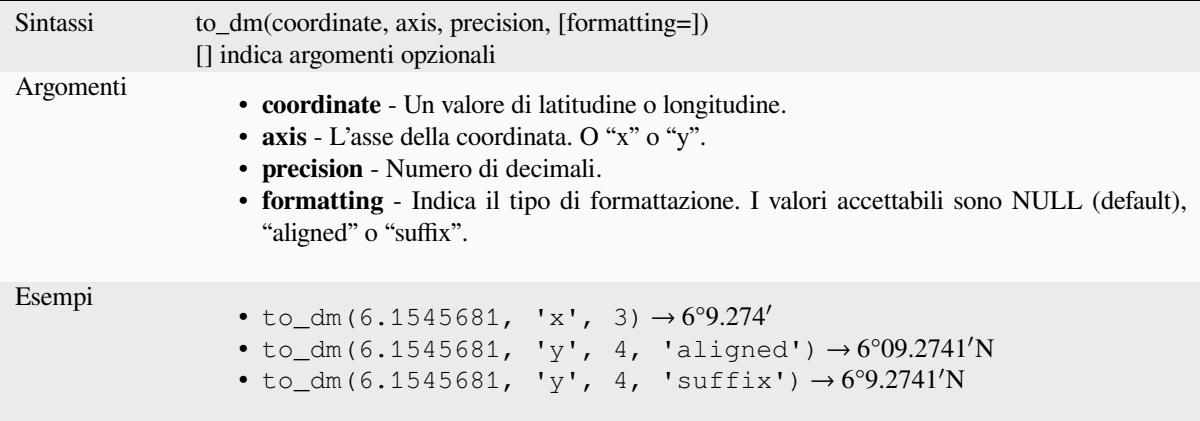

## **to\_dms**

Converte una coordinata in gradi, minuti e secondi.

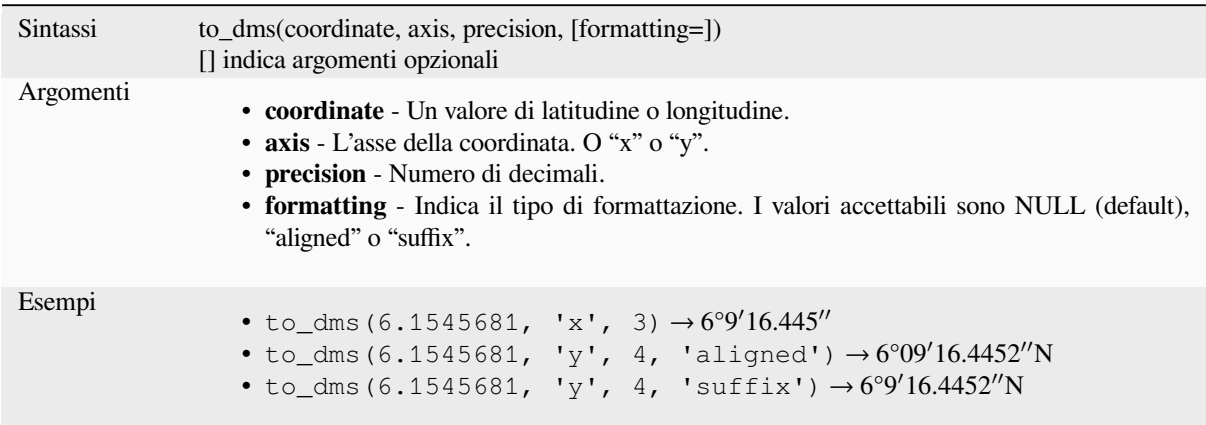

# **to\_int**

Converte una stringa in un numero intero. Non viene restituito nulla se un valore non può essere convertito in numero intero (ad esempio "123asd" non è valido).

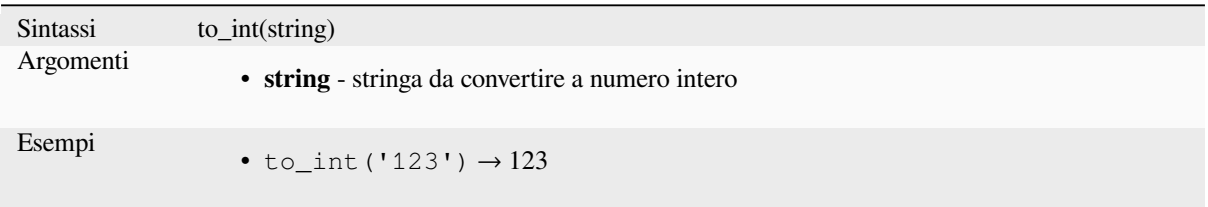

# **to\_interval**

Converte una stringa in un tipo di intervallo. Può essere usato per ricavare giorni, ore, mesi, ecc. da una data.

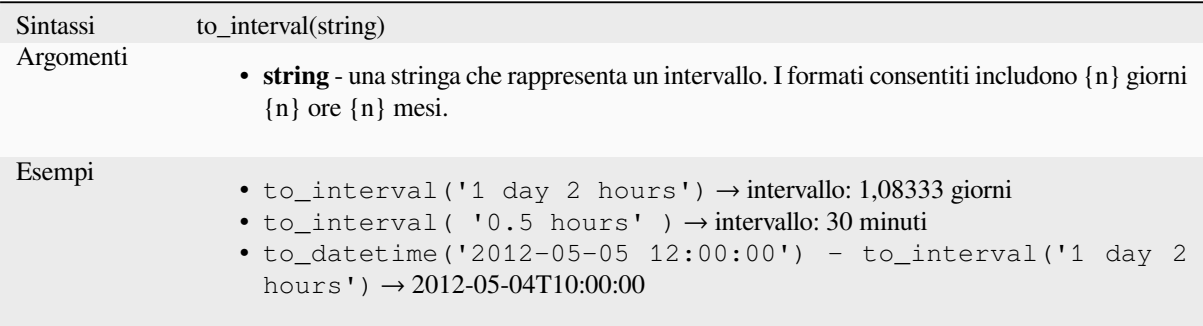

#### **to\_real**

Converte una stringa in un numero reale. Non viene restituito nulla se un valore non può essere convertito in reale (ad esempio "123.56asd" non è valido). I numeri vengono arrotondati dopo aver salvato le modifiche se la precisione è inferiore al risultato della conversione.

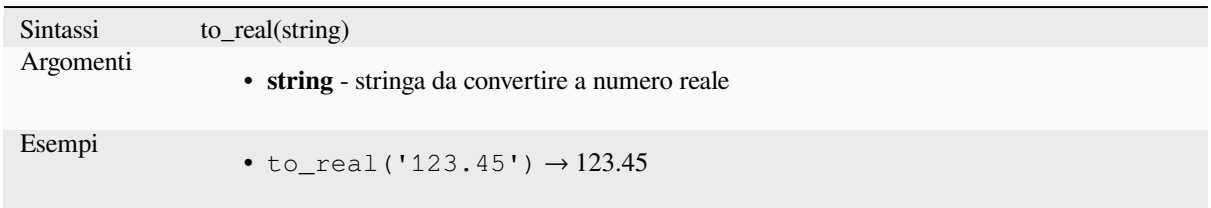

# **to\_string**

Converte un numero in stringa.

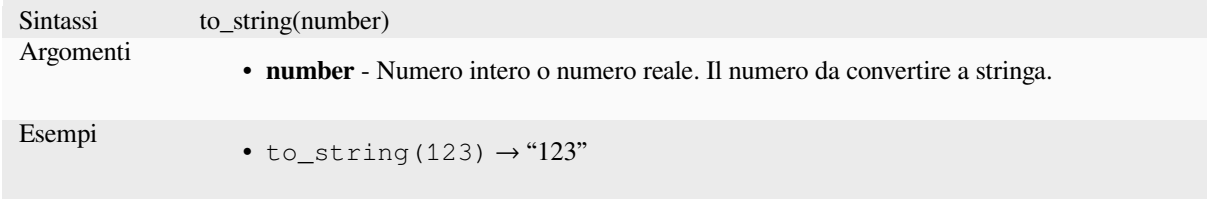

# **to\_time**

Converte una stringa in un oggetto time. Una stringa di formato opzionale può essere fornita per analizzare la stringa; vedi QTime::fromString per ulteriore documentazione sul formato.

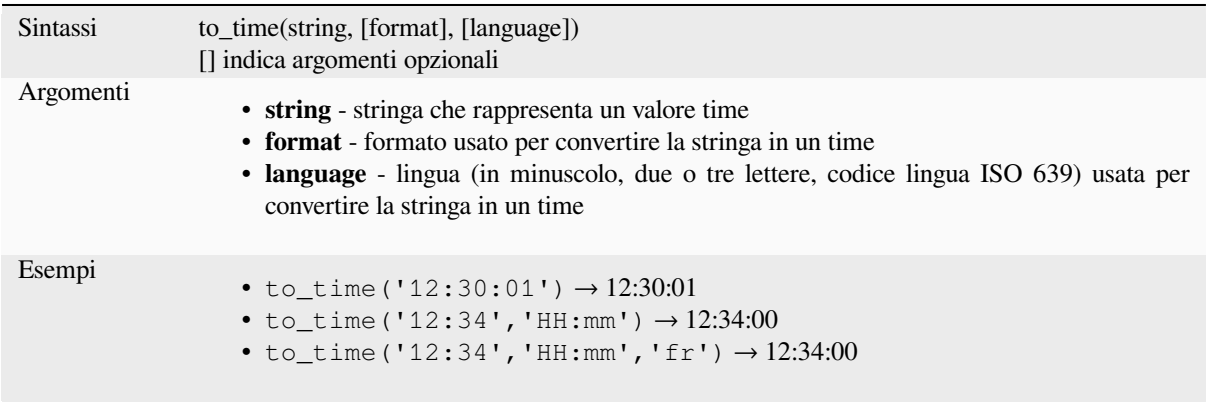

# **13.2.6 Funzioni personalizzate**

Questo gruppo contiene funzioni create dall'utente. Vedi *Editor delle Funzioni* per maggiori dettagli.

# **13.2.7 Funzioni di data e ora**

Questo gruppo contiene funzioni per gestire dati di data e [time. Questo gruppo c](#page-241-0)ondivide diverse funzioni con i gruppi *Funzioni di conversione* (to\_date, to\_time, to\_datetime, to\_interval) e *Funzioni Stringa* (format\_date).

#### **Nota: Memorizzazione di data, datetime e intervalli su campi**

[La possibilità di memor](#page-273-0)izzare i valori *data*, *time* e *datetime* direttame[nte sui campi dip](#page-397-0)ende dal fornitore dell'origine dati (ad esempio, Shapefile accetta il formato *data*, ma non il formato *datetime* o *time*). I seguenti sono alcuni suggerimenti per superare questa limitazione:

- *date*, *datetime* e *time* possono essere convertiti e memorizzati in campi di tipo testo usando la funzione *format\_date()*.
- *Intervals* possono essere memorizzati in campi di tipo intero o decimale dopo aver usato una delle funzioni di estrazione della data (ad esempio, *day()* per ottenere l'intervallo espresso in giorni)

#### **age**

Restituisce la differenza tra due date o datetime.

La differenza viene restituita come Intervallo e deve essere usata con una delle seguenti funzioni per estrarre informazioni utili:

- year
- month
- week
- day
- hour
- minute
- second

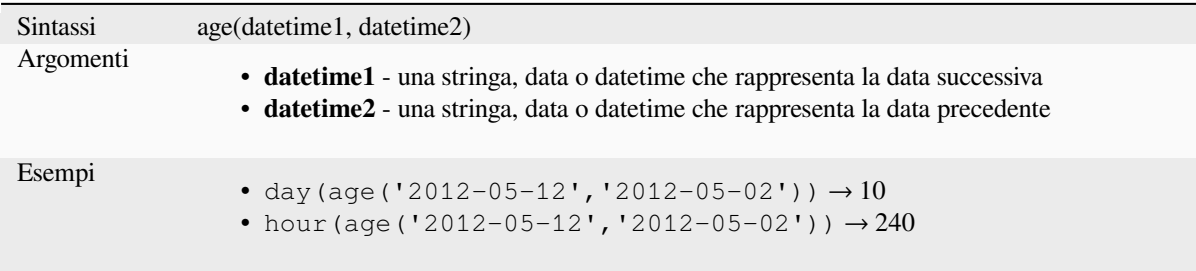

# **datetime\_from\_epoch**

Restituisce un datetime la cui data e ora sono il numero di millisecondi, msecs, che sono passati dal 1970-01-01T00:00:00.000, Coordinated Universal Time (Qt.UTC), e convertiti in Qt.LocalTime.

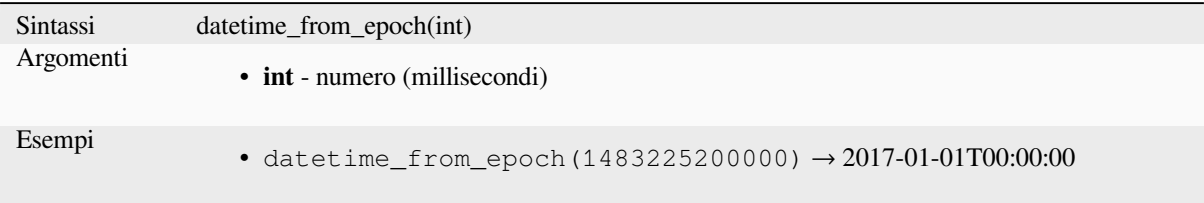

# **day**

Estrae il giorno da una data, o il numero di giorni da un intervallo.

# **Variabile Data**

Estrae il giorno da una data o datetime.

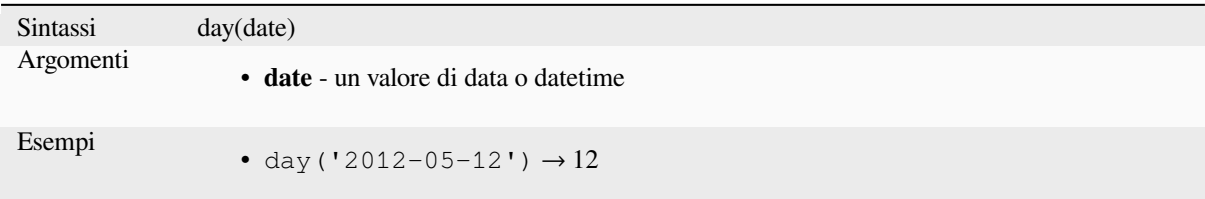

#### **Variabile Intervallo**

Calcola la durata in giorni di un intervallo.

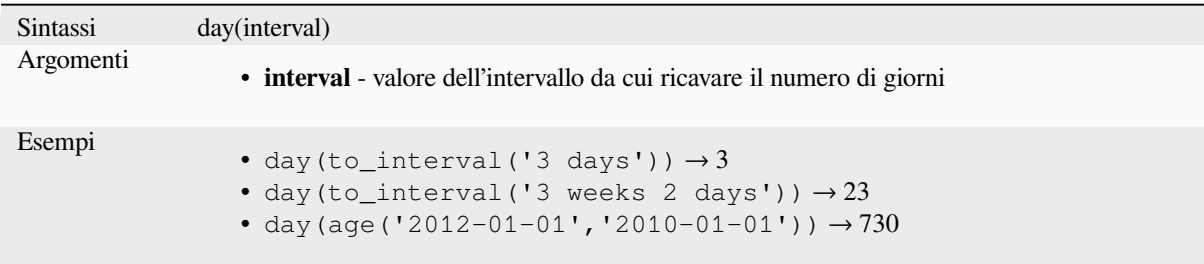

#### **day\_of\_week**

Restituisce il giorno della settimana per una data o datetime specificato. Il valore restituito va da 0 a 6, dove 0 corrisponde a una domenica e 6 a un sabato.

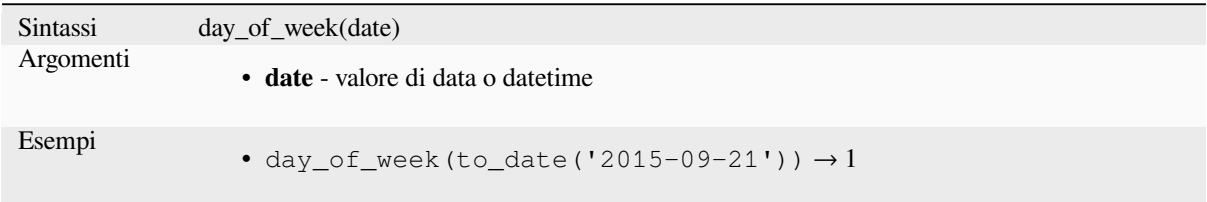

## **epoch**

Restituisce l'intervallo in millisecondi tra il tempo di riferimento di unix e un dato valore di data.

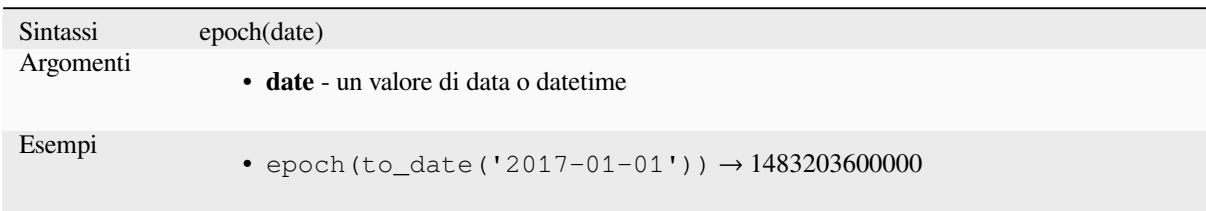

# **format\_date**

Formatta un tipo di data o una stringa in un formato personalizzato. Utilizza le stringhe del formato data/ora di Qt. Vedi QDateTime::toString.

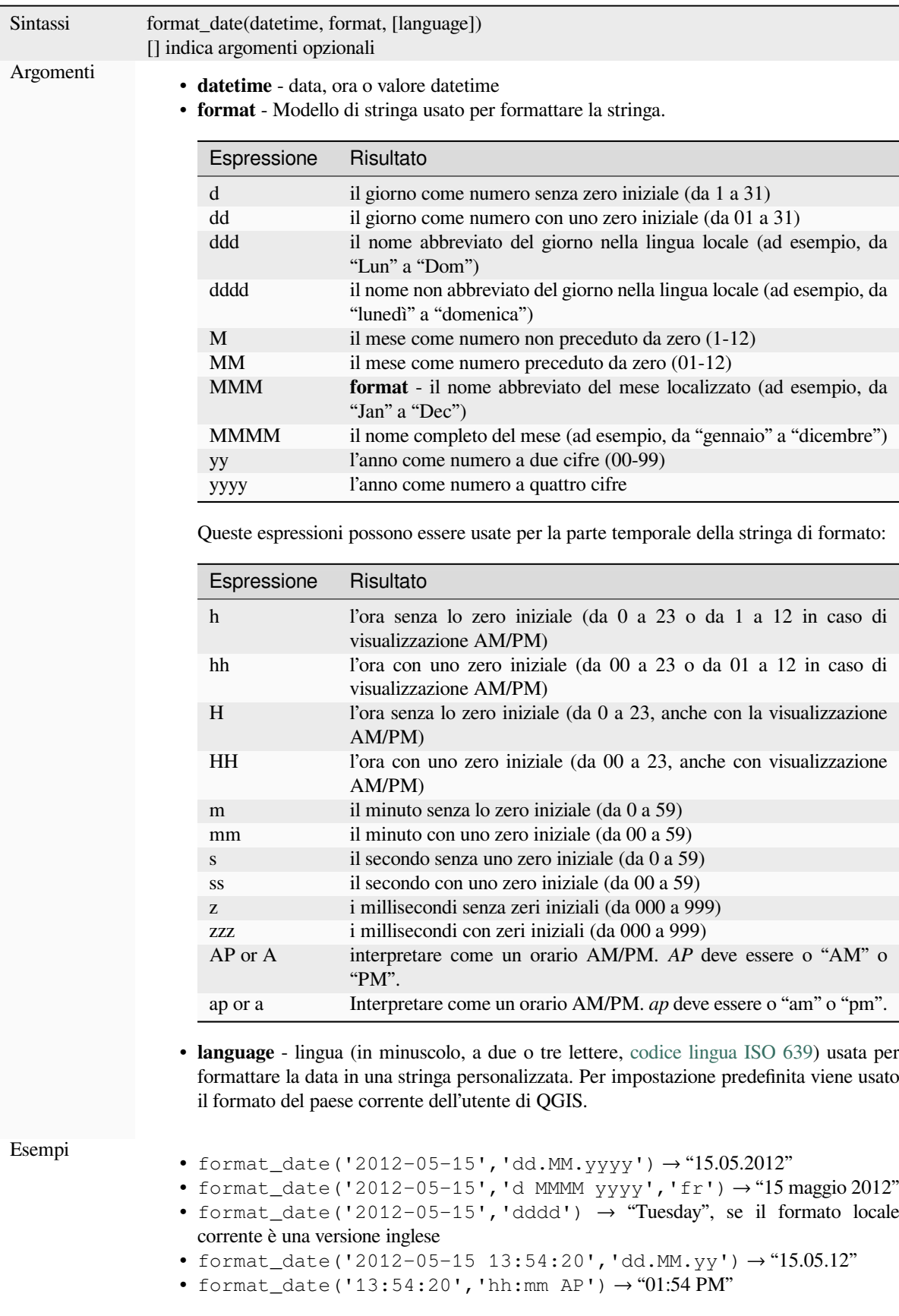

#### **hour**

Estrae la parte di ora da un datetime o da un orario, o il numero di ore da un intervallo.

#### **Variabile Time**

Estrae la parte dell'ora da un'ora o da un datetime.

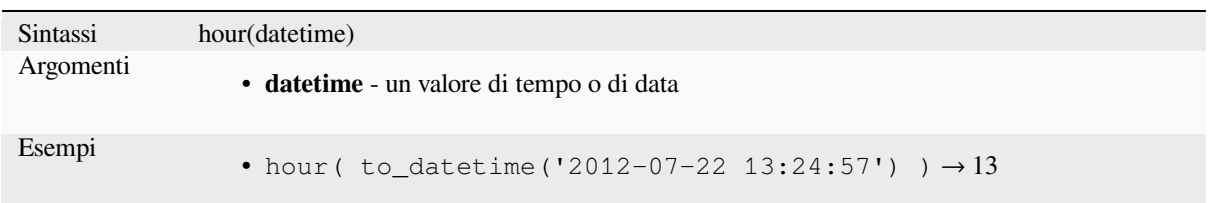

#### **Variabile Intervallo**

Calcola la lunghezza in ore di un intervallo.

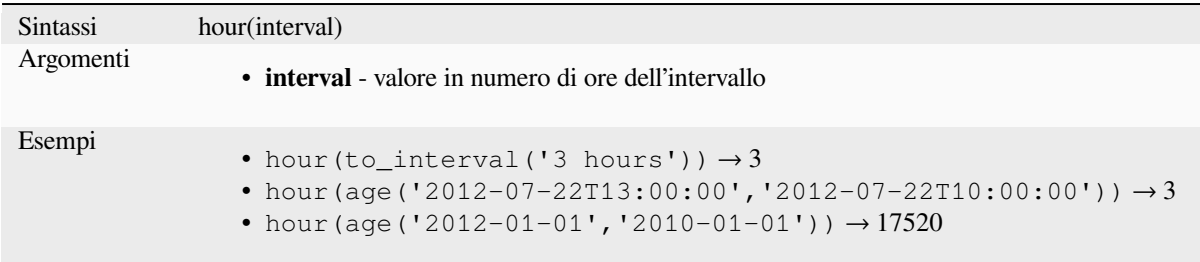

# **make\_date**

Genera un valore di data dai numeri di anno, mese e giorno.

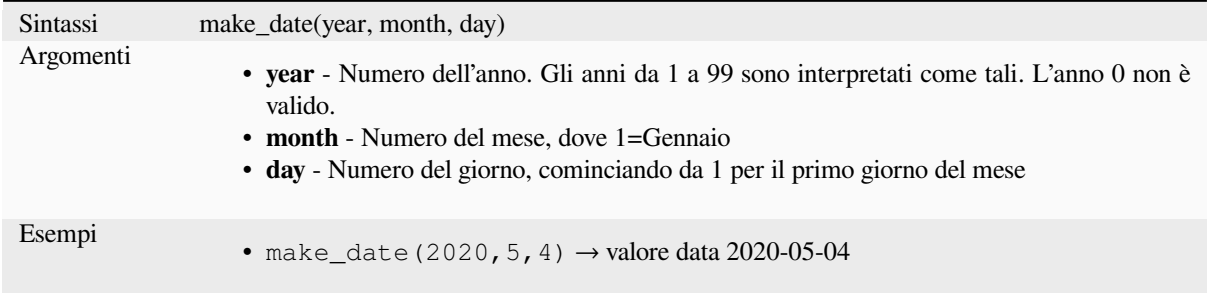

#### **make\_datetime**

Crea un valore datetime dai numeri di anno, mese, giorno, ora, minuto e secondo.

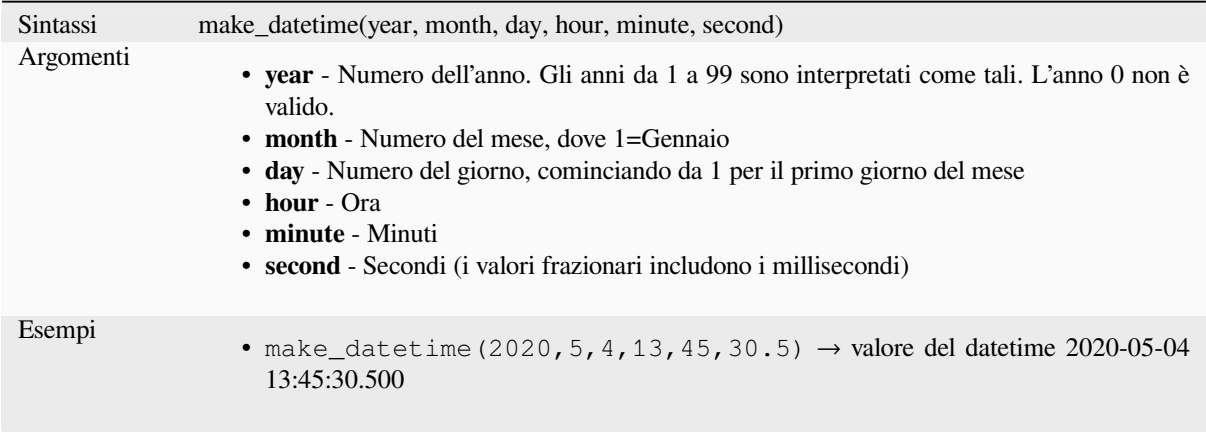

# **make\_interval**

Crea un valore di intervallo dai valori di anno, mese, settimane, giorni, ore, minuti e secondi.

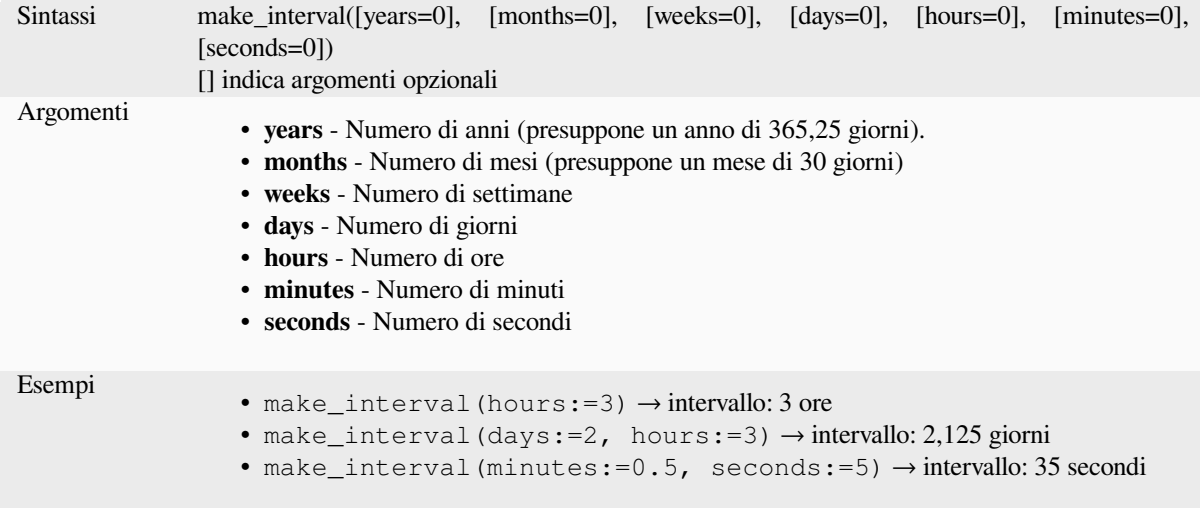

# **make\_time**

Crea un valore temporale dai numeri di ore, minuti e secondi.

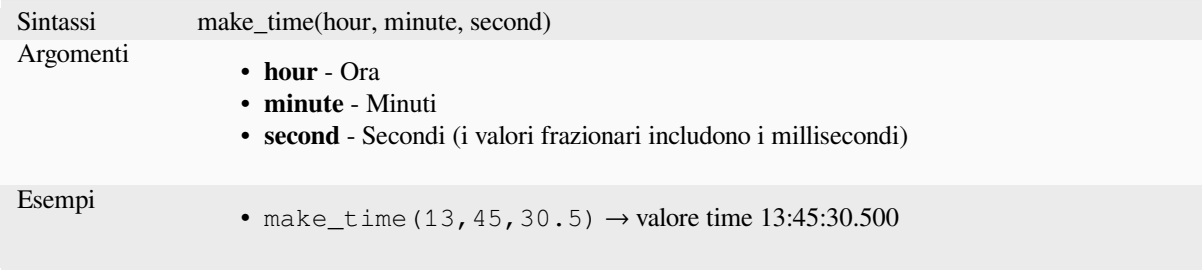

#### **minute**

Estrae la parte dei minuti da un datetime o da un orario, o il numero di minuti da un intervallo.

#### **Variabile Time**

Estrae la parte dei minuti da un tempo o da una data.

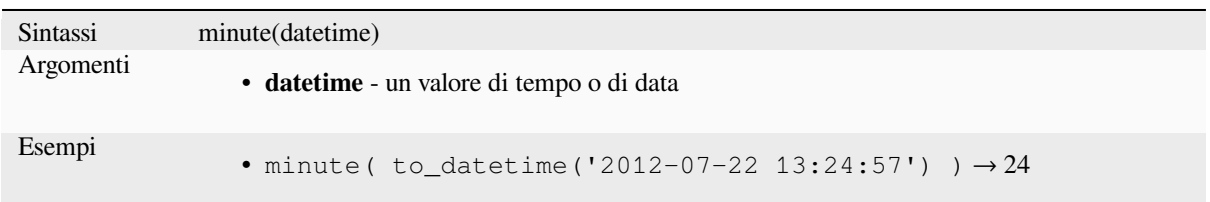

#### **Variabile Intervallo**

Calcola la lunghezza in minuti di un intervallo.

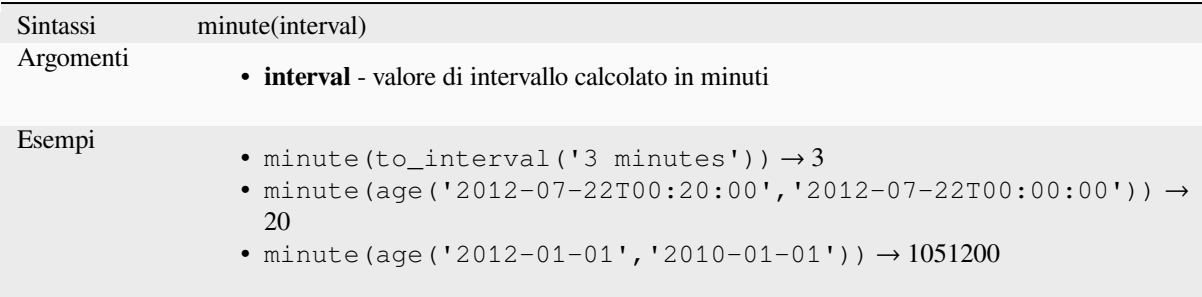

# **month**

Estrae la parte di mese da una data, o il numero di mesi da un intervallo.

# **Variabile Data**

Estrae la parte del mese da una data o datetime.

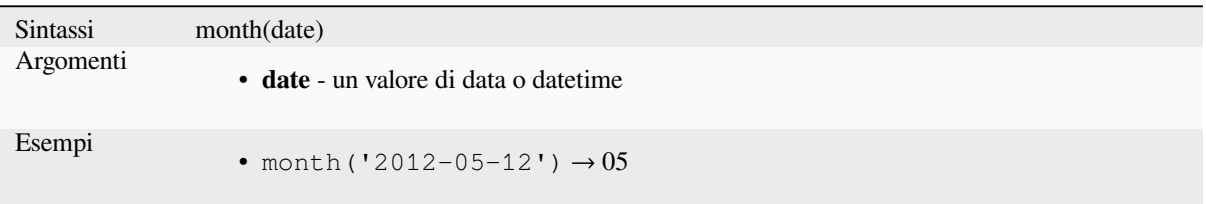

#### **Variabile Intervallo**

Calcola la lunghezza in mesi di un intervallo.

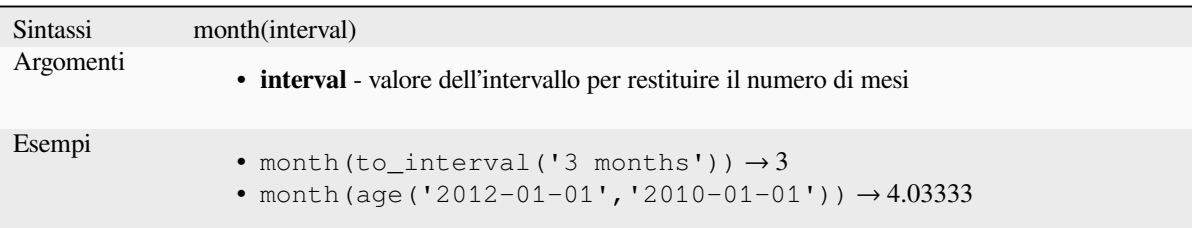

#### **now**

Restituisce la data e l'ora attuali. La funzione è statica e restituisce risultati validi durante la valutazione. L'ora restituita è quella in cui viene preparata l'espressione.

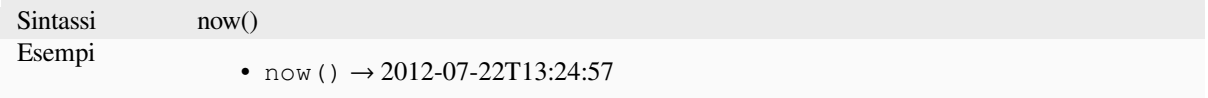

# **second**

Estrae la parte dei secondi da un datetime o da un orario, o il numero di secondi da un intervallo.

#### **Variabile Time**

Estrae la parte dei secondi da un tempo o da un datetime.

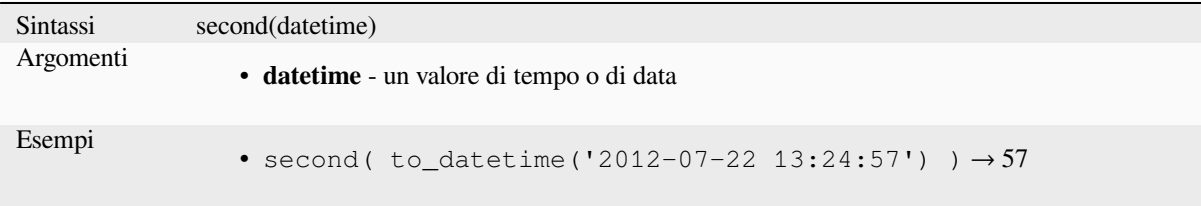

# **Variabile Intervallo**

Calcola la lunghezza in secondi di un intervallo.

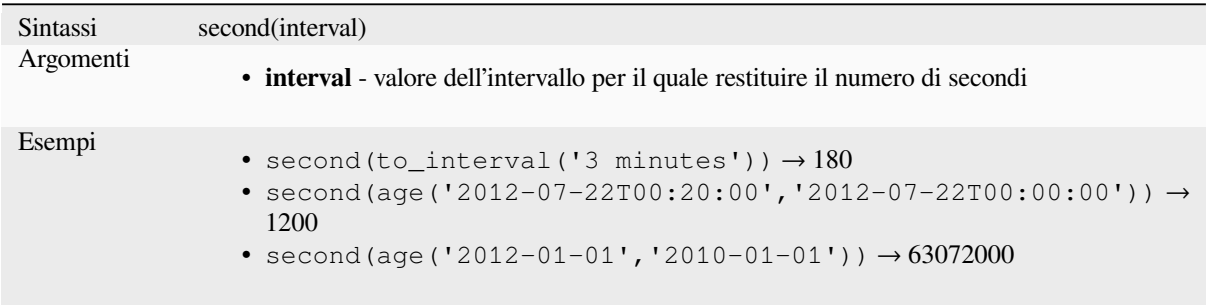

## **to\_date**

Converte una stringa in un oggetto data. Una stringa di formato opzionale può essere fornita per analizzare la stringa; vedi QDate::fromString o la documentazione della funzione format\_date per ulteriore documentazione sul formato. Per impostazione predefinita viene usato il formato del paese corrente dell'utente QGIS.

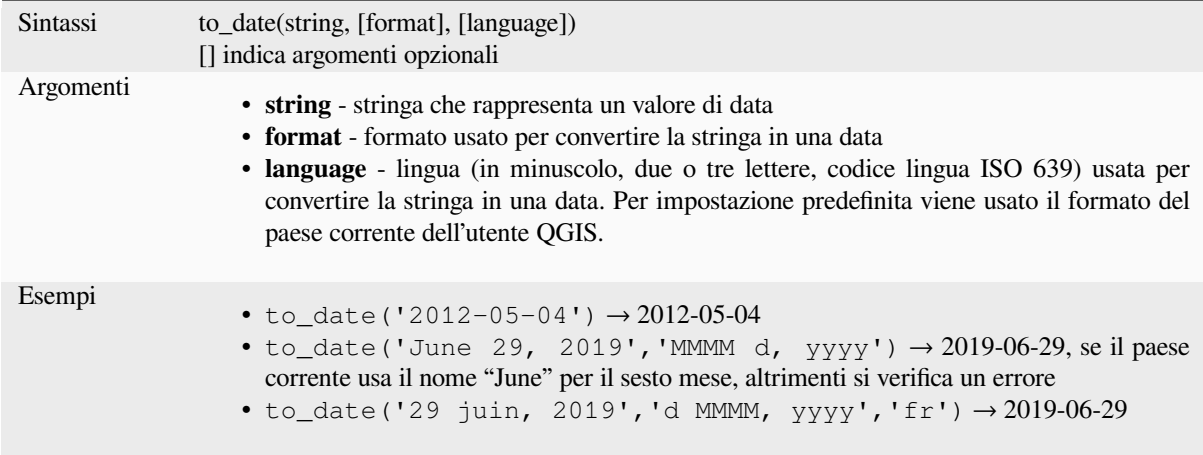

# **to\_datetime**

Converte una stringa in un oggetto datetime. Una stringa di formato opzionale può essere fornita per analizzare la stringa; vedi QDate::fromString, QTime::fromString o la documentazione della funzione format\_date per ulteriore documentazione sul formato. Per impostazione predefinita viene usato il formato del paese corrente dell'utente QGIS.

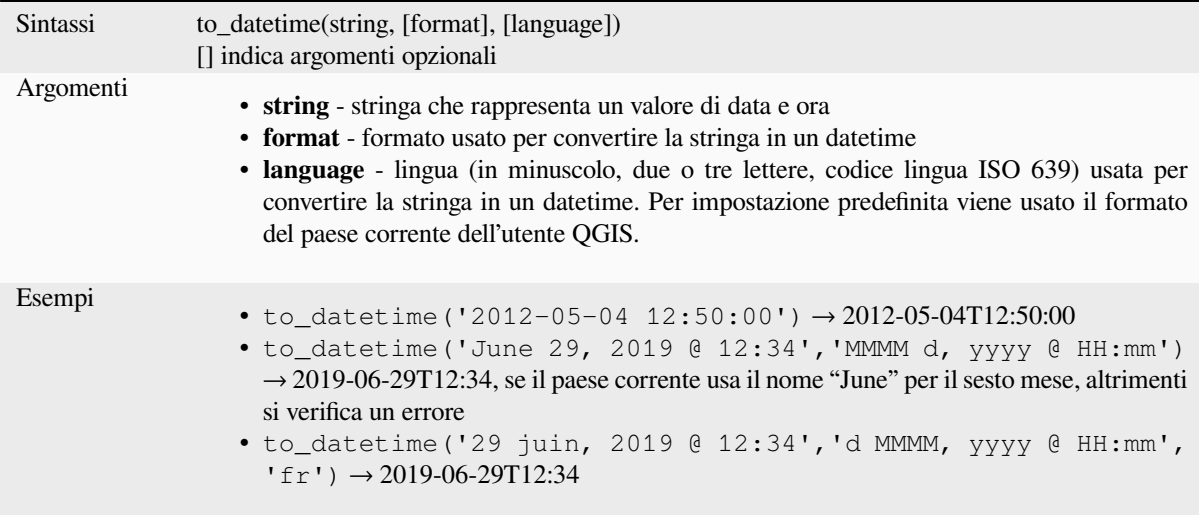

# **to\_interval**

Converte una stringa in un tipo di intervallo. Può essere usato per ricavare giorni, ore, mesi, ecc. da una data.

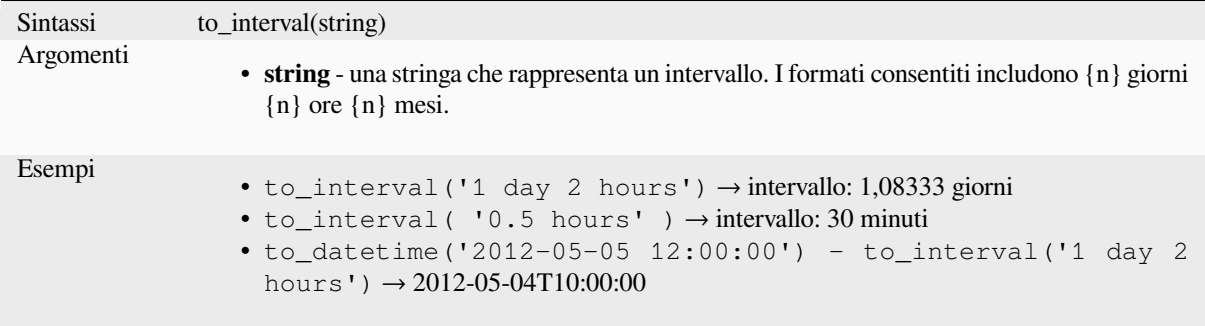
### **to\_time**

Converte una stringa in un oggetto time. Una stringa di formato opzionale può essere fornita per analizzare la stringa; vedi QTime::fromString per ulteriore documentazione sul formato.

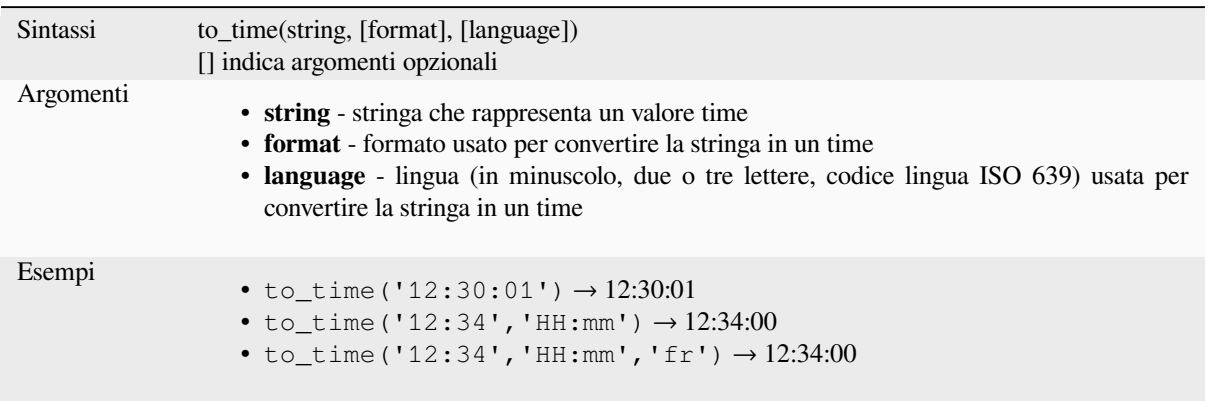

#### **week**

Estrae il numero di settimana da una data, o il numero di settimane da un intervallo.

#### **Variabile Data**

Estrae il numero delle settimane da una data o datetime.

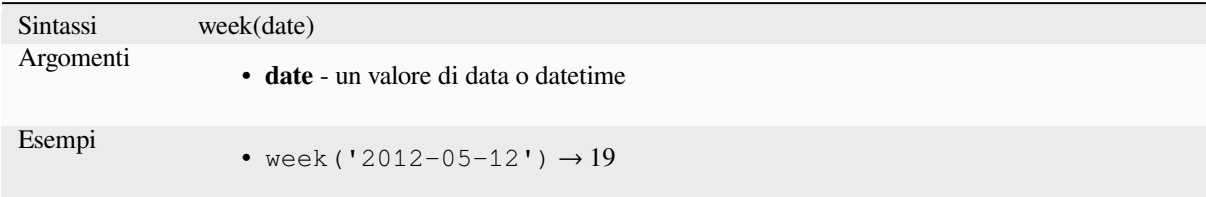

#### **Variabile Intervallo**

Calcola la lunghezza in settimane di un intervallo.

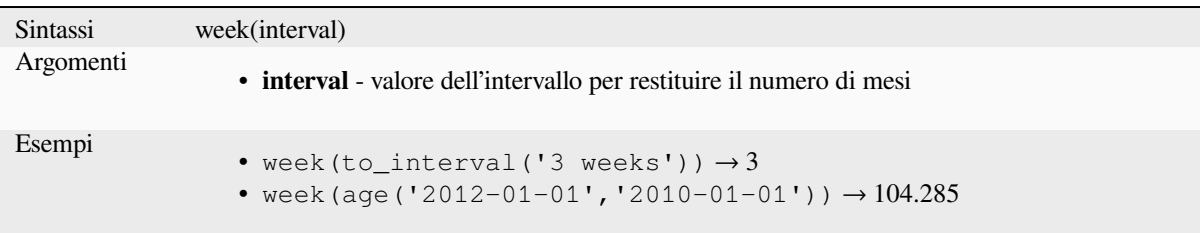

#### **year**

Estrae la parte di anno da una data, o il numero di anni da un intervallo.

## **Variabile Data**

Estrae la parte anno da una data o datetime.

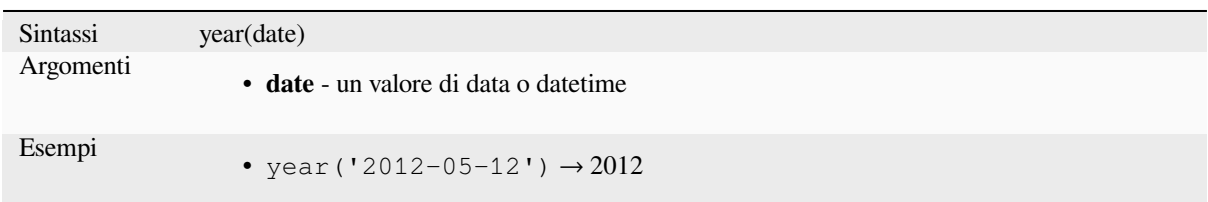

### **Variabile Intervallo**

Calcola la lunghezza in anni di un intervallo.

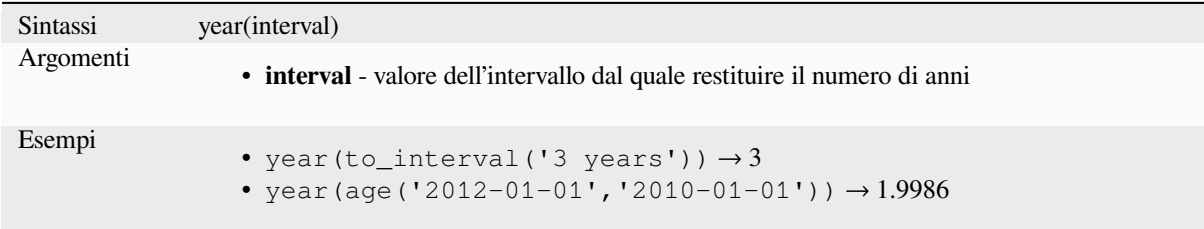

#### **Alcuni esempi:**

Oltre a queste funzioni, le differenze di data, i tempi o le ore che usano l'operatore `` -`` (meno) restituiscono un intervallo.

Aggiungendo o sottraendo un intervallo a date, datetime o tempi, usando gli operatori + (più) e - (meno), restituisce un datetime.

• Fino alla versione di QGIS 3.0 dà il numero di giorni:

```
to_date('2017-09-29') - to_date(now())
-- Returns <interval: 203 days>
```
• Lo stesso con time:

```
to_datetime('2017-09-29 12:00:00') - now()
 -- Returns <interval: 202.49 days>
```
• Ottieni il tempo di 100 giorni a partire da adesso:

```
now() + to_interval('100 days')
-- Returns <datetime: 2017-06-18 01:00:00>
```
# **13.2.8 Campi e Valori**

Contiene un elenco di campi del layer attivo e valori speciali. L'elenco dei campi include quelli memorizzati nel dataset, *virtual* e *auxiliary* e quelli di *joins*.

Fai doppio clic sul nome di un campo per aggiungerlo all'espressione. Puoi anche digitare il nome del campo (preferibilmente all'interno di virgolette doppie) o il suo *alias*.

Per recu[perare](#page-620-0) i [valori dei c](#page-583-0)ampi da ut[ilizza](#page-661-0)re in un'espressione, seleziona il campo appropriato e, nel widget mostrato, scegli tra *10 Campioni* e *Tutti i Valori Univoci*. I valori richiesti vengono quindi visualizzati e puoi utilizzare la casella *Cerca…* nella parte superiore dell'elenco per filtrare il ri[sultat](#page-579-0)o. I valori dei campioni sono accessibili anche facendo clic con il tasto destro del mouse su un campo.

Per aggiungere un valore all'espressione che stai scrivendo, fai doppio clic su di essa nell'elenco. Se il valore è di tipo stringa, dovrebbe essere tra virgolette semplici, altrimenti non è necessaria alcuna virgoletta.

## **NULL**

Equivale a un valore NULL.

<span id="page-290-0"></span>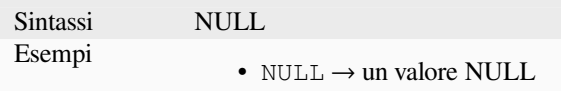

**Nota:** To test for NULL use an *IS NULL* or *IS NOT NULL* expression.

# **13.2.9 Funzioni per i File e i Percorsi**

Questo gruppo contiene funzioni che manipolano i nomi dei file e dei percorsi.

## **base\_file\_name**

Restituisce il nome base del file senza il suffisso della cartella o del file.

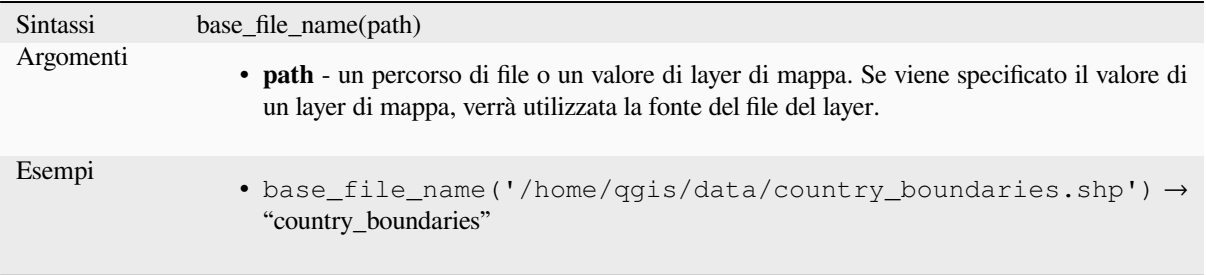

### **exif**

Recupera i valori dei tag exif da un file immagine.

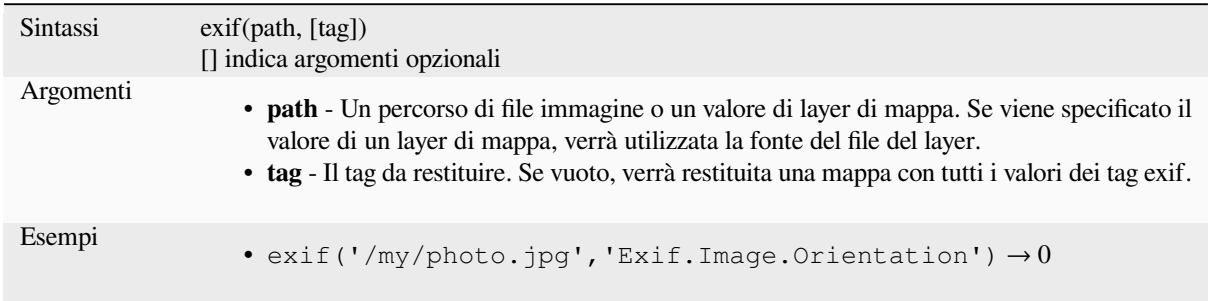

## **file\_exists**

Restituisce TRUE se un percorso file esiste.

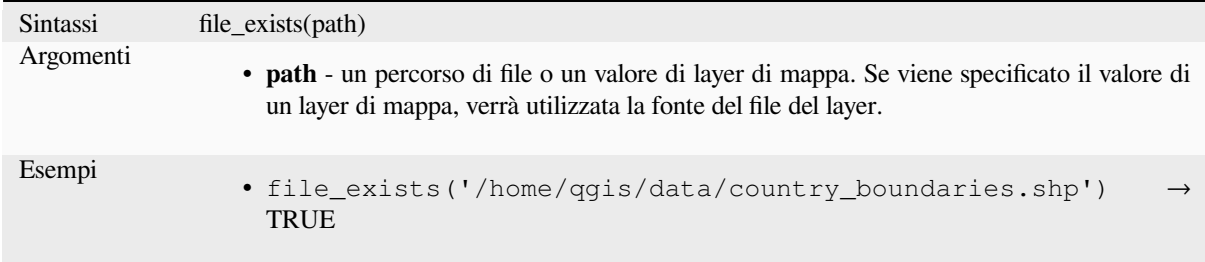

## **file\_name**

Restituisce il nome di un file (compresa l'estensione del file), escludendo la cartella.

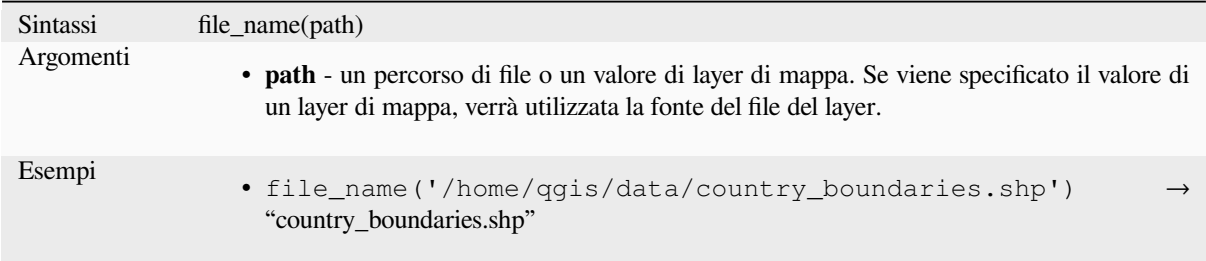

## **file\_path**

Restituisce il componente cartella di un percorso di file. Non include il nome del file.

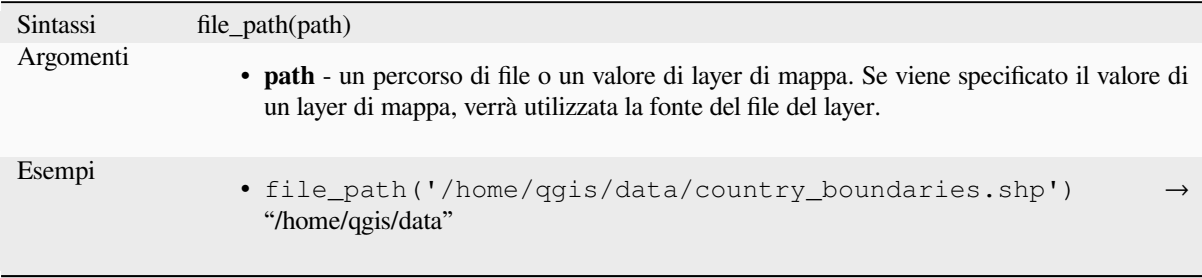

# **file\_size**

Restituisce la dimensione (in byte) di un file.

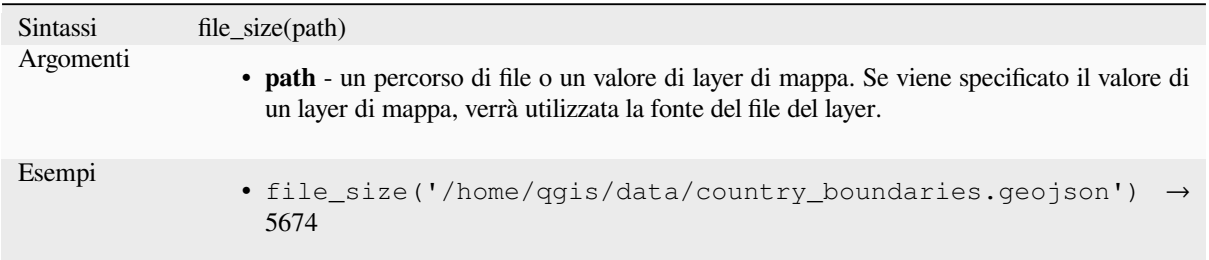

# **file\_suffix**

Restituisce il suffisso del file (estensione) da un percorso di file.

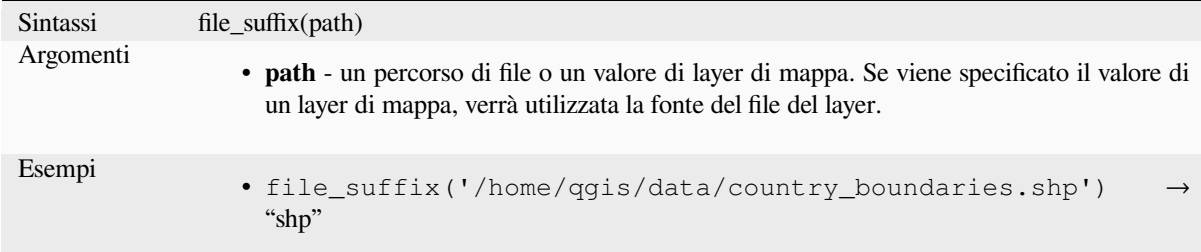

# **is\_directory**

Restituisce TRUE se un percorso corrisponde a una cartella.

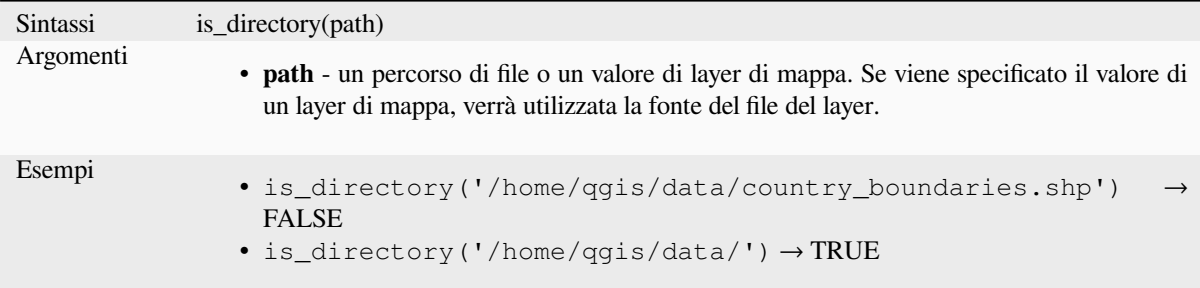

# **is\_file**

Restituisce TRUE se un percorso corrisponde a un file.

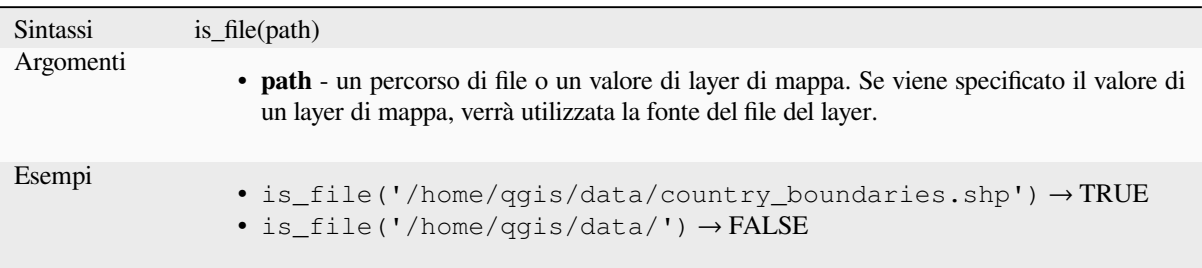

# **13.2.10 Funzioni modulo**

Questo gruppo contiene funzioni che operano esclusivamente nel contesto del modulo della tabella degli attributi. Per esempio, nelle impostazioni di *field's widgets*.

## **current\_parent\_value**

Utilizzabile solo in un contesto [di modulo inc](#page-574-0)orporato, questa funzione restituisce il valore corrente, non salvato, di un campo nel modulo padre che si sta modificando. Questo differirà dagli effettivi valori degli attributi dell'elemento padre per gli elementi che sono attualmente in fase di modifica o che non sono ancora stati aggiunti ad un layer padre. Quando viene usata in un'espressione di filtro del widget value-relation, questa funzione dovrebbe essere racchiusa in una "coalesce()" che può recuperare l'effettivo elemento padre dal layer quando il modulo non è usato in un contesto incorporato.

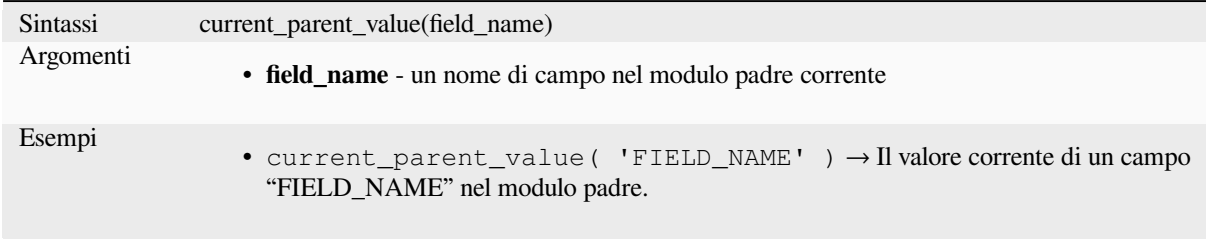

## **current\_value**

Restituisce il valore corrente, non salvato, di un campo nel modulo o nella riga della tabella che si sta modificando. Questo differirà dai valori effettivi dell'attributo dell'elemento per gli elementi che sono attualmente in fase di modifica o che non sono ancora stati aggiunti ad un layer.

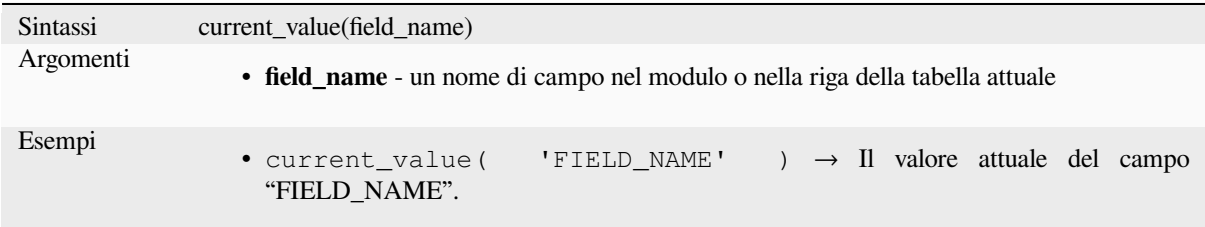

# **13.2.11 Funzioni varie di confronto**

Questo gruppo contiene funzioni per confronti vari tra valori.

# **hamming\_distance**

Restituisce la distanza di Hamming tra due stringhe. Questo equivale al numero di caratteri nelle posizioni corrispondenti all'interno delle stringhe in ingresso in cui i caratteri sono diversi. Le stringhe in ingresso devono avere la stessa lunghezza e il confronto è sensibile alle maiuscole e alle minuscole.

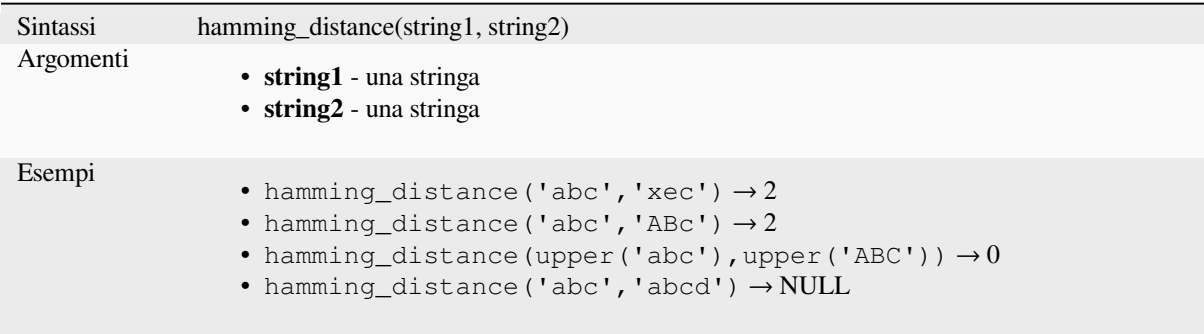

## **levenshtein**

Restituisce la distanza di modifica Levenshtein tra due stringhe. Questo equivale al numero minimo di modifiche dei caratteri (inserzioni, cancellazioni o sostituzioni) necessarie per cambiare una stringa in un'altra.

La distanza di Levenshtein è una misura della somiglianza tra due stringhe. Distanze minori significano che le stringhe sono più simili, e distanze maggiori indicano stringhe più diverse. La distanza è sensibile alle maiuscole e alle minuscole.

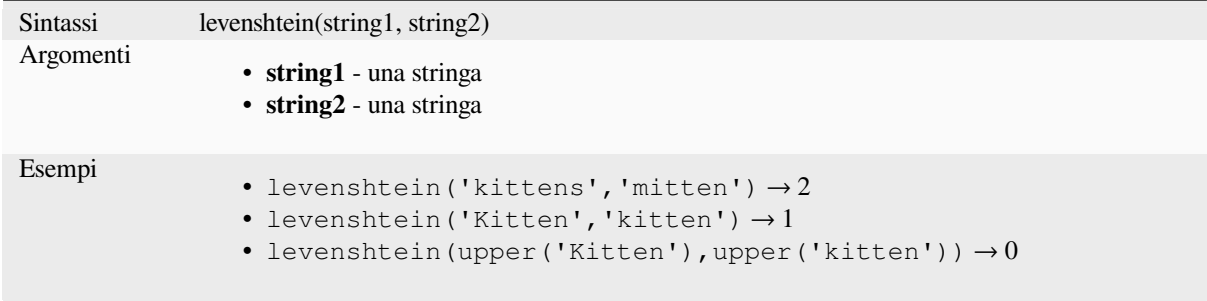

# **longest\_common\_substring**

Restituisce la più lunga sottostringa comune tra due stringhe. Questa sottostringa è la stringa più lunga che è in una sottostringa delle due stringhe in ingresso. Per esempio, la più lunga sottostringa comune di «ABABC» e «BABCA» è «BABC». La sottostringa è sensibile alle maiuscole e alle minuscole.

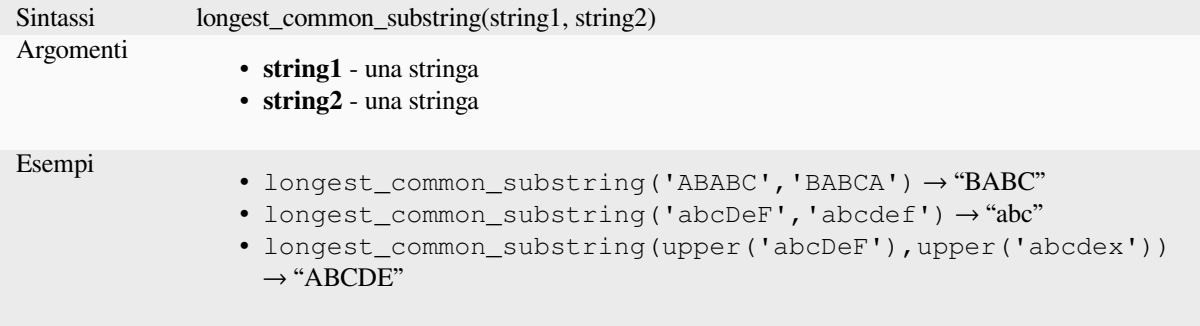

### **soundex**

Restituisce la rappresentazione Soundex di una stringa. Soundex è un algoritmo di corrispondenza fonetica, quindi le stringhe con suoni simili dovrebbero essere rappresentate dallo stesso codice Soundex.

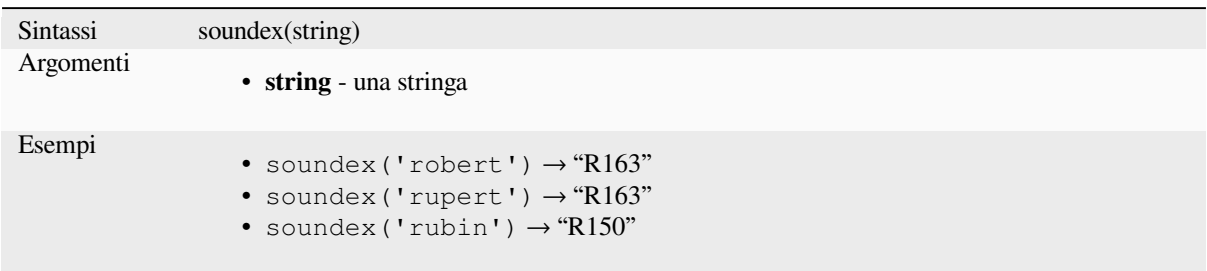

# **13.2.12 Funzioni Generali**

Questo gruppo contiene funzioni generali assortite.

#### **env**

Ottiene una variabile d'ambiente e restituisce il suo contenuto come stringa. Se la variabile non viene trovata, viene restituito NULL. Questo è utile per inserire configurazioni specifiche del sistema come lettere di unità o prefissi di percorso. La definizione delle variabili d'ambiente dipende dal sistema operativo, controlla con il tuo amministratore di sistema o con la documentazione del sistema operativo come questo può essere impostato.

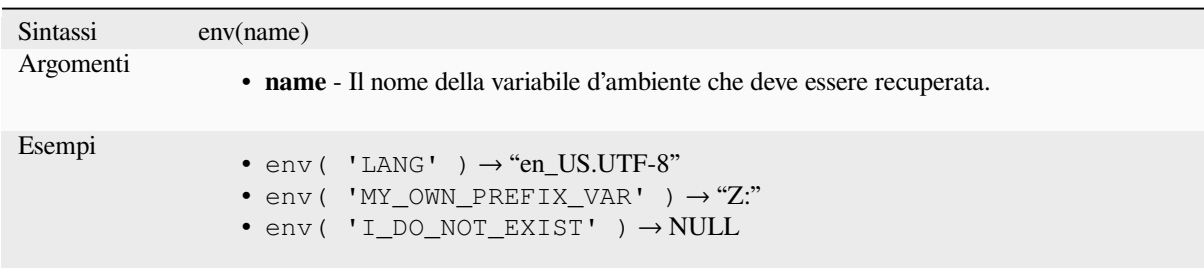

# **eval**

Valuta un'espressione passata in una stringa. Utile per espandere i parametri dinamici passati come variabili di contesto o campi.

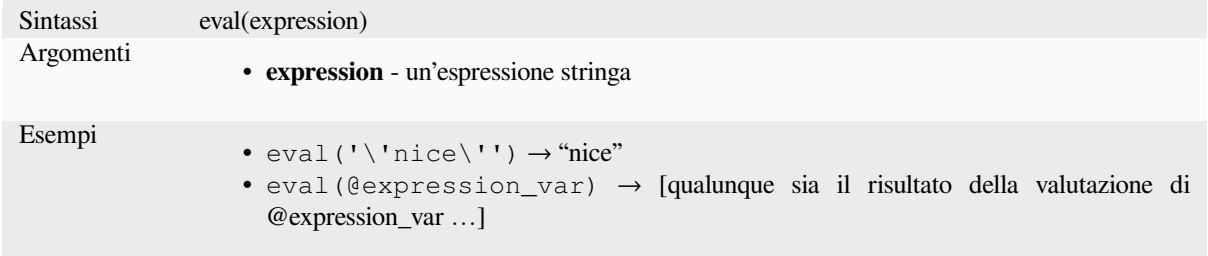

## **eval\_template**

Valuta un modello passato in una stringa. Utile per espandere i parametri dinamici passati come variabili di contesto o campi.

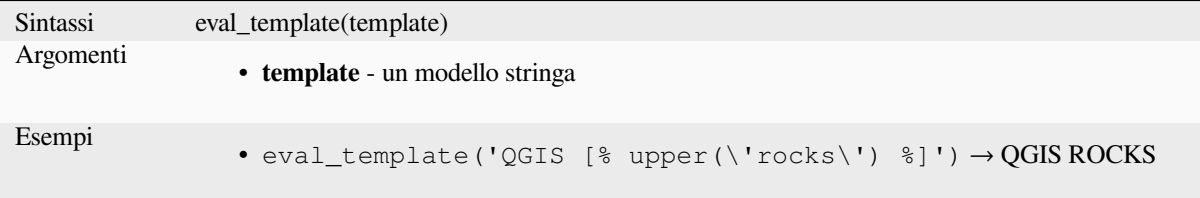

# **is\_layer\_visible**

Restituisce TRUE se il layer specificato è visibile.

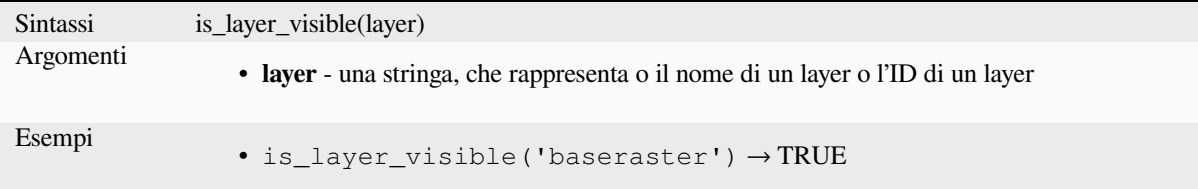

# **mime\_type**

Restituisce il tipo mime dei dati binari.

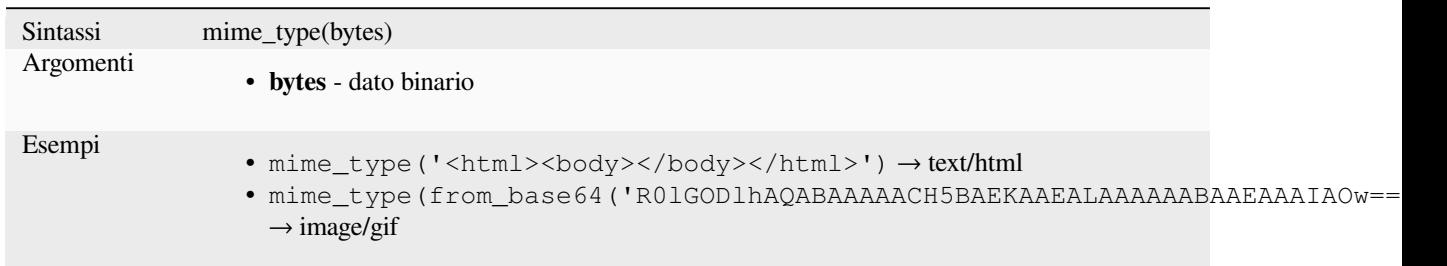

## **var**

Restituisce il valore memorizzato in una variabile specificata.

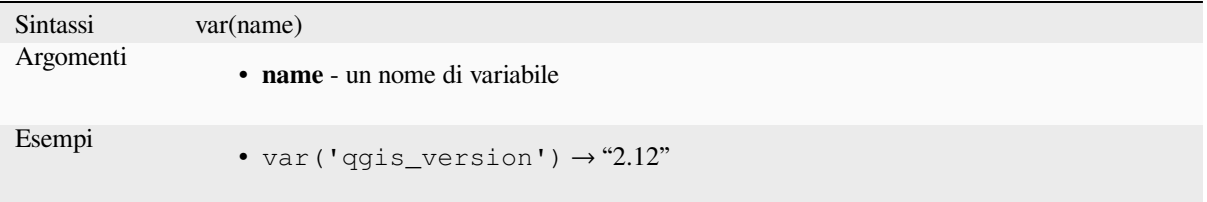

Ulteriori informazioni: Lista delle variables <expression\_variables> predefinite

## **with\_variable**

Questa funzione imposta una variabile per qualsiasi codice di espressione che sarà fornito come 3° parametro. Questo è utile solo per espressioni complicate, dove lo stesso valore calcolato deve essere usato in posti diversi.

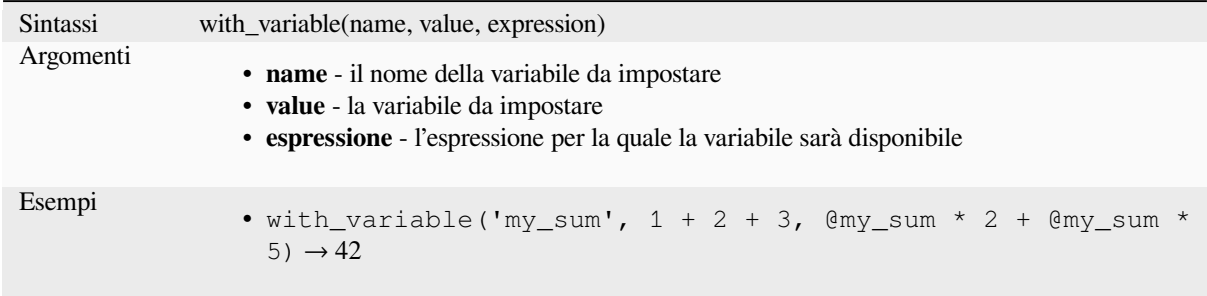

# **13.2.13 Funzioni Geometria**

Questo gruppo contiene funzioni che operano su oggetti geometrici (per esempio buffer, transform, \$area).

## **affine\_transform**

Restituisce la geometria dopo una trasformazione affine. I calcoli sono nel sistema di riferimento spaziale di questa geometria. Le operazioni vengono eseguite in ordine di scala, rotazione, traslazione. Se c'è un offset Z o M ma la coordinata non è presente nella geometria, verrà aggiunta.

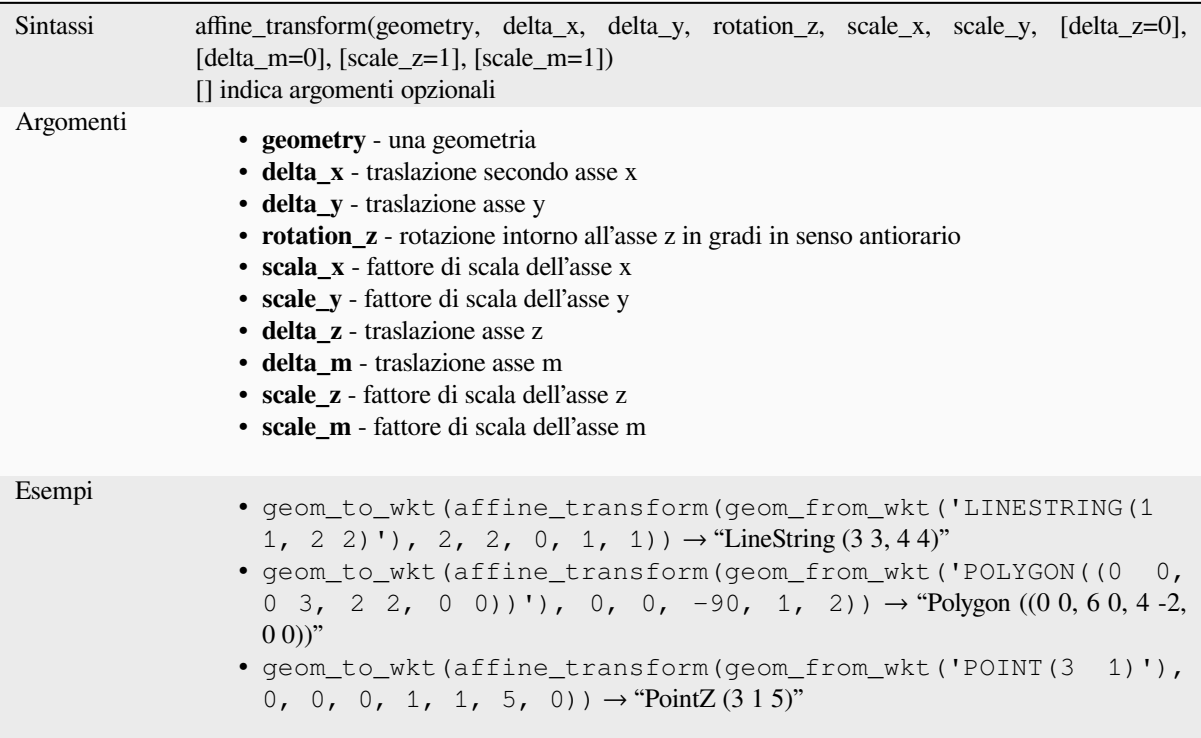

# **angle\_at\_vertex**

Restituisce l'angolo bisettrice (angolo medio) alla geometria per un vertice specificato su una geometria lineare. Gli angoli sono in gradi in senso orario dal nord.

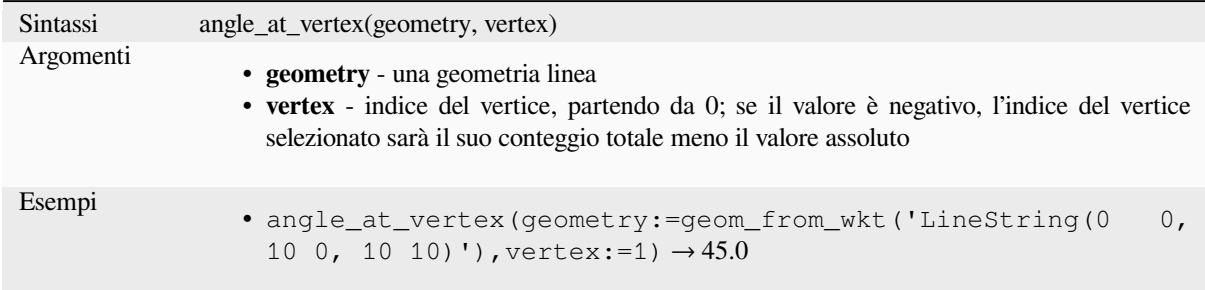

# **apply\_dash\_pattern**

Applica un pattern a trattini a una geometria, restituendo una geometria MultiLineString che è la geometria in ingresso, tracciata lungo ogni linea/anello con il pattern specificato.

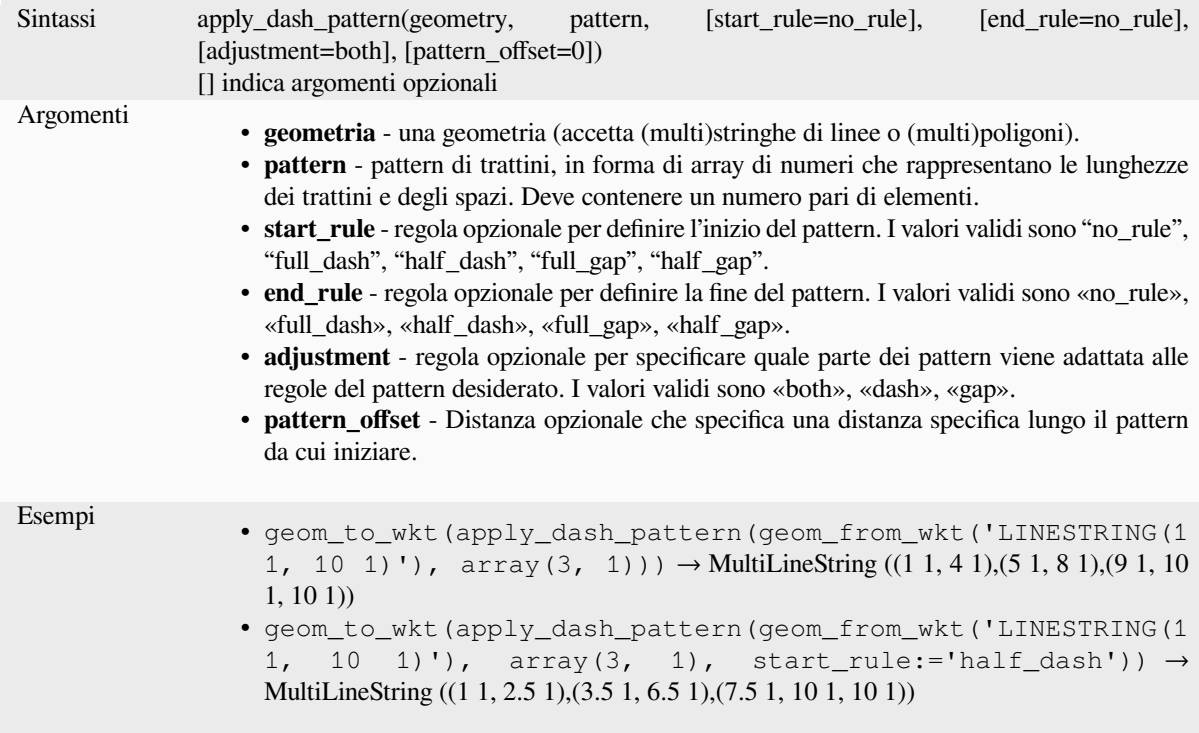

#### **\$area**

Restituisce l'area dell'elemento corrente. L'area calcolata da questa funzione rispetta sia l'impostazione dell'ellissoide del progetto corrente che le impostazioni dell'unità di area. Per esempio, se un ellissoide è stato impostato per il progetto allora l'area calcolata sarà ellissoidale, e se nessun ellissoide è impostato allora l'area calcolata sarà planimetrica.

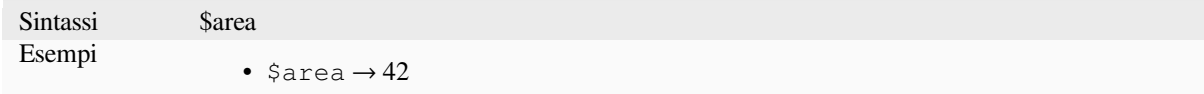

# **area**

Restituisce l'area di un oggetto geometrico poligonale. I calcoli sono sempre planimetrici nel Sistema di Riferimento Spaziale (SR) di questa geometria, e le unità dell'area restituita corrisponderanno alle unità del SR. Questo differisce dai calcoli eseguiti dalla funzione \$area, che eseguirà calcoli ellissoidali basati sulle impostazioni dell'ellissoide e dell'unità di area del progetto.

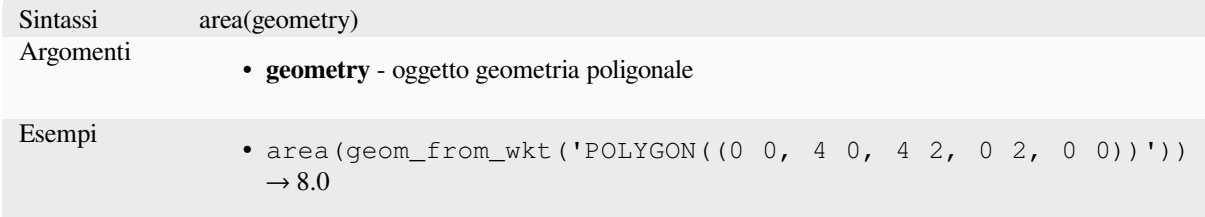

#### **azimuth**

Restituisce l'azimut basato sul nord come angolo in radianti misurato in senso orario dalla verticale sul punto\_a al punto\_b.

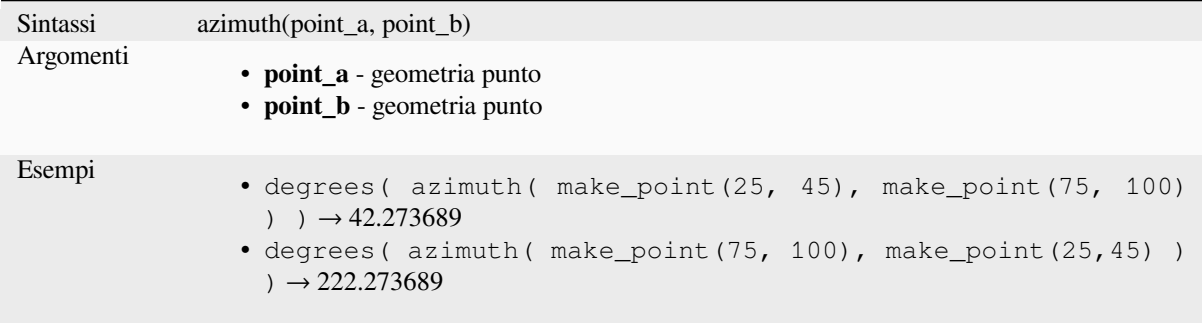

## **bearing**

Returns the north-based bearing as the angle in radians measured clockwise on the ellipsoid from the vertical on point\_a to point\_b.

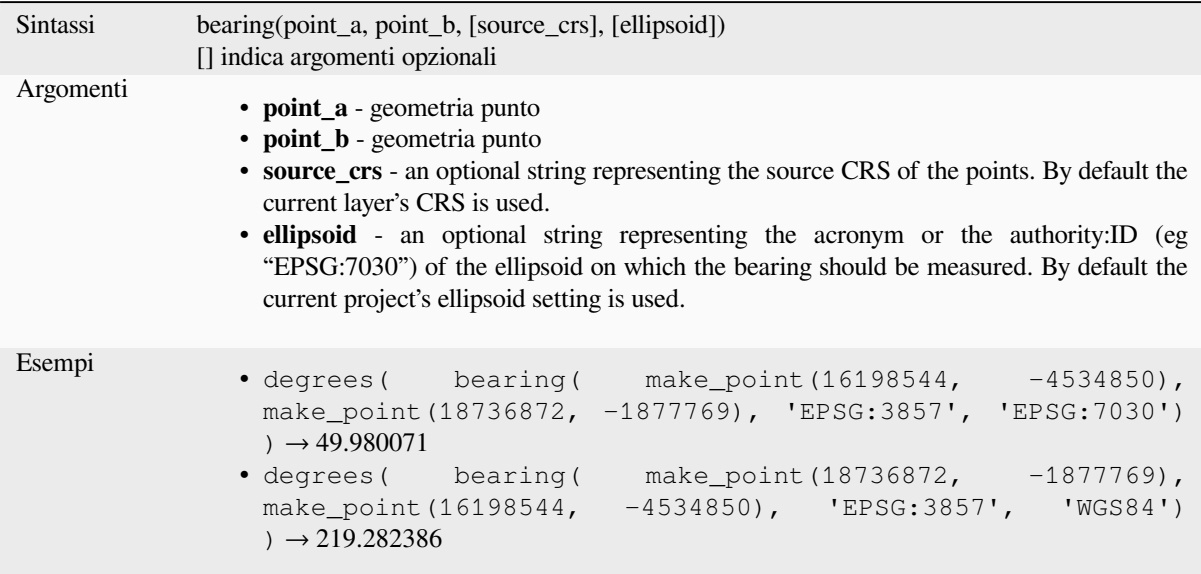

## **boundary**

Restituisce la chiusura del confine concatenato della geometria (cioè il confine topologico della geometria). Per esempio, una geometria poligonale avrà un confine che consiste linee ogni anello del poligono. Alcuni tipi di geometria non hanno un confine definito, ad esempio punti o collezioni di geometrie, e restituiranno NULL.

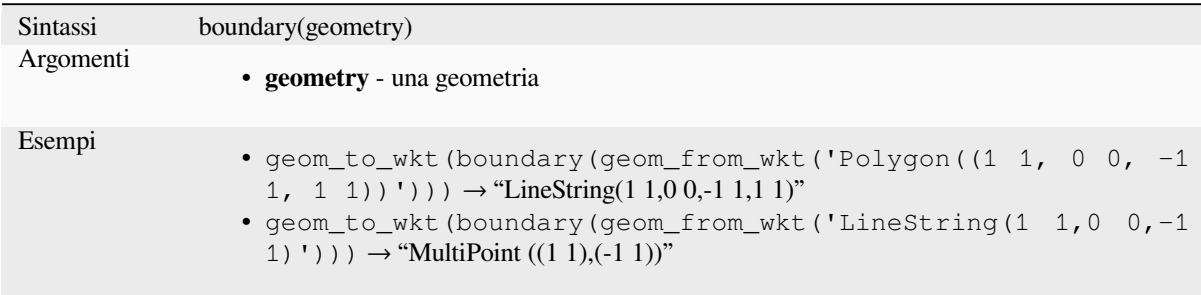

Ulteriori informazioni: *Confine* algoritmo

#### **bounds**

Restituisce una geomet[ria che r](#page-1318-0)appresenta il perimetro di delimitazione di una geometria in ingresso. I calcoli sono nel sistema di riferimento spaziale di questa geometria.

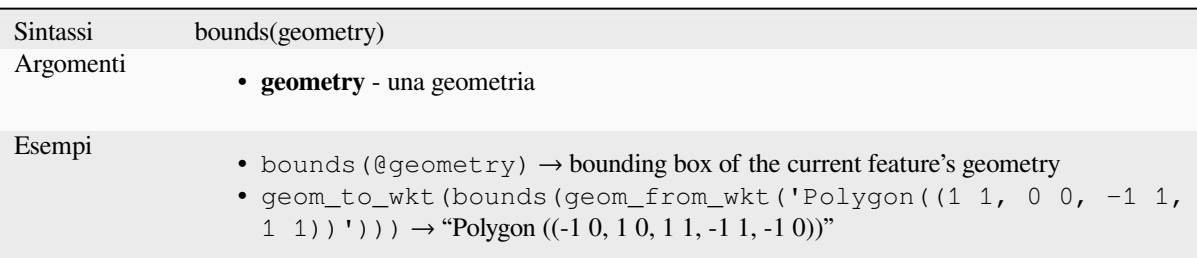

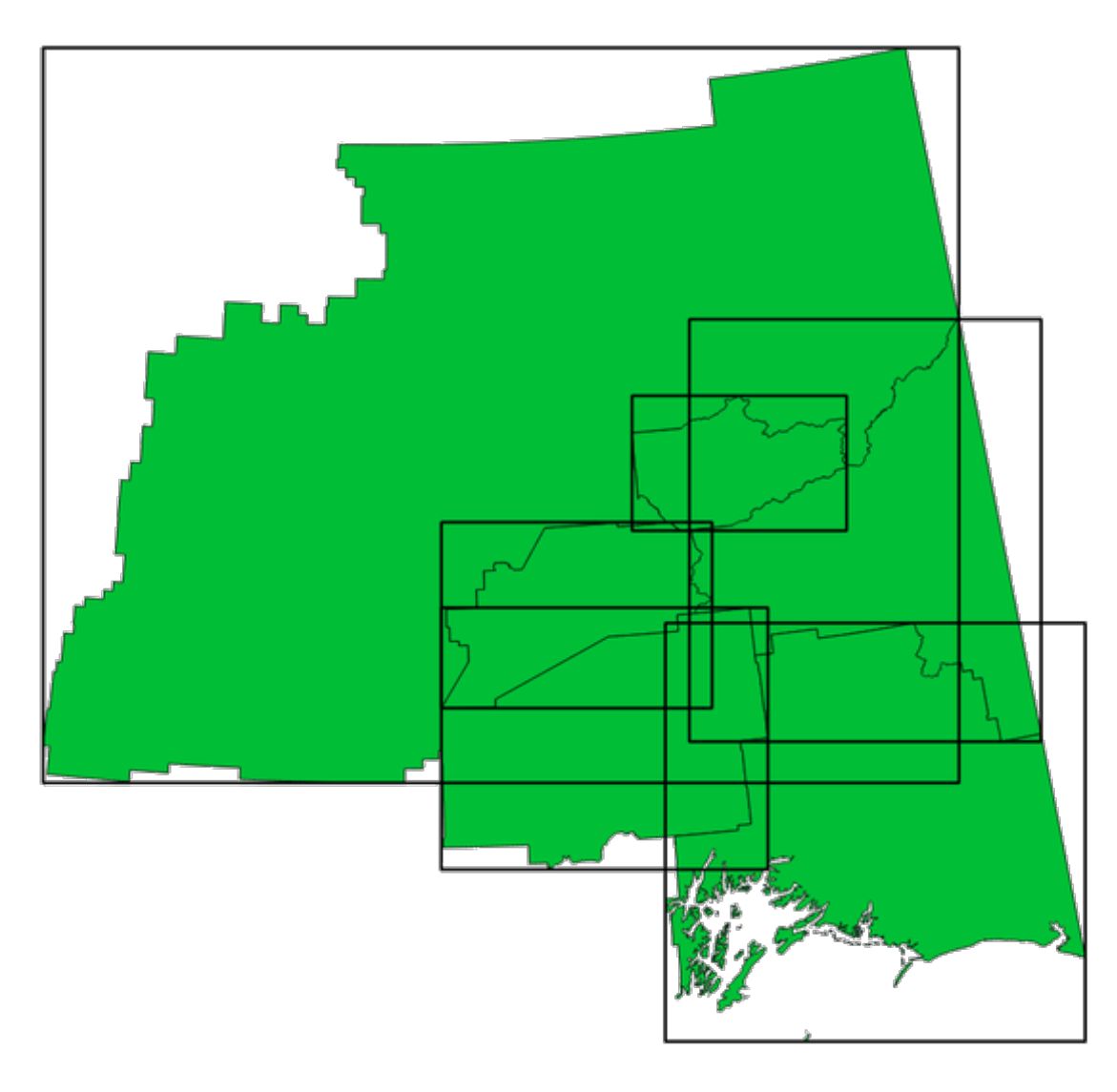

Fig. 13.4: Le linee nere indicano i riquadri di delimitazione di ciascun elemento poligonale.

Ulteriori informazioni: algoritmo *Perimetri di delimitazione*

# **bounds\_height**

Restituisce l'altezza del perimetro di delimitazione di una geometria. I calcoli sono nel sistema di riferimento spaziale di questa geometria.

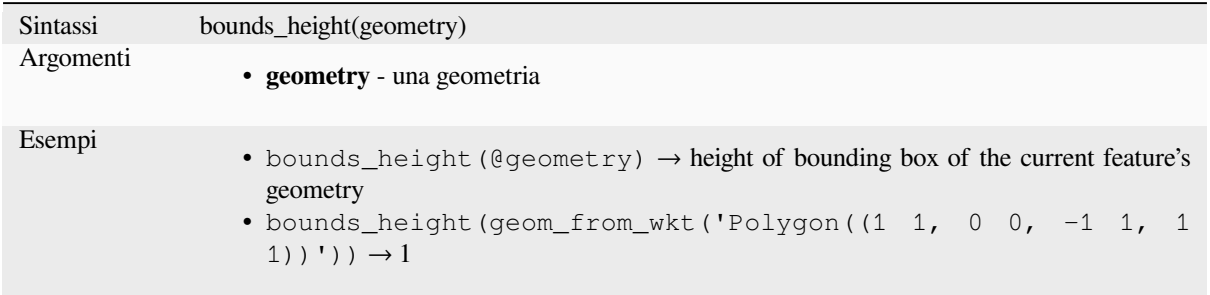

# **bounds\_width**

Restituisce la larghezza del perimetro di delimitazione di una geometria. I calcoli sono nel sistema di riferimento spaziale di questa geometria.

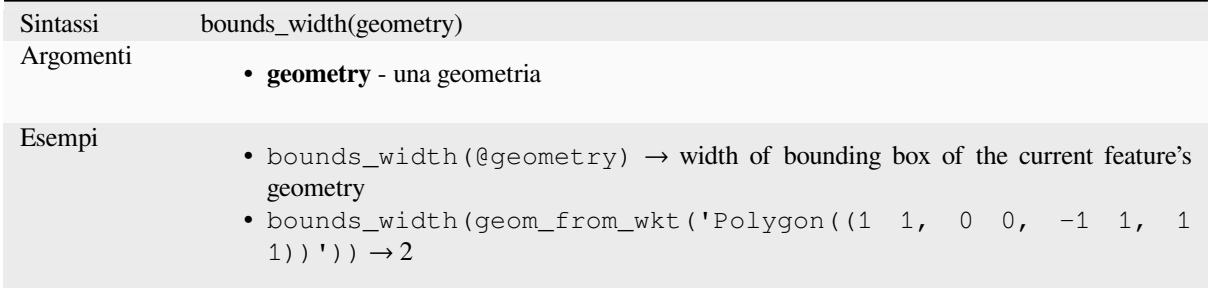

# **buffer**

Restituisce una geometria che rappresenta tutti i punti la cui distanza da questa geometria è inferiore o uguale alla distanza data. I calcoli sono nel sistema di riferimento spaziale di questa geometria.

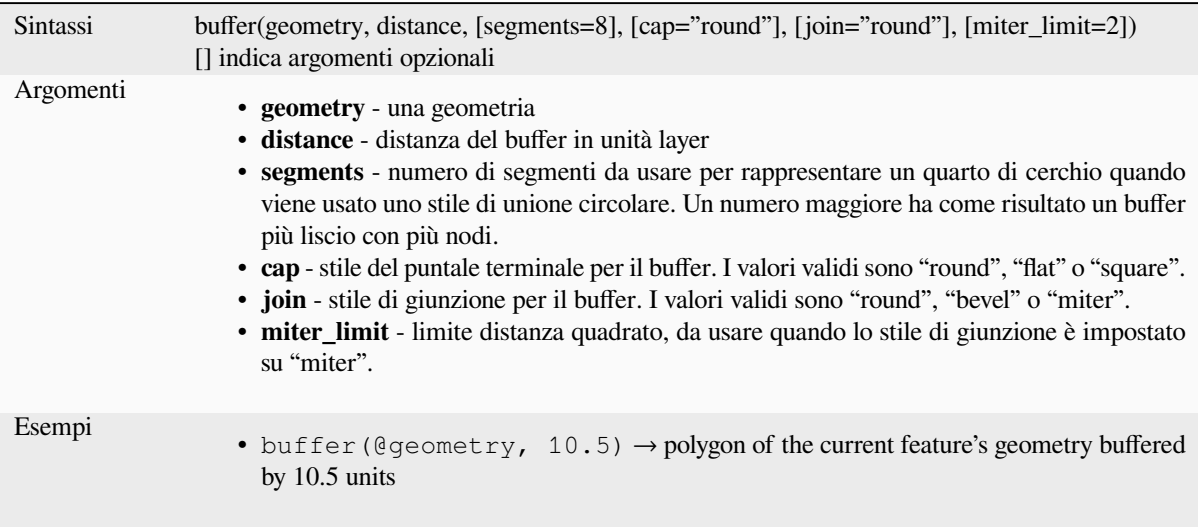

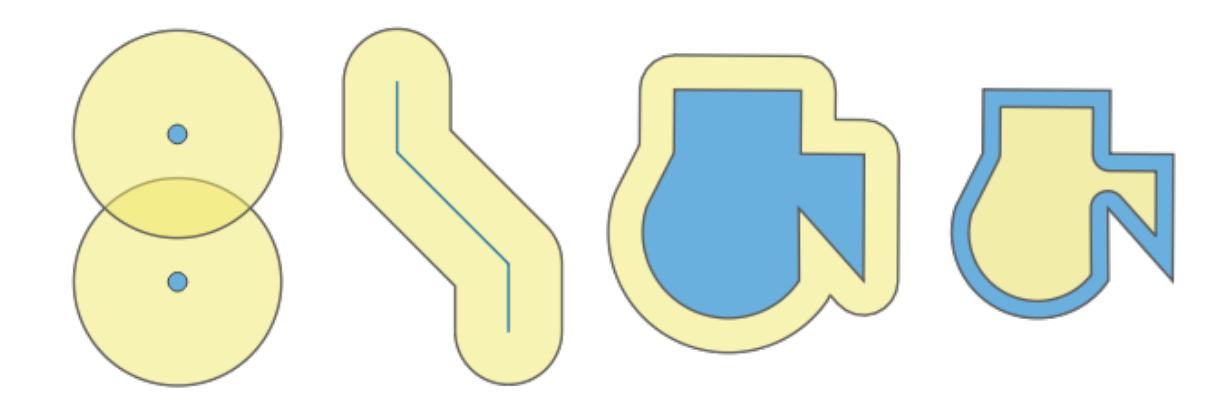

Fig. 13.5: Buffer (in giallo) di punti, linea, poligono con buffer positivo e poligono con buffer negativo

Ulteriori informazioni: algoritmo *Buffer*

# **buffer\_by\_m**

Crea un buffer lungo una linea ge[ometri](#page-1322-0)ca dove il diametro del buffer varia in base ai valori m ai vertici della linea.

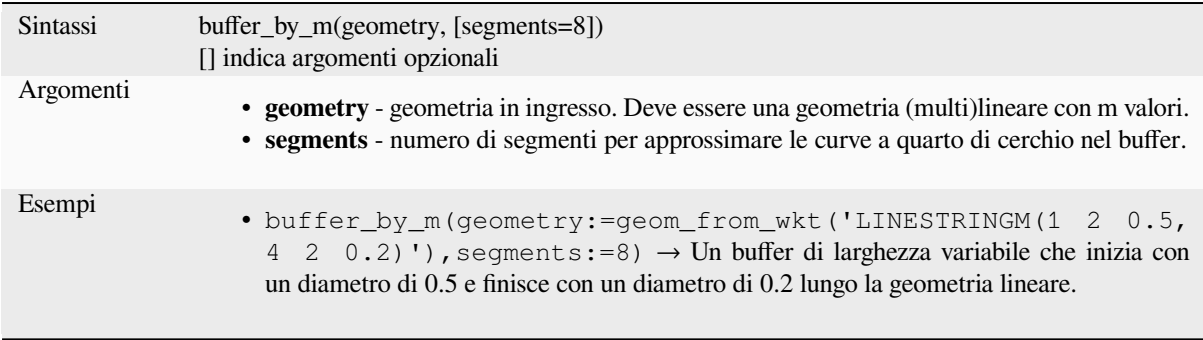

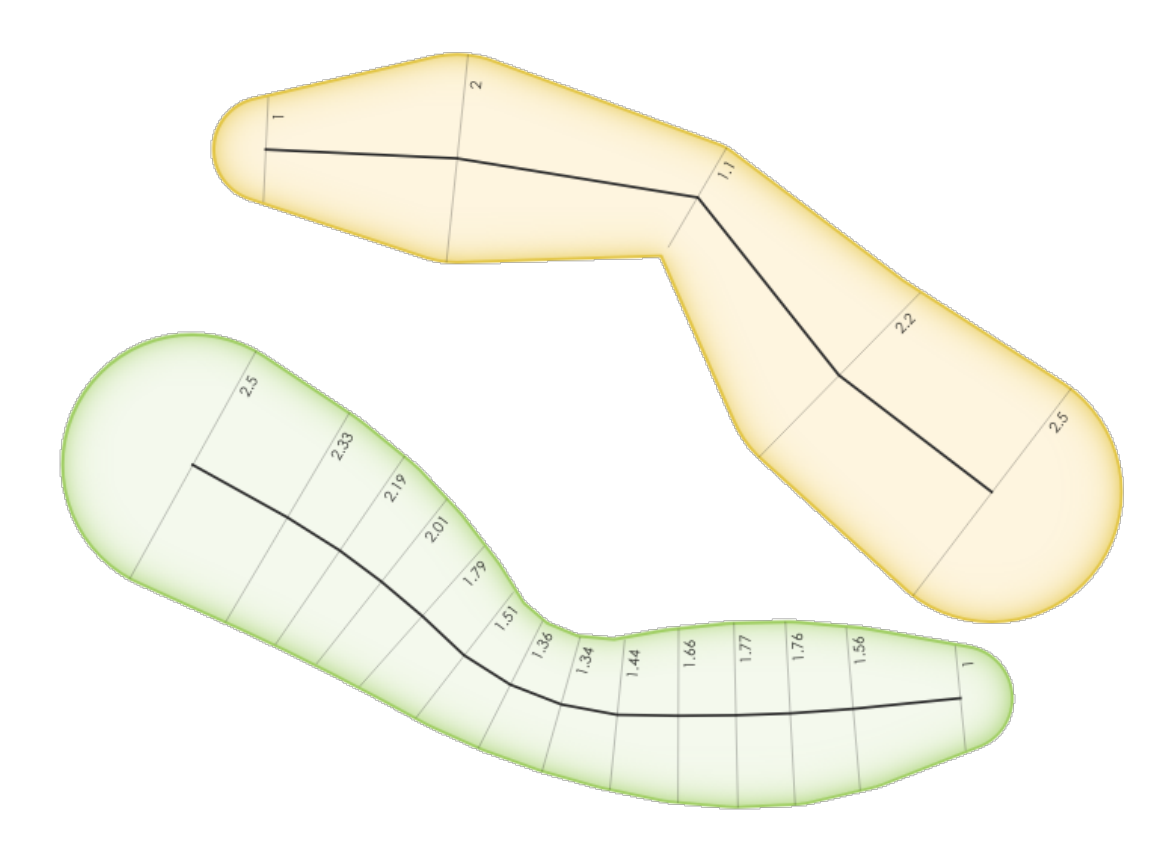

Fig. 13.6: Buffering degli elementi lineari utilizzando il valore m sui vertici

Ulteriori informazioni: algoritmo *Buffer larghezza variabile (valore M)*

# **centroid**

Restituisce il centro geometrico [di una geometria.](#page-1426-0)

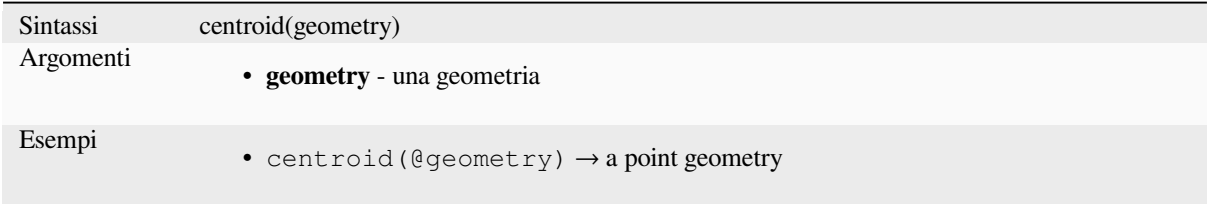

Ulteriori informazioni: algoritmo *Centroidi*

## **close\_line**

Restituisce una linea chiusa della linea in ingresso aggiungendo il primo punto alla fine della linea, se non è già chiusa. Se la geometria non è una linea o una stringa multi-linea, il risultato sarà NULL.

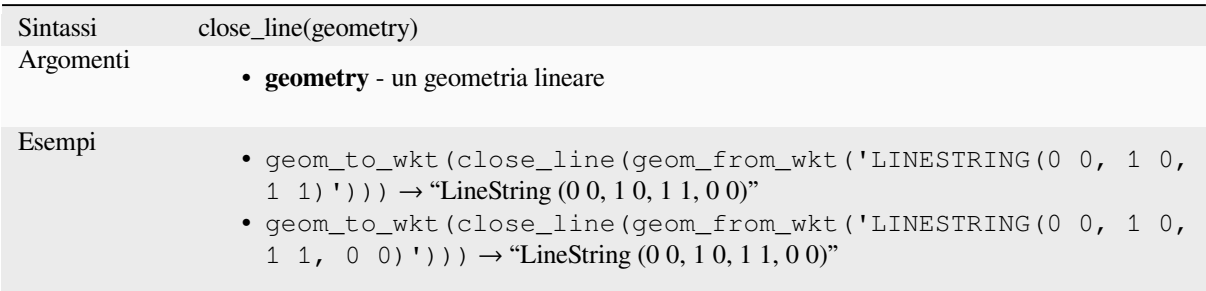

## **closest\_point**

Restituisce il punto della geometria1 che è più vicino alla geometria2.

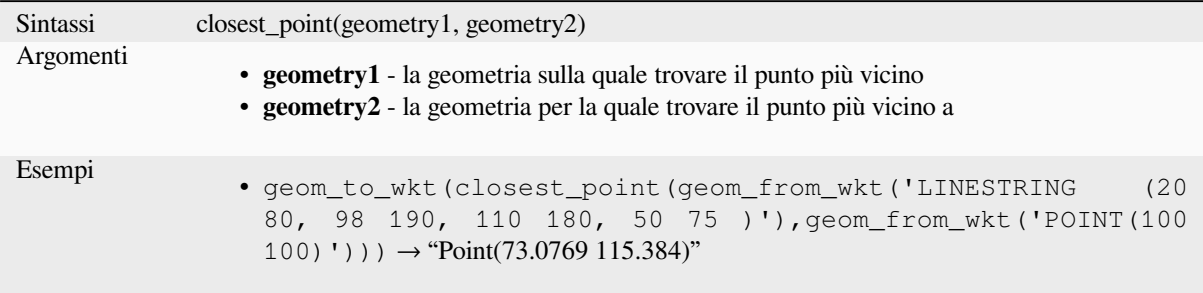

# **collect\_geometries**

Organizza un insieme di geometrie in una geometria in parti multiple.

## **Lista di argomenti vari**

Le parti della geometria sono specificate come argomenti separati alla funzione.

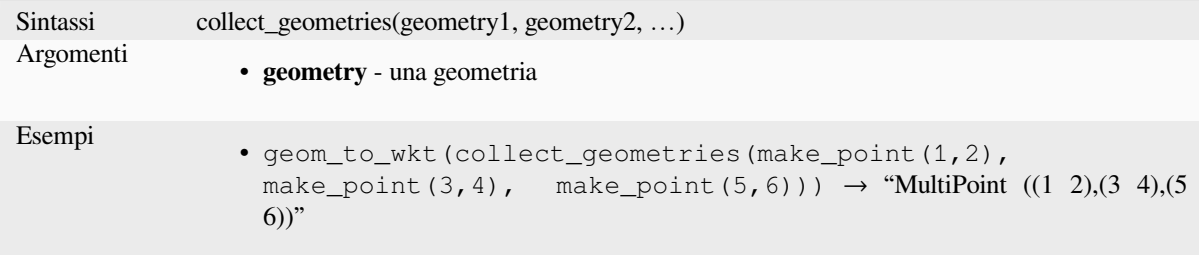

# **Variabile Array**

Le parti della geometria sono specificate come un array di parti della geometria.

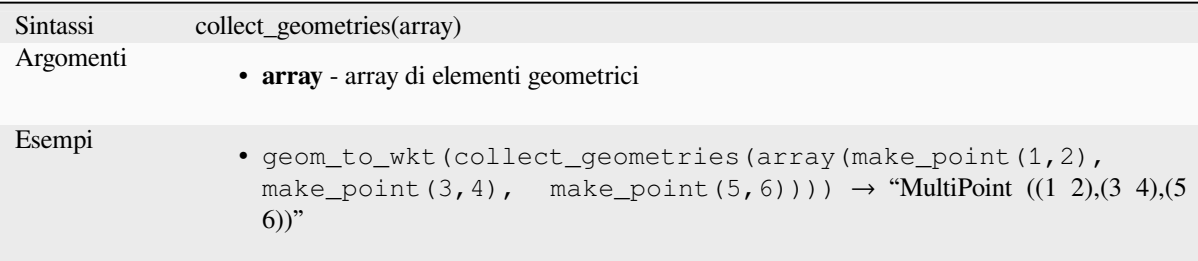

Ulteriori informazioni: algoritmo *Raggruppa geometrie*

# **combine**

Restituisce la combinazione di d[ue geometrie.](#page-1332-0)

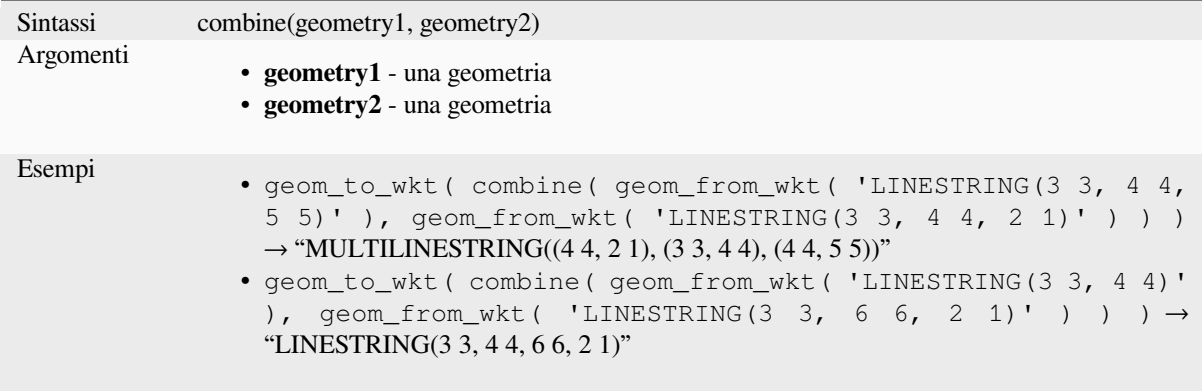

# **concave\_hull**

<span id="page-306-0"></span>Restituisce un poligono possibilmente concavo che contiene tutti i punti della geometria

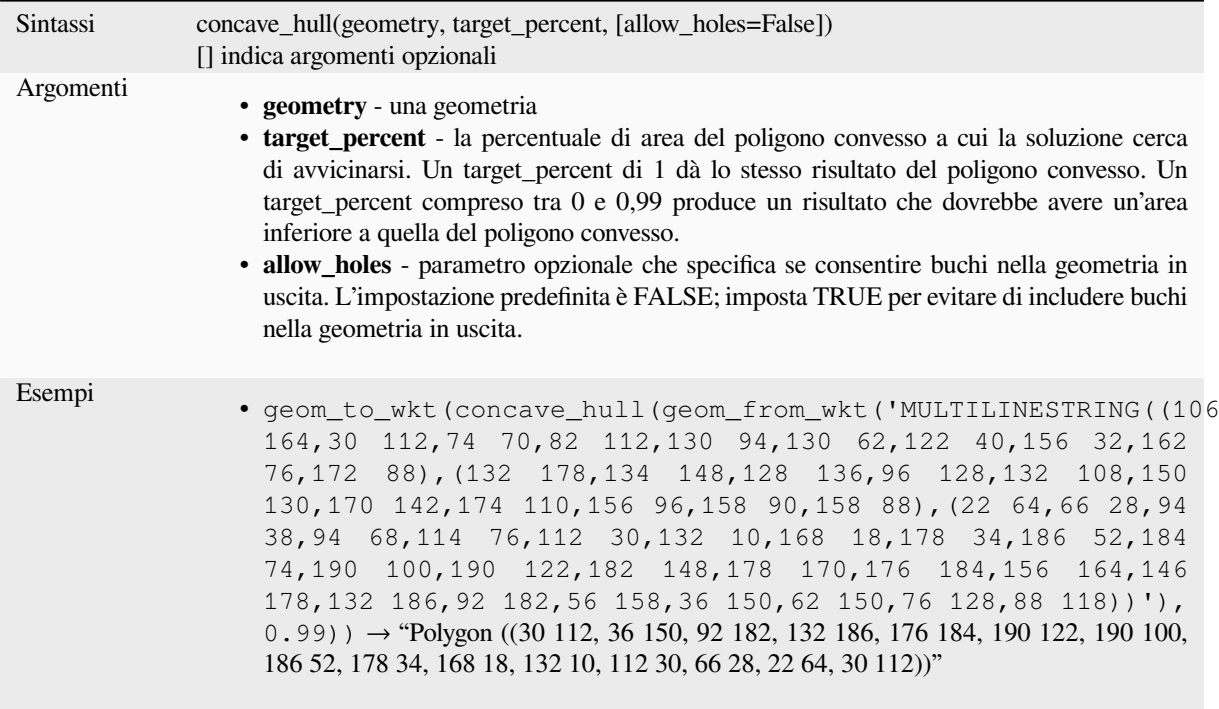

Ulteriore lettura: *convex\_hull*

# **contains**

Verifica se una g[eometria ne c](#page-308-0)ontiene un'altra. Restituisce TRUE se e solo se nessun punto della geometria2 si trova all'esterno della geometria1 e almeno un punto dell'interno della geometria2 si trova all'interno della geometria1.

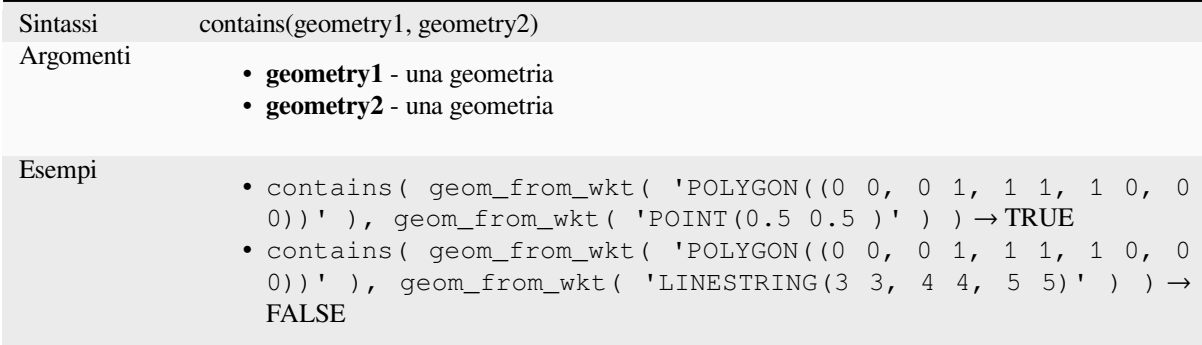

Ulteriori informazioni: *overlay\_contains*

#### **convex\_hull**

Restituisce l'inviluppo convesso di una geometria. Rappresenta la minima geometria convessa che racchiude tutte le geometrie dell'insieme.

<span id="page-308-0"></span>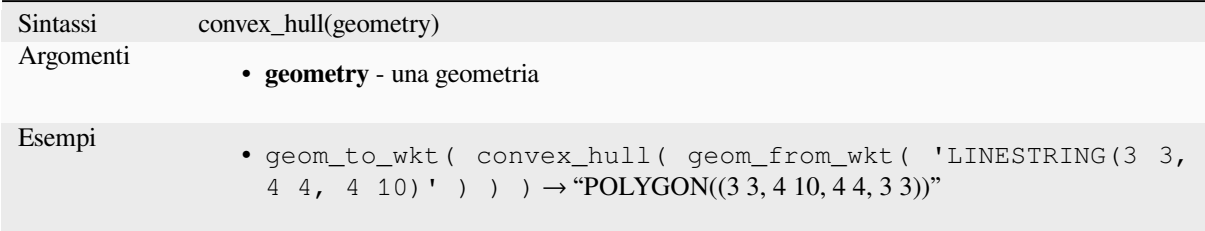

Ulteriore lettura: *concave\_hull*, *Poligono convesso* algorithm

#### **crosses**

Verifica se una g[eometria ne at](#page-306-0)t[raversa un'altra. Re](#page-1337-0)stituisce TRUE se le geometrie fornite hanno alcuni, ma non tutti, i punti interni in comune.

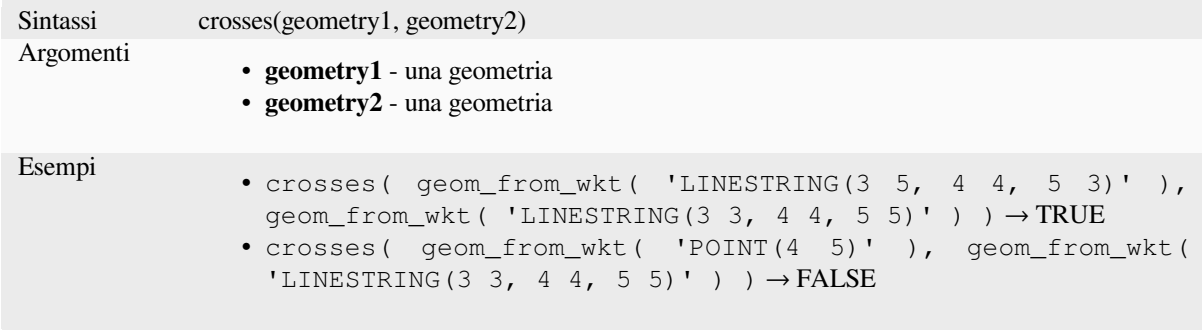

Ulteriore lettura: *overlay\_crosses*

# **densify\_by\_count**

Prende una geo[metria poligonale](#page-334-0) o lineare e ne genera una nuova in cui le geometrie hanno un numero maggiore di vertici rispetto a quella originale.

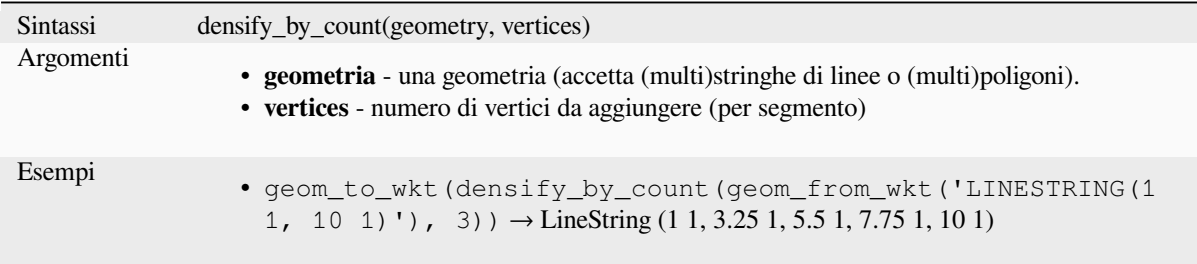

Ulteriore lettura: *Infittisci secondo un conteggio* algoritmo

# **densify\_by\_distance**

Prende una geometria poligonale o lineare e ne genera una nuova in cui le geometrie vengono densificate aggiungendo vertici supplementari sui bordi che hanno una distanza massima pari all'intervallo di distanza specificato.

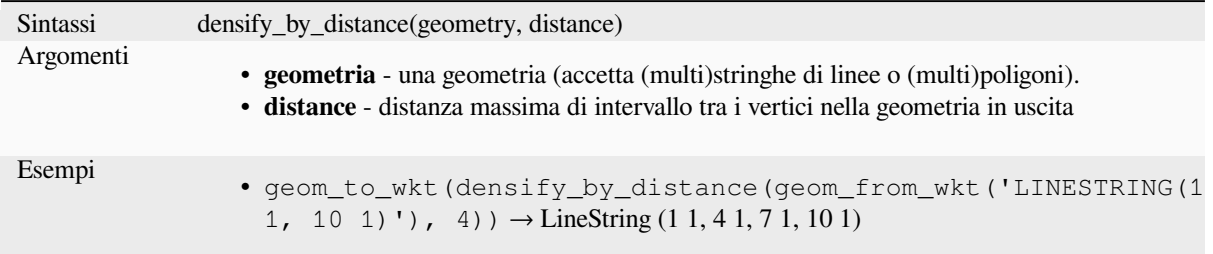

Ulteriore lettura: *Infittisci secondo un intervallo* algoritmo

## **difference**

Restituisce una g[eometria che rappresenta la pa](#page-1347-0)rte di geometria1 che non si interseca con geometria2.

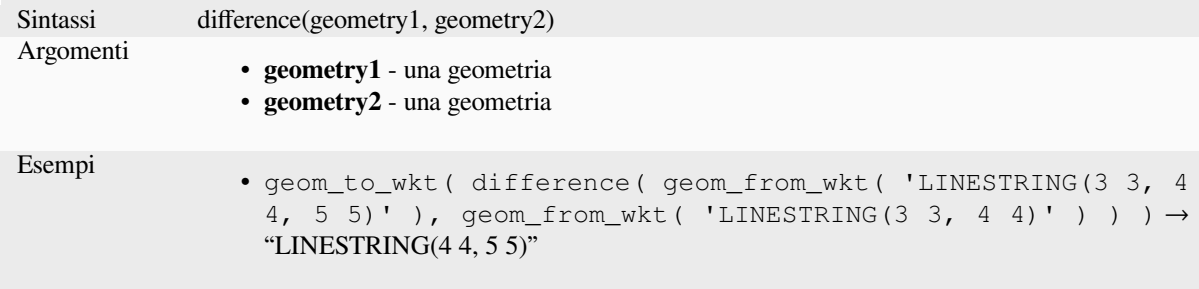

Ulteriori informazioni: algoritmo *Differenza*

## **disjoint**

Verifica se le geometrie non si int[ersecano s](#page-1431-0)pazialmente. Restituisce TRUE se le geometrie non condividono alcuno spazio.

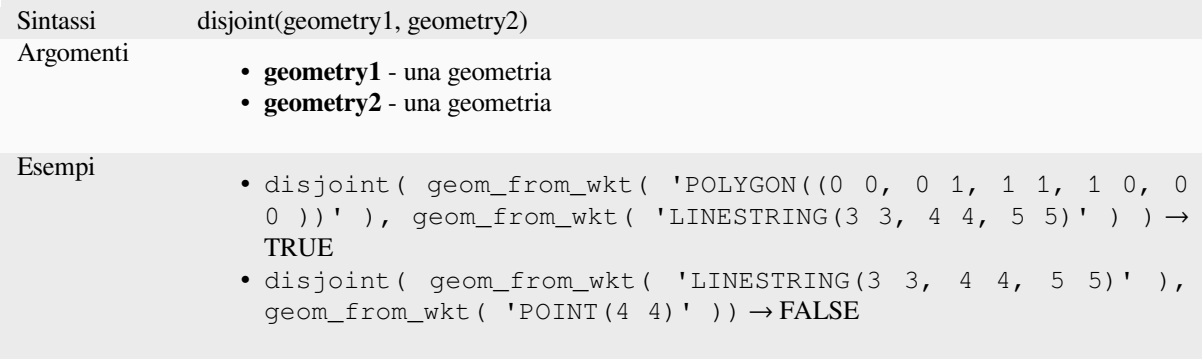

Ulteriori informazioni: *overlay\_disjoint*

## **distance**

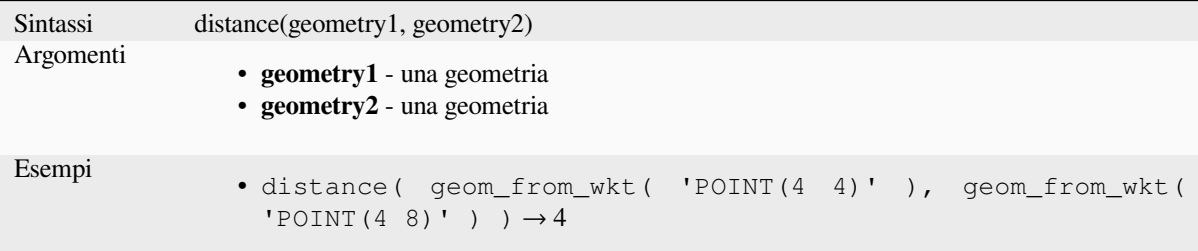

Restituisce la distanza minima (basata sul riferimento spaziale) tra due geometrie in unità proiettate.

## **distance\_to\_vertex**

Restituisce la distanza lungo la geometria ad un vertice specificato.

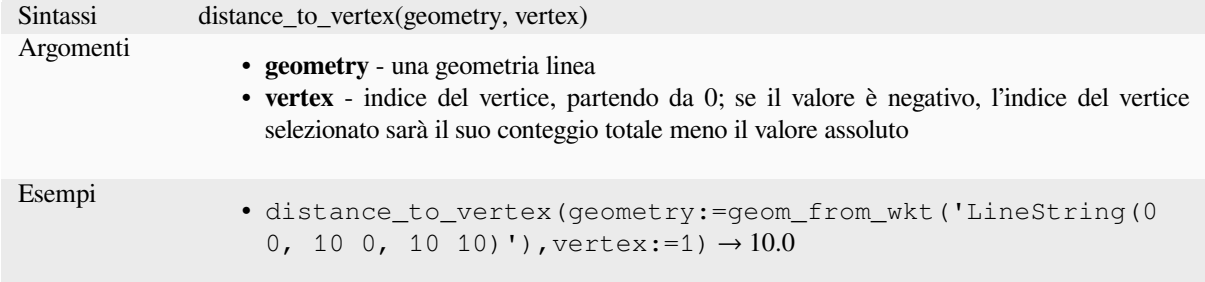

# **end\_point**

Restituisce l'ultimo nodo di una geometria.

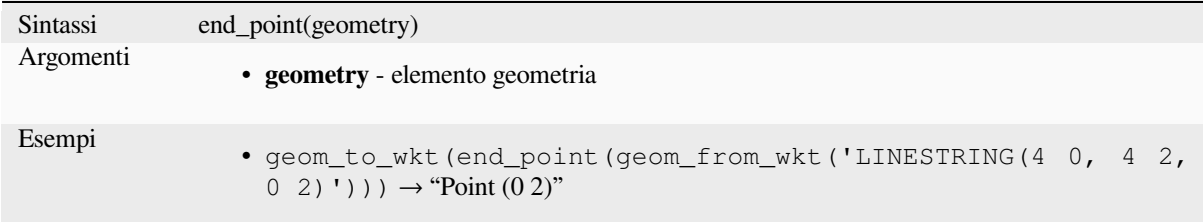

Ulteriori informazioni: algoritmo *Estrai vertici specifici*

## **exif\_geotag**

Crea una geometria di punti dai [geotag exif di un file im](#page-1359-0)magine.

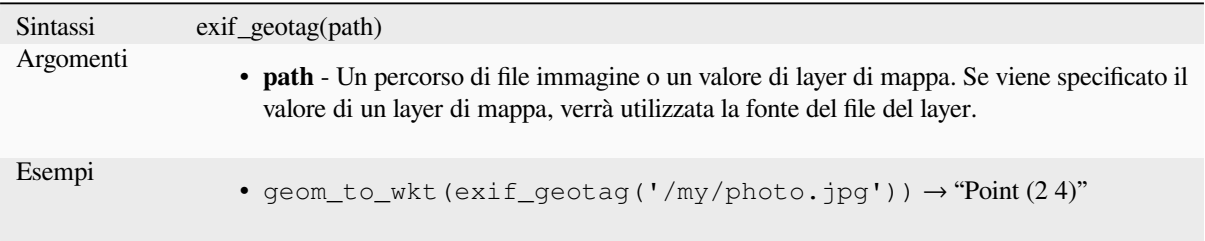

#### **extend**

Estende l'inizio e la fine della geometria di una linea di una quantità specificata. Le linee sono estese usando il rilevamento del primo e dell'ultimo segmento della linea. Per una multilinea, tutte le parti sono estese. Le distanze sono nel sistema di riferimento spaziale di questa geometria.

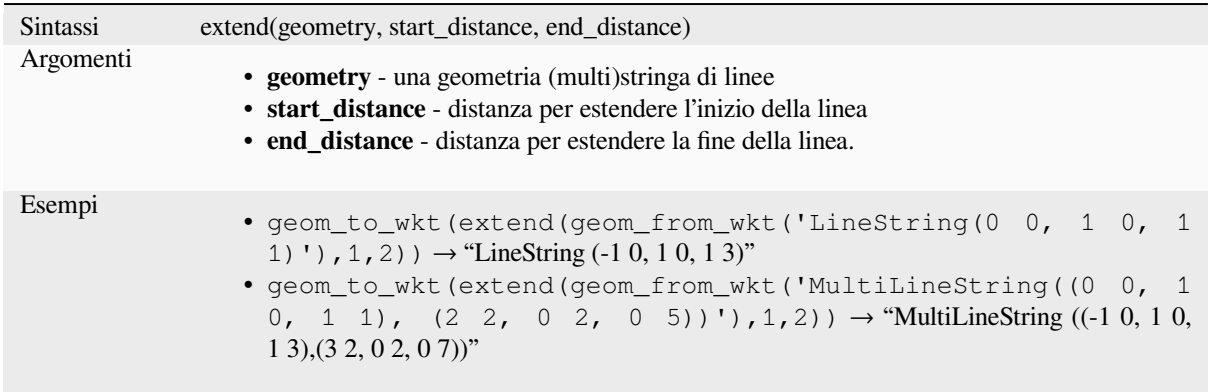

Ulteriori informazioni: *Estendi linee* algoritmo

## **exterior\_ring**

Restituisce una linea c[he rappresenta](#page-1356-0) l'anello esterno di una geometria poligonale. Se la geometria non è un poligono, il risultato sarà NULL.

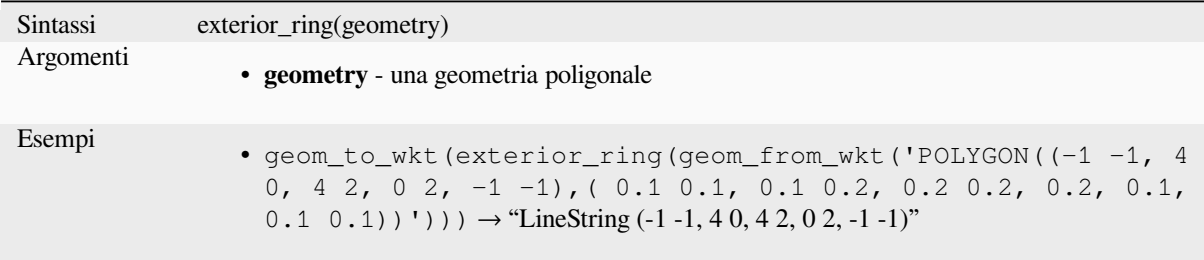

# **extrude**

Restituisce una versione estrusa della geometria (Multi-)Curve o (Multi-)Linestringa in ingresso con un'estensione specificata da x e y.

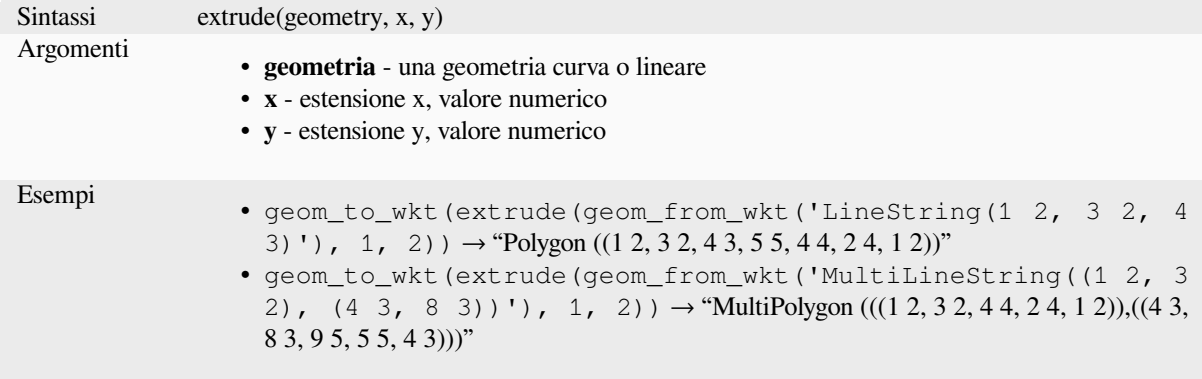

## **flip\_coordinates**

Restituisce una copia della geometria con le coordinate x e y scambiate. Utile per riparare le geometrie che hanno avuto i loro valori di latitudine e longitudine invertiti.

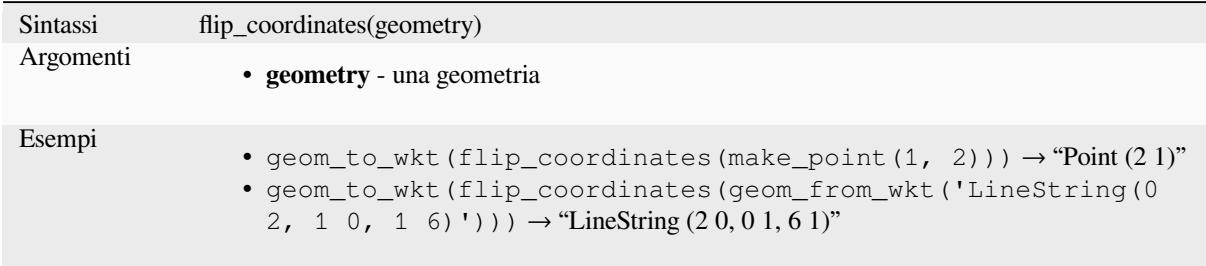

Ulteriori informazioni: algoritmo *Scambia le coordinate X e Y*

## **force\_polygon\_ccw**

<span id="page-312-1"></span>Forza una geometria a rispettare [la convenzione per cui gli an](#page-1420-0)elli esterni sono in senso antiorario e quelli interni in senso orario.

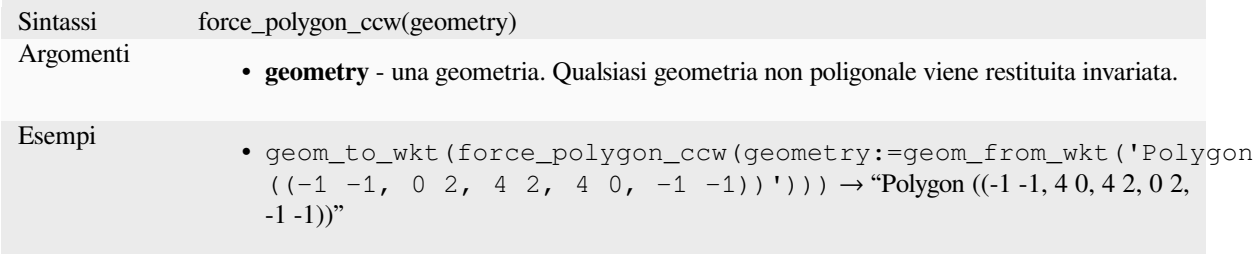

Ulteriore lettura: *force\_polygon\_cw*, *force\_rhr*

## **force\_polygon\_cw**

<span id="page-312-0"></span>Forza una geome[tria a rispettare la c](#page-312-0)[onvenzion](#page-313-0)e per cui gli anelli esterni sono in senso orario e quelli interni in senso antiorario.

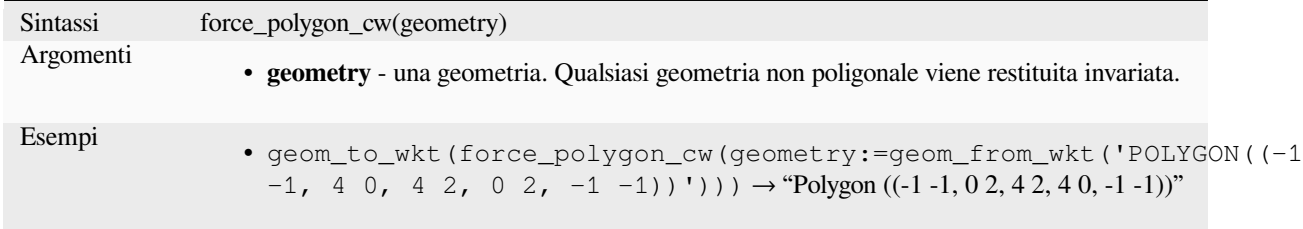

Ulteriore lettura: *force\_polygon\_ccw*, *force\_rhr*

## **force\_rhr**

<span id="page-313-0"></span>Costringe una geometria a rispettare la regola della mano destra, secondo la quale l'area delimitata da un poligono si trova a destra del confine. In particolare, l'anello esterno è orientato in senso orario e gli anelli interni in senso antiorario. A causa dell'incoerenza nella definizione della regola della mano destra, in alcuni contesti si raccomanda di utilizzare la funzione esplicita force\_polygon\_cw.

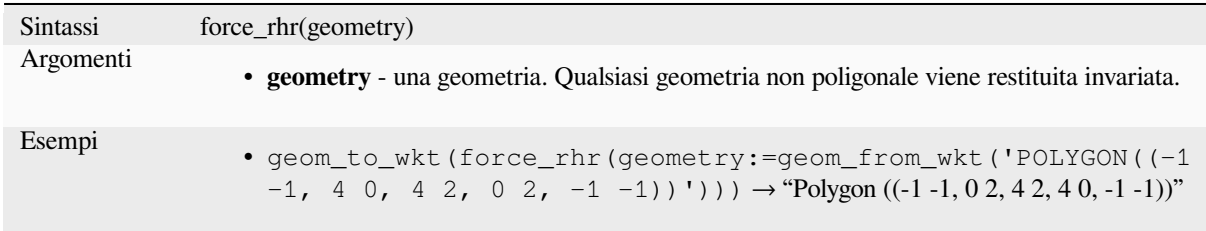

Ulteriore lettura: *Forza regola della mano destra* algorithm, *force\_polygon\_ccw*, *force\_polygon\_cw*

## **geom\_from\_gml**

Restituisce una g[eometria da una rappresentazion](#page-1367-0)e GML d[ella geometria.](#page-312-1)

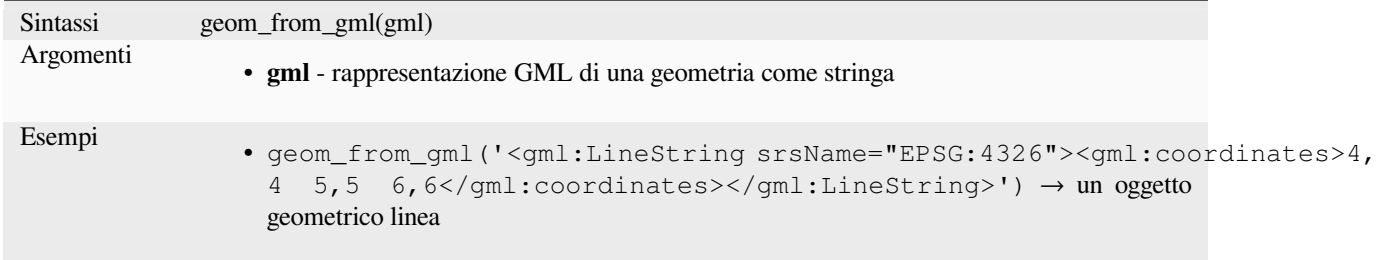

# **geom\_from\_wkb**

Restituisce una geometria generata da una rappresentazione Well-Known Binary (WKB).

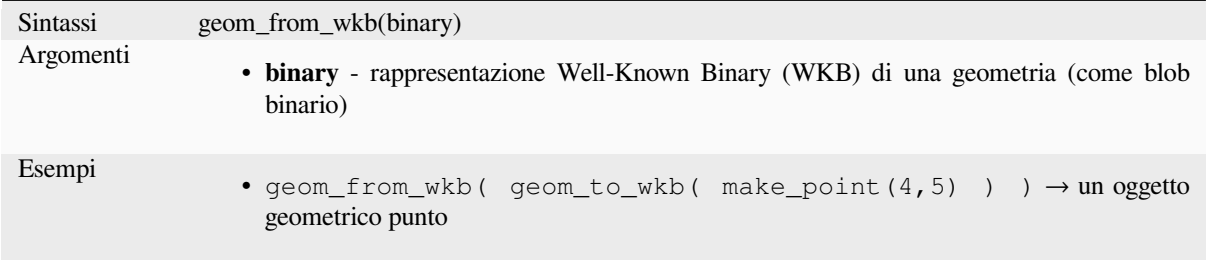

# **geom\_from\_wkt**

Restituisce una geometria generata da una rappresentazione Well-Known Text (WKT).

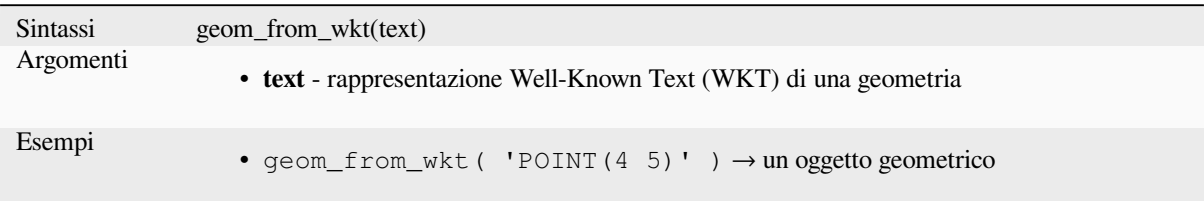

## **geom\_to\_wkb**

Restituisce la rappresentazione Well-Known Binary (WKB) di una geometria

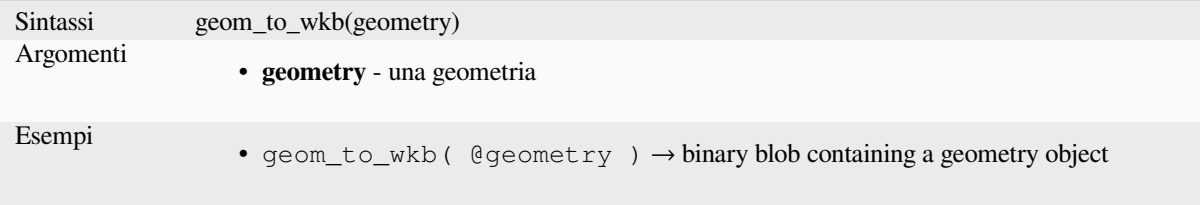

# **geom\_to\_wkt**

Restituisce la rappresentazione Well-Known Text (WKT) della geometria senza metadati SRID.

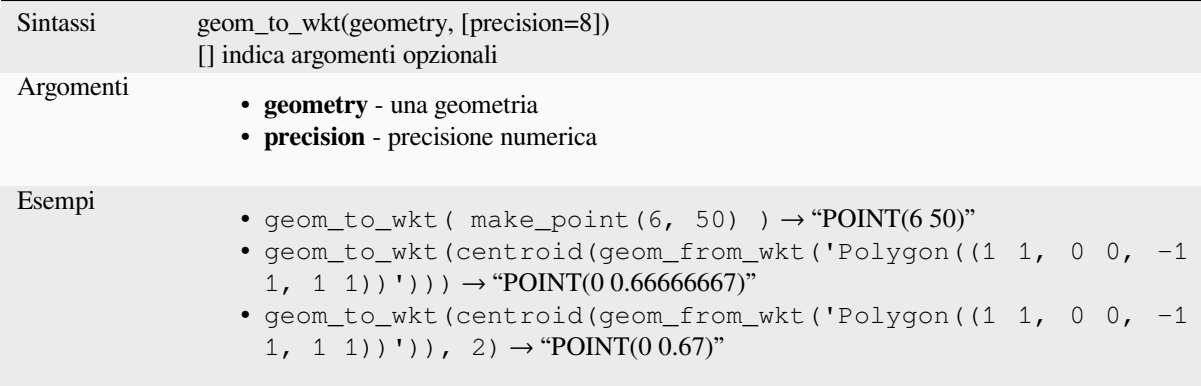

#### **\$geometry**

Restituisce la geometria dell'elemento corrente. Può essere utilizzato per l'elaborazione con altre funzioni. **\*\***Attenzione: questa funzione è deprecata. Si raccomanda di utilizzare la variabile sostitutiva @geometria.

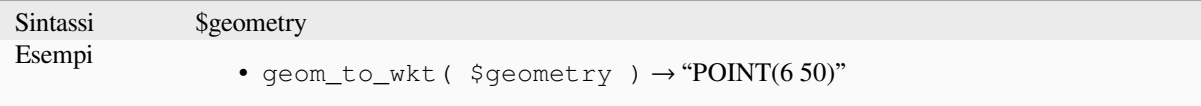

## **geometry**

Restituisce la geometria di un elemento

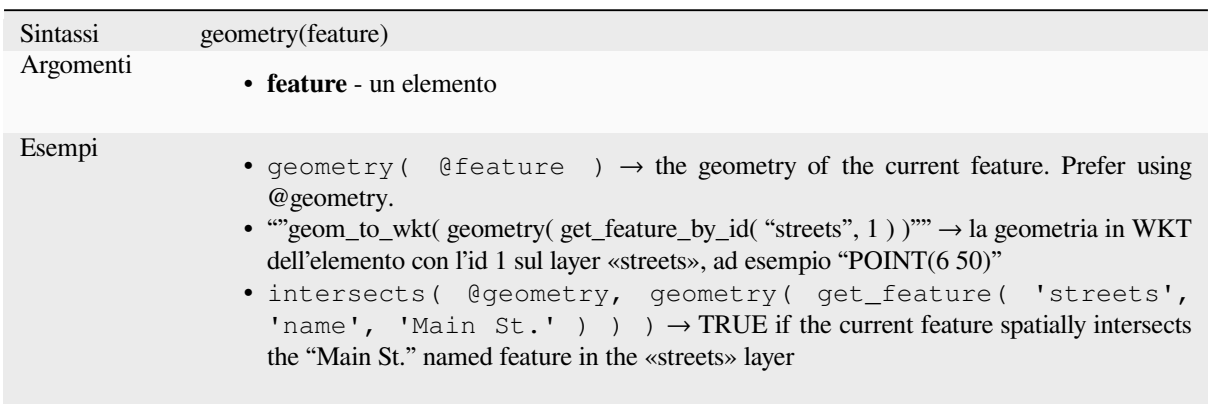

## **geometry\_n**

Restituisce una geometria specifica da una raccolta di geometrie o NULL se la geometria in ingresso non è una raccolta. Restituisce anche una parte di una geometria multi parte.

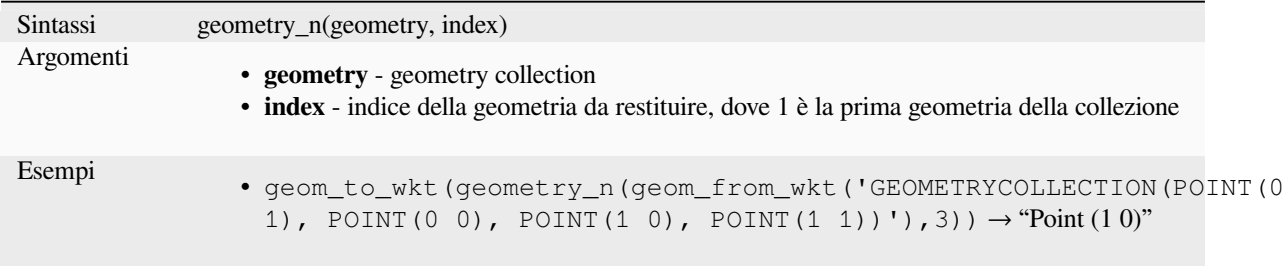

# **geometry\_type**

Restituisce un valore stringa che descrive il tipo di una geometria (Punto, Linea o Poligono)

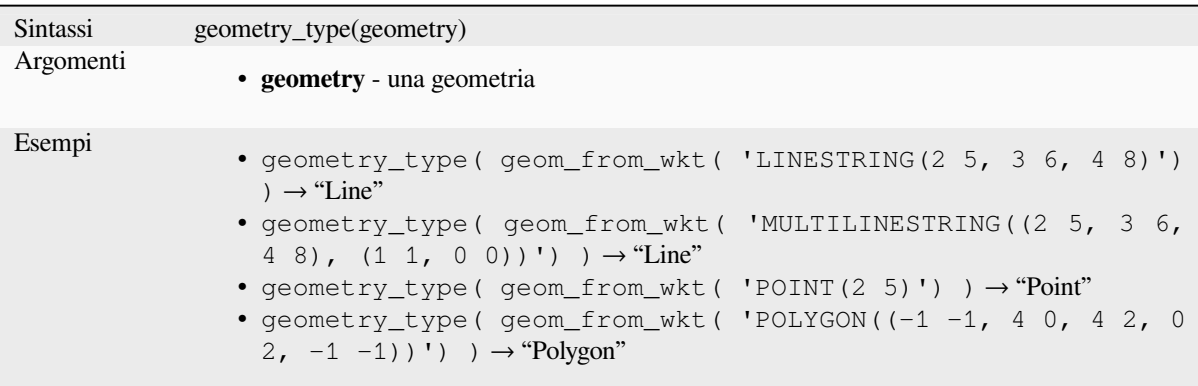

## **hausdorff\_distance**

Restituisce la distanza Hausdorff tra due geometrie. Questa è fondamentalmente una misura di quanto simili o dissimili siano 2 geometrie, con una distanza più bassa che indica geometrie più simili.

La funzione può essere eseguita con un argomento opzionale densify fraction. Se non specificato, viene utilizzata un'approssimazione alla distanza standard di Hausdorff. Questa approssimazione è esatta o abbastanza vicina per un ampio sottoinsieme di casi utili. Esempi di questi sono:

- Calcolo della distanza tra Linestrings che sono approssimativamente parallele tra loro e approssimativamente uguali in lunghezza. Questo accade nelle reti lineari appaiate.
- Verifica della somiglianza delle geometrie.

Se l'approssimazione predefinita fornita da questo metodo è insufficiente, specifica l'argomento opzionale densify fraction. Specificando questo argomento si esegue una densificazione dei segmenti prima di calcolare la distanza Hausdorff discreta. Il parametro imposta la frazione di cui densificare ogni segmento. Ogni segmento sarà diviso in un numero di sottosegmenti di uguale lunghezza, la cui frazione della lunghezza totale è più vicina alla frazione data. Diminuendo il parametro densify fraction la distanza restituita si avvicinerà alla vera distanza di Hausdorff per le geometrie.

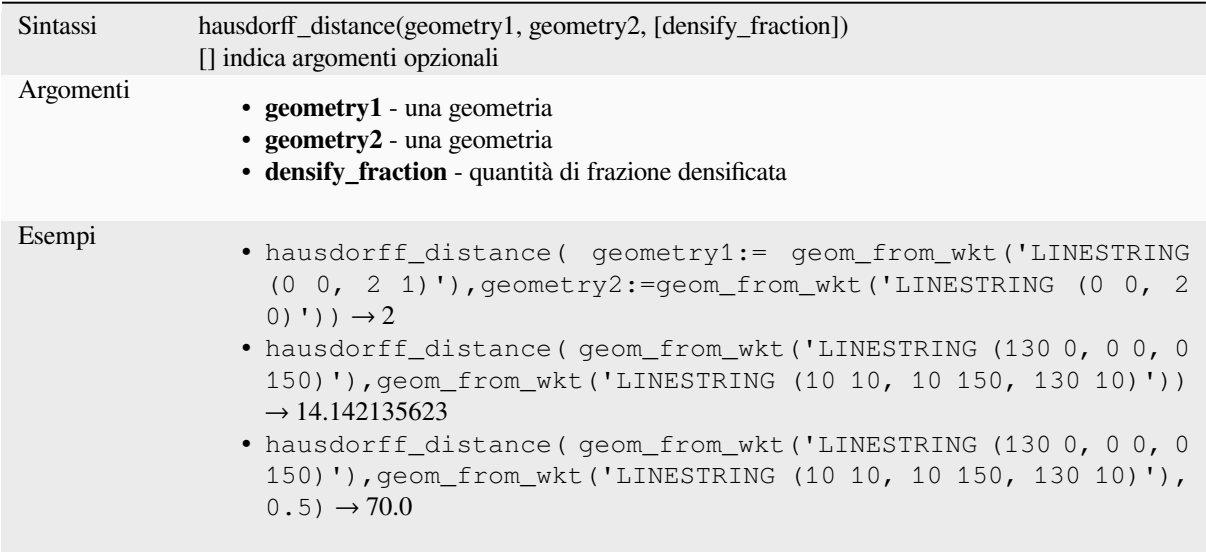

# **inclination**

Restituisce l'inclinazione misurata dallo zenit (0) al nadir (180) del punto\_a al punto\_b.

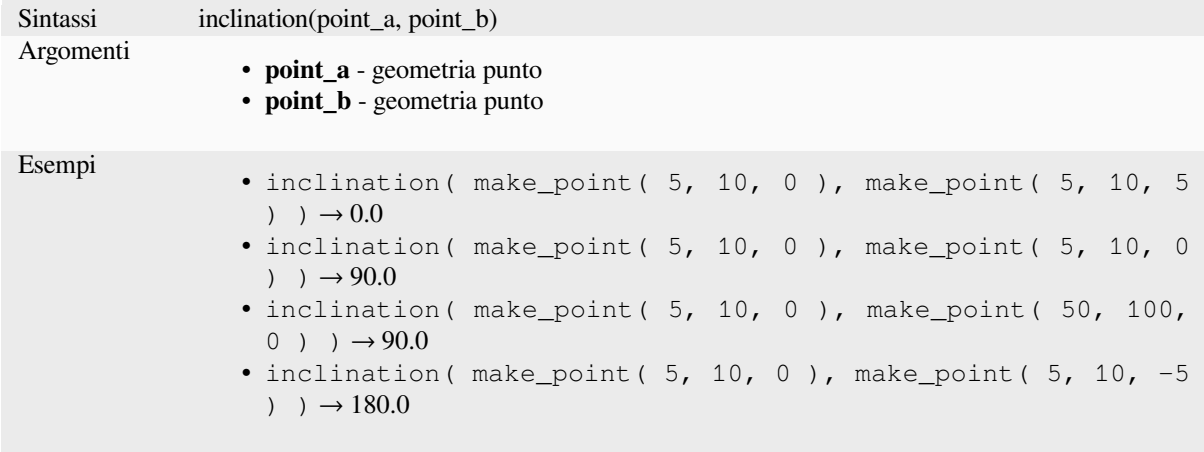

## **interior\_ring\_n**

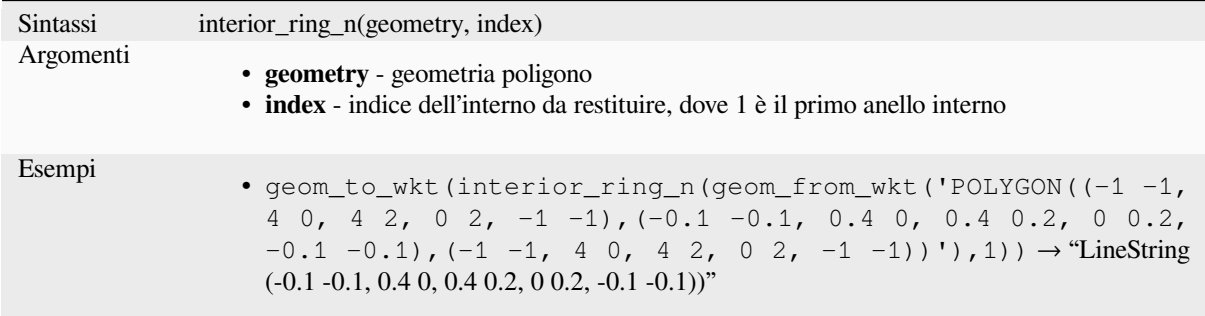

Restituisce un anello interno specifico da una geometria poligonale, o NULL se la geometria non è un poligono.

# **intersection**

Restituisce una geometria che rappresenta la porzione condivisa di due geometrie.

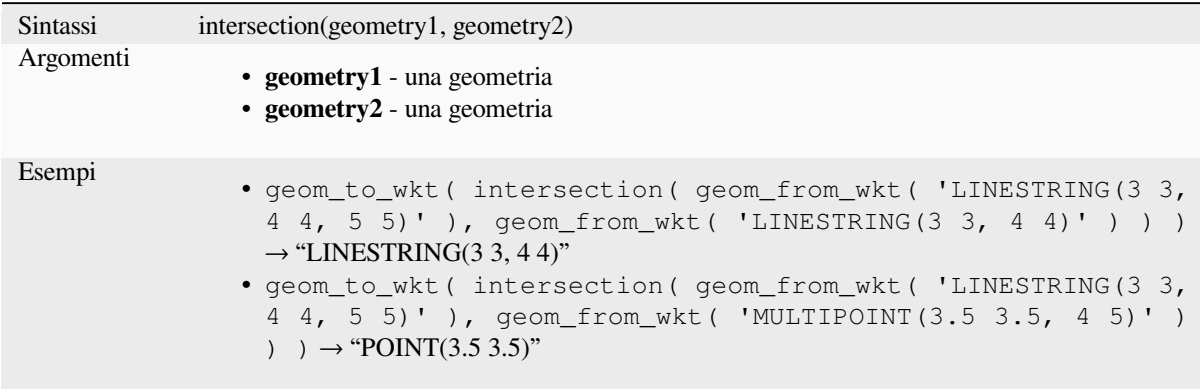

Ulteriori informazioni: algoritmo *Intersezione*

#### **intersects**

Verifica se una geometria ne in[terseca un'a](#page-1437-0)ltra. Restituisce TRUE se le geometrie si intersecano spazialmente (condividono una qualsiasi porzione di spazio) e false in caso contrario.

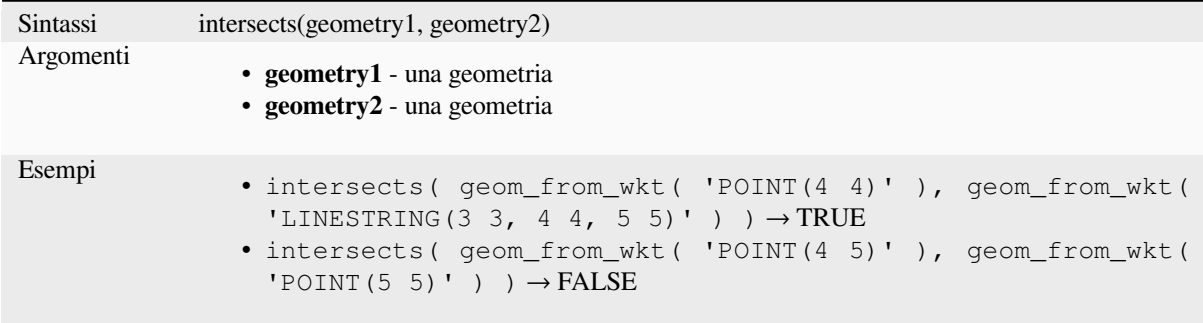

Ulteriori informazioni: *overlay\_intersects*

## **intersects\_bbox**

Verifica se il rettangolo di selezione di una geometria si sovrappone al rettangolo di selezione di un'altra geometria. Restituisce TRUE se le geometrie intersecano spazialmente il rettangolo di selezione definito e false in caso contrario.

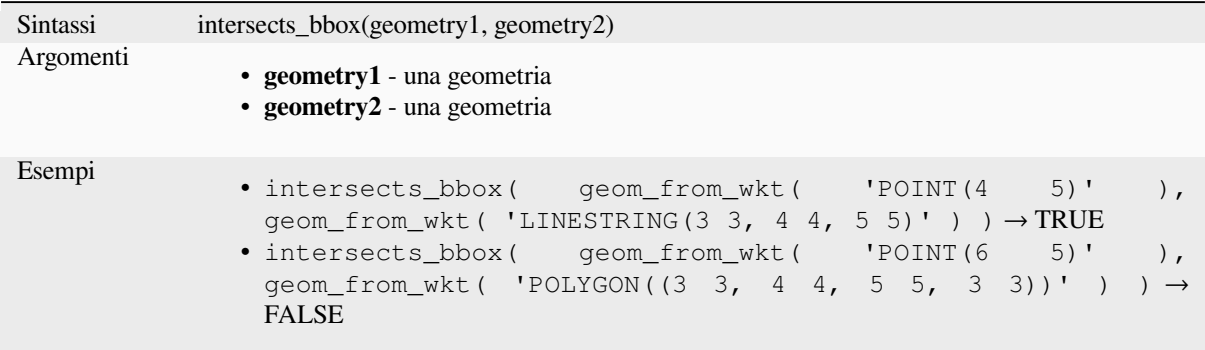

#### **is\_closed**

Restituisce TRUE se una stringa di linee è chiusa (i punti iniziali e finali sono coincidenti), o false se una stringa di linee non è chiusa. Se la geometria non è una stringa di linee, il risultato sarà NULL.

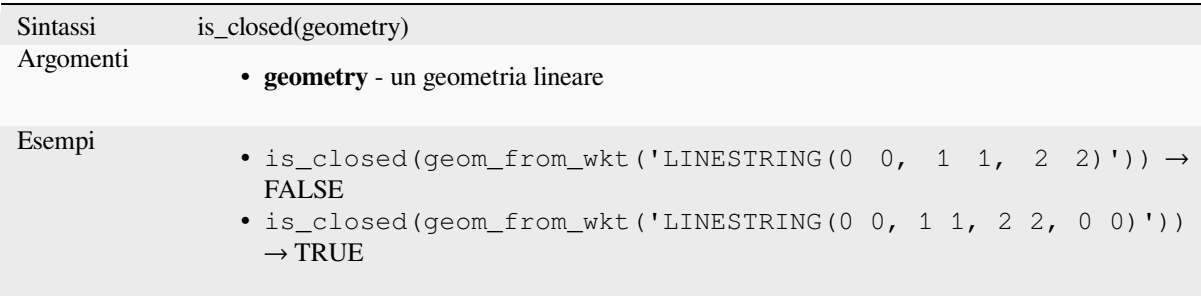

## **is\_empty**

<span id="page-318-0"></span>Restituisce TRUE se una geometria è vuota (senza coordinate), false se la geometria non è vuota e NULL se non esiste alcuna geometria. Vedere anche is\_empty\_or\_null.

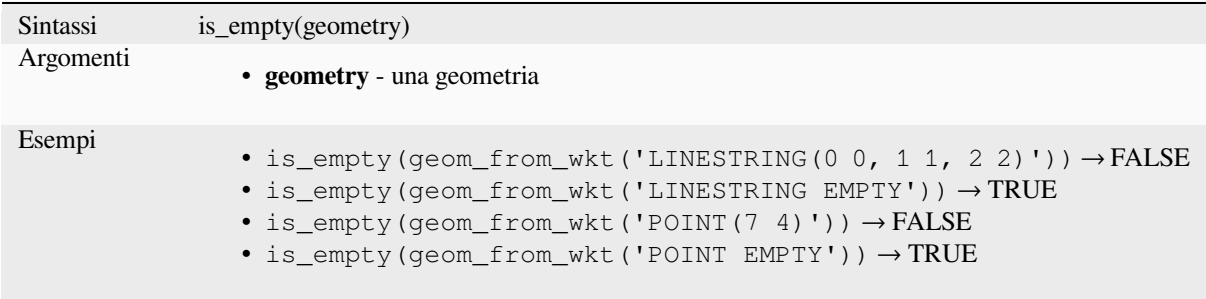

Ulteriore lettura: *is\_empty\_or\_null*

## **is\_empty\_or\_null**

Returns TRUE if a geometry is NULL or empty (without coordinates) or false otherwise. This function is like the expression "@geometry IS NULL or is\_empty(@geometry)"

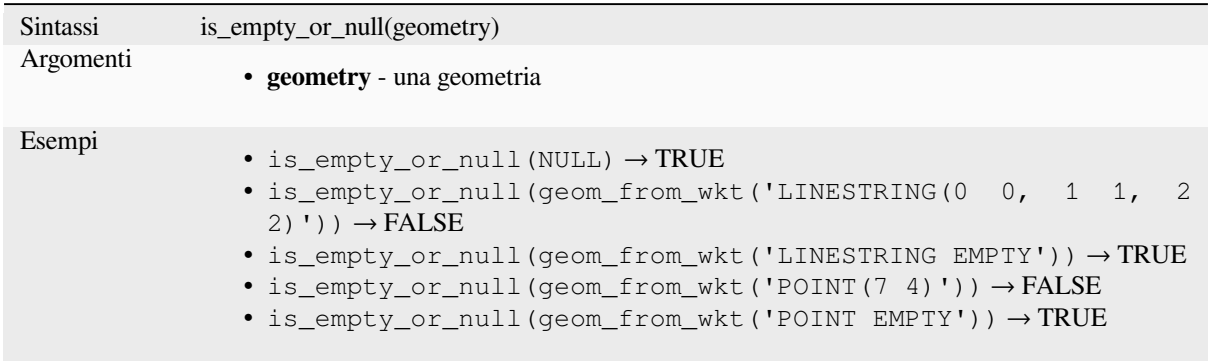

Ulteriore lettura: *is\_empty*, *NULL*

## **is\_multipart**

Returns TRUE if [the geom](#page-318-0)[etry is](#page-290-0) of Multi type.

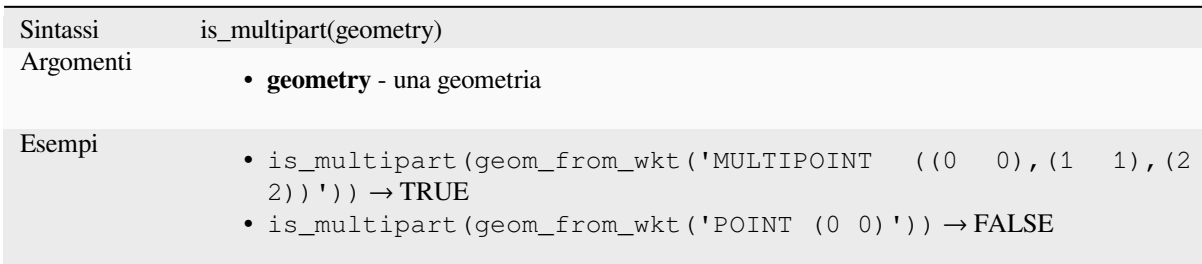

# **is\_valid**

Restituisce TRUE se una geometria è valida; se è formata correttamente in 2D secondo le regole OGC.

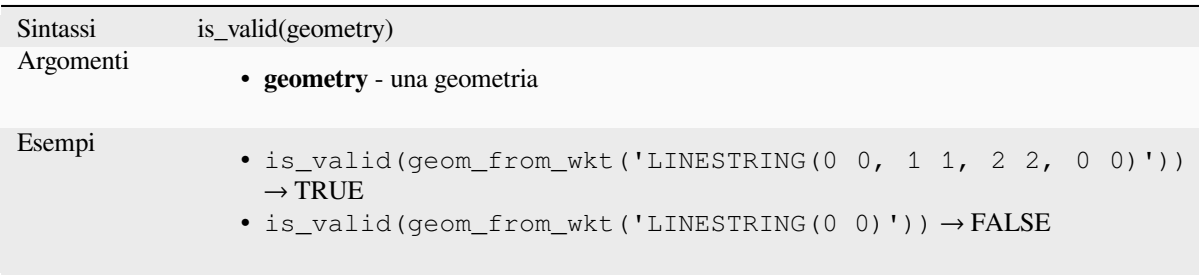

Ulteriore lettura: *make\_valid*, *Controllo validità* algorithm

## **\$length**

Restituisce la lunghezza di una stringa di linee. Se hai bisogno della lunghezza di un bordo di un poligono, usa invece \$perimetro. La lunghezza calcolata da questa funzione rispetta sia l'impostazione dell'ellissoide del progetto corrente che le impostazioni dell'unità di distanza. Per esempio, se è stato impostato un ellissoide per il progetto, allora la lunghezza calcolata sarà ellissoidale, e se non è impostato alcun ellissoide, allora la lunghezza calcolata sarà planimetrica.

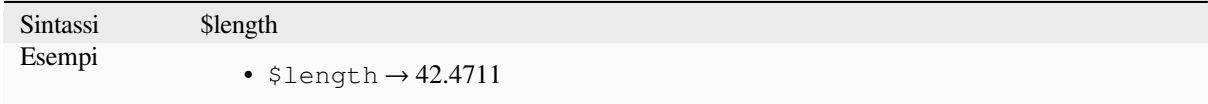

## **length**

Restituisce il numero di caratteri in una stringa o la lunghezza di una stringa geometrica.

#### **Variabile Operatori stringa**

Restituisce il numero di caratteri in una stringa.

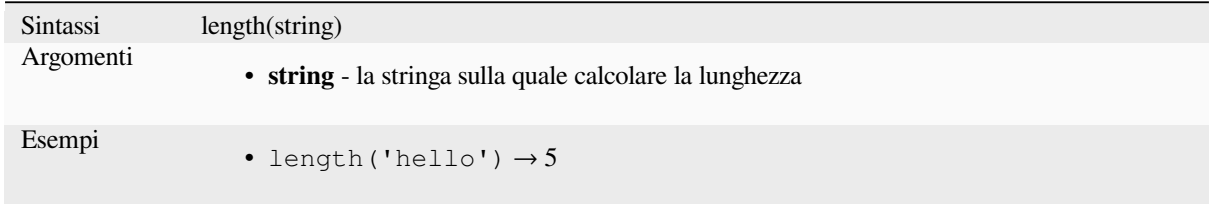

#### **Variabile geometria**

Calcola la lunghezza di un oggetto geometria linea. I calcoli sono sempre planimetrici nel Sistema di Riferimento Spaziale (SRS) di questa geometria, e le unità della lunghezza restituita corrisponderanno alle unità dell'SR. Questo differisce dai calcoli eseguiti dalla funzione \$length, che eseguirà calcoli ellissoidali basati sulle impostazioni di ellissoide e unità di distanza del progetto.

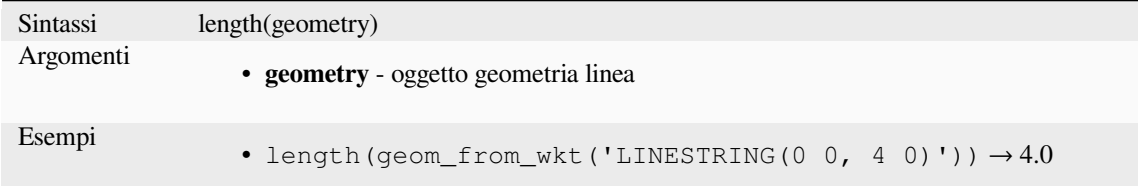

Further reading: *straight\_distance\_2d*

## **length3D**

Calcola la lungh[ezza 3D di un oggetto](#page-350-0) linea della geometria. Se la geometria non è un oggetto linea 3D, restituisce la sua lunghezza 2D. I calcoli sono sempre planimetrici nel Sistema di Riferimento Spaziale (SR) di questa geometria, e le unità della lunghezza restituita corrisponderanno alle unità dell'SR. Questo differisce dai calcoli eseguiti dalla funzione \$length, che eseguirà calcoli ellissoidali basati sulle impostazioni dell'ellissoide e dell'unità di distanza del progetto.

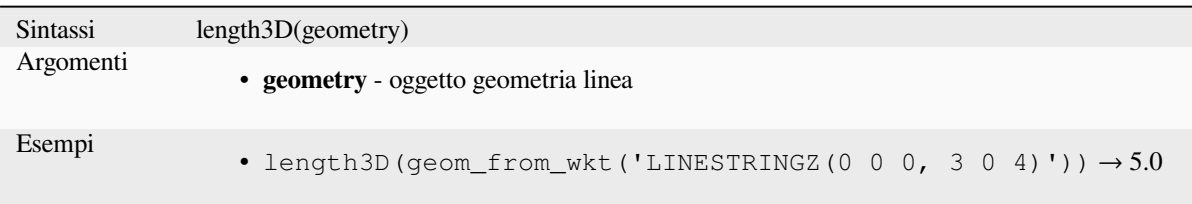

# **line\_interpolate\_angle**

Restituisce l'angolo parallelo alla geometria ad una distanza specificata lungo una geometria di tipo linestring. Gli angoli sono in gradi in senso orario da nord.

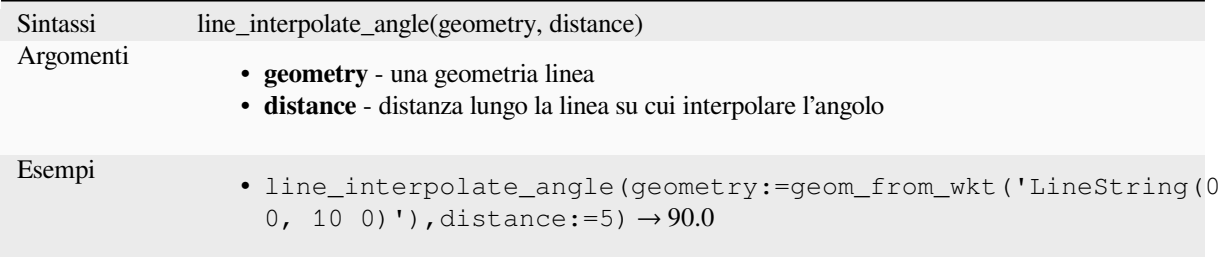

# **line\_interpolate\_point**

Restituisce il punto interpolato di una distanza specificata lungo la geometria di una stringa di linee.

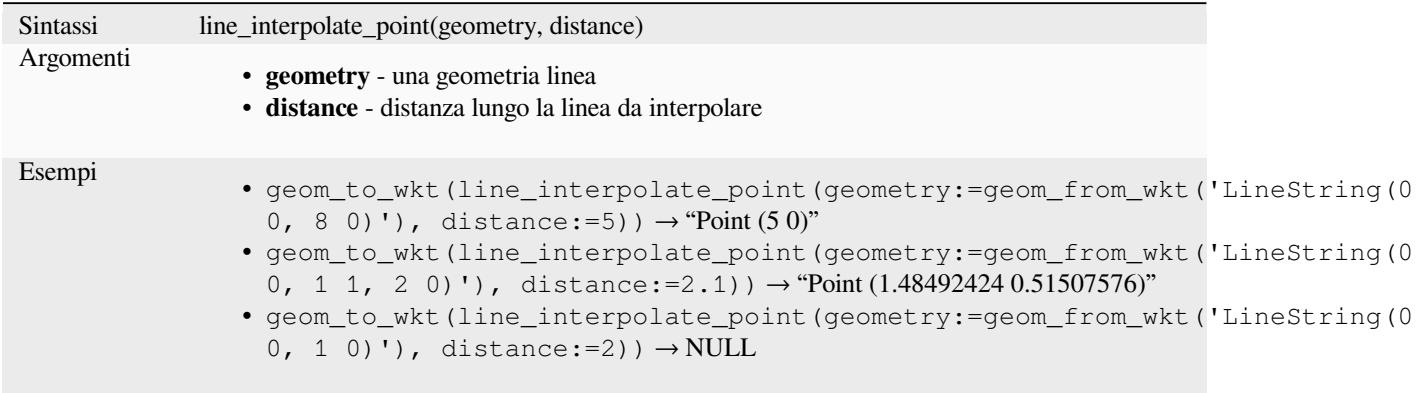

Ulteriori informazioni: algoritmo *Interpola punto sulla linea*

# **line\_locate\_point**

Restituisce la distanza lungo una [linestring corrispondente a](#page-1370-0)lla posizione più vicina alla linestring di una geometria puntuale specificata

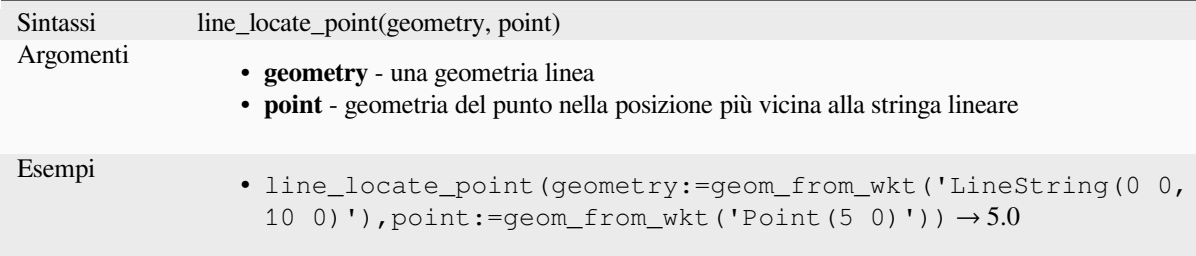

## **line\_merge**

Restituisce una geometria LineString o MultiLineString, dove tutte le LineString collegate dalla geometria di input sono state fuse in una singola stringa di linee. Questa funzione restituisce NULL se viene passata una geometria che non è una LineString/MultiLineString.

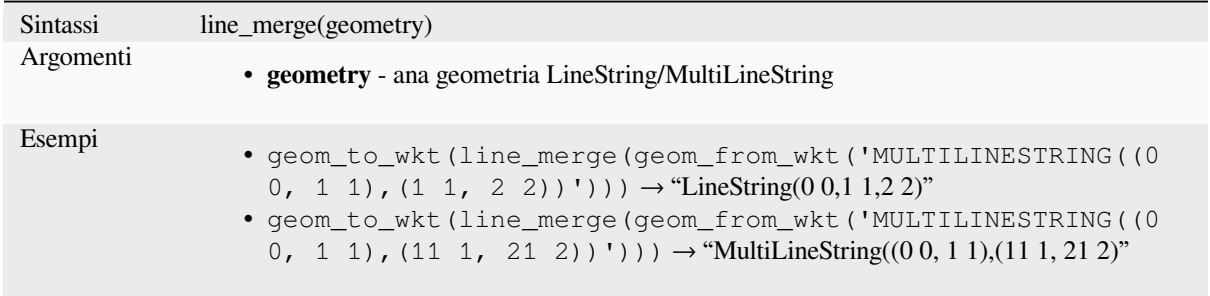

## **line\_substring**

Restituisce la porzione della geometria di una linea (o curva) che cade tra le distanze iniziale e finale specificate (misurate dall'inizio della linea). I valori Z e M sono interpolati linearmente dai valori esistenti.

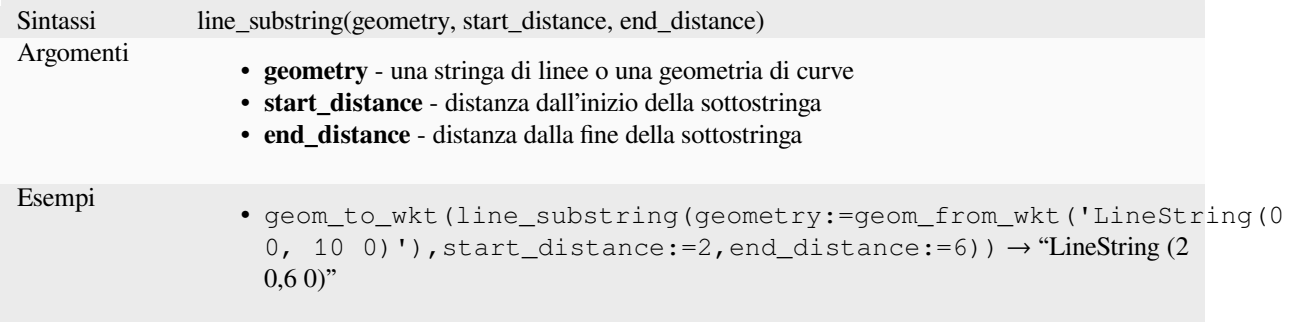

Ulteriori informazioni: algoritmo *Sottostringa di Linea*

## **m**

Restituisce il valore m (misura) di una geometria di punti.

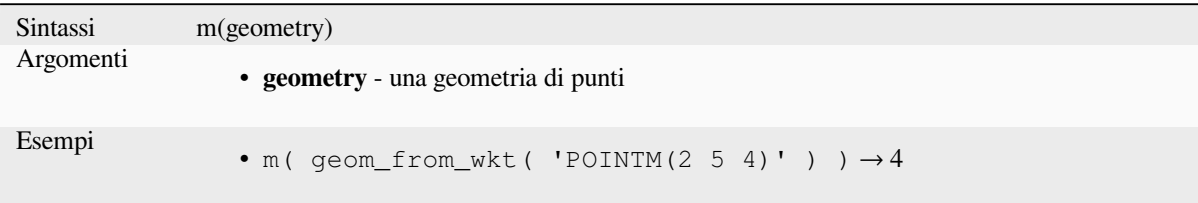

# **m\_at**

Retrieves a m coordinate of the geometry, or NULL if the geometry has no m value.

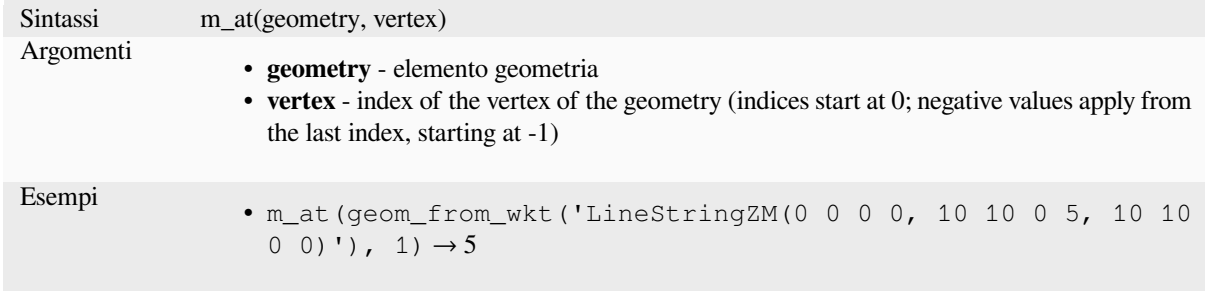

#### **m\_max**

Restituisce il valore massimo m (misura) di una geometria.

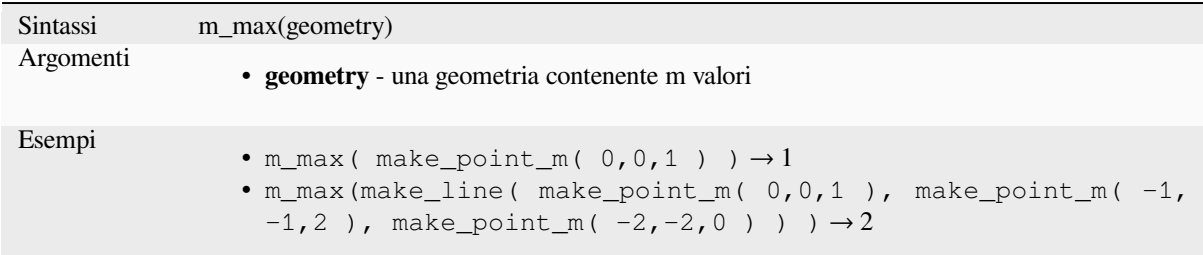

# **m\_min**

Restituisce il valore minimo m (misura) di una geometria.

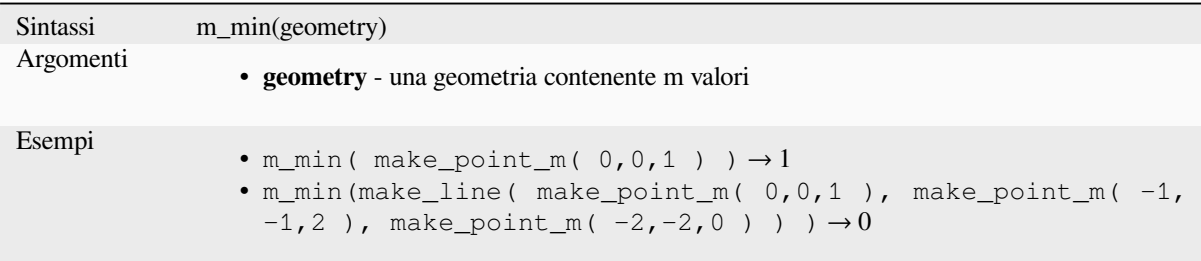
### **main\_angle**

Restituisce l'angolo dell'asse lungo (in senso orario, in gradi dal Nord) del rettangolo di delimitazione minimo orientato, che copre completamente la geometria.

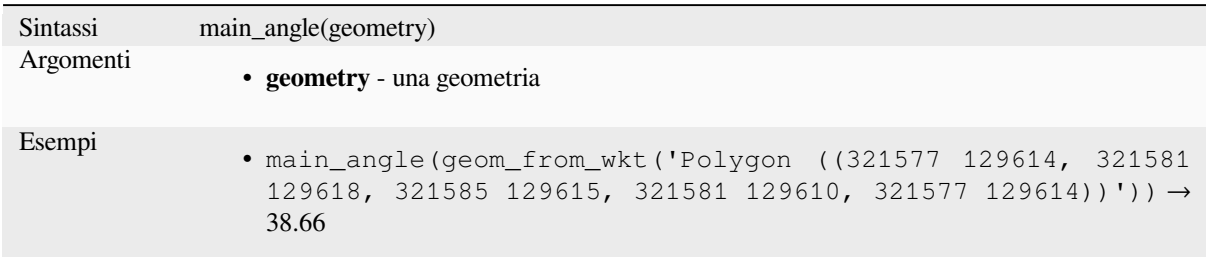

# **make\_circle**

Crea un poligono circolare.

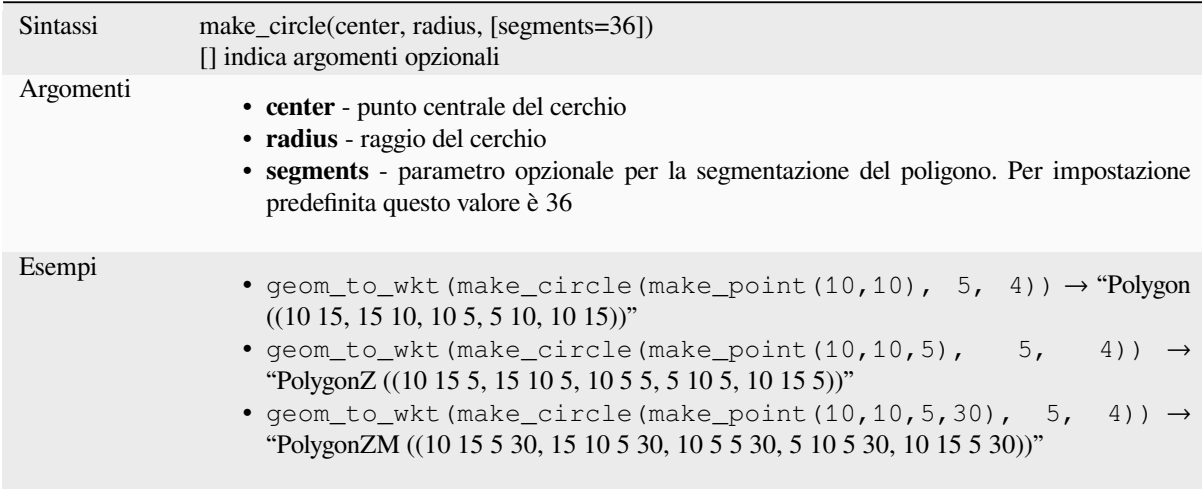

## **make\_ellipse**

Crea un poligono ellittico.

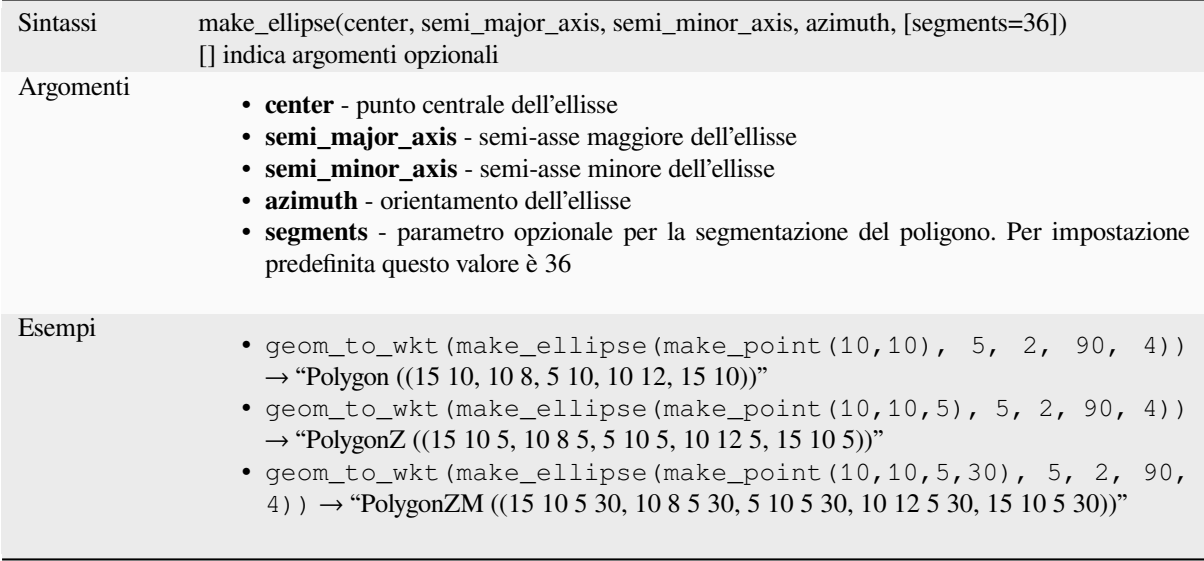

# **make\_line**

Crea una geometria lineare da una serie di geometrie punto.

### **Lista di argomenti vari**

I vertici delle linee sono specificati come argomenti separati alla funzione.

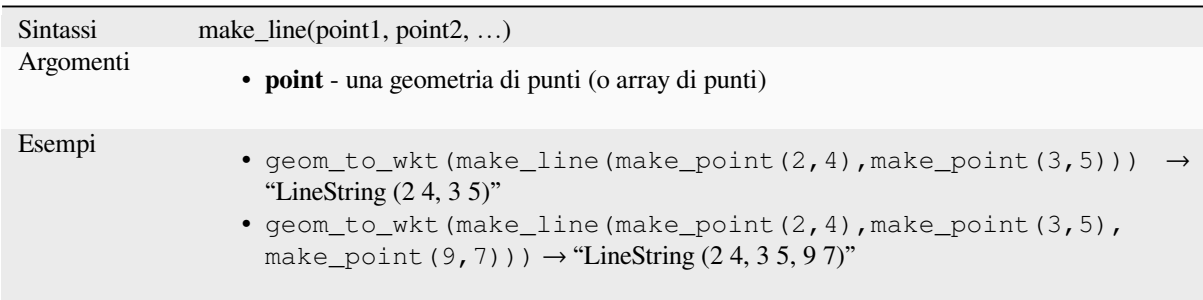

# **Variabile Array**

I vertici della linea sono specificati come un array di punti.

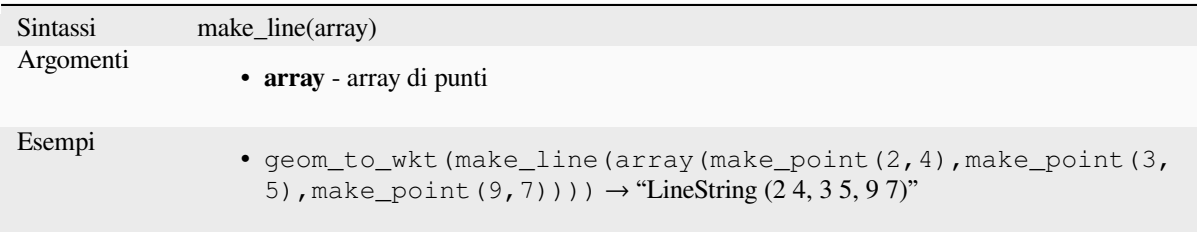

# **make\_point**

Crea una geometria punto da un valore x e y (e z e m opzionali).

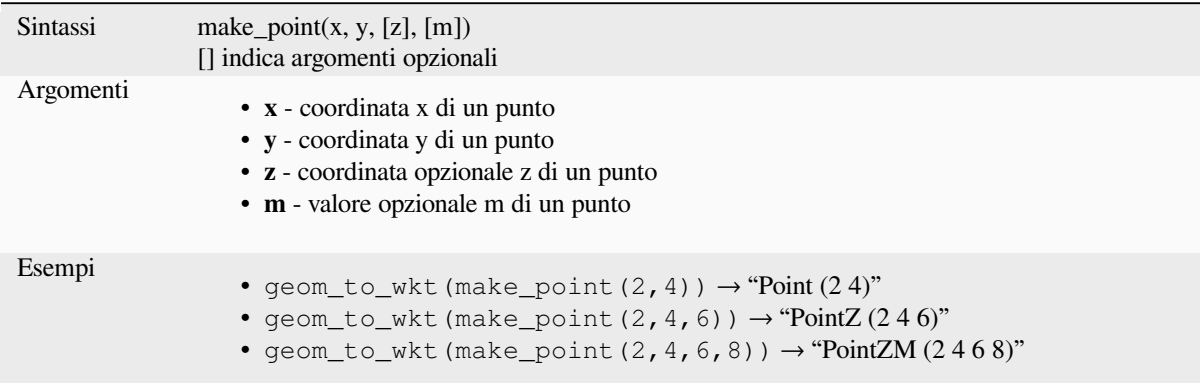

### **make\_point\_m**

Crea una geometria punto da una coordinata x, y e un valore m.

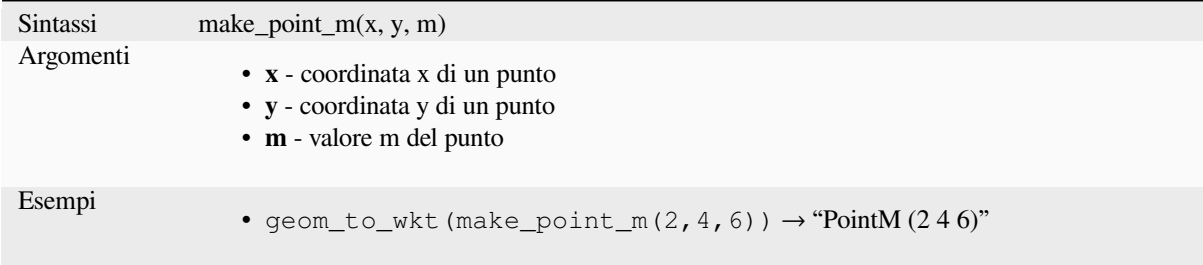

### **make\_polygon**

Crea una geometria poligonale da un anello esterno e da una serie opzionale di geometrie di anelli interni.

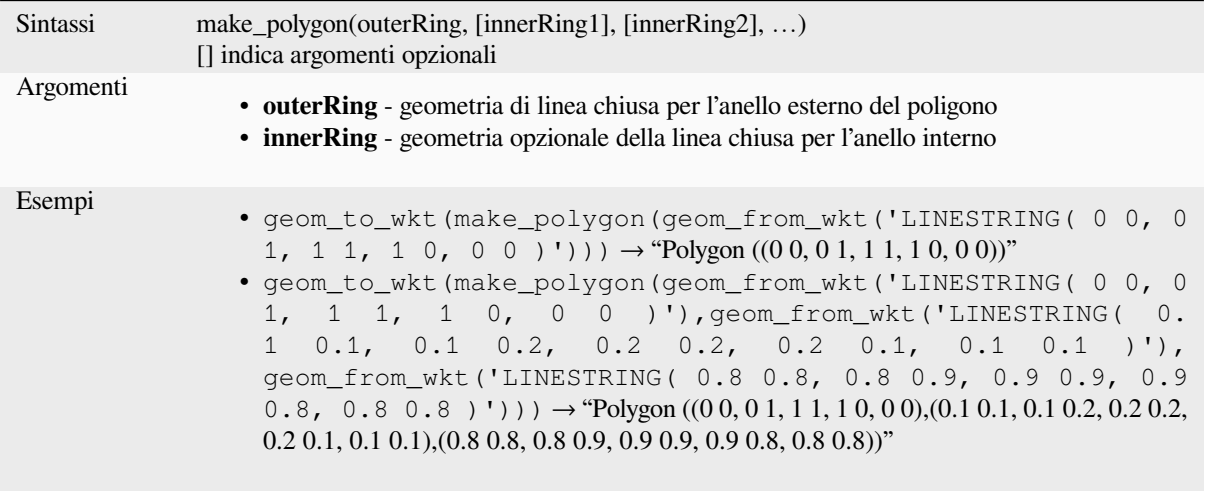

# **make\_rectangle\_3points**

Crea un rettangolo da 3 punti.

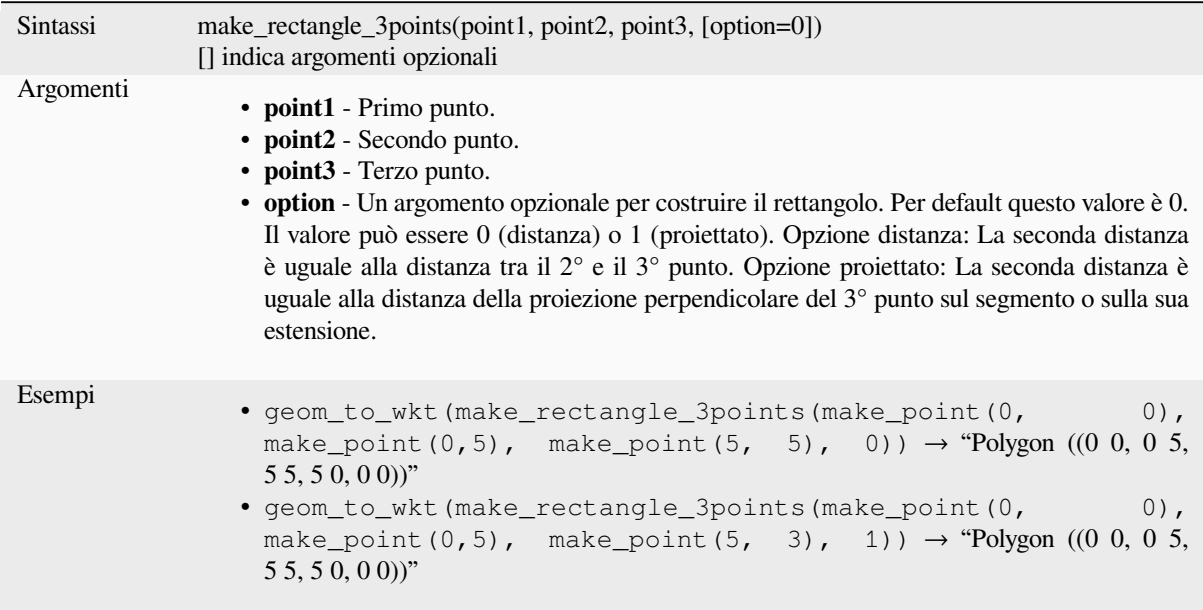

# **make\_regular\_polygon**

Crea un poligono regolare.

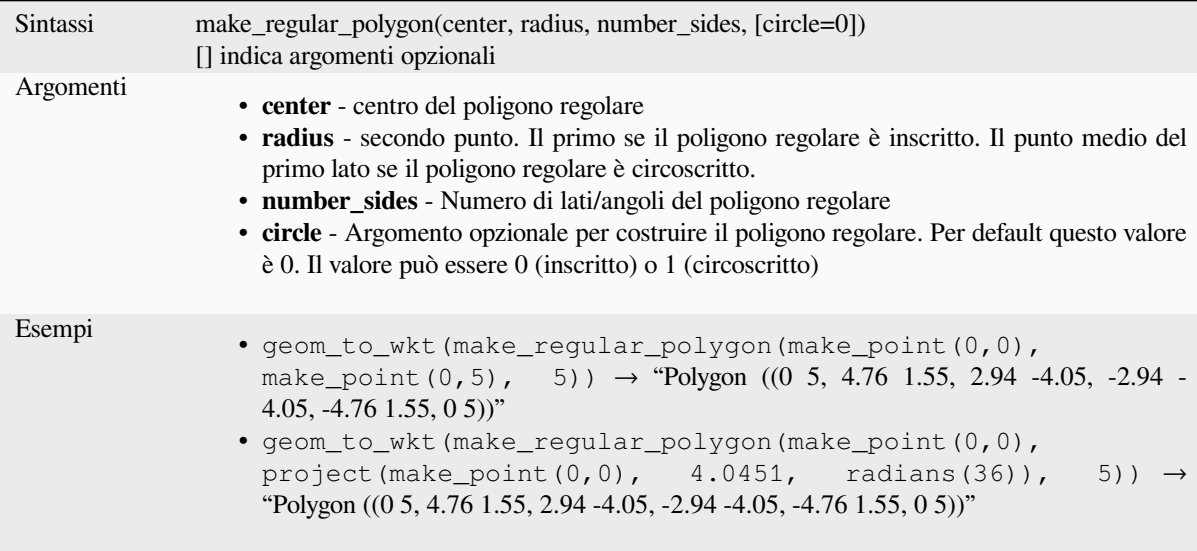

### **make\_square**

Crea un quadrato da una diagonale.

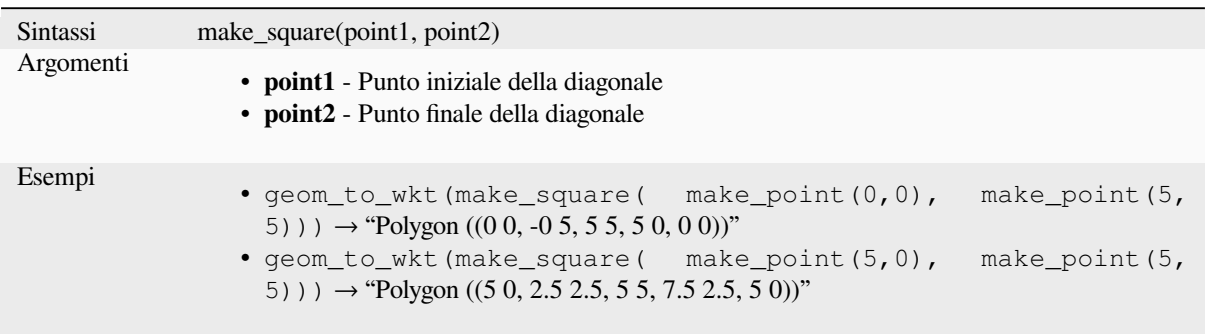

# **make\_triangle**

Crea un poligono triangolare.

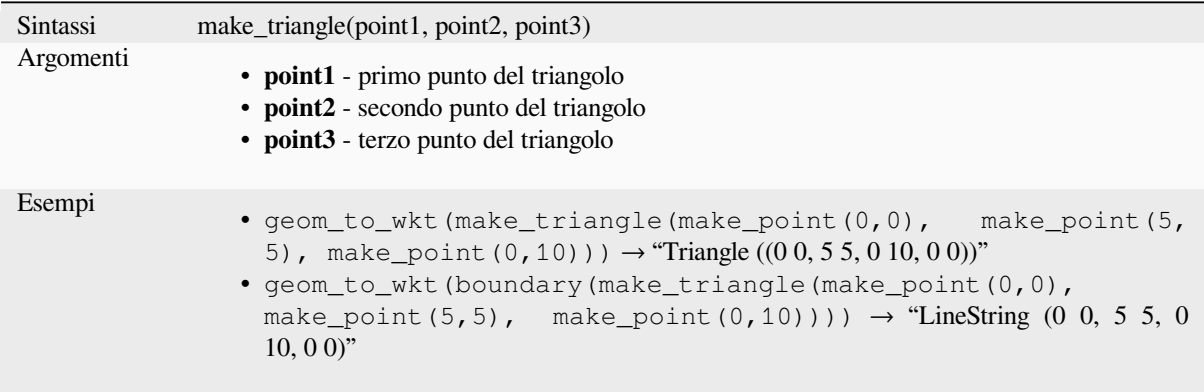

# **make\_valid**

Restituisce una geometria valida o una geometria vuota se non è stato possibile renderla valida.

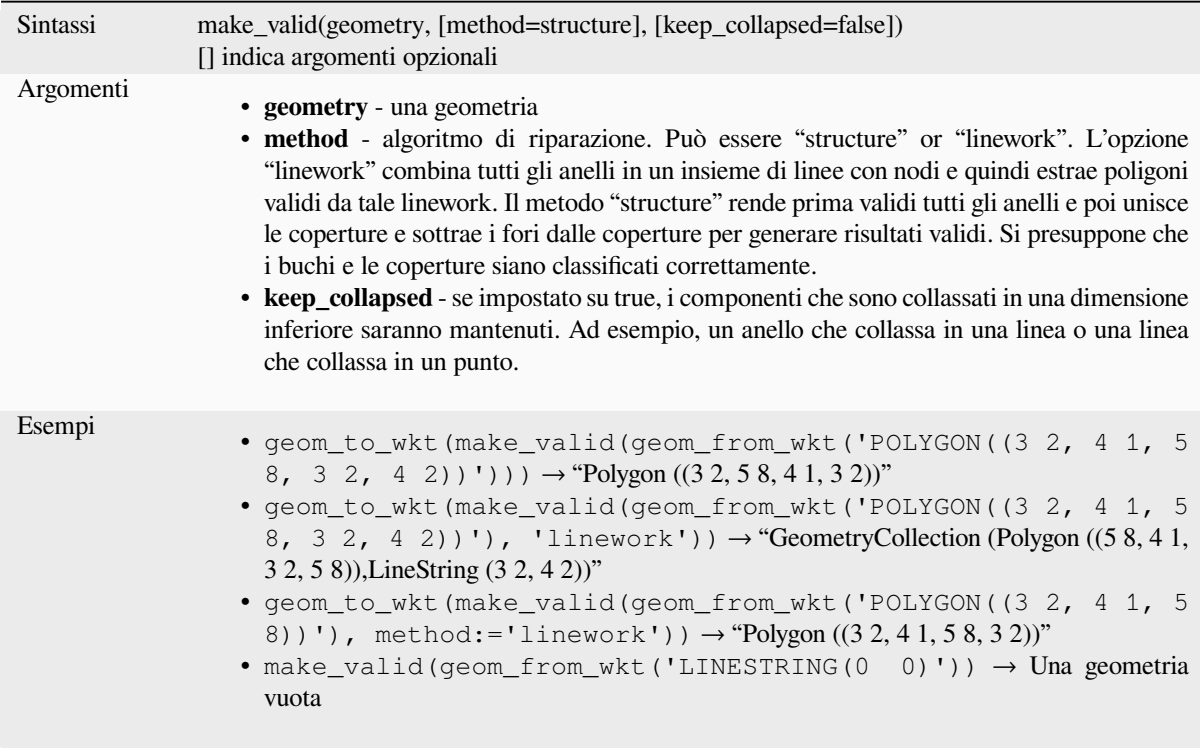

Ulteriore lettura: *is\_valid*, *Ripara geometrie* algoritmo

## **minimal\_circle**

Restituisce il cer[chio min](#page-319-0)[imo che racchiud](#page-1365-0)e una geometria. Rappresenta il cerchio minimo che racchiude tutte le geometrie dell'insieme.

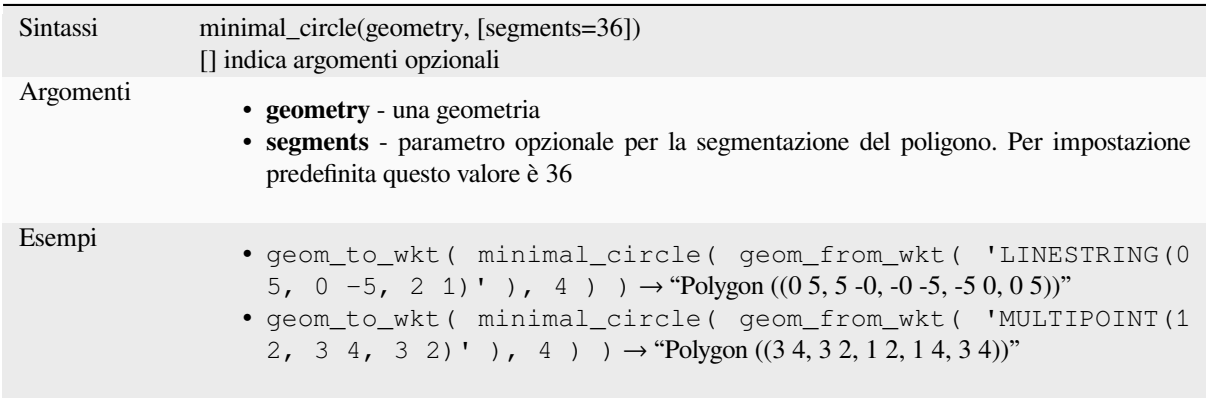

Ulteriori informazioni: algoritmo *Circonferenza circoscritta minima*

### **nodes\_to\_points**

Restituisce una geometria multipunto che comprende ogni nodo della geometria in ingresso.

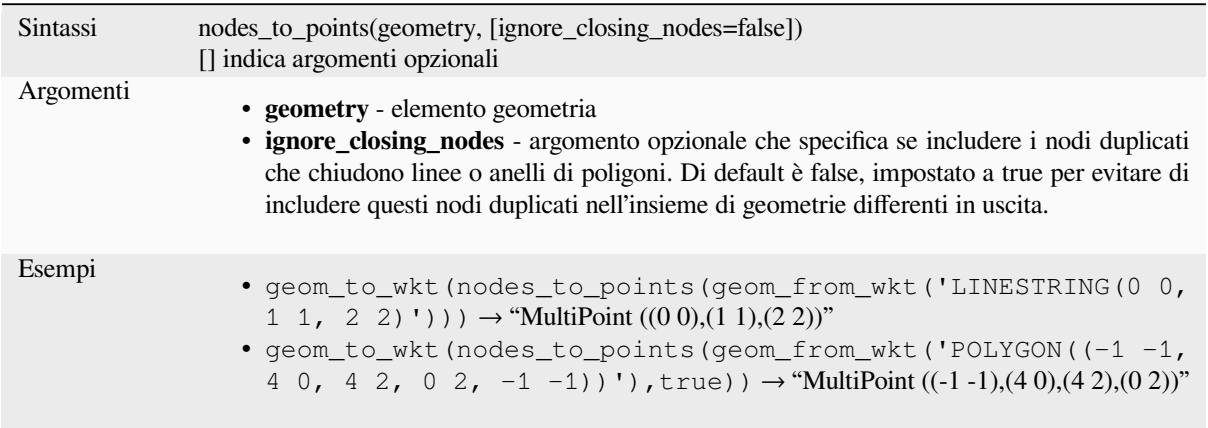

Ulteriori informazioni: :algoritmo ref:*qgisextractvertices*

#### **num\_geometries**

Restituisce il numero di geometrie in un insieme di geometrie o il numero di parti in una geometria a parti multiple. La funzione restituisce NULL se la geometria in ingresso non è un insieme.

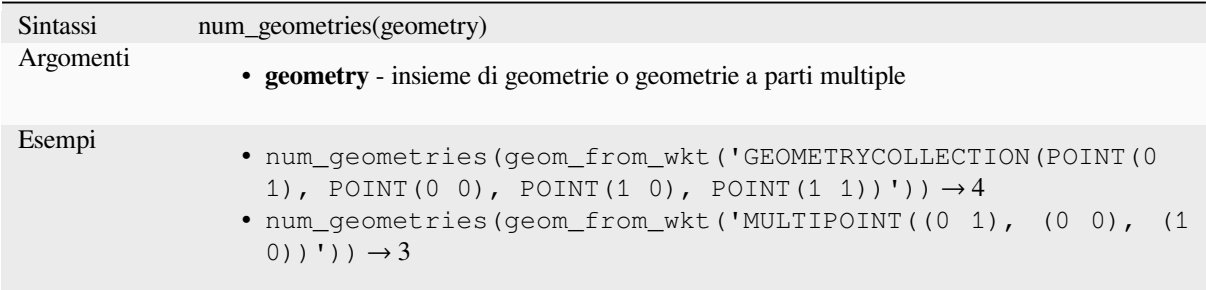

### **num\_interior\_rings**

Restituisce il numero di anelli interni in un poligono o in una insieme di geometrie differenti, o NULL se la geometria in ingresso non è un poligono o un insieme di geometrie differenti.

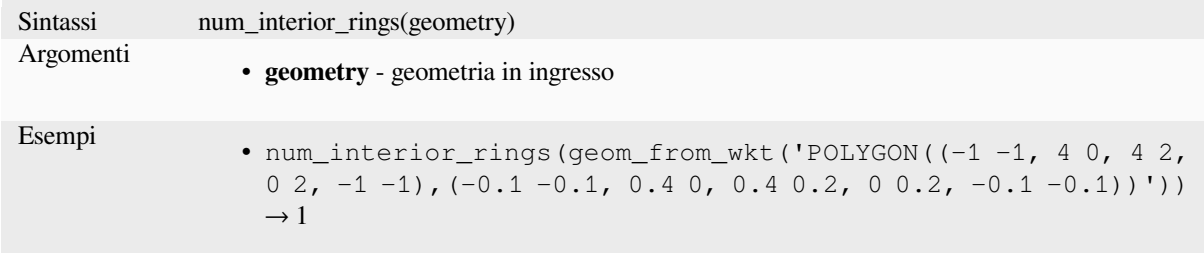

#### **num\_points**

Sintassi num\_points(geometry) Argomenti • **geometry** - una geometria Esempi • num\_points(@geometry) → number of vertices in the current feature's geometry

# Restituisce il numero di vertici di una geometria.

#### **num\_rings**

Restituisce il numero di anelli (compresi quelli esterni) in un poligono o in un insieme di geometrie differenti, o NULL se la geometria di input non è un poligono o un insieme di geometrie differenti.

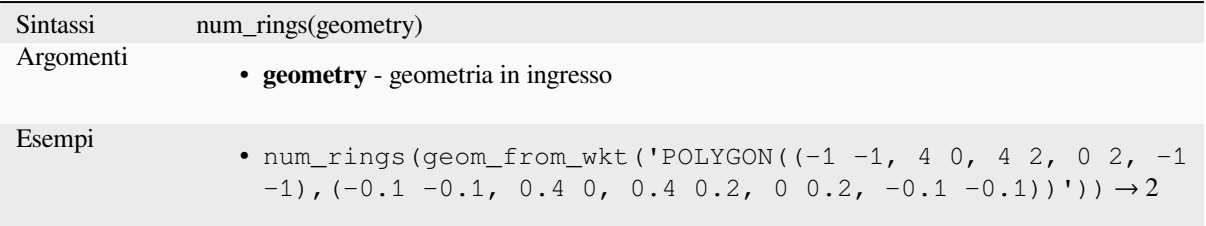

#### **offset\_curve**

Restituisce una geometria formata dall" offset di una geometria con una stringa di linee a lato. Le distanze sono nel sistema di riferimento spaziale di questa geometria.

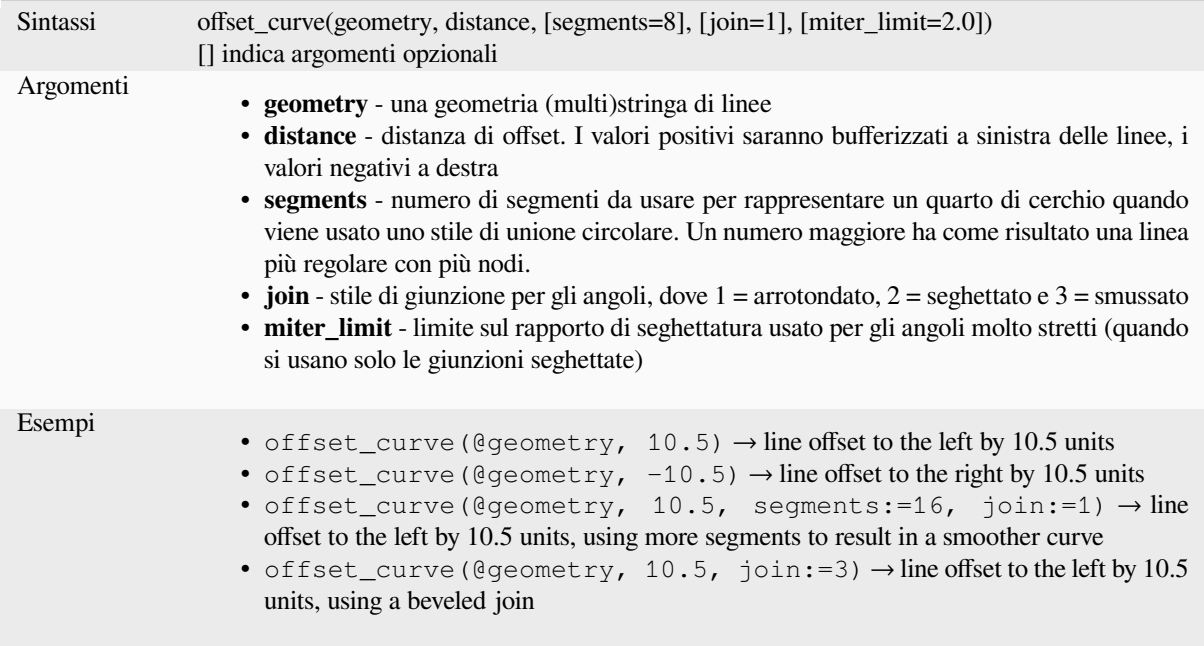

Ulteriori informazioni: algoritmo *Linee di offset*

#### **order\_parts**

Ordina le parti di una MultiGeometry secondo un determinato criterio

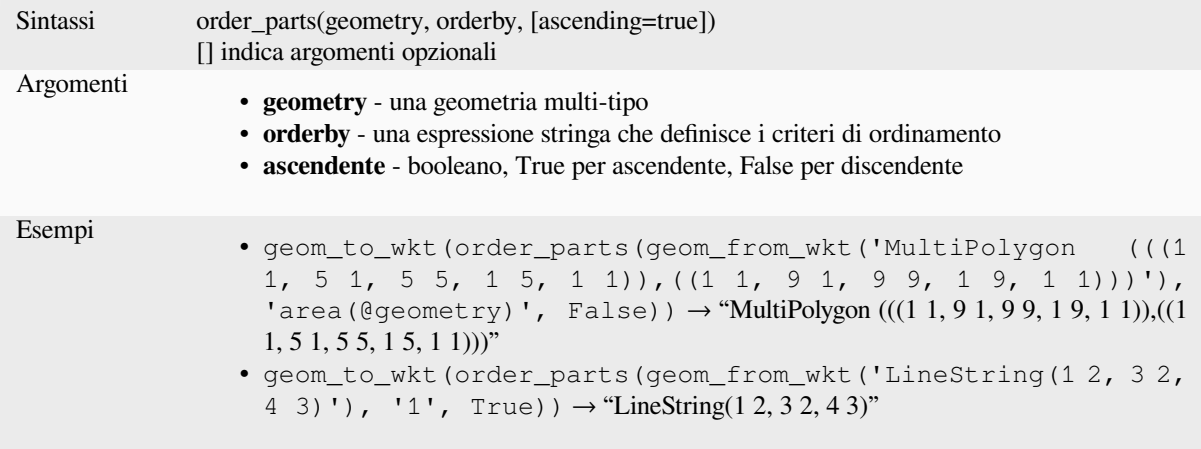

#### **oriented\_bbox**

Restituisce una geometria che rappresenta il rettangolo di delimitazione orientato minimo di una geometria di input.

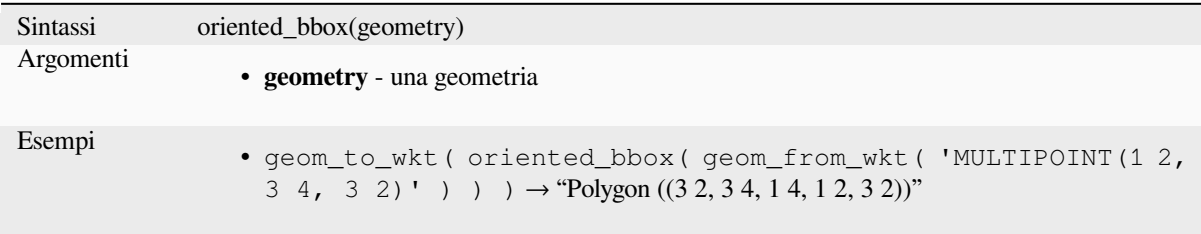

Ulteriori informazioni: algoritmo *Perimetro di delimitazione minimo orientato*

### **overlaps**

Verifica se una geometria si sovr[appone a un'altra. Restituisce TRUE se le ge](#page-1383-0)ometrie condividono lo spazio, hanno la stessa dimensione, ma non sono completamente contenute l'una dall'altra.

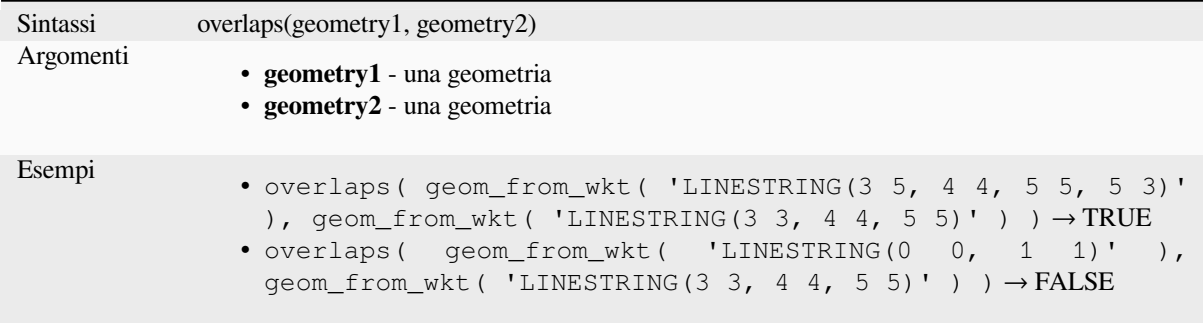

### **overlay\_contains**

Restituisce se l'elemento corrente ha elementi di un layer di destinazione, o un array di risultati basati su espressioni per gli elementi del layer di destinazione contenuti nell'elemento corrente.

Leggi di più sul sottostante predicato «Contains» di GEOS, come descritto nella funzione PostGIS ST\_Contains.

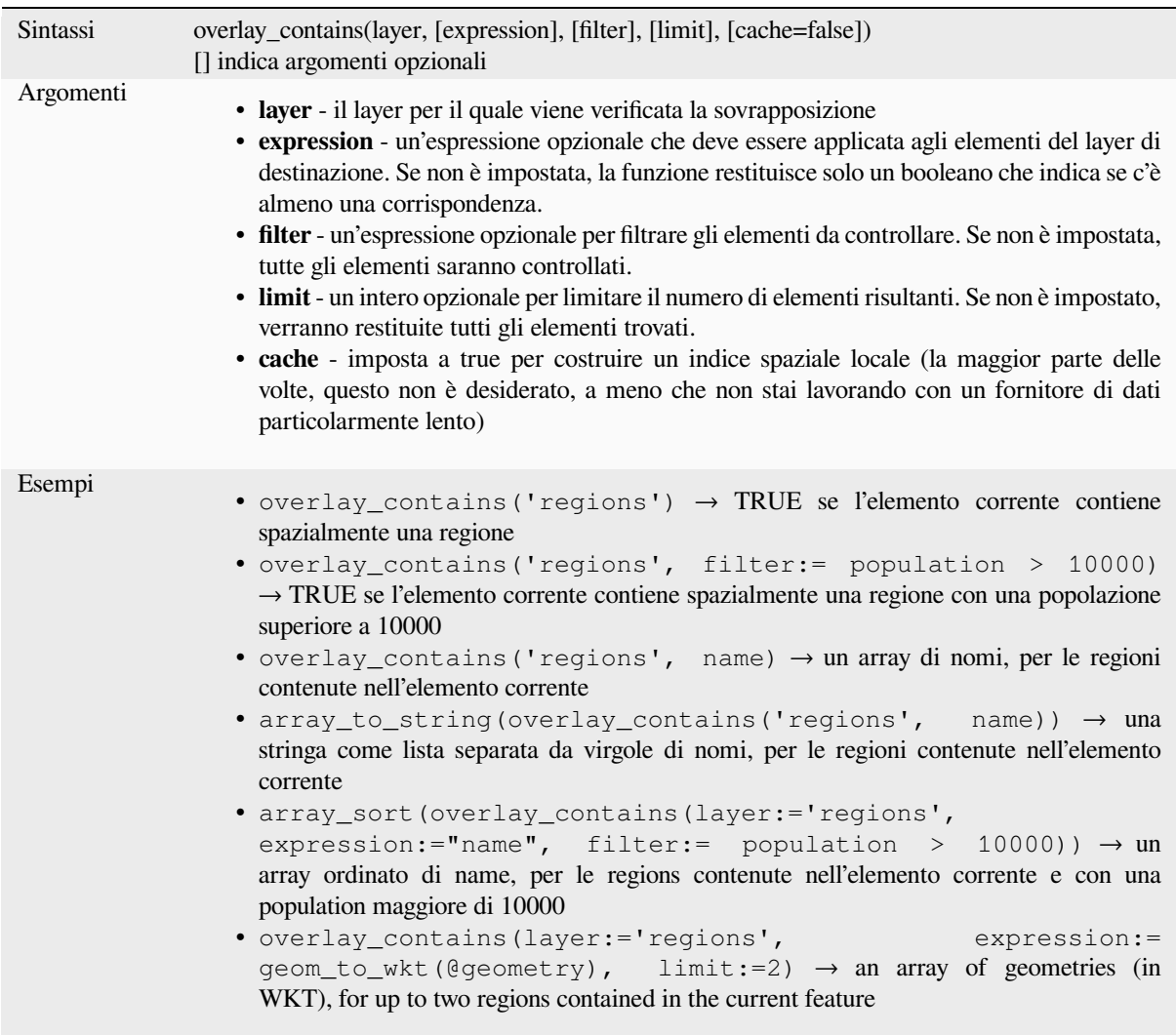

Ulteriori informazioni: algoritmo *contains*, *array manipulation*, *Seleziona per posizione*

#### **overlay\_crosses**

Restituisce se l'elemento corrente attraversa spazialmente almeno un elemento di un layer di destinazione, o un array di risultati basati sull'espressione per gli elementi nel layer di destinazione attraversato dall'elemento corrente.

Leggi di più sul sottostante predicato GEOS «Crosses», come descritto nella funzione PostGIS ST\_Crosses.

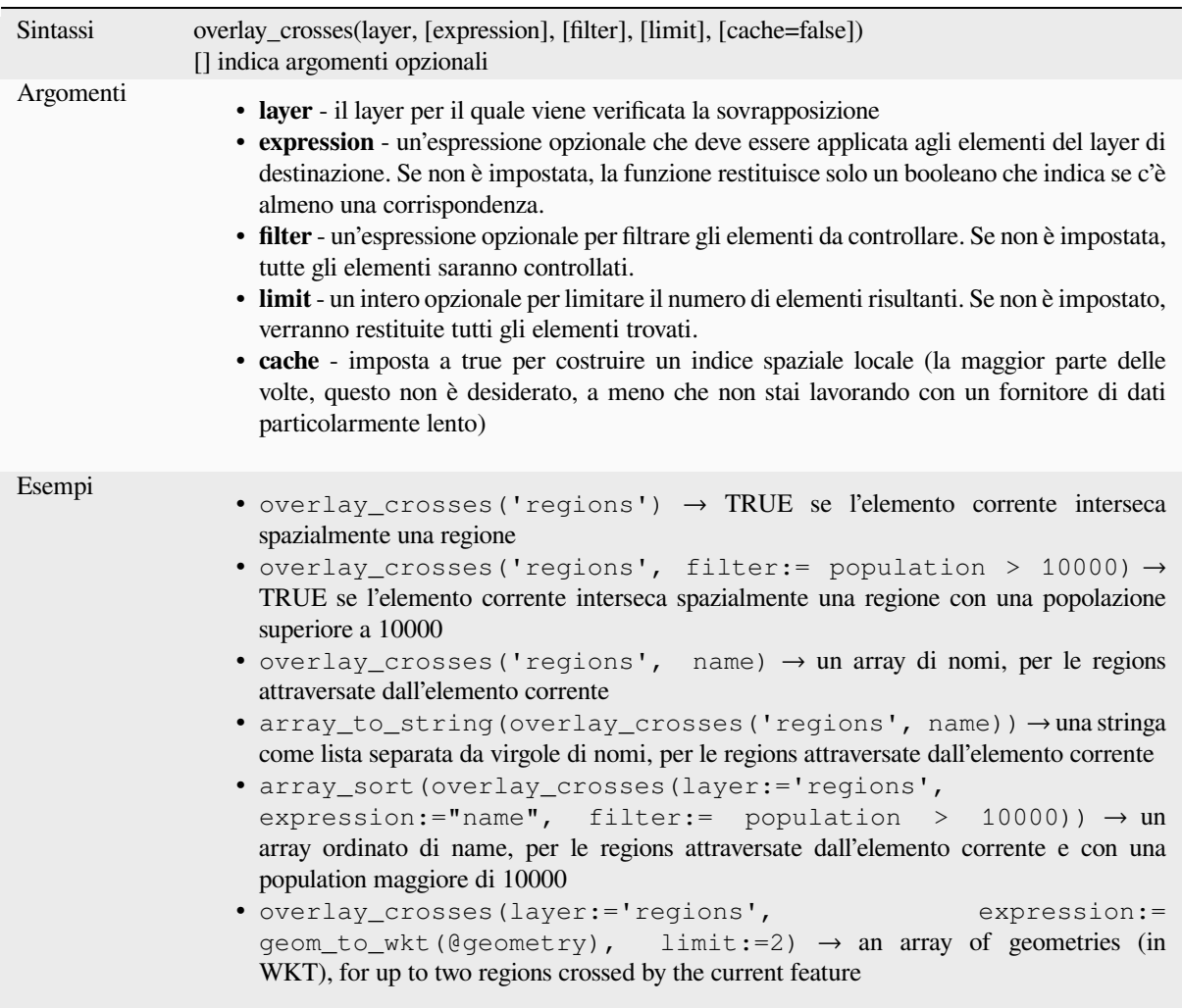

Ulteriori informazioni: algoritmo *crosses*, *array manipulation*, *Seleziona per posizione*

### **overlay\_disjoint**

Restituisce se l'elemento corrente è spazialmente disgiunto da tutti gli elementi di un layer di destinazione, o un array di risultati basati sull'espressione per gli elementi nel layer di destinazione che sono disgiunte dall'elemento corrente.

Leggi di più sul sottostante predicato «Disjoint» di GEOS, come descritto nella funzione PostGIS ST\_Disjoint.

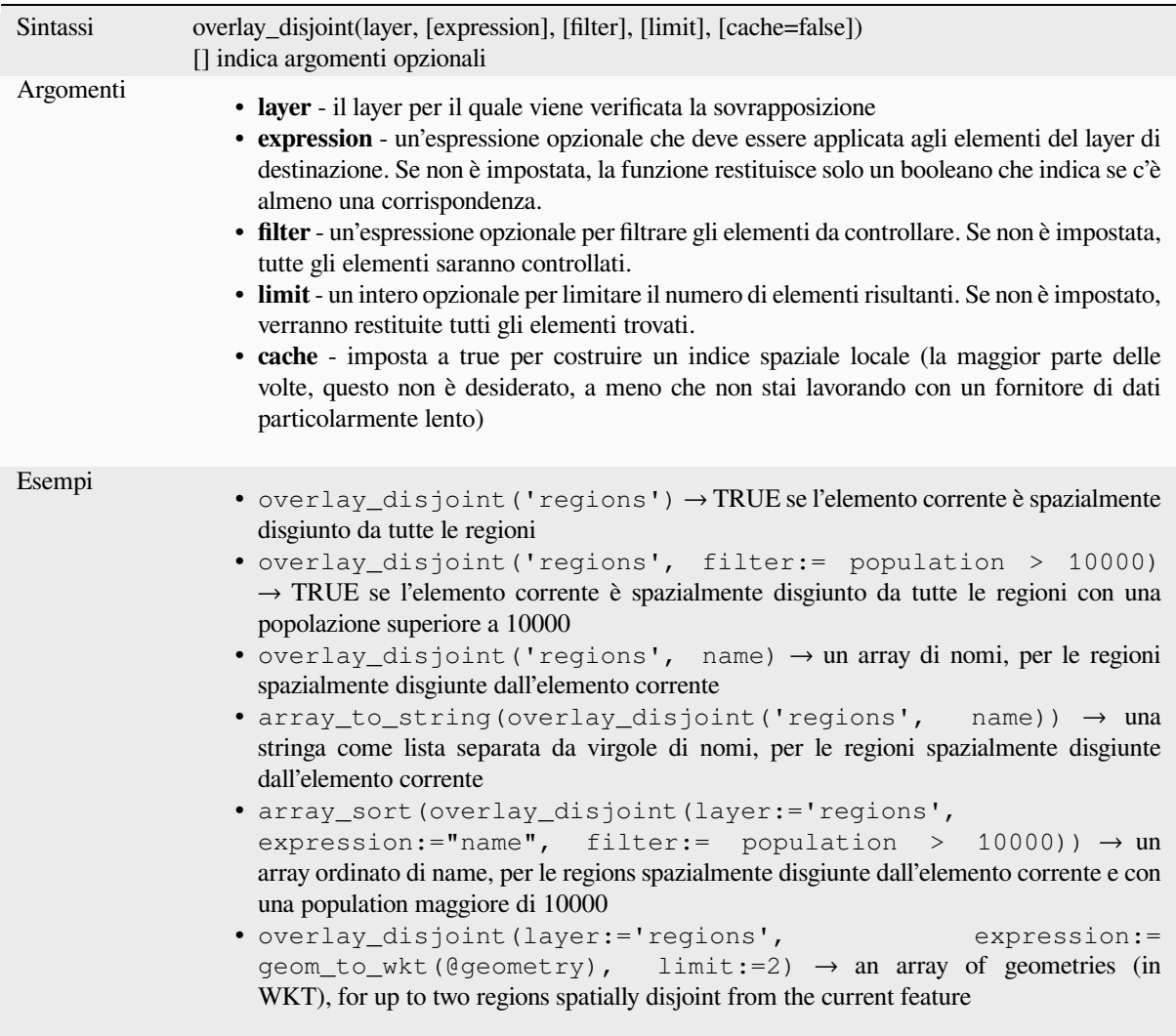

Ulteriori informazioni: algoritmo *disjoint*, *array manipulation*, *Seleziona per posizione*

### **overlay\_equals**

Restituisce se l'elemento corrente [è spazia](#page-309-0)l[mente uguale ad alm](#page-253-0)[eno un elemento di un l](#page-1465-0)ayer di destinazione, o un array di risultati basati su espressioni per gli elementi nel layer di destinazione che sono spazialmente uguali all'elemento corrente.

Leggi di più sul sottostante predicato «Equals» di GEOS, come descritto nella funzione PostGIS ST\_Equals.

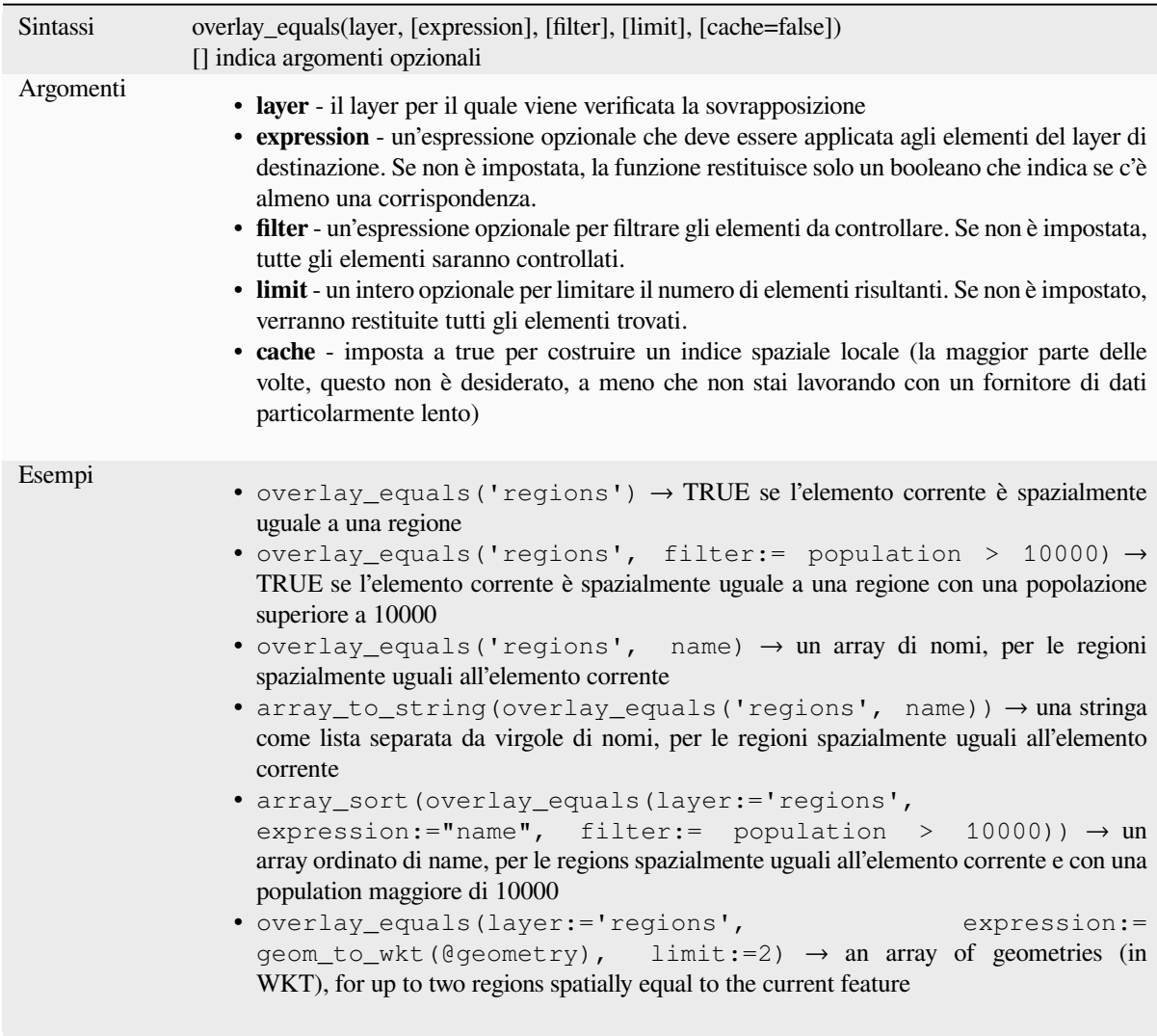

Ulteriori informazioni: algoritmo *array manipulation*, *Seleziona per posizione*

#### **overlay\_intersects**

Restituisce se l'elemento corrente [interseca spazialme](#page-253-0)[nte almeno un elemento](#page-1465-0) di un layer di destinazione, o un array di risultati basati sull'espressione per gli elementi nel layer di destinazione intersecate dall'elemento corrente.

Leggi di più sul sottostante predicato «Intersects» di GEOS, come descritto nella funzione PostGIS ST\_Intersects.

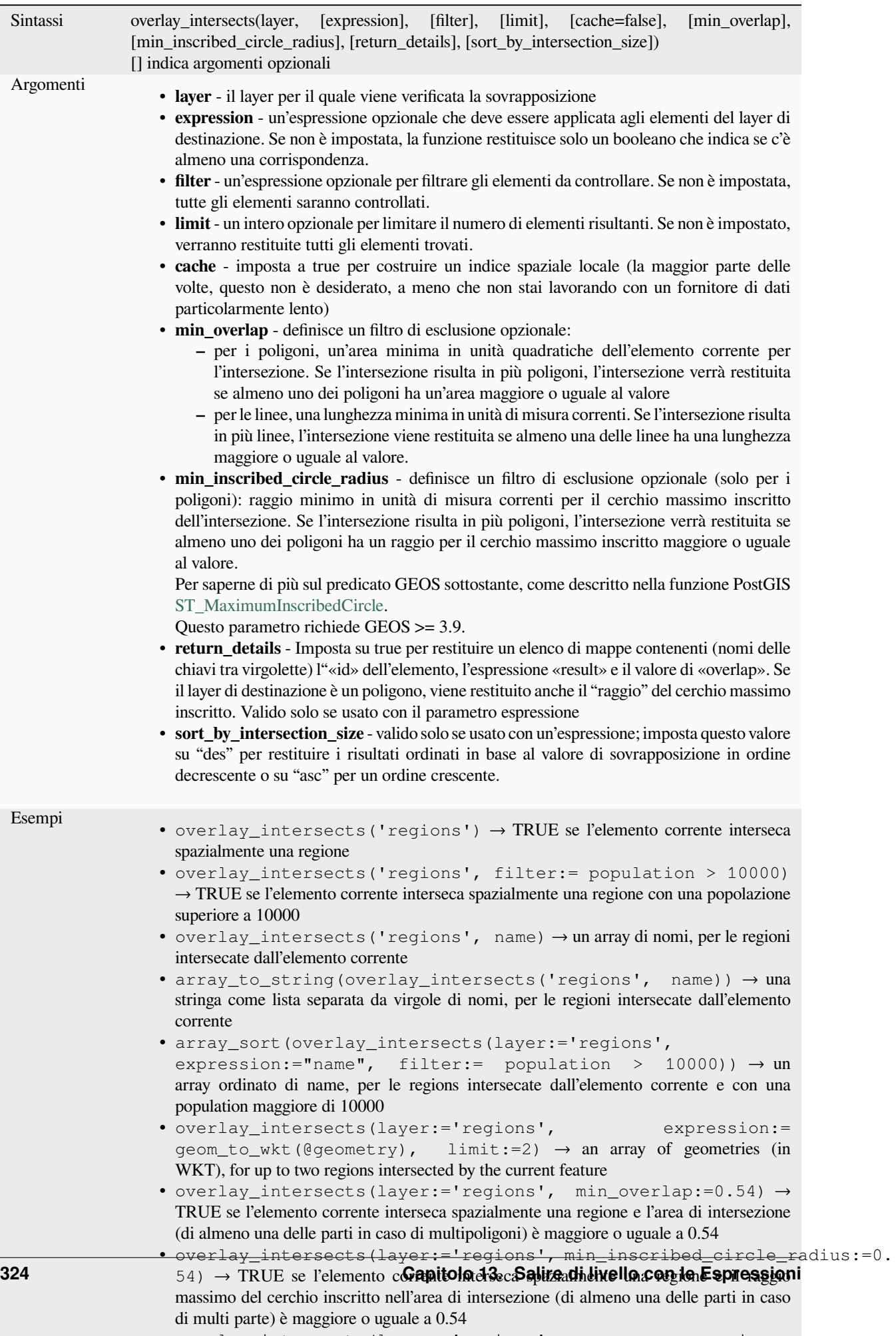

• overlay\_intersects(layer:='regions', expression:=

Ulteriori informazioni: algoritmo *intersects*, *array manipulation*, *Seleziona per posizione*

### **overlay\_nearest**

Restituisce se l'elemento corrent[e ha elem](#page-317-0)e[nto\(i\) di un layer di](#page-253-0) [destinazione entro una](#page-1465-0) data distanza, o un array di risultati basati su espressioni per gli elementi nel layer di destinazione entro una distanza dall'elemento corrente.

Nota: questa funzione può essere lenta e consumare molta memoria per i layer grandi.

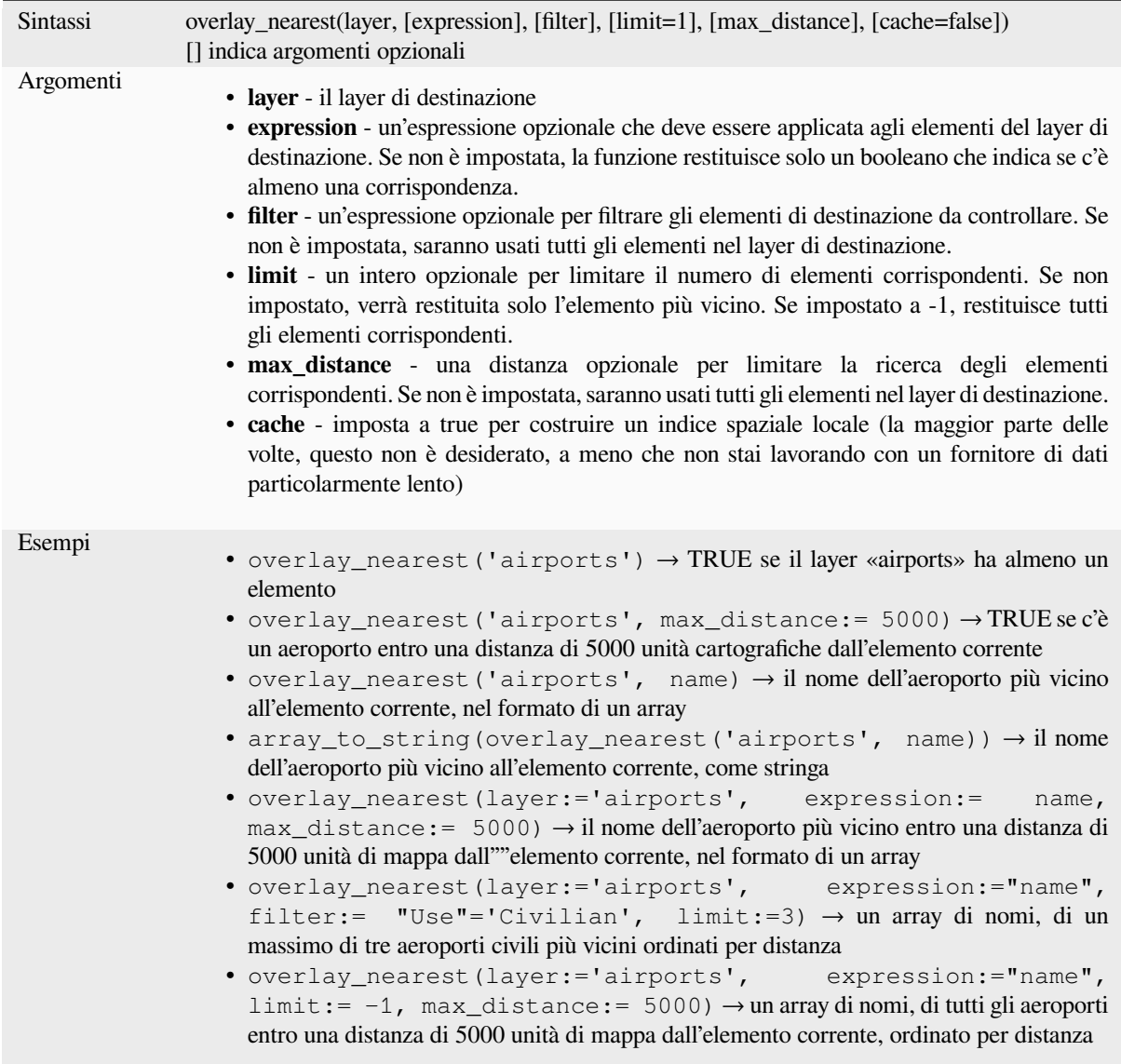

Ulteriori informazioni: algoritmo *array manipulation*, *Unisci attributi dal vettore più vicino*

### **overlay\_touches**

Restituisce se l'elemento corrente tocca spazialmente almeno un elemento di un layer di destinazione, o un array di risultati basati sull'espressione per gli elementi nel layer di destinazione toccate dall'elemento corrente.

Leggi di più sul sottostante predicato «Touches» di GEOS, come descritto nella funzione PostGIS ST\_Touches.

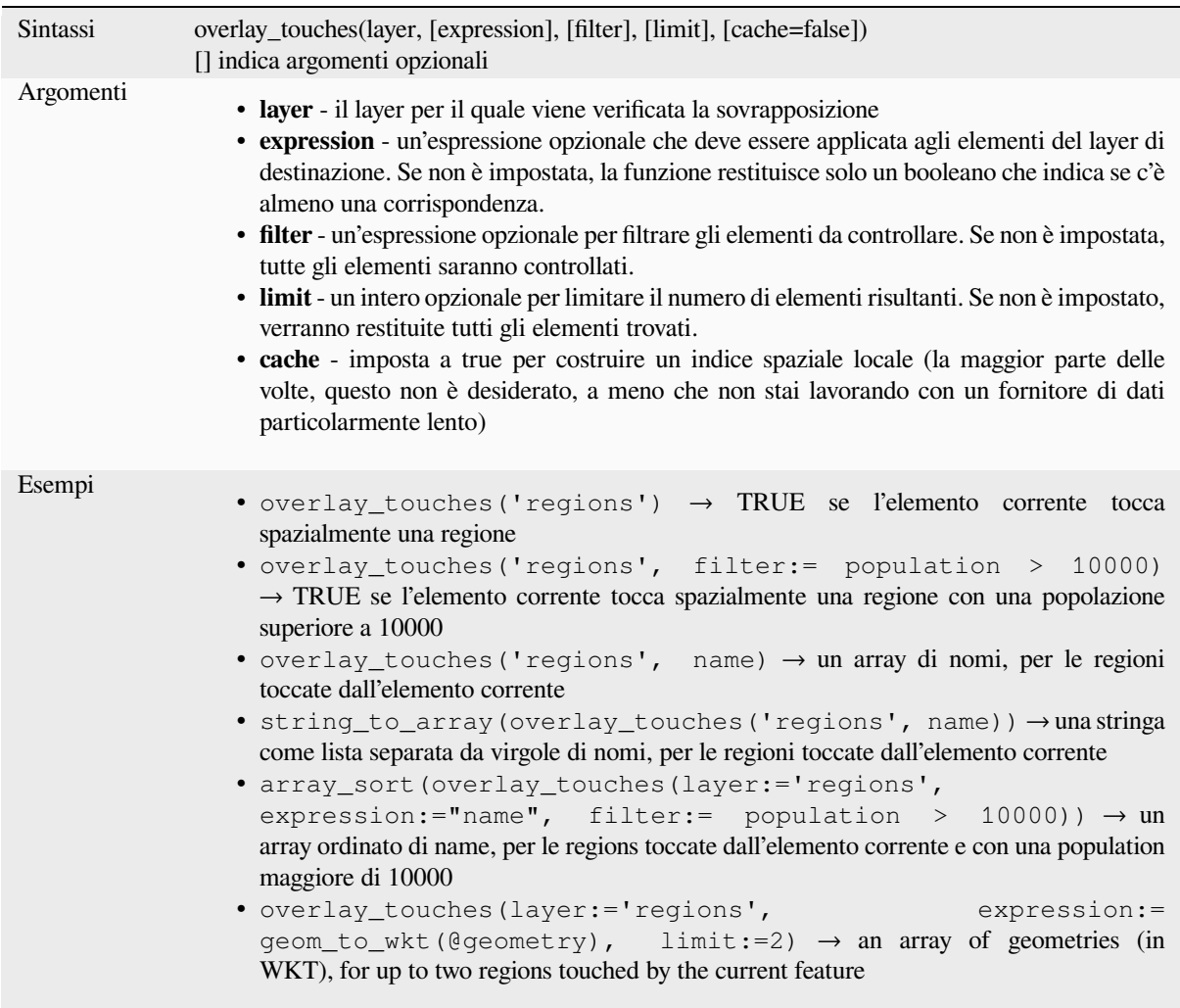

Ulteriori informazioni: algoritmo *touches*, *array manipulation*, *Seleziona per posizione*

#### **overlay\_within**

Restituisce se l'elemento corrente è spazialmente all'interno di almeno un elemento di un layer di destinazione, o un array di risultati basati sull'espressione per gli elementi nel layer di destinazione che contengono l'elemento corrente.

<span id="page-340-0"></span>Leggi di più sul sottostante predicato «Within» di GEOS, come descritto nella funzione PostGIS ST\_Within.

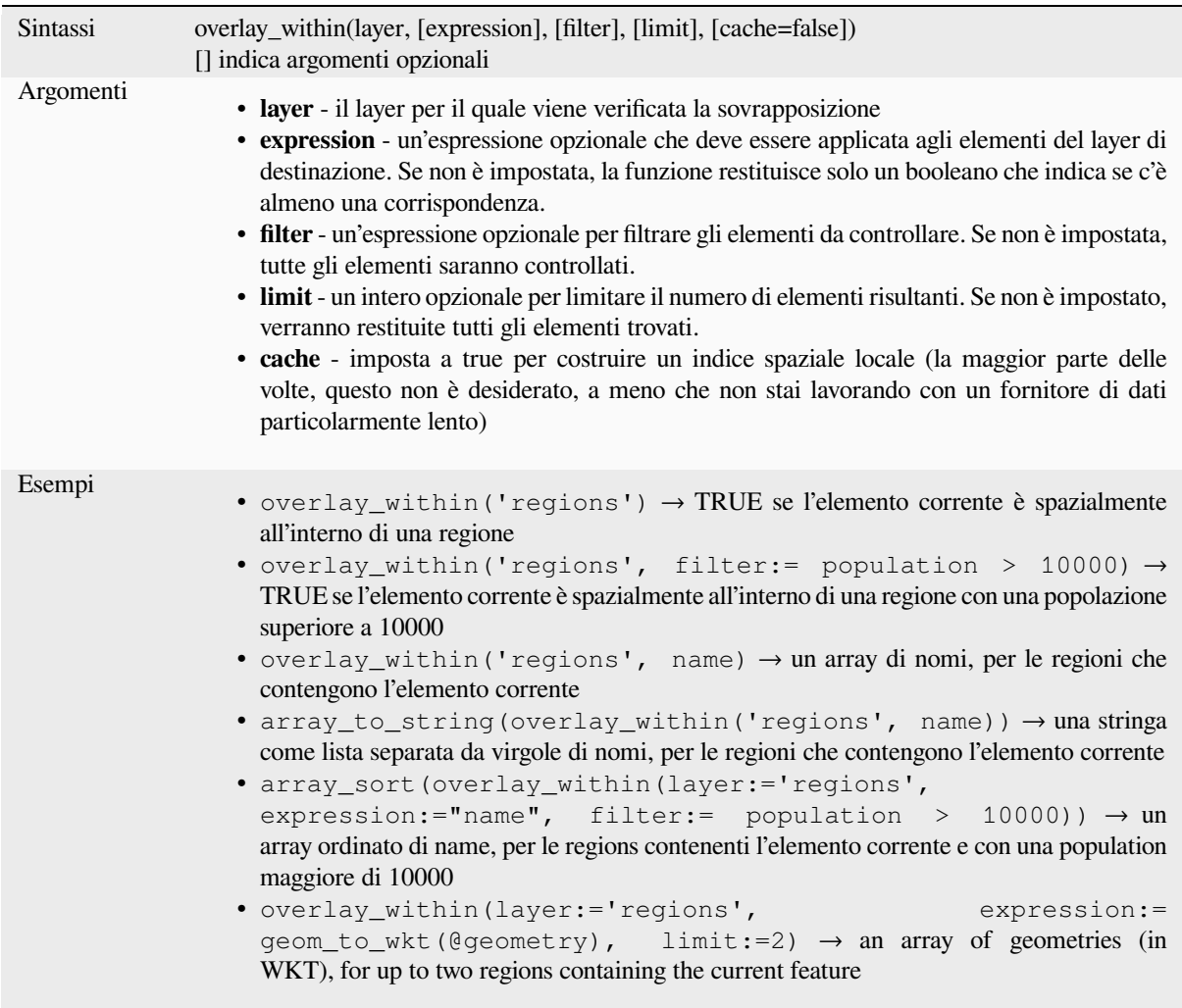

Ulteriori informazioni: algoritmo *within*, *array manipulation*, *Seleziona per posizione*

#### **\$perimeter**

Restituisce la lunghezza del peri[metro d](#page-355-0)[ell'elemento corrent](#page-253-0)e[. Il perimetro calcolato](#page-1465-0) da questa funzione rispetta sia l'impostazione dell'ellissoide del progetto corrente che le impostazioni dell'unità di distanza. Per esempio, se un ellissoide è stato impostato per il progetto, allora il perimetro calcolato sarà ellissoidale, e se nessun ellissoide è impostato, allora il perimetro calcolato sarà planimetrico.

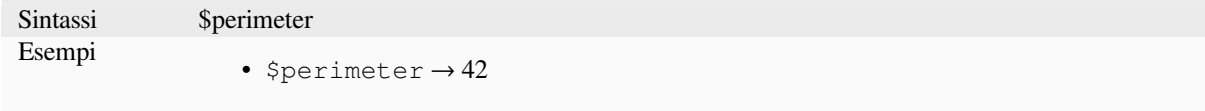

#### **perimeter**

Restituisce il perimetro di un oggetto geometrico poligono. I calcoli sono sempre planimetrici nel Sistema di Riferimento Spaziale (SR) di questa geometria, e le unità del perimetro restituito corrisponderanno alle unità dell'SR. Questo differisce dai calcoli eseguiti dalla funzione \$perimeter, che eseguirà calcoli ellissoidali basati sulle impostazioni dell'ellissoide e dell'unità di distanza del progetto.

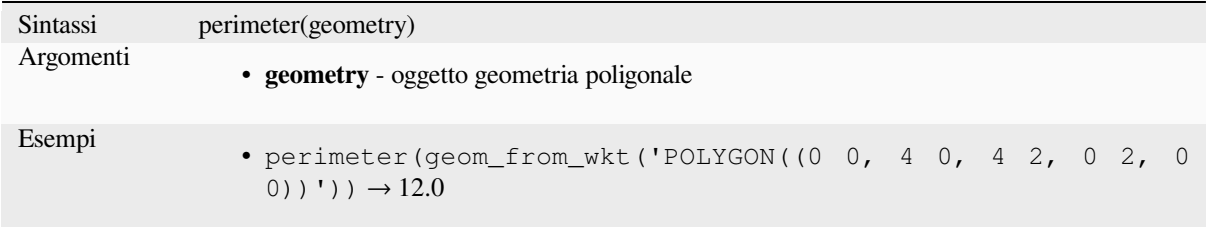

### **point\_n**

Restituisce un nodo specifico da una geometria.

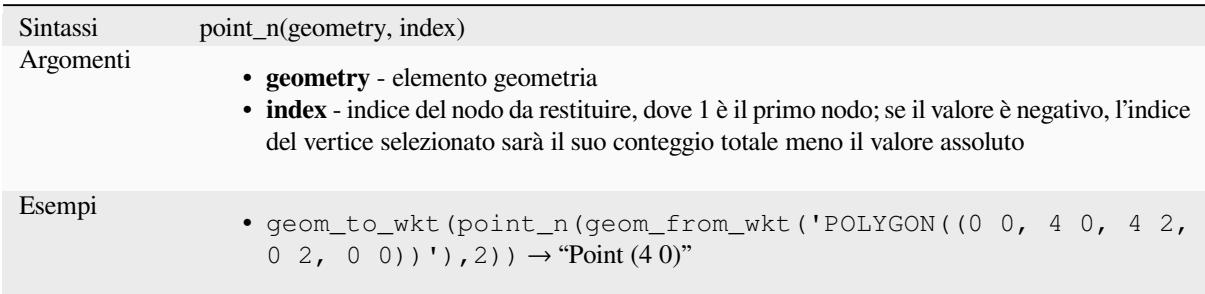

Ulteriori informazioni: algoritmo *Estrai vertici specifici*

### **point\_on\_surface**

Restituisce un punto il cui posizi[onamento è sicuro sull](#page-1359-0)a superficie di una geometria.

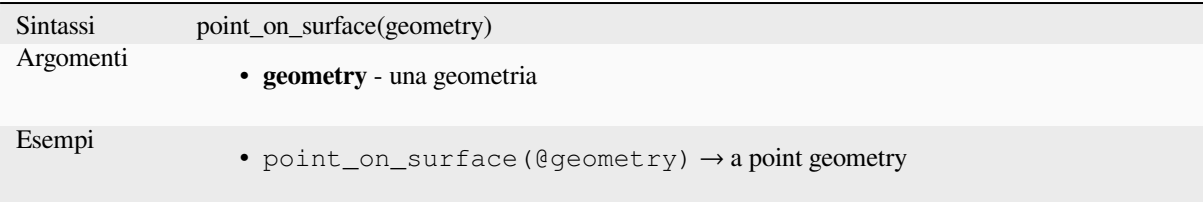

Ulteriori informazioni: algoritmo *Punto sulla superficie*

### **pole\_of\_inaccessibility**

Calcola il polo approssimativo di inaccessibilità per una superficie, che è il punto interno più distante dal confine della superficie. Questa funzione utilizza l'algoritmo "polylabel" (Vladimir Agafonkin, 2016), che è un approccio iterativo per trovare il vero polo di inaccessibilità entro una tolleranza specificata. Tolleranze più precise richiedono più iterazioni e richiederanno più tempo per il calcolo.

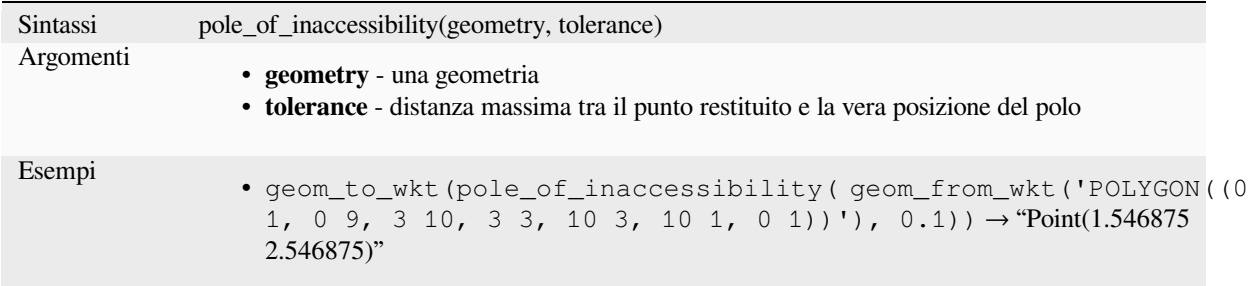

Ulteriori informazioni: algoritmo *Polo di inaccessibilità*

#### **project**

Restituisce un punto proiettato [da un punto di part](#page-1390-0)enza utilizzando una distanza, un rilevamento (azimut) e un'elevazione in radianti.

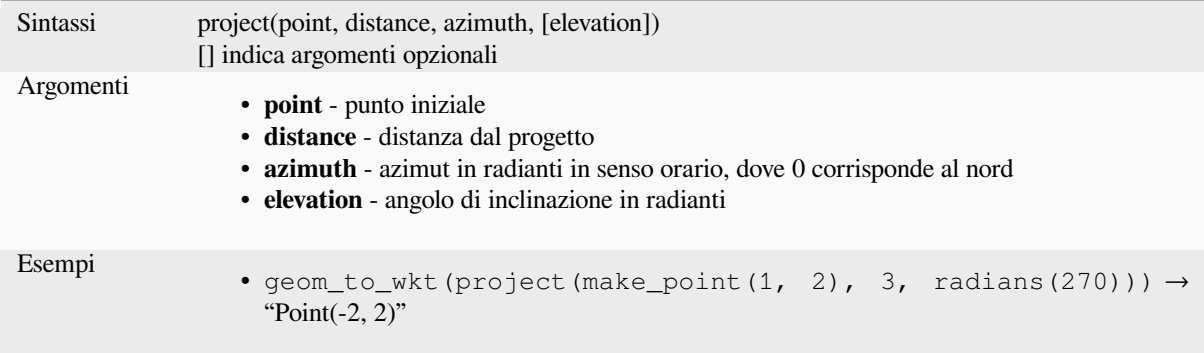

Ulteriori informazioni: algoritmo:ref:*qgisprojectpointcartesian*

#### **relate**

Verifica la rappresentazione Dimensional Extended 9 Intersection Model (DE-9IM) della relazione tra due geometrie.

#### **Variabile Relazioni**

Restituisce la rappresentazione Dimensional Extended 9 Intersection Model (DE-9IM) della relazione tra due geometrie.

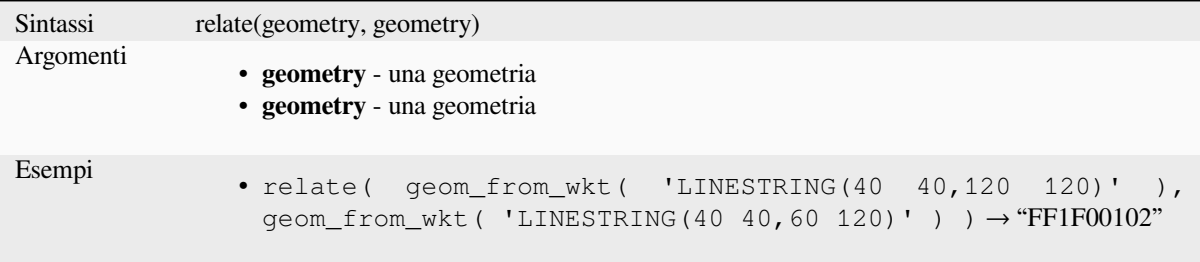

#### **Variabile abbinamento pattern**

Verifica se la relazione DE-9IM tra due geometrie corrisponde a un pattern specificato.

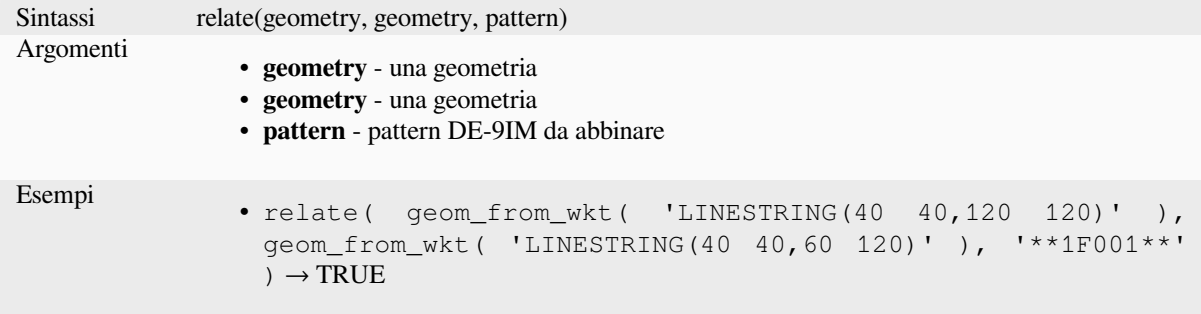

#### **reverse**

Inverte la direzione di una linea invertendo l'ordine dei suoi vertici.

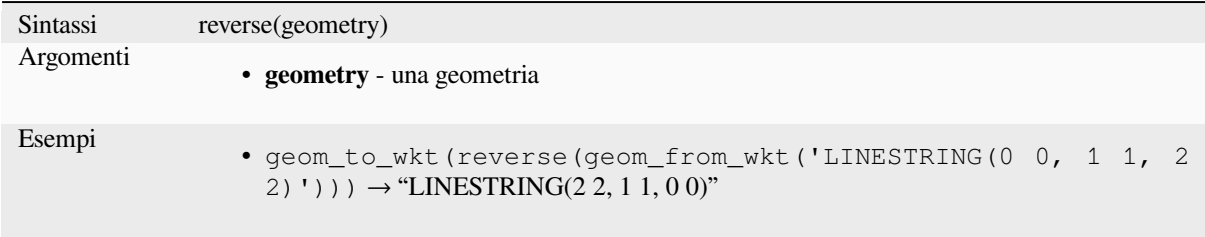

Ulteriori informazioni: algoritmo *Inverti verso linea*

#### **rotate**

Restituisce una versione ruotata [di una geometria](#page-1400-0). I calcoli sono nel sistema di riferimento spaziale di questa geometria.

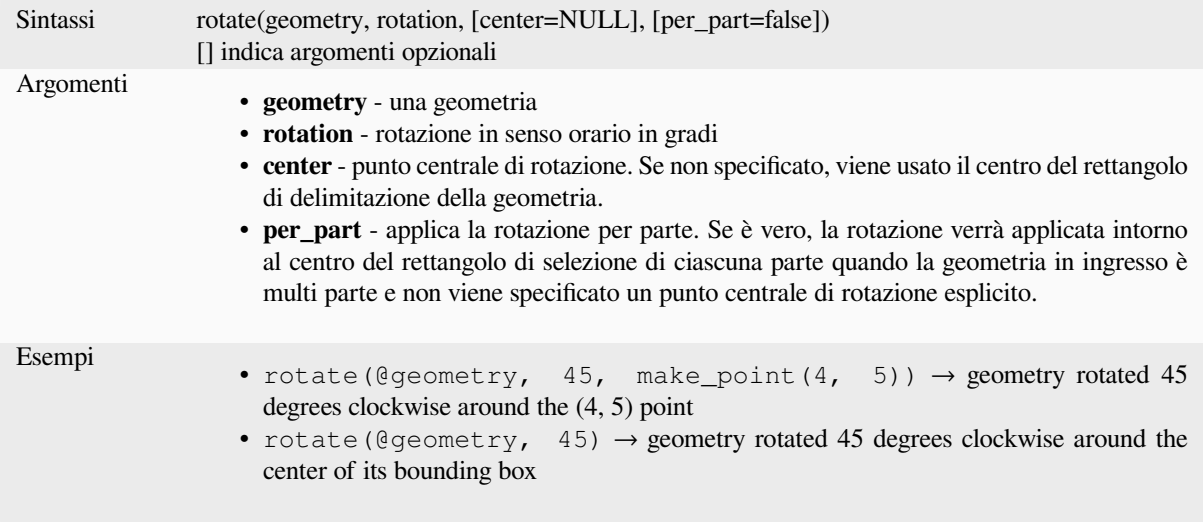

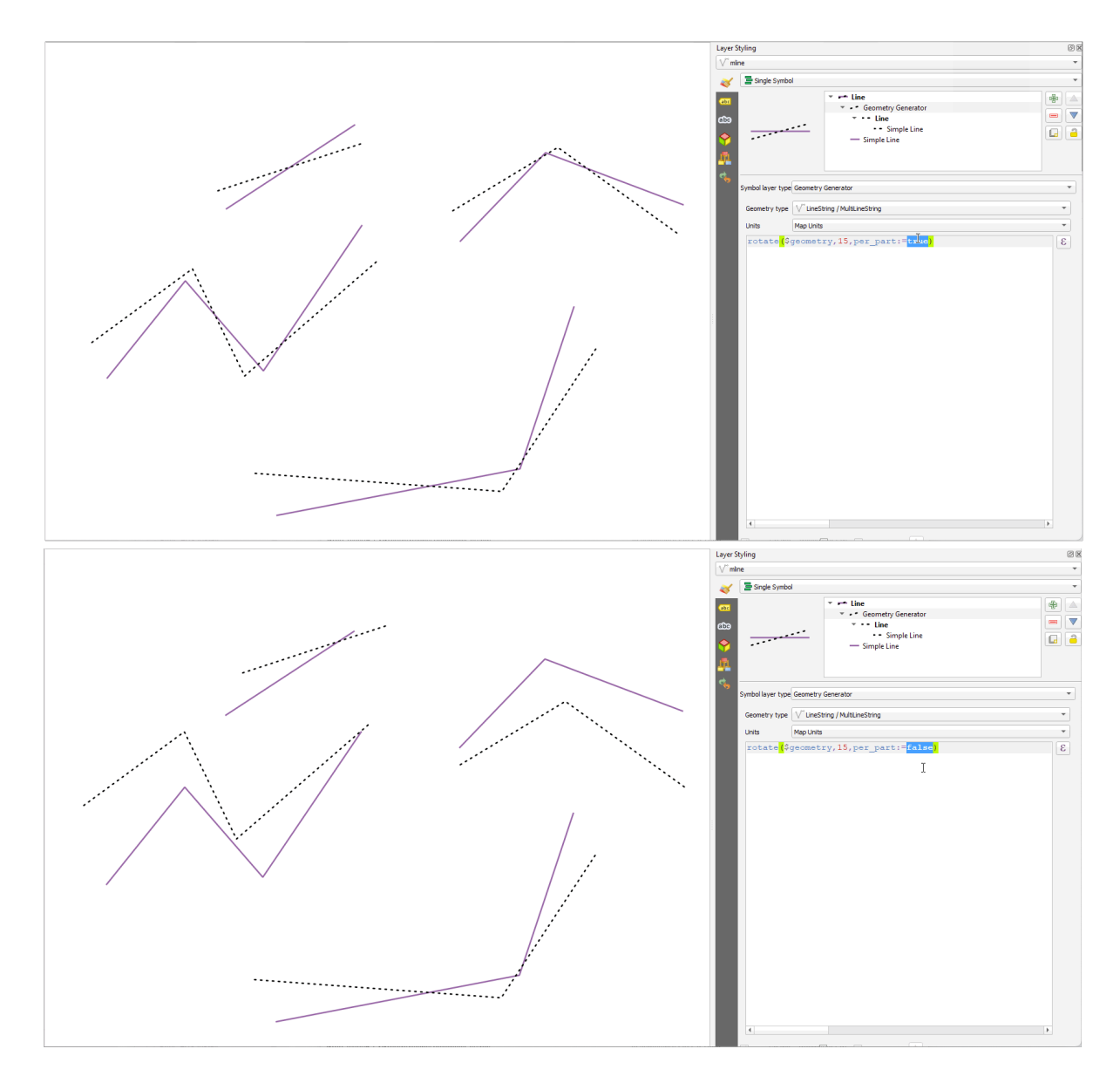

Fig. 13.7: Funzioni di rotazione

### **roundness**

Calcola quanto una forma poligonale è vicina a un cerchio. La funzione restituisce TRUE quando la forma del poligono è un cerchio perfetto e 0 quando è completamente piatta.

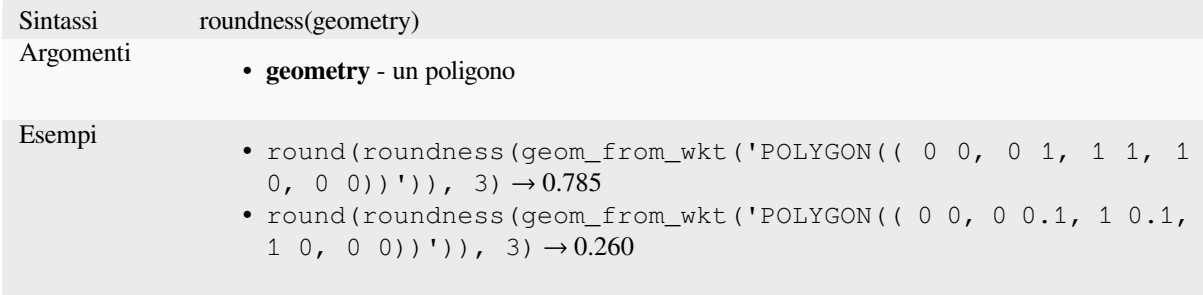

Ulteriore lettura: *Rotondità* algoritmo

#### **scale**

Restituisce una versione in scala di una geometria. I calcoli sono effettuati nel sistema di riferimento spaziale della geometria.

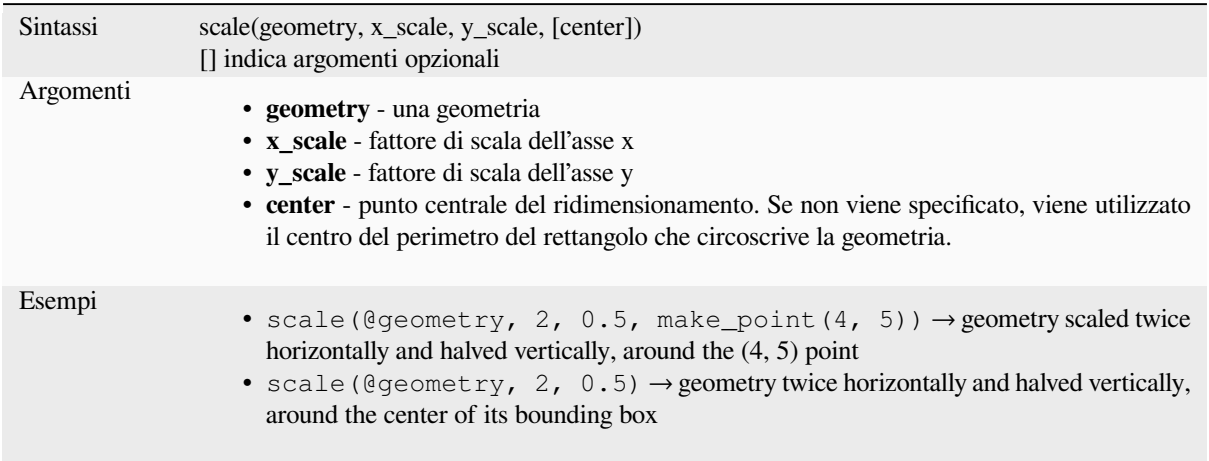

#### **segments\_to\_lines**

Restituisce una geometria multi-linea che consiste in una linea per ogni segmento nella geometria in ingresso.

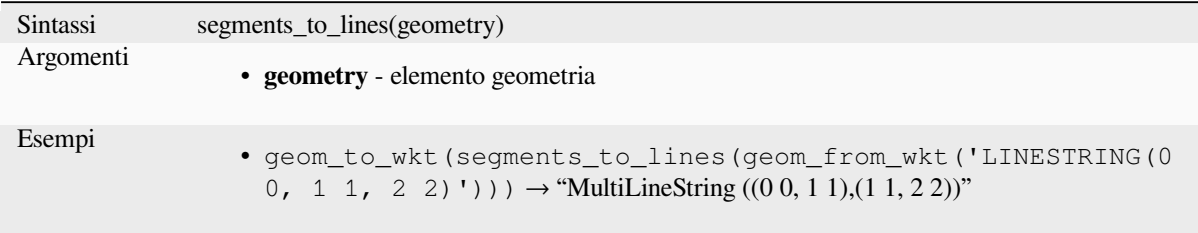

Ulteriori informazioni: *Esplodi linee* algoritmo

#### **shared\_paths**

Restituisce un insieme [contenente i](#page-1354-0) percorsi condivisi dalle due geometrie in ingresso. Quelli che vanno nella stessa direzione sono nel primo elemento dell'insieme, quelli che vanno nella direzione opposta sono nel secondo elemento. I percorsi stessi sono dati nella direzione della prima geometria.

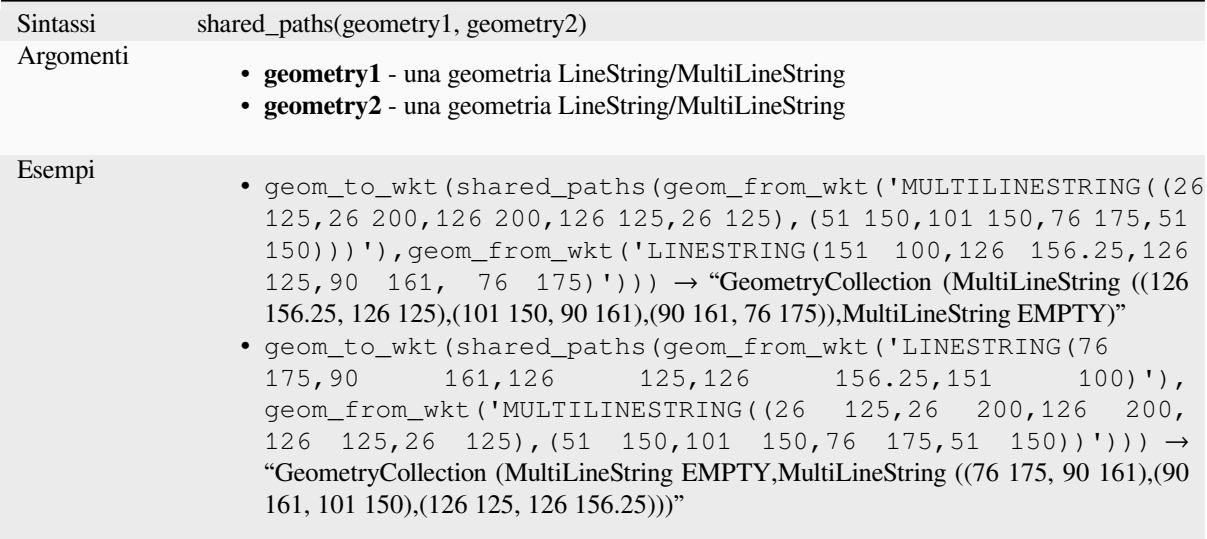

### **shortest\_line**

Restituisce la linea più breve che unisce la geometria1 alla geometria2. La linea risultante inizierà alla geometria1 e finirà alla geometria2.

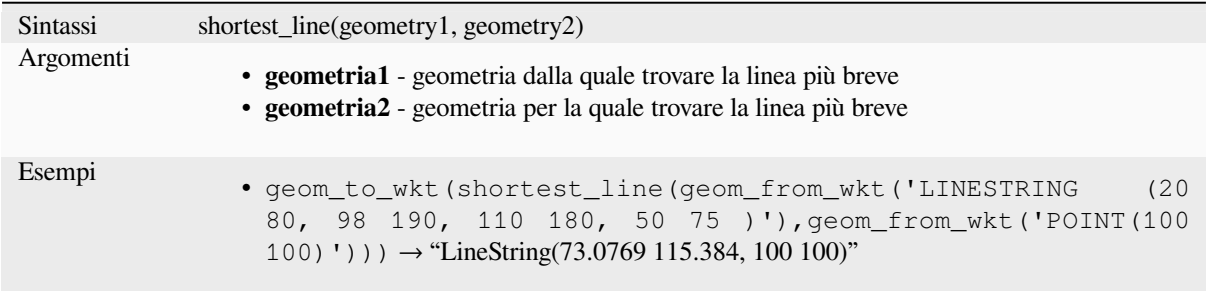

# **simplify**

Semplifica una geometria rimuovendo i nodi usando una soglia basata sulla distanza (per esempio l'algoritmo di Douglas Peucker). L'algoritmo preserva le grandi deviazioni nelle geometrie e riduce il numero di vertici in segmenti quasi rettilinei.

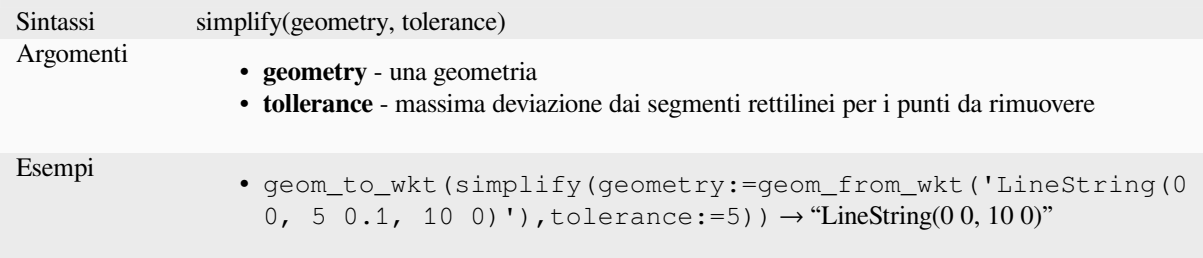

Ulteriori informazioni: algoritmo *Semplifica*

### **simplify\_vw**

Semplifica una geometria rimuovendo i nodi usando una soglia basata sull'area (cioè l'algoritmo Visvalingam-Whyatt). L'algoritmo rimuove i vertici che creano piccole aree nelle geometrie, ad esempio piccoli spicchi o segmenti quasi dritti.

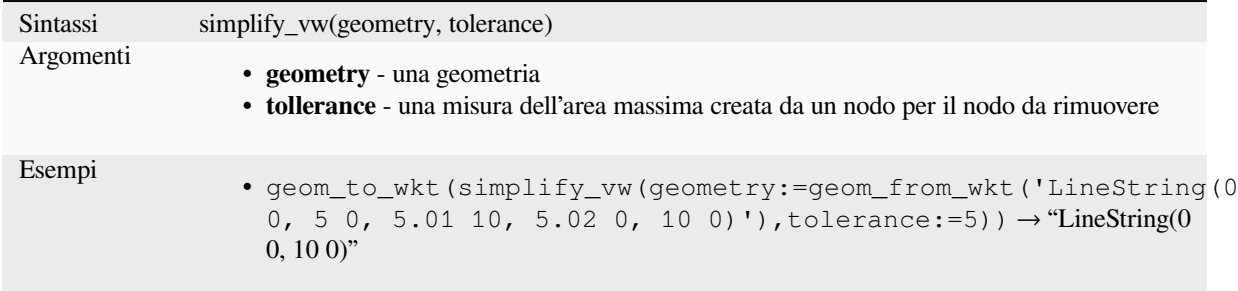

Ulteriori informazioni: algoritmo *Semplifica*

#### **single\_sided\_buffer**

Restituisce una geometria format[a dal buffer](#page-1408-0)ing di un solo lato di una geometria lineare. Le distanze sono nel sistema di riferimento spaziale di questa geometria.

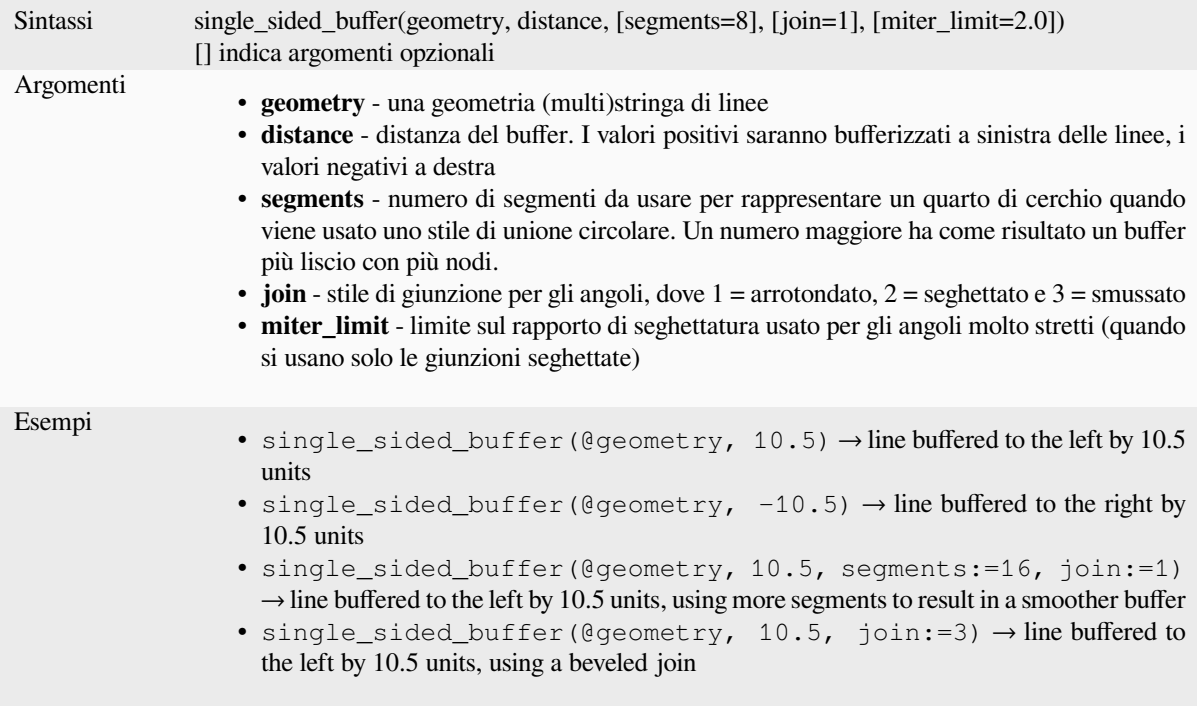

Ulteriori informazioni: algoritmo *Buffer su un solo lato*

#### **sinuosity**

Restituisce la sinuosità di una curva, che è il rapporto tra la lunghezza della curva e la distanza rettilinea (2D) tra i suoi punti finali.

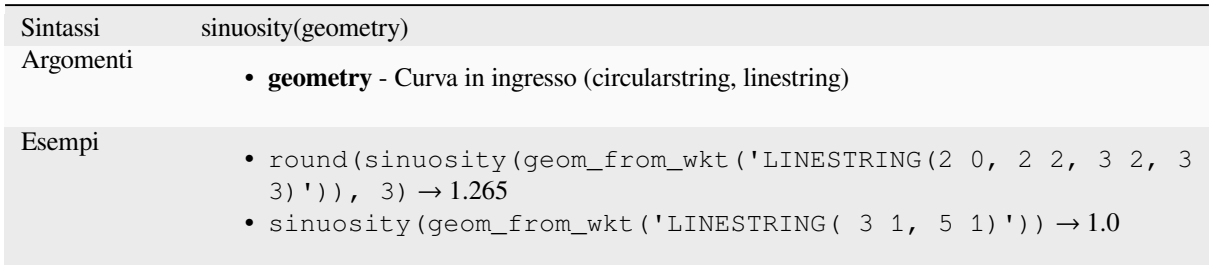

#### **smooth**

Smussa una geometria aggiungendo nodi extra che arrotondano gli angoli della geometria. Se le geometrie di input contengono valori Z o M, anche questi saranno smussati e la geometria di output manterrà la stessa dimensionalità della geometria di input.

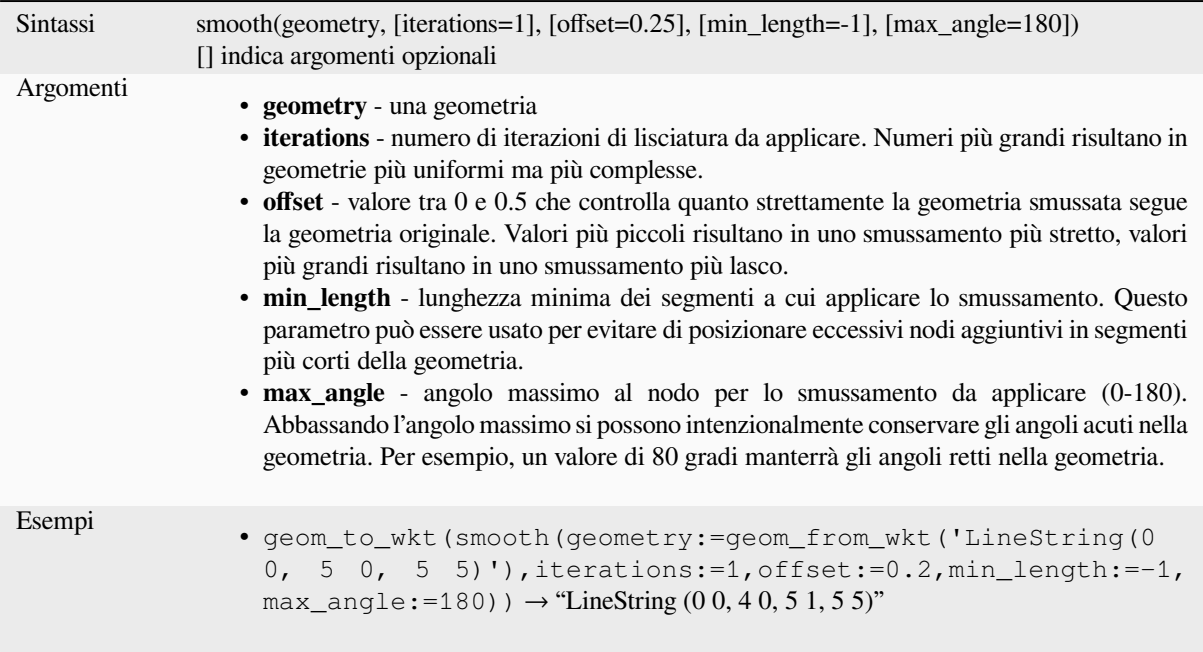

Ulteriori informazioni: algoritmo *Lisciatura*

#### **square\_wave**

Costruisce onde quadrate/rettang[olari lungo](#page-1412-0) il confine di una geometria.

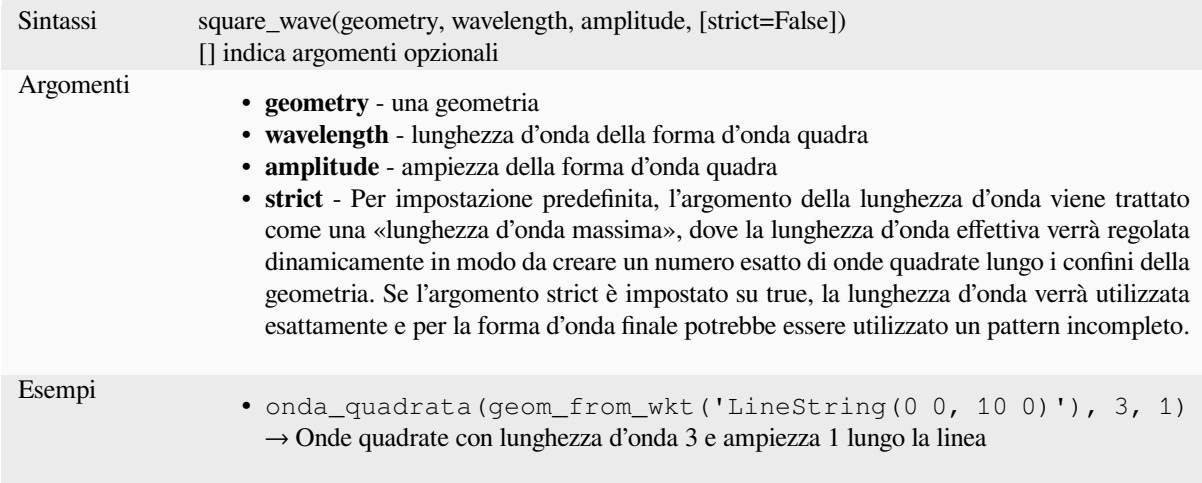

# **square\_wave\_randomized**

Costruisce onde quadrate/rettangolari randomizzate lungo il confine di una geometria.

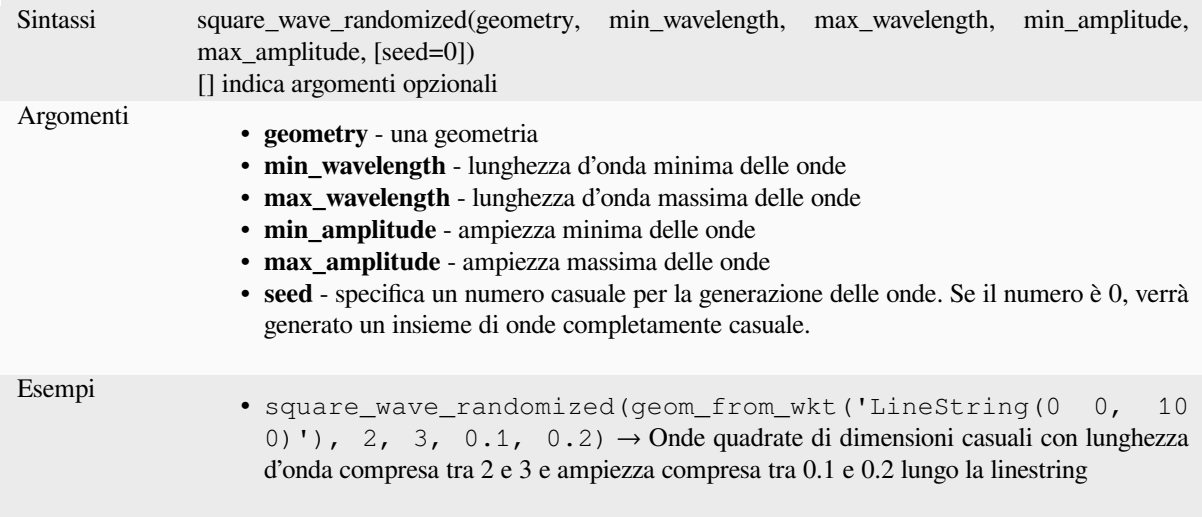

# **start\_point**

Restituisce il primo nodo di una geometria.

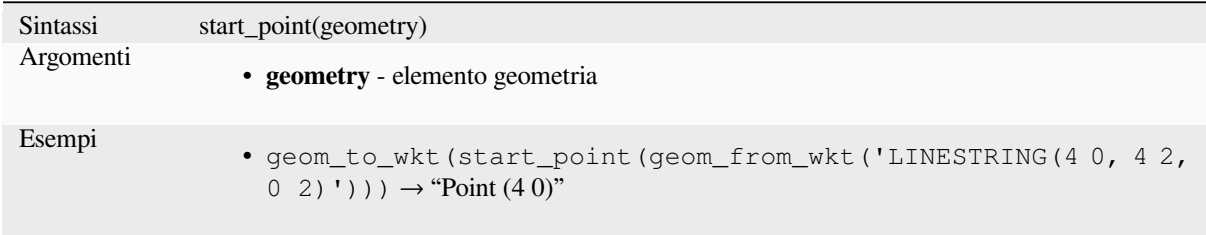

Ulteriori informazioni: algoritmo *Estrai vertici specifici*

### **straight\_distance\_2d**

Restituisce la distanza diretta/euclidea tra il primo e l'ultimo vertice di una geometria. La geometria deve essere una curva (circularstring, linestring).

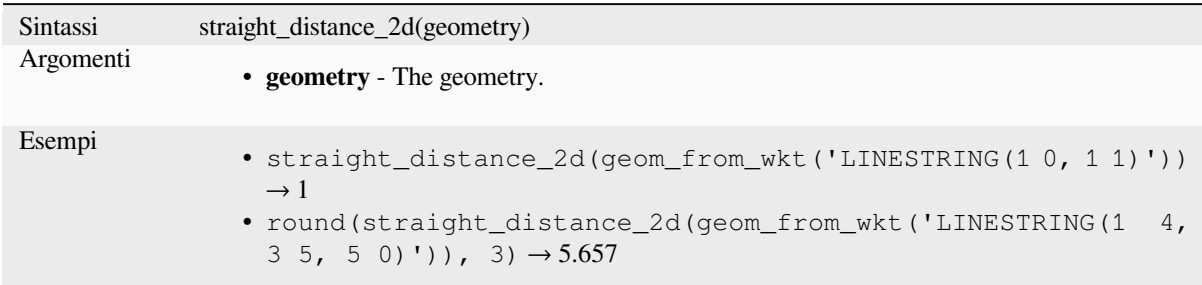

Further reading: *length*

#### **sym\_difference**

Restituisce una [geomet](#page-320-0)ria che rappresenta le porzioni di due geometrie che non si intersecano.

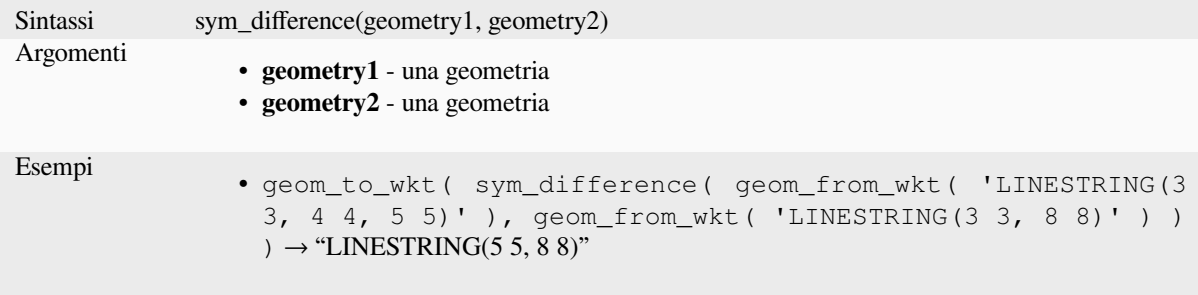

Ulteriori informazioni: algoritmo *Differenza simmetrica*

### **tapered\_buffer**

Crea un buffer lungo la geometria [lineare dove il diametr](#page-1444-0)o del buffer varia uniformemente sulla lunghezza della linea.

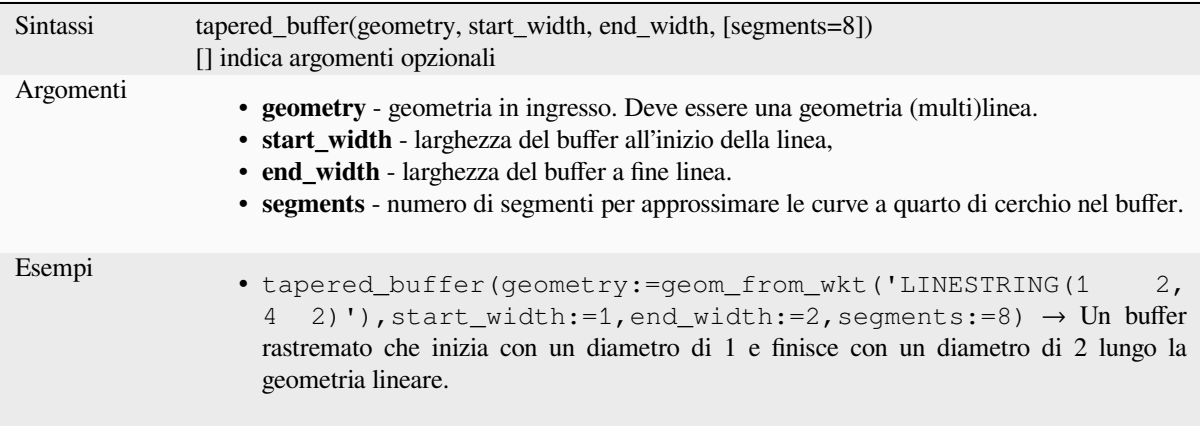

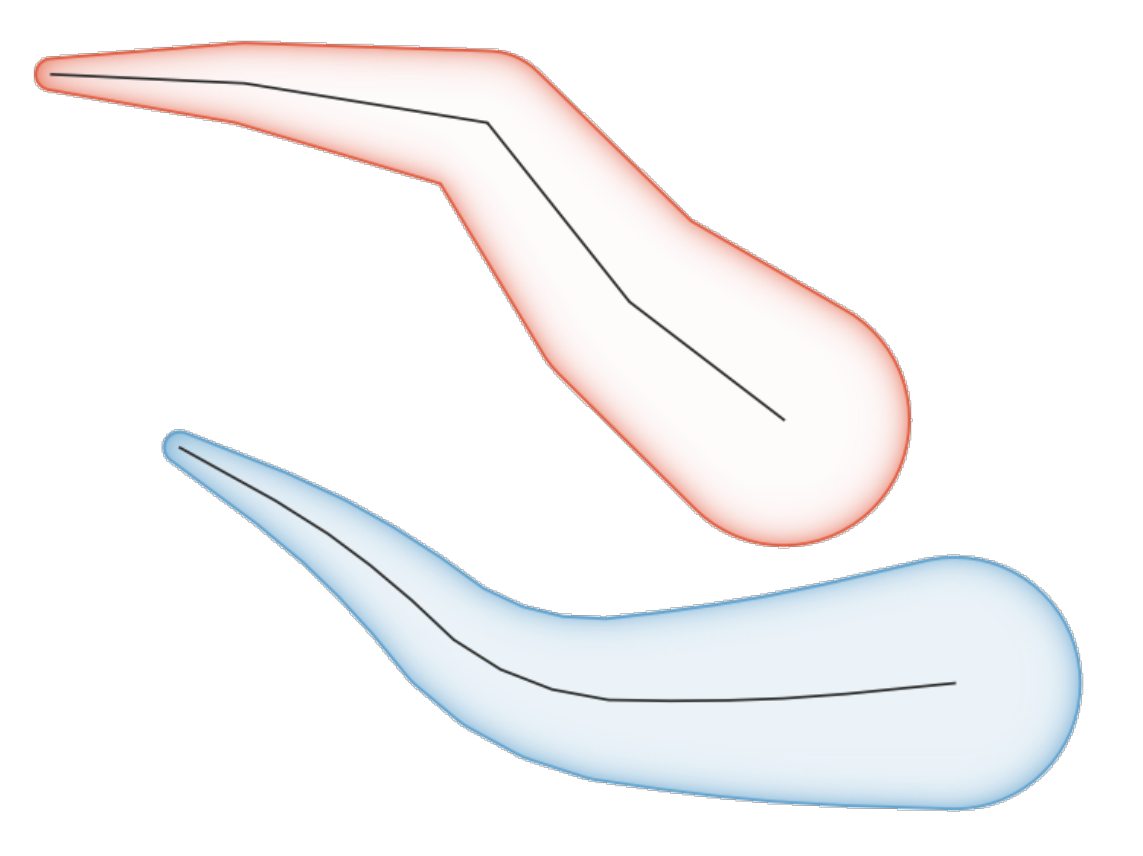

Fig. 13.8: Baffer rastremato sugli elementi lineari

Ulteriori informazioni: *Buffer arrotondati* algoritmo

#### **touches**

Verifica se una geomet[ria ne tocca un'altr](#page-1421-0)a. Restituisce TRUE se le geometrie hanno almeno un punto in comune, ma i loro interni non si intersecano.

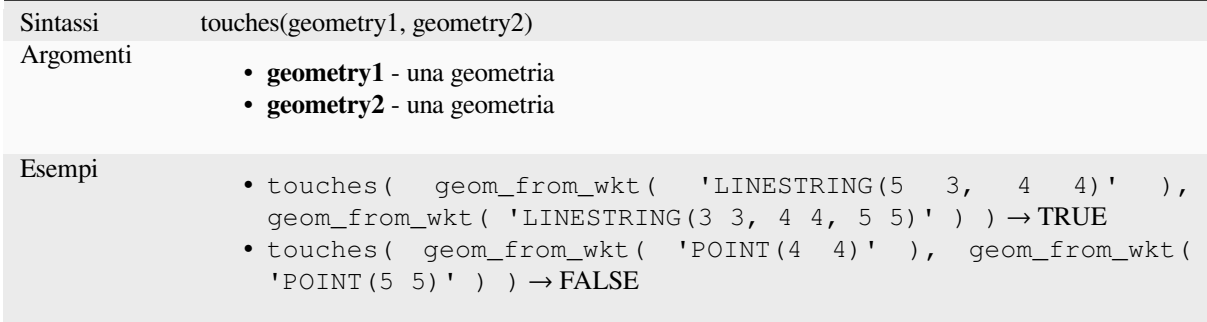

Ulteriori informazioni: *overlay\_touches*

### **transform**

Restituisce la geometria trasformata da un SR di origine a un SR di destinazione.

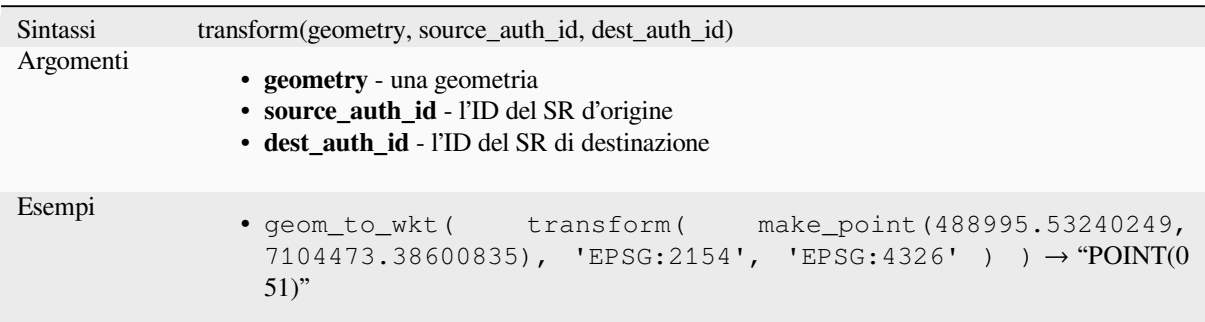

Ulteriori informazioni: :algoritmo ref:*qgisreprojectlayer*

# **translate**

Restituisce una versione traslata di una geometria. I calcoli sono nel sistema di riferimento spaziale di questa geometria.

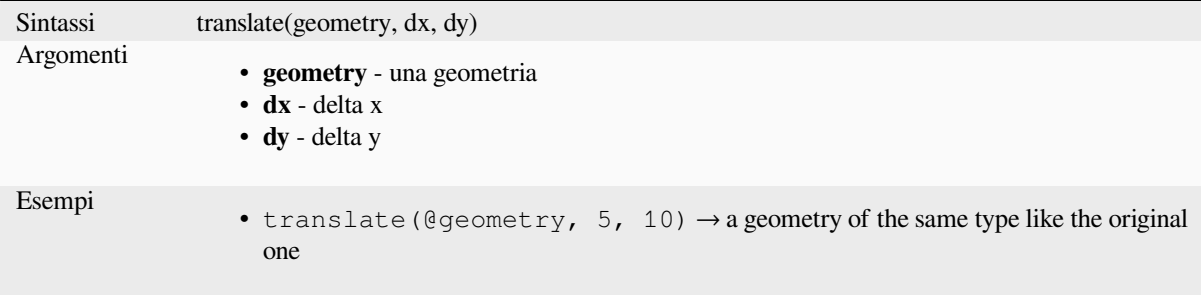

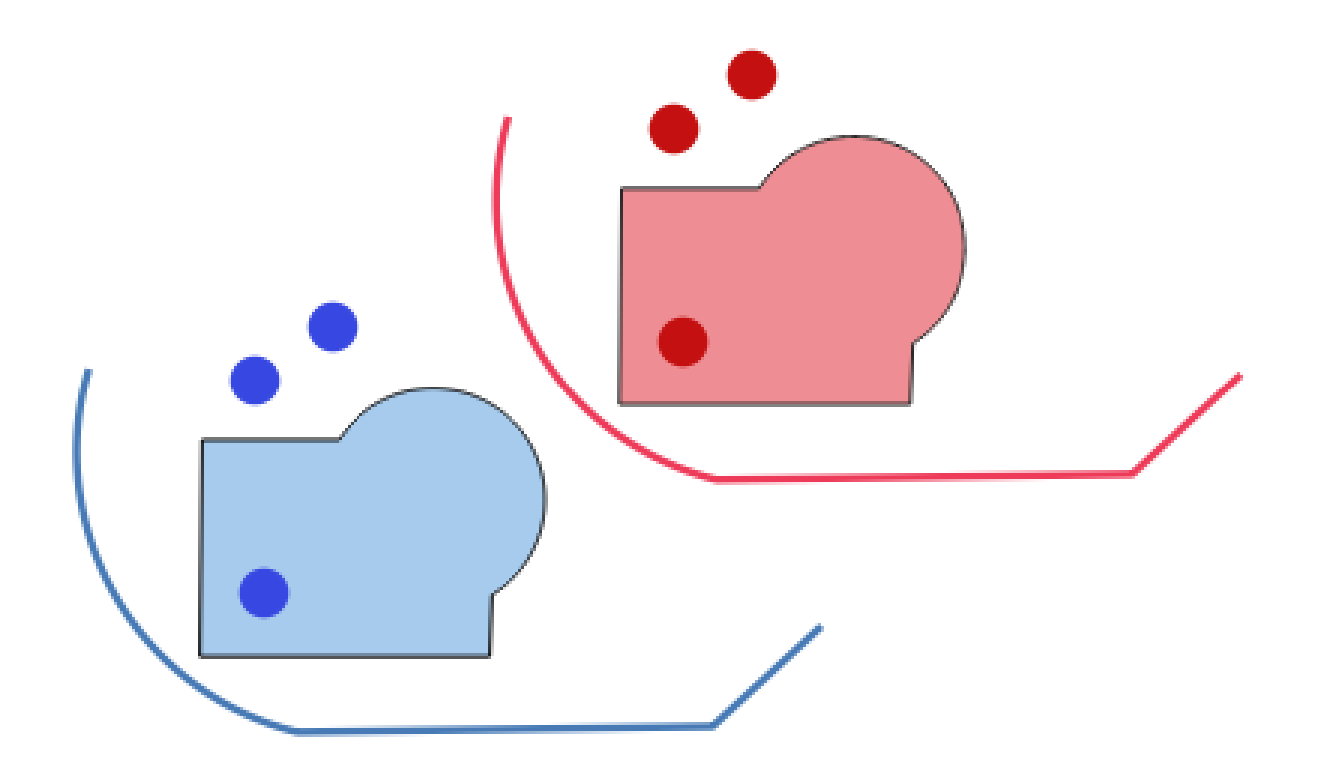

Fig. 13.9: Traslare elementi

Ulteriori informazioni: algoritmo *Trasla*

# **triangular\_wave**

Costruisce onde triangolari lungo [il confi](#page-1425-0)ne di una geometria.

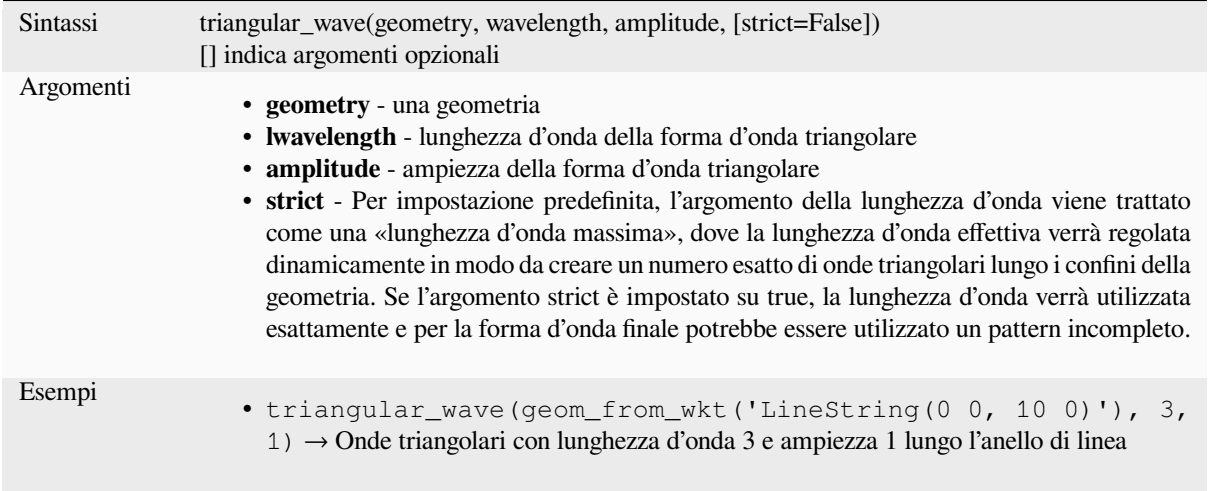

### **triangular\_wave\_randomized**

Costruisce onde triangolari randomizzate lungo il confine di una geometria.

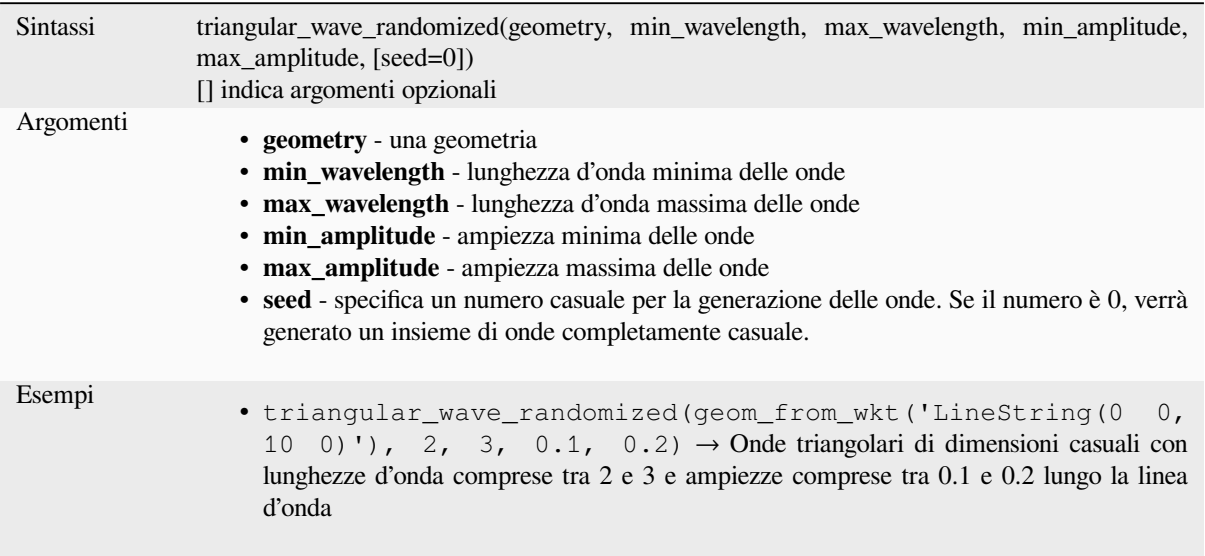

### **union**

Restituisce una geometria che rappresenta l'unione dell'insieme di punti delle geometrie.

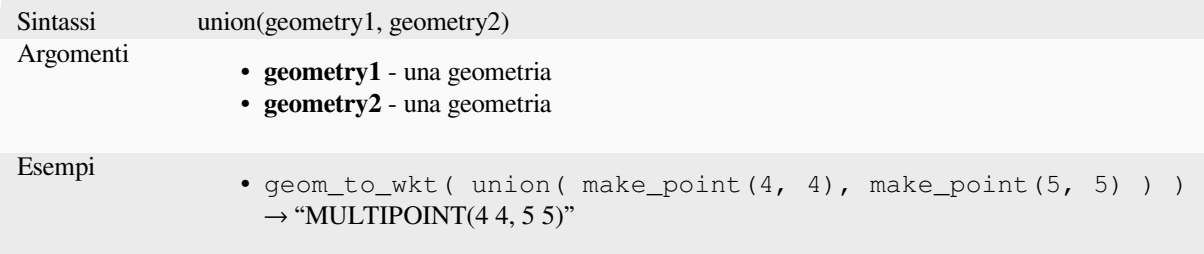

#### **wave**

Costruisce onde tondeggianti (sinusoidali) lungo i confini di una geometria.

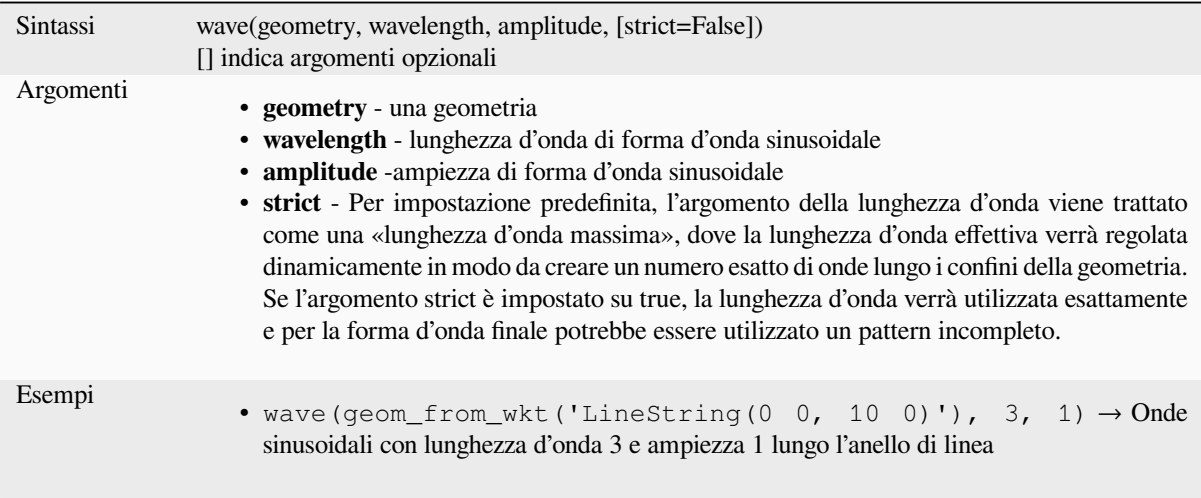

### **wave\_randomized**

Costruisce onde curve (sinusoidali) randomizzate lungo il confine di una geometria.

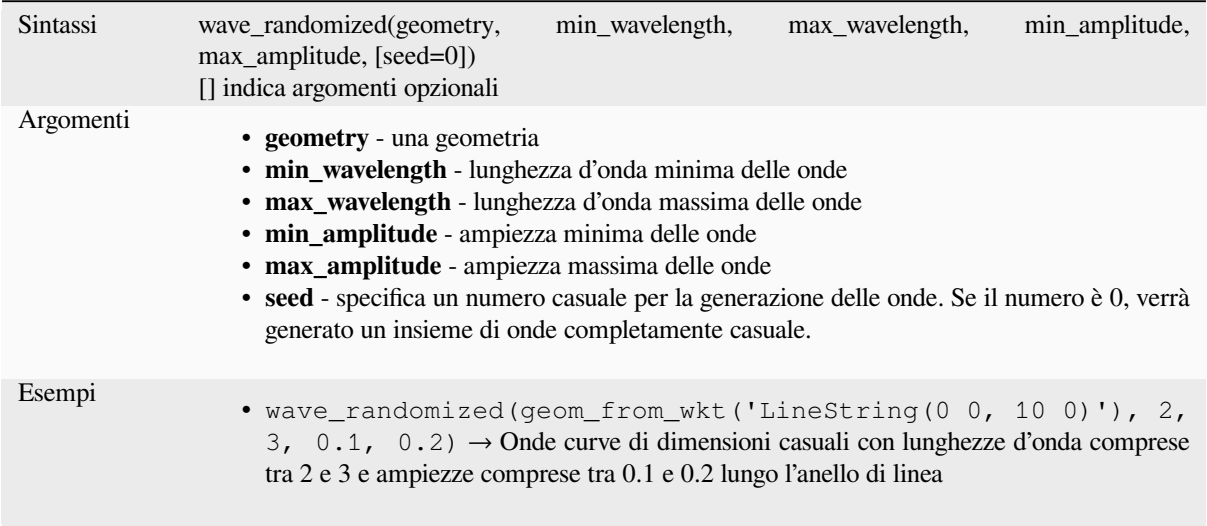

# **wedge\_buffer**

Restituisce un buffer a forma di cuneo originato da una geometria di punti.

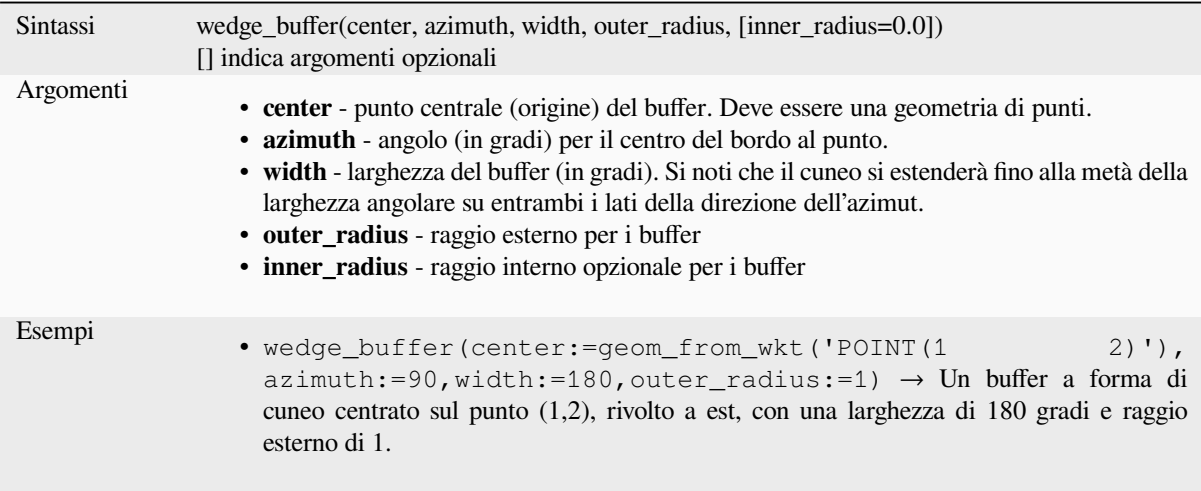

Ulteriori informazioni: algoritmo *Crea buffer a spicchi*

### **within**

<span id="page-355-0"></span>Verifica se una geometria è all'in[terno di un'altra. Res](#page-1341-0)tituisce VERO se la geometria1 è completamente all'interno della geometria2.

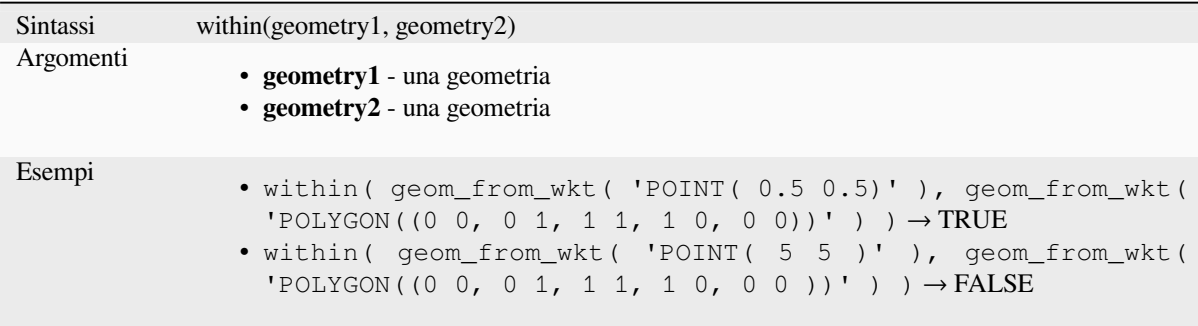

Ulteriori informazioni: *overlay\_within*

#### **\$x**

Returns the x coordinat[e of the current](#page-340-0) point feature. If the feature is a multipoint feature, then the x-coordinate of the first point will be returned. **WARNING: This function is deprecated. It is recommended to use the replacement x() function with @geometry variable instead.**

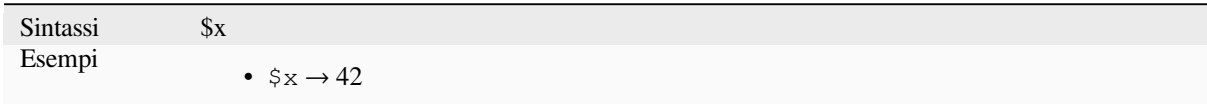

Further reading: *x*

#### **x**

<span id="page-356-0"></span>Restituisce la c[oo](#page-356-0)rdinata x di una geometria puntiforme, o la coordinata x del centroide per una geometria non puntiforme.

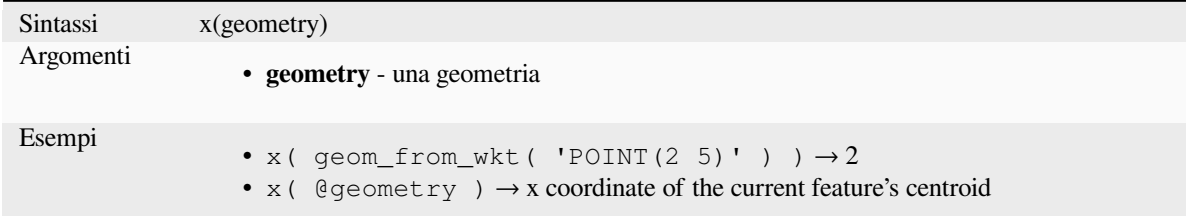

#### **\$x\_at**

Retrieves a x coordinate of the current feature's geometry. **WARNING: This function is deprecated. It is recommended to use the replacement x\_at function with @geometry variable instead.**

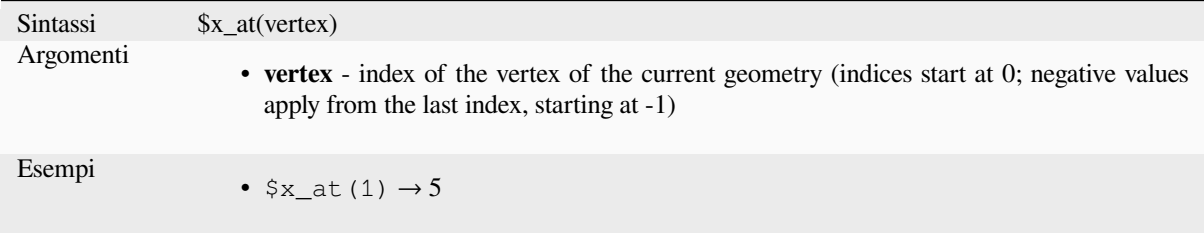

# **x\_at**

Retrieves a x co[ordina](#page-357-0)te of the geometry.

<span id="page-357-0"></span>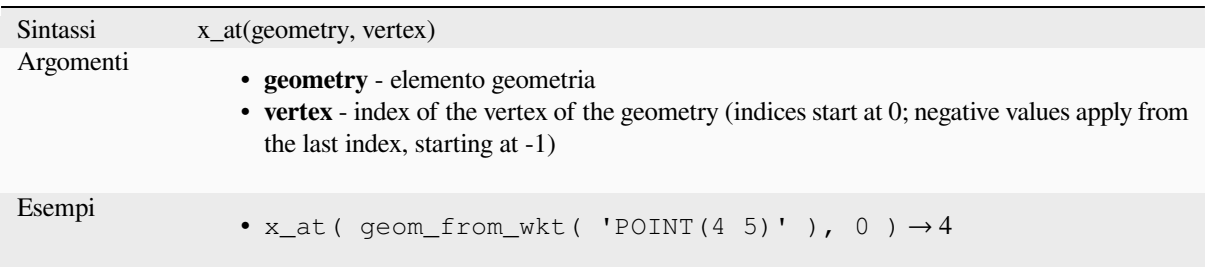

### **x\_max**

Restituisce la coordinata x massima di una geometria. I calcoli sono nel sistema di riferimento spaziale di questa geometria.

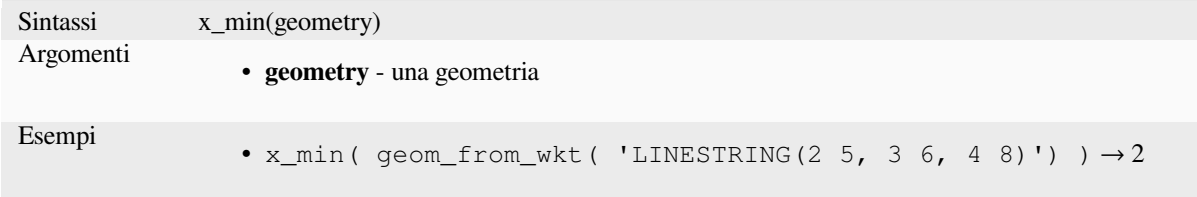

### **x\_min**

Restituisce la coordinata x minima di una geometria. I calcoli sono nel sistema di riferimento spaziale di questa geometria.

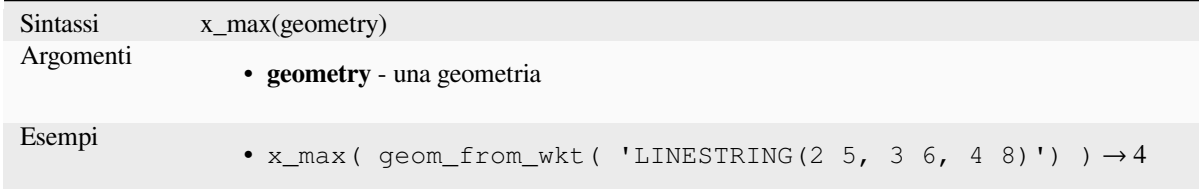

### **\$y**

Returns the y coordinate of the current point feature. If the feature is a multipoint feature, then the y-coordinate of the first point will be returned. **WARNING: This function is deprecated. It is recommended to use the replacement y() function with @geometry variable instead.**

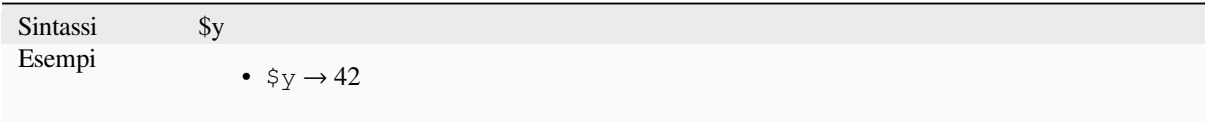

Further reading: *y*

Restituisce la coordinata y di una geometria punto, o la coordinata y del centroide per una geometria non puntuale.

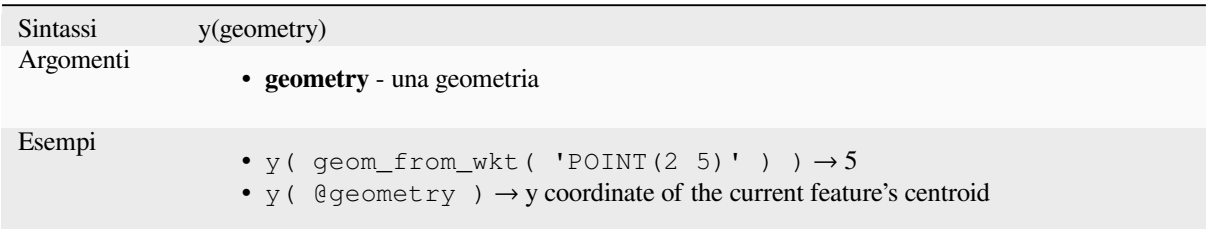

## **\$y\_at**

Retrieves a y coordinate of the current feature's geometry. **WARNING: This function is deprecated. It is recommended to use the replacement y\_at function with @geometry variable instead.**

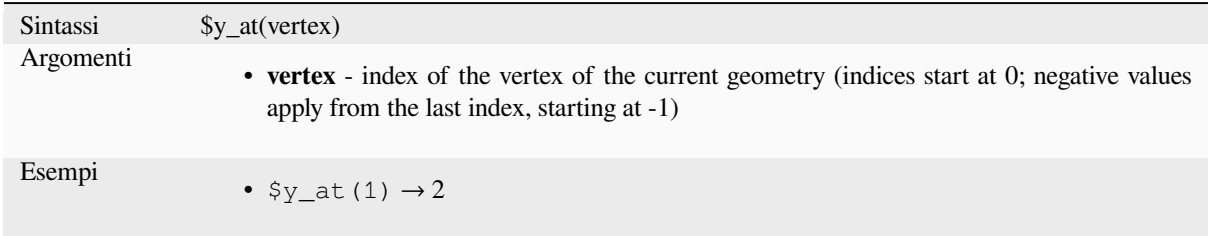

Further reading: *y\_at*

#### **y\_at**

Retrieves a y co[ordina](#page-358-0)te of the geometry.

<span id="page-358-0"></span>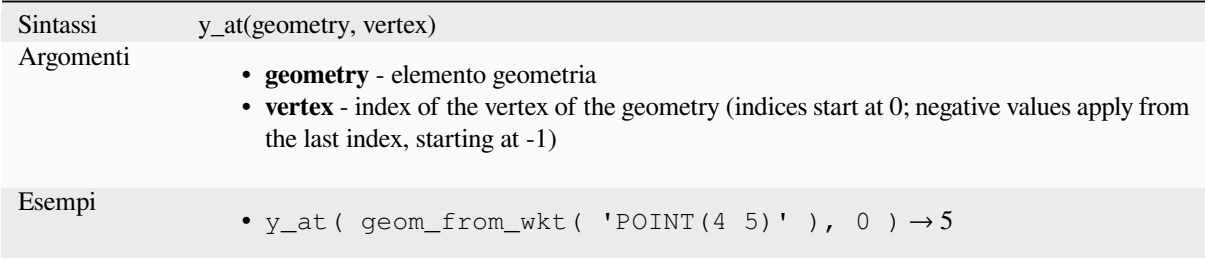

#### **y\_max**

Restituisce la coordinata y massima di una geometria. I calcoli sono nel sistema di riferimento spaziale di questa geometria.

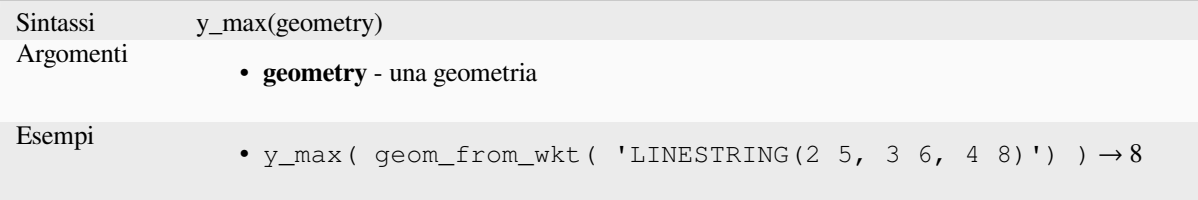

### **y\_min**

Restituisce la coordinata y minima di una geometria. I calcoli sono nel sistema di riferimento spaziale di questa geometria.

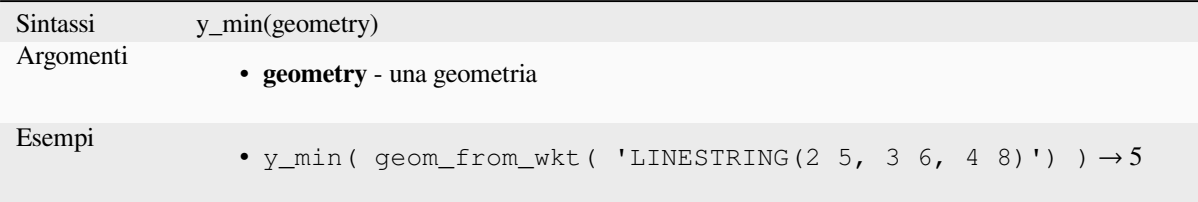

# **\$z**

Returns the z value of the current point feature if it is 3D. If the feature is a multipoint feature, then the z value of the first point will be returned. **WARNING: This function is deprecated. It is recommended to use the replacement z() function with @geometry variable instead.**

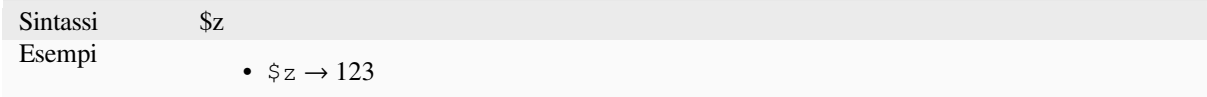

### **z**

Restituisce la coordinata z di una geometria puntuale, o NULL se la geometria non ha un valore z.

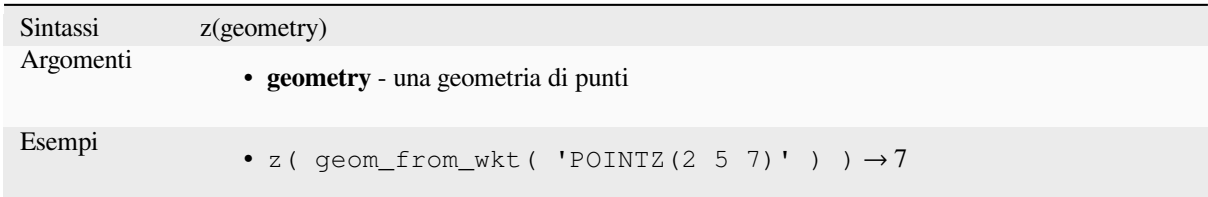

# **z\_at**

Retrieves a z coordinate of the geometry, or NULL if the geometry has no z value.

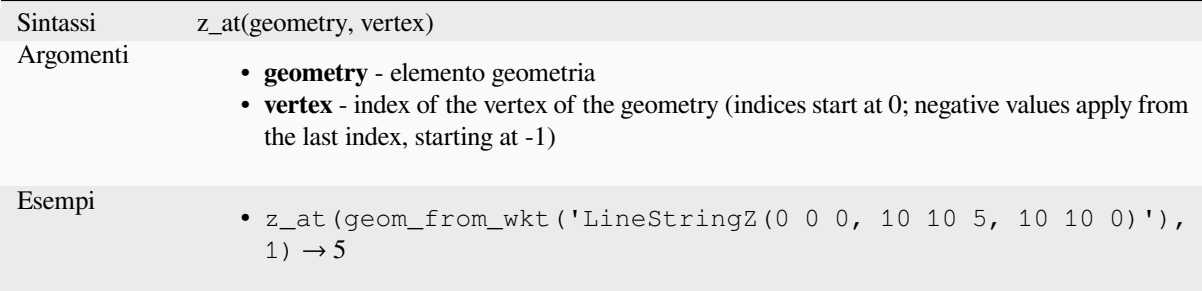
### **z\_max**

Restituisce la coordinata z massima di una geometria, o NULL se la geometria non ha un valore z.

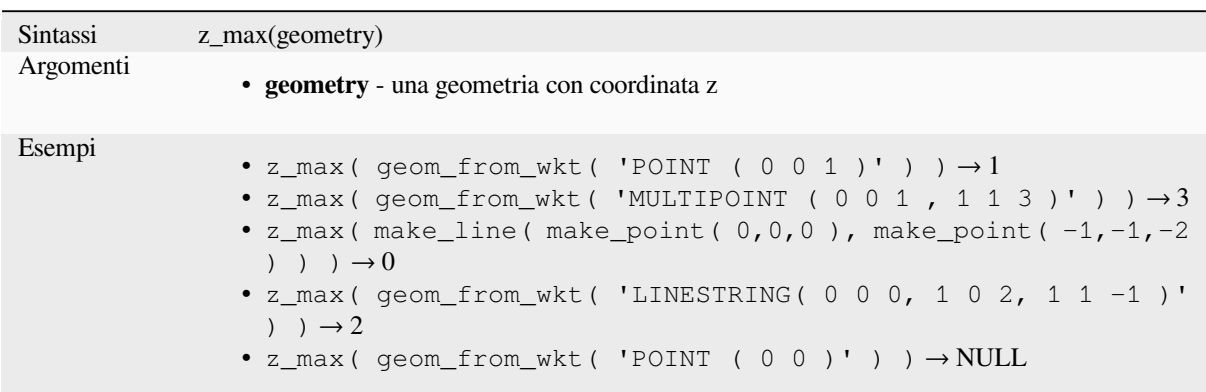

### **z\_min**

Restituisce la coordinata z minima di una geometria, o NULL se la geometria non ha un valore z.

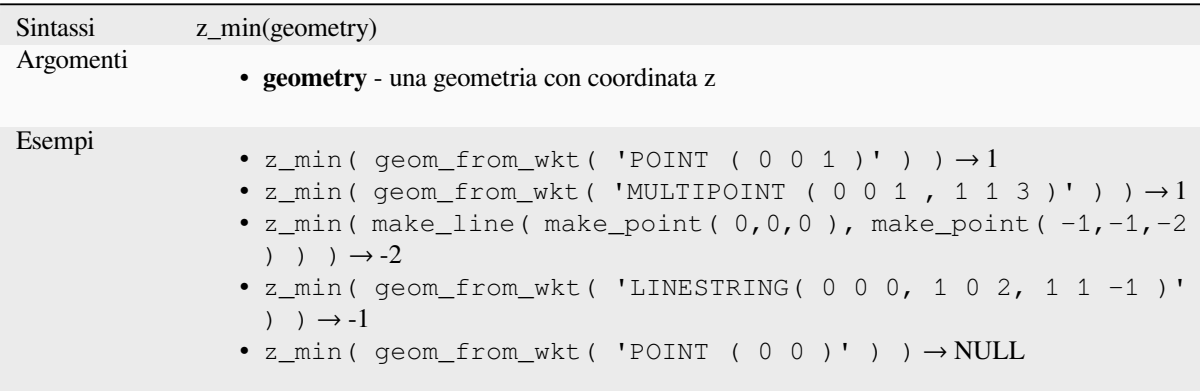

# **13.2.14 Funzioni per il Layout**

Questo gruppo contiene funzioni per manipolare le proprietà degli oggetti del layout di stampa.

### **item\_variables**

Restituisce una mappa di variabili da un oggetto di layout all'interno di questo layout di stampa.

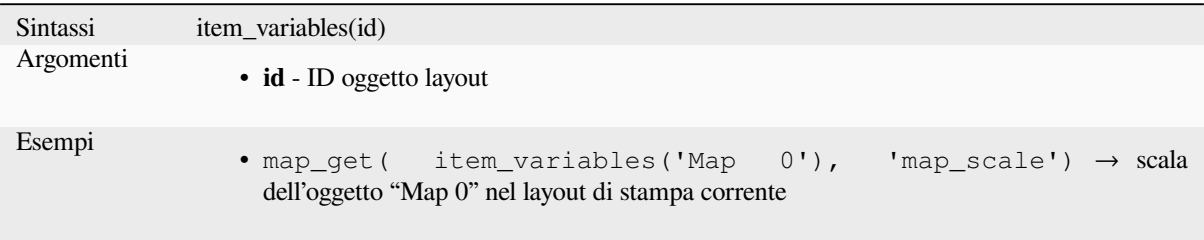

Ulteriori informazioni: Lista delle variables <expression\_variables> predefinite

### **map\_credits**

Returns a list of credit (usage rights) strings for the layers shown in a layout, or specific layout map item.

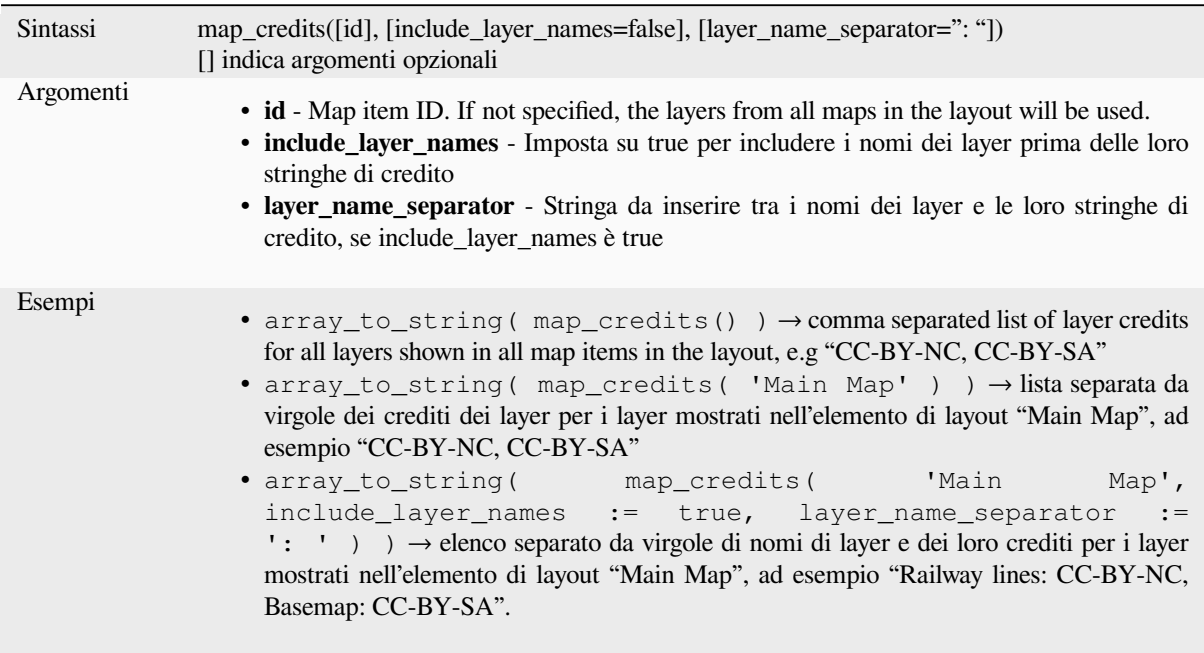

Questa funzione richiede le proprietà dei metadati :ref:"Access <metadatamenu>" dei layer da compilare.

# **13.2.15 Layer della Mappa**

Questo gruppo contiene un elenco dei layer disponibili nel progetto corrente e, per ogni layer, i relativi campi (memorizzati nel dataset, virtuali o ausiliari e provenienti da join). I campi possono essere interagiti nello stesso modo indicato in *Campi e Valori*, tranne per il fatto che un doppio clic aggiungerà il nome come stringa (con virgolette singole) all'espressione invece che come riferimento al campo, dato che non appartengono al layer attivo. Questo offre un modo pratico per scrivere espressioni che si riferiscono a diversi layer, come quando si eseguono le query *aggregates*, *attribute* o *spatial*.

Fornisce a[nche alcune com](#page-290-0)ode funzioni per manipolare i layer.

### **[decode\\_](#page-243-0)[uri](#page-388-0)**

Prende un layer e decodifica l'uri del fornitore di dati sottostante. Dipende dal dataprovider, quali dati sono disponibili.

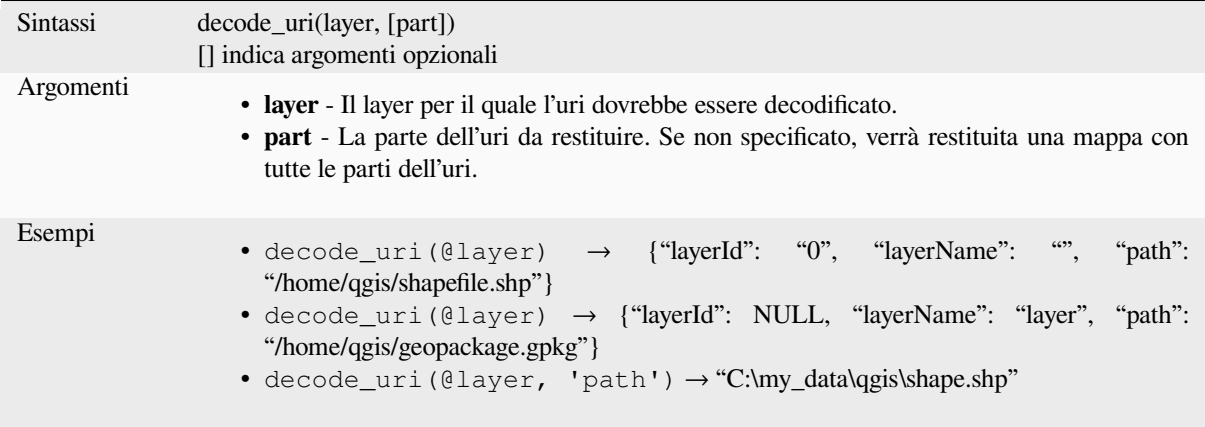

# **layer\_property**

Restituisce una proprietà del layer o un valore di metadati corrispondente.

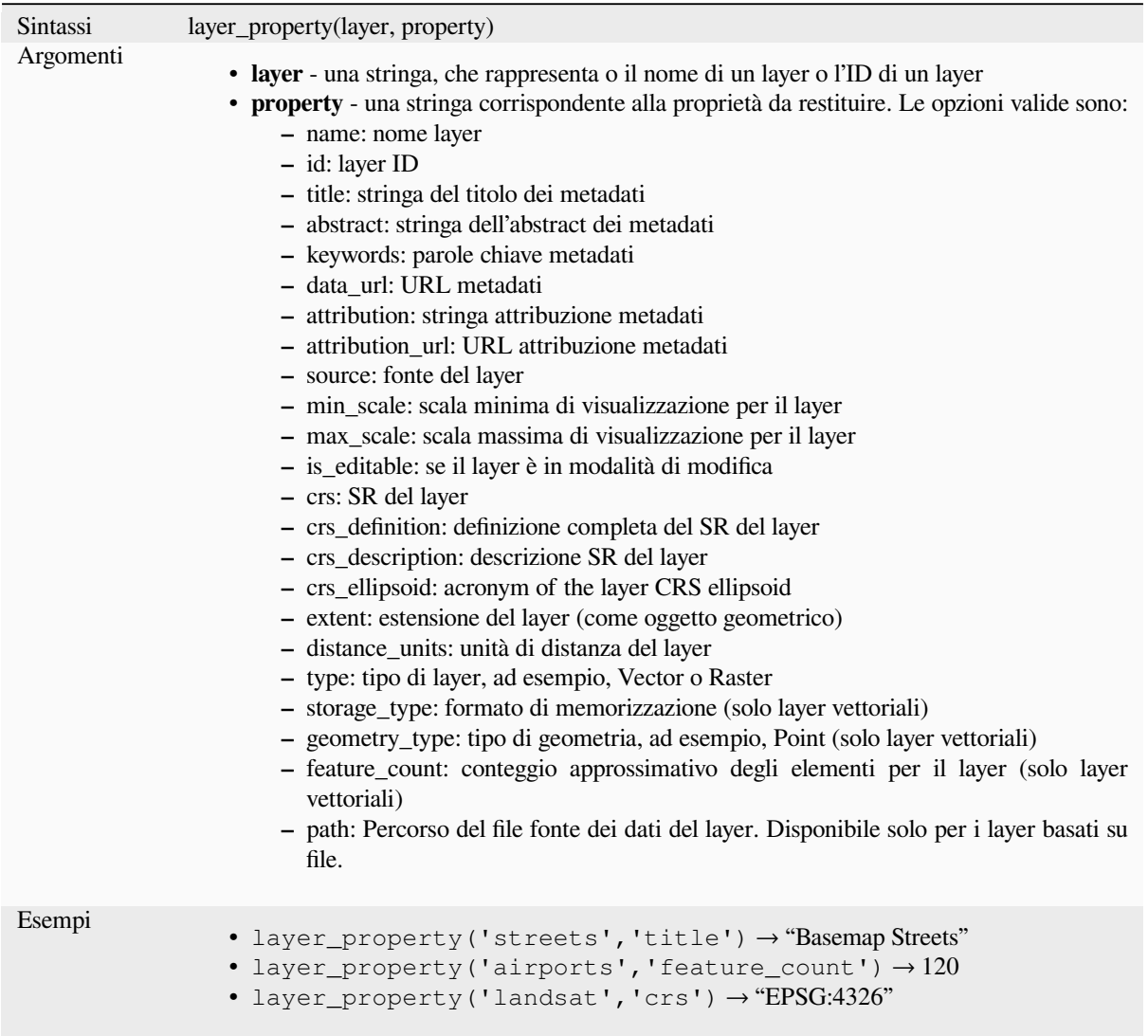

Further reading: *vector*, *raster* and *mesh* layer properties

## **load\_layer**

Loads a layer by [source](#page-529-0) [URI a](#page-679-0)ndp[rovid](#page-713-0)er name.

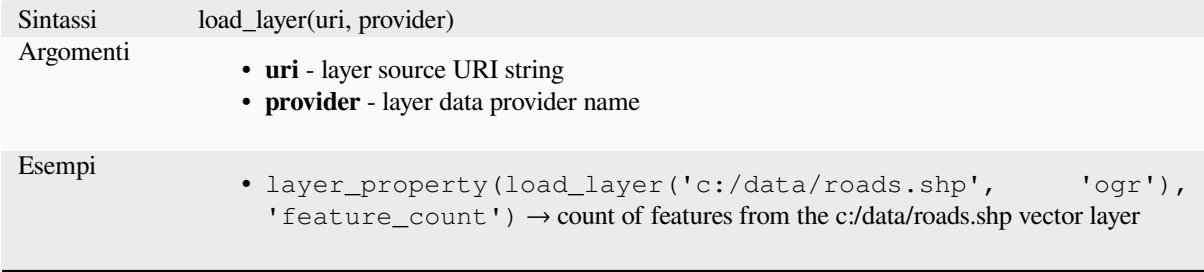

# <span id="page-363-0"></span>**13.2.16 Funzioni mappa**

Questo gruppo contiene funzioni per creare o manipolare chiavi e valori di strutture di dati cartografici (noti anche come oggetti dizionario, coppie chiave-valore o array associativi). A differenza di :ref:**`**list data structure ` dove l'ordine dei valori è importante, l'ordine delle coppie chiave-valore nell'oggetto mappa non è rilevante e i valori sono identificati dalle loro chiavi.

### **from\_json**

Carica una stringa formattata in JSON.

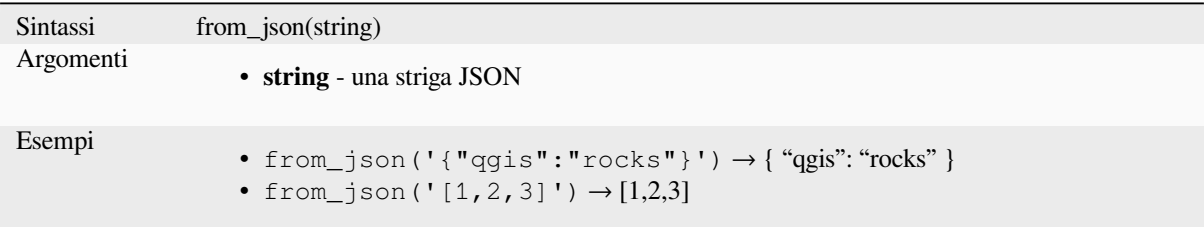

### **hstore\_to\_map**

Crea una mappa da una stringa formattata hstore.

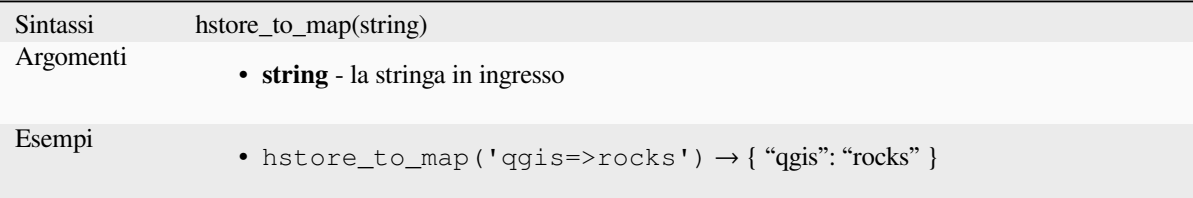

#### **map**

Restituisce una mappa contenente tutte le chiavi e i valori passati come coppia di parametri.

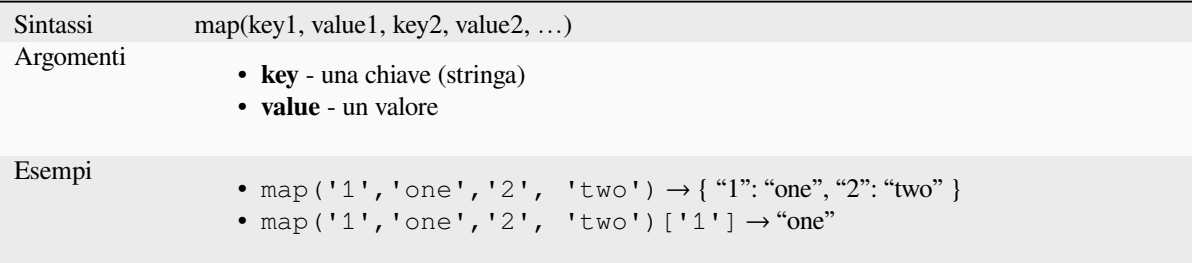

## **map\_akeys**

Restituisce tutte le chiavi di una mappa come array.

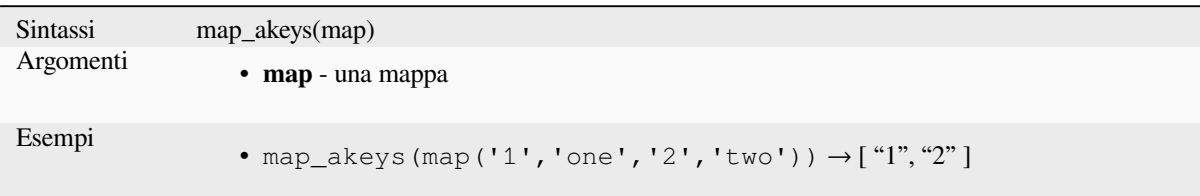

### **map\_avals**

Restituisce tutti i valori di una mappa come array.

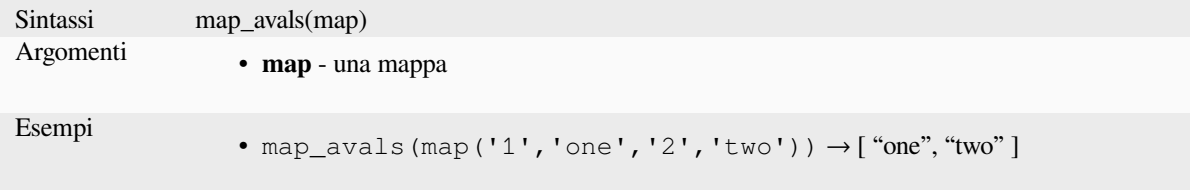

#### **map\_concat**

Restituisce una mappa con tutte le entità delle mappe fornite. Se due mappe contengono la stessa chiave, viene restituito il valore della seconda mappa.

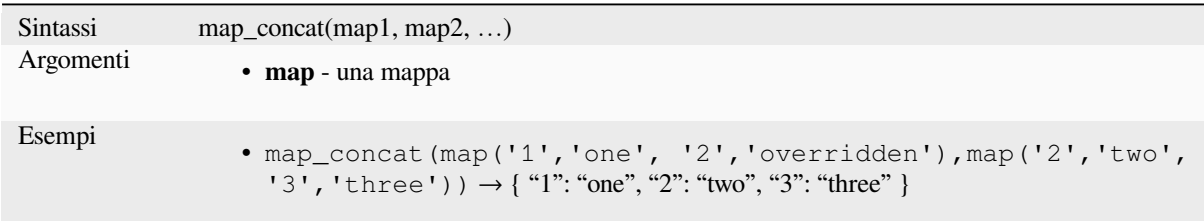

## **map\_delete**

Restituisce una mappa con la chiave data e il suo valore corrispondente eliminato.

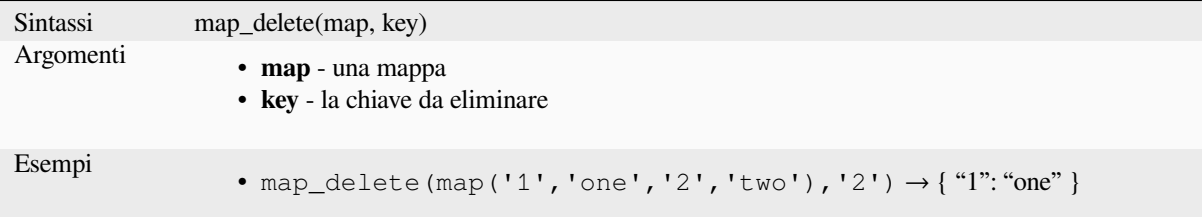

### **map\_exist**

Restituisce TRUE se la chiave indicata esiste nella mappa.

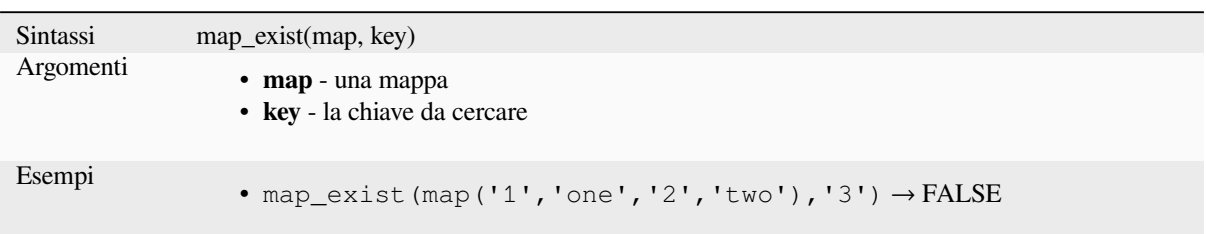

## **map\_get**

Restituisce il valore di una mappa, data la sua chiave. Restituisce NULL se la chiave non esiste.

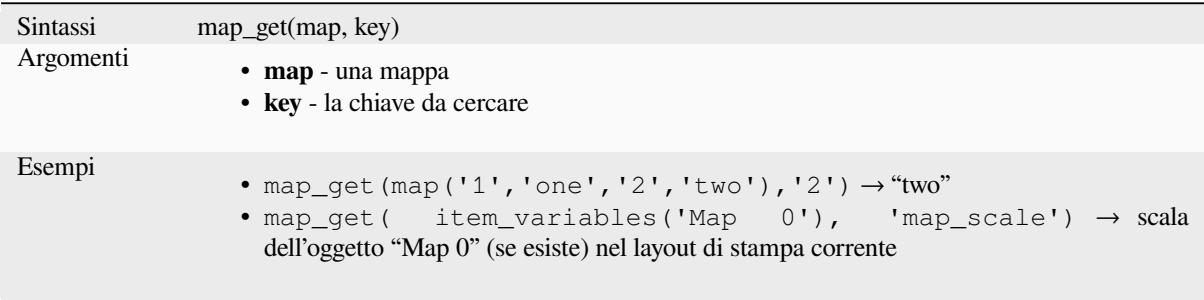

**Suggerimento:** Puoi anche usare l'operatore *index operator ([])* per ottenere un valore da una mappa.

## **map\_insert**

Restituisce una mappa con una chiave/valore aggiunto. Se la chiave esiste già, il suo valore viene sovrascritto.

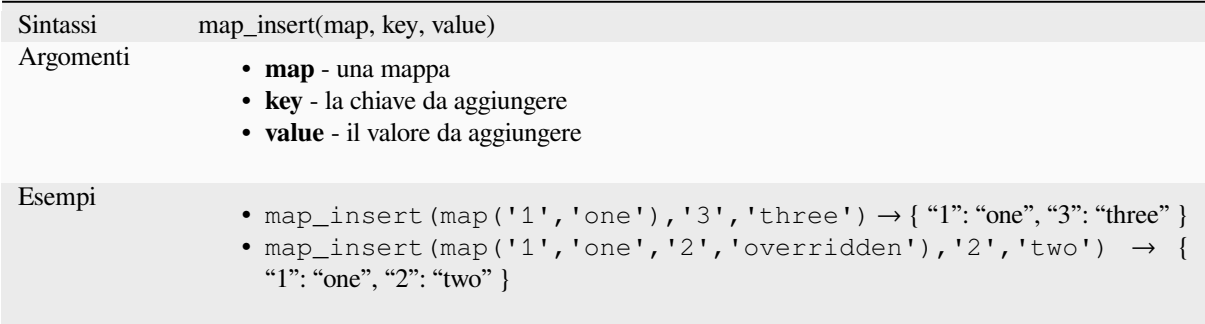

## **map\_prefix\_keys**

Restituisce una mappa con tutte le chiavi precedute da una determinata stringa.

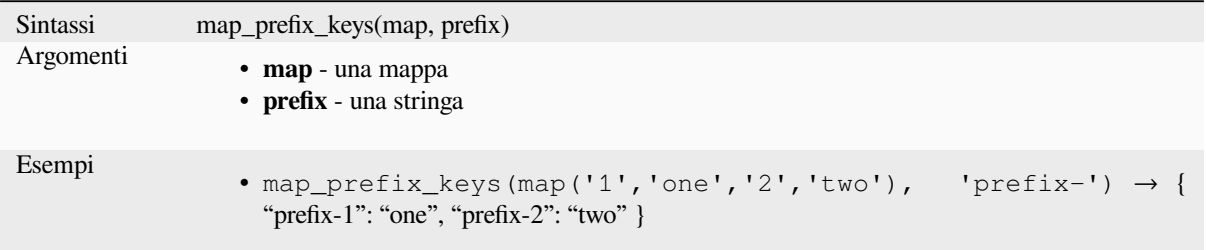

### **map\_to\_hstore**

Fondere gli elementi della mappa in una stringa formattata hstore.

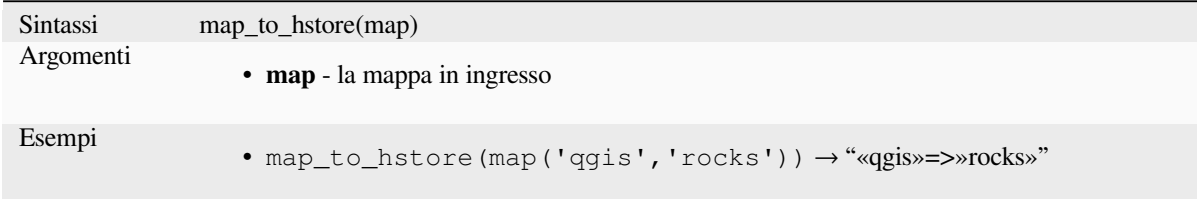

## **map\_to\_html\_dl**

Merge map elements into a HTML definition list string.

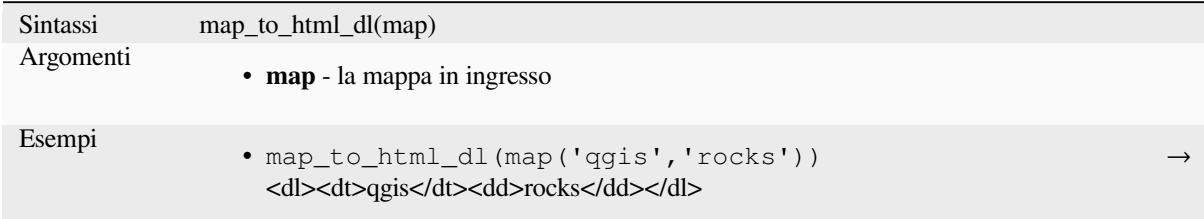

## **map\_to\_html\_table**

Merge map elements into a HTML table string.

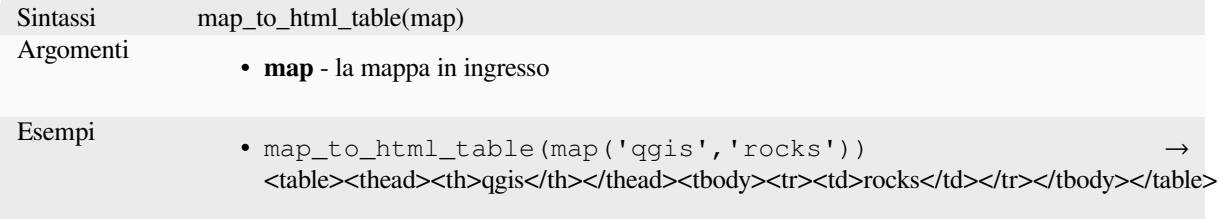

## **to\_json**

Creare una stringa formattata JSON da una mappa, un array o un altro valore.

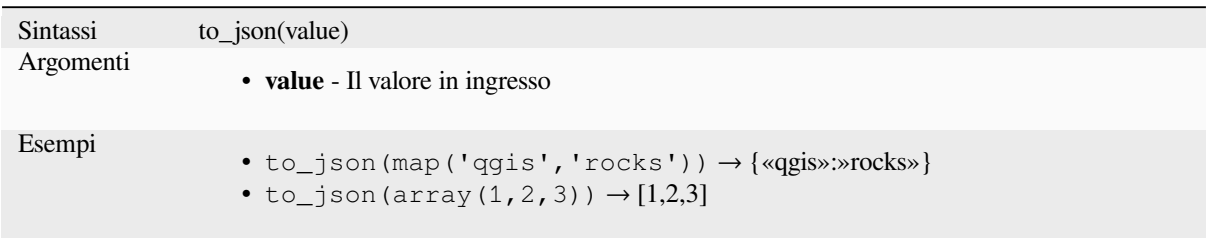

## **url\_encode**

Restituisce una stringa codificata in URL da una mappa. Trasforma tutti i caratteri nella loro forma correttamente codificata, producendo una stringa di query completamente conforme.

Da notare che il segno più «+» non viene convertito.

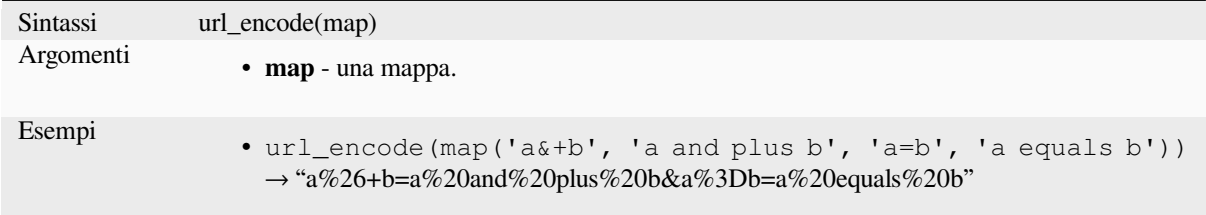

# **13.2.17 Funzioni Matematiche**

Questo gruppo contiene funzioni matematiche (ad es. Radice quadrata, seno e coseno).

## **abs**

Restituisce il valore assoluto di un numero.

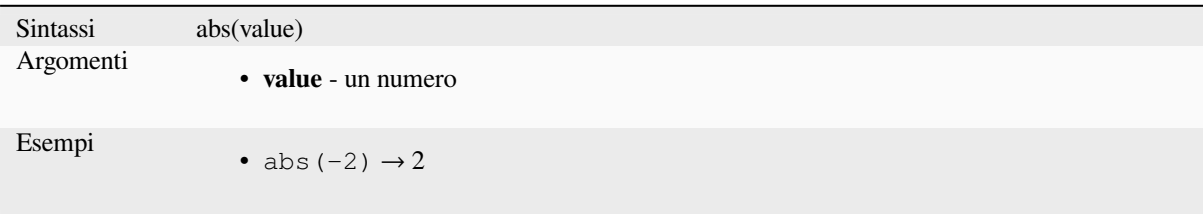

### **acos**

Restituisce l'inverso del coseno di un valore in radianti.

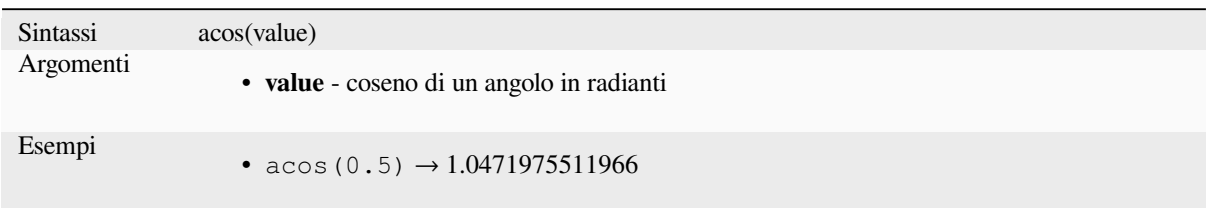

### **asin**

Restituisce il seno inverso di un valore in radianti.

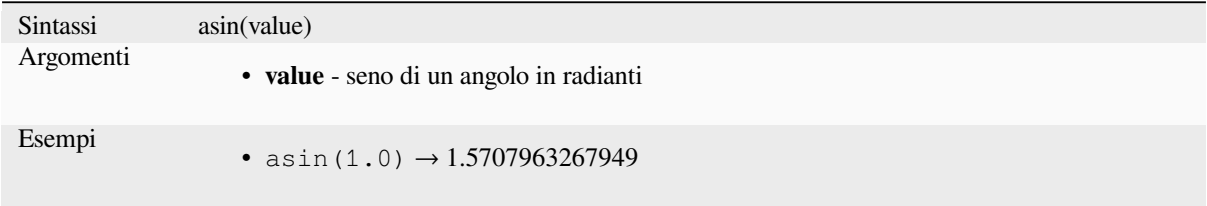

## **atan**

Restituisce l'inverso dalla tangente di un valore in radianti.

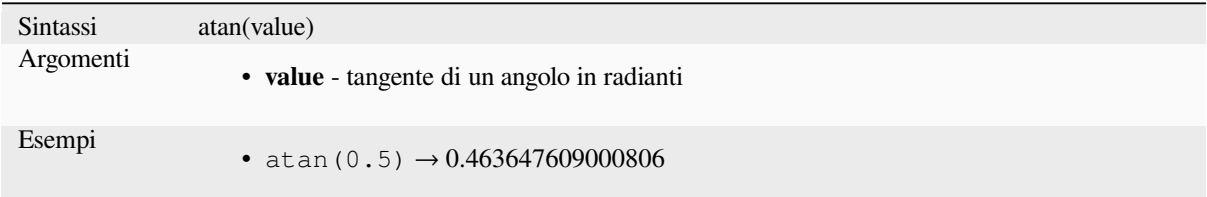

## **atan2**

Restituisce l'inverso della tangente di dy/dx utilizzando i segni dei due argomenti per determinare il quadrante del risultato.

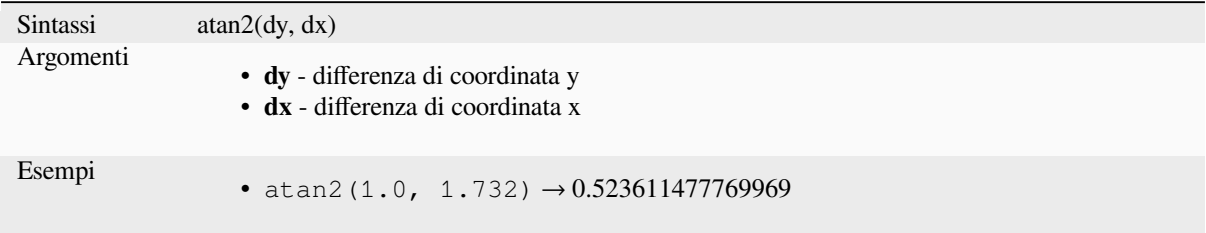

### **ceil**

Arrotonda un numero per eccesso

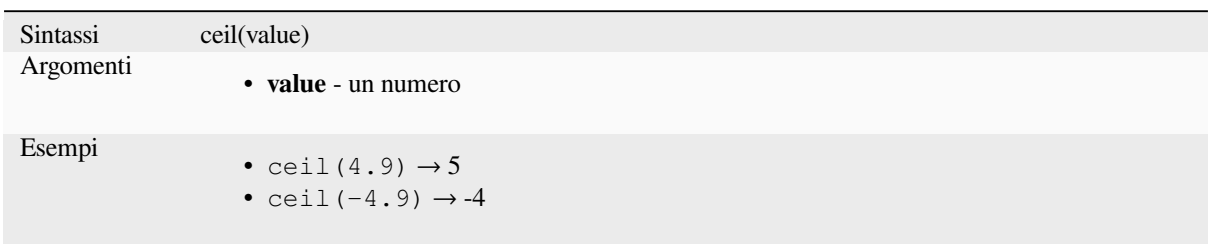

### **clamp**

Limita un valore in ingresso in un intervallo specificato.

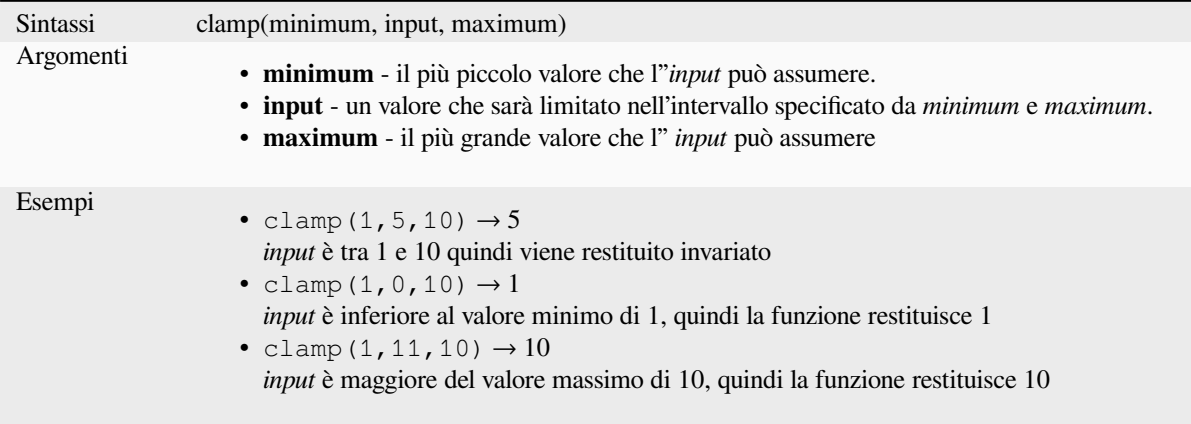

### **cos**

Restituisce il coseno di un angolo.

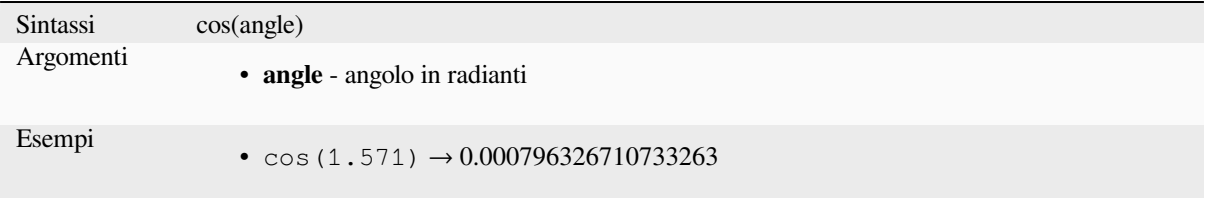

## **degrees**

Converte da radianti a gradi.

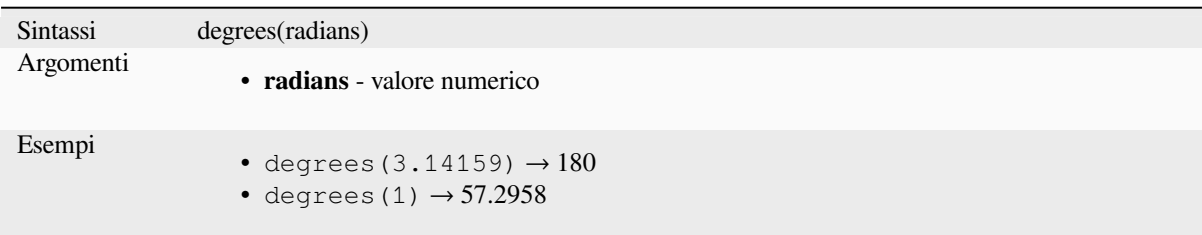

## **exp**

Restituisce l'esponenziale di un valore.

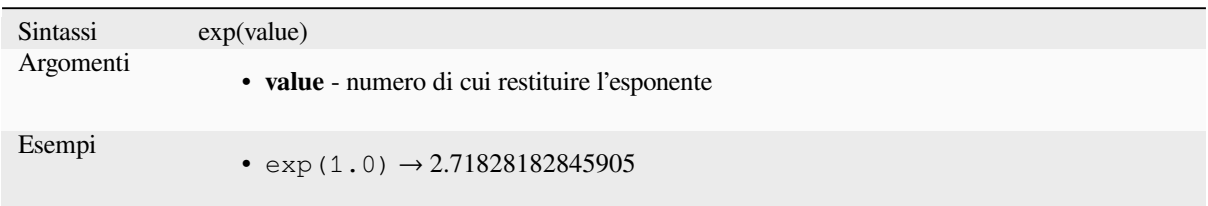

## **floor**

Arrotonda un numero per difetto.

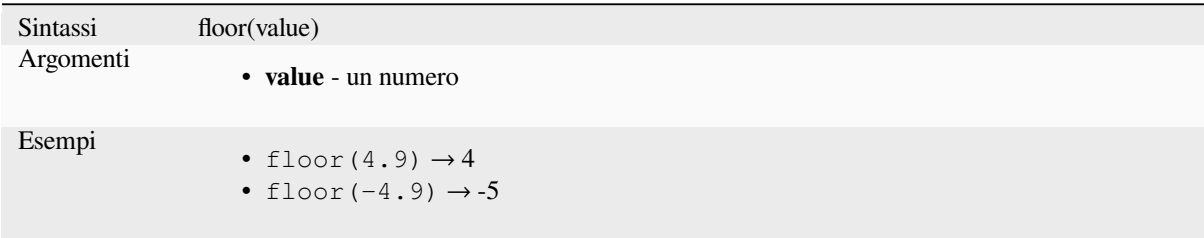

## **ln**

Restituisce il logaritmo naturale di un valore.

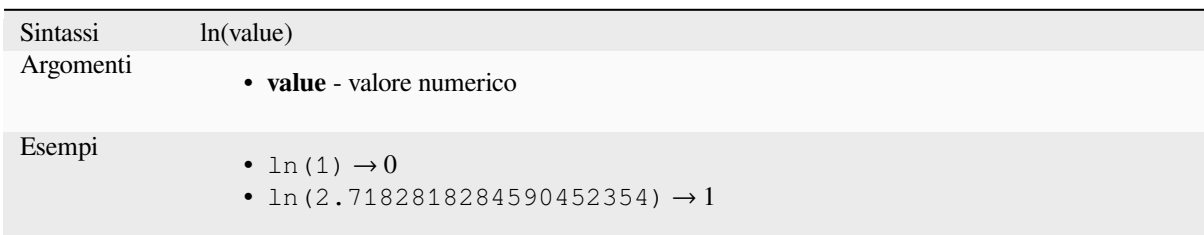

# **log**

Restituisce il valore del logaritmo del valore e della base indicati.

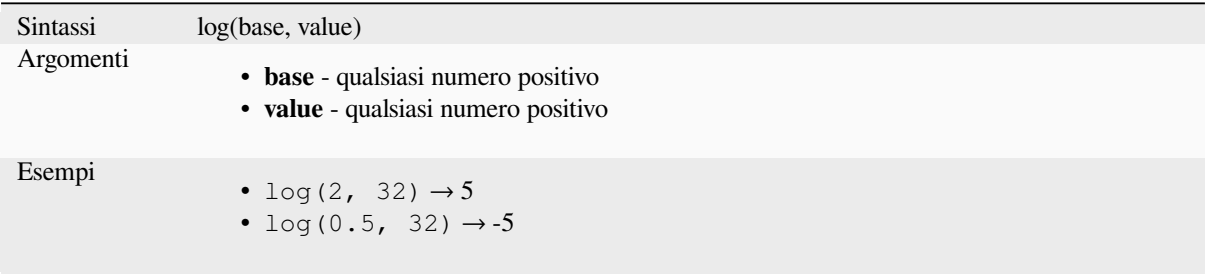

## **log10**

Restituisce il valore del logaritmo in base 10 dell'espressione passata.

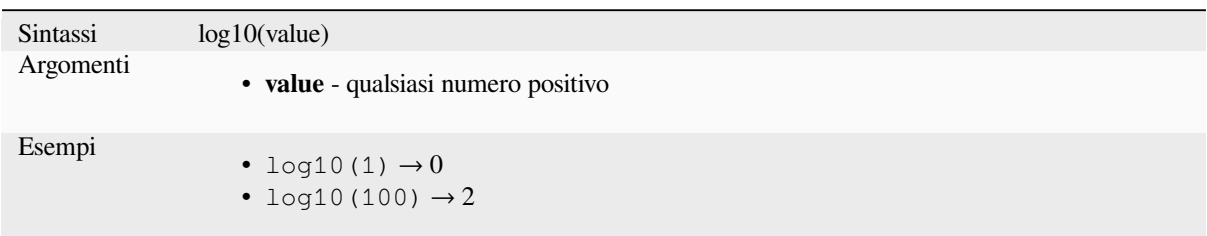

## **max**

Restituisce il valore più grande in un insieme di valori.

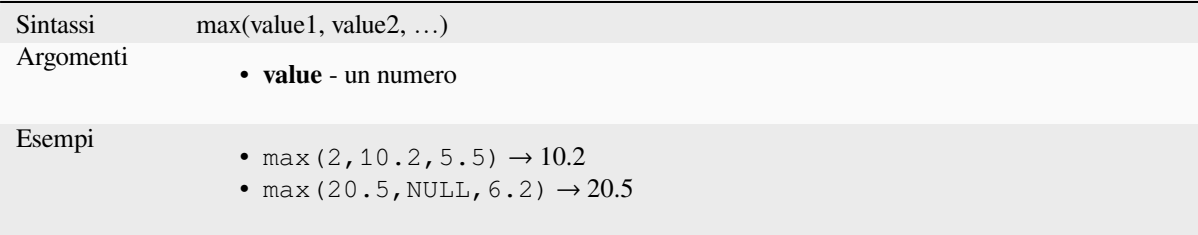

## **min**

Restituisce il valore più piccolo in un insieme di valori.

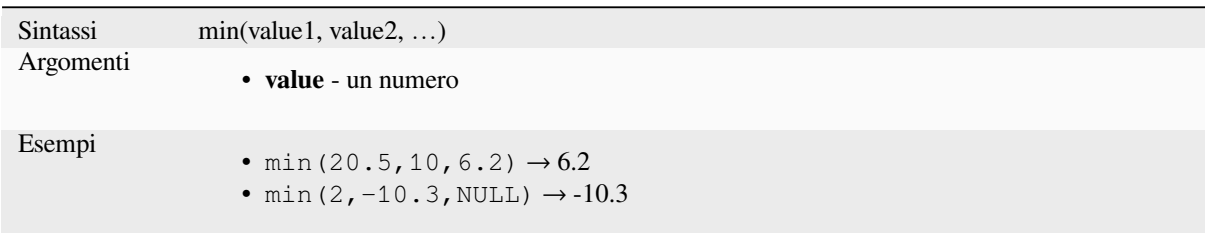

# **pi**

Restituisce il valore di pi greco per i calcoli.

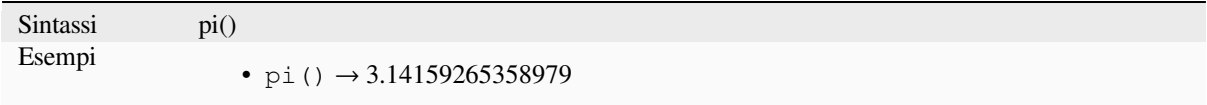

### **radians**

Converte da gradi a radianti

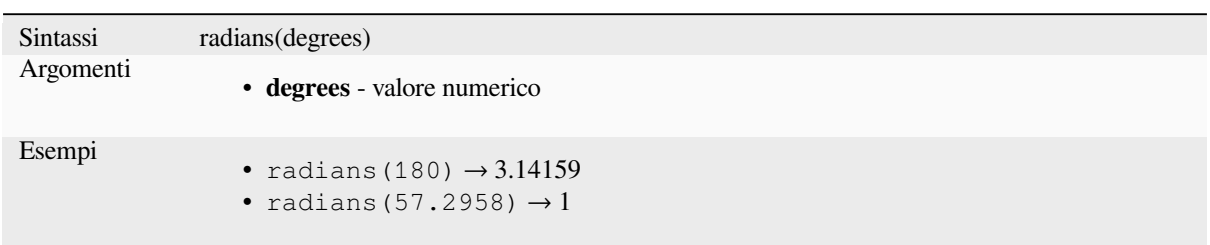

# **rand**

Restituisce un numero intero casuale all'interno dell'intervallo specificato dal parametro minimo e massimo (incluso). Se viene fornito un valore di riferimento, il valore restituito sarà sempre lo stesso, a seconda del valore di riferimento.

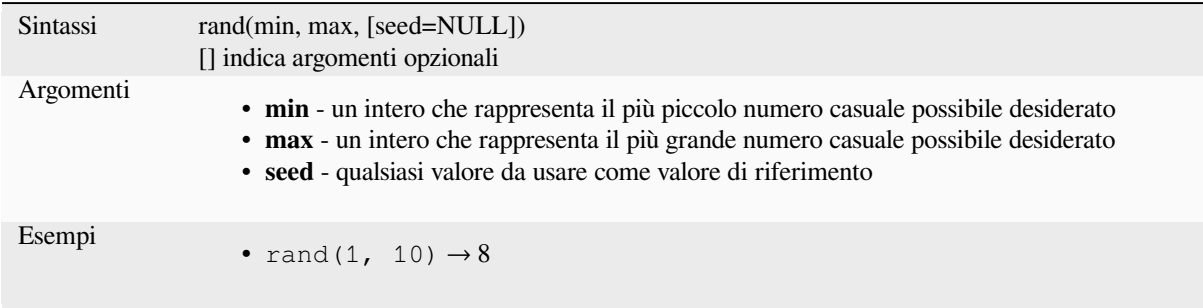

# **randf**

Restituisce un numero reale casuale all'interno dell'intervallo specificato dal parametro minimo e massimo (incluso). Se viene fornito un valore di riferimento, il valore restituito sarà sempre lo stesso, a seconda del valore di riferimento.

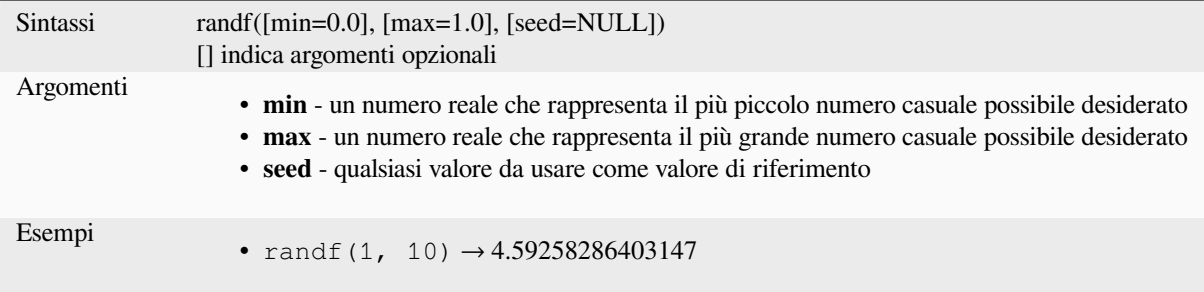

### **round**

Arrotonda un numero al numero di cifre decimali.

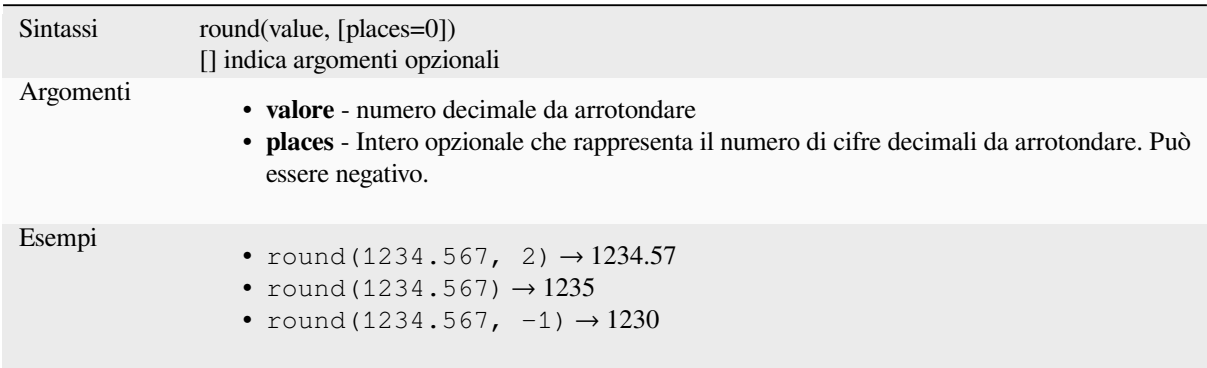

## **scale\_exponential**

Trasforma un dato valore da un dominio in ingresso a un intervallo in uscita utilizzando una curva esponenziale. Questa funzione può essere usata per semplificare i valori all'interno o all'esterno dell'intervallo in uscita specificato.

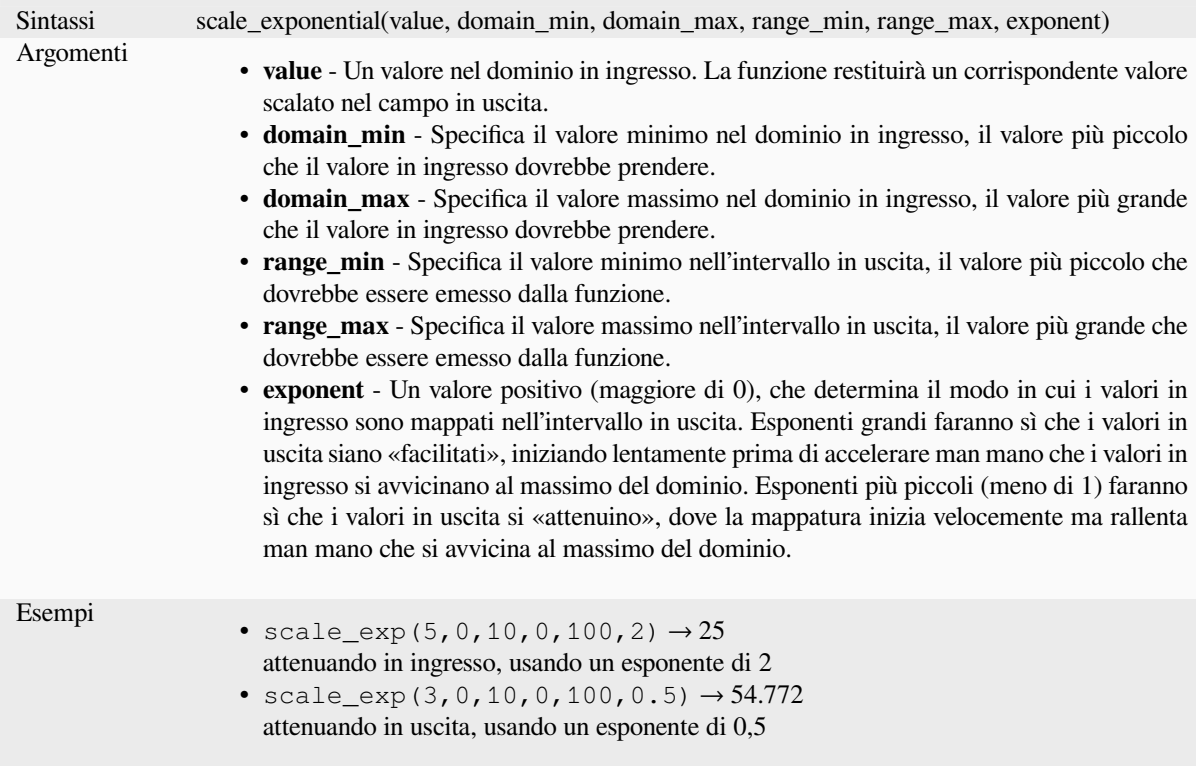

## **scale\_linear**

Trasforma un dato valore da un dominio in ingresso a un intervallo in uscita usando l'interpolazione lineare.

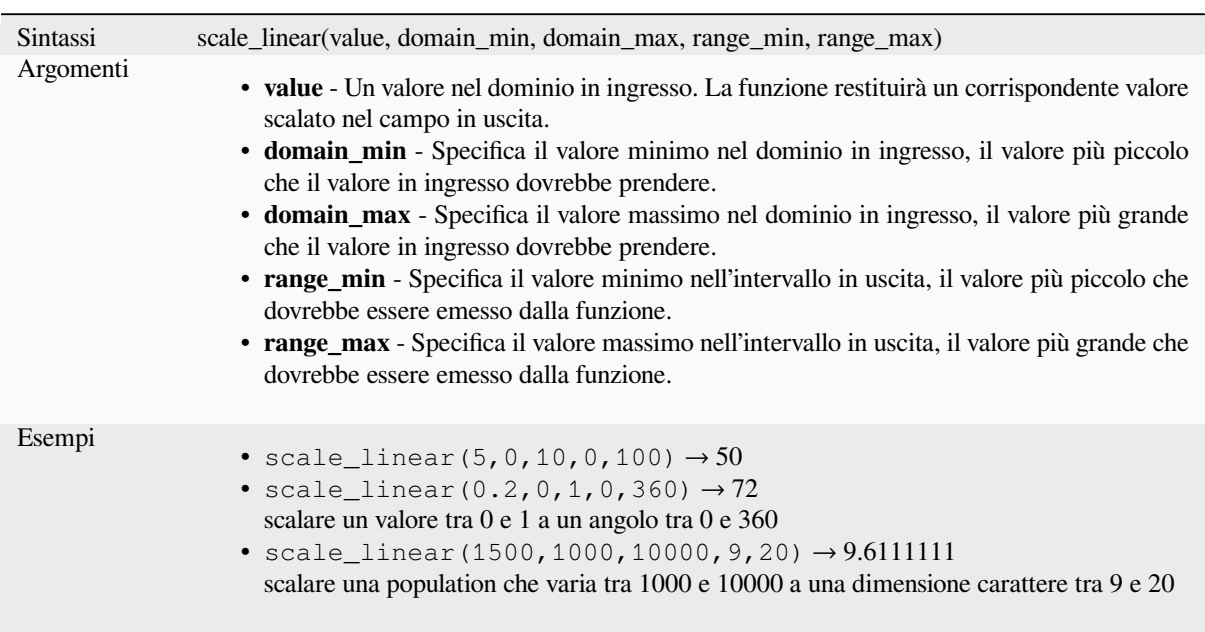

# **scale\_polynomial**

Transforms a given value from an input domain to an output range using a polynomial curve. This function can be used to ease values in or out of the specified output range.

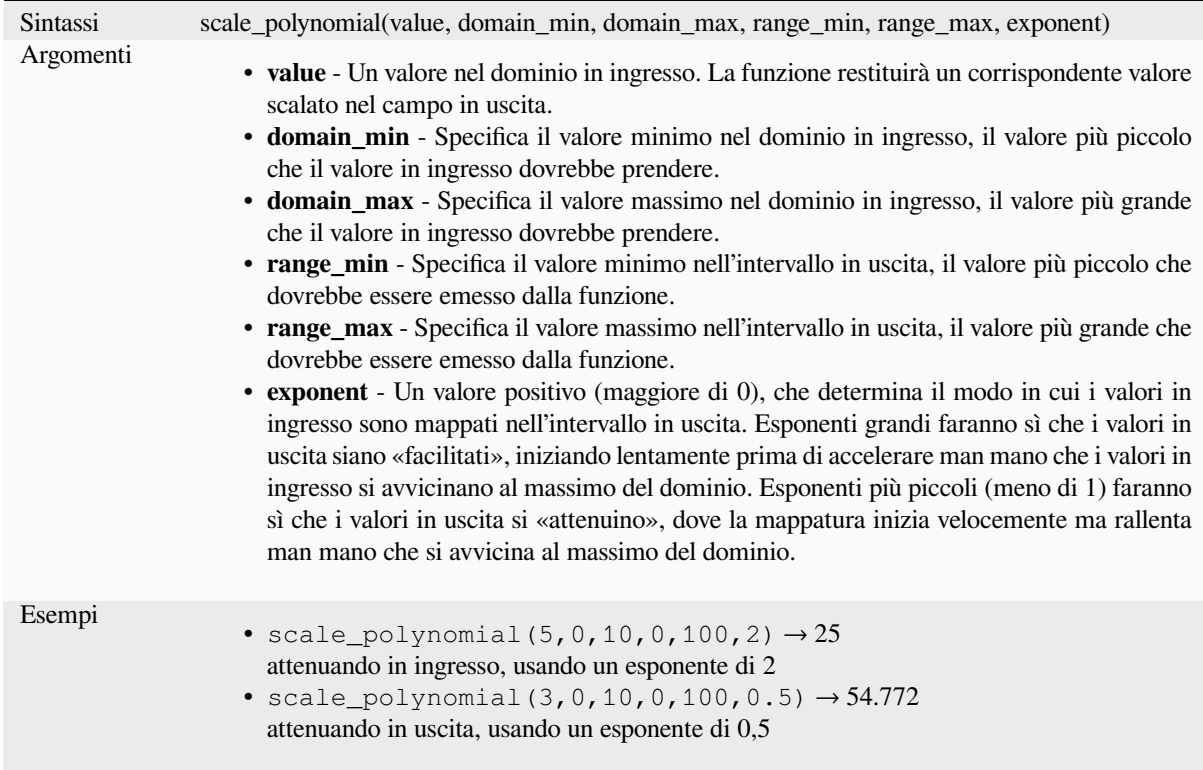

### **sin**

Restituisce il seno di un angolo.

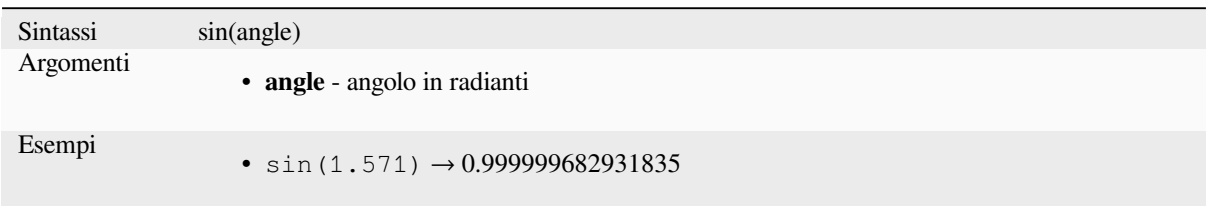

## **sqrt**

Restituisce la radice quadrata di un valore.

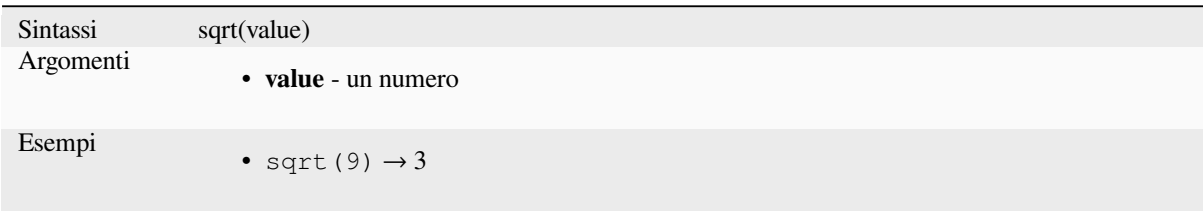

## **tan**

Restituisce la tangente di un angolo.

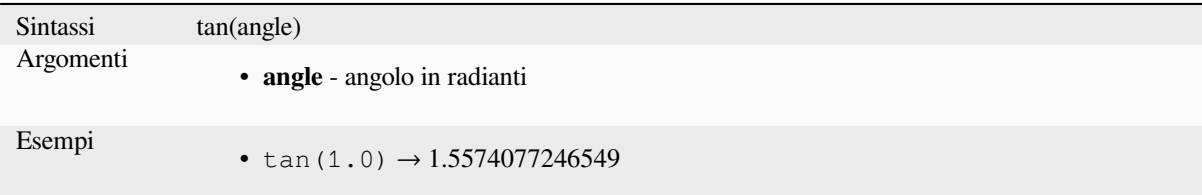

# **13.2.18 Funzioni Mesh**

Questo gruppo contiene funzioni che calcolano o restituiscono valori relativi alla mesh.

## **\$face\_area**

Restituisce l'area della faccia corrente della mesh. L'area calcolata da questa funzione rispetta sia l'impostazione dell'ellissoide del progetto corrente che le impostazioni dell'unità di area. Per esempio, se è stato impostato un ellissoide per il progetto, allora l'area calcolata sarà ellissoidale, e se non è impostato alcun ellissoide, allora l'area calcolata sarà planimetrica.

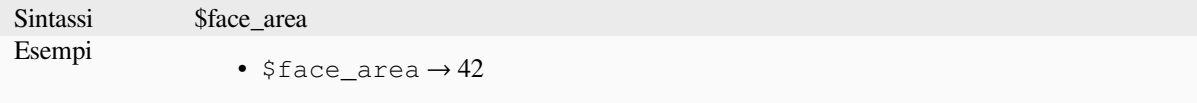

## **\$face\_index**

Restituisce l'indice della faccia corrente della mesh.

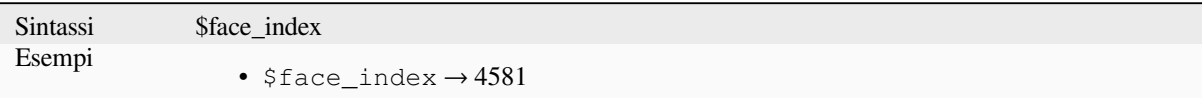

## **\$vertex\_as\_point**

Restituisce il vertice corrente come una geometria punto.

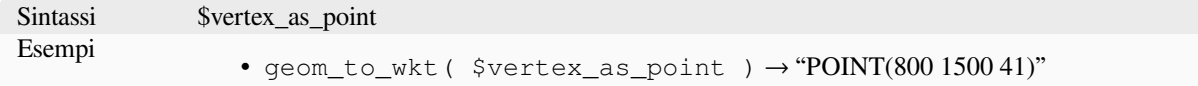

## **\$vertex\_index**

Restituisce l'indice del vertice corrente della mesh.

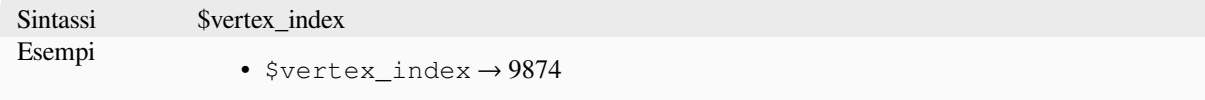

### **\$vertex\_x**

Restituisce la coordinata X del vertice corrente della mesh.

Sintassi \$vertex\_x Esempi •  $$vertex_x \rightarrow 42.12$ 

## **\$vertex\_y**

Restituisce la coordinata Y del vertice corrente della mesh.

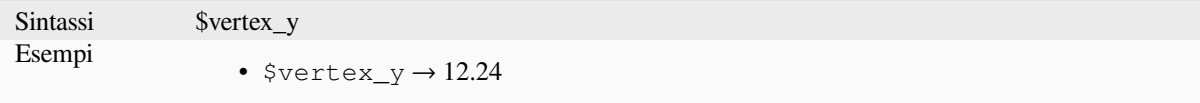

## **\$vertex\_z**

Restituisce il valore Z del vertice corrente della mesh.

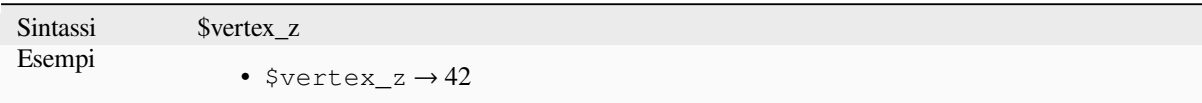

# **13.2.19 Operatori**

Questo gruppo contiene operatori (e.g., +, -, \*). Si noti che per la maggior parte delle funzioni matematiche di seguito se uno dei input è NULL il risultato è NULL.

### **%**

Resto della divisione. Prende il segno del dividendo.

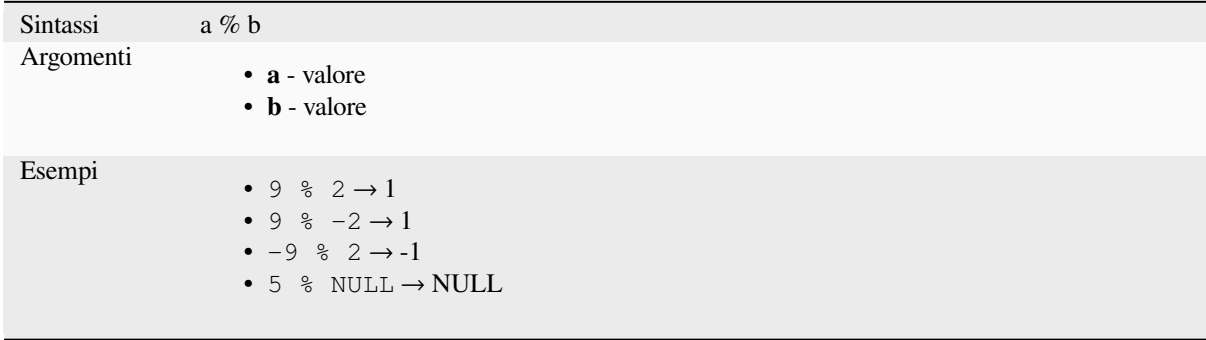

# **\***

Multiplicazione di due valori

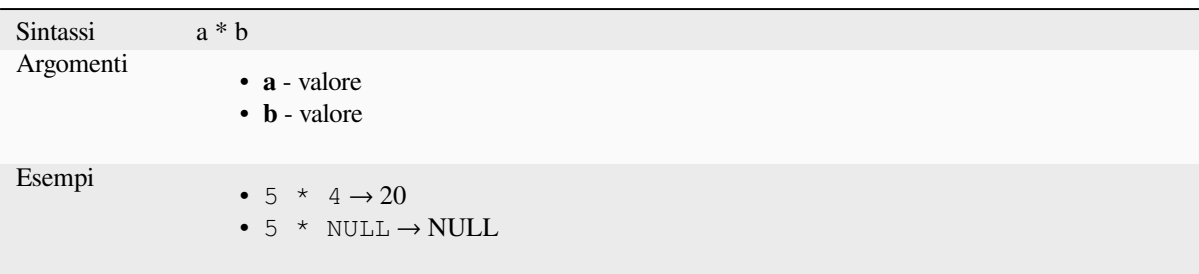

Addizione di due valori. Se uno dei valori è NULL il risultato sarà NULL.

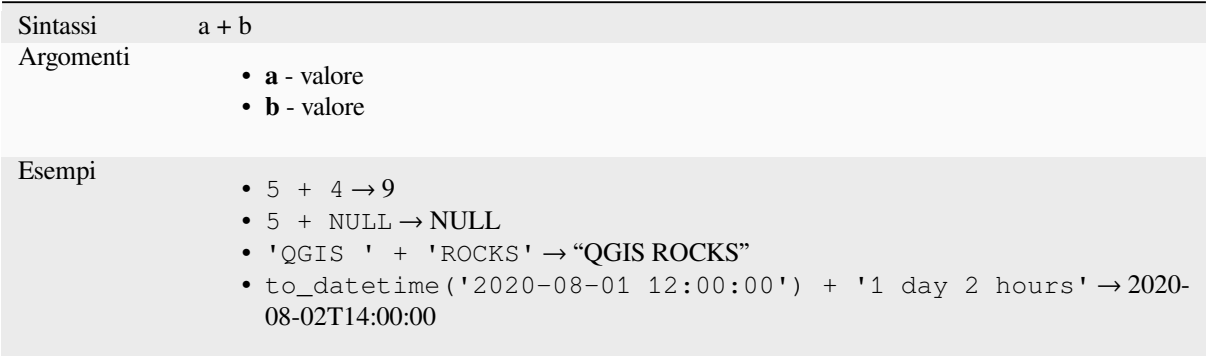

Ulteriori letture *concat*, *||*

**-**

Sottrazione di d[ue valo](#page-398-0)r[i.](#page-385-0) Se uno dei valori è NULL il risultato sarà NULL.

Sintassi a - b Argomenti • **a** - valore • **b** - valore Esempi •  $5 - 4 \rightarrow 1$ •  $5 - NULL \rightarrow NULL$ • to\_datetime('2012-05-05 12:00:00') - to\_interval('1 day 2 hours')  $\rightarrow$  2012-05-04T10:00:00

### **/**

Divisione di due valori

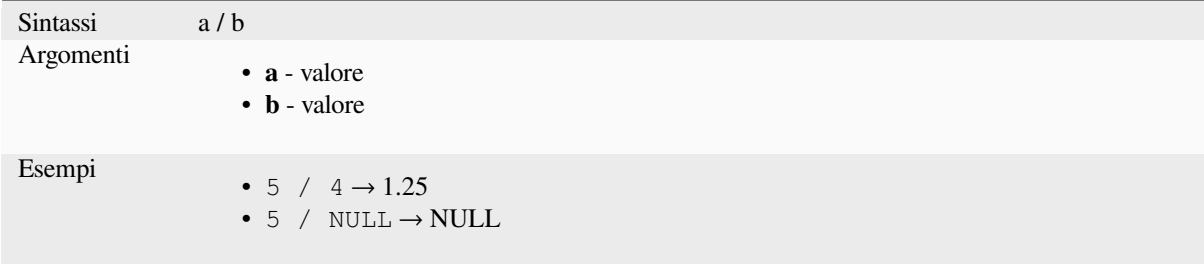

# **//**

Floor division of two values

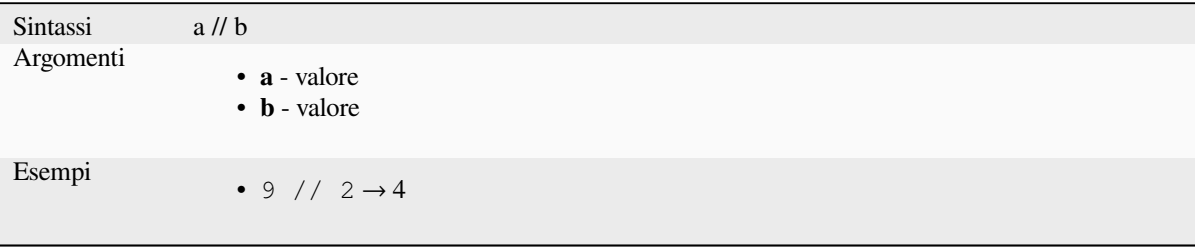

#### **<**

Confronta due valori e valuta 1 se il valore di sinistra è inferiore a quello di destra.

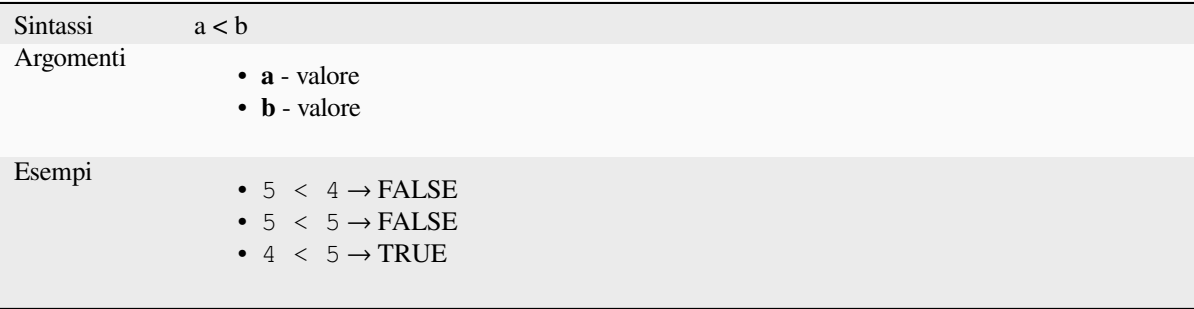

#### **<=**

Confronta due valori e valuta 1 se il valore di sinistra è minore o uguale al valore di destra.

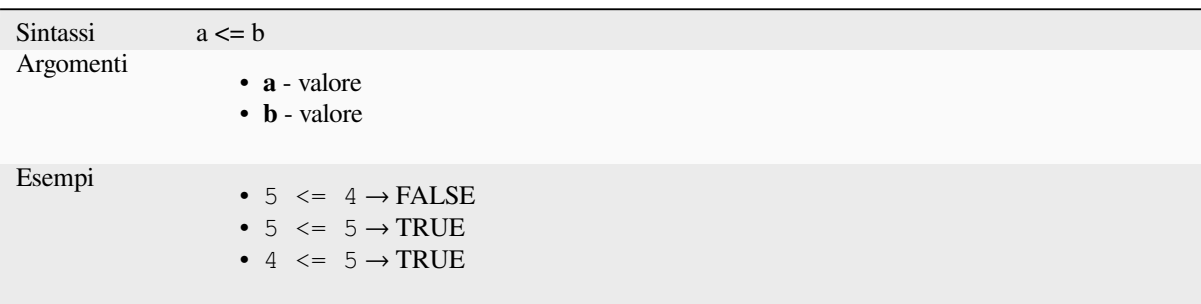

#### **<>**

Confronta due valori e valuta 1 se non sono uguali.

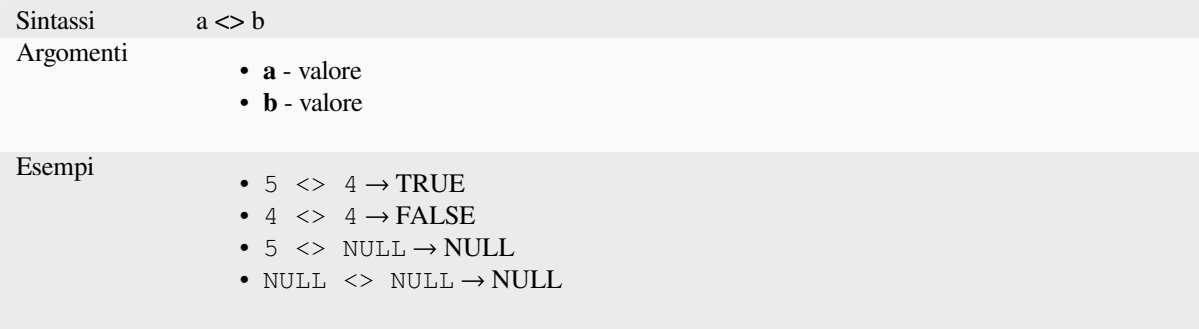

**=**

Confronta due valori e valuta 1 se sono uguali.

```
Sintassi a = bArgomenti
                      • a - valore
                      • b - valore
Esempi
                      • 5 = 4 \rightarrow FALSE
                      • 4 = 4 \rightarrow \text{TRUE}• 5 = NULL \rightarrow NULL• NULL = NULL \rightarrow NULL
```
**>**

Confronta due valori e valuta 1 se il valore di sinistra è maggiore di quello di destra.

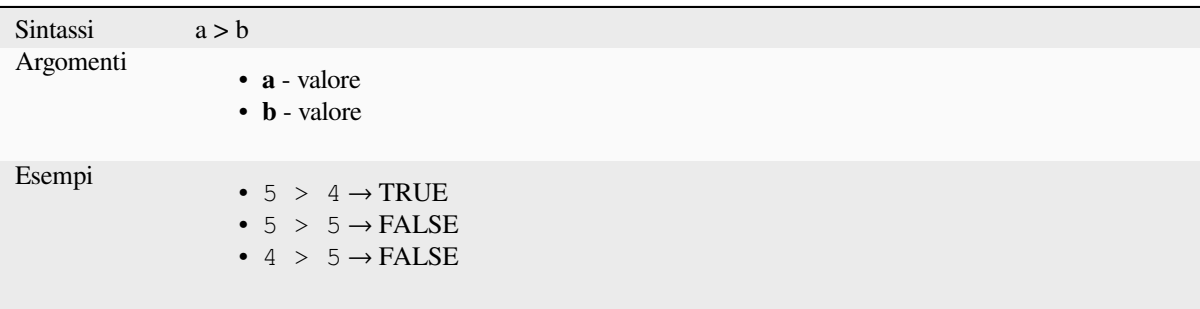

### **>=**

Confronta due valori e valuta 1 se il valore di sinistra è maggiore o uguale al valore di destra.

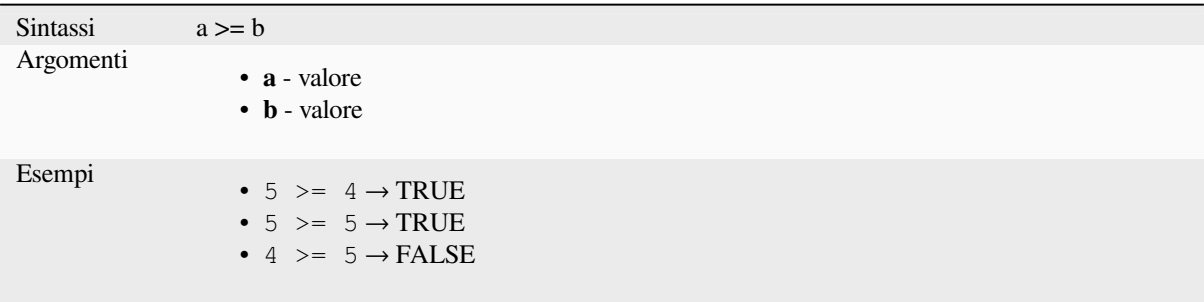

# **AND**

Restituisce TRUE quando le condizioni a e b sono vere.

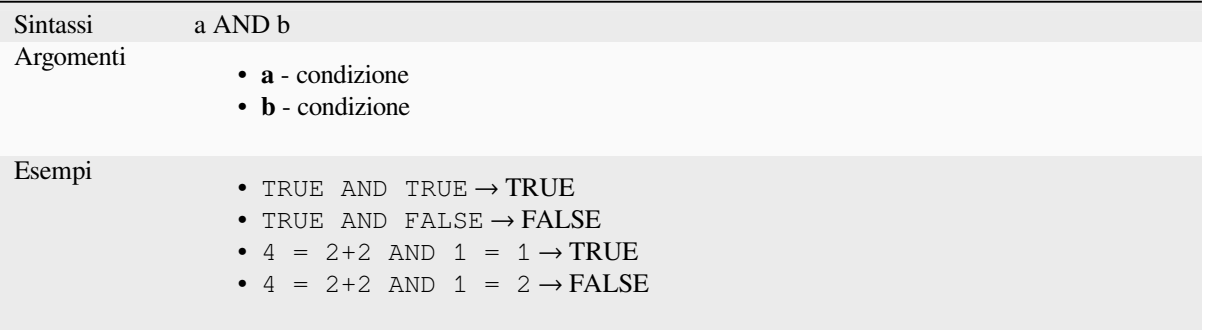

## **BETWEEN**

<span id="page-381-0"></span>Restituisce TRUE se il valore è compreso nell'intervallo specificato. L'intervallo è considerato comprensivo dei limiti. Per controllare l'esclusione si può usare NOT BETWEEN.

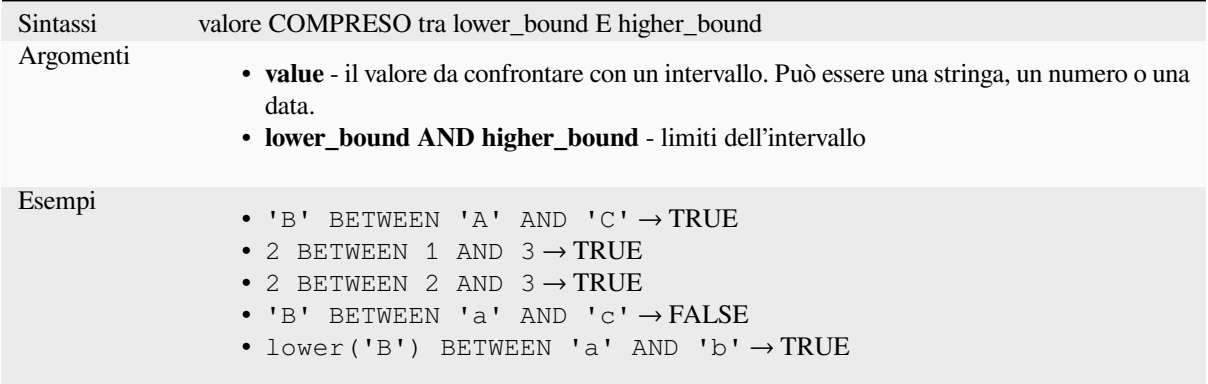

**Nota:** *value BETWEEN lower\_bound AND higher\_bound* is the same as «*value >= lower\_bound AND value <= higher\_bound*».

Ulterior letture: *NOT BETWEEN*

# **ILIKE**

Restituisce TRUE se il primo parametro corrisponde senza distinzione tra maiuscole e minuscole al pattern fornito. È possibile utilizzare LIKE al posto di ILIKE per rendere la corrispondenza sensibile alle maiuscole e alle minuscole. Funziona anche con i numeri.

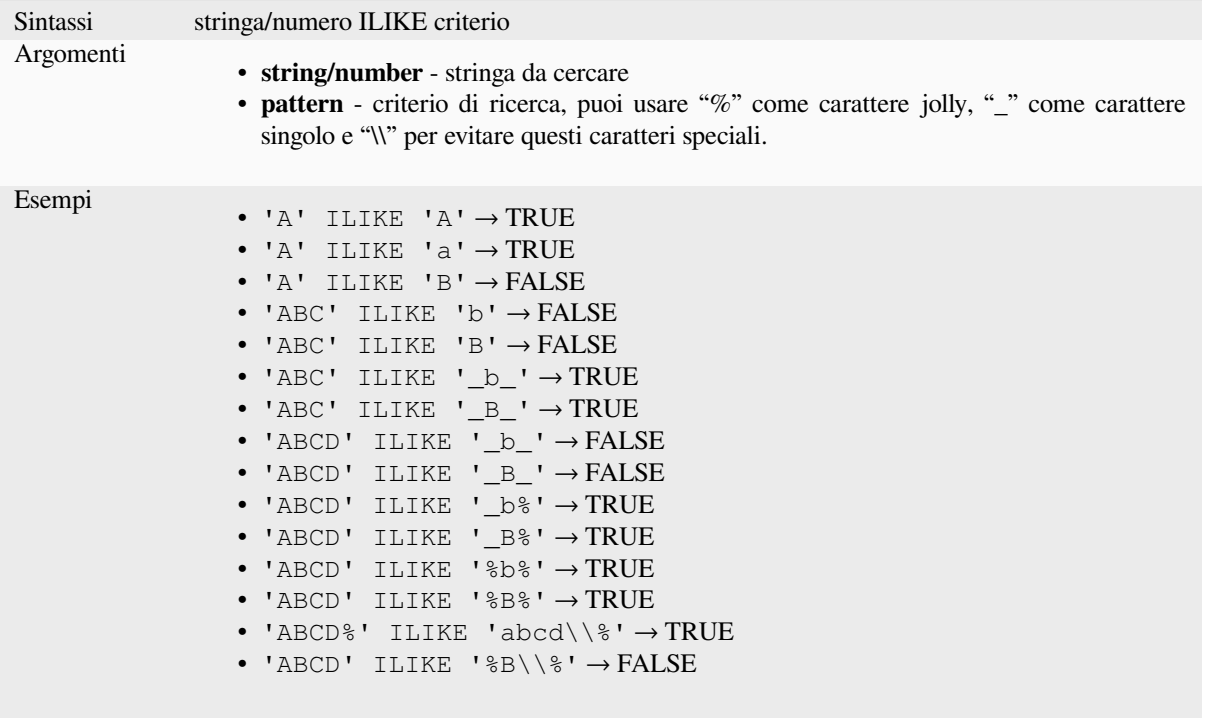

# **IN**

Restituisce TRUE se il valore viene trovato all'interno di un elenco di valori.

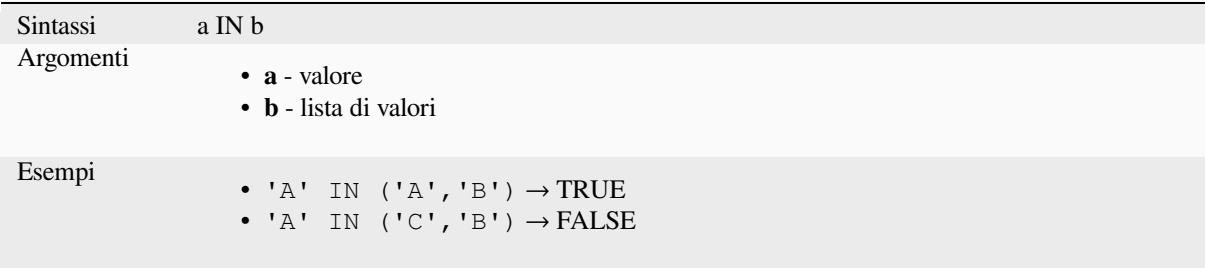

# **IS**

Restituisce TRUE se a è uguale a b.

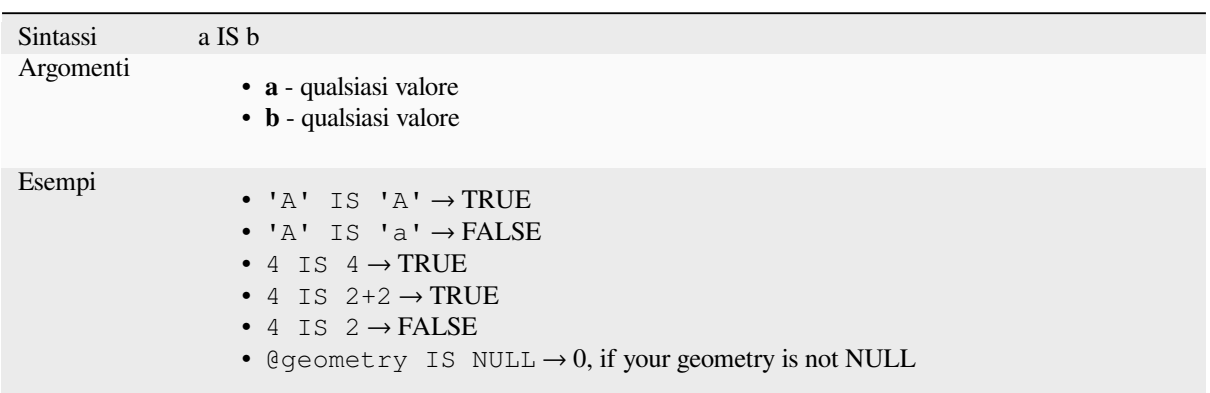

# **IS NOT**

Restituisce TRUE se a non è uguale a b.

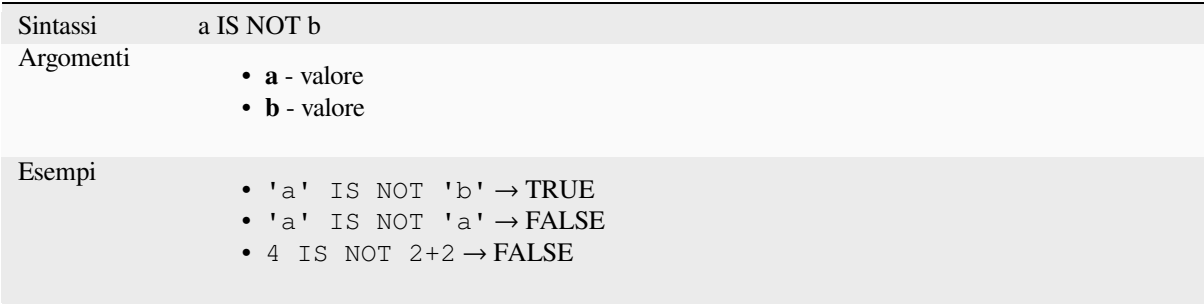

# **LIKE**

Restituisce TRUE se il primo parametro corrisponde al criterio fornito. Funziona anche con i numeri.

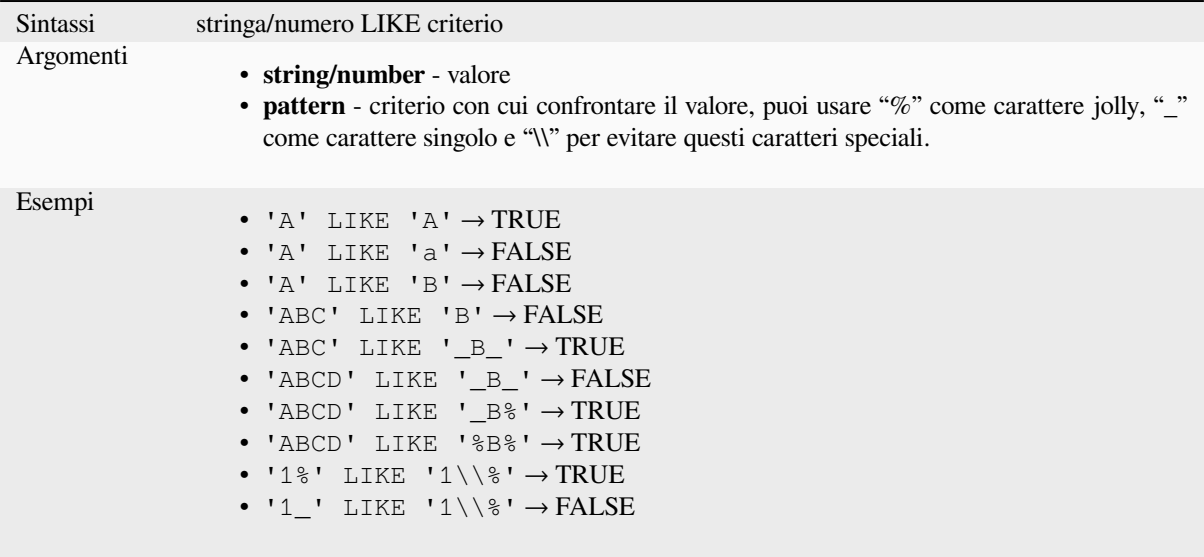

## **NOT**

Negare una condizione.

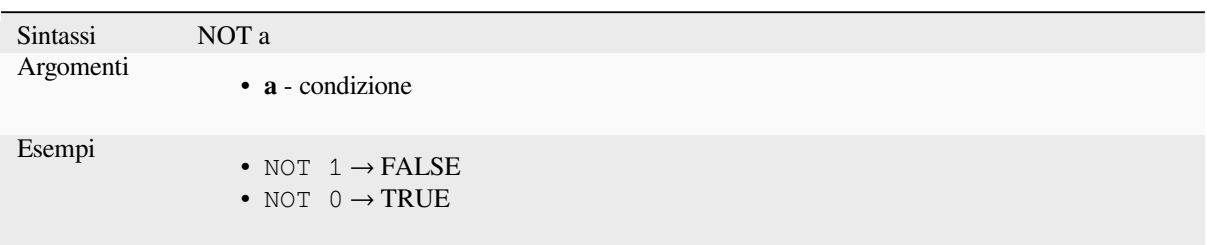

## **NOT BETWEEN**

Restituisce TRUE se il valore non rientra nell'intervallo specificato. L'intervallo è considerato comprensivo dei limiti.

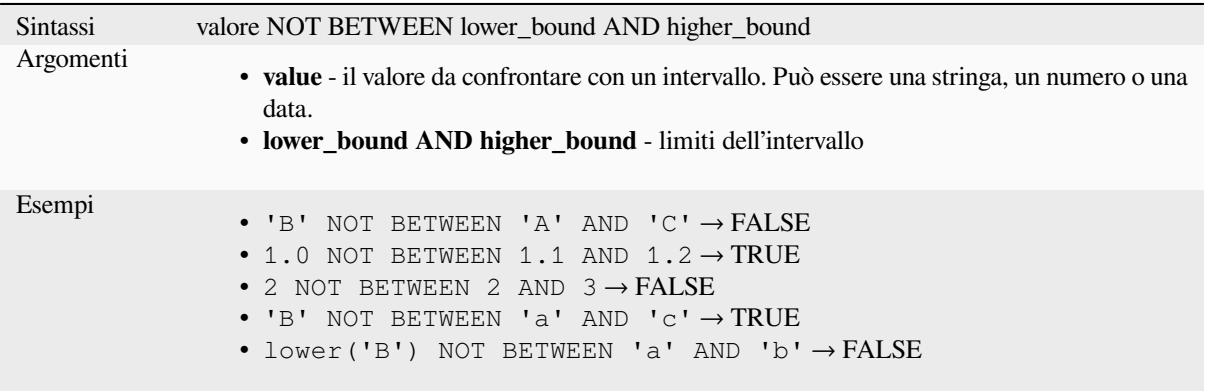

**Nota:** *value NOT BETWEEN lower\_bound AND higher\_bound* è uguale a «*value < lower\_bound OR value > higher\_bound*».

Ulteriori letture: *BETWEEN*

## **OR**

Restituisce TRU[E quando la](#page-381-0) condizione a o b è vera.

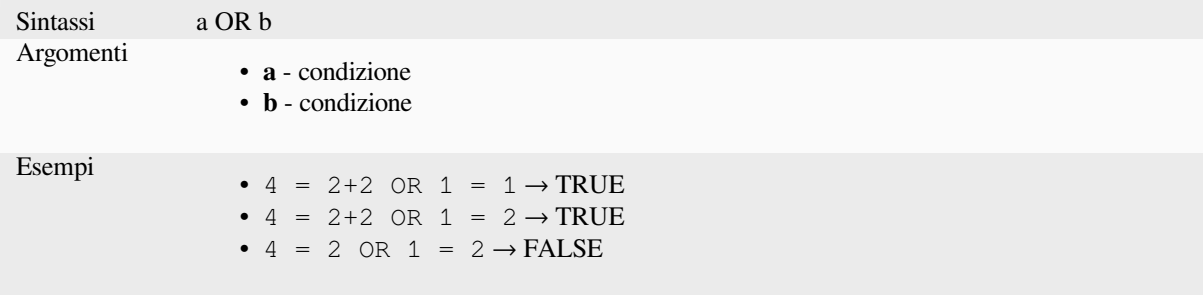

**[]**

Operatore indice. Restituisce un elemento da un array o un valore di mappa.

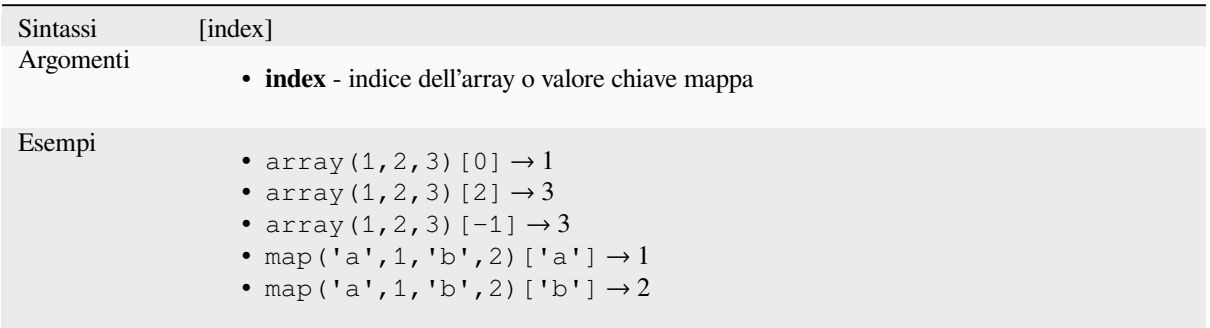

ulteriori letture: *array\_get*, *map\_get*

**^**

Potenza di due [valori.](#page-256-0)

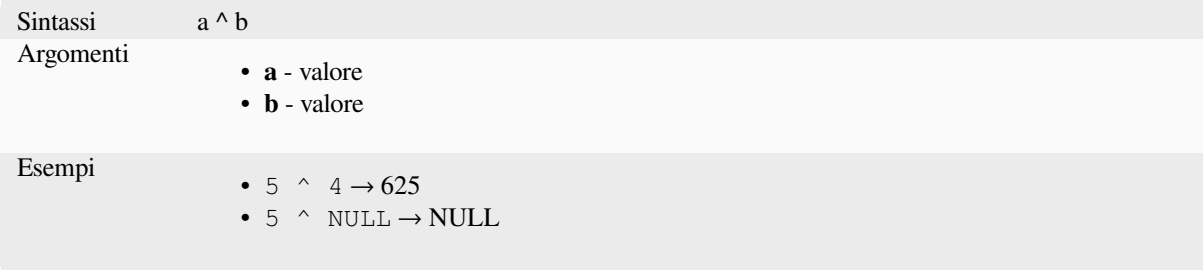

### **||**

Unire due valori in una stringa.

<span id="page-385-0"></span>Se uno dei valori è NULL il risultato sarà NULL. Vedere la funzione CONCAT per un comportamento diverso.

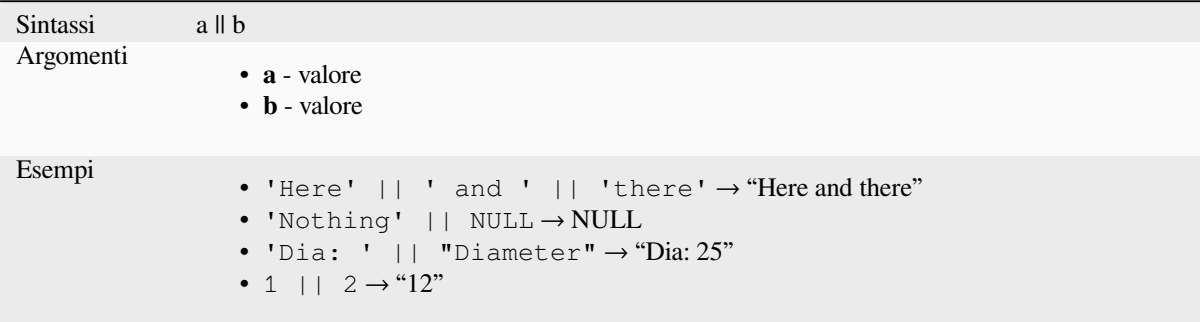

Ulteriori letture: *concat*, *+*

Esegue una corrispondenza dell'espressione regolare su un valore di stringa. I caratteri di backslash devono essere preceduti da un doppio escape (ad esempio, «\\s» per corrispondere a un carattere di spazio bianco).

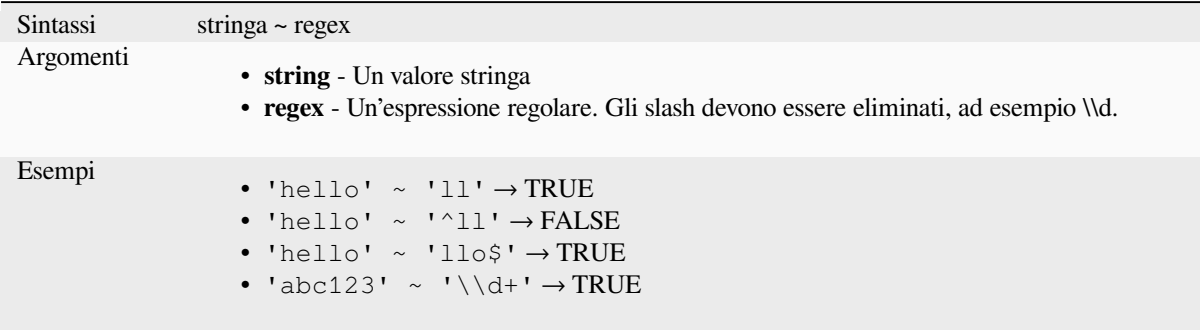

Ulteriori letture: *regexp\_match*

# **13.2.20 Funzioni di Processing**

Questo gruppoc[ontiene funzio](#page-403-0)ni che operano su algoritmi di processing.

• *parameter*

#### **para[meter](#page-386-0)**

Restituisce il valore di un parametro in ingresso dell'algoritmo di processing.

<span id="page-386-0"></span>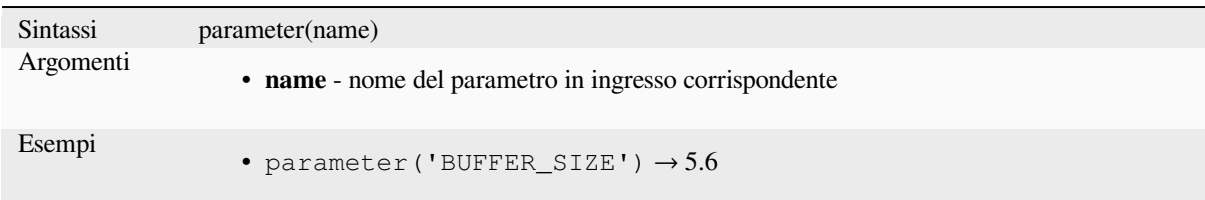

# **13.2.21 Funzioni Raster**

Questo gruppo contiene funzioni che operano sui layer raster.

- *raster\_attributes*
- *raster\_statistic*
- *raster\_value*

### **raster\_attributes**

Returns a map with the fields names as keys and the raster attribute table values as values from the attribute table entry that matches the given raster value.

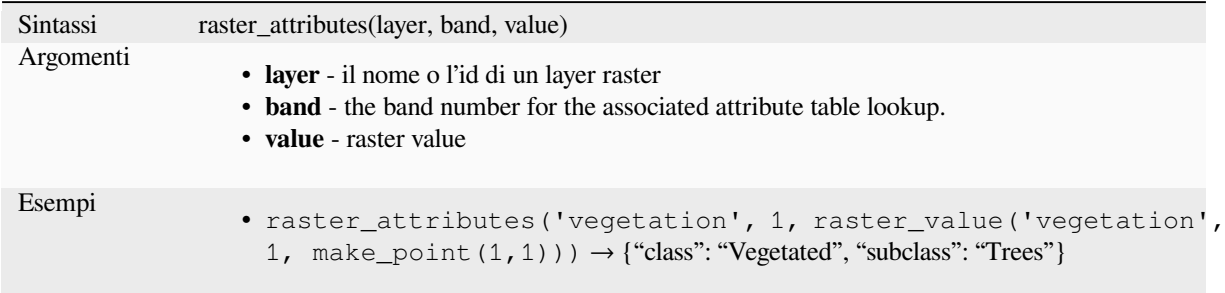

## **raster\_statistic**

Restituisce statistiche da un layer raster.

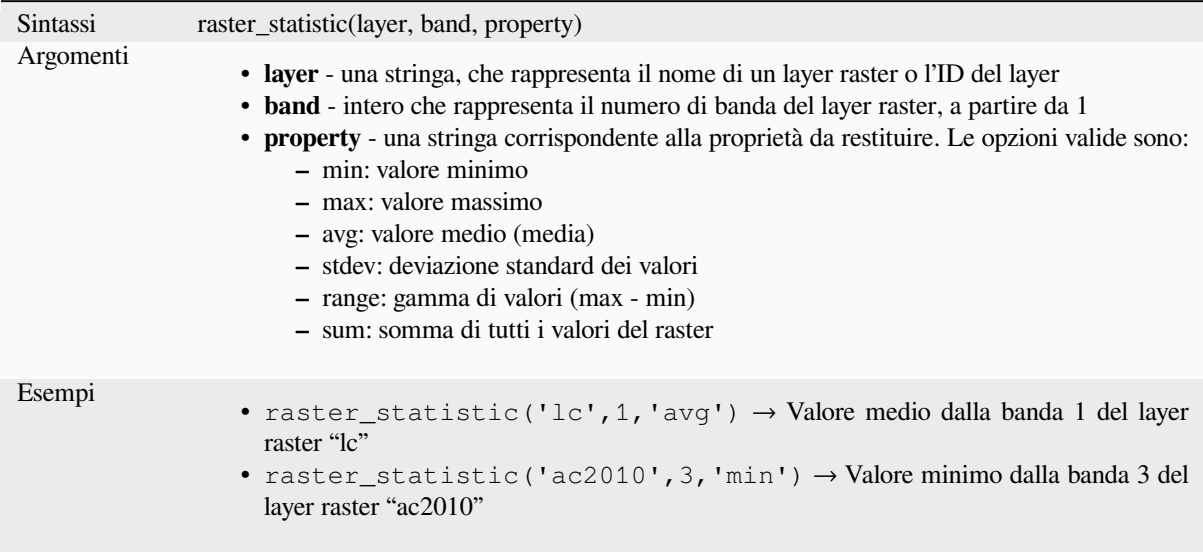

### **raster\_value**

Restituisce il valore raster trovato nel punto specificato.

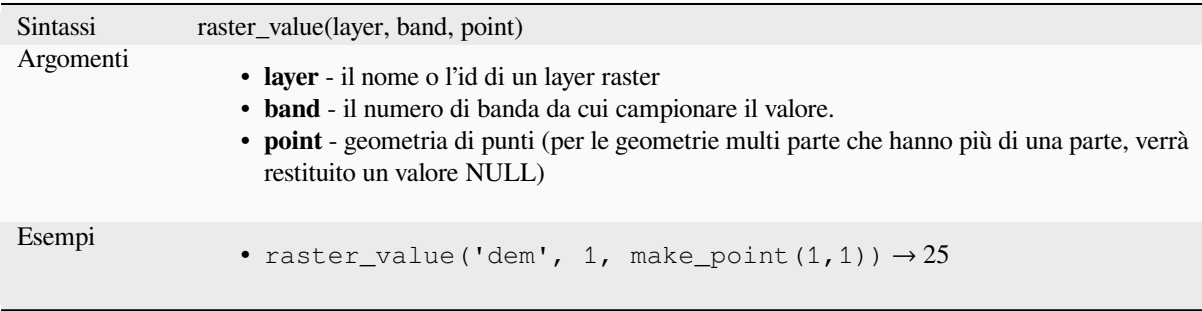

# <span id="page-388-0"></span>**13.2.22 Funzioni relative ai record e agli attributi**

Questo gruppo contiene funzioni che operano sugli identificativi dei record.

## **attribute**

Restituisce un attributo da un elemento.

### **Variabile 1**

Restituisce il valore di un attributo dell" elemento corrente.

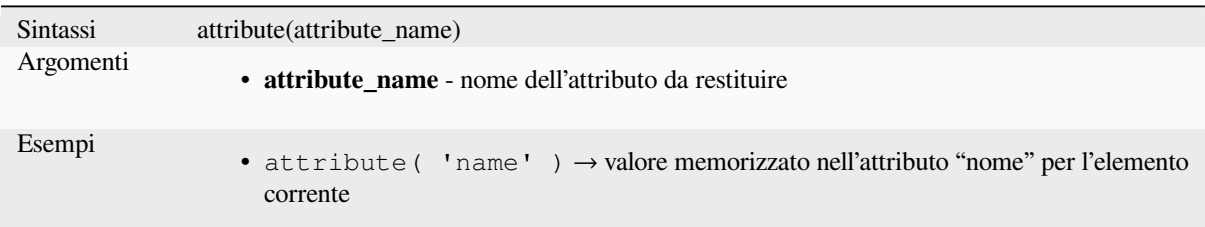

## **Variabile 2**

Permette di specificare il nome dell'elemento e dell'attributo di destinazione.

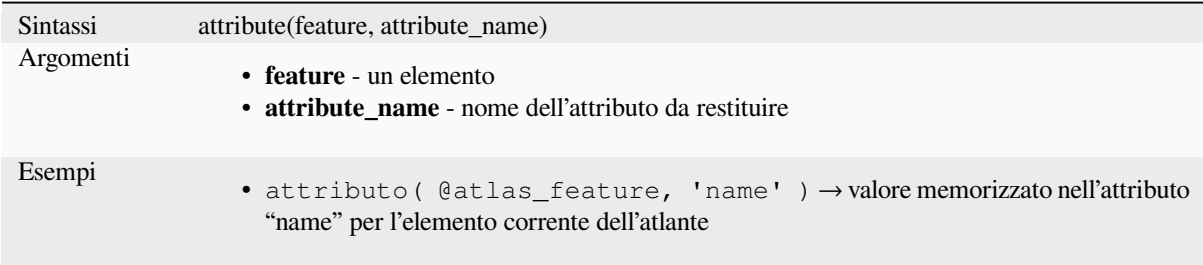

## **attributes**

Restituisce una mappa contenente tutti gli attributi di un'elemento, con i nomi del campo come chiavi della mappa.

### **Variabile 1**

Restituisce una mappa di tutti gli attributi dell'elemento corrente.

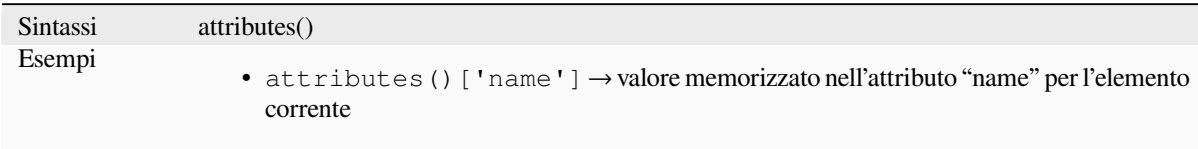

## **Variabile 2**

Permette di specificare l'elemento di destinazione.

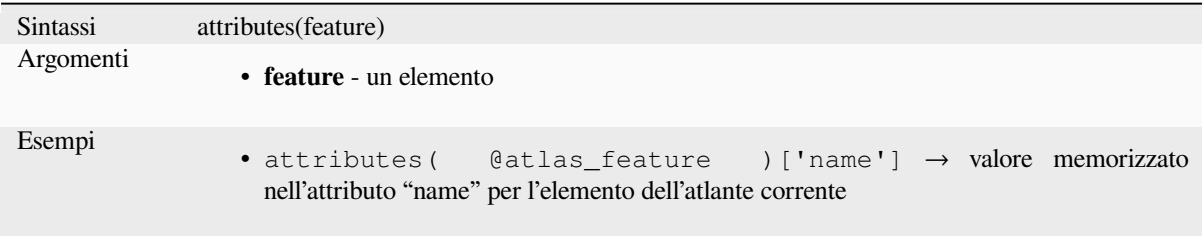

Ulteriori informazioni: *Funzioni mappa*

### **\$currentfeature**

Restituisce l'elementoc[orrentemente esa](#page-363-0)minato. Può essere usata con la funzione "attribute" per valutare i valori degli attributi dell'elemento corrente. **\*\***Questa funzione è deprecata. Si raccomanda di utilizzare la variabile sostitutiva @feature.

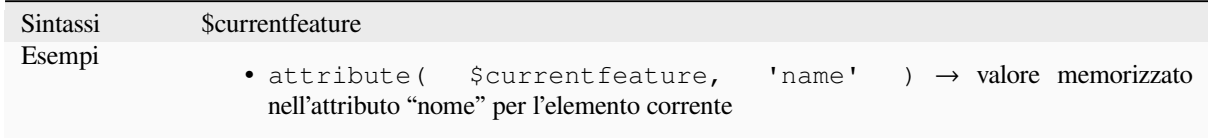

### **display\_expression**

Restituisce l'espressione di visualizzazione per un data elemento in un layer. L'espressione viene valutata per impostazione predefinita. Può essere usata con zero, uno o più argomenti, vedi sotto per i dettagli.

### **Nessun parametro**

Se chiamata senza parametri, la funzione valuterà l'espressione di visualizzazione dell'elemento corrente nel layer corrente.

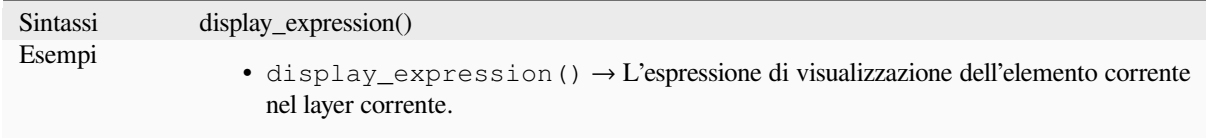

### **"feature" come parametro**

Se chiamato solo con un parametro "feature", la funzione valuterà la caratteristica specificata dal layer corrente.

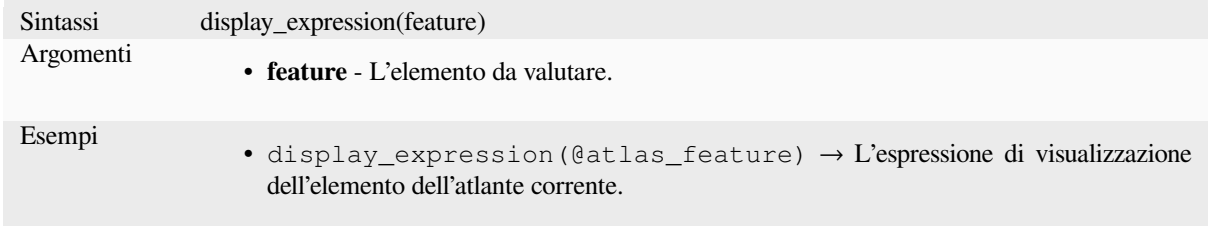

### **Parametri layer e feature**

Se la funzione viene chiamata sia con un layer che con una feature, valuterà l'elemento specificato dal layer specificato.

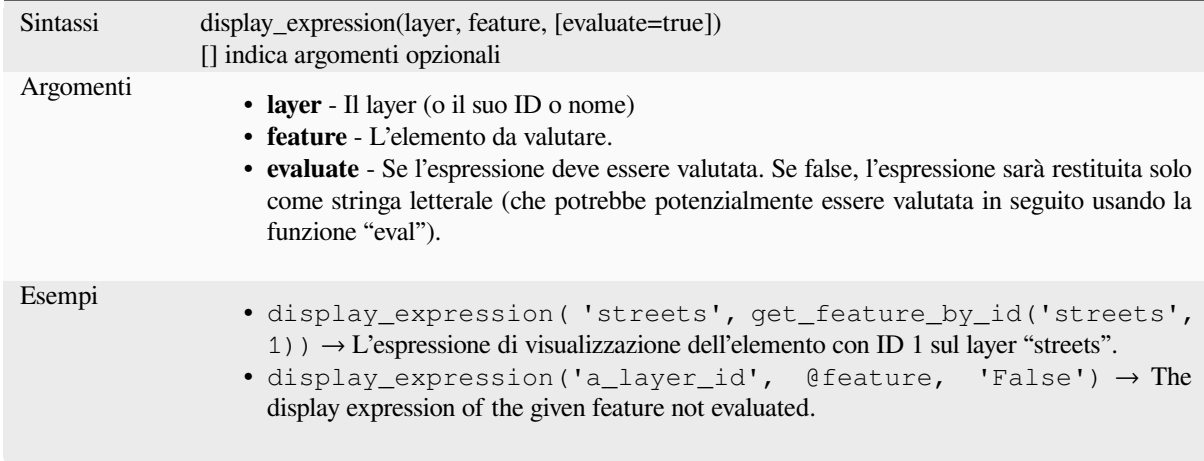

## **feature\_id**

Returns a feature's unique ID, or NULL if the feature is not valid.

<span id="page-390-0"></span>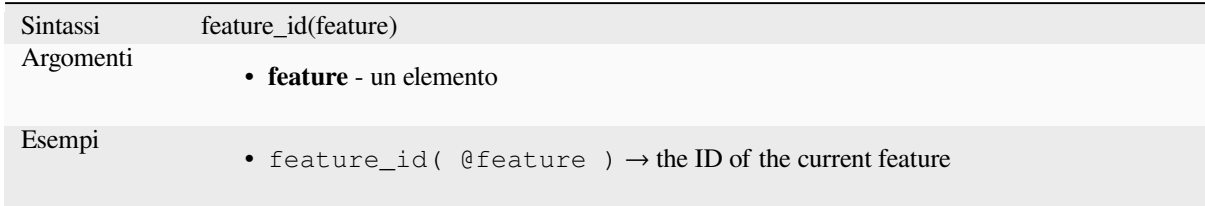

Further reading: *get\_feature\_by\_id*

### **get\_feature**

Restituisce il pri[mo elemento di un](#page-391-0) layer che corrisponde ad un dato valore di attributo.

#### **Variante valore singolo**

Oltre all'ID del layer, vengono specificati una singola colonna e un valore.

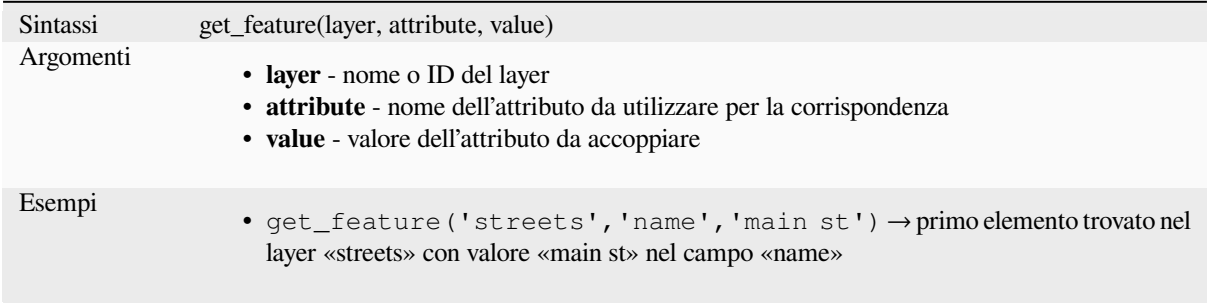

### **Variabile mappa**

Insieme all'ID del layer, una mappa contenente le colonne (chiave) e il rispettivo valore da utilizzare.

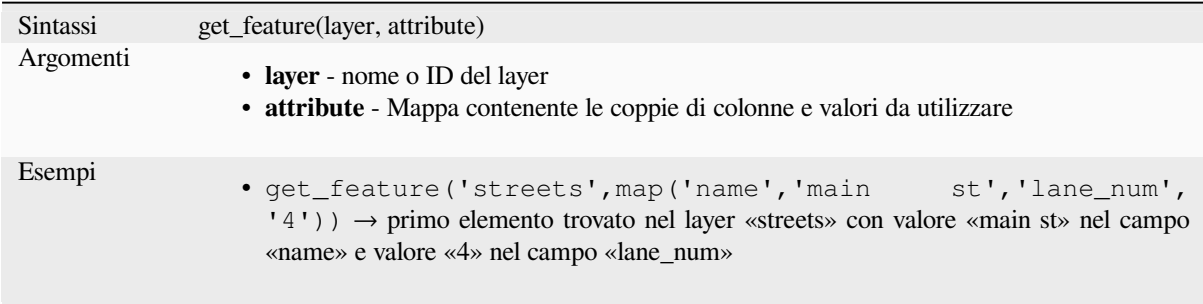

## **get\_feature\_by\_id**

Restituisce l'elemento con un id su un layer.

<span id="page-391-0"></span>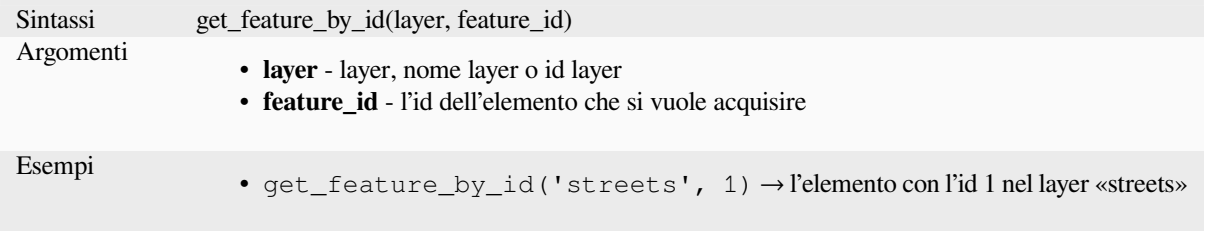

Further reading: *feature\_id*

### **\$id**

Restituisce l'id [dell'elemen](#page-390-0)to della riga corrente. **\*\***Attenzione: questa funzione è deprecata. Si raccomanda di utilizzare la variabile sostitutiva @id.

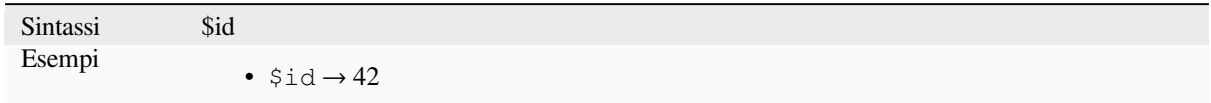

Further reading: *feature\_id*, *get\_feature\_by\_id*

## **is\_attribute\_valid**

Returns TRUEi[f a specific](#page-390-0) [feature attribute m](#page-391-0)eets all constraints.

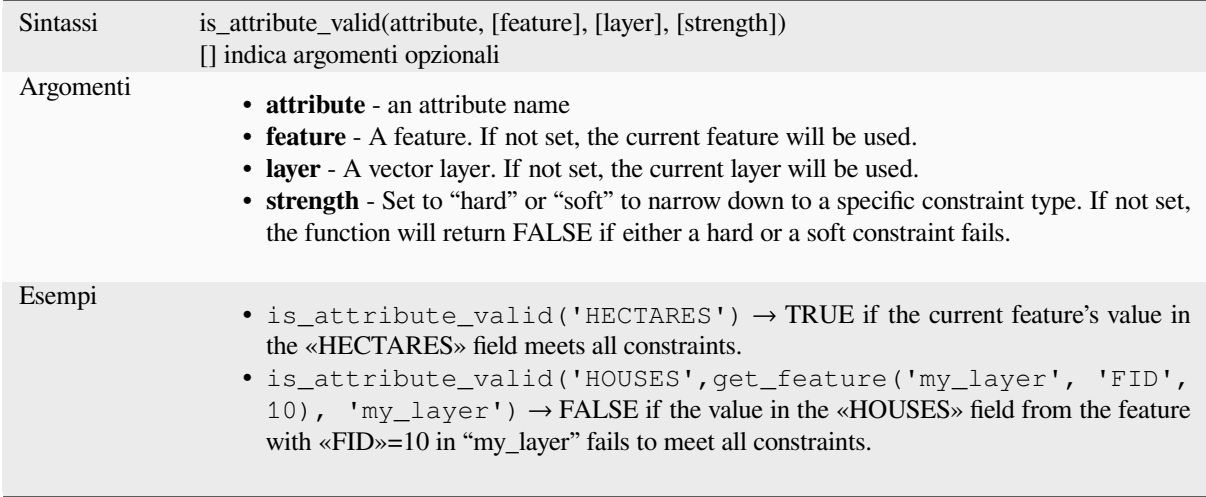

Further reading: *Vincoli*

## **is\_feature\_valid**

Returns TRUEi[f a featu](#page-580-0)re meets all field constraints.

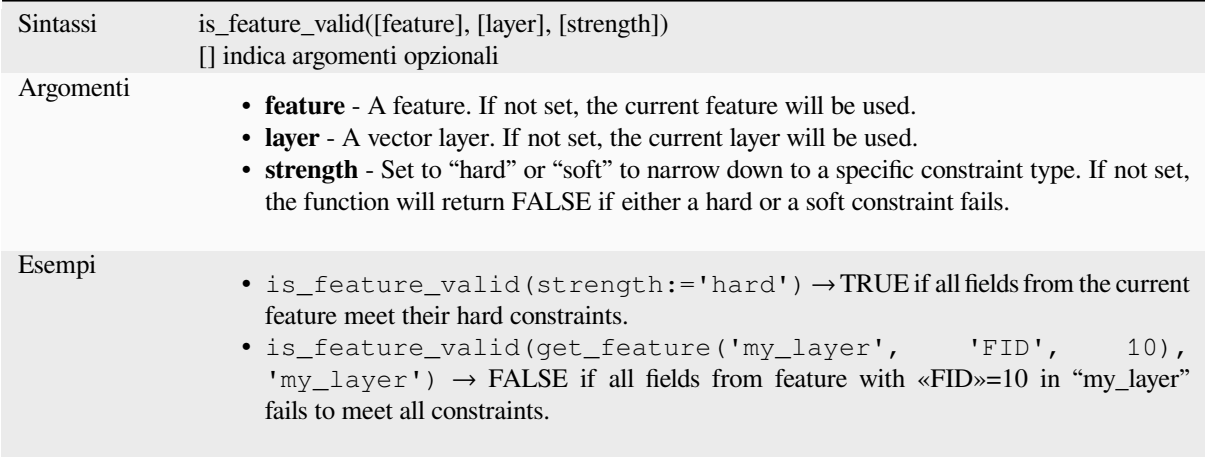

Further reading: *Vincoli*

## **is\_selected**

Restituisce TRU[E se un](#page-580-0) elemento è selezionato. Può essere usato con zero, uno o due argomenti; per i dettagli, vedere di seguito.

### **Nessun parametro**

Se richiamata senza parametri, la funzione restituisce TRUE se l'elemento corrente nel layer corrente è selezionato.

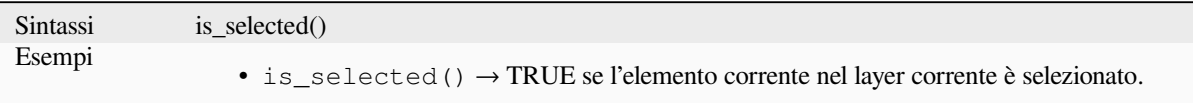

### **"feature" come parametro**

Se richiamata con il solo parametro "feature", la funzione restituisce TRUE se l'elemento specificato del layer corrente è selezionato.

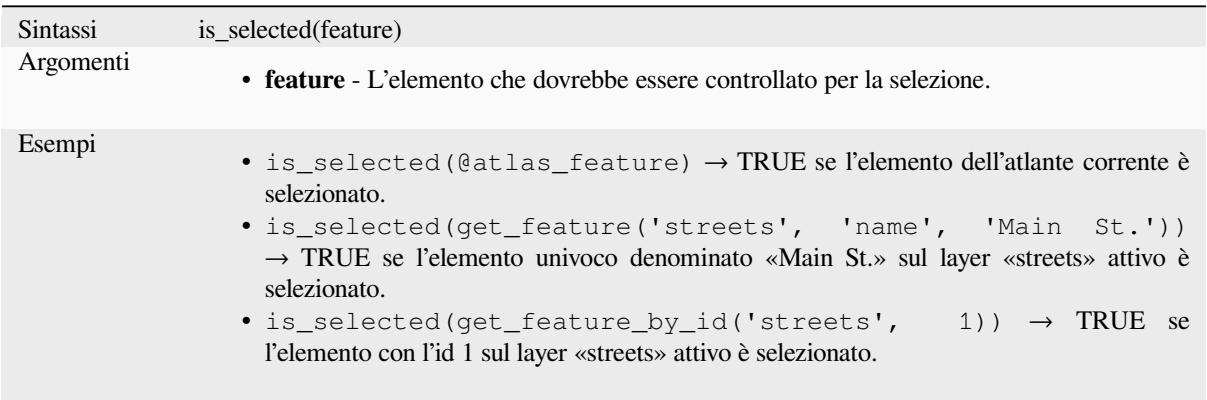

### **Due parametri**

Se la funzione viene richiamata con un layer e un elemento, restituirà TRUE se viene selezionato l'elemento specificato dal layer specificato.

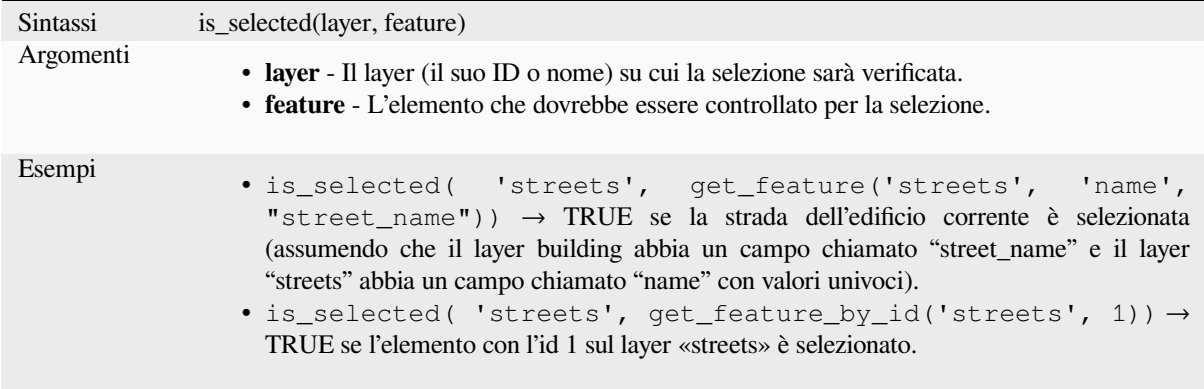

### **maptip**

Restituisce il suggerimento per un dato elemento in un layer. L'espressione viene valutata di default. Può essere usata con zero, uno o più argomenti, vedi sotto per i dettagli.

#### **Nessun parametro**

Se chiamata senza parametri, la funzione elaborerà il suggerimento dell'elemento corrente nel layer corrente.

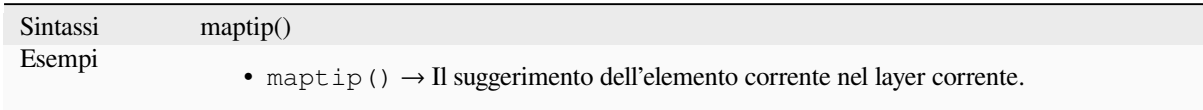

### **"feature" come parametro**

Se chiamato solo con un parametro "feature", la funzione valuterà la caratteristica specificata dal layer corrente.

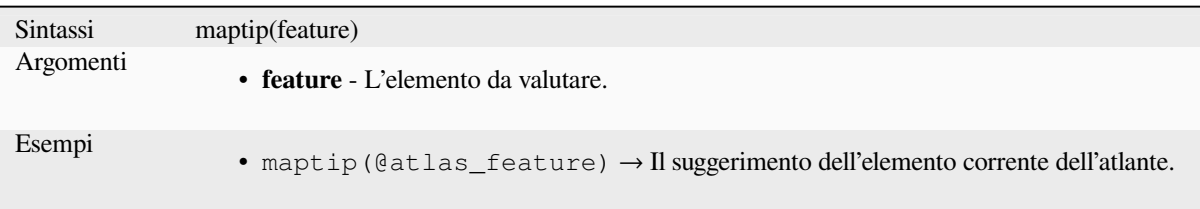

### **Parametri layer e feature**

Se la funzione viene chiamata sia con un layer che con una feature, valuterà l'elemento specificato dal layer specificato.

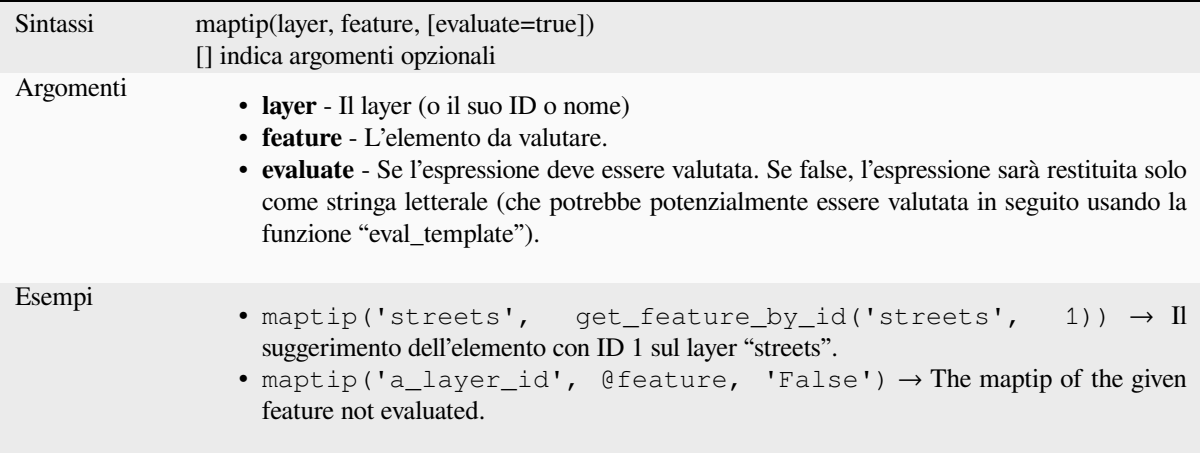

### **num\_selected**

Restituisce il numero di elemento selezionati su un dato layer. Per impostazione predefinita lavora sul layer su cui viene valutata l'espressione.

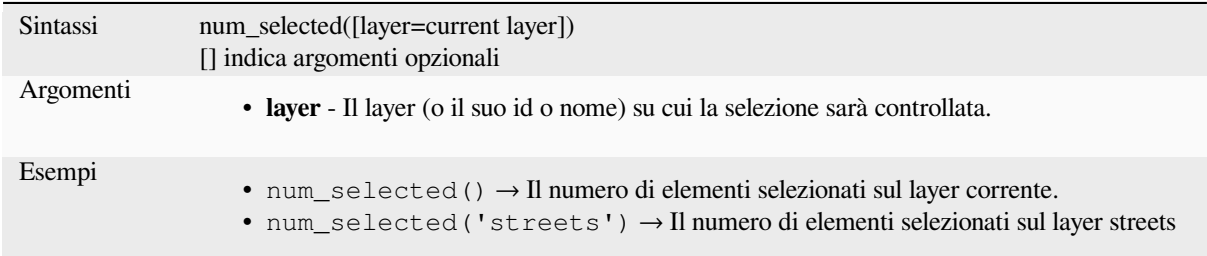

### **represent\_attributes**

Restituisce una mappa con i nomi degli attributi come chiavi e i valori di rappresentazione configurati come valori. Il valore di rappresentazione degli attributi dipende dal tipo di widget configurato per ciascun attributo. Può essere usato con zero, uno o più argomenti, vedere di seguito per i dettagli.

#### **Nessun parametro**

Se chiamata senza parametri, la funzione restituisce la rappresentazione degli attributi dell'elemento corrente nel layer corrente.

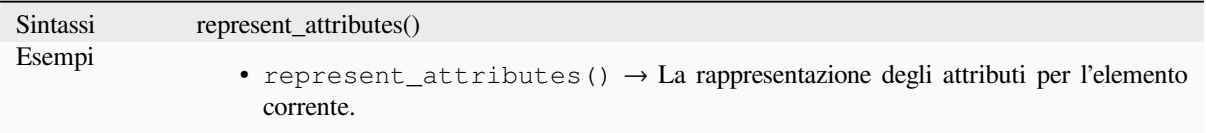

### **"feature" come parametro**

Se richiamata con il solo parametro «feature», la funzione restituirà la rappresentazione degli attributi dell'elemento specificato dal layer corrente.

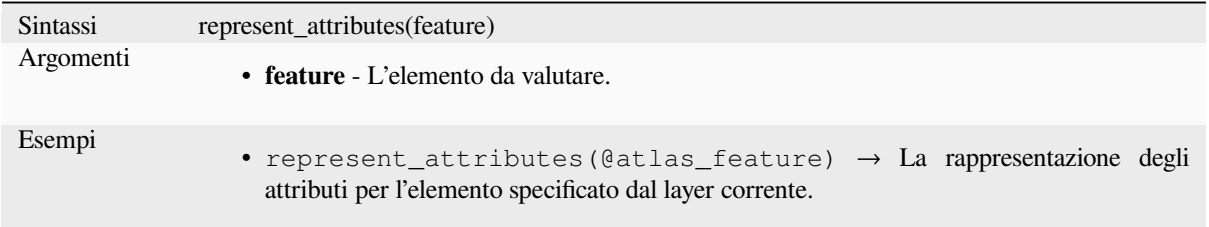

### **Parametri layer e feature**

Se chiamata con un parametro "layer" e un parametro "feature", la funzione restituisce la rappresentazione degli attributi dell'elemento specificato dal layer specificato.

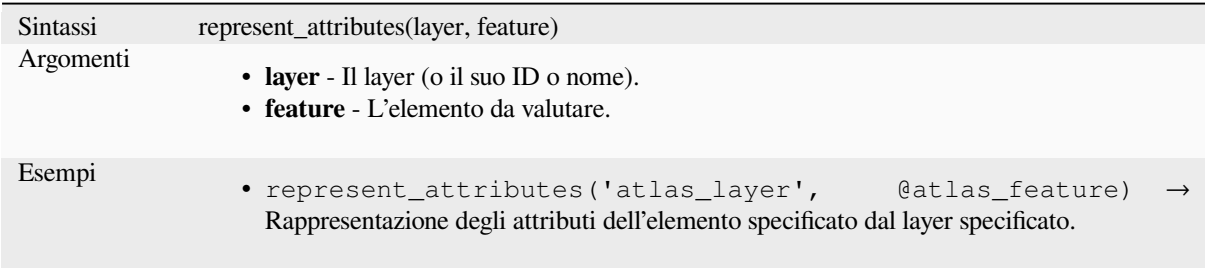

Ulteriori letture: *represent\_value*

## **represent\_value**

<span id="page-395-0"></span>Restituisce il val[ore di rappresen](#page-395-0)tazione configurato per un valore di campo. Dipende dal tipo di widget configurato. Spesso è utile per i widget "Value Map".

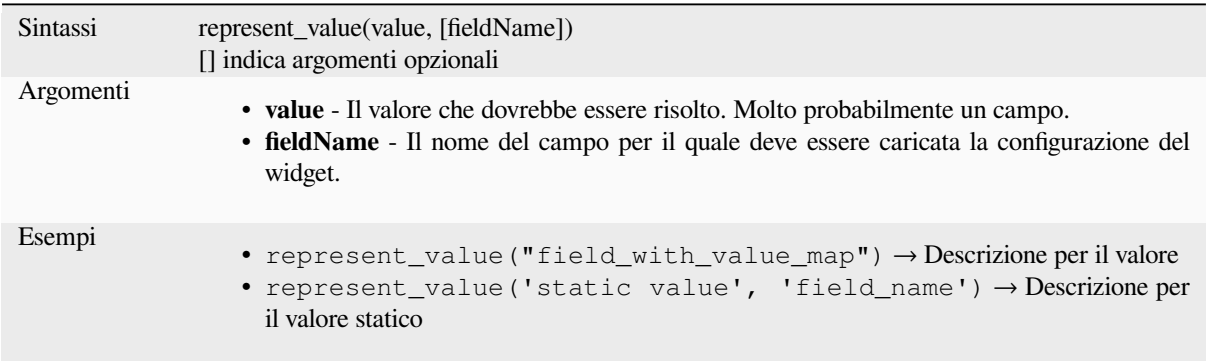

Ulteriori letture: *widget types*, *represent\_attributes*
#### **sqlite\_fetch\_and\_increment**

Gestire i valori autoincrementanti nei database sqlite.

I valori predefiniti di SQlite possono essere applicati solo per l'inserimento e non preimpostati.

Questo rende impossibile acquisire una chiave primaria incrementata tramite AUTO\_INCREMENT prima di creare la riga nel database. Nota a margine: con postgres, questo funziona tramite l'opzione *evaluate default values*.

Quando si aggiungono nuovi elementi con le relazioni, è davvero bello poter già aggiungere figli per un genitore, mentre il modulo dei genitori è ancora aperto e quindi la funzione genitore non è impegnata.

Per aggirare questa limitazione, questa funzione può essere usata per gestire i valori di sequenza in una tabella separata sui formati basati su sqlite come gpkg.

La tabella delle sequenze sarà filtrata per un id di sequenza (filter\_attribute e filter\_value) e il valore corrente del campo **id\_** sarà incrementato di 1 e il valore incrementato restituito.

Se le colonne aggiuntive richiedono di specificare dei valori, la mappa default\_values può essere usata per questo scopo.

#### **Nota**

Questa funzione modifica la tabella sqlite di destinazione. È concepita per l'uso con configurazioni di valori predefiniti per gli attributi.

Quando il parametro del database è un layer e il layer è in modalità transazione, il valore sarà recuperato solo una volta durante la durata di una transazione e messo in cache e incrementato. Questo rende insicuro lavorare sullo stesso database da diversi processi in parallelo.

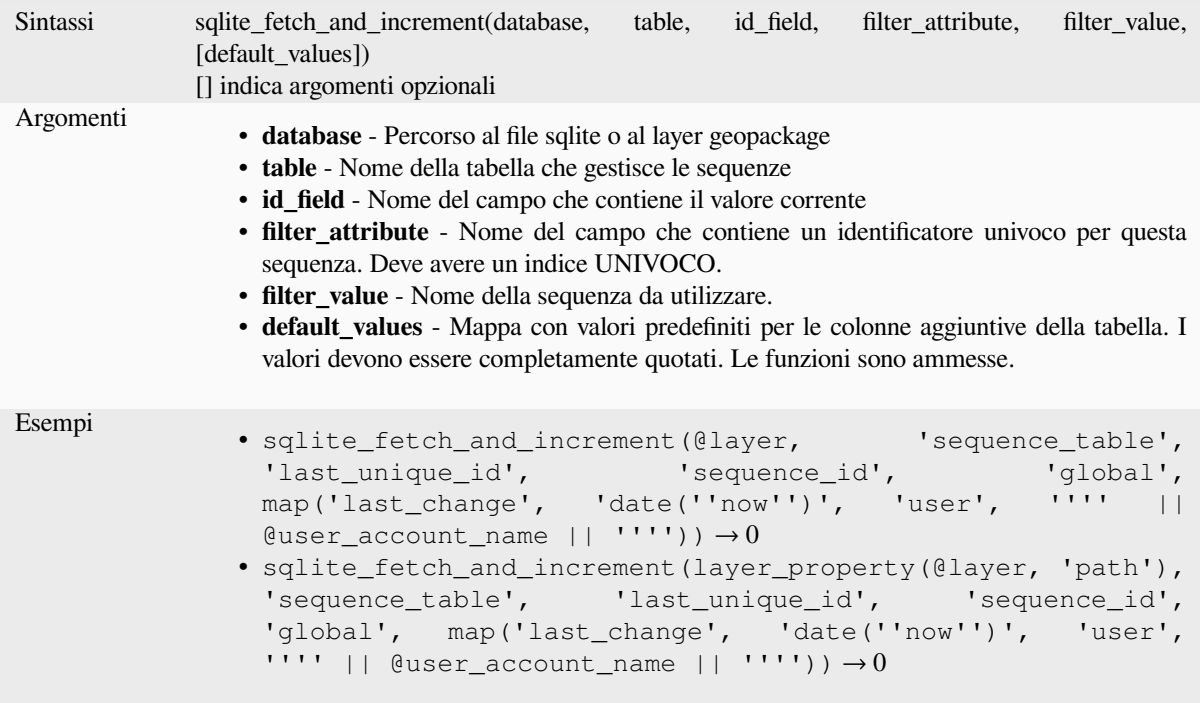

Ulteriori informazioni: *Proprietà Progetto - Sorgenti Dati*, *Impostazione relazioni tra più layer*

#### **uuid**

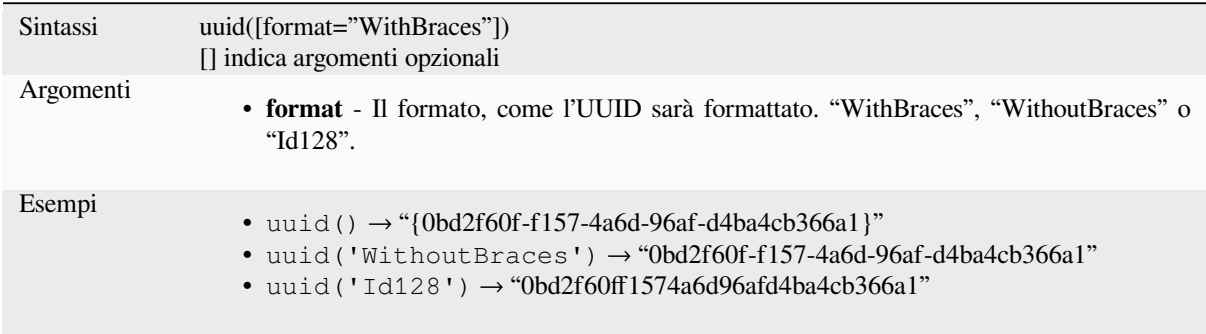

Genera un UUID (Universally Unique Identifier) per ogni riga usando il metodo Qt QUuid::createUuid.

# **13.2.23 Relazioni**

Questo gruppo contiene la lista delle *relations* disponibili nel progetto corrente, con la loro descrizione. Fornisce un accesso rapido all'ID della relazione per scrivere un'espressione (ad esempio con la funzione *relation\_aggregate*) o per personalizzare un modulo.

# **13.2.24 Sensors Functio[ns](#page-120-0)**

This group contains functions to interact with sensors.

#### **sensor\_data**

Returns the last captured value (or values as a map for sensors which report multiple values) from a registered sensor.

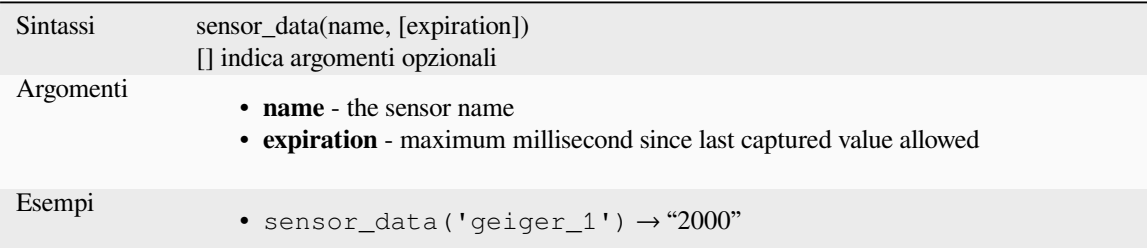

# **13.2.25 Funzioni Stringa**

Questo gruppo contiene le funzioni che operano sulle stringhe (ad esempio sostituisci, converti in maiuscolo).

#### **ascii**

Restituisce il codice unicode associato al primo carattere di una stringa.

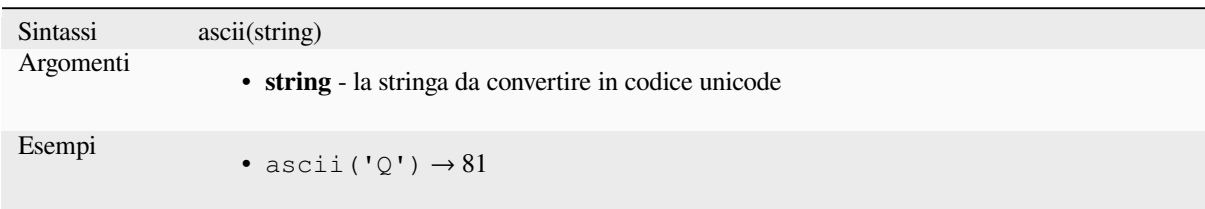

#### **char**

Restituisce il carattere associato a un codice unicode.

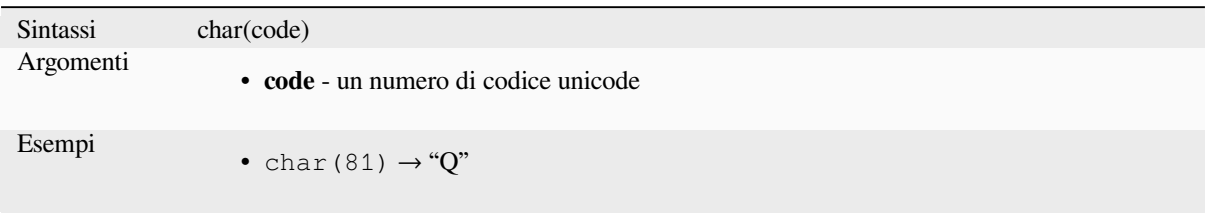

#### **concat**

Concatena diverse stringhe in una sola. I valori NULL sono convertiti in stringhe vuote. Altri valori (come i numeri) sono convertiti in stringhe.

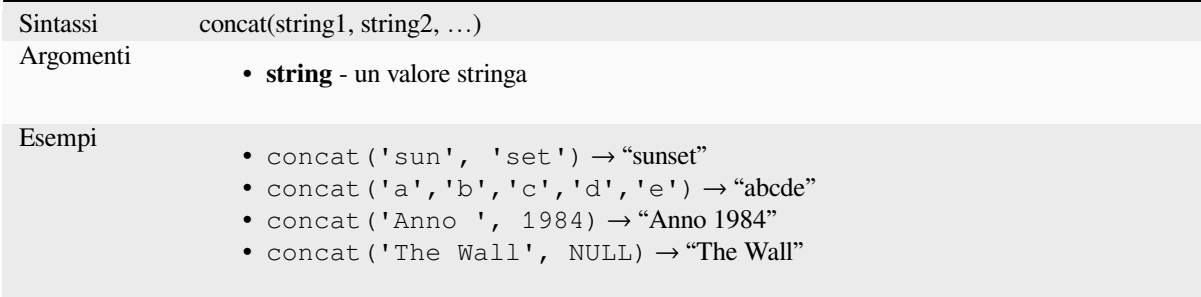

#### **Informazioni sulla concatenazione dei campi**

Puoi anche concatenare stringhe o valori di campo usando gli operatori | | o + `, con alcune caratteristiche speciali:

• L'operatore + significa anche sommare l'espressione, quindi se avete un operando intero (campo o valore numerico), questo può essere soggetto a errori ed è meglio usare gli altri:

'My feature id is: ' + "gid" => triggers an error **as** gid returns an integer

• Quando uno degli argomenti è un valore NULL, sia || che + restituiranno un valore NULL. Per restituire gli altri argomenti indipendentemente dal valore NULL, potete usare la funzione concat:

```
'My feature id is: ' + NULL ==> NULL
'My feature id is: ' || NULL => NULL
concat('My feature id is: ', NULL) => 'My feature id is: '
```
ulteriori letture: *||*, *+*

#### **format**

Formatta una stringa usando gli argomenti forniti.

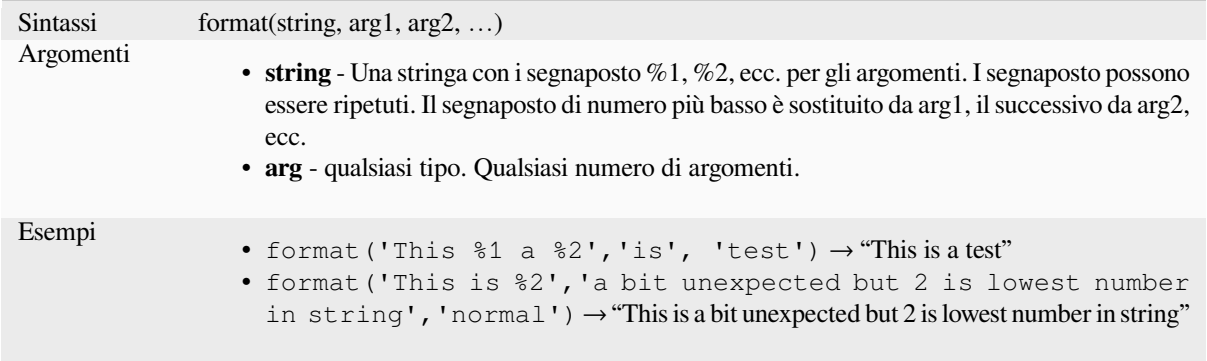

## **format\_date**

Formatta un tipo di data o una stringa in un formato personalizzato. Utilizza le stringhe del formato data/ora di Qt. Vedi QDateTime::toString.

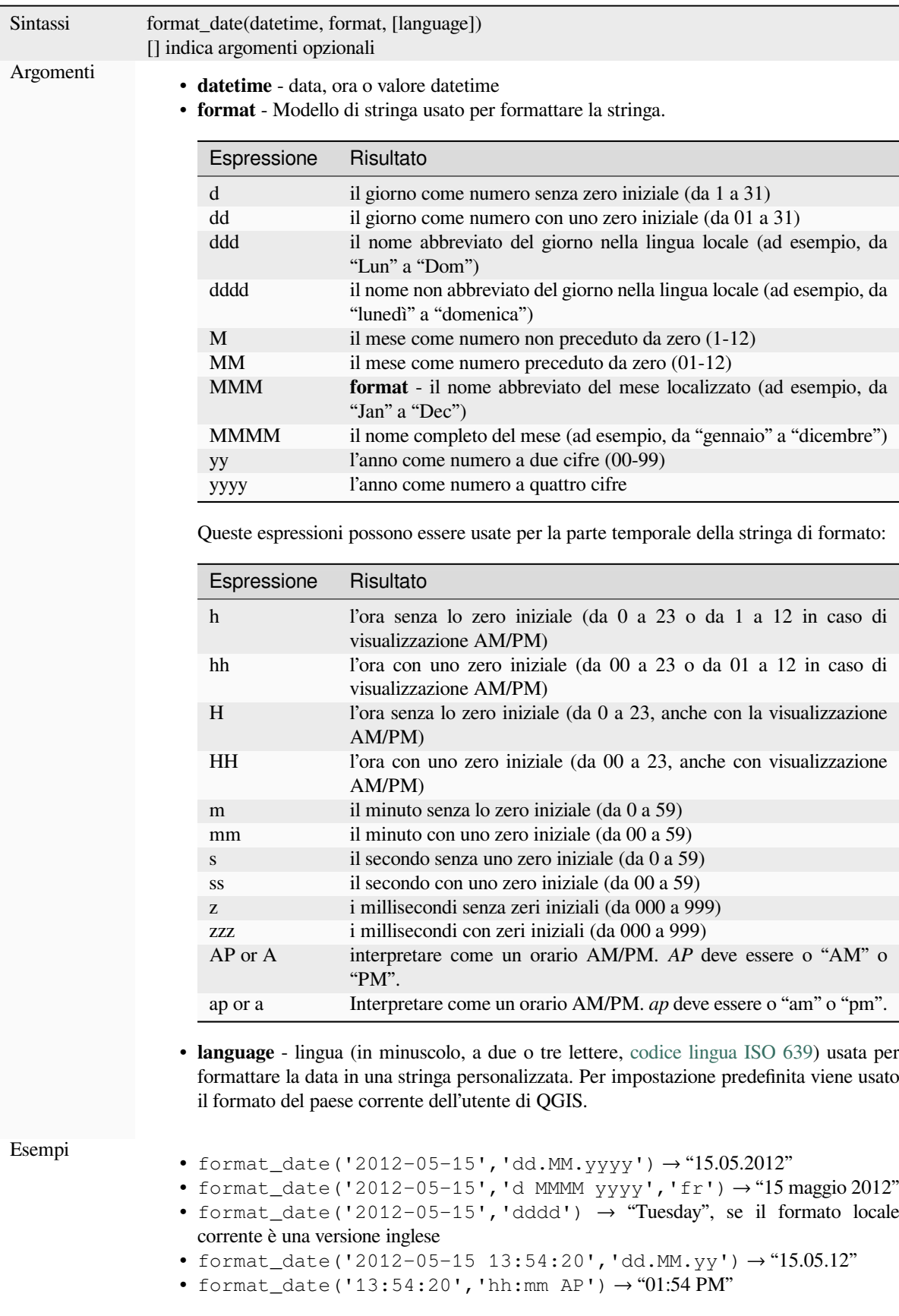

#### **format\_number**

Restituisce un numero formattato con il separatore nel formato del paese per le migliaia. Per impostazione predefinita viene utilizzato il locale utente corrente di QGIS. Inoltre tronca le cifre decimali al numero di posizioni fornite.

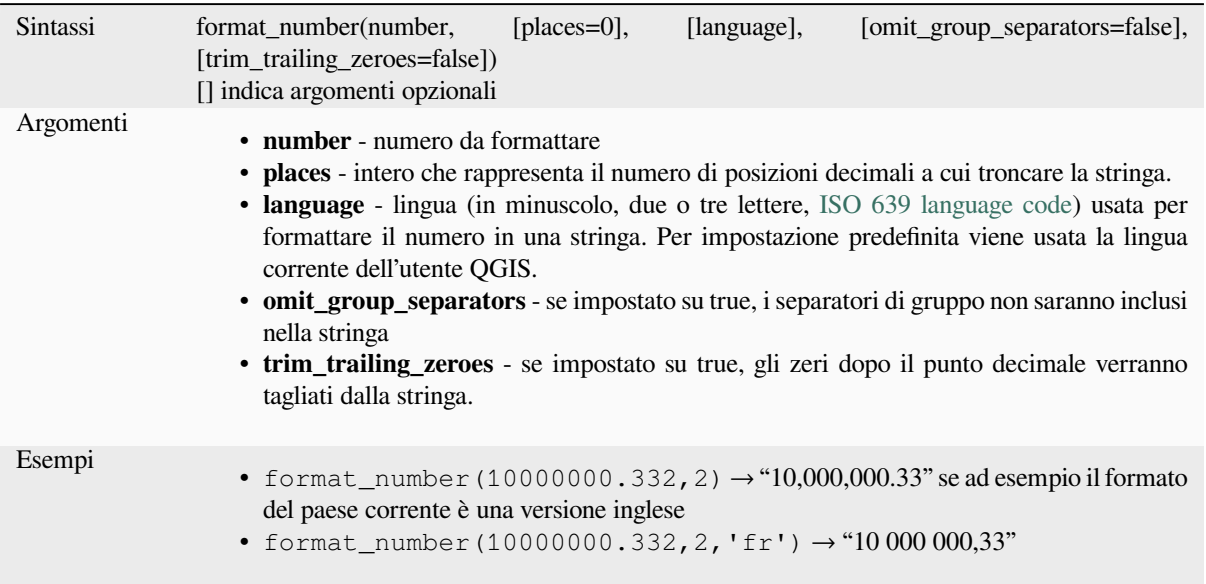

#### **left**

Restituisce una sottostringa che contiene gli *n* caratteri più a sinistra della stringa.

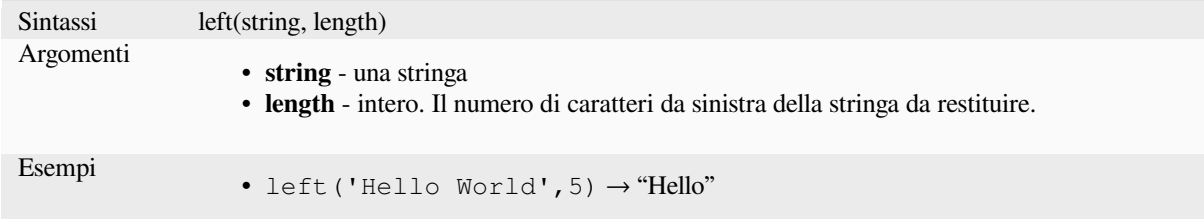

#### **length**

Restituisce il numero di caratteri in una stringa o la lunghezza di una stringa geometrica.

#### **Variabile Operatori stringa**

Restituisce il numero di caratteri in una stringa.

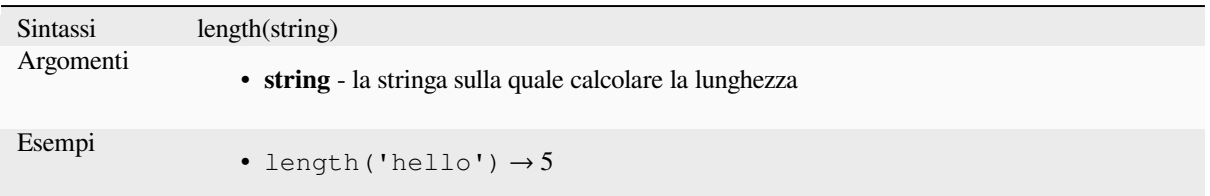

#### **Variabile geometria**

Calcola la lunghezza di un oggetto geometria linea. I calcoli sono sempre planimetrici nel Sistema di Riferimento Spaziale (SRS) di questa geometria, e le unità della lunghezza restituita corrisponderanno alle unità dell'SR. Questo differisce dai calcoli eseguiti dalla funzione \$length, che eseguirà calcoli ellissoidali basati sulle impostazioni di ellissoide e unità di distanza del progetto.

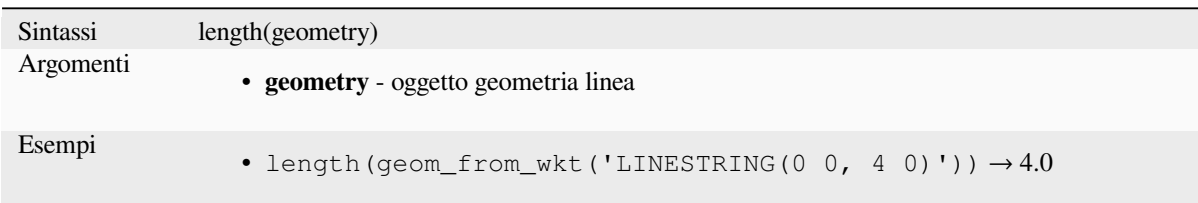

#### **lower**

Converte una stringa in lettere minuscole.

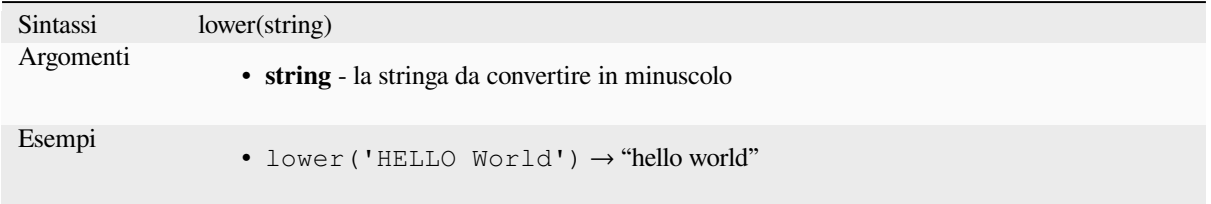

#### **lpad**

Restituisce una stringa riempita a sinistra alla larghezza specificata, usando un carattere di riempimento. Se la larghezza di destinazione è inferiore alla lunghezza della stringa, la stringa viene troncata.

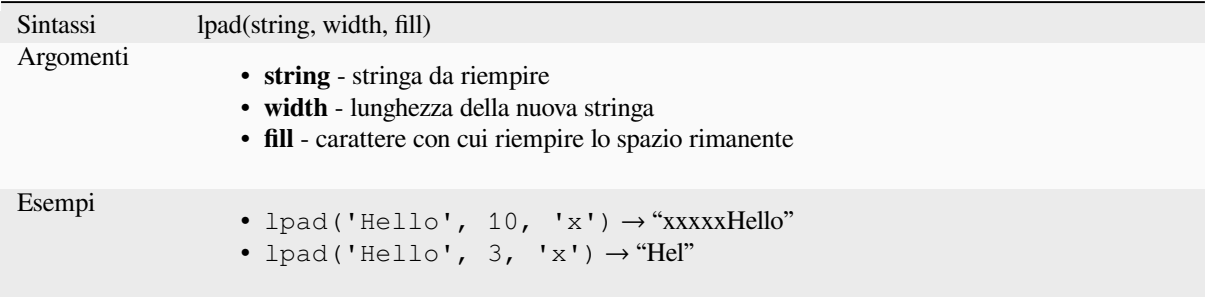

#### **ltrim**

Removes the longest string containing only the specified characters (a space by default) from the start of string.

<span id="page-402-0"></span>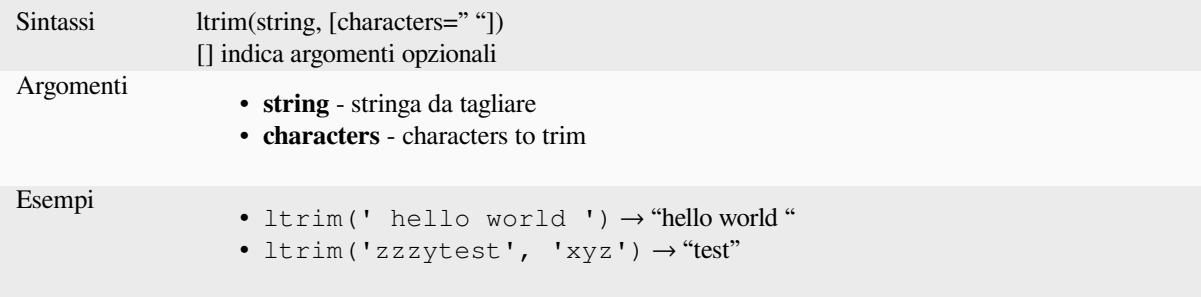

Further reading: *rtrim*, *trim*

#### **regexp\_match**

Restituisce la prima posizione corrispondente a un'espressione regolare all'interno di una stringa unicode, o 0 se la sottostringa non viene trovata.

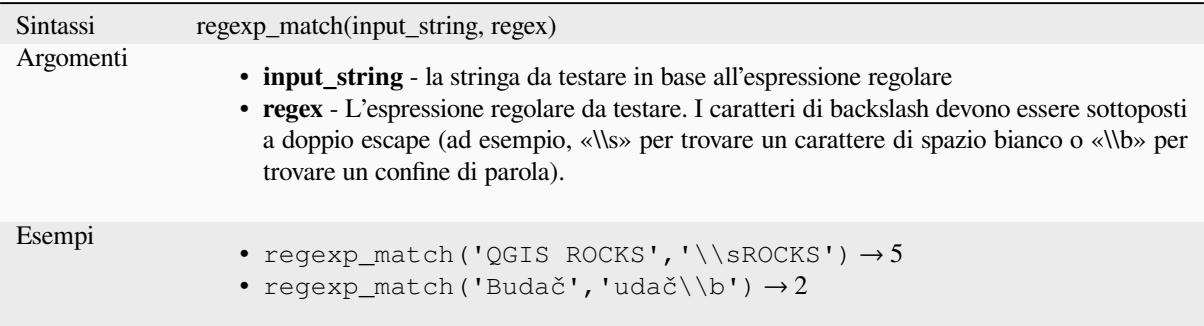

#### **regexp\_replace**

Restituisce una stringa con l'espressione regolare fornita sostituita.

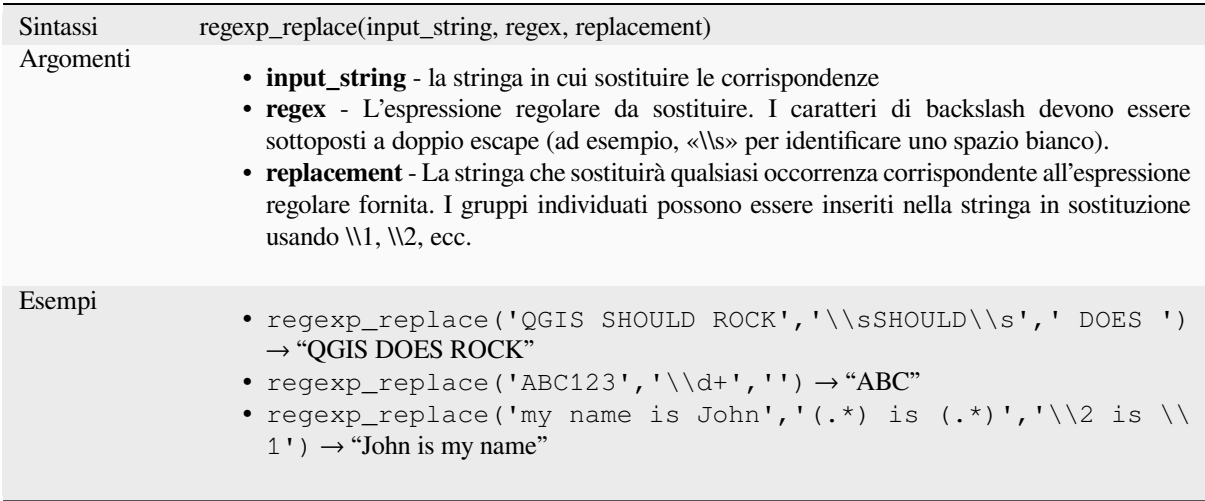

#### **regexp\_substr**

Restituisce la porzione di una stringa che corrisponde a un'espressione regolare fornita.

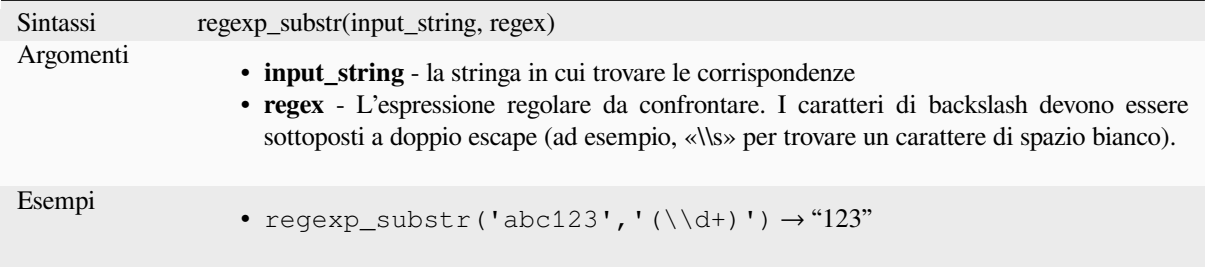

#### **replace**

Restituisce una stringa con la stringa, l'array o la mappa di stringhe fornita sostituita.

#### **Variabile di stringa e array**

Restituisce una stringa con la stringa o l'array di stringhe fornito sostituito da una stringa o un array di stringhe.

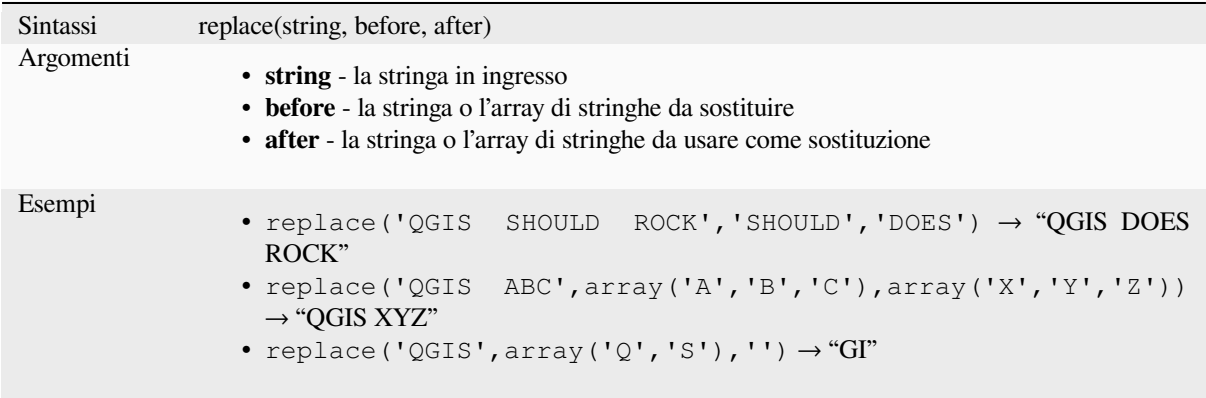

#### **Variabile mappa**

Restituisce una stringa con le chiavi mappa fornite sostituite da valori accoppiati. Le chiavi di mappa più lunghe vengono elaborate per prime.

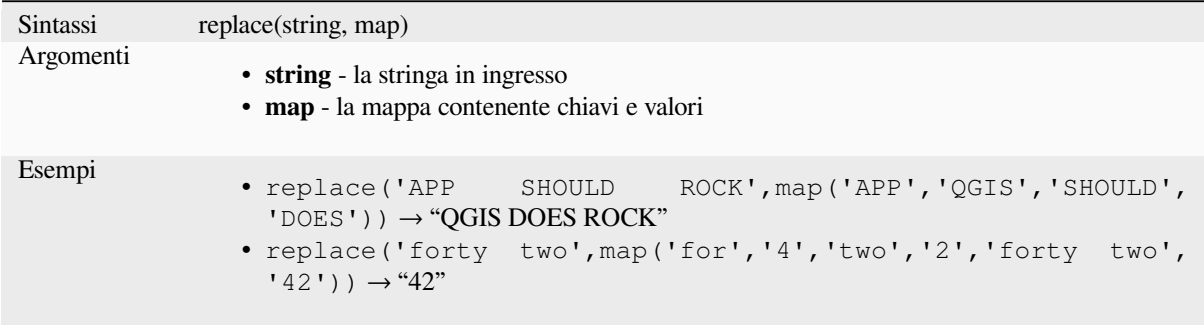

#### **right**

Restituisce una sottostringa che contiene gli *n* caratteri più a destra della stringa.

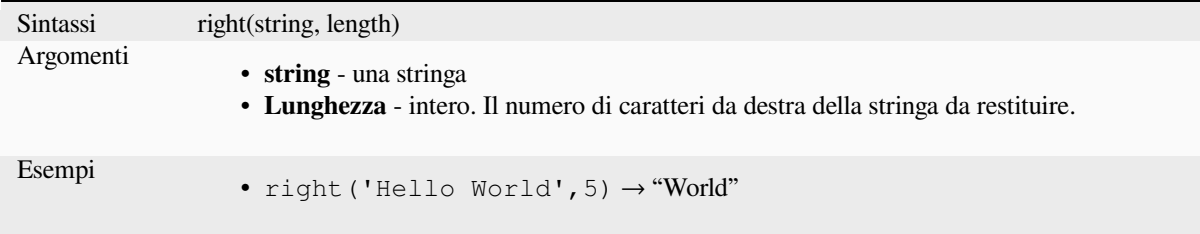

#### **rpad**

Restituisce una stringa con un riempimento a destra alla larghezza specificata, usando un carattere di riempimento. Se la larghezza di destinazione è inferiore alla lunghezza della stringa, la stringa viene troncata.

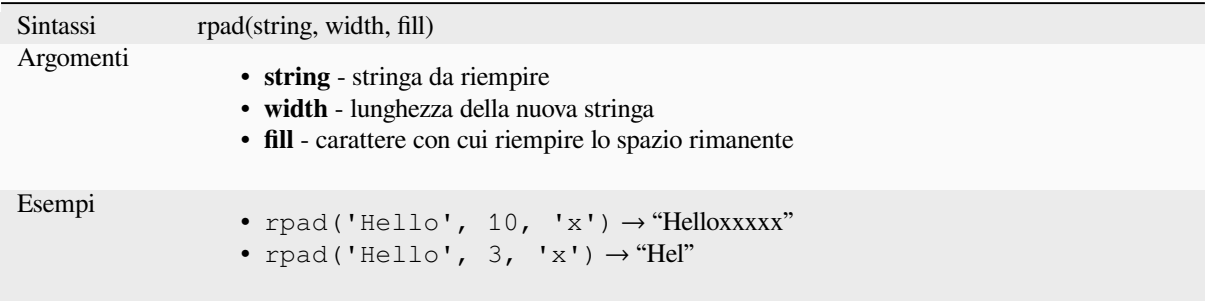

#### **rtrim**

Removes the longest string containing only the specified characters (a space by default) from the end of string.

<span id="page-405-0"></span>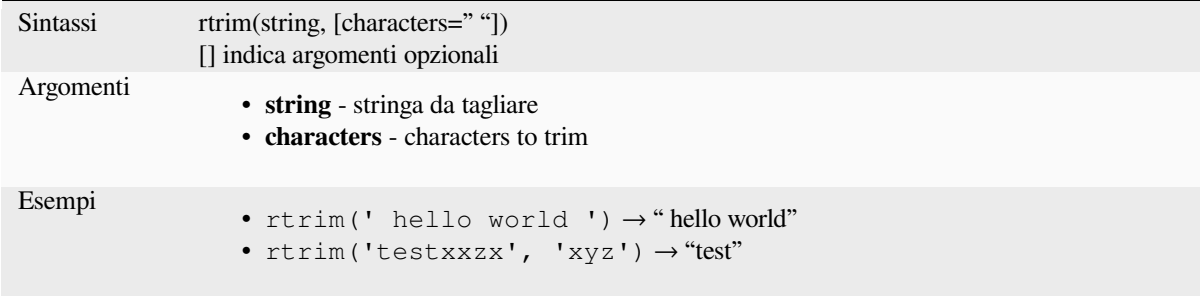

Further reading: *ltrim*, *trim*

#### **strpos**

Restituisce la pri[ma p](#page-402-0)[osizio](#page-407-0)ne corrispondente di una sottostringa all'interno di un'altra stringa, o 0 se la sottostringa non viene trovata.

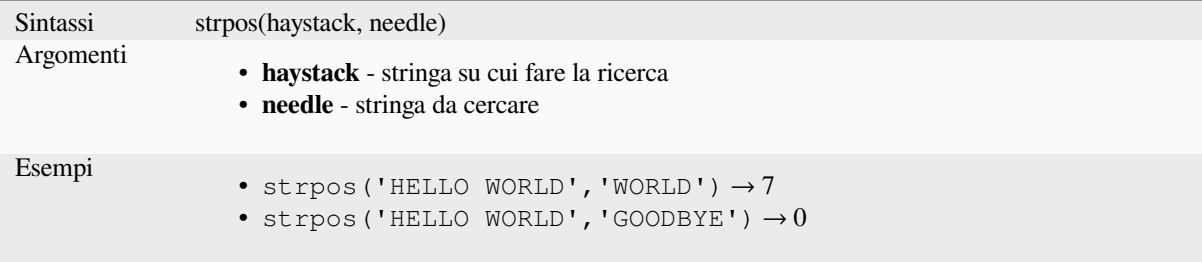

#### **substr**

Restituisce una parte di una stringa.

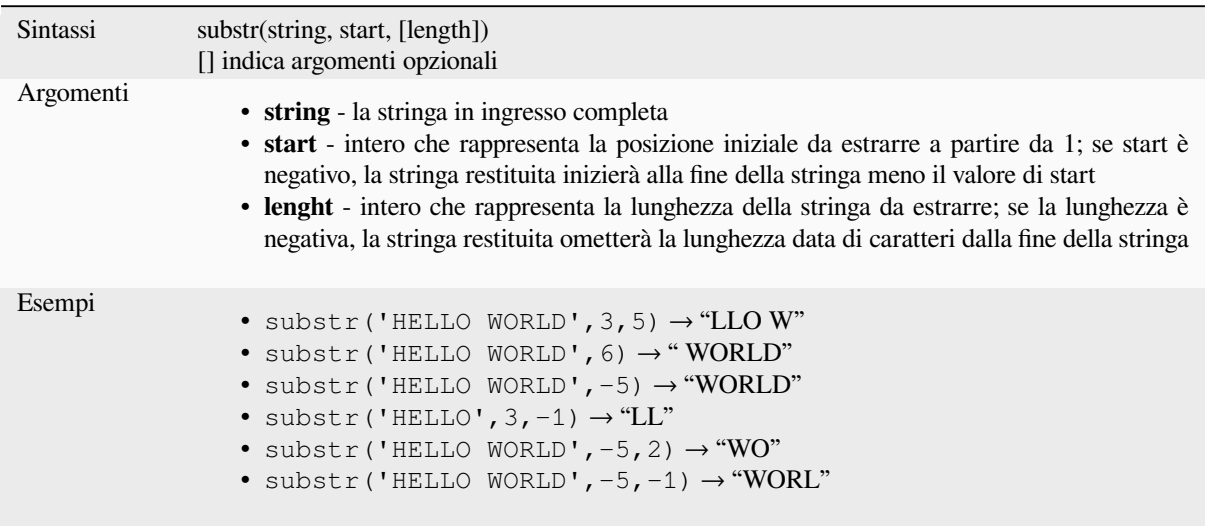

#### **title**

Converte tutte le parole di una stringa titolo (tutte le parole minuscole con lettera maiuscola iniziale).

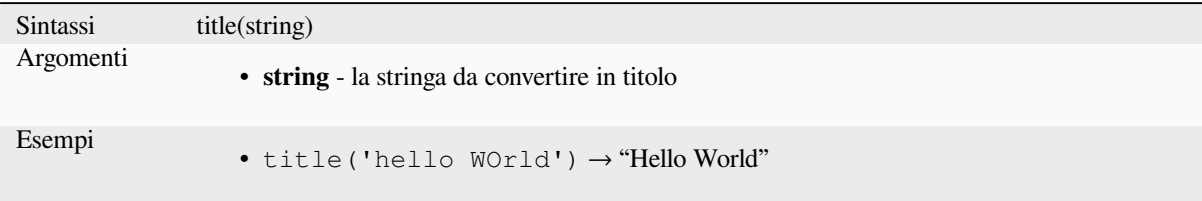

#### **to\_string**

Converte un numero in stringa.

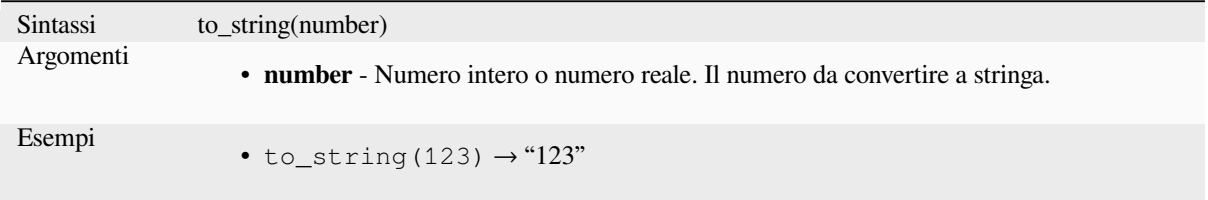

#### **trim**

Rimuove tutti gli spazi bianchi iniziali e finali (spazi, tabulazioni, ecc.) da una stringa.

<span id="page-407-0"></span>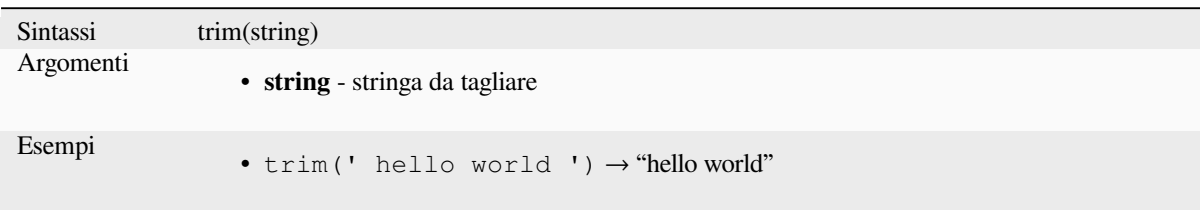

Further reading: *ltrim*, *rtrim*

#### **upper**

**string** - la string[a da c](#page-402-0)[onver](#page-405-0)tire in minuscolo.

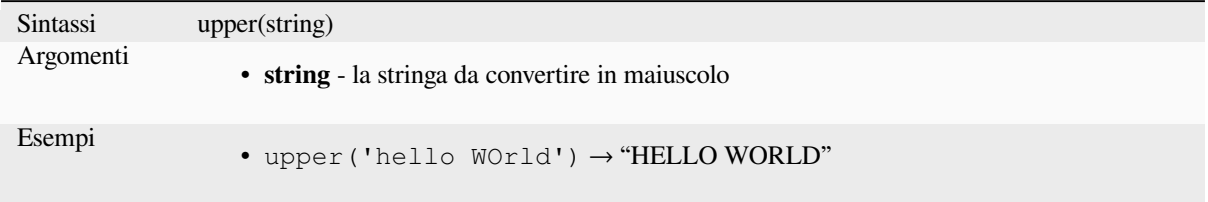

#### **wordwrap**

Restituisce una stringa con andata a capo in un numero massimo/minimo di caratteri.

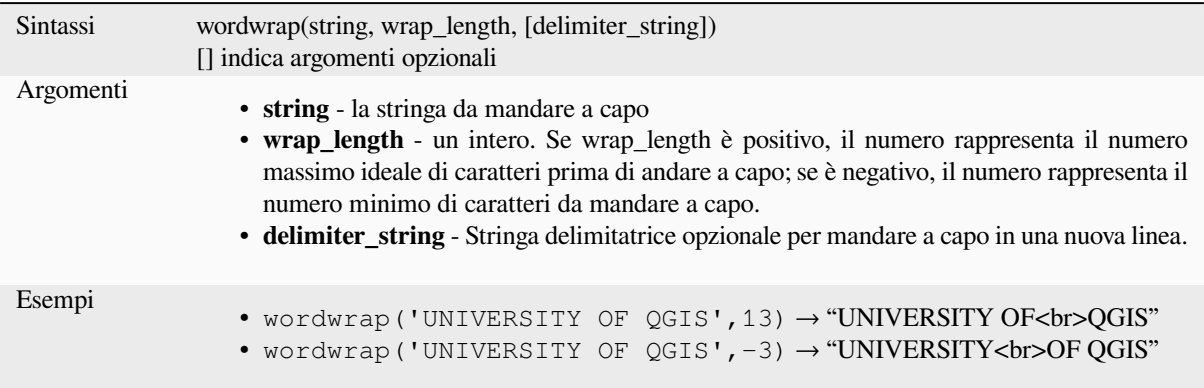

# **13.2.26 Espressioni utente**

Questo gruppo contiene le espressioni salvate come *user expressions*.

# **13.2.27 Variabili**

Questo gruppo contiene variabili dinamiche relative all'applicazione, al file di progetto e ad altre impostazioni. La disponibilità delle variabili dipende dal contesto:

- dalla finestra di dialogo Seleziona tramite una espressione
- dalla finestra di dialogo Calcolatore campo
- dalla finestra di dialogo Proprietà layer
- dal layout di stampa

Per usare queste variabili in un'espressione, dovrebbero essere precedute dal carattere @ (ad esempio, @row\_number).

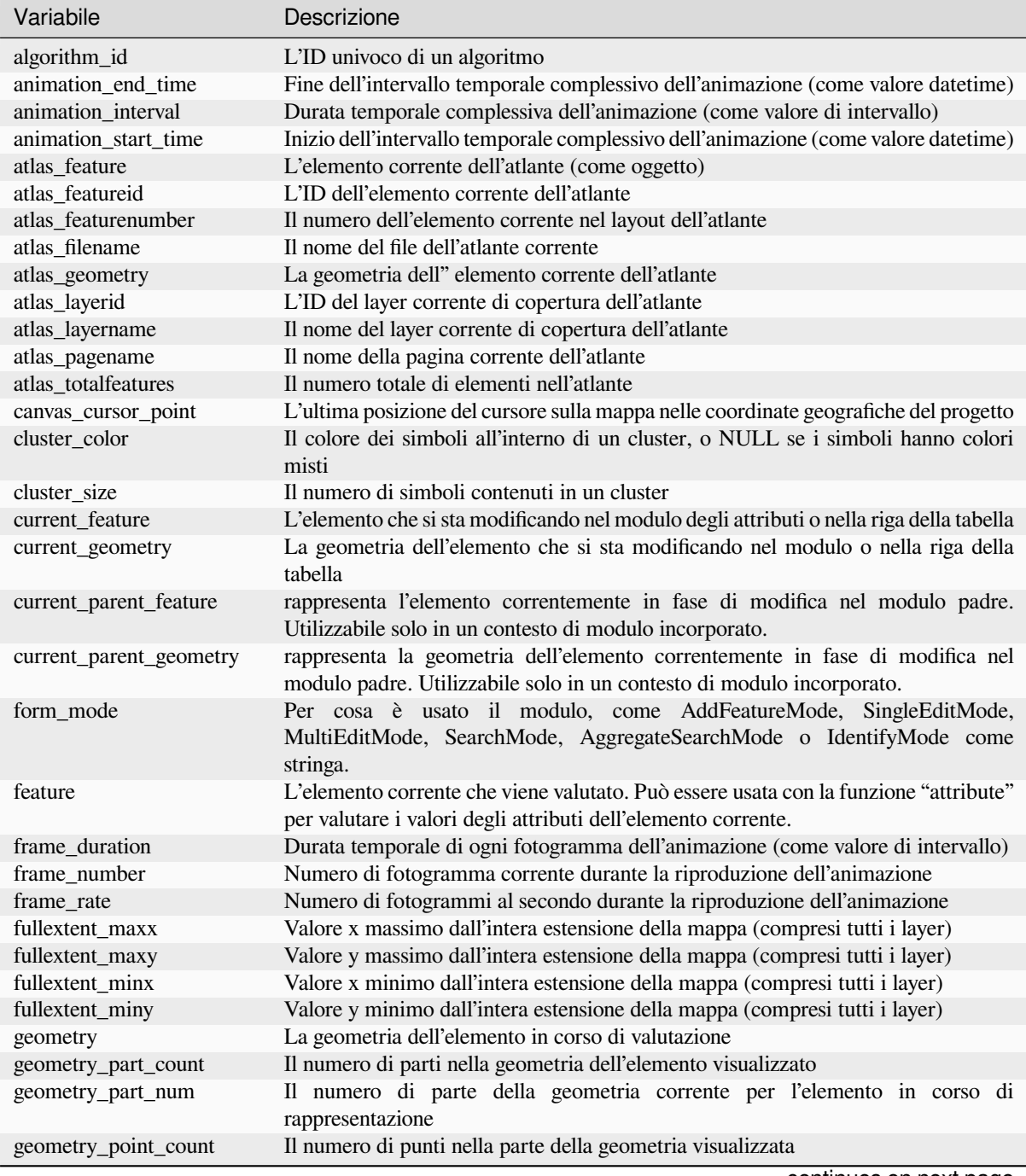

| Variabile                        | Descrizione                                                                                                    |
|----------------------------------|----------------------------------------------------------------------------------------------------|
| geometry_point_num               | Il punto corrente nella parte della geometria visualizzata                                                                            |
| geometry_ring_num                | Numero di anello della geometria corrente per l'elemento in fase di visualizzazione                                                   |
|                                  | (solo per elementi poligonali). L'anello esterno ha un valore di 0.                                                                   |
| grid_axis                        | L'asse corrente di annotazione della griglia (per esempio, "x" per la longitudine, "y"                                                |
|                                  | per la latitudine)                                                                                                    |
| grid_number                      | Il valore corrente di annotazione della griglia                                                                                       |
| id                               | L'ID dell'elemento in corso di valutazione                                                                                            |
| item_id                          | L'ID utente dell'oggetto layout (non necessariamente univoco)                                                                         |
| item_uuid                        | L'ID univoco dell'oggetto layout                                                                                                    |
| layer                            | Il layer corrente                                                                                                    |
| layer_crs                        | L'ID dell'autorità del sistema di riferimento delle coordinate del layer corrente                                                     |
| layer_crs_ellipsoid              | The ellipsoid Authority ID of the current layer CRS                                                                                   |
| layer_cursor_point               | Point geometry under the mouse position in map canvas, in active layer's CRS                                                          |
| layer_id                         | L" ID del layer corrente                                                                                                    |
| layer_ids                        | Gli ID di tutti i layer della mappa nel progetto corrente come elenco                                                                 |
| layer_name                       | Il nome del layer corrente                                                                                                    |
| layers                           | Tutti i layer della mappa nel progetto corrente come elenco                                                                           |
| layout_dpi                       | La risoluzione della composizione (DPI)                                                                                               |
| layout_name                      | Il nome del layer                                                                                                    |
| layout_numpages                  | Il numero di pagine nel layout<br>Il numero di pagina dell'oggetto corrente nel layout                                                |
| layout_page<br>layout_pageheight | L'altezza della pagina attiva nel layout (in mm per i formati carta standard, o                                                       |
|                                  | qualsiasi unità usata per i formati carta personalizzati)                                                                             |
| layout_pageoffsets               | Array della coordinata Y della parte superiore di ogni pagina. Permette di                                                            |
|                                  | posizionare dinamicamente gli elementi sulle pagine in un contesto in cui le                                                          |
|                                  | dimensioni della pagina possono cambiare                                                                                              |
| layout_pagewidth                 | La larghezza della pagina attiva nel layout (in mm per i formati carta standard, o                                                    |
|                                  | qualsiasi unità usata per i formati carta personalizzati)                                                                             |
| legend_column_count              | Il numero di colonne nella legenda                                                                                                    |
| legend_filter_by_map             | Indica se il contenuto della legenda è filtrato dalla mappa                                                                           |
| legend_filter_out_atlas          | Indica se l'atlante è filtrato dalla legenda                                                                                          |
| legend_split_layers              | Indica se i layer possono essere divisi nella legenda                                                                                 |
| legend_title                     | Il titolo della legenda                                                                                                    |
| legend_wrap_string               | Il carattere(i) usato per comporre il testo della legenda                                                                             |
| map_crs                          | Il sistema di riferimento delle coordinate della mappa corrente                                                                       |
| map crs acronym                  | L'acronimo del sistema di riferimento delle coordinate della mappa corrente                                                           |
| map_crs_definition               | La definizione completa del sistema di riferimento delle coordinate della mappa                                                       |
|                                  | corrente                                                                                                    |
| map_crs_description              | Il nome del sistema di riferimento delle coordinate della mappa corrente                                                              |
| map_crs_ellipsoid                | L'acronimo dell'ellissoide del sistema di riferimento delle coordinate della mappa<br>corrente                                        |
| map_crs_proj4                    | La definizione Proj4 del sistema di riferimento delle coordinate della mappa<br>corrente                                              |
| map_crs_projection               | Il nome descrittivo del metodo di proiezione usato dal sistema di riferimento delle                                                   |
| map_crs_wkt                      | coordinate della mappa (ad esempio "Albers Equal Area")<br>La definizione WKT del sistema di riferimento delle coordinate della mappa |
|                                  | corrente                                                                                                    |
| map_end_time                     | La fine dell'intervallo temporale della mappa (come valore datetime)                                                                  |
| map_extent                       | La geometria che rappresenta l'estensione della mappa corrente                                                                        |
| map_extent_center                | Il punto al centro della mappa                                                                                                    |
| map_extent_height                | L'altezza della mappa corrente                                                                                                    |
| map_extent_width                 | La larghezza della mappa corrente                                                                                                    |
| map_id                           | L'ID della destinazione corrente della mappa. Questo sarà "canvas" per la                                                             |
|                                  | rappresentazione sull'area grafica, e l'ID dell'oggetto per la rappresentazione della<br>mappa nel layout                             |

Tabella 13.1 – continua dalla pagina precedente

continues on next page

| Variabile                                     | Descrizione                                                                                           |
|-----------------------------------------------|----------------------------------------------------------------------------------------------------|
| map_interval                                  | La durata dell'intervallo temporale della mappa (come valore di intervallo)                           |
| map_layer_ids                                 | L'elenco degli ID dei layer di mappa visibili nella mappa                                             |
| map_layers                                    | L'elenco dei layer della mappa visibili nella mappa                                                   |
| map_rotation                                  | La rotazione corrente della mappa                                                                     |
| map_scale                                     | La scala corrente della mappa                                                                         |
| map_start_time                                | L'inizio dell'intervallo temporale della mappa (come valore datetime)                                 |
| map_units                                     | Le unità di misura della mappa                                                                        |
| model_path                                    | Percorso completo (incluso il nome del file) del modello corrente (o percorso del                     |
|                                               | progetto se il modello è incorporato in un progetto).                                                 |
| model_folder                                  | Cartella contenente il modello corrente (o la cartella del progetto se il modello è                   |
|                                               | incorporato in un progetto).                                                                          |
| model_name                                    | Nome del modello corrente                                                                             |
| model_group                                   | Gruppo per modello corrente                                                                           |
| notification_message                          | Contenuto del messaggio di notifica spedito dalla sorgente (disponibile solo per                      |
|                                               | azioni provenienti da notifiche dal sorgente).                                                        |
| parent                                        | Si riferisce alla geometria del layer padre, fornendo accesso ai suoi attributi e alla                |
|                                               | sua geometria quando si filtra una funzione aggregate.                                                |
| project_abstract                              | L'abstract del progetto, preso dai metadati del progetto                                              |
| project_area_units                            | L'unità di area per il progetto corrente, usata quando si calcolano le aree delle                     |
|                                               | geometrie                                                                                             |
| project_author                                | L'autore del progetto, preso dai metadati del progetto                                                |
| project_basename                              | Il nome base del nome del file del progetto corrente (senza percorso ed estensione)                   |
| project_creation_date                         | La data di creazione del progetto, presa dai metadati del progetto                                    |
| project_crs                                   | Il sistema di riferimento delle coordinate del progetto                                               |
|                                               | L'acronimo del sistema di riferimento delle coordinate del progetto                                   |
| project_crs_arconym<br>project_crs_definition | La definizione completa del sistema di riferimento delle coordinate del progetto                      |
|                                               | La descrizione del sistema di riferimento delle coordinate del progetto                               |
| project_crs_description                       |                                                                                                    |
| project_crs_ellipsoid                         | L'ellissoide del sistema di riferimento delle coordinate del progetto                                 |
| project_crs_proj4                             | La rappresentazione Proj4 del sistema di riferimento delle coordinate del progetto                    |
| project_crs_wkt                               | La rappresentazione WKT (well known text) del sistema di riferimento delle<br>coordinate del progetto |
| project_distance_units                        | L'unità di distanza per il progetto corrente, usata quando si calcolano le lunghezze                  |
|                                               | delle geometrie e le distanze                                                                         |
| project_ellipsoid                             | Il nome dell'ellissoide del progetto corrente, usato quando si calcolano aree                         |
|                                               | geodetiche o lunghezze di geometrie                                                                   |
| project_filename                              | Il nome del file del progetto corrente                                                                |
| project_folder                                | La cartella del progetto corrente                                                                     |
| project_home                                  | Il percorso iniziale del progetto corrente                                                            |
| project_identifier                            | L'identificatore del progetto, preso dai metadati del progetto                                        |
| project_keywords                              | Le parole chiave del progetto, prese dai metadati del progetto                                        |
| project_last_saved                            | Data/ora dell'ultimo salvataggio del progetto.                                                        |
| project_path                                  | Il percorso completo (incluso il nome del file) del progetto corrente                                 |
| project_title                                 | Il titolo del progetto corrente                                                                       |
|                                               | Le unità SR del progetto                                                                              |
| project_units                                 |                                                                                                    |
| qgis_locale                                   | Il linguaggio corrente di QGIS                                                                        |
| qgis_os_name<br>qgis_platform                 | Il nome del sistema operativo corrente, ad esempio "windows", "linux" o "osx".                        |
|                                               | La piattaforma QGIS, ad esempio "desktop" o "server".                                                 |
| qgis_release_name                             | Il nome della versione corrente di QGIS                                                               |
| qgis_short_version                            | La stringa breve della versione corrente di QGIS                                                      |
| qgis_version                                  | La stringa della versione corrente di QGIS                                                            |
| qgis_version_no                               | L'attuale numero di versione QGIS                                                                     |
| row_number                                    | Memorizza il numero della riga corrente                                                               |
| snapping_results                              | Dà accesso ai risultati dell'aggancio durante la digitalizzazione di una geometria                    |
|                                               | (disponibile solo nella funzionalità di aggiunta)                                                     |
| scale_value                                   | Il valore corrente della distanza della barra della scala                                             |

Tabella 13.1 – continua dalla pagina precedente

continues on next page

| Variabile            | Descrizione                                                                                                    |
|----------------------|----------------------------------------------------------------------------------------------------|
| selected_file_path   | Percorso del file selezionato dal widget di selezione dei file quando si carica un file<br>con un sistema di archiviazione esterno                                                                                                    |
| symbol_angle         | L'angolo del simbolo usato per rappresentare l'elemento (valido solo per i simboli<br>di marcatori)                                                                                                    |
| symbol_color         | Il colore del simbolo usato per rappresentare l'elemento                                                                                                    |
| symbol_count         | Il numero di elementi rappresentati dal simbolo (nella legenda del layout)                                                                                                    |
| symbol_frame         | The frame number (for animated symbols only)                                                                                                    |
| symbol_id            | L'ID interno del simbolo (nella legenda del layout)                                                                                                    |
| symbol_label         | L'etichetta per il simbolo (un'etichetta definita dall'utente o l'etichetta predefinita<br>generata automaticamente - nella legenda del layout)                                                                                                    |
| symbol_layer_count   | Numero totale di livelli di simboli nel simbolo                                                                                                    |
| symbol_layer_index   | Indice del layer del simbolo corrente                                                                                                    |
| symbol_marker_column | Numero di colonna per il simbolo (valido solo per i pattern puntiformi).                                                                                                    |
| symbol_marker_row    | Numero di riga per il simbolo (valido solo per i pattern puntiformii).                                                                                                    |
| user_account_name    | Il nome utente corrente dell'account nel sistema operativo                                                                                                    |
| user_full_name       | Il nome utente dell'utente corrente nel sistema operativo                                                                                                    |
| value                | Il valore corrente                                                                                                    |
| vector_tile_zoom     | Livello esatto di zoom del tassello vettoriale della mappa che viene visualizzato<br>(derivato dalla scala corrente della mappa). Normalmente nell'intervallo [0, 20]. A<br>differenza di @zoom_level, questa variabile è un valore in virgola mobile che può<br>essere usato per interpolare valori tra due livelli di zoom interi. |
| with_variable        | Consente di impostare una variabile da utilizzare all'interno di un'espressione ed<br>evitare di ricalcolare ripetutamente lo stesso valore                                                                                                    |
| zoom_level           | Livello di zoom del tassello vettoriali della mappa in fase di visualizzazione (derivato<br>dalla scala corrente della mappa). Normalmente nell'intervallo [0, 20].                                                                                                    |

Tabella 13.1 – continua dalla pagina precedente

#### **Alcuni esempi:**

• Restituire la coordinata X del centro di un oggetto della mappa nel layout:

```
x( map_get( item_variables( 'map1'), 'map_extent_center' ) )
```
• Restituire, per ogni elemento nel layer corrente, il numero di aeroporti sovrapposti:

```
aggregate( layer:='airport', aggregate:='count', expression:="code",
              filter:=intersects( $geometry, geometry( @parent ) ) )
```
• Ottenere l'object\_id del primo punto agganciato di una linea:

```
with_variable(
  'first_snapped_point',
  array_first( @snapping_results ),
  attribute(
    get_feature_by_id(
      map_get( @first_snapped_point, 'layer' ),
      map_get( @first_snapped_point, 'feature_id' )
    ),
    'object_id'
  )
\lambda
```
# **13.2.28 Funzioni recenti**

Questo gruppo contiene le funzioni usate di recente. A seconda del contesto di utilizzo (selezione di elementi, calcolatore di campi, generica), le espressioni applicate di recente vengono aggiunte alla lista corrispondente (fino a dieci espressioni), ordinate dalla più alla meno recente. Questo rende facile recuperare e riapplicare rapidamente le espressioni usate in precedenza.

# CAPITOLO 14

La Libreria dello Stile

# **14.1 Il Gestore di Stile**

# <span id="page-414-0"></span>**14.1.1 La finestra di dialogo Gestore di Stile**

Il *Gestore di Stile* è il luogo dove puoi gestire e creare oggetti di stile generali. Questi sono simboli, scale di colore, formati di testo o impostazioni di etichette che possono essere usati per simbolizzare elementi, layer o layout di stampa. Sono memorizzati nel database symbology-style.db sotto il profilo attivo *user profile* e condivisi con tutti i file di progetto aperti con quel profilo. Gli oggetti di stile possono anche essere condivisi con altri grazie alle funzioni di esportazione/importazione della finestra di dialogo *Gestore di Stile*.

Puoi aprire questa finestra di dialogo non modale:

- dal menu *Impostazioni* ► *Gestore di Stile…*
- con il pulsante Gestore di Stile dalla barra degli strumenti del Progetto
- o con il pulsante Gestore di Stile da un menu del vettore (*configuring a symbol* o *formatting a text*).

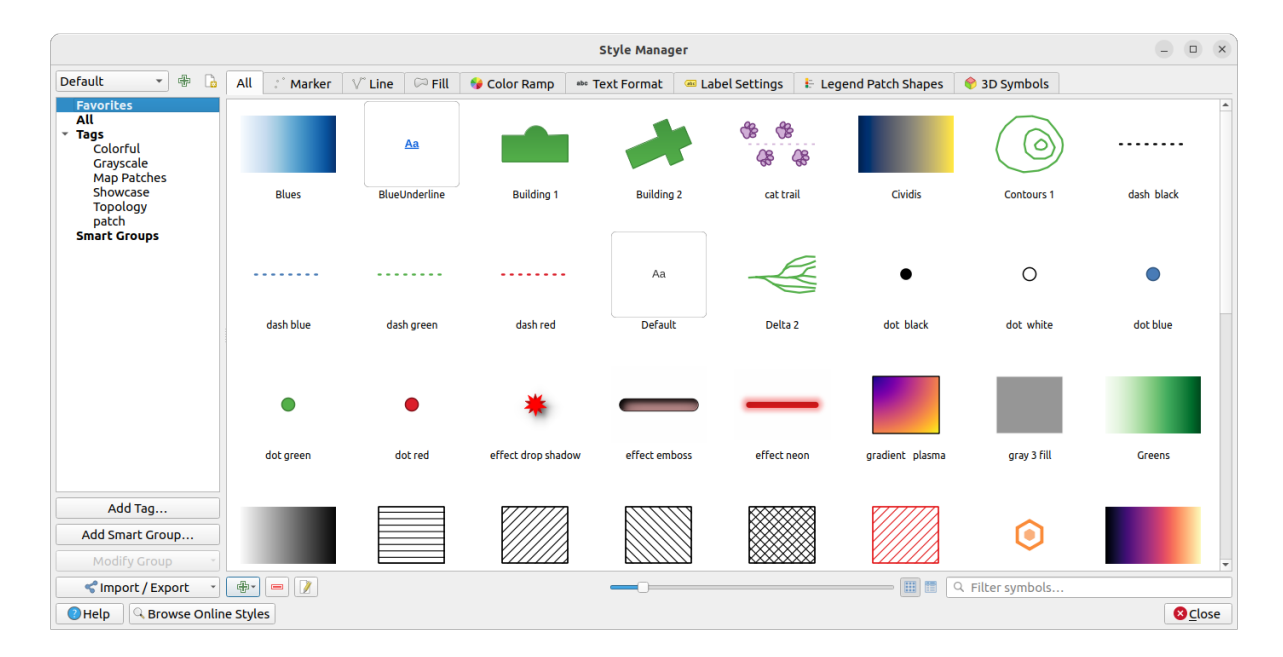

Fig. 14.1: Il Gestore di Stile

## **Organizzare oggetti di stile**

La finestra di dialogo *Gestore di Stile* mostra nel suo centro una cornice con gli oggetti in anteprima organizzati in schede:

- *Tutto* per una collezione completa di simboli di punti, lineari e di superficie e impostazioni di etichette, così come scala di colori predefinite e formati di testo;
- ö • *Simbolo* solo per i simboli di punti;
- *Linea* solo per i simboli lineari;
- *Riempimento* solo per i simboli di superficie;
- *Scala Colore*;
- *Formato Testo* per gestire *text formats* che memorizza il carattere, il colore, i buffer, le ombre e gli sfondi dei testi (cioè tutte le parti di formattazione delle impostazioni delle etichette, che per esempio possono essere usate nei layout);
- *Impostazioni Etichette* per gestire *label settings* che comprende i formati di testo e alcune impostazioni specifiche della tipologia di [layer come](#page-445-0) il posizionamento delle etichette, la priorità, i collegamenti, la rappresentazione…
- *Forme Patch Legenda* per gestirel[e forme perso](#page-443-0)nalizzate delle patch legenda, che includono le geometrie *Simbolo*, *Linea* e *Riempimento*.
- *Simboli 3D* per configurare simboli con *3D properties* (estrusione, ombreggiatura, altitudine, …) per gli elementi da rappresentare in una *3D Map view*

Puoi organizzare gli stili in *Visualizza icona* o in *Visualizza elenco* in basso a destra. In entrambe le viste, il suggerimento mostra un'istanza più grande dello stil[e. Il cursore de](#page-462-0)lle dimensioni delle miniature a sinistra delle icone consente di regolare le dimensioni effe[ttive delle min](#page-173-0)iature nella finestra di dialogo, per una migliore anteprima dei simboli!

Per ogni famiglia di oggetti, puoi organizzare gli oggetti in diverse categorie, elencate nel pannello a sinistra:

- **Preferiti**: visualizzato di default quando si configura un oggetto, mostra un insieme espandibile di oggetti;
- **Tutto**: elenca tutti gli oggetti disponibili per la tipologia attiva;
- **Etichette**: mostra una lista di etichette che puoi usare per identificare gli elementi. Un elemento può essere etichettato più di una volta. Seleziona un'etichetta nella lista e le schede vengono aggiornate per mostrare solo gli elementi che vi appartengono. Per creare una nuova etichetta che potresti poi associare ad un insieme

di elementi, usa il pulsante *Aggiungi Etichetta…* o seleziona il *Aggiungi Etichetta…* da qualsiasi menu contestuale dell'etichetta;

• **Gruppo Intelligente**: un gruppo intelligente recupera dinamicamente i suoi simboli in base alle condizioni impostate (vedi ad esempio, Fig. 14.2). Fai clic sul pulsante *Aggiung Gruppo Intelligente…* per creare gruppi intelligenti. La finestra di dialogo ti permette di inserire un'espressione per filtrare gli elementi da selezionare (ha una etichetta particolare, ha una stringa nel suo nome, ecc.) Ogni simbolo, scala di colore, formato di testo o impostazione di etichetta che soddisfa la condizione inserita viene automaticamente aggiunto al gruppo intelligente.

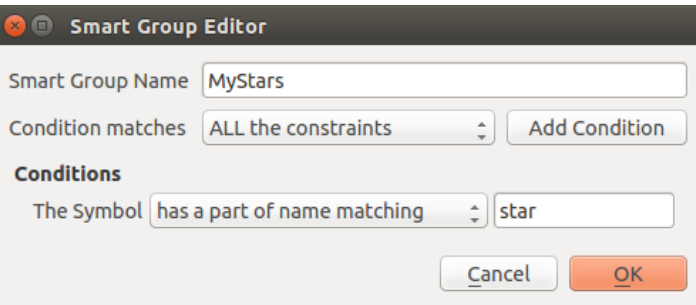

Fig. 14.2: Creare un Gruppo Intelligente

Etichette e Gruppi Intelligenti non si escludono a vicenda: sono semplicemente due modi diversi di organizzare i tuoi oggetti di stile. A differenza dei Gruppi Intelligenti che recuperano automaticamente i loro oggetti in base ai vincoli di input, le Etichette sono alimentate dall'utente. Per modificare una qualsiasi di queste categorie, puoi:

- selezionare gli oggetti, fai clic destro e scegli *Aggiungi all'Etichetta* ► e poi seleziona il nome dell'etichetta o crea una nuova etichetta;
- selezionare il tag e premi *Modifica gruppo…* ► *Collega Etichetta Selezionata ai Simboli*. Una casella di controllo appare accanto ad ogni oggetto per aiutarti a selezionarlo o deselezionarlo. Quando la selezione è terminata, premi *Modifica gruppo…* ► *Termina l'etichettatura*.
- selezionare il gruppo intelligente, premi *Modifica Gruppo…* ► *Modifica Gruppo Intelligente…* e configura un nuovo set di vincoli nella finestra di dialogo *Editor del gruppo intelligente*. Questa opzione è disponibile anche nel menu contestuale del gruppo intelligente.

Per rimuovere un'etichetta o un gruppo intelligente, fai clic destro su di essa e seleziona il pulsante *Rimuovi Oggetto*. Nota che questo non cancella gli oggetti raggruppati nella categoria.

#### **Aggiungere, modificare o rimuovere un oggetto**

Come visto in precedenza, gli elementi di stile sono elencati sotto diverse schede il cui contenuto dipende dalla categoria attiva (etichette, gruppo intelligente, preferiti…). Quando una scheda è attiva, puoi:

- Aggiungere nuovi oggetti: premi il pulsante  $\bigoplus$  Aggiungi Oggetto e configura l'oggetto seguendo la descrizione del costruttore di *symbols*, *color ramps* o *text format and label* .
- Modificare un oggetto esistente: seleziona un oggetto e premi il pulsante Modifica oggetto... e configura come menzionato sopra.
- Eliminare gli [oggetti](#page-424-0) [esistenti: per](#page-420-0) [eliminare un oggetto](#page-443-0) che non ti serve più, selezionalo e clicca su Rimuovi oggetto… (disponibile anche con il tasto destro del mouse). L'oggetto verrà eliminato dal database locale.

Nota che la scheda *Tutto* fornisce l'accesso a queste opzioni per ogni tipo di oggetto.

Cliccando con il tasto destro del mouse su una selezione di oggetti puoi anche fare:

- *Aggiungi ai Preferiti*;
- *Rimuovi dai Preferiti*;
- *Aggiungi all'Etichetta* ► e seleziona l'etichetta appropriata o creane una nuova da usare; quelle attualmente assegnate sono selezionate;
- *Cancella Etichette*: rimuove i simboli da qualsiasi etichetta;
- *Rimuovi Oggetto(i)*;
- *Modifica Oggetto*: si applica all'oggetto su cui si clicca con il tasto destro;
- *Copia Oggetto*;
- *Incolla Oggetto…*: incollare in una delle categorie del gestore di stile o altrove in QGIS (pulsanti simbolo o colore)
- *Esporta Simboli Selezionati come PNG…* (disponibile solo con i simboli);
- *Esporta Simboli Selezionati come SVG…* (disponibile solo con i simboli);

#### **Condividere oggetti di stile**

Lo strumento *Importa/Esporta*, in basso a sinistra della finestra di dialogo Gestore di Stile, offre opzioni per condividere facilmente simboli, scale di colori, formati di testo e impostazioni di etichette con altri. Queste opzioni sono disponibili anche con un clic destro sugli oggetti.

#### **Esportare Oggetti**

Puoi esportare un insieme di oggetti in un file .XML:

- 1. Espandi il menu a discesa *Importa/Esporta* e seleziona *Esporta Oggetto(i)…*
- 2. Scegli gli oggetti che vuoi inserire. La selezione può essere fatta con il mouse o utilizzando una etichetta o un gruppo precedentemente definito.
- 3. Premi *Esporta* quando sei pronto. Ti verrà richiesto di indicare la destinazione del file salvato. Il formato XML genera un singolo file contenente tutti gli oggetti selezionati. Questo file può poi essere importato nella libreria di stile di un altro utente.

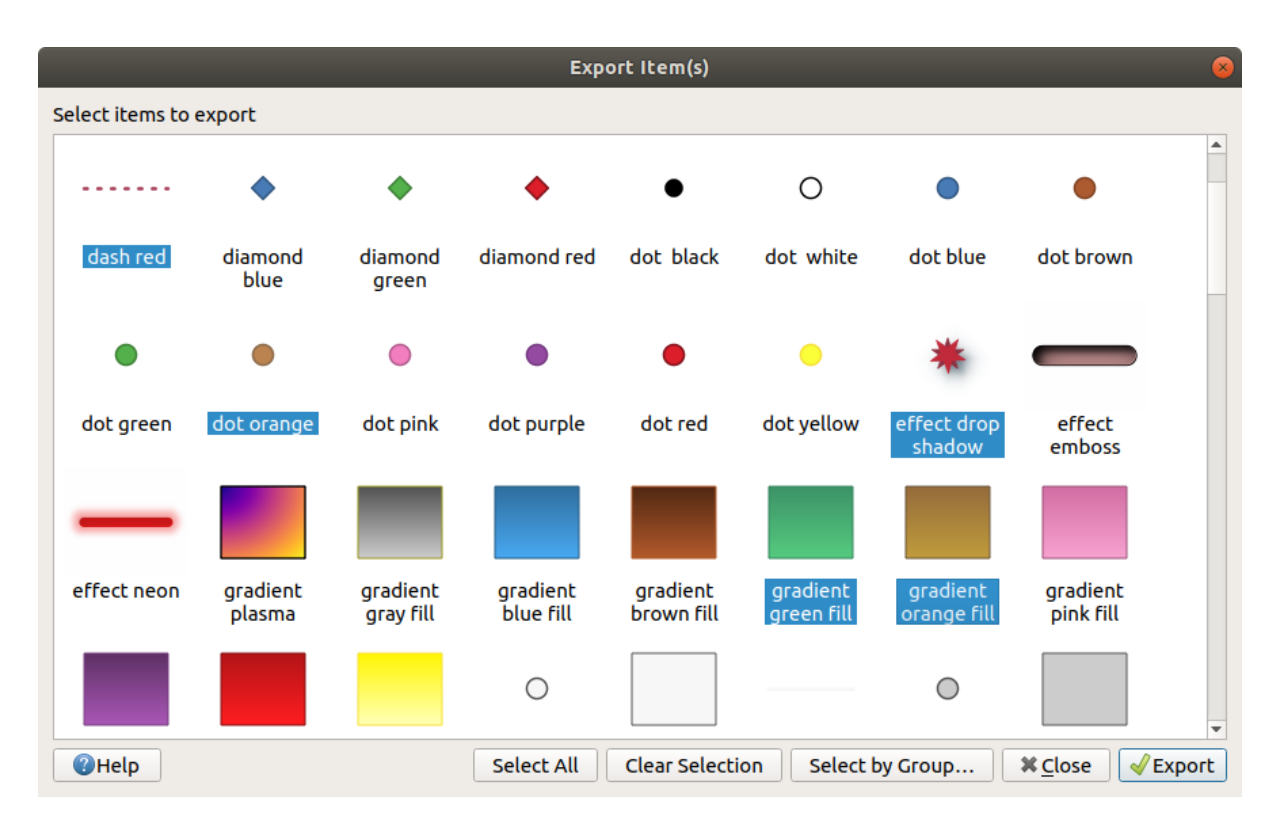

Fig. 14.3: Esportare oggetti di stile

Quando i simboli sono selezionati, puoi anche esportarli in .PNG o .SVG. L'esportazione in .PNG o .SVG (entrambi non disponibili per altri tipi di elementi di stile) crea un file per ogni simbolo selezionato in una determinata cartella. La cartella SVG può essere aggiunta a *Percorsi SVG* nel menu *Impostazioni* ► *Opzioni* ► *Sistema* di un altro utente, permettendogli di accedere direttamente a tutti questi simboli.

#### <span id="page-418-0"></span>**Importare Oggetti**

Puoi ampliare la tua libreria di stili importando nuovi oggetti:

- 1. Espandi il menu a discesa *Importa/Esporta* e seleziona *Imports Oggetto(i)* nella parte inferiore sinistra della finestra di dialogo.
- 2. Nella nuova finestra di dialogo, indica la fonte degli oggetti di stile (può essere un file .xml su disco o un url).
- 3. Scegli se *Aggiungi ai preferiti* gli oggetti da importare.
- 4. Seleziona *Non importare etichette nidificate* per evitare l'importazione di etichette associate agli oggetti da importare.
- 5. Fornisci il nome di ogni *Etichetta aggiuntiva(e)* da applicare ai nuovi oggetti.
- 6. Seleziona dall'anteprima i simboli che vuoi aggiungere alla tua libreria.
- 7. E premi *Importa*.

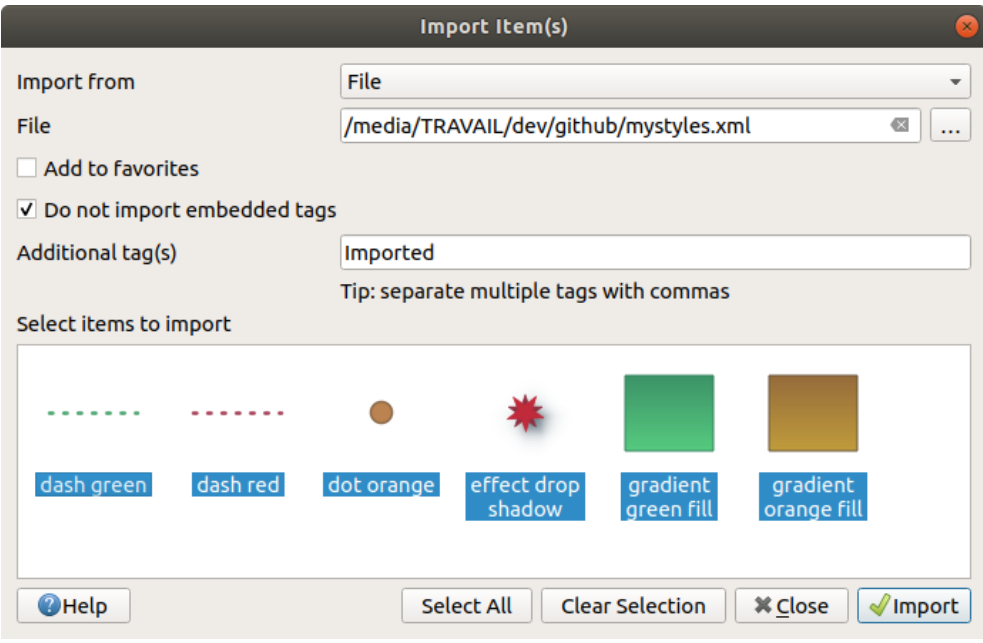

Fig. 14.4: Importare oggetti di stile

## **Usare il pannello Browser**

È anche possibile importare oggetti di stile nel database degli stili del profilo utente attivo direttamente dal pannello *Browser*:

- 1. Seleziona il file di stile .xml nel browser
- 2. Trascinalo sulla mappa o clicca con il tasto destro e seleziona *Importa stile…*
- 3. Compila la finestra di dialogo *Importa Oggetti* seguendo *Importare Oggetti*.
- 4. Premi *Importa* e gli oggetti di stile selezionati sono aggiunti al database degli stili

Facendo doppio clic sul file di stile nel browser si apre la finestra di dialogo *Gestore di Stile* che mostra gli oggetti nel file. Puoi selezionarli e premere *Copia in Stile Predefinito…* pe[r importarli nel da](#page-418-0)tabase degli stili attivo. Le etichette possono essere assegnate agli oggetti. Disponibile anche tramite clic destro, il comando *Apri stile…*.

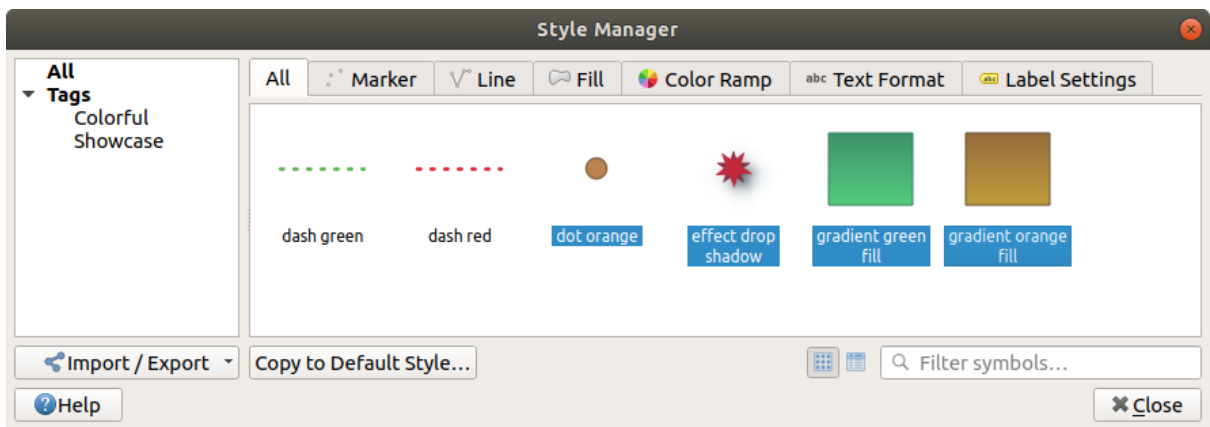

Fig. 14.5: Aprire un file di oggetti di stile

La finestra di dialogo ti permette anche di esportare singoli simboli come file .PNG o .SVG.

#### **Utilizzare il repository online**

Il progetto QGIS gestisce un archivio con un repository di stili condivisi dagli utenti di QGIS. È disponibile all'indirizzo https://plugins.qgis.org/styles e vi si può accedere dalla finestra di dialogo *Gestore di Stile*, premendo

il pulsante *Sfoglia Stili Online* in basso.

Da questo repository puoi:

- 1. Sfogli[are e cercare tutti gli oggetti d](https://plugins.qgis.org/styles)i stile, in base al loro tipo o al loro nome.
- 2. Scaricare il file di stile e decomprimerlo
- 3. Caricare il file .xml nel database degli stili in QGIS, utilizzando uno dei metodi di importazione sopra citati.

# **14.1.2 Impostazione di una Scala di Colori**

<span id="page-420-0"></span>La scheda Scala Colore nella finestra di dialogo *Gestore di Stile* ti aiuta a visualizzare in anteprima diverse scale di colori in base alla categoria selezionata nel pannello di sinistra.

Per creare una scala di colori personalizzata, attiva la scheda Scala Colore e fai clic sul pulsante  $\frac{1}{\sqrt{2}}$  Aggiungi Oggetto. Il pulsante visualizza un elenco a discesa per scegliere il tipo di scala:

- *Gradiente*: dati un colore iniziale e uno finale, genera una scala colore che può essere **continua** o **discreta**. Facendo doppio clic sull'anteprima della scala, puoi aggiungere tutti le interruzioni di colore intermedie che desideri. Fai clic nell'indicatore di interruzione del colore e alla voce *Interruzione Gradiente* puoi:
	- **–** regolare la sua *Posizione relativa* dall'inizio della scala colore. È anche possibile trascinare l'indicatore con il mouse o premere i tasti freccia (combinare con il tasto Shift per uno spostamento più ampio).
	- **–** specificare il modello di colore da usare quando si interpola tra i colori: può essere *RGB*, *HSL* o *HSV*. In alcune circostanze, questa opzione può aiutare a evitare i toni medi desaturati, dando luogo a gradienti più gradevoli alla vista.
	- **–** impostare il verso che l'interpolazione deve seguire per la componente **Colore** di una specifica di colore *HSL* o *HSV*. Può essere *Senso orario* o *Antiorario*.
	- **–** impostare le *color properties*
	- **–** rimuovere l'interruzione del colore premendo *Elimina Interruzione* o DEL.

Il pannello *Grafico* fornisce un altro modo grafico per disegnare la rampa di colore, modificando la posizione o l'opacità e i com[ponenti HSL de](#page-222-0)lle interruzioni del colore.

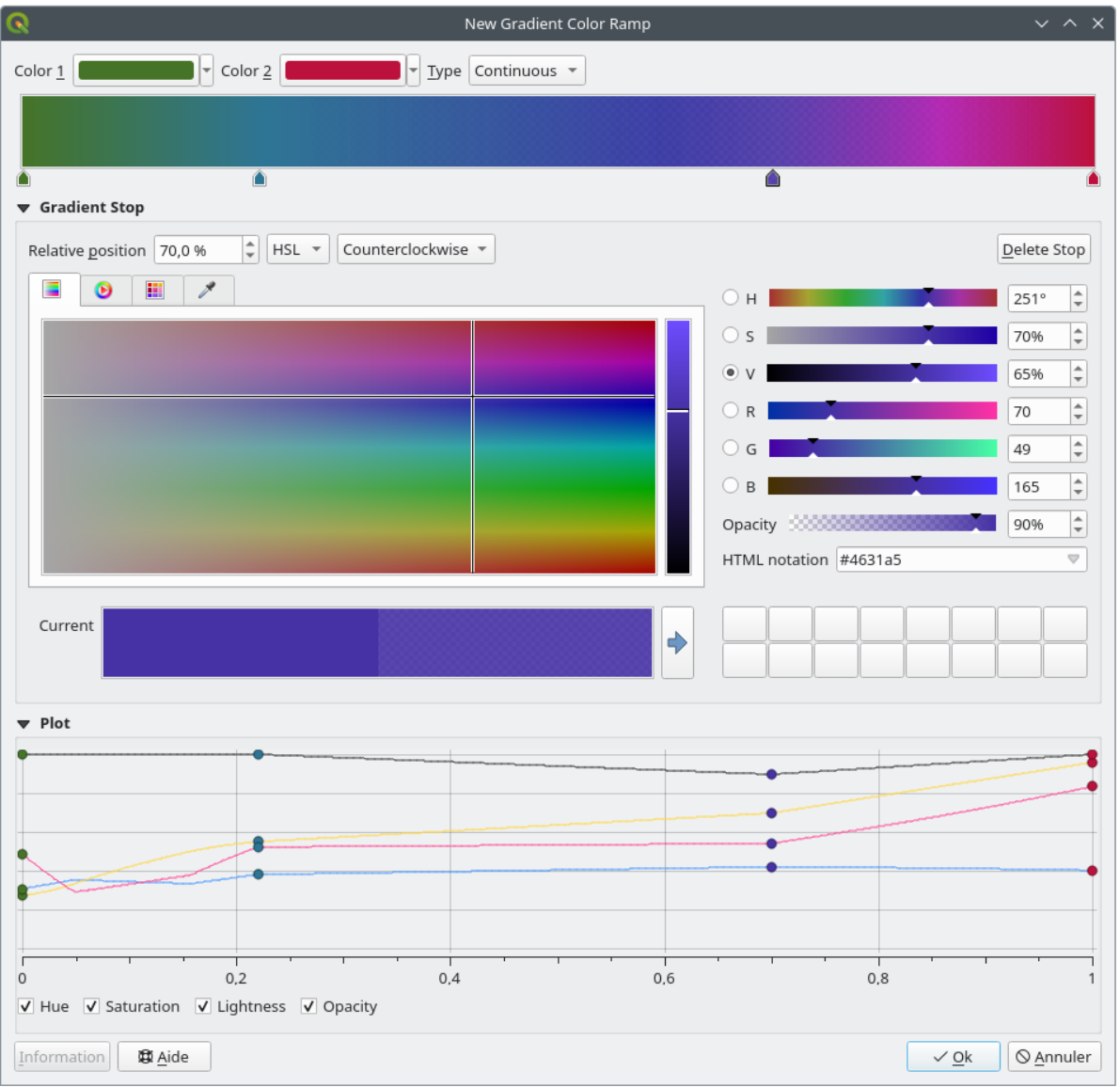

Fig. 14.6: Esempio di scala di colori a gradiente personalizzata con più interruzioni

**Suggerimento:** Selezionando e trascinando un colore da una casella di colore sull'anteprima della scala del gradiente si aggiunge una nuova interruzione del colore.

- *Colori Preimpostati…*: ti permette di creare una scala di colori composta da una lista di colori selezionati dall'utente;
- *Casuale…*: genera un insieme casuale di colori basato sulla gamma di valori per *Tonalità*, *Saturazione*, *Valore* e *Opacità* e un numero di colori (*Classi*);
- *Catalog: ColorBrewer…*: un insieme di gradienti di colore discreti predefiniti che puoi personalizzare nel numero di colori nella scala;
- o *Catalog: cpt-city..*: un accesso a un intero catalogo di gradienti di colore su cui puoi fare *Salva come gradiente standard*. L'opzione cpt-city apre una nuova finestra di dialogo con centinaia di temi inclusi "pronti all'uso".

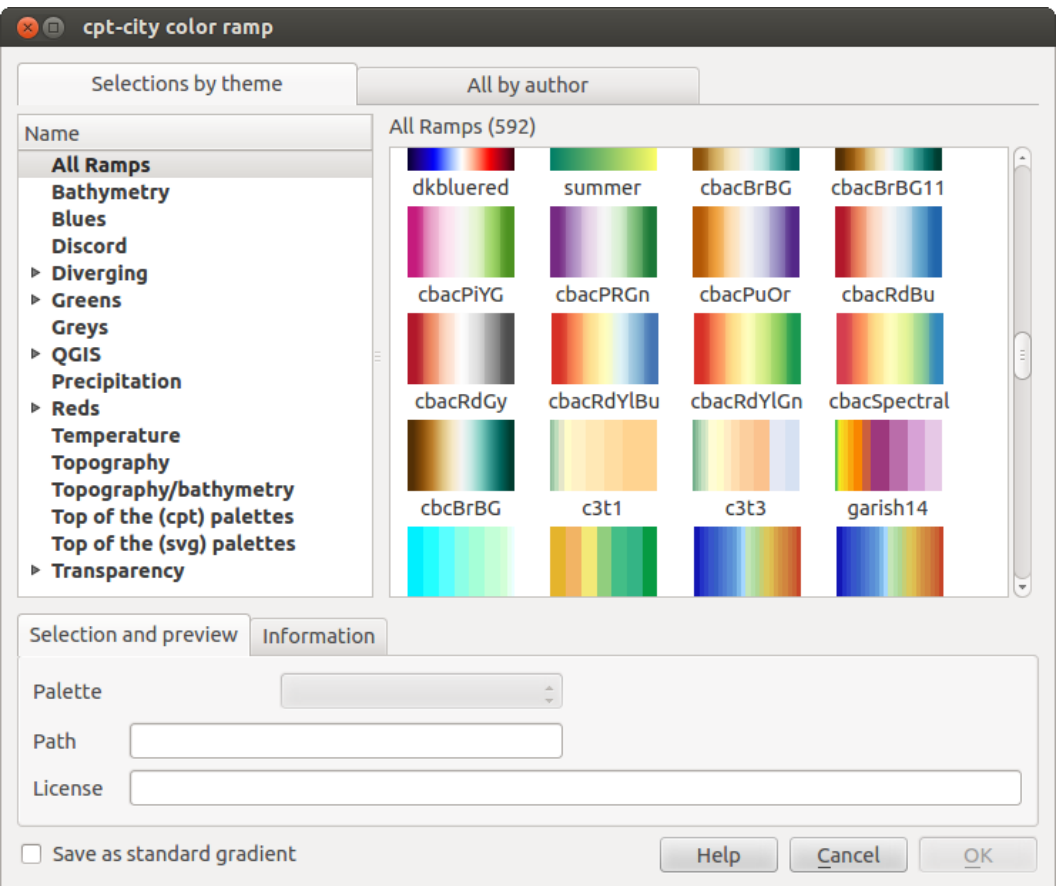

Fig. 14.7: finestra di dialogo cpt-city con centinaia di scale di colori

# **14.1.3 Creazione di una Forma Patch Legenda**

Per creare una nuova Forma Patch Legenda, attiva la scheda *Forma Patch Legenda* e fai clic sul pulsante Aggiungi elemento. Il pulsante mostra un elenco a discesa per scegliere il tipo di geometria:

- *Simbolo Forma Patch Legenda…*: da usare per le geometrie punto.
- *Linea Forma Patch Legenda…*: da usare per le geometrie linea.
- *Riempimento Forma Patch Legenda…*: da usare per le geometrie poligono.

Tutte e tre le opzioni mostrano la stessa finestra di dialogo.

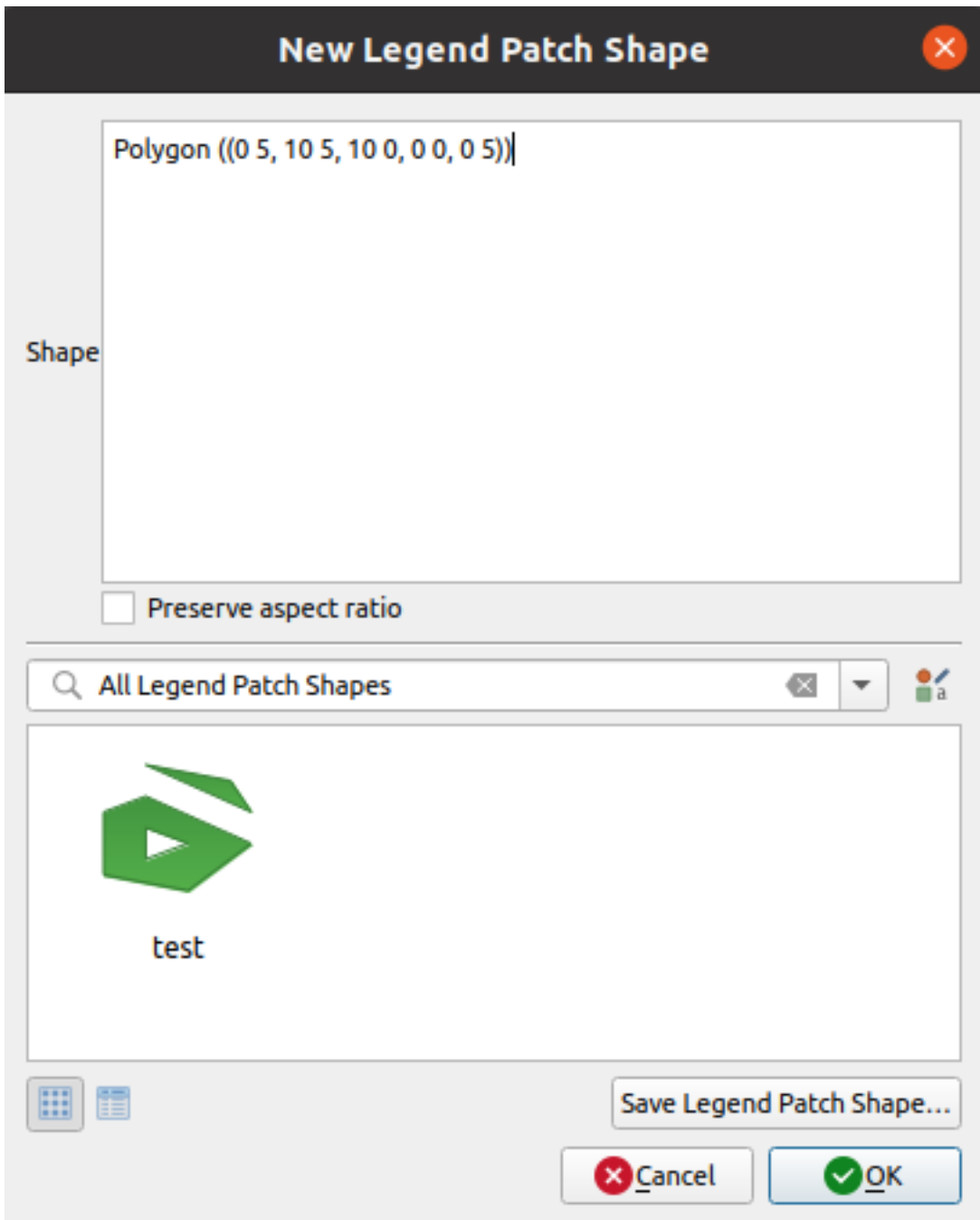

Fig. 14.8: Creare una Nuova Forma Patch Legenda

Solo il tipo di forma e le forme patch legenda visualizzate differiscono in base al tipo di geometria scelto. Sono disponibili le seguenti opzioni:

- *Forma*: definisce la forma della patch della legenda come stringa WKT. Si possono usare geometrie singole e multi parte, ma non GeometryCollection.
- *Mantieni le proporzioni*
- *Vista a Icona* o *Lista Viste* delle forme patch legenda disponibili, filtrate per tag.

Quando la nuova forma è stata definita, puoi fare *Salva Forma Patch Legenda…* o premere *OK*, che porteranno entrambi alla stessa finestra di dialogo.

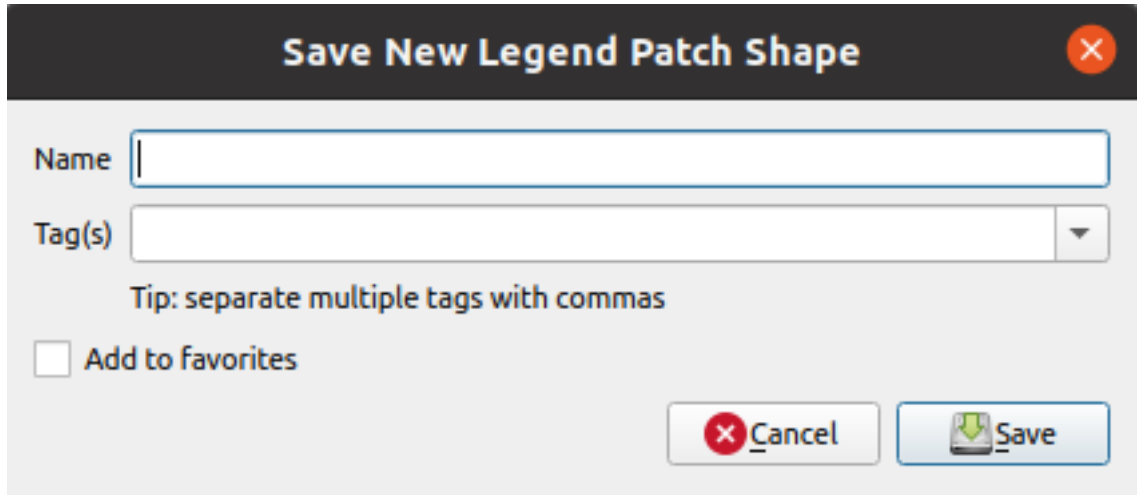

Fig. 14.9: Salva Nuova Forma Patch Legenda

Qui devi scegliere un nome, dei tag per descrivere la forma e se deve essere aggiunta ai preferiti..

Se premi *Salva*, la forma viene aggiunta all'elenco e si torna alla finestra di dialogo *Nuova Forma Patch Legenda* per continuare a creare nuove forme.

# <span id="page-424-0"></span>**14.2 Il Selettore dei Simboli**

Il Selettore Simbolo è la finestra di dialogo principale per costruire un simbolo. Puoi creare o modificare simboli puntuali, lineari o di riempimento.

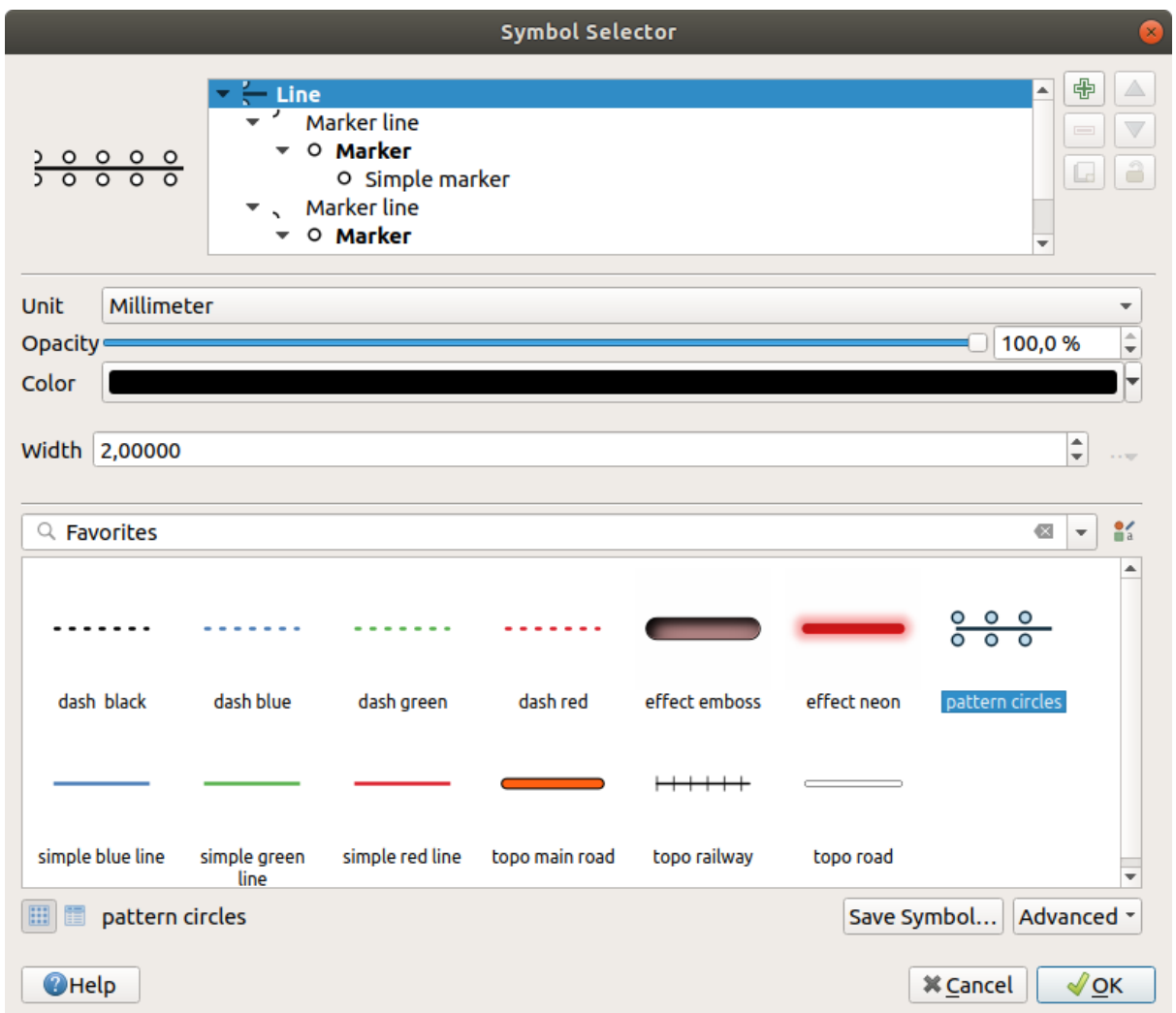

Fig. 14.10: Costruire un simbolo di linea

Due componenti principali strutturano la finestra di dialogo del Selettore Simbolo:

- l'albero dei simboli, che mostra i layer dei simboli che sono combinati tra loro per formare un nuovo simbolo globale
- e le impostazioni per configurare il layer del simbolo selezionato nell'albero.

# **14.2.1 L'albero dei layer dei simboli**

Un simbolo può essere composto da diversi *Layer di simboli*. L'albero dei simboli mostra la sovrapposizione di questi layer di simboli che sono combinati successivamente per formare un nuovo simbolo globale. Inoltre, una rappresentazione dinamica del simbolo viene aggiornata non appena le proprietà del simbolo cambiano.

A seconda del livello selezionato nelle voci dell'albero dei simboli, vengono messi a disposizione vari strumenti per aiutarti a gestire l'albero:

- **c** aggiungere un nuovo layer di simboli: puoi impilare tutti i simboli che vuoi
- **rimuovere il layer del simbolo selezionato**
- bloccare i colori del layer dei simboli: un colore bloccato rimane invariato quando l'utente cambia il colore a livello di simbolo globale (o superiore)
- duplicare un (gruppo di) layer di simbolo(i)
- spostare in alto o in basso il layer del simbolo

# **14.2.2 Configurare un simbolo**

In QGIS, la configurazione di un simbolo si fa in due passi: il simbolo e poi il layer del simbolo.

# **Il simbolo**

Al livello superiore dell'albero, dipende dalla geometria del layer e può essere di tipo **Simbolo**, **Linea** o **Riempimento**. Ogni simbolo può incorporare uno o più simboli (anche di diverso tipo) o layer di simboli.

Puoi impostare alcuni parametri che si applicano al simbolo a livello globale:

- *Unità*: può essere **Millimetri**, **Punti**, **Pixel**, **Metri in scala**, **Unità di mappa** o **Pollici** ( vedi *Selezione unità* per maggiori dettagli)
- *Opacità*
- *Colore*: quando questo parametro viene cambiato dall'utente, il suo valore viene ripetuto a tutti [i sotto-simboli](#page-229-0) non bloccati nel colore
- *Dimensione* e *Rotazione* per i simboli puntuali
- *Larghezza* per i simboli lineari

**Suggerimento:** Usa le proprietà *Dimensione* (per i simboli puntuali) o *Larghezza* (per i simboli lineari) a livello di simbolo per ridimensionare proporzionalmente le dimensioni di tutti i suoi *symbol layers* incorporati .

**Nota:** Il pulsante *Data-defined override* accanto ai parametri di larghezza, dimensi[one o rotazion](#page-427-0)e è inattivo quando si imposta il simbolo dalla finestra di Gestore di stile. Quando il simbolo è collegato ad un layer di mappa, questo pulsante ti aiuta a creare una rappresentazione *proportional or multivariate analysis*.

• Un'anteprima della *[symbols library](#page-233-0)*: Vengono mostrati i simboli dello stesso tipo e, attraverso l'elenco a discesa modificabile di cui sopra, possono essere filtrati per testo libero o per *categories*[. Puoi anche aggiorn](#page-539-0)are l'elenco

dei simboli usando il pulsante  $\Box$  Gestore di stile e aprire la finestra di dialogo delle tipologie. Lì, puoi usare qualsiasi funzionali[tà come esposto](#page-414-0) nella sezione *Il Gestore di Stile*.

I simboli vengono visualizzati o:

- **–** in una lista di icone (con miniatura, nome e [tag associati\) usa](#page-414-0)ndo il pulsante Lista Viste sotto la cornice;
- o come anteprima dell'icona usando il pulsante **Nella** Vista a Icone.
- Premi il pulsante *Salva Simbolo…* per aggiungere il simbolo che si sta modificando alla libreria dei simboli.
- Con l'opzione *Avanzato* **puoi:** 
	- **–** per i simboli di linea e di riempimento, *Ritaglia Elementi all'Estensione della Mappa*.
	- **–** per i simboli di riempimento, *Forza Orientazione secondo la Regola della Mano Destra*: permette di forzare i simboli di riempimento tracciati a seguire la «regola della mano destra» standard per l'orientamento degli anelli (cioè, poligoni dove l'anello esterno è in senso orario, e gli anelli interni sono tutti in senso antiorario).

La correzione dell'orientamento viene applicata solo durante la rappresentazione, e la geometria originale dell'elemento rimane invariata. Questo permette la creazione di simboli di riempimento con un aspetto coerente, indipendentemente dall'insieme di dati in fase di rappresentazione e dall'orientamento dell'anello delle singole caratteristiche.

- **–** A seconda della *symbology* del layer a cui viene applicato un simbolo, sono disponibili ulteriori impostazioni nel menu *Avanzato*:
	- ∗ *Symbol levels…* per definire l'ordine di rappresentazione dei simboli
	- ∗ *Data-defined [Size Legend](#page-533-0)*
	- ∗ *Fai corrispondere ai Simboli Salvati…* e *Abbina a Simboli dal File…* per automaticamente *assign [symbols to class](#page-547-0)es*
	- ∗ *[Animation settings](#page-549-0)*

#### **Layer dei sim[boli](#page-536-0)**

<span id="page-427-0"></span>Ad un livello in[feriore dell'albero,](#page-550-0) puoi personalizzare i layer dei simboli. I tipi di simbolo per i layer disponibili dipendono dal tipo di simbolo superiore. Puoi applicare al layer del simbolo *paint effects* per migliorarne la resa. Poiché non sarebbe possibile descrivere tutte le opzioni di tutti i tipi di layer di simboli, solo quelle particolari e significative sono menzionate di seguito.

#### **Parametri comuni**

Alcune opzioni e widget comuni sono disponibili per costruire un layer di simboli, indipendentemente dal fatto che sia di tipo punto, linea o riempimento:

- il widget *color selector* per facilitare la manipolazione dei colori
- *Unità*: può essere **Millimetri**, **Punti**, **Pixel**, **Metri in scala**, **Unità di mappa** o **Pollici** (vedi *Selezione unità* per maggiori dettagli)
- il widget [Sovrascrittu](#page-222-0)ra definita dai dati vicino a quasi tutte le opzioni, estendendo le possibilità di personalizzare ogni simbolo (vedI *Impostazione Sovrascrittura definita dai dati* per maggiori informazioni)
- l'opzione *Abilita layer simbolo* controlla la visibilità del livello del simbolo. I livelli di simbolo disabilitati non vengono disegnati durante la rappresentazione del simbolo ma vengono salvati nel simbolo. Essere in grado di nascondere i livelli [del simbolo è conveniente quando si cerca il](#page-233-0) miglior design del proprio simbolo, poiché non è necessario rimuoverne nessuno per i test. La sovrascrittura definita dai dati rende poi possibile nascondere o mostrare diversi livelli di simbolo basati su espressioni (usando, per esempio, gli attributi delle caratteristiche).
- il pulsante *Effetto disegno* per *effects rendering*.

**Nota:** Mentre la descrizione che segue presuppone che il tipo di livello del simbolo sia legato alla geometria dell" elemento, si tenga presente che si possono incorporare i livelli dei simboli l'uno nell'altro. In tal caso, il parametro del livello inferiore del simbolo (posiziona[mento, offset…\) p](#page-550-1)otrebbe essere legato al simbolo di livello superiore, e non alla geometria dell'elemento stesso.

#### **Simboli di punti**

<span id="page-428-0"></span>Adatti per elementi geometrici puntuali, i simboli marker hanno diverse *Tipologie di simboli*:

• **Simbolo semplice** (predefinito)

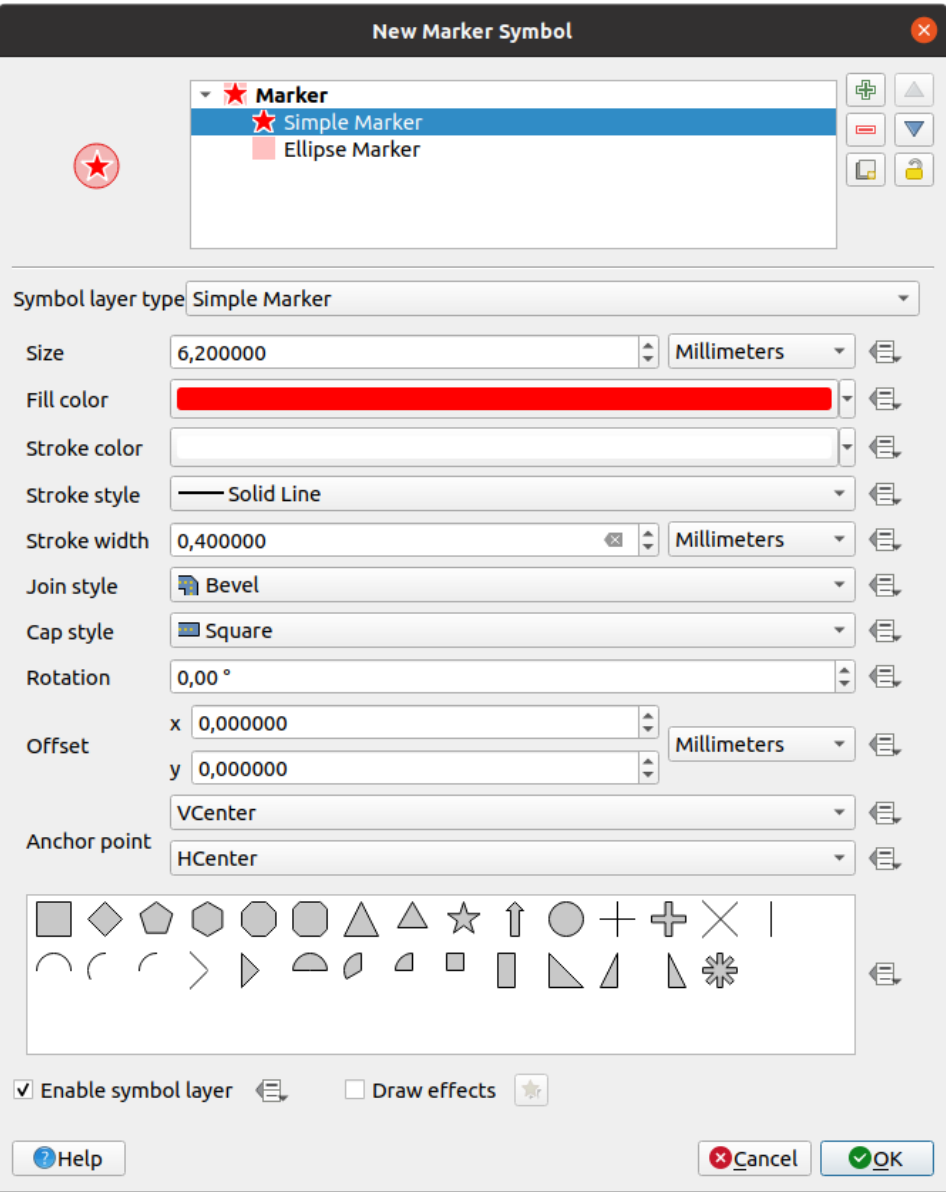

Fig. 14.11: Configurare un Simbolo semplice

Il tipo layer simbolo semplice ha le seguenti proprietà:

- **–** *Dimensione* in varie unità supportate
- **–** *Colore di riempimento*
- **–** *Colore tratto*, *Stile tratto* da un elenco predefinito e *Dimensione tratto*.
- **–** *Stile unione*: può essere **Smussato**, **Seghettato** o **Arrotondato**.
- **–** *Stile testata*: può essere **Quadrato**, **Piatto** o **Arrotondato**.
- **–** *Rotazione*
- **–** *Offset* nelle direzioni *X* e *Y* dall'elemento
- **–** *Punto di ancoraggio*: definisce il punto del quadrante del simbolo da utilizzare come origine del posizionamento. Questo è il punto a cui viene applicato *Offset*.
- **Animated marker** (see *Simbolo Animato*)
- **Simbolo Ellisse**: un simbolo con unico layer, con larghezza e altezza personalizzabili
- **Simbolo riempito**: simile al simbolo semplice, eccetto che usa un *fill sub symbol* per realizzare il simbolo. Questo permette l'uso d[i tutti gli stili di r](#page-443-1)iempimento (e di tratto) esistenti in QGIS per la realizzazione dei simboli, ad esempio i riempimenti a gradiente o a sfumature.
- **Simbolo carattere**: simile al simbolo semplice, eccetto che usa i ca[ratteri installati](#page-434-0) per realizzare il simbolo. Le sue proprietà aggiuntive sono:
	- **–** *Famiglia del carattere*
	- **–** *Stile carattere*
	- **–** *Carattere(i)*, che rappresentano il testo da visualizzare come simbolo. Possono essere digitati o selezionati dal widget dei caratteri disponibili e si possono visualizzare in *Anteprima* con le impostazioni selezionate.
- **Generatore geometria** (vedi *Il Generatore Geometria*)
- **Maschera**: il suo sotto-simbolo definisce una forma di maschera la cui proprietà di colore sarà ignorata e sarà usata solo l'opacità. Questo è conveniente quando il simbolo si sovrappone a etichette o altri simboli i cui colori sono vicini, rendendone diffic[ile la percezione. Maggio](#page-439-0)ri dettagli in *Proprietà Maschere*.
- **Simbolo immagine raster**: usa un'immagine (PNG, JPG, BMP …) come simbolo del marcatore. L'immagine può essere un file su disco, un URL remoto, incorporata nel database degli stili (*more details*) o può essere codificata come stringa base64. La larghezza e l'altezza [dell'immagine poss](#page-570-0)ono essere impostate

indipendentemente o utilizzando il parametro **Delocca le proporzioni**. La dimensione può essere impostata utilizzando una qualsiasi delle *common units* o come percentuale della dimensione ori[ginale dell'im](#page-226-0)magine (scalata dalla larghezza).

- **Simbolo Campo Vettoriale** (vedi *Il Simbolo di Campo Vettoriale*)
- **Simbolo SVG**: ti fornisce i[mmagini dai p](#page-229-0)ercorsi SVG (impostati nel menu *Impostazioni* ► *Opzioni…* ► *Sistema*) da visualizzare come simbolo. La larghezza e l'altezza del simbolo possono essere impostate

indipendentemente o utilizzando il [parametro](#page-443-2) Blocca le proporzioni. Anche i colori e il tratto di ciascun file SVG possono essere regolati. L'immagine può essere un file sul disco, un URL remoto o incorporata nel database degli stili (*more details*).

Il simbolo può essere impostato anche con *Parametri SVG dinamici*. Vedi la sezione *SVG parametrizzabile* per parametrizzare un simbolo SVG.

#### **Nota:** Re[quisiti versio](#page-226-0)ne SVG

QGIS visualizza i file SVG che rispettano il SVG Tiny 1.2 profile, destinato all'imple[mentazione su una gam](#page-438-0)ma di dispositivi, dai telefoni cellulari e PDA ai computer portatili e desktop, e quindi include un sottoinsieme delle funzionalità incluse in SVG 1.1 Full, insieme a nuove funzionalità per estendere le funzionalità di SVG.

Alcune funzionalità non incluse in queste s[pecifiche potrebbero n](https://www.w3.org/TR/SVGMobile12/)on essere visualizzate correttamente in QGIS.

#### **Simboli lineari**

Specifici per le geometria lineari, i simboli lineari prevedono le seguenti tipologie di simboli:

• **Linea semplice** (predefinita)

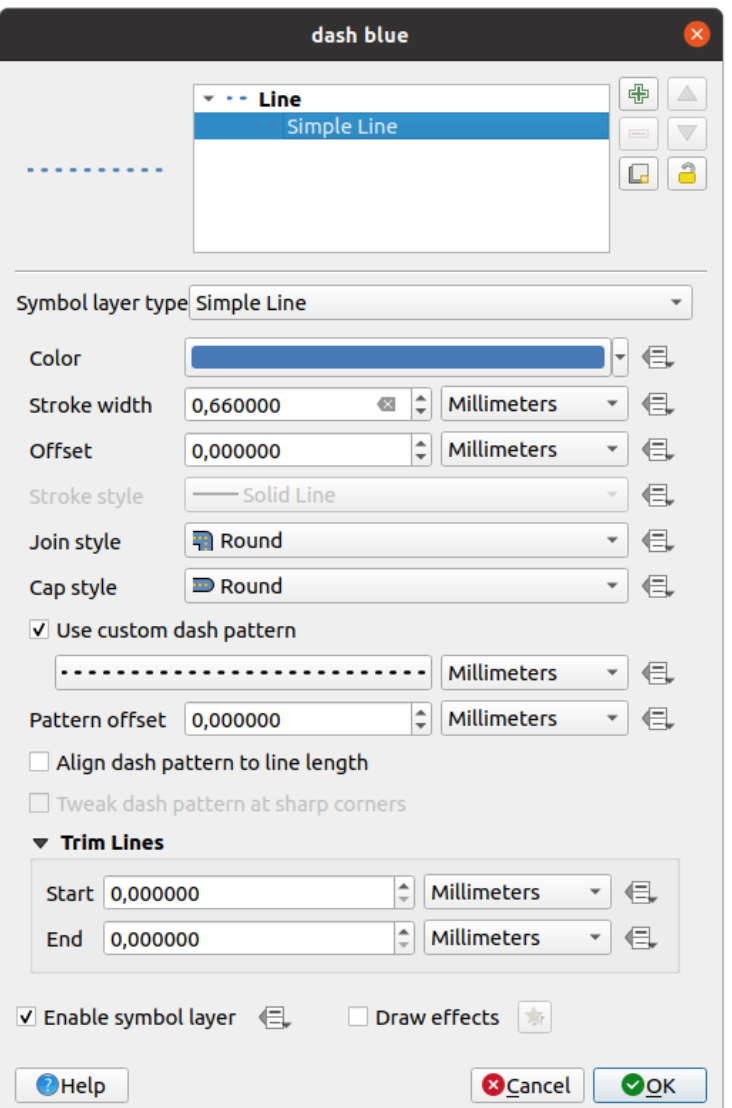

Fig. 14.12: Disegnare un simbolo di linea semplice

La tipologia simbolo di linea semplice ha molte proprietà uguali al *simple marker symbol*, e in aggiunta:

- **–** *Usa pattern tratteggiato personalizzato*: sovrascrive l'impostazione *Stile tratto* con un trattino personalizzato. Devi definire la lunghezza dei trattini e degli spazi consecutivi che formano il pattern, nell'unità di misura scelta. La lunghezza totale del pattern v[iene visualizzata nella](#page-428-0) parte inferiore della finestra di dialogo.
- **–** *Pattern offset*: è possibile modificare il posizionamento dei trattini/spazi nella linea, in modo che possano essere collocati in posizioni migliori per tenere conto degli angoli della linea (può anche essere usato potenzialmente per «allineare» i bordi adiacenti del pattern trattino).
- **–** *Allinea il pattern tratteggiato alla lunghezza della linea*: la lunghezza del trattino sarà regolata in modo che la linea finisca con un elemento completo di trattino, invece che con uno spazio vuoto.
- **–** *Ritocca il pattern tratteggiato sugli angoli acuti*: regola dinamicamente la disposizione dei trattini in modo che gli angoli acuti siano rappresentati da un trattino completo che entra ed esce dall'angolo acuto. Dipende da *Allinea il pattern tratteggiato alla lunghezza della linea*.
- **–** *Linee di Taglio* da *Inizio* e/o *Fine*: consente alla visualizzazione delle linee di tagliare i primi x mm e gli ultimi y mm dalla stringa di linea corrente quando viene disegnata la linea. Supporta una gamma di *units*, inclusa la percentuale della lunghezza complessiva della linea, e può essere definita dai dati per un maggiore controllo. La distanza di taglio iniziale/finale può essere utilizzata, ad esempio, quando si creano simboli complessi in cui un livello di linea non deve sovrapporsi a livelli di simboli posti all'inizio e alla fine della linea.
- **Freccia**[: d](#page-229-0)isegna linee come frecce curve (o meno) con una testa singola o doppia, configurabile (e definita dai dati):
	- **–** *Tipo testa*
	- **–** *Tipo Freccia*
	- **–** *Larghezza freccia*
	- **–** *Larghezza della freccia all'inizio*
	- **–** *Lunghezza testa*
	- **–** *Spessore testa*
	- **–** *Offset*

È possibile creare *Frecce curvate* (l'elemento linea deve avere almeno tre vertici) e *Ripeti freccia su ogni segmento*. Utilizza anche un *fill symbol* come gradienti o sfumature per rappresentare il corpo della freccia. Combinato con il generatore di geometrie, questo tipo di simbolo ti aiuta a rappresentare le mappe di flusso.

- **Generatore geometria** (vedi *Il Generatore Geometria*)
- **Linea interpolata**: consente [di visualiz](#page-434-0)zare una linea il cui *Spessore tratto* e/o *Colore* possono essere costanti (dati i parametri *Larghezza fissa* e *Colore singolo*) o variare lungo la geometria. Quando variano, gli input necessari sono:
	- **–** *Valore iniziale* e *Valore finale*[: Valori che verranno](#page-439-0) usati per l'interpolazione alle estremità della geometria degli elementi. Possono essere valori fissi, attributi degli elementi o basati su un'espressione.
	- **–** *Valore min.* e *Valore max.*: Valori tra i quali viene eseguita l'interpolazione. Premi il pulsante Aggiorna per riempirli automaticamente in base ai valori minimi e massimi di inizio/fine applicati al layer.
	- **–** Disponibile solo per l'opzione spessore tratto larghezza variabile:
		- ∗ *Larghezza min.* e *Larghezza max.*: definiscono l'intervallo della larghezza variabile. *Larghezza min.* è assegnata al *Valore min.* e *Larghezza massima* al *Valore max.*. È possibile associare un *unit*.
		- ∗ *Usa valore assoluto*: considera solo il valore assoluto per l'interpolazione (i valori negativi sono usati come positivi).
		- ∗ *Ignora fuori dall'intervallo*: per impostazione predefinita, quando l'intervallo [\[va](#page-229-0)lore iniziale - valore finale] di un elemento non è incluso nell'intervallo [valore min. - valore max.], le parti fuori limite della geometria dell'elemento vengono visualizzate con la larghezza minima o massima. Seleziona questa opzione per non visualizzarle affatto.
	- **–** Per variare il colore, puoi utilizzare uno qualsiasi dei metodi di interpolazione di *color ramp classification*.
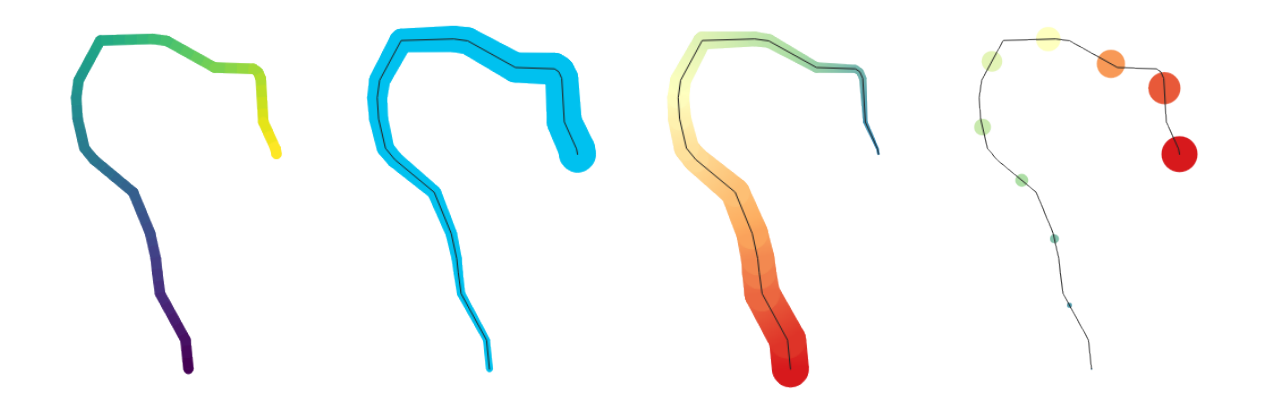

Fig. 14.13: Esempi di linee interpolate

- **Linea di evidenziazione**: ripete un *marker symbol* lungo la lunghezza della linea.
	- **–** La *Posizione simbolo* può essere definita utilizzando un intervallo regolare (a partire dal primo vertice) e/o la proprietà della geometria della linea (sul primo o sull'ultimo vertice, sui vertici interni, sul punto centrale della linea o di ogni s[egmento, o su o](#page-428-0)gni punto della curva).
	- **–** Quando è abilitata la posizione sul primo o sull'ultimo vertice, l'opzione *Posiziona su ogni estremità della parte* farà sì che i simboli vengano resi anche sul primo o sull'ultimo vertice per ogni parte delle geometrie multi parte.
	- **–** *Offset lungo la linea*: al posizionamento dei simboli essere dato anche un offset lungo la linea, nella ref:*unit <unit\_selector>* a scelta (millimetri, punti, unità mappa, metri alla scala, percentuale, …):
		- ∗ Un valore positivo sposta i simboli nella direzione della linea (con i posizionamenti *Sul primo vertice* e *Con intervallo*) e all'indietro (con il posizionamento *Su ultimo vertice*).
		- ∗ Un valore negativo su una linea non chiusa comporterà nessun offset (per i posizionamenti *Sul primo vertice* e *Su ultimo vertice*) o in un offset inverso dei simboli (dall'ultimo vertice).
		- ∗ Con un anello chiuso, QGIS tratta l'offset come se continuasse a girare intorno all'anello (in avanti o indietro). Ad esempio, impostando l'offset a 150% (rispettivamente -10% o -110%), l'offset viene trattato come il 50% (rispettivamente 90%) della lunghezza dell'anello chiuso.
	- **–** L'opzione *Ruota il marker per seguire la direzione della linea* imposta se ogni simbolo di marcatore deve essere orientato relativamente alla direzione della linea o no.

Poiché una linea è spesso una successione di segmenti aventi direzioni diverse, la rotazione del marcatore è calcolata facendo la media su una distanza specificata lungo la linea. Per esempio, impostando la proprietà *Angolo medio sopra* a 4mm significa che i due punti lungo la linea che sono 2mm prima e dopo il posizionamento del simbolo sono usati per calcolare l'angolo della linea per quel simbolo. Questo ha l'effetto di smussare (o rimuovere) qualsiasi piccola deviazione locale dalla direzione generale della linea, risultando in orientamenti visivi molto più piacevoli dei simboli delle linee di evidenziazione.

- **–** *Offset linea*: i simboli possono anche essere in offset rispetto alla linea.
- <span id="page-432-0"></span>• **Linea Hashed**: ripete un segmento di linea (un hash) sulla lunghezza di un simbolo di linea, con un sottosimbolo di linea usato per rappresentare ogni singolo segmento. In altre parole, una linea hashed è come una linea marker in cui i simboli marker sono sostituiti da segmenti. Come tale, le linee hashed hanno le *same properties* dei simboli delle linee di evidenziazione, insieme a:
	- **–** *Lunghezza cancelletto*
	- **–** *Rotazione cancelletto*

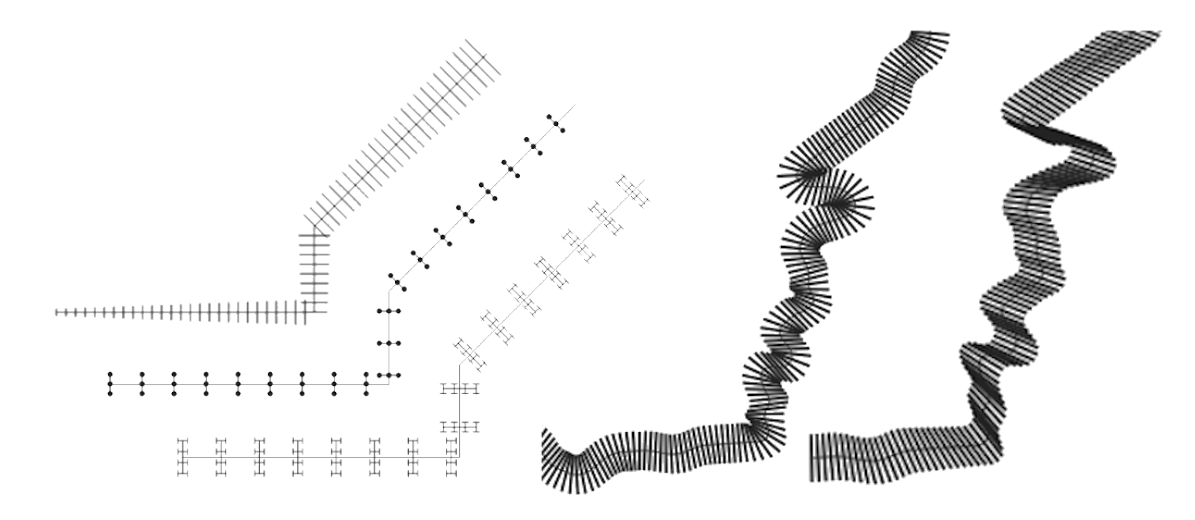

Fig. 14.14: Esempi di linee hashed

• **Linea Raster**: riproduce e ripete un'immagine raster seguendo la lunghezza di una linea. È possibile regolare *Spessore tratto*, *Offset*, *Stile unione*, *Stile testata* e *Opacità*.

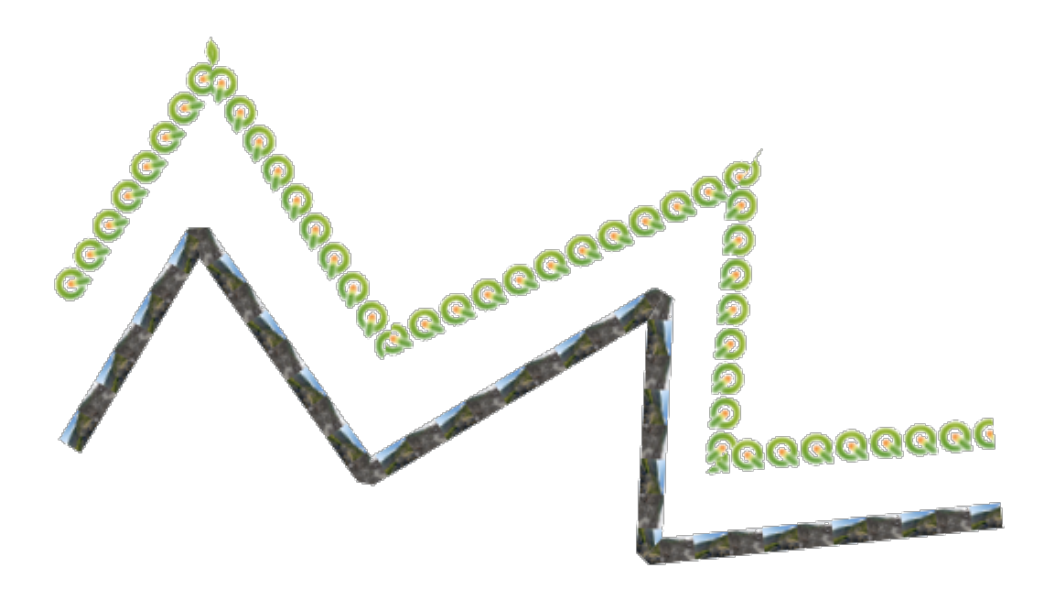

Fig. 14.15: Esempi di linee raster

• **Linea sfumata**: produce un gradiente lungo lo spessore di una linea. Puoi scegliere tra *Due colori* o *Scala colore* e puoi regolare *Spessore tratto*, *Offset*, *Stile unione* e *Stile testata*.

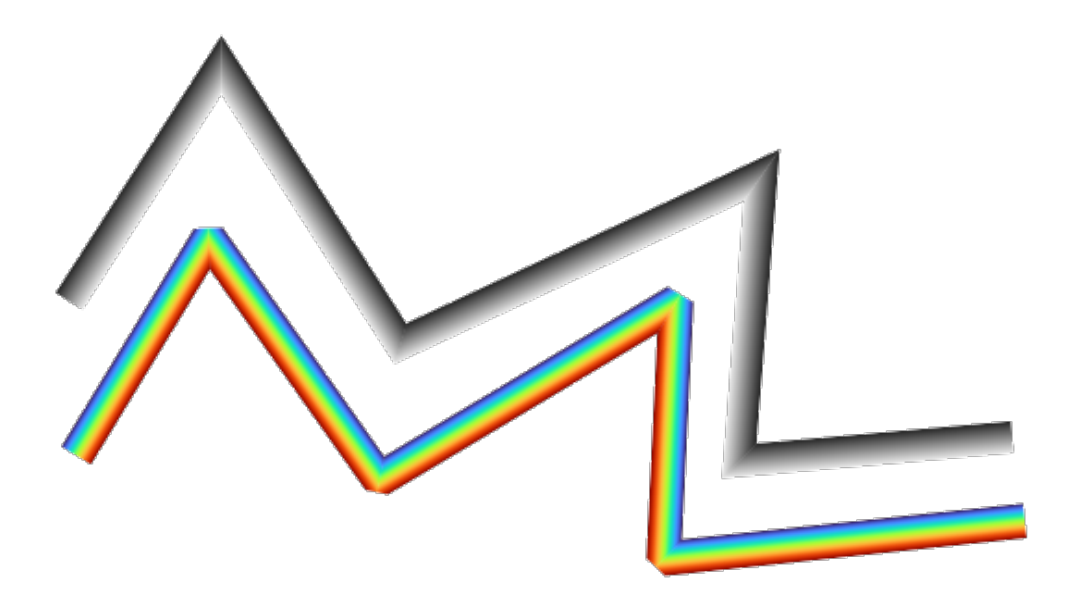

Fig. 14.16: Esempi di linee di linee sfumate

# <span id="page-434-0"></span>**Simboli di riempimento**

Appropriati per le geometrie poligonali, i simboli di riempimento sono di diverse tipologie:

• **Riempimento semplice** (predefinito): riempie un poligono con un colore uniforme

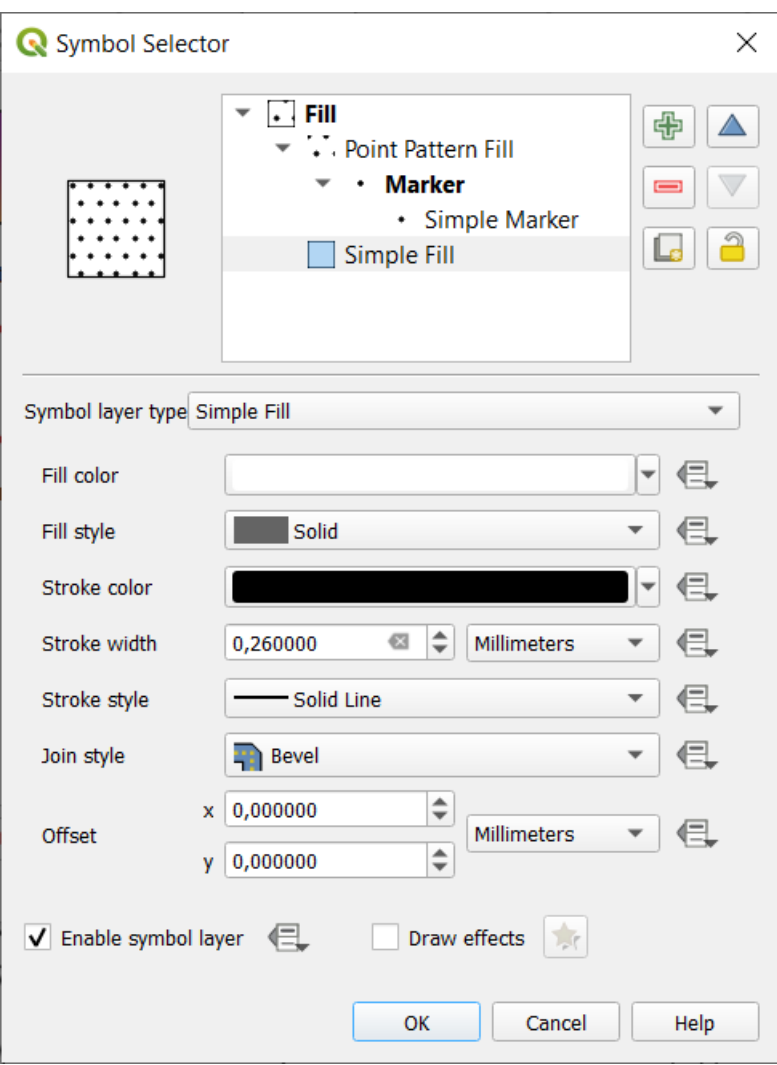

Fig. 14.17: Creare un Simbolo Semplice di Riempimento

• **Riempimento con centroide**: posiziona un simbolo *marke symbol* al centroide dell'elemento visibile. La posizione del marcatore potrebbe non essere il reale centroide dell'elemento, perché per la rappresentazione il calcolo si riferisce ai poligoni ritagliati nell'area visibile nella mappa e ignora i buchi. Usa il *geometry generator symbol* se vuoi il centroide esatto.

Puoi:

- **–** *Forza posizionamento dei simboli all'interno dei poligoni*.
- **–** *[D](#page-439-0)isegna simboli su ogni parte di elementi parti multiple* o posiziona il punto solo sulla sua parte più grande
- **–** visualizza il simbolo (o i simboli) del marcatore in tutto o in parte, mantenendo le parti che si sovrappongono alla geometria dell'elemento corrente (*Ritaglia simboli sul bordo del poligono*) o alla parte di geometria cui il simbolo appartiene (*Ritaglia simboli solo al limite della parte corrente*)
- **Generatore geometria** (vedi *Il Generatore Geometria*)
- **Riempimento a gradiente**: utilizza un gradiente radiale, lineare o conico, basato su semplici gradienti di due colori o su una predefinita *gradient color ramp* per riempire i poligoni. Il gradiente può essere ruotato e applicato su un singolo elemento o sull'intera estensione della mappa. Anche i punti di inizio e fine possono essere impostati tramite coord[inate o utilizzando il cent](#page-439-0)roide ( dell'elemento o della mappa). È possibile definire un offset definito dai dati.
- **Riempimento a pattern lineare**[: riempie il poligo](#page-420-0)no con un pattern di tratteggio di *line symbol layer*. Puoi impostare:
- **–** *Allineamento*: definisce il posizionamento del pattern rispetto all'elemento(i):
	- ∗ *Allinea Pattern all'Elemento*: le linee sono rappresentate all'interno di ogni elemento
	- ∗ *Allinea Pattern all'Estensione della Mappa*: un pattern viene rappresentato su tutta l'estensione della mappa, consentendo alle linee di allinearsi correttamente tra gli elementi.
- **–** *Rotazione* delle linee, in senso antiorario
- **–** *Spaziatura*: distanza tra linee consecutive
- **–** *Offset* Distanza delle linee dal confine dell'elemento
- **–** *Clipping*: allows to control how lines in the fill should be clipped to the polygon shape. Options are:
	- ∗ *Ritaglia Solo Durante la Visualizzazione*: le linee vengono create coprendo l'intero rettangolo di selezione dell'elemento e poi ritagliate durante il disegno. Le estremità delle linee (inizio e fine) non saranno visibili.
	- ∗ *Taglia Linee Prima della Visualizzazione*: le linee vengono ritagliate alla forma esatta del poligono prima della visualizzazione. Le estremità delle linee (compresi gli stili delle estremità, gli oggetti linea di inizio/fine simbolo, …) saranno visibili e talvolta potranno estendersi al di fuori del poligono (a seconda delle impostazioni del simbolo della linea).
	- ∗ *Nessun Ritaglio*: non viene eseguito alcun ritaglio: le linee copriranno l'intero rettangolo di selezione dell'elemento.
- **Riempimento a pattern puntuale**: riempie il poligono con un pattern reticolare di *marker symbol*. Puoi impostare:
	- **–** *Allineamento*: definisce il posizionamento del pattern rispetto all'elemento(i):
		- ∗ *Allinea Pattern all'Elemento*: le simbologie lineari vengono rappresentate in o[gni elemento.](#page-428-0)
		- ∗ *Allinea Pattern all'Estensione della Mappa*: un pattern viene rappresentato sull'intera estensione della mappa, consentendo ai simboli di allinearsi correttamente tra gli elementi.

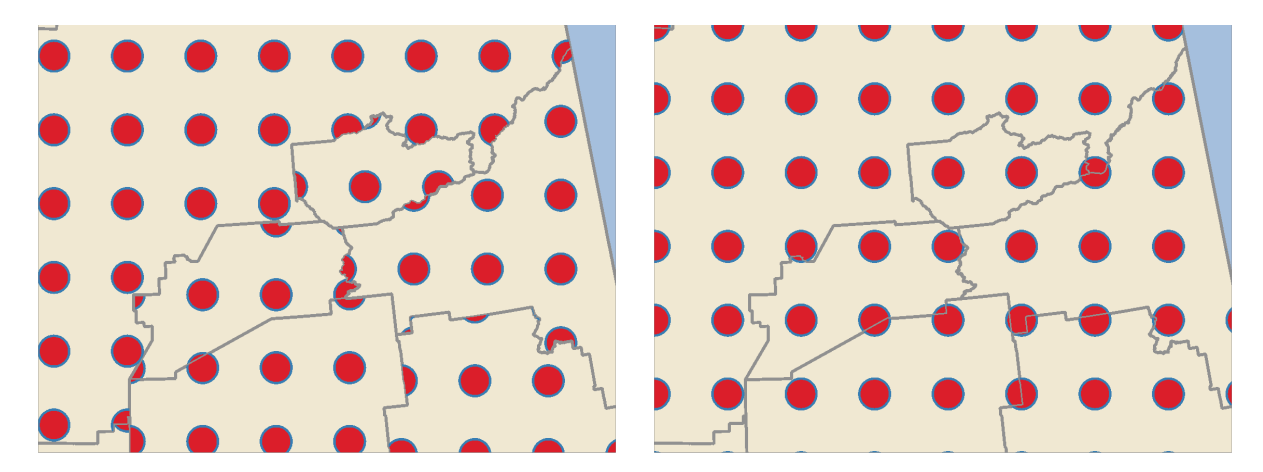

Fig. 14.18: Allineamento del pattern di punti all'elemento (sinistra) e all'estensione della mappa (destra)

- **–** *Distanza*: *Orizzontale* e *Verticale*: distanze tra simboli consecutivi.
- **–** *Spostamento*: un offset *Orizzontale* (risp. *Verticale*) di allineamento tra simboli consecutivi in una colonna (risp. in una riga)
- **–** *Offset*: *Orizzontale* e *Verticale*: distanze dal confine dell'elemento.
- **–** *Ritaglio*: consente di controllare il modo in cui le simbologie di riempimento devono essere ritagliate sulla forma del poligono. Le opzioni sono:
	- ∗ *Clip to shape*: markers are clipped so that only the portions inside the polygon are visible
- ∗ *Centroide Marcatore Interno alla Forma*: vengono disegnati solo i simboli il cui centro cade all'interno del poligono, ma questi simboli non vengono ritagliati all'esterno del poligono.
- ∗ *Marcatore Completamente Dentro alla Forma*: vengono mostrati solo i simboli che ricadono completamente all'interno del poligono
- ∗ *Nessun Ritaglio*: qualsiasi simbolo che si interseca con il poligono sarà completamente rappresentato (in senso stretto: «si interseca con il rettangolo di selezione del simbolo»).

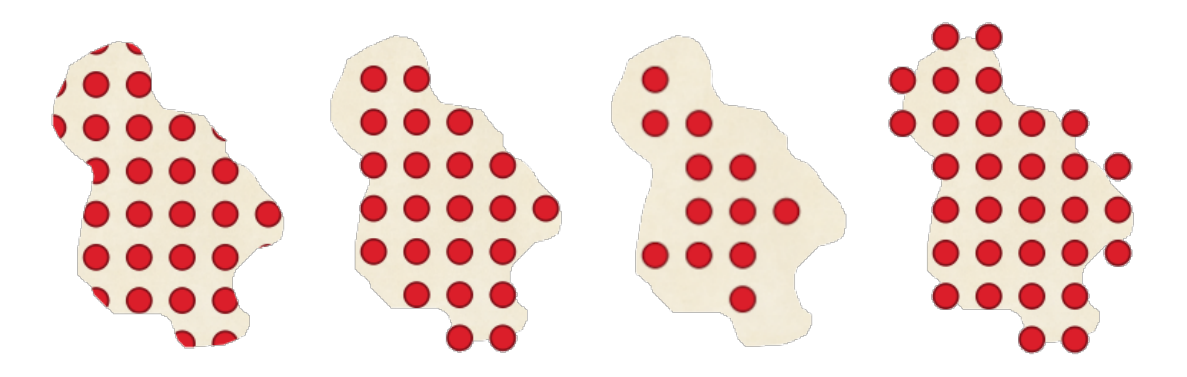

Fig. 14.19: Ritaglio dei marcatori nel riempimento - Da sinistra a destra: Ritaglio sulla forma, Centroide del marcatore all'interno della forma, Marcatore completamente all'interno della forma, Nessun ritaglio

- **–** *Rotazione* dell'intero pattern, in senso orario
- **–** L'impostazione del gruppo *Riempimento simbolo casuale* consente a ogni punto di un pattern di riempimento di punti di essere spostato casualmente fino alla distanza massima specificata *Orizzontalmente* o *Verticalmente*. Puoi specificare lo spostamento massimo in qualsiasi unità di misura supportata, come millimetri, punti, unità di mappa o anche «percentuale» (dove la percentuale è relativa alla larghezza o all'altezza del pattern).

Puoi impostare un numero di semi casuale opzionale per evitare che i pattern con i simboli « si spostino» tra un aggiornamento e l'altro della mappa. Sono supportate anche le sovrascritture definite dai dati.

**Nota:** La differenza principale tra il tipo di simbolo *Riempimento simbolo casuale* e il tipo di simbolo *random marker fill* è che l'offset casuale con un pattern di punti consente di posizionare i simboli in modo quasi «regolare»: poiché i punti nel pattern sono effettivamente vincolati a una griglia, ciò consente di creare riempimenti semi-casuali che non presentano aree vuote o simboli sovrapposti. (Al contrario del riempimento casuale dei simboli, che posizionerà sempre i punti in modo completamente casuale… a [volte con il risultato](#page-437-0) di raggruppamenti visivi di punti o aree vuote indesiderate).

- <span id="page-437-0"></span>• **Riempimento simbolo casuale**: riempie il poligono con un *marker symbol* posto in posizioni casuali all'interno del confine del poligono. Puoi impostare:
	- **–** *Metodo di conteggio*: se il numero di simboli da visualizzare è considerato come un conteggio assoluto o basato sulla densità.
	- **–** *Conteggio punti*: il numero di simboli da visualizzare,
	- **–** un numero casuale opzionale *seme*, per fornire un posizionamento consistente
	- **–** *Area densità*: in caso di metodo di conteggio basato sulla densità, assicura che la densità di riempimento dei simboli rimanga la stessa a diversi livelli di scala/zoom dei simboli ogni volta che le mappe vengono aggiornate (consente anche il posizionamento casuale per funzionare bene con il server QGIS e la visualizzazione basata su tasselli).
	- **–** *Ritaglia simboli sul bordo del poligono*: se i simboli visualizzati vicino ai bordi dei poligoni devono essere ritagliati o meno sul bordo del poligono.
- **Riempimento raster**: riempie il poligono con le tesselli di un'immagine raster (PNG JPG, BMP …). L'immagine può essere un file sul disco, un URL remoto o un file incorporato codificato come stringa (*more details*). Le opzioni includono l'opacità (definita dai dati), la larghezza dell'immagine, la modalità delle coordinate (oggetto o vista), la rotazione e l'offset. La larghezza dell'immagine può essere impostata utilizzando una qualsiasi delle *common units* o come percentuale della dimensione originale.
- **[Riempiment](#page-226-0)o SVG**: riempie il poligono usando *SVG markers* di una data dimensione (*Spessore del tratteggio*).
- **Riempimento sfumato**: esegue un riempimento a gradiente, in cui un gradiente viene disegnato dal confine di un poligono verso [il centro del po](#page-229-0)ligono stesso. I parametri configurabili includono la distanza dal confine alla sfumatura, l'uso di scale di colore o di semplici [gradienti a du](#page-429-0)e colori, la sfocatura opzionale del riempimento e gli offset.
- **Cornice: Freccia**: utilizza un vettore linea *arrow symbol* per rappresentare il confine del poligono. Le impostazioni per il contorno della freccia sono le stesse dei simboli linea freccia.
- **Cornice: Linea Hashed**: utilizza un layer *hash line symbol* per rappresentare il confine del poligono (*Anelli*) che può essere costituito dai soli anelli interni, dai soli anelli esterni o da tutti gli anelli). Le altre impostazioni per il contorno linea hashed sono le stesse dei [simboli linea h](#page-431-0)ashed.
- **Cornice: Linea di evidenziazione**: utilizza un layer marker line symbol 1 per rappresentare il confine del poligono (*Anelli*) che può essere costituito [solo dagli anelli i](#page-432-0)nterni, solo da quelli esterni o da tutti gli anelli.) Le altre impostazioni per la linea di contorno sono le stesse dei simboli di linea.
- **Cornice: Linea semplice**: utilizza un layer *simple line symbol* per rappresentare il confine del poligono (*Anelli*) che può essere costituito dai soli anelli interni, dai soli anelli esterni o da tutti gli anelli). L'opzione *Disegna la linea solo all'interno del poligono* visualizza i bordi del poligono all'interno del poligono e può essere utile per rappresentare chiaramente i confini del poligono adiacente. Le altre impostazioni per la linea semplice di contorno sono le stesse dei simboli di linea [semplice.](#page-430-1)

**Nota:** Quando il tipo di geometria è poligonale, si può scegliere di disabilitare il ritaglio automatico delle linee/poligoni all'estensione dell'area di disegno. In alcuni casi questo ritaglio risulta in una simbologia sfavorevole (per esempio i riempimenti del centroide dove il centroide deve essere sempre il centroide dell'elemento reale).

# **SVG parametrizzabile**

You have the possibility to change the colors of a *SVG marker*. You have to add the placeholders param (fill) for fill color, param(fill-opacity) for fill opacity, param(outline) and param(outline-opacity) for stroke color and opacity respectively, and param (outline-width) for stroke width. These placeholders can optionally be followed by a default value, e.g.:

```
<svg width="100%" height="100%">
<rect fill="param(fill) #ff0000" fill-opacity="param(fill-opacity) 1" stroke=
,→"param(outline) #00ff00" stroke-opacity="param(outline-opacity) 1" stroke-width=
,→"param(outline-width) 10" width="100" height="100">
</rect>
</svg>
```
Più in generale, SVG può essere parametrizzato liberamente usando param(param\_name). Questo parametro può essere usato come valore di un attributo o come testo di un nodo:

```
<g stroke-width=".265" text-anchor="middle" alignment-baseline="param(align)">
 <text x="98" y="147.5" font-size="6px">param(text1)</text>
 <text x="98" y="156.3" font-size="4.5px">param(text2)</text>
</g>
```
I parametri possono essere definiti come espressioni nella tabella *Parametri dinamici SVG*.

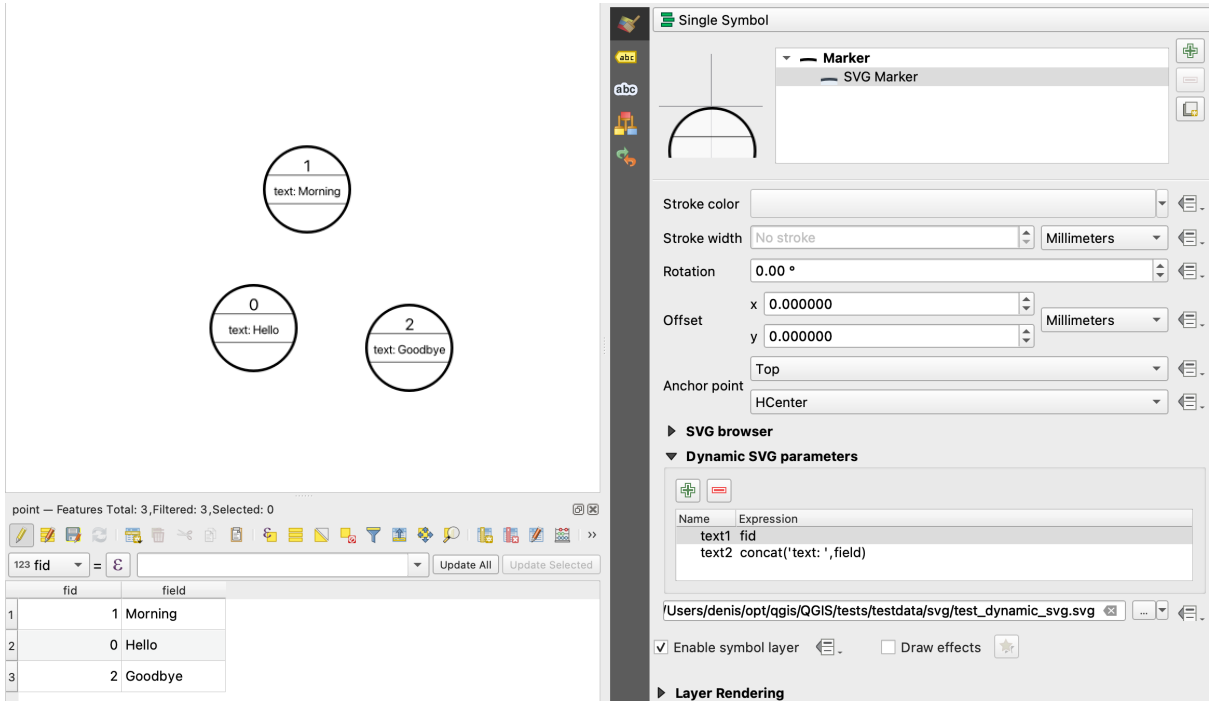

Fig. 14.20: Tabella parametri SVG dinamici

**Nota:** QGIS is looking for a complete SVG node. So if your parameter is within a more complex node, you need to inject the complete node with the expression. For instance, transform="rotate(param(angle)" will not work. Instead, you need to do transform="param(rotation)" and rotation parameter will be defined with the expression 'rotate('  $||$  coalesce (my field, 0)  $||$  ')'.

# **Il Generatore Geometria**

<span id="page-439-0"></span>Available with all types of symbols, the *geometry generator* symbol layer allows to use *expression syntax* to generate a geometry on the fly during the rendering process. The resulting geometry does not have to match with the original *Geometry type* and you can add several differently modified symbol layers on top of each other.

È possibile impostare la proprietà *Unità*: quando il simbolo del generatore di geometria non è applicato a un layer (ad esempio, è usato su un elemento di layout), ciò consente un maggiore controllo sull'out[put generato.](#page-236-0)

Alcuni esempi:

• Render symbol as the centroid of a feature

centroid( \$geometry )

• Visually overlap features within a 100 map units distance from a point feature, i.e generate a 100m buffer around the point

buffer( \$geometry, 100 )

• Create a radial effect of points surrounding the central feature point when used as a MultiPoint geometry generator

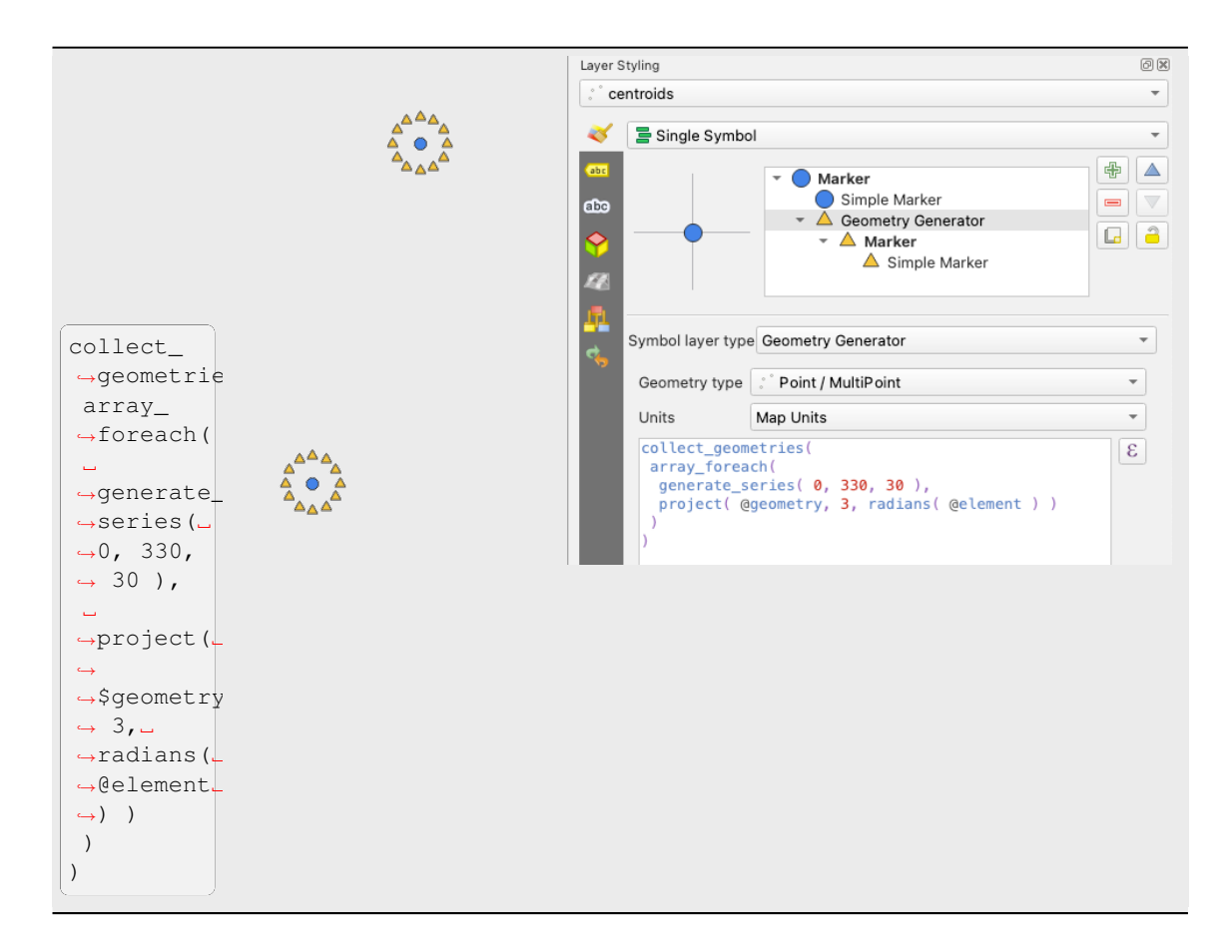

• Create a radial effect of points surrounding the central feature point. The number of points varies based on a field.

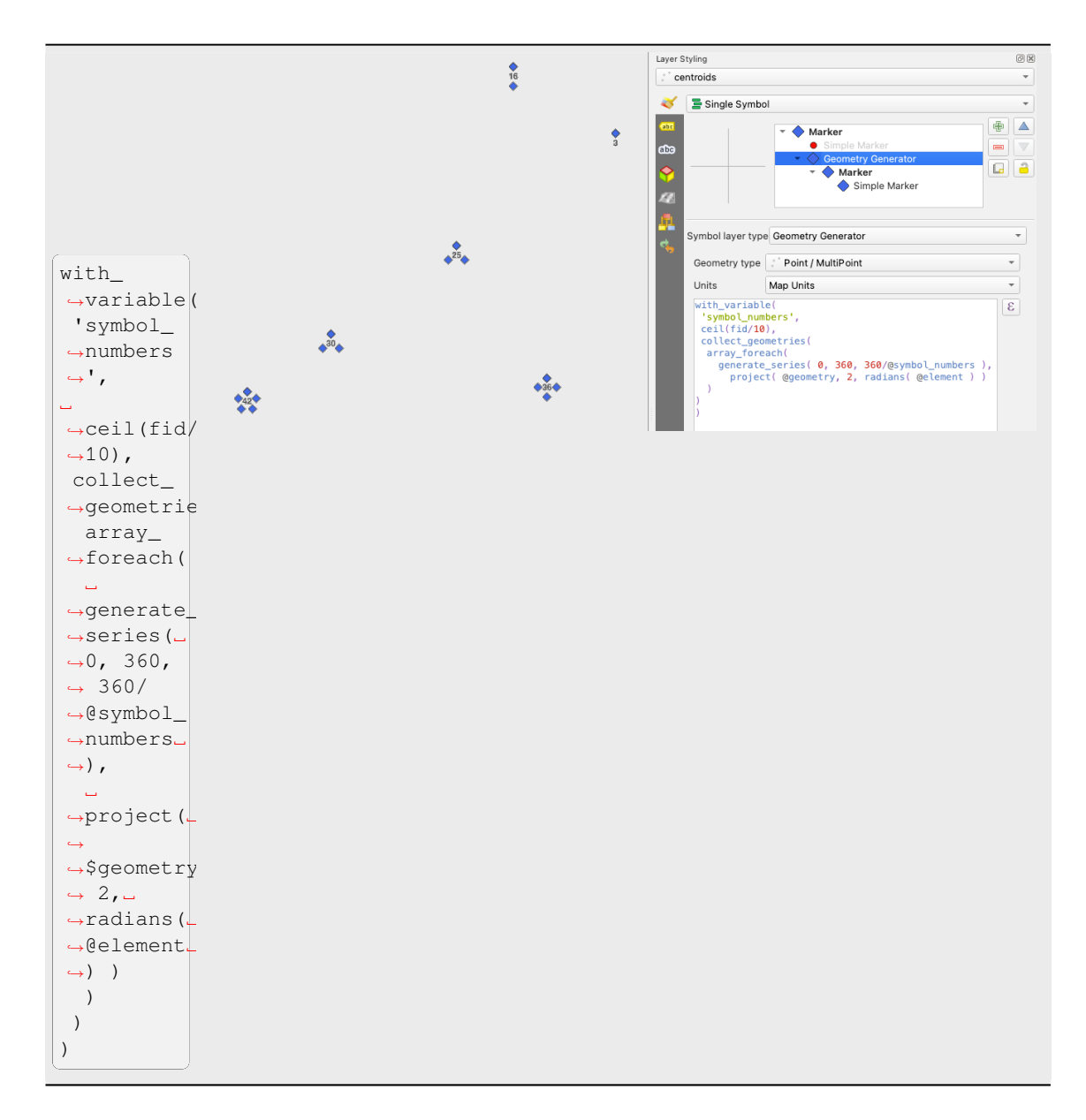

• Create a curved arrow line connecting features of two layers based on their *relation*

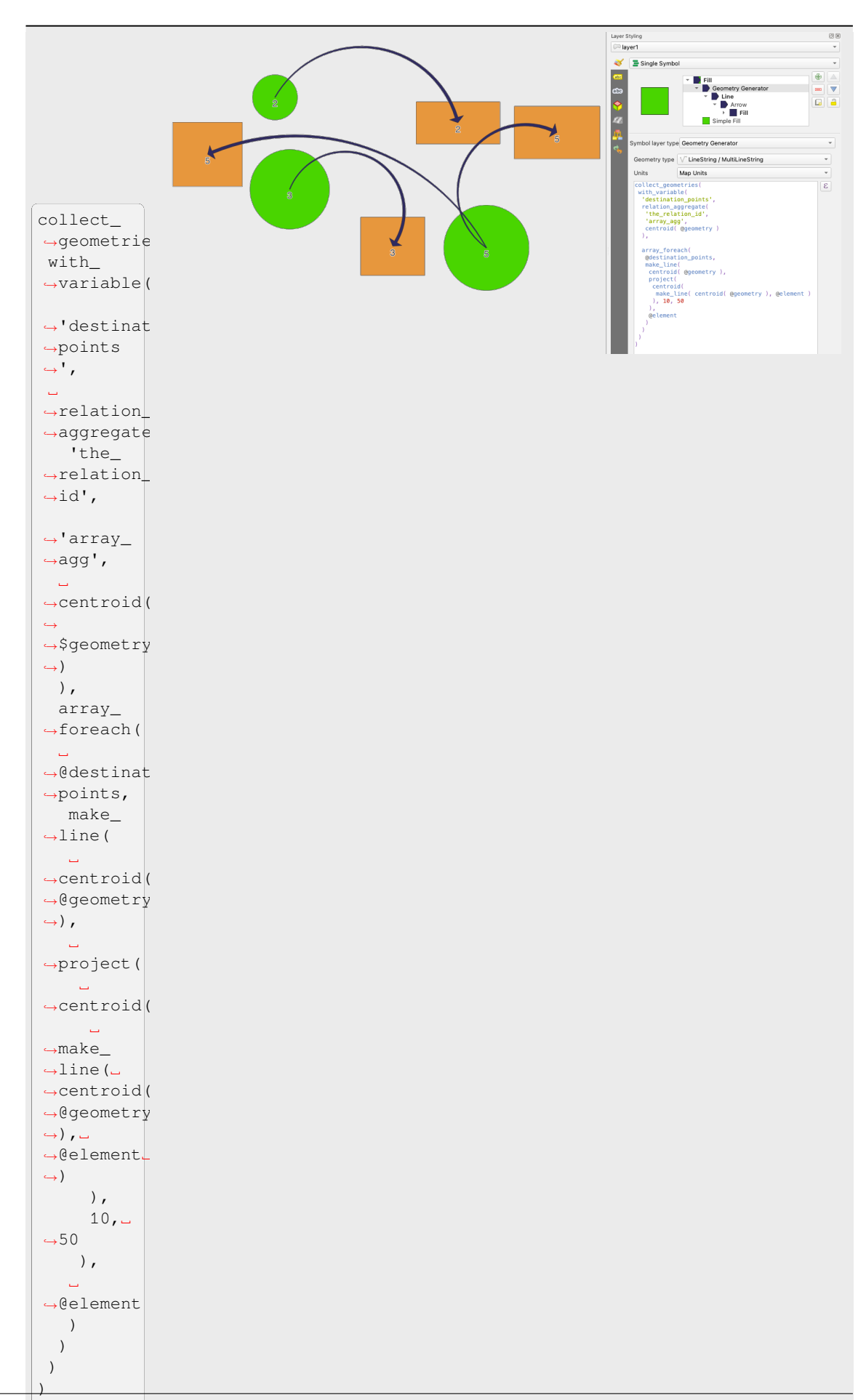

#### **Il Simbolo di Campo Vettoriale**

Il simbolo di campo vettoriale viene utilizzato per visualizzare dati puntuali a variabilità vettoriale come la deformazione della terra, le ampiezze di marea e simili. Visualizza gli indicatori con segmenti (preferibilmente frecce) che vengono ridimensionati e orientati in base agli attributi selezionati dei punti dati. Può essere utilizzato solo per la visualizzazione di dati puntuali; i layer lineari e poligonali non utilizzano questa simbologia.

Il campo vettoriale è definito da attributi nei dati, che possono rappresentare il campo sia tramite:

- le componenti **cartesiane** (componenti x e y del campo)
- o le coordinate **polari**: in questo caso, gli attributi definiscono la Lunghezza e l" Angolo. L'angolo può essere misurato in senso orario da nord, o in senso antiorario da est, e può essere in gradi o radianti.
- o solo come **dati di altezza**, che visualizza una freccia verticale che viene dimensionata utilizzando un attributo dei dati. Ciò è appropriato ad esempio per visualizzare la componente verticale di una deformazione.

La grandezza del simbolo campo vettoriale può essere aumentata o diminuita per ottimizzare la visualizzazione nella rappresentazione.

### **Animated marker**

Animated marker symbol type allows you to use a .GIF, .WebP, .MNG, etc. animation file to represent points on your map. You can specify:

- *File* path,
- *Frame rate*: number of steps that are shown per second, indicating how fast the animation is played,
- *Size* in any *supported unit*,
- *Opacity*,
- *Rotation*,
- *Offset* in *x* and *y* [direction](#page-229-0)s from the marker position,
- *Anchor point*

There are two ways to handle animated symbols:

- **When your map is not configured as an animation** (i.e. it's a standard QGIS project without animations), the frame for the animated markers will be determined solely by the current timestamp.
- **When your map is** *configured as an animation*, the animated markers will sync with the animation's timeline. This means that animated markers will pause when the animation is paused, progress with the animation, and so forth. The map will also be redrawn according to the frame rate established for temporal animation. This mode is also applied when exporting an animation using the temporal controller.

# **14.3 Impostare una etichetta**

Le etichette sono informazioni testuali che si possono visualizzare su elementi vettoriali o mappe. Aggiungono dettagli che non potresti necessariamente rappresentare usando i simboli. In QGIS sono disponibili due tipi di oggetti di testo:

• *Formato Testo*: definisce l'aspetto del testo, incluso *font, size, colors*, *shadow*, *background*, *buffer*, …

Possono essere usati per rappresentare testi sulla mappa (titolo del layout/mappa, decorazioni, barra di scala, …), di solito attraverso il widget *font*.

Per creare un oggetto *Formato Testo*:

1. Apri la finestra di dialogo *[G](#page-228-0)estore Stile*

2. Attiva la scheda *Formato Testo*

| Style Manager                                                                  |                      |                     |                | п          | X                                         |
|--------------------------------------------------------------------------------|----------------------|---------------------|----------------|------------|-------------------------------------------|
| 中<br><b>Default</b><br>۱a<br>▼                                                 | Color Ramp           | abe Text Format     | Label Settings |            | $\frac{1}{2}$ Legend<br>$\mathbf{r}$<br>٩ |
| <b>Favorites</b><br>All                                                        |                      |                     |                |            |                                           |
| Tags<br>Colorful<br>Grayscale<br>Showcase<br>Topography<br><b>Smart Groups</b> | Αa                   | Aa                  |                | $\sqrt{a}$ |                                           |
|                                                                                | <b>BlueUnderline</b> | Default             |                | GreyBuffer |                                           |
|                                                                                | aa                   | Aa                  |                |            |                                           |
| Add Tag                                                                        | lowerRed             | <b>RedUnderline</b> |                | Shadowed   |                                           |
| Add Smart Group                                                                |                      |                     |                |            |                                           |
| Modify Group                                                                   |                      |                     |                |            |                                           |
| Import / Export<br>٠                                                           | 喦<br>$\equiv$        |                     | m<br>眉         |            | Q Filter text sy                          |
| & Browse Online Styles                                                         |                      |                     | Close          |            | Help                                      |

Fig. 14.21: Formato Testo nella finestra di dialogo Gestore Stile

- 3. Premi il pulsante Aggiungi Oggetto. La finestra di dialogo *Formato Testo* si apre per *configuration*. Come al solito, queste proprietà sono *data-definable*.
- *Impostazioni testo*: estende le impostazioni del formato del testo con proprietà relative alla posizione o all'interazione con altri testi o oggetti (*callouts*, *placement*, *overlay, scale visibility*, masch[era …\).](#page-445-0)

Sono utilizzati per configurare l'etich[ettatura intellig](#page-233-0)ente per i layer vettoriali attraverso la scheda *Etichette* della finestra di dialogo *Proprietà…* del vettore o il pannello *Stile del layer* o utilizzando il pulsante Opzioni per le Etichette del layer della *Label to[olbar](#page-454-0)*.

Per creare un oggetto *Impostazioni Etichette*:

- 1. Apri la finestra di dialogo *[Gestor](#page-563-0)e Stile*
- 2. Attiva la scheda *Impostazioni Etichette*

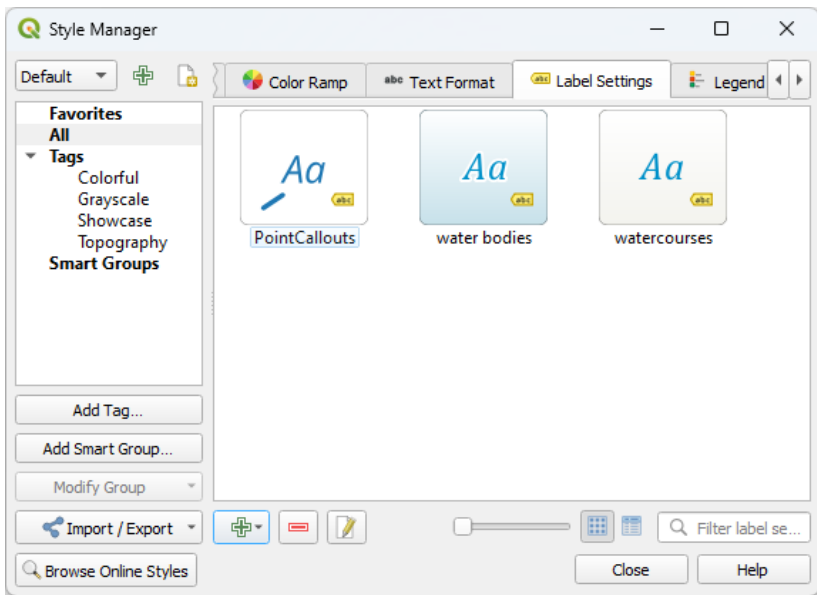

Fig. 14.22: Impostazioni Etichette nella finestra di dialogo Gestore di Stile

3. Premi il menu **Aggiungi Oggetto** e seleziona la voce corrispondente al tipo di geometria degli elementi che vuoi etichettare.

La finestra di dialogo *Impostazioni Etichette* si apre con le seguenti opzioni. Come al solito, queste sono *datadefinable*.

# **14.3.1 Formattare etichetta testuale**

<span id="page-445-0"></span>Sia ch[e tu stia c](#page-233-0)onfigurando un elemento *Formato testo* o *Impostazioni etichetta*, avrai le seguenti opzioni:

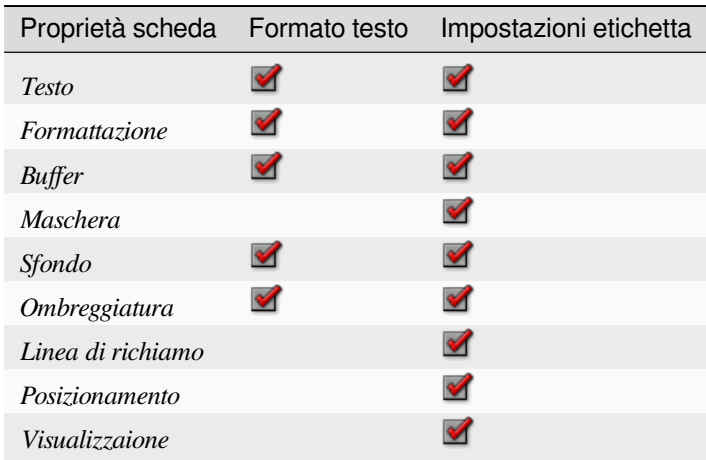

#### **Scheda Testo**

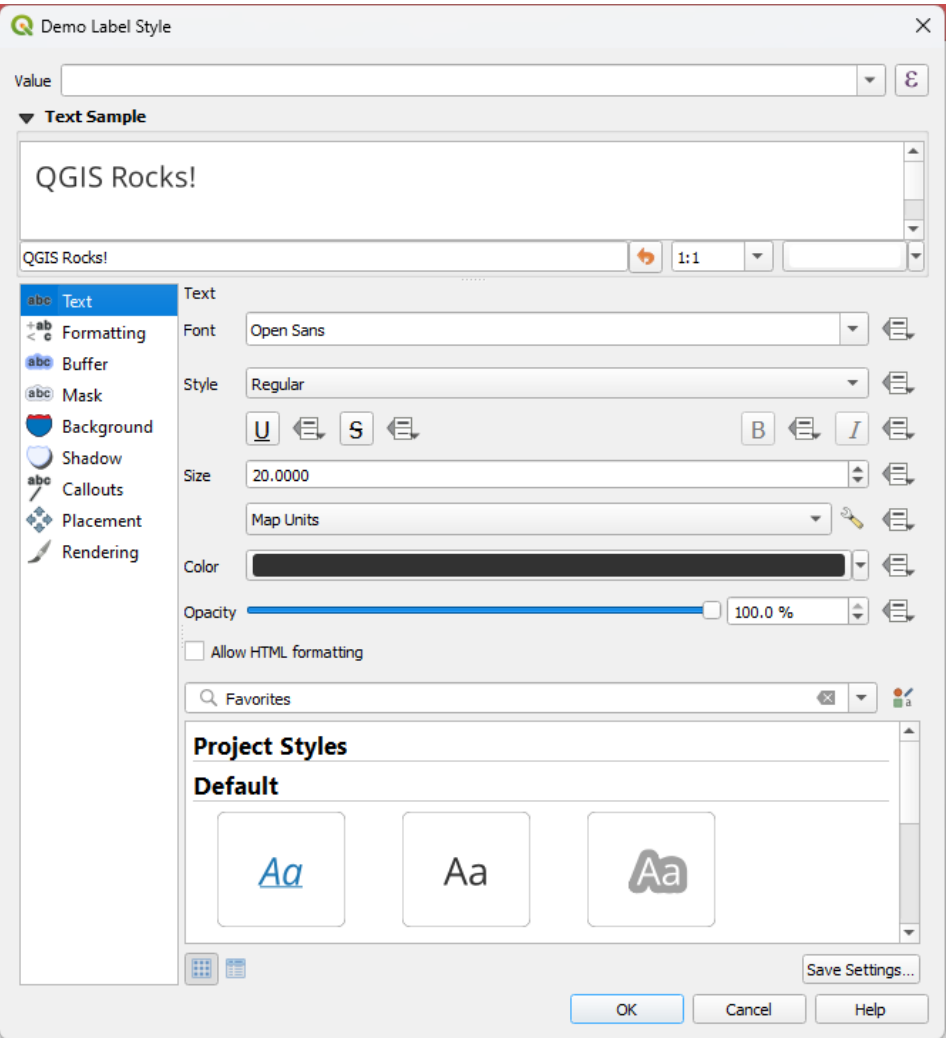

Fig. 14.23: Impostazioni Etichette - Scheda Testo

Nella scheda *Testo*, puoi impostare:

- il *Carattere*, tra quelli disponibili sul tuo computer
- lo *Stile*: insieme ai comuni stili del carattere, si può impostare se il testo deve essere sottolineato o barrato
- la *Dimensione* in una *supported unit*
- il *Colore*
- the *Opacità*
- e *Permetti formattazi[one HTML](#page-229-0)*: L'opzione di formattazione HTML consente di utilizzare correttamente alcuni tag HTML per personalizzare l'etichetta. I tag HTML supportati sono:
	- **–** Colore, applicabile al testo, alle sottolineature, alle barrature e alle evidenziature.
	- **–** Proprietà carattere ( tipo carattere, dimensione carattere, grassetto e corsivo)
	- **–** Superscript and subscript components in text, where the text will be vertically super or sub aligned and automatically sized to 2/3 of the parent font size. You can also set a fixed font size for the superscript/subscript by including css rules, e.g.:

The CSS formatting rules vertical-align: super or vertical-align: sub are also available in any other HTML element (annotation, layout label or HTML items, …).

Per utilizzare la formattazione HTML, devi inserire il codice HTML nel campo *Valore*. L'espressione viene analizzata e qualsiasi tag HTML supportato sovrascrive l'impostazione corrispondente nelle proprietà delle etichette. Si combinano bene anche con altre proprietà di sfondo, ombreggiatura, buffer… delle etichette.

Di seguito un esempio di espressione e di visualizzazione basata su HTML (applica colori e sottolineature diverse alla stessa etichetta):

```
format(
  '<span style="color:blue">%1</span> ( <span style="color:red"><u>%2 ft</u></
,→span> )',
 title( lower( "Name" ) ),
 round($length)
)
```
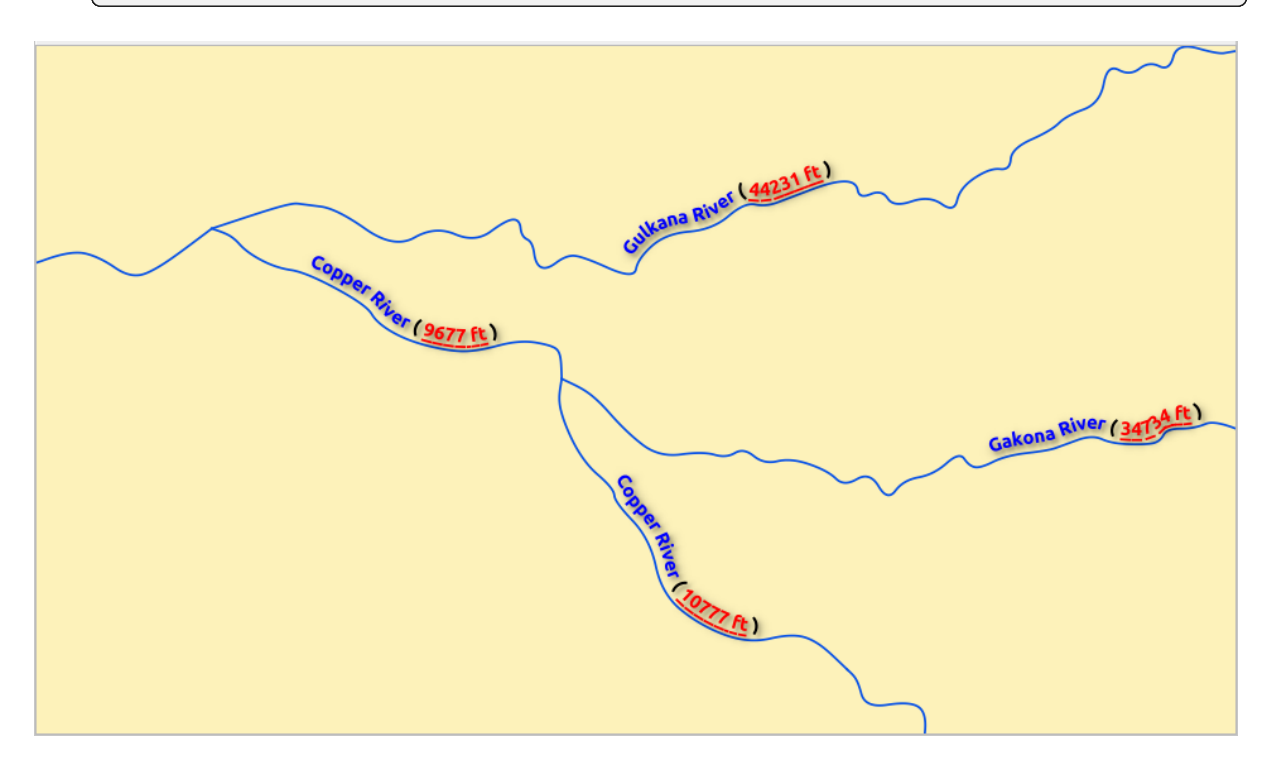

Fig. 14.24: Etichettatura con formattazione HTML abilitata

In fondo alla scheda, un widget mostra un elenco filtrabile di oggetti compatibili memorizzati nel tuo database *style manager*. Questo ti permette di configurare facilmente il formato di testo corrente o l'impostazione dell'etichetta sulla base di una esistente, e anche di salvare un nuovo oggetto nel database degli stili. Premi il pulsante *Save format…* o *Save settings…* e fornisci un nome e una o più etichette.

**[Nota:](#page-414-0)** Durante la configurazione di un oggetto in *Impostazioni Etichette*, sono disponibili in questo widget anche le voci relative al formato del testo. Selezionane uno per sovrascrivere rapidamente le attuali *textual properties* dell'etichetta. Allo stesso modo, puoi creare/sovrascrivere un formato di testo da lì.

# **Scheda Formattazione**

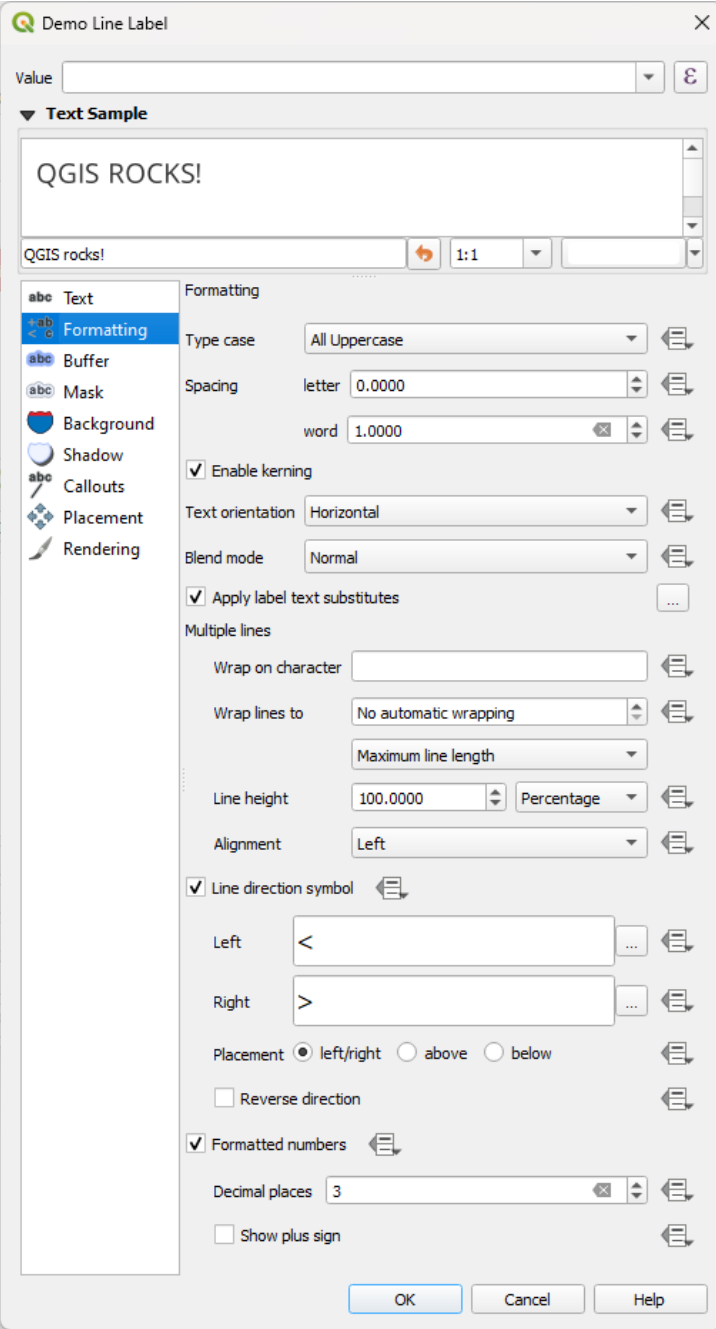

Fig. 14.25: Impostazioni Etichetta - Scheda Formattazione

Nella scheda *Formattazione*, puoi:

- Utilizzare l'opzione *Tipo maiuscolo* per cambiare lo stile di scrittura in maiuscolo del testo. Hai la possibilità di visualizzare il testo come:
	- **–** *Nessuna Modifica*
	- **–** *Tutto Maiuscolo*
	- **–** *Tutto Minuscolo*
- **–** *Rendi Maiuscole le iniziali di Tutte le Parole*: modifichi la prima lettera di ogni parola in maiuscolo, e trasformi le altre lettere in minuscolo se il testo originale usa una sola tipologia di maiuscolo/minuscolo. Nel caso di tipo misto nel testo, le altre lettere vengono lasciate intatte.
- **–** *Prima Lettera Maiuscola*: modifichi la prima lettera di ogni parola in maiuscola e lasci le altre lettere del testo invariate.
- Con *Spaziatura*, cambi lo spazio tra le parole e tra le singole lettere.
- *Spaziatura*: consente di allungare o ridurre il testo orizzontalmente di un fattore. Utile per modificare la larghezza dei caratteri per inserire un po" di testo in più nelle etichette.
- *Abilita crenatura* del carattere del testo
- Impostare l" *Orientazione testo* che può essere *Orizzontale* o *Verticale*. Può anche essere *In base alla rotazione* quando si imposta un'etichetta (ad esempio, per modalità di posizionamento corretto delle etichette delle linee *parallel* ).
- Usa l'opzione *Modalità fusione* per determinare come le tue etichette si mescoleranno con gli oggetti della mappa sotto di loro (maggiori dettagli in *Metodi di fusione*).
- [L'opzio](#page-457-0)ne *Applica sostituzione testo etichetta* permette di specificare una lista di testi da sostituire ai testi nelle etichette degli oggetti (per esempio, abbreviando i tipi di strada). I testi sostitutivi sono usati quando si visualizzano le etichette sulla mappa. Gl[i utenti possono a](#page-231-0)nche esportare e importare liste di sostituzioni per facilitare il riutilizzo e la condivisione.
- Configura *Righe multiple*:
	- **–** Imposta un carattere che forzerà un'interruzione di riga nel testo con l'opzione *A capo con il carattere*
	- **–** Imposta una dimensione ideale della linea per l'andare a capo in automatico usando l'opzione *Termina linea a*. La dimensione può rappresentare sia la *Lunghezza massima della linea* che la *Lunghezza minima della linea*.
	- **–** Impostare la *Spessore tratto*: i valori possono essere impostati in *Millimetri*, *Punti*, *Pixel*, *Percentuale* o :guilabel: *Pollici*. Quando l'altezza della linea è impostata su percentuale, è la percentuale dell'interlinea di testo predefinita di quella famiglia di caratteri. In genere da 1,2 a 1,5 volte la dimensione del testo.
	- **–** Formatta l" *Allineamento*: i valori tipici disponibili sono *Sinistro*, *Destro*, *Giustifica* e *Centro*.

Quando si impostano le proprietà di etichette di punti, l'allineamento del testo può anche essere *Segui il posizionamento etichetta*. In questo caso, l'allineamento dipenderà dal posizionamento finale dell'etichetta rispetto al punto. Ad esempio, se l'etichetta è posizionata a sinistra del punto, allora l'etichetta sarà allineata a destra, mentre se è posizionata a destra, sarà allineata a sinistra.

**Nota:** La formattazione *Linee multiple* non è ancora supportata da curve basate su *label placement*. Le opzioni saranno quindi disattivate.

- Per le etichette di linea puoi includere *Simbolo di direzione della linea* per poter stabilire le direzioni della linea, con simboli da usare per indicare la *Sinistra* o la *Destra*. Funzionano partic[olarmente bene](#page-456-0) se usati con le opzioni di posizionamento *Curvato* o *Parallelo* dalla scheda *Posizionamento*. Ci sono opzioni per impostare la posizione dei simboli, e per *Inverti direzione*.
- Usa l'opzione *Numeri formattati* per formattare i testi numerici. Puoi impostare il numero di *Posizioni decimali*. Per impostazione predefinita, verranno utilizzate 3 posizioni decimali. Usa la *Mostra il segno più* se vuoi mostrare il segno più per i numeri positivi.

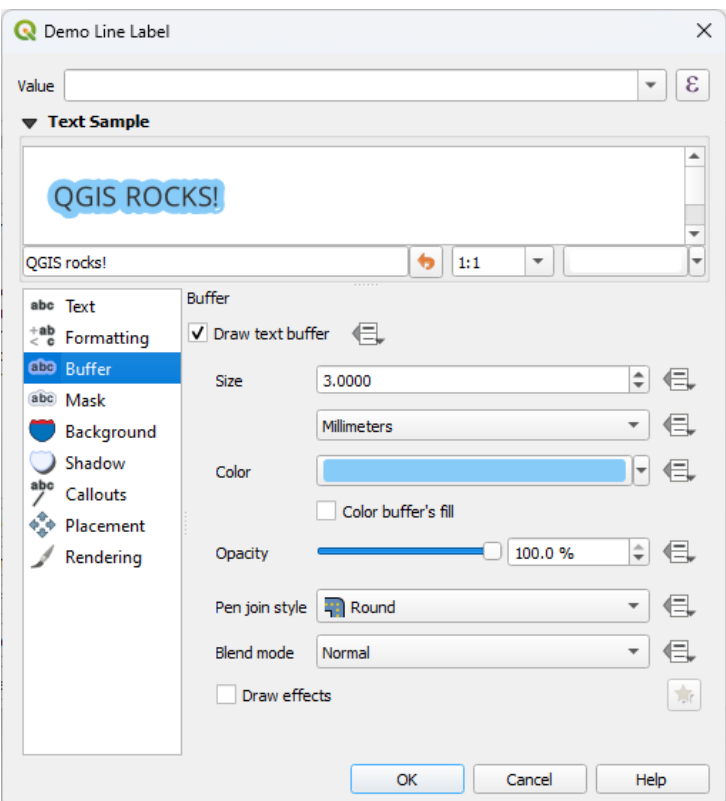

Fig. 14.26: Impostazioni Etichetta - Scheda Buffer

Per creare un buffer intorno all'etichetta, attiva la casella di controllo *Disegna buffer del testo* nella scheda abc *Buffer*. Poi puoi:

- Impostare la *Dimensione* del buffer in una *supported unit*
- Selezionare il *Colore* del buffer
- *Colore riempimento del buffer*: Il buffer si espande dal contorno dell'etichetta, quindi, se l'opzione è attivata, l'interno dell'etichetta viene riempito. Q[uesto può esse](#page-229-0)re rilevante quando si usano etichette parzialmente trasparenti o con modalità di fusione non normali, che permettono di vedere dietro il testo dell'etichetta. Deselezionando l'opzione (mentre si utilizzano etichette totalmente trasparenti) si potranno creare etichette di testo contornate.
- Definire la *Opacità* del buffer
- Applicare uno *Stile unione tratto*: può essere *Arrotondato*, *Seghettato* o *Smussato*.
- Usare l'opzione *Modalità fusione* per determinare come il buffer della tua etichetta si mescolerà con i componenti della mappa sotto di essa (maggiori dettagli in *Metodi di fusione*).
- Selezionare *Draw effects* per aggiungere avanzati *paint effects* per migliorare la leggibilità del testo, ad esempio attraverso bagliori esterni e sfocature.

### **Scheda Sfondo**

La scheda *Sfondo* ti permette di configurare una figura che rimane sotto ogni etichetta. Per aggiungere uno sfondo, attiva la casella di controllo *Disegna Sfondo* e seleziona il tipo della *Forma*. Può essere:

- una forma regolare come *Rettangolo*, *Quadrato*, *Cerchio* o *Elisse* utilizzando tutte le proprietà di un *ref:`fill symbol*.
- un simbolo *SVG* da un file, un URL o incorporato nel progetto o nel database dello stile stili (*more details*)
- o un *Simbolo singolo* che puoi creare o selezionare dalla libreria *symbol library*.

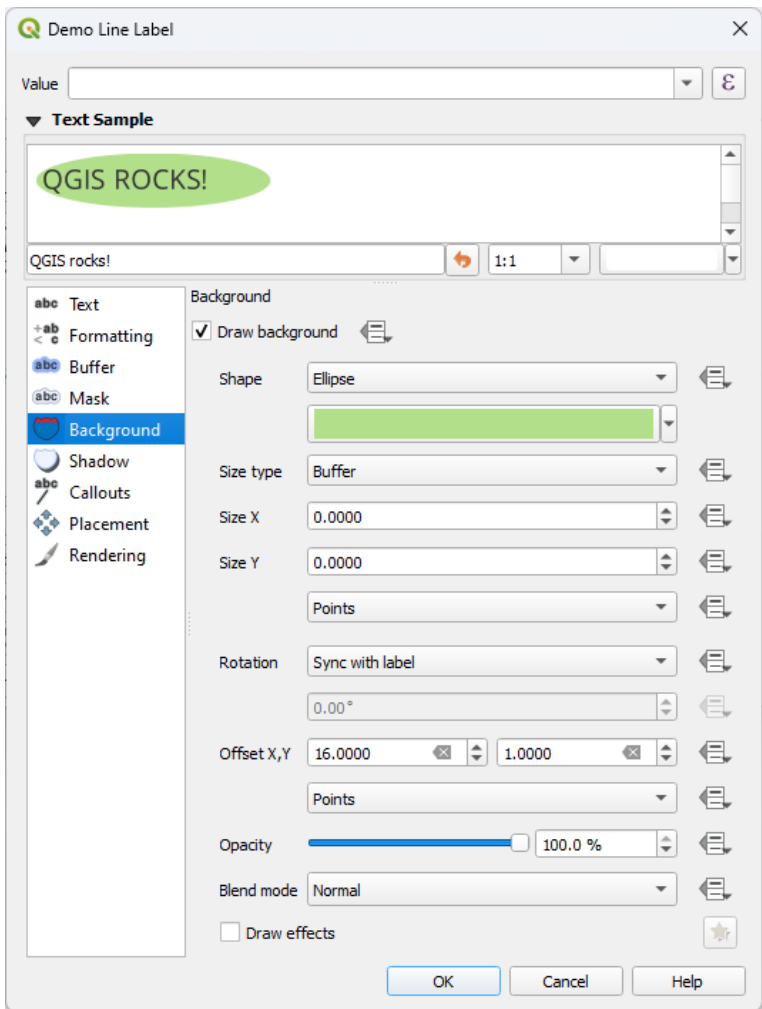

Fig. 14.27: Impostazioni Etichetta - Scheda Sfondo

A seconda della forma selezionata, devi configurare alcune delle seguenti proprietà:

- Il *Tipo dimensione* della cornice, che può essere:
	- **–** *Fisso*: usa la stessa dimensione per tutte le etichette, indipendentemente dalla dimensione del testo
	- **–** o un *Buffer* sul perimetro del testo
- La *Dimensione* della cornice nelle direzioni X e Y, usando una qualsiasi delle *supported units*
- Una *Rotazione* dello sfondo, tra *Sincronizza con l'etichetta*, *Offset dell'etichetta* e *Fisso*. Gli ultimi due richiedono un angolo in gradi.
- Un *Offset X,Y* per spostare l'oggetto sfondo nelle direzioni X e/o Y
- Un *Raggio X,Y* per arrotondare gli angoli della forma dello sfondo (si applica solo alle forme rettangolari e quadrate)
- Una *Opacità* dello sfondo
- Una *Modalità fusione* per mescolare lo sfondo con gli altri elementi della rappresentazione (vedi *Metodi di fusione*).
- Per il simbolo SVG, puoi utilizzare le proprietà predefinite (*Carica i parametri del simbolo*) o impostare le proprietà personalizzate *Colore di riempimento*, *Colore tratto* e *Spessore tratto*.
- *[Effe](#page-231-0)tti disegno* per aggiungere avanzati *paint effects* per migliorare la leggibilità del testo, ad esempio attraverso bagliori esterni e sfocature.

#### **Scheda Ombreggiatura**

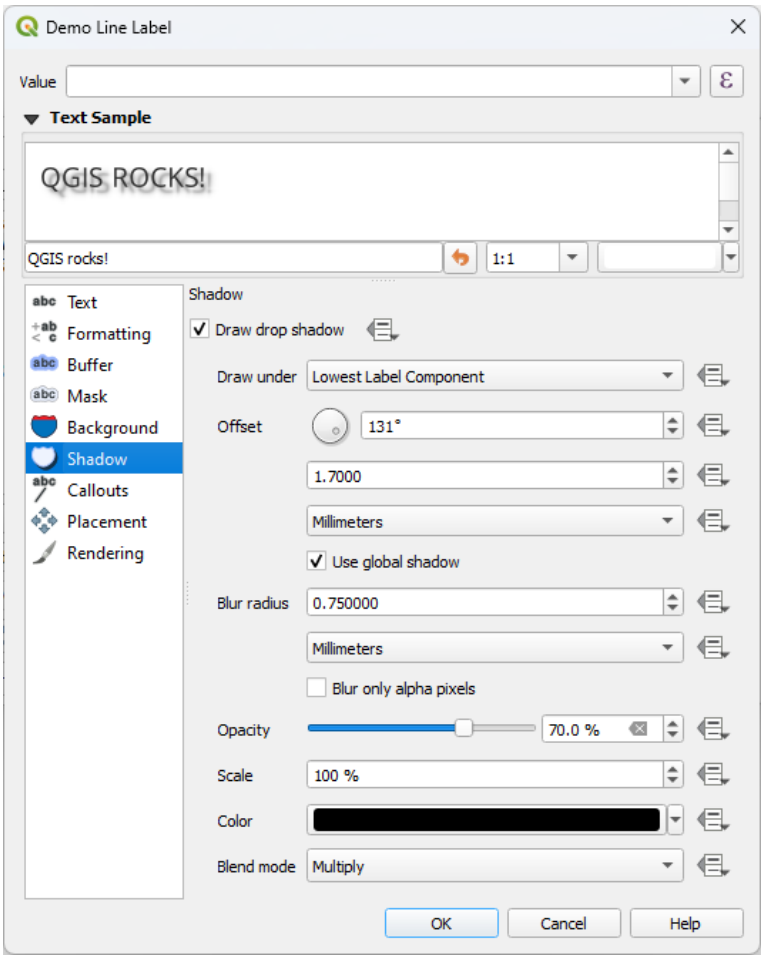

Fig. 14.28: Impostazioni Etichetta - Scheda Ombreggiatura

Per aggiungere un'ombra al testo, abilita la scheda *Ombreggiatura* e attiva la *Disegna ombreggiatura*. Poi puoi:

- Indicare l'oggetto usato per generare l'ombra con *Disegna sotto*. Può essere il *Componente Etichetta Inferiore* o un particolare componente come lo stesso *Testo*, il *Buffer* o lo *Sfondo*.
- Impostare l" *Offset* dell'ombra dall'oggetto da ombreggiare, cioè:
	- **–** L'angolo: in senso orario, dipende dall'orientamento dell'oggetto sottostante
	- **–** La distanza di offset dall'oggetto da ombreggiare

**–** L'unità di misura dell'offset

Se spunti la casella di controllo *Usa ombreggiatura globale*, allora il punto zero dell'angolo è sempre orientato a nord e non dipende dall'orientamento dell'oggetto etichetta.

- Modificare l'aspetto dell'ombra con il *Raggio di sfumatura*. Più alto è il numero, più soffuse sono le ombre, nelle unità di tua scelta.
- Definire l" *Opacità* dell'ombreggiatura.
- Ridimensionare le dimensioni dell'ombra usando il fattore *Scala*
- Scegliere il *Colore* dell'ombreggiatura
- Usare l'opzione *Modalità fusione* per determinare come l'ombreggiatura della tua etichetta si mescolerà con i componenti della mappa sotto di essa (maggiori dettagli in *Metodi di fusione*).

# **14.3.2 Configurare l'interazione con le etichette**

Oltre alle impostazioni di formattazione del testo esposte sopra, p[uoi anche impostar](#page-231-0)e come le etichette interagiscono tra loro o con gli elementi.

### **Scheda Maschera**

The *Mask* tab allows you to define a mask area around the labels. This feature is very useful when you have overlapping symbols and labels with similar colors, and you want to make the labels visible. A label mask prevents specified features from drawing within the boundary set for the mask. For example, you could set a label mask so that a specified layer does not draw within 2mm of the label, but allow features from another layer to still show. Label masks are similar to label buffers in that they allow control of the legibility of labels that cover other features. The label buffer draws on top of any underlying features, while the label mask selectively stops other layers from drawing.

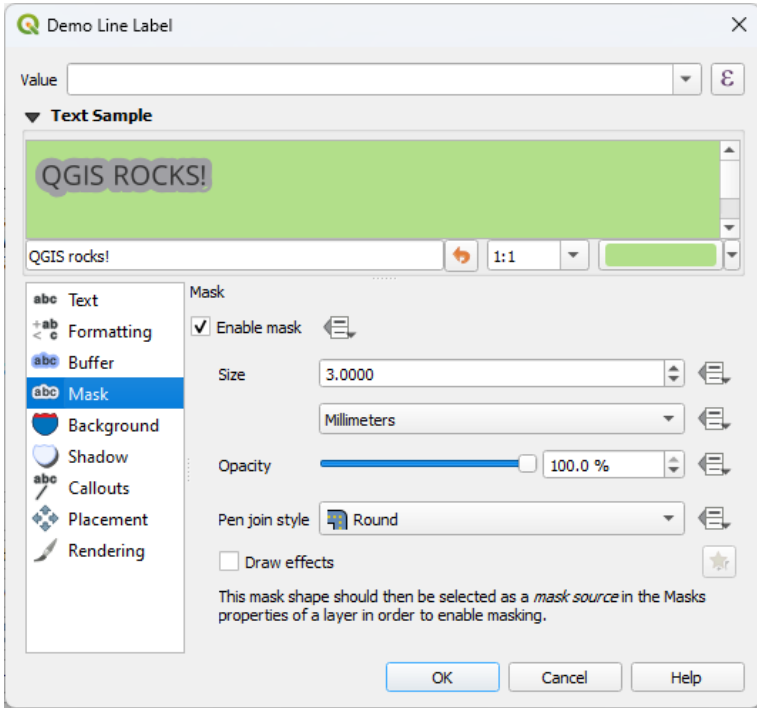

Fig. 14.29: Impostazioni delle etichette - scheda Maschera (con l'esempio di testo che mostra uno sfondo verde che rappresenta un altro livello escluso)

Per creare effetti di mascheramento per le etichette:

- 1. Attiva la casella di controllo *Abilita maschera* nella scheda <sup>abe</sup>.
- 2. Poi puoi impostare:
	- la *Dimensione* della maschera nelle *supported units*
	- la *Opacità* dell'area della maschera intorno all'etichetta
	- uno *Stile unione tratto*
	- *paint effects* tramite la casella di co[ntrollo](#page-229-0) *Effetti disegno*.
- 3. Seleziona questa configurazione della maschera come sorgente della maschera nelle proprietà del layer sovrapposto *Maschera* (vedi *Proprietà Maschere*).

#### **Scheda Linee di Richiamo**

<span id="page-454-0"></span>Una pratica comune quando si posizion[ano etichette su una](#page-570-0) mappa affollata è quella di usare le **linee di richiamo** - le etichette che sono posizionate al di fuori (o spostate da) l'elemento associato sono identificate con una linea dinamica che collega l'etichetta e l'elemento. Se una delle due estremità (o l'etichetta o l'elemento) viene spostata, la forma del connettore viene ricalcolata.

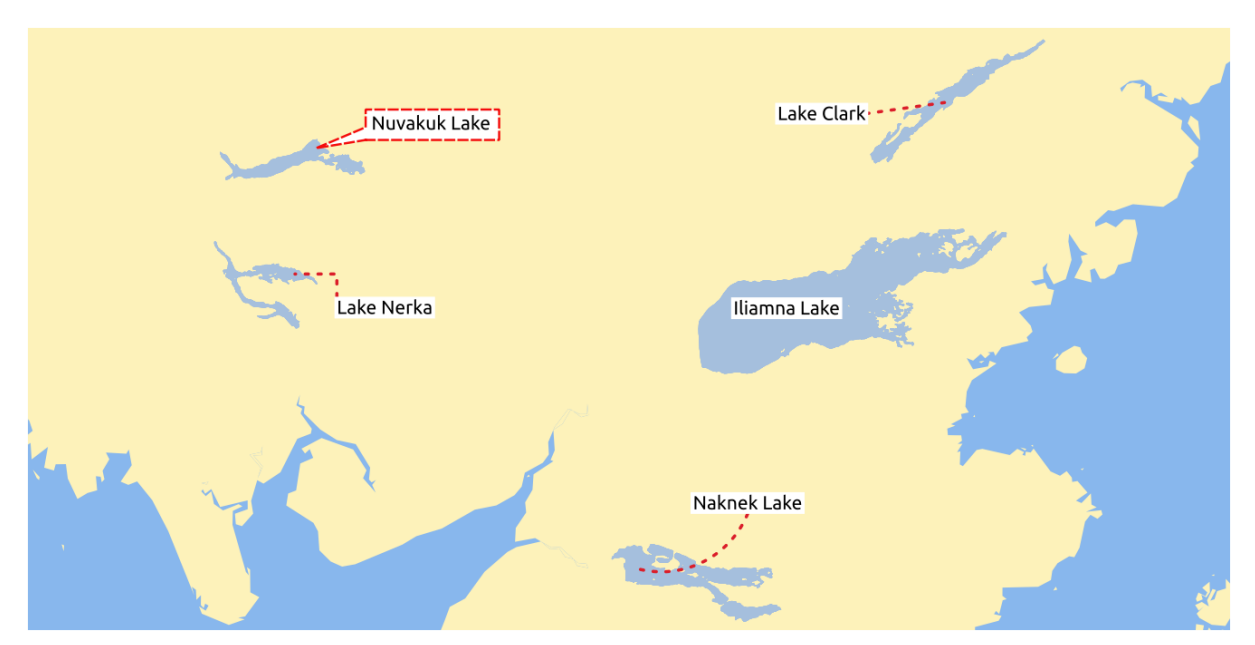

Fig. 14.30: Etichette con varie impostazioni delle linee di richiamo

Per aggiungere un richiamo a un'etichetta, abilita la scheda *Linee di richiamo* e attiva la *Disegna linea di richiamo*. Poi puoi:

- 1. Selezionare lo *Stile* del connettore, uno dei seguenti:
	- *Linee semplici*: una linea retta, il percorso più breve
	- *Linee di Manhattan*: una linea spezzata a 90
	- *Linee Curvate*: una linea curva
	- *Fumetti*: una nuvola vocale che circonda l'etichetta e segnala l'elemento. Può avere angoli arrotondati.
- 2. Per una linea di richiamo:
	- 1. Selezionare lo *Stile di linea* con tutte le opzioni di un *line symbol* inclusi gli effetti del layer e le impostazioni definite dai dati
- 2. Se curvata, definisci anche:
	- la percentuale di *Curvatura* della linea di connessione
	- e il suo *Orientamento*: partendo dall'etichetta verso l'elemento, può essere *Senso Orario* o *Senso antiorario*, o *Automatico* (che determina un orientamento ottimale per ogni etichetta)
- 3. Impostare la *Lunghezza minima* delle linee di richiamo
- 4. Selezionare se *Disegna linee per tutte le parti dell'elemento* dall'etichetta dell'elemento.
- 5. Impostare il *Punto di ancoraggio etichetta*: controlla dove la linea del connettore dovrebbe unirsi al testo dell'etichetta. Opzioni disponibili:
	- *Punto più Vicino*
	- *Centroide*
	- Posizione fissata sul bordo (*In Alto a Sinistra*, *In Alto al Centro*, *In Alto a Destra*, *Centro a Sinistra*, *Centro a Destra*, *In Basso a Sinistra*, *In Basso al Centro* e *In Basso a Destra*).
- 6. Impostare l'opzione *Offset dall'etichetta*: controlla la distanza dal punto di ancoraggio dell'etichetta (dove finisce la linea di richiamo). Questo evita di disegnare linee proprio sopra il testo.
- 3. Per linea di richiamo a fumetto, dovresti impostare:
	- lo *Stile riempimento* con tutte le capabilities di un *fill symbol*, compresi gli effetti layer e le impostazioni definite dai dati.
	- il *Raggio dell'angolo* del fumetto
	- la *Ampiezza spicchio*: quanto deve essere larga lal[inea di rich](#page-434-0)iamo fumetto con il puntatore dell'elemento
	- i *Margini* intorno al testo dell'etichetta
- 4. Impostare l'opzione *Offset dall'elemento*: controlla la distanza dall'elemento (o dal suo punto di ancoraggio se è un poligono) dove finiscono le linee di richiamo. Per esempio, questo evita di disegnare linee proprio sui bordi degli elementi.
- 5. Impostare il *Punto di ancoraggio elemento* per l'elemento (poligono) (il punto finale della linea di connessione). Opzioni disponibili:
	- *Polo di Inaccessibilità*
	- *Punto sull'Esterno*
	- *Punto su Superficie*
	- *Centroide*
- 6. Impostare la *Modalità fusione*: controlla la *blending* della linea di richiamo.

Nel gruppo *Posizionamento definito dai dati*, è possibile controllare le coordinate dei punti *Origine* (sul lato dell'etichetta) e/o *Destinazione* (sul lato della funzione) della linea di richiamo. I richiami possono anche essere

controllati manualmente utilizzando lo strumen[to](#page-231-0) **Muove un Etichetta**, un Diagramma o una Linea di richiamo nella *Labeling Toolbar*. In questo modo è possibile spostare i punti di inizio e fine di ogni richiamo. I nodi dovrebbero essere evidenziati quando il puntatore del mouse è vicino. Se necessario, è possibile tenere premuto il tasto Shift durante lo spostamento. In questo modo, il punto viene spostato in modo che l'angolo tra i due punti di chiamata aumenti di 15 gradi.

#### **Scheda Posizionamento**

<span id="page-456-0"></span>Scegli la scheda *Posizionamento* per configurare il posizionamento delle etichette e la priorità di etichettatura. Nota che le opzioni di posizionamento differiscono a seconda del tipo di layer vettoriale, cioè punto, linea o poligono, e sono influenzate dall'impostazione globale *PAL setting*.

#### **Posizionamento per layer puntuali**

Le modalità di posizionamento disponibili per le etichette dei punti sono:

- *Cartografico*: le etichette dei punti sono generate con una migliore relazione visiva con il punto, seguendo le regole ideali di posizionamento cartografico. Le etichette possono essere posizionate:
	- **–** ad una impostazione di *Distanza* in *supported units*, o dal punto stesso o dai confini del simbolo usato per rappresentare l'elemento (impostato in *Distanza di offset*). Quest'ultima opzione è particolarmente utile quando la dimensione del simbolo non è fissa, ad esempio se è impostata da una dimensione definita dai dati o quando si usano diversi simboli in una rappresentazione *categorized*.
	- **–** seguendo una *Priorità di posizionamento* [che pu](#page-229-0)ò essere personalizzata o impostata per un singolo elemento usando una lista di posizioni prioritarie definita dai dati. Questo permette anche di utilizzare solo certi posizionamenti, così ad esempio per gli elemento c[ostieri si può](#page-534-0) evitare che le etichette siano posizionate sopra la riva.

Per impostazione predefinita, i posizionamenti delle modalità cartografiche sono prioritari nel seguente ordine (rispettando le linee guida di Krygier e Wood (2011) <https://www.researchgate.net/publication/ 44463780\_Making\_maps\_a\_visual\_guide\_to\_map\_design\_for\_GIS\_John\_Krygier\_Denis\_Wood>`\_ e altri manuali di cartografia):

- 1. in alto a destra
- 2. [in alto a sinistra](https://www.researchgate.net/publication/44463780_Making_maps_a_visual_guide_to_map_design_for_GIS_John_Krygier_Denis_Wood)
- 3. in basso a destra
- 4. in basso a sinistra
- 5. al centro a destra
- 6. al centro a sinistra
- 7. in alto, leggermente a destra
- 8. in alto, leggermente a sinistra.
- *Intorno al Punto*: le etichette sono posizionate in un cerchio intorno all'elemento, raggio del cerchio uguale impostato in *Distanza*. La priorità di posizionamento è in senso orario a partire da «in alto a destra». La posizione può essere controllata usando l'opzione definita dai dati *Quadrante*.
- *Offset dal Punto*: le etichette sono posizionate ad una distanza *Offset X,Y* dal punto, in varie unità, o preferibilmente sopra l'elemento. Puoi usare un *Quadrante* definito dai dati per vincolare il posizionamento e puoi assegnare una *Rotazione* all'etichetta.

### <span id="page-457-0"></span>**Posizionamento per i layer lineari**

Le modalità di etichettatura per i layer lineari includono:

- *Parallelo*: disegna l'etichetta parallelamente ad una linea generalizzata che rappresenta l'elemento, con preferenza per il posizionamento rispetto alle porzioni più diritte della linea. Puoi definire:
	- **–** *Posizioni consentite*: *Sopra la linea*, *Sulla linea*, *Sotto la linea* e *Posizione dipendente dall'orientazione della linea* (mettendo l'etichetta a sinistra o a destra della linea). È possibile selezionare più opzioni contemporaneamente. In questo caso, QGIS cercherà la posizione ottimale dell'etichetta.
	- **–** *Distanza* tra l'etichetta e la linea
- *Curvato*: disegna l'etichetta seguendo la curvatura della linea. Oltre ai parametri disponibili con la modalità *Parallelo*, puoi impostare il *Angolo massimo tra caratteri curvi*, sia interno che esterno.
- *Orizzontale*: disegna le etichette orizzontalmente lungo la lunghezza della linea.

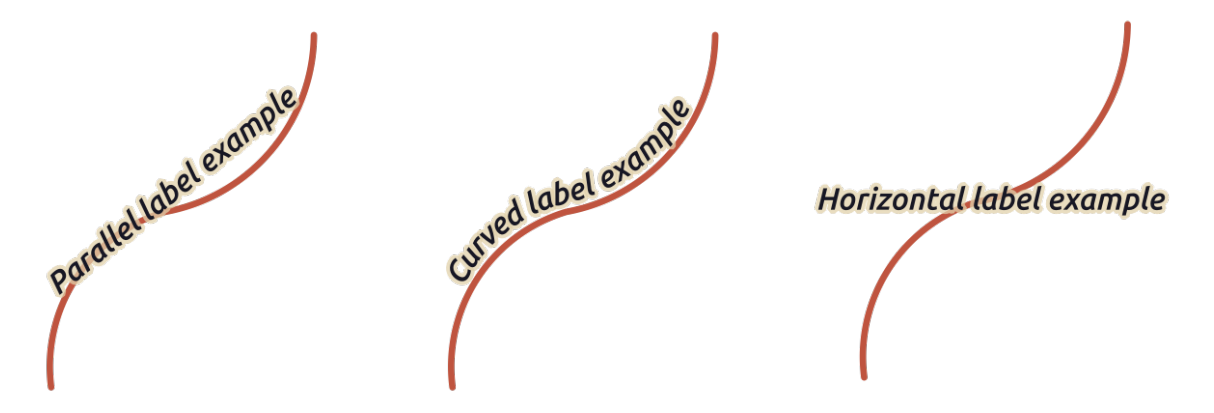

Fig. 14.31: Esempi di posizionamento di etichette per le linee

Oltre alle modalità di posizionamento, puoi impostare:

- *Ripetizione Etichette Distanza* per visualizzare più volte l'etichetta lungo la linea. La distanza può essere in Millimetri, Punti, Pixel, Metri in scala, Unità di mappa e Pollici.
- *Tolleranza Etichetta Distanza* (non disponibile per la modalità orizzontale): specifica la massima distanza ammissibile per una etichetta di superare la fine (o l'inizio) della linea. Aumentando questo valore si può permettere che le etichette vengano mostrate per elementi di linea più corti.
- *Ancoraggio Etichetta*: controlla il posizionamento delle etichette lungo la linea a cui fanno riferimento. Clicca su *Impostazioni…* per scegliere:
	- **–** la posizione (come rapporto) dove le etichette saranno posizionate vicino alla linea. Può essere definita dai dati e i valori possibili sono:
		- ∗ *Al centro della linea*
		- ∗ *All'inizio della linea*
		- ∗ *Alla fine della linea*
		- ∗ o *Personalizzato…*.
	- **–** *Ritaglio*: Determina come viene calcolato il posizionamento dell'etichetta su una linea. Per impostazione predefinita, viene utilizzata solo l'estensione visibile della linea, ma è possibile utilizzare l'intera estensione per ottenere risultati più coerenti.
	- **–** *Ancoraggio Testo*: controlla quale parte del testo (inizio, centro o fine) si allineerà al punto di ancoraggio. L'uso di ancoraggio *Automatico* significa che:
- ∗ Per le etichette ancorate vicino all'inizio della linea (0-25%), il posizionamento dell'ancoraggio sarà l"**inizio** del testo dell'etichetta.
- ∗ Per le etichette ancorate vicino alla fine della linea (75-100%), il posizionamento dell'ancoraggio sarà alla **fine** del testo dell'etichetta.
- ∗ Per le etichette ancorate vicino al centro della linea (25-75%), il posizionamento dell'ancoraggio sarà al **centro** del testo dell'etichetta.
- **–** *Comportamento Posizionamento*: usa *Suggerimento Posizionamento Preferito* per utilizzare l'ancoraggio dell'etichetta solo come un suggerimento per il posizionamento dell'etichetta. Scegliendo *Rigorosa*, le etichette sono posizionate esattamente sull'ancoraggio dell'etichetta.

#### **Posizionamento per i layer poligonali**

Puoi scegliere uno dei seguenti modi per posizionare le etichette dei poligoni:

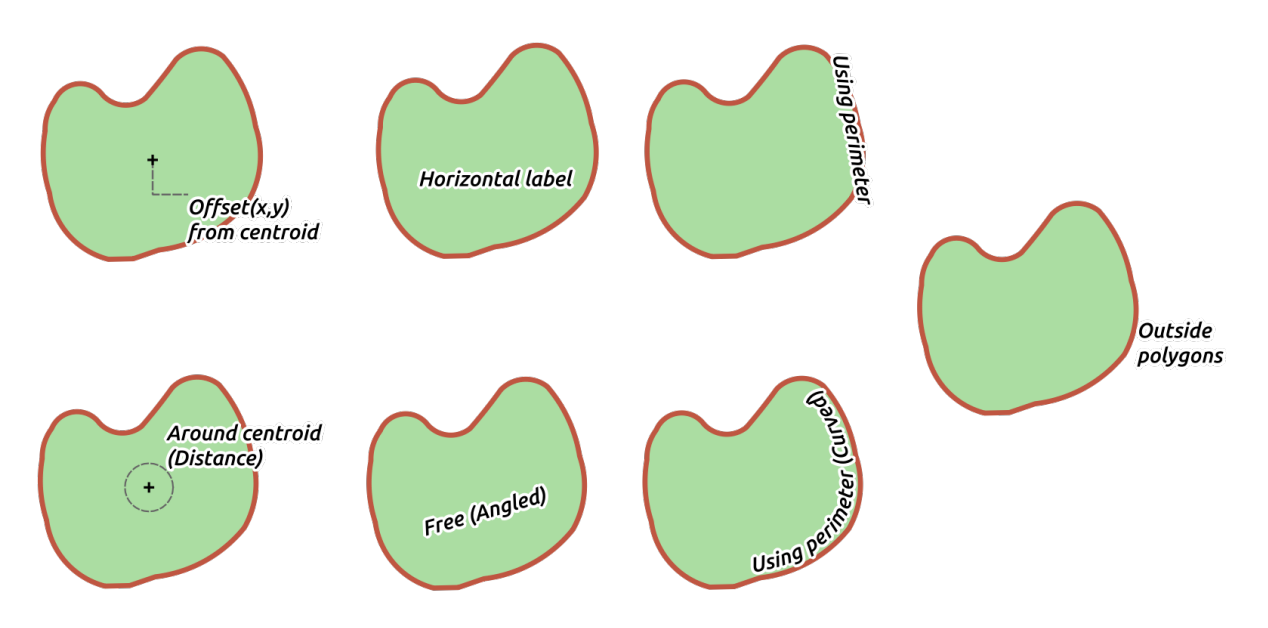

Fig. 14.32: Esempi di posizionamento delle etichette per i poligoni

- *Offset dal Centroide*: le etichette sono posizionate sopra il centroide dell'elemento o ad una fissata distanza *Offset X,Y* (in *supported units*) dal centroide. Il centroide di riferimento può essere determinato in base alla parte del poligono visualizzato in mappa (*Poligono visibile*) o il *Poligono intero*, non importa se visibile. Puoi anche:
	- **–** forzare il punto del centroide a giacere all'interno del poligono
	- **–** p[osizionare l'etich](#page-229-0)etta in un quadrante specifico
	- **–** assegnare una rotazione
	- **–** *Permettere di mettere etichette all'esterno dei poligoni* quando non è possibile metterle all'interno del poligono. Grazie alle proprietà definite dai dati, questo rende possibile sia permettere le etichette esterne, sia impedire le etichette esterne, sia forzare le etichette esterne su base elemento per elemento.
- *Attorno al Centroide*: posiziona l'etichetta entro una distanza prestabilita intorno al centroide, con una preferenza per il posizionamento direttamente sopra il centroide. Anche in questo caso, puoi definire se il centroide è quello del *Poligono visibile* o del *Poligono intero*, e se forzare il punto centrale all'interno del poligono.
- *Orizzontale*: pone nella posizione migliore un'etichetta orizzontale all'interno del poligono. Il posizionamento preferito è più lontano dai bordi del poligono. È possibile scegliere *Permetti il posizionamento delle etichette all'esterno dei poligoni*.
- *Libero (Angolato)*: colloca nella posizione migliore un'etichetta ruotata all'interno del poligono. La rotazione rispetta l'orientamento del poligono e il posizionamento preferito è più lontano dai bordi del poligono. È possibile scegliere *Permetti il posizionamento delle etichette all'esterno dei poligoni*.
- *Usando il Perimetro*: disegna l'etichetta parallelamente ad una linea generalizzata che rappresenta il confine del poligono, con preferenza per le porzioni più diritte del perimetro. Puoi definire:
	- **–** *Posizioni consentite*: *Sopra la linea*, *Sulla linea*, *Sotto la linea* e *Posizione dipendente dall'orientamento della linea* (mettendo l'etichetta a sinistra o a destra del confine del poligono). E" possibile selezionare più opzioni contemporaneamente. In questo caso, QGIS cercherà la posizione ottimale dell'etichetta.
	- **–** *Distanza* tra l'etichetta e il contorno del poligono
	- **–** la *Ripetizione Etichette Distanza* per visualizzare più volte l'etichetta sulla lunghezza del perimetro.
- *Usa il Perimetro (Curvato)*: disegna l'etichetta seguendo la curvatura del confine del poligono. Oltre ai parametri disponibili con la modalità *Usando il Perimetro*, puoi impostare l'angolo *Angolo massimo tra caratteri curvi*, sia interno che esterno.
- *Poligoni Esterni*: mette sempre le etichette fuori dai poligoni, ad una *Distanza* definita

#### **Impostazioni di posizionamento comuni**

Alcune impostazioni di posizionamento delle etichette sono disponibili per tutti i tipi di geometria di layer:

#### **Generatore Geometria**

La sezione *Generatore Geometria* consente all'utente di modificare la geometria sottostante utilizzata per posizionare e visualizzare l'etichetta, utilizzando *expressions*. Ciò può essere utile per eseguire lo spostamento della geometria in modo dinamico o per convertirla in un'altra geometria (tipo).

Per utilizzare il generatore geometria:

- 1. Seleziona l'opzione *Gener[atore Geome](#page-236-1)tria*.
- 2. Immetti l'espressione che genera la geometria a cui fare riferimento
- 3. Se necessario, seleziona il tipo di geometria dell'output dell'espressione: le impostazioni basate sulla geometria dell'etichetta, come il posizionamento o la visualizzazione, vengono aggiornate per adattarsi alle capabilities del nuovo tipo di geometria.

Alcuni casi d'uso comprendono:

- Utilizzare una geometria salvata in un altro campo «label\_position».
- Utilizzare il *generated geometry* dalla simbologia anche per l'etichettatura
- Utilizzare la variabile @map\_scale per calcolare distanze/dimensioni indipendenti dal livello di zoom.
- Con la modalità di posizionamento curvo, creare un'etichetta circolare intorno a un elemento puntuale:

exterior[\\_ring\(make\\_circ](#page-439-0)le(\$geometry, 20))

• Aggiungere un'etichetta all'inizio e alla fine di una elemento linea:

collect\_geometries( start\_point(\$geometry), end\_point(\$geometry) )

• Per ottenere più spazio per il posizionamento delle etichette, affidarsi alla linea smussata di un fiume:

smooth( \$geometry, iterations:=30, offset:=0.25, min\_length:=10 )

#### **Definito dai dati**

Il gruppo *Definito dai dati* fornisce un controllo diretto sul posizionamento delle etichette, elemento per elemento. Si basa sui loro attributi o su un'espressione da impostare:

- le coordinate *X* e *Y*
- l'allineamento del testo sulla posizione personalizzata impostata sopra:
	- **–** *Orizzontale*: può essere **Left**, **Center** or **Right**
	- **–** il testo *Verticale*: può essere **Bottom**, **Base**, **Half**, **Cap** o **Top**
- il testo *Rotazione*. È possibile definire diverse unità per la rotazione dell'etichetta (ad esempio, gradi, minuti d'arco, giri). Selezionare la voce *Mantieni i valori di rotazione* se vuoi mantenere il valore di rotazione nel campo associato e applicarlo all'etichetta, indipendentemente dal fatto che l'etichetta sia bloccata o meno. Se non è selezionata, la rotazione dell'etichetta viene ripristinata e il suo valore cancellato dalla tabella degli attributi.

**Nota:** La rotazione definita dai dati con elementi poligonali è attualmente supportata solo con la modalità di posizionamento *Al centroide*.

**Nota:** Le espressioni non possono essere usate in combinazione con gli strumenti di mappatura delle etichette (cioè gli strumenti *Rotazione etichetta* e *Spostamento etichetta*) per *data-define* l il posizionamento delle etichette. Il widget sarà resettato al corrispondente *auxiliary storage field*.

### **Priorità**

<span id="page-460-0"></span>Nella sezione *Priorità* puoi definire il grado di priorità di posizionamento di ogni etichetta, cioè se ci sono diversi diagrammi o etichette candidati per la stessa posizione, l'oggetto con la priorità più alta sarà visualizzato e gli altri potrebbero essere lasciati fuori.

Il grado di priorità è anche usato per valutare se un'etichetta potrebbe essere omessa a causa di una più importante *obstacle feature*.

#### **Ostacoli**

In alcuni contesti (es. etichette ad alta densità, elementi che si sovrappongono…), il posizionamento delle etichette può comportare che le etichette siano posizionate sopra elementi non attinenti.

Un ostacolo è una elemento sopra il quale QGIS impedisce di posizionare etichette o diagrammi di altri elementi. Questo può essere controllato dalla sezione *Ostacoli*:

1. Attiva l'opzione *Elementi agiscono come ostacoli* per decidere che gli elementi del layer debbano agire come ostacoli per qualsiasi etichetta e diagramma (inclusi gli elementi di altre caratteristiche nello stesso layer).

Invece dell'intero layer, puoi selezionare un sottoinsieme di elementi da usare come ostacoli, usando il controllo

Sovrascrittura definita dai dati accanto all'opzione.

- 2. Usa il pulsante *Impostazioni…* per modificare il peso dell'ostacolo.
	- Per ogni potenziale elemento di ostacolo puoi assegnare un *Peso Ostacolo*: ogni *label* o *diagram* il cui grado di priorità di posizionamento è maggiore di questo valore può essere collocato sopra. Le etichette o i diagrammi con rango inferiore saranno omessi se non è possibile nessun altro posizionamento.

Questa ponderazione può anche essere definita dai dati, in modo che all'interno [dello s](#page-460-0)te[sso layer,](#page-569-0) certe elementi hanno più probabilità di essere coperti rispetto ad altri.

- Per i layer poligonali, puoi scegliere il modo in cui l'ostacolo agisce sull'elemento:
	- **– all'interno dell'elemento**: evita di mettere le etichette all'interno del poligono (preferisce mettere le etichette totalmente fuori o appena dentro il poligono)
	- **–** o **lungo il contorno dell'elemento**: evita di mettere le etichette sopra il contorno del poligono (preferisce mettere le etichette fuori o completamente dentro il poligono). Questo può essere utile per i layer in cui gli elementi coprono l'intera area (unità amministrative, coperture categoriali, …). In questo caso, è impossibile evitare di mettere le etichette all'interno di questi elementi, ed è molto meglio quando si evita di metterle sopra i confini tra gli elementi.

### **Scheda Visualizzazione**

Nella scheda *Visualizzazione*, puoi regolare quando le etichette possono essere visualizzate e la loro interazione con altre etichette e elementi.

# **Opzioni etichetta**

#### In *Opzioni etichetta*:

- Trovi le impostazioni di visibilità in funzione di *scale-based* e di *Visibilità basata sulla dimensione in pixel*.
- Il *Livello dell'etichetta z-index* determina l'ordine in cui le etichette sono rappresentate, così come in relazione ad altre etichette di elementi nel layer (usando l'espressione override definito dai dati), così come con etichette da altri layer. Le etichette con uno z-index più [alto sono ra](#page-227-0)ppresentate sopra le etichette ( di qualsiasi layer) con uno z-index più basso.

Inoltre, la logica è stata perfezionata in modo che se due etichette hanno gli stessi z-indexes, allora:

- **–** se appartengono allo stesso layer, l'etichetta più piccola sarà disegnata sopra l'etichetta più grande
- **–** se appartengono a layer diversi, le etichette saranno disegnate nello stesso ordine dei loro layer stessi (cioè rispettando l'ordine impostato nella legenda della mappa).

**Nota:** Questa impostazione non fa sì che le etichette siano disegnate sotto gli elementi degli altri layer, controlla solo l'ordine in cui le etichette sono disegnate sopra gli elementi di tutti i layer.

- *Consenti posizianamenti di riserva inferiori*: Per impostazione predefinita, QGIS cerca di visualizzare le etichette nella loro posizione migliore, seguendo le impostazioni dell'utente. Selezionare questa modalità per consentire alle funzionalità di ripiegare su opzioni di posizionamento peggiori quando non c'è altra scelta, ad esempio quando una linea è troppo corta per adattarsi a un testo di etichetta curvo, l'etichetta può essere posizionata orizzontalmente appena sopra il punto centrale della caratteristica.
- Con le espressioni definite dai dati in *Mostra etichetta* e *Mostra sempre* puoi mettere a punto quali etichette devono essere rappresentate.
- Abilita *Mostra le etichette capovolte*: le alternative sono **mai**, **quando la rotazione è definita** o **sempre**.
- Il gruppo *Sovrapposizione di etichette* ti permette di controllare se le etichette sovrapposte sono consentite per gli elementi del layer e come ognuna di esse deve essere gestita:
	- **–** *Mai sovrapporre*: non mettere mai etichette sovrapposte per il livello, anche se ciò significa che alcune etichette saranno mancanti.
	- **–** *Consenti le Sovrapposizioni, se necessario*: se l'etichetta non può essere posizionata altrimenti, disegna un'etichetta sovrapposta. Questa modalità fa sì che l'etichetta venga spostata in una posizione meno ideale, se possibile, ad esempio spostandola più lontana dal centro di una linea o di un poligono, SE così facendo si evitano sovrapposizioni di etichette. Ma se non ci sono altre posizioni possibili, l'etichetta viene disegnata sovrapposta.

**–** *Consenti Sovrapposizioni senza Penalizzazioni*: Non importa se l'etichetta si sovrappone ad altre etichette o ad altri ostacoli, va bene così e si deve sempre usare il posizionamento migliore (ad esempio il più centrale), anche se è possibile un altro posizionamento alternativo che eviti completamente le sovrapposizioni.

Consentendo sia la sovrapposizione delle etichette che le opzioni di posizionamento di ripiego, si garantisce che tutti gli elementi del layer siano etichettati… non necessariamente con la loro migliore resa!

## **Opzioni elementi**

In *Opzioni elementi*:

- Puoi scegliere di *Etichettare ogni parte di elementi multipart* e *Numero massimo di elementi da etichettare*.
- Entrambi i layer lineari e poligonali offrono l'opzione di impostare una dimensione minima per gli elementi da etichettare, usando *Elimina l'etichettatura delle geometrie più piccole di*.
- Per elementi poligonali, puoi anche filtrare le etichette da mostrare in base al fatto che rientrino o meno completamente nell'elemento.
- Per gli elementi lineari, puoi scegliere di *Fondi le linee connesse per evitare la duplicazione dell etichette*, realizzando una mappa abbastanza ariosa in combinazione con le opzioni *Distanza* o *Ripetizione* nella scheda *Placement*.

# **14.4 [Crea](#page-457-0)re Simboli 3D**

Il *Gestore di stile* ti aiuta a creare e memorizzare simboli 3D per ogni tipo di geometria da visualizzare in *3D map view*.

Come per le altre voci, abilita la scheda *Simboli 3D* ed espandi il menu con il pulsante  $\Box$  per creare:

- [•](#page-173-0) *3D point symbols*
- *3D line symbols*
- *3D polygon symbols*

# **14.4.1 Layer Puntuali**

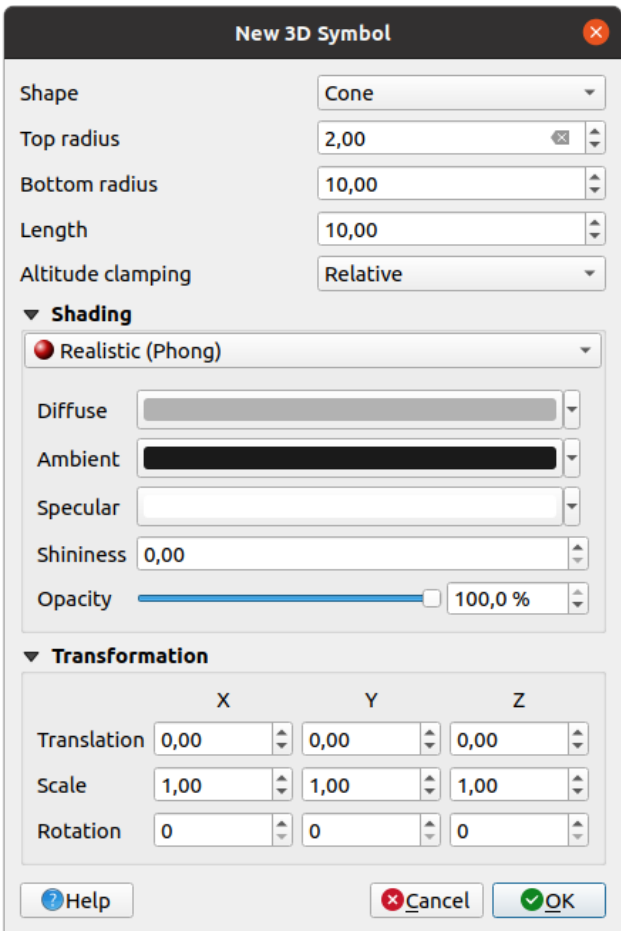

Fig. 14.33: Proprietà di un simbolo Punto 3D

- Puoi definire diversi tipi di *Forma* 3D da utilizzare per i simboli dei punti. Essi sono definiti principalmente dalle loro dimensioni, la cui unità si riferisce al SR del progetto. I tipi disponibili sono:
	- **–** *Sfera* definita da un *Raggio*
	- **–** *Cilindro* definito da un *Raggio* e *Lunghezza*.
	- **–** *Cubo* definito da una *Dimensione*
	- **–** *Cono* definito da un *Raggio superiore*, un *Raggio inferiore* e una *Lunghezza*.
	- **–** *Piano* definito da una *Dimensione*
	- **–** *Toro* definito da un *Raggio* e da un *Raggio minore*.
	- **–** *Modello 3D*, utilizzando un file di modello 3D: i formati supportati includono wavefront .obj, .glTF e .fbx. I modelli possono essere un file su disco, un URL remoto o :ref:` embedded in the project <embedded\_file\_selector>`. I modelli creati dalla comunità sono condivisi su QGIS Hub all'indirizzo https://plugins.qgis.org/wavefronts.
	- **–** *Tabellone*, definito da *Altezza Tabellone* e da *Simbolo Tabellone* (di solito basato su un *marker symbol*). Il simbolo avrà una dimensione costante. Comodo per la visualizzazione di nuvole di punti in formato 3D.
- L'opzione *[Blocca altitudine](https://plugins.qgis.org/wavefronts)* può essere impostata su *Assoluto*, *Relativo* o *Terreno*. L'impostazione :guilabel: *Absoluto* può essere usata quando i valori di altezza dei vettori 3d sono forniti come misure assolute a partire da 0. :guilabel: *Relativo* e :guilabel: *Terrain* aggiungono i valori di elevazione dati all'ele[vazione del terr](#page-428-0)eno sottostante.
- È possibile definire le proprietà *shading*.
- Sotto il riquadro *Trasformazione*, puoi applicare al simbolo una trasformazione affine:
	- **–** *Traslazione* per spostare gli oggetti sugli assi x, y e z.
	- **–** *Scala* per ridimensionarel[e forme](#page-467-0) 3D
	- **–** *Rotazione* intorno agli assi x, y e z.

# **14.4.2 Layer Lineari**

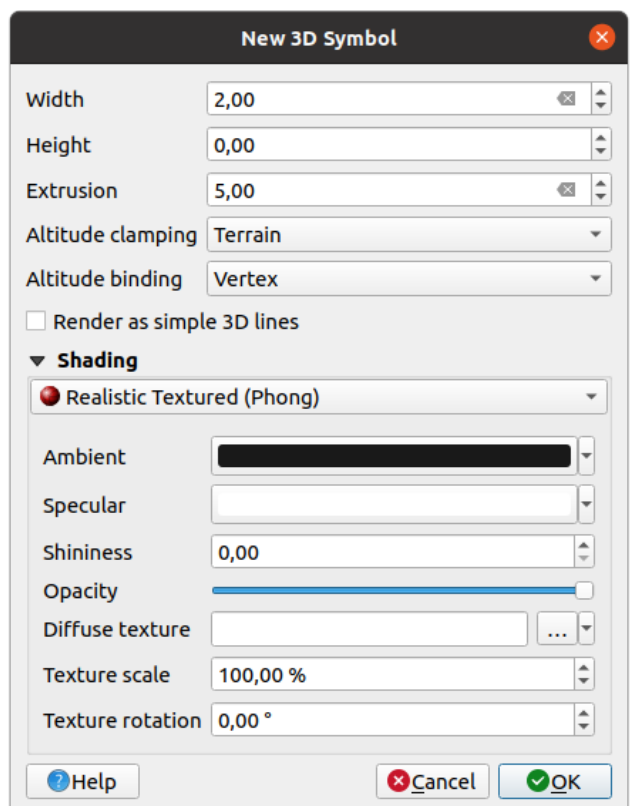

Fig. 14.34: Proprietà di un simbolo Linea 3D

- Sotto le impostazioni *Larghezza* e *Altezza* puoi definire la *Estrusione* delle linee vettoriali. Se le linee non hanno valori z, puoi definire i volumi 3d con questa impostazione.
- Con il *Blocco Altitudine* definisci la posizione delle linee 3D rispetto alla superficie del terreno sottostante, se hai incluso dati di elevazione raster o altri vettori 3D.
- Il *Vincolo di altitudine* definisce come l'elemento è fissato al terreno. O ogni *Vertice* dell'elemento sarà fissato al terreno o questo sarà fatto per il *Centroide*.
- È possibile attivare *Visualizza come semplici linee 3D*.
- È possibile definire le proprietà *shading*.

# **14.4.3 Layer Poligonali**

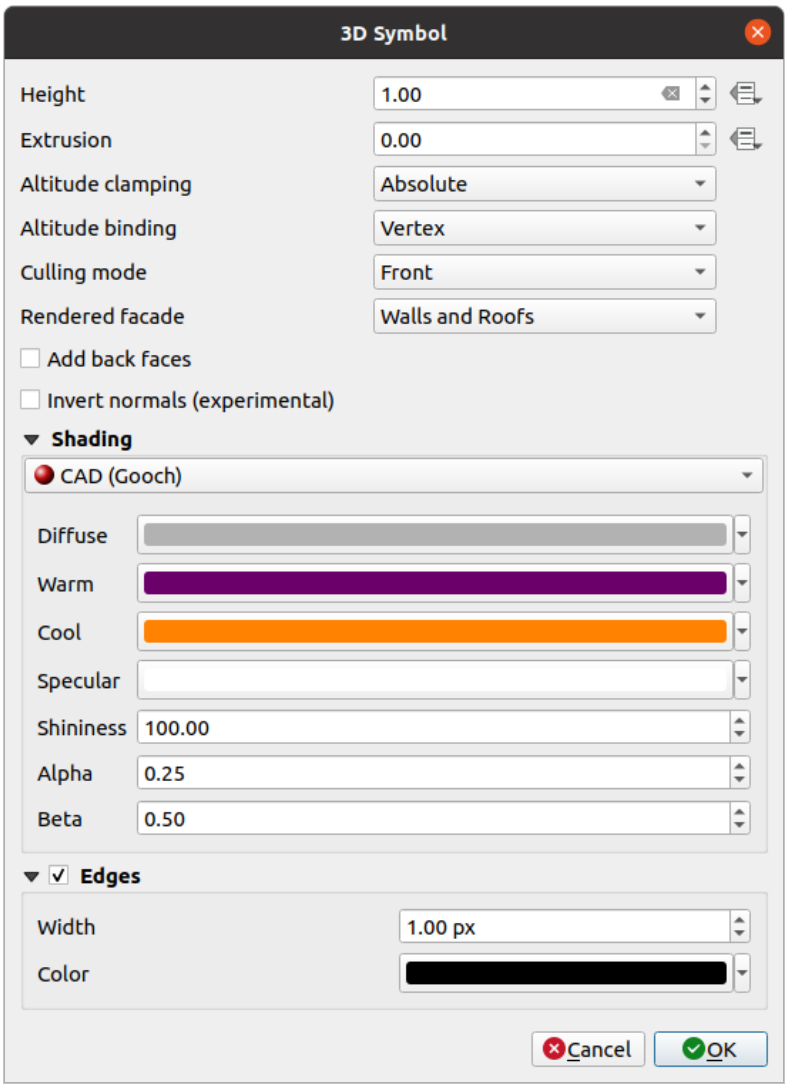

Fig. 14.35: Proprietà di un simbolo Poligono 3D

- Come per gli altri, l"*Altezza* può essere definita in unità SR. Puoi anche usare il pulsante **per sovrascrivere** il valore con un'espressione personalizzata, una variabile o una voce della tabella degli attributi
- Di nuovo, l'*Estrusione* è possibile per i valori z mancanti. Anche per l'estrusione puoi usare il pulsante **il per** usare i valori del layer vettoriale e avere risultati diversi per ogni poligono:

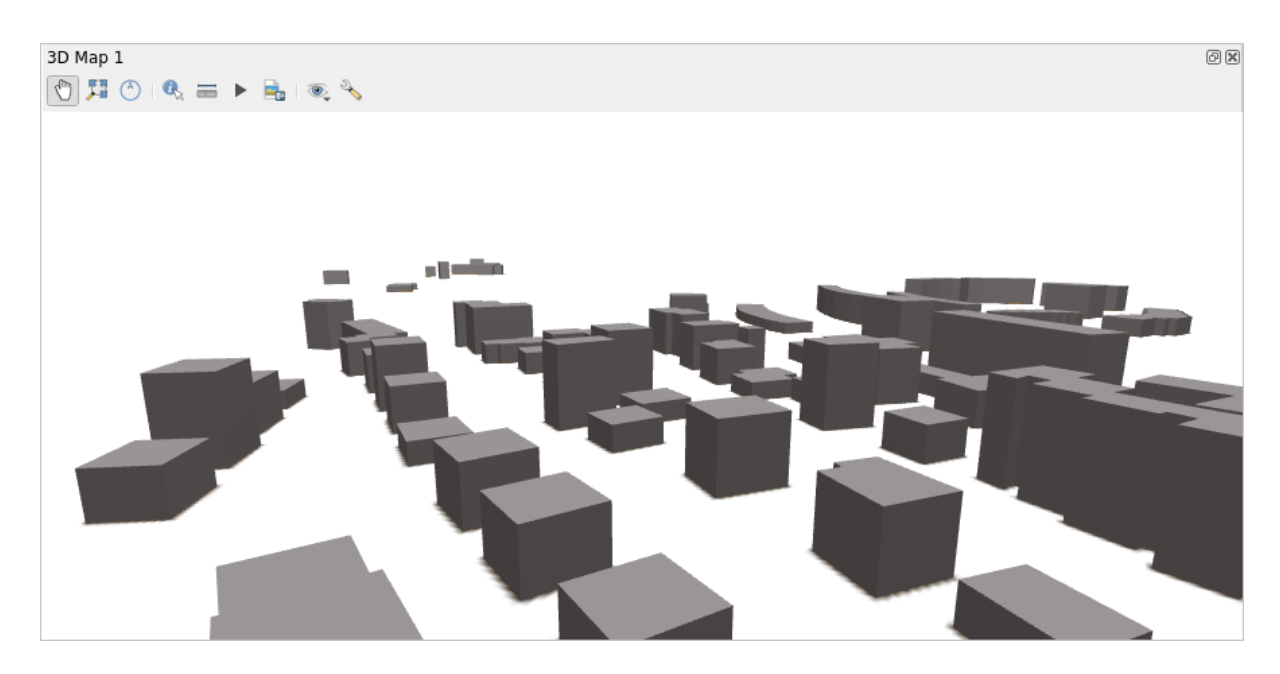

Fig. 14.36: Estrusione Definita dai Dati

- Il *Blocco altitudine*, *Vincolo di altitudine* può essere definito come spiegato sopra.
- Il *Modo Culling* da applicare al simbolo; può essere:
	- **–** *No Culling*: può aiutare a evitare superfici apparentemente mancanti quando i dati di polygonZ/multipatch non hanno un ordinamento coerente dei vertici (ad esempio, tutti in senso orario o in senso antiorario).
	- **–** *Davanti*
	- **–** or *Dietro*
- Il parametro *Facciata visualizzata* determina le facce da visualizzare. I valori possibili sono *Nessuna facciata*, *Muri*, *Tetti* o *Muri e Tetti*.
- **|***Aggiungi le facce posteriori*: per ogni triangolo, crea sia la faccia anteriore che quella posteriore con le normali corrette, a costo di aumentare il numero di dati dei vertici. Questa opzione può essere usata per risolvere problemi di ombreggiatura (ad esempio, a causa di dati con un ordine di vertici non coerente).
- *Inverti le normali (sperimentale)*: può essere utile per correggere gli ordini dei vertici delle facce in senso orario/antiorario.
- È possibile definire le proprietà *shading*.
- È possibile attivare la visualizzazione dei *Bordi* dei simboli e assegnare una *Larghezza* e *Colore*.

#### **Suggerimento: Combinazione per [la miglio](#page-467-0)re visualizzazione dei dati 3D**

Le funzioni *Modo Culling*, *Aggiungi le facce posteriori* e *Inverti le normali* hanno tutte lo scopo di correggere l'aspetto dei dati 3D se non sembrano corretti. In genere, quando si caricano dei dati, è meglio provare prima con modalità di estrazione=indietro e Aggiungi le facce posteriori=disabilitato - è il metodo più efficiente. Se la resa non appare corretta, provare Aggiungi le facce posteriori=abilitato e mantieni Modo Culling=nessun culling. Altre combinazioni sono più avanzate e utili solo in alcuni scenari, a seconda di quanto sia eterogeneo il set di dati in ingresso.

# **14.4.4 Ombreggiatura della trama**

L'ombreggiatura aiuta a rivelare i dettagli 3D degli oggetti che altrimenti potrebbero essere nascosti a causa dell'illuminazione della scena. In definitiva, si tratta di un metodo di lavoro più semplice, in quanto non è necessario preoccuparsi di impostare un'illuminazione appropriata della scena per visualizzare le caratteristiche.

<span id="page-467-0"></span>In QGIS vengono utilizzate diverse tecniche di ombreggiatura, la cui disponibilità dipende dal tipo di geometria del simbolo:

- *Realistico (Phong)*: descrive il modo in cui una superficie riflette la luce come una combinazione della riflessione in modo *Diffuso* delle superfici ruvide con la riflessione *Speculare* delle superfici lucide (*Lucentezza*). Include anche un'opzione *Ambiente* per tenere conto della piccola quantità di luce che si disperde nell'intera scena. Utilizza il cursore :guilabel: *Opacità* per visualizzare oggetti semitrasparenti in 3D. Per saperne di più: https: //en.wikipedia.org/wiki/Phong\_reflection\_model#Description
- *Realistico con Trama (Phong)*: uguale a *Realistico (Phong)*, tranne per il fatto che viene usata un'immagine come *Trama diffusa*. L'immagine può essere un file su disco, un URL remoto o *embedded in the project*. Sono richiesti i parametri *Scala Trama* e *[Rotazione Trama](https://en.wikipedia.org/wiki/Phong_reflection_model#Description)*. Usa il cursore *Opacità* per visualizzare oggetti semitraspar[enti in](https://en.wikipedia.org/wiki/Phong_reflection_model#Description) 3D.
- *CAD (Gooch)*: questa tecnica consente di ottenere un'ombreggiatura so[lo nei toni medi, in mod](#page-226-0)o che le linee dei bordi e i punti salienti rimangano visivamente evidenti. Oltre alle opzioni *Diffuso*, *Speculare*, *Lucentezza*, è necessario fornire un colore :guilabel: *Caldo* (per le superfici rivolte verso la luce) e un colore *Freddo* (per quelle rivolte verso l'esterno). Inoltre, i contributi relativi ai colori freddi e caldi da parte del colore diffuso sono controllati rispettivamente dalle proprietà *Alpha* e *Beta*. Vedere anche https://en.wikipedia.org/wiki/Gooch\_ shading
- *Tessiture incorporate* con modelli forma 3D

# **14.4.5 [Ese](https://en.wikipedia.org/wiki/Gooch_shading)mpio di applicazione**

Per esaminare le impostazioni spiegate sopra, puoi consultare il sito https://app.merginmaps.com/projects/saber/ luxembourg/tree.
# CAPITOLO 15

# Gestione fonti dati

# **15.1 Accedere ai dati**

Facendo parte di un ecosistema Software Open Source QGIS è costruito su diverse librerie che, unitamente agli specifici provider, offrono la capacità di leggere e spesso scrivere molti formati:

- I formati di dati vettoriali includono GeoPackage, GML, GeoJSON, GPX, KML, Comma Separated Values, formati ESRI (Shapefile, Geodatabase…), formati di file MapInfo e MicroStation, AutoCAD DWG/DXF, GRASS e molti altri… Leggi la lista completa dei formati vettoriali supportati in https://gdal.org/drivers/ vector/index.html.
- I formati di dati raster includono GeoTIFF, JPEG, ASCII Gridded XYZ, MBTiles, R o Idrisi rasters, GDAL Virtual, SRTM, Sentinel Data, ERDAS IMAGINE, ArcInfo Binary Grid, ArcInfo ASCII Grid, e molti altri… [Leggi la lista comp](https://gdal.org/drivers/vector/index.html)leta dei formati raster supportati in https://gdal.org/drivers/raster/[index.html.](https://gdal.org/drivers/vector/index.html)
- I formati Database includono PostgreSQL/PostGIS, SQLite/SpatiaLite, Oracle, MS SQL Server, SAP HANA, MySQL…
- Anche i servizi web di mappe e dati (WM(T)S, WFS[, WCS, CSW, tasselli XYZ, servizi ArcG](https://gdal.org/drivers/raster/index.html)IS, …) sono gestiti dai provider QGIS. Vedere *Lavorare con i protocolli OGC / ISO* per maggiori informazioni su alcuni di questi.
- Puoi leggere i file supportati da cartelle archiviate e usare i formati nativi di QGIS come i file QML (*QML Il Formato File Stile QGIS*) e i layer [virtuali e in memoria.](#page-864-0)

Più di 80 formati vettoriali e 140 formati raster sono supportati da GDAL e dai provider nativi di QGIS.

**Nota:** [Non tutti i formati elen](#page-1636-0)cati potrebbero funzionare in QGIS per varie ragioni. Per esempio, alcuni richiedono librerie proprietarie esterne, o l'installazione di GDAL/OGR del tuo sistema operativo potrebbe non essere stata sviluppata per supportare il formato che vuoi usare. Per vederel['elenco](https://gdal.org/) dei formati disponibili, esegui la riga di comando ogrinfo --formats (per i vettori) e gdalinfo --formats (per i raster), o controlla il menu *Impostazioni* ► *Opzioni* ► *GDAL* in QGIS.

In QGIS, a seconda del formato dei dati, esistono diversi strumenti per aprire un set di dati, disponibili principalmente nel menu *Layer* ► *Aggiungi Layer* ► o dalla *Barra degli Strumenti per la Gestione delle Sorgenti Dati* (abilitata dal menu *Visualizza* ► *Barre degli strumenti*). Tuttavia, tutti questi strumenti puntano a un'unica finestra di dialogo, la finestra *Gestore delle Sorgenti Dati*, che si può aprire con il pulsante Apri Gestore delle Sorgenti Dati, disponibile sulla *Barra degli Strumenti Gestore origine dati*, oppure premendo Ctrl+L. La finestra di dialogo *Barra degli Strumenti per la Gestione delle Sorgenti Dati* (Fig. 15.1) offre un'interfaccia unificata per aprire dati basati su file, database o servizi web supportati da QGIS.

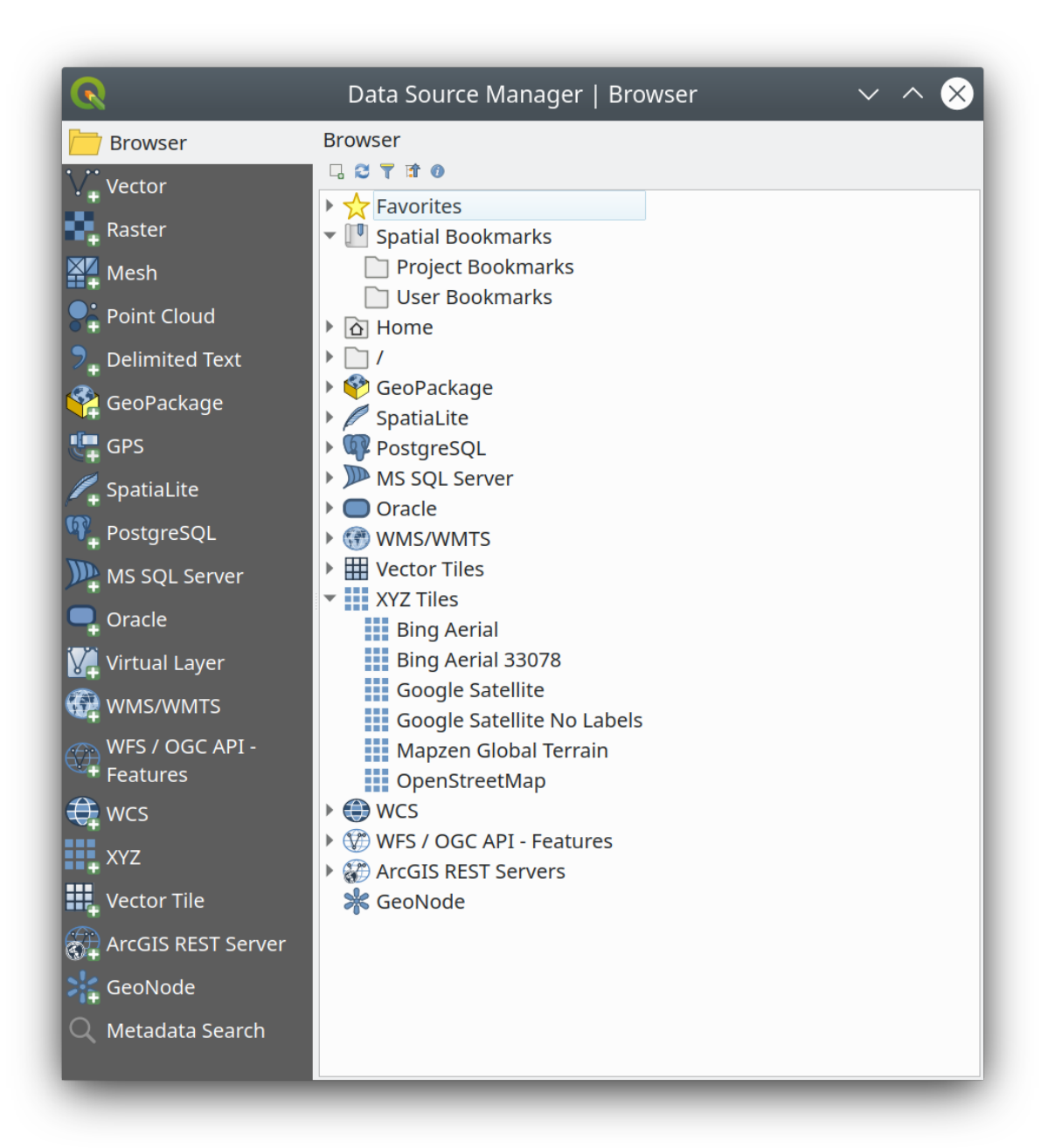

Fig. 15.1: Finestra di dialogo QGIS Gestore delle sorgenti dati

Oltre a questo punto d'ingresso principale, hai anche il plugin *DB Manager* che offre funzionalità avanzate per analizzare e manipolare i database collegati. Maggiori informazioni sulle funzionalità di DB Manager possono essere trovate in *Plugin DB Manager*.

Ci sono molti altri strumenti, nativi o plugin di terze parti, che ti aiutano ad aprire vari formati di dati.

Questo capitolo descriverà solo gli strumenti forniti di default in QGIS per il caricamento dei dati. Si concentrerà principal[mente sulla finestra d](#page-1592-0)i dialogo *Data Source Manager* ma più che descrivere ogni scheda, esplorerà anche gli strumenti basati sul fornitore di dati o sulle specificità del formato.

# **15.1.1 Il Pannello Browser**

Il *Browser* è uno dei modi principali per aggiungere rapidamente e facilmente i tuoi dati ai progetti. È disponibile come:

- <span id="page-470-0"></span>• una scheda *Gestore della sorgente dati*, abilitata premendo il pulsante Apri gestore della sorgente dati (Ctrl+L);
- come pannello QGIS che puoi aprire dal menu *Visualizza* ► *Pannelli* (o *Impostazioni* ► *Pannelli*) o premendo Ctrl+2.

In entrambi i casi, il *Browser* ti aiuta a navigare nel tuo file system e a gestire i geodati, indipendentemente dal tipo di layer (raster, vettore, tabella), o dal formato della fonte dei dati (file semplici o compressi, database, servizi web).

#### **Esplorare l'Interfaccia**

Nella parte superiore del pannello Browser, trovi alcuni pulsanti che ti aiutano a:

- Aggiungi layer selezionati: puoi anche aggiungere dati alla mappa selezionando **Aggiungi layer selezionato(i)** dal menu contestuale del layer;
- Aggiorna l'albero del browser;
- Filtra Browser per cercare dati specifici. Inserisci una parola di ricerca o un carattere jolly e il browser filtrerà l'albero per mostrare solo i percorsi delle tabelle, dei nomi di file o delle cartelle del DB corrispondenti - altri dati o cartelle non saranno visualizzati. Vedi l'esempio di Browser Panel(2) in Fig. 15.2. Il confronto può essere sensibile alle maiuscole o meno. Può anche essere impostato a:
	- **–** *Normale*: mostra gli elementi che contengono il testo cercato
	- **–** *Wildcard(s)*: perfeziona la ricerca usando i caratteri ? e/o \* per specifi[care la pos](#page-473-0)izione del testo cercato
	- **–** *Espressione Regolare*
- **Film** Racchiudi tutto collassa la struttura ad albero;
- Abilita/disabilita le proprietà del widget: quando è attivato, viene aggiunto un nuovo widget in fondo al pannello che mostra, se applicabile, i metadati per l'elemento selezionato.

Le voci nel pannello *Browser* sono organizzate gerarchicamente, e ci sono diverse voci di livello superiore:

- 1. *Preferiti* dove puoi mettere collegamenti a percorsi usati spesso
- 2. *Segnalibri Spaziali* dove puoi memorizzare destinazioni di mappe usate spesso (vedi *Segnalibri delle estensioni sulla mappa*)
- 3. *Home del Progetto*: per un rapido accesso alla cartella in cui (la maggior parte) dei dati relativi al tuo progetto sono memorizzati. Il valore predefinito è la cartella in cui risiede il file del tuo proge[tto.](#page-151-0)
- 4. *[Home](#page-151-0)* cartella nel file system e la cartella principale del file system.
- 5. Unità locali o di rete collegate
- 6. Poi viene una serie di tipologie di contenitori / database e protocolli di servizio, a seconda della piattaforma e delle librerie sottostanti:

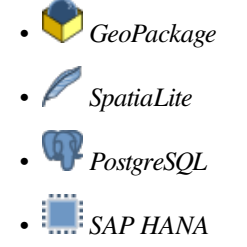

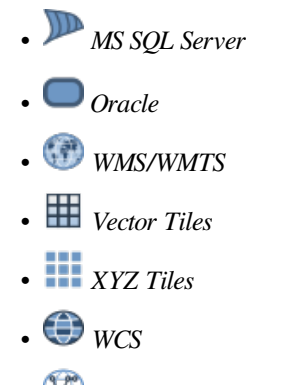

- *WFS/OGC API-Features*
- *ArcGIS REST Server*

# **Interagire con gli oggetti del Browser**

Il browser supporta il trascinamento all'interno del browser, dal browser all'area di lavoro e al pannello *Layer*, e dal pannello *Layer* ai contenitori di layer (per esempio GeoPackage) nel browser.

Gli elementi dei file di progetto all'interno del browser possono essere espansi, mostrando l'intero albero dei layer (inclusi i gruppi) contenuti in quel progetto. Gli elementi del progetto sono trattati allo stesso modo di qualsiasi altro elemento nel browser, quindi possono essere trascinati e rilasciati all'interno del browser (per esempio per copiare un elemento del layer in un file geopackage) o aggiunti al progetto corrente attraverso il drag and drop o il doppio clic.

Il menu contestuale per un elemento nel pannello *Browser* si apre cliccandovi sopra con il tasto destro del mouse.

Per le voci delle cartelle del file system, il menu contestuale offre quanto segue:

- *Nuovo* ► per creare nella voce selezionata un:
	- **–** *Cartella…*
	- **–** *GeoPackage…*
	- **–** *ShapeFile…*
- *Aggiungi ai Preferiti*: le cartelle preferite possono essere rinominate (*Rinomina Preferito…*) o rimosse (*Rimuovi Preferito*) in qualsiasi momento.
- *Nascondi dal Browser*: le cartelle nascoste possono essere rese visibili dall'impostazione *Impostazioni* ► *Opzioni* ► *Sorgenti Dati* ► *Percorsi Browser Nascosti*
- *Scansione Velocemente questa Cartella*
- *Apri Cartella…*
- *Apri nel Terminale…*
- *Proprietà…*
- *Proprietà Cartella…*

Per le voci delle foglie che possono agire come layer nel progetto, il menu contestuale avrà voci di supporto. Per esempio, per fonti di dati vettoriali, raster e mesh non basati su database e non basati su servizi:

- *Esporta layer* ► *Su file…*
- *Aggiungi Layer al Progetto*
- *Proprietà del Layer…*
- *DB Manager* ► *Rinomina «<name of file>»…* o *Elimina «<name of file>»…*
- *Mostra nei file*
- *Proprietà File*

Nella voce *Proprietà del Layer…*, troverai (simile a quello che troverai nelle proprietà dei layer *vector* e *raster* una volta che i layer sono stati aggiunti al progetto):

- *Metadata* per il layer. Gruppi di metadati: *Informazioni dalla Sorgente* (se possibile, *Percorso* sarà un collegamento ipertestuale alla fonte), *Identificazione*, *Estensione*, *Accesso*, *Campi* (per i layer vettori[ali\),](#page-678-0) *Bande* (per layer raster), *Contatti*, *Collegamenti* (per layer vettoriali), *Riferimenti* (per layer raster), *[Storia](#page-528-0)*.
- Un pannello *Anteprima*
- La tabella degli attributi per le fonti vettoriali (nel pannello *Attributi*).

Per aggiungere un layer al progetto usando il *Browser*:

- 1. Attiva *Browser* come descritto sopra. Viene visualizzato una lista ad albero con il tuo file system, i database e i servizi web. Potrebbe essere necessario collegare i database e i servizi web prima di poterli visualizzare (vedi le sezioni dedicate).
- 2. Cerca il layer nell'elenco.
- 3. Usa il menu contestuale, fai doppio clic sul suo nome o trascinalo nella *map canvas*. Il tuo layer è ora aggiunto al *Layers panel* e può essere visualizzato nell'area di disegno della mappa.

#### **Suggerimento: Aprire un progetto QGIS direttamente dal brows[er](#page-146-0)**

P[uoi anche apri](#page-190-0)re un progetto QGIS direttamente dal pannello del Browser facendo doppio clic sul suo nome o trascinandolo e rilasciandolo nell'area di disegno della mappa.

Una volta che un file è stato caricato, puoi zoomare intorno ad esso usando gli strumenti di navigazione della mappa. Per cambiare lo stile di un layer, apri la finestra di dialogo *Proprietà del Layer* facendo doppio clic sul nome del layer o facendo clic con il tasto destro del mouse sul nome nella legenda e scegliendo *Proprietà* dal menu contestuale. Vedi la sezione *Proprietà Simbologia* per maggiori informazioni sull'impostazione della simbologia per i layer vettoriali.

Fare clic con il tasto destro del mouse su un elemento nell'albero del browser ti aiuta a:

- per un file o una tabella, visualizzare i suoi metadati o aprirlo nel tuo progetto. Le tabelle possono anche essere rino[minate, cancellate o r](#page-533-0)itagliate.
- per una cartella, metterla tra i preferiti o nasconderla dall'albero del browser. Le cartelle nascoste possono essere gestite dalla scheda *Impostazioni* ► *Opzioni* ► *Sorgenti Dati*.
- gestire i tuoi *segnalibri spaziali*: i segnalibri possono essere creati, esportati e importati come file XML.
- creare una connessione a un database o a un servizio web.
- aggiornare, rinominare o eliminare uno schema.

Puoi anche import[are file nei databas](#page-151-0)e o copiare tabelle da uno schema/database a un altro con un semplice dragand-drop. C'è un secondo pannello del browser disponibile per evitare un lungo scorrimento durante il trascinamento. Basta selezionare il file e trascinare da un pannello all'altro.

<span id="page-473-0"></span>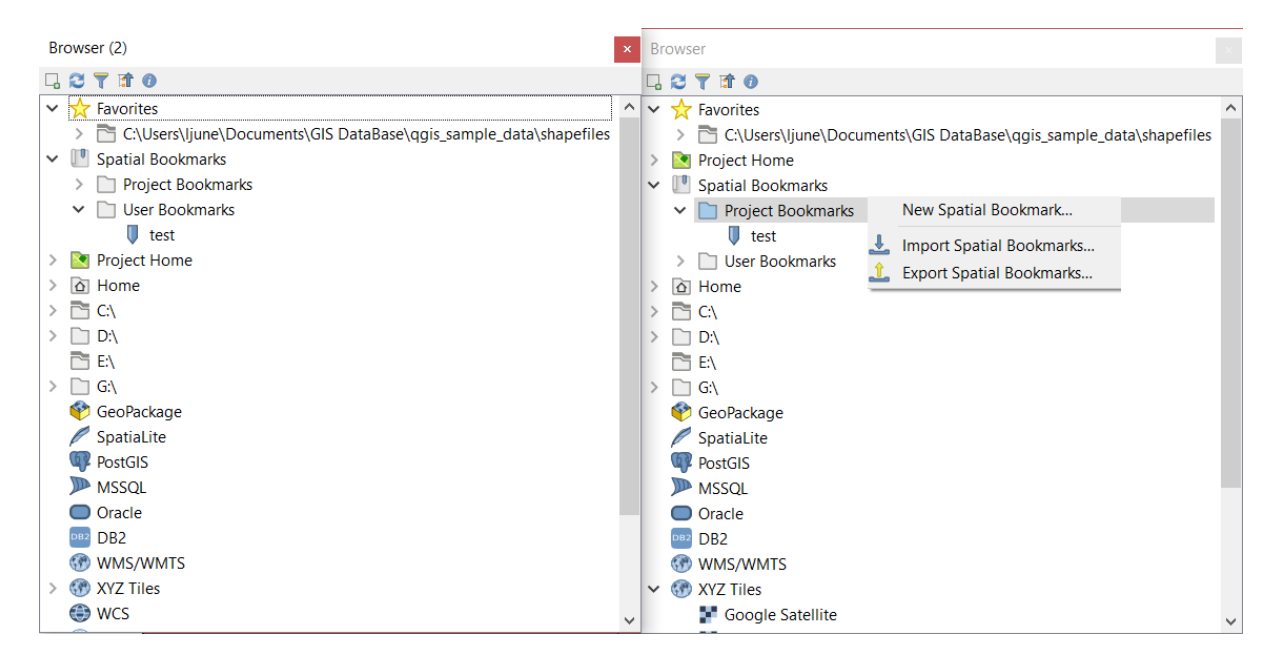

Fig. 15.2: Pannelli QGIS Browser affiancati

#### **Suggerimento: Aggiungi layer a QGIS con un semplice drag-and-drop dal visualizzatore file del tuo sistema operativo**

Puoi anche aggiungere i file al progetto trascinandoli dal proprio visualizzatore di file del sistema operativo in uso al *Panello Layer* o all'area di visualizzazione mappa.

# **15.1.2 Il DB Manager**

Il plugin *DB Manager* è un altro strumento per integrare e gestire i formati di database spaziali supportati da QGIS (PostGIS, SpatiaLite, GeoPackage, Oracle Spatial, MS SQL Server, Virtual layers). Può essere attivato dal menu *Plugins* ► *Gestisci e Installa Plugins…*.

Il Plugin DB Manager offre diverse funzionalità:

- connettersi ai database e visualizzare la loro struttura e il loro contenuto
- visualizzare in anteprima le tabelle dei database
- aggiungere layer alla mappa, sia con un doppio clic o con il drag-and-drop.
- aggiungere layer a un database dal Browser QGIS o da un altro database
- creare query SQL e aggiungere il loro risultato alla mappa
- creare *virtual layers*

Maggiori informazioni sulle funzionalità di DB Manager si trovano in *Plugin DB Manager*.

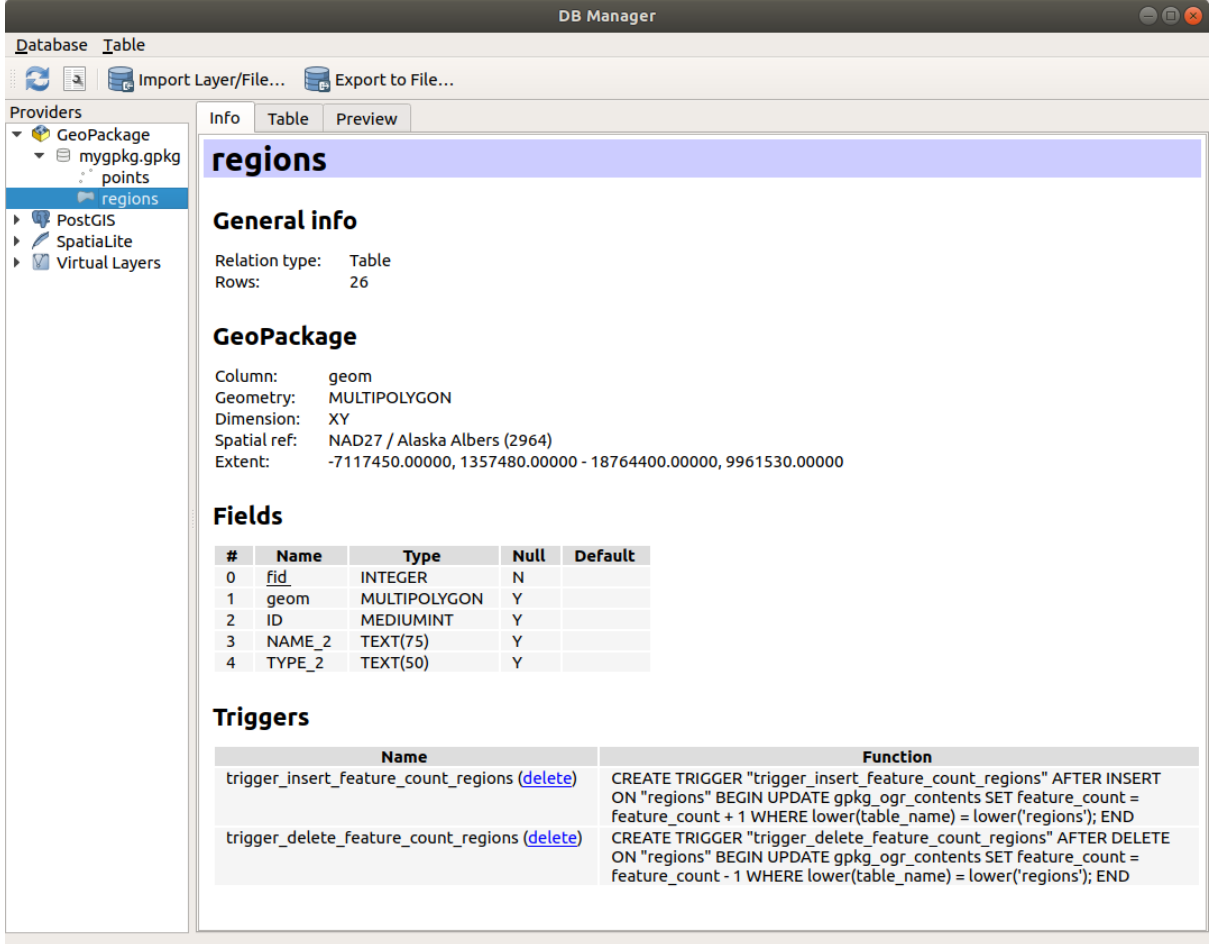

Fig. 15.3: Finestra di dialogo DB Manager

# **15.1.3 Strumenti di caricamento per specifici provider di dati**

Oltre al Pannello Browser e al DB Manager, i principali strumenti forniti da QGIS per aggiungere layer, troverai anche strumenti specifici per i provider di dati.

**Nota:** Alcuni *external plugins* forniscono anche strumenti per aprire file di formato specifico in QGIS.

#### **Caricare un [layer da un fi](#page-1588-0)le**

Per caricare un layer da un file:

- 1. Apri la scheda del tipo di layer nella finestra di dialogo *Data Source Manager*, cioè clicca sul pulsante Apri Gestore della Sorgente Dati (o premi Ctrl+L) e attiva la scheda di destinazione o:
	- per dati vettoriali (come GML, ESRI Shapefile, Mapinfo e layer DXF): premi Ctrl+Shift+V, seleziona l'opzione del menu *Layer* ► *Aggiungi Layer* ► *Aggiungi Layer Vettore…* o clicca sul pulsante della barra degli strumenti V<sub>a Aggiungi Layer Vettore</sup>.</sub>

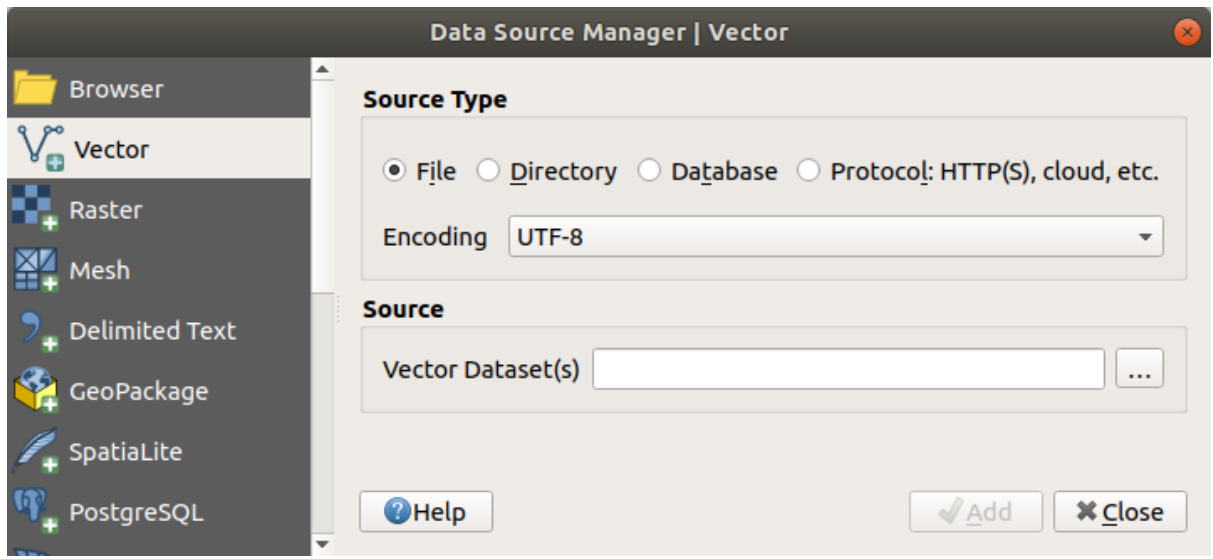

Fig. 15.4: Finestra di dialogo aggiungi vettore

• per i dati raster (come GeoTiff, MBTiles, GRIdded Binary e layer DWG): premi Ctrl+Shift+R, seleziona l'opzione del menu *Layer* ► *Aggiungi Layer* ► *Aggiungi Layer Raster…* o clicca sul pulsante della barra degli strumenti **Aggiungi Layer Raster**.

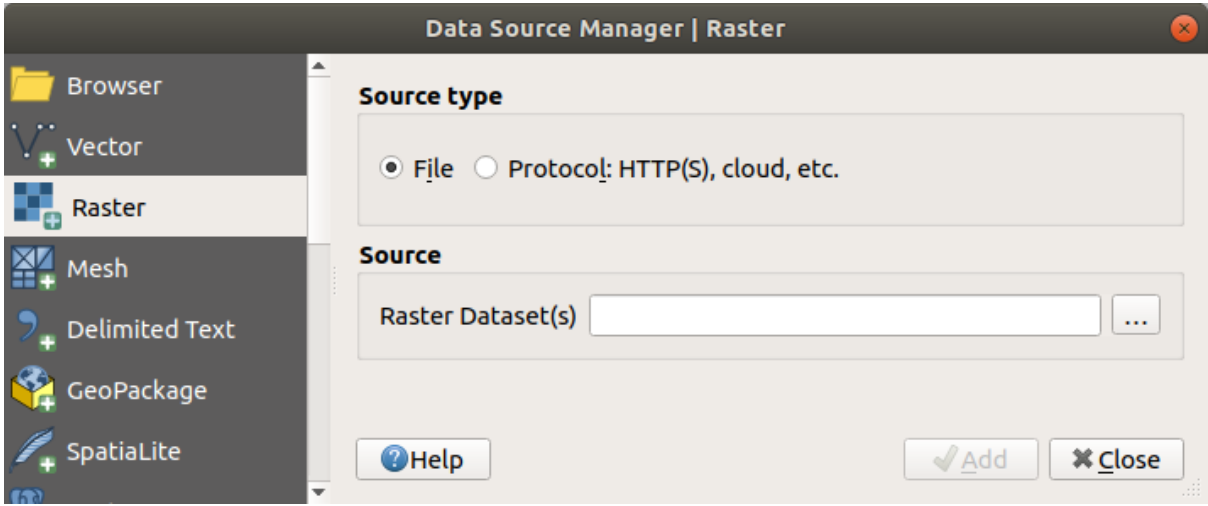

Fig. 15.5: Finestra di dialogo Aggiungi Layer Raster

- 2. Seleziona *File* tipo di sorgente
- 3. Fai clic sul pulsante *…* Sfoglia
- 4. Naviga nel file system e carica un tipo di dati supportato. Più di un layer può essere caricato allo stesso tempo tenendo premuto il tasto Ctrl e cliccando su più elementi nella finestra di dialogo o tenendo premuto il tasto Shift per selezionare un intervallo di elementi cliccando sul primo e sull'ultimo elemento dell'intervallo. Solo i formati che sono stati ben testati appaiono nel filtro dei formati. Altri formati possono essere caricati selezionando Tutti i file (la voce in alto nel menu a tendina).
- 5. Premi *Apri* per caricare il file selezionato nella finestra di dialogo *Data Source Manager*

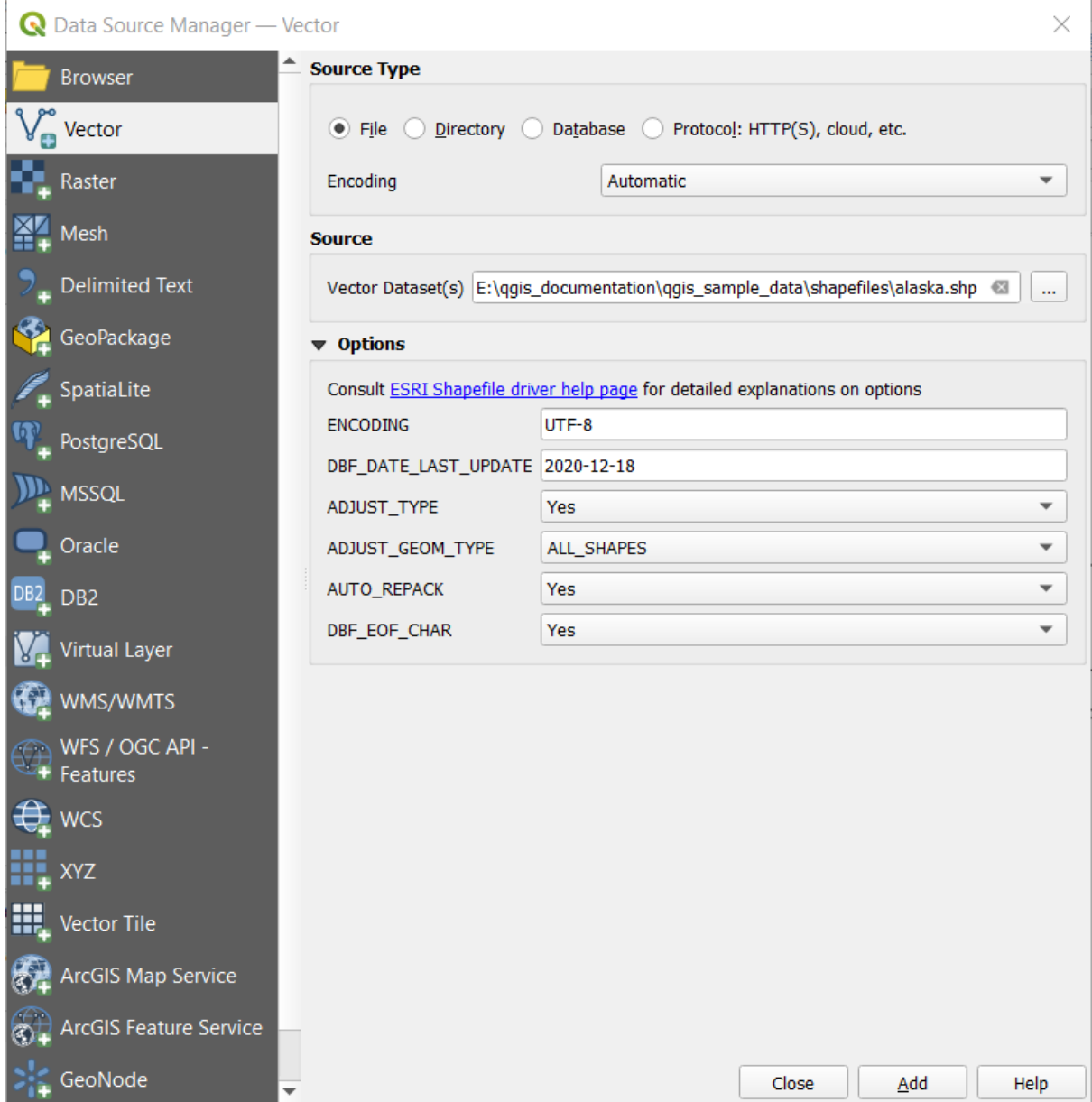

Fig. 15.6: Caricamento di uno Shapefile con le opzioni aperte

- 6. Press *Add* to load the file in QGIS and display them in the map view. When adding vector datasets containing multiple layers, the *Select Items to Add* dialog will appear. In this dialog, you can choose the specific layers from your dataset that you want to add. Also, under *Options* you can choose to:
	- *Add layers to a group*
	- *Show system and internal tables*
	- *Show empty vector layers*.

Fig. 15.7 shows QGIS after loading the alaska.shp file.

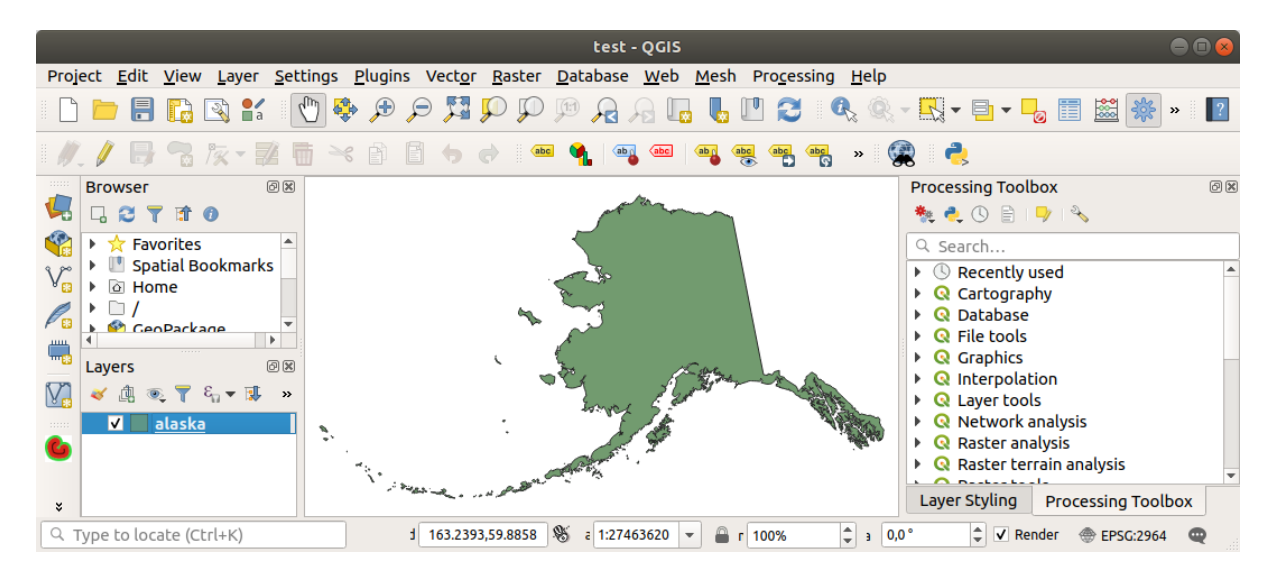

Fig. 15.7: QGIS con il caricamento dello Shapefile Alaska

**Nota:** Per il caricamento di file vettoriali e raster, il driver GDAL offre la possibilità di definire azioni di apertura. Queste saranno visualizzate quando si seleziona un file. Le opzioni sono descritte in dettaglio su https://gdal. org/drivers/vector/, https://gdal.org/drivers/raster e se si seleziona un file in QGIS, un testo con un collegamento ipertestuale conduce direttamente alla documentazione del tipo di file selezionato.

**Nota:** [Poiché alcun](https://gdal.org/drivers/vector/)i [formati come MapInfo \(ad ese](https://gdal.org/drivers/raster)mpio, .tab) o Autocad (.dxf) permettono di mescolare diversi tipi di geometria in un unico file, caricando tali set di dati si apre una finestra di dialogo per selezionare le geometrie da usare in modo da avere una geometria per layer.

Le schede V<sub>II</sub> Aggiungi Layer Vettore e **Languagi Layer Raster** permettono il caricamento di layer da tipi di sorgente diversi da *File*:

• Puoi caricare formati vettoriali specifici come ArcInfo Binary Coverage, UK. National Transfer Format, così come il formato grezzo TIGER del US Census Bureau o OpenFileGDB.

Per farlo, seleziona *C Cartella* come *Tipo* Sorgente. In questo caso, una cartella può essere selezionata nella finestra di dialogo dopo aver premuto ... <sup>Sfoglia</sup>.

• Con tipo di sorgente *Database* puoi selezionare una connessione a un database esistente o crearne una al tipo di database selezionato. Alcuni tipi di database possibili sono ODBC, Esri Personal Geodatabase, MS SQL Server e PostgreSQL o MySQL.` .

Premendo il pulsante *Nuovo* si apre la finestra di dialogo *Crea una Nuova Connessione Database OGR* i cui parametri sono tra quelli che puoi trovare in *Creazione della connessione*. Premendo *Apri* si può scegliere tra le tabelle disponibili, per esempio dei database abilitati per PostGIS.

• Il *Protocollo: HTTP(S), cloud, ecc.* apre i dati memorizzati localmente o in rete, accessibili pubblicamente o in bucket privati di servizi commerciali di [cloud storage. I tipi di protoc](#page-484-0)ollo supportati sono:

- **–** HTTP/HTTPS/FTP, con un *URI* e, se richiesto, un *authentication*.
- **–** Cloud storage come AWS S3, Google Cloud Storage, Microsoft Azure Blob, Alibaba OSS Cloud, Open Stack Swift Storage. Devi compilare la *Bucket o contenitore* e la *Chiave oggetto*.
- **–** servizio che supporta OGC WFS 3 (ancora sperim[entale\), usando](#page-890-0) il formato GeoJSON o GEOJSON - Newline Delimited o basato sul database CouchDB. È richiesto un *URI*, con opzionale *authentication*.

**–** Per tutti i tipi di fonti dati vettoriali è possibile definire la *Codifica* o usare l'impostazione *Automatico* ►.

#### **Caricare un layer mesh**

Una mesh è una griglia non strutturata di solito con elementi temporali e altri elementi. La componente spaziale contiene una collezione di vertici, bordi e facce nello spazio 2D o 3D. Maggiori informazioni sui layer delle mesh in *Lavorare con i dati Mesh*.

Per aggiungere un layer mesh a QGIS:

- 1. Apri la finestra di dialogo *Data Source Manager*, o selezionala dal menu *Layer* ► o cliccando il pulsante [Apri Gestore delle Sorgent](#page-710-0)i Dati .
- 2. Abilita la scheda *Mesh* nel pannello sinistro
- 3. Premi il pulsante *…* Sfoglia per selezionare il file. *Various formats* sono supportati.
- 4. Seleziona il file e premi *Aggiungi*. Il layer verrà aggiunto utilizzando la visualizzazione nativa della mesh.
- 5. Se il file selezionato contiene molti layer mesh, verrà visualizzata una finestra di dialogo per scegliere i sublayers da caricare. Effettua la selezione e premi *OK* e il[ayer verranno ca](#page-712-0)ricati con la visualizzazione nativa della mesh. È anche possibile caricarli all'interno di un gruppo.

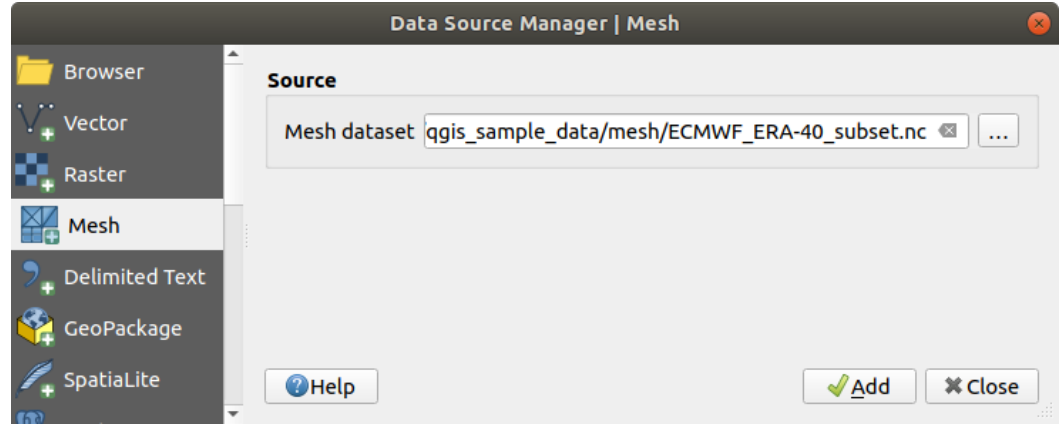

Fig. 15.8: Scheda Mesh in Gestore delle sorgente dati

#### **Importare file di testo delimitato**

I file di testo delimitati (es. .txt, .csv, .dat, .wkt) possono essere caricati usando gli strumenti descritti sopra. In questo modo verranno visualizzati come semplici tabelle. A volte, i file di testo delimitati possono contenere coordinate / geometrie che potresti voler visualizzare. Questo è ciò per cui *Aggiungi Layer Testo Delimitato* è progettato.

- 1. Fai clic sull'icona Apri Gestore delle Sorgenti Dati per aprire la finestra di dialogo *Data Source Manager*
- 2. Abilita la scheda *Testo Delimitato*
- 3. Seleziona il file di testo delimitato da importare (per esempio, qgis\_sample\_data/csv/elevp.csv) cliccando sul pulsante *…* Sfoglia .
- 4. Nel campo *Nome Layer*, fornisci il nome da usare per il Layer nel progetto (ad esempio Elevation).
- 5. Configura le impostazioni per conformare il tuo set di dati e le tue esigenze, come spiegato di seguito.

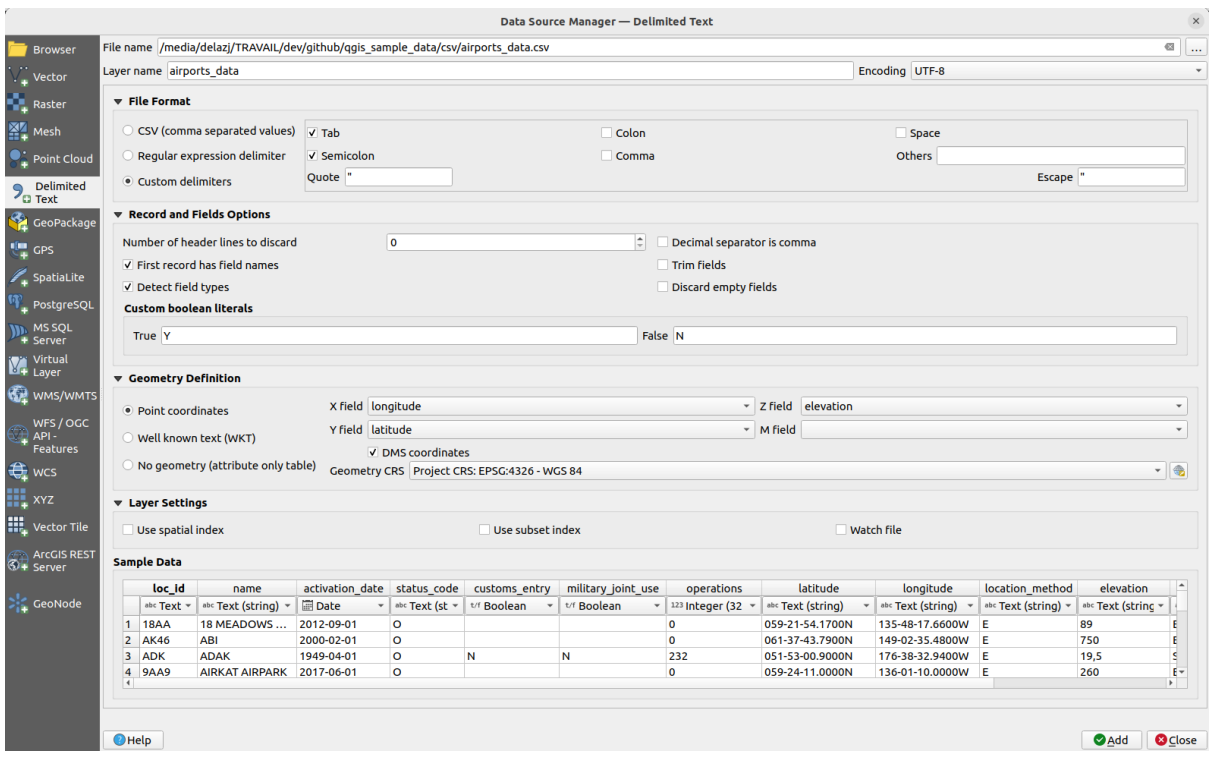

Fig. 15.9: Finestra di dialogo Testo Delimitato

### **Formattazione file**

Una volta selezionato il file, QGIS tenta di analizzare il file con l'ultimo delimitatore usato, identificando campi e righe. Per permettere a QGIS di analizzare correttamente il file, è importante selezionare il delimitatore giusto. Puoi specificare un delimitatore scegliendo tra:

- *CSV (formato testo delimitato)* per usare il carattere virgola.
- *Delimitatore espressione regolare* e inserisci del testo nel campo *Espressione*. Per esempio, per cambiare il delimitatore in tabulazione, usa \t (questo è usato nelle espressioni regolari per il carattere tabulazione).
- *Delimitatori personalizzati*, scegliendo tra alcuni delimitatori predefiniti come Virgola, Spazio, tab`, Punto e Virgola, … .

#### **Record e campi**

Alcune altre opzioni convenienti possono essere utilizzate per il riconoscimento dei dati:

- *Numero di righe di intestazione da saltare*: comodo quando vuoi evitare le prime righe del file nell'importazione, o perché sono righe vuote o con un'altra formattazione.
- *Il primo record ha i nomi dei campi*: i valori nella prima riga sono usati come nomi di campo, altrimenti QGIS usa i nomi di campo field\_1, field\_2…
- *Identifica i tipi di campo*: riconosce automaticamente il tipo di campo. Se deselezionato, tutti gli attributi sono trattati come campi di testo.
- *La virgola è il separatore decimale*: puoi forzare il separatore decimale ad essere una virgola.
- *Tronca campi*: ti permette di troncare gli spazi iniziale e finali dai campi.
- *Scarta i campi vuoti*.
- *Letterali booleani personalizzati*: consente di aggiungere una coppia personalizzata di stringhe che saranno trattate come valori booleani.

# **Identifica i tipi di campo**

QGIS cerca di rilevare automaticamente i tipi di campo (a meno che *Identifica i tipi di campo* sia non selezionata) esaminando il contenuto di un file CSVT ausiliario opzionale (vedere:GeoCSV specification) e scansionando l'intero file per assicurarsi che tutti i valori possano essere effettivamente convertiti senza errori; il tipo di campo di default è testo.

Il tipo di campo rilevato appare sotto il nome del campo nella tabella [di anteprima dei dati de](https://giswiki.hsr.ch/GeoCSV#CSVT_file_format_specification)l campione e può essere modificato manualmente, se necessario.

Sono supportati i seguenti tipi di campo:

- Le coppie letterali Booleano senza distinzione di maiuscole e minuscole che sono interpretate come valori booleani sono 1/0, true/*false`*, t/*f`*, yes/no.
- Intero (32 bit)
- Intero (64 bit)
- Decimale: numero in virgola mobile a doppia precisione
- Data
- Ora
- Data & Ora
- Testo (Stringa)

# **Definizione geometria**

Una volta che il file è stato interpretato, imposta *Definizione della Geometria* a:

- *Coordinate del punto* e fornisci i campi *Campo X*, *Campo Y*, *Campo Z* (per dati tridimensionali) e *Campo M* (per la dimensione di misura) se il layer è di tipo geometrico puntuale e contiene tali campi. Se le coordinate sono definite come gradi/minuti/secondi, attiva la casella di controllo *Coordinate GMS*. Fornisci l'appropriato SR della geometria usando il widget Seleziona SR.
- *Well known text (WKT)* opzione se le informazioni spaziali sono rappresentate come WKT: selezionare il *Campo geometria* contenente la geometria WKT e scegliere il *Campo geometria* appropriato o lasciare che QGIS lo rilevi automaticamente. Fornisci l'appropriato SR della geometria usando il widget SP Seleziona SR.
- Se il file contiene dati non spaziali, attiva *Nessuna geometria (solo tabella attributi)* e verrà caricato come una normale tabella.

## **Impostazioni layer**

Puoi anche attivare:

- *Usa indice spaziale* per migliorare le prestazioni di visualizzazione e selezione spaziale degli elementi.
- *Usa indice di raggruppamento* per migliorare le prestazioni dei filtri *subset filters* (quando definiti nelle proprietà del layer).
- *Controlla file* per controllare le modifiche al file da parte di altre applicazioni mentre QGIS è in esecuzione.

Alla fine, clicca su *Aggiungi* per aggiungere il layer alla mappa. Nel nostro es[empio, un la](#page-531-0)yer di punti chiamato Elevation viene aggiunto al progetto e si comporta come qualsiasi altro layer della mappa in QGIS. Questo layer è il risultato di una query sul file sorgente .csv (quindi, collegato ad esso) e richiederebbe *to be saved* per avere un layer spaziale su disco.

### **Dati Campione**

Una volta che hai impostato le proprietà dell'analizzatore, l'anteprima dei dati di esempio si aggiorna in base alle impostazioni applicate.

Inoltre, nella Tabella Dati Campione è possibile sostituire i tipi di colonna determinati automaticamente.

### **Importare file DXF o DWG**

I file DXF e DWG possono essere aggiunti a QGIS con un semplice drag-and-drop dal Pannello Browser. Ti verrà richiesto di selezionare i sublayers che vuoi aggiungere al progetto. I layer vengono aggiunti con proprietà di stile casuali.

**Nota:** Per i file DXF contenenti diversi tipi di geometria (punto, linea e/o poligono), il nome dei layer sarà generato come *<filename.dxf> entities <geometry type>*.

Per mantenere la struttura del file dxf/dwg e la sua simbologia in QGIS, puoi utilizzare lo strumento dedicato *Progetto* ► *Importa/Esporta* ► *Importa layer da DWG/DXF….* che ti permette di:

- 1. importare elementi dal file DWG/DXF in un database di GeoPackage.
- 2. aggiungere elementi importati al progetto.

Nella finestra di dialogo *Importa DWG/DXF*, per importare il file Disegno nel Geopackage:

- 1. Input the location of the *Source drawing*, i.e. the DWG/DXF drawing file to import.
- 2. Specifica il sistema di riferimento delle coordinate dei dati del file DWG/DXF.
- 3. Input the location of the *Target package*, i.e. the GeoPackage file that will store the data. If an existing file is provided, then it will be overwritten.
- 4. Choose how to import blocks with the dedicated combobox:
	- *Expand Block Geometries*: imports the blocks in the drawing file as normal elements.
	- *Expand Block Geometries and Add Insert Points*: imports the blocks in the drawing file as normal elements and adds the insertion point as a point layer.
	- *Add Only Insert Points*: adds the blocks insertion point as a point layer.
- 5. Scegli *Usa curve* per trasformare i layer importati in un tipo di geometria curva.
- 6. Use the *Import* button to import the drawing into the destination GeoPackage file. The GeoPackage database will be automatically populated with the drawing file content. Depending on the size of the file, this can take some time.

Dopo che i dati .dwg o .dxf sono stati importati nel database di GeoPackage, la cornice nella metà inferiore della finestra di dialogo è popolata con la lista dei layer provenienti dal file importato. Lì puoi selezionare quali layer aggiungere al progetto QGIS:

- 1. At the top, set a *Group name* to group the drawing files in the project. By default this is set to the filename of the source drawing file.
- 2. Controlla i layer da mostrare: ogni layer selezionato viene aggiunto ad un gruppo ad hoc che contiene layer vettoriali per le tipologie punto, linea, etichetta e area del layer di disegno. Lo stile dei layer assomiglierà all'aspetto che avevano originariamente in \*CAD.
- 3. Scegli se il layer deve essere visibile all'apertura.
- 4. Selezionando l'opzione *Fondi layer* colloca tutti i layer in un unico gruppo.
- 5. Premi *OK* per aprire i layer in QGIS.

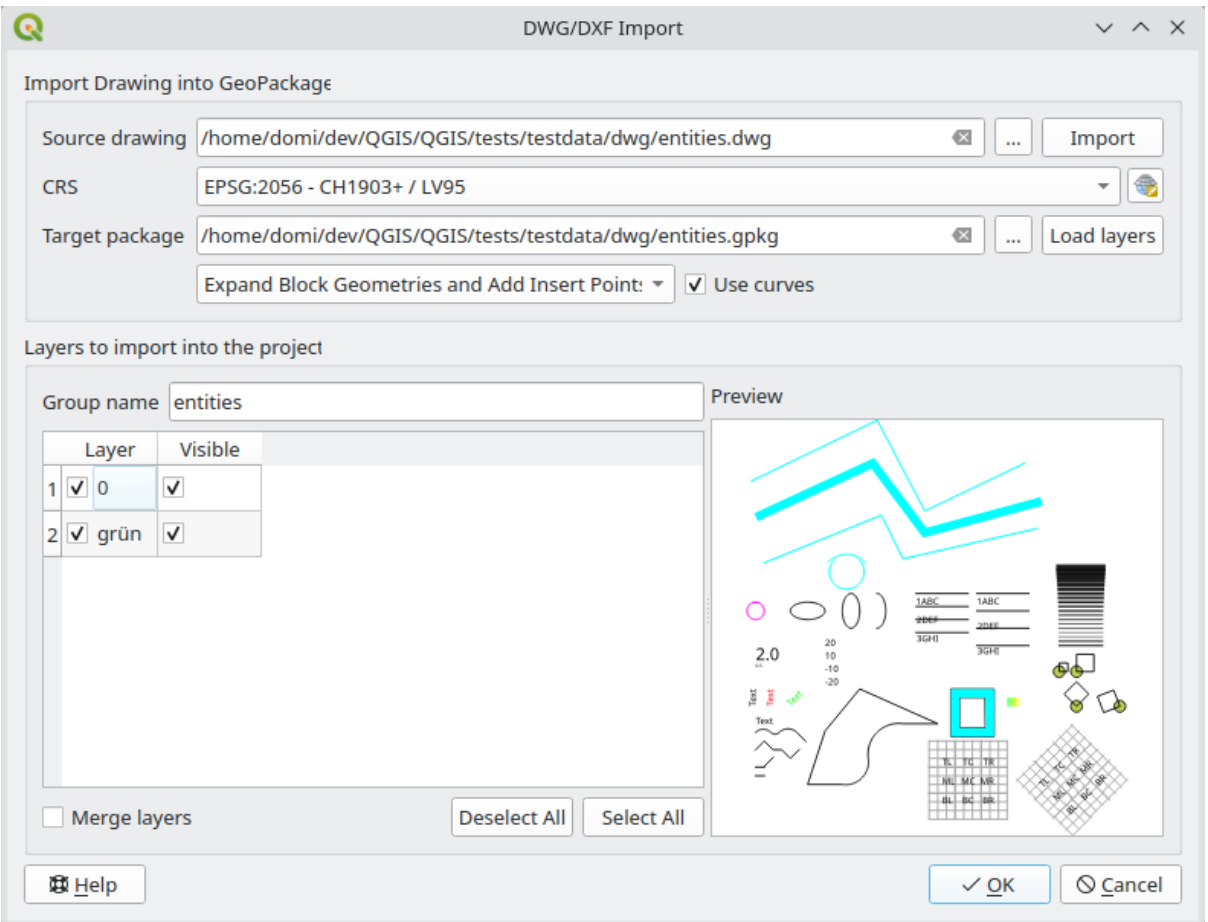

Fig. 15.10: Finestra di dialogo per importazione file DWG/DXF

#### **Importare vettori OpenStreetMap**

Il progetto OpenStreetMap è popolare perché in molti paesi non sono disponibili geodati gratuiti come le mappe stradali digitali. L'obiettivo del progetto OSM è quello di creare una mappa modificabile gratuita del mondo da dati GPS, fotografie aeree e conoscenze locali. Per sostenere questo obiettivo, QGIS fornisce il supporto per i dati OSM.

Usando il *Pannello Browser*, puoi caricare un file .osm nella mappa, in tal caso otterrai un finestra di dialogo per selezionare i sublayers basati sul tipo di geometria. I layer caricati conterranno tutti i dati di quel tipo di geometria nel file .osm, e manterranno la struttura dati del file osm.

# **Layer SpatiaLite**

<span id="page-483-0"></span> $\mathscr{O}_\blacksquare$ La prima volta che carichi i dati da un database di SpatiaLite, inizia da:

- cliccando sul pulsante della barra degli strumenti  $\mathscr{P}_{\mathbf{G}}$  Aggiungi Layer SpatiaLite
- selezionando l'opzione *Aggiungi Layer SpatiaLite…* dal menu *Layer* ► *Aggiungi Layer*
- o digitando Ctrl+Shift+L

Questo farà apparire una finestra che ti permetterà o di connetterti ad un database SpatiaLite già noto a QGIS (che sceglierai dal menu a tendina) o di definire una nuova connessione ad un nuovo database. Per definire una nuova connessione, clicca su :guilabel: *Nuovo* e usa il browser dei file per puntare al tuo database SpatiaLite, che è un file con estensione .sqlite.

QGIS supporta anche viste modificabili in SpatiaLite.

### **GPS**

Esistono decine di formati di file diversi per la memorizzazione dei dati GPS. Il formato utilizzato da QGIS si chiama GPX (GPS eXchange format), un formato di interscambio standard che può contenere un numero qualsiasi di waypoint, route e tracce nello stesso file.

Utilizza il pulsante *…* Sfoglia per selezionare il file GPX, quindi utilizza le caselle di controllo per selezionare la tipologia di elementi che vuoi caricare da quel file GPX. Ogni tipologia di elemento verrà caricata in un layer separato.

Per saperne di più sulla manipolazione dei dati GPS, consulta *Lavorare con i dati GPS*.

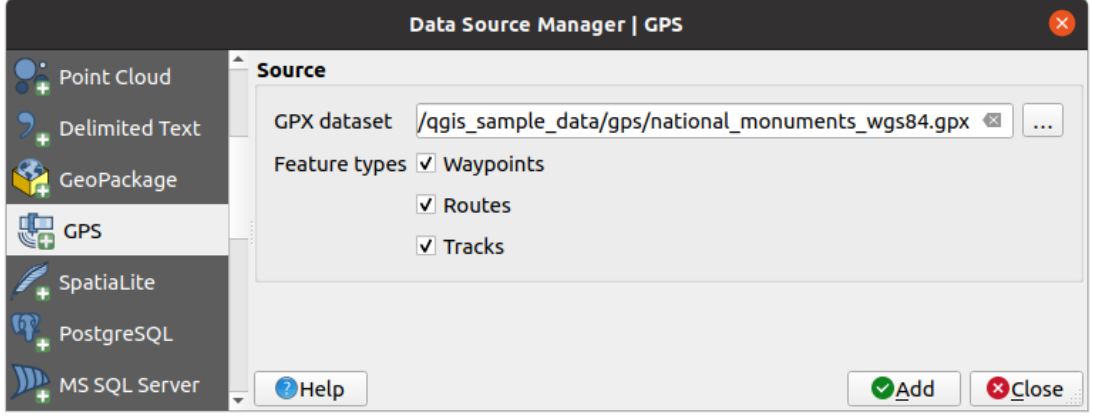

Fig. 15.11: Caricare finestra di dialogo Dati GPS

#### **GRASS**

Lavorare con i dati vettoriali di GRASS è descritto nella sezione *Integrazione GIS con GRASS*.

# **Strumenti riferiti ai Database**

### **Creazione della connessione**

<span id="page-484-0"></span>Per leggere e scrivere tabelle da un formato di database supportato da QGIS devi creare una connessione a quel database. Mentre *QGIS Browser Panel* è il modo più semplice e raccomandato per connettersi e utilizzare i database, QGIS fornisce altri strumenti per connettersi a ciascuno di essi e caricare le loro tabelle:

- *Aggiungi vettore PostGIS....* oppure digitando Ctrl+Shift+D
- *Aggiu[ngi Layer MS SQL Ser](#page-470-0)ver…*
- *Aggiungi Layer Oracle Spatial…* o digitando Ctrl+Shift+O
- *Add SAP HANA Spatial Layer…* o digitando Ctrl+Shift+G

Questi strumenti sono accessibili sia dalla *Barra di Gestione dei Layer* che dal menu *Layer* ► *Aggiungi Layer* ►. La connessione al database SpatiaLite è descritta in *Layer SpatiaLite*.

#### **Suggerimento: Creare una connessione al database dal pannello Browser QGIS**

Selezionando il formato di database corrisponde[nte nell'albero de](#page-483-0)l Browser, cliccando con il tasto destro del mouse e scegliendo connect si ottiene la finestra di dialogo di connessione al database.

La maggior parte delle finestre di dialogo di connessione seguono una base comune che sarà descritta di seguito usando lo strumento database PostgreSQL come esempio. Per ulteriori impostazioni specifiche di altri provider, puoi trovare le descrizioni corrispondenti su:

- *Connessione a MS SQL Server*;
- *Connessione a Oracle Spatial*;
- *Connessione a SAP HANA*.

La pri[ma volta che usi un'origine da](#page-489-0)ti PostGIS, devi creare una connessione a un database che contiene i dati. Inizia facen[do clic sul pulsante appropriato](#page-488-0) come esposto sopra, aprendo una finestra di dialogo *Aggiungi Tabella(e) PostGIS* (vedi Fig. 15.15). Per accedere al gestore delle connessioni, fai clic sul pulsante *Nuovo* per visualizzare la finestra di dialogo *[Crea una nuova connessi](#page-491-0)one PostGIS*.

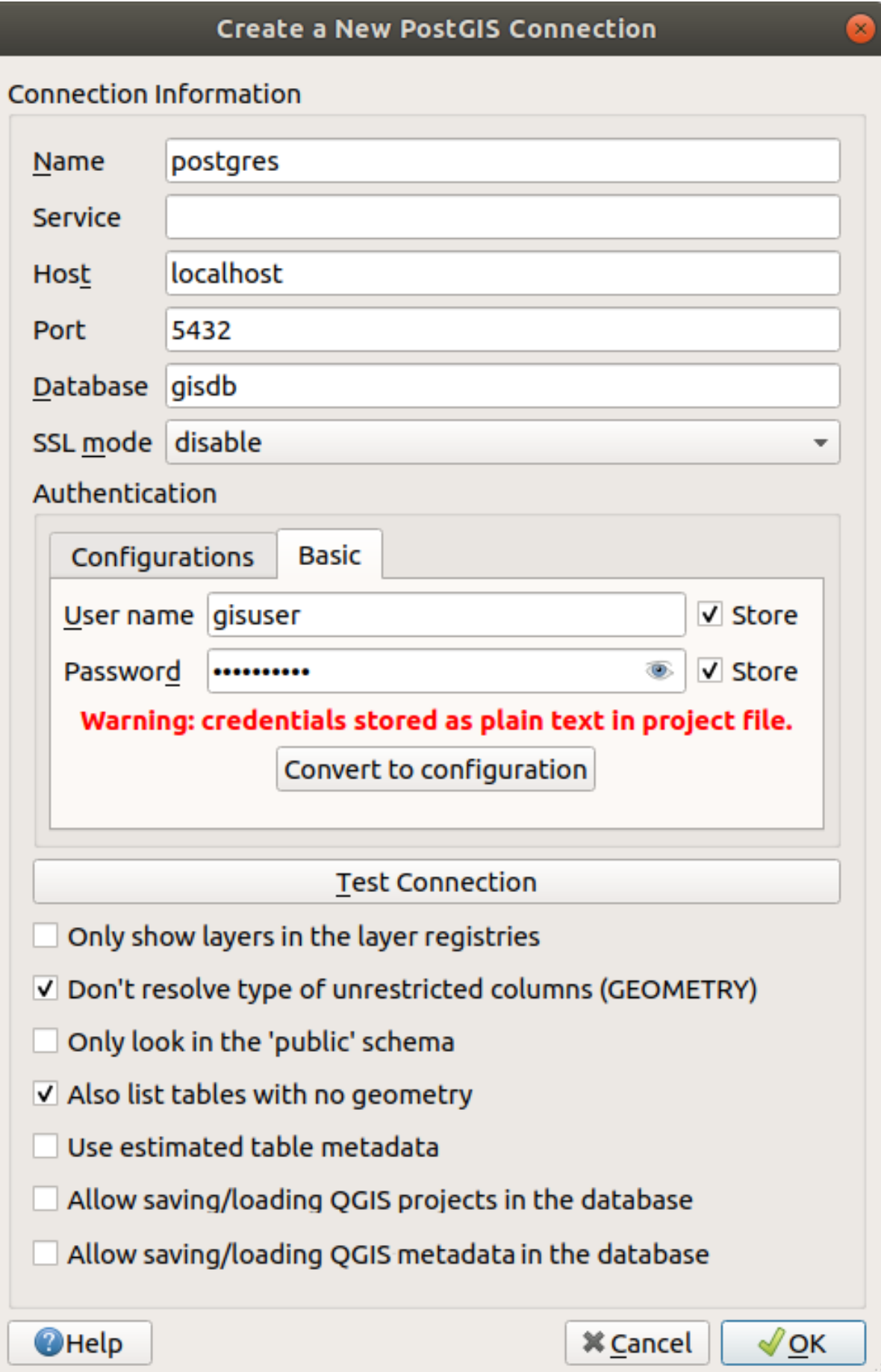

Fig. 15.12: Crea una nuova finestra di dialogo PostGIS

I parametri richiesti per una connessione PostGIS sono spiegati qui sotto. Per gli altri tipi di database, vedi le loro differenze in *Requisiti specifici per le connessioni*.

- *Nome*: Un nome per questa connessione. Può essere lo stesso di *Database*.
- *Servizio*: Parametro di servizio da usare in alternativa a hostname/port (e potenzialmente al database). Può essere definito in [pg\\_service.conf](#page-487-0). Consulta la sezione *File per la connessione a Servizio PostgreSQL* per maggiori dettagli.
- *Host*: Nome dell'host del database. Questo deve essere un nome di host risolvibile, come quello che verrebbe usato per aprire una connessione TCP/IP o per eseguire il pin[g dell'host. Se il database è sullo stesso compu](#page-487-1)ter di QGIS, inserisci semplicemente *localhost* qui.
- *Porta*: Numero di porta su cui il server di database PostgreSQL è in ascolto. La porta predefinita per PostGIS è 5432.
- *Database*: Nome del database.
- *Modalità SSL*: Impostazione della crittografia SSL. Sono disponibili le seguenti opzioni:
	- **–** *Preferito* (il default): Non mi interessa la crittografia, ma desidero sostenere l'overhead della crittografia se il server la supporta.
	- **–** *Richiesto*: Voglio che i miei dati siano criptati e accetto l'overhead. Confido che la rete si assicuri che io mi connetta sempre al server che voglio.
	- **–** *Verifica CA*: Voglio che i miei dati siano criptati e accetto l'overhead. Voglio essere sicuro di connettermi ad un server di cui mi fido.
	- **–** *Verifica-intero*: Voglio che i miei dati siano criptati e accetto l'overhead. Voglio essere sicuro di connettermi a un server di cui mi fido, e che sia quello che ho specificato.
	- **–** *Permesso*: Non mi interessa la sicurezza, ma accetterò l'overhead della crittografia se il server insiste su di essa.
	- **–** *Disabilitato*: Non mi interessa la sicurezza e non voglio subire l'overhead della crittografia.
- *Autenticazione*, base.
	- **–** *Nome utente*: Nome utente usato per accedere al database.
	- **–** *Password*: Password usata con *Nome Utente* per connettersi al database.

Puoi salvare uno o entrambi i parametri Nome utente e Password, nel qual caso saranno usati per default ogni volta che dovrai connetterti a questo database. Se non vengono salvati, ti verrà richiesto di fornire le credenziali per connetterti al database nelle prossime sessioni di QGIS. I parametri di connessione inseriti vengono memorizzati in una cache interna temporanea e restituiti ogni volta che viene richiesto un nome utente/password per lo stesso database, finché non si termina la sessione corrente di QGIS.

#### **Avvertimento: QGIS impostazioni utente e sicurezza**

Nella scheda *Autenticazione*, salvando **username** e **password** si mantengono le credenziali non protette nella configurazione della connessione. Queste **credenziali saranno visibili** se, per esempio, si condivide il file del progetto con qualcuno. Pertanto, è consigliabile salvare invece le credenziali in una configurazione di *Autenticazione* (scheda *Configurazioni* - Vedi *Sistema di Autenticazione* per maggiori dettagli) o in un file di connessione di servizio (vedi *File per la connessione a Servizio PostgreSQL* per esempio).

- *Autenticazione*, configurazioni. Scegli una confi[gurazione di autenticazion](#page-890-0)e. Puoi aggiungere configurazioni usando il pulsante  $\Box$ . Le scelte [sono:](#page-487-1)
	- **–** Autenticazione Base
	- **–** autenticazione PKI PKCS#12
	- **–** percorsi di autenticazione PKI
	- **–** certificato di identità PKI memorizzato

In alternativa, a seconda del tipo di database, è possibile attivare le seguenti caselle di controllo:

- *Mostra solamente i layer contenuti nel registro*
- *Non risolvere tipo di geometria senza restrizioni (GEOMETRY)*
- *Cerca solo nello schema "public"*
- *Mostra anche le tabelle senza geometria*
- *Usa i metadati stimati della tabella*
- *Consenti il salvataggio/caricamento di progetti QGIS nel database* maggiori dettagli *here*
- *Consenti il salvataggio/caricamento dei metadati dei layer QGIS nel database* maggiori dettagli *qui*

#### **Suggerimento: Utilizza metadati di tabella stimati per velocizzare le operazioni**

Quando si inizializzano i layer, possono essere necessarie varie query per stabilire le caratteristiche delle [geo](#page-218-0)metrie memorizzate nella tabella del database. Quando l'opzione *Usa i metadati stimati della tabella* è selezionata, queste query esaminano solo un campione di righe e usano le statistiche della tabella, piuttosto che l'intera tabella. Questo può accelerare drasticamente le operazioni su grandi insiemi di dati, ma può risultare in una caratterizzazione non corretta dei layer (ad esempio il conteggio degli elementi dei layer filtrati non sarà determinato accuratamente) e può anche causare un comportamento strano se le colonne che dovrebbero essere univoche in realtà non lo sono.

Una volta impostati tutti i parametri e le opzioni, puoi testare la connessione cliccando il pulsante *Test Connessione* o applicarla cliccando il pulsante *OK*. Da *Aggiungi Tabella(e) PostGIS*, clicca ora su *Connetti*, e la finestra di dialogo si riempie di tabelle dal database selezionato (come mostrato in Fig. 15.15).

### **Requisiti specifici per le connessioni**

<span id="page-487-0"></span>A causa delle particolarità del tipo di database, le opzioni fornite non sono le stesse. Le opzioni specifiche del database sono descritte di seguito.

#### **File per la connessione a Servizio PostgreSQL**

<span id="page-487-1"></span>Il file di connessione del servizio consente di associare parametri di connessione PostgreSQL a un singolo nome di servizio. Quel nome di servizio può essere specificato da un client e verranno utilizzate le impostazioni associate.

Si chiama .pg\_service.conf nei sistemi \*nix systems (GNU/Linux, macOS etc.) e pg\_service.conf in Windows.

Il file di servizio può essere simile a questo:

```
[water_service]
host=192.168.0.45
port=5433
dbname=gisdb
user=paul
password=paulspass
[wastewater_service]
host=dbserver.com
dbname=water
user=waterpass
```
**Nota:** There are two services in the above example: water\_service and wastewater\_service. You can use these to connect from QGIS, pgAdmin, etc. by specifying only the name of the service you want to connect to (without the enclosing brackets). If you want to use the service with psql, you can do psql service=water\_service.

Puoi trovare tutti i parametri PostgreSQL qui

**Nota:** Se non vuoi salvare le password ne[l file](https://www.postgresql.org/docs/current/libpq-connect.html#LIBPQ-PARAMKEYWORDS) di servizio puoi usare l'opzione .pg\_pass.

#### **Nota: QGIS Server and service**

Whenusing a service file and QGIS Server, you must configure the service on t[he server](https://www.postgresql.org/docs/current/libpq-pgpass.html) side as well. You can follow the QGIS Server documentation.

Sui sistemi operativi nix (GNU/Linux, macOS ecc.) puoi salvare il file .pg\_service.conf nella cartella home dell'utente e i client PostgreSQL ne saranno automaticamente a conoscenza. Per esempio, se l'utente loggato è web, .pg\_service.conf dovrebbe essere salvato nella cartella /home/web/ per funzionare direttamente (senza specificare altre variabili d'ambiente).

Puoi specificare la posizione del file di servizio creando una variabile di ambiente PGSERVICEFILE (e.g. eseguire il comando export PGSERVICEFILE=/home/web/.pg\_service.conf nel proprio OS \*nix OS per impostare temporaneamente la variabile PGSERVICEFILE)

Puoi anche rendere il file di servizio disponibile a livello di sistema (tutti gli utenti) sia mettendo il file . pg\_service.conf in pg\_config --sysconfdir o aggiungendo la variabile d'ambiente PGSYSCONFDIR per specificare la cartella contenente il file di servizio. Se esistono definizioni di servizio con lo stesso nome nel file utente e nel file di sistema, il file utente ha la precedenza.

**Avvertimento:** Ci sono alcune particolarità per Windows:

- Il service file deve essere salvato come pg\_service.conf e non come .pg\_service.conf.
- Il service file deve essere salvato nel formato Unix. Un modo per fare ciò è di aprire il file con Notepad++ ed eseguire *Edit* ► *EOL Conversion* ► *UNIX Format* ► *File save*.
- Puoi aggiungere variabili di ambiente in vari modi; uno testato, noto per funzionare in modo affidabile, è *Pannello di controllo* ► *Sistema e sicurezza* ► *Sistema* ► *Impostazioni di sistema avanzate* ► *Variabili di ambiente* aggiungendo PGSERVICEFILE con il percorso - per esempio C:UsersJohnpg\_[service.](https://notepad-plus-plus.org/) conf
- Dopo l'aggiunta di una variabile di ambiente è necessario riavviare il computer.

# **Connessione a Oracle Spatial**

<span id="page-488-0"></span>Le caratteristiche spaziali di Oracle Spatial aiutano gli utenti a gestire i dati geografici e di localizzazione in un tipo nativo all'interno di un database Oracle. Oltre ad alcune delle opzioni in *Creazione della connessione*, la finestra di dialogo di connessione propone:

- **Database**: SID o SERVICE\_NAME dell'istanza Oracle;
- **Porta**: Numero di porta su cui il database Oracle rimane in ascolto[. La porta predefinita è](#page-484-0) 1521;
- **Opzioni**: Opzioni specifiche della connessione Oracle (per esempio OCI\_ATTR\_PREFETCH\_ROWS, OCI\_ATTR\_PREFETCH\_MEMORY). Il formato della stringa delle opzioni è una lista separata da punto e virgola di nomi di opzioni o di opzione=combinazioni di valori;
- **Spazio di lavoro**: Spazio di lavoro a cui passare;
- **Schema**: Schema in cui sono memorizzati i dati

Opzionalmente, puoi selezionare le seguenti caselle di controllo:

- *Guarda solo nella tabella metadati*: restringe le tabelle visualizzate a quelle che sono presenti nella vista all sdo geom metadata. Questo procedimento velocizza la visualizzazione iniziale delle tabelle spaziali;
- *Guarda solo nelle tabelle dell'utente*: la ricerca di tabelle spaziali si limita alle tabelle di proprietà dell'utente;
- *Mostra anche tabelle senza geometria*: specifica che anche le tabelle senza geometria devono essere elencate.
- *Usa i metadati stimati della tabella*: quando il layer viene impostato, la tabella Oracle richiede diversi metadati. Sono necessarie informazioni come il conteggio delle righe della tabella, il tipo di geometria e l'estensione spaziale nella colonna geometria. Se la tabella contiene un grande numero di righe che descrivono i metadati, stimare questi metadati porterà via molto tempo. Attivando questa opzione verranno eseguite le seguenti rapide operazioni sulla tabella dei metadati: Il conteggio delle righe è determinato da all\_tables.num\_rows. Le estensioni della tabella saranno sempre determinate con la funzione SDO\_TUNE.EXTENTS\_OF anche se viene applicato un filtro di livello. La geometria della tabella è determinata dalle prime 100 righe di geometria non-null della tabella.
- *Solo tipi di geometrie esistenti* elenca solo i tipi di geometria esistenti e non permettere di aggiungerne altre.
- *Includere attributi aggiuntivi alla geometrie*.

#### **Suggerimento: Vettori Oracle Spatial**

Normalmente un vettore Oracle Spatial è definito con una voce nella tabella **USER\_SDO\_METADATA**.

Per garantire che gli strumenti di selezione funzionino correttamente, si consiglia che le tabelle dispongano di una **chiave primaria**.

### **Connessione a MS SQL Server**

<span id="page-489-0"></span>As mentioned in *Creazione della connessione* QGIS allows you to create MS SQL Server connection through *Data Source Manager*.

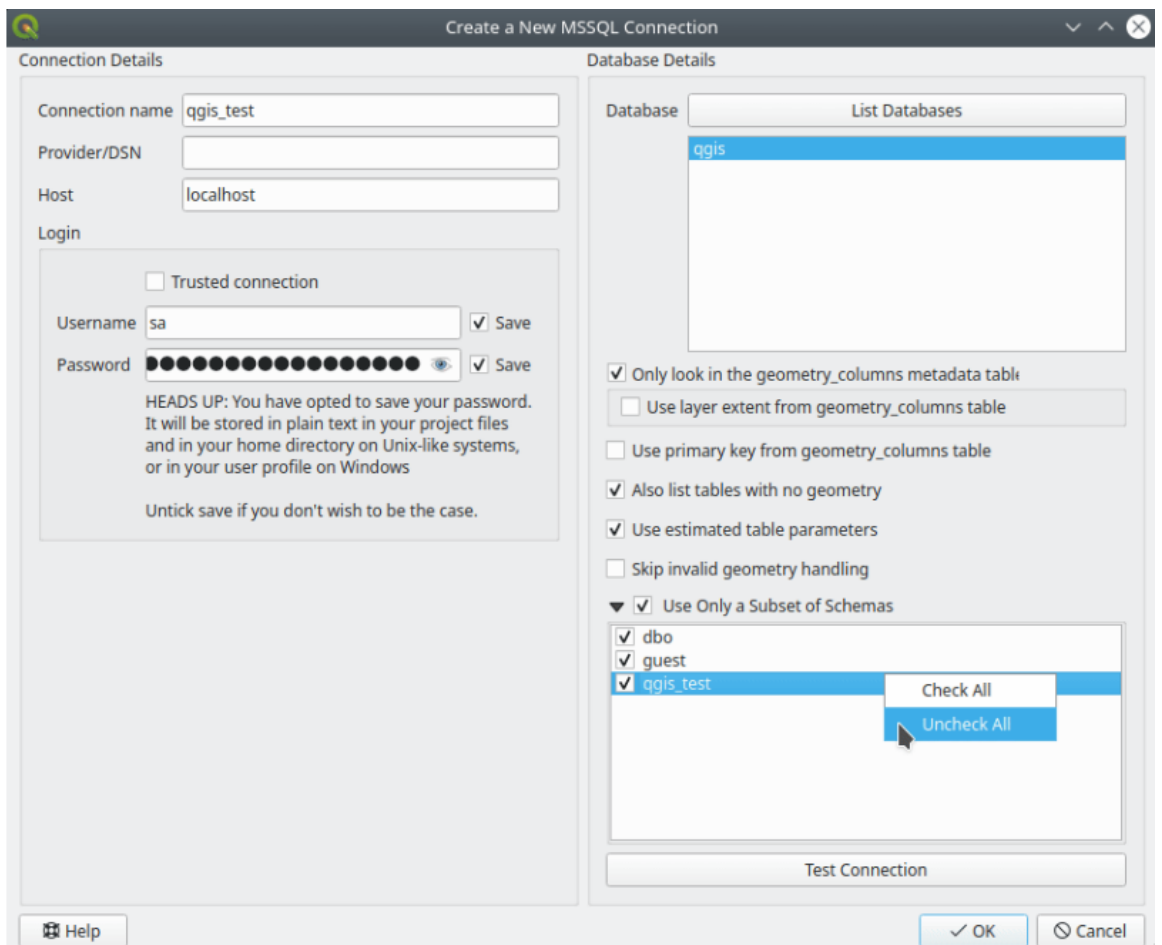

Fig. 15.13: MS SQL Server Connection

To create a new MS SQL Server connection, you need to provide some of the following information in the *Connection Details* dialog:

- *Connection name*
- *Provider/DNS*
- *Host*
- *Login* information. You can choose to **S** Save your credentials.

Navigate to the *Database Details* section and click the *List Databases* button to view the available datasets. Select datasets that you want, then press *OK*. Optionally, you can also perform a *Test Connection*. Once you click *OK* the *Create a New MS SQL Server Connection* dialog will close and in the *Data Source Manager* press *Connect*, select a layer and then click *Add*.

Optionally, you can activate the following options:

- *Only look in the geometry\_columns metadata table.*
- *Use layer extent from geometry columns table*, this checkbox is dependent on the first one; it remains disabled unless the first option is checked.
- *Use primary key from geometry\_columns table*
- *Also list table with no geometry*: tables without a geometry column attached will also be shown in the available table list.
- *Use estimated table parameters*: only estimated table metadata will be used. This avoids a slow table scan, but may result in incorrect layer properties such as layer extent.
- *Skip invalid geometry handling*: all handling of records with invalid geometry will be disabled. This speeds up the provider, however, if any invalid geometries are present in a table then the result is unpredictable and may include missing records. Only check this option if you are certain that all geometries present in the database are valid, and any newly added geometries or tables will also be valid.
- *Use only a Subset of Schemas* will alow you to filter schemas for MS SOL connection. If enabled, only checked schemas will be displayed. You can right-click to *Check* or *Uncheck* any schema in the list.

## **Connessione a SAP HANA**

<span id="page-491-0"></span>**Nota:** Tu hai bisogno di SAP HANA Client per connetterti a un database SAP HANA. Puoi scaricare il client SAP HANA per la tua piattaforma dal sito web di SAP Development Tools.

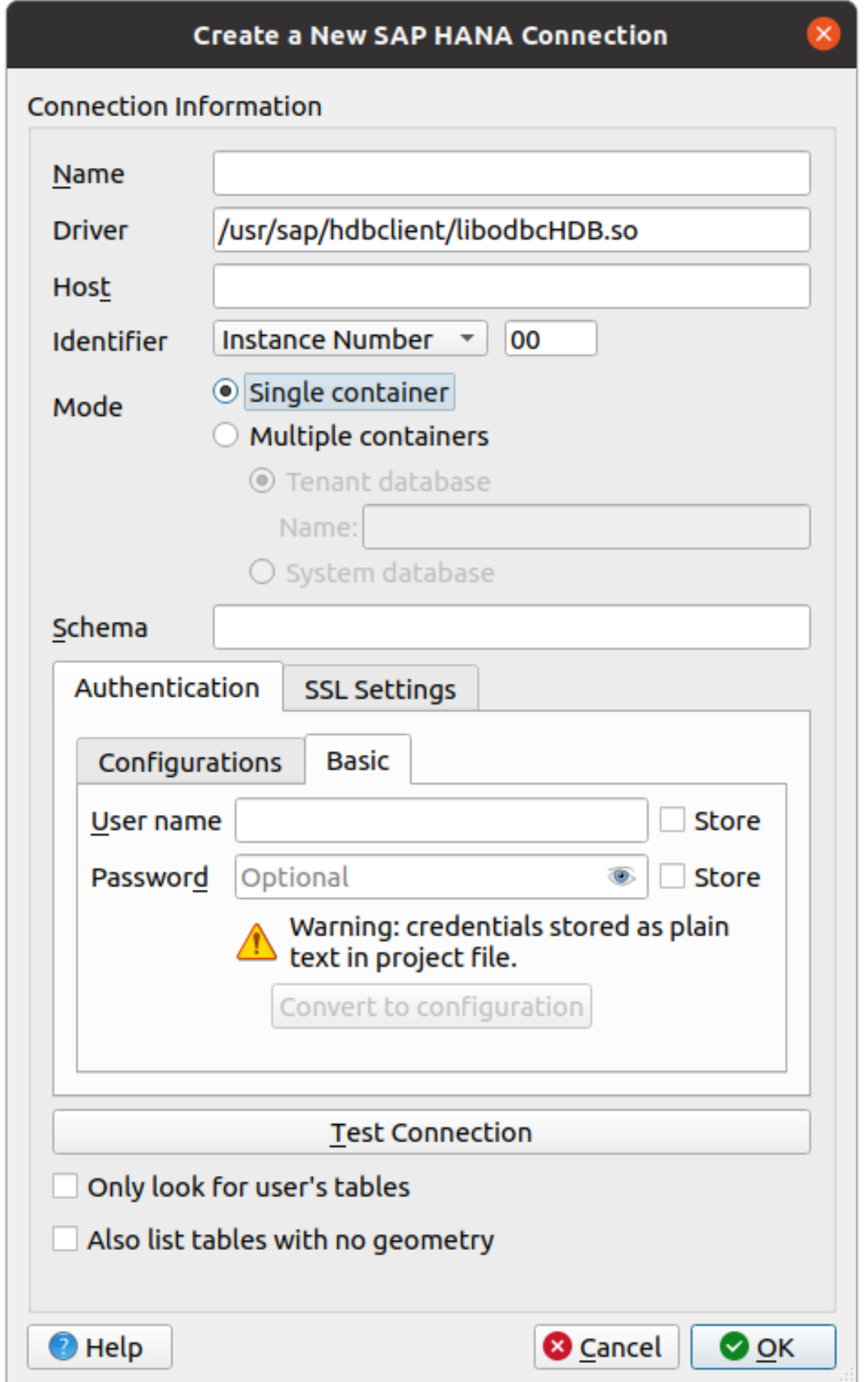

Puoi impostare i seguenti parametri:

- *Nome*: Un nome per questa connessione.
- *Driver* **I**: Il nome del driver ODBC di HANA. È HDBODBC se tu utilizzi QGIS a 64 bit, HDBODBC32 se utilizzi QGIS a 32 bit. Il nome del driver appropriato viene inserito automaticamente.
- *Driver*  $\Delta X$ : O il nome con cui è stato registrato il driver ODBC di SAP HANA in /etc/odbcinst.ini o il percorso completo del driver ODBC di SAP HANA. Il programma di installazione di SAP HANA Client installa il driver ODBC in /usr/sap/hdbclient/libodbcHDB.so per impostazione predefinita.
- *Host*: Il nome del database host.
- *Identificatore*: Identifica l'istanza a cui connettersi sull'host. Può essere *Numero di istanza* o *Numero di porta*. I numeri di istanza sono composti da due cifre, mentre i numeri di porta vanno da 1 a 65.535.
- *Mode*: Specifica la modalità di esecuzione dell'istanza SAP HANA. Questa impostazione viene presa in considerazione solo se *Identifier* è impostato su *Instance Number*. Se il database ospita più container, è possibile connettersi a un tenant con il nome indicato in *Tenant database* oppure al database di sistema.
- *Schema*: Questo parametro è opzionale. Se viene indicato un nome di schema, QGIS cercherà solo i dati in quello schema. Se questo campo viene lasciato vuoto, QGIS cercherà i dati in tutti gli schemi.
- *Autenticazione* ► *Base*.
	- **–** *Nome utente*: Nome dell'utente usato per connettersi al database.
	- **–** *Password*: Password usata per connettersi al database.
- *Impostazioni SSL*
	- **– |***Abilita la crittografia TLS/SSL*: Abilita la crittografia TLS 1.1 e TLS1.2. Il server sceglierà la più alta disponibile.
	- **–** *Provider*: Specifica il provider della libreria crittografica usata per la comunicazione SSL. *sapcrypto* dovrebbe funzionare su tutte le piattaforme, *openssl* dovrebbe funzionare su  $\Delta X$ , *mscrypto* dovrebbe funzionare su **e** *commoncrypto* richiede l'installazione di CommonCryptoLib.
	- **–** *Convalida il certificato SSL*: Se selezionata, il certificato SSL sarà convalidato utilizzando il truststore indicato in *File del trust store con chiave pubblica*.
	- **–** *Sovrascrivi il nome host nel certificato*: Specifica il nome host utilizzato per verificare l'identità del server. Il nome host specificato qui verifica l'identità del server invece del nome host con cui è stata stabilita la connessione. Se si specifica \* come nome host, il nome host del server non viene convalidato. Altri caratteri jolly non sono ammessi.
	- **–** *Keystore file with private key*: Attualmente ignorato. Questo parametro potrebbe consentire in futuro l'autenticazione tramite certificato anziché tramite utente e password.
	- **–** *Trust store file with public key*: Specifica il percorso di un file dell'archivio di fiducia che contiene i certificati pubblici del server se si utilizza OpenSSL. In genere, l'archivio di fiducia contiene il certificato radice o il certificato dell'autorità di certificazione che ha firmato i certificati pubblici del server. Se si utilizza la libreria crittografica CommonCryptoLib o msCrypto, lasciare questa proprietà vuota.
- **|***Ricerca solo le tabelle dell'utente*: Se è selezionata, QGIS cerca solo le tabelle e le viste di proprietà dell'utente che si connette al database.
- **|***Elenco anche le tabelle senza geometrie*: Se è selezionata, QGIS cerca anche le tabelle e le viste che non contengono colonne spaziali.

#### **Suggerimento: Collegamento a SAP HANA Cloud**

Se vuoi connetterti a un'istanza di SAP HANA Cloud, di norma devi impostare *Port Number* su 443 e selezionare *Enable TLS/SSL encryption*.

#### **Caricare layer da Database**

Una volta che hai definito una o più connessioni a un database (vedi la sezione *Creazione della connessione*), puoi caricare i layer da esso. Naturalmente, questo richiede che i dati siano disponibili. Vedi la sezione *Importare dati in PostgreSQL* per una discussione sull'importazione di dati in un database PostGIS.

Per caricare un layer da un database, puoi eseguire le seguenti operazioni:

- 1. Apri la finestra di dialogo «Aggiungi <database> tabella(e)» (vedi *Creazio[ne della connessio](#page-484-0)[ne](#page-523-0)*),
- 2. [Scegl](#page-523-0)i la connessione dall'elenco a discesa e fai clic su *Connetti*.
- 3. Seleziona o deseleziona *Mostra anche le tabelle senza geometria*[.](#page-484-0)
- 4. Opzionalmente, usa delle *Opzioni di ricerca* per ridurre la lista delle tabelle a quelle che corrispondono alla tua ricerca. Puoi anche impostare questa opzione prima di premere il pulsante *Connetti*, velocizzando il caricamento del database.
- 5. Individua il(i) layer(s) che vuoi aggiungere nell'elenco dei layers disponibili.
- 6. Selezionalo cliccando su di esso. Puoi selezionare più layer tenendo premuto il tasto Shift o Ctrl mentre clicchi.
- 7. Se applicabile, usa il pulsante *Imposta filtro* (o fai doppio clic sul layer) per avviare la finestra di dialogo *Costruttore di interrogazioni* (vedi sezione *Costruttore di interrogazioni*) e definire quali elementi caricare dal layer selezionato. L'espressione del filtro appare nella colonna sql. Questa restrizione può essere rimossa o modificata nella cornice *Proprietà Layer* ► *Generale* ► *Filtro Specifico del Fornitore*.
- 8. La casella di controllo nella colonna Seleziona all'id che è attivata di default ottiene gli id degli elementi senza gli attributi e generalmente velocizz[a il caricamento dei dati.](#page-531-0)

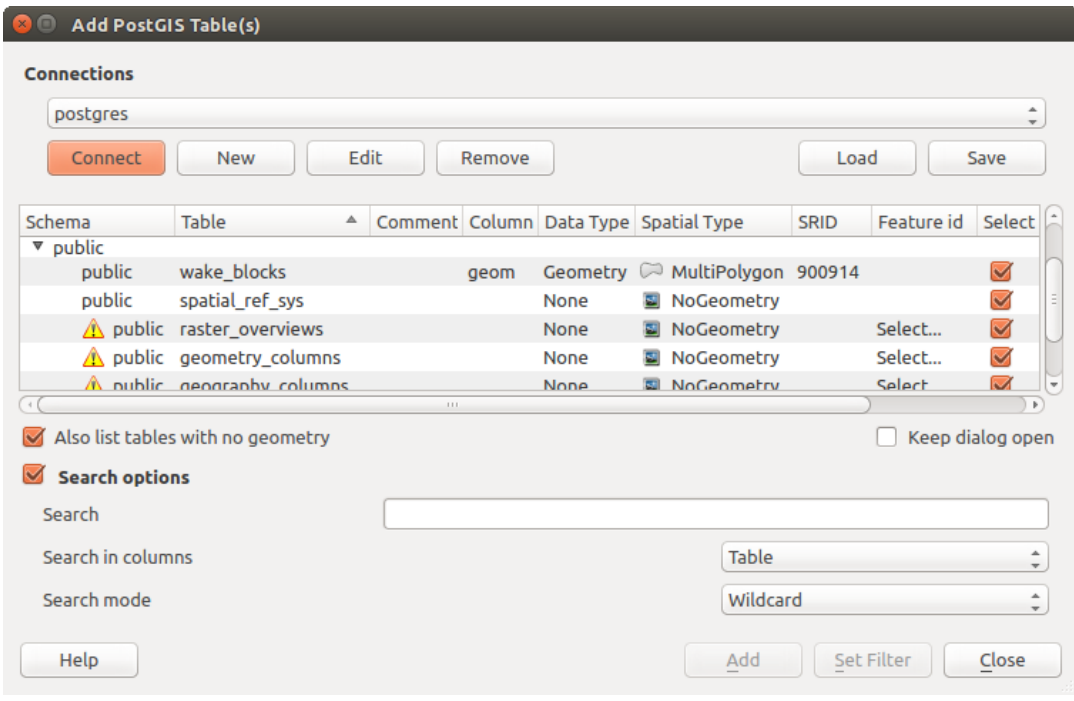

9. Clicca sul pulsante *Aggiungi* per aggiungere il layer alla mappa.

Fig. 15.15: Finestra di dialogo Aggiungi tabella(e) PostGIS

#### **Suggerimento: Utilizzare il pannello Browser per velocizzare il caricamento delle tabelle del database**.

L'aggiunta di tabelle DB dal *DB Manager* può a volte richiedere molto tempo perché QGIS recupera prima le statistiche e le proprietà (ad esempio il tipo di geometria e il campo, il SR, il numero di elementi) per ogni tabella.

# **15.1.4 Il Pannello Ric[erca Metadati](#page-484-0) Layer**

By default, QGIS can retrieve layers metadata from the connections or data providers that allow metadata storage (more details on *saving metadata to the database*). The *Metadata search* panel allows to browse the layers by their metadata and add them to the project (either with a double-click or the *Add* button). The list can be filtered:

- by text, watching a set of metadata properties (identifier, title, abstract)
- by spatial [extent, using the current](#page-218-0) *project extent* or the map canvas extent
- by the layer (geometry) type

**Nota:** Le sorgenti di metadati sono impl[ementate attra](#page-116-0)verso un sistema di layer di metadati fornitori che può essere esteso da plugin.

| Data Source Manager - Metadata Search |                                            |                                 |              |                 |                                        |                          |
|---------------------------------------|--------------------------------------------|---------------------------------|--------------|-----------------|----------------------------------------|--------------------------|
| <b>Browser</b>                        | Filter                                     |                                 |              |                 | limit extent to Map Canvas Extent      | Refresh<br>100%          |
| $\sqrt{ }$ Vector                     |                                            | Identifier ▼                    | <b>Title</b> | Abstract        | Provider                               | <b>Geometry Type</b>     |
| <b>Raster</b>                         | 1                                          | $\oslash$ GPKG                  | multipoly    | Dati            | OGR data provider                      | Polygon                  |
| Mesh                                  | $\overline{2}$                             | $\degree$ MD00                  |              | QGIS Test  QGIS | PostgreSQL/PostGIS data provider Point |                          |
| <b>O</b> : Point Cloud                | 3                                          | $\degree$ MD01                  |              | QGIS Test  QGIS | PostgreSQL/PostGIS data provider Point |                          |
| $\sum$ Delimited Text                 | 12                                         | $\degree$ MD010                 |              | QGIS Test  QGIS | PostgreSQL/PostGIS data provider Point |                          |
| GeoPackage                            |                                            | . MD0100 QGIS Test  QGIS        |              |                 |                                        |                          |
| <b>LE</b> GPS                         | 102                                        |                                 |              |                 | PostgreSQL/PostGIS data provider Point |                          |
| SpatiaLite                            | 1002                                       | $\degree$ MD010 QGIS Test  QGIS |              |                 | PostgreSQL/PostGIS data provider Point |                          |
| <sup>W</sup> _PostgreSQL              | 1003                                       | $\degree$ MD010 QGIS Test  QGIS |              |                 | PostgreSQL/PostGIS data provider Point |                          |
| <b>III</b> MS SQL Server              | 1004                                       | $\degree$ MD010 QGIS Test  QGIS |              |                 | PostgreSQL/PostGIS data provider Point |                          |
| <b>Q</b> Oracle                       | 1005                                       | $\degree$ MD010 QGIS Test  QGIS |              |                 | PostgreSQL/PostGIS data provider Point |                          |
| <b>W</b> Virtual Layer<br>WMS/WMTS    | 1006                                       | . MD010 QGIS Test  QGIS         |              |                 | PostgreSQL/PostGIS data provider Point |                          |
| WFS / OGC API - Features              | 1007                                       | $\degree$ MD010 QGIS Test  QGIS |              |                 | PostgreSQL/PostGIS data provider Point |                          |
| $\bigoplus$ wcs                       | 1008                                       | . MD010 QGIS Test  QGIS         |              |                 | PostgreSQL/PostGIS data provider Point |                          |
| <b>HIL</b> XYZ                        | 1009                                       | . MD010 QGIS Test  QGIS         |              |                 | PostgreSQL/PostGIS data provider Point |                          |
| <b>III</b> , Vector Tile              | 1010                                       | . MD010 QGIS Test  QGIS         |              |                 | PostgreSQL/PostGIS data provider Point |                          |
| ArcGIS REST Server                    | 1011                                       | . MD010 QGIS Test  QGIS         |              |                 | PostgreSQL/PostGIS data provider Point |                          |
| >≤ GeoNode                            | 103                                        | . MD0101 QGIS Test  QGIS        |              |                 | PostgreSQL/PostGIS data provider Point |                          |
| $Q$ Metadata Search                   | 1012                                       | . MD010 QGIS Test  QGIS         |              |                 | PostgreSQL/PostGIS data provider Point | $\overline{\phantom{a}}$ |
|                                       | <b>B</b> Help<br>Close<br>$\checkmark$ Add |                                 |              |                 |                                        |                          |

Fig. 15.16: Pannello Ricerca Metadati Layer

# **15.1.5 Formati QGIS personalizzati**

QGIS offre due formati personalizzati:

- Layer Scratch Temporaneo: un layer in memoria che è legato al progetto (vedi *Creare un nuovo Vettore Temporaneo* per maggiori informazioni)
- Layer virtuali: un layer risultante da una query su altro(i) layer(s) (per ulteriori informazioni, vedi *Creazione di layer virtuali*)

# **15.1.6 QLR - QGIS File Definizione Layer**

Le de[finizioni del la](#page-515-0)yer possono essere salvate come *Layer Definition File* (QLR - .qlr) usando *Esporta -> Salva come file di definizione layer…* nel menu contestuale del layer.

Il formato QLR consente di condividere layer QGIS «completi» con altri utenti QGIS. I file QLR contengono collegamenti alle fonti dati e tutte le informazioni di [stile QGIS necessarie](#page-1635-0) per lo stile del layer.

I file QLR sono mostrati nel Pannello Browser e possono essere usati per aggiungere layer (con i relativi stili salvati) al Pannello Layer. Puoi anche trascinare e rilasciare i file QLR dal file manager di sistema nell'area della mappa.

# **15.1.7 Connessione a web services**

Con QGIS puoi avere accesso a diversi tipi di servizi web OGC (WM(T)S, WFS(-T), WCS, CSW, …). Grazie a QGIS Server, puoi anche pubblicare tali servizi. QGIS-Server-manual contiene descrizioni di queste funzionalità.

### **Usare i servizi Tasselli Vettoriali**

I servizi di tasselli vettoriali possono essere aggiunti tramite la scheda *Tasselli vettoriali* della finestra di dialogo *Gestore delle sorgenti dati* o il menu contestuale della voce *Tasselli vettoriali* nel pannello *Browser*. I servizi possono essere una *Nuova Connessione Generica…* o una *Nuova Connessione al Vector Tile Service di ArcGIS…*.

Imposti un servizio aggiungendo:

- un *Nome*
- l" *URL*: del tipo http://example.com/{z}/{x}/{y}.pbf per i servizi generici e http:// example.com/arcgis/rest/services/Layer/VectorTileServer per i servizi basati su ArcGIS. Il servizio deve fornire tasselli in formato .pbf.
- il *Min. Livello di zoom* e il *Max. Livello di zoom*. I tasselli vettoriali hanno una struttura piramidale. Utilizzando queste opzioni hai la possibilità di generare individualmente i livelli dalla piramide dei tasselli. Questi livelli saranno poi utilizzati per la visualizzazione dei tasselli vettoriali in QGIS.

Per la proiezione di Mercatore (utilizzata da OpenStreetMap Vector Tiles) il livello di zoom 0 rappresenta il mondo intero in scala 1:500.000.000. Il livello di zoom 14 rappresenta la scala 1:35.000.

- a *Stile URL*: un URL a una configurazione di stile MapBox GL JSON. Se fornito, lo stile verrà applicato ogni volta che i livelli della connessione vengono aggiunti a QGIS. Nel caso di connessioni al servizio di tasselli vettoriali di Arcgis, l'URL sovrascrive la configurazione di stile predefinita specificata nella configurazione del server.
- la configurazione *authentication*, se necessario.
- una *Referer*

Fig. 15.17 mostra la finestra di dialogo con la configurazione del servizio MapTiler planet Vector Tiles.

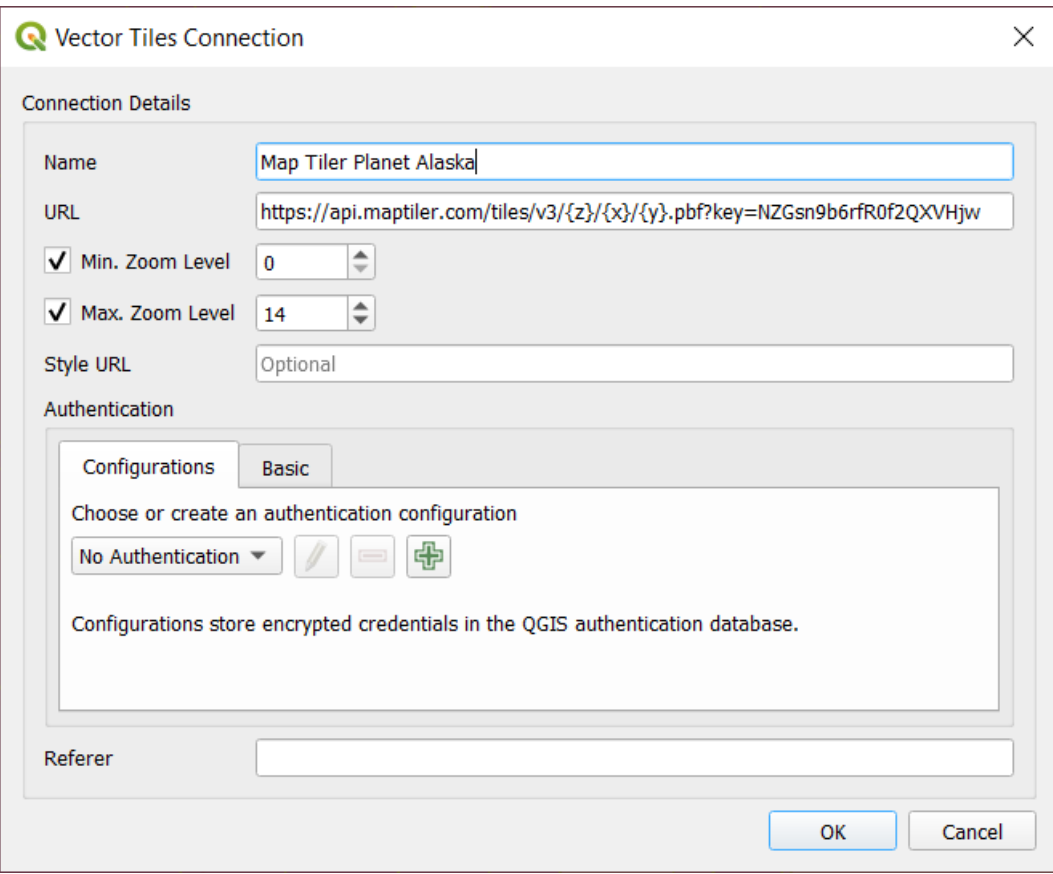

Fig. 15.17: Tasselli Vettoriali - Configurazione Map Tiler Planet

Le configurazioni possono essere salvate in un file .XML (*Salva connessioni*) attraverso la voce *Tasselli Vettoriali* della finestra di dialogo *Gestore delle sorgenti dati* o il suo menu contestuale nel pannello *Browser*. Allo stesso modo, possono essere aggiunti da un file (*Carica connessioni*).

Una volta impostata la connessione a un servizio di tasselli vettoriali, è possibile:

- *Modifica* le impostazioni di connessione dei tasselli vettoriali
- *Rimuovi* la connessione
- Dal pannello *Browser*, fai clic con il tasto destro del mouse sulla voce e puoi anche:
	- **–** *Aggiungi*: un doppio clic aggiunge anche il layer al Progetto
	- **–** Visualizza le *Proprietà del layer…* e ottieni l'accesso ai metadati e un'anteprima dei dati forniti dal servizio. Altre impostazioni sono disponibili quando il layer viene caricato nel progetto.

#### **Usare i servizi di Tasselli XYZ**

XYZ Tile services can be added via the *XYZ* tab of the *Data Source Manager* dialog or the contextual menu of the *XYZ Tiles* entry in the *Browser* panel. By default, QGIS provides some default and ready-to-use XYZ Tiles services:

- **|***Mapzen Global Terrain*, che consente un accesso immediato alla fonte DEM globale per i progetti. Maggiori dettagli e risorse su https://registry.opendata.aws/terrain-tiles/
- *OpenStreetMap* per accedere alla mappa 2D mondiale. Fig. 15.18 mostra la finestra di dialogo con la configurazione del servizio Tasselli XYZ di OpenStreetMap.

To add a new service, press *New* (respectively *[New Connection](https://registry.opendata.aws/terrain-tiles/)* from the Browser panel) and provide:

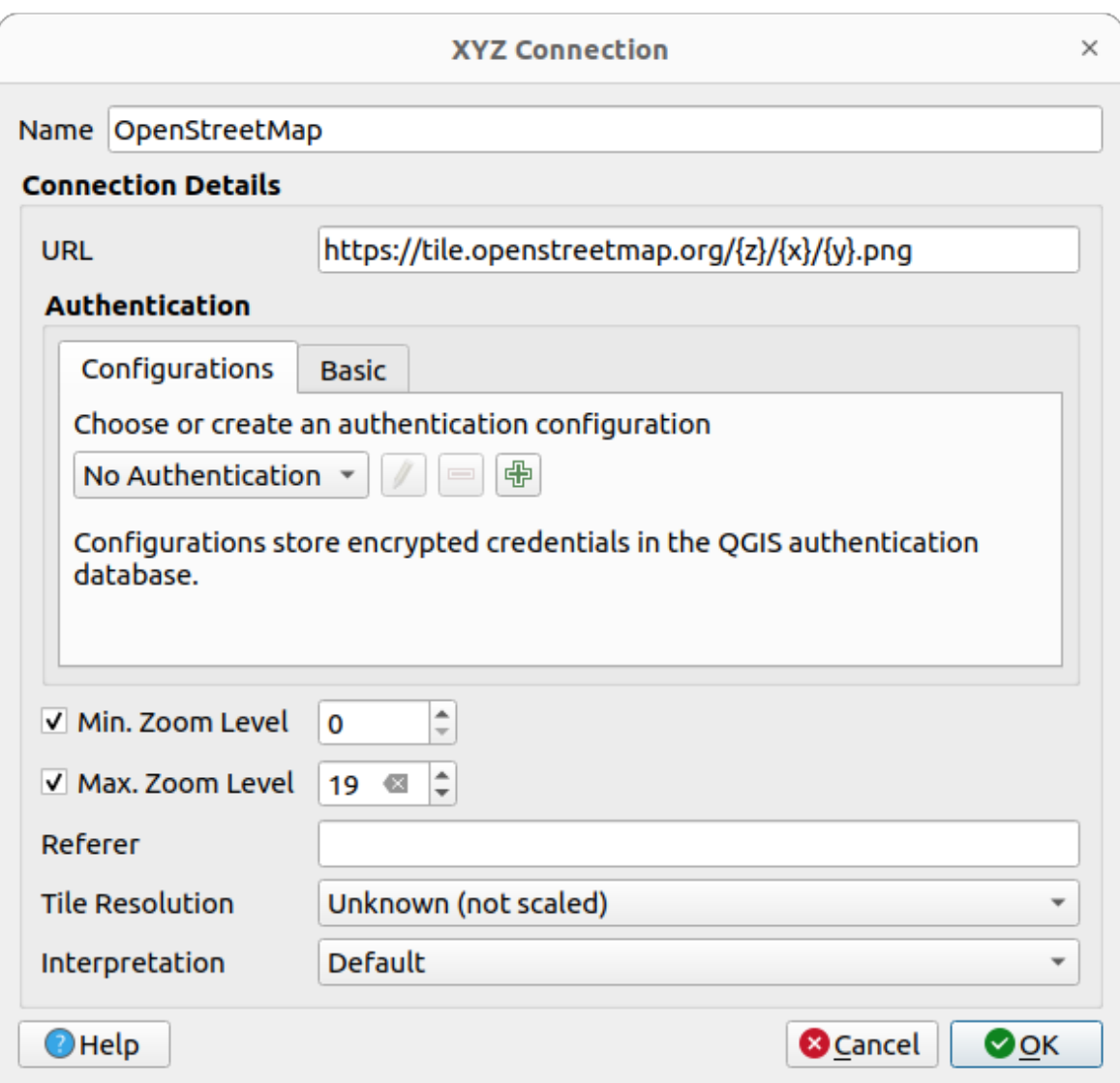

Fig. 15.18: Tasselli XYZ - Configurazione OpenStreetMap

- un *Nome*
- the *URL*, you can add http://example.com/{z}/{x}/{y}.png or file:///local\_path/  $\{z\}/\{x\}/\{y\}$ .pnq
- la configurazione *authentication*, se necessario.
- il *Min. Livello di zoom* e *Max. Livello di zoom*
- una *Referer*
- la *Risoluzione dei tasselli*[: i valor](#page-890-0)i possibili sono *Sconosciuto (non scalato)*, *Standard (256x256 / 96DPI)* e *Alto (512x512 / 192DPI)*.
- *Interpretazione*: converte i dataset raster WMTS/XYZ in un layer raster di tipo float a banda singola seguendo uno schema di codifica predefinito. Gli schemi supportati sono *Predefinito* (non viene effettuata alcuna conversione), *MapTiler Terrain RGB* e *Terrarium Terrain RGB*. Il convertitore selezionato tradurrà i valori sorgente RGB in valori float per ogni pixel. Una volta caricato, il layer sarà presentato come un layer raster a banda singola in virgola mobile, pronto per essere stilizzato usando il solito *raster renderers* di QGIS.

Press *OK* to establish the connection. It will then be possible to:

- *Add* the new layer to the project; it is loaded with the name given in the settings.
- *Modifica* le impostazioni della connessione XYZ
- *Rimuovi* la connessione
- Dal pannello *Browser*, fai clic con il tasto destro del mouse sulla voce e puoi anche:
	- **–** *Esporta*, *saving it as a raster*
	- **–** *Aggiungi*: un doppio clic aggiunge anche il layer al Progetto
	- **–** Visualizza le *Proprietà del layer…* e ottieni l'accesso ai metadati e un'anteprima dei dati forniti dal servizio. [Altre impostazioni](#page-509-0) sono disponibili quando il layer viene caricato nel progetto.

Configurations can be saved to .XML file (*Save Connections*) through the *XYZ* entry in *Data Source Manager* dialog or its contextual menu in the *Browser* panel. Likewise, they can be added from a file (*Load Connections*).

Il file XML per OpenStreetMap si presenta così:

```
<!DOCTYPE connections>
<qgsXYZTilesConnections version="1.0">
 <xyztiles url="https://tile.openstreetmap.org/{z}/{x}/{y}.png"
  zmin="0" zmax="19" tilePixelRatio="0" password="" name="OpenStreetMap"
  username="" authcfg="" referer=""/>
</qgsXYZTilesConnections>
```
#### **Suggerimento: Loading XYZ tiles without creating a connection**

It is also possible to add XYZ tiles to a project without necessarily storing its connection settings in you user profile (e.g. for a dataset you may need once). In the *Data Source Manager* ► *XYZ* tab, edit any properties in the *Connection Details* group. The *Name* field above should turn into Custom. Press *Add* to load the layer in the project. It will be named by default XYZ Layer.

Esempi di servizi di Tasselli XYZ:

- OpenStreetMap Monochrome: *URL*: http://tiles.wmflabs.org/bw-mapnik/{z}/{x}/{y}. png, *Minimo Livello di Zoom*: 0, *Massimo Livello di Zoom*: 19.
- Google Maps: *URL*: https://mt1.google.com/vt/lyrs=m&x={x}&y={y}&z={z}, *Minimo Livello di Zoom*: 0, *Massimo Livello di Zoom*: 19.
- Open Weather Map Temperature: *URL*: http://tile.openweathermap.org/map/temp\_new/ {z}/{x}/{y}.png?appid={api\_key} *Minimo Livello di Zoom*: 0, *Massimo Livello di Zoom*: 19.

# **Utilizzo dei server ArcGIS REST**

I server ArcGIS REST possono essere aggiunti tramite la scheda *ArcGIS REST Server* della finestra di dialogo *Gestione delle sorgenti dati* o il menu contestuale della voce *ArcGIS REST Servers* nel pannello *Browser*. Premi *Nuovo* (rispettivamente *Nuova connessione*) e fornisce:

- un *Nome*
- l" *URL*
- un *Community endpoint URL*
- un *Content endpoint URL*
- la configurazione *authentication*, se necessario.
- una *Referer*

**Nota:** Le connessioni d[i ArcGIS Featu](#page-890-0)re Service per le quali sono stati impostati gli URL dei corrispondenti endpoint del portale possono essere esplorate per gruppi di contenuti nel pannello del browser.

Se in una connessione sono impostati gli endpoint del Portale, espandendo la connessione nel browser verrà visualizzata una cartella «Gruppi» e «Servizi», invece dell'elenco completo dei servizi normalmente visualizzato. Espandendo la cartella dei gruppi, verrà visualizzato un elenco di tutti i gruppi di contenuti di cui l'utente è membro, ognuno dei quali può essere espanso per mostrare gli elementi del servizio appartenenti a quel gruppo.

Le configurazioni possono essere salvate in un file .XML (*Salva connessioni*) attraverso la voce *ArcGIS REST Server* nella finestra di dialogo *Gestione delle sorgenti dati*. Allo stesso modo, possono essere aggiunti da un file (*Carica connessioni*).

Una volta impostata la connessione a un ArcGIS REST Server, è possibile:

- *Modifica* le impostazioni di connessione ad ArcGIS REST Server
- *Rimuovi* la connessione
- *Aggiorna* la connessione
- utilizzare un filtro per i layer disponibili
- scegli da un elenco di layer disponibili con l'opzione *Richiedere solo elementi che si sovrappongono all'estensione della vista corrente*.
- Dal pannello *Browser*, fai clic con il tasto destro del mouse sulla voce relativa alla connessione e puoi:
	- **–** *Aggiorna*
	- **–** *Modifica connessione…*
	- **–** *Rimuovi* la connessione al servizio selezionato
	- **–** *Vedi informazioni sul servizio* che aprirà il browser web predefinito e visualizzerà le informazioni sul servizio.
- Fai clic con il tasto destro del mouse sulla voce del layer e puoi anche:
	- **–** *Vedi informazioni sul servizio* che aprirà il browser web predefinito e visualizzerà le informazioni sul servizio.
	- **–** *Esporta layer…* ► *su File*
	- **–** *Aggiungi*: un doppio clic aggiunge anche il layer al Progetto
	- **–** Visualizza le *Proprietà del layer…* e ottieni l'accesso ai metadati e un'anteprima dei dati forniti dal servizio. Altre impostazioni sono disponibili quando il layer viene caricato nel progetto.

#### **Using 3D tiles services**

To load a 3D tiles into QGIS, use the *Scene* tab in the *Data Source Manager* dialog.

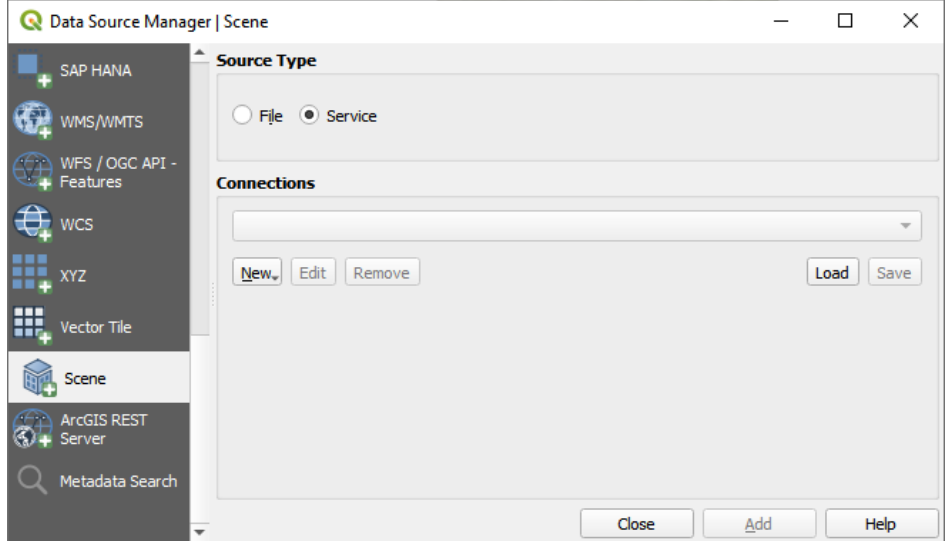

Fig. 15.19: Data Source Manager - Scene

Create a *New Cesium 3D Tiles Connection* by clicking on *New*. Add *Name* and *URL* or add local tileset file. Support for 3D tiles:

- Remote source http://example.com/tileset.json
- Local files file:///path/to/tiles/tileset.json

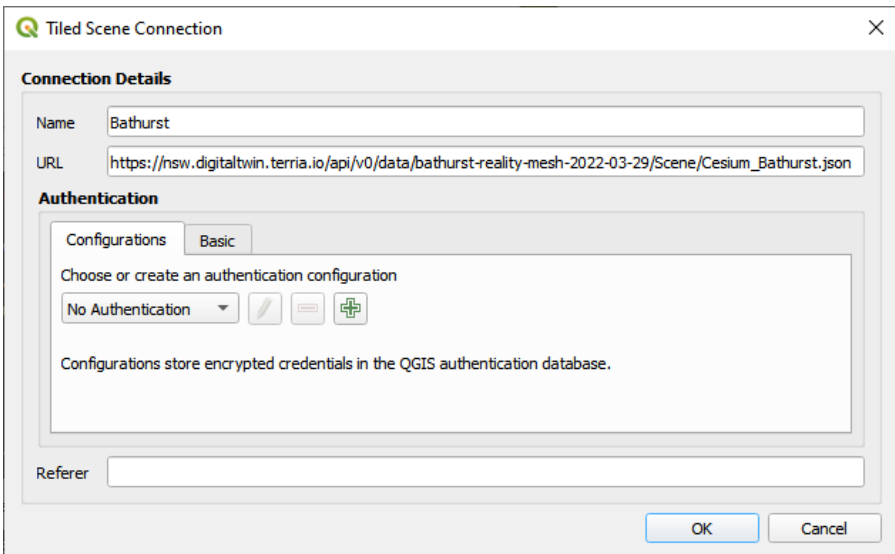

Fig. 15.20: Tiled Scene Connection

You can also add the service from *Browser Panel*.

After creating new connection you are able to *Add* the new layer to your map.

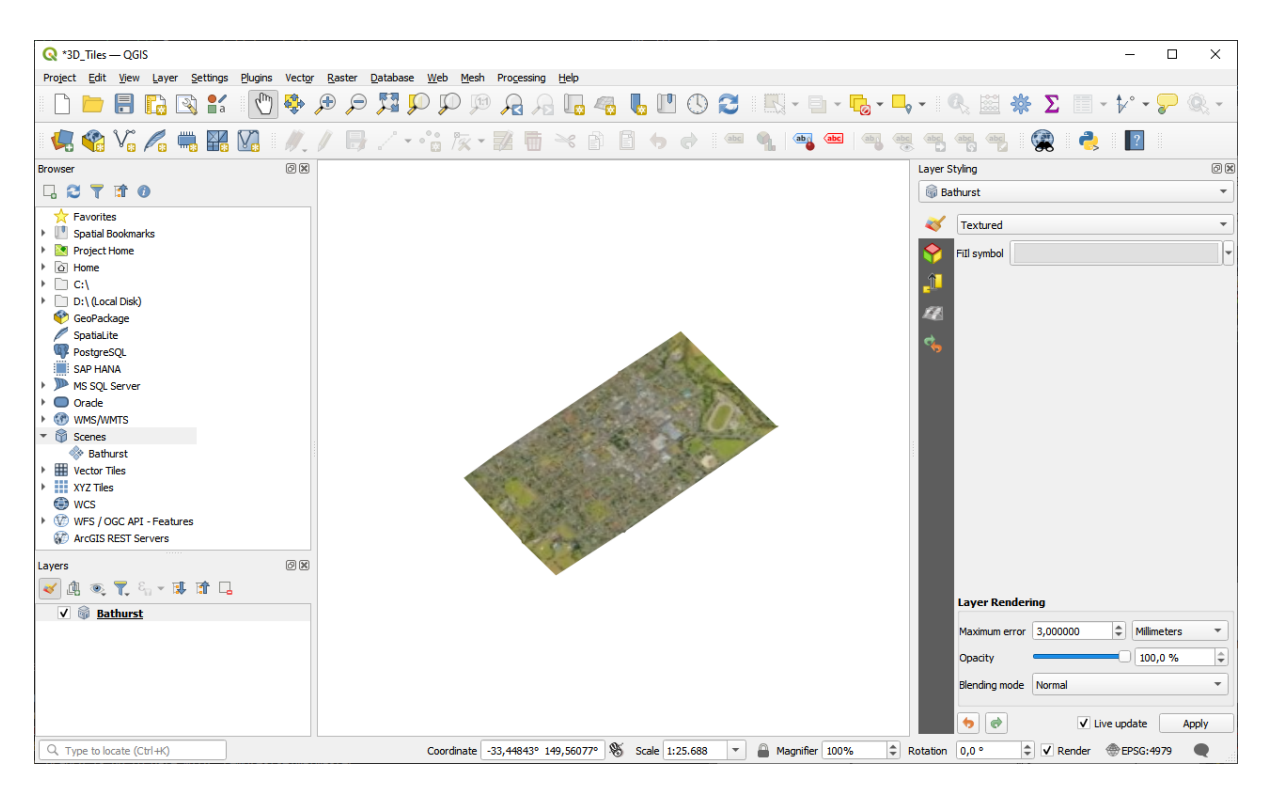

Fig. 15.21: 3D Tiles Layer - Textured

# **15.2 Creare Layer**

I layer possono essere creati in molti modi, tra cui:

- layer vuoti a partire dal nulla
- layer da layer esistenti
- layer dagli appunti
- layer come risultato di una query di tipo SQL basata su uno o più layer (*virtual layers*)

QGIS fornisce anche strumenti per importare/esportare da/a diversi formati.

# **15.2.1 Creare nuovi layer Vettore**

QGIS permette di creare nuovi layer in diversi formati. Fornisce strumenti per la creazione di layer GeoPackage, Shapefile, SpatiaLite, formato GPX e Layer Temporaneo (anche detto layer in memoria). La creazione di un *new GRASS layer* è supportata dal plugin GRASS.

### **Creare un nuovo vettore GeoPackage**

Per creare un nuovo layer GeoPackage, premi il pulsante *Nuovo Layer GeoPackage…* nel menu *Layer* ► *Crea Vettore* ► o dalla barra degli strumenti *Barra degli Strumenti per la Gestione della Sorgente Dati*. La finestra di dialogo *Nuova Layer GeoPackage* verrà visualizzata come mostrato in Fig. 15.22.

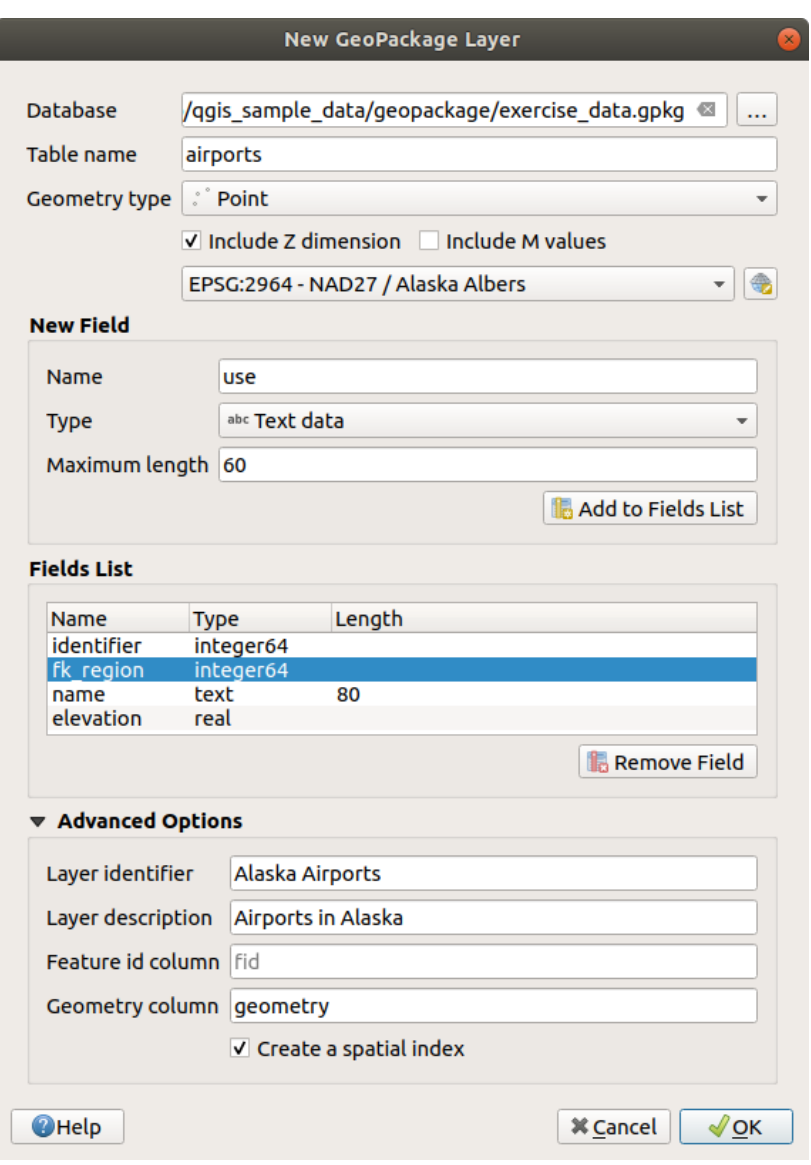

Fig. 15.22: Finestra di dialogo creazione Nuovo vettore GeoPackage

- 1. Il primo passo è indicare la posizione del file del database. Questo può essere fatto premendo il pulsante *…* a destra del campo *Database* e selezionare un file GeoPackage esistente o crearne uno nuovo. QGIS aggiungerà automaticamente la giusta estensione al nome fornito.
- 2. Dare un nome al nuovo layer / tabella (*Nome tabella*)
- 3. Definisci il *Tipo di geometria*. Se non è un layer senza geometria, puoi anche specificare *Includi dimensione Z* e/o *Includi valori M*.
- 4. Specifica il sistema di riferimento delle coordinate usando il pulsante

Per aggiungere campi al layer che stai creando:

- 1. Inserisci il *Nome* del campo
- 2. Seleziona il *Tipo*. I tipi supportati sono *Dati testo*, *Numero intero* (sia intero che intero64), *Numero decimale*, *Data* e *Data e Ora*, *Binario (BLOB)* e *Booleano*.
- 3. A seconda del formato di dati selezionato, inserisci la *Lunghezza massima* dei valori.
- 4. Clicca sul pulsante *Aggiungi a Lista Campi*
- 5. Ripeti i passi precedenti per ogni campo che vuoi aggiungere
- 6. Una volta che sei soddisfatto degli attributi, clicca su *OK*. QGIS aggiungerà il nuovo layer alla legenda, e potrai modificarlo come descritto nella sezione *Modifica di un layer esistente*.

Per impostazione predefinita, quando si crea un layer GeoPackage, QGIS genera una colonna *Colonna id elemento* chiamata fid che agisce come chiave primaria del layer. Il nome può essere cambiato. Il campo geometria, se disponibile, è chiamato geomety, e puoi scegliere *Crea un indice spaziale* su di esso. Queste opzioni possono essere trovate sotto *Opzioni Avanzate* insieme al *Iden[tificatore Layer](#page-631-0)* (nome breve e leggibile del layer) e alla *Descrizione Layer*.

Un'ulteriore gestione dei layer di GeoPackage può essere fatta con il *DB Manager*.

#### **Creare un nuovo layer Shapefile**

Per creare un nuovo layer in formato ESRI Shapefile, premi il pulsante *Nuovo Layer Shapefile…* nel menu *Layer* ► *Crea Vettore* ► o dalla barra degli strumenti *Barra degli Strumenti per la Gestione della Sorgente Dati*. Viene visualizzata la finestra di dialogo *Nuovo Layer Shapefile* come mostrato in Fig. 15.23.

- 1. Fornisci un percorso e un nome di file usando il pulsante *…* accanto a *Nome del file*. QGIS aggiungerà automaticamente la giusta estensione al nome fornito.
- 2. Poi, indica la *Codifica file* dei dati
- 3. Scegli il *Tipo di geometria* del layer: Nessuna geometria ( si ottiene un file in formato .DBF), punto, multipunto, linea o poligono
- 4. Specifica se la geometria deve avere dimensioni aggiuntive: *Nessuna*, *Z (+ valori M)* o *valori M*.
- 5. Specifica il sistema di riferimento delle coordinate usando il pulsante

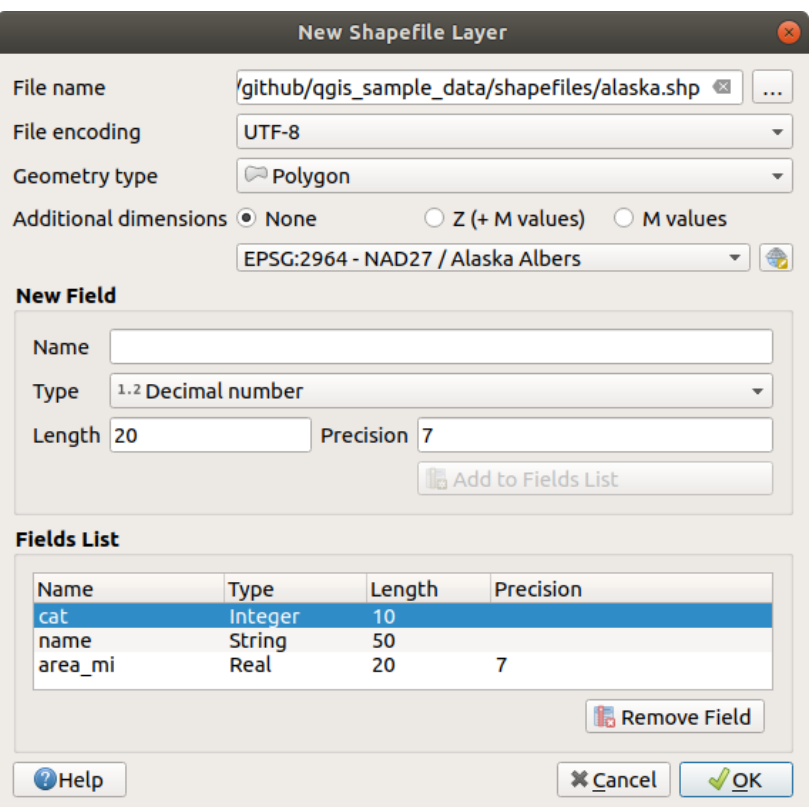

Fig. 15.23: Finestra di dialogo creazione nuovo Layer Shapefile

Per aggiungere campi al layer che stai creando:

- 1. Inserisci il *Nome* del campo
- 2. Seleziona il *Tipo* dei dati. Sono supportati solo gli attributi *Numero Decimale*, *Numero Intero*, *Dati testo* e *Data*.
- 3. A seconda del formato di dati selezionato, inserisci *Lunghezza* e *Precisione*.
- 4. Clicca sul pulsante *Aggiungi a Lista Campi*
- 5. Ripeti i passi precedenti per ogni campo che vuoi aggiungere
- 6. Una volta che sei soddisfatto degli attributi, clicca su *OK*. QGIS aggiungerà il nuovo layer alla legenda, e potrai modificarlo come descritto nella sezione *Modifica di un layer esistente*.

Per impostazione predefinita, viene aggiunta una prima colonna numero intero id, ma può essere rimossa.

#### **Creare un nuovo layer SpatiaLite**

<span id="page-505-0"></span>Per creare un nuovo layer SpatiaLite, premi il pulsante *Nuovo Layer SpatiaLite…* nel menu *Layer* ► *Crea Layer* ► o dalla barra degli strumenti *Barra degli Strumenti per la Gestione della Sorgente Dati*. La finestra di dialogo *Nuovo Layer SpatiaLite* verrà visualizzata come mostrato in Fig. 15.24.

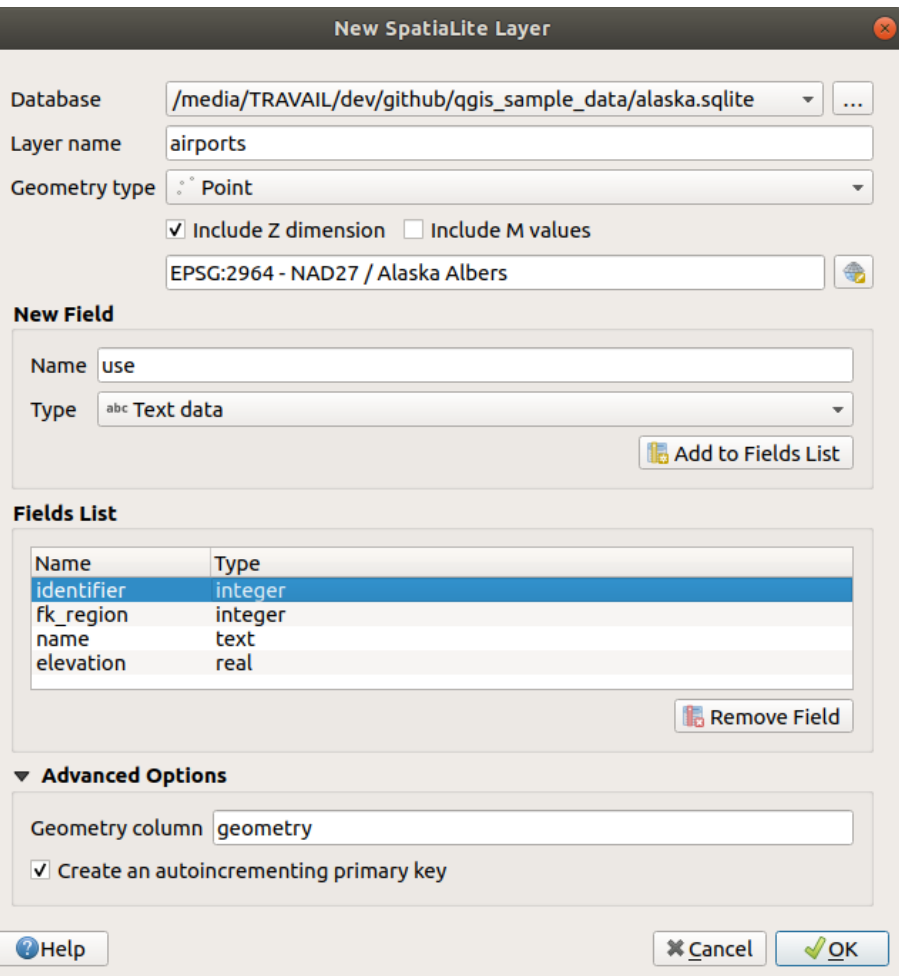

Fig. 15.24: Finestra di dialogo creazione Nuovo layer SpatiaLite

- 1. Il primo passo è indicare la posizione del file del database. Questo può essere fatto premendo il pulsante *…* a destra del campo *Database* e selezionare un file SpatiaLite esistente o crearne uno nuovo. QGIS aggiungerà automaticamente la giusta estensione al nome fornito.
- 2. Fornisci un nome (*Nome Layer*) per il nuovo layer
- 3. Definisci il *Tipo di geometria*. Se non è un layer senza geometria, puoi anche specificare *Includi dimensione Z* e/o *Includi valori M*.
- 4. Specifica il sistema di riferimento delle coordinate usando il pulsante

Per aggiungere campi al layer che stai creando:

- 1. Inserisci il *Nome* del campo
- 2. Seleziona il *Tipo* di dati. I tipi supportati sono *Dati Testo*, *Numero intero*, *Numero decimale*, *Data* e *Data ora*.
- 3. Clicca sul pulsante *Aggiungi a Lista Campi*
- 4. Ripeti i passi precedenti per ogni campo che vuoi aggiungere
- 5. Una volta che sei soddisfatto degli attributi, clicca su *OK*. QGIS aggiungerà il nuovo layer alla legenda, e potrai modificarlo come descritto nella sezione *Modifica di un layer esistente*.

Se vuoi puoi selezionare *Crea una chiave primaria autoincrementale* nella sezione *Opzioni Avanzate*. Puoi anche rinominare la *Colonna Geometria* (geometry per impostazione predefinita).

Un'ulteriore gestione dei layer di SpatiaLite pu[ò essere fatta con](#page-631-0) *DB Manager*.

#### **Creare un nuovo layer Mesh**

Per creare un nuovo layer mesh, premi il pulsante *Nuovo Layer Mesh…* nel menu *Layer* ► *Crea Vettore* ► o dalla barra degli strumenti *Gestione della Sorgente Dati*. La finestra di dialogo *Nuovo Layer Mesh* verrà visualizzata come mostrato in Fig. 15.25.

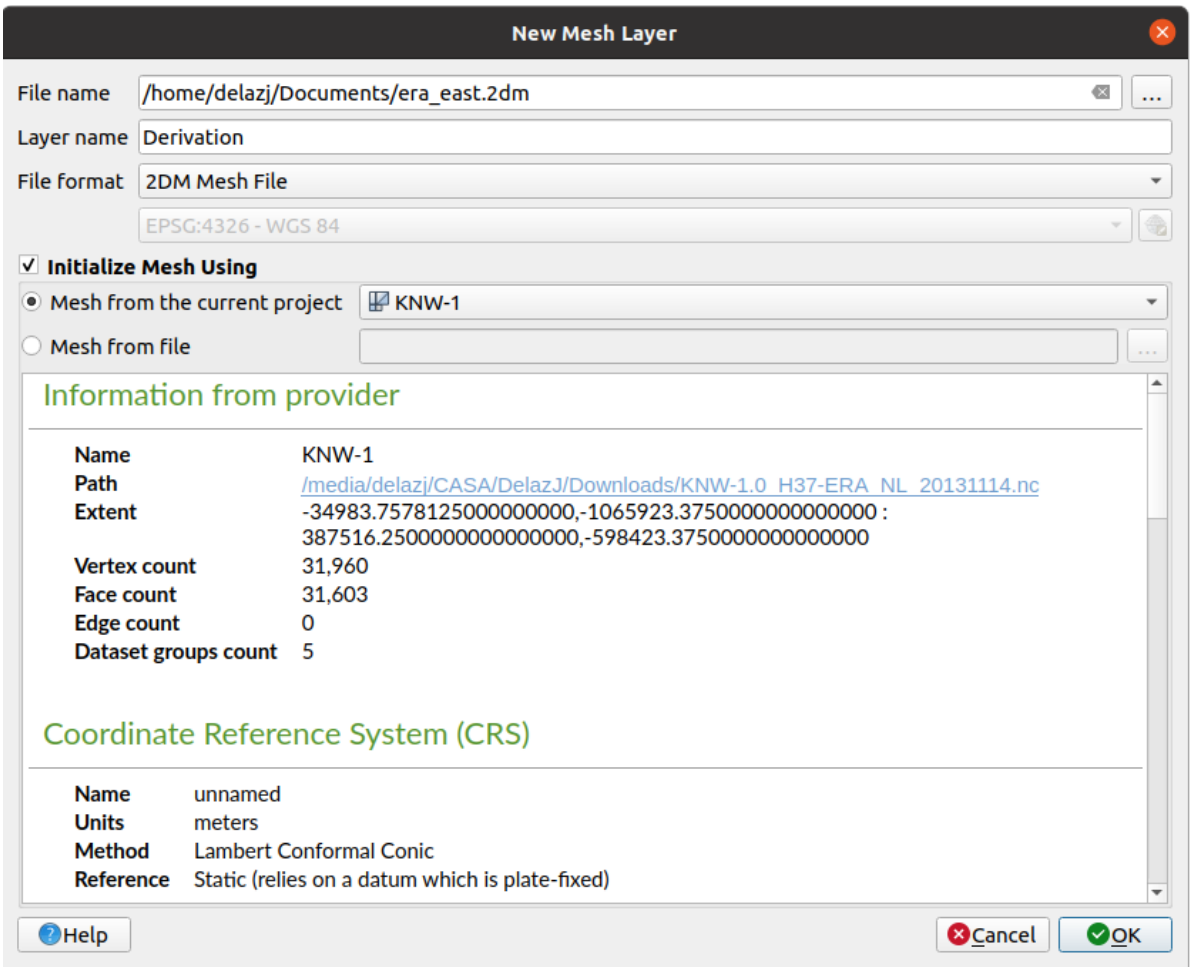

Fig. 15.25: Finestra di dialogo creazione Nuovo layer Mesh

- 1. Il primo passo consiste nell'indicare la posizione del file mesh. Questo può essere fatto premendo il pulsante *…* a destra del campo *Nome file* e selezionando un file mesh esistente o creandone uno nuovo.
- 2. Fornisci un nome (*Nome layer*), cioè il nome con cui il layer viene visualizzato nel pannello *Layer*.
- 3. Seleziona il *Formato file*: i formati di file mesh attualmente supportati sono 2DM Mesh File (\*.2dm), Selafin File (\*.slf) e UGRID (\*.nc).
- 4. Indica il *Coordinate Reference System* da assegnare al dataset.
- 5. I passaggi sopra descritti generano un layer vuoto su cui puoi successivamente digitalizzare i vertici e aggiungere gruppi di dati. Tuttavia, è anche possibile inizializzare il layer con un layer di mesh esistente, cioè popolando il nuovo [layer con vertici o facce di un](#page-140-0) altro. Per farlo:
	- 1. Seleziona *Inizializza la Maglia Usando*
	- 2. e seleziona una *Mesh del progetto corrente* o *Mesh da un file*. Le informazioni sul file di mesh selezionato vengono visualizzate per il controllo.

Nota: solo la cornice del layer mesh viene trasferita al nuovo layer; i relativi dati non vengono copiati.

#### **Creare un nuovo layer GPX**

Per creare un nuovo file GPX:

- 1. Select *Create Layer* ► *New GPX Layer…* from the *Layer* menu.
- 2. Nella finestra di dialogo, scegli dove salvare il nuovo file, assegnagli un nome e premi *Salva*.
- 3. Tre nuovi layer vengono aggiunti al pannello *Layer*:
	- un layer punto per digitalizzare i luoghi (waypoints) con campi per memorizzare il nome, l'elevazione, il commento, la descrizione, la fonte, l'url e il nome dell'url
	- un vettore lineare per digitalizzare sequenze di luoghi che compongono un percorso pianificato (route) con campi per memorizzare il nome, il simbolo, il numero, il commento, la descrizione, la fonte, l'URL, il nome dell'URL
	- e un vettore lineare per tracciare il movimento del ricevitore nel tempo (tracks) con campi per memorizzare il nome, il simbolo, il numero, il commento, la descrizione, la fonte, l'url, il nome dell'url.
- 4. Puoi ora modificare uno qualsiasi di essi come descritto nella sezione *Modifica di un layer esistente*.

#### **Creare un nuovo Vettore Temporaneo**

I Vettori Temporanei sono layer in-memoria, il che significa che non veng[ono salvati su disco e verrann](#page-631-0)o eliminati quando QGIS viene chiuso. Possono essere utili per memorizzare gli elementi di cui hai bisogno temporaneamente o come layer intermedi durante le operazioni di geoprocessing.

Per creare un nuovo layer Vettore Temporaneo, scegli la voce *Nuovo Layer Temporaneo…* nel menu *Layer* ► *Crea Vettore* ► o nella barra degli strumenti *Barra degli Strumenti per la Gestione della Sorgente Dati*. La finestra di dialogo *Nuovo Layer Temporaneo* verrà visualizzata come mostrato in Fig. 15.26. Poi:

- 1. Fornisci il *Nome Layer*.
- 2. Seleziona il *Tipo di geometria*. Qui puoi creare un:
	- layer di tipo Nessuna geometria, utilizzato come se[mplice tabe](#page-509-0)lla,
	- layer Punto o Multi punto,
	- layer LineString/CurvaComposta o MultiLineString/MultiCurve,
	- layer Poligono/CurvePolygon o MultiPoligono/MultiSurface.
- 3. Per tipologie geometria, specifica le dimensioni del dataset: controlla se scegliere *Includi dimensione Z* e/o *Includi valori M*.
- 4. Specifica il sistema di riferimento delle coordinate usando il pulsante
- 5. Aggiungi campi al layer. Nota che a differenza di molti formati, i layer temporanei possono essere creati senza alcun campo. Questo passo è quindi opzionale.
	- 1. Inserisci il *Nome* del campo
	- 2. Seleziona il *Tipo* dei dati: sono supportati *Testo*, *Numero Intero*, *Numero Decimale*, *Booleano*, *Data*, *Ora*, *Data e Ora* e *Binario (BLOB)*.
	- 3. A seconda del formato di dati selezionato, inserisci *Lunghezza* e *Precisione*.
	- 4. Clicca sul pulsante *Aggiungi a Lista Campi*
	- 5. Ripeti i passi precedenti per ogni campo che vuoi aggiungere
- 6. Una volta che sei soddisfatto delle impostazioni, clicca su *OK*. QGIS aggiungerà il nuovo layer al pannello *Layer*, e potrai modificarlo come descritto nella sezione *Modifica di un layer esistente*.

<span id="page-509-0"></span>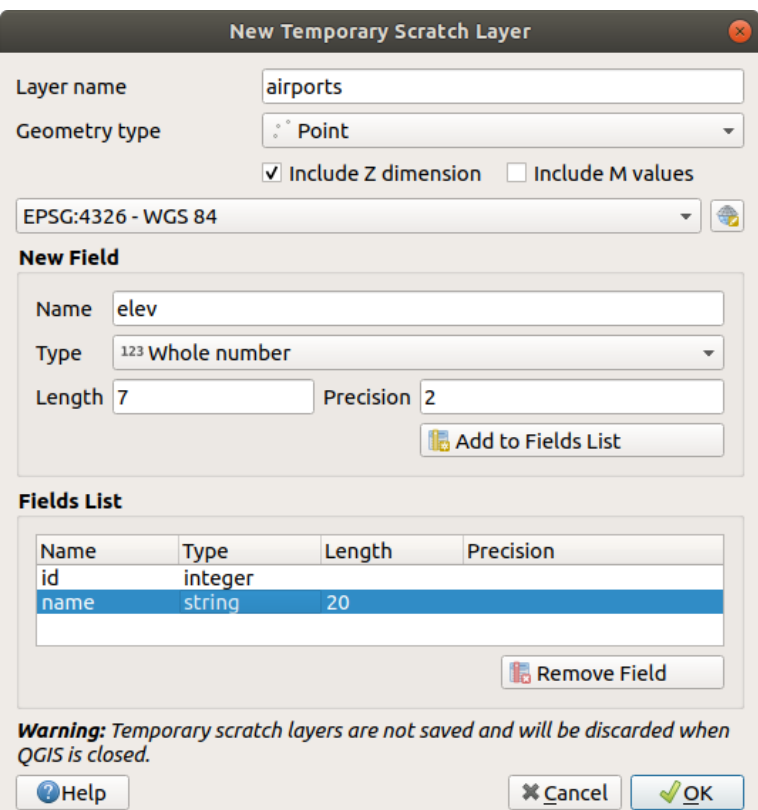

Fig. 15.26: Finestra di dialogo creazione nuovo vettore temporaneo

Puoi anche creare layer temporanei prepopolati usando ad esempio gli appunti (vedi *Creare nuovi layer dagli appunti*) o come risultato di un *Processing algorithm*.

#### **Suggerimento: Salvataggio permanente di un vettore temporaneo su disco**

Per evitare la perdita [di dati quando si chiud](#page-1004-0)e un progetto con layer temporanei, pu[oi salvare questi layer in qualsias](#page-515-0)i formato vettoriale supportato da QGIS:

- $\bullet$  cliccando sull'icona  $\cdots$  accanto al layer;
- selezionando *Rendi permanente* nel menu contestuale del layer;
- usando la voce *Esporta* ► dal menu contestuale o il menu *Layer* ► *Salva con nome…*.

Ciascuno di questi comandi apre la finestra di dialogo *Salva Elementi Come…* descritta nella sezione *Creare nuovi layer da layer esistente* e il file salvato sostituisce quello temporaneo nel pannello *Layer*.

## **15.2.2 [Creare n](#page-509-1)uovi layer da layer esistente**

<span id="page-509-1"></span>Sia i layer raster che vettoriali possono essere salvati in un formato diverso e/o riproiettati in un diverso sistema di riferimento di coordinate (SR) usando il menu *Layer* ► *Salva con nome….* o facendo clic destro sul layer nel pannello *Layer* e selezionando:

- *Esporta* ► *Salva con Nome…* per layer raster
- *Esporta* ► *Salva Elementi Come…* o *Esporta* ► *Salva Elementi Selezionati Come…* per vettori.
- Trascina il layer dall'albero dei layer alla voce PostGIS nel *Pannello Browser*. Nota che devi avere una connessione PostGIS nel *Pannello Browser*.

#### **Parametri comuni**

La finestra di dialogo *Salva Layer come….* mostra diversi parametri per cambiare il risultato con il salvataggio del layer. Tra i parametri comuni per raster e vettori ci sono:

- *Nome file*: la posizione del file sul disco. Può riferirsi al layer risultato o a un contenitore che memorizza il layer (per esempio formati del tipo database come GeoPackage, SpatiaLite o Open Document Spreadsheets).
- *SR*: può essere cambiato per riproiettare i dati.
- *Estensione*: limita l'estensione dell'input da esportare utilizzando il widget *extent\_selector*.
- *Aggiungi il file salvato sulla mappa* per aggiungere il nuovo layer alla mappa

Tuttavia, alcuni parametri sono specifici per i formati raster e vettoriali

#### **Parametri specifici per i Raster**

A seconda del formato di esportazione, alcune di queste opzioni potrebbero non essere disponibili:

- *Modalità uscita* (può essere **Dati grezzi** o **Immagine visualizzata**)
- *Formato*: esportazioni in qualsiasi formato raster che GDAL può scrivere, come GeoTiff, GeoPackage, MBTiles, Geospatial PDF, SAGA GIS Binary GIS Grid, Intergraph Raster, ESRI .hdr Labelled…..
- *Risoluzione*
- *Opzioni di creazione*: utilizzare le opzioni avanzate (compressione file, dimensioni dei blocchi, colorimetria….) quando si generano file, o da *predefined create profiles* relativi al formato di output o impostando ciascun parametro.
- *Pyramids* creation
- *Tasselli VRT* nel caso in cui hai scelto *[Crea VRT](#page-82-0)*
- *Valori nulli*

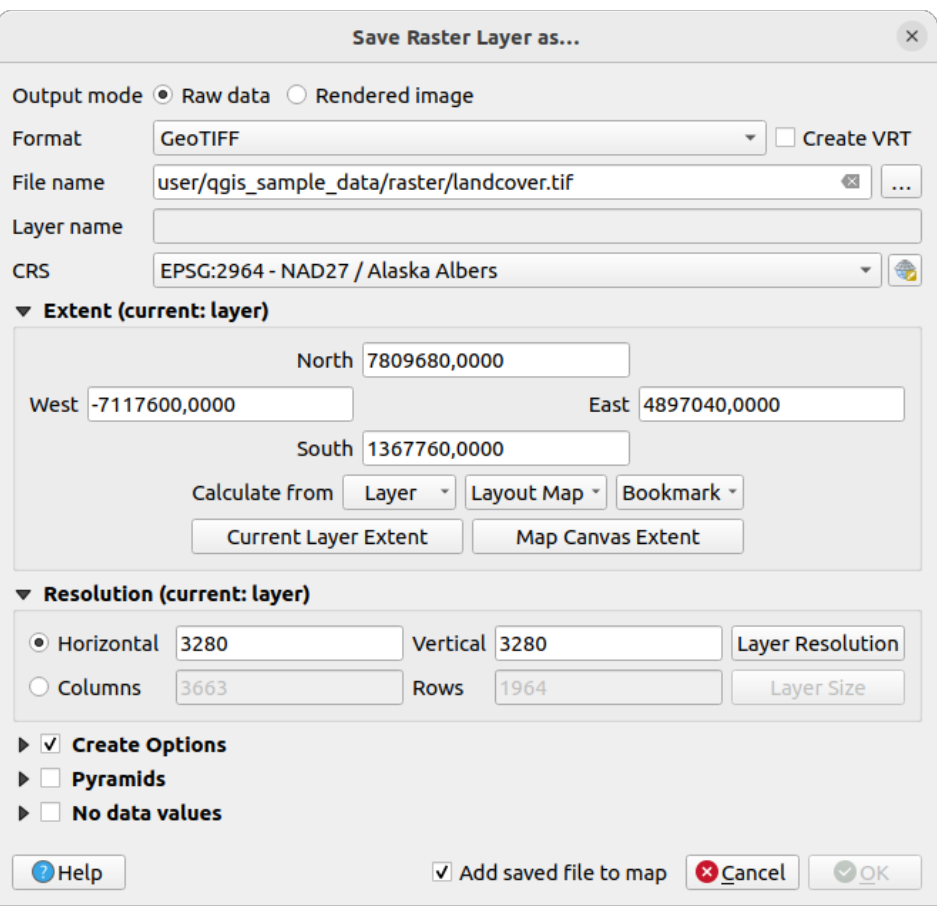

Fig. 15.27: Salvare come un nuovo layer raster

#### **Parametri specifici per i Vettori**

A seconda del formato di esportazione, alcune di queste opzioni possono essere disponibili:

- *Formato*: esporta in un qualsiasi formato vettoriale in cui GDAL può scrivere, come GeoPackage, GML, ESRI Shapefile, AutoCAD DXF, ESRI FileGDB, Mapinfo TAB o MIF, SpatiaLite, CSV, KML, ODS, …
- *Nome Layer*: disponibile quando il *Nome file* si riferisce a un formato tipo contenitore, questa voce rappresenta il layer di uscita.
- *Codifica*
- *Salva solo le geometrie selezionate*
- *Seleziona i campi da esportare e le loro opzioni di esportazione*: fornisce strumenti per esportare campi con nomi e impostazioni *form widget*:
	- **–** Seleziona le righe sotto la colonna *Nome* per scegliere i campi da mantenere nel layer in uscita, oppure premi i pulsanti *Seleziona Tutto* o *Deseleziona Tutto*.
	- **–** Attiva la [casella di con](#page-579-0)trollo *Usa alias per il nome esportato* per popolare la colonna *Nome dell'esportazione* con gli alias dei campi corrispondenti o ripristina il nome del campo originale. Facendo doppio clic su una cella si modifica anche il nome.
	- **–** A seconda che siano in uso widget personalizzati del modulo attributi, puoi *Sostituire tutti i valori grezzi del campo selezionato con i valori visualizzati*. Ad esempio, se un widget mappa di valori è applicato a un campo, il layer in uscita conterrà i valori della descrizione invece dei valori originali. La sostituzione può essere fatta anche campo per campo, nella colonna *Sostituisci con i valori visualizzati*.
- *Mantieni i metadati del layer*: assicura che qualsiasi layer *metadati* presente nel layer di origine venga copiato e memorizzato:
	- **–** nel layer appena creato, se l'output è in formato GeoPackage
	- **–** come file .qmd insieme al layer di output, per altrif[ormati. N](#page-604-0)ota che i formati basati su file che supportano più di un insieme di dati (ad esempio SpatiaLite, DXF, …) possono avere un comportamento non previsto.
- *Esporta simbologia*: opzione che puoi utilizzare principalmente per l'esportazione del formato DXF e per tutti i formati di file che gestiscono le tipologie di file OGR (vedi nota di seguito) come i formati DXF, KML, i formati tabelle:
	- **– Nessuna simbologia**: stile di default dell'applicazione che legge i dati
	- **– Simbologia geometrie**: salva lo stile utilizzando gli stili OGR (vedi la nota di seguito)
	- **– Simbologia simboli vettore**: salva con gli stili OGR (vedi nota di seguito) ma esporta la stessa geometria più volte se sono utilizzati più simboli
	- **–** Un valore di **Scala** può essere applicato alle ultime opzioni

**Nota:** *OGR Feature Styles* sono un modo per memorizzare lo stile direttamente nei dati come attributo nascosto. Solo alcuni formati possono gestire questo tipo di informazioni. I formati di file KML, DXF e TAB sono tali. Per dettagli avanzati, puoi leggere il documento OGR Feature Styles specification.

- <span id="page-512-0"></span>• *Geometria*: puoi definire le caratteristiche geometriche del layer in output
	- **–** *Tipo di geometria*: mant[iene la geometria originale degli](https://gdal.org/user/ogr_feature_style.html) elementi quando è impostata su **Automatico**, altrimenti la rimuove o la sostituisce con qualsiasi tipo. Si può aggiungere una colonna geometria vuota ad una tabella di attributi e rimuovere la colonna geometria di un layer spaziale.
	- **–** *Forza multi-tipo*: forza la creazione di features multi-geometry nel layer
	- **–** *Includi dimensione z* alle geometrie.

**Suggerimento:** Modificare il tipo di geometria di un layer consente di eseguire cose come salvare una tabella senza geometrie (ad esempio file .csv) in uno shapefile con qualsiasi tipo di geometria (punto, linee, poligono), in modo

che le geometrie possano essere aggiunte manualmente a righe con lo strumento  $\sum_{n=1}^{\infty} A_{ggiungi}$  parte.

• *Sorgente Dati*, *Opzioni Layer* o *Opzioni personalizzate* che ti permettono di configurare parametri avanzati a seconda del formato in uscita. Alcuni sono descritti in *Esplorare Formati Dati e Campi* ma per tutti i dettagli, vedi la documentazione del driver GDAL. Ogni formato di file ha i suoi parametri personalizzati, ad esempio per il formato GeoJSON dai un'occhiata alla documentazione di GDAL GeoJSON.

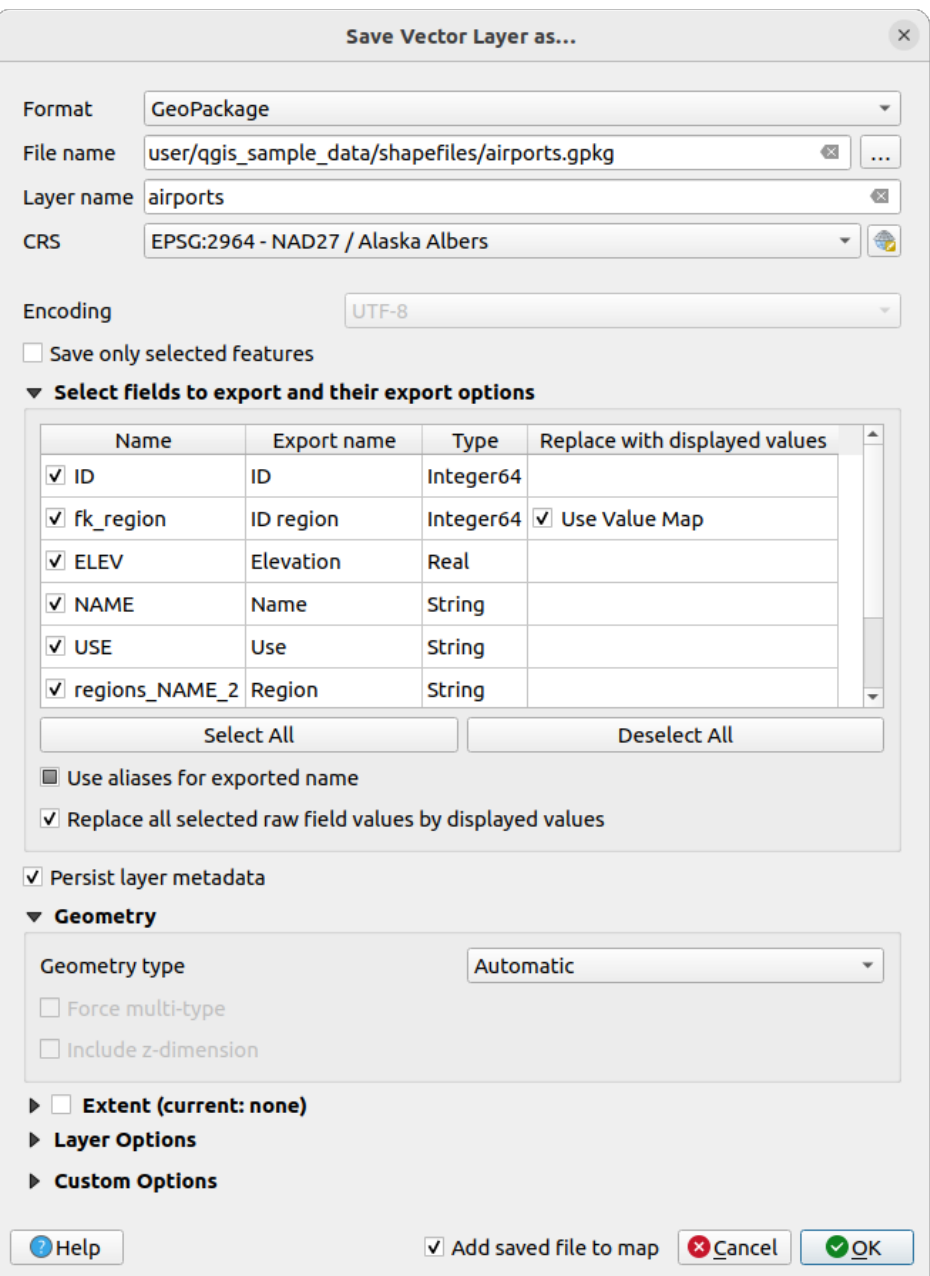

Fig. 15.28: Salvare come un nuovo layer vettoriale

Quando si salva un layer vettoriale in un file esistente, a seconda delle capacità del formato di output (Geopackage, SpatiaLite, FileGDB …), l'utente può decidere se:

- sovrascrivere l'intero file
- sovrascrivere solo il layer di destinazione (il nome del layer è configurabile)
- aggiungere geometrie ad un layer esistente
- aggiungere geometrie, aggiungere nuovi campi se ce ne sono.

Sono disponibili opzioni per aggiungere geometrie ai formati come ESRI Shapefile, MapInfo .tab,.

## **15.2.3 Creazione di nuovi file DXF**

Oltre alla finestra di dialogo *Salva Come…* che fornisce opzioni per esportare un singolo layer in un altro formato, incluso \*.DXF, QGIS fornisce un altro strumento per esportare più layer come un singolo layer DXF. E" accessibile nel menu *Progetto* ► *Importa/Esporta* ► *Esporta Progetto in DXF…*.

Nella finestra di dialogo *Esportazione DXF*:

- 1. Fornisci il file di destinazione.
- 2. Scegli la modalità e la scala della simbologia (vedi la nota *OGR Feature Styles*), se applicabile.
- 3. Seleziona la *Codifica* dei dati.
- 4. Seleziona il *SR* da applicare: i layer selezionati verranno riproiettati nel SR indicato.
- 5. Seleziona i layer da includere nei file DXF spuntandoli nel [widget della tabella](#page-512-0) o scegliendoli automaticamente da un *map theme* esistente. I pulsanti *Seleziona Tutto* e *Deseleziona Tutto* possono aiutare a impostare rapidamente i dati da esportare.

Per ogni layer, puoi scegliere se esportare tutte gli elementi in un singolo layer DXF o fare affidamento su un campo [i cui valori s](#page-191-0)ono usati per dividere gli elementi in layer nel DXF in uscita.

Opzionalmente puoi anche scegliere di:

- *Se impostato usa il titolo del layer come nome* invece del nome del layer stesso;
- *Esporta gli elementi che intersecano l'attuale estensione della mappa*;
- *Forza risultato 2D (ad esempio per supportare la larghezza della polilinea)*;
- *Esporta le etichette come MTEXT* o elementi TEXT.

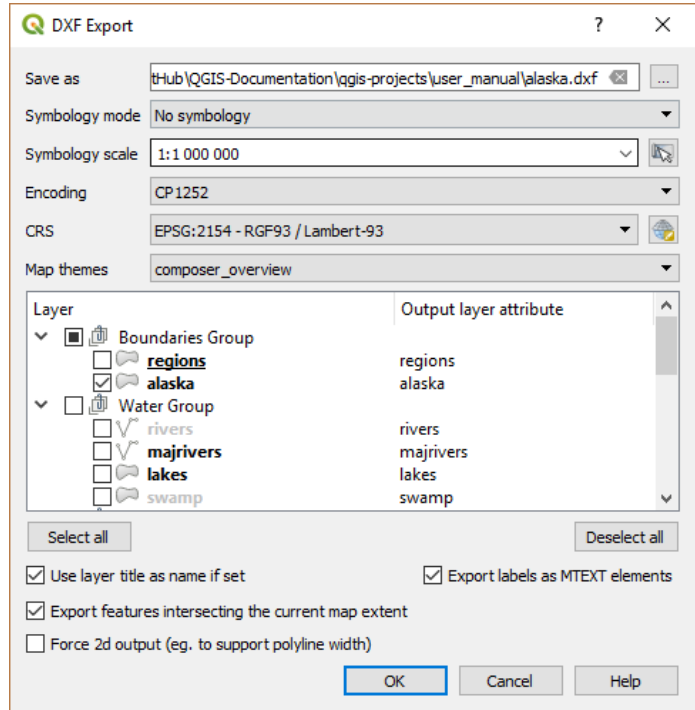

Fig. 15.29: Esportazione di un progetto nella finestra di dialogo DXF

## **15.2.4 Creare nuovi layer dagli appunti**

Le geometrie che si trovano negli appunti possono essere incollate in un nuovo layer. Seleziona alcune geometrie e poi copiale in un nuovo layer usando *Modifica* ► *Incolla geometrie come* ► e scegliendo:

- <span id="page-515-0"></span>• *Nuovo Vettore…*: appare la finestra di dialogo *Salva Vettore Come…* (per i parametri vedi *Creare nuovi layer da layer esistente*)
- oppure *Layer Temporaneo…*: devi fornire un nome per il layer

Viene creato un nuovo layer, popolato con gli elementi selezionati e relativi attributi (e aggiunto [alla mappa\).](#page-509-1)

**Nota:** La creazione di layer dagli appunti è possibile con elementi selezionati e copiati all'interno di QGIS, nonché elementi di un'altra applicazione, a condizione che siano definiti utilizzando il formato stringa well-known text (WKT).

## **15.2.5 Creazione di layer virtuali**

I layer virtuali sono una tipologia speciale di layer vettoriale. Permettono di definire un layer come il risultato di una query SQL che coinvolge un qualsiasi numero di altri layer vettoriali che QGIS è in grado di aprire. I layer virtuali non hanno dati propri e possono essere considerati come viste.

Per creare un layer virtuale, apri la finestra di dialogo per la creazione di un layer virtuale:

- scegliendo la voce *Aggiungi/Modifica Layer Virtuale* nel menu *Layer* ► *Aggiungi Layer* ►;
- abilitando la scheda *Nuovo Layer Virtuale* nella finestra di dialogo *Barra degli Strumenti per la Gestione della Sorgente Dati*;
- o usando la finestra di dialogo *DB Manager…*.

La finestra di dialogo ti consente di specificare un *Nome vettore* e una *Interrogazione* SQL. Questa interrogazione può utilizzare il nome (o id) dei vettori esistenti, così come i nomi dei campi del layer.

Ad esempio, se hai un layer chiamato airports, puoi creare un nuovo layer virtuale da denominare public\_airports con una query SQL del tipo:

```
SELECT *
FROM airports
WHERE USE = "Civilian/Public"
```
La query SQL verrà eseguita, qualunque sia la struttura di base del vettore airports e anche se questa fonte dati non supporta direttamente le query SQL.

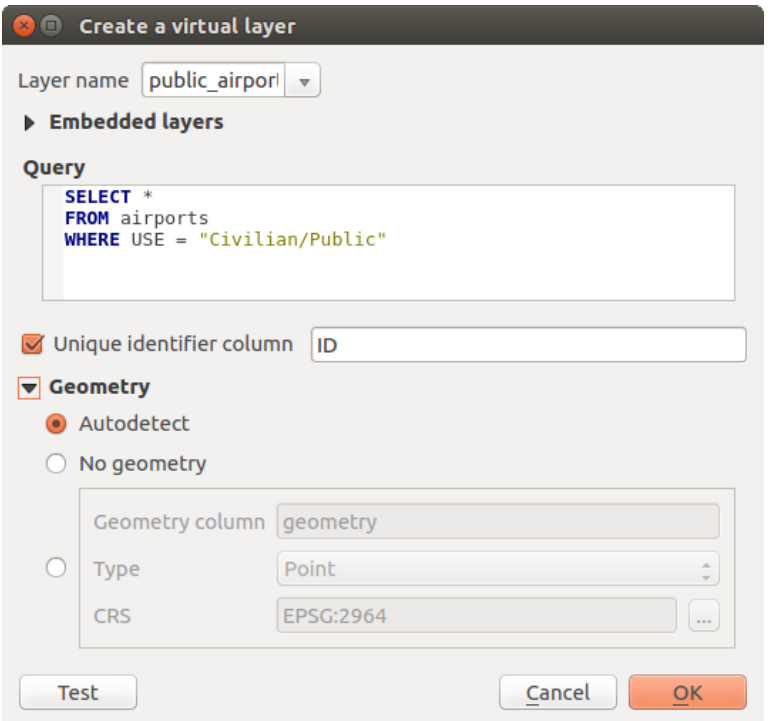

Fig. 15.30: Finestra di dialogo creare layer virtuali

È inoltre possibile creare join e query complesse, ad esempio, per unire aeroporti e informazioni sui paesi:

```
SELECT airports.*, country.population
FROM airports
JOIN country
ON airports.country = country.name
```
**Nota:** Layer virtuali possono essere creati anche usando la finestra di dialogo SQL di *Plugin DB Manager*.

#### **Layer nidificati da usare nelle query**

Oltre ai layer vettoriali disponibili nella mappa, l'utente può aggiungere layer alla lista *Layer nidificati*, che possono essere usati nelle query senza bisogno di averli visualizzati nella mappa o nel pannello Layer.

Per incorporare un layer, fai clic su *Aggiungi* e inserisci *Nome locale*, *Sorgente dati*, *Codifica* e il percorso della *Sorgente dati*.

Il pulsante *Importa* permette di aggiungere i layer nella mappa nella lista dei layer incorporati. Questi layer possono poi essere rimossi dal pannello Layer senza interrompere le query esistenti.

#### **Linguaggi query supportati**

Il motore incorporato utilizza SQLite e SpatiaLite per operare.

Ciò significa che puoi utilizzare tutto l'SQL che l'installazione locale di SQLite comprende.

Funzioni di SQLite e funzioni spaziali di SpatiaLite possono anche essere utilizzate in una query di layer virtuale. Ad esempio, la creazione di un layer di punti da un layer di solo attributo può essere fatto con una query simile a:

**SELECT** id, MakePoint(x, y, 4326) **as** geometry **FROM** coordinates

*Functions of QGIS expressions* can also be used in a virtual layer query.

Per fare riferimento alla colonna geometrica di un layer, utilizzare il nome geometry.

Al contrario di una query SQL pura, tutti i campi di una query di un layer virtuale devono avere un nome. Non [dimenticare di usare la parola](#page-243-0) chiave as per nominare le tue colonne se sono il risultato di un calcolo o di una chiamata di funzione.

#### **Problemi relativi alle prestazioni**

Con i parametri predefiniti, il motore del layer virtuale farà del suo meglio per rilevare il tipo delle diverse colonne della query, incluso il tipo della colonna geometria se presente.

Questo viene fatto analizzando la query quando possibile o recuperando la prima riga della query (LIMIT 1) come ultima risorsa. Recuperare la prima riga del risultato solo per creare il layer può essere indesiderabile per ragioni di prestazioni.

La finestra di dialogo per la creazione dei parametri:

- *Colonna identificativa univoca*: specifica un campo della query che rappresenta valori interi unici che QGIS può usare come identificatori di riga. Per impostazione predefinita, viene usato un valore intero autoincrementante. La definizione di una colonna identificatore unico velocizza la selezione delle righe per id.
- *Nessuna geometria*: forza il layer virtuale a ignorare qualsiasi campo geometria. Il layer risultante sarà solamente un layer tabella attributi.
- Geometria *Colonna*: specifica il nome della colonna della geometria.
- Geometria *Tipo*: specifica il tipo della geometria.
- Geometria *SR*: specifica il sistema di riferimento delle coordinate del layer virtuale.

#### **Commenti speciali**

L'interprete del layer virtuale tenta di determinare il tipo di ogni colonna della query. Se non riesce, viene eseguita la prima riga della query per determinare i tipi colonna.

Il tipo di una particolare colonna può essere specificato direttamente nella query utilizzando alcuni commenti speciali.

La sintassi è la seguente: /\*: type\*/. Deve essere inserita subito dopo il nome di una colonna. il tipo può essere int per interi, real per numeri a virgola mobile o text.

Ad esempio:

```
SELECT id+1 as nid /*:int*/
FROM table
```
Il tipo e il sistema di riferimento della colonna geometrica può essere impostato anche grazie a speciali commenti con la seguente sintassi /\*:gtype: srid\*/ dove gtype è il tipo geometrico (point, linestring, polygon, multipoint, multilinestring o multipolygon) e srid un intero che rappresenta il codice EPSG di un sistema di riferimento di coordinate.

#### **Uso degli indici**

Quando si richiama un layer attraverso un layer virtuale, gli indici dei layer di origine saranno utilizzati nei seguenti modi:

- se viene usato = nella colonna chiave primaria del layer, al fornitore di dati sottostante verrà richiesto un id particolare (FilterFid)
- per tutti gli altri predicati  $(\ge, \le, \le, \le)$  o per richiesta su una colonna senza chiave primaria, verrà utilizzata una richiesta costruita da una espressione per il driver attivo. Ciò significa che gli indici possono essere utilizzati sui drivers di database, se esistono.

Esiste una sintassi specifica per gestire le predicazioni spaziali nelle richieste e innescare l'utilizzo di un indice spaziale: una colonna nascosta denominata \_search\_frame\_ esiste per ogni layer virtuale. Questa colonna può essere paragonata per l'uguaglianza con un riquadro di limitazione. Ad esempio:

```
SELECT *
FROM vtab
WHERE _search_frame_=BuildMbr(-2.10,49.38,-1.3,49.99,4326)
```
I predicati binari spaziali come ST\_Intersects consentono significative accelerazioni quando utilizzati in combinazione con questa sintassi dell'indice spaziale.

## **15.3 Esplorare Formati Dati e Campi**

## **15.3.1 Dati Raster**

I dati raster GIS sono matrici di celle discrete che rappresentano caratteristiche/fenomeni su, sopra o sotto la superficie terrestre. Ogni cella nella griglia raster ha la stessa dimensione, e le celle sono solitamente rettangolari (in QGIS saranno sempre rettangolari). I tipici insiemi di dati raster includono dati di telerilevamento, come fotografie aeree, o immagini satellitari e dati modellati, come l'elevazione o la temperatura.

A differenza dei dati vettoriali, i dati raster in genere non hanno un record di database associato per ogni cella. Sono geocodificati dalla risoluzione del pixel e dalla coordinata X/Y di un pixel d'angolo del layer raster. Questo permette a QGIS di posizionare correttamente i dati sulla mappa.

Il formato GeoPackage è ideale per memorizzare dati raster quando si lavora con QGIS. Il popolare e potente formato GeoTiff è una buona alternativa.

QGIS fa uso di informazioni di georeferenziazione all'interno del layer raster (ad esempio, GeoTiff) o di un *world file* associato per visualizzare correttamente i dati.

## **15.3.2 Dati vettoriali**

Molte delle funzioni e degli strumenti disponibili in QGIS funzionano allo stesso modo, indipendentemente dalla fonte dei dati vettoriali. Tuttavia, a causa delle differenze nelle specifiche dei formati (GeoPackage, ESRI Shapefile, MapInfo e MicroStation, AutoCAD DXF, PostGIS, SpatiaLite, Oracle Spatial, MS SQL Server, SAP HANA Spatial e molti altri), QGIS può gestire alcune proprietà in modo diverso. Il supporto è fornito dal GDAL vector drivers. Questa sezione descrive come lavorare con queste specifiche.

**Nota:** QGIS supporta (multi)punto, (multi)linea, (multi)poligono, CircularString, CurvaCo[mposta, CurvePolygon,](https://gdal.org/drivers/vector/index.html) MultiCurve, MultiSurface, tutti opzionalmente con valori Z e/o M.

Dovresti anche tener presente che alcuni driver non supportano alcuni di questi formati, come CircularString, CurvaComposta, CurvePolygon, MultiCurve, MultiSurface. QGIS li convertirà.

#### **GeoPackage**

Il formato GeoPackage (GPKG) è indipendente dalla piattaforma, ed è implementato come un contenitore di database SQLite, e può essere usato per memorizzare sia dati vettoriali che raster. Il formato è stato definito dall'Open Geospatial Consortium (OGC), ed è stato pubblicato nel 2014.

GeoPacka[ge può essere](https://www.geopackage.org/) utilizzato per memorizzare quanto segue in un database SQLite:

- elementi **vettore**
- **insiemi di immagini di matrici di tasselli** e mappe **raster**
- attributi (dati non-spaziali)
- estensioni

Dalla versione 3.8 di QGIS, GeoPackage può anche memorizzare progetti QGIS. I layer di GeoPackage possono avere campi JSON.

GeoPackage è il formato predefinito per i dati vettoriali in QGIS.

#### **Formato ESRI Shapefile**

Il formato ESRI Shapefile è ancora uno dei formati di file vettoriali più utilizzati, anche se ha alcune limitazioni rispetto ad esempio a GeoPackage e SpatiaLite.

Un insieme di dati in formato ESRI Shapefile è composto da diversi file. I tre seguenti sono obbligatori:

- 1. .shp file contenente le geometrie
- 2. .dbf file contenente gli attributi in formato dBase
- 3. .shx file indici

Un set di dati in formato ESRI Shapefile può anche includere un file con suffisso. prj, che contiene informazioni sulla proiezione. Sebbene sia molto utile avere un file di proiezione, non è obbligatorio. Un set di dati in formato Shapefile può contenere altri file. Per ulteriori dettagli, consultare le **`**specifiche tecniche ESRI <https://www.esri. com/content/dam/esrisites/sitecore-archive/Files/Pdfs/library/whitepapers/pdfs/shapefile.pdf>\_.

GDAL supporta in lettura e scrittura il formato ESRI Shapefile compresso (shz e shp.zip).

#### **Migliorare le prestazioni per i insiemi di dati in formato ESRI Shapefile**

[Per migliorare le prestazioni di visualizzazione di un insieme di dati in formato ESRI Shapefile,](https://www.esri.com/content/dam/esrisites/sitecore-archive/Files/Pdfs/library/whitepapers/pdfs/shapefile.pdf) puoi creare un indice spaziale. Un indice spaziale migliorerà la velocità di zoom e di spostamento. Gli indici spaziali usati da QGIS hanno un'estensione .qix.

Segui questi passi per creare un indice spaziale:

- 1. Carica un insieme di dati in formato ESRI Shapefile (vedi *Il Pannello Browser*)
- 2. Apri la finestra di dialogo *Proprietà Layer* facendo doppio clic sul nome del layer nella legenda o facendo clic destro e scegliendo *Proprietà…* dal menu contestuale
- 3. Nella scheda *Sorgente*, clicca sul pulsante *Crea Indice Spaz[iale](#page-470-0)*.

#### **Problemi nel caricare un file .prj**

Se carichi un dataset in formato ESRI Shapefile con un file .prj e QGIS non è in grado di leggere il sistema di riferimento delle coordinate da quel file, sarà necessario definire manualmente la proiezione corretta nella scheda

*Proprietà Layer* ► *Sorgente* del layer cliccando il pulsante Seleziona SR, Questo è dovuto al fatto che i file .pri spesso non forniscono i parametri di proiezione completi come usati in QGIS ed elencati nella finestra di dialogo *SR*.

Per lo stesso motivo, se crei un nuovo dataset in formato ESRI Shapefile con QGIS, vengono creati due diversi file di proiezione: un file .pr  $\gamma$  con parametri di proiezione limitati, compatibili con il software ESRI, e un file .qp $\gamma$ , che fornisce tutti i parametri del SR. Ogni volta che QGIS trova un file .qpj, questo sarà usato al posto del .prj.

#### **Files Testo Limitato**

I file di testo delimitati sono molto comuni e ampiamente utilizzati a causa della loro semplicità e leggibilità - i dati possono essere visualizzati e modificati in un semplice editor di testo. Un file di testo delimitato è costituito da dati tabulari con colonne separate da un determinato carattere e righe separate da interruzioni di riga. La prima riga di solito contiene i nomi delle colonne. Un tipo comune di file di testo delimitato è un CSV (Comma Separated Values), con colonne separate da virgole. I file di testo delimitati possono anche contenere informazioni di posizione (vedi *Memorizzazione di informazioni sulla geometria in un file di testo delimitato*).

QGIS ti permette di caricare un file di testo delimitato come layer o come tabella ordinaria (vedi *Il Pannello Browser* o *Importare file di testo delimitato*). Prima controlla che il file soddisfi i seguenti requisiti:

- 1. [Il file deve avere una riga di intestazione con il nome dei campi. Qu](#page-520-0)esta deve essere la prima riga del file di testo (preferibilmente la prima riga del file di testo).
- 2. [Se la geometria deve essere](#page-478-0) abilitata, il file deve contenere campo(i) per definire la geometria. Questo campo(i) può avere qualsiasi nome.
- 3. Le coordinate X e Y (se la geometria è identificata da coordinate) devono essere specificate come numeri. Il sistema di coordinate non è importante.
- 4. Se hai un file CSV con colonne non stringhe, puoi avere un file CSVT di accompagnamento (vedere la sezione *Utilizzo di file CSVT per controllare la formattazione del campo*).

Il file di dati di elevazione elevp.csv nell" insieme dei dati campione di QGIS (vedi la sezione *Installare dati campione*) è un esempio di un file di testo valido:

```
X;Y;ELEV
-300120;7689960;13
-654360;7562040;521640;7512840;3
[...]
```
Alcune cose da notare sul file di testo:

- 1. Il file di testo di esempio usa ; (punto e virgola) come delimitatore (qualsiasi carattere può essere usato per delimitare i campi).
- 2. La prima riga è la riga di intestazione. Questa contiene i campi X, Y e ELEV.
- 3. Non si usano virgolette (") per delimitare i campi di testo
- 4. Le coordinate X sono contenute nel campo X.
- 5. Le coordinate Y sono contenute nel campo Y.

#### **Memorizzazione di informazioni sulla geometria in un file di testo delimitato**

<span id="page-520-0"></span>I file testo delimitato possono contenere informazioni sulla geometria in due forme principali:

- Come coordinate in colonne separate (es. Xcol, Ycol...), per geometrie puntuali di dati;
- Come well-known text (WKT) rappresentazione della geometria in una singola colonna, per qualsiasi tipo di geometria.

Sono supportati gli elementi con geometrie curve (CircularString, CurvePolygon e CompoundCurve) . Ecco alcuni esempi di tipi di geometria in un file di testo delimitato con geometrie codificate come WKT:

```
Label;WKT_geom
LineString;LINESTRING(10.0 20.0, 11.0 21.0, 13.0 25.5)
CircularString;CIRCULARSTRING(268 415,227 505,227 406)
CurvePolygon;CURVEPOLYGON(CIRCULARSTRING(1 3, 3 5, 4 7, 7 3, 1 3))
CompoundCurve;COMPOUNDCURVE((5 3, 5 13), CIRCULARSTRING(5 13, 7 15,
  9 13), (9 13, 9 3), CIRCULARSTRING(9 3, 7 1, 5 3))
```
LINESTRINGZ(10.0 20.0 30.0, 11.0 21.0 31.0, 11.0 22.0 30.0)

#### **Utilizzo di file CSVT per controllare la formattazione del campo**

<span id="page-521-0"></span>Quando si caricano i file CSV, il driver GDAL presume che tutti i campi siano stringhe (cioè testo), a meno che non gli venga detto diversamente. Puoi creare un file CSVT per indicare a GDAL (e a QGIS) il tipo di dati delle diverse colonne:

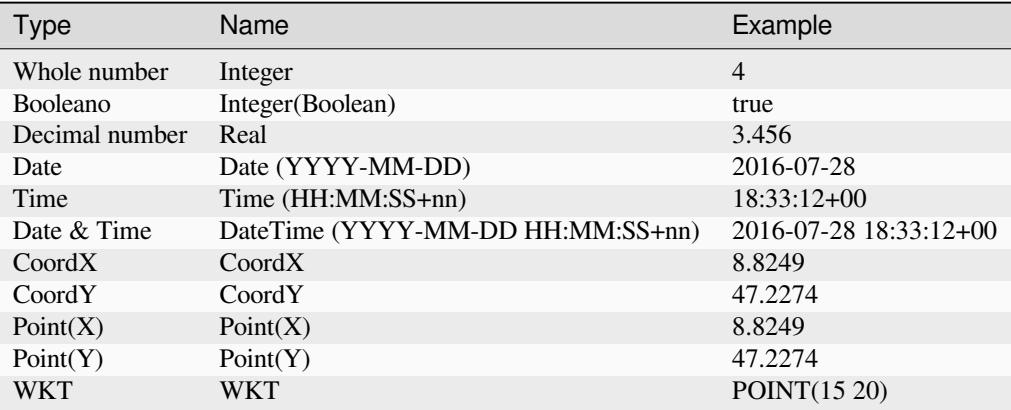

Il file CSVT è un file di testo normale di **UNA sola riga** con i tipi di dati racchiusi da virgolette e separati da virgole, ad esempio:

"Integer","Real","String"

Puoi anche specificare la larghezza e la precisione di ogni colonna, ad esempio:

"Integer(6)","Real(5.5)","String(22)"

Questo file viene salvato nella stessa cartella del file .csv, con lo stesso nome, ma con .csvt come estensione.

*Puoi trovare maggiori informazioni in* GDAL CSV Driver.

#### **Suggerimento: Rilevamento dei tipi di campo**

Invece di utilizzare un file CSVT per [indicare i tipi di da](https://gdal.org/drivers/vector/csv.html)ti, QGIS offre la possibilità di rilevare automaticamente i tipi di campo e di modificare i tipi di campo supposti.

#### **Layer PostGIS**

I layer PostGIS sono memorizzati in un database PostgreSQL. I vantaggi di PostGIS sono le capacità di indicizzazione spaziale, filtraggio e interrogazione. Utilizzando PostGIS, le funzioni vettoriali come select e identify funzionano in modo più accurato di quanto non facciano con i layer GDAL in QGIS.

#### **Suggerimento: Layer PostGIS**

Normalmente, un layer PostGIS è identificato da una voce nella tabella geometry\_columns. QGIS può caricare layer che non hanno una voce nella tabella geometry\_columns. Questo include sia tabelle che viste. Fai riferimento al tuo manuale PostgreSQL per informazioni sulla creazione di viste.

Questa sezione contiene alcuni dettagli su come QGIS accede ai layer PostgreSQL. La maggior parte delle volte, QGIS dovrebbe semplicemente fornirti una lista di tabelle di database che possono essere caricate, e le caricherà su richiesta. Tuttavia, se hai problemi a caricare una tabella PostgreSQL in QGIS, le informazioni che seguono possono aiutarti a capire i messaggi di QGIS e darti indicazioni per modificare la tabella PostgreSQL o la definizione della vista per permettere a QGIS di caricarla.

**Nota:** Un database PostgreSQL può memorizzare anche i progetti QGIS.

#### **Chiave primaria**

QGIS richiede che i vettori PostgreSQL contengano una colonna che possa essere usata come chiave univoca per il vettore. Le tabelle devono contenere una chiave primaria o una colonna con un vincolo univoco. Questa colonna deve essere di tipo int4 (un numero intero di 4 byte). Alternativamente, la colonna ctid può essere usata come chiave primaria. Se a una tabella mancano queste informazioni, verrà usata la colonna oid. Le prestazioni saranno migliori se la colonna è indicizzata (le chiavi primarie sono indicizzate automaticamente in PostgreSQL).

QGIS offre una casella di controllo **Select at id** che è attivata di default. Questa opzione ottiene gli id senza gli attributi, il che è più veloce nella maggior parte dei casi.

#### **Viste**

Se il layer di PostgreSQL è una vista sussistono gli stessi requisiti, ma non sempre necessitano chiavi primarie o colonne con vincoli univoci. Devi definire un campo della chiave primaria (deve essere un intero) nella finestra di dialogo di QGIS prima di caricare la vista. Se non c'è una colonna adatta nella vista, QGIS non caricherà il vettore. Se succede la soluzione è di modificare la vista in modo che contenga una colonna adatta (un intero e una chiave primaria con un vincolo univoco, preferibilmente indicizzato).

Come per le tabelle, una casella di controllo **Seleziona all'ID** è attiva per impostazione predefinita (vedere sopra per il significato della casella di controllo). Può aver senso disattivare questa opzione quando si utilizzano viste impegnative.

#### **Nota: Tabella esterna PostgreSQL**

Le tabelle esterne PostgreSQL non sono esplicitamente supportate dal provider PostgreSQL e saranno gestite come una vista.

#### **Stili di default dei layer QGIS e backup del database**

Se vuoi fare una copia di backup del tuo database PostGIS usando i comandi pg\_dump e pg\_restore, e gli stili di default dei layer come salvati da QGIS non ripristinabili in seguito, devi impostare l'opzione XML su DOCUMENT prima del comando di ripristino.

- 1. Eseguire un backup PLAIN della tabella **``**layer\_style"".
- 2. Aprire il file in un editor di testo
- 3. Modificare la riga SET xmloption = content; in SET XML OPTION DOCUMENT;
- 4. Salvare il file
- 5. Utilizzare psql per ripristinare la tabella nel nuovo database

QGIS permette di filtrare gli elementi già sul lato server. Controlla *Impostazioni* ► *Opzioni* ► *Sorgenti Dati* ► *Esegui le espressioni lato server se possibile* per farlo. Solo le espressioni supportate saranno inviate al database. Le espressioni che usano operatori o funzioni non supportate saranno restituita alla esecuzione in locale.

#### **Supporto di PostgreSQL alle diverse tipologie di dati**

I tipi di dati supportati da PostgreSQL includono: intero, numero in virgola mobile, booleano, oggetto binario, dati stringa a lunghezza variabile, geometria, timestamp, array, hstore e json.

#### **Importare dati in PostgreSQL**

<span id="page-523-0"></span>I dati possono essere importati in PostreSQL/PostGIS usando diversi strumenti, come il plugin DB Manager e gli strumenti da riga di comando shp2pgsql e ogr2ogr

#### **DB Manager**

QGIS ha un plugin di base chiamato DB Manager. Si può utilizzare per caricare dati, e include il supporto per gli schemi. Vedi la sezione *Plugin DB Manager* per ulteriori informazioni.

#### **shp2pgsql**

PostGIS include uno strumento chiamato **shp2pgsql**, che può essere usato per importare set di dati in formato Shapefile in un database compatibile con PostGIS. Per esempio, per importare un set di dati in formato Shapefile chiamato lakes. shp in un database PostgreSQL chiamato gis data, usa il seguente comando:

shp2pgsql -s 2964 lakes.shp lakes\_new | psql gis\_data

Questo crea un nuovo layer chiamato lakes new nel database gis data. Il nuovo layer avrà un identificatore di riferimento spaziale (SRID) di 2964. Vedi la sezione *Lavorare con le Proiezioni* per maggiori informazioni sui sistemi di riferimento spaziale e le proiezioni.

#### **Suggerimento: Esportare dati da PostGIS**

C'è anche uno strumento per esportare insiemi di [dati PostGIS in formato](#page-136-0) Shapefile: **pgsql2shp**. Viene fornito all'interno della tua distribuzione PostGIS.

#### **ogr2ogr**

Oltre a **shp2pgsql** e **DB Manager**, esiste un altro strumento per alimentare i dati geografici in PostGIS: **ogr2ogr**. Fa parte dell'installazione di GDAL.

Per importare un insieme di dati in formato Shapefile in PostGIS, fai come segue:

```
ogr2ogr -f "PostgreSQL" PG:"dbname=postgis host=myhost.de user=postgres
password=topsecret" alaska.shp
```
Questo importerà l'insieme dei dati in formato Shapefile alaska.shp nel database PostGIS *postgis* usando l'utente *postgres* con la password *topsecret* sul server host *myhost.de*.

Da sottolineare che GDAL deve essere compilato con PostgreSQL per supportare PostGIS. Si può verificare digitando  $(in \mathbf{\Omega})$ :

ogrinfo --formats | grep -i post

Se preferisci usare il comando **COPY** di PostgreSQL invece del metodo predefinito **INSERT INTO**, puoi esportare la seguente variabile d'ambiente (disponibile solo su  $\Delta e X$ ):

export PG\_USE\_COPY=YES

**ogr2ogr** non crea indici spaziali come fa **shp2pgsl**. Devi crearli manualmente, usando successivamente il normale comando SQL **CREATE INDEX**, come passo extra (come descritto nella prossima sezione *Migliorare le prestazioni*).

#### **Migliorare le prestazioni**

<span id="page-524-0"></span>Recuperare elementi da un database PostgreSQL può essere dispendioso in termini di te[mpo, specialmente su un](#page-524-0)a rete. Puoi migliorare le prestazioni di estrazione dei layer PostgreSQL assicurandoti che esista un indice spaziale PostGIS su ogni layer nel database. PostGIS supporta la creazione di un indice GiST (Generalized Search Tree) per velocizzare la ricerca spaziale (le informazioni sull'indice GiST sono prese dalla documentazione di PostGIS disponibile all'indirizzo https://postgis.net).

**Suggerimento:** Puoi usare il DB Manager per creare un indice per il tuo layer. Dovresti prima selezionare il layer e cliccare su *Tabella* ► *M[odifica tabella](https://postgis.net)*, andare alla scheda *Indici* e cliccare su *Aggiungi indice spaziale*.

La sintassi per creare un indice GiST è:

```
CREATE INDEX [indexname] ON [tablename]
 USING GIST ( [geometryfield] GIST_GEOMETRY_OPS );
```
Nota che per tabelle grandi, la creazione dell'indice può richiedere molto tempo. Una volta che l'indice è stato creato, si dovrebbe eseguire un VACUUM ANALYZE. Vedi la documentazione di PostGIS (POSTGIS-PROJECT in *Letteratura e riferimenti web*) per maggiori informazioni.

Il seguente esempio crea un indice GiST:

```
gsherman@madison:~/current$ psql gis_data
Welcome to psql 8.3.0, the PostgreSQL interactive terminal.
Type: \copyright for distribution terms
       \h for help with SQL commands
       \? for help with psql commands
       \g or terminate with semicolon to execute query
       \q to quit
gis_data=# CREATE INDEX sidx_alaska_lakes ON alaska_lakes
gis_data-# USING GIST (the_geom GIST_GEOMETRY_OPS);
CREATE INDEX
gis_data=# VACUUM ANALYZE alaska_lakes;
VACUUM
gis_data=# \q
gsherman@madison:~/current$
```
#### **Vettori SpatiaLite**

Se vuoi salvare un vettore usando il formato SpatiaLite, puoi farlo seguendo le istruzioni in *Creare nuovi layer da layer esistente*. Seleziona SpatiaLite come *Formato* e inserisci sia *Nome file* che *Nome layer*.

Inoltre, puoi selezionare SQLite come formato e poi aggiungere SPATIALITE=YES nel campo *Opzioni personalizzate* ► *Origine dati*. Questo dice a GDAL di creare un database SpatiaLite. Vedi anche [https://gdal.org/](#page-509-1) [drivers/vector](#page-509-1)/sqlite.html.

QGIS supporta anche le viste modificabili in SpatiaLite. Per la gestione dei dati di SpatiaLite, puoi anche usare il plugin di base *DB Manager*.

[Se vuoi creare un nuovo la](https://gdal.org/drivers/vector/sqlite.html)yer SpatiaLite, fai riferimento alla sezione *Creare un nuovo layer SpatiaL[ite](https://gdal.org/drivers/vector/sqlite.html)*.

#### **Parametris[pecifici di G](#page-1592-0)eoJSON**

Con *exporting layers* in GeoJSON, sono disponibili alcune specifiche *[Opzioni del layer](#page-505-0)*. Queste opzioni provengono da GDAL che è responsabile della scrittura del file:

- *COORDINATE\_PRECISION* il numero massimo di cifre dopo il separatore decimale da inserire in coordinate. I valori predefiniti sono 15 (nota: per le coordinate Lat Lon 6 è considerato sufficiente). La troncatura si verifica [per rimuovere](#page-509-1) gli zeri finali.
- *RFC7946* di default verrà usato GeoJSON 2008. Se impostato su YES, verrà usato lo standard aggiornato RFC 7946. Il default è NO (quindi GeoJSON 2008). Vedi https://gdal.org/drivers/vector/geojson.html# rfc-7946-write-support per le principali differenze, in breve: solo EPSG:4326 è permesso, altri SR saranno trasformati, i poligoni saranno scritti in modo da seguire la regola della mano destra per l'orientamento, i valori di un array «bbox» sono [west, south, east, north], non [minx, miny, maxx, maxy]. Alcuni nomi di estensioni sono vietati negli oggetti FeatureCollection, Feature e Geometry[, la precisione predefinita delle coordinate è di](https://gdal.org/drivers/vector/geojson.html#rfc-7946-write-support) [7 cifre decimali](https://gdal.org/drivers/vector/geojson.html#rfc-7946-write-support)
- *WRITE\_BBOX* impostato su YES per includere il perimetro di delimitazione delle geometrie a livello di elemento e insieme di elementi

Oltre a GeoJSON c'è anche un'opzione per esportare in «GeoJSON - Newline Delimited» (vedi https://gdal.org/ drivers/vector/geojsonseq.html). Invece di una FeatureCollection con Features, puoi esportare un tipo (probabilmente solo Features) separato sequenzialmente con newline.

GeoJSON - Newline Delimited ha anche alcune opzioni specifiche per i Layer:

- *[COORDINATE\\_PRECISIO](https://gdal.org/drivers/vector/geojsonseq.html)N* vedi sopra (come per GeoJSON)
- *RS* se iniziare i record con il carattere RS=0x1E. La differenza è come gli elementi sono separati: solo da un carattere newline (LF) (Newline Delimited JSON, geojsonl) o aggiungendo anche un carattere record-separator (RS) (dando GeoJSON Text Sequences, geojsons). Il valore predefinito è NO. Ai file viene data l'estensione .json se l'estensione non è fornita.

#### **SAP HANA Layer Spaziali**

Questa sezione contiene alcuni dettagli su come QGIS accede ai layer di SAP HANA. Nella maggior parte dei casi, QGIS dovrebbe semplicemente fornire un elenco di tabelle e viste del database che possono essere caricate e le caricherà su richiesta. Tuttavia, se si riscontrano problemi nel caricamento di una tabella o di una vista SAP HANA in QGIS, le informazioni riportate di seguito possono aiutare a capire la causa principale e a risolvere il problema.

#### **Identificazione degli elementi**

Se vuoi utilizzare tutte le funzionalità di modifica degli elementi di QGIS, è necessario che QGIS sia in grado di identificare senza ambiguità ogni elemento di un layer. Internamente, QGIS utilizza un intero con segno a 64 bit per identificare gli elementi, mentre l'intervallo negativo è riservato a scopi speciali.

Pertanto, il provider SAP HANA richiede una chiave univoca che possa essere mappata su un numero intero positivo a 64 bit per supportare pienamente le funzionalità di modifica degli elementi di QGIS. Se non è possibile creare tale mappatura, puoi visualizzare gli elementi, ma la modifica potrebbe non funzionare.

#### **Aggiungere tabelle**

Quando si aggiunge una tabella come layer, il provider SAP HANA utilizza la chiave primaria della tabella per mapparla a un id univoco dell'elemento. Pertanto, per avere un supporto completo per la modifica delle caratteristiche, devi avere una chiave primaria per la definizione della tua tabella.

Il provider SAP HANA supporta chiavi primarie a più colonne, ma se vuoi ottenere migliori prestazioni, la chiave primaria deve essere una singola colonna di tipo INTEGER.

#### **Aggiungere viste**

Quando si aggiunge una vista come layer, il provider SAP HANA non è in grado di identificare automaticamente le colonne che identificano senza ambiguità un elemento. Inoltre, alcune viste sono di sola lettura e non possono essere modificate.

Per avere un supporto completo per la modifica degli elementi, la vista deve essere aggiornabile (controllare la colonna IS\_READ\_ONLY nella vista di sistema SYS.VIEWS per la vista in questione) e devi fornire manualmente a QGIS una o più colonne che identificano un elemento. Le colonne possono essere fornite utilizzando *Layer* ► *Aggiungi Layer* ► *Aggiungi Layer SAP HANA Spatial* e quindi selezionando le colonne nella colonna *Feature id*. Per ottenere prestazioni ottimali, il valore *Feature id* dovrebbe essere una singola colonna INTEGER.

## **15.3.3 Layer che attraversano 180° di longitudine**

Molti software GIS non gestiscono i layer con un sistema di riferimento geografico (lat/lon) che attraversa la linea dei 180 gradi di longitudine. Di conseguenza, se apriamo un layer di questo tipo in QGIS, potremmo vedere due località molto separate, che dovrebbero apparire vicine. In Fig. 15.31, il piccolo punto all'estrema sinistra della mappa (Isole Chatham) dovrebbe trovarsi all'interno della griglia, a destra delle isole principali della Nuova Zelanda.

| $\mathcal{A}$<br>Quantum GIS - 1.2.0-Daphnis                                                                                                    | $\Box$ $\Box$ |
|----------------------------------------------------------------------------------------------------|---------------|
| File Edit View Layer Plugins Tools Help                                                                                                    |               |
|                                                                                                    |               |
| $\mathbb{E} \times \mathbb{P} \to \mathbb{P} \times \mathbb{P} \times \mathbb{$ |               |
| 00<br>Layers<br>$\nabla \nabla$ gshhs land nz LL<br>▽ V \ nz_5deg_grid_LL                                                                                                    |               |
| 噅<br>$\blacksquare$ Render $\blacksquare$<br>1:1137<br>Scale<br>$-25.5 - 45.3$                                                                                                    |               |

Fig. 15.31: Mappa in lat/lon che attraversa la linea di 180° di longitudine

#### **Risolvere in PostGIS**

Una soluzione consiste nel trasformare i valori della longitudine utilizzando PostGIS e la funzione ST\_ShiftLongitude. Questa funzione legge ogni punto/vertice in ogni componente di ogni elemento di una geometria e sposta la sua coordinata di longitudine da -180..0° a 180..360° e viceversa se compresa tra questi intervalli. Questa funzione è simmetrica, quindi il risultato è una rappresentazione a 0..360° di un dato a -180..180° e una rappresentazione a -180..180° di un dato a 0..360°.

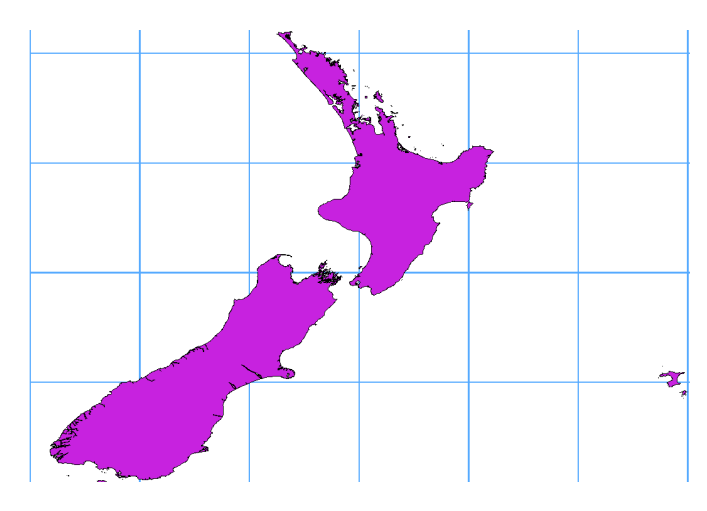

Fig. 15.32: Attraversamento del 180° di longitudine applicando la funzione **ST\_ShiftLongitude**.

- 1. Importa i dati in PostGIS (*Importare dati in PostgreSQL*) usando, per esempio, il plugin DB Manager.
- 2. Utilizza l'interfaccia della linea di comando di PostGIS per eseguire il seguente comando:

In this example, "TABLE" is the actual name of your PostGIS table **update TABLE set** ge[om=ST\\_ShiftLongitude\(g](#page-523-0)eom);

3. Se tutto è andato a buon fine, riceverai la conferma sul numero di geometrie che sono state aggiornate. Potrai cosi caricare la mappa e vedere le differenze (*Figure\_vector\_crossing\_map*).

# CAPITOLO 16

## Lavorare con i vettori

## **16.1 La finestra di dialogo Proprietà dei vettori**

La finestra di dialogo *Proprietà Layer* per un layer vettoriale fornisce le impostazioni generali per gestire l'aspetto degli oggetti del layer nella mappa (simbologia, etichettatura, diagrammi), l'interazione con il mouse (azioni, suggerimenti mappa, impostazioni modulo). Fornisce anche informazioni sul layer.

Per accedere alla finestra di dialogo *Proprietà Layer*:

- Nel pannello *Layer*, fai doppio clic sul layer o fai clic con il tasto destro del mouse e seleziona *Proprietà….* dal menu pop-up;
- Vai al menu *Layer* ► *Proprietà…* quando il layer è selezionato.

La finestra di dialogo sul vettore *Proprietà Layer* ha le seguenti sezioni:

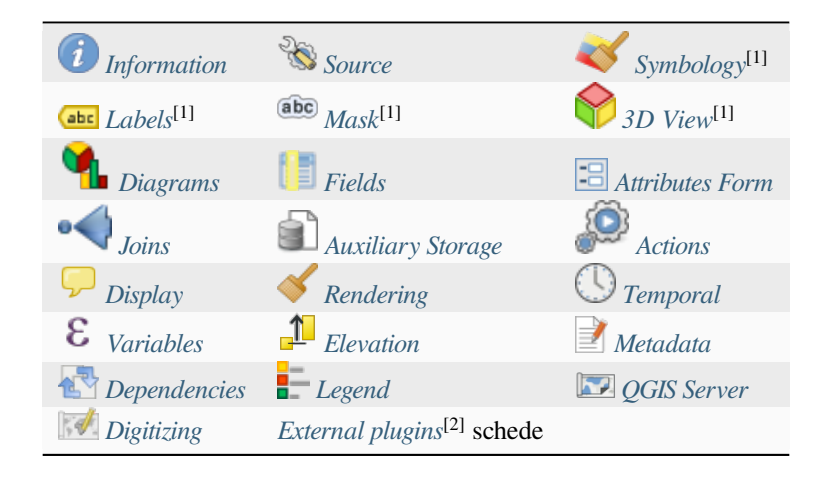

#### [1] Disponibile anche nel *La[yer styling pan](#page-604-1)el*

[2] *External plugins* che tu i[nstalli poss](#page-606-0)ono o[pzionalmente agg](#page-1588-0)iungere schede a questa finestra di dialogo. Queste non sono illustrate in questo documento. Fai riferimento alla loro documentazione.

#### **Suggerimento: Condividere completamente o in parte le proprietà degli stili dei layer**

Il menu *Stile* nella parte inferiore della finestra di dialogo consente di importare o esportare queste proprietà o parte di esse da/per diverse destinazioni (file, appunti, database). Vedi *Gestione stili personalizzati*.

**Nota:** Poiché le proprietà (simbologia, etichetta, azioni, valori predefiniti, moduli …) di layer incorporati (vedi *Incorporare layer da progetti esterni*) sono ricavate dal file di pro[getto originale per evitare m](#page-215-0)odifiche che potrebbero alterare questo comportamento, la finestra di dialogo delle proprietà dei layer non è disponibile per questi layer.

## **16.1.1 [Proprietà Informa](#page-206-0)zioni**

<span id="page-529-0"></span>The *Information* tab is read-only and represents an interesting place to quickly grab summarized information and metadata on the current layer. Provided information are:

- informazioni generali come il nome nel progetto, il percorso sorgente, l'elenco dei file ausiliari, il tempo dell'ultimo salvataggio e la dimensione, il provider utilizzato
- in relazione al fornitore del layer: formato di memorizzazione, tipo di geometria, codifica dell'origine dei dati, estensione, numero di elementi…
- il sistema di riferimento delle coordinate: nome, unità, metodo, precisione, riferimento ( per esempio se è statico o dinamico)
- ricavato dai *filled metadata*: accesso, estensioni, collegamenti, contatti, storia…
- e relativi alla sua geometria (estensione spaziale, SR…) o ai suoi attributi (numero di campi, caratteristiche di ciascuno…).

## **16.1.2 Proprietà Sorgente**

<span id="page-529-1"></span>Usa questa scheda per gestire le impostazioni generali di un layer vettoriale.

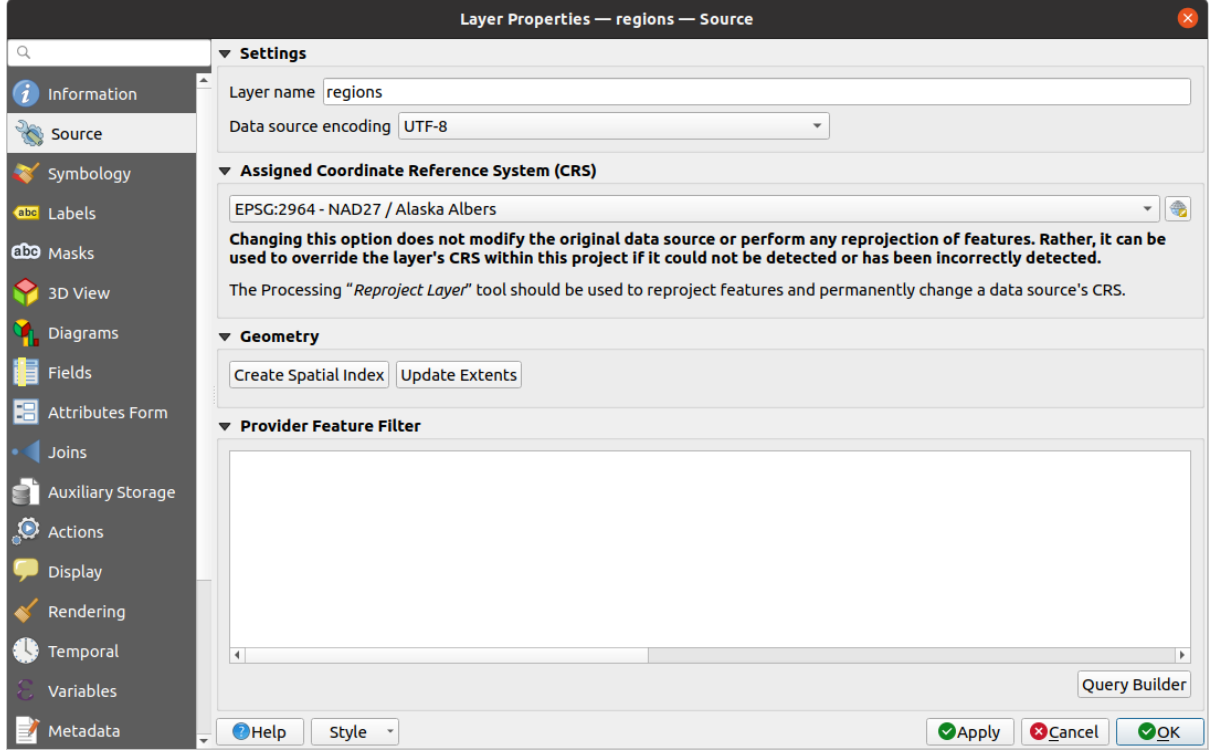

Fig. 16.1: Finestra di dialogo scheda Generale Proprietà Layer

### **Impostazioni**

- Impostare un *Nome layer* diverso dal nome del file del layer che sarà usato per identificare il layer nel progetto (nel pannello *Layer*, con espressioni, nella legenda del layout di stampa, …)
- A seconda del formato dei dati, selezionare la *Codifica sorgente dati* se non viene rilevata correttamente da QGIS.

## **Sistema di Riferimento delle coordinate e Geometria**

- Visualizza il *Assigned Coordinate Reference System (CRS)* del layer. Puoi cambiare il SR del layer, selezionandone uno usato di recente nell'elenco a discesa o cliccando sul pulsante Seleziona SR (vedi *Scelta del sistema di riferimento delle coordinate*). Usa questo processo solo se il SR applicato al layer è un SR sbagliato o se non ne è [stato applicato nessuno. Se vuoi riproiettare i tuo](#page-136-1)i dati in un altro SR, usa piuttosto gli algoritmi di riproiezione dei layer di Processing o *Save it into another layer*.
- *[Crea indice spaziale](#page-140-0)* (solo per formati supportati da OGR).
- *Aggiorna estensione* del vettore.

#### **Costruttore di interrogazioni**

The Query Builder dialog is accessible through the *Query Builder* button at the bottom of the *Source* tab in the Layer Properties dialog, under the *Provider feature filter* group.

Il Costruttore di interrogazioni fornisce un'interfaccia che permette di definire un sottoinsieme delle geometrie del layer utilizzando una clausola SQL-like WHERE e di visualizzare il risultato nella finestra principale. Finché la query è attiva, nel progetto sono disponibili solo le geometrie corrispondenti al suo risultato.

Puoi usare uno o più attributi del layer per definire il filtro nel Costruttore di interrogazioni. L'uso di più di un attributo è mostrato in Fig. 16.2. Nell'esempio, il filtro combina gli attributi

- toa (DateTime field: cast("toa" as character) > '2017-05-17' and cast("toa" as character) < '2019-12-24T18:00:00'),
- name (String field: "n[ame" >](#page-532-0) 'S') and
- FID (Integer field: FID > 10)

utilizzando gli operatori AND, OR e NOT e le parentesi. Questa sintassi (incluso il formato DateTime per il campo toa) funziona per i set di dati GeoPackage.

Il filtro viene effettuato a livello di provider dei dati (OGR, PostgreSQL, MS SQL Server…). Pertanto, la sintassi dipende dal fornitore di dati (DateTime, ad esempio, non è supportato per il formato ESRI Shapefile). L'espressione completa:

```
cast("toa" as character) > '2017-05-17' AND
cast("toa" as character) < '2019-12-24T18:00:00' AND
NOT ("name" > 'S' OR FID > 10)
```
Puoi anche aprire la finestra di dialogo *Costruttore di interrogazioni* utilizzando l'opzione *Filtro…* dal menu *Layer* o dal menu contestuale del layer. Le sezioni *Campi*, *Valori* e *Operatori* nella finestra di dialogo ti aiutano a costruire la query di tipo SQL visualizzata nella casella *Espressione di Filtro Specifica del Provider*.

<span id="page-532-0"></span>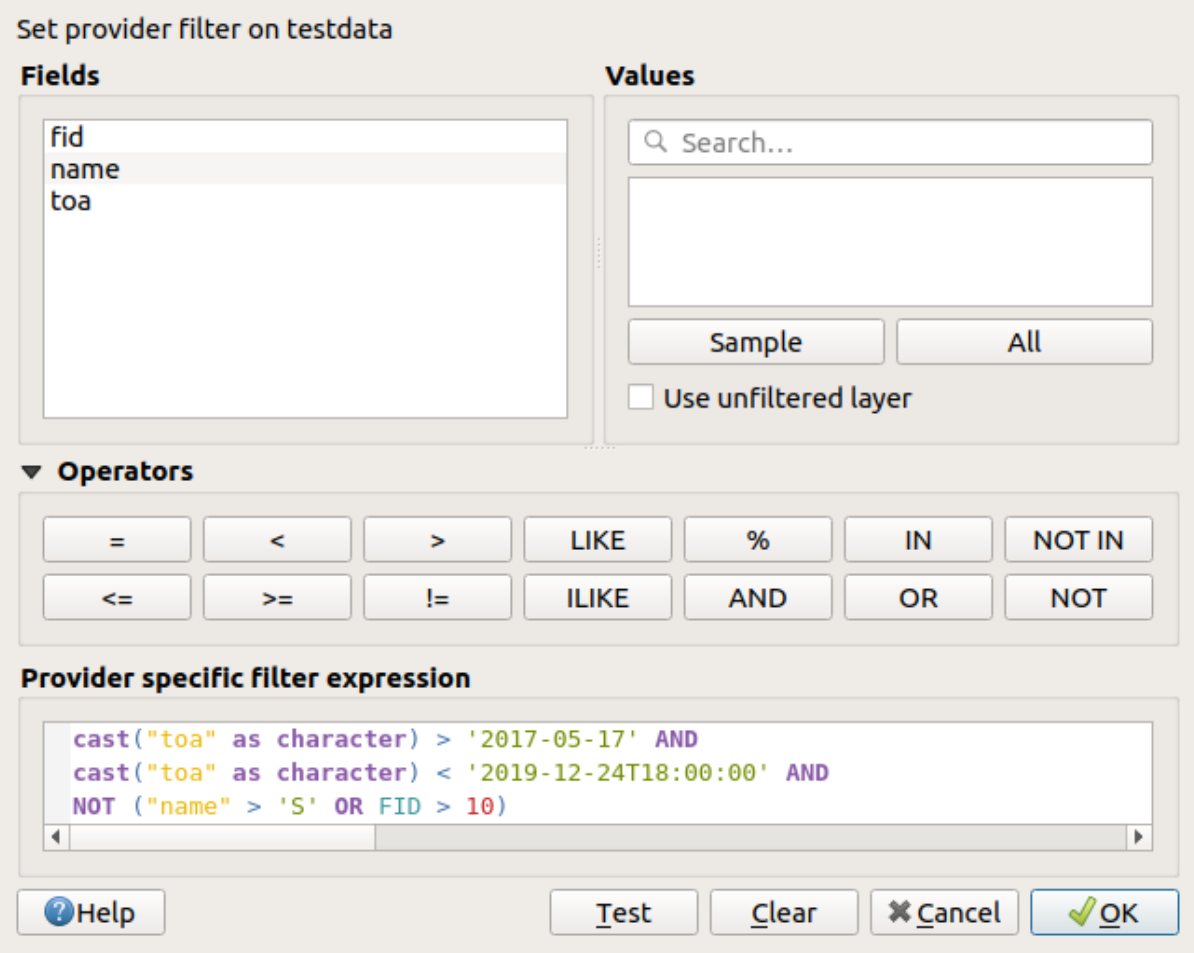

Fig. 16.2: Costruttore di interrogazioni

L'elenco **Campi** contiene tutti i campi del layer. Per aggiungere una colonna attributo al campo della condizione SQL WHERE, fai doppio click sul suo nome o semplicemente digitalo nel box SQL.

Il riquadro **Valori** elenca i valori del campo attualmente selezionato. Per elencare tutti i valori unici di un campo, fai clic sul pulsante *Tutto*. Per elencare invece i primi 25 valori univoci della colonna, fai clic sul pulsante *Campione*. Per aggiungere un valore al campo della clausola SQL WHERE, fai doppio clic sul suo nome nella lista Valori. Puoi utilizzare la casella di ricerca nella parte superiore del riquadro Valori per sfogliare e trovare facilmente i valori degli attributi nella lista.

La sezione **Operatori** elenca tutti gli operatori che puoi usare. Per aggiungere un operatore nella casella delle clausole SQL WHERE, clicca sul pulsante appropriato. Sono disponibili operatori relazionali (=, >, …), operatori per confrontare stringhe di testo (LIKE) ed operatori logici (AND, OR, …).

The *Test* button helps you check your query and displays a message box with the number of features satisfying the current query. Use the *Clear* button to wipe the SQL query and revert the layer to its original state (ie, fully load all the features). It is possible to *Save…* the query as a .QQF file, or *Load…* the query from a file into the dialog.

Quando viene applicato un filtro, QGIS tratta il sottoinsieme risultante agisce come se fosse l'intero layer. Per esempio, se applichi il filtro di cui sopra per "Borough" ("TYPE\_2" = 'Borough'), non puoi visualizzare, interrogare, salvare o modificare Anchorage, perché questo è una "Municipality" e quindi non fa parte del sottoinsieme.

#### **Suggerimento: I Layer filtrati sono evidenziati nel Pannello Layer**

In the *Layers* panel, filtered layer is listed with a  $\overline{V}$  Filter icon next to it indicating the query used when the mouse hovers over the button. Double-click the icon opens the *Query Builder* dialog for edit. This can also be achieved

## **16.1.3 Proprietà Simbologia**

<span id="page-533-0"></span>The *Symbology* tab provides you with a comprehensive tool for rendering and symbolizing your vector data. You can use tools that are common to all vector data, as well as special symbolizing tools that were designed for the different kinds of vector data. However all types share the following dialog structure: in the upper part, you have a widget that helps you prepare the classification and the symbol to use for features and at the bottom the *Visualizzazione del layer* widget.

#### **Suggerimento: Passa rapidamente tra le diverse rappresentazioni del layer**.

[Utilizzan](#page-547-0)do il menu *Stile* ► *Aggiungi…* in fondo alla finestra di dialogo *Proprietà Layer*, puoi salv[are tutti gli stili](#page-547-0) di cui hai bisogno. Uno stile è la combinazione di tutte le proprietà che desideri per un layer (come la simbologia, l'etichettatura, il diagramma, la forma dei campi, le azioni….). Quindi, basta passare da uno stile all'altro dal menu contestuale del layer nel pannello *Layer* per ottenere automaticamente rappresentazioni diverse dei tuoi dati.

#### **Suggerimento: Esporta simbologia vettore**

Hai la possibilità di esportare la simbologia del vettore da QGIS nei file Google \*.kml, \*.dxf e MapInfo \*.tab. Semplicemente, clicca con il tasto destro sul vettore per aprire il menu contestuale e clicca su *Salva con nome…* per specificare il nome del file in uscita e il suo formato. Nella finestra di dialogo, usa il menu *Esporta simbologia* per salvare la simbologia o come *Simbologia elementi* ► o come *Simbologia simboli del vettore* ►. Se hai utilizzato dei simboli, si consiglia di utilizzare la seconda impostazione.

#### **Modalità di rappresentazione delle geometrie**

Il visualizzatore è responsabile del disegno di un elemento con il simbolo corretto. Indipendentemente dal tipo di geometria del layer, esistono quattro tipi comuni di rappresentazioni: simbolo singolo, categorizzato, graduato e basato su regole. Per i layer di punti, sono disponibili i visualizzatori di spostamento di punti, cluster di punti e mappa di concentrazione, mentre i layer poligonali possono essere visualizzati con i visualizzatori elementi fusi, poligoni invertiti e 2,5 D.

Il visualizzatore a colorazione continua non c'è perché è a tutti gli effetti un caso speciale del visualizzatore graduato. I visualizzatori categorizzato e graduato possono essere modificati con simboli specifici e con scale di colore personalizzate - i colori per i simboli saranno realizzati in modo appropriato. Per ogni tipo di vettori (punti, linee e poligoni), sono disponibili tipi di simboli. A seconda del visualizzatore selezionato, la finestra di dialogo offre diverse sezioni aggiuntive.

**Nota:** Se cambi il tipo di visualizzatore mentre imposti lo stile di un vettore, le impostazioni effettuate per il simbolo saranno mantenute. Questo funziona solo per un cambiamento. Se si ripete la modifica del tipo di visualizzatore le impostazioni per il simbolo saranno perse.

#### **Visualizzatore Simbolo Singolo**

<span id="page-534-0"></span>Il Visualizzatore *Simbolo Singolo* rappresenta tutti gli elementi di un layer tramite un unico simbolo definito dall'utente. Vedi *Il Selettore dei Simboli* per informazioni aggiuntive sulla rappresentazione del simbolo.

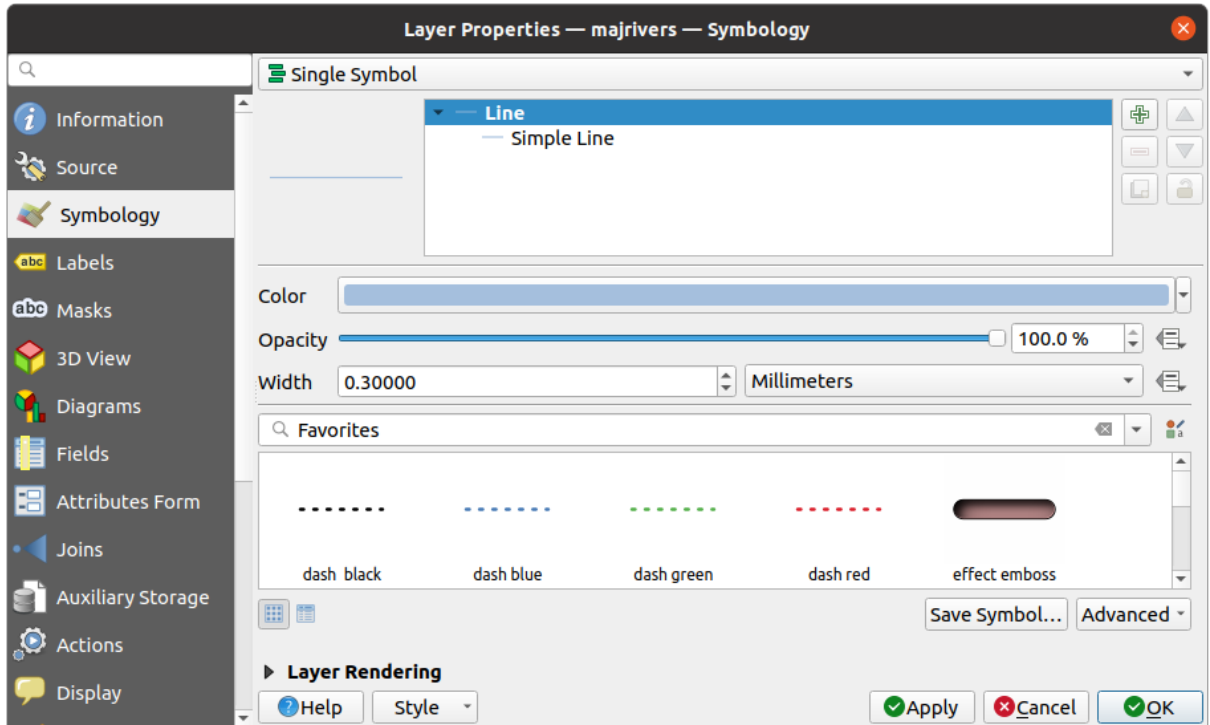

Fig. 16.3: Finestra di dialogo Simbolo singolo

#### **Visualizzatore Senza Simboli**

Il visualizzatore *Senza Simboli* è un caso di utilizzo speciale della visualizzazione a Simbolo Singolo in quanto applica la stessa rappresentazione a tutti gli oggetti. Utilizzando questa tipologia di visualizzazione, nessuna simbologia verrà disegnata sulle caratteristiche geometriche (sulla rappresentazione del punto o della linea o del poligono), ma l'etichettatura, eventuali diagrammi e altre parti non-simbologia geometrica saranno ancora visualizzate.

Le selezioni possono ancora essere effettuate sul layer in mappa e le geometrie selezionate verranno visualizzate con un simbolo predefinito. Verranno mostrate anche le geometrie modificate.

Questo è inteso come una comoda scorciatoia per i layer per i quali vuoi mostrare solo le etichette o i diagrammi evitando di dover rendere totalmente trasparente la simbologia per raggiungere questo obiettivo.

#### **Visualizzatore Categorizzato**

Il visualizzatore *Categorizzato* è usato per rappresentare gli elementi di un layer, usando una simbologia definita dall'utente il cui aspetto riflette i valori discreti di un campo o di un'espressione.

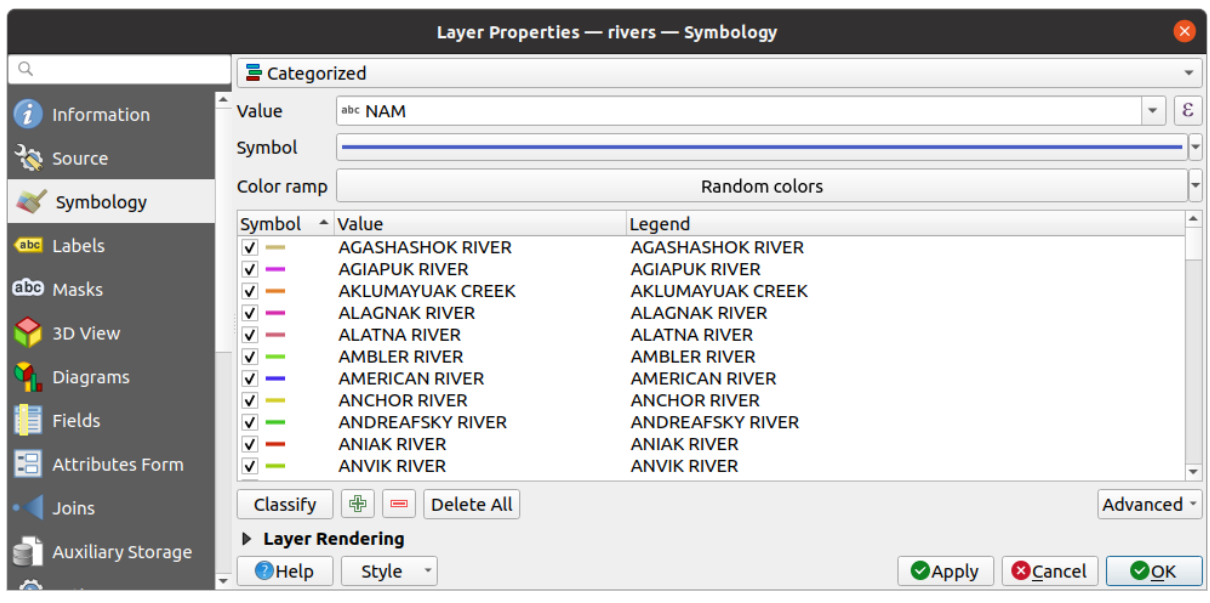

Fig. 16.4: Opzioni Simbologia Categorizzata

Per usare simbologia categorizzata per un layer:

1. Seleziona la *Valore* di classificazione: può essere un campo esistente o una espressione 1 che si può digitare

nella casella o costruire usando il pulsante associato  $\epsilon$ . L'uso delle espressioni per la classificazione evita la necessità di creare un campo solo per la simbologia (ad esempio, se i criteri di classificazione derivano da uno o più attributi).

L'espressione usata per classificare gli elementi può essere di qualsiasi tipo; per esempio, può:

• essere un confronto. In questo caso, QGIS restituisce i valori 1 (**Vero**) e 0 (**Falso**). Alcuni esempi:

```
myfield >= 100
$id = @atlas_featureid
myfield % 2 = 0within( $geometry, @atlas_geometry )
```
• combina diversi campi:

concat( field\_1, ' ', field\_2 )

• essere un calcolo sui campi:

```
myfield % 2
year( myfield )
field_1 + field_2
substr(field_1, -3)
```
• essere usata per trasformare valori lineari in classi discrete, per esempio:

CASE WHEN x > 1000 THEN 'Big' ELSE 'Small' END

• combina diversi valori discreti in un'unica categoria, per esempio:

```
CASE
WHEN building IN ('residence', 'mobile home') THEN 'residential'
WHEN building IN ('commercial', 'industrial') THEN 'Commercial and
,→Industrial'
END
```
**Suggerimento:** Sebbene puoi utilizzare qualsiasi tipo di espressione per categorizzare le geometrie, per alcune espressioni complesse potrebbe essere più semplice utilizzare la *rule-based rendering*.

- 2. Configurare il *Symbol* che sarà usato come simbolo base per tutte le classi;
- 3. Specificare il *Color ramp* cioè l'intervallo di colori da cui viene s[elezionato il colore ap](#page-540-0)plicato ad ogni simbolo.

Oltre alle opzioni comuni del *color ramp widget* puoi applicare una scala di colori *Random Color* alle categorie. Puo[i cliccar](#page-424-0)e sulla voce *Rimescola colori casuali* per rigenerare un nuovo set di colori casuali se non sei soddisfatt[o.](#page-420-0)

- 4. Poi clicca sul pulsante *Classifica* [per creare classi d](#page-225-0)ai valori distinti del campo o dell'espressione fornita.
- 5. *Applica* le modifiche se *live update* non è in uso e ogni elemento sulla mappa sarà rappresentato con il simbolo della sua classe.

Per impostazione predefinita, QGIS aggiunge una classe *tutti gli altri valori* alla lista. Sebbene sia vuota all'inizio, questa classe viene utilizzata come classe predefinita per qualsiasi elemento che non rientra nelle altre classi (ad esempio, quando si [creano elem](#page-198-0)enti con nuovi valori per il campo/espressione di classificazione).

Ulteriori modifiche possono essere fatte alla classificazione predefinita:

- Puoi scegliere **CD** Aggiungi nuove categorie, Elimina categorie selezionate o *Elimina Tutto*.
- Una classe può essere disabilitata deselezionando la casella di controllo a sinistra del nome della classe; gli elementi corrispondenti vengono nascosti sulla mappa.
- Trascina le righe per riordinare le classi
- Per cambiare il simbolo, il valore o la legenda di una classe, fai doppio clic sull'oggetto.

Facendo clic con il tasto destro del mouse sull'oggetto(i) selezionato, viene visualizzato un menu contestuale per:

- *Copia Simbolo* e *Incolla Simbolo*, un modo conveniente per applicare la rappresentazione di un oggetto ad altri oggetti
- *Cambia Colore…* del simbolo(i) selezionato
- *Cambia Opacità…* del simbolo(i) selezionato
- *Cambia Unità Output…* del simbolo(i) selezionato
- *Cambia Larghezza…* del simbolo(i) di linea selezionato
- *Cambia Dimensione…* del simbolo(i) di punti selezionato
- *Cambia Angolo…* del simbolo(i) di punti selezionato
- *Fondi Categorie*: Raggruppa più categorie selezionate in una sola. Questo permette uno stile più semplice dei layer con un gran numero di categorie, dove può essere possibile raggruppare numerose categorie distinte in un insieme più piccolo e gestibile di categorie che si applicano a più valori.

**Suggerimento:** Poiché il simbolo utilizzato per le categorie fuse è quello della categoria selezionata più in alto nella lista, potresti spostare in alto la categoria di cui vuoi riutilizzare il simbolo prima di fonderla.

• *Separa Categorie* che sono state precedentemente unite

Le classi create appaiono anche in una gerarchia ad albero nel pannello *Layer*. Fai doppio clic su una voce della legenda della mappa per modificare il simbolo assegnato. Facendo clic con il tasto destro del mouse, verranno visualizzate alcune *more options*.

Il menu *Avanzato* dà accesso alle opzioni per velocizzare la classificazione o perfezionare il disegno dei simboli:

• *Fai corrispondere ai Simboli Salvati*: Usando la *symbols library*, assegna ad ogni categoria un simbolo il cui [nome rappres](#page-197-0)enta il valore di classificazione della categoria

- *Abbina ai Simboli dal File…*: Fornito un file con simboli, assegna ad ogni categoria un simbolo il cui nome rappresenta il valore di classificazione della categoria
- *Symbol levels…* per definire l'ordine di visualizzazione dei simboli.

#### **Visualizzatore Graduato**

Il *Visualizzatore graduato* è usato per visualizzare tutte le geometrie di un layer, utilizzando un simbolo definito dall'utente il cui colore o dimensione riflettono la classificazione in classi dell'attributo scelto.

Come il Visualizzatore Categorizzato, quello Graduato ti permette di impostare la rotazione e la dimensione della scala in base a valori presenti in colonne specifiche.

Inoltre, analogamente al Visualizzatore Categorizzato, ti permette di selezionare:

- Il *Valore* della classificazione: può essere un campo esistente o una espressione 1 che si può digitare nella casella o costruire usando il pulsante associato  $\epsilon$ . L'uso di espressioni per la classificazione evita la necessità di creare un campo solo per la simbologia (ad esempio, se i criteri di classificazione derivano da uno o più attributi).
- Il simbolo (utilizzando la finestra di dialogo Selettore simbolo)
- Il formato legenda e la precisione
- Il metodo da usare per cambiare il simbolo: colore e dimensione
- I colori (usando la Scala di colori) se il metodo per il colore è selezionato
- La dimensione (utilizzando il dominio di dimensioni e la sua unità)

Quindi puoi utilizzare la scheda Istogramma che mostra un istogramma interattivo dai valori del campo assegnato o dalla espressione. Le interruzioni di classe possono essere spostate o aggiunte utilizzando il widget istogramma.

**Nota:** Puoi usare il pannello Sintesi delle Statistiche per ottenere maggiori informazioni sul tuo vettore. Vedi *Pannello Statistiche*.

Tornando alla scheda Classi, puoi specificare il numero di classi e anche la modalità per classificare leg[eometrie](#page-201-0) [all'interno](#page-201-0) delle classi (utilizzando l'elenco in Modo). Le modalità disponibili sono:

- Conteggio uguale (quantile): ogni classe avrà lo stesso numero di elementi (il concetto di un boxplot).
- Intervallo Uguale: ogni classe avrà la stessa dimensione (ad esempio, con i valori da 1 a 16 e quattro classi, ogni classe avrà una dimensione di quattro).
- Scala logaritmica: adatta a dati con un'ampia gamma di valori. Classi strette per valori bassi e classi larghe per valori grandi (ad esempio, per numeri decimali con intervallo [0..100] e due classi, la prima classe sarà da 0 a 10 e la seconda da 10 a 100).
- Intervalli Naturali (Jenks): la varianza all'interno di ogni classe è minimizzata mentre la varianza tra le classi è massimizzata.
- Pretty Breaks: calcola una sequenza di circa n+1 valori equamente distanziati che coprono la gamma dei valori in x. I valori sono scelti in modo che siano 1, 2 o 5 volte una potenza di 10. (basato su Pretty dell'ambiente statistico R https://www.rdocumentation.org/packages/base/topics/pretty).
- Deviazione standard: le classi sono costruite in funzione della deviazione standard dei valori.

La parte centrale della scheda *Simbologia* elenca le classi insieme ai relativi intervalli, etichette e simboli che verranno sottoposti a visual[izzazione.](https://www.rdocumentation.org/packages/base/topics/pretty)

Clicca sul pulsante **Classifica** per creare la classi usando il metodo scelto. Ogni classe può essere disabilitata spuntando la casella a sinistra del nome della classe.

Per cambiare simbolo, valore e/o etichetta della classe, semplicemente fai doppio click sull'oggetto che vuoi cambiare.

Facendo clic con il tasto destro del mouse sull'oggetto(i) selezionato, viene visualizzato un menu contestuale per:

- *Copia Simbolo* e *Incolla Simbolo*, un modo conveniente per applicare la rappresentazione di un oggetto ad altri oggetti
- *Cambia Colore…* del simbolo(i) selezionato
- *Cambia Opacità…* del simbolo(i) selezionato
- *Cambia Unità Output…* del simbolo(i) selezionato
- *Cambia Larghezza…* del simbolo(i) di linea selezionato
- *Cambia Dimensione…* del simbolo(i) di punti selezionato
- *Cambia Angolo…* del simbolo(i) di punti selezionato

L'esempio in Fig. 16.5 mostra la finestra di dialogo di visualizzazione graduata per il layer major\_rivers del dataset di esempio QGIS.

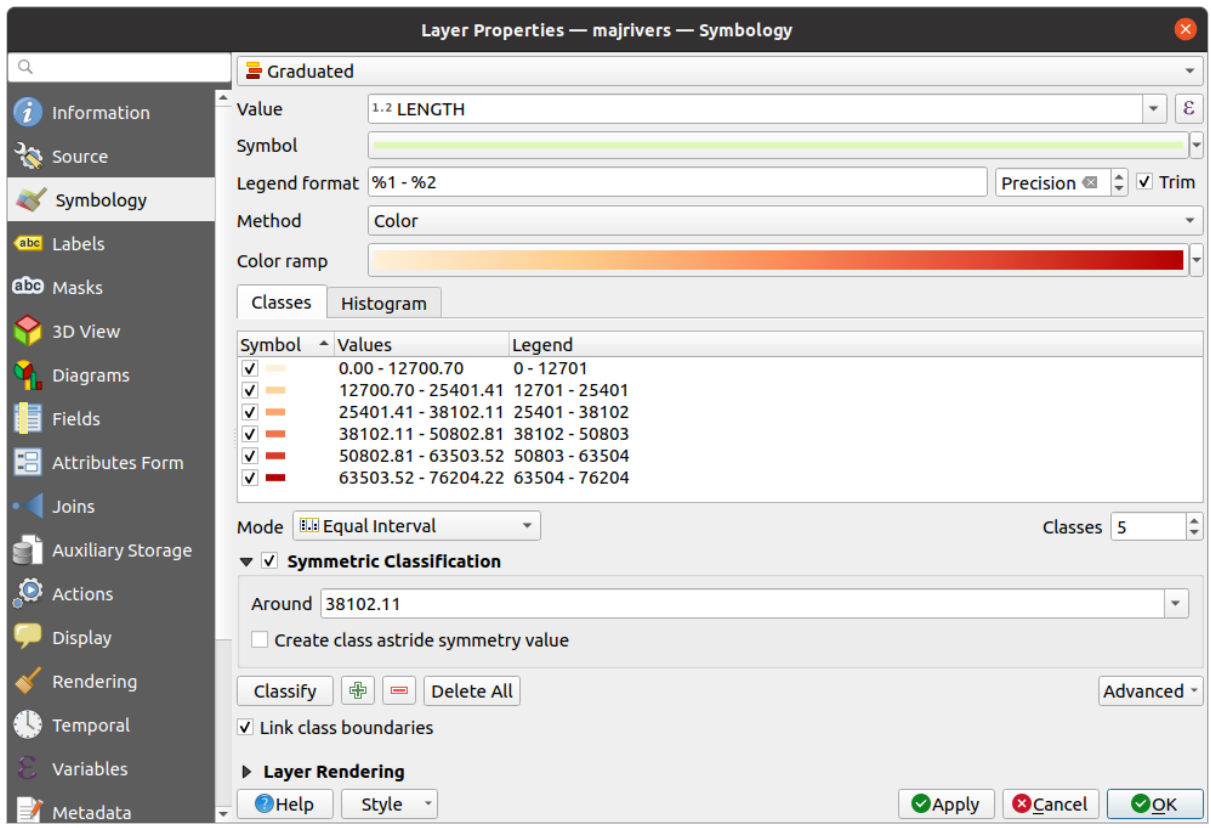

Fig. 16.5: Finestra di dialogo Simbologia Graduata

Le classi create appaiono anche in una gerarchia ad albero nel pannello *Layer*. Fai doppio clic su una voce della legenda della mappa per modificare il simbolo assegnato. Facendo clic con il tasto destro del mouse, verranno visualizzate alcune *more options*.

#### **Simboli Proporzionali e Analisi Multivariata**

Il Simbolo Proporzionale e l'Analisi Multivariata non sono tipologie di visualizzazione disponibili nell'elenco a discesa dello stile. Tuttavia con le opzioni *data-defined override* applicate a qualsiasi delle precedenti opzioni di Visualizzazione, QGIS ti consente di visualizzare i dati di punti e linee con tale rappresentazione.

#### **Creare simboli proporzionali**

Per applicare una rappresentazione proporzi[onale:](#page-233-0)

- 1. Per prima cosa applica al layer il *single symbol renderer*.
- 2. Quindi imposta il simbolo da applicare alle geometrie.
- 3. Seleziona la voce al livello superiore dell'albero dei simboli, e usa il pulsante *button* sovrascrittura definita dai dati accanto all'opzione *Dimensione* ([per layer puntuale\) o](#page-534-0) *Larghezza* (per layer lineare).
- 4. Seleziona un campo o inserisci un'espressione e, per ogni geometria, QGIS applicherà il valore di output alla proprietà e ridimensionerà proporzionalmente il simbolo nell'area di disegno [della m](#page-233-0)appa.

Se necessario, utilizza l'opzione *Assistente* .... del menu **et per applicare alcune trasformazioni** (esponenziale, flannery….) al ridimensionamento della dimensione del simbolo (vedi *Usare l'interfaccia assistente definizione dati* per maggiori dettagli).

Puoi scegliere di visualizzare i simboli proporzionali nel pannello Layers: apri l'elenco a discesa *Avanzato* in fondo alla finestra di dialogo principale della scheda *Simbologia* e seleziona **Dimensione legenda definita dai dati…** per config[urare](#page-234-0) le voci della leggenda (vedi *Dimensione legenda definita dai dati* [per i dettagli\).](#page-234-0)

#### **Creazione di analisi multivariata**

Una visualizzazione con analisi multivariata ti consente di valutare la relazione tra due o più variabili ad esempio, una può essere rappresentata da una scala d[i colori mentre l'altra è rappresentata](#page-549-0) da una dimensione.

Il modo più semplice per creare analisi multivariate in QGIS è quello di:

- 1. Per prima cosa applica una rappresentazione categorizzata o graduata su un layer, usando lo stesso tipo di simbolo per tutte le classi.
- 2. Poi, applica una simbologia proporzionale alle classi:
	- 1. Clicca sul pulsante *Cambia* sopra il riquadro di classificazione: si apre la finestra di dialogo simboloselettore.
	- 2. Ridimensiona la dimensione o la larghezza del simbolo del layer usando il widget *data defined override* come visto sopra.

Come il simbolo proporzionale, la simbologia in scala può essere aggiunta all'albero dei layer, nella parte superiore dei simboli delle classi categorizzate o graduate usando la funzione *data defined size legend*[. Ed entrambe le](#page-233-0) rappresentazioni sono disponibili nella voce della legenda del layout di stampa.
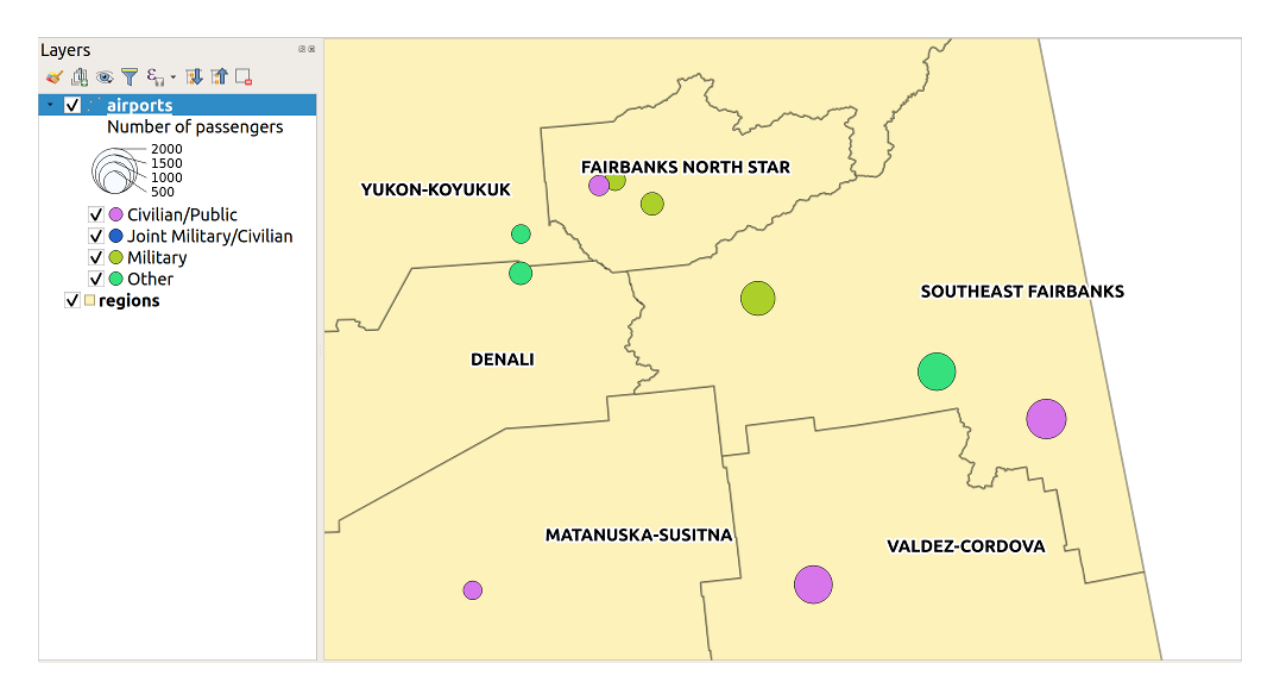

Fig. 16.6: Esempio di analisi multivariata con legenda a scalare

## **Visualizzazione basata su Regole**

<span id="page-540-1"></span>Le regole sono QGIS *expressions* usate per classificare gli elementi in base ai loro attributi o proprietà al fine di applicare loro specifiche impostazioni di visualizzazione. Le regole possono essere nidificate, e gli elementi appartengono ad una classe se appartengono a tutti i livelli di annidamento superiori.

Il visualizzatore *Tr[amite regole](#page-236-0)* è quindi progettato per visualizzare tutti gli elementi di un layer, usando simboli il cui aspetto riflette l'assegnazione di un elemento selezionato a una classe a livello di dettaglio.

Per creare una regola:

- 1. Attiva una riga esistente facendo doppio clic su di essa (per impostazione predefinita, QGIS aggiunge un simbolo senza una regola quando la modalità di visualizzazione è abilitata) o fai clic sul pulsante  $\mathbb N$  Modifica regola  $\circ$ Aggiungi regola .
- 2. Nella finestra di dialogo *Modifica regola* che si apre, puoi definire una etichetta per aiutarti a identificare ogni regola. Questa è l'etichetta che verrà visualizzata nel pannello *Layer* e anche nella legenda del layout di stampa.
- 3. Inserisci manualmente una espressione nella casella di testo accanto all'opzione *Filtro* oppure premi il pulsante  $\epsilon$  accanto ad essa per aprire la finestra di dialogo del costruttore di stringhe di espressione.
- 4. Usa le funzioni fornite e gli attributi del layer per costruire un'espressione *expression* per filtrare le caratteristiche che vorresti selezionare. Premi il pulsante *Prova* per controllare il risultato della query.
- 5. Puoi digitare un'etichetta più lunga per rendere più completa la descrizione della regola.
- 6. Puoi utilizzare l'opzione *Intervallo di scala* per impostare le scale al[le quali app](#page-236-0)licare la regola.
- 7. Infine, configura il simbolo *simbolo da usare* per queste geometrie.
- 8. E premi *OK*.

<span id="page-540-0"></span>Una nuova riga che riassume la regola viene aggiunta alla finestra di dialogo Proprietà Layer. Puoi creare tutte le regole necessarie seguendo i pas[saggi precedenti o](#page-424-0) copiare incollandola una regola esistente. Trascina e rilascia le regole una sopra l'altra per annidarle e perfezionare le funzionalità delle regole superiori nelle sottoclassi.

Il visualizzatore basato su regole può essere combinato con visualizzatori categorizzati o graduati. Selezionando una regola, puoi organizzare i suoi elementi in sottoclassi usando il menu a tendina *Affina Regole Selezionate*. Le classi raffinate appaiono come sotto-voci della regola, in una gerarchia ad albero e come il loro genitore, puoi impostare la simbologia e la regola di ogni classe. Il raffinamento automatico delle regole può essere basato su:

- **Scale**: dando una lista di scale, questa opzione crea un insieme di classi a cui si applicano le diverse scale definite dall'utente. Ogni nuova classe basata sulla scala può avere la propria simbologia ed espressione di definizione. Questo può essere ad esempio un modo conveniente per visualizzare gli stessi elementi con vari simboli a scale diverse, o visualizzare solo un insieme di elementi a seconda della scala (ad esempio aeroporti locali a grande scala contro aeroporti internazionali a piccola scala).
- **Categorie**: applica un *categorized renderer* agli elementi che rientrano nella regola selezionata.
- o **Intervalli**: applica un *graduated renderer* agli elementi che rientrano nella regola selezionata.

Le classi raffinate appaiono come sotto-voci della regola, in una gerarchia ad albero e come sopra, puoi impostare la simbologia di ogni classe. [I simboli delle rego](#page-534-0)le annidate sono impilati uno sull'altro, quindi fai attenzione nella scelta. È anche possibile desel[ezionare](#page-537-0) *Simboli* nella finestra di dialogo *Modifica regola* per evitare di visualizzare un particolare simbolo nella pila.

Nella finestra di dialogo *Modifica regola*, puoi evitare di scrivere tutte le regole e utilizzare l'opzione *Altrimenti* per rilevare tutte le geometrie che non corrispondono a nessuna delle altre regole, nello stesso layer. Questo può anche essere ottenuto scrivendo Else nella colonna *Regola* della finestra di dialogo *Proprietà Layer* ► *Simbologia* ► *Tramite regole*.

Facendo clic con il tasto destro del mouse sull'oggetto(i) selezionato, viene visualizzato un menu contestuale per:

- *Copia* e *Incolla*, un modo semplice per creare nuove voci basate su voci esistenti
- *Copia Simbolo* e *Incolla Simbolo*, un modo conveniente per applicare la rappresentazione di un oggetto ad altri oggetti
- *Cambia Colore…* del simbolo(i) selezionato
- *Cambia Opacità…* del simbolo(i) selezionato
- *Cambia Unità Output…* del simbolo(i) selezionato
- *Cambia Larghezza…* del simbolo(i) di linea selezionato
- *Cambia Dimensione…* del simbolo(i) di punti selezionato
- *Cambia Angolo…* del simbolo(i) di punti selezionato
- *Affina regola corrente*: apre un sottomenu che permette di raffinare la regola corrente con **Scale**, **Categorie** o **Intervalli**. Uguale a selezionare il *corresponding menu* in fondo alla finestra di dialogo.

Deselezionando una riga nella finestra di dialogo del visualizzatore basato su regole, si nascondono nell'area di visualizzazione della mappa gli elementi della regola specifica e quelli annidati.

Le regole create appaiono anche in una [gerarchia ad albero n](#page-540-0)ella legenda della mappa. Fai doppio clic su una voce della legenda della mappa per modificare il simbolo assegnato. Facendo clic con il tasto destro del mouse, otterrai *more options*.

L'esempio in Fig. 16.7 mostra il dialogo visualizzazione basata su regole per il layer rivers del dataset di esempio OGIS.

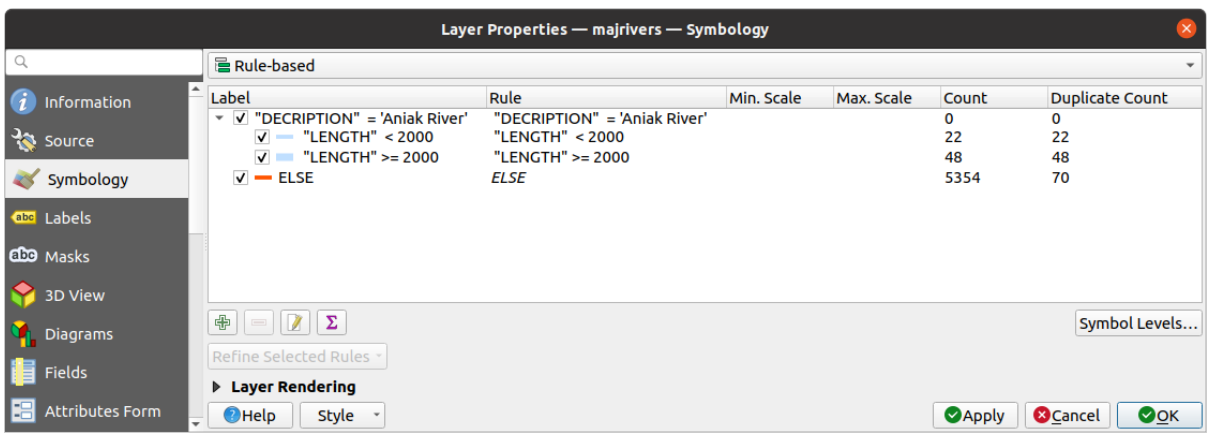

Fig. 16.7: Opzioni Simboli definiti Tramite regole

## <span id="page-542-0"></span>**Visualizzatore Spostamento Punto**

Il renderer *Spostamento Punto* prende gli elementi puntuali che rientrano in una determinata tolleranza di distanza l'uno dall'altro e posiziona i loro simboli attorno al loro baricentro, seguendo diversi metodi di posizionamento. Questo può essere un modo conveniente per visualizzare tutti gli elementi di un layer di punti, anche se hanno la stessa posizione (ad esempio, servizi in un edificio).

Per configurare una visualizzazione di spostamento punto, devi:

- 1. Impostare il *Centra simbolo*: come apparirà il punto virtuale al centro
- 2. Selezionare il tipo di *Visualizzazione*: come vuoi classificare gli elementi nel layer (singoli, categorizzati, basati su regole…).
- 3. Premere il pulsante *Impostazioni Visualizzatore…* per configurare la simbologia degli elementi in base alla visualizzazione selezionata.
- 4. Indicare la tolleranza di *Distanza* in cui gli elementi vicini sono considerati sovrapposti e quindi spostati sullo stesso punto virtuale. Supporta le comuni unità di misura dei simboli.
- 5. Configurare i metodi di *Posizionamento*:
	- **Anello**: posiziona tutti i punti su un cerchio il cui raggio dipende dal numero di punti da visualizzare.
	- **Anelli concentrici**: utilizza una serie di cerchi concentrici per mostrare i punti.
	- **Reticolo**: genera un reticolo regolare con un simbolo puntuale ad ogni intersezione.
- 6. I simboli spostati sono posizionati sulle *Linee di Spostamento*. Sebbene la spaziatura minima delle linee di spostamento dipenda dalla visualizzazione dei simboli dei punti, puoi comunque personalizzare alcune impostazioni, come *Spessore tratto*, *Colore tratto* e *Rettifica dimensione* (ad esempio, per aggiungere una maggiore spaziatura tra i punti resi).
- 7. Utilizzare le opzioni del gruppo *Etichette* per eseguire l'etichettatura dei punti: le etichette sono posizionate vicino al simbolo spostato e non nella posizione reale dell'elemento.
	- 1. Selezionare l" *Attributo etichetta*: un campo del layer da utilizzare per l'etichettatura.
	- 2. Indicare le proprietà e le dimensioni del *Carattere dell'etichetta*
	- 3. Scegliere un *Colore etichetta*.
	- 4. Impostare un *Fattore distanza etichetta*: per ogni elemento punto, sposta l'etichetta dal centro del simbolo in modo proporzionale alla dimensione della diagonale del simbolo.
	- 5. Attivare *Usa etichettatura in funzione della scala* se vuoi visualizzare le etichette solo su scale maggiori di una determinata *Minima scala della mappa*.

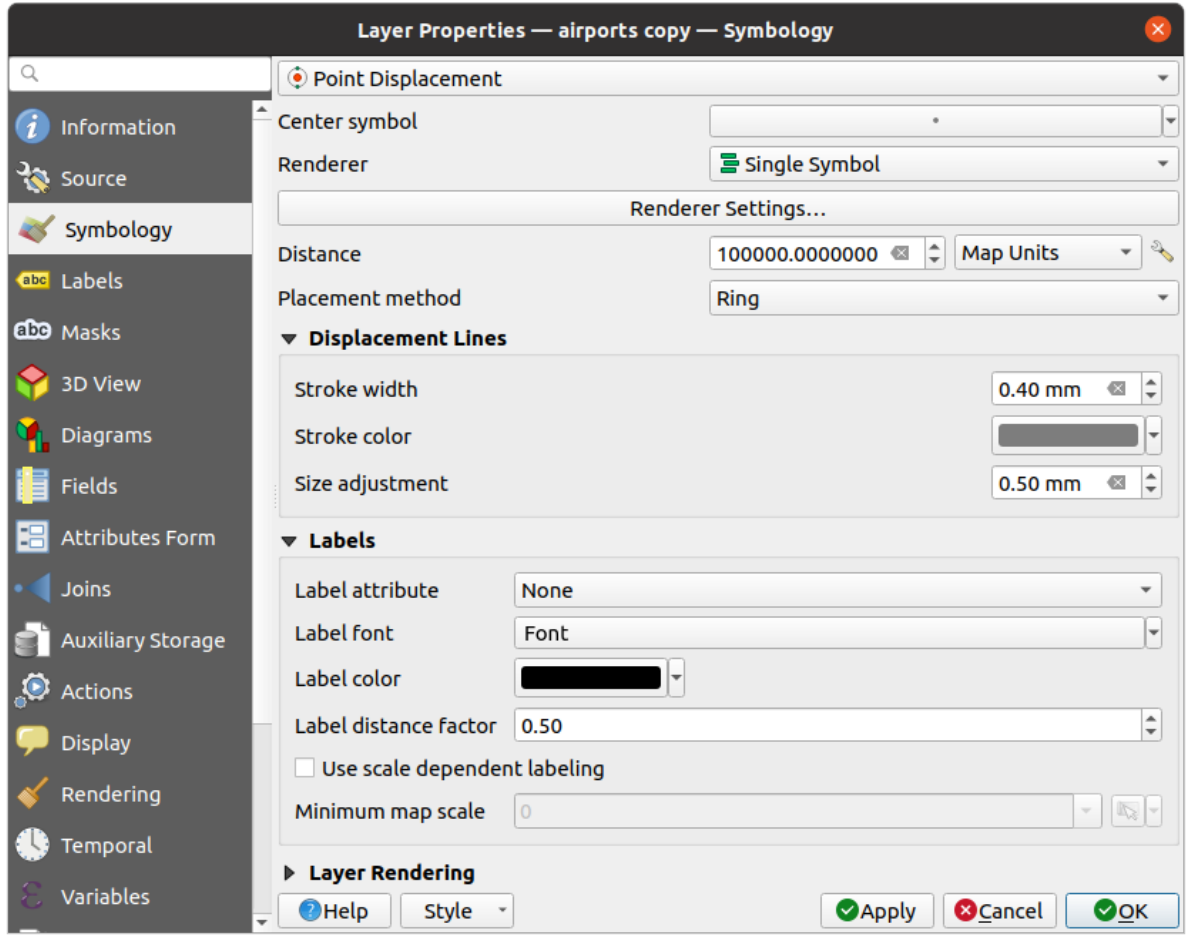

Fig. 16.8: Finestra di dialogo Spostamento punto

**Nota:** Il visualizzatore Spostamento punto non altera la geometria dei punti, il che significa che i punti non vengono spostati dalla loro posizione. Si trovano ancora al loro posto iniziale. Le modifiche sono solo visive, a scopo di visualizzazione. Utilizza invece l'algoritmo di Processing *Spostamento punti* se vuoi generare punti spostati.

## **Visualizzatore Gruppo di Punti**

A differenza del visualizzatore *Spostamento Punto* che esalta il posizionamento degli elementi puntuali più vicini o

sovrapposti, il visualizzatore *Gruppo di Punti* raggruppa i punti vicini in una visulazziazione con un unico simbolo. I punti che si trovano a una determinata distanza l'uno dall'altro vengono uniti in un unico simbolo. L'aggregazione dei punti avviene in base alla formazione del gruppo più vicino, invece di assegnare semplicemente il primo gruppo entro la distanza di ricerca.

Dalla finestra di dialogo principale, puoi:

- 1. Impostare il simbolo per rappresentare il gruppo di punti nel *Simbolo gruppo*; il risultato predefinito mostra il numero di elementi aggregati grazie alla @dimensione\_cluster *variabile* sul Carattere del livello simbolo.
- 2. Seleziona il tipo di *Visualizzatore*, cioè come vuoi classificare gli elementi nel layer (singolo, categorizzato, tramite regole…).
- 3. Premi il pulsante *Impostazioni Visualizzatore…* per configurare come di consueto la simbologia degli elementi. Da notare che questa simbologia è visibile solo sugli elementi che non sono raggruppati, altrimenti viene applicato il simbolo *Gruppo*. Inoltre, quando tutte gli elementi puntuali di un gruppo appartengono alla stessa classe di visualizzazione, e quindi gli viene applicato lo stesso colore, questo colore rappresenta la variabile @colore\_cluster del gruppo.
- 4. Indica la massima *Distanza* da considerare per il raggruppamento degli elementi. Supporta le comuni unità di misura dei simboli.

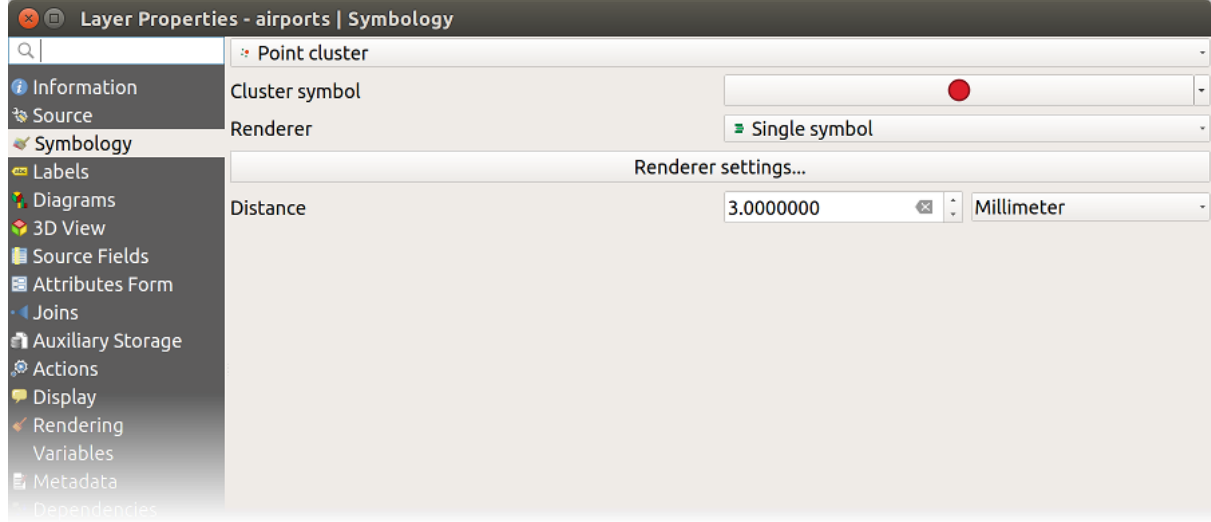

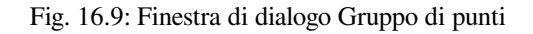

**Nota:** Il visualizzatore Gruppo di Punti non altera la geometria dei punti, il che significa che i punti non vengono spostati dalla loro posizione. Si trovano ancora al loro posto iniziale. Le modifiche sono solo visive, di visualizzazione. Utilizza invece l'algoritmo di Processing *K-means clustering* o *DBSCAN clustering* se vuoi generare punti basati su cluster.

## **Visualizzatore Elementi Fusi**

Il visualizzatore *Elementi Fusi* permette agli elementi di area e di linea di essere «dissolti» in un singolo oggetto prima della visualizzazione per assicurare che simboli complessi o elementi che si sovrappongono siano rappresentati da un simbolo cartografico uniforme e contiguo.

## **Visualizzatore Poligoni Invertiti**

La visualizzazione *Poligoni invertiti* consente all'utente di definire un simbolo al di fuori dei poligoni del layer. Come sopra puoi selezionare le altre visualizzazioni, ovvero Simbolo singolo, Graduato, Categorizzato, Basato su regole o Visualizzazione 2.5D.

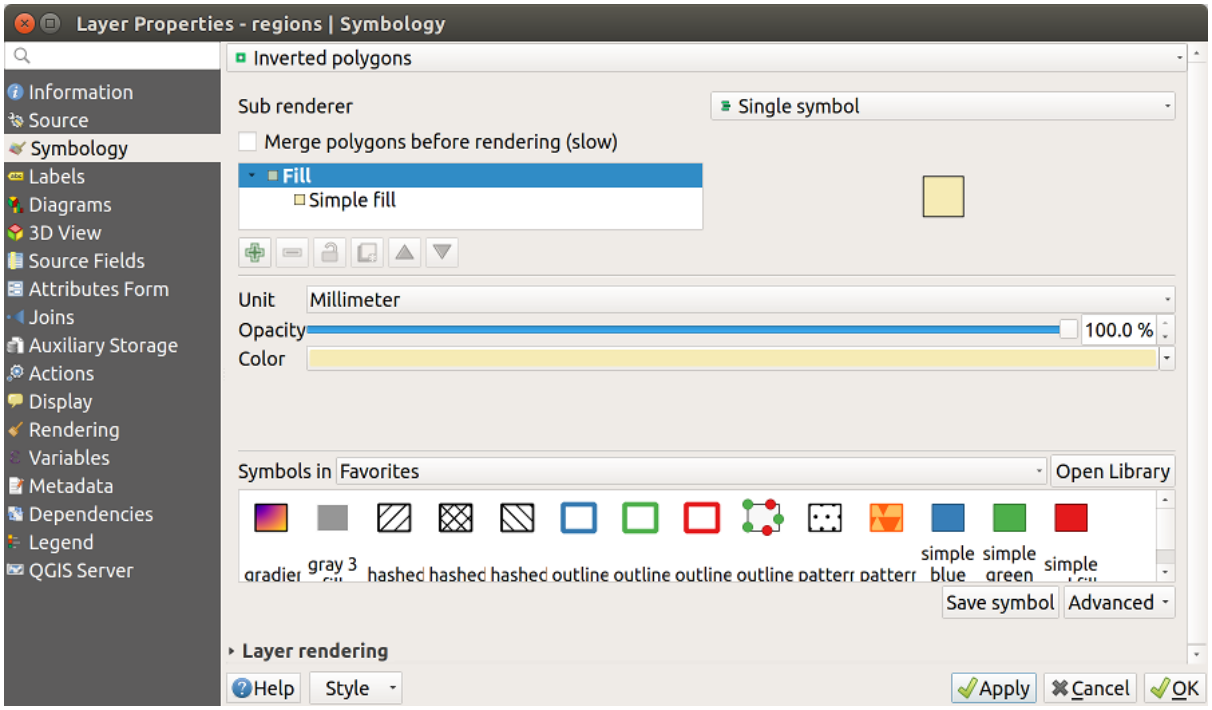

Fig. 16.10: Finestra di dialogo Poligoni invertiti

## **Visualizzatore Mappa di Concentrazione**

Con la visualizzazione *Mappa di concentrazione* puoi creare mappe di concentrazione dinamiche per layer puntuali e multi-puntuali. Puoi specificare il raggio di concentrazione in millimetri, punti, pixel, unità di mappa o pollici, scegliere e modificare una scala di colore per lo stile di concentrazione e utilizzare un cursore per selezionare un compromesso tra la velocità di visualizzazione e la qualità. Inoltre puoi definire un valore limite massimo e dare un peso ai punti utilizzando un campo o una espressione. Quando si aggiunge o si rimuove una geometria, il visualizzatore Mappa di concentrazione aggiorna automaticamente lo stile.

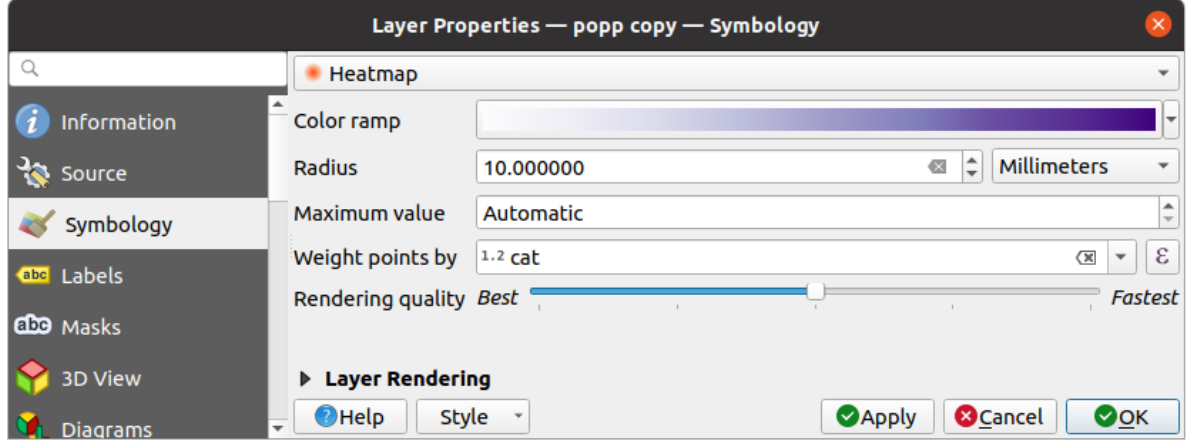

Fig. 16.11: Finestra di dialogo Mappa di concentrazione

## **Visualizzatore 2.5D**

Utilizzando la visualizzazione *2.5D* è possibile creare un effetto 2.5D sulle geometrie del tuo layer. Inizia scegliendo un valore di *Altezza* (in unità di mappa). Per questo puoi utilizzare un valore fisso, uno dei campi del tuo layer o un'espressione. È inoltre devi scegliere un *Angolo* (in gradi) per ricreare la posizione del visualizzatore (0 ° significa ovest, crescente in senso antiorario). Usa le opzioni avanzate di configurazione per impostare il *Colore tetto* e *Colore muro*. Se vuoi simulare la radiazione solare sulle pareti degli elementi, assicurati di scegliere l'opzione *Ombra muri basata sull'esposizione*. Puoi anche simulare la presenza di un'ombra impostando un *Colore* e una *Dimensione* (in unità di mappa).

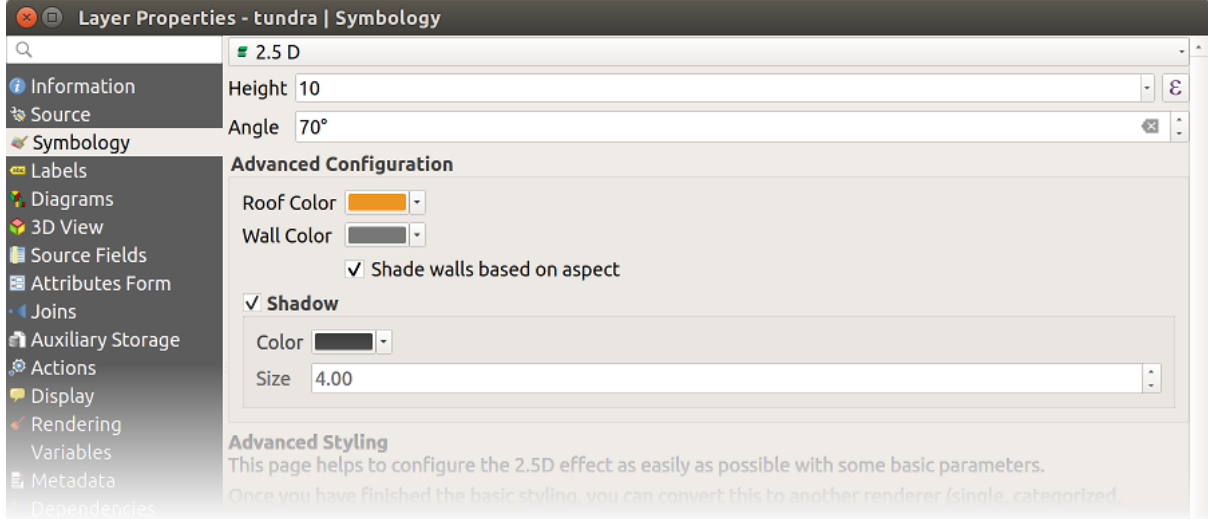

Fig. 16.12: Finestra di dialogo mappa 2.5D

## **Suggerimento: Utilizzare l'effetto 2.5D con altre visualizzazioni**

Una volta che hai finito di impostare lo stile di base nella visualizzazione 2.5D, puoi convertirlo in un altra tipologia di visualizzazione (Singolo, Categorizzato, Graduato). Gli effetti 2.5D verranno mantenuti e tutte le altre opzioni di visualizzazione saranno disponibili per essere o meno confermate (in questo modo puoi avere, ad esempio, simboli categorizzati con una bella rappresentazione 2.5D o aggiungere un certo stile aggiuntivo ai tuoi simboli 2.5D). Per assicurarti che l'ombra e l"«edificio» non interferiscano con altre geometrie vicine, potrebbe essere necessario attivare i Livelli dei simboli ( *Avanzato* ► *Livelli Simboli…*). I valori di altezza e angolo 2.5D vengono salvati nelle variabili del layer, quindi puoi modificarla successivamente nella scheda variabili della finestra di dialogo delle proprietà del layer

## **Visualizzatore Simboli Incorporati**

Il visualizzatore *Simboli Incorporati* permette di visualizzare la simbologia «nativa» di una fonte di dati fornita. Questo è soprattutto il caso dei dataset KML e TAB che hanno una simbologia predefinita.

## **Visualizzazione del layer**

<span id="page-547-0"></span>Nella scheda Simbologia puoi anche impostare alcune opzioni che agiscono contemporaneamente su tutte le geometrie del layer:

- *Opacità*  $\circ$  : Con questo strumento è possibile rendere visibile il layer sottostante della mappa. Usa il cursore per adattare la visibilità del tuo layer vettoriale alle tue esigenze. Puoi anche definire con precisione la percentuale di visibilità nel menu accanto al cursore.
- *Modalità fusione layer* e *Modalità fusione elementi*: puoi ottenere effetti speciali di visualizzazione con questi strumenti che potresti già aver avuto a disposizione con programmi specializzati per la elaborazione di immagini. I pixel dei tuoi layer in sovrapposizione e di geometria sovrapposte vengono mischiati tramite le impostazioni descritte in *Metodi di fusione*.
- Applica *paint effects* su tutte le geometrie del layer con il pulsante *Personalizza effetti*.
- *Controllo ordine di visualizzazione delle geometrie* ti permette, utilizzando gli attributi delle geometrie, di definire in quale ordine [z vengono visuali](#page-231-0)zzati. Attiva la casella di controllo e fai clic sul pulsante accanto

. Ott[iene quindi](#page-550-0) la finestra di dialogo *Definisci l'ordine* in cui:

- 1. Scegli un campo o crea un'Espressione da applicare alle geometrie del layer.
- 2. Imposta con quale sequenza le geometrie coinvolte devono essere ordinate, quindi se scegli ordine **Crescente**, le geometrie con valore inferiore vengono visualizzate sotto quelle con valore superiore.
- 3. Definisci se le geometrie che hanno per il campo scelto valore NULL devono essere visualizzati per **Prime** o per **Ultime**.
- 4. Ripeti i passaggi precedenti per tutte le regole che vuoi utilizzare.

La prima regola viene applicata a tutte le geometrie del layer, ordinandole in base al valore z restituito. Quindi, per ciascun gruppo di geometrie con lo stesso valore (compresi quelli con valore NULL) e quindi dello stesso livello z, viene applicata la regola successiva per ordinare i propri elementi tra di loro. E così via…

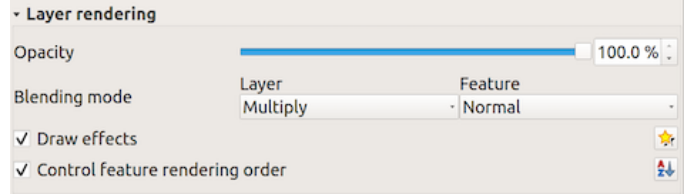

Fig. 16.13: Opzioni di visualizzazione del layer

## **Altre impostazioni**

## **Livelli simbolo**

Per i visualizzatori che permettono layer di simbolo sovrapposti (solo la mappa di concentrazione non lo permette) c'è un'opzione per controllare l'ordine di visualizzazione di ciascun livello del simbolo.

Nella maggior parte delle visualizzazioni puoi accedere all'opzione livelli dei simboli facendo clic sul pulsante *Avanzato* al di sotto dell'elenco dei simboli salvati e scegliendo *Livelli simbolo…*. Nell'opzione *Visualizzazione basata su Regole* è direttamente disponibile tramite il pulsante *Livelli simbolo…*, mentre nella visualizzazione *Visualizzatore Spostamento Punto* lo stesso pulsante si trova all'interno della finestra di dialogo *Impostazioni Visualizzatore…*.

Per attivare i livelli dei simboli, selezionare *Abilita livelli simbolo*. Ogni riga mostrerà un piccolo campione del simbolo combinato, la sua etichetta e il singolo livello di simbolo diviso in colonne con un numero accanto ad esso. I numeri rappresentano l'ordine di visualizzazione con cui verrà prelevato il livello di simbolo. I livelli di valori inferiori vengono tracciati prima, rimanendo in basso, mentre i valori più alti vengono tracciati per ultimi, sopra agli altri.

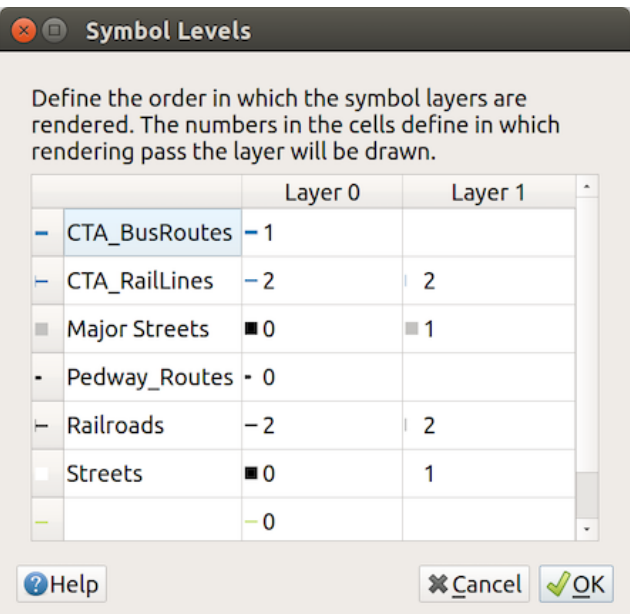

Fig. 16.14: Finestra di dialogo dei livelli simbolo

**Nota:** Se i livelli simbolo sono disattivati, saranno mostrati i simboli completi secondo il rispettivo ordine delle geometrie. I simboli sovrapposti copriranno quelli al di sotto di essi. Inoltre, simboli simili non si «uniranno» gli uni con gli altri.

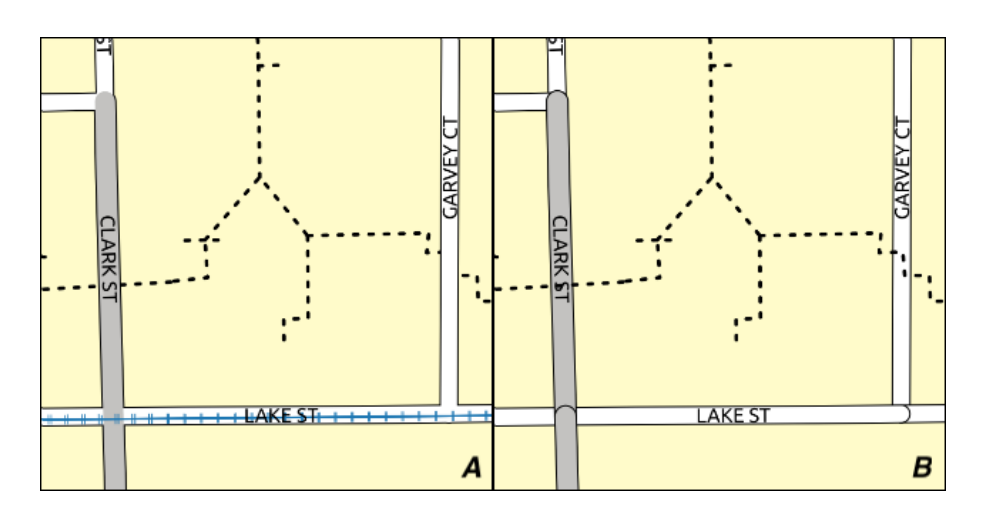

Fig. 16.15: Differenza tra i livelli simboli attivati (A) e disattivati (B)

## **Dimensione legenda definita dai dati**

Quando un layer è rappresentato con il simbolo *proportional symbol or the multivariate rendering* o quando al layer viene applicato un *scaled size diagram*, puoi abilitare la visualizzazione dei simboli scalati sia nel *Layers panel* che nel *print legend layout*.

Per abilitare la finestra di dialogo *Dimensioni della Legenda Definita dai Dati…* per attivare la simbologia, seleziona l'opzione del pulsante *Avanzato* sotto l'elenco d[ei simboli salvati. Per i diagrammi, l'opzione è d](#page-539-0)[isponibile](#page-190-0) sotto la scheda *[Legenda](#page-803-0)*. [La finestra di dialogo](#page-568-0) fornisce le seguenti opzioni per:

- selezionare il tipo di legenda: *Legenda non attivata*, *Oggetti della legenda separati* e *Legenda racchiusa*. Per quest'ultima opzione, puoi selezionare se gli elementi della legenda sono allineati **In Basso** o **Al Centro**;
- visualizzare l'anteprima del *symbol to use* per la rappresentazione della legenda;
- inserire il titolo nella legenda;
- ridefinire le classi da utilizzare: per impostazione predefinita, QGIS fornisce una legenda di cinque classi (basata sulle interruzioni naturali), [ma puoi applic](#page-424-0)are la tua classificazione utilizzando l'opzione *Classi a dimensione manuale*. Usa i pulsanti  $\overline{\bigoplus}$  e per impostare i valori e le etichette delle classi personalizzate.
- Per una legenda racchiusa, è possibile:
	- **–** *Allinea simboli* al centro o in basso
	- **–** configura la congiunzione *Simbolo di linea* dal simbolo al testo corrispondente della legenda.

Un'anteprima della legenda viene visualizzata nel pannello destro della finestra di dialogo e viene aggiornata man mano che si impostano i parametri.

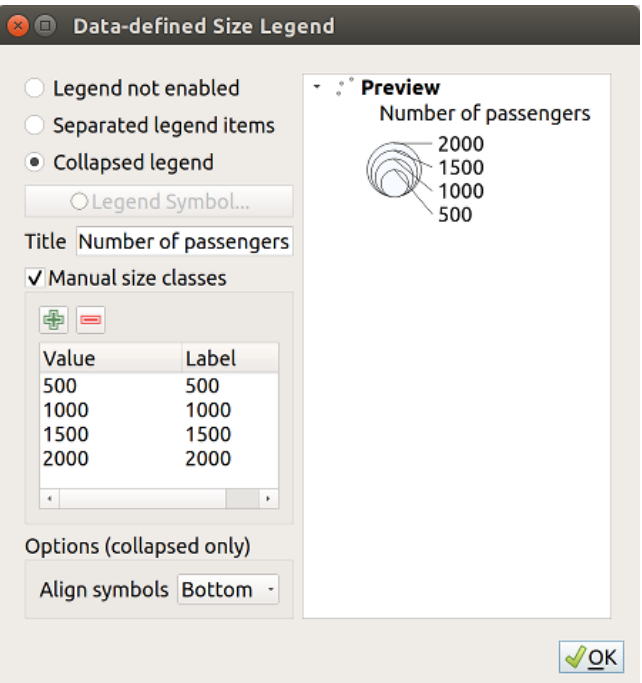

Fig. 16.16: Impostazione delle dimensioni in scala delle legenda

**Nota:** Attualmente, la dimensione della legenda definita dai dati per la simbologia dei layer può essere applicata solo al layer di punti utilizzando la simbologia singola, categorizzata o graduata.

## **Animation settings**

To allow any symbol to become an *animated symbol*, you can utilize *Animation settings* panel. In this panel, you can enable animation for the symbol and set a specific frame rate for the symbol's redrawing.

- 1. Start by going to the top symbol level and select *Advanced* menu in the bottom right of the dialog
- 2. Find *Animation settings* optio[n](#page-443-0)
- 3. Check  $\blacksquare$  *Is Animated* to enable animation for the symbol
- 4. Configure the *Frame rate*, i.e. how fast the animation would be played
- 5. You can now use @symbol\_frame variable in any sub-symbol data defined property in order to animate that property.

Fow example, setting the symbol's rotation to data defined expression @symbol\_frame % 360 will cause the symbol to rotate over time, with rotation speed dictated by the symbol's frame rate:

#### **Effetti disegno**

Al fine di migliorare la rappresentazione dei vettori ed evitare (o perlomeno ridurre) il ricorso ad altri software per la

<span id="page-550-0"></span>rappresentazione finale delle mappe, QGIS fornisce un'altra potente funzionalità: l'opzione *Effetti Disegno*, che aggiunge effetti grafici per personalizzare la visualizzazione di vettori.

L'opzione è disponibile nella finestra di dialogo *Proprietà vettore* ► *Simbologia*, all'interno del gruppo *Layer rendering* (si applica all'intero layer) oppure in *symbol layer properties* (si applica alla geometria corrispondente). Puoi combinare entrambi gli usi.

Gli effetti disegno possono essere attivati selezionando l'opzione *Effetti disegno* e cliccando [il pulsante](#page-547-0) Personalizza effetti. Questo aprirà la fin[estra di dialogo](#page-424-0) *Proprietà Effetto* (vedi Fig. 16.17). Sono disponibili i seguenti tipi di effetto, con opzioni personalizzate:

<span id="page-550-1"></span>• **Sorgente:** Mostra lo stile originale della geometria in accordo alla configurazione delle proprietà del vettore. La *Opacità* dello stile può essere regolata così come la *Blend mode* e la *[Draw](#page-550-1) mode*. Queste sono proprietà comuni per tutti i tipi di effetti.

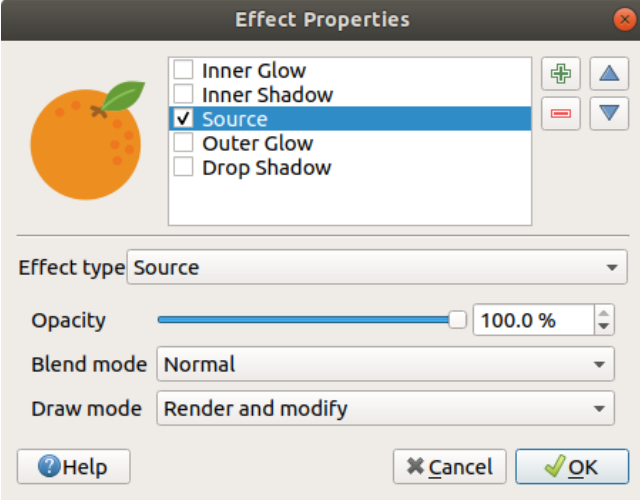

Fig. 16.17: Finestra di dialogo Effetti di disegno

• **Sfumatura**: aggiunge un effetto di sfumatura sul layer vettoriale. Le opzioni di personalizzazione che puoi scegliere sono *Tipo di sfumatura* (*Stack blur (fast)* o *Gaussian blur (quality)*) e *Grado di sfumatura*.

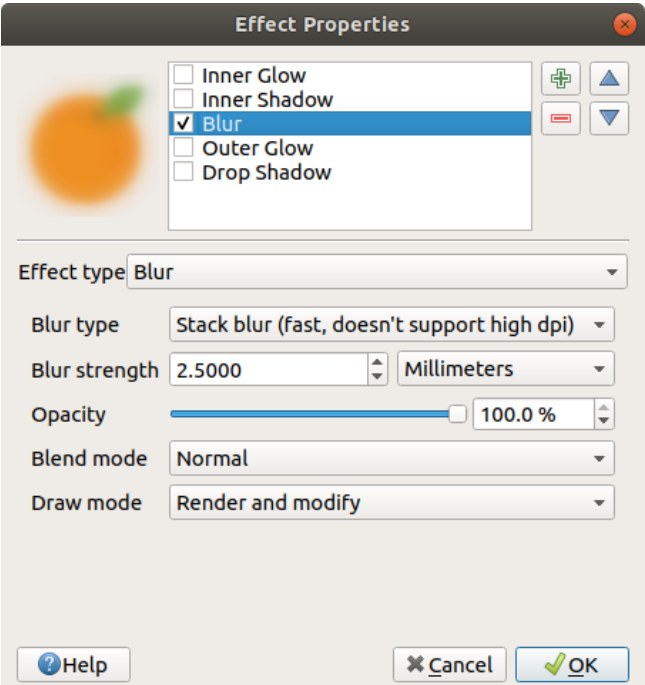

Fig. 16.18: Effetti di disegno: finestra di dialogo Sfumatura

- **Colorazione**: Questo effetto può essere utilizzato per creare una versione dello stile utilizzando una singola tinta. La base del simbolo avrà sempre una versione in scala di grigi e puoi:
	- **–** Usare *Scala di grigi* per selezionare come crearlo: le opzioni sono "Per Lucentezza", "Per Luminosità", "Per Media" e "Spento".
	- **–** Se viene selezionato *Colora*, sarà possibile mescolare un altro colore e scegliere quanto deve essere forte.
	- **–** Controllare i livelli di *Brillantezza*, *Contrasto* e *Saturazione* del simbolo risultante.

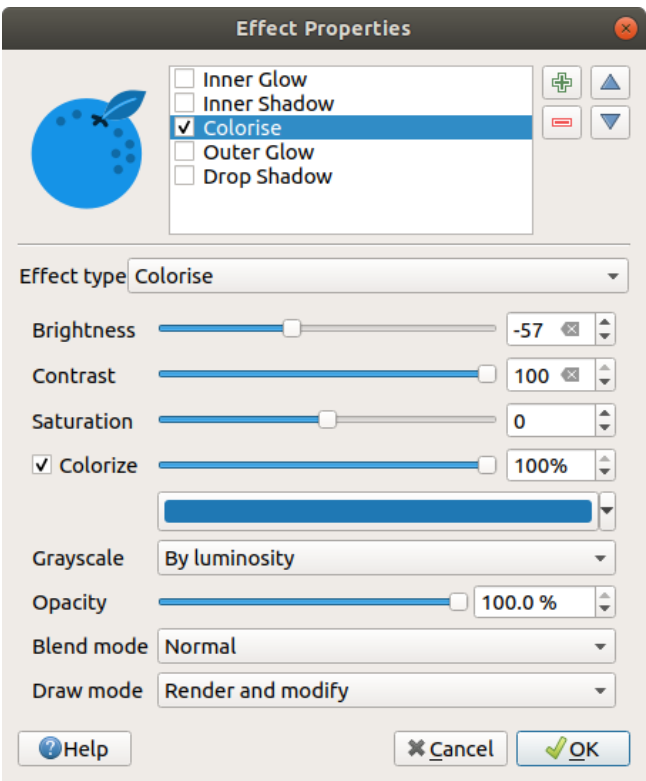

Fig. 16.19: Effetti di disegno: finestra di dialogo Colorazione

• **Ombreggiatura**: utilizzando questo effetto si aggiunge un'ombra sulla geometria, che sembra aggiungere una dimensione aggiuntiva. Questo effetto può essere personalizzato modificando l'angolo di *Offset* e la distanza, determinando dove verso dove si sposta l'ombra e la prossimità dell'oggetto sorgente. *Ombreggiatura* ha anche l'opzione di modificare *Raggio di sfumatura* e il *Colore*.

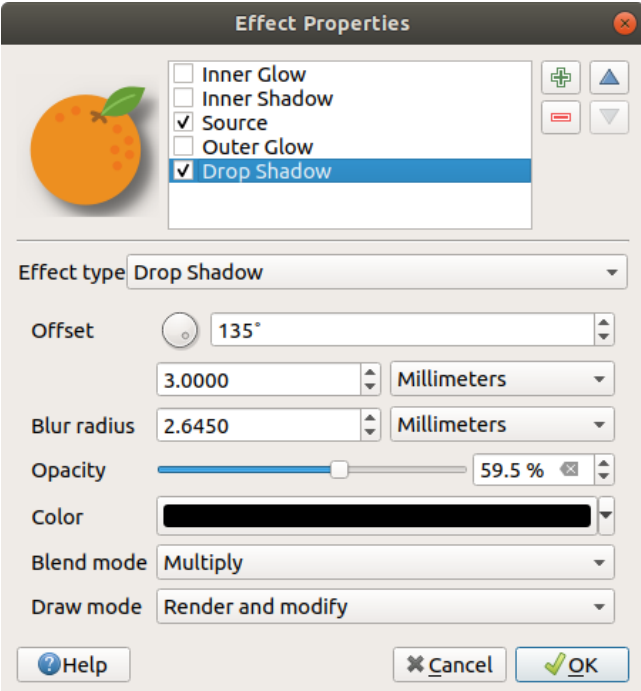

Fig. 16.20: Effetti di disegno: finestra di dialogo Ombreggiatura

• **Ombreggiatura interna**: questo effetto è simile all'effetto *Ombreggiatura*, ma aggiunge l'effetto ombra all'interno dei bordi della geometria. Le opzioni disponibili per la personalizzazione sono le stesse dell'effetto *Ombreggiatura*.

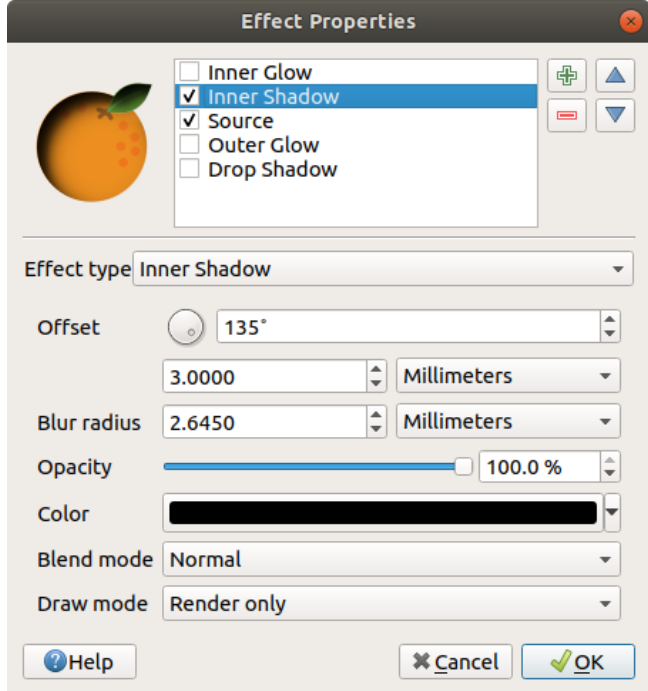

Fig. 16.21: Effetti di disegno: finestra di dialogo Ombreggiatura interna

• **Luminescenza interna**: aggiunge un effetto di incandescenza all'interno della geometria. Questo effetto può essere personalizzato regolando la *Diffusione* (larghezza) del bagliore o il *Raggio di sfumatura*. Quest'ultima specifica la vicinanza dal margine della geometria alla quale si vuole che si verifichi la sfumatura. Inoltre, esistono opzioni per personalizzare il colore del bagliore, utilizzando un *Colore singolo* o una *Scala colore*.

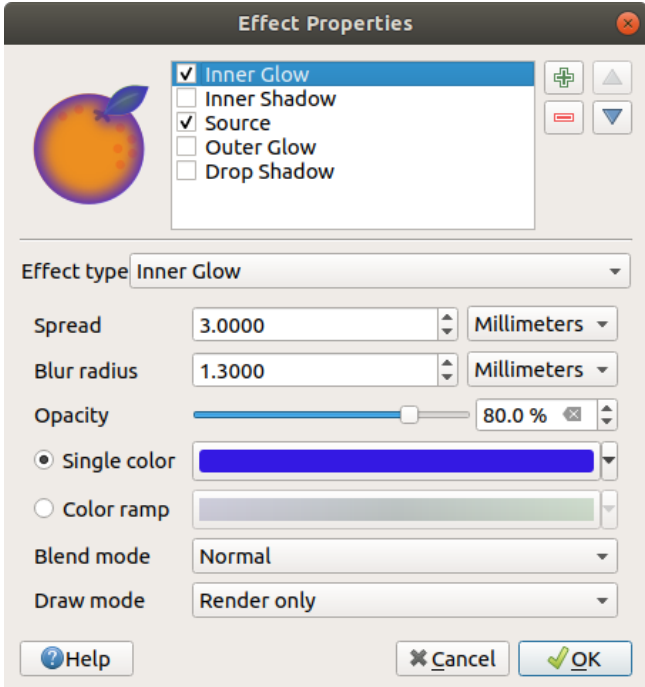

Fig. 16.22: Effetti di disegno: finestra di dialogo Ombreggiatura interna

• **Luminescenza esterna**: questo effetto è simile all'effetto *Luminescenza interna*, ma aggiunge l'effetto di incandescenza all'esterno dei bordi della geometria. Le opzioni disponibili per la personalizzazione sono le stesse dell'effetto *Luminescenza interna*.

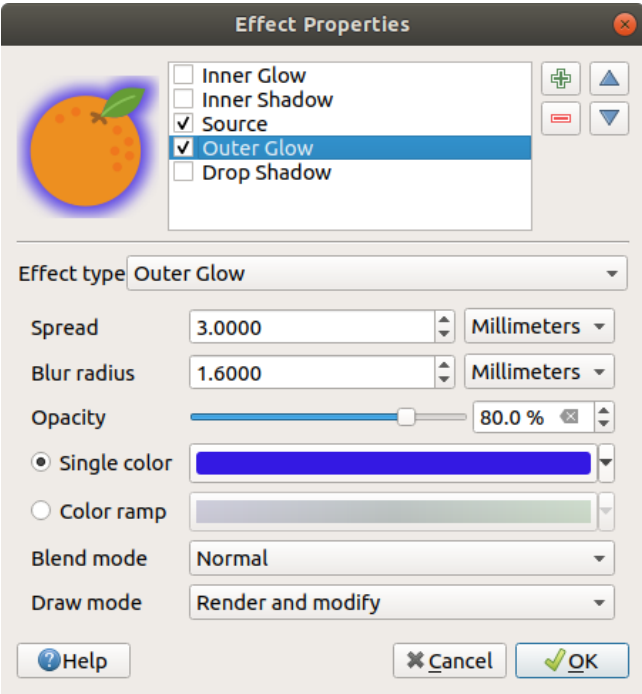

Fig. 16.23: Effetti di disegno: finestra di dialogo Ombreggiatura esterna

- **Trasformazione**: aggiunge la possibilità di trasformare la forma del simbolo. Le prime opzioni disponibili per la personalizzazione sono *Rifletti orizzontalmente* e *Rifletti verticalmente* che creano una rotazione sugli assi orizzontali e / o verticali. Le altre opzioni sono:
	- **–** *Tagliare X,Y*: allinea la geometria lungo l'asse X e/o Y.
	- **–** *Ridimensiona X,Y*: ingrandisce o rimpicciolisce la geometria lungo l'asse X e/o Y per la percentuale data,
	- **–** *Rotazione*: ruota la geometria intorno al punto centrale.
	- **–** e *Trasla X,Y* modifica la posizione dell'oggetto in base a una distanza data sull'asse X e/o sull'asse Y.

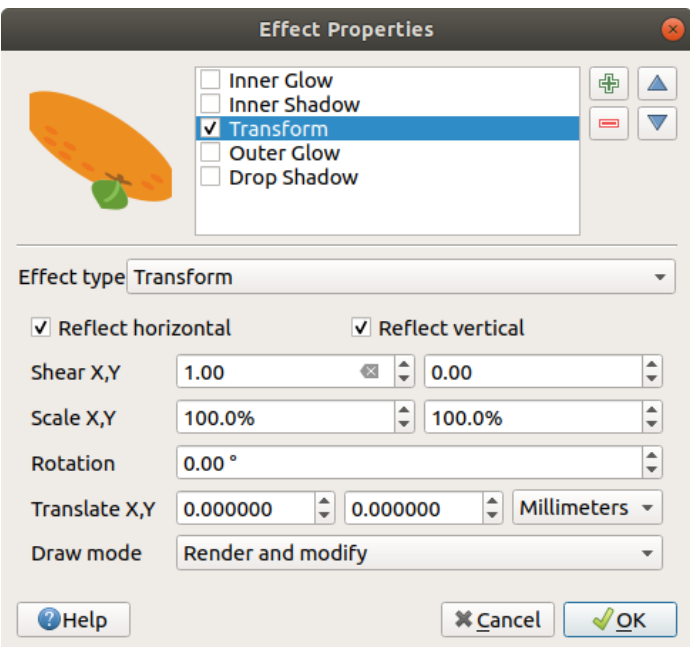

Fig. 16.24: Effetti di disegno: finestra di dialogo Trasformazione

Uno o più effetti di disegno possono essere usati contemporaneamente. Puoi attivare/disattivare un effetto utilizzando la relativa casella di controllo nell'elenco degli effetti. Puoi modificare il tipo di effetto selezionato utilizzando l'opzione Tipo effetto. Puoi riordinare gli effetti utilizzando i pulsanti **S**posta in alto e Sposta in basso e anche aggiungere

o rimuovere gli effetti utilizzando i pulsanti  $\mathbf{u}$  Aggiungi nuovo effetto  $e$  Rimuovi effetto.

Ci sono alcune opzioni comuni disponibili per tutti i tipi di effetti. Le opzioni *Opacità* e *Modalità fusione* operano in modo simile a quelle descritte in *Visualizzazione del layer* e possono essere utilizzate in tutti gli effetti di disegno, tranne che per la Trasformazione.

C'è anche un'opzione *Modalità disegno* disponibile per ogni effetto, e puoi scegliere se visualizzare e/o modificare il simbolo, seguendo alc[une regole:](#page-547-0)

- Visualizza gli effetti dall'alto verso il basso.
- la modalità *Visualizza solamente* significa che l'effetto sarà visibile.
- la modalità *Modifica solamente* significa che l'effetto non sarà visibile ma i cambiamenti che applica saranno passati all'effetto successivo (quello immediatamente sotto).
- La modalità *Visualizza e modifica* renderà visibile l'effetto e passerà tutte le modifiche all'effetto successivo. Se l'effetto si trova in cima alla lista degli effetti o se l'effetto immediatamente precedente non è in modalità modifica, allora utilizzerà il simbolo originale dalle proprietà dei layer (simile al sorgente).

# **16.1.4 Proprietà etichette**

La proprietà *Etichette* fornisce tutte le funzionalità necessarie e appropriate per configurare l'etichettatura intelligente sui layer vettoriali. Questa finestra di dialogo è accessibile anche dal pannello *Stile Layer*, o usando il pulsante Opzioni per le etichette del Layer della **Barra delle Etichette**.

Il primo passo è quello di scegliere il metodo di etichettatura dall'elenco a discesa. I metodi disponibili sono:

- *Non mostrare etichette*: il valore predefinito, che non mostra alcuna etichetta per il layer.
- *Etichette Singole*: Mostra le etichette sulla mappa usando un singolo attributo o un'espressione
- *Rule-based labeling*

• e <sup>O</sup> Non coprente: ti permette di impostare un layer come un ostacolo per le etichette degli altri layer senza che vengano visualizzate le relative etichette.

I prossimi passi presuppongono che tu selezioni l'opzione *Etichette Singole*, aprendo la seguente finestra di dialogo.

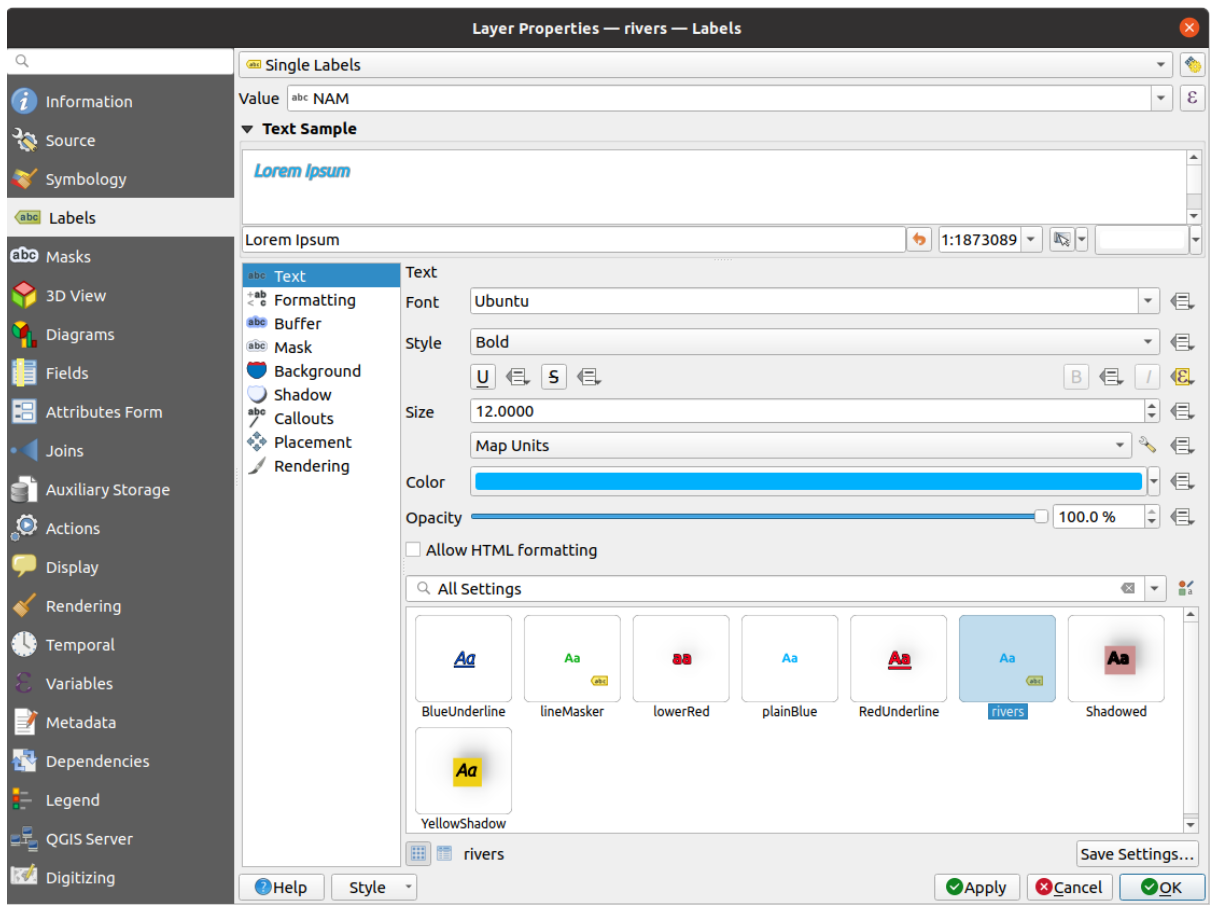

Fig. 16.25: Impostazioni etichettatura dei layer - Etichette Singole

Nella parte superiore della finestra di dialogo, è abilitato un elenco a discesa *Valore*. Puoi selezionare una colonna di attributi da usare per l'etichettatura. Per impostazione predefinita, viene usato *display field*. Fai clic su  $\epsilon$  se vuoi definire etichette basate su espressioni - vedi *Definire le etichette tramite espressioni*.

**Nota:** Le etichette con la loro formattazione possono essere visualizzate come [voci nelle leg](#page-596-0)gende, se abilitate nella scheda *Legend*.

Di seguito vengono visualizzate le opzioni per personalizzare le etichette, sotto varie schede:

- *[Text](#page-604-0)*
- $\cdot \leq \texttt{c}$  *Formatting*
- *Buffer*
- *[Mask](#page-448-0)*
- *[Backgr](#page-450-0)ound*
- *[Shado](#page-453-0)w*
- *[Callouts](#page-451-0)*

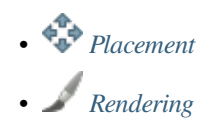

La descriz[ione di com](#page-456-0)e impostare ogni proprietà è esposta in *Impostare una etichetta*.

#### **Imposta[zioni siste](#page-461-0)ma di posizionamento automatico**

<span id="page-557-0"></span>Puoi usare le impostazioni di posizionamento automatico [per configurare un com](#page-443-1)portamento automatico delle etichette a livello di progetto. Nell'angolo in alto a destra della scheda *Etichette*, fai clic sul pulsante Impostazioni di disposizione automatica (si applicano a tutti i layer), aprendo una finestra di dialogo con le seguenti opzioni:

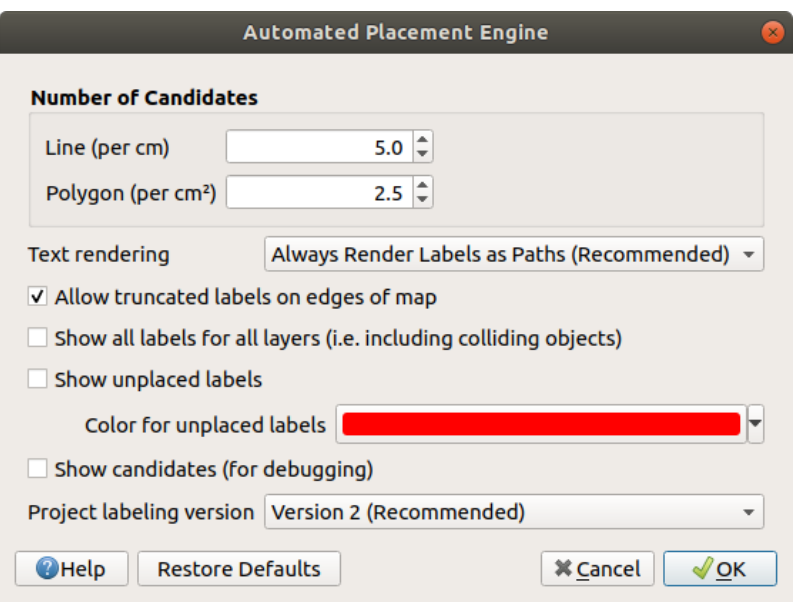

Fig. 16.26: Il motore di posizionamento automatico delle etichette

- *Numero di Candidati*: calcola e assegna agli elementi lineari e poligonali il numero di possibili posizionamenti delle etichette in base alla loro dimensione. Più un elemento è lungo o largo, più candidati ha, e le sue etichette possono essere posizionate meglio con meno rischi di collisione.
- *Visualizzazione testo*: imposta il valore predefinito per i widget di visualizzazione delle etichette quando *exporting a map canvas* o *a layout* in PDF o in SVG. Se è selezionato *Rendering sempre delle Etichette come Testo*, allora le etichette possono essere modificate in applicazioni esterne (ad esempio Inkscape) come testo normale. MA l'effetto collaterale è che la qualità del rendering è minore, e ci sono problemi con il rendering quando sono attive certe impostazioni di testo come i buffer. Ecco perché *Rendering sempre delle Etichette come [Percorsi \(raccomandato\)](#page-171-0)* c[he espor](#page-835-0)ta le etichette come contorni, è raccomandato.
- *Permetti etichette troncate sui bordi mappa*: controlla se le etichette che cadono parzialmente al di fuori dell'estensione della mappa devono essere visualizzate. Se selezionata, queste etichette saranno mostrate (quando non c'è modo di posizionarle completamente all'interno dell'area visibile). Se deselezionato, le etichette parzialmente visibili saranno omesse. Si noti che questa impostazione non ha effetti sulla visualizzazione delle etichette nel *layout map item*.
- *Mostra tutte le etichette per tutti i layer (cioè inclusi gli oggetti che collidono)*. Nota che questa opzione può essere impostata anche per layer (vedi *Scheda Visualizzazione*)
- *Mostra**e[tichette non ubic](#page-788-0)ate*: permette di determinare se qualche etichetta importante manca dalle mappe (ad esempio a causa di sovrapposizioni o altri vincoli). Vengono visualizzate con un colore personalizzabile.
- *Mostra candidati (per debugging)*[: controlla se devono](#page-461-0) essere disegnati dei riquadri sulla mappa che mostrano tutti i candidati generati per il posizionamento delle etichette. Come dice la dicitura, è utile solo

per il debug e per testare l'effetto di diverse impostazioni di etichettatura. Potrebbe essere utile per un migliore posizionamento manuale con gli strumenti della *label toolbar*.

- *Versione di etichettatura del progetto*: QGIS supporta due diverse versioni di posizionamento automatico delle etichette:
	- **–** *Versione 1*: il vecchio sistema (usato da Q[GIS versione](#page-563-0) 3.10 e precedenti, e quando si aprono progetti creati in queste versioni in QGIS 3.12 o successivi). La versione 1 tratta le priorità delle etichette e degli ostacoli solo come «guide approssimative», ed è possibile che un'etichetta a bassa priorità sia posta sopra un ostacolo ad alta priorità in questa versione. Di conseguenza, può essere difficile ottenere i risultati di etichettatura desiderati quando si usa questa versione ed è quindi raccomandata solo per la compatibilità con progetti più vecchi.
	- **–** *Versione 2 (raccomandata)*: questo è il sistema predefinito nei nuovi progetti creati in QGIS 3.12 o successivo. Nella versione 2, la logica che detta quando le etichette possono sovrapporsi a *obstacles* è stata rielaborata. La nuova logica vieta a qualsiasi etichetta di sovrapporsi a qualsiasi ostacolo con un peso di ostacolo maggiore rispetto alla priorità dell'etichetta. Come risultato, questa versione porta a risultati di etichettatura molto più prevedibili e facili da capire.

## **Etichettatura tramite regole**

Con Etichettatura tramite regole le etichette possono essere definite e applicate selettivamente sulla base di filtri tramite espressioni e di intervalli di scala, come nella *Rule-based rendering*.

Per creare una regola:

- 1. Selezionare l'opzione **Etichettatura tramite Regole** [nell'elenco](#page-540-1) a discesa principale della scheda *Etichette*
- 2. Fai clic sul pulsante <sup>A</sup> Aggiungi regola nella parte inferiore della finestra di dialogo.
- 3. Compila la nuova finestra di dialogo con:
	- *Descrizione*: un testo usato per identificare la regola nella scheda *Etichette* e come *label legend entry* nella legenda del layout di stampa
	- *Filtro*: un'espressione per selezionare gli elementi a cui applicare le impostazioni dell'etichetta
	- Se ci sono regole già impostate, l'opzione *Else* può essere usata per selezionare tu[tti gli elementi che](#page-604-0) non corrispondono a nessun filtro delle regole nello stesso gruppo.
- 4. Puoi impostare un *scale range* in cui la regola dell'etichetta dovrebbe essere applicata.
- 5. Le opzioni disponibili sotto la casella di gruppo *Etichette* sono le solite *label settings*. Configurale e premi *OK*.

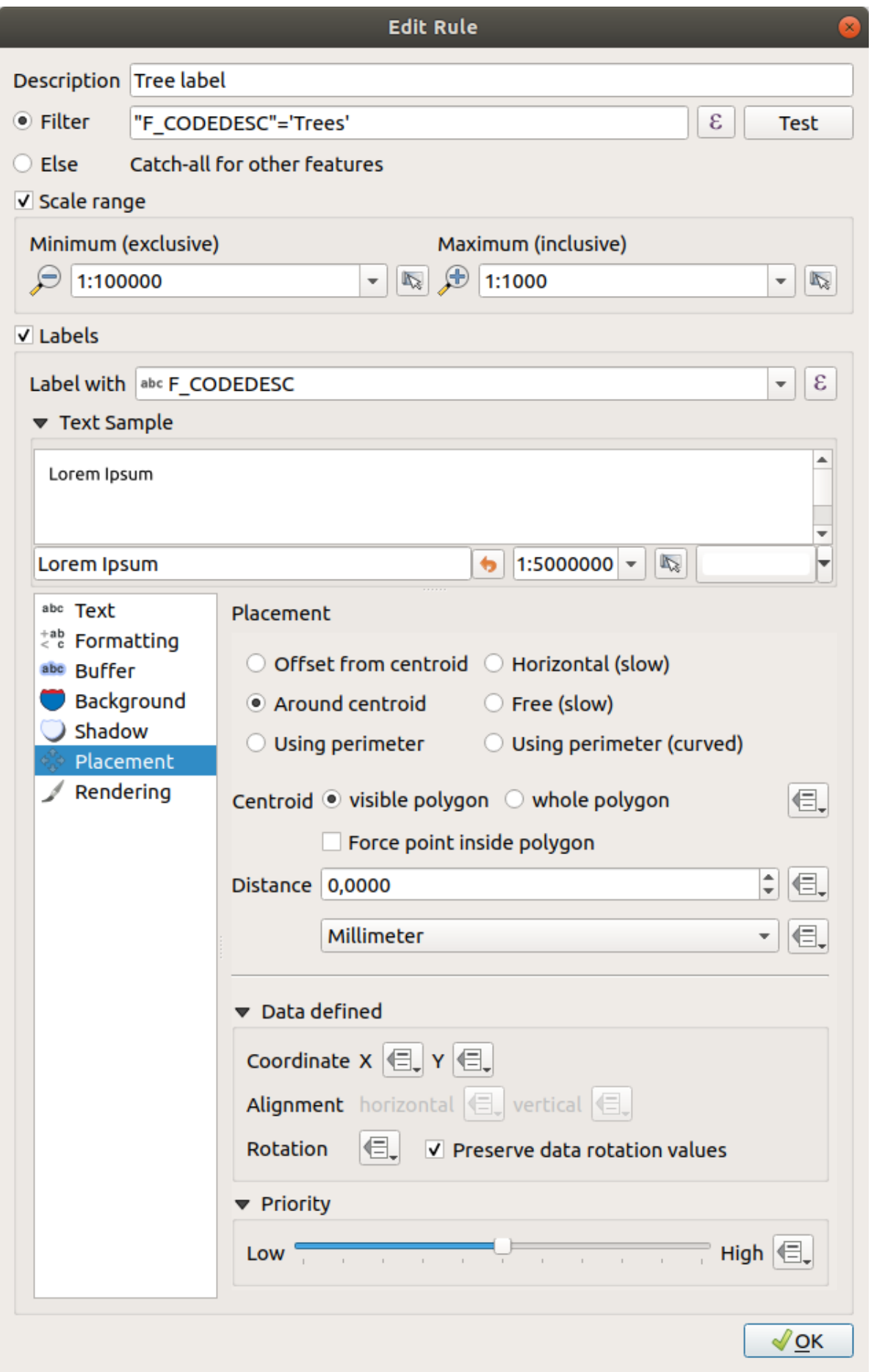

Un riassunto delle regole esistenti è mostrato nella finestra di dialogo principale (vedi Fig. 16.28). Puoi aggiungere più regole, riordinarle o unirle con un drag-and-drop. Puoi anche rimuoverle con il pulsante o modificarle con il pulsante  $\theta$  o con un doppio clic.

| Layer Properties - tundra   Labels |                     |                         |                        |            |                                  |  |  |  |  |
|------------------------------------|---------------------|-------------------------|------------------------|------------|----------------------------------|--|--|--|--|
| Q                                  | Rule-based labeling |                         |                        |            |                                  |  |  |  |  |
| Information                        | Label               | Rule<br>Tree l "F CODED | Min. scale<br>1:100000 | Max. scale | <b>Text</b><br>1:1000 F CODEDESC |  |  |  |  |
| Source                             |                     |                         |                        |            |                                  |  |  |  |  |
| Symbology                          |                     |                         |                        |            |                                  |  |  |  |  |
| <b>abc</b> Labels                  |                     |                         |                        |            |                                  |  |  |  |  |
| Diagrams                           |                     |                         |                        |            |                                  |  |  |  |  |
| 3D View                            |                     |                         |                        |            |                                  |  |  |  |  |

Fig. 16.28: Pannello etichettatura tramite regole

## **Definire le etichette tramite espressioni**

Sia che tu scelga il tipo di etichettatura singola o basata su regole, QGIS consente di utilizzare le espressioni per l'etichettatura di elementi.

Supponendo che tu stia usando il metodo *Etichette Singole*, fai clic sul pulsante  $\epsilon$  vicino all'elenco a discesa *Valore* nella scheda *Etichette* della finestra di dialogo Proprietà.

In Fig. 16.29, vedi un'espressione di esempio per etichettare il layer trees dell'Alaska con il tipo di albero e l'area, basata sul campo "VEGDESC", del testo descrittivo, e la funzione \$area in combinazione con format\_number() per renderlo più gradevole.

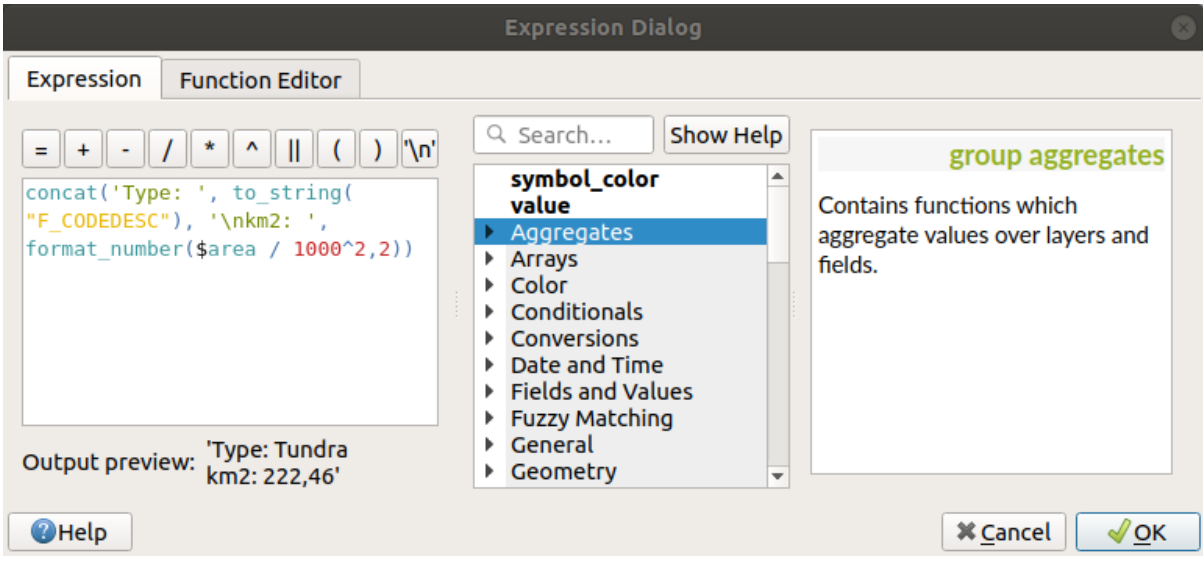

Fig. 16.29: Uso di espressioni per l'etichettatura

L'etichettatura a base di espressioni è facile da gestire. Tutto quello che devi fare è che:

- Potresti avere necessità di combinare tutti gli elementi (stringhe, campi e funzioni) con una funzione di concatenamento stringa come concat, + o ||. Ricorda che in alcune situazioni (quando sono coinvolti null o valori numerici), non tutti questi strumenti sono adatti alle tue esigenze.
- Le stringhe sono scritte tra "singoli apici".
- I campi sono scritti tra «apici doppi» o senza alcun apice.

Guarda alcuni esempi:

1. Etichetta basata su due campi "name" e "place" con una virgola come separatore:

"name" || ', ' || "place"

Risulta:

John Smith, Paris

2. Etichetta basata su due campi "name" e "place" con altri testi:

```
'My name is ' + "name" + 'and I live in ' + "place"
'My name is ' || "name" || 'and I live in ' || "place"
concat('My name is ', name, ' and I live in ', "place")
```
Risulta:

My name **is** John Smith **and** I live **in** Paris

3. Etichetta basata su due campi "nome" e "luogo" con altri testi che combinano diverse funzioni di concatenazione:

concat('My name is ', name, ' and I live in ' || place)

Risulta:

My name **is** John Smith **and** I live **in** Paris

Oppure, se il campo "place" è NULL, restituisce:

My name **is** John Smith

4. Etichetta a più righe basata su due campi "name" e "place" con un testo descrittivo:

concat('My name is ', "name", '\n' , 'I live in ' , "place")

Risulta:

My name **is** John Smith I live **in** Paris

5. Etichetta basata su un campo e la funzione \$area per mostrare il nome del luogo e la sua superficie arrotondata in una unità convertita:

```
'The area of ' || "place" || ' has a size of '
|| round($area/10000) || ' ha'
```
Risulta:

The area of Paris has a size of 10500 ha

6. Creare una condizione CASE ELSE. Se il valore della popolazione nel campo "population" è <= 50000 è una town, altrimenti è una city:

```
concat('This place is a ',
CASE WHEN "population" <= 50000 THEN 'town' ELSE 'city' END)
```
Risulta:

This place **is** a town

7. Visualizza il nome delle città e nessuna etichetta per le altre voci (per il caso della «city», vedi esempio sopra):

```
CASE WHEN "population" > 50000 THEN "NAME" END
```
Risulta:

Paris

Come puoi vedere nel costruttore di espressioni, puoi creare espressioni semplici o molto complesse con tantissime funzioni utili, per etichettare i tuoi dati in QGIS. Vedi il capitolo *Espressioni* per ulteriori esempi e informazioni sulle espressioni.

#### **Etichettare in funzione dei dati**

Con la funzione Sovrascrittura definita dai dati, le impostazioni per l'etichettatura sono sovrascritte dalle voci della tabella degli attributi o da espressioni basate su di essi. Questa funzione può essere usata per impostare i valori per la maggior parte delle opzioni di etichettatura sopra descritte.

Per esempio, usando il set di dati campione QGIS dell'Alaska, etichettiamo il layer airports con il loro nome, in base al loro USE militare, cioè se l'aeroporto è accessibile a:

- personale militare, allora mostralo in grigio, dimensione 8;
- altri, allora mostralo in blu, dimensione 10.

Per ottenere ciò, dopo aver abilitato l'etichettatura sul campo NAME del layer (vedi *Impostare una etichetta*):

- 1. Attiva la scheda *Testo*.
- 2. Fai clic sull'icona **della** accanto alla proprietà *Dimensioni*.
- 3. Seleziona *Modifica…* e digita:

```
CASE
  WHEN "USE" like '%Military%' THEN 8 -- because compatible values are
,→'Military'
                                       -- and 'Joint Military/Civilian'
  ELSE 10
END
```
- 4. Premi *OK* per convalidare. La finestra di dialogo si chiude e il pulsante  $\Box$  diventa  $\Box$  il che significa che una regola è in esecuzione.
- 5. Quindi fai clic sul pulsante accanto alla proprietà colore, digita l'espressione sottostante e convalida:

```
CASE
 WHEN "USE" like '%Military%' THEN '150, 150, 150'
 ELSE '0, 0, 255'
END
```
Allo stesso modo, puoi personalizzare qualsiasi altra proprietà dell'etichetta, nel modo desiderato. Vedi maggiori

dettagli sulla descrizione e manipolazione del widget Sovrascrittura definita dai dati nella sezione *Impostazione Sovrascrittura definita dai dati*.

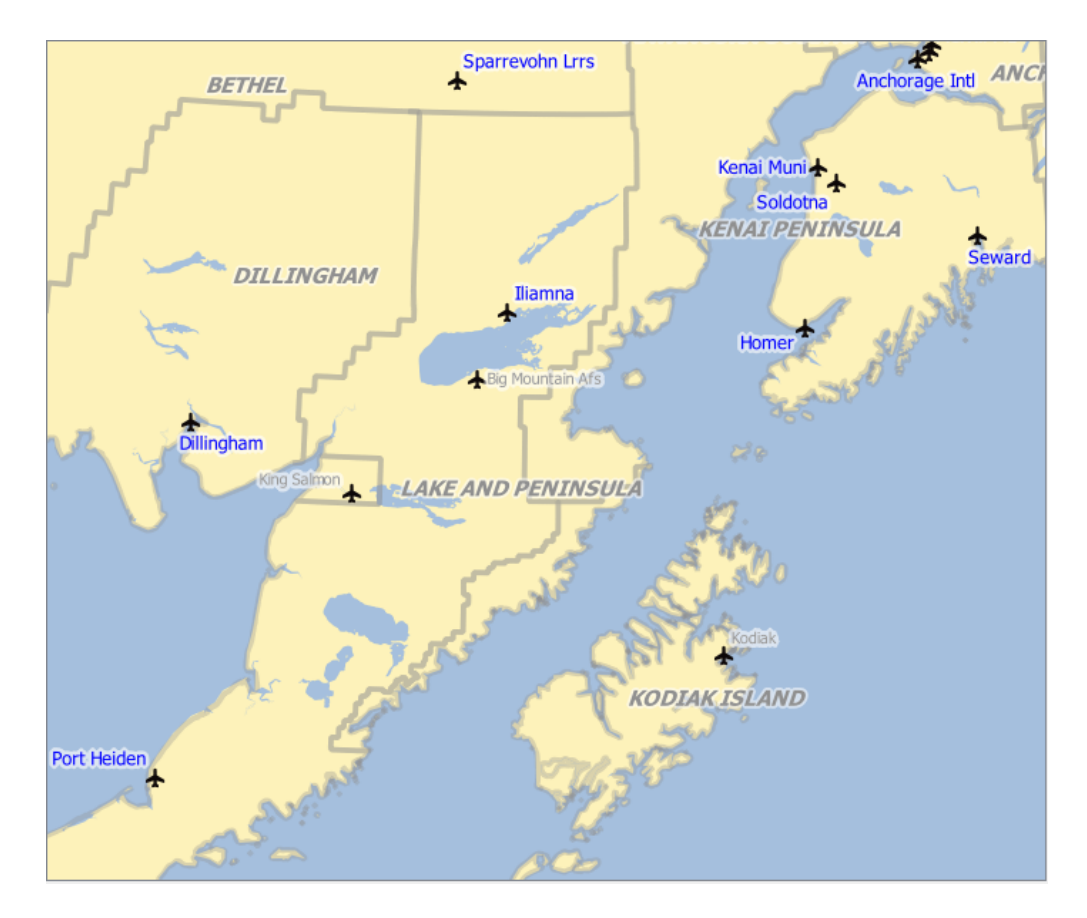

Fig. 16.30: Le etichette degli aeroporti sono formattate in base ai loro attributi

**Suggerimento: Usare Sovrascrittura definita dai dati per etichettare ogni parte di elementi a parti multiple** C'è un'opzione per impostare l'etichettatura per gli elementi multi parte indipendentemente dalle tue proprietà dell'etichetta. Scegli il *Rendering*, Opzioni Elementi, vai al pulsante Sovrascrittura definita dai dati accanto alla casella *Etichetta ogni parte di elementi multipart* e definisci le etichette come descritto in *Impostazione Sovrascrittura definita dai dati*.

## **[Barra delle etichette](#page-233-0)**

<span id="page-563-0"></span>La *Barra delle Etichette* fornisce alcuni strumenti per manipolare le proprietà *label* (incluso il loro *callout*) o *diagram*:

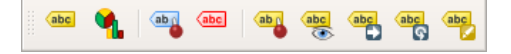

Fig. 16.31: La barra degli strumenti etichetta

• Evidenzia Etichette, Diagrammi e Linee di richiamo. Se il layer di questo elemento è modificabile, allora l'evidenziazione è verde, altrimenti è blu.

• Alterna la visualizzazione delle etichette non collocate: Permette di determinare se alcune etichette importanti mancano dalle mappe (ad esempio a causa di sovrapposizioni o altri vincoli). Sono visualizzate con un colore personalizzabile (vedi *Impostazioni sistema di posizionamento automatico*).

- Blocca/Sblocca Etichette e Diagrammi. Cliccando o trascinando un'area, blocchi gli elementi sovrapposti. Se clicchi o trascini un'area tenendo premuto Shift, gli elementi vengono sbloccati. Infine, puoi anche cliccare o trascinare un'area tenendo premuto  $C \text{tr} \mathbf{1}$  per alternare il loro stato di bloccaggio.rea holding  $C \text{tr} \mathbf{1}$  to toggle their pin status.
- Mostra/Nascondi Etichette e Diagrammi. Se clicchi sulle etichette, o clicchi e trascini un'area tenendo premuto Shift, esse vengono nascoste. Quando un'etichetta è nascosta, basta cliccare sull'elemento per ripristinarne la visibilità. Se trascini un'area, tutte le etichette nell'area saranno ripristinate.
- Muove un Etichetta, un Diagramma o una Linea di richiamo: clicca per selezionare l'elemento e clicca per spostarlo nel posto desiderato. Le nuove coordinate sono memorizzate in *auxiliary fields*. Selezionando l'elemento con questo strumento e premendo il tasto Delete si cancella il valore di posizione memorizzato.
- Ruota una Etichetta. Clicca per selezionare l'etichetta e clicca di nuovo per applicare la rotazione desiderata. Ugualmente, il nuovo angolo è memorizzato in un camp[o ausiliario. Se](#page-583-0)lezionando un'etichetta con questo strumento e premendo il tasto Delete si cancella il valore di rotazione di questa etichetta.
- Cambia Proprietà Etichetta. Apre una finestra di dialogo per cambiare le proprietà dell'etichetta cliccata; può essere l'etichetta stessa, le sue coordinate, l'angolo, il carattere, la dimensione, l'allineamento multilinea ... purché

questa proprietà sia stata mappata su un campo. Qui è possibile impostare l'opzione *Etichetta ogni parte dell'elemento*.

#### **Avvertimento: Gli strumenti di etichetta sovrascrivono i valori del campo corrente**

L'utilizzo di *Barra delle etichette* per personalizzare l'etichetta effettivamente scrive il nuovo valore della proprietà nel campo mappato. Quindi, presta attenzione a non sostituire inavvertitamente i dati che ti potrebbero essere necessari in seguito!

**Nota:** Il meccanismo *Proprietà Dati Ausiliari* può essere utilizzato per personalizzare l'etichettatura (posizione e così via) senza modificare la fonte dati sottostante.

## **Personalizza le et[ichette nella mappa](#page-583-0)**

Combinata con la *Barra delle Etichette*, l'impostazione di sovrascrittura definita dai dati ti aiuta a manipolare le etichette nell'area di visualizzazione della mappa (spostare, modificare, ruotare). Ora descriviamo un esempio usando

la funzione di sostituzione dei dati per la funzione Muove una Etichetta, un Diagramma o una linea di richiamo (vedi Fig. 16.32).

- 1. Importa il lakes.shp dall'insieme di dati di esempio di QGIS.
- 2. Fai doppio clic sul layer per aprire le proprietà del layer. Clicca su *Etichette* e *Posizionamento*. S[eleziona](#page-564-0) *Offset dal centroide*.
- 3. Cercare la voce *Definito in funzione dei dati*. Fai clic sull'icona **il per definire il tipo campo per** *Coordinata*. Scegli xlabel per X e ylabel per Y. Le icone sono ora evidenziate in giallo.

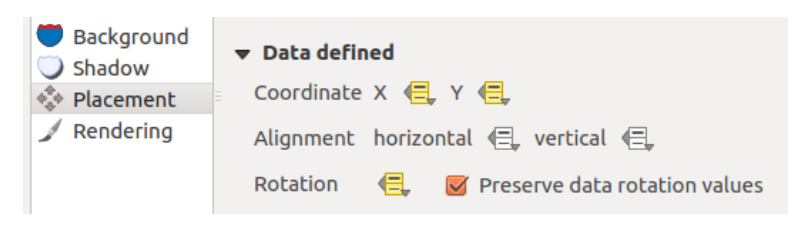

<span id="page-564-0"></span>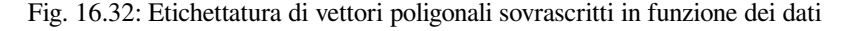

- 4. Fai zoom su un lago
- 5. Imposta come modificabile il layer utilizzando il pulsante <sup>Attiva modifiche</sup>
- 6. Vai alla Barra delle Etichette e clicca sull'icona **. Della puoi** spostare manualmente l'etichetta in un'altra posizione (vedi Fig. 16.33). La nuova posizione dell'etichetta viene salvata nelle colonne xlabel e ylabel della tabella degli attributi.
- 7. È anche possibile aggiungere una linea che collega ogni lago alla sua etichetta spostata usando:
	- la *callout [property](#page-565-0)* dell'etichetta
	- o il *geometry generator symbol layer* con l'espressione sottostante:`

```
make_line( centroid( $geometry ), make_point( "xlabel", "ylabel" ) )
```
<span id="page-565-0"></span>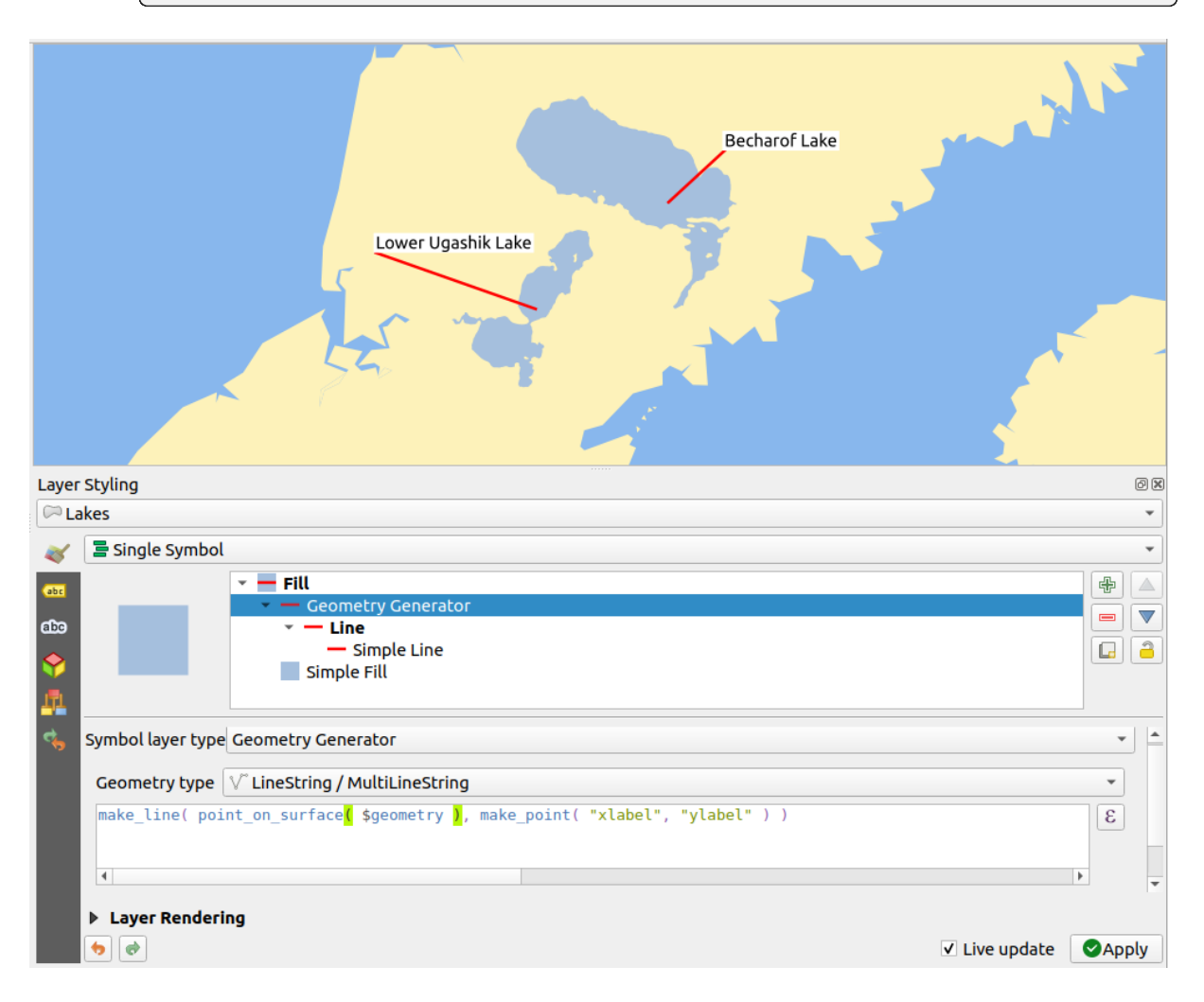

Fig. 16.33: Spostamento etichette

**Nota:** Il meccanismo *Proprietà Dati Ausiliari* può essere utilizzato con proprietà definite dai dati senza avere una fonte di dati modificabile.

# **16.1.5 Proprietà Diagrammi**

## The *Diagrams* tab allows you to add a graphic overlay to a vector layer (see Fig. 16.34).

Attualmente le tipologie di diagrammi supportati sono:

- *Nessun diagramma*: il valore di default senza visualizzazione di diagra[mmi sulle g](#page-567-0)eometrie;
- *Grafico a Torta*, un grafico statistico circolare diviso in fette per illustrare la proporzione numerica. La lunghezza dell'arco di ogni fetta è proporzionale alla quantità che rappresenta;
- *Diagramma Testo*, un cerchio diviso orizzontalmente che mostra i valori statistici al suo interno;
- *Istogramma*, barre di vari colori per ogni attributo allineate una accanto all'altra
- *Barre Impilate*, impila le barre di vari colori per ogni attributo l'una sull'altra in verticale o in orizzontale

Nell'angolo in alto a destra della scheda *Diagrammi*, il pulsante Impostazioni di posizionamento automatico (si applica a tutti i layer) fornisce gli strumenti per controllare la *labels placement* del diagramma sulla visualizzazione mappa.

#### **Suggerimento: Passare rapidamente tra tipi di diagrammi**

Dato che le impostazioni sono quasi [comuni ai divers](#page-557-0)i tipi di diagrammi, nella progettazione del diagramma è possibile modificare facilmente il tipo di diagramma e verificare quale è più appropriato ai tuoi dati senza perdita delle impostazioni e dei dati.

Per ogni tipo di diagramma, le proprietà sono suddivise in più schede:

- *Attributes*
- *Rendering*
- *Size*
- *[Placemen](#page-566-0)t*
- *[Options](#page-567-1)*
- *[Lege](#page-568-0)nd*

## **Attri[buti](#page-570-0)**

<span id="page-566-0"></span>*Attributi* definisce quali variabili da visualizzare nel diagramma. Utilizza il pulsante <sup>della</sup> Aggiungi elemento per selezionare i campi desiderati nel pannello «Attributi assegnati». Possono essere utilizzati anche gli attributi generati con le *Espressioni*.

Puoi spostarti su e giù in qualsiasi riga con il clic e trascina, ordinando come vengono visualizzati gli attributi. Puoi inoltre modificare l'etichetta nella colonna «Legenda» o nel colore dell'attributo facendo doppio clic sull'elemento.

[Questa etic](#page-236-0)hetta è il testo predefinito visualizzato nella legenda del layout di stampa o dell'albero dei layer.

<span id="page-567-0"></span>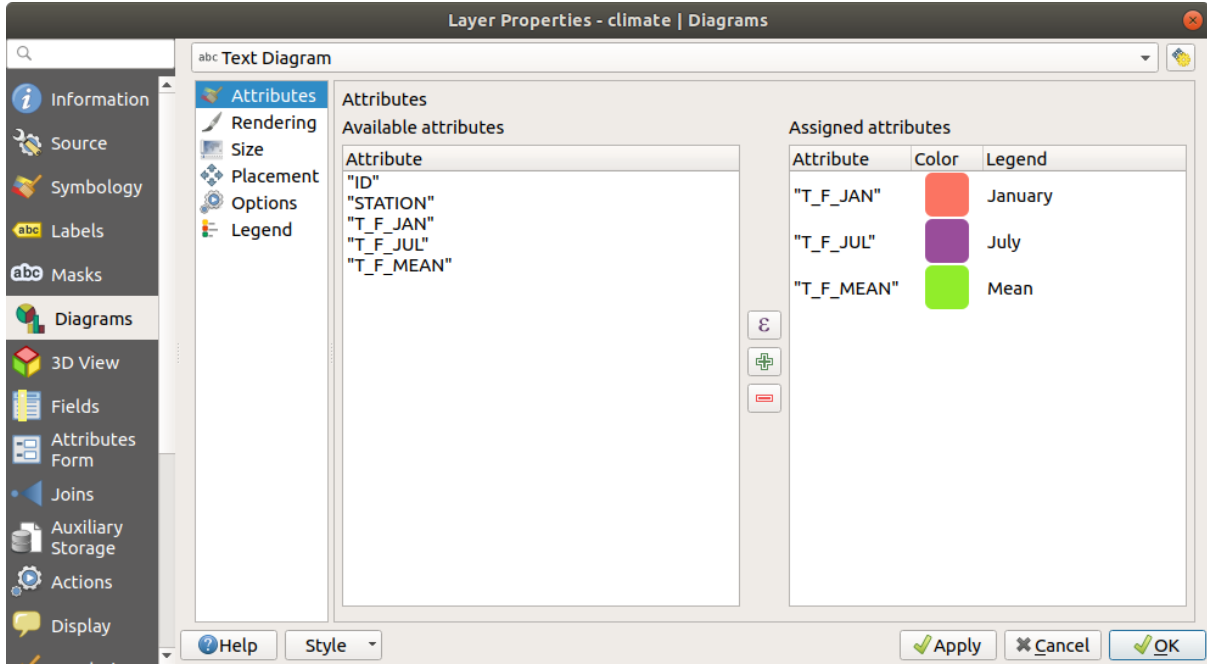

Fig. 16.34: Proprietà Diagramma - Scheda Attributi

## **Visualizzazione**

<span id="page-567-1"></span>*Visualizzazione* definisce come appare il diagramma. Fornisce impostazioni generali che non interferiscono con i valori statistici quali:

- la trasparenza grafica, lo spessore e il colore del contorno
- a seconda del tipo di diagramma:
	- **–** per istogramma e barre impilate, la larghezza della barra e la spaziatura tra le barre. Potresti voler impostare la spaziatura a 0 per le barre impilate. Inoltre, il *Simbolo della linea dell'asse* può essere reso visibile sulla mappa e personalizzato usando *line symbol properties*.
	- **–** per il diagramma testo, il colore di sfondo del cerchio e il *font* usato per i testi;
	- **–** per grafici a torta, l" *Inizio angolo* della prima fetta e la loro *Direzione* (in senso orario o no).
- l'uso dell" *paint effects* sul grafico.

in questa scheda, puoi anche gestire e ottimizzare la visibilità del diag[ramm](#page-228-0)a con diverse opzioni:

- *Livello del diagramma (z-index)*: controlla come i diagrammi sono disegnati uno sopra l'altro e sopra le etichette. Un diagra[mma con un](#page-550-0) alto indice viene disegnato sopra diagrammi ed etichette;
- *Mostra tutti i diagrammi*: mostra tutti i diagrammi anche se si sovrappongono tra loro;
- *Mostra diagramma*: permette di visualizzare solo diagrammi specifici;
- *Mostra sempre*: seleziona diagrammi specifici da visualizzare sempre, anche quando si sovrappongono ad altri diagrammi o a etichette delle mappe;
- impostando *Visibilità dipendente dalla scala* ;

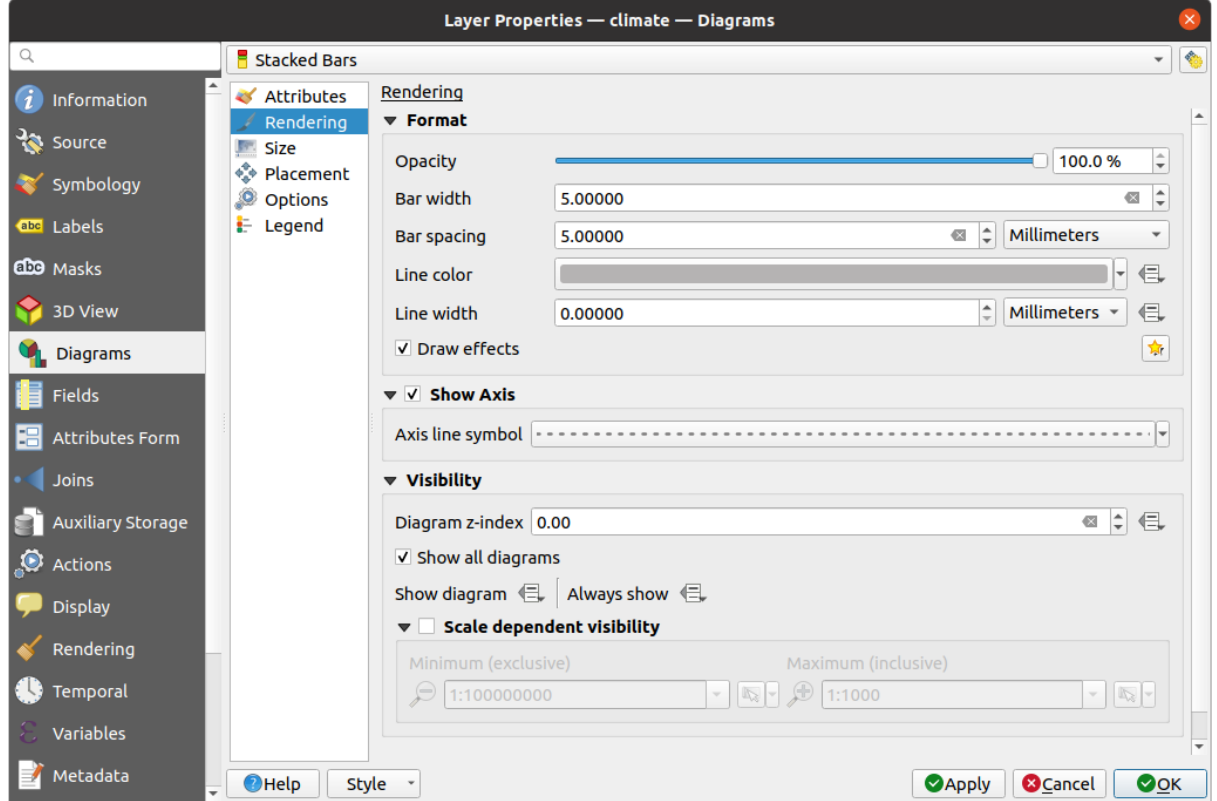

Fig. 16.35: Proprietà Diagramma – Scheda Visualizzazione

## **Dimensione**

<span id="page-568-0"></span>*Dimensione* è la scheda principale per impostare come sono rappresentate le statistiche selezionate. Le *units* delle dimensioni del diagramma possono essere "Millimetri", "Punti", "Pixel", "Unità Mappa" o "Pollici". Puoi usare:

- *Dimensione fissa*, una dimensione unica per rappresentare il grafico di tutti gli elementi (non disponibile per gli istogrammi)
- o *Dimensione scalata*, basata su un'espressione che usa gli attributi del layer:
	- 1. In *Attributo*, seleziona un campo o costruisci un'espressione
	- 2. Premi *Trova* per ottenere il *Valore massimo* dell'attributo o inserisci un valore personalizzato nel widget.
	- 3. Per gli istogrammi e le barre sovrapposte, inserire un valore *Lunghezza barra*, usato per rappresentare il *Valore massimo* degli attributi. Per ogni elemento, la lunghezza della barra verrà scalata linearmente per mantenere questa corrispondenza.
	- 4. Per grafico a torta e diagramma di testo, inserisci un valore *Dimensione*, usato per rappresentare il *Valore massimo* degli attributi. Per ogni elemento, l'area o il diametro del cerchio sarà poi scalato linearmente per mantenere questa corrispondenza (da 0). Una *Dimensione minima* può comunque essere impostata per piccoli diagrammi.

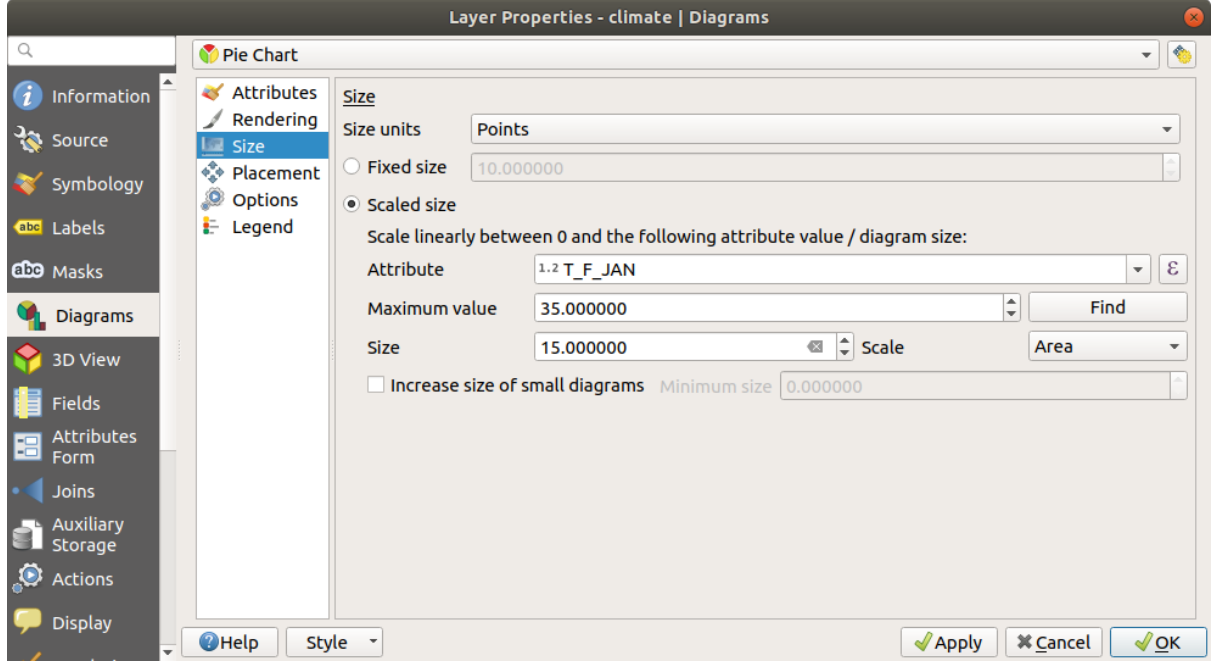

Fig. 16.36: Proprietà Diagrammi – Scheda Dimensione

## **Posizionamento**

*Posizionamento* definisce la posizione del diagramma. A seconda del tipo di geometria del layer, offre diverse opzioni per il posizionamento (maggiori dettagli in *Placement*):

- *Intorno al punto* o *Sopra il punto* per la geometria di punti. La prima variabile richiede un raggio da rispettare.
- *Attorno alla linea* o *Sopra alla linea* per geometria lineare. Come per gli elementi puntuali, la prima variabile richiede una distanza da rispettare e [si può spe](#page-456-0)cificare il posizionamento del diagramma rispetto all'elemento ("sopra", "su" e/o "sotto" la linea). È possibile selezionare diverse opzioni contemporaneamente. In questo caso, QGIS cercherà la posizione ottimale del diagramma. Ricorda che puoi anche usare l'orientamento della linea per la posizione del diagramma.
- *Attorno al centroide* (ad una fissata *Distanza*), *Sopra al centroide*, *Usando il perimetro* e *Dentro al poligono* sono le opzioni per gli elementi poligonali.

Il gruppo *Coordinate* fornisce un controllo diretto sul posizionamento del diagramma, su base elemento per elemento, usando i loro attributi o un'espressione per impostare le coordinate *X* e *Y*. Le informazioni possono anche essere inserite usando lo strumento *Move labels and diagrams*.

Nella sezione *Priorità*, puoi definire il grado di priorità di posizionamento di ogni diagramma, cioè se ci sono diversi diagrammi o etichette candidati per la stessa posizione, l'elemento con la priorità più alta sarà visualizzato e gli altri potrebbero essere lasciati fu[ori.](#page-563-0)

*Evita che i diagrammi e le etichette si sovrappongano alle geometrie* definisce gli elementi da usare come *obstacles*, cioè QGIS cercherà di non posizionare diagrammi o etichette su questi elementi. Il grado di priorità è quindi utilizzato per valutare se un diagramma potrebbe essere omesso a causa di un elemento di ostacolo con un peso maggiore.

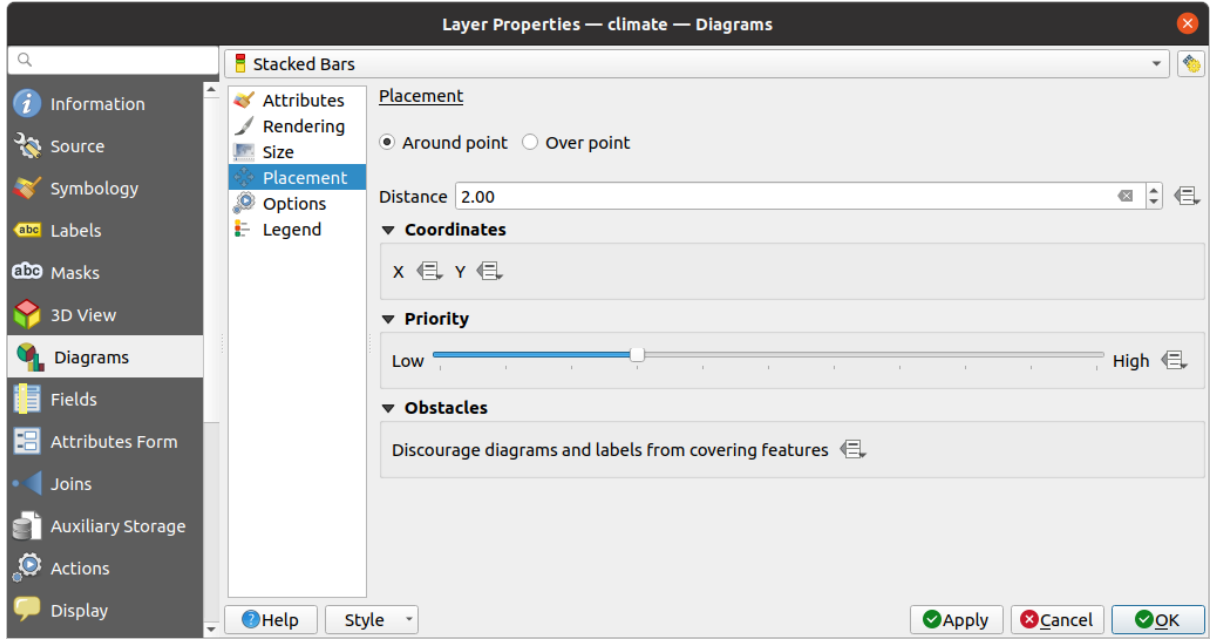

Fig. 16.37: Finestra di dialogo proprietà vettori con Proprietà Diagrammi, Scheda Posizionamento

## **Opzioni**

<span id="page-570-0"></span>La scheda *Opzioni* ha impostazioni per istogrammi e barre impilate. Puoi scegliere se l" *Orientazione della barra* debba essere *Su*, *Giù*, *Destra* o *Sinistra*, per diagrammi orizzontali e verticali.

## **Legenda**

Dalla scheda *Legenda*, puoi scegliere di visualizzare gli oggetti del diagramma nel *Layers panel* e nella *print layout legend* accanto alla simbologia del layer:

- seleziona *Mostra legenda degli attributi del diagramma* per visualizzare nelle legende le proprietà Colore e Legenda, come precedentemente assegnato nella scheda *Attributi*;
- [•](#page-803-0) e, quando per i diagrammi viene utilizzata una dimensione *scaled size*, premi [il pulsante](#page-190-0) *Legenda d[egli attributi](#page-803-0) della dimensione del diagramma…* per configurare l'aspetto del simbolo del diagramma nelle legende. Questo apre la finestra di dialogo *Dimensione legenda definita dai dati* le cui opzioni sono descritte in *Dimensione legenda definita dai dati*.

Quando sono impostate, le voci della legenda del diagramma (att[ributi con c](#page-568-0)olore e dimensioni del diagramma) sono visualizzate anche nella legenda del layout di stampa, accanto alla simbologia dei layer.

## **16.1.6 Proprietà Maschere**

The *Masks* tab helps you configure the current layer symbols overlay with other symbol layers or labels, from any layer. This is meant to improve the readability of symbols and labels whose colors are close and can be hard to decipher when overlapping; it adds a custom and transparent mask around the items to «hide» parts of the symbol layers of the current layer.

Per applicare maschere al livello attivo, devi prima abilitare nel progetto o *mask symbol layers* o *mask labels*. Poi, dalla scheda *Maschere*, seleziona:

• *Layer di simboli mascherati*: elenca in una struttura ad albero tutti i livelli simbolo del layer corrente. Lì puoi selezionare l'elemento del livello simbolo che vuoi «tagliare» in mod[o trasparente quand](#page-429-0)o [si sovrappon](#page-453-0)gono alle sorgenti della maschera selezionata

• la scheda *Sorgente della maschera*: elenca tutte le etichette della maschera e i livelli dei simboli mascherati definiti nel progetto. Seleziona le voci che genererebbero la maschera sui livelli dei simboli mascherati selezionati

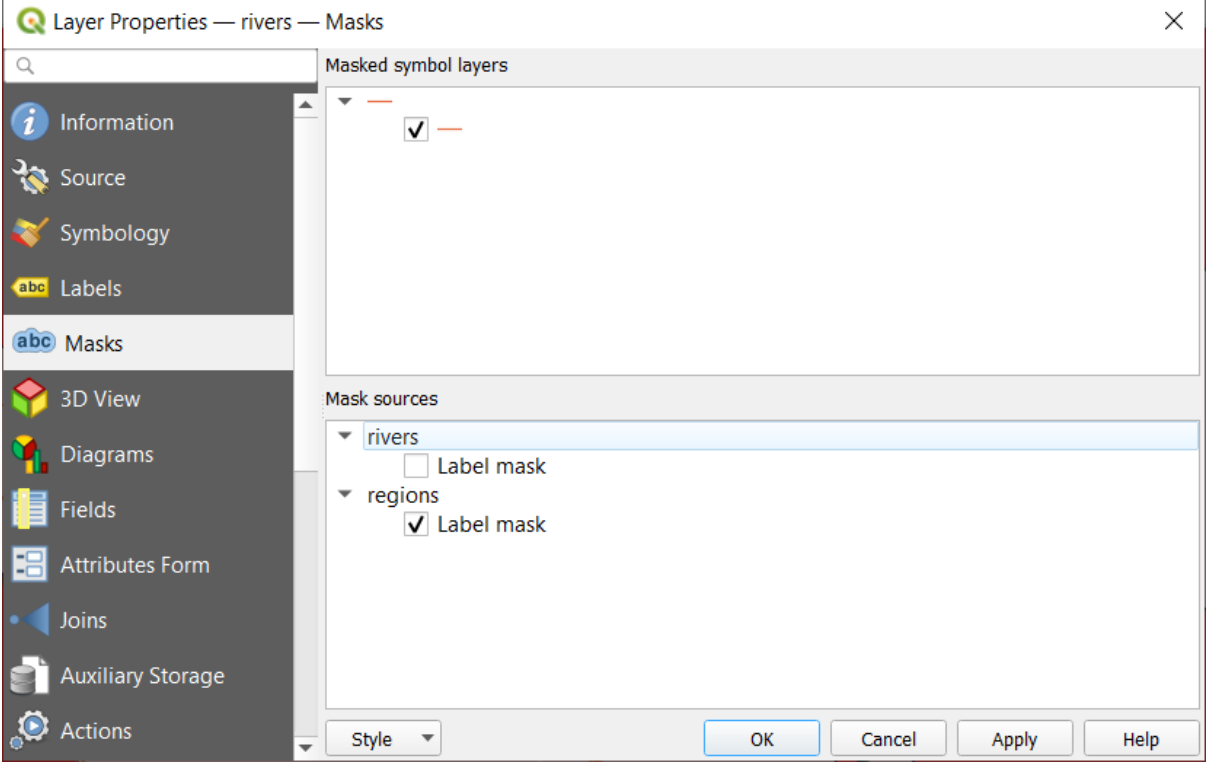

Fig. 16.38: Proprietà Layer - Scheda Maschere

# **16.1.7 Proprietà Vista 3D**

The *3D View* tab provides settings for vector layers that should be depicted in the *3D Map view* tool.

Per visualizzare un layer in 3D, seleziona dal menu a tendina nella parte superiore della scheda, o:

- *Simbolo singolo*: le caratteristiche sono rese usando un simbolo 3D comune le cui proprietà possono essere *data-defined* o meno. Leggi i dettagli su *setting a 3D symbol* per ogni tipo di ge[ometria del lay](#page-173-0)er.
- *Tramite regole*: configurazioni multiple di simboli possono essere definite e applicate selettivamente in base a filtri con espressione e intervallo di scala. Maggiori dettagli su come fare in *Rule-based rendering*.

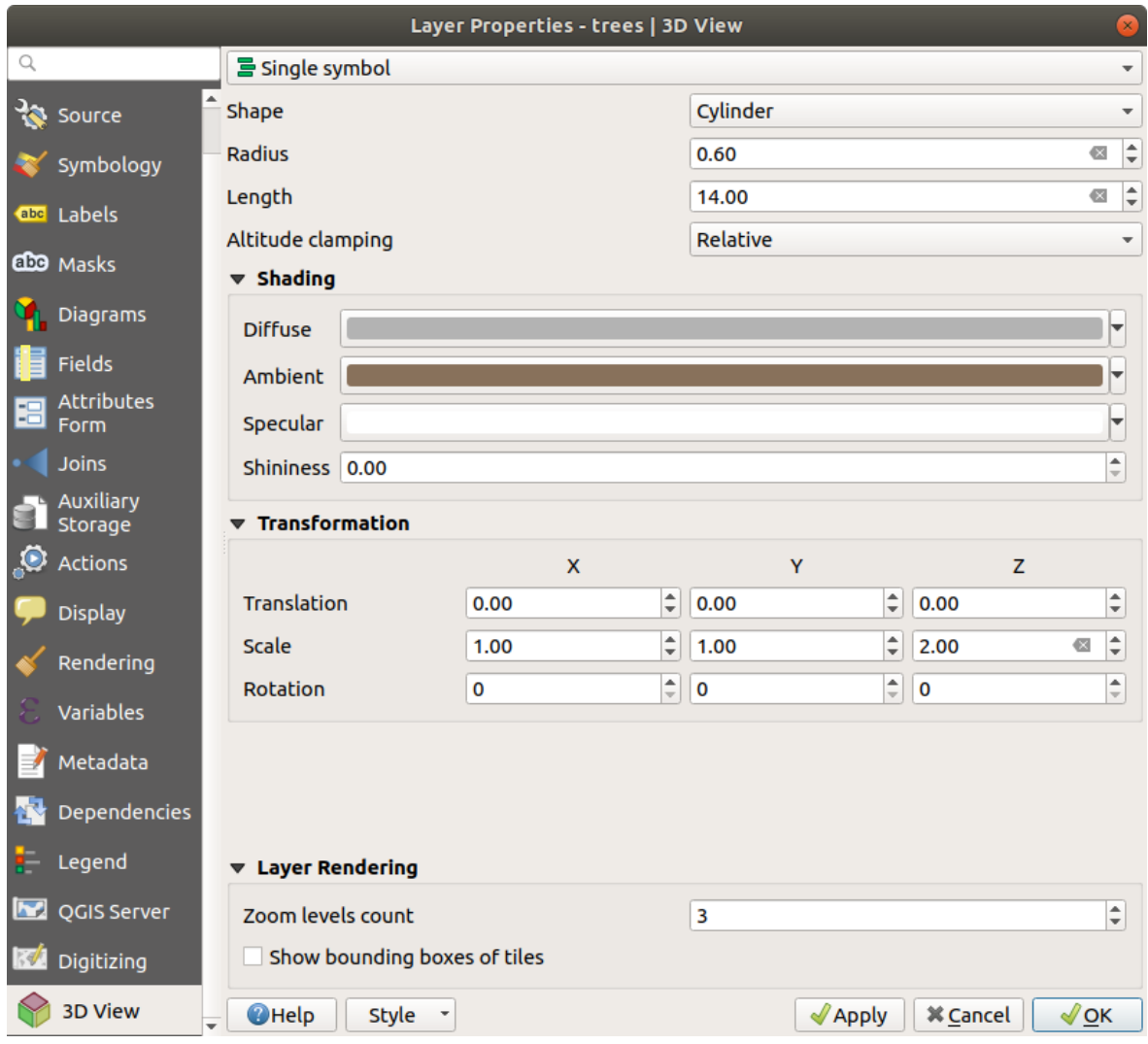

Fig. 16.39: Proprietà 3D di un layer puntuale

## **Attenzione: Preferisci la scheda** *Elevazione* **per i simboli di elevazione e le impostazioni del terreno**.

Le proprietà relative all'elevazione e all'altitudine degli elementi (*Blocco dell'Elevazione*, *Vincolo di Elevazione*, *Abilita Estrusione* o *Altezza*) nella scheda *Vista 3D* ereditano i loro valori predefiniti dalla scheda *Elevation properties* del layer e devono essere preferibilmente impostate dalla scheda :guilabel:"Elevazione".

Per migliorare le prestazioni, i dati dei layer vettoriali sono caricati in background, usando il multithreadi[ng, e resi i](#page-602-0)n t[asselli la cu](#page-602-0)i dimensione può essere controllata dalla sezione *Visualizzazione layer* della scheda:

- *Numero livelli di zoom*: determina quanto profondo sarà il quadrilatero. Per esempio, livello di zoom uno significa che ci sarà un solo tassello per l'intero layer. Tre livelli di zoom significa che ci saranno 16 tasselli a livello di foglia (ogni ulteriore livello di zoom moltiplica per 4). Il valore predefinito è 3 e il massimo è 8.
- *Mostra perimetri dei tasselli*: particolarmente utile se ci sono problemi con i tasselli che non appaiono quando dovrebbero.

# **16.1.8 Proprietà Campi**

The **Fields** tab provides information on fields related to the layer and helps you organize them.

Puoi rendere *editable* il layer usando **Attiva/disattiva modalità modifica**. A questo punto puoi modificarne la struttura usando i pulsanti **ka** <sup>Nuovo campo</sup> e **Elimina** campo.

When creating **New field**, the *Comment* option is available only for data sources that allow editing comments (See *Voci di data[base](#page-625-0)* for more details). You can also set aliases within *Add Field* dialog, for supported OGR formats (GeoPackage and ESRI File Geodatabase).

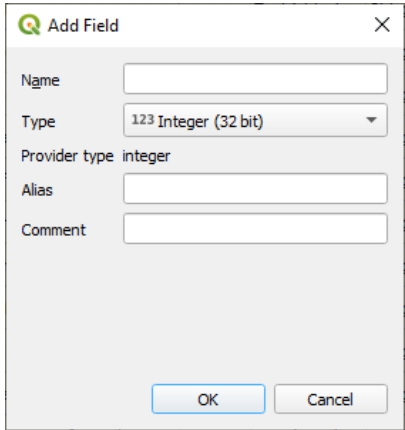

Fig. 16.40: Add Field Dialog

Puoi rinominare i campi facendo doppio clic sul loro nome. Questa funzione è supportata solo per i fornitori di dati come PostgreSQL, Oracle, layer temporaneo e alcuni layer GDAL, a seconda della versione di GDAL.

Se è impostato nella sorgente dati o nelle *forms properties*, viene visualizzato anche l'alias del campo. Un alias è un nome di campo leggibile dall'uomo che puoi usare nel modulo delle geometrie o nella tabella degli attributi. Gli alias vengono salvati nel file di progetto.

Oltre ai campi contenuti nel dataset, *virtual fields* e *Auxiliary Storage* inclusi, la scheda *Campi* elenca anche i campi da qualsiasi *joined layers*. A seconda dell'[origine del campo](#page-579-0), gli viene applicato un colore di sfondo diverso.

Per ogni campo elencato, la finestra di dialogo elenca anche caratteristiche di sola lettura come il suo *Tipo*, *Nome tipo*, *Lunghezza* e *Precisione*.

A seconda [della sorgente](#page-661-0) dati, puoi a[ssociare un co](#page-620-0)[mmento a un camp](#page-583-0)o, ad esempio al momento della sua creazione. Questa informazione viene recuperata e mostrata nella colonna *Commento* e viene poi visualizzata nel modulo della geometria quando si passa sopra l'etichetta del campo.

Nella colonna *Configurazione*, puoi impostare il comportamento del campo in determinate circostanze:

- Non ricercabile: selezionare questa opzione se non vuoi che questo campo sia interrogato dal *search locator bar*
- Non mostrare via WMS: selezione questa opzione se non vuoi visualizzare questo campo se il layer è servito come WMS dal server QGIS.
- [Non most](#page-59-0)rare via WFS: seleziona questa opzione se non vuoi visualizzare questo campo se il [layer è](#page-59-0) servito come WFS dal server QGIS.

| Layer Properties - airports (moved label) - Fields |                                |                                      |                            |                     |                     |                 |                         |                                                        |                                         |  |
|----------------------------------------------------|--------------------------------|--------------------------------------|----------------------------|---------------------|---------------------|-----------------|-------------------------|--------------------------------------------------------|-----------------------------------------|--|
| Q                                                  | <b>BD</b>                      |                                      |                            |                     |                     |                 |                         |                                                        |                                         |  |
| $(i)$ Information                                  | Id<br>$\overline{\phantom{a}}$ | Name                                 | Alias                      | <b>Type</b>         | Type name           | Length          | Precision               | Comment                                                | Configuration                           |  |
| $3$ Source                                         | 1230                           | ID                                   |                            | qlonglong Integer64 |                     | 10              | $\overline{0}$          |                                                        | Not searchable                          |  |
|                                                    | 123 <sub>1</sub>               | fk region                            |                            |                     | qlonglong Integer64 | 10 <sup>1</sup> | $\overline{0}$          |                                                        |                                         |  |
| Symbology                                          | 1.22                           | <b>ELEV</b>                          |                            | double              | Real                | 31              | $\overline{\mathbf{3}}$ |                                                        |                                         |  |
| <b>ard</b> Labels                                  | $abc$ 3                        | <b>NAME</b>                          |                            | QString             | <b>String</b>       | 80              | $\overline{0}$          |                                                        |                                         |  |
| CDO Masks                                          | abc $4$                        | <b>USE</b>                           |                            | QString             | <b>String</b>       | 80              | $\overline{0}$          |                                                        |                                         |  |
| 3D View                                            | $-15$                          | regions NAME 2                       | <b>Region Name QString</b> |                     | <b>String</b>       | 75              | $\overline{0}$          |                                                        |                                         |  |
|                                                    | $-16$                          | regions TYPE 2                       | <b>Region Type</b>         | <b>QString</b>      | <b>String</b>       | 50              | $\circ$                 |                                                        |                                         |  |
| <b>M</b> Diagrams                                  | $-17$                          | auxiliary_storage_labeling_positionx |                            | double              | Real                | $\overline{0}$  | $\overline{0}$          |                                                        | Not searchable, Do not expose           |  |
| Fields                                             | $\cdot$ 8                      | auxiliary storage labeling positiony |                            | double              | Real                | $\circ$         | $\overline{\mathbf{0}}$ |                                                        | Not searchable, Do not expose           |  |
| <b>E</b> Attributes Form                           | $\epsilon$ 9                   | closest lk                           | Closest Lake int           |                     | integer             | 10              | $\circ$                 | & overlay_nearest('lakes', name) Do not expose via WFS |                                         |  |
| · Joins                                            |                                |                                      |                            |                     |                     |                 |                         |                                                        |                                         |  |
| Auxiliary Storage                                  |                                |                                      |                            |                     |                     |                 |                         |                                                        |                                         |  |
| <b>O</b> Actions                                   | $\bigcirc$ Help                | Style *                              |                            |                     |                     |                 |                         |                                                        | <b>@Cancel</b><br>OOK<br><b>O</b> Apply |  |

Fig. 16.41: Proprietà scheda Campi

# **16.1.9 Proprietà Modulo Attributi**

The <sup>--</sup><sup>-</sup> Attributes Form tab helps you set up the form to display when creating new features or querying existing one. You can define:

- lo stile e il comportamento di ogni campo nel modulo delle geometrie o nella tabella degli attributi (etichetta, widget, vincoli….);
- la struttura del modulo (personalizzata o autogenerata):
- logica extra in Python per gestire l'interazione con i widget del modulo o dei campi.

In alto a destra della finestra di dialogo, puoi impostare se il modulo viene aperto in maniera predefinita quando si creano nuove funzioni. Puoi configurarlo per layer o globalmente con l'opzione *Non aprire il modulo dopo la creazione di ogni geometria* nel menu *Impostazioni* ► *Opzioni* ► *Digitalizzazione*.

## **Personalizzare un modulo per i tuoi dati**

Per impostazione predefinita, quando clicchi su una geometria con lo strumento Informazione elementi o apri la tabella degli attributi nella modalità *vista modulo*, QGIS visualizza un modulo base con widget predefiniti (generalmente caselle a tendina e caselle di testo — ogni campo è rappresentato su una riga dedicata dalla sua etichetta accanto al widget). Se sono configurate *relazioni* del layer, i campi dei layer di riferimento sono mostrati in una cornice incorporata nella parte inferiore del modulo, seguendo la stessa struttura di base.

Questa visualizzazione è il risultato del valore predefinito Genera automaticamente dell'impostazione *Configurazione dell'editor deglia[ttributi](#page-663-0)* nella scheda *Proprietà vettore* ► *Modulo attributi*. Questa proprietà contiene tre diversi valori:

- Genera automaticamente: mantiene la struttura di base di «una riga un campo» per il modulo, ma permette di personalizzare ogni widget corrispondente.
- Trascina e Rilascia Designer: oltre alla personalizzazione dei widget, la struttura del modulo può essere resa più complessa, ad esempio con widget incorporati in gruppi e schede.
- Fornisci file ui: permette di utilizzare un file di Qt designer, quindi un modello potenzialmente più complesso e completo, come modulo per le geometrie.

#### **Il modulo generato automaticamente**

Quando l'opzione Genera automaticamente è attivata, il pannello *Widgets disponibili* ti mostra le liste di campi (del layer e delle sue relazioni) che verranno mostrati nel modulo. Seleziona un campo e puoi configurare il suo aspetto e il suo comportamento nel pannello di destra:

- aggiungendo *una etichetta personalizzabile e spunte automatizzate* al campo;
- impostando un *widget particolare* da usare.

## **Trascina e Rilas[cia Designer](#page-579-0)**

Trascina e Rilascia Designer consente di creare un modulo con diversi contenitori (schede o gruppi) per presentare i campi attributo o altri widget che non sono direttamente collegati a un campo particolare (come i widget HTML/QML o le *azioni* definite per il livello), come mostrato ad esempio in Fig. 16.42.

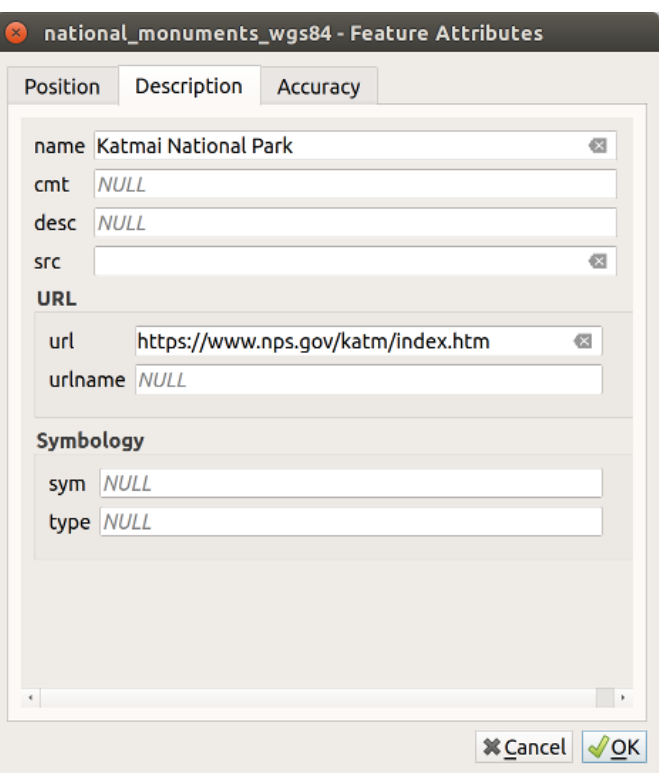

Fig. 16.42: Modulo personalizzato con schede e gruppi distinti

- 1. Scegli Crea maschera di inserimento dal menu a tendina *Seleziona l'editor degli attributi*. Questo abilita il pannello *Disposizione del modulo* accanto al pannello *Widget disponibili*, riempito con i campi esistenti. Il campo selezionato visualizzerà le sue *properties* in un terzo pannello.
- 2. Seleziona i campi che non vuoi usare nel pannello *Modulo Layout* e premi il pulsante per rimuoverli. Puoi anche invertire la selezione con il pulsa[nte](#page-579-0) **Inverti selezione**.
- 3. Trascina e rilascia i campi dal primo pannello a quello *Disposizione della maschera* per aggiungerli nuovamente. Lo stesso campo può essere aggiunto più volte.
- 4. Trascina e rilascia i campi con il pannello *Disposizione della maschera* per riordinare la disposizione.
- 5. Aggiungi dei contenitori per associare i campi che appartengono alla stessa categoria e strutturare meglio il modulo.
$\checkmark$ 

- 1. Il primo passo è utilizzare l'icona **Aggiungi una nuova scheda o un nuovo gruppo al layout del modulo**. I campi e gli altri gruppi saranno visualizzati in essa.
- 2. Quindi definisci le proprietà del contenitore, per esempio:
	- l" *Etichetta*: il titolo che sarà usato per il contenitore
	- the *Container Type*: it can be a *Tab*, *Group box in container* (a collapsible group box inside a tab or another group) or a *Row* (a container type that allows you to arrange your widgets in a horizontal row, automatically determining the number of columns based on the number of widgets),
	- the *Within*: this optional feature allows you to select an existing container in which the new container (*Group box in container* or *Row*) will be embedded.
- **Q** Laver Properties roads 1 Attributes Form Q Drag and Drop Designer  $\overline{\phantom{h}}$   $\overline{\phantom{h}}$   $\overline{\$

• e il *Numero di colonne* in cui i campi inseriti dovrebbero essere distribuiti

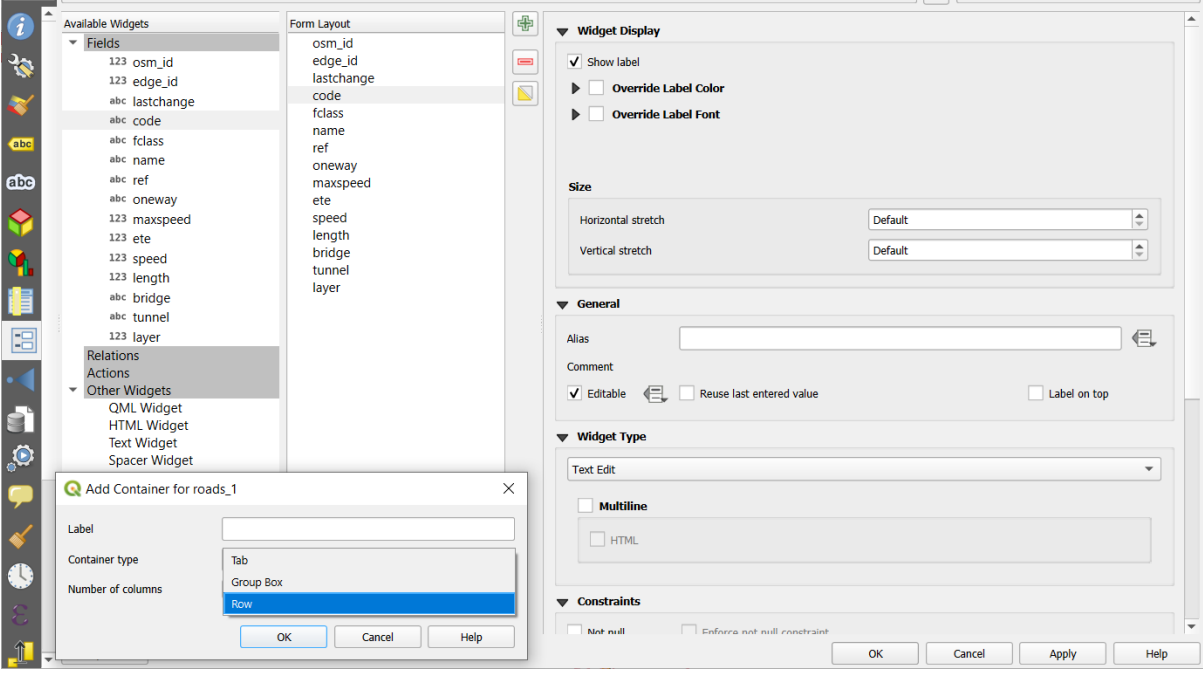

Fig. 16.43: Finestra di dialogo per creare contenitore con **Disposizione dell'editore di attributi**

Puoi aggiornare successivamente queste e altre proprietà selezionando l'elemento e, dal terzo pannello:

- nascondere o mostrare l'etichetta del contenitore
- rinominare il contenitore
- definire il numero di colonne
- Inserire un'espressione che regoli la visibilità del contenitore. L'espressione verrà rivalutata ogni volta che il modulo cambia e la scheda o la casella di gruppo mostrata/nascosta
- *Mostra come casella di gruppo*: converte una scheda in una casella di gruppo di livello superiore e viceversa
- nel caso di una casella di gruppo, imposta se all'apertura del modulo deve essere visualizzata come :guilabel: *Collassata* per tutte gli elementi, o solo per quelli che corrispondono a un'espressione (*Controllo collassato da un'espressione*).
- configurare l'aspetto *Stile* del contenitore, con proprietà personalizzate *Colore di sfondo*, colore dell'etichetta e proprietà del carattere
- 3. Puoi creare e incorporare tutti i contenitori che vuoi premendo nuovamente l'icona **|simbologyAdd|** Aggiungi una nuova scheda o un nuovo gruppo al layout del modulo .
- 6. Il passo successivo consiste nell'assegnare i campi pertinenti a ciascun contenitore, con un semplice trascinamento. Anche le caselle di gruppo e le schede possono essere spostate nello stesso modo.
- 7. *Customize the widget* dei campi in uso
- 8. Se il layer è coinvolto in una *one or many to many relation*, trascinae il nome della relazione dal pannello *Widget disponibili* al pannello *Modulo Layout*. Il modulo associato all'attributo del layer verrà incorporato nel punto scelto nel modulo del layer corrente. Come per gli altri elementi, selezionare l'etichetta della relazione [per configurare alcun](#page-579-0)e proprietà:
	- nascondi o mostra l'etich[etta della relazione](#page-663-0)
	- mostra il pulsante di collegamento
	- mostra il pulsante di non-collegamento
- 9. Se il layer ha una o più *actions* attivate per Layer o Elemento, le azioni saranno elencate sotto *Azioni* e potrai trascinarle come per gli altri campi. L'azione associata sarà incorporata nel punto scelto del modulo del layer corrente.
- 10. Si può personalizzare [ulteriorm](#page-591-0)ente il modulo aggiungendo uno o più widget da *Altri widget* (vedere altri\_widget).
- 11. Attiva le modifiche
- 12. Apri il modulo degli attributi di un elemento (ad esempio usa lo strumento  $\mathbf{I}_{\&}$  Informazioni elementi) e ti dovrebbe apparire il nuovo modulo.

#### **Altri Widgets**

<span id="page-577-0"></span>Il Trascina e Rilascia Designer offre una serie di widget che non sono collegati a un campo particolare. Possono essere utilizzati per migliorare l'aspetto del modulo o per visualizzare valori calcolati dinamicamente.

• *Widget HTML*: incorpora una pagina HTML, il cui sorgente può contenere il risultato di espressioni calcolate dinamicamente.

HTML widgets can be used for example to display images stored as BLOB in a field (let's call it photo):

- 1. In the Drag-and-drop designer mode, add a *HTML Widget* to your *Form Layout*.
- 2. Double-click on the *HTML Widget* to configure it.
- 3. Change the default *Title* or hide it.
- 4. Press the  $\epsilon$  button and enter the following QGIS expression:

```
'<img src= "data:image/png;base64,' || to_base64("photo") || '">'
```
Ensure that you replace *photo* with your own BLOB field name. The above expression creates a string with HTML image tag in which the BLOB file is encoded.

- 5. Apply the dialog and then press the  $\frac{d\mathbf{H}}{dt}$  button.
- 6. QGIS automatically applies HTML formatting and functions to evaluate your expression, resulting in following code:

```
<script>document.write(expression.evaluate("'<img src=\"data:image/png;
,→base64,' || to_base64(\"photo\") || '\">'"));</script>
```
A preview of your image is displayed on the right.

• *Widget QML*: incorpora una pagina QML; la fonte QML può contenere il risultato di espressioni calcolate dinamicamente.

- *Text Widget*: displays a text widget which supports basic HTML markup and may contain the result of dynamically calculated expressions.
- *Spacer Widget*: inserts an empty transparent rectangle, increasing the vertical distance between two widgets.

#### **Suggerimento: Display Dynamic Content**

The widgets mentioned above (except the *Spacer Widget*) support expressions that can be used to display content that dynamically changes whenever another field in the form changes. This can be achieved using the current\_value('field\_name') function in the expression to examine the value of another field.

#### **Utilizzare file-ui personalizzato**

L'opzione Fornisci file UI ti permette di usare finestre di dialogo complesse fatte con Qt-Designer. L'utilizzo di un file UI consente una grande libertà nella creazione di una finestra di dialogo. Nota che, per collegare gli oggetti grafici (casella di testo, casella combinata …) ai campi del livello, è necessario assegnare loro lo stesso nome.

Usa *Modifica UI* per definire il percorso del file da utilizzare.

I file UI possono anche essere ospitati su un server remoto. In questo caso, si fornisce l'URL del modulo invece del percorso del file in *Modifica UI*.

Troverai qualche esempio nella lezione Creating a new form del QGIS-training-manual-indexreference. Per informazioni più approfondite, vedi https://woostuff.wordpress.com/2011/09/05/ qgis-tips-custom-feature-forms-with-python-logic/.

#### **Migliora il tuo modulo con funzioni personalizzate**

I moduli QGIS possono avere una funzione Python chiamata quando viene aperta la finestra di dialogo. Usa questa funzione per aggiungere ulteriori comandi alle tue finestre di dialogo. Il codice del modulo può essere specificato in tre modi diversi:

- Carica dall'ambiente: utilizza una funzione, ad esempio in startup.py` o da un plugin installato.
- caricare da un file esterno: un selezionatore di file ti permetterà di selezionare un file Python dal tuo filesystem o di inserire un URL per un file remoto.
- Fornisci il codice in questa finestra: apparirà un editor Python dove puoi digitare direttamente la funzione da usare.

In tutti i casi devi inserire il nome della funzione che verrà chiamata (open nell'esempio sotto).

Un esempio è (nel modulo MyForms.py):

```
def open(dialog, layer, feature) :
    qeom = feature.qeometry()control = dialog.findChild(QWidget, "My line edit")
```
Riferimento in Python Init Function in questo modo: open

#### **Configurare il comportamento dei campi**

La parte principale della scheda *Modulo Attributi* ti aiuta a impostare il tipo di widget utilizzato per riempire o visualizzare i valori del campo, nella tabella degli attributi o nel modulo geometrie: puoi definire come l'utente interagisce con ogni campo e i valori o la gamma di valori che possono essere aggiunti a ciascuno.

<span id="page-579-0"></span>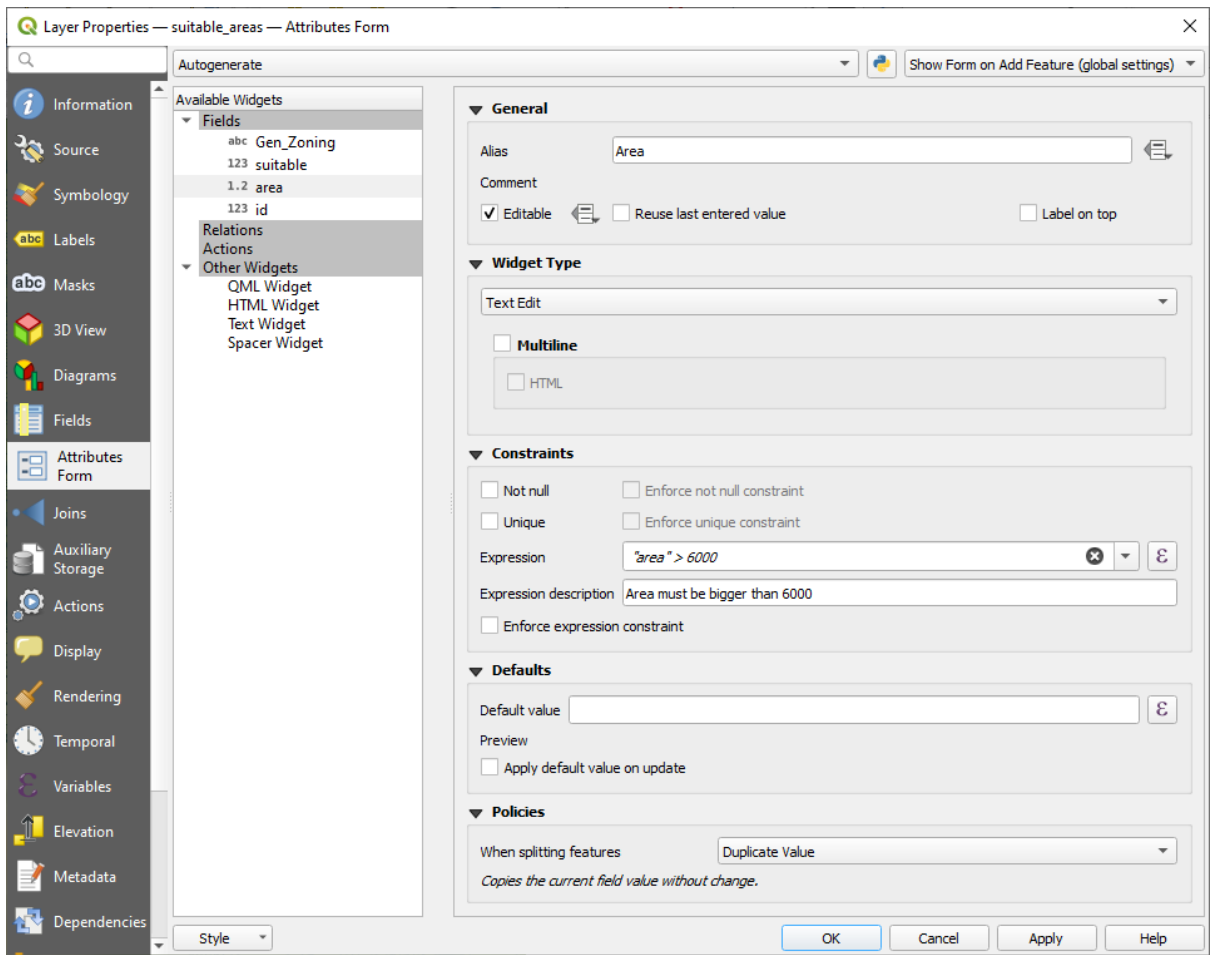

Fig. 16.44: Finestra di dialogo per modificare un campo

#### **Impostazioni comuni**

Indipendentemente dal tipo di widget applicato al campo, ci sono alcune proprietà comuni che puoi impostare per controllare se e come un campo può essere modificato.

### **Widget Visualizza**

Disponibile solo per la modalità di progettazione *Drag and drop*, questo gruppo consente di configurare l'aspetto del widget assegnato al campo:

- *Mostra etichetta*: indica se il nome del campo deve essere visualizzato nel modulo.
- *Override label color*: applies specific color [to the field's lab](#page-575-0)el
- *Override label font*: applies specific font properties (bold, italic, underline, strikethrough, or font family) to the field's label

### **Opzioni generali**

- *Alias*: un nome comprensibile da usare per i campi. Gli alias saranno visualizzati nel modulo geometrie, nella tabella degli attributi o nel pannello *Visualizzatore risultati*. Può anche essere usato come sostituto del nome del campo in Costruttore di espressioni 1, facilitando la comprensione delle espressioni e delle verifiche. Gli alias sono salvati nel file di progetto.
- *Commento*: visualizza il commento del campo come mostrato nella scheda *Campi*, in uno stato di sola lettura. Questa informazione è mostrata come suggerimento quando si passa il mouse sopra l'etichetta del campo in un modulo di elemento.
- *Editable*: uncheck this option to set the field read-only (not manually modifiable) even when the layer is in edit mode. Note that checking this setting doesn't override any edit limitation from the provider. This option

can be controlled by a data-defined property thanks to the  $\blacksquare$  Data-defined override button.

- *Riutilizza l'ultimo valore inserito*: ricorda l'ultimo valore inserito in questo campo e lo usa come predefinito per il prossimo elemento da modificare nel layer.
- *Etichetta in cima*: posiziona il nome del campo sopra o accanto al widget nel modulo delle geometrie.

### **Vincoli**

Puoi vincolare il valore da inserire nel campo. Questo vincolo può essere:

- *Non nullo*: richiede che l'utente fornisca un valore;
- *Univoco*: per garantire che il valore inserito sia unico in ogni campo;
- basato su una *espressione* personalizzata: ad esempio not regexp\_match(col0,'[^A-Za-z]') assicurerà che il valore del campo *col0* abbia solo lettere dell'alfabeto. Una breve descrizione può essere aggiunta per aiutarti a ricordare il vincolo.

Ogni volta che un valore viene aggiunto o modificato in un campo, viene sottoposto ai vincoli esistenti e:

- se soddisfa tutti i requisiti, un segno di spunta verde viene mostrato accanto al campo nel modulo;
- se non soddisfa tutti i requisiti, allora il campo è colorato in giallo o arancione e una croce corrispondente viene visualizzata accanto al widget. Puoi passare il mouse sulla croce per ricordare quali vincoli sono applicati al campo e aggiustare il valore:
	- **–** Una croce gialla appare quando il vincolo non rispettato è un vincolo non applicato (vincolo debole) e non impedisce di salvare le modifiche con i valori «sbagliati»;
	- **–** Una croce arancione non può essere ignorata e non ti consente di salvare le modifiche finché non si soddisfano i vincoli. Appare quando l'opzione *Fai rispettare il vincolo espressione* è selezionata (vincolo assoluto).

### **Valori predefiniti**

- <span id="page-580-0"></span>• *Valore predefinito*: per nuove geometrie, popola automaticamente il campo con un valore predefinito o un valore *expression-based one*. Per esempio, puoi:
	- **–** utilizzare \$x, \$length, \$area per popolare automaticamente un campo con la coordinata X dell'elemento, la lunghezza, l'area o qualsiasi informazione geometrica alla sua creazione;
	- **–** [incrementare un](#page-236-0) campo di 1 per ogni nuova geometria usando maximum("field")+1;
	- **–** salvare la data e l'ora di creazione della geometria usando now();
	- **–** usare *variables* nelle espressioni, rendendo più facile, ad esempio, inserire il nome dell'operatore (@user\_full\_name`), il percorso del file del progetto (@project\_path), ….

Un'anteprima del conseguente valore predefinito viene visualizzata nella parte inferiore del widget.

**Nota:** L'opzione Valore predefinito ignora i valori in ogni altro campo della geometria creata, quindi non sarà possibile utilizzare un'espressione che combina uno qualsiasi di questi valori, ad esempio utilizzando un'espressione come concat(field1, field2) potrebbe non funzionare.

• *Applica valore predefinito all'aggiornamento*: ogni volta che l'attributo della geometria o la geometria viene modificata, il valore predefinito viene ricalcolato. Questo potrebbe essere utile per salvare valori come modificati dall" ultimo utente, l'ultima volta che è stato modificato…..

### **Policies**

*Policies* allows you to determine how values are assigned to the field when *Splitting features*:

- *Duplicate Values*: Keeps the existing value of the field for the resulting split features.
- *Use Default Value*: Resets the field by recalculating its *default value*. If no default value clause exists, the existing value is kept for the resulting split features.
- *Remove Value*: Clears the field to an unset state.
- *Use Ratio Geometries*: Recalculates the field value for [all split portio](#page-580-0)ns by multiplying the existing value by ratio of the split parts lengths or areas.

#### **Gestione widget**

In base al tipo di campo, QGIS determina e assegna automaticamente un tipo di widget predefinito. È quindi possibile sostituire il widget con qualsiasi altro compatibile con il tipo di campo. I widget disponibili sono:

- **Binary (BLOB)**: Available only for binary fields, it displays by default a label with the size of the embedded data, if not empty. A drop-down button next to the label allows to:
	- **–** *Embed file*, replacing or filling the field
	- **–** *Clear contents*, removing any data in the field
	- **–** *Save contents to file*, exporting the data as a file on disk

It is also possible to preview the embedded binary file in the field, if combined in a drag-and-drop form with e.g. a *QML or HTML widget*.

- **Casella di controllo**: Visualizza una casella di controllo il cui stato definisce il valore da inserire.
- **Classificazione**: Disponibile solo quando un *categorized symbology* è applicato al layer, visualizza una casella comb[inata con i valori delle](#page-577-0) classi.
- **Colore**: Visualizza un *color widget* che permette di selezionare un colore; il valore del colore è memorizzato come notazione html nella tabella degli attrib[uti.](#page-534-0)
- **Data/ora**: Visualizza un campo che può aprire un widget di calendario per inserire una data, un tempo o entrambi. Il tipo di col[onna deve ess](#page-222-0)ere testo. Puoi selezionare un formato personalizzato, aprire un calendario, ecc.
- **Numerazione**: Apre una casella combinata con valori predefiniti provenienti dal database. Questo è attualmente supportato solo da PostgreSQL, per campi di tipo enum.
- **Allegato**: Utilizza una finestra di dialogo «Apri file» per memorizzare il percorso del file in modo relativo o assoluto. Può essere utilizzato per visualizzare un collegamento ipertestuale (al percorso del documento), un'immagine o una pagina web. L'utente può anche configurare un *external storage system* per recuperare/memorizzare le risorse.

#### **Suggerimento: Percorso relativo nel widget allegato**

Se il percorso selezionato con il browser file si trova nella stessa directory del file di progetto .qgs o in cartella sottostante, i percorsi vengono convertiti in percorsi relativi. Ciò aumenta la portabilità di un progetto .qgs con le informazioni multimediali allegate.

- **Nascosto**: rende invisibile la colonna, quindi non potrai vederne il contenuto.
- **Chiave/Valore**: Visualizza una tabella a due colonne per memorizzare insiemi di coppie chiave/valore in un unico campo. Questo è attualmente supportato da PostgreSQL, per campi di tipo hstore.
- **Vista JSON**: Visualizza i dati JSON in una modifica del testo evidenziata dalla sintassi o in una vista ad albero. Questo widget è attualmente di sola lettura. Sono disponibili diverse opzioni per modificare la modalità di visualizzazione dei dati. "Vista predefinita" specifica se il widget deve apparire in modalità testo o albero. "Formato JSON" ha tre opzioni che riguardano solo la visualizzazione ad albero:
	- **–** Indentato: Visualizza i dati in una forma leggibile con linee nuove e quattro caratteri di spazio per l'indentazione.
	- **–** Compatto: Visualizza i dati in una stringa ottimizzata di una sola linea, senza newline o spazi.
	- **–** Disabilitato: Visualizza i dati così come provengono dal provider.
- **Lista**: Visualizza una tabella a colonna singola per aggiungere valori diversi all'interno di un singolo campo. Questo è attualmente supportato da PostgreSQL, per campi di tipo array.
- **Intervallo**: ti permette di impostare dei valori di un preciso intervallo numerico. Il widget può apparire come un cursore o come un campo modificabile.
- **Relazione di riferimento**: Questo è il widget predefinito assegnato al campo di riferimento (cioè la chiave esterna nel layer figlio) quando è impostata una *relation*. Fornisce un accesso diretto al modulo dell'elemento padre che a sua volta incorpora la lista e il modulo dei suoi figli.
- **Modifica testo** (impostazione predefinita): consente di aprire un campo di modifica del testo che consente di utilizzare testi semplici testi o a più righe. Se sc[egli più r](#page-663-0)ighe puoi anche scegliere contenuto html.
- **Valori univoci**: puoi selezionare uno dei valori già utilizzati nella tabella degli attributi. Se è attivato "Modifica", viene visualizzata una scelta in linea con il supporto di autocompletamento, altrimenti viene visualizzato un menu a tendina.
- **Generatore UUID**: genera un campo UUID (Universally Unique Idetifiers) di sola lettura, se il campo è vuoto.
- **Mappa valore**: un menu a tendina con elementi predefiniti. Il valore viene memorizzato nell'attributo, la descrizione viene visualizzata nel menu a tendina. Puoi definire i valori manualmente oppure caricarli da un layer o da un file CSV.
- **Relazione valore**: offre valori da una tabella correlata in caselle combinate. Puoi selezionare layer, colonna chiave e colonna valore. Sono disponibili diverse opzioni per modificare i comportamenti standard: consentire il valore nullo, l'ordine per valore, consentire più selezioni e utilizzare l'autocompletamento. Le maschere visualizzeranno un elenco a discesa o un elemento di modifica in linea quando la casella di controllo autocompletamento è abilitata.

Se un layer memorizzato in PostgreSQL, GeoPackage o SpatiaLite è configurato per utilizzare un widget di relazione di valore, ma il layer richiesto non è già caricato nel progetto, QGIS cercherà automaticamente il layer nello stesso database/connessione.

### **16.1.10 Proprietà Join**

The *Joins* tab allows you to associate features of the current layer to features from another loaded vector layer (or table). The join is based on an attribute that is shared by the layers, in a one-to-one relationship. For more details on joins, please read *Unire elementi tra due layer*.

### **16.1.11 Proprietà Dati Ausiliari**

Il modo consueto pe[r personalizzare lo stile e l'e](#page-661-0)tichettatura è quello di utilizzare proprietà definite dai dati come descritto in *Impostazione Sovrascrittura definita dai dati*. Tuttavia, potrebbe non essere possibile se i dati sottostanti sono di sola lettura. Inoltre, la configurazione di queste proprietà definite dai dati può richiedere molto tempo o non essere auspicabile! Per esempio, se si desidera utilizzare completamente gli strumenti della mappa con *La Barra degli strumenti delle Etichette*, è necessario aggiungere e configurare più di 20 campi nella sorgente dati originale (posizioni X e Y, ang[olo di rotazione, stile del carattere, colore e c](#page-233-0)osì via).

Il meccanismo Dati Ausiliari fornisce la soluzione a queste limitazioni e complesse configurazioni. I campi ausiliari sono un modo alternativo per gestire e memorizzare automaticamente queste proprietà d[efinite dai dati](#page-563-0) [\(etichette, diagrammi,](#page-563-0) simbologia….) in un database SQLite grazie a collegamenti modificabili. Questo permette di memorizzare proprietà per layer che non sono modificabili.

Una scheda è disponibile nella finestra di dialogo delle proprietà del layer vettoriale per gestire la memoria ausiliaria:

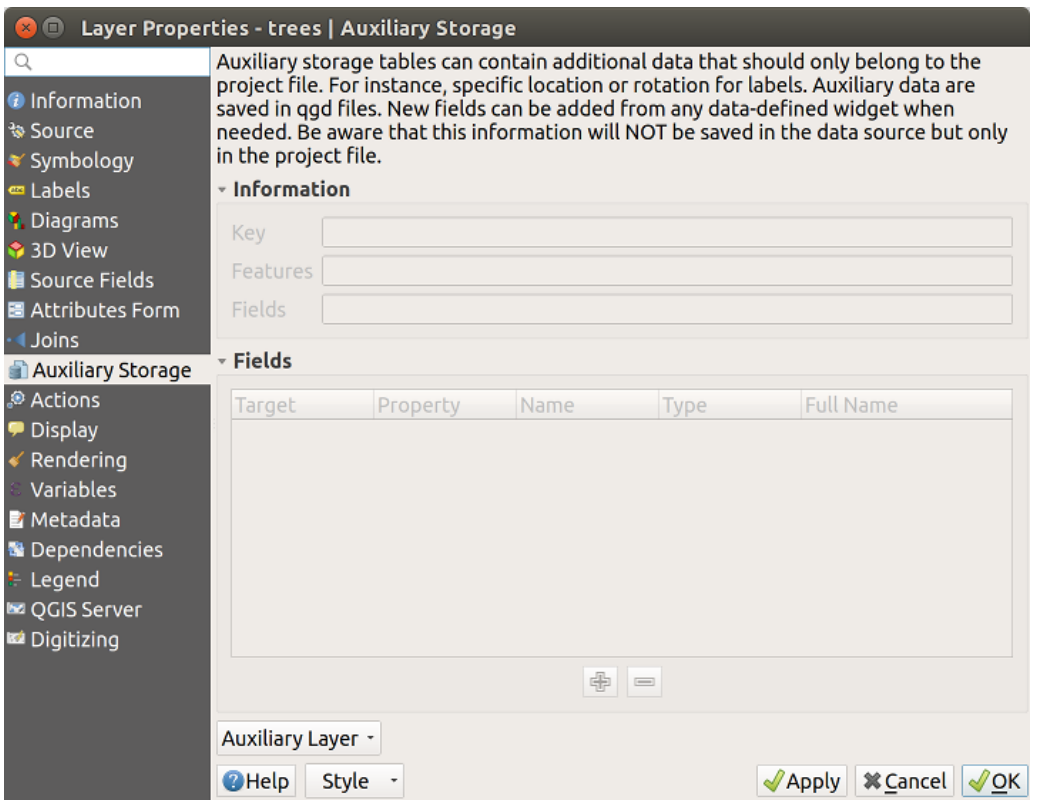

Fig. 16.45: Scheda Dati Ausiliari

#### **Etichettatura**

Considerando che l'origine dati può essere personalizzata grazie alle proprietà definite dai dati senza essere modificabile, gli strumenti di etichettatura della mappa descritti in *La Barra degli strumenti delle Etichette* sono sempre disponibili non appena l'etichettatura viene attivata.

<span id="page-584-1"></span>In realtà, il sistema di archiviazione ausiliario ha bisogno di un layer ausiliario per memorizzare queste proprietà in un database SQLite (vedi *Database Dati Ausiliari*). Il suo processo di creazione viene eseguito la prima volta che si clicca sulla mappa mentre uno strumento di etichettatura della [mappa è attualmente attivato. Poi, viene](#page-563-0) visualizzata una finestra che permette di selezionare la chiave primaria da utilizzare per l'unione (per assicurarsi che le geometrie siano univocamente identificate):

<span id="page-584-0"></span>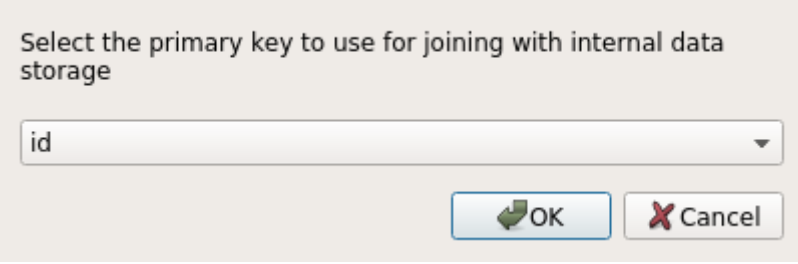

Fig. 16.46: Finestra di dialogo Layer Ausiliario

Non appena viene configurato un layer ausiliario come fonte di dati corrente, puoi recuperare le sue informazioni nella scheda:

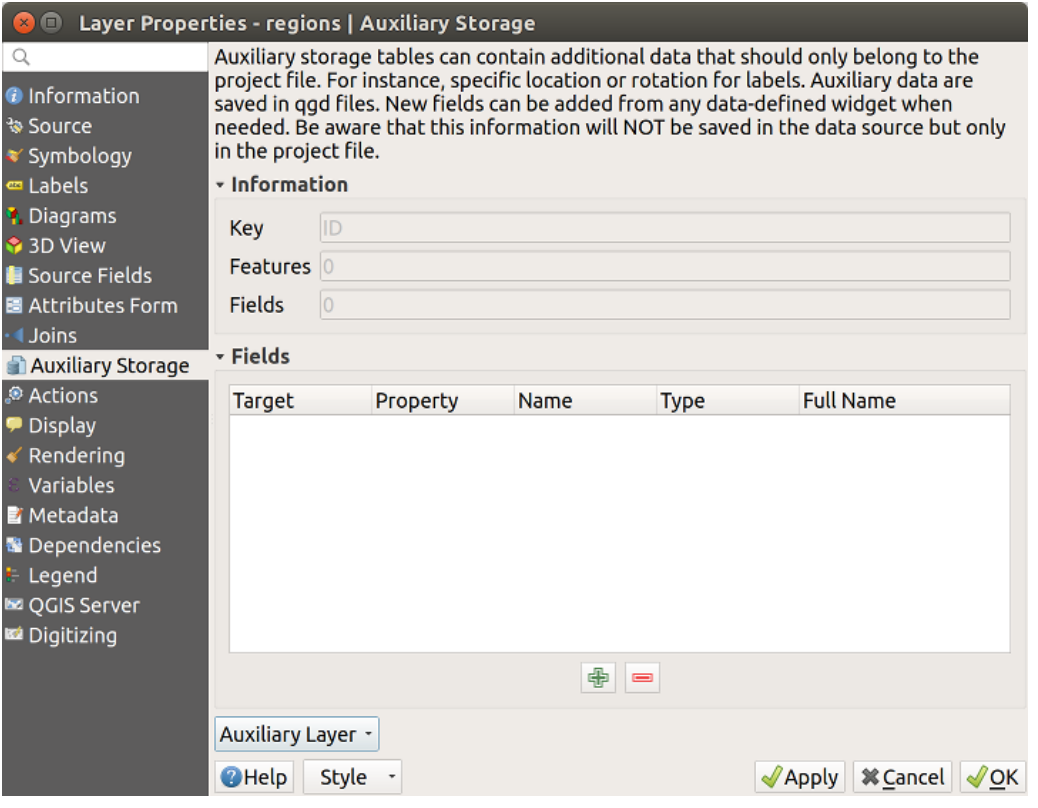

Fig. 16.47: Chiave layer ausiliario

Il layer ausiliario ha ora queste caratteristiche:

• la chiave primaria è ID,

- ci sono 0 geometrie che utilizzano un campo ausiliario,
- ci sono 0 campi ausiliari.

Ora che il layer ausiliario è stato creato, puoi modificare le etichette del layer. Clicca su un'etichetta mentre è attivato

lo strumento <sup>abe</sup> Cambia Proprietà Etichetta strumenti mappa, poi puoi aggiornare le proprietà di stile come dimensioni, colori e così via. Le corrispondenti proprietà definite dai dati vengono create e possono essere recuperate:

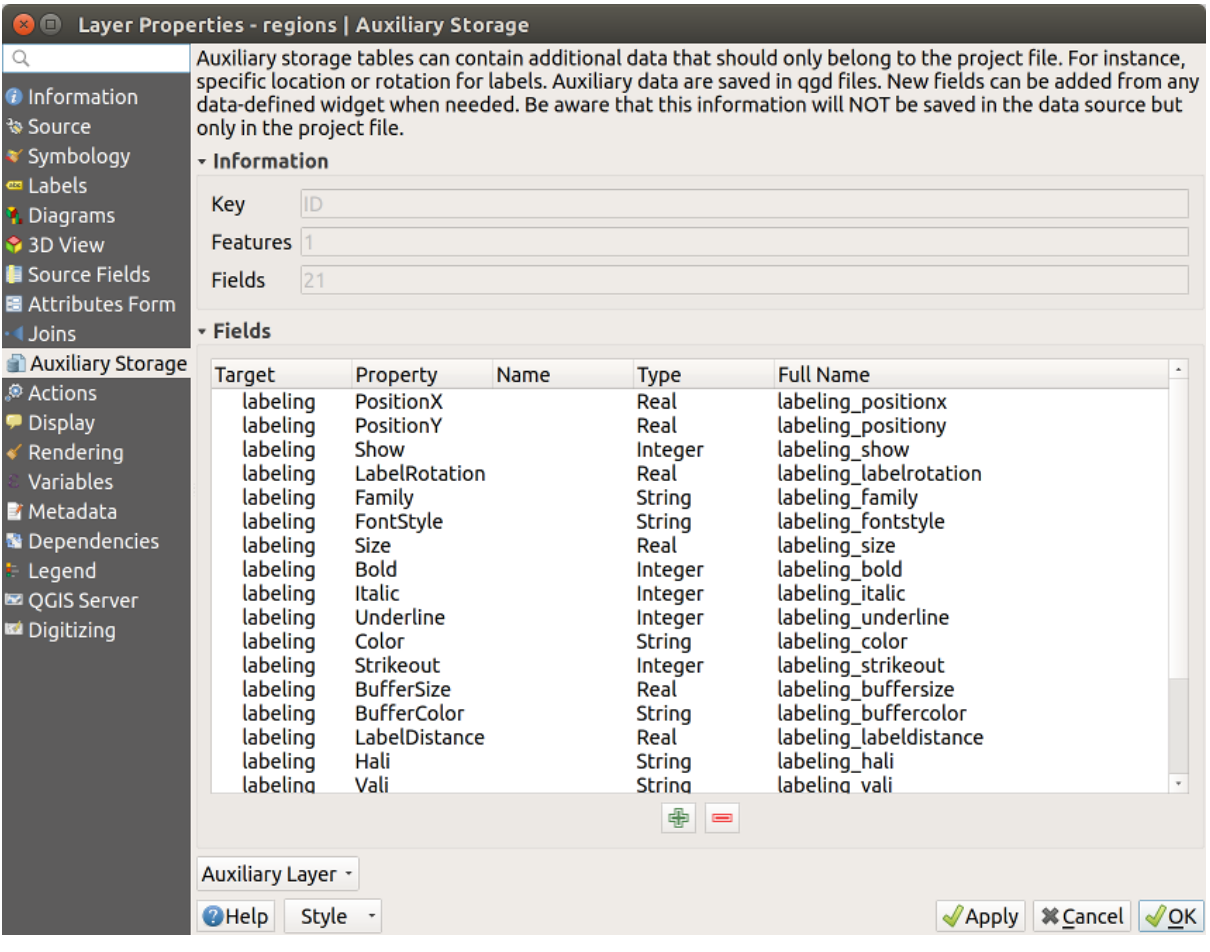

Fig. 16.48: Campi ausiliari

Come puoi vedere nella figura sopra, 21 campi vengono automaticamente creati e configurati per l'etichettatura. Per esempio, il tipo di campo ausiliario FontStyle è uno String ed è chiamato labeling\_fontstyle nel database SQLite sottostante. C'è anche la geometria 1 che attualmente utilizza questi campi ausiliari.

Notare che l'icona è visualizzata nella scheda *Etichette* proprietà che indica che le opzioni di sovrapposizione dei dati definiti sono impostate correttamente:

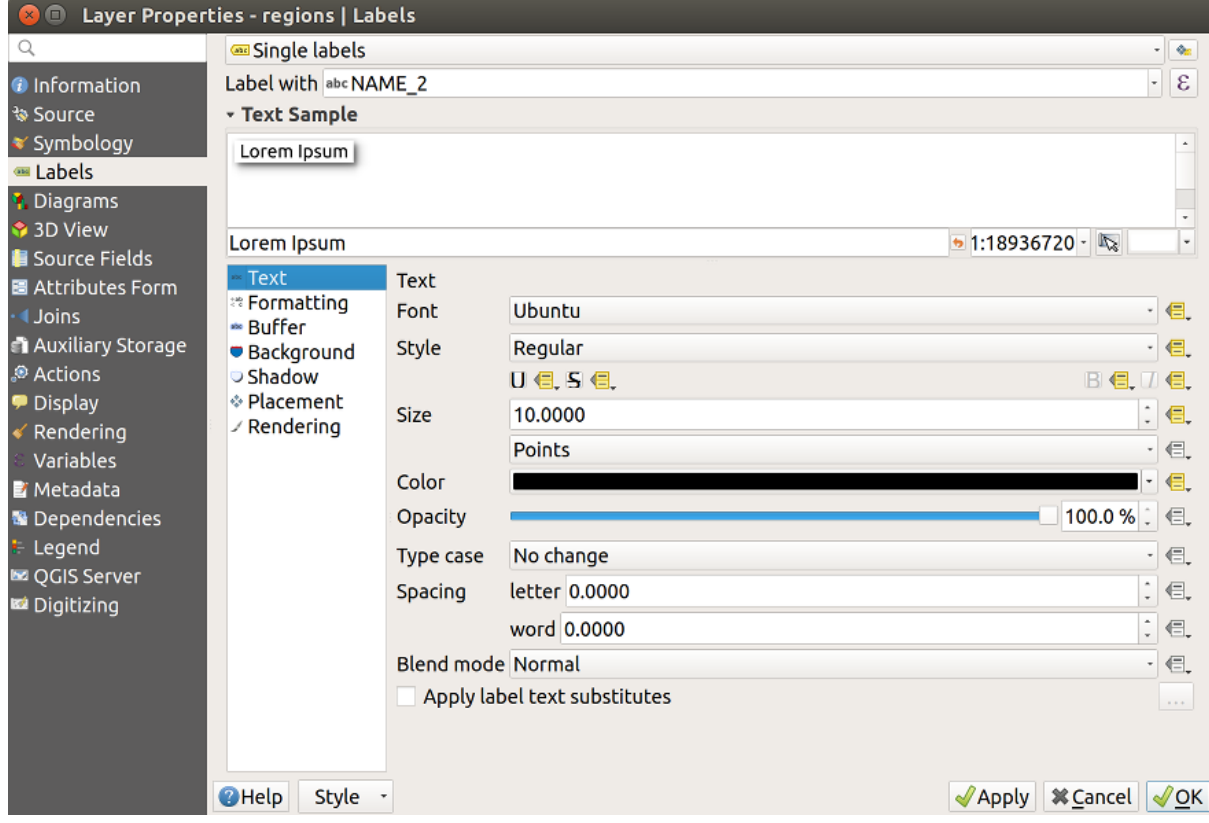

Fig. 16.49: Proprietà definite dai dati create automaticamente

Altrimenti, c'è un altro modo per creare un campo ausiliario per una specifica proprietà grazie al pulsante Sovrascrittura definita dai dati. Cliccando su *Memorizza i dati nel progetto*, viene creato automaticamente un campo ausiliario per il campo *Opacità*. Se clicchi su questo pulsante e il livello ausiliario non è ancora stato creato, viene prima visualizzata una finestra (Fig. 16.46) per selezionare la chiave primaria da usare per l'unione.

### **Simbologia**

Come il metodo sopra d[escritto per](#page-584-0) la personalizzazione delle etichette, i campi ausiliari possono essere usati anche

per stilizzare simboli e diagrammi. Per fare questo, clicca su Sovrascrittura definita dai dati e seleziona *Salva Dati nel Progetto* per una proprietà specifica. Per esempio, il campo *Colore di riempimento*:

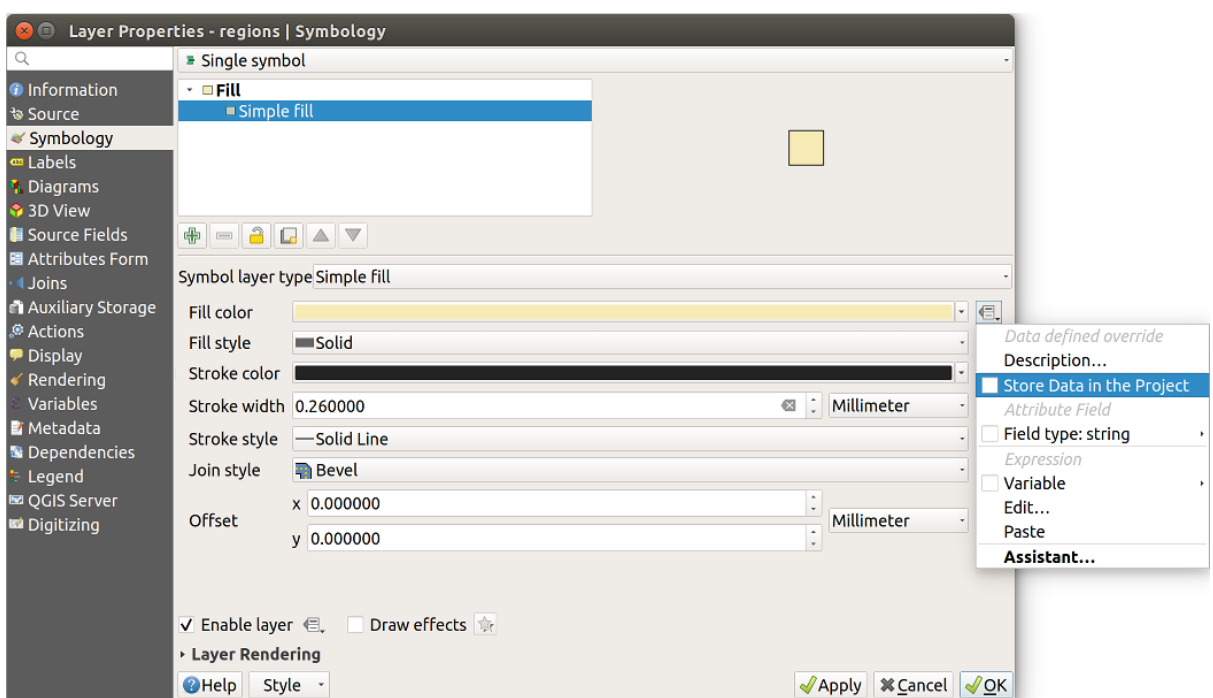

Fig. 16.50: Menu definizione proprietà per i simboli

Ci sono diversi attributi per ogni simbolo (es. stile di riempimento, colore di riempimento, colore di riempimento, colore del tratto, ecc….), quindi ogni campo ausiliario che rappresenta un attributo richiede un nome unico per evitare conflitti. Dopo aver selezionato *Salva Dati nel Progetto*, si apre una finestra che visualizza *Tipo* del campo e richiede di inserire un nome univoco per il campo ausiliario. Ad esempio, quando si crea un campo ausiliario *Colore di riempimento* si apre la seguente finestra:

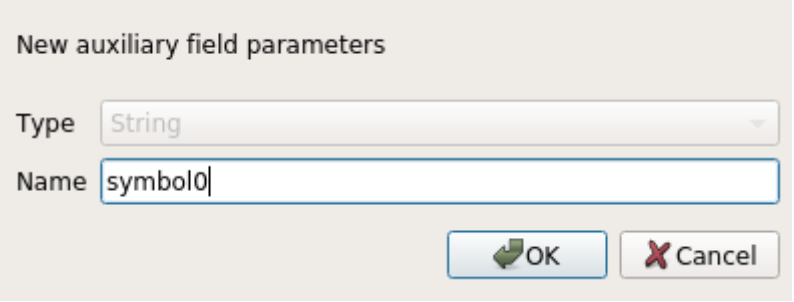

Fig. 16.51: Nome del campo ausiliario di un simbolo

Una volta creato, il campo ausiliario può essere richiamato nella scheda dati ausiliari:

| $\blacksquare$                                                                                                    |                                                                                                    | Layer Properties - regions   Auxiliary Storage                                                                                                    |                     |                                                                                                    |                                                                                                    |                                  |  |  |  |  |
|----------------------------------------------------------------------------------------------------|----------------------------------------------------------------------------------------------------|----------------------------------------------------------------------------------------------------|---------------------|----------------------------------------------------------------------------------------------------|----------------------------------------------------------------------------------------------------|----------------------------------|--|--|--|--|
| Q<br><b>O</b> Information<br><b>% Source</b>                                                                                                    | Auxiliary storage tables can contain additional data that should only belong to the project file. For instance,<br>specific location or rotation for labels. Auxiliary data are saved in ggd files. New fields can be added from any<br>data-defined widget when needed. Be aware that this information will NOT be saved in the data source but<br>only in the project file. |                                                                                                    |                     |                                                                                                    |                                                                                                    |                                  |  |  |  |  |
| <b>▼ Symbology</b><br><b>□</b> Labels                                                                                                    | <b>v</b> Information                                                                                                    |                                                                                                    |                     |                                                                                                    |                                                                                                    |                                  |  |  |  |  |
| <b>1</b> Diagrams                                                                                                    | ID<br>Key                                                                                                    |                                                                                                    |                     |                                                                                                    |                                                                                                    |                                  |  |  |  |  |
| 3D View                                                                                                    | $\mathbf{1}$<br><b>Features</b>                                                                                                    |                                                                                                    |                     |                                                                                                    |                                                                                                    |                                  |  |  |  |  |
| Source Fields                                                                                                    |                                                                                                    |                                                                                                    |                     |                                                                                                    |                                                                                                    |                                  |  |  |  |  |
| 圖 Attributes Form                                                                                                    | 22<br><b>Fields</b>                                                                                                    |                                                                                                    |                     |                                                                                                    |                                                                                                    |                                  |  |  |  |  |
| <b>Uoins</b>                                                                                                    | - Fields                                                                                                    |                                                                                                    |                     |                                                                                                    |                                                                                                    |                                  |  |  |  |  |
| <b>Auxiliary Storage</b>                                                                                                    | <b>Target</b>                                                                                                    | Property                                                                                                    | Name                | <b>Type</b>                                                                                                    | <b>Full Name</b>                                                                                                    |                                  |  |  |  |  |
| Actions<br><b>Display</b><br>Rendering<br>Variables<br><b>E</b> Metadata<br><b>N</b> Dependencies<br>Legend<br><b>Le OGIS Server</b><br><b>M</b> Digitizing | labeling<br>labeling<br>labeling<br>labeling<br>labeling<br>labeling<br>labeling<br>labeling<br>labeling<br>labeling<br>labeling<br>labeling<br>labeling<br>labeling<br>labeling<br>labeling<br>labeling<br>labeling<br>labeling<br>user                                                                                                    | Show<br>LabelRotation<br>Family<br>FontStyle<br>Size<br><b>Bold</b><br><b>Italic</b><br>Underline<br>Color<br>Strikeout<br><b>BufferSize</b><br><b>BufferColor</b><br>LabelDistance<br>Hali<br>Vali<br>ScaleVisibility<br>MinScale<br>MaxScale<br>AlwaysShow<br>custom | Symbol <sub>0</sub> | Integer<br>Real<br>String<br><b>String</b><br>Real<br>Integer<br>Integer<br>Integer<br>String<br>Integer<br>Real<br>String<br>Real<br>String<br>String<br>Integer<br>Real<br>Real<br>Integer<br><b>String</b> | labeling show<br>labeling labelrotation<br>labeling family<br>labeling fontstyle<br>labeling size<br>labeling bold<br>labeling italic<br>labeling underline<br>labeling color<br>labeling_strikeout<br>labeling buffersize<br>labeling_buffercolor<br>labeling labeldistance<br>labeling hali<br>labeling vali<br>labeling scalevisibility<br>labeling minscale<br>labeling_maxscale<br>labeling alwaysshow<br>user custom Symbol0 |                                  |  |  |  |  |
|                                                                                                    |                                                                                                    |                                                                                                    |                     | 喦<br>$\qquad \qquad \blacksquare$                                                                                                    |                                                                                                    |                                  |  |  |  |  |
|                                                                                                    |                                                                                                    |                                                                                                    |                     |                                                                                                    |                                                                                                    |                                  |  |  |  |  |
|                                                                                                    | Auxiliary Layer -                                                                                                    |                                                                                                    |                     |                                                                                                    |                                                                                                    |                                  |  |  |  |  |
|                                                                                                    | <b>O</b> Help                                                                                                    | Style -                                                                                                    |                     |                                                                                                    | $\sqrt{$ Apply                                                                                                    | <b><i><b></b></i> Cancel √OK</b> |  |  |  |  |

Fig. 16.52: Simbolo campo ausiliario

### **Tabella degli attributi e widget**

I campi ausiliari possono essere modificati utilizzando la *attribute table*. Tuttavia, non tutti i campi ausiliari sono inizialmente visibili nella tabella degli attributi.

I campi ausiliari che rappresentano gli attributi della simbologia, dell'etichettatura, dell'aspetto o dei diagrammi di un layer appariranno automaticamente nella tabella degli attributi. L'eccezione sono gli attributi che possono essere modificati usando la *Label Toolbar* che sono nascosti per im[postazione pre](#page-608-0)definita. I campi ausiliari che rappresentano un Colore hanno un widget **Colore** impostato di default, mentre i campi ausiliari sono predefiniti dal widget **Testo Modifica**.

I campi ausiliari che rappresentano gli attributi che possono essere modificati utilizzando la barra degli strumenti *Label toolbar* per i[mpostazione pre](#page-563-0)definita sono **Nascosti** nella tabella degli attributi. Per rendere visibile un campo, aprire la scheda *Attribute Form properties tab* e cambiare il valore di un campo ausiliario *Tipo Widget* da **Nascosto** ad un altro valore pertinente. Per esempio, cambiare **auxiliary\_storage\_labeling\_size** in **Modifica testo** o cambiare **auxiliary\_storage\_labeling\_color** nel widget **Colore**. Questi campi saranno ora visibili nella tabella degli attributi.

[I campi ausili](#page-563-0)ar[i nella tabella degli attributi a](#page-574-0)ppariranno come nell" immagine seguente:

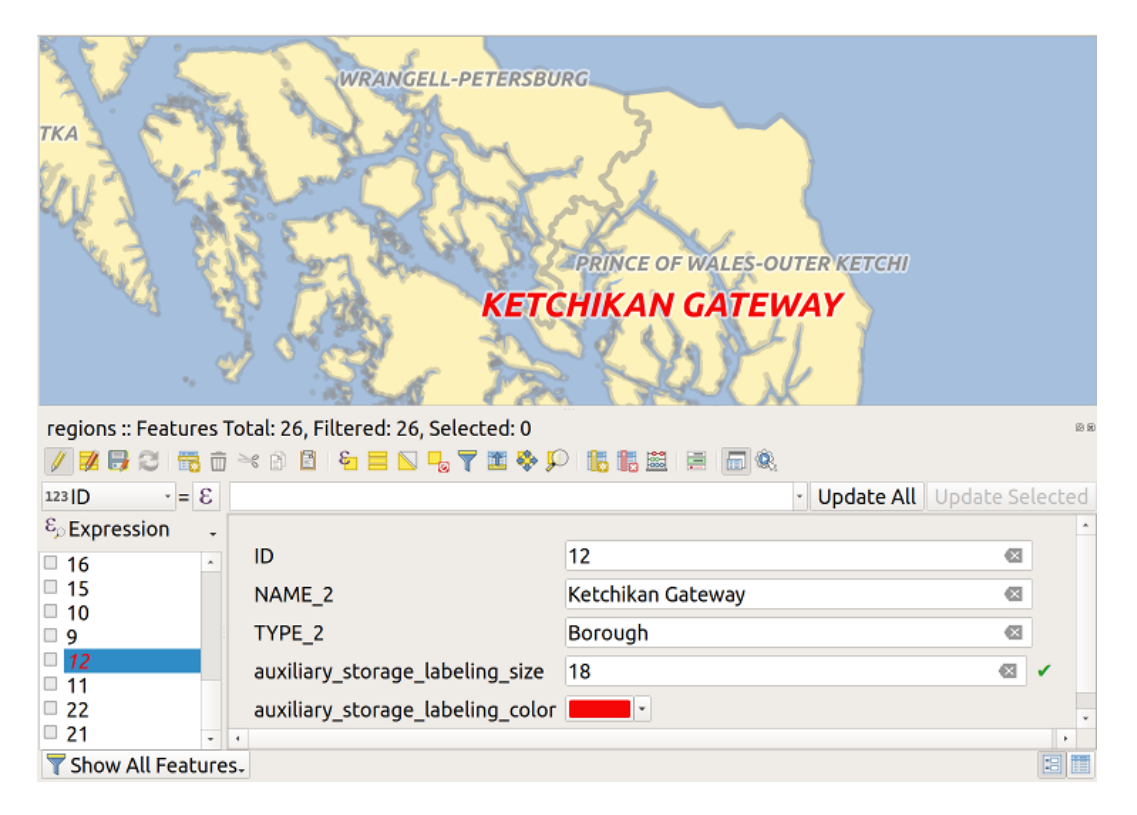

Fig. 16.53: Modulo con campi ausiliari

### **Gestione**

Il menu *Dati Ausiliari* permette di gestire i campi ausiliari:

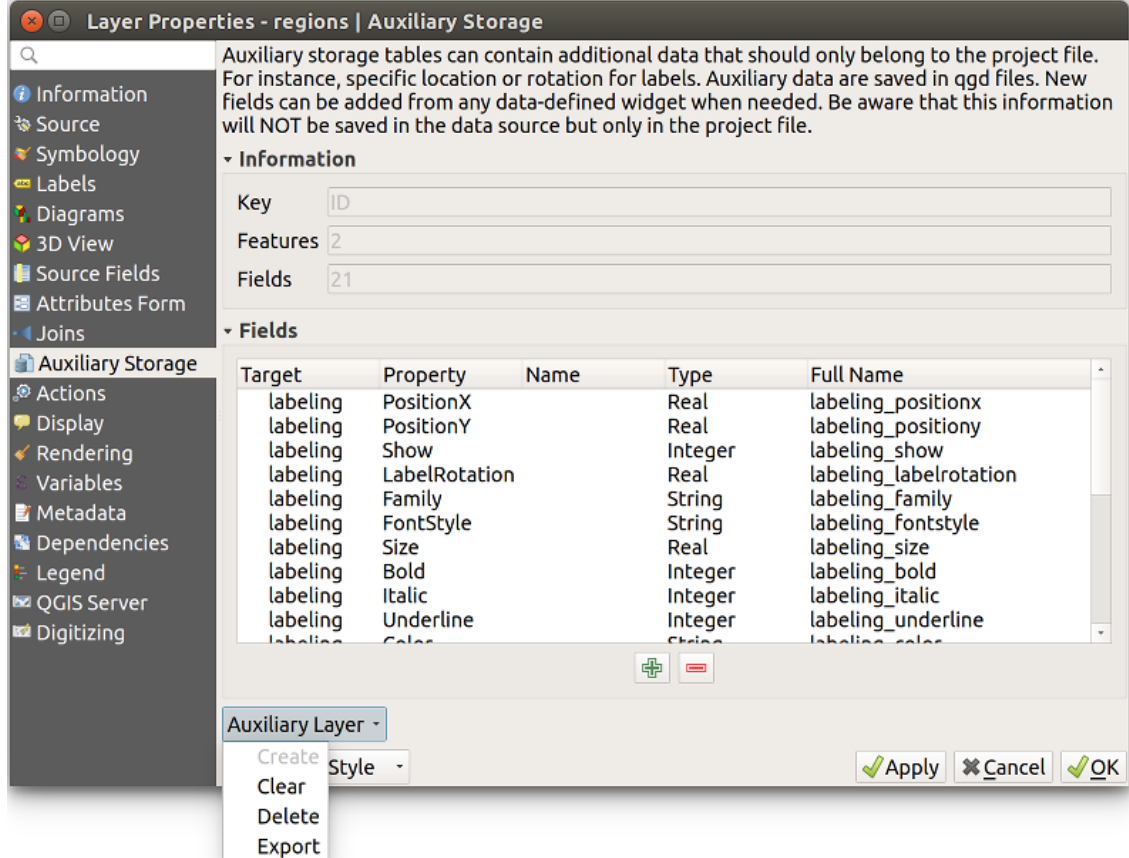

Fig. 16.54: Gestione layer ausiliario

La prima voce *Crea* in questo caso è disabilitata perché il layer ausiliario è stato già creato. Ma nel caso di un lavoro nuovo, puoi usare questa azione per creare un layer ausiliario. Come spiegato in *Etichettatura*, sarà necessaria una chiave primaria.

L'azione *Cancella* permette di mantenere tutti i campi ausiliari, ma di rimuoverne il contenuto. In questo modo, il numero di funzioni che utilizzano questi campi scenderà a 0.

L'azione *Elimina* rimuove completamente il layer ausiliario. In altre parole, la tabel[la corrispond](#page-584-1)ente viene cancellata dal database SQLite sottostante e la personalizzazione delle proprietà viene persa.

Infine, l'azione *Esporta* permette di salvare il livello ausiliario come un *new vector layer*. Si noti che le geometrie non sono memorizzate in una memoria ausiliaria. Tuttavia, in questo caso, anche le geometrie vengono esportate dall'origine dati originale.

### **Database Dati Ausiliari**

Quando salvi il tuo progetto con il formato .qgs, il database SQLite utilizzato per i dati ausiliari viene salvato nello stesso posto ma con l'estensione .qgd.

Per comodità, un archivio invece può essere utilizzato invece grazie al formato .qgz. In questo caso, i file .qgd e .qgs sono entrambi incorporati nell'archivio.

### <span id="page-591-0"></span>**16.1.12 Proprietà Azioni**

The *Actions* tab provides the ability to perform an action based on the attributes of a feature. This can be used to perform any number of actions, for example, running a program with arguments built from the attributes of a feature or passing parameters to a web reporting tool.

|                             |                                                                                  |                              |                           | Layer Properties - regions - Actions |              |                        |                 | $\times$                      |  |
|-----------------------------|----------------------------------------------------------------------------------|------------------------------|---------------------------|--------------------------------------|--------------|------------------------|-----------------|-------------------------------|--|
| Q                           | ▼ Action List                                                                    |                              |                           |                                      |              |                        |                 |                               |  |
| (i)<br>Information          | <b>Type</b>                                                                      | <b>Description</b>           | Short Title               | <b>Action</b>                        | Capture      | <b>Action Scopes</b>   | On Notification | Only when editable            |  |
| Source                      | Generic                                                                          | Echo attribute's value       | <b>Attribute Value</b>    | echo "[% @field value %]"            | $\checkmark$ | Field                  |                 |                               |  |
|                             | Generic                                                                          | Run an application           | Run application           | ogr2ogr-f "GPKG" "[%                 | ✓            | Canvas, Feature        |                 |                               |  |
| Symbology                   | Python                                                                           | Display the feature id in th | <b>Feature ID</b>         | from qgis.utils import ifac          |              | Canvas, Feature        |                 |                               |  |
| <b>OF Labels</b>            | Python                                                                           | Selected field's value       | <b>Field Value</b>        | from qgis.PyQt import                |              | Field                  |                 |                               |  |
| do Masks                    | Python                                                                           | Clicked coordinates (Run     | <b>Clicked Coordinate</b> | from ggis.PyQt import                |              | Canvas                 |                 |                               |  |
| 3D View                     | <b>Open URL</b>                                                                  | Open file                    | Open file                 | [% "PATH" %]                         |              | <b>Canvas, Feature</b> |                 |                               |  |
| Diagrams                    | <b>Open URL</b>                                                                  | Search on web based on       | Search Web                | https://www.google.com/              | $\checkmark$ | Field                  |                 |                               |  |
|                             | Python                                                                           | List feature ids             | List feature ids          | from qgis.PyQt import                |              | Layer                  |                 |                               |  |
| E<br>Fields                 | Python                                                                           | Duplicate selected features  | Duplicate selected        | project = QgsProject.instan          |              | Layer                  |                 | $\checkmark$                  |  |
| Attributes Form             |                                                                                  |                              |                           |                                      |              |                        |                 |                               |  |
| Joins                       | $\big $<br>$\triangle$ $\triangledown$<br>$\qquad \qquad \qquad =\qquad \qquad$  |                              |                           |                                      |              |                        |                 | <b>Create Default Actions</b> |  |
| <b>Auxiliary</b><br>Storage | $\triangledown$ Show in Attribute Table                                          |                              |                           |                                      |              |                        |                 |                               |  |
| $\odot$<br><b>Actions</b>   | Layout Combo Box                                                                 |                              |                           |                                      |              |                        |                 | $\checkmark$                  |  |
| <b>Display</b>              | $\bullet$ <sup>O</sup> K<br><b>O</b> Cancel<br>Style<br>$\bigcirc$ Help<br>Apply |                              |                           |                                      |              |                        |                 |                               |  |

Fig. 16.55: Panoramica della finestra di dialogo Azioni con esempi

Le azioni sono utili quando vuoi eseguire frequentemente un'applicazione esterna o visualizzare una pagina web in base a uno o più valori del layer vettoriale. Sono di diversi tipi e possono essere utilizzate in questo modo:

- Le azioni *Generic*, *Mac*, *Windows* e *Unix* avviano un processo esterno.
- Le azioni *Python* eseguono un'espressione Python.
- Le azioni *Generico* e *Python* sono visibili ovunque.
- Le azioni *Mac*, *Windows* e *Unix* sono visibili solo sulla rispettiva piattaforma (cioè, si possono definire tre azioni «Edit» per aprire un editor e gli utenti possono vedere ed eseguire solo l'azione «Edit» per la loro piattaforma per eseguire l'editor).
- *Apri URL*: Utilizza una richiesta HTTP GET per aprire un URL specificato.
- *Invia URL (codificato in urlen o JSON)*: Come l'azione *Apri URL*, ma utilizzando una richiesta HTTP POST. I dati vengono inviati a un URL, utilizzando «application/x-www-form-urlencoded» o «application/json» se il corpo è un JSON valido.

Un esempio di richiesta di azione potrebbe essere:

http://localhost:8000?/[% url\_encode(map('file', 'index.php')) %]

• *Invia URL (multipart)*: Come l'azione *Apri URL*, ma utilizzando una richiesta HTTP POST. I dati vengono inviati a un URL, utilizzando «multipart/form-data».

Ci sono diversi esempi inclusi nella finestra di dialogo. Puoi caricarli cliccando su *Crea Azioni Predefinite*. Per modificare uno qualsiasi degli esempi, fare doppio clic sulla sua riga. Un esempio è l'esecuzione di una ricerca basata su un valore di un attributo. Questo concetto è usato nella seguente discussione.

*Mostra nella tabella degli attributi* permette di visualizzare nella finestra di dialogo della tabella degli attributi le azioni selezionate, sia come *Combo Box* o come *Pulsanti separati* (vedi *Configurare le colonne*).

#### **Definire le azioni**

Per definire un'azione di attributo, apri la finestra di dialogo *Proprietà* [e fai clic sulla scheda](#page-612-0) *Azioni*. Nella scheda *Azioni* fai clic su  $\overline{\mathbb{D}}$  Aggiunge una nuova azione per aprire la finestra di dialogo *Aggiungi nuova azione*.

<span id="page-592-0"></span>Seleziona l'azione *Type* e fornisci un nome descrittivo per l'azione. L'azione stessa deve contenere il nome dell'applicazione che verrà eseguita quando l'azione viene invocata. Puoi aggiungere uno o più valori di campi attributo come argomenti dell'applicazione. Quando l'azione viene invocata, qualsiasi serie di caratteri che iniziano con un % seguito dal nome di un campo verrà sostituito dal valore di quel campo. I caratteri speciali  $\frac{1}{2}$  saranno sostituiti dal valore del campo selezionato dai risultati dell'identificazione o dalla tabella degli attributi (vedere *Uso delle azioni*). Le virgolette doppie possono essere usate per raggruppare il testo in un singolo argomento del programma, dello script o del comando. Le virgolette doppie vengono ignorate se precedute da una barra rovesciata.

L'opzione *Ambiti Azione* consente di definire dove l'azione deve essere disponibile. Sono disponi[bili le seguenti sc](#page-593-0)elte:

- 1. *Campo*: l'azione è disponibile quando si fa clic con il pulsante destro del mouse sulla cella della tabella degli attributi, nel modulo degli elementi e nel pulsante di azione predefinito della barra degli strumenti principale.
- 2. *Elemento*: l'azione è disponibile quando si fa clic con il pulsante destro del mouse sulla cella della tabella degli attributi.
- 3. *Mappa*: l'azione è disponibile nel pulsante azione principale nella barra degli strumenti.
- 4. *Modulo*: l'azione è disponibile solo in uno strumento modulo progettato utilizzando la modalità *drag-and-drop*.
- 5. L'azione *Layer*: è disponibile nel pulsante azione della barra degli strumenti della tabella degli attributi. Si noti che questo tipo di azione coinvolge l'intero layer e non i singoli elementi.

Se sono presenti nomi di campi che possono essere interpretati come sotto-stringhe di altri nomi [di campi \(ad es.](#page-575-0) col1 e col10) devi racchiudere il nome (e il carattere %) tra parentesi quadre (es. [%col10]). Questo impedirà che il nome di campo %col10 possa essere confuso con %col1 con uno 0 alla fine. Le virgolette saranno rimosse da QGIS mano che inserirai i valori del campo. Se vuoi che i campi sostituiti vengano racchiusi entro parentesi quadre, aggiungi una seconda coppia di parentesi quadre: [[%col10]].

La finestra di dialogo *Informazioni Risultati* che compare quando usi lo strumento *Informazioni elementi* ha una voce *(Derivato)* che contiene informazioni che dipendono dal tipo di vettore interrogato. Puoi accedere ai valori di questa voce in modo simile a come accedi ad altri campi della tabella attributi anteponendo al nome del campo (Derivato). Per esempio un vettore di punti ha due campi, X e Y, e puoi usare il loro valore nell'azione con l'espressione %(Derivato).X e %(Derivato).Y. Gli attributi derivati sono disponibili solo nella finestra *Informazioni Risultati* e non nella finestra *Tabella Attributi*.

Due esempi di azioni sono di seguito mostrati:

- konqueror https://www.google.com/search?q=%nam
- konqueror https://www.google.com/search?q=%%

Nel primo esempio, verrà lanciato il browser konqueror che aprirà un URL. L'URL crea una ricerca Google sul valore del campo nam nel vettore. Il programma o lo script richiamato dall'azione deve essere nel path delle variabili d'ambiente altrimenti dovrai specificare il percorso completo del programma. Il primo esempio infatti è accessibile anche con /opt/kde3/bin/konqueror http://www.google.com/search?q=%nam. In questo modo sei sicuro che l'applicazione konqueror verrà eseguita quando si richiama l'azione..

Nel secondo esempio viene usata la notazione %% che non si basa su un particolare campo per il suo valore. Quando richiami l'azione, il %% sarà rimpiazzato dal valore del campo selezionato nella finestra Informazioni Risultati o nella Tabella Attributi.

#### **Uso delle azioni**

QGIS offre molti modi per eseguire le azioni che hai attivato su un layer. A seconda delle loro impostazioni, possono essere disponibili:

- <span id="page-593-0"></span>• nel menu a discesa di Avvia azione sull'elemento dalla finestra di dialogo *Barra degli strumenti relativa agli attributi* o dalla *Tabella Attributi*;
- quando si clicca con il tasto destro del mouse su una geometria con lo strumento Informazioni Elementi (vedi *Informazione Elementi* per maggiori informazioni);
- dal pannello *Informazioni Risultati*, sotto la sezione *Azioni*;
- come elementi di una colonna *Azioni* nella finestra di dialogo *Tabella Attributi*.

Se sta[i richiamando un'azione](#page-210-0) che usa l'annotazione %%, fai click con il tasto destro sul valore del campo nella finestra *Informazioni Risultati* oppure dalla finestra *Tabella Attributi* e scegli l'applicazione o lo script da assegnare.

In questo altro esempio viene mostrato come estrarre dati da un vettore per inserirli in un file usando il terminale e il comando echo (quindi funzionerà su  $\Omega$  e forse su  $\chi$ ). Il vettore in questione ha i seguenti campi nella tabella attributi: nome della specie taxon\_name, latitudine lat e longitudine long. Vuoi eseguire una selezione spaziale delle specie (taxon) presenti in determinate posizioni, esportando i risultati in un file di testo (evidenziate in giallo sulla mappa di QGIS ). Ecco l'azione giusta per questo scopo:

bash -c "echo **\"**%taxon\_name *%la*t *%lo*ng**\"** >> /tmp/species\_localities.txt"

Selezionando solo alcune posizioni, l'esecuzione dell'azione precedente genera un file di output fatto così:

```
Acacia mearnsii -34.0800000000 150.0800000000
Acacia mearnsii -34.9000000000 150.1200000000
Acacia mearnsii -35.2200000000 149.9300000000
Acacia mearnsii -32.2700000000 150.4100000000
```
Come esercizio, possiamo creare un'azione che faccia una ricerca con Google sul livello Lakes. Per prima cosa, dobbiamo determinare l'URL necessario per eseguire una ricerca su una parola chiave. Questo si può fare facilmente andando su Google e facendo una semplice ricerca, poi prendendo l'URL dalla barra degli indirizzi del browser. Da questo piccolo sforzo, vediamo che il formato è https://www.google.com/search?q=QGIS, dove QGIS è il termine di ricerca. Armati di queste informazioni, possiamo procedere:

- 1. Assicurati di aver caricato il vettore lakes.
- 2. Apri la finestra di dialogo *Proprietà layer* f[acendo doppio clic sul vettore o cliccandoc](https://www.google.com/search?q=QGIS)i sopra con il tasto destro del mouse e scegliendo *Proprietà* dal menu contestuale.
- 3. Clic sulla scheda *Azioni*.
- 4. Clic **T** Aggiungi nuova azione.
- 5. Scegli il tipo di azione *Apri URL*,
- 6. Inserisci un nome descrittivo per l'azione, ad esempio Ricerca Google.
- 7. Inoltre puoi aggiungere una *Descrizione breve* o anche una *Icona*.
- 8. Scegliere l'opzione *Ambiti Azione*. Vedere *Definire le azioni* per ulteriori informazioni. Per questo esempio, lascia le impostazioni predefinite.
- 9. Per l'azione, aggiungi l'URL utilizzato per effettuare una ricerca su Google, fino al termine di ricerca non incluso: https://www.google.com[/search?q=](#page-592-0).
- 10. Il testo del campo :guilabel: *Azione* dovrebbe ora apparire come segue:

https://www.google.com/search?q=

11. Clicca sul menu a tendina che contiene i nomi dei campi del vettore lakes. E" posizionato immediatamente a sinistra del pulsante *Inserisci*.

- 12. Dalla casella a discesa, seleziona *NAMES* e fai clic su *Insert*.
- 13. Il testo della tua azione ora appare come segue:

```
https://www.google.com/search?q=[%NAMES%]
```
14. Per concludere e aggiungere l'azione, clicca sul pulsante *OK*.

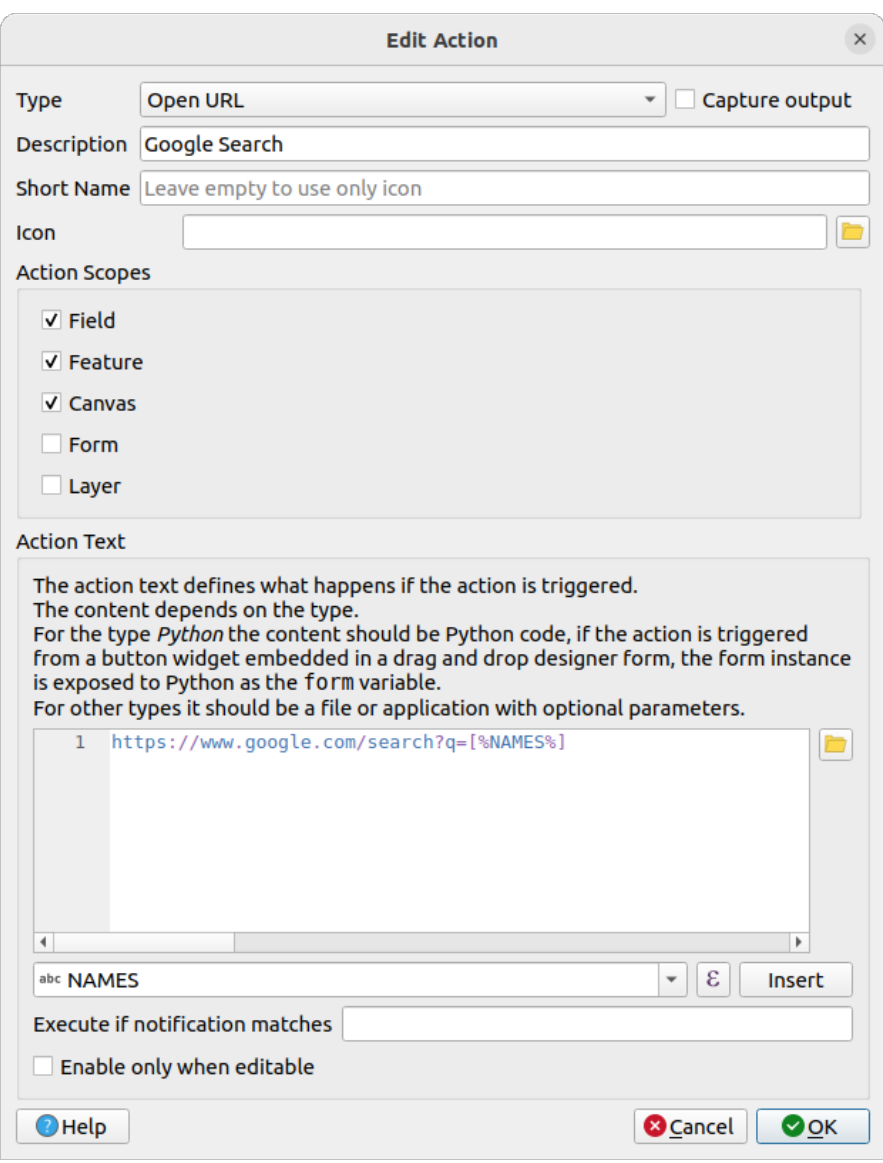

Fig. 16.56: Esempio finestra di dialogo di definizione di un azione

Questo completa l'azione ed è pronta per l'uso.

Chiudi la finestra di dialogo *Proprietà Layer* e ingrandisci un'area di interesse. Assicurati che il layer lakes sia attivo e identifica un lago. Nel riquadro dei risultati vedrai ora che la tua azione è visibile:

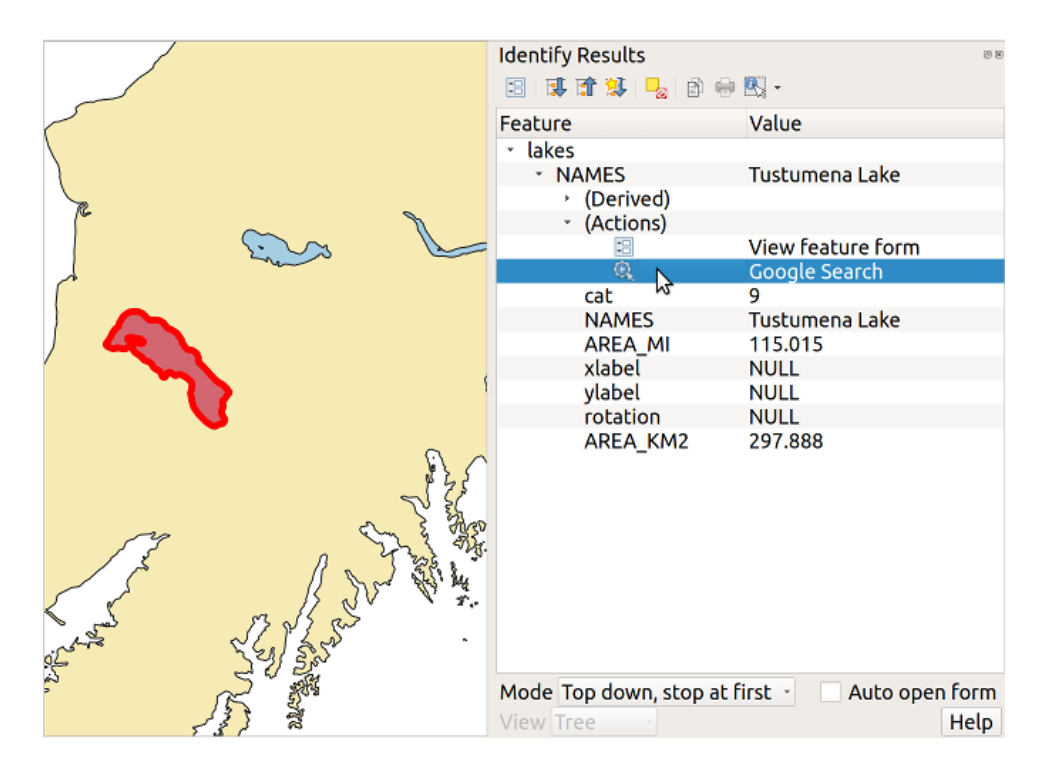

Fig. 16.57: Seleziona un elemento e scegli un'azione

Quando facciamo clic sull'azione, si apre il nostro browser predefinito e si naviga verso l'URL https://www.google. com/search?q=Tustumena. È anche possibile aggiungere altri campi attributo all'azione. Pertanto, si può aggiungere un + alla fine del testo dell'azione, selezionare un altro campo e cliccare su *Inserisci*. In questo esempio, non c'è nessun altro campo disponibile che abbia senso cercare.

[Puoi definire più di un'azion](https://www.google.com/search?q=Tustumena)e per ogni vettore, ognuna delle quali verrà mostrata nella finestra di dialogo *[Informazioni](https://www.google.com/search?q=Tustumena) Risultati*.

Puoi anche richiamare le azioni dalla tabella degli attributi selezionando una riga e cliccando col tasto destro, allora puoi scegliere un'azione dal menu a tendina.

Puoi creare tantissimi tipi di azione. Per esempio se hai un vettore di punti che fa riferimento alle posizioni dove sono state scattate foto o immagini, insieme al nome stesso del file, puoi creare un'azione per avviare un programma che visualizzerà l'immagine. Puoi usare le azioni anche per lanciare report sul web per uno o più campi della tabella degli attributi, definendole allo stesso modo dell'esempio per la ricerca con Google.

Ci sono esempi anche molto più complicati, per esempio usando le azioni **Python**.

Di solito, quando creiamo un'azione per aprire un file con un'applicazione esterna, possiamo usare percorsi assoluti, o eventualmente relativi. Nel secondo caso, il percorso è relativo alla posizione del file eseguibile del programma esterno. Ma cosa succede se abbiamo bisogno di usare percorsi relativi, relativi al layer selezionato (uno layer basato su file, come Shapefile o SpatiaLite)? Il codice seguente servirà allo scopo:

```
command = "firefox"imagerelpath = "images_test/test_image.jpg"
layer = qgis.utils.iface.activeLayer()
import os.path
layerpath = layer.source() if layer.providerType() == 'ogr'
  else (qgis.core.QgsDataSourceURI(layer.source()).database()
    if layer.providerType() == 'spatialite' else None)
path = os.path.dirname(str(layerpath))
image = os.path.join(path,imagerelpath)
import subprocess
subprocess. Popen ( [command, image ] )
```
Ricordati che l'azione è del tipo *Python*, quindi devi cambiare le variabili *command* e *imagerelpath*.

E se il percorso relativo deve essere relativo al file di progetto (salvato)? Il codice per l'azione Python diventa:

```
command = "firefox"imagerelpath = "images_test/test_image.jpg"
projectpath = qgis.core.QgsProject.instance().fileName()
import os.path
path = os.path.dirname(str(projectpath)) if projectpath != '' else None
image = os.path.join(path, imagerelpath)
import subprocess
subprocess.Popen( [command, image ] )
```
Un altro esempio di azione python è quello che ti permette di aggiungere nuovi layer al progetto. In questo esempio aggiungeremo sia un vettore che un raster. Il nome dei file da aggiungere al progetto e il nome da assegnare ai layer è specificato dai dati (*filename* e *layername* sono nomi di colonne della tabella dagli attributi del vettore dove l'azione è stata creata):

```
qgis.utils.iface.addVectorLayer('/yourpath/[% "filename" %].shp',
 '[% "layername" %]', 'ogr')
```
Per aggiungere un raster (in questo caso un'immagine TIF), diventa:

```
qgis.utils.iface.addRasterLayer('/yourpath/[% "filename" %].tif',
  '[% "layername" %]')
```
### **16.1.13 Proprietà Suggerimenti**

The *Display* tab helps you configure fields to use for feature identification:

- The *Display name*: based on a field or an *expression*. By default, this is set to the first field in the layer if no field with  $\langle$  name $\rangle$  component exists. This is used as:
	- **–** l'etichetta mostrata sopra le informazioni sull'elemento *Identify tool* results
	- **–** il campo usato nella *locator bar* qu[ando si cer](#page-236-0)cano elementi in tutti i layer
	- **–** l'identificatore dell'elemento nella tabella degli attributi *form view*
	- **–** l'identificatore dell'elemento quando la mappa o il lay[out viene esp](#page-210-0)ortato in un formato di output a più livelli come GeoPD[F](#page-103-0)
	- **–** the map tip information, i.e. the message displayed in [the map ca](#page-610-0)nvas when hovering over a feature of the active layer with the  $\sim$ <sup>Show Map Tips</sup> icon pressed. Applicable when  $\blacksquare$  Enable Map Tips is active and no *HTML Map Tip* is set.
- *Enable Map Tips* controls whether to display map tips for the layer
- The *HTML Map Tip* provides a complex and full HTML text editor for map tips, mixing QGIS expressions and html styles and tags (multiline, fonts, images, hyperlink, tables, …). You can check the result of your code sample in the *Preview* frame (also convenient for previewing the *Display name* output).

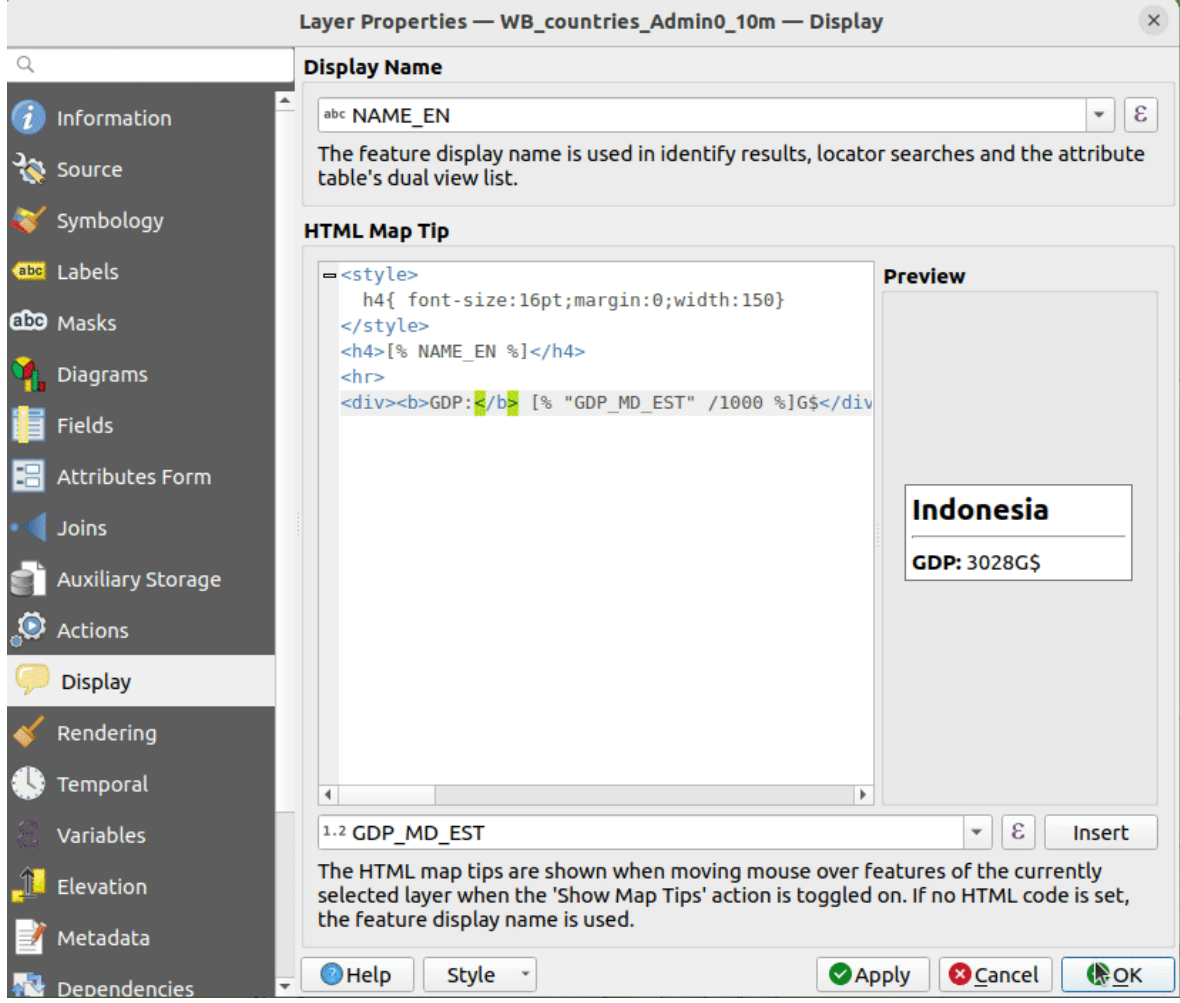

Fig. 16.58: Codice HTML per suggerimento mappa

To display map tips:

- 1. Select the menu option *View* ► *Show Map Tips* or click on the Show Map Tips icon of the *Attributes Toolbar*.
- 2. Make sure that the layer you target is active and has the *Enable Map Tips* property checked.
- 3. Move over a feature, and the corresponding information will be displayed over.

Map tip is a cross-layer feature meaning that once activated, it stays on and applies to any map tip enabled layer in the project until it's toggled off.

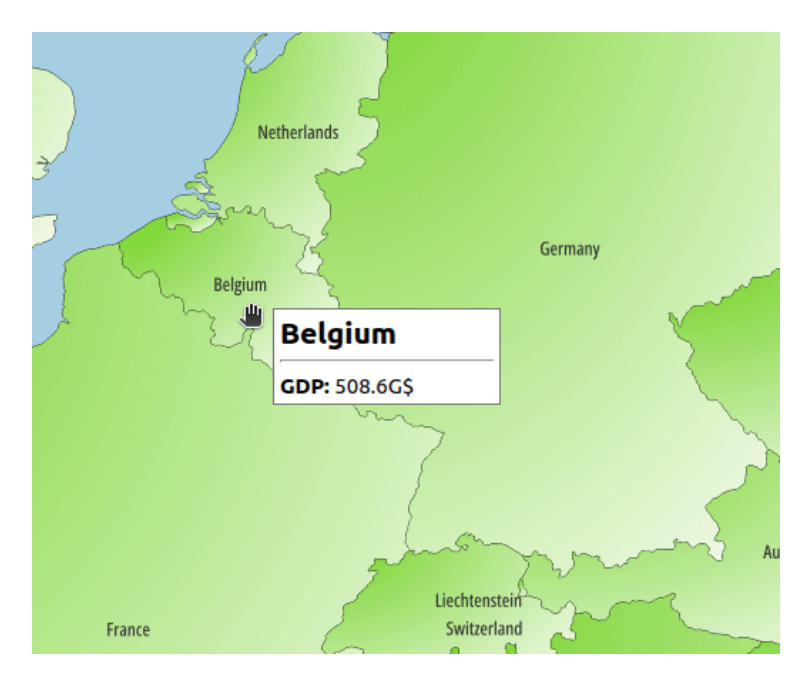

Fig. 16.59: Suggerimento mappa realizzato con codice HTML

## **16.1.14 Proprietà Visualizzazione**

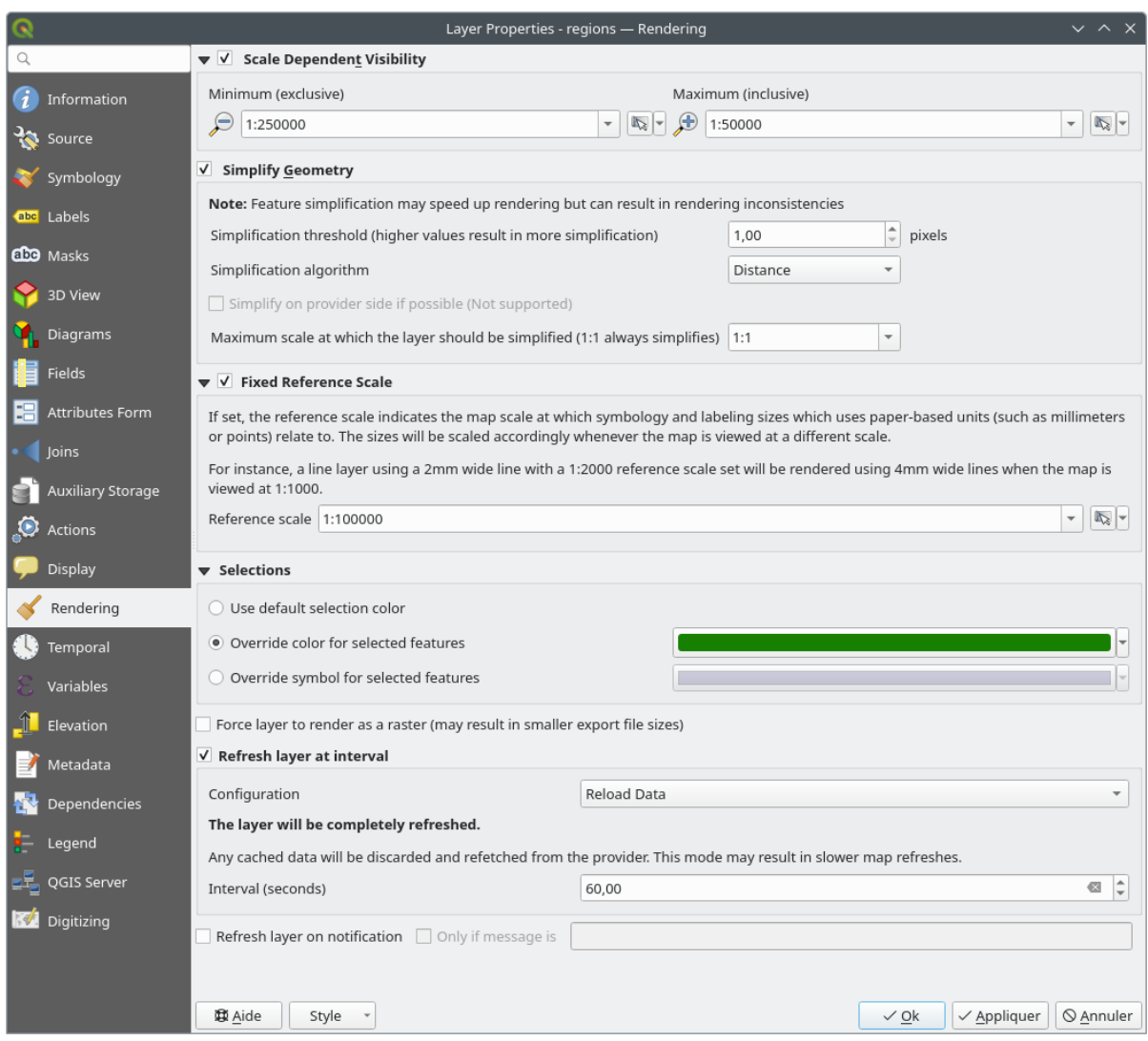

Fig. 16.60: Finestra di dialogo Proprietà di Visualizzazione del layer

The *Rendering* tab offers following properties:

• Under *Scale dependent visibility*, you can set the *Maximum (inclusive)* and *Minimum (exclusive)* scales,

defining a range of scales in which features will be visible. Out of this range, they are hidden. The Set to current canvas scale button helps you use the current map canvas scale as boundary of the range visibility. See *Selettore della scala di visibilità* for more information.

**Nota:** Puoi anche attivare la visibilità dipendente dalla scala su un layer dall'interno del pannello *Layer*: fai [clic con il pulsante destro del m](#page-227-0)ouse sul layer e nel menu contestuale seleziona *Imposta Scala e Visibilità Layer*.

• QGIS offre il supporto per la generalizzazione delle geometrie on-the-fly. Ciò può migliorare i tempi di visualizzazione quando si disegnano molteplici oggetti complessi a piccole scale. Questa funzionalità può essere abilitata o disattivata nelle impostazioni del layer utilizzando l'opzione *Semplifica geometrie*. Esiste anche un'impostazione globale che consente la generalizzazione per impostazione predefinita per i nuovi layer aggiunti (per ulteriori informazioni, vedi *global simplification*)

**Nota:** La generalizzazione delle geometrie può in alcuni casi presentare artefatti nel tuo output di visualizzazione. Questi possono includere slivers tra poligoni e visualizzazioni imprecise quando si utilizzano layers di simboli basati su offset.

• The *Fixed reference scale* indicates the map scale at which symbology and labeling sizes which uses paperbased units (such as millimeters or points) relate to. The sizes will be scaled accordingly whenever the map is viewed at a different scale.

For instance, a line layer using a 2mm wide line with a 1:2000 *Reference scale* set will be rendered using 4mm wide lines when the map is viewed at 1:1000.

- The *Selections* group allows you to control whether a specific color or symbol should be used in place of the defaults (*Project properties* ► *General* ► *Selection color*) for a particular layer. This is useful to improve the visibility of selected features with certain symbology:
	- **–** *Use default selection color*
	- **–** *Override color for selected features*: e.g. if the layer uses a yellow color by default and the standard yellow selection is not visible.
	- **–** *Override symbol for selected features*: e.g. if a line layer uses a thin symbol, and coloring the lines might not make them visible enough, overriding the symbol with a thicker line can help. Also, if the layer uses raster symbology or gradient fills/lines/shapeburst with color ramp symbology, then the default selection color is not applied at all; being able to set a specific simpler symbol to use for selected features in the layer can help.
- Rendering extremely detailed layers (e.g. polygon layers with a huge number of nodes), can cause layout exports in PDF/SVG format to be huge as all nodes are included in the exported file. This can also make the resultant file very slow to work with/open in other programs.

Con l'opzione *Forza la visualizzazione del vettore come raster* si impone per questi layer una rasterizzazione in modo che i file esportati non dovranno includere tutti i nodi contenuti in questi layers e quindi rendere più rapida la visualizzazione.

You can also do this by forcing the layout to export as a raster, but that is an all-or-nothing solution, given that the rasterisation is applied to all layers. Alternatively, you can rely on geometry simplification in *layout export settings*.

- *Refresh layer at interval*: controls whether and how regular a layer can be refreshed. Available *Configuration* options are:
	- **–** *[R](#page-835-0)eload data*: the layer will be completely refreshed. Any cached data will be discarded and refetched from the provider. This mode may result in slower map refreshes.
	- **–** *Redraw layer only*: this mode is useful for animation or when the layer's style will be updated at regular intervals. Canvas updates are deferred in order to avoid refreshing multiple times if more than one layer has an auto update interval set.

It is also possible to set the *Interval (seconds)* between consecutive refreshments.

• A seconda del fornitore di dati (ad es. PostgreSQL), le notifiche possono essere inviate a QGIS quando vengono applicate modifiche all'origine dati, da QGIS. Utilizza *Livello di aggiornamento sulla notifica* per attivare un aggiornamento. Puoi anche limitare l'aggiornamento del layer ad un messaggio specifico impostato nella casella di controllo *Solo se il messaggio è casella di testo* .

### **16.1.15 Proprietà temporali**

La scheda *Temporale* fornisce opzioni per controllare la visualizzazione del layer nel tempo. Questa visualizzazione dinamica richiede che la *temporal navigation* sia abilitata sull'area di disegno della mappa.

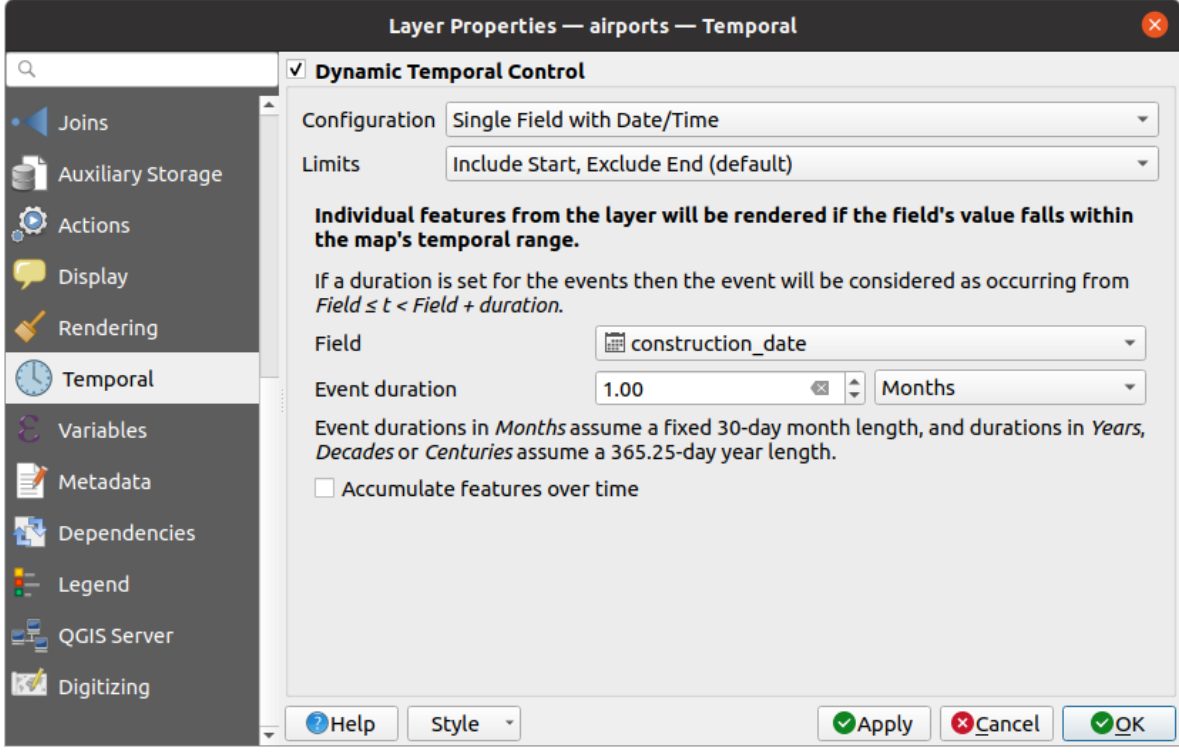

Fig. 16.61: Finestra di dialogo delle proprietà temporali del layer vettoriale

Seleziona l'opzione *Controllo Temporale Dinamico* per configurare la visualizzazione temporale del layer vettoriale. A seconda della struttura del tuo insieme di dati, potresti voler usare una delle opzioni *Configurazione* fornite:

- *Intervallo di Tempo Fissato*: tutti gli elementi vengono visualizzati se la cornice temporale dell'area di disegno della mappa si sovrappone all'intervallo *Data iniziale* e *Data finale*.
- *Campo singolo con Date/Time*: gli elementi vengono visualizzati se il valore del loro *Campo* rientra nella cornice temporale della area di disegno della mappa. È possibile impostare una *Durata evento*. Selezionando l'opzione *Accumula elementi nel tempo*, tutti gli elementi che si verificano prima o all'interno dell'intervallo temporale della mappa continueranno a essere visualizzati. La durata dell'evento viene quindi ignorata.
- *Campi separati per inizio e termine Date/Time*: gli elementi vengono visualizzati se l'intervallo specificato dai loro valori *Campo inizio* e *Campo fine* si sovrappone all'area di disegno della mappa.
- *Campi separati per Inizio e Durata Evento*: gli elementi vengono visualizzati se l'intervallo definito dai loro valori *Campo Inizio* e *Campo Durata Evento* si sovrappone all'area di disegno della mappa.
- *Inizio e Termine Date/Time da Espressioni*: gli elementi vengono visualizzati se l'intervallo temporale specificato dai campi *Inizio espressione* e *Fine espressione* si sovrappone all'area di disegno della mappa.
- *Ridisegna solo il Layer*: il layer viene ridisegnato a ogni nuovo fotogramma di animazione, ma non viene applicato alcun filtro temporale agli elementi. È utile quando il layer utilizza valori di espressione basati sul tempo per le impostazioni della visualizzazione (ad esempio, la simbologia definita dai dati).

È anche possibile impostare i *Limiti* dell'intervallo di tempo degli elementi come:

- *Includi Inizio, Escludi Fine*
- *Includi Inizio, Includi Fine*

### **16.1.16 Scheda Variabili**

The *Variables* tab lists all the variables available at the layer's level (which includes all global and project's variables).

Consente inoltre all'utente di gestire le variabili a livello di layer. Fai click sul pulsante <sup>entr</sup> per aggiungere una nuova variabile a livello di layer personalizzato. Allo stesso modo, seleziona una variabile a livello di layer personalizzato

dall'elenco e fai click sul pulsante per rimuoverla.

Ulteriori informazioni sull'utilizzo delle variabili nella sezione *Memorizzazione valori nelle Variabili*.

### **16.1.17 Proprietà Elevazione**

La scheda *Elevazione* fornisce opzioni per controllare le proprietà di elevazione del layer all'interno di una *3D map view* e il suo aspetto nelle *profile tool charts*. In particolare, puoi impostare:

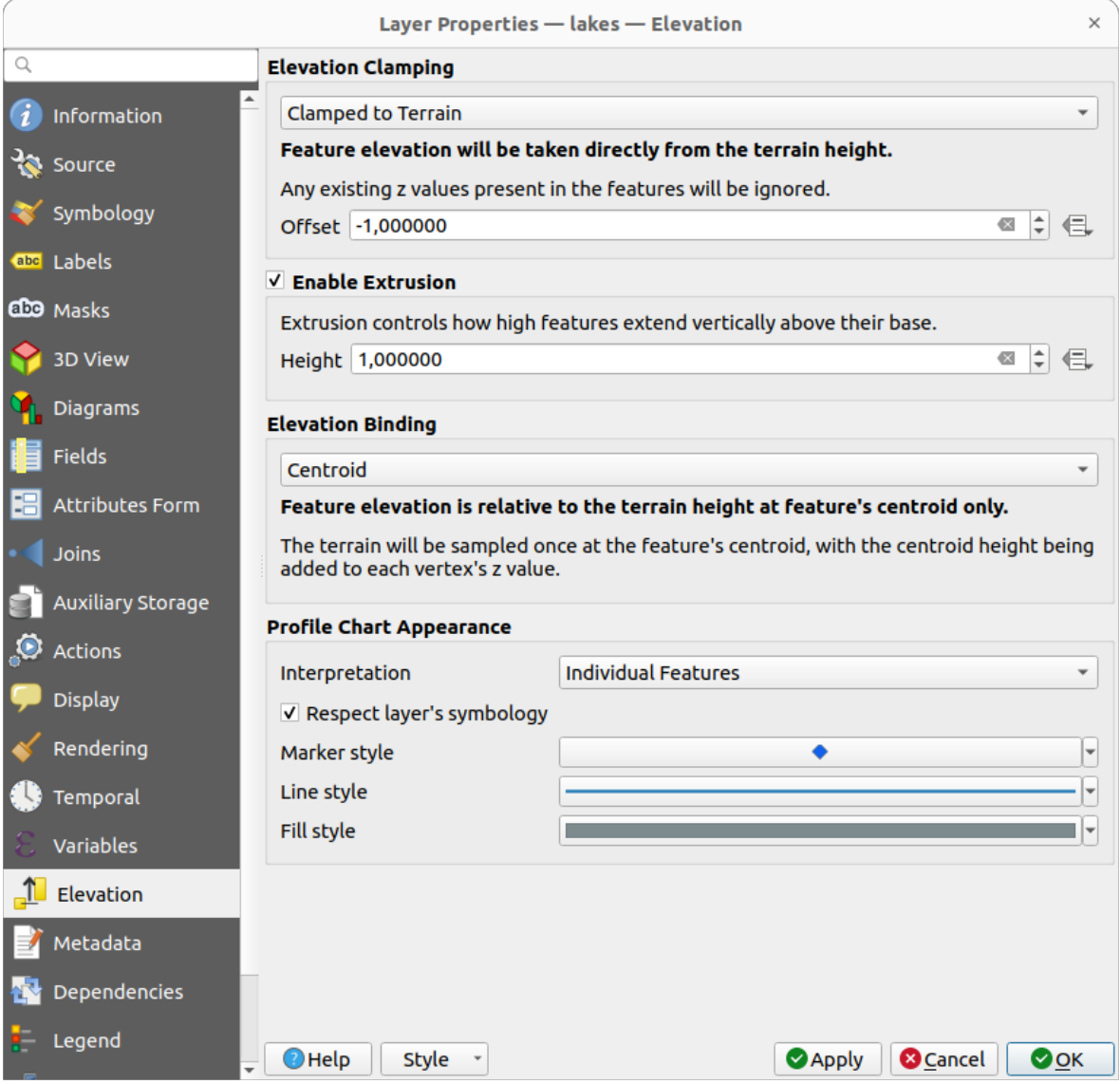

Fig. 16.62: Finestra di dialogo delle proprietà di Elevazione del layer vettoriale

• :*Blocco dell'Elevazione*: definisce come e se l'altitudine degli elementi deve essere:

- **–** *Bloccato sul Terreno*: considera l'elevazione direttamente dall'altezza del terreno e ignora qualsiasi valore Z esistente negli elementi. Si può anche riempire un valore *Offset* definito dai dati rispetto al terreno.
- **–** *Relativo al Terreno*: qualsiasi valore Z esistente negli elementi viene aggiunto all'altezza del terreno. Un fattore *Scala* seguito da un *Offset* definito dai dati può essere usato per regolare l'altezza. Questa opzione non è disponibile per i layer di geometria 2D.
- **–** *Assoluto*: ignora l'altezza del terreno e prende direttamente i valori Z dagli elementi per l'elevazione. Un fattore *Scale* seguito da un *Offset* definito dai dati può essere usato per regolare l'elevazione. Per i layer di geometria 2D (senza valori Z), si può invece impostare una *Altezza base* definita dai dati.
- *Abilita Estrusione*: puoi impostare una *Altezza* per controllare l'altezza degli elementi che si estendono verticalmente al di sopra della loro base. Questo è utile per indicare che un layer di geometria 2D, ad esempio un layer di planimetrie di edifici poligonali, rappresenta in realtà oggetti 3D.
- *Blocco altimetrico*: rilevante solo quando si combina un *Blocco dell'Elevazione* che fa affidamento sul terreno con un layer di linee o poligoni, questa opzione controlla come viene impostata l'elevazione dell'elemento rispetto all'altezza del terreno. Il terreno può essere campionato:
	- **–** al :guilabel:"Centroide" dell'elemento, con l'altezza del centroide che viene aggiunta al valore z di ogni vertice.
	- **–** ad ogni singolo *Vertice* prima di essere aggiunto al valore z del vertice.
- *Aspetto del Grafico di Profilo*: controlla il modo in cui gli elementi vengono rappresentati quando si disegna un grafico di profilo. Sono disponibili due modalità principali di *Interpretazione*:
	- **–** as *Elementi Individuali*: campiona le posizioni discrete in cui la linea del profilo della sezione trasversale interseca gli elementi vettoriali. L'intersezione può essere rappresentata come punto, linea o superficie, a seconda del tipo di layer e dell'applicazione di una estrusione.

Selezionando *Rispetta la simbologia del layer*, gli elementi saranno rappresentati sul diagramma di profilo con il corrispondente *stile del layer* (consentendo, ad esempio, alle classi categorizzate di essere visibili sul grafico del profilo). Se il tipo di simbolo del profilo non corrisponde ai tipi di simbolo della visualizzazione del layer, al simbolo del profilo viene applicato solo il colore del simbolo della visualizzazione.

A seconda delle impostazion[i del layer, i s](#page-533-0)imboli del profilo possono essere rappresentati con uno stile personalizzato, utilizzando:

- ∗ *Marker style*: per elementi puntuali e lineari non estrusi e per elementi poligonali non estrusi interessati dalla linea del profilo
- ∗ *Line style*: per elementi estrusi di punti e linee e per elementi poligonali non estrusi intersecati dalla [linea del profi](#page-428-0)lo.
- ∗ *Fill style*: per elementi poligonali estrusi
- **–** as *C[ontinuous](#page-430-0) Surface (e.g. contours)*: the elevation chart will be rendered as a surface instead of separate features by joining the sampled elevation results into a continuous line. This can enhance visualisation and is designed for vector layers which represent a continuous elevation surface, e.g. contour lines or surv[eyed elev](#page-434-0)ation points. The profile *Style* can be set as:
	- ∗ a *Line* with a specific *Line style*
	- ∗ an elevation surface rendered using a fill symbol either above (*Fill above*) or below (*Fill below*) the elevation curve line. The surface symbology is represented using:
		- · a *Fill style*
		- · and a *Limit*: the maximum (respectively minimum) altitude determining how high the fill surface will be

Inoltre, pu[oi selezio](#page-434-0)nare *Mostra i simboli nei punti campionati* per renderli visibili sulla linea di interpretazione e assegnare loro uno *Stile simbolo*.

### **16.1.18 Scheda Metadati**

La scheda *Metadati* fornisce le opzioni per creare e modificare un rapporto sui metadati del layer. Per ulteriori informazioni, vedere *Metadati*.

### **16.1.19 Proprietà Dipendenze**

The *Dependencies* tab allows to declare data dependencies between layers. A data dependency occurs when a data modification in a layer, not by direct user manipulation, may modify data of other layers. This is the case for instance when geometry of a layer is updated by a database trigger or custom PyQGIS scripting after modification of another layer's geometry.

Nella scheda *Dipendenze*, puoi selezionare tutti i layer che possono alterare esternamente i dati del layer corrente. Specificare correttamente i livelli dipendenti permette a QGIS di invalidare le cache per questo layer quando i layer dipendenti vengono alterati.

### **16.1.20 Proprietà Legenda**

The *Legend* properties tab provides you with advanced settings for the *Layers panel* and/or the *print layout legend*. These options include:

- A seconda della simbologia applicata al layer, puoi avere diverse voci nella legenda, non necessariamente leggibili/utili da visualizzare. La *Immagine segnaposto della legenda* aiuta a *select an image* [da sostituire](#page-803-0), visualizzata sia nel pannello *Layer* che nella legenda del layout dis[tampa.](#page-190-0)
- **|***Mostra Legenda Etichette*: Mostra una panoramica delle diverse impostazioni delle etichette come voci nelle legende. Il *label style* viene visualizzato in anteprima insieme alla descrizione.
- *I resto su Simboli*: In alcuni casi può essere utile aggiungere informazioni aggiuntive ai simboli nella legenda. Con questa finestra, puoi applicare ai simboli utilizzati nella simbologia dei layer un testo che viene visualizzato sopra il si[mbolo, sia n](#page-443-0)el pannello *Layer* che nella legenda del layout di stampa. Questa mappatura viene eseguita digitando ogni testo accanto al simbolo nel widget della tabella o riempiendo la tabella usando il pulsante *Imposta etichette da espressione*. L'aspetto del testo viene gestito attraverso i widget di selezione dei caratteri e dei colori del pulsante *Formato Testo*.

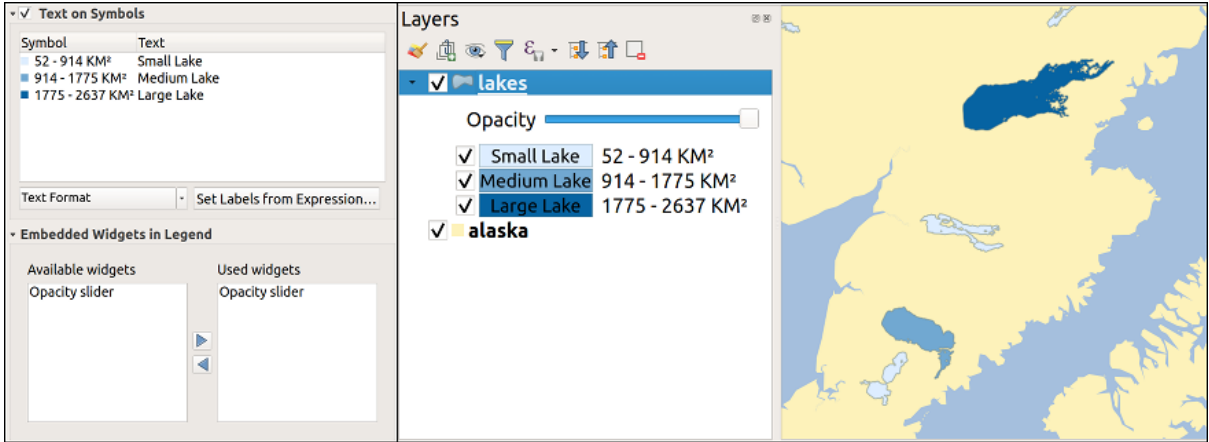

Fig. 16.63: Impostazione testo sui simboli (a sinistra) e sua visualizzazione nel pannello *Layer* (destra)

• un elenco di widget che puoi incorporare all'interno dell'albero dei layer nel pannello dei layer. L'idea è quella di avere un modo per accedere rapidamente ad alcune azioni che sono spesso usate con il layer (configurazione trasparenza, filtraggio, selezione, stile o altre impostazioni….).

Per impostazione predefinita, QGIS fornisce widget di trasparenza, ma questo può essere esteso da plugin che registrano i propri widget e assegnano azioni personalizzate ai layer che gestiscono.

## **16.1.21 Proprietà Server QGIS**

The *QGIS Server* tab consists of *Description*, *Attribution*, *Metadata URL*, and *Legend URL* sections.

Dalla sezione *Descrizione*, puoi cambiare la *Breve descrizione* usata per fare riferimento al layer nelle richieste (per saperne di più sui nomi brevi, leggi services\_basics\_short\_name). Puoi anche aggiungere o modificare *Titolo* e *Riassunto* per il layer, o definire una *Lista delle parole chiave* qui. Questi elenchi di parole chiave possono essere usati in un catalogo di metadati. Se vuoi usare un titolo da un file di metadati XML, devi inserire un link nel campo *URL dati*.

Utilizza *Assegnazione* per ottenere i dati di attributo da un catalogo di metadati in formato XML.

In *URL metadati*, puoi aggiungere i percorsi generali al catalogo dei metadati XML. Queste informazioni saranno salvate nel file di progetto QGIS per le sessioni successive e saranno utilizzate per QGIS Server.

Nella sezione *URL legenda*, puoi fornire l'url di un'immagine di legenda nel campo url. Puoi utilizzare l'opzione a discesa Formato per applicare il formato appropriato dell'immagine. Attualmente sono supportati i formati di immagine png, jpg e jpeg.

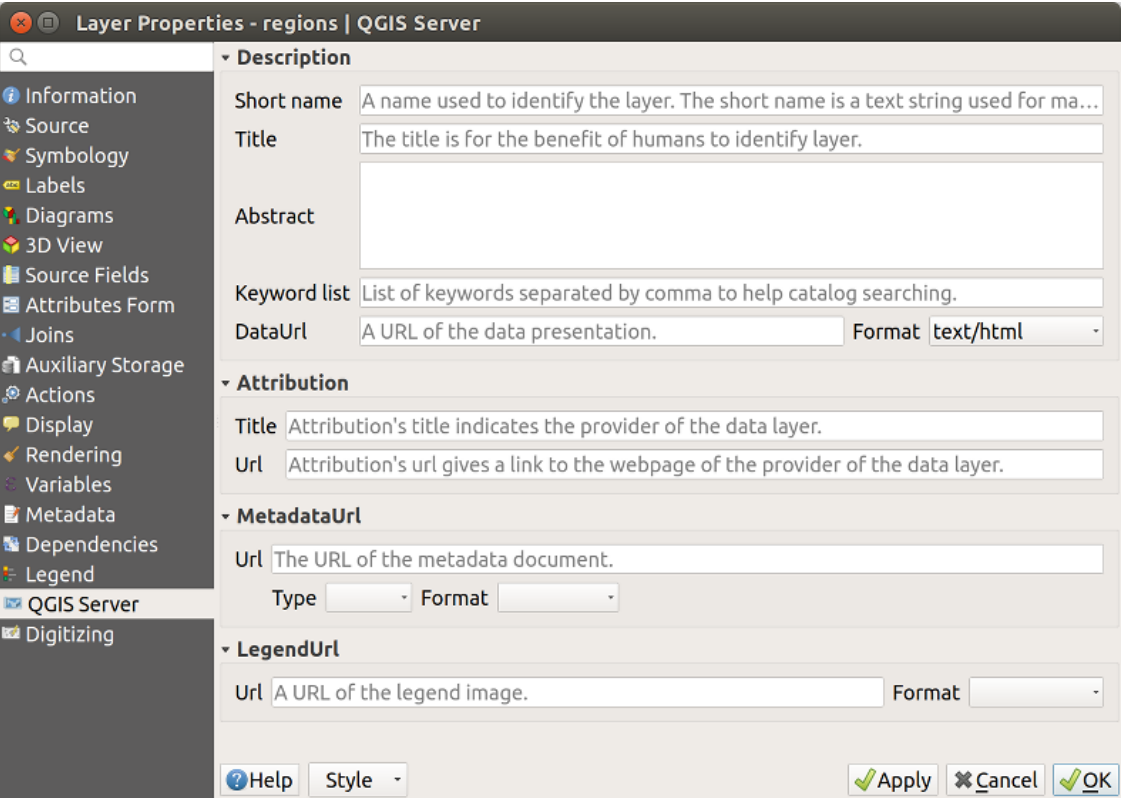

Fig. 16.64: Scheda Server QGIS nella finestra di dialogo delle proprietà dei layer vettoriali

Per saperne di più su QGIS Server, leggi il QGIS-Server-manual.

### **16.1.22 Proprietà Digitalizzazione**

The *Digitizing* tab gives access to options that help to ensure the quality of digitized geometries.

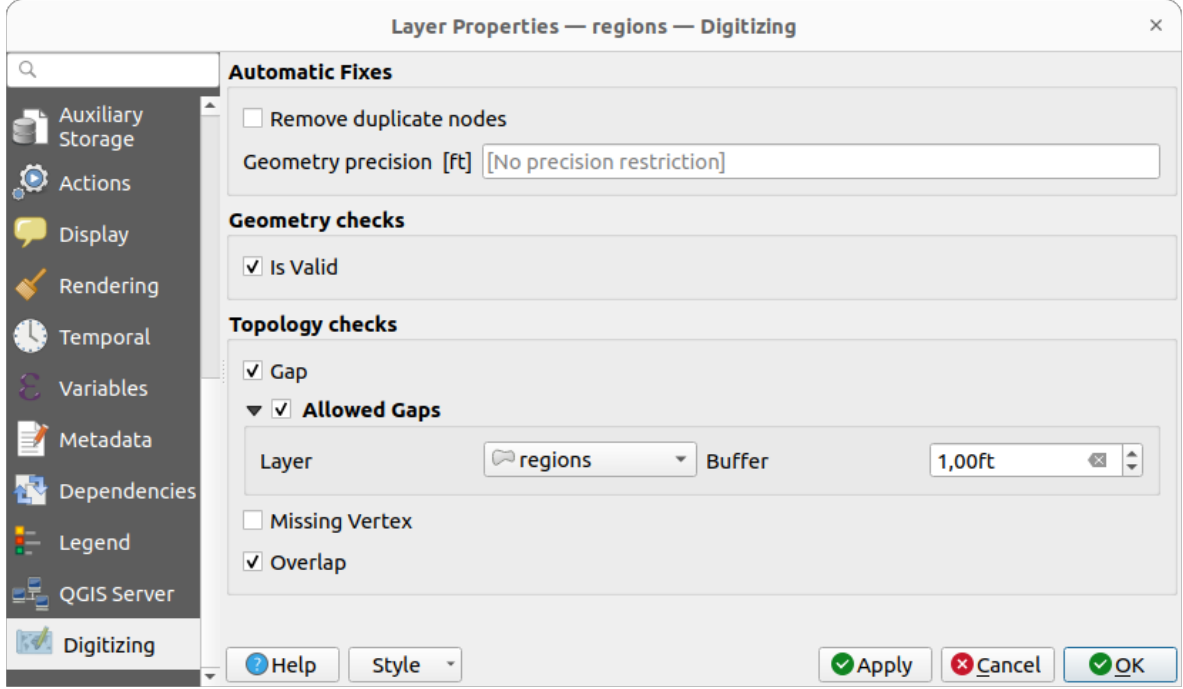

Fig. 16.65: Scheda Digitalizzazione QGIS nella finestra di dialogo delle proprietà dei layer vettoriali

### **Correzioni automatiche**

Le opzioni nella sezione *Correzioni Automatiche* influenzano direttamente i vertici di qualsiasi geometria aggiunta o modificata. Se l'opzione *Rimuovi nodi duplicati* è selezionata, tutte le coppie di vertici successivi con le stesse coordinate saranno rimosse. Se è impostata l'opzione *Precisione geometria*, tutti i vertici saranno arrotondati al multiplo più vicino alla precisione geometrica configurata. L'arrotondamento avverrà nel sistema di riferimento delle coordinate del layer. I valori Z e M non vengono arrotondati. Con molti strumenti, una griglia viene mostrata sulla mappa durante la digitalizzazione.

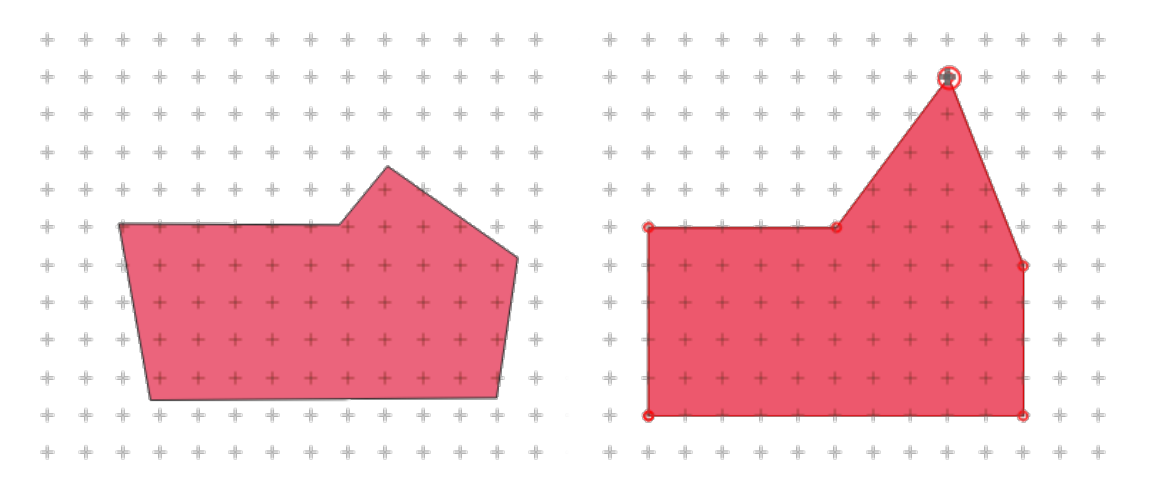

Fig. 16.66: Spostando il vertice superiore, tutti i vertici vengono agganciati alla griglia.

### **Controlli geometria**

Nella sezione *Controlli geometria* puoie attivare ulteriori convalide per geometria. Subito dopo qualsiasi modifica della geometria, i fallimenti di questi controlli vengono segnalati all'utente nel pannello *Convalida geometria*. Finché un controllo non riesce, non è possibile salvare il layer. Il controllo *E" valida* esegue controlli di validità di base come l'autointersezione sulle geometrie.

### **Controlli topologici**

Nella sezione *Controlli topologici* puoi attivare controlli aggiuntivi di convalida della topologia. I controlli della topologia vengono eseguiti quando l'utente salva il layer. Gli errori di controllo saranno segnalati nel pannello *Convalida geometria*. Finché sono presenti errori di validazione, il layer non può essere salvato. I controlli topologici vengono eseguiti nell'area del rettangolo di selezione degli elementi modificati. Poiché nella stessa area possono essere presenti altri elementi, vengono segnalati gli errori topologici relativi a questi elementi e quelli introdotti nella sessione di modifica corrente.

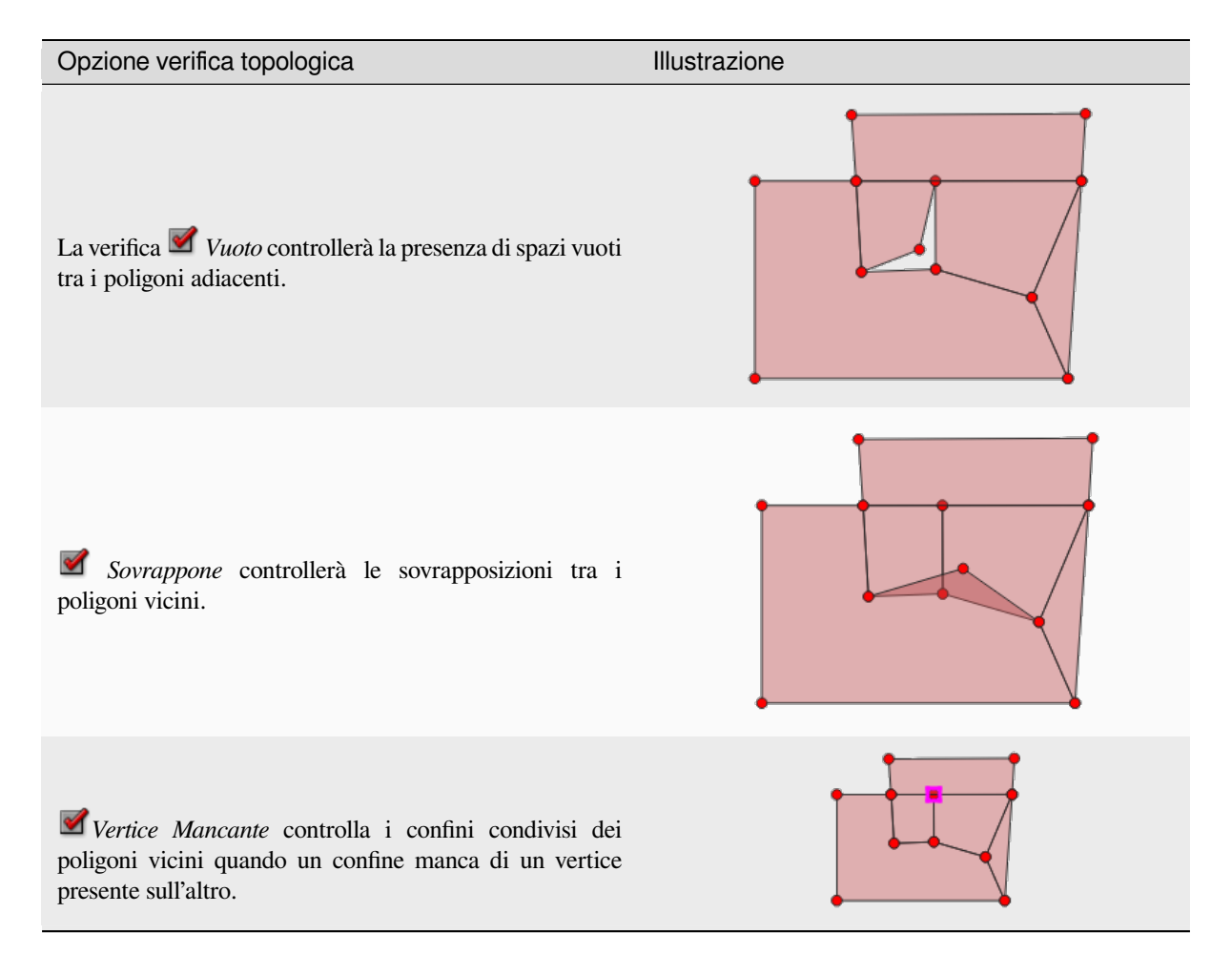

### **Eccezioni ai controlli dei vuoti**

A volte è desiderabile mantenere dei vuoti all'interno di un'area in un layer di poligoni che altrimenti è completamente coperto da poligoni. Per esempio, uno strato di uso del suolo può avere dei buchi accettabili per i laghi. È possibile definire aree che vengono ignorate nel controllo degli spazi vuoti. Poiché gli spazi vuoti all'interno di queste aree sono consentiti, ci riferiremo ad esse come aree con *Vuoti Consentiti*.

Nelle opzioni per i controlli dei vuoti sotto *Vuoti consentiti*, si può configurare un layer *Vuoti Consentiti*.

Ogni volta che viene eseguito il controllo degli spazi vuoti, gli spazi vuoti che sono coperti da uno o più poligoni nel *Layer con Vuoti Consentiti* non sono riportati come errori di topologia.

È anche possibile configurare un ulteriore *Buffer*. Questo buffer viene applicato ad ogni poligono sul *Layer con Vuoti Consentiti*. Questo permette di rendere i test meno sensibili ai piccoli cambiamenti dei contorni ai bordi dei vuoti.

Quando sono abilitati i *Vuoti Consentiti*, un pulsante aggiuntivo (*Aggiungi Vuoti Consentiti*) per gli errori per vuoti rilevati è disponibile nel dock di validazione della geometria, dove i vuoti sono segnalati durante la digitalizzazione. Se il pulsante *Aggiungi Vuoti Consentiti* viene premuto, un nuovo poligono con la geometria del vuoto rilevato viene inserito nel *Layer Vuoti Consentiti*. Questo rende possibile segnalare rapidamente gli spazi vuoti come consentiti.

#### **Pannello validazione geometria**

Il pannello *Validazione geometria* viene attivato quando uno dei controlli di digitalizzazione sopra citati trova un errore. La finestra di dialogo fornisce l'elenco degli errori e la loro descrizione; puoi scorrere l'elenco utilizzando le frecce della tastiera o le frecce dedicate.

Dovrai risolvere tutti i problemi prima di poter salvare le modifiche al layer. Per farlo:

- 1. Seleziona un errore, ed è possibile:
	- *Zoom al(agli) elemento* • *Zoom al problema*
- 2. Scegli il solito *digitizing tools* per risolvere il problema.

# **16.2 Lavora[re con la](#page-625-0) tabella degli attributi**

<span id="page-608-0"></span>La tabella degli attributi visualizza informazioni sugli oggetti di un layer selezionato. Ogni riga nella tabella rappresenta un oggetto (con geometria o meno) e ogni colonna contiene una particolare informazione sull'oggetto. Gli oggetti nella tabella possono essere cercati, selezionati, spostati o anche modificati.

### **16.2.1 Premessa: Tabelle spaziali e non spaziali**

QGIS ti permette di caricare layer spaziali e non spaziali. Attualmente include tabelle supportate da GDAL e testo delimitato, nonché i provider PostgreSQL, MS SQL Server, SpatiaLite e Oracle. Tutti i layer caricati sono elencati nel pannello *Layer*. L'abilitazione spaziale o meno di un layer determina la possibilità di interagire con esso sulla mappa.

Le tabelle non spaziali possono essere visualizzate e modificate utilizzando la vista tabella degli attributi. Inoltre, possono essere utilizzate per ricerche sul campo. Ad esempio, puoi utilizzare le colonne di una tabella non spaziale per definire i valori degli attributi, o un intervallo di valori che possono essere aggiunti a uno specifico layer vettoriale durante la digitalizzazione. Dai un'occhiata più da vicino al widget di modifica nella sezione *Proprietà Modulo Attributi* per saperne di più.

# **16.2.2 Introduzione all'interfaccia della tabella degli attributi**

Per aprire la tabella degli attributi di un layer vettoriale, attiva il layer cliccandoci sopra in *Pannello dei Layer*. Poi, dal menu principale *Layer*, scegli *Apri tabella attributi*. E" anche possibile cliccare con il tasto destro del mouse sul layer e scegliere **Apri tabella attributi** dal menu a discesa, oppure cliccare sul pulsante **Apri tabella attributi** nella barra degli strumenti Attributi. Se preferisci le scorciatoie, F6 aprirà la tabella degli attributi. [Shift+F](#page-190-0)6 aprirà la tabella degli attributi filtrata per le geometrie selezionate e Ctrl+F6 aprirà la tabella degli attributi filtrata per le geometrie visibili.

Si aprirà una nuova finestra che mostra gli attributi delle geometrie del layer (*figure\_attributes\_table*). In base all'impostazione in *Impostazioni* ► *Opzioni* ► *Sorgente dei dati*, la tabella degli attributi si aprirà in una finestra agganciata o in una finestra normale. Il numero totale di geometrie nel layer e il numero di geometrie attualmente selezionate/filtrate sono mostrati nel titolo della tabella degli attributi anche se il layer è spazialmente limitato.

|                     |                                                                                     |                              |              |  | regions :: Features Total: 26, Filtered: 26, Selected: 4 |        | ▫<br>× |  |
|---------------------|-------------------------------------------------------------------------------------|------------------------------|--------------|--|----------------------------------------------------------|--------|--------|--|
|                     |                                                                                     |                              |              |  |                                                          | ÷<br>œ |        |  |
|                     | ε<br>Update All<br>Update Selected<br>abc name 2<br>$=$<br>$\overline{\phantom{a}}$ |                              |              |  |                                                          |        |        |  |
|                     | id                                                                                  | name_2                       | type_2       |  |                                                          |        |        |  |
| $\mathbf{1}$        |                                                                                     | 1 Aleutians East             | Borough      |  |                                                          |        |        |  |
| 2                   |                                                                                     | 2 Aleutians West Census Area |              |  |                                                          |        |        |  |
| 3                   |                                                                                     | 3 Anchorage                  | Municipality |  |                                                          |        |        |  |
| 4                   |                                                                                     | 4 Bethel                     | Census Area  |  |                                                          |        |        |  |
| 5                   | 5                                                                                   | <b>Bristol Bay</b>           | Borough      |  |                                                          |        |        |  |
| 6                   | 6                                                                                   | Denali                       | Borough      |  |                                                          |        |        |  |
| 7                   | 7                                                                                   | Dillingham                   | Census Area  |  |                                                          |        |        |  |
| 8                   |                                                                                     | 8 Fairbanks No               | Borough      |  |                                                          |        |        |  |
| Show All Features _ |                                                                                     |                              |              |  |                                                          |        | B      |  |

Fig. 16.67: Tabella degli attributi per il layer regions

I pulsanti nella parte superiore della finestra della tabella degli attributi forniscono le seguenti funzionalità:

| Icona         | Etichetta                                          | Azione                                              | Scorciatoie da  |  |  |  |  |  |  |
|---------------|----------------------------------------------------|-----------------------------------------------------|-----------------|--|--|--|--|--|--|
|               | Attivare/disattivare modalità modifica             | Attivare modalità modifica                          | $Ctrl+E$        |  |  |  |  |  |  |
|               | Attivare modalità modifica multipla                | Aggiornare più campi di molte geometrie             |                 |  |  |  |  |  |  |
| 4             | Salva modifiche                                    | Salva le modifiche in corso                         |                 |  |  |  |  |  |  |
| B             | Ricarica la tabella                                |                                                     |                 |  |  |  |  |  |  |
| 的             | Aggiungi elemento                                  | Aggiungi un nuovo oggetto senza geometria           |                 |  |  |  |  |  |  |
| 莭             | Elimina elementi selezionati                       | Rimuovi gli elementi elementi selezionati dal layer |                 |  |  |  |  |  |  |
| $\mathcal{S}$ | Taglia gli elementi selezionati nel blocco appunti |                                                     | $Ctrl+X$        |  |  |  |  |  |  |
|               |                                                    |                                                     | continues on ne |  |  |  |  |  |  |

Tabella 16.1: Strumenti Disponibili

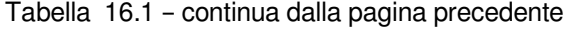

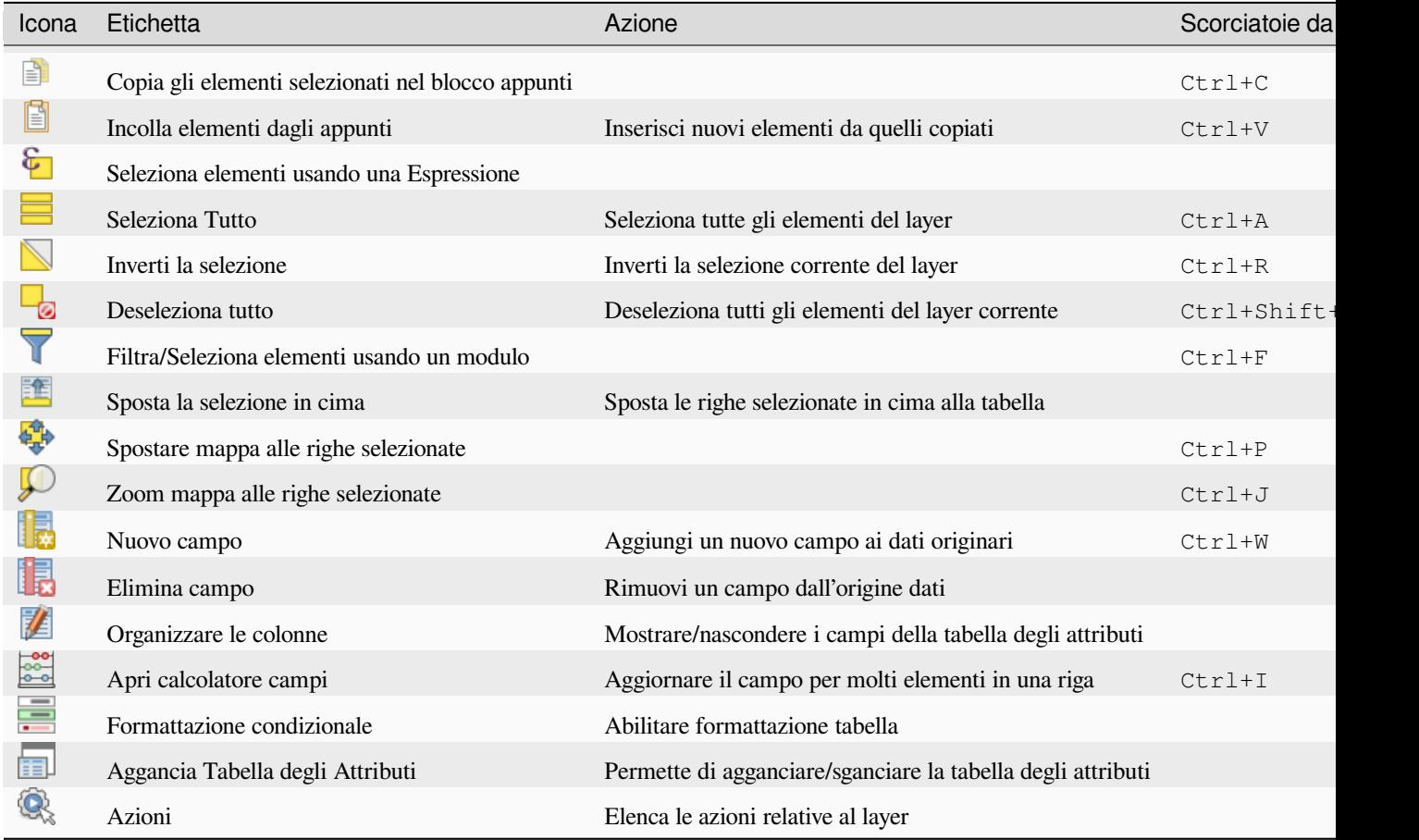

**Nota:** A seconda del formato dei dati e della libreria GDAL integrata nella versione di QGIS in uso, alcuni strumenti potrebbero non essere disponibili.

Sotto questi pulsanti c'è la barra di Calcolo Rapido Campo (abilitata solo in *modalità modifica*), che ti consente di applicare rapidamente filtri e calcoli a tutti o parte degli elementi nel vettore. Per i calcoli usa le stesse *expressions*

del Calcolatore di campi (vedi *Modifica dei valori nella tabella degli attributi*).

### **Visualizzazione Tabella e Visualizzazione Modulo**

QGIS fornisce due modi div[isualizzazione per manipolare facilmente i dat](#page-618-0)i nella tabella degli attributi:

<span id="page-610-0"></span>• L'opzione Passa alla vista della tabella, visualizza i valori di più elementi in modo tabellare, ogni riga rappresenta un elemento e ogni colonna un campo. Facendo clic con il tasto destro del mouse sull'intestazione della colonna è possibile *configure the table display*, mentre facendo clic con il tasto destro del mouse su una cella è possibile *interaction with the feature*.

The attribute table supports Shift+Mouse Wheel scrolling in table view mode to switch between vertical and horizo[ntal scrolling movements](#page-612-0). This can also be achieved replacing the mouse with the trackpad on [macOS.](#page-614-0)

• For Passa alla vista modulo mostra feature identifiers 1 in un primo pannello e visualizza solo gli attributi dell'identificatore cliccato nel secondo. Nella parte superiore del primo pannello è presente un menu a tendina in cui l"«identificatore» può essere specificato utilizzando un attributo (*Anteprima colonna*) o un *Espressione*. Il menu a tendina include anche le ultime 10 espressioni da riutilizzare. La vista modulo utilizza la configurazione dei campi di livello (vedere *Proprietà Modulo Attributi*).

Puoi scorrere gli identificatori degli elementi con le frecce nella parte inferiore del primo pannello. Gli attributi degli elementi si aggiornano man mano nel secondo pannello. È anche possibile identificare o spostarsi su un elemento attivo nell'area di disegno della mappa premendo uno dei pulsanti in basso:

**–** Evidenzia sulla mappa l'attuale elemento se visibile nell'area di disegno della mappa. **–** Sposta automaticamente all'attuale elemento **–** Zoom automaticamente all'attuale elemento

Puoi passare da una modalità all'altra cliccando sull'apposita icona in basso a destra della finestra di dialogo.

Puoi anche specificare la modalità di *Vista predefinita* all'apertura della tabella degli attributi nel menu *Impostazioni* ► *Opzioni* ► *Sorgente dei dati*. Può essere "Ricorda ultima vista", "Vista tabella" o "Vista modulo".

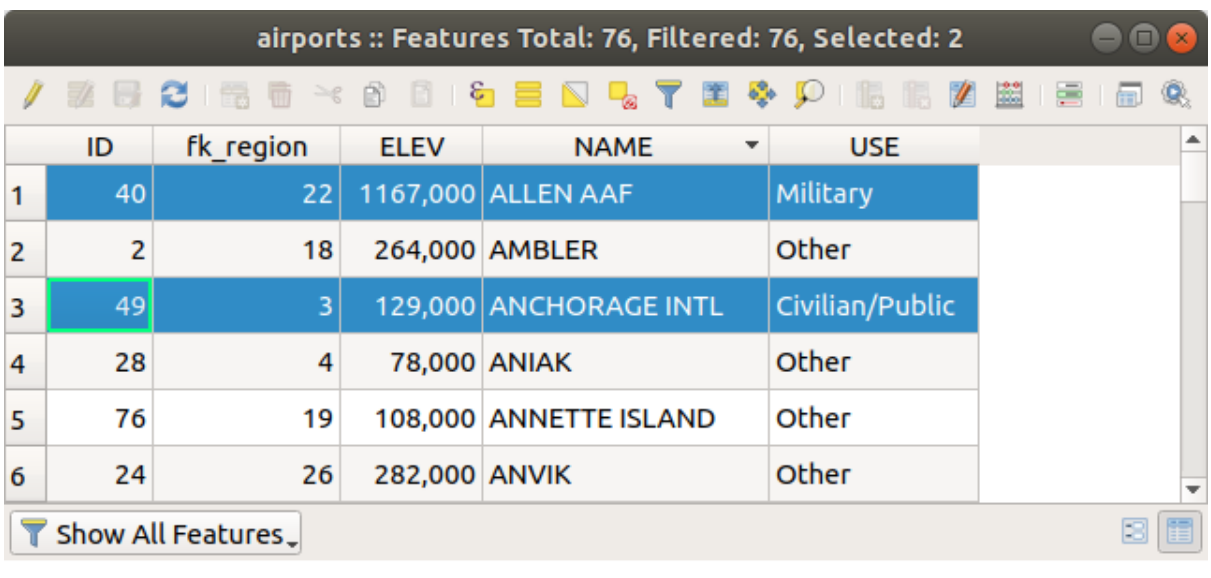

| airports :: Features Total: 76, Filtered: 76, Selected: 2<br>$\mathbf{x}$               |                          |              |                  |  |  |  |  |  |   |
|-----------------------------------------------------------------------------------------|--------------------------|--------------|------------------|--|--|--|--|--|---|
| 22 5 2 6 5 6 $\times$ 8 8 6 5 5 6 7 7 8 4 9 16 6 7 6 8 7 6                              |                          |              |                  |  |  |  |  |  | ۹ |
| abc NAME                                                                                | $\overline{\phantom{a}}$ |              |                  |  |  |  |  |  |   |
| <b>ALLEN AAF</b>                                                                        | ┻                        | ID           | 40               |  |  |  |  |  |   |
| <b>AMBLER</b>                                                                           |                          | fk_region 22 |                  |  |  |  |  |  |   |
| <b>ANCHORAGE INTL</b>                                                                   |                          | <b>ELEV</b>  | 1167,000         |  |  |  |  |  |   |
| <b>ANIAK</b>                                                                            |                          |              |                  |  |  |  |  |  |   |
| <b>ANNETTE ISLAND</b>                                                                   |                          | <b>NAME</b>  | <b>ALLEN AAF</b> |  |  |  |  |  |   |
| <b>ANVIK</b><br>4<br>Þ.                                                                 | ÷                        | <b>USE</b>   | Military         |  |  |  |  |  |   |
| $\triangleright \triangleright$ 1/76 $\triangleright$ $\diamondsuit$<br>$\triangleleft$ | $\blacktriangleleft$     |              |                  |  |  |  |  |  | ٠ |
| Show All Features.                                                                      |                          |              |                  |  |  |  |  |  |   |

Fig. 16.68: Tabella degli attributi in vista tabella (in alto) e vista modulo (in basso)
# **Configurare le colonne**

Fai clic con il pulsante destro del mouse sull'intestazione di una colonna nella vista tabella per accedere agli strumenti che consentono di controllarla:

- il *column(s) size*
- la *column(s) visibility and order*
- l" *sort order of the data*

# **Cambi[are la larghezza delle col](#page-612-0)onne**

La larghezza delle colonne può essere impostata tramite un clic destro sull'intestazione della colonna e selezionare:

- *Imposta larghezza…* per immettere il valore desiderato. Per impostazione predefinita, il valore corrente viene visualizzato nel widget
- *Imposta Tutte le larghezze di Colonna…* allo stesso valore
- *Autodimensiona* per ridimensionare al meglio la colonna.
- *Autodimensiona Tutte le Colonne*

Le dimensioni di una colonna possono essere modificate anche trascinando il confine a destra dell'intestazione. La nuova dimensione della colonna viene mantenuta per il layer e ripristinata alla successiva apertura della tabella degli attributi.

# **Nascondere e organizzare colonne e attivare azioni**

<span id="page-612-0"></span>Facendo clic con il pulsante destro del mouse sull'intestazione di una colonna, puoi scegliere di *Nascondi Colonna* dalla tabella degli attributi (in modalità «vista tabella»). Per controlli più avanzati, premi il pulsante Organizza Colonne… dalla barra degli strumenti della finestra di dialogo o scegliere *Organizza Colonne…* nel menu contestuale dell'intestazione di colonna. Nella nuova finestra di dialogo puoi:

- seleziona/deseleziona le colonne che vuoi mostrare o nascondere: una colonna nascosta scomparirà da ogni istanza della finestra di dialogo della tabella degli attributi finché non verrà ripristinata attivamente.
- trascina e rilascia gli oggetti per riordinare le colonne nella tabella degli attributi. Si noti che questa modifica riguarda la visualizzazione della tabella e non modifica l'ordine dei campi nell'origine dati del layer
- aggiungi una nuova colonna virtuale *Azioni* che visualizza in ogni riga una casella a discesa o un elenco di pulsanti di azioni abilitate. Vedie *Proprietà Azioni* per maggiori informazioni sulle azioni.

# **Ordinare le colonne**

La tabella può essere ordinata in base a qualsiasi colonna, facendo clic sull'intestazione della colonna. Una piccola freccia indica l'ordine di ordinamento (se rivolta verso il basso significa valori decrescenti dalla riga superiore in giù, se rivolta verso l'alto significa valori ascendenti dalla riga superiore in giù). Si può anche scegliere di ordinare le righe con l'opzione *Ordina…* del menu contestuale dell'intestazione di colonna e scrivere un'espressione. Ad esempio, per ordinare le righe utilizzando più colonne, si può scrivere concat(col0, col1).

Nella visualizzazione modulo, l'identificatore degli elementi può essere ordinato utilizzando l'opzione *Ordina tramite anteprima espressione*.

### **Suggerimento: Ordinamento in base a colonne di diversa tipologia**

Trying to sort an attribute table based on columns of string and numeric types may lead to unexpected result because of the concat("USE", "ID") expression returning string values (ie, 'Borough105' < 'Borough6').

# **Formattazione delle celle della tabella utilizzando condizioni**

Le impostazioni di formattazione condizionale possono essere utilizzate per evidenziare le geometrie della tabella degli attributi che in particolare vuoi mettere a fuoco, utilizzando condizioni specifiche per le geometrie:

- geometria (ad esempio, identificazione delle geometrie multi-parti, piccole aree o in una estensione limitata della mappa …);
- or field value (e.g., comparing values to a threshold, identifying empty cells, duplicates, …).

You can enable the conditional formatting panel clicking on Conditional formatting button at the top right of the attributes window in table view (not triggered in form view).

Il nuovo pannello consente all'utente di aggiungere nuove regole per modificare la visualizzazione del *Campo* o *Riga intera*. L'aggiunta di una nuova regola apre un modulo per definire:

- il nome della regola;
- una condizione che utilizza una qualsiasi delle funzioni del *expression builder*
- la formattazione: può essere scelta da un elenco di formati predefiniti o creata in base a proprietà come:
	- **–** colori di sfondo e testo;
	- **–** uso dell'icona;
	- **–** grassetto, corsivo, sottolineato o testo barrato;
	- **–** carattere.

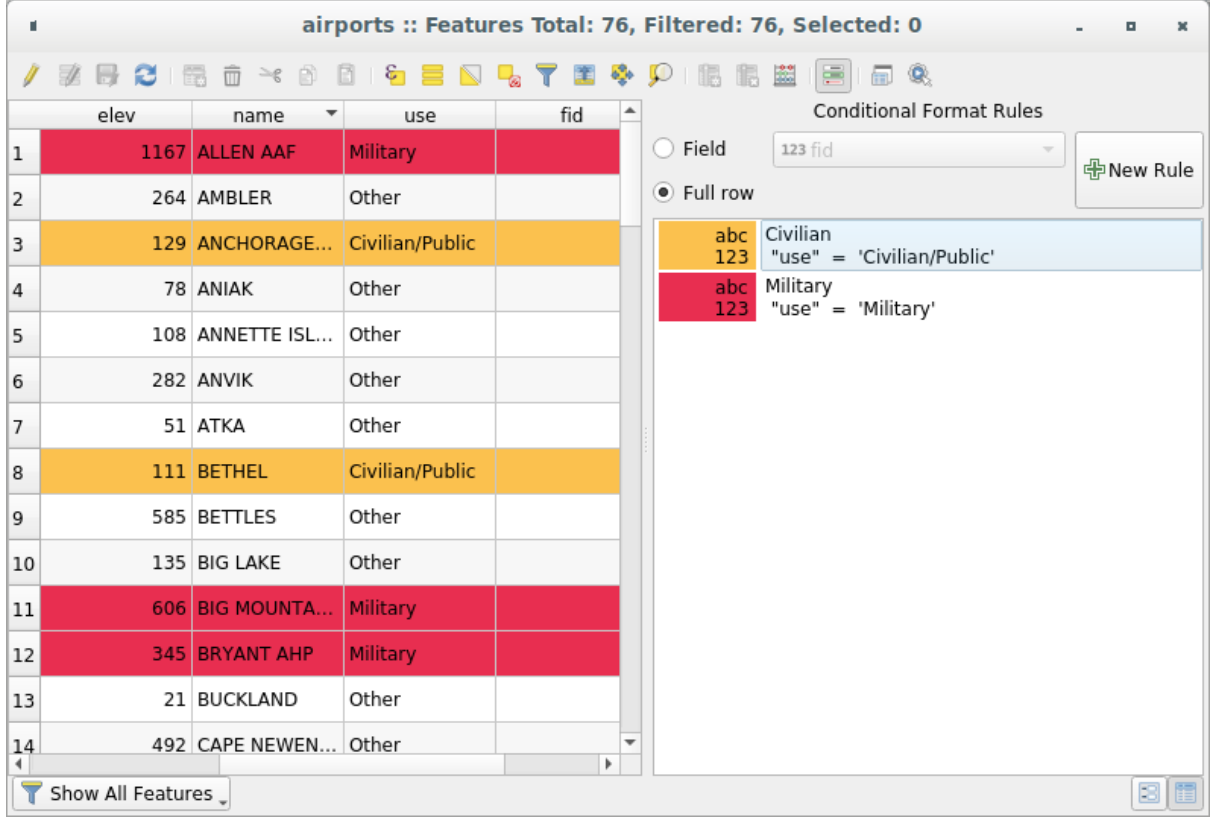

Fig. 16.69: Formattazione Condizionale di una tabella degli attributi

# **16.2.3 Interagire con gli elementi nella tabella degli attributi**

# **Selezionare elementi**

Nella vista tabella, ogni riga nella tabella degli attributi visualizza gli attributi di una specifica geometria nel layer. Selezionando una sola riga si seleziona una geometria e allo stesso modo, selezionando una geometria nella mappa (in caso di geometria del layer attivato), viene selezionata la corrispondente riga nella tabella degli attributi. Se viene modificato un insieme di geometrie selezionate nella mappa (o nella tabella degli attributi), la selezione viene aggiornata anche nella tabella degli attributi (o nella visualizzazione della mappa).

Le righe possono essere selezionate facendo clic sul numero di riga sul lato sinistro della riga. È possibile contrassegnare **più righe** tenendo premuto il tasto Ctrl. Una **selezione continua** può essere effettuata tenendo premuto il tasto Shift e facendo click su più intestazioni di riga sul lato sinistro delle righe. Sono selezionate tutte le righe tra la posizione corrente del cursore e la riga cliccata. Spostando la posizione del cursore nella tabella degli attributi, facendo clic su una cella nella tabella, non cambia la selezione di riga. Cambiare la selezione nella finestra principale non sposta la posizione del cursore nella tabella degli attributi

Nella impostazione visualizzazione della tabella degli attributi, le geometrie vengono identificate per default nel pannello di sinistra per il valore del loro campo visualizzato (vedere *Proprietà Suggerimenti*). Questo identificatore può essere sostituito utilizzando l'elenco a discesa nella parte superiore del pannello, selezionando un campo esistente o utilizzando un'espressione personalizzata. Puoi inoltre scegliere di ordinare l'elenco delle geometrie dal menu a discesa.

Fai clic su un valore nel pannello di sinistra per visualizzare gli attribu[ti della geometria nella](#page-596-0) destra. Per selezionare una geometria, devi fare click all'interno del simbolo quadrato a sinistra dell'identificatore. Per impostazione predefinita, il simbolo diventa giallo. Come nella visualizzazione tabella, puoi eseguire la selezione di più geometrie utilizzando le combinazioni di tasti precedentemente esposte.

Oltre a selezionare le geometrie con il mouse, è possibile eseguire la selezione automatica in base all'attributo della geometria utilizzando gli strumenti disponibili nella barra degli strumenti della tabella degli attributi, ad esempio (vedi la sezione *Selezione automatica* e la successiva per ulteriori informazioni e casi d'uso):

- *Seleziona con Espressione*....
- *Selez[iona Elementi per Val](#page-208-0)ore….*
- *Deseleziona Elementi da Tutti i layer*
- *Seleziona Tutti gli Elementi*
- *Inverti Selezione Elementi*.

È anche possibile selezionare gli elementi utilizzando *Filtrare e selezionare elementi usando moduli*.

# **Filtrare elementi**

Una volta che hai selezionato le geometrie nella tabe[lla degli attributi, potresti voler visualizzare s](#page-616-0)olo questi record nella tabella. Questo può essere fatto facilmente utilizzando la voce *Mostra gli elementi selezionati* dall'elenco a discesa in basso a sinistra della finestra di dialogo della tabella degli attributi. Questa lista offre i seguenti filtri:

- *Apri Tabella Attributi*
- *Mostra Elementi Selezionati* come usare *Apri Tabella Attributi (caratteristiche selezionate)* dal menu *Layer* o dalla *Barra degli strumenti relativi agli attributi* o premendo Maiusc+F6.
- *Mostra elementi visibili sulla mappa* come usare *Apri Tabella Attributi (Elementi Visibili)* dal menu *Layer* o dalla *Barra Strumenti degli Attributi* o premendo Ctrl+F6.
- *Show Features with Failing Constraints* features will be filtered to only show the ones which have failing *constraints*. Depending on whether the unmet constraint is hard or soft, failing field values are displayed in respectively dark or light orange cells.
- *Visualizza gli elementi modificati e nuovi* come usare *Apri Tabella Attributi (Elementi Modificati e Nuovi)* [dal menu](#page-580-0) *Layer* o dalla *Barra degli strumenti degli attributi*.
- *Filtro campo* consente all'utente di filtrare in base al valore di un campo: scegli una colonna da un elenco, digitare o selezionare un valore e premere Invio per filtrare. Quindi, solo gli elementi che corrispondono all'espressione num\_field = value o string\_field ilike '%value%' vengono mostrati nella tabella degli attributi. Puoi selezionare *Case sensitive* per essere meno permissivi con le stringhe.
- *Advanced filter (Expression)* Opens the expression builder dialog. Within it, you can create *complex expressions* to match table rows. For example, you can filter the table using more than one field. When applied, the filter expression will show up at the bottom of the form.
- *Stored filter expressions* ►: a shortcut to *saved expressions* frequently used for filtering your attrib[ute table.](#page-236-0)

E" an[che possibile](#page-236-0) *filter features using forms*.

**Nota:** Filtrare records fuori dalla tabella degli at[tributi non consen](#page-615-0)te di eliminare gli elementi dal layer; essi sono semplicemente momentaneamente nascosti dalla tabella e si possono selezionare sulla mappa ovvero si può rimuovere il filtro. Per filtri c[he nascondono gli element](#page-616-0)i dal layer, utilizzare il *Query Builder*.

**Suggerimento: Aggiornare il filtraggio della sorgente dati** con M[ostra gli e](#page-531-0)lementi visibili nella mappa

Quando per motivi di prestazione, gli elementi visualizzati nella tabella degli attributi sono limitati nella visualizzazione mappa alla sua apertura (vedi *Data Source Options* per come fare), selezionando *Mostra gli elementi visibili nella mappa* su una nuova estensione di visibilità della mappa si aggiorna la precedente restrizione spaziale.

# **Memorizzazione espressioni filtro**

Le espressioni utilizzate per il filtraggio della tabella degli attributi possono essere salvate per ulteriori richiami. Quando si usano le voci *Filtro campo* o *Filtro avanzato (espressione)*, l'espressione usata viene visualizzata in

<span id="page-615-0"></span>un widget di testo nella parte inferiore della finestra di dialogo della tabella attributi. Premere l'opzione  $\mathbf{\hat{X}}$ Save expression with text as name accanto alla casella per salvare l'espressione nel progetto. Premendo il menu a discesa accanto al pulsante è possibile salvare l'espressione con un nome personalizzato (*Save expression as…*). Una volta visualizzata

un'espressione salvata, viene attivato il pulsante <sup>de</sup> e il relativo menu a discesa consente di *Modificare l'espressione* e l'eventuale nome, oppure *Cancellare l'espressione salvata*.

Le espressioni di filtro salvate sono salvate nel progetto e disponibili attraverso il menu *Espressioni Filtro Salvate* della tabella degli attributi. Sono diverse dalle *user expressions*, condivise da tutti i progetti del profilo utente attivo.

# **Filtrare e selezionare elementi usando moduli**

Facendo clic su Seleziona/filtra usando un modulo o premendo Ctrl+F la finestra di dialogo della tabella degli attributi passerà alla visualizzazione modulo e tutti i widget verranno sostituiti con le sue opzioni di ricerca.

<span id="page-616-0"></span>Da questo punto in poi, questa funzionalità dello strumento è simile a quella descritta in *Seleziona Elementi per Valore*, dove si trovano le descrizioni di tutti gli operatori e le modalità di selezione.

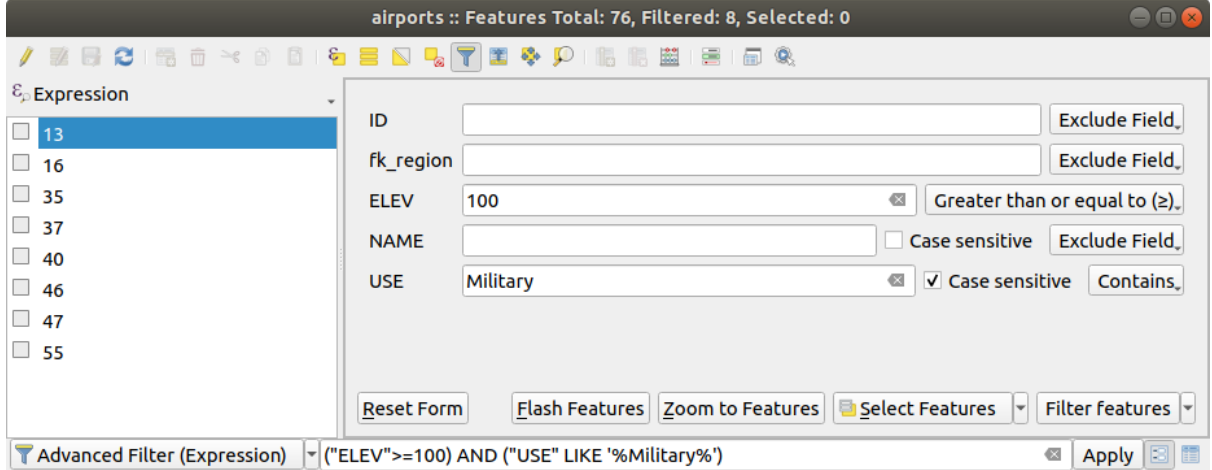

Fig. 16.70: Filtro tramite modulo della tabella degli attributi

Quando si selezionano/filtrano le geometrie dalla tabella degli attributi, c'è un pulsante *Seleziona/Filtra elementi usando un modulo* che permette di definire e rifinire i filtri. Il suo utilizzo attiva l'opzione *Filtro avanzato (Espressione)* e visualizza la corrispondente espressione del filtro in un widget di testo modificabile nella parte inferiore del modulo.

Se ci sono elementi già selezionati, puoi reimpostare il filtro usando l'elenco a discesa accanto al pulsante in basso a destra *Filtra elementi*. Le opzioni sono:

- *Filtra Entro («AND»)*
- *Estendi Filtro («OR»)*

Per cancellare il filtro seleziona l'opzione *Seleziona tutto* dal menu a discesa in basso a sinistra, oppure cancella l'espressione e fai clic su *Applica* oppure premi Invio.

# **16.2.4 Usare le azioni sugli elementi**

Gli utenti hanno diverse possibilità di manipolare elementi con il menu contestuale come:

- *Seleziona Tutto* (Ctrl+A) selezionare tutti gli elementi;
- Copiare il contenuto di una cella negli appunti con *Copia Contenuto Cella*;
- *Zoom alla Geometria* senza doverlo selezionare in anticipo;
- *Sposta alla Geometria* senza doverla selezionare in anticipo;
- *Lampeggia Geometria*, per evidenziarla sulla mappa;
- *Apri Modulo…*: attiva la tabella degli attributi nella vista modulo con un focus sulla geometria cliccata.

| п              |                     |                          |            |                                 |                   |        | airports :: Features Total: 76, Filtered: 76, Selected: 0 |
|----------------|---------------------|--------------------------|------------|---------------------------------|-------------------|--------|-----------------------------------------------------------|
|                | e                   | $\geq$ g<br>Rì<br>伝<br>而 | $\epsilon$ |                                 |                   | ĸ      | ÷<br>嗣<br>Q.                                              |
|                | id                  | fk_region                | elev       | name                            |                   | use    | fid                                                       |
| 1              | 40                  | 22                       |            | $112$ ALLENAAC<br>Select All    | $M\ddot{\otimes}$ |        | 40                                                        |
| 2              | 2                   | 18                       |            | Copy Cell Content               |                   |        | 2                                                         |
| 3              | 49                  | 3                        |            | Zoom to Feature                 |                   | Public | 49                                                        |
| $\overline{4}$ | 28                  | 4                        |            | Pan to Feature<br>Flash Feature |                   |        | 28                                                        |
| 5              | 76                  | 19                       |            | Open Form                       |                   |        | 76                                                        |
| 6              | 24                  | 26                       |            | 282 ANVIK                       | Other             |        | 24                                                        |
| $\overline{7}$ | 66                  | 2                        |            | 51 ATKA                         | Other             |        | 66                                                        |
| 8              | 30                  | 4                        |            | 111 BETHEL                      | Civilian/Public   |        | 30                                                        |
| 9              | 3                   | 26                       |            | 585 BETTLES                     | Other             |        | 3                                                         |
| 10             | 45                  | 15                       |            | 135 BIG LAKE                    | Other             |        | 45                                                        |
| 11             | 55                  | 14                       |            | 606 BIG MOUNTA                  | Military          |        | 55                                                        |
| 12             | 46                  | 3                        |            | 345 BRYANT AHP                  | Military          |        | 46                                                        |
| 13             | 7                   | 18                       |            | 21 BUCKLAND                     | Other             |        | 7                                                         |
| 14             | 58                  | 4                        |            | 492 CAPE NEWEN Other            |                   |        | 58                                                        |
| T              | Show All Features _ |                          |            |                                 |                   |        |                                                           |

Fig. 16.71: Copiare il contenuto di una cella

Se vuoi utilizzare i dati degli attributi in programmi esterni (ad esempio Excel, LibreOffice, QGIS o un'applicazione

Web personalizzata), seleziona una o più righe e utilizza il pulsante  $\Box$  Copia le righe selezionate negli appunti o premi Ctrl+C.

Nel menu *Impostazioni* ► *Opzioni…* ► *Sorgenti Dati*, puoi definire il formato da incollare con le opzioni in *Copia elementi come*:

- Testo normale, nessuna geometria,
- Testo normale, geometria WKT,
- GeoJSON

Puoi anche visualizzare un elenco di azioni in questo menu contestuale. Questa opzione è attivata nella scheda *Proprietà vettore* ► *Azioni*. Vedi *Proprietà Azioni* per ulteriori informazioni sulle azioni.

### **Salvare le geometrie selezionate come nuovo layer**

Gli elementi selezionati possono essere salvati in qualsiasi formato vettoriale supportato da OGR e anche trasformati in un altro sistema di riferimento di coordinate (SR). Nel menu contestuale del layer, dal pannello *Layer*, fai clic su *Esporta* ► *Salva Elementi Eelezionati Come…* per definire il nome del dataset in uscita, il suo formato e il SR (vedi sezione *Creare nuovi layer da layer esistente*). Noterai che la casella di *Salva solo gli Elementi Selezionati* è selezionata. È anche possibile specificare le opzioni di creazione di GDAL all'interno della finestra di dialogo.

# **16.2.5 M[odifica dei valori nella tab](#page-509-0)ella degli attributi**

La modifica dei valori degli attributi può essere eseguita:

- digitando il nuovo valore direttamente nella cella, se la tabella degli attributi è in visualizzazione tabella o modulo. Le modifiche vengono quindi effettuate per cella, elemento per elemento;
- utilizzando il *field calculator*: aggiorna in una riga un campo che può già esistere o essere creato ma per geometrie multiple Può essere utilizzato per creare campi virtuali.
- utilizzando la modalità *calculation bar*: come sopra, ma solo per il campo esistente;
- o utilizzando [la modalità](#page-618-0) *multi edit*: aggiorna in una riga più campi per più geometrie

# **Usare il Calcolatore dic[ampo](#page-620-0)**

<span id="page-618-0"></span>Il pulsante Apri calcolatore di campi nella tabella degli attributi ti consente di eseguire calcoli sulla base dei valori di attributi esistenti o di funzioni definite, per esempio, per calcolare la lunghezza o l'area di elementi geometrici. I risultati possono essere usati per aggiornare un campo esistente, o scritti in un nuovo campo (che può essere un campo *virtual*).

Il calcolatore di campi è disponibile su qualsiasi layer che supporta la modifica. Quando fai clic sull'icona del calcolatore di campi si apre la finestra di dialogo (vedi Fig. 16.72). Se il layer non è in modalità di modifica, viene mostrato un avvertimento e l'uso del calcolatore di campi causerà la messa in modalità di modifica del layer prima che ilc[alcolo v](#page-620-1)enga effettuato.

Based on the *Expression Builder* dialog, the field calculator dialog offers a complete interface to define an expression and apply it to an existing or a newly created field. To [use the fiel](#page-619-0)d calculator dialog, you must select whether you want to:

- 1. applica [il calcolo su tutto i](#page-236-1)l layer o solo sulle geometrie selezionate
- 2. crea un nuovo campo per il calcolo o aggiorna un campo esistente.

<span id="page-619-0"></span>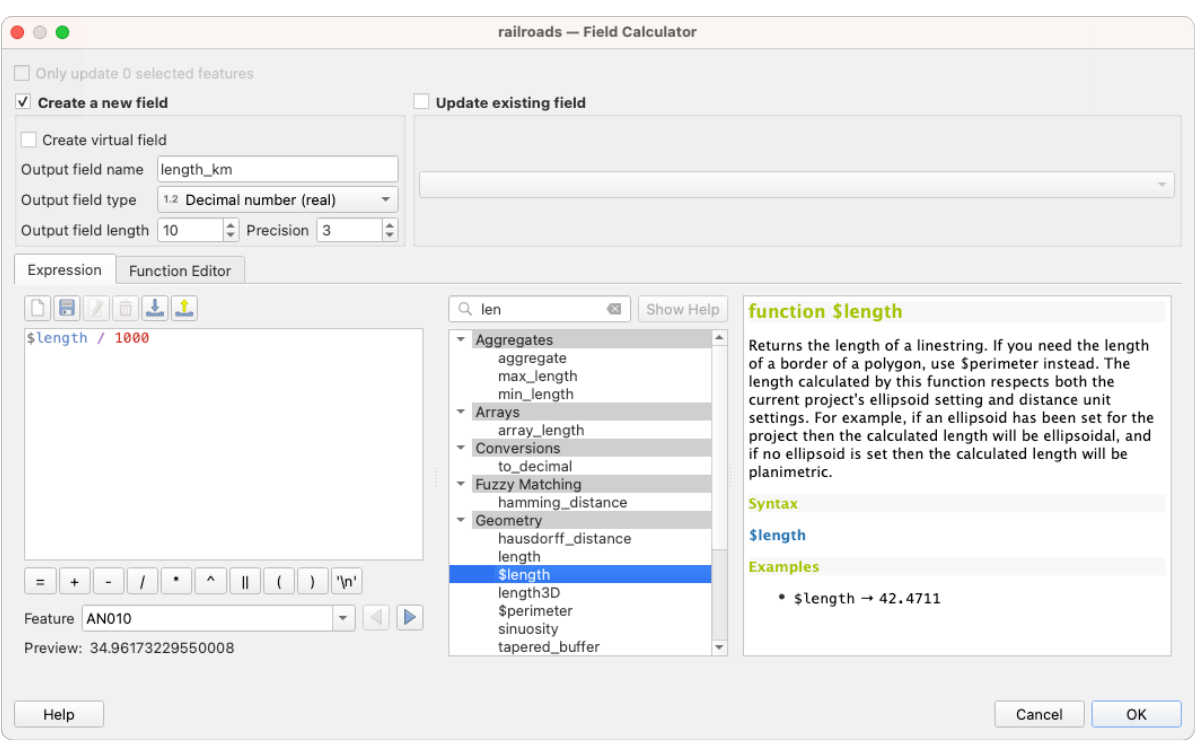

Fig. 16.72: Calcolatore Campo

Se scegli di aggiungere un nuovo campo, devi immettere un nome campo, un tipo di campo (intero, reale, data o stringa) e, se necessario, la lunghezza totale del campo e la precisione del campo. Ad esempio, se scegli una lunghezza del campo di 10 e una precisione del campo di 3, significa che hai 6 cifre prima del punto, poi il punto e altre 3 cifre per la precisione.

Un breve esempio illustra come funziona il calcolatore di campo quando si utilizza la scheda *Espressione*. Vogliamo calcolare la lunghezza in km del layer railroads dal dataset di esempio di QGIS:

- 1. Carica lo shapefile railroads. shp in QGIS e premi  $\equiv$  Apri tabella attributi.
- 2. Fai clic su Attiva modifiche e apri la finestra di dialogo **Calcolatore di campi**.
- 3. Seleziona la casella di controllo *Crea un nuovo campo* per salvare i calcoli in un nuovo campo.
- 4. Imposta *Nome campo in uscita* a length\_km.
- 5. Seleziona Numero decinale (real) come *Tipo campo in uscita*
- 6. Imposta la *Lunghezza campo in uscita* a 10 e la *Precisione* a 3
- 7. Fai doppio clic su \$length nel gruppo *Geometria`* per aggiungere la lunghezza della geometria nella casella di espressione del Calcolatore Campi (si inizierà a vedere un'anteprima del risultato, fino a 60 caratteri, sotto la casella di espressione che si aggiorna in tempo reale mentre l'espressione viene composta).
- 8. Completa l'espressione digitando / 1000 nella casella Espressione del Calcolatore campo e fai click su *OK*.
- 9. Puoi ora trovare un nuovo campo *length\_km* nella tabella degli attributi.

# <span id="page-620-1"></span>**Creare un Campo Virtuale**

Un campo virtuale è un campo basato su un'espressione calcolata on the fly, il che significa che il suo valore viene aggiornato automaticamente non appena il parametro sottostante cambia. L'espressione viene impostata una sola volta; non è più necessario ricalcolare il campo ogni volta che i valori sottostanti cambiano. Ad esempio, puoi utilizzare un campo virtuale se vuoi che un'area venga valutata quando si digitalizzano poligoni ovvero calcolare automaticamente una durata tra date che possono cambiare (ad esempio, utilizzando la funzione now ()).

### **Nota: Uso dei Campi Virtuali**

- I campi virtuali non sono permanenti negli attributi del layer, nel senso che sono solo salvati e disponibili nei file di progetto dove sono stati creati.
- Un campo può essere impostato virtuale solo al momento della sua creazione. I campi virtuali sono evidenziati con uno sfondo viola nella scheda campi della finestra di dialogo delle proprietà del layer per distinguerli dai normali campi fisici o uniti. La loro espressione può essere modificata in seguito premendo il pulsante di espressione nella colonna Commento. Una finestra di editor di espressioni verrà aperta per modificare l'espressione del campo virtuale.

# <span id="page-620-0"></span>**La barra di calcolo campo rapido**

Mentre il calcolatore di campo è sempre disponibile, la barra di calcolo campo rapido in cima alla tabella di attributo è visibile solo se il layer è in modalità di modifica. Grazie al motore calcolatore tramite espressione, offre un accesso più rapido per modificare un campo già esistente.

- 1. Seleziona il campo presente da aggiornare nell'elenco a discesa.
- 2. Compila la casella di testo con un'espressione che direttamente scrivi o crei utilizzando il pulsante espressione  $\varepsilon$
- 3. Fai clic sul pulsante *Aggiorna tutto*, *Aggiorna selezione* o *Aggiornamento filtrato* in base alle tue esigenze.

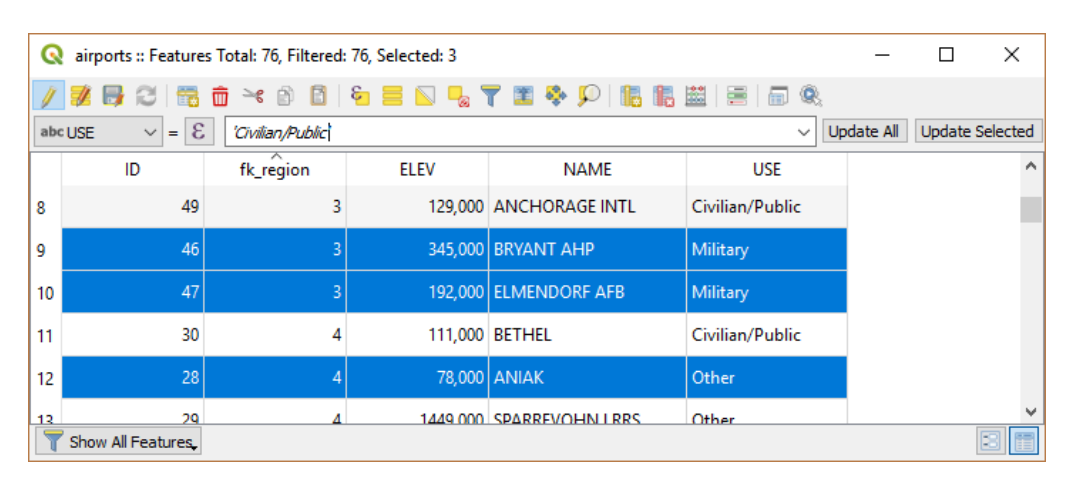

Fig. 16.73: La barra di calcolo campo rapido

# **Modifica multipla di campi**

A differenza degli strumenti precedenti, la modalità modifica multipla consente di modificare più attributi di diversi elementi simultaneamente. Quando il layer viene impostato in modifica, sono disponibili strumenti di modifica multipla:

- utilizzando il pulsante **A** Attiva modalità modifica multipla nella barra degli strumenti all'interno della finestra di dialogo della tabella degli attributi,
- o selezionando il menu *Modifica* ► *Modifica gli attributi delle geometrie selezionate*

**Nota:** A differenza dello strumento dalla tabella degli attributi, premendo l'opzione *Modifica* ► *Modifica gli attributi delle geometrie selezionate* viene fornita una finestra di dialogo per definire le modifiche degli attributi. Di conseguenza, è necessario selezionare le geometrie prima dell'esecuzione.

Per modificare più campi di una riga:

- 1. Seleziona le geometrie che vuoi modificare.
- 2. Dalla barra degli strumenti della tabella degli attributi, fai click sul pulsante **.** In questo modo, la finestra di dialogo viene visualizzata nella sua maschera. La selezione delle geometrie potrebbe essere effettuata anche in questo punto.
- 3. Al lato destro della tabella degli attributi vengono visualizzati i campi (e i valori) delle geometrie selezionate. Nuovi widget appaiono accanto a ciascun campo che consentono di visualizzare lo stato di modifica multipla corrente:
	- il campo contiene valori diversi per le geometrie selezionate. Viene visualizzato vuoto e ogni geometria conserverà il suo valore originale. Puoi ripristinare il valore del campo dall'elenco a discesa del widget.
	- tutte le geometrie selezionate hanno lo stesso valore per questo campo e il valore visualizzato nel modulo verrà mantenuto.
	- il campo è stato modificato e il valore inserito verrà applicato a tutte le geometrie selezionate. Viene visualizzato un messaggio nella parte superiore della finestra di dialogo, invitandoti a applicare o annullare la modifica.

Facendo clic su uno di questi widget puoi o impostare il valore corrente per il campo o ripristinare il valore originale, il che significa che puoi ripristinare le modifiche campo per campo.

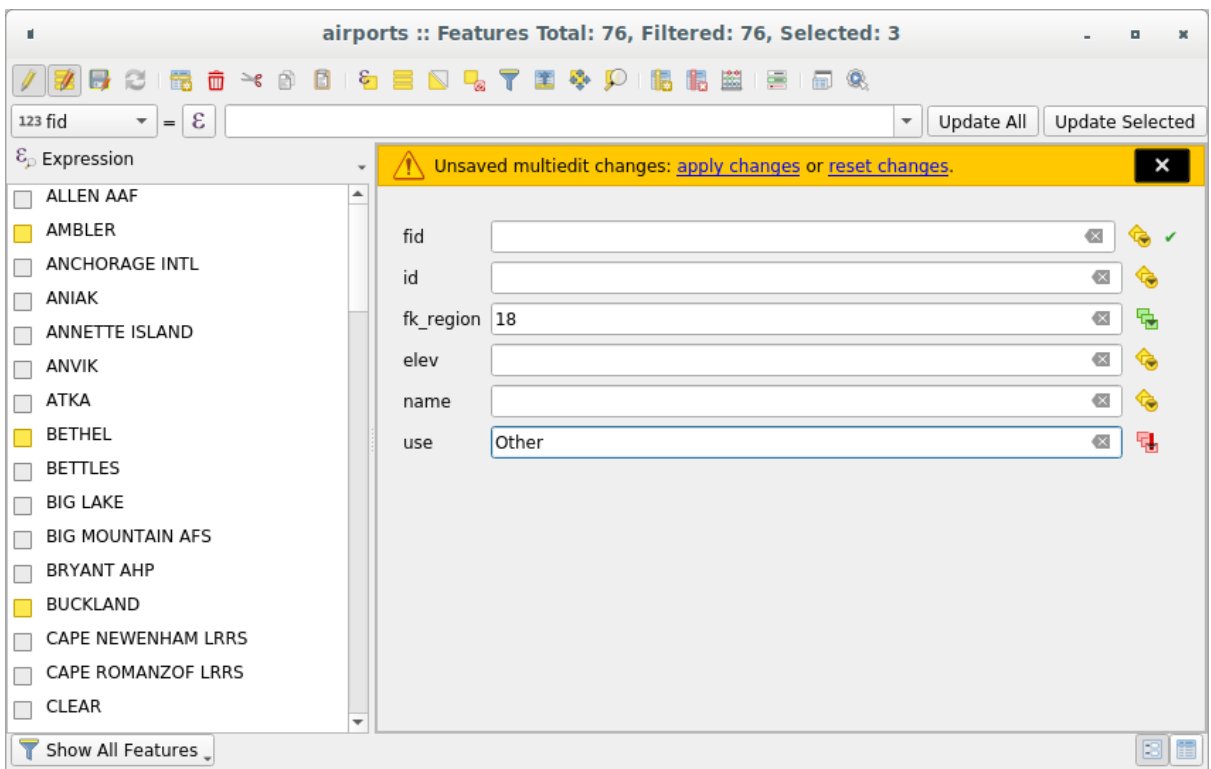

Fig. 16.74: Modifiche di campi per più geometrie

- 4. Apporta le modifiche ai campi desiderati.
- 5. Fai clic su **Applica modifiche** nel messaggio testuale superiore o a qualsiasi geometria del pannello di sinistra.

Le modifiche verranno applicate a tutte le geometrie selezionate. Se non è selezionata alcuna geometria, l'intera tabella viene aggiornata con le tue modifiche. Le modifiche vengono eseguite come un singolo comando di modifica. Quindi,

premendo Annulla vengono ripristinate contemporaneamente le modifiche degli attributi per tutte le geometrie selezionate.

**Nota:** La modalità di modifica multipla è disponibile solo per i moduli generati automaticamente o personalizzati drag and drop (vedi *Personalizzare un modulo per i tuoi dati*); non è supportato da moduli personalizzati UI.

# **16.2.6 Explor[ing features attributes throu](#page-574-0)gh the Identify Tool**

The *Identify features* tool can be used to display all attributes of a feature in the map canvas. It is a quick way to view and verify all data without having to search for it in the attribute table.

To use the *Identify features* tool for vector layers, follow these steps:

- 1. Se[lect the vector la](#page-210-0)yer in the Layers panel.
- 2. Click on the *Identify features* tool in the toolbar or press  $Ctrl+Shiftr+I$ .
- 3. Click on a feature in the map view.

The *Identify results* panel will display different features information depending on the layer type. There are two columns in the panel, on the left side you can see *Feature* and on the right side *Value*. Under the *Feature* column, panel will display following information:

• **Derived** section - those are the information calculated or derived from other information in the layer. For example, the area of a polygon or the length of a line. General information that can be found in this section:

- **–** Depending on the geometry type, cartesian measurements of length, perimeter, or area in the layer's CRS units. For 3D line vectors, the cartesian line length is available.
- **–** Depending on the geometry type and if an ellipsoid is set in the *Project Properties* dialog (*General* –> *Measurements*), ellipsoidal values of length, perimeter, or area using the specified units.
- **–** The count of geometry parts in the feature and the number of the part clicked.
- **–** The count of vertices in the feature.

Coordinate information that can be found in this section:

- **–** X and Y coordinate values of the clicked point.
- **–** The number of the closest vertex to the clicked point.
- **–** X and Y coordinate values of the closest vertex.
- **–** If you click on a curved segment, the radius of that section is also displayed.
- **Data attributes**: This is the list of attribute fields and values for the feature that has been clicked.
- information about the related child feature if you defined a *relation*:
	- **–** the name of the relation
	- **–** the entry in reference field, e.g. the name of the related child feature
	- **– Actions**: lists actions defined in the layer's properties [dialog \(s](#page-663-0)ee *Proprietà Azioni*) and the default action is View feature form.
	- **– Data attributes**: This is the list of attributes fields and values of the related child feature.

# **16.2.7 Memorizzazione e acquisizione di una risorsa esterna**

Un campo può puntare a una risorsa memorizzata su un sistema di archiviazione esterno. I moduli degli attributi possono essere configurati in modo da agire come client di un sistema di archiviazione esterno, per memorizzare e recuperare tali risorse, su richiesta degli utenti, direttamente dai moduli.

# **Configurazione di una memoria esterna**

Per configurare un archivio esterno, occorre prima configurarlo dal vettore *attribute form properties* e selezionare il widget *Attachment*.

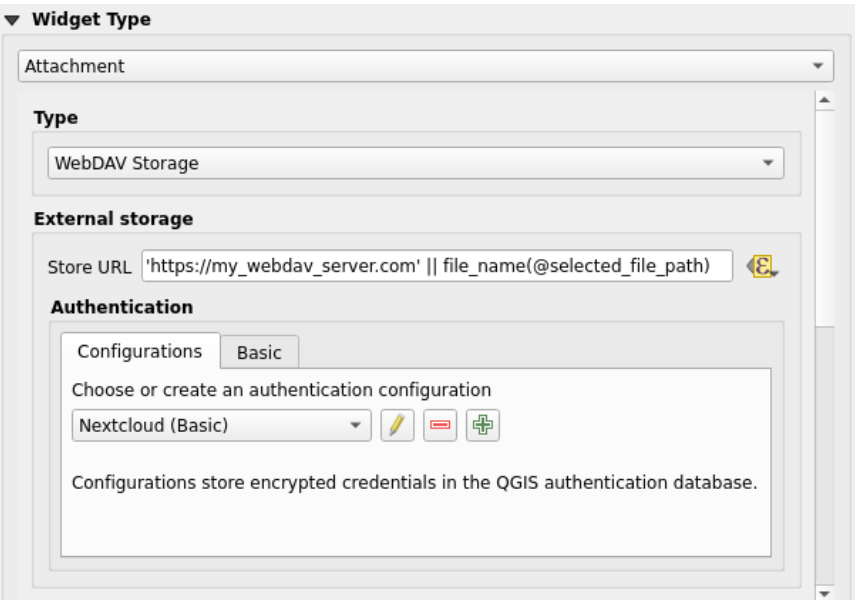

Fig. 16.75: Gestire un archivio esterno WebDAV per un determinato campo

Dal widget *Attachment*, devi prima selezionare il *Tipo di memorizzazione*:

- *Seleziona file esistente*: L'URL di destinazione esiste già. Quando si seleziona una risorsa, non viene eseguita alcuna operazione di memorizzazione, ma l'attributo viene semplicemente aggiornato con l'URL.
- *Copia semplice*: Memorizza una copia della risorsa su un disco di destinazione (che può essere un file system locale o condiviso in rete) e l'attributo viene aggiornato con il percorso della copia.
- *WebDAV Storage*: La risorsa viene inviata a un server HTTP che supporta il protocollo WebDAV e l'attributo viene aggiornato con il suo URL. Nextcloud, Pydio o altri software di file hosting supportano questo protocollo.
- *AWS S3*: The resource is pushed to a server supporting AWS Simple Storage Service protocol and the attribute is updated with its URL. Amazon Web Service and MinIO hosting software support th[is protocol](https://en.wikipedia.org/wiki/WebDAV).

Quindi, devi impostare il parametro *Sto[re URL](https://nextcloud.com/)*, che [fornis](https://pydio.com)ce l'URL da utilizzare quando una nuova risorsa deve essere memorizzata. È possibile impostare un'espressione usando il parametro *[data defined overrid](https://en.wikipedia.org/wiki/Amazon_S3)e widget*, per avere valori specifici in base agli attributi degli elementi.

La variabile **@selected\_file\_path** potrebbe essere usata in questa espressione e rappresentare il percorso assoluto del file selezionato dall'utente (usando il selettore di file o con trascina e ril[ascia\).](#page-233-0)

**Nota:** Using the **WebDAV** or **AWS S3** external storage, if the URL ends with a «/», it is considered as a folder and the selected file name will be appended to get the final URL.

Se il sistema di archiviazione esterno ne ha bisogno, è possibile configurare una *authentication*.

**Nota:** To use the **AWS S3** external storage, you must use an **AWS S3** authentication type.

### **Utilizzare una memoria esterna**

Una volta configurato, puoi selezionare un file locale utilizzando il pulsante *…* quando si modifica l'attributo di un elemento. A seconda del tipo di *storage type* configurato, il file verrà memorizzato sul sistema di archiviazione esterno (tranne se è stato selezionato *Select existing file*) e il campo verrà aggiornato con il nuovo URL della risorsa.

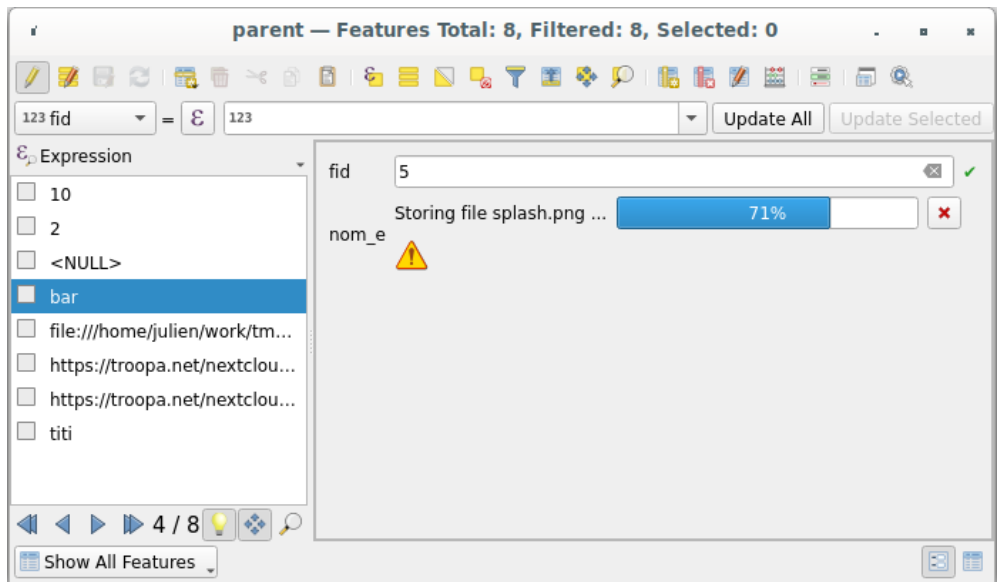

Fig. 16.76: Memorizzazione di un file in un archivio esterno WebDAV

**Nota:** L'utente può ottenere lo stesso risultato anche trascinando e rilasciando un file sull'intero attachment widget.

Utilizzare il pulsante Cancel per interrompere il processo di memorizzazione. È possibile configurare un visualizzatore utilizzando la voce *Visualizzatore integrato di documenti*, in modo che la risorsa venga recuperata automaticamente dal sistema di archiviazione esterno e visualizzata direttamente sotto l'URL. L'icona di avviso di cui sopra indica che la risorsa non può essere recuperata dal sistema di archiviazione esterno. In questo caso, ulteriori dettagli potrebbero apparire nel *Pannello Messaggi di Log*.

# **16.3 Modifica**

QGIS dispone di varie funzionalità per la modifica di layer e tabelle vettoriali OGR, SpatiaLite, PostGIS, MS SQL Server e Oracle Spatial. Possono essere di tipo geometrico 2D o 3D.

**Nota:** La procedura per la modifica dei layer GRASS è diversa, per dettagli vedi la sezione *Digitalizzare e modificare layer vettoriali GRASS*.

# **[Attenzione: Modifi](#page-924-0)che concorrenti**

QGIS non tiene traccia del fatto che qualcun altro stia modificando lo stesso elemento nello stesso momento. L'ultima persona che salva le modifiche vince.

### **Suggerimento: Validazione Modifiche**

# **16.3.1 Im[postazione della to](#page-606-0)lleranza di aggancio e del raggio di ricerca**

<span id="page-626-1"></span>Nella scheda *Impostazioni* ► *Opzioni…* ► *Digitalizzazione*, QGIS prevede una serie di parametri per configurare il comportamento predefinito degli strumenti di editing. Maggiori informazioni in *Settaggi dei parametri di digitalizzazione*.

Per una modifica ottimale e accurata delle geometrie dei layer vettoriali, abbiamo bisogno di impostare un valore appropriato della tolleranza di aggancio e del raggio di ricerca per i vertici degli elementi. Il gruppo *[Aggancio](#page-91-0)* fornisce [opzioni correlat](#page-91-0)e, cioè la gestione della tolleranza di aggancio e del raggio di ricerca.

• Tolleranza di aggancio: Quando aggiungi un nuovo vertice o ne sposti uno esistente, la tolleranza di aggancio è la distanza che QGIS usa per cercare il vertice o il segmento più vicino a cui stai cercando di collegarti. Se non si è all'interno della tolleranza di aggancio, QGIS lascerà il vertice dove si rilascia il pulsante del mouse, invece di agganciarlo a un vertice o segmento esistente.

L'impostazione della tolleranza influenza tutti gli strumenti che lavorano con le funzioni di aggancio e si applica di default ai nuovi layer e progetti. Può tuttavia essere sovrascritta a livello di layer (vedi *Opzioni di aggancio e digitalizzazione*).

• Raggio di ricerca: *Raggio di ricerca per le modifiche dei vertici* è la distanza che QGIS usa per cercare il vertice da selezionare quando si clicca sulla mappa. Se non sei all'interno del raggio [di ricerca, QGIS non](#page-626-0) [troverà e non se](#page-626-0)lezionerà alcun vertice da modificare.

La tolleranza di aggancio e il raggio di ricerca sono impostati in unità di mappa o pixel. Potrebbe essere necessario sperimentare per ottenerli correttamente. Se specifichi una tolleranza troppo grande, QGIS potrebbe agganciare il vertice sbagliato, specialmente se hai a che fare con un gran numero di vertici nelle immediate vicinanze. Più piccolo è il raggio di ricerca, più difficile sarà individuare ciò che vuoi spostare.

# **16.3.2 Opzioni di aggancio e digitalizzazione**

<span id="page-626-0"></span>Le impostazioni globali *snapping and digitizing settings* (modalità di snapping, valore di tolleranza e unità…) possono essere sovrascritte nel progetto dal menu *Progetto* ► *Opzioni di Aggancio…*. In *Opzioni di aggancio e digitalizzazione*, puoi configurare anche altre proprietà ( layer di aggancio, limite di scala, topologia…) La *Barra degli strumenti di aggancio* dà accesso alla maggior parte di queste funzioni.

Per impostazione predefinita, l'aggancio è disabilitato in un progetto finché premi il pulsante  $\bullet$  Abilita aggancio o premi S. La modalità di aggancio, il valore di tolleranza e le unità possono anche essere configurate in questa barra degli strumenti.

# **Proprietà di aggancio**

Ci sono tre opzioni per selezionare il layer o i layer su cui effettuare l'aggancio:

- *Tutti i Layer*: impostazione rapida per tutti i layer visibili nel progetto in modo che il puntatore agganci tutti i vertici e/o segmenti. Nella maggior parte dei casi è sufficiente usare questa modalità di aggancio, ma fai attenzione quando la usi per progetti con molti layer vettoriali, perché può influire sulle prestazioni.
- *Layer Attivo*: viene utilizzato solo per il layer attivo, un modo utile per garantire la coerenza topologica all'interno del layer da modificare.
- *Configurazione avanzata*: ti permette di abilitare e regolare la modalità di aggancio, la tolleranza e le unità, le sovrapposizioni e le scale di aggancio su base layer (vedi Fig. 16.77). Se hai bisogno di modificare un layer e agganciare i suoi vertici su un altro, assicurati che il layer di destinazione sia selezionato e aumenta la tolleranza di aggancio ad un valore più alto. L'aggancio non avverrà su un layer che non è selezionato nella finestra di dialogo delle opzioni di aggancio.

When moving or creating vertex, you can opt for the following snapping modes:

- *Vertex*
- *Segment*: snaps along a line or a polygon perimeter. If topological editing is enabled, then a new vertex is added at the snapping location.
- *Area*: guarantees that the snap point lies anywhere on a polygon's area, not necessarily on its boundary
- <sup>©</sup> *Centroid*: snaps to the centroid of the geometry of a feature. In case of a multipart geometry, the target point may be distinct from the existing parts.
- *Middle of Segments* on line or polygon feature
- *Line Endpoints*: snaps to the first or last vertex of every part of a line or polygon feature.

QGIS mostrerà diverse icone di *aggancio* a seconda del tipo di *aggancio*:

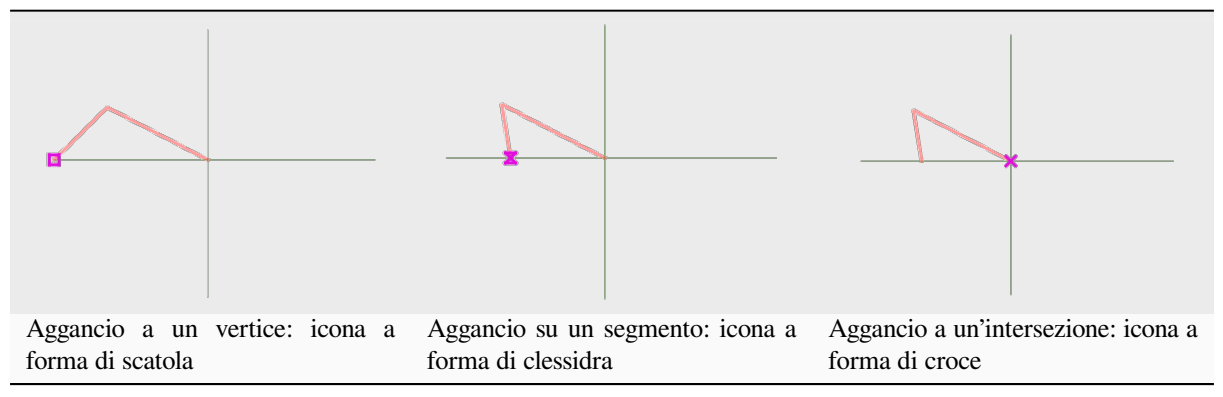

Tabella 16.2: Icone di Aggancio

Nota che è possibile cambiare il colore di queste icone nella scheda *Digitalizzazione* delle impostazioni globali.

I valori di tolleranza possono essere impostati sia in unità di mappa del progetto che in pixel. Il vantaggio di scegliere i pixel è che mantiene l'aggancio costante a diverse scale di mappa. Da 10 a 12 pixel è normalmente un buon valore, ma dipende dai DPI del tuo schermo. L'uso di unità di mappa permette di mettere in relazione la tolleranza con le distanze reali dal terreno. Per esempio, se hai una distanza minima tra gli elementi, questa opzione può essere utile per assicurarti di non aggiungere vertici troppo vicini tra loro.

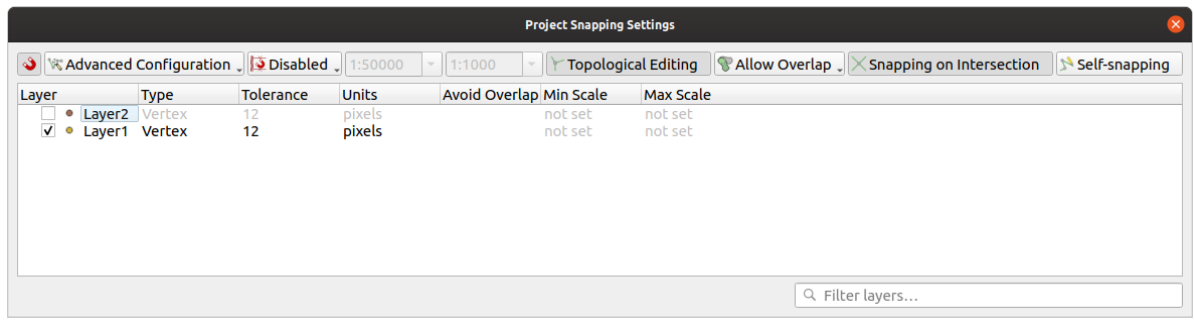

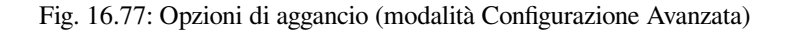

**Nota:** Per impostazione predefinita, possono essere agganciate solo le geometrie visibili (le geometrie la cui simbologia è visualizzata, ad eccezione dei layer in cui la simbologia è «Nessun simbolo»). Puoi abilitare l'aggancio sulle geometrie invisibili selezionando *Abilita aggancio su elementi invisibili (non mostrati sulla mappa)* nella scheda *Impostazioni* ► *Opzioni* ► *Digitalizzazione*.

#### **Suggerimento: Abilitare l'aggancio per default**

Puoi impostare l'aggancio come abilitato di default su tutti i nuovi progetti nella scheda *Impostazioni* ► *Opzioni* ► *Digitalizzazione*. Puoi anche impostare la modalità di aggancio di default, il valore di tolleranza e le unità, che popoleranno la finestra di dialogo *Aggancio*.

### **Abilita aggancio alle intersezioni**

Un'altra opzione disponibile è quella di usare *Abilita Aggancio all'Intersezione*, che ti permette di agganciare alle intersezioni geometriche dei layer abilitati all'aggancio, anche se non ci sono vertici nelle intersezioni.

### **Limitare l'aggancio a un intervallo di scala**

In alcuni casi il processo di aggancio può diventare molto lento. Questo è spesso causato dalla quantità di elementi in alcuni layer che richiedono una pesante indicizzazione per essere calcolati e mantenuti. Esistono alcuni parametri per abilitare l'aggancio solo quando la vista della mappa è all'interno di un intervallo di scala adeguato. Questo permette di fare il costoso calcolo degli indici relativo all'aggancio solo ad una scala in cui il disegno è adeguato.

Il limite di scala per l'aggancio è configurato in *Progetto* ► *Opzioni di Aggancio…*. La limitazione dell'aggancio alla scala è disponibile solo in modalità *Configurazione Avanzata*.

Per limitare l'aggancio a un intervallo di scala, hai tre modalità disponibili:

- *Disabilitato*: L'aggancio è abilitato qualunque sia la scala corrente della mappa. Questa è la modalità predefinita.
- *Globale*: L'aggancio è limitato e abilitato solo quando la scala corrente della mappa è compresa tra un valore minimo globale e uno massimo globale. Quando si seleziona questa modalità due widget diventano disponibili per configurare la gamma di scale in cui l'aggancio è abilitato.
- *Per layer*: Il limite della scala di aggancio è definito per ogni layer. Quando si seleziona questa modalità due colonne diventano disponibili per configurare le scale minima e massima per ogni layer.

Si prega di notare che le scale minime e massime seguono la convenzione di QGIS: la scala minima è la scala più «ridotta» mentre la scala massima è la più « ingrandita». Una scala minima o massima impostata su «0» o «non impostata» è considerata non limitante.

### **Auto-aggancio**

L'opzione Auto-aggancio permette di fare un aggancio alla geometria che si sta modificando. Combinato con il *advanced digitizing panel*, questo fornisce un modo pratico per digitalizzare nuovi bordi rispetto ai bordi o ai vertici precedenti. L'auto-aggancio può causare geometrie non valide, usare con cautela.

# **Aggancio a reticolo personalizzato**

Una distanza di aggancio può anche essere personalizzata su un layer nella scheda *Digitalizzazione* della finestra di dialogo delle proprietà del layer. Impostando la distanza *Precisione geometria*, si abilita un reticolo di punti visibile quando la mappa è ad una scala coerente per la visualizzazione. L'aggancio può quindi essere eseguito sui punti del reticolo: una geometria aggiunta o modificata avrà tutti i suoi vertici agganciati automaticamente al nodo più vicino del reticolo. Maggiori informazioni a *Proprietà Digitalizzazione*.

# **16.3.3 Modifiche topologiche**

Oltre a queste opzioni di aggancio, la [finestra di dialogo](#page-606-0) *Opzioni di aggancio…* (*Progetto* ► *Opzioni di Aggancio…*) e la barra degli strumenti *Aggancio…* ti permettono di abilitare / disabilitare alcune altre funzionalità topologiche.

# **Abilitare la modifica topologica**

Il pulsante Abilita Modifica Topologica aiuta quando si modificano e si gestiscono elementi con confini comuni. Con questa opzione abilitata, QGIS «rileva» i confini comuni. Quando si spostano i vertici/segmenti comuni, QGIS li sposta anche nelle geometrie degli elementi vicini.

La modifica topologica funziona con le geometrie di layer diversi, purché i layer siano visibili e siano in modalità di modifica.

Nei layer con valori Z o M, l'editing topologico interpolerà il valore Z o M del vertice in base al valore del bordo usato per la connessione.

# **Controllo delle sovrapposizioni**

La sovrapposizione impedisce di disegnare nuovi elementi che si sovrappongono a quelli esistenti nel layer selezionato, velocizzando la digitalizzazione di poligoni adiacenti. Può essere controllata dallo strumento di sovrapposizione. Sono disponibili tre modalità:

- 1. *Permetti Sovrapposizione* (predefinito)
- 2. *Evita Sovrapposizione su Layer Attivo*: impedisce qualsiasi sovrapposizione con altri elementi del layer che stai modificando. Se si digitalizzano le nuove geometrie in modo che si sovrappongano ai loro vicini, QGIS taglierà le parti sovrapposte delle nuove geometrie e le aggancerà ai confini degli elementi esistenti. Il vantaggio è che non è necessario digitalizzare i vertici comuni sul confine.
- 3. *Segui Configurazione Avanzata*: consente di impostare la sovrapposizione in base ai layer nella modalità di visualizzazione *Configurazione Avanzata*.

**Nota:** Se la nuova geometria è totalmente coperta da quella esistente, viene cancellata e QGIS mostrerà un messaggio di errore.

### **Avvertimento: Usare con cautela l'opzione** *Evita sovrapposizioni*

Poiché questa opzione taglia nuove geometrie sovrapposte di qualsiasi layer poligonale, potresti ottenere geometrie inaspettate se dimentichi di deselezionare questa opzione quando non è più necessaria.

# **Tracciamento Automatico**

Generalmente, quando stai utilizzando gli strumenti di registrazione sulla mappa (aggiungi geometria, aggiungi parte, aggiungi anello, rimodella e dividi), è necessario fare clic su ogni vertice della geometria. Con la modalità di tracciamento automatico, puoi accelerare il processo di digitalizzazione in quanto non è più necessario posizionare manualmente tutti i vertici durante la digitalizzazione:

- 1. Abilita lo strumento Abilita ricalco (nella barra degli strumenti *Aggancio*) premendo l'icona o il tasto T.
- 2. *Snap to* un vertice o segmento di una geometria che vuoi disegnare.
- 3. Muovi il mouse su un altro vertice o segmento che vorresti agganciare e, invece della solita linea retta, l'elastico di digitalizzazione rappresenta un percorso dall'ultimo punto che hai agganciato alla posizione corrente. Lo [strumen](#page-626-1)to funziona anche con le geometrie curve.

QGIS utilizza in realtà la topologia delle geometrie sottostanti per costruire il percorso più breve tra i due punti. Il tracciamento richiede l'attivazione dell'aggancio in layer tracciabili per costruire il percorso. Dovresti inoltre agganciare a un vertice o segmento esistente durante la digitalizzazione e assicurarti che i due nodi siano collegabili topologicamente con i contorni delle geometrie esistenti, altrimenti QGIS non è in grado di collegarli e quindi traccia una singola linea retta.

4. Clicca e QGIS posiziona i vertici intermedi seguendo il percorso visualizzato.

Sblocca l'icona Abilita ricalco e imposta l'opzione *Offset* per digitalizzare un percorso parallelo agli elementi invece di tracciarle. Un valore positivo sposta il nuovo disegno sul lato sinistro della direzione di tracciamento e un valore negativo fa il contrario.

### **Nota: Regolare la scala della mappa o le impostazioni di aggancio per un tracciamento ottimale**

Se ci sono troppe geometrie nella visualizzazione della mappa, il tracciamento è disattivato per evitare una elaborazione potenzialmente lunga nella costruzione del tracciamento e un sovraccarico di memoria elevato. Dopo aver ingrandito o disattivato alcuni layer, il tracciamento viene nuovamente abilitato.

# **Nota: Non aggiunge punti topologici**

Questo strumento non aggiunge punti alle geometrie dei poligoni esistenti anche se la *Modifica topologica* è abilitata. Se la precisione geometrica è attivata sul layer modificato, la geometria risultante potrebbe non seguire esattamente una geometria esistente.

### **Suggerimento: Attiva o disattiva rapidamente il tracciamento automatico premendo il tasto** T

Premendo il tasto T, il tracciamento può essere abilitato/disabilitato in qualsiasi momento (anche durante la digitalizzazione di un elemento), così è possibile digitalizzare parti dell'elemento con tracciamento abilitato e altre parti con tracciamento disabilitato. Gli strumenti si comportano come al solito quando il tracciamento è disabilitato.

### **Suggerimento: Convertire il tracciamento in geometrie curve**

Usando *Impostazioni* ► *Opzioni* ► *Digitalizzazione* ► *Abilita ricalco* puoi creare geometrie curve durante la digitalizzazione. Vedi *digitizing options*.

# **16.3.4 Modifica di un layer esistente**

Di default, i dati sono caricati in QGIS in modalità di sola lettura. Questa è una salvaguardia per evitare di modificare accidentalmente un layer se c'è uno spostamento involontario del mouse. Comunque, puoi sempre modificare un layer se ciò è consentito dalla sorgente dati e se il dato medesimo è anche scrivibile (ad esempio i suoi file non sono in modalità di sola lettura).

# **Suggerimento: Limitare l'autorizzazione di modifica ai layer all'interno di un progetto**

Dalla *Progetto* ► *Proprietà…* ► *Sorgenti Dati* ► *Capabilities dei Layer*, puoi scegliere di impostare qualsiasi layer in sola lettura indipendentemente dal permesso del fornitore dati. Questo può essere un modo pratico, in un ambiente multi-utente, per evitare che utenti non autorizzati possano erroneamente modificare i layer (per esempio, Shapefile), e quindi potenzialmente corrompere i dati. Nota che questa impostazione si applica solo all'interno del progetto corrente.

In generale, gli strumenti per modificare i layer vettoriali sono divisi in una barra degli strumenti di digitalizzazione e una barra degli strumenti di digitalizzazione avanzata, descritta nella sezione *Digitalizzazione avanzata*. Puoi selezionare e deselezionare entrambi sotto *Visualizza* ► *Barre degli strumenti* ►.

Utilizzando gli strumenti di digitalizzazione di base, è possibile eseguire le seguenti funzioni:

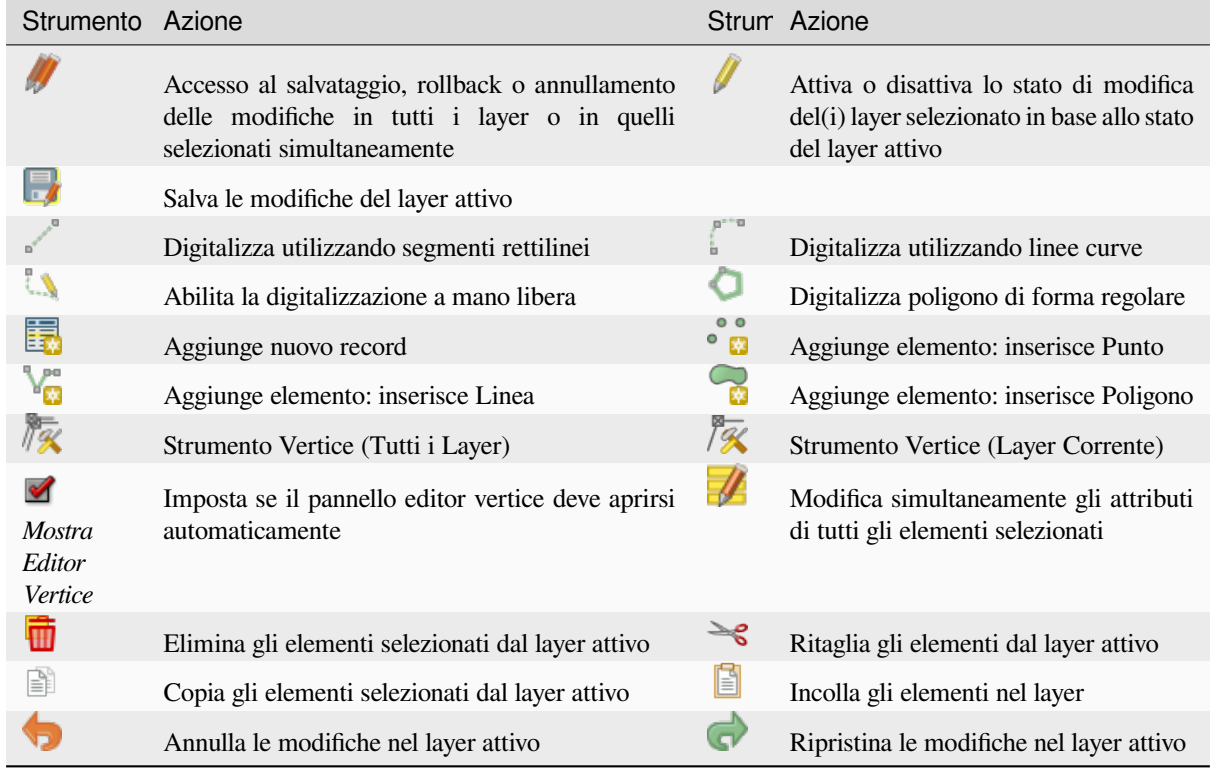

### Tabella 16.3: Barra degli strumenti di modifica di base dei lay[er vettoriali](#page-641-0)

Nota che durante l'utilizzo di uno degli strumenti di digitalizzazione, puoi fare *zoom or pan* nella visualizzazioni mappa senza perdere l'operatività dello strumento.

Tutte le sessioni di modifica iniziano scegliendo l'opzione <sup>Attiva Modifiche</sup> che si trova nel menu contestuale di un dato layer, dalla finestra di dialogo della tabella degli attributi, dalla barra degli [strumenti di d](#page-147-0)igitalizzazione o dal menu *Layer*.

Una volta che il layer è in modalità modifica, ulteriori pulsanti di modifica diventeranno disponibili nella barra degli strumenti e i marcatori verranno visualizzati ai vertici di tutte le geometrie a meno che non si seleziona l'opzione *Usa simboli solo per gli elementi selezionati* in *Impostazioni* ► *Opzioni…* ► *Digitalizzazione*.

#### **Suggerimento: Salvataggio ad intervalli regolari**

Ricordati di usare Salva modifiche vettore regolarmente, in modo da consentire il salvataggio delle tue modifiche recenti e per verificare che le stesse siano accettate dalla fonte di dati.

# **Tecniche di modifica della geometria**

Quando uno strumento di disegno per la geometria (principalmente quelli che aggiungono, dividono, rimodellano elementi) è abilitato per un layer basato su linee o poligoni, è possibile selezionare la tecnica per aggiungere nuovi vertici:

- Il comando Digitalizza con Segmento: disegna un segmento rettilineo i cui punti di inizio e fine sono definiti con un clic sinistro.
- Il comando Digitalizza con Curva: disegna una linea curva basata su tre nodi consecutivi definiti con un clic sinistro (inizio, punto lungo l'arco, fine). Se il tipo di geometria non supporta le curve, vengono utilizzati segmenti consecutivi più piccoli per approssimare la curvatura.
- Il comando Digitalizza a Mano Libera: disegna linee in modalità a mano libera, cioè i nodi vengono aggiunti seguendo il movimento del cursore nella area di disegno della mappa e una *Tolleranza Streaming*. La tolleranza di streaming definisce la distanza tra vertici consecutivi. Attualmente, l'unica unità supportata è il pixel ( $px$ ). In questa modalità sono necessari solo il clic sinistro iniziale e il clic destro finale.
- Il comando Digitatilizza Forma: attiva gli strumenti della *Shape Digitizing Toolbar* per disegnare un poligono di una forma regolare.

La tecnica selezionata rimane anche quando si passa da uno strumento di digitalizzazione all'altro. Puoi combinare uno qualsiasi dei primi tre metodi mentre disegni la stessa geo[metria.](#page-649-0)

# **Aggiungere Elementi**

A seconda del tipo di layer, puoi utilizzare le icone  $\Xi$  Aggiungi Record ,  $\bullet$  Magiungi elemento Puntuale,  $\bullet$  Aggiungi elemento Lineare

o Aggiungi elemento Poligonale sulla barra degli strumenti per aggiungere nuovi elementi al layer corrente.

Per aggiungere un elemento senza geometria, fai clic sul pulsante **Aggiungi Record** e puoi inserire gli attributi nel modulo dell" elemento che si apre.

Per creare elementi con gli strumenti spaziali abilitati, devi prima digitalizzare la geometria e poi inserire i suoi attributi. Per digitalizzare la geometria:

- 1. (Opzionale, in quanto predefinito) Seleziona il metodo di disegno della geometria Digitalizza con Segmento.
- 2. Fai clic con il tasto sinistro del mouse sull'area della mappa per creare il primo punto del nuovo elemento. Per gli elementi punto, questo dovrebbe essere sufficiente e attiva, se necessario, il modulo elemento per compilare i suoi attributi.
- 3. Per le geometrie lineari o poligonali, continua a fare clic con il tasto sinistro del mouse per ogni punto aggiuntivo che vuoi catturare. Puoi fare affidamento sulle opzioni*snapping to features*,*snap-to-grid* o sul pannello *advanced digitizing* per posizionare con precisione ogni vertice.

Oltre a disegnare segmenti rettilinei tra i nodi su cui fai clic uno alla volta, puoi disegnare linee e poligoni:

- *traced automatically*, accelerando la digitaliz[zazione. In questo](#page-626-0) [modo veng](#page-606-1)ono createl[inee rette](#page-651-0) [con](#page-651-0)secutive tra i vertici posizionati, seguendo gli elementi esistenti.
- digitalizzato a mano libera, premendo R o attivando **Digitalizza a Mano Libera**.

• disegnata come curva, premendo  $C$ trl +Maiusc+G o attivando Digitalizza con Curva.

**Nota:** Durante la digitalizzazione di geometrie di linee o poligoni, puoi passare da un metodo di disegno di geometrie all'altro, consentendo di creare elementi che mescolano segmenti rettilinei, a mano libera e parti curve.

- 4. Premi il tasto Delete o Backspace per annullare l'ultimo(i) nodo aggiunto erroneamente.
- 5. Quando non hai altri punti da inserire, fai clic con il tasto destro del mouse in un punto qualsiasi dell'area della mappa per confermare che hai finito di inserire geometrie per tale elemento.

#### **Suggerimento: Personalizza il tracciamento ad elastico durante la digitalizzazione**

Mentre si genera il poligono, il tracciamento ad elastico rosso di default può nascondere le geometrie o i luoghi sottostanti per i quali potresti desiderare di catturare un punto. Ciò può essere cambiato impostando un opacità inferiore (o un canale alfa) al *Colore di riempimento* nel menu *Impostazioni* ► *Opzioni…* ► *Digitalizzazione*. Puoi inoltre evitare l'uso del tracciamento ad elastico selezionando *Non aggiornare linea elastico durante la modifica dei vertici*.

- 6. Per gli elementi lineari, premendo Shift + tasto destro del mouse chiudi automaticamente la linea.
- 7. Apparirà la finestra degli attributi, che consente di inserire le informazioni per il nuovo elemento. Figura\_edit\_values mostra l'impostazione degli attributi per un nuovo fiume fittizio. Tuttavia, nel menu *Digitalizzazione* sotto il menu *Impostazioni* ► *Opzioni*, puoi anche:
	- *Non aprire il modulo dopo la creazione di ogni elemento* per evitare l'apertura del modulo;
	- o *Riutilizza i valori degli attributi usati per ultimi* per avere i campi automaticamente riempiti all'apertura del modulo e doverli solo eventualmente cambiare.

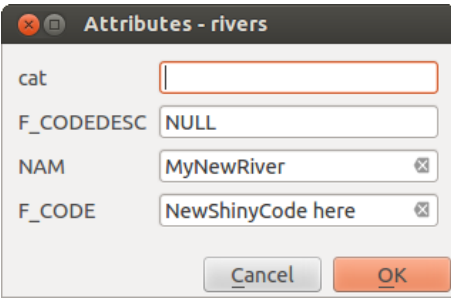

Fig. 16.78: Attivare la finestra di dialogo dei valori degli attributi dopo aver digitalizzato una nuova geometria vettoriale

# **Strumento Vertice**

QGIS fornisce due strumenti per interagire con i vertici degli elementi vettoriali:

- Strumento Vertice (Vettore corrente): vengono influenzate solo le caratteristiche sovrapposte nel livello attivo (nel pannello *Layers*).
- Strumento Vertice (Tutti i Vettori): vengono interessati tutte gli elementi sovrapposti in tutti i vettori modificabili. Ciò consente di modificare gli elementi senza cambiare il layer attivo o di modificare più layer contemporaneamente (ad esempio, i confini dei paesi e delle loro regioni).

Per qualsiasi layer vettoriale modificabile, gli strumenti vertice forniscono capacità di manipolazione dei vertici degli elementi simili a quelle dei programmi CAD. È possibile selezionare più vertici contemporaneamente e spostarli, aggiungerli o eliminarli del tutto. Gli strumenti vertice supportano anche la funzione di modifica topologica. Sono

persistenti nella selezione, quindi quando si esegue un'operazione, la selezione rimane attiva per questa funzione e per questo strumento.

È importante impostare la proprietà *Impostazioni -> Opzioni -> Digitalizzazione -> Raggio di ricerca per la modifica dei vertici* <sup>1,00</sup> a un numero maggiore di zero. Altrimenti, QGIS non riconoscerà il vertice da editare.

### **Suggerimento: Simboli per i vertici**

QGIS supporta diversi tipi di simboli di vertice: "Cerchio semitrasparente", "Croce" e "Nessuno". Per cambiare lo stile del simbolo, scegli *Opzioni* dal menu *Impostazioni*, fai clic sulla scheda *Digitalizzazione* e seleziona la voce appropriata.

# **Operazioni di base**

Dato un layer in modalità di modifica, inizia attivando lo strumento vertice. Quando passi il mouse sui vertici, appaiono dei cerchi rossi.

- **Selezione dei vertici**: Puoi selezionare i vertici:
	- **–** Facendo clic su di essi uno alla volta tenendo premuto il tasto :kbd:**`**Shift
	- **–** Facendo clic e trascinando un rettangolo che circonda i vertici di destinazione
	- **–** Disegnando un poligono che circonda i vertici di destinazione: Tienie premuto Alt e fai clic con lo strumento vertice per iniziare a digitalizzare un poligono. Ogni clic successivo aggiunge un nuovo vertice al poligono dell'elastico. Backspace o Delete rimuovono l'ultimo vertice aggiunto dell'elastico. Esc annulla la modalità di selezione del poligono, così come il backspace/la cancellazione di tutti i vertici dell'elastico. Il tasto destro del mouse finalizza la digitalizzazione del poligono e seleziona tutti i vertici del poligono dell'elastico.

Quando un vertice è selezionato, il suo colore diventa blu. Per aggiungere altri vertici alla selezione corrente, tenere premuto il tasto Maiusc mentre si procede come sopra. Per rimuovere i vertici dalla selezione, tenere premuto Ctrl.

### **Suggerimento: Strumento di selezione vertici a elementi limitati**

I vertici possono essere selezionati tra diversi elementi (o layer). Se cerchi i vertici di un elemento specifico in un luogo affollato, seleziona prima quell'elemento. Disegna quindi il selettore rettangolo o poligono con lo strumento vertice attorno ai vertici: verranno selezionati solo i vertici dell" elemento selezionato.

Ciò avviene anche se si visualizza l'elemento nel pannello *vertex editor*.

• **Modalità di selezione vertici batch**: La modalità di selezione batch può essere attivata premendo Shift+R. Seleziona un primo nodo con un solo clic, quindi passa il mouse **senza cliccare** su un altro vertice. Questo selezionerà dinamicamente tutti i nodi nel mezzo usandoi[l percorso pi](#page-637-0)ù breve (per i poligoni).

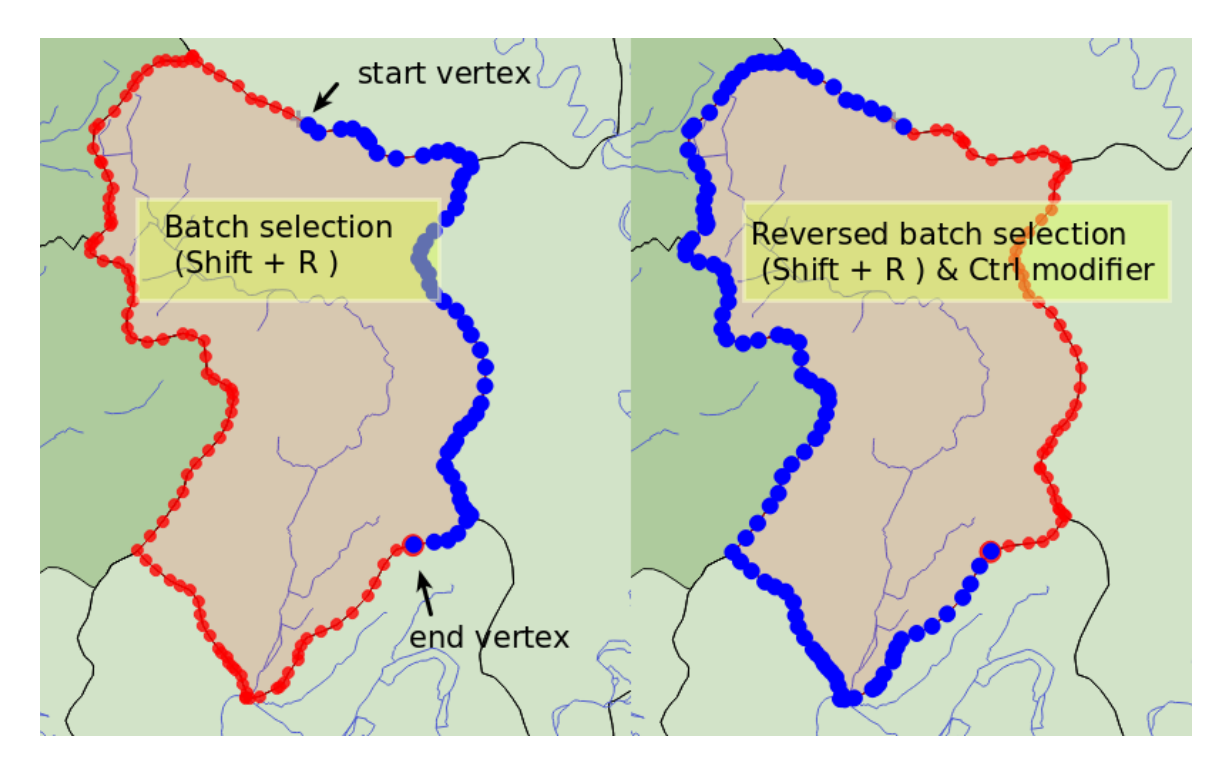

Fig. 16.79: Selezione batch dei vertici usando Shift+R

Premendo Ctrl invertirà la selezione, selezionando il percorso più lungo il contorno dell'elemento. Terminando la selezione del nodo con un secondo clic, oppure premendo Esc si uscirà dalla modalità batch.

• **Aggiungere vertici**: Per aggiungere un vertice a una linea o a una geometria poligonale, tieni premuto Shift e fai doppio clic sul punto del segmento.

Quando passi il mouse su un segmento, al centro appare un nuovo nodo virtuale. Fai clic su di esso, sposta il cursore in una nuova posizione e fai nuovamente clic per aggiungere un nuovo vertice. Per le linee, viene proposto un nodo virtuale anche alle due estremità: fai clic su di esso, fai clic successivamente e termina con un clic del tasto destro del mouse; ciò consente di estendere facilmente una linea esistente.

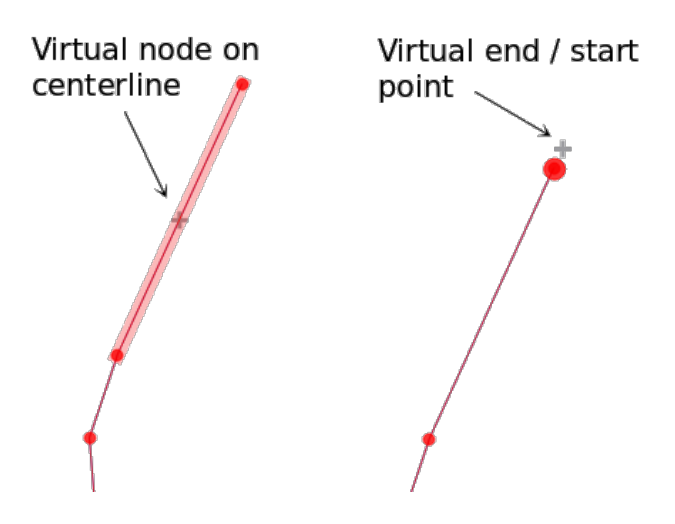

Fig. 16.80: Nodi virtuali per aggiungere vertici

• **Eliminazione dei vertici**: Selezionare i vertici e cliccare il tasto Delete. Cancellare tutti i vertici di un elemento genera, se compatibile con la sorgente dati, un elemento senza geometria. Nota che questo non cancella tutto l'elemento, ma solo la parte geometrica. Per cancellare completamente un elemento usa lo strumento Elimina selezionati.

• **Spostamento di vertici**: Selezionare tutti i vertici che vuoi spostare, fai clic su un vertice o uno spigolo selezionato e fai clic sulla nuova posizione desiderata. Puoi utilizzare i vincoli *snapping to feature capabilities* e *Advanced Digitizing Panel* per la distanza, gli angoli e l'esatta posizione X e Y prima del secondo clic. Tutti i vertici selezionati verranno traslati.

Tuttavia, se l'opzione *snap-to-grid* è abilitata, i vertici selezionati vengono spostati all'intersezione di griglia più vicina alla loro posizione traslata. Anche i vertici non selezionati vengono spost[ati all'intersezione di griglia più](#page-626-0) v[icina. Non c'è una vera e pr](#page-651-0)opria traslazione.

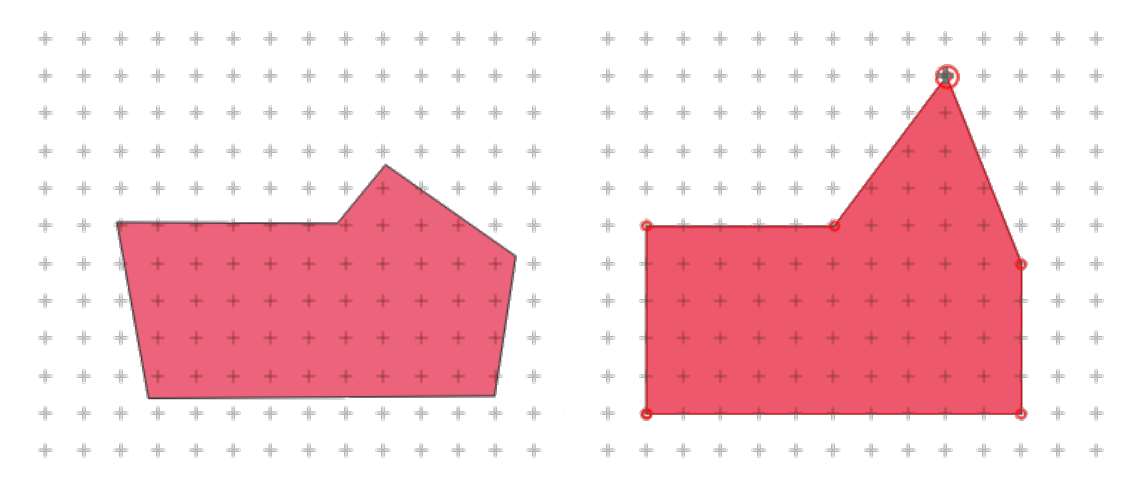

Fig. 16.81: Spostando il vertice superiore, tutti i vertici vengono agganciati alla griglia.

• **Conversione di segmenti adiacenti in/da curva**: Seleziona il vertice centrale del segmento che vuoi convertire, premi il tasto lettera O. Se il vertice si trovava in una curva, la curva viene convertita in linea retta. Se il vertice si trovava tra due linee rette, queste vengono convertite in una curva. Il primo o l'ultimo vertice di una linea non possono essere convertiti in una curva con vertice centrale. Il layer deve essere compatibile con il tipo di geometria della curva.

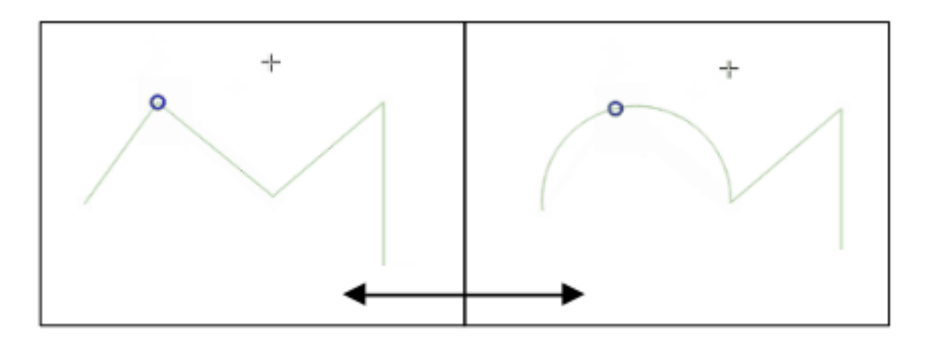

Fig. 16.82: Passa da curve a linee rette con lettera O

Ogni modifica apportata con lo strumento vertice viene memorizzata come voce separata nella finestra di dialogo *Annulla*. Ricorda che tutte le operazioni supportano la modifica topologica quando è attivata. È supportata anche la proiezione al volo.

# **Il Pannello Modifica Vertice**

<span id="page-637-0"></span>Abilitando uno strumento vertice, apri anche il pannello *Modifica Vertici*. Facendo clic con il pulsante destro del mouse su un elemento, il pannello contiene l'elenco di tutti i vertici dell'elemento con le loro coordinate *x*, *y* (*z*, *m* se applicabile) e *r* (per il raggio, in caso di geometria circolare). L'elemento è anche reso esclusivo per la modifica, il che significa che la modifica di qualsiasi altro elemento è disabilitata:

- Selezionando una riga nella tabella si seleziona il vertice corrispondente nella area di visualizzazione della mappa e viceversa.
- Facendo clic o trascinando sull'area di visualizzazione della mappa, si selezionano o si spostano solo i vertici e i segmenti di tale elemento.
- Se si modifica una coordinata nella tabella, la posizione del vertice viene aggiornata. Questo è un modo comodo per modificare la coordinata Z o il valore M dei vertici.
- Puoi anche selezionare più righe ed eliminarle del tutto.
- Nuovi vertici possono essere aggiunti solo all'elemento collegato

Se non si vuoi che il pannello *Modifica Vertici* venga immediatamente visualizzato ogni volta che si interagisce con gli strumenti di vertice (e potenzialmente nasconda altri pannelli o disturbi il posizionamento dei pannelli), deseleziona

la voce *Apri automaticamente la Tabella* nel menu  $\equiv$  <sup>Opzioni</sup> nella parte superiore del pannello. A questo punto puoi chiudere il pannello. Per riaprire il pannello, devi fare clic con il pulsante destro del mouse su un pannello o una barra degli strumenti e selezionarlo nell'elenco o selezionare la voce *Mostra Editor Vertice* nella *Barra degli Strumenti di Digitalizzazione*.

| <b>Vertex Editor</b>                  |   |                              | 回风 |  |
|---------------------------------------|---|------------------------------|----|--|
| x                                     | v | m                            | r  |  |
| $2, 465316, 9   6440895,   999700, 0$ |   |                              |    |  |
| 21465297,0 6440910, 999725,2          |   |                              |    |  |
| 24 465282.1 6440910 999740.1          |   |                              |    |  |
| 3(465207,0 6440891, 999817,7          |   |                              |    |  |
| 31465181,9 6440876, 999847,0          |   |                              |    |  |
| 32465176,716440851,1999872,0          |   |                              |    |  |
| 3: 465146.5 6440826 999911.2          |   |                              |    |  |
| 34 465116,4 6440812, 999944,7         |   |                              |    |  |
| 35465082,216440809,1999979,0          |   |                              |    |  |
| 3(465082,2 6440809, 999979,0          |   |                              |    |  |
|                                       |   | $3,465061,4$ 6440808 1000000 |    |  |

Fig. 16.83: Pannello Editor Vertice che mostra i nodi selezionati

# **Regole di assegnazione della coordinata Z o del valore M**

La digitalizzazione di elementi vettoriali 3D o di elementi con valore M non è molto diversa da quella dei layer 2D (X,Y). Gli strumenti e le opzioni descritti in questo capitolo sono ancora disponibili e aiutano a posizionare il vertice o il punto in un ambiente piano. In seguito potresti dover gestire l'assegnazione della coordinata Z (o del valore M):

- Per impostazione predefinita, QGIS assegna ai nuovi vertici il *valore Z predefinito* (rispettivamente *valore M predefinito*) impostato nella scheda *Impostazioni* ► *Opzioni* ► *Digitalizzazione*. Se è in uso il *Advanced Digitizing Panel*, il valore viene preso dal suo widget *z* (rispettivamente *m*).
- Quando si esegue l'aggancio a un vertice, il nuovo vertice o quello spostato assume il valore Z o M di quello agganciato.
- Quando si esegue l'aggancio su un segmento mentre è attivo l'editing topologico, il nuovo valore Z o M del vertice viene interpolato lungo il segmento.
- Se il widget *z* (o *m*) del pannello *Digitalizzazione Avanzata* è bloccato, il suo valore viene applicato al vertice e ha la precedenza su qualsiasi valore Z o M del vertice o del segmento agganciato.

Per modificare i valori Z o M di un elemento esistente, è possibile utilizzare il pannello Vertex editor 1. Per creare elementi con valori Z o M personalizzati, si può fare affidamento sul pannello *Digitalizzazione Avanzata*.

# **Tagliare, copiare ed incollare elementi**

Le geometrie selezionate possono essere tagliate, copiate e incollate tra i layer nello stesso progetto QGIS, a patto che i layer di destinazione siano impostati in precedenza in modalità <sup>Attiva modifiche</sup>.

#### **Suggerimento: Trasformare il poligono in linea e viceversa usando copia/incolla**

Copiare una linea e incollarla in un vettore poligonale: QGIS copia nel layer di destinazione un poligono il cui confine corrisponde alla geometria chiusa della geometria lineare. Questo è un modo rapido per generare diverse geometrie con gli stessi dati.

Le geometrie possono anche essere incollate ad applicazioni esterne come testo. Cioè, le geometrie sono rappresentate in formato CSV, con i dati di geometria che appaiono nel formato OGC Well-Known Text (WKT). Le geometrie WKT e GeoJSON dall'esterno di QGIS possono anche essere incollate ad un layer all'interno di QGIS.

Quando la funzione di copia e incolla è utile? Beh, si scopre che è possibile modificare più di un layer alla volta e copiare/incollare le geometrie tra i layer. Perché vogliamo farlo? Diciamo che dobbiamo fare un po" di lavoro su un nuovo layer, ma abbiamo solo bisogno di uno o due laghi, non i 5.000 del nostro layer big\_lakes. Possiamo creare un nuovo layer e utilizzare copia/incolla per copiare i laghi necessari.

Ad esempio, copiamo alcuni laghi in un nuovo layer:

- 1. Caricare il layer dal quale vogliamo copiare gli elementi (layer sorgente)
- 2. Caricare o creare il layer nel quale vogliamo incollare gli elementi copiati (layer di destinazione)
- 3. Impostare entrambi i layer in modalità modifica
- 4. Rendere attivo il layer sorgente cliccando sul relativo nome nella legenda
- 5. Utilizza lo strumento  $\sum$  seleziona le geometrie con un rettangolo o con un singolo clic per selezionare la geometria(e) sul layer sorgente
- 6. Fare clic sullo strumento <sup>copia geometrie</sup>
- 7. Rendere attivo il layer di destinazione cliccando sul relativo nome nella legenda
- 8. Fare clic sullo strumento  $\boxed{\equiv}$  Incolla geometrie
- 9. Terminare le modifiche e salvare

Cosa succede se i layer di origine e di destinazione presentano schemi diversi (i nomi dei campi e i tipi non sono gli stessi)? QGIS popola ciò che corrisponde e ignora il resto. Se non ti interessa che gli attributi che vengano copiati nel layer di destinazione, non importa come progetti i campi e i tipi di dati. Se vuoi assicurarti che tutto - la geometria e i suoi attributi - sia copiato, assicurati che gli schemi corrispondano.

#### **Nota: Congruenza degli elementi incollati**

Se i tuoi layer di origine e destinazione utilizzano la stessa proiezione, le geometrie incollate avranno geometria identica al layer di origine. Però, se il layer di destinazione è in una proiezione diversa, QGIS non può garantire che la geometria sia identica. Questo è semplicemente perché ci sono piccoli errori di arrotondamento coinvolti nella conversione tra le proiezioni.

#### **Suggerimento: Copiare attributo tipo stringa**

Se hai creato una nuova colonna nella tabella degli attributi con il tipo «stringa» e vuoi incollare i valori di un'altra colonna di attributi con una lunghezza maggiore, la lunghezza della colonna sarà estesa allo stesso modo. Questo perché il driver GDAL Shapefile è in grado di estendere automaticamente i campi stringa e interi per adattarli dinamicamente alla lunghezza dei dati da inserire.

# **Eliminare Elementi Selezionati**

Se vogliamo cancellare un'intero elemento (attributo e geometria), possiamo farlo selezionando prima la geometria usando lo strumento regolare  $\Box$  Seleziona elementi con un Area o con un Singolo Clic. La selezione può essere fatta anche dalla tabella degli attributi. Una volta che hai impostato la selezione, premi Delete o Backspace o usa lo strumento Elimina selezionato per cancellare gli elementi. Più elementi selezionati possono essere cancellati in una volta sola.

Anche lo strumento  $\sim$  Taglia geometrie sulla barra degli strumenti di digitalizzazione può essere utilizzato per eliminare le geometrie. Questo elimina effettivamente le geometrie ma le mette anche su «appunti spaziali». Quindi, dobbiamo

tagliare la geometria per eliminarla. Potremmo però utilizzare lo strumento **Incolla geometrie** per riportarci indietro, dandoci la possibilità di annullare l'eliminazione. Taglia, copia e incolla sono opzioni attive sulle geometrie attualmente selezionate, il che significa che possiamo operare su più di una alla volta.

# **Annullare e rispristinare**

Gli strumenti **Annulla e Calc** Ripristina ti permettono di annullare o rifare operazioni di modifica vettoriale. C'è anche un widget agganciabile, che mostra tutte le operazioni nella cronologia di annullamento/ripristino (vedi Fig. 16.84). Questo widget non è visualizzato per impostazione predefinita; può essere visualizzato facendo clic con il tasto destro del mouse sulla barra degli strumenti e attivando la casella di controllo *Pannello Annulla/Ripristina*. La funzionalità Annulla/Ripristina è comunque attiva, anche se il widget non è visualizzato.

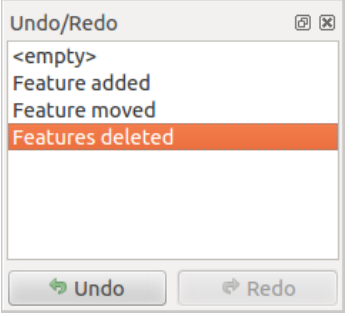

Fig. 16.84: Ripristinare e annullare nelle fasi di digitalizzazione

Quando viene premuto Annulla o Ctrl+Z (o Cmd+Z) lo stato di tutte le geometrie e gli attributi vengono riportati allo stato in cui erano avevano prima di quella modifica. Le modifiche diverse dalle operazioni normali di modifica vettore (ad esempio, le modifiche apportate da un plugin) potrebbero o non potrebbero essere ripristinate a seconda di come sono state eseguite le modifiche.

Per utilizzare il widget della cronologia Annulla/Ripristina, fai clic per selezionare un'operazione nell'elenco della cronologia. Tutti le geometrie verranno ripristinate allo stato in cui si trovavano dopo l'operazione selezionata.

# **Salvare i layer modificati**

Quando un layer è in modalità di modifica, tutte le modifiche rimangono nella memoria di QGIS. Pertanto, non vengono eseguite/salvate immediatamente nei dati di origine o nel disco. Se vuoi salvare le modifiche al layer corrente ma vuoi continuare a modificare senza lasciare la modalità di modifica, puoi fare clic sul pulsante Salva modifiche vettore. Quando disattivi la modalità con Attiva modifiche (o esci da chiude OGIS per qualche ragione), ti viene anche chiesto se si vuoi salvare le modifiche o eliminarle.

Se le modifiche non possono essere salvate (ad esempio, il disco è pieno o gli attributi hanno valori fuori gamma), lo stato di QGIS nello stato di memoria viene preservato. Ciò consente di regolare le modifiche e di riprovare.

#### **Suggerimento: Integrità dei dati**

È sempre una buona idea eseguire il backup dei dati originari prima di iniziare a modificare. Mentre gli autori di QGIS hanno fatto ogni sforzo per preservare l'integrità dei tuoi dati, non offriamo alcuna garanzia a questo proposito.

# **Salvare più layer contemporaneamente**

Questa funzione si riferisce alla digitalizzazione di più layer. Scegli *Salva vettore selezionato/i* per salvare tutte le modifiche apportate in più layer. Hai anche l'opportunità di *Rollback per il vettore selezionato/i*, in modo che la digitalizzazione possa essere annullata per uno/tutti i layer selezionato/i. Se vuoi interrompere la modifica dei layer selezionati un modo semplice è attivare l'opzione *Annulla per il vettore selezionato/i*.

Le stesse funzioni sono disponibili per la modifica di tutti i layer del progetto.

# **Suggerimento: Utilizza gruppo di transazioni per modificare, salvare o ripristinare contemporaneamente le modifiche di più layer**

Quando lavori con layer dello stesso database PostGreSQL, attiva l'opzione *Crea automaticamente gruppi di transazioni quando possibile* in *Progetto* ► *Proprietà ….* ► *Sorgenti dati* per sincronizzare il loro comportamento (entrare o uscire dalla modalità di modifica, salvare o ripristinare le modifiche allo stesso tempo).

# **16.3.5 Digitalizzazione avanzata**

<span id="page-641-0"></span>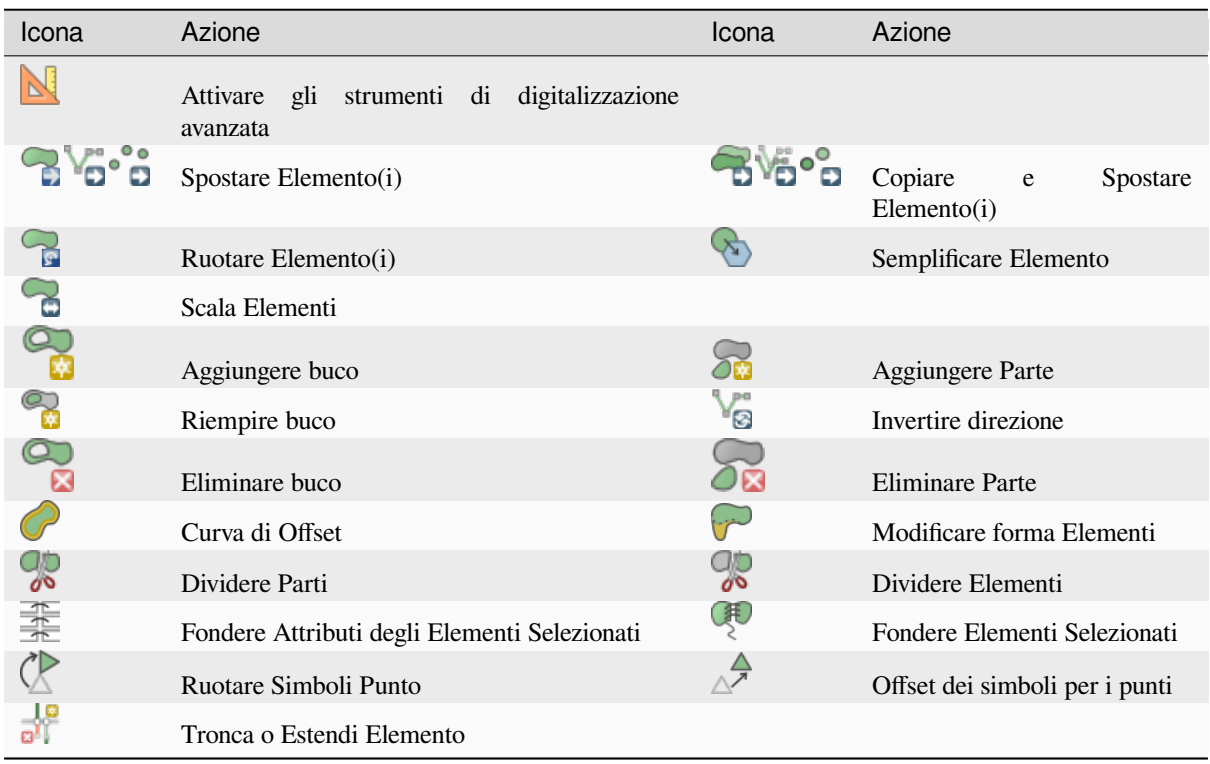

Tabella 16.4: Barra degli strumenti di modifica avanzata dei layer vettoriali

# **Spostare Elemento(i)**

Lo strumento Muovi elemento(i) ti permette di spostare geometrie esistenti:

- 1. Seleziona Elemento(i) da spostare
- 2. Fai clic sull'area di disegno della mappa per indicare il punto di origine dello spostamento; puoi fare affidamento sulla capacità di aggancio per selezionare un punto preciso.

Puoi anche sfruttare i vantaggi di *advanced digitizig constraints* per impostare con precisione le coordinate del punto di origine. In questo caso:

- 1. Per prima cosa fai clic sul pulsante **per** abilitare il pannello.
- 2. Digita x e inserisci il valore [corrispondente al punto di orig](#page-651-0)ine che vuoi utilizzare. Quindi premi il pulsante accanto all'opzione per bloccare il valore.
- 3. Fai lo stesso per la coordinata y.
- 4. Clicca sulla mappa e il tuo punto di partenza è posizionato alle coordinate indicate.
- 3. Spostati sulla mappa per indicare il punto di destinazione dello spostamento, utilizzando ancora la modalità aggancio o, come sopra, utilizza il pannello di digitalizzazione avanzata che rende disponibili vincoli complementari di posizionamento di distanza e angolo per posizionare il punto finale della traslazione.
- 4. Clicca sulla mappa: tutte le geometrie vengono spostate nella nuova posizione.

Allo stesso modo, puoi creare una copia traslata delle geometrie utilizzando lo strumento Copia e Sposta Elemento(i).

**Nota:** Se non viene selezionata alcuna geometria quando si clicca per la prima volta sulla mappa con uno degli strumenti *Sposta Elemento(i)* o *Copia e Sposta Elemento(i)*, allora solo la geometria sotto il mouse è influenzata dall'azione. Quindi, vuoi spostare più geometrie, queste dovrebbero essere prima selezionate.

# **Ruotare Elemento(i)**

Utilizza lo strumento Ruota geometria(e) per ruotare una o più geometrie nell'area di disegno della mappa:

- 1. Premi l'icona Ruota geometria(e)
- 2. Quindi fai clic sulla geometria per ruotare. Il centroide della geometria è indicato come centro di rotazione, viene visualizzata un'anteprima della geometria ruotata e si apre un widget che mostra l'angolo di *Rotazione* corrente.
- 3. Fai clic sull'area di disegno della mappa quando sei soddisfatto del nuovo posizionamento o inserisci manualmente l'angolo di rotazione nella casella di testo. Puoi anche utilizzare la casella *Aggancia a °* per definire i valori di rotazione.
- 4. Se vuoi ruotare più geometrie contemporaneamente, devono essere prima selezionate e la rotazione è di default intorno al centroide delle geometrie combinate.

Puoi anche utilizzare un punto di ancoraggio diverso dal centroide predefinito: premi il pulsante Ctrl, clicca sulla mappa e quel punto sarà usato come nuovo centro di rotazione.

Se tieni premuto Shift prima di cliccare sulla mappa, la rotazione verrà eseguita in passi di 45 gradi, che possono essere modificati successivamente nel widget di input dell'utente.

Per annullare la rotazione della geometria, premi il pulsante ESC oppure fai clic sull'icona Ruota geometria(e).

# **Scala Elementi**

Lo strumento Scala Elementi è simile alla funzione Ruota. Tuttavia, invece di eseguire una rotazione degli elementi selezionati, ne ridimensiona la geometria. La modifica viene eseguita in relazione al punto di ancoraggio e il rapporto di scala può essere specificato manualmente nel widget che appare nell'angolo superiore dell'area di disegno.

# **Semplificare Elemento**

Lo strumento Semplifica geometria ti permette di rimodellare interattivamente una geometria di linee o poligoni riducendo o addensando il numero di vertici, fintanto che la geometria rimane valida:

- 1. Seleziona lo strumento Semplifica geometria.
- 2. Fai clic sulla geometria o trascina un rettangolo sopra le geometrie.
- 3. Si apre una finestra di dialogo che ti permette di definire il *Metodo* da applicare, per esempio se vuoi:
	- *simplify the geometry*, il che significa meno vertici dell'originale. I metodi disponibili sono Semplifica per distanza, Semplifica agganciando al reticolo o semplifica per area (Visvalingam). Dovresti quindi indicare il valore di *Tolleranza* in Unità del Layer, Pixel o Unità mappa da utilizzare per la semplificazione. Più alta è la tolleranza, più vertici possono essere [cancellati.](#page-1408-0)
	- oppure *densify the geometries* con nuovi vertici grazie all'opzione Lisciatura: per ogni vertice esistente, due vertici sono posti su ciascuno dei segmenti da esso originati, ad una distanza *Offset* che rappresenta la percentuale della lunghezza del segmento. Puoi anche impostare il numero di *Iterazioni* con cui il posizionamento deve essere elaborato: più iterazioni, più vertici e più liscia è la geometria.

Le tue impostazioni saranno salvate quando esci da un progetto o da una sessione di modifica. In questo modo puoi tornare agli stessi parametri la prossima volta che semplificherai una geometria.

- 4. In fondo alla finestra di dialogo viene mostrato un riepilogo delle modifiche applicabili, che elenca il numero di elementi e il numero di vertici (prima e dopo l'operazione e il rapporto che la modifica rappresenta). Inoltre, nell'area di disegno della mappa, la geometria prevista viene visualizzata sopra quella esistente, utilizzando il colore dell'elastico.
- 5. Quando la geometria stimata risponde alle tue esigenze, clicca su *OK* per applicare la modifica. Altrimenti, per interrompere l'operazione, puoi premere *Canc* o fare clic con il tasto destro del mouse sulla mappa.

**Nota:** A differenza dell'opzione di semplificazione delle geometrie nel menu *Impostazioni* ► *Opzioni* ►

*Visualizzazione*, che semplifica la geometria solo nella visualizzazione, lo strumento Semplifica geometria modifica permanentemente la geometria dell'oggetto nell'origine dei dati.

### **Aggiungere Parte**

Puoi attivare Aggiungi parte a una geometria selezionata generando una geometria multipunto, multilinea o multipoligono. La nuova parte deve essere digitalizzata al di fuori di quella esistente che deve essere selezionata in precedenza.

Lo strumento Aggiungi parte può essere utilizzato anche per aggiungere una geometria a un oggetto senza geometrie.

Innanzitutto, seleziona l'oggetto nella tabella degli attributi e digitalizza la nuova geometria con lo strumento OM Aggiungi parte .

# **Eliminare Parte**

Lo strumento **Elimina parte ti consente di eliminare parti da più geometrie** (ad esempio, per eliminare i poligoni da una geometria multi-poligono). Questo strumento funziona con tutte le geometrie a più parti: punto, linea e poligono. Inoltre, può essere utilizzato per rimuovere completamente la componente geometrica di un oggetto. Per eliminare una parte, basta cliccare all'interno della parte che si vuole eliminare.

### **Aggiungere buco**

Puoi creare poligoni con buchi utilizzando l'icona Aggiungi buco nella barra degli strumenti. Ciò significa che all'interno di un'area esistente è possibile digitalizzare ulteriori poligoni che si presentano come un "buco", quindi rimane solo l'area tra i confini dei poligoni esterni e interni come un poligono bucato.

### **Riempire buco**

Lo strumento Riempi buco ti aiuta a creare una geometria poligonale che si inserisce totalmente in un'altra senza alcuna area di sovrapposizione; questa è la nuova geometria che copre un foro all'interno di quella esistente. Per creare una tale geometria:

- 1. Seleziona lo strumento *Riempi buco*.
- 2. Disegna un nuovo poligono in sovrapposizione alla geometria esistente: QGIS aggiunge un elemento alla

geometria (come se si usasse lo strumento Aggiungi buco) e crea un nuovo elemento la cui geometria corrisponde a tale buco (come se *traced* lungo i confini interni con lo strumento  $\alpha$  Aggiungi elemento poligonale).

3. In alternativa, se il buco è gia presente nella geometria, posiziona il mouse sopra il buco e clicca con il tasto sinistro del mouse mentre premi Shift: in quel punto viene disegnata una nuovo elemento che riempie il buco.

Si apre il modulo *Attributi* della nuova geometria, pre-compilata con i valori della geometria «genitore» e/o *fields constraints*.

### **Eliminare buco**

Lo strumento  $\blacksquare$ <sup>Elimina buco</sup> ti consente di eliminare i buchi all'interno di un poligono esistente, facendo clic all'interno del buco. Questo strumento funziona solo con geometrie poligonali e multi-poligonali. Non cambia niente quando viene utilizzato su un anello esterno al poligono.

# **Modificare forma Elementi**

Puoi cambiare la forma di linee e poligoni utilizzando lo strumento Modifica la forma nella barra degli strumenti. Per le linee, sostituisce la linea originale a partire dalla prima intersezione fino all'ultima intersezione.

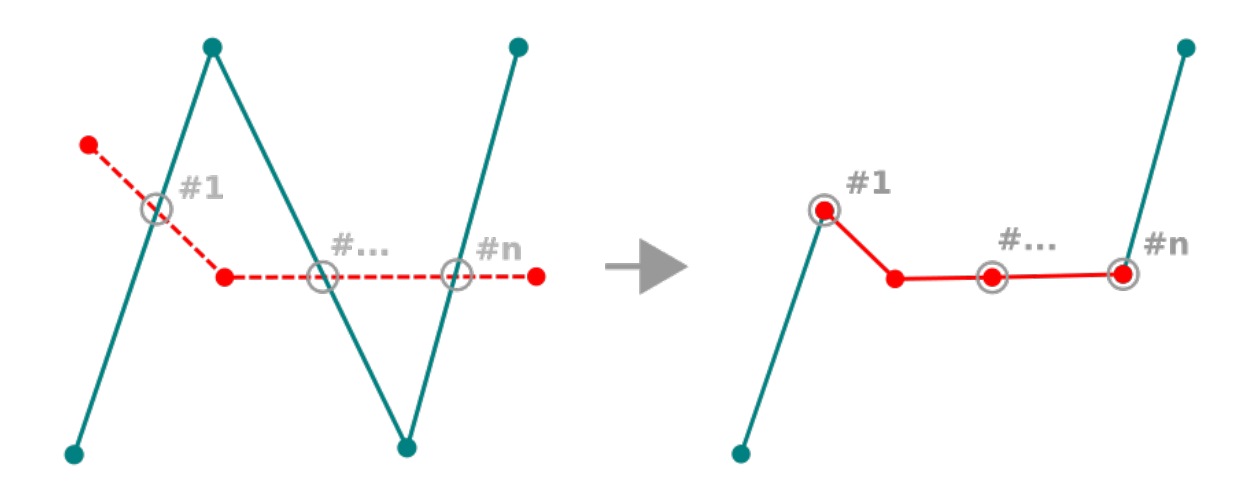

Fig. 16.85: Modificare la forma di vettore linea

### **Suggerimento: Estendere le geometrie di vettori lineari con lo strumento di modifica forma**

Utilizza lo strumento Modifica la forma per estendere le geometrie esistenti di vettori lineari: aggancia al primo o ultimo vertice della linea e disegna una nuova. Validare e la geometria del vettore è il risultato della combinazione delle due righe.

Per i poligoni, si rimodella il bordo del poligono. Per farlo funzionare, la linea dello strumento di modifica forma deve attraversare almeno due volte il limite del poligono. Per disegnare la riga, fare clic sulla visualizzazione della mappa per aggiungere vertici. Per finire, basta fare clic con il pulsante destro del mouse. Come con le linee, viene considerato solo il segmento tra le prime e le ultime intersezioni. I segmenti della linea di modifica forma che si trovano all'interno del poligono lo ridurranno e quelli esterni al poligono lo estenderanno.

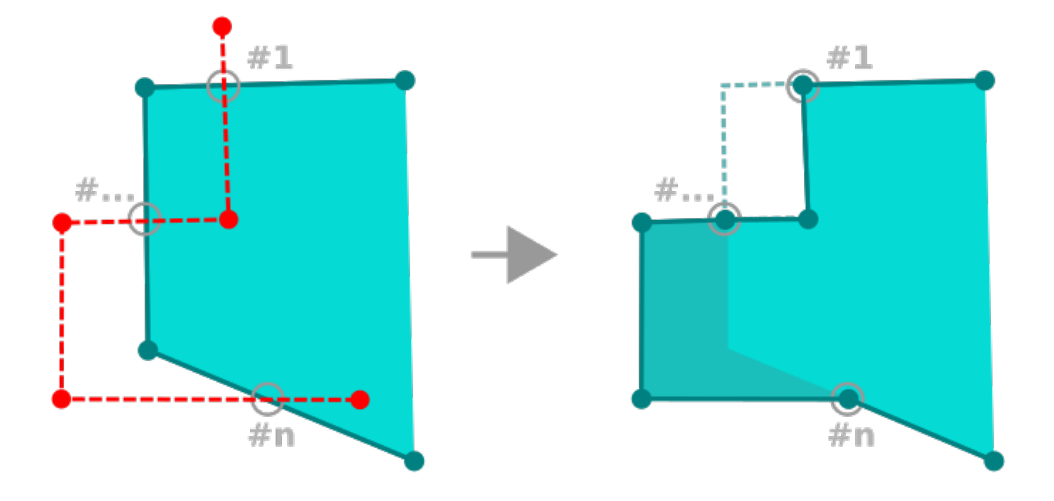

Fig. 16.86: Modificare la forma di vettore poligono

Con i poligoni, la modifica forma può talvolta portare a risultati non voluti. È principalmente utile per sostituire le parti più piccole di un poligono, non per fare grandi cambiamenti, da notare che la linea di modifica forma non può attraversare poligoni con buchi in quanto ciò genererebbe un poligono non valido.

**Nota:** Lo strumento di rimodellamento può alterare la posizione di partenza di un anello poligonale o di una linea chiusa. Quindi, il punto che è rappresentato "due volte" non sarà più lo stesso. Questo non può essere un problema per la maggior parte delle applicazioni, ma è qualcosa da considerare.

# **Curve di Offset**

Lo strumento C<sup>o Curva di offset</sup> effettua spostamenti paralleli di layer lineari. Lo strumento può essere applicato al layer modificato (le geometrie sono modificate) o anche ai layer di sfondo (nel qual caso crea copie delle linee/anelli e li aggiunge al layer modificato). È quindi ideale per la creazione di layer di distanza. Viene visualizzata la finestra di dialogo *Pannello Input Utente* che mostra la distanza di spostamento.

Per creare uno spostamento di un vettore lineare, devi passare in modalità di modifica e attivare lo strumento Curva di Offset. Quindi fai clic su un elemento per spostarlo. Muovi il mouse e fai clic nel punto desiderato o immetti la distanza desiderata nel widget di input dell'utente. Tenendo premuto Ctrl durante il secondo clic, si crea una copia

dell'offset. Le tue modifiche possono essere salvate con lo strumento salva Modifiche Vettore.

La finestra di dialogo Opzioni di QGIS (scheda Digitalizzazione quindi sezione **Strumento per la curva di offset**) ti consente di configurare alcuni parametri come lo **Stile unione**, i **Segmenti di quadrante**, il **Limite di smusso**.

# **Inversione linea**

Cambiare la direzione di una linea geometrica può essere utile per scopi cartografici o quando si prepara l'analisi della rete.

Per cambiare la direzione di una linea:

- 1. Attiva lo strumento di inversione linea cliccando su **Imperio linea**.
- 2. Clicca sulla linea. La direzione della linea viene invertita.

# **Dividere Elementi**

Usa lo strumento Dividi elementi per dividere una geometria in due o più geometrie nuove e indipendenti, cioè ogni geometria corrisponde ad una nuova riga della tabella degli attributi.

Per dividere una linea o un poligono:

- 1. Seleziona lo strumento *Dividi geometrie*.
- 2. Draw a line across the feature(s) you want to split. If a selection is active, only selected features are split. Fields of resulting features are filled according to their *splitting policy*.
- 3. You can then as usual modify any of the attributes of any resulting feature.

### **Suggerimento: Dividere una polilinea in nuove ge[ometrie con un](#page-581-0) solo clic**

Usando lo strumento Dividi elementi, aggancia e clicca su un vertice esistente di una polilinea per dividere tale geometria in due nuove geometrie.

# **Dividere Parti**

In QGIS è possibile dividere le parti di una geometria a più parti di modo che il numero di parti viene aumentato. Basta disegnare una riga sulla parte che desideri dividere usando l'icona O Dividi parti.

#### **Suggerimento: Dividere una polilinea in nuove geometrie con un solo clic**

Utilizzando lo strumento Dividi parti, aggancia e clicca su un vertice esistente di una geometria di una polilinea per dividere la geometria in due nuove polilinee appartenenti alla stessa geometria.

# **Fondere elementi selezionati**

Lo strumento Unisci gli elementi selezionati ti consente di creare una nuova geometria unendo quelle esistenti: le loro geometrie vengono unite per generarne una nuova. Se le geometrie non hanno confini comuni, viene creata una geometria multipoligono/multilinea/multipunti.

- 1. Per prima cosa seleziona le geometrie che vuoi combinare.
- 2. Poi premi il pulsante Unisci gli elementi selezionati.
- 3. Nella nuova finestra di dialogo, la scritta *Fondi(Merge)* in fondo alla tabella mostra gli attributi della geometria risultante. Puoi modificare uno qualsiasi di questi valori:
	- sostituendo manualmente il valore nella cella corrispondente;
	- selezionando una riga nella tabella e premendo *Prendi gli attributi dall'elemento selezionato* per utilizzare i valori di questa geometria;
	- premendo la *Prendi gli attributi dall'elemento con la lunghezza più lunga* per utilizzare gli attributi della linea più lunga, del poligono più grande o dei multipunti con il maggior numero di parti;
	- premendo *Salta tutti i campi* per utilizzare attributi vuoti;
	- espandendo il menu a discesa nella parte superiore della tabella, selezionare una qualsiasi delle opzioni di cui sopra da applicare solo al campo corrispondente. Si può anche scegliere di aggregare gli attributi degli elementi iniziali (Minimo, Massimo, Mediana, Somma, Conteggio, Concatenazione… a seconda del tipo di campo. vedi *Pannello Statistiche* per l'elenco completo delle funzioni).

**Nota:** Se il layer ha valori predefiniti o contenuti presenti nei campi, questi sono usati come valori iniziali per la geometria risultante dalla fusione.

4. Premi *OK* per applicare le modifiche. Una singola (multi)geometria viene creata nel layer, sostituendo quelle precedentemente selezionate.

# **Fondere attributi degli elementi selezionati (merge)**

Lo strumento Unire gli attributi degli elementi selezionati ti consente di applicare gli stessi attributi agli elementi senza fondere i loro confini. La finestra di dialogo è la stessa del precedente strumento Unisci gli elementi selezionati ma a differenza di quello strumento, gli oggetti selezionati vengono mantenuti con la loro geometria mentre alcuni dei loro attributi vengono resi identici.

# **Ruotare Simboli Punto**

La funzione <sup>Ruota Simboli del Punto</sup> ti permette di cambiare individualmente la rotazione di simboli di punti nella mappa.

- 1. Per prima cosa, devi indicare il campo in cui memorizzare il valore di rotazione. Questo viene fatto assegnando un campo proprietà rotazione al simbolo *data-defined*:
	- 1. Nella finestra di dialogo *Proprietà vettore* ► *Simbologia*, seleziona la finestra di dialogo dell'editor dei simboli.
	- 2. Fai clic sul widget *Sovrascrittu[ra definita da](#page-233-0)i dati* vicino (preferibilmente) all'opzione *Rotazione* del livello superiore dei livelli del *Simbolo*.
	- 3. Scegli un campo nella casella combinata *Tipo di campo*. I valori di questo campo sono quindi utilizzati per ruotare ogni simbolo di ciascun elemento.

Puoi anche selezionare la voce Memorizzazione dati nel progetto per generare un campo *auxiliary data storage* per controllare il valore di rotazione.

### **Nota: Assicurarsi di assegnare lo stesso campo a tutti i layer di simboli**

L'impostazione del campo di rotazione definito dai dati al livello più alto dell'albe[ro dei simboli lo prop](#page-583-0)aga automaticamente a tutti i livelli dei simboli, un prerequisito per eseguire la rotazione dei simboli grafici con lo strumento *Ruota i simboli del punto*. Infatti, se un livello simbolo non ha lo stesso campo collegato alla sua proprietà di rotazione, lo strumento non funzionerà.

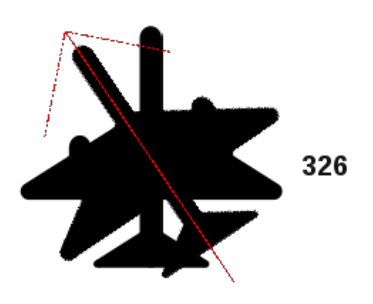

Fig. 16.87: Ruotare un simbolo puntuale
- 2. Poi clicca su un simbolo di punto nella mappa con lo strumento  $\triangle$  Ruota Simboli del Punto
- 3. Muovi il mouse. Verrà visualizzata una freccia rossa con il valore di rotazione (vedi Fig. 16.87). Se tieni premuto il tasto Ctrl mentre ti muovi, la rotazione sarà fatta in passi di 15 gradi.
- 4. Quando ottieni il valore dell'angolo desiderato, clicca di nuovo. Il simbolo viene visualizzato con questa nuova rotazione e il campo associato viene aggiornato di conseguenza.

Puoi cliccare con il tasto destro del mouse per interrompere la rotazione del simbolo.

#### **Offset dei simboli per i punti**

Lo strumento  $\triangle^{\mathcal{P}}$  Applica Offset al Simbolo del Punto ti permette di cambiare interattivamente la posizione renderizzata dei simboli di punti nell'area di disegno della mappa. Questo strumento si comporta come lo strumento Ruota Simboli del Punto tranne che richiede di collegare un campo alla proprietà definita dai dati *Offset (X,Y)* di ogni layer del simbolo. Il campo sarà quindi popolato con le coordinate di offset per gli elementi il cui simbolo viene spostato nella mappa.

- 1. Associa un campo al widget definito dai dati della proprietà *Offset (X,Y)* del simbolo. Se il simbolo è fatto con molti livelli, si potrebbe voler assegnare il campo a ciascuno di essi
- 2. Seleziona lo strumento  $\overrightarrow{A}$  Applica Offset al Simbolo del Punto
- 3. Fai clic su un simbolo di punto
- 4. Spostati in una nuova posizione
- 5. Clicca di nuovo. Il simbolo viene spostato nella nuova posizione. I valori di offset dalla posizione originale vengono memorizzati nel campo collegato.

Puoi cliccare con il tasto destro del mouse per interrompere l'offset del simbolo.

Nota: Lo strumento  $\triangle^{\mathcal{P}}$  Applica Offset al Simbolo del Punto non sposta il punto stesso; dovresti usare lo strumento  $\sqrt{\mathcal{K}}$ Strumento Vertice (vettore corrente)  $\overline{O}$  lo strumento  $\overline{O}$  Muovi elemento(i) per questo scopo.

#### **Troncare/Estendere Elemento**

Lo strumento **Tronca/Estendi** consente di accorciare o allungare i segmenti di una geometria (multi)linea o (multi)poligono per farli convergere con un segmento selezionato (la linea di taglio). Il risultato è una geometria modificata con un vertice agganciato al segmento di destinazione o al suo prolungamento. A seconda di come le geometrie selezionate sono posizionate l'una rispetto all'altra, lo strumento può:

- **Tronca**: rimuove parti del segmento di linea o del confine del poligono, oltre la linea di taglio.
- **Estendi**: estende i confini dei poligoni o i segmenti di linea in modo che possano agganciarsi alla linea di taglio.

Per tagliare o estendere geometrie esistenti:

- 1. Abilita le *snapping settings* appropriate sul segmento per il(i) layer coinvolto.
- 2. Seleziona lo strumento  $\frac{1}{\sigma}$  Tronca/Estendi
- 3. Fai clic sull'estremità del segmento di destinazione, ossia il segmento rispetto al quale vuoi estendere o tagliare un altro s[egmento. Il segm](#page-626-0)ento appare evidenziato.
- 4. Spostati sul segmento che voui tagliare o estendere. Non è necessario che sia l'ultimo segmento della geometria, ma deve trovarsi sul layer attivo.
- 5. Passando il mouse sul segmento, QGIS visualizza un'anteprima della configurazione della geometria. Se l'anteprima è OK, fai clic sul segmento. Nel caso di un taglio, è necessario selezionare la parte da accorciare.
- 6. Quando entrambi i segmenti sono in 3D, lo strumento esegue un'interpolazione sul limite del segmento per ottenere il valore Z.

**Attenzione:** Presta attenzione alla geometria modificata quando utilizzi lo strumento **Tronca/Estendi**. A seconda degli input, può creare geometrie non valide, causando potenzialmente un errore nel salvataggio del layer.

## **16.3.6 Digitalizzare forme**

The *Shape Digitizing* toolbar offers a set of tools to draw lines or polygons features of regular shape. It is synchronized with the Digitize Shape *geometry drawing method* you can select on the *Digitizing Toolbar*. To use it:

- 1. Display the toolbar: *View* ► *Toolbars* ► *Shape Digitizing*
- 2. Select a tool that [creates or modifies the sh](#page-632-0)ape of a geometry, e.g.  $\blacksquare$  Add line feature,  $\blacksquare$  Add polygon feature, Add part, **Add ring**, **Reshape Features**, ...
- 3. The Digitize with segment button on the *Digitizing Toolbar* is enabled. The first time, you may need to switch it to the Digitize Shape in order to enable tools on the *Shape Digitizing* toolbar.
- 4. Pick a shape digitizing tool and draw.

#### **Stringa circolare dal raggio**

<span id="page-649-0"></span>Il pulsante Stringa circolare dal raggio consente di aggiungere elementi di linea o poligono con una geometria circolare, dati due nodi sulla curva e un raggio:

- 1. Cliccare due volte con il tasto sinistro del mouse per posizionare i due punti sulla geometria.
- 2. Un widget *Raggio* nell'angolo in alto a destra dell'area di disegno della mappa visualizza il raggio corrente (corrispondente alla distanza tra i punti). Modifica il campo con il valore desiderato.
- 3. Durante il movimento del cursore viene visualizzata una panoramica degli archi che corrispondono a questi vincoli. Fai clic con il tasto destro del mouse per convalidare quando viene visualizzato l'arco previsto.
- 4. Aggiungi un nuovo punto per iniziare a disegnare un altro arco.

#### **Nota: Le geometrie curve vengono memorizzate come tali solo nei gestori di dati compatibili**

Anche se QGIS consente di digitalizzare geometrie curve in qualsiasi formato di dati modificabile, è necessario utilizzare un gestore di dati (ad esempio PostGIS, gestore layer in memoria, GML o WFS) che supporta le curve per memorizzare le geometrie come curve, altrimenti QGIS segmentizza gli archi circolari.

#### **Disegnare cerchi**

C'è un insieme di strumenti per disegnare cerchi. Gli strumenti sono descritti di seguito.

I cerchi sono convertiti in stringhe circolari. Pertanto, come spiegato in *Stringa circolare dal raggio*, se consentito dal fornitore di dati, sarà salvato come una geometria curva, altrimenti, QGIS segmenta gli archi circolari.

- Cerchio da 2 punti: I due punti definiscono il diametro e l'orientamento del cerchio. (clic sinistro, clic destro)
- Circolo da 3 punti: Disegna un cerchio da tre punti noti della c[irconferenza. \(clic sinistro,](#page-649-0) clic sinistro, clic destro)
- Cerchio con un punto centrale e un altro punto: Disegna un cerchio con un centro dato e un punto sul cerchio (clic con il tasto sinistro del mouse, clic con il tasto destro del mouse). Se usato con il *Il Pannello di Digitalizzazione Avanzata* questo strumento può diventare uno strumento «Aggiungi cerchio dal centro e dal raggio», impostando e bloccando il valore della distanza dopo il primo clic.
- Cerchio da 3 tangenti: Disegna un cerchio tangente a tre segmenti. **Si noti che è n[ecessario attivare la funzione](#page-651-0) [di agganc](#page-651-0)io ai segmenti** (vedere *Impostazione della tolleranza di aggancio e del raggio di ricerca*). Fai clic su un segmento per aggiungere una tangente. Se due tangenti sono parallele, le coordinate del clic sulla prima tangente parallela vengono utilizzate per determinare il posizionamento del cerchio. Se tre tangenti sono parallele, viene visualizzato un messaggio di errore e l'input viene cancellato. (clic sinistro, clic sinistro, clic destro)

• Cerchio da 2 tangenti e un punto: Simile al cerchio da 3 tangenti, tranne per il fatto che devi selezionare due tangenti, inserire un raggio e selezionare il centro desiderato.

#### **Disegnare Ellissi**

C'è un insieme di strumenti per disegnare ellissi. Gli strumenti sono descritti di seguito.

Le ellissi non possono essere convertite come stringhe circolari, quindi saranno sempre segmentate.

- · Ca Elisse da centro e da 2 punti: Disegna un'ellisse con un centro, un asse maggiore e un asse minore dati. (clic sinistro, clic sinistro, clic destro)
- Elisse da un centro e da un punto: Disegna un'ellisse in un rettangolo di selezione con il centro e un angolo. (clic sinistro, clic destro)
- **Elisse da Estensione:** Disegna un'ellisse in un rettangolo di selezione con due angoli opposti. (clic sinistro, clic destro)
- · Elisse da Fuochi: Disegna un'ellisse da 2 punti per i fuochi e un punto sull'ellisse. (clic sinistro, clic sinistro, clic destro)

#### **Disegnare Rettangoli**

C'è un insieme di strumenti per disegnare rettangoli. Gli strumenti sono descritti di seguito.

- La Aggiungi Rettangolo da un Centro e da un Punto: Disegna un rettangolo dal centro e da un suo angolo. (Clic sinistro, clic destro)
- L<sub>ic</sub> Aggiungi Rettangolo da Estensione: Disegna un rettangolo da due angoli opposti. (Clic sinistro, clic destro)
- $\bullet$   $\bullet$  Aggiungi Rettangolo da 3 punti (distanza dal 2° e 3° punto): Disegna un rettangolo orientato da tre punti. Il primo e il secondo punto determinano la lunghezza e l'angolo del primo lato. Il terzo punto determina la lunghezza dell'altro lato. Si può usare *Il Pannello di Digitalizzazione Avanzata* per impostare la lunghezza dei lati. (Clic sinistro, clic sinistro, clic destro)

• **Ego** Aggiungi Rettangolo da 3 Punti (Distanza dal punto proiettato sul segmento p1 e p2): Come lo strumento precedente, ma la lunghezza del secondo lato è calcolata dalla proiezione del terzo punto sul primo lato. (Clic sinistro, clic sinistro, clic destro)

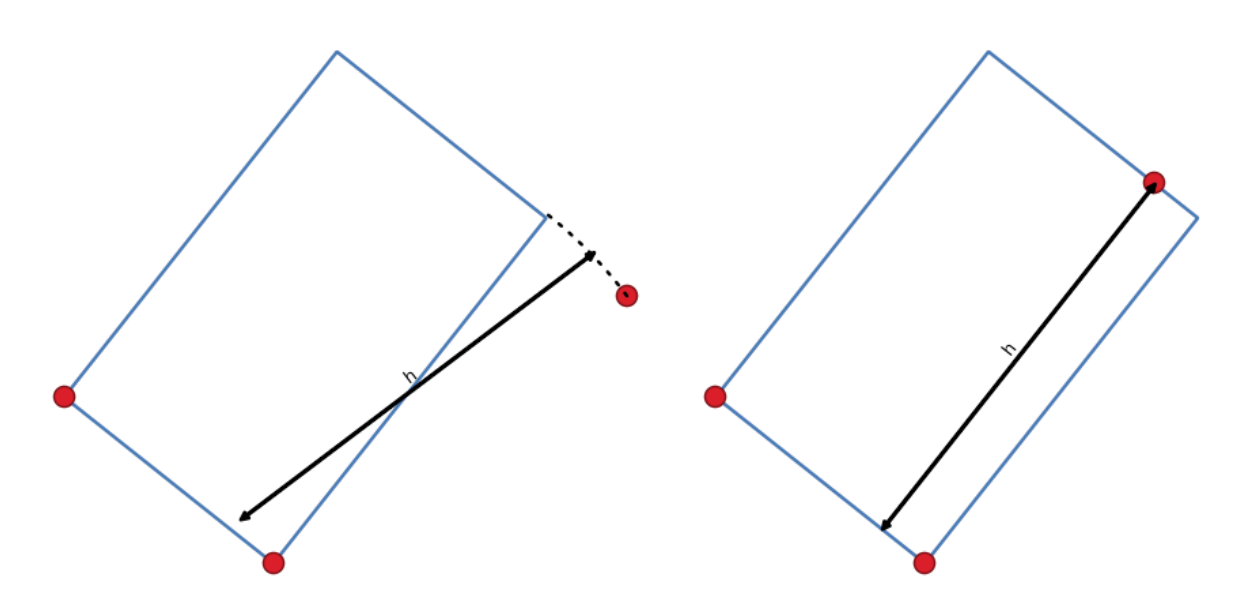

Fig. 16.88: Disegna un rettangolo da 3 punti usando la distanza (destra) e la proiezione (sinistra)

#### **Disegnare Poligoni Regolari**

C'è un insieme di strumenti per disegnare poligoni regolari. Gli strumenti sono descritti di seguito. Clicca con il tasto sinistro del mouse per posizionare il primo punto. Appare una finestra di dialogo dove è possibile impostare il numero di lati del poligono. Clicca con il tasto destro per completare il poligono regolare.

- **Aggiungi Poligono Regolare da 2 Punti**: Disegna un poligono regolare in cui i due punti determinano la lunghezza e l'angolo del primo lato.
- **Aggiungi Poligono Regolare da un Centro e da un Punto**: Disegna un poligono regolare dal punto centrale fornito. Il secondo punto determina l'angolo e la distanza dal centro di un lato.
- **Aggiungi Poligono Regolare da un Centro e un Angolo:** Come lo strumento precedente, ma il secondo punto determina l'angolo e la distanza da un vertice.

## <span id="page-651-0"></span>**16.3.7 Il Pannello di Digitalizzazione Avanzata**

Quando si acquisiscono, si rimodellano e si dividono geometrie nuove o esistenti, si ha anche la possibilità di utilizzare il pannello Digitalizzazione Avanzata. Puoi digitalizzare linee esattamente parallele o perpendicolari a un particolare angolo o bloccare linee ad angoli specifici. Inoltre, puoi definire con precisione la nuova geometria inserendo le coordinate X e Y e Z per gli elementi 3D, o i valori M.

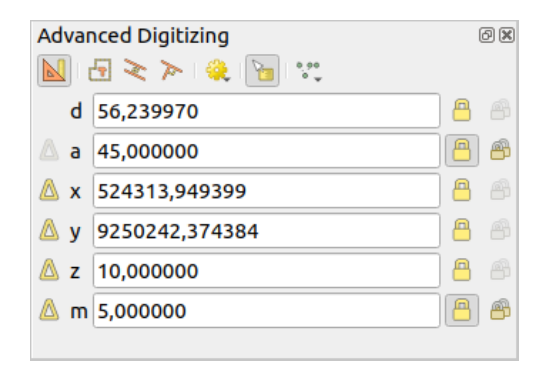

Fig. 16.89: Il Pannello di Digitalizzazione Avanzata

Il *Pannello Digitalizzazione Avanzata* può essere aperto facendo clic con il pulsante destro del mouse sulla barra degli strumenti, dal menu *Visualizza* ► *Pannelli* ► o premendo Ctrl+4. Una volta che il pannello è visibile, fai clic sul pulsante Abilita strumenti di digitalizzazione avanzati per attivare il gruppo di strumenti.

**Nota:** Gli strumenti non sono abilitati se la visualizzazione mappa è in coordinate geografiche.

Lo scopo dello strumento di Digitalizzazione Avanzata è quello di bloccare le coordinate, le lunghezze e gli angoli quando si sposta il mouse durante la digitalizzazione nella area di visualizzazione mappa.

Puoi inoltre creare vincoli con riferimenti relativi o assoluti. Il riferimento relativo significa che i successivi valori dei vincoli saranno relativi al vertice o al segmento precedente.

#### **La barra degli strumenti**

Nella parte superiore del *Pannello Digitalizzazione Avanzata*, trovi i seguenti pulsanti:

- Abilita strumenti di digitalizzazione avanzati
- Modalità costruzione: consente di catturare le posizioni dei clic per riutilizzarle come punti di riferimento per bloccare i valori relativi a distanza, angolo, X, Y, Z o M. Maggiori dettagli in *Modalità di costruzione*.
- Parallelo per disegnare una linea parallela a una esistente (per saperne di più *Linee parallele e perpendicolari*)
- Perpendicolare per disegnare una linea perpendicolare ad una esistente (per [saperne di più](#page-657-0) *Linee parallele e perpendicolari*)
- Shap to common angles: when moving the cursor, displays a virtual line that you can snap to to add the next vertex. The snapping line is defined by the last added vertex and an (absolute or relative to p[revious segment\)](#page-656-0) [angle from a p](#page-656-0)reset list (following steps of 0.1°, 0.5°, 1°, 5°, 10°, 15°, 18°, 22.5°, 30°, 45° or 90°). Choose *Do not snap to common angles* to disable this feature.

*Snapping to features* can be used along with snapping to common angles for accurate digitizing. For a finegrained control on how the target element to snap to is retained, you can indicate whether to prioritize snapping to features over common angles, and vice-versa under the *Snapping priority* entry. You can switch from one method to the other during the digitizing operation, and this avoids disabling any of the snapping options in the [meantime. Press](#page-626-0)  $N$  (or  $Shift+N$ ) during a digitizing operation to cycle through the angles list.

• Floater settings: if the *Show floater* item is checked, a contextual menu with digitizing information follows the

cursor during digitizing. The values can be accessed using the *panel's shortcuts*, edited and Locked after validation (pressing Enter). The type of information to display can be selected in the bottom part of the menu:

**–** *Show distance*

- **–** *Show angle*
- **–** *Show XY coordinates*
- **–** *Show Z value*
- **–** *Show M value*
- **–** *Show bearing/azimuth*
- **–** *Show common snapping angle*
- Strumenti di Costruzione fornisce un paio di opzioni che vincolano il posizionamento dei vertici in base alle coordinate estrapolate degli elementi esistenti:
	- **–** *Line Extension*: passando il mouse su un segmento, si ottiene una linea tratteggiata viola che estende il segmento sulla area di visualizzazione della mappa. Puoi agganciare il vertice in qualsiasi punto di questa linea virtuale.
	- **–** *X/Y Point*: passando il mouse su un vertice si ottiene una linea tratteggiata viola lungo la sua coordinata X o Y, attraverso l'area di visualizzazione della mappa. Puoi spostare il vertice in qualsiasi punto di questa linea virtuale. È anche possibile passare il mouse su due vertici diversi, generando linee di coordinate virtuali per entrambi e facendo clic sulla loro intersezione.

Sotto la barra degli strumenti si trovano alcune caselle di testo il cui valore riflette, per impostazione predefinita, la posizione o il movimento del cursore nell'area di disegno della mappa. Modificando questi valori puoi limitare la posizione degli elementi che stai modificando:

- *d* per la distanza da una posizione di riferimento, di solito l'ultimo vertice modificato
- *a* per l'angolo (assoluto o relativo) da una posizione di riferimento, di solito l'ultimo segmento modificato
- *x* per la coordinata X del puntatore
- *y* per la coordinata Y del puntatore
- *z* per il valore Z predefinito o la coordinata Z del vertice o del segmento sotto il puntatore
- *m* per il valore M predefinito o il valore M del vertice o del segmento sotto il puntatore

#### **Tasti di scelta rapida**

Per velocizzare l'uso del pannello di Digitalizzazione Avanzata, sono disponibili un paio di scorciatoie da tastiera:

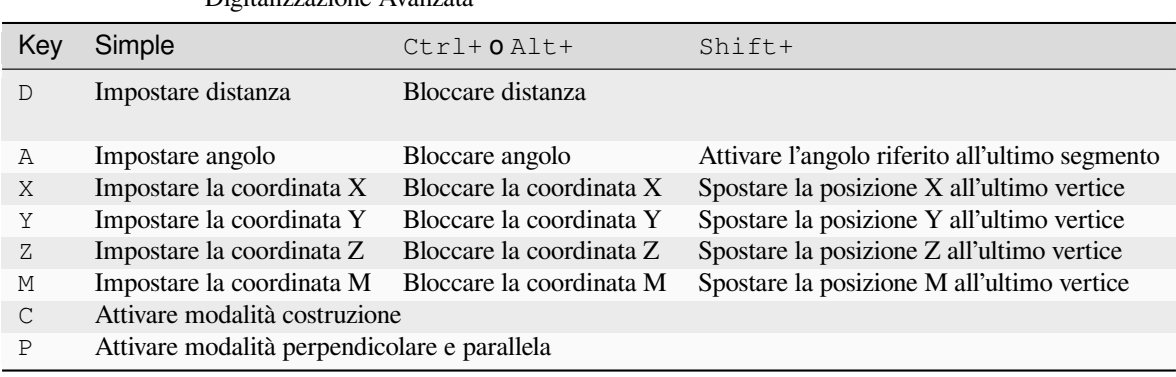

Tabella 16.5: Scorciatoie da tastiera degli strumenti del Pannello Digitalizzazione Avanzata

**Nota:** Le opzioni per le coordinate Z e il valore M sono disponibili solo se compatibili con la dimensione della geometria del livello.

#### **Digitalizzazione a riferimento assoluto**

Quando si disegna una nuova geometria da zero, è molto utile avere la possibilità di avviare la digitalizzazione dei vertici in corrispondenza di determinate coordinate.

Ad esempio, per aggiungere un nuovo elemento a un layer poligonale, fai clic sul pulsante . Puoi inserire le coordinate esatte in cui vuoi iniziare a modificare l'elemento, ad es:

- 1. Fai clic sulla casella di testo *x* (o usa la scorciatoia da tastiera X).
- 2. Immetti il valore della coordinata X desiderato e premi  $\text{Invi} \circ \text{oppure}$  fai clic sul pulsante a destra per bloccare il mouse sull'asse X sulla mappa.
- 3. Fai clic sulla casella di testo *y* (o usa la scorciatoia da tastiera Y).
- 4. Immetti il valore della coordinata Y desiderato e premi Invio oppure fai clic sul pulsante a destra per bloccare il mouse sull'asse Y sulla mappa.
- 5. Se il layer ha coordinate Z o valori M, il widget corrispondente *z* o *m* è abilitato e visualizza il suo valore predefinito, come impostato nella scheda *Impostazioni* ► *Opzioni* ► *Digitalizzazione*.
	- 1. Fai clic sulla casella di testo *z* o *m* (oppure utilizza rispettivamente la scorciatoia da tastiera Z o M).
	- 2. Digita il valore della coordinata desiderata e premi Enter o fai clic sul pulsante alla sua destra per bloccare il valore nel widget.

**Nota:** Leggere *Regole di assegnazione della coordinata Z o del valore M* per i dettagli su come le coordinate Z e i valori M vengono determinati automaticamente dagli elementi esistenti.

6. Due linee tratteggiate blu e una croce verde identificano le coordinate esatte che hai inserito. Fai clic sulla area di visualizzazio[ne della mappa per aggiungere un vertice in corrispondenz](#page-637-0)a della posizione della croce verde.

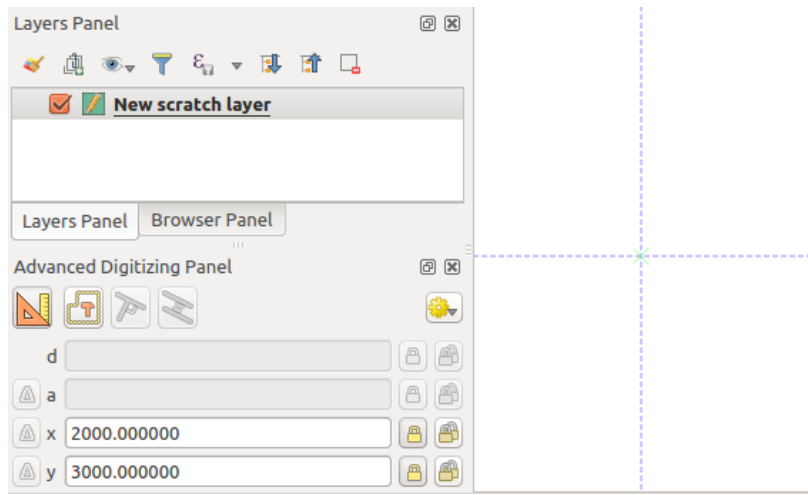

Fig. 16.90: Iniziare a tracciare da coordinate scelte

- 7. Puoi procedere come sopra, aggiungendo una nuova serie di coordinate per il vertice successivo, oppure passare a un'altra *mode of digitizing* (ad esempio, segmento, curva o a mano libera).
- 8. Se vuoi disegnare un segmento di una determinata lunghezza:
	- 1. Fai clic sulla casella di testo *d (distanza)* (scorciatoia da tastiera D)
	- 2. Dig[ita il valore della d](#page-632-0)istanza (in unità di mappa)
	- 3. Premi Enter o fai clic sul pulsante **della** a destra per bloccare il mouse nell'area di disegno della mappa alla lunghezza del segmento. Nell'area di disegno della mappa, l'ultimo vertice è circondato da un cerchio

il cui raggio è il valore inserito nella casella di testo della distanza. Una croce sul cerchio indica la posizione del vertice successivo se fai clic.

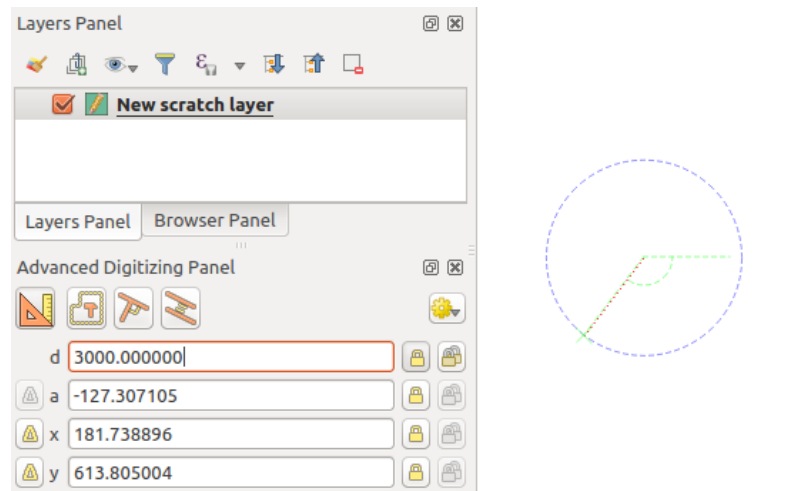

Fig. 16.91: Segmento di lunghezza fissata

- 9. Puoi anche vincolare la posizione del vertice, impostando l'angolo del segmento. Come descritto in precedenza:
	- 1. Fai clic sulla casella di testo *a (angolo)* (scorciatoia da tastiera A)
	- 2. Digita il valore dell'angolo (in gradi)
	- 3. Premi Enter o fai clic sul pulsante **a destra per bloccarlo**. Una linea passante per l'ultimo vertice e ruotata in base all'angolo impostato appare nella area di disegno della mappa e una croce su di essa mostra la posizione del vertice successivo se fai clic.

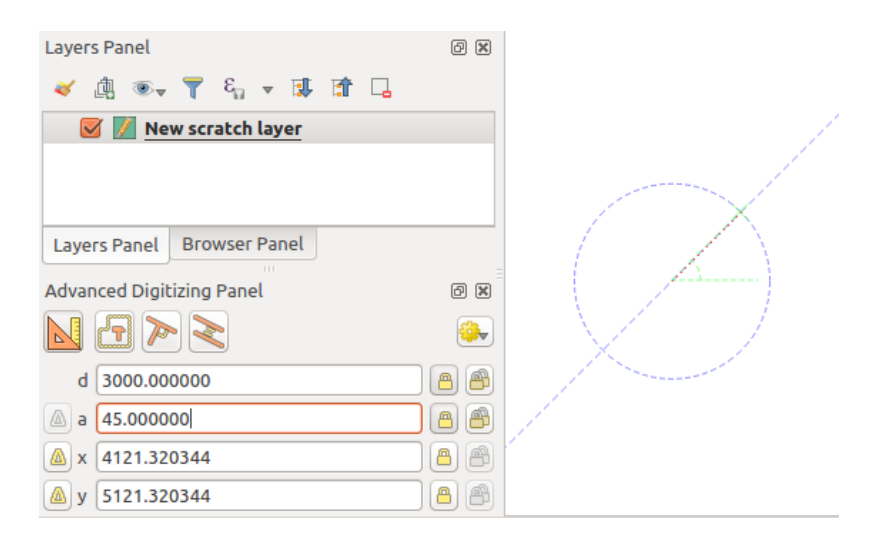

Fig. 16.92: Segmento ad angolo fissato

**Suggerimento:** Premendo Ctrl+<key> o Alt+<key> blocchi automaticamente la proprietà di destinazione e metti il suo valore in modifica. Modifica, premi Enter e il gioco è fatto. In combinazione con il Abilita/Disabilita popup coordinate, questo può essere un vero risparmio di tempo, con la digitalizzazione della tastiera.

#### **Digitalizzazione riferimento relativo**

Invece di utilizzare valori assoluti di angoli o coordinate, puoi anche utilizzare valori relativi all'ultimo vertice o segmento digitalizzato.

Per gli angoli, puoi fare clic sul pulsante  $\Box$  a sinistra della casella di testo *a* (o premi Shift+A) per attivare angoli relativi al segmento precedente. Con questa opzione, gli angoli vengono misurati tra l'ultimo segmento e il puntatore del mouse.

Per le coordinate, fai clic sui pulsanti  $\mathbf{a}$  a sinistra delle caselle di testo *x*, *y*, *z* o *m* (o premi Shift+<key>) per commutare le coordinate relative al vertice precedente. Con queste opzioni attivate, la misurazione delle coordinate considererà l'ultimo vertice come origine delle coordinate impostate.

#### **Blocco continuo**

Sia nella digitalizzazione con riferimento assoluto che relativo, i vincoli di angolo, distanza, X, Y, Z e M possono essere bloccati in modo continuo facendo clic sui pulsanti *Blocco continuo*. L'uso del blocco continuo consente di digitalizzare diversi punti o vertici utilizzando gli stessi vincoli.

#### **Linee parallele e perpendicolari**

<span id="page-656-0"></span>Tutti gli strumenti sopra descritti possono essere combinati con gli strumenti <sup>per Perpendicolare</sup> e <sup>Parallelo</sup>. Questi due strumenti consentono di disegnare segmenti perfettamente perpendicolari o paralleli a un altro segmento. Il segmento di destinazione può trovarsi su un altro layer, su un altro elemento all'interno del layer o sull'elemento da digitalizzare (richiede *self-snapping option*).

Per disegnare un segmento *perpendicolare*:

- 1. Per prima cosa aggiungi uno dei vertici del segmento.
- 2. Fai clic sull'icona [P](#page-628-0)erpendicolare (scorciatoia da tastiera P) per attivarla.
- 3. Fai clic sul segmento a cui vuoi essere perpendicolare.
- 4. Viene visualizzata una linea tratteggiata virtuale perpendicolare al segmento passante per il vertice precedente. La proprietà dell'angolo è bloccata e vincola il vertice successivo su quella linea e una croce indica la posizione proiettata del cursore sulla linea. Fai clic per posizionare il nuovo vertice.

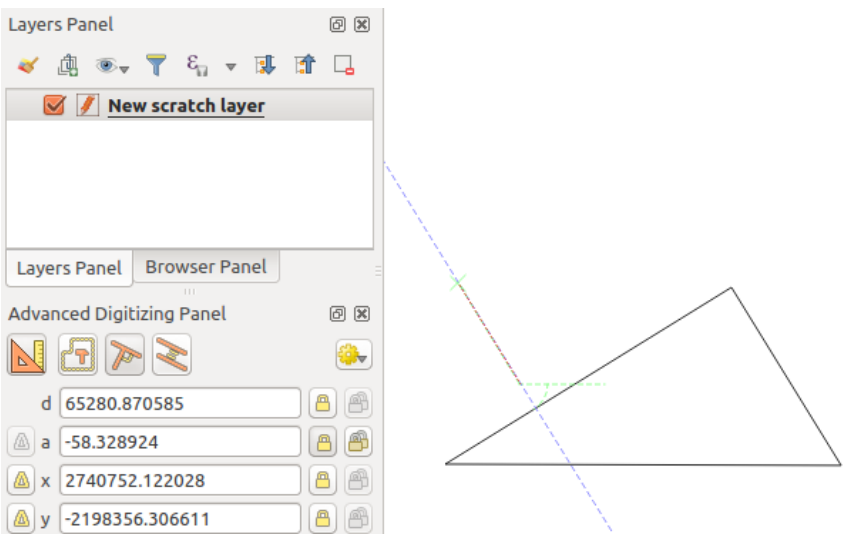

Fig. 16.93: Digitalizzare in perpendicolare

Per disegnare un segmento *parallelo*, i passaggi sono gli stessi, tranne per il fatto che è necessario fare clic sull'icona Parallelo (scorciatoia da tastiera P due volte).

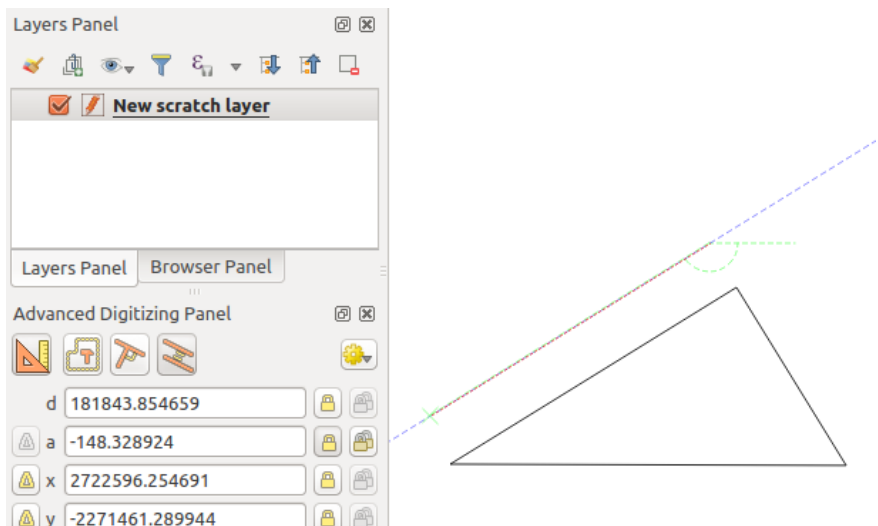

Fig. 16.94: Digitalizzare in parallelo

Questi due strumenti si limitano a trovare l'angolo retto dell'angolo perpendicolare e parallelo e a bloccare questo parametro durante la modifica. Sblocca il parametro dell'angolo per annullare il loro utilizzo nel corso del processo.

#### <span id="page-657-0"></span>**Modalità di costruzione**

Puoi attivare e disattivare la *modalità di costruzione* facendo clic sull'icona Modalità costruzione <sub>o</sub> con la scorciatoia da tastiera C. In modalità costruzione, facendo clic sull'area di disegno della mappa non si aggiungono nuovi vertici, ma si catturano le posizioni dei clic in modo da poterle usare come punti di riferimento per bloccare poi la distanza, l'angolo o i valori relativi X, Y, Z, M.

Ad esempio, la modalità di costruzione può essere usata per disegnare un certo punto in una distanza esatta da un punto esistente.

Con un punto esistente nell'area di disegno della mappa e la modalità di aggancio correttamente attivata, puoi disegnare facilmente altri punti a determinate distanze e angoli da esso. Oltre al pulsante **N**, devi attivare anche la modalità *costruzione* facendo clic sull'icona Modalità costruzione o con la scorciatoia da tastiera C.

Fai clic accanto al punto dal quale vuoi calcolare la distanza e fai clic sulla casella *d* (d scorciatoia), digita la distanza desiderata e premi Enter per bloccare la posizione del mouse nella mappa:

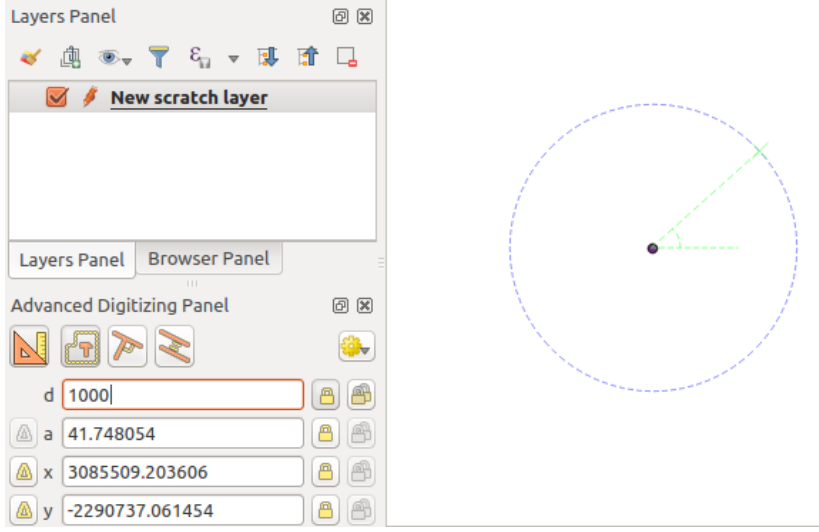

Fig. 16.95: Distanza da un punto

Prima di aggiungere il nuovo punto, premi c per uscire dalla modalità di costruzione. Adesso puoi cliccare sulla mappa e il punto verrà posizionato alla distanza immessa.

Puoi anche utilizzare il vincolo angolare per creare, ad esempio, un altro punto alla stessa distanza di quello originale,

ma con un angolo particolare rispetto al nuovo punto aggiunto. Fai clic sull'icona Modalità costruzione o con la scorciatoia da tastiera C per accedere alla modalità costruzione. Fai clic sul punto aggiunto di recente e poi sull'altro per impostare un segmento di direzione. Quindi, fai clic sulla casella di testo *d* (scorciatoia D), digitare la distanza desiderata e premere Invio. Fai clic sulla casella di testo *a* (scorciatoia A) digita l'angolo desiderato e premie Invio. La posizione del mouse sarà bloccata sia in termini di distanza che di angolo.

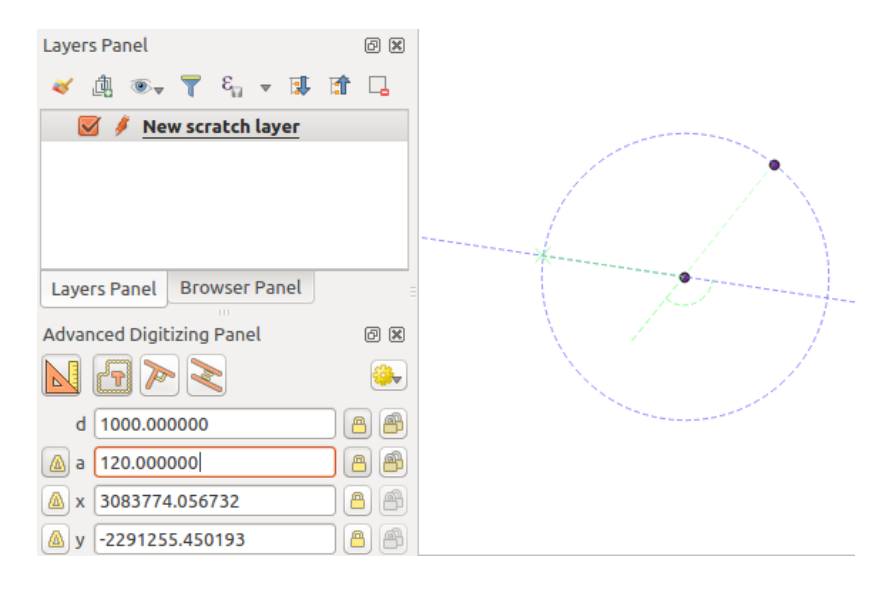

Fig. 16.96: Distanza ed angolo fra punti

Prima di aggiungere il nuovo punto, premi c per uscire dalla modalità di costruzione. Adesso puoi cliccare sulla mappa e il punto verrà posizionato alla distanza e all'angolo inserito. Ripetendo il processo, è possibile aggiungere più punti.

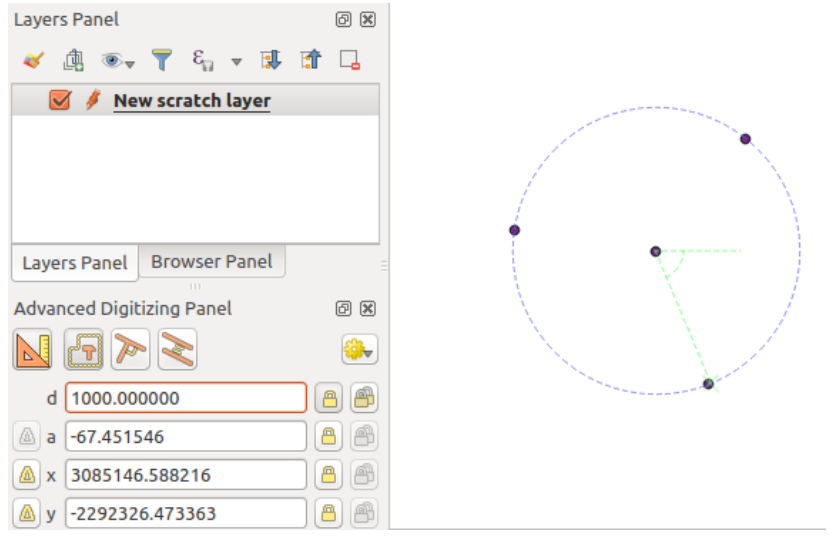

Fig. 16.97: Punti a distanza ed angolo fissato

## **16.3.8 Il processamento di modifiche al layer sul posto**

*Processing menu* fornisce accesso ad un ampio set di strumenti per analizzare e creare nuove geometrie in base alle proprietà delle geometrie di input o alle loro relazioni con altre geometrie (all'interno dello stesso layer o meno). Mentre il comportamento comune è quello di creare nuovi layer come output, alcuni algoritmi permettono anche di modificare il layer di input. Questo è un modo pratico per automatizzare la modifica di più geometrie utilizzando [operazioni avanz](#page-936-0)ate e complesse.

Modificare geometrie sul posto:

- 1. Seleziona il layer da modificare nel pannello *Layer*.
- 2. Seleziona le geometrie interessate. Puoi saltare questo passaggio, nel qual caso la modifica si applicherà a tutto il layer.
- 3. Premi il pulsante Modifica elementi sul posto nella parte superiore del *Processing toolbox*. L'elenco degli algoritmi è filtrato, mostrando solo quelli compatibili con le modifiche sul-posto, ad esempio:
	- Lavorano a livello della geometria e non a livello di layer.
	- Non cambiano la struttura del layer, ad esempio aggiungend[o o rimuovendo cam](#page-941-0)pi.
	- Non cambiano il tipo di geometria, ad esempio da layer lineare a layer puntuale.

| <b>Processing Toolbox</b>                    | <b>Processing Toolbox</b>                      |
|----------------------------------------------|------------------------------------------------|
| $\frac{1}{2}$<br>÷<br>Ħ<br>(4)               | ₩∙                                             |
| Q Search                                     | Q Search                                       |
| Recently used<br>$\rightarrow$               | Recently used<br>$\rightarrow$                 |
| $\vee$ $\mathbb{Q}$ Cartography              | $\vee$ Q Vector creation                       |
| Create categorized renderer from styles      | <b>※</b> Array of translated features          |
| ※ Topological coloring                       | $\vee$ Q Vector general                        |
| <b>Q</b> Database<br>⋋                       | 豪 Drop geometries                              |
| <b>Q</b> File tools<br>⋋                     | <b>※</b> Reproject layer                       |
| <b>Q</b> Graphics<br>⋋                       | $\vee$ Q Vector geometry                       |
| <b>Q</b> Interpolation<br>>                  | <b>Bounding boxes</b>                          |
| <b>Q</b> Layer tools<br>⋋                    | Buffer                                         |
| <b>Q</b> Network analysis<br>⋋               | Convex hull                                    |
| <b>Q</b> Raster analysis<br>⋋                | Delete holes                                   |
| Raster terrain analysis<br>≻                 | Densify by count                               |
| <b>Q</b> Raster tools<br>⋋                   | <b>※</b> Densify by interval                   |
| <b>Q</b> Vector analysis<br>≻                | 崇 Fix geometries                               |
| <b>Q</b> Vector creation<br>≻                | <b>※ Minimum enclosing circles</b>             |
| <b>Q</b> Vector general<br>>                 | Multipart to singleparts                       |
| <b>Q</b> Vector geometry<br>≻                | <b>※ Multi-ring buffer (constant distance)</b> |
| <b>Q</b> Vector overlay<br>v                 | <b>※ Oriented minimum bounding box</b>         |
| Clip                                         | <b>崇 Orthogonalize</b>                         |
| Difference                                   | Remove duplicate vertices                      |
| <b>※ Extract/clip by extent</b>              | Rotate                                         |
| Intersection                                 | Simplify                                       |
| $\mathbb{R}^{\mathbb{K}}$ Line intersections | 臺 Smooth                                       |
| 崇 Split with lines                           | <b>※</b> Snap points to grid                   |
| Symmetrical difference                       | <b>※ Subdivide</b>                             |
| Union                                        | <b>※</b> Swap X and Y coordinates              |
| <b>Q</b> Vector selection<br>≻               | <b>臺 Tessellate</b>                            |
| <b>Q</b> Vector table<br>У                   | <b>※ Translate</b>                             |
| GDAL GDAL                                    | $\vee$ Q Vector overlay                        |
| <b>GRASS</b><br>⋋                            | Clip                                           |
|                                              | Difference                                     |
|                                              | 豪 Split with lines                             |

Fig. 16.98: Algoritmi di elaborazione: tutti (sinistra) e modifiche sul posto di vettore poligonale (destra)

4. Trova l'algoritmo che vuoi eseguire e fai doppio clic su di esso.

**Nota:** Se l'algoritmo non necessita di parametri aggiuntivi impostati dall'utente (esclusi i soliti parametri del layer di ingresso e di uscita), l'algoritmo viene eseguito immediatamente senza comparsa di finestre di dialogo.

- 1. Se sono necessari parametri diversi dai consueti layer di ingresso o di uscita, si apre la finestra di dialogo dell'algoritmo. Compila le informazioni richieste.
- 2. Fai clic su *Modifica elementi selezionati* o *Modifica tutti gli elementi* a seconda della selezione attiva.

Le modifiche vengono applicate al layer inserite nel buffer di modifica: il layer viene infatti commutato in modalità di modifica con modifiche non salvate come indicato dall'icona accanto al nome del layer.

5. Come al solito, premi salva modifiche layer per effettuare il commit dei cambiamenti nel layer. Puoi anche premere **Annulla** per annullare tutte la modifiche.

# **16.4 Connecting and Editing Data Across Layers**

Ability to connect data from different layers is one of the duties of a GIS software. Such a connection can be based on the spatial relationship between the features, or on their shared attributes. QGIS provides tools to handle any of these associations, such as:

- Processing algorithms that can create a new layer as a result of the connection, namely *Unisci attributi per posizione*, *Unisci attributi dal vettore più vicino*, *Unisci attributi secondo il valore del campo*, …
- SQL queries to create a new layer from the *DB Manager* or as a *virtual layer*
- *Joins properties* or *relations settings* that temporarily extend attributes of features in a given [layer, with those of](#page-1294-0) [features i](#page-1294-0)[n another layer based on some match](#page-1301-0)i[ng attribute\(s\).](#page-1292-0)

Joins and relations are technical concepts b[orrowed from](#page-1592-0) databa[ses to get the](#page-515-0) most out of data stored in tables by combining their contents. The idea is that features (rows) of different layers (tables) can be associated to [each other. The](#page-661-0) n[umber of rows w](#page-663-0)hich are matching each other can be of any value (zero, one, many).

## **16.4.1 Joining features between two layers**

<span id="page-661-0"></span>**Joins** in QGIS allow you to associate features of the current layer to features from another loaded vector layer. Whether they are spatially enabled and the type of geometry do not matter. The join is based on an attribute that is shared by the layers, in a one-to-one relationship.

To create a join on a layer (identified below as target layer):

- 1. Go to the layer *Properties* ► *Joins* tab
- 2. Click the  $\Box$ <sup>Add new join</sup> button. The *Add vector join* dialog appears.
- 3. Select the *Join layer* you want to connect with the target vector layer
- 4. Specify the *Join field* (from the join layer) and the *Target field* (from the target layer). These are the fields that are used to find matching feature in both layers hence they should have values in common.
- 5. Press *OK* and a summary of selected parameters is added to the *Join* panel.

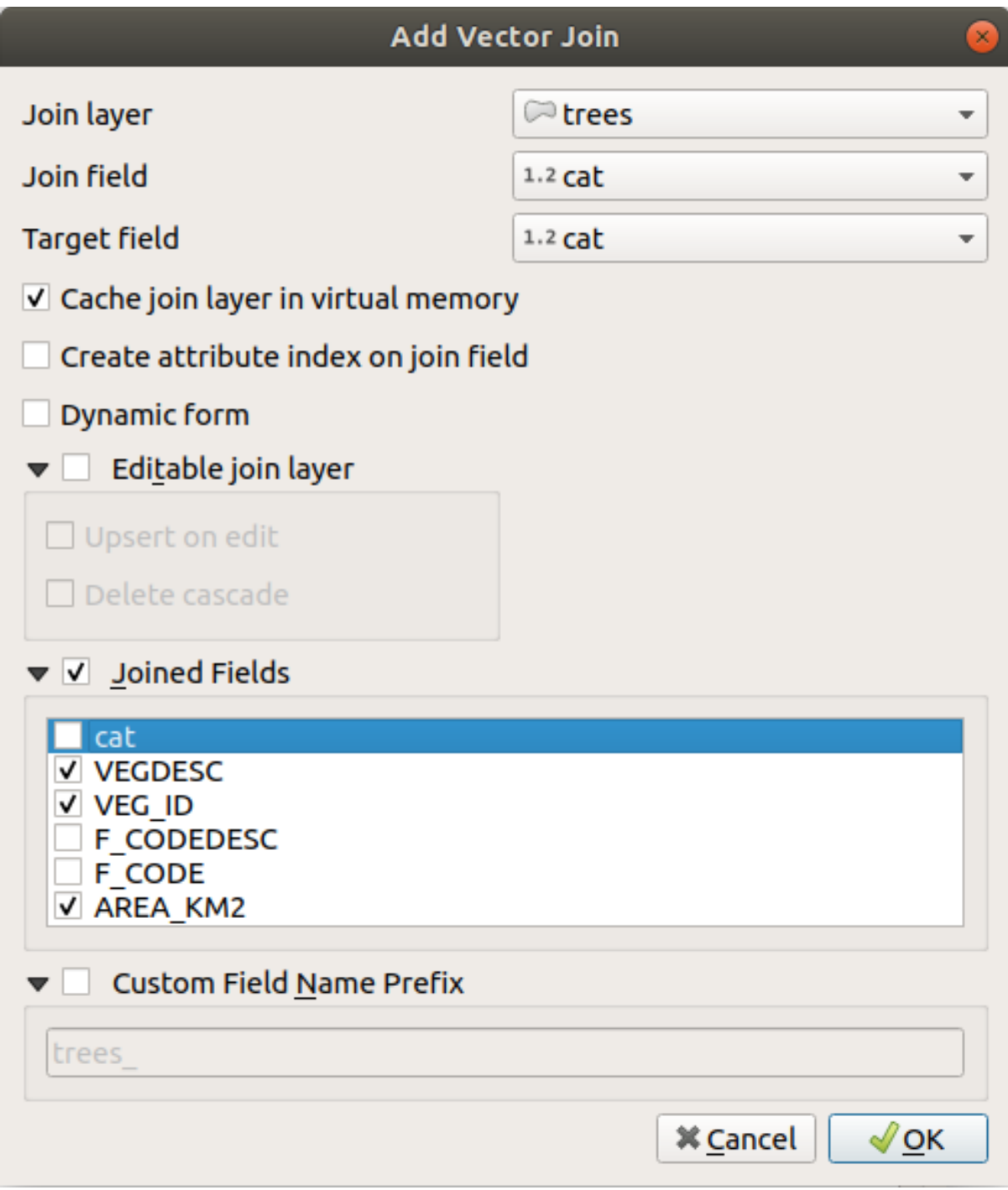

Fig. 16.99: Join an attribute table to an existing vector layer

The steps above will create a join, where **ALL** the attributes of the **first matching feature** in the join layer is added to the target layer's feature. The following logic is used to pair features during a join process:

- All the features in the target layer are returned, regardless they have a match
- If the target field contains duplicate values, these features are assigned the same feature from the join layer.
- If the join field contains duplicate matching values, only the first fetched feature is picked.

**Nota:** Joins in QGIS are based on a single field matching so most of the times, you would want to make sure that

QGIS provides some more options to tweak the join:

- *Cache join layer in virtual memory*: allows you to cache values in memory (without geometries) from the joined layer in order to speed up lookups.
- *Create attribute index on the join field* to speed up lookups
- *Dynamic form*: helps to synchronize join fields on the fly, according to the *Target field*. This way, constraints for join fields are also correctly updated. Note that it's deactivated by default because it may be very time consuming if you have a lot of features or a myriad of joins.
- If the target layer is editable, then some icons will be displayed in the attribute table next to fields, in order to inform about their status:
	- $\mathcal{K}$ : the join layer is not configured to be editable. If you want to be able to edit join features from the target attribute table, then you have to check the option *Editable join layer*.
	- $\mathbb{R}$ : the join layer is well configured to be editable, but its current status is read only.
	- the join layer is editable, but synchronization mechanisms are not activated. If you want to automatically add a feature in the join layer when a feature is created in the target layer, then you have to check the option *Upsert on edit*. Symmetrically, the option *Delete cascade* may be activated if you want to automatically delete join features.
- *Joined fields*: instead of adding all the fields from the joined layer, you can specify a subset.
- *Custom field name prefix* for joined fields, in order to avoid name collision

#### **16.4.2 Setting relations between multiple layers**

Unlike joins that define a one-to-one link between features across two layers, relations help you build interconnections between multiple features across two or more layers. As such, relations are project level settings and are set in *Project*

- <span id="page-663-0"></span>► *Properties* ► *Relations* tab. From there, you can:
	- *Add relation* whose type can be:
		- **–** *one to many relation*
		- **–** *many to many relation*
		- **–** *polymorphic relation* that you can add or edit with the dedicated tools in the action drop-down menu.

**Nota:** [There is no simple w](#page-669-0)ay yet to edit a non-polymorphic relation once it has been created. Only the name canb[e edited with a doub](#page-673-0)le-click. For any other parameters of such a relation you will have to remove and recreate it.

• **+** *Discover relations*: QGIS is able to discover existing relations from supported database formats (PostgreSQL, GeoPackage, ESRI File Geodatabase, …). This can be a good way to ease the relations definition.

• *Remove relation*

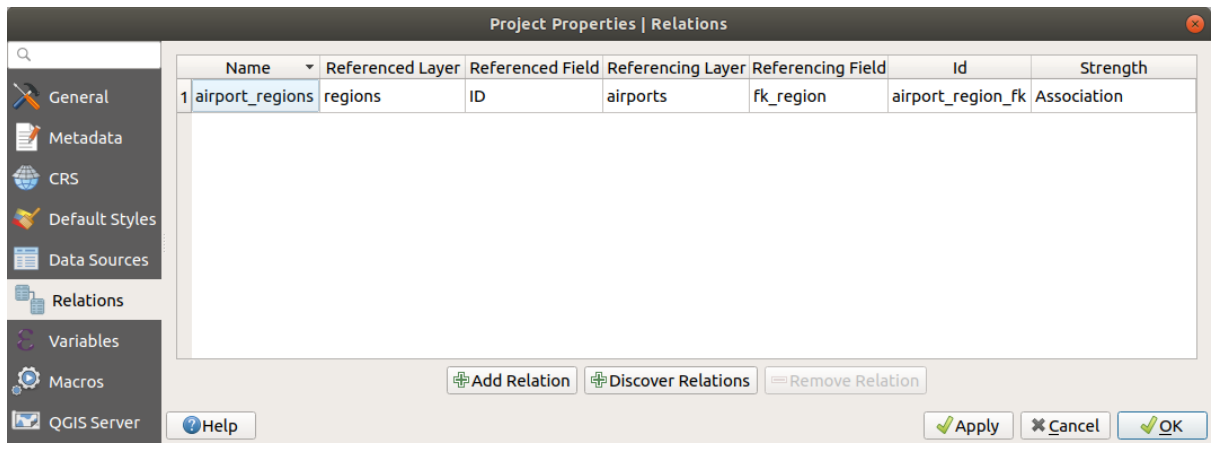

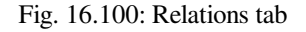

#### <span id="page-664-0"></span>**One to many (1-N) relations**

As an example you have a layer with all regions of Alaska (polygon) which provides some attributes about its name and region type and a unique id (which acts as primary key).

Then you get another point layer or table with information about airports that are located in the regions and you also want to keep track of these. If you want to add them to the regions layer, you need to create a one to many relation using foreign keys, because there are several airports in most regions.

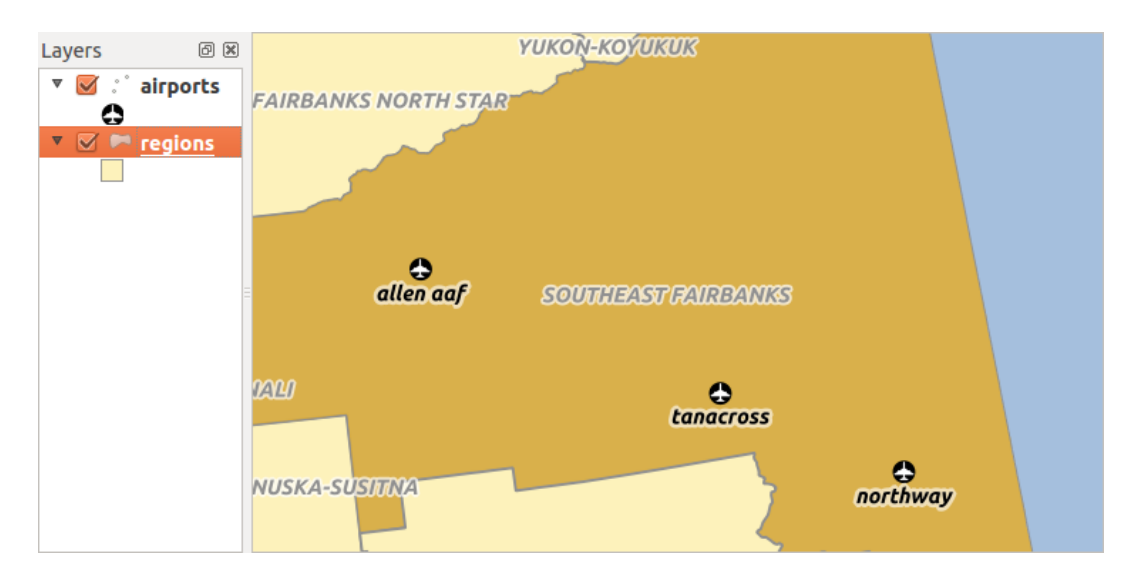

Fig. 16.101: Alaska region with airports

#### **Layers and keys**

QGIS makes no difference between a table and a vector layer. Basically, a vector layer is a table with a geometry. So you can add your table as a vector layer. To demonstrate the 1-n relation, you can load the regions and airports layers in the sample dataset. In practice, each airport belongs to exactly one region while each region can have any number of airports (a typical one to many relation).

which has a foreign key field (fk\_region) to the layer regions.

In addition to the attributes describing the airports, the aiports layer has another field  $f_k$  region which acts as a foreign key (if you have a database, you will probably want to define a constraint on it). This fk\_region field will always contain an id of a region. It can be seen like a pointer to the region it belongs to.

All you have to do is to tell QGIS the relation between the layers so that you can design a custom edit form for editing and QGIS takes care of the setup. It works with different providers (so you can also use it with shape and csv files).

#### **Defining 1-N relations**

The first thing we are going to do is to let QGIS know about the relations between the layers. This is done in *Project*

- ► *Properties*..., Open the *Relations* tab and click on **A** Add *Relation*.
	- **Name** is going to be used as a title. It should be a human readable string describing what the relation is used for. We will just call say **airport\_relation** in this case.
	- **Referenced Layer (Parent)** also considered as parent layer, is the one with the primary key, pointed to, so here it is the regions layer. You need to define the primary key of the referenced layer, so it is ID.
	- **Referencing Layer (Child)** also considered as child layer, is the one with the foreign key field on it. In our case, this is the airports layer. For this layer you need to add a referencing field which points to the other layer, so this is fk region.

**Nota:** Sometimes, you need more than a single field to uniquely identify features in a layer. Creating a relation

with such a layer requires a **composite key**, i.e. more than a single pair of matching fields. Use the 壶 Add new field pair as part of a composite foreign key button to add as many pairs as necessary.

- **Id** will be used for internal purposes and has to be unique. You may need it to build *custom forms*. If you leave it empty, one will be generated for you but you can assign one yourself to get one that is easier to handle
- **Relationship strength** sets the strength of the relation between the parent and the child layer. The default *Association* type means that the parent layer is *simply* linked to the child one while the *Composition* type allows you to duplicate also the child features when duplicating the parent ones and on del[eting a feature](#page-574-0) the children are deleted as well, resulting in cascade over all levels (means children of children of… are deleted as well).

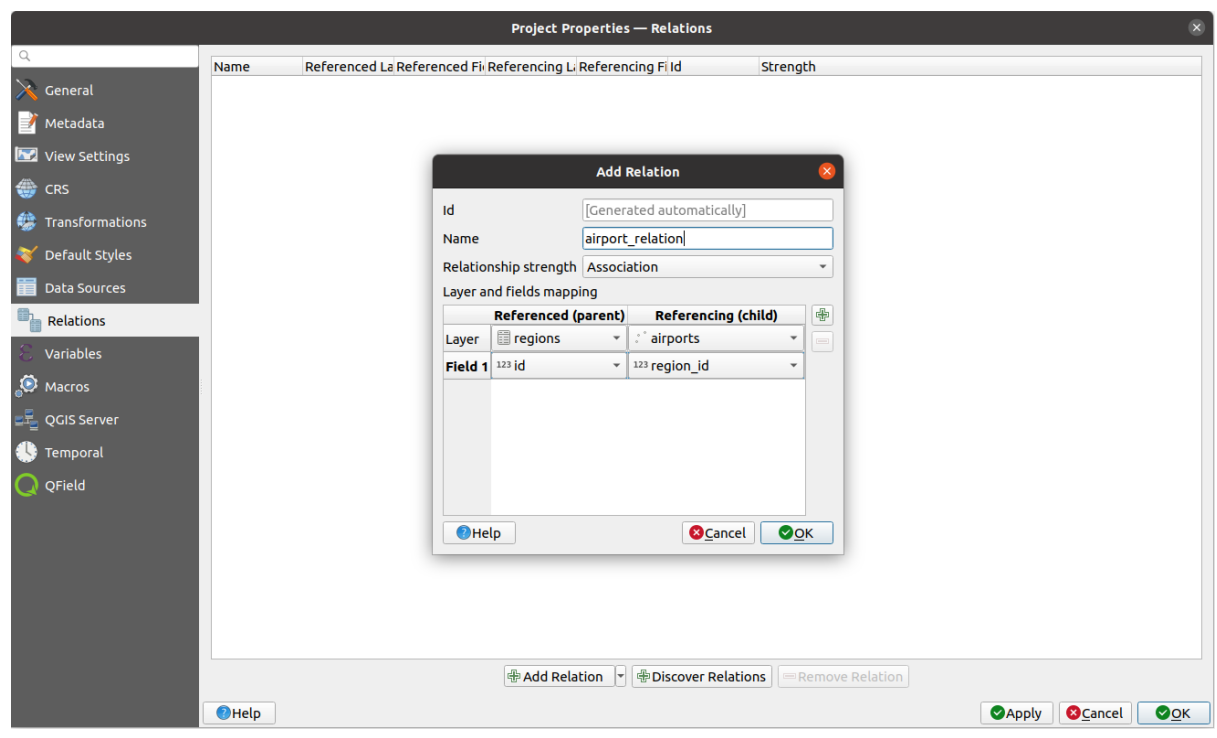

Fig. 16.102: Adding a relation between regions and airports layers

From the *Relations* tab, you can also press the *Discover Relation* button to fetch the relations available from the providers of the loaded layers. This is possible for layers stored in data providers like PostgreSQL or SpatiaLite.

#### **Forms for 1-N relations**

Now that QGIS knows about the relation, it will be used to improve the forms it generates. As we did not change the default form method (autogenerated), it will just add a new widget in our form. So let's select the layer region in the legend and use the identify tool. Depending on your settings, the form might open directly or you will have to choose to open it in the identification dialog under actions.

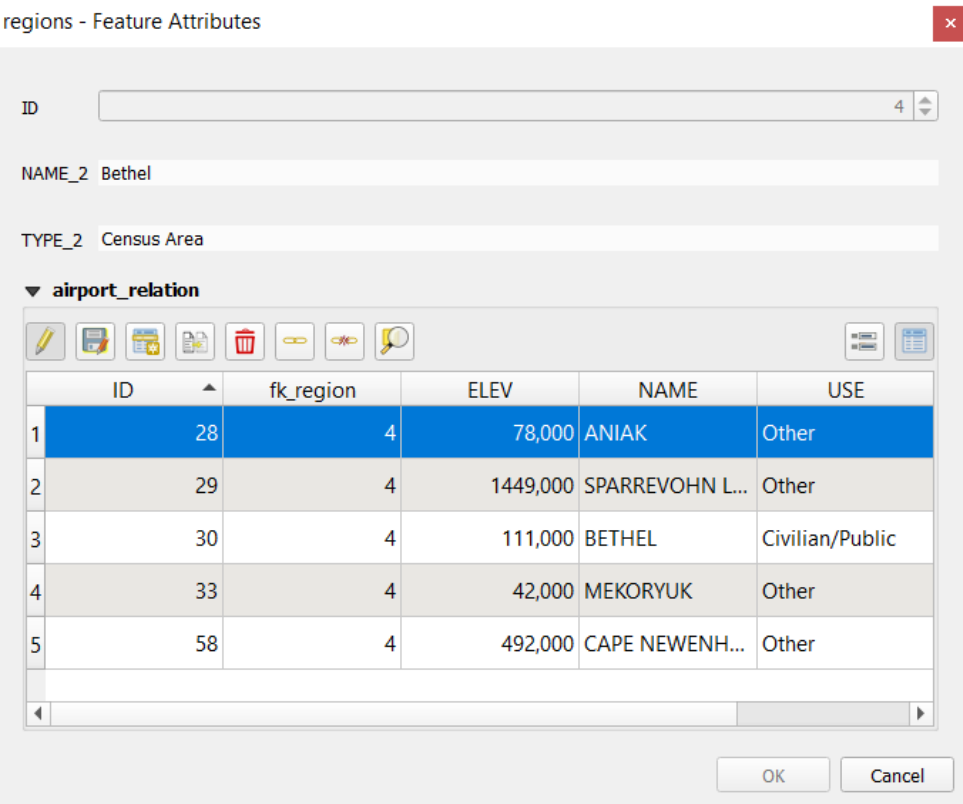

Fig. 16.103: Identification dialog regions with relation to airports

As you can see, the airports assigned to this particular region are all shown in a table. And there are also some buttons available. Let's review them shortly:

- The button is for toggling the edit mode. Be aware that it toggles the edit mode of the airport layer, although we are in the feature form of a feature from the region layer. But the table is representing features of the airport layer.
- The button is for saving all the edits in the child layer (airport).
- The **button lets you digitize the airport geometry in the map canvas and assigns the new feature to the** current region by default. Note that the icon will change according to the geometry type.
- The button adds a new record to the airport layer attribute table and assigns the new feature to the current region by default. The geometry can be drawn later with the *Add part* digitizing tool.
- The  $\mathbb{R}^{\bullet}$  button allows you to copy and paste one or more child features within the child layer. They can later be assigned to a different parent feature or have their attributes modified.
- The **button deletes the selected airport(s) permanently.**
- The symbol opens a new dialog where you can select any existing airport which will then be assigned to the current region. This may be handy if you created the airport on the wrong region by accident.
- The symbol unlinks the selected airport(s) from the current region, leaving them unassigned (the foreign key is set to NULL) effectively.
- With the  $\bigcirc$  button you can zoom the map to the selected child features.
- The two buttons  $\Box$  and  $\Box$  to the right switch between the *table view and form view* of the related child features.

If you use the *Drag and Drop Designer* for the regions feature, you can select which tools are available. You can even decide whether to open a new form when a new feature is added using *Force hide form on add feature* option. Be aware that this option implies that not null attributes must take a vali[d default value to work corr](#page-610-0)ectly.

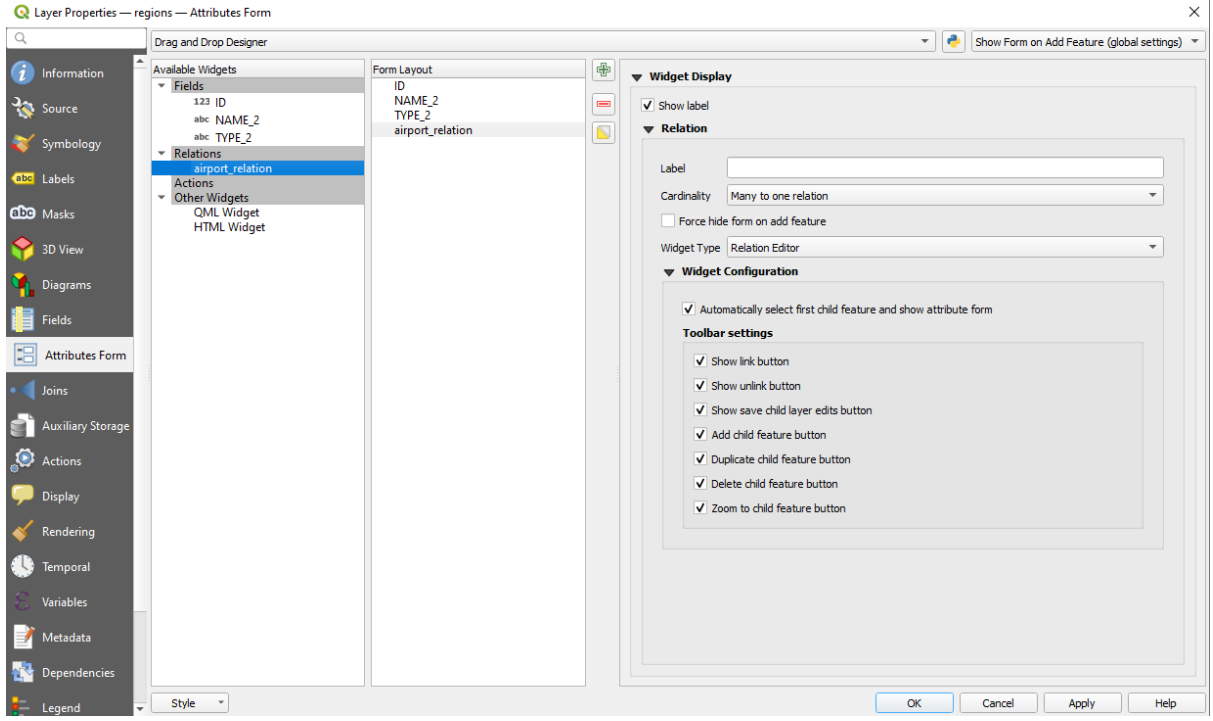

Fig. 16.104: Drag and Drop Designer for configure regions-airports relation tools

In the above example the referencing layer has geometries (so it isn't just an alphanumeric table) so the above steps will create an entry in the layer attribute table that has no corresponding geometric feature. To add the geometry:

- 1. Choose  $\mathbb{E}$  *Open Attribute Table* for the referencing layer.
- 2. Select the record that has been added previously within the feature form of the referenced layer.
- 3. Use the  $\sum_{i=1}^{\infty}$  Add Part digitizing tool to attach a geometry to the selected attributes table record.

If you work on the airport table, the widget Relation Reference is automatically set up for the  $f$ k region field (the one used to create the relation), see *Relation Reference widget*.

In the airport form you will see the  $\Xi$  button at the right side of the fk region field: if you click on the button the form of the region layer will be opened. This widget allows you to easily and quickly open the forms of the linked parent features.

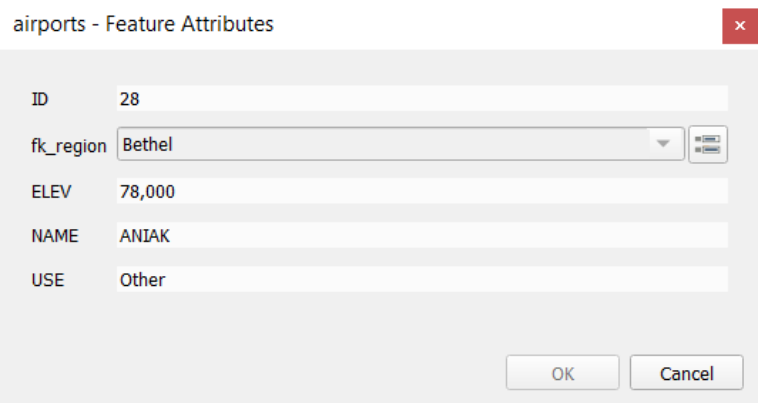

Fig. 16.105: Identification dialog airport with relation to regions

The Relation Reference widget has also an option to embed the form of the parent layer within the child one. It is available in the *Properties* ► *Attributes Form* menu of the airport layer: select the fk\_region field and check the Show embedded form option.

If you look at the feature dialog now, you will see that the form of the region is embedded inside the airports form and will even have a combobox, which allows you to assign the current airport to another region.

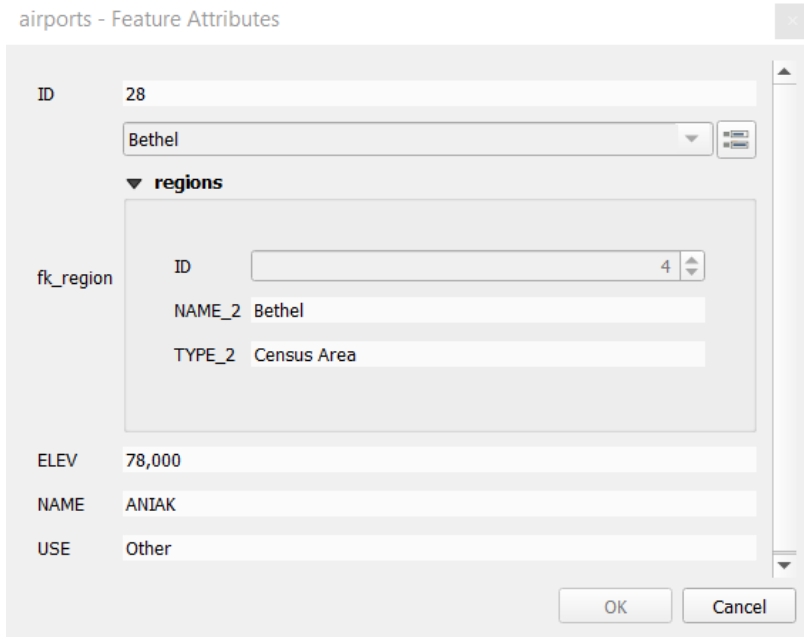

Moreover if you toggle the editing mode of the airport layer, the fk\_region field has also an autocompleter function: while typing you will see all the values of the id field of the region layer. Here it is possible to digitize

a polygon for the region layer using the **button** if you chose the option Allow adding new features in the *Properties* ► *Attributes Form* menu of the airport layer.

The child layer can also be used in the *Seleziona Elementi per Valore* tool in order to select features of the parent layer based on attributes of their children.

In Fig. 16.106, all the regions where the mean altitude of the airports is greater than 500 meters above sea level are selected.

You will find that many different aggr[egation functions are available](#page-209-0) in the form.

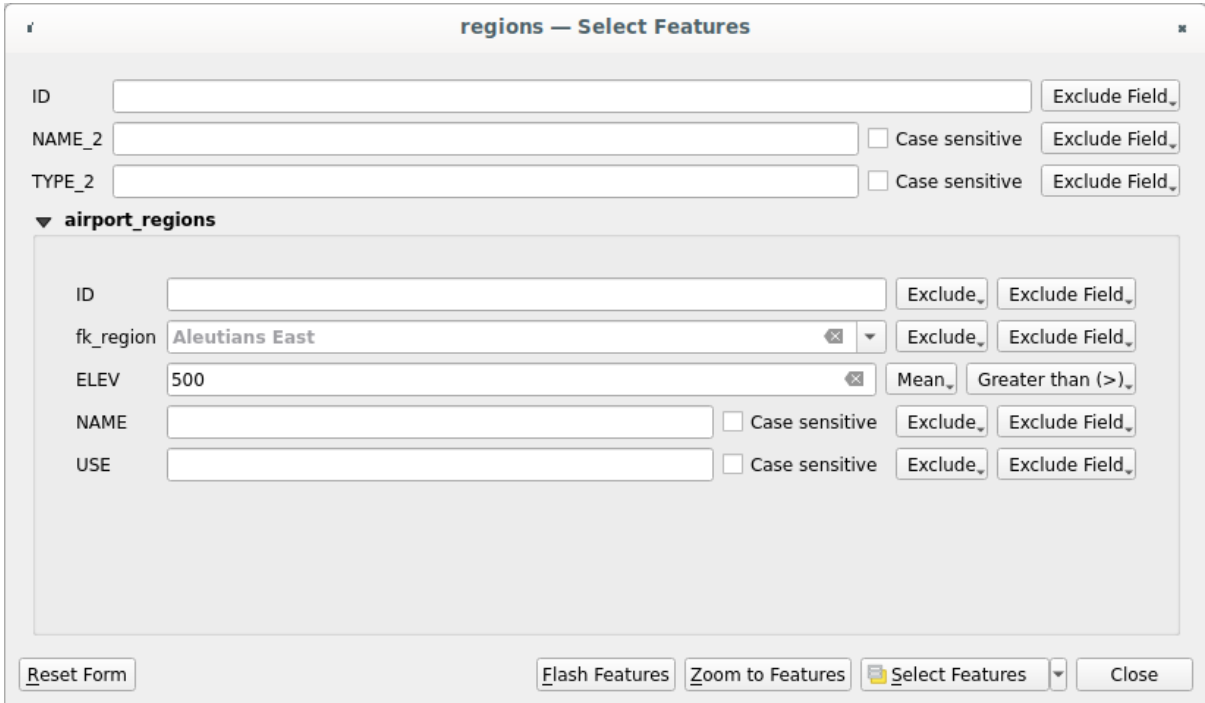

Fig. 16.106: Select parent features with child values

#### **Many-to-many (N-M) relations**

<span id="page-669-0"></span>N-M relations are many-to-many relations between two tables. For instance, the airports and airlines layers: an airport receives several airline companies and an airline company flies to several airports.

This SQL code creates the three tables we need for an N-M relationship in a PostgreSQL/PostGIS schema named *locations*. You can run the code using the *Database* ► *DB Manager*… for PostGIS or external tools such as pgAdmin. The airports table stores the airports layer and the airline table stores the airlines layer. In both tables few fields are used for clarity. The *tricky* part is the airports\_airlines table. We need it to list all airlines for all airports (or vice versa). This kind of table is known as a *pivot table*. The *constraints* in this table force that an airport can be associated with an airline only if both already exist in their layers.

```
CREATE SCHEMA locations;
CREATE TABLE locations.airports
(
  id serial NOT NULL,
  geom geometry(Point, 4326) NOT NULL,
  airport_name text NOT NULL,
  CONSTRAINT airports_pkey PRIMARY KEY (id)
);
CREATE INDEX airports_geom_idx ON locations.airports USING gist (geom);
CREATE TABLE locations.airlines
(
  id serial NOT NULL,
   geom geometry(Point, 4326) NOT NULL,
   airline_name text NOT NULL,
   CONSTRAINT airlines_pkey PRIMARY KEY (id)
);
CREATE INDEX airlines_geom_idx ON locations.airlines USING gist (geom);
```
(continues on next page)

```
CREATE TABLE locations.airports_airlines
(
  id serial NOT NULL,
  airport_fk integer NOT NULL,
  airline_fk integer NOT NULL,
  CONSTRAINT airports_airlines_pkey PRIMARY KEY (id),
  CONSTRAINT airports_airlines_airport_fk_fkey FOREIGN KEY (airport_fk)
     REFERENCES locations.airports (id)
     ON DELETE CASCADE
     ON UPDATE CASCADE
     DEFERRABLE INITIALLY DEFERRED,
  CONSTRAINT airports_airlines_airline_fk_fkey FOREIGN KEY (airline_fk)
     REFERENCES locations.airlines (id)
      ON DELETE CASCADE
     ON UPDATE CASCADE
     DEFERRABLE INITIALLY DEFERRED
);
```
Instead of PostgreSQL you can also use GeoPackage. In this case, the three tables can be created manually using the *Database* ► *DB Manager…*. In GeoPackage there are no schemas so the *locations* prefix is not needed.

Foreign key constraints in airports\_airlines table can´t be created using *Table* ► *Create Table…* or *Table* ► *Edit Table…* so they should be created using *Database* ► *SQL Window…*. GeoPackage doesn't support *ADD CONSTRAINT* statements so the airports\_airlines table should be created in two steps:

- 1. Set up the table only with the id field using *Table* ► *Create Table…*
- 2. Using *Database* ► *SQL Window…*, type and execute this SQL code:

```
ALTER TABLE airports_airlines
  ADD COLUMN airport_fk INTEGER
   REFERENCES airports (id)
   ON DELETE CASCADE
   ON UPDATE CASCADE
   DEFERRABLE INITIALLY DEFERRED;
ALTER TABLE airports_airlines
  ADD COLUMN airline_fk INTEGER
   REFERENCES airlines (id)
   ON DELETE CASCADE
   ON UPDATE CASCADE
   DEFERRABLE INITIALLY DEFERRED;
```
Then in QGIS, you should set up two *one-to-many relations* as explained above:

- a relation between airlines table and the pivot table;
- and a second one between airports table and the pivot table.

An easier way to do it (only for Pos[tgreSQL\) is using the](#page-664-0) *Discover Relations* in *Project* ► *Properties* ► *Relations*. QGIS will automatically read all relations in your database and you only have to select the two you need. Remember to load the three tables in the QGIS project first.

| <b>Q</b> Project Properties   Relations |                     |                       |    |                            |                                             |                   | $\times$    |
|-----------------------------------------|---------------------|-----------------------|----|----------------------------|---------------------------------------------|-------------------|-------------|
| Q                                       |                     |                       |    |                            |                                             |                   |             |
|                                         | Name<br>▲           | Referenced Layer      |    | renced Referencing Layer   | Referencing Field                           | Id                | Strength    |
| General                                 | 1 airports_airlines | airlines              | id | airports_airlines          | airline fk                                  | airports_airlines | Association |
| Metadata                                | 2 airports_airlines | airports              | id | airports airlines          | airport_fk                                  | airports_airlines | Association |
| <b>CRS</b>                              |                     |                       |    |                            |                                             |                   |             |
| Default Styles                          |                     |                       |    |                            |                                             |                   |             |
| Data Sources                            |                     |                       |    |                            |                                             |                   |             |
| <b>Relations</b>                        |                     |                       |    |                            |                                             |                   |             |
| <b>Variables</b><br>25                  |                     |                       |    |                            |                                             |                   |             |
|                                         | ۰                   |                       |    |                            |                                             |                   | r           |
| Macros                                  |                     | <b>H</b> Add Relation |    | <b>中Discover Relations</b> | Remove Relation<br>$\overline{\phantom{a}}$ |                   |             |
| <b>M</b><br>QGIS Server                 |                     |                       |    |                            |                                             |                   |             |
|                                         |                     |                       |    | OK                         | Cancel                                      | Apply             | Help        |

Fig. 16.107: Relations and autodiscover

In case you want to remove an airport or an airline, QGIS won't remove the associated record(s) in airports\_airlines table. This task will be made by the database if we specify the right *constraints* in the pivot table creation as in the current example.

#### **Nota: Combining N-M relation with automatic transaction group**

You should enable the transaction mode in *Project Properties* ► *Data Sources* ► when working on such context. QGIS should be able to add or update row(s) in all tables (airlines, airports and the pivot tables).

Finally we have to select the right cardinality in the *Layer Properties* ► *Attributes Form* for the airports and airlines layers. For the first one we should choose the **airlines (id)** option and for the second one the **airports (id)** option.

|              | <b>Q</b> Layer Properties - airports   Attributes Form                |                                                                                  |                              |                 |               | $\times$ |
|--------------|-----------------------------------------------------------------------|----------------------------------------------------------------------------------|------------------------------|-----------------|---------------|----------|
|              | Drag and drop designer                                                | Show form on add feature (global settings) $\sqrt{*}$<br>$\overline{\mathbf{v}}$ |                              |                 |               |          |
| $\mathbf{u}$ | Available Widgets<br>$\overline{\phantom{a}}$ Fields                  | Form Layout<br>id                                                                | 喦                            | <b>Relation</b> |               |          |
| <b>RE</b>    | id<br>airport_name                                                    | airport_name<br>airports_airlines_airport_fk_fkey                                | $\qquad \qquad \blacksquare$ | Cardinality     | airlines (id) |          |
|              | <b>Relations</b><br>airports_airlines_airport_fk_                     |                                                                                  |                              |                 |               |          |
| abc          | <b>Other Widgets</b><br>$\overline{\phantom{a}}$<br><b>QML Widget</b> |                                                                                  |                              |                 |               |          |
| м            |                                                                       |                                                                                  |                              |                 |               |          |
|              |                                                                       |                                                                                  |                              |                 |               |          |
|              |                                                                       |                                                                                  |                              |                 |               |          |

Fig. 16.108: Set relationship cardinality

Now you can associate an airport with an airline (or an airline with an airport) using *Add child feature* or *Link existing child feature* in the subforms. A record will automatically be inserted in the airports\_airlines table.

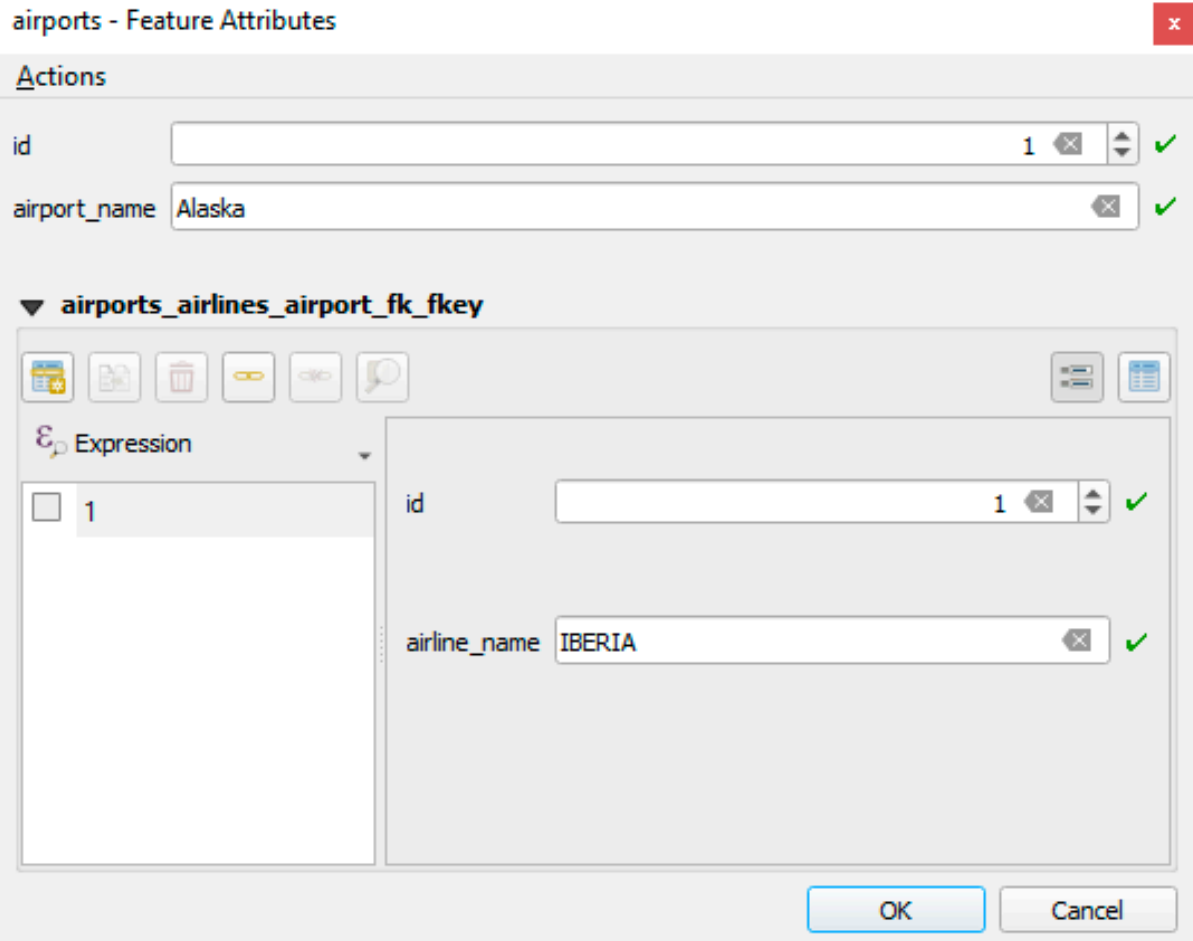

Fig. 16.109: N-M relationship between airports and airlines

## **Nota:** Using **Many to one relation** cardinality

Sometimes hiding the pivot table in an N-M relationship is not desirable. Mainly because there are attributes in the relationship that can only have values when a relationship is established. If your tables have a geometry field, it could be interesting to activate the *On map identification* option (*Layer Properties* ► *Attributes Form* ► *Available widgets* ► *Fields*) for the foreign key fields in the pivot table.

## **Nota: Pivot table primary key**

Avoid using multiple fields in the primary key in a pivot table. QGIS assumes a single primary key so a constraint like constraint airports\_airlines\_pkey primary key (airport\_fk, airline\_fk) will not work.

#### <span id="page-673-0"></span>**Polymorphic relations**

#### **The purpose**

Polymorphic relations are special case of 1-N relations, where a single referencing (document) layer contains the features for multiple referenced layers. This differs from normal relations which require different referencing layer for each referenced layer. A single referencing (document) layer is achieved by adding an adiditonal  $l$  ayer field column in the referencing (document) layer that stores information to identify the referenced layer. In its most simple form, the referencing (document) layer will just insert the layer name of the referenced layer into this field.

To be more precise, a polymorphic relation is a set of normal relations having the same referencing layer but having the referenced layer dynamically defined. The polymorphic setting of the layer is solved by using an expression which has to match some properties of the referenced layer like the table name, layer id, layer name.

Imagine we are going to the park and want to take pictures of different species of plants and animals we see there. Each plant or animal has multiple pictures associated with it, so if we use the normal 1:N relations to store pictures, we would need two separate tables, animal\_images and plant\_images. This might not be a problem for 2 tables, but imagine if we want to take separate pictures for mushrooms, birds etc.

Polymorphic relations solve this problem as all the referencing features are stored in the same table documents. For each feature the referenced layer is stored in the referenced\_layer field and the referenced feature id in the referenced\_fk field.

#### **Defining polymorphic relations**

First, let QGIS know about the polymorphic relations between the layers. This is done in *Project* ► *Properties…*. Open

the *Relations* tab and click on the little down arrow next to the *Add Relation* button, so you can select the *Add Polymorphic Relation* option from the newly appeared dropdown.

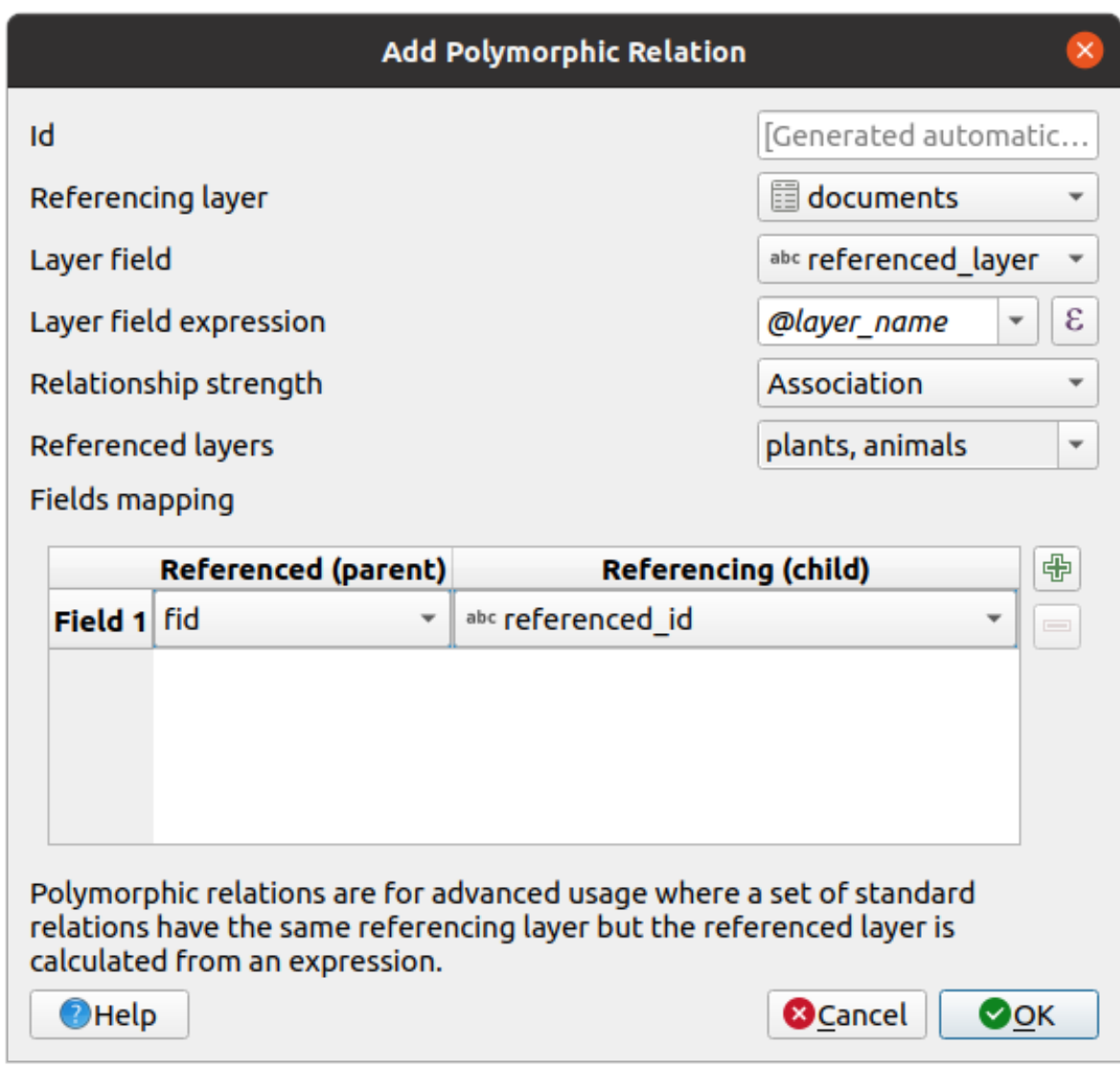

Fig. 16.110: Adding a polymorphic relation using documents layer as referencing and animals and plants as referenced layers.

- **Id** will be used for internal purposes and has to be unique. You may need it to build *custom forms*. If you leave it empty, one will be generated for you but you can assign one yourself to get one that is easier to handle
- **Referencing Layer (Child)** also considered as child layer, is the one with the foreign key field on it. In our case, this is the documents layer. For this layer you need to add a referencing fiel[d which points](#page-574-0) to the other layer, so this is referenced\_fk.

**Nota:** Sometimes, you need more than a single field to uniquely identify features in a layer. Creating a relation

with such a layer requires a **composite key**, i.e. more than a single pair of matching fields. Use the Add new field pair as part of a composite foreign key button to add as many pairs as necessary.

- **Layer Field** is the field in the referencing table that stores the result of the evaluated layer expression which is the referencing table that this feature belongs to. In our example, this would be the referenced\_layer field.
- Layer expression evaluates to a unique identifier of the layer. This can be the layer name @layer\_name, the layer id @layer\_id, the layer's table name decode\_uri(@layer, 'table') or anything that can uniquely identifies a layer.
- **Relationship strength** sets the strength of the generated relations between the parent and the child layer. The default *Association* type means that the parent layer is *simply* linked to the child one while the *Composition* type allows you to duplicate also the child features when duplicating the parent ones and on deleting a feature the children are deleted as well, resulting in cascade over all levels (means children of children of… are deleted as well).
- **Referenced Layers** also considered as parent layers, are those with the primary key, pointed to, so here they would be plants and animals layers. You need to define the primary key of the referenced layers from the dropdown, so it is fid. Note that the definition of a valid primary key requires all the referenced layers to have a field with that name. If there is no such field you cannot save a polymorphic relation.

Once added, the polymorphic relation can be edited via the *Edit Polymorphic Relation* menu entry.

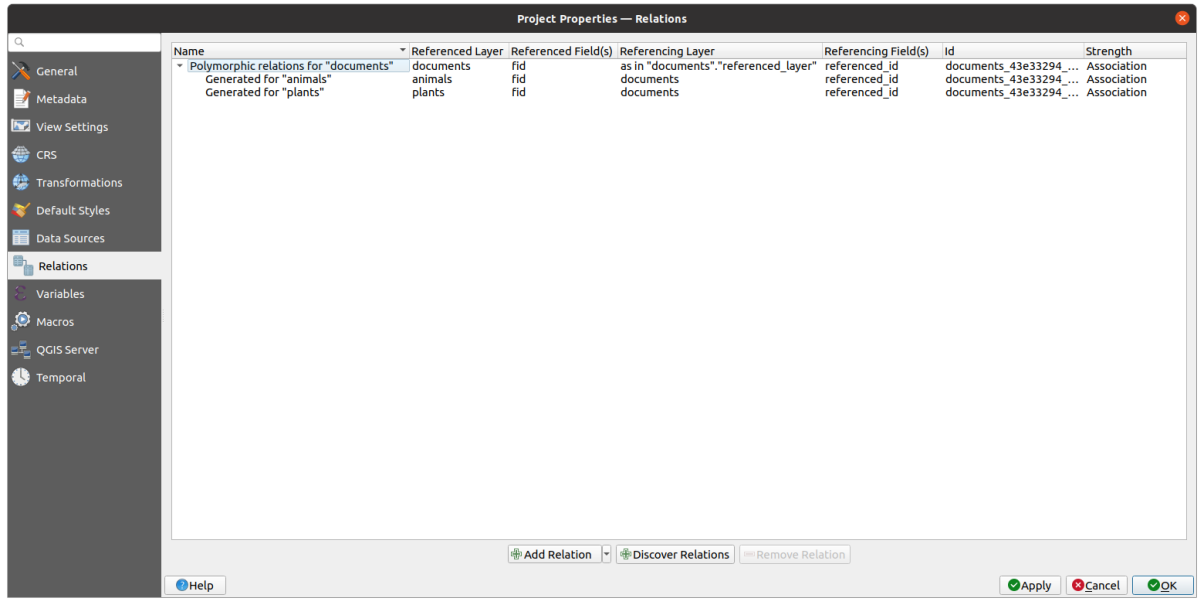

Fig. 16.111: Preview of the newly created polymorphic relation and its child relations for animals and plants.

The example above uses the following database schema:

```
CREATE SCHEMA park;
CREATE TABLE park.animals
(
   fid serial NOT NULL,
   geom geometry(Point, 4326) NOT NULL,
   animal_species text NOT NULL,
   CONSTRAINT animals_pkey PRIMARY KEY (fid)
);
CREATE INDEX animals_geom_idx ON park.animals USING gist (geom);
CREATE TABLE park.plants
(
  fid serial NOT NULL,
   geom geometry(Point, 4326) NOT NULL,
   plant_species text NOT NULL,
   CONSTRAINT plants_pkey PRIMARY KEY (fid)
);
CREATE INDEX plants_geom_idx ON park.plants USING gist (geom);
CREATE TABLE park.documents
```
(continues on next page)

(continua dalla pagina precedente)

```
(
  fid serial NOT NULL,
  referenced_layer text NOT NULL,
  referenced_fk integer NOT NULL,
   image_filename text NOT NULL,
   CONSTRAINT documents_pkey PRIMARY KEY (fid)
) \boldsymbol{\mathfrak j}
```
# CAPITOLO 17

## Lavorare con i dati raster

# **17.1 Finestra di dialogo Proprietà raster**

Raster data is made up of pixels (or cells), and each pixel has a value. It is commonly used to store various types of data, including:

- Imagery, such as satellite images, digital aerial photographs, scanned maps
- Elevation data, such as digital elevation models (DEMs), digital terrain models (DTMs)
- Other types of data, such as land cover, soil types, rainfall and many others.

Raster data can be stored in several supported formats, including GeoTIFF, ERDAS Imagine, ArcInfo ASCII GRID, PostGIS Raster and others. See more at *Accedere ai dati*.

Per visualizzare e impostare le proprietà di un layer raster, fai doppio clic sul nome del layer nella legenda della mappa, oppure fai clic con il tasto destro del mouse sul nome del layer e scegli *Proprietà* dal menu contestuale. In questo modo si aprirà la finestra di dialogo *[Proprietà laye](#page-468-0)r*

Ci sono diverse schede nella finestra di dialogo:

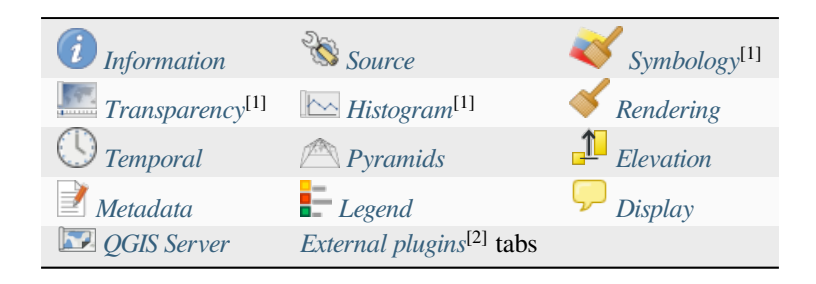

[1] Disponibile anche nel pa[nnello](#page-697-0) *Layer styling pa[nel](#page-699-0)*

[2] *External plugins* installati [possono agg](#page-699-0)iunge[re facoltativamen](#page-1588-0)te delle schede a questa finestra di dialogo. Queste non sono presenti in questo documento. Fare riferimento alla loro documentazione.

#### **Su[ggerimento: Ag](#page-1588-0)giornamenti [in tempo reale](#page-198-0)**

Il *Pannello Stile Layer* ti fornisce alcune delle funzionalità comuni della finestra di dialogo delle proprietà del Layer ed è una utile finestra non modale che puoi usare per velocizzare la configurazione degli stili del layer e visualizzare le tue modifiche sulla mappa.

**Nota:** Poiché le proprietà (simbologia, etichetta, azioni, valori predefiniti, moduli…) dei layer incorporati (vedi *Incorporare layer da progetti esterni*) sono estratte dal file di progetto originale, e per evitare modifiche che possano compromettere questo comportamento, la finestra di dialogo delle proprietà del layer è resa non disponibile per questi layer.

## **17.1.1 Proprietà Informazioni**

<span id="page-679-0"></span>La scheda *Informazioni* è di sola lettura e rappresenta un posto interessante per ottenere rapidamente informazioni riassuntive e metadati per il layer corrente. Le informazioni fornite sono:

- generale, come il nome nel progetto, il percorso sorgente, l'elenco dei file ausiliari, l'ora e la dimensione dell'ultimo salvataggio, il provider utilizzato.
- in base al fornitore del layer: estensione, larghezza e altezza, tipo di dati, driver GDAL, statistiche sulle bande
- il sistema di riferimento delle coordinate: nome, unità, metodo, precisione, riferimento (cioè se è statico o dinamico)
- legge dalle proprietà del layer: tipo di dati, estensione, larghezza/altezza, compressione, dimensione dei pixel, statistiche sulle bande, numero di colonne, righe e valori di assenza di dati del raster…
- prelevati dai *filled metadata*: accesso, estensioni, collegamenti, contatti, cronologia…

## **17.1.2 Proprietà Sorgente**

<span id="page-679-1"></span>La scheda *Sorgente* mostra le informazioni di base sul raster selezionato, inclusi:

- Il *Nome layer* da visualizzare nel *Pannello Layer*;
- il *Sistema di riferimento (SR) Assegnato*: Mostra il *Coordinate Reference System (CRS)* del layer. Puoi cambiare il

SR del layer, selezionandone uno usato recentemente nell'elenco a discesa o cliccando sul pulsante Seleziona SR (vedi *Scelta del sistema di riferimento delle coordinate*). Usa questa procedura solo se il SR del layer è sbagliato o non specificato. Se vuoi riproiettare i tuoi dat[i, usa un algoritmo di riproiezione](#page-136-0) di Processing o *Save it as new dataset*.

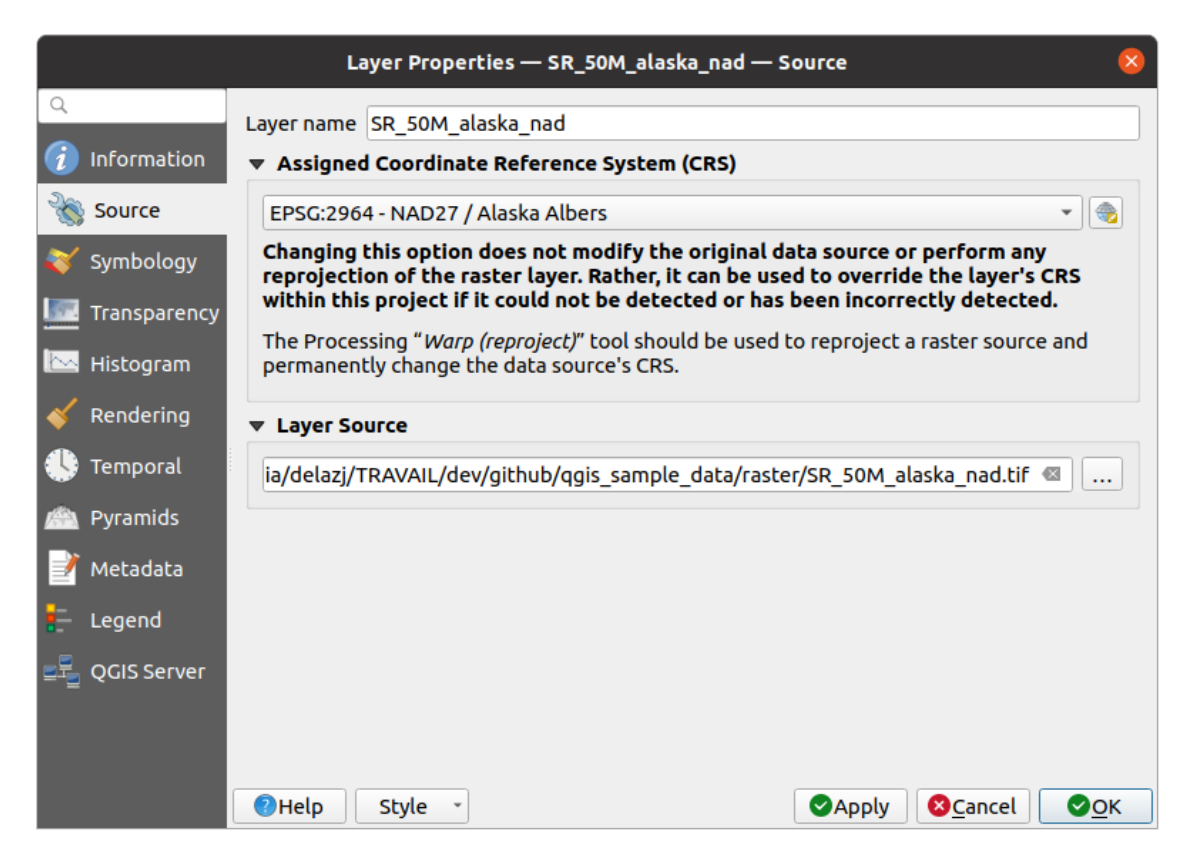

Fig. 17.1: Proprietà Raster

## **17.1.3 Proprietà Simbologia**

<span id="page-680-0"></span>La scheda Simbologia layer raster è composta da tre diverse sezioni:

- L'opzione *Visualizzazione Banda* in cui puoi controllare il tipo di visualizzatore da usare
- Il *Visualizzazione Layer* per applicare effetti ai dati visualizzati.
- I metodi di *Ricampionamento* per ottimizzare la visualizzazione sulla mappa

#### **Visualizzazione banda**

QGIS offre molti diversi *Tipi visualizzazione*. La scelta delle modalità di visualizzazione dipende dal tipo di dati e dalle informazioni che si desidera evidenziare.

- 1. *Multiband color* se il file viene fornito come multibanda con diverse bande (ad esempio una immagine satellitare con diverse bande)
- 2. *Paletted/Unique values* per file a banda singola con tavolozza indicizzata (ad esempio una mappa topografica [digitale\) o per l'u](#page-681-0)so generale delle tavolozze per la visualizzazione di layer raster.
- 3. *Singleband gray* (una banda) l'immagine sarà visualizzata in grigio. QGIS sceglierà questa visualizzazione se [il file non ha né multiba](#page-681-1)nde né una tavolozza (ad esempio una mappa in rilievo ombreggiata).
- 4. *Singleband pseudocolor* questa visualizzazione può essere utilizzata per i file con una tavolozza continua o una [mappa a colori \(](#page-682-0)ad esempio una mappa altimetrica).
- 5. *Hillshade* Crea una ombreggiatura da una banda.
- 6. *Contours*  [Crea curve d](#page-683-0)i livello al volo da una banda raster.

#### **Colori Banda Multipla**

<span id="page-681-0"></span>Con la visualizzazione colore multibanda, le tre bande selezionate dall'immagine saranno usate come componente rossa, verde o blu dell'immagine a colori. QGIS recupera automaticamente i valori *Min* e *Max* per ogni banda del raster e scala la colorazione di conseguenza. Puoi controllare le gamme di valori nella sezione *Min/Max Value Settings*.

Può anche essere applicato un metodo *Miglioramento contrasto* ai valori: "Nessun miglioramento", "Stira a MinMax", "Stira e taglia a MinMax" e "Taglia a MinMax".

#### **Nota: Miglioramento contrasto**

Quando si aggiungono raster GRASS, l'opzione *Miglioramento contrasto* sarà sempre impostata automaticamente su «Stira a MinMax», indipendentemente dal fatto che sia impostata su un altro valore nelle opzioni generali di QGIS.

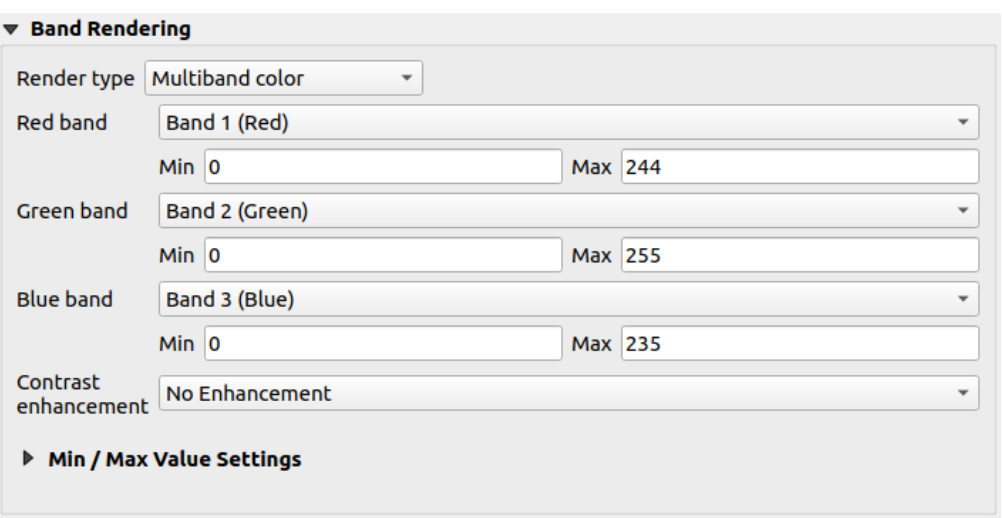

Fig. 17.2: Simbologia Raster - Visualizzazione colore multibanda

#### **Suggerimento: Visualizzare una singola banda di un raster multibanda**

Se vuoi visualizzare una singola banda di un'immagine multibanda (ad esempio, Rossa), potresti pensare di impostare le bande Verde e Blu su *Non impostato*. Ma il modo migliore per fare ciò è di impostare il tipo di immagine su *Banda singola grigia*, e poi selezionare Rosso come *Gray band* da utilizzare.

#### **[Valori a tav](#page-682-0)olozza/Univoci**

<span id="page-681-1"></span>Questa è l'opzione normale di visualizzazione per i file a banda singola che includono già una tabella di colori, dove ad ogni valore di pixel viene assegnato un determinato colore. In questo caso, la tavolozza viene visualizzata automaticamente.

Può essere usato per tutti i tipi di bande raster, assegnando un colore ad ogni valore raster univoco.

Se vuoi modificare un colore, devi solo fare doppio clic sul colore e viene visualizzata la finestra di dialogo *Cambia colore*.

Inoltre puoi assegnare un'etichetta ai valori di colore. L'etichetta compare quindi nella legenda del layer raster.

Cliccando con il tasto destro del mouse sulle righe selezionate nella tabella dei colori, viene visualizzato un menu contestuale per:

• *Cambia Colore…* per la selezione operata

- *Cambia Opacità…* per la selezione operata
- *Cambia Etichetta…* per la selezione operata

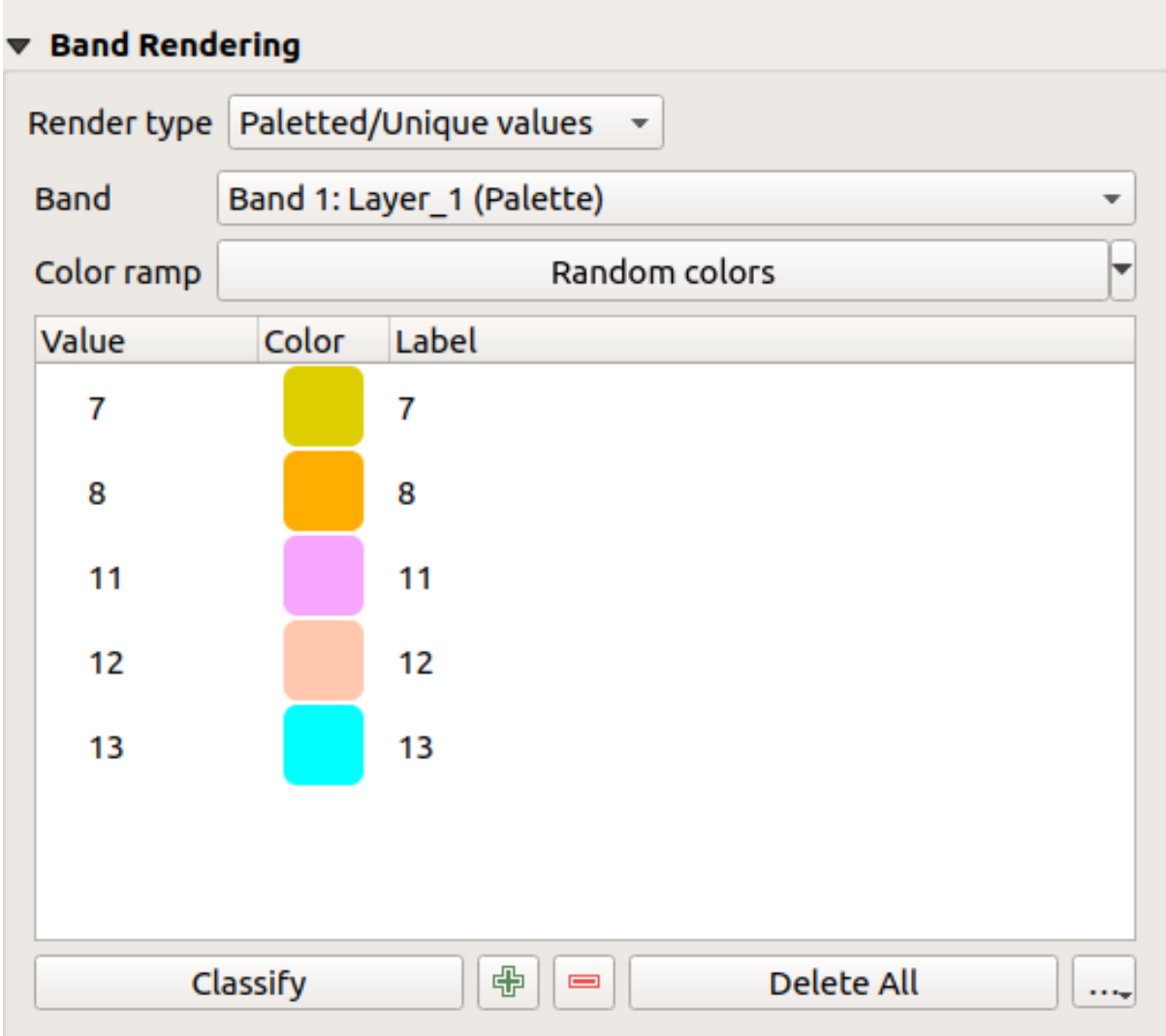

Fig. 17.3: Simbologia Raster - Visualizzazione valori a tavolozza univoci

Il menu a tendina, che si apre facendo clic sul pulsante ... (<sup>Opzioni avanzate</sup>) sotto la mappa dei colori a destra, offre la possibilità di caricare la mappa dei colori (*Carica Mappa Colore da File…*) e di esportarla (*Esporta Mappa Colore su File…*), nonché di caricare le classi (*Carica Classi da Layer*).

#### **Banda singola grigia**

<span id="page-682-0"></span>Questo visualizzatore ti consente di eseguire la visualizzazione di un layer utilizzando solo una banda con un *Gradiente colore*: "Da Nero a Bianco" o "Da Bianco a Nero". Puoi modificare l'intervallo di valori da colorare (*Min* e *Max*) in *Min/Max Value Settings*.

Può anche essere applicato un metodo *Miglioramento contrasto* ai valori: "Nessun miglioramento", "Stira a MinMax", "Stira e taglia a MinMax" e "Taglia a MinMax".

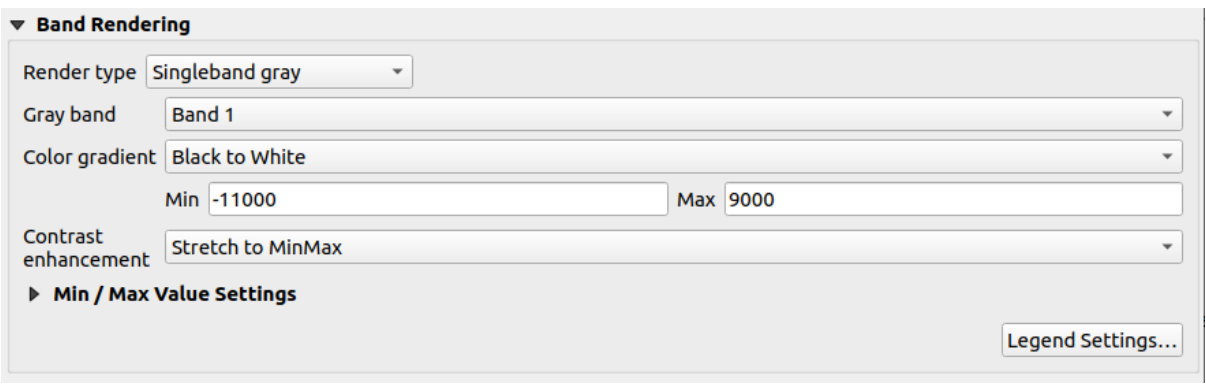

Fig. 17.4: Simbologia Raster - Visualizzazione banda singola grigia

Ai pixel viene assegnato un colore basato sul gradiente di colore selezionato e la legenda del layer (nel pannello *Layer* e nel layout *legend item*) viene visualizzata usando una scala colore continua. Premi *Impostazioni Legenda…* se vuoi modificare le impostazioni. Maggiori dettagli in *Personalizzazione legenda raster*.

#### **Banda sin[gola falso](#page-803-0) colore**

<span id="page-683-0"></span>È una visualizzazione opzionale per i file a banda singola che includono una tavolozza continua. Puoi anche creare mappe colore per una banda di un raster multibanda.

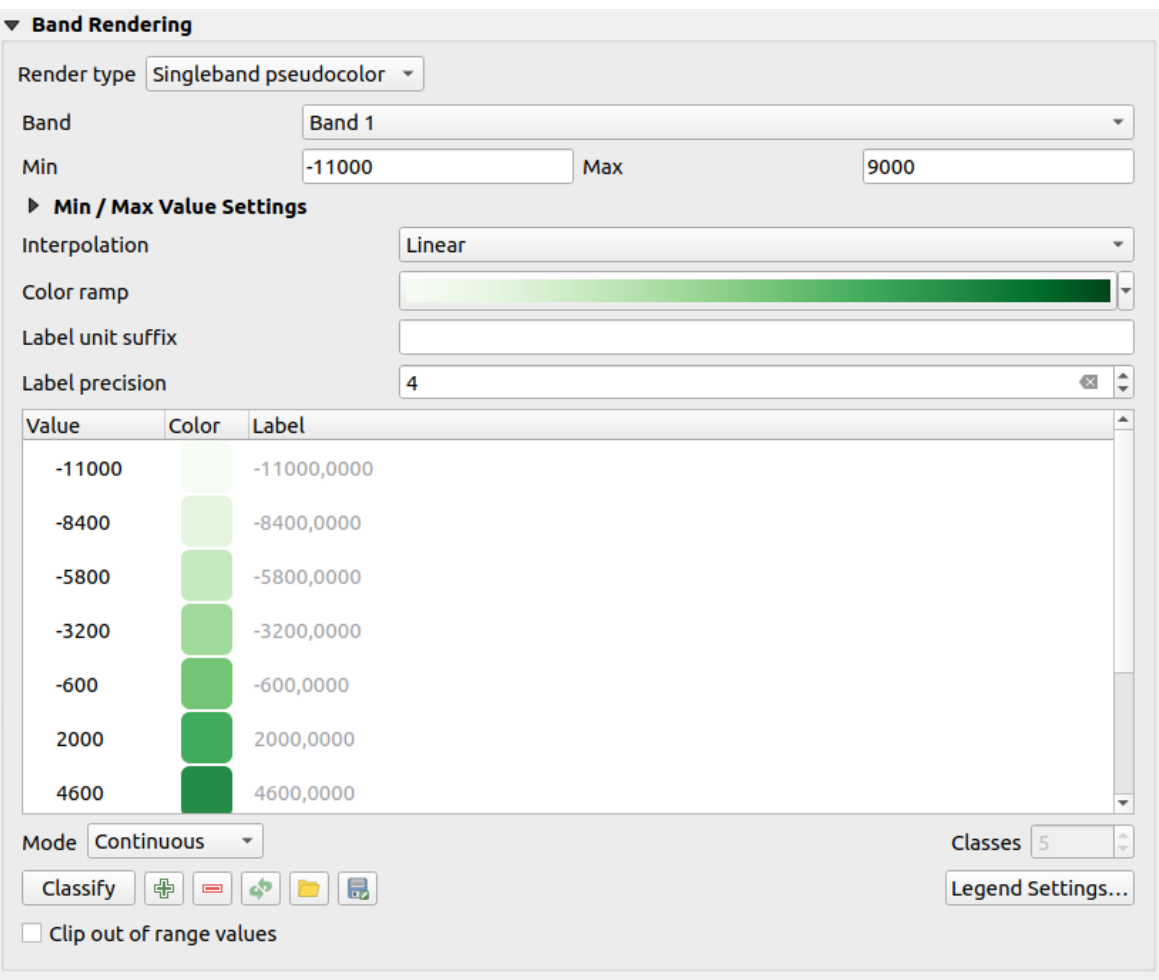

#### Fig. 17.5: Simbologia Raster - Visualizzazione banda singola falso colore
Utilizzando una *Banda* del layer e una *values range*, puoi ora interpolare e assegnare il colore di rappresentazione ai pixel all'interno delle classi. Maggiori informazioni su *Classificazione degli ombreggiatori a scala di colori*.

Ai pixel viene assegnato un colore in base alla scala colore selezionata e la legenda del layer (nel pannello *Layer* e nel layout *legend item*) viene visualizzata usando una scala colore continua. Premi *Impostazioni Legenda…* se vuoi modificare le impostazioni o utilizzare [una legenda c](#page-686-0)on [classi \(e colori\) separati. Maggiori dettagli in](#page-686-1) *Personalizzazione legenda raster*.

#### **Ombreg[giatura](#page-803-0)**

Visualizzare una banda di un layer Raster usando l'ombreggiatura

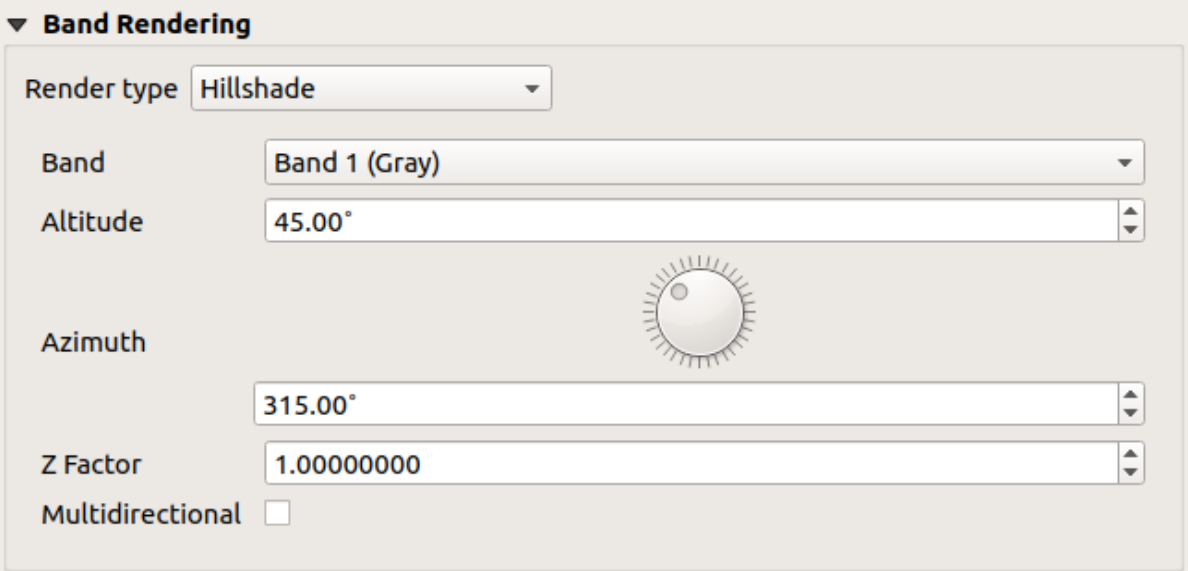

Fig. 17.6: Simbologia Raster - Visualizzazione ombreggiatura

#### Opzioni:

- *Banda*: La banda del raster da usare.
- *Altitudine*: L'angolo di elevazione della sorgente luminosa (il valore predefinito è 45°).
- *Azimuth*: L'azimut della sorgente luminosa (il valore predefinito è 315°).
- *Fattore Z*: Fattore di scala per i valori della banda raster (il valore predefinito è 1).
- *Multidirezionale*: Specifica se deve essere usata l'ombreggiatura multidirezionale (il valore predefinito è off).

#### **Curve di livello**

Questa visualizzazione disegna curve di livello che sono calcolate al volo dalla banda raster di origine.

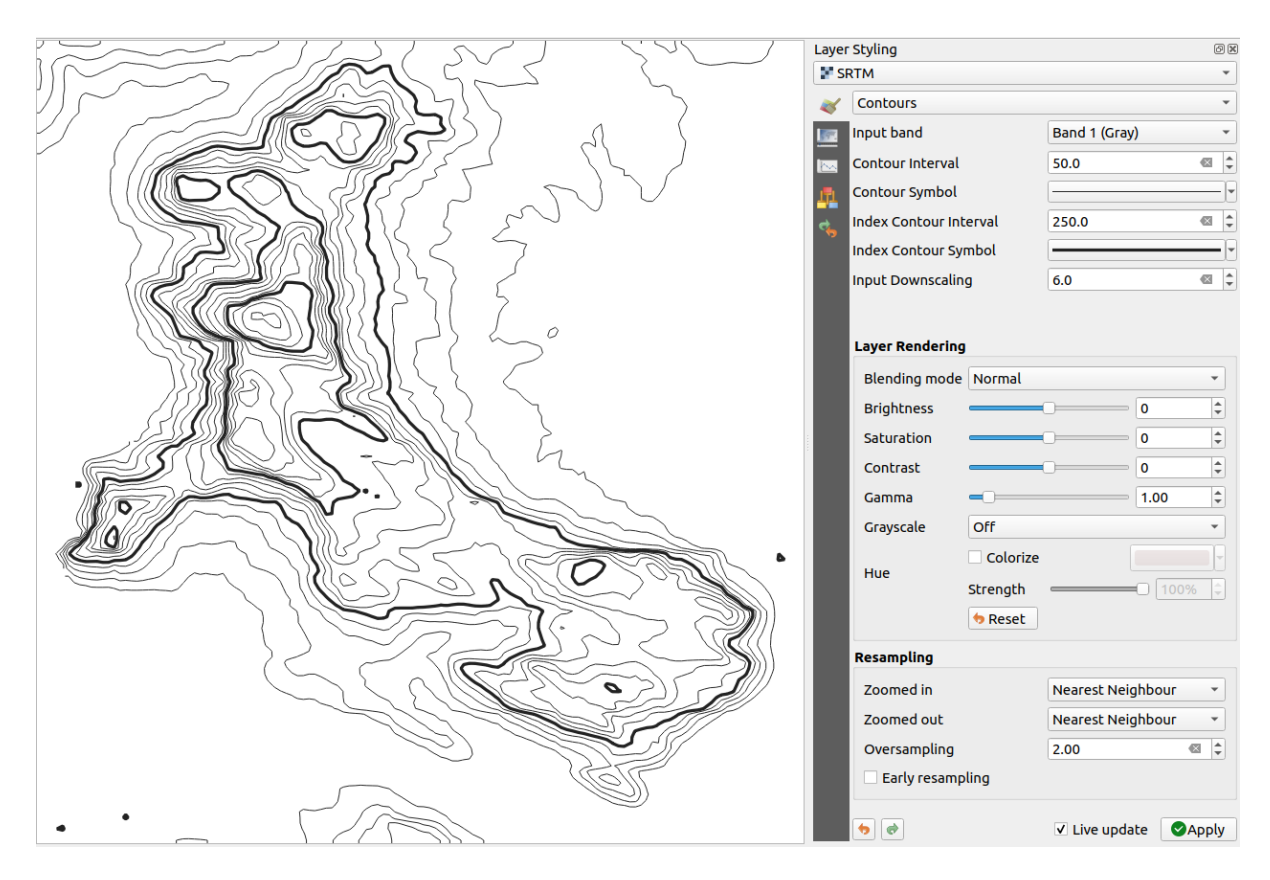

Fig. 17.7: Simbologia raster - Visualizzazione curve di livello

Opzioni:

- *Banda in ingresso*: la banda raster da usare.
- *Intervallo Curve di livello*: la distanza tra due curve di livello consecutive
- *Simbolo Contorno*: il *simbol* da applicare alle curve di livello comuni.
- *Index contour interval*: the distance between two consecutive **index contours**, that is the lines shown in a distinctive manner for ease of identification, being commonly printed more heavily than other contour lines and generally labele[d with a](#page-430-0) value along its course.
- *Simbolo Curve di livello Indice*: il simbolo da applicare alle curve di livello dell'indice
- *Ridimensionamento raster*: Indica di quanto il visualizzatore ridimensionerà la scala richiesta al fornitore di dati (l'impostazione predefinita è 4.0).

Per esempio, se si generano curve di livello sul riquadro raster di input con la stessa dimensione del riquadro raster di output, le linee generate potrebbero contenere troppi dettagli. Questo dettaglio può essere ridotto dal fattore «ridimensionamento», richiedendo una risoluzione inferiore del raster di origine. Per un raster 1000x500 con ridimensionamento 10, il visualizzatore richiederà alla fonte dati un raster 100x50. Un ridimensionamento più alto rende le linee di contorno più semplificate (a costo di perdere qualche dettaglio).

#### **Impostazione dei valori min e max**

<span id="page-686-0"></span>Per impostazione predefinita, QGIS riporta i valori *Min* e *Max* della/e banda/e del raster. Alcuni valori molto bassi e/o alti possono avere un impatto negativo sul processo di restituzione del raster. Il riquadro *Impostazione dei valori di Min e Max* ti aiuta a controllare il processo di restituzione.

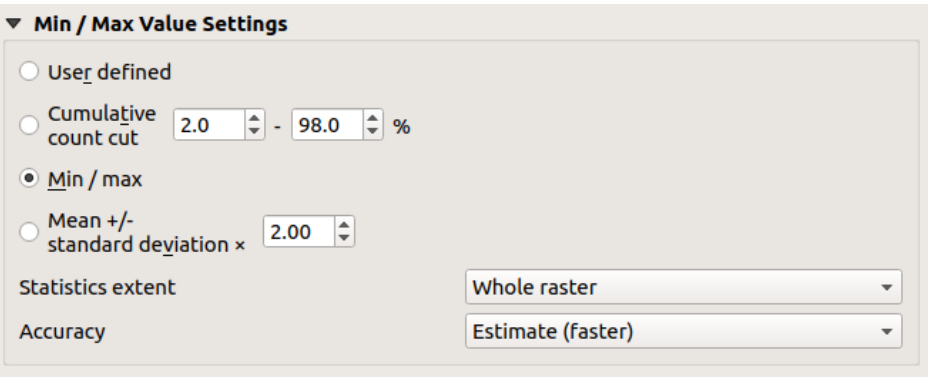

Fig. 17.8: Simbologia Raster - Impostazione dei valori Min e Max

Sono disponibili le opzioni:

- *Definito dall'utente*: I valori predefiniti *Min* e *Max* della(e) banda(i) possono essere sovrascritti.
- *Taglio conteggio Cumulativo*: Rimuove i valori estremi. L'intervallo standard dei valori è compreso tra 2% e 98%, ma può essere adattato manualmente.
- *Min / max*: Utilizza l'intera gamma di valori nella banda dell'immagine.
- *Media +/- deviazione standard x*: Crea una tabella di colori che considera solo i valori entro la deviazione standard o entro deviazioni standard multiple. Questo è utile quando in un layer raster hai una o due celle con valori anormalmente alti che hanno un impatto negativo sulla visualizzazione del raster.

Il calcolo dei valori minimi e massimi delle bande viene effettuato in base a:

- *Estensione statistiche*: può essere *Intero raster*, *Vista attuale* o *Mappa aggiornata*. *Mappa aggiornata* significa che i valori min/max usati per la restituzione in mappa cambieranno con l'estensione della mappa (stretching dinamico).
- *Accuratezza*, che può essere o *Stimato (più veloce)* o *Attuale (più lento)*.

**Nota:** Per alcune impostazioni, potrebbe essere necessario premere il pulsante *Applica* della finestra di dialogo delle proprietà del layer per visualizzare i valori minimi e massimi effettivi nei widget.

#### **Classificazione degli ombreggiatori a scala di colori**

<span id="page-686-1"></span>Questo metodo può essere utilizzato per classificare e rappresentare dataset scalari (raster o mesh contour) in base ai loro valori. Dato un *color ramp* e un numero di classi, genera voci intermedie della mappa dei colori per i limiti delle classi. Ogni colore è mappato con un valore interpolato da un intervallo di valori e secondo una modalità di classificazione. Agli elementi scalari del dataset viene quindi assegnato il colore in base alla classe di appartenenza.

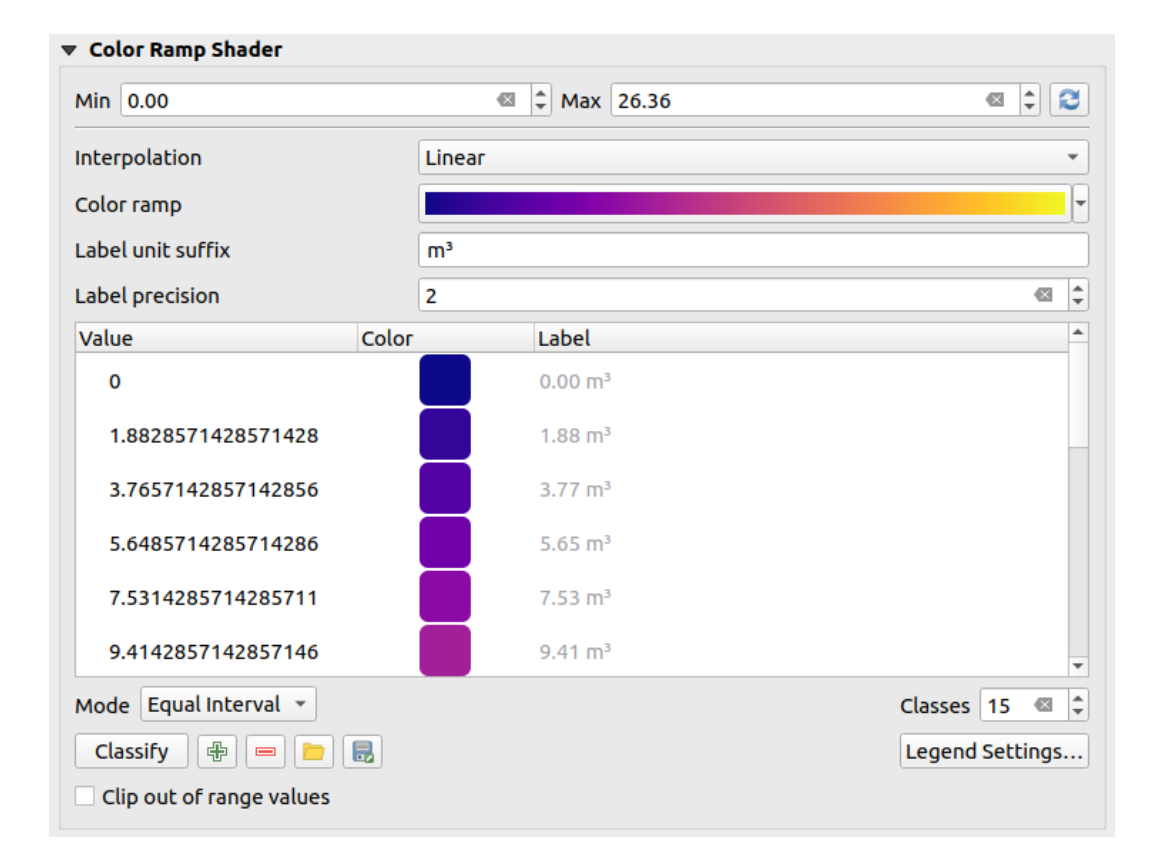

Fig. 17.9: Classificazione di un insieme di dati con una rappresentazione a scala di colori

- 1. I valori *Min* e *Max* devono essere definiti e utilizzati per interpolare i limiti delle classi. Per impostazione predefinita, QGIS li rileva dal dataset, ma possono essere modificati.
- 2. La voce *Interpolazione* definisce il modo in cui agli elementi scalari viene assegnato il colore:
	- *Discreto* (un simbolo <= appare nell'intestazione della colonna *Valore*): Il colore viene preso dalla voce della mappa di colore più vicina con un valore uguale o superiore.
	- *Lineare*: Il colore è interpolato linearmente dalle voci della mappa dei colori sopra e sotto il valore del pixel, il che significa che ad ogni valore del dataset corrisponde un colore unico.
	- *Esatto* (un simbolo = appare nell'intestazione della colonna *Valore*): Solo i pixel con valore uguale a una voce della mappa colore vengono colorati; gli altri non vengono visualizzati.
- 3. Il widget *Scala colore* aiuta a selezionare la scala di colori da assegnare al dataset. Come di consueto con *questo widget*, puoi crearne uno nuovo e modificare o salvare quello attualmente selezionato. Il nome della scala di colori verrà salvato nella configurazione.
- 4. Il parametro *Unità etichetta suffisso* aggiunge un'etichetta dopo il valore nella legenda, mentre il par[ametro](#page-225-0) *[Precisi](#page-225-0)one etichetta* controlla il numero di decimali da visualizzare.
- 5. La classificazione *Modalità* ti aiuta a definire la distribuzione dei valori tra le classi:
	- *Intervallo uguale*: Fornito il *Numero di classi*, i valori limite sono definiti in modo che le classi abbiano tutte la stessa ampiezza.
	- *Continuo*: Il numero e il colore delle classi vengono recuperati dai cambiamenti della scala di colori; i valori dei limiti vengono impostati seguendo la distribuzione dei cambiamenti nella scala di colori.
	- *Quantile*: Fornito il *Numero di classi*, i valori limite sono definiti in modo che le classi abbiano lo stesso numero di elementi. Non disponibile con *mesh layers*.
- 6. Puoi quindi fare *Classifica* o modificare le classi:
	- Il pulsante  $\Box$  Aggiungi valori manualmente aggi[unge un valo](#page-716-0)re alla tabella.
- Il pulsante Rimuovi le righe selezionate elimina i valori selezionati dalla tabella.
- Facendo doppio clic sulla colonna *Valore* puoi modificare il valore della classe.
- Facendo doppio clic sulla colonna *Colore* si apre la finestra di dialogo *Seleziona colore*, in cui puoi selezionare un colore da applicare a quel valore.
- Facendo doppio clic sulla colonna *Etichetta* si modifica l'etichetta della classe, ma questo valore non verrà visualizzato quando si utilizza lo strumento di identificazione degli elementi.
- Facendo clic con il pulsante destro del mouse sulle righe selezionate nella tabella dei colori, viene visualizzato un menu contestuale per *Cambia colore…* e *Cambia opacità…* per la selezione.

Puoi usare i pulsanti <sup>concer</sup> <sup>Carica mappa colore da file <sub>O</sub> Esporta mappa colore su file per caricare una tabella colori esistente</sup> o per salvare la tabella colori per un uso successivo.

- 7. Con *Interpolazione* lineare, puoi anche configurare:
	- **|***Ritaglia valori dell'intervallo*: Per impostazione predefinita, il metodo lineare assegna il colore della prima classe (rispettivamente dell'ultima classe) ai valori del dataset che sono inferiori al valore impostato *Min* (rispettivamente superiore al valore impostato *Max*). Selezionare questa impostazione se non si desidera visualizzare questi valori.
	- *Impostazioni Legenda…*, per la visualizzazione nel pannello *Layer* e nel layout *legenda elemento*. Maggiori dettagli in *Personalizzazione legenda raster*.

#### **Personalizzazione legenda raster**

Quando si applica una scala di colori a un layer raster o mesh, puoi visualizzare una legenda che mostri la classificazione. Per impostazione predefinita, QGIS visualizza una scala di colori continua con valori minimi e massimi nel pannello *Layer* e il layout *legend item*. Puoi personalizzarla utilizzando il pulsante *Impostazioni Legenda…* nel widget della classificazione.

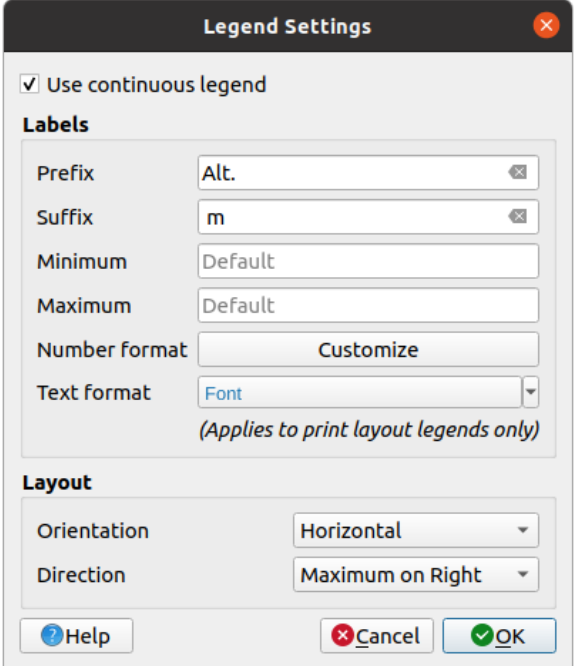

Fig. 17.10: Modificare una legenda raster

In questa finestra di dialogo puoi impostare se selezionare la casella di controllo *Usa la legenda continua*: se non è selezionata, la legenda visualizza colori separati corrispondenti alle diverse classi applicate. Questa opzione non è disponibile per la simbologia raster *singleband gray*.

Selezionando l'opzione *Usa la legenda continua* puoi configurare sia le etichette che le proprietà del layout della legenda.

#### **Etichette**

- Aggiungi un *Prefisso* e un *Suffisso* alle etichette.
- Modifica i valori *Minimo* e *Massimo* da mostrare nella legenda
- *Customize* il *Formato numero*
- Customize 1 il *Formato testo* da usare nella legenda del layout di stampa.

#### **Layout**

- [Controlla](#page-230-0) la *Orientazione* della scala di colori della legenda; può essere **Verticale** o **Orizzontale**.
- Controlla la *Direzione* dei valori a seconda della orientazione:
	- **–** Se verticale, puoi visualizzare il **Massimo in cima** o il **Minimo in cima**.
	- **–** Se è orizzontale, Puoi visualizzare il **Massimo a Destra** o il **Minimo a Destra**.

#### **Visualizzazione layer**

Oltre al tipo di simbologia applicata alla(e) banda del layer, puoi ottenere effetti di visualizzazione speciali per il(i) file raster intero:

- Utilizza una delle modalità di fusione (vedi *Metodi di fusione*)
- Imposta opzioni personalizzate *Luminosità*, *Saturazione*, *Gamma* e *Contrasto* ai colori.
- Con *Inverti colori*, il layer viene reso c[on colori opposti.](#page-231-0) Utile, ad esempio, per commutare i tasselli di OpenStreetMap in modalità scura.
- Attiva l'opzione *Scala di grigi* del layer "Per luminosità", "Per lucentezza" o "Per media".
- *Colora* e regola *Forza* di *Tonalità* nella tabella dei colori.

Premere *Ripristina* per rimuovere qualsiasi modifica personalizzata apportata alla visualizzazione del layer.

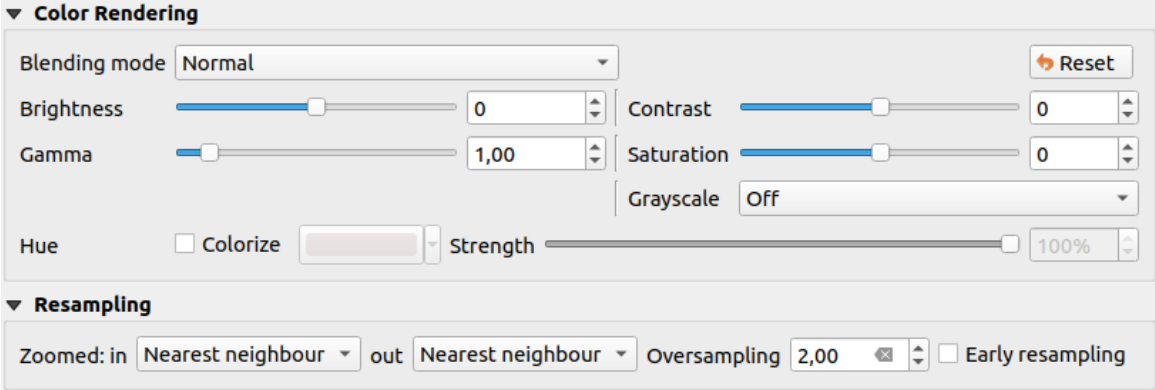

Fig. 17.11: Simbologia raster - Impostazioni per la visualizzazione e il ricampionamento del layer

#### **Ricampionamento**

L'opzione *Ricampionamento* ha effetto quando si ingrandisce e si riduce un'immagine. Le modalità di ricampionamento possono ottimizzare l'aspetto della mappa. Esse calcolano una nuova matrice di valori di grigio mediante una trasformazione geometrica.

When applying the "Nearest neighbour" method, the map can get a pixelated structure when zooming in. This appearance can be improved by using the "Bilinear (2x2 kernel)" or "Cubic (4x4 kernel)" method, which cause sharp edges to be blurred. The effect is a smoother image. This method can be applied to for instance digital topographic raster maps.

*Ricampionamento precoce*: consente di eseguire la restituzione del raster a livello di provider, quando la risoluzione della sorgente è nota, e garantisce un migliore zoom nella restituzione con lo stile personalizzato di QGIS. Molto utile per i raster caricati con un *interpretation method*.

## **17.1.4 Proprietà Trasparenza**

QGIS provides capabilities to set the *Transparency* level of a raster layer.

Usa il cursore *Opacità Globale* per impostare in che misura i layer sottostanti (se presenti) devono essere visibili attraverso il layer raster corrente. Questo è molto utile se si sovrappongono layer raster (ad esempio, una mappa di rilievo ombreggiata sovrapposta a una mappa raster classificata). In questo modo l'aspetto della mappa sarà più tridimensionale. L'opacità del raster può essere definita dai dati e variare, ad esempio, in base alla visibilità di un altro layer, a variabili temporali, a pagine diverse di un atlante…

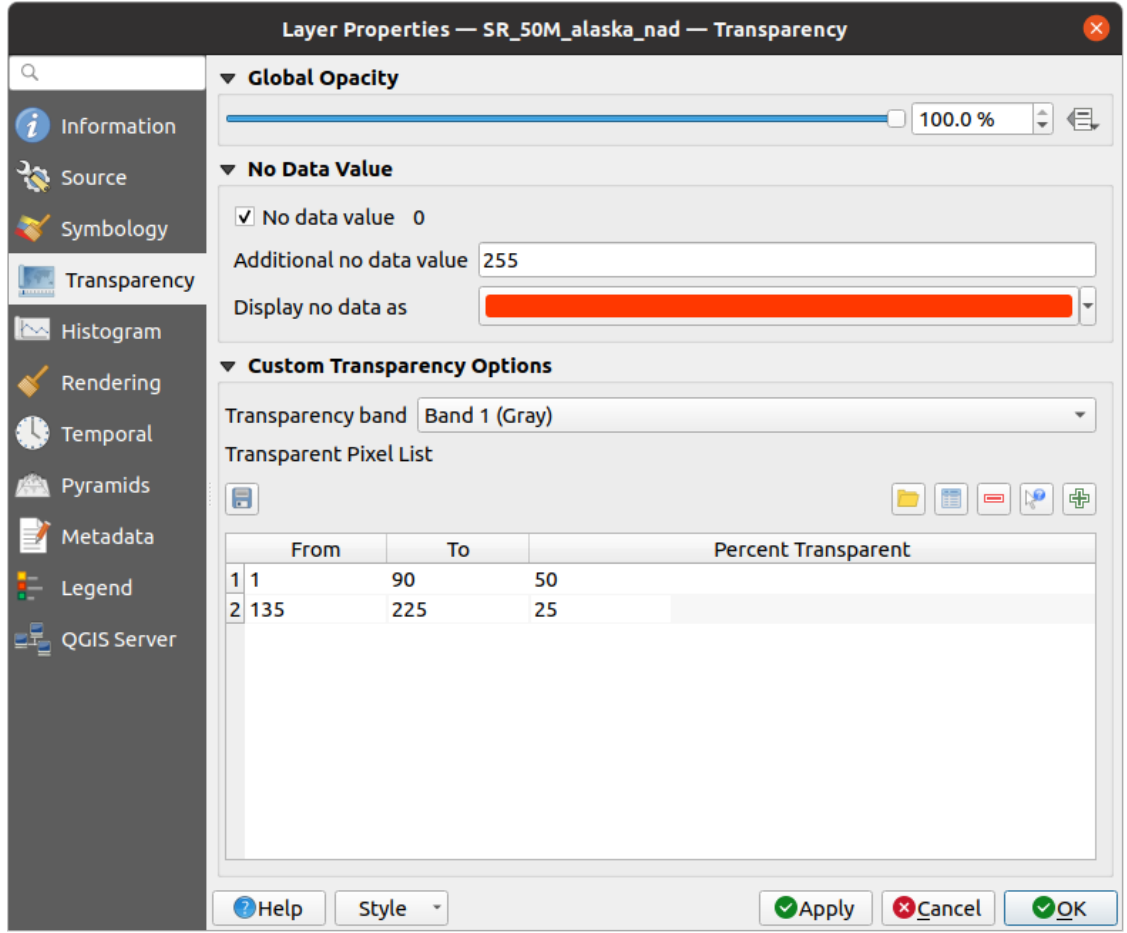

Fig. 17.12: Trasparenza Raster

Con la casella di controllo *Nessun valore* QGIS riporta il valore senza dati della fonte originale (se definito) che può essere considerato come tale nella visualizzazione. Inoltre, puoi inserire un valore raster da trattare come *Valori nulli aggiuntivi*. Il selettore di colore *Visualizza no data come* consente di applicare un colore personalizzato ai pixel senza dati, invece della visualizzazione trasparente predefinita.

Un modo ancora più flessibile per personalizzare la trasparenza è disponibile nella sezione *Opzioni di Trasparenza Personalizzate*:

- Usa *Banda trasparenza* per applicare la trasparenza per un'intera banda.
- Fornisci una lista di pixel per impostare la trasparenza con i corrispondenti livelli di trasparenza:
	- 1. Clicca sul pulsante <sup>de</sup> Aggiungi valori manualmente. Apparirà cosi una nuova riga.
	- 2. Inserisci i valori **Rosso**, **Verde** e **Blu** del pixel e regola la **Percentuale Trasparenza** da applicare.
	- 3. In alternativa, puoi ottenere i valori dei pixel direttamente dal raster usando il pulsante Aggiungi i valori dal display. Poi inserisci il valore di trasparenza.
	- 4. Ripeti i passi per regolare più valori con una trasparenza personalizzata.
	- 5. Premi il pulsante *Applica* e dai una controllata alla mappa.

Come puoi vedere è molto semplice impostare una trasparenza personalizzata, però richiede comunque un po' di lavoro. Proprio per questo puoi usare il pulsante Esporta su file per salvare la lista dei valori su un file esterno. Il pulsante Importa da file ti permette di caricare le impostazioni di trasparenza e applicarle al raster selezionato.

## **17.1.5 Proprietà Istogramma**

La scheda **Istogramma** ti permette di visualizzare la distribuzione dei valori nel tuo raster. L'istogramma viene generato quando si preme il pulsante *Calcolo l'istogramma*. Tutte le bande esistenti saranno visualizzate insieme. Puoi salvare l'istogramma come immagine con il pulsante ...

Nella parte inferiore dell'istogramma, puoi selezionare una banda raster nel menu a discesa e *Imposta stile min/max per*. Il menu a discesa *Preferiti/Azioni* offre opzioni avanzate per personalizzare l'istogramma:

- Con l'opzione *Visibilità*, puoi visualizzare gli istogrammi per le singole bande. Dovrai selezionare l'opzione *Mostra banda selezionata*.
- Le *Opzioni Min/max* permettono di "Mostra sempre i simboli min/max", "Zoom a min/max" e "Aggiorna stile a min/max".
- L'opzione *Azioni* ti permette di "Ripristina" o "Ricalcola l'istogramma" dopo aver cambiato i valori minimi o massimi della(e) banda(e).

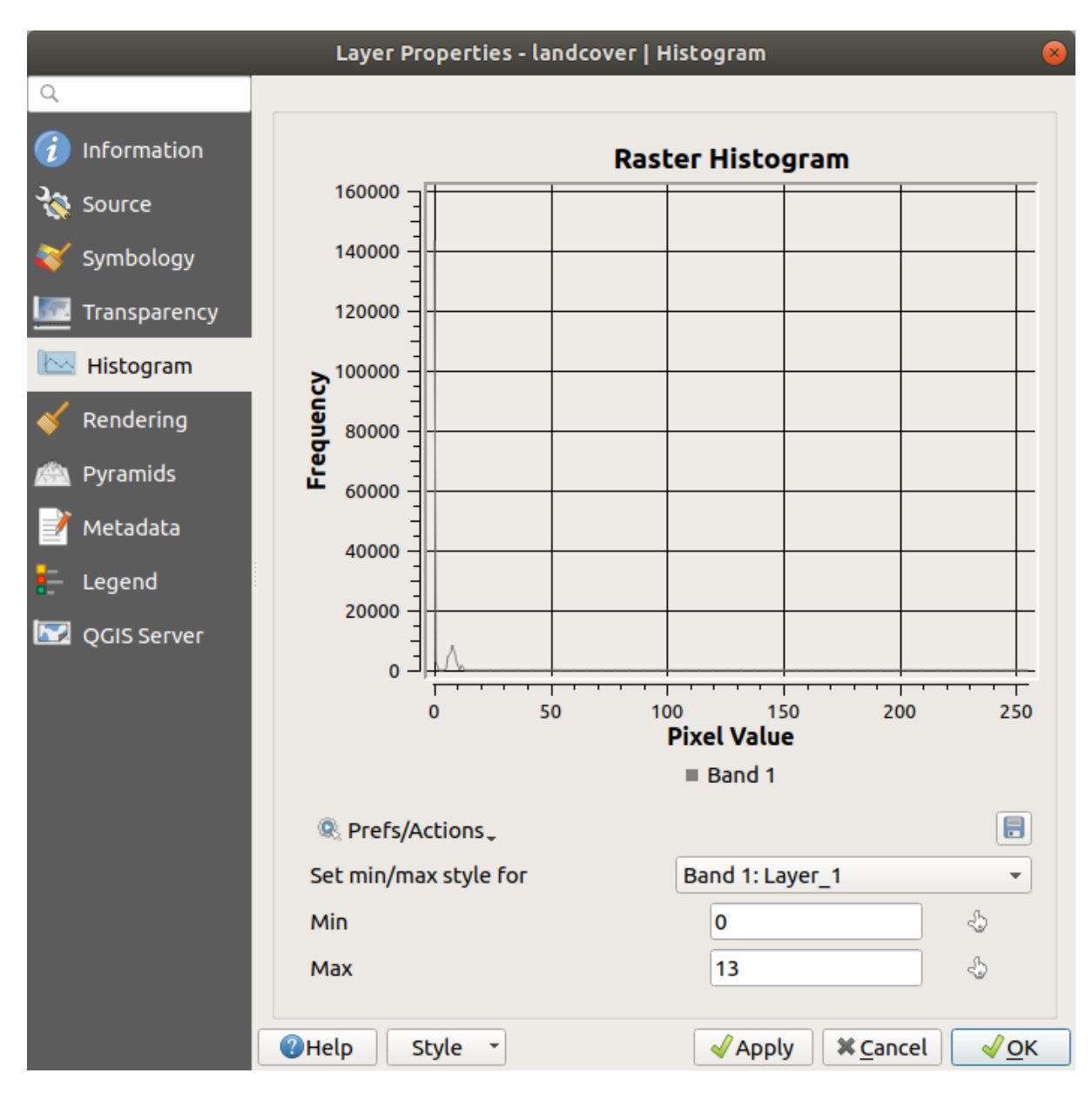

Fig. 17.13: Istogramma del raster

## **17.1.6 Proprietà Visualizzazione**

Nella scheda *Visualizzazione*, è possibile:

• set *Scale dependent visibility* for the layer: You can set the *Maximum (inclusive)* and *Minimum (exclusive)* scales,

defining a range of scales in which the layer will be visible. It will be hidden outside this range. The Set to current canvas scale button helps you use the current map canvas scale as a boundary. See *Selettore della scala di visibilità* for more information.

**Nota:** Puoi anche attivare la visibilità dipendente dalla scala su un layer dall'interno del pannello *Layer*: fai [clic con il p](#page-227-0)ulsante destro del mouse sul layer e nel menu contestuale seleziona *Imposta Sca[la e Visibilità Layer](#page-227-0)*.

• *Refresh layer at interval*: controls whether and how regular a layer can be refreshed. Available *Configuration* options are:

- **–** *Reload data*: the layer will be completely refreshed. Any cached data will be discarded and refetched from the provider. This mode may result in slower map refreshes.
- **–** *Redraw layer only*: this mode is useful for animation or when the layer's style will be updated at regular intervals. Canvas updates are deferred in order to avoid refreshing multiple times if more than one layer has an auto update interval set.

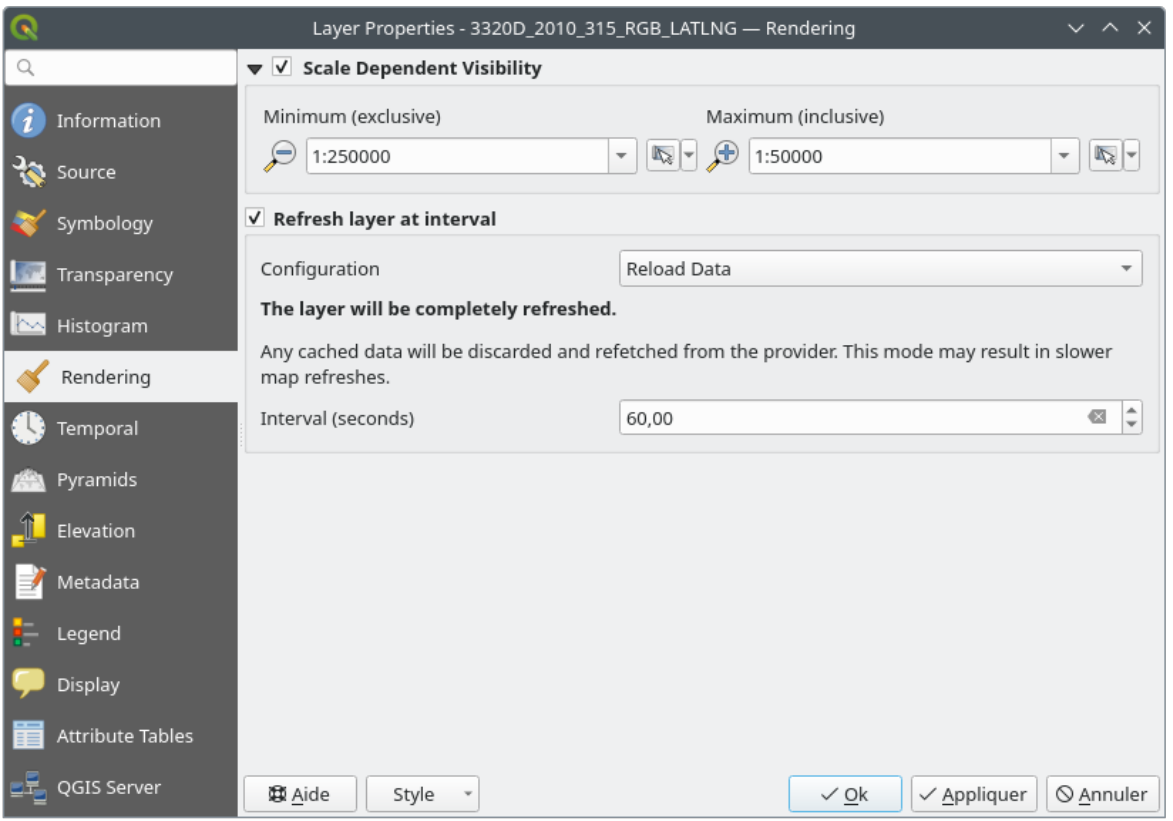

It is also possible to set the *Interval (seconds)* between consecutive refreshments.

Fig. 17.14: Proprietà Visualizzazione Raster

#### **17.1.7 Proprietà Temporali**

La scheda *Temporale* fornisce opzioni per controllare la visualizzazione del layer nel tempo. Questa visualizzazione dinamica richiede che la *temporal navigation* sia abilitata sull'area di disegno della mappa.

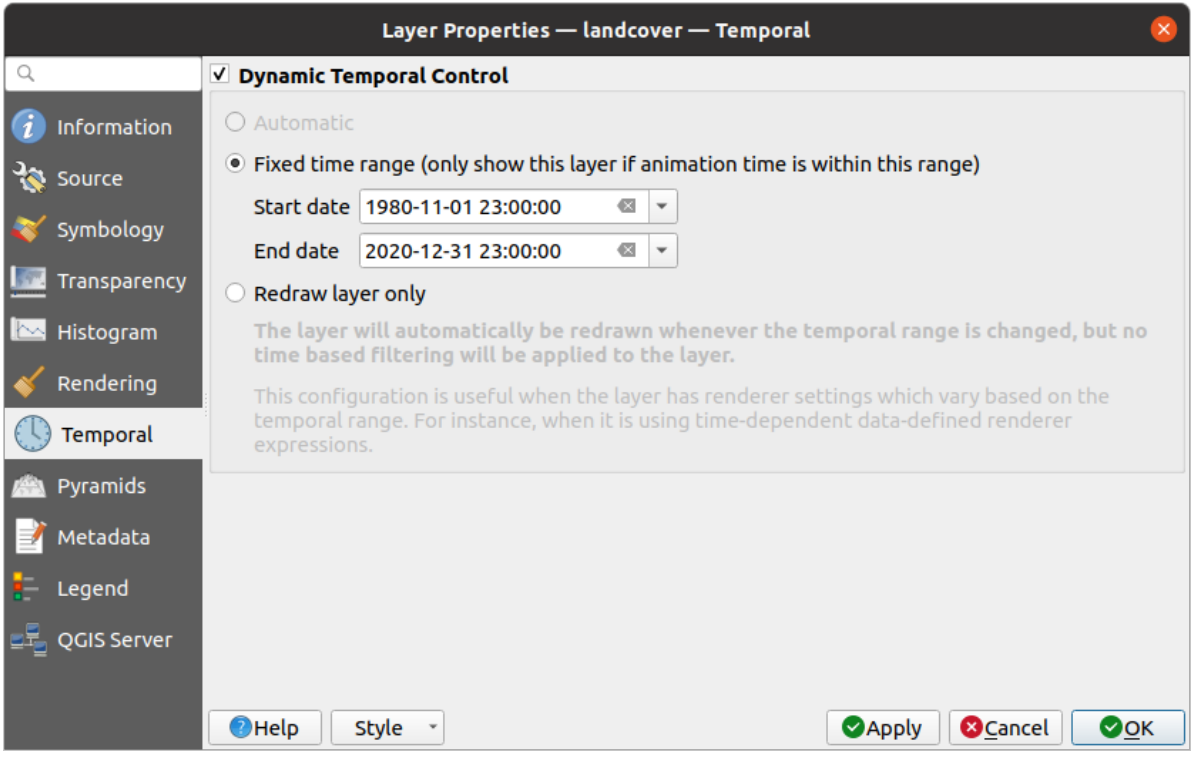

Fig. 17.15: Proprietà Temporali Raster

Seleziona l'opzione *Controllo Temporale Dinamico* e imposta se il ridisegno del layer deve avvenire:

- *Automatico*: la visualizzazione è controllata dal fornitore di dati sottostante, se questo supporta la gestione dei dati temporali. Ad esempio, questo può essere usato con layer WMS-T o raster PostGIS.
- *Intervallo di tempo fissato*: mostra il layer raster solo se l'ora dell'animazione è compresa in un intervallo *Data iniziale* e *Data finale*.
- *Ridisegna solo il layer*: il layer viene ridisegnato a ogni nuovo fotogramma di animazione. È utile quando il layer utilizza valori di espressione basati sul tempo per le impostazioni del visualizzatore (ad esempio, l'opacità del visualizzatore definita dai dati, per sfumare un layer raster).

#### **17.1.8 Proprietà Piramidi**

Layer raster ad alta risoluzione possono rallentare la navigazione in QGIS. Creando copie a risoluzione inferiore dei dati (piramidi), le prestazioni possono essere notevolmente migliorate, poiché QGIS seleziona la risoluzione più adatta da utilizzare a seconda del livello di zoom.

Per creare piramidi devi avere i permessi di scrittura nella cartella contenente il dato originale: in questa cartella verranno salvate le copie a bassa risoluzione.

Dall'elenco *Risoluzioni*, seleziona le risoluzioni alle quali vuoi creare i livelli della piramide cliccando su di esse.

Se scegli **Interno (se possibile)** dal menu a tendina *Formato panoramica*, QGIS proverà a costruire le piramidi internamente.

**Nota:** Si prega di notare che la costruzione di piramidi può alterare il file di dati originale, e una volta create non possono essere rimosse. Se vuoi conservare una versione "non piramidata" del tuo raster, fai una copia di backup prima di costruire la piramide.

Se scegli **Esterno** e **Esterno (immagine Erdas)** le piramidi verranno create in un file accanto al raster originale con lo stesso nome e un'estensione .ovr.

Diversi *Metodi di ricampionamento* possono essere usati per il calcolo della piramide:

- Vicino più prossimo (metodo Nearest Neighbour)
- Media
- Gauss
- Cubico
- Spline Cubica
- Laczos
- Moda
- Nessuno

Infine, fai clic su *Costruisci piramidi* per avviare il processo.

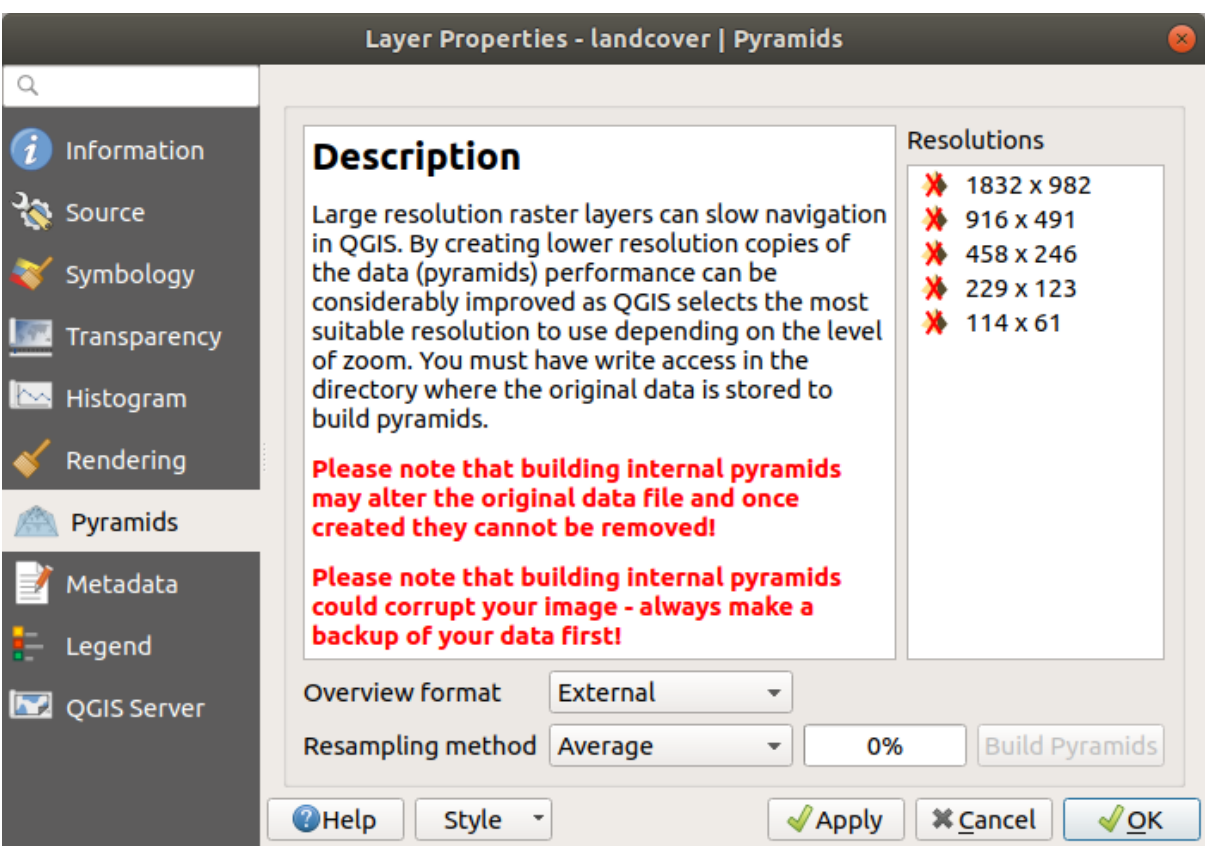

Fig. 17.16: Piramidi raster

## **17.1.9 Proprietà Elevazione**

La scheda *Elevazione* fornisce opzioni per controllare le proprietà di elevazione del layer all'interno di una *3D map view* e il suo aspetto nelle *profile tool charts*. In particolare, puoi impostare:

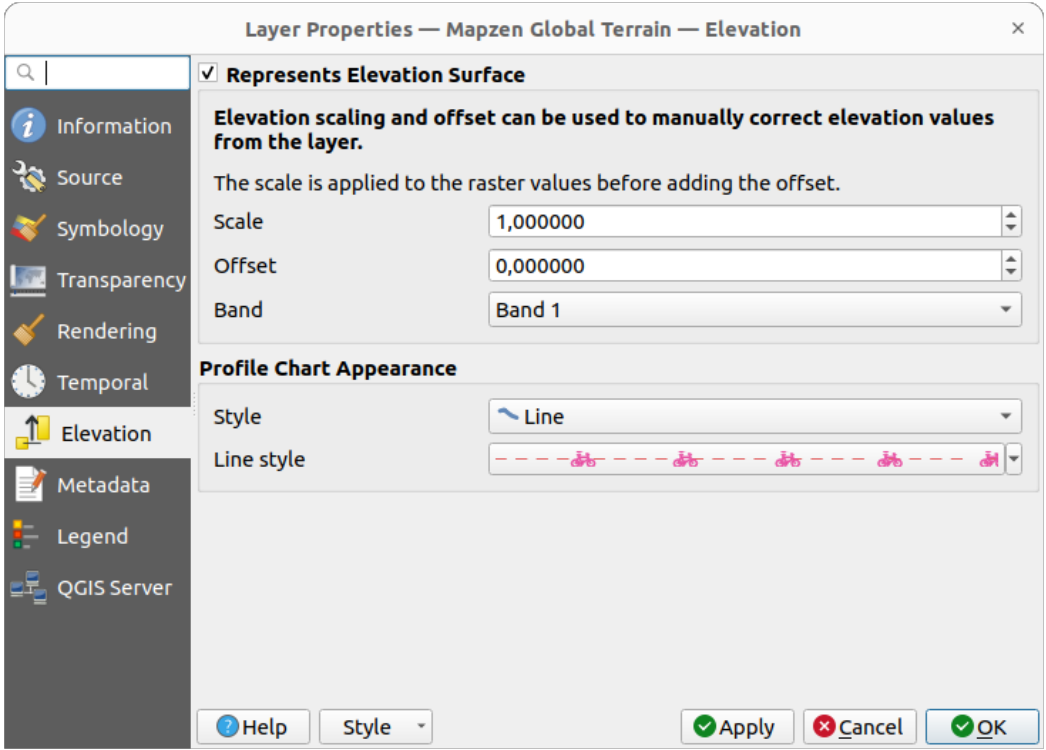

Fig. 17.17: Proprietà Elevazione Raster

- *Rappresenta Superficie di Elevazione*: se il layer raster rappresenta una superficie altimetrica (ad esempio DEM) e i valori dei pixel devono essere interpretati come elevazioni. Seleziona questa opzione se vuoi visualizzare un raster in una *elevation profile view*. Devi anche inserire la *Banda* da cui prelevare i valori e puoi applicare un fattore di *Scala* e un *Offset*.
- *Profile Chart Appearance*: controls the rendering of the raster elevation data in the profile chart. The profile *Style* can be set as:
	- **–** a *Line* with a specific *Li[ne style](#page-183-0)*
	- **–** an elevation surface rendered using a fill symbol either above (*Fill above*) or below (*Fill below*) the elevation curve line. The surface symbology is represented using:
		- ∗ a *Fill style*
		- ∗ and a *Limit*: the maximum (respectively minimum) altitude determining how high the fill surface will be

## **17.1.10 Proprietà Metadati**

La scheda *Metadati* fornisce le opzioni per creare e modificare un rapporto sui metadati del layer. Per ulteriori informazioni, vedi *Metadati*.

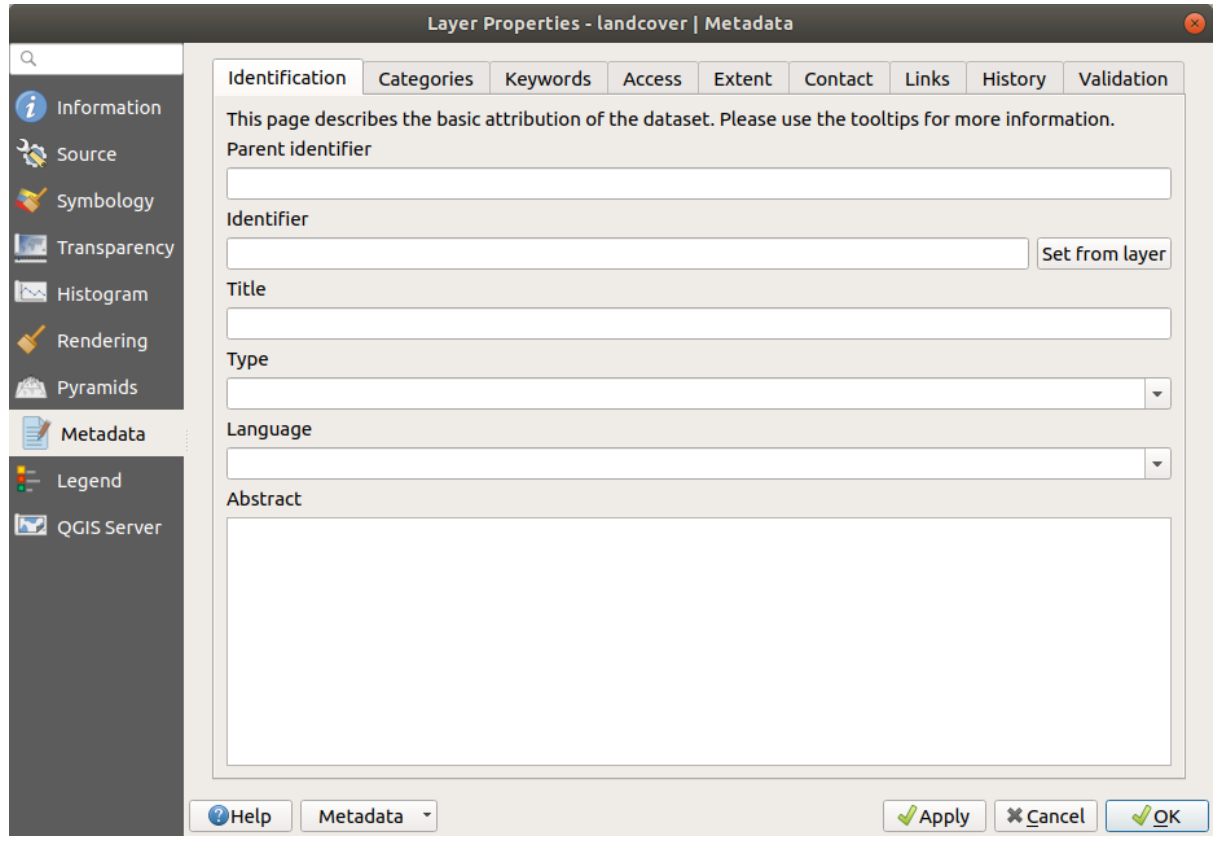

Fig. 17.18: Metadati Raster

## **17.1.11 Proprietà Legenda**

La scheda *Legenda* fornisce impostazioni avanzate per il pannello *Layers* e/o per la legenda *print layout*. Queste opzioni includono:

- A seconda della simbologia applicata al layer, si possono avere diverse voci nella legenda, non necessariamente leggibili/utili da visualizzare. La *Immagine segnaposto della legenda* aiuta a *select an [image](#page-803-0)* da sostituire, visualizzata sia nel pannello *Layer* che nella legenda del layout [di stamp](#page-190-0)a.
- L'opzione **|legenda|** *Widget Incorporati nella Legenda* fornisce un elenco di widget che si possono incorporare nell'albero dei layer del pannello Layer. L'idea è di avere un modo per accedere rapidamente ad alcune azioni che vengono spesso utilizzate con il layer (impostazione della trasparenza, del fi[ltro, della selezio](#page-226-0)ne, dello stile o altro…).

Per impostazione predefinita, QGIS fornisce un widget di trasparenza, ma questo può essere integrato da plugin che registrano i propri widget e assegnano azioni personalizzate ai layer che gestiscono.

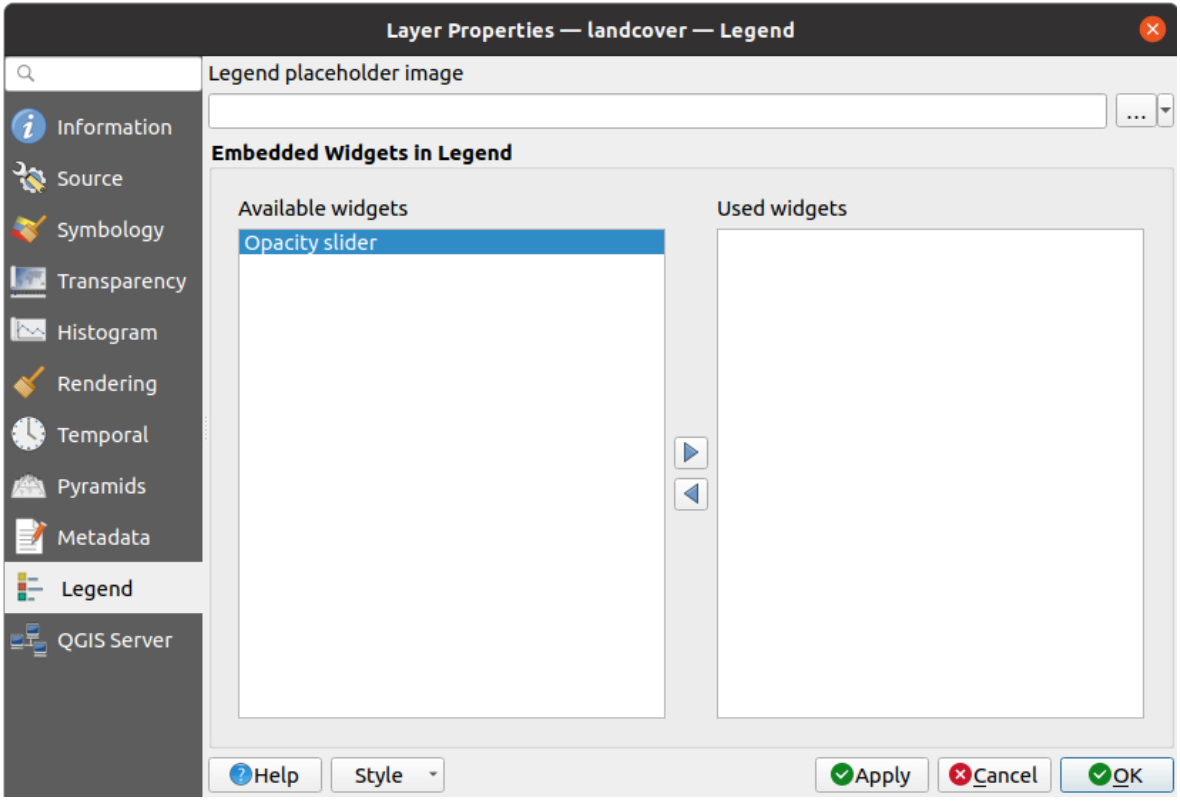

Fig. 17.19: Legenda Raster

## **17.1.12 Display Properties**

The *Display* tab helps you configure HTML map tips to use for pixels identification:

- *Enable Map Tips* controls whether to display map tips for the layer
- The *HTML Map Tip* provides a complex and full HTML text editor for map tips, mixing QGIS expressions and html styles and tags (multiline, fonts, images, hyperlink, tables, …). You can check the result of your code sample in the *Preview* frame.

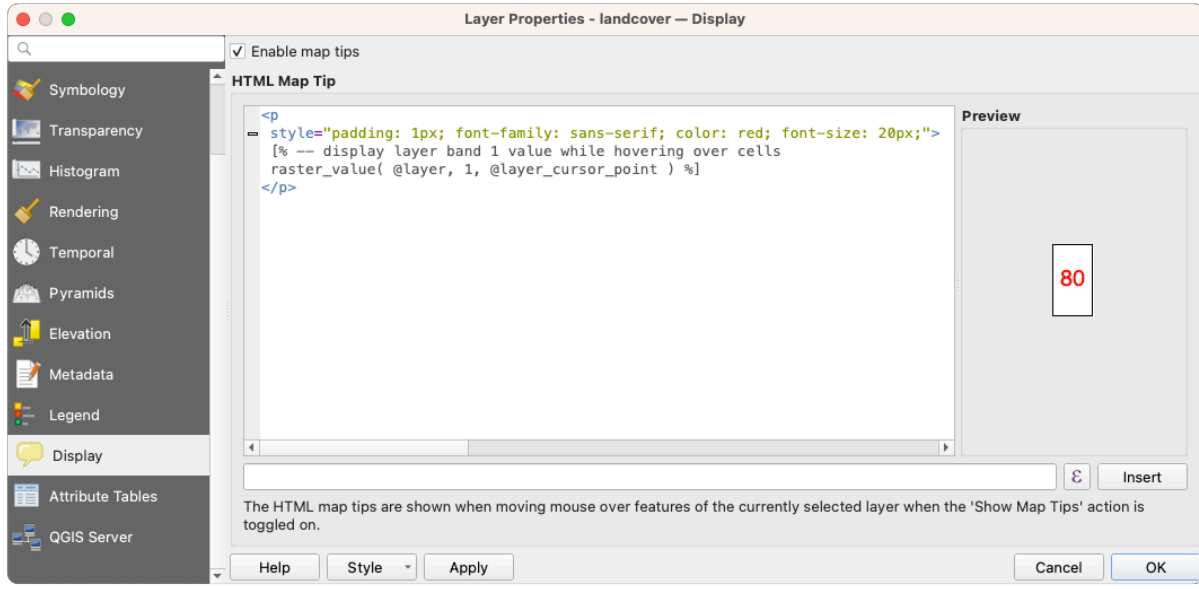

Fig. 17.20: Map tips with raster layer

To display map tips:

- 1. Select the menu option *View* ► *Show Map Tips* or click on the Show Map Tips icon of the *Attributes Toolbar*.
- 2. Make sure that the layer you target is active and has the *Enable Map Tips* property checked.
- 3. Move over a pixel, and the corresponding information will be displayed over.

Map tip is a cross-layer feature meaning that once activated, it stays on and applies to any map tip enabled layer in the project until it is toggled off.

## **17.1.13 Proprietà Server QGIS**

La scheda *QGIS Server* aiuta a configurare le impostazioni dei dati quando vengono pubblicati da QGIS Server. La configurazione riguarda:

- *Descrizione*: fornisce informazioni per descrivere i dati, come *Breve descrizione*, *Titolo*, *Riassunto*, una *Lista di parole chiave* e un *Url dati* il cui *Tipo* può essere in text/html, text/plain or application/pdf.
- *Assegnazione*: un *Titolo* e un *URL* per identificare chi ha fornito i dati
- *URL metadati*: un elenco di *URL* per i metadati che possono essere di FGDC o TC211 *Tipo*, e in *Formato* text/plain or text/xml
- *URL legenda*: un *URL* per la legenda, in *Formato* image/png o image/jpeg

**Nota:** Quando il layer raster che vuoi pubblicare è già fornito da un servizio Web, sono disponibili ulteriori *properties* da impostare.

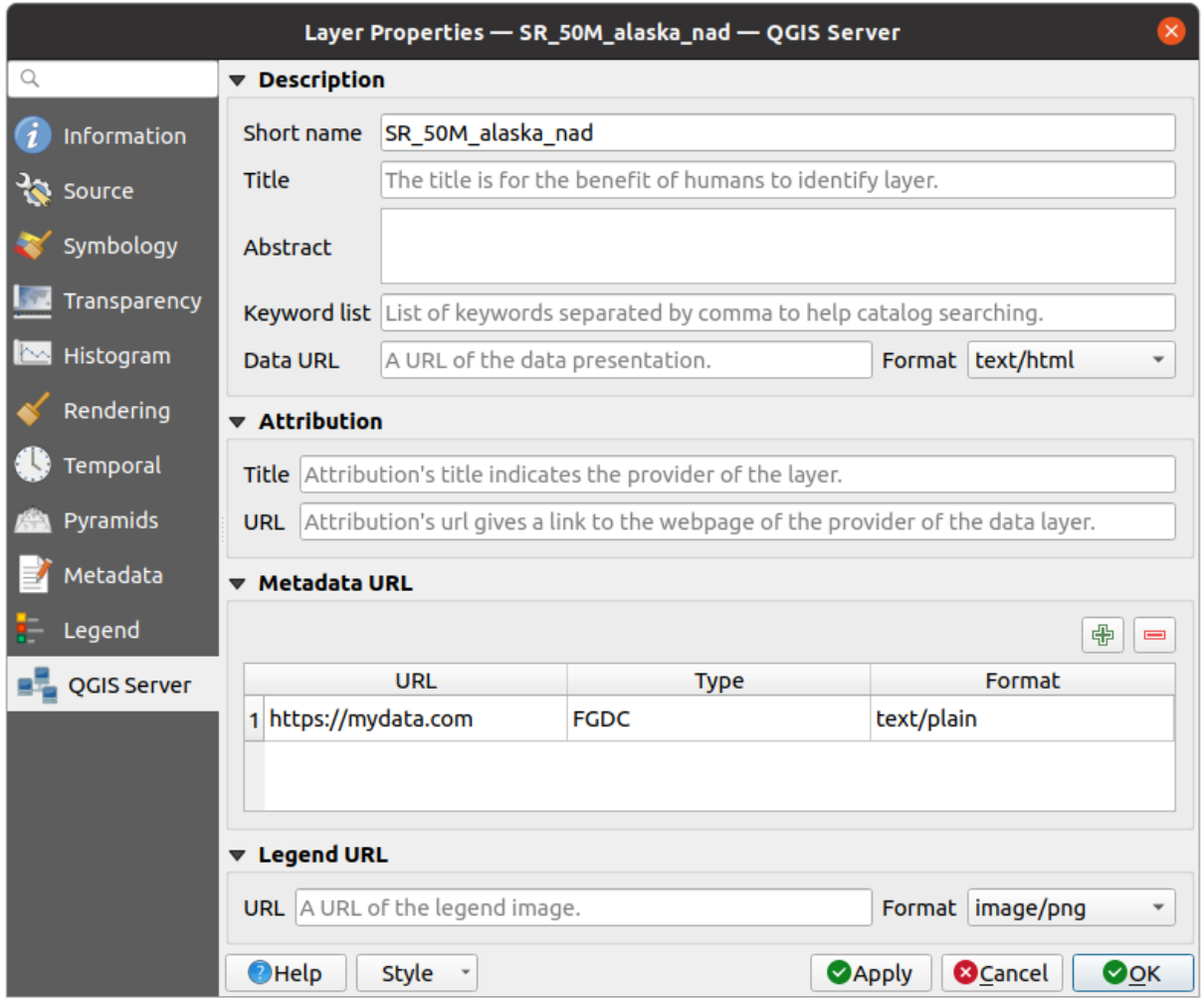

Fig. 17.21: QGIS Server nelle Proprietà Raster

## **17.1.14 Identify raster cells**

The *identify features* tool allows you to get information about specific points in a raster layer.

To use the *Identify features* tool:

- 1. Se[lect the raster lay](#page-210-0)er in the Layers panel.
- 2. Click on the *Identify features* tool in the toolbar or press  $Ctrl+Shift+I$ .
- 3. Click on the point in the raster layer that you want to identify.

The Identify Results panel will open in its default Tree view and display information about the clicked point. Below the name of the raster layer, you have on the left the band(s) of the clicked pixel, and on the right their respective value. These values can also be rendered (from the *View* menu located at the bottom of the panel) in:

- a Table view organizes the information about the identified features and their values in a table.
- a Graph view organizes the information about the identified features and their values in a graph.

Under the pixel attributes, you will find the *Derived* information, such as:

- X and Y coordinate values of the point clicked
- Column and row of the point clicked (pixel)

# **17.2 Analisi raster**

## **17.2.1 Calcolatore raster**

Il *Calcolatore Raster* nel menu *Raster* ti permette di eseguire calcoli sulla base dei valori dei pixel raster esistenti (vedi Fig. 17.22). I risultati vengono scritti in un nuovo layer raster in un formato supportato da GDAL.

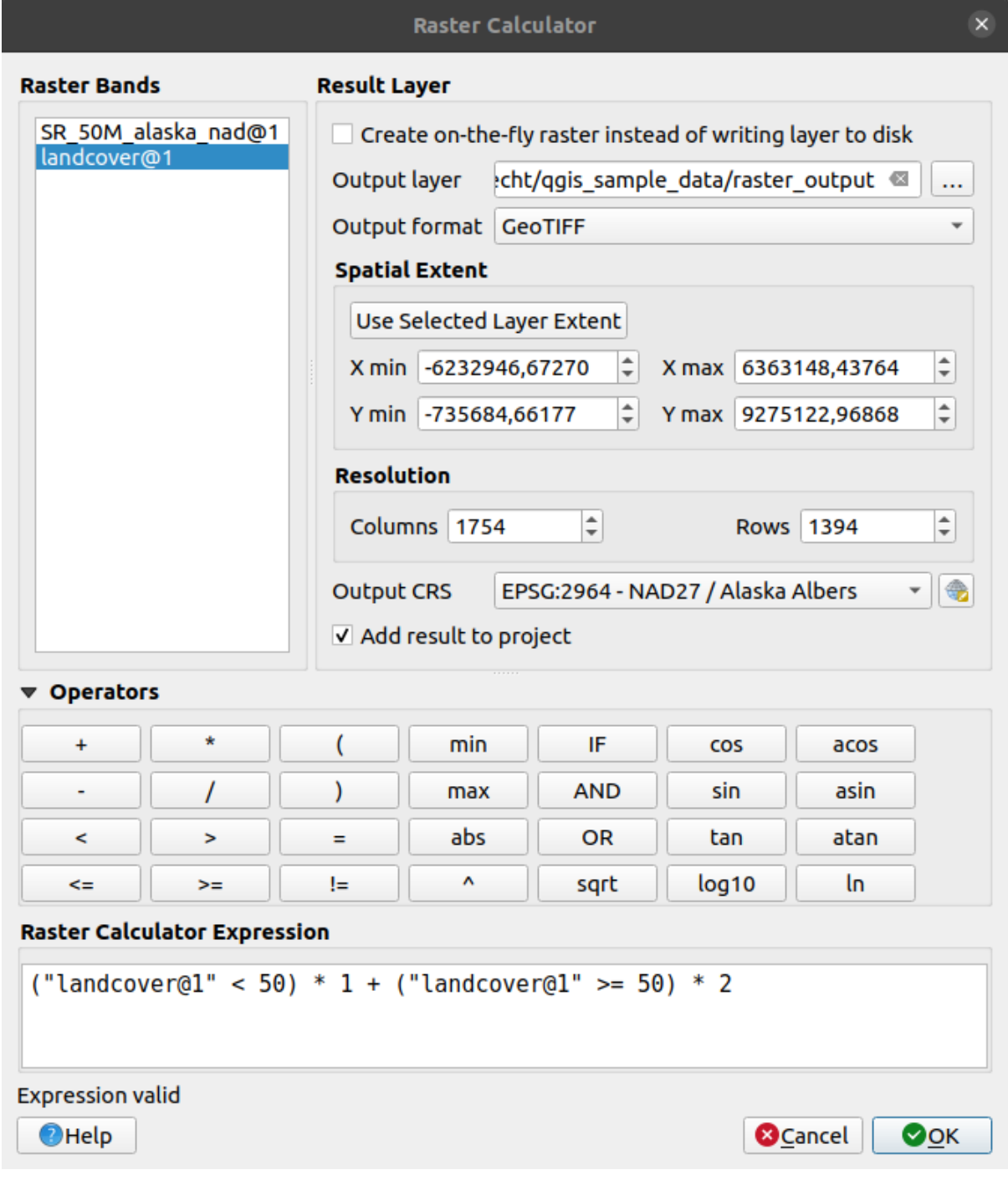

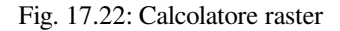

L'elenco *Bande raster* contiene tutti i layer raster caricati che possono essere utilizzati. Per aggiungere un raster al campo di espressione del calcolatore raster, fai doppio clic sul suo nome nell'elenco. Puoi quindi utilizzare gli operatori per costruire le espressioni di calcolo, oppure digitarle semplicemente nella finestra.

Nella sezione *Layer del Risultato*, devi indicare un layer in uscita. Puoi:

- *Crea un raster al volo invece di scrivere il layer su disco*:
	- **–** Se non selezionata, il risultato viene memorizzato sul disco come un nuovo file semplice. Sono richiesti un percorso *Raster in uscita* e un *Formato in uscita*.
	- **–** Se selezionata, viene creato un layer raster virtuale, cioè un layer raster definito dal suo URI e i cui pixel sono calcolati al volo. Non si tratta di un nuovo file su disco; il layer virtuale è ancora collegato ai raster usati nel calcolo, il che significa che l'eliminazione o lo spostamento di questi raster lo distruggerebbe. Puoi fornire un *Nome layer*, altrimenti l'espressione di calcolo viene utilizzata come tale. Se rimuovi il layer virtuale dal progetto, lo elimini e puoi renderlo persistente nel file usando il menu contestuale del layer *Esporta* ► *Salva come…*.
- Definisci l'estensione *Estensione Spaziale* del calcolo in base all'estensione di un layer raster in ingresso o a coordinate X,Y personalizzate.
- Imposta la *Risoluzione* del layer usando il numero di colonne e righe. Se il layer in ingresso ha una risoluzione diversa, i valori saranno ricampionati con l'algoritmo del vicino più prossimo.
- Con la casella di controllo *Aggiungi al progetto*, il layer del risultato verrà automaticamente aggiunto all'area della legenda e potrà essere visualizzato. Selezionata per impostazione predefinita per i raster virtuali.

La sezione *Operatori* contiene tutti gli operatori disponibili. Per aggiungere un operatore alla casella di espressione del calcolatore raster, fai clic sul pulsante appropriato. Sono disponibili calcoli matematici (+, -, \*, … ) e funzioni trigonometriche (sin, cos, tan, … ). Le espressioni condizionali (=, !=, <, >=, … ) restituiscono 0 per il falso o 1 per il vero e possono quindi essere utilizzate con altri operatori e funzioni.

#### **Vedi anche:**

*Calcolatore Raster* and *Calcolatore Raster (virtuale)* algorithms

#### **Raster calculator expression**

#### **[The dialog](#page-1158-0)**

The *Raster calculator expression* dialog provides means to write expressions for pixels calculations between a set of raster layers.

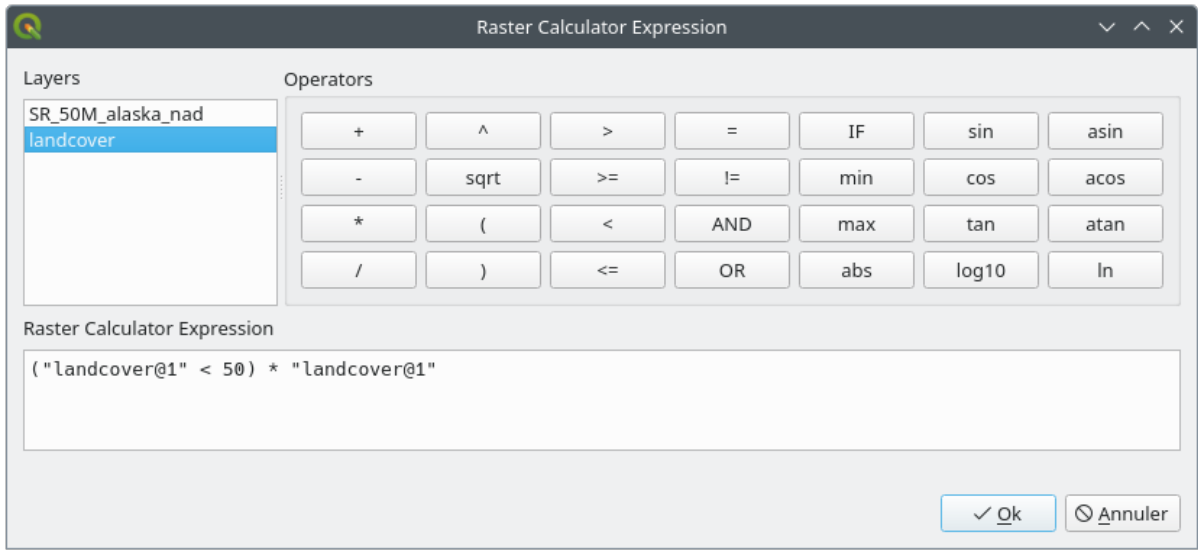

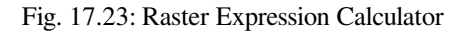

- *Layers*: Shows the list of all raster layers loaded in the legend. These can be used to fill the expression box (double click to add). Raster layers are referred by their name and the number of the band: layer\_name@band\_number. For instance, the first band from a layer named DEM will be referred as DEM@1.
- *Operators*: contains a number of calculation operators for pixels manipulation:
	- **–** Arithmetical: +, -, \*, sqrt, abs, ln, …
	- **–** Trigonometric: sin, cos, tan, …
	- $\blacksquare$  Comparison: =, ! =, <, >=, ...
	- **–** Logical: IF, AND, OR, (, )
	- **–** Statistical: min, max

To add an operator to the raster calculator expression box, click the appropriate button.

• *Raster calculator expression* is the area in which the expression is composed

#### **Esempi**

#### **Convertire unità di misura dell'elevazione da metri a piedi**

Per creare un raster con altimetria in piedi a partire da un raster con altimetria in metri devi utilizzare il fattore di conversione di 3,28 piedi per metro. L'espressione è:

"elevation@1" \* 3.28

#### **Utilizzare una maschera**

Se vuoi usare una maschera su parti di un raster - perché, per esempio, sei interessato solo ai valori di altezza superiori allo 0 - puoi usare l'espressione seguente per creare in un solo passaggio una maschera e applicare il risultato al raster:

("elevation@1" >= 0) \* "elevation@1"

In altre parole, per ogni cella maggiore o uguale a 0 imposta il valore uguale a 1, in questo modo si mantiene il valore originario moltiplicandolo per 1. Altrimenti imposta 0, il che imposta il valore del raster a 0. In questo modo creerai la maschera al volo.

#### **Classificare un Raster**

Se vuoi classificare un raster, ad esempio, in due classi di elevazione, puoi utilizzare la seguente espressione per creare un raster con due valori 1 e 2 in un solo passo:

 $("elevation@1" < 50) * 1 + ("elevation@1" > = 50) * 2$ 

In altre parole, per ogni cella minore di 50 imposta il valore su 1. Per ogni cella maggiore o uguale a 50 imposta il valore su 2.

Oppure puoi usare l'operatore IF.

**if** ( elevation@1 < 50 , 1 , 2 )

## **17.3 Georeferenziatore**

Il Georeferenziatore è uno strumento per generare file world per i layer. Permette di georiferire raster o vettori a sistemi di coordinate geografiche o proiettate, creando un nuovo GeoTiff o aggiungendo un file world all'immagine esistente. L'approccio di base per la georeferenziazione di un layer consiste nell'individuare i punti su di esso per i quali puoi determinare con precisione le coordinate.

#### **Funzioni**

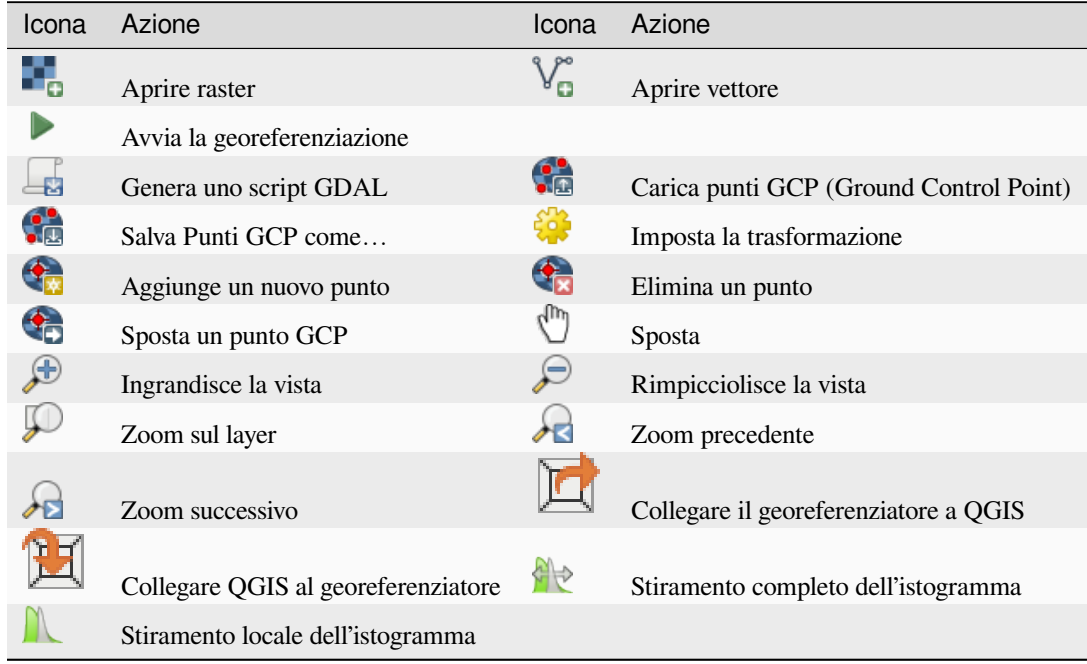

Tabella Georeferenziatore: Strumenti del Georeferenziatore

## **17.3.1 Utilizzo del plugin**

Per le coordinate X e Y (espresse in gradi, primi e secondi DMS (dd mm ss.ss), in gradi decimali DD (dd.dd) o le coordinate proiettate (mmmm.mm) espresse in metri), che corrispondono ai punti selezionati sull'immagine, puoi usare due procedure alternative:

- Alcune volte nei raster sono presenti punti con le coordinate scritte sull'immagine. In questo caso puoi inserire manualmente le coordinate.
- Usando layer già georeferenziati. Può trattarsi di dati vettoriali o raster che contengono gli stessi oggetti/geometrie presenti nell'immagine che si desidera georeferenziare e con la proiezione che vuoi per la tua immagine. In questo caso, puoi inserire le coordinate facendo click sul dataset di riferimento caricato nell'area della mappa QGIS.

La procedura usuale per la georeferenziazione di un'immagine comporta la selezione di più punti sul raster, specificando le loro coordinate, e scegliendo un tipo di trasformazione appropriato. Sulla base dei parametri e dei dati di input, il georeferenziatore calcolerà i parametri del world file. Più coordinate si forniscono, migliore sarà il risultato.

Il primo passo è avviare QGIS e fare clic su *Layer* ► :menuselection:"Georeferenziatore", che appare nella barra dei menu di QGIS. La finestra di dialogo del georeferenziatore appare come mostrato in Fig. 17.24.

Per questo esempio, stiamo usando una carta topografica del South Dakota di SDGS. Può essere successivamente visualizzata insieme ai dati della cartella GRASS spearfish60. Puoi scaricare la carta topografica da qui: https: //grass.osgeo.org/sampledata/spearfish\_toposheet.tar.gz.

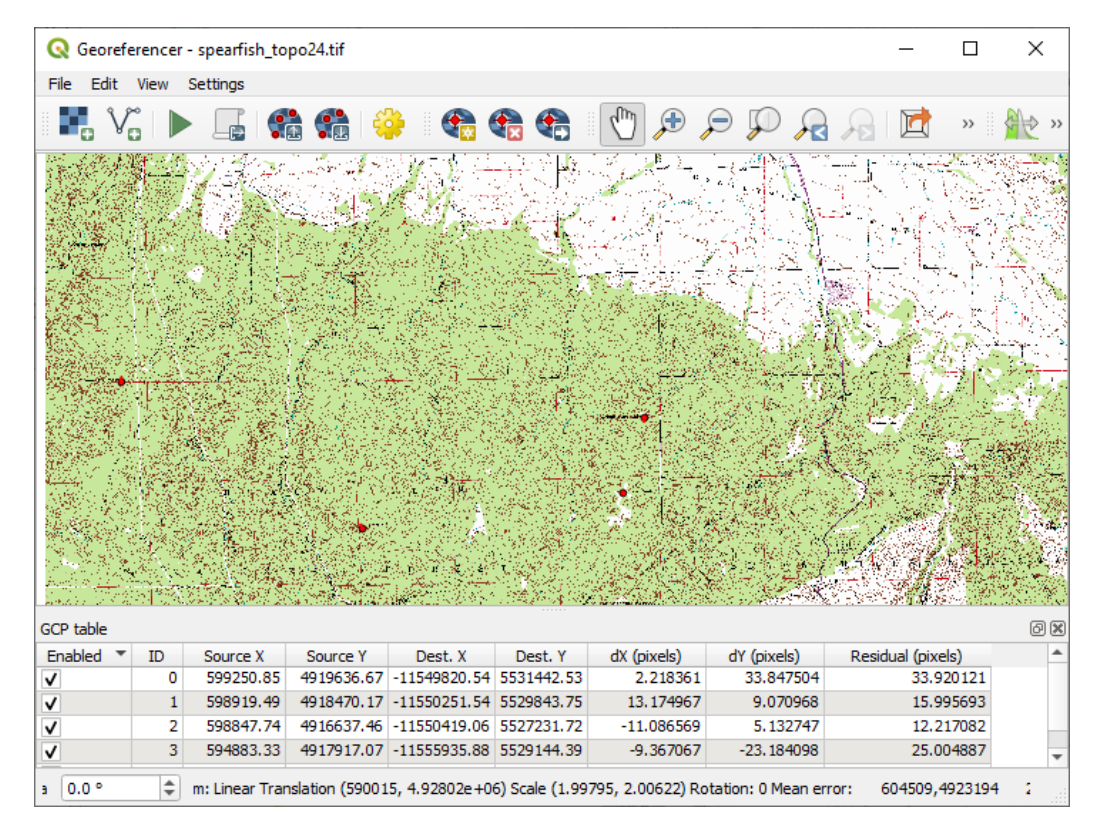

Fig. 17.24: Finestra di dialogo Georeferenziatore

#### **Aggiungere punti di controllo (GCP)**

- 1. Per iniziare la georeferenziazione di un raster non referenziato, dobbiamo caricarlo usando il pulsante ... Il raster verrà visualizzato nell'area di lavoro principale della finestra di dialogo. Una volta caricato il raster, possiamo iniziare a inserire i punti di riferimento.
- 2. Utilizzando il pulsante  $\mathcal{F}_{\mathbf{F}}$  Aggiunge un nuovo punto, si aggiungono punti all'area di lavoro principale e si inseriscono le loro coordinate ( vedi Figura Fig. 17.25). Per questa procedura hai a disposizione le seguenti opzioni:
	- Fai clic su un punto dell'immagine raster e inserisci manualmente le coordinate X e Y e il SR del punto.
	- Fai clic su un punto dell'immagine raster e scegli il pulsante  $\mathbb{Z}$  Dalla Mappa per aggiungere le coordinate X e Y con l'aiuto di una [mappa geore](#page-706-0)ferenziata già caricata nell'area di disegno della mappa di QGIS. Il SR verrà impostato automaticamente.
	- When entering GCPs from the main map canvas, you have the option to hide the georeferencer window while selecting points from the main canvas. If the *Automatically hide georeferencer window* checkbox

is ticked, after clicking *From Map Canvas*, the main georeferencer window will be hidden until a point is added on the map canvas. The *Enter Map Coordinates* dialog will remain open. If the box is unchecked, both windows will remain open while selecting a point on the map canvas. This option only takes effect when the georeferencer window is not docked in the main interface.

- 3. Continua a inserire i punti. Dovresti avere almeno quattro punti, e più coordinate puoi fornire, migliore sarà il risultato. Ci sono strumenti aggiuntivi per lo zoom e la panoramica dell'area di lavoro al fine di localizzare un numero di punti GCP appropriato.
- 4. Con lo strumento puoi spostare i GCP sia nell'area di disegno che nella finestra di georeferenziazione, se devi correggerli.

<span id="page-706-0"></span>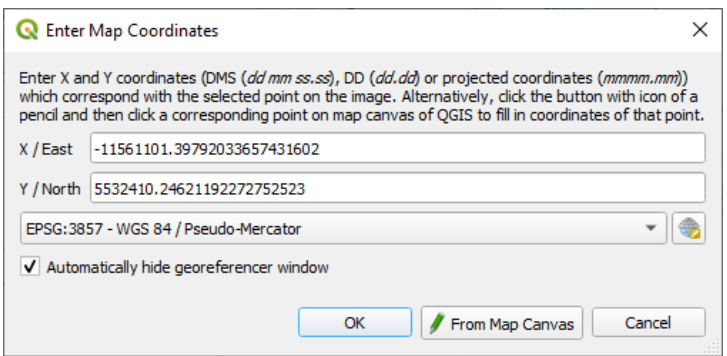

Fig. 17.25: Aggiungi punti all'immagine raster

I punti che vengono aggiunti alla mappa saranno memorizzati in un file di testo separato ([nome del file]. points) di solito insieme all'immagine raster. Questo ci permette di riaprire il Georeferenziatore in un secondo momento e aggiungere nuovi punti o cancellare quelli esistenti per ottimizzare il risultato. Il file dei punti contiene valori della forma: mapX, mapY, pixelX, pixelY. Puoi usare i pulsanti Carica punti GCP e Salva punti GCP come per gestire i file.

#### **Impostare una trasformazione**

Dopo aver aggiunto i GCP all'immagine raster, devi definire le impostazioni di trasformazione del processo di georeferenziazione.

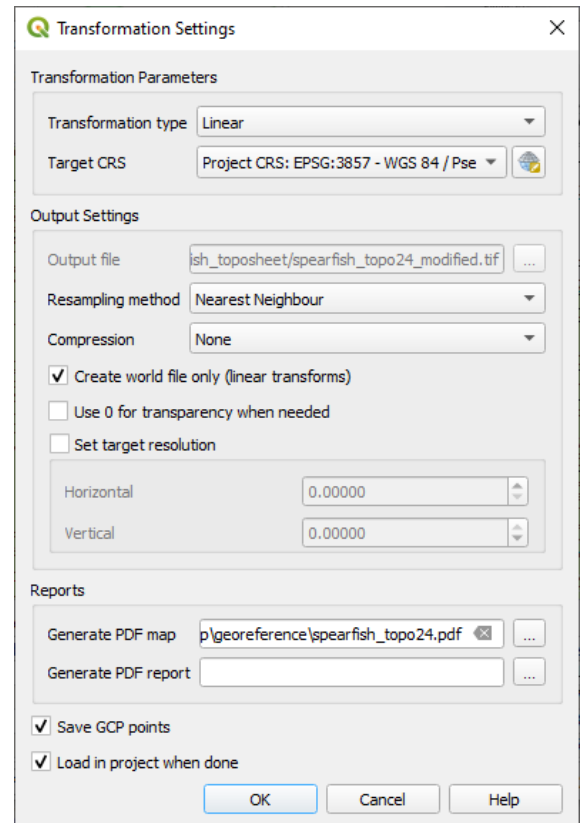

Fig. 17.26: Definizione delle impostazioni di trasformazione del georeferenziatore

#### **Algoritmi di trasformazione disponibili**

Sono disponibili diversi algoritmi di trasformazione, che dipendono dal tipo e dalla qualità dei dati in ingresso, dalla natura e dalla quantità di distorsione geometrica che si è disposti a introdurre nel risultato finale, e dal numero di punti di controllo a terra (GCP).

Attualmente sono disponibili le seguenti *tipologie di trasformazione*:

- L'algoritmo **Lineare** è usato per creare un world file ed è diverso dagli altri algoritmi, poiché non trasforma effettivamente i pixel raster. Permette il posizionamento (traslazione) dell'immagine e il ridimensionamento uniforme, ma non la rotazione o altre trasformazioni. È il più adatto se la tua immagine è una mappa raster di buona qualità, in un SR noto, ma mancano solo le informazioni di georeferenziazione. Sono necessari almeno 2 GCP.
- La trasformazione **Helmert** permette anche la rotazione. È particolarmente utile se il tuo raster è una mappa locale di buona qualità o un'immagine aerea ortorettificata, ma non allineata con il rilevamento della griglia nel tuo SR. Sono necessari almeno 2 GCP.
- L'algoritmo **Polinomiale 1** permette una trasformazione affine più generale, in particolare anche un taglio uniforme. Le linee rette rimangono diritte (cioè, i punti collineari rimangono collineari) e le linee parallele rimangono parallele. Questo è particolarmente utile per la georeferenziazione di cartogrammi di dati, che possono essere stati tracciati (o raccolti) con diverse dimensioni di pixel a terra in diverse direzioni. Sono necessari almeno 3 GCP.
- Gli algoritmi **Polinomiale** 2-3 usano polinomi di 2° o 3° grado più generali invece di una semplice trasformazione affine. Questo permette loro di tenere conto della curvatura o di altre deformazioni sistematiche dell'immagine, per esempio mappe fotografiche con bordi curvi. Sono richiesti almeno 6 (rispettivamente 10) GCP. Gli angoli e la scala locale non sono conservati o trattati uniformemente in tutta l'immagine. In particolare, le linee rette possono diventare curve, e ci può essere una distorsione significativa introdotta ai bordi o lontano da qualsiasi GCP derivante dall'estrapolazione dei polinomi adattati a dati troppo lontani.
- L'algoritmo **Proiettivo** generalizza il polinomio 1 in un modo diverso, permettendo trasformazioni che rappresentano una proiezione centrale tra 2 piani non paralleli, l'immagine e il quadro della mappa. Le linee dritte rimangono dritte, ma il parallelismo non è conservato e la scala dell" immagine varia costantemente con il cambiamento di prospettiva. Questo tipo di trasformazione è più utile per georeferenziare fotografie angolate (piuttosto che scansioni piane) di mappe di buona qualità, o immagini aeree oblique. È richiesto un minimo di 4 GCP.
- Infine, l'algoritmo **Thin Plate Spline** (TPS) «rubber sheet foglio di gomma» il raster usando polinomi multipli locali per far corrispondere i GCP specificati, con una curvatura complessiva della superficie minimizzata. Le aree lontane dai GCP saranno spostate nel risultato per adattarsi alla corrispondenza dei GCP, ma per il resto saranno deformate localmente al minimo. TPS è molto utile per la georeferenziazione di mappe danneggiate, deformate, o comunque leggermente imprecise, o di immagini aeree poco ortorettificate. È anche utile per la georeferenziazione approssimativa e la riproiezione implicita di mappe con tipo di proiezione o parametri sconosciuti, ma dove una griglia regolare o un insieme denso di GCP ad-hoc può essere abbinato a uno layer di mappa di riferimento. Tecnicamente richiede un minimo di 10 GCP, ma di solito di più per avere successo.

In tutti gli algoritmi eccetto TPS, se vengono specificati più GCP minimi, i parametri saranno adattati in modo da minimizzare l'errore residuo complessivo. Questo è utile per minimizzare l'impatto degli errori di registrazione, cioè leggere imprecisioni nei clic del puntatore o nelle coordinate digitate, o altre piccole deformazioni locali dell'immagine. In assenza di altri GCP per fare la compensazione, tali errori o deformazioni potrebbero tradursi in distorsioni significative, specialmente vicino ai bordi dell'immagine georeferenziata. Tuttavia, se vengono specificati più GCP del minimo, essi corrisponderanno solo approssimativamente nel risultato. Al contrario, TPS farà corrispondere precisamente tutti i GCP specificati, ma potrebbe introdurre deformazioni significative tra i GCP vicini con errori di registrazione.

#### **Metodo di ricampionamento**

Il tipo di ricampionamento che sceglierai dipenderà probabilmente dai tuoi dati in ingresso e dall'obiettivo finale. Se non vuoi cambiare le statistiche del raster (a parte quelle implicite nella scalatura geometrica non uniforme se usi trasformazioni diverse da Lineare, Helmert o Polinomiale 1), potresti scegliere "Vicino più prossimo". Al contrario, il "ricampionamento cubico", per esempio, genererà di solito un risultato visivamente più uniforme.

Puoi scegliere tra cinque diversi metodi di ricampionamento:

- 1. Vicino più prossimo
- 2. Bilinear (2x2 kernel)
- 3. Cubic (4x4 kernel)
- 4. Cubic B-Spline (4x4 kernel)
- 5. Lanczos (6x6 kernel)

#### **Definizione delle impostazioni di trasformazione**

Ci sono diverse opzioni che devono essere definite per l'output georeferenziato di un raster.

- La casella di controllo *Crea il file di georeferenziazione* è attiva solo se scegli la trasformazione lineare, quando il raster non viene fisicamente deformato. In questo caso, il campo *Output raster* non viene attivato, perché verrà creato solo un nuovo file world.
- Per tutti gli altri tipi di trasformazione devi definire un *Raster in output*.Come modalità predefinita, viene creato un nuovo file ([nomefile]\_modificato) nella stessa cartella del raster di partenza insieme all'immagine raster originale.
- As a next step, you have to define the *Target CRS* (Coordinate Reference System) for the georeferenced raster (see *Lavorare con le Proiezioni*).
- Se vuoi, puoi creare delle **mappe pdf** e anche dei **report pdf**. Il report fornisce informazioni sui parametri di informazione utilizzati, una rappresentazione degli scarti e una lista con tutti i GCP e i loro errori RMS.
- Inol[tre puoi attivare la casella d](#page-136-0)i controllo *imposta risoluzione finale* e definire la risoluzione in pixel del raster di output. La risoluzione predefinita orizzontale e verticale è 1.
- La casella di controllo *Utilizzare 0 per la trasparenza quando necessario* può essere attivata, se i pixel con il valore 0 devono essere visualizzati trasparenti. Nel nostro esempio toposheet, tutte le aree bianche sarebbero trasparenti.
- The *Save GCP Points* will store GCP Points in a file next to the output raster.
- Finally, *Load in project when done* loads the output raster automatically into the QGIS map canvas when the transformation is done.

#### **Mostra e modifica le proprietà del raster**

Cliccando sull'opzione *Proprietà raster* nel menu *Impostazioni* si apre la finestra di dialogo *Layer properties* del file raster che vuoi georeferenziare.

#### **Configurare il georeferenziatore**

You can customize the behavior of the georeferencer in *Settings* ► *Configure Georeferencer* (or use keyboard shortcut Ctrl+P).

- Under *Point Tip* you can use the checkboxes to toggle displaying GCP IDs and X/Y coordinates in both the Georeferencer window and the main map canvas.
- *Residual Units* controls whether residual units are given in pixels or map units
- *PDF Report* allows you to set margin size in mm for the report export
- *PDF Map* allows you to choose a paper size for the map export
- Finally, you can activate to *Show Georeferencer window docked*. This will dock the Georeferencer window in the main QGIS window rather than showing it as a separate window that can be minimized.

#### **Eseguire la trasformazione**

Dopo aver acquisito tutti i GCP e definite tutte le impostazioni di trasformazione, basta premere il pulsante Inizia la georeferenziazione per creare il nuovo raster georeferenziato.

# CAPITOLO 18

## Working with Mesh Data

## **18.1 What's a mesh?**

A mesh is an unstructured grid usually with temporal and other components. The spatial component contains a collection of vertices, edges and/or faces, in 2D or 3D space:

- **vertices** XY(Z) points (in the layer's coordinate reference system)
- **edges** connect pairs of vertices
- **faces** a face is a set of edges forming a closed shape typically a triangle or a quadrilateral (quad), rarely polygons with more vertices

Relying on the above, mesh layers can thus have different types of structure:

- 1D Meshes: consist of vertices and edges. An edge connects two vertices and can have assigned data (scalars or vectors) on it. The 1D mesh network can be for example used for modelling of an urban drainage system.
- 2D meshes: consist of faces with triangles, regular or unstructured quads.
- 3D layered meshes: consist of multiple stacked 2D unstructured meshes each extruded in the vertical direction (levels) by means of a vertical coordinate. The vertices and faces have the same topology in each vertical level. The mesh definition (vertical level extrusion) could in general change in time. The data is usually defined in volume centres or by some parametric function.

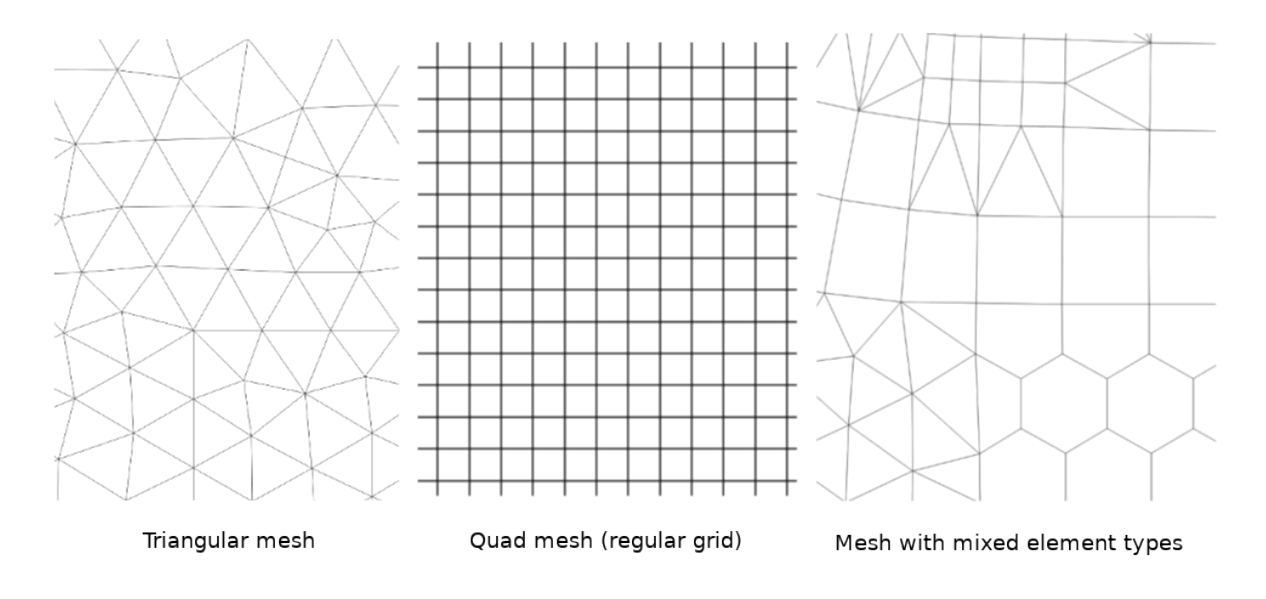

Fig. 18.1: Different mesh types

Mesh provides information about the spatial structure. In addition, the mesh can have datasets (groups) that assign a value to every vertex. For example, having a triangular mesh with numbered vertices as shown in the image below:

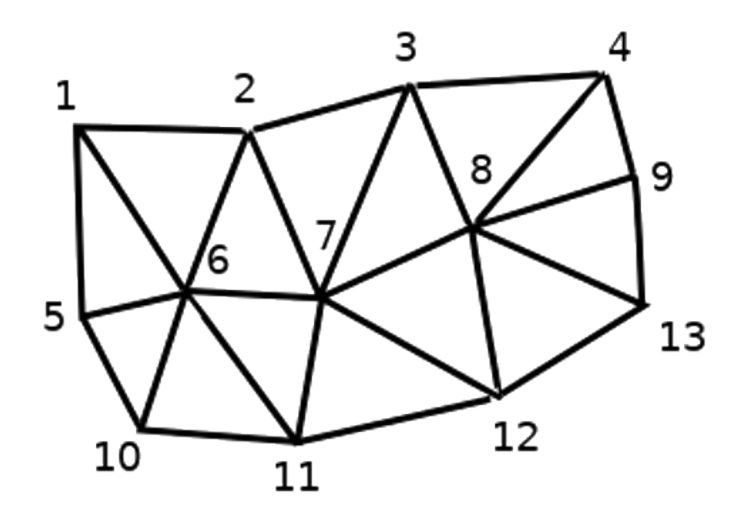

Fig. 18.2: Triangular grid with numbered vertices

Each vertex can store different datasets (typically multiple quantities), and those datasets can also have a temporal dimension. Thus, a single file may contain multiple datasets.

The following table gives an idea about the information that can be stored in mesh datasets. Table columns represent indices of mesh vertices, each row represents one dataset. Datasets can have different datatypes. In this case, it stores wind velocity at 10m at a particular moments in time (t1, t2, t3).

In a similar way, the mesh dataset can also store vector values for each vertex. For example, wind direction vector at the given time stamps:

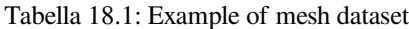

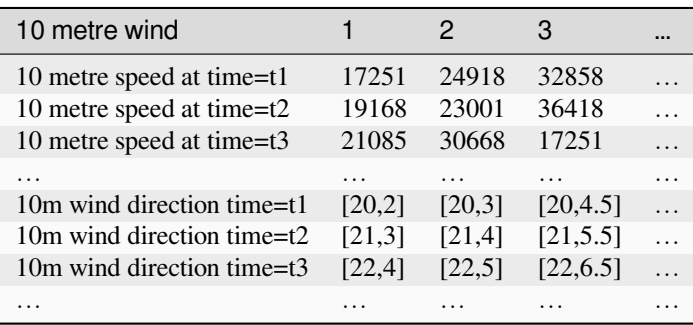

We can visualize the data by assigning colors to values (similarly to how it is done with *Singleband pseudocolor* raster rendering) and interpolating data between vertices according to the mesh topology. It is common that some quantities are 2D vectors rather than being simple scalar values (e.g. wind direction). For such quantities it is desirable to display arrows indicating the directions.

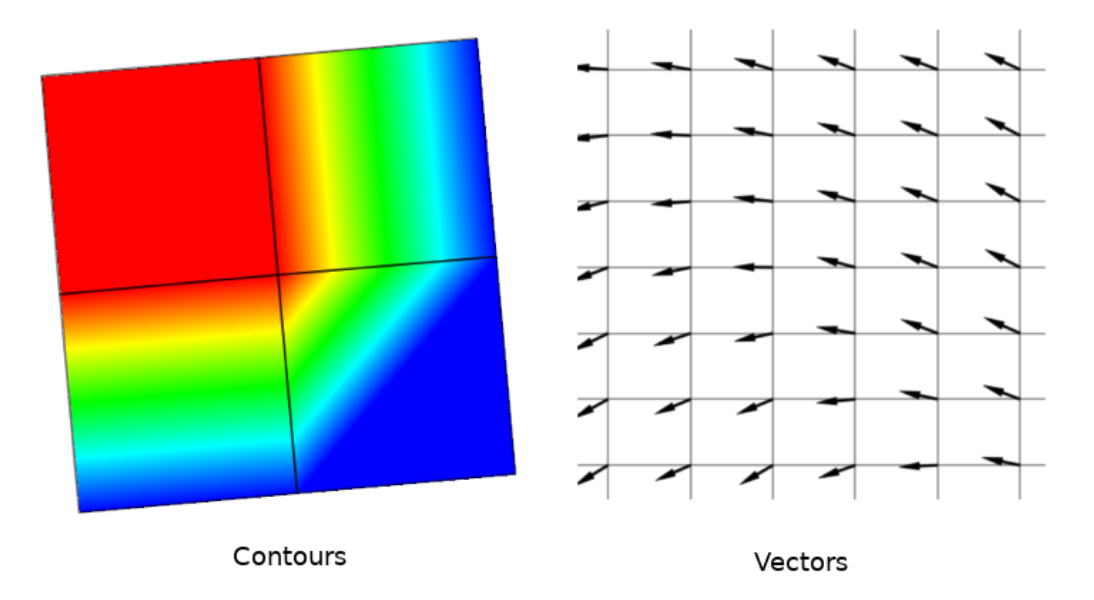

Fig. 18.3: Possible visualisation of mesh data

## **18.2 Supported formats**

QGIS accesses mesh data using the MDAL drivers, and natively supports a variety of formats. Whether QGIS can edit a mesh layer depends on the format and the mesh structure type.

To load a mesh dataset into QGIS, use the *Mesh* tab in the *Data Source Manager* dialog. Read *Caricare un layer mesh* for more details.

# **18.3 Mesh Dataset Properties**

The *Layer Properties* dialog for a mesh layer provides general settings to manage dataset groups of the layer and their rendering (active dataset groups, symbology, 2D and 3D rendering). It also provides information about the layer.

To access the *Layer Properties* dialog:

- In the *Layers* panel, double-click the layer or right-click and select *Properties…* from the pop-up menu;
- Go to *Layer* ► *Layer Properties…* menu when the layer is selected.

The mesh *Layer Properties* dialog provides the following sections:

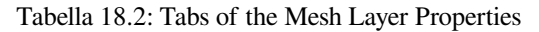

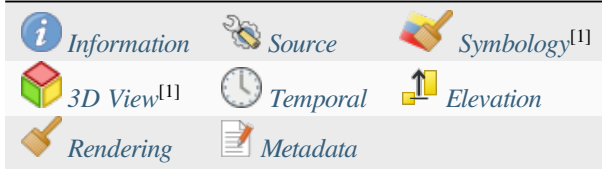

[1] Also available in the *Layer styli[ng panel](#page-720-0)*

**Nota:** Most of the properties of [a mesh laye](#page-722-0)r can b[e saved to](#page-724-0) or loaded from a . qml using the *Style* menu at the bottom of the dialog. [More details at](#page-198-0) *Gestione stili personalizzati*.

## **18.3.1 Information Prope[rties](#page-215-0)**

<span id="page-713-0"></span>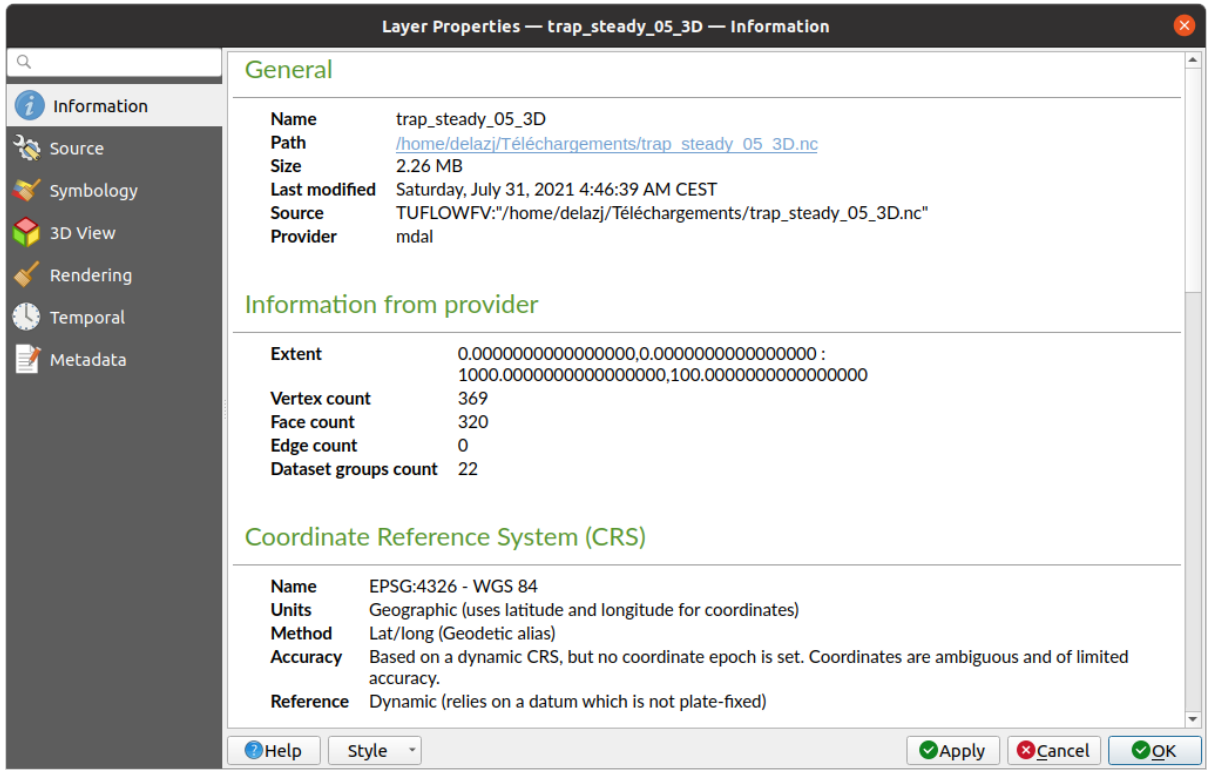

Fig. 18.4: Mesh Layer Information Properties

The *Information* tab is read-only and represents an interesting place to quickly grab summarized information and metadata on the current layer. Provided information are:

- general such as name in the project, source path, list of auxiliary files, last save time and size, the used provider
- based on the provider of the layer: extent, vertex, face, edges and/or dataset groups count
- the Coordinate Reference System: name, units, method, accuracy, reference (i.e. whether it's static or dynamic)
- extracted from filled *metadata*: access, extents, links, contacts, history…

### **18.3.2 Source Properties**

<span id="page-714-0"></span>The *Source* tab displays basic information about the selected mesh, including:

|                              | Layer Properties - trap_steady_05_3D - Source                                                                                                    |                 |
|------------------------------|----------------------------------------------------------------------------------------------------|-----------------|
| Q                            | $\overline{\mathbf{v}}$ Settings                                                                                                    |                 |
| Information                  | Layer name trap steady 05 3D                                                                                                    |                 |
| Source                       | ▼ Assigned Coordinate Reference System (CRS)                                                                                                    |                 |
| Symbology                    | EPSG:4326 - WGS 84                                                                                                    | $\cdot \bullet$ |
| <b>3D View</b>               | Changing this option does not modify the original data source or perform any reprojection of the mesh. Rather, it<br>can be used to override the layer's CRS within this project if it could not be detected or has been incorrectly<br>detected.                                                                                                    |                 |
| Rendering<br><b>Temporal</b> | <b>Available Datasets</b>                                                                                                    |                 |
|                              | <b>奇球距隔包</b>                                                                                                    |                 |
| Metadata                     | <b>Type</b><br><b>Description</b><br>Group<br>V Bed Elevation<br>Scalar<br>/home/delazj/Téléchargements/trap_steady_05_3D.nc<br>v v temperature<br>Scalar<br>/home/delazj/Téléchargements/trap_steady_05_3D.nc<br>Scalar<br>/home/delazj/Téléchargements/trap_steady_05_3D.nc<br><b>Maximums</b><br><b>Minimums</b><br>Scalar<br>/home/delazj/Téléchargements/trap_steady_05_3D.nc<br>$\sqrt{ }$ Time at Maximums<br>Scalar<br>/home/delazj/Téléchargements/trap_steady_05_3D.nc<br>/home/delazj/Téléchargements/trap steady 05 3D.nc<br>$\sqrt{ }$ Time at Minimums<br>Scalar<br>$\vee$ velocity<br>Vector /home/delazj/Téléchargements/trap steady 05 3D.nc<br>Þ.<br>water depth<br>Scalar /home/delazj/Téléchargements/trap steady 05 3D.nc<br>water surface elevation Scalar<br>/home/delazj/Téléchargements/trap_steady_05_3D.nc<br>"water surface elevation" - "water depth"<br>V water height<br>Scalar |                 |
|                              | ▼ V Treat as Static Dataset                                                                                                    |                 |
|                              | Scalar Dataset Group<br><b>Vector Dataset Group</b><br>temperature<br>velocity<br>1990-01-01 00:00:00 *<br>1990-01-01 06:00:0' -<br>OHelp<br><b>&amp;</b> Cancel<br><b>Style</b><br><b>S</b> Apply                                                                                                    | $\bullet$ OK    |

Fig. 18.5: Mesh Layer Source Properties

- the layer name to display in the *Layers* panel
- setting the Coordinate Reference System: Displays the layer's *Assigned Coordinate Reference System (CRS)*.

You can change the layer's CRS by selecting a recently used one in the drop-down list or clicking on *Select CRS* button (see *Scelta del sistema di riferimento delle coordinate*). Use this process only if the CRS applied to the layer is wrong or if none was applied.

• The *Available datasets* frame lists all the dataset groups (and su[bgroups\) in the mesh layer, with their type and](#page-136-1) description in a [tree view. Both regular datasets \(i.e. their data is](#page-140-0) stored in the file) and virtual datasets (which are *calculated on the fly*) are listed.

**–** Use the *Assign extra dataset to mesh* button to add more groups to the current mesh layer.

**–** *[Collapse all](#page-732-0)* and *Expand all* the dataset tree, in case of embedded groups

- **–** If you are interested in few datasets, you can uncheck the others and make them unavailable in the project
- **–** Double-click over a name and you can rename the dataset.
- **••** *Reset to defaults*: checks all the groups and renames them back to their original name in the provider.
- **–** Right-click over a virtual dataset group and you can:
	- ∗ *Remove dataset group* from the project
	- ∗ *Save dataset group as…* a file on disk, to any supported format. The new file is kept assigned to the current mesh layer in the project.
- Checking the *Treat as static dataset* group allows to ignore the *map temporal navigation* properties while rendering the mesh layer. For each active dataset group (as selected in *Symbology* ► *Datasets* tab), you can:
	- **–** set to *None*: the dataset group is not displayed at all
	- **–** *Display dataset*: e.g., for the «bed elevation» dataset which is not time aware
	- **–** extract a particular date time: the dataset matching the provided time is rendered and stay fixed during map navigation.

## **18.3.3 Symbology Properties**

Click the *Symbology* button to activate the dialog. Symbology properties are divided into several tabs:

- *Datasets*
- *Contours*
- *Vectors*
- *[Renderin](#page-715-0)g*
- *[Stacked m](#page-716-0)esh averaging method*

#### **Data[sets](#page-720-1)**

<span id="page-715-0"></span>The tab  $\bigtimes$  Datasets is the main place to control and set which datasets will be used for the layer. It presents the following items:

- *Groups* available in the mesh dataset, with whether they provide:
	- **–** scalar dataset
	- **–** or vector dataset: by default, each vector dataset has a scalar dataset representing its magnitude automatically generated.

Click on the icon next to the dataset name to select the group and type of data to represent.

- *Selected dataset group(s) metadata*, with details on:
	- **–** the mesh type: edges or faces
	- **–** the data type: vertices, edges, faces or volume
	- **–** whether it's of vector type or not
	- **–** the original name in the mesh layer
	- **–** the unit, if applicable
- *blending mode* available for the selected datasets.

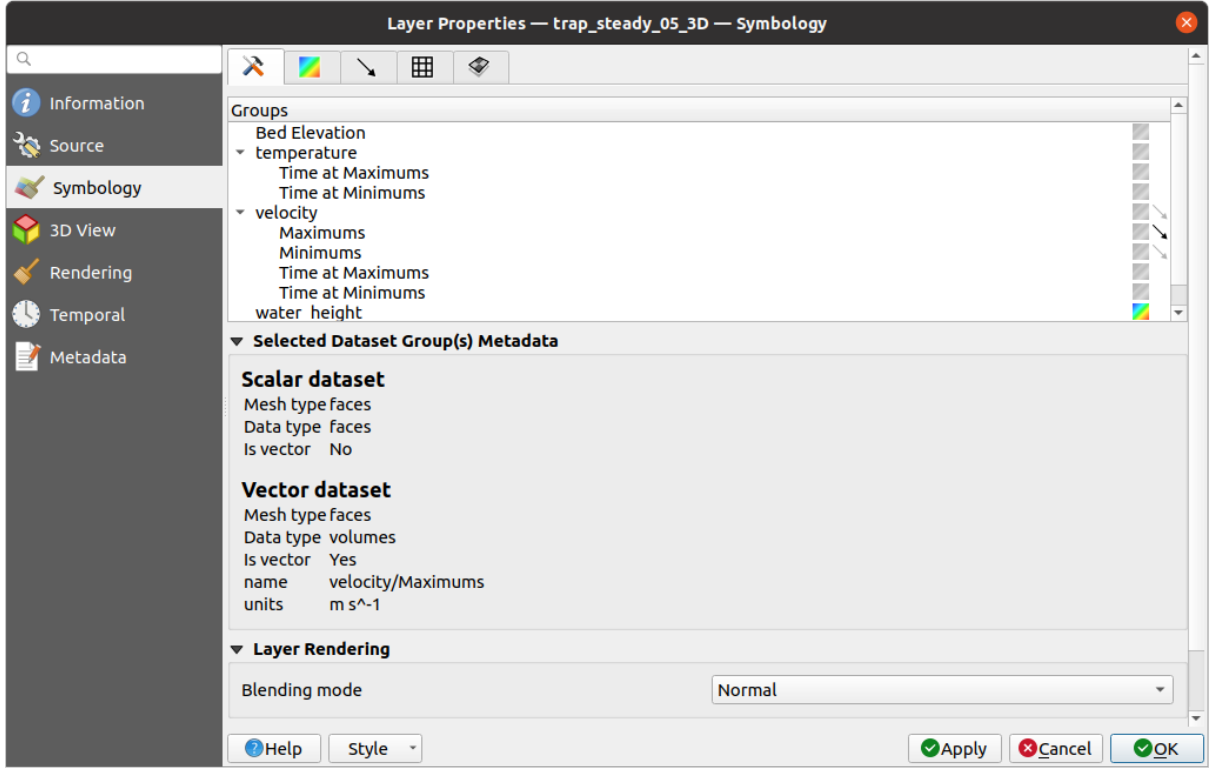

Fig. 18.6: Mesh Layer Datasets

You can apply symbology to the selected vector and/or scalar group using the next tabs.

#### **Contours Symbology**

<span id="page-716-0"></span>Nota: The Contours tab can be activated only if a scalar dataset has been selected in the *Datasets* tab.

In the Contours tab you can see and change the current visualization options of contours for the selected group, as shown in Fig. 18.7 below:

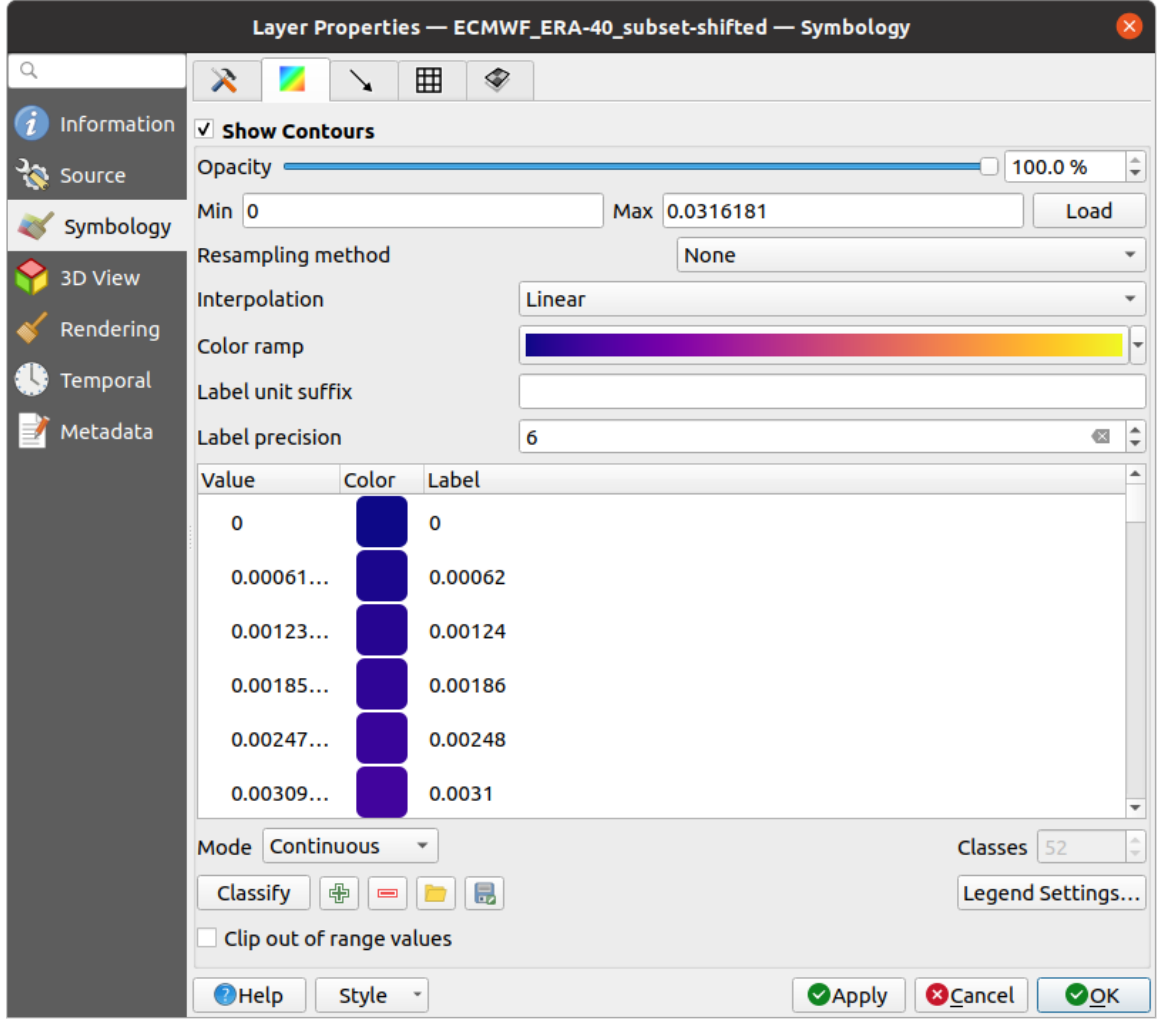

Fig. 18.7: Styling Contours in a Mesh Layer

- For 1D mesh, set the *Stroke width* of the edges. This can be a fixed size for the whole dataset, or vary along the geometry (more details with the *interpolated line renderer*)
- Use the slider or the spinbox to set the *Opacity* of the current group, if of a 2D mesh type.
- Enter the range of values you want to represent on the current group: use L<sup>Load</sup> to fetch the min and max values of the current group or e[nter custom values if you w](#page-431-0)ant to exclude some.
- For 2D/3D meshes, select the *Resampling method* to interpolate the values on the surrounding vertices to the faces (or from the surrounding faces to the vertices) using the *Neighbour average* method. Depending on whether the dataset is defined on the vertices (respectively on the faces), QGIS defaults this setting to *None* (respectively *Neighbour average*) method in order to use values on vertices and keep the default rendering smooth.
- Classify the dataset using the *color ramp shader* classification.

#### **Vectors Symbology**

 $\ddot{\phantom{0}}$ 

Nota: The **Vectors** tab can be activated only if a vector dataset has been selected in the *Datasets* tab.

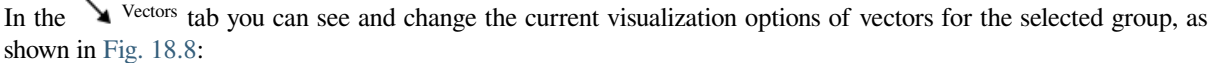

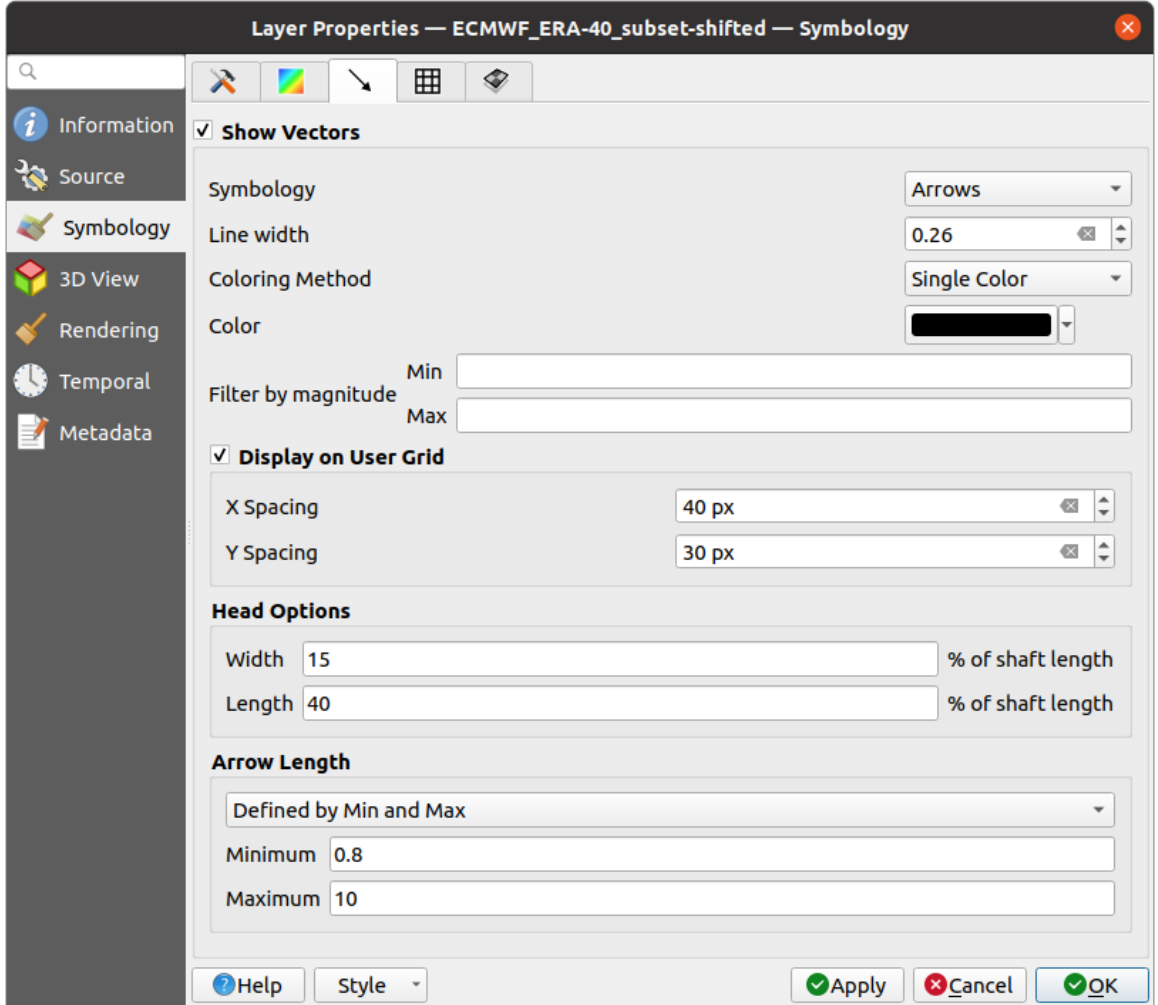

Fig. 18.8: Styling Vectors in a Mesh Layer with arrows

Mesh vector dataset can be styled using various types of *Symbology*:

- **Arrows**: vectors are represented with arrows at the same place as they are defined in the raw dataset (i.e. on the nodes or center of elements) or on a user-defined grid (hence, they are evenly distributed). The arrow length is proportional to the magnitude of the arrow as defined in the raw data but can be scaled by various methods.
- **Streamlines**: vectors are represented with streamlines seeded from start points. The seeding points can start from the vertices of the mesh, from a user grid or randomly.
- **Traces**: a nicer animation of the streamlines, the kind of effect you get when you randomly throws sand in the water and see where the sand items flows.

Available properties depend on the selected symbology as shown in the following table.

Arrow Streamlines Traces Label Description and **Properties**  $\mathscr{A}$  $\blacktriangledown$  $\blacktriangledown$ *Line width* Width of the vector representation  $\blacktriangledown$  $\blacktriangledown$  $\blacktriangledown$ *Coloring method* • a *Single color* assigned to all vectors • or a variable color based on vectors magnitude, using a *Color ramp shader*  $\blacktriangledown$  $\blacktriangledown$ *Filter by magnitude* Only vectors whose length for [the](#page-686-1) select[ed datase](#page-686-1)t falls between a *Min* and *Max* range are displayed  $\blacktriangledown$  $\blacktriangledown$ *Display on user grid* Places the vector on a grid with custom *X spacing* and *Y spacing* and interpolates their length based on neighbours  $\blacktriangledown$ *Head options Length* and *Width* of the arrow head, as a percentage of its shaft length  $\blacktriangledown$ *Arrow length* • **Defined by Min and Max**: You specify the minimum and maximum length for the arrows, QGIS will interpolate their size based on the underlying vector's magnitude • **Scale to magnitude**: arrow length is proportional to their vector's **706 Capitolo 18. Working with Mesh Data**magnitude • **Fixed**: all the vectors are

shown with the same same same same same

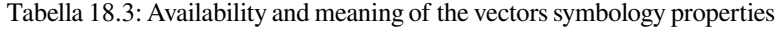
## **Rendering**

In the tab Rendering tab, QGIS offers possibilities to display and customize the mesh structure. *Line width* and *Line color* can be set to represent:

- the edges for 1D meshes
- For 2D meshes:
	- **–** *Native mesh rendering*: shows original faces and edges from the layer
	- **–** *Triangular mesh rendering*: adds more edges and displays the faces as triangles

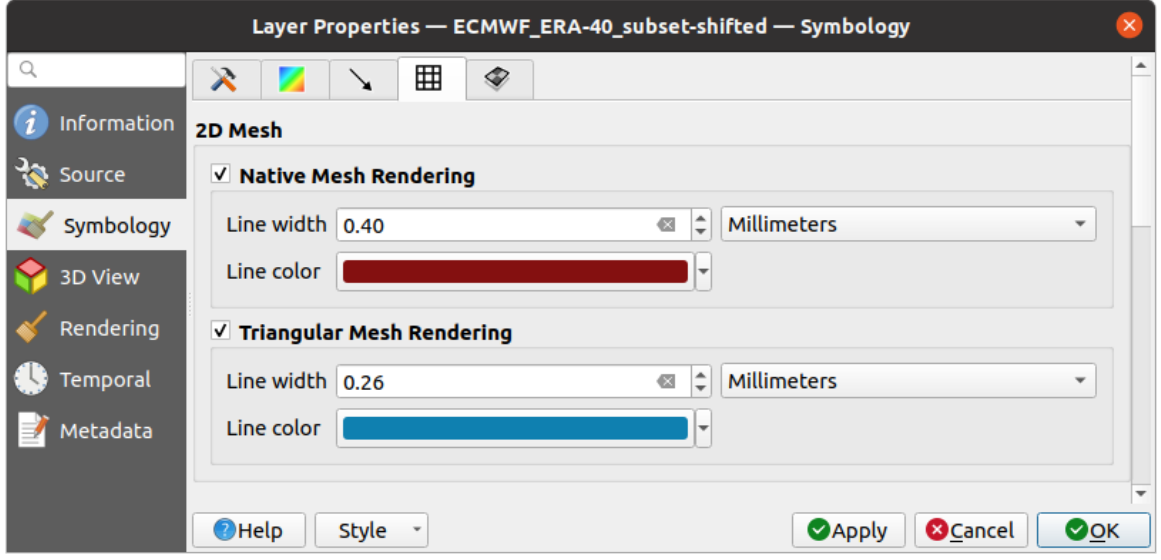

Fig. 18.9: 2D Mesh Rendering

## **Stacked mesh averaging method**

3D layered meshes consist of multiple stacked 2D unstructured meshes each extruded in the vertical direction (levels) by means of a vertical coordinate. The vertices and faces have the same topology in each vertical level. Values are usually stored on the volumes that are regularly stacked over base 2d mesh. In order to visualise them on 2D canvas, you need to convert values on volumes (3d) to values on faces (2d) that can be shown in mesh layer. The

 $\bullet$  Stacked mesh averaging method provides different averaging/interpolation methods to handle this.

You can select the method to derive the 2D datasets and corresponding parameters (level index, depth or height values). For each method, an example of application is shown in the dialog but you can read more on the methods at https://fvwiki.tuflow.com/index.php?title=Depth\_Averaging\_Results.

# **18.3.4 3D View Properties**

Mesh layers can be used as*terrain in a 3D map view* based on their vertices Z values. From the *3D View* properties tab, it's also possible to render the mesh layer's dataset in the same 3D view. Therefore, the vertical component of the vertices can be set equal to dataset values (for example, level of water surface) and the texture of the mesh can be set to render other dataset values with color shading (for example velocity).

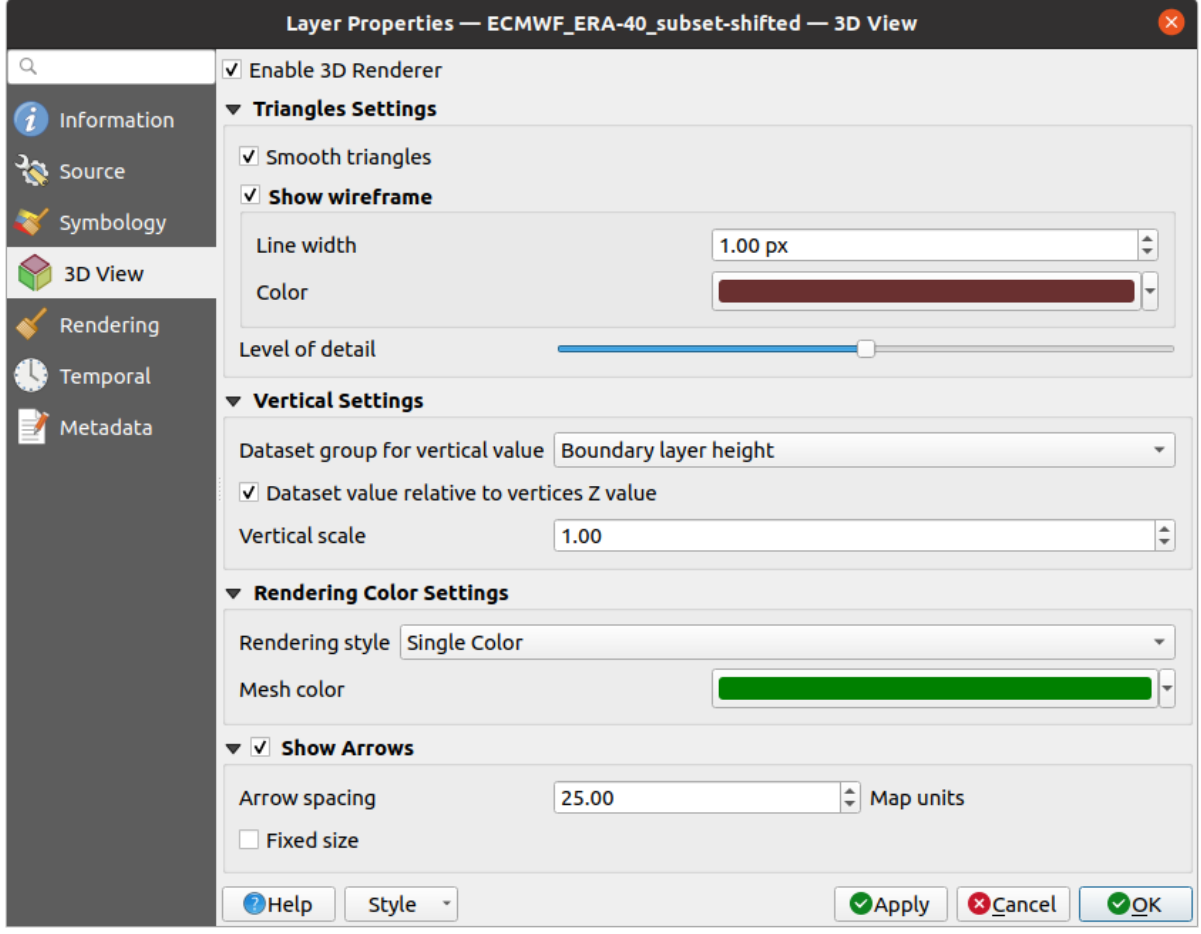

Fig. 18.10: Mesh dataset 3D properties

Check *Enable 3D Renderer* and you can edit following properties:

- Under *Triangle settings*
	- **–** *Smooth triangles*: Angles between consecutive triangles are smoothed for a better 3D rendering
	- **–** *Show wireframe* whose you can set the *Line width* and *Color*
	- **–** *Level of detail*: Controls how *simplified* the mesh layer to render should be. On the far right, it is the base mesh, and the more you go left, the more the layer is simplified and is rendered with less details. This option is only available if the *Simplify mesh* option under the *Rendering* tab is activated.

#### <span id="page-721-0"></span>• *Vertical settings* **to control behav[ior of the](#page-722-0) vertical component**

of vertices of rendered triangles

- **–** *Dataset group for vertical value*: the dataset group that will be used for the vertical component of the mesh
- **–** *Dataset value relative to vertices Z value*: whether to consider the dataset values as absolute Z coordinate or relative to the vertices native Z value
- **–** *Vertical scale*: the scale factor to apply to the dataset Z values
- *Rendering color settings* with a *Rendering style* that can be based on the color ramp shader set in *Simbologia delle curve di livello* (*2D contour color ramp shader*) or as a *Single color* with an associated *Mesh color*
- *Show arrows*: displays arrows on mesh layer dataset 3D entity, based on the same vector dataset group used in the *vector 2D rendering*. They are displayed using the 2D color setting. It's also possible to define the *Arrow spacing* and, if it's of a *Fixed size* or scaled on magnitude. This spacing setting defines also the [max size of](#page-716-0) [arrows because arro](#page-716-0)ws can't overlap.

# **18.3.5 Rendering Properties**

<span id="page-722-0"></span>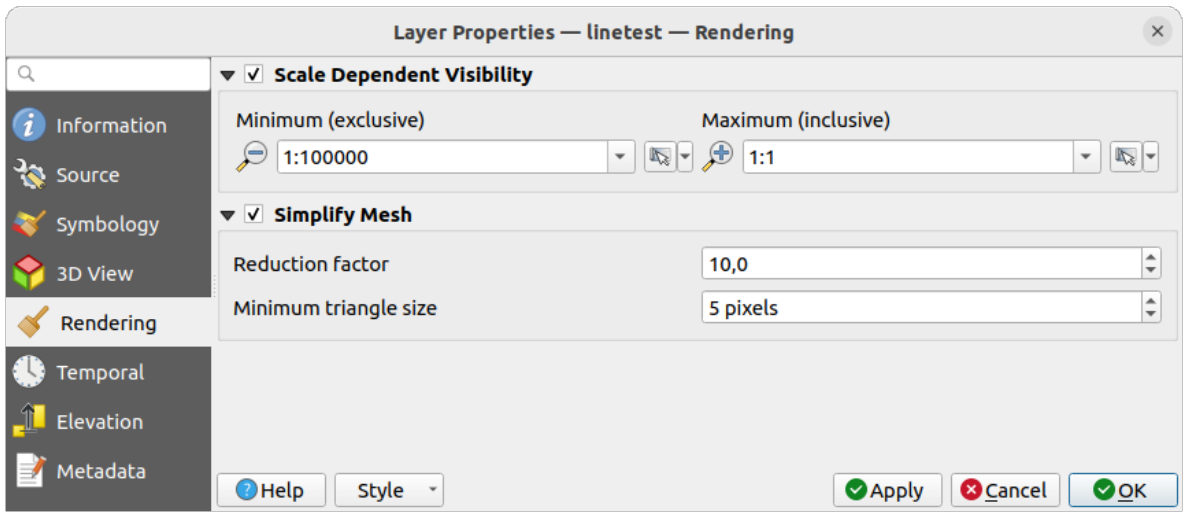

Fig. 18.11: Mesh rendering properties

Under the *Scale dependent visibility* group box, you can set the *Maximum (inclusive)* and *Minimum (exclusive)* scale,

defining a range of scale in which mesh elements will be visible. Out of this range, they are hidden. The Set to current canvas scale button helps you use the current map canvas scale as boundary of the range visibility. See *Selettore della scala di visibilità* for more information.

**Nota:** You can also activate scale dependent visibility on a layer from within the *Layers* panel: right-click on [the layer](#page-227-0) [and in the contextual m](#page-227-0)enu, select *Set Layer Scale Visibility*.

As mesh layers can have millions of faces, their rendering can sometimes be very slow, especially when all the faces are displayed in the view whereas they are too small to be viewed. To speed up the rendering, you can simplify the mesh layer, resulting in one or more meshes representing different *levels of detail* and select at which level of detail you would like QGIS to render the mesh layer. Note that the simplify mesh contains only triangular faces.

From the *Rendering* tab, check *Simplify mesh* and set:

- a *Reduction factor*: Controls generation of successive levels of [simplified mes](#page-721-0)hes. For example, if the base mesh has 5M faces, and the reduction factor is 10, the first simplified mesh will have approximately 500 000 faces, the second 50 000 faces, the third 5000,… If a higher reduction factor leads quickly to simpler meshes (i.e. with triangles of bigger size), it produces also fewer levels of detail.
- *Minimum triangle size*: the average size (in pixels) of the triangles that is permitted to display. If the average size of the mesh is lesser than this value, the rendering of a lower level of details mesh is triggered.

# **18.3.6 Temporal Properties**

The *Temporal* tab provides options to control the rendering of the layer over time. It allows to dynamically display temporal values of the enabled dataset groups. Such a dynamic rendering requires the *temporal navigation* to be enabled over the map canvas.

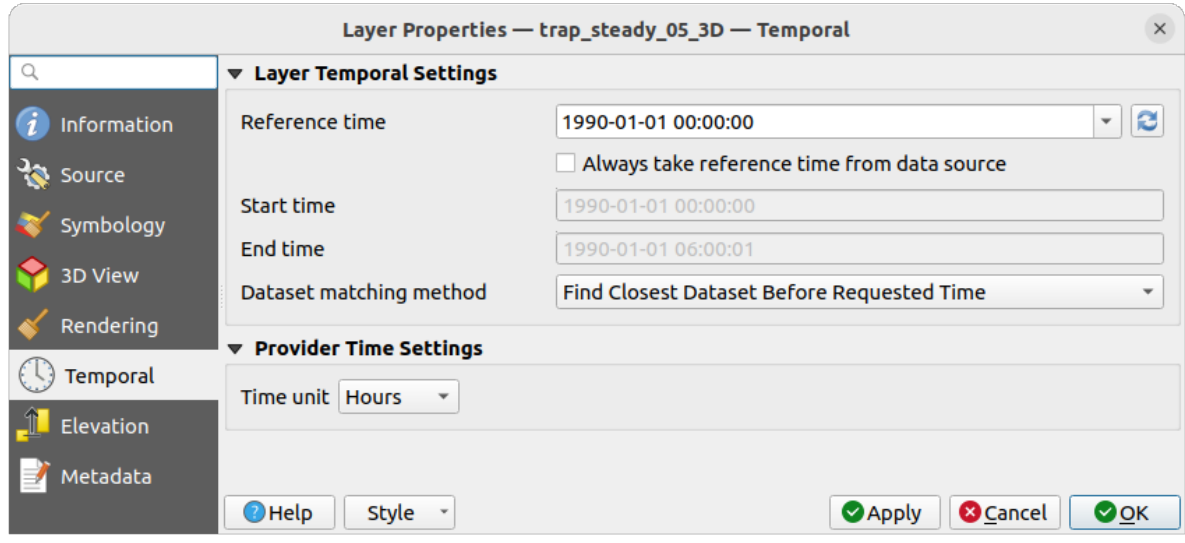

Fig. 18.12: Mesh Temporal properties

#### **Layer temporal settings**

• *Reference time* of the dataset group, as an absolute date time. By default, QGIS parses the source layer and returns the first valid reference time in the layer's dataset group. If unavailable, the value will be set by the project time range or fall back to the current date. The *Start time* and *End time* to consider are then calculated based on the internal timestamp step of the dataset.

It is possible to set a custom *Reference time* (and then the time range), and revert the changes using the Reload from provider button. With *Always take reference time from data source* checked, you ensure that the time properties are updated from the file each time the layer is reloaded or the project reopened.

• *Dataset matching method*: determines the dataset to display at the given time. Options are *Find closest dataset before requested time* or *Find closest dataset from requested time (after or before)*.

#### **Provider time settings**

• *Time unit* extracted from the raw data, or user defined. This can be used to align the speed of the mesh layer with other layers in the project during map time navigation. Supported units are *Seconds*, *Minutes*, *Hours* and *Days*.

# **18.3.7 Elevation Properties**

The *Elevation* tab provides options to control the layer elevation properties within a *3D map view* and its appearance in the *profile tool charts*. Specifically, you can set:

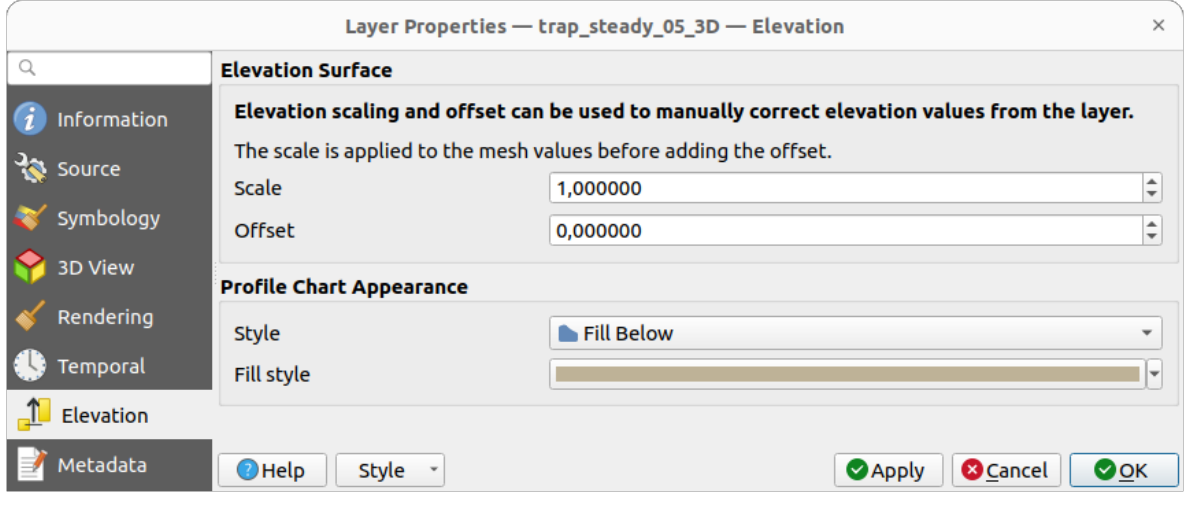

Fig. 18.13: Mesh Elevation properties

- *Elevation Surface*: how the mesh layer vertices Z values should be interpreted as terrain elevation. You can apply a *Scale* factor and an *Offset*.
- *Profile Chart Appearance*: controls the rendering of the mesh elements elevation in the profile chart. The profile *Style* can be set as:
	- **–** a *Line* with a specific *Line style*
	- **–** an elevation surface rendered using a fill symbol either above (*Fill above*) or below (*Fill below*) the elevation curve line. The surface symbology is represented using:
		- ∗ a *Fill style*
		- ∗ and a *Limit*: the maximum (respectively minimum) altitude determining how high the fill surface will be

# **18.3.8 Metadata Properties**

The *Metadata* tab provides you with options to create and edit a metadata report on your layer. See *Metadati* for more information.

# **18.4 Editing a mesh layer**

QGIS allows to *create a mesh layer* from scratch or based on an existing one. You can create/modify the geometries of the new layer whom you can assign datasets afterwards. It's also possible to edit an existing mesh layer. Because the editing operation requires a frames-only layer, you will be asked to either remove any associated datasets first (make sure you have them available if they still are necessary) or create a copy (only geometries) of the layer.

**Nota:** QGIS does not allow to digitize edges on mesh layers. Only vertices and faces are mesh elements that can be created. Also not all supported mesh formats can be edited in QGIS (see permissions).

# **18.4.1 Overview of the mesh digitizing tools**

To interact with or edit a base mesh layer element, following tools are available.

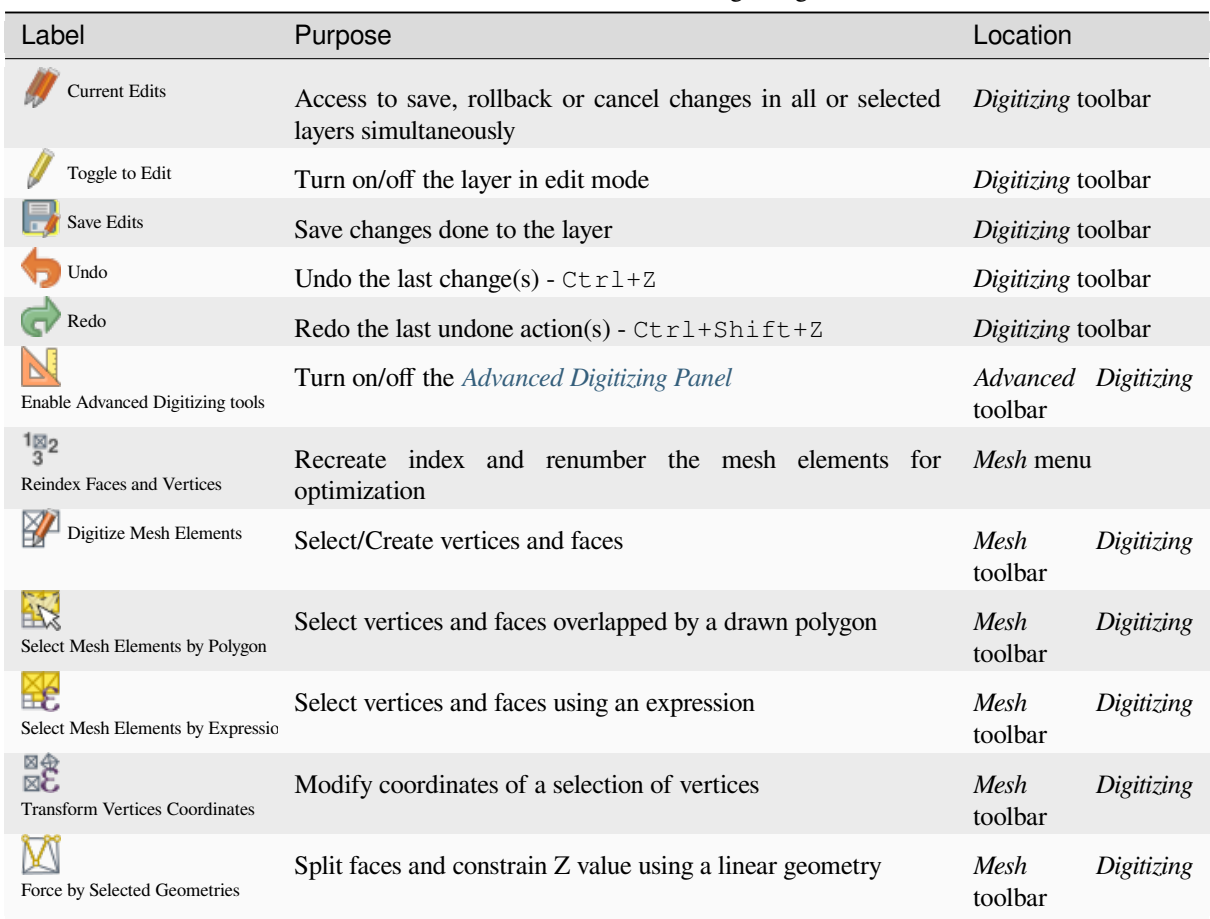

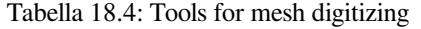

# **18.4.2 Exploring the Z value assignment logic**

When a mesh layer is turned into edit mode, a *Vertex Z value* widget opens at the top right of the map canvas. By default, its value corresponds to the *Default Z value* set in *Settings* ► *Options* ► *Digitizing* tab. When there are selected vertices, the widget displays the average Z value of the selected vertices.

During editing, the *Vertex Z value* is assigned to new vertices. It is also possible to set a custom value: edit the widget, press Enter and you will override the default value and make use of this new value in the digitizing process. Click the  $\mathbf{\times}$  icon in the widget to reset its value to the Options default value.

## **Rules of assignment**

When **creating** a new vertex, its Z value definition may vary depending on the active selection in the mesh layer and its location. The following table displays the various combinations.

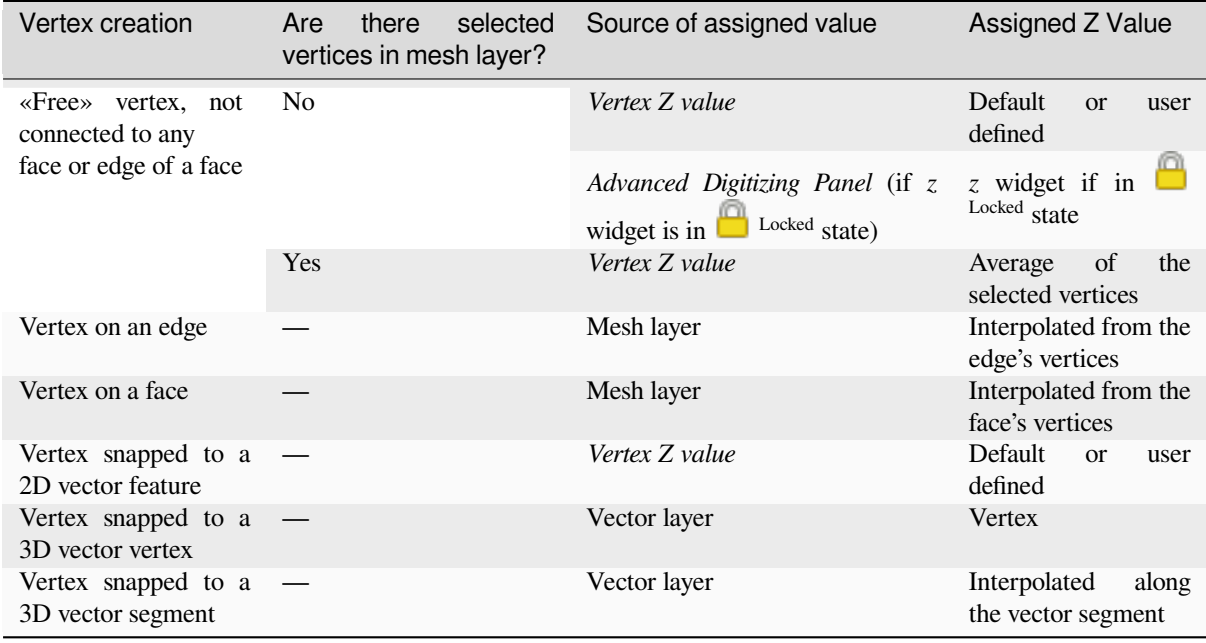

Tabella 18.5: Matrix of Z value assignment to new vertex

**Nota:** The *Vertex Z value* widget is deactivated if the *Advanced Digitizing Panel* is enabled and no mesh element is selected. The latter's *z* widget then rules the Z value assignment.

## **Modifying Z value of existing vertices**

To modify the Z value of vertices, the most straightforward way is:

- 1. Select one or many vertices. The *Vertex Z value* widget will display the average height of the selection.
- 2. Change the value in the widget.
- 3. Press Enter. The entered value is assigned to the vertices and becomes the default value of next vertices.

Another way to change the Z value of a vertex is to move and snap it on a vector layer feature with the Z value capability. If more than one vertex are selected, the Z value can't be changed in this way.

The *Transform mesh vertices* dialog also provides means to modify the Z value of a selection of vertices (along with their X or Y coordinates).

# **18.4.3 [Selecting me](#page-729-0)sh elements**

#### **Using** *Digitize Mesh Elements*

<span id="page-726-0"></span>Activate the Digitize Mesh Elements tool. Hover over an element and it gets highlighted, allowing you to select it.

- Click on a vertex, and it is selected.
- Click on the small square at the center of a face or an edge, and it gets selected. Connected vertices are also selected. Conversely, selecting all the vertices of an edge or a face also selects that element.
- Drag a rectangle to select overlapping elements (a selected face comes with all their vertices). Press Alt key if you want to select only completely contained elements.
- To add elements to a selection, press Shift while selecting them.

• To remove an element from the selection, press  $Ctrl$  and reselect it. A deselected face will also deselect all their vertices.

### **Using** *Select Mesh Elements by Polygon*

Activate the  $\mathbf{A}$  Select Mesh Elements by Polygon tool and:

- Draw a polygon (left-click to add vertex, Backspace to undo last vertex, Esc to abort the polygon and rightclick to validate it) over the mesh geometries. Any partially overlapping vertices and faces will get selected. Press Alt key while drawing if you want to select only completely contained elements.
- Right-click over the geometry of a vector layer's feature, select it in the list that pops up and any partially overlapping vertices and faces of the mesh layer will get selected. Use Alt while drawing to select only completely contained elements.
- To add elements to a selection, press Shift while selecting them.
- To remove an element from the selection, press  $C \text{tr} \mathbf{1}$  while drawing over the selection polygon.

#### **Using** *Select Mesh Elements by Expression*

Another tool for mesh elements selection is  $\mathbb{R}^{\mathbb{N}}$  Select Mesh Elements by Expression. When pressed, the tool opens the mesh *expression selector dialog* from which you can:

- 1. Select the method of selection:
	- *Select by vertices*: applies the entered expression to vertices, and returns matching ones and their eventually [associated ed](#page-236-0)ges/faces
	- *Select by faces*: applies the entered expression to faces, and returns matching ones and their associated edges/vertices
- 2. Write the expression of selection. Depending on the selected method, available functions in the *Meshes group* will be filtered accordingly.
- 3. Run the query by setting how the selection should behave and pressing:
	- *Select*: replaces any existing selection in the layer
	- *Add to current selection*
	- *Remove from current selection*

# **18.4.4 Modifying mesh elements**

#### **Adding vertices**

To add vertices to a mesh layer:

- 1. Press the  $\mathbb{Z}$  Digitize mesh elements button
- 2. A *Vertex Z value* widget appears on the top right corner of the map canvas. Set this value to the Z coordinate you would like to assign to the subsequent vertices
- 3. Then double-click:
	- outside a face: adds a «free vertex», that is a vertex not linked to any face. This vertex is represented by a red dot when the layer is in editing mode.
	- on the edge of existing face(s): adds a vertex on the edge, splits the touching face(s) into triangles connected to the new vertex.

• inside a face: splits the face into triangles whose edges connect the surrounding vertices to the new vertex.

#### **Adding faces**

To add faces to a mesh layer:

- 1. Press the  $\mathbb{Z}$  Digitize mesh elements button
- 2. A *Vertex Z value* widget appears on the top right corner of the map canvas. Set this value to the Z coordinate you would like to assign to the subsequent vertices.
- 3. Hover over a vertex and click the small triangle that appears next it.
- 4. Move the cursor to the next vertex position; you can snap to existing vertex or left-click to add a new one.
- 5. Proceed as above to add as many vertices you wish for the face. Press Backspace button to undo the last vertex.
- 6. While moving the mouse, a rubberband showing the shape of the face is displayed. If it is shown in green, then the expected face is valid and you can right-click to add it to the mesh. If it is red, the face is not valid (e.g. because it self-intersects, overlaps an existing face or vertex, creates a hole, …) and can't be added. You'd need to undo some vertices and fix the geometry.
- 7. Press Esc to abort the face digitizing.
- 8. Right-click to validate the face.

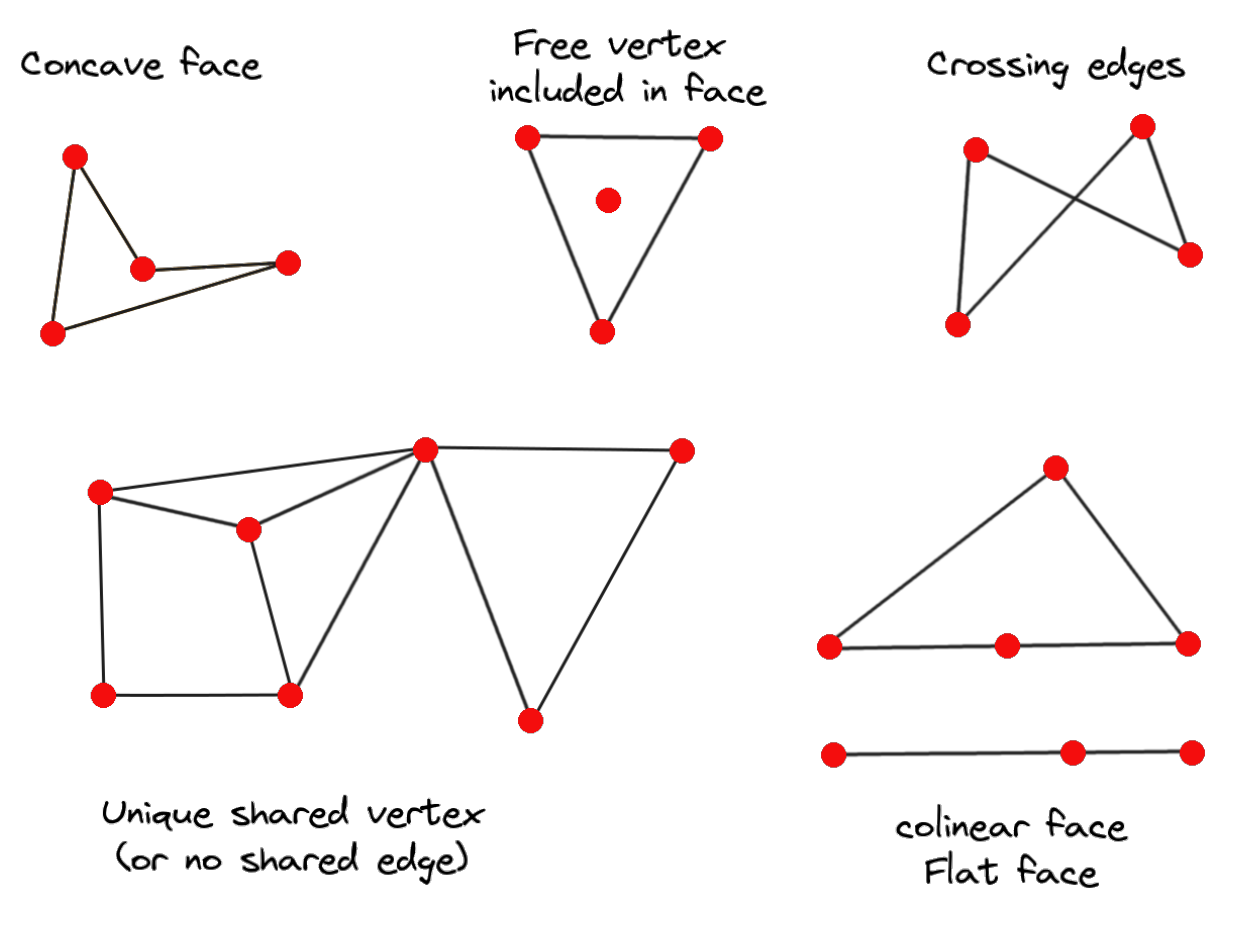

Fig. 18.14: Examples of invalid mesh

#### **Removing mesh elements**

- 1. *Select the target elements*
- <span id="page-729-1"></span>2. Enable the  $\sum_{n=1}^{\infty}$  Digitize mesh elements tool
- 3. [Right-click and select:](#page-726-0)
	- *Remove Selected Vertices and Fill Hole(s)* or press  $Ctr1+De1$ : removes vertices and linked faces and fills the hole(s) by triangulating from the neighbor vertices
	- *Remove Selected Vertices Without Filling Hole(s)* or press  $Ctr1+Shift+Del$ : removes vertices and linked faces and do not fill hole(s)
	- *Remove Selected Face(s)* or press Shift+Del: removes faces but keeps the vertices

These options are also accessible from the contextual menu when hovering over a single item without selecting.

#### **Moving mesh elements**

To move vertices and faces of a mesh layer:

- 1. *Select the target elements*
- 2. Enable the  $\sum_{n=1}^{\infty}$  Digitize mesh elements tool
- 3. [To start moving the elem](#page-726-0)ent, click on a vertex or the centroid of a face/edge
- 4. Move the cursor to the target location (snapping to vector features is supported).
- 5. If the new location does not generate an *invalid mesh*, the moved elements appear in green. Click again to release them at this location. Faces whose vertices are all selected are translated, their neighbors are reshaped accordingly.

## **Transforming mesh vertices**

<span id="page-729-0"></span>Transform Vertices Coordinates tool gives a more advanced way to move vertices, by editing their X, Y and/or Z coordinates thanks to expressions.

- 1. Select the vertices you want to edit the coordinates
- 2. Press  $\mathbb{R}^{\otimes}$  Transform Vertices Coordinates. A dialog opens with a mention of the number of selected vertices. You can still add or remove vertices from the selection.
- 3. Depending on the properties you want to modify, you need to check the *X coordinate*, *Y coordinate* and/or *Z value*.
- 4. Then enter the target position in the box, either as a numeric value or an expression (using the  $\epsilon$  Expression dialog)
- 5. With the IMPO Import Coordinates of the Selected Vertex pressed, the X, Y and Z boxes are automatically filled with its coordinates whenever a single vertex is selected. A convenient and quick way to adjust vertices individually.
- 6. Press *Preview Transform* to simulate the vertices new location and preview the mesh with transformation.
	- If the preview is green, transformed mesh is valid and you can apply the transformation.
	- If the preview is red, the transformed mesh is invalid and you can not apply the transformation until it is corrected.
- 7. Press *Apply Transform* to modify the selected coordinates for the set of vertices.

### **Reshaping mesh geometry**

#### **The contextual menu**

- 1. Enable the  $\mathbb{Z}$  Digitize mesh elements
- 2. Select mesh item(s), or not
- 3. Hover over a mesh element, it gets highlighted.
- 4. Right-click and you can:
	- *remove the item(s)*
	- *Split Selected Face(s)* (*Split Current Face*): splits the face you are hovering over or each selected quad mesh faces into two triangles
	- *[Delaunay Triangu](#page-729-1)lation with Selected vertices*: builds triangular faces using selected free vertices.
	- *Refine Selected Face(s)* (*Refine Current Face*): splits the face into four faces, based on vertices added at the middle of each edge (a triangle results into triangles, a quad into quads). Also triangulates adjacent faces connected to the new vertices.

#### **The edge markers**

When the Digitize mesh elements is active and you hover over an edge, the edge is highlighted and it is possible to interact with it. Depending on the context, following markers may be available:

- a **square**, at the center of the edge: click on it to select extremity vertices.
- a **cross** if the two faces on either side can be merged: click on it to delete the edge and merge the faces.
- a **circle** if the edge is between two triangles: Click on it to flip the edge, i.e. connect it instead to the two other «free» vertices of the faces

#### **The** *Force by Selected Geometries* **tool**

The **M** Force by Selected Geometries tool provides advanced ways to apply break lines using lines geometry. A break line will force the mesh to have edges along the line. Note that the break line will not be considered persistent once the operation is done; resulting edges will not act as constraints anymore and can be modified like any other edge. This can be used for example to locally modify a mesh layer with accurate lines, as river banks or border of road embankments.

- 1. Enable the  $\sum$  Force by Selected Geometries tool
- 2. Indicate the geometry to use as «forcing line»; it can be:
	- picked from a line or polygon feature in the map canvas: right-click over the vector feature and select it from the list in the contextual menu.
	- a virtual line drawn over the mesh frame: left-click to add vertices, right-click for validation. Vertices Z value is set through the *Vertex Z value* widget or the *z* widget if the *Advanced Digitizing Panel* is on. If the line is snapped to a mesh vertex or a 3D vector feature's vertex or segment, the new vertex takes the snapped element Z value.

Mesh faces that overlap the line geometry or the polygon's boundary will be affected in a way that depends on options you can set from the  $\mathbb F$  Force by Selected Geometries tool drop-down menu:

• *Add new vertex on intersecting edges*: with this option, a new vertex is added each time the forcing line intersect an edge. This option leads to split along the line each encountered faces.

Without this option, encountered faces are removed and replaced by faces coming from a triangulation with only the existing vertices plus the vertices of the forcing lines (new vertices are also added on the boundary edge intersecting the forcing lines).

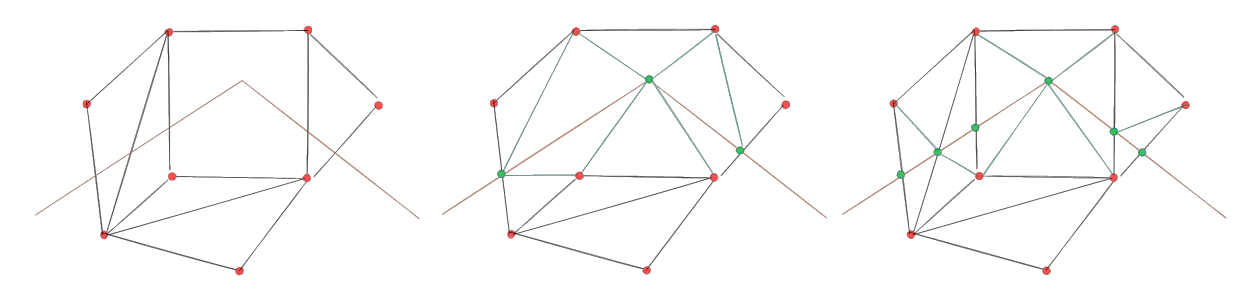

Fig. 18.15: Force Mesh using a line geometry - Results without (middle) and with (right) new vertex on edges intersection

- *Interpolate Z value from*: set how the new vertices Z value is calculated. It can be from:
	- **–** the *Mesh* itself: the new vertices Z value is interpolated from vertices of the face they fall within
	- **–** or the *Forcing line*: if the line is defined by a 3D vector feature or a drawn line then the new vertices Z value is derived from its geometry. In case of 2D line feature, the new vertices Z value is the *Vertex Z value*.
- *Tolerance*: when an existing mesh vertex is closer to the line than the tolerance value, do not create new vertex on the line but use the existing vertex instead. The value can be set in *Meters at Scale* or in *Map Units* (more details at *Selezione unità*).

# **18.4.5 Reindexing meshes**

During edit, an[d in order to allo](#page-229-0)w quick undo/redo operations, QGIS keeps empty places for deleted elements, which

may lead to growing memory use and inefficient mesh structuring. The *Mesh* ► *Reindex Faces and Vertices* tool is designed to remove these holes and renumber the indices of faces and vertices so that they are continuous and somewhat reasonably ordered. This optimizes relation between faces and vertices and increases the efficiency of calculation.

**Nota:** The <sup>189</sup><sub>2</sub> *Reindex Faces and Vertices* tool saves the layer and clear the undo/redo stacks, disabling any rollback.

# **18.5 Mesh Calculator**

The *Mesh Calculator* tool from the top *Mesh* menu allows you to perform arithmetic and logical calculations on existing dataset groups to generate a new dataset group (see Fig. 18.16).

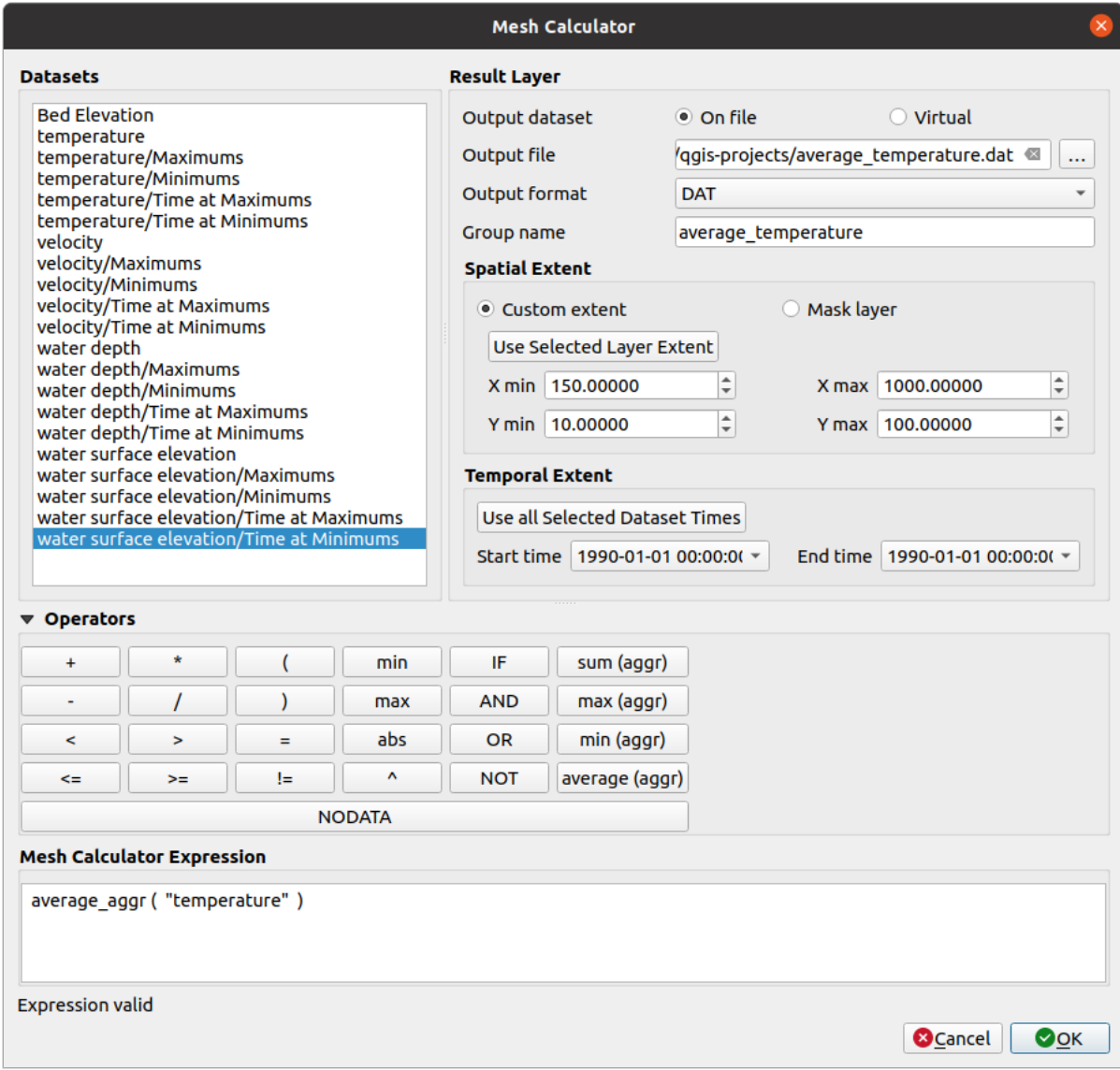

Fig. 18.16: Mesh Calculator

The *Datasets* list contains all dataset groups in the active mesh layer. To use a dataset group in an expression, double click its name in the list and it will be added to the *Mesh calculator expression* field. You can then use the operators to construct calculation expressions, or you can just type them into the box.

The *Result Layer* helps you configure properties of the output layer:

- *Create on-the-fly dataset group instead of writing layer to disk*:
	- **–** If unchecked, the output is stored on disk as a new plain file. An *Output File* path and an *Output Format* are required.
	- **–** If checked, a new dataset group will be added to the mesh layer. Values of the dataset group are not stored in memory but each dataset is calculated when needed with the formula entered in the mesh calculator. That virtual dataset group is saved with the project, and if needed, it can be removed or made persistent in file from the layer *Source* properties tab.

In either case, you should provide a *Group Name* for the output dataset group.

- The *Spatial extent* to consider for calculation can be:
	- **–** a *Custom extent*, manually filled with the *X min*, *X max*, *Y min* and *Y max* coordinate, or extracted from an existing dataset group (select it in the list and press *Use selected layer extent* to fill the abovementioned coordinate fields)
	- **–** defined by a polygon layer (*Mask layer*) of the project: the polygon features geometry are used to clip the mesh layer datasets
- The *Temporal extent* to take into account for datasets can be set with the *Start time* and *End time* options, selected from the existing dataset groups timesteps. They can also be filled using the *Use all selected dataset times* button to take the whole range.

The *Operators* section contains all available operators. To add an operator to the mesh calculator expression box, click the appropriate button. Mathematical calculations  $(+, -, *, \dots)$  and statistical functions  $(\min, \max, \text{sum } (\text{aggr})$ , average  $(aggr)$ , ...) are available. Conditional expressions  $(=, !=, <, >=, IF, AND, NOT, ...)$  return either 0 for false and 1 for true, and therefore can be used with other operators and functions. The NODATA value can also be used in the expressions.

The *Mesh Calculator Expression* widget shows and lets you edit the expression to execute.

# CAPITOLO 19

# Working with Vector Tiles

# **19.1 What are Vector Tiles?**

Vector tiles are packets of geographic data, packaged into pre-defined roughly-square shaped «tiles» for transfer over the web. They combine pre-rendered raster map tiles and vector map tiles. The vector tile server returns vector map data, which has been clipped to the boundaries of each tile, instead of a pre-rendered map image. The clipped tiles represent the zoom-levels of the vector tile service, derived from a pyramid approach. Using this structure, the datatransfer is reduced in comparison to un-tiled vector maps. Only data within the current map view, and at the current zoom level need to be transferred. Also, compared to a tiled raster map, data transfer is also greatly reduced, as vector data is typically much smaller than a rendered bitmap. Vector tiles do not have any styling information assigned so QGIS needs to apply a cartographic style in order to display the data.

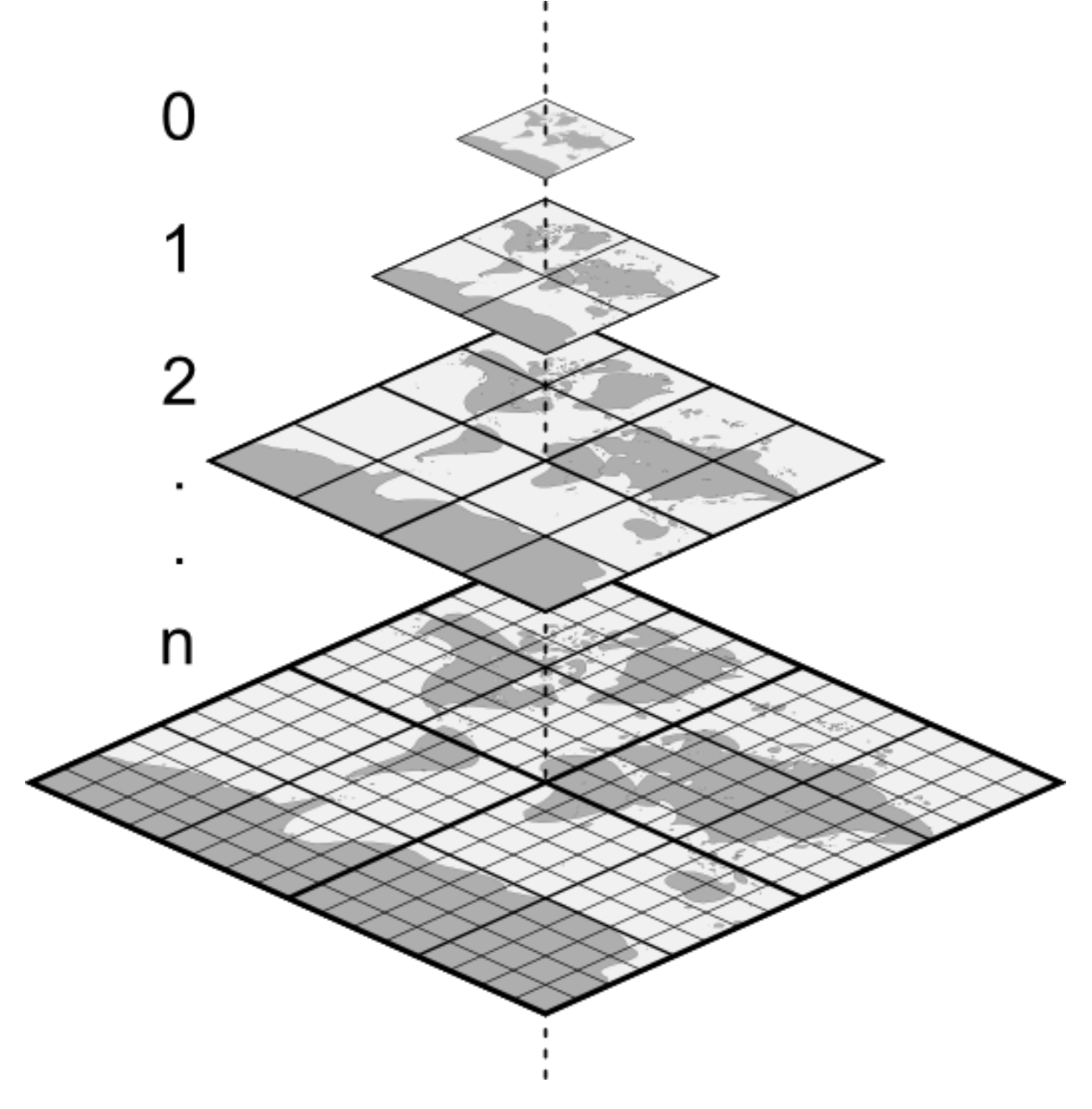

Fig. 19.1: Pyramid structure of vector tiles with zoom-levels

# **19.2 Supported Formats**

There is support for vector tiles through:

- remote sources (HTTP/S) with XYZ template type=xyz&url=http://example.com/{z}/{x}/ {y}.pbf
- local files with XYZ template e.g. type=xyz&url=file:///path/to/tiles/{z}/{x}/{y}. pbf
- local MBTiles database e.g. type=mbtiles&url=file:///path/to/file.mbtiles

To load a vector tiles dataset into QGIS, use the *Vector Tile* tab in the *Data Source Manager* dialog. Read *Usare i servizi Tasselli Vettoriali* for more details.

# **19.3 Vector Tiles Dataset Properties**

The vector tiles *Layer Properties* dialog provides the following sections:

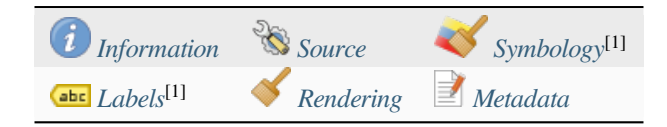

[1] Also available in the *Layer styli[ng panel](#page-736-0)*

# **19.3.1 Information Properties**

<span id="page-736-0"></span>The *Information* tab is [read-only and repr](#page-198-0)esents an interesting place to quickly grab summarized information and metadata on the current layer. Provided information are:

- based on the provider of the layer: name, URI, source type and path, number of zoom levels
- the Coordinate Reference System: name, units, method, accuracy, reference (i.e. whether it's static or dynamic)
- picked from the *filled metadata*: access, extents, links, contacts, history...

# **19.3.2 Source Properties**

The *Source* tab displays basic information about the selected vector tile, including:

- the *Layer name* to display in the *Layers Panel*;
- the *Coordinate Reference System*: Displays the layer's *Coordinate Reference System (CRS)*. You can change the

layer's CRS, by selecting a recently used one in the drop-down list or clicking on the  $\overline{\mathbb{CP}}$  Select CRS button (see *Scelta del sistema di riferimento delle coordinate*). Use this process only if the layer CRS is wrong or not specified.

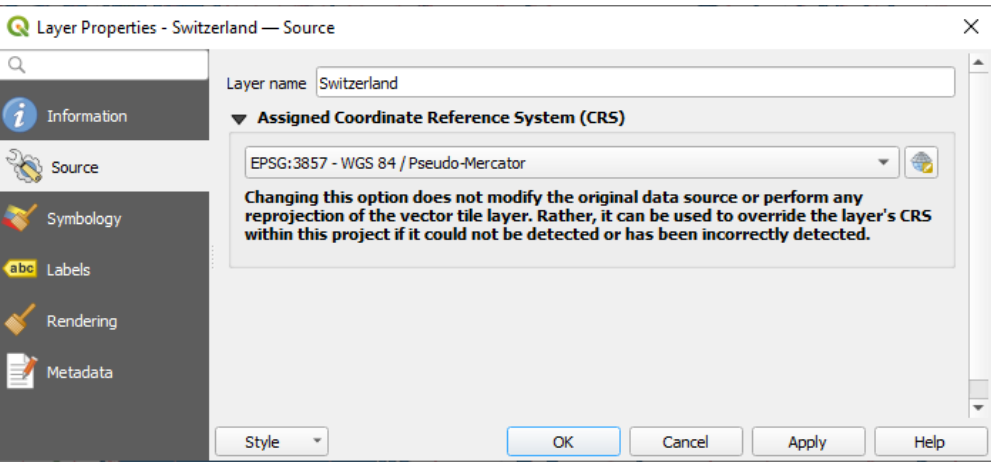

Fig. 19.2: Vector Tiles Properties - Source Dialog

# **19.3.3 Symbology and Labels Properties**

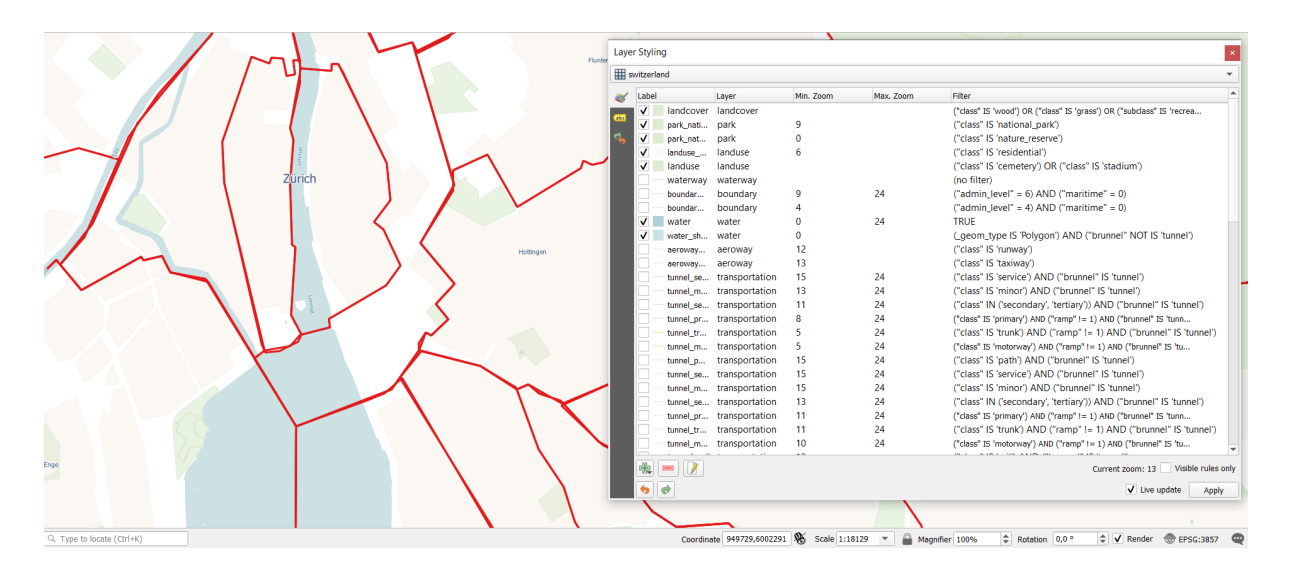

Fig. 19.3: Vector Tile Layer Symbology

## **Setting rules**

As vector tiles consist of point, line and polygon geometries, the respective symbols are available. To apply a cartographic style (with symbology and/or labels), you can either:

- Use a *Style URL* when creating the *Vector Tiles Connection*. The symbology will be shown immediately in the *Symbology* tab after the layer is loaded in QGIS.
- Or build your own symbology and labeling in the corresponding tabs of the layer properties. By default, QGIS assigns an identical symbol to thef[eatures based on their ge](#page-496-0)ometry type.

In both cases, setting a style for a vector tile relies on a set of *rules* applied to the features, indicating:

- a vector *symbol* or *label*
- a *Label*, a title for comprehensive identification of the rule
- the name of a particular *Layer* the rule should apply to, [if no](#page-540-0)t applied to (all layers)
- a *Min. [Zoom](#page-424-0)* and a *[Max](#page-443-0). Zoom*, for the range of display. symbology and labelling can be dependent on the zoom level.
- a *Filter*, a QGIS expression to identify the features to apply the style to

Each rule is added pressing the <sup>Add rule</sup> button and selecting the type of symbols (*Marker*, *Line*, *Fill*) corresponding to the features geometry type. You can as well Remove selected rules  $or$  Edit current rule.

At the bottom the *Current Zoom* is shown. Check the *Visible rules only* option at the top of the dialog to filter the list of rules to only those that are visible at the current zoom level. This makes it easier to work with complex vector

styling and to locate troublesome rules. The *Filter rules* text box also helps you easily find a rule, by searching the *Label*, *Layer* and *Filter* fields.

In Fig. 19.3 we set up style for the OpenStreetMap landuse layer. For better visibility most of the rules are deselected.

## **Layer rendering**

From the *Symbology* tab, you can also set some options that invariably act on all features of the layer:

- *Opacity*: You can make the underlying layer in the map canvas visible with this tool. Use the slider to adapt the visibility of your vector layer to your needs. You can also make a precise definition of the percentage of visibility in the menu beside the slider.
- *Blending mode*: You can achieve special rendering effects with these tools that you may previously only know from graphics programs. The pixels of your overlaying and underlaying layers are mixed through the settings described in *Metodi di fusione*.

## **Styles**

Available at the bo[ttom of most of th](#page-231-0)e tabs, the *Styles* ► menu provides shortcuts to save, load, create, switch styles to apply to the vector tiles. Vector tiles can have their style saved from QGIS as *QML* files and they can be imported as:

- *QML* files (*QML Il Formato File Stile QGIS*)
- *MapBox GL Json* style configuration files

More details at *Salvare e condividere le proprietà di un layer*.

# **19.3.4 Rendering Properties**

Under *Scale dependent visibility*, you can set the *Maximum (inclusive)* and *Minimum (exclusive)* scales, defining a

range of scales in which features will be visible. Out of this range, they are hidden. The Set to current canvas scale button helps you use the current map canvas scale as boundary of the range visibility. See *Selettore della scala di visibilità* for more information.

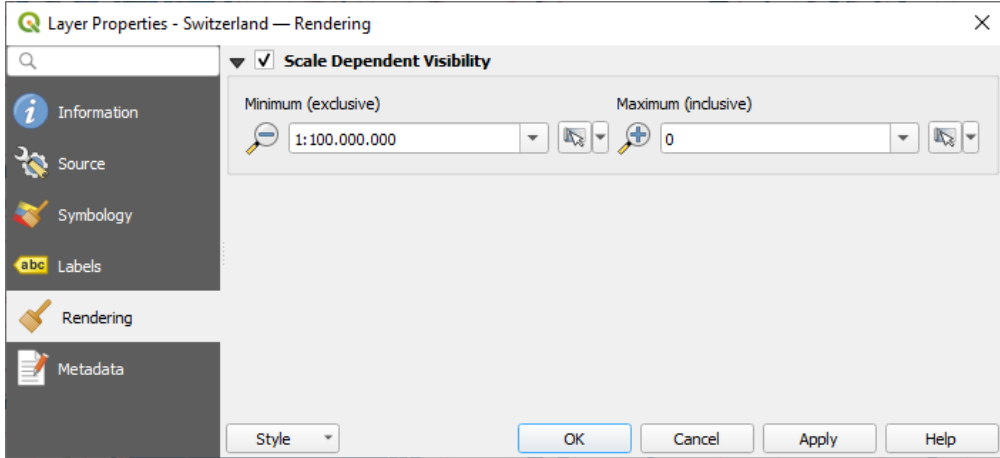

Fig. 19.4: Vector Tiles Properties - Rendering Dialog

# **19.3.5 Metadata Properties**

The *Metadata* tab provides you with options to create and edit a metadata report on your layer. See *Metadati* for more information.

# CAPITOLO  $20$

# Lavorare con le Nuvole di Punti

# **20.1 Introduzione alle Nuvole di Punti**

#### **Che cos'è una Nuvola di Punti?**

Una nuvola di punti è un'immagine tridimensionale di uno spazio composta da molti singoli punti di dati (fino a miliardi, persino trilioni). Ciascuno dei punti ha una coordinata x, y e z. A seconda del metodo di acquisizione, le nuvole di punti di solito hanno anche attributi aggiuntivi che provengono dall'acquisizione, come i valori di colore o l'intensità. Questi attributi possono essere utilizzati, ad esempio, per visualizzare le nuvole di punti in colori diversi. In QGIS, una nuvola di punti può essere utilizzata per generare un'immagine tridimensionale del paesaggio (o di un altro spazio).

#### **Formati supportati**

QGIS supporta i formati di dati Entwine Point Tile (EPT) e LAS/LAZ. Per lavorare con le nuvole di punti, QGIS salva sempre i dati in EPT. EPT è un formato di archiviazione che consiste in diversi file memorizzati in una cartella condivisa. Per consentire un accesso rapido ai dati, EPT utilizza l'indicizzazione. Per ulteriori informazioni sul formato EPT, vedere entwine homepage.

Se i dati sono in formato LAS o LAZ, QGIS li converte in EPT quando vengono caricati per la prima volta. A seconda delle dimensioni del file, questa operazione può richiedere del tempo. In questo processo, viene creata una sottocartella nella cartella in cui si trova il file LAS/LAZ secondo lo schema ept\_ + nome\_LAS/LAZ\_file. Se tale sotto[cartella esiste già,](https://entwine.io/entwine-point-tile.html) QGIS carica immediatamente l'EPT (il che comporta una riduzione dei tempi di caricamento).

#### **Da sapere**

In QGIS non è (ancora) possibile modificare le nuvole di punti. Se si desidera manipolare la nuvola di punti, puoi utilizzare CloudCompare, uno strumento open source per l'elaborazione delle nuvole di punti. Anche la Point Data Abstraction Library (PDAL - simile a GDAL) offre opzioni per modificare le nuvole di punti (PDAL è solo a linea di comando).

A causa [dell'elevato nume](https://www.cloudcompare.org/)ro di punti, non è possibile visualizzare una tabella degli attributi delle nuvole [di punti in](https://pdal.io/en/stable/)

[QGIS. Tuttavia, lo s](https://pdal.io/en/stable/)trumento *Identify tool* supporta le nuvole di punti, quindi è possibile visualizzare tutti gli attributi, anche di un singolo punto.

# **20.2 Proprietà Nuvole di Punti**

La finestra di dialogo *Proprietà vettore* di una nuvola di punti offre impostazioni generali per il layer e la sua visualizzazione. Fornisce inoltre informazioni sul layer.

Per accedere alla finestra di dialogo *Proprietà vettore*:

- Nel pannello *Layer*, fai doppio clic sul layer o fai clic con il pulsante destro del mouse e seleziona *Proprietà…* dal menu contestuale;
- Vai al menu *Layer* ► *Proprietà…* quando il layer è selezionato.

La finestra di dialogo della nuvola di punti *Proprietà vettore* contiene le seguenti sezioni:

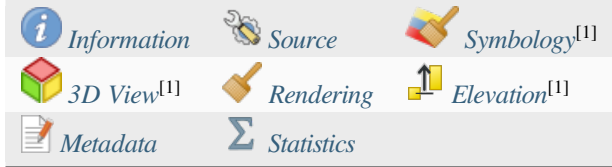

[1] Disponibile anche nel *Layer sty[ling panel](#page-751-0)*

**Nota:** La maggior parte delle proprietà di un layer nuvola di punti può essere salvata o caricata da un file .qml usando il menu *Stile* in [fondo alla finestra d](#page-198-0)i dialogo delle proprietà. Maggiori dettagli su *Salvare e condividere le proprietà di un layer*

# **20.2.1 [Proprie](#page-215-0)tà Informazioni**

<span id="page-741-0"></span>La scheda *i*nformazioni è di sola lettura e rappresenta un luogo interessante per ottenere rapidamente informazioni sintetiche e metadati sul layer corrente. Le informazioni fornite sono:

- Generale, come il nome del progetto, il percorso del sorgente, l'ora e la dimensione dell'ultimo salvataggio, il provider utilizzato.
- In base al fornitore del layer: estensione e numero di punti
- Il sistema di riferimento delle coordinate: nome, unità, metodo, precisione, riferimento ( ad esempio, se è statico o dinamico).
- Metadati forniti dal fornitore: data di creazione, versione, formato dei dati, scala X/Y/Z, …
- Prelevati dalla scheda *Metadata* (dove possono essere modificati): accesso, estensioni, collegamenti, contatti, cronologia…

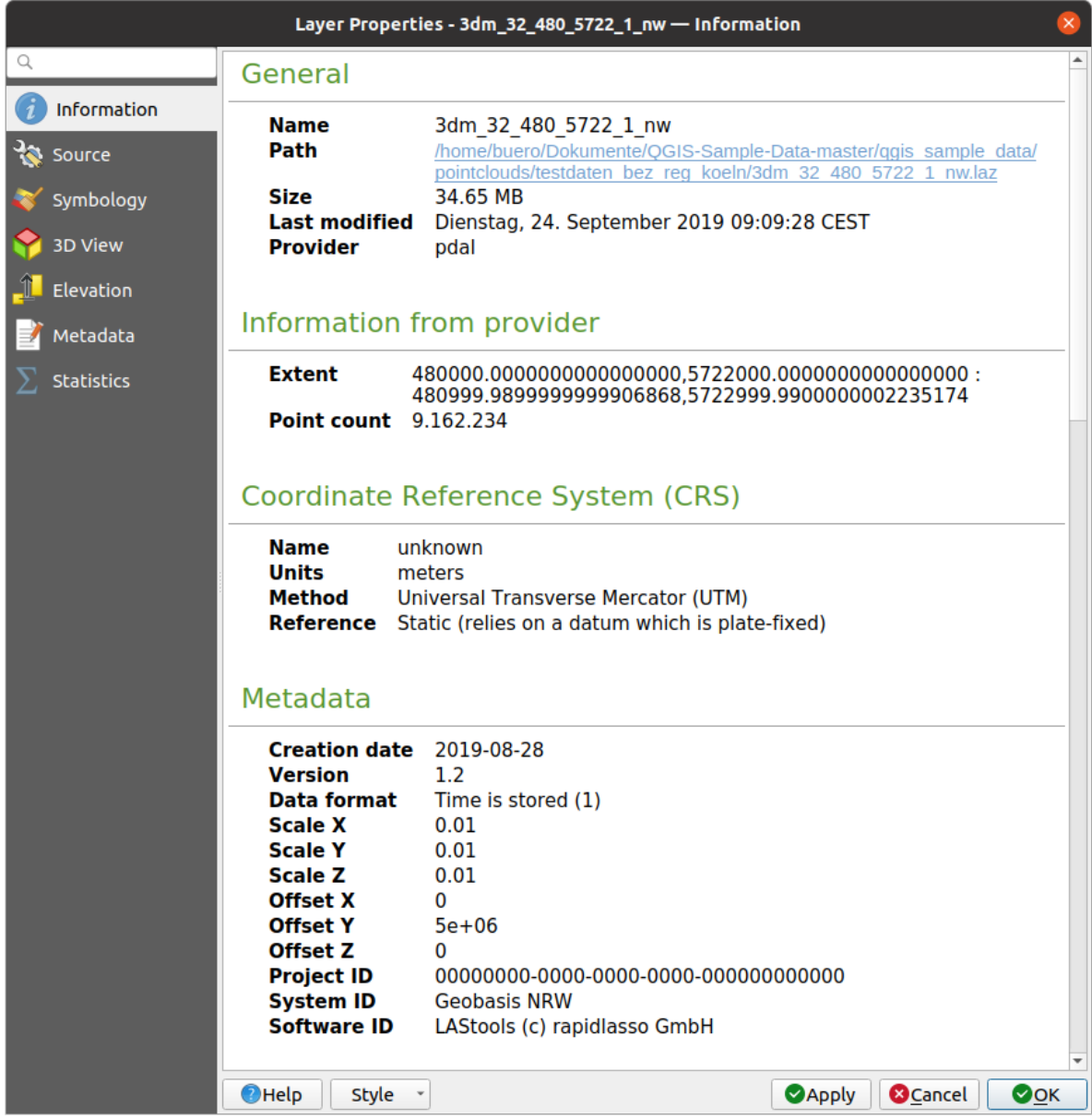

Fig. 20.1: Scheda Informazioni Nuvola di punti

# <span id="page-742-0"></span>**20.2.2 Proprietà Sorgente**

Nella scheda *Sorgente* puoi vedere e modificare le informazioni di base sul layer della nuvola di punti:

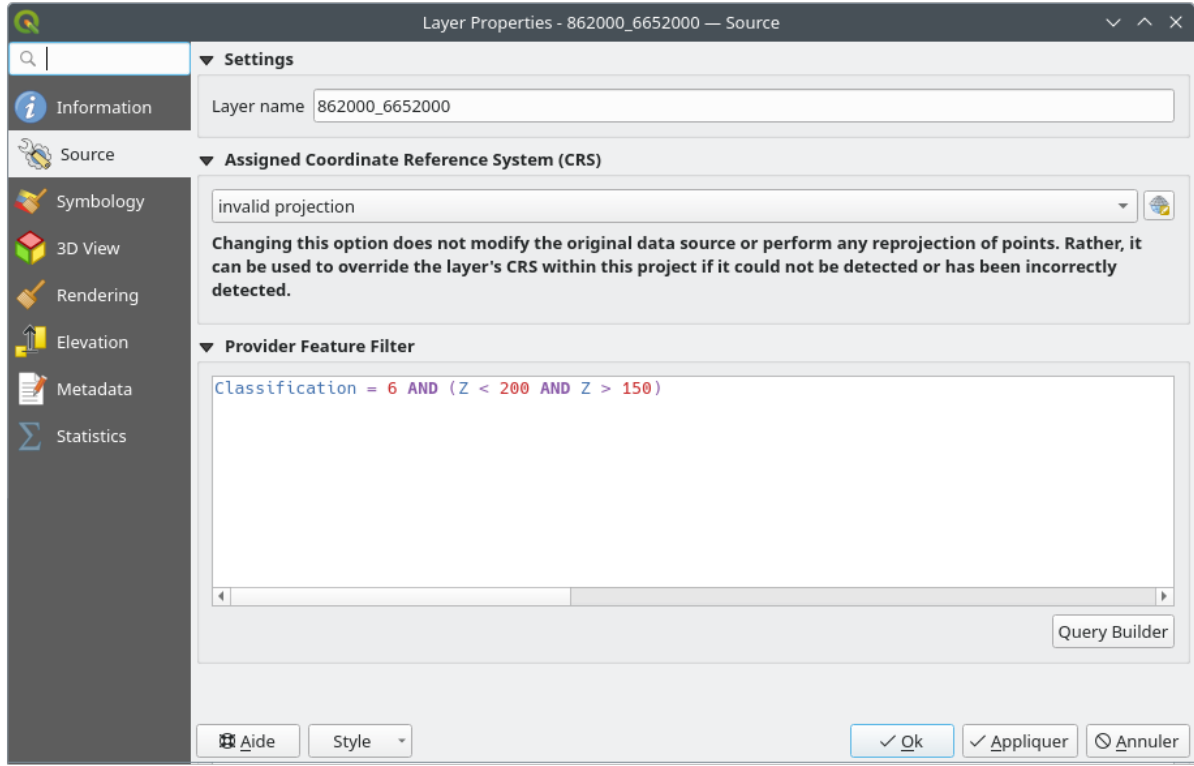

Fig. 20.2: Scheda sorgente Nuvola di punti

- *Impostazioni*: Imposta un nome layer diverso dal nome del file del layer che verrà utilizzato per identificare il layer nel progetto (nel pannello dei layer, con le espressioni, nella legenda del layout di stampa, …).
- *Sistema di Riferimento (SR) Assegnato*: Qui puoi cambiare il *Coordinate Reference System* assegnato al layer,

selezionandone uno usato di recente nell'elenco a discesa o facendo clic sul pulsante il Imposta Proiezione. Seleziona SR (vedi *Scelta del sistema di riferimento delle coordinate*). Utilizza questa procedura solo se il SR applicato al layer è sbagliato o se non ne è stato applicato nessuno.

• *Provider Feature Filter*: allows to restrict data to use in the [current project to a subset, u](#page-136-0)sing functions and expression at the P[DAL data provider level. Press the](#page-140-0) *Query Builder* button at the bottom to start setting the filter.

<span id="page-744-0"></span>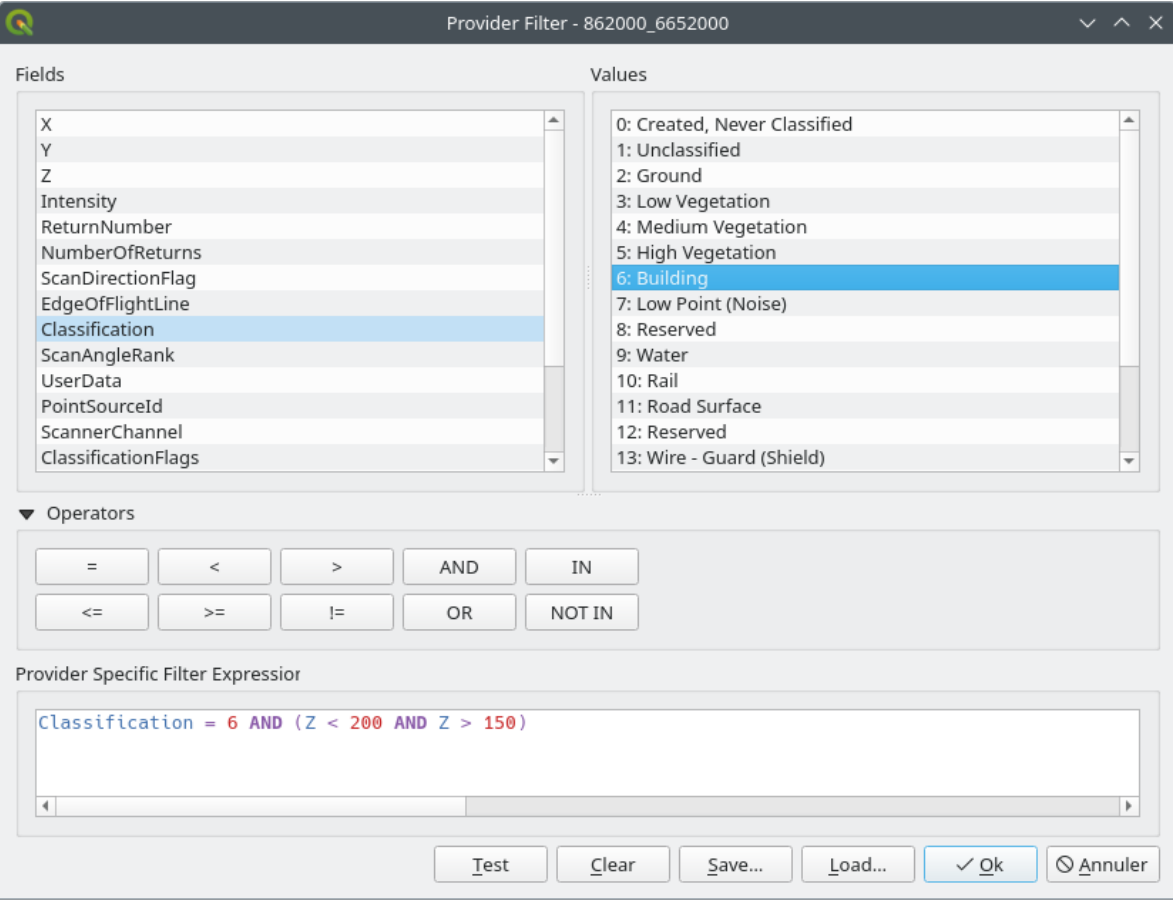

Fig. 20.3: Filtering point cloud layer to buildings at specific altitude

In the bottom part of the dialog, you can type a *Provider specific filter expression*. Such an expression can be built thanks to:

- **–** *Fields*: the list contains all the attributes of the point cloud layer. To add an attribute to the expression, double-click its name or just type it into the text box.
- **–** *Values*: frame lists values or statistics of the currently selected attribute, as a key:value pair. To add a value to the expression field, double click its name in the list: depending on the type of attribute, either the key or the value will be added to the expression. Or type the value in the expression text box.
- **–** *Operators*: this toolbar contains all usable operators. To add an operator to the expression field, click the appropriate button. Relational operators  $( =, >, ...)$  and logical operators  $(AND, OR, ...)$  are available.

The *Test* button helps you check the syntax of your query. Use the *Clear* button to wipe the query and revert the layer to its original state (i.e., fully load all the points in the layer). It is possible to *Save…* the query as a .QQF file, or *Load…* the query from a file into the dialog.

When a filter is applied, QGIS treats the resulting subset as if it were the entire layer. For example if you applied the *filter above* for filtering buildings, you can not e.g. display, query, save or edit points that are of vegetation classification because they are not part of the subset.

#### **Su[ggerimento](#page-744-0): Filtered layers are indicated in the Layers Panel**

In the *Layers* panel, a filtered layer is listed with a  $\overline{V}$  Filter icon next to it indicating the query used when the mouse hovers over the icon. Double-click the icon to open the *Query Builder* dialog for edit. This can also be achieved through the *Layer* ► *Filter…* menu.

# **20.2.3 Proprietà Simbologia**

Nella scheda *Symbologia* vengono definite le impostazioni per la visualizzazione della nuvola di punti. Nella parte superiore, è possibile trovare le impostazioni delle diverse opzioni di visualizzazione. Nella parte inferiore, ci sono sezioni con cui è possibile effettuare impostazioni generali per l'intero layer e che si applicano alle opzioni di visualizzazione.

#### **Tipologie opzioni di visualizzazione**

Ci sono diverse opzioni per la rappresentazione di nuvole di punti che possono essere selezionate utilizzando il menu a tendina in alto della scheda «Simbologia» (vedi figura 1.2).

- *Solo estensione*: viene visualizzata solo una casella di delimitazione dell'estensione dei dati; comoda per visualizzare l'estensione dei dati. Come al solito, la scheda *Simbologia widget* ti aiuta a configurare tutte le proprietà (colore, tratto, opacità, sottolivelli, …) che desideri per la casella.
- *Attributo da Scala*: I dati sono riprodotti su un gradiente di colore. Vedere *Attributo da Visualizzatore Scala*
- *RGB*: Disegna i dati usando i valori dei colori rosso, verde e blu. Ve[dere](#page-226-0) *Visualizzatore RGB*
- *Classificazione*: I dati sono disegnati utilizzando colori diversi per le div[erse classi. Vedere](#page-746-0) *Visualizzatore Classificazione*

Quando viene caricata una nuvola di punti, QGIS segue una procedura per selezion[are il miglior visuali](#page-748-0)zzatore:

- se il set di dati contiene informazioni sul colore (attributi rosso, verde, blu), verrà utilizzata la [visualizzazione](#page-749-0) [RGB](#page-749-0)
- altrimenti, se l'insieme di dati contiene un attributo Classificazione", verrà utilizzata la visualizzazione classificata.
- altrimenti si tornerà alla visualizzazione basata sull'attributo Z

Se non conosci gli attributi della nuvola di punti, la scheda **S** Statistiche tab 1 fornisce una buona descrizione di quali attributi sono contenuti nella nuvola di punti e in quali intervalli si trovano i valori.

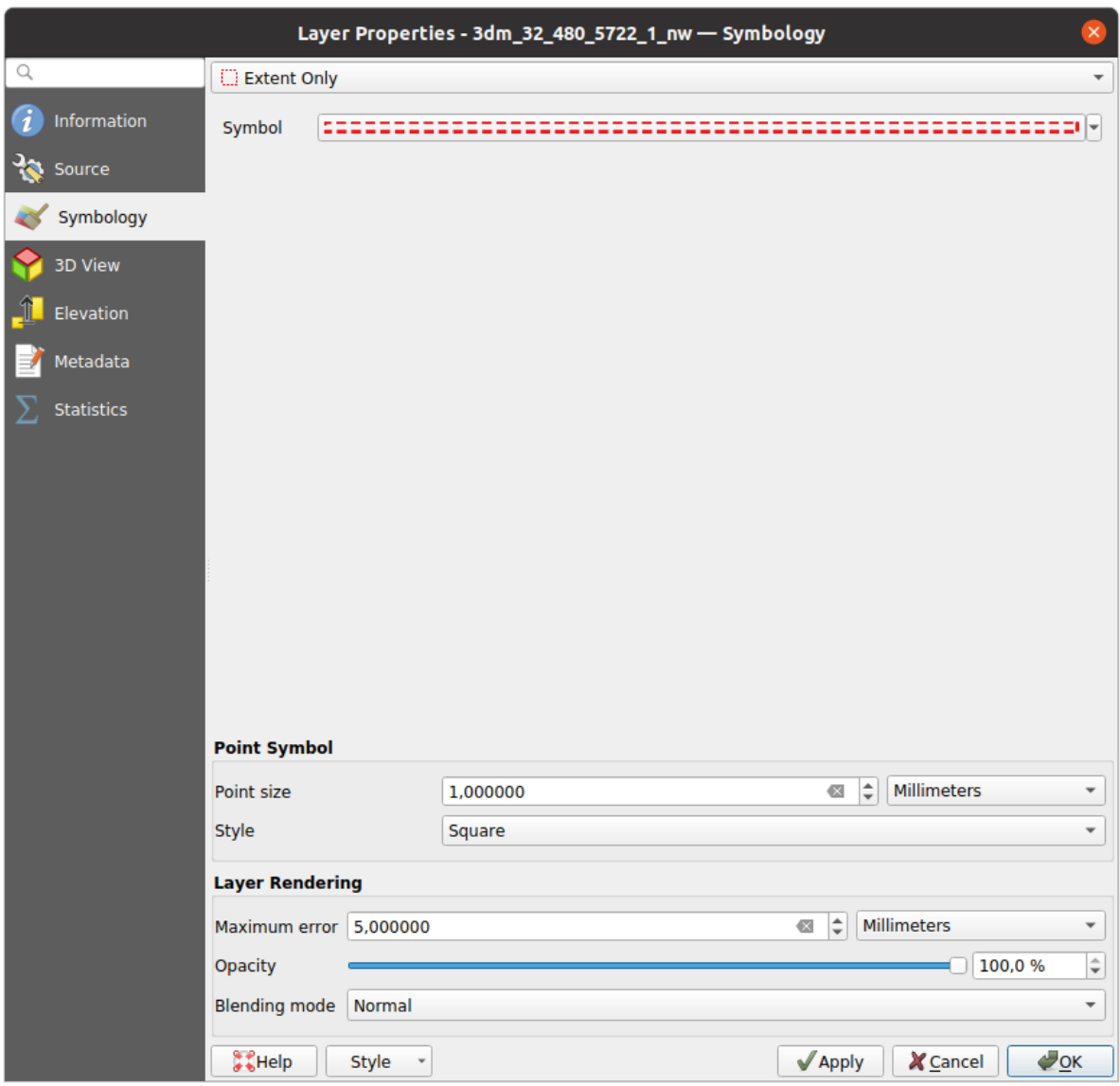

Fig. 20.4: Scheda Simbologia nuvola di punti

## <span id="page-746-0"></span>**Attributo da Visualizzatore Scala**

Con *Attributo*, i dati possono essere visualizzati mediante valori numerici su un gradiente di colore. Tali valori numerici possono essere, per esempio, un attributo di intensità esistente o il valore Z. In base a un valore minimo e massimo, gli altri valori vengono distribuiti sul gradiente di colore tramite interpolazione. I valori distinti e la loro assegnazione a un determinato colore sono chiamati «mappa dei colori» e sono mostrati nella tabella. Esistono diverse opzioni di impostazione, descritte sotto la figura.

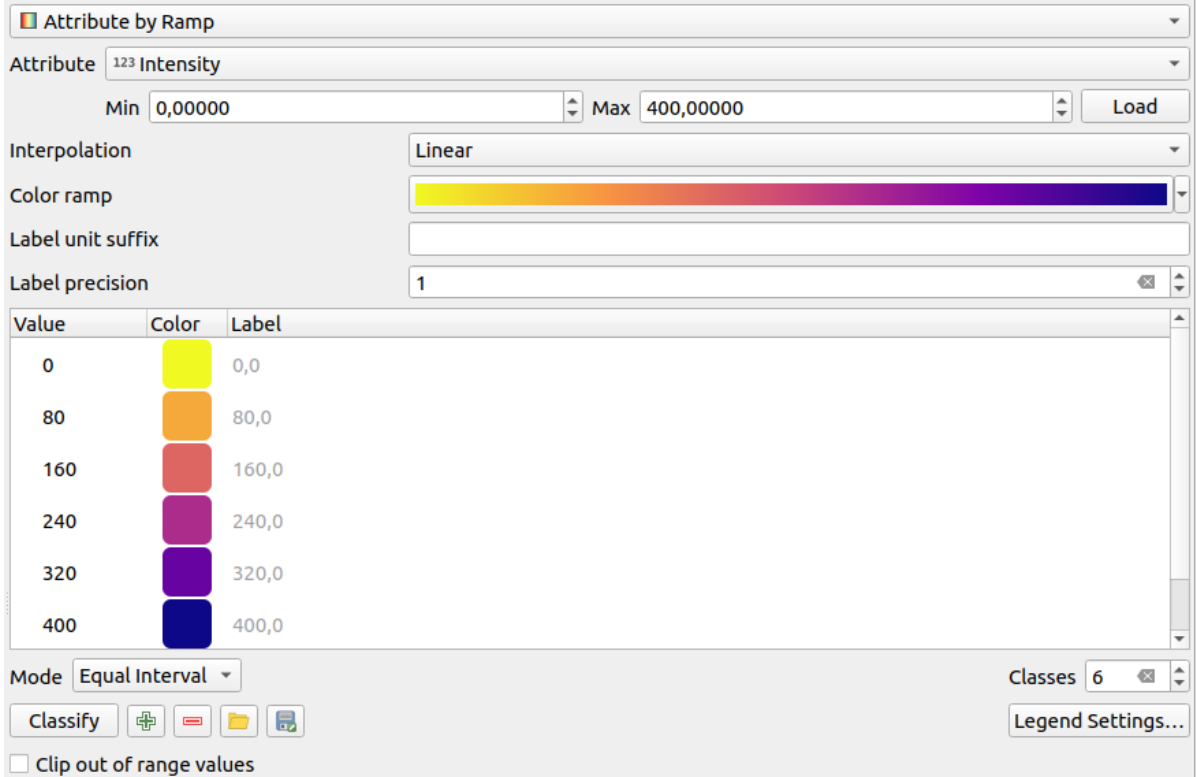

Fig. 20.5: Scheda simbologia nuvola di punti: Attributo da Scala

- *Min* e *Max* definiscono l'intervallo che viene applicato alla scala di colori: il valore *Min* rappresenta l'estremità sinistra e il valore *Max* l'estremità destra della scala di colori; i valori intermedi vengono interpolati. Per impostazione predefinita, QGIS rileva il minimo e il massimo dall'attributo selezionato, ma è possibile modificarli. Una volta modificati i valori, puoi ripristinare quelli predefiniti facendo clic sul pulsante *Carica*.
- La voce *Interpolazione* definisce il modo in cui ai valori viene assegnato il colore:
	- **–** *Discreto* (un simbolo <= appare nell'intestazione della colonna *Valore*): Il colore viene preso dalla voce della mappa di colore più vicina con un valore uguale o superiore.
	- **–** *Lineare* Il colore è interpolato linearmente dai valori della mappa di colore sopra e sotto il valore del pixel, il che significa che ad ogni valore del set di dati corrisponde un colore unico.
	- **–** *Esatto* (un simbolo = appare nell'intestazione della colonna *Valore*): Solo i pixel con valore uguale a una voce della mappa colore vengono colorati; gli altri non vengono visualizzati.
- Il widget *Scala colore* ti aiuta a selezionare la scala di colori da assegnare al set di dati. Come di consueto con *questo widget*, puoi crearne uno nuovo e modificare o salvare quello attualmente selezionato.
- Il parametro *Unità etichetta suffisso* aggiunge un'etichetta dopo il valore nella legenda, mentre il parametro *Precisione etichetta* controlla il numero di decimali da visualizzare.

La cla[ssificazione](#page-225-0) *Modalità* ti aiuta a definire la distribuzione dei valori tra le classi:

- *Continuo*: Il numero e il colore delle classi vengono recuperati dagli arresti della scala di colori; i valori limite vengono impostati seguendo la distribuzione degli arresti nella scala di colori (per ulteriori informazioni sugli arresti, consultare *Impostazione di una Scala di Colori*).
- *Intervallo Uguale*: Il numero di classi è impostato dal campo *Classi* alla fine della riga; i valori limite sono definiti in modo che le classi abbiano tutte la stessa ampiezza.

Le classi vengono deter[minate automaticamente e mostrate n](#page-420-0)ella tabella della mappa dei colori. Ma puoi modificare queste classi anche manualmente:

• Facendo doppio clic su una *Valore* della tabella puoi modificare il valore della classe.

- Facendo doppio clic sulla colonna *Colore* si apre il widget *Scelta colore*, dove puoi selezionare un colore da applicare a quel valore.
- Fai doppio clic nella colonna *Etichetta* per modificare l'etichetta della classe.
- Facendo clic con il tasto destro del mouse sulle righe selezi[onate nella tab](#page-222-0)ella dei colori, viene visualizzato un menu contestuale per *Cambia colore…* e *Cambia opacità…* per la selezione

Sotto la tabella ci sono le opzioni per ripristinare le classi predefinite con *Classifica* o per manualmente <sup>[1]</sup> Aggiungi valori o Elimina valori selezionati dalla tabella.

Poiché una mappa di colori personalizzata può essere molto complessa, esiste anche l'opzione di Carica mappa colori da file una mappa di colori esistente o di Esporta mappa colori su file per usarla in altri layer (come un file txt).

Se hai selezionato *Lineare* per *Interpolazione*, puoi anche configurare:

- *Ritaglia valori dell'intervallo* Per impostazione predefinita, il metodo lineare assegna il colore della prima classe (rispettivamente dell'ultima classe) ai valori dell'insieme di dati che sono inferiori al valore impostato *Min* (rispettivamente superiore al valore impostato *Max*). Seleziona questa impostazione se non vuoi visualizzare questi valori.
- Impostazioni della legenda, per la visualizzazione nel pannello dei layer e nella legenda di layout. La personalizzazione funziona come con un layer raster (trova ulteriori dettagli su *Personalizzazione legenda raster*).

#### **Visualizzatore RGB**

<span id="page-748-0"></span>Con il visualizzatore *RGB*, tre attributi selezionati dalla nuvola di punti saranno usati come componente rossa, verde e blu. Se gli attributi sono denominati in modo appropriato, QGIS li seleziona automaticamente e recupera i valori *Min* e *Max* per ciascuna banda e scala la colorazione di conseguenza. Tuttavia, è anche possibile modificare i valori manualmente.

Un metodo *Miglioramento contrasto* può essere applicato ai valori: *Nessun miglioramento*, *Stira a MinMax*, *Stira e taglia a MinMax* e *Taglia a MinMax*.

**Nota:** Lo strumento *Miglioramento contrasto* è ancora in fase di sviluppo. Se riscontri problemi con esso, dovresti usare l'impostazione predefinita *Stira a MinMax*.

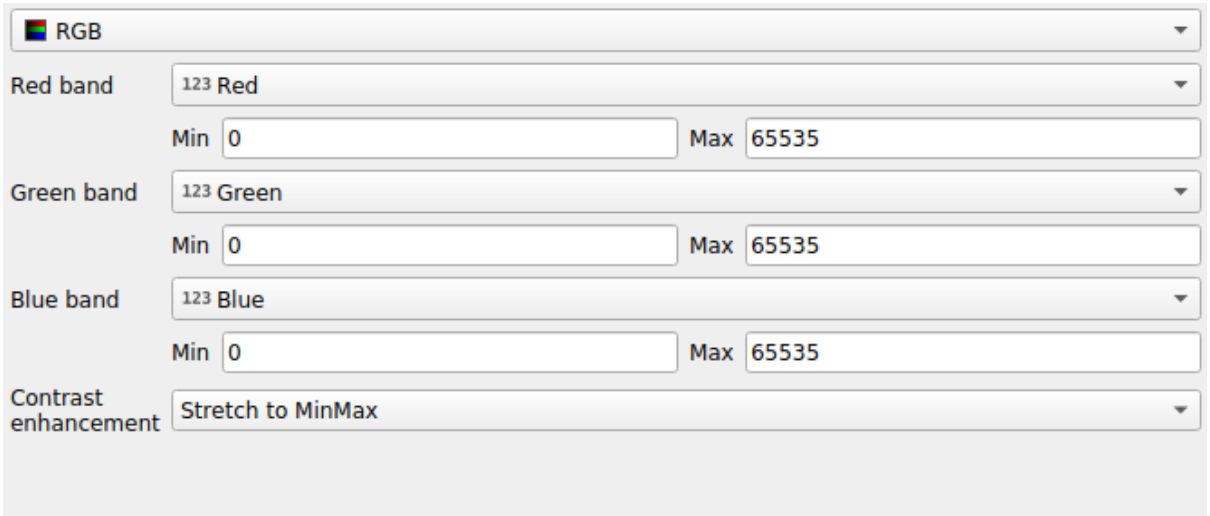

Fig. 20.6: Il visualizzatore RGB della nuvola di punti

## **Visualizzatore Classificazione**

<span id="page-749-0"></span>Nel visualizzatore *Classificazione*, la nuvola di punti viene mostrata differenziata per colore sulla base di un attributo. È possibile utilizzare qualsiasi tipo di attributo (numerico, stringa, …). I dati delle nuvole di punti spesso includono un campo chiamato Classificazione. Questo campo contiene solitamente dati determinati automaticamente dalla post-elaborazione, ad esempio sulla vegetazione. Con *Attributo* si può selezionare il campo della tabella degli attributi che verrà utilizzato per la classificazione. Per impostazione predefinita, QGIS utilizza le definizioni delle specifiche LAS (si veda la tabella «ASPRS Standard Point Classes» nel PDF su ASPRS home page). Tuttavia, i dati possono discostarsi da questo schema; in caso di dubbio, dovrai chiedere le definizioni alla persona o all'istituzione da cui si sono ricevuti i dati.

| $E$ Classification<br>$\overline{\phantom{a}}$                     |                |                                                           |  |  |  |  |  |
|--------------------------------------------------------------------|----------------|-----------------------------------------------------------|--|--|--|--|--|
|                                                                    |                | Attribute   abc Classification<br>$\overline{\mathbf{v}}$ |  |  |  |  |  |
| Color                                                              | <b>▲ Value</b> | Legend                                                    |  |  |  |  |  |
| $\overline{\checkmark}$                                            | 1              | Unclassified                                              |  |  |  |  |  |
| √                                                                  | 2              | Ground                                                    |  |  |  |  |  |
| $\overline{\mathsf{v}}$                                            | 3              | Low Vegetation                                            |  |  |  |  |  |
| √                                                                  | 4              | <b>Medium Vegetation</b>                                  |  |  |  |  |  |
| √                                                                  | 5              | <b>High Vegetation</b>                                    |  |  |  |  |  |
| $\overline{\mathsf{v}}$                                            | 6              | <b>Building</b>                                           |  |  |  |  |  |
| √                                                                  | 7              | Low Point (Noise)                                         |  |  |  |  |  |
| √                                                                  | 8              | Reserved                                                  |  |  |  |  |  |
| √                                                                  | 9              | Water                                                     |  |  |  |  |  |
| √                                                                  | 10             | Rail                                                      |  |  |  |  |  |
| √                                                                  | 11             | <b>Road Surface</b>                                       |  |  |  |  |  |
| √                                                                  | 12             | Reserved                                                  |  |  |  |  |  |
| $\checkmark$                                                       | 13             | Wire - Guard (Shield)                                     |  |  |  |  |  |
| $\checkmark$                                                       | 14             | Wire - Conductor (Phase)                                  |  |  |  |  |  |
| $\overline{\mathsf{v}}$                                            | 15             | <b>Transmission Tower</b>                                 |  |  |  |  |  |
| √                                                                  | 16             | Wire-Structure Connector (Insulator)                      |  |  |  |  |  |
| $\overline{\mathsf{v}}$                                            | 17             | <b>Bridge Deck</b>                                        |  |  |  |  |  |
| ✓                                                                  | 18             | <b>High Noise</b>                                         |  |  |  |  |  |
|                                                                    |                |                                                           |  |  |  |  |  |
|                                                                    |                |                                                           |  |  |  |  |  |
| 喦<br>Delete All<br><b>Classify</b><br>$\qquad \qquad \blacksquare$ |                |                                                           |  |  |  |  |  |

Fig. 20.7: Il visualizzatore classificazione delle nuvole di punti

Nella tabella sono visualizzati tutti i valori utilizzati con il colore e la legenda corrispondenti. All'inizio di ogni riga

c'è una casella di controllo; se è deselezionata, il valore non viene più visualizzato sulla mappa. Facendo doppio clic sulla tabella, è possibile modificare *Colore*, *Valore* e *Legenda* (per il colore, si apre il widget *Scelta colore*).

Sotto la tabella sono presenti dei pulsanti con i quali puoi modificare le classi predefinite generate da QGIS:

- Con il pulsante *Classifica* i dati possono essere classificati automaticamente: vengono aggiunti tutti i valori presenti negli attributi e non ancora presenti nella tabella.
- Con  $\overline{u}$  Aggiungi e Elimina, i valori possono essere aggiunti o rimossi manualmente.
- *Elimina Tutto* rimuove tutti i valori dalla tabella.

**Suggerimento:** Nel pannello *Layer*, puoi fare clic con il pulsante destro del mouse su una voce di classe di un layer per configurare rapidamente la visibilità dei relativi elementi.

#### **Simbolo Punto**

In *Simbolo Punto*, è possibile impostare le dimensioni e l'unità (ad esempio, millimetri, pixel, pollici) con cui viene visualizzato ciascun punto dati. È possibile selezionare :guilabel: "Cerchio" o :guilabel: "Quadrato" come stile per i punti.

#### **Visualizzazione Layer**

Nella sezione *Visualizzazione Layer* sono disponibili le seguenti opzioni per modificare la visualizzazione del layer:

- <span id="page-750-0"></span>• *Ordine di disegno*: consente di controllare se l'ordine di visualizzazione dei punti delle nuvole sull'area di visualizzazione della mappa 2D debba dipendere dal loro valore Z. È possibile eseguire la visualizzazione:
	- **–** con l'ordine *Predefinito* in cui i punti sono memorizzati nel layer,
	- **–** da *Sotto a Sopra* (i punti con valori Z più grandi coprono i punti inferiori dando l'aspetto di una vera foto ortografica)
	- **–** o da *Sopra a Sotto* dove la scena appare come vista dal basso.
- *Errore massimo*: Le nuvole di punti di solito contengono più punti di quelli necessari per la visualizzazione. Con questa opzione si imposta il grado di densità o di spaziatura della visualizzazione della nuvola di punti (questo può anche essere inteso come «massimo spazio consentito tra i punti»). Se si imposta un numero elevato (ad esempio 5 mm), gli spazi tra i punti saranno visibili. Un valore basso (ad esempio 0,1 mm) potrebbe forzare la visualizzazione di una quantità inutile di punti, rendendo la visualizzazione più lenta (è possibile selezionare diverse unità di misura).
- *Opacità*: Con questo strumento puoi rendere visibile il livello sottostante nell'area di disegno della mappa. Utilizza il cursore per adattare la visibilità del layer alle tue esigenze. Puoi anche definire con precisione la percentuale di visibilità nel menu accanto al cursore.
- *Modalità fusione*: Puoi ottenere effetti di visualizzazione speciali con questo strumento. I pixel dei tuoi layer sovrapposti e sottostanti vengono mescolati attraverso le impostazioni descritte in *Metodi di fusione*.
- *Eye dome lighting*: questo applica effetti di ombreggiatura all'area di visualizzazione della mappa per una migliore rappresentazione della profondità. La qualità della rappresentazione dipende dalla proprietà *draw order*; l'ordine di disegno *Predefinito* potrebbe dare risultati non ottimali. I seguen[ti parametri posso](#page-231-0)no essere controllati:
	- **–** *Forza*: aumenta il contrasto, consentendo una migliore percezione della profondità
	- **[–](#page-750-0)** *Distanza*: rappresenta la distanza dei pixel utilizzati dal pixel centrale e ha l'effetto di rendere i bor[di più](#page-750-0) spessi.

# **20.2.4 Proprietà Vista 3D**

<span id="page-751-0"></span>Nella scheda *Vista 3D* puoi impostare la visualizzazione del punto della nuvola nelle mappe 3D.

## **Modalità di visualizzazione 3D**

Le seguenti opzioni possono essere selezionate dal menu a tendina nella parte superiore della scheda:

- *Nessuna Visualizzazione*: I dati non sono visualizzati
- *Segui simbologia 2D*: sincronizza la visualizzazione degli elementi in 3D con la simbologia assegnata in 2D.
- *Colore Singolo*: Tutti i punti sono visualizzati con lo stesso color 1, indipendentemente dagli attributi.
- *Attributo da scala*: Interpola un dato attributo su una scala di colori e assegna agli elementi il colore corrispondente. Vedi *Attributo da Visualizzatore Scala*.
- *RGB*: Utilizza diversi attributi degli elementi per impostare i componenti di colore Rosso, Verde e Blu da assegnare ad essi. Vedi *Visualizzatore RGB*.
- *Classificazione*: differenzia i punti per colore in base a un attributo. Vedi *Visualizzatore Classificazione*.

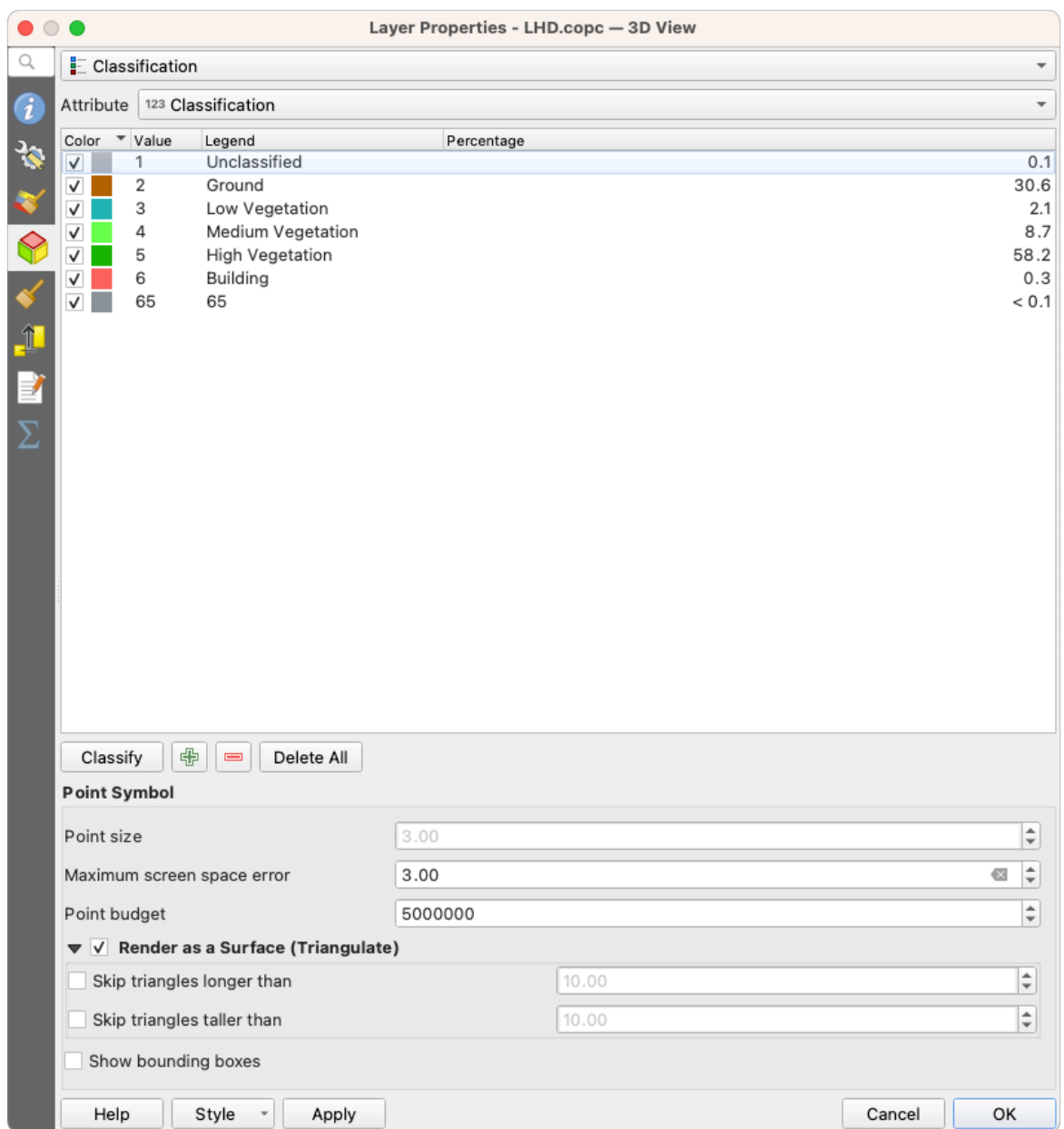

Fig. 20.8: La scheda di visualizzazione 3D della nuvola di punti con il visualizzatore di classificazione

## **Simbolo Punto 3D**

Nella parte inferiore della scheda *Vista 3D* trovi la sezione *Simbolo Punto*. Qui puoi effettuare le impostazioni generali per l'intero layer, che sono le stesse per tutti i visualizzatoti. Sono disponibili le seguenti opzioni:

- *Dimensione punto*: È possibile impostare la dimensione (in pixel) con cui viene visualizzato ogni punto dati.
- *Errore di spazio massimo sullo schermo*: Con questa opzione imposti quanto densa o rada sarà la visualizzazione della nuvola di punti (in pixel). Se imposti un numero elevato (ad esempio, 10), ci saranno spazi vuoti visibili tra i punti; un valore basso (ad esempio, 0) potrebbe forzare il visualizzatore a una quantità non necessaria di punti, rendendo la visualizzazione più lenta (puoi trovare maggiori dettagli in *Simbologia Maximum error*).
- *Point budget*: Per evitare una visualizzazione troppo lenta, puoi impostare il numero massimo di punti che verranno visualizzati.
- Scegli *Visualizza come una Superficie (Triangolare)* per rendere il layer della nuvola di punti nella vista 3D con una superficie solida ottenuta tramite triangolazione. Puoi controllare le dimensioni dei triangoli calcolati.
	- **–** *Salta i triangoli più lunghi di* un valore soglia: imposta nel piano orizzontale la lunghezza massima di un lato dei triangoli da considerare
	- **–** *Salta i triangoli più alti di* un valore di soglia: imposta nel piano verticale l'altezza massima di un lato dei triangoli da considerare
- *Show bounding boxes*: Particolarmente utile per il debug, mostra i riquadri di delimitazione dei nodi nella gerarchia.

# **20.2.5 Proprietà Visualizzazione**

Nella casella di gruppo *Visibilità Dipendente dalla Scala* puoi impostare le scale *Massimo (incluso)* e *Minimo (esclusivo)*, definendo un intervallo di scala in cui gli elementi saranno visibili. Al di fuori di questo intervallo, vengono nascosti. Il pulsante Imposta alla estensione della scala corrente della mappaa ti consente di utilizzare la scala corrente della mappa come limite dell'intervallo di visibilità. Per ulteriori informazioni, vedere *Selettore della scala di visibilità*.

**Nota:** Puoi anche attivare la visibilità dipendente dalla scala su un layer dall'interno del pannello *Layer*: fai clic con il pulsante destro del mouse sul layer e nel menu contestuale seleziona *Im[posta Scala e Visibilità Layer](#page-227-0)*.

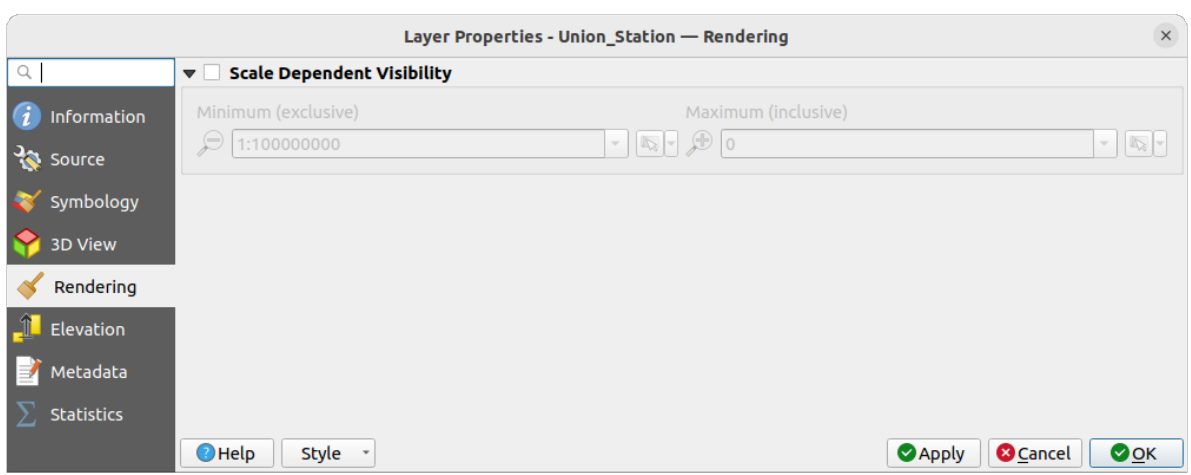

Fig. 20.9: La scheda Visualizzazione della nuvola di punti

# **20.2.6 Proprietà Elevazione**

Nella scheda *Elevazione*, puoi impostare le correzioni per i valori Z dei dati. Questo potrebbe essere necessario per regolare l'elevazione dei dati nelle mappe 3D e la loro visualizzazione nei grafici degli strumenti del profilo dell'elevazione *profile tool charts*. Ci sono le seguenti opzioni:

- Nel il gruppo *Elevazione*:
	- **–** Puoi impostare una *Scala*: Se qui viene inserito 10, un punto che ha un valore Z = 5 viene visualizzato ad [un'altezza di](#page-183-0) 50.
	- **–** Puoi inserire un *Offset* rispetto al livello z. Questo è utile per far corrispondere diverse fonti di dati nella loro altezza. Per impostazione predefinita, viene utilizzato il valore z più basso contenuto nei dati. Questo

valore può essere ripristinato con il pulsante  $\sim$  Aggiorna alla fine della riga.

- In «Accuratezza del Grafico di Profilo», l"«Errore massimo» ti aiuta a controllare quanto densi o sparsi saranno i punti nel profilo di elevazione. Valori più grandi generano una generazione più veloce con meno punti inclusi.
- In *Aspetto del Grafico di Profilo*, puoi controllare la visualizzazione del punto.
	- **–** *Dimensione punto*: la dimensione con cui visualizzare i punti, nelle unità supportate (millimetri, unità mappa, pixel, …)
	- **–** *Stile*: se visualizzare i punti come *Cerchio* o *Quadrato*
	- **–** Applica un unico *Colore* a tutti i punti visibili nella visualizzazione del profilo
	- **–** Seleziona *Rispetta la colorazione del layer* per mostrare invece i punti con il colore assegnato tramite la loro *2D symbology*
	- **–** *Applica opacità in base alla distanza dall'effetto curva*, riducendo l'opacità dei punti che sono più lontani dalla curva del profilo

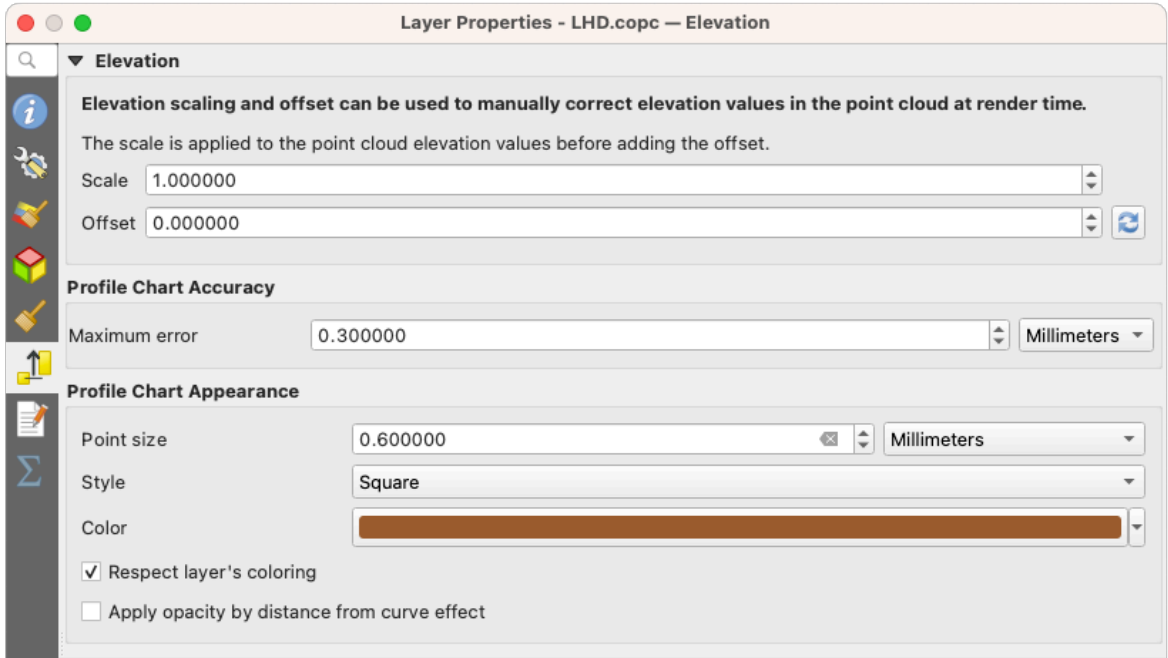

Fig. 20.10: La scheda elevazione della nuvola di punti

# **20.2.7 Scheda Metadati**

La scheda *Metadati* fornisce le opzioni per creare e modificare un rapporto sui metadati del layer. Per ulteriori informazioni, vedere *Metadati*.

# **20.2.8 Proprietà Statistiche**

Nella scheda *Statistiche* puoi vedere una panoramica degli attributi della tua nuvola di punti e della loro distribuzione.

In alto trovi la sezione *Statistiche Attributo*. Qui sono elencati tutti gli attributi contenuti nella nuvola di punti e alcuni dei loro valori statistici: *Minimo*, *Massimo*, *Media*, *Deviazione standard*.

Se c'è un attributo *Classificazione*, c'è un'altra tabella nella sezione inferiore. Qui sono elencati tutti i valori contenuti nell'attributo, nonché la loro numerosità assoluta *Numero* e relativa *%*.

| Layer Properties - ept - Statistics |                                                |                                                                                                    |              |                                                                                |        |                                                                                                    |                                 |                            |  |  |  |  |
|-------------------------------------|------------------------------------------------|----------------------------------------------------------------------------------------------------|--------------|--------------------------------------------------------------------------------|--------|----------------------------------------------------------------------------------------------------|---------------------------------|----------------------------|--|--|--|--|
| ▼ Attribute Statistics<br>Q         |                                                |                                                                                                    |              |                                                                                |        |                                                                                                    |                                 |                            |  |  |  |  |
| Information                         | Attribute                                      |                                                                                                    | Minimum      | Maximum                                                                        |        | Mean                                                                                                    | <b>Standard Deviation</b>       | $\blacktriangle$           |  |  |  |  |
| Source                              | abc Classification                             |                                                                                                    | 1            | 146                                                                            |        | 4,07237                                                                                                    | 6,55128                         |                            |  |  |  |  |
|                                     | 1.2 ScanAngleRank                              |                                                                                                    | $-30$        | 29                                                                             |        | 0,727517                                                                                                    | 12,6021                         |                            |  |  |  |  |
| Symbology                           | abc ScanDirectionFlag                          |                                                                                                    | 0            | 0                                                                              |        | $\Omega$                                                                                                    | 0                               |                            |  |  |  |  |
| <b>3D View</b>                      | 123 PointSourceId                              |                                                                                                    | $\mathbf 0$  | 541                                                                            |        | 520,097                                                                                                    | 27,9678                         |                            |  |  |  |  |
| Elevation                           | abc NumberOfReturns                            |                                                                                                    | 0            | 7                                                                              |        | 2,07641                                                                                                    | 1,47946                         |                            |  |  |  |  |
| Metadata                            | abc ReturnNumber                               |                                                                                                    | $\mathbf 0$  |                                                                                | 7      | 1,534                                                                                                    | 1,00257                         |                            |  |  |  |  |
| <b>Statistics</b>                   | $1.2$ Z                                        |                                                                                                    | 109,82       |                                                                                | 198,01 | 154,709                                                                                                    | 13,7293                         |                            |  |  |  |  |
|                                     | abc UserData                                   |                                                                                                    | 0            |                                                                                | 175    | 4,83996                                                                                                    | 1,22163                         |                            |  |  |  |  |
|                                     | $1.2$ Y                                        |                                                                                                    | 5,722e+06    | 5,723e+06                                                                      |        | 5,7225e+06                                                                                                    | 291,972                         |                            |  |  |  |  |
|                                     | 1.2 GpsTime                                    |                                                                                                    | $\mathbf{0}$ |                                                                                |        | 2,02984e+08 2,02435e+08                                                                                             | 1,05115e+07                     | $\overline{\phantom{a}}$   |  |  |  |  |
|                                     | ▼ Classification Statistics<br>$\bigcirc$ Help | Classification<br>1 Unclassified<br>2 Ground<br>17 Bridge Deck<br>20 Reserved<br>24 Reserved<br>41 Reserved<br>53 Reserved<br>58 Reserved<br>146 User Definable<br>Style |              | Count<br>2710510<br>5279430<br>76763<br>1070089<br>805<br>571<br>20876<br>3171 |        | %<br>29,5835<br>57,6216<br>0,83782<br>11,6793<br>0,00878607<br>0,0062321<br>0,227848<br>0,0346095<br>19 0,000207373 | <b>O</b> Cancel<br><b>Apply</b> | $\bullet$ <sup>O</sup> $K$ |  |  |  |  |

Fig. 20.11: La scheda Statistiche della nuvola di punti

# **20.3 Virtual point cloud**

Lidar surveys of larger areas are often multi-terabyte datasets with many billions of points. Having such large datasets represented as a single point cloud file is not practical due to the difficulties of storage, transfer, display and analysis. Point cloud data are therefore typically stored and distributed split into square tiles (e.g.  $1 \text{ km} \times 1 \text{ km}$ ), each tile having a more manageable file size (e.g. ~200 MB when compressed).

Tiling of data solves the problems with size of data, but it introduces issues when processing or viewing an area of interest that does not fit entirely into a single tile. Users need to develop workflows that take into account multiple tiles and special care needs to be taken to deal with data near edges of tiles to avoid unwanted artefacts in outputs. Similarly, when viewing point cloud data, it becomes cumbersome to load many individual files and apply the same symbology.

Here is an example of several point cloud tiles loaded in QGIS. Each tile is styled based on min/max Z values of the tile, creating visible artefacts on tile edges. The styling has to be adjusted for each layer separately:
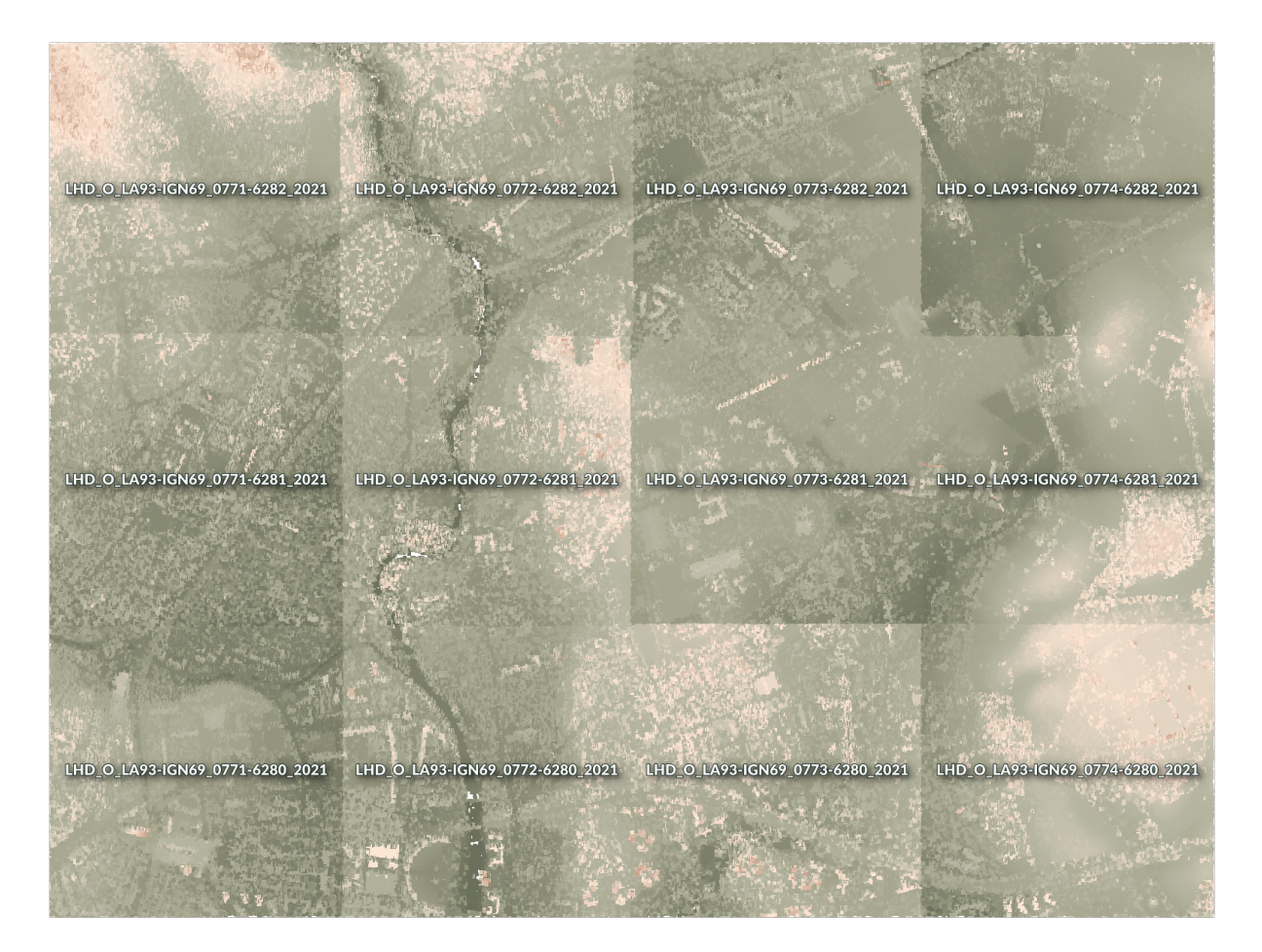

Fig. 20.12: Individual point cloud tiles loaded, with artefacts on edges

In the GIS world, many users are familiar with the concept of virtual rasters. A virtual raster is a file that simply references other raster files with actual data. In this way, GIS software then treats the whole dataset comprising many files as a single raster layer, making the display and analysis of all the rasters listed in the virtual file much easier.

Borrowing the concept of virtual rasters from GDAL, **virtual point cloud (VPC)** is a file format that references other point cloud files. Software supporting virtual point clouds handles the whole tiled dataset as a single data source.

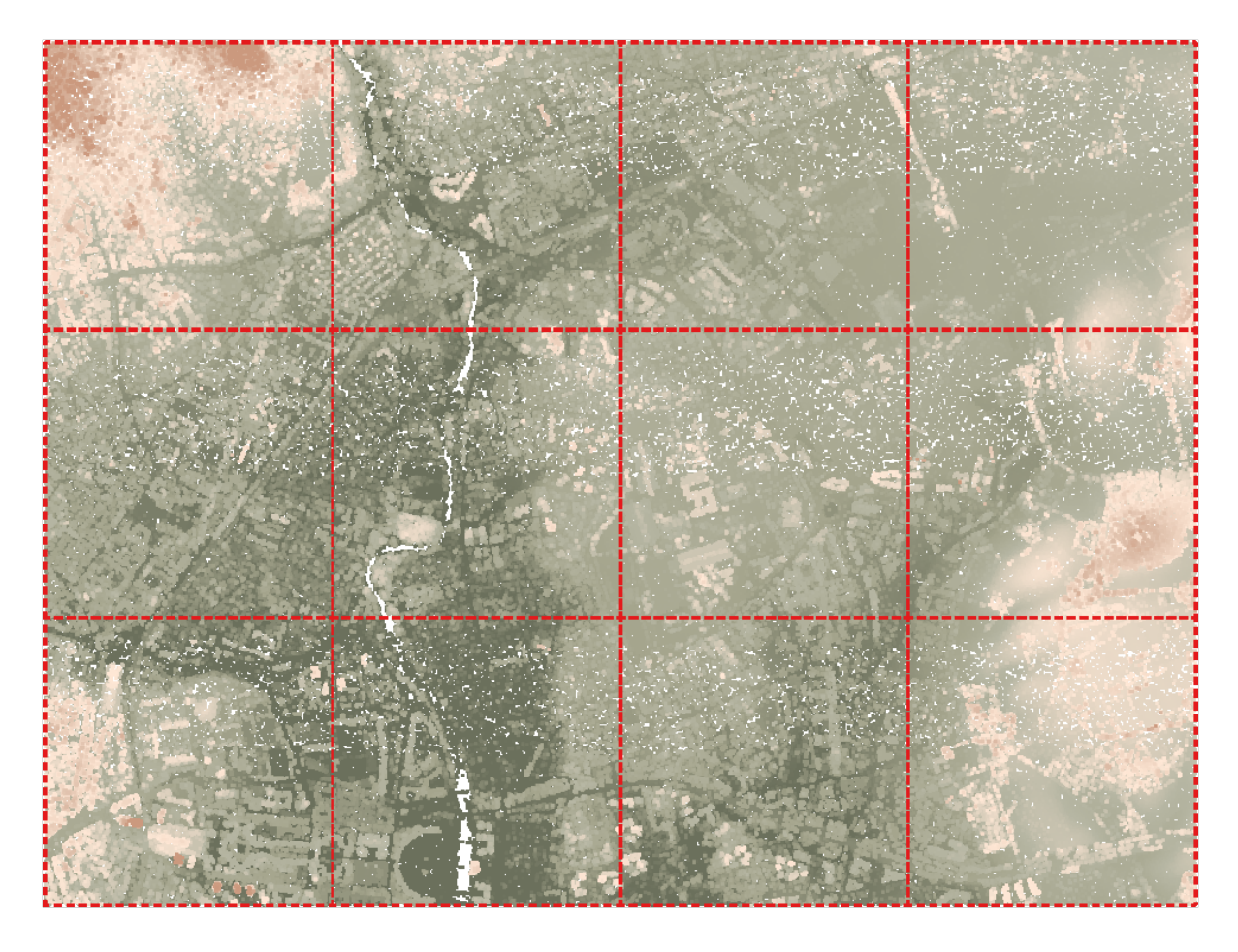

Fig. 20.13: The virtual point cloud

Displaying and manipulating virtual point cloud is much more fluent and easy.

At the core, a virtual point cloud file is a simple JSON file with . vpc extension, containing references to actual data files (e.g. .LAS, .LAZ or .COPC files) and additional metadata extracted from the files. Even though it is possible to write VPC files by hand, it is strongly recommended to create them using an automated tool, such as:

- The Processing *Creare una nuvola di punti virtuale (VPC)* algorithm
- The build\_vpc command of PDAL wrench tool

For more details, please refer to the VPC specification that also contains best practices and optional extensions (such as overviews).

# CAPITOLO 21

## Working with 3D Tiles

# **21.1 What are 3D Tiles?**

3D tiles are specification for streaming and rendering large-scale 3D geospatial datasets. They use a hierarchical structure to efficiently manage and display 3D content, optimising performance by dynamically loading appropriate levels of detail. This technology is widely used in urban planning, architecture, simulation, gaming, and virtual reality, providing a standardised and interoperable solution for visualising complex geographical data. Read *Utilizzare servizi tasselli 3D* for more details.

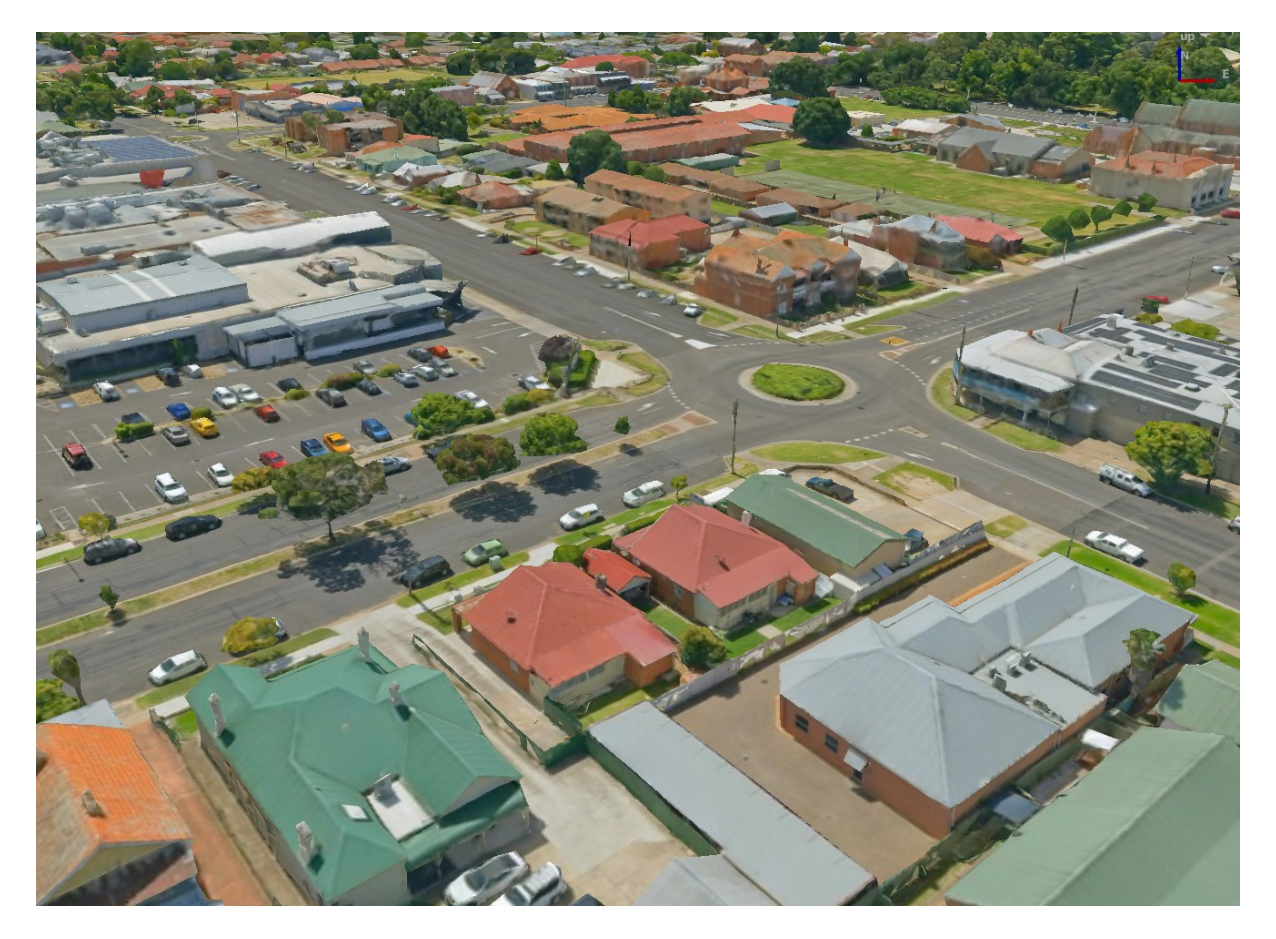

Fig. 21.1: Example of 3D tiles

# **21.2 Data Sources**

Support for 3D tiles:

- Remote source http://example.com/tileset.json
- Local files file:///path/to/tiles/tileset.json

## **21.2.1 Using data from Cesium ion**

*Cesium ion* is a cloud-based platform for managing and streaming 3D geospatial data. It simplifies data management, visualisation and sharing. To add 3D tiles from Cesium ion, you need to first sign up to their service here: https: //ion.cesium.com.

You can also use Cesium ion plugin from the QGIS repository to add the data to QGIS.

## **21.2.2 Using Google 3D data**

To use Google Photorealistic 3D tiles in QGIS, get an API key for 3D tiles. Once you have the key, simply add Google tiles using the same connection process.

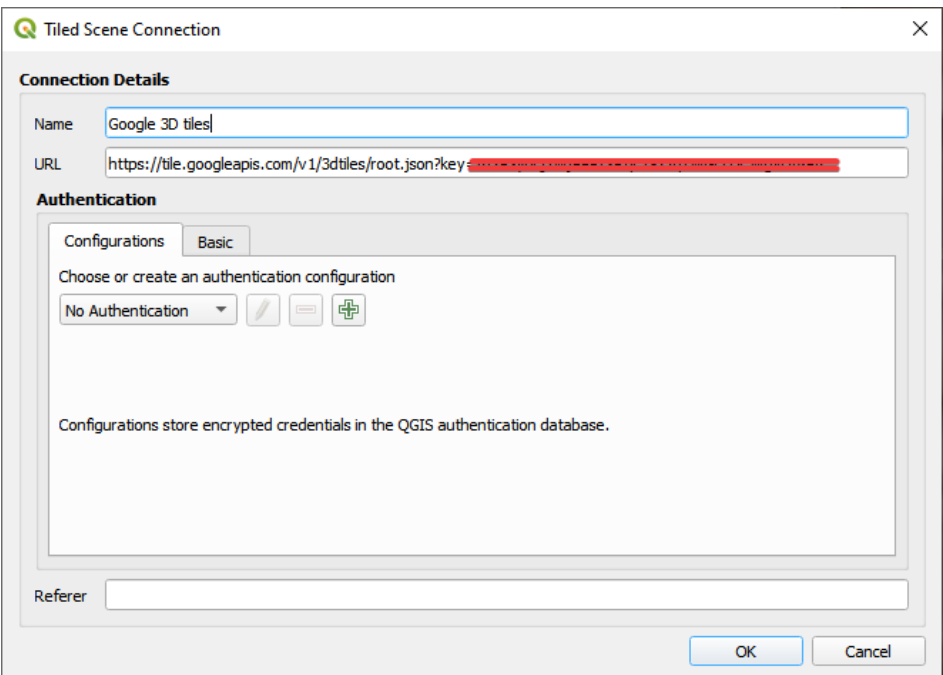

Fig. 21.2: Google 3D Tiles connection

## **21.3 3D Tiles Properties**

The 3D tiles *Layer Properties* dialog provides the following sections:

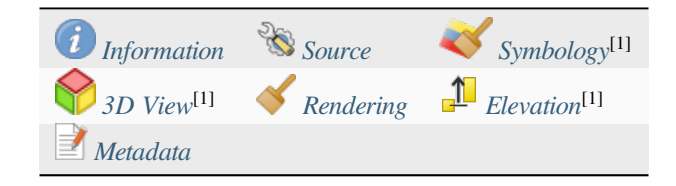

[1] Also available in the *Layer styli[ng panel](#page-763-0)*

## **21.3.1 Information Properties**

The *Information* tab is [read-only and repr](#page-198-0)esents an interesting place to quickly grab summarized information and metadata on the current layer. Provided information are:

- based on the provider of the layer: name, URL, source type and path, number of zoom levels
- the Coordinate Reference System: name, units, method, accuracy, reference (i.e. whether it's static or dynamic)
- picked from the *filled metadata*: access, extents, links, contacts, history…

## **21.3.2 Source Properties**

The *Source* tab displays basic information about the selected 3D tile, including:

- the *Layer name* to display in the *Layers Panel*;
- the *Coordinate Reference System*: Displays the layer's *Coordinate Reference System (CRS)*. You can change the

layer's CRS, by selecting a recently used one in the drop-down list or clicking on the Select CRS button (see *Scelta del sistema di riferimento delle coordinate*). Use this process only if the layer CRS is wrong or not specified.

## **21.3.3 [Symbology Properties](#page-140-0)**

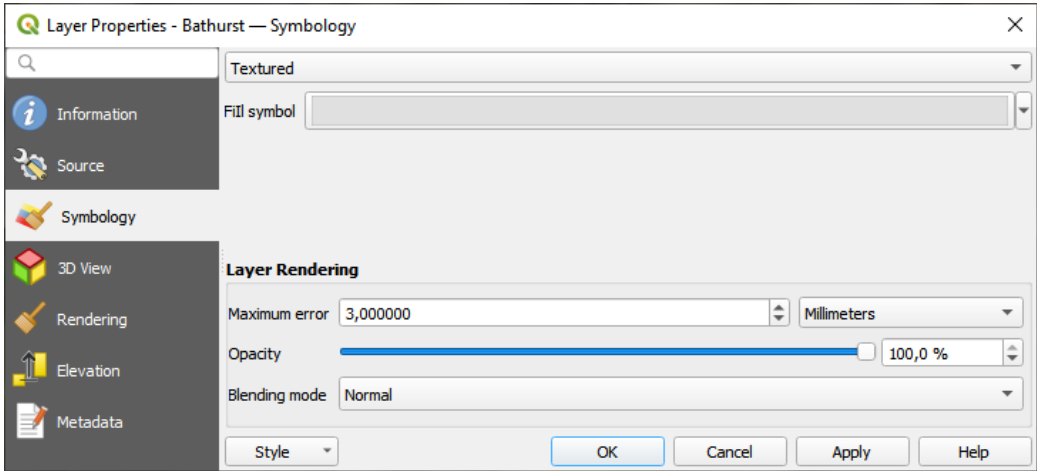

Fig. 21.3: 3D Tile Layer Symbology

By default, the layer is styled using texture, but you can change it to see the wireframe mesh behind the scene by choosing *Wireframe* in the drop-down menu. You can also, change the mesh fill and line symbols similar to the vector

polygons. Checking *Use texture colors* will render each mesh element with the average value of the full texture. This is a good option to try when dealing with a large dataset and want to get a quick overview of the data.

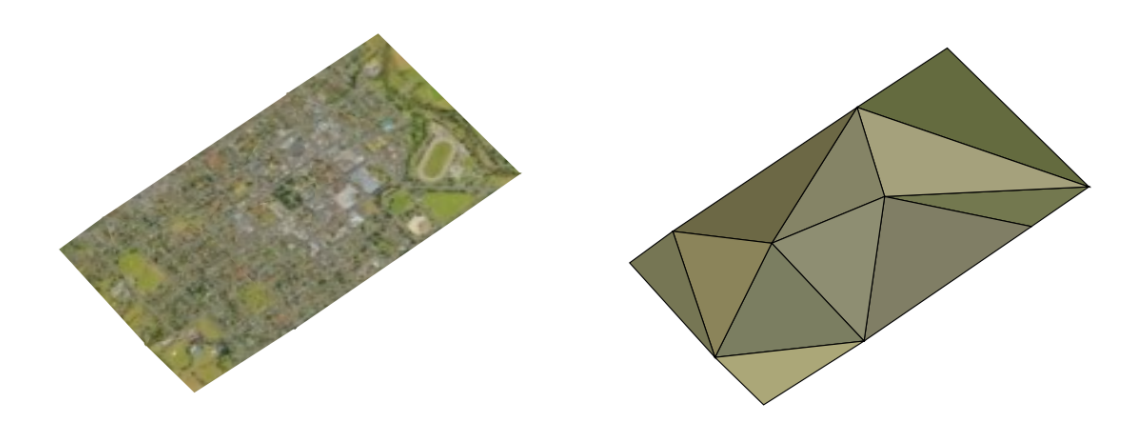

Fig. 21.4: 3D Tiles - textured and wireframe

To view the data you can open *New 3D map view*.

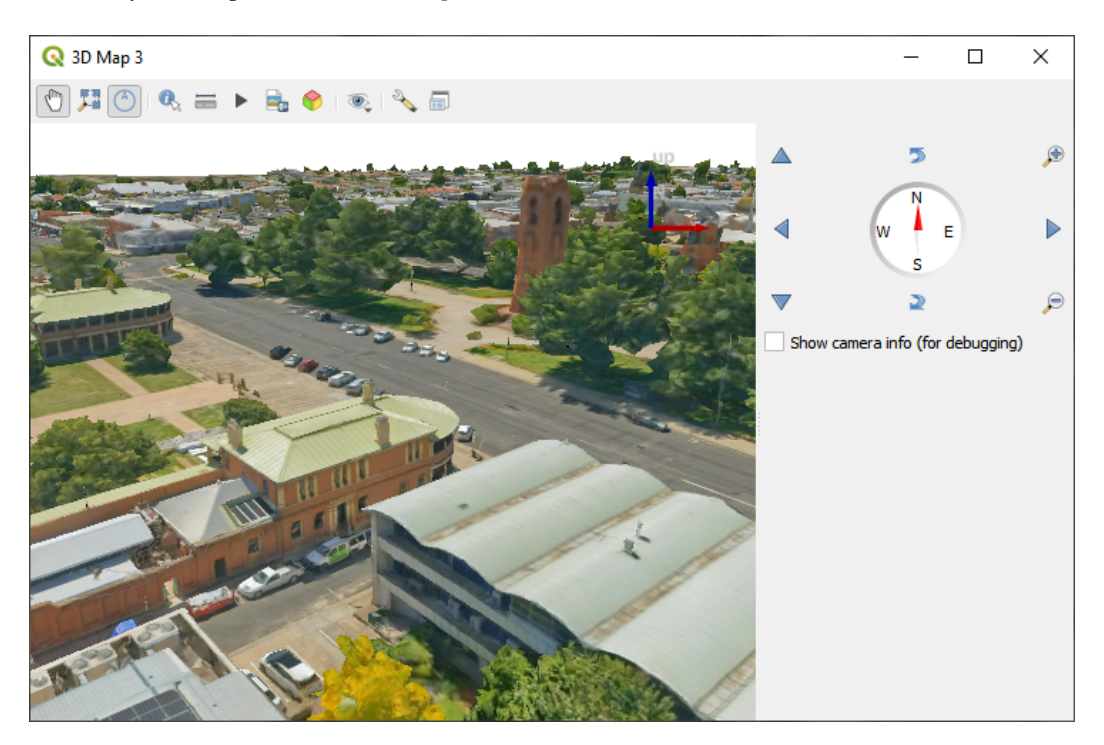

Fig. 21.5: 3D Map View

From the *Symbology* tab, you can also set some options that invariably act on all features of the layer:

• *Maximum error*: This parameter determines the level of detail displayed in the 3D model. Similar to point clouds, 3D tiles often contain more information than necessary for visual representation. By adjusting this setting, you control the balance between display density and rendering speed. A larger value (e.g., 5 mm) may introduce noticeable gaps between elements, while a smaller value (e.g., 0.1 mm) could lead to the rendering of an excessive number of details, potentially slowing down the rendering process. Different units can be selected to tailor the setting to your specific needs.

- *Opacity*: Adjust the visibility of the underlying layer on the map canvas using this tool. Use slider to tailor the visibility of your scene layer according to your preferences. Alternatively, specify the exact percentage of visibility through the menu next to the slider.
- *Blending mode*: You can achieve special rendering effects with these tools that you may previously only know from graphics programs. The pixels of your overlaying and underlaying layers are mixed through the settings described in *Metodi di fusione*.

## **21.3.4 3D View Properties**

- <span id="page-763-0"></span>• *Maximum sc[reen space error](#page-231-0)* determines the threshold for swapping terrain tiles with more detailed ones (and vice versa) - i.e. how soon the 3D view will use higher quality tiles. Lower numbers mean more details in the scene at the expenses of increased rendering complexity.
- *Show bounding boxes* Show 3D bounding boxes of the terrain tiles (useful for troubleshooting terrain issues).

## **21.3.5 Rendering Properties**

Under *Scale dependent visibility*, you can set the *Maximum (inclusive)* and *Minimum (exclusive)* scales, defining a range of scales in which features will be visible. Out of this range, they are hidden. The Set to current canvas scale button helps you use the current map canvas scale as boundary of the range visibility. See *Selettore della scala di visibilità* for more information.

## **21.3.6 Elevation Properties**

The *Elevation* tab provides options to control the layer elevation properties within a *3D map view*. Specifically, you can set:

• *Elevation Surface*: how the 3D layer vertices Z values should be interpreted as terrain elevation. You can apply a *Scale* factor and an *Offset*.

## **21.3.7 Metadata Properties**

The *Metadata* tab provides you with options to create and edit a metadata report on your layer. See *Metadati* for more information.

# CAPITOLO 22

## Layout di stampa

Con i Layout di stampa e i Report puoi creare mappe e atlanti, stamparli o salvarli come file immagine, PDF o SVG.

## **22.1 Panoramica sul Layout di stampa**

The print layout provides growing layout and printing capabilities. It allows you to add elements such as the QGIS 2D or 3D map canvas, text labels, images, legends, scale bars, basic shapes, arrows, attribute and simple tables, elevation profiles and HTML frames… You can size, group, align, position and rotate each element and adjust their properties to create your layout. The layout can be printed or exported to image formats, PostScript, PDF or to SVG. You can save the layout as a template and load it again in another session. Finally, generating several maps based on a template can be done through the atlas generator.

### **22.1.1 Sessione di esempio per i principianti**

Prima di iniziare a lavorare con il layout di stampa, devi caricare alcuni layer raster o vettoriali nell'area di disegno QGIS e modificare le loro proprietà in base alle tue esigenze. Dopo che tutto è stato rappresentato e simbolizzato a tuo piacimento, fai clic sull'icona Nuovo layout di stampa nella barra degli strumenti *Progetto* o scegli *Progetto* ► *Nuovo layout di stampa*. Ti verrà chiesto di scegliere un titolo per il nuovo layout.

Per mostrare come creare una mappa segui le seguenti istruzioni.

- 1. Sul lato sinistro, seleziona il pulsante della barra degli strumenti **Aggiungi Mappa** e disegna un rettangolo sulla area grafica tenendo premuto il tasto sinistro del mouse. All'interno del rettangolo disegnato la visualizzazione della mappa QGIS sull'area grafica.
- 2. Seleziona il pulsante della barra degli strumenti <sup>Aggiungi Barra di Scala</sup> e clicca con il tasto sinistro del mouse sull'area grafica del layout di stampa. Una barra di scala verrà aggiunta all'area grafica.
- 3. Seleziona il pulsante della barra degli strumenti  $\frac{1}{2}$  Aggiungi Legenda e traccia un rettangolo sull'area grafica tenendo premuto il tasto sinistro del mouse. All'interno del rettangolo tracciato verrà disegnata la legenda.
- 4. Seleziona l'icona Neleziona/Sposta oggetto per selezionare la mappa sul foglio e spostarla di un pò.
- 5. Mentre l'oggetto mappa è ancora selezionato puoi modificare le dimensioni della mappa. Fai clic tenendo premuto il pulsante sinistro del mouse, in un piccolo rettangolo bianco in uno degli angoli dell'oggetto mappa e scegli una nuova posizione per modificare la sua dimensione.
- 6. Click the *Item Properties* panel on the left down side and find the setting for the orientation. Change the value of the setting *Map orientation* to "15.00°". You should see the orientation of the map item change.
- 7. Ora, puoi stampare o esportare il tuo layout di stampa in formati immagine, PDF o SVG con gli strumenti di esportazione nel menu *Layout*.
- 8. Infine, puoi salvare il layout di stampa all'interno del file di progetto con il pulsante il Salva Progetto.

You can add multiple elements to the print layout. It is also possible to have more than one map view or legend or scale bar in the print layout canvas, on one or several pages. Each element has its own properties and, in the case of the map, its own extent. If you want to remove any elements from the layout canvas, you can do that with the Delete or the Backspace key.

## <span id="page-765-0"></span>**22.1.2 Il Gestore dei Layout**

Il *Gestore del Layout* è la finestra principale per gestire i layout di stampa nel progetto. Fornisce una panoramica dei layout di stampa esistenti e dei report del progetto e offre strumenti per:

- cercare un layout;
- aggiungere un nuovo layout di stampa o un nuovo report da zero, un modello o la duplicazione di uno esistente;
- rinominarli o cancellarli;
- aprirli in un progetto.

Per aprire la finestra di dialogo Gestore del Layout:

- dalla finestra di dialogo principale di QGIS, seleziona il menu *Progetto* ► *Gestore dei Layout…* oppure fai clic sul pulsante Gestore dei Layout in *Barra del Progetto*;
- da un layout di stampa o dalla finestra di dialogo dei report, seleziona il menu *Layout* ► *Gestore dei Layout* o fai clic sul pulsante Gestore dei Layout in *Barra del Layout*.

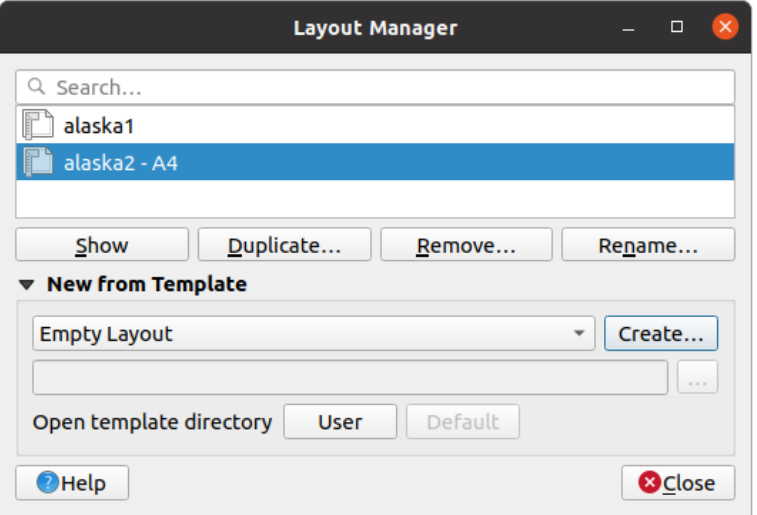

Fig. 22.1: Il Gestore del Layout di Stampa

Il Gestore del Layout elenca nella sua parte superiore tutti i layout di stampa o report disponibili nel progetto con gli strumenti per:

- mostrare la selezione: puoi selezionare più report e/o stampare il/i layout di stampa e aprirli con un solo clic. Facendo doppio clic si apre anche un nome;
- duplicare il layout di stampa selezionato o il rapporto (disponibile solo se ne è selezionato uno): crea una nuova finestra di dialogo utilizzando come modello quello selezionato. Ti verrà chiesto di scegliere un nuovo titolo per il nuovo layout;
- rinominare il report o il layout (disponibile solo se ne è selezionato uno): ti verrà chiesto di scegliere un nuovo titolo per il layout;
- rimuovere il layout: il(i) layout di stampa selezionato(i) verrà eliminato(i) dal progetto.

In the lower part, it's possible to create new print layouts or reports from scratch or a template. By default, QGIS will look for templates in the *user profile* folder and the application template directories (accessible with the two buttons at the bottom of the frame) but also in any folder declared as *Path(s) to search for extra print templates* in *Settings* ► *Options* ► *Layouts*. Found templates are listed in the combobox. Select an item and press the *Create* button to generate a new report or print layout.

Puoi anche utilizzare m[odelli di layo](#page-111-0)ut da una cartella personalizzata; in tal caso, seleziona *Specifico* nell'elenco a discesa dei modelli, sfoglia per selezionare il modello e premi *Crea…*.

#### **Suggerimento: Creazione di layout di stampa basati su modelli dal pannello Browser**

Trascinando e rilasciando un modello di layout di stampada qualsiasi file del tipo .qpt sulla mappa o facendo doppio clic nel *Browser panel* si genera un nuovo layout di stampa dal modello.

## **22.1.3 [Menu, st](#page-470-0)rumenti e pannelli del Layout di stampa**

Opening the print layout provides you with a blank canvas that represents the paper surface when using the print option. Initially you find buttons on the left beside the canvas to add print layout items: 2D or 3D map canvases, text labels, images, legends, scale bars, basic shapes, arrows, attribute or simple tables, HTML frames, elevation profiles,… In this toolbar you also find buttons to navigate, zoom in on an area and pan the view on the layout as well as buttons to select any layout item and to move the extents of the map items.

La Fig. 22.2 mostra la visualizzazione iniziale del layout di stampa prima che venga aggiunto qualsiasi elemento.

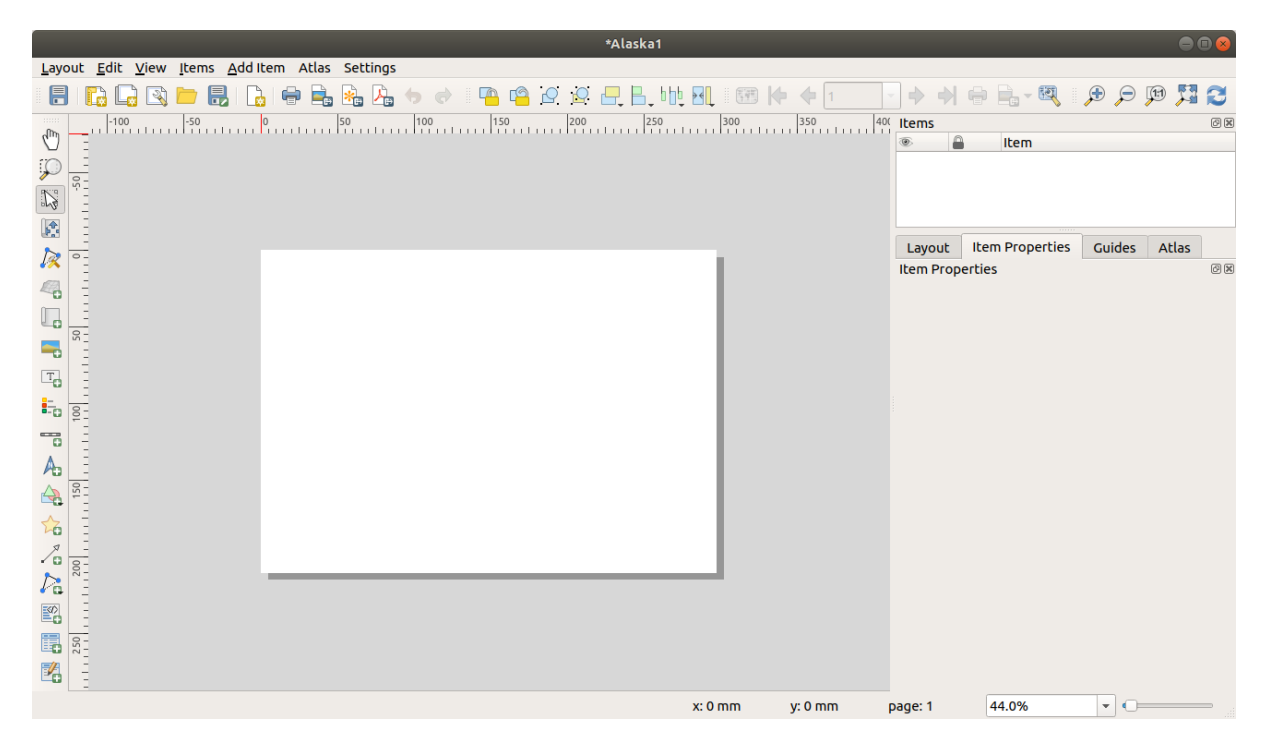

Fig. 22.2: Layout di stampa

Sulla destra accanto all'area di stampa trovi due gruppi di pannelli. Quello superiore contiene i pannelli *Oggetti* e *Storico dei Comandi* e quello inferiore contiene i pannelli *Layout*, *Proprietà dell'oggetto* e *Atlante*.

- Il pannello *Oggetti* fornisce un elenco di tutti gli oggetti del layout di stampa aggiunti all'area di stampa e dei modi per interagire globalmente con essi (vedi *Il Pannello Oggetti* per maggiori informazioni).
- The *Undo History* panel displays the history of all changes applied to the layout. With a mouse click, it is possible to undo and redo layout steps back and forth to a certain status.
- Il pannello *Layout* ti permette di impostare para[metri generali da ap](#page-781-0)plicare al layout di stampa quando lo esporti o stai lavorando su di esso (vedi *Il Pannello Layout* per maggiori dettagli);
- $\mathbb{Z}$ • Il pannello *Proprietà dell'oggetto* mostra le proprietà per l'oggetto selezionato. Fai clic sull'icona Scegli/Sposta oggetto per selezionare un oggetto (ad esempio, legenda, barra di scala o etichetta) sull'area di stampa. Poi clicca sul pannello *Proprietà [dell'oggetto](#page-775-0)* e personalizza le impostazioni per l'oggetto selezionato (vedi *Oggetti del Layout* per informazioni dettagliate sulle impostazioni di ciascun oggetto).
- Il pannello *Atlante* ti permette di abilitare la generazione di un atlante per il layout corrente e ti dà accesso ai suoi parametri (vedi *Generazione Atlante* per informazioni dettagliate sull'utilizzo della generazione dell'atl[ante\).](#page-782-0)

Nella [parte infer](#page-782-0)iore della finestra del layout di stampa, troverai una barra di stato con la posizione del mouse, il numero attuale della pagine e un menu a tendina per selezionare il livello di zoom, il numero degli oggetti selezionati - se applicabile e se at[tivata la generazione](#page-840-0) di un atlante - il numero degli oggetti.

Nella parte superiore della finestra del layout di stampa puoi trovare menu e altre barre degli strumenti. Tutti gli strumenti per il layout di stampa sono disponibili nei menu e come icone in una barra degli strumenti.

The toolbars and the panels can be switched off and on using the right mouse button over any toolbar, or through *View* ► *Toolbars* ► or *View* ► *Panels* ►.

#### **Menu e Strumenti**

#### **Menu Layout**

Il menu *Layout* fornisce l'azione per gestire il layout:

- Salva il file di progetto direttamente dalla finestra del layout di stampa.
- Crea un nuovo layout di stampa con *Nuovo Layout*…..
- *Duplica Layout...* : crea un nuovo layout di stampa duplicando quello attuale.
- Rimuovi il layout corrente con **III** Elimina layout....
- Apri *Gestore dei Layout…*.
- *Layout* ► : Apre un layout di stampa esistente.

Una volta completato il layout, con le icone since salva come modello e seguingi oggetti dal modello, puoi salvare lo stato corrente di una sessione del layout di stampa come modello .qpt e caricare nuovamente i suoi elementi in un'altra sessione/ layout di stampa.

Nel menu *Layout*, ci sono potenti strumenti per condividere le rappresentazioni prodotte con QGIS e inserirle in relazioni e pubblicazioni. Gli strumenti sono: Esporta come immagine..., Esporta come PDF..., Esporta come SVG... e  $\begin{bmatrix} \bullet & \bullet \\ \bullet & \bullet \end{bmatrix}$  Stampa...

Di seguito è riportato un elenco di tutti gli strumenti disponibili in questo menu con alcune utili informazioni.

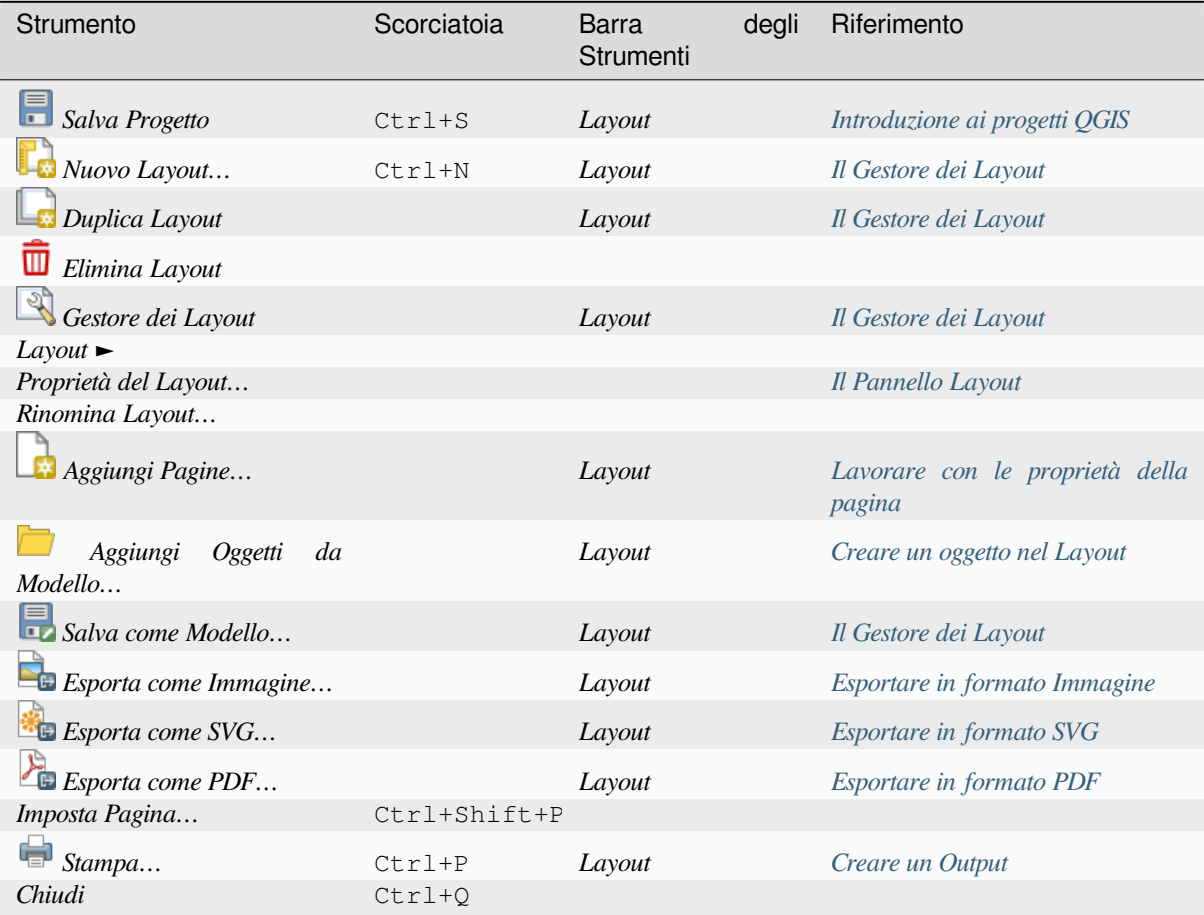

#### **Menu Modifica**

Il menu *Modifica* offre strumenti per manipolare gli elementi del layout di stampa. Include azioni comuni come gli strumenti di selezione, la funzioni di Copia/Taglia/Incolla e annulla/ripristina (vedi *Pannello Storico dei comandi: Annulla e Ripristina azioni*) per gli elementi del layout.

Quando si usa l'azione Incolla, gli elementi verranno incollati in base alla posizione corrente del mouse. Usando l'azione *Modifica* ► *Incolla sul posto* o premendo Ctrl+Shift+V incollerà gli elementi nella pagina corrente, nella stessa posizione in cui si trovavano nella loro pagina iniziale. Garantisce di copiare/in[collare gli elementi nello stesso](#page-781-1) [posto, da pagina a pagina.](#page-781-1)

Di seguito è riportato un elenco di tutti gli strumenti disponibili in questo menu con alcune utili informazioni.

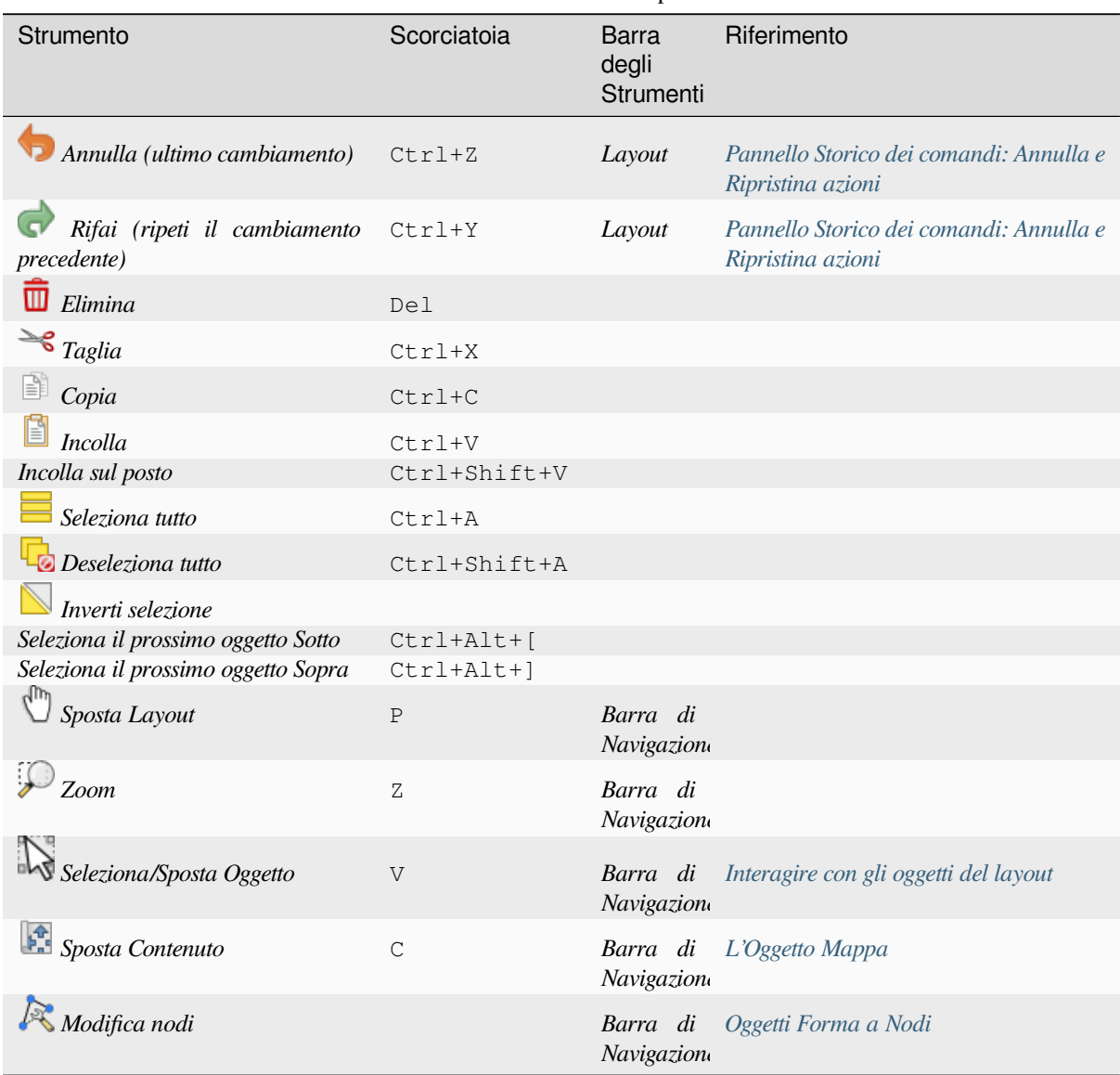

Tabella 22.1: Strumenti Disponibili

#### **Menu Visualizza**

Il menu *Visualizza* dà accesso agli strumenti di navigazione e aiuta a configurare il comportamento generale del layout di stampa. Oltre ai comuni strumenti di zoom, hai strumenti per:

- Aggiorna (se trovi la visualizzazione in uno stato inconsistente);
- abilitando una *grid* puoi agganciare gli oggetti quando li sposti o li crei. L'impostazione del reticolo viene effettuata in *Impostazioni* ► *Opzioni Layout….* o nel *Layout Panel*;
- gestendo le *guides* puoi agganciare gli oggetti quando li sposti o li crei. Le guide sono costituite da linee rosse che puoi creare [clic](#page-777-0)cando sul righello (sopra o a sinistra del layout) e trascinando e rilasciando nella posizione desiderata;
- *Guide intelligenti*: utilizza altri oggetti del layout co[me linee di all](#page-775-0)ineamento da agganciare in modo dinamico quando l'ut[ente sp](#page-777-0)osta o rimodella un oggetto.
- *Azzera tutte le guide* rimuove tutte le guide;
- *Mostra i perimetri di delimitazione* mostra un riquadro a contorno degli oggetti.
- *Mostra righelli* ai bordi del layout.
- *Mostra pagine* o rendi le pagine trasparenti. Spesso le composizioni di stampa sono realizzate per creare composizioni in realtà da non stampare, ad esempio per essere incluse in presentazioni o in altri elaborati nei quali si vuole esportare quanto realizzato con uno sfondo totalmente trasparente. A volte è indicato come «tela infinita» in software di editing grafico.

Nel layout puoi cambiare il livello di zoom usando la rotellina del mouse o la casella combinata nella barra di stato. Se devi passare alla modalità pan mentre stai lavorando nell'area della composizione di stampa, puoi tenere premuta Spacebar la barra spaziatrice o la rotellina del mouse. Con Ctrl+Spacebar, puoi temporaneamente cambiare la modalità di visualizzazione a Ingrandisci e con Ctrl+Shift+Spacebar, a Rimpicciolisci.

I pannelli e le barre degli strumenti possono essere abilitati dal menu *Visualizza* ►. Per massimizzare lo spazio

disponibile per interagire con una composizione puoi selezionare l'opzione *Visualizza* ► *Attiva Visibilità Pannello* oppure premi  $C \text{tr} 1+T$ ab; tutti i pannelli sono nascosti e solo i pannelli precedentemente visibili vengono ripristinati quando non selezionati.

E" anche possibile passare ad una modalità a schermo intero per avere più spazio con cui interagire premendo F11 o usando *Visualizza* ► *Attiva Schermo Intero*.

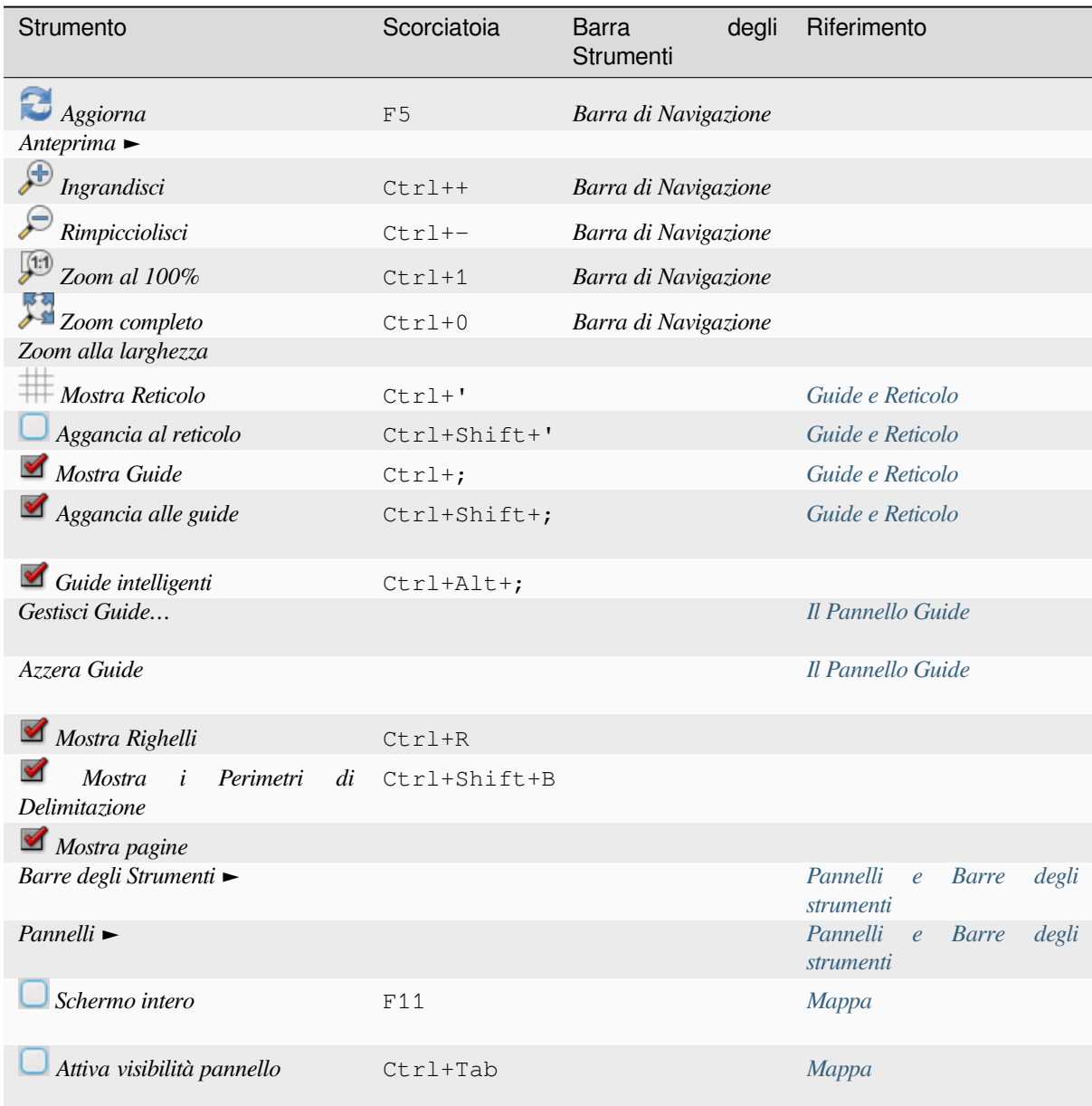

### **Menu Oggetti**

Il menu *Oggetti* aiuta a configurare la posizione degli elementi nel layout e le relazioni tra di essi (vedi *Interagire con gli oggetti del layout*).

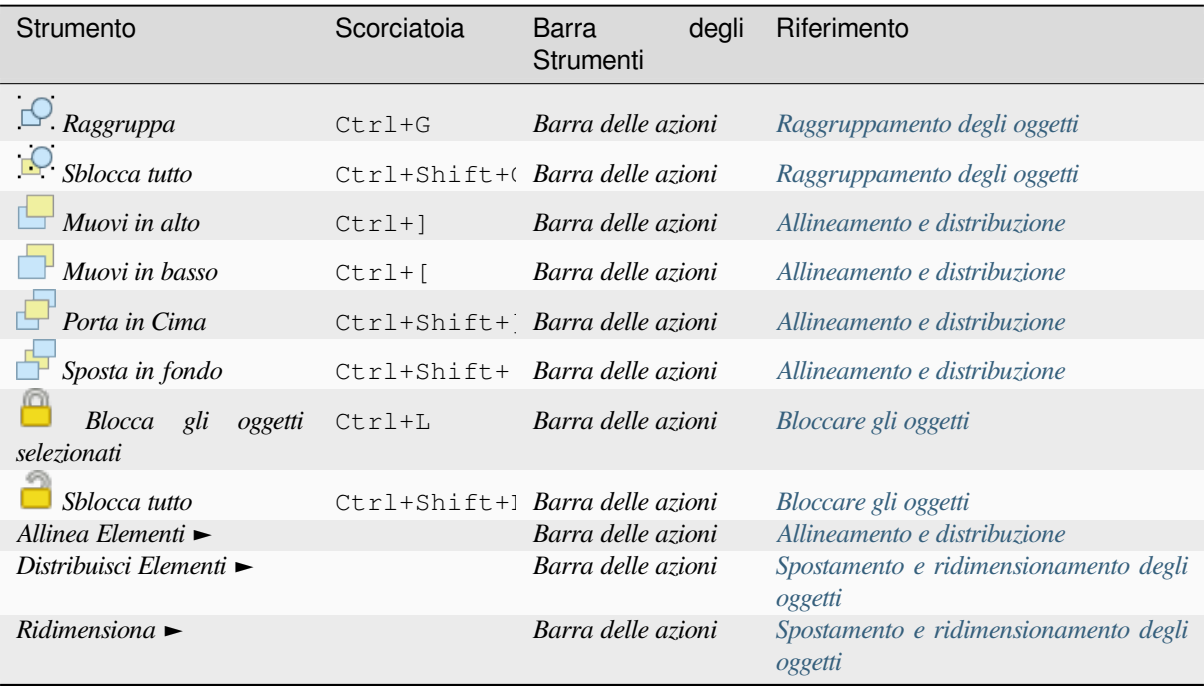

## **Menu Aggiungi oggetto**

Questi sono strumenti per creare oggetti di layout. Ognuno di essi è descritto in dettaglio nel capitolo *Oggetti del Layout*.

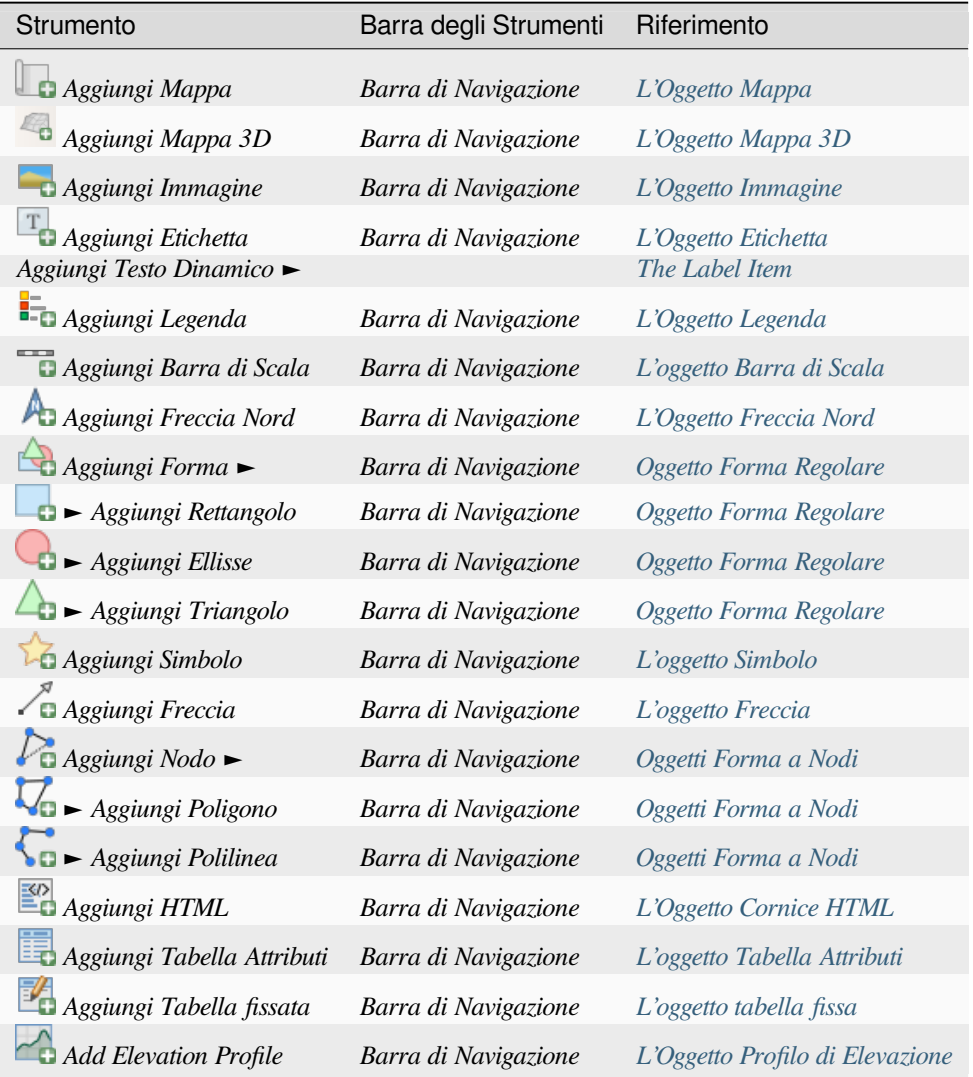

#### **Menu Atlante**

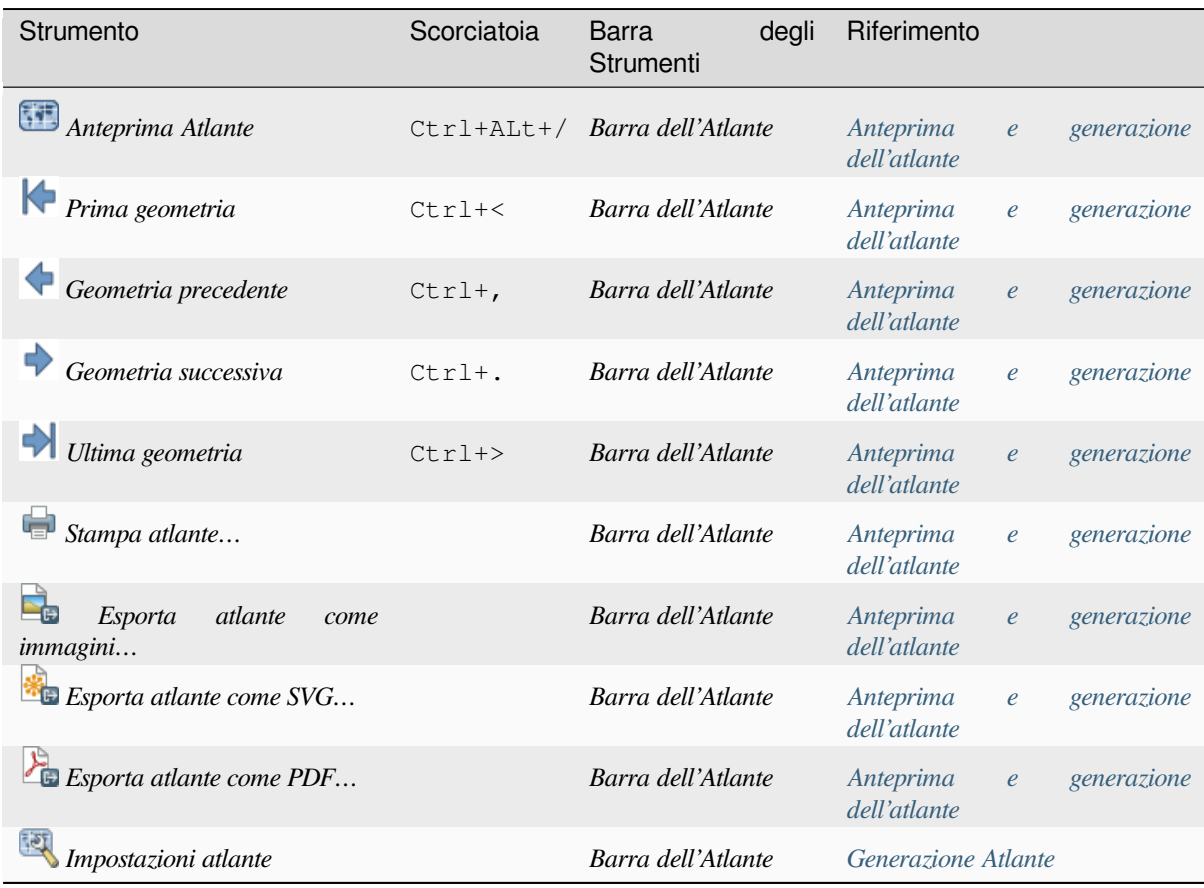

#### **Menu Impostazioni**

Il menu *Impostazioni* ► *Opzioni Layout….* è un collegamento a *Impostazioni* ► *Opzioni* ► *Menu layout* della mappa principale di QGIS. Qui, puoi impostare alcune opzioni che verranno utilizzate di default su qualsiasi nuovo layout di stampa:

- *Impostazioni predefinite Layout* ti consente di specificare il carattere predefinito da utilizzare.
- Con *Aspetto del Reticolo*, puoi impostare lo stile del reticolo e il suo colore. Esistono tre tipi di reticolo: **Punti**, **Pieno** e **Attraversa**.
- *Reticolo e Guide Predefinite* definisce la spaziatura, l'offset del reticolo e la tolleranza di aggancio (vedi *Guide e Reticolo* per maggiori dettagli);
- *Percorsi Layout*: per gestire la lista di percorsi personalizzati per la ricerca di modelli di stampa.

The *Settings* ► *Keyboard Shortcuts…* menu allows you to use the *shortcuts manager* in the print layout interfac[e.](#page-777-0)

#### **Menu contestuali**

A seconda di dove fai clic con il tasto destro del mouse nella finestra di dialogo del layout di stampa, apri un menu contestuale con varie funzioni:

- Cliccando con il tasto destro del mouse sulla barra dei menu o su qualsiasi barra degli strumenti, ottieni l'elenco dei pannelli di layout e delle barre degli strumenti che puoi attivare o disattivare con un solo clic.
- Cliccando con il tasto destro del mouse su un righello e puoi selezionare *Mostra Guide*, *Aggancia alle Guide*, *Gestisci Guide….* che apre il *Guide panel* o *Azzera guide*. E" anche possibile nascondere i righelli.
- Fai clic con il tasto destro del mouse sull'area del layout di stampa e:
	- **–** Sarai in grado di *Annullare* e *Rifare* i recenti cambiamenti, oppure *Copiare* qualsiasi oggetto (disponibile solo se non è stato selezionato [nessun ogge](#page-780-0)tto).
	- **–** Se fai clic su una pagina, puoi anche accedere al pannello *Page Properties* o *Rimuovi Pagina*.
	- **–** Se fai clic su un oggetto selezionato, puoi tagliarlo o copiarlo e aprire il pannello *Item Properties*.
	- **–** Se viene selezionato più di un oggetto, puoi raggrupparli e/o disaggregarli se almeno un gruppo è già presente nella selezione.
- Facendo clic con il pulsante destro del mouse all'interno di una casella di testo o del [widget casella n](#page-782-2)umerica di qualsiasi pannello del layout vengono fornite opzioni di modifica per manipolarne il contenuto.

#### **Il Pannello Layout**

<span id="page-775-0"></span>Nel pannello *Layout* puoi definire le impostazioni globali per la composizione in corso di realizzazione.

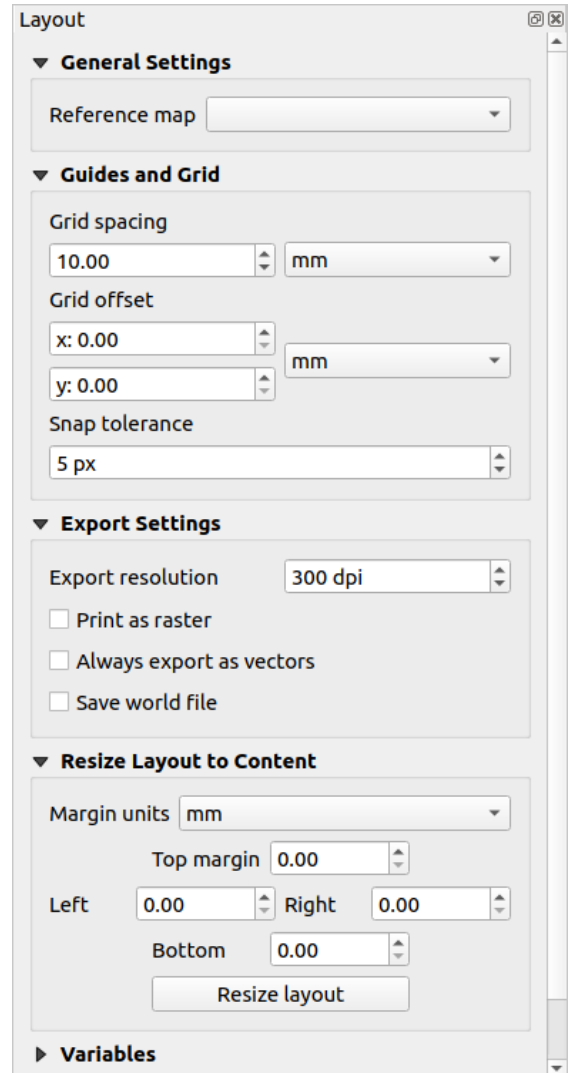

Fig. 22.3: Impostazioni Layout nel Layout di stampa

#### **Impostazioni generali**

In un layout di stampa, si può usare più di un oggetto mappa. La *Mappa di riferimento* rappresenta l'oggetto mappa da usare come mappa principale del layout. Viene assegnata finché c'è un oggetto mappa nel layout. Il layout userà questa mappa in tutte le sue proprietà e variabili che calcolano le unità o la scala. Questo include l'esportazione del layout di stampa in formati georeferenziati.

Moreover, new layout items such as scale bar, legend or north arrow have by default their settings (orientation, displayed layers, scale, …) bound to the map item they are drawn over, and fall back to the reference map if there is no overlapping map.

#### **Guide e Reticolo**

Puoi mettere alcuni segni di riferimento sull'area della composizione di stampa per meglio posizionare alcuni oggetti. Questi segni possono essere:

- <span id="page-777-0"></span>• semplici linee orizzontali o verticali (chiamate **Guide**) poste nella posizione desiderata (vedi *Il Pannello Guide* per la creazione delle guide).
- o un **Reticolo** regolare: una rete di linee orizzontali e verticali sovrapposte alla composizione di stampa.

Impostazioni come *Spaziatura reticolo* o *Offset reticolo* possono essere regolate in questo gru[ppo così come la](#page-780-0) *Tolleranza di aggancio* da utilizzare per gli oggetti. La tolleranza è la distanza massima al di sotto della quale il cursore del mouse viene agganciato a un reticolo o a una guida, mentre si sposta, ridimensiona o crea un oggetto.

Se il reticolo o le guide devono essere mostrate è impostato nel menu *Visualizza*. Lì puoi anche decidere se possono essere utilizzati per agganciare gli oggetti del layout. Quando sia una linea del reticolo che una linea guida rientrano nella tolleranza di un punto, le guide avranno sempre la precedenza - dato che sono state impostate manualmente (quindi, si suppone che siano state collocate esplicitamente in posizioni di aggancio altamente desiderabili, e dovrebbero essere selezionate sopra il reticolo generale).

**Nota:** Nel menu *Impostazioni* ► *Opzioni Layout*, puoi anche impostare i parametri del reticolo e delle guide sopra esposti. Tuttavia, queste opzioni si applicano solo come impostazione predefinita alle nuove composizioni di stampa.

#### **Impostazioni Opzioni Esportazione**

Puoi definire una risoluzione da utilizzare per tutte le mappe esportate in *Risoluzione di esportazione*. Questa impostazione può essere sovrascritta ogni volta che esporti una mappa.

A causa di alcune opzioni di visualizzazione avanzate (*blending mode*, *effects*…), un oggetto del layout potrebbe aver bisogno di rasterizzazione per essere esportato correttamente. QGIS lo rasterizza individualmente senza forzare la rasterizzazione per ogni altro elemento. Questo permette di stampare o salvare come PostScript o PDF per mantenere gli oggetti il più possibile come vettori, ad esempio, un elemento di mappa con opacità di layer non costringerà le etichette, le barre di scala, ecc. ad essere anch'esse ras[terizzate. Tutta](#page-231-0)[via, puo](#page-550-0)i:

- forzare la rasterizzazione di tutti gli oggetti selezionando *Stampa come raster*;
- oppure utilizzare l'opzione opposta, ad esempio *Esporta sempre come vettori*, per forzare l'esportazione per mantenere gli oggetti come vettori quando sono esportati in un formato compatibile. Nota che in alcuni casi, questo potrebbe far sì che l'output abbia un aspetto diverso dal layout.

Quando il formato lo rende possibile (ad esempio, .TIF, .PDF) l'esportazione di un layout di stampa risulta di default un file georeferenziato (in base alla voce *Mappa di riferimento* nel gruppo *Impostazioni Generali*). Per altri

formati, l'output georeferenziato richiede di generare un world file selezionando *Salva il world file*. Il world file viene creato accanto alla mappa(e) esportata, ha il nome della pagina di output con la voce della mappa di riferimento e contiene informazioni per georeferenziarla facilmente.

#### **Ridimensionare il layout in base al contenuto**

Usando lo strumento *Ridimensiona Layout al Contenuto* in questo gruppo, si crea un'unica composizione di pagina la cui estensione copre il contenuto corrente del layout di stampa (con alcuni opzioni sui *margini* intorno ai limiti di taglio).

Si noti che questo comportamento è diverso dall'opzione *crop to content* con la quale tutti gli elementi sono posizionati su una pagina reale e unica in sostituzione di tutte le pagine esistenti.

#### **Variabili**

*Variabili* elenca tutte le variabili disponibili a livello di layout (che include tutte le variabili globali e di progetto).

Permette all'utente di gestire variabili anche a livello di layout. Fai clic sul pulsante  $\Box$  per aggiungere una nuova variabile personalizzata a livello di layout. Allo stesso modo, seleziona una variabile personalizzata a livello di layout

 $d$ all'elenco e fai clic sul pulsante per rimuoverla.

Maggiori informazioni sull'utilizzo delle variabili nella sezione *General Tools*.

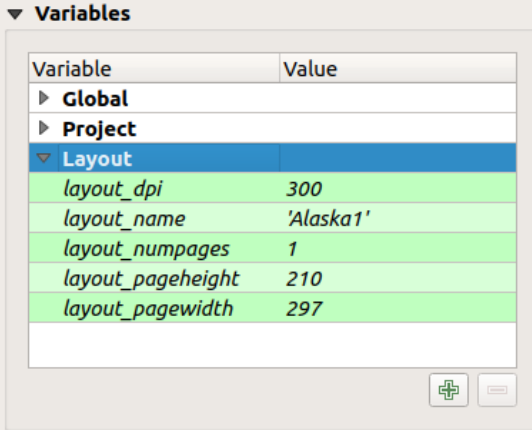

Fig. 22.4: Gestione Variabili nel layout di stampa

#### **Lavorare con le proprietà della pagina**

<span id="page-778-0"></span>Un layout può essere suddiviso in più pagine. Ad esempio, una prima pagina può mostrare una mappa e una seconda pagina può mostrare la tabella degli attributi associata a un layer, mentre una terza mostra una cornice HTML che collega al sito web della tua organizzazione. Oppure puoi aggiungere molti tipi di oggetti in ogni pagina.

#### **Aggiungere una nuova pagina**

Inoltre, è possibile creare un layout utilizzando diverse dimensioni e/o orientamento delle pagine. Per aggiungere una

pagina, seleziona lo strumento *Aggiungi Pagine…* dal menu *Layout* o *Barra del Layout*. Si apre la finestra di dialogo *Inserisci Pagine* e ti viene chiesto di riempirla:

- il numero di pagine da inserire;
- la posizione della(e) pagina: prima o dopo una data pagina o alla fine del layout di stampa;
- La *Dimensione Pagina*: potrebbe essere di un formato predefinito (A4, B0, Legal, Letter, ANSI A, Arch A e loro derivati e un tipo di risoluzione, come 1920x1080 o 1024x768) con associata *Orientazione* (Verticale o Orizzontale).

La dimensione della pagina può anche essere in un formato personalizzato; devi inserire la sua *Larghezza* e *Altezza* (con il rapporto di dimensioni bloccato se necessario) e selezionare l'unità da utilizzare tra mm, cm, px, pt, in, ft….. La conversione dei valori immessi viene applicata automaticamente quando si passa da un'unità all'altra.

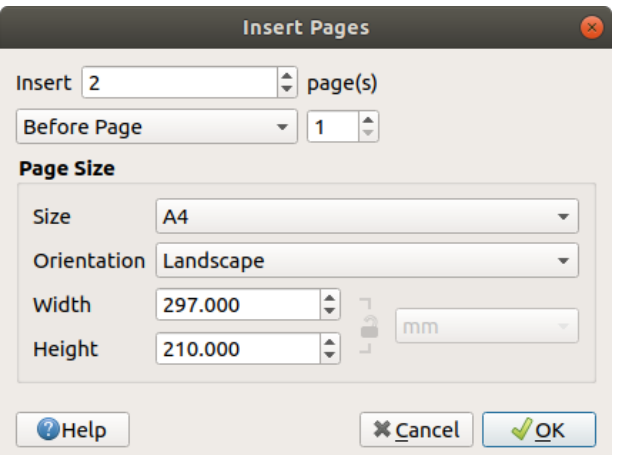

Fig. 22.5: Creare una nuova pagina nel Layout di stampa

#### **Aggiornamento delle proprietà della pagina**

Ogni pagina può essere successivamente personalizzata attraverso il pannello delle *Proprietà pagina*. Per accedere alle proprietà di una pagina, fai clic con il tasto sinistro del mouse su una sezione vuota della pagina o fai clic con il tasto destro del mouse su una pagina e seleziona *Proprietà pagina…*. Il pannello *Proprietà oggetto* si apre con impostazioni quali:

- for layouts with several pages, it displays the active page number and the count of available pages
- la scheda *Dimensione Pagina* prima descritta. Puoi modificare ogni proprietà usando le opzioni di sovrascrittura definita dai dati (vedi *Esplorare Sovrascrittura definita dai dati con atlante* per un caso d'uso);
- *Escludi pagina dalle esportazioni* per controllare se la pagina corrente con il suo contenuto deve essere inclusa nel *layout output*;
- il *Sfondo* della pagina [corrente usando il](#page-842-0) *color* o *symbol* che vuoi.

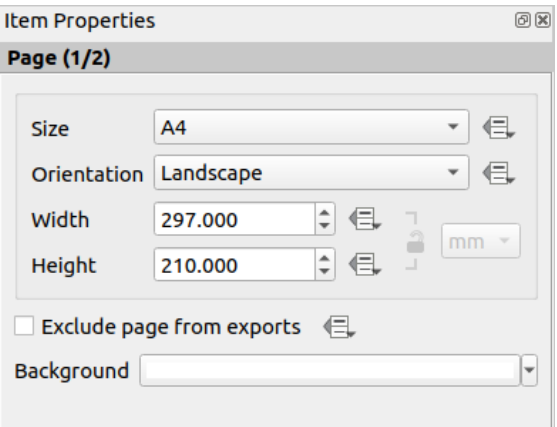

Fig. 22.6: Finestra di dialogo Proprietà pagina

#### <span id="page-780-0"></span>**Il Pannello Guide**

Le Guide sono riferimenti a linee verticali o orizzontali che puoi posizionare su una pagina di layout per assisterti nel posizionamento degli oggetti, quando li crei, li sposti o li ridimensioni. Per essere attive, le guide richiedono che le opzioni *Visualizza* ► *Mostra Guide* e *Visualizza* ► *Aggancia alle Guide* siano selezionate. Per creare una guida, ci sono due metodi diversi:

- se l'opzione *Visualizza* ► *Mostra Guide* è impostata, trascina una guida e rilascia il pulsante del mouse nell'area della pagina, nella posizione desiderata.
- per una maggiore precisione, usa il pannello *Guide* dalla *Visualizza* ► *Barra degli Strumenti* ► o selezionando *Gestisci Guide per la Pagina…* dal menu contestuale della pagina.

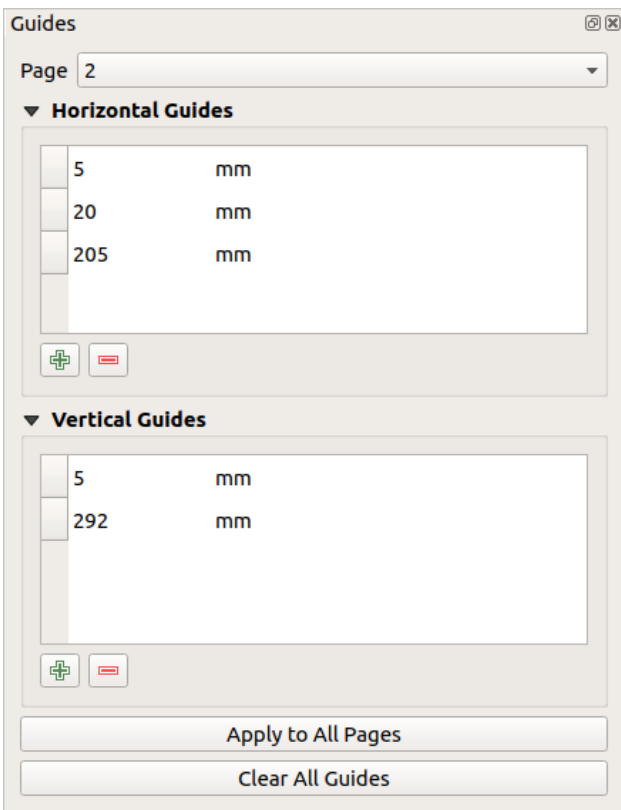

Fig. 22.7: Il pannello Guide

Il pannello *Guide* permette la creazione di linee di aggancio in posizioni specifiche:

- 1. Seleziona la *Pagina* in cui vuoi aggiungere le guide
- 2. Fai clic sul pulsante <sup>Aggiungi nuova guida</sup> e inserisci le coordinate della linea orizzontale o verticale. L'origine è nell'angolo in alto a sinistra. Sono disponibili diverse unità di misura.

Il pannello permette anche di regolare la posizione delle guide esistenti alle coordinate esatte: fai doppio clic e sostituisci il valore.

- 3. Il pannello *Guide* elenca solo le voci per la pagina corrente. Permette la creazione o la rimozione di guide solo nella pagina corrente. Tuttavia, puoi usare il pulsante *Applica a tutte le pagine* per replicare la configurazione delle guide della pagina corrente alle altre pagine del layout.
- 4. Per eliminare una guida, selezionala e premi il pulsante **Rimuovi guide selezionate**. Usa *Azzera tutte le guide* per rimuovere tutte le guide nella pagina corrente.

#### **Suggerimento: Aggancio ad oggetti di layout esistenti**

Oltre al reticolo e alle griglie, puoi utilizzare gli oggetti esistenti come riferimenti di aggancio quando si spostano, ridimensionano o creano nuovi oggetti; queste sono chiamate **guide intelligenti** e richiedono la selezione *Visualizza* ►*Guide intelligenti* per essere controllate. Ogni volta che il puntatore del mouse è vicino al limite di un elemento, appare una croce di aggancio.

#### **Il Pannello Oggetti**

<span id="page-781-0"></span>The *Items* panel offers some options to manage selection and visibility of items. All the items added to the print layout canvas (including *items group*) are shown in a list and selecting an item makes the corresponding row selected in the list as well as selecting a row does select the corresponding item in the print layout canvas. This is thus a handy way to select an item placed behind another one. Note that a selected row is shown as bold. Multiple items selection is also possible holding Shift for contiguous items, and  $Ctrl$  key for non-contiguous ones.

For any available [item, you ca](#page-784-0)n:

- impostarlo o meno visibile;
- bloccarlo o meno nella posizione;
- ordinare la sua posizione nella lista. Puoi spostare su e giù ogni oggetto nell'elenco con un click e trascinare. L'oggetto più in alto dell'elenco verrà portato in primo piano nel layout di stampa. Per default ogni nuovo oggetto aggiunto viene posizionato in fondo alla lista.
- modificare l'ID dell'oggetto facendo doppio clic sul testo;
- right-click an item and select whether to copy or delete it or open its *properties panel*.

Una volta che hai trovato la giusta posizione per un oggetto lo puoi bloccare selezionando in on la casella . Gli oggetti bloccati **non** possono essere selezionati nell'area di stampa. Gli oggetti bloccati possono essere sbloccati selezionando l'oggetto nella lista del pannello *Oggetti* e passando a non selezi[onata la relativa c](#page-782-2)asella oppure puoi usare l'icona nella barra degli strumenti.

#### **Pannello Storico dei comandi: Annulla e Ripristina azioni**

<span id="page-781-1"></span>Durante il processo di layout è possibile annullare e ripristinare le modifiche. Questo può essere fatto con gli strumenti di ripristino disponibili nel menu *Modifica*, nella barra degli strumenti *Layout* o nel menu contestuale ogni volta che si fa clic con il tasto destro del mouse nell'area del layout di stampa:

- Annulla l'ultimo cambiamento
- Ripristina l'ultimo cambiamento

This can also be done by mouse click within the *Undo history* panel (see Fig. 22.8). The History panel lists the last actions done within the print layout. Select the point you want to revert to and once you do a new action all the actions done after the selected one will be removed.

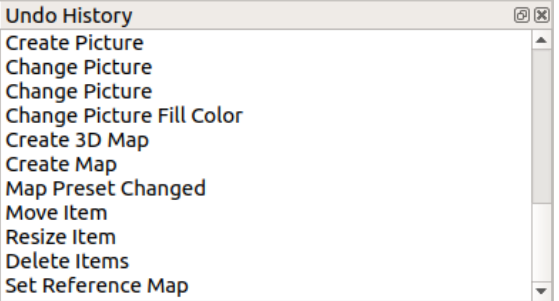

Fig. 22.8: Storico dei comandi nella stampa Layout

•

## **22.2 Oggetti del Layout**

#### <span id="page-782-0"></span>**22.2.1 Opzioni comuni degli Oggetti del Layout**

<span id="page-782-2"></span>QGIS fornisce un'ampia gamma di oggetti per il layout di una mappa. Possono essere di mappa, legenda, barra di scala, immagine, tabella, freccia nord, tipo immagine….. Tuttavia, condividono alcune opzioni e comportamenti comuni che vengono di seguito trattati.

#### **Creare un oggetto nel Layout**

Gli oggetti possono essere creati utilizzando diversi strumenti, sia da zero o sulla base di oggetti esistenti.

<span id="page-782-1"></span>Per creare un oggetto di layout da zero:

- 1. Seleziona lo strumento corrispondente o dal menu *Aggiungi Oggetto* o dalla barra *Strumenti*.
- 2. Poi:
	- Clicca sulla pagina e immetti la dimensione e le informazioni di posizionamento richieste nella finestra di dialogo *Proprietà nuovo oggetto* che compare (per i dettagli, vedi *Posizione e Dimensione*);

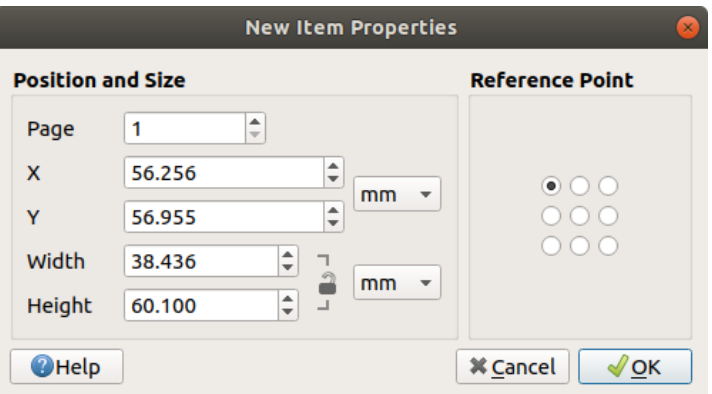

Fig. 22.9: Finestra di dialogo Proprietà nuovo oggetto

• Oppure tieni premuto il clic sinistro e trascina per definire la dimensione iniziale e il posizionamento dell'oggetto. Puoi contare sull'aggancio di *griglie e guide* per un posizionamento migliore.

**Nota:** Poiché possono avere forme particolari, il disegno di oggetti nodi o frecce non funziona con i metodi con un solo clic né con clic e trascina; devi fare clic e posizi[onare ogni no](#page-777-0)do dell'oggetto. Vedi *Oggetti Forma a Nodi* per maggiori dettagli.

Puoi anche:

- 1. Selezionare un oggetto esistente con il pulsante **Seleziona/Sposta oggetto dalla barra** *Strumenti*
- 2. Usa il menu contestuale o gli strumenti del menu *Modifica* per copiare/tagliare l'oggetto e incollarlo nella posizione del mouse come nuovo oggetto.

Puoi anche utilizzare il comando *Incolla sul Posto* (Ctrl+Shift+V) per duplicare un oggetto da una pagina all'altra e posizionarlo nella nuova pagina alle stesse coordinate dell'originale.

Inoltre, puoi creare oggetti utilizzando un modello di layout di stampa (per i dettagli, vedi *Il Gestore dei Layout*) tramite il comando *Layout* ► *Aggiungi Oggetti da Modello…*.

#### **Suggerimento: Aggiungere elementi di layout utilizzando il file browser**

Dal tuo file browser o usando il pannello *Browser*, trascina e rilascia un modello di layout di [stampa \(](#page-765-0).qpt file) in una finestra di dialogo di layout di stampa e QGIS aggiunge automaticamente tutti gli elementi di quel modello al layout.

#### **Interagire con gli oggetti del layout**

Ogni oggetto all'interno del layout di stampa può essere spostato e ridimensionato per creare un layout perfetto. Per entrambe le operazioni il primo passo è quello di attivare lo strumento  $\mathbb{R}$  Seleziona/Sposta oggetto e cliccare sull'oggetto.

Puoi selezionare più oggetti con il pulsante seleziona/Sposta oggetto: fai clic e trascina gli oggetti o tieni premuto il pulsante Shift e fai clic su ciascuno degli oggetti desiderati. Per deselezionare un oggetto, clicca su di esso tenendo premuto il pulsante Shift.

Ogni volta che c'è una selezione, il conteggio degli oggetti selezionati viene visualizzato sulla barra di stato. All'interno del menu *Modifica* menu, puoi trovare azioni per selezionare tutti gli oggetti, cancellare tutte le selezioni, invertire la selezione corrente e altro ancora…..

#### **Spostamento e ridimensionamento degli oggetti**

Unless *View* ► *Show Bounding Boxes* option is unchecked, a selected item will show squares on its boundaries; moving one of them with the mouse will resize the item in the corresponding direction. While resizing, holding Shift will maintain the aspect ratio. Holding Alt will resize from the item center.

To move a layout item, select it with the mouse and move while holding the left button. If you need to constrain the movements to the horizontal or vertical axis, hold the Shift button on the keyboard while moving the mouse. You can also move a selected item using the Arrow keys on the keyboard; if the movement is too slow, you can speed it up by holding Shift. If you need better precision, use the *Position and size* properties, or grid/guides snapping as explained above for item's creation.

Il ridimensionamento o lo spostamento di più oggetti contemporaneamente è fatto allo stesso modo come per un singolo oggetto. QGIS fornisce tuttavia alcuni strumenti avanzati per ridimensionare automaticamente una selezione di oggetti seguendo regole diverse:

- l'altezza di ogni oggetto corrisponde al  $\Box$  più alto o a quella  $\Box$  più corto oggetto selezionato;
- la larghezza di ogni oggetto corrisponde al  $\Box$ più largo o  $\angle$  più stretto oggetto selezionato;
- resizes items to  $\Box$  squares: each item is enlarged to shape a square.

Allo stesso modo, sono disponibili *tools* per organizzare la posizione di più oggetti distribuendoli in modo equidistante:

- al bordo (sinistro, destro, superiore o inferiore) degli oggetti;
- centri degli oggetti in orizzontale o in verticale;
- spaziatura tra gli oggetti in [senso](#page-784-1) orizzontale o verticale.

#### **Raggruppamento degli oggetti**

Raggruppare gli oggetti ti permette di manipolare un insieme di oggetti come un unico oggetto: si possono facilmente ridimensionare, spostare, eliminare, copiare gli oggetti nel loro insieme.

<span id="page-784-0"></span>To create a group of items, select more than one and press the *Group* button on the *Items* menu or the *Actions* toolbar, or from the right-click menu. A row named Group is added to the *Items* panel and can be locked or hidden like any other *Items panel's object*. Grouped items are **not individually** selectable on the canvas; use the Items panel for direct selection and access the item's properties panel.

#### **Bloccare gl[i oggetti](#page-781-0)**

<span id="page-784-2"></span>Once you have found the correct position for an item, you can lock it by using the *Lock selected items* button in the *Items* menu or the *Actions* toolbar, or ticking the box next to the item in the *Items* panel. Locked items are **not** selectable on the canvas.

Gli oggetti bloccati possono essere sbloccati selezionando l'oggetto nel pannello *Oggetti* e deselezionando la casella di spunta oppure puoi utilizzare le icone sulla barra degli strumenti.

#### **Allineamento e distribuzione**

<span id="page-784-1"></span>Tools for raising or lowering the Z position of items in the layout are inside the  $\Box$  Raise selected items pull-down menu. Choose an element on the print layout canvas and select the matching functionality to raise or lower the selected element over the other elements. This order is shown in the *Items* panel. You can also raise or lower objects in the *Items* panel by clicking and dragging an object's label in this list.

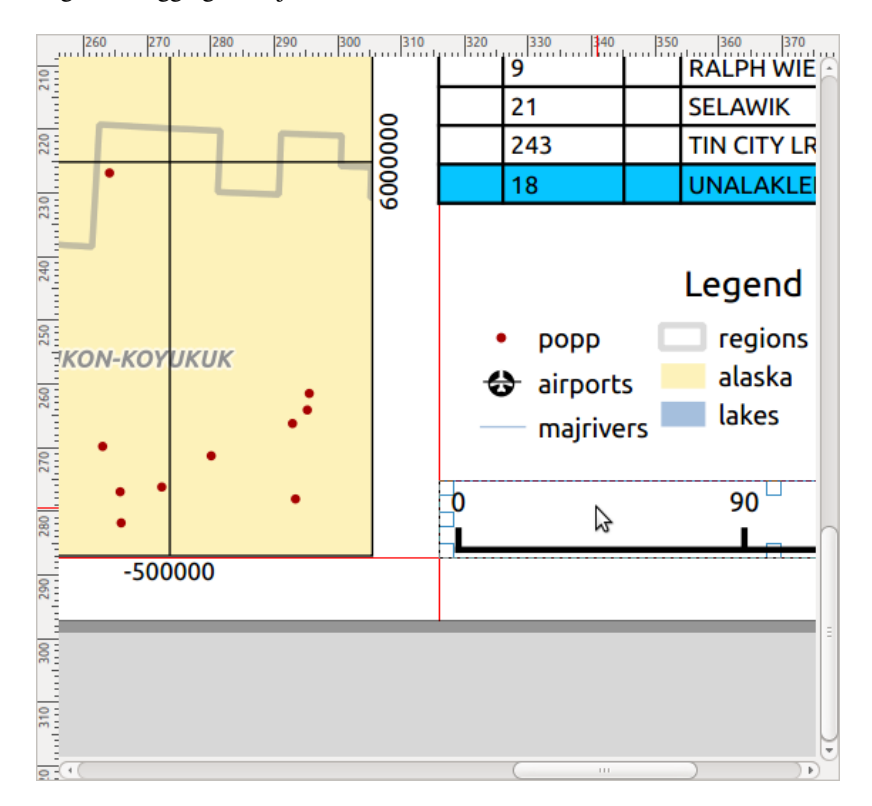

Fig. 22.10: Allineamento alle linee di aiuto nel layout di stampa

Ci sono diverse opzioni di allineamento disponibili nel menu a tendina **Allinea Oggetti** (vedi Fig. 22.10). Per usare una funzione di allineamento, devi prima selezionare gli oggetti e poi cliccare su una delle icone di allineamento:

- *Allinea a Sinistra* o *Allinea a Destra*;
- *Allinea in Alto* o *Allinea in Basso*;
- *Allinea al Centro* orizzontalmente o *Allinea al Centro Verticale*.

Tutti gli oggetti selezionati saranno quindi allineati al loro comune rettangolo di delimitazione. Quando si spostano oggetti sull'area di disegno, le linee di aiuto all'allineamento appaiono quando i bordi, i centri o gli angoli sono allineati.

Un altro modo per migliorare il posizionamento degli oggetti del layout è quello di regolare la spaziatura tra di essi, all'interno della pagina del layout. Questo può essere fatto selezionando gli elementi e premendo il menu a discesa

*Distribuisci Bordi di Sinistra* per:

- *Distribuisci Bordi di Sinistra* o *Distribuisci Bordi di Destra* di oggetti in modo equidistante
- *Distribuisci Bordi Superiori* o *Distribuisci Bordi Inferiori* degli oggetti in modo equidistante
- *Distribuisci Centri Orizzontali* o *Distribuisci Centri Verticali* degli oggetti in modo equidistante
- Aggiunge uno spazio uguale tra gli oggetti: *Distribuire Spaziatura Orizzontale Equidistante* o *Distribuire Spaziatura Verticale Equidistante*.

#### **Proprietà comuni Oggetti**

Layout items have a set of common properties you will find at the bottom of the *Item Properties* panel: Position and size, Rotation, Frame, Background, Item ID, Variables and Rendering (see Fig. 22.11).

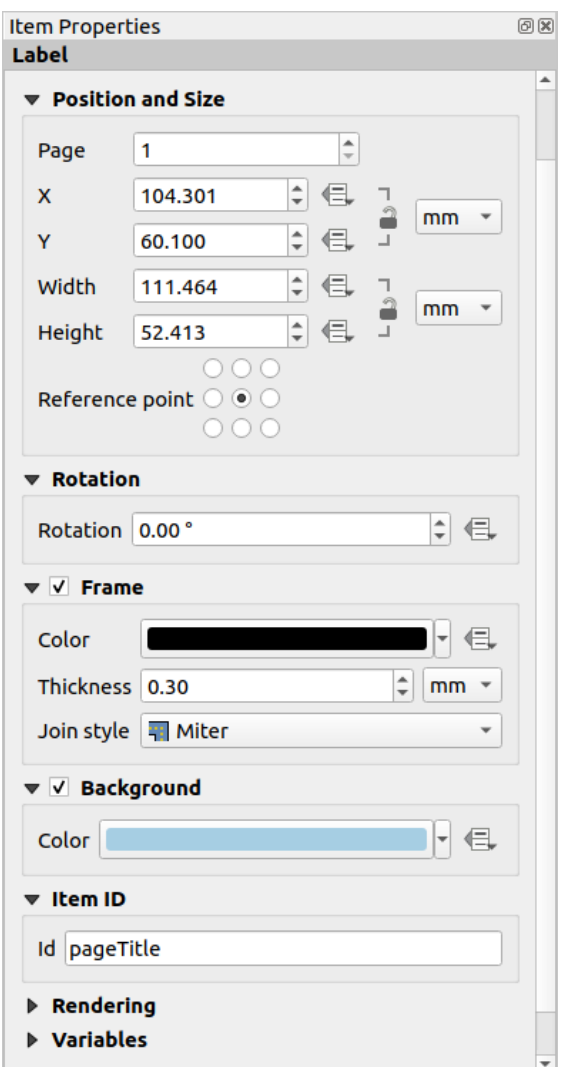

Fig. 22.11: Gruppi di Proprietà comuni in Proprietà dell'Oggetto

Nota: L'icona Sovrascrittura definita dai dati accanto alla maggior parte delle opzioni significa che puoi associare quella proprietà ad un layer, agli attributi degli oggetto, alla geometria o a qualsiasi altra proprietà di layout, usando *expressions* o *variables*. Per ulteriori informazioni vedi *Impostazione Sovrascrittura definita dai dati*.

- Il gruppo *Posizione e Dimensione* ti permette di definire la dimensione e la posizione del riquadro che contiene [l'ogg](#page-236-0)et[to \(vedi](#page-220-0) *Posizione e Dimensione* per magg[iori informazioni\).](#page-233-0)
- La *Rotazione* imposta la rotazione dell'oggetto (in gradi).
- La *Cornice* mostra o nasconde la cornice intorno all'oggetto. Usa i widget *Colore*, *Spessore* e *Stile unione* per regolare q[ueste proprietà.](#page-787-0)
- In the *Background* group you can create or pick a background *Color*. Transparency can be adjusted through altering the alpha field settings.
- Utilizza il pulsante *ID oggetto* per creare una relazione con altri oggetti del layout di stampa. Questo viene utilizzato con il server QGIS e altri potenziali client web. Puoi impostare un ID su un oggetto (ad esempio, una mappa o un'etichetta), e poi il client web può inviare dati per impostare una proprietà (ad esempio, il testo dell'etichetta) per quell'oggetto specifico. Il comando GetProjectSettings elenca gli oggetti e gli ID disponibili in un layout.

• *Visualizzazione* ti aiuta ad impostare se e come l'oggetto può essere visualizzato: puoi, per esempio, applicare *modo di miscelazione*, regolare l'opacità dell'oggetto o *Escludi oggetto dalle esportazioni*.

#### **Posizione e Dimensione**

<span id="page-787-0"></span>Estendendo le opzioni della finestra di dialogo *New Item Properties* con funzionalità definite dai dati, questo gruppo permette di posizionare gli oggetti con precisione.

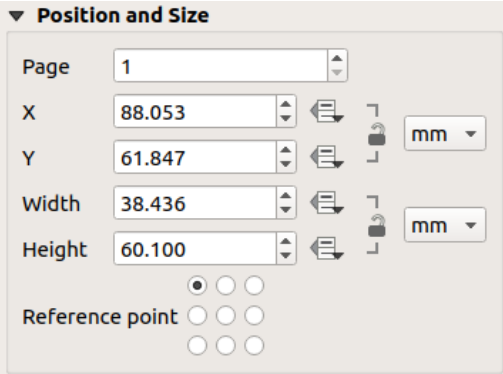

Fig. 22.12: Posizione e dimensione

- il numero specifico della pagina su cui posizionare l'oggetto;
- il punto di riferimento dell'oggetto;
- le coordinate *X* e *Y* del *Punto di riferimento* dell'oggetto nella pagina scelta. Il rapporto tra questi valori può essere bloccato cliccando sul pulsante ... Le modifiche apportate a un valore utilizzando il widget o lo strumento  $\log$  Seziona/Sposta oggetto si rifletteranno in entrambi;
- il *Larghezza* e *Altezza* del perimetro di delimitazione dell'oggetto. Per quanto riguarda le coordinate, il rapporto tra larghezza e altezza può essere bloccato.

#### **Visualizzazione**

QGIS permette di effettuare visualizzazioni avanzate per gli oggetti del layout, proprio come per i layer vettoriali e raster.

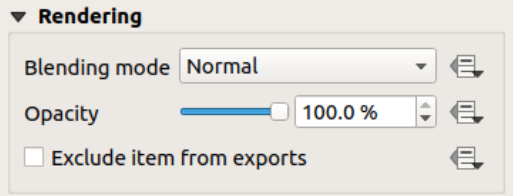

Fig. 22.13: Visualizzazione

- *Modalità fusione*: con questo strumento puoi ottenere effetti che altrimenti sarebbero possibili solo usando software specializzati per la manipolazione grafica. I pixel degli elementi di sovrapposizione e di sottofondo possono essere mescolati in base alla modalità impostata (vedi *Metodi di fusione* per la descrizione di ciascun effetto).
- *Opacity*: You can make the underlying item in the layout visible with this tool. Use the slider to adapt the visibility of your item to your needs. You can also make a pre[cise definition of t](#page-231-0)he percentage of visibility in the menu beside the slider.

• *Exclude item from exports*: Combined with data-defined expressions, you can decide to make an item invisible in some exports. After activating this checkbox, the item will not be included in export to PDF, print etc..

#### **Variabili**

The *Variables* lists all the variables available at the layout item's level (which includes all global, project and layout's variables). Layout map items alhave an additional *Map settings* section for variables that provide easy access to values like the map's scale, extent, and so on.

In *Variables*, it's also possible to manage layout item level variables. Click the **button** to add a new custom variable.

Likewise, select any custom item-level variable from the list and click the **button** to remove it.

Maggiori informazioni sull'utilizzo delle variabili nella sezione *Memorizzazione valori nelle Variabili*.

## **22.2.2 L'Oggetto Mappa**

<span id="page-788-0"></span>L'oggetto mappa è il riquadro principale che visualizza la mappa che hai disegnato nell'area mappa. Utilizza lo strumento *Aggiungi Mappa* seguendo *items creation instructions* per aggiungere un nuovo oggetto mappa che potrai poi manipolare come esposto in *Interagire con gli oggetti del layout*.

Per impostazione predefinita, un nuovo oggetto mappa mostra lo stato attuale della *map canvas* con la sua estensione e layer visibili. Puoi personalizzarlo grazie al pannello *[Proprietà dell'o](#page-782-1)ggetto*. Oltre a *items common properties*, questo pannello ha le seguenti opzioni:

<span id="page-789-0"></span>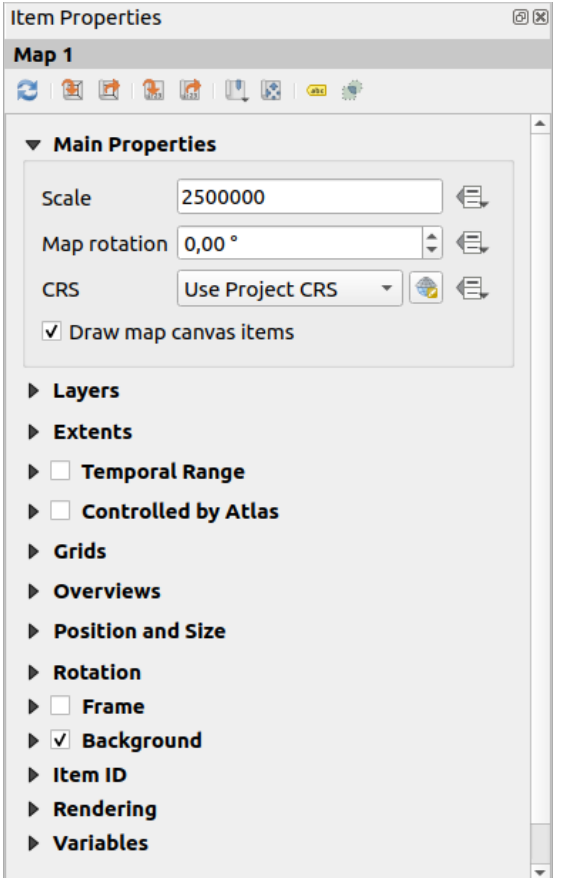

Fig. 22.14: Pannello Proprietà Oggetto Mappa

#### **La barra degli Strumenti**

Il pannello *Proprietà dell'oggetto* Mappa incorpora una barra degli strumenti con le seguenti funzionalità:

- Aggiorna Anteprima Mappa
- Estensione della Mappa Uguale all'Estensione dell'Area di Mappa"
- Visualizza Estensione Corrente della Mappa nell'Area di Mappa
- Imposta la scala della mappa in modo che corrisponda alla scala della Mappa corrente
- Imposta la scala della mappa uguale alla scala corrente della Mappa
- Segnalibri: imposta l'estensione dell'oggetto mappa in modo che corrisponda a un segnalibro spaziale esistente
- Modifica interattivamente l'estensione mappa: eseguire spostamenti e zoom interattivamente all'interno dell'oggetto della mappa
- · **Jabr** Impostazioni Etichette: controlla il comportamento delle etichette degli elementi (posizionamento, visibilità...) nel layout dell'oggetto mappa:
	- **–** imposta un *Margine dai bordi mappa*, una distanza definibile dai dati dai confini dell'oggetto mappa all'interno della quale non dovrebbe essere visualizzata alcuna etichetta
	- **–** *Permetti etichette troncate sui bordi mappa*: controlla se le etichette che cadono parzialmente al di fuori dell'estensione consentita dell'oggetto mappa devono essere visualizzate. Se selezionata, queste etichette

saranno mostrate (quando non c'è modo di posizionarle completamente all'interno dell'area visibile). Se deselezionato, le etichette parzialmente visibili saranno ignorate.

**–** *Oggetti che Bloccano Etichetta*: permette ad altri oggetti del layout (come barra di scala, frecce nord, mappe intarsiate, ecc.) di essere indicati come elementi che bloccano le etichette della mappa nell'oggetto mappa **attivo**. Questo impedisce a qualsiasi etichetta della mappa di essere posizionata sotto questi elementi inducendo il motore di etichettatura a provare un posizionamento alternativo per queste etichette o a scartarle del tutto.

Se è impostato un *Margine dai bordi mappa*, le etichette della mappa non sono posizionate più vicino della distanza specificata dagli oggetti del layout selezionati.

**–** *Mostra etichette non ubicate*: può essere usato per determinare se le etichette che mancano dal layout della mappa (ad esempio a causa di conflitti con altre etichette della mappa o a causa di spazio insufficiente per posizionare l'etichetta), evidenziandole in un *predefined color*.

• Impostazioni di Ritaglio: permette di ritagliare l'oggetto mappa alla proprietà dell'atlante e agli oggetti forma e poligono:

**–** *Atlante: ritaglia all'elemento*: puoi st[abilire che il la](#page-557-0)yout dell'oggetto mappa sarà ritagliato automaticamente alla corrente *atlas feature*.

Ci sono diverse modalità di ritaglio disponibili:

- ∗ *Ritaglia solo durante la visualizzazione*: applica un ritaglio basato sul disegno, così che le porzioni di elementi vettoriali che sit[rovano al di f](#page-840-0)uori della proprietà dell'atlante diventano invisibili
- ∗ *Ritaglia Elemento prima della visualizzazione*: applica il ritaglio prima della visualizzazione degli oggetti, così i bordi degli oggetti che cadono parzialmente al di fuori dell'atlante saranno ancora visibili sul confine dell'atlante
- ∗ *Visualizza Elementi intersecanti invariati*: visualizza tutte gli elementi che intersecano la figura corrente dell'atlante, ma senza ritagliare la loro geometria.

Puoi *atlas: ritaglia all'elemento*. Se non vuoi *Ritaglia tutti i layer* alla definizione atlante, puoi usare l'opzione *Ritaglia layer selezionati*.

**–** *Ritaglia su oggetto*: è possibile cambiare la forma dell'oggetto mappa usando un oggetto *shape* o *polygon* del layout di stampa. Quando si abilita questa opzione la mappa sarà automaticamente ritagliata alla forma selezionata nel menu a tendina. Anche in questo caso, sono disponibili le modalità di ritaglio di cui sopra e le etichette possono essere forzate per essere visualizzate solo all'interno della forma di ritaglio.

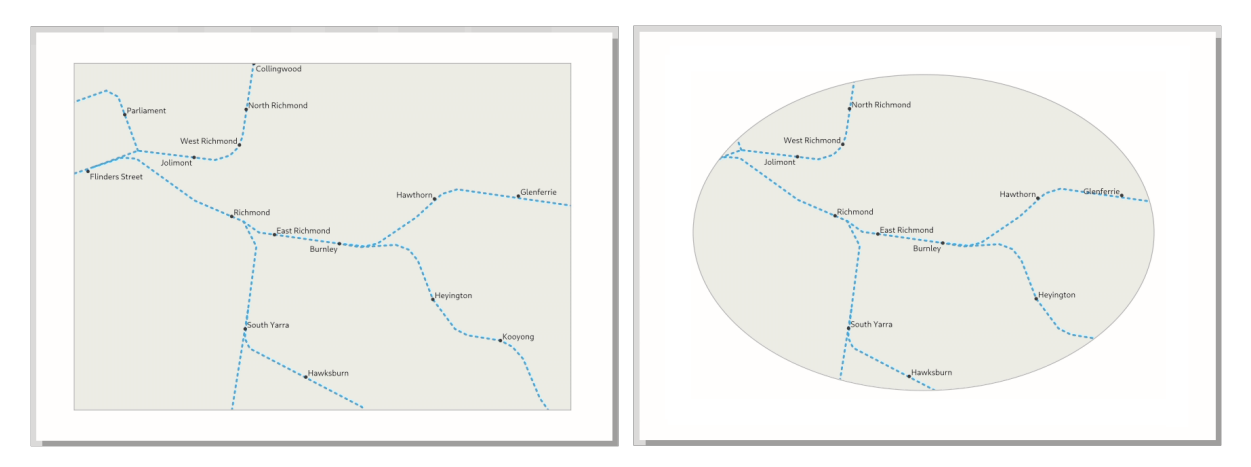

Fig. 22.15: Ritagliare un oggetto della mappa di layout con le forme

#### **Proprietà principali**

Nel gruppo *Proprietà Principali* (vedi Fig. 22.14) del pannello *Proprietà dell'oggetto* della mappa, le opzioni disponibili sono:

- Il pulsante *Aggiorna Anteprima* per aggiornare la visualizzazione dell'oggetto mappa se la visualizzazione nell'area della mappa è stata modificata. Da notare che la maggior parte delle volte, l'aggiornamento dell'oggetto mappa viene attivato automati[camente da](#page-789-0)lle modifiche;
- La *Scala* per impostare manualmente la scala dell'oggetto mappa;
- La *Rotazione mappa* ti permette di ruotare in senso orario il contenuto dell'oggetto mappa in gradi. Qui può essere definita la rotazione dell'area della mappa;
- Il *SR* permette di visualizzare il contenuto dell'oggetto mappa in qualsiasi *CRS*. L'impostazione predefinita è Usa il SR del progetto;
- *Disegna oggetti della mappa* ti permette di visualizzare nel layout di stampa *annotazioni* che sono posizionati nell'area di disegno principale della mappa.

#### **Layer**

Per impostazione predefinita, l'aspetto dell'oggetto mappa è sincronizzato con la visualizzazione della mappa di origine, il che significa che l'alterazione della visibilità dei layer o la modifica del loro stile nel *Pannello Layer* viene automaticamente applicata all'oggetto mappa. Poiché, come qualsiasi altro elemento, potresti voler aggiungere più elementi della mappa a un layout di stampa, c'è la necessità di interrompere questa sincronizzazione per permettere di mostrare diverse aree, combinazioni di layer, a diverse scale… Il gruppo di proprietà *Layer* (vedi Fig. 22.16) ti aiuta a farlo.

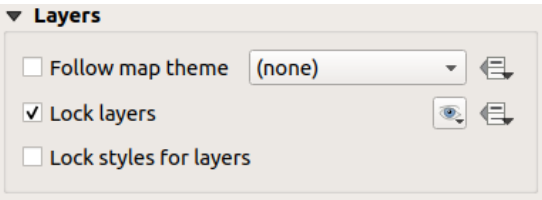

Fig. 22.16: Gruppo Layer dell'oggetto Mappa

Se vuoi mantenere l'oggetto mappa coerente con un esistente *map theme*, spunta *Segui vista mappa* e seleziona il tema desiderato nell'elenco a discesa. Tutte le modifiche apportate alla finestra principale di QGIS (utilizzando la preimpostazione di sostituzione) verranno mostrate nell'oggetto mappa. Se viene selezionata una vista mappa, l'opzione *Blocca stili per i layer* è disabilitata perché *Segui vista mappa* aggiorna anche lo stile (simbologia, etichette, diagrammi) dei layer.

Per bloccare i layer mostrati in un oggetto mappa alla visibilità corrente della mappa, seleziona *Blocca layer*. Quando questa opzione è abilitata, qualsiasi modifica della visibilità dei layer nella finestra principale di QGIS non influisce sull'oggetto mappa del layout. Tuttavia, lo stile e le etichette dei layer bloccati sono ancora aggiornati in accordo alla finestra principale di QGIS. Puoi evitare questo problema utilizzando *Blocca stili per i layer*.

Invece di usare la mappa corrente, puoi anche bloccare i layer dell'oggetto mappa a quelli di un tema di mappa esistente: seleziona un tema di mappa dal pulsante a discesa **Segui vista mappa**, e la *Blocca layer* è attiva. L'insieme dei layer visibili nel tema della mappa è d'ora in poi usato per l'oggetto mappa finché non selezioni un altro tema della

mappa o deselezioni l'opzione *Blocca layer*. Potresti quindi aver bisogno di aggiornare la vista usando il pulsante

Aggiorna vista della barra degli strumenti *Barra di Navigazione* o il pulsante *Aggiorna Anteprima Mappa* visto sopra.

Nota che, a differenza dell'opzione *Segui vista mappa*, se l'opzione *Blocca layer* è abilitata e impostata su un tema mappa, i layer nell'oggetto mappa non saranno aggiornati anche se il tema mappa è aggiornato (utilizzando la funzione di sostituzione del tema) nella finestra principale di QGIS.
I layer bloccati nell'oggetto mappa possono anche essere *data-defined*, usando l'icona **all**e accanto all'opzione. Quando viene utilizzato, sostituisce la selezione impostata nell'elenco a discesa. Devi costruire una lista di layer separati da un carattere |. Il seguente esempio blocca l'oggetto mappa ad usare solo i livelli layer 1 e layer 2:

concat ('layer 1', '|', 'layer 2')

### **Estensione mappa**

Il gruppo *Estensioni* del pannello delle proprietà dell" oggetto mappa fornisce le seguenti funzionalità (vedi Fig. 22.17):

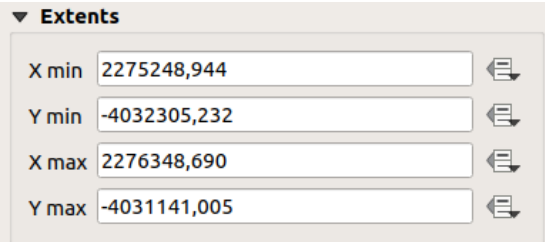

Fig. 22.17: Gruppo Estensione dell'oggetto Mappa

L'area **Estensioni** mostra le coordinate X e Y dell'area mostrata nell'elemento di mappa. Ognuno di questi valori può essere sostituito manualmente, modificando l'area della mappa visualizzata e/o la dimensione dell'elemento della mappa. L'estensione può anche essere modificata utilizzando gli strumenti nella parte superiore del pannello oggetto mappa, come ad esempio:

- Estensione della Mappa Uguale all'Estensione dell'Area di Mappa"
- $\frac{1}{22}$  Imposta la scala della mappa in modo che corrisponda alla scala della Mappa corrente

Puoi anche modificare l'estensione di un oggetto mappa usando lo strumento  $\mathbb{R}^4$  Sposta contenuto elemento: clicca e trascina all'interno dell'oggetto mappa per modificare la sua visualizzazione corrente, mantenendo la stessa scala. Con lo strumento **attivato**, usa la rotellina del mouse per ingrandire o rimpicciolire, modificando la scala della mappa visualizzata. Combina il movimento con il tasto Ctrl premuto per avere uno zoom più piccolo.

### **Intervallo Temporale**

•

Il gruppo :guilabel:"Intervallo temporale" del pannello delle proprietà dell'oggetto mappa fornisce le opzioni per controllare la visualizzazione dei layer nell'elemento mappa in base a un intervallo temporale. Nell'elemento della mappa vengono visualizzati solo i layer le cui proprietà temporali si sovrappongono all'intervallo di tempo impostato dalle date *Inizio* e *Fine*.

I widget associati sovrascrittura definita dai dati servono a rendere dinamico l'intervallo di tempo, e permettono di generare output temporali *atlases*, cioè mappe automatizzate con un'estensione spaziale fissa e il cui contenuto varia in base al tempo. Per esempio, usando come layer di copertura un file csv con una coppia di campi iniziale e finale e un certo numero di righe che rappresentano intervalli di date, abilita sia l'intervallo temporale che il controllo per atlante nelle proprietà dell'elemento mappa e premi «esporta atlante».

# **Controllato da Atlante**

*Controllato da Atlante* è disponibile solo se un *atlas* è attivo nel layout di stampa. Seleziona questa opzione se vuoi che l'oggetto mappa sia governato dall'atlante; durante l'interazione sul layer di copertura, l'estensione dell'oggetto mappa viene spostata/zoomata all'elemento dell'atlante seguente:

- *Margine attorno all'elemento*: ingrandis[ce l'el](#page-840-0)emento alla migliore scala, mantenendo intorno a ciascuno un margine che rappresenta una percentuale della larghezza o dell'altezza dell'elemento della mappa. Il margine può essere lo stesso per tutte le caratteristiche o *set variable*, ad esempio, a seconda della scala della mappa;
- *Scala predefinita (miglior adattamento)*: ingrandisce l'elemento al progetto *predefined scale* dove l'elemento dell'atlante si adatta meglio;
- *Scala fissa*: gli elementi dell'atlante ven[gono spostat](#page-233-0)i uno dopo l'altro, mantenendo la stessa scala dell'oggetto mappa. Ideale quando si lavora con elementi della stessa dime[nsione \(ad esemp](#page-91-0)io, una griglia) o quando si desidera evidenziare le differenze di dimensione tra gli elementi dell'atlante.

## **Reticoli**

Con le griglie, puoi aggiungere, sulla tua mappa, informazioni relative alla sua estensione o coordinate, sia nella proiezione dell'oggetto mappa o in un altro oggetto. Il gruppo *Reticoli* offre la possibilità di aggiungere più reticoli ad una mappa.

- Con i pulsanti  $\bigoplus$  e puoi aggiungere o rimuovere specifici reticoli.
- Con i pulsanti  $\triangle$  e  $\nabla$  puoi spostare su e giù un reticolo nell'elenco, quindi spostarla sopra o sotto un'altra, sopra l'oggetto mappa.

Doppio-clic sul reticolo aggiunto per rinominarlo.

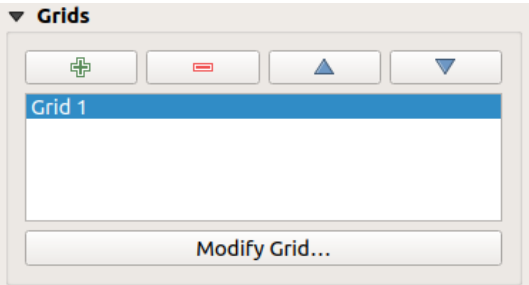

Fig. 22.18: Finestra di dialogo Reticoli mappa

Per modificare un reticolo, selezionalo e premi il pulsante *Modifica Reticolo…* per aprire il pannello *Proprietà Reticolo Mappa* e accedere alle sue opzioni di configurazione.

# **Aspetto del Reticolo**

Nel pannello *Proprietà Reticolo Mappa*, seleziona *Abilita reticolo* per mostrare il reticolo sull'oggetto mappa.

<span id="page-793-0"></span>Come tipologia di reticolo, puoi scegliere di utilizzare:

- **Solid**: shows a line across the grid frame. The *Line style* can be customized using *color* and *symbol* selector widget;
- **Cross**: displays segment at the grid lines intersection for which you can set the *Line style* and the *Cross width*;
- **Markers**: only displays customizable markers symbol at grid lines intersection;

#### • or **Frame and annotations only**.

Oltre alla tipologia di reticolo, puoi definire:

- the *CRS* of the grid: by default, it will follow the map item CRS. Press Select CRS button to set it to a different CRS.
- the *Interval* type to use for the grid references:
	- **– Map Units**: you set a distance within the map (in the unit of the grid CRS) between consecutive grid references in the *X* and *Y* directions. The number of grid ticks will vary depending on the map scale.
	- **–** choosing **Fit Segment Width** will dynamically select the grid interval based on the map extent to a «pretty» interval. That optimal interval is calculated within a range of distances whose *Minimum* and *Maximum* values can be customized.
	- **–** With **Millimeters** or **Centimeters**, you set a distance on the paper between consecutive grid references in the *X* and *Y* directions. The number of grid ticks will be the same whatever the map scale.
- the *Offset* from the map item edges, in the *X* and/or the *Y* direction
- e la *Modalità fusione* del reticolo (vedi *Metodi di fusione*) quando compatibile.

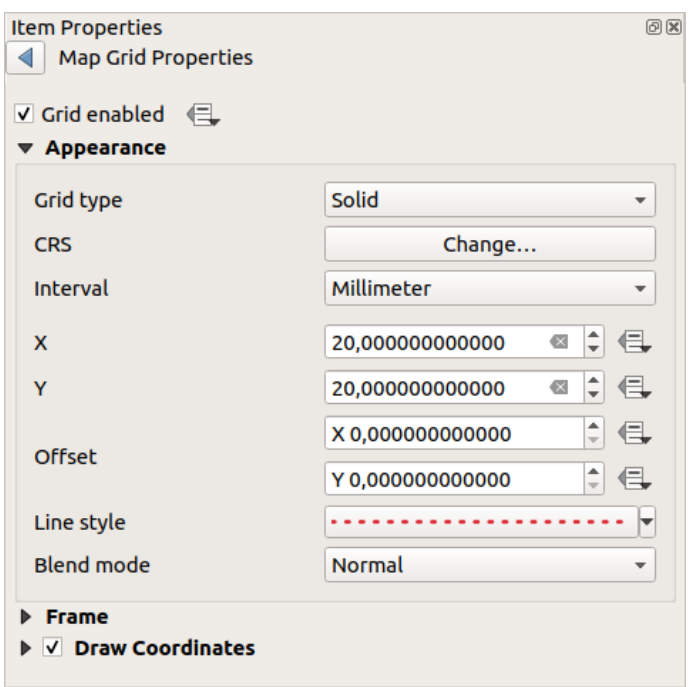

Fig. 22.19: Finestra di dialogo Aspetto del Reticolo

### **Cornice Reticolo**

Ci sono diverse opzioni per lo Stile Cornice che contiene la mappa. Sono disponibili le seguenti opzioni: Nessuna Cornice, Zebra, Zebra (Nautica), Tacche interne, Tacche esterne, Tacche interne ed esterne, Bordo linea e Bordo linea (Nautica).

Quando è compatibile, è possibile impostare la *Dimensione cornice*, un *Margine cornice*, lo *Spessore linea cornice* con colore associato e i *Colori riempimento cornice*.

Usando i valori Mostra Solamente Latitudine/Y e Mostra Solamente Longitudine/X nella sezione divisioni puoi evitare che un mix di coordinate di latitudine/Y e longitudine/X venga mostrato su ogni lato quando lavori con mappe ruotate o griglie riproiettate. Inoltre puoi scegliere se rendere visibile o meno ogni lato della cornice del reticolo.

When the map item extent is rotated (from the *Main properties* group) or the grid has a different CRS applied, grid lines may not be orthogonal to the map item sides. This can result in bad looking of the grid when styled with interior and/or exterior ticks. Checking *Follow grid rotation* will align the ticks with grid lines. Moreover, you can adjust some more properties:

- *Ticks alignment*: The interior and/or exterior ticks will be parallel to their corresponding grid line. Their alignment can be:
	- **– Orthogonal**: ticks on the same side end at one line, parallel to the side. This can result e.g. in some ticks getting longer when with a low angle to the frame.
	- **– Fixed length**: all ticks have the same length, so they may not align
- *Skip below angle*: prevents displaying ticks for grid lines intersecting the frame border below a specified threshold
- *Margin from map corner*: prevents displaying ticks too close to the map corners, because they could overlap and/or be out of bounds.

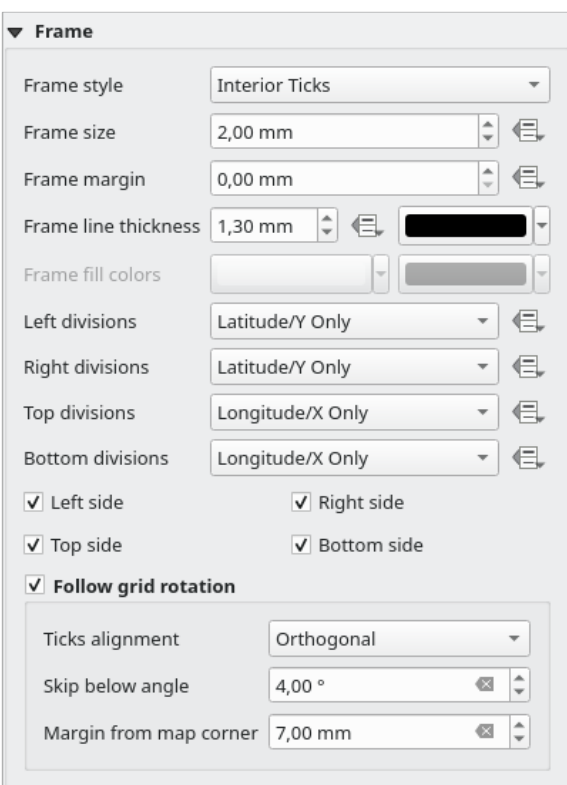

Fig. 22.20: Finestra di dialogo Cornice Reticolo

# **Coordinate**

The *Draw coordinates* checkbox allows you to add coordinates to the map frame. Displayed values relate to the chosen *grid interval* unit. You can choose the annotation numeric format, the options range from decimal to degrees, minute and seconds, with or without suffix, aligned or not and a custom format using the expression dialog.

For each of the *Left*, *Right*, *Top* and *Bottom* sides of the grid frame, you can indicate:

- [whether to re](#page-793-0)nder the coordinates: **Show all**, **Show latitude/Y only**, **Show longitude/X only**, **Disabled**. Showing only Latitude/Y or Longitude/X values in the divisions helps prevent a mix of latitude/Y and longitude/X coordinates showing on each side when working with rotated maps or reprojected grids.
- the relative position of the text to the grid frame: **Outside frame** or **Inside frame**
- the placement and orientation of the annotation:
	- **– Horizontal**
	- **– Vertical ascending**, **Vertical descending**
	- **– Boundary direction**
	- **– Above tick**, **On tick**, **Under tick** when a tick-based frame is used

You can also define the *Font properties* (font, size, color, buffer,…) the *Distance to the map frame* and the *Coordinate precision* (number of decimals) for the drawn annotations.

*Follow grid rotation*: available when the map extent is rotated or the grid is reprojected, it helps you adjust the annotations placement. Dep[ending on](#page-445-0) the selected placement mode, the annotations are also rotated:

- *Annotations alignment*: it can be **Orthogonal** or of **Fixed length**
- *Skip below angle*: prevents displaying annotations for grid lines intersecting the frame border below a specified threshold
- *Margin from map corner*: prevents displaying annotations too close to the map corners, because they could overlap and/or be out of bounds.

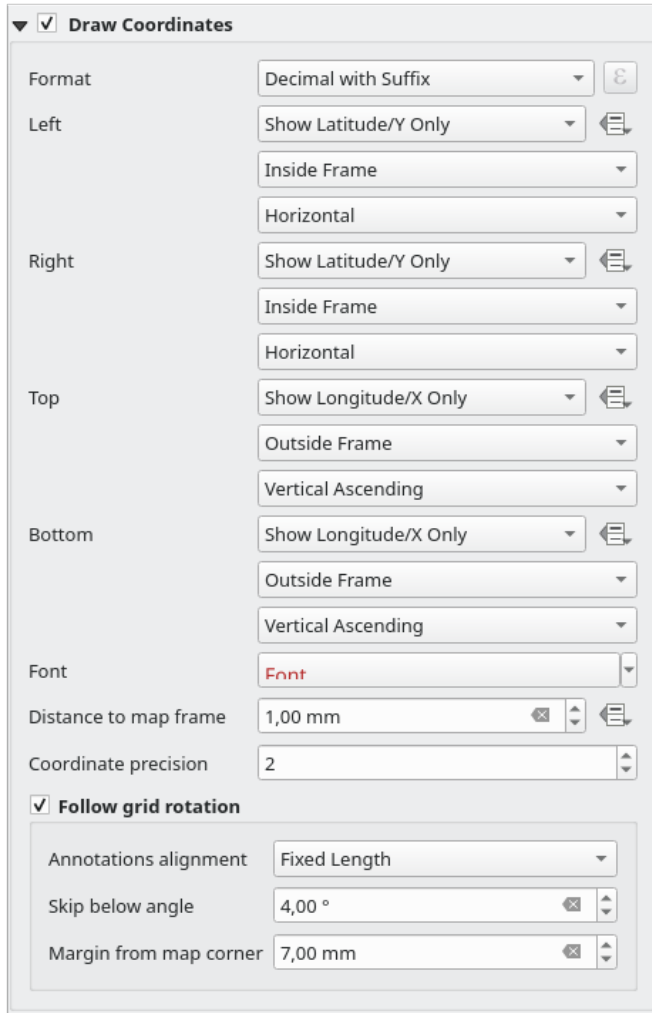

Fig. 22.21: Finestra di dialogo Scrivi Coordinate

### **Panoramiche**

A volte puoi avere più di una mappa nel layout di stampa e vuoi localizzare l'area di studio di un oggetto mappa su un'altra mappa. Questo potrebbe essere, ad esempio, per aiutare i lettori di mappe a identificare l'area in relazione al contesto geografico più ampio mostrato nella seconda mappa.

<span id="page-797-0"></span>Il gruppo *Panoramiche* del pannello mappe ti aiuta a creare il collegamento tra due diverse estensioni di mappa e fornisce le seguenti funzionalità:

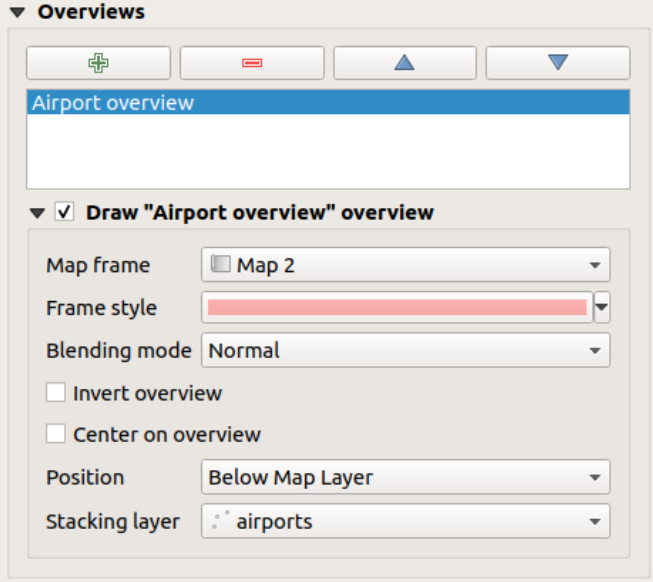

Fig. 22.22: Gruppo Panoramiche della Mappa

Per creare una panoramica, seleziona l'oggetto mappa su cui vuoi mostrare l'estensione dell'altro oggetto mappa ed espandere l'opzione *Panoramica* nel pannello *Proprietà dell'oggetto*. Quindi premi il pulsante **per aggiungere** una panoramica.

Inizialmente questa panoramica si chiama "Panoramica 1" (vedi Fig. 22.22). Puoi:

- Rinominarlo con un doppio clic
- Con i pulsanti  $\bigoplus$  e  $\bigoplus$ , aggiungere o rimuovere le pano[ramiche](#page-797-0)
- Con i pulsanti  $\triangle$  e  $\triangledown$ , spostare una panoramica su e giù nella lista, mettendola sopra o sotto altre panoramiche nell'oggetto mappa (quando si trovano nella stessa *stack position*).

Poi seleziona la voce della panoramica nella lista e seleziona la *Disegna «<name\_overview>» panoramica* per abilitare il disegno della panoramica sul riquadro di mappa selezionato. Puoi personalizzarla con:

- *Cornice Mappa* seleziona l'oggetto mappa le cui estensioni saran[no mostrate s](#page-797-1)ulla mappa presente.
- *Stile Cornice* usa il *symbol properties* per visualizzare la cornice della panoramica.
- *Modalità fusione* ti consente di impostare diverse modalità di fusione e trasparenza.
- *Inverti panoramica* quando è attivata crea una maschera intorno alle estensioni: le estensioni della mappa di riferimento son[o mostrate chiara](#page-424-0)mente, mentre il resto dell'oggetto mappa è mescolato con il colore di riempimento della cornice (se è usato un colore di riempimento).
- <span id="page-797-1"></span>• *Centra sulla panoramica* sposta il contenuto dell'oggetto mappa in modo che la cornice della panoramica sia visualizzato al centro della mappa. Puoi usare solo una panoramica da centrare, quando hai diverse panoramiche.
- L'opzione *Posizione* controlla esattamente in quale punto della lista layer dell'oggetto mappa sarà posizionata la panoramica, ad esempio permettendo di disegnare una panoramica sotto alcuni layer di elementi, come le strade, mentre la disegna sopra altri layer di sfondo. Le opzioni disponibili sono:
	- **–** *Sotto la Mappa*
	- **–** *Sotto Layer Mappa* e *Sopra Layer Mappa*: posizionano la cornice di panoramica rispettivamente sotto e sopra le geometrie di un layer. Il layer è selezionato nell'opzione *Layer in stack*.
	- **–** *Sotto le etichette della Mappa*: dato che le etichette sono sempre visualizzate sopra tutte le geometrie degli elementi in un oggetto mappa, pone la cornice della panoramica sopra tutte le geometrie e sotto ogni etichetta.
	- **–** *Sopra le etichette della Mappa*: pone la cornice della panoramica sopra tutte le geometrie e le etichette dell'oggetto mappa.

# **22.2.3 L'Oggetto Mappa 3D**

Lo strumento Mappa 3D viene usato per visualizzare una 3D map view. Usa il pulsante <sup>2</sup>0 Aggiungi Mappa 3D e segui *items creation instructions* per aggiungere un nuovo oggetto Mappa 3D che puoi successivamente manipolare nello stesso modo dimostrato in *Interagire con gli oggetti del layout*.

Per impostazione predefinita, un nuovo oggetto Mappa 3D è vuoto. Puoi impostare le proprietà della visualizzazione 3D e personalizzarla nel pannello *Proprietà oggetto*. Oltre alle *[common p](#page-173-0)roperties*, questa funzionalità ha le seguenti opzio[ni \(Fig. 22.23\):](#page-782-0)

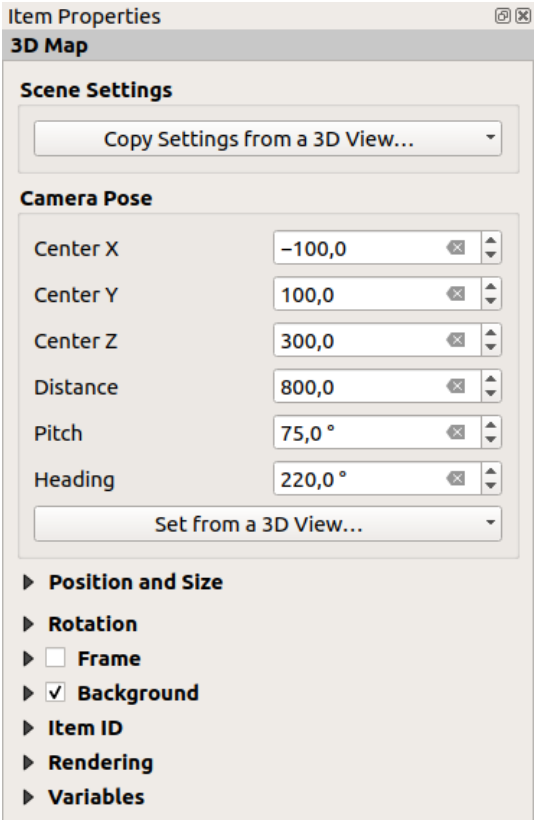

Fig. 22.23: Proprietà Oggetto Mappa 3D

### **Impostazioni della scena**

Premi *Copia Impostazioni da una Vista 3D…* per scegliere la vista della mappa 3D da visualizzare.

La vista della mappa 3D è restituita con la sua configurazione attuale (layer, terreno, luci, posizione e angolo della telecamera…).

## **Posizione della macchina fotografica**

- *X Centro* imposta la coordinata X del punto in cui è posizionata la telecamera
- *Y Centro* imposta la coordinata Y del punto in cui è posizionata la telecamera
- *Z Centro* imposta la coordinata Z del punto in cui è posizionata la telecamera
- *Distanza* imposta la distanza dal centro della telecamera al punto in cui la telecamera è posizionata.
- *Beccheggio* imposta la rotazione della telecamera intorno all'asse X (rotazione verticale). Valori da 0 a 360 (gradi). 0°: terreno visto dritto dall'alto; 90°: orizzontale (di lato); 180°: dritto dal basso; 270°: orizzontale, capovolto; 360°: dritto dall'alto.
- *Intestazione* imposta la rotazione della telecamera intorno all'asse Y (rotazione orizzontale da 0 a 360 gradi). 0°/360°: nord; 90°: ovest; 180°: sud; 270°: est.

Il menu a tendina *Imposta da una vista 3D…* permette di popolare gli elementi con i parametri di una vista 3D.

# **22.2.4 L'Oggetto Etichetta**

L'oggetto *Etichetta* è uno strumento per decorare la mappa con testi che aiutano a comprenderla; può essere il titolo, l'autore, le fonti dati o qualsiasi altra informazione….. Puoi aggiungere un'etichetta con lo strumento <sup>**Aggiungi**</sup> *Etichetta* seguendo *items creation instructions* e manipolarla come esposto in *Interagire con gli oggetti del layout*.

Per impostazione predefinita, l'oggetto etichetta fornisce un testo predefinito che si può personalizzare usando il suo pannello *Proprietà dell'oggetto*. Oltre alle *items common properties*, questa opzione ha le seguenti funzionalità (vedi Fig. 22.24):

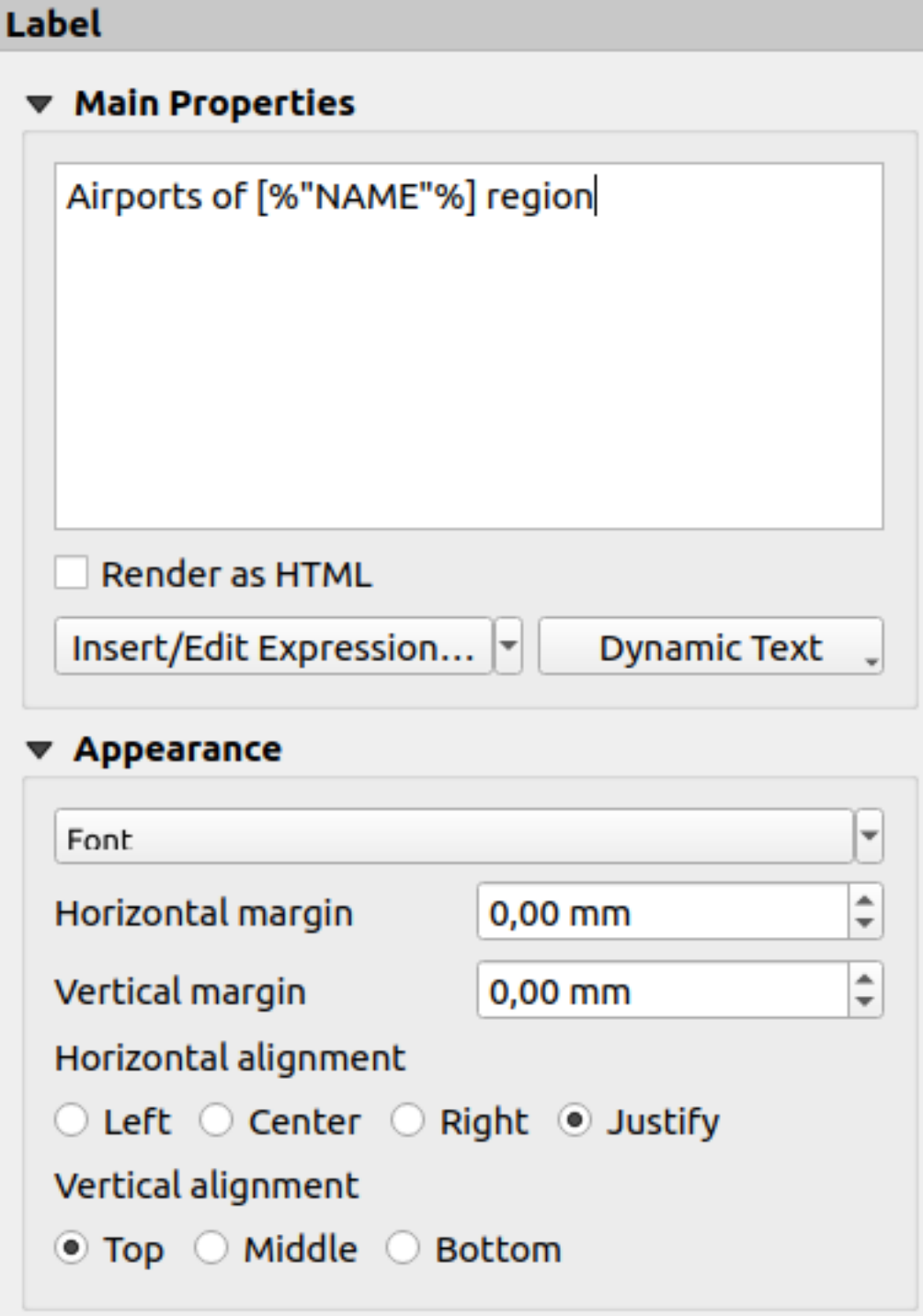

Fig. 22.24: Pannello Proprietà Oggetto Etichetta

### **Proprietà principali**

Il gruppo *Proprietà Principali* è il posto dove specificare il testo dell'etichetta. Il testo può essere statico, dinamico con funzioni e variabili *expression*, e/o formattato con HTML. Le parti dinamiche di un'etichetta devono essere circondate da [% e %] per essere interpretate e valutate come tali.

• Per usare le espressioni nelle etichette, puoi cliccare sul pulsante *Inserisci/Modifica Espressione…*, scrivere la tua formula come al solito e quando la finestra di dialogo viene applicata, QGIS aggiunge automaticamente i caratteri cor[rispondenti](#page-236-0).

**Suggerimento:** Facendo clic sul pulsante *Inserisci/Modifica Espressione…* se non è stata fatta alcuna selezione nella casella di testo, la nuova espressione verrà aggiunta al testo esistente. Se vuoi modificare un'espressione esistente, devi prima selezionare la parte di interesse.

Poiché le mappe sono di solito riempite con alcune informazioni testuali comuni (data, autore, titolo, numero di pagina, …), QGIS fornisce un accesso diretto alle espressioni o variabili corrispondenti: premi il pulsante *Testo Dinamico* per selezionarle e inserirle nella tua etichetta.

**Suggerimento:** Il menu superiore *Aggiungi Oggetto* ► *Aggiungi Testo Dinamico* ► può essere usato per creare un nuovo oggetto etichetta riempito con l'espressione predefinita selezionata.

È possibile trasformare un'etichetta dinamica in statica: premi la freccia a discesa accanto al pulsante *Inserisci/Modifica Espressione…* e seleziona *Converti in Testo Statico*. Tutte le parti dinamiche del contenuto dell'etichetta saranno valutate e sostituite con i loro valori attuali. Puoi quindi modificare manualmente il testo risultante quando necessario.

• Le etichette possono essere interpretate come codice HTML: seleziona *Visualizza come HTML*. Ora puoi inserire tag o stili HTML, URL, un'immagine cliccabile che rimanda a una pagina web, o qualcosa di più complesso…

Il codice seguente combina la restituzione dell'HTML con le espressioni, per un'etichettatura avanzata e produrrà Fig. 22.25:

```
<html>
<head>
  <style>
      /* Define some custom styles, with attribute-based size */
     name {color:red; font-size: [% ID %]px; font-family: Verdana; text-shadow:␣
,→grey 1px 0 10px;}
     use {color:blue;}
  </style>
</head>
<body>
  <!-- Information to display -->
  <u>Feature Information</u>
  <ul style="list-style-type:disc">
    <li>Feature Id: [% ID %]</li>
    <li>Airport: <name>[% NAME %]</name></li>
    <li>Main use: <use>[% USE %]</use></li>
  </ul>
  Last check: [% concat ( format_date ( "control_date", 'yyyy-MM-dd'), ' by <br/> />>',
,→ @user_full_name, '</i></b>' ) %]
  <!-- Insert an image -->
  <p align=center><img src="path/to/logos/qgis-logo-made-with-color.svg" alt=
,→"QGIS icon" style="width:80px;height:50px;"</p>
</body>
</html>
```
Feature Information

- · Feature number: 36
- . Airport name: FAIRBANKS INTL
- · Main use: Civilian/Public

Last check: 2021-01-26 by John McClane

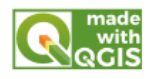

Fig. 22.25: Applicare un'etichetta con lo stile HTML

# <span id="page-802-0"></span>**Aspetto**

- Definisci il carattere e lo stile del testo facendo clic sul pulsante *Carattere*. Nel menu *Carattere dell'etichetta* puoi utilizzare alcune delle opzioni per *Formatting the label text*.
- Puoi specificare diversi margini orizzontali e verticali in mm. Questo è il margine dal bordo dell'oggetto dal layout. L'etichetta può essere posizionata al di fuori dei limiti dell'etichetta, ad esempio per allineare gli elementi dell'etichetta con altri elementi. In que[sto caso è necessario utili](#page-445-0)zzare valori negativi per il margine.
- Utilizzare l'allineamento del testo è un altro modo per posizionare la tua etichetta. Può essere:
	- **–** *Sinistra*, *Centro*, *Destra* o *Giustifica* per *Allineamento orizzontale*.
	- **–** e *In alto*, *Al centro*, *In basso* per *Allineamento verticale*.

# **Usare le espressioni in un oggetto etichetta**

Di seguito alcuni esempi di espressioni che puoi usare per popolare l'oggetto etichetta con informazioni interessanti - ricordati che il codice, o almeno la parte calcolata, dovrebbe essere circondato da [% e %] nel riquadro *Proprietà Principali*:

• Visualizza un titolo con il valore corrente dell'elemento dell'atlante in «field1»:

```
'This is the map for ' || "field1"
```
o, scritto nella sezione *Proprietà Principali*

```
This is the map for [% "field1" %]
```
• Aggiunge una paginazione per l'elemento dell'atlante in realizzazione (ad esempio, Page 1/10):

```
concat( 'Page ', @atlas_featurenumber, '/', @atlas_totalfeatures )
```
• Restituisce il nome degli aeroporti dell'attuale elemento region dell'atlante, in base ai loro attributi comuni:

```
aggregate( layer := 'airports',
          aggregate := 'concatenate',
           expression := "NAME",
           filter := fk_regionId = attribute( @atlas_feature, 'ID' ),
           concatenator := ', '
        )
```
Oppure, se è impostata una relazione *attributes*:

```
relation_aggregate( relation := 'airports_in_region_relation',
                     aggregate := 'concatenate',
                     expression := "NAME",
                     concatenator := ', '
                   \lambda
```
• Restituisce il nome degli aeroporti contenuti nell'attuale elemento region dell'atlante, in base alla loro relazione spaziale:

```
aggregate( layer := 'airports',
           aggregate := 'concatenate',
           expression := "NAME",
           filter := contains( geometry( @parent ), $geometry ),
           concatenator := ', '
         )
```
OPPURE:

```
array_to_string( array:= overlay_contains( layer := 'airports',
                                           expression := "NAME" ),
                 delimiter:= ', '
               )
```
• Restituisce la coordinata X inferiore dell'estensione dell'oggetto Mappa 1:

x\_min( map\_get( item\_variables( 'Map 1' ), 'map\_extent' ) )

• Recupera i nomi dei layer nell'oggetto Mappa 1 del layout corrente e forma un nome per riga:

```
array_to_string(
array_foreach(
 map\_get(item\_variables('Map 1'), 'map\_layers'), -- retrieve the layers,→list
 layer property( \text{delement}, 'name' ) -- retrieve each layer name
),
 '\n' -- converts the list to string separated by breaklines
)
```
• Visualizza l'elenco dei layer con le relative stringhe di licenza (diritti di utilizzo) in un elemento del layout Map 1. È necessario riempire prima le proprietà *Access metadata* dei layer.

array\_to\_string( map\_credits( 'Map 1', true ) )

# **22.2.5 L'Oggetto Legenda**

L'oggetto *Legenda* è una casella o una tabella che spiega il significato dei simboli usati sulla mappa. Una legenda

è quindi legata all'oggetto mappa. Puoi aggiungere una legenda con lo strumento **Languingi Legenda al Layout** seguendo *items creation instructions* e manipolarla come esposto in *Interagire con gli oggetti del layout*.

Per impostazione predefinita, l'oggetto legenda visualizza tutti i layer disponibili e può essere raffinato usando il suo pannello *Proprietà dell'oggetto*. Oltre alle *items common properties*, questa opzione ha le seguenti funzionalità (vedi Fig. 22.2[6\):](#page-782-0)

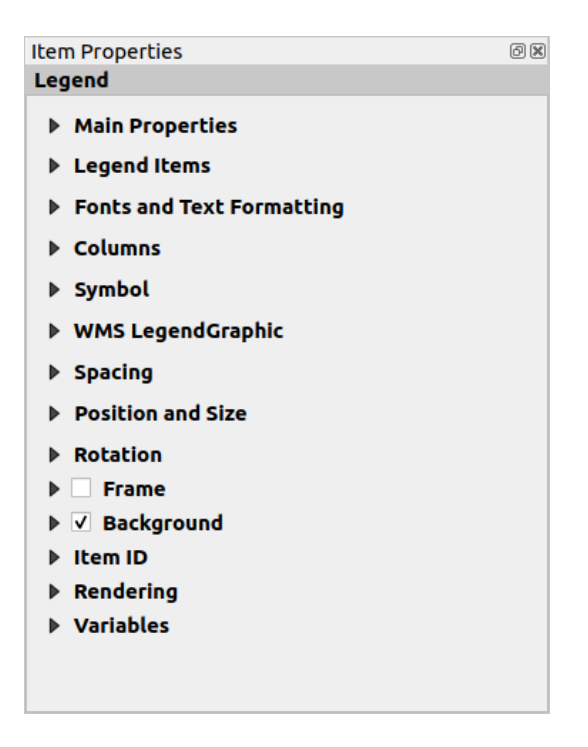

Fig. 22.26: Pannello Proprietà Oggetto Legenda

# **Proprietà principali**

Il gruppo *Proprietà Principali* del pannello *Proprietà dell'oggetto* prevede le seguenti funzionalità (vedi Fig. 22.27):

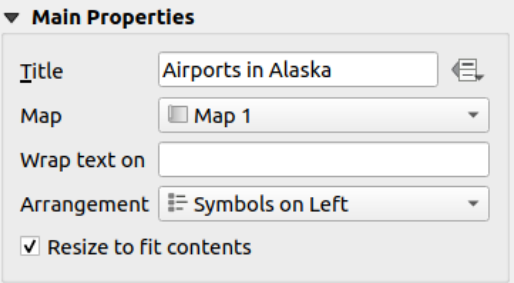

Fig. 22.27: Legenda gruppo Proprietà principali

Nelle proprietà principali puoi:

- Cambia il *Titolo* della legenda. Può essere reso dinamico usando l'impostazione *data-defined override*, utile per esempio quando si genera un atlante;
- Scegli a quale elemento della *Mappa* si riferirà la legenda corrente. Per impostazione predefinita, viene scelta la mappa su cui è disegnato l'elemento della legenda. Se non ce n'è nessuno, allor[a si ricade nella](#page-233-0) *reference map*.

**Nota:** *Variabili* dell'elemento della mappa collegata (@map\_id, @map\_scale, @map\_extent…) sono anche accessibili dalle proprietà definite dai dati della legenda.

- Impacchetta il testo della legenda su un dato carattere: ogni volta che il carattere appare, viene sostituito da un'inter[ruzione d](#page-408-0)i riga;
- Imposta la disposizione dei simboli e del testo nella legenda: la *Disposizione* può essere *Simboli sulla Sinistra* o *Simboli sulla Destra*. Il valore predefinito dipende dal sistema locale in uso (basato su destra-sinistra o meno).

• Usa *Ridimensiona per adattare i contenuti* per controllare se una legenda debba essere automaticamente ridimensionata per adattarsi al suo contenuto. Se non è selezionato, la legenda non si ridimensionerà mai e si atterrà a qualsiasi dimensione impostata dall'utente. Qualsiasi contenuto che non si adatta alla dimensione viene tagliato fuori.

# **Oggetti della Legenda**

Il gruppo *Oggetti Legenda* del pannello *Proprietà dell'oggetto* della legenda fornisce le seguenti funzionalità (vedi Fig. 22.28):

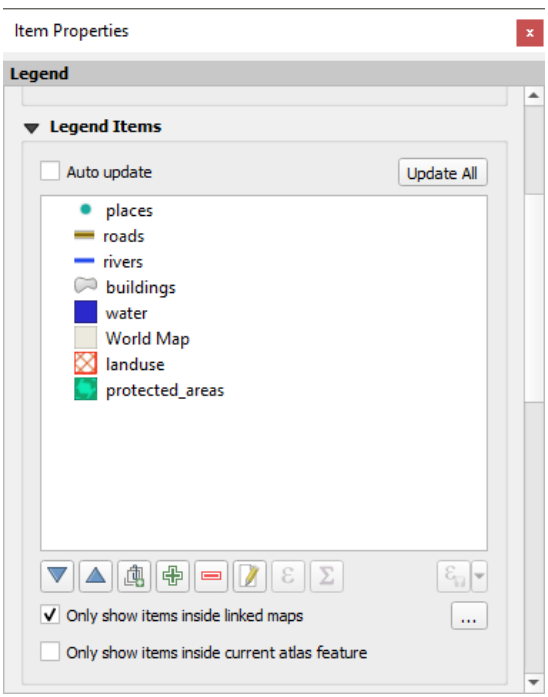

Fig. 22.28: Gruppo Oggetti della Legenda

- La legenda sarà aggiornata automaticamente se *Aggiorna automaticamente* è selezionato. Quando *Aggiorna automaticamente* è deselezionato questo ti darà più controllo sugli elementi della legenda. Tutte le icone sotto la lista degli elementi della legenda saranno attivate.
- La finestra degli oggetti della legenda elenca tutti gli oggetti della legenda e consente di modificare l'ordine degli oggetti, di raggruppare i layer, di rimuovere e ripristinare gli oggetti dell'elenco, di modificare i nomi dei layer e la simbologia e di aggiungere un filtro.
	- **−** L'ordine degli oggetti può essere modificato utilizzando i pulsanti △ e , oppure con la funzionalità "drag-and-drop". L'ordine non può essere modificato per le legende WMS.
	- **–** Utilizza il pulsante **per aggiungere un gruppo legenda**.
	- **–** Utilizza il pulsante **per aggiungere layer e il pulsante** per rimuovere gruppi, layer o classi di simboli.
	- **–** Il pulsante è usato per modificare il nome del layer, del gruppo o del titolo. Prima è necessario selezionare l'elemento della legenda. Facendo doppio clic sull'elemento si apre anche la casella di testo per rinominarlo.
	- $\overline{\epsilon}$  Il pulsante  $\epsilon$  usa le espressioni per personalizzare ogni etichetta di simbolo del layer selezionato (vedi *Etichette della legenda definite dai dati*)
- **–** Il pulsante aggiunge il conteggio delle ricorrenze per ogni tipo di layer vettoriale.
- **–** Il pulsante Filtra legenda tramite espressione ti aiuta a filtrare quali delle voci della legenda di un layer saranno visualizzate per un layer che ha oggetti diversificati (ad esempio, da una simbologia basata su regole o categorizzata) si può specificare un'espressione booleana per rimuovere dall'albero della legenda, stili che non hanno alcun elemento soddisfacente una condizione. Tieni presente che gli elementi sono comunque conservati e mostrati nell'oggetto della mappa del layout.

Mentre il comportamento predefinito della voce di legenda è quello di imitare l'albero del pannello *Layer*, visualizzando gli stessi gruppi, livelli e classi di simbologia, facendo clic con il tasto destro del mouse su qualsiasi voce ti offre opzioni per nascondere il nome del layer o elevarlo come gruppo o sottogruppo. Nel caso tu abbia fatto delle modifiche a un layer, puoi riprenderle scegliendo *Ripristina ai valori predefiniti* dal menu contestuale della voce della legenda.

Dopo aver modificato la simbologia nella finestra principale di QGIS, puoi fare click su *Aggiorna tutto* per adottare le modifiche nell'oggetto legenda del layout di stampa.

- With the *Only show items inside linked maps*, only the legend items visible in the linked map will be listed in the legend. If you have more than one map you can click on *…* and select other maps from your layout. This tool remains available when *Auto-update* is active.
- Durante la generazione di un atlante con layer poligonali, è possibile filtrare gli oggetti di legenda che si trovano al di fuori della scelta fatta per l'atlante corrente. Per farlo, seleziona l'opzione *Mostra solamente oggetti all'interno dell'elemento corrente atlante*.

# **Etichette della legenda definite dai dati**

ε permette di aggiungere *expressions* ad ogni etichetta di simbolo di un dato layer. Nuove variabili (@symbol\_label, @symbol\_id e @symbol\_count) ti aiutano ad interagire con la voce della legenda.

Per esempio, dato un layer regions categorizzato dal suo campo type, puoi aggiungere ad ogni classe nella legenda il loro numero di elementi e l'ar[ea totale, pe](#page-236-1)r esempio Borough (3) - 850ha:

- 1. Seleziona la voce del layer nell'albero della legenda
- 2. Premi il pulsante  $\epsilon$ , aprendo la finestra di dialogo *Costruttore stringhe espressione*
- 3. Inserisci la seguente espressione (*assumendo che le etichette dei simboli non siano state modificate*):

```
format ('81 (82) - 83ha',
        @symbol_label,
        @symbol_count,
        round( aggregate(@layer, 'sum', $area, filter:= "type"=@symbol_label)/
,→10000 )
      )
```
4. Premi *OK*

**Personalizzazione degli oggetti della legenda**

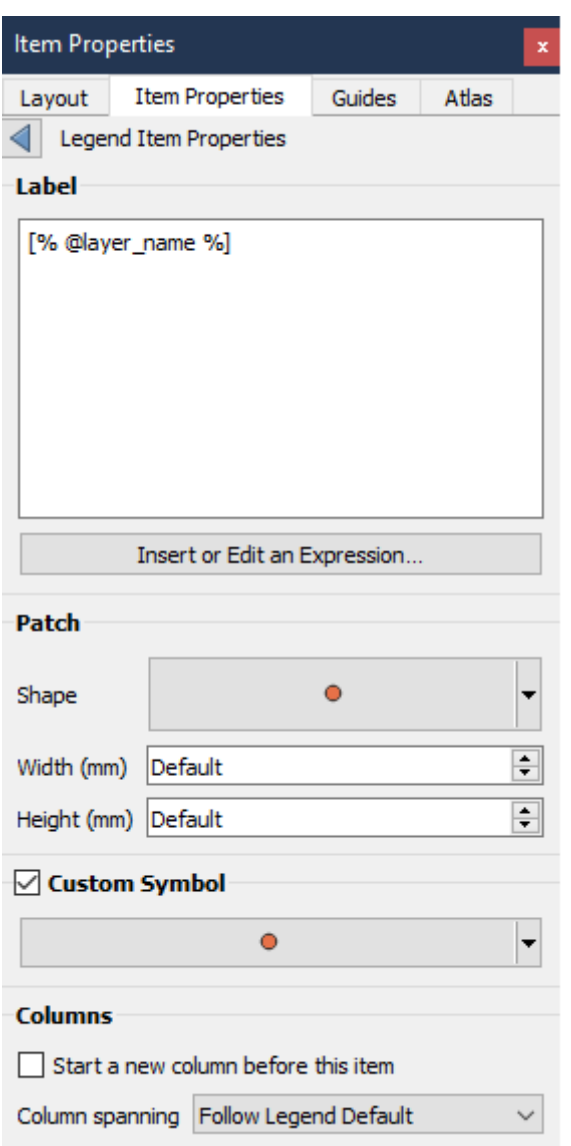

Gli oggetti della legenda possono anche essere personalizzati individualmente nelle *Proprietà dell'oggetto Legenda Oggetti Legenda*. Ma queste personalizzazioni possono essere fatte solo con *Aggiorna automaticamente* disabilitato.

Fai doppio clic su un elemento o premi Modifica proprietà elemento selezionato ti consente un'ulteriore personalizzazione.

*Label*

Per tutti i tipi di oggetti permette di modificare il testo dell'etichetta digitando o inserendo espressioni usando il comando *E Inserisci o Modifica un'Espressione*.... Le espressioni possono anche essere aggiunte direttamente in qualsiasi punto dell'etichetta dell'oggetto usando la notazione [% expression %].

### *Colonne*

La proprietà Oggetto Legenda ti permette anche di controllare il comportamento della divisione della colonna forzando la divisione della colonna dopo un elemento specifico o dopo tutti i simboli di un layer. La divisione automatica di un layer e dei suoi figli può anche essere permessa o bloccata in base al layer in questo widget.

*Patch*

Per gli oggetti con un simbolo, la proprietà Oggetto Legenda ti permette di specificare l'altezza e la larghezza massime che un simbolo può occupare.

Per i simboli vettoriali, si può specificare una forma personalizzata per il simbolo. Le forme sono solitamente definite da un'espressione per rappresentare la geometria in un piano semplice, ma questi simboli possono anche essere salvati nel gestore di stili e importati in seguito. Il simbolo di default per ogni tipo di geometria può anche essere controllato tramite il gestore di stili.

#### *Simbolo Personalizzato*

Un simbolo personalizzato può anche essere specificato per i simboli vettoriali. Questo può essere utile per modificare la rappresentazione di un simbolo specifico, per migliorarlo nella legenda o per avere un simbolo indipendente dalla sua vera anteprima del simbolo. Questo simbolo personalizzato sovrascriverà il simbolo della legenda, ma terrà conto del simbolo *Patch* specificato.

### **Fonts and text formatting**

The *Fonts and text formatting* group of the legend *Item Properties* panel provides the following functionalities:

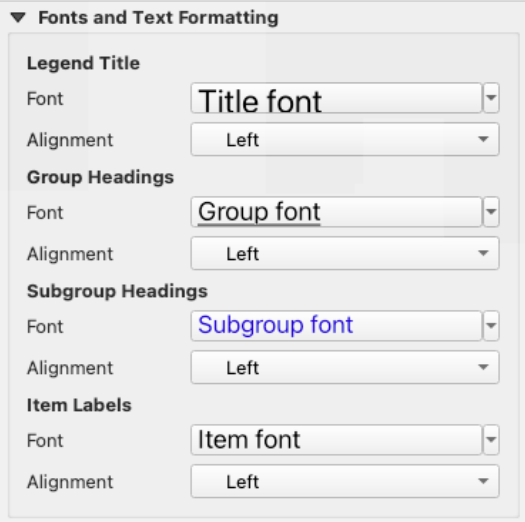

Fig. 22.29: Proprietà Caratteri e Testo della Legenda

- You can change the font of the legend title, group, subgroup and item (feature) in the legend item using the *font selector* widget, providing all the capabilities of *text formatting* (font spacing control, mixed HTML formatting, coloring, blending, background, text buffer, shadow, …)
- Per ognuno di questi livelli puoi impostare l" *Allineamento* del testo: può essere *Sinistra* (predefinito per [paesi](#page-228-0) [basati su](#page-228-0) sinistra-destra), *Centro* o *Destra* (pred[efinito per paes](#page-445-0)i basati su destra-sinistra).

#### **Colonne**

Sotto il gruppo *Colonne* del pannello *Proprietà dell'oggetto* della legenda, gli elementi della legenda possono essere disposti su più colonne:

- Imposta il numero di colonne nel campo *Numero* <sup>1,00</sup>  $\Omega$  Questo valore può essere reso dinamico, ad esempio, seguendo le proprietà dell'atlante, i contenuti della legenda, la dimensione della cornice...
- *Uguale larghezza delle colonne* imposta la stessa larghezza fra le colonne affiancate.
- L'opzione *Dividi layer* consente di dividere le colonne della legenda per layer categorizzati o graduati.

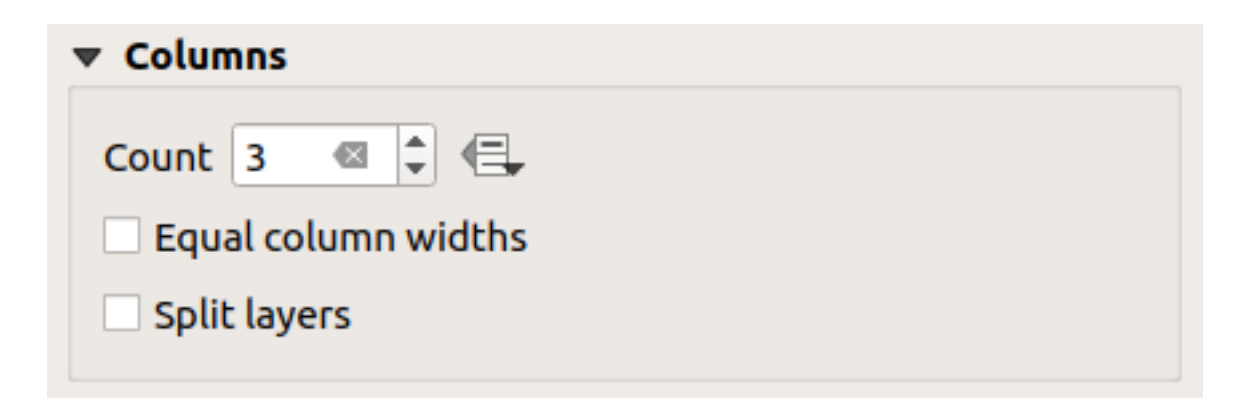

Fig. 22.30: Impostazioni delle colonne della legenda

# **Simbolo**

Il gruppo *Simbolo* del pannello *Proprietà dell'oggetto* della legenda configura la dimensione dei simboli visualizzati accanto alle etichette della legenda. Puoi:

- Impostare la *Larghezza simbolo* e *Altezza simbolo*.
- Impostare la *Min. dimensione simbolo* e la *Max. dimensione simbolo*: 0.00mm significa che non c'è nessun valore impostato.
- *Disegna tratto per simbolo raster*: questo aggiunge un contorno al simbolo che rappresenta il colore della banda del layer raster; puoi impostare sia il *Colore tratto* che lo *Spessore*.

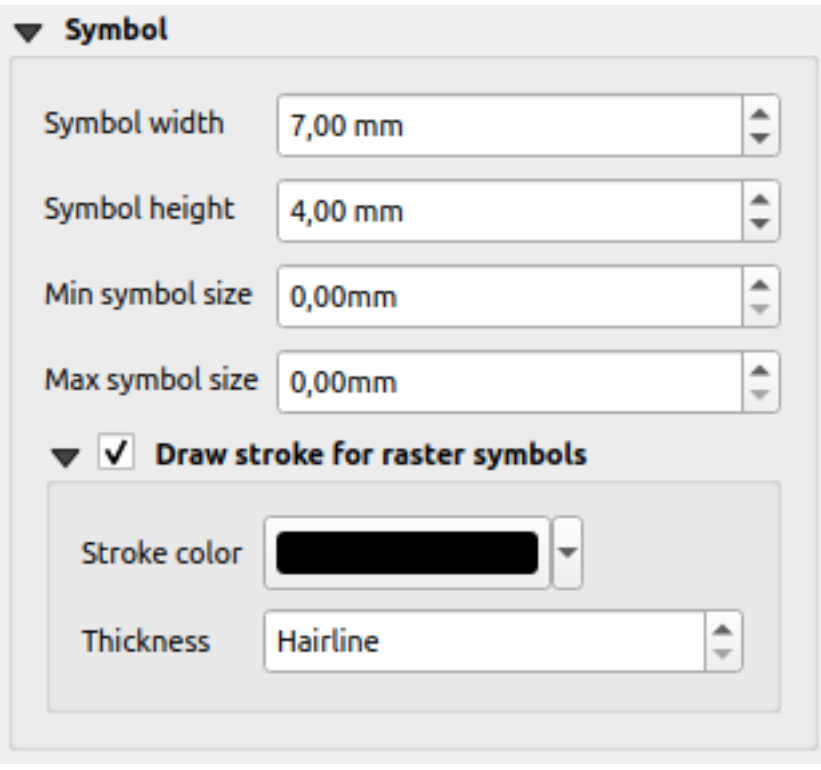

Fig. 22.31: Configurazione dei simboli della legenda

# **Legenda WMS**

La sezione *Legenda WMS* del pannello *Proprietà oggetto* della legenda fornisce le seguenti possibilità (vedi Fig. 22.32):

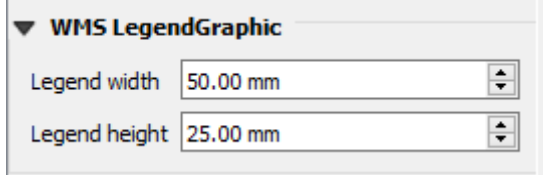

Fig. 22.32: Legenda WMS

Quando hai aggiunto un layer WMS e inserisci un oggetto legenda, viene inviata una richiesta al server WMS per fornire una legenda WMS. Questa legenda verrà mostrata solo se il server WMS fornisce la funzionalità GetLegendGraphic. Il contenuto della legenda WMS sarà fornito come immagine raster.

*Legenda WMS* consente di regolare la *Larghezza legenda* e la *Altezza legenda* dell'immagine raster della legenda WMS.

# **Spaziatura**

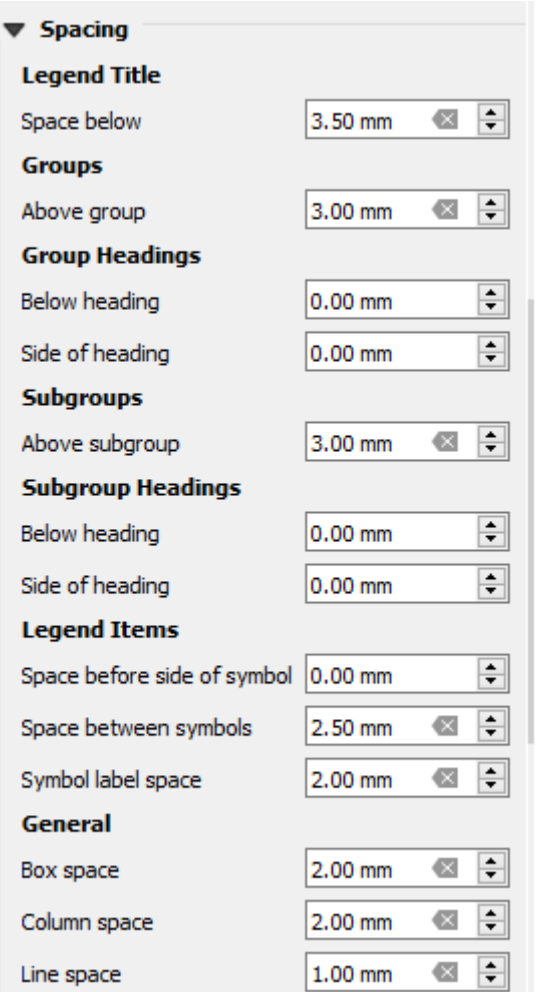

La sezione *Spaziatura* ti permette di personalizzare la spaziatura all'interno della legenda. La spaziatura può aiutare molto a denotare il raggruppamento degli elementi nella legenda e la loro relazione.

*Spaziatura* intorno e prima di titolo, gruppi, sottogruppi, simboli, etichette, caselle, colonne e linee può essere personalizzata attraverso questa finestra di dialogo.

# **22.2.6 L'oggetto Barra di Scala**

Le barre di scala forniscono un'indicazione visiva della dimensione degli elementi e della distanza tra gli elementi

sulla mappa. Un oggetto barra di scala richiede un oggetto mappa. Usa lo strumento <sup>a</sup> Aggiungi Barra di Scala seguendo *items creation instructions* per aggiungere un nuovo oggetto barra di scala che si può poi manipolare come esposto in *Interagire con gli oggetti del layout*.

Per impostazione predefinita, un nuovo oggetto barra di scala mostra la scala dell'oggetto mappa sopra il quale è disegnato. Se non c'è nessun oggetto mappa sottostante, viene utilizzata la *mappa di riferimento*. Puoi personalizzarla nel pannello *[Proprietà dell'oggetto](#page-782-0)*. Oltre alle *proprietà comuni*, questa opzione ha le seguenti funzionalità (vedi Fig. 22.33):

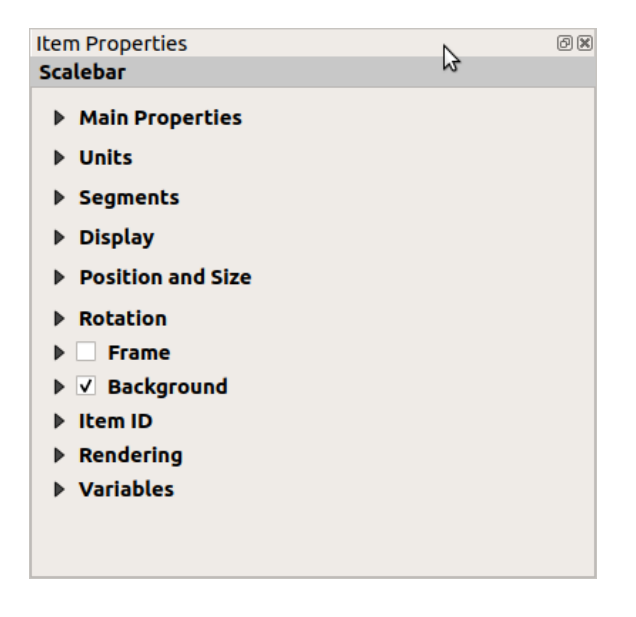

Fig. 22.33: Pannello Proprietà Oggetto della Barra di scala

### **Proprietà principali**

Il gruppo *Proprietà Principali* del pannello della barra della scala *Proprietà dell'oggetto* fornisce le seguenti funzionalità (vedi Fig. 22.34):

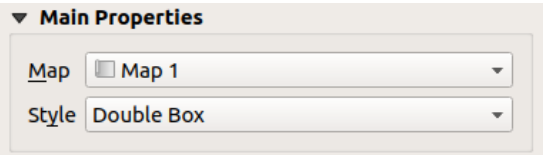

Fig. 22.34: Gruppo Proprietà Principali della Barra di Scala

- 1. Per prima cosa, scegli la mappa a cui la barra della scala sarà collegata
- 2. Poi, scegli lo stile della barra della scala. Gli stili disponibili sono:
	- **Riquadro singolo** e **Riquadro doppio** che contengono una o due linee con colori alternati;
	- **Linea con tacche al centro**, **Linea con tacche in basso** o **Linea con tacche in alto**;
- lo stile **Linea a Gradini** che disegna una rappresentazione a tratti di una barra di scala
- stile **Vuota** che disegna una singola scatola con colore alternato per i segmenti, con linee orizzontali attraverso i segmenti alternati
- **Numerico**, dove viene riportato il rapporto di scala (ad esempio, 1:50000).
- 3. Imposta le proprietà in modo adeguato

### **Unità**

Il gruppo *Unità* del pannello *Proprietà dell'oggetto* fornisce le funzionalità per impostare le unità di visualizzazione e alcune formattazioni del testo (vedi Fig. 22.35):

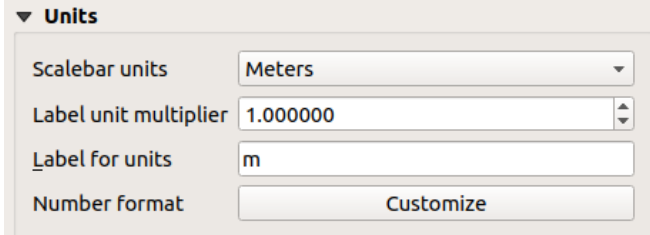

Fig. 22.35: Gruppo Unità della Barra di Scala

- Seleziona le unità che vuoi usare con *Unità barra di scala*. Ci sono molte scelte possibili: **Unità mappa** (quella predefinita), **Metri**, **Piedi**, **Miglia** o **Miglia nautiche**… e alcuni derivati. La conversione delle unità è gestita automaticamente.
- *Etichetta moltiplicatore unità* specifica quante unità di scala a barre per unità etichettata. Ad esempio, se la tua unità di misura è impostata su «metri», un moltiplicatore di 1000 provocherà le etichette in «chilometri».
- Il campo *Etichetta per unità* definisce il testo usato per descrivere le unità della barra di scala, ad esempio m or km. Questo dovrebbe essere abbinato in modo da riflettere il moltiplicatore di cui sopra.
- Premi *Personalizza* accanto a *Formato numero* per avere il controllo su tutte le proprietà di formattazione dei numeri nella barra della scala, inclusi i separatori delle migliaia, le posizioni decimali, la notazione scientifica, ecc. (vedi *Formattazione numeri* per maggiori dettagli). Molto utile nel caso in cui si facciano mappe per un pubblico al di fuori del paese di appartenenza di QGIS, o quando si vuole variare lo stile dai valori predefiniti del paese (per esempio aggiungendo i separatori delle migliaia quando il valore predefinito del paese è di nasconderli).

# **Segmenti**

Il gruppo *Segmenti* del pannello *Proprietà dell'oggetto* fornisce le funzionalità per configurare il numero e la dimensione dei segmenti e delle suddivisioni (vedi Fig. 22.36):

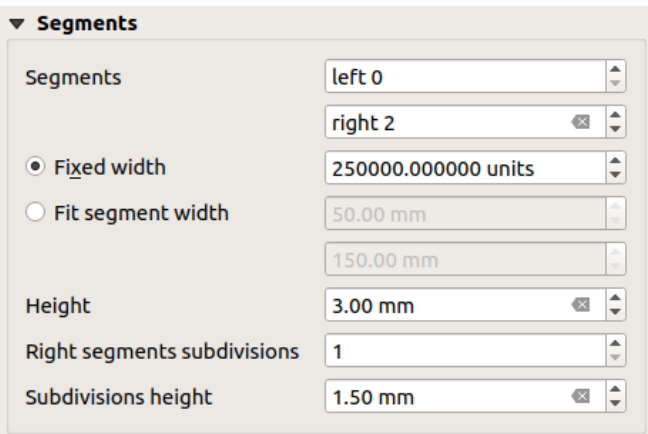

Fig. 22.36: Gruppo Segmenti della Barra di Scala

- Puoi definire il numero di *Segmenti* che saranno disegnati a sinistra e a destra dello 0 della barra della scala:
	- **–** numero di suddivisioni di un unico segmento sul lato *Sinistro*
	- **–** numero di segmenti sul lato *Destro*
- Puoi impostare la larghezza di un segmento o un intervallo per la lunghezza totale della barra della scala:
	- **–** Imposta quanto sarà lungo un segmento nelle unità di misura della tua barra della scala (*Larghezza Fissata*)
	- **–** Oppure limita la dimensione totale della barra della scala in mm con l'opzione *Adatta la larghezza del segmento*. In quest'ultimo caso, ogni volta che la scala della mappa cambia, la barra della scala viene ridimensionata (e la sua etichetta aggiornata) per adattarsi all'intervallo superiore e inferiore impostato.
- *Altezza* serve per regolare lo spessore della barra.
- *Sottodivisioni dei segmenti di destra* è usato per definire il numero di sezioni che i segmenti del lato destro della barra della scala possono avere (per gli stili di barra della scala *Linea con Tacche in Basso*, *Linea con Tacche al Centro* e *Linea con Tacche in Alto*).
- *Altezza suddivisioni* è usato per definire l'altezza del segmento di suddivisione.

### **Visualizza**

Il gruppo *Visualizza* del pannello *Proprietà dell'oggetto* della barra di scala fornisce le seguenti funzionalità:

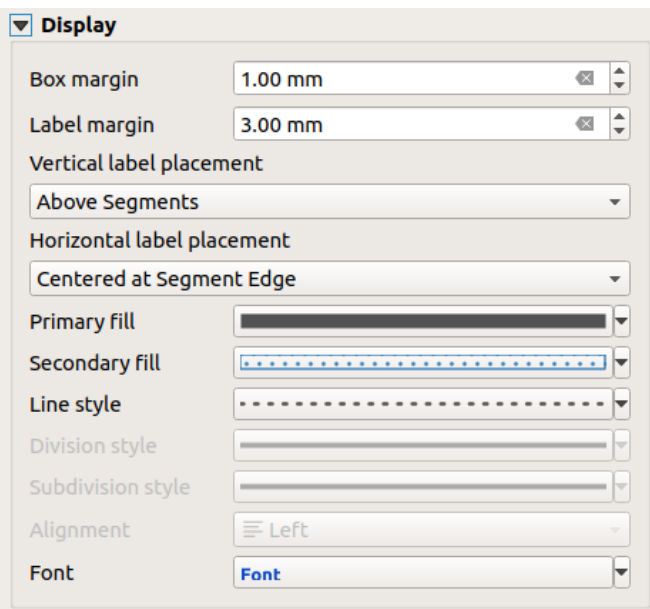

Fig. 22.37: Gruppo Visualizza della Barra di Scala

Puoi definire come verrà visualizzata la barra di scala nella sua cornice.

- *Margine box*: spazio tra i confini del testo e della cornice
- *Margine etichetta*: spazio tra il testo e il disegno della barra della scala
- *Posizionamento verticale etichetta*: può essere sopra o sotto il segmento della barra della scala
- *Posizionamento orizzontale etichetta*: che potrebbe essere centrata sul margine o sul centro del segmento della barra di scala.
- *Riempimento primario* e *Riempimento secondario* del disegno della barra di scala usando *fill symbols properties* (colore, opacità, pattern, effetti…) — per gli stili *Riquadro Singolo*, *Riquadro Doppio* e *Vuoto*.
- *Stile linea* del disegno della barra di scala usando *line symbols properties* (colore, tratto, giunzione, stile del terminale, pattern, effetti…) — per tutti tranne lo stile *Numerico*
- *Stile divisione* e *Stile di Suddivisione* rispettivamente per i segmenti di divisione e suddivisione in *Linea con Tacche in Basso*, *Linea con Tacche al Centro* e *Linea con Tacche jn Alto* stili di barra di scala usando *line symbols properties* (colore, tratto, giunzione, stile d[el terminale, modelli, eff](#page-430-0)etti…)
- *Allineamento* mette il testo a sinistra, al centro o a destra della cornice (solo per lo stile barra di scala *Numerico*)
- *Carattere* per impostare le *properties* (dimensione, carattere, colore, spaziatura delle lettere, ombra, sfond[o…\)](#page-430-0) [dell'etichetta della](#page-430-0) barra della scala.

Poiché la maggior parte delle proprietà di visualizzazione della barra della scala si basano su simboli le cui proprietà possono essere definite dai dati, [è possibile](#page-445-0) riprodurre barre di scala definite dai dati.

**Esempio**: Il seguente codice applicato alla proprietà bold delle etichette della scala mostrerà i numeri in grassetto quando sono un multiplo di 500:

```
returns True (or 1) if the value displayed on the bar
  is a multiple of 500
@scale_value % 500 = 0
```
# **22.2.7 Gli Oggetti Tabella**

Puoi utilizzare gli oggetti tabella per decorare e spiegare la tua mappa

- *Attribute table*: mostra un sottoinsieme degli attributi di un vettore, in base a regole predefinite
- *Fixed table*: inserisce una tabella di testo manuale dove le informazioni possono essere indipendenti dai vettori.

### **L'og[getto Tabella](#page-815-0) Attributi**

<span id="page-815-0"></span>Ogni vettore del progetto può avere i suoi attributi visualizzati nel layout di stampa. Usa lo strumento **E** Aggiungi *Tabella Attributi* seguendo *items creation instructions* per aggiungere una nuova tabella che potrai poi manipolare come indicato in *Interagire con gli oggetti del layout*.

Per impostazione predefinita, un nuovo oggetto tabella degli attributi carica le prime righe del primo layer (in ordine alfabetico), con tutti i campi. Puoi comunque personalizzare la tabella grazie al suo pannello *Proprietà dell'oggetto*. Oltre alle *it[ems common properties](#page-783-0)*[, questa opzione h](#page-782-0)a le seguenti funzionalità (vedi Fig. 22.38):

| <b>Attribute table</b>                  |
|-----------------------------------------|
| $\blacktriangleright$ Main properties   |
| $\blacktriangleright$ Feature filtering |
| $\blacktriangleright$ Appearance        |
| $\blacktriangleright$ Show grid         |
| ▶ Fonts and text styling                |
| <b>Frames</b>                           |
| <b>Position and size</b>                |
| Rotation                                |
| $\blacktriangleright$   Frame           |
| $\triangleright$ <b>Background</b>      |
| l Item ID                               |
| $\triangleright$ Rendering              |
| ▶ Variables                             |
|                                         |

Fig. 22.38: Pannello Proprietà Oggetto per la Tabella degli attributi

#### **Proprietà principali**

Il gruppo *Proprietà Principali* della tabella degli attributi fornisce le seguenti funzionalità (vedi Fig. 22.39):

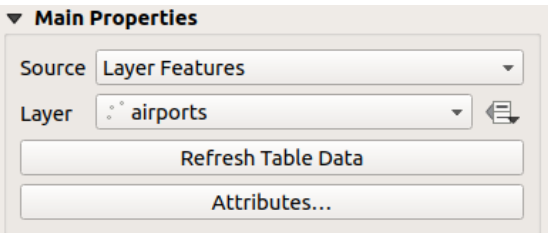

Fig. 22.39: Gruppo Proprietà Principali della Tabella degli Attributi

• In *Sorgente* per impostazione predefinita puoi solo selezionare **Elementi Layer** che consente di selezionare un *Layer* dai layer vettoriali caricati nel progetto.

Il pulsante Sovrascrittura definita dai dati vicino alla lista Vettore ti permette di cambiare dinamicamente il vettore che viene utilizzato per popolare la tabella, ad esempio puoi riempire la tabella degli attributi con diversi attributi del vettore per ogni pagina dell'atlante. Nota che la struttura della tabella utilizzata (Fig. 22.42) è quella del vettore mostrato nell'elenco a discesa *Vettore* ed è lasciata intatta, il che significa che impostando una tabella definita dai dati ad un vettore con campi diverso(i) si otterranno colonna(e) vuote nella tabella.

Nel caso in cui attivi l'opzione *Genera un atlante* nel pannello *Atlante* (vedi *Generazione Atlante*[\), ci so](#page-817-0)no due ulteriori possibili *Sorgenti*:

- **– Elemento Atlante Attuale** (vedi Fig. 22.40): non vedrai nessuna opzione per scegliere il layer, e la voce della tabella mostrerà solo una riga con gli attributi dell" elementoc[orrente del layer di c](#page-840-0)opertura dell'atlante.
- **–** e **Relazione figli** (vedi Fig. 22.41): apparirà un'opzione con i nomi delle relazioni. Questa proprietà può essere usata solo se hai definito una *[relation](#page-816-0)* usando il tuo layer di copertura dell'atlante come genitore, e la tabella mostrerà le righe figlie dell'elemento corrente del layer di copertura dell'atlante.
- Il pulsante *Aggiorna i Dati de[lla Tabella](#page-816-1)* può essere usato per aggiornare la tabella quando il contenuto effettivo della tabella è cambiato.

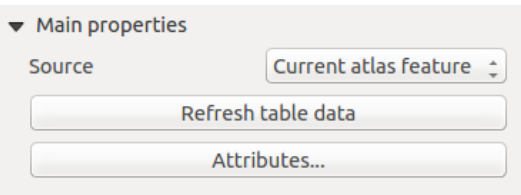

<span id="page-816-0"></span>Fig. 22.40: Proprietà principali Tabella degli Attributi per il layer corrente dell'atlante

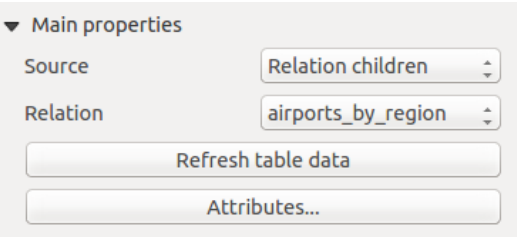

Fig. 22.41: Proprietà principali Tabella degli Attributi per "Relazione figlio"

<span id="page-816-1"></span>• Il pulsante *Attributi* avvia la finestra di dialogo *Seleziona Attributi*, (vedi Fig. 22.42) che può essere usata per cambiare i contenuti visibili della tabella. La parte superiore della finestra mostra l'elenco degli attributi da visualizzare e la parte inferiore ti aiuta a ordinare i dati.

<span id="page-817-0"></span>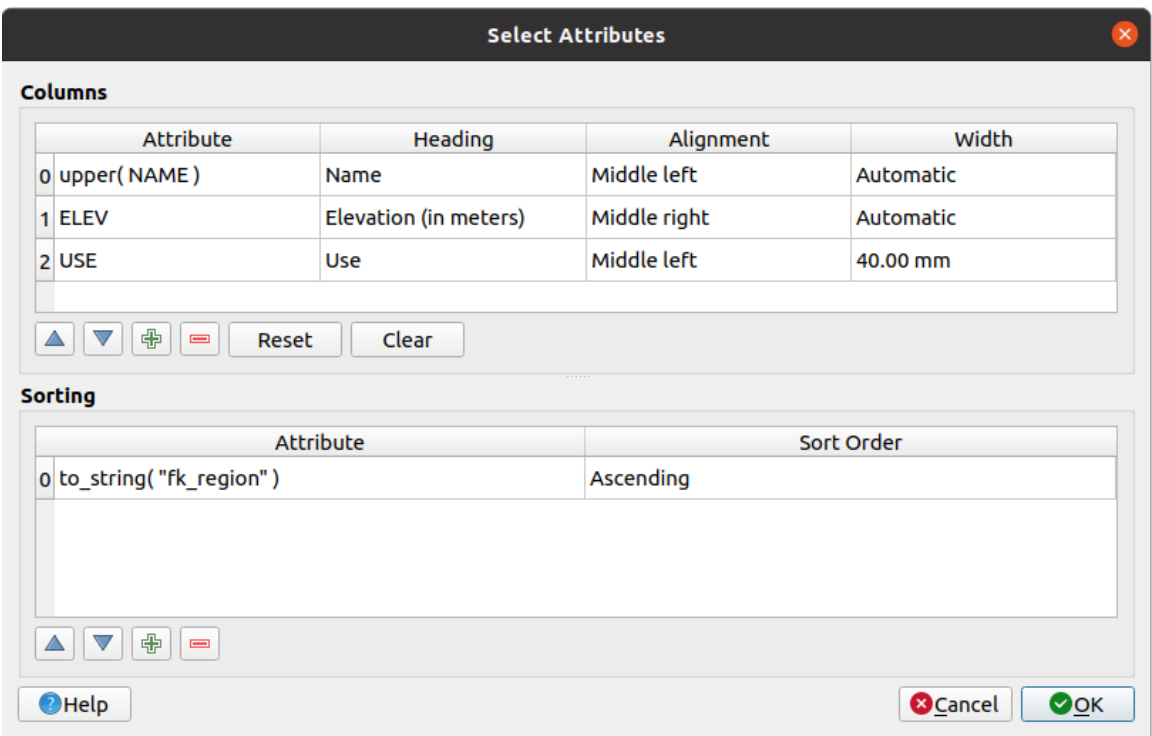

Fig. 22.42: Finestra di dialogo Selezione attributi della Tabella degli Attributi

Nella sezione *Colonne* puoi:

- **–** Spostare gli attributi in alto o in basso nell'elenco selezionando le righe e quindi utilizzando i pulsanti
	- e per spostare le righe. È possibile selezionare e spostare più righe contemporaneamente.
- **–** Aggiungere un attributo con il pulsante  $\overline{\mathbf{L}}$ . Questo aggiungerà una riga vuota in fondo alla tabella dove è possibile selezionare un campo come valore dell'attributo o creare un attributo tramite un'espressione regolare.
- **–** Rimuovere un attributo con il pulsante . È possibile selezionare e rimuovere più righe contemporaneamente.
- **–** Ripristinare la tabella degli attributi al suo stato predefinito con il pulsante *Ripristina*.
- **–** Cancellare la tabella usando il pulsante *Cancella*. Questo è utile quando hai una tabella grande, ma vuoi mostrare solo un piccolo numero di attributi. Invece di rimuovere manualmente ogni riga, può essere più veloce per cancellare la tabella e aggiungere le righe necessarie.
- **–** Le intestazioni delle celle possono essere modificate aggiungendo il testo personalizzato nella colonna *Intestazione*.
- **–** L'allineamento delle celle può essere gestito con *Allineamento* colonna che determinerà la posizione dei testi all'interno della celle della tabella.
- **–** La larghezza delle celle può essere gestita manualmente aggiungendo valori personalizzati alla colonna *Larghezza*.

Nella sezione *Ordina* puoi:

**–** Aggiungere un attributo con cui ordinare la tabella: premi il pulsante  $\frac{1}{\sqrt{2}}$  e viene aggiunta una nuova riga vuota. Inserisci un campo o un'espressione nella colonna *Attributo* e imposta *Tipo Ordinamento* in **Crescente** o **Decrescente**.

- Selezionare una riga nell'elenco e usa i pulsanti **e e per cambiare** la priorità di ordinamento a livello di attributo. Selezionando una cella nella colonna *Tipo Ordinamento* ti aiuta a cambiare l'ordine di ordinamento per il campo attributo.
- **–** Usare il pulsante per rimuovere un attributo dalla lista di ordinamento.

### **Filtro degli Elementi**

Il gruppo *Filtro degli elementi* della tabella degli attributi fornisce le seguenti funzionalità (vedi Fig. 22.43):

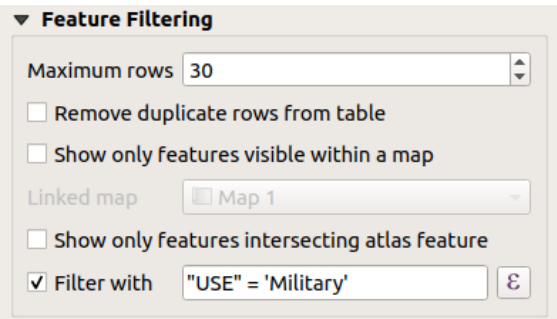

Fig. 22.43: Gruppo Filtro degli Elementi della Tabella degli Attributi

#### Puoi:

- Definire il *Numero massimo righe* da visualizzare.
- Attivare *Elimina righe duplicate dalla tabella* per mostrare solo records univoci.
- Attivare *Mostra solo elementi visibili nella mappa* e seleziona la corrispondente *Mappa collegata* i cui attributi delle geometrie visibili saranno mostrati.
- Attivare *Mostra solo gli elementi che intersecano l'elemento Atlante* è disponibile solo quando è attivato *Genere un atlante*. Quando attivato, mostrerà una tabella con solo gli elementi che intersecano l'elemento corrente dell'atlante.
- Attivare *Filtra con* e fornire un filtro digitandolo nella riga di input o inserire un'espressione regolare usando

il pulsante  $\epsilon$  visualizzato. Alcuni esempi di istruzioni di filtraggio che puoi utilizzare quando hai caricato il layer degli aeroporti dal dataset del campione dati:

- **–** ELEV > 500
- **–** NAME = 'ANIAK'
- **–** NAME NOT LIKE 'AN%'
- **–** regexp\_match( attribute( \$currentfeature, 'USE' ) , '[i]')

L'ultima espressione includerà solo gli aeroporti che hanno la lettera 'i' nel campo attributi 'USE'.

## **Aspetto**

Il gruppo *Aspetto* della tabella degli attributi fornisce le seguenti funzionalità (vedi Fig. 22.44):

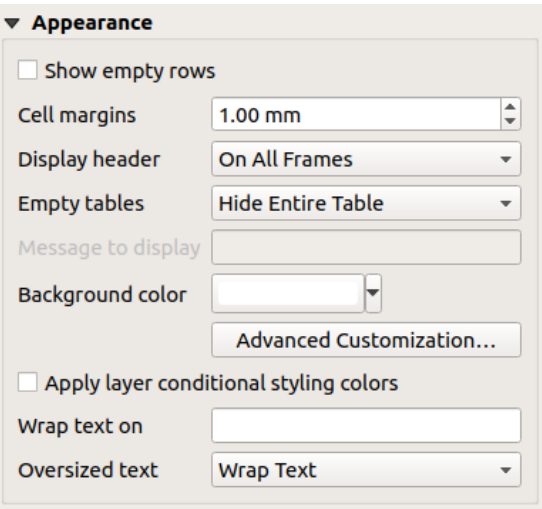

Fig. 22.44: Gruppo Aspetto della tabella degli attributi

- Fai clic su *Mostra righe vuote* per riempire la tabella degli attributi con celle vuote. Questa opzione può anche essere utilizzata per fornire ulteriori celle vuote quando hai un risultato da mostrare!
- Con *Margini cella* puoi definire il margine intorno al testo in ciascuna cella della tabella.
- Con *Mostra intestazione* puoi scegliere una delle opzioni in elenco: "Sulla prima cornice", "Su tutte le cornici" o "Nessuna intestazione".
- L'opzione *Tabelle vuote* controlla ciò che verrà visualizzato quando la selezione risultante è vuota:
	- **– Disegna solo le intestazioni**, disegna solo l'intestazione, tranne se si è scelto "Nessuna intestazione" in *Mostra intestazione*.
	- **– Nascondi intera tabella**, viene disegnato solo lo sfondo della tabella. Puoi attivare *Non disegnare lo sfondo se la cornice è vuota* in *Cornici* per nascondere completamente la tabella.
	- **– Mostra messaggio impostato**, disegna l'intestazione e aggiunge una cella che attraversa tutte le colonne e visualizza un messaggio come "Nessun risultato" tche può essere fornito nell'opzione *Messaggio da visualizzare*.
- L'opzione *Messaggio da mostrare* si attiva solo quando hai selezionato **Mostra messaggio impostato** per *Tabelle vuote*. Quando il risultato è una tabella vuota il messaggio verrà mostrato nella prima riga della tabella.
- Con *Colore di sfondo* puoi impostare il colore di sfondo della tabella usando il widget *color selector*. L'opzione *Personalizzazioni Avanzate…* ti aiuta a definire diversi colori di sfondo per ogni cella (vedi Fig. 22.45)

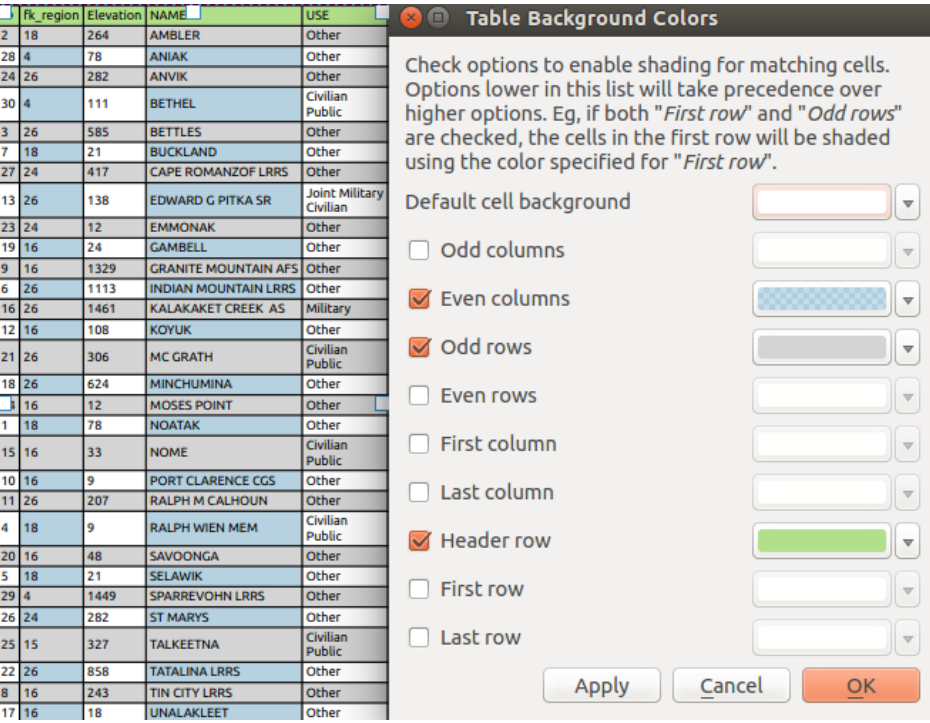

Fig. 22.45: Finestra di dialogo Colori di sfondo della Tabella degli attributi

- *Applica regole di stile condizionali ai layer*: la *conditional table formatting* presente nel layer viene applicata all'interno del layout della tabella degli attributi (colore di sfondo, famiglia di caratteri e proprietà come grassetto, corsivo, barrato, sottolineato, colore, …). Le regole di formattazione condizionale hanno la precedenza sulle altre impostazioni di formattazione della tabella di layout, ad esempio sovrascrivono le impostazioni del colore di sfondo delle celle, come i c[olori alternati delle righe.](#page-613-0)
- Con l'opzione *Testo a capo con* puoi definire un carattere sul quale il contenuto della cella sarà mandato a capo ogni volta che viene incontrato.
- Con *Testo fuori misura* definisci il comportamento quando la larghezza impostata per una colonna è inferiore alla lunghezza del suo contenuto. Può essere **Testo a capo** o **Tronca testo**.

**Nota:** Altre proprietà dell'oggetto tabella degli attributi sono descritte nella sezione *Funzionalità comuni tabelle*.

### **L'oggetto tabella fissa**

Ulteriori informazioni sulla mappa possono essere inserite manualmente in una tabella scegliendo <sup>**Aggiungi**</sup> *Tabella Fissata* e seguendo *items creation instructions* per aggiungere un nuovo elemento della tabella che puoi successivamente manipolare nello stesso modo esposto in *Interagire con gli oggetti del layout*.

Per impostazione predefinita, una tabella vuota con due colonne e righe minimizzate appare nel layout della mappa. Devi personalizzare la tabell[a nel pannello](#page-782-0) *Proprietà dell'oggetto*. Oltre alle *items common properties*, questa opzione ha le seguenti funzionalità:

# **Proprietà principali**

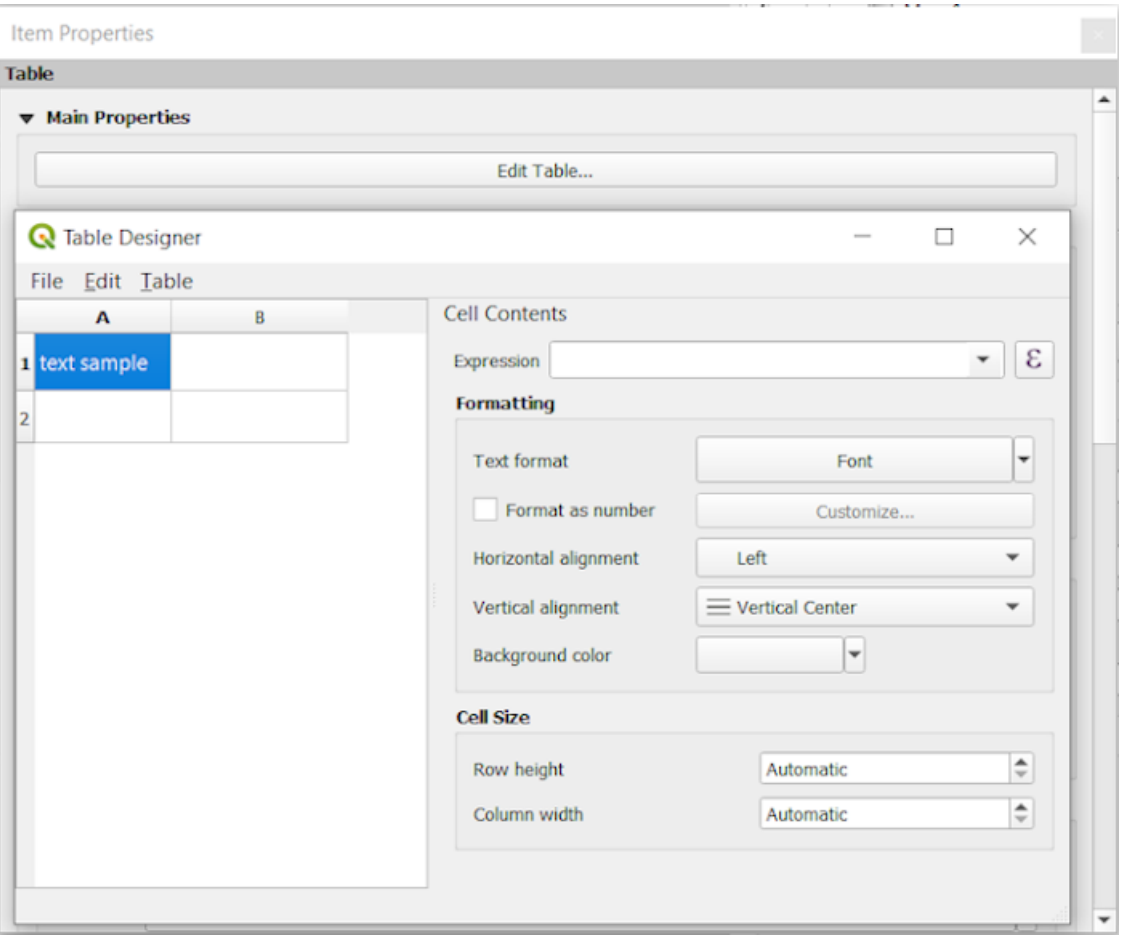

Fig. 22.46: Pannello Proprietà oggetto Tabella fissata con Progettazione Tabella

In *Proprietà principali* puoi lavorare con il *Progettazione Tabella* quando clicchi su *Modifica Tabella …*:

- Puoi cliccare nella tabella e inserire il testo manualmente.
- Attraverso i menu in alto è possibile:
	- **–** *Importa Contenuto dagli Appunti* andando su *File* (sovrascrive i dati esistenti).
	- **–** lavorare con le funzionalità di selezione per righe e colonne andando su *Modifica*.
	- **–** *Inserisci righe*, *Inserisci colonne*, *Elimina righe*, *Elimina colonne* così come usare l'opzione di *Includi riga intestazione*.
- Puoi lavorare con la sezione *Contenuti cella* sulla destra e:
	- **–** Definire il formato del testo delle celle selezionate in *Formattazione*.
		- ∗ cliccando sul pulsante  $\epsilon$  espressione e usando un'espressione regolare per la cella in ingresso
		- ∗ scegliendo il *Formato testo*.
		- ∗ da *Formato come numero* (sono disponibili diversi formati)
		- ∗ definendo l" *Allineamento orizzontale* e l" *Allineamento verticale*.
		- ∗ scegliendo un *Colore di sfondo*.
	- **–** Definire la *Dimensione Cella* con *Altezza della riga* e *Larghezza della colonna*.

## **Aspetto**

Il gruppo *Aspetto* della tabella fissata fornisce le seguenti funzionalità:

- Fai clic su *Mostra righe vuote* per riempire la tabella degli attributi con celle vuote.
- Con *Margini cella* puoi definire il margine intorno al testo in ciascuna cella della tabella.
- Con *Mostra intestazione* puoi scegliere una delle opzioni in elenco: "Sulla prima cornice", "Su tutte le cornici" o "Nessuna intestazione".
- Con *Colore di sfondo* puoi impostare il colore di sfondo della tabella usando il widget *color selector*. L'opzione *Personalizzazioni Avanzate…* ti aiuta a definire colori diversi di sfondo per ogni cella.
- Con *Testo fuori misura* definisci il comportamento quando la larghezza impostata per una colonna è inferiore alla lunghezza del suo contenuto. Può essere **Testo a capo** o **Tronca testo**.

**Nota:** Altre proprietà della tabella fissata sono descritte nella sezione *Funzionalità comuni tabelle*.

### **Funzionalità comuni tabelle**

### **Visualizza reticolo**

Il gruppo *Visualizza Reticolo* degli oggetti della tabella fornisce le seguenti funzionalità (vedi Fig. 22.47):

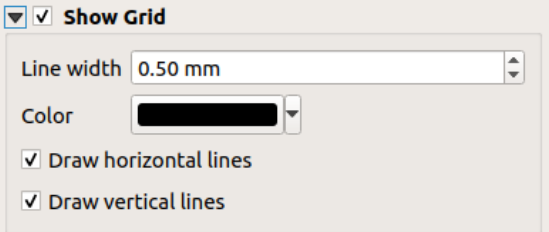

Fig. 22.47: Gruppo Visualizza reticolo della tabella degli attributi

- Attiva *Visualizza reticolo* quando vuoi visualizzare il reticolo, i contorni delle celle della tabella. Puoi anche selezionare *Disegna linee orizzontali* o *Disegna linee verticali* o entrambe.
- Con *Spessore linea* puoi impostare lo spessore delle linee utilizzate nel reticolo.
- Il *Colore* del reticolo può essere impostato utilizzando il widget di selezione del colore.

# **Caratteri e stile testo**

Il gruppo *Caratteri e Stile Testo* degli oggetti della tabella fornisce le seguenti funzionalità (vedi Fig. 22.48):

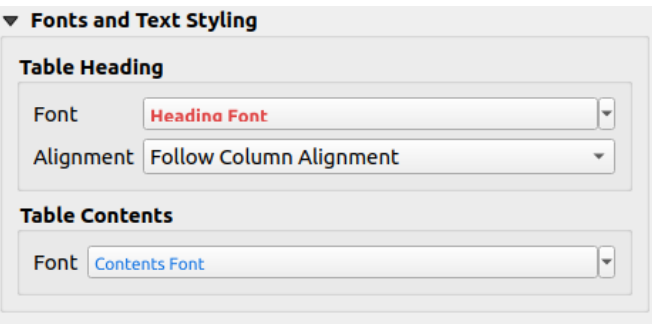

Fig. 22.48: Gruppo Caratteri e Stile Testo della Tabella degli Attributi

- Puoi definire le proprietà di *Carattere* per *Intestazione Tabella* e *Contenuti Tabella*, usando il widget avanzato *text settings* (con buffer, sfumatura, effetto colore, trasparenza, sfondo, colori, …). Nota che queste modifiche non influenzano le celle a cui è stato assegnato un carattere personalizzato, sia dalla sezione *Aspetto* che dal dialogo *Table Designer*. Solo le celle con il formato predefinito vengono sovrascritte.
- Per :guilabel: *Intestazione tabella* puoi anche impostare :guilabel: *Allineamento* a Segui l'Allineamento [della C](#page-445-0)olonna o sovrascrivere questa impostazione scegliendo Sinistra, Centro o Destra. L'allineamento della colonna è impostato usando il dialogo *Seleziona attributi* (vedi Fig. 22.42 ).

# **Cornici**

Il gruppo *Cornici* delle proprietà dell'oggetto tabella fornisce le seguenti funzionalità (vedi Fig. 22.49):

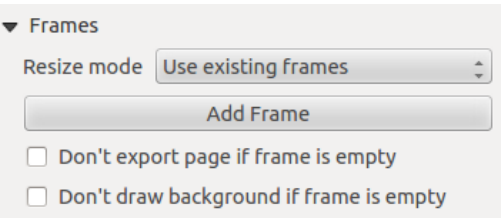

Fig. 22.49: Gruppo Cornici della Tabella degli Attributi

- Con *Modalità ridimensionamento* puoi scegliere come visualizzare il contenuto della tabella degli attributi:
	- **–** Usa cornici esistenti visualizza il risultato nella prima cornice e solo nelle cornici aggiunte.
	- **–** Estendi fino a pagina creerà tutte le cornici (e le pagine corrispondenti) necessarie per visualizzare la selezione completa della tabella degli attributi. Ogni cornice può essere spostata sul layout. Se si ridimensiona una cornice, la tabella risultante sarà divisa tra le altre cornici. L'ultima cornice sarà ritagliata per adattarsi alla tabella.
	- **–** Ripeti fino alla fine creerà anche tante cornici quante sono con l'opzione *Estendi fino a pagina successiva*, tranne che tutte le cornici avranno la stessa dimensione.
- Usa il pulsante *Aggiungi Cornice* per aggiungere un altra cornice con le stesse dimensioni della cornice selezionata. Il risultato della tabella che non rientra nella prima cornice continuerà nella cornice successiva quando si utilizza la modalità di ridimensionamento Usa cornici esistenti.
- Attiva *Non esportare la pagina se la cornice è vuota* impedisce di esportare la pagina quando il riquadro della tabella non ha contenuto. Questo significa che tutti gli altri elementi del layout, mappe, barra di scala, legende, ecc. non saranno visibili nel risultato.
- Attiva *Non disegnare lo sfondo se la cornice è vuota* per non avere lo sfondo quando la cornice non ha contenuti della tabella.

# **22.2.8 Gli Oggetti Simbolo, Immagine e Freccia Nord**

- *L'Oggetto Immagine*
	- **–** *Proprietà principali*
	- **–** *Dimensione e Posizione*
	- **–** *[Rotazione Imm](#page-824-0)agine*
- *L'Og[getto Freccia Nord](#page-824-1)*
- *L'ogg[etto Simbolo](#page-826-0)*

Oltre a[gli elementi della mappa](#page-827-0) o della legenda nel layout di stampa, potresti voler decorare la tua realizzazione con immagi[ni o annotazioni. Q](#page-828-0)GIS fornisce diversi strumenti per ottenere questo risultato:

- il *picture item*: decora il layout con un'immagine raster o un file SVG (per esempio loghi, immagini, frecce nord,  $\dots$ )
- il *north arrow item*: un oggetto immagine predefinito con un'immagine di freccia nord
- il *[marker item](#page-824-0)*: decora il layout con il vettore QGIS *syimbols*. Può essere usato per posizionare marcatori sopra un elemento della mappa o per la creazione di legende personalizzate avanzate.

# **L'Ogg[etto Immag](#page-828-0)ine**

Puoi aggiungere un'immagine trascinandola dal tuo file manager sull'area di disegno mappa, incollandola direttamente

<span id="page-824-0"></span>nel layout usando Ctrl+V o *Modifica* ► *Incolla* e usando il comando Aggiungi Immagine, seguendo *items creation instructions*. Poi puoi manipolarla, come spiegato in *Interagire con gli oggetti del layout*.

<span id="page-824-1"></span>Quando si usa **Aggiungi Immagine**, l'elemento immagine sarà una cornice vuota che puoi personalizzare usando il suo pannello *Proprietà dell'oggetto*. Oltre alle *items common properties*, questa funzionalità ha le seguenti o[pzioni:](#page-782-0)

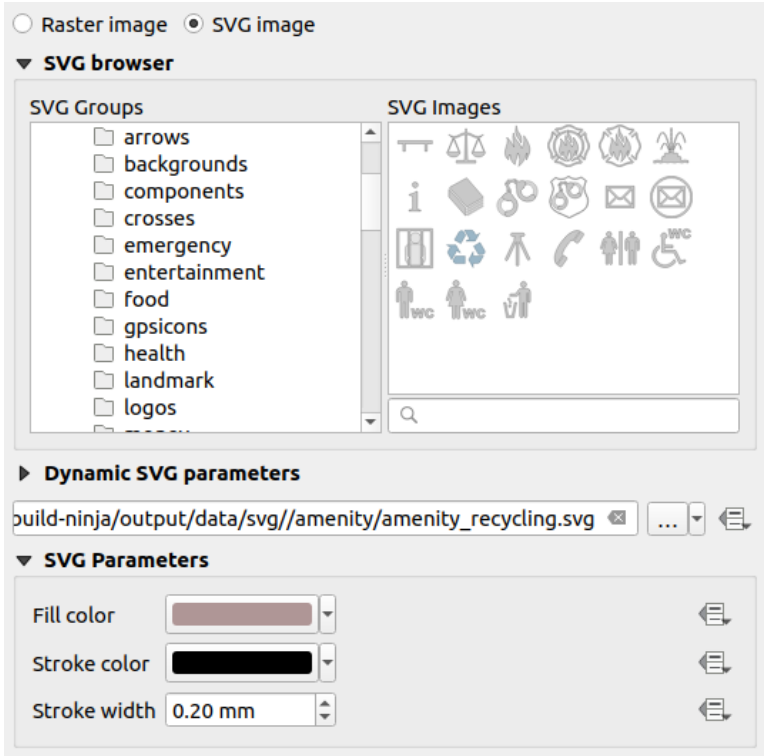

Fig. 22.50: Pannello Immagine delle Proprietà dell'oggetto

L'oggetto immagine supporta due tipologie di immagini:

• *Immagine raster*: un widget selettore di file può essere usato per recuperare i dati. Usa il pulsante *…* Sfoglia per selezionare un file sul tuo computer o inserisci il percorso direttamente nel campo di testo. Puoi anche fornire un URL remoto che punti a un'immagine. L'immagine associata può anche essere *embedded* nel layout.

Usa il pulsante sovrascrittura definita dai dati per impostare la sorgente immagine da un attributo di un elemento o usando un'espressione regolare.

• *Immagine SVG*: usando di default le librerie SVG fornite in *Impostazioni* ► *Opzi[oni…](#page-226-0)* ► *Sistema* ► *Percorsi SVG*. Puoi comunque usare qualsiasi altro file, e la selezione del file segue le stesse regole dell'immagine raster. I parametri SVG possono anche essere impostati dinamicamente.

I file .SVG forniti da QGIS (di default) sono personalizzabili, il che significa che puoi facilmente applicare altri *Colore di riempimento*, *Colore tratto* (inclusa l'opacità) e *Spessore tratto* rispetto all'originale, usando la loro proprietà corrispondente nel gruppo *Parametri SVG*. Queste proprietà possono anche essere *data-defined*.

Se aggiungi un file .SVG che non abilita queste proprietà, potrebbe essere necessario aggiungere i seguenti tag al file per aggiungere il supporto ad esempio per la trasparenza:

- **–** *fill-opacity=»param(fill-opacity)»*
- **–** *stroke-opacity=»param(outline-opacity)»*

Maggiori dettagli in *SVG parametrizzabile*.

**Nota:** Trascinare e rilasciare un file immagine (raster o SVG) nella pagina di layout genererà un oggetto immagine nel layout con le impostazi[oni corrispondenti.](#page-438-0)

## <span id="page-826-0"></span>**Dimensione e Posizione**

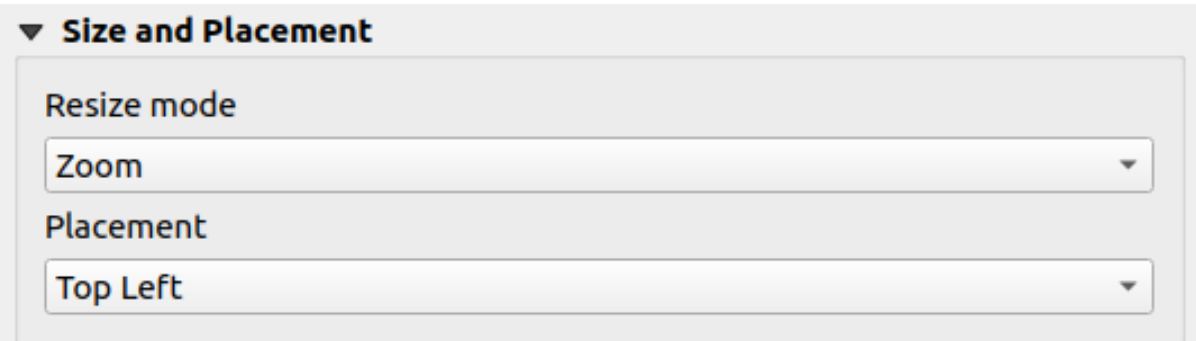

### Fig. 22.51: Layout pictures size and placement properties

Con l'opzione *Modalità ridimensionamento*, puoi impostare come l'immagine viene visualizzata quando la cornice viene ridimensionata:

- Zoom: ingrandisce/riduce l'immagine alla cornice mantenendo le proporzioni dell'immagine
- Stiramento: espande l'immagine per adattarla all'interno della cornice
- Ritaglia: usa questa modalità solo per le immagini raster, imposta la dimensione dell'immagine alla dimensione dell'immagine originale senza ridimensionarla, e la cornice è usata per tagliare l'immagine. Così solo la parte dell'immagine che è all'interno della cornice sarà visibile.
- Zoom e Ridimensionamento Cornice: ingrandisce l'immagine per adattarla alla cornice, e poi ridimensiona la cornice per adattarla alle dimensioni dell'immagine risultante
- Ridimensiona Cornice a Dimensione immagine: imposta la dimensione della cornice per corrispondere alla dimensione originale dell'immagine (nessun ridimensionamento)

A seconda della *Modalità di ridimensionamento* selezionata, le opzioni *Posizionamento* e *Rotazione immagine* possono essere disabilitate. *Posizionamento* ti permette di selezionare la posizione dell'immagine all'interno della sua cornice (in alto/al centro/in basso e a sinistra/centro/destra).

### **Rotazione Immagine**

Le immagini possono essere ruotate con il campo *Rotazione immagine*. Attivando la casella di controllo *Sincronizza con la mappa* si sincronizza la rotazione dell'immagine con la rotazione applicata all'elemento selezionato della mappa. Questa è una funzionalità conveniente per far sì che qualsiasi immagine si comporti come una freccia a nord. L'allineamento *Nord* può essere:

- **Nord Reticolo**: la direzione di una linea del reticolo che è parallela al meridiano centrale del reticolo nazionale/locale
- **Nord Vero**: direzione di un meridiano di longitudine.

Puoi inoltre applicare una declinazione *Offset* alla rotazione dell" immagine.

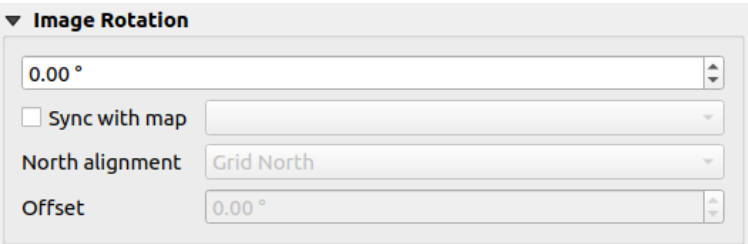

Fig. 22.52: Proprietà di rotazione delle immagini nel layout

# **L'Oggetto Freccia Nord**

<span id="page-827-0"></span>Puoi aggiungere una freccia nord con il pulsante Aggiungi freccia nord, seguendo *items creation instructions* e manipolarla nello stesso modo come descritto in *Interagire con gli oggetti del layout*.

Poiché le frecce nord sono immagini, l'oggetto *Freccia Nord* ha le stesse proprietà di *picture item*. Le principali differenze sono:

- Una freccia nord predefinita viene applica[ta quando si aggiunge l'oggetto, inv](#page-783-0)ece di una cornice vuota
- L'oggetto freccia nord è sincronizzata con un oggetto mappa per impostazion[e predefinita](#page-824-0): la proprietà *Sincronizza con la mappa* è la mappa su cui è disegnato l'oggetto freccia nord. Se non ce n'è nessuna, si ricade in *reference map*.

**Nota:** Molte delle frecce nord non hanno una "N" aggiunta nella freccia nord. Questo viene fatto di proposito, poiché ci sonol[ingue che non](#page-776-0) usano una "N" per il Nord.

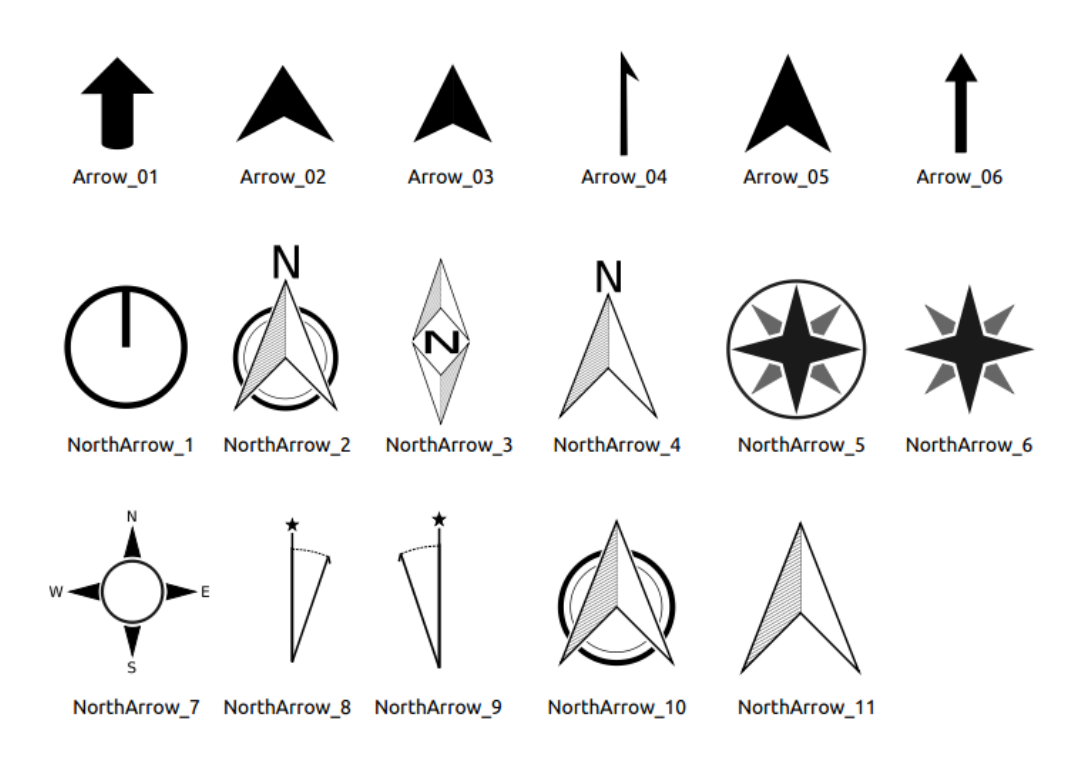

Fig. 22.53: Frecce Nord disponibili nella libreria SVG di installazione
### **L'oggetto Simbolo**

Per aggiungere un simbolo, seleziona il pulsante <sup>A</sup>G Aggiungi Simbolo, e clicca sulla pagina. Viene aggiunto un simbolo puntuale predefinito. Poi puoi manipolarlo, come spiegato in *Interagire con gli oggetti del layout*. Ma nota che, a differenza della maggior parte degli altri elementi, puoi ridimensionare l'elemento dato che la sua dimensione è controllata dalle proprietà dei simboli incorporati.

L'oggetto simbolo può essere personalizzato dal pannello *Proprietà oggetto*. Oltre alle *[proprietà com](#page-783-0)uni*, puoi anche:

- modificare il *Simbolo*, basandoti su tutte le *widget capabilities* del simbolo.
- sincronizzare la rotazione del simbolo con quella della mappa (vedi *Rotazione Immagine*), agendo come una freccia a nord. La rotazione della mappa viene aggiunta a qualsiasi rotazione es[istente a livello de](#page-785-0)l simbolo del marcatore (quindi, ad esempio, se devi ruot[are il marcatore tri](#page-424-0)angolo di 90° per farlo puntare dritto verso l'alto, funzionerà ancora bene in modalità freccia nord!)

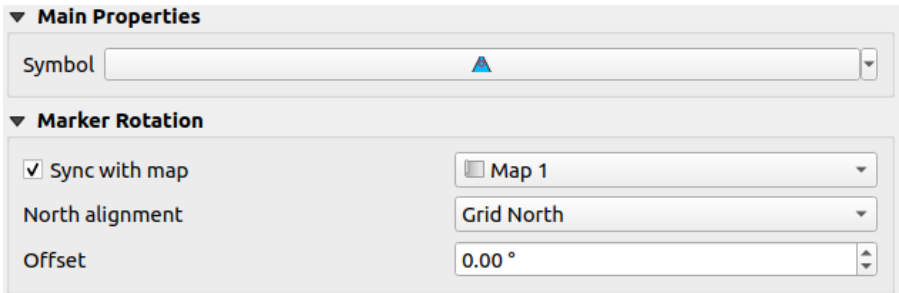

Fig. 22.54: Le proprietà personalizzate dell'oggetto simbolo

### **22.2.9 The Elevation Profile Item**

The Elevation Profile item is used to display an *elevation profile view* in a layout. Use the *Add Elevation Profile* button, and follow *items creation instructions* to add a new elevation profile item that you can later manipulate the same way as demonstrated in *Interagire con gli oggetti del layout*.

A new elevation profile item has default settings that make it render an empty chart. You can customize its properties in the *Item Properties* [panel. In addition to the](#page-782-0) *c[ommon properties](#page-183-0)*, this feature has the following functionalities:

The Elevation profile *Item Properties* [panel embeds a top toolbar](#page-783-0) with the following functionalities:

- Update elevation profile to refresh the ite[m rendering](#page-785-0)
- $\blacktriangleright$  Copy from elevation profile: a drop-down menu to select an elevation profile view from. The view settings are applied to the layout elevation profile item, and can be later modified.

#### **Layers**

Under the *Layers* group, check in the tree view the layers you would like to render in the profile item. Remember to properly configure the *Elevation* properties of the selected layers.

#### **Profile curve**

- $\Box$  *Controlled by atlas*: the *profile curve* will be taken from the current atlas feature and the elevation profile view updated as you walk through the atlas features. This is currently supported for an active layout atlas or report, using a line geometry type coverage layer.
- The *Tolerance* distance, which can be data-defined, helps you control how far a feature of the visible layers should be from the profile c[urve in order t](#page-186-0)o display in the layout elevation view. Only point features are currently returned.

### **Chart ranges**

A layout elevation profile item does not necessarily display the full extent of the elevation profile view it is based on. You can limit the area to render, providing:

- on the X axis, the *Minimum distance* and *Maximum distance* from the profile curve starting point
- On the Y axis, the *Minimum elevation* and *Maximum elevation*

### **Distance and elevation axes**

The *Distance axis* and *Elevation axis* groups give options to tweak the grid over the elevation profile item, respectively on the X and Y axes:

- the graduation on the axis with both a *Major interval* and *Minor interval*
- the line symbols to apply to the corresponding *Major grid lines* and *Minor grid lines*
- how regular the graduation items should be labeled (*Label interval*) as well as their *Label format* and *Label font*

### **Chart area**

Under *Chart area*, you can configure the rendering of the area in which the elevation profile plot is actually displayed:

- a *Background* fill symbol
- a *Border* line symbol
- the margins from the elevation profile item border

## **22.2.10 L'Oggetto Cornice HTML**

È possibile aggiungere una cornice che visualizza il contenuto di un sito web o anche creare e stilizzare la propria

pagina HTML e visualizzarla! Puoi aggiungere un'immagine con il comando *Aggiungi HTML* seguendo *items creation instructions* e manipolarlo nello stesso modo esposto in *Interagire con gli oggetti del layout*. Nota che la scala dell'HTML è controllata dalla risoluzione di esportazione del layout al momento della creazione del frame HTML.

L'oggetto HTML può essere personalizzato utilizzando il suo pannello *Proprietà dell'oggetto*. Oltre a *items co[mmon](#page-782-0) properties*[, questo og](#page-782-0)getto ha le seguenti funzionalità (vedi Fig. [22.55\):](#page-783-0)

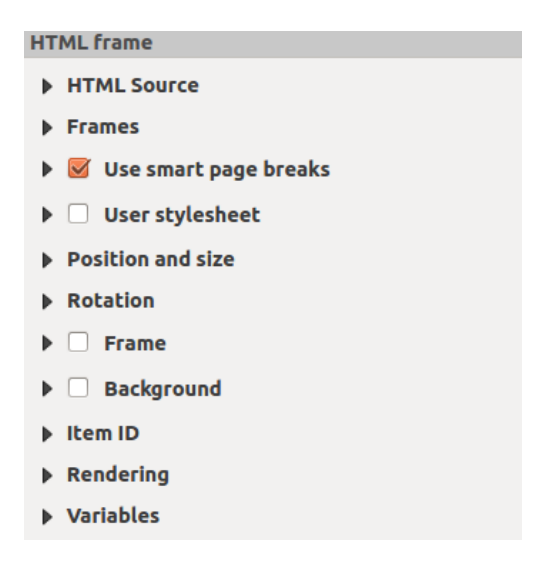

Fig. 22.55: Cornice HTML, il Pannello Proprietà dell'oggetto

### **Sorgente HTML**

Il gruppo *Sorgente HTML* del pannello HTML *Proprietà dell'oggetto* fornisce le seguenti funzionalità (vedi Fig. 22.56):

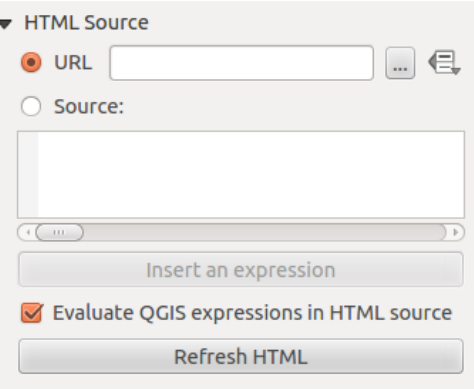

Fig. 22.56: Cornice HTML, le proprietà Sorgente HTML

- Nell" *URL* puoi inserire l'URL di una pagina web che hai copiato dal tuo browser Internet o selezionare un file HTML usando il pulsante .... <sup>Sfoglia</sup>. C'è anche la possibilità di usare il pulsante <sup>■ Sovrascrittura definita dai dati, per</sup> fornire un URL dal contenuto di un campo attributo di una tabella o usando un'espressione regolare.
- In *Sorgente* puoi inserire il testo nella casella con tag HTML o fornire una pagina HTML completa.
- Il pulsante *Inserisci o Modifica una Espressione…* può essere usato per aggiungere un'espressione come [%Year(\$now)%] nella casella di testo Sorgente per visualizzare l'anno corrente. Questo pulsante viene attivato solo quando viene selezionato il pulsante di scelta *Sorgente*. Dopo aver inserito l'espressione cliccare da qualche parte nella casella di testo prima di aggiornare la cornice HTML, altrimenti si perde l'espressione.
- Attiva *Valuta le espressioni QGIS in HTML* per vedere il risultato dell'espressione che hai incluso, altrimenti vedrai solo l'espressione.
- Usa il pulsante *Aggiorna HTML* per aggiornare la(e) cornice(i) HTML e vedere il risultato delle modifiche.

### **Cornici**

Il gruppo *Cornici* del pannello HTML *Proprietà dell'oggetto* fornisce le seguenti funzionalità (vedi Fig. 22.57):

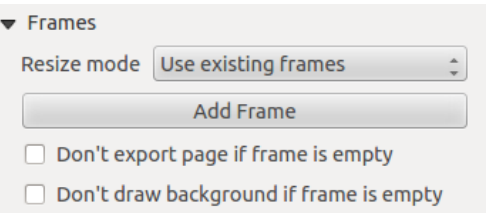

Fig. 22.57: Cornice HTML, proprietà cornici

- Con *Modalità ridimensionamento* puoi scegliere come visualizzare il contenuto HTML
	- **–** Usa cornici esistenti visualizza il risultato nella prima cornice e solo nelle cornici aggiunte.
	- **–** Estendi fino a pagina successiva creerà tante cornici (e le pagine corrispondenti) quante necessarie per essere visualizzate nell'altezza della pagina web. Ogni cornice può essere spostata sul layout. Se si ridimensiona una cornice, la pagina web sarà suddivisa tra le altre cornici. L'ultima cornice sarà ridotta per adattarsi al contenuto residuo della pagina web.
	- **–** Ripeti su ogni pagina ripeterà la parte superiore sinistra della pagina web su ogni pagina in cornici della stessa dimensione.
	- **–** Ripeti fino alla fine creerà anche tante cornici come per l'opzione Estendi fino a pagina successiva, ma tutte le cornici avranno la stessa dimensione.
- Utilizza il pulsante *Aggiungi cornice* per aggiungere un'altra cornice con la stessa dimensione della cornice selezionata. Se la pagina HTML non si inserisce nella prima cornice, continuerà nella cornice successiva quando utilizzi la *Modalità ridimensionamento* o *Usa cornici esistenti*.
- Attiva *Non esportare la pagina se la cornice è vuota* impedisce l'esportazione del layout della mappa quando la cornice non contiene contenuti HTML. Questo significa che tutti gli altri elementi del layout, mappe, barre di scala, legende, ecc. non saranno visibili nel risultato.
- Attiva *Non disegnare lo sfondo se la cornice è vuota* impedisce che la cornice HTML venga disegnata se il contenuto della cornice è vuoto.

### **Usa Interruzioni di Pagina Intelligenti e fogli di stile Utente**

La finestra di dialogo *Usa Interruzioni di Pagina Intelligenti* e *Foglio di Stile Utente* del pannello HTML *Proprietà dell'Oggetto* fornisce le seguenti funzionalità (vedi Fig. 22.58):

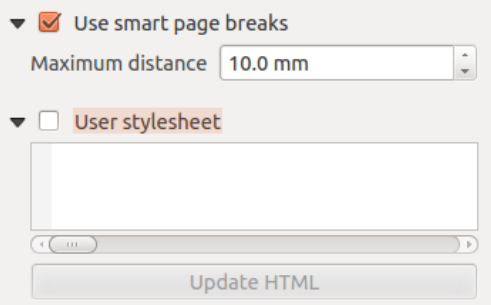

Fig. 22.58: Proprietà Cornice HTML, Usa interruzioni di pagina intelligente e Foglio di stile utente

• Attiva *Usa interruzioni di pagina intelligenti* per impedire che i contenuti della cornice HTML vadano a capo a metà strada di una riga di testo in modo che venga proposta in modo adeguato e senza interruzioni nella cornice successiva.

- Imposta *Distanza massima* per definire dove posizionare le interruzioni di pagina nell'HTML. Questa distanza è la quantità massima di spazio vuoto consentito in fondo a una cornice dopo aver calcolato la posizione di rottura ottimale. L'impostazione di un valore più grande determinerà una migliore scelta della posizione di interruzione della pagina, ma più spazio sprecato nella parte inferiore delle cornici. Questa opzione viene utilizzata solo quando viene attivato l'uso delle interruzioni delle pagine intelligenti.
- Attiva *Foglio di stile utente* per applicare gli stili HTML spesso forniti nei fogli di stile a cascata. Un esempio di codice di stile è fornito di seguito per impostare il colore del <h1> tag di intestazione in verde e impostare il font e la dimensione del font in verde del testo incluso nei tag di paragrafo  $\langle p \rangle$ .

```
h1 {color: #00ff00;
}
p {font-family: "Times New Roman", Times, serif;
   font-size: 20px;
}
```
• Usa il pulsante *Aggiorna HTML* per vedere il risultato del foglio di stile definito.

# **22.2.11 Gli Oggetti Forma**

QGIS fornisce un paio di strumenti per disegnare forme regolari o più complesse sul layout di stampa.

**Nota:** A differenza di altri oggetti del layout di stampa, non puoi applicare stili alla cornice né definire il colore di sfondo della cornice di delimitazione delle forme (impostata per impostazione predefinita su trasparente).

### **Oggetto Forma Regolare**

L'oggetto *Forma* è uno strumento che permette di decorare la mappa con forme regolari come triangolo, rettangolo,

ellisse….. Puoi aggiungere una forma regolare usando lo strumento Aggiungi Forma che dà accesso a particolari strumenti come <u>Aggiungi Rettangolo</u><sub>,</sub> Aggiungi Ellisse e Aggiungi Triangolo. Una volta selezionato lo strumento appropriato, puoi disegnare l'oggetto seguendo *items creation instructions*. Come altri oggetti del layout, una forma regolare può essere manipolata nello stesso modo in *Interagire con gli oggetti del layout*.

**Nota:** Tenendo premuto il tasto Shift mentr[e stai disegnando la forma](#page-782-0) di base con il metodo clic e sposta crei un un quadrato, un ellisse o un triangolo perfetto.

L'oggetto forma predefinito può essere personalizzato utilizzando il suo pannello *Proprietà dell'oggetto*. Oltre alle proprietà comuni *items common properties*, questo oggetto ha le seguenti funzionalità (vedi Fig. 22.59):

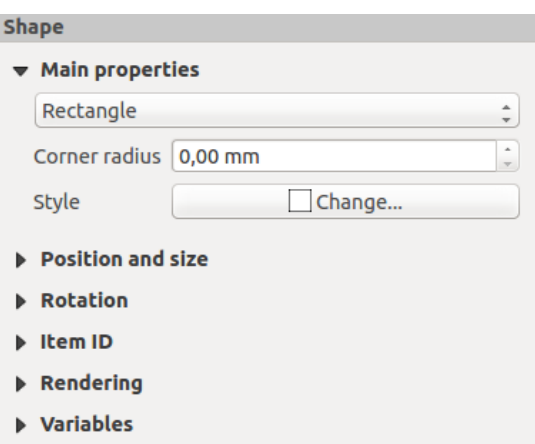

Fig. 22.59: Pannello Proprietà Principali dell'Oggetto Forma

Il gruppo *Proprietà Principali* mostra e permette di cambiare il tipo di oggetto forma (**Ellisse**, **Rettangolo** o **Triangolo**) all'interno della cornice data.

Puoi impostare lo stile della forma utilizzando il widget avanzato di selezione *simbolo* e *colore* .

Per la forma rettangolo, puoi impostare in unità diverse il valore del *Raggio degli angoli* per arrotondare gli angoli.

### **Oggetti Forma a Nodi**

Mentre lo strumento *Aggiungi Forma* fornisce il modo per creare elementi geometrici semplici e predefiniti, lo strumento *Aggiungi Nodo* aiuta a creare un elemento geometrico personalizzato e più complesso. Per polilinee o poligoni, puoi disegnare tutte le linee o i lati che vuoi e i vertici degli elementi possono essere manipolati indipendentemente e direttamente utilizzando lo strumento *Modifica Nodi*. L'oggetto stesso può essere manipolato come esposto in *Interagire con gli oggetti del layout*.

Per aggiungere una forma a base di nodi:

- 1. Clicca l'ic[ona](#page-783-0) Aggiungi Nodo
- 2. Seleziona gli strumenti **Aggiungi Poligono** o **Aggiungi Politinea**
- 3. Esegui clic consecutivi con tasto sinistro per aggiungere nodi del tuo oggetto. Se tieni premuto il tasto Shift mentre disegni un segmento, sarà vincolato a seguire un orientamento multiplo di 45°.
- 4. Quando hai finito, clicca col destro per terminare la forma.

Puoi personalizzare l'aspetto della forma nel pannello *Proprietà Oggetto*

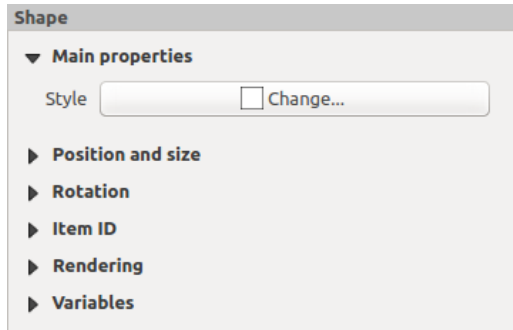

Fig. 22.60: Pannello Poligono Nodo nelle Proprietà dell'oggetto

Nelle *Proprietà Principali*, puoi impostare lo stile della forma utilizzando il widget avanzato di selezione *simbolo* e *colore*.

Per gli oggetti polilinea a nodi, puoi anche parametrizzare il parametro *Simboli Linea* ad esempio:

- simboli di inizio e/o fine con opzioni:
	- **–** *Nessuno*: disegna una polilinea semplice.
	- **–** *Freccia*: aggiunge in punta una normale freccia triangolare che è possibile personalizzare.
	- **–** simbolo *SVG*: utilizza come freccia un file SVG all'estremità dell'elemento.
- personalizza la testa della freccia:
	- **–** *Colore tratto della freccia*: imposta il colore di contorno della testa della freccia.
	- **–** *Colore riempimento freccia*: imposta il colore di riempimento della testa della freccia .
	- **–** *Spessore tratto freccia*: imposta lo spessore del contorno della testa della freccia.
	- **–** *Larghezza punta freccia*: imposta la dimensione della testa della freccia.

Le immagini SVG vengono ruotate automaticamente con la linea. I colori predefiniti di QGIS per le linee e per il riempimento delle immagini SVG possono essere modificati utilizzando le opzioni corrispondenti. Le SVG personalizzate possono chiedere di definire alcuni tag seguendo queste *instruction*.

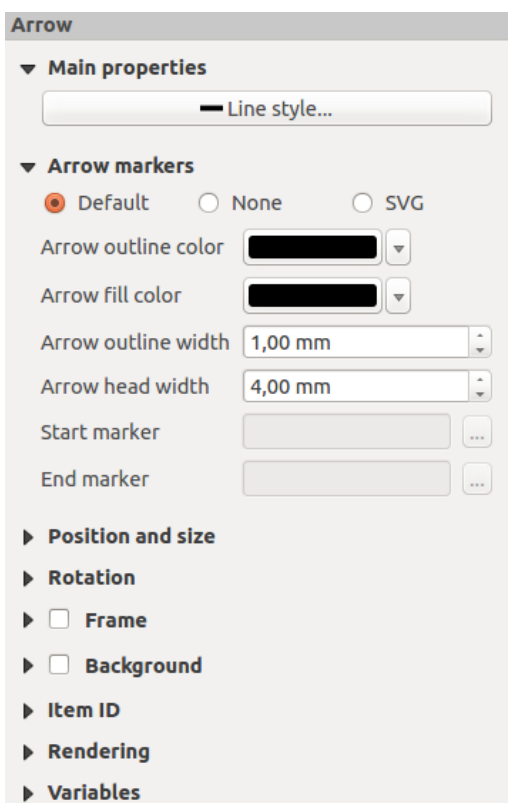

Fig. 22.61: Pannello Polilinea Nodo nelle Proprietà dell'oggetto

### **L'oggetto Freccia**

Lo strumento  $\sum_{n=1}^{\infty}$  Aggiungi Freccia è una scorciatoia per creare una polilinea con freccia, che quindi ha le stesse proprietà e lo stesso comportamento di una polilinea a nodi.

In realtà, l'oggetto freccia può essere utilizzato per aggiungere una semplice freccia, ad esempio, per mostrare la relazione tra due diversi oggetti del layout di stampa. Tuttavia, per creare una freccia nord, la freccia *image item* dovrebbe essere considerata la scelta migliore in quanto dà accesso ad una serie di frecce nord nel formato .SVG che è possibile sincronizzare con un oggetto della mappa in modo che ruoti automaticamente con esso.

### **Modificare un oggetto geometria a nodi**

Per la modifica di forme basate su nodi viene fornito uno strumento specifico tramite Modifica nodi. All'interno di questa modalità, è possibile selezionare un nodo facendo clic su di esso (un marcatore viene visualizzato sul nodo selezionato). Un nodo selezionato può essere spostato trascinandolo o utilizzando i tasti freccia. Inoltre, in questa modalità, puoi aggiungere nodi a una forma esistente: fai doppio clic su un segmento e un nodo viene aggiunto nel punto in cui hai fatto clic. Infine, puoi rimuovere il nodo attualmente selezionato premendo il tasto Del.

# **22.3 Creare un Output**

<span id="page-835-0"></span>Fig. 22.62 mostra un esempio di layout di stampa che include tutti i tipi di elementi di layout descritti nella sezione precedente.

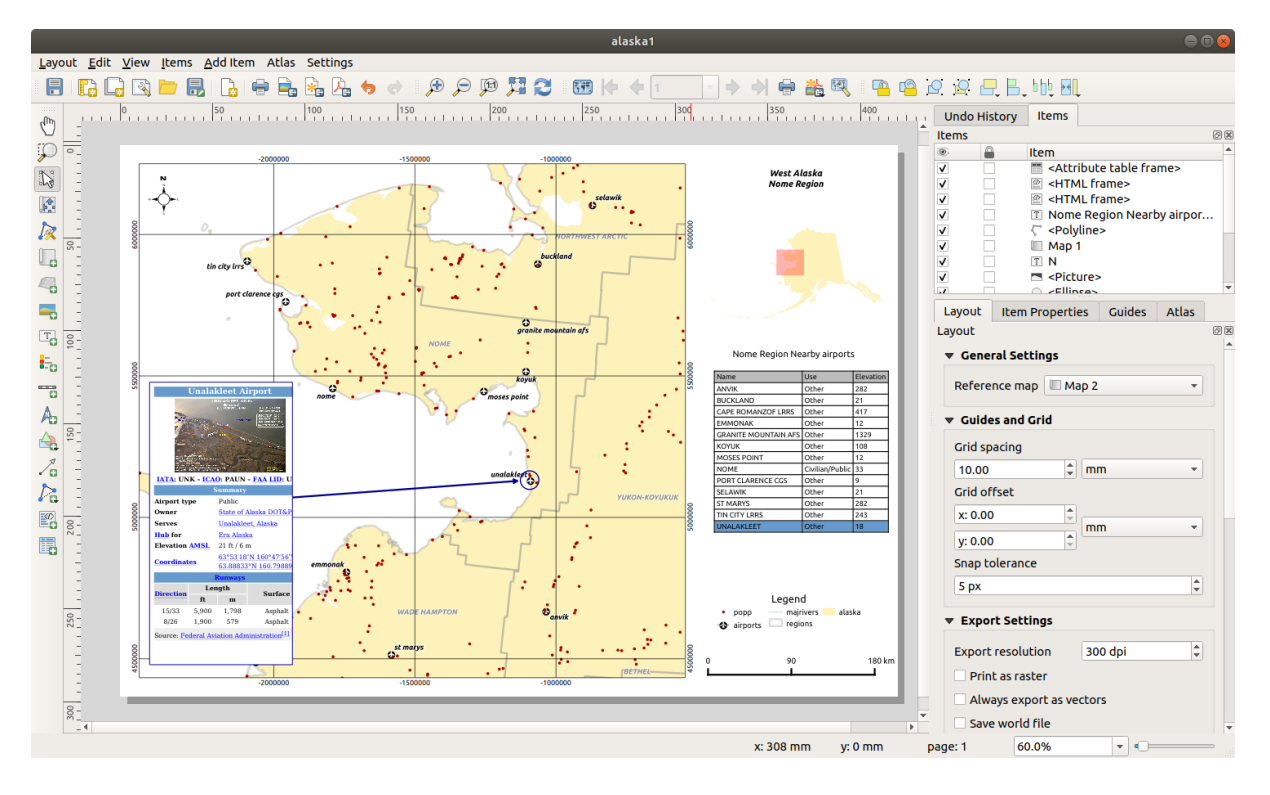

Fig. 22.62: Layout di stampa con visualizzazione della mappa, legenda, immagine, barra di scala, coordinate, testo e cornice HTML aggiunti

Dal menu *Layout* o dalla barra degli strumenti, puoi stampare il layout di stampa in diversi formati di file, ed è possibile modificare la risoluzione (qualità di stampa) e le dimensioni della carta:

- L'icona Stampa ti permette di stampare il layout su una stampante collegata o su un file PostScript, a seconda dei driver di stampa installati.
- L'icona Esporta come Immagine… esporta i formati immagine del layout di stampa come PNG, BMP, TIF, JPG, e molti altri…
- L'icona Esporta come SVG... salva il layout di stampa come SVG (Scalable Vector Graphic).
- L'icona **E** Esporta come PDF... salva il layout di stampa definito direttamente come file PDF (Portable Document Format).

# **22.3.1 Impostazioni per l'esportazione**

Ogni volta che si esporta un layout di stampa, c'è una selezione di impostazioni di esportazione che QGIS deve controllare per produrre il risultato più appropriato. Queste configurazioni sono:

- Le *Export settings* del pannello *Layout*, come *Risoluzione di esportazione*, *Stampa come raster Esporta sempre come vettori* o *Salva il world file*.
- *Escludi pagina dalle esportazioni* nel pannello *page item properties*
- *Es[cludi oggetto da](#page-777-0)lle esportazioni* nel pannello *item properties*

Inoltre, una serie di controlli predefiniti viene applicata automaticamente al layout. Per ora questi controlli includono la verifica che le barre di scala siano correttamentec[ollegate agli element](#page-778-0)i della mappa e che anche gli elementi della panoramica della mappa siano correttamente colleg[ati a una mapp](#page-787-0)a. Se i controlli falliscono, viene visualizzato un apposito avviso che segnala il problema.

## **22.3.2 Esportare in formato Immagine**

Per esportare un layout come immagine:

- 1. Clicca sull'icona Esporta come immagine…
- 2. Seleziona il formato dell'immagine, la cartella e il nome del file da usare (ad esempio myill.png). Se il layout contiene più di una pagina, ogni pagina verrà esportata in un file con il nome del file dato con l'aggiunta del numero di pagina (ad esempio myill\_2.png).
- 3. Nella successiva finestra di dialogo (*Opzioni Esportazione Immagine*):
	- Puoi sovrascrivere il layout di stampa *Risoluzione di esportazione* e le dimensioni della pagina esportata (come impostato nel pannello *Layout*).
	- La rappresentazione delle immagini può anche essere migliorata con l'opzione *Attiva l'antialias*.
	- Se vuoi esportare il tuo layout come **immagine georeferenziata** (per esempio, per condividerla con altri progetti), seleziona l'opzione *Genera il world file*, e un *ESRI World File* con lo stesso nome dell'immagine esportata, ma un'estensione diversa (.t fw per TIFF, .pnw per PNG, jgw per JPEG, …) sarà creato all'esportazione. Questa opzione può anche essere selezionata di default nel *layout panel*.

**Nota:** Per il risultato a più pagine, solo la pagina che contiene la *reference map* otterrà un world file (assumendo che l'opzione *Genera il world file* sia selezionata).

<span id="page-836-0"></span>• Selezionando l'opzione *Taglia al Contenuto*, l'immagine prodott[a dal layout inc](#page-776-0)luderà l'area minima che racchiude tutti gli elementi (mappa, legenda, barra di scala, forme, etichetta, immagine….) di ogni pagina della composizione:

- **–** Se la composizione include una singola pagina, allora l'output viene ridimensionato per includere TUTTO nella composizione. La pagina può quindi essere ridotta o estesa a tutti gli oggetti a seconda della loro posizione (sopra, sopra, sotto, a sinistra o a destra della pagina).
- **–** Nel caso di un layout a più pagine, ogni pagina sarà ridimensionata per includere gli oggetti nella sua area (lati destro e sinistro per tutte le pagine, più in alto per la prima pagina e in basso per l'ultima pagina). Ogni pagina ridimensionata viene esportata in un file separato.

La finestra di dialogo *Taglia al contenuto* ti permette anche di aggiungere margini intorno ai limiti ritagliati.

• By checking  $\trianglelefteq$  *Open file after exporting* the exported file will automatically open in the default image viewer.

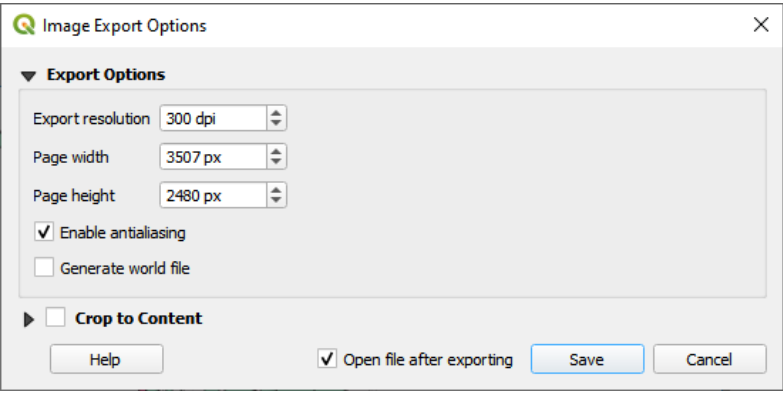

Fig. 22.63: Image Export Options

#### **Suggerimento: Utilizza formati immagine che supportano la trasparenza quando gli oggetti si estendono oltre l'estensione della carta**

Gli oggetti del layout possono essere posizionati al di fuori dell'estensione della carta. Quando si esporta con l'opzione *Taglia al contenuto*, l'immagine risultante può quindi estendersi oltre l'estensione della carta. Essendo lo sfondo al di fuori dell'estensione della carta trasparente, per i formati di immagine che non supportano la trasparenza (ad esempio BMP e JPG) lo sfondo trasparente sarà reso come completamente nero, «corrompendo» l'immagine. Usa formati compatibili con la trasparenza (per esempio TIFF e PNG) in questi casi.

**Nota:** Quando è supportato dal formato (ad esempio PNG) e dalla libreria Qt sottostante, l'immagine esportata può includere *project metadata* (autore, titolo, data, descrizione…)

# **22.3.3 [Esportare in](#page-115-0) formato SVG**

Per esportare un layout come SVG:

- 1. Fai clic sull'icona Esporta come SVG...
- 2. Inserisci il percorso e il nome del file (usato come nome di base per tutti i file in caso di composizione di più pagine, come per l'esportazione di immagini)
- 3. Nella successiva finestra di dialogo *Opzioni Esportazione SVG*, puoi sovrascrivere il layout predefinito *export settings* o configurare nuove impostazioni:
	- *Esporta layer come gruppi SVG*: gli elementi esportati sono raggruppati all'interno di layer il cui nome corrisponde ai nomi dei layer da QGIS, rendendo molto più facile capire il contenuto del docume[nto.](#page-777-0)
- *Esporta sempre come vettori*: alcune opzioni di visualizzazione richiedono che gli oggetti siano rasterizzati per una migliore rappresentazione. Seleziona questa opzione per mantenere gli oggetti come vettori con il rischio che l'aspetto del file di output possa non corrispondere all'anteprima del layout di stampa (per maggiori dettagli, vedi *Impostazioni per l'esportazione*).
- *Esporta RDF metadata* del documento come il titolo, l'autore, la data, la descrizione…
- *Semplifica geometrie per ridurr[e le dimensioni del file in uscit](#page-777-0)a*: questo evita di esportare TUTTI i vertici della geometria, il che può risultare in un file di esportazione eccessivamente complesso e di grandi dimensioni che potrebbe non caricarsi in altre applicazioni. Le geometrie saranno semplificate durante l'esportazione del layout al fine di rimuovere tutti i vertici ridondanti che non sono discernibilmente diversi alla risoluzione di esportazione (ad esempio, se la risoluzione di esportazione è di 300 dpi, i vertici che sono a meno di 1/600 pollici saranno rimossi).
- Imposta l'opzione *Esporta testo*: controlla se le etichette di testo sono esportate come veri e propri oggetti di testo (*Esporta sempre Testo come Oggetto*) o solo come percorsi (*Esporta sempre Testo come percorso*). Se sono esportati come oggetti di testo, possono essere modificati in applicazioni esterne (per esempio Inkscape) come testo normale. MA l'effetto collaterale è che la qualità della restituzione è ridotta, E ci sono problemi con la restituzione quando certe impostazioni di testo come i buffer sono presenti. Ecco perché si raccomanda di esportare come percorsi.
- Applica *Taglia al Contenuto option*
- *Disabilita le esportazioni dei raster tassellati*: Quando si esportano i file, QGIS usa una rappresentazione strutturata di layer raster a tasselli che risparmia memoria. A volte, questo può causare « giunzioni» visibili nei raster pe[r i file g](#page-836-0)enerati. Selezionando questa opzione si risolverebbe il problema, al costo di un maggiore utilizzo di memoria durante le esportazioni.
- By checking  $\trianglelefteq$  *Open file after exporting* the exported file will automatically open in the default SVG viewer.

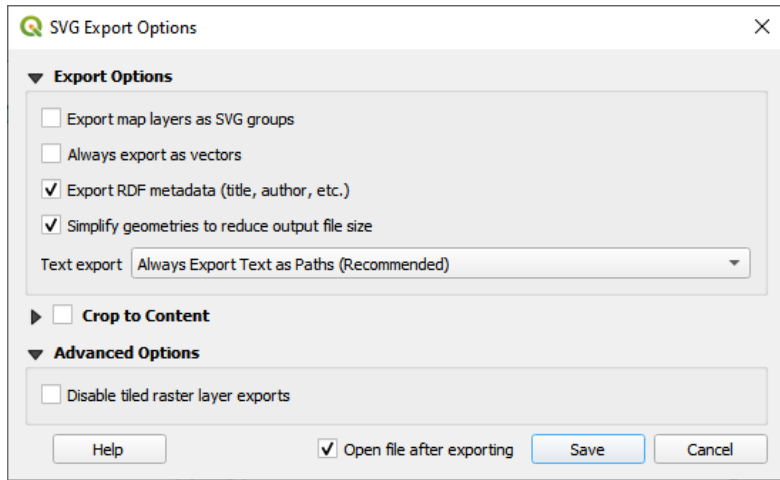

Fig. 22.64: Opzioni esportazione SVG

**Nota:** Attualmente l'output SVG è molto scarno. Questo non è un problema QGIS, ma un problema con la libreria Qt sottostante. Questo sarà probabilmente risolto nelle versioni future.

# **22.3.4 Esportare in formato PDF**

Per esportare un layout come PDF:

- 1. Fai clic sull'icona **Esporta come PDF**...
- 2. Inserisci il percorso e il nome del file: a differenza dell'esportazione di immagini e SVG, tutte le pagine del layout vengono esportate in un unico file PDF.
- 3. Nella prossima finestra di dialogo *Opzioni Esportazione PDF*, puoi sovrascrivere il layout predefinito *export settings* o configurare nuove impostazioni:
	- *Esporta sempre come vettori*: alcune opzioni di visualizzazione richiedono che gli oggetti siano rasterizzati per una migliore rappresentazione. Seleziona questa opzione per mantenere gli oggetti [come](#page-777-0) [ve](#page-777-0)ttori con il rischio che l'aspetto del file di output possa non corrispondere all'anteprima del layout di stampa (per maggiori dettagli, vedi *Impostazioni per l'esportazione*).
	- *Aggiunge informazione georeferenziata*: disponibile solo se la *reference map*, da cui sono prese le informazioni, è nella prima pagina.
	- *Esporta RDF metadata* del doc[umento come il titolo, l'autore,](#page-777-0) la data, la descrizione…
	- Imposta *Esporta testo*: controlla se le etichette di testo vengo[no esportate c](#page-776-0)ome oggetti di testo propriamente detti (*Esporta Sempre Testo come Oggetti*) o solo come percorsi (*Esporta Sempre Testo come Percorso*). Se vengono esportati come oggetti di testo, allora possono essere modificati in applicazioni esterne (p.e. Inkscape) come testo normale. MA l'effetto collaterale è che la qualità della restituzione risulta inferiore. E ci sono problemi con la restituzione quando certe impostazioni di testo come i buffer sono presenti. Questo è il motivo per cui si raccomanda di esportare come percorsi.
	- Controlla il PDF usando *Compressione immagine*:
		- **–** *Lossy (JPEG)*, che è la modalità di compressione predefinita
		- **–** o *Lossless*, che crea file più grandi nella maggior parte dei casi, ma è molto più adatto per risultati di stampa o per la post-produzione in applicazioni esterne (richiede Qt 5.13 o successivo).
	- *Crea PDF Geospaziale (GeoPDF)*: Genera un file PDF georeferenziato.
	- *Disabilita le esportazioni dei raster tassellati*: Quando si esportano i file, QGIS usa una rappresentazione strutturata di layer raster a tasselli che risparmia memoria. A volte, questo può causare « giunzioni» visibili nei raster per i file generati. Selezionando questa opzione si risolverebbe il problema, al costo di un maggiore utilizzo di memoria durante le esportazioni.
	- *Semplifica geometrie per ridurre le dimensioni del file in uscita*: questo evita di esportare TUTTI i vertici della geometria, il che può risultare in un file di esportazione eccessivamente complesso e di grandi dimensioni che potrebbe non caricarsi in altre applicazioni. Le geometrie saranno semplificate durante l'esportazione del layout al fine di rimuovere tutti i vertici ridondanti che non sono discernibilmente diversi alla risoluzione di esportazione (ad esempio, se la risoluzione di esportazione è di 300 dpi, i vertici che sono a meno di 1/600 pollici saranno rimossi).
	- By checking *Open file after exporting* the exported file will automatically open in the default PDF viewer.

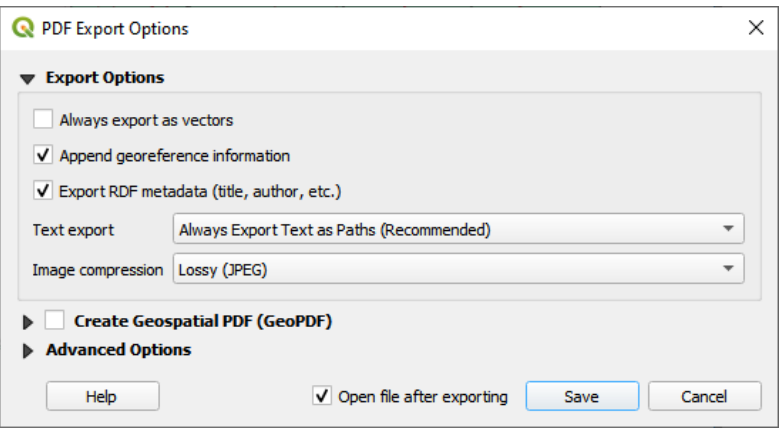

Fig. 22.65: Opzioni esportazione PDF

**Nota:** È supportata l'esportazione in GeoPDF e sono disponibili diverse opzioni specifiche per GeoPDF:

- *Formato* (formato GeoPDF ci sono alcune versioni di GeoPDF),
- *Includi temi mappa multipli* (specificare i temi mappa da includere),
- *Includi informazioni elementi vettoriali* (scegliere i layer e raggrupparli in gruppi logici PDF).

**Nota:** L'esportazione di un layout di stampa in formati che supportano la georeferenziazione (ad esempio, PDF e TIFF) crea un risultato georeferenziato per impostazione predefinita.

### **22.3.5 Generazione Atlante**

<span id="page-840-0"></span>Le funzioni di Atlante ti permettono di creare album di mappe in modo automatico. Atlante usa gli elementi di una tabella o di un layer vettoriale (*Layer di Copertura*) per creare un risultato per ogni elemento (**elemento atlante**) nella tabella / layer. L'uso più comune è quello di zoomare un elemento della mappa sulla caratteristica corrente dell'atlante. Altri casi d'uso includono:

- un oggetto mappa che mostra, per un altro layer, solo gli elementi che condividono lo stesso attributo dell'elemento dell'atlante o che si trovano nella sua geometria.
- un'etichetta o un elemento HTML il cui testo viene sostituito quando gli elementi vengono iterati
- un oggetto tabella che mostra gli attributi degli oggetti associati *parent or children* all'oggetto corrente dell'atlante….

Per ogni elemento, il risultato viene elaborato per tutte le pagine e gli elementi secondo le loro impostazioni di esportazione.

#### **Suggerimento: Usare le variabili per una maggiore flessibilità**

QGIS fornisce un ampio pannello di funzioni e *variables*, incluse quelle relative all'atlante, che puoi usare per manipolare gli elementi del layout, ma anche la simbologia dei layer, secondo lo stato dell'atlante. La combinazione di queste funzionalità ti dà molta flessibilità e ti aiuta a produrre facilmente mappe avanzate.

Per abilitare la generazione di un atlante e acced[ere ai par](#page-220-0)ametri dell'atlante, fai riferimento al pannello *Atlante*. Questo pannello contiene quanto segue (vedi Fig. 22.66):

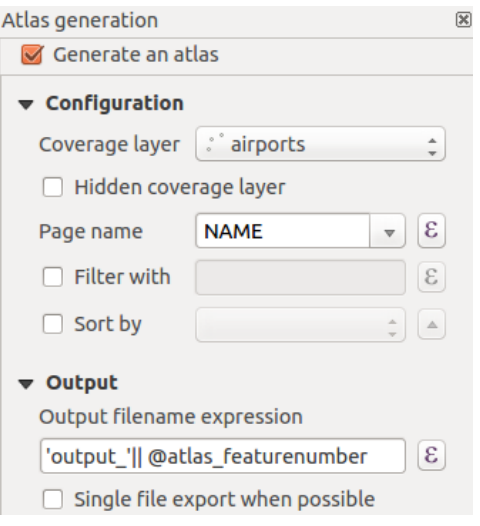

Fig. 22.66: Pannello Atlante

- *Genera un atlante* abilita o disabilita la generazione dell'atlante.
- *Configurazione*
	- **–** Una casella combinata *Layer di copertura* ∴<sup>→</sup> che permette di scegliere la tabella o il layer vettoriale contenente gli elementi su cui iterare.
	- **–** Una casella opzionale *Layer di copertura nascosto (solo per i vettori)* che, se selezionata, nasconderà il layer di copertura (ma non gli altri layer) durante la generazione.
	- **–** Una casella combinata opzionale *Nome pagina* per specificare il nome della(e) pagina dell'elemento. È possibile selezionare un campo del layer di copertura o impostare una *expression*. Se questa opzione è vuota, QGIS userà un ID interno, secondo il filtro e/o l'ordine di ordinamento applicato al layer.
	- **–** Una casella di controllo opzionale *Filtra con* area di testo che permette di specificare un'espressione per filtrare gli elementi del layer di copertura. Se l'espressione non è vuota, s[olo gli elem](#page-236-0)enti che sono valutati come True saranno processati.
	- **–** Una opzionale *Ordina per* che ti permette di ordinare gli elementi del layer di copertura (e il risultato), usando un campo del layer di copertura o un'espressione. Il tipo di ordinamento (ascendente o discendente) è impostato dal pulsante a due stati *Direzione di ordinamento* che mostra una freccia verso l'alto o verso il basso.
- *Risultato* qui è dove il risultato dell'atlante può essere configurato:
	- **–** Una casella di testo *Espressione del nome di file in uscita`* che è usata per generare un nome di file per ogni elemento dell'atlante. È basata su espressioni. è importante solo per la restituzione su file multipli.
	- **–** *Esporta su file singolo quando possibile* che ti permette di forzare la generazione di un singolo file se questo è possibile con il formato scelto in uscita (PDF, per esempio). Se questo campo è selezionato, il valore del campo *Espressione del nome di file in uscita* è privo di significato.
	- **–** Un elenco a discesa *Esporta Atlante* per selezionare il formato di output quando si usa il tasto Esporta atlante come immagini…. .

#### **Mappa di controllo per atlante**

L'uso più comune di atlante è con l'oggetto mappa, zoomando sull" elemento corrente dell'atlante, mentre l'iterazione passa sopra il layer di copertura. Questo comportamento è impostato nelle proprietà del gruppo *Controllato da Atlante* dell'oggetto mappa. Vedi *Controllato da Atlante* per le diverse impostazioni che puoi applicare all'oggetto mappa.

#### **Personalizzare le etichette con un'espressione**

Per adattare le etichette al[l'elemento su cui l'atlan](#page-793-0)te itera, puoi includere espressioni. Assicurati di posizionare la parte dell'espressione (incluse funzioni, campi o variabili) tra [% e %] (vedi *L'Oggetto Etichetta* per maggiori dettagli).

<span id="page-842-0"></span>Per esempio, per un layer di città con campi CITY\_NAME e ZIPCODE, potresti inserire questo:

The area of  $\lceil$  & concat ( upper (CITY NAME), ',', ZIPCODE, ' is ', format\_number(\$area/1000000, 2) ) %] km2

o, un'altra espressione:

```
The area of [% upper(CITY_NAME)%],[%ZIPCODE%] is
[%format_number($area/1000000,2) %] km2
```
L'informazione [% concat ( upper (CITY\_NAME), ',', ZIPCODE, ' is format number( $$area/1000000$ , 2) )  $\$$ ] è un'espressione usata dentro l'etichetta. Entrambe le espressioni darebbero come risultato il seguente tipo di etichetta nell'atlante generato:

The area of PARIS,75001 **is** 1.94 km2

#### **Esplorare Sovrascrittura definita dai dati con atlante**

Ci sono diversi posti dove puoi usare un pulsante Sovrascrittura definita dai dati per sovrascrivere l'impostazione selezionata. Questo è particolarmente utile con la generazione di atlanti. Vedi *Impostazione Sovrascrittura definita dai dati* per maggiori dettagli su questo widget.

Per i seguenti esempi viene usato il layer Regions dell'insieme dei dati campione di QGIS e selezionato come *Layer di copertura* per la generazione dell'atlante. Assumiamo che si tratti di u[n layout a pagina singola contenente](#page-233-0) [un elem](#page-233-0)ento mappa e un elemento etichetta.

Quando l'altezza (nord-sud) dell'estensione di una regione è maggiore della sua larghezza (est-ovest), dovresti

usare l'orientamento *Portrait* invece di *Landscape* per ottimizzare l'uso della carta. Con un pulsante Sovrascrittura definita dai dati puoi impostare dinamicamente l'orientamento della carta.

Clicchiamo con il tasto destro sulla pagina e selezioniamo *Proprietà pagina…* per aprire il pannello. Vogliamo impostare l'orientamento dinamicamente, usando un'espressione che dipende dalla geometria della regione, quindi

premi il pulsante del campo *Orientazione*, seleziona *Modifica…* per aprire la finestra di dialogo *Costruttore di stringhe espressione* e inserisci la seguente espressione:

CASE WHEN bounds\_width(**@atlas\_geometry**) > bounds\_height(**@atlas\_geometry**) THEN 'Landscape' ELSE 'Portrait' END

Ora se tu *preview the atlas*, la carta si orienta automaticamente, ma il posizionamento degli elementi potrebbe non essere ideale. Per ogni Regione devi riposizionare anche la posizione degli oggetti del layout. Per l'oggetto mappa puoi

usare il pulsante  $\Box$  della sua proprietà *Larghezza* per impostarla in modo dinamico usando la seguente espressione:

**@layout[\\_pagewidth](#page-844-0)** - 20

Allo stesso modo, usa il pulsante della proprietà *Altezza* per inserire la seguente espressione per vincolare la dimensione dell'oggetto mappa:

Per assicurarti che l'elemento della mappa sia centrato nella pagina, imposta il suo *Punto di riferimento* al pulsante di opzione in alto a sinistra e inserisci 10 per le sue posizioni *X* e *Y*.

Aggiungiamo un titolo sopra la mappa al centro della pagina. Seleziona l'elemento etichetta e imposta l'allineamento

orizzontale a *Centro*. Poi sposta l'etichetta nella posizione giusta, scegli il pulsante centrale per il *Punto di riferimento*, e fornisci la seguente espressione per il campo *X*:

```
@layout_pagewidth / 2
```
Per tutti gli altri oggetti del layout puoi impostare la posizione in modo simile, in modo che siano posizionati correttamente sia in verticale che in orizzontale. Puoi anche fare altre modifiche come personalizzare il titolo con gli attributi degli elementi (vedi l'esempio *Personalizzare le etichette con un'espressione*), cambiare le immagini, ridimensionare il numero di colonne della legenda in base all'orientamento della pagina, …

Le informazioni fornite qui sono un aggiornamento dell'eccellente blog (in inglese e portoghese) sulle opzioni di Sovrascrittura definita dai dati Multiple\_for[mat\\_map\\_series\\_using\\_QGIS\\_2.6](#page-842-0) .

Un altro esempio per l'uso dei pulsanti di override Sovrascrittura definiti dai dati è l'uso di un'immagine dinamica. Per i seguenti esempi usiamo un livello geopacchetto contenente un campo BLOB chiamato logo con il tipo di campo binario (vedi vector create geopackage<sup>\*</sup>). Per ogni elemento è definita un'immagine diversa in modo che l'atlante possa iterare come descritto in *[Anteprima e generazione dell'atlante](https://sigsemgrilhetas.wordpress.com/2014/11/09/series-de-mapas-com-formatos-multiplos-em-qgis-2-6-parte-1-multiple-format-map-series-using-qgis-2-6-part-1)*. Tutto quello che devi fare è aggiungere un'immagine nel layout di stampa e andare alla sua *Proprietà dell'oggetto* nel contesto dell'atlante. Lì puoi trovare un pulsante di Sovrascrittura definita dai dati nella sezione *Sorgente Immagine* della *Proprietà Principali*.

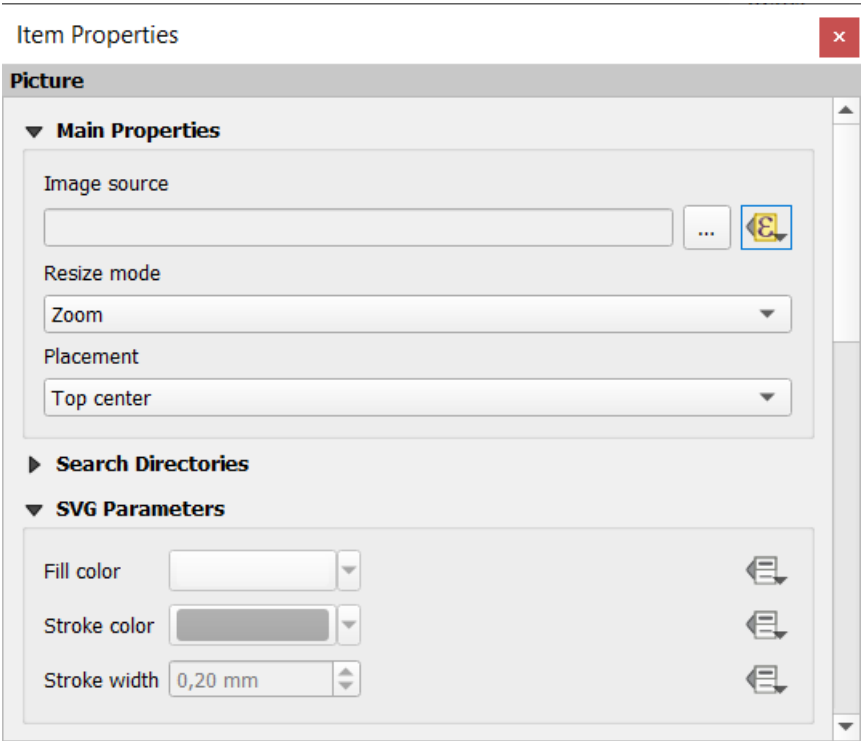

Nella finestra seguente scegli *Modifica…* in modo che si apra il *Costruttore stringhe espressione*. Dalla sezione *Campi e Valori* puoi trovare il campo BLOB che è stato definito nel livello del geopacchetto. Fai doppio clic sul nome del campo logo e clicca su *OK*.

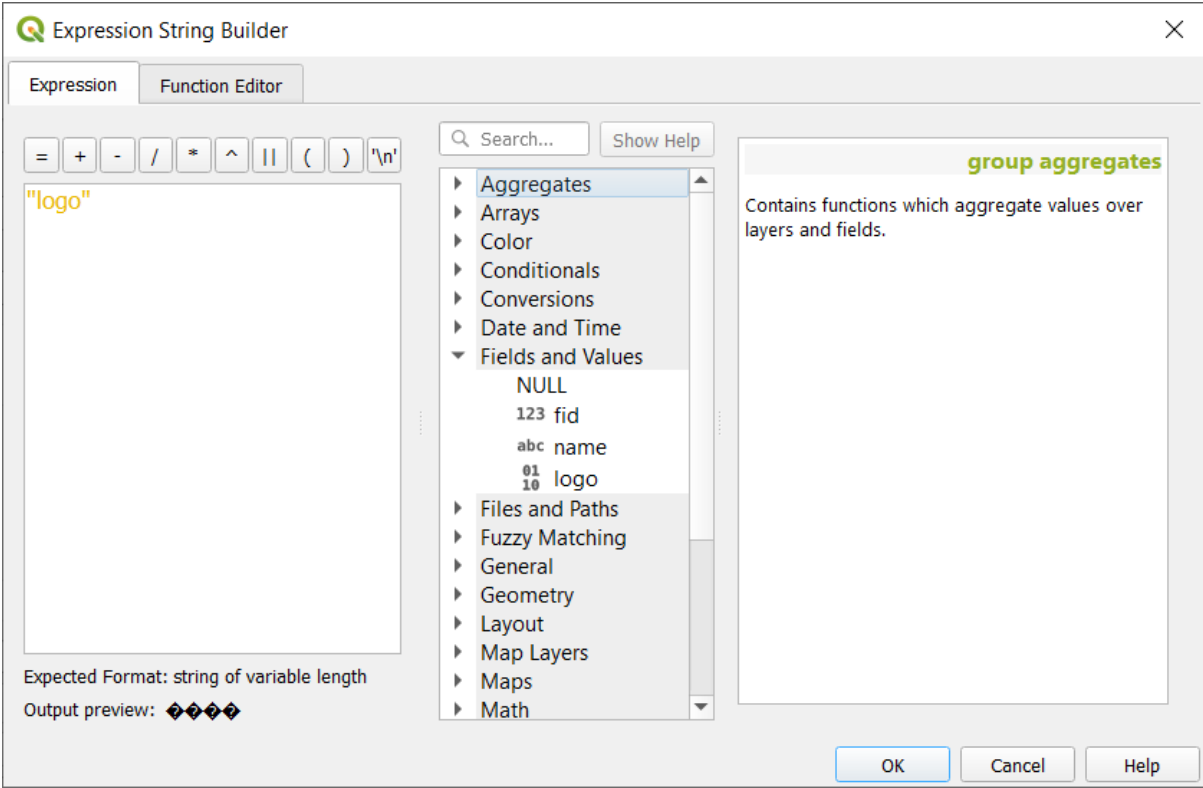

L'atlante itera sulle voci nel campo BLOB a condizione che tu scelga il layer del geopacchetto come *Layer di copertura* (ulteriori istruzioni le puoi trovare in *Anteprima e generazione dell'atlante*).

Questi sono solo due esempi di come puoi usare alcune impostazioni avanzate con atlante.

### <span id="page-844-0"></span>**Anteprima e generazione dell'[atlante](#page-844-0)**

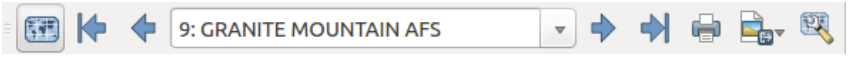

Fig. 22.67: Barra degli strumenti anteprima Atlante

Una volta che le impostazioni dell'atlante sono state configurate, e gli elementi di layout (mappa, tabella, immagine…) collegati ad esso, è possibile creare un'anteprima di tutte le pagine scegliendo *Atlante* ► *Anteprima atlante* o cliccando

l'icona **Anteprima atlante**. Puoi poi usare le frecce per navigare attraverso tutti gli elementi:

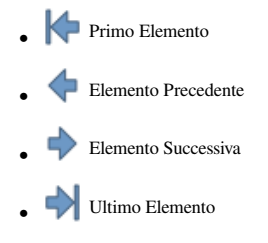

Puoi anche usare la casella combinata per selezionare e vedere in anteprima un elemento specifico. La casella combinata mostra i nomi degli elementi dell'atlante secondo l'espressione impostata nell'opzione Atlante*Nome pagina*.

Come per le composizioni semplici, un atlante può essere generato in diversi modi (vedi *Creare un Output* per maggiori informazioni - basta usare gli strumenti del menu o della barra degli strumenti di *Atlante* invece del menu di *Layout*.

Ciò significa che puoi stampare direttamente le tue composizioni con *Atlante* ► *Stampa Atlante*. Puoi inoltre creare un PDF utilizzando *Atlante* ► *Esporta Atlante come PDF.*: ti verrà richiesta una direct[ory per salvare tu](#page-835-0)tti i file PDF generati, a meno che non sia stata selezionata la casella di controllo *Esporta su file singolo quando possibile*. In questo caso, ti verrà richiesto di dare un nome al file.

Con lo strumento *Atlante* ► *Esporta Atlante come Immagini…* o *Atlante* ► *Esporta Atlante come SVG…*, ti viene anche richiesto di selezionare una cartella. Ogni pagina di ogni composizione dell'atlante viene esportata nel formato di file immagine impostato nel pannello *Atlante* o in SVG.

Nota: Con il risultato multi-pagina, un atlante si comporta come un layout nel senso che solo la pagina che contiene la *Impostazioni generali* otterrà un world file (per ogni elemento in uscita).

#### **S[uggerimento: Stamp](#page-776-0)are una specifica geometria dell'Atlante**

Se vuoi stampare o esportare la composizione di un solo elemento dell'atlante, è sufficiente avviare l'anteprima, selezionare l'oggetto desiderato nell'elenco a discesa e fare clic su *Layout* ► *Stampa* (oppure *Esporta…* in qualsiasi formato di file supportato).

### **Usare le relazioni definite nel progetto per la creazione dell'atlante**

Per gli utenti con conoscenze di HTML e Javascript è possibile operare su oggetti GeoJSON e usare relazioni definite dal progetto QGIS. La differenza tra questo approccio e l'uso di espressioni direttamente inserite nell'HTML è che vi dà una elemento GeoJSON completo e non strutturato con cui lavorare. Questo significa che puoi usare le librerie e le funzioni Javascript esistenti che operano sulle rappresentazioni dell'elemento GeoJSON.

Il codice seguente include tutte le feature figlie correlate dalla relazione definita. Utilizzando la funzione JavaScript setFeature ti permette di creare un HTML flessibile che rappresenta le relazioni in qualsiasi formato tu vuoi (liste, tabelle, ecc.). Nell'esempio di codice, creiamo un elenco dinamico delle feature figlio correlate.

```
// Declare the two HTML div elements we will use for the parent feature id
// and information about the children
<div id="parent"></div>
<div id="my_children"></div>
<script type="text/javascript">
  function setFeature(feature)
   {
    // Show the parent feature's identifier (using its "ID" field)
    document.getElementById('parent').innerHTML = feature.properties.ID;
    //clear the existing relation contents
    document.getElementById('my_children').innerHTML = '';
    feature.properties.my_relation.forEach(function(child_feature) {
    // for each related child feature, create a list element
    // with the feature's name (using its "NAME" field)
      var node = document.createElement("li");
      node.appendChild(document.createTextNode(child_feature.NAME));
      document.getElementById('my_children').appendChild(node);
    });
   }
</script>
```
Durante la creazione dell'atlante ci sarà un'iterazione sul layer di copertura che contiene gli elementi genitori. Su ogni pagina, vedrai un elenco puntato di elementi figli correlati che seguono l'identificatore del genitore.

# **22.4 Creare un Report**

Questa sezione ti aiuterà a impostare un report in QGIS.

# **22.4.1 Che cos'è?**

Per definizione, un report GIS è un documento contenente informazioni organizzate in modo narrativo, contenente mappe, testo, grafici, tabelle, ecc. Un report può essere preparato ad hoc, periodico, ricorrente, regolare o come desiderato. I report possono riferirsi a periodi specifici, eventi, ricorrenze, soggetti o luoghi.

In QGIS, un *Report* è un'estensione di un *Layouts*.

I report permettono agli utenti di produrre i risultati dei loro progetti GIS in modo semplice, veloce e strutturato.

Un report può essere creato con *Progetto* ► *Nuovo Report…* o all'interno di *Progetto* ► *Gestore del Layout…*.

**Nota:** Le mappe nei report QGIS si comportano allo stesso modo delle mappe nei layout di stampa e negli atlanti. Ci concentreremo sulle peculiarità dei report QGIS. Per i dettagli sulla gestione delle mappe, vedi le sezioni su *print layouts* e *atlases*.

# **[22.4.2](#page-764-0) [Com](#page-840-0)incia da qui**

Nella finestra di dialogo *Gestore dei Layout…* un report può essere creato tramite *Nuovo da Modello* selezionando l'opzione a discesa *Report vuoto* e premendo il pulsante *Crea…*.

Per questo esempio, usiamo alcuni confini amministrativi, luoghi popolati, porti e aeroporti dall'insieme dei dati Natural Earth (1:10M).

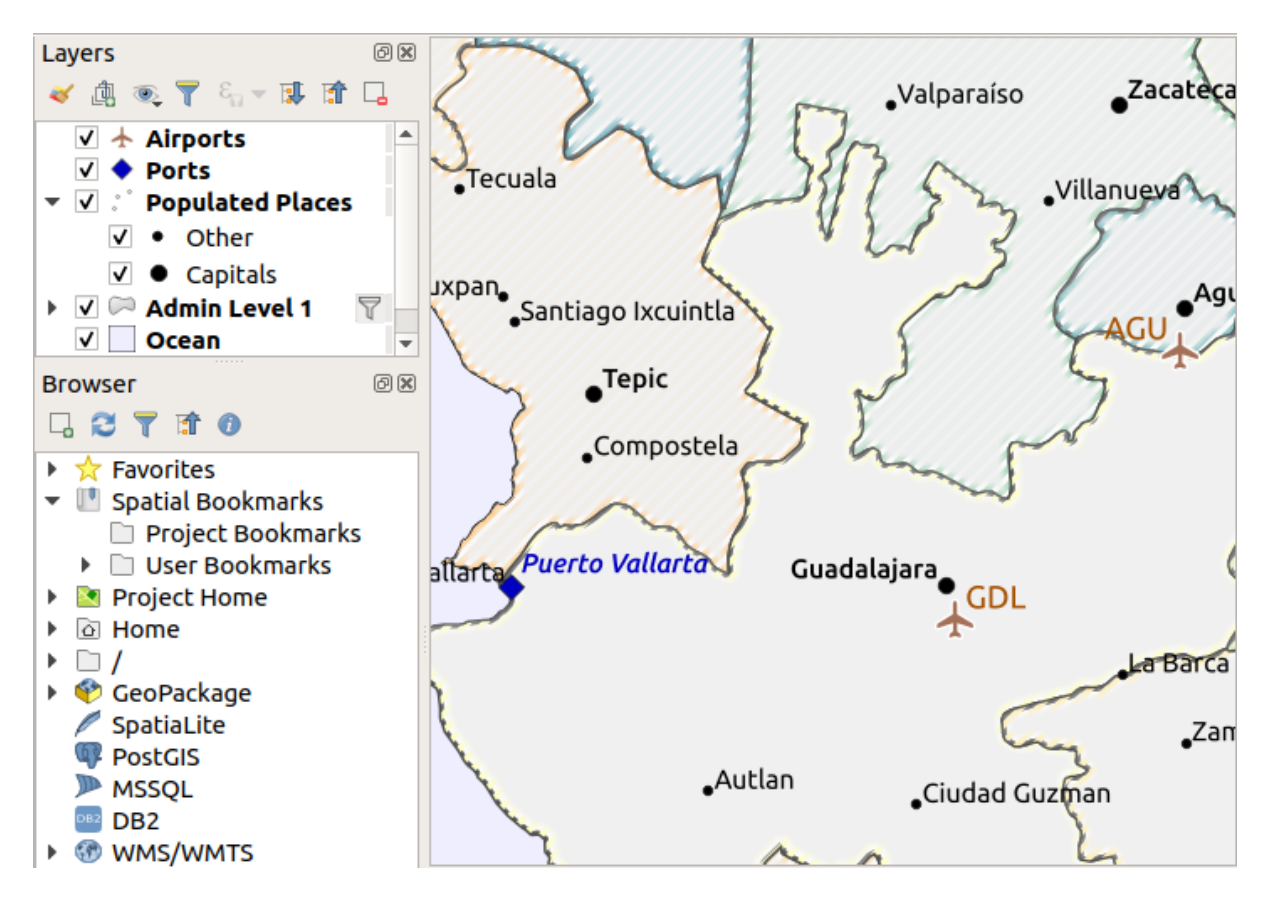

Usando il comando *Progetto* ► *Nuovo Report*, creiamo un report vuoto. Inizialmente, non c'è molto da guardare - la finestra di dialogo che viene visualizzata assomiglia molto al designer del layout di stampa, eccetto per il pannello *Struttura Report* sulla sinistra:

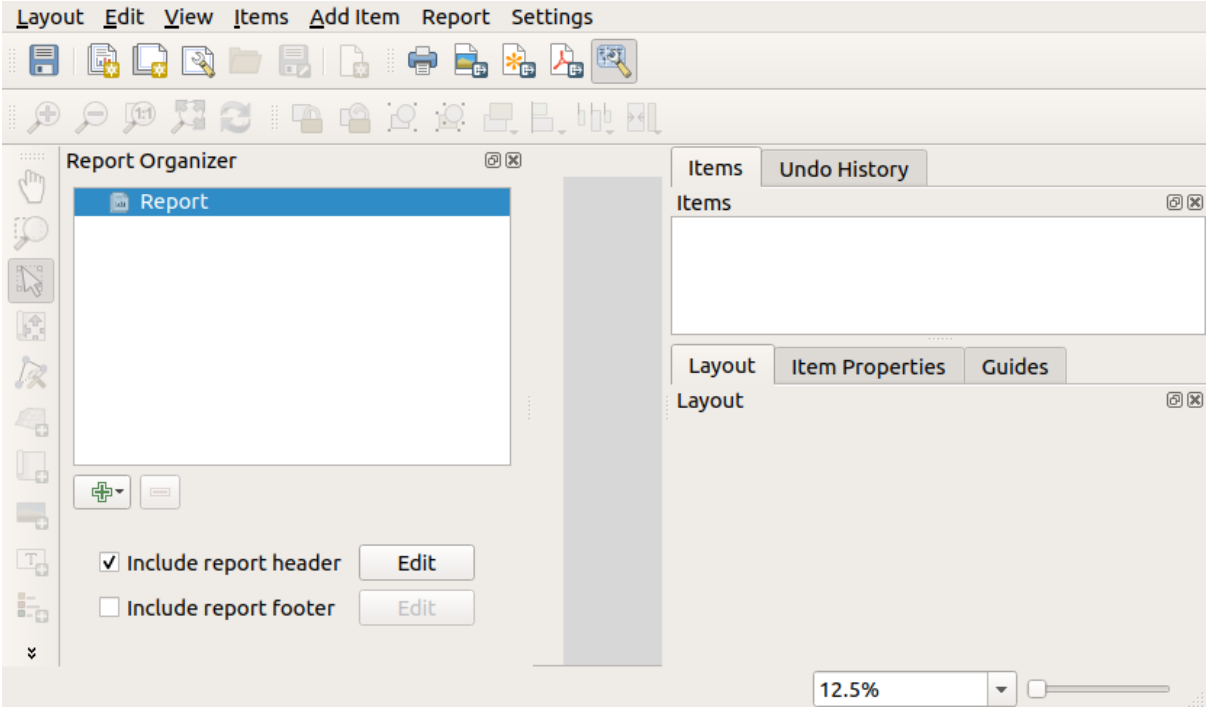

# **22.4.3 Area di lavoro Layout Report**

I report di QGIS possono essere composti da più sezioni annidate. Nel nostro nuovo report vuoto abbiamo inizialmente solo la sezione principale del report. Le uniche opzioni per questa sezione sono *Inserisci intestazione del Report* e *Inserisci piè di pagina del Report*. Se abilitiamo queste opzioni, un'intestazione sarà inclusa come prima pagina(e) nel report (le singole parti dei report possono essere a più pagine se lo si desidera), e un piè di pagina costituirà l'ultima pagina(e). Abilita l'intestazione (*Inserisci intestazione del Report*) e premi il pulsante *Modifica* accanto ad essa:

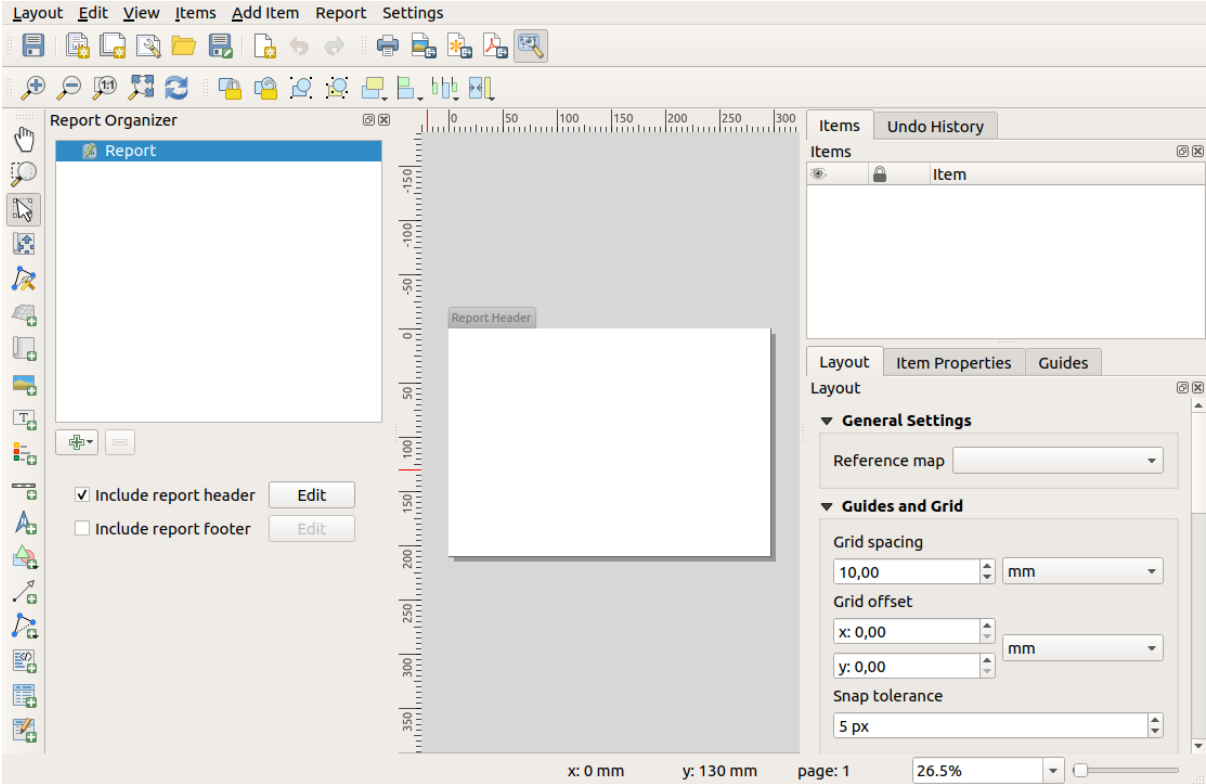

Di conseguenza, accadono alcune cose. In primo luogo, viene mostrata una matita di modifica accanto a *Report* nella *Struttura Report*, indicando che la sezione del report è attualmente in fase di modifica nel designer. Vediamo anche una nuova pagina con un piccolo titolo *Intestazione Report*. La pagina ha un orientamento *orizzontale* per impostazione predefinita, ma questo (e altre proprietà della pagina) possono essere cambiate cliccando con il tasto destro sulla pagina e scegliendo *Proprietà pagina…*. Questo farà apparire la scheda per la pagina *Proprietà dell'oggetto*, e si possono specificare *Dimensione*, *Larghezza*, *Altezza* e altro.

Nei report di QGIS, ogni componente del report è costituito da singoli layout. Essi possono essere creati e modificati usando gli stessi strumenti dei layout di stampa standard - così si può usare qualsiasi combinazione desiderata di etichette, immagini, mappe, tabelle, ecc. Aggiungiamo alcuni elementi all'intestazione del nostro rapporto per dimostrarlo:

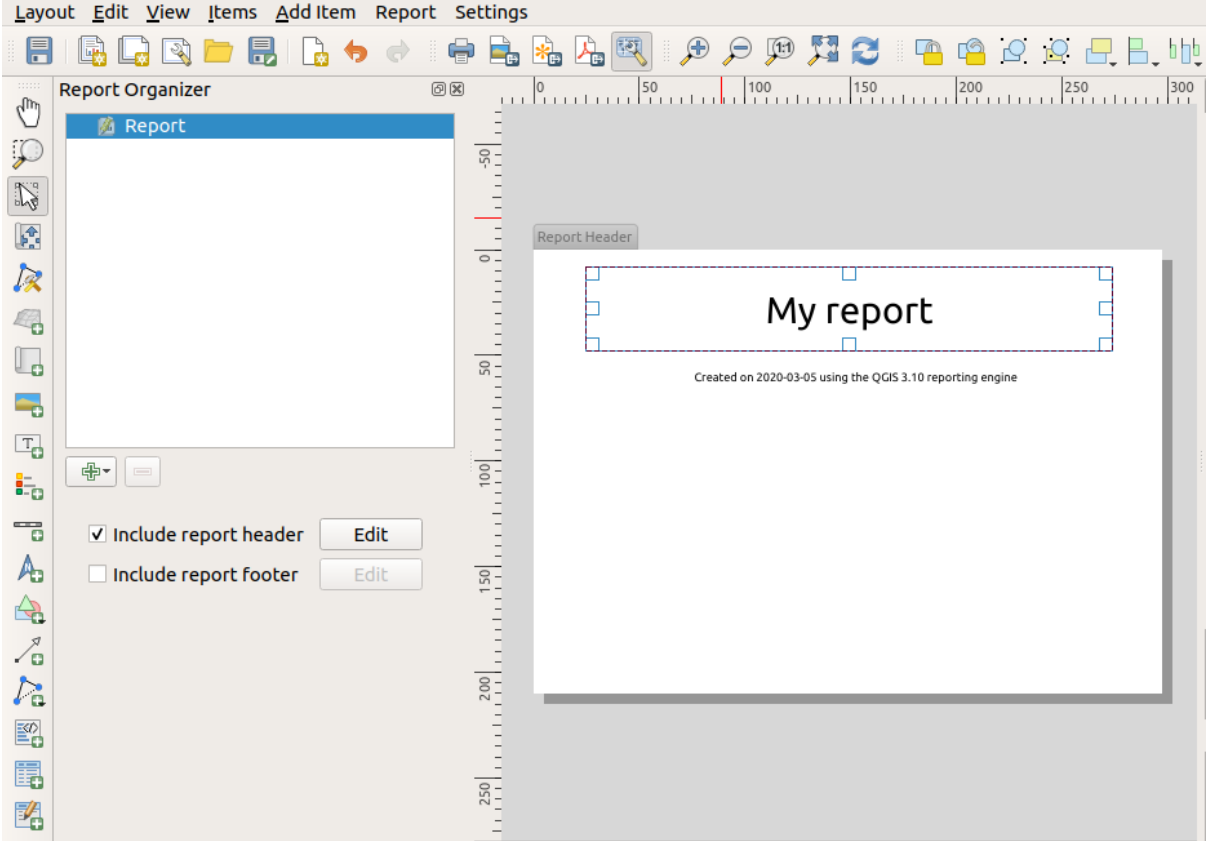

Creeremo anche un semplice piè di pagina per il report selezionando l'opzione *Inserisci piè di pagina del Report* e premendo *Modifica*.

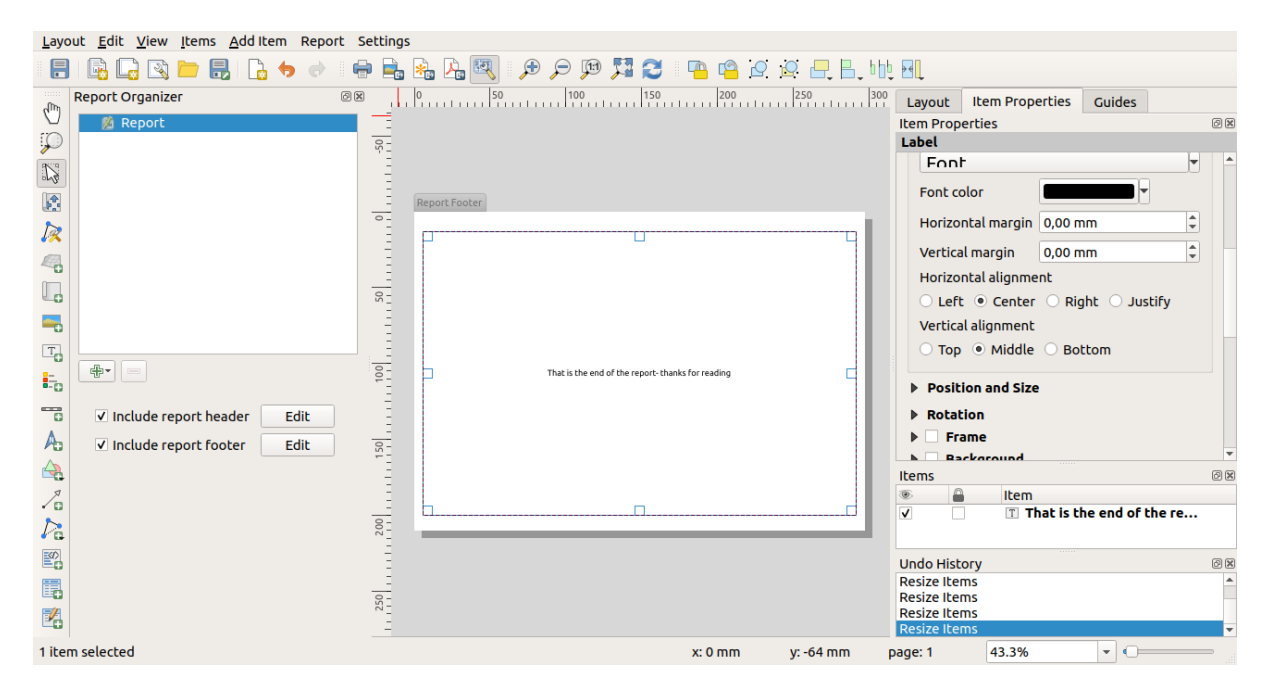

Prima di procedere oltre, esportiamo questo report e vediamo cosa otteniamo. L'esportazione viene fatta dal menu *Report* - in questo caso selezioniamo *Esporta Report come PDF…* per restituire l'intero report in un file PDF. Ecco il risultato non molto impressionante - un PDF di due pagine composto dalla nostra intestazione e piè di pagina:

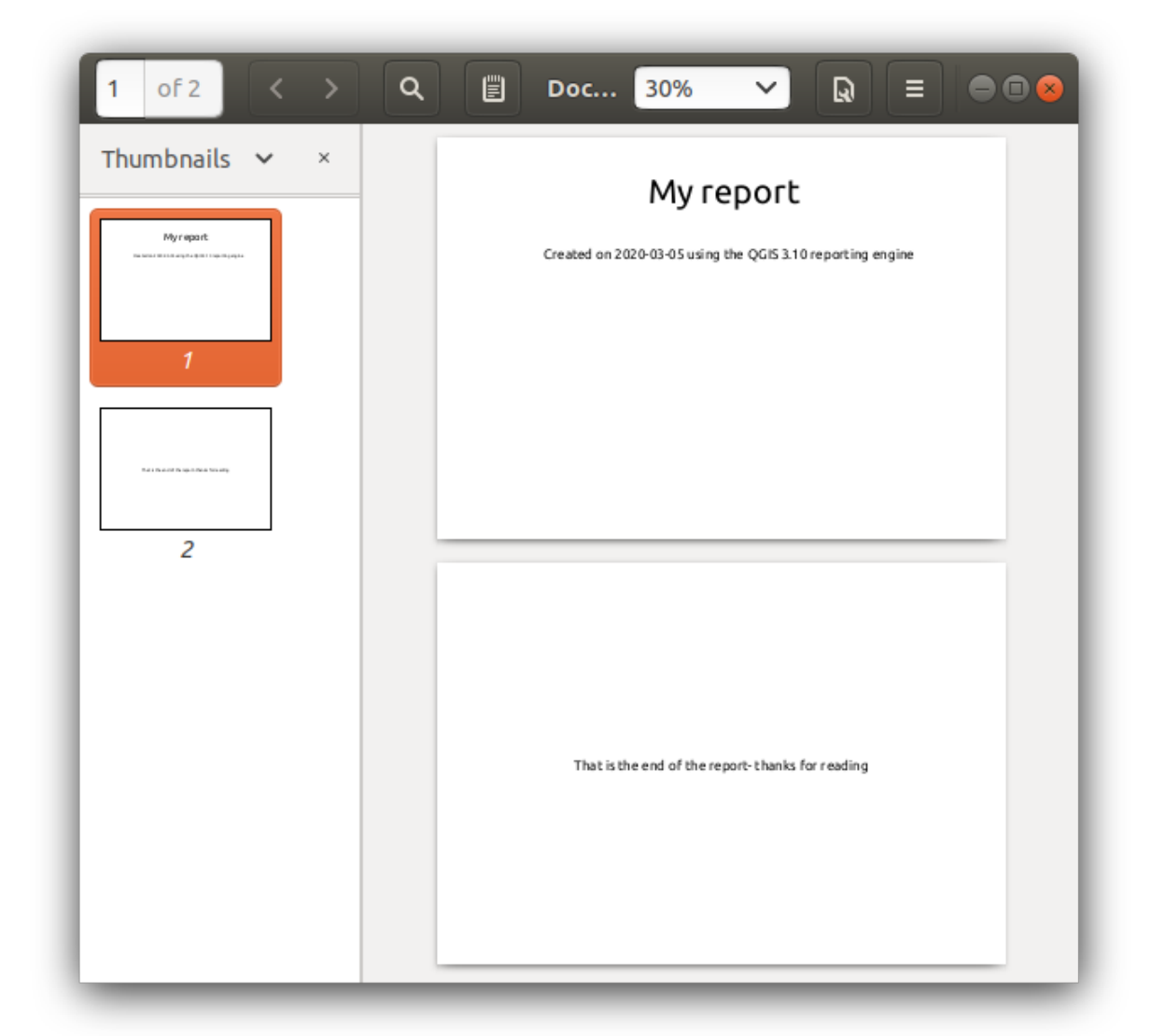

Rendiamo le cose più interessanti. Premendo il pulsante <sup>A</sup> Aggiungi Sezione nella *Struttura Report*, ci viene data una scelta di nuove sezioni da aggiungere al nostro report.

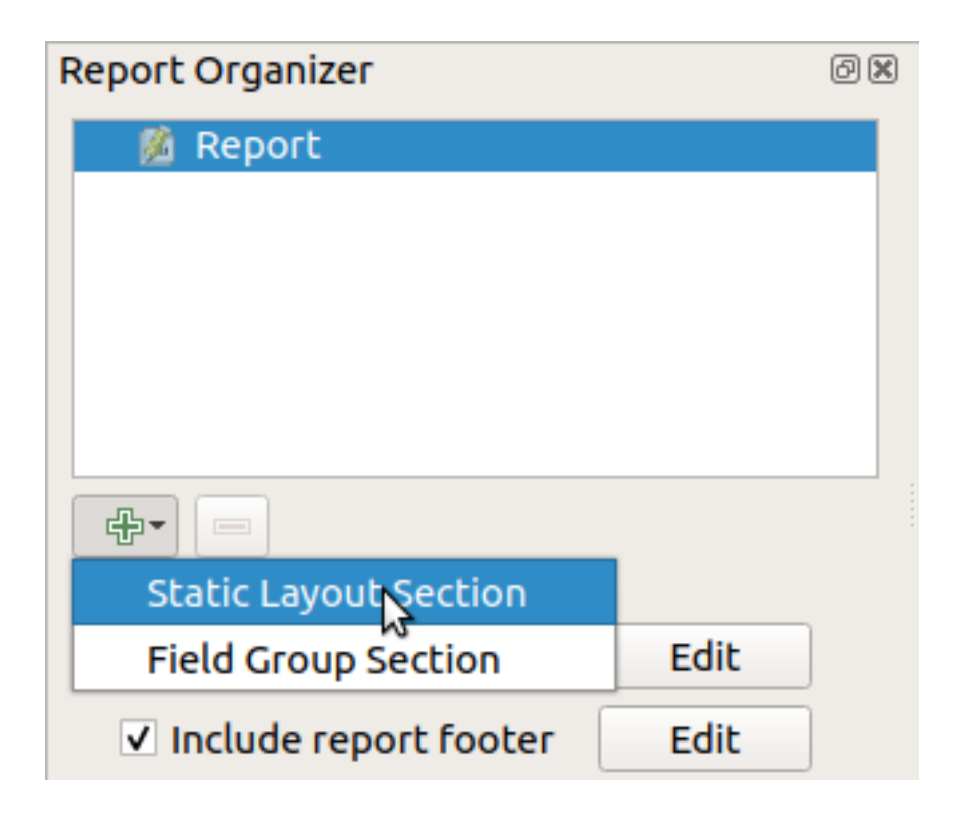

Ci sono due opzioni: *Sezione Layout Statica* e *Sezione Gruppo Campo*.

La *Sezione Layout Statica* è un singolo, corpo statico layout. Può essere usata per incorporare layout statici in un report.

La *Sezione Gruppo Campo* ripete il layout del suo corpo per ogni elemento di un layer. Gli elementi sono ordinati in base all'elemento di raggruppamento selezionato (con un'opzione per l'ordinamento ascendente/discendente). Se una sezione del gruppo di campi ha sezioni figlie (per esempio un'altra sezione del gruppo di campi con un campo diverso), allora solo gli elementi con valori univoci per l'elemento del gruppo vengono iterati. Questo permette report annidati.

Per ora aggiungeremo una *Sezione Gruppo Campo* al nostro report. Al suo livello più elementare, si può pensare a *Sezione Gruppo Campo* come all'equivalente di un *print atlas*: si seleziona un layer su cui iterare, e il report inserirà una sezione per ogni elemento trovato. Selezionando la nuova *Sezione Gruppo Campo* mostra una serie di nuove impostazioni correlate:

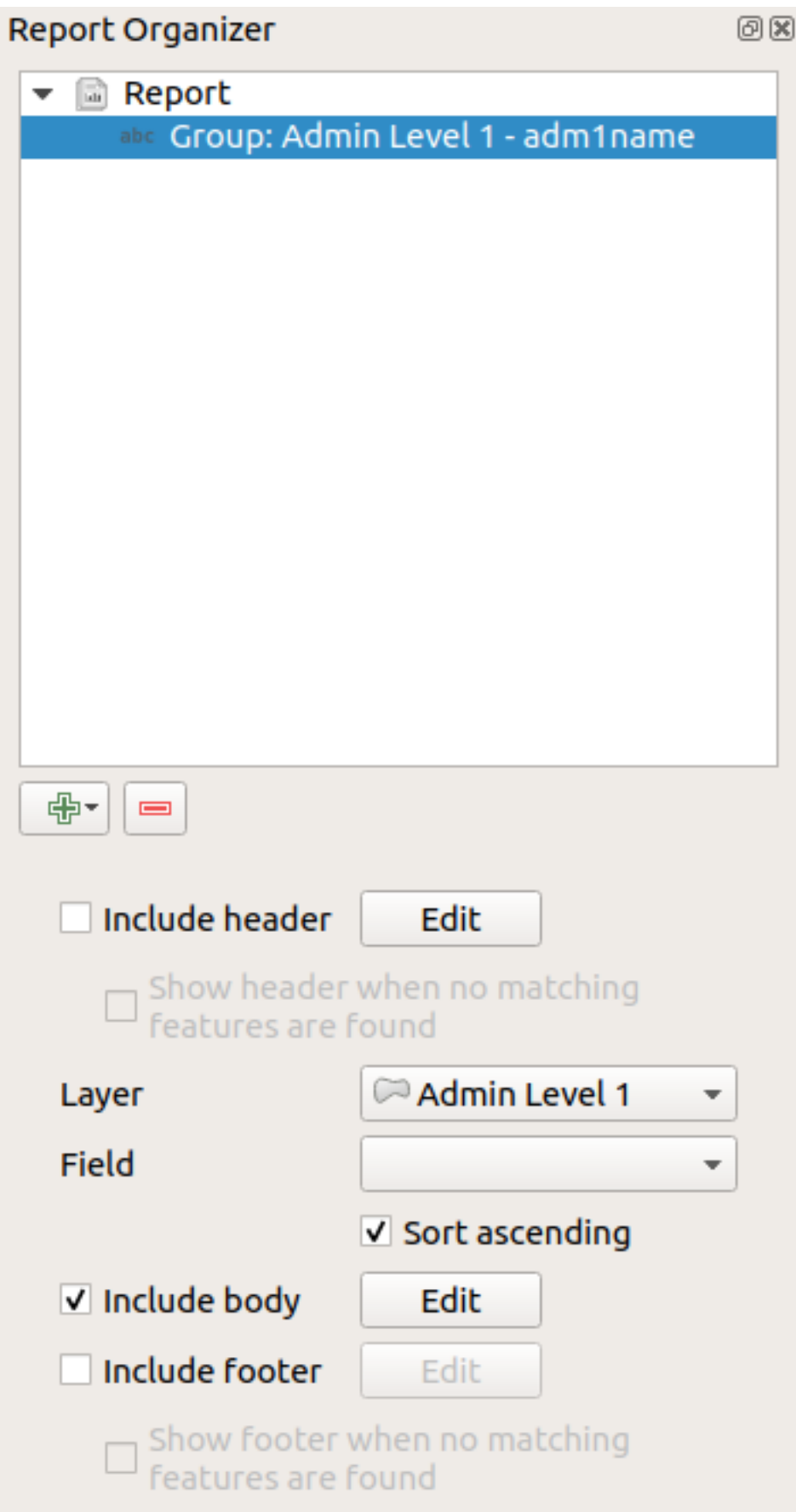

In questo caso abbiamo impostato il nostro Gruppo Campo in modo da iterare tutti gli stati del layer *Admin Level 1*,

nuova opzione per includere una *corpo* per questa sezione. Lo faremo, e modificheremo il corpo:

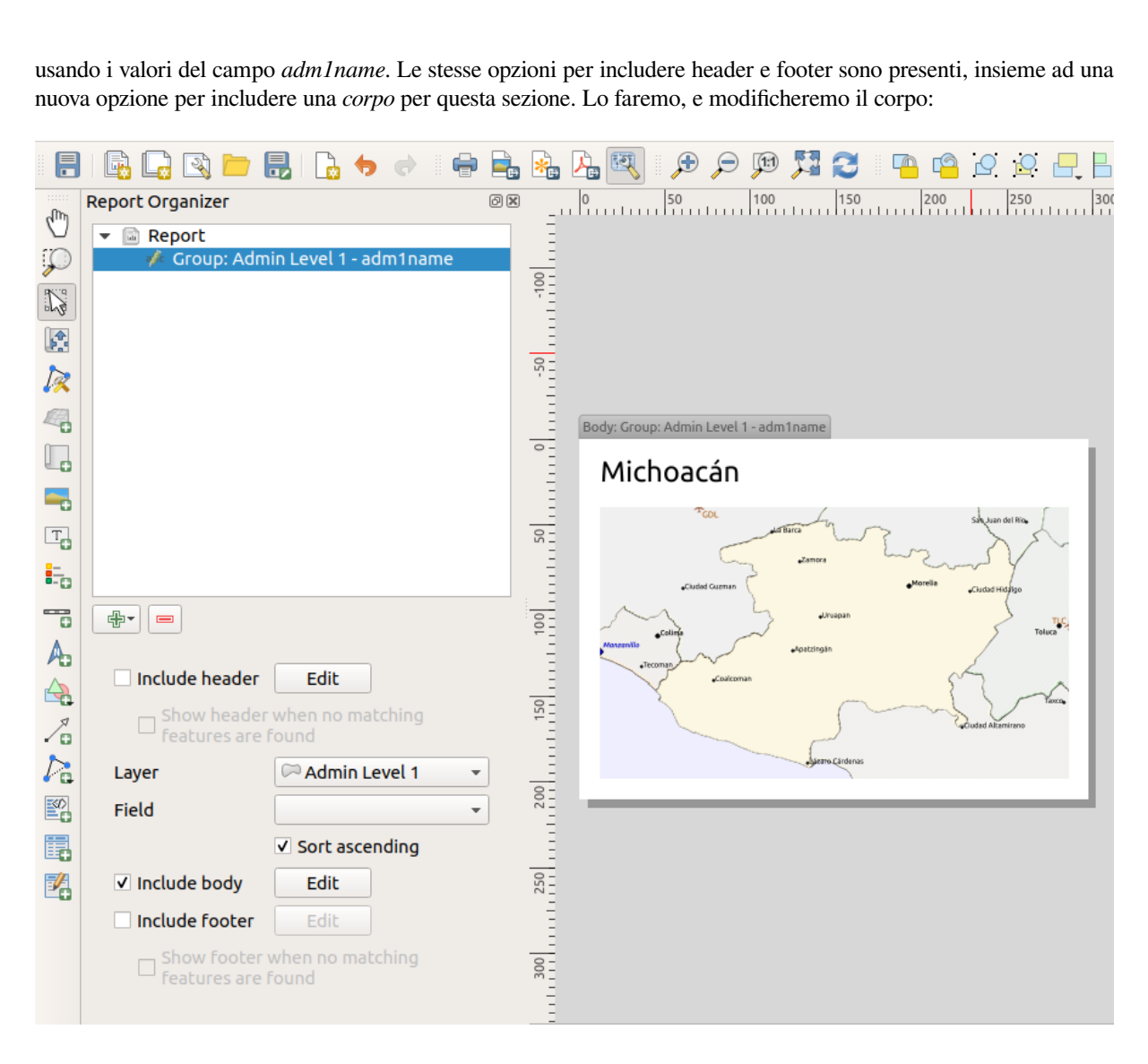

Il nostro corpo ora consiste in una mappa e un'etichetta che mostra il nome dello stato. Per includere il nome dello stato, abbiamo selezionato *Aggiungi Oggetto* ► *Aggiungi Etichetta* e abbiamo definito il testo sotto *Proprietà Principali* con l'aiuto di *Inserisci o Modifica un Espressione…*.

Il risultato era la seguente espressione (*name* è il nome dell'attributo nel layer *Admin Level 1* che contiene il nome dello stato):

[% "name" %]

La mappa è impostata per seguire l'elemento corrente del report (abilitato selezionando *Controllato dal Report* proprio come un elemento della mappa in un atlante seguirà l'elemento corrente dell'atlante quando *Controlled by Atlas* è selezionato):

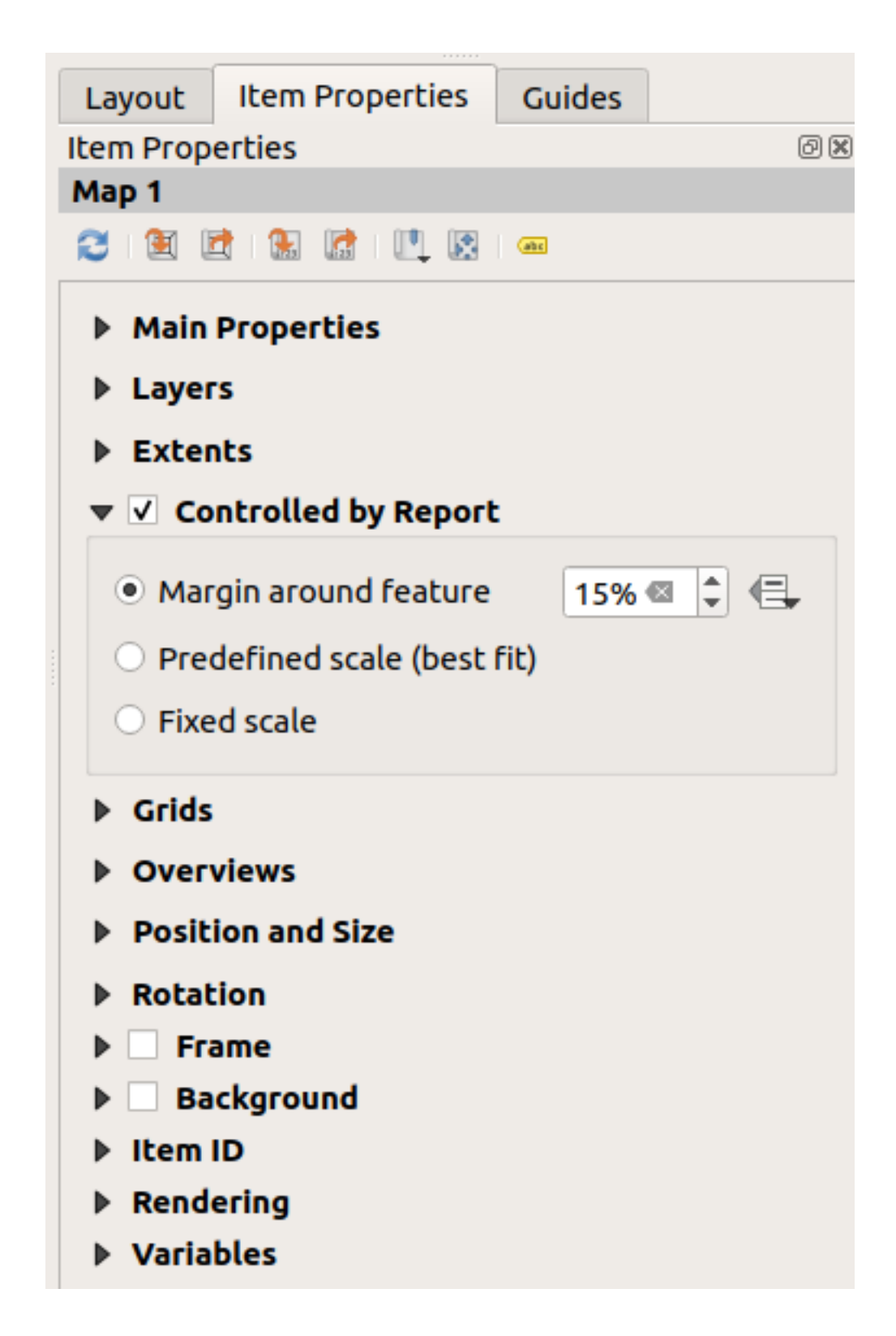

Se andassimo avanti ed esportassimo il nostro rapporto ora, otterremmo qualcosa come questo:

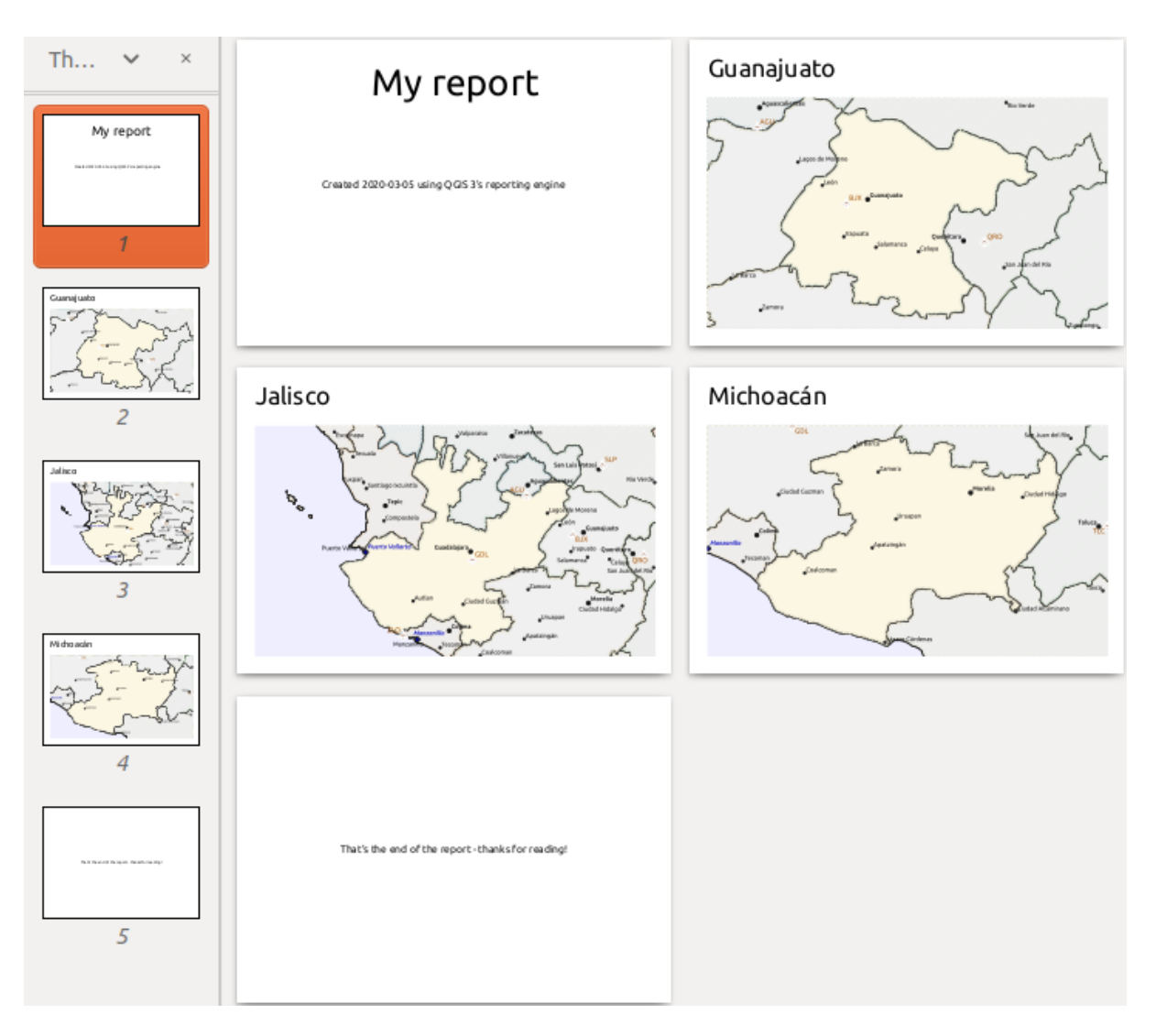

Fig. 22.68: L'intestazione del rapporto, una pagina per ogni stato e il piè di pagina del rapporto.

Quindi più o meno un atlante, ma con una pagina di intestazione e di piè di pagina.

Rendiamo le cose più interessanti aggiungendo una sottosezione al nostro gruppo di stati. Lo facciamo selezionando prima il gruppo di campi *Admin Level 1* nell'organizzatore, poi premendo il pulsante <sup>della</sup> Aggiungi campo e aggiungendo una nuova *Sezione Gruppo Campo*:

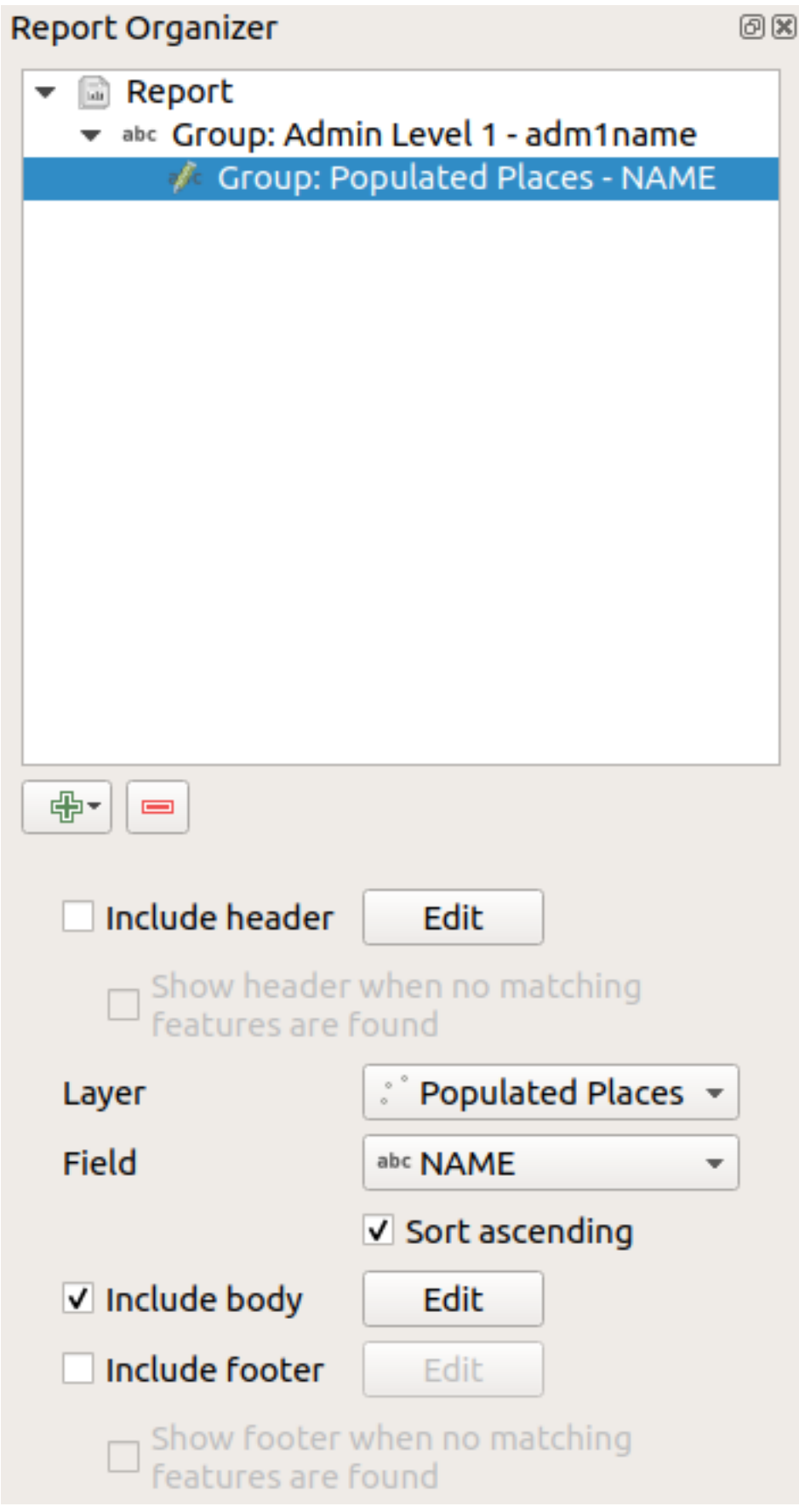

Quando si itera sugli elementi di una *Sezione Gruppo Campo*, gli elementi saranno filtrati per corrispondere al campo

che definisce il suo gruppo padre (adm1name in questo caso). Qui, la sottosezione che abbiamo aggiunto itererà su un layer *Populated Places*, includendo una sezione corpo per ogni luogo incontrato. La magia qui è che il layer *Populated Places* ha un attributo con lo stesso nome del campo che lo definisce nel layer padre, *adm1name*, etichettando ogni luogo con lo stato in cui è contenuto (se sei fortunato i tuoi dati saranno già strutturati in questo modo - se no, esegui l'algoritmo di elaborazione *Join Attributes by Location* e crea il tuo campo). Quando esportiamo questo report, QGIS prenderà il primo stato dal layer *Admin Level 1*, e poi itererà su tutti i *Populated Places* con un valore *adm1name* corrispondente. Ecco cosa otteniamo:

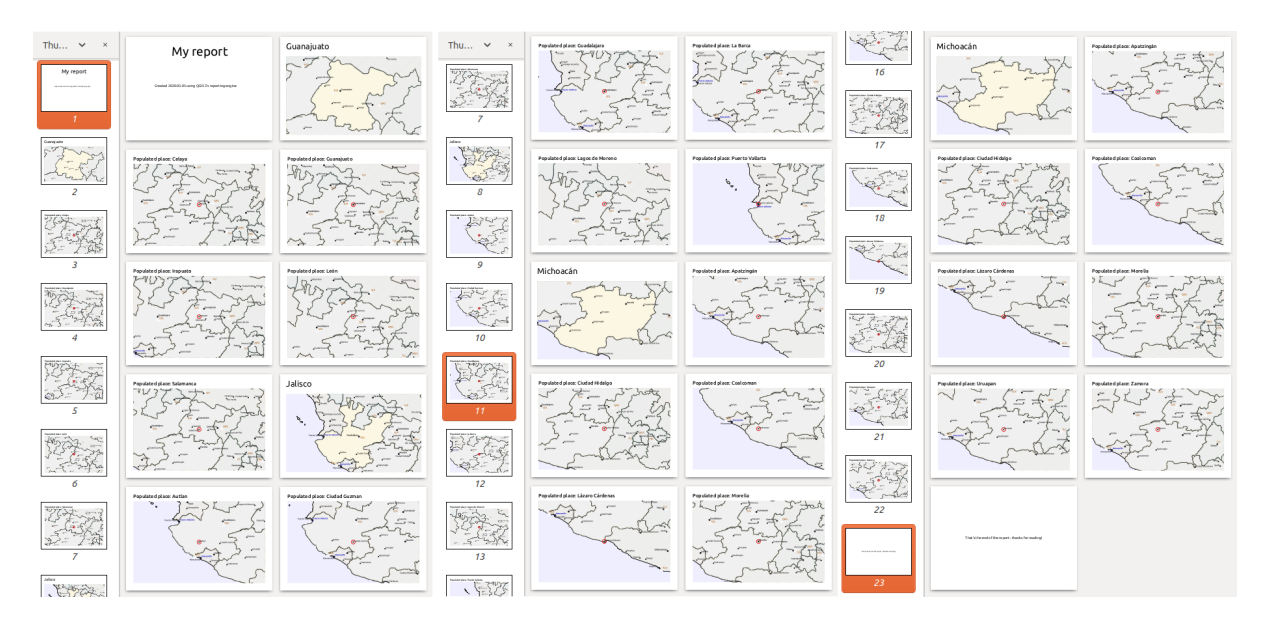

Qui abbiamo creato un corpo di base per il gruppo Populated Places, includendo una mappa del luogo e una tabella di alcuni attributi del luogo. Così il nostro report è ora composto da un'intestazione, una pagina per il primo stato, seguita da una pagina per ogni luogo popolato all'interno di quello stato, poi il resto degli stati con i loro luoghi popolati, e infine il piè di pagina del report. Se dovessimo aggiungere un'intestazione per il gruppo dei luoghi popolati, verrebbe inclusa appena prima di elencare i luoghi popolati per ogni stato, come mostrato nell'illustrazione qui sotto.

Allo stesso modo, un piè di pagina per il gruppo Populated Places verrebbe inserito dopo che è stato incluso il posto finale per ogni stato.

In aggiunta alle sottosezioni annidate, le sottosezioni in un rapporto possono anche essere incluse consecutivamente. Se aggiungiamo una seconda sottosezione al gruppo *Admin Level 1 group* per *Airports*, allora (se il layer *Airports* ha un attributo *adm1name* che può collegarlo al gruppo padre) il nostro report elencherà prima TUTTI i luoghi popolati per ogni stato, seguito da tutti gli aeroporti all'interno di quello stato, prima di procedere allo stato successivo.

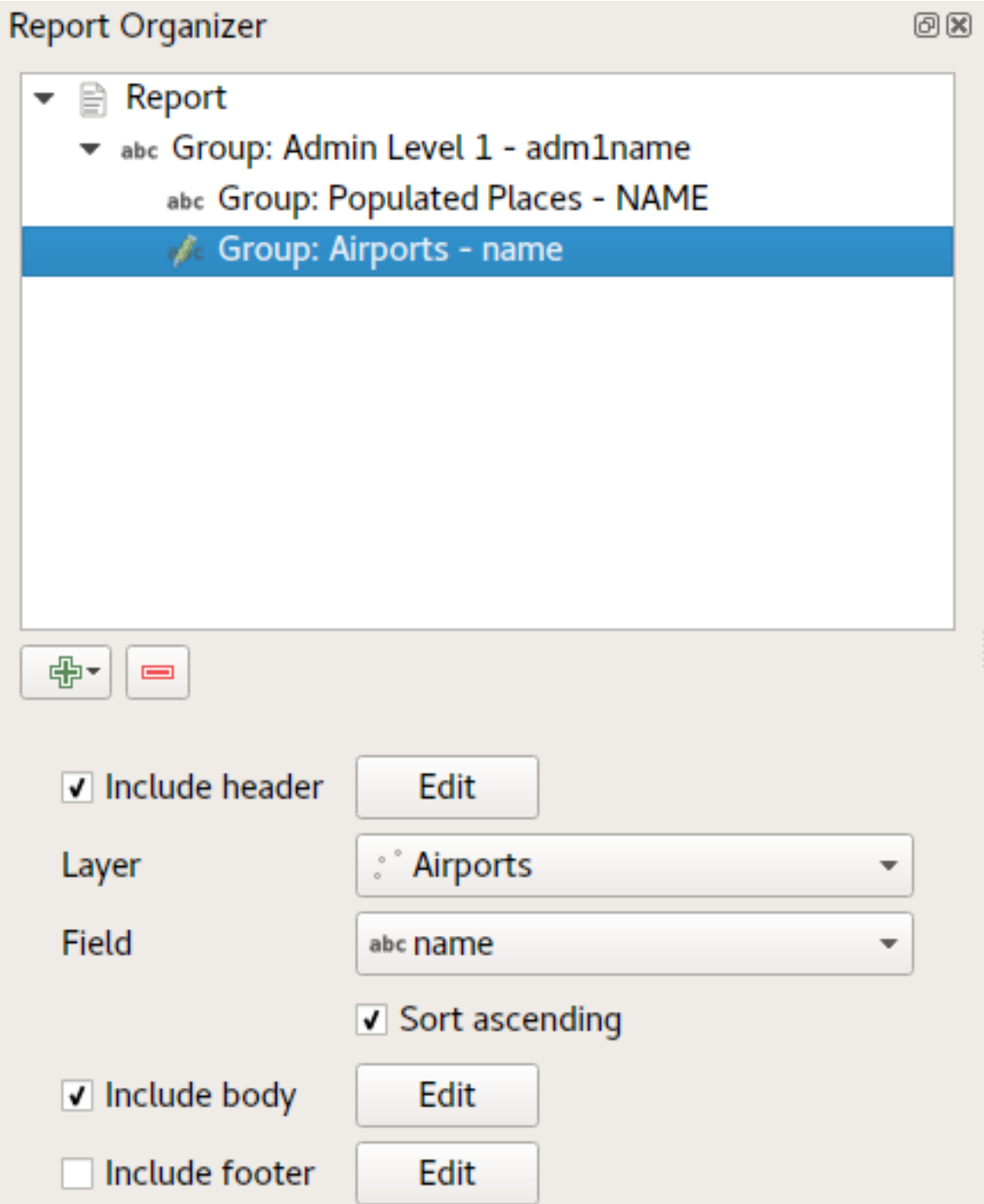

Il punto chiave qui è che il nostro gruppo *Airports* è una sottosezione del gruppo *Admin Level 1 group* - non il gruppo *Populated Places*.

In questo caso il nostro report sarebbe strutturato in questo modo (si noti che sono state incluse anche le bandiere di stato - la procedura per aggiungere immagini specifiche degli elementi in questo modo è descritta di seguito):

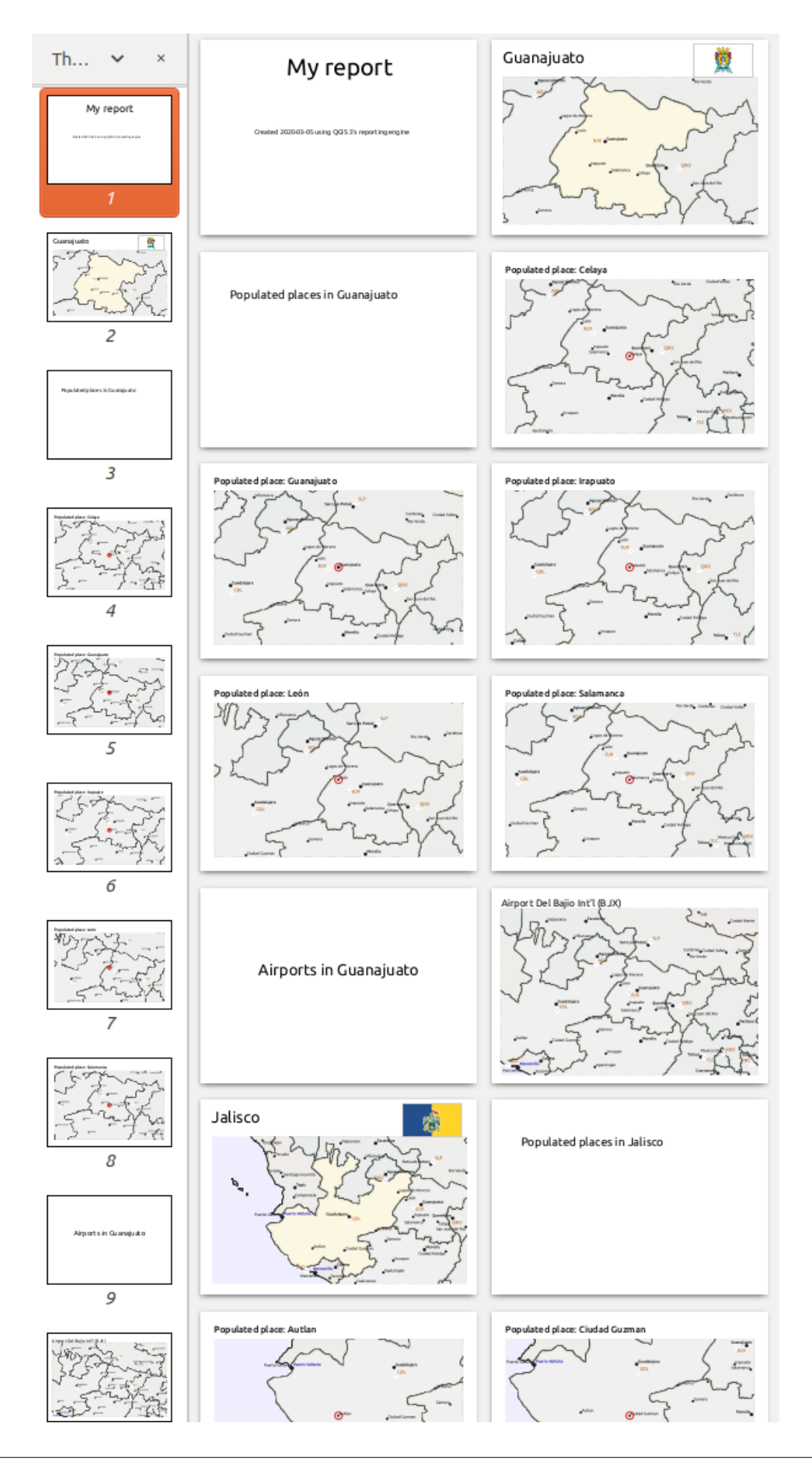

### **Includere immagini in un report**

Le immagini possono essere abbastanza utili nei report, e QGIS ammette immagini sia nella parte statica che in quella dinamica di un report. Le immagini vengono aggiunte nello stesso modo dei layout di stampa standard, e per le parti statiche dei report (e le immagini statiche nelle parti dinamiche) non c'è altro da fare.

Ma se vuoi delle illustrazioni su misura per gli elementi del report, il tuo layer deve avere un attributo che può essere usato per definire l'immagine da includere.

QGIS si basa su nomi di file assoluti per le immagini nei report.

Per le immagini dinamiche, prima aggiungi un'immagine alla parte del corpo del gruppo, come al solito. Nelle

*Proprietà dell'oggetto* dell'immagine, imposti *Sorgente dell'immagine* usando il pulsante Sovrascrittura definita dai dati, e selezioni un attributo che contiene il percorso assoluto delle immagini oppure *Modifica…* (per inserire un'espressione che generi il percorso assoluto dell'immagine).

Qui sotto c'è un'espressione di esempio che usa la concatenazione di stringhe per specificare il percorso assoluto delle immagini, usando la cartella dove si trova il file del progetto @project\_path) e un attributo (adm1name) da cui viene generato il nome del file (in questo caso trasformando la stringa nell'attributo adm1name in maiuscolo e aggiungendo "\_flag.png"):

```
concat(@project folder, '/naturalearth/pictures/' ,
      upper("adm1name"), '_flag.png')
```
Questo significa che le immagini si trovano nella sottocartella naturalearth/pictures della cartella del file del progetto.

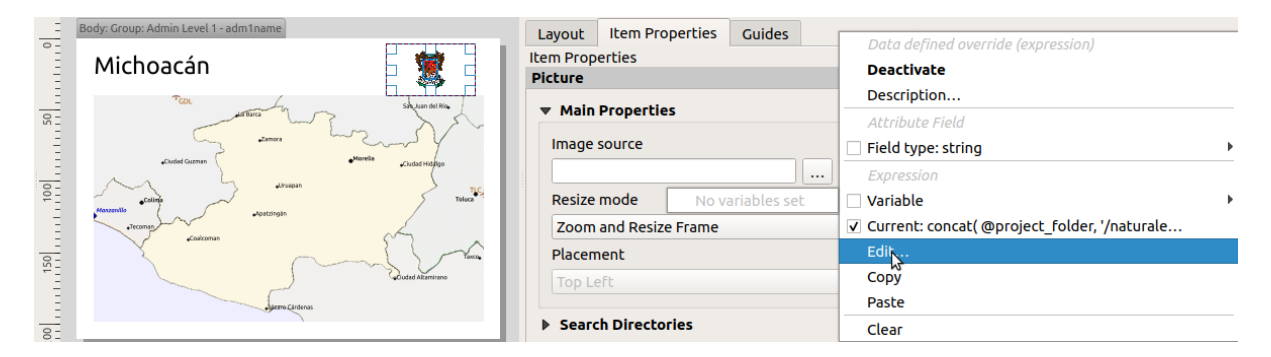

### **Evidenziare l'elemento del rapporto corrente in una mappa**

Nel rapporto di cui sopra, gli elementi del rapporto sono enfatizzati nelle mappe usando l'evidenziazione (state) e i cerchi (populated places). Per enfatizzare gli elementi del report nelle mappe (oltre a metterli al centro delle mappe), è necessario definire lo stile usando un collegamento tra il suo @id e il atlas\_featureid, come per gli atlanti.

Per esempio, se vuoi usare una linea / bordo più spessa per il rapporto dell'elemento rispetto agli altri elementi, puoi definire la larghezza della linea con i dati:

if(\$id=@atlas\_featureid, 2.0, 0.1)

L'elemento nel report avrà un contorno del poligono largo 2 unità, mentre tutte gli altri elementi avranno una linea larga 0,1 unità. È anche possibile definire il colore (magenta scuro non trasparente per l'elemento nel report e grigio chiaro semi trasparente per gli altri elementi):

```
if($id=@atlas_featureid, '#FF880088', '#88CCCCCC')
```
### **Più gruppi di livello 1**

La combinazione di sezioni nidificate e consecutive, insieme a testate e piè di pagina, consente una grande flessibilità. Per esempio, nel report sottostante aggiungiamo un altro gruppo di campi come figlio del report principale per il layer *Ports*. Ora, dopo aver elencato gli stati con i loro luoghi popolati e gli aeroporti, otterremo una lista riassuntiva di tutti i porti della regione:

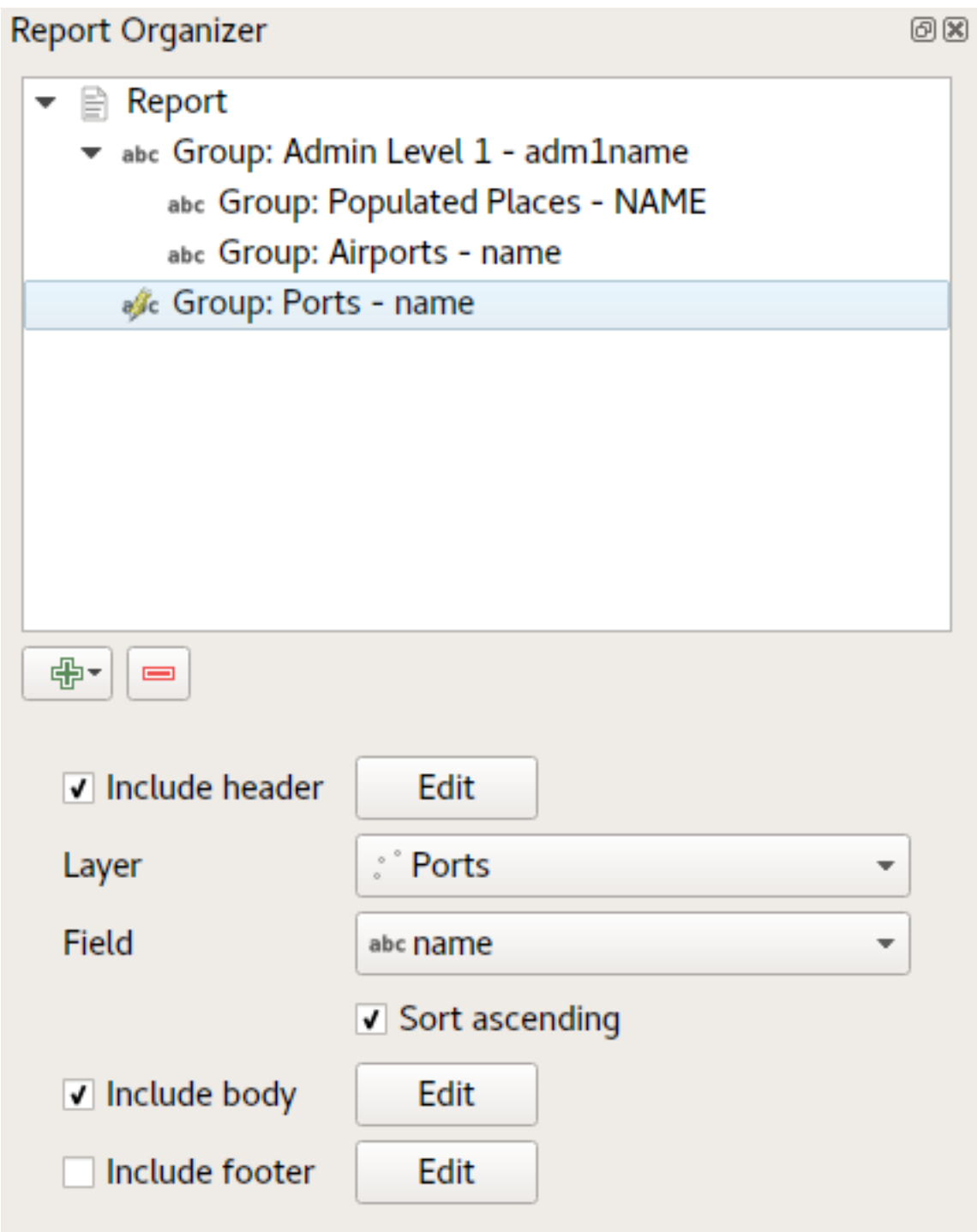

Questo viene realizzato nell'ultima parte del nostro report esportato come:

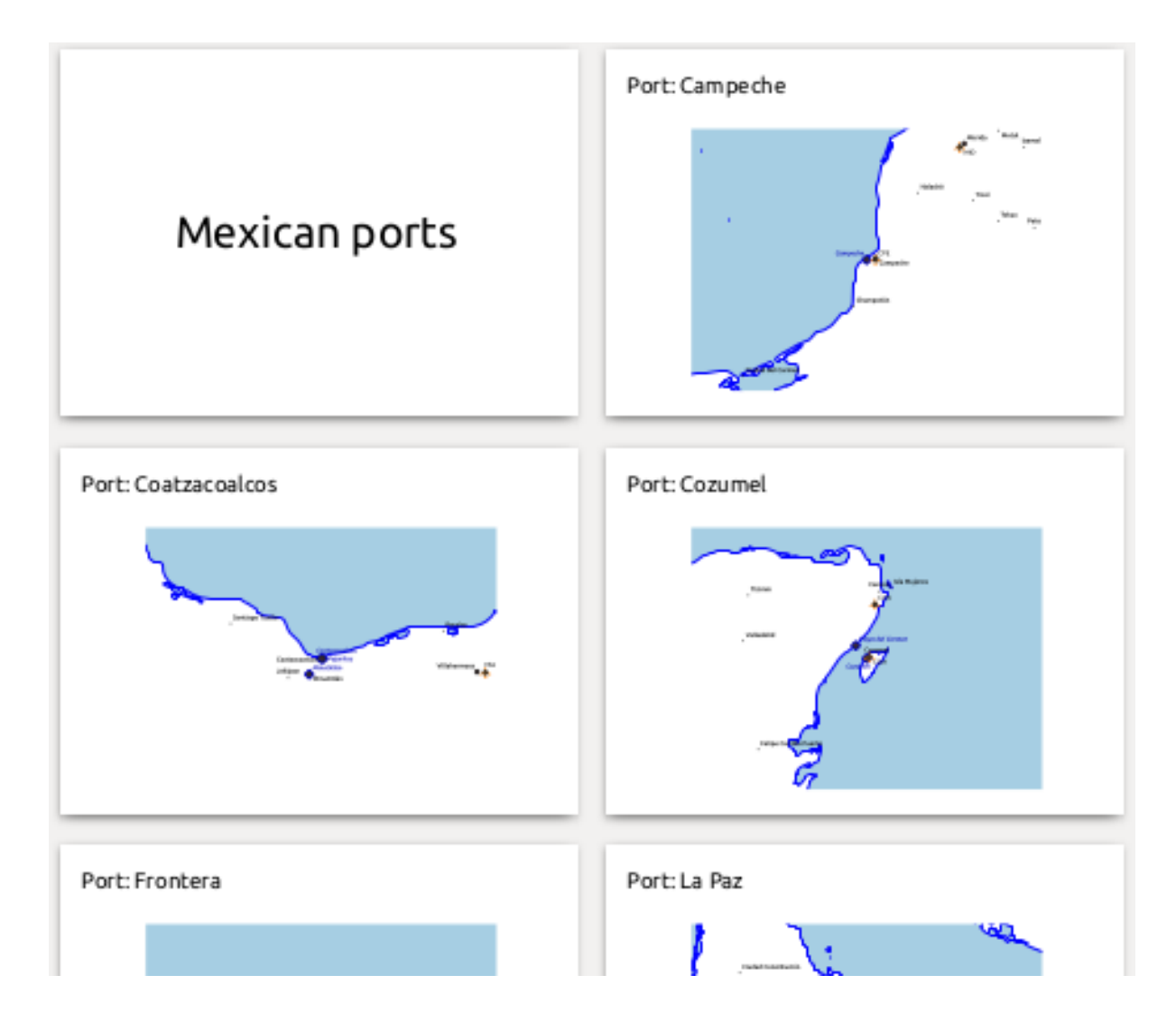

# **22.4.4 Impostazioni per l'esportazione**

Quando esporti un report (*Report* ► *Esporta Report come Immagini… / SVG… / PDF…*), ti verrà chiesto un nome per il file, e poi avrai la possibilità di regolare le impostazioni di esportazione per ottenere il risultato più appropriato.

Come vedi, i report in QGIS sono estremamente potenti e flessibili!

**Nota:** Le informazioni attuali sono state adattate da un blog di North Road, Exploring Reports in QGIS 3.0 - the Ultimate Guide!
# CAPITOLO 23

# Lavorare con i protocolli OGC / ISO

L'Open Geospatial Consortium (OGC), è un'organizzazione internazionale che raggruppa più di 300 organizzazioni commerciali, governative, no-profit ed enti di ricerca. I suoi membri sviluppano e implementano standard per contenuti e servizi geospaziali, analisi GIS e scambio dati.

Nel descrivere un modello di dati di base per le caratteristiche geografiche, un numero crescente di specifiche viene sviluppato dall'OGC per soddisfare esigenze specifiche di localizzazione interoperabile e di tecnologia geospaziale, compresi i GIS. Ulteriori informazioni sono disponibili sul sito https://www.ogc.org/.

Importanti specifiche OGC supportate da QGIS sono:

- **WMS** Web Map Service (*Client WMS/WMTS*)
- **WMTS** Web Map Tile Service (*Client WMS/WMTS*)
- **WFS** Web Feature Service (*Client WFS e WFS-T*)
- **WFS-T** Web Feature Ser[vice Transactional](#page-865-0) (*Client WFS e WFS-T*)
- **WCS** Web Coverage Service (*C[lient WCS](#page-865-0)*)
- **WPS** Web Processing Servi[ce](#page-876-0)
- **CSW** Catalog Service for the Web
- **SFS** Simple Features for SQL (*[Layer Post](#page-876-1)GIS*)
- **GML** Geography Markup Language

I servizi OGC sempre più numerosi sono utili per scambiare dati geografici fra differenti implementazioni GIS e archivi di dati. QGIS può gestire les[pecifiche sopra](#page-521-0) esposte come client, essendo **SFS** (tramite il supporto a PostgreSQL/PostGIS, vedi sezione *Layer PostGIS*).

Puoi anche condividere le tue mappe e i tuoi dati attraverso i protocolli WMS, WMTS, WFS, WFS-T e WCS usando un webserver con QGIS Server, UMN MapServer o GeoServer installati.

# <span id="page-865-0"></span>**23.1 Client WMS/WMTS**

# **23.1.1 Panoramica sul servizio WMS**

QGIS può agire come client WMS, nel rispetto delle specifiche server 1.1, 1.1.1 e 1.3. In particolare è stato testato nei confronti di server accessibili pubblicamente quali DEMIS.

Un server WMS risponde alle richieste da parte del client (ad esempio QGIS) di una mappa raster di una determinata estensione, con un determinato insieme di layer, simboli e trasparenze. Il server WMS quindi consulta le sue risorse locali, genera il raster e lo invia al client in formato raster. Per QGIS tipicamente come immagini JPEG o PNG.

WMS è un servizio REST (Representational State Transfer) piuttosto che un servizio web completo. Quindi puoi prendere l'URL generato da QGIS e usarlo in un browser web per ottenere la stessa immagine che QGIS usa internamente. Questo è utile per identificare le cause di eventuali problemi, dato che esistono vari tipi di server WMS e ciascuno ha la sua propria interpretazione degli standard WMS.

I layer WMS possono essere aggiunti molto semplicemente, una volta disponibile l'indirizzo (URL) per accedere al server WMS, una connessione adatta e posto che il server usi HTTP come meccanismo di trasferimento dati.

Inoltre, QGIS memorizzerà nella cache le risposte WMS (ad esempio le immagini) per 24 ore finché non viene attivata la richiesta GetCapabilities. La richiesta GetCapabilities viene attivata ogni volta che il pulsante *Connetti* nella finestra di dialogo *WMS/WMTS* viene utilizzato per recuperare le capacità del server WMS. Si tratta di una funzione automatica volta a ottimizzare i tempi di caricamento dei progetti. Se un progetto viene salvato con un layer WMS, le tessere WMS corrispondenti verranno caricate dalla cache alla successiva apertura del progetto, purché non siano più vecchie di 24 ore.

# **23.1.2 Panoramica sul servizio WMTS**

QGIS può agire anche come client WMTS. WMTS è uno standard OGC che distribuisce insiemi di tasselli di dati geospaziali. È un modo più efficace e veloce rispetto a WMS perché gli insiemi di tasselli vengono già generati e il client deve solamente richiedere la trasmissione di questi tasselli e non la loro produzione. Una richiesta WMS tipicamente richiede sia la generazione che la trasmissione dei dati. Un esempio molto conosciuto di standard non-OGC è Google Maps.

Per visualizzare i dati a diverse scale, l'insieme dei tasselli WMTS vengono prodotti con scale molto differenti fra loro in modo che per il client GIS sia più facile effettuare la richiesta.

Questo diagramma mostra il concetto dei tasselli:

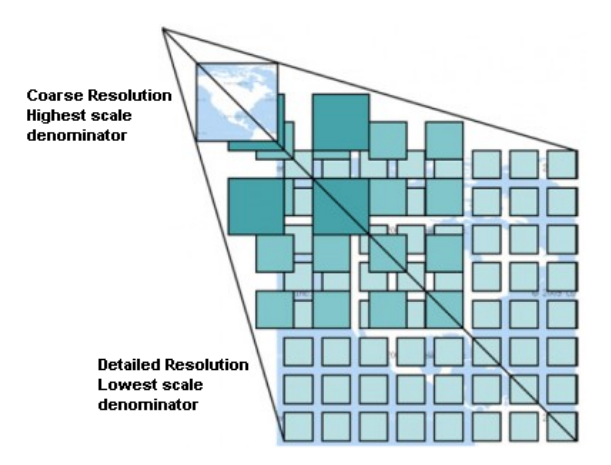

Fig. 23.1: Concetto dell'insieme dei tasselli WMTS

Le due tipologie di interfacce WMTS che supporta QGIS sono via Key-Value-Pairs (KVP) e RESTful. Queste due interfacce sono differenti e devi specificarle in QGIS.

1. Per accedere a un servizio **WMTS KVP**, un utente QGIS deve aprire l'interfaccia WMS/WMTS e aggiungere la seguente stringa all" URL del servizio di tasselli WMTS:

"?SERVICE=WMTS&REQUEST=GetCapabilities"

Un esempio di tale tipologia di indirizzo è il seguente:

```
https://opencache.statkart.no/gatekeeper/gk/gk.open_wmts?service=WMTS&
,→request=GetCapabilities
```
Per vedere se il layer topo2 funziona correttamente in questo WMTS, aggiungi la stringa indicata che il servizio WMTS deve usare al posto del servizio WMS.

2. Il servizio **RESTful WMTS** segue un modulo diverso, ovvero un URL diretto. Il formato raccomandato da OGC è:

{WMTSBaseURL}/1.0.0/WMTSCapabilities.xml

Questo formato ti permette di riconoscere che si tratta di un indirizzo RESTful. Per accedere a un WMTS RESTful in QGIS è sufficiente aggiungere il suo indirizzo nella configurazione WMS nel campo URL del modulo. Un esempio di questo tipo di indirizzo per il caso di una mappa di base austriaca è:

https://maps.wien.gv.at/basemap/1.0.0/WMTSCapabilities.xml

**Nota:** Puoi ancora trovare alcuni vecchi servizi chiamati WMS-C. Questi servizi sono abbastanza simili al WMTS (cioè, stesso scopo ma funzionando un po" diversamente). Puoi gestirli come fai con i servizi WMTS. Basta aggiungere ?tiled=true alla fine dell'url. Vedi https://wiki.osgeo.org/wiki/Tile\_Map\_Service\_Service Specification per ulteriori informazioni su questa specifica.

Quando leggi WMTS, puoi anche pensare a WMS-C.

### **23.1.3 Selezionare server WMS/WMTS**

La prima volta che utilizzi WMS/WMTS in QGIS, non ci sono server definiti.

Devi poi creare le connessioni al server che stai scegliendo:

- 1. Vai alla scheda *WMS/WMTS* della finestra di dialogo *Apri Gestore delle sorgenti dati*, oppure:
	- cliccando sul pulsante Apri Gestore delle Sorgenti Dati (o premendo Ctrl+L) e abilitando la scheda
	- cliccando sul pulsante Aggiungi Layer WMS/WMTS sulla barra degli strumenti *Barra di Gestione dei Layer*
	- o selezionando *Layer* ► *Aggiungi Layer* ► *Aggiungi Layer WMS/WMTS…* menu
- 2. Premi *Nuovo* dalla scheda *Layer*. Appare la finestra di dialogo *Crea una nuova WMS/WMTS Connessione…*.

**Suggerimento:** Fai clic con il tasto destro del mouse sulla voce *WMS/WMTS* all'interno del *Browser panel* e seleziona *Nuovo* si apre anche la finestra di dialogo *Crea una Nuova WMS/WMTS Connessione*.

3. Poi inserisci i parametri per connetterti al tuo server WMS scelto, come elencato di seguito:

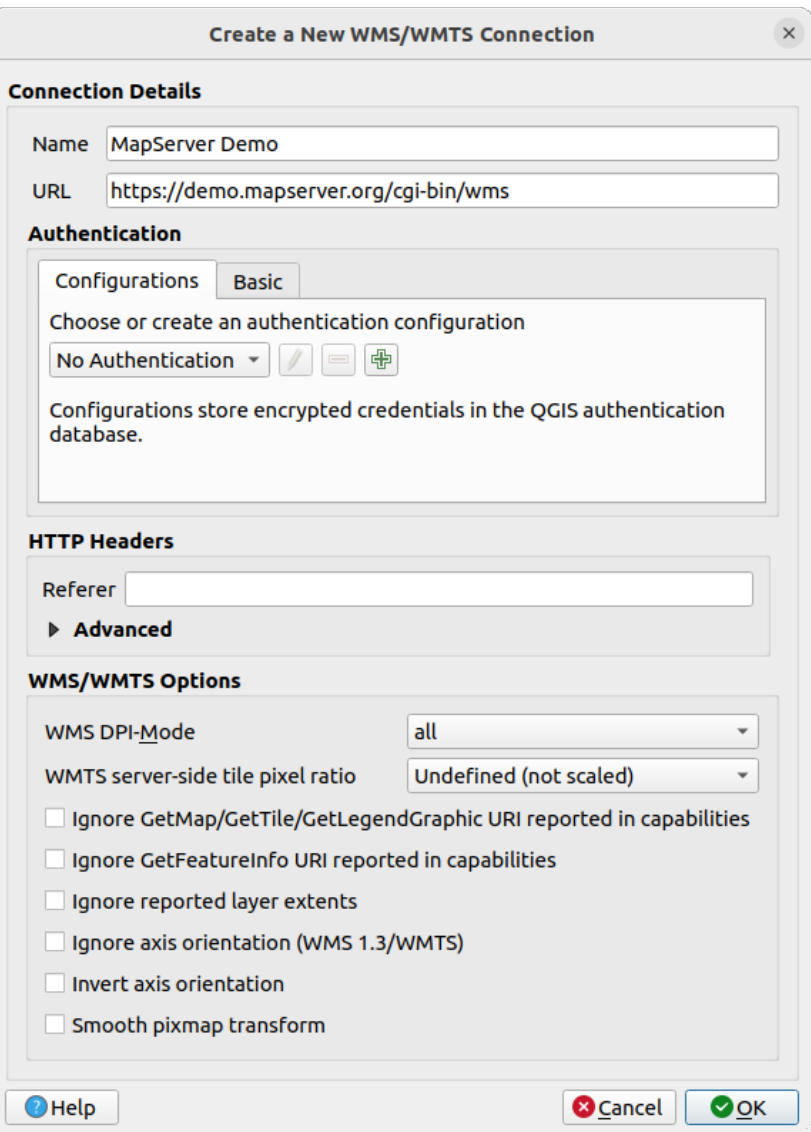

Fig. 23.2: Creare una connessione a un server WMS

- *Nome*: Un nome per la connessione. Questo nome sarà usato nella casella a discesa Connessioni server in modo da poterlo distinguere da altri server WMS.
- *URL*: URL del server che fornisce i dati. Questo deve essere un nome di host risolvibile lo stesso formato che useresti per aprire una connessione telnet o fare il ping di un host, cioè solo l'URL di base. Per esempio, non dovresti avere frammenti come request=GetCapabilities o version=1.0.0 nel tuo URL.
- *Autenticazione* (opzionale): usando una *stored configuration* o un'autenticazione di Base con *Nome Utente* e *Password*.

**Avvertimento:** Inserendo **Nome utente** e **Password** nella scheda *Autenticazione*, le credenziali non sono protette nella configurazio[ne della connessione](#page-901-0). Queste **credenziali saranno visibili** se, per esempio, hai condiviso il file del progetto con qualcuno. Pertanto, è consigliabile invece salvare le tue credenziali in una *Configurazione di autenticazione* (scheda *Configurazioni*). Vedi *Sistema di Autenticazione* per maggiori dettagli.

• HTTP *Riferimento*

- *WMS DPI-Mode*: Available options are **all**, **off**, **QGIS**, **UMN** and **GeoServer**
- *WMTS server-side tile pixel ratio*: When rendering WMTS layers, allows to scale up or down the tiles based on the device screen DPI. Available options are *Undefined (not scaled)*, *Standard (96 DPI)* and *High (192 DPI)*.
- *Ignora la URI di GetMap/GetTile/GetLegendGraphic riportata nelle capabilities*: se selezionata, usa la URI data dal campo *URL* di cui sopra.
- *Ignora la URI GetFeatureInfo riportata nelle capability*: se selezionata, usa la URI data dal campo *URL* sopra.
- *Ignora estensioni riportate dei layer*: poiché l'estensione riportata dai layer raster può essere più piccola dell'area effettiva che può essere visualizzata (in particolare per i server WMS con simbologia che occupa più spazio dell'estensione dei dati), seleziona questa opzione per evitare di tagliare i layer raster alle loro estensioni riportate, con il risultato di simboli troncati sui bordi di questi layer.
- *Ignora orientamento assi (WMS 1.3/WMTS)*
- *Inverti l'orientamento degli assi*
- *Trasformazione con allisciamento*
- 4. Premi *OK*

Once the new WMS/WMTS server connection has been created, it will be preserved for future QGIS sessions. Note that it is also possible to *Load* the connection parameters from a . XML file or *Save* them to a . XML file.

Se hai bisogno di impostare un server proxy per poter ricevere i servizi WMS da internet, puoi aggiungere il tuo server proxy nelle opzioni. Scegli *Impostazioni* ► *Opzioni* e clicca sulla scheda *Rete*. Lì puoi aggiungere le tue impostazioni proxy e abilitarle impostando la casella di controllo *Usa proxy per accesso al web*. Assicurati di selezionare il tipo di proxy corretto dal menu a tendina *Tipo Proxy* .

## **23.1.4 Caricare layer WMS/WMTS**

Una volta che hai riempito con successo i tuoi parametri, puoi usare il pulsante *Connetti* per recuperare le capabilities del server selezionato. Questo include la codifica dell'immagine, i layer, gli stili di layer e le proiezioni. Poiché questa è un'operazione di rete, la velocità della risposta dipende dalla qualità della tua connessione di rete al server WMS. Durante il download dei dati dal server WMS, il progresso del download viene visualizzato nell'angolo in basso a sinistra della finestra di dialogo principale di QGIS.

Il tuo schermo dovrebbe ora assomigliare un pò a Fig. 23.3, che mostra la risposta fornita da un server WMS.

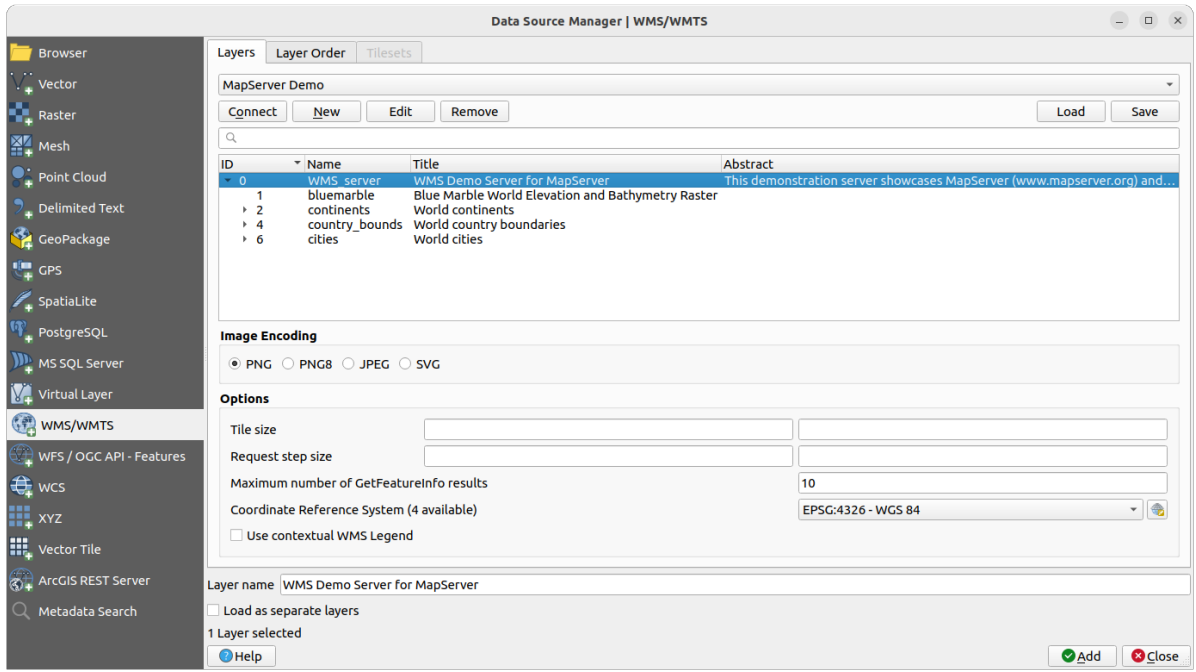

Fig. 23.3: Finestra di dialogo per aggiungere un server WMS, con filtro sui layer disponibili

La parte superiore della finestra di dialogo della scheda *Layer* mostra una struttura ad albero che può includere gruppi di layer che incorporano i layer con i loro stili di immagine associati forniti dal server. Ogni elemento può essere identificato da:

- un *ID*
- un *Nome*
- un *Titolo*
- e un *Riassunto*.

La lista può essere filtrata usando il widget nell'angolo in alto a destra.

### **Codifica immagine**

La sezione *Codifica immagine* elenca i formati supportati sia dal client che dal server. La scelta è in funzione dei requisiti di accuratezza.

#### **Suggerimento: Codifica immagine**

Un server WMS offre normalmente la scelta fra immagini JPEG o PNG. Il formato JPEG è un formato di compressione lossy, mentre il formato PNG riproduce fedelmente i dati raster.

È meglio usare il formato JPEG per dati di natura fotografica e/o se la perdita parziale di qualità dell'immagine non causa problemi. Questa scelta riduce normalmente di cinque volte il volume di dati trasferiti rispetto al formato PNG.

L'uso del formato PNG permette una visualizzazione più precisa ed è da usare se non ci sono problemi per l'incremento dei dati trasferiti.

### **Opzioni**

L'area Opzioni della finestra di dialogo fornisce i mezzi per configurare le richieste WMS. Puoi definire:

• *Dimensione tassello* se vuoi impostare le dimensioni dei tasselli (ad esempio, 256x256) per suddividere la richiesta WMS in più richieste.

- *Dimensione step*: se si vuole ridurre l'effetto delle etichette tagliate ai bordi dei tasselli, aumentando la dimensione del passo si creano tasselli più grandi, meno tasselli e meno bordi. Il valore predefinito è 2000.
- Il *Numero massimo di risultati GetFeatureInfo* dal server
- Ogni layer WMS può essere presentato in più SR, a seconda della funzionalità del server WMS. Se selezioni un WMS dall'elenco, appare un campo con la proiezione predefinita fornita dal server web. Premi il widget

Seleziona SR per sostituire la proiezione predefinita del WMS con un altro SR supportato dal server WMS.

Verrà visualizzata una finestra di dialogo simile a quella mostrata in Fig. 10.4. La differenza principale con la versione WMS della finestra di dialogo è che verranno mostrati solo i SR supportati dal server WMS.

• Infine puoi attivare *Usa la legenda WMS contestuale* se il server WMS supporta questa funzionalità. Allora sarà mostrata solo la legenda pertinente per la tua attuale estensione d[ella mappa](#page-142-0) e quindi non includerà elementi della legenda per gli elementi che non puoi vedere nella mappa corrente.

In fondo alla finestra di dialogo, un campo di testo*Nome layer* mostra il *Titolo* dell'elemento selezionato. Puoi cambiare il nome a tuo piacimento. Questo nome apparirà nel pannello *Layer* dopo aver premuto il pulsante *Aggiungi* e caricato il layer (o i layer) in QGIS.

Puoi selezionare più layer contemporaneamente, ma solo uno stile di immagine per layer. Quando si selezionano più layer, questi vengono combinati sul server WMS e trasmessi a QGIS in un'unica soluzione, come un singolo layer. Il nome predefinito è un elenco di titoli originali separati da una barra (/). Puoi comunque scegliere di selezionare la casella di controllo *Carica come layer separati*.

#### **Ordine dei Layer**

La scheda *Ordine Layer* elenca i layer selezionati disponibili dal server WMS correntemente connesso.

I layer WMS che vengono visualizzati da un server sono sovrapposti nell'ordine elencato nella scheda *Layer*, dall'alto verso il basso dell'elenco. Se vuoi cambiare l'ordine di sovrapposizione, puoi usare i pulsanti *Sù* e *Giù* della scheda *Ordine Layer*.

#### **Trasparenza**

L'impostazione *Opacità globale* di *Proprietà layer* è impostata in modo da essere sempre attiva, se disponibile.

## **23.1.5 Impostazioni tasselli**

Quando utilizzi i servizi WMTS (Cached WMS) puoi sfogliare la scheda *Opzioni* fornita dal server. In questa tabella sono elencate informazioni aggiuntive come le dimensione tassello, i formati e i SR supportati.

```
# example of WMTS service
https://opencache.statkart.no/gatekeeper/gk/gk.open_wmts?service=WMTS&
,→request=GetCapabilities
```
Selezionando un layer da caricare, è anche possibile applicare un *Interpretation method*, convertendolo in un layer raster di tipo float a banda singola, pronto per essere stilizzato usando i consueti *Renderer raster* di QGIS.

In combinazione con questa funzione, puoi utilizzare il cursore di scala dei tasselli selezionando :menuselection: *Visualizza –> Pannelli* (o *Impostazioni* ► *Pannelli*), quindi scegliendo *[Scala Tassello](#page-498-0)*. In questo modo si ottengono le scale disponibili dal server dei tasselli con un comodo cursore agganciato.

### **23.1.6 Uso dello strumento di identificazione**

Dopo aver aggiunto un server WMS, e se sul server WMS è possibile eseguire query su qualsiasi layer, puoi utilizzare

lo strumento Informazione elementi per selezionare un pixel sulla mappa. Viene eseguita una query sul server WMS per ogni selezione effettuata. I risultati della query vengono restituiti in formato testo. La formattazione di questo testo dipende dal particolare WMS server utilizzato.

### **Selezione formato**

Se il server supporta diversi formati in output, un menu a tendina verrà automaticamente aggiunto alla finestra delle informazioni risultati in modo che i diversi formati possano essere memorizzati nel progetto.

### **Supporto formato GML**

Lo strumento Informazione elementi supporta anche le risposte WMS (GetFeatureInfo) in formato GML (in questo contesto è chiamato Geometria nell'interfaccia di QGIS). Se il formato "Geometria" è supportato dal server, i risultati dello strumento 'Informazione elementi' sono geometrie proprio come un layer vettore. Quando selezioni una singola geometria nell'albero, questa viene evidenziata sulla mappa e la puoi copiare negli appunti e incollare su un altro layer vettore. Vedi l'esempio UMN Mapserver per il supporto GetFeatureInfo in formato GML.

```
# in layer METADATA add which fields should be included and define geometry␣
,→(example):
"aml_include_items" "all"
"ows_geometries" "mygeom"
"ows_mygeom_type" "polygon"
# Then there are two possibilities/formats available, see a) and b):
# a) basic (output is generated by Mapserver and does not contain XSD)
# in WEB METADATA define formats (example):
"wms_getfeatureinfo_formatlist" "application/vnd.ogc.gml,text/html"
# b) using OGR (output is generated by OGR, it is sent as multipart and contains␣
,→XSD)
# in MAP define OUTPUTFORMAT (example):
OUTPUTFORMAT
   NAME "OGRGML"
   MIMETYPE "ogr/gml"
   DRIVER "OGR/GML"
   FORMATOPTION "FORM=multipart"
END
# in WEB METADATA define formats (example):
"wms_getfeatureinfo_formatlist" "OGRGML,text/html"
```
## **23.1.7 Visualizzazione Proprietà**

Una volta aggiunto un server WMS, puoi visualizzarne le proprietà facendo clic con il pulsante destro del mouse su di esso nella legenda e selezionando *Proprietà…*. Le proprietà dei layer WMS/WMTS sono molto simili a quelle dei layer raster, per cui se ne trova una descrizione dettagliata in *Finestra di dialogo Proprietà raster*. Tuttavia, ci sono alcune differenze che verranno spiegate di seguito.

### **Informazioni proprietà**

### **Scheda Metadati**

La scheda *Metadata* mostra molte informazioni sul server WMS, generalmente fornite dalle capabilities restituite da quel server. Molte definizioni possono essere ricavate leggendo gli standard WMS (vedi OPEN-GEOSPATIAL-CONSORTIUM in *Letteratura e riferimenti web*), ma qui sono riportate alcune utili definizioni:

- **Proprietà del server**
	- **– Versione WMS** La versione WMS supportata dal server.
	- **– Formati immagine**  [L'elenco dei](#page-1644-0) tipi MIME disponibili sul server durante la visualizzazione della mappa. QGIS permette l'uso di qualunque formato supportato dalle librerie Qt, solitamente sono image/png ed image/jpeg.
	- **– Interroga formati** L'elenco dei tipi MIME con i quali il server può fornire risposta quando usi lo strumento Informazioni elementi. Attualmente QGIS supporta il tipo text-plain.
- **Proprietà layer**
	- **– Selezionato** Indica se il layer era selezionato quando il server è stato aggiunto al progetto.
	- **– Visibilità** Indica se il layer è stato impostato come visibile in legenda. (funzione non ancora utilizzata in questa versione di QGIS).
	- **– Può interrogare** —Indica se il layer fornisce o meno informazioni se si usa lo strumento Informazioni elementi.
	- **– Può essere trasparente** Indica se il layer può essere o meno reso trasparente. Questa versione di QGIS userà sempre la trasparenza se questa è Sì e se il formato immagine la supporta.
	- **– Può ingrandire** Indica se il layer può essere ingrandito dal server. Questa versione di QGIS assume in modo predefinito che tutti i layer WMS abbiano questa impostazione su Si. I layer senza questa impostazione potrebbero essere visualizzati in modo anomalo.
	- **– Conteggio a cascata** I server WMS possono fungere da proxy per altri server WMS dai quali ottengono i dati raster per un certo layer. La voce mostra quindi quante richieste per questo layer vengono inoltrate ai nodi per ottenere un risultato.
	- **– Larghezza fissa, Altezza fissa** Indica se questo layer ha una dimensione fissa dei pixel. In questa versione di QGIS tutti i layer WMS hanno questa impostazione impostata su nulla. I layer con impostazioni diverse potrebbero essere visualizzati in modo anomalo.
	- **– Perimetro WGS 84** Il riquadro di delimitazione in coordinate WGS84. Alcuni server WMS non impostano questo parametro correttamente (ad es. usano coordinate UTM invece di WGS84). In questo caso sembrerà che la vista iniziale del layer sia ad uno zoom molto ridotto. Bisognerebbe informare di questi errori il webmaster del server WMS, che potrebbe conoscere come elementi WMS XML LatLonBoundingBox, EX\_GeographicBoundingBox o CRS:84 BoundingBox.
	- **– Disponibilità in SR** Sistemi di riferimento nel quale il layer può essere rappresentato dal server WMS, elencati nel formato nativo WMS.
	- **– Disponibile in stile** Stili visuali applicabili al layer dal server WMS.

### **Proprietà temporali**

Raster *temporal properties* (cioè *Controllo Temporale Dinamico*) può essere impostato per i layer WMS e WMTS. Per impostazione predefinita, quando un layer WMS o WMTS abilitato alla dimensione temporale viene aggiunto al

progetto, viene indicato nel pannello *Layer* con l'icona Layer Temporale accanto. Le sue proprietà :guilabel: *Temporali* sono predefinite alla modalità temporale :guilabel: *Automatica*, il che significa che il layer seguirà per impostazione predefi[nita l'intervallo di te](#page-693-0)mpo corrente del controllore temporale.

Puoi quindi scegliere di mostrare un valore temporale statico specifico per il layer, deselezionando *Controllo Temporale Dinamico* e scegliendo un'opzione sotto *Intervallo Temporale WMS-T Statico*:

- *Server default*
- *Data predefinita* con un server che espone dati per intervalli temporali non contigui o *Ambito predefinito* con un server che espone un intervallo di date disponibili. In quest'ultimo caso sono necessari *Data iniziale* e *Data finale*. La loro formattazione prevista può essere dedotta dall'opzione dell'ora di riferimento (vedere sotto). a seconda che il provider disponga o meno di dati per un periodo contiguo.
- *Follow project's temporal range* as defined in the project's properties dialog

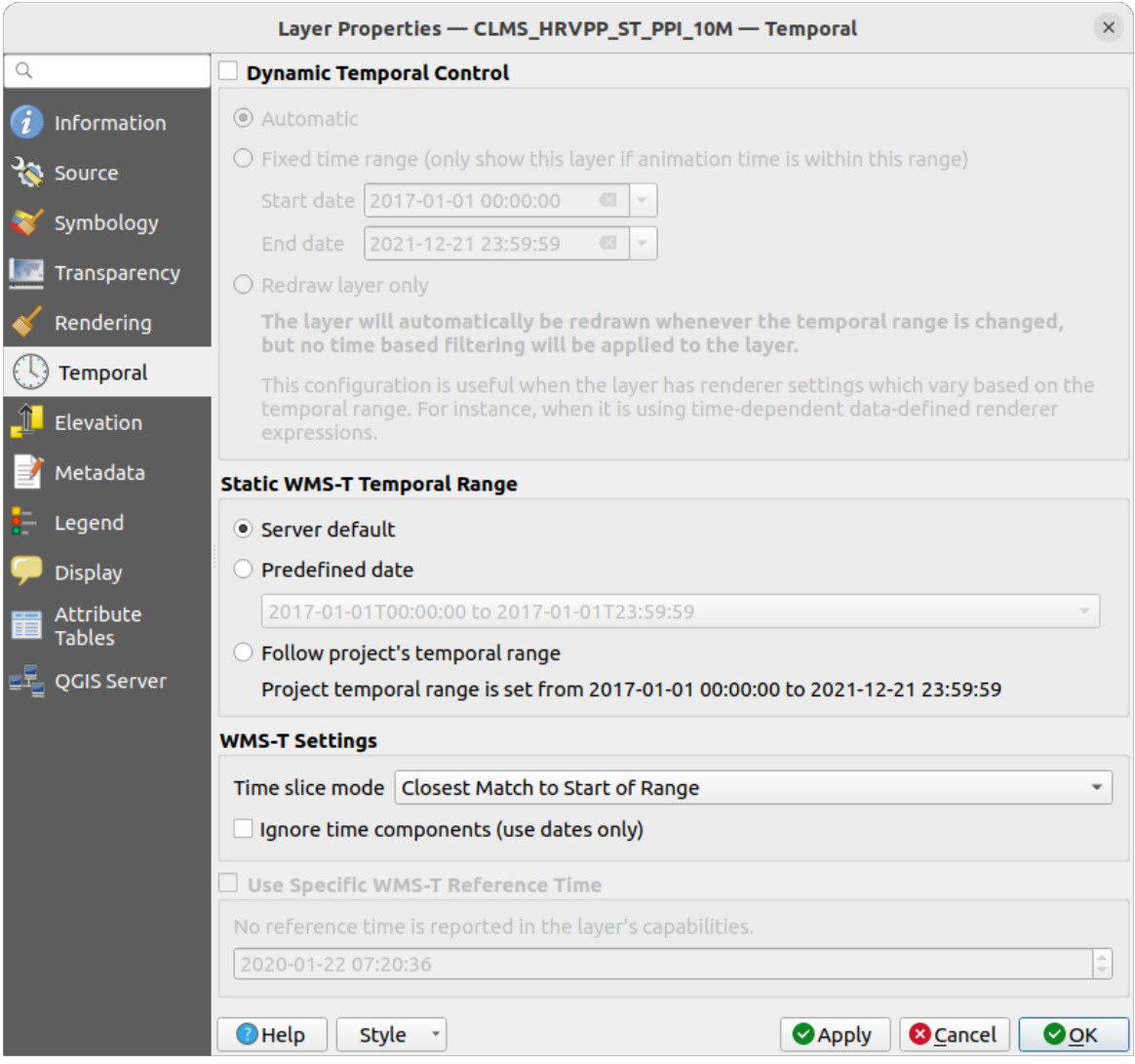

Fig. 23.4: Proprietà temporali di un layer WMTS

Qualunque sia il controllo dei dati temporali in uso, esistono alcune *Impostazioni WMS-T* per aiutare a visualizzare i dati temporali corretti:

- *Modalità fetta di tempo* che può essere:
	- **–** *Utilizza l'intero intervallo temporale*
	- **–** *Fai corrispondere all'inizio dell'intervallo*
	- **–** *Fai corrispondere alla fine dell'intervallo*
	- **–** *Closest match to start of range*
	- **–** *Closest match to end of range*
- *Ignora le informazioni temporali (usa solo le date)*: Se selezionata, la componente temporale delle query temporali sarà scartata e nelle richieste al server sarà usata solo la componente data.

Puoi anche *Utilizzare l'ora di riferimento WMS-T specifica* scelta tra le ore riportate nelle opzioni del layer. Comodo per i server che espongono un insieme non contiguo di istanze di data e ora (invece di un intervallo di date).

### **Proprietà Server QGIS**

Oltre al layer raster *properties*, la pubblicazione di un layer WMS/WMTS con QGIS Server mostrerà le seguenti opzioni:

- *WMS Print layer*: Permette di impostare un layer WMS alternativo da utilizzare per la stampa (nella risposta GetProjectSet[tings\). Com](#page-699-0)odo per i layer WMTS che generalmente non sono adatti alla stampa.
- *Publish WMS/WMTS data source uri*: Consente a un client web di scaricare direttamente i dati WMS/WMTS.
- *Pubblica come layer di sfondo*

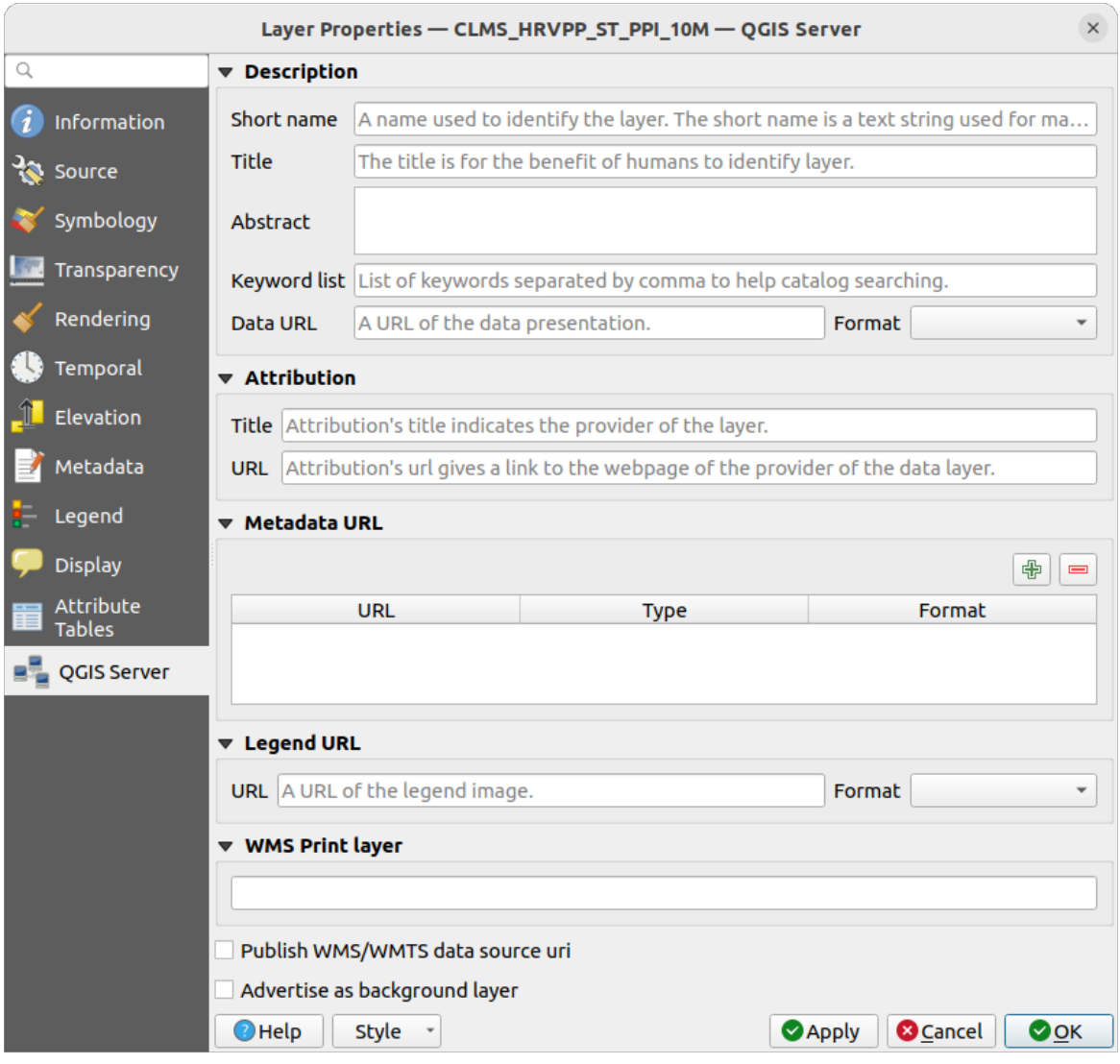

Fig. 23.5: Proprietà Server QGIS di un layer WMS/WMTS

## **23.1.8 Mostra la legenda WMS nella lista dei layer e nel layout**

La sorgente dati WMS di QGIS può visualizzare la legenda nella lista dei layer e nel layout di stampa. La legenda WMS verrà mostrata solo se il server WMS ha le capability GetLegendGraphic e se il layer ha l'url getCapability specificato. Potrai anche selezionare uno stile per il layer.

Se legendGraphic è disponibile, viene mostrato sotto il layer. È piuttosto piccolo e dovrai cliccarci sopra per aprirlo nelle dimensioni reali (fatto dovuto alle limitazioni QgsLegendInterface). Cliccando sulla legenda del layer si aprirà una finestra con la legenda alla massima risoluzione.

Nel layout di stampa, la legenda verrà integrata nella sua dimensione originale (scaricata). La risoluzione grafica della legenda può essere impostata nelle proprietà dell'elemento in *Legenda -> WMS LegendGraphic* in base alle tue esigenze di stampa.

La legenda mostrerà informazioni contestuali riferite alla scala attuale. La legenda WMS verrà mostrata solo se il server WMS ha le capability GetLegendGraphic e se il layer ha le capability dell'url getCapability specificate, cosi puoi anche scegliere uno stile per il layer.

# **23.2 Client WCS**

<span id="page-876-1"></span>Un servizio WCS fornisce accesso a dati raster che sono utili per la visualizzazione lato client, come input per modelli scientifici e per molti altri usi. Quali sono le caratteristiche che distinguono un servizio WCS dai servizi WFS e WMS? Mentre i servizi WFS e WMS sono istanze server, il servizio WCS permette al client di scegliere le porzioni di server che contengono le informazioni desiderate. Queste informazioni possono essere filtrate attraverso limiti spaziali o altre tipologie di interrogazioni.

QGIS ha un servizio WCS nativo e supporta le versioni 1.0 e 1.1 (che sono molto diverse fra di loro), ma attualmente preferisce la versione 1.0, perché la 1.1 ha ancora troppi problemi (ad esempio ogni server lo implementa in modo diverso con differenti particolarità).

Il supporto nativo WCS si occupa di tutte le richieste di rete e usa tutte le impostazioni standard di QGIS (specialmente i proxy). Puoi anche scegliere la modalità cache ('sempre cache', 'preferisci cache', 'preferisci rete', 'sempre rete') e la fonte dati supporta anche la posizione temporale se questa è disponibile dal server.

**Avvertimento:** Inserendo **nome utente** e **password** nella scheda *Autenticazione*, le credenziali non sono protette nella configurazione della connessione. Queste **credenziali saranno visibili** se, per esempio, hai condiviso il file del progetto con qualcuno. Pertanto, è invece consigliabile salvare le credenziali in una *Configurazione di autenticazione* (tabella *configurazioni*). Vedi *Sistema di Autenticazione* per maggiori dettagli.

# **23.3 Client WFS e WFS-T**

<span id="page-876-0"></span>In QGIS, un layer WFS si comporta come qualsiasi altro layer vettoriale. Puoi identificare e selezionare le caratteristiche e visualizzare la tabella degli attributi. QGIS supporta WFS 1.0.0, 1.1.0, 2.0 e OGC API - Features (OAPIF), compresa la modifica (tramite WFS-T). QGIS supporta anche il download in background e la visualizzaione progressiva, la cache su disco degli elementi scaricati e il rilevamento automatico della versione.

Layers of servers implementing OGC API - Features - Part 4: Create, Replace, Update and Delete can be turned into editing mode to allow creating, modifying and deleting features. Note that each created/modified/deleted feature requires a dedicated network request, so performance might suffer in case of simultaneous modification of hundreds or more features at a time.

In generale, aggiungere un layer [WFS è molto simile alla procedura usata con WMS. Non ci sono ser](https://docs.ogc.org/DRAFTS/20-002.html)ver predefiniti, quindi devi aggiungere i tuoi. Puoi trovare i server WFS usando il plugin *MetaSearch* o il tuo motore di ricerca web preferito. Ci sono un certo numero di liste con URL pubblici, alcune mantenute e altre no.

### **Caricare un layer WFS**

A titolo di esempio, utilizziamo il server WFS di Gateway Geomatics e v[isualizziamo](#page-1599-0) un layer.

```
https://demo.gatewaygeomatics.com/cgi-bin/wfs_gateway?REQUEST=GetCapabilities&
,→VERSION=1.0.0&SERVICE=WFS
```
Per poter caricare un Layer WFS, crea prima una connessione al server WFS:

- 1. Apri la finestra di dialogo *Data Source Manager* premendo il pulsante Apri Gestore delle Sorgenti Dati
- 2. Enable the *WFS / OGC API Features* tab
- 3. Fai clic su *Nuovo* per aprire la finestra di dialogo *Crea una nuova connessione WFS*.
- 4. Inserisci Gateway Geomatics come nome
- 5. Immetti l'URL (vedi sopra)

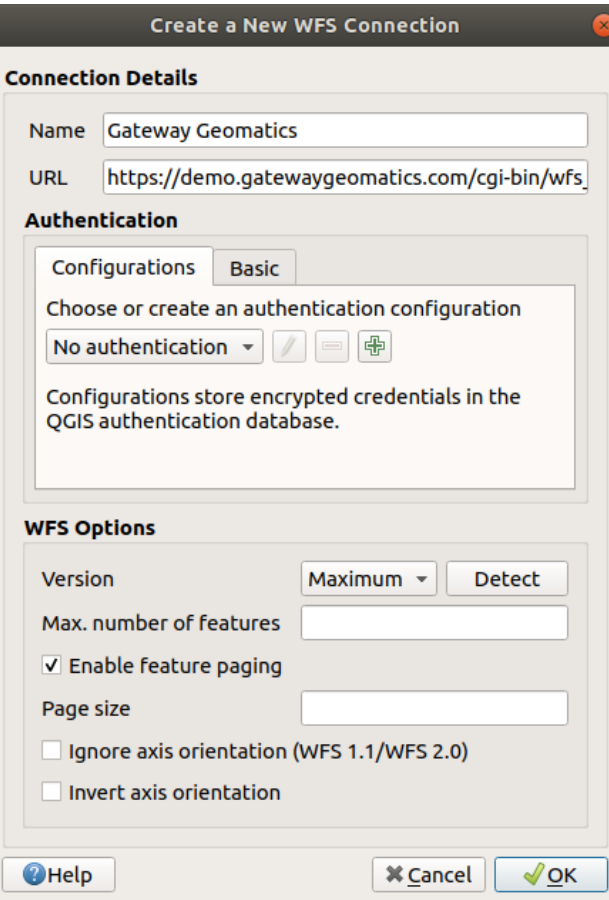

Fig. 23.6: Creazione di una connessione a server WFS

**Nota:** Nel caso di una OGC API - Features (OAPIF), l'URL da fornire dovrebbe essere il landing page, cioè la pagina principale da cui è possibile navigare verso tutti gli endpoint di servizio disponibili.

- 6. Nella finestra di dialogo impostazioni WFS puoi:
	- Indicare la versione WFS del server. Se sconosciuto, premi il pulsante *Rileva* per recuperarlo automaticamente.
	- Definire il *Numero max. di elementi* recuperate in una singola richiesta GetFetFeature. Se vuoto, non viene impostato alcun limite.
	- E, a seconda della versione di WFS, indica se:
		- **–** *Abilita paginazione elemento* e specifica il numero massimo di geometrie da recuperare con *Dimensione pagina*. Se non viene definito alcun limite, viene applicato il valore predefinito del server.
		- **–** Forza a *Ignora orientamento assi (WFS 1.1/WFS 2.0)*
		- **–** *Inverti orientamento assi*.
		- **–** *Usa la codifica GML2 per le transazioni*.

**Avvertimento:** Inserendo **Nome utente** e **Password** nella scheda *Autenticazione*, le credenziali non sono protette nella configurazione della connessione. Queste **credenziali saranno visibili** se, per esempio, hai condiviso il file del progetto con qualcuno. Pertanto, è consigliabile invece salvare le tue credenziali in una *Configurazione di autenticazione* (scheda *Configurazioni*). Vedi *Sistema di Autenticazione* per maggiori dettagli.

7. Premi *OK* per creare la connessione.

Note that any proxy settings you may have set in your preferences are also recognized. Also note that it is possible to Load the connection parameters from a . XML file or *Save* them to a . XML file.

Ora siamo pronti a caricare i layer WFS dalla connessione di cui sopra.

- 1. Scegli «Gateway Geomatics» dall'elenco a discesa *Connessioni server*.
- 2. Clicca *Connetti*
- 3. Seleziona il layer *Parks* nella lista
- 4. Puoi scegliere se fare o meno:
	- *Usa il titolo come nome del layer*, mostrando il titolo dello strato come definito sul server nel pannello *Layer* al posto del suo *Nome*
	- *Solo le geometrie sovrapposte all'estensione della vista*
	- *Cambia…* il SR del layer con qualsiasi altro supportato dal servizio.
	- o costruisci una query per specificare particolari elementi da recuperare dal servizio: fai doppio clic sulla riga del layer per aprire la finestra di dialogo :guilabel: *Compositore interrogazioni SQL*. Questa finestra di dialogo fornisce widget per scrivere una query SQL avanzata basandosi sulle tabelle e sulle colonne disponibili del servizio, con ordinamento e filtraggio e una serie di funzioni SQL, predicati spaziali e operatori.

La query che hai costruito apparirà dopo la convalida nella colonna *SQL* all'interno della tabella *WFS /*

*OGC API - Features* e il layer filtrato mostrerà l'icona accanto ad esso nel pannello *Layer*. È quindi possibile modificare la query in qualsiasi momento.

5. Clicca *Aggiungi* per aggiungere il layer alla mappa.

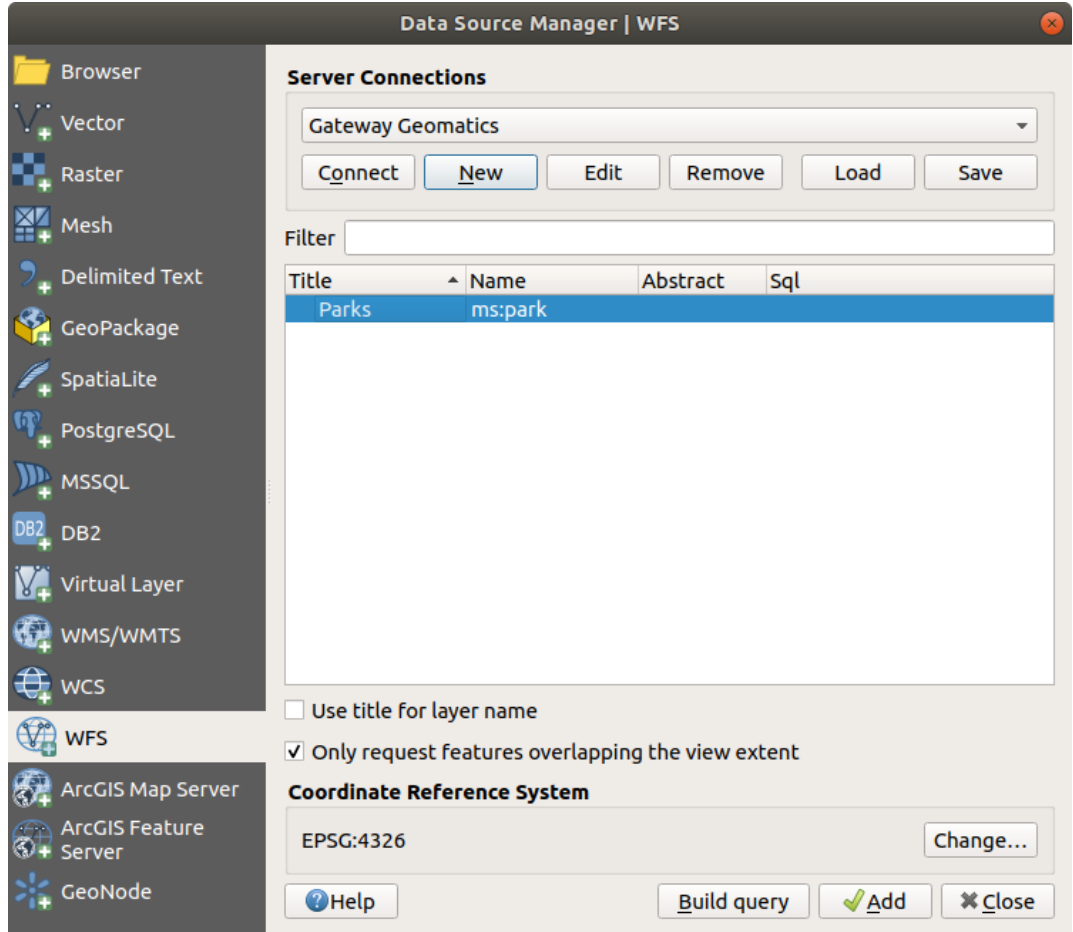

Fig. 23.7: Aggiungere un layer WFS

Noterai che l'avanzamento del download viene visualizzato in basso a sinistra della finestra principale di QGIS. Una volta caricato il layer, puoi identificare e selezionare un paio di elementi e visualizzare la tabella degli attributi.

# CAPITOLO 24

# Lavorare con i dati GPS

# **24.1 Introduzione ai Dati GNSS/GPS**

## **24.1.1 Cos'è un GPS?**

GPS, il **Global Positioning System**, è un sistema satellitare che permette a chiunque abbia un ricevitore GPS di trovare la propria posizione esatta in qualsiasi parte del mondo. Il GPS è utilizzato come ausilio alla navigazione, ad esempio in aereo, in barca e dagli escursionisti. Il ricevitore GPS utilizza i segnali dei satelliti per calcolare la latitudine, la longitudine e (talvolta) l'elevazione. La maggior parte dei ricevitori ha anche la capacità di memorizzare:

- posizioni (note come **waypoints**)
- sequenze di posizioni che compongono una **route** pianificata
- e un registro **track** del percorso del ricevitore nel tempo.

Waypoint, route e track sono i tre tipi di elementi di base dei dati GPS. QGIS visualizza i waypoint in layer di punti, mentre le route e le track sono visualizzate in layer di linee.

**Nota:** QGIS supporta anche ricevitori GNSS. Ma noi continuiamo a usare il termine GPS in questa documentazione.

# **24.1.2 Trasferire o caricare dati GPS**

### **Loading a GPX file**

Ci sono una dozzina di formati di file diversi per memorizzare dati GPS. Il formato utilizzato da QGIS è chiamato GPX (GPS eXchange format), che è un formato standard di interscambio che può contenere svariati numeri di posizioni, percorsi e tracce nello stesso file.

Per caricare un file GPX:

1. Apri la scheda *GPS* nella finestra di dialogo *Gestore delle Sorgenti Dati*, ad es:

- Fai clic sul pulsante Gestore delle Sorgenri Dati sulla barra degli strumenti (o premere Ctrl+L) e attiva la scheda obiettivo
- Oppure seleziona *Layer* ► *Aggiungi layer* ► *Aggiungi layer GPX…*
- 2. Usa il pulsante *…* Sfoglia accanto all'opzione *Dataset GPX* per selezionare il file GPX.
- 3. Utilizza le caselle di controllo per selezionare i *Tipi di elementi* che vuoi caricare dal file. Ogni tipo di elemento (*Waypoints*, *Tracks* o *Routes*) sarà caricato in un layer separato.

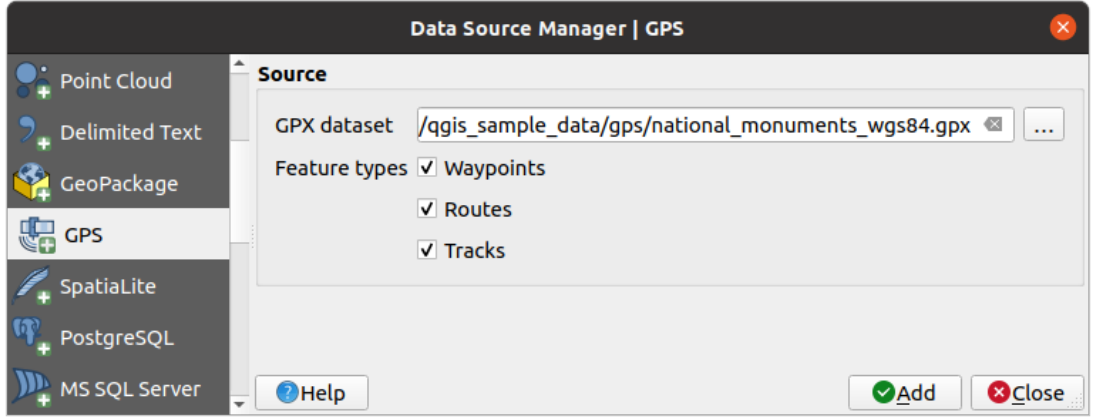

Fig. 24.1: Caricare finestra di dialogo Dati GPS

### **Loading to or from a device**

There are lots of different types of GPS devices and formats. Since QGIS uses GPX files, you need a way to convert other GPS file formats to GPX. QGIS can do that using the free program GPSBabel. GPSBabel can help you convert waypoints, tracks, and routes between popular GPS receivers such as Garmin or Magellan and mapping programs like Google Earth or Basecamp. Literally hundreds of GPS receivers and programs are supported. It can also transfer GPS data between your computer and a GPS device.

Under *Settings* ► *Options* ► *GPS* ► *GPSBabel*, QGIS allows [you to defi](https://www.gpsbabel.org)ne your own device type and set parameters of conversion that could later be used by the *Processing GPS algorithms*.

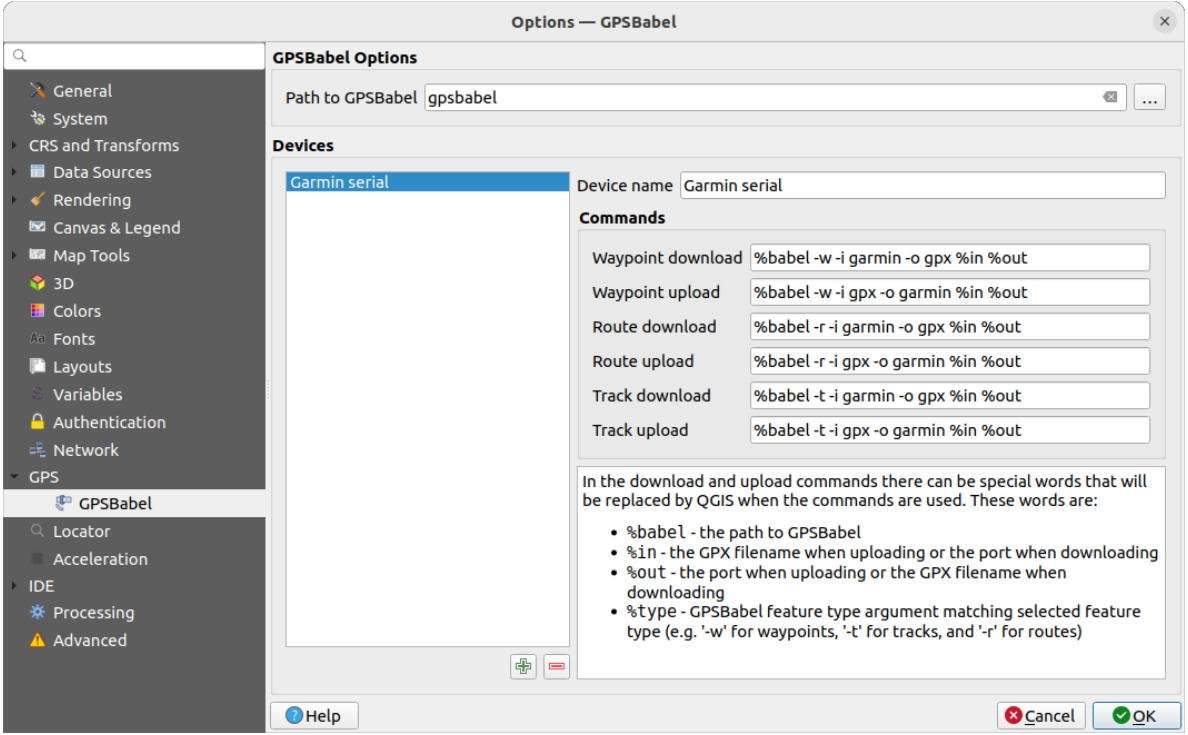

Fig. 24.2: GPS Babel settings

- 1. First you have to define the *Path to GPSBabel* binaries.
- 2. Then you may want to add your device. You can update devices list using  $\Box$  Add new device or Remove device button.
- 3. For each device:
	- you provide a *Device name*
	- you configure different *Commands* QGIS will use while interacting with it, such as:
		- **–** *Waypoint download* from the device
		- **–** *Waypoint upload* to the device
		- **–** *Route download* from the device
		- **–** *Route upload* to the device
		- **–** *Track download* from the device
		- **–** *Track upload* to the device

While the commands are usually GPSBabel commands, you can also use any other command line program that can create a GPX file. QGIS will replace the keywords %type, %in, and %out when it runs the command.

As an example, if you create a device type with the download command  $q$ psbabel  $% t$ type  $-i$ garmin -o gpx %in %out and then use it to download waypoints from port /dev/ttyS0 to the file output.gpx, QGIS will replace the keywords and run the command gpsbabel  $-w$  -i garmin -o gpx /dev/ttyS0 output.gpx.

Read the GPSBabel manual for the command line options that may be specific to your use case.

Once you have created a new device type, it will appear in the device lists for the GPS download and upload algorithms.

**Nota:** Le unità GPS consentono di memorizzare i dati in diversi sistemi di coordinate. Quando si scarica un file GPX (dall'unità GPS o da un sito web) e lo si carica in QGIS, assicurarsi che i dati memorizzati nel file GPX utilizzino il

# **24.2 Tracciamento live GPS**

QGIS can help you do field mapping with a GPS receiver. Such a live tracking operation is done using the *GPS Toolbar*. Some *device configuration* may be needed before connecting QGIS and the GPS receiver.

### **24.2.1 GPS toolbar**

<span id="page-883-0"></span>[The](#page-883-0) *GPS Toolbar* [provides the main](#page-101-0) tools to control a live tracking session. It can be activated from *View* ► *Toolbars* ► *GPS*. It follows the state of the project, GPS, and current GPS track, and enables actions only when they make sense. Once a device is detected by QGIS, you will be able to interact with it:

- Connect to GPS
- **Disconnect from GPS**
- Recenter map on GPS location: the map will immediately recenter on the current GPS position regardless of the *automatic recentering parameter*.
- Set destination layer for GPS digitized features: By default, QGIS will *Follow active layer* for feature digitizing, meaning that GPS digitizing tools will adapt to the layer selected in *Layers* panel and created features will be stored in [it accordingly. While this may b](#page-884-0)e useful in some contexts, it also implies careful interaction with other layers to avoid storing inadvertently features in undesired layers. This option allows you to explicitly indicate a layer for the data storage during the live tracking session, and you could switch depending on your needs. Exposed tools will adapt as well to the selected layer type.

The GPS destination layer is made automatically editable when a feature is being created, and the user is notified accordingly.

- actions for feature creation:
	- **Add vertex to GPS track using GPS current location**
	- **– Create feature from track**
	- **–**  $\bullet$   $\bullet$   $\bullet$  Create a new point feature at current GPS location
	- **–** Reset track
- Show GPS information: opens the *GPS Information* panel
- a display box for quick access to some GPS information components you may need:

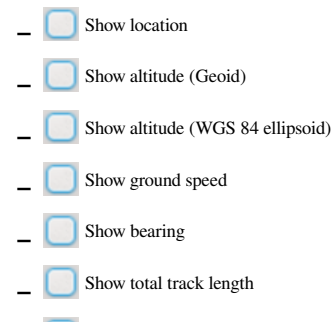

**–** Show distance from start of track

- <span id="page-884-0"></span>• The Settings button opens a drop-down menu with common settings which are expected to be modified midsession:
	- **–** *Show location marker*
	- **–** *Show bearing line*
	- **–** *Rotate map to match GPS direction*
	- **–** Options to control map recentering:
		- ∗ *Always recenter map* when the GPS position is offset from the map canvas center by a certain distance (as a ratio of the map canvas extent)
		- ∗ *Recenter map when leaving extent*
		- ∗ *Never recenter*
	- **–** *Automatically add track vertices* whenever new locations are received from the GPS device.
	- **–** *Automatically save added features*: features created from GPS locations are immediately committed to their target layers (skipping the usual layer edit buffer)
	- **–** *Time stamp destination* to adjust the field for time fix storage
	- **–** *Log to GeoPackage/SpatiaLite…*: When activated, the user will be prompted to select an existing GeoPackage/SpatiaLite file or enter a new file name. A gps\_points and gps\_tracks table will be created in the file with a predefined structure.

All incoming GPS messages will be logged to the gps\_points layer, along with speed, bearing, altitude and accuracy information from the GPS.

When the GPS is disconnected (or QGIS closed), the entire recorded GPS track will be added to the gps\_tracks table (along with some calculated information like track length, start and end times).

- **Log NMEA sentences...: enables logging all raw NMEA strings from the device to a text file**
- **–** *GPS settings…* to access the GPS *global options* dialog

#### **Suggerimento: Live status bar information on position**

When a GPS device is connected and the user mo[ves the cursor](#page-101-0) over the map canvas, a live status bar message displays the distance and bearing from the cursor to the GPS position. Project distance and bearing settings are respected in this display. On a touch screen device, use a tap-and-hold event to trigger the live status bar message.

# **24.2.2 GPS Information Panel**

For full monitoring of a live GPS tracking in QGIS, you may need to enable the *GPS Information Panel* (*View* ► *Panels*  $\triangleright$  or press  $C \lfloor r \rfloor + 0$ .

In the top right corner of the *GPS Information Panel*, you press *Connect* to initiate connection between QGIS and a plugged-in GPS receiver, or *Disconnect* them.

In the top left of the panel, following buttons are accessible:

- $\n *D*$  Position: live details on the GPS position and sensors
- **Inili** Segnale: potenza del segnale delle connessioni satellitari
- Settings: drop-down menu to *live tracking options* you may need to modify during a session

### **Posizione e attributi aggiuntivi**

In the **P**<sup>Position</sup> tab, if the GPS is receiving signals from satellites, you will see your position in latitude, longitude and altitude together with additional attributes.

| <b>GPS Information</b>                     | 回因                      |
|--------------------------------------------|-------------------------|
| $\mathcal{F}$ in $\mathcal{F}$             | Disconnect              |
| Latitude                                   | $-0.5649411^{\circ}$    |
| Longitude                                  | 47,491113°              |
| Altitude (geoid)                           | nan m                   |
| Altitude (WGS 84 ellipsoid)                | nan m                   |
| Geoidal separation                         | 0.000 m                 |
| Time of fix                                | . déc. 22 22:00:36 2023 |
| Speed                                      | 0.002 km/h              |
| Direction                                  | $0.000^{\circ}$         |
| HDOP                                       | 0.000                   |
| VDOP                                       | 0.000                   |
| PDOP                                       | 0.000                   |
| H accuracy                                 | 10,000 m                |
| V accuracy                                 | Not available           |
| 3D accuracy                                | Not available           |
| Mode                                       |                         |
| Dimensions                                 | 2D                      |
| Quality                                    | Unknown (-1)            |
| Status                                     |                         |
| Satellites                                 | 0 used (0 in view)      |
| Total track length                         | Not available           |
| Distance from start of track Not available |                         |

Fig. 24.3: Tracciamento della posizione GPS e attributi aggiuntivi

- *Latitude*
- *Longitude*
- *Altitude (Geoid)*: Altitude/elevation above or below the mean sea level
- *Altitude (WGS 84 ellipsoid)*: Altitude/elevation above or below the WGS-84 Earth ellipsoid
- *Geoidal separation*: Difference between the WGS-84 Earth ellipsoid and mean sea level (geoid), means mean sea level is below ellipsoid
- *Time of fix*
- *Speed*: Ground speed
- *Direction*: Bearing measured in degrees clockwise from true north to the direction of travel
- *HDOP*: Horizontal dilution of precision
- *VDOP*: Vertical dilution of precision
- *PDOP*: Dilution of precision
- *H accuracy*: Horizontal accuracy in meters
- *V accuracy*: Vertical accuracy in meters
- *3D accuracy*: 3D Root Mean Square (RMS) in meters
- *Mode*: GPS receiver configuration 2D/3D mode, can be automatic or manual
- *Dimensions*: Position fix dimension, can be 2D, 3D or No fix
- *Quality*: Positioning quality indicator
- *Status*: Position fix status, can be Valid or Invalid
- *Satellites*: Count of satellites used in obtaining the fix
- *Total track length*: Total distance of current GPS track
- *Distance from start of track*: Direct distance from first vertex in current GPS track to latest vertex

#### **Signal**

With **Infl** Signal tab, you can see the signal strength of the satellites you are receiving signals from.

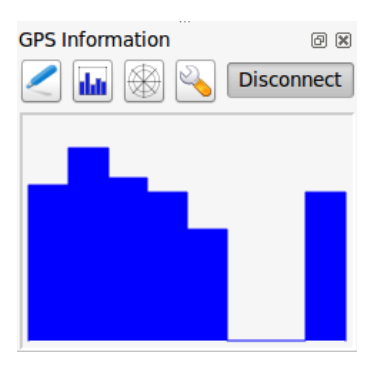

Fig. 24.4: Potenza del segnale GPS

### **24.2.3 Connessione di un GPS Bluetooth GPS per tracciamento live**

Con QGIS puoi collegare un GPS Bluetooth per la raccolta di dati. Per eseguire questa operazione è necessario che il GPS sia dotato di Bluetooth e che il tuo computer abbia il Bluetooth.

Per prima cosa devi fare in modo che il tuo dispositivo GPS sia riconosciuto e associato al computer. Accendi il GPS, vai sull'icona Bluetooth nell'area di notifica e cerca per Nuovo Dispositivo.

Sul lato destro della maschera di selezione dei dispositivi assicurati che tutti i dispositivi siano selezionati in modo che probabilmente la tua unità GPS appaia tra quelle disponibili. Nella fase successiva dovrebbe essere disponibile un servizio di connessione seriale, selezionarlo e fai clic sul pulsante *Configura*.

Ricorda il numero della porta COM assegnata alla connessione GPS risultante dalle proprietà Bluetooth.

Dopo che il GPS è stato riconosciuto, esegui l'accoppiamento per la connessione. Di solito il codice di autorizzazione è 0000.

Ora apri il pannello *Informazioni sul GPS* e passa alla schermata opzioni GPS. Seleziona la porta COM assegnata alla connessione GPS e fai clic sul pulsante *Connetti*. Dopo un po" di tempo dovrebbe apparire un cursore che indica la tua posizione.

Se QGIS non è in grado di ricevere dati GPS, devi riavviare il dispositivo GPS, attendere 5-10 secondi e tentare nuovamente di collegarti. Solitamente questa soluzione funziona. Se ricevi ancora un errore di connessione accertati di non avere un altro ricevitore Bluetooth vicino a te, accoppiato con la stessa unità GPS.

# **24.2.4 Examples of GPS devices connection in QGIS**

### **Usare GPSMAP 60cs**

### **MS Windows**

Il modo più semplice per farlo funzionare è usare un middleware (freeware, non open) chiamato GPSGate.

Launch the program, make it scan for GPS devices (works for both USB and BT ones) and then in QGIS:

- 1. In *Settings* ► *Options* ► *GPS*, detect the plugged-in device. You can use the *Autodetect* [mode.](https://gpsgate.com/gpsgate-splitter)
- 2. Press *Connect* in the *GPS Information* panel

### **Ubuntu/Mint GNU/Linux**

Per quanto riguarda Windows, il modo più semplice è utilizzare un server, in questo caso GPSD, quindi

1. Install the program

sudo apt install gpsd

2. Quindi carica il modulo del kernel garmin\_gps

sudo modprobe garmin\_gps

#. And then connect the unit. Then check with  $d$ mesg the actual device being used by the unit, for example /dev/ ttyUSB0.

1. Now you can launch gpsd

gpsd /dev/ttyUSB0

2. E infine connettiti con lo strumento di tracciamento live di QGIS.

### **Usare BTGP-38KM datalogger (solo Bluetooth)**

Usare GPSD (in ambiente Linux) o GPSGate (in ambiente Windows) è semplice.

### **Usare BlueMax GPS-4044 datalogger (sia BT che USB)**

### **MS Windows**

The live tracking works for both USB and BT modes, by using GPSGate or even without it, just use the *Autodetect* mode, or point the tool to the right port.

### **Ubuntu/Mint GNU/Linux**

### **Per USB**

Il live tracking funziona anche con GPSD

gpsd /dev/ttyACM3

o senza di esso, connettendo lo strumento live tracking di QGIS direttamente al device (vedi esempio al seguente link /dev/ttyACM3).

### **Per Bluetooth**

Il live tracking funziona anche con GPSD

gpsd /dev/rfcomm0

o senza di esso, connettendo lo strumento live tracking di QGIS direttamente al device (vedi esempio al seguente link /dev/rfcomm0).

# CAPITOLO 25

# Sistema di Autenticazione

# <span id="page-890-0"></span>**25.1 Panoramica sul sistema di autenticazione**

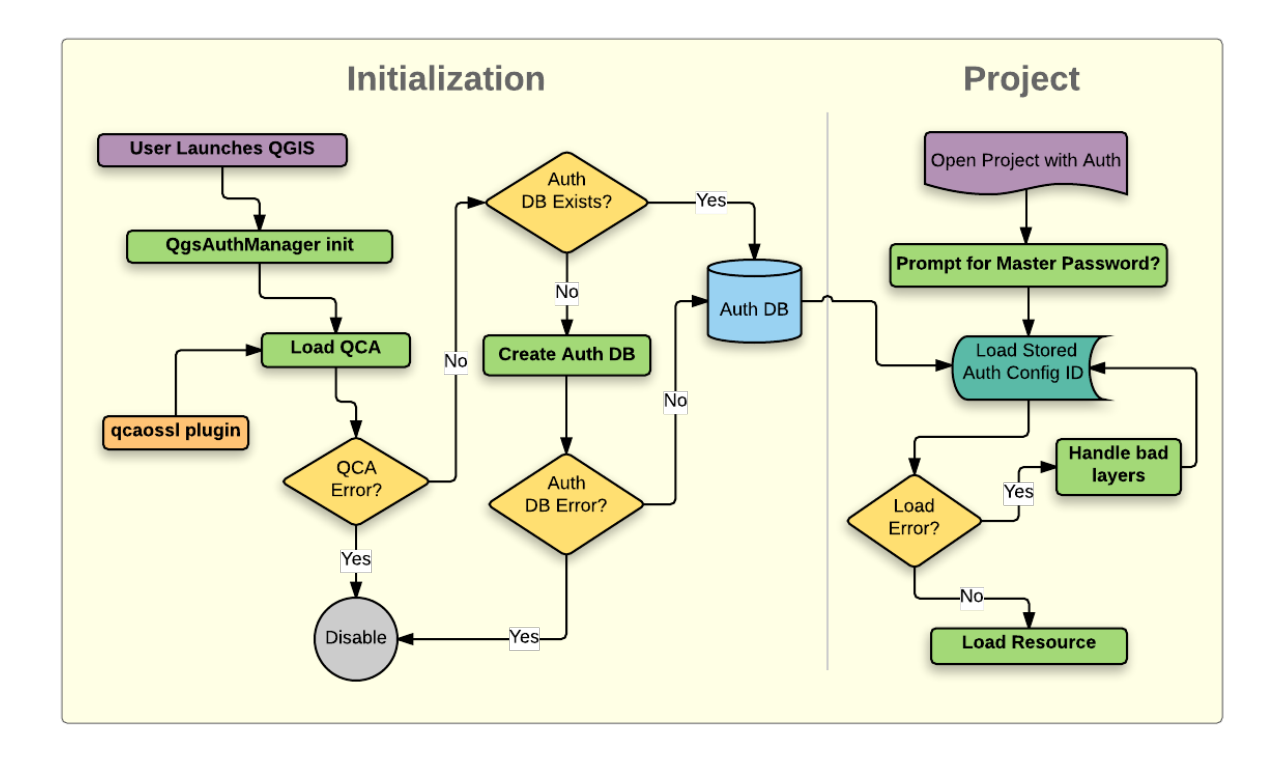

Fig. 25.1: Anatomia del sistema di autenticazione

### **25.1.1 Database di autenticazione**

Il nuovo sistema di autenticazione memorizza le configurazioni di autenticazione in un file database SQLite memorizzato, in modo predefinito, nel <profile directory>/qqis-auth.db.

Questo database di autenticazione può essere spostato fra le installazioni di QGIS senza che vengano coinvolte altre preferenze utente di QGIS correnti, dato che è completamente separato dalle normali impostazioni utente di QGIS. Un ID di configurazione (una stringa casuale alfanumerica di 7 caratteri) viene generata quando viene scritta la configurazione iniziale nel database. Ciò rappresenta la configurazione, permettendo così che l'ID venga memorizzato in componenti dell'applicazione come testo normale, (come progetto, plugin o files di impostazioni) senza divulgazione delle relative credenziali associate.

**Nota:** La cartella genitore di *qgis-auth.db* può essere impostata usando la seguente variabile d'ambiente, QGIS\_AUTH\_DB\_DIR\_PATH, oppure impostata sulla linea di comando durante il lancio con l'opzione -authdbdirectory.

### **25.1.2 Password master**

Per memorizzare o accedere ad informazioni sensibili all'interno del database, un utente deve definire una *master password*. Una nuova master password viene richiesta e verificata quando si memorizzano inizialmente tutti i dati crittografati nel database. Quando si accede ad informazioni sensibili, viene richiesta all'utente la master password. La password viene quindi memorizzata nella cache per il resto della sessione (fino a quando l'applicazione viene chiusa), a meno che l'utente scelga manualmente un'azione per cancellare il suo valore memorizzato nella cache. Alcune istanze di utilizzo del sistema di autenticazione non richiedono l'immissione della master password, ad esempio quando si seleziona una configurazione di autenticazione esistente o si applica una configurazione ad una configurazione del server (ad esempio quando si aggiunge un livello WMS).

Puoi scegliere di salvare la password nel Wallet/Keyring del tuo computer.

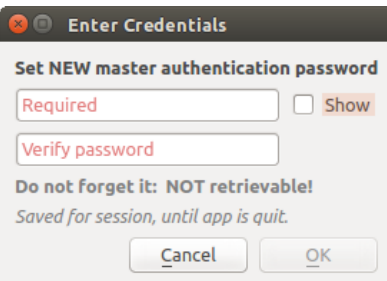

Fig. 25.2: Inserisci la nuova master password

**Nota:** Un percorso di un file contenente la master password può essere impostato utilizzando la seguente variabile d'ambiente, QGIS\_AUTH\_PASSWORD\_FILE.

### **Gestione della master password**

Una volta impostata, la master password può essere reimpostata; la master password attuale sarà necessaria prima di reimpostarla. Durante questo processo, c'è un'opzione per generare un backup completo del database attuale.

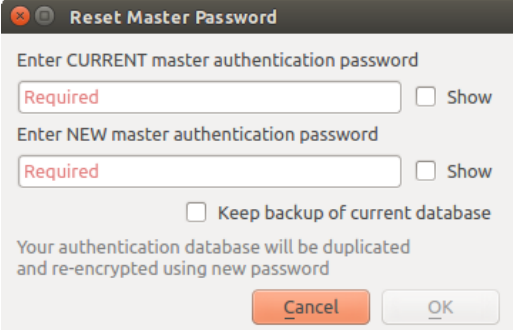

Fig. 25.3: Ripristino della master password

Se l'utente dimentica la master password, non c'è modo di recuperarla o sovrascriverla. Non vi è inoltre alcun mezzo per recuperare informazioni criptate senza conoscere la master password.

Se un utente inserisce la password esistente in modo errato tre volte, la finestra di dialogo offrirà la possibilità di cancellare il database.

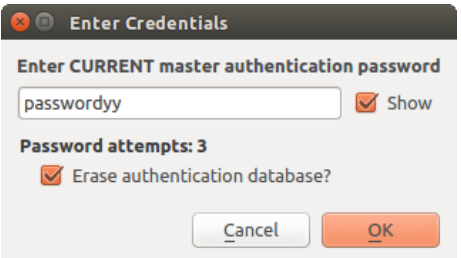

Fig. 25.4: Richiesta di password dopo tre tentativi non validi

### **25.1.3 Configurazioni di Autenticazione**

Puoi gestire le configurazioni di autenticazione da *Configurazioni* nella scheda *Autenticazione* della finestra di dialogo Opzioni QGIS (*Impostazioni* ► *Opzioni*).

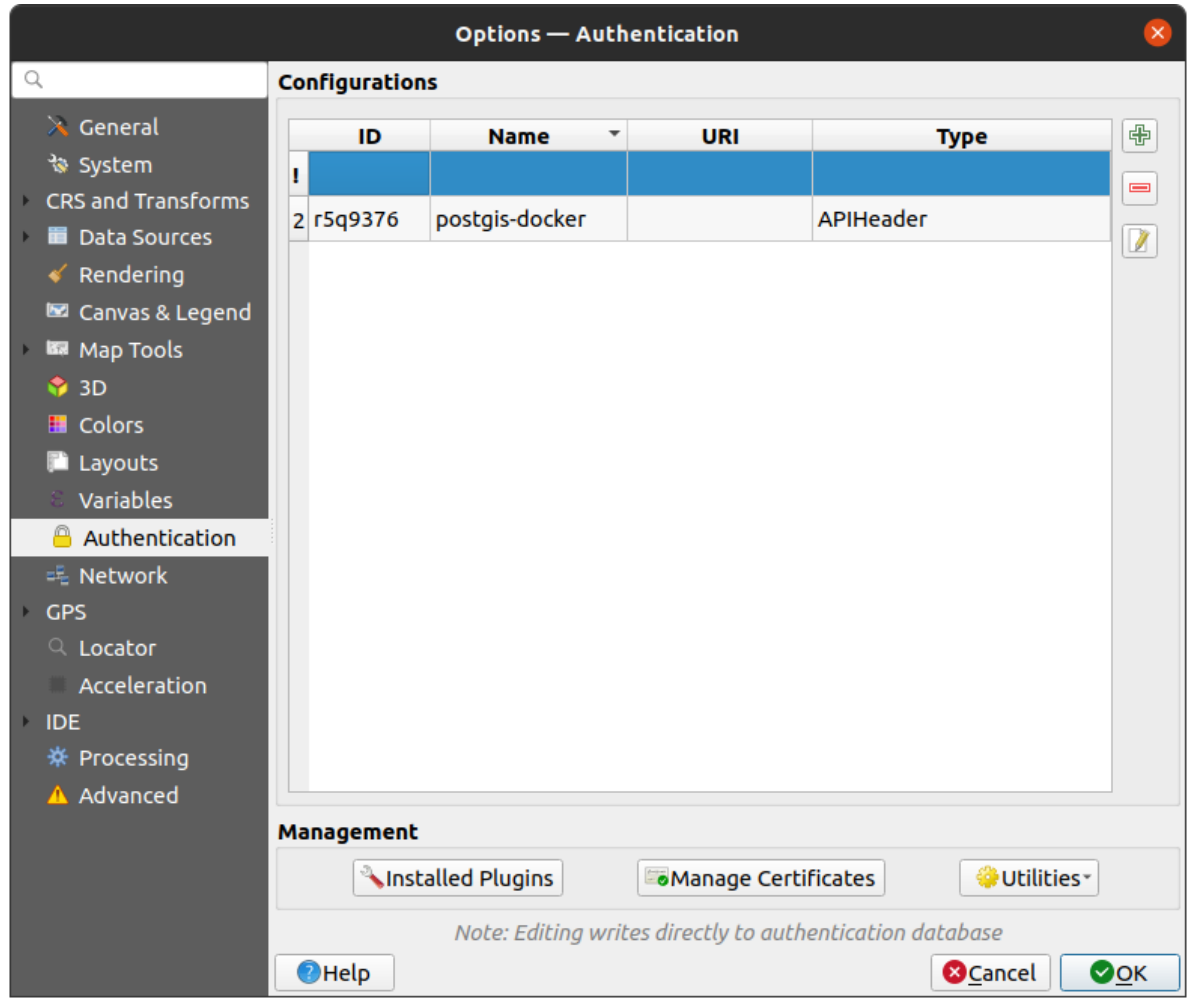

Fig. 25.5: Editor delle configurazioni

Usa il pulsante  $\overline{\mathbb{C}}$  per aggiungere una nuova configurazione, il pulsante per rimuovere le configurazioni e il pulsante  $\boxed{\mathbb{Z}}$  per modificare quelle esistenti.

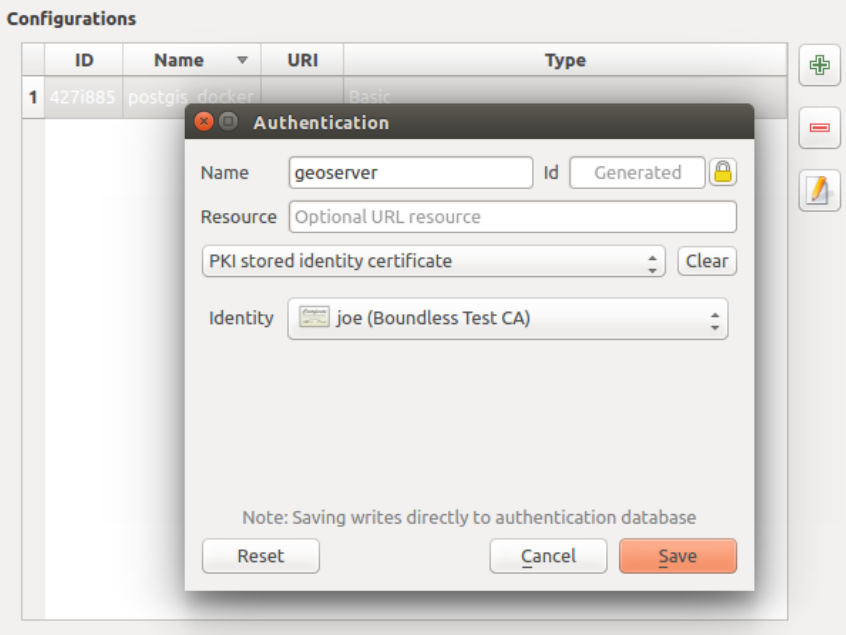

Fig. 25.6: Aggiunta di configurazione dall'interno dell'editor di Configurazione

Lo stesso tipo di operazioni per la gestione della configurazione dell'autenticazione (Aggiungi, Modifica e Rimuovi) può essere fatto durante la configurazione di una connessione di servizio, come ad esempio la configurazione di una connessione di un servizio OWS. Per far ciò, ci sono pulsanti di azione all'interno del selettore di configurazione per la gestione completa delle configurazioni presenti nel database di autenticazione. In questo caso, non c'è bisogno di andare alla scheda *Configurazioni* in *Autenticazione* delle opzioni QGIS a meno che non sia necessario eseguire una gestione della configurazione più completa.

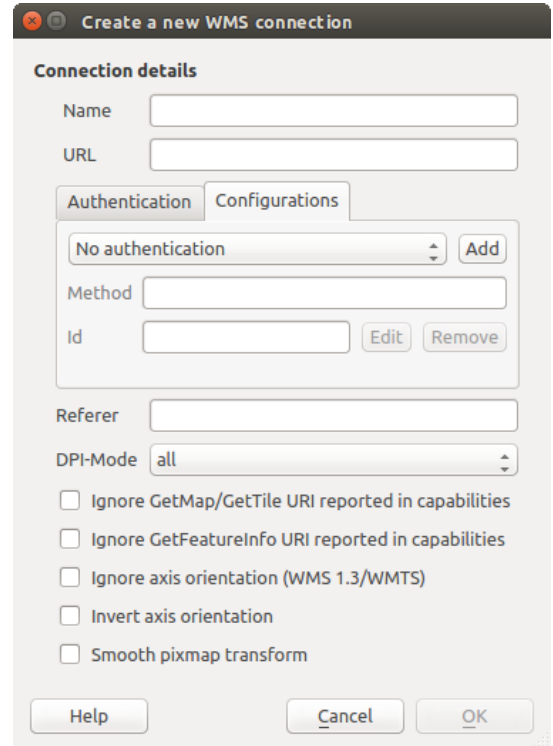

Fig. 25.7: Finestra di dialogo di connessione WMS che mostra i pulsanti *Aggiungi*, *Modifica*, e *Rimuovi* di configurazione dell'autenticazione

Quando si crea o si modifica una configurazione di autenticazione, le informazioni richieste sono un nome, un metodo di autenticazione e qualsiasi altra informazione richiesta dal metodo di autenticazione (vedi maggiori informazioni sui tipi di autenticazione disponibili in *Metodi di Autenticazione*).

# **25.1.4 Metodi di Autenticazione**

<span id="page-895-0"></span>Le autenticazioni disponibili sono for[nite dai plugin C++ nello](#page-895-0) stesso modo in cui i plugin dei fornitori di dati sono supportati da QGIS. Il metodo di autenticazione che può essere selezionato è relativo all'accesso necessario per la risorsa/provider, ad es. HTTP(S) o database, e qualora ci sia supporto sia nel codice QGIS che in un plugin. Come tale, alcuni plugin dei metodi di autenticazione potrebbero non essere applicabili ovunque venga mostrato un selettore di configurazione dell'autenticazione. Si può accedere a un elenco dei plugin disponibili per il metodo di autenticazione e delle risorse/provider compatibili andando a *Impostazioni* ► *Opzioni* e, nella scheda *Autenticazione*, fai clic sul pulsante *Plugins Installati*.

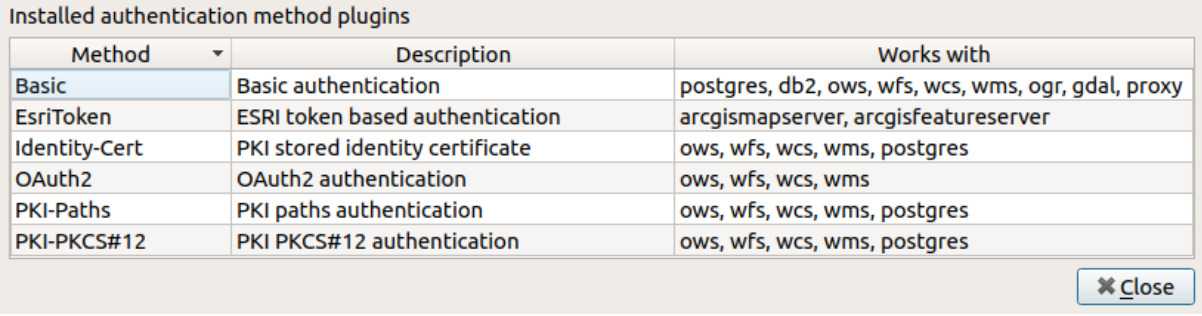

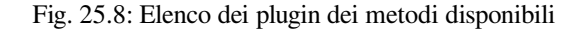

I plugin possono essere creati per nuovi metodi di autenticazione che non richiedono la ricompilazione di QGIS. Dal momento che il supporto per i plugin è attualmente solo C++, QGIS dovrà essere riavviato per rendere il nuovo plugin disponibile all'utente. Assicurati che il plugin sia compilato con la stessa versione di QGIS se intendi aggiungerlo ad una installazione di destinazione esistente.

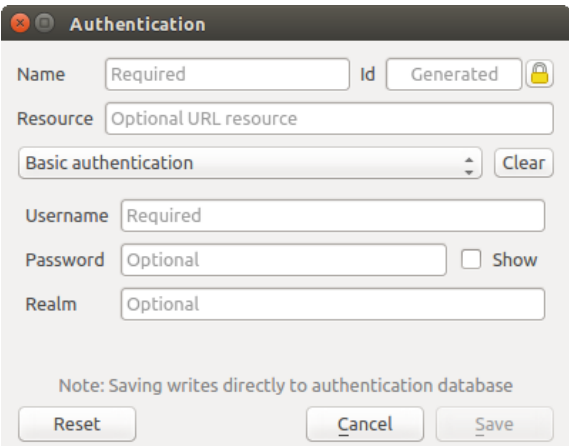

Fig. 25.9: Configurazione di autenticazione HTTP di base

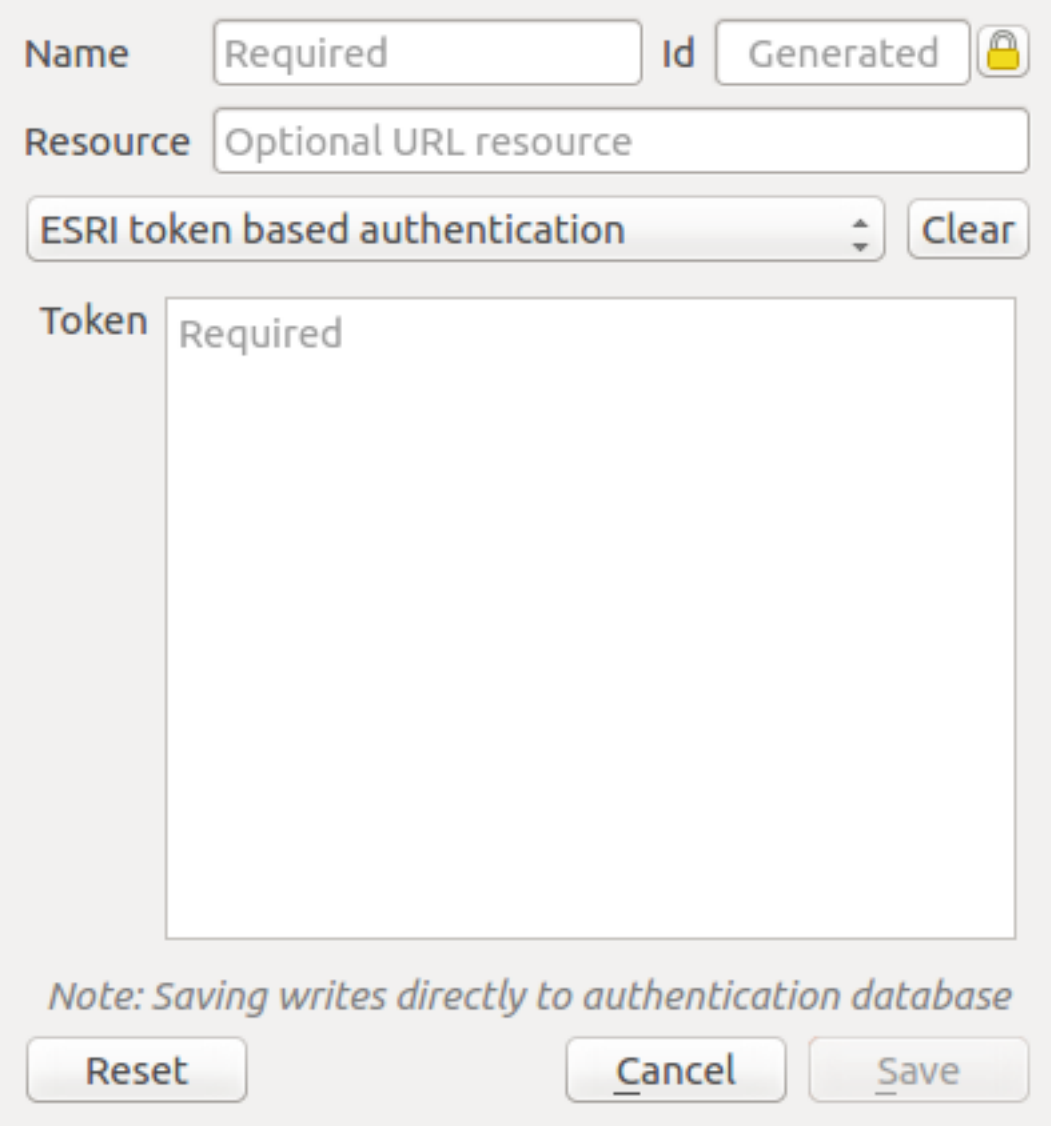

Fig. 25.10: Configurazioni di autenticazione token ESRI

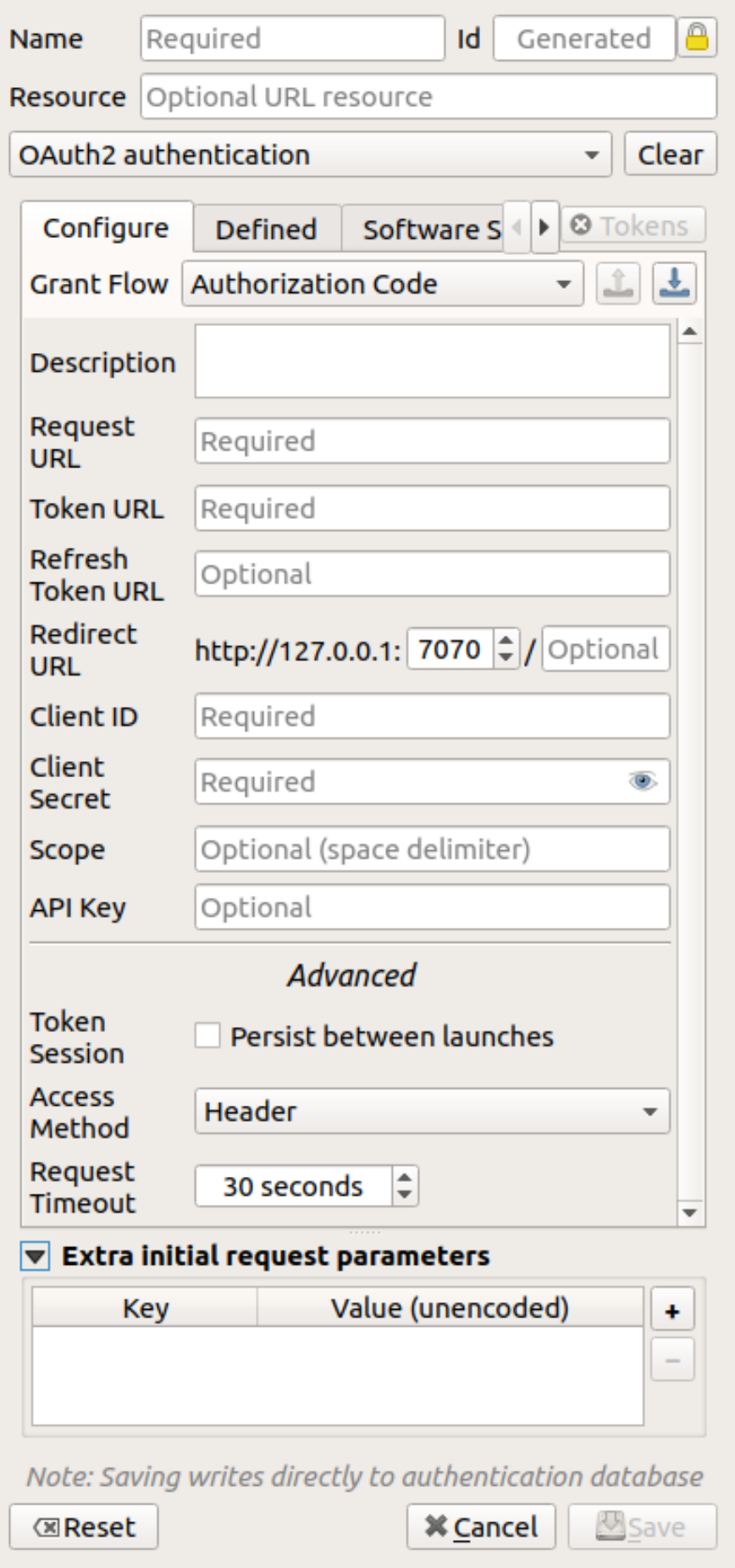

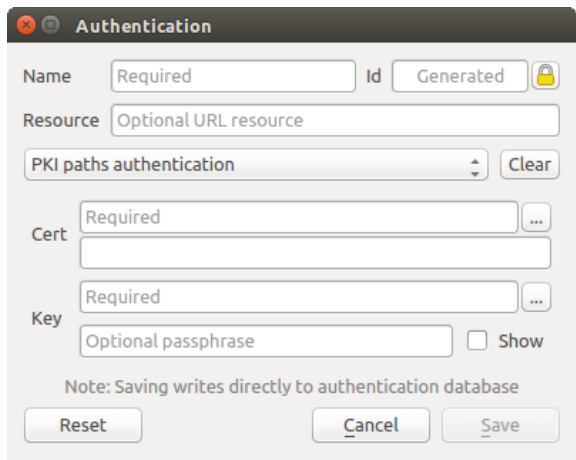

Fig. 25.12: Percorso delle configurazioni di autenticazione PKI

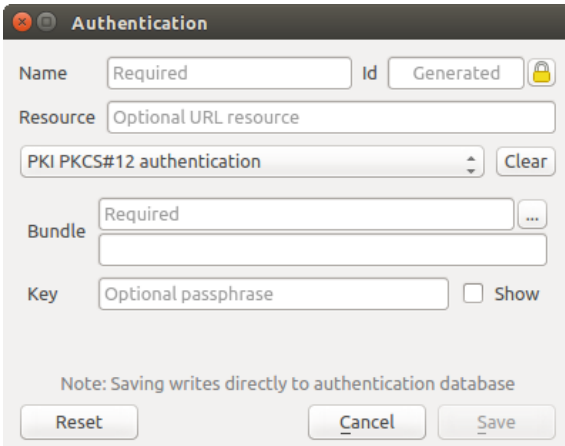

Fig. 25.13: Configurazioni dei percorsi del file PKI PKCS#12 di autenticazione

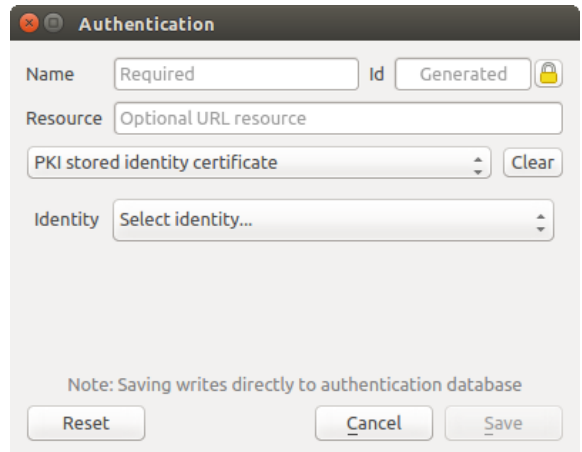

Fig. 25.14: Configurazione della autenticazione di identità memorizzata

**Nota:** La Resource URL è attualmente una funzione *non implementata* che permetterà ad una particolare configurazione di poter essere scelta automaticamente quando ci si connette alle risorse ad un dato URL.

## **25.1.5 Master Password ed Utilità di Auth Config**

Sotto il menu Opzioni (*Impostazioni* ► *Opzioni*) nella scheda *Autenticazione*, ci sono diverse funzionalità utili per gestire il database di autenticazione e le configurazioni:

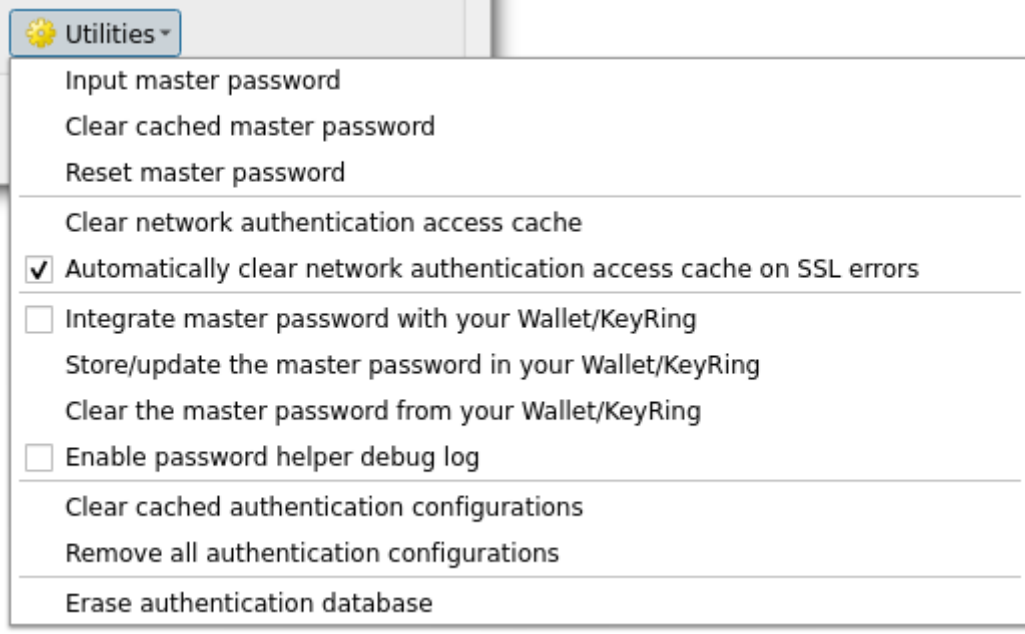

#### Fig. 25.15: Menu utilità

- **Inserisci la password principale**: apre la finestra di dialogo per l'immissione della password principale, indipendentemente dall'esecuzione di qualsiasi comando di autenticazione del database
- **Cancella la password principale salvata in cache**: rimuove la password principale se è stata impostata
- **Ripristina password principale**: apre una finestra di dialogo per cambiare la password principale (la password attuale deve essere conosciuta) e opzionalmente fare il backup del database corrente
- **Cancella la cache di accesso dell'autenticazione di rete**: cancella la cache di autenticazione di tutte le connessioni
- **Cancellare automaticamente la cache di accesso dell'autenticazione di rete quandi si verificano errori SSL**: la cache di connessione memorizza tutti i dati di autenticazione per le connessioni, anche quando la connessione fallisce. Se cambi le configurazioni di autenticazione o le autorità di certificazione, devi cancellare la cache di autenticazione o riavviare QGIS. Quando questa opzione è selezionata, la cache di autenticazione sarà automaticamente cancellata ogni volta che si verifica un errore SSL e tu scegli di interrompere la connessione
- **Integra la password principale con il tuo Password Manager**: aggiunge la password principale al tuo Password Manager personale
- **Memorizza/aggiorna la password principale nel tuo Password Manager**: aggiorna la password principale modificata nel tuo Password Manager
- **Cancella la password principale dal tuo Password Manager**: cancella la password principale dal tuo Password Manager
- **Abilita il log di debug dell'aiuto per la password**: abilita uno strumento di debug che conterrà tutte le informazioni di log dei metodi di autenticazione
- **Cancella le configurazioni di autenticazione salvate in cache**: cancella la cache interna di ricerca delle configurazioni, usata per velocizzare le connessioni di rete. Questo non cancella la cache del gestore di accesso alla rete principale di QGIS, che richiede un riavvio di QGIS.
- **Rimuovi tutte le configurazioni di autenticazione**: elimina nel database tutti i record di configurazione, senza rimuovere altri record memorizzati.
- **Cancella il database di autenticazione**: pianifica un backup del database corrente e la ricostruzione completa della struttura delle tabelle del database. Le azioni sono programmate per un tempo successivo, per assicurare che altre operazioni, come il caricamento del progetto, non interrompano l'operazione o causino errori a causa di un database temporaneamente mancante.

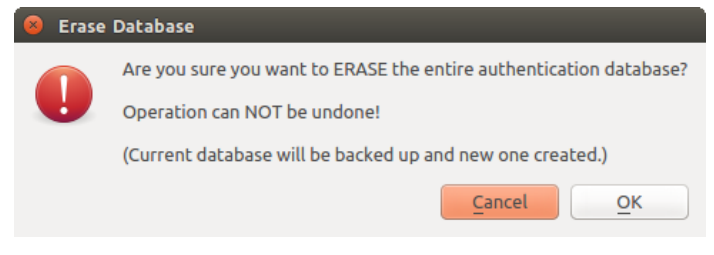

Fig. 25.16: Menu di cancellazione del DB di autenticazione

### **25.1.6 Usare le configurazioni di autenticazione**

Tipicamente, una configurazione di autenticazione è selezionata in una finestra di dialogo di configurazione per un servizio di rete (come WMS). Tuttavia, il widget di selezione può essere incorporato ovunque sia necessaria l'autenticazione o in funzionalità non-core, come in PyQGIS o plugin C++ di terze parti.

Quando si usa il selettore, *Nessuna autenticazione* viene visualizzato nel controllo del menu a comparsa quando non viene selezionato nulla, quando non ci sono configurazioni tra cui scegliere o quando una configurazione precedentemente assegnata non può più essere trovata nel database. I campi *Tipo* e *Id* sono di sola lettura e forniscono rispettivamente una descrizione del metodo di autenticazione e l'ID della configurazione.

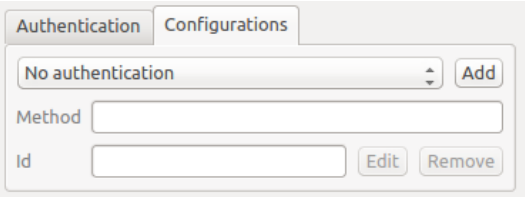

Fig. 25.17: Selettore di configurazione dell'autenticazione senza autenticazione

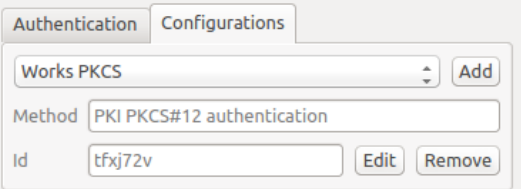

Fig. 25.18: Selettore della configurazione di autenticazione con la configurazione scelta

### **25.1.7 Collegamenti Python**

Tutte le classi e le funzioni pubbliche hanno collegamenti SIP, eccetto QgsAuthCrypto, poiché la gestione dell'hashing della master password e della crittografia del database auth dovrebbe essere gestita dall'applicazione principale, e non tramite Python. Vedi authentication\_security\_considerations riguardo all'accesso di Python.

# **25.2 Flussi di lavoro per l'autenticazione degli utenti**

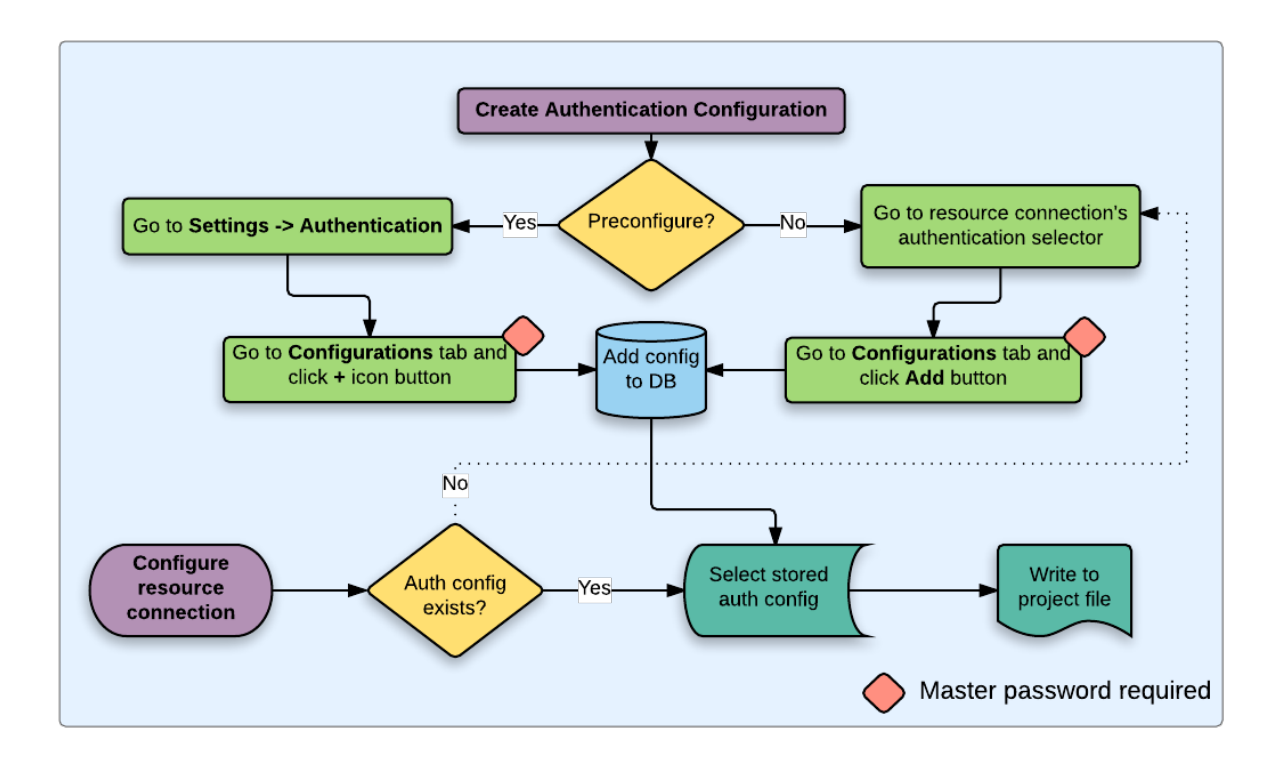

Fig. 25.19: Flusso di lavoro per l'utente generico

# **25.2.1 Autenticazione HTTP(S)**

Una delle connessioni alle risorse più comuni è via HTTP(S), ad esempio i server di web mapping, e i plugin di metodo di autenticazione spesso funzionano per questi tipi di connessioni. I plugin di sistema hanno accesso all'oggetto della richiesta HTTP e possono manipolare sia la richiesta che le sue intestazioni. Questo permette molte forme di autenticazione basate su internet. Quando ci si connette via HTTP(S) usando il metodo di autenticazione standard nome utente/password si tenterà l'autenticazione HTTP BASIC al momento della connessione.

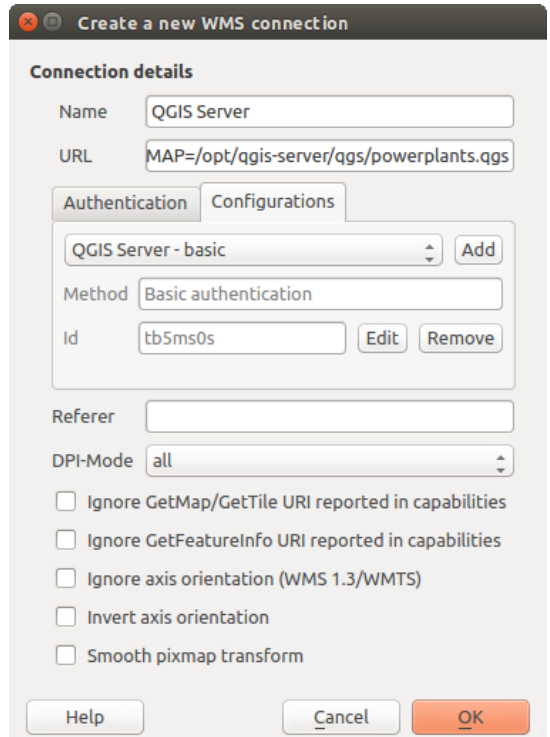

Fig. 25.20: Configurare una connessione WMS con HTTP BASIC

### **25.2.2 Autenticazione al Database**

Le connessioni alle risorse del database sono generalmente memorizzate come coppie chiave=valore, che esporranno nomi utente e (opzionalmente) password, se *non* si usa una configurazione di autenticazione. Quando si configura con il sistema di autenticazione, la chiave=valore sarà una rappresentazione astratta delle credenziali, ad esempio authfg=81t21b9.

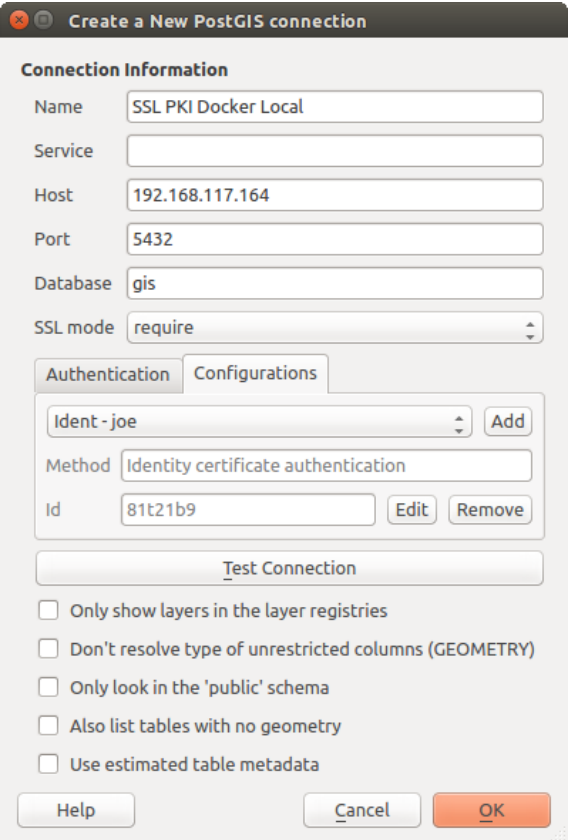

Fig. 25.21: Configurare una connessione SSL-with-PKI per Postgres

### **25.2.3 Autenticazione PKI**

Quando si configurano i contenuti PKI all'interno del sistema di autenticazione, si ha la possibilità di importare i contenuti nel database o di fare riferimento a file di contenuti memorizzati sul proprio filesystem. Quest'ultima opzione può essere utile se tali contenuti cambiano frequentemente, o se i contenuti vengono sostituiti da un amministratore di sistema. In entrambi i casi sarà necessario memorizzare qualsiasi passphrase necessaria per accedere alle chiavi private all'interno del database.

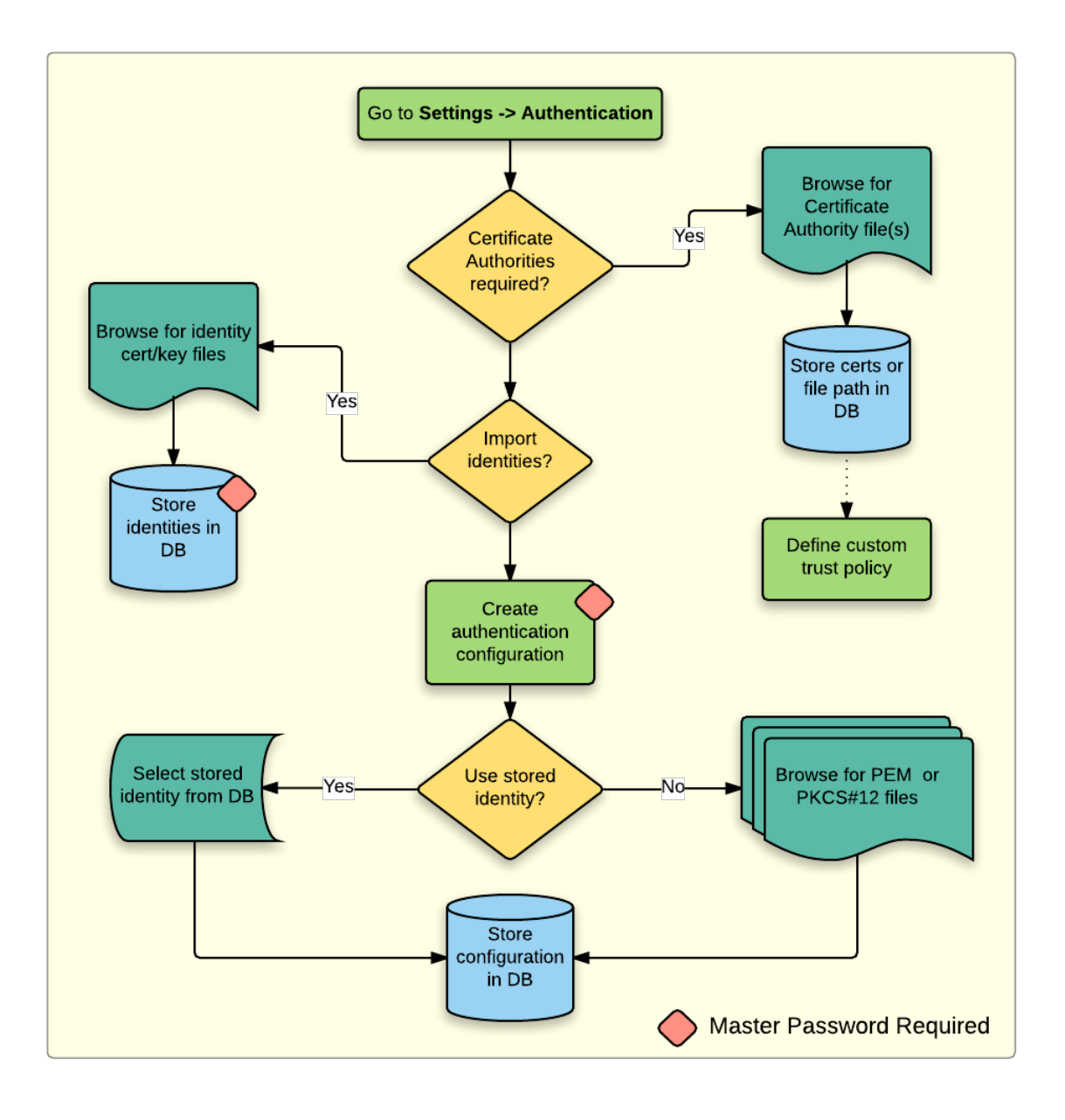

Fig. 25.22: Workflow configurazione PKI

Tutti i componenti PKI possono essere gestiti in editor separati all'interno del **Gestore Certificato**, a cui si può accedere nella scheda *Autenticazione* nella finestra di dialogo QGIS *Opzioni* (*Impostazioni* ► *Opzioni*) facendo clic sul pulsante *Gestione Certificati*.

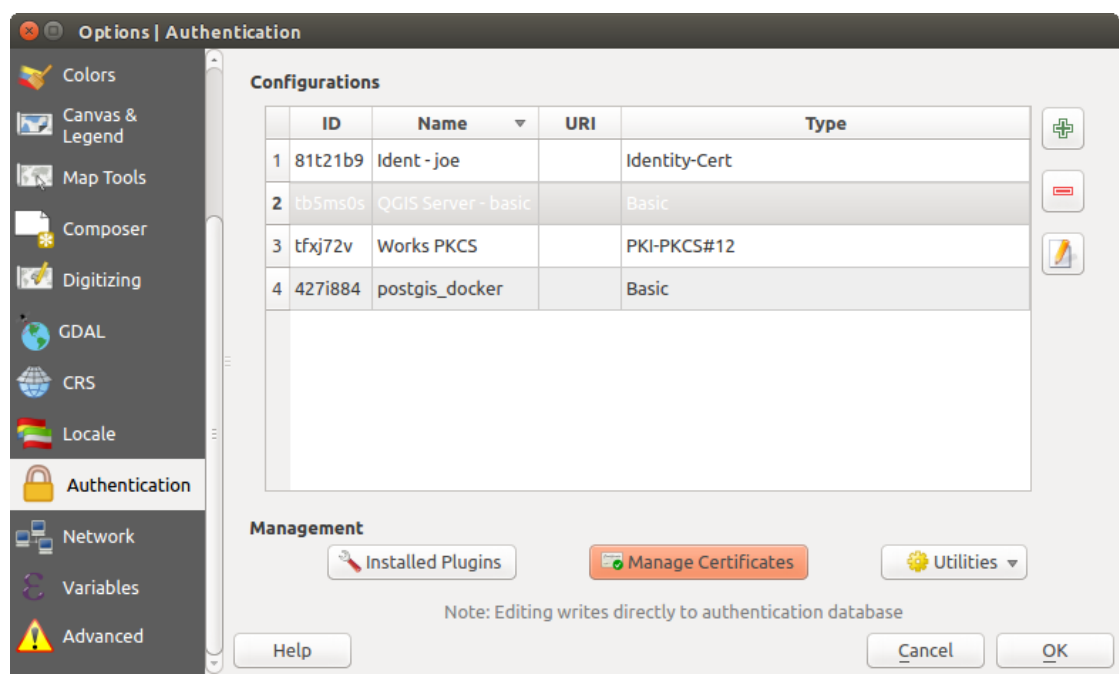

Fig. 25.23: Aprire il Gestore Certificato

Nel *Gestore Certificato*, ci sono editor per **Identità**, **Server** e **Autorità**. Ognuno di questi è contenuto nelle proprie schede, e sono descritti di seguito nell'ordine in cui si incontrano nel grafico del flusso di lavoro di cui sopra. L'ordine delle schede è relativo agli editor di frequente accesso una volta che ci si è impratichiti al flusso di lavoro.

**Nota:** Poiché tutte le modifiche al sistema di autenticazione scrivono immediatamente nel database di autenticazione, per salvare le modifiche non c'è bisogno di cliccare sul pulsante *OK* della finestra di dialogo *Opzioni*. Questo è diverso dalle altre impostazioni della finestra di dialogo delle opzioni.

### **Autorità**

Puoi gestire le Autorità di Certificazione (CA) disponibili dalla scheda **Autorità** nel **Gestore Certificato** dalla scheda **Autenticazione** della finestra di dialogo **Opzioni** di QGIS.

Come indicato nel grafico del flusso di lavoro sopra, il primo passo è importare o fare riferimento a un file di CA. Questo passo è opzionale e potrebbe non essere necessario se la vostra rete di sicurezza PKI proviene da CA radice già installate nel vostro sistema operativo (OS), come un certificato da un fornitore di certificati commerciali. Se la tua CA radice autenticante non è tra le CA concatenate fidate del sistema operativo, dovrà essere importata o avere il suo percorso nel file system come riferimento. (Contatta il tuo amministratore di sistema se non sei sicuro).

| <b>Identities</b> | <b>Servers</b>                                            | <b>Authorities</b>                                                         |              |                                                                           |                     |                             |
|-------------------|-----------------------------------------------------------|----------------------------------------------------------------------------|--------------|---------------------------------------------------------------------------|---------------------|-----------------------------|
|                   |                                                           | Certificate Authorities and Issuers (Root/File certificates are read-only) |              |                                                                           |                     |                             |
| Common Name       |                                                           |                                                                            | Serial #     | <b>Expiry Date</b>                                                        | <b>Trust Policy</b> | 喦                           |
|                   | ▶ Authorities in Database                                 |                                                                            |              |                                                                           |                     |                             |
|                   | <b>Authorities from File</b><br>▼ System Root Authorities |                                                                            |              |                                                                           |                     | $\qquad \qquad \qquad \Box$ |
|                   |                                                           | AAA Certificate Services                                                   | $\mathbf{1}$ | dom Dez 31 23:59:59 2028 Trusted                                          |                     |                             |
|                   |                                                           | <b>AAA Certificate Services</b>                                            | 1            | dom Dez 31 23:59:59 2028 Trusted                                          |                     |                             |
|                   | ACCVRAIZ1                                                 |                                                                            |              | 5e:c3:b7:a6:4 ter Dez 31 09:37:37 2030                                    | Trusted             |                             |
|                   | <b>ACCVRAIZ1</b>                                          |                                                                            |              | Se:c3:b7:a6:4 ter Dez 31 09:37:37 2030                                    | <b>Trusted</b>      |                             |
|                   | <b>ACEDICOM Root</b>                                      |                                                                            |              | 61:8d:c7:86:3 qui Abr 13 16:24:22 2028                                    | Trusted             |                             |
|                   | <b>ACEDICOM Root</b>                                      |                                                                            |              | 61:8d:c7:86:3 qui Abr 13 16:24:22 2028                                    | <b>Trusted</b>      |                             |
|                   |                                                           | AC Raíz Certicámara S.A.                                                   |              | 07:7e:52:93:7 ter Abr 2 21:42:02 2030                                     | <b>Trusted</b>      | w                           |
|                   |                                                           | AC Raíz Certicámara S.A.                                                   |              | 07:7e:52:93:7 ter Abr 2 21:42:02 2030                                     | <b>Trusted</b>      | ڇ                           |
|                   |                                                           |                                                                            |              | Actalis Authentication Roo 57:0a:11:97:4 dom Set 22 11:22:02 2030 Trusted |                     |                             |
|                   |                                                           |                                                                            |              | Actalis Authentication Roo 57:0a:11:97:4 dom Set 22 11:22:02 2030         | Trusted             | 89                          |
|                   |                                                           | Certificates file File of concatenated CAs and/or Issuers                  |              |                                                                           | Ø.<br>$\cdots$      |                             |
|                   |                                                           |                                                                            |              | Note: Editing writes directly to authentication database                  |                     |                             |

Fig. 25.24: Editor Autorità

Per impostazione predefinita, le CA root del tuo sistema operativo sono disponibili; tuttavia, le loro impostazioni di fiducia non vengono ereditate. Dovresti rivedere le impostazioni dei criteri di fiducia dei certificati, specialmente se le CA root del tuo sistema operativo hanno modificato i loro criteri. Qualsiasi certificato scaduto sarà impostato su non fidato e non sarà usato nelle connessioni sicure al server, a meno che non si sovrascriva specificamente la sua

politica di fiducia. Per vedere la politica di fiducia di QGIS per qualsiasi certificato, selezionatelo e cliccate su Informazioni Certificato .

ſ

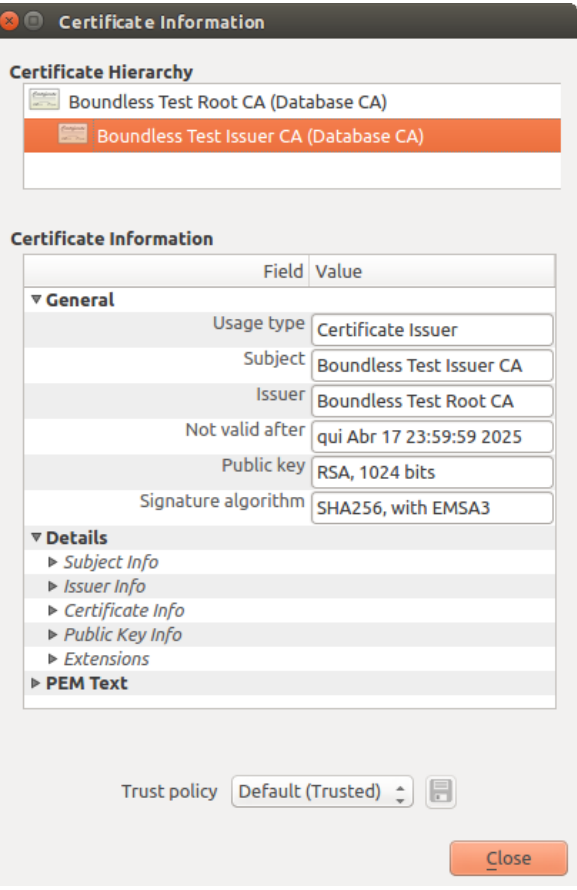

Fig. 25.25: Finestra di dialogo Certificato

Puoi modificare la *Politica di fiducia* **per qualsiasi certificato selezionato all'interno della catena. Qualsiasi** cambiamento nella politica di fiducia di un certificato selezionato non sarà salvato nel database a meno che il pulsante Salva modifica politica di fiducia del certificato nel database sia cliccato *per* la certificazione selezionata. La chiusura della finestra di dialogo **non** applicherà le modifiche ai criteri.

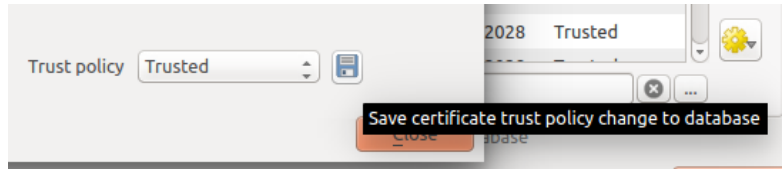

Fig. 25.26: Salvare le modifiche alla politica di sicurezza

Puoi rivedere le CA filtrate, sia i certificati intermediati che quelli root, che saranno fidati per le connessioni sicure o cambiare la politica di fiducia predefinita facendo clic sul pulsante **Opzioni**.

**Avvertimento:** Cambiare la politica di fiducia preimpostate può causare problemi con le connessioni sicure.

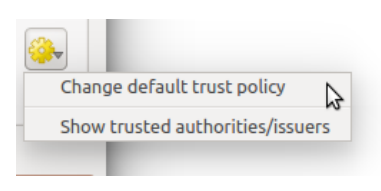

Fig. 25.27: Opzioni menu Autorità

Puoi importare CA o salvare un percorso di file system da un file che contiene più CA, o importare singole CA. Il formato PEM standard per i file che contengono certificazioni multiple della catena CA ha il certificato radice in fondo al file e tutti i certificati figli firmati successivamente sopra, all" inizio del file.

La finestra di dialogo di importazione dei certificati CA troverà tutti i certificati CA all'interno del file, indipendentemente dall'ordine, e offre anche l'opzione di importare i certificati che sono considerati non validi (nel caso si voglia sovrascrivere la loro politica di fiducia). Puoi sovrascrivere la politica di fiducia al momento dell'importazione o farlo in seguito nell'editor **Autorità**.

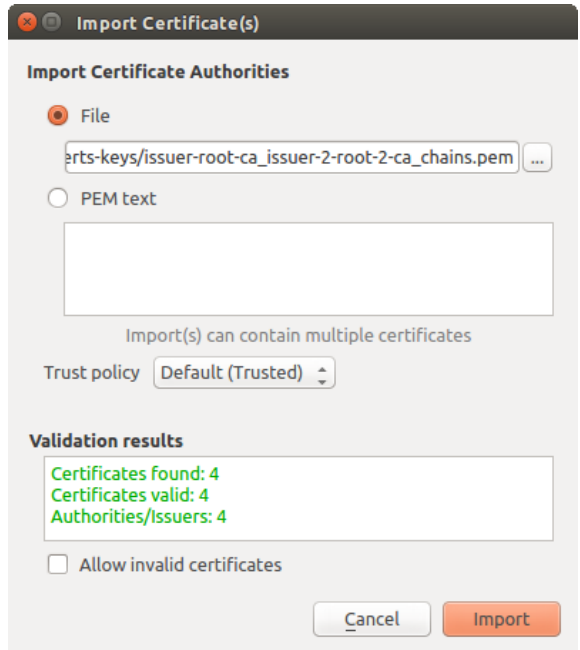

Fig. 25.28: Finestra di dialogo per importare i certificati

**Nota:** Se stai inserendo informazioni sul certificato nel campo *Testo PEM*, nota che i certificati criptati non sono supportati.

#### **Identità**

Puoi gestire i bundle di identità client disponibili dalla scheda *Identità* nella scheda *Gestore dei certificati* della scheda **Autenticazione** della finestra di dialogo **Opzioni** di QGIS. Un'identità è ciò che ti autentica con un servizio abilitato alla PKI e di solito consiste in un certificato client e una chiave privata, sia come file separati che combinati in un singolo file «bundle». Il bundle o la chiave privata sono spesso protetti da passphrase.

Una volta che hai importato tutte le Autorità di certificazione (CA), puoi opzionalmente importare qualsiasi bundle di identità nel database di autenticazione. Se non si desidera memorizzare le identità, si può fare riferimento ai percorsi dei loro file system componenti all'interno di una configurazione di autenticazione singola.

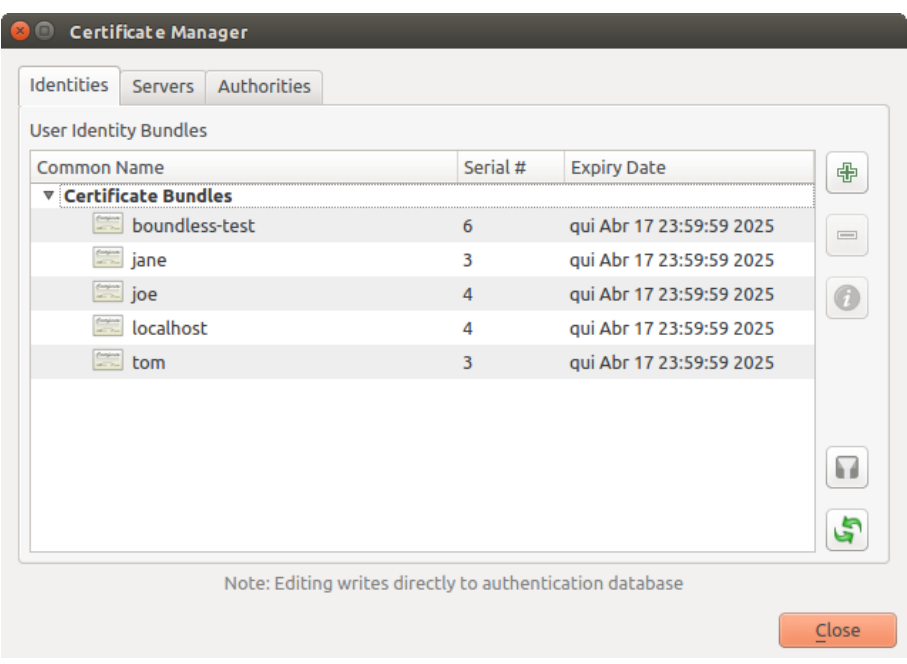

Fig. 25.29: Editor Identità

Quando si importa un bundle di identità, esso può essere protetto o meno da passphrase e può contenere certificati CA che formano una catena di fiducia. Le certificazioni della catena di fiducia non saranno importate qui; possono essere aggiunte separatamente nella scheda *Autorità*.

Al momento dell'importazione, il certificato e la chiave privata del bundle saranno memorizzati nel database, con la memorizzazione della chiave criptata usando la password principale di QGIS. L'uso successivo del bundle memorizzato dal database richiederà solo l'inserimento della password principale.

Sono supportati i bundle di identità individuali composti da componenti PEM/DER (.pem/.der) e PKCS#12 (.p12/.pfx). Se una chiave o un bundle è protetto da passphrase, la password sarà richiesta per convalidare il componente prima dell'importazione. Allo stesso modo, se il certificato client nel bundle non è valido (per esempio, la sua data di efficacia non è ancora iniziata o è scaduta) il bundle non può essere importato.

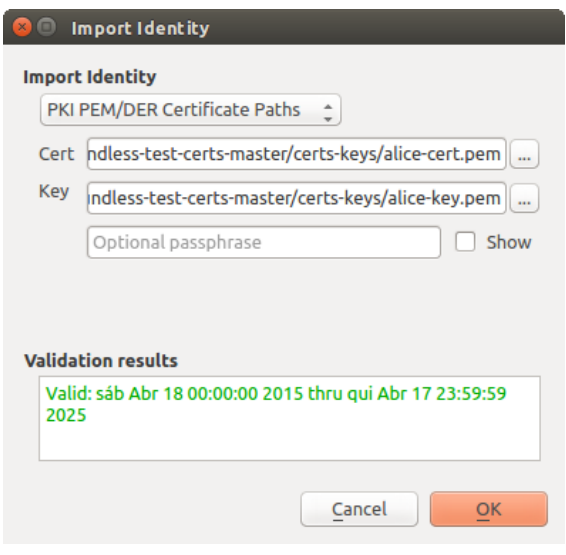

Fig. 25.30: Importare identità PEM/DER

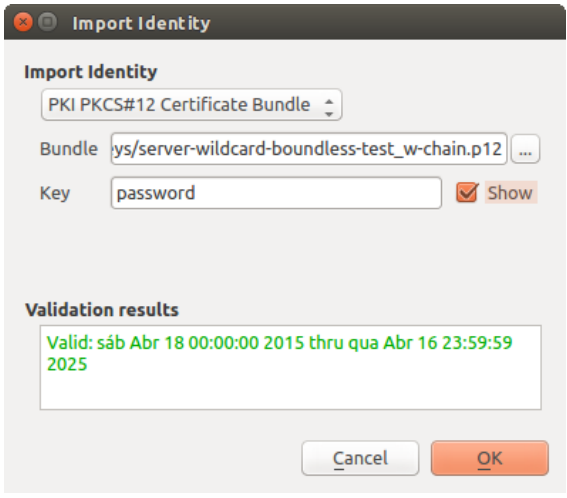

Fig. 25.31: Importare identità PKCS#12

# **25.2.4 Gestire i layer scorretti**

Occasionalmente, l'ID della configurazione di autenticazione che viene salvato con un file di progetto non è più valido, forse perché il database di autenticazione corrente è diverso da quando il progetto è stato salvato l'ultima volta, o a causa di una mancata corrispondenza delle credenziali. In questi casi la finestra di dialogo *Gestire i layer scorretti* verrà presentata all'avvio di QGIS.

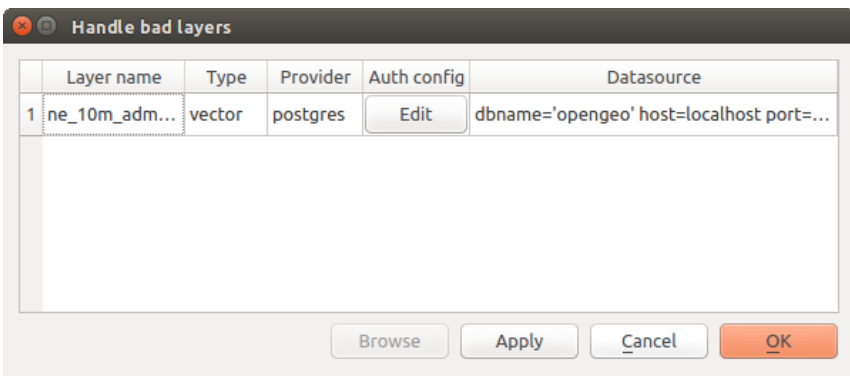

Fig. 25.32: Gestire i layer con autenticazione scorretti

Se una sorgente di dati ha un ID di configurazione di autenticazione associato ad essa, sarà possibile modificarla. Facendo ciò, si modificherà automaticamente la stringa della sorgente di dati, in modo molto simile all'apertura del file di progetto in un editor di testo e alla modifica della stringa.

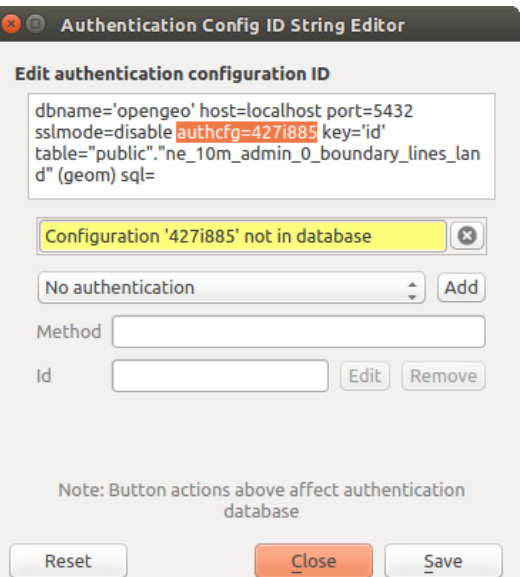

Fig. 25.33: Modificare l'ID di configurazione di autenticazione errato di un layer

### **25.2.5 Cambiare l'ID di configurazione di autenticazione**

Talvolta, è necessario cambiare l'ID di configurazione di autenticazione che è associato all'accesso a una risorsa. Ci sono casi in cui questo è utile:

- **L'ID della configurazione di autenticazione della risorsa non è più valido**: Questo può accadere quando hai cambiato database di autenticazione e hai bisogno di *allineare* una nuova configurazione all'ID già associato a una risorsa.
- **File di progetto condivisi**: Se si intende condividere progetti tra utenti, ad esempio tramite un file server condiviso, è possibile *predefinire* un 7-caratteri (contenente **a-z** e/o **0-9**) che è associato alla risorsa. Poi, i singoli utenti cambiano l'ID di una configurazione di autenticazione che è specifica per le loro credenziali della risorsa. Quando il progetto viene aperto, l'ID si trova nel database di autenticazione, ma le credenziali sono diverse per ogni utente.

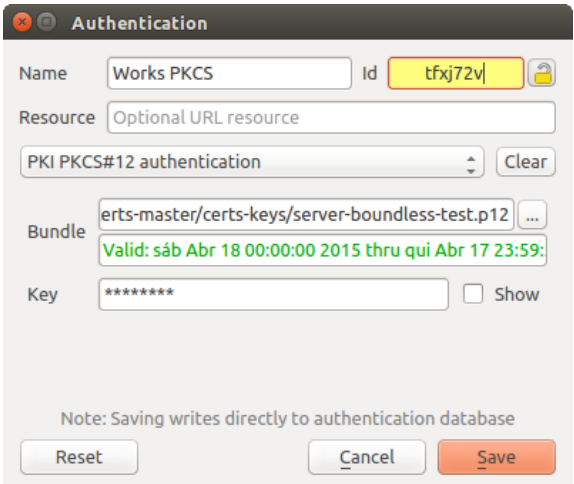

Fig. 25.34: Cambiare l'ID di configurazione di autenticazione di un layer (campo di testo giallo sbloccato)

**Avvertimento:** Cambiare l'ID della configurazione di autenticazione è considerata un'operazione avanzata e dovrebbe essere fatta solo con piena conoscenza del perché è necessario. Questo è il motivo per cui c'è un pulsante di blocco che deve essere cliccato, per sbloccare il campo di testo dell'ID prima di modificarlo.

### **25.2.6 Supporto QGIS Server**

Quando si usa un file di progetto, con layer che hanno configurazioni di autenticazione, come base per una mappa in QGIS Server, ci sono un paio di passi di configurazione aggiuntivi necessari a QGIS per caricare le risorse:

- Il database di autenticazione deve essere disponibile
- La password principale di autenticazione del database deve essere disponibile

Quando si istanzia il sistema di autenticazione, il Server creerà o userà il file qgis-auth.db nel *user profile* attivo, o la cartella definita dalla variabile d'ambiente QGIS\_AUTH\_DB\_DIR\_PATH. Può essere che l'utente del server non abbia una directory HOME, nel qual caso, usa la variabile d'ambiente per definire una cartella che l'utente del server abbia i permessi di lettura/scrittura e che non sia situata all'interno delle cartelle accessibili al web.

Per passare la master password al Server, scrivila nella prima riga del file in un percorso sul fil[e system leg](#page-111-0)gibile dall'utente dei processi del Server e definito usando la variabile d'ambiente QGIS\_AUTH\_PASSWORD\_FILE. Assicurati di limitare il file come leggibile solo dall'utente di processo del Server e di non memorizzare il file all'interno di cartelle accessibili al web.

**Nota:** La variabile QGIS\_AUTH\_PASSWORD\_FILE sarà rimossa dall'ambiente Server immediatamente dopo l'accesso.

# **25.2.7 Eccezioni SSL server**

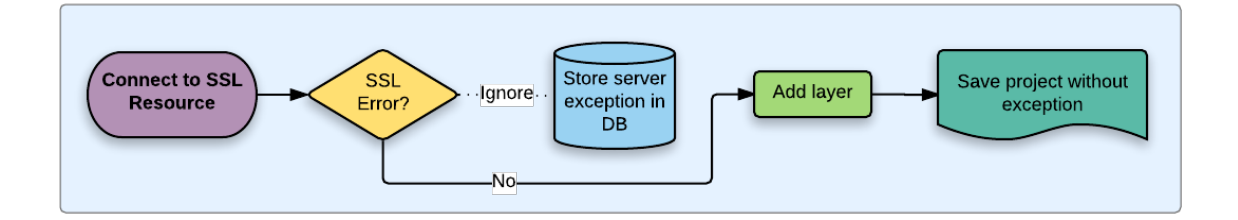

Fig. 25.35: Eccezione SSL server

Puoi gestire le configurazioni e le eccezioni del server SSL dalla scheda **Server** nella sezione **Autenticazione** della finestra di dialogo **Opzioni** di QGIS.

A volte, quando ci si connette a un server SSL, ci sono errori con l"«handshake» SSL o con il certificato del server. Puoi ignorare questi errori o creare una configurazione del server SSL come eccezione. Questo è simile a come i browser web ti permettono di ignorare gli errori SSL, ma con un controllo più granulare.

**Avvertimento:** Non dovresti creare una configurazione del server SSL a meno che tu non abbia una conoscenza completa dell'intera configurazione SSL tra il server e il client. Invece, segnala il problema all'amministratore del server.

**Nota:** Alcune configurazioni PKI usano una catena di fiducia CA completamente diversa per convalidare le identità dei client rispetto alla catena usata per convalidare il certificato del server SSL. In tali circostanze, qualsiasi configurazione creata per il server di connessione non risolverà necessariamente un problema con la convalida della tua identità client, e solo l'emittente della tua identità client o l'amministratore del server può risolvere il problema.

Puoi pre-configurare una configurazione del server SSL cliccando il pulsante  $\Box$ . In alternativa, puoi aggiungere una configurazione quando si verifica un errore SSL durante una connessione e ti viene presentata una finestra di dialogo **SSL Error** (dove l'errore può essere ignorato temporaneamente o salvato nel database e ignorato):

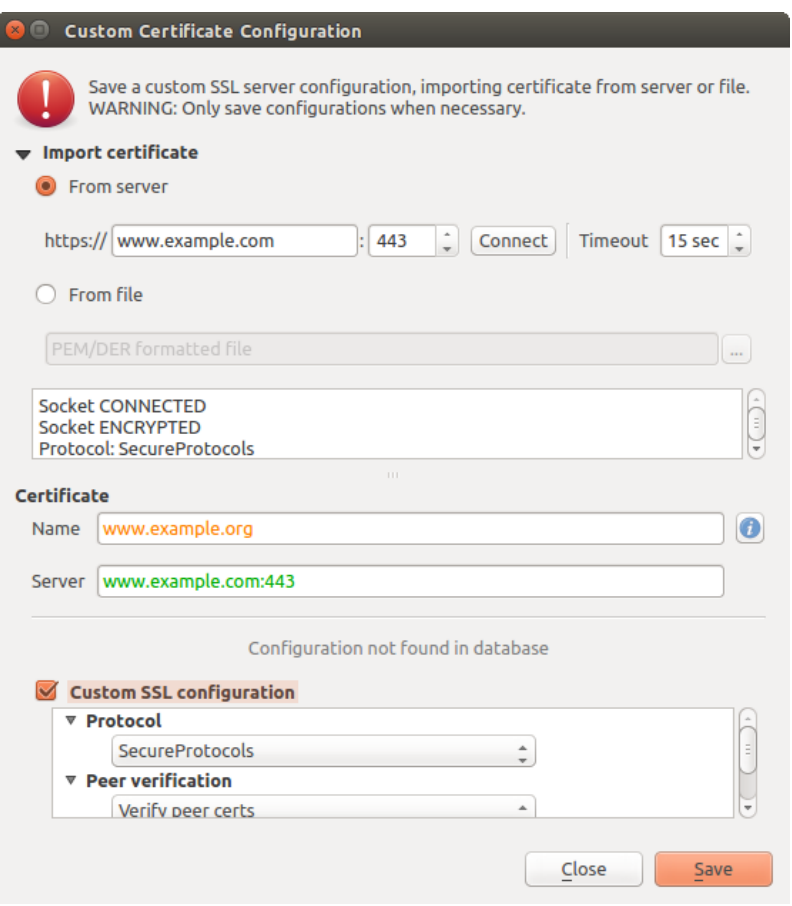

Fig. 25.36: Aggiungere manualmente una configurazione

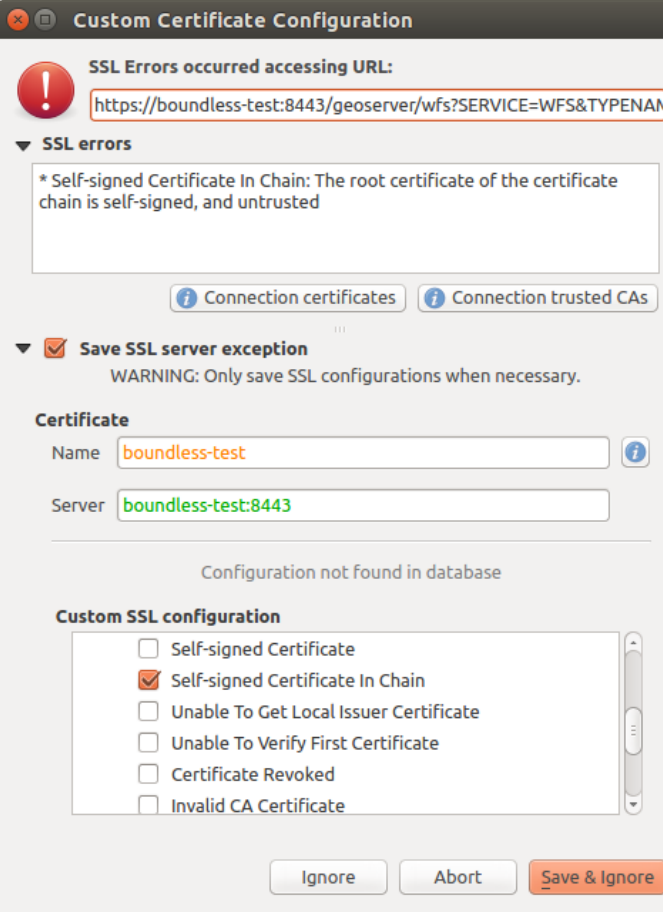

Fig. 25.37: Aggiungere una configurazione in presenza di un errore SSL

Una volta che una configurazione SSL è salvata nel database, può essere modificata o cancellata.

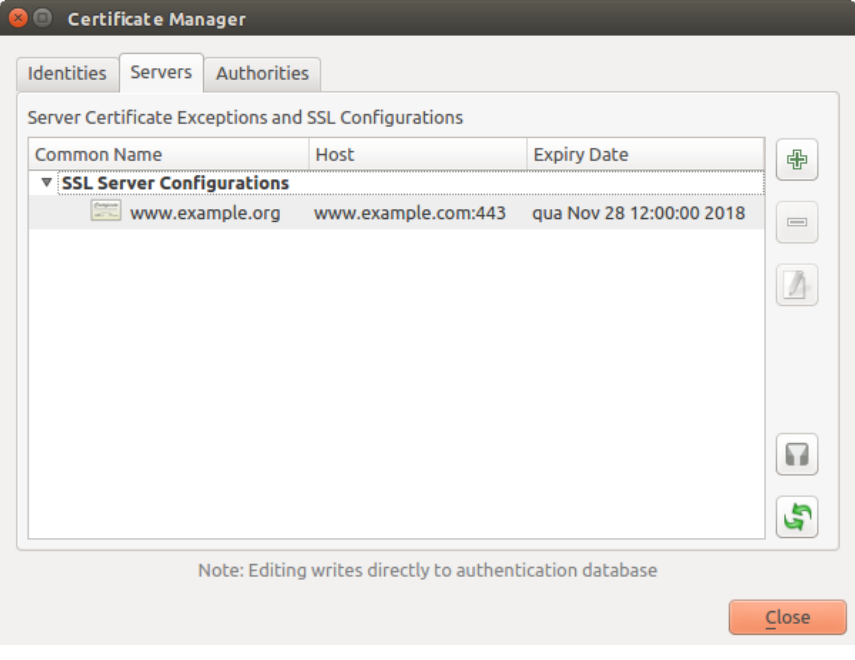

Fig. 25.38: Configurazione SSL esistente

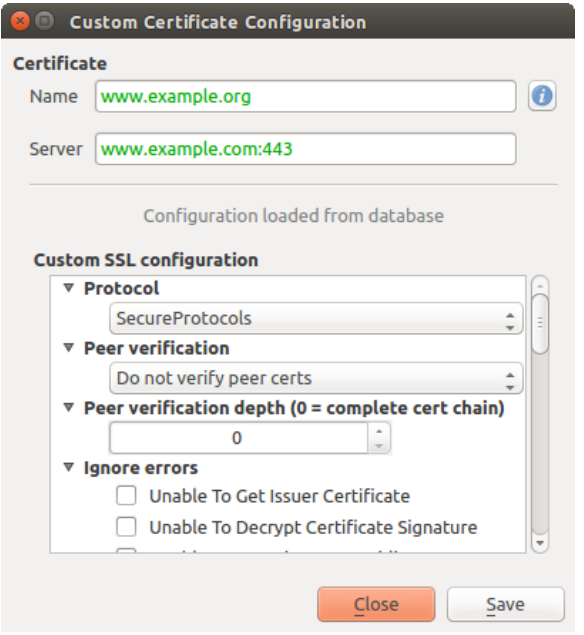

Fig. 25.39: Modificare una configurazione SSL esistente

Se vuoi preconfigurare una configurazione SSL e la finestra di dialogo di importazione non funziona per la connessione del tuo server, puoi attivare manualmente una connessione tramite la **Console Python** eseguendo il seguente codice (sostituisci https://bugreports.qt-project.org con l'URL del tuo server):

```
from qgis.PyQt.QtNetwork import QNetworkRequest
from qgis.PyQt.QtCore import QUrl
from qgis.core import QgsNetworkAccessManager
req = QNetworkRequest(QUrl('https://bugreports.qt-project.org'))
reply = QgsNetworkAccessManager.instance().get(req)
```
Questo se si verificano errori aprirà una finestra di dialogo di errore SSL , che consente di scegliere di salvare la configurazione nel database.

# **25.3 Considerazioni sulla sicurezza**

Una volta inserita la master password, l'API è aperta per accedere alle configurazioni di autenticazione nel database di autenticazione, in modo simile a come funziona Firefox. Tuttavia, nell'implementazione iniziale, non è stato definito un firewall contro l'accesso di PyQGIS. Questo può portare a problemi in cui un utente scarica/installa un plugin PyQGIS dannoso o un'applicazione standalone che ottiene l'accesso alle credenziali di autenticazione.

La soluzione rapida per il rilascio iniziale della funzionalità è semplicemente di non includere la maggior parte dei collegamenti di PyQGIS per il sistema di autenticazione.

Un'altra soluzione semplice, anche se non robusta, è aggiungere un menù a tendina in *Impostazioni* ► *Opzioni* ► *Autenticazione* (predefinita su «mai»):

```
"Allow Python access to authentication system"
Choices: [ confirm once per session | always confirm | always allow | never]
```
L'impostazione di una tale opzione dovrebbe essere salvata in una posizione non accessibile a Python, ad esempio il database di autenticazione, e criptata con la password principale.

• Un'altra opzione può essere quella di controllare quali plugin l'utente ha in particolare

- permesso di accedere al sistema di autenticazione, anche se può essere difficile dedurre quale plugin sta effettivamente facendo la chiamata.
- Sandboxing dei plugin, possibilmente nei loro propri ambienti virtuali, ridurrebbe la violazione «cross-plugin» delle configurazioni di autenticazione da un altro plugin che è autorizzato. Questo potrebbe significare limitare anche la comunicazione cross-plugin, ma forse solo tra plugin di terze parti.
- Un'altra buona soluzione è quella di rilasciare certificati di firma del codice ad autori di plugin controllati. Poi convalidare il certificato del plugin al momento del caricamento. Se necessario, l'utente può anche impostare direttamente una politica di non fiducia per il certificato associato al plugin utilizzando le finestre di dialogo esistenti per la gestione dei certificati.
- In alternativa, l'accesso ai dati sensibili del sistema di autenticazione da Python
- potrebbe non essere mai permesso, e solo l'uso dei widget del nucleo di QGIS, o la duplicazione delle integrazioni del sistema di autenticazione, permetterebbe al plugin di lavorare con risorse che hanno una configurazione di autenticazione, mantenendo la password principale e il caricamento della configurazione di autenticazione nel dominio dell'applicazione principale.

Gli stessi problemi di sicurezza si applicano ai plugin C++, anche se sarà più difficile limitare l'accesso, poiché non c'è una connessione di funzionalità da rimuovere semplicemente come con Python.

### **25.3.1 Restrizioni**

Si verificano complicati problemi di *licenza ed esportazione* associati a OpenSSL. Per poter lavorare con i certificati SSL, Qt ha bisogno di accedere alle librerie OpenSSL. A seconda di come Qt è stato compilato, il default è di collegare dinamicamente le librerie OpenSSL in fase di esecuzione (per evitare le limitazioni di esportazione).

QCA segue una tattica simile, per cui il collegamento a QCA non comporta restrizioni, perché il plugin qcaossl (OpenSSL) è caricato in esecuzione. Il plugin qca-ossl è direttamente collegato alle librerie OpenSSL. I pacchettizzatori sarebbero quelli che hanno bisogno di assicurarsi che qualsiasi restrizione di collegamento a OpenSSL sia soddisfatta, se spediscono il plugin. Forse. Non lo so davvero. Non sono un avvocato.

Il sistema di autenticazione si disattiva in modo sicuro quando qca-ossl non viene trovato in fase di esecuzione.

# CAPITOLO 26

# Integrazione GIS con GRASS

L'integrazione di GRASS fornisce l'accesso ai database e alle funzionalità di GRASS GIS (vedi GRASS-PROJECT in *Letteratura e riferimenti web*). L'integrazione consiste di due parti: sorgente e plugin. Il sorgente consente di sfogliare, gestire e visualizzare i layer raster e vettoriali GRASS. Il plugin può essere utilizzato per creare nuove posizioni e gruppi di GRASS, modificare la regione di GRASS, creare e modificare i livelli vettoriali e analizzare i dati GRASS 2D e 3D con più di 400 moduli GRASS. In questa sezione, introdurremo le funzionalità del sorgente e del plug-in e [forniremo alcuni esempi di g](#page-1644-0)estione e utilizzo dei dati GRASS.

ll sorgente supporta GRASS versione 6 e 7, il plugin supporta GRASS 6 e 7 (a partire da QGIS 2.12). La distribuzione QGIS può contenere sorgente/plugin per GRASS 6, GRASS 7 o per entrambe le versioni contemporaneamente (i file binari hanno nomi dei file diversi). Tuttavia, solo una versione del sorgente/plugin può essere caricata durante l'esecuzione.

# **26.1 Demo insieme di dati**

Come esempio, useremo l'insieme dei dati QGIS Alaska (vedi la sezione *Installare dati campione*). Esso include un piccolo campione di GRASS LOCATION con tre layer vettoriali e una mappa di elevazione raster. Crea una nuova cartella chiamata grassdata, scarica l'insieme dei dati QGIS "Alaska" qgis\_sampledata.zip da https://qgis.org/downloads/data/ e decomprimi il file in grassdata.

Altri esempi di GRASS LOCATIONs sono disponibili sul sito web di GR[ASS all'indirizzo](#page-27-0) https://grass.osgeo.org/ download/data/.

# **[26.2](https://grass.osgeo.org/download/data/) Caricare layer raster e vettoriali GRASS**

Se il provider è caricato in QGIS, l'elemento location con l'icona GRASS viene aggiunto nell'albero del browser sotto ogni elemento della cartella che contiene la localizzazione GRASS. Vai alla cartella grassdata ed espandi la location alaska e il mapset demo.

Puoi caricare raster e vettori GRASS come qualsiasi altro layer dal browser facendo doppio clic sul layer o trascinando e rilasciando sulla mappa o sulla legenda.

**Suggerimento: Caricare dati GRASS**

# **26.3 Importare dati in una LOCATION GRASS tramite trascina e rilascia.**

<span id="page-919-0"></span>Questa sezione dà un esempio di come importare dati raster e vettoriali in un mapset di GRASS.

- 1. Nel browser QGIS accedi al mapset in cui desideri importare i dati.
- 2. Nel browser QGIS trova un layer che vuoi importare in GRASS, nota che puoi aprire un'altra finestra del browser (*Browser Panel (2)*) se i dati sorgente sono troppo lontani dal mapset nell'albero.
- 3. Trascina un layer e rilascialo sul mapset di destinazione. L'importazione potrebbe richiedere del tempo

per i layer più grandi, vedrai un icona animata  $\mapsto$  di fronte al nuovo oggetto del layer fino al termine dell'importazione.

Quando i raster sono in SR diversi, possono essere riproiettati utilizzando un *Approximate* (veloce) o *Exact* (esatta). Se viene creato un collegamento al raster sorgente (utilizzando "r.external"), i dati di origine sono nello stesso SR e il formato è noto a GDAL, verranno utilizzati i dati di origine SR. Puoi impostare queste opzioni nella scheda *Browser* in *Opzioni di GRASS*.

Se un raster ha più bande, per ogni layer viene creata una nuova mappa GRASS per ogni raster con suffisso **.<band number>** e viene creato un gruppo per tutte le mappecon icona . Il I raster esterni hanno un'icona diversa .

# **26.4 Gestione dei dati GRASS in QGIS Browser**

- Copia delle mappe: le mappe GRASS possono essere copiate tra i mapset all'interno della stessa location mediante trascinamento della selezione.
- Eliminazione delle mappe: fai clic con il tasto destro su una mappa GRASS e seleziona *Elimina* dal menu contestuale.
- Rinominare le mappe: fare clic con il tasto destro su una mappa GRASS e seleziona *Rinomina* dal menu contestuale.

# **26.5 Opzioni di GRASS**

Le opzioni GRASS possono essere impostate nella finestra di dialogo *Opzioni di GRASS*, che può essere aperta facendo clic con il pulsante destro del mouse sulla posizione o sull'elemento mapset nel browser e quindi scegliendo *Opzioni di GRASS*.

# **26.6 Avviare il plugin GRASS**

Per usare le funzionalità di GRASS in QGIS, devi selezionare e caricare il plugin GRASS usando il Plugin Manager. Per farlo, vai al menu *Plugins* ► *Gestisci e Installa Plugin…*, seleziona *GRASS* e clicca *OK*. Le seguenti funzioni principali sono fornite con il menu GRASS (*Plugins -> GRASS*) quando si avvia il plugin GRASS:

- $\bullet$   $\Box$  Apri mapset
- **Nuovo** mapset

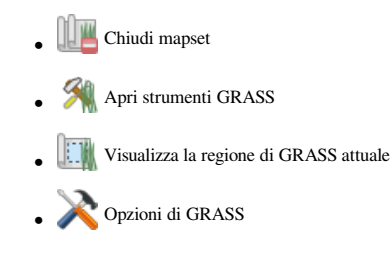

# **26.7 Aprire un mapset GRASS**

Per accedere a strumenti GRASS devi aprire un mapset di GRASS nel plugin (gli strumenti sono disabilitati se nessun mapset è aperto). Puoi aprire un mapset dal browser: fai clic con il pulsante destro del mouse sull'elemento mapset e quindi scegli *Apri mapset* dal menu contestuale.

# **26.8 LOCATION e MAPSET in GRASS**

I dati di GRASS sono memorizzati in una directory denominata GISDBASE. Questa directory, spesso chiamata grassdata, deve essere creata prima di iniziare a lavorare con il plugin GRASS in QGIS. All'interno di questa directory, i dati GIS di GRASS sono organizzati per progetti memorizzati in sottodirectory chiamate LOCATIONs. Ogni LOCATION è definito dal suo sistema di coordinate, dalla proiezione cartografica e dai confini geografici. Ogni LOCATION può avere diversi MAPSET (sottodirectory del LOCATION) che vengono utilizzati per suddividere il progetto in diversi argomenti o sottoregioni, o come spazi di lavoro per i singoli membri del team (si veda Neteler & Mitasova 2008 in *Letteratura e riferimenti web*). Per analizzare i layer vettoriali e raster con i moduli di GRASS, in genere devi importarli in un LOCATION di GRASS. (Questo non è strettamente vero: con i moduli GRASS r. external e v.external puoi creare collegamenti in sola lettura a set di dati esterni supportati da GDAL senza importarli. Questo non è il modo abituale per i principianti di lavorare con GRASS, pertanto questa funzionalità non verrà descritta qui).

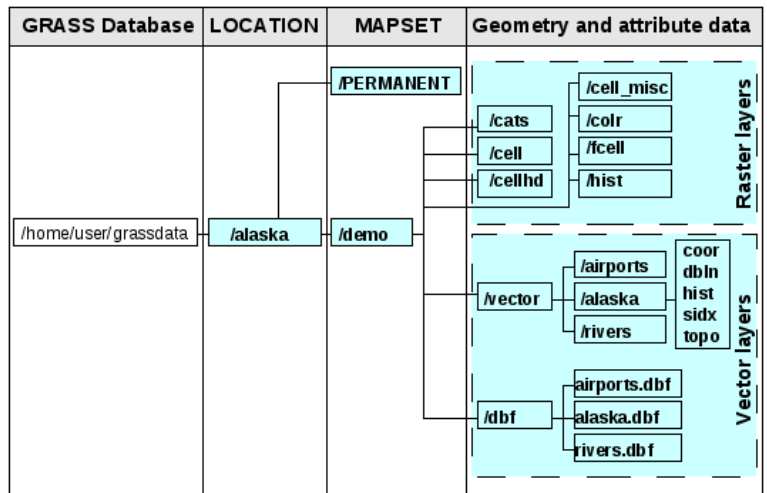

Fig. 26.1: Dati di GRASS all'interno della LOCATION Alaska

# **26.9 Importare dati nelle LOCATION GRASS**

Vedi la sezione *Importare dati in una LOCATION GRASS tramite trascina e rilascia.* per scoprire come i dati possono essere facilmente importati trascinandoli nel browser.

<span id="page-921-0"></span>Questa sezione fornisce un esempio di come importare dati raster e vettoriali in GRASS "alaska" LOCATION fornito dall'insieme de[i dati QGIS "Alaska" in modo tradizionale, usando moduli GRAS](#page-919-0)S standard. Pertanto, usiamo la mappa raster landcover landcover.img e il file GML vettoriale lakes.gml dall'insieme dei dati QGIS "Alaska" (vedi *Installare dati campione*).

- 1. Avvia QGIS e assicurati che il plugin GRASS sia caricato
- 2. [Nella barra degli strume](#page-27-0)nti di GRASS, fai clic sull'icona **Apri mapset per aprire la procedura guidata** *MAPSET*.
- 3. Seleziona come database GRASS la cartella grassdata nell'insieme dei dati QGIS Alaska, come LOCATION "alaska", come MAPSET "demo" e clicca *OK*.
- 4. Ora clicca sull'icona Apri strumenti GRASS. Appare la finestra di dialogo GRASS Toolbox (vedi sezione *Il Toolbox GRASS*).
- 5. Per importare la mappa raster landcover.img, fai clic sul modulo r.in.gdal nella scheda *Modules Tree*. Questo modulo di GRASS permette di importare file raster supportati da GDAL in un LOCATION [di](#page-927-0) [GRASS. Appare](#page-927-0) la finestra di dialogo del modulo per r.in.gdal.
- 6. Scorri la cartella raster nell'insieme di dati "Alaska" di QGIS e seleziona il file landcover.img.
- 7. Come nome raster in uscita, definisci landcover\_grass e clicca su *Run*. Nella scheda *Output*, vedrai il comando GRASS attualmente in esecuzione r.in.gdal -o input=/path/to/landcover.img output=landcover\_grass.
- 8. Quando dice **Terminato con successo**, clicca su *Visualizza risultato*. Il layer raster landcover\_grass è ora importato in GRASS e sarà visualizzato nell'area mappa di QGIS.
- 9. Per importare il file vettoriale GML lakes.gml, fai clic sul modulo v.in.ogr nella scheda *Modules Tree*. Questo modulo di GRASS permette di importare file vettoriali supportati dall'OGR in un LOCATION di GRASS. Appare la finestra di dialogo del modulo per v.in.ogr.
- 10. Scorri la cartella gml nell'insieme di dati "Alaska" di QGIS e selezionare il file lakes.gml come file OGR.
- 11. Come nome vettoriale in uscita, definisci lakes\_grass e clicca su *Run*. Non devi preoccuparti delle altre opzioni in questo esempio. Nella scheda *Output* vedrai il comando GRASS attualmente in esecuzione v.in. ogr -o dsn=/path/to/lakes.gml output=lakes\\_grass.
- 12. Quando dice **Terminato con successo**, clicca su *Visualizza risultato*. Il layer vettoriale landcover\_grass è ora importato in GRASS e sarà visualizzato nell'area mappa di QGIS.

# **26.9.1 Creare una nuova LOCATION GRASS**

Come esempio, ecco l'esempio di GRASS LOCATION alaska, che è proiettato nella proiezione Albers Equal Area usando i piedi come unità. Questo esempio di GRASS LOCATION alaska sarà usato per tutti gli esempi ed esercizi nelle seguenti sezioni relative a GRASS. È utile scaricare e installare l'insieme dei dati sul tuo computer (vedi *Installare dati campione*).

- 1. Avvia QGIS e assicurati che il plugin GRASS sia caricato
- 2. Visualizza lo shapefile alaska.shp (vedi sezione *Caricare un layer da un file*) dall'insieme dei dati QGIS [Alaska \(vedi](#page-27-0) *Installare dati campione*).
- 3. Nella barra degli strumenti di GRASS, clicca sull'icona Nuovo mapset per aprire la procedura guidata *MAPSET*.
- 4. Seleziona una cartella esistente del database di GRA[SS \(GISDBASE\)](#page-474-0) grassdata, o creane una per il nuovo LOCATION [usando un file manager s](#page-27-0)ul tuo computer. Poi clicca su *Avanti*.
- 5. Possiamo usare questa procedura guidata per creare un nuovo MAPSET all'interno di una LOCATION esistente (vedi la sezione *Aggiungere un nuovo MAPSET*) o per creare una nuova LOCATION. Seleziona *Crea nuova location* (vedi Fig. 26.2).
- 6. Inserisci un nome per LOCATION noi abbiamo usato "alaska" e clicca su *Avanti*.
- 7. Definisci la pr[oi](#page-922-0)[ezione cliccando sul pulsante r](#page-923-0)adio *Proiezione* per attivare la lista delle proiezioni.
- 8. Stiamo usando la proiezione Albers Equal Area Alaska (piedi). Poiché sappiamo che è rappresentata dall'ID EPSG 2964, lo inseriamo nella casella di ricerca. (Nota: Se vuoi ripetere questo processo per un'altra LOCATION e proiezione e non hai memorizzato l'ID EPSG, clicca sull'icona SR Status nell'angolo in basso a destra della barra di stato (vedi sezione *Lavorare con le Proiezioni*)).
- 9. In *Filtro*, inserisci 2964 per selezionare la proiezione.
- 10. Fai clic su *Avanti*.
- 11. Per definire la region di default, dobbia[mo inserire i limiti](#page-136-0) LOCATION nelle direzioni nord, sud, est e ovest. Qui, clicchiamo semplicemente sul pulsante *Set Current QGIS Extent*, per applicare l'estensione del layer caricato alaska.shp come estensione della region predefinita di GRASS.
- 12. Fai clic su *Avanti*.
- 13. Dobbiamo anche definire un MAPSET all'interno della nostra nuova LOCATION (questo è necessario quando si crea una nuova LOCATION). Puoi chiamarlo come vuoi - noi abbiamo usato "demo". GRASS crea automaticamente uno speciale MAPSET chiamato PERMANENT, progettato per memorizzare i dati principali del progetto, la sua estensione spaziale predefinita e le definizioni del sistema di coordinate (vedi Neteler & Mitasova 2008 in *Letteratura e riferimenti web*).
- 14. Verifica il sommario per assicurarti che sia corretto e clicca su *Finish*.
- 15. Il nuovo LOCATION, "alaska", e due MAPSETs, "demo" e "PERMANENT", sono creati. L'ambiente di lavoro attualmente apert[o è "demo", come definito.](#page-1644-0)
- <span id="page-922-0"></span>16. Nota che alcuni strumenti della barra di GRASS precedentemente disabilitati sono ora attivi.

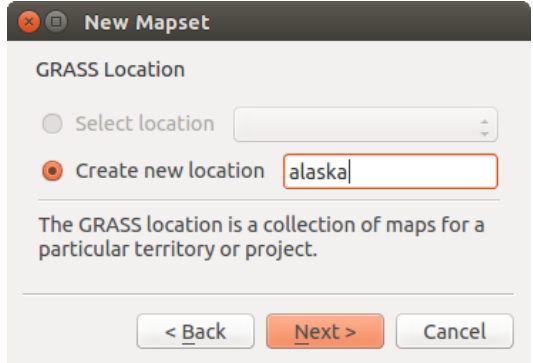

Fig. 26.2: Creare una nuova GRASS LOCATION o un nuovo MAPSET in QGIS

Se questo sembra un sacco di passaggi, in realtà non è poi così male ed è un modo molto veloce per creare un LOCATION. Il LOCATION "alaska" è ora pronto per l'importazione dei dati (vedi la sezione *Importare dati nelle LOCATION GRASS*). Puoi anche usare i dati vettoriali e raster già esistenti nell'esempio GRASS LOCATION "alaska", incluso nel dataset QGIS "Alaska" *Installare dati campione*, e passare alla sezione *Il modello dati vettoriale di GRASS*.

### **26.9.2 Aggiungere un nuovo MAPSET**

Un utente ha accesso in scrittura solo a un MAPSET di GRASS che ha creato. Questo significa che oltre all'accesso al proprio MAPSET, puoi leggere le mappe nei MAPSET di altri utenti (e loro possono leggere i tuoi), ma puoi modificare o rimuovere solo le mappe nel tuo MAPSET.

<span id="page-923-0"></span>Tutti i MAPSET includono un file WIND che memorizza i valori correnti delle coordinate dei confini e la risoluzione raster attualmente selezionata (vedi Neteler & Mitasova 2008 in *Letteratura e riferimenti web*, e la sezione *Lo strumento Regione di GRASS*).

- 1. Avvia QGIS e assicurati che il plugin GRASS sia caricato
- 2. [Nella barra d](#page-926-0)egli strumenti di GRASS, clicca sull'icona Nuovo mapset [per aprire la pro](#page-1644-0)cedura guidata *[MAPSET](#page-926-0)*.
- 3. Seleziona la cartella del database di GRASS (GISDBASE) grassdata con la LOCATION "alaska", dove vogliamo aggiungere un ulteriore MAPSET chiamato "test".
- 4. Fai clic su *Avanti*.
- 5. Possiamo usare questa procedura guidata per creare un nuovo MAPSET all'interno di un LOCATION esistente
	- o per creare un nuovo LOCATION. Clicca sul pulsante radio *Select location* (vedi Fig. 26.2) e clicca su *Next*.
- 6. Inserisci il nome test per il nuovo MAPSET. Di seguito, nella procedura guidata, vedrai un elenco di MAPSET esistenti e i relativi proprietari.
- 7. Fai clic su *Next*, controlla il sommario per assicurarti che sia tutto corretto e fai clic su *Finish*.

# **26.10 Il modello dati vettoriale di GRASS**

È importante capire il GRASS vector data model prima di digitalizzare. In generale, GRASS usa un modello vettoriale topologico. Ciò significa che le aree non sono rappresentate come poligoni chiusi, ma da uno o più confini. Un confine tra due aree adiacenti viene digitalizzato solo una volta, ed è condiviso da entrambe le aree. I confini devono essere collegati e chiusi senza spazi vuoti. Un'area è identificata (ed etichettata) dal **centroide** dell'area.

Oltre ai confini e ai centroidi, una mappa vettoriale può contenere anche punti e linee. Tutti questi elementi geometrici possono essere mescolati in un vettore e saranno rappresentati in diversi cosiddetti strati all'interno di una mappa vettoriale di GRASS. Quindi in GRASS, un layer non è una mappa vettoriale o raster ma un strato all'interno di un layer vettoriale. Questo è importante da distinguere attentamente. (Anche se è possibile mescolare elementi geometrici, è insolito e, anche in GRASS, è usato solo in casi speciali come l'analisi di una rete vettoriale. Normalmente, dovresti preferire l'archiviazione di elementi di geometria diversi in livelli diversi).

È possibile memorizzare diversi «strati» in un set di dati vettoriali. Per esempio, campi, foreste e laghi possono essere memorizzati in un vettore. Una foresta e un lago adiacenti possono condividere lo stesso confine, ma hanno tabelle di attributi separate. È anche possibile allegare attributi ai confini. Un esempio potrebbe essere il caso in cui il confine tra un lago e una foresta è una strada, quindi può avere una tabella di attributi diversa.

Il "layer" dell'elemento è definito dal "layer" all'interno di GRASS. "Layer" è il numero che definisce se c'è più di un layer all'interno del dataset (per esempio, se la geometria è foresta o lago). Per ora, può essere solo un numero. In futuro, GRASS supporterà anche i nomi come campi nell'interfaccia utente.

Gli attributi possono essere memorizzati all'interno di GRASS LOCATION come dBase, SQLite3 o in tabelle di database esterni, per esempio PostgreSQL, MySQL, Oracle, ecc.

Gli attributi contenuti nelle tabelle del database sono collegati alla geometria per il tramite di un valore 'category'.

'Category' (key, ID) è un valore intero collegato alle primitive geometriche ed è usato come collegamento ad una colonna chiave nella tabella del database.

### **Suggerimento: Conoscere il modello dati vettoriale di GRASS**

Il modo migliore per imparare il modello vettoriale di GRASS e le sue caratteristiche è scaricare uno dei numerosi tutorial di GRASS in cui il modello vettoriale viene descritto in modo più approfondito. Per ulteriori informazioni, libri e tutorial in diverse lingue, consultare il sito https://grass.osgeo.org/learn/manuals/.

# **26.11 Creare un nuovo laye[r vettoriale GRASS](https://grass.osgeo.org/learn/manuals/)**

Per creare un nuovo layer vettoriale GRASS, seleziona una delle seguenti voci dal menu contestuale di mapset nel browser:

- Nuovo Layer Puntuale
- Nuovo Layer Lineare
- Nuovo Layer Poligonale

e inserisci un nome nella finestra di dialogo. Verrà creata una nuova mappa vettoriale e il layer verrà aggiunto all'area di disegno e inizierà l'editing. La selezione del tipo di layer non limita i tipi di geometria che possono essere digitalizzati nella mappa vettoriale. In GRASS, è possibile organizzare tutti i tipi di geometria (punto, linea e poligono) in una mappa vettoriale. Il tipo è usato solo per aggiungere il layer all'area di visualizzazione mappa, perché QGIS richiede che un layer abbia un tipo specifico.

È anche possibile aggiungere layer alle mappe vettoriali esistenti selezionando uno degli elementi descritti sopra dal menu contestuale della mappa vettoriale esistente.

In GRASS, è possibile organizzare tutti i tipi di geometria (punto, linea e area) in un singolo layer, perché GRASS usa un modello vettoriale topologico, quindi non è necessario selezionare il tipo di geometria quando si crea un nuovo vettore GRASS. Questo è diverso dalla creazione di shapefile con QGIS, perché gli shapefile usano il modello vettoriale Simple Feature (vedi la sezione *Creare nuovi layer Vettore*).

# **26.12 Digitalizzare e m[odificare layer v](#page-503-0)ettoriali GRASS**

I layer vettoriali di GRASS possono essere digitalizzati usando gli strumenti di digitalizzazione standard di QGIS. Ci sono tuttavia alcune particolarità, che dovresti sapere, dovute a

- Modello topologico di GRASS in confronto a simple feature di QGIS
- complessità del modello GRASS
	- **–** layer multipli in mappe separate
	- **–** tipologie di geometria multipla in una singola mappa
	- **–** condivisione della geometria multipla da layer differenti

Le particolarità sono discusse nelle sezioni seguenti.

### **Salvare, scartare le modifiche, annullare, rifare**

**Avvertimento:** Tutte le modifiche fatte durante l'editing sono immediatamente scritte nella mappa vettoriale e nelle relative tabelle degli attributi.

Le modifiche vengono scritte dopo ogni operazione, è comunque possibile fare undo/redo o scartare tutte le modifiche quando si chiude la modifica. Se viene utilizzato l'annullamento o l'eliminazione delle modifiche, lo stato originale viene riscritto nella mappa vettoriale e nelle tabelle degli attributi.

Ci sono due ragioni principali per questo comportamento:

• È la natura dei vettori di GRASS che vengono dalla convinzione che l'utente vuole continuare a fare quello che sta facendo ed è meglio avere i dati salvati quando il lavoro è improvvisamente interrotto (per esempio, un blackout)

• Una necessità per l'editing efficace dei dati topologici è l'informazione visualizzata sulla correttezza topologica, tale informazione può essere acquisita dalla mappa vettoriale di GRASS solo se le modifiche sono scritte sulla mappa.

### **Barra degli strumenti di digitalizzazione**

La "Digitizing Toolbar" ha alcuni strumenti specifici quando un layer di GRASS viene modificato:

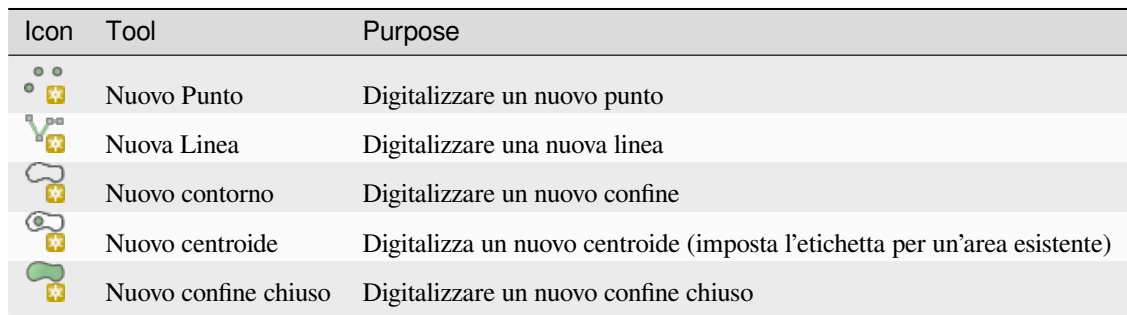

Tabella GRASS Digitizing: Strumenti di digitalizzazione GRASS

### **Suggerimento: Digitalizzare poligoni in GRASS**

Se vuoi creare un poligono in GRASS, devi prima digitalizzare il confine del poligono. Poi aggiungi un centroide (punto di etichetta) nel confine chiuso. La ragione di ciò è che un modello vettoriale topologico collega le informazioni degli attributi di un poligono sempre al centroide e non al confine.

#### **Categoria**

La categoria, spesso chiamata cat, è una specie di ID. Il nome deriva dai tempi in cui i vettori di GRASS avevano solo un singolo attributo «categoria». La categoria è usata come collegamento tra la geometria e gli attributi. Una singola geometria può avere più categorie e quindi rappresentare più elementi in diversi strati. Attualmente è possibile assegnare solo una categoria per strato usando gli strumenti di editing di QGIS. Ai nuovi elementi viene automaticamente assegnata una nuova categoria univoca, eccetto i confini. I confini di solito formano solo aree e non rappresentano elementi lineari, è comunque possibile definire gli attributi per un confine in seguito, per esempio in un diverso strato.

Le nuove categorie sono sempre create solo nel layer in corso di modifica.

Non è possibile assegnare più categorie alla geometria usando l'editing di QGIS, tali dati sono correttamente rappresentati come elementi multipli, e i singoli elementi, anche da strati diversi, possono essere cancellati.

### **Attributi**

Gli attributi del layer attualmente modificato possono essere modificati. Se la mappa vettoriale contiene più layer, gli elementi degli altri layer avranno tutti gli attributi impostati a "<not editable (layer #)>" per avvertire che tale attributo non è modificabile. La ragione è che gli altri layer possono avere e di solito hanno diversi set di campi mentre QGIS supporta solo un set fisso di campi per layer.

Se una primitiva geometrica non ha una categoria assegnata, una nuova categoria univoca viene assegnata automaticamente e viene creato un nuovo record nella tabella degli attributi quando un attributo di quella geometria viene modificato.

**Suggerimento:** Se vuoi fare un aggiornamento in blocco degli attributi nella tabella, per esempio usando "Field Calculator" (*Usare il Calcolatore di campo*), e ci sono elementi senza categoria che non vuoi aggiornare (tipicamente i confini), puoi filtrarli impostando "Advanced Filter" su cat is not null.

### **Stile di edit[ing](#page-618-0)**

La simbologia topologica è essenziale per una modifica efficace dei dati topologici. Quando inizia la modifica, un visualizzatore specializzato "GRASS Edit" viene impostato automaticamente sul layer e il visualizzatore originale

viene ripristinato quando la modifica viene chiusa. Lo stile può essere personalizzato nella scheda "Style" delle proprietà del layer. Lo stile può anche essere memorizzato nel file di progetto o in un file separato come qualsiasi altro stile. Se personalizzi lo stile, non cambiare il suo nome, perché è usato per ripristinare lo stile quando la modifica è ricominciata.

**Suggerimento:** Non salvare il file di progetto quando il layer viene modificato, il layer verrebbe memorizzato con "Edit Style" che non ha significato se il layer non viene modificato.

Lo stile è basato su informazioni topologiche che sono temporaneamente aggiunte alla tabella degli attributi come campo "topo\_symbol". Il campo viene automaticamente rimosso quando la modifica viene chiusa.

**Suggerimento:** Non rimuovere il campo "topo\_symbol" dalla tabella degli attributi, questo renderebbe gli elementi invisibili perché il visualizzatore è basato su quella colonna.

#### **Aggancio**

Per formare un'area, i vertici dei confini collegati devono avere **esattamente** le stesse coordinate. Questo può essere ottenuto usando lo strumento snapping solo se l'area visualizzazione mappa e la mappa vettoriale hanno lo stesso SR. Altrimenti, a causa della trasformazione dalle coordinate della mappa all'area visualizzazione mappa e viceversa, le coordinate possono diventare leggermente diverse a causa dell'errore di rappresentazione e delle trasformazioni del SR.

**Suggerimento:** Usa il SR del layer anche per l'area di visualizzazione mappa durante l'editing.

#### **Limitazioni**

La modifica simultanea di più layer all'interno dello stesso vettore allo stesso tempo non è supportata. Ciò è dovuto principalmente all'impossibilità di gestire più annullamenti per una singola fonte di dati.

 $\Delta$  X Su Linux e macOS è possibile modificare solo un layer di GRASS alla volta. Questo è dovuto a un bug in GRASS che non permette di chiudere i driver del database in ordine casuale. Questo problema è stato risolto con gli sviluppatori di GRASS.

### **Suggerimento: Permessi di modifica in GRASS**

Devi essere il proprietario del MAPSET di GRASS che vuoi modificare. È impossibile modificare i livelli di dati in un MAPSET che non è tuo, anche se hai il permesso di scrittura.

# <span id="page-926-0"></span>**26.13 Lo strumento Regione di GRASS**

La definizione della regione (impostazione di una finestra di lavoro spaziale) in GRASS è importante per lavorare con i layer raster. L'analisi vettoriale non è di default limitata a nessuna definizione di regione definita. Ma tutti i nuovi raster creati avranno l'estensione spaziale e la risoluzione della regione GRASS attualmente definita, indipendentemente dalla loro estensione e risoluzione originale. La regione GRASS corrente è memorizzata nel file \$LOCATION/ \$MAPSET/WIND, e definisce i limiti nord, sud, est e ovest, il numero di colonne e righe, la risoluzione spaziale orizzontale e verticale.

È possibile attivare e disattivare la visualizzazione della regione di GRASS nell'area di visualizzazione di QGIS usando il pulsante **LET** Display current GRASS region.

La regione può essere modificata nella scheda "Region" nel widget dock di "GRASS Tolls". Digita i nuovi limiti e la risoluzione della regione e clicca su *Apply*. Se clicchi su *Select the extent by dragging on canvas* puoi selezionare una nuova regione in modo interattivo con il mouse sull'area di visualizzazione di QGIS trascinando un rettangolo.

Il modulo GRASS g.region fornisce molti altri parametri per definire un'estensione e una risoluzione della regione appropriate per la tua analisi raster. Puoi usare questi parametri con il GRASS Toolbox, descritto nella sezione *Il Toolbox GRASS*.

# **[26.14](#page-927-0) Il Toolbox GRASS**

<span id="page-927-0"></span>Il riquadro Open GRASS Tools fornisce le funzionalità del modulo GRASS per lavorare con i dati all'interno di un LOCATION e MAPSET di GRASS selezionato. Per usare il GRASS Toolbox è necessario aprire un LOCATION e MAPSET per cui si hanno i permessi di scrittura (solitamente concessi, se si è creato il MAPSET). Questo è necessario perché i nuovi layer raster o vettoriali creati durante l'analisi devono essere scritti nel LOCATION e MAPSET attualmente selezionati.

<span id="page-927-1"></span>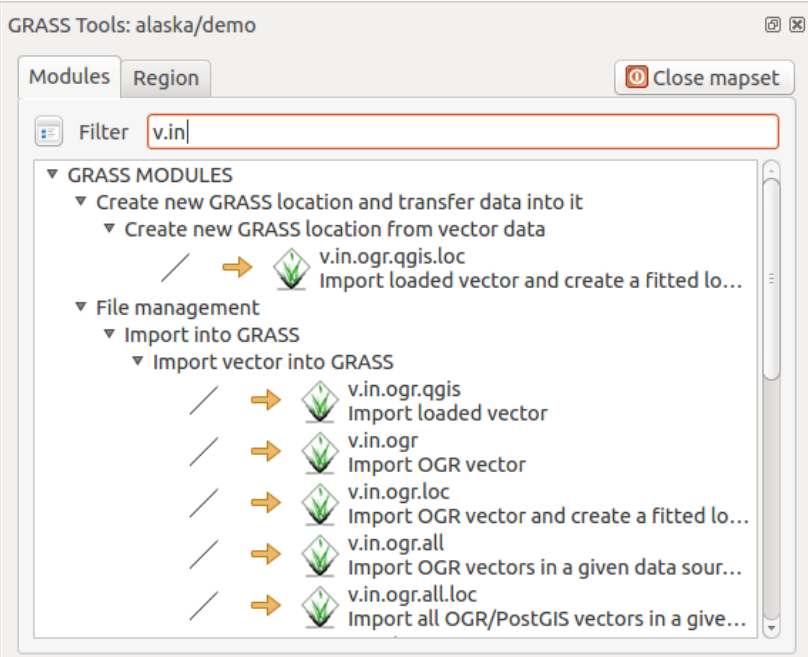

Fig. 26.3: Toolbox e elenco dei moduli di GRASS

# **26.14.1 Lavorare con i moduli GRASS**

<span id="page-927-2"></span>La shell di GRASS all'interno del GRASS Toolbox fornisce l'accesso a quasi tutti (più di 300) i moduli di GRASS in un'interfaccia a riga di comando. Per offrire un ambiente di lavoro più user-friendly, circa 200 dei moduli e delle funzionalità di GRASS disponibili sono anche forniti da finestre di dialogo grafiche all'interno del GRASS plugin Toolbox.

Un elenco completo dei moduli di GRASS disponibili nel Toolbox grafico nella versione di QGIS 3.34 è disponibile nel wiki di GRASS all'indirizzo https://grasswiki.osgeo.org/wiki/GRASS-OGIS relevant module list.

È anche possibile personalizzare il contenuto di GRASS Toolbox. Questa procedura è descritta nella sezione *Personalizzare gli strumenti GRASS*.

Come mostrato in Fig. 26.3, puo[i cercare il modulo GRASS appropriato usando il raggruppamento tema](https://grasswiki.osgeo.org/wiki/GRASS-QGIS_relevant_module_list)tico *Modules Tree* o la scheda ricercabile *Modules List*.

[Cliccando sull'icona di un modulo g](#page-934-0)rafico, una nuova scheda verrà aggiunta alla finestra di dialogo Toolbox, fornendo tre nuove sotto sc[hede:](#page-927-1) *Options*, *Output* e *Manual*.

### **Opzioni**

La scheda *Options* fornisce una finestra di dialogo semplificata del modulo dove di solito puoi selezionare un layer raster o vettoriale visualizzato nel l'area di visualizzazione di QGIS e inserire ulteriori parametri specifici del modulo per eseguirlo.

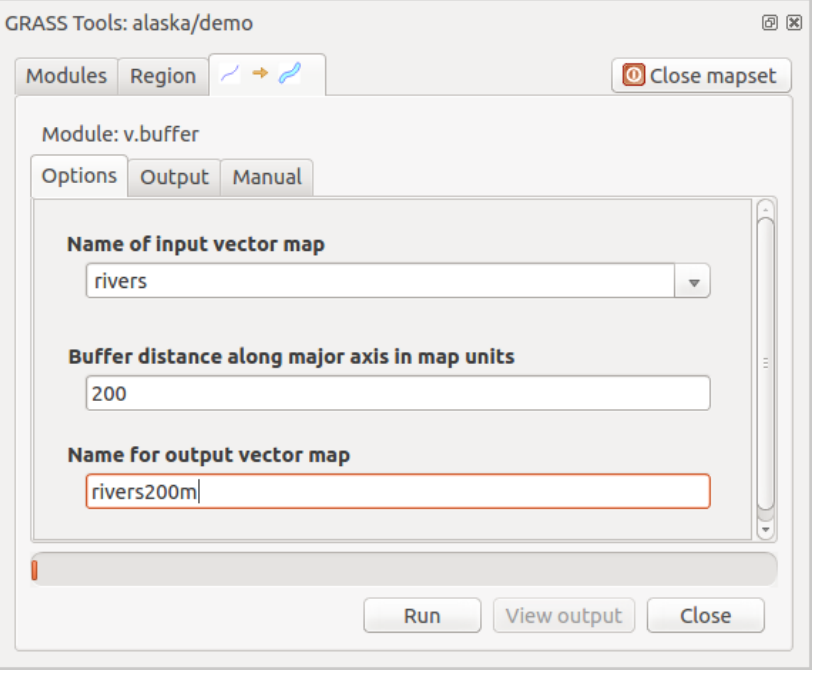

Fig. 26.4: Opzioni del modulo GRASS Toolbox

I parametri del modulo forniti spesso non sono completi per mantenere il dialogo semplice. Se vuoi usare ulteriori parametri e flag del modulo, devi avviare la shell di GRASS ed eseguire il modulo nella riga di comando.

Una nuova caratteristica da QGIS 1.8 è il supporto per un pulsante *Show Advanced Options* sotto la finestra di dialogo semplificata del modulo nella scheda *Options*. Al momento è aggiunto solo al modulo v.in.ascii come esempio d'uso, ma probabilmente farà parte di più o di tutti i moduli del GRASS Toolbox nelle versioni future di QGIS. Questo permette di usare le opzioni complete del modulo GRASS senza dover passare alla shell di GRASS.

### **Output**

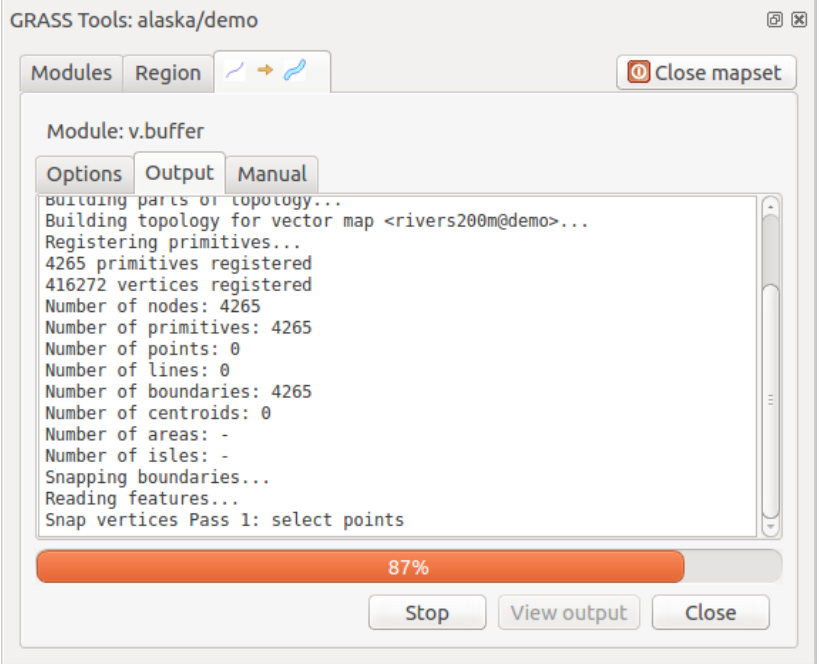

Fig. 26.5: Modulo di output del GRASS Toolbox

La scheda *Output* fornisce informazioni sullo stato dell'output del modulo. Quando fai clic sul pulsante *Run*, il modulo passa alla scheda *Output* e vedi le informazioni sul processo di analisi. Se tutto funziona bene, alla fine vedrai un messaggio Successfully finished.

### **Manuale**

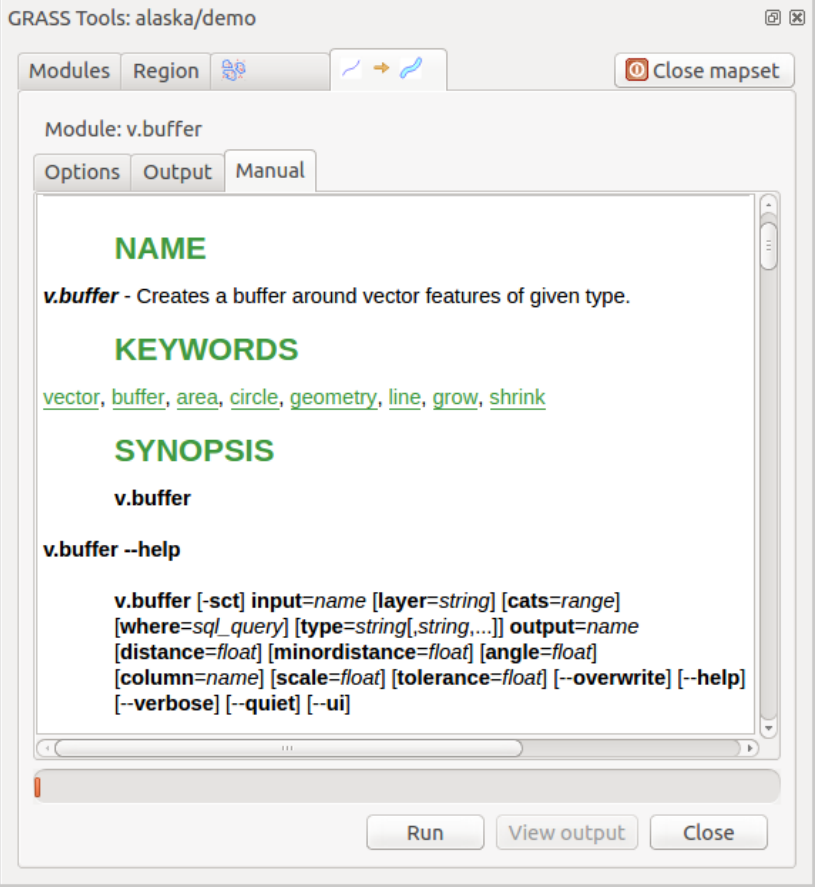

Fig. 26.6: Manuale del modulo GRASS Toolbox

La scheda *Manuale* mostra la pagina di aiuto HTML del modulo GRASS. Potete usarla per controllare ulteriori parametri e flag del modulo o per avere una conoscenza più approfondita dello scopo del modulo. Alla fine di ogni pagina di manuale del modulo, si vedono ulteriori link al Main Help index, al Thematic index e al Full index. Questi collegamenti forniscono le stesse informazioni del modulo q.manual.

#### **Suggerimento: Mostrare i risultati immediatamente**

Se si desidera visualizzare il risultato di un'analisi immediatamente nella vista mappa, è possibile cliccare sul pulsante Visualizza Output nella porzione inferiore della scheda.

# **26.14.2 Esempi di utilizzo di moduli GRASS**

Gli esempi che seguono mostrano le potenzialità di alcuni moduli GRASS.

### **Creare curve di livello**

Il primo esempio crea una mappa di curve di livello vettoriali da un raster di elevazione (DEM). Qui si presume che tu abbia impostato l'Alaska LOCATION come spiegato nella sezione *Importare dati nelle LOCATION GRASS*.

- Per prima cosa, apri la location cliccando il pulsante Apri mapset e scegliendo la località Alaska.
- Ora apri il Toolbox con il pulsante Nopen GRASS tools.
- Nella lista delle categorie degli strumenti, fai doppio clic su *Raster* ► *Surface Management* ► *Generate vector contour lines*.
- Ora un singolo clic sullo strumento **r.contour** aprirà il dialogo dello strumento come spiegato sopra (vedi *Lavorare con i moduli GRASS*).
- Nella *Nome della mappa raster in ingresso* inserisci gtopo30.
- Digita nella casella *Incremento tra linee di livello* <sup>1,00</sup>  $\degree$  il valore 100. (Questo creerà linee di livello a intervalli [di 100 metri\).](#page-927-2)
- Inserire in *Nome del vettoriale in output* il nome ctour\_100.
- Fai clic su *Run* per avviare il processo. Attendi qualche istante fino a quando il messaggio Successfully finished appare nella finestra di output. Poi clicca su *View Output* e *Close*.

Dal momento che la regione è pittosto estesa, il comando richiede del tempo. Una volta terminata l'operazione è possibile modificare le proprietà del nuovo layer vettoriale come descritto in *La finestra di dialogo Proprietà dei vettori*.

Poi, zooma su una piccola area montuosa nel centro dell'Alaska. Zoomando da vicino, si noterà che i contorni hanno spigoli vivi. GRASS offre lo strumento **v.generalize** per alterare leggermente le mappe vettoriali mantenendo la loro forma generale. Lo strumento utilizza diversi algoritmi con diversi scopi. Alc[uni algoritmi \(per esempio, Douglas](#page-528-0) [Peuker](#page-528-0) e Vertex Reduction) semplificano la linea rimuovendo alcuni dei vertici. Il vettore risultante verrà caricato più velocemente. Questo processo è utile quando si ha un vettore altamente dettagliato, ma si sta creando una mappa su scala molto piccola, quindi il dettaglio non è necessario.

#### **Suggerimento: Semplifica geometrie**

Nota che QGIS ha uno strumento *Vector* ► *Geometry Tools* ► *Simplify geometries* che funziona proprio come l'algoritmo di GRASS **v.generalize** Douglas-Peuker.

Tuttavia, lo scopo di questo esempio è diverso. Le linee di livello create da r.contour hanno angoli acuti che dovrebbero essere smussati. Tra gli algoritmi **v.generalize**, c'è quello di Chaiken, che fa proprio questo (anche le spline di Hermite). Sii consapevole che questi algoritmi possono **aggiungere** ulteriori vertici al vettore, facendolo caricare ancora più lentamente.

- Apri il Toolbox di GRASS e fai doppio clic sulle categorie *Vector* ► *Develop map* ► *Generalization*, poi clicca sul modulo **v.generalize** per aprire la sua finestra delle opzioni.
- Controllare che "ctour\_100" appaia come *Nome della mappa vettoriale in input*.
- Dall'elenco degli algoritmi, scegli quello di Chaiken. Lascia tutte le altre opzioni al loro valore predefinito e scorri fino all'ultima riga per inserire nel campo *Nome della mappa vettoriale in uscita* "ctour\_100\_smooth", e clicca su *Run*.
- Il processo richiede alcuni istanti. Una volta che Successfully finished appare nelle finestre di output, clicca su *View Output`* e poi su *Close*.

• Puoi modificare il colore del layer vettoriale in modo da renderlo ben visibile sul raster di sfondo. Potrai notare come le curve di livello ora appaiano meno spigolose.

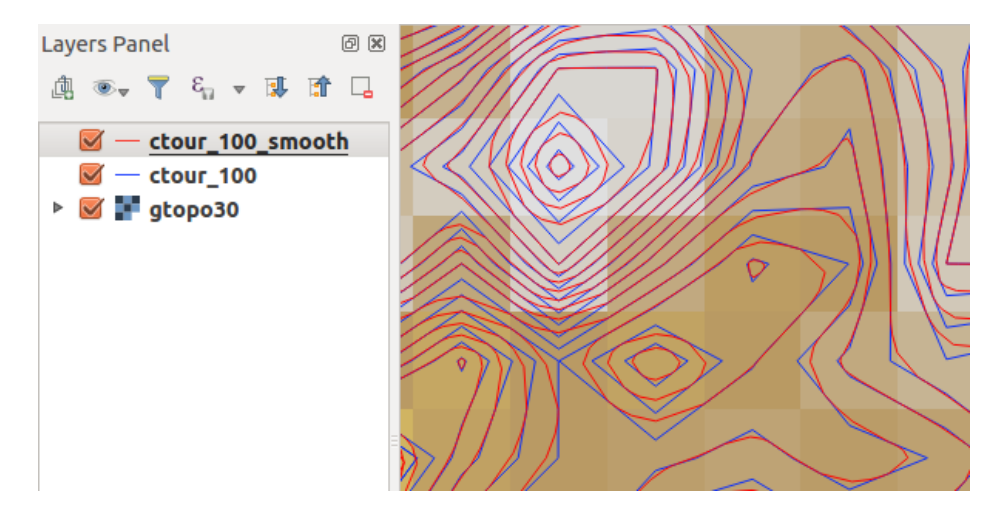

Fig. 26.7: GRASS modulo v.generalize per smussare una mappa vettoriale

#### **Suggerimento: Altri usi di r.contour**

La procedura descritta sopra può essere usata in altre situazioni equivalenti. Se hai una mappa raster di dati sulle precipitazioni, per esempio, allora lo stesso metodo sarà usato per creare una mappa vettoriale di linee isoietiche (precipitazioni costanti).

### **Creare un effetto ombreggiatura 3-D**

Diversi metodi sono usati per visualizzare layer altimetrici e dare un effetto 3-D alle mappe. L'uso delle curve di livello, come mostrato sopra, è un metodo popolare spesso scelto per produrre mappe topografiche. Un altro modo per visualizzare un effetto 3-D è l'ombreggiatura. L'effetto di ombreggiatura è creato da un raster DEM (elevazione) calcolando prima la pendenza e l'aspetto di ogni cella, poi simulando la posizione del sole nel cielo e dando un valore di riflessione ad ogni cella. Così, si ottengono pendii rivolti al sole illuminati; i pendii rivolti lontano dal sole (in ombra) sono scuriti.

- Iniziare questo esempio caricando il raster di elevazione gtopo30. Avvia il Toolbox di GRASS e, sotto la categoria Raster, fai doppio clic per aprire *Analisi spaziale* ► *Analisi del terreno*.
- Clicca su **r.shaded.relief** per aprire il modulo.
- Cambia l" *angolo azimutale*  $\boxed{1,00, \odot}$  da 270 a 315.
- Inserisci gtopo30\_shade per la nuova ombreggiatura raster e clicca su *Run`*.
- Quando il processo sarà completato, aggiungere il raster ombreggiatura alla vista mappa.
- Per vedere insieme l'ombreggiatura e i colori di gtopo30, sposta la mappa dell'ombreggiatura sotto la mappa di gtopo30, poi apri la finestra *Proprietà`* di gtopo30, passa alla scheda *Trasparenza`* e imposta il suo livello di trasparenza al 25% circa.

Si dovrebbe vedere gtopo30 **sopra** la mappa di ombreggiatura in scala di grigi. Per riuscire a visualizzare appieno gli effetti dell'ombreggiatura, deselezionare gtopo30\_shade.

#### **Usare la shell di GRASS**

Il plugin GRASS in QGIS è progettato per gli utenti che sono nuovi a GRASS e non hanno familiarità con tutti i moduli e le opzioni. Come tale, alcuni moduli nel Toolbox non mostrano tutte le opzioni disponibili, e alcuni moduli non appaiono affatto. La shell (o console) di GRASS dà all'utente l'accesso a quei moduli aggiuntivi di GRASS che non appaiono nell'albero del Toolbox, e anche ad alcune opzioni aggiuntive ai moduli che sono nel Toolbox con i parametri di default più semplici. Questo esempio dimostra l'uso di un'opzione aggiuntiva nel modulo **r.shaded.relief** che è stato mostrato sopra.

```
GRASS Tools: alaska/demo
                                                                                      0 xModules Region 图
                                                                         Close mapset
  alexandre@alexandre-HP-ProBook-450-G2:~$ r.relief -help
  Description:
  Creates shaded relief map from an elevation map (DEM).
  Keywords:
   raster, elevation, relief, terrain, hillshade
  Usage:
   r.relief input=name output=name [altitude=value] [azimuth=value]
     [zscale=value] [scale=value] [units=string] [--overwrite] [--help]
     [-\cdot \text{verbose}] [-\cdot \text{quiet}] [-\cdot \text{ui}]Flags:
   -0Allow output files to overwrite existing files
   - - hPrint usage summary
         Verbose module output
   \sim - V _{\odot}Quiet module output
   - -q--ui Force launching GUI dialog
  Parameters:
               Name of input raster map
       input
      output
               Name for output shaded relief map
                Name for output raster map
    altitude
               Altitude of the sun in degrees above the horizon
               options: 0-90
               default: 30
     azimuth
               Azimuth of the sun in degrees to the east of north
               options: 0-360
               default: 270
               Factor for exaggerating relief
      zscale
               default: 1
               Scale factor for converting meters to elevation units
       scale
               default: 1
       units
               Elevation units (overrides scale factor)
               options: intl, survey
                intl: international feet
                survey: survey feet
```
Fig. 26.8: La shell di GRASS, modulo r.shaded.relief

Il modulo **r.shaded.relief** può accettare un parametro zmult, che moltiplica i valori di elevazione relativi alle unità di coordinate X-Y in modo che l'effetto ombreggiatura sia ancora più pronunciato.

- Carica il raster di elevazione gtopo30 come sopra, poi avvia la GRASS Toolbox e clicca sulla shell di GRASS. Nella finestra della shell, digitate il comando r.shaded.relief map=gtopo30 shade=gtopo30\_shade2 azimuth=315 zmult=3 e premi Enter`.
- Dopo che il processo è finito, passa alla scheda *Browse* e fai doppio clic sul nuovo raster gtopo30\_shade2 per visualizzarlo in QGIS.
- Come spiegato sopra, sposta il raster del rilievo ombreggiato sotto il raster gtopo30, poi controlla la trasparenza del layer gtopo30 colorato. Dovresti vedere che l'effetto 3-D spicca più fortemente rispetto alla prima mappa del rilievo ombreggiato.

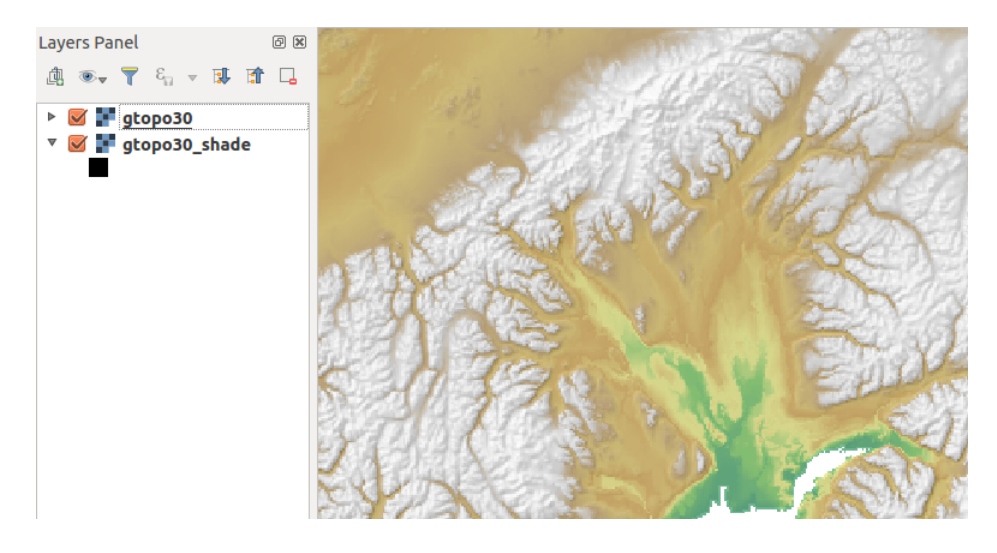

Fig. 26.9: Visualizzazione del rilievo ombreggiato creato con il modulo GRASS r.shaded.relief

#### **Statistiche raster in una mappa vettoriale**

Il prossimo esempio tratta di un modulo GRASS che può aggregare dati raster ed aggiungere colonne di statistiche per ogni poligono di una mappa vettoriale.

- Sempre utilizzando i dati Alaska, fai riferimento a *Importare dati nelle LOCATION GRASS* per importare il file shapefiles/trees.shp in GRASS.
- Ora è necessario un passo intermedio: i centroidi devono essere aggiunti alla lista layer per renderla un vettore d'area completo di GRASS (includendo sia i confi[ni che i centroidi\).](#page-921-0)
- Dal Toolbox, scegli *Vector* ► *Manage features*, e apri il modulo **v.centroids**.
- Inserire come *Nome del vettoriale in output* "forest\_areas" e lanciare il modulo.
- Ora carica il vettore forest\_areas e visualizza i tipi di foreste decidue, sempreverdi, miste in diversi colori: Nella finestra del layer *Proprietà*, scheda *Simbologia*, scegli da *Tipo di legenda* "Valore univoco" e imposta il *Classificazione campo* a "VEGDESC". (Fai riferimento alla spiegazione della scheda simbologia in *Proprietà Simbologia* della sezione vettoriale).
- Poi, riapri il GRASS Toolbox e apri *Vector* ► *Vector update* da altre mappe.
- Clicca sul modulo **v.rast.stats**. Inserisci gtopo30 e forest\_areas.
- È [necessario solo un p](#page-533-0)arametro aggiuntivo: Inserisci *prefix di colonna* elev, e clicca su *Run`*. Questa è un'operazione computazionalmente pesante, che durerà a lungo (probabilmente fino a due ore).
- Infine, apri la tabella degli attributi forest\_areas e verifica che siano state aggiunte diverse nuove colonne, tra cui elev\_min, elev\_max, elev\_mean, ecc.n.

### **26.14.3 Personalizzare gli strumenti GRASS**

<span id="page-934-0"></span>Quasi tutti i moduli di GRASS possono essere aggiunti al GRASS Toolbox. Viene fornita un'interfaccia XML per analizzare i file XML piuttosto semplici che configurano l'aspetto e i parametri dei moduli all'interno del Toolbox.

Un esempio di file XML che genera il modulo  $v$ . buffer (v.buffer.qgm) ha il seguente aspetto:

```
<?xml version="1.0" encoding="UTF-8"?>
<!DOCTYPE qgisgrassmodule SYSTEM "http://mrcc.com/qgisgrassmodule.dtd">
<qgisgrassmodule label="Vector buffer" module="v.buffer">
       <option key="input" typeoption="type" layeroption="layer" />
```
(continues on next page)

**<option** key="buffer"**/> <option** key="output" **/> </qgisgrassmodule>**

Il parser legge questa definizione e crea una nuova scheda nel Toolbox quando si seleziona il modulo. Una descrizione più dettagliata per aggiungere nuovi moduli, cambiare il gruppo di un modulo, ecc. può essere trovata su https: //qgis.org/en/site/getinvolved/development/addinggrasstools.html.
# CAPITOLO 27

# Ambiente Processing di QGIS

# **27.1 Introduzione**

Questo capitolo introduce l'ambiente di processing QGIS, un ambiente di elaborazione di dati geografici grazie al quale potrai usare algoritmi nativi di QGIS e algoritmi di terze parti. In questo modo le attività di analisi spaziale saranno molto più produttive e facile da realizzare.

In quanto un *Core plugin*, Processing è installato di default ma devi attivarlo:

- 1. Vai a *Plugins* ► *Gestisci ed Installa plugins…*
- 2. Fai clic sulla scheda *Installati* sulla sinistra
- 3. Selezi[ona la casella](#page-1592-0) accanto alla voce *Processing*
- 4. Chiudi la finestra di dialogo.

Un menu *Processing* è ora disponibile nella barra dei menu in alto. Da lì puoi raggiungere i componenti principali di questo framework.

Nella sezione seguente esamineremo come usare gli elementi grafici di questo ambiente e come ottenere il massimo da ciascuno di essi.

Ci sono quattro elementi di base nella GUI del framework, che vengono utilizzati per eseguire algoritmi per scopi diversi. La scelta di uno strumento o di un altro dipende dal tipo di analisi che deve essere eseguita e dalle caratteristiche particolari di ogni utente e progetto. Tutti (eccetto l'interfaccia di elaborazione batch, che viene richiamata dalla casella degli strumenti o dalla finestra di dialogo per l'esecuzione degli algoritmi, come vedremo) sono accessibili dalla voce di menu *Processing* (si vedranno altre voci; le rimanenti non sono usate per eseguire algoritmi e saranno spiegate più avanti in questo capitolo).

• Il *Toolbox*: L'elemento principale della GUI, è usato per eseguire un singolo algoritmo o per eseguire un processo batch basato su quell'algoritmo.

| <b>Processing Toolbox</b>                       | 回风 |
|-------------------------------------------------|----|
| ₩● ① 旨   D/ I %                                 |    |
| $Q$ Search                                      |    |
| ▼ ① Recently used                               |    |
| ※ Convert map to raster                         |    |
| $\mathbb H$ Create grid                         |    |
| <b>® Centroids</b>                              |    |
| $\triangleright$ $\blacksquare$ Cartography     |    |
| ▶ <b>Q</b> Database                             |    |
| $\triangleright$ <b>Q</b> File tools            |    |
| O GPS                                           |    |
| <b>R</b> Interpolation                          |    |
| ▼ <b>Q</b> Layer tools                          |    |
| ※ Export layer(s) information                   |    |
| ※ Export to spreadsheet                         |    |
| <b>Extract layer extent</b>                     |    |
| <b>Q</b> Mesh                                   |    |
| <b>Q</b> Network analysis                       |    |
| <b>Q</b> Plots                                  |    |
| <b>Q</b> Raster analysis                        |    |
| <b>Q</b> Raster creation                        |    |
| <b>Q</b> Raster terrain analysis                |    |
| <b>Q</b> Raster tools                           |    |
| <b>Q</b> Vector analysis<br>r                   |    |
| <b>Q</b> Vector creation<br>r                   |    |
| ▶ <b>Q</b> Vector general                       |    |
| $\triangleright$ $\blacksquare$ Vector geometry |    |
| ▶ <b>Q</b> Vector overlay                       |    |
| <b>Q</b> Vector selection<br>k                  |    |
| <b>Q</b> Vector table<br>k                      |    |
| <b>Q</b> Vector tiles<br>k                      |    |
| GDAL<br>k                                       |    |
| S GRASS                                         |    |
| <sup>*</sup> Models                             |    |
| <b>&amp; SAGA</b><br>k                          |    |
| <b>&amp;</b> Scripts                            |    |

Fig. 27.1: Strumenti di Processing

• Il *Modellatore Grafico*: Diversi algoritmi possono essere combinati graficamente utilizzando il modellatore per definire un flusso di lavoro, creando un singolo processo che coinvolge diversi sottoprocessi.

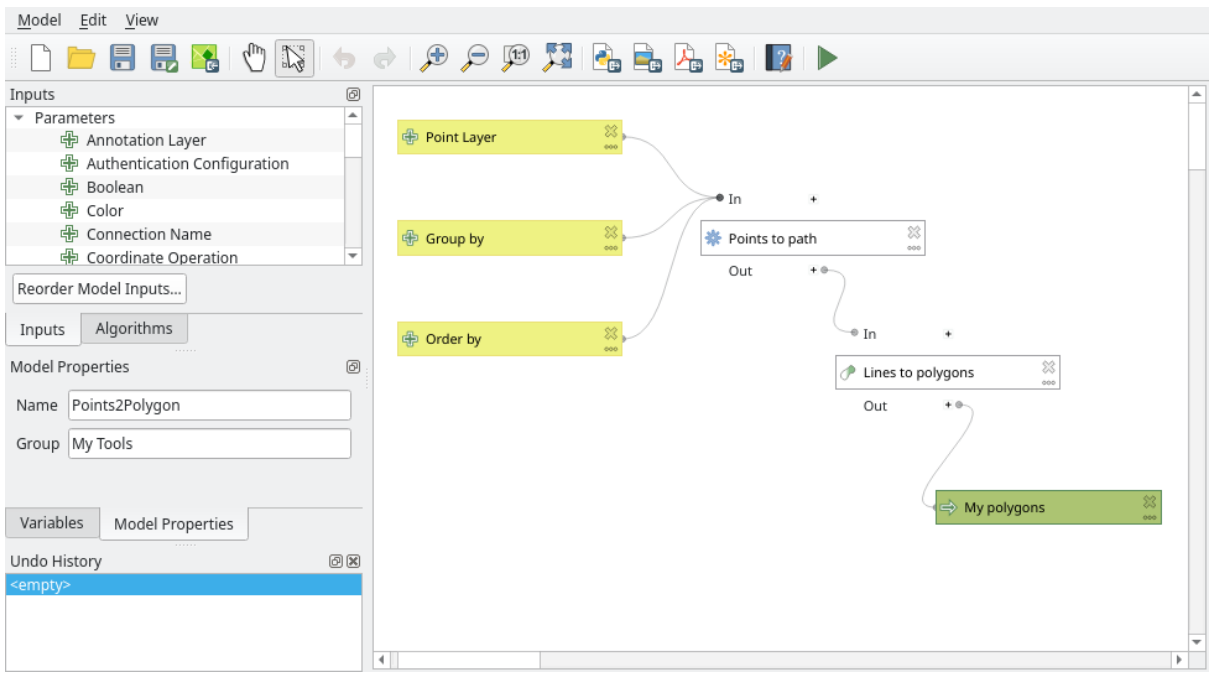

Fig. 27.2: Modellatore Grafico

• Il gestore dello *Storico*: Tutte le azioni eseguite utilizzando uno qualsiasi degli elementi summenzionati sono memorizzate in un file di cronologia e possono essere in seguito facilmente riprodotti utilizzando il gestore della cronologia.

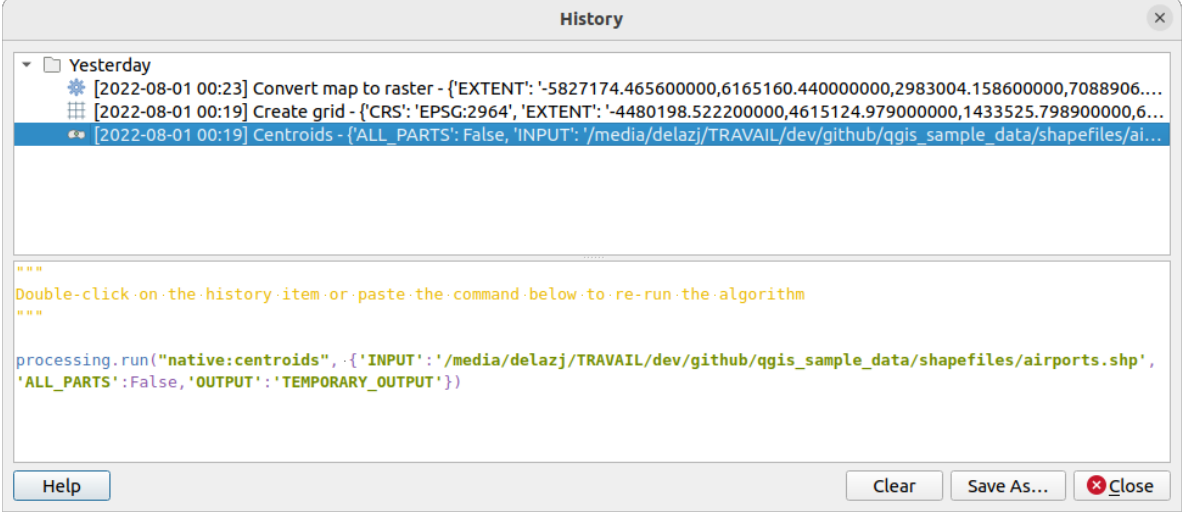

Fig. 27.3: Cronologia Processing

• L'interfaccia *Esecuzione batch*: Questa interfaccia permette di eseguire processi batch e automatizzare l'esecuzione di un singolo algoritmo su più insiemi di dati.

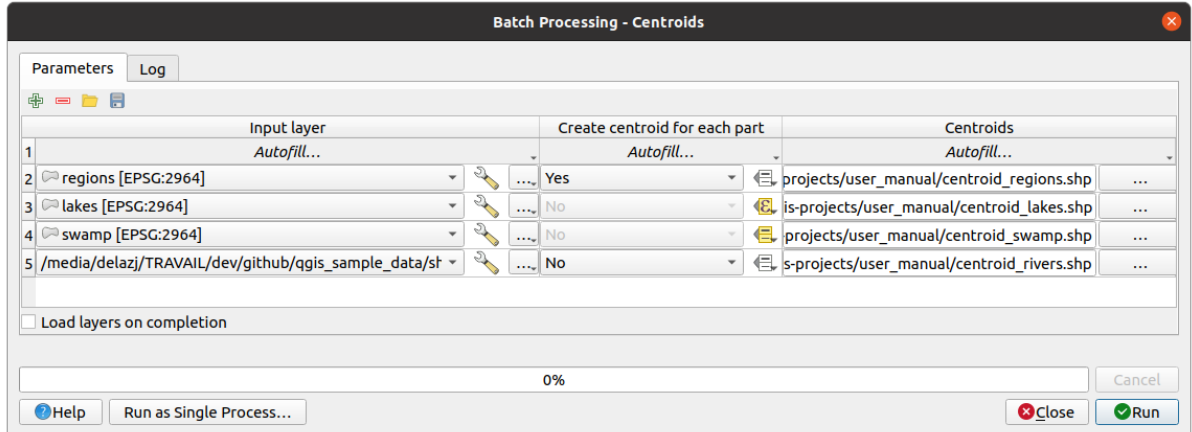

Fig. 27.4: Interfaccia del processo in serie

Nelle sezioni seguenti rivedremo in dettaglio ciascuno di questi elementi.

# **27.2 Configurare l'ambiente Processing**

<span id="page-939-0"></span>Il menu Opzioni - Processing (scheda *Impostazioni*► *Opzioni* ► *Processing*) ti consente di configurare il funzionamento degli algoritmi. I parametri di configurazione sono strutturati in blocchi separati che si possono selezionare sul lato sinistro della finestra di dialogo.

## **27.2.1 Generale**

<span id="page-939-1"></span>The *General* block contains the default settings to control how the algorithm dialog as well as input or output parameters should behave. Some of the settings can however be overridden at the algorithm level, per *algorithm run* or for *individual parameters*.

- *Estensione predefinita del raster in uscita* per impostazione predefinita è tif.
- *Estensione predefinita del vettore in uscita* per impostazione predefinita è gpkg
- *Filt[ra elementi non validi](#page-944-0)* quando si esegue l'algoritmo:
	- **–** *Non filtrare (migliori prestazioni)*: tutti gli elementi (con geometrie valide e non valide) vengono elaborati, ma il risultato può essere errato a seconda di come la non validità della geometria influisce sulle operazioni.
	- **–** *Skip (ignora) gli elementi con geometrie non valide*, il che significa che solo un sottoinsieme del tuo insieme di dati (gli elementi con geometria valida) verrà elaborato.
	- **–** *Ferma l'esecuzione dell'algoritmo quando una geometria non è valida*: devi individuare e correggere le geometrie non valide se vuoi che l'algoritmo elabori l'intero layer. Algoritmi come *Controllo validità* o *Ripara geometrie* possono aiutare a raggiungere questo obiettivo.

L'impostazione *Filtra elementi non validi* può essere sovrascritta per ogni singolo input, in fase di esecuzione dell'algoritmo.

- *Mant[ieni la finestra a](#page-1365-0)perta dopo l'esecuzione dell'algoritmo*. Una volta che un algoritmo ha terminato l'esecuzione e i suoi layer di output sono caricati nel progetto QGIS, la finestra di dialogo dell'algoritmo viene chiusa. Se vuoi tenerla aperta (per eseguire nuovamente l'algoritmo con parametri diversi, o per controllare meglio l'output che viene scritto nella scheda log), seleziona questa opzione.
- *Thread Massimi*
- *Cartella dei risultati* per le uscite non temporanee: Se non viene fornito un percorso di cartella per i risultati dell'esecuzione dell'elaborazione, questa è la cartella in cui verranno salvati. L'impostazione predefinita è processing/outputs sotto la directory attiva *user profile*.
- *Sovrascrivi il percorso per la cartella dei risultati temporanei*: I risultati temporanei vengono salvati per impostazione predefinita nella cartella tmp del computer. Questa opzione consente di impostare un luogo diverso per la memorizzazione.
- *Script pre-esecuzione* e *Script post-esecuzione*. Que[sti parametr](#page-111-0)i puntano a file che contengono script scritti utilizzando la funzionalità di scripting di processing, spiegata nella sezione che copre lo scripting e la console.
- *Nome file in uscita preferito per i nomi dei layer*. Il nome di ogni layer risultante creato da un algoritmo è definito dall'algoritmo stesso. In alcuni casi, potrebbe essere usato un nome fisso, il che significa che verrà usato lo stesso nome in uscita, indipendentemente dal layer di ingresso utilizzato. In altri casi, il nome potrebbe dipendere dal nome del layer di input o da alcuni dei parametri usati per eseguire l'algoritmo. Se questa casella è selezionata, il nome verrà preso dal nome del file di output. Si noti che, se l'output viene salvato in un file temporaneo, il nome di questo file temporaneo è di solito un nome lungo e senza senso inteso ad evitare collisioni con altri nomi di file già esistenti.
- *Nome del gruppo risultati*. Se vuoi ottenere tutti i layer dei risultati di processing in un gruppo nel pannello *Layer*, imposta un nome di gruppo per questo parametro. Il gruppo può esistere già oppure no. QGIS aggiungerà tutti i layer di output a tale gruppo. Per impostazione predefinita, questo parametro è vuoto, quindi tutti i layer di output vengono aggiunti in posti diversi nel pannello *Layer*, a seconda della voce che è attiva quando si esegue un algoritmo. Nota che i layer di output saranno caricati nel pannello *Layer* solo se *Mantieni la finestra aperta dopo l'esecuzione dell'algoritmo* è selezionato nella finestra di dialogo dell'algoritmo.
- *Mostra algoritmi con problemi noti*: Per impostazione predefinita, QGIS evita la visualizzazione di algoritmi non funzionanti (generalmente di fornitori terzi). Se è selezionata, questi algoritmi saranno disponibili nella casella degli strumenti di elaborazione, con un'icona di avvertimento e un'indicazione che spiega che hanno dei problemi. Utilizzali a tuo rischio e pericolo.
- *Mostra il conteggio degli elementi per i layer vettoriali in uscita*. Poiché il calcolo del conteggio degli elementi potrebbe richiedere del tempo in alcuni formati di dati, questa opzione per impostazione predefinita è disattivata.
- *Mostra SR del layer nelle caselle di selezione*
- *Mostra suggerimento quando ci sono sorgenti disabilitati*
- *Stile per i layer lineari*, *Stile per i layer puntuali*, *Stile per i layer poligonali* e *Stile per i layer raster* sono usati per impostare lo stile di visualizzazione di default per i layer in uscita (cioè i layer generati dagli algoritmi di elaborazione). Crea lo stile che vuoi usando QGIS, salvalo in un file e poi inserisci il percorso di quel file nelle impostazioni in modo che gli algoritmi possano usarlo. Ogni volta che un layer viene caricato da Processing e aggiunto alla mappa di QGIS, sarà reso con quello stile.

Lo stile di rappresentazione può essere configurato individualmente per ogni algoritmo e per ognuno dei suoi livelli in uscita. Cliccando col tasto destro sul nome di un algoritmo nella toolbox e selezionando *Modifica gli Stili di Visualizzazione per i Risultati…*, vedrai una finestra di dialogo come quella mostrata di seguito.

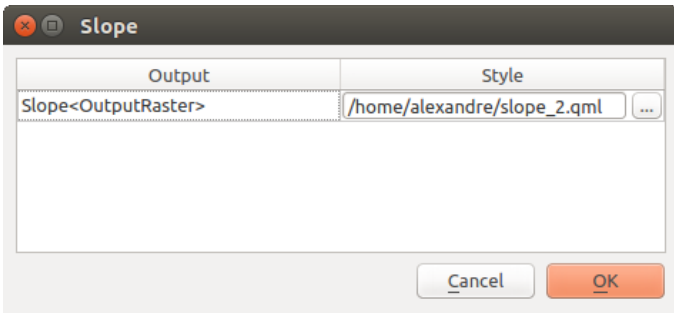

Fig. 27.5: Stile di rappresentazione

Seleziona il file di stile (.qml) che vuoi per ogni risultato e clicca *OK*.

• *Avverte prima di eseguire se i parametri dei SR non corrispondono*: Per impostazione predefinita, gli algoritmi

nativi di QGIS (cioè quelli elencati nel gruppo *Menu* ► *QGIS (native C++)*) riproiettano in modo trasparente i layer in ingresso al primo CRS prima dell'esecuzione. Seleziona questa opzione per ottenere una notifica dagli altri strumenti che non supportano la riproiezione, quando i SR in ingresso non sono identici. I fornitori di terze parti non sono coinvolti.

#### **27.2.2 Menu**

Il blocco *Menu* controlla se un algoritmo, uno script o un modello (incorporato o fornito da plugin) deve essere reso disponibile attraverso un menu o una barra degli strumenti dedicata (insieme al Processing Toolbox). Per ogni voce di ciascun fornitore, puoi:

- *Add button in toolbar*, rendendolo disponibile nella barra degli strumenti *Algoritmi di Processing*.
- assegnare una *Icona* all'algoritmo
- impostare un *Menu path*: l'algoritmo sarà quindi disponibile attraverso un menu esistente o personalizzato, ad esempio Vect&or/MyTopAlgorithms.

Riavvia QGIS per applicare le impostazioni. In qualsiasi momento, puoi attivare *Ripristina ai valori predefiniti* alle tue modifiche.

#### **27.2.3 Modelli e Script**

Nei blocchi *Modelli* e *Script*, puoi impostare una cartella predefinita in cui memorizzare e cercare rispettivamente i modelli e gli script.

#### **27.2.4 Sorgenti dati**

Trovi anche un blocco per gli algoritmi delle *Sorgenti dati*. Questo è il luogo in cui i provider installati espongono le loro impostazioni. Ad esempio, i provider integrati contengono una voce *Attiva* che puoi usare per far apparire o meno i loro algoritmi nella casella degli strumenti. Alcuni fornitori di algoritmi hanno le proprie voci di configurazione, che verranno spiegate quando si tratterà di fornitori di algoritmi particolari.

# <span id="page-941-0"></span>**27.3 Gli Strumenti di Processing**

*Processing* è il componente principale della GUI di Processing, e quello che probabilmente tu usi nel tuo lavoro quotidiano. Mostra l'elenco di tutti gli **algoritmi** disponibili raggruppati in diversi blocchi chiamati *Sorgenti dati*, **Modelli** e **Script** personalizzati che puoi aggiungere per estendere l'insieme degli strumenti. Quindi Processing è il punto di accesso per eseguirli, sia come singolo processo che come un processo batch che coinvolge diverse esecuzioni dello stesso algoritmo su diversi insiemi in ingresso.

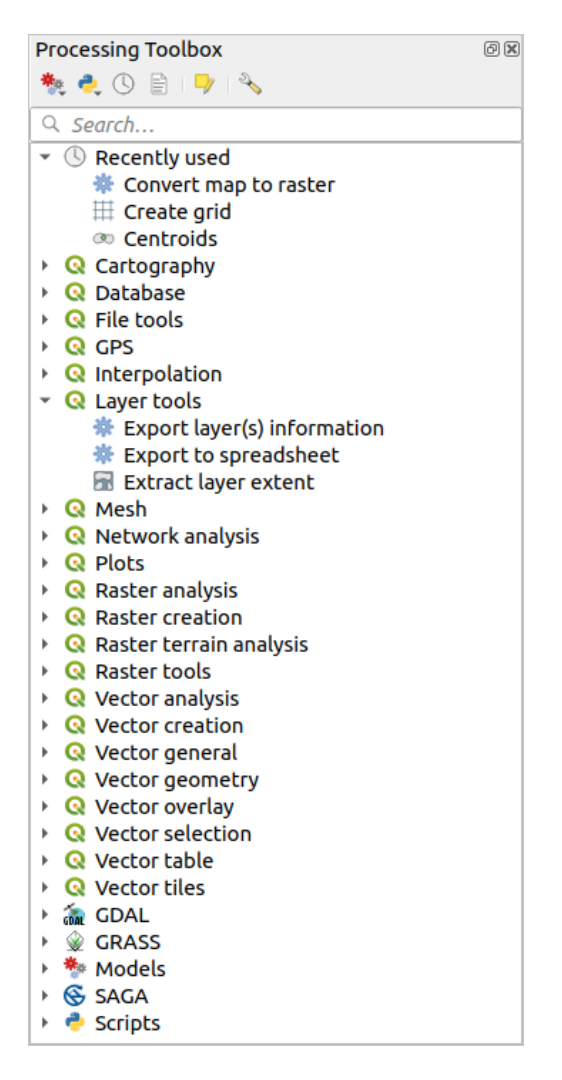

Fig. 27.6: Strumenti di Processing

Le Sorgenti dati possono essere (de)attivate in *Processing settings dialog*. Per impostazione predefinita, solo le sorgenti dati che non si basano su applicazioni di terze parti (cioè quelli che richiedono solo strumenti QGIS per essere eseguiti) sono attivi. Gli algoritmi che richiedono applicazioni esterne potrebbero richiedere una configurazione aggiuntiva. La configurazione dei sorgenti esterni provider è spiegata in un *later chapter* di questo manuale.

Nella parte superiore della finestra di dialogo [degli strumenti di proces](#page-939-0)sing, troverai una serie di strumenti per:

- lavorare con Modelli: *Crea Nuovo Modello…*, *Apri [Modello Esist](#page-991-0)ente…* e *Aggiungi Modello agli Strumenti…*;
- lavorare con Scripts: *Crea Nuovo Script…*, *Crea Nuovo Script da Modello…*, *Apri Script Esistente…* e *Aggiungi Script agli Strumenti…*;
- aprire il pannello  $\bigcup$  Storico:
- aprire il pannello  $\boxed{\equiv}$  Visualizzatore Risultati.
- attivare la casella degli strumenti alla *in-place modification mode* usando il pulsante Modifica funzioni in loco: vengono visualizzati solo gli algoritmi che sono adatti ad essere eseguiti sul layer attivo senza generare un nuovo layer;
- apri la finestra di dialogo <sup>Nopzioni</sup>.

Sotto questa barra degli strumenti c'è una casella *Cerca…* per aiutarti a trovare facilmente gli strumenti che ti servono. Puoi inserire qualsiasi parola o frase nella casella di testo. Nota che, mentre digiti, il numero di algoritmi, modelli o script nella casella degli strumenti si riduce solo a quelli che contengono il testo che hai inserito nei loro nomi o parole chiave.

**Nota:** In cima alla lista degli algoritmi sono visualizzati gli strumenti più utilizzati ultimamente; comodo se vuoi rieseguirne uno.

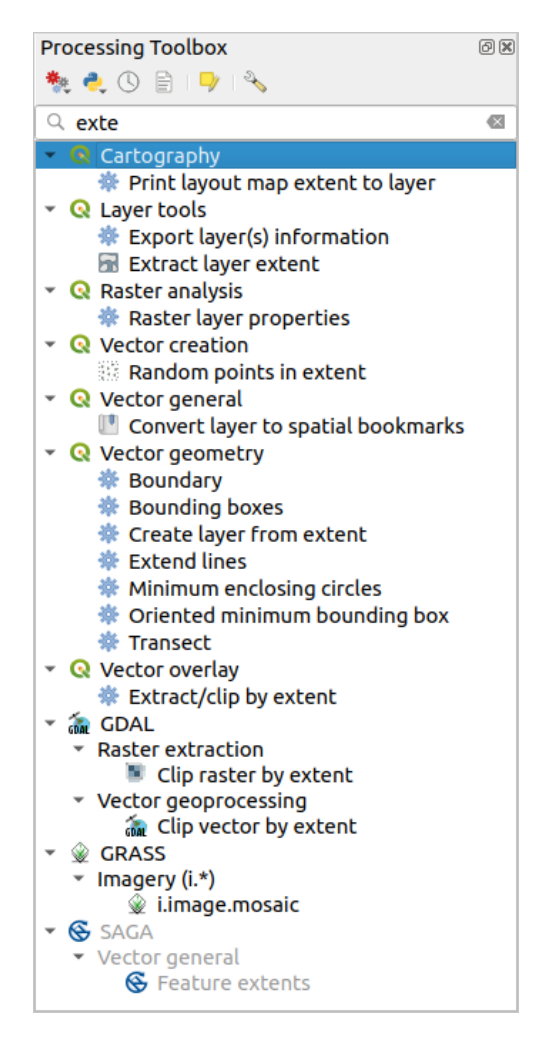

Fig. 27.7: Processing Toolbox visualizzazione dei risultati della ricerca

Per eseguire uno strumento, basta fare doppio clic sul suo nome nella casella degli strumenti.

# **27.3.1 La finestra di dialogo configurazione di un algoritmo**

<span id="page-944-1"></span>Una volta che fai doppio clic sul nome dell'algoritmo che vuoi eseguire, viene mostrata una finestra di dialogo simile a quella della Fig. 27.8 sotto (in questo caso, la finestra di dialogo corrisponde all'algoritmo Centroidi).

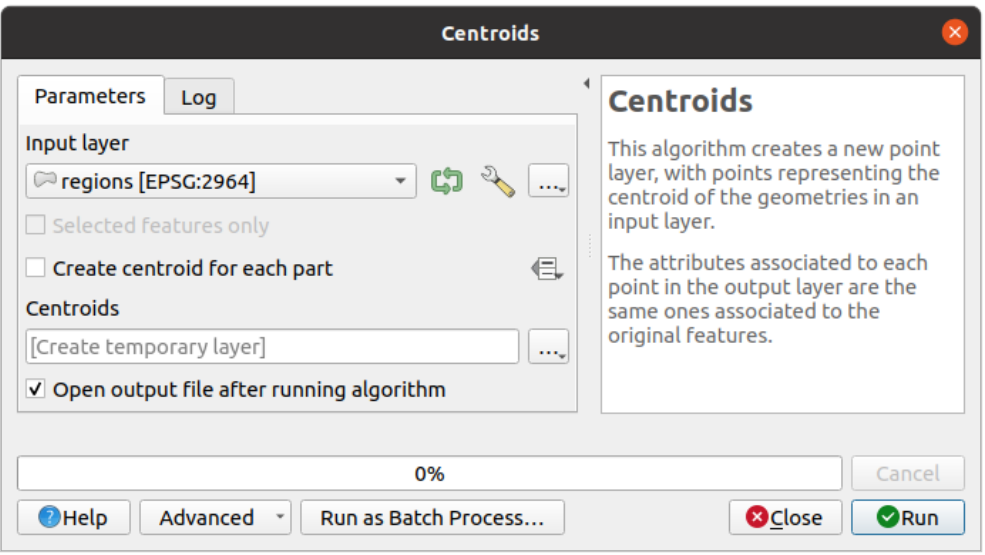

Fig. 27.8: La finestra di dialogo Algoritmo - Parametri

La finestra di dialogo mostra due schede (*Parametri* e *Log*) sulla parte sinistra, la descrizione dell'algoritmo sulla destra e una serie di pulsanti in basso.

#### **Tipologie Parametro**

<span id="page-944-0"></span>La scheda *Parametri* è usata per impostare i valori in ingresso di cui l'algoritmo ha bisogno per essere eseguito. Mostra un elenco di valori in ingresso e parametri di configurazione da impostare. Naturalmente ha un contenuto diverso, a seconda dei requisiti dell'algoritmo da eseguire, e viene creato automaticamente in base a tali requisiti.

#### **Suggerimento: Setting your own default values for algorithm parameters**

Algorithm dialogs open with some parameters prefilled with values from QGIS installation. It is however possible to set *your own default values* for specific algorithm parameters so that they are used at algorithm startup.

Anche se il numero e tipo dei parametri dipende dal tipo di algoritmo, la struttura di base è simile per tutti. I parametri ch[e si trovano nella tabella p](#page-135-0)ossono essere di uno dei seguenti tipi.

- Un **layer vettoriale**, per selezionare da un elenco di tutti i layer vettoriali disponibili (attualmente aperti) in QGIS. Puoi anche utilizzare layer non caricati: premi il pulsante *…* sul lato destro del widget e seleziona:
	- **–** *Seleziona file…*: seleziona il file sul disco utilizzando l'esploratore dei file del sistema operativo
	- **–** *Sfoglia per layer…*: apre il pannello *Browser panel*, che permette di caricare i layer direttamente dalle fonti di database (PostgreSQL, SQL Server, Oracle, …), servizi web (WFS, AFS, …) o file su disco.

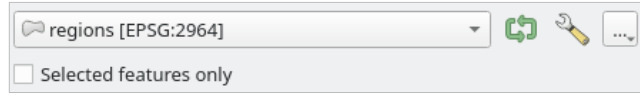

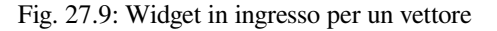

**Nota:** Per impostazione predefinita, il widget del layer mostra il SR del layer insieme al suo nome. Se non desideri vedere queste informazioni aggiuntive, puoi disabilitare questa funzionalità nella finestra di impostazioni processing, deselezionando l'opzione menuselection:*Generale –> Mostra SR del layer nelle caselle di selezione*.

Il widget di input vettoriale ha anche le seguenti opzioni:

- **–** un pulsante di iterazione: se attivato, l'algoritmo verrà eseguito in modo iterativo su ciascuno dei suoi elementi, anziché solo una volta per l'intero layer, producendo tanti risultati quante sono le volte in cui viene eseguito l'algoritmo. Ciò consente di automatizzare il processo quando tutti gli elementi di un layer devono essere elaborati separatamente. Se l'algoritmo contiene più vettori in ingresso su cui è possibile iterare, l'iterazione verrà elaborata solo sul primo parametro attivato, nell'ordine in cui i parametri sono dichiarati nell'algoritmo.
- **–** pulsante Opzioni avanzate per regolare le impostazioni da utilizzare per quel parametro specifico. Queste impostazioni riguardano:
	- ∗ *Filtri di funzionalità non validi*: permette di annullare il *default method* per la gestione delle funzionalità con geometrie non valide
	- ∗ *Limita elementi processati*: limite opzionale sul numero di elementi elaborati dalla fonte
	- ∗ *Feature filter*: allows to enter an expression to subset the lay[er dynamically w](#page-939-1)hen running the tool, avoiding the need for separate steps to set layer filters or create layer subsets.

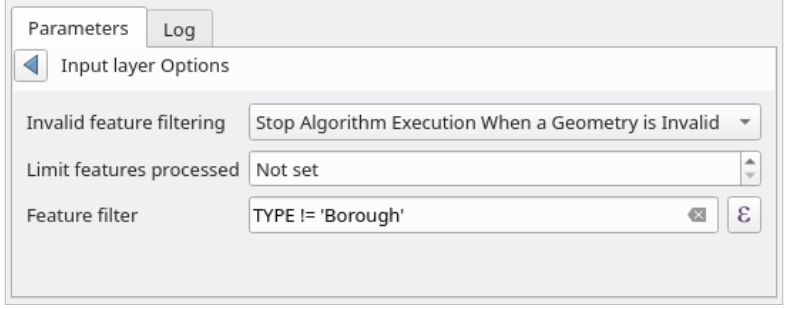

Fig. 27.10: Advanced options for vector input widget

- **–** È anche possibile limitare l'esecuzione dell'algoritmo sul layer vettoriale per *Solo elementi selezionati*.
- Una **tabella**, da selezionare da un elenco di tutte quelle disponibili in QGIS. Le tabelle non spaziali vengono caricate in QGIS come layer vettoriali e utilizzano il *same widget*.
- Un **layer raster**, da selezionare da un elenco di tutti i layer raster disponibili in QGIS. Il selettore contiene anche un pulsante *…* sul lato destro, per consentirti di selezionare nomi file che rappresentano layer attualmente non caricati in QGIS.

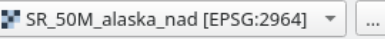

Fig. 27.11: Widget raster in ingresso

- Una **opzione**, per scegliere da una lista di selezione di opzioni possibili.
- Un **valore numerico**, da introdurre in una casella di rotazione. In alcuni contesti (quando il parametro si applica

al layer dell'elemento e non a quello del layer), troverai al suo fianco un pulsante Sovrascrittura definita dai dati, che ti permette di aprire il *expression builder* e inserire un'espressione matematica per generare valori variabili per il parametro. Alcune variabili utili relative ai dati caricati in QGIS possono essere aggiunte alla tua espressione, così puoi selezionare un valore derivato da una qualsiasi di queste variabili, come la dimensione della cella di un livello o la coordinata più a nord di un altro.

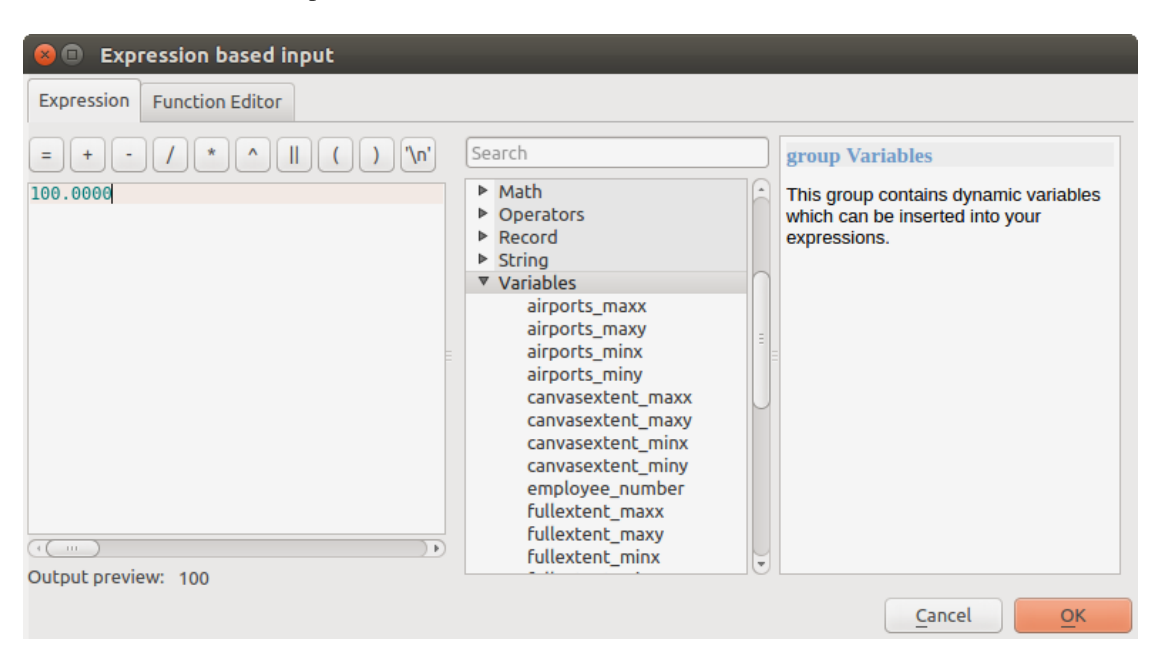

Fig. 27.12: Espressione sulla base dell'input

- Un **intervallo**, con valori minimi e massimi da introdurre in due caselle di testo.
- Una **stringa di testo**, da introdurre in una casella di testo.
- Un **campo**, da scegliere tra la tabella degli attributi di un layer vettoriale o una singola tabella selezionata in un altro parametro.
- Un **sistema di riferimento delle coordinate**. Puoi selezionarlo tra quelli usati di recente dall'elenco a discesa o dalla finestra di dialogo *CRS selection* che appare quando clicchi sul pulsante a destra.
- Una **estensione**, una casella di testo che definisce un rettangolo attraverso le coordinate degli angoli nel

formato xmin, xmax, ymin, ymax. Premi il pulsante I imposta all'estensione corrente della mappa per utilizzare l'estensione della tela dell[a mappa. Face](#page-140-0)ndo clic sulla freccia sul lato destro del selettore di valori, apparirà un menu a comparsa che offre le seguenti opzioni:

- **–** *Calcolo dal layer* ►: riempie la casella di testo con le coordinate del perimetro di delimitazione di un layer da selezionare tra quelli caricati.
- **–** *Calcolo dalla mappa di layout* ►: riempie la casella di testo con le coordinate di un elemento della mappa selezionato da un layout del progetto corrente.
- **–** *Calcolo da segnalibro* ►: riempie la casella di testo con le coordinate di un segnalibro salvato.
- **–** *Usa l'estensione corrente della mappa*
- **–** *Disegna nell'Area di mappa*: la finestra dei parametri si nasconderà, così potrete cliccare e trascinare sulla mappa. Una volta definito il rettangolo di estensione, riapparirà la finestra di dialogo, contenente i valori dell'estensione nella casella di testo.

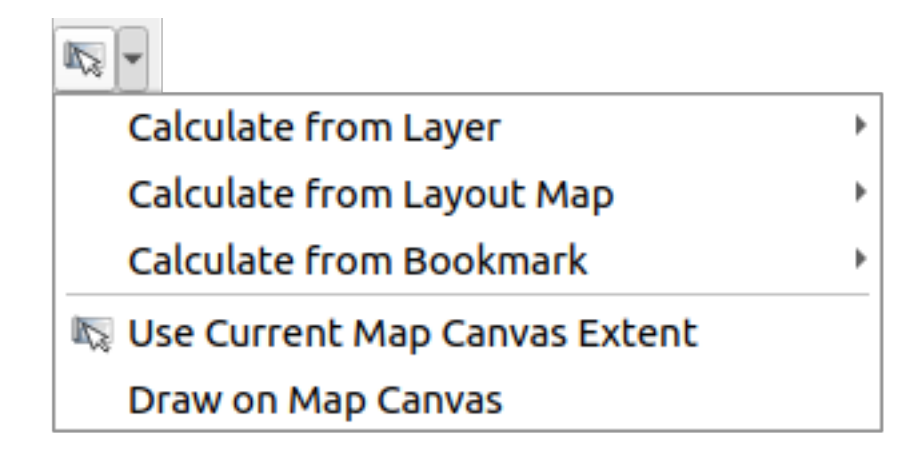

Fig. 27.13: Selettore estensione

• Una **lista di elementi** (sia layer raster che vettoriali, tabelle, campi) da selezionare. Clicca sul pulsante *…* a sinistra dell'opzione per vedere una finestra di dialogo come la seguente. La selezione multipla è consentita e quando la finestra di dialogo viene chiusa, il numero di elementi selezionati viene visualizzato nel widget della casella di testo dei parametri.

| <b>B</b> Multiple selection  |                  |
|------------------------------|------------------|
| alaska<br>lakes              | OK               |
| regions                      | Cancel           |
| regions copy<br>regions mask | Select all       |
| swamp                        | Clear selection  |
|                              | Toggle selection |
|                              |                  |
|                              |                  |
|                              |                  |
|                              |                  |
|                              |                  |

Fig. 27.14: Selezione multipla

• Una **piccola tabella** che può essere modificata dall'utente. Queste sono usate per definire parametri come le tabelle di lookup o i kernel di convoluzione, tra tanti altri.

Cliccate sul bottone sul lato destro per vedere la tabella e aggiornare i suoi valori.

|                          | <b>Fixed table</b><br>$\times$ ( $\square$ ) |              |     |                   |
|--------------------------|----------------------------------------------|--------------|-----|-------------------|
|                          | minimum                                      | maximum<br>3 | new |                   |
| $\overline{\phantom{a}}$ |                                              | 6            | 2   | Cancel<br>Add row |
| 3                        |                                              | 10           | 3   | Remove row(s)     |
|                          |                                              |              |     | Remove all        |
|                          |                                              |              |     |                   |

Fig. 27.15: Tabella corretta

A seconda dell'algoritmo, potrai modificare il numero delle righe, usando i pulsanti sul lato destro della finestra.

**Nota:** Some algorithms require many parameters to run, e.g. in the *Calcolatore Raster* you have to specify manually the cell size, the extent and the CRS. You can avoid to choose all the parameters manually when the algorithm has the Reference layers parameter. With this parameter you can choose the reference layer and all its properties (cell size, extent, CRS) will be used.

#### **Log dell'esecuzione**

Oltre alla scheda *Parametri*, esiste un'altra scheda denominata *Log* (vedere Fig. 27.16 più avanti). Le informazioni fornite dall'algoritmo durante la sua esecuzione vengono scritte in questa scheda, consentendo di seguire l'esecuzione e di conoscere e avere maggiori dettagli sull'algoritmo durante la sua esecuzione. Le informazioni sull'esecuzione dell'algoritmo sono riportate anche nel pannello *Visualizza* ► *Pannelli* ► *Pannello Messaggi di log*.

Si noti che non tutti gli algoritmi scrivono informazioni nella scheda *Log*,e [molti di es](#page-949-0)si potrebbero essere eseguiti in modo silente senza produrre alcun risultato oltre ai file finali. Controlla il pannello *Messaggi di Log* in questo caso.

<span id="page-949-0"></span>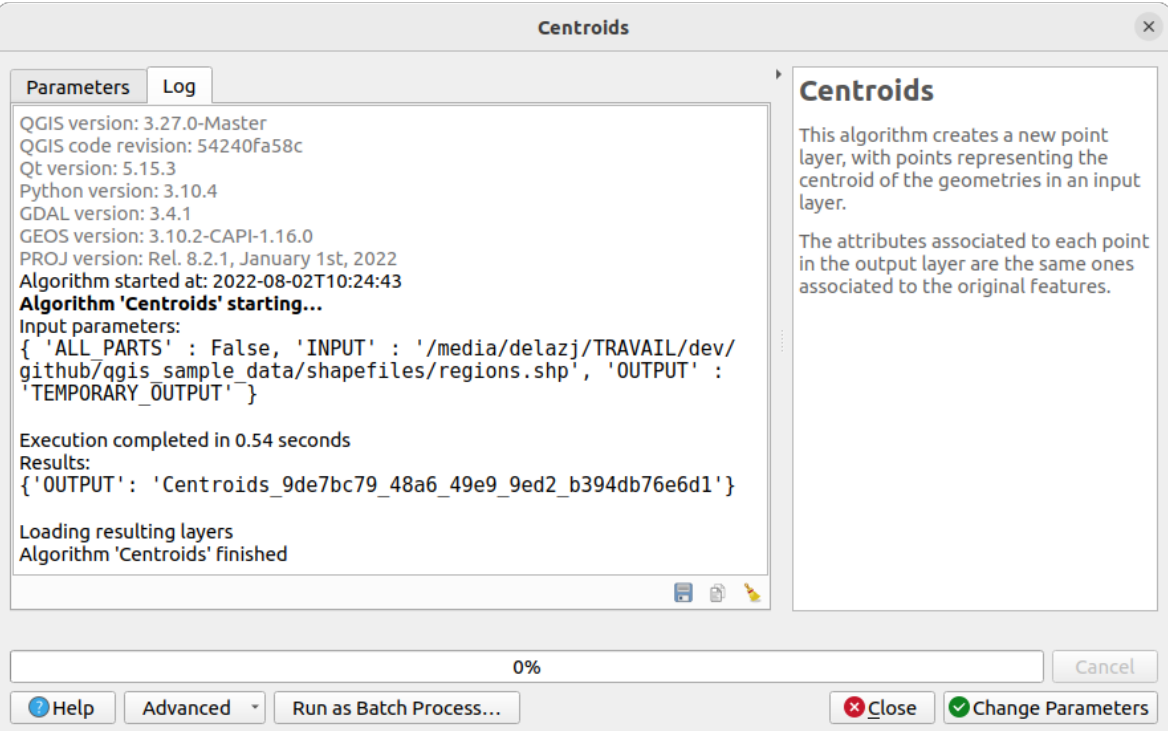

Fig. 27.16: Finestra di dialogo Algoritmo - Log

In fondo alla scheda *Log* troverai i pulsanti per *Salva Log su File*, *Copia Log negli Appunti* e *Ripulisci Log*. Queste sono particolarmente utili quando hai spuntato l'opzione *Mantieni la finestra aperta dopo l'esecuzione dell'algoritmo* nelle opzioni *Generale* di Processing.

#### **Altri strumenti**

Sul lato destro della finestra di dialogo troverai una breve descrizione dell'algoritmo, che ti aiuterà a capire il suo scopo e le sue regole di base. Se tale descrizione non è disponibile, il pannello di descrizione non verrà mostrato.

Per un file di aiuto più dettagliato, che potrebbe includere la descrizione di ogni parametro usato, o esempi, troverai un pulsante *Aiuto* in fondo alla finestra di dialogo che ti porterà al *Processing algorithms documentation* o alla documentazione del provider (per alcuni provider di terze parti).

Il menu :menuselection: *Avanzato –>* fornisce funzioni per riutilizzare la configurazione definita nella finestra di dialogo senza eseguire l'algoritmo:

- *Algorithm Settings* ...: allows to override processing settings for the current algorithm execution. More details at *Sostituzione impostazioni algoritmo*.
- *Copy as Python Command*: allows for easy copying of the equivalent *PyQGIS command* to run the tool using the parameters defined in the dialog
- *[Copy as qgis\\_process Comman](#page-950-0)d*: allows for easy generation of *qgis\_process command*, including its environment settings like the distance units, area units, ellipsoid, and [any tricky parame](#page-971-0)ter values like GeoPackage outputs with specific layers
- $\Box$  *Copy as JSON*: all the settings of the command are copied in a JSON [format, ready to](#page-979-0) be consumed by qgis\_process. This is a convenient way to see the expected format of the commands, even for complex parameters (like TIN interpolation parameters). You can store these easily and then restore them later by pasting the values.

*Paste Settings* in a JSON format

Il pulsante *Esegui come Processo in Serie…* attiva la batch processing mode 1 che consente di configurare ed eseguire istanze multiple dell'algoritmo con una varietà di parametri. Il pulsante *Esegui come Singolo Processo…* consente di tornare indietro dalla modalità batch.

Quando l'esecuzione di un algoritmo termina (con successo o meno), viene visualizzato un nuovo pulsante *Cambia Parametri* finché la scheda *Log* è attiva.

#### **Override algorithm settings**

<span id="page-950-0"></span>Triggered from within the *Advanced* drop-down menu at the bottom of an algorithm dialog, the *Algorithm Settings…* shows a panel allowing users to control general processing settings which apply to that algorithm execution only. It is intended to be a place where a user can override their *global processing settings* on an ad-hoc basis without having to change their usual default settings.

Settings that can be overridden are:

- *Invalid feature filtering*: unlike the existing per-parameter [setting override for this, s](#page-939-1)etting the handling method here will apply to **ALL inputs** for the algorithm
- *Calculation settings*, such as *Distance units* and *Area units* to use for distance/area measurements
- *Environment settings*, such as *Temporary folder* and *Number of threads to use*

#### **Nota sulle proiezioni**

L'esecuzione dell'algoritmo di processing viene sempre eseguita nel sistema di riferimento delle coordinate del layer in ingresso (SR). A causa delle funzionalità di riproiezione on-the-fly di QGIS, anche se due layer potrebbero sembrare sovrapporsi e combaciare, questo potrebbe non essere vero se le loro coordinate originali sono usate senza riproiettarle su un sistema di coordinate comune. Ogni volta che si usa più di un layer come input per un *QGIS native algorithm*, sia vettoriale che raster, i layer saranno tutti riproiettati per corrispondere al sistema di riferimento delle coordinate del primo layer in ingresso.

Questo è comunque meno vero per la maggior parte delle applicazioni esterne i cui algoritmi sono mostrati attraverso il framework di processing, poiché presuppongono che tutti i layer siano già in un sistema [di coordinate comune e](#page-1004-0) pronti per essere analizzati.

Per impostazione predefinita, la finestra di dialogo dei parametri mostrerà una descrizione del SR di ogni layer insieme al suo nome, rendendo facile selezionare i layer che condividono lo stesso SR da usare come layer in ingresso. Se non vuoi vedere queste informazioni aggiuntive, puoi disabilitare questa funzionalità nella finestra di dialogo delle impostazioni di Processing, deselezionando l'opzione *Mostra SR del layer nelle caselle di selezione*.

Se cerchi di eseguire un algoritmo usando come input due o più layer con SR non corrispondenti, verrà mostrato un messaggio di avvertimento. Questo avviene grazie all'opzione *Avvisa prima di eseguire se i SR dei layer non corrispondono*

Potrai comunque eseguire l'algoritmo, ma sappi che nella maggior parte dei casi ciò produrrà cattivi risultati, come ad esempio layer di uscita inconsistenti, proprio perché questi non sono sovrapposti.

#### **Suggerimento: Utilizzare algoritmi di Processing per fare la riproiezione al volo**

Quando un algoritmo non può essere eseguito con successo su più layer in ingresso a causa di SR non corrispondenti, utilizza l'algoritmo interno di QGIS *Riproietta layer* per eseguire la riproiezione dei layer allo stesso SR prima di eseguire l'algoritmo utilizzando questi output.

# **27.3.2 Dati generati dagli algoritmi**

I dati generati da un algoritmo possono appartere a una delle seguenti tipologie:

- Un layer Raster
- Un vettore
- Una tabella
- Un file HTML (usato per risultati testuali e grafici)

Questi sono tutti salvati su disco, e la tabella dei parametri conterrà una casella di testo corrispondente a ciascuna di tali output, dove è possibile digitare il canale di output da utilizzare per salvarlo. Un canale di uscita contiene le informazioni necessarie per salvare l'oggetto risultante da qualche parte. Nel caso più usuale, lo si salverà in un file, ma nel caso di layer vettoriali, e quando sono generati da algoritmi nativi (algoritmi che non utilizzano applicazioni esterne) si può anche salvare in un database PostGIS, GeoPackage o SpatiaLite, o in un layer temporaneo.

Per selezionare una opzione per il risultato, basta cliccare sul pulsante a destra della casella di testo, e vedrai un piccolo menu contestuale con le opzioni disponibili.

Nel caso più usuale, selezionerai il salvataggio in un file. Se selezioni questa opzione, ti verrà mostrata una finestra di dialogo per il salvataggio del file, dove potrai selezionare il percorso desiderato per il file. Le estensioni di file supportate sono mostrate nel selettore del formato di file della finestra di dialogo, a seconda del tipo di output e dell'algoritmo.

Il formato dell'output è definito dall'estensione del nome del file. I formati supportati dipendono da ciò che è supportato dall'algoritmo stesso. Per selezionare un formato, basta selezionare l'estensione del file corrispondente (o aggiungerla, se invece stai digitando direttamente il percorso del file). Se l'estensione del percorso del file inserito non corrisponde a nessuno dei formati supportati, un'estensione predefinita verrà aggiunta al percorso del file e il formato di file corrispondente a tale estensione verrà utilizzato per salvare il layer o la tabella. Le estensioni predefinite sono .dbf per le tabelle, .tif per i layer raster e .gpkg per i layer vettoriali. Queste possono essere modificate nella finestra di dialogo delle impostazioni, selezionando qualsiasi altro formato supportato da QGIS.

Se non inserisci alcun nome di file nella casella di testo di output (o si seleziona l'opzione corrispondente nel menu contestuale), il risultato sarà salvato come *temporary file* nel corrispondente formato di file predefinito, e sarà cancellato una volta che esci da QGIS (fai attenzione a questo, nel caso in cui salvi il tuo progetto e questo contiene layer temporanei).

Puoi impostare una cartella predefinita per i dati in uscita. Vai nella finestra di dialogo delle impostazioni (puoi aprirla dal menu *Impostazioni* ► *Opzioni* ► *Processing*), [e nel gruppo](#page-508-0) *Generale*, troverai un parametro chiamato *Cartella dei risultati*. Questa cartella dei risultati è usata come percorso predefinito nel caso in cui tu digiti solo un nome di file senza percorso (cioè, myfile.shp) quando esegui un algoritmo.

Durante l'esecuzione di un algoritmo che usa un vettore in modo iterativo, il percorso del file inserito è usato come percorso di base per tutti i file generati, i quali sono nominati usando il nome del vettore e aggiungendo poi un numero che rappresenta l'indice di iterazione. L'estensione del file (e il formato) viene usata per tutti i file generati.

Oltre a layer raster e a tabelle, gli algoritmi generano anche grafici e testo come file HTML. Questi risultati sono mostrati alla fine dell'esecuzione dell'algoritmo in una nuova finestra di dialogo. Questa finestra di dialogo manterrà i risultati prodotti da qualsiasi algoritmo durante la sessione corrente, e può essere mostrata in qualsiasi momento selezionando *Processing* ► *Visualizzatore risultati* dal menu principale di QGIS.

Alcune applicazioni esterne potrebbero avere file (senza particolari restrizioni di estensione) come risultato, ma non appartengono a nessuna delle categorie di cui sopra. Questi file di output non saranno processati da QGIS (aperti o inclusi nel progetto QGIS corrente), poiché la maggior parte delle volte corrispondono a formati di file o elementi non supportati da QGIS. Questo è, per esempio, il caso dei file LAS usati per i dati LiDAR. I file vengono creati, ma non si vedrà nulla di nuovo nella sessione di lavoro di QGIS.

Per tutti gli altri tipi di output, troverai una casella di controllo che potrai usare per indicare se caricare o meno il file una volta che è stato generato dall'algoritmo. Come impostazione predefinita, tutti i file vengono aperti.

Risultati opzionali non sono supportati. Cioè, vengono creati tutti i risultati . Tuttavia, puoi deselezionare la casella di controllo corrispondente se non sei interessato a un determinato output, il che essenzialmente lo fa comportare come un risultato opzionale (in altre parole, il layer viene creato comunque, ma se si lascia la casella di testo vuota, verrà salvato in un file temporaneo e cancellato una volta usciti da QGIS).

# **27.4 Il gestore della cronologia di Processing**

### **27.4.1 La cronologia di Processing**

Ogni volta che si esegue un algoritmo, le informazioni sul processo vengono memorizzate nel gestore della cronologia. La data e l'ora dell'esecuzione vengono salvate, insieme ai parametri utilizzati, rendendo facile tracciare e controllare tutto il lavoro che è stato sviluppato utilizzando il framework Processing, e riprodurlo.

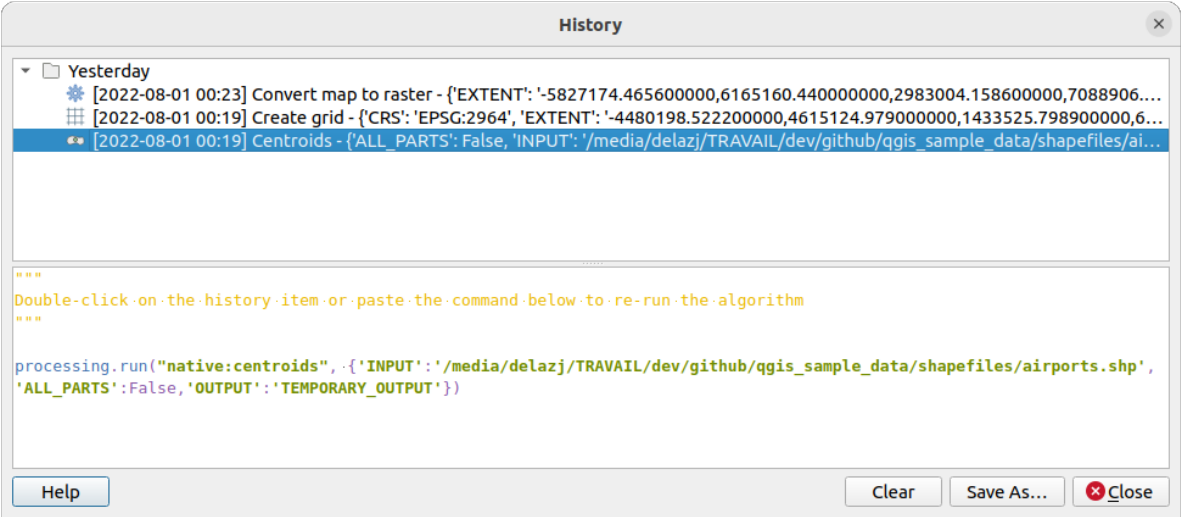

Fig. 27.17: Cronologia

Le informazioni sul processo vengono mantenute come espressione di riga di comando, anche se l'algoritmo è stato lanciato dal toolbox. Questo lo rende utile per coloro che stanno imparando ad usare l'interfaccia a riga di comando, poiché possono chiamare un algoritmo usando il toolbox e poi controllare l" history manager per vedere come potrebbe essere chiamato dalla riga di comando.

Fai clic con il pulsante destro del mouse su una riga, dovresti poter:

- *Copia come Comando Python*: consente di copiare facilmente l'equivalente *PyQGIS command* eseguito dalla finestra di dialogo. È come il codice visualizzato sotto l'elenco dei comandi.
- *Copia come Comando qgis\_process*: consente di generare facilmente il comando *qgis\_process*, comprese le impostazioni dell'ambiente, come le unità di distanza, le unità di area, l'ellisso[ide e qualsiasi valor](#page-971-0)e di parametro complicato, come gli output del GeoPackage con layer specifici.
- *Copia come JSON*: tutte le impostazioni del comando vengono copiate in un formato JSON, pronto per essere elaborato da qgis\_process. Questo è un modo comodo per vedere il formato previ[sto dei coman](#page-979-0)di, anche per parametri complessi (come i parametri di interpolazione TIN). Puoi memorizzarli facilmente e ripristinarli in seguito incollando i valori in una finestra di dialogo dell'algoritmo.
- *Crea Test…* usando l'algoritmo e i parametri in questione, seguendo le istruzioni contenute nel file Processing README.

Oltre a sfogliare le voci del registro, puoi anche rieseguire i processi semplicemente facendo doppio clic sulla voce. La finestra di dialogo dell'algoritmo si apre con i parametri già impostati, e puoi cambiare qualsiasi di essip[er adattarli](https://github.com/qgis/QGIS/blob/release-3_34/python/plugins/processing/tests/README.md) alle tu[e esigenze e](https://github.com/qgis/QGIS/blob/release-3_34/python/plugins/processing/tests/README.md) rieseguire l'algoritmo.

La finestra di dialogo *Cronologia* fornisce anche un modo pratico per contribuire al consolidamento dell'infrastruttura di test degli algoritmi e degli script di QGIS Processing.

# **27.4.2 Il log di Processing**

La finestra di dialogo della cronologia contiene solo le chiamate di esecuzione, ma non le informazioni prodotte dall'algoritmo quando viene eseguito. Queste informazioni sono scritte nel log di QGIS (*Visualizza* ► *Pannelli* ► *Messaggi di Log*).

Gli algoritmi di terze parti vengono solitamente eseguiti utilizzando le loro interfacce a riga di comando, che comunicano con l'utente tramite la console. Anche se questa console non viene mostrata, di solito un dump completo di essa viene scritto nel log ogni volta che si esegue uno di questi algoritmi. Per evitare di ingombrare il log con queste informazioni, è possibile disabilitarle per ogni fornitore nella finestra delle impostazioni.

Alcuni algoritmi, anche se possono produrre un risultato con i dati di input immessi, emettono commenti o informazioni aggiuntive nel log quando rilevano potenziali problemi con i dati, al fine di avvisarti. Assicurati di controllare questi messaggi nel log se ottieni risultati inaspettati.

# **27.5 Il designer modello**

Il *designer modello* consente di creare modelli complessi utilizzando un'interfaccia semplice e facile da usare. Quando si lavora con un GIS, la maggior parte delle operazioni di analisi non sono isolate, ma fanno parte di una catena di operazioni. Utilizzando il designer modello, questa catena di operazioni può essere racchiusa in un unico processo, che può essere eseguito in un secondo momento con una serie diversa di input. Indipendentemente dal numero di passaggi e di algoritmi diversi, un modello viene eseguito come un singolo algoritmo, risparmiando tempo e fatica.

The model designer can be opened from the Processing menu (*Processing* ► *Model Designer*).

### **27.5.1 L'interfaccia Designer Modello**

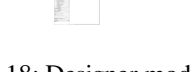

Fig. 27.18: Designer modello

Nella sua parte principale, il modellatore dispone di una area di lavoro in cui è possibile costruire la struttura del modello e il flusso di lavoro che rappresenta.

Nella parte superiore della finestra di dialogo, diversi menu e la barra degli strumenti *Navigazione* danno accesso a una serie di strumenti.

### **Menu Modello**

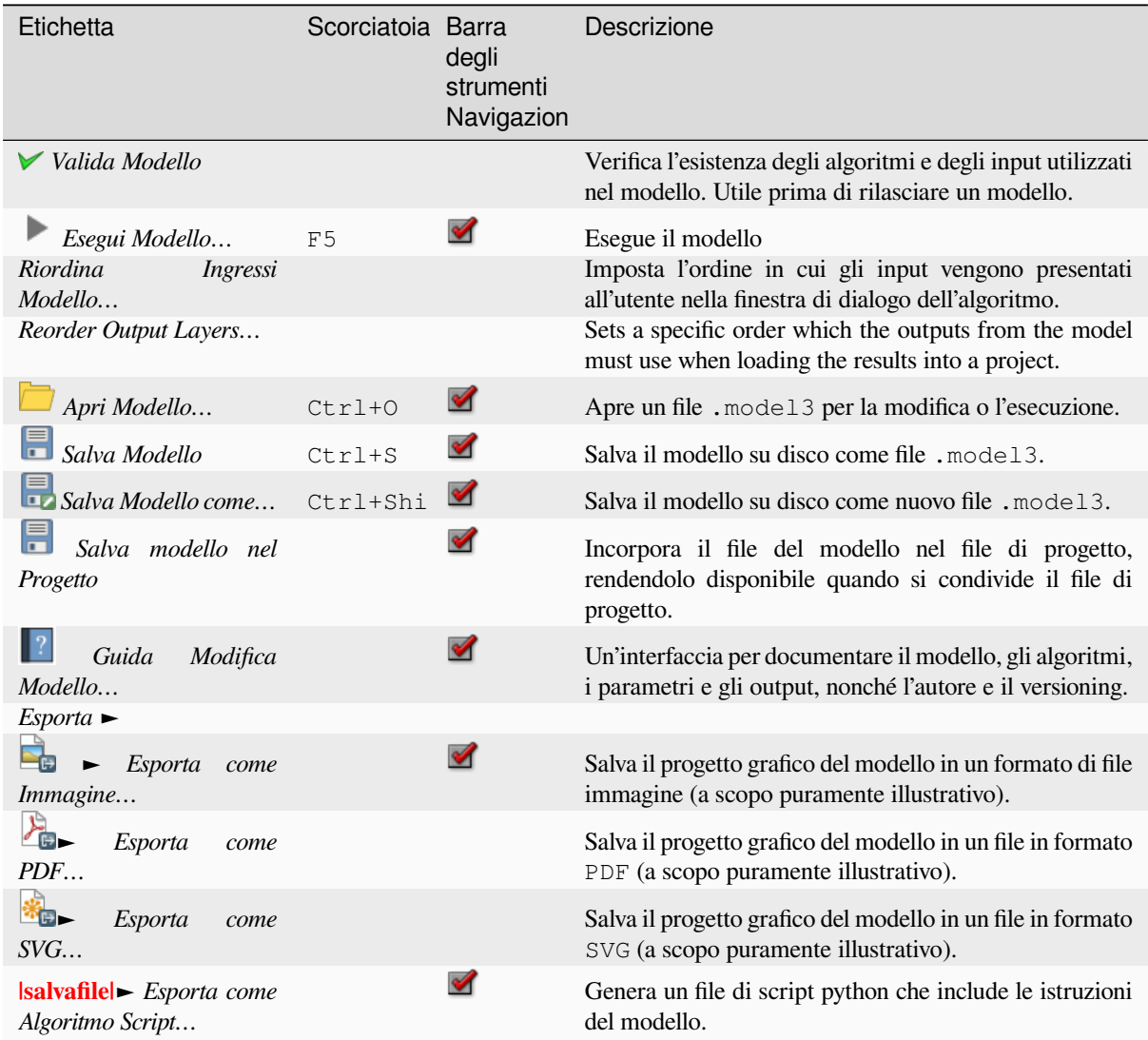

### **Menu Modifica**

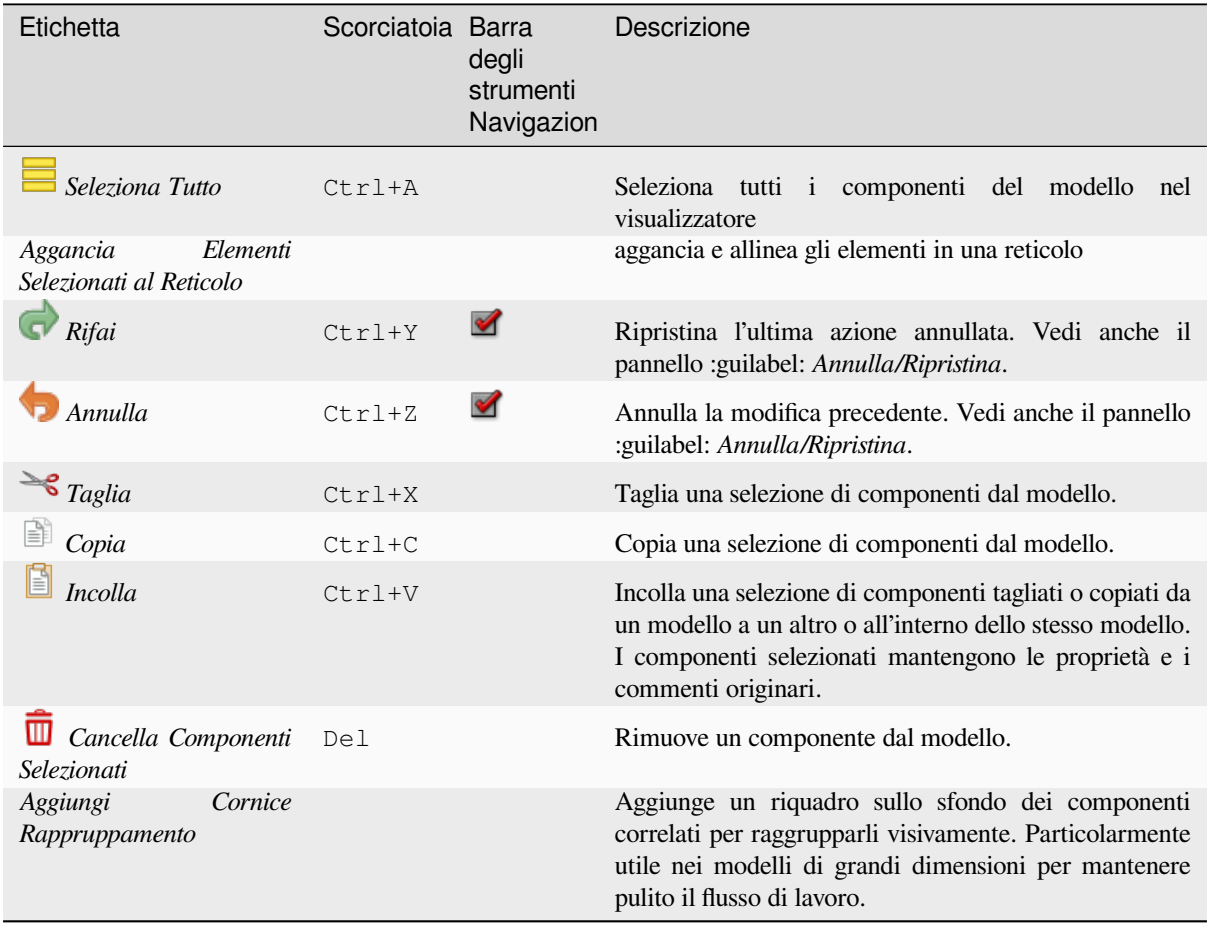

### **Menu Visualizza**

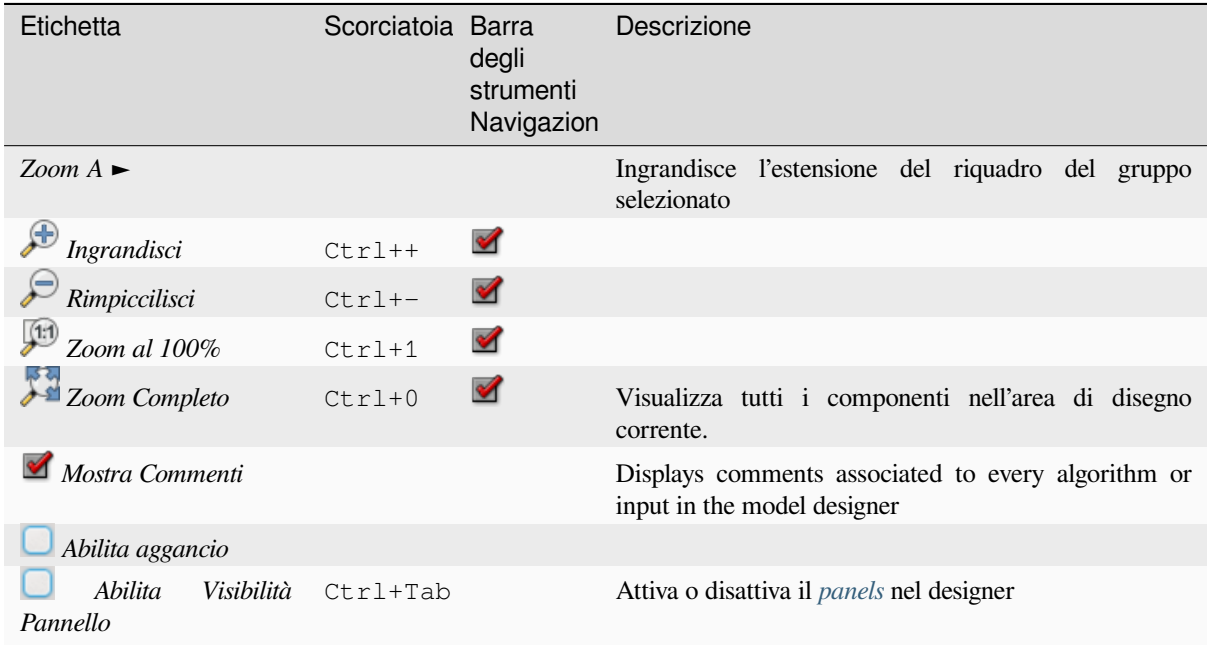

#### **Pannelli**

La parte sinistra della finestra è una sezione con cinque pannelli che possono essere utilizzati per aggiungere nuovi elementi al modello:

- 1. *Proprietà del modello*: specifica il nome (obbligatorio) del modello e il gruppo in cui sarà visualizzato nella *Processing Toolbox*.
- 2. *Inputs*: tutti i *input parameters* che possono dare forma al modello
- 3. *Algoritmi*: gli *Processing algorithms* disponibili.
- 4. *Variabili*[: I modelli](#page-941-0) possono contenere *variables* dedicate, uniche e disponibili solo per loro. A queste variabili si può acced[ere con qualsiasi e](#page-956-0)spressione usata nel modello. Sono utili per controllare gli algoritmi all'interno di un modello e per controllare più aspetti del modello modificando una singola variabile. Le variabili possono essere visuali[zzate e modificate nel](#page-1004-1) pannello *Variabili*.
- 5. *Undo History*: questo pannello registre[rà tutto ci](#page-220-0)ò che accade nel modellatore, rendendo facile l'annullamento degli errori commessi.

#### **A proposito degli algoritmi disponibili**

Alcuni algoritmi che possono essere eseguiti dalla casella degli strumenti non appaiono nell'elenco degli algoritmi disponibili quando si progetta un modello. Per essere incluso in un modello, un algoritmo deve avere la semantica corretta. Se un algoritmo non ha una semantica ben definita (ad esempio, se non è possibile conoscere in anticipo il numero di layer in uscita), non è possibile utilizzarlo all'interno di un modello e non apparirà nell'elenco di algoritmi che si trova nella finestra di dialogo del modellatore. D'altra parte, alcuni algoritmi sono specifici del modellatore. Questi algoritmi si trovano nel gruppo "Strumenti del modellatore".

### **27.5.2 Creare un modello**

La creazione di un modello comporta due passi fondamentali:

- 1. *Definizione degli input necessari*. Questi input saranno aggiunti alla finestra dei parametri, in modo che l'utente possa impostare i loro valori quando esegue il modello. Il modello stesso è un algoritmo, quindi la finestra dei parametri viene generata automaticamente come per tutti gli algoritmi disponibili nel framework Processing.
- 2. *Definizione del flusso di lavoro*. Utilizzando i dati in ingresso del modello, il flusso di lavoro viene definito aggiungendo algoritmi e selezionando come utilizzano gli input definiti o gli output generati da altri algoritmi nel modello.

#### **Definizione dei dati in ingresso**

<span id="page-956-0"></span>Il primo passo è quello di definire gli input per il modello. I seguenti elementi si trovano nel pannello *Input* sul lato sinistro della finestra del modellatore:

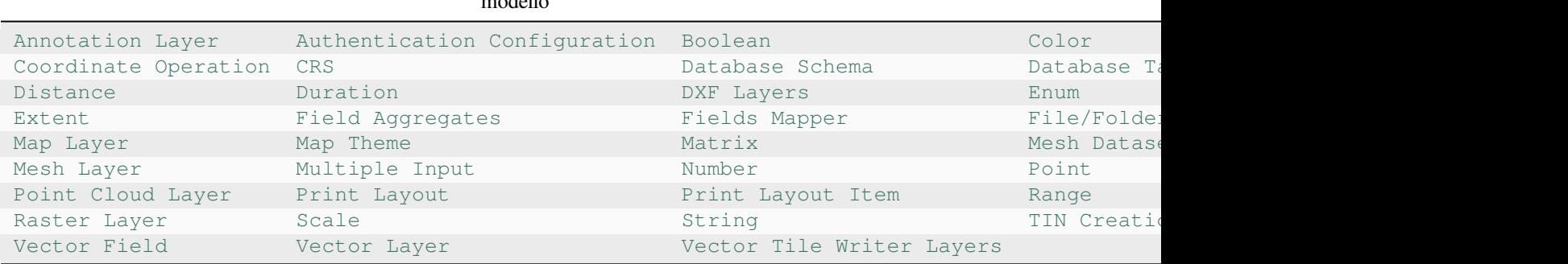

Tabella 27.1: Elenco delle tipologie di parametri per la costruzione del modello

**Nota:** Passando con il mouse sopra gli input verrà mostrato un tooltip con informazioni aggiuntive.

Quando si fa doppio clic su un elemento, viene mostrata una finestra di dialogo che permette di definire le sue caratteristiche. A seconda del parametro, la finestra di dialogo conterrà almeno un elemento (la descrizione, che è ciò che l'utente vedrà quando esegue il modello). Per esempio, quando si aggiunge un valore numerico, come si può vedere nella prossima figura, oltre alla descrizione del parametro, si deve impostare un valore predefinito e la gamma dei valori validi.

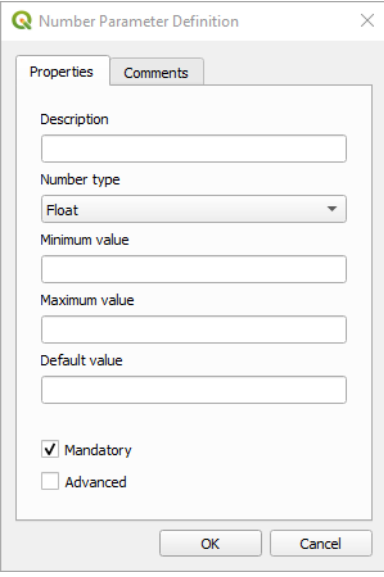

Fig. 27.19: Definizione Parametri del modello

Puoi definire l'input come obbligatorio per il tuo modello selezionando l'opzione  $\Box$  Obbligatorio e selezionando Avanzato puoi impostare l'input all'interno della sezione Avanzato`. Questo è particolarmente utile quando il modello ha molti parametri e alcuni di essi non sono semplici, ma vuoi in ogni caso sceglierli.

Per ogni input aggiunto, un nuovo elemento viene aggiunto all'area grafica del modellatore.

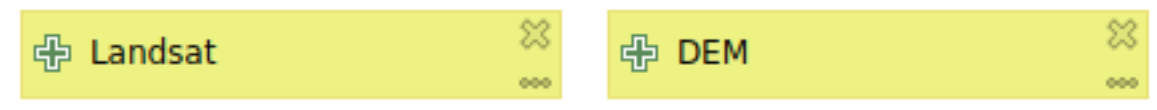

Fig. 27.20: Parametri modello

Puoi anche aggiungere degli input trascinando il tipo di input dalla lista e facendolo cadere nella posizione in cui vuoi che sia nell'area grafica del modellatore. Se vuoi cambiare un parametro di un input esistente, basta fare doppio clic su di esso, e la sua stessa finestra di dialogo apparirà.

Quando utilizzi un modello all'interno di un altro modello, gli input e gli output necessari vengono visualizzati nell'area di disegno.

#### **Definizione del flusso operativo**

Nel seguente esempio aggiungeremo due input e due algoritmi. Lo scopo del modello è quello di copiare i valori di elevazione da un layer raster DEM a un vettore lineare usando l'algoritmo Drape, e poi calcolare l'ascesa totale del layer di linee usando l'algoritmo Climb Along Line.

Nella scheda *Input*, scegli i due input come Vector Layer per la linea e Raster Layer per il DEM. Ora siamo pronti ad aggiungere gli algoritmi al flusso di lavoro.

Gli algoritmi possono essere trovati nel pannello *Algoritmi*, raggruppati nello stesso modo in cui sono nella casella degli strumenti di Processing.

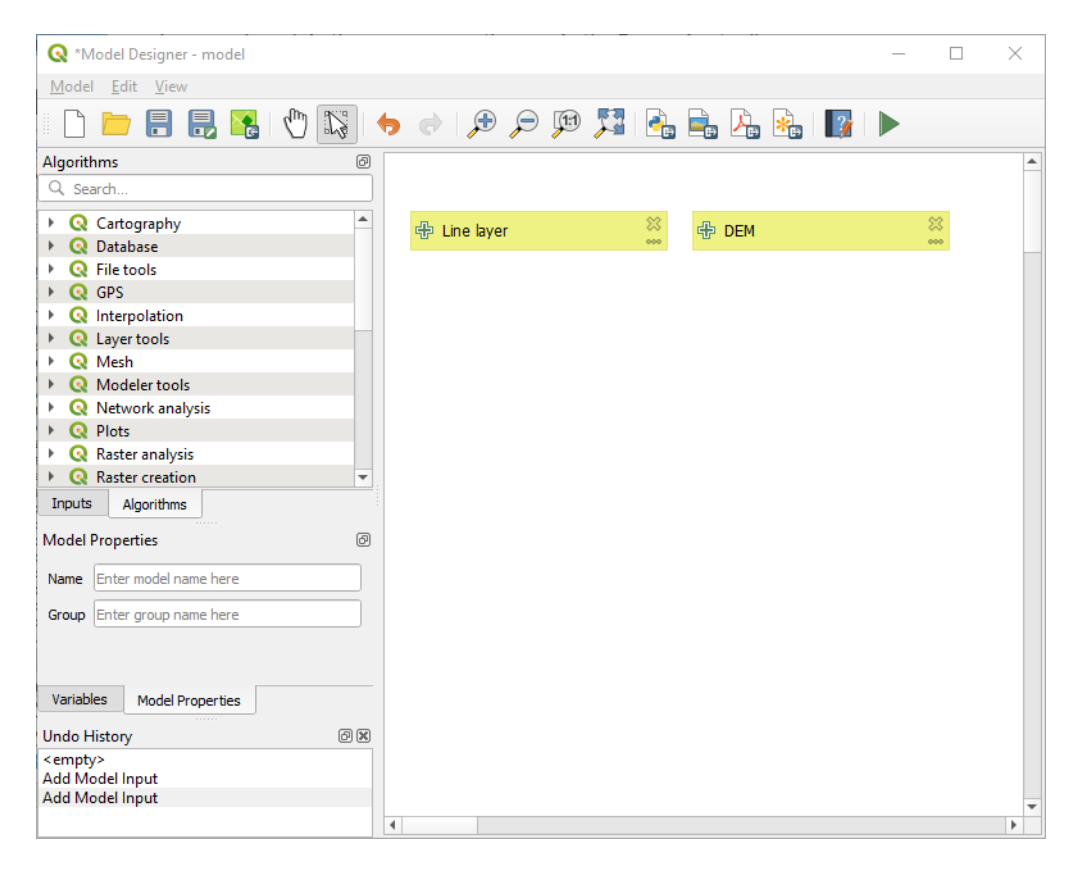

Fig. 27.21: Input al modello

Per aggiungere un algoritmo a un modello, fai doppio clic sul suo nome o trascinalo, proprio come per gli input. Come per gli input è possibile cambiare la descrizione dell'algoritmo e aggiungere un commento. Quando si aggiunge un algoritmo, apparirà una finestra di esecuzione, con un contenuto simile a quello che si trova nel pannello di esecuzione che viene mostrato quando si esegue l'algoritmo dalla barra degli strumenti. L'immagine seguente mostra entrambe le finestre di dialogo dell'algoritmo Drape (set Z value from raster) e Climb along line.

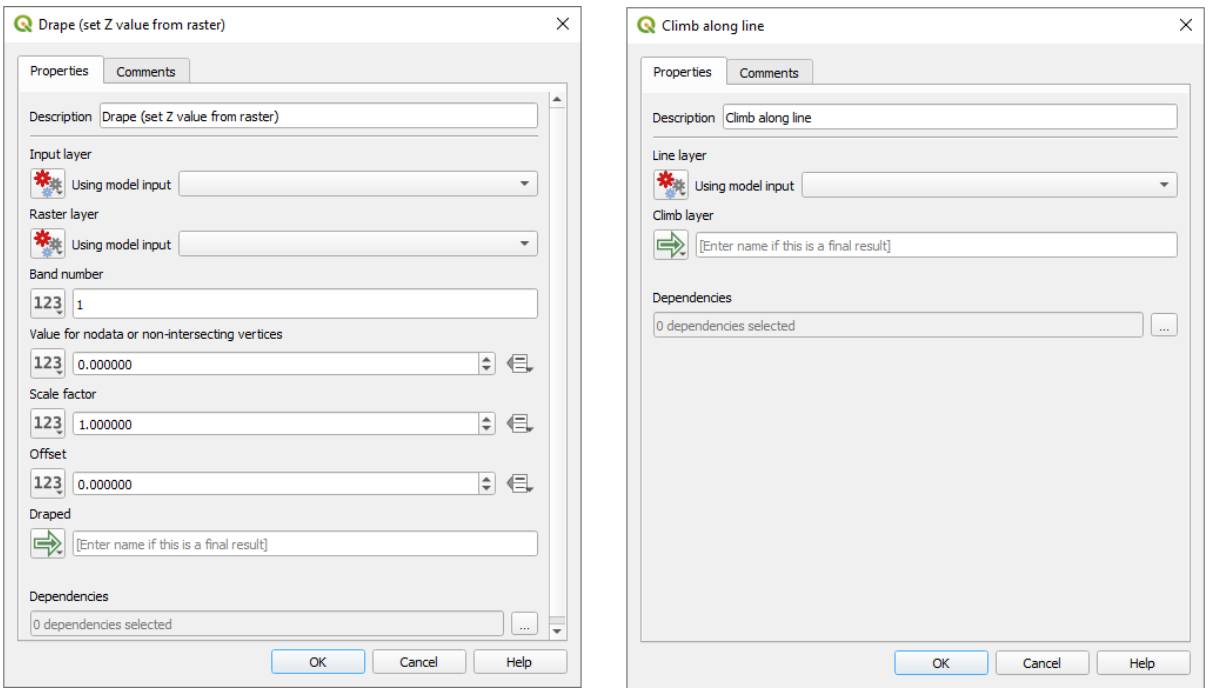

Fig. 27.22: Parametri dell'algoritmo del modello

Come puoi vedere, ci sono tuttavia alcune differenze. Ogni parametro ha un menu a discesa accanto che consente di controllare come verrà utilizzato durante il flusso di lavoro:

- 123 Valore: consente di assegnare un valore statico al parametro. A seconda del tipo di parametro, il widget consente di inserire un numero (5.0), una stringa (mytext), di selezionare i(il) layer caricati nel progetto QGIS o in una cartella, di selezionare elementi da un elenco, …
- Valore precalcolato: apre la finestra di dialogo *Expression Builder* e ti consente di definire un'espressione per riempire il parametro. Gli input del modello e alcune altre statistiche del layer sono disponibili come **variabili** e sono elencati nella parte superiore della finestra di dialogo Cerca del costruttore di espressioni. L'espressione viene valutata una volta prima dell'esecuzione dell'algoritmo figlio e utilizzata durante l'esecuzione di tale algoritmo.
- Input del modello: consente di utilizzare un input aggiunto al modello come parametro. Una volta cliccata, questa opzione elenca tutti gli input adatti al parametro.
- Algoritmo di output: consente di utilizzare l'output di un altro algoritmo come input dell'algoritmo corrente. Come per gli input del modello, questa opzione elenca tutti gli input adatti per il parametro.
- Anche il **parametro di uscita** presenta le opzioni di cui sopra nel menu a discesa:
	- **–** aggiungere output statici per gli algoritmi figli, ad esempio salvando sempre l'output di un algoritmo figlio in un geopackage o in un layer postgres predefinito
	- **–** utilizzare valori di output basati su un'espressione per gli algoritmi figli, ad esempio generando un nome di file automatico basato sulla data odierna e salvando gli output in tale file
	- **–** utilizzare un input del modello, ad esempio l'input del modello *File/Folder*, per specificare un file o una cartella di output.
	- **–** utilizzare l'output di un altro algoritmo, ad esempio l'output dell'algoritmo *Create directory* (da *Modeler tools*)
	- **–** un'opzione aggiuntiva Model Output rende disponibile l'output dell'algoritmo nel modello. Se un layer generato dall'algoritmo deve essere usato solo come input per un altro algoritmo, non modificare questa casella di testo.

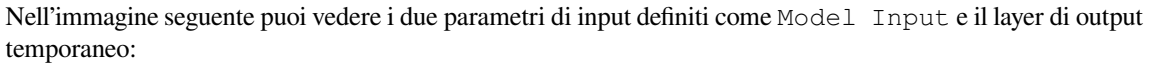

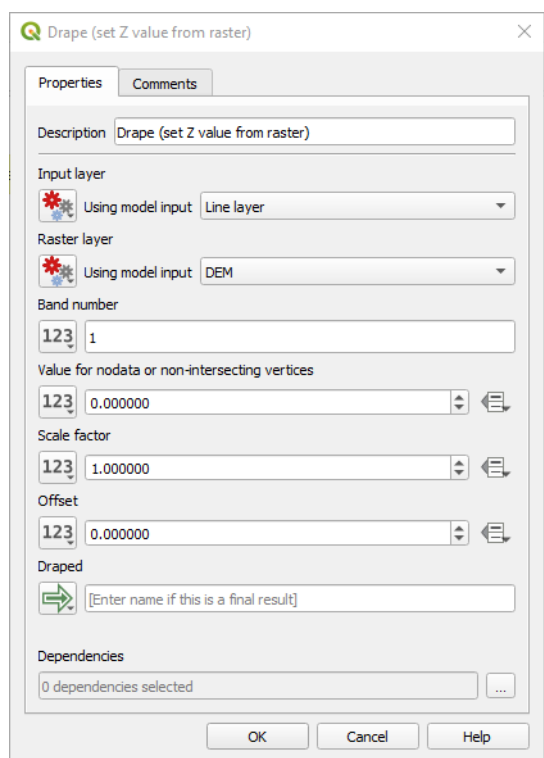

Fig. 27.23: Parametri in ingresso e in uscita dell'algoritmo

Puoi anche scegliere un parametro aggiuntivo, chiamato *Dependencies*, che non è disponibile quando si richiama l'algoritmo dalla casella degli strumenti. Questo parametro consente di definire l'ordine di esecuzione degli algoritmi, definendo esplicitamente un algoritmo come *genitore* di quello corrente. In questo modo, l'algoritmo *genitore* verrà eseguito prima di quello corrente.

Quando usi l'output di un algoritmo precedente come input del tuo algoritmo, questo imposta implicitamente l'algoritmo precedente come genitore di quello attuale (e pone la freccia corrispondente nell'area grafica del modellatore). Tuttavia, in alcuni casi un algoritmo potrebbe dipendere da un altro anche se non utilizza alcun oggetto in uscita da esso (per esempio, un algoritmo che esegue una frase SQL su un database PostGIS e un altro che importa un layer nel medesimo database). In questo caso, basta selezionare l'algoritmo precedente nel parametro *Dipendenze* e saranno eseguiti nell'ordine corretto.

Una volta che tutti i parametri sono stati assegnati valori validi, clicca su *OK* e l'algoritmo sarà aggiunto all'area grafica. Sarà collegato agli elementi dell'area grafica (algoritmi o input) che forniscono oggetti utilizzati come input per l'algoritmo.

Gli elementi possono essere trascinati in una posizione diversa dell'area di disegno usando lo strumento Seleziona/Sposta elemento. Ciò è utile per rendere più chiara e intuitiva la struttura del modello. Puoi anche ridimensionare gli elementi, agendo sul loro bordo. Ciò è particolarmente utile se la descrizione dell'input o dell'algoritmo è lunga. Con l'opzione *View* ► *Enable snapping* selezionata, il ridimensionamento o lo spostamento degli elementi può essere vincolato a una griglia virtuale, per una progettazione dell'algoritmo più strutturata visivamente.

I collegamenti tra gli elementi vengono aggiornati automaticamente e puoi vedere un pulsante + nella parte superiore e inferiore di ogni algoritmo. Facendo clic sul pulsante, vengono elencati tutti gli ingressi e le uscite dell'algoritmo, in modo da avere una rapida panoramica.

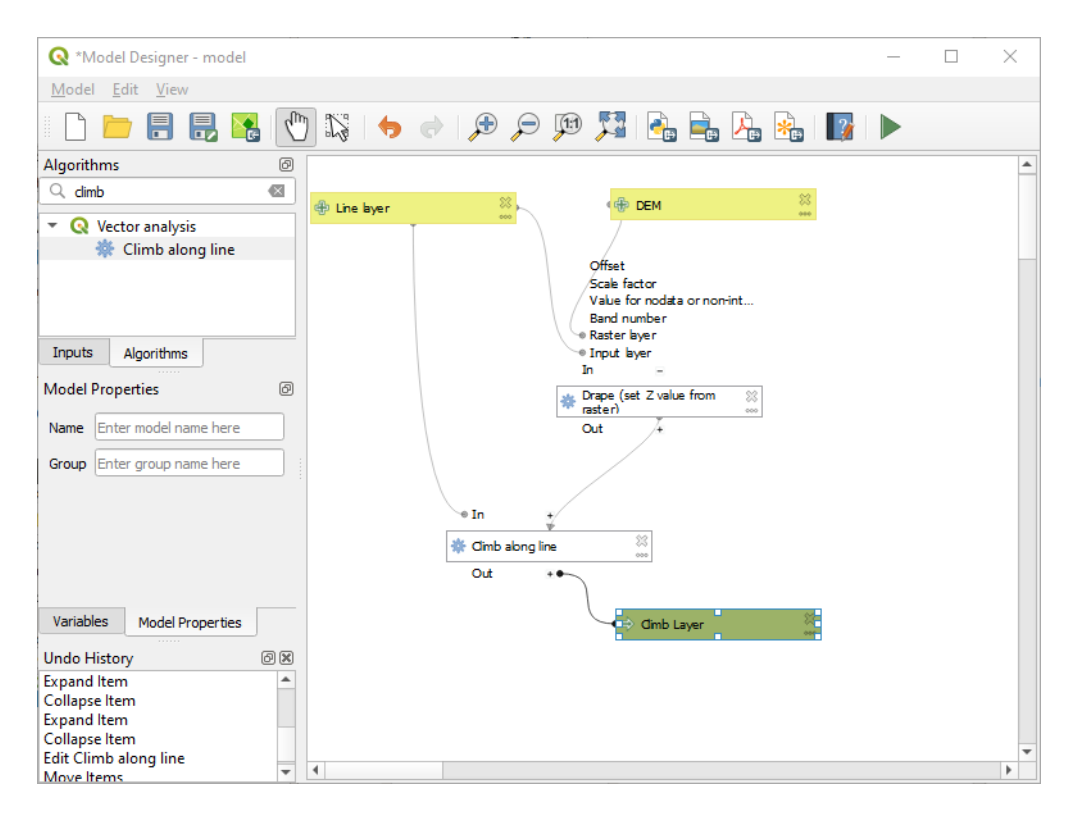

Fig. 27.24: Un modello completo

Con lo strumento *Modifica* ► *Aggiungi casella di gruppo*, è possibile aggiungere una *contenitore* trascinabile all'area di disegno. Questa funzione è molto utile nei modelli di grandi dimensioni per raggruppare elementi correlati nell'area di disegno del modellatore e per mantenere pulito il flusso di lavoro. Ad esempio, potremmo raggruppare tutti gli input dell'esempio:

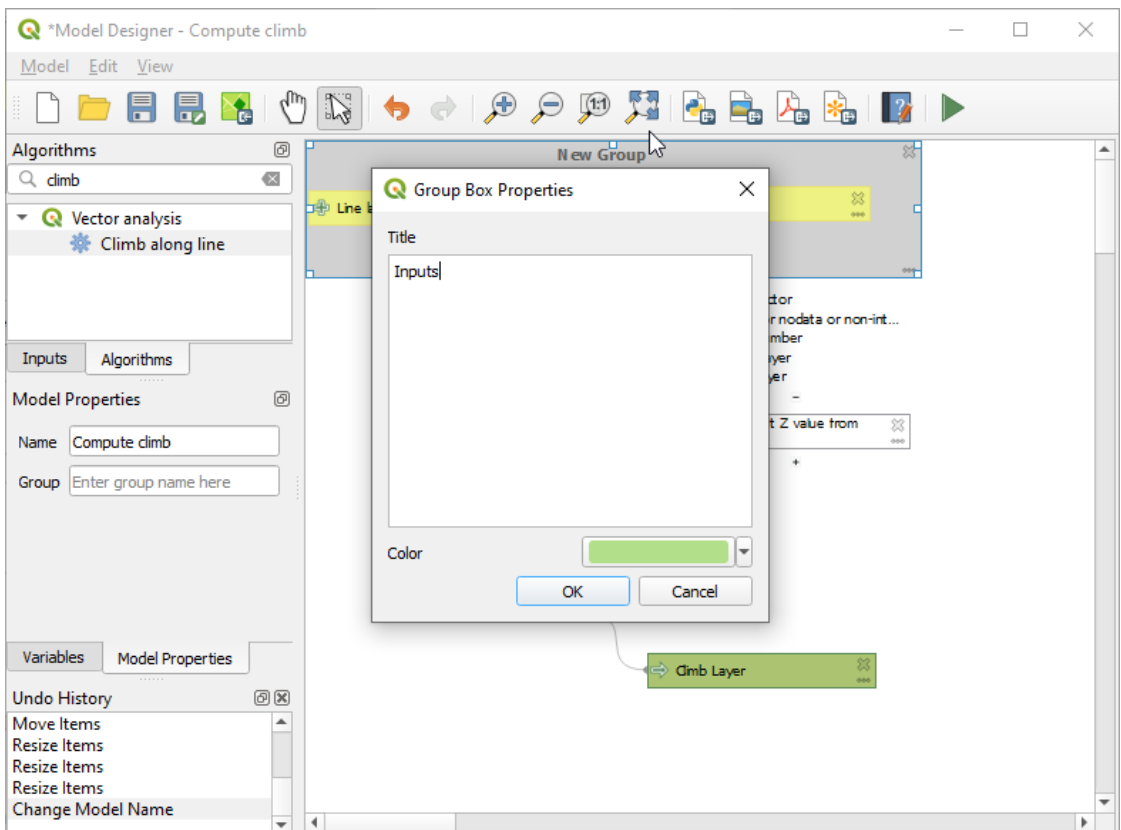

Fig. 27.25: Cornice raggruppamento del modello

Puoi modificare il nome e il colore delle caselle. Le caselle di gruppo sono molto utili se usate insieme allo strumento *Visualizza* ► *Zoom su* ►, che consente di zoomare su una parte specifica del modello. È inoltre possibile eseguire lo zoom avanti e indietro utilizzando la rotella del mouse.

Potresti voler cambiare l'ordine degli input e come sono elencati nella finestra di dialogo principale del modello. In fondo al pannello Input troverai il pulsante Riordina Ingressi Modelli... e cliccando su di esso si apre una nuova finestra di dialogo che ti permette di cambiare l'ordine degli input:

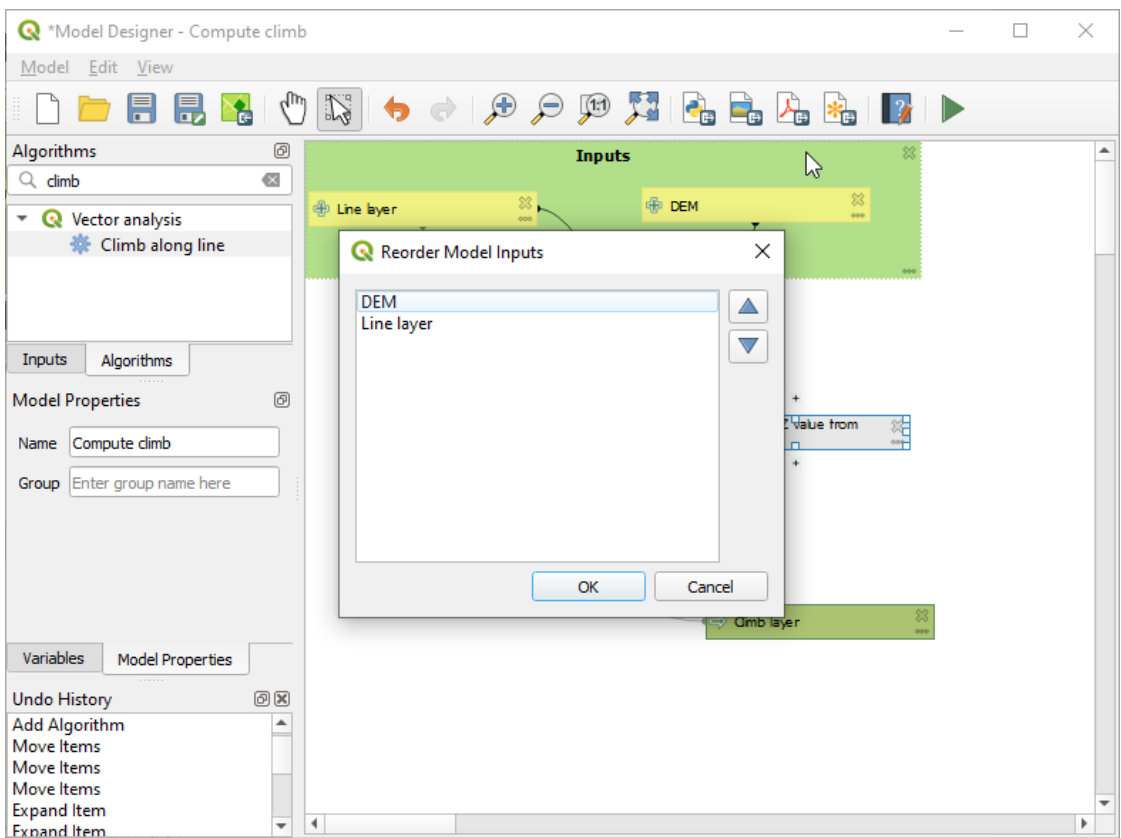

Fig. 27.26: Riordinare gli input nel Modello

There is also the possibility to set a specific order which the outputs from the model must use when loading the results into a project. This gives the model creator a means of ensuring that layers are logically ordered on the canvas when running a model, such as placing a vector layer output over a raster layer output, or a point layer over a polygon layer. The model creator can also set an optional «Group name» for the outputs for automatically grouping outputs within the layer tree using a new group name or by adding them to an existing group. In the Model menu you will find the Reorder Output Layers... entry and by clicking on it a new dialog pops up allowing you to change the order of the output layers:

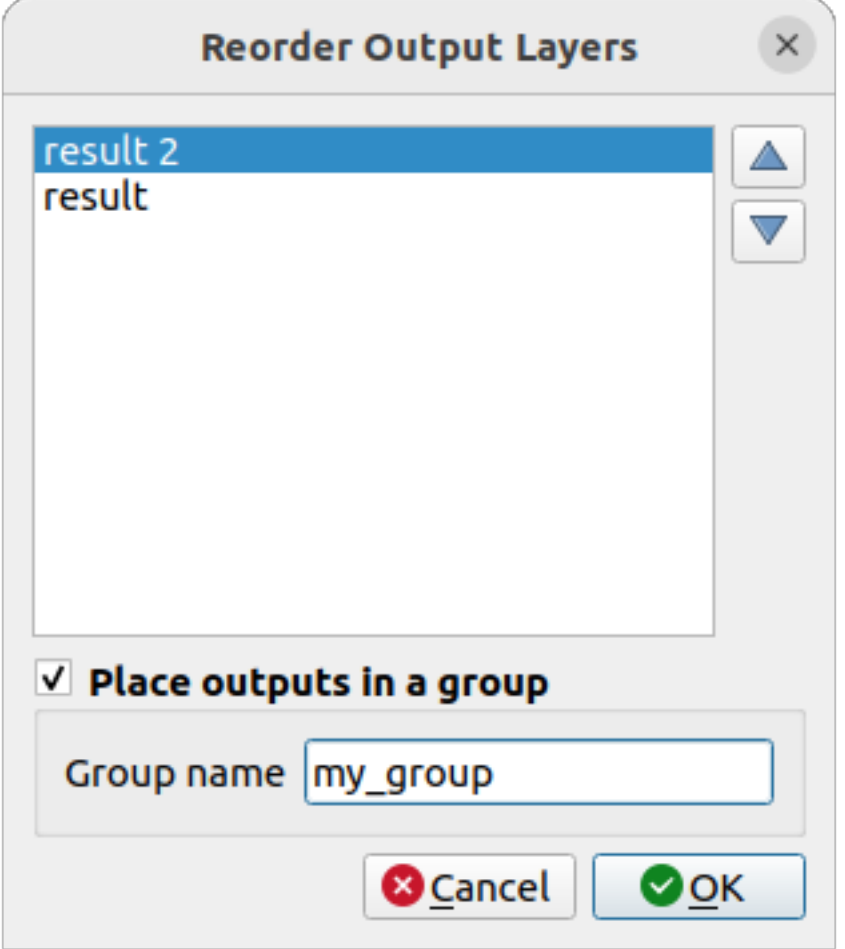

Fig. 27.27: Reorder Output Layers

È possibile aggiungere commenti agli input o agli algoritmi presenti nel modellatore. Ciò può essere fatto accedendo alla scheda *Commento* dell'elemento o facendo clic con il pulsante destro del mouse. Nella stessa scheda è possibile impostare manualmente un colore per i commenti dei singoli modelli. I commenti sono visibili solo nell'area di disegno del modellatore e non nella finestra di dialogo finale dell'algoritmo; possono essere nascosti disattivando *View* ► *Show Comments*.

Puoi eseguire l'algoritmo in qualsiasi momento facendo clic sul pulsante Esegui modello. Quando si usa l'editor per eseguire un modello, qualsiasi valore non predefinito viene salvato negli input. Ciò significa che eseguendo il modello in un secondo momento dall'editor, la finestra di dialogo sarà precompilata con quei valori in ogni esecuzione successiva.

Per utilizzare l'algoritmo dalla casella degli strumenti, devi salvarlo e chiudere la finestra di dialogo del modellatore, per consentire alla casella degli strumenti di aggiornare il suo contenuto.

#### **Documentare il tuo modello**

Devi documentare il modello e questo può essere fatto dal modellatore stesso. Cliccando sul pulsante la Bdit model help, apparirà una finestra di dialogo come quella mostrata di seguito.

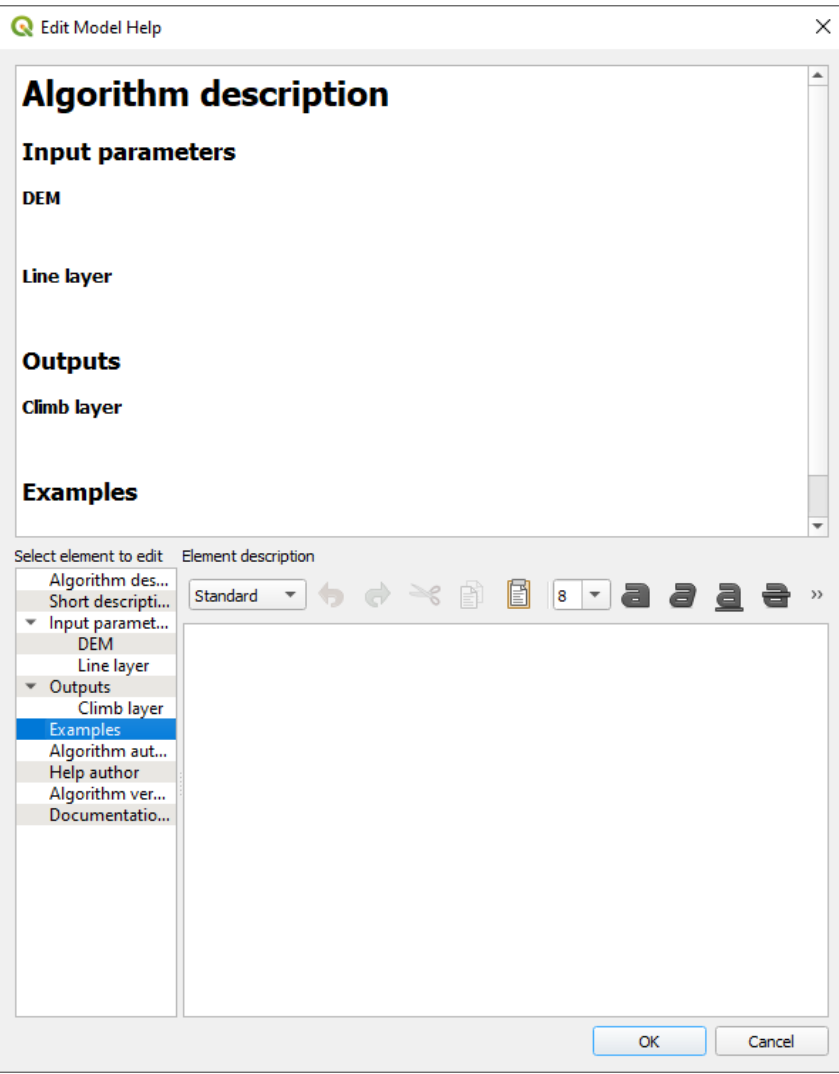

Fig. 27.28: Aiuto per la modifica

On the right-hand side, you will see a simple HTML page, created using the description of the input parameters and outputs of the algorithm, along with some additional items like a general description of the model or its author. Also, there is an Example section where you can input your own custom examples to help explain the usage of the model. The first time you open the help editor, all these descriptions are empty, but you can edit them using the elements on the left-hand side of the dialog. Select an element on the upper part and then write its description in the text box below.

La guida del modello è salvata come parte del modello stesso

# **27.5.3 Salvataggio e caricamento di modelli**

#### **Salvare modelli**

Usa il pulsante Salva modello per salvare il modello corrente e il pulsante Apri modello per aprire un modello precedentemente salvato. I modelli sono salvati con l'estensione .model3. Se il modello è già stato salvato dalla finestra del modellatore, non verrà richiesto il nome del file. Poiché c'è già un file associato al modello, quel file sarà usato per i salvataggi successivi.

Prima di salvare un modello, devi inserire un nome e un gruppo per esso nelle caselle di testo nella parte superiore della finestra.

I modelli salvati nella cartella models (la cartella predefinita quando viene richiesto un nome di file per salvare il modello) appariranno nella casella degli strumenti nel ramo corrispondente. Quando la barra degli strumenti viene attivata, cerca nella cartella models i file con estensione .model3 e carica i modelli contenuti. Poiché un modello è esso stesso un algoritmo, può essere aggiunto alla barra degli strumenti proprio come qualsiasi altro algoritmo.

I modelli possono anche essere salvati all'interno del file di progetto usando il pulsante Salva modello nel progetto. I modelli salvati con questo metodo non saranno scritti come file .model3 su disco ma saranno incorporati nel file di progetto.

I modelli di progetto sono disponibili nel menu *Modelli di progetto* della casella degli strumenti e nella voce di menu *Progetto* ► *Modelli*.

Puoi specificare la cartella dei modelli nella finestra di configurazione di Processing, presente nel gruppo *Modellatore*.

I modelli caricati dalla cartella models appaiono non solo nella casella degli strumenti, ma anche nell'albero degli algoritmi nella scheda *Algoritmi* della finestra del modellatore. Ciò significa che si può incorporare un modello come parte di un modello più grande, proprio come altri algoritmi.

I modelli appariranno nel pannello *Browser* e possono essere eseguiti da lì.

#### **Esportare un modello come script Python**

Come vedremo in un capitolo suc[cessivo, g](#page-470-0)li algoritmi di Processing possono essere chiamati dalla console Python di QGIS, e nuovi algoritmi di Processing possono essere creati usando Python. Un modo veloce per creare un tale script Python è quello di creare un modello e poi esportarlo come file Python.

Per farlo, clicca su Esporta come Algoritmo Scrip… nell'area grafica del modellatore o clicca col tasto destro sul nome del modello nella barra degli strumenti di Processing e scegli Esporta Modello come Algoritmo Python….

#### **Esportare un modello come immagine, PDF o SVG**

Un modello può anche essere esportato come immagine, SVG o PDF (per scopi illustrativi) cliccando su **informativi** Esporta come immagine, **Esporta come PDF**  $\alpha$  **Esporta come SVG**.

# **27.5.4 Aggiornare il modello**

 $\mathbf{L}$ 

Puoi modificare il modello che stai creando, ridefinendo il flusso di lavoro e le relazioni tra gli algoritmi e gli input che definiscono il modello.

Se clicchi con il tasto destro del mouse su un algoritmo nell'area grafica, vedrai un menu contestuale come quello mostrato qui accanto:

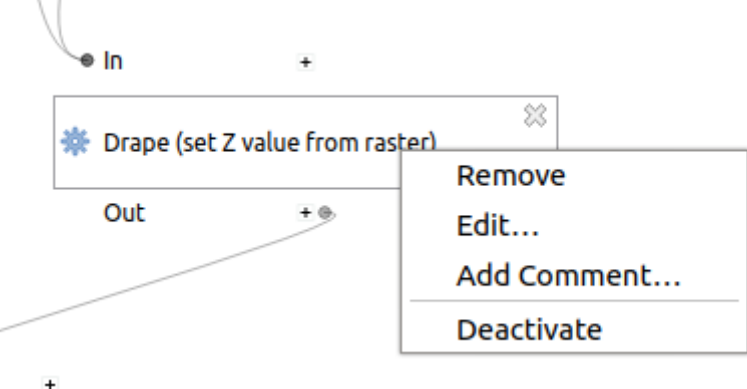

Fig. 27.29: Click destro sul modellatore

Selezionando l'opzione *Remove* rimuoverai l'algoritmo selezionato. Non potrai rimuovere un algoritmo se altri algoritmi dipendono da lui, ovvero quando un algoritmo vuole come input il risultato di un altro algoritmo. Se provi a rimuovere comunque uno di questi algoritmi, apparirà una finestra di avviso.

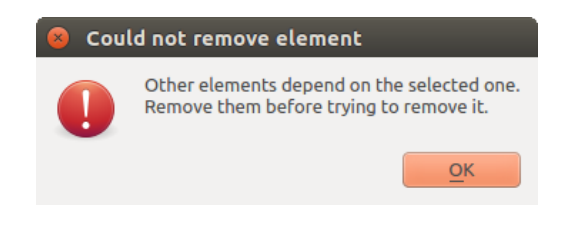

Fig. 27.30: L'algoritmo non può essere eliminato

Selezionando l'opzione *Modifica…* verrà mostrata la finestra di dialogo dei parametri dell'algoritmo, in modo da poter cambiare gli input e i valori dei parametri. Non tutti gli elementi di input disponibili nel modello appariranno come input disponibili. Layer o valori generati in un passo più avanzato del flusso di lavoro definito dal modello non saranno disponibili se causano dipendenze circolari.

Seleziona i nuovi valori e clicca sul pulsante *OK* come al solito. Le connessioni tra gli elementi del modello cambieranno di conseguenza nell'area grafica del modellatore.

The *Add comment…* allows you to add a comment to the algorithm to better describe the behavior.

Un modello può essere eseguito parzialmente disattivando alcuni dei suoi algoritmi. Per farlo, selezionare l'opzione :guilabel: *Disattiva* nel menu contestuale che appare quando si clicca con il tasto destro del mouse su un elemento dell'algoritmo. L'algoritmo selezionato e tutti quelli del modello che dipendono da esso saranno visualizzati in grigio e non saranno eseguiti come parte del modello.

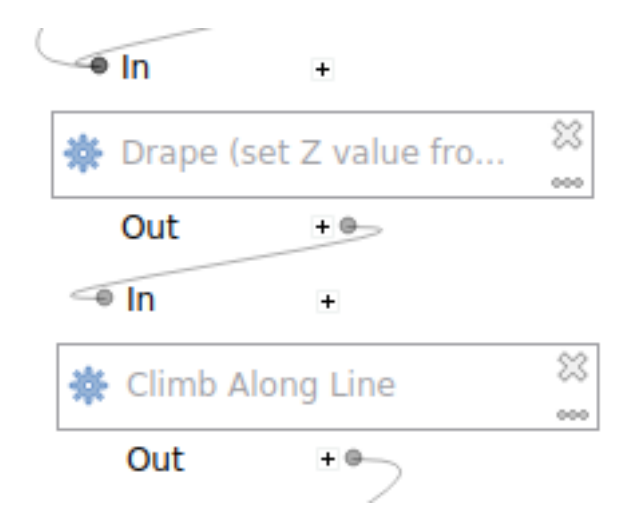

Fig. 27.31: Modello con algoritmo disattivato

Quando clicchi con il tasto destro del mouse su un algoritmo che non è attivo, vedrai un'opzione di menu *Attiva* che puoi usare per riattivarlo.

# **27.6 L'interfaccia per i processi in serie**

### **27.6.1 Introduzione**

Puoi eseguire come processi in serie tutti gli algoritmi (compresi i modelli). Questo significa che puoi eseguire ogni algoritmo usando non solo un singolo input, ma anche più di uno. Questa funzionalità è particolarmente utile quando hai bisogno di processare grandi quantità di dati; non dovrai più eseguire l'algoritmo singolarmente ogni volta.

Per eseguire un algoritmo come un processo in serie, selezionarlo e col pulsante di destra del mouse scegliere la voce *Esegui come Processo in Serie…* dal menu che apparirà.

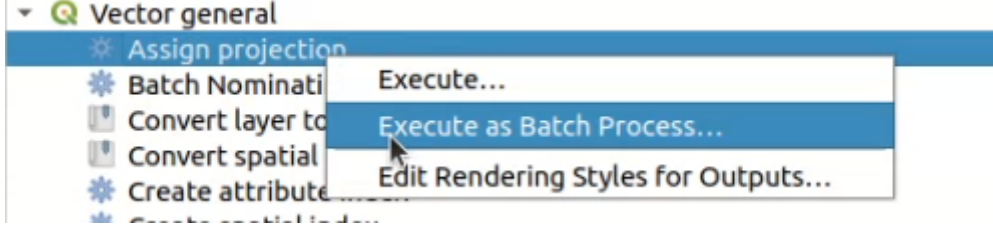

Fig. 27.32: Processi in serie facendo clic con il tasto destro del mouse

Se hai la finestra di dialogo di esecuzione dell'algoritmo aperta, puoi anche avviare l'interfaccia di processamento in serie da lì, facendo clic sul pulsante *Esegui come Processo in Serie …*.

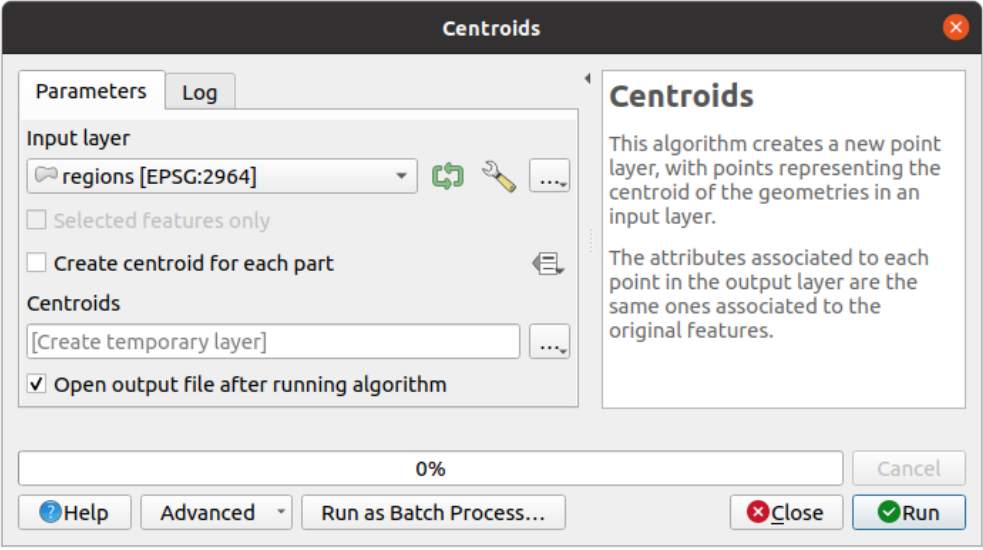

Fig. 27.33: Processi in serie dalla finestra di dialogo Algoritmo

# **27.6.2 La tabella dei parametri**

L'esecuzione di un processo in serie è simile all'esecuzione singola di un algoritmo. I valori dei parametri devono essere definiti, ma in questo caso non basta un singolo valore per ogni parametro, bensì un insieme di valori, uno per ogni volta che l'algoritmo deve essere eseguito. I valori vengono introdotti utilizzando una tabella come quella mostrata di seguito, dove ogni riga rappresenta un'iterazione e le colonne i parametri dell'algoritmo.

| <b>Batch Processing - Centroids</b>                                     |                                     |                               |                                      |                  |                                               |          |  |  |
|-------------------------------------------------------------------------|-------------------------------------|-------------------------------|--------------------------------------|------------------|-----------------------------------------------|----------|--|--|
| <b>Parameters</b><br>Log                                                |                                     |                               |                                      |                  |                                               |          |  |  |
| 中三百日                                                                    |                                     |                               |                                      |                  |                                               |          |  |  |
| Input layer                                                             |                                     | Create centroid for each part |                                      | <b>Centroids</b> |                                               |          |  |  |
| Autofill                                                                |                                     | Autofill                      |                                      | Autofill         |                                               |          |  |  |
| regions [EPSG:2964]<br>$\overline{2}$<br>$\blacktriangledown$           | $\frac{d^2\mathbf{p}}{d\mathbf{p}}$ |                               | $\ldots$ Yes<br>$\blacktriangledown$ |                  | projects/user_manual/centroid_regions.shp     | $\cdots$ |  |  |
| akes [EPSG:2964]<br>$\overline{\phantom{a}}$<br>$\overline{\mathbf{3}}$ | $\sum_{i=1}^{n}$                    |                               | $\ldots$ No                          |                  | E, is-projects/user manual/centroid lakes.shp | $\cdots$ |  |  |
| $4$ $\infty$ swamp [EPSG:2964]<br>$\checkmark$                          | $\frac{1}{2}$                       |                               | $\ldots$ No                          |                  | projects/user manual/centroid swamp.shp       | $\cdots$ |  |  |
| 5 /media/delazj/TRAVAIL/dev/github/qgis_sample_data/sh ~                | $\frac{1}{2}$                       |                               | $\ldots$ No<br>$\blacktriangledown$  |                  | s-projects/user manual/centroid rivers.shp    | $\cdots$ |  |  |
|                                                                         |                                     |                               |                                      |                  |                                               |          |  |  |
| Load layers on completion                                               |                                     |                               |                                      |                  |                                               |          |  |  |
|                                                                         |                                     |                               |                                      |                  |                                               |          |  |  |
| 0%                                                                      |                                     |                               |                                      |                  |                                               | Cancel   |  |  |
| $\bigcirc$ Help<br>Run as Single Process                                |                                     |                               |                                      |                  | <b>O</b> Close                                | Run      |  |  |

Fig. 27.34: Processo in serie

Dalla barra degli strumenti superiore puoi:

- **T** Aggiungi riga: aggiunge una nuova voce di elaborazione per la configurazione.
- **Example 3** Rimuovi riga(e): rimuove le righe selezionate dalla tabella. La selezione delle righe avviene facendo clic sul numero a sinistra e consente *keyboard combination* per la selezione multipla.
- I Apri un file di configurazione per l'elaborazione in serie
- Salva la configurazione de[ll'elaborazione in serie](#page-614-0) in un file . JSON che può essere eseguito in seguito.

Per impostazione predefinita, la tabella contiene solo due righe:

- La prima riga visualizza in ogni cella un menu a discesa *Riempimento automatico…* ► con *opzioni* per riempire rapidamente le celle sottostanti. Le opzioni disponibili dipendono dal tipo di parametro.
- La seconda riga (così come quelle successive) rappresenta una singola esecuzione dell'algoritmo e ogni cella contiene il valore di uno dei parametri. È simile alla finestra di dialogo dei parametri che [si visua](#page-970-0)lizza quando si esegue un algoritmo dalla casella degli strumenti, ma con una disposizione diversa.

In fondo alla tabella, è possibile impostare se *Carica i layer al termine*.

Una volta definita la dimensione della tabella, la devi riempire con i valori desiderati.

# **27.6.3 Compilazione della tabella dei parametri**

<span id="page-970-0"></span>Per la maggior parte dei parametri, l'impostazione del valore è banale. Viene fornito il widget appropriato, lo stesso di *single process dialog*, che consente di digitare semplicemente il valore o di selezionarlo da un elenco di valori possibili, a seconda del tipo di parametro. Questo include anche il widget data-define, quando compatibile.

Per automatizzare la definizione del processo in serie ed evitare di riempire la tabella cella per cella, si può premere il menu *Riempimento automatico…* di un parametro e selezionare una delle seguenti opzioni per sostituire i valori nella [colonna:](#page-944-1)

- *Riempimento in basso* prenderà l'input per il primo processo e lo inserirà per tutti gli altri processi.
- *Calcola per Espressione…* consente di creare una nuova espressione QGIS da utilizzare per aggiornare tutti i valori esistenti in quella colonna. I valori dei parametri esistenti (compresi quelli di altre colonne) possono essere utilizzati all'interno dell'espressione tramite *variables*. Ad esempio, l'impostazione del numero di segmenti in base alla distanza di buffer di ciascun layer:

CASE WHEN **@DISTANCE** > 20 THEN 12 ELSE 8 END

- *Aggiungi Valori per Espressione…* aggiunge [nuove ri](#page-220-0)ghe usando i valori di un'espressione che restituisce un array (al contrario di *Calcolo per Espressione…*, che funziona solo sulle righe esistenti). Il caso d'uso previsto è quello di consentire il popolamento della finestra di dialogo in serie utilizzando serie numeriche complesse. Ad esempio, l'aggiunta di righe per un buffer batch usando l'espressione generate\_series(100, 1000, 50) per il parametro della distanza produce nuove righe con i valori 100, 150, 200, …. 1000.
- Quando si imposta un parametro file o layer, sono disponibili più opzioni:
	- **–** *Aggiungere file per modello…*: aggiunge nuove righe alla tabella per i file corrispondenti a un *modello di file* in una cartella da :guilabel: *Cercare in*. Ad esempio, \*.shp aggiungerà all'elenco tutti i file SHP della cartella. Selezionare *Ricerca ricorsiva* per sfogliare anche le sottocartelle.
	- **–** *Select Files…* individually on disk
	- **–** *Add All Files from a Directory…*
	- **–** *Select from Open Layers…* in the active project

Il parametro dei dati in uscita presenta le stesse funzionalità dell'esecuzione dell'algoritmo come processo singolo. A seconda dell'algoritmo, il risultato può essere:

- saltato, se la cella viene lasciata vuota
- salvato come layer temporaneo: riempi la cella con TEMPORARY\_OUTPUT e ricordati di spuntare la casella di controllo *Carica i layer al termine*.
- salvato come file semplice (.SHP, .GPKG, .XML, .PDF, .JPG,…) il cui percorso può essere impostato con le opzioni *Riempimento automatico* esposte in precedenza. Ad esempio, utilizza *Calcola per Espressione…* per impostare i nomi dei file di output su espressioni complesse come:

'/home/me/stuff/buffer\_' || left(**@INPUT**, 30) || '\_' || **@DISTANCE** || '.shp'

Puoi anche digitare direttamente il percorso del file o utilizzare la finestra di dialogo di selezione dei file che appare facendo clic sul pulsante *…*. Una volta che hai selezionato il file, viene visualizzata una nuova finestra di dialogo per consentire il completamento automatico di altre celle nella stessa colonna (stesso parametro).

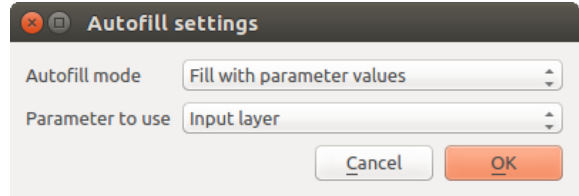

Fig. 27.35: Salvataggio di Processo in Serie

Se si seleziona il valore predefinito (*Non riempire automaticamente*), il nome del file selezionato verrà inserito nella cella selezionata della tabella dei parametri. Se si seleziona una delle altre opzioni, tutte le celle **sotto** quella selezionata saranno riempite automaticamente in base a un criterio definito:

- **–** *Compila con numeri*: aggiunge in modo incrementale un numero al nome del file.
- **–** *Compila con i valori dei parametri*: puoi selezionare un parametro il cui valore nella stessa riga viene aggiunto al nome del file. Ciò è particolarmente utile per denominare gli oggetti di dati in uscita in base a quelli in entrata.
- salvato come layer all'interno di un database:

```
# Indicate a layer within a GeoPackage file
ogr:dbname='C:/Path/To/Geopackage.gpkg' table="New_Table" (geom)
# Use the "Calculate By Expression" to output to different layers in a␣
,→GeoPackage
'ogr:dbname=\'' || @project_folder || '/Buffers.gpkg\' table="' || @INPUT || '_
,→' || @DISTANCE || '" (geom)'
```
# **27.6.4 Esecuzione di un processo in serie**

Per eseguire il processo in serie una volta che hai introdotto tutti i valori necessari, fai clic su *Esegui*. Il pannello *Log* si attiva e visualizza i dettagli e le fasi del processo di esecuzione. L'avanzamento del processo in serie globale sarà mostrato nella barra di avanzamento nella parte inferiore della finestra di dialogo.

# **27.7 Usare gli algoritmi di Processing dalla console dei comandi**

<span id="page-971-0"></span>La console permette ad utenti esperti di aumentare la propria produttività e di eseguire operazioni complesse che non possono essere eseguite utilizzando uno qualsiasi degli altri elementi dell'interfaccia grafica di Processing. I modelli che richiamano diversi algoritmi possono essere definiti utilizzando l'interfaccia della riga di comando, e le operazioni aggiuntive, come i loop e le frasi condizionali possono essere aggiunte per creare flussi di lavoro più flessibili e potenti.

Non c'è una console di processing in QGIS, ma tutti i comandi di processing sono invece resi disponibili dalla predefinita QGIS *Python console*. Ciò significa che puoi incorporare tali comandi nellal tuo console operativa e collegare gli algoritmi di elaborazione a tutte le altre funzionalità (inclusi i metodi delle API di QGIS) lì disponibili.

Il codice che puoi eseguire dalla console di python, anche se non richiama un metodo specifico di Processing, può essere convertito in un nuovo algoritmo che potrai richiamare in seguito dagli Strumenti, dal Modellatore grafico o da qualunque altr[a parte, proprio](#page-1611-0) come ogni altro algoritmo. Alcuni algoritmi che trovi in Strumenti sono in effetti degli script semplici.

In questa sezione verrà spiegato come usare gli algoritmi di Processing dalla console di Python e anche come scrivere un algoritmo usando Python.
# **27.7.1 Richiamare algoritmi dalla console di python**

La prima cosa da fare è importare le funzioni di Processing con la seguente istruzione:

**>>> from qgis import** processing

Ora, c'è fondamentalmente solo una cosa (interessante) che puoi fare dalla console: eseguire un algoritmo. Questo viene fatto usando il metodo run(), che prende il nome dell'algoritmo da eseguire come primo parametro, e poi un numero variabile di parametri aggiuntivi a seconda dei requisiti dell'algoritmo. Quindi la prima cosa che devi conoscere è il nome dell'algoritmo da eseguire. Questo non è il nome che vedi nella casella degli strumenti, ma piuttosto un nome unico a riga di comando. Per trovare il nome giusto per il tuo algoritmo, puoi usare la processingRegistry. D[igita la s](https://qgis.org/pyqgis/3.34/core/QgsProcessingAlgorithm.html#qgis.core.QgsProcessingAlgorithm.run)eguente linea nella tua console:

```
>>> for alg in QgsApplication.processingRegistry().algorithms():
       print(alg.id(), "->", alg.displayName())
```
[Vedrai qualcosa del genere \(](https://qgis.org/pyqgis/3.34/core/QgsProcessingRegistry.html#qgis.core.QgsProcessingRegistry)con qualche trattino in più aggiunto per migliorare la leggibilità).

```
3d:tessellate --------------> Tessellate
gdal:aspect ----------------> Aspect
gdal:assignprojection ------> Assign projection
gdal:buffervectors ---------> Buffer vectors
gdal:buildvirtualraster ----> Build Virtual Raster
gdal:cliprasterbyextent ----> Clip raster by extent
gdal:cliprasterbymasklayer -> Clip raster by mask layer
gdal:clipvectorbyextent ----> Clip vector by extent
gdal:clipvectorbypolygon ---> Clip vector by mask layer
gdal:colorrelief -----------> Color relief
gdal:contour ---------------> Contour
gdal:convertformat ---------> Convert format
gdal:dissolve --------------> Dissolve
...
```
Questa è una lista di tutti gli ID degli algoritmi disponibili, ordinati per nome della fonte e nome dell'algoritmo, insieme ai loro nomi corrispondenti.

Una volta che sai il nome a riga di comando dell'algoritmo, la prossima cosa da fare è determinare la giusta sintassi per eseguirlo. Questo significa sapere quali parametri sono necessari quando si chiama il metodo run().

C'è un metodo per descrivere un algoritmo in dettaglio, che può essere usato per ottenere una lista dei parametri che un algoritmo richiede e gli output che genererà. Per ottenere queste informazioni, puoi usare il metodo algoritmoHelp(id\_dell\_algoritmo). Usa l'ID dell'algoritmo, non il nome descrittivo completo.

Richiamando il metodo con native:buffer come parametro (qgis:buffer è un alias di native:buffer e funzionerà ugualmente), ottieni la seguente descrizione:

```
>>> processing.algorithmHelp("native:buffer")
Buffer (native:buffer)
This algorithm computes a buffer area for all the features in an
input layer, using a fixed or dynamic distance.
The segments parameter controls the number of line segments to
use to approximate a quarter circle when creating rounded
offsets.
The end cap style parameter controls how line endings are handled
in the buffer.
The join style parameter specifies whether round, miter or
beveled joins should be used when offsetting corners in a line.
```
(continues on next page)

(continua dalla pagina precedente)

```
The miter limit parameter is only applicable for miter join
styles, and controls the maximum distance from the offset curve
to use when creating a mitered join.
----------------
Input parameters
----------------
INPUT: Input layer
  Parameter type: QgsProcessingParameterFeatureSource
  Accepted data types:
           - str: layer ID
           - str: layer name
           - str: layer source
           - QgsProcessingFeatureSourceDefinition
           - QgsProperty
           - QgsVectorLayer
DISTANCE: Distance
   Parameter type: QgsProcessingParameterDistance
  Accepted data types:
           - int
            - float
           - QgsProperty
SEGMENTS: Segments
   Parameter type: QgsProcessingParameterNumber
   Accepted data types:
          - int
           - float
           - QgsProperty
END_CAP_STYLE: End cap style
   Parameter type: QgsProcessingParameterEnum
   Available values:
          - 0: Round
           - 1: Flat
           - 2: Square
  Accepted data types:
           - int
           - str: as string representation of int, e.g. '1'
           - QgsProperty
JOIN_STYLE: Join style
   Parameter type: QgsProcessingParameterEnum
  Available values:
          - 0: Round
           - 1: Miter
           - 2: Bevel
                                                                       (continues on next page)
```
(continua dalla pagina precedente)

```
Accepted data types:
           - int
           - str: as string representation of int, e.g. '1'
           - QgsProperty
MITER_LIMIT: Miter limit
  Parameter type: QgsProcessingParameterNumber
  Accepted data types:
           - int
           - float
           - QgsProperty
DISSOLVE: Dissolve result
  Parameter type: QgsProcessingParameterBoolean
  Accepted data types:
          - bool
           - int
           - str
           - QgsProperty
OUTPUT: Buffered
  Parameter type: QgsProcessingParameterFeatureSink
  Accepted data types:
           - str: destination vector file, e.g. 'd:/test.shp'
            - str: 'memory:' to store result in temporary memory layer
            str: using vector provider ID prefix and destination URI,
                  e.g. 'postgres:...' to store result in PostGIS table
           - QgsProcessingOutputLayerDefinition
           - QgsProperty
----------------
Outputs
----------------
OUTPUT: <QgsProcessingOutputVectorLayer>
  Buffered
```
Ora hai tutto il necessario per eseguire qualsiasi algoritmo. Come abbiamo già detto, gli algoritmi possono essere eseguiti usando: run(). La sua sintassi è la seguente:

**>>>** processing.run(name\_of\_the\_algorithm, parameters)

Dove parameters è un dizionario di parametri che dipendono dall'algoritmo che vuoi eseguire, ed è esattamente la lista che il metodo algorithmHelp() ti dà.

```
1 >>> processing.run("native:buffer", {'INPUT': '/data/lines.shp',
<sup>2</sup> DISTANCE': 100.0,
3 SEGMENTS': 10,
4 'DISSOLVE': True,
5 'END_CAP_STYLE': 0,
6 'JOIN_STYLE': 0,
7 | MITER_LIMIT': 10,
8 'OUTPUT': '/data/buffers.shp'})
```
Se un parametro è opzionale e non vuoi usarlo, allora non includerlo nel dizionario.

Se un parametro non è specificato, verrà utilizzato il valore predefinito.

A seconda del tipo di parametro, i valori sono inseriti in maniera diversa. Il seguente elenco dà una rapida panoramica di come inserire valori per ogni tipo di parametro in input:

- Layer Raster, Layer Vettoriale o Tabella. Basta usare una stringa con il nome che identifica il data object da usare (il nome che ha nella Table of Contents di QGIS) o un nome di file (se il layer corrispondente non è aperto, verrà aperto ma non aggiunto alla mappa). Se hai un'istanza di un oggetto QGIS che rappresenta il layer, puoi anche passarlo come parametro.
- Conteggio. Se un algoritmo ha un parametro di conteggio, il valore di quel parametro dovrebbe essere inserito usando un valore intero. Per conoscere le opzioni disponibili, puoi usare il comando algorithmHelp(), come sopra. Per esempio, l'algoritmo native:buffer ha una numerazione chiamata JOIN\_STYLE:

```
JOIN_STYLE: Join style
  Parameter type: QgsProcessingParameterEnum
  Available values:
           - 0: Round
           - 1: Miter
           - 2: Bevel
  Accepted data types:
           - int
           - str: as string representation of int, e.g. '1'
           - QgsProperty
```
In questo caso, il parametro ha tre opzioni. Da notare che l'ordine è su base zero.

- Booleano. Usare True o False.
- Input multipli. Il valore è una stringa con descrittori in input separati da un punto e virgola (;). Come nel caso di layer singoli o tabelle, ogni descrittore in input può essere il nome dell'oggetto o il suo percorso.
- Campo di una Tabella da XXX. Inserisci una stringa con il nome del campo da usare. Il parametro è sensibile alle lettere maiuscole.
- Tabella fissa. Inserisci l'elenco di tutti i valori delle tabelle separati da una virgola (,) e racchiusi fra virgolette ("). I valori partono dalla riga in alto e proseguono da sinistra verso destra. Puoi usare un array 2-D per i valori che rappresentano la tabella.
- SR. Inserisci il codice EPSG del SR desiderato.
- Estensione. Usa un stringa con valori xmin, xmax, ymin e ymax separati da virgole (,).

Parametri booleani, di file, di stringa e numerici non hanno bisogno di ulteriori spiegazioni.

I parametri di input come stringhe, booleani o valori numerici hanno valori predefiniti. Il valore predefinito viene utilizzato se la voce corrispondente del parametro è mancante.

Per i dati di output, digitare il percorso del file da utilizzare per salvarlo, proprio come si fa dal pannello degli strumenti. Se non viene specificato l'oggetto di output, il risultato viene salvato in un file temporaneo (o omesso se si tratta di un output opzionale). L'estensione del file determina il formato del file. Se si inserisce un'estensione di file non supportata dall'algoritmo, verrà utilizzato il formato di file predefinito per quel tipo di output, e la sua estensione corrispondente verrà aggiunta al percorso indicato.

A differenza di quando un algoritmo viene eseguito dagli strumenti di Processing, gli output non vengono aggiunti alla mappa se si esegue lo stesso algoritmo dalla console Python usando run(), ma runAndLoadResults() lo farà.

Il metodo run() restituisce un dizionario con uno o più nomi in uscita (quelli mostrati nella descrizione dell'algoritmo) come chiavi e i percorsi dei file di tali nomi come valori[:](https://qgis.org/pyqgis/3.34/core/QgsProcessingAlgorithm.html#qgis.core.QgsProcessingAlgorithm.run)

```
1 >>> myresult = processing.run("native:buffer", {'INPUT': '/data/lines.shp',
               2 'DISTANCE': 100.0,
```
(continues on next page)

```
3 SEGMENTS': 10,
4 'DISSOLVE': True,
5 'END_CAP_STYLE': 0,
6 'JOIN_STYLE': 0,
<sup>7</sup> ' MITER_LIMIT': 10,
8 | \overline{OUTPUT': ' / data/buffers.shp'}9 >>> myresult['OUTPUT']
10 /data/buffers.shp
```
Puoi caricare l'output delle funzioni passando i percorsi dei file corrispondenti al metodo load(). Oppure puoi usare runAndLoadResults() invece di run() per caricarli immediatamente.

Se vuoi aprire un dialogo su un algoritmo dalla console puoi usare il metodo createAlgorithmDialog. L'unico parametro obbligatorio è il nome dell'algoritmo, ma puoi anche definire il dizionario dei parametri in modo che il dialogo venga riempito automaticamente:

```
1 >>> my_dialog = processing.createAlgorithmDialog("native:buffer", {
2 'INPUT': '/data/lines.shp',
3 | 'DISTANCE': 100.0,
4 SEGMENTS': 10,
5 'DISSOLVE': True,
6 STYLE': 0,
7 | JOIN_STYLE': 0,
8 | MITER_LIMIT': 10,
9 'OUTPUT': '/data/buffers.shp'})
_{10} >>> my_dialog.show()
```
Il metodo execAlgorithmDialog apre immediatamente la finestra di dialogo:

```
1 >>> processing.execAlgorithmDialog("native:buffer", {
2 'INPUT': '/data/lines.shp',
3 | 'DISTANCE': 100.0,
4 SEGMENTS': 10,
5 'DISSOLVE': True,
6 'END_CAP_STYLE': 0,
<sup>7</sup> JOIN\_STYLE': 0,
8 | MITER_LIMIT': 10,
9 'OUTPUT': '/data/buffers.shp'})
```
## **27.7.2 Creare script ed eseguirli da Strumenti**

Puoi creare i tuoi algoritmi scrivendo codice Python. Gli script di processing hanno una QgsProcessingAlgorithm, quindi devi aggiungere alcune linee di codice extra per implementare le funzioni obbligatorie. Puoi trovare *Create new script* ( scheda pulita) e *Create New Script from Template* (template che include il codice per le funzioni obbligatorie di QgsProcessingAlgorithm) sotto il menu a discesa *Scripts* in cima alla finestra degli strumenti di Processing. Si aprirà l'Editor di script di Processing, ed è lì che dovresti [digitare il tuo codice. Salvando lo](https://qgis.org/pyqgis/3.34/core/QgsProcessingAlgorithm.html#qgis.core.QgsProcessingAlgorithm) script da lì nella cartella scripts (la cartella predefinita quando apri la finestra di dialogo di salvataggio del file) con un'estensione .py dovrebbe creare l'algoritmo corrispondente.

Il nome dell'algoritmo (quello che vedrai nella case[lla degli strumenti\) è definito all'in](https://qgis.org/pyqgis/3.34/core/QgsProcessingAlgorithm.html#qgis.core.QgsProcessingAlgorithm)terno del codice.

Diamo un'occhiata al seguente codice, che definisce un algoritmo di Processing che esegue un'operazione di buffer con una distanza di buffer definita dall'utente su un layer vettoriale che è specificato dall'utente, dopo aver prima smussato il layer.

```
1 from qgis.core import (QgsProcessingAlgorithm,
2 QgsProcessingParameterNumber,
3 QgsProcessingParameterFeatureSource,
         4 QgsProcessingParameterFeatureSink)
```
(continues on next page)

```
5
6 from qgis import processing
7
8 class algTest(QgsProcessingAlgorithm):
9 INPUT_BUFFERDIST = 'BUFFERDIST'
10 OUTPUT_BUFFER = 'OUTPUT_BUFFER'
11 INPUT_VECTOR = 'INPUT_VECTOR'
12
\det def \int \det (self):
14 | super().__init__()
15
16 def name(self):
17 return "algTest"
18
19 def displayName(self):
20 return "algTest script"
21
22 def createInstance(self):
23 return type(self)()
24
25 def initAlgorithm(self, config=None):
26 self.addParameter(QgsProcessingParameterFeatureSource)
27 Self.INPUT_VECTOR, "Input vector"))
28 self.addParameter(QgsProcessingParameterNumber(
29 Self.INPUT_BUFFERDIST, "Buffer distance",
30 QgsProcessingParameterNumber.Double,
31 100.0))
32 self.addParameter(QgsProcessingParameterFeatureSink(
33 Self.OUTPUT_BUFFER, "Output buffer"))
34
35 def processAlgorithm(self, parameters, context, feedback):
36 #DO SOMETHING
37 algresult = processing.run("native:smoothgeometry",
38 {'INPUT': parameters[self.INPUT_VECTOR],
39 ITERATIONS': 2,
40 'OFFSET':0.25,
41 | MAX ANGLE':180,
42 | 'OUTPUT': 'memory:'},
43 context=context, feedback=feedback, is_child_algorithm=True)
44 smoothed = algresult['OUTPUT']
45 \vert algresult = processing.run('native:buffer',
46 {'INPUT': smoothed,
47 'DISTANCE': parameters[self.INPUT_BUFFERDIST],
48 SEGMENTS': 5,
49 | 'END CAP STYLE': 0,
50 JUN STYLE': 0,
51 'MITER_LIMIT': 10,
52 'DISSOLVE': True,
53 'OUTPUT': parameters[self.OUTPUT_BUFFER]},
54 context=context, feedback=feedback, is_child_algorithm=True)
55 buffered = algresult['OUTPUT']
56 return {self.OUTPUT_BUFFER: buffered}
```
Dopo aver fatto le importazioni necessarie, vengono specificate le seguenti funzioni QgsProcessingAlgorithm:

- name(): L'id dell'algoritmo (minuscolo).
- displayName(): Un nome interpretabile per l'algoritmo.
- [createInstance\(\)](https://qgis.org/pyqgis/3.34/core/QgsProcessingAlgorithm.html#qgis.core.QgsProcessingAlgorithm): Crea una nuova istanza nella classe algoritmo.
- [initAlg](https://qgis.org/pyqgis/3.34/core/QgsProcessingAlgorithm.html#qgis.core.QgsProcessingAlgorithm.name)orithm(): Configura la parameterDefinitions e outputDefinitions.

Qui descrivi i parametri e l'output dell'algoritmo. In questo caso, una geometria per l'input, una geometria per il risultato e un numero per la distanza del buffer.

• processAlgorithm(): Esegue.

Qui eseguiamo prima l'algoritmo moothgeometry per smussare la geometria, e poi eseguiamo l'algoritmo buffer sull'output smussato. Per poter eseguire algoritmi dall'interno di un altro algoritmo dobbiamo impostare lil parametro is\_child\_algorithm a True`. Puoi vedere come i parametri di input e output [sono usati come parametri p](https://qgis.org/pyqgis/3.34/core/QgsProcessingAlgorithm.html#qgis.core.QgsProcessingAlgorithm.processAlgorithm)er gli algoritmi moothgeometry e buffer.

Ci sono diversi tipi di parametri disponibili per l'input e l'output. Di seguito c'è una lista in ordine alfabetico:

Tabella 27.2: Elenco dei tipi di paramet uscita

Il [primo parametro è il nome del parametro e il secondo è la des](https://qgis.org/pyqgis/3.34/core/QgsProcessingParameterPointCloudAttribute.html#qgis.core.QgsProcessingParameterPointCloudAttribute)cr[izione del parametro \(per l'interfaccia utente\). Il](https://qgis.org/pyqgis/3.34/core/QgsProcessingParameterPointCloudLayer.html#qgis.core.QgsProcessingParameterPointCloudLayer) r[esto dei parametri sono specifici del tipo di parametro.](https://qgis.org/pyqgis/3.34/core/QgsProcessingParameterRasterDestination.html#qgis.core.QgsProcessingParameterRasterDestination)

L'input può essere trasformato in classi QGISu[sando le funzioni](https://qgis.org/pyqgis/3.34/core/QgsProcessingParameterVectorLayer.html#qgis.core.QgsProcessingParameterVectorLayer) parameterAs di QgsProcessingAlgorithm. Per esempio per ottenere il numero fornito per la distanza del buffer come una doppia:

self.parameterAsDouble(parameters, self.INPUT\_BUFFERDIST, context)).

La funzione [processAlgorit](https://qgis.org/pyqgis/3.34/core/QgsProcessingAlgorithm.html#qgis.core.QgsProcessingAlgorithm)hm dovrebbe restituire un dizionario contenente valori per ogni output definito dall'algoritmo. Questo permette di accedere a questi output da altri algoritmi, compresi altri algoritmi contenuti nello stesso modello.

Gli algoritmi che si comportano bene dovrebbero definire e restituire tanti output quanti hanno importanza. Gli output non relativi alle funzionalità, come numeri e stringhe, sono molto utili quando si esegue l'algoritmo come parte di un modello più grande, poiché questi valori possono essere utilizzati come parametri di input per gli algoritmi successivi all'interno del modello. Si consideri l'aggiunta di output numerici per cose come il numero di elementi processati, il numero di elementi non validi incontrati, il numero di elementi in uscita, ecc. Più output restituite, più utile diventa il vostro algoritmo!

#### **Feedback**

L'oggetto feedback passato a processAlgorithm() dovrebbe essere usato per il feedback/interazione dell'utente. Puoi usare la funzione setProgress() dell'oggetto feedback per aggiornare la barra di avanzamento (da 0 a 100) per informare l'utente sul avanzamento dell'algoritmo. Questo è molto utile se il tuo algoritmo richiede molto tempo per essere completato.

L'oggetto [feedback](https://qgis.org/pyqgis/3.34/core/QgsProcessingFeedback.html#qgis.core.QgsProcessingFeedback) fornisce un metodo [isCanceled\(\)](https://qgis.org/pyqgis/3.34/core/QgsProcessingAlgorithm.html#qgis.core.QgsProcessingAlgorithm.processAlgorithm) che dovrebbe essere monitorato per consentire la cancellazione dell'algoritmo da parte d[ell'utente. Il metodo](https://qgis.org/pyqgis/3.34/core/QgsFeedback.html#qgis.core.QgsFeedback.setProgress) pushInfo() di [feedbac](https://qgis.org/pyqgis/3.34/core/QgsProcessingFeedback.html#qgis.core.QgsProcessingFeedback)k può essere usato per inviare informazioni all'utente, e reportError() è utile per inviare errori non fatali agli utenti.

Gli algoritmi dovrebbero evitare di usare altre forme per fornire feedback agli utenti, come istruzioni di stampa o di notifica a [QgsMes](https://qgis.org/pyqgis/3.34/core/QgsProcessingFeedback.html#qgis.core.QgsProcessingFeedback)sageLog, e dovre[bbero invece usare](https://qgis.org/pyqgis/3.34/core/QgsFeedback.html#qgis.core.QgsFeedback.isCanceled) [sempre l'o](https://qgis.org/pyqgis/3.34/core/QgsProcessingFeedback.html#qgis.core.QgsProcessingFeedback.pushInfo)g[getto feedbac](https://qgis.org/pyqgis/3.34/core/QgsProcessingFeedback.html#qgis.core.QgsProcessingFeedback)k. Questo permette un log dettagliato per l'algoritmo, ed è anche thread-safe (il che è importante, dato che gli algoritmi sono tipicamente eseguiti in un thread in background).

#### **Gestire gli errori**

Se il tuo algoritmo incontra un errore che ne impedisce l'esecuzione, come valori di input non validi o qualche altra condizione da cui non può o non dovrebbe recuperare, allora dovresti generare una QqsProcessingException. Ad esempio:

```
if feature['value'] < 20:
 raise QgsProcessingException('Invalid input value {}, must be >= 20'.
,→format(feature['value']))
```
Cerca di evitare di generare QgsProcessingException per errori non fatali (ad esempio quando una feature ha una geometria nulla), e invece segnala semplicemente questi errori tramite feedback.reportError() e salta la stessa. Questo aiuta a rendere il tuo algoritmo «model-friendly», poiché evita di interrompere l'esecuzione di un intero algoritmo quando si incontra un errore non fatale.

#### **Documentare gli script**

Come nel caso dei modelli, puoi creare una documentazione aggiuntiva per i tuoi script, per spiegare cosa fanno e come usarli.

QgsProcessingAlgorithm fornisce le funzioni per questo scopo helpString(), shortHelpString() e helpUrl(). Specifica / sovrascrive queste funzioni per fornire più aiuto all'utente.

shortDescription() è usato quando il puntatore del mouse passa sopra l'algoritmo nella casella degli strumenti.

## **27.7.3 Script agga[nciati pre e](https://qgis.org/pyqgis/3.34/core/QgsProcessingAlgorithm.html#qgis.core.QgsProcessingAlgorithm.helpUrl) post esecuzione**

[Gli script possono anche es](https://qgis.org/pyqgis/3.34/core/QgsProcessingAlgorithm.html#qgis.core.QgsProcessingAlgorithm.shortDescription)sere usati come controlli pre- e post-esecuzione che vengono eseguiti rispettivamente prima e dopo l'esecuzione di un algoritmo. Questo può essere usato per automatizzare i processi che dovrebbero essere eseguiti ogni volta che un algoritmo viene eseguito.

La sintassi è identica alla sintassi spiegato sopra, ma hai a disposizione anche una variabile globale chiamata alg che rappresenta l'algoritmo che è appena stato (o che sta per essere) eseguito.

Nel gruppo *General* della finestra di dialogo delle opzioni di processing, troverai due voci chiamate *Pre-execution script* e *Post-execution script* dove possono essere inseriti i nomi dei file degli script da eseguire caso per caso.

# **27.8 Processing dalla riga di comando**

QGIS è dotato di uno strumento chiamato QGIS Processing Executor che permette di eseguire algoritmi e modelli di Processing (integrati o forniti da plugin) direttamente dalla linea di comando senza avviare QGIS Desktop stesso.

Dallo strumento a riga di comando, esegui qgis\_process e dovresti ottenere:

```
QGIS Processing Executor - 3.27.0-Master 'Master' (3.27.0-Master)
Usage: C:\OSGeo4W\apps\qgis-dev\bin\qgis_process.exe [--help] [--version] [--json]␣
,→[--verbose] [--no-python] [command] [algorithm id, path to model file, or path␣
,→to Python script] [parameters]
Options:
```
(continues on next page)

(continua dalla pagina precedente)

```
--help or -h Output the help
 --version or -v Output all versions related to QGIS Process
 --json Output results as JSON objects
 --verbose Output verbose logs
 --no-python Disable Python support (results in faster startup)
Available commands:
 plugins list available and active plugins
 plugins enable enables an installed plugin. The plugin name must be specified,
,→e.g. "plugins enable cartography_tools"
 plugins disable disables an installed plugin. The plugin name must be specified,
 ,→ e.g. "plugins disable cartography_tools"
 list list all available processing algorithms
 help show help for an algorithm. The algorithm id or a path to a
,→model file must be specified.
 run runs an algorithm. The algorithm id or a path to a model file
,→and parameter values must be specified.
                 Parameter values are specified after -- with PARAMETER=VALUE
,→syntax.
                 Ordered list values for a parameter can be created by␣
,→specifying the parameter multiple times,
                  e.g. --LAYERS=layer1.shp --LAYERS=layer2.shp
                  Alternatively, a '-' character in place of the parameters␣
,→argument indicates that the parameters should be read from STDIN as a JSON␣
,→object.
                  The JSON should be structured as a map containing at least the
,→"inputs" key specifying a map of input parameter values.
                  This implies the --json option for output as a JSON object.
                  If required, the ellipsoid to use for distance and area␣
,→calculations can be specified via the "--ELLIPSOID=name" argument.
                  If required, an existing QGIS project to use during the
,→algorithm execution can be specified via the "--PROJECT_PATH=path" argument.
```
Nota: Solo i plugin installati che riportano hasProcessingProvider=yes nel loro file metadata.txt sono riconosciuti e possono essere attivati o caricati dallo strumento qgis\_process.

**Suggerimento:** Prima di chiamare qgis\_process su un sistema senza window manager (ad esempio un server headless), devi impostare:

export OT OPA PLATFORM=offscreen

Il comando list può essere usato per ottenere una lista di tutti i fornitori e algoritmi disponibili.

qgis\_process list

Il comando help può essere usato per ottenere ulteriori informazioni sui comandi o sugli algoritmi.

qgis\_process help qgis:regularpoints

Il comando run può essere usato per eseguire un algoritmo o un modello. Specifica il nome dell'algoritmo o il percorso di un modello come primo parametro.

qgis\_process run native:buffer -- INPUT=source.shp DISTANCE=2 OUTPUT=buffered.shp

Quando un parametro accetta una lista di valori, imposta la stessa variabile più volte.

```
qgis_process run native:mergevectorlayers -- LAYERS=input1.shp LAYERS=input2.shp␣
,→OUTPUT=merged.shp
```
Durante l'esecuzione di un algoritmo viene visualizzata una barra di feedback testuale e l'operazione può essere annullata tramite CTRL+C.

Il comando **``**esegui"" supporta anche altri parametri.

- $\bullet$  --json`formatterà l'output stdout in modo strutturato JSON.
- --ellipsoid imposterà l'ellissoide a quello specificato.
- --distance\_units userà le unità di distanza specificate.
- --area\_units utilizzerà le unità di superficie specificate.
- --project\_path caricherà il progetto specificato per eseguire l'algoritmo.

I parametri di input complessi, cioè i tipi di parametri che sono specificati come oggetto di tipo dizionario per gli algoritmi, sono supportati da qgis\_process. Per indicare che i parametri saranno specificati tramite stdin, il comando qgis\_process deve seguire il formato (con un - a capo al posto del solito elenco di argomenti).

```
qgis_process run algorithmId -
```
L'oggetto JSON deve contenere una chiave «inputs», che è una mappa dei valori dei parametri di ingresso. Ad esempio.

```
echo "{'inputs': {'INPUT': 'my_shape.shp', 'DISTANCE': 5}}" | qgis_process run.
,→native:buffer -
```
Inoltre, è possibile includere in questo oggetto JSON impostazioni aggiuntive come le unità di distanza, le unità di area, l'ellissoide e il percorso del progetto:

```
{
'ellipsoid': 'EPSG:7019',
'distance_units': 'feet',
'area_units': 'ha',
'project_path': 'C:/temp/my_project.qgs'
'inputs': {'DISTANCE': 5, 'SEGMENTS': 8 ... }
}
```
La specificazione dei parametri di input tramite stdin implica automaticamente il formato di output JSON per i risultati.

# **27.9 Scrivere nuovi algoritmi di Processing tramite script Python**

Ci sono due opzioni per scrivere algoritmi di Processing usando Python.

- *Extending* QgsProcessingAlgorithm
- *Using the @alg decorator*

All'interno di QGIS, puoi usare *Create new script* nel menu *Script* in cima a *Strumenti di Processing* per aprire il *Pro[cessing Sc](#page-982-0)ript Editor* [dove puoi scrivere il](https://qgis.org/pyqgis/3.34/core/QgsProcessingAlgorithm.html#qgis.core.QgsProcessingAlgorithm) tuo codice. Per semplificare il compito, puoi iniziare con un modello di script usando *Crea Nuovo Script da Modello…* dallo stesso menu. Questo apre un modello che estrae QgsP[rocessingAlgorith](#page-986-0)m.

Se salvi lo script nella cartella scripts (la posizione predefinita) con un'estensione .py, l'algoritmo diventerà disponibile in *Strumenti di Processing*.

## <span id="page-982-0"></span>**27.9.1 Per estensione di QgsProcessingAlgorithm**

Il seguente codice

- 1. prende un layer vettoriale come input
- 2. conta il numero di elementi
- 3. esegue un'operazione di buffer
- 4. genera un layer raster dal risultato dell'operazione di buffer
- 5. restituisce il buffer layer, il layer raster e il numero di elementi

```
1 from qgis.PyQt.QtCore import QCoreApplication
2 from qgis.core import (QgsProcessing,
3 QgsProcessingAlgorithm,
4 QgsProcessingException,
5 QgsProcessingOutputNumber,
6 QgsProcessingParameterDistance,
7 QgsProcessingParameterFeatureSource,
8 QgsProcessingParameterVectorDestination,
9 QgsProcessingParameterRasterDestination)
10 from qgis import processing
11
12
13 class ExampleProcessingAlgorithm(QgsProcessingAlgorithm):
14 "" ""
15 This is an example algorithm that takes a vector layer,
16 creates some new layers and returns some results.
\frac{17}{17} """
18
19 def tr(self, string):
20 """
21 Returns a translatable string with the self.tr() function.
\frac{22}{12} """
23 return QCoreApplication.translate('Processing', string)
24
25 def createInstance(self):
26 # Must return a new copy of your algorithm.
27 return ExampleProcessingAlgorithm()
28
29 def name (self):
30 """
31 Returns the unique algorithm name.
32 """
33 return 'bufferrasterextend'
34
35 def displayName(self):
36 """
37 Returns the translated algorithm name.
38 """
39 return self.tr('Buffer and export to raster (extend)')
40
41 def group(self):
42 """
43 Returns the name of the group this algorithm belongs to.
44 """
45 return self.tr('Example scripts')
46
47 def groupId(self):
48 """
49 Returns the unique ID of the group this algorithm belongs
50 to.
                                                           (continues on next page)
```
(continua dalla pagina precedente)

```
51 """
52 return 'examplescripts'
54 def shortHelpString(self):
55 """
56 Returns a localised short help string for the algorithm.
57 """
58 return self.tr('Example algorithm short description')
60 def initAlgorithm(self, config=None):
61 """
62 Here we define the inputs and outputs of the algorithm.
63 """
64 # 'INPUT' is the recommended name for the main input
65 # parameter.
66 self.addParameter(
67 QgsProcessingParameterFeatureSource(
68 'INPUT',
69 self.tr('Input vector layer'),
70 types=[QqsProcessing.TypeVectorAnyGeometry]
71 )
72 )
73 self.addParameter(
74 QgsProcessingParameterVectorDestination(
75 'BUFFER_OUTPUT',
76 self.tr('Buffer output'),
77 )
78 )
79 # 'OUTPUT' is the recommended name for the main output
80 # parameter.
81 self.addParameter(
82 QgsProcessingParameterRasterDestination(
83 'OUTPUT',
84 self.tr('Raster output')
85 )
86 )
87 self.addParameter(
88 SEPROCESSINGPARAMETERS ASSESSMENT RESERVES A CONSERVANCE OF A CONSERVENCE OF A CONSERVENCE OF A CONSERVENCE OF A CONSERVENCE OF A CONSERVENCE OF A CONSERVENCE OF A CONSERVENCE OF A CONSERVENCE OF A CONSERVENCE OF A CO
89 'BUFFERDIST',
90 self.tr('BUFFERDIST'),
\text{defaultValue} = 1.0,
92 # Make distance units match the INPUT layer units:
93 parentParameterName='INPUT'
94 )
95 )
96 self.addParameter(
97 | QgsProcessingParameterDistance(
98 'CELLSIZE',
99 self.tr('CELLSIZE'),
100 defaultValue = 10.0,
101 parentParameterName='INPUT'
102 )
103 )
104 self.addOutput(
105 | QgsProcessingOutputNumber(
106 'NUMBEROFFEATURES',
107 Self.tr('Number of features processed')
108 )
109 )
111 def processAlgorithm(self, parameters, context, feedback):
```
(continues on next page)

(continua dalla pagina precedente)

```
112 """
113 Here is where the processing itself takes place.
114 " ""
115 # First, we get the count of features from the INPUT layer.
116 # This layer is defined as a QgsProcessingParameterFeatureSource
117 # parameter, so it is retrieved by calling
118 # self.parameterAsSource.
119 input_featuresource = self.parameterAsSource(parameters,
\blacksquare120 \blacksquare121 context)
122 | numfeatures = input_featuresource.featureCount()
124 # Retrieve the buffer distance and raster cell size numeric
125 # values. Since these are numeric values, they are retrieved
126 # using self.parameterAsDouble.
127 bufferdist = self.parameterAsDouble(parameters, 'BUFFERDIST',
128 context)
129 rastercellsize = self.parameterAsDouble(parameters, 'CELLSIZE',
130 context)
131 if feedback.isCanceled():
132 return {}
133 buffer_result = processing.run(
134 | 'native:buffer',
135 \left\{136 # Here we pass on the original parameter values of INPUT
137 # and BUFFER_OUTPUT to the buffer algorithm.
138 | 'INPUT': parameters['INPUT'],
139 | 'OUTPUT': parameters['BUFFER_OUTPUT'],
140 | 'DISTANCE': bufferdist,
<sup>141</sup> SEGMENTS': 10,
142 'DISSOLVE': True,
<sup>143</sup> 'END_CAP_STYLE': 0,
144 | JOIN STYLE': 0,
<sup>145</sup> | MITER_LIMIT': 10
146 },
147 # Because the buffer algorithm is being run as a step in
148 # another larger algorithm, the is_child_algorithm option
149 # should be set to True
150 is_child_algorithm=True,
151 #
152 # It's important to pass on the context and feedback objects to
153 # child algorithms, so that they can properly give feedback to
154 # users and handle cancelation requests.
155 context=context,
156 feedback=feedback)
158 # Check for cancelation
159 if feedback.isCanceled():
160 return {}
162 # Run the separate rasterization algorithm using the buffer result
163 # as an input.
164 rasterized_result = processing.run(
165 | qqis:rssterize',166 \left\{167 # Here we pass the 'OUTPUT' value from the buffer's result
168 # dictionary off to the rasterize child algorithm.
169 | 'LAYER': buffer_result['OUTPUT'],
170 | EXTENT': buffer_result['OUTPUT'],
171 | MAP_UNITS_PER_PIXEL': rastercellsize,
172 # Use the original parameter value.
```
(continues on next page)

(continua dalla pagina precedente)

```
173 | CUTPUT': parameters['OUTPUT']
174 },
175 is_child_algorithm=True,
176 context=context,
177 feedback=feedback)
179 if feedback.isCanceled():
180 return {}
182 # Return the results
183 return {'OUTPUT': rasterized_result['OUTPUT'],
184 | 'BUFFER_OUTPUT': buffer_result['OUTPUT'],
185 | NUMBEROFFEATURES': numfeatures}
```
Funzioni standard algoritmo di Processing:

#### • **createInstance (obbligatorio)**

Deve restituire una nuova copia del tuo algoritmo. Se cambi il nome della classe, assicurati di aggiornare qui anche il valore restituito per farlo corrispondere!

• **name (obbligatorio)**

Restituisce il nome univoco dell'algoritmo, usato per identificare l'algoritmo.

• **displayName (obbligatorio)**

Restituisce il nome tradotto dell'algoritmo.

• **group**

178

181

Restituisce il nome del gruppo a cui appartiene questo algoritmo.

• **groupId**

Restituisce l'ID univoco del gruppo a cui questo algoritmo appartiene.

• **shortHelpString**

Restituisce una breve stringa di aiuto per l'algoritmo localizzata.

• **initAlgorithm (obbligatorio)**

Qui definiamo gli ingressi e le uscite dell'algoritmo.

INPUT e OUTPUT sono nomi raccomandati per i parametri in ingresso e in uscita principali, rispettivamente.

Se un parametro dipende da un altro parametro, parentParameterName è usato per specificare questa relazione (potrebbe essere il campo/banda di un layer o le unità di distanza di un layer).

#### • **processAlgorithm (obbligatorio)**

Qui è dove avviene l'elaborazione.

I parametri sono richiamati usando funzioni speciali, per esempio parameterAsSource e parameterAsDouble.

processing.run può essere usato per eseguire altri algoritmi di elaborazione da un algoritmo di processing. Il primo parametro è il nome dell'algoritmo, il secondo è un dizionario dei parametri dell'algoritmo. is\_child\_algorithm è normalmente impostato a True quando si esegue un algoritmo da un altro algoritmo. context e feedback informano l'algoritmo circa l'ambiente in cui eseguire e il canale per comunicare con l'utente ( intercettare la richiesta di cancellazione, riportare i progressi, fornire un feedback testuale). Quando si usano i parametri dell'algoritmo (padre) come parametri di algoritmi «figli», si dovrebbero usare i valori originali dei parametri (ad esempio, parameters['OUTPUT']).

È una buona pratica verificare l'oggetto feedback per cancellare il più possibile! Questo permette una cancellazione rapida, invece di costringere gli utenti ad aspettare che avvenga un processing indesiderato.

L'algoritmo dovrebbe restituire valori per tutti i parametri in uscita che ha definito come dizionario. In questo caso, sono il buffer e i layer risultato rasterizzati, e il conteggio degli elementi processati. Le chiavi del dizionario devono corrispondere ai nomi originali dei parametri/output.

## <span id="page-986-0"></span>**27.9.2 Il decoratore @alg**

Usando il decoratore @alg, puoi creare i tuoi algoritmi scrivendo il codice Python e aggiungendo qualche riga in più per fornire informazioni aggiuntive necessarie a renderlo un algoritmo di Processing corretto. Questo semplifica la creazione di algoritmi e la specificazione di input e output.

Una limitazione importante con l'approccio del decoratore è che gli algoritmi creati in questo modo saranno sempre aggiunti al provider Processing Scripts di un utente – non è possibile aggiungere questi algoritmi ad un provider personalizzato, ad esempio per l'uso nei plugin.

Il seguente codice usa il decorativo @alg per

- 1. usare un layer vettoriale come input
- 2. contare il numero di elementi
- 3. fare un'operazione di buffer
- 4. creare un layer raster dal risultato dell'operazione di buffer
- 5. restituisce il buffer layer, il layer raster e il numero di elementi

```
1 from qgis import processing
2 from qgis.processing import alg
3 from qgis.core import QgsProject
4
5 @alg(name='bufferrasteralg', label='Buffer and export to raster (alg)',
6 group='examplescripts', group_label='Example scripts')
7 # 'INPUT' is the recommended name for the main input parameter
8 @alg.input(type=alg.SOURCE, name='INPUT', label='Input vector layer')
9 # 'OUTPUT' is the recommended name for the main output parameter
10 @alg.input(type=alg.RASTER_LAYER_DEST, name='OUTPUT',
11 label='Raster output')
12 @alg.input(type=alg.VECTOR_LAYER_DEST, name='BUFFER_OUTPUT',
13 label='Buffer output')
14 @alg.input(type=alg.DISTANCE, name='BUFFERDIST', label='BUFFER DISTANCE',
\text{default}=1.0)
16 @alg.input(type=alg.DISTANCE, name='CELLSIZE', label='RASTER CELL SIZE',
17 default=10.0)
18 @alg.output(type=alg.NUMBER, name='NUMBEROFFEATURES',
19 label='Number of features processed')
20
21 def bufferrasteralg(instance, parameters, context, feedback, inputs):
\frac{22}{22} \frac{1}{2} \frac{1}{2}23 Description of the algorithm.
24 (If there is no comment here, you will get an error)
\frac{25}{25} ""
26 input_featuresource = instance.parameterAsSource(parameters,
\overline{a} \overline{b} \overline{c} \overline{c} \overline{c} \overline{d} \overline{d} \overline{d} \overline{d} \overline{d} \overline{d} \overline{d} \overline{d} \overline{d} \overline{d} \overline{d} \overline{d} \overline{d} \overline{d} \overline{d} \overline{d} \overline{d} \overline{d} \overline{d} \overline{28 numfeatures = input_featuresource.featureCount()
29 bufferdist = instance.parameterAsDouble(parameters, 'BUFFERDIST',
30 context)
31 rastercellsize = instance.parameterAsDouble(parameters, 'CELLSIZE',
\frac{32}{2} context)
33 if feedback.isCanceled():
34 return {}
35 buffer_result = processing.run('native:buffer',
36 {'INPUT': parameters['INPUT'],
37 'OUTPUT': parameters['BUFFER_OUTPUT'],
38 | CONSTRUCT | DISTANCE': bufferdist,
\overline{\text{39}} 'SEGMENTS': 10,
40 'DISSOLVE': True,
<sup>41</sup> \blacksquare \blacksquare<sup>42</sup> \blacksquare \blacksquare
```
(continues on next page)

```
<sup>43</sup> \blacksquare \blacksquare 
\frac{1}{44}, \frac{1}{4}, \frac{1}{4}, \frac{1}{4}, \frac{1}{4}, \frac{1}{4}, \frac{1}{4}, \frac{1}{4}, \frac{1}{4}, \frac{1}{4}, \frac{1}{4}, \frac{1}{4}, \frac{1}{4}, \frac{1}{4}, \frac{1}{4}, \frac{1}{4}, \frac{1}{4}, \frac{1}{4}, \frac{1}{4}, \frac{1}{4}, 
45 is_child_algorithm=True,
46 context=context,
47 a feedback=feedback)
48 if feedback.isCanceled():
49 return {}
50 rasterized_result = processing.run('qgis:rasterize',
51 {'LAYER': buffer_result['OUTPUT'],
52 'EXTENT': buffer_result['OUTPUT'],
53 'MAP_UNITS_PER_PIXEL': rastercellsize,
54 'OUTPUT': parameters['OUTPUT']
\left\{\right\}, \left\{\right\}, 56 is_child_algorithm=True, context=context,
57 feedback=feedback)
58 if feedback.isCanceled():
59 return {}
60 return {'OUTPUT': rasterized_result['OUTPUT'],
61 'BUFFER_OUTPUT': buffer_result['OUTPUT'],
62 | NUMBEROFFEATURES': numfeatures}
```
Come puoi vedere, coinvolge due algoritmi ("native:buffer" e "qgis:rasterize"). L'ultimo ("qgis:rasterize") crea un layer raster dal layer buffer che è stato generato dal primo ("native:buffer").

La parte del codice in cui avviene questa elaborazione non è difficile da capire se hai letto il capitolo precedente. Le prime righe, tuttavia, necessitano di qualche spiegazione aggiuntiva. Esse forniscono le informazioni necessarie per trasformare il codice in un algoritmo che può essere eseguito da uno qualsiasi dei componenti della GUI, come il toolbox o il model designer.

Queste linee sono tutte chiamate alle funzioni del decoratore @alg che aiutano a semplificare la codifica dell'algoritmo.

- Il decoratore @alg è usato per definire il nome e la posizione dell'algoritmo negli Strumenti di Processing.
- Il decoratore @alg.input è usato per definire quanto in ingresso dell'algoritmo.
- Il decoratore @alg.output è usato per definire i risultati dell'algoritmo.

# **27.9.3 Tipi di input e output per algoritmi di processing**

Ecco l'elenco dei tipi di input e output supportati da Processing con le corrispondenti costanti del decoratore alg (il file algfactory.py contiene l'elenco completo delle costanti alg). Ordinate in base al nome della classe.

#### **Tipi in ingresso**

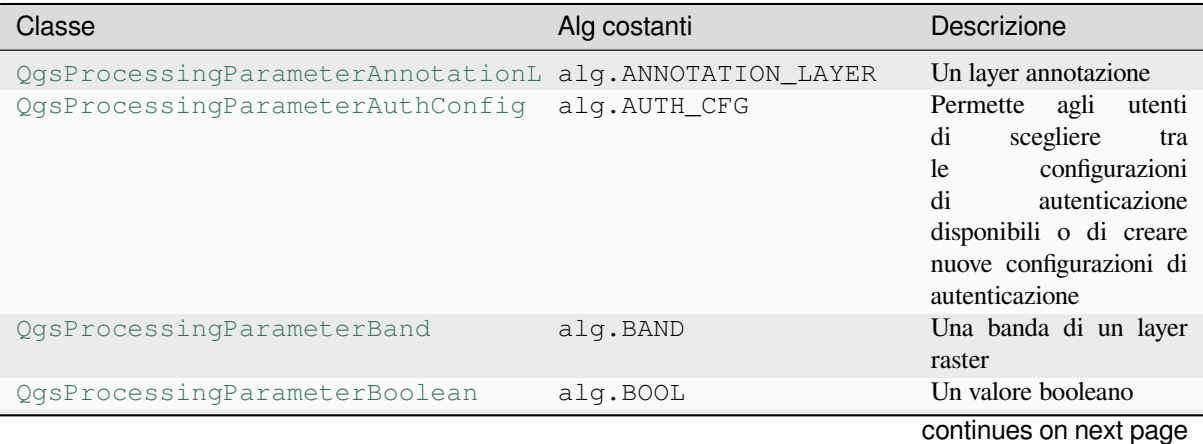

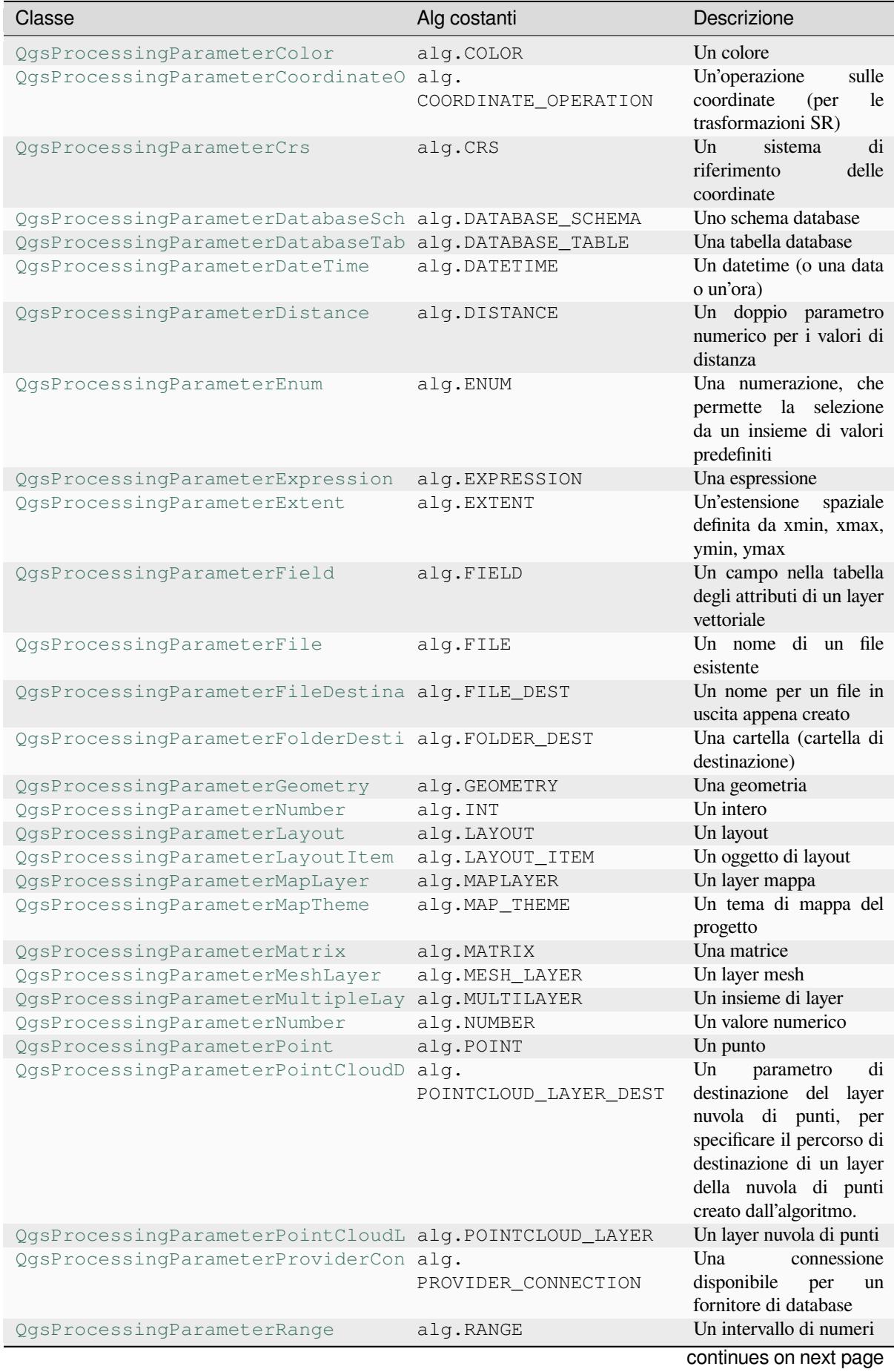

## Tabella 27.3 – continua dalla pagina precedente

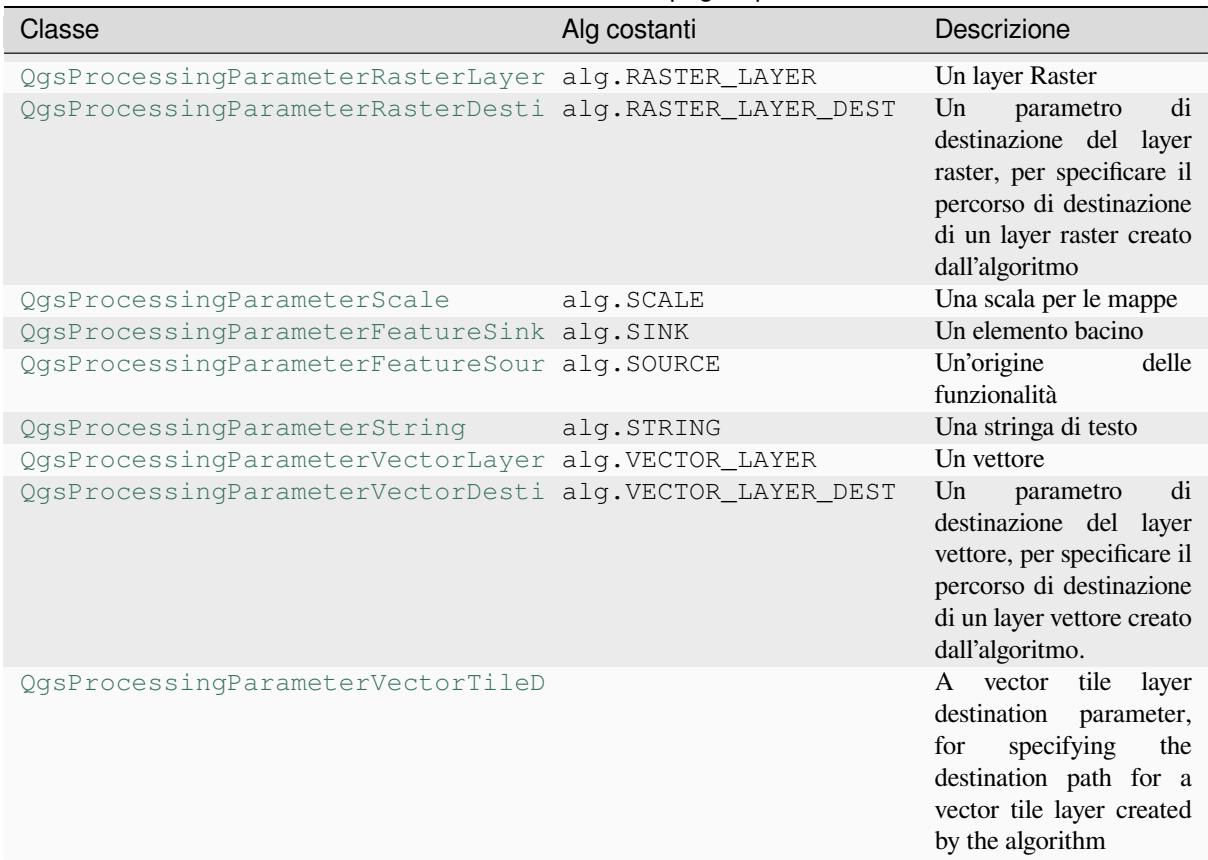

## Tabella 27.3 – continua dalla pagina precedente

# **Tipologie di output**

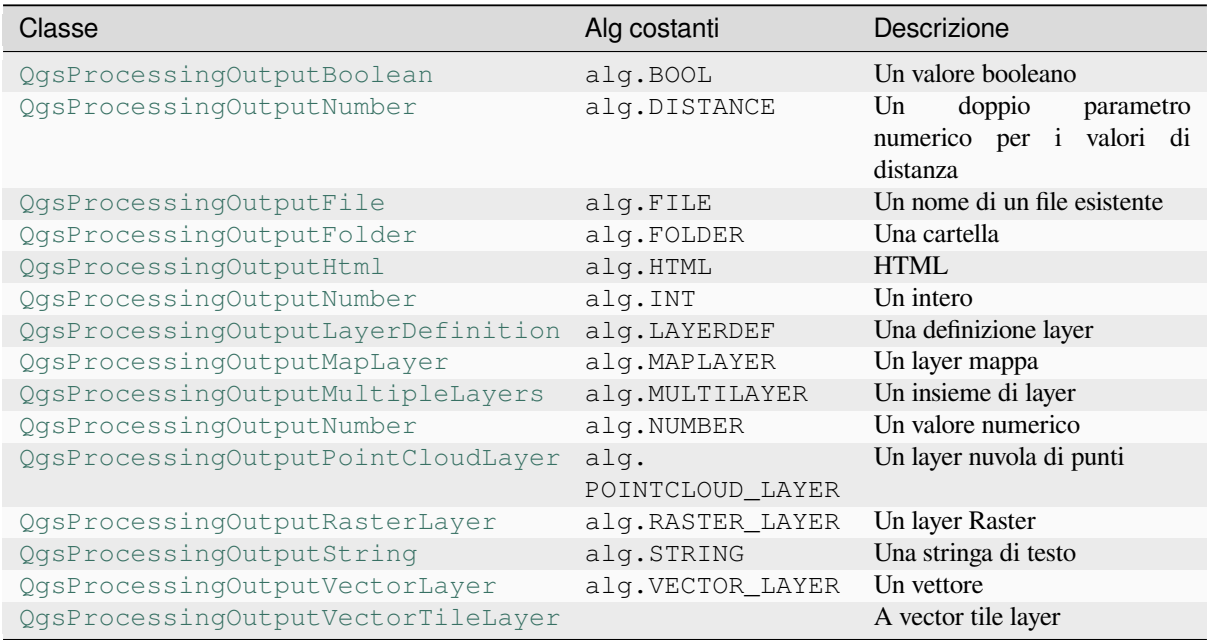

# **27.9.4 Manipolazione del risultato dell'algoritmo**

Quando si indica un risultato che rappresenta un layer (raster o vettoriale), l'algoritmo cercherà di aggiungerlo a QGIS una volta finito.

- Output layer Raster: QgsProcessingParameterRasterDestination / alg.RASTER\_LAYER\_DEST.
- Output layer Vettoriale: OgsProcessingParameterVectorDestination / alg.VECTOR\_LAYER\_DEST.

Così, anche se il metodo processing.run() non aggiunge i layer che crea al progetto corrente dell'utente, i due layer in uscita (buffer e raster buffer) saranno caricati, poiché sono salvati nelle destinazioni inserite dall'utente (o in destinazioni temporanee se l'utente non specifica destinazioni).

Se un layer viene creato come risultato di un algoritmo, dovrebbe essere dichiarato come tale. Altrimenti, non sarà possibile utilizzare correttamente l'algoritmo nel modellatore, poiché ciò che è dichiarato non corrisponderà a ciò che l'algoritmo crea realmente.

Puoi restituire stringhe, numeri e altro specificandoli nel dizionario dei risultati (come dimostrato per «NUMBEROFFEATURES»), ma dovrebbero sempre essere definiti esplicitamente come risultati del tuo algoritmo. È consigliabile che gli algoritmi restituiscano quanti più valori utili possibile, poiché questi possono essere preziosi per l'uso in algoritmi successivi, quando l'algoritmo viene usato come parte di un modello.

# **27.9.5 Comunicare con l'utente**

Se il tuo algoritmo richiede molto tempo per essere processato, è una buona idea informare l'utente sul progresso. Puoi usare feedback (QgsProcessingFeedback) per questo.

Il testo di avanzamento e la barra di avanzamento possono essere aggiornati usando due metodi: setProgressText(text) e setProgress(percent).

Puoi ottenere più [informazioni usando](https://qgis.org/pyqgis/3.34/core/QgsProcessingFeedback.html#qgis.core.QgsProcessingFeedback) pushCommandInfo(text), pushDebugInfo(text), pushInfo(text) and reportError(text).

[Se il tuo script ha un problema,](https://qgis.org/pyqgis/3.34/core/QgsProcessingFeedback.html#qgis.core.QgsProcessingFeedback.setProgressText) il [modo corretto di gestirlo è gen](https://qgis.org/pyqgis/3.34/core/QgsFeedback.html#qgis.core.QgsFeedback.setProgress)erare una  $QGSProcessInqException$ . Puoi passare un messaggio come argomento al costruttore dell'eccezione. L'elaborazione si occuperà di gestirla e di [comunicare con l'uten](https://qgis.org/pyqgis/3.34/core/QgsProcessingFeedback.html#qgis.core.QgsProcessingFeedback.pushInfo)te,a [seconda di dove viene](https://qgis.org/pyqgis/3.34/core/QgsProcessingFeedback.html#qgis.core.QgsProcessingFeedback.reportError) [eseguito l'algoritmo \(toolbox, mo](https://qgis.org/pyqgis/3.34/core/QgsProcessingFeedback.html#qgis.core.QgsProcessingFeedback.pushCommandInfo)del[er, console Python, …\)](https://qgis.org/pyqgis/3.34/core/QgsProcessingFeedback.html#qgis.core.QgsProcessingFeedback.pushDebugInfo)

# **27.9.6 Documentare gli script**

Puoi documentare i tuoi script sovrapponendo i metodi helpString() e helpUrl() di QgsProcessingAlgorithm.

# **27.9.7 Flag**

[Puoi sovrascrivere il metodo](https://qgis.org/pyqgis/3.34/core/QgsProcessingAlgorithm.html#qgis.core.QgsProcessingAlgorithm) flags() di QgsProcessingAlgorithm per dire a QGIS di più sul tuo algoritmo. Puoi per esempio dire a QGIS che lo script deve essere nascosto al modellatore, che può essere annullato, che non è thread sicuro, e altro.

**Suggerimento:** Per impos[tazione pre](https://qgis.org/pyqgis/3.34/core/QgsProcessingAlgorithm.html#qgis.core.QgsProcessingAlgorithm.flags)de[finita, Processing esegue gli algor](https://qgis.org/pyqgis/3.34/core/QgsProcessingAlgorithm.html#qgis.core.QgsProcessingAlgorithm)itmi in un thread separato in modo da mantenere QGIS reattivo mentre l'attività di elaborazione viene eseguita. Se il tuo algoritmo si blocca spesso, probabilmente stai usando chiamate API che non sono sicure da eseguire in un thread in background. Prova a ripristinare il flag QgsProcessingAlgorithm.FlagNoThreading dal metodo flags() del tuo algoritmo per forzare Processing ad eseguire il tuo algoritmo nel thread principale.

# **27.9.8 Le migliori tecniche per scrivere algoritmi script**

Ecco un rapido riassunto delle cose da tenere in considerazione quando crei i tuoi algoritmi di script e, soprattutto, se vuoi condividerli con altri utenti di QGIS. Seguire queste semplici regole assicurerà la coerenza tra i diversi elementi di Processing come la casella degli strumenti, il modellatore o l'interfaccia di elaborazione batch.

- Non caricare i layer risultanti. Lascia che Processing gestisca i tuoi risultati e carica i tuoi layer se necessario.
- Dichiara sempre gli output che il tuo algoritmo crea.
- Non mostrare finestre di messaggio o usare alcun elemento dell'interfaccia grafica dallo script. Se vuoi comunicare con l'utente, usa i metodi dell'oggetto feedback (QgsProcessingFeedback) o lancia una QgsProcessingException.

In QGIS sono già disponibili molti algoritmi di elaborazione. Puoi trovare il codice nel repository QGIS.

# **27.10 Configurazione di applicazioni esterne**

Il framework di processing può essere esteso quando si utilizzano applicazioni aggiuntive. Gli algoritmi che si basano su applicazioni esterne sono gestiti dalle rispettive sorgenti dati di algoritmi. Sorgenti dati aggiuntive possono essere trovate come plugin separati e installati usando il QGIS Plugin Manager.

Questa sezione ti spiega come configurare il framework Processing per includere queste applicazioni aggiuntive e illustra alcune caratteristiche particolari degli algoritmi basati su di esse. Una volta configurato correttamente il sistema, potrai eseguire algoritmi esterni da qualsiasi componente come il toolbox o il modellatore grafico, proprio come si fa con qualsiasi altro algoritmo.

Per default, gli algoritmi che si basano su un'applicazione esterna non inclusa in QGIS non sono abilitati. Puoi abilitarli nella finestra di dialogo delle impostazioni di Processing se sono installati sul tuo sistema.

# **27.10.1 Nota per gli utenti Windows**

Se non sei un utente avanzato e stai usando QGIS su Windows, potresti non essere interessato a leggere il resto di questo capitolo. Assicurati di installare QGIS nel tuo sistema usando il programma di installazione standalone. Questo installerà automaticamente SAGA e GRASS nel tuo sistema e li configurerà in modo che possano essere eseguiti da QGIS. Tutti gli algoritmi di questi software saranno pronti per essere eseguiti senza bisogno di ulteriori configurazioni. Se si installa con l'applicazione OSGeo4W, assicurati di selezionare anche SAGA e GRASS per l'installazione.

# **27.10.2 Nota sui formati dei file**

Quando si usa un software esterno, aprire un file in QGIS non significa che esso possa essere aperto ed elaborato in quell'altro software. Nella maggior parte dei casi, gli altri software possono leggere ciò che si è aperto in QGIS, ma in alcuni casi potrebbe non essere vero. Quando si usano database o formati di file non comuni, sia per layer raster che vettoriali, potrebbero sorgere problemi. Se ciò accade, prova ad usare formati di file ben noti che sei sicuro siano compresi da entrambi i programmi, e controlla l'output della console (nel pannello di log) per scoprire cosa sta andando storto.

Potresti per esempio avere problemi e non essere in grado di completare il tuo lavoro se chiami un algoritmo esterno con un layer raster di GRASS in ingresso. Per questo motivo, tali layer non appariranno come disponibili per gli algoritmi.

Tuttavia, non dovresti avere problemi con i layer vettoriali, poiché QGIS converte automaticamente dal formato del file originale ad uno accettato dall'applicazione esterna prima di passare il layer ad essa. Questo aggiunge un tempo di elaborazione extra, che potrebbe essere significativo per i layer di grandi dimensioni, quindi non sorprenderti se ci vuole più tempo per elaborare un layer da una connessione DB che un layer da un dataset in formato Shapefile di dimensioni simili.

Le sorgenti dati che non usano applicazioni esterne possono elaborare qualsiasi layer che tu sia in grado di aprire in QGIS, dal momento che lo aprono per l'analisi attraverso QGIS.

Tutti i formati di output raster e vettoriali prodotti da QGIS possono essere usati come layer di input. Alcuni provider non supportano certi formati, ma tutti possono esportare in formati comuni che possono poi essere trasformati automaticamente da QGIS. Come per i layer di input, se è necessaria una conversione, ciò potrebbe aumentare il tempo di elaborazione.

# **27.10.3 Nota sulla selezione di layer vettore**

Le applicazioni esterne possono anche essere aggiornate sulle impostazioni che esistono nei layer vettoriali all'interno di QGIS. Tuttavia, questo richiede la riscrittura di tutti i layer vettoriali di input, proprio come se fossero originariamente in un formato non supportato dall'applicazione esterna. Solo quando non esiste alcuna scelta, o l'opzione *Usa solo gli elementi selezionati* non è abilitata nella configurazione generale di processing, un layer può essere passato direttamente ad un'applicazione esterna.

In altri casi, è necessario esportare solo gli elementi selezionati, il che causa tempi di esecuzione più lunghi.

# **27.10.4 Using third-party Providers**

#### **SAGA**

Gli algoritmi SAGA possono essere eseguiti da QGIS se SAGA è incluso nell'installazione di QGIS.

Se stai usando Windows, sia il programma di installazione stand-alone che quello di OSGeo4W includono SAGA.

#### **Informazioni sulle limitazioni del sistema a reticolo SAGA**

La maggior parte degli algoritmi SAGA che utilizzano diversi layer raster in ingresso richiedono che essi abbiano lo stesso sistema di reticolo. Cioè, devono coprire la stessa area geografica e avere la stessa dimensione delle celle, in modo che le loro griglie corrispondano. Quando si lanciano algoritmi SAGA da QGIS, è possibile utilizzare qualsiasi layer, indipendentemente dalla sua dimensione e dall'estensione delle celle. Quando più layer raster sono usati in ingresso per un algoritmo SAGA, QGIS li ricampiona ad un sistema di reticolo comune e poi li passa a SAGA (a meno che l'algoritmo SAGA possa operare con layer di sistemi di reticolo diversi).

La definizione di tale sistema di reticolo comune è controllata dall'utente, e troverai diversi parametri nel gruppo SAGA della finestra delle impostazioni per farlo. Ci sono due modi per impostare il sistema di reticolo di destinazione:

- Impostazione manuale. Definisci l'estensione impostando i valori dei seguenti parametri:
	- **–** *Ricampionamento regione min X*
	- **–** *Ricampionamento regione max X*
	- **–** *Ricampionamento regione min Y*
	- **–** *Ricampionamento regione max Y*
	- **–** *Ricampionamento dimensione della cella*

Nota che QGIS ricampionerà i layer in ingresso in tale misura, anche se non si sovrappongono ad essa.

• Impostandolo automaticamente dai layer in ingresso. Per selezionare questa opzione, basta selezionare l'opzione *Utilizza il sistema a reticolo minimo di copertura per il ricampionamento*. Tutte le altre impostazioni verranno ignorate e verrà utilizzata l'estensione minima che copre tutti i layer in ingresso. La dimensione delle celle del layer di destinazione è il massimo di tutte le dimensioni delle celle dei layer in ingresso.

Per gli algoritmi che non usano layer raster multipli, o per quelli che non hanno bisogno di un unico sistema di reticolo in ingresso, non viene eseguito alcun ricampionamento prima di lanciare SAGA, e questi parametri non vengono utilizzati.

#### **Limitazioni per i raster multi-banda**

A differenza di QGIS, SAGA non ha supporto per i layer multibanda. Se vuoi usare un layer multibanda (come un'immagine RGB o multispettrale), devi prima dividerlo in immagini a banda singola. Per farlo, si può usare l'algoritmo "SAGA/Grid - Tools/Split RGB image" (che crea tre immagini da un'immagine RGB) o l'algoritmo "SAGA/Grid - Tools/Extract band" (per estrarre una singola banda).

#### **Limitazioni nella dimensioni delle celle**

SAGA presume che i layer raster abbiano la stessa dimensione delle celle sugli assi X e Y. Se si lavora con un layer con valori diversi per la dimensione orizzontale e verticale delle celle, si potrebbero ottenere risultati inaspettati. In questo caso, un avvertimento verrà aggiunto al processing log, indicando che un layer in ingresso potrebbe non essere adatto ad essere elaborato da SAGA.

#### **Registrazioni di controllo**

Quando QGIS chiama SAGA, lo fa utilizzando la sua interfaccia a riga di comando, passando così un insieme di comandi per eseguire tutte le operazioni richieste. SAGA mostra il suo progresso scrivendo informazioni sulla console, che includono la percentuale di processing già fatta, insieme a contenuti aggiuntivi. Questo risultato viene filtrato e utilizzato per aggiornare la barra di avanzamento mentre l'algoritmo è in esecuzione.

Sia i comandi inviati da QGIS che le informazioni aggiuntive stampate da SAGA possono essere registrate insieme ad altri messaggi di log dell'elaborazione, e potresti trovarli utili per tracciare cosa sta succedendo quando QGIS esegue un algoritmo SAGA. Troverai due impostazioni, cioè *Log console output* e *Log execution commands*, per attivare questo meccanismo di log.

La maggior parte degli altri provider che usano applicazioni esterne e le chiamano attraverso la riga di comando hanno opzioni simili, quindi le troverai anche in altri posti nella lista delle impostazioni di processing.

#### **R scripts and libraries**

Per abilitare R in Processing è necessario installare il plugin **Processing R Provider** e configurare R per QGIS.

La configurazione è fatta in *Programmi* ► *R* nella scheda *Processing* di *Impostazioni* ► *Opzioni*.

A seconda del tuo sistema operativo, potresti dover usare *R folder* per specificare dove si trovano i tuoi binari di R.

**Nota:** In Windows il file eseguibile di R è normalmente in una cartella (R- $\leq$ ersion>) sotto C:Program FilesR`. Specifica la cartella e **NON** il binario!

In **Linux** devi solo assicurarti che la cartella R sia nella variabile d'ambiente PATH. Se R in una finestra di terminale avvia R, allora sei pronto a lavorare.

Dopo aver installato il plugin **Processing R Provider**, troverai alcuni script di esempio nella *Processing Toolbox*:

- *Scatterplot* esegue una funzione R che produce un grafico di dispersione plot da due campi numerici del layer vettoriale fornito.
- *test\_sf* fa alcune operazioni che dipendono dal pacchetto sf e può essere usato per verificare se il pacchetto R sf è installato. Se il pacchetto non è installato, R cercherà di installarlo (e tutti i pacchetti da cui dipende) per l'utente, usando il *Package repository* specificato in *Provider* ► *R* nelle opzioni di elaborazione. L'impostazione predefinita è https://cran.r-project.org/. L'installazione può richiedere un po" di tempo…
- *test\_sp* può essere usato per controllare se il package R sp è installato. Se il package non è installato, R cercherà di installarlo per te.

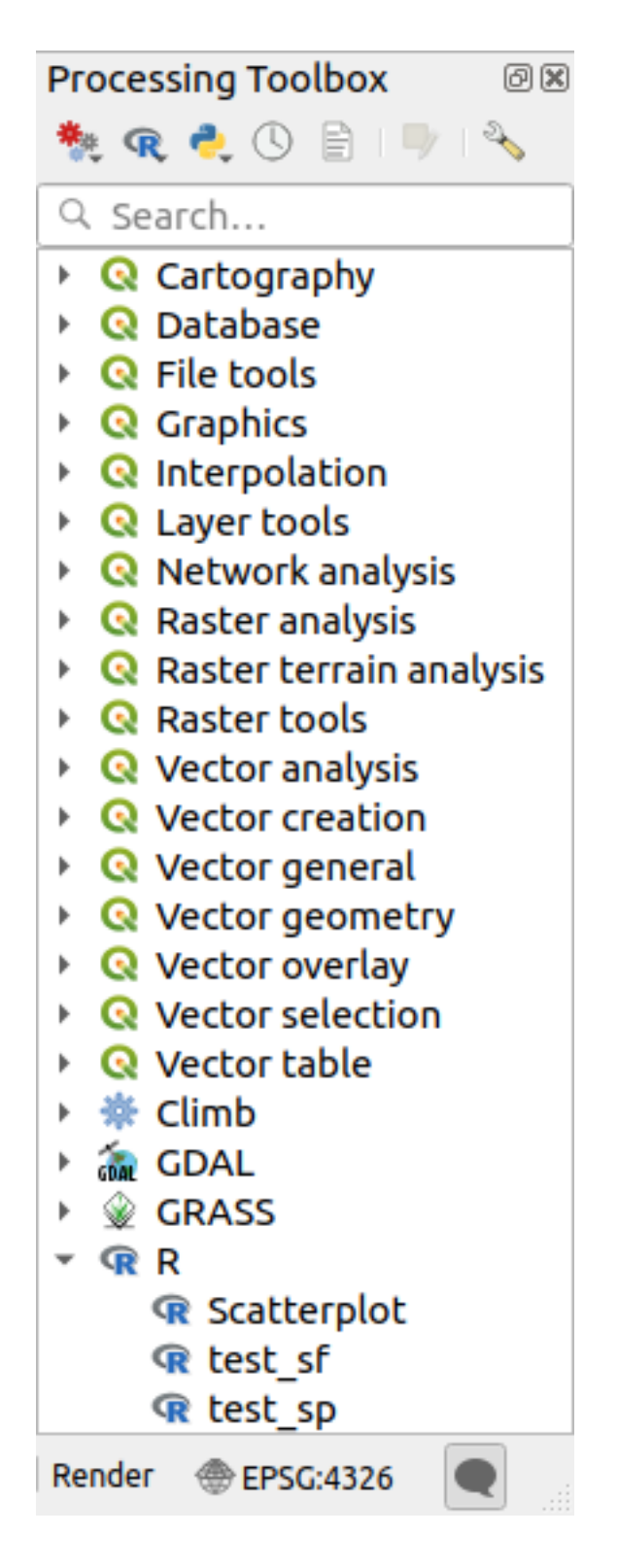

Se hai configurato correttamente R per QGIS, dovresti essere in grado di eseguire questi script.

#### <span id="page-995-0"></span>**Aggiungere script R dalla collezione QGIS**

L'integrazione di R in QGIS è diversa da quella di SAGA in quanto non c'è un set predefinito di algoritmi che puoi eseguire (eccetto per alcuni script di esempio che vengono forniti con il plugin *Processing R Provider*).

Una serie di script R di esempio è disponibile nel QGIS Repository. Esegui i seguenti passi per caricarli e abilitarli usando il plugin *QGIS Resource Sharing*.

- 1. Aggiungi il plugin *QGIS Resource Sharing* (potresti dover abilitare *Mostra anche plugin sperimentali* nelle *Impostazioni* del Gestore Plugin)
- 2. Open it (*Plugins* ► *Resource Sharing* ► *Resource Sharing*)
- 3. Scegli la scheda *Impostazioni*
- 4. Fai clic su *Ricarica tutti i Repository*.
- 5. Scegli la scheda *Tutti*.
- 6. Seleziona *QGIS R script collection* nell'elenco e clicca sul pulsante *Installa Plugin*.
- 7. La collezione dovrebbe ora essere elencata nella scheda *Installati*
- 8. Chiudi il plugin
- 9. Aprite la *Processing Toolbox*, e se tutto è ok, gli script di esempio saranno presenti sotto R, in vari gruppi (solo alcuni dei gruppi sono espansi nello screenshot qui sotto).

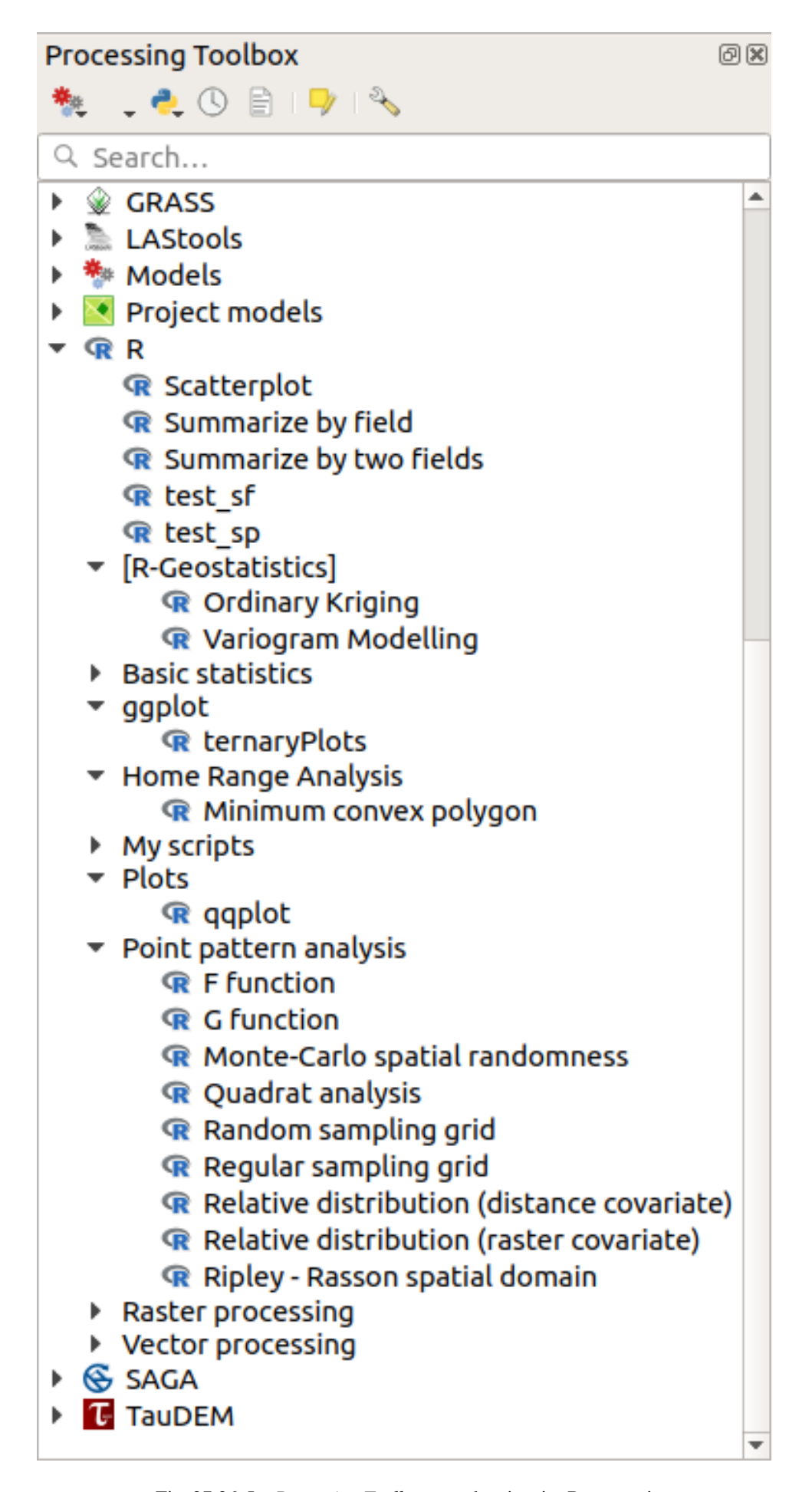

Gli script in alto sono gli script di esempio del plugin *Processing R Provider*.

- 10. Se, per qualche motivo, gli script non sono disponibili nella *Processing Toolbox*, puoi provare a:
	- 1. Aprire le impostazioni di Processing (*Impostazioni* ► *Opzioni* ► *Processing*).
	- 2. Vai a *Providers*  $\blacktriangleright R \blacktriangleright R$  *scripts folder.* 
		- In Ubuntu, imposta il percorso a (o, meglio, includi nel percorso):

/home/<user>/.local/share/QGIS/QGIS3/profiles/default/resource\_sharing/repositories/github.com/qgis/QGIS-Resources/collections/rscripts

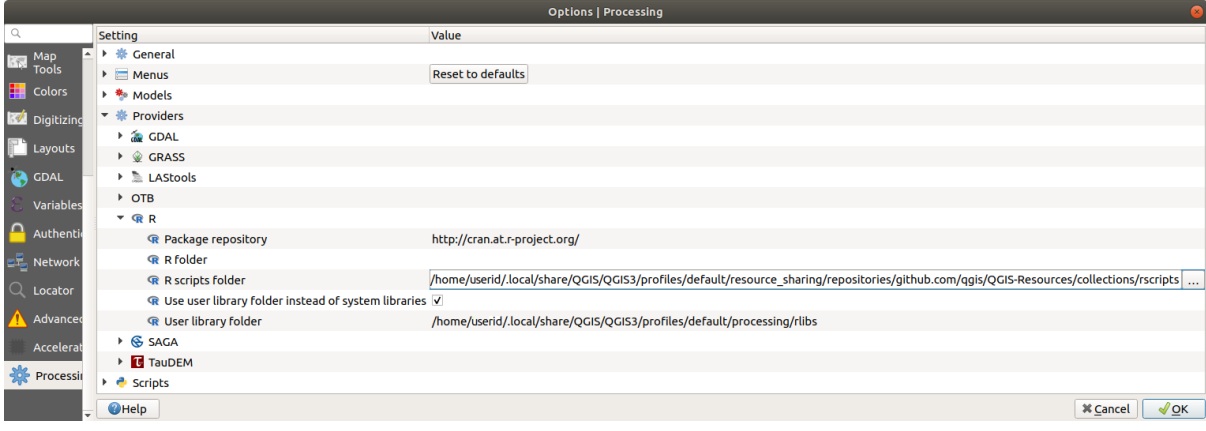

• In Windows, imposta il percorso a (o, meglio, includi nel percorso):

C:\Users\<user>\AppData\Roaming\OGIS\OGIS3\profiles\default\resource\_sharing\repositories\github.com\qgi Resources\collections\rscripts

Per modificare, fai doppio clic. Puoi quindi scegliere di incollare / digitare semplicemente il percorso, oppure puoi navigare verso la cartella usando il pulsante *…* e premere il pulsante *Aggiungi* nella finestra di dialogo che si apre. È possibile fornire qui diverse cartelle. Saranno separate da un punto e virgola («;»).

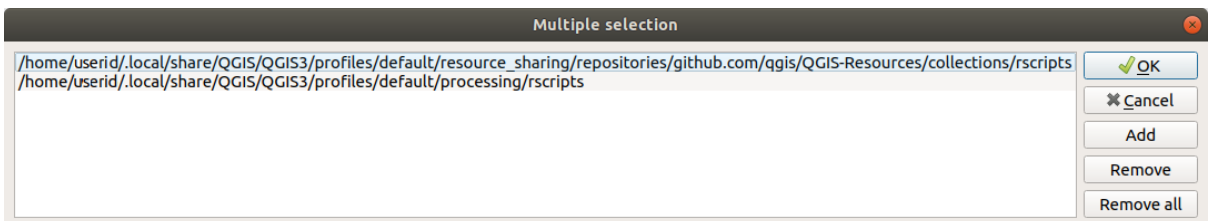

Se vuoi ottenere tutti gli script R dalla collezione online di QGIS 2, puoi selezionare *QGIS R script collection (from QGIS 2)* invece di *QGIS R script collection*. Probabilmente troverai che gli script che dipendono dall'input o dall'output di dati vettoriali non funzioneranno.

#### **Creare script R**

Puoi scrivere script e chiamare comandi R, come faresti da R. Questa sezione ti mostra la sintassi per usare i comandi R in QGIS, e come usare gli oggetti QGIS ( layer, tabelle) in essi.

Per aggiungere un algoritmo che chiama una funzione R (o uno script R più complesso che hai sviluppato e che vorresti avere a disposizione da QGIS), devi creare un file script che esegua i comandi R.

I file di script R hanno l'estensione .rsx, e crearli è abbastanza facile se si ha solo una conoscenza di base della sintassi R e dello scripting R. Dovrebbero essere memorizzati nella cartella R scripts. Puoi specificare la cartella (*R scripts folder*) nel gruppo di impostazioni *R* nella finestra di dialogo delle impostazioni di Processing).

Diamo un'occhiata a un file di script molto semplice, che chiama il metodo R spsample per creare una griglia casuale entro i confini dei poligoni in un dato layer poligonale. Questo metodo appartiene al pacchetto maptools. Dato che quasi tutti gli algoritmi che potresti voler incorporare in QGIS useranno o genereranno dati spaziali, la conoscenza dei pacchetti spaziali come maptools e sp/*sf`*, è molto utile.

```
##Random points within layer extent=name
##Point pattern analysis=group
##Vector_layer=vector
##Number_of_points=number 10
##Output=output vector
library(sp)
spatpoly = as(Vector_layer, "Spatial")
pts=spsample(spatpoly,Number_of_points,type="random")
spdf=SpatialPointsDataFrame(pts, as.data.frame(pts))
Output=st_as_sf(spdf)
```
Le prime righe, che iniziano con un doppio segno di commento Python (###), definiscono il nome di visualizzazione e il gruppo dello script, e dicono a QGIS i suoi input e output.

**Nota:** Per saperne di più su come scrivere i tuoi script R, dai un'occhiata alla sezione R Intro nel manuale di formazione e consulta la sezione *QGIS R Syntax*.

Quando dichiari un parametro in ingresso, QGIS usa questa informazione per due cose: creare l'interfaccia utente per chiedere all'utente il valore d[i quel parametr](#page-1637-0)o, e creare una variabile R corrispondente che può essere usata come ingresso della funzione R.

Nell'esempio precedente, abbiamo dichiarato un ingresso di tipo vettore, chiamato Vector\_layer. Durante l'esecuzione dell'algoritmo, QGIS aprirà il layer selezionato dall'utente e lo memorizzerà in una variabile chiamata Vector\_layer. Quindi, il nome di un parametro è il nome della variabile che si usa in R per accedere al valore di quel parametro (si dovrebbe quindi evitare di usare parole R riservate come nomi di parametri).

I parametri spaziali come i layer vettoriali e raster sono letti usando i comandi st\_read() (o readOGR) e brick() (o readGDAL) (non devi preoccuparti di aggiungere questi comandi al tuo file di descrizione – QGIS lo farà), e sono memorizzati come oggetti sf (o Spatial\*DataFrame).

I campi della tabella sono memorizzati come stringhe contenenti il nome del campo selezionato.

I file vettoriali possono essere letti usando il comando readOGR() invece di st\_read() specificando ##load\_vector\_using\_rgdal`. Questo produrrà un oggetto Spatial\*DataFrame invece di un oggetto sf.

I file raster possono essere letti usando il comando readGDAL() invece di brick() specificando ##load\_raster\_using\_rgdal.

Se sei un utente avanzato e non vuoi che QGIS crei l'oggetto per il layer, puoi usare ##pass\_filenames per indicare che preferisci una stringa con il nome del file. In questo caso, sta a te aprire il file prima di eseguire qualsiasi operazione sui dati che contiene.

Con le informazioni di cui sopra, è possibile capire le prime linee dello script R (la prima linea che non inizia con un carattere di commento Python).

```
library(sp)
spatpoly = as(Vector_layer, "Spatial")
pts=spsample(polyg,numpoints,type="random")
```
La funzione spsample` è fornita dalla libreria *sp*, quindi la prima cosa che facciamo è caricare la libreria. La variabile Vector\_layer contiene un oggetto sf. Dato che useremo una funzione (spsample) della libreria *sp*, dobbiamo convertire l'oggetto sf in un oggetto SpatialPolygonsDataFrame usando la funzione as.

Poi chiamiamo la funzione spsample con questo oggetto e il parametro di input numpoints (che specifica il numero di punti da generare).

Dato che abbiamo dichiarato un output vettoriale chiamato Output, dobbiamo creare una variabile chiamata Output contenente un oggetto sf.

Lo facciamo in due passi. Prima creiamo un oggetto SpatialPolygonsDataFrame dal risultato della funzione, usando la funzione *SpatialPointsDataFrame*, e poi convertiamo questo oggetto in un oggetto sf usando la funzione st\_as\_sf` (della libreria *sf*).

Puoi usare qualsiasi nome tu voglia per le tue variabili intermedie. Assicurati solo che la variabile che memorizza il tuo risultato finale abbia il nome definito (in questo caso Output), e che contenga un valore adatto (un oggetto sf per l'output del layer vettoriale).

In questo caso, il risultato ottenuto dal metodo spsample ha dovuto essere convertito esplicitamente in un oggetto sf tramite un oggetto SpatialPointsDataFrame, poiché è esso stesso un oggetto di classe ppp, che non può essere restituito a QGIS.

Se il tuo algoritmo genera layer raster, il modo in cui vengono salvati dipende dal fatto che tu abbia usato o meno l'opzione ##dontuserasterpackage. Se l'hai usata, i layer vengono salvati usando il metodo writeGDAL(). Altrimenti, verrà usato il metodo writeRaster() del package raster.

Se hai usato l'opzione ##pass\_filenames, gli output sono generati usando il pacchetto raster (con writeRaster()).

Se il tuo algoritmo non genera un layer, ma un risultato testuale nella console, devi indicare che vuoi che la console sia mostrata una volta che l'esecuzione è finita. Per farlo, basta iniziare le linee di comando che producono i risultati che vuoi stampare con il segno > ("maggiore di"). Solo l'output delle linee con il prefisso >> viene mostrato. Per esempio, ecco il file di descrizione di un algoritmo che esegue un test di normalità su un dato campo (colonna) degli attributi di un layer vettoriale:

```
##layer=vector
##field=field layer
##nortest=group
library(nortest)
>lillie.test(layer[[field]])
```
L'output dell'ultima linea viene visualizzato, ma l'output della prima no (e nemmeno gli output delle altre linee di comando aggiunte automaticamente da QGIS).

Se il tuo algoritmo crea qualsiasi tipo di grafico (usando il metodo plot()), aggiungi la seguente linea (output\_plots\_to\_html era showplots):

*##output\_plots\_to\_html*

Questo farà sì che QGIS reindirizzi tutti gli output grafici di R in un file temporaneo, che sarà aperto una volta che l'esecuzione di R è terminata.

Sia i risultati grafici che quelli della console saranno disponibili attraverso il gestore dei risultati di processing.

For more information, please check the R scripts in the official QGIS collection (you download and install them using the *QGIS Resource Sharing* plugin, as explained in *Aggiungere script R dalla collezione QGIS*). Most of them are rather simple and will greatly help you understand how to create your own scripts.

**Nota:** Per impostazione predefinita vengono caricate le librerie sf, rgdal e raster *, quindi non è necessario aggiungere i corrispondenti comandi ``library()`*. [Tuttavia, altre librerie di cui potresti av](#page-995-0)er bisogno devono essere caricate esplicitamente digitando library(ggplot2) (per caricare la libreria ggplot2). Se il package non è già installato sulla tua macchina, Processing cercherà di scaricarlo e installarlo. In questo modo il package diventerà disponibile anche in R Standalone. **Sii consapevole** che se il pacchetto deve essere scaricato, lo script potrebbe richiedere molto tempo per essere eseguito la prima volta.

#### **Librerie R installate quando si esegue sf\_test**

Lo script  $R$  sp test cerca di caricare i pacchetti  $R$  sp e raster $\cdot$ .

Lo script R *sf\_test* cerca di caricare sf e raster. Se questi due pacchetti non sono installati, R potrebbe provare a caricarli e installarli (e tutte le librerie da cui dipendono).

Le seguenti librerie R finiscono in ~/.local/share/QGIS/QGIS3/profiles/default/ processing/rscripts dopo che sf\_test è stato eseguito dal Processing Toolbox su Ubuntu con la versione 2.0 del plugin *Processing R Provider* e una nuova installazione di *R* 3.4.4 (*apt* solo pacchetto r-base-core):

abind, askpass, assertthat, backports, base64enc, BH, bit, bit64, blob, brew, \_ *,→*callr, classInt, cli, colorspace, covr, crayon, crosstalk, curl, DBI, deldir, desc, dichromat, digest, dplyr, e1071, ellipsis, evaluate, fansi, farver, fastmap,. *,→*gdtools, ggplot2, glue, goftest, gridExtra, gtable, highr, hms, htmltools, htmlwidgets, httpuv, httr, jsonlite, knitr, labeling, later, lazyeval, *,→*leafem, leaflet, leaflet.providers, leafpop, leafsync, lifecycle, lwgeom, magrittr, maps, mapview, markdown, memoise, microbenchmark, mime, munsell, odbc, ... *,→*openssl, pillar, pkgbuild, pkgconfig, pkgload, plogr, plyr, png, polyclip, praise, prettyunits, processx, promises, ps, purrr, R6, raster, RColorBrewer, Rcpp, *,<sup>→</sup>* reshape2, rex, rgeos, rlang, rmarkdown, RPostgres, RPostgreSQL, rprojroot, RSQLite, rstudioapi, satellite, scales, sf, shiny, sourcetools, sp,␣ *,→*spatstat, spatstat.data, spatstat.utils, stars, stringi, stringr, svglite, sys, systemfonts, tensor, testthat, tibble, tidyselect, tinytex, units, utf8, uuid, *,<sup>→</sup>* vctrs, viridis, viridisLite, webshot, withr, xfun, XML, xtable

#### **GRASS**

La configurazione di GRASS non è molto diversa da quella di SAGA. Per prima cosa, il percorso della cartella di GRASS deve essere definito, ma solo se stai usando Windows.

Per impostazione predefinita, il framework Processing cerca di configurare il suo connettore GRASS per usare la distribuzione GRASS fornita insieme a QGIS. Questo dovrebbe funzionare senza problemi per la maggior parte dei sistemi, ma se hai problemi, potresti dover configurare il connettore GRASS manualmente. Inoltre, se vuoi usare una diversa installazione di GRASS, puoi cambiare l'impostazione per puntare alla cartella dove è installata l'altra versione. GRASS 7 è necessario per far funzionare correttamente gli algoritmi.

Se stai usando Linux, devi solo assicurarti che GRASS sia installato correttamente, e che possa essere eseguito senza problemi da una finestra di terminale.

Gli algoritmi di GRASS utilizzano una regione per i calcoli. Questa regione può essere definita manualmente usando valori simili a quelli che si trovano nella configurazione di SAGA, oppure automaticamente, prendendo ogni volta l'estensione minima che copre tutti i layer in ingresso usati per eseguire l'algoritmo. Se quest'ultimo approccio è il comportamento che preferisci, basta selezionare l'opzione *Use min covering region* nei parametri di configurazione di GRASS.

#### **LAStools**

Per usare LAStools in QGIS, devi scaricare e installare LAStools sul tuo computer e installare il plugin LAStools (disponibile nel repository ufficiale) in QGIS.

Sulle piattaforme Linux, avrai bisogno di Wine per essere in grado di eseguire alcuni degli strumenti.

LAStools [è attivato](https://rapidlasso.com/lastools/) e configurato nelle opzioni di Processing (*Impostazioni* ► *Opzioni*, scheda *Processing*, *Providers* ► *LAStools*), dove è possibile specificare la posizione di LAStools (*Cartella LAStools*) e Wine (*Cartella Wine*). Su Ubuntu, la cartella predefinita di Wine è [/usr/](https://www.winehq.org/)bin.

## **Applicazioni OTB**

Le applicazioni OTB sono pienamente supportate all'interno del framework QGIS Processing.

OTB (Orfeo ToolBox) is an image processing library for remote sensing data. It also provides applications that provide image processing functionalities. The list of applications and their documentation are available in OTB CookBook

**Nota:** Nota che OTB non è distribuito con QGIS e deve essere installato separatamente. I pacchetti binari per OTB [posso](https://www.orfeo-toolbox.org)no essere trovati sulla pagina di download <https://www.orfeo-toolbox.org/download>`\_.

Per configurare processing di QGIS per trovare la libreria OTB:

- 1. Open the processing settings: *Settings* ► *Options* ► *[Processing](https://www.orfeo-toolbox.org/download)*
- 2. You can see OTB under *Providers* menu:
	- 1. Expand the *OTB* entry
	- 2. Imposta *OTB folder*. Questa è la posizione della tua installazione di OTB.
	- 3. Imposta *OTB application folder*. Questa è la posizione delle tue applicazioni OTB ( <PATH\_TO\_OTB\_INSTALLATION>/lib/otb/applications)
	- 4. Click *OK* to save the settings and close the dialog.

Se le impostazioni sono corrette, gli algoritmi OTB saranno disponibili nella *Processing Toolbox*.

#### **Documentazione delle impostazioni OTB disponibili in QGIS Processing**

- **OTB folder**: Questa è la cartella dove è disponibile OTB.
- **OTB application folder**: Questa è la posizione(i) delle applicazioni OTB.

Sono ammessi più percorsi.

• **Logger level** (opzionale): Livello di log da utilizzare dalle applicazioni OTB.

Il livello di logging controlla la quantità di dettagli visualizzati durante l'esecuzione dell'algoritmo. I valori possibili per il livello di log sono INFO, WARNING, CRITICAL, DEBUG. Questo valore è INFO per default. Questa è una configurazione utente avanzata.

• **Maximum RAM to use** (opzionale): per impostazione predefinita, le applicazioni OTB utilizzano tutta la RAM di sistema disponibile.

Puoi tuttavia specificare a OTB di usare una quantità specifica di RAM (in MB) usando questa opzione. Un valore di 256 viene ignorato dal processing provider OTB. Questa è una configurazione utente avanzata.

• **Geoid file** (opzionale): Percorso al file geoid.

Questa opzione imposta il valore dei parametri elev.dem.geoid e elev.geoid nelle applicazioni OTB. Impostare questo valore globalmente permette agli utenti di condividerlo tra più algoritmi di elaborazione. Vuoto per impostazione predefinita.

• **SRTM tiles folder** (opzionale): Cartella dove sono disponibili i tasselli SRTM.

I dati SRTM possono essere memorizzati localmente per evitare di scaricare i file durante l'elaborazione. Questa opzione imposta il valore dei parametri elev.dem.path e elev.dem nelle applicazioni OTB. Impostare questo valore globalmente permette agli utenti di condividerlo tra più algoritmi di elaborazione. Vuoto per impostazione predefinita.

## **Compatibility and Troubleshoot**

Starting from OTB 6.6.1, new releases of OTB are made compatible with at least the latest QGIS version available at that time.

Se hai problemi con le applicazioni OTB in QGIS Processing, apri un problema su OTB bug tracker, usando l'etichetta qgis.

Additional information about OTB and QGIS can be found in OTB Cookbook.

# CAPITOLO 28

# Fornitori di processing e algoritmi

Gli algoritmi di processing e i loro parametri (come presentati nell'interfaccia utente) sono documentati qui.

# **28.1 Fornitore di algoritmo QGIS**

Il fornitore di algoritmo QGIS implementa varie funzioni di analisi e geoprocessamento usando per lo più solo le API di QGIS. Quindi quasi tutti gli algoritmi di questo fornitore funzioneranno «out of the box» senza alcuna configurazione aggiuntiva.

Questo provider incorpora alcuni algoritmi dai plugin e aggiunge anche i propri algoritmi.

## **28.1.1 3D Tiles**

NEW in 3.34

#### **Convert B3DM to GLTF**

Converts files from the legacy .B3DM format to .GLTF or .GLB.

## **Parameters**

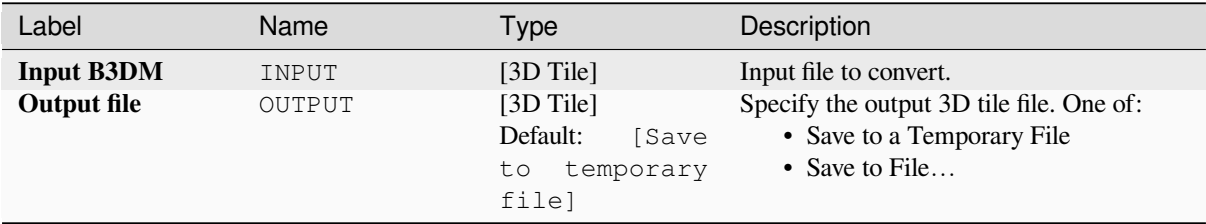

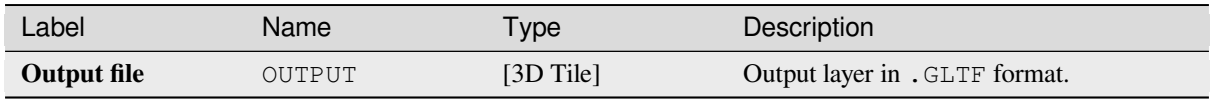

## **Python code**

**Algorithm ID**: native:b3dmtogltf

```
import processing
processing.run("algorithm_id", {parameter_dictionary})
```
The *algorithm id* is displayed when you hover over the algorithm in the Processing Toolbox. The *parameter dictionary* provides the parameter NAMEs and values. See *Usare gli algoritmi di Processing dalla console dei comandi* for details on how to run processing algorithms from the Python console.

## **Convert GLTF to vector features**

Converts .GLTF or .GLB file contents to standard vector layer formats.

#### **Parameters**

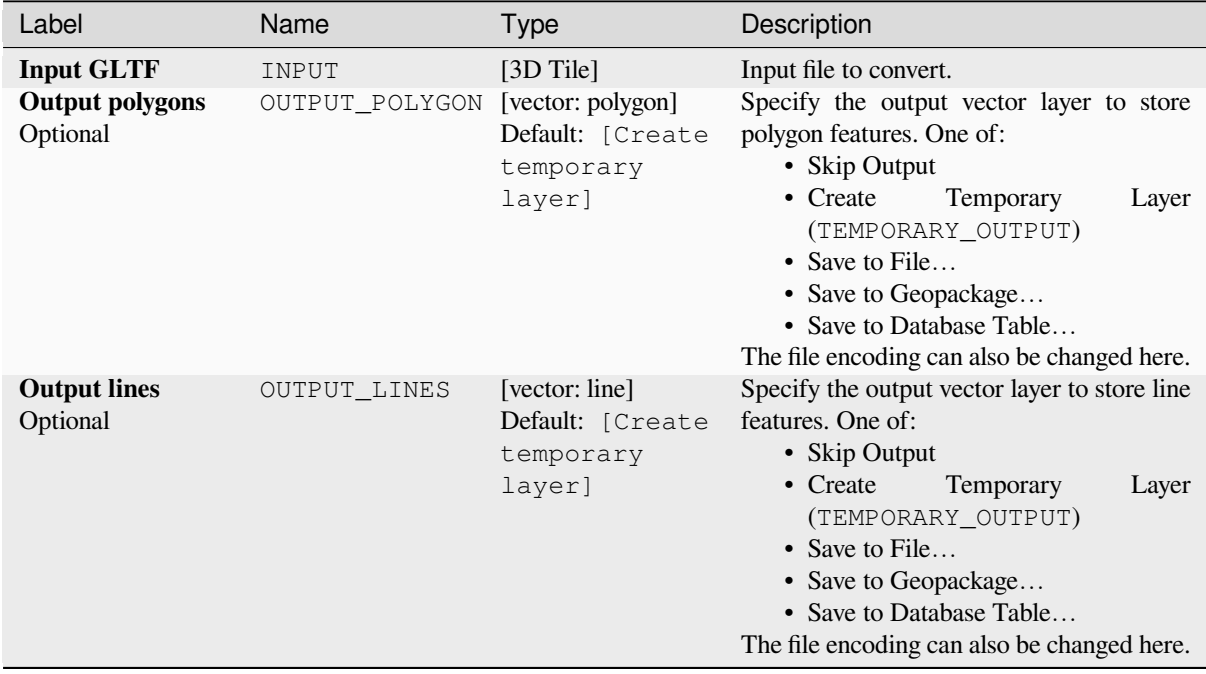

#### **Outputs**

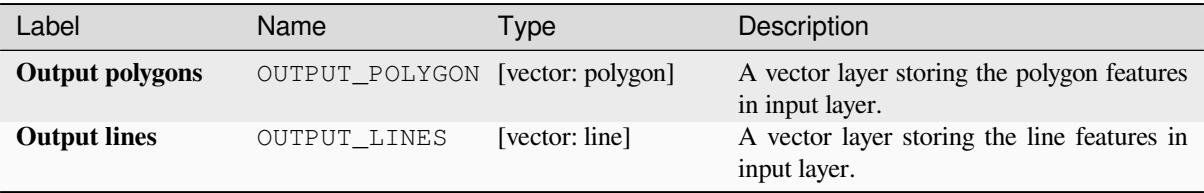

## **Python code**

**Algorithm ID**: native:gltftovector

```
import processing
processing.run("algorithm_id", {parameter_dictionary})
```
The *algorithm id* is displayed when you hover over the algorithm in the Processing Toolbox. The *parameter dictionary* provides the parameter NAMEs and values. See *Usare gli algoritmi di Processing dalla console dei comandi* for details on how to run processing algorithms from the Python console.

# **28.1.2 Cartografia**

#### **Allinea punti agli elementi**

Calcola la rotazione richiesta per allineare gli elementi puntuali con l'elemento più vicino di un altro layer di riferimento. Un nuovo campo viene aggiunto al layer in uscita che viene riempito con l'angolo (in gradi, in senso orario) rispetto alla elemento di riferimento più vicino.

Opzionalmente, la simbologia del layer in uscita può essere impostata per utilizzare automaticamente il campo di rotazione calcolato per ruotare i simboli. Se si desidera, si può impostare una distanza massima da utilizzare quando si allineano i punti, per evitare di allineare punti isolati a elementi distanti.

**Suggerimento:** Questo algoritmo è progettato per casi d'uso come l'allineamento dei simboli dei punti di edifici per seguire la direzione della strada più vicina.

Permette *features in-place modification* degli elementi punto

## **Parametri**

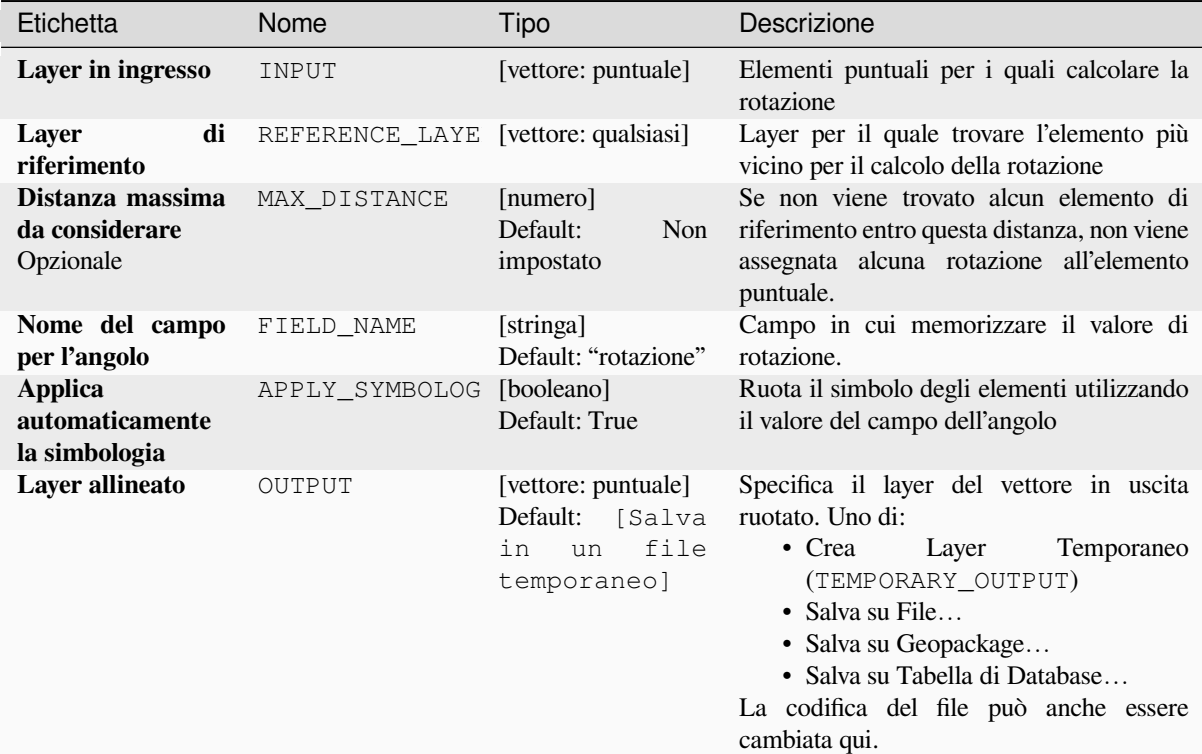

#### **Output**

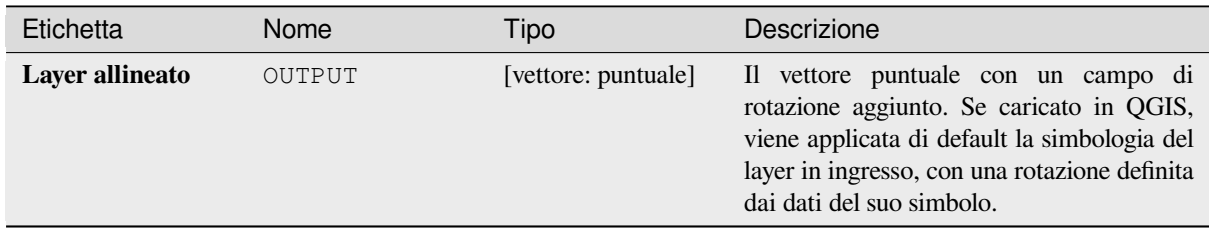

#### **Codice Python**

**ID Algoritmo**: native:angletonearest

```
import processing
processing.run("algorithm_id", {parameter_dictionary})
```
L" *id dell'algoritmo* viene visualizzato quando si passa il mouse sull'algoritmo nella finestra degli Strumenti di Processing. Il *dizionario dei parametri* fornisce i Nomi e i valori dei parametri. Vedi *Usare gli algoritmi di Processing dalla console dei comandi* per dettagli su come eseguire algoritmi di elaborazione dalla console Python.
### **Combina piu database di stile**

Combina più database di stile QGIS in un unico database di stile. Se elementi dello stesso tipo con lo stesso nome esistono in diversi database di origine, questi saranno rinominati per avere nomi univoci nel database combinato in uscita.

#### **Vedi anche:**

*Crea database di stile dal progetto*

## **Parametri**

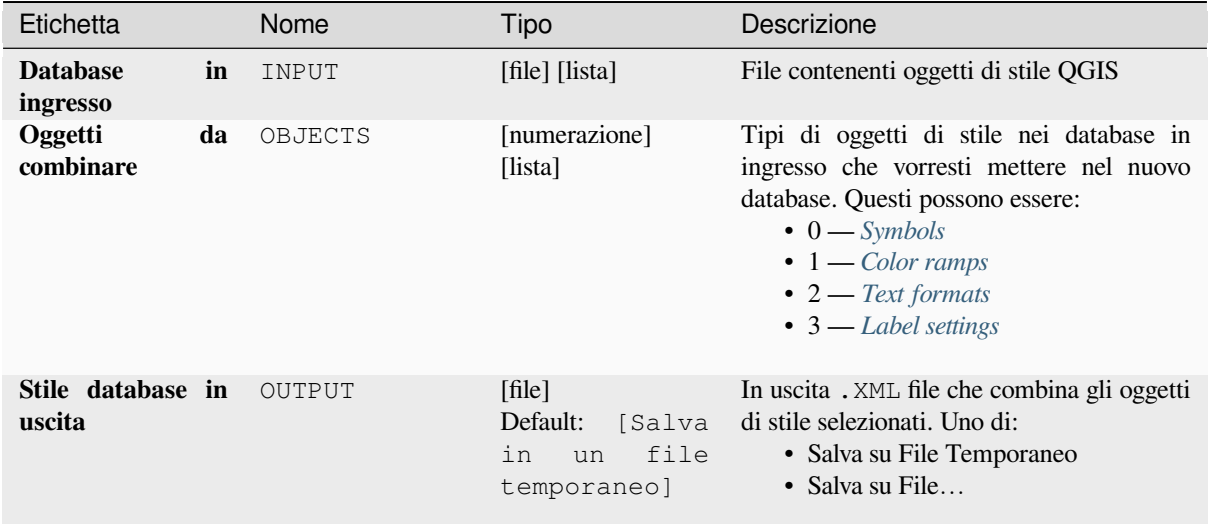

# **Output**

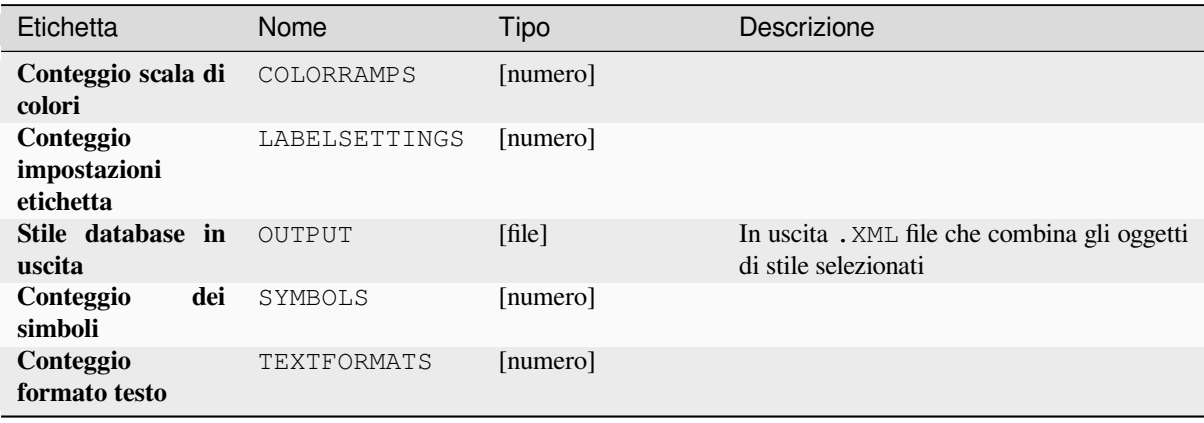

**ID Algoritmo**: native:combinestyles

**import processing** processing.run("algorithm\_id", {parameter\_dictionary})

L" *id dell'algoritmo* viene visualizzato quando si passa il mouse sull'algoritmo nella finestra degli Strumenti di Processing. Il *dizionario dei parametri* fornisce i Nomi e i valori dei parametri. Vedi *Usare gli algoritmi di Processing dalla console dei comandi* per dettagli su come eseguire algoritmi di elaborazione dalla console Python.

#### **Crea un visualizzatore categorizzato dagli stili**

[Imposta la visualizzazione](#page-971-0) di un layer vettoriale ad una visualizzazione categorizzata usando simboli corrispondenti da un database di stile. Se non viene specificato alcun file di stile, vengono invece utilizzati i simboli dalla libreria di simboli dell'utente symbol library.<vector\_symbol\_library>`

Un'espressione o un campo specifico viene utilizzato per creare categorie per la visualizzazione. Ogni categoria è abbinata individualmente ai simboli che esistono all'interno del database di stile XML QGIS specificato. Ogni volta che viene trovato il nome di un simbolo corrispondente, il simbolo della categoria sarà impostato su questo simbolo identificato.

Se vuoi, gli output possono anche essere tabelle contenenti le liste delle categorie che non hanno potuto essere abbinate ai simboli, e i simboli che non sono stati abbinati alle categorie.

## **Parametri**

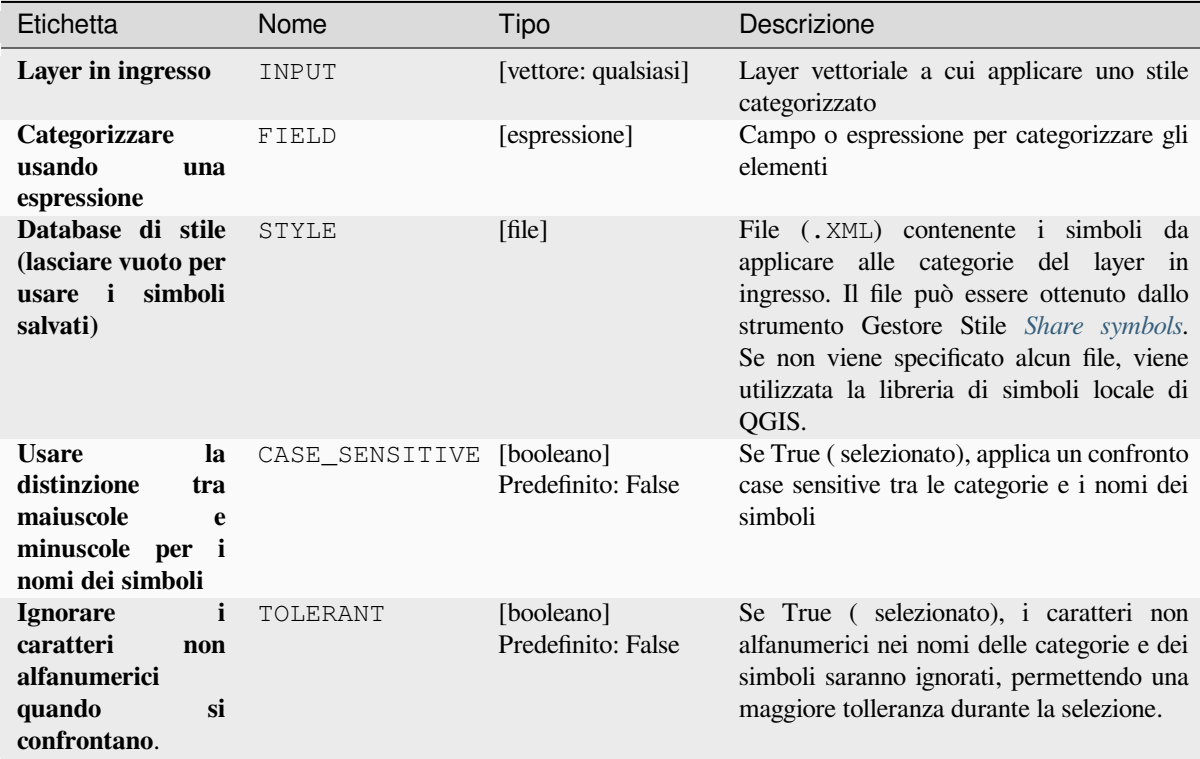

continues on next page

| Etichetta                                                         | Nome            | Tipo                                      | Descrizione                                                                                                    |
|-------------------------------------------------------------------|-----------------|-------------------------------------------|----------------------------------------------------------------------------------------------------|
| Categorie<br>che<br>trovano<br>non<br>corrispondenza<br>Opzionale | NON MATCHING C. | [tabella]<br>Default:<br>[Skip<br>output] | Tabella risultato per le categorie che<br>non corrispondono a nessun simbolo nel<br>database. Uno di:<br>· Ignora risultato<br>Layer<br>$\bullet$ Crea<br>Temporaneo<br>(TEMPORARY_OUTPUT)<br>• Salva su File<br>• Salva su Geopackage<br>· Salva su Tabella di Database<br>La codifica del file può anche essere<br>cambiata qui.                  |
| Nomi di simboli<br>che non trovano<br>corrispondenza<br>Opzionale | NON MATCHING S  | [tabella]<br>Default:<br>[Skip<br>output] | Tabella risultato per i simboli del database<br>di stile fornito che non corrispondono a<br>nessuna categoria. Uno di:<br>• Ignora risultato<br>$\bullet$ Crea<br>Layer<br>Temporaneo<br>(TEMPORARY_OUTPUT)<br>• Salva su File<br>• Salva su Geopackage<br>• Salva su Tabella di Database<br>La codifica del file può anche essere<br>cambiata qui. |

Tabella 28.3 – continua dalla pagina precedente

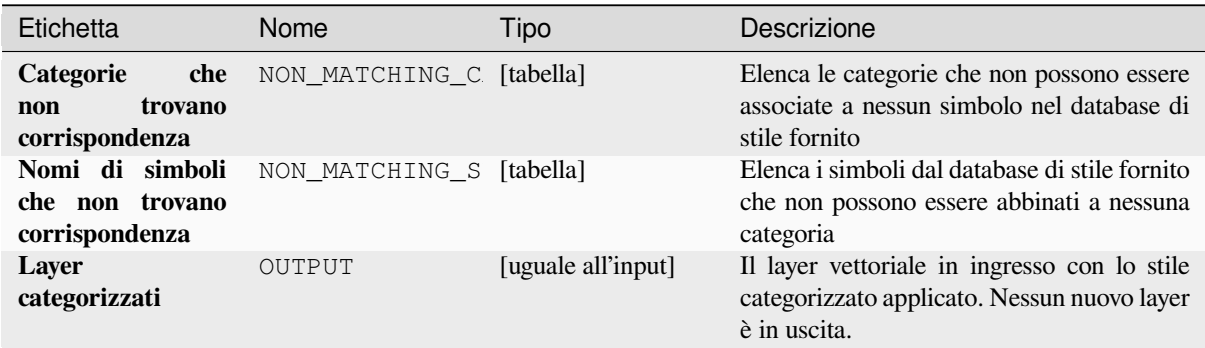

#### **Codice Python**

**ID Algoritmo**: native:categorizeusingstyle

```
import processing
processing.run("algorithm_id", {parameter_dictionary})
```
L" *id dell'algoritmo* viene visualizzato quando si passa il mouse sull'algoritmo nella finestra degli Strumenti di Processing. Il *dizionario dei parametri* fornisce i Nomi e i valori dei parametri. Vedi *Usare gli algoritmi di Processing dalla console dei comandi* per dettagli su come eseguire algoritmi di elaborazione dalla console Python.

### **Crea database di stile dal progetto**

Estrae tutti gli oggetti di stile (simboli, scala di colori, formati di testo e impostazioni delle etichette) da un progetto QGIS.

I simboli estratti sono salvati in un database di stile QGIS (formato:file:*XML*), che può essere gestito e importato tramite la finestra di dialogo *Style Manager*.

#### **Vedi anche:**

*Combina piu database di stile*

### **Parametri**

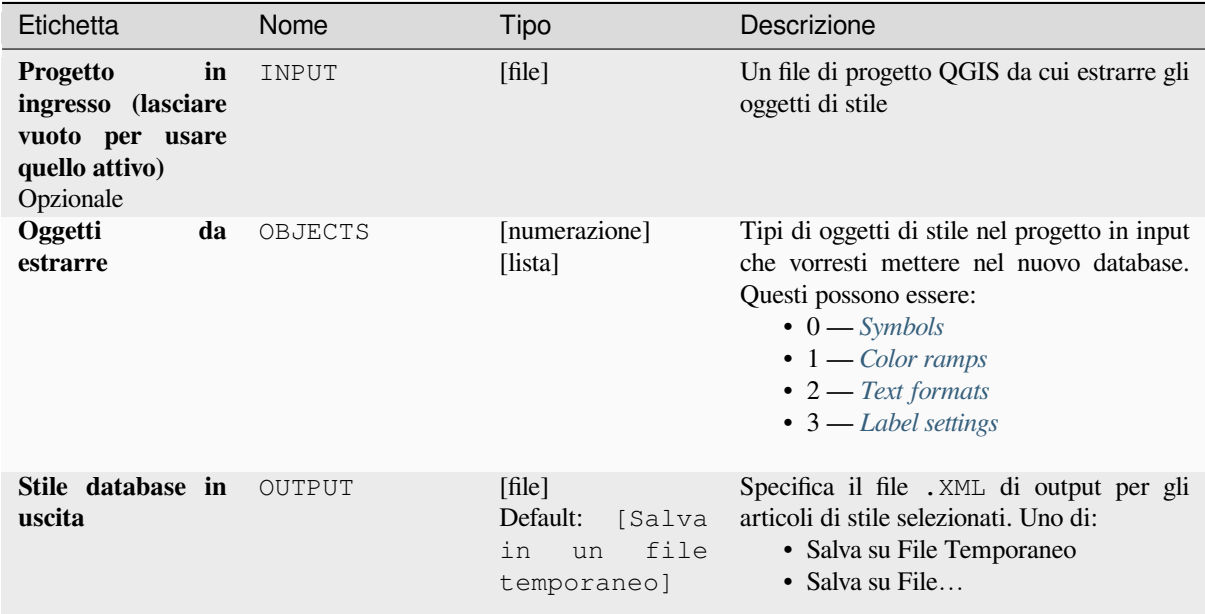

### **Output**

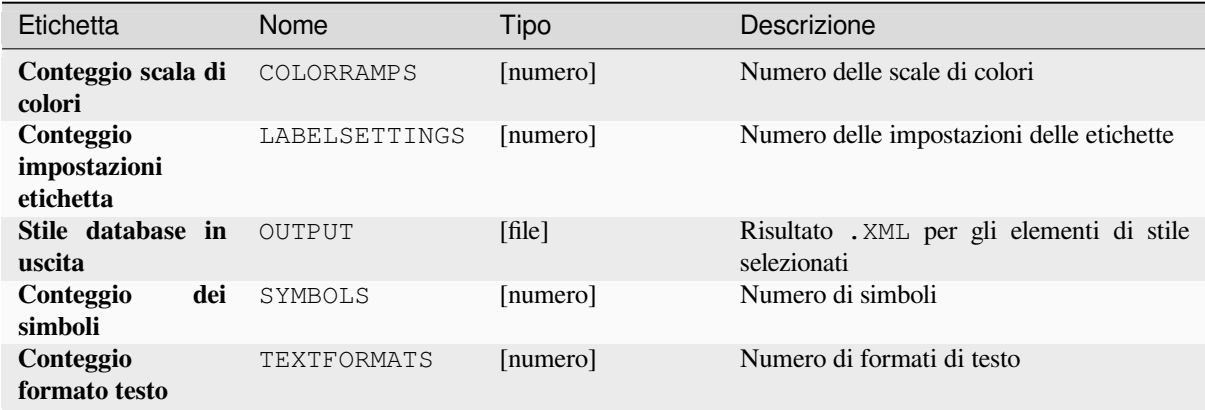

**ID Algoritmo**:native:stylefromproject

```
import processing
processing.run("algorithm_id", {parameter_dictionary})
```
L" *id dell'algoritmo* viene visualizzato quando si passa il mouse sull'algoritmo nella finestra degli Strumenti di Processing. Il *dizionario dei parametri* fornisce i Nomi e i valori dei parametri. Vedi *Usare gli algoritmi di Processing dalla console dei comandi* per dettagli su come eseguire algoritmi di elaborazione dalla console Python.

### **Esportazione del layout dell'atlante come immagine**

[Esporta l'atlante di un layo](#page-971-0)ut di stampa come file immagine (ad esempio, immagini PNG o JPEG).

Se è impostato un layer di copertura, le impostazioni dell'atlante del layout selezionato esposte in questo algoritmo saranno sovrascritte. In questo caso, un filtro vuoto o un ordinamento tramite una espressione disattiverà tali impostazioni.

### **Parametri**

#### **Parametri di Base**

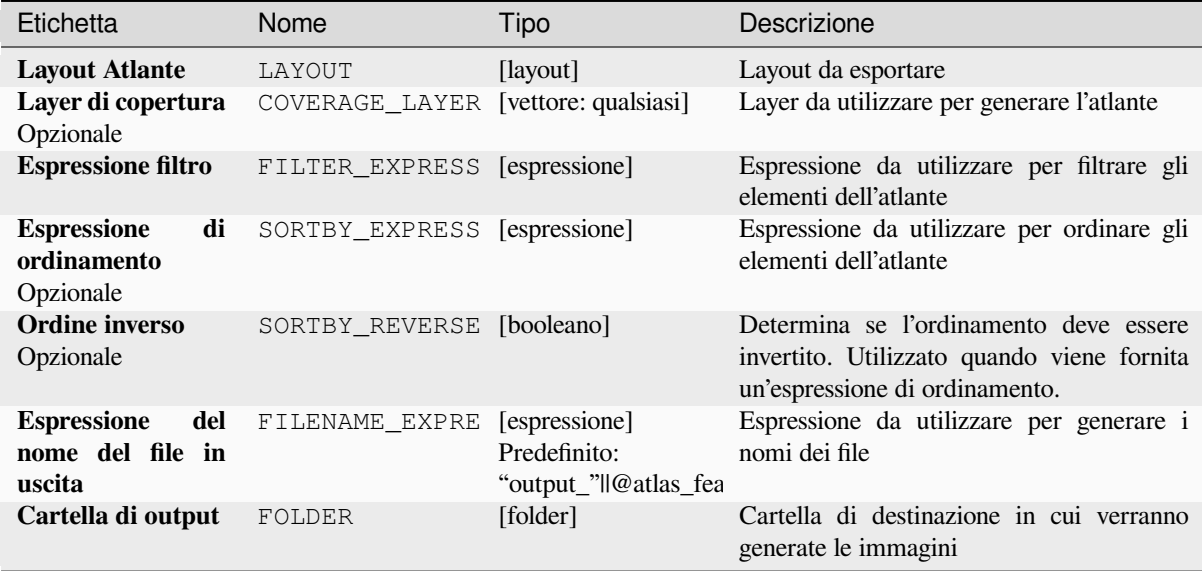

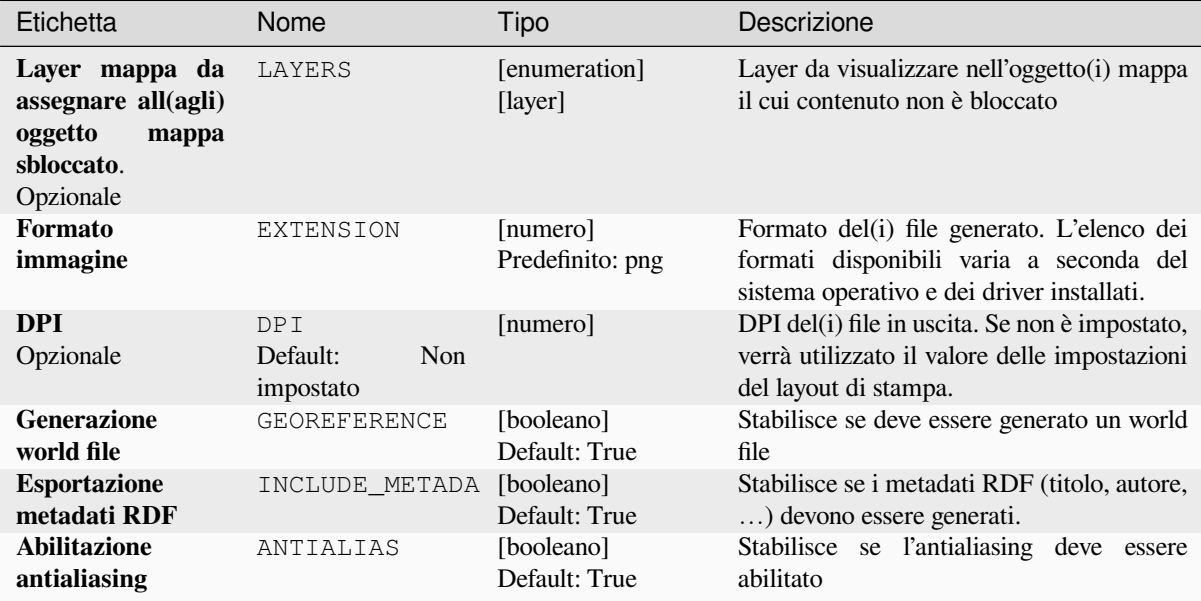

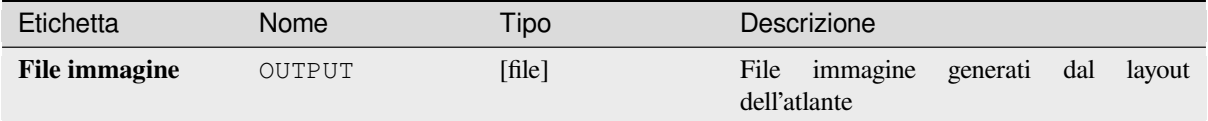

## **Codice Python**

**ID Algoritmo**: native:atlaslayouttoimage

```
import processing
processing.run("algorithm_id", {parameter_dictionary})
```
L" *id dell'algoritmo* viene visualizzato quando si passa il mouse sull'algoritmo nella finestra degli Strumenti di Processing. Il *dizionario dei parametri* fornisce i Nomi e i valori dei parametri. Vedi *Usare gli algoritmi di Processing dalla console dei comandi* per dettagli su come eseguire algoritmi di elaborazione dalla console Python.

### **Esportazione del layout dell'atlante come PDF (più file)**

[Esporta l'atlante di un layo](#page-971-0)ut di stampa in più file PDF.

Se è impostato un layer di copertura, le impostazioni dell'atlante del layout selezionato esposte in questo algoritmo saranno sovrascritte. In questo caso, un filtro vuoto o un ordinamento tramite una espressione disattiverà tali impostazioni.

## **Parametri**

# **Parametri di Base**

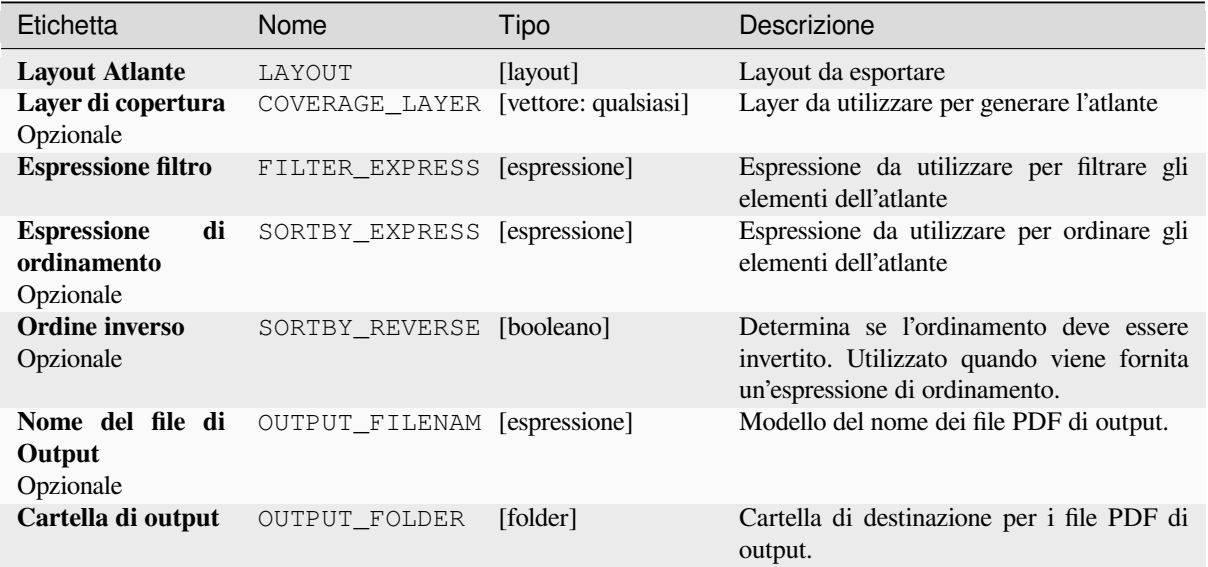

# **Parametri Avanzati**

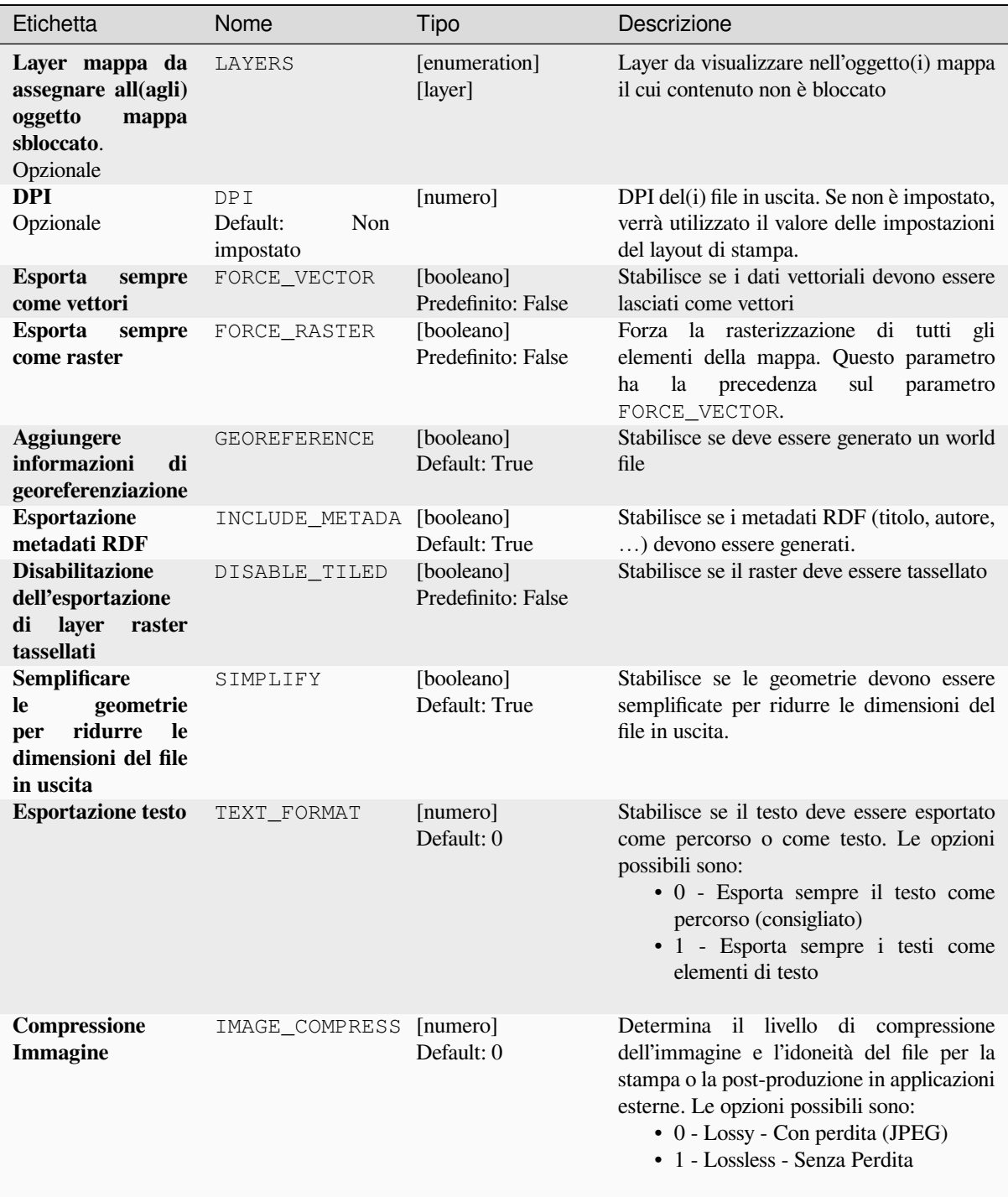

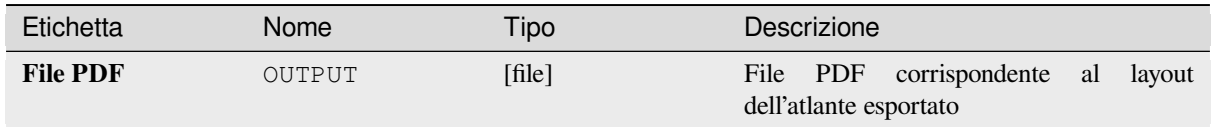

**ID Algoritmo**: native:atlaslayouttomultiplepdf

```
import processing
processing.run("algorithm_id", {parameter_dictionary})
```
L" *id dell'algoritmo* viene visualizzato quando si passa il mouse sull'algoritmo nella finestra degli Strumenti di Processing. Il *dizionario dei parametri* fornisce i Nomi e i valori dei parametri. Vedi *Usare gli algoritmi di Processing dalla console dei comandi* per dettagli su come eseguire algoritmi di elaborazione dalla console Python.

### **Esportazione del layout dell'atlante come PDF (file singolo)**

[Esporta l'atlante di un layo](#page-971-0)ut di stampa come singolo file PDF.

Se è impostato un layer di copertura, le impostazioni dell'atlante del layout selezionato esposte in questo algoritmo saranno sovrascritte. In questo caso, un filtro vuoto o un ordinamento tramite una espressione disattiverà tali impostazioni.

### **Parametri**

#### **Parametri di Base**

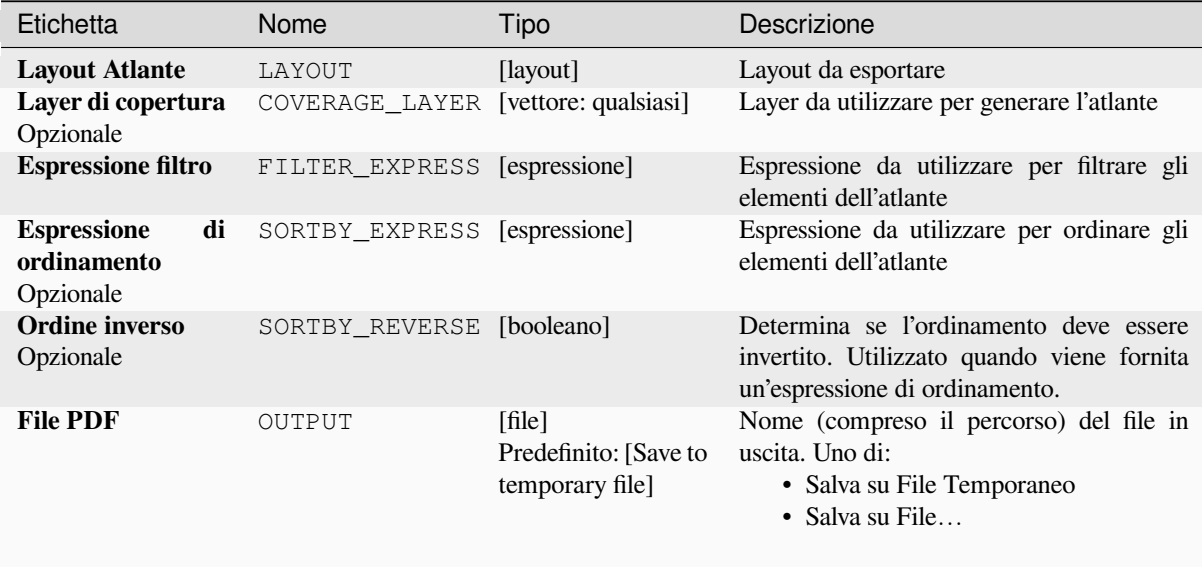

# **Parametri Avanzati**

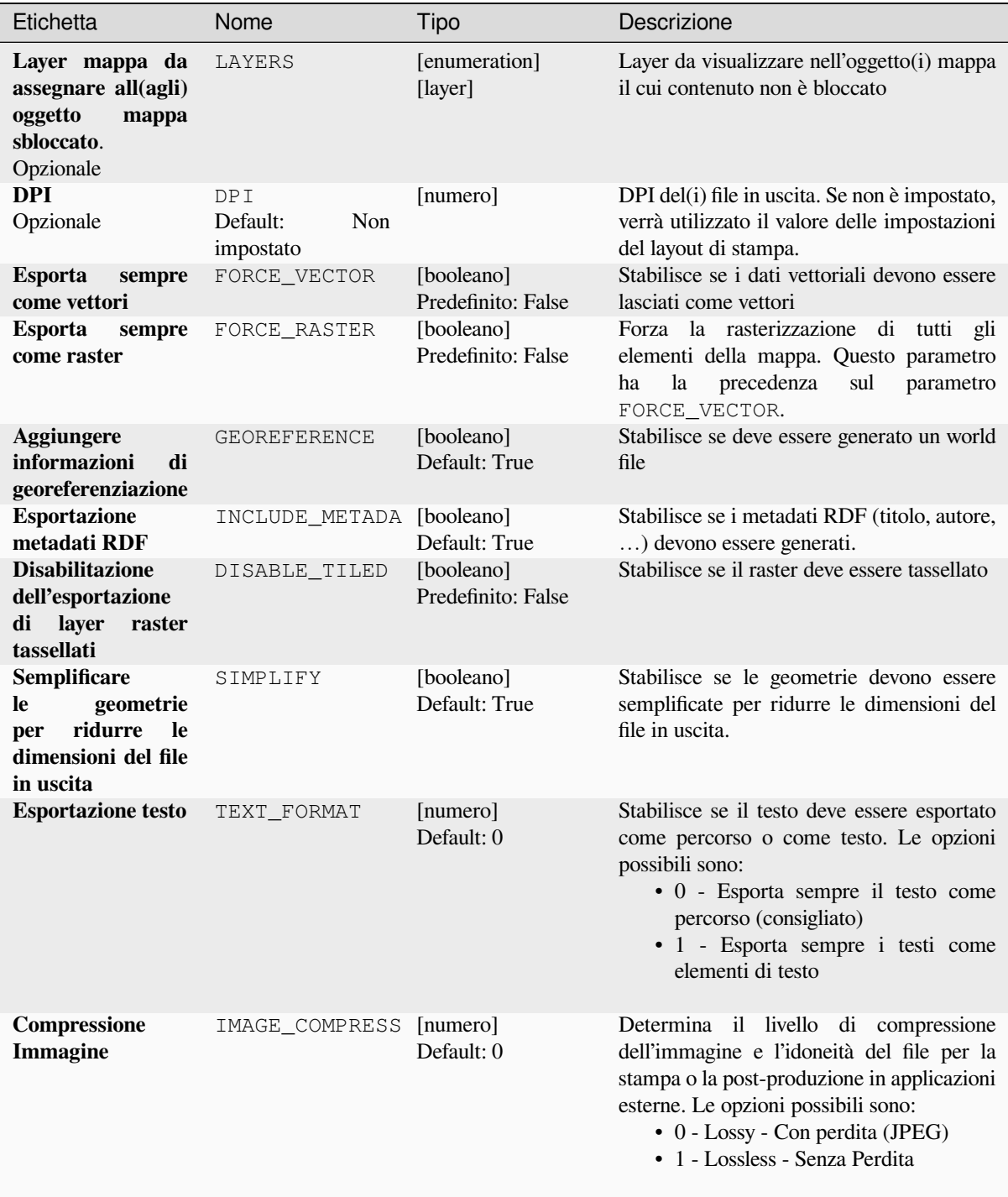

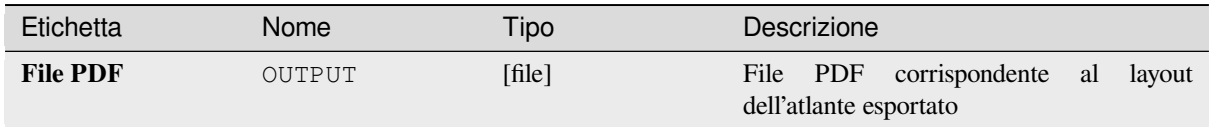

### **Codice Python**

**ID Algoritmo**: native:atlaslayouttopdf

```
import processing
processing.run("algorithm_id", {parameter_dictionary})
```
L" *id dell'algoritmo* viene visualizzato quando si passa il mouse sull'algoritmo nella finestra degli Strumenti di Processing. Il *dizionario dei parametri* fornisce i Nomi e i valori dei parametri. Vedi *Usare gli algoritmi di Processing dalla console dei comandi* per dettagli su come eseguire algoritmi di elaborazione dalla console Python.

### **Esportazione del layout di stampa come immagine**

[Esporta un layout di stamp](#page-971-0)a come file immagine (ad esempio immagini PNG o JPEG).

#### **Parametri**

### **Parametri di Base**

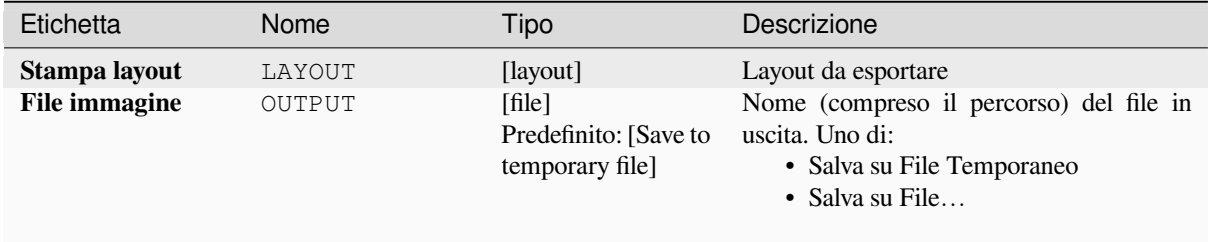

#### **Parametri Avanzati**

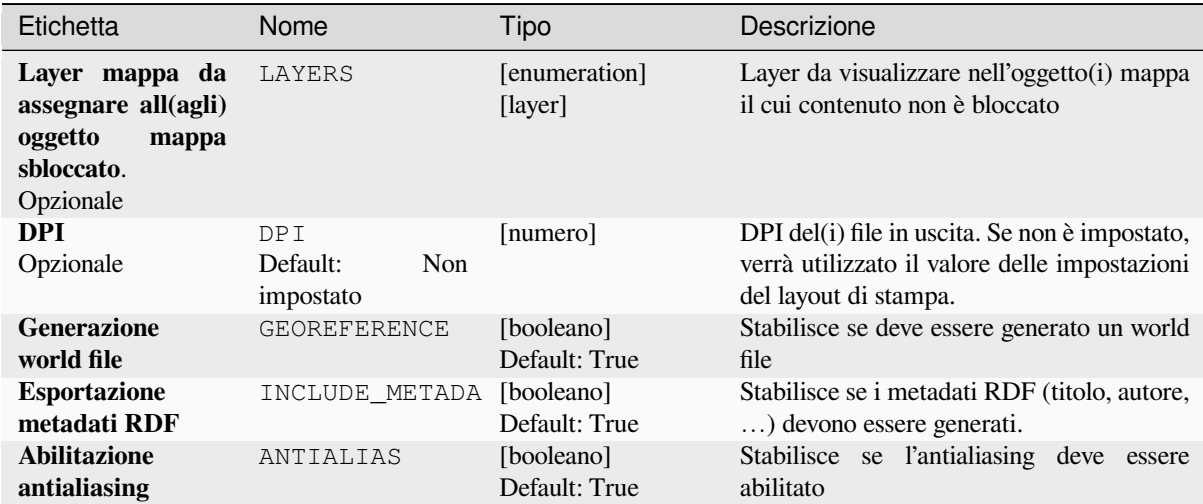

## **Output**

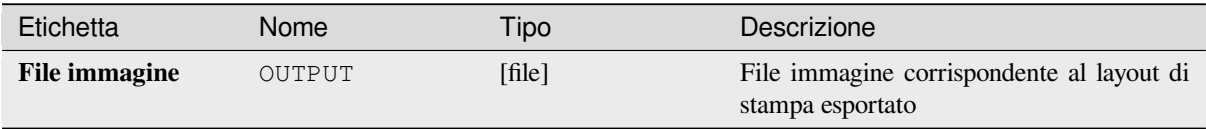

### **Codice Python**

**ID Algoritmo**: native:printlayouttoimage

```
import processing
processing.run("algorithm_id", {parameter_dictionary})
```
L" *id dell'algoritmo* viene visualizzato quando si passa il mouse sull'algoritmo nella finestra degli Strumenti di Processing. Il *dizionario dei parametri* fornisce i Nomi e i valori dei parametri. Vedi *Usare gli algoritmi di Processing dalla console dei comandi* per dettagli su come eseguire algoritmi di elaborazione dalla console Python.

### **Esportazione del layout di stampa come PDF**

[Esporta un layout di stamp](#page-971-0)a come file PDF.

### **Parametri**

# **Parametri di Base**

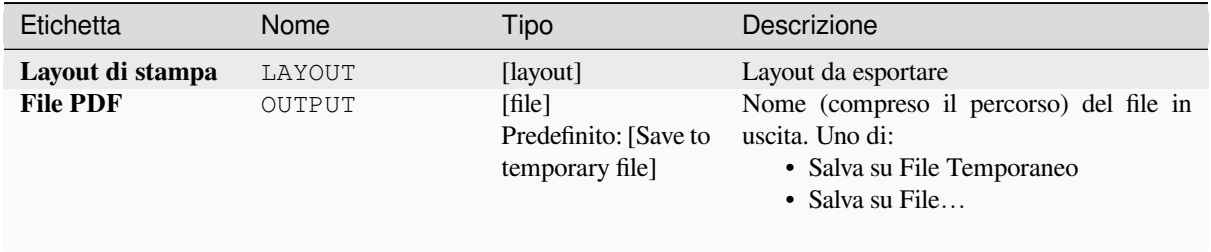

# **Parametri Avanzati**

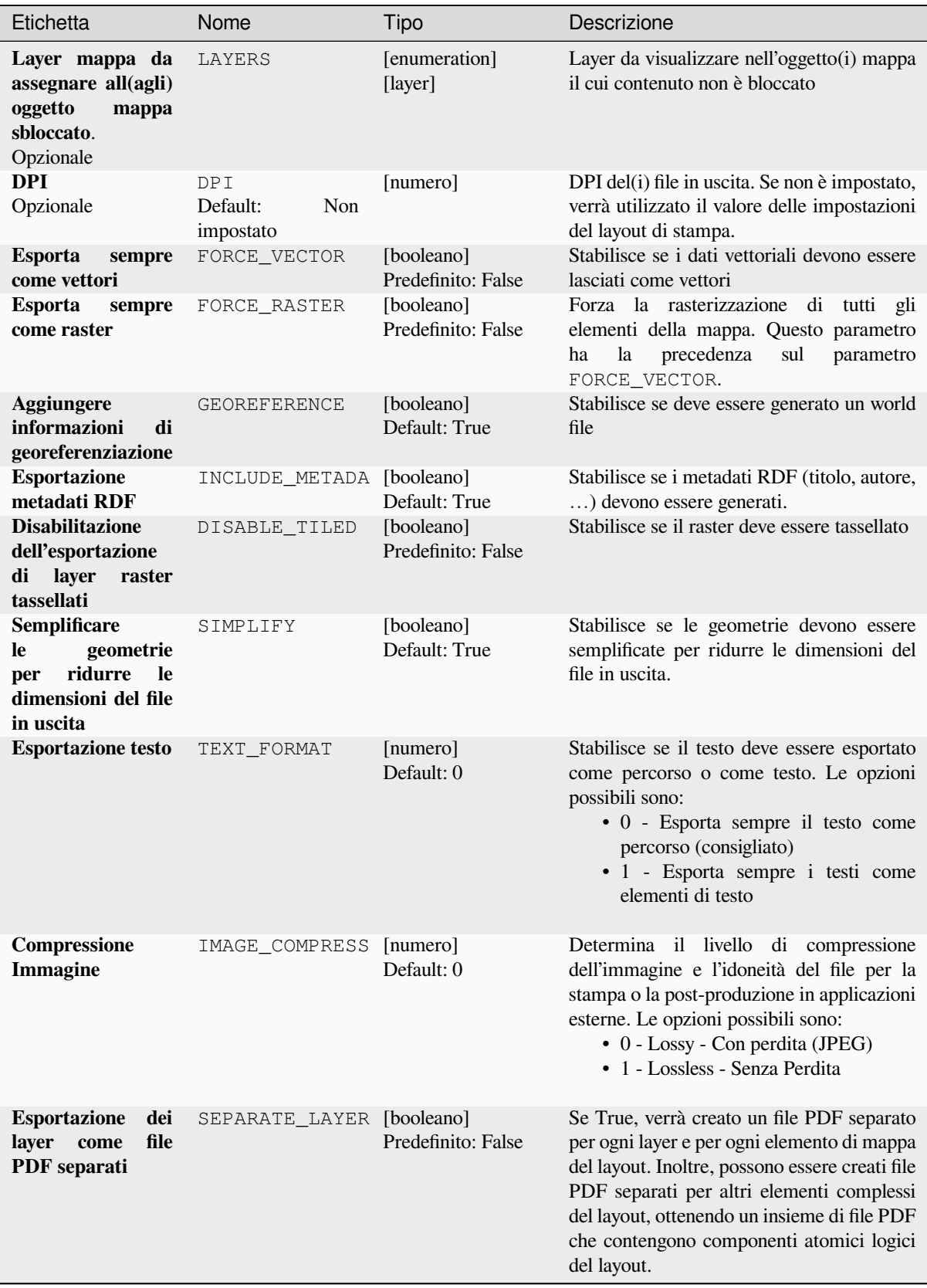

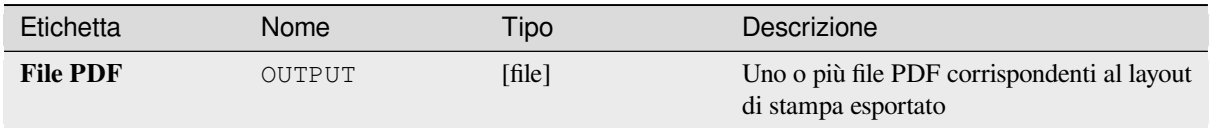

### **Codice Python**

**ID Algoritmo**: native:printlayouttopdf

```
import processing
processing.run("algorithm_id", {parameter_dictionary})
```
L" *id dell'algoritmo* viene visualizzato quando si passa il mouse sull'algoritmo nella finestra degli Strumenti di Processing. Il *dizionario dei parametri* fornisce i Nomi e i valori dei parametri. Vedi *Usare gli algoritmi di Processing dalla console dei comandi* per dettagli su come eseguire algoritmi di elaborazione dalla console Python.

### **Estrazione di etichette**

[Estrae le informazioni sull](#page-971-0)e etichette da una mappa visualizzata con una determinata estensione e scala.

Se viene fornito un tema di mappa, la mappa riprodotta corrisponderà alla visibilità e alla simbologia di quel tema. Se viene lasciato vuoto, verranno utilizzati tutti i layer visibili del progetto. Le informazioni estratte sull'etichetta includono: posizione (servita come geometrie di punti), nome del layer associato e ID elemento, testo dell'etichetta, rotazione (in gradi, in senso orario), allineamento multilinea e dettagli del carattere.

### **Parametri**

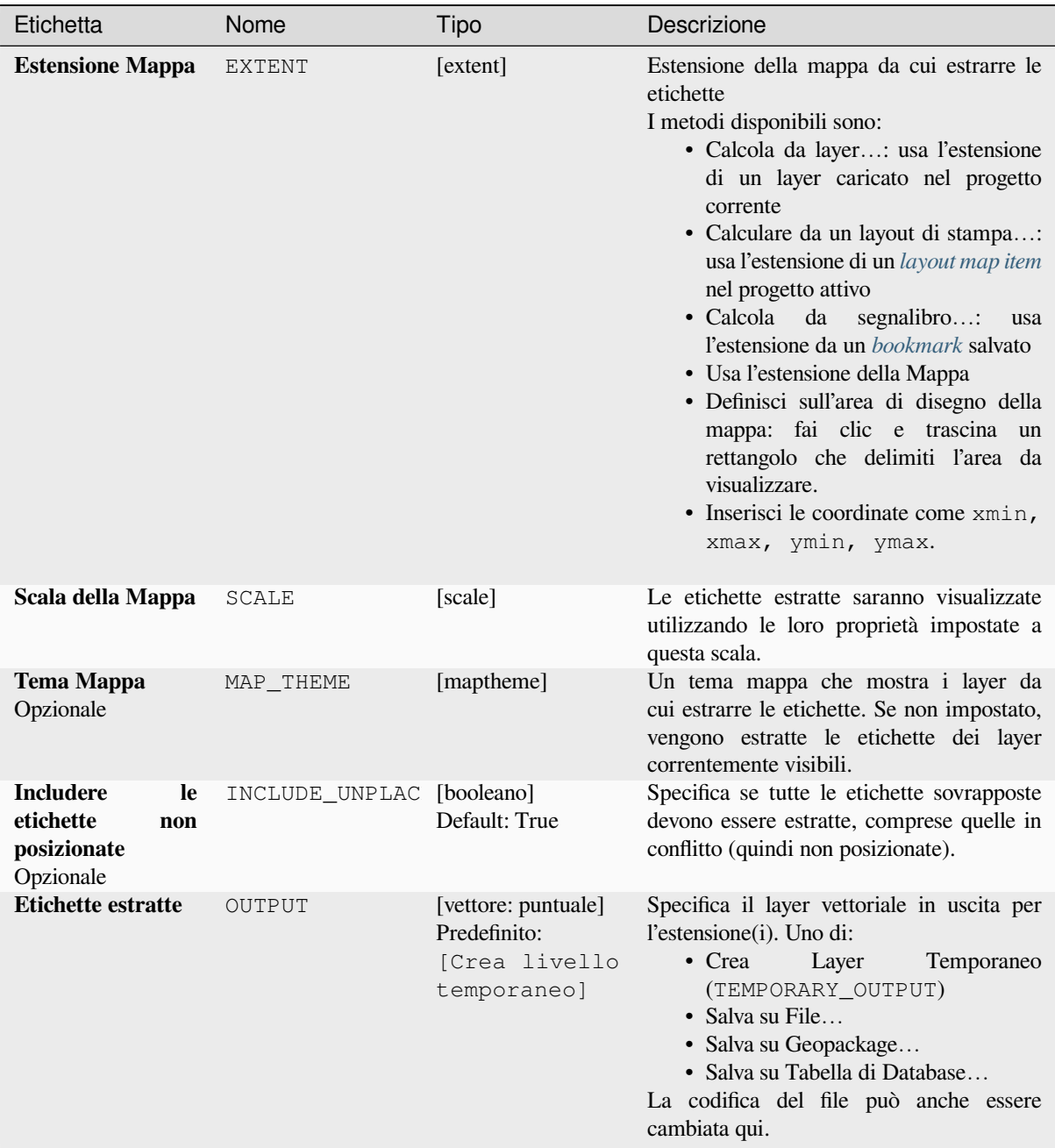

# **Parametri Avanzati**

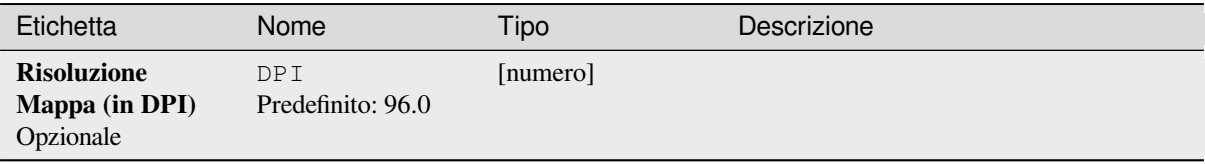

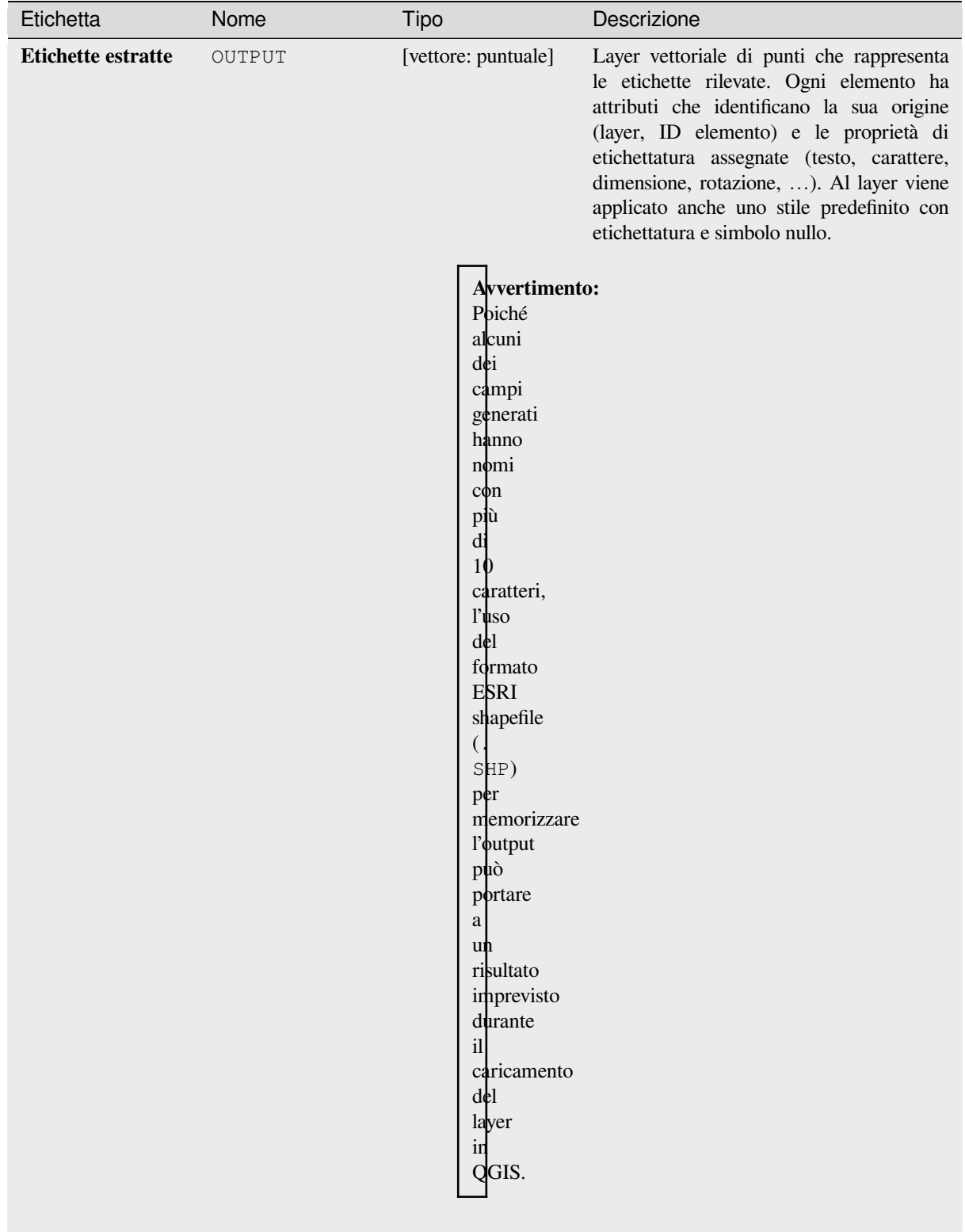

**ID Algoritmo**: native:extractlabels

```
import processing
processing.run("algorithm_id", {parameter_dictionary})
```
L" *id dell'algoritmo* viene visualizzato quando si passa il mouse sull'algoritmo nella finestra degli Strumenti di Processing. Il *dizionario dei parametri* fornisce i Nomi e i valori dei parametri. Vedi *Usare gli algoritmi di Processing dalla console dei comandi* per dettagli su come eseguire algoritmi di elaborazione dalla console Python.

### **Estensione del layout di stampa al layer**

[Crea un layer poligonale c](#page-971-0)ontenente l'estensione di un elemento (o più elementi) della mappa del layout di stampa, con attributi che specificano la dimensione della mappa (in unità di layout, cioè le unità *reference map*), la scala e la rotazione.

Se il parametro dell'oggetto mappa è specificato, allora solo l'estensione della mappa corrispondente sarà esportata. Se non è specificato, saranno esportate tutte le estensioni della mappa dal layout.

Opzionalmente, può essere specificato uno specifico SR in uscita. Se non è specificato[, verrà usato il](#page-776-0) SR originale dell'oggetto mappa.

#### **Parametri**

### **Parametri di Base**

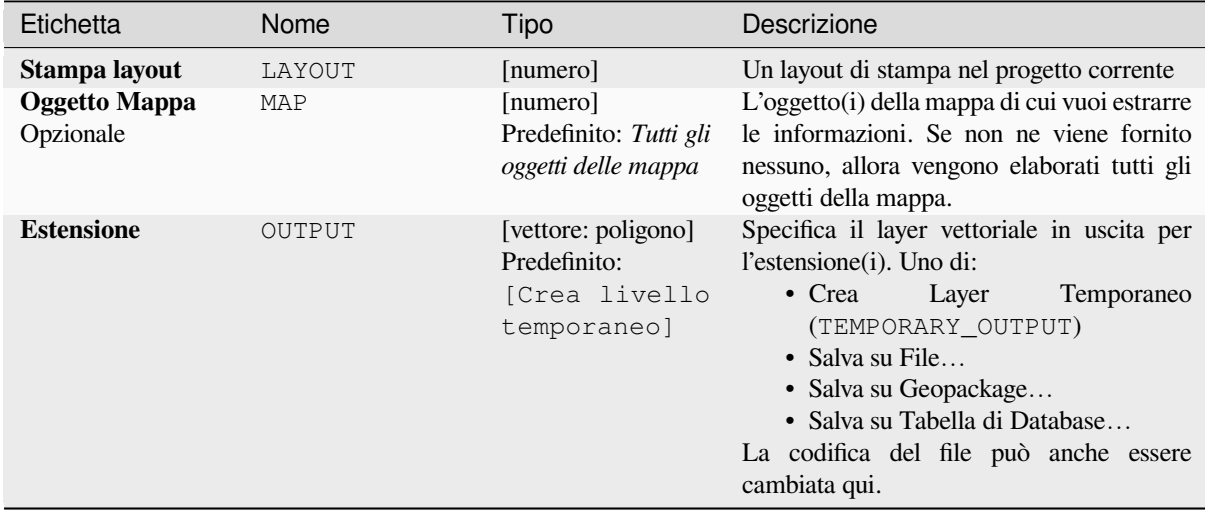

### **Parametri Avanzati**

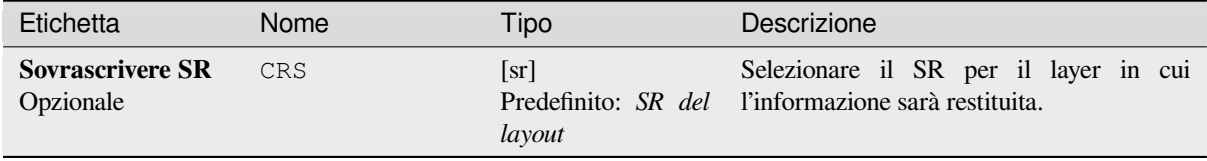

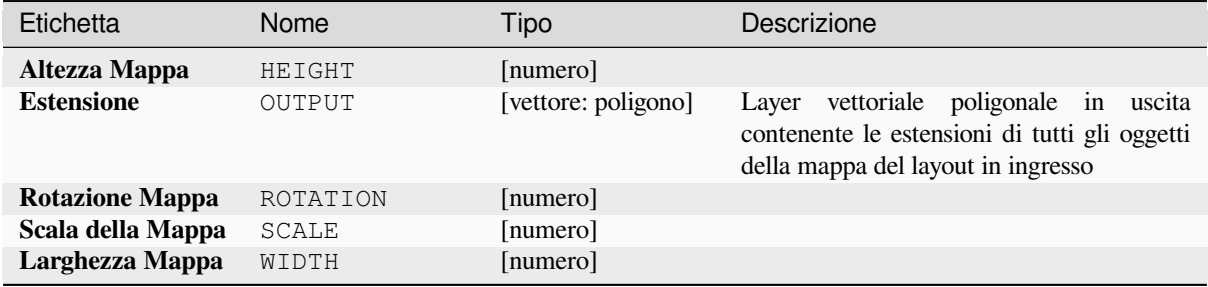

### **Codice Python**

**ID Algoritmo**: native:printlayoutmapextenttolayer

```
import processing
processing.run("algorithm_id", {parameter_dictionary})
```
L" *id dell'algoritmo* viene visualizzato quando si passa il mouse sull'algoritmo nella finestra degli Strumenti di Processing. Il *dizionario dei parametri* fornisce i Nomi e i valori dei parametri. Vedi *Usare gli algoritmi di Processing dalla console dei comandi* per dettagli su come eseguire algoritmi di elaborazione dalla console Python.

#### **Imposta stile layer**

[Applica uno stile specifico](#page-971-0) ad un layer. Lo stile deve essere definito in un file QML.

Non viene creato nessun nuovo output: lo stile viene immediatamente assegnato al layer.

### **Parametri**

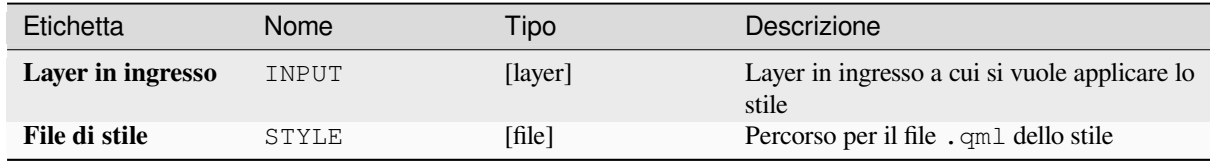

### **Output**

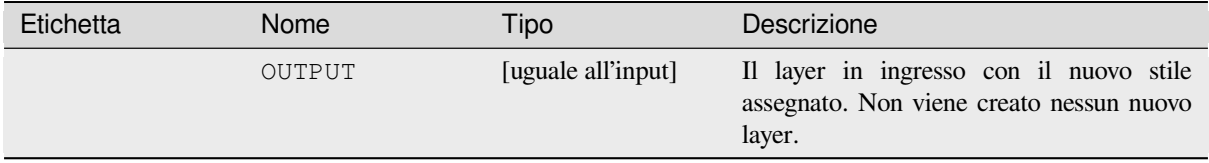

**ID Algoritmo**: native:setlayerstyle

```
import processing
processing.run("algorithm_id", {parameter_dictionary})
```
L" *id dell'algoritmo* viene visualizzato quando si passa il mouse sull'algoritmo nella finestra degli Strumenti di Processing. Il *dizionario dei parametri* fornisce i Nomi e i valori dei parametri. Vedi *Usare gli algoritmi di Processing dalla console dei comandi* per dettagli su come eseguire algoritmi di elaborazione dalla console Python.

### **Colorazione topologica**

[Assegna un indice di colo](#page-971-0)re al poligono in modo tale che nessun poligono adiacente condivida lo stesso indice di colore, minimizzando il numero di colori richiesti.

L'algoritmo permette di scegliere il metodo da utilizzare per l'assegnazione dei colori.

Un numero minimo di colori può essere specificato, se lo si desidera. L'indice del colore viene salvato in un nuovo attributo chiamato **color\_id**.

L'esempio seguente mostra l'algoritmo con la scelta di quattro colori diversi; come puoi vedere ogni classe di colore ha la stessa quantità di elementi.

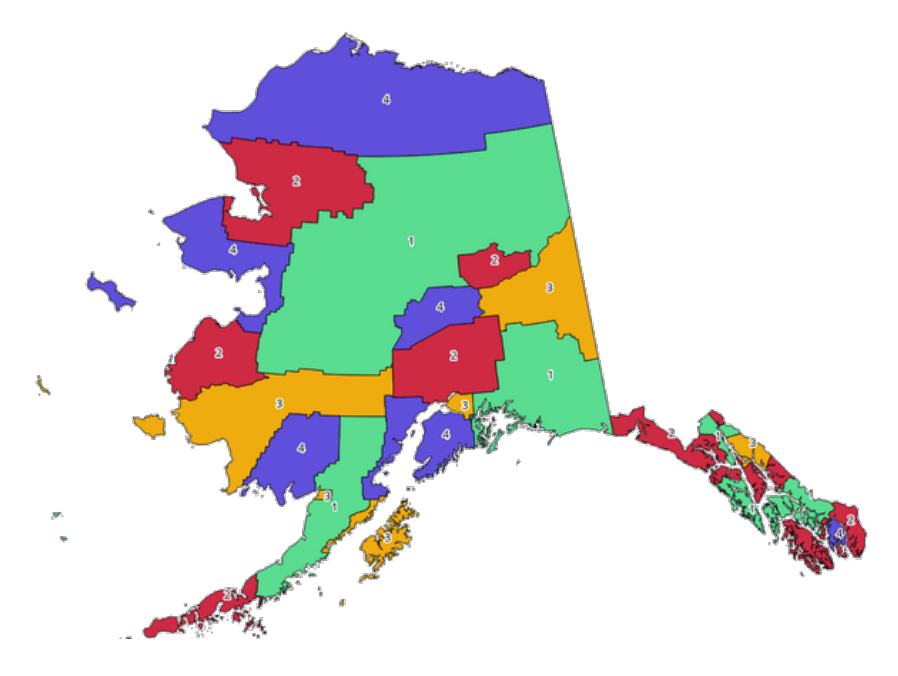

Fig. 28.1: Esempio di colori topologici

#### **Parametri**

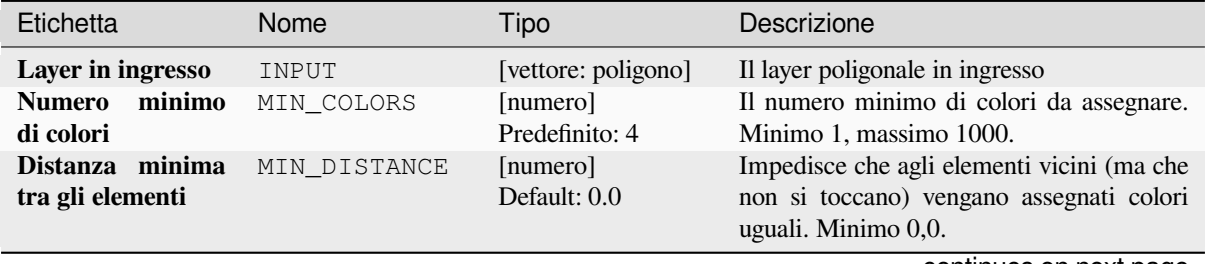

continues on next page

| Etichetta                                | Nome           | Tipo                                                                | Descrizione                                                                                                    |
|------------------------------------------|----------------|---------------------------------------------------------------------|----------------------------------------------------------------------------------------------------|
| <b>Assegnazione</b><br>colore bilanciato | <b>BALANCE</b> | [numero]<br>Default: 0                                              | Le opzioni sono:<br>$\bullet$ 0 — Per numero di elementi<br>Tenta di assegnare i colori in modo<br>che il conteggio degli elementi<br>assegnati a ogni singolo indice di<br>colore sia bilanciato.<br>• 1 — Per area assegnata<br>Assegna i colori in modo che l'area<br>totale degli elementi assegnati a<br>ciascun colore sia bilanciata. Questa<br>modalità può essere utile per evitare<br>che elementi grandi risultino in uno<br>dei colori che appare più dominante<br>su una mappa colorata.<br>• 2 — Per distanza tra i colori<br>Assegna i colori in modo<br>da<br>massimizzare<br><sup>1</sup> a<br>distanza<br>tra<br>gli elementi dello stesso colore.<br>Questa modalità aiuta a creare una<br>distribuzione più uniforme dei colori<br>su una mappa. |
| Colorato                                 | OUTPUT         | [vettore: poligono]<br>Predefinito:<br>[Crea livello<br>temporaneo] | Specifica il layer in uscita. Uno di:<br>$\bullet$ Crea<br>Layer<br>Temporaneo<br>(TEMPORARY_OUTPUT)<br>• Salva su File<br>· Salva su Geopackage<br>· Salva su Tabella di Database<br>La codifica del file può anche essere<br>cambiata qui.                                                                                                    |

Tabella 28.4 – continua dalla pagina precedente

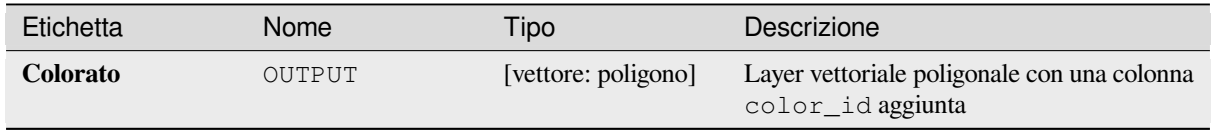

### **Codice Python**

**ID Algoritmo**: qgis:topologicalcoloring

```
import processing
processing.run("algorithm_id", {parameter_dictionary})
```
L" *id dell'algoritmo* viene visualizzato quando si passa il mouse sull'algoritmo nella finestra degli Strumenti di Processing. Il *dizionario dei parametri* fornisce i Nomi e i valori dei parametri. Vedi *Usare gli algoritmi di Processing dalla console dei comandi* per dettagli su come eseguire algoritmi di elaborazione dalla console Python.

### **Trasferire le annotazioni dal layer principale**

Trasferisce tutte le *annotations* dal layer di annotazione principale di un progetto a un nuovo layer di annotazione. Il posizionamento degli elementi può quindi essere regolata all'interno della pila di layer.

### **Parametri**

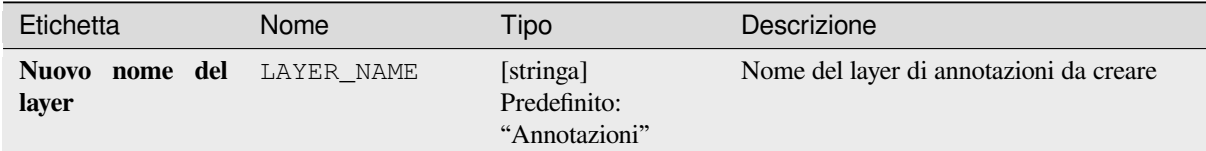

### **Output**

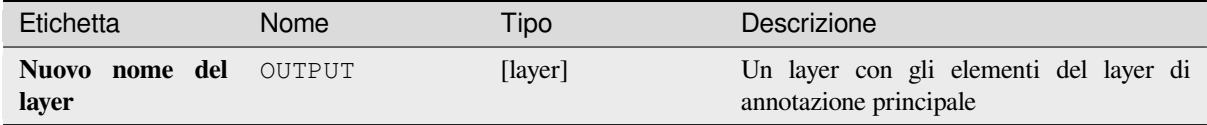

### **Codice Python**

**ID Algoritmo**: native:transferannotationsfrommain

```
import processing
processing.run("algorithm_id", {parameter_dictionary})
```
L" *id dell'algoritmo* viene visualizzato quando si passa il mouse sull'algoritmo nella finestra degli Strumenti di Processing. Il *dizionario dei parametri* fornisce i Nomi e i valori dei parametri. Vedi *Usare gli algoritmi di Processing dalla console dei comandi* per dettagli su come eseguire algoritmi di elaborazione dalla console Python.

# **28.1.3 [Database](#page-971-0)**

### **Esportare in PostgreSQL**

Esporta un layer vettoriale in un database PostgreSQL, creando una nuova relazione. Se esiste una relazione con lo stesso nome, può essere rimossa prima che venga creata la nuova relazione. Prima di ciò è necessario creare una connessione tra QGIS e il database PostgreSQL (vedere ad esempio *Creazione della connessione*).

#### **Parameters**

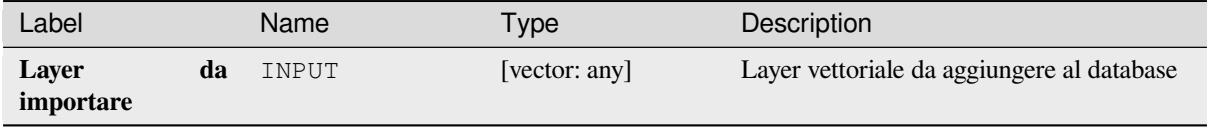

continues on next page

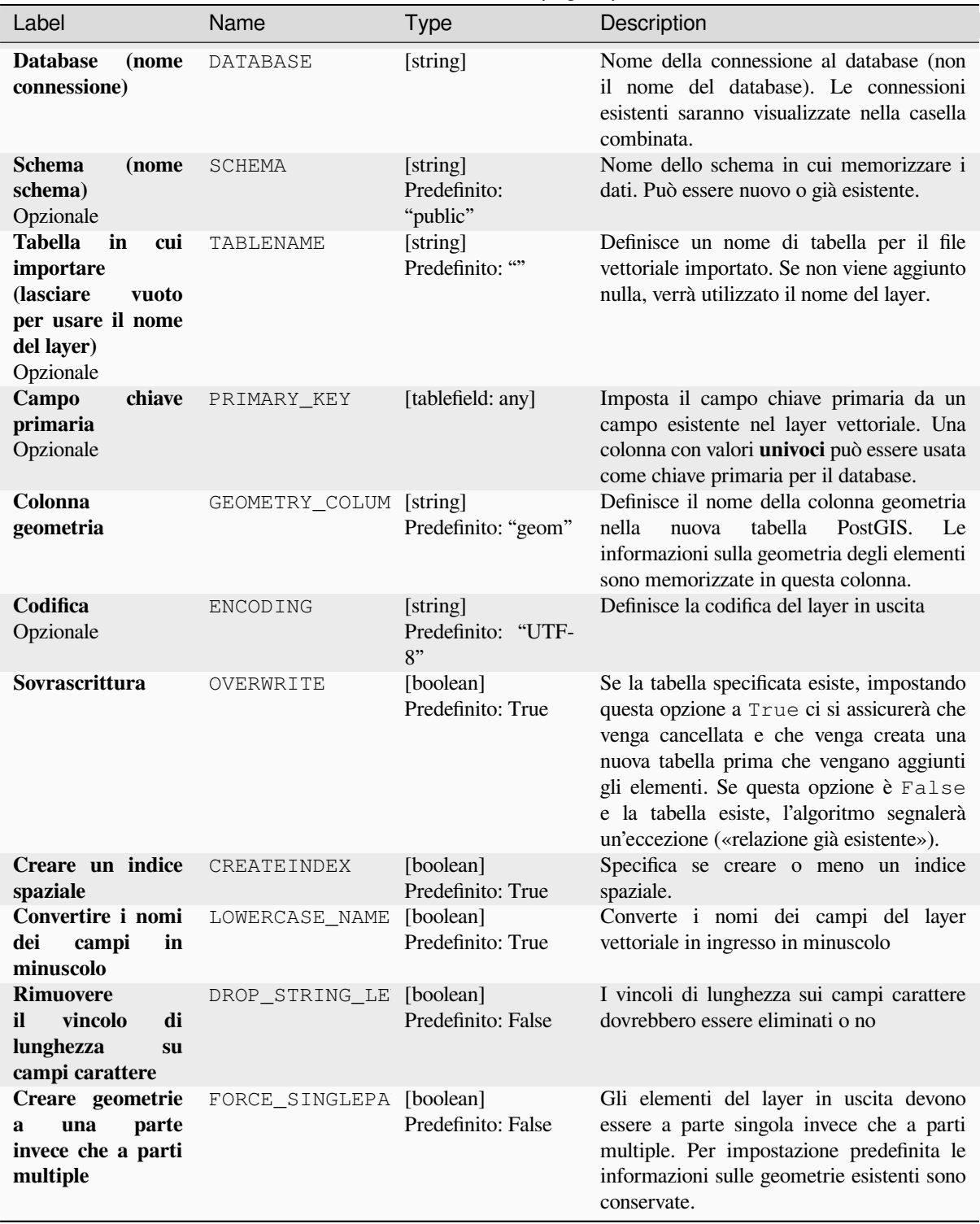

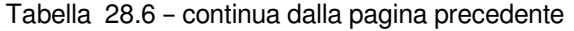

#### **In uscita**

L'algoritmo non ha risultati in uscita.

## **Codice Python**

**ID Algoritmo**: qgis:importintopostgis

```
import processing
processing.run("algorithm_id", {parameter_dictionary})
```
L" *id dell'algoritmo* viene visualizzato quando passi il mouse sull'algoritmo nella finestra degli strumenti di elaborazione. Il *dizionario dei parametri* fornisce i Nomi e i valori dei parametri. Vedi *Usare gli algoritmi di Processing dalla console dei comandi* per dettagli su come eseguire algoritmi di elaborazione dalla console Python.

### **Esporta in SpatiaLite**

[Esporta un layer vettoriale](#page-971-0) in un database SpatiaLite. Prima di questo deve essere creata una connessione tra QGIS e il database SpatiaLite (vedi ad esempio *Layer SpatiaLite*).

#### **Parameters**

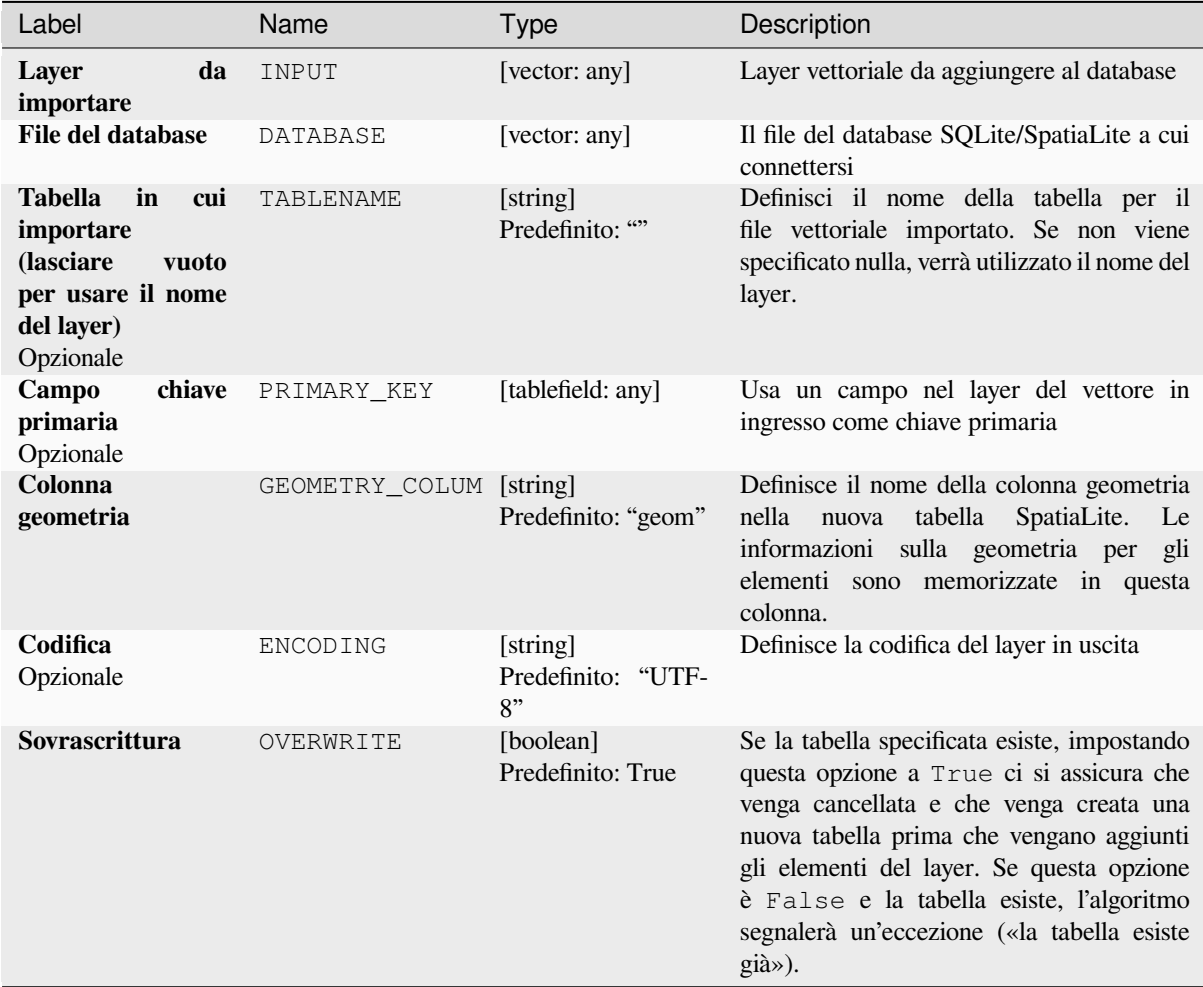

continues on next page

|                                                                                      |                          | sonanda adıla pağına prossonlu |                                                                                                    |
|--------------------------------------------------------------------------------------|--------------------------|--------------------------------|----------------------------------------------------------------------------------------------------|
| Label                                                                                | Name                     | <b>Type</b>                    | Description                                                                                                    |
| Creare un indice<br>spaziale                                                         | CREATEINDEX              | [boolean]<br>Predefinito: True | Specifica se creare o meno un indice<br>spaziale.                                                                                                    |
| Convertire i nomi<br>dei<br>campi<br>in<br>minuscolo                                 | LOWERCASE NAME           | [boolean]<br>Predefinito: True | Converte i nomi campo del layer vettoriale<br>in ingresso in minuscolo                                                                                                    |
| <b>Rimuovere</b><br>il<br>di<br><b>vincolo</b><br>lunghezza<br>su<br>campi carattere | DROP STRING LE [boolean] | Predefinito: False             | I vincoli di lunghezza sui campi carattere<br>dovrebbero essere eliminati o no                                                                                                    |
| Creare geometrie<br>parte<br>una<br>$\mathbf{a}$<br>invece che a parti<br>multiple   | FORCE_SINGLEPA [boolean] | Predefinito: False             | Gli elementi del layer in uscita devono<br>essere a parte singola invece che a parti<br>multiple. Per impostazione predefinita le<br>informazioni sulle geometrie esistenti sono<br>conservate. |

Tabella 28.7 – continua dalla pagina precedente

### **In uscita**

L'algoritmo non ha risultati in uscita.

### **Codice Python**

```
ID Algoritmo: qgis:importintospatialite
```

```
import processing
processing.run("algorithm_id", {parameter_dictionary})
```
L" *id dell'algoritmo* viene visualizzato quando passi il mouse sull'algoritmo nella finestra degli strumenti di elaborazione. Il *dizionario dei parametri* fornisce i Nomi e i valori dei parametri. Vedi *Usare gli algoritmi di Processing dalla console dei comandi* per dettagli su come eseguire algoritmi di elaborazione dalla console Python.

#### **Impacchettare layer**

[Aggiungere layer a un Geo](#page-971-0)Package.

Se il GeoPackage esiste e Sovrascrivi il GeoPackage esistente è spuntato, sarà sovrascritto (rimosso e ricreato). Se il GeoPackage esiste e Sovrascrivi GeoPacchetto esistente non è selezionato, il layer verrà aggiunto.

#### **Parameters**

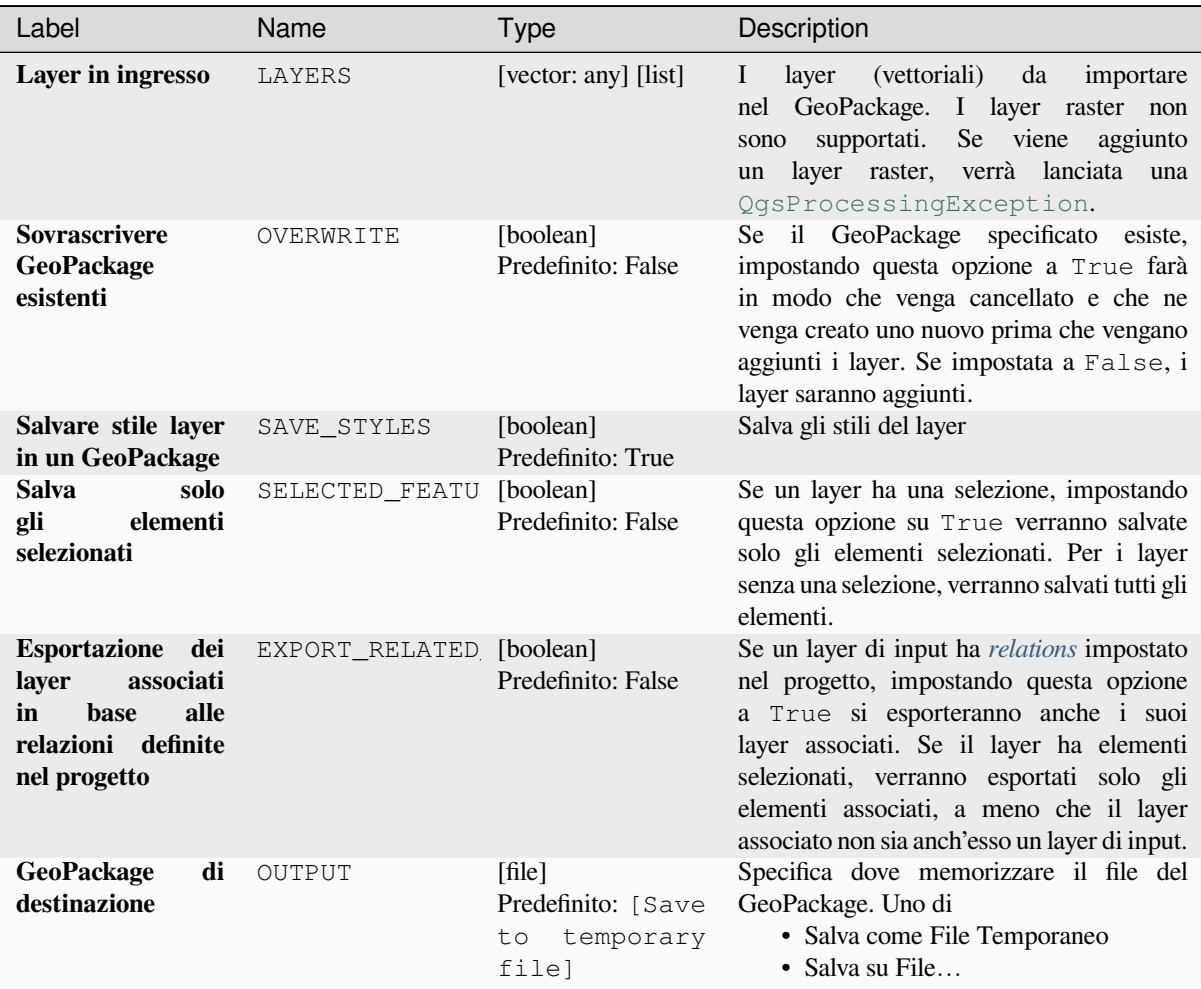

#### **In uscita**

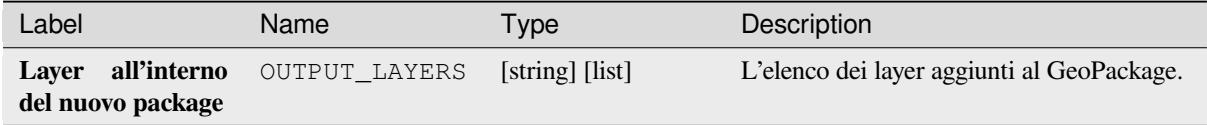

### **Codice Python**

**ID Algoritmo**: native:package

```
import processing
processing.run("algorithm_id", {parameter_dictionary})
```
L" *id dell'algoritmo* viene visualizzato quando passi il mouse sull'algoritmo nella finestra degli strumenti di elaborazione. Il *dizionario dei parametri* fornisce i Nomi e i valori dei parametri. Vedi *Usare gli algoritmi di Processing dalla console dei comandi* per dettagli su come eseguire algoritmi di elaborazione dalla console Python.

### **Esegui PostgreSQL e carica SQL**

Permette di eseguire una query di database SQL su un database PostgreSQL collegato a QGIS e carica il risultato. L'algoritmo **non** creerà un nuovo layer: è progettato per eseguire query sul layer stesso.

#### **Esempio**

1. Imposta tutti i valori di un campo esistente ad un valore fisso. La stringa della query SQL sarà:

```
UPDATE your_table SET field_to_update=20;
```
Nell'esempio precedente, i valori del campo field\_to\_update della tabella your\_table saranno tutti impostati a 20.

2. Crea una nuova colonna area e calcola l'area di ogni elemento con la funzione ST\_AREA PostGIS.

```
-- Create the new column "area" on the table your_table"
ALTER TABLE your_table ADD COLUMN area double precision;
-- Update the "area" column and calculate the area of each feature:
UPDATE your_table SET area=ST_AREA(geom);
```
#### **Vedi anche:**

*Esegui SQL PostgreSQL*, *Esegui SQL*, *Esegui SQL Spatialite*

### **Parameters**

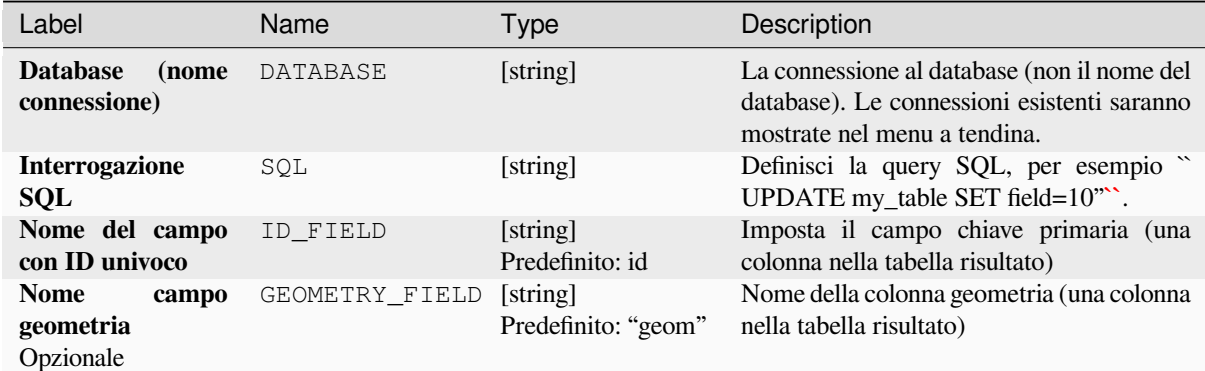

#### **In uscita**

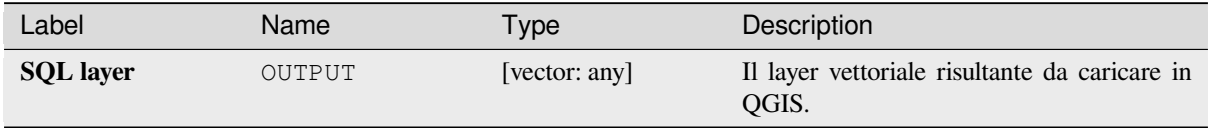

**ID Algoritmo**: qgis:postgisexecuteandloadsql

```
import processing
processing.run("algorithm_id", {parameter_dictionary})
```
L" *id dell'algoritmo* viene visualizzato quando passi il mouse sull'algoritmo nella finestra degli strumenti di elaborazione. Il *dizionario dei parametri* fornisce i Nomi e i valori dei parametri. Vedi *Usare gli algoritmi di Processing dalla console dei comandi* per dettagli su come eseguire algoritmi di elaborazione dalla console Python.

## **Esegui SQL PostgreSQL**

[Permette di eseguire una](#page-971-0) query di database SQL su un database PostgreSQL collegato a QGIS. L'algoritmo **non** creerà un nuovo layer: è progettato per eseguire query sul layer stesso.

#### <span id="page-1036-0"></span>**Esempio**

1. Imposta tutti i valori di un campo esistente ad un valore fisso. La stringa della query SQL sarà:

**UPDATE** your\_table **SET** field\_to\_update=20;

Nell'esempio precedente, i valori del campo field\_to\_update della tabella your\_table saranno tutti impostati a 20.

2. Crea una nuova colonna area e calcola l'area di ogni elemento con la funzione ST\_AREA PostGIS.

```
-- Create the new column "area" on the table your_table"
ALTER TABLE your_table ADD COLUMN area double precision;
-- Update the "area" column and calculate the area of each feature:
UPDATE your_table SET area=ST_AREA(geom);
```
#### **Vedi anche:**

*Esegui PostgreSQL e carica SQL*, *Esegui SQL*, *Esegui SQL Spatialite*

#### **Parameters**

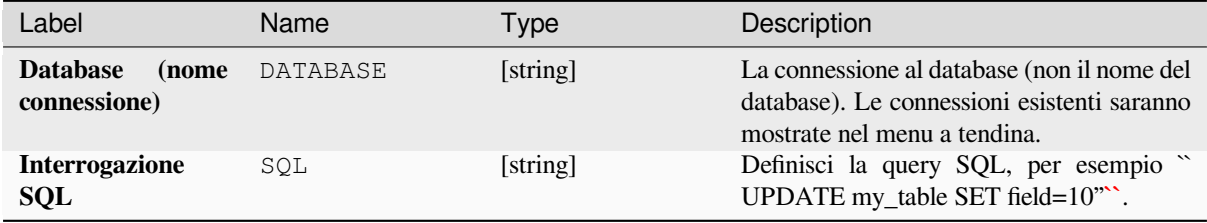

#### **In uscita**

Non viene creato alcun risultato. La query SQL viene eseguita sul posto.

**ID Algoritmo**: native:postgisexecutesql

```
import processing
processing.run("algorithm_id", {parameter_dictionary})
```
L" *id dell'algoritmo* viene visualizzato quando passi il mouse sull'algoritmo nella finestra degli strumenti di elaborazione. Il *dizionario dei parametri* fornisce i Nomi e i valori dei parametri. Vedi *Usare gli algoritmi di Processing dalla console dei comandi* per dettagli su come eseguire algoritmi di elaborazione dalla console Python.

## **Esegui SQL Spatialite**

[Permette di eseguire una q](#page-971-0)uery SQL su un database SpatiaLite. L'algoritmo **non creerà** un nuovo layer: è progettato per eseguire query sul layer stesso.

#### **Vedi anche:**

*Esegui SQL PostgreSQL*, *Esegui SQL*

Per alcuni esempi di query SQL vedi *PostGIS SQL Query Examples*.

#### **[Parameters](#page-1036-0)**

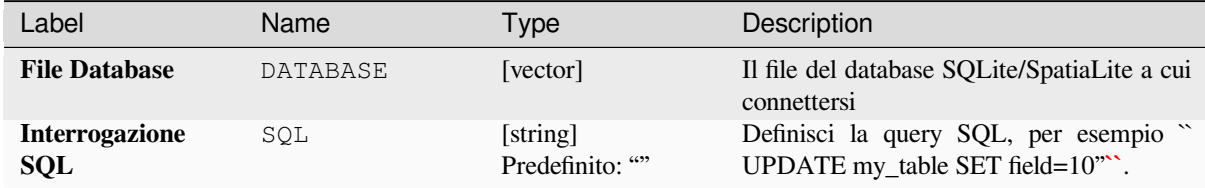

#### **In uscita**

Non viene creato alcun risultato. La query SQL viene eseguita sul posto.

#### **Codice Python**

```
ID Algoritmo: native:spatialiteexecutesql
```

```
import processing
processing.run("algorithm_id", {parameter_dictionary})
```
L" *id dell'algoritmo* viene visualizzato quando passi il mouse sull'algoritmo nella finestra degli strumenti di elaborazione. Il *dizionario dei parametri* fornisce i Nomi e i valori dei parametri. Vedi *Usare gli algoritmi di Processing dalla console dei comandi* per dettagli su come eseguire algoritmi di elaborazione dalla console Python.

### **SpatiaLite esegue SQL (DB registrato)**

Permette di eseguire una query di database SQL su un database SpatiaLite collegato a QGIS. L'algoritmo **non** creerà un nuovo layer: è progettato per eseguire query sul layer stesso.

#### **Vedi anche:**

*Esegui SQL PostgreSQL*, *Esegui SQL*

Per alcuni esempi di query SQL vedi *PostGIS SQL Query Examples*.

#### **[Parameters](#page-1036-0)**

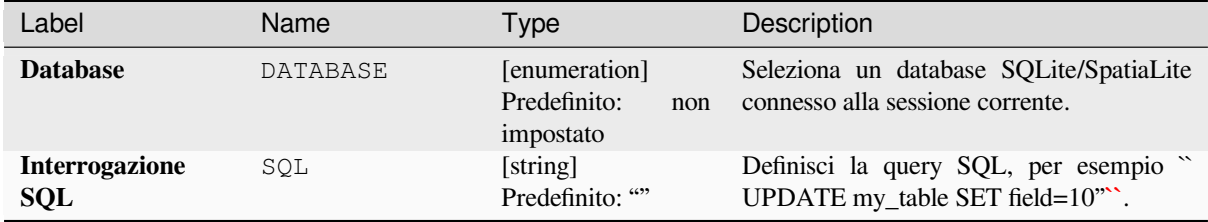

#### **In uscita**

Non viene creato alcun risultato. La query SQL viene eseguita sul posto.

### **Codice Python**

**ID Algoritmo**: native:spatialiteexecutesqlregistered

```
import processing
processing.run("algorithm_id", {parameter_dictionary})
```
L" *id dell'algoritmo* viene visualizzato quando passi il mouse sull'algoritmo nella finestra degli strumenti di elaborazione. Il *dizionario dei parametri* fornisce i Nomi e i valori dei parametri. Vedi *Usare gli algoritmi di Processing dalla console dei comandi* per dettagli su come eseguire algoritmi di elaborazione dalla console Python.

## **28.1.4 [Strumenti fi](#page-971-0)le**

#### **Scarica file**

Scarica un file specificato usando un URL (usando per esempio http: o file:). In altre parole puoi copiare/incollare un URL e scaricare il file.

### **Parametri**

### **Parametri di Base**

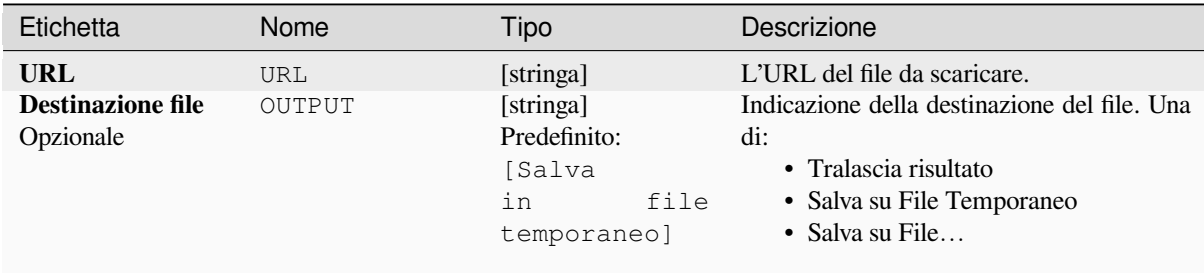

### **Parametri Avanzati**

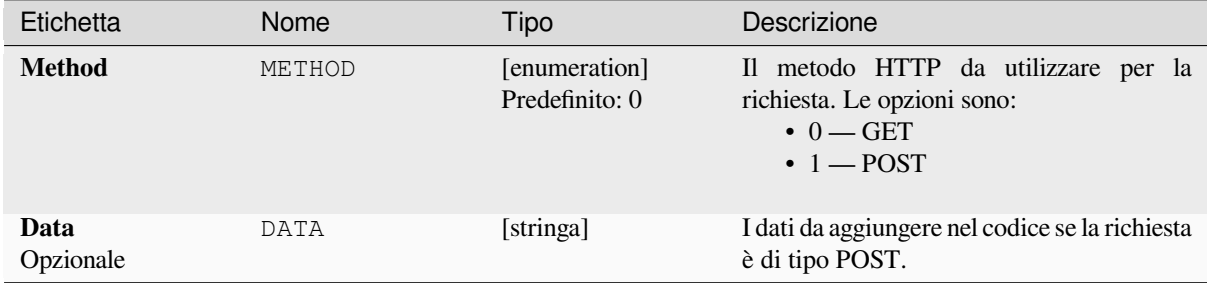

### **In uscita:**

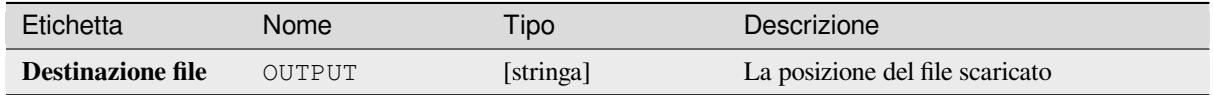

## **Codice Python**

**ID algoritmo**: qgis:filedownloader

```
import processing
processing.run("algorithm_id", {parameter_dictionary})
```
L" *id dell'algoritmo* viene visualizzato quando si passa il mouse sull'algoritmo nella finestra degli strumenti di elaborazione. Il *dizionario dei parametri* fornisce i Nomi e i valori dei parametri. Vedi *Usare gli algoritmi di Processing dalla console dei comandi* per dettagli su come eseguire algoritmi di elaborazione dalla console Python.

# **28.1.5 GPS**

## **Convertire dati GPS**

Utilizza lo strumento GPSBabel per convertire un file di dati GPS da una molteplicità di formati al formato standard GPX.

### **Parametri**

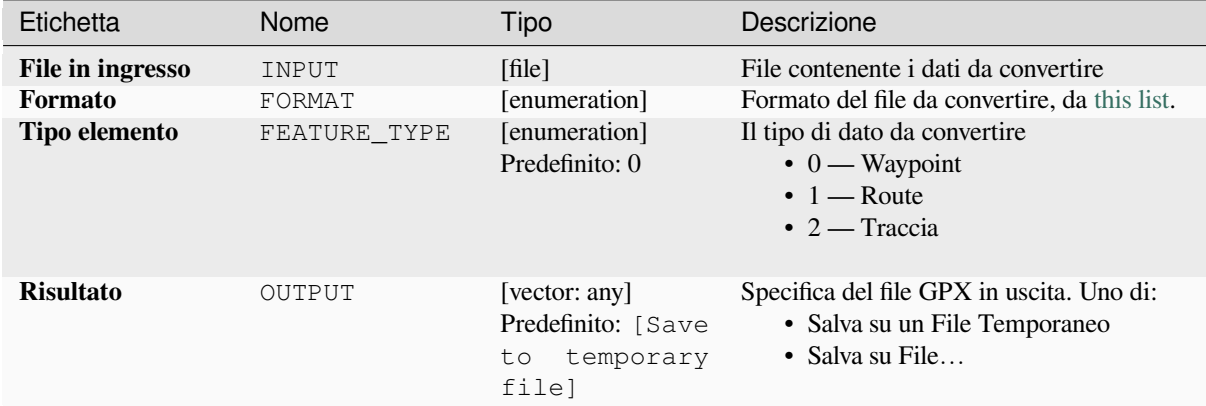

### **Risultati**

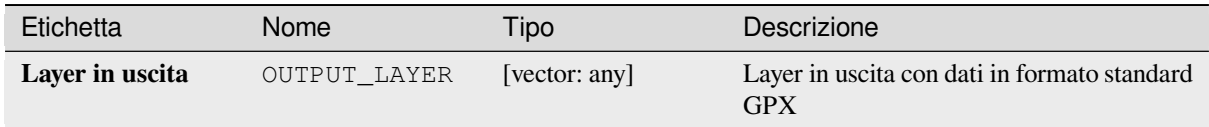

### **Codice Python**

**ID Algoritmo**: native:convertgpsdata

```
import processing
processing.run("algorithm_id", {parameter_dictionary})
```
L"*id algoritmo* viene visualizzato quando passi il mouse sull'algoritmo nella finestra degli strumenti di Processing. Il *dizionario dei parametri* fornisce i nomi e i valori dei parametri. Vedere *Usare gli algoritmi di Processing dalla console dei comandi* per i dettagli su come eseguire gli algoritmi di processing dalla console Python.

### **Convertire tipo elemento GPX**

Utilizza GPSBabel tool per convertire gli elementi GPX da un tipo all'altro (ad esempio, convertendo tutti gli elementi waypoint in una route).

### **Param[etri](https://www.gpsbabel.org/index.html)**

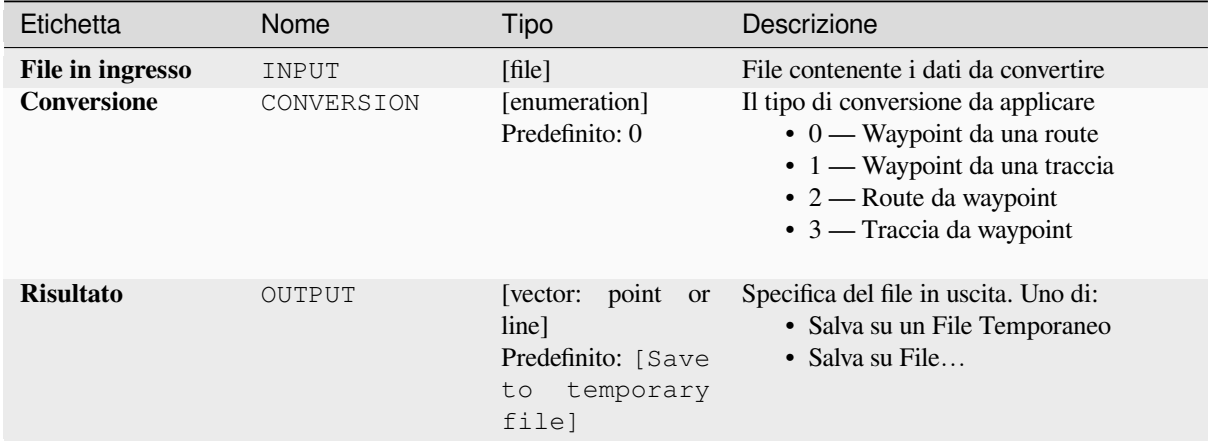

### **Risultati**

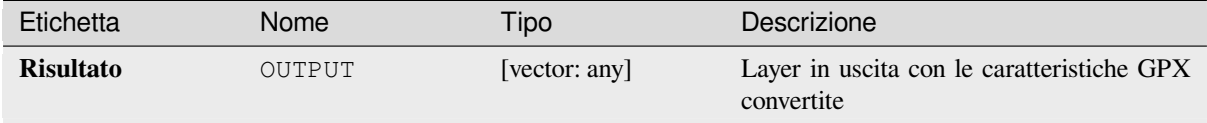

### **Codice Python**

**ID Algoritmo**: native:convertgpxfeaturetype

```
import processing
processing.run("algorithm_id", {parameter_dictionary})
```
L"*id algoritmo* viene visualizzato quando passi il mouse sull'algoritmo nella finestra degli strumenti di Processing. Il *dizionario dei parametri* fornisce i nomi e i valori dei parametri. Vedere *Usare gli algoritmi di Processing dalla console dei comandi* per i dettagli su come eseguire gli algoritmi di processing dalla console Python.

### **Scaricare i dati GPS dal dispositivo**

Utilizza GPSBabel tool per scaricare i dati da un dispositivo GPS nel formato standard GPX.

### **Parametri**

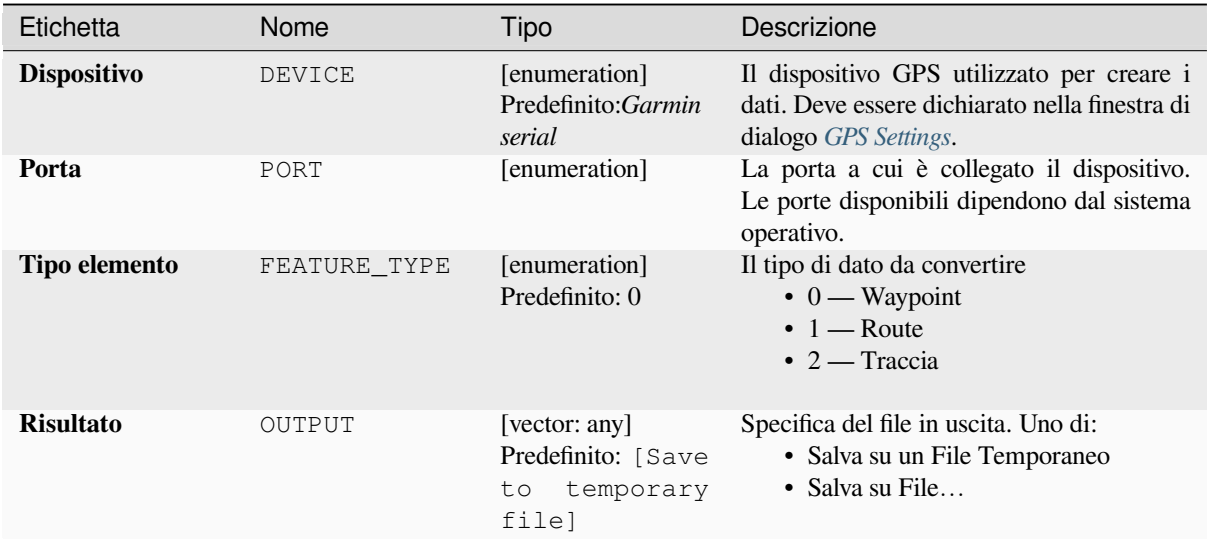

## **Risultati**

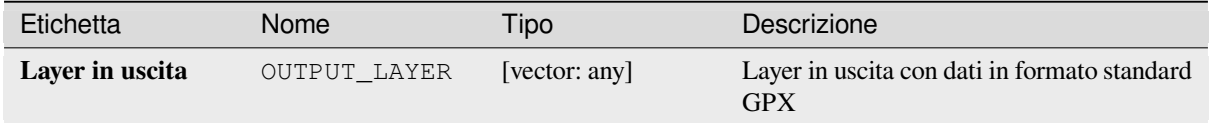

## **Codice Python**

**ID Algoritmo**: native:downloadgpsdata

```
import processing
processing.run("algorithm_id", {parameter_dictionary})
```
L"*id algoritmo* viene visualizzato quando passi il mouse sull'algoritmo nella finestra degli strumenti di Processing. Il *dizionario dei parametri* fornisce i nomi e i valori dei parametri. Vedere *Usare gli algoritmi di Processing dalla console dei comandi* per i dettagli su come eseguire gli algoritmi di processing dalla console Python.

### **Caricare i dati GPS sul dispositivo**

Utilizza GPSBabel tool per caricare i dati su un dispositivo GPS dal formato standard GPX.

#### **Parametri**

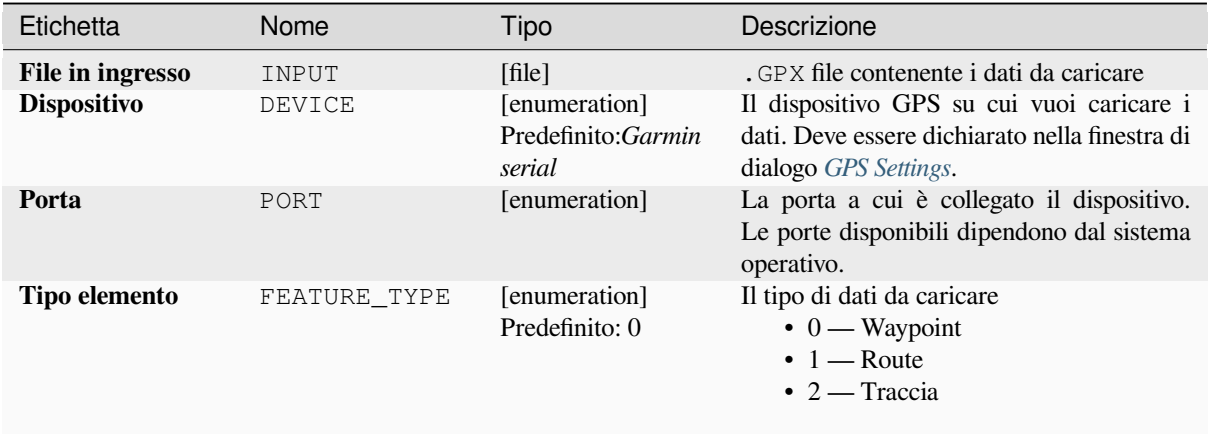

### **Risultati**

Non viene fornito alcun risultato. In caso di successo, i dati vengono caricati sul dispositivo.

#### **Codice Python**

**ID Algoritmo**: native:uploadgpsdata

```
import processing
processing.run("algorithm_id", {parameter_dictionary})
```
L"*id algoritmo* viene visualizzato quando passi il mouse sull'algoritmo nella finestra degli strumenti di Processing. Il *dizionario dei parametri* fornisce i nomi e i valori dei parametri. Vedere *Usare gli algoritmi di Processing dalla console dei comandi* per i dettagli su come eseguire gli algoritmi di processing dalla console Python.

## **[28.1.6](#page-971-0) Interpolazione**

#### **Mappa di concentrazione (Stima densità kernel)**

Crea un raster di densità (mappa di concentrazione) da vettore in ingresso usando la stima kernel di densità.

La densità è calcolata basandosi sul numero di punti in una posizione, con un numero di punti raggruppati maggiore risulta un valore maggiore. Le mappe di concentrazione permettono di identificare facilmente gli *hotspots* e i raggruppamenti di punti.
# **Parametri**

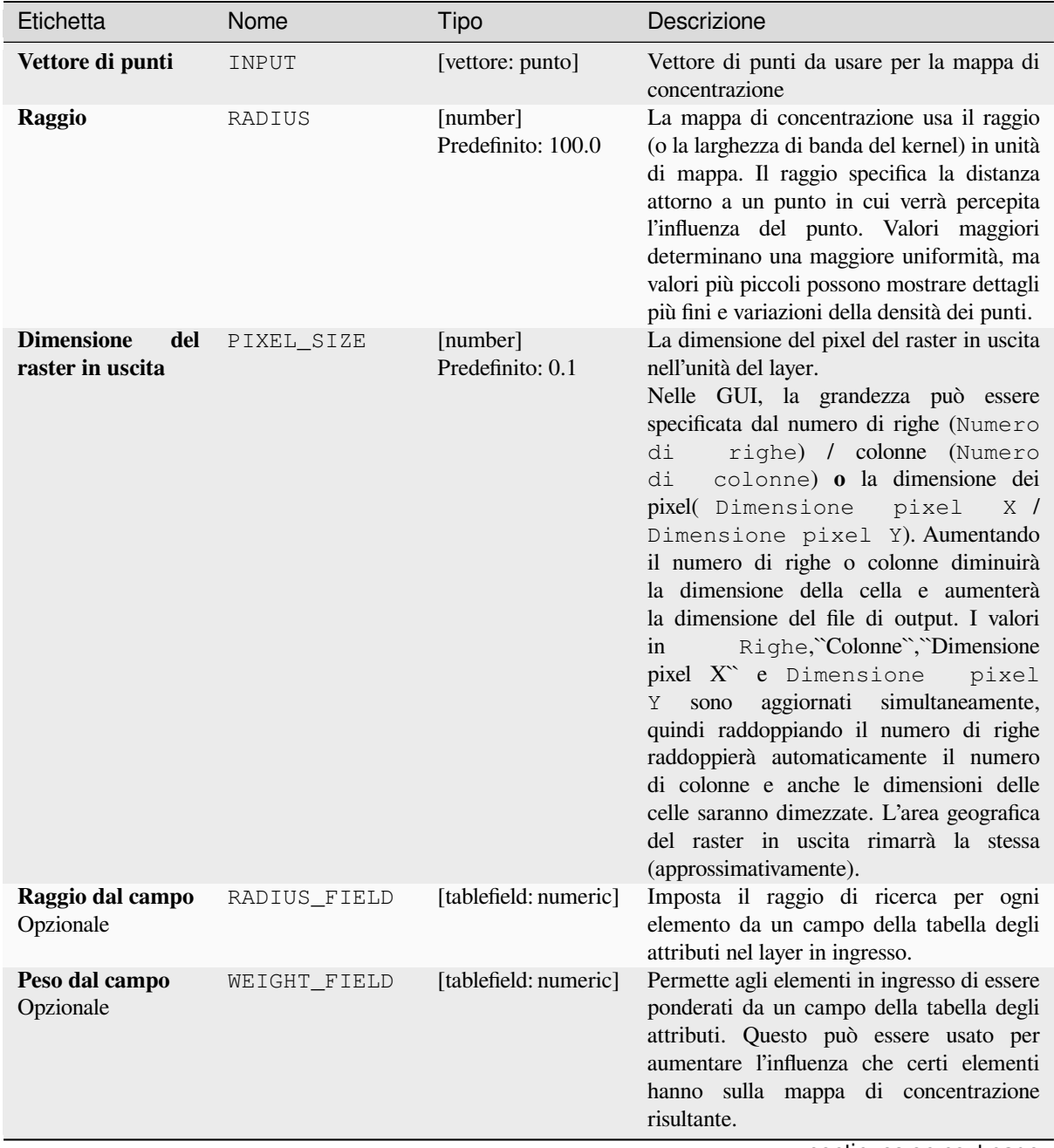

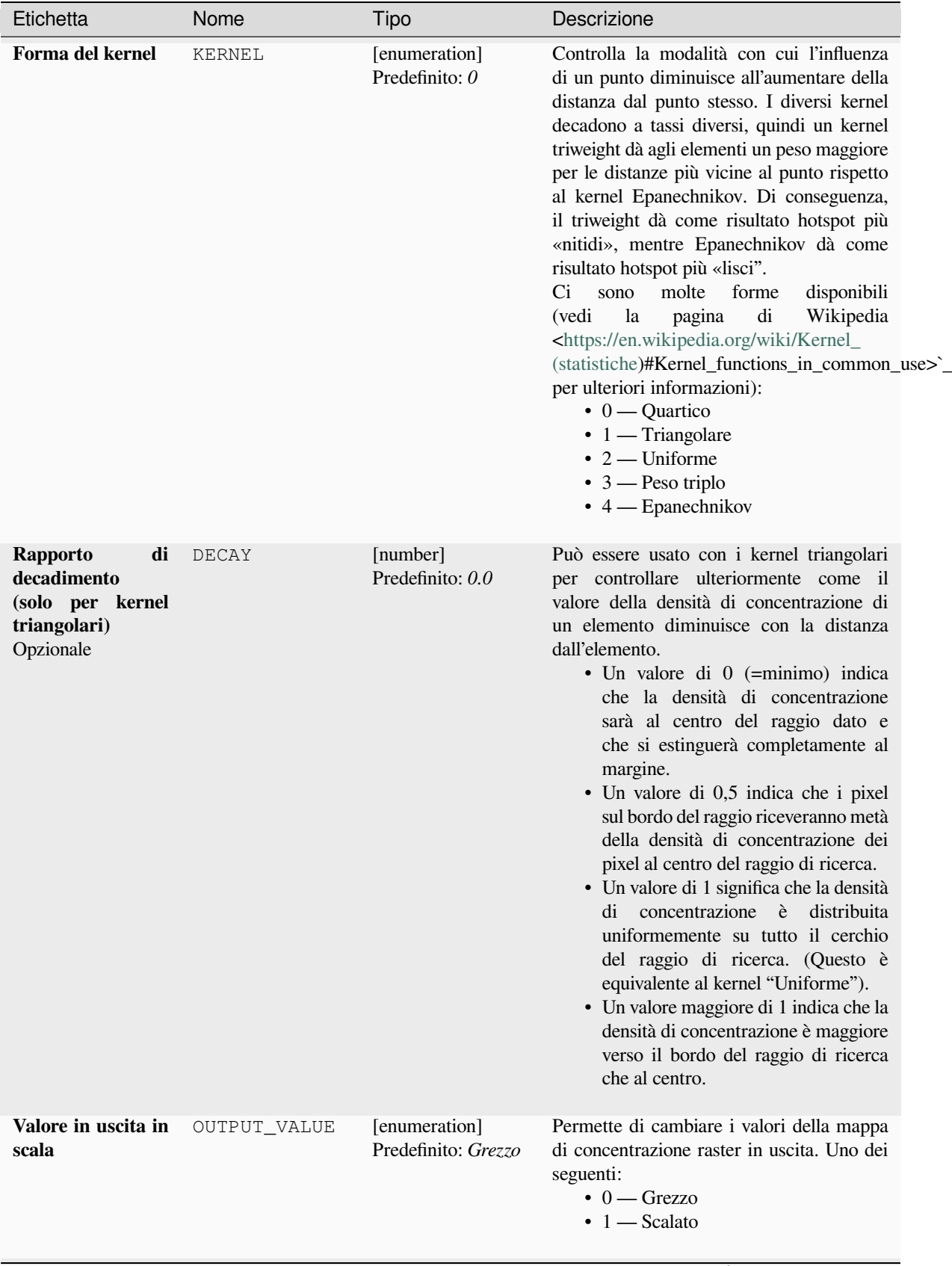

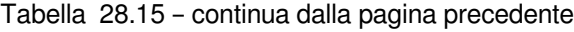

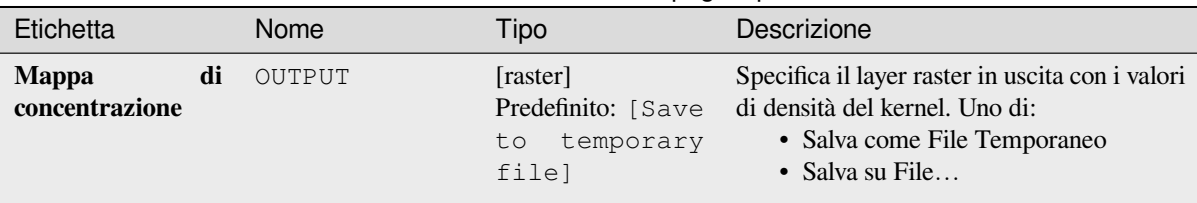

### Tabella 28.15 – continua dalla pagina precedente

**In uscita**

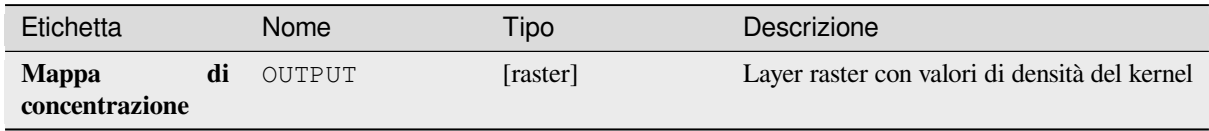

# **Esempio: Creare una mappa di concentrazione**

Per il seguente esempio, useremo il layer di punti vettoriali airports dali dati campione di QGIS (vedi label\_sampledata`). Un altro eccellente tutorial di QGIS sulla creazione di mappe di concentrazione può essere trovato su http://qgistutorials.com.

Nella Fig. 28.2, vengono mostrati gli aeroporti dell'Alaska.

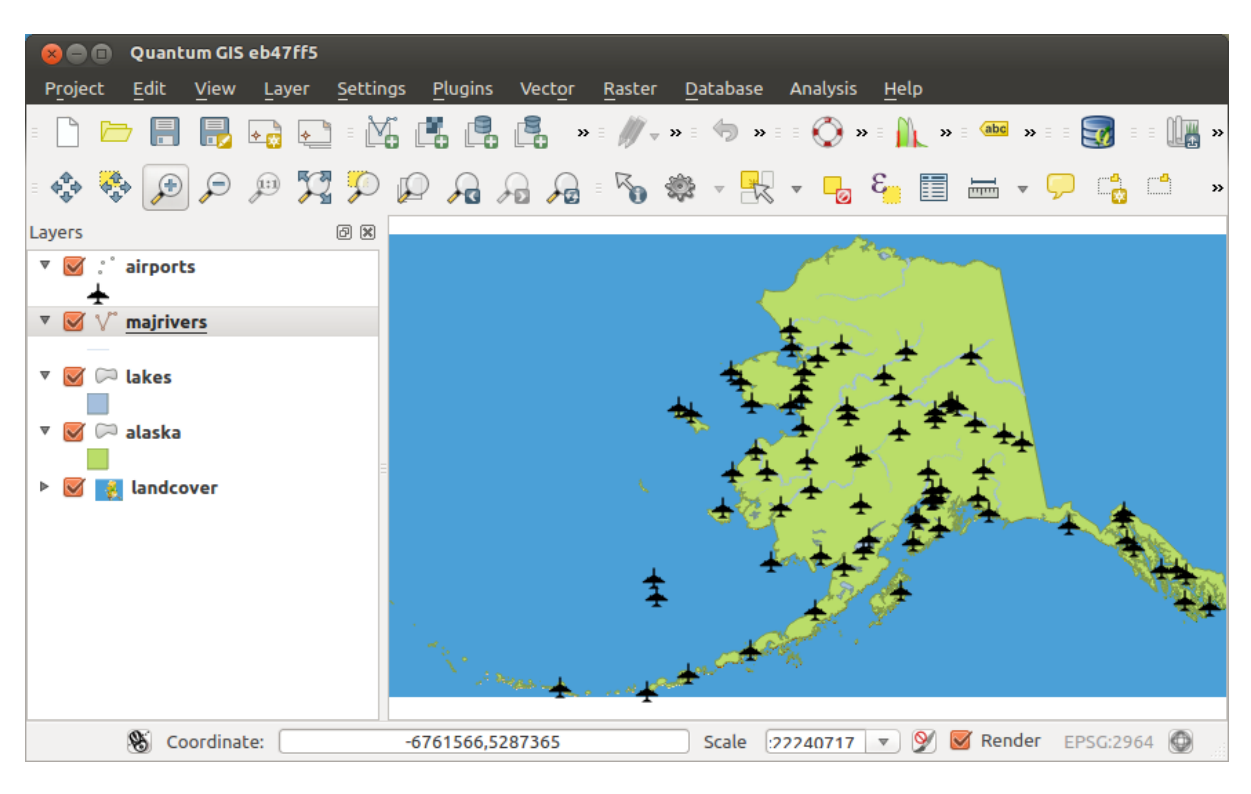

Fig. 28.2: Aeroporti di Alaska

- 1. Open the *Heatmap (Kernel Density Estimation)* algorithm from the QGIS *Interpolation* group
- 2. Nel campo *Vettore puntuale*  $\boxed{\cdots | \bullet}$ , seleziona airports dalla lista dei vettori puntuali caricati nel progetto corrente.
- 3. Cambia il *Raggio* a 1000000 metri.
- 4. Cambia *Dimensione X del pixel* a 1000. Le *Dimensione Y del pixel*, *Righe* e *Colonne* saranno aggiornate automaticamente.
- 5. Clicca su *Esegui* per creare e caricare la mappa di concentrazione degli aeroporti (vedi Fig. 28.4).

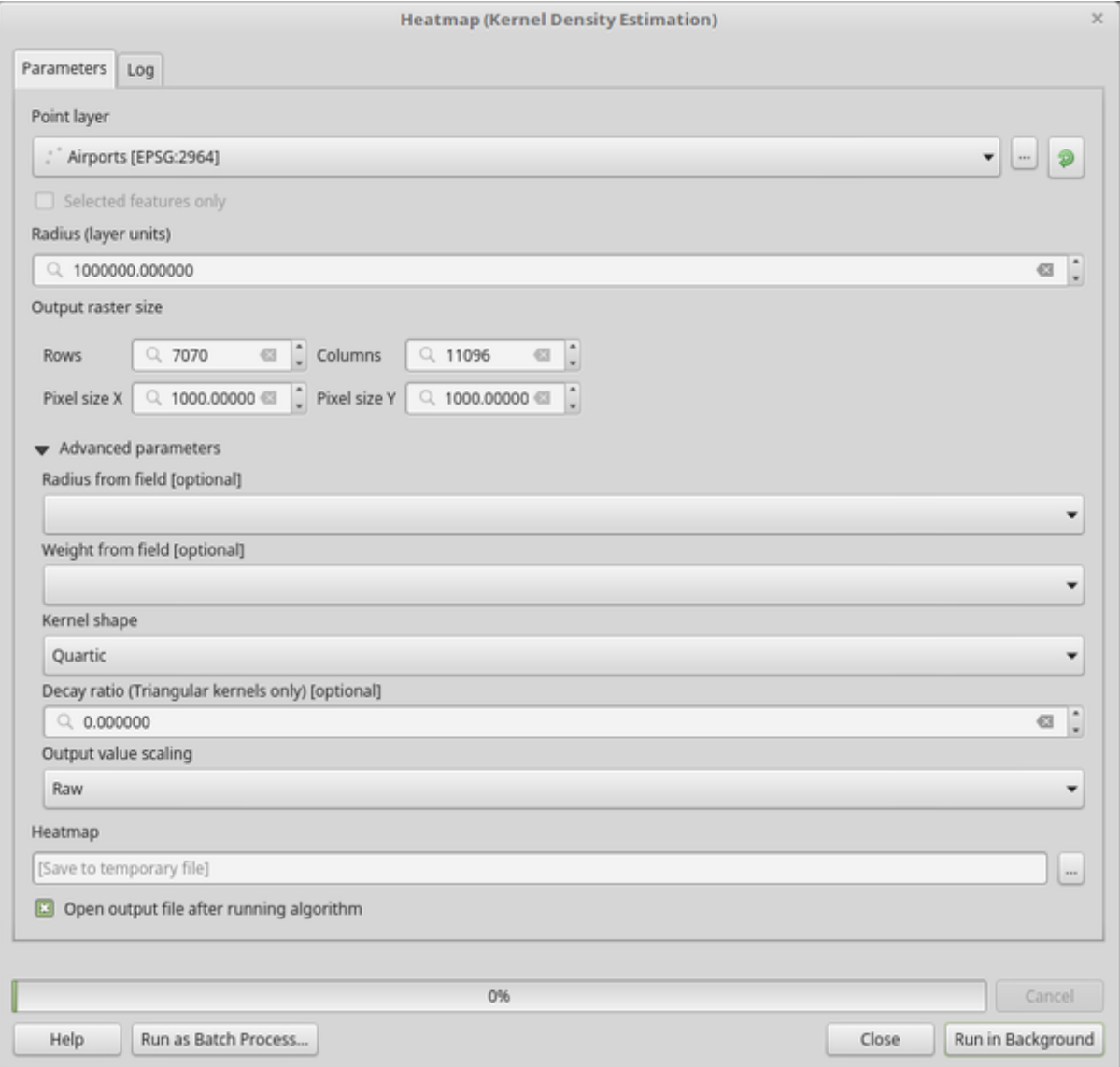

Fig. 28.3: La finestra di dialogo Mappa di concentrazione

QGIS genererà la mappa di concentrazione e la aggiungerà alla finestra della mappa. Per impostazione predefinita, la mappa di concentrazione è ombreggiata in scala di grigi, con aree più chiare che mostrano maggiori concentrazioni di aeroporti. La mappa di concentrazione può ora essere stilizzata in QGIS per migliorarne l'aspetto.

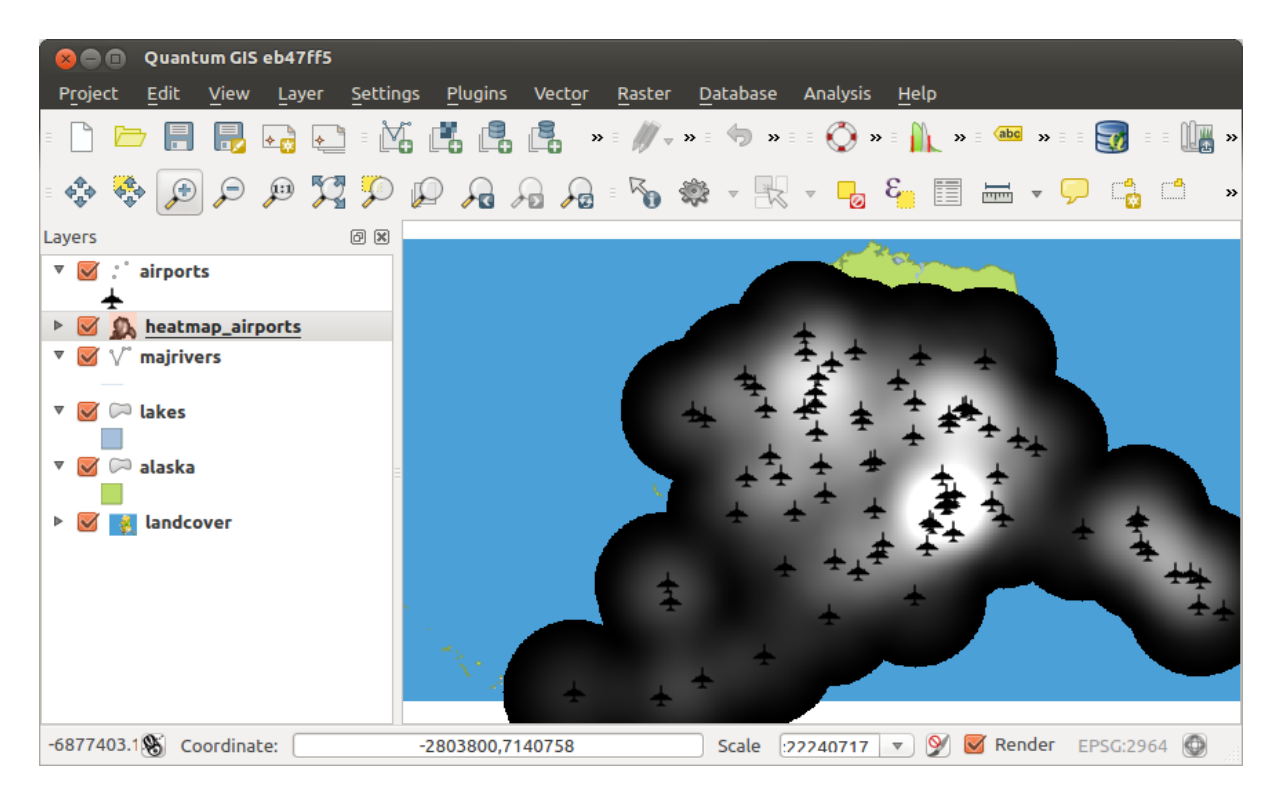

Fig. 28.4: La mappa di concentrazione dopo il caricamento appare come una superficie grigia

- 1. Apri la finestra di dialogo delle proprietà del layer heatmap\_airports (seleziona il layer heatmap\_airports, apri il menu contestuale con il tasto destro del mouse e seleziona *Proprietà`*).
- 2. Seleziona la scheda *Simbologia*.
- 3. Cambia la :guilabel: *Tipo di Renderizzazione* **a** "Pseudocolore a banda singola".
- 4. Seleziona una *Scala di colori*  $\boxed{\cdots | \bullet}$  adatta, per esempio YlOrRd.
- 5. Fai clic sul pulsante :guilabel: *Classifica*
- 6. Premi *OK* per aggiornare il layer.

Il risultato finale viene mostrato in Fig. 28.5.

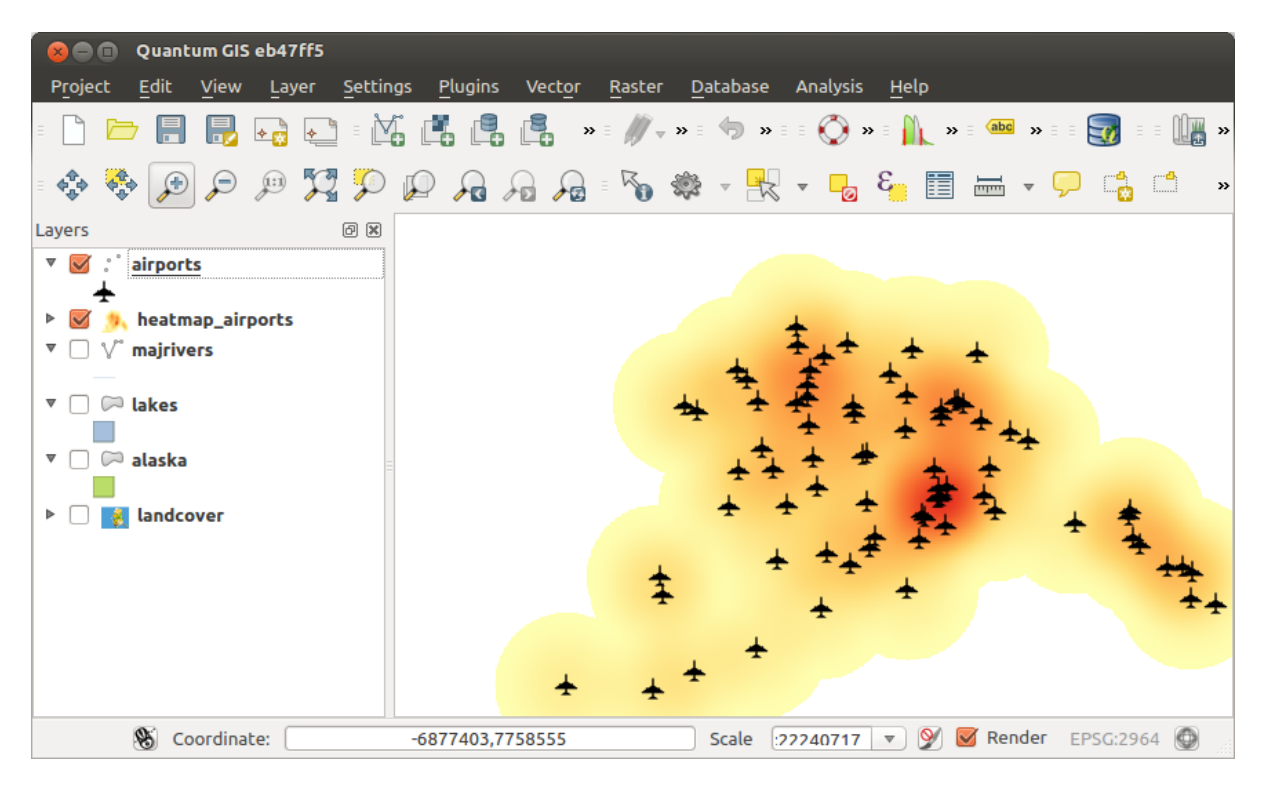

Fig. 28.5: Mappa di cancentrazione stilizzata degli aeroporti dell'Alaska

**ID Algoritmo**: qgis:heatmapkerneldensityestimation

```
import processing
processing.run("algorithm_id", {parameter_dictionary})
```
L" *id algoritmo* viene visualizzato quando passi il mouse sopra l'algoritmo nella finestra degli strumenti di Processing. Il *dizionario dei parametri* fornisce i Nomi e i valori dei parametri. Vedi *Usare gli algoritmi di Processing dalla console dei comandi* per dettagli su come eseguire algoritmi di processing dalla console Python.

# **Interpolazione IDW**

[Genera un'in](#page-971-0)terpolazione IDW (Distanza Inversa Ponderata) di un layer vettoriale di punti.

I punti campione sono ponderati durante l'interpolazione in modo che l'influenza di un punto rispetto ad un altro diminuisca con la distanza dal punto sconosciuto che vuoi creare.

Il metodo di interpolazione IDW ha anche alcuni svantaggi: la qualità del risultato dell'interpolazione può diminuire se la distribuzione dei punti dei dati campione non è uniforme.

Inoltre, i valori massimi e minimi nella superficie interpolata possono verificarsi solo in punti di dati campione.

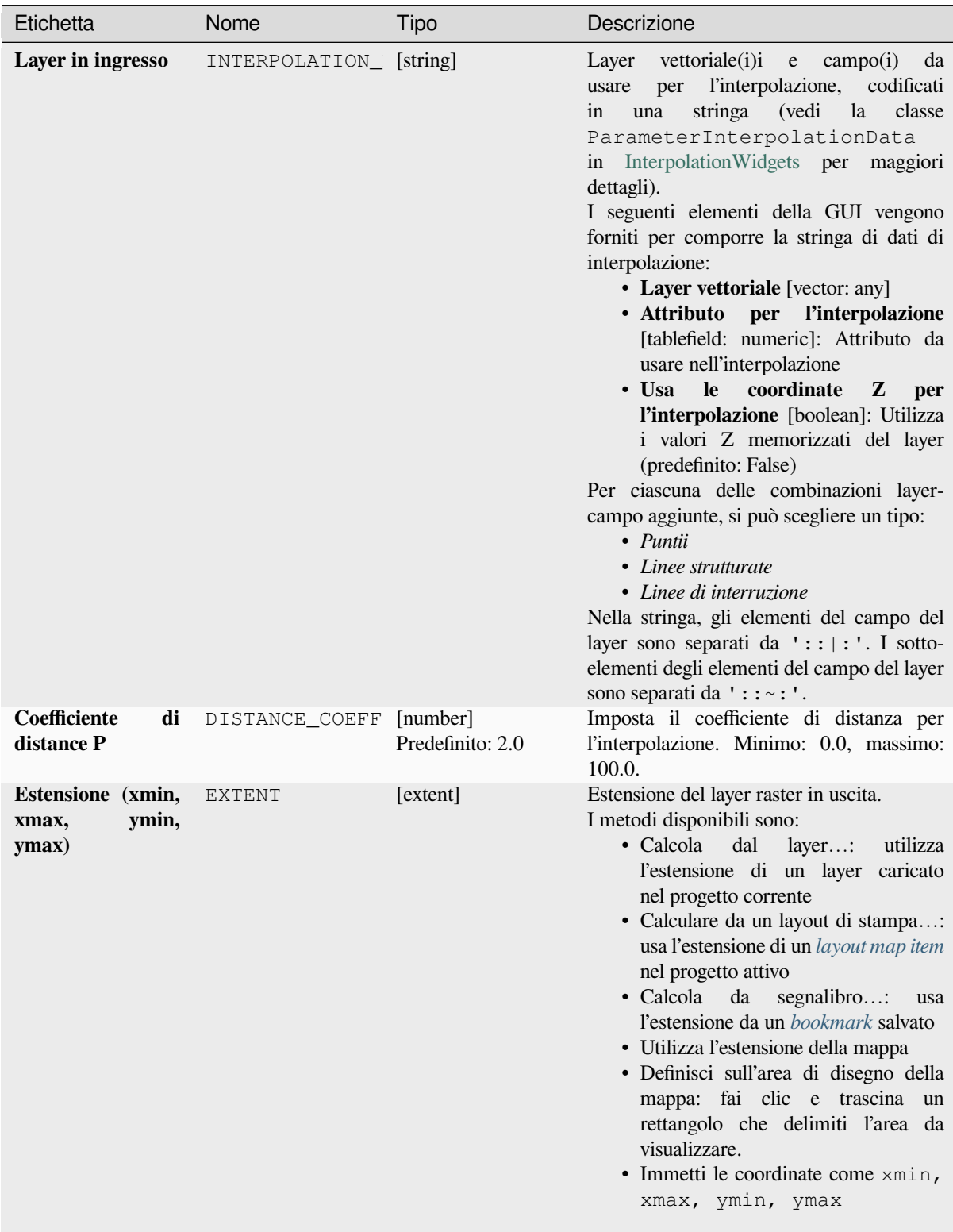

| Etichetta                                    | Nome       | Tipo                                                    | Descrizione                                                                                                    |
|----------------------------------------------|------------|---------------------------------------------------------|----------------------------------------------------------------------------------------------------|
| <b>Dimensione</b><br>del<br>raster in uscita | PIXEL SIZE | [number]<br>Predefinito: 0.1                            | La dimensione del pixel del raster in uscita<br>nell'unità del layer.<br>Nelle GUI, la grandezza può essere<br>specificata dal numero di righe (Numero<br>righe) / colonne (Numero<br>di<br>colonne) o la dimensione dei<br>di<br>pixel Dimensione pixel<br>X /<br>Dimensione pixel Y). Aumentando<br>il numero di righe o colonne diminuirà<br>la dimensione della cella e aumenterà<br>la dimensione del file di output. I valori<br>Righe, "Colonne", "Dimensione<br>in<br>pixel X <sup>o</sup> e Dimensione pixel<br>aggiornati simultaneamente,<br>Y<br>sono<br>quindi raddoppiando il numero di righe<br>raddoppierà automaticamente il numero<br>di colonne e anche le dimensioni delle<br>celle saranno dimezzate. L'area geografica<br>del raster in uscita rimarrà la stessa<br>(approssimativamente). |
| Interpolato                                  | OUTPUT     | [raster]<br>Predefinito: [Save<br>to temporary<br>filel | Layer raster di valori interpolati. Uno di:<br>• Salva come File Temporaneo<br>• Salva su File                                                                                                    |

Tabella 28.17 – continua dalla pagina precedente

# **In uscita**

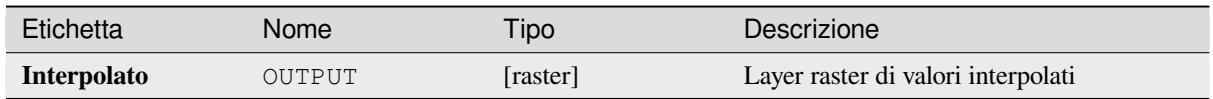

# **Codice Python**

**ID Algoritmo**: qgis:idwinterpolation

```
import processing
processing.run("algorithm_id", {parameter_dictionary})
```
L" *id algoritmo* viene visualizzato quando passi il mouse sopra l'algoritmo nella finestra degli strumenti di Processing. Il *dizionario dei parametri* fornisce i Nomi e i valori dei parametri. Vedi *Usare gli algoritmi di Processing dalla console dei comandi* per dettagli su come eseguire algoritmi di processing dalla console Python.

# **Densità linea**

Calcola per ogni cella raster, la misura della densità degli elementi lineari all'interno di un intorno circolare. Questa misura si ottiene sommando tutti i segmenti di linea che intersecano l'intorno circolare e dividendo questa somma per l'area di tale intorno. Un fattore di ponderazione può essere applicato ai segmenti linea.

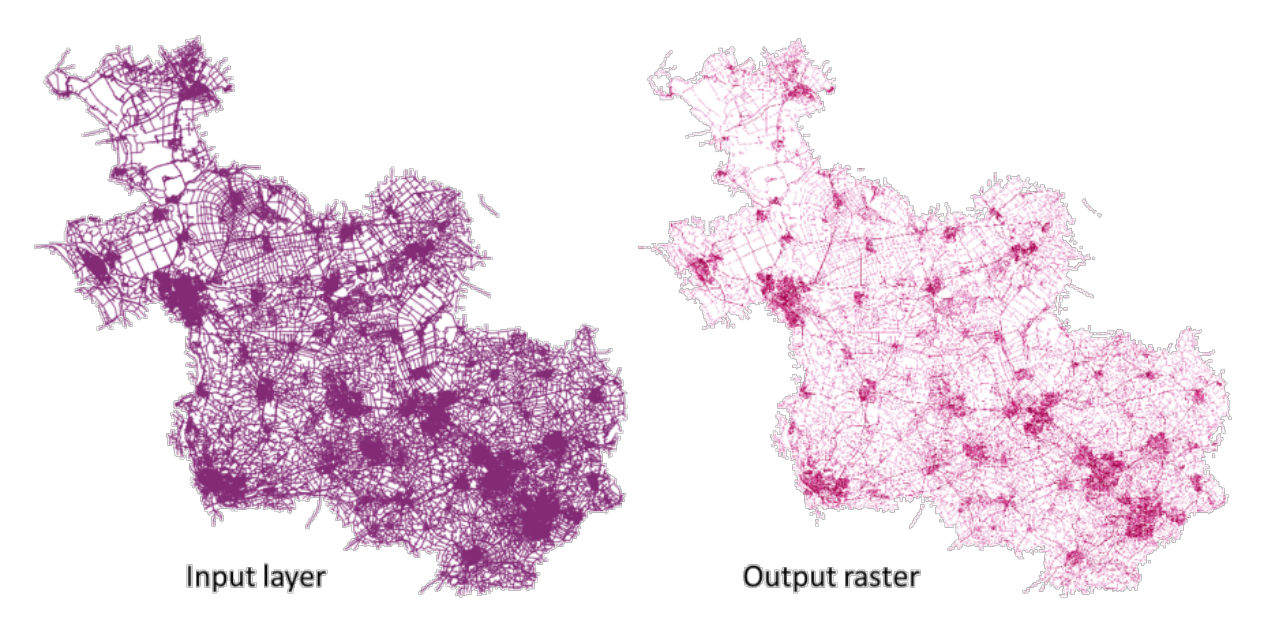

Fig. 28.6: Esempio di densità linea. Fonte del layer in ingresso: Strade Overijssel - Paesi Bassi (OSM).

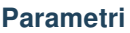

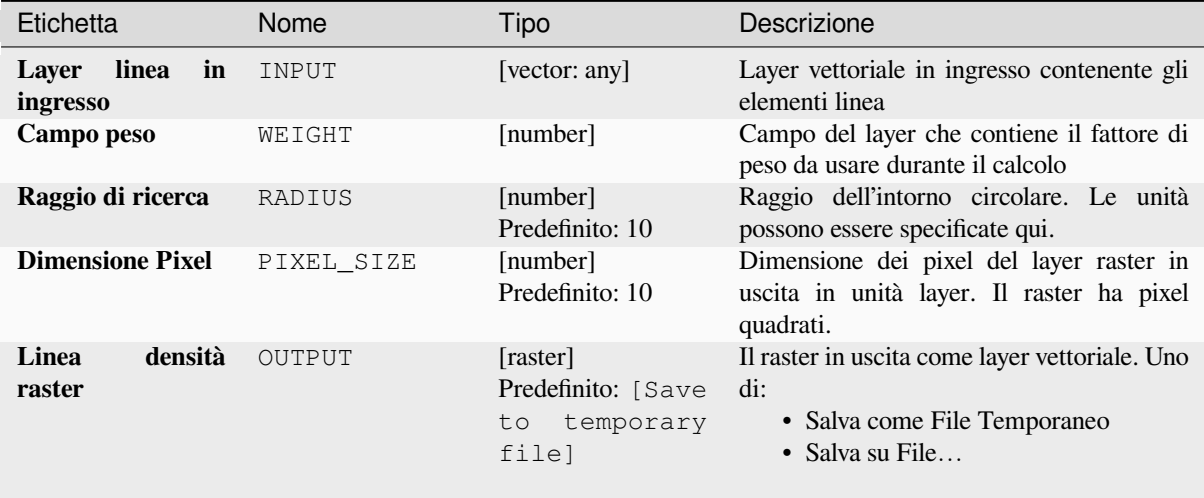

#### **In uscita**

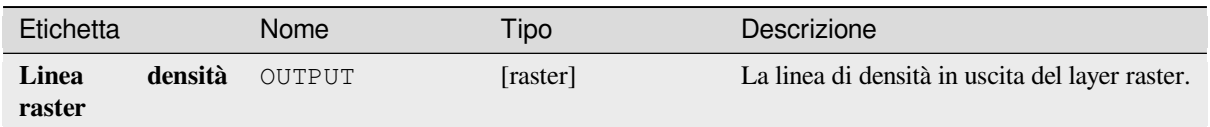

# **Codice Python**

**ID Algoritmo**: native:linedensity

```
import processing
processing.run("algorithm_id", {parameter_dictionary})
```
L" *id algoritmo* viene visualizzato quando passi il mouse sopra l'algoritmo nella finestra degli strumenti di Processing. Il *dizionario dei parametri* fornisce i Nomi e i valori dei parametri. Vedi *Usare gli algoritmi di Processing dalla console dei comandi* per dettagli su come eseguire algoritmi di processing dalla console Python.

### **Interpolazione TIN**

[Genera un'Ii](#page-971-0)nterpolazione triangolare (TIN) di un layer vettoriale di punti.

Con il metodo TIN è possibile creare una superficie formata da triangoli costruiti sui punti tra loro più vicini. Per fare questo, si creano circonferenze intorno ai punti campione selezionati e le loro intersezioni sono collegate a una rete di triangoli non sovrapposti e il più possibile compatti. Le superfici risultanti non sono regolari.

L'algoritmo crea sia il layer raster dei valori interpolati che il layer vettoriale lineare con i confini della triangolazione.

#### **Parametri**

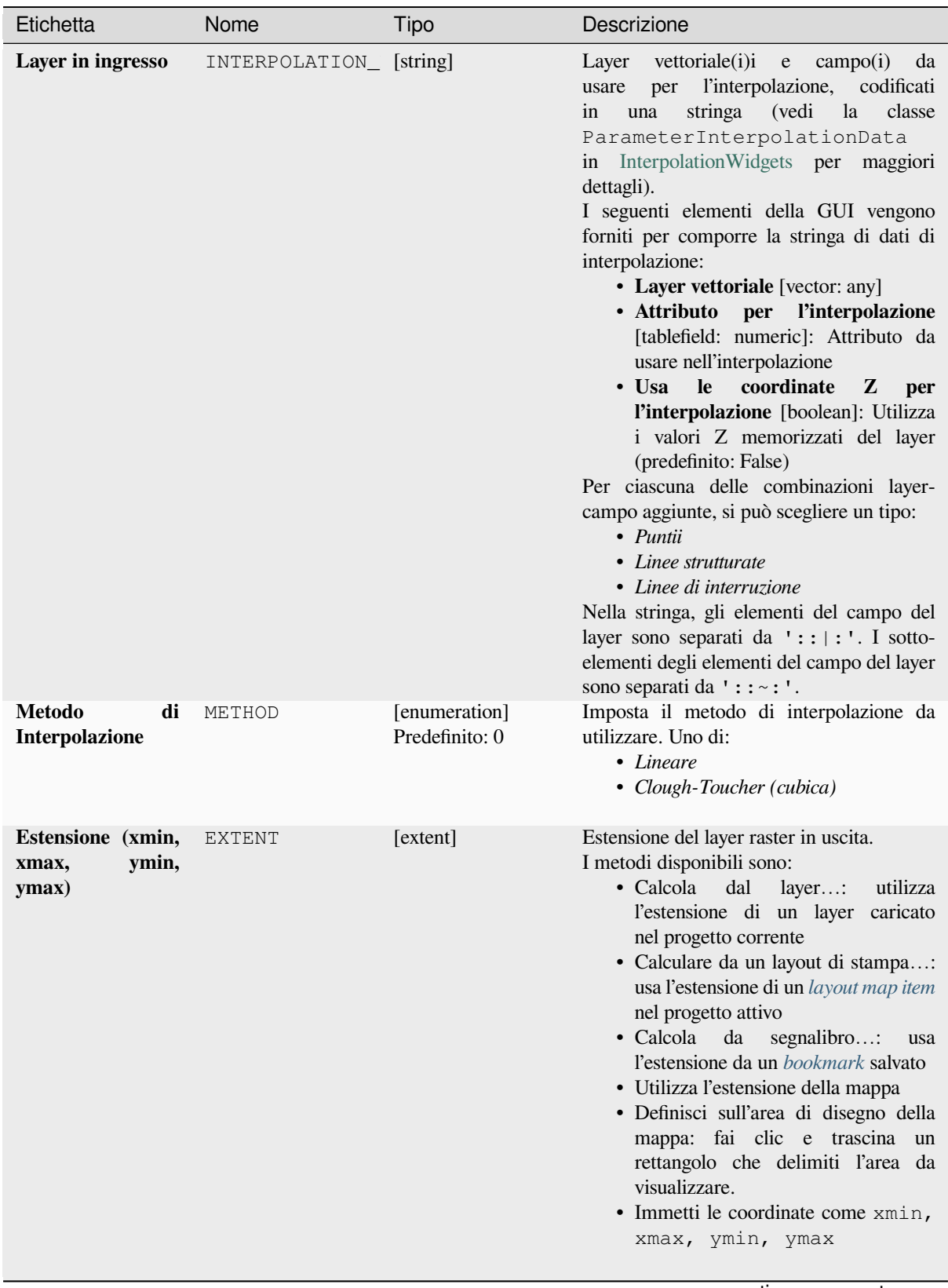

| Etichetta                                    | Nome          | Tipo                                                    | Descrizione                                                                                                    |
|----------------------------------------------|---------------|---------------------------------------------------------|----------------------------------------------------------------------------------------------------|
| <b>Dimensione</b><br>del<br>raster in uscita | PIXEL SIZE    | [number]<br>Predefinito: 0.1                            | La dimensione del pixel del raster in uscita<br>nell'unità del layer.<br>Nelle GUI, la grandezza può essere<br>specificata dal numero di righe (Numero<br>righe) / colonne (Numero<br>di<br>colonne) o la dimensione dei<br>di<br>pixel Dimensione<br>pixel<br>X /<br>Dimensione pixel Y). Aumentando<br>il numero di righe o colonne diminuirà<br>la dimensione della cella e aumenterà<br>la dimensione del file di output. I valori<br>Righe, "Colonne", "Dimensione<br>in<br>pixel X" e Dimensione<br>pixel<br>aggiornati simultaneamente,<br>Y<br>sono<br>quindi raddoppiando il numero di righe<br>raddoppierà automaticamente il numero<br>di colonne e anche le dimensioni delle<br>celle saranno dimezzate. L'area geografica<br>del raster in uscita rimarrà la stessa<br>(approssimativamente). |
| Interpolato                                  | OUTPUT        | [raster]<br>Predefinito: [Save<br>to temporary<br>file] | L'interpolazione TIN in uscita come layer<br>raster. Uno di:<br>· Salva come File Temporaneo<br>· Salva su File                                                                                                    |
| <b>Triangolazione</b>                        | TRIANGULATION | [vector: line]<br>Predefinito: [Skip<br>output]         | Il TIN in uscita come layer vettoriale. Uno<br>di:<br>• Ignora il risultato<br>$\bullet$ Crea<br>livello<br>temporaneo<br>(TEMPORARY_OUTPUT)<br>· Salva su File<br>· Salva su Geopackage<br>· Salva su Tabella di Database<br>La codifica del file può anche essere<br>cambiata qui.                                                                                                    |

Tabella 28.21 – continua dalla pagina precedente

# **In uscita**

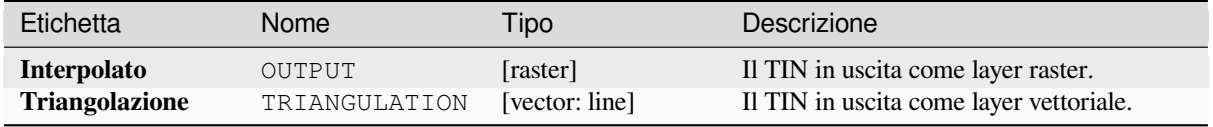

**ID Algoritmo**: qgis:tininterpolation

```
import processing
processing.run("algorithm_id", {parameter_dictionary})
```
L" *id algoritmo* viene visualizzato quando passi il mouse sopra l'algoritmo nella finestra degli strumenti di Processing. Il *dizionario dei parametri* fornisce i Nomi e i valori dei parametri. Vedi *Usare gli algoritmi di Processing dalla console dei comandi* per dettagli su come eseguire algoritmi di processing dalla console Python.

# **[28.1.7](#page-971-0) Strumenti Layer**

#### **Esportazione informazione del(i) layer**

Crea un layer poligonale con gli elementi appartenenti all'estensione del(i) layer selezionato(i).

Ulteriori dettagli sui layer (SR, nome del provider, percorso del file, nome del layer, filtro del sottoinsieme, abstract e attribuzione) sono allegati come attributi a ciascuna singolo layer.

#### **Parametri**

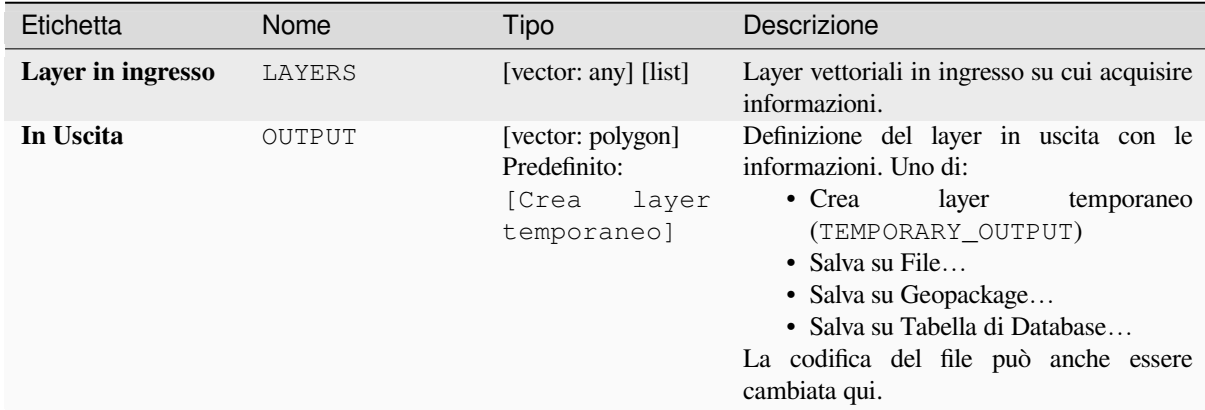

#### **In uscita:**

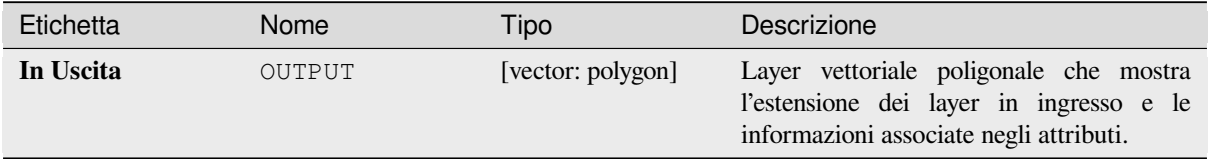

**ID Algoritmo**: native:exportlayersinformation

**import processing** processing.run("algorithm\_id", {parameter\_dictionary})

L'id dell"*algoritmo* viene visualizzato quando passi il mouse sull'algoritmo nella finestra degli strumenti di elaborazione. Il *dizionario dei parametri* fornisce i Nomi e i valori dei parametri. Vedi *Usare gli algoritmi di Processing dalla console dei comandi* per dettagli su come eseguire algoritmi di elaborazione dalla console Python.

### **Esportazione in un foglio di calcolo**

[Esporta gli attributi di un](#page-971-0)a selezione di layer vettoriali in un foglio di calcolo o, facoltativamente, li aggiunge a un foglio di calcolo esistente come fogli aggiuntivi.

### **Parametri**

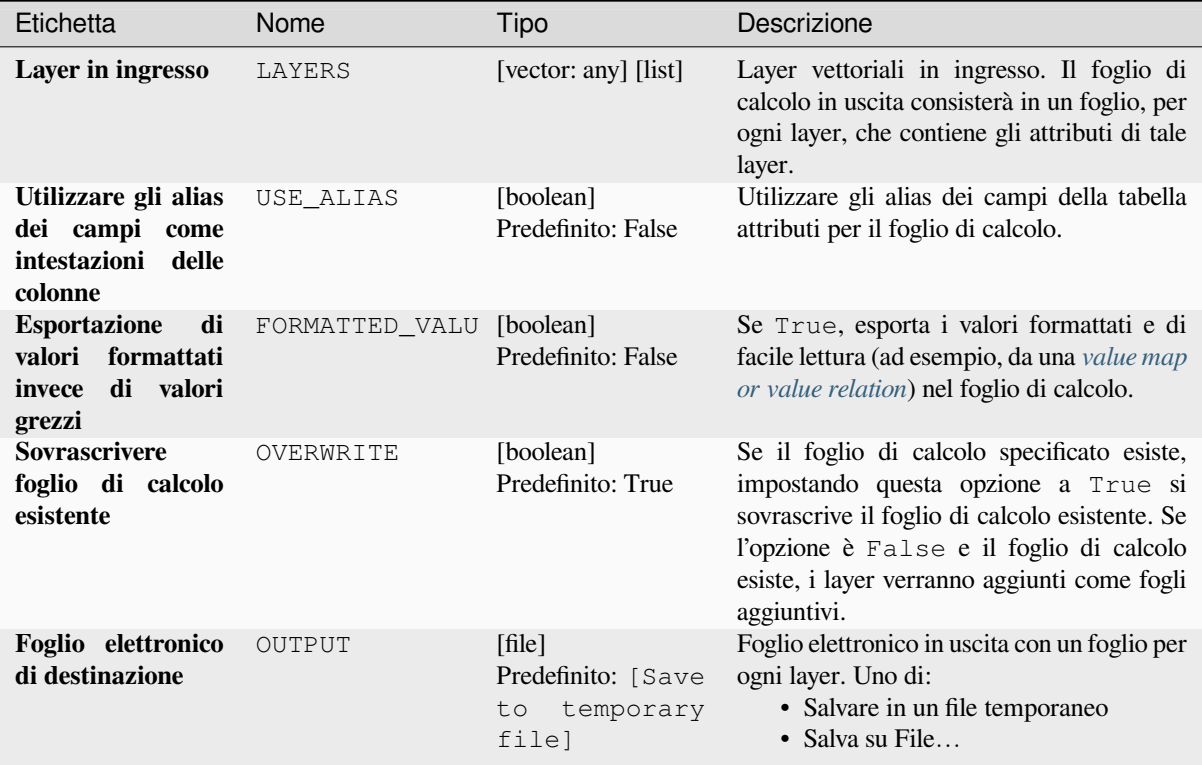

#### **In uscita:**

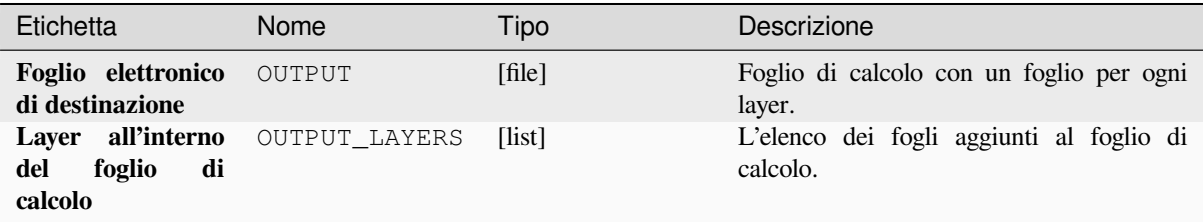

**ID Algoritmo**: native:exporttospreadsheet

```
import processing
processing.run("algorithm_id", {parameter_dictionary})
```
L'id dell"*algoritmo* viene visualizzato quando passi il mouse sull'algoritmo nella finestra degli strumenti di elaborazione. Il *dizionario dei parametri* fornisce i Nomi e i valori dei parametri. Vedi *Usare gli algoritmi di Processing dalla console dei comandi* per dettagli su come eseguire algoritmi di elaborazione dalla console Python.

### **Estrazione estensione layer**

[Genera un layer vettoriale](#page-971-0) come minimo riquadro di delimitazione (rettangolo con orientamento N-S) che copre tutti gli elementi in ingresso.

Il layer di uscita contiene un unico riquadro di delimitazione per l'intero layer di ingresso.

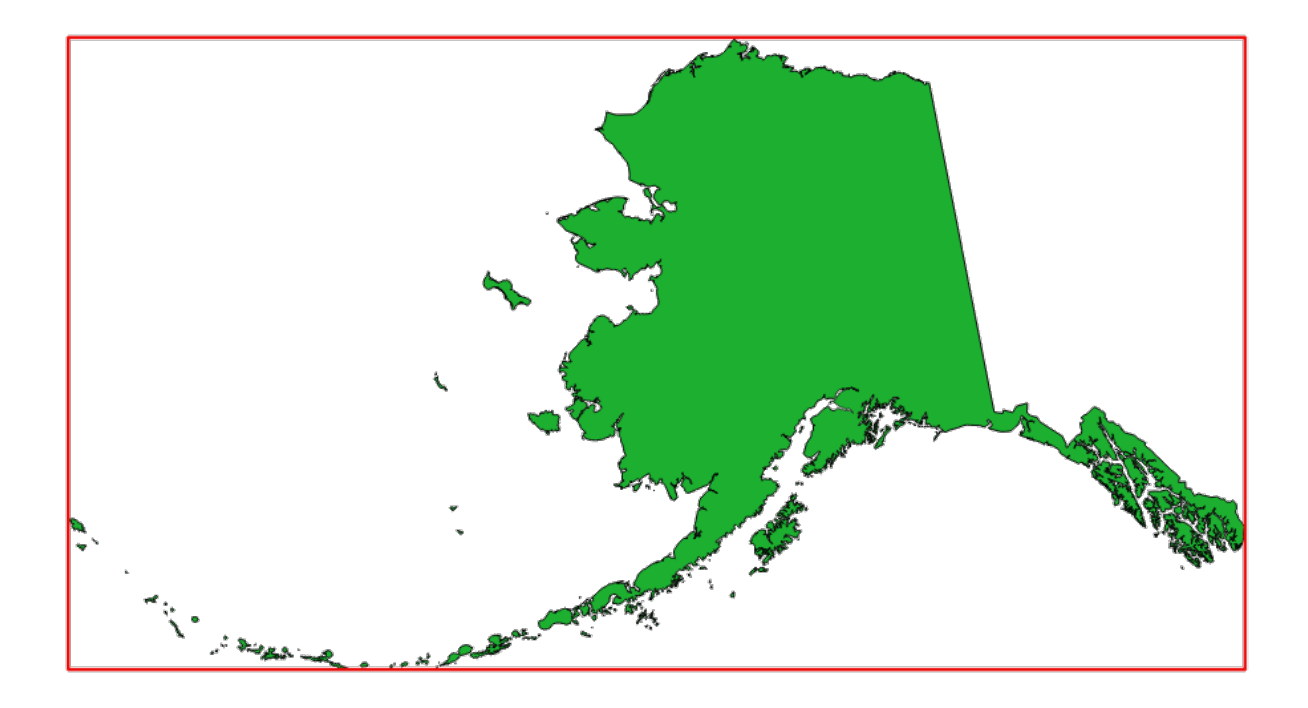

Fig. 28.7: In rosso il riquadro di delimitazione del layer di provenienza

**Menu predefinito**: *Vettore* ► *Strumenti di Ricerca*

#### **Parametri**

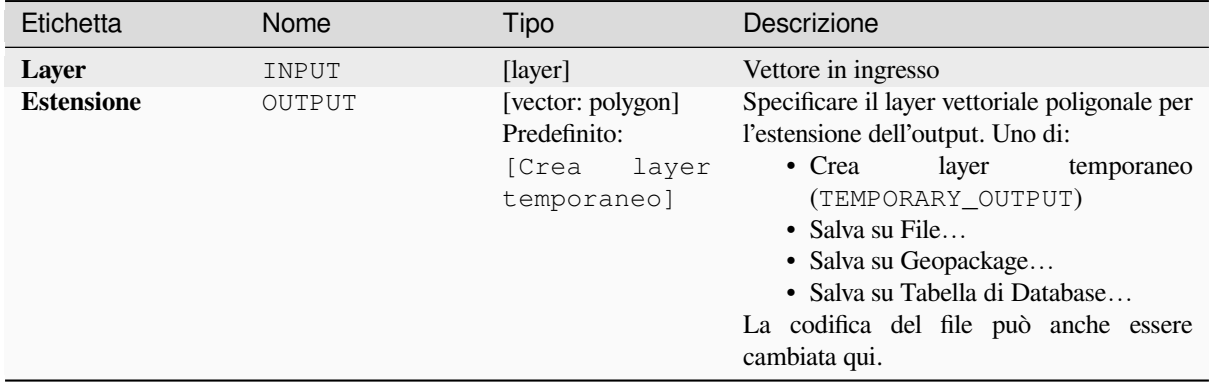

# **In uscita:**

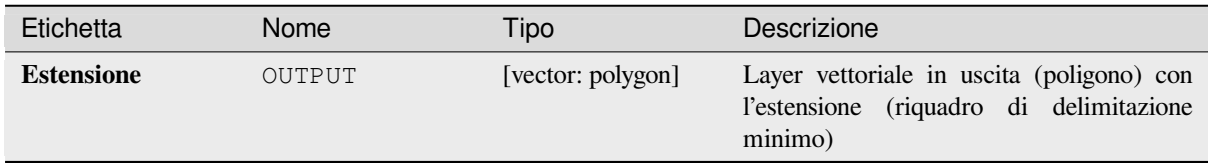

# **Codice Python**

**ID Algoritmo**: qgis:polygonfromlayerextent

```
import processing
processing.run("algorithm_id", {parameter_dictionary})
```
L'id dell"*algoritmo* viene visualizzato quando passi il mouse sull'algoritmo nella finestra degli strumenti di elaborazione. Il *dizionario dei parametri* fornisce i Nomi e i valori dei parametri. Vedi *Usare gli algoritmi di Processing dalla console dei comandi* per dettagli su come eseguire algoritmi di elaborazione dalla console Python.

# **[28.1.8](#page-971-0) Mesh**

#### **Esportare curve di livello**

Crea curve di livello in forma di layer vettoriale da un dataset scalare mesh.

#### **Parametri**

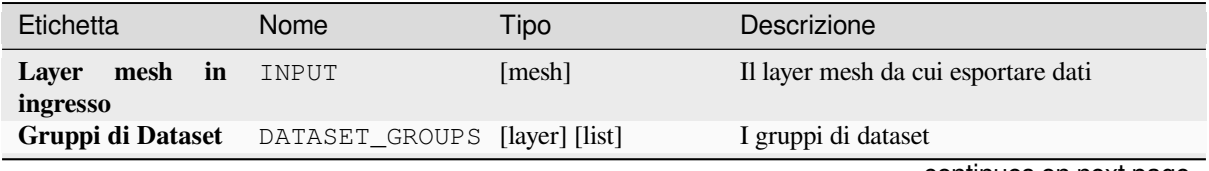

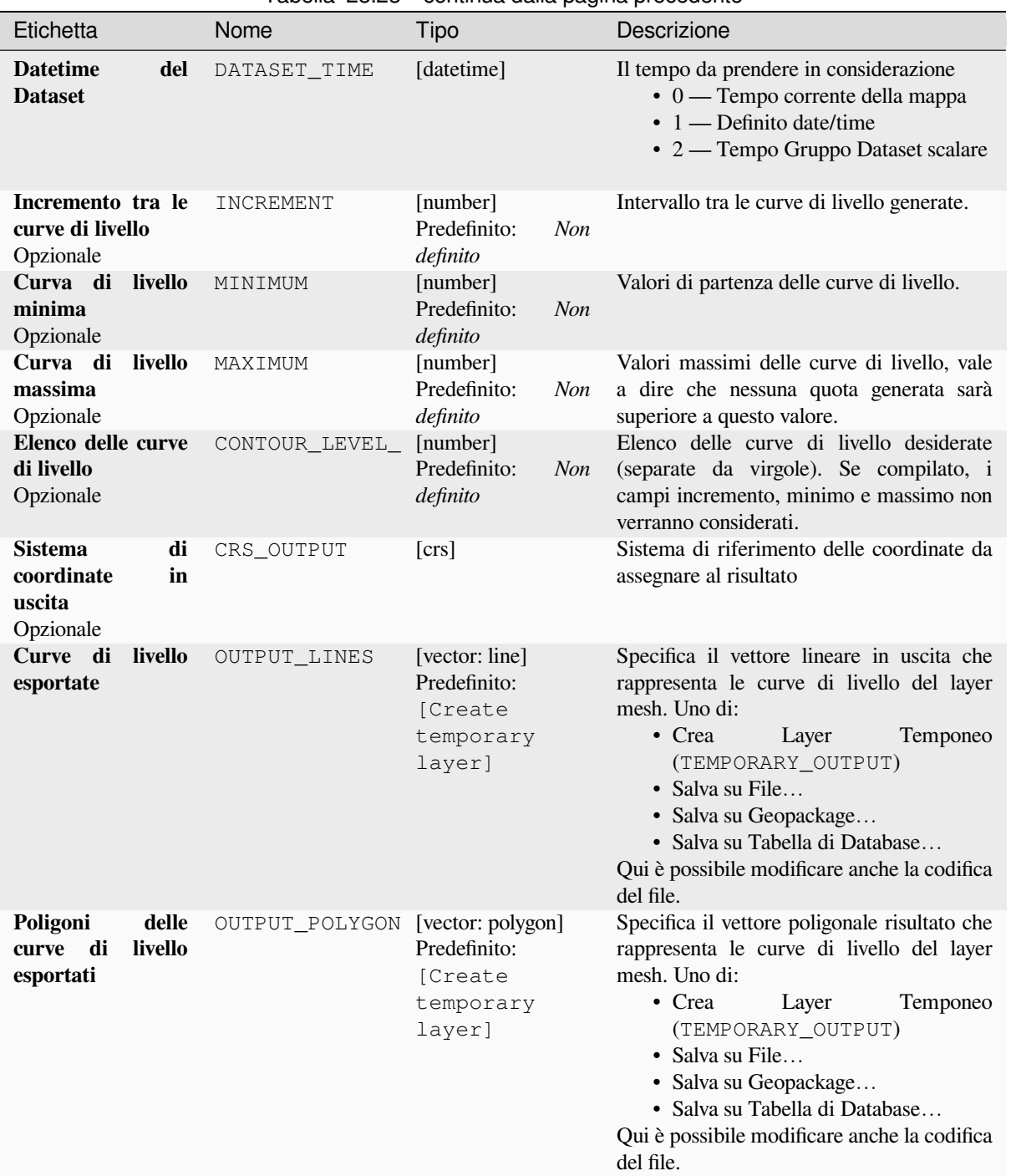

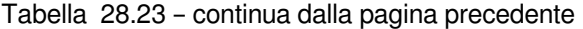

# **Risultati**

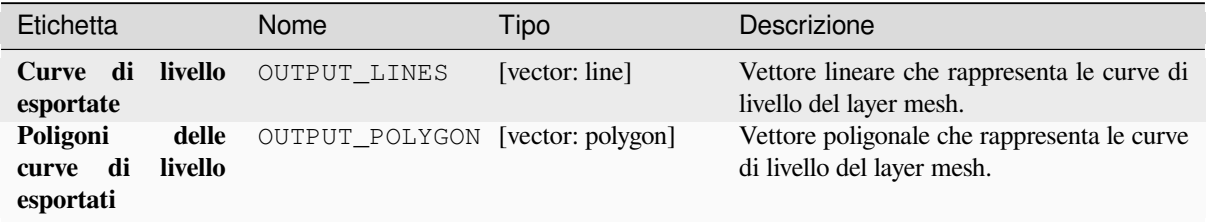

#### **ID Algoritmo**:native:meshcontours

```
import processing
processing.run("algorithm_id", {parameter_dictionary})
```
L"*id algoritmo* viene visualizzato quando passi il mouse sull'algoritmo nella finestra degli strumenti di Processing. Il *dizionario dei parametri* fornisce i nomi e i valori dei parametri. Vedere *Usare gli algoritmi di Processing dalla console dei comandi* per i dettagli su come eseguire gli algoritmi di processing dalla console Python.

#### **Esportazione dei valori del dataset della sezione trasvers[ale sulle linee dalla mesh](#page-971-0)**

[Estrae i valo](#page-971-0)ri di un set di dati mesh dalle linee contenute in un layer vettoriale.

Ogni linea viene discretizzata con un parametro di distanza di risoluzione per l'estrazione dei valori sui suoi vertici.

#### **Parametri**

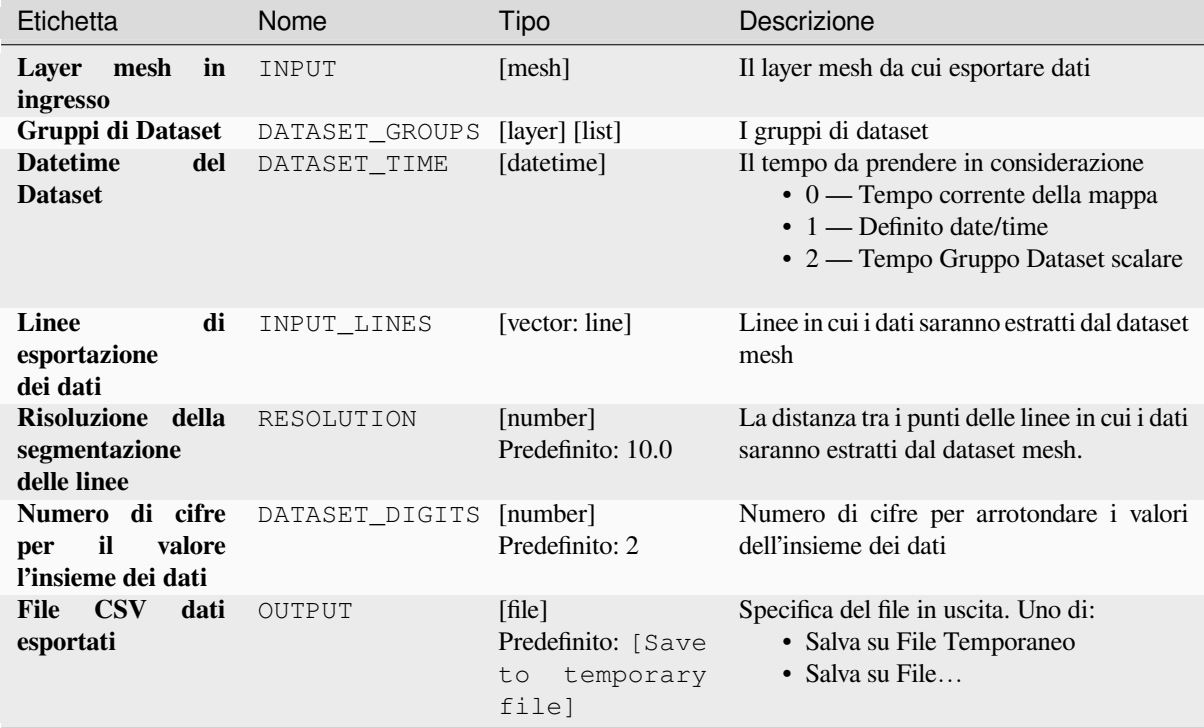

### **Risultati**

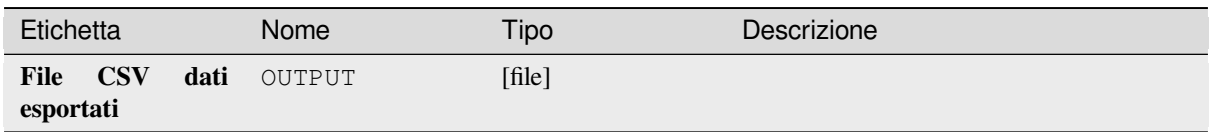

# **Codice Python**

**ID Algoritmo**: native:meshexportcrosssection

```
import processing
processing.run("algorithm_id", {parameter_dictionary})
```
L"*id algoritmo* viene visualizzato quando passi il mouse sull'algoritmo nella finestra degli strumenti di Processing. Il *dizionario dei parametri* fornisce i nomi e i valori dei parametri. Vedere *Usare gli algoritmi di Processing dalla console dei comandi* per i dettagli su come eseguire gli algoritmi di processing dalla console Python.

# **Esportazione dei bordi della mesh**

[Esporta i bo](#page-971-0)rdi di un layer mesh in un vettore lineare, con i valori del dataset sui bordi come valori per gli attributi.

# **Parametri**

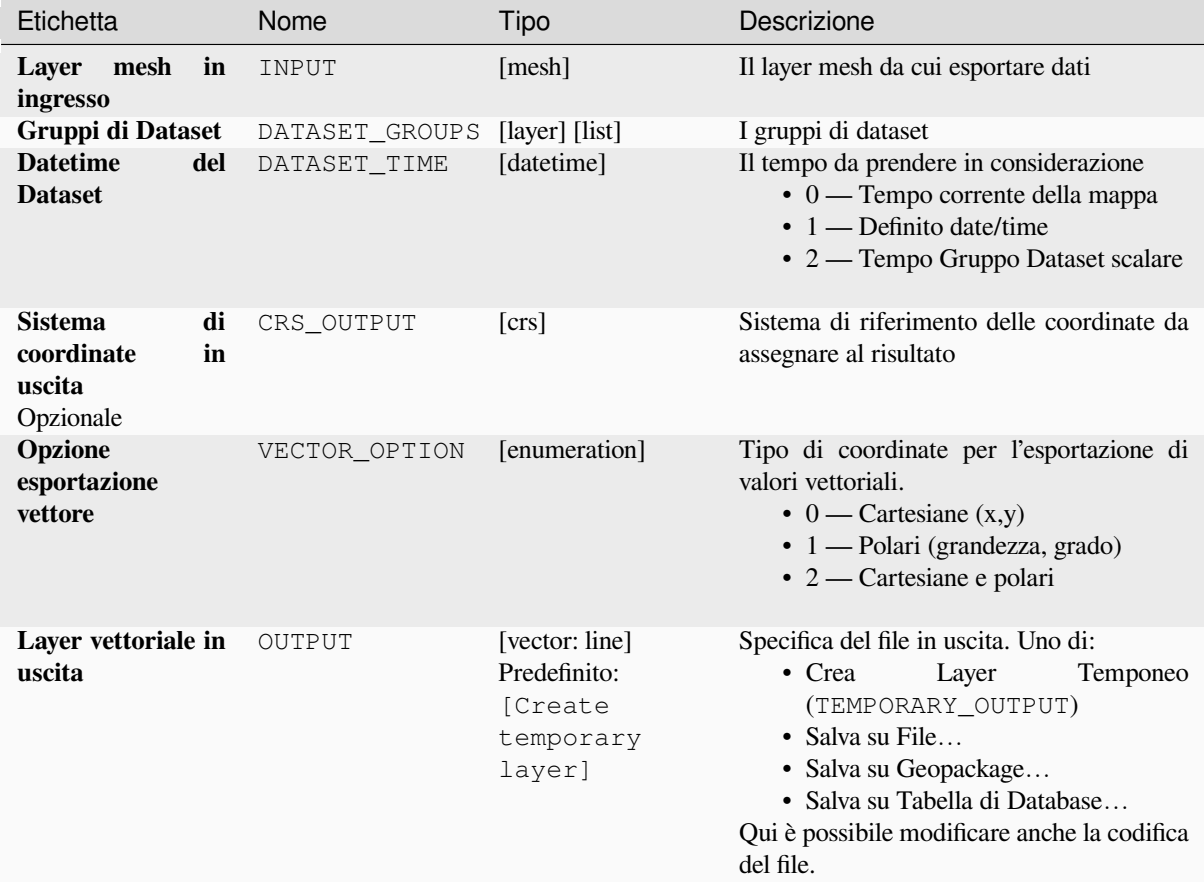

### **Risultati**

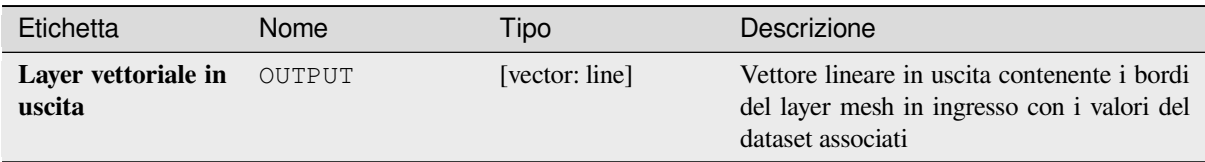

# **Codice Python**

**ID Algoritmo**: native:exportmeshedges

```
import processing
processing.run("algorithm_id", {parameter_dictionary})
```
L"*id algoritmo* viene visualizzato quando passi il mouse sull'algoritmo nella finestra degli strumenti di Processing. Il *dizionario dei parametri* fornisce i nomi e i valori dei parametri. Vedere *Usare gli algoritmi di Processing dalla console dei comandi* per i dettagli su come eseguire gli algoritmi di processing dalla console Python.

### **Esportazione facce della mesh**

[Esporta le fa](#page-971-0)cce di un layer mesh in un vettore poligonale, con i valori del dataset sulle facce come valori per gli attributi.

### **Parametri**

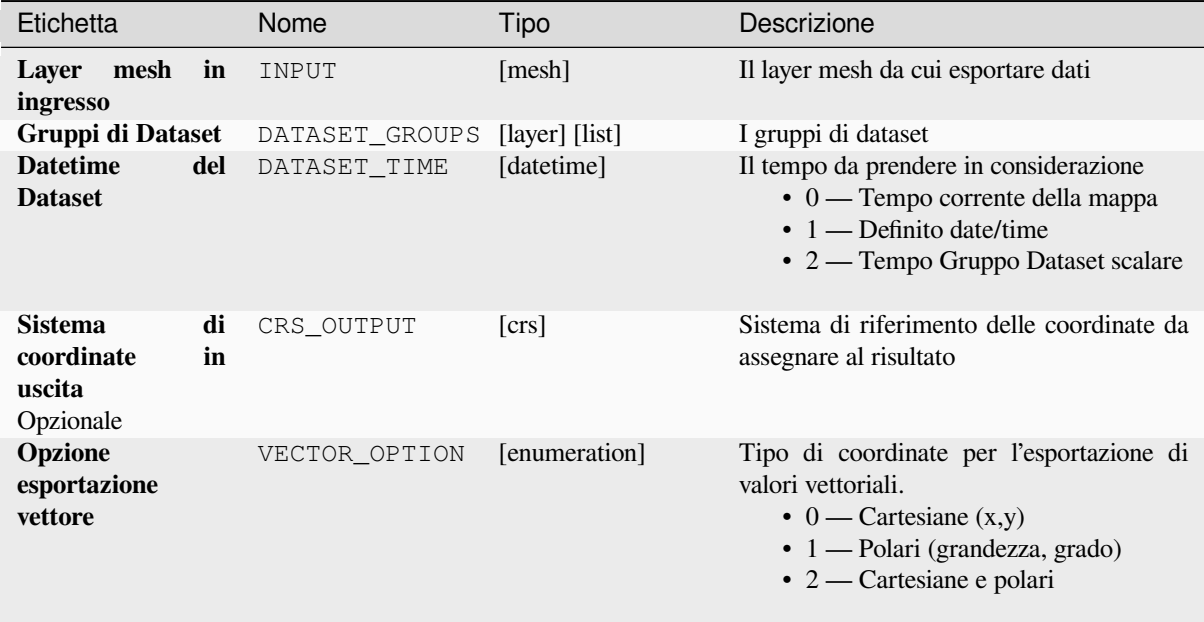

### Tabella 28.26 – continua dalla pagina precedente

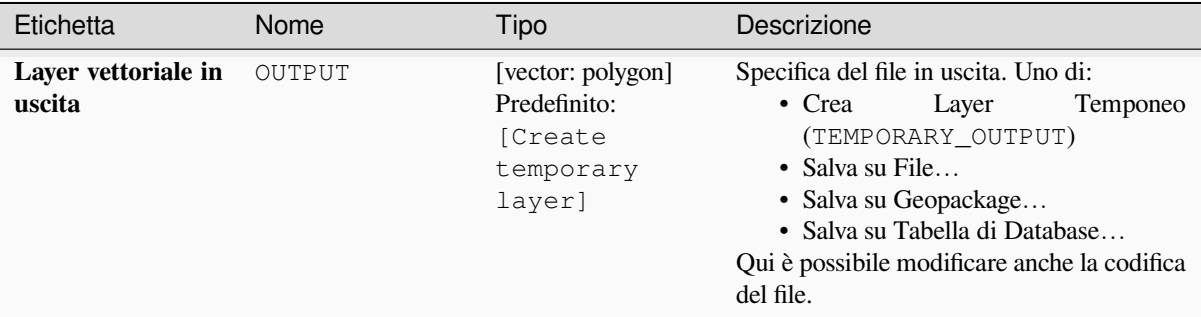

# **Risultati**

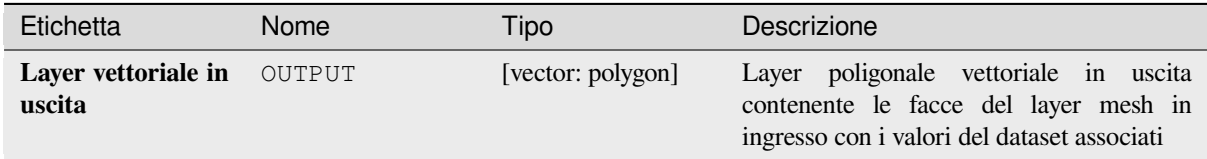

### **Codice Python**

**ID Algoritmo**: native:exportmeshfaces

```
import processing
processing.run("algorithm_id", {parameter_dictionary})
```
L"*id algoritmo* viene visualizzato quando passi il mouse sull'algoritmo nella finestra degli strumenti di Processing. Il *dizionario dei parametri* fornisce i nomi e i valori dei parametri. Vedere *Usare gli algoritmi di Processing dalla console dei comandi* per i dettagli su come eseguire gli algoritmi di processing dalla console Python.

#### **Esportazione mesh su reticolo**

[Esporta i val](#page-971-0)ori del dataset di un layer mesh in un layer vettoriale punto a reticolo, con i valori del dataset su questo layer punto come valori degli attributi.

Per i dati su volume (valori del dataset 3D impilati), i valori del dataset esportati vengono mediati sulle facce usando il metodo definito in :ref:**`**the mesh layer properties <mesh\_stacked\_averaging> (l'impostazione predefinita è Metodo multi livello). Le mesh 1D non sono supportate.

#### **Parametri**

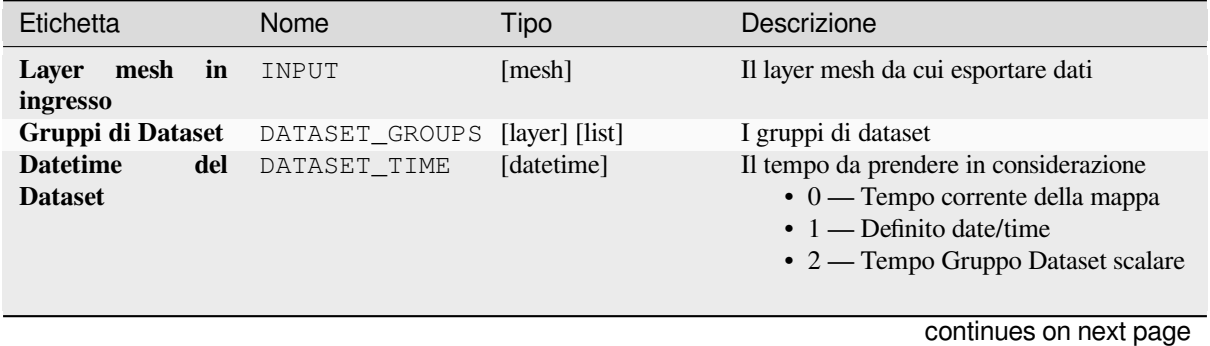

**28.1. Fornitore di algoritmo QGIS 1051**

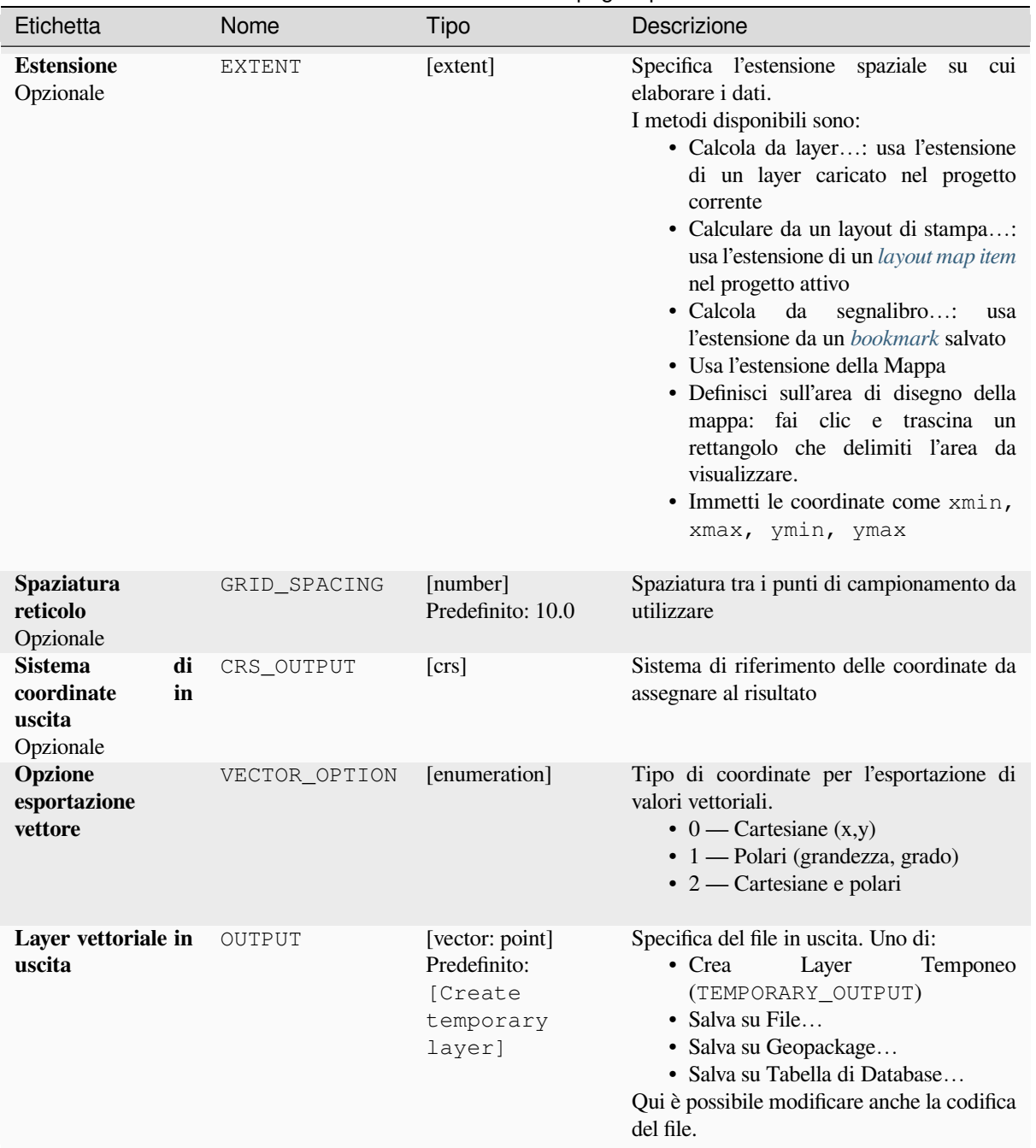

# Tabella 28.27 – continua dalla pagina precedente

# **Risultati**

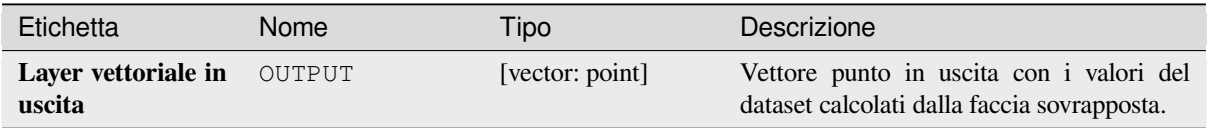

#### **ID Algoritmo**: native:exportmeshongrid

```
import processing
processing.run("algorithm_id", {parameter_dictionary})
```
L"*id algoritmo* viene visualizzato quando passi il mouse sull'algoritmo nella finestra degli strumenti di Processing. Il *dizionario dei parametri* fornisce i nomi e i valori dei parametri. Vedere *Usare gli algoritmi di Processing dalla console dei comandi* per i dettagli su come eseguire gli algoritmi di processing dalla console Python.

#### **Esportazione vertici mesh**

[Esporta i ver](#page-971-0)tici di un layer mesh in un vettore punto, con i valori del dataset sui vertici come valori per gli attributi.

# **Parametri**

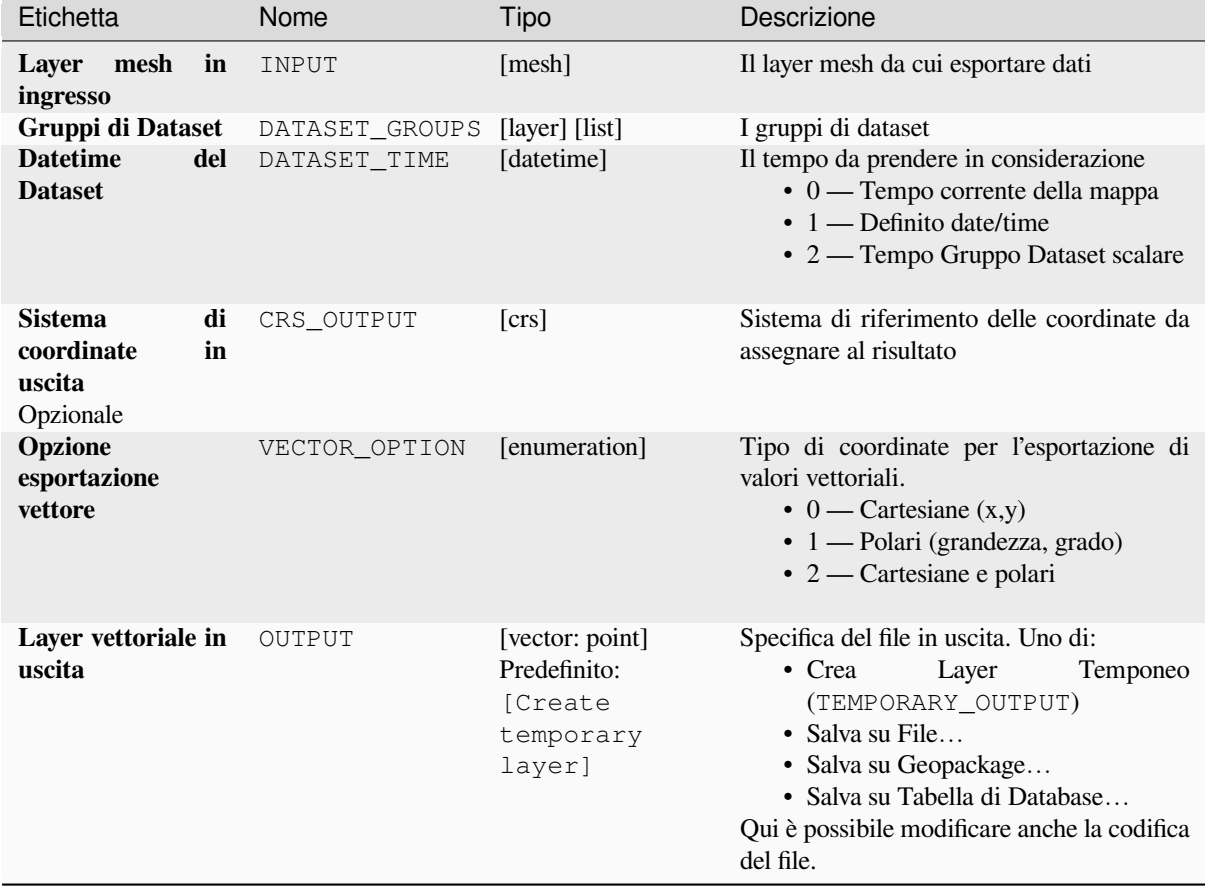

### **Risultati**

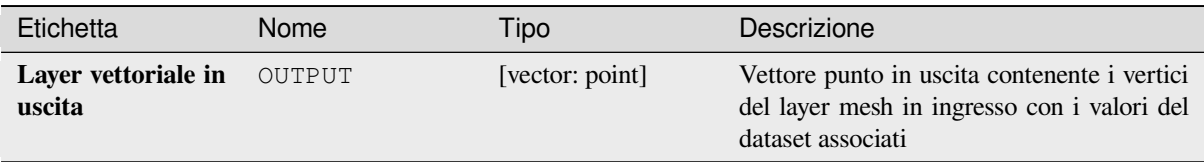

# **Codice Python**

**ID Algoritmo**: native:exportmeshvertices

```
import processing
processing.run("algorithm_id", {parameter_dictionary})
```
L"*id algoritmo* viene visualizzato quando passi il mouse sull'algoritmo nella finestra degli strumenti di Processing. Il *dizionario dei parametri* fornisce i nomi e i valori dei parametri. Vedere *Usare gli algoritmi di Processing dalla console dei comandi* per i dettagli su come eseguire gli algoritmi di processing dalla console Python.

# **Esportazione dei valori delle serie temporali dai punti di [un dataset mesh](#page-971-0)**

[Estrae i valo](#page-971-0)ri delle serie temporali di un dataset mesh dai punti contenuti in un layer vettoriale.

Se il passo temporale viene mantenuto al valore predefinito (0 ore), il passo temporale utilizzato è quello dei due primi dataset del primo gruppo di dataset selezionato.

### **Parametri**

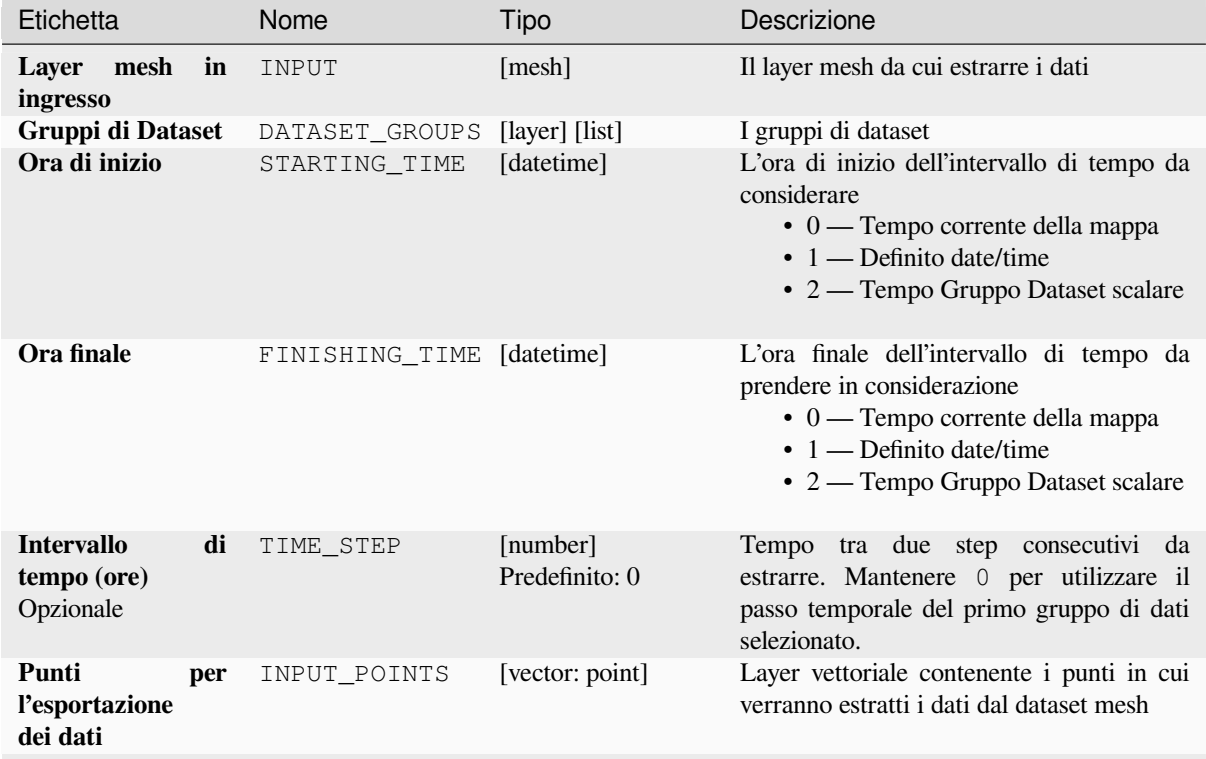

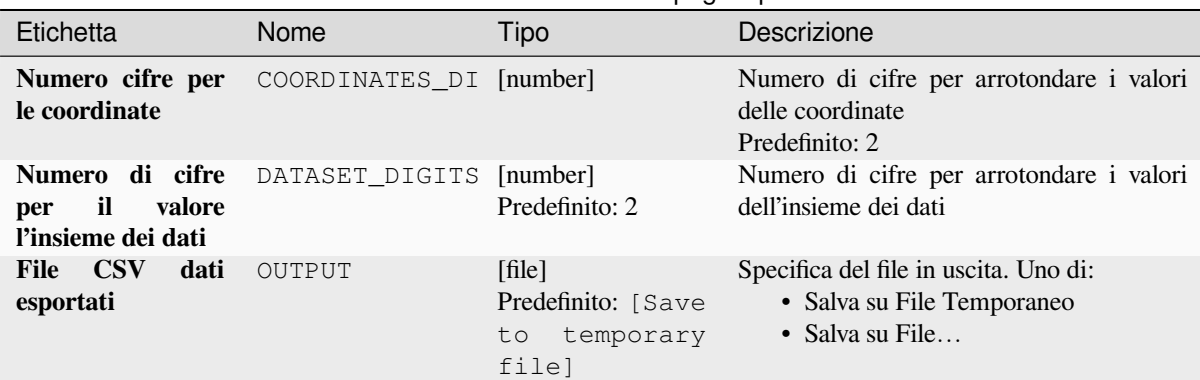

# Tabella 28.29 – continua dalla pagina precedente

### **Risultati**

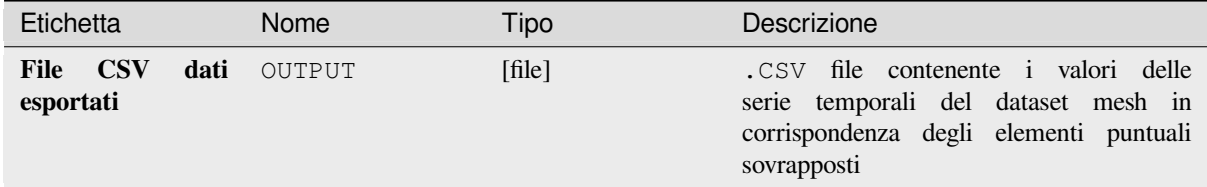

### **Codice Python**

**ID Algoritmo**: native:meshexporttimeseries

```
import processing
processing.run("algorithm_id", {parameter_dictionary})
```
L"*id algoritmo* viene visualizzato quando passi il mouse sull'algoritmo nella finestra degli strumenti di Processing. Il *dizionario dei parametri* fornisce i nomi e i valori dei parametri. Vedere *Usare gli algoritmi di Processing dalla console dei comandi* per i dettagli su come eseguire gli algoritmi di processing dalla console Python.

#### **Rasterizzare dataset mesh**

[Crea un laye](#page-971-0)r raster da un dataset mesh.

Per i dati su volume (valori del dataset 3D impilati), i valori del dataset esportati vengono mediati sulle facce usando il metodo definito in :ref:**`**the mesh layer properties <mesh\_stacked\_averaging> (l'impostazione predefinita è Metodo multi livello). Le mesh 1D non sono supportate.

### **Parametri**

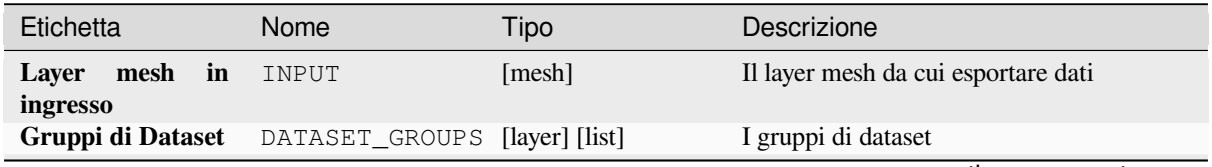

| Etichetta                                                       | Nome          | Tipo                                                       | Descrizione                                                                                                    |
|-----------------------------------------------------------------|---------------|------------------------------------------------------------|----------------------------------------------------------------------------------------------------|
| <b>Datetime</b><br>del<br><b>Dataset</b>                        | DATASET_TIME  | [datetime]                                                 | Il tempo da prendere in considerazione<br>$\bullet$ 0 — Tempo corrente della mappa<br>$\cdot$ 1 — Definito date/time<br>• 2 — Tempo Gruppo Dataset scalare                                                                                                    |
| <b>Estensione</b><br>Opzionale                                  | <b>EXTENT</b> | [extent]                                                   | Specifica l'estensione spaziale<br>su cui<br>elaborare i dati.<br>I metodi disponibili sono:<br>· Calcola da layer: usa l'estensione<br>di un layer caricato nel progetto<br>corrente<br>· Calculare da un layout di stampa:<br>usa l'estensione di un layout map item<br>nel progetto attivo<br>• Calcola<br>da<br>segnalibro:<br>usa<br>l'estensione da un bookmark salvato<br>• Usa l'estensione della Mappa<br>· Definisci sull'area di disegno della<br>mappa: fai clic e trascina un<br>rettangolo che delimiti l'area da<br>visualizzare.<br>· Immetti le coordinate come xmin,<br>xmax, ymin, ymax |
| <b>Dimensione pixel</b>                                         | PIXEL_SIZE    | [number]<br>Predefinito: 1.0                               | Dimensione in pixel del layer raster in<br>uscita.                                                                                                    |
| <b>Sistema</b><br>di<br>coordinate<br>in<br>uscita<br>Opzionale | CRS OUTPUT    | $[\text{crs}]$                                             | Sistema di riferimento delle coordinate da<br>assegnare al risultato                                                                                                    |
| <b>Layer</b><br>raster<br>in<br>uscita                          | OUTPUT        | [raster]<br>Predefinito: [Save<br>temporary<br>to<br>file] | Specifica del file in uscita. Uno di:<br>• Salva su File Temporaneo<br>· Salva su File                                                                                                    |

Tabella 28.30 – continua dalla pagina precedente

# **Risultati**

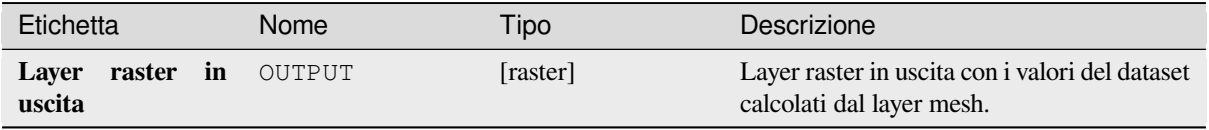

#### **ID Algoritmo**: native:meshrasterize

```
import processing
processing.run("algorithm_id", {parameter_dictionary})
```
L"*id algoritmo* viene visualizzato quando passi il mouse sull'algoritmo nella finestra degli strumenti di Processing. Il *dizionario dei parametri* fornisce i nomi e i valori dei parametri. Vedere *Usare gli algoritmi di Processing dalla console dei comandi* per i dettagli su come eseguire gli algoritmi di processing dalla console Python.

### **Creazione mesh TIN**

[Crea un laye](#page-971-0)r mesh TIN da layer vettoriali. La maglia TIN viene creata utilizzando una triangolazione di Delaunay.

# **Parametri**

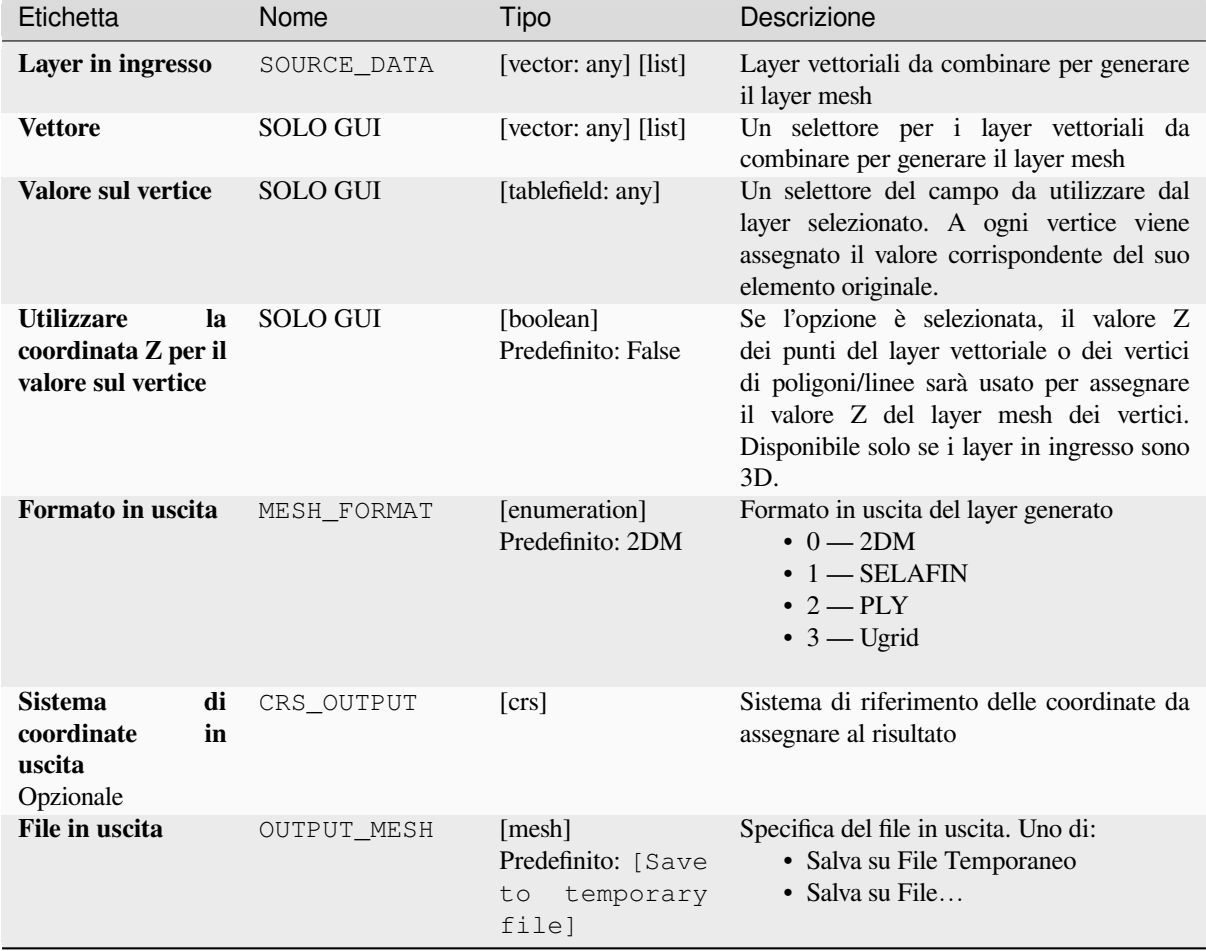

### **Risultati**

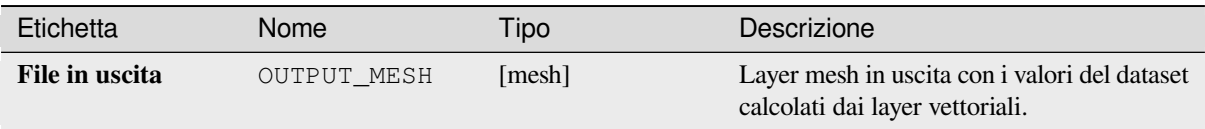

# **Codice Python**

**ID Algoritmo**: native:tinmeshcreation

```
import processing
processing.run("algorithm_id", {parameter_dictionary})
```
L"*id algoritmo* viene visualizzato quando passi il mouse sull'algoritmo nella finestra degli strumenti di Processing. Il *dizionario dei parametri* fornisce i nomi e i valori dei parametri. Vedere *Usare gli algoritmi di Processing dalla console dei comandi* per i dettagli su come eseguire gli algoritmi di processing dalla console Python.

# **[28.1.9](#page-971-0) Strumenti del modellatore**

**Avvertimento:** Questi strumenti sono disponibili solo nel Modellatore Grafico. Non sono disponibili negli Strumenti di Processing.

### **Calculate expression**

#### NEW in 3.34

It calculates the result of a QGIS expression and eliminates the need to use the same expression multiple times throughout a model when the same result is required more than once. Additionally, it enables use cases that would otherwise not be possible. For instance, you can generate a timestamp value once and use it multiple times within the model, if the timestamp were recalculated every time, the values would vary during the model's runtime.

# **Parametri**

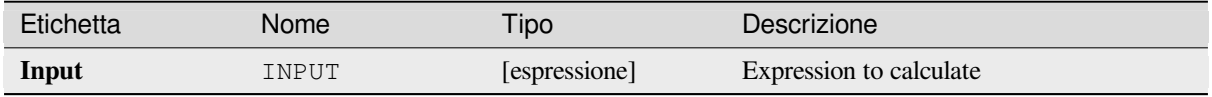

# **Risultati**

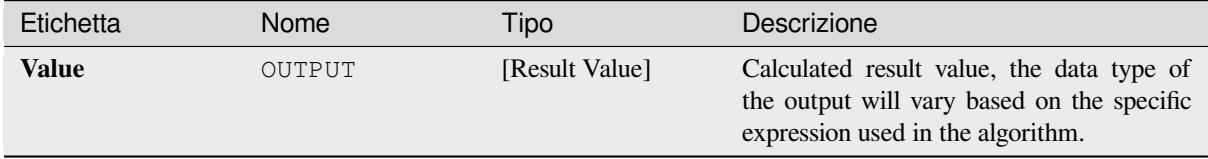

**Algorithm ID**: native:calculateexpression

```
import processing
processing.run("algorithm_id", {parameter_dictionary})
```
L"*id algoritmo* viene visualizzato quando passi il mouse sull'algoritmo nella finestra degli strumenti di Processing. Il *dizionario dei parametri* fornisce i nomi e i valori dei parametri. Vedi *Usare gli algoritmi di Processing dalla console dei comandi* per i dettagli su come eseguire gli algoritmi di processing dalla console Python.

#### **Branch condizionale**

[Aggiunge un](#page-971-0) branch condizionale in un modello, consentendo l'esecuzione di parti del modello in base al risultato della valutazione di un'espressione. In genere utilizzando le dipendenze degli strumenti per controllare il flusso di un modello.

### **Parametri**

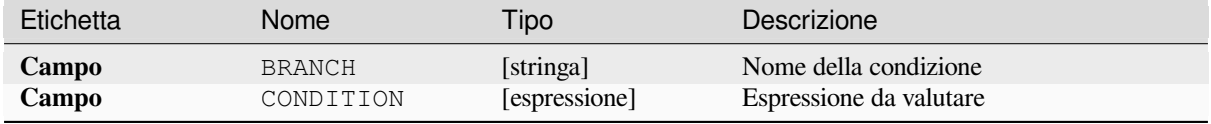

# **Risultati**

Nessuno.

# **Codice Python**

**ID Algoritmo**: native:condition

```
import processing
processing.run("algorithm_id", {parameter_dictionary})
```
L"*id algoritmo* viene visualizzato quando passi il mouse sull'algoritmo nella finestra degli strumenti di Processing. Il *dizionario dei parametri* fornisce i nomi e i valori dei parametri. Vedi *Usare gli algoritmi di Processing dalla console dei comandi* per i dettagli su come eseguire gli algoritmi di processing dalla console Python.

#### **Crea cartella**

[Crea una nu](#page-971-0)ova cartella in un file system. Le cartelle vengono create in modo ricorsivo, creando tutte le cartelle parentali necessarie per costruire il percorso completo della cartella specificata. Se la cartella esiste già, non viene generato alcun errore.

### **Parametri**

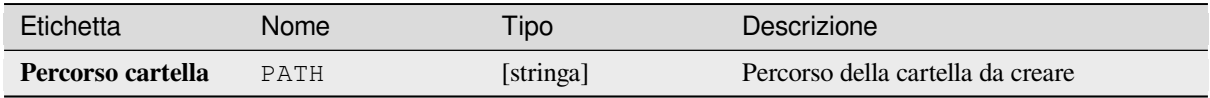

### **Risultati**

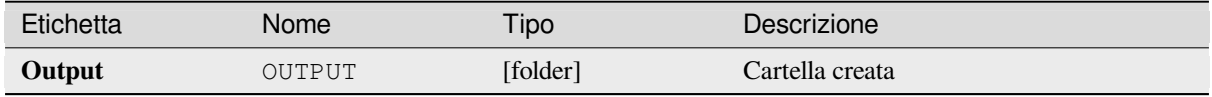

# **Codice Python**

**ID Algoritmo**: native:createdirectory

```
import processing
processing.run("algorithm_id", {parameter_dictionary})
```
L"*id algoritmo* viene visualizzato quando passi il mouse sull'algoritmo nella finestra degli strumenti di Processing. Il *dizionario dei parametri* fornisce i nomi e i valori dei parametri. Vedi *Usare gli algoritmi di Processing dalla console dei comandi* per i dettagli su come eseguire gli algoritmi di processing dalla console Python.

#### **Filtro elemento**

[Filtra gli ele](#page-971-0)menti dal layer di input e li reindirizza a uno o più output. Se non conosci nomi di attributi comuni a tutti i possibili layer di input, il filtraggio è possibile solo sulla geometria degli elementi e sui criteri generali di memorizzazione, come \$id e uuid.

### **Parametri**

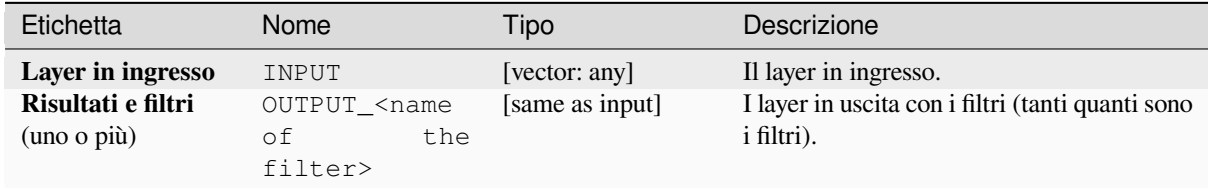

### **Risultati**

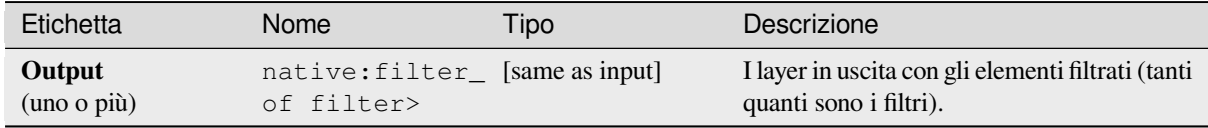

**ID Algoritmo**: native:filter

```
import processing
processing.run("algorithm_id", {parameter_dictionary})
```
L"*id algoritmo* viene visualizzato quando passi il mouse sull'algoritmo nella finestra degli strumenti di Processing. Il *dizionario dei parametri* fornisce i nomi e i valori dei parametri. Vedi *Usare gli algoritmi di Processing dalla console dei comandi* per i dettagli su come eseguire gli algoritmi di processing dalla console Python.

### **Filtro layer per tipologia**

[Filtra i layer](#page-971-0) in base al loro tipo. I layer in ingresso saranno indirizzati a differenti risultati a seconda che si tratti di layer vettoriali o raster.

### **Parametri**

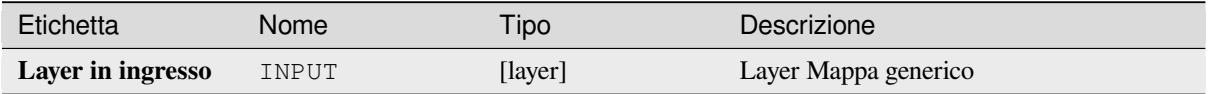

### **Risultati**

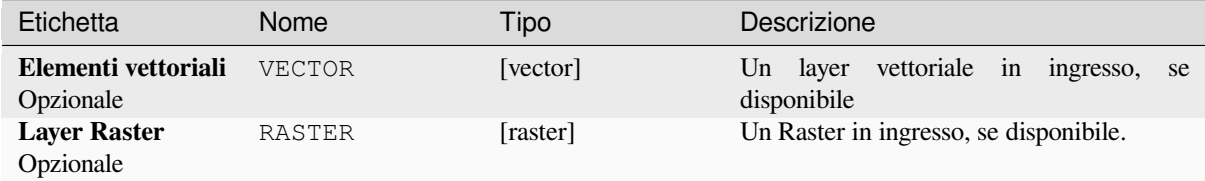

#### **Codice Python**

**ID Algoritmo**: native:filterlayersbytype

```
import processing
processing.run("algorithm_id", {parameter_dictionary})
```
L"*id algoritmo* viene visualizzato quando passi il mouse sull'algoritmo nella finestra degli strumenti di Processing. Il *dizionario dei parametri* fornisce i nomi e i valori dei parametri. Vedi *Usare gli algoritmi di Processing dalla console dei comandi* per i dettagli su come eseguire gli algoritmi di processing dalla console Python.

# **Carica il layer nel progetto**

Carica un layer nel progetto corrente.

# **Parametri**

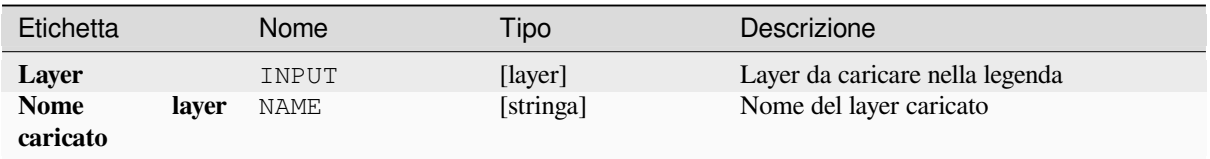

# **Risultati**

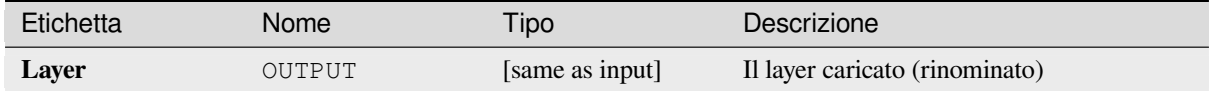

### **Codice Python**

#### **ID Algoritmo**: native:loadlayer

```
import processing
processing.run("algorithm_id", {parameter_dictionary})
```
L"*id algoritmo* viene visualizzato quando passi il mouse sull'algoritmo nella finestra degli strumenti di Processing. Il *dizionario dei parametri* fornisce i nomi e i valori dei parametri. Vedi *Usare gli algoritmi di Processing dalla console dei comandi* per i dettagli su come eseguire gli algoritmi di processing dalla console Python.

#### **Generare un'eccezione**

[Genera un'e](#page-971-0)ccezione e annulla l'esecuzione di un modello. Il messaggio dell'eccezione può essere personalizzato e, facoltativamente, è possibile specificare una condizione basata su un'espressione. Se si utilizza una condizione basata su un'espressione, l'eccezione verrà generata solo se il risultato dell'espressione è vero. Un risultato falso indica che non verrà generata alcuna eccezione e l'esecuzione del modello potrà continuare senza interruzioni.

#### **Parametri**

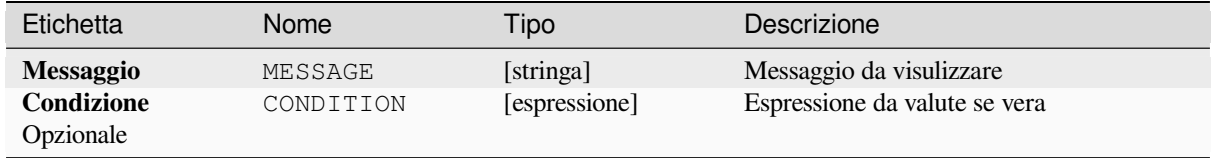

### **Risultati**

Un messaggio nel pannello di log.

# **Codice Python**

**ID Algoritmo**: native:raiseexception

```
import processing
processing.run("algorithm_id", {parameter_dictionary})
```
L"*id algoritmo* viene visualizzato quando passi il mouse sull'algoritmo nella finestra degli strumenti di Processing. Il *dizionario dei parametri* fornisce i nomi e i valori dei parametri. Vedi *Usare gli algoritmi di Processing dalla console dei comandi* per i dettagli su come eseguire gli algoritmi di processing dalla console Python.

#### **Crea messaggio**

[Crea un me](#page-971-0)ssaggio informativo nel registro. Il messaggio può essere personalizzato e, opzionalmente, può essere specificata una condizione basata su un'espressione. Se si utilizza una condizione basata su un'espressione, il messaggio verrà registrato solo se il risultato dell'espressione è vero. Un risultato falso significa che non verrà registrato alcun messaggio.

#### **Parametri**

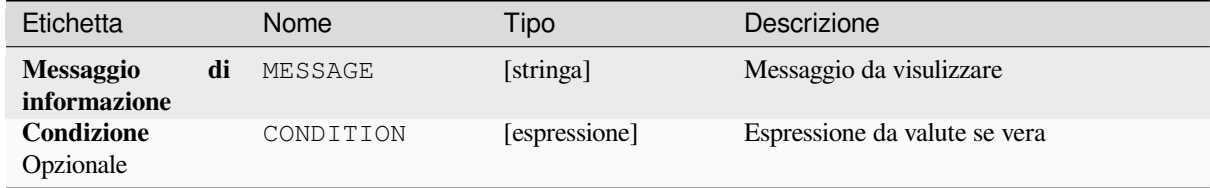

#### **Risultati**

Un messaggio nel pannello di log.

#### **Codice Python**

**ID Algoritmo**: native:raisemessage

```
import processing
processing.run("algorithm_id", {parameter_dictionary})
```
L"*id algoritmo* viene visualizzato quando passi il mouse sull'algoritmo nella finestra degli strumenti di Processing. Il *dizionario dei parametri* fornisce i nomi e i valori dei parametri. Vedi *Usare gli algoritmi di Processing dalla console dei comandi* per i dettagli su come eseguire gli algoritmi di processing dalla console Python.

#### **Segnalazione di avvertimento**

Genera un messaggio di avviso nel registro. Il messaggio di avviso può essere personalizzato e, opzionalmente, può essere specificata una condizione basata su un'espressione. Se si utilizza una condizione basata su un'espressione, l'avviso verrà registrato solo se il risultato dell'espressione è vero. Un risultato falso indica che non verrà registrato alcun avviso.

# **Parametri**

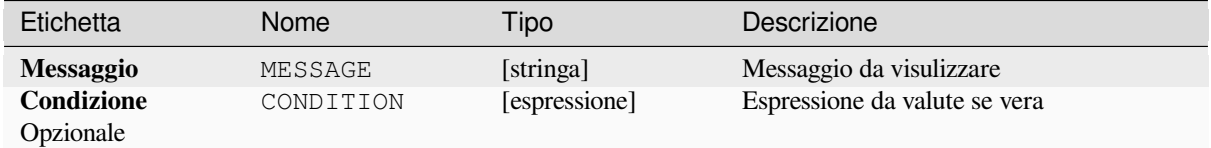

### **Risultati**

Un messaggio nel pannello di log.

# **Codice Python**

**ID Algoritmo**: native:raisewarning

```
import processing
processing.run("algorithm_id", {parameter_dictionary})
```
L"*id algoritmo* viene visualizzato quando passi il mouse sull'algoritmo nella finestra degli strumenti di Processing. Il *dizionario dei parametri* fornisce i nomi e i valori dei parametri. Vedi *Usare gli algoritmi di Processing dalla console dei comandi* per i dettagli su come eseguire gli algoritmi di processing dalla console Python.

#### **Rinomina layer**

[Rinomina un](#page-971-0) layer.

#### **Parametri**

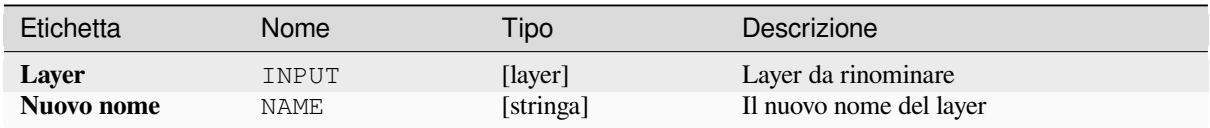

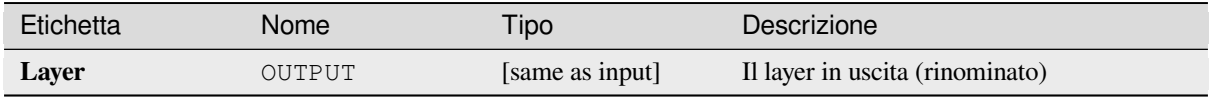

**ID Algoritmo**: native:renamelayer

```
import processing
processing.run("algorithm_id", {parameter_dictionary})
```
L"*id algoritmo* viene visualizzato quando passi il mouse sull'algoritmo nella finestra degli strumenti di Processing. Il *dizionario dei parametri* fornisce i nomi e i valori dei parametri. Vedi *Usare gli algoritmi di Processing dalla console dei comandi* per i dettagli su come eseguire gli algoritmi di processing dalla console Python.

#### **Salva il log su file**

[Salva il log d](#page-971-0)ell'esecuzione del modello in un file. Opzionalmente, il log può essere salvato in una versione formattata in HTML.

#### **Parametri**

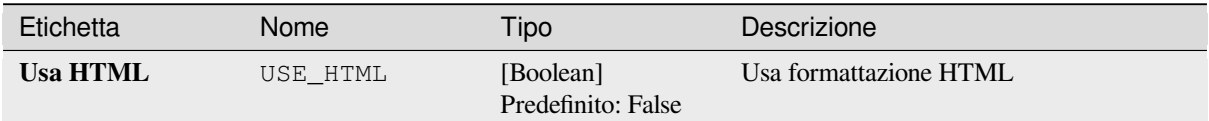

#### **Risultati**

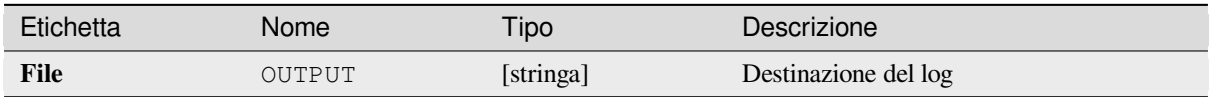

#### **Codice Python**

**ID Algoritmo**: native:savelog

```
import processing
processing.run("algorithm_id", {parameter_dictionary})
```
L"*id algoritmo* viene visualizzato quando passi il mouse sull'algoritmo nella finestra degli strumenti di Processing. Il *dizionario dei parametri* fornisce i nomi e i valori dei parametri. Vedi *Usare gli algoritmi di Processing dalla console dei comandi* per i dettagli su come eseguire gli algoritmi di processing dalla console Python.

#### **Imposta variabile progetto**

Imposta una variabile espressione per il progetto corrente.

# **Parametri**

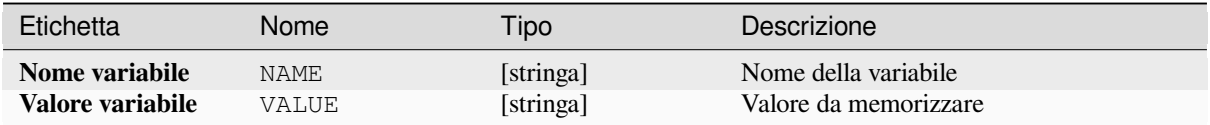

### **Risultati**

Nessuno.

# **Codice Python**

**ID Algoritmo**: native:setprojectvariable

```
import processing
processing.run("algorithm_id", {parameter_dictionary})
```
L"*id algoritmo* viene visualizzato quando passi il mouse sull'algoritmo nella finestra degli strumenti di Processing. Il *dizionario dei parametri* fornisce i nomi e i valori dei parametri. Vedi *Usare gli algoritmi di Processing dalla console dei comandi* per i dettagli su come eseguire gli algoritmi di processing dalla console Python.

### **Concatenazione stringhe**

[Concatena d](#page-971-0)ue stringhe in una sola nel Processing Modeler.

# **Parametri**

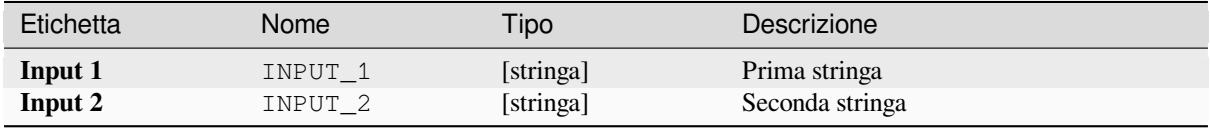

# **Risultati**

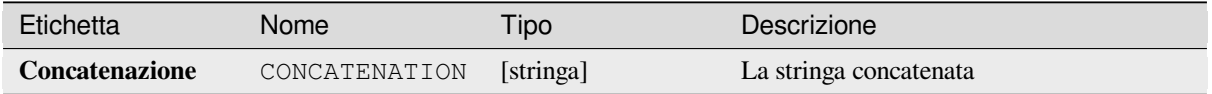
# **Codice Python**

**ID Algoritmo**: native:stringconcatenation

```
import processing
processing.run("algorithm_id", {parameter_dictionary})
```
L"*id algoritmo* viene visualizzato quando passi il mouse sull'algoritmo nella finestra degli strumenti di Processing. Il *dizionario dei parametri* fornisce i nomi e i valori dei parametri. Vedi *Usare gli algoritmi di Processing dalla console dei comandi* per i dettagli su come eseguire gli algoritmi di processing dalla console Python.

### **Buffer a distanza variabile**

**Avvertimento:** Questo algoritmo è deprecato e può essere rimosso in qualsiasi momento. Preferire invece l'algoritmo *Buffer*.

Calcola un'area buffer per tutte gli elementi di un layer in ingresso.

La dimensio[ne del b](#page-1322-0)uffer per un determinato elemento è definita da un attributo, in modo da consentire per elementi differenti di avere dimensioni differenti del buffer.

#### **Vedi anche:**

*Buffer*

## **Parametri**

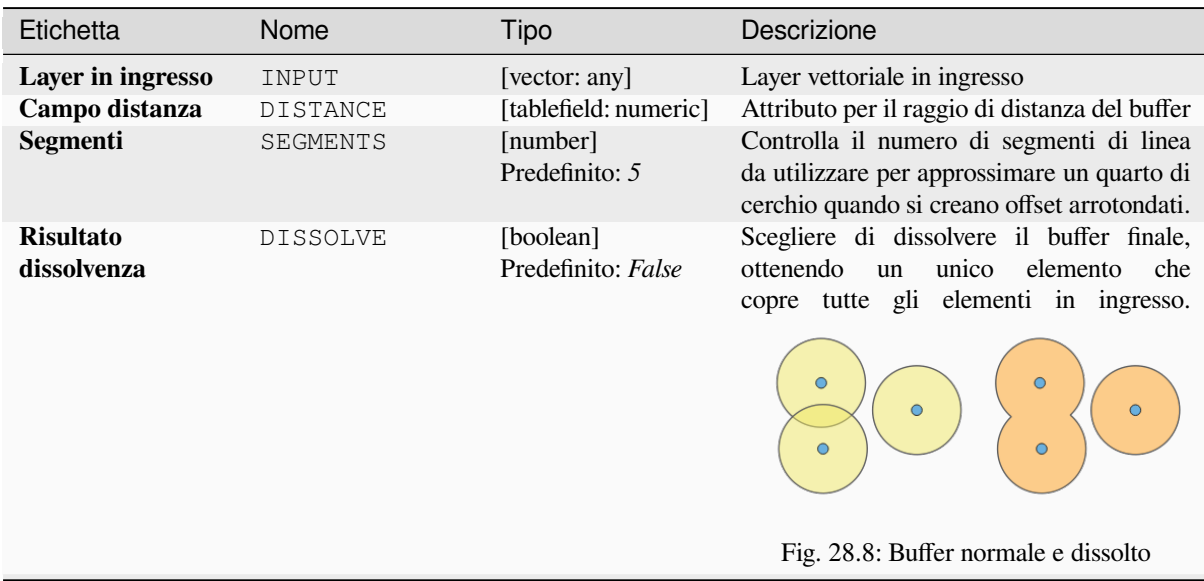

continues on next page

| Etichetta                         | Nome          | Tipo                                         | Descrizione                                                                                                    |
|-----------------------------------|---------------|----------------------------------------------|----------------------------------------------------------------------------------------------------|
| Stile del terminale               | END CAP STYLE | [enumeration]<br>Predefinito:<br>Arrotondato | Controlla<br>gestite<br>le<br>vengono<br>come<br>di<br>linea<br>buffer.<br>terminazioni<br>nel                                                                        |
|                                   |               |                                              | Fig. 28.9: Terminazione arrotondata, piatta<br>e quadrata                                                                                                    |
| <b>Stile giunzione</b>            | JOIN STYLE    | [enumeration]<br>Predefinito:<br>Arrotondato | Specifica<br>utilizzare<br>giunzioni<br>se<br>arrotondate, seghettate o smussate quando<br>si decentrano gli angoli in una linea.                                     |
| <b>Terminazione</b><br>seghettata | MITER_LIMIT   | [number]<br>Predefinito: 2.0                 | Si applica solo agli stili giunzione seghettata<br>e controlla la distanza massima dalla curva<br>di offset da utilizzare quando si crea una<br>giunzione seghettata. |

Tabella 28.32 – continua dalla pagina precedente

## **Risultati**

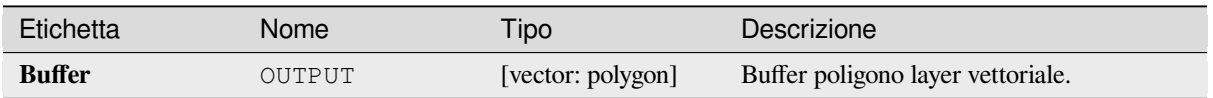

## **Codice Python**

**ID Algoritmo**: qgis:variabledistancebuffer

```
import processing
processing.run("algorithm_id", {parameter_dictionary})
```
L"*id algoritmo* viene visualizzato quando passi il mouse sull'algoritmo nella finestra degli strumenti di Processing. Il *dizionario dei parametri* fornisce i nomi e i valori dei parametri. Vedi *Usare gli algoritmi di Processing dalla console dei comandi* per i dettagli su come eseguire gli algoritmi di processing dalla console Python.

# **[28.1.10](#page-971-0) Analisi di rete**

#### **Area di servizio (da vettore)**

Restituisce tutti i percorsi o parti di percorso di una rete che possono essere raggiunti entro una distanza o un tempo, partendo da un layer di punti. Questo permette di valutare l'accessibilità all'interno di una rete, ad esempio quali sono i luoghi che posso raggiungere su una rete stradale senza spendere un costo maggiore di un dato valore (il costo può essere la distanza o il tempo).

# **Parametri**

# **Parametri di base**

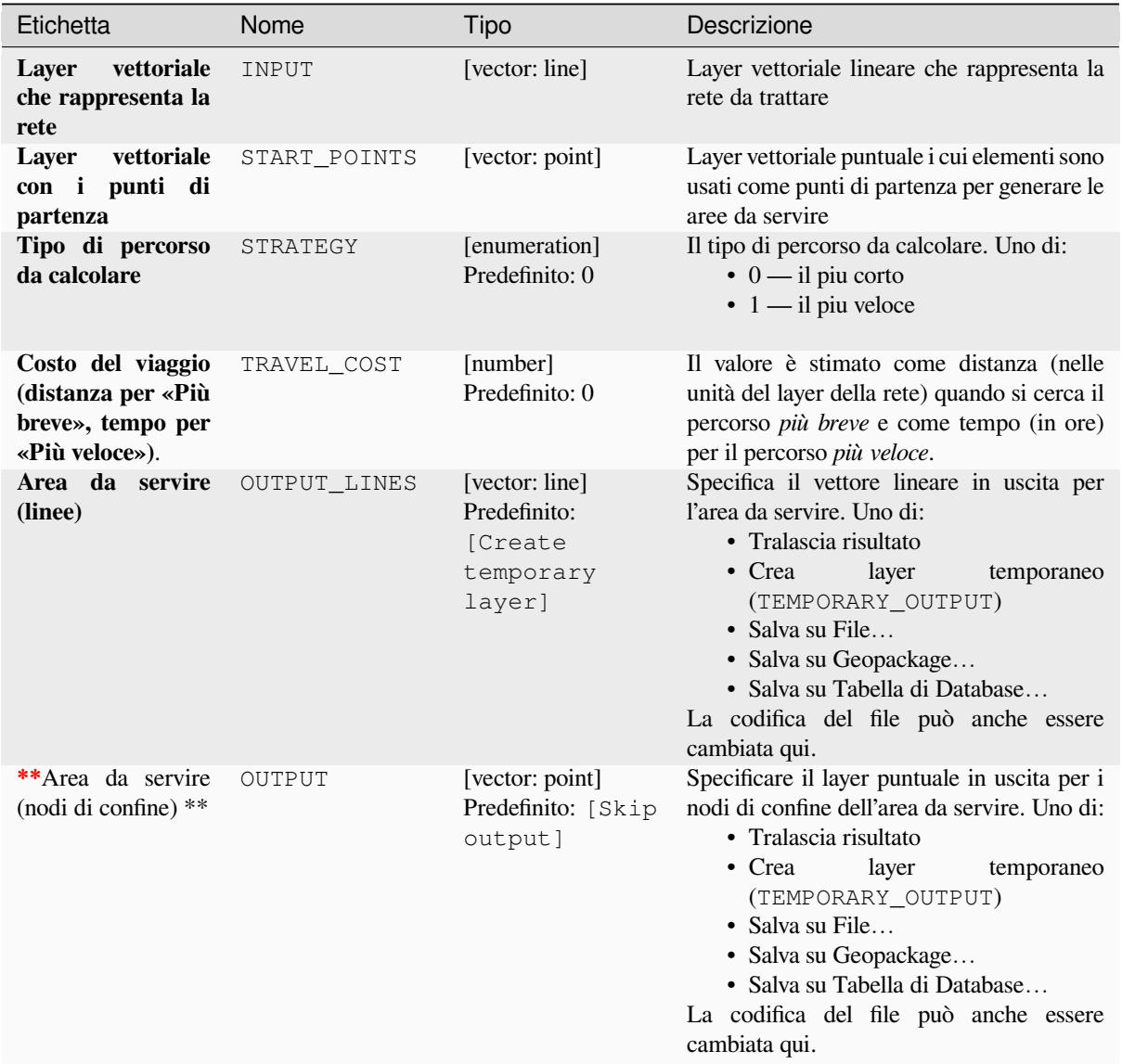

# **Parametri avanzati**

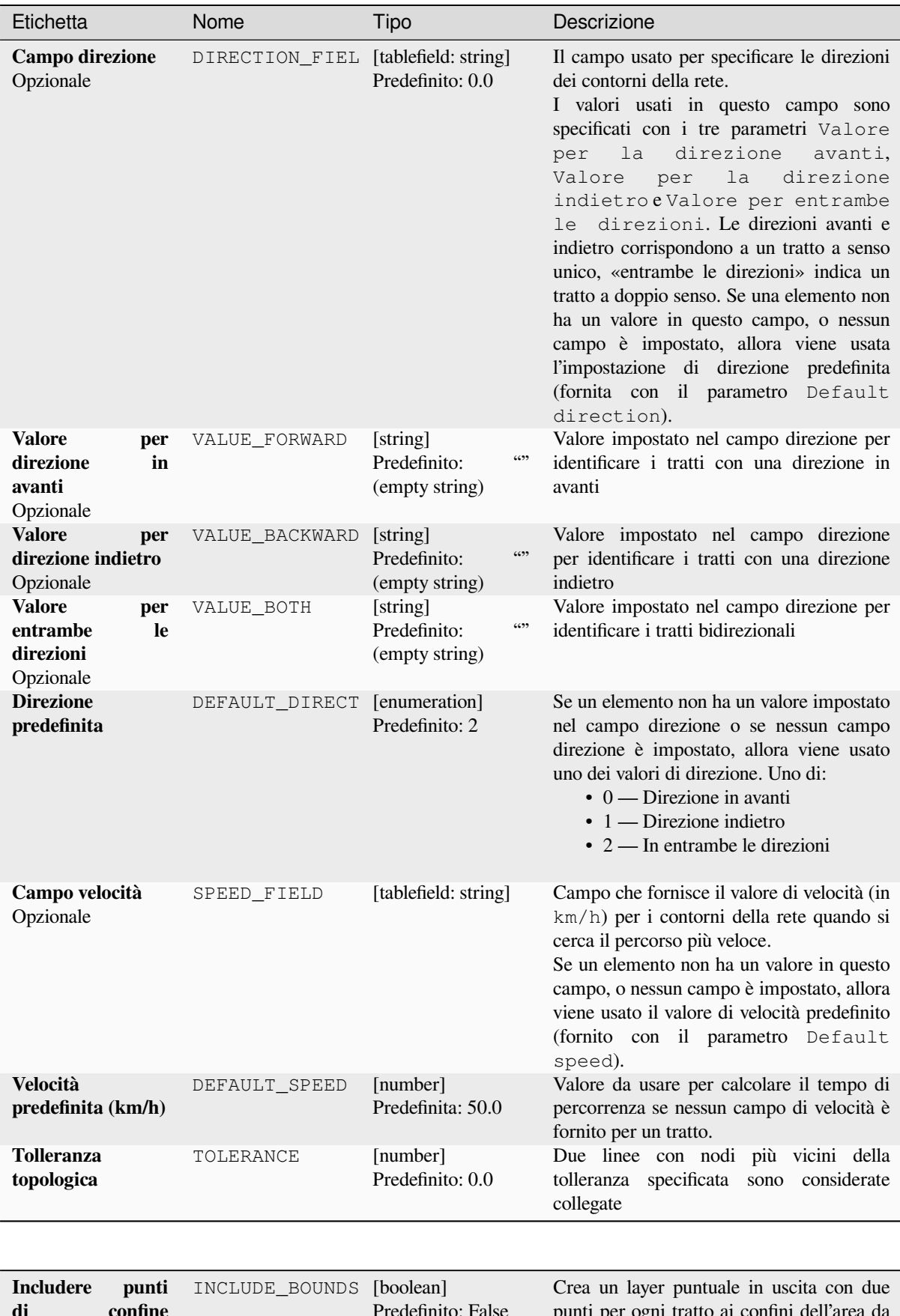

#### **Risultati**

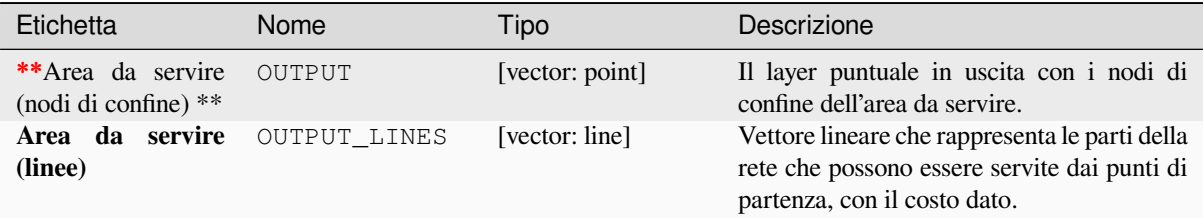

## **Codice Python**

**ID Algoritmo**: qgis:serviceareafromlayer

```
import processing
processing.run("algorithm_id", {parameter_dictionary})
```
L" *id algoritmo* viene visualizzato quando si passa il mouse sull'algoritmo nella finestra degli strumenti di Processing. Il *dizionario dei parametri* fornisce i Nomi e i valori dei parametri. Vedi *Usare gli algoritmi di Processing dalla console dei comandi* per dettagli su come eseguire algoritmi di processing dalla console Python.

### **Area di servizio (da punto)**

[Restituisce t](#page-971-0)utti i percorsi o parti di percorso di una rete che possono essere raggiunti entro una data distanza o tempo, partendo da un punto particolare. Questo permette di valutare l'accessibilità all'interno di una rete, ad esempio quali sono i luoghi che posso raggiungere su una rete stradale senza spendere un costo maggiore di un dato valore (il costo può essere la distanza o il tempo).

#### **Parametri**

#### **Parametri di base**

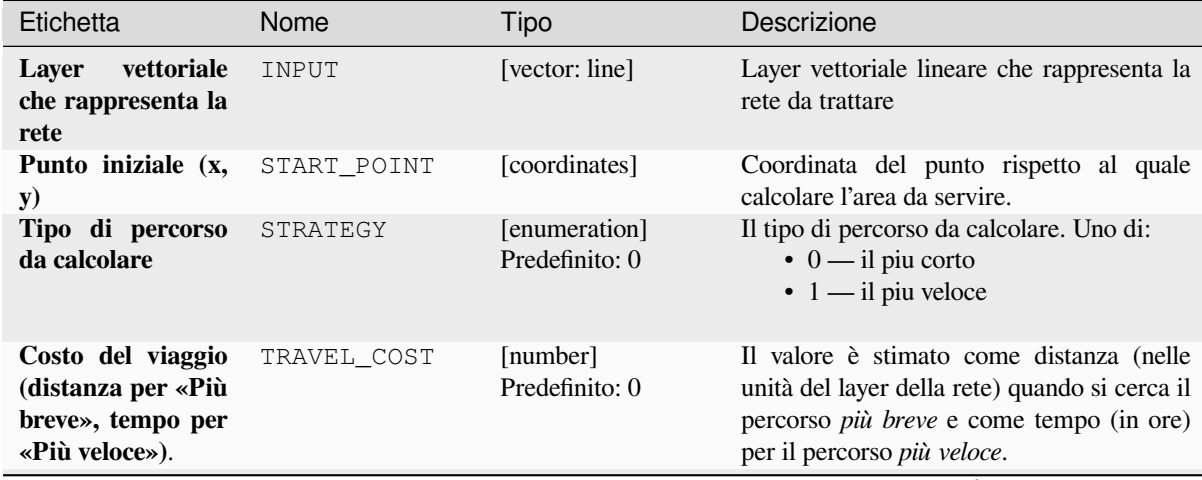

continues on next page

| Etichetta                                 | Nome         | Tipo                                                             | Descrizione                                                                                                    |
|-------------------------------------------|--------------|------------------------------------------------------------------|----------------------------------------------------------------------------------------------------|
| Area da servire<br>(linee)                | OUTPUT LINES | [vector: line]<br>Predefinito:<br>[Create<br>temporary<br>layer] | Specifica il vettore lineare in uscita per<br>l'area da servire. Uno di:<br>• Tralascia risultato<br>layer<br>$\bullet$ Crea<br>temporaneo<br>(TEMPORARY_OUTPUT)<br>• Salva su File<br>• Salva su Geopackage<br>· Salva su Tabella di Database<br>La codifica del file può anche essere<br>cambiata qui.                       |
| **Area da servire<br>(nodi di confine) ** | OUTPUT       | [vector: point]<br>Predefinito: [Skip]<br>output]                | Specificare il layer puntuale in uscita per i<br>nodi di confine dell'area da servire. Uno di:<br>• Tralascia risultato<br>$\bullet$ Crea<br>layer<br>temporaneo<br>(TEMPORARY_OUTPUT)<br>• Salva su File<br>• Salva su Geopackage<br>· Salva su Tabella di Database<br>La codifica del file può anche essere<br>cambiata qui. |

Tabella 28.35 – continua dalla pagina precedente

# **Parametri avanzati**

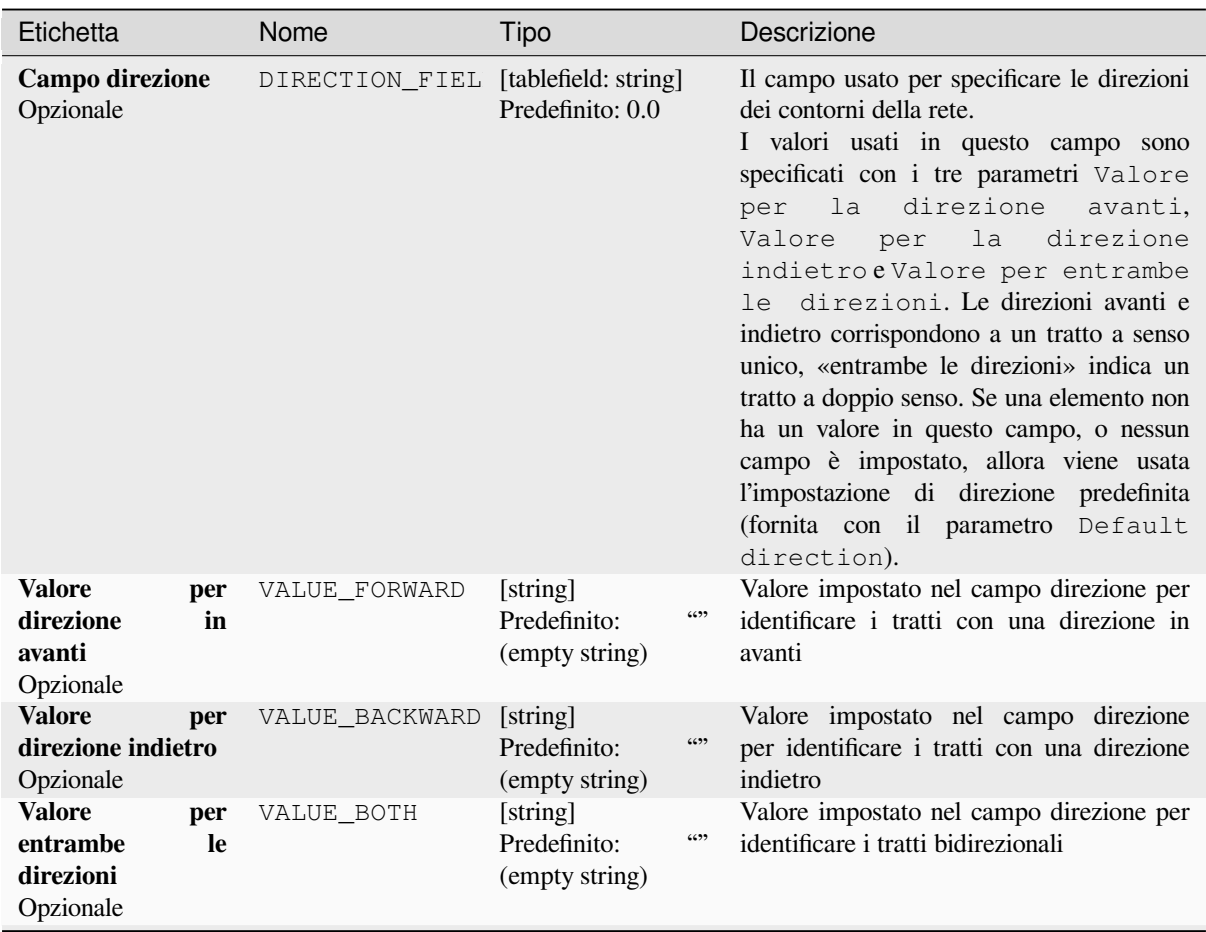

continues on next page

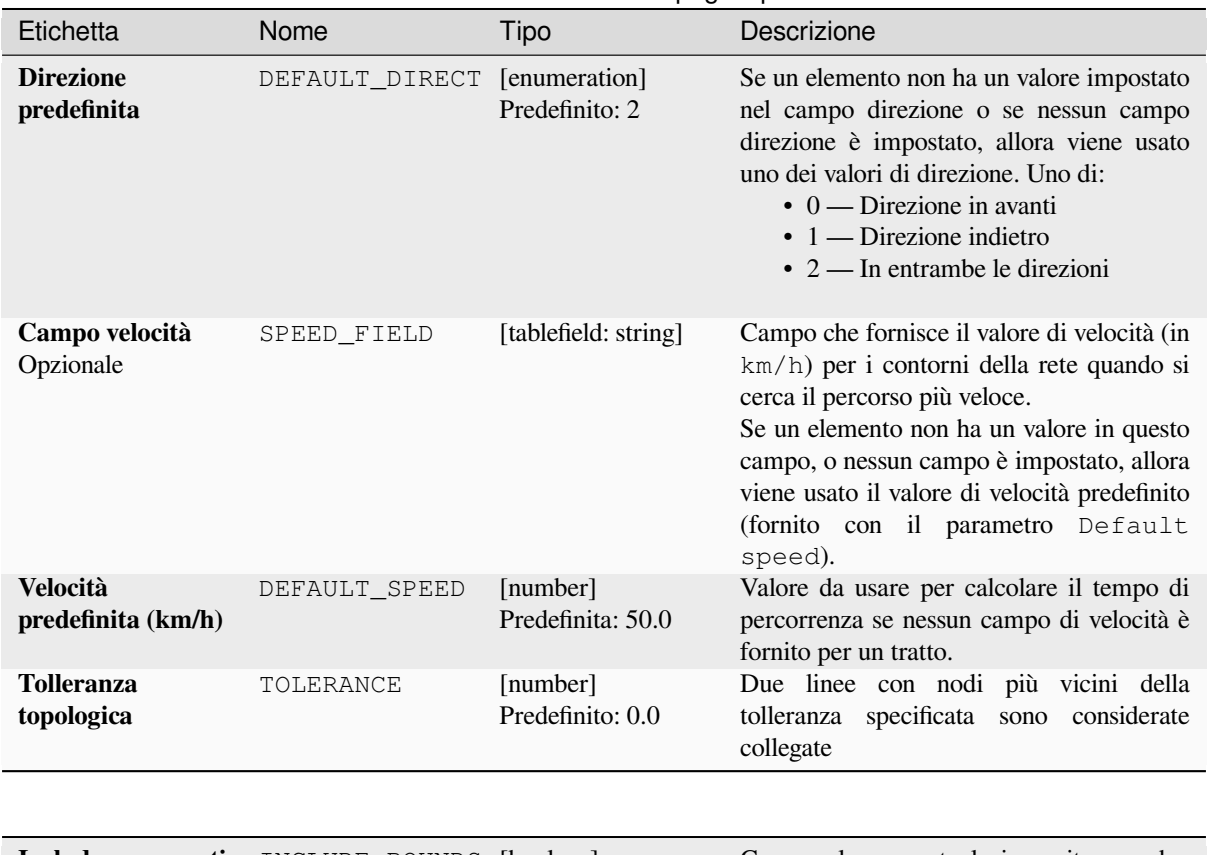

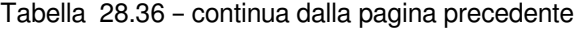

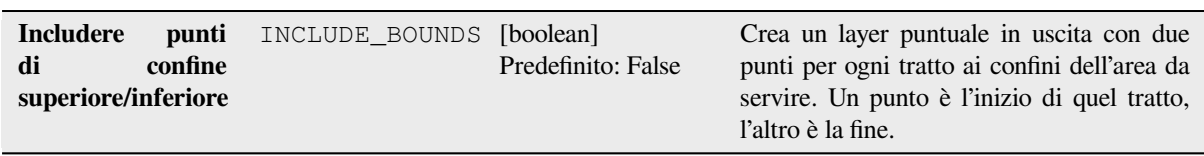

# **Risultati**

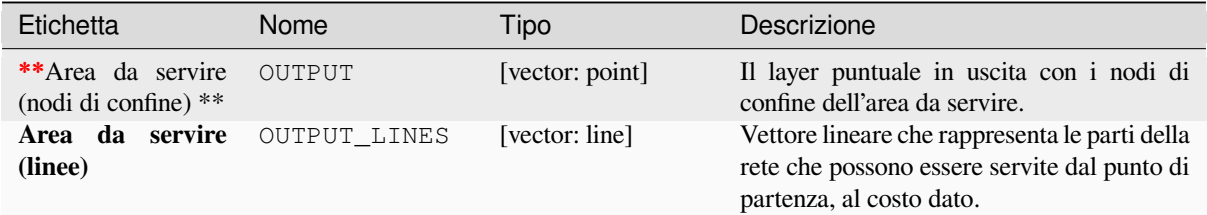

### **Codice Python**

**ID Algoritmo**: native:serviceareafrompoint

```
import processing
processing.run("algorithm_id", {parameter_dictionary})
```
L" *id algoritmo* viene visualizzato quando si passa il mouse sull'algoritmo nella finestra degli strumenti di Processing. Il *dizionario dei parametri* fornisce i Nomi e i valori dei parametri. Vedi *Usare gli algoritmi di Processing dalla console dei comandi* per dettagli su come eseguire algoritmi di processing dalla console Python.

# **Percorso più breve (da vettore a punto)**

Calcola i percorsi ottimali (più brevi o più veloci) da più punti di partenza definiti da un layer vettoriale e un dato punto finale.

## **Parametri**

## **Parametri di base**

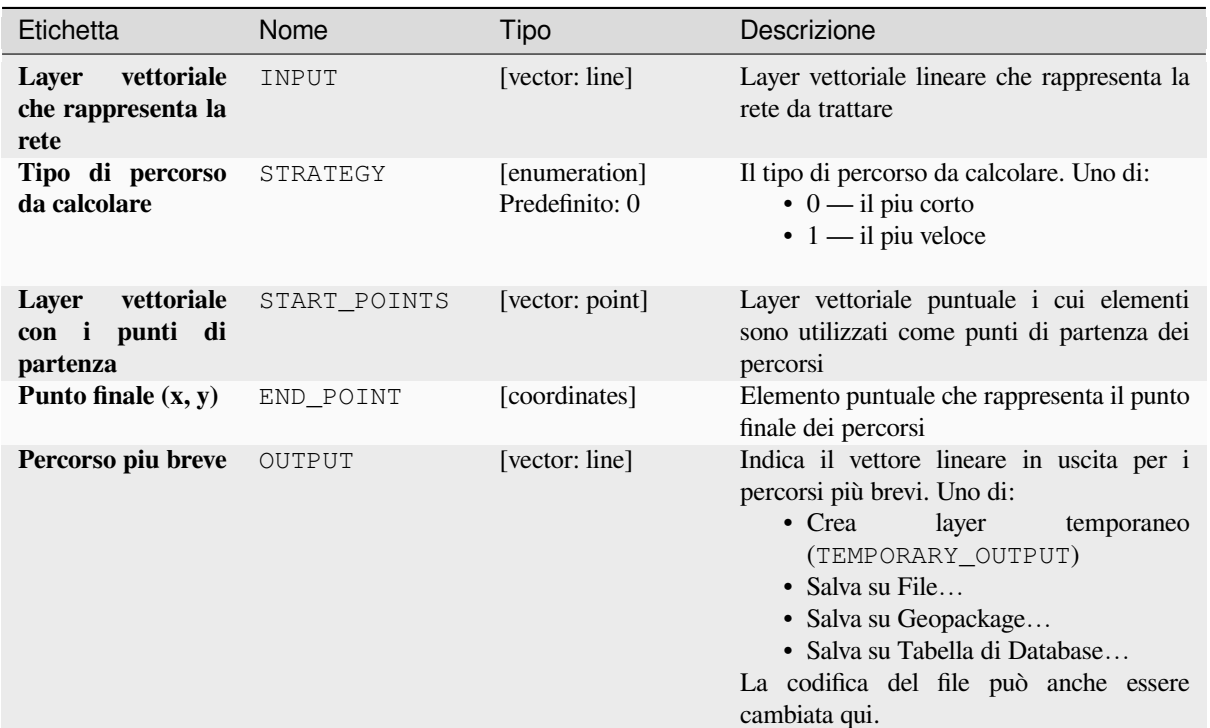

# **Parametri avanzati**

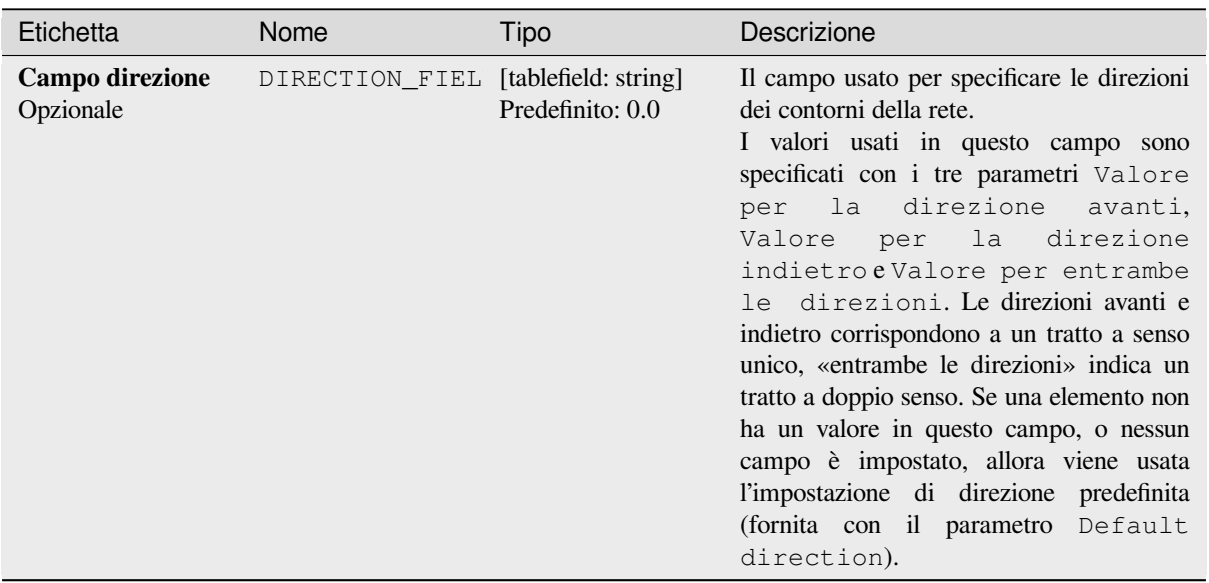

continues on next page

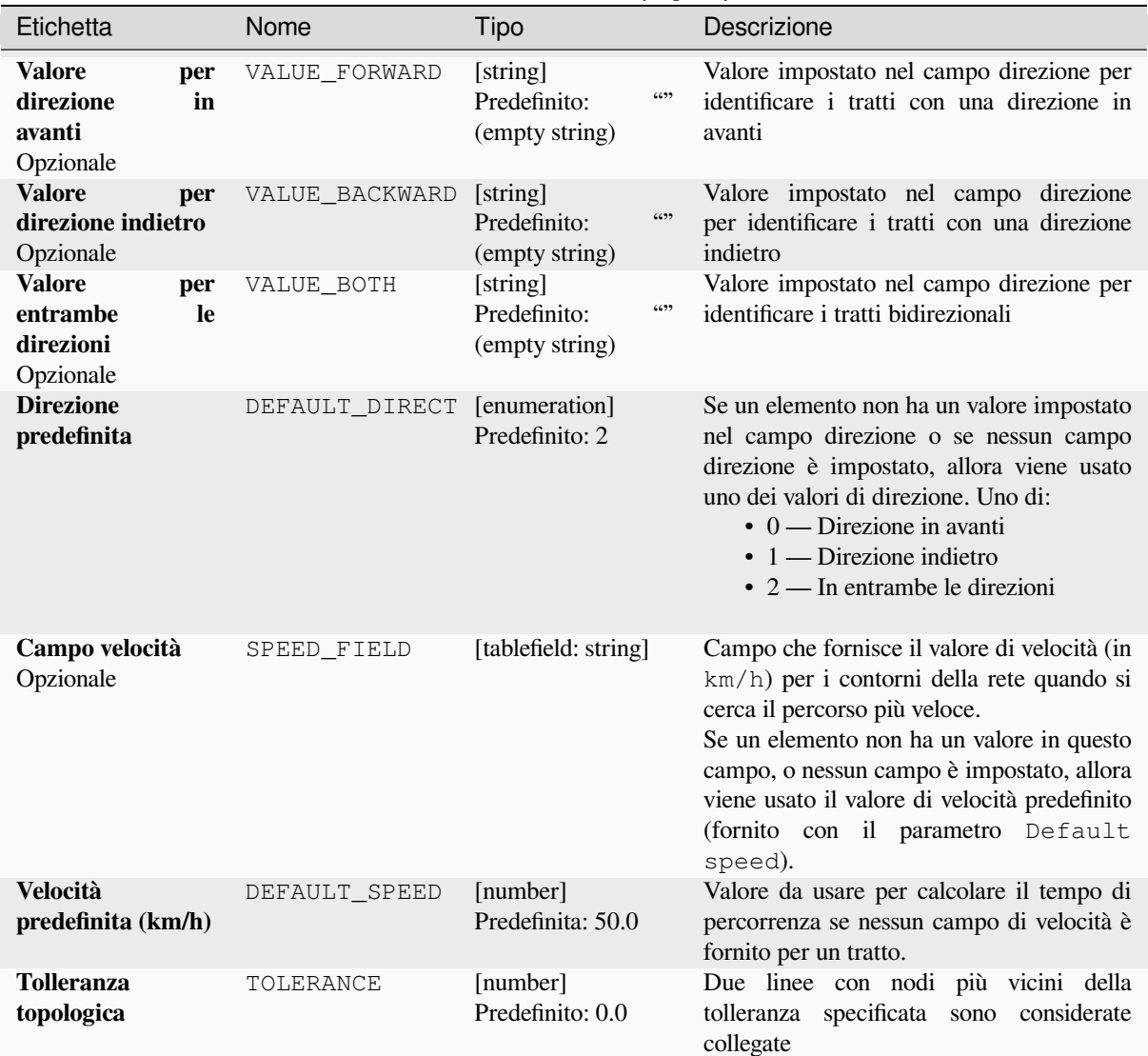

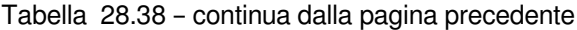

# **Risultati**

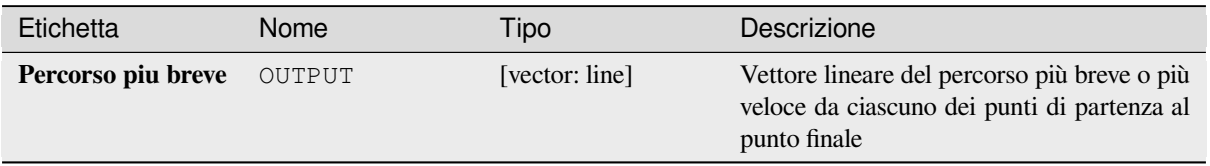

# **Codice Python**

**ID Algoritmo**: native:shortestpathlayertopoint

**import processing** processing.run("algorithm\_id", {parameter\_dictionary})

L" *id algoritmo* viene visualizzato quando si passa il mouse sull'algoritmo nella finestra degli strumenti di Processing. Il *dizionario dei parametri* fornisce i Nomi e i valori dei parametri. Vedi *Usare gli algoritmi di Processing dalla console dei comandi* per dettagli su come eseguire algoritmi di processing dalla console Python.

### **Percorso più breve (da punto a vettore)**

[Calcola i pe](#page-971-0)rcorsi ottimali (più brevi o più veloci) tra un dato punto iniziale e più punti finali definiti da un layer vettoriale di punti.

### **Parametri**

#### **Parametri di base**

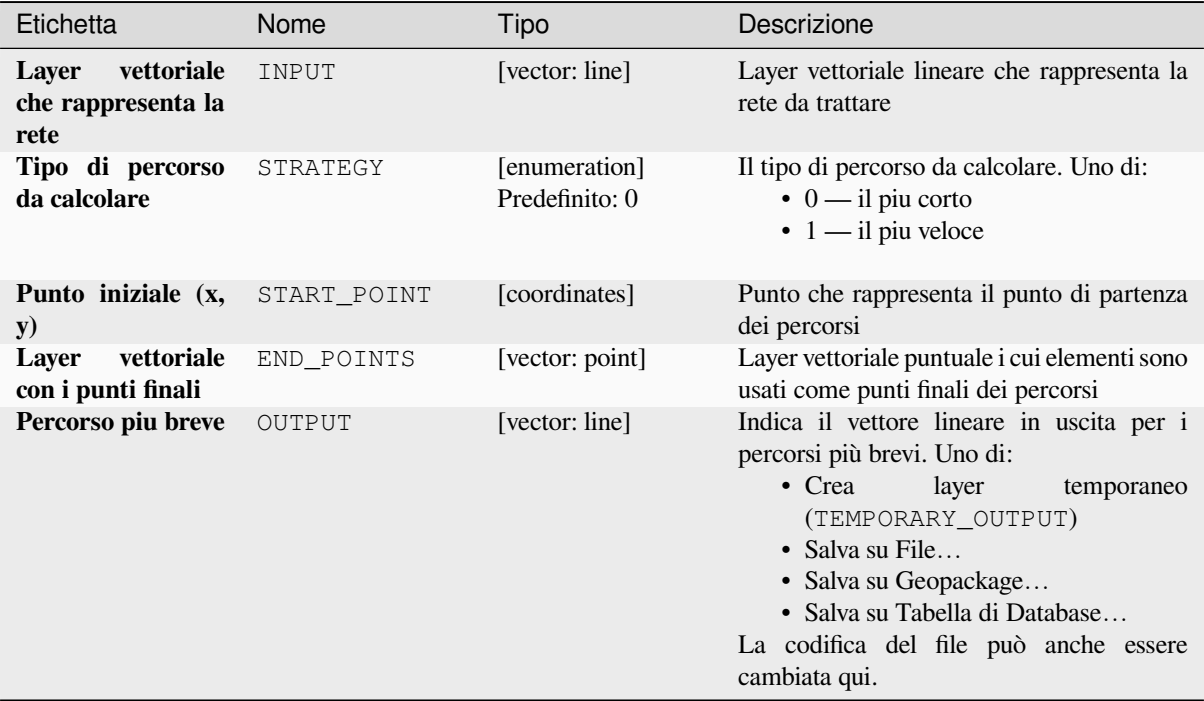

## **Parametri avanzati**

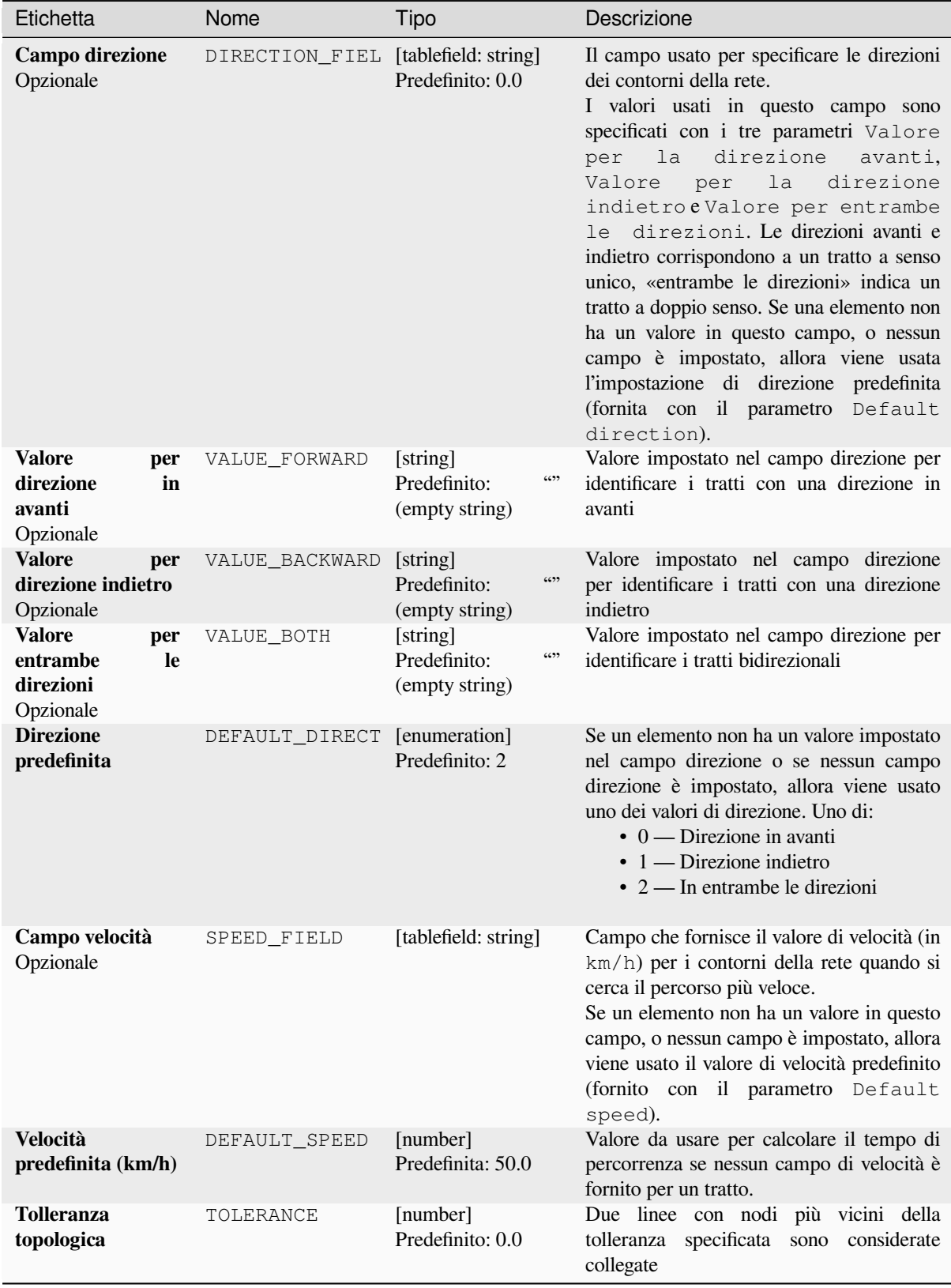

### **Risultati**

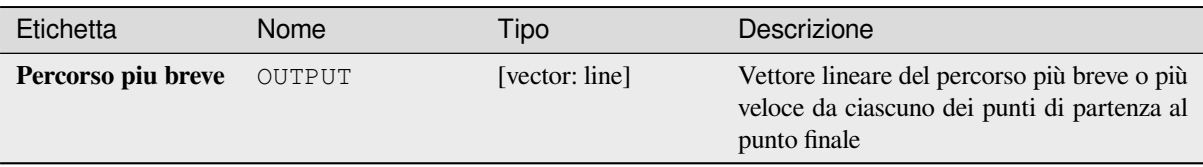

## **Codice Python**

**ID Algoritmo**: native:shortestpathpointtolayer

```
import processing
processing.run("algorithm_id", {parameter_dictionary})
```
L" *id algoritmo* viene visualizzato quando si passa il mouse sull'algoritmo nella finestra degli strumenti di Processing. Il *dizionario dei parametri* fornisce i Nomi e i valori dei parametri. Vedi *Usare gli algoritmi di Processing dalla console dei comandi* per dettagli su come eseguire algoritmi di processing dalla console Python.

## **Percorso più breve (da punto a punto)**

[Calcola il pe](#page-971-0)rcorso ottimale (più breve o più veloce) tra un dato punto iniziale e un dato punto finale.

#### **Parametri**

#### **Parametri di base**

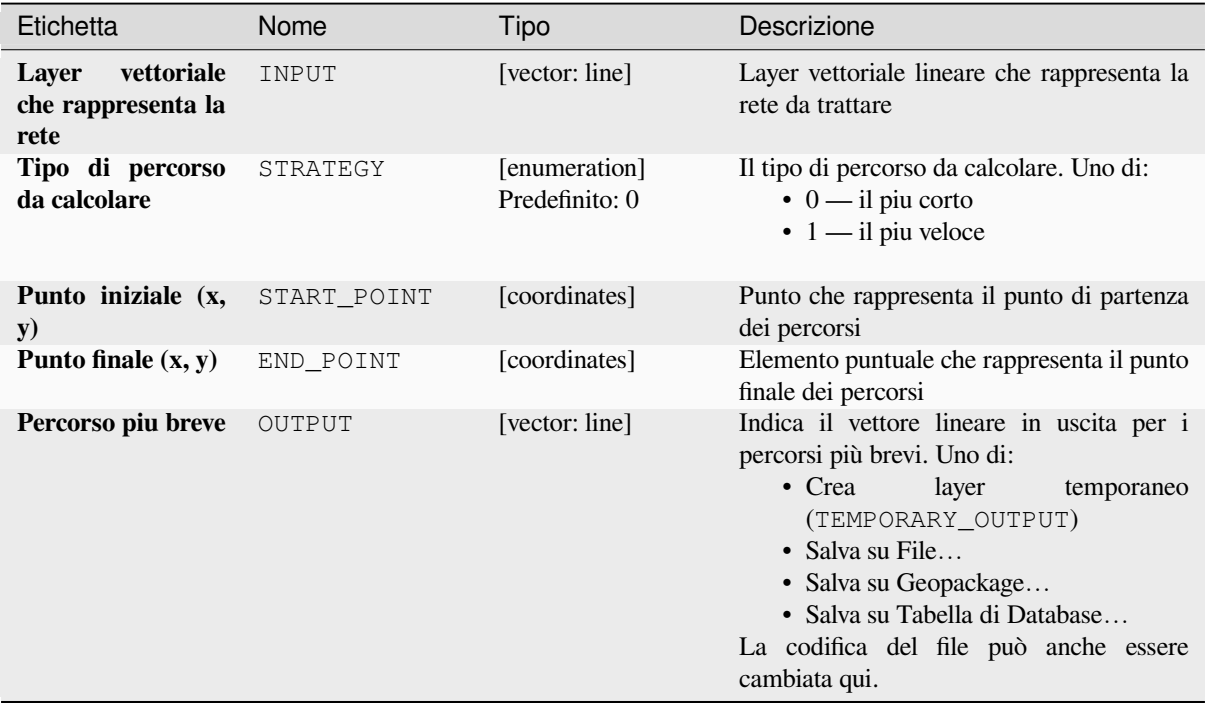

# **Parametri avanzati**

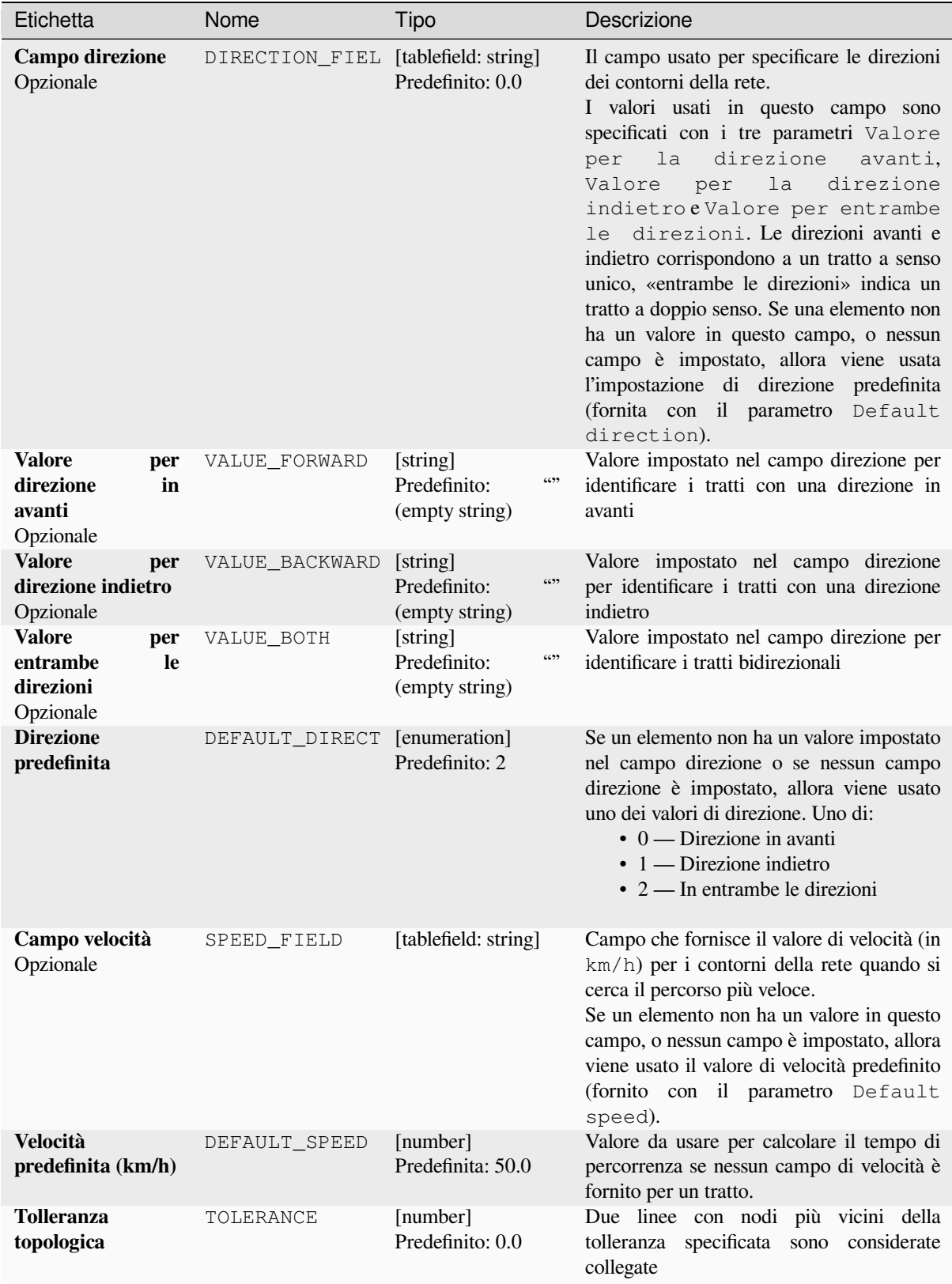

### **Risultati**

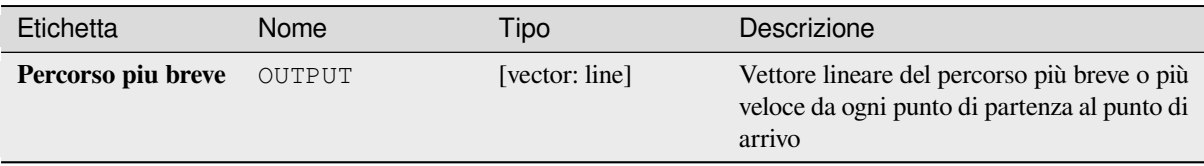

### **Codice Python**

**ID Algoritmo**: native:shortestpathpointtopoint

```
import processing
processing.run("algorithm_id", {parameter_dictionary})
```
L" *id algoritmo* viene visualizzato quando si passa il mouse sull'algoritmo nella finestra degli strumenti di Processing. Il *dizionario dei parametri* fornisce i Nomi e i valori dei parametri. Vedi *Usare gli algoritmi di Processing dalla console dei comandi* per dettagli su come eseguire algoritmi di processing dalla console Python.

# **[28.1.11](#page-971-0) Grafici**

#### **Grafico a barre**

Crea un grafico a barre da una categoria e un campo layer.

#### **Parametri**

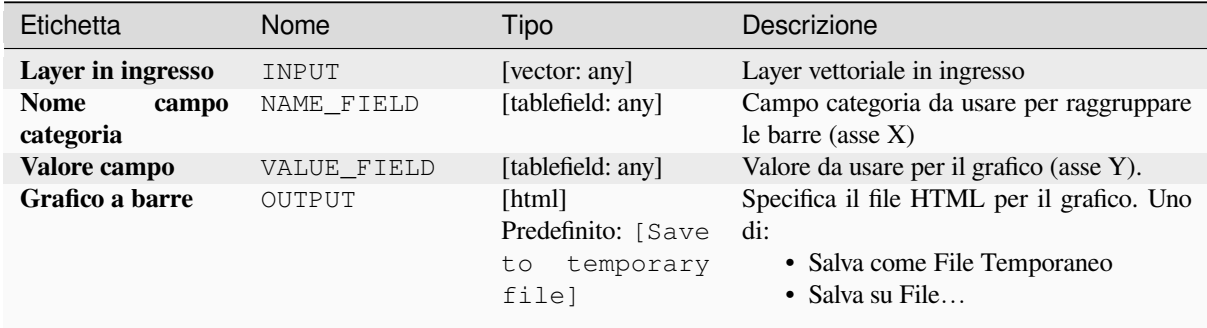

#### **In uscita:**

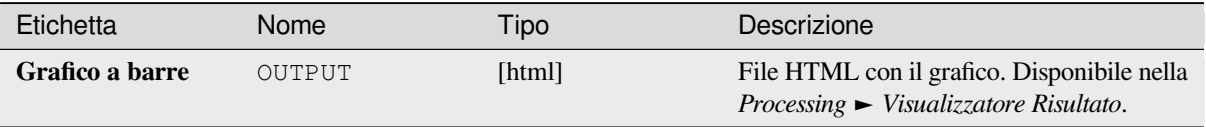

# **Codice Python**

**ID Algoritmo**: qgis:barplot

```
import processing
processing.run("algorithm_id", {parameter_dictionary})
```
L" *id algoritmo* viene visualizzato quando passi il mouse sopra l'algoritmo nella finestra degli strumenti di Processing. Il *dizionario dei parametri* fornisce i Nomi e i valori dei parametri. Vedi *Usare gli algoritmi di Processing dalla console dei comandi* per dettagli su come eseguire algoritmi di processing dalla console Python.

### **Diagramma a scatola**

[Crea un diag](#page-971-0)ramma a scatola da un campo categoria e un campo numerico del layer.

# **Parametri**

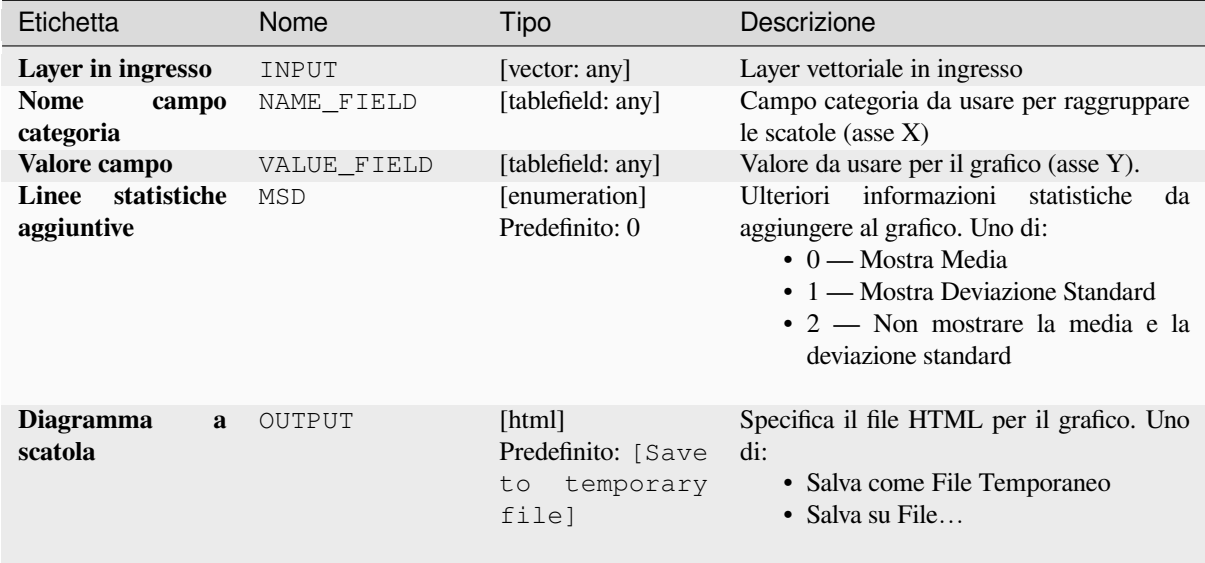

### **In uscita:**

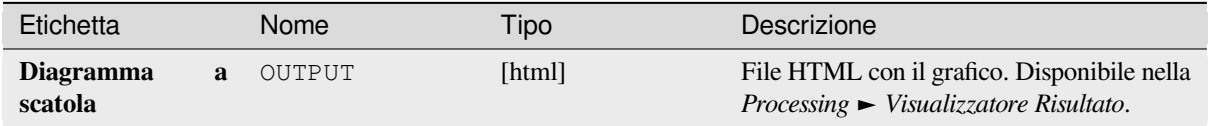

# **Codice Python**

**ID Algoritmo**: qgis:boxplot

```
import processing
processing.run("algorithm_id", {parameter_dictionary})
```
L" *id algoritmo* viene visualizzato quando passi il mouse sopra l'algoritmo nella finestra degli strumenti di Processing. Il *dizionario dei parametri* fornisce i Nomi e i valori dei parametri. Vedi *Usare gli algoritmi di Processing dalla console dei comandi* per dettagli su come eseguire algoritmi di processing dalla console Python.

#### **Grafico della media e deviazione standard**

[Crea un grafi](#page-971-0)co a scatola con valori di media e deviazione standard.

### **Parametri**

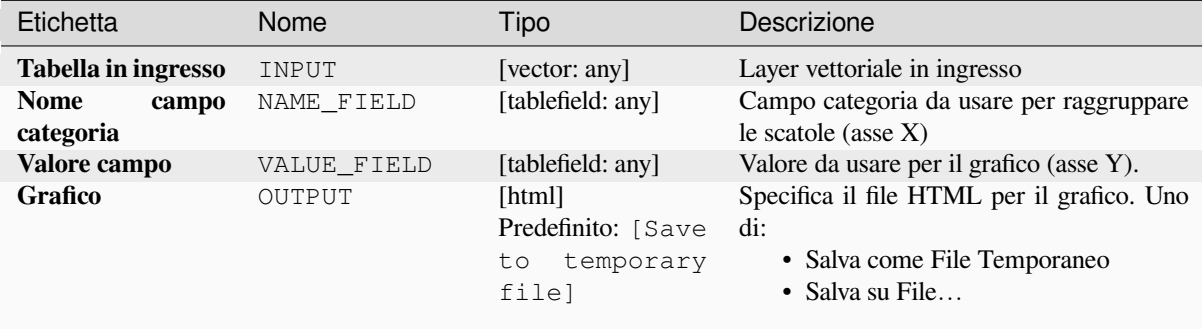

#### **In uscita:**

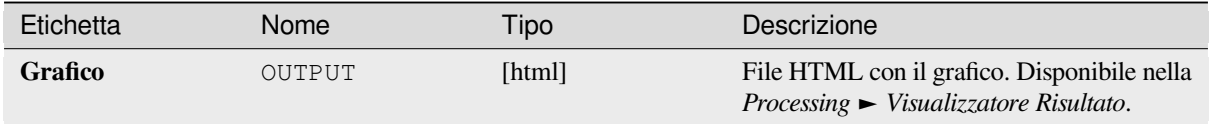

#### **Codice Python**

**ID Algoritmo**: qgis:meanandstandarddeviationplot

```
import processing
processing.run("algorithm_id", {parameter_dictionary})
```
L" *id algoritmo* viene visualizzato quando passi il mouse sopra l'algoritmo nella finestra degli strumenti di Processing. Il *dizionario dei parametri* fornisce i Nomi e i valori dei parametri. Vedi *Usare gli algoritmi di Processing dalla console dei comandi* per dettagli su come eseguire algoritmi di processing dalla console Python.

#### **Diagramma polare**

Genera un grafico polare basato sul valore di un layer vettoriale in ingresso.

Due campi devono essere inseriti come parametri: uno che definisce la categoria di ogni elemento (per raggruppare gli elementi) e un altro con la variabile da tracciare (questa deve essere numerica).

### **Parametri**

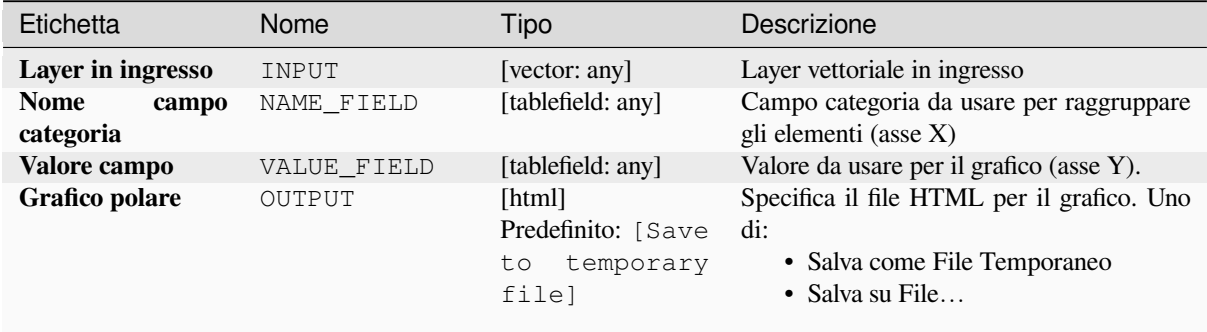

#### **In uscita:**

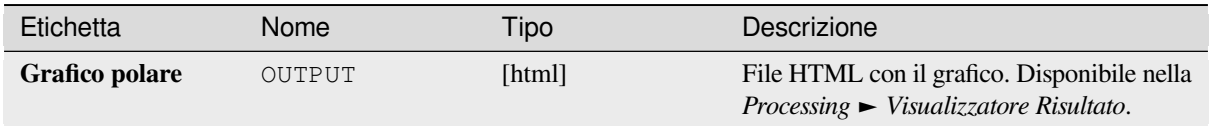

#### **Codice Python**

**ID Algoritmo**: qgis:polarplot

```
import processing
processing.run("algorithm_id", {parameter_dictionary})
```
L" *id algoritmo* viene visualizzato quando passi il mouse sopra l'algoritmo nella finestra degli strumenti di Processing. Il *dizionario dei parametri* fornisce i Nomi e i valori dei parametri. Vedi *Usare gli algoritmi di Processing dalla console dei comandi* per dettagli su come eseguire algoritmi di processing dalla console Python.

#### **Istogramma del raster**

[Genera un is](#page-971-0)togramma con i valori di un layer raster.

#### **Parametri**

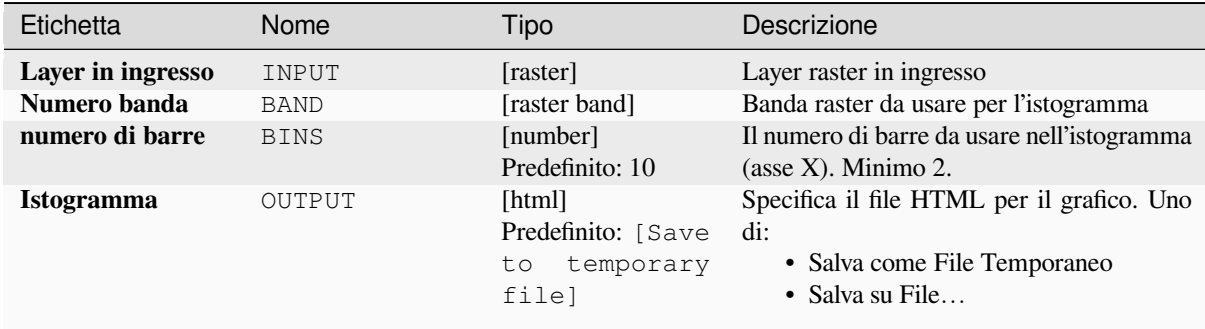

#### **In uscita:**

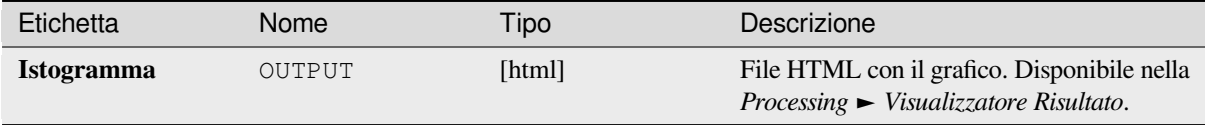

#### **Codice Python**

**ID Algoritmo**: qgis:rasterlayerhistogram

```
import processing
processing.run("algorithm_id", {parameter_dictionary})
```
L" *id algoritmo* viene visualizzato quando passi il mouse sopra l'algoritmo nella finestra degli strumenti di Processing. Il *dizionario dei parametri* fornisce i Nomi e i valori dei parametri. Vedi *Usare gli algoritmi di Processing dalla console dei comandi* per dettagli su come eseguire algoritmi di processing dalla console Python.

#### **Istogramma del vettore**

[Genera un is](#page-971-0)togramma con i valori dell'attributo di un layer vettoriale.

L'attributo da utilizzare per il calcolo dell'istogramma deve essere numerico.

### **Parametri**

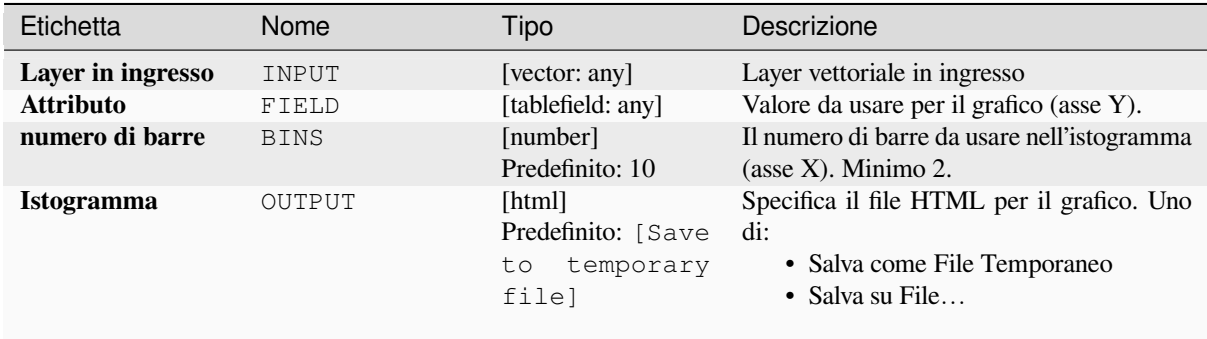

#### **In uscita:**

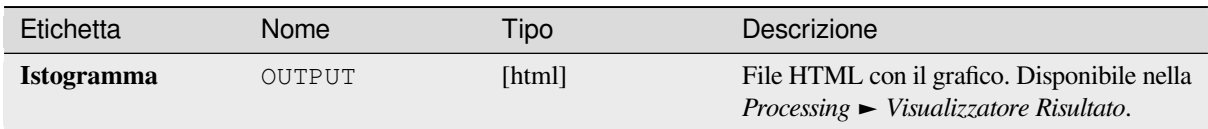

# **Codice Python**

**ID Algoritmo**: qgis:vectorlayerhistogram

```
import processing
processing.run("algorithm_id", {parameter_dictionary})
```
L" *id algoritmo* viene visualizzato quando passi il mouse sopra l'algoritmo nella finestra degli strumenti di Processing. Il *dizionario dei parametri* fornisce i Nomi e i valori dei parametri. Vedi *Usare gli algoritmi di Processing dalla console dei comandi* per dettagli su come eseguire algoritmi di processing dalla console Python.

### **Grafico di dispersione del vettore**

[Crea un sem](#page-971-0)plice grafico di dispersione X - Y per un layer vettoriale.

## **Parametri**

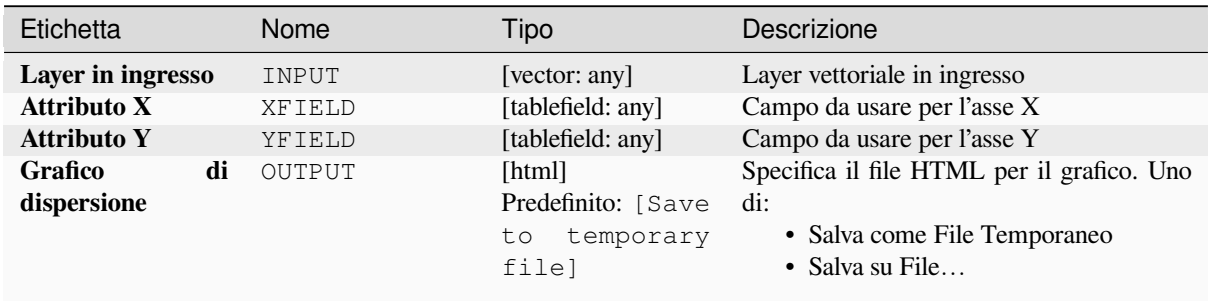

## **In uscita:**

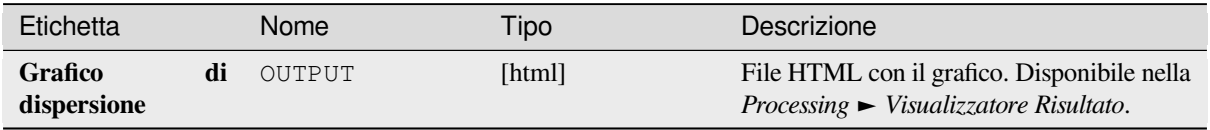

## **Codice Python**

**ID Algoritmo**: qgis:vectorlayerscatterplot

```
import processing
processing.run("algorithm_id", {parameter_dictionary})
```
L" *id algoritmo* viene visualizzato quando passi il mouse sopra l'algoritmo nella finestra degli strumenti di Processing. Il *dizionario dei parametri* fornisce i Nomi e i valori dei parametri. Vedi *Usare gli algoritmi di Processing dalla console dei comandi* per dettagli su come eseguire algoritmi di processing dalla console Python.

#### **Grafico di dispersione 3D del vettore**

[Crea un grafi](#page-971-0)co di dispersione in 3D per iun layer vettoriale.

### **Parametri**

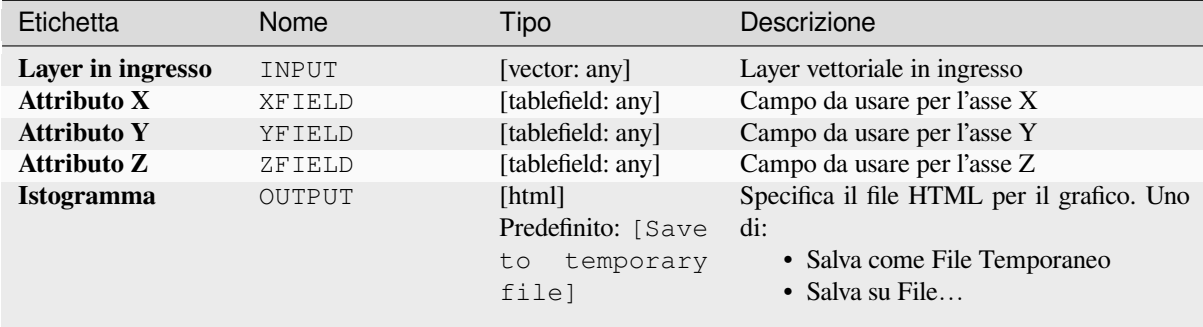

#### **In uscita:**

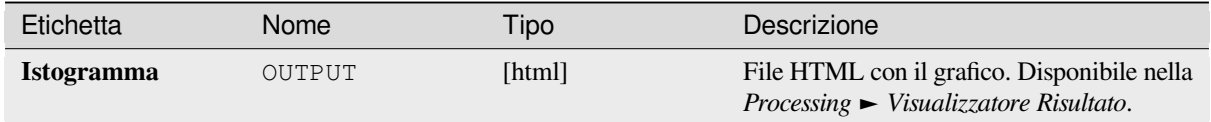

#### **Codice Python**

**ID Algoritmo**: qgis:scatter3dplot

```
import processing
processing.run("algorithm_id", {parameter_dictionary})
```
L" *id algoritmo* viene visualizzato quando passi il mouse sopra l'algoritmo nella finestra degli strumenti di Processing. Il *dizionario dei parametri* fornisce i Nomi e i valori dei parametri. Vedi *Usare gli algoritmi di Processing dalla console dei comandi* per dettagli su come eseguire algoritmi di processing dalla console Python.

# **28.1.12 Point Cloud Conversion**

NEW in 3.32

# **Convert format**

Converts a point cloud to a different file format, e.g. creates a compressed .LAZ.

# **Parameters**

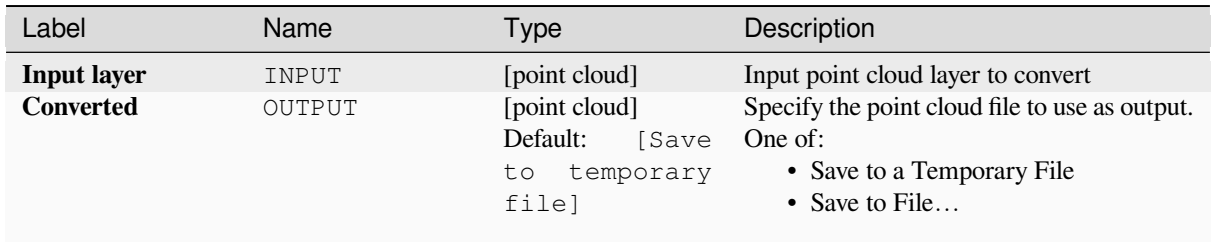

### **Outputs**

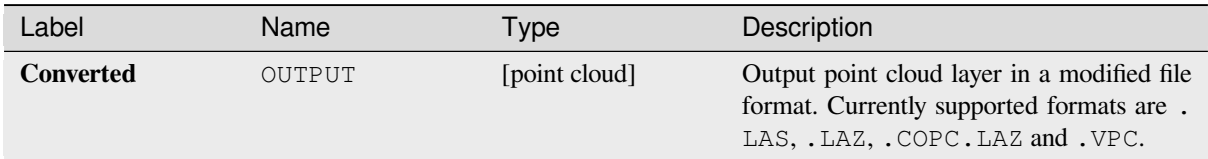

## **Python code**

Algorithm ID: pdal: convertformat

```
import processing
processing.run("algorithm_id", {parameter_dictionary})
```
The *algorithm id* is displayed when you hover over the algorithm in the Processing Toolbox. The *parameter dictionary* provides the parameter NAMEs and values. See *Usare gli algoritmi di Processing dalla console dei comandi* for details on how to run processing algorithms from the Python console.

## **Export to raster**

Exports point cloud data to a 2D raster grid having cell size of given resolution, writing values from the specified attribute.

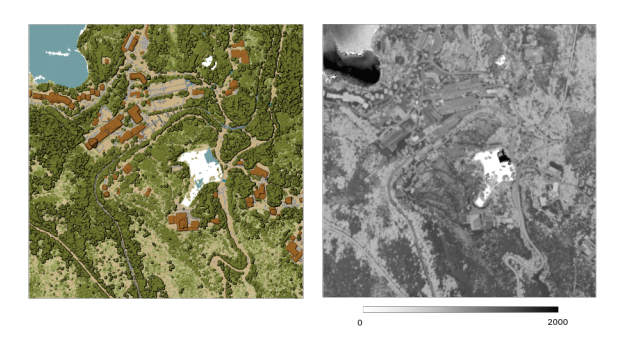

Fig. 28.10: Raster output using Intensity attribute of points

# **Parameters**

# **Basic parameters**

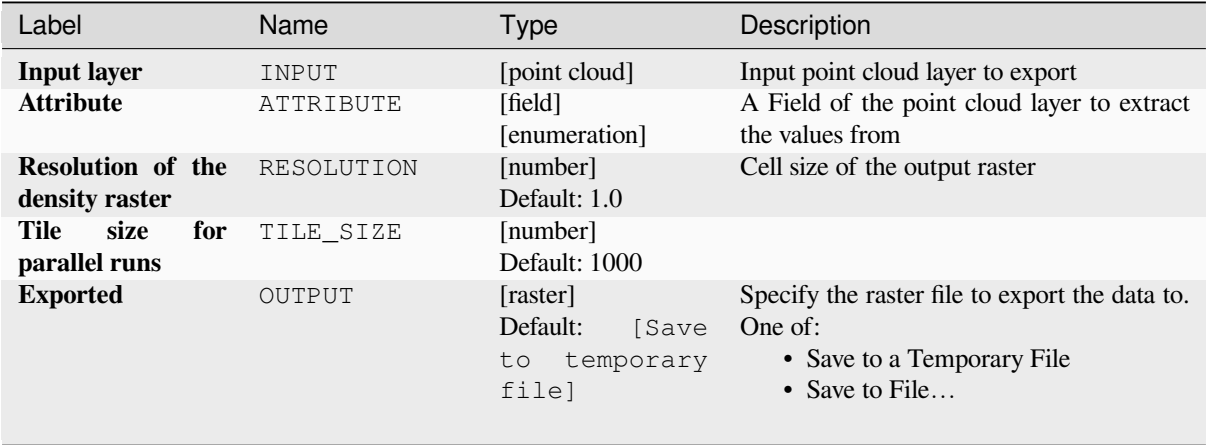

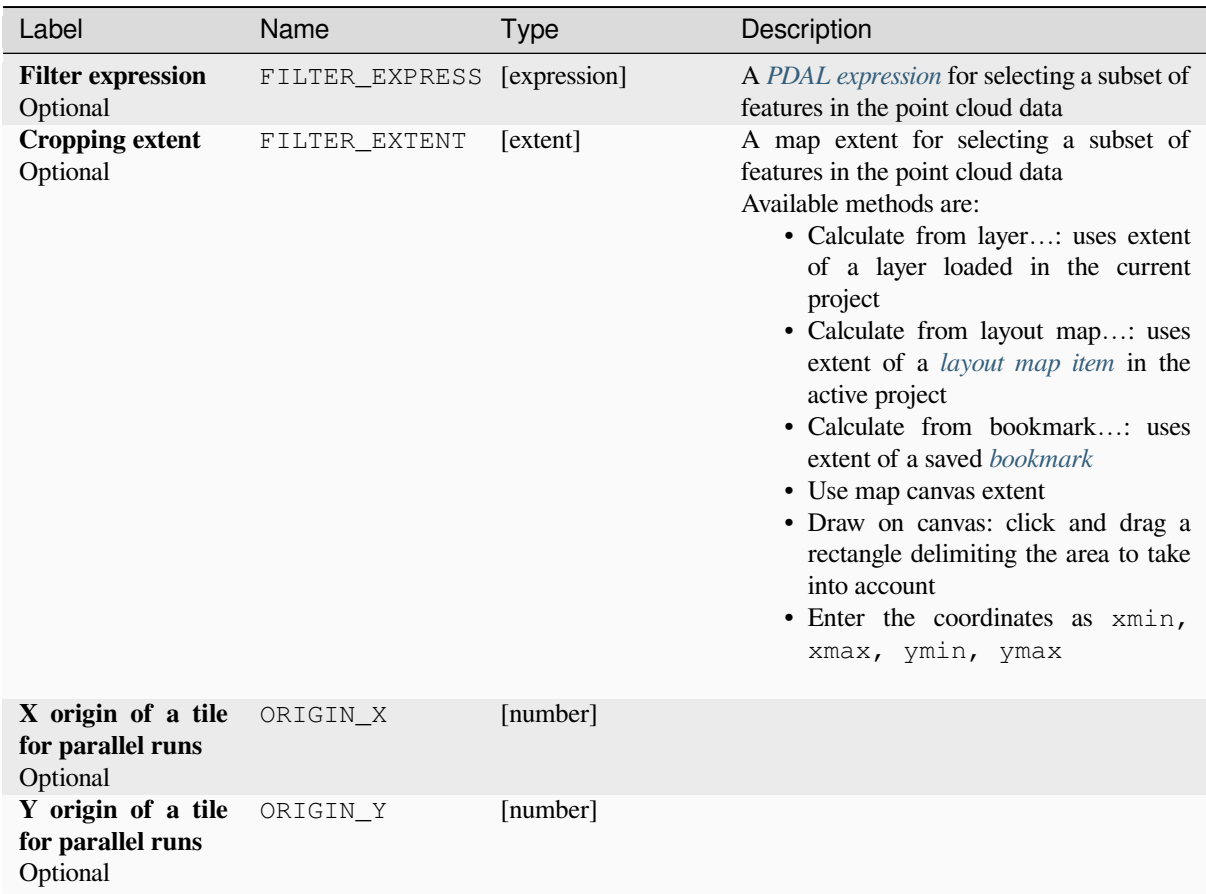

# **Outputs**

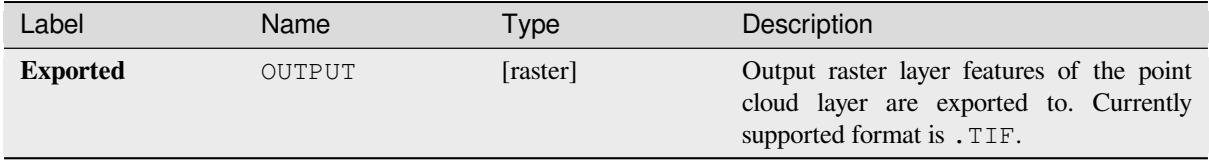

## **Python code**

**Algorithm ID**: pdal:exportraster

```
import processing
processing.run("algorithm_id", {parameter_dictionary})
```
The *algorithm id* is displayed when you hover over the algorithm in the Processing Toolbox. The *parameter dictionary* provides the parameter NAMEs and values. See *Usare gli algoritmi di Processing dalla console dei comandi* for details on how to run processing algorithms from the Python console.

## **Export raster (using triangulation)**

Exports point cloud data to a 2D raster grid using a triangulation of points and then interpolating cell values from triangles.

**Nota:** Using this algorithm can be slower if you are dealing with a large dataset. If your point cloud is dense, you can export your ground points as a raster using the *Esportare in raster* algorithm.

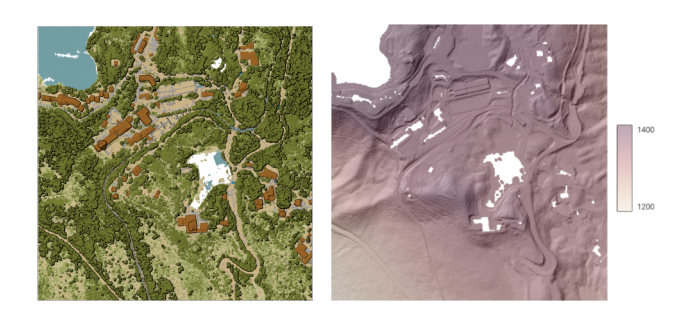

Fig. 28.11: Terrain raster output generated by point cloud triangulation

#### **Parameters**

### **Basic parameters**

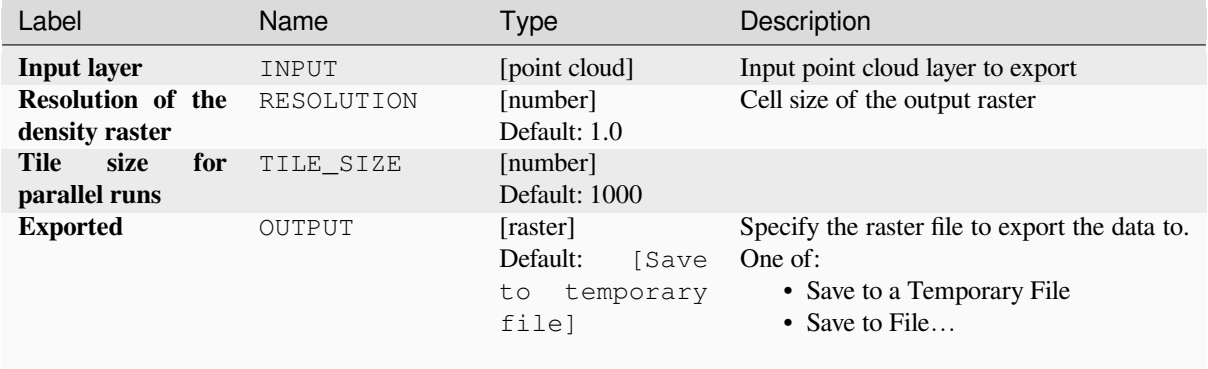

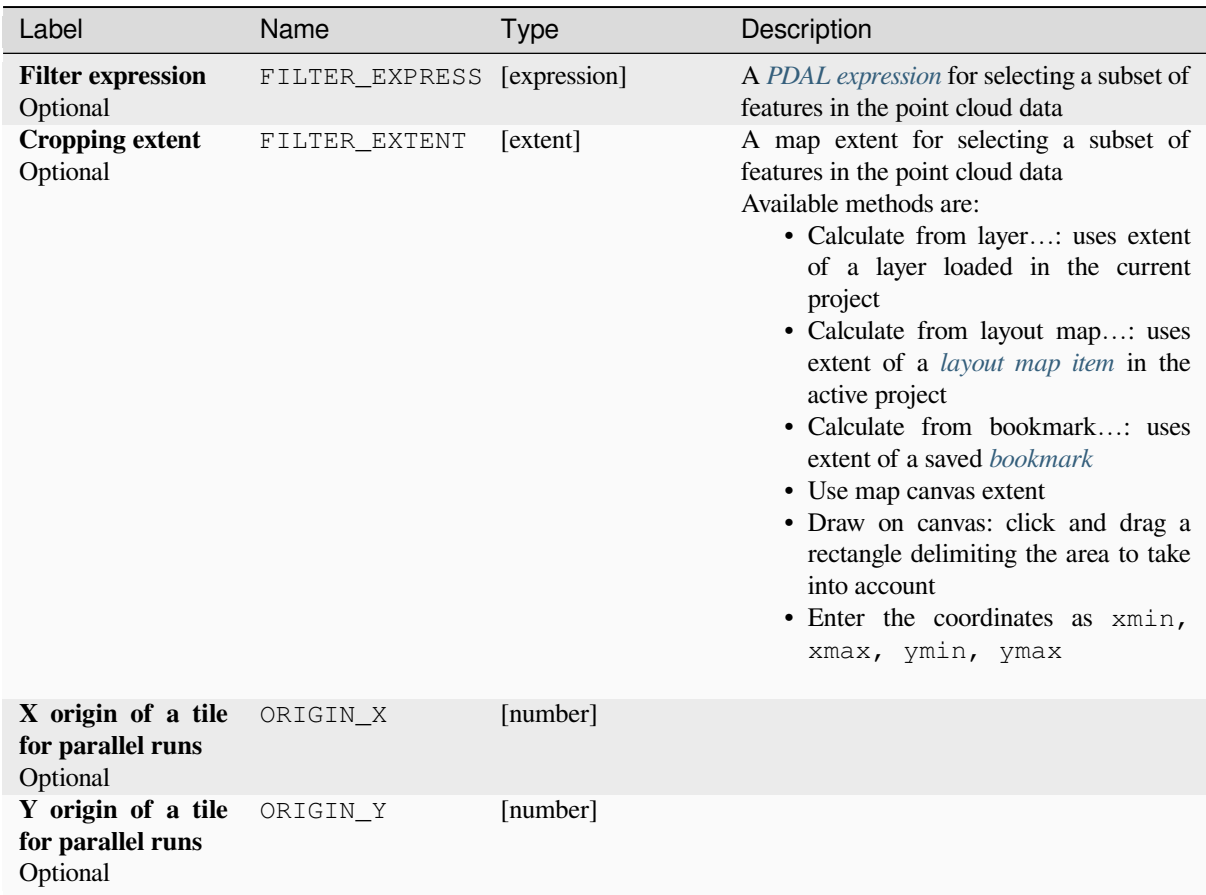

## **Outputs**

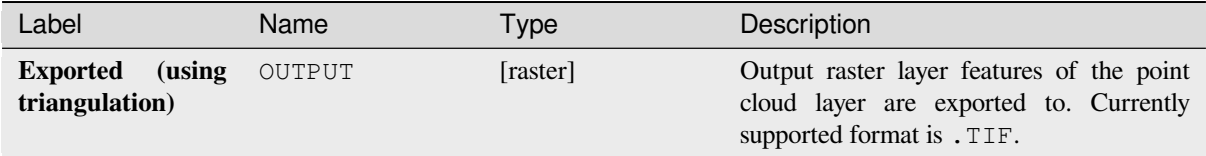

## **Python code**

**Algorithm ID**: pdal:exportrastertin

```
import processing
processing.run("algorithm_id", {parameter_dictionary})
```
The *algorithm id* is displayed when you hover over the algorithm in the Processing Toolbox. The *parameter dictionary* provides the parameter NAMEs and values. See *Usare gli algoritmi di Processing dalla console dei comandi* for details on how to run processing algorithms from the Python console.

# **Export to vector**

Exports point cloud data to a vector layer with 3D points (a GeoPackage), optionally with extra attributes.

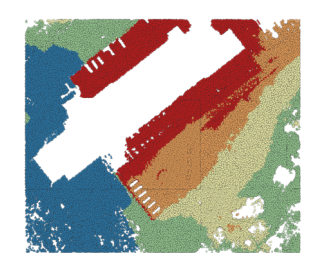

Fig. 28.12: Exporting point cloud (ground points) to a vector layer styled based on the elevation

# **Parameters**

# **Basic parameters**

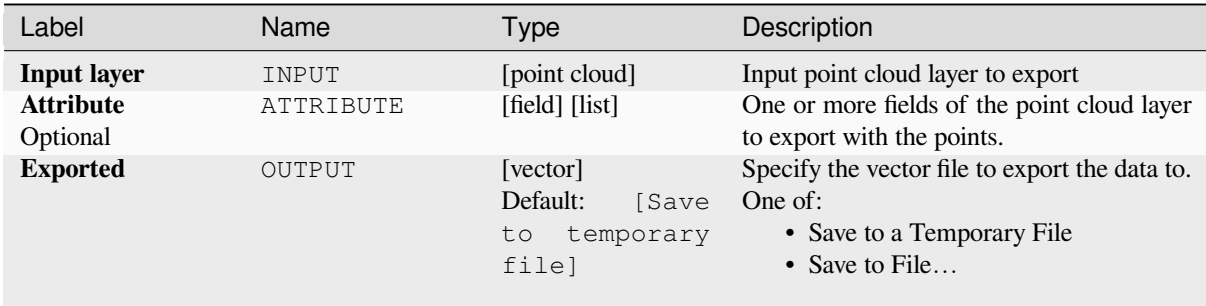

# **Advanced parameters**

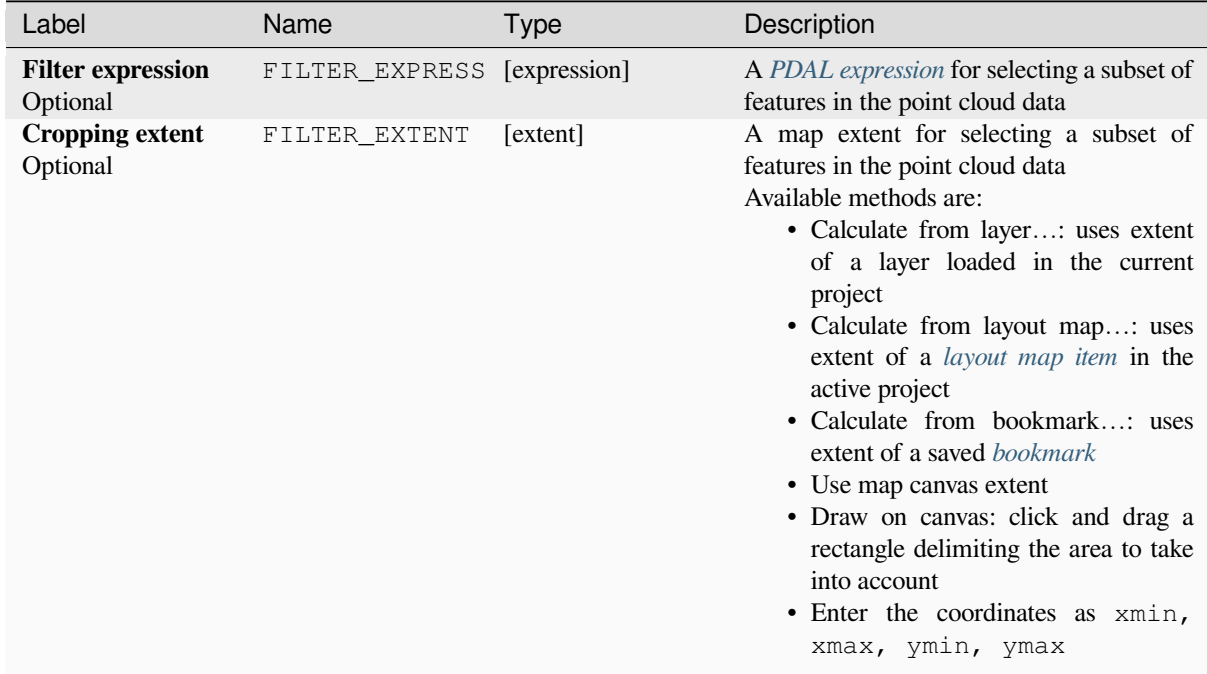

### **Outputs**

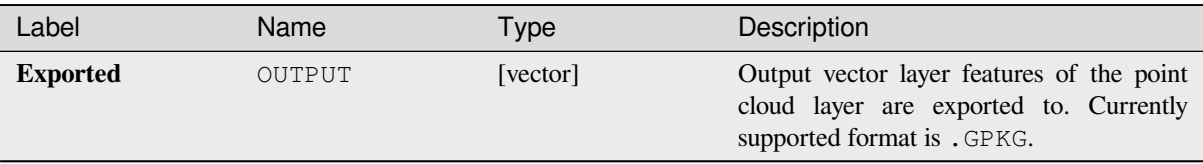

### **Python code**

**Algorithm ID**: pdal:exportvector

```
import processing
processing.run("algorithm_id", {parameter_dictionary})
```
The *algorithm id* is displayed when you hover over the algorithm in the Processing Toolbox. The *parameter dictionary* provides the parameter NAMEs and values. See *Usare gli algoritmi di Processing dalla console dei comandi* for details on how to run processing algorithms from the Python console.

# **28.1.13 Point Cloud Data Management**

NEW in 3.32

## **Assign projection**

Assigns a Coordinate Reference System to a point cloud layer, if it is missing or wrong. A new layer is created.

#### **Vedi anche:**

*Riproiettare*

## **Parameters**

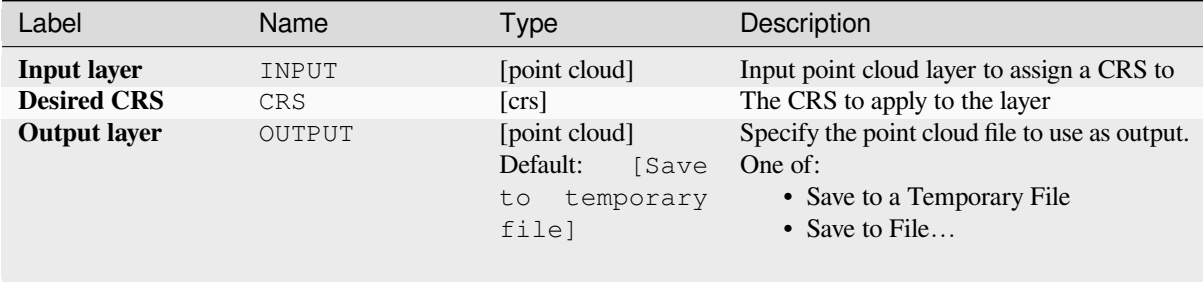

### **Outputs**

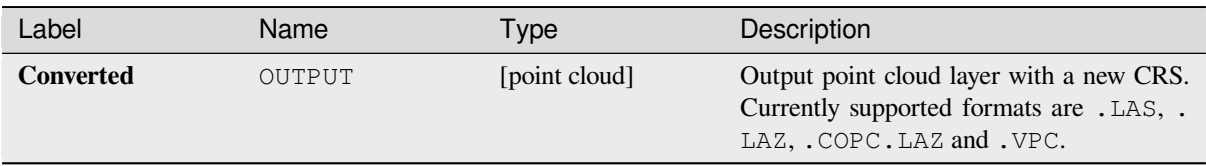

### **Python code**

**Algorithm ID**: pdal:assignprojection

```
import processing
processing.run("algorithm_id", {parameter_dictionary})
```
The *algorithm id* is displayed when you hover over the algorithm in the Processing Toolbox. The *parameter dictionary* provides the parameter NAMEs and values. See *Usare gli algoritmi di Processing dalla console dei comandi* for details on how to run processing algorithms from the Python console.

## **Build virtual point cloud (VPC)**

Creates a *virtual point cloud (VPC)* from input point cloud data.

If you leave the optional parameters unchecked, the VPC file will be built very quickly as the algorithm will only read metadata of input files. With any of the optional parameters set, the algorithm will read all points which can take some tim[e.](#page-755-0)

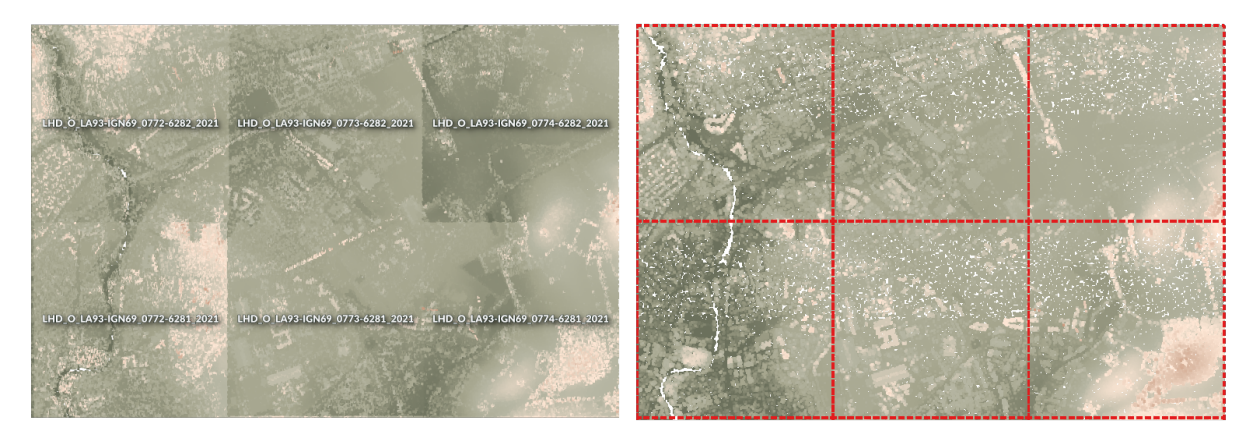

Fig. 28.13: Generating Virtual Point Cloud with overview from a set of point cloud tiles

#### **Vedi anche:**

*Fondi (merge)*

### **Parameters**

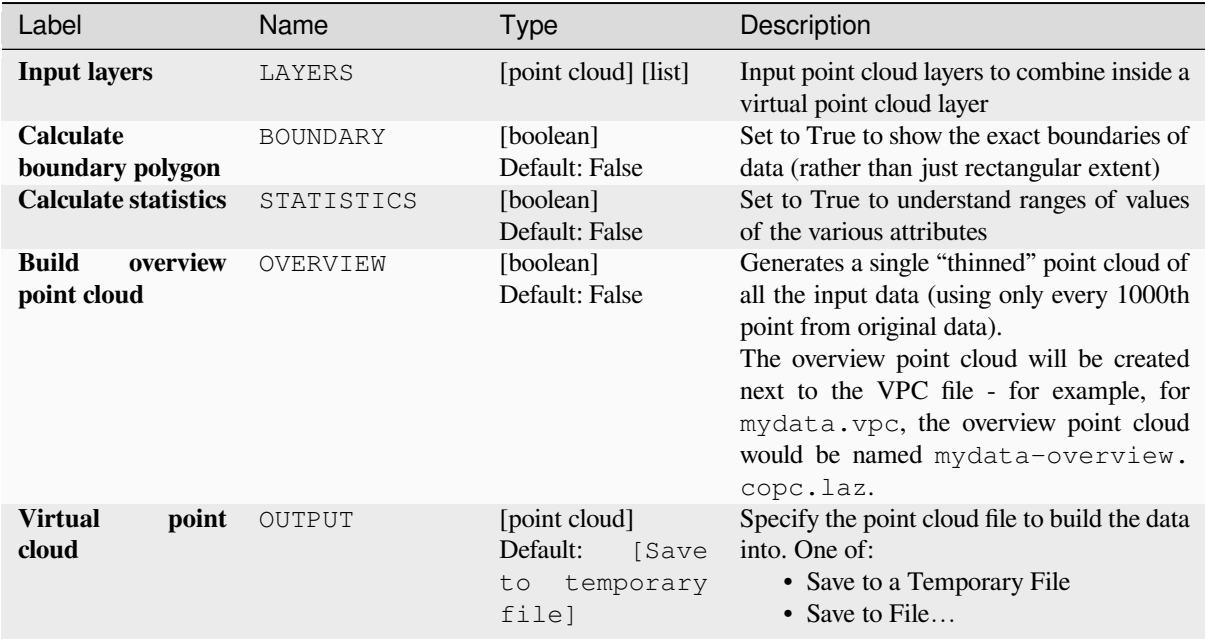

#### **Outputs**

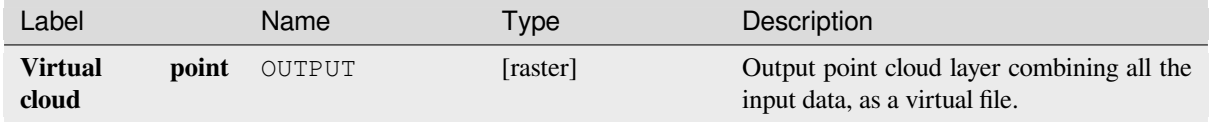

### **Python code**

**Algorithm ID**: pdal:virtualpointcloud

```
import processing
processing.run("algorithm_id", {parameter_dictionary})
```
The *algorithm id* is displayed when you hover over the algorithm in the Processing Toolbox. The *parameter dictionary* provides the parameter NAMEs and values. See *Usare gli algoritmi di Processing dalla console dei comandi* for details on how to run processing algorithms from the Python console.

#### **Clip**

Clips a point cloud layer by a polygon layer so that the resulting point cloud contains only points within the polygons.

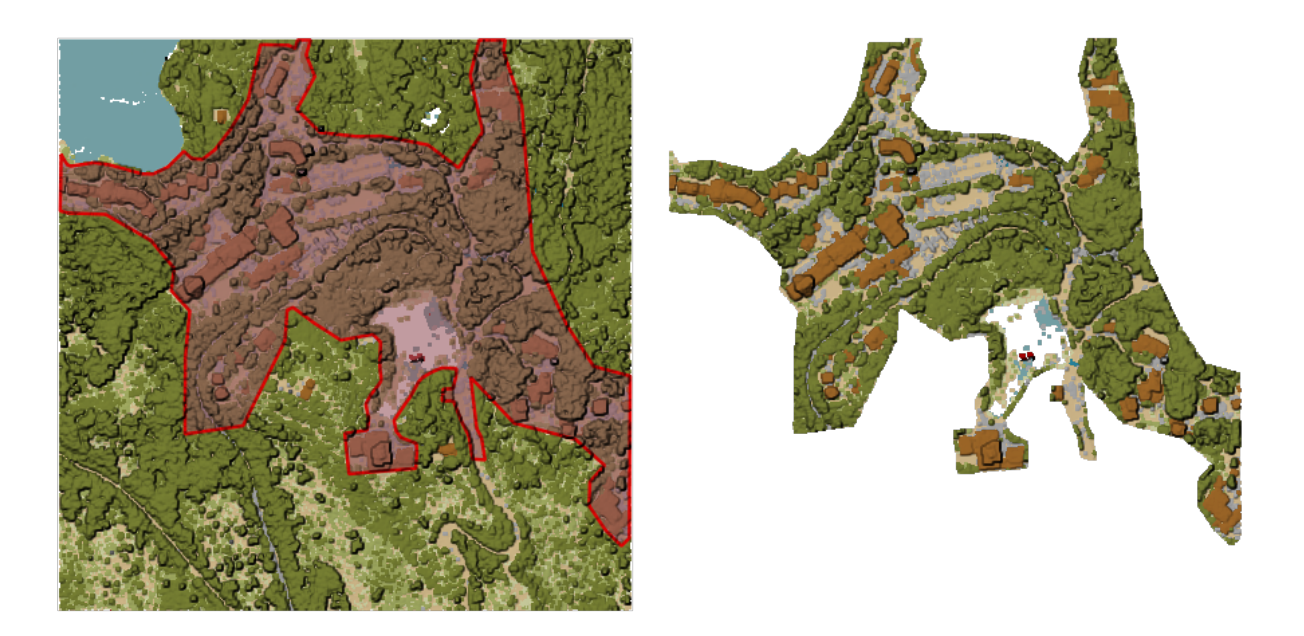

Fig. 28.14: Clipping an input point cloud layer with a polygon coverage

# **Parameters**

# **Basic parameters**

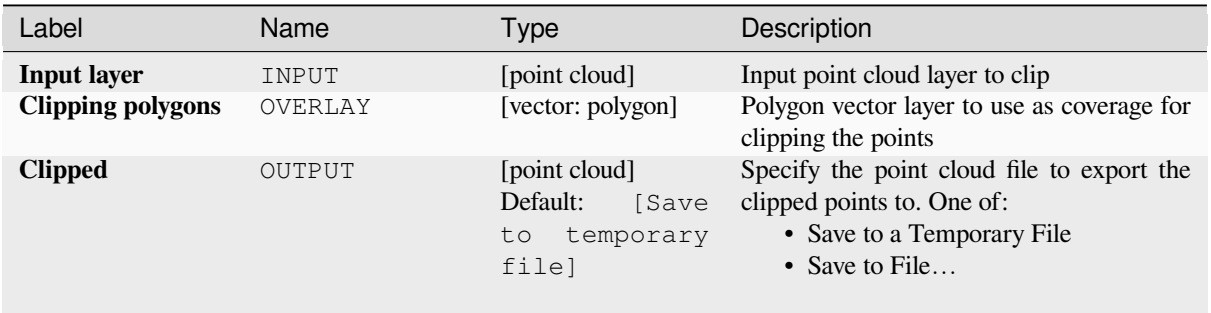

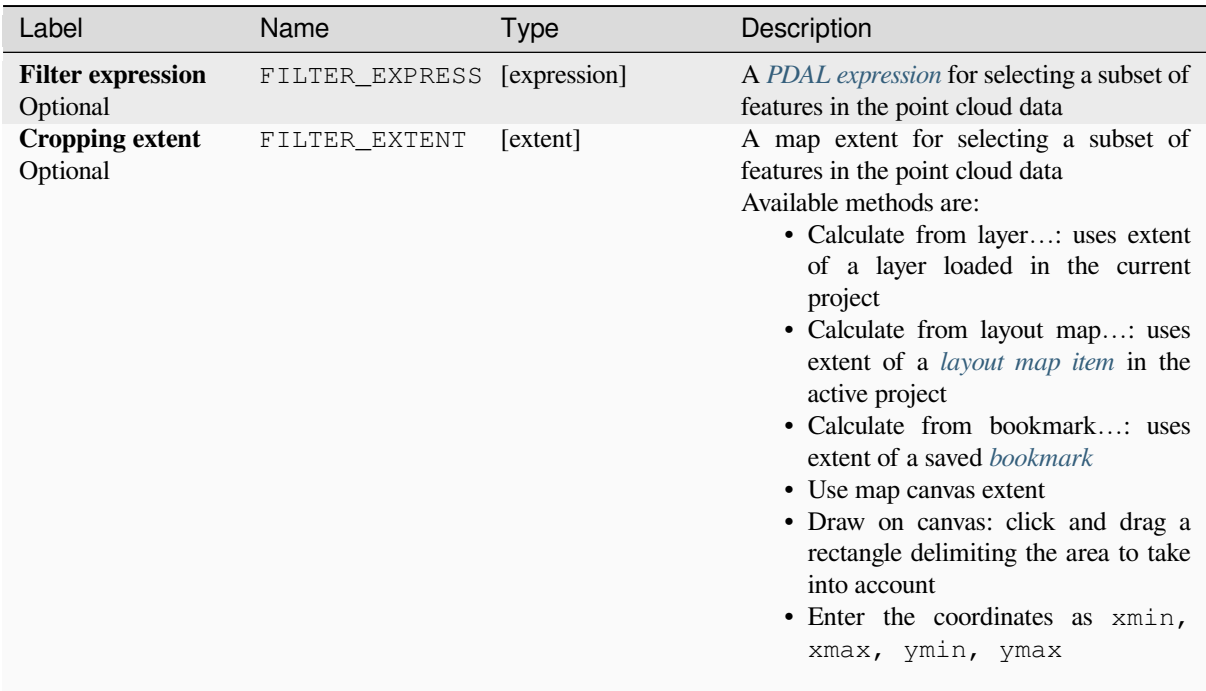

# **Outputs**

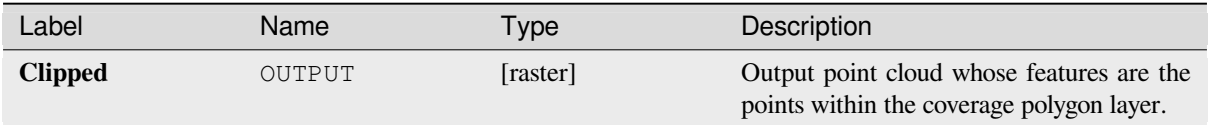

# **Python code**

**Algorithm ID**: pdal:clip

```
import processing
processing.run("algorithm_id", {parameter_dictionary})
```
The *algorithm id* is displayed when you hover over the algorithm in the Processing Toolbox. The *parameter dictionary* provides the parameter NAMEs and values. See *Usare gli algoritmi di Processing dalla console dei comandi* for details on how to run processing algorithms from the Python console.

# **Create COPC**

Creates the index for all the input point cloud files in a batch mode.

#### **Parameters**

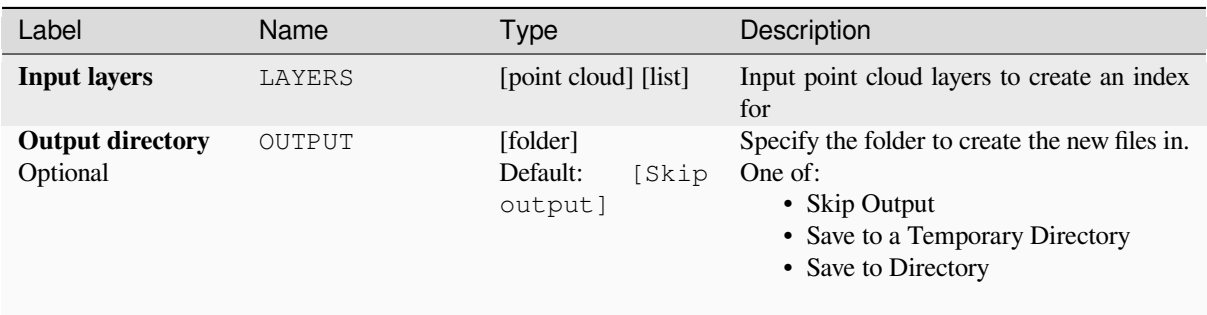

#### **Outputs**

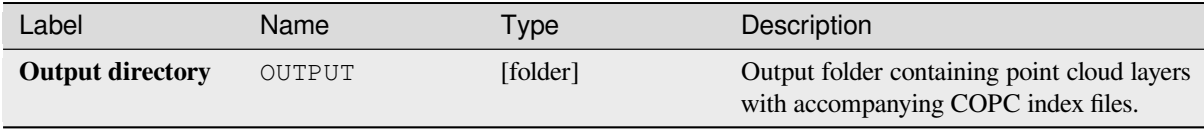

### **Python code**

**Algorithm ID**: pdal:createcopc

```
import processing
processing.run("algorithm_id", {parameter_dictionary})
```
The *algorithm id* is displayed when you hover over the algorithm in the Processing Toolbox. The *parameter dictionary* provides the parameter NAMEs and values. See *Usare gli algoritmi di Processing dalla console dei comandi* for details on how to run processing algorithms from the Python console.

#### **Information**

Outputs basic metadata from an input point cloud file.

Example of output information:

```
LAS 1.4
point format 6
count 56736130
scale 0.001 0.001 0.001
offset 431749.999 5440919.999 968.898
extent 431250 5440420 424.266
           432249.999 5441419.999 1513.531
crs ETRS89 / UTM zone 34N (N-E) (EPSG:3046) (vertical CRS missing!)
units horizontal=metre vertical=unknown
Attributes:
- X floating 8
- Y floating 8
```
(continues on next page)

- Z floating 8
- Intensity unsigned 2
- ReturnNumber unsigned 1
- NumberOfReturns unsigned 1
- ScanDirectionFlag unsigned 1
- EdgeOfFlightLine unsigned 1
- Classification unsigned 1 - ScanAngleRank floating 4
- UserData unsigned 1
- PointSourceId unsigned 2
- GpsTime floating 8
- ScanChannel unsigned 1
- ClassFlags unsigned 1

### **Parameters**

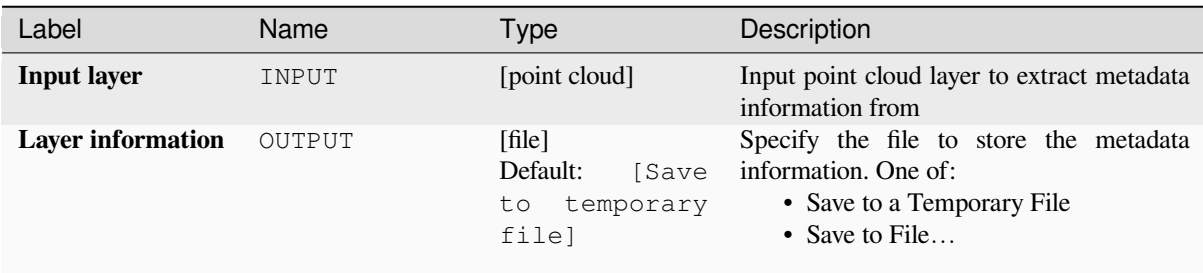

### **Outputs**

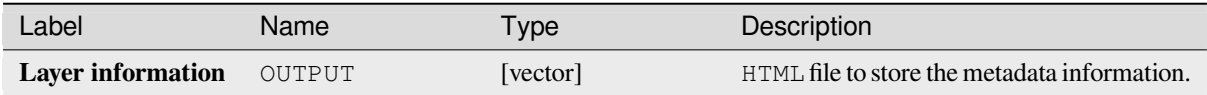

#### **Python code**

**Algorithm ID**: pdal:info

```
import processing
processing.run("algorithm_id", {parameter_dictionary})
```
The *algorithm id* is displayed when you hover over the algorithm in the Processing Toolbox. The *parameter dictionary* provides the parameter NAMEs and values. See *Usare gli algoritmi di Processing dalla console dei comandi* for details on how to run processing algorithms from the Python console.

# **Merge**

Merges multiple point cloud files into a single one.

## **Vedi anche:**

*Creare una nuvola di punti virtuale (VPC)*

# **Parameters**

# **Basic parameters**

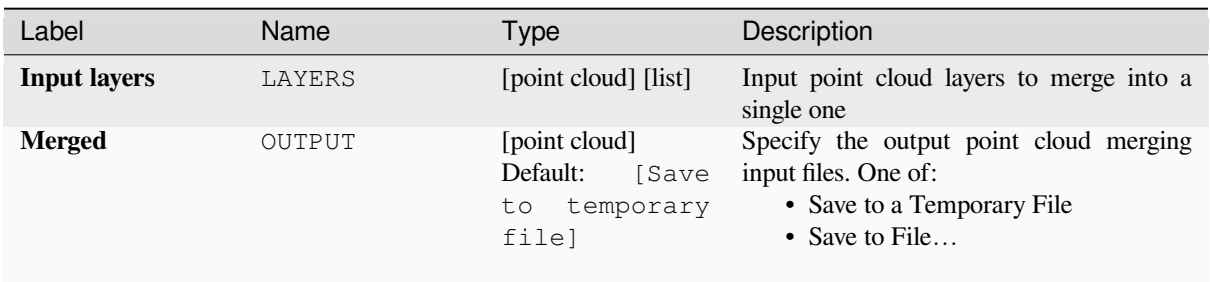

# **Advanced parameters**

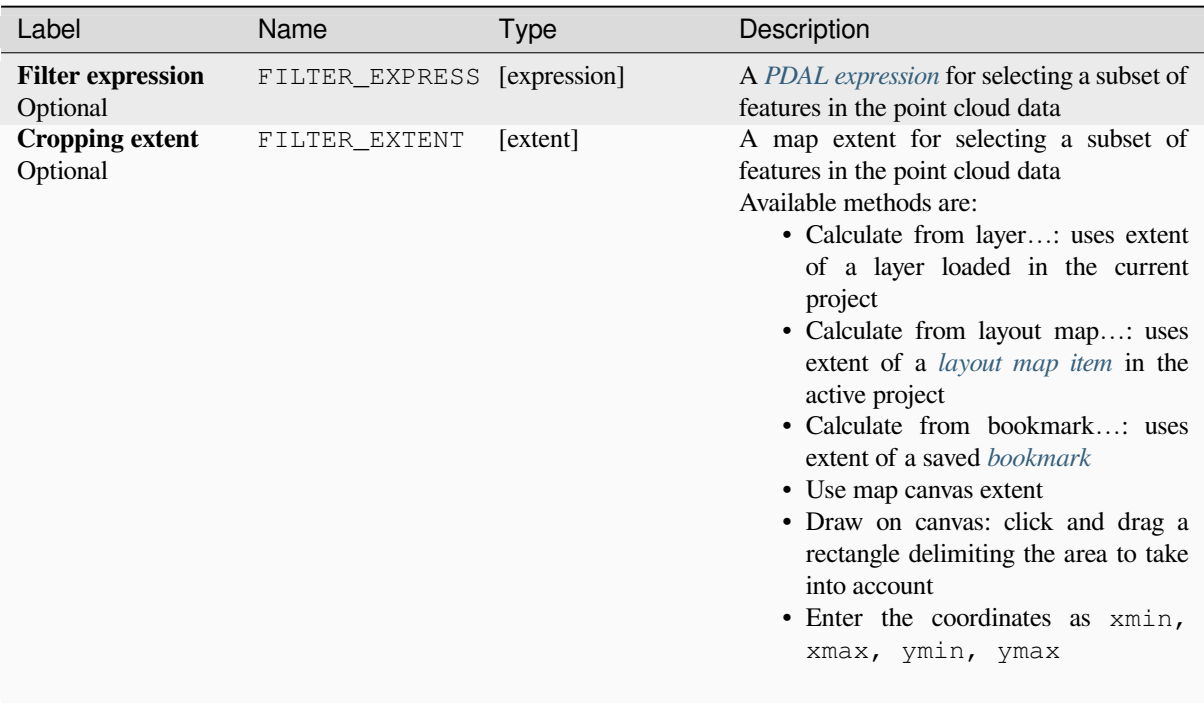

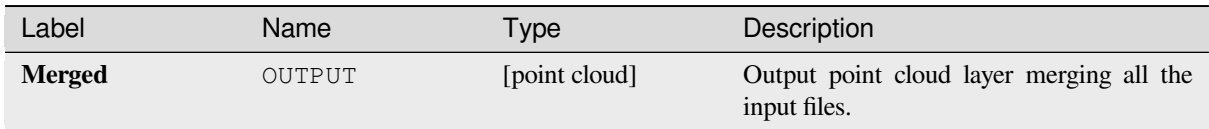

## **Python code**

**Algorithm ID**: pdal:merge

```
import processing
processing.run("algorithm_id", {parameter_dictionary})
```
The *algorithm id* is displayed when you hover over the algorithm in the Processing Toolbox. The *parameter dictionary* provides the parameter NAMEs and values. See *Usare gli algoritmi di Processing dalla console dei comandi* for details on how to run processing algorithms from the Python console.

## **Reproject**

Reprojects a point cloud to a different Coordinate Reference System (CRS).

#### **Vedi anche:**

*Assegnare proiezione*

# **Parameters**

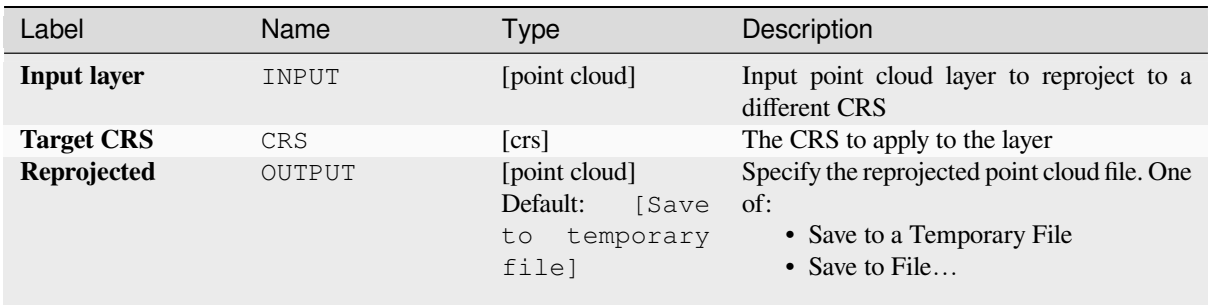

## **Advanced parameters**

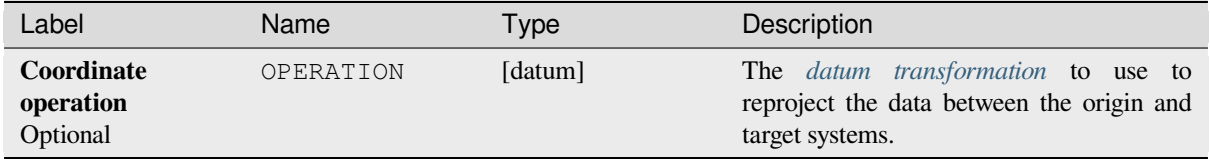

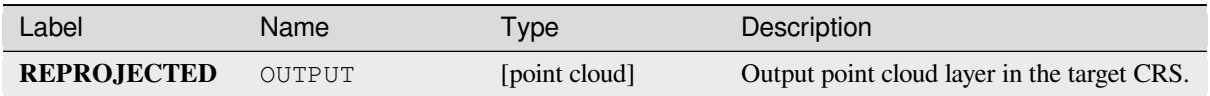

# **Python code**

**Algorithm ID**: pdal:reproject

```
import processing
processing.run("algorithm_id", {parameter_dictionary})
```
The *algorithm id* is displayed when you hover over the algorithm in the Processing Toolbox. The *parameter dictionary* provides the parameter NAMEs and values. See *Usare gli algoritmi di Processing dalla console dei comandi* for details on how to run processing algorithms from the Python console.

## **Thin (by sampling radius)**

Creates a thinned version of the point cloud by performing sampling by distance point (reduces the number of points within a certain radius).

#### **Vedi anche:**

*Ridurre (ignorando punti)*

## **Parameters**

#### **Basic parameters**

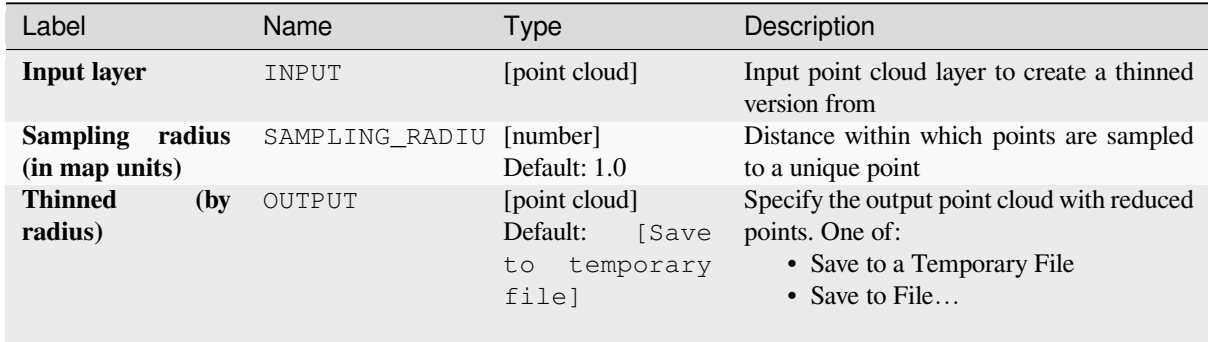
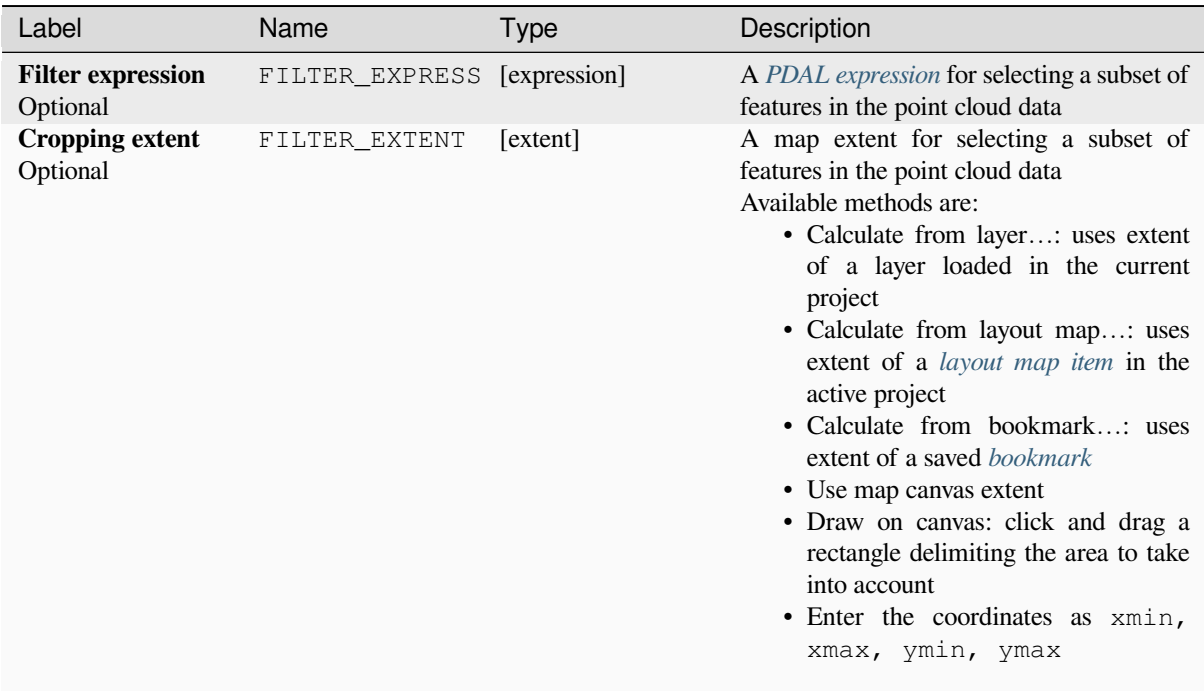

### **Outputs**

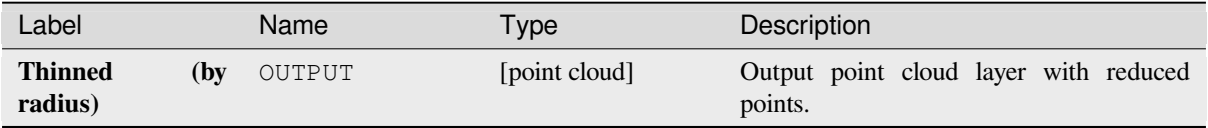

### **Python code**

**Algorithm ID**: pdal:thinbyradius

```
import processing
processing.run("algorithm_id", {parameter_dictionary})
```
The *algorithm id* is displayed when you hover over the algorithm in the Processing Toolbox. The *parameter dictionary* provides the parameter NAMEs and values. See *Usare gli algoritmi di Processing dalla console dei comandi* for details on how to run processing algorithms from the Python console.

# **Thin (by skipping points)**

Creates a thinned version of the point cloud by keeping only every N-th point (reduces the number of points by skipping nearby points).

### **Vedi anche:**

*Riduzione (in base al raggio di campionamento)*

### **Parameters**

### **[Basic parameters](#page-1115-0)**

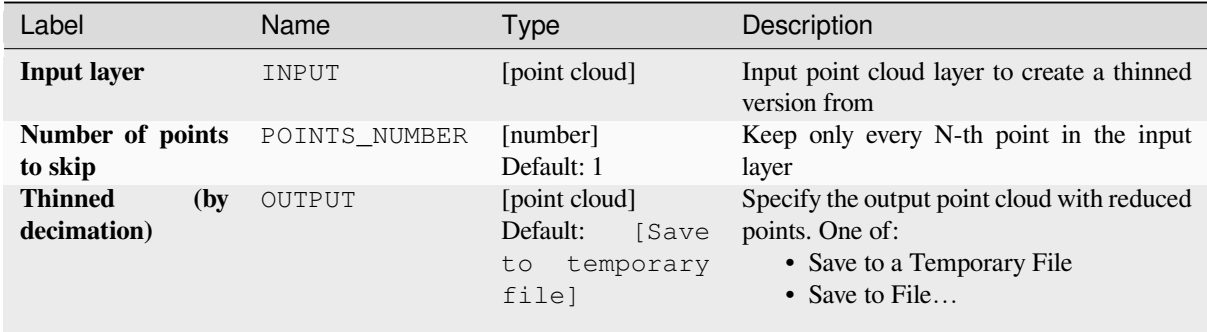

## **Advanced parameters**

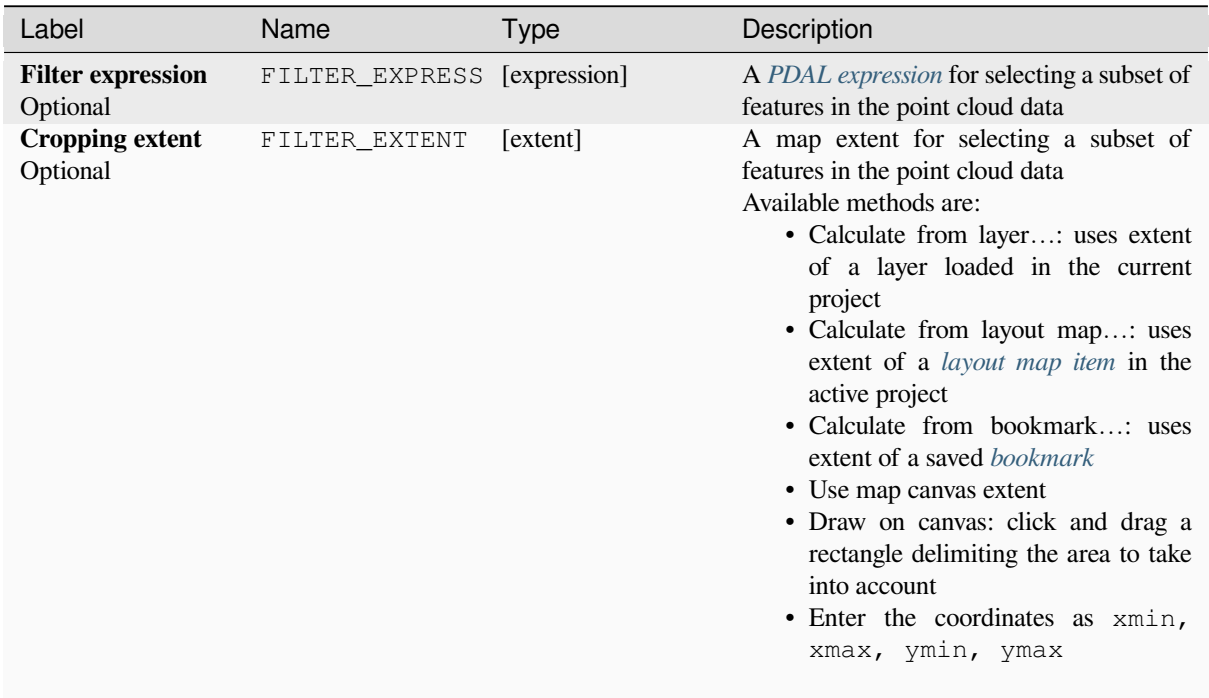

### **Outputs**

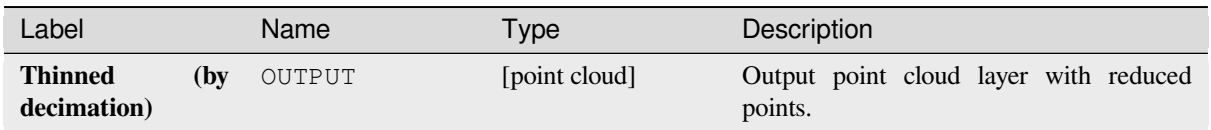

### **Python code**

**Algorithm ID**: pdal:thinbydecimate

```
import processing
processing.run("algorithm_id", {parameter_dictionary})
```
The *algorithm id* is displayed when you hover over the algorithm in the Processing Toolbox. The *parameter dictionary* provides the parameter NAMEs and values. See *Usare gli algoritmi di Processing dalla console dei comandi* for details on how to run processing algorithms from the Python console.

### **Tile**

Creates tiles from input point cloud files, recommended for best performance (in display or analysis) with such datasets in QGIS.

#### **Vedi anche:**

*Creare una nuvola di punti virtuale (VPC)*, *Crea COPC*

### **Parameters**

#### **Basic parameters**

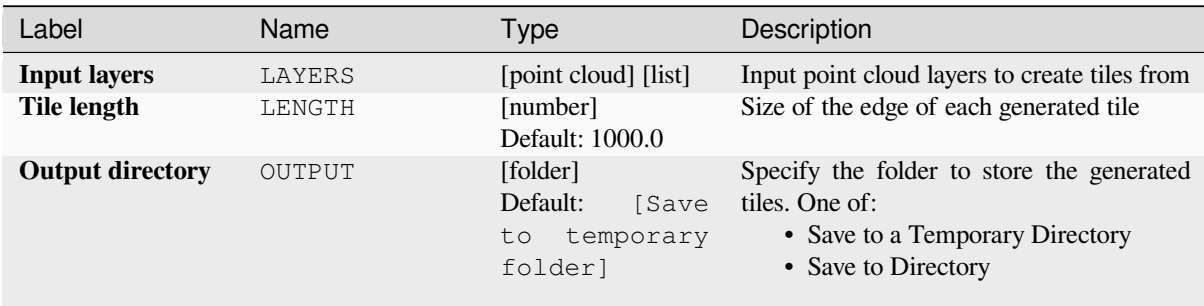

#### **Advanced parameters**

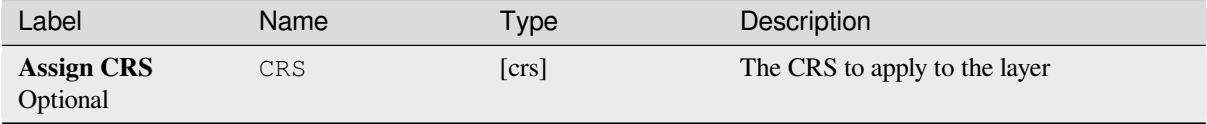

### **Outputs**

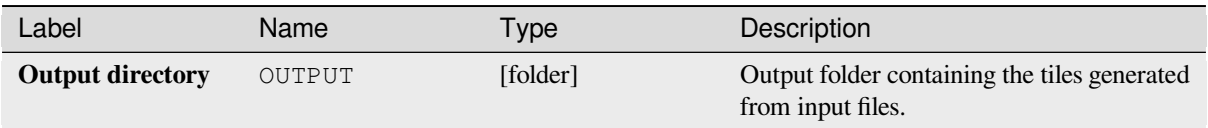

### **Python code**

**Algorithm ID**: pdal:tile

```
import processing
processing.run("algorithm_id", {parameter_dictionary})
```
The *algorithm id* is displayed when you hover over the algorithm in the Processing Toolbox. The *parameter dictionary* provides the parameter NAMEs and values. See *Usare gli algoritmi di Processing dalla console dei comandi* for details on how to run processing algorithms from the Python console.

# **28.1.14 Point Cloud Extraction**

NEW in 3.32

### **Boundary**

Exports a polygon file containing point cloud layer boundary. It may contain holes and it may be a multi-part polygon.

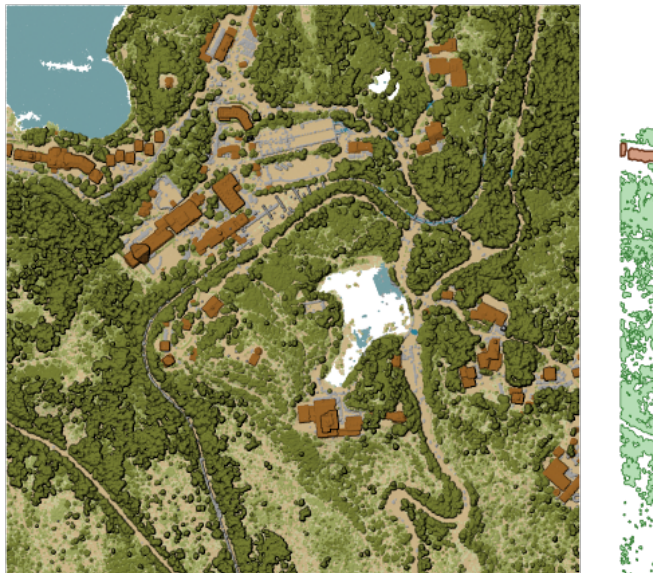

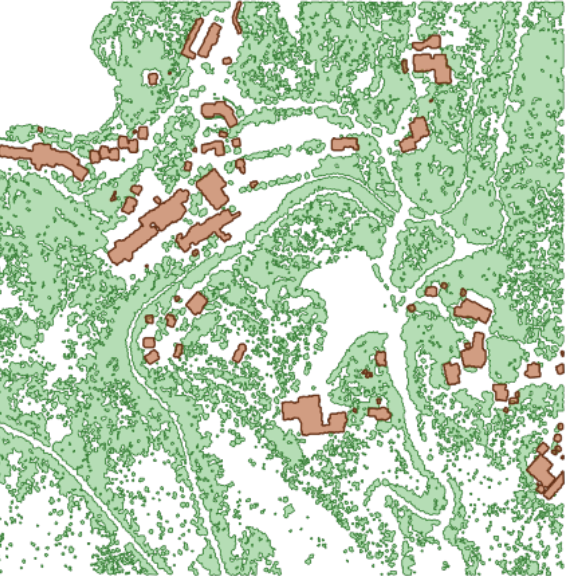

Fig. 28.15: Extracting high vegetation and building polygons from an input point cloud layer

# **Basic parameters**

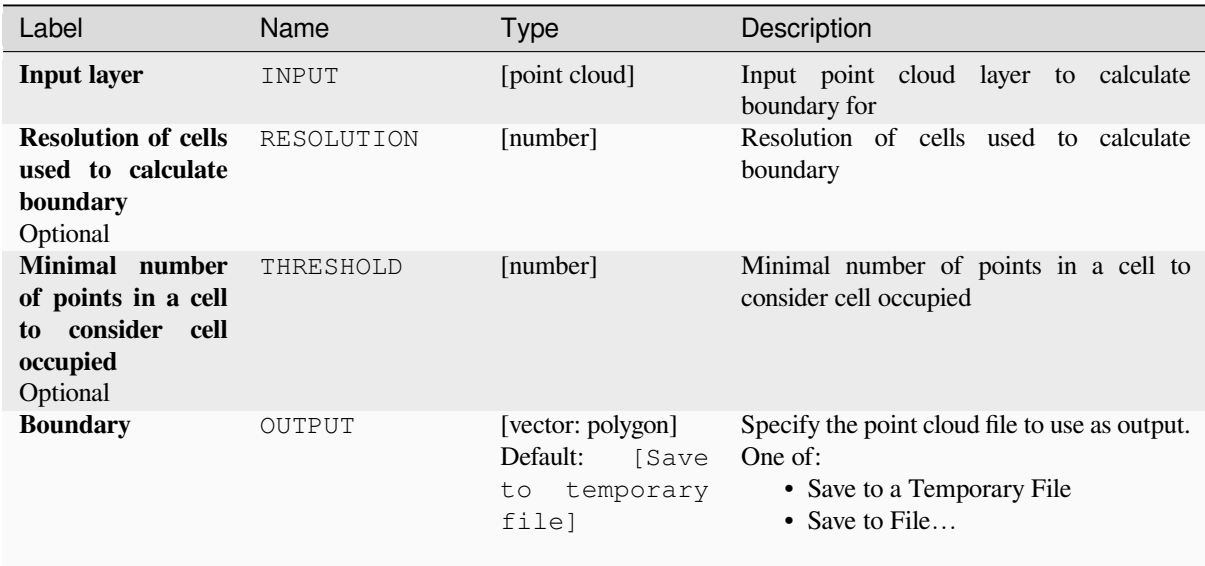

# **Advanced parameters**

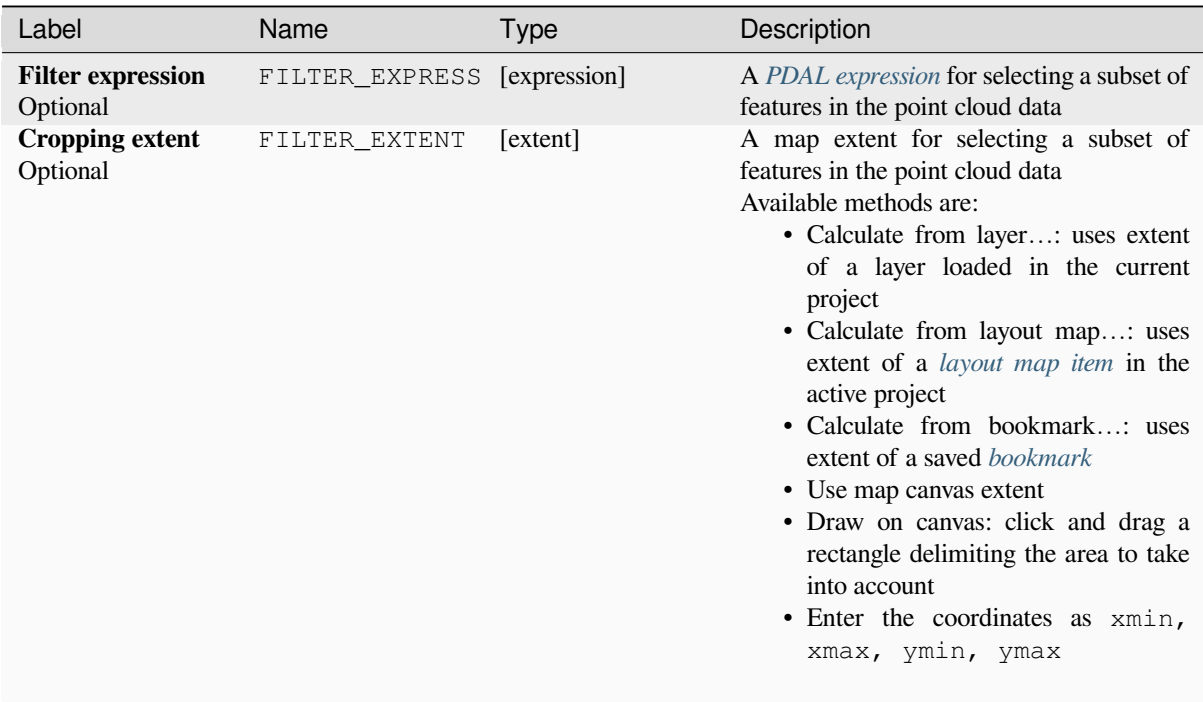

### **Outputs**

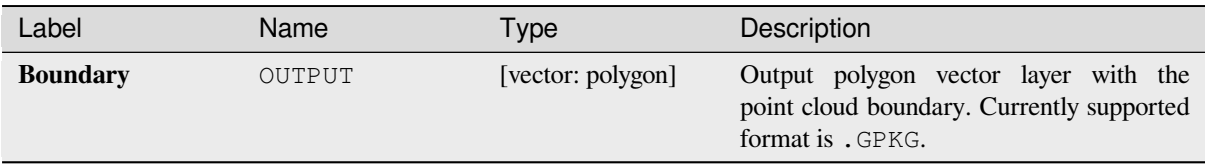

### **Python code**

**Algorithm ID**: pdal:boundary

```
import processing
processing.run("algorithm_id", {parameter_dictionary})
```
The *algorithm id* is displayed when you hover over the algorithm in the Processing Toolbox. The *parameter dictionary* provides the parameter NAMEs and values. See *Usare gli algoritmi di Processing dalla console dei comandi* for details on how to run processing algorithms from the Python console.

### **Density**

Exports a raster file based on the number of points within each raster cell - useful for quality checking of point cloud datasets.

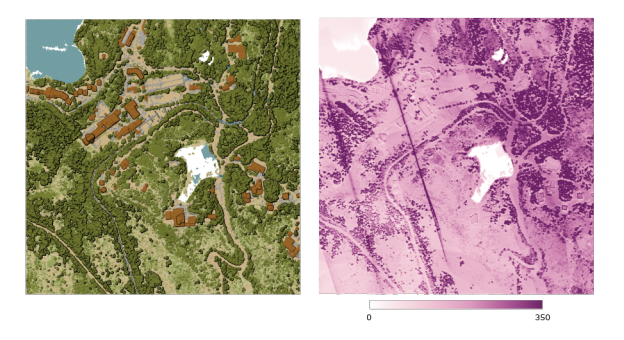

Fig. 28.16: Point density (number of points per 2x2 m) as a raster

#### **Parameters**

#### **Basic parameters**

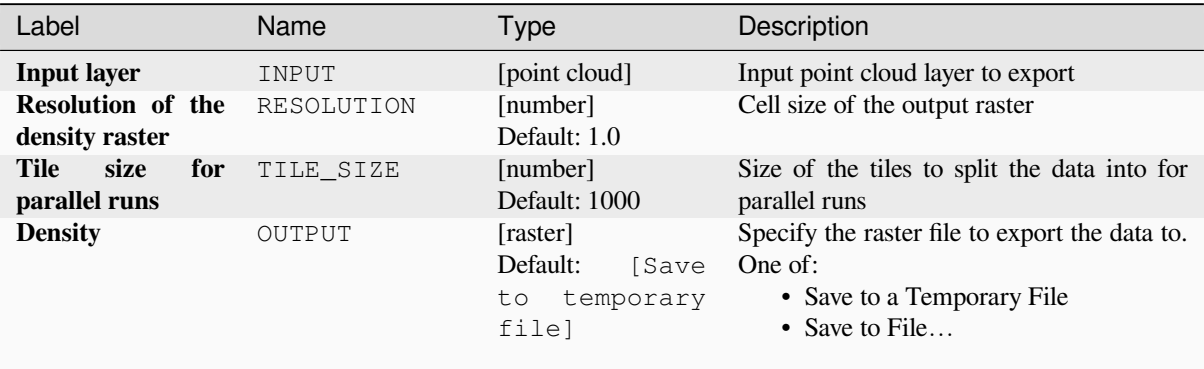

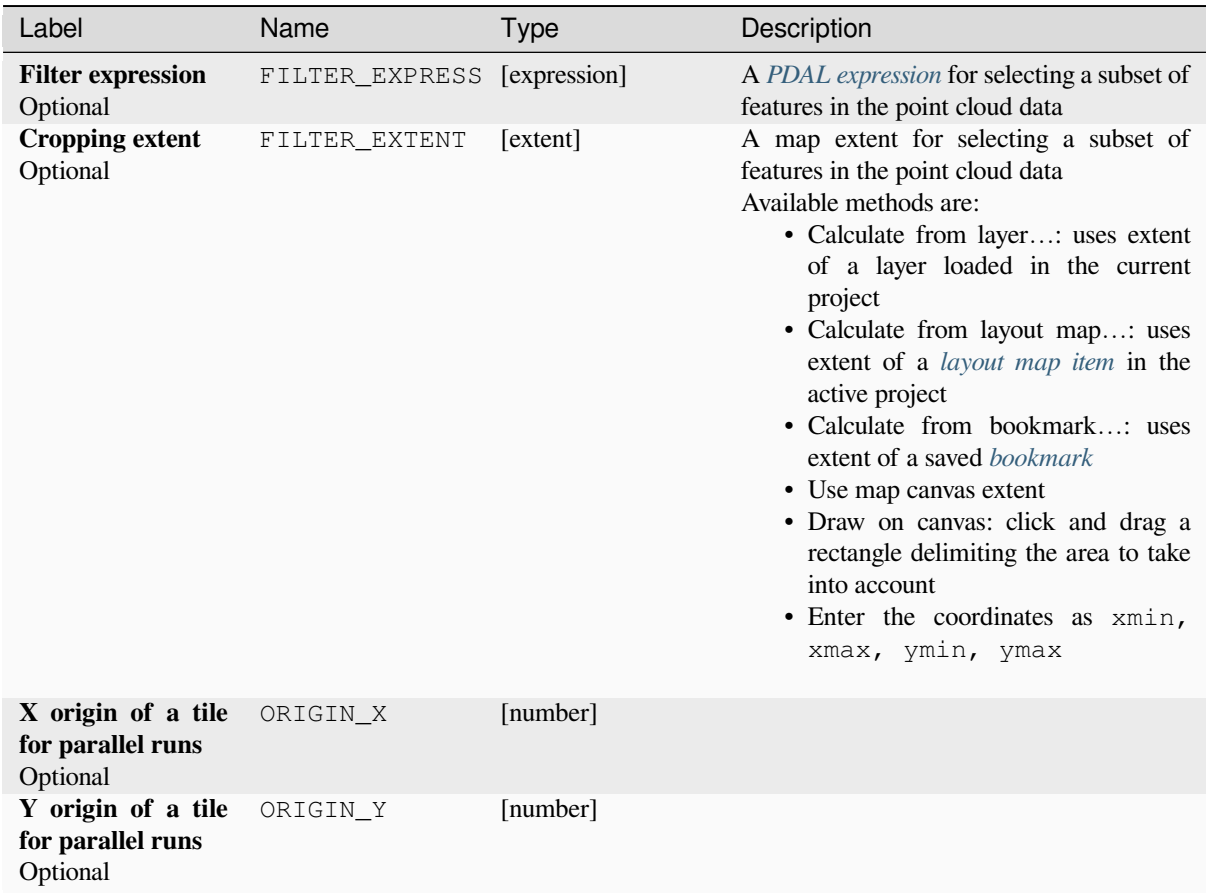

### **Outputs**

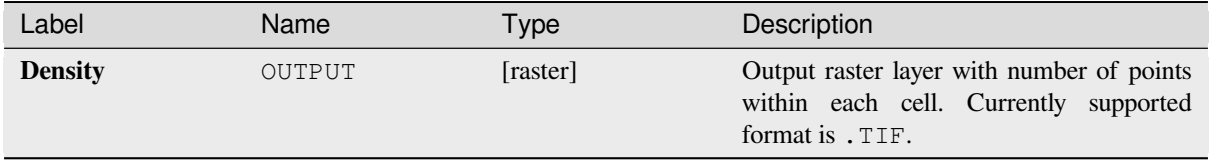

### **Python code**

**Algorithm ID**: pdal:density

```
import processing
processing.run("algorithm_id", {parameter_dictionary})
```
The *algorithm id* is displayed when you hover over the algorithm in the Processing Toolbox. The *parameter dictionary* provides the parameter NAMEs and values. See *Usare gli algoritmi di Processing dalla console dei comandi* for details on how to run processing algorithms from the Python console.

### **filter**

Extracts point from the input point cloud which match PDAL expression and/or are inside of a cropping rectangle.

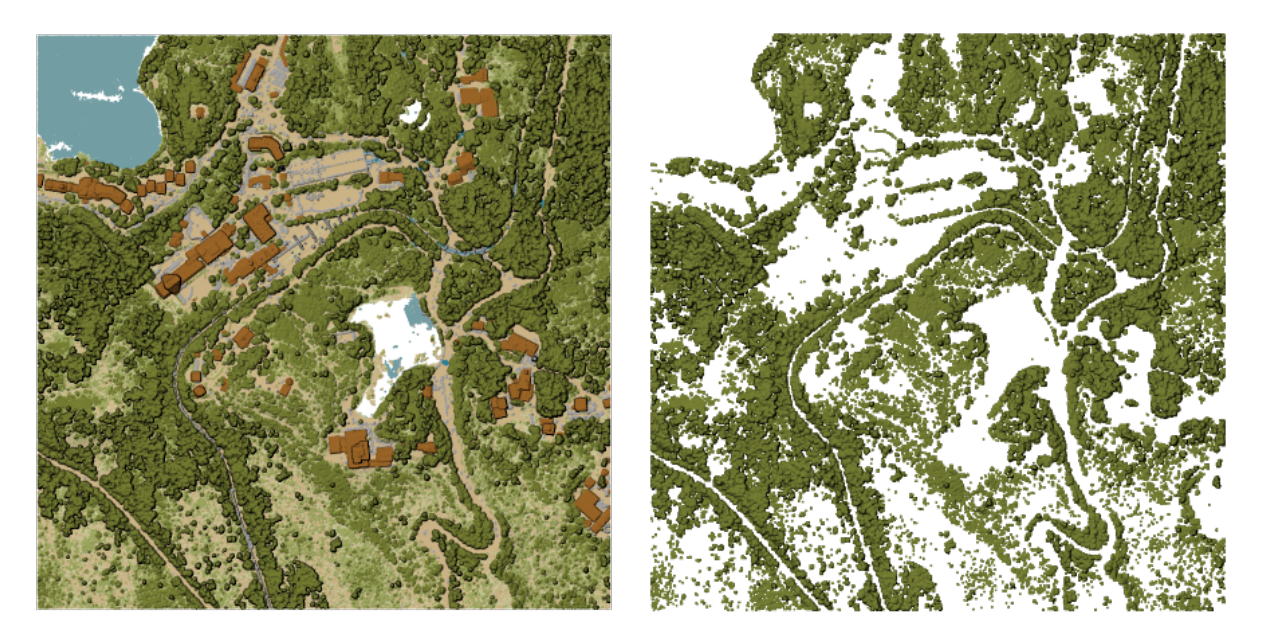

Fig. 28.17: Filtering of high vegetation class from an input point cloud layer

### **Parameters**

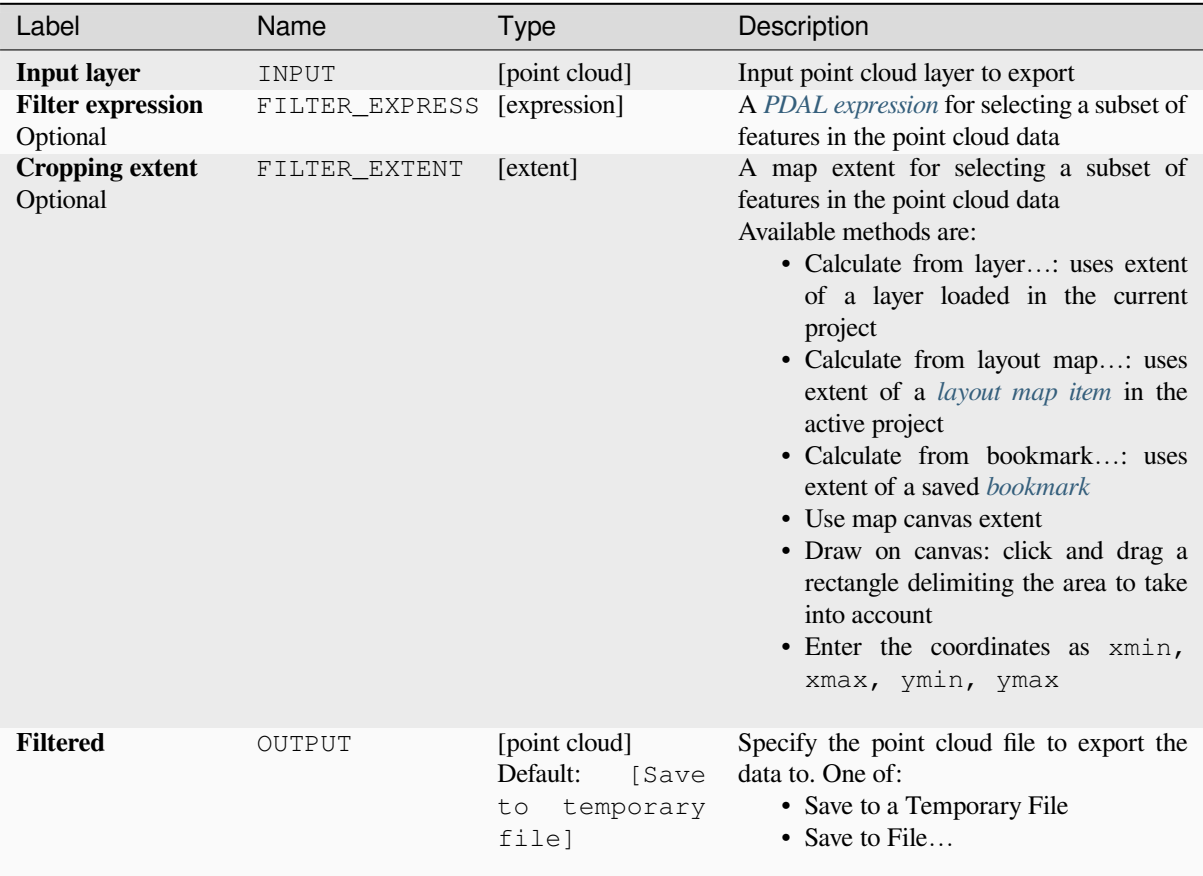

### **Outputs**

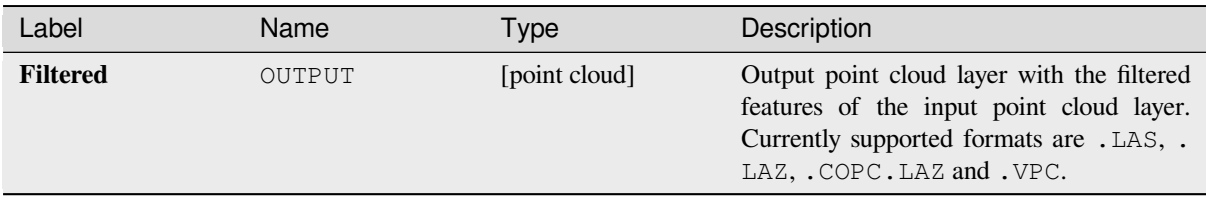

### **Python code**

**Algorithm ID**: pdal:filter

```
import processing
processing.run("algorithm_id", {parameter_dictionary})
```
The *algorithm id* is displayed when you hover over the algorithm in the Processing Toolbox. The *parameter dictionary* provides the parameter NAMEs and values. See *Usare gli algoritmi di Processing dalla console dei comandi* for details on how to run processing algorithms from the Python console.

# **28.1.15 Analisi raster**

### **Rango percentuale catasta valore cella**

Calcola il valore percentrank per cella di una catasta di raster in base a un singolo valore in ingresso e li scrive in un raster in uscita.

Per ogni cella, il valore specificato viene classificato tra i rispettivi valori nella catasta di tutti i valori delle celle sovrapposte e ordinate dai raster in ingresso. Per i valori che non rientrano nella distribuzione dei valori della catasta, l'algoritmo restituisce NoData perché il valore non può essere classificato tra i valori delle celle.

Esistono due metodi per il calcolo dei percentili:

- Interpolazione lineare inclusiva (PERCENTRANK.INC)
- Interpolazione lineare esclusiva (PERCENTRANK.EXC)

I metodi di interpolazione lineare restituiscono l'univoco rango percentuale per valori diversi. Entrambi i metodi di interpolazione seguono i metodi omologhi implementati da LibreOffice o da Microsoft Excel.

L'estensione e la risoluzione del raster in uscita sono definite da un raster di riferimento. I layer raster in ingresso che non corrispondono alla dimensione delle celle del layer raster di riferimento vengono ricampionati utilizzando il ricampionamento nearest neighbor. Se il parametro «Ignora valori NoData» non è impostato, i valori NoData in uno qualsiasi dei layer in ingresso risulteranno in una cella di o[utput NoDat](https://help.libreoffice.org/latest/en-US/text/scalc/01/04060184.html?DbPAR=CALC#bm_id3148807)a. Il tipo di dati raster in uscita sarà sempre Float32.

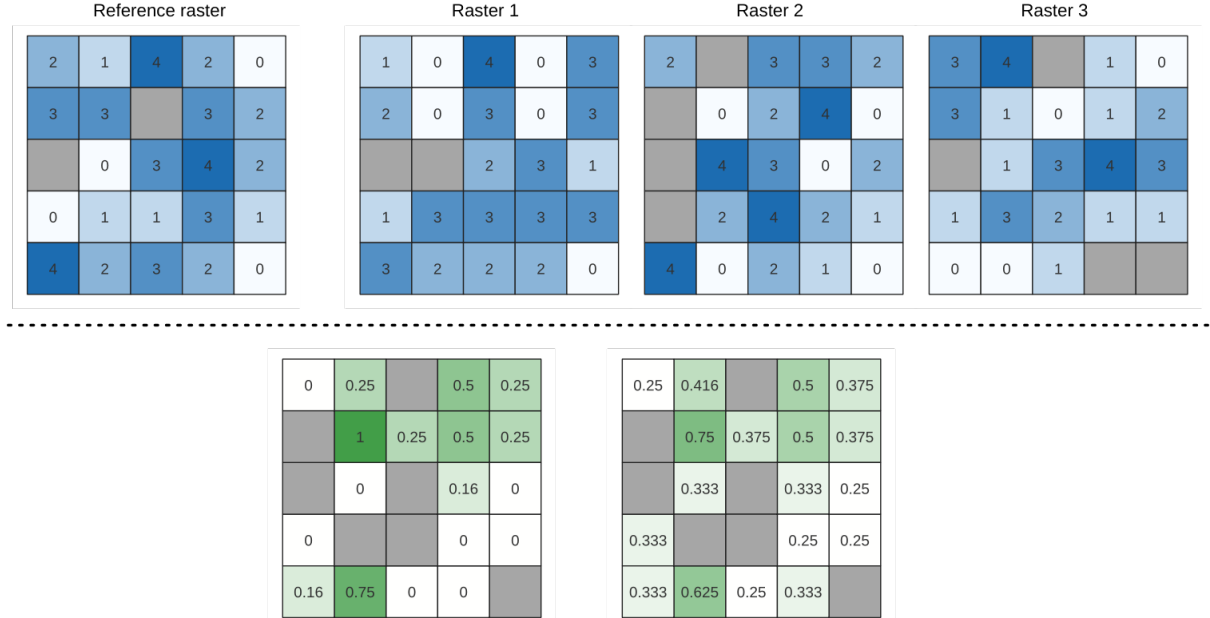

Output raster<br>(PERCENTRANK.INC)

Output raster<br>(PERCENTRANK.EXC)

Fig. 28.18: Ranking valore percentuale = 1. Le celle NoData (grigie) vengono ignorate.

### **Vedi anche:**

*Percentile catasta cella*, *Percentrank catasta cella da la layer raster*

### **Parametri**

# **Parametri principali**

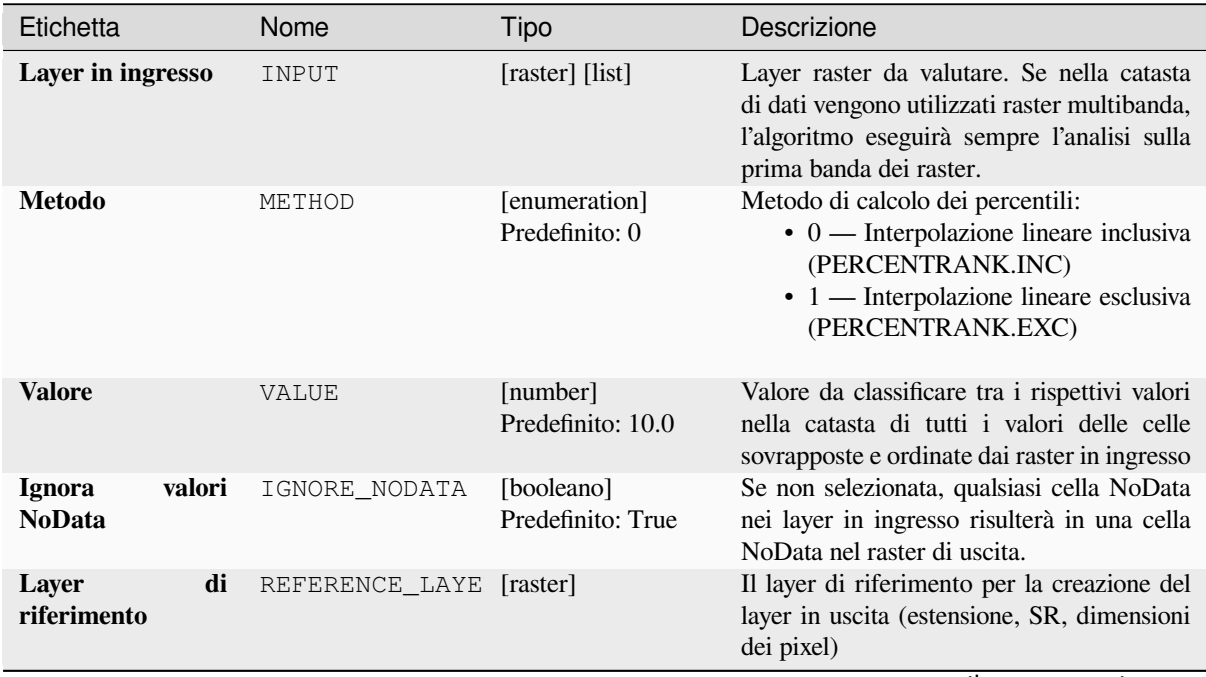

continues on next page

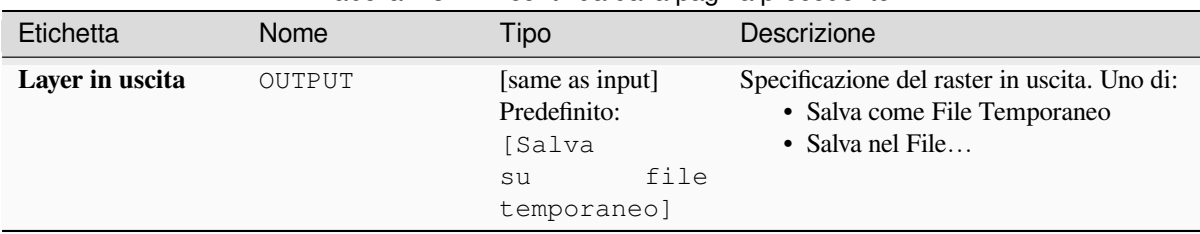

### Tabella 28.44 – continua dalla pagina precedente

### **Parametri avanzati**

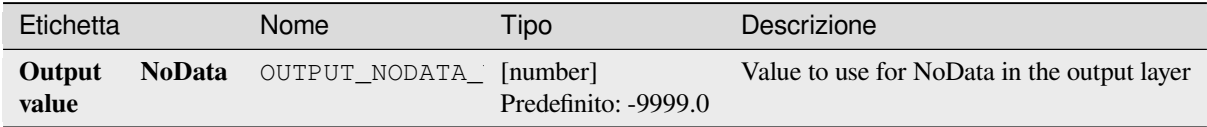

#### **In uscita**

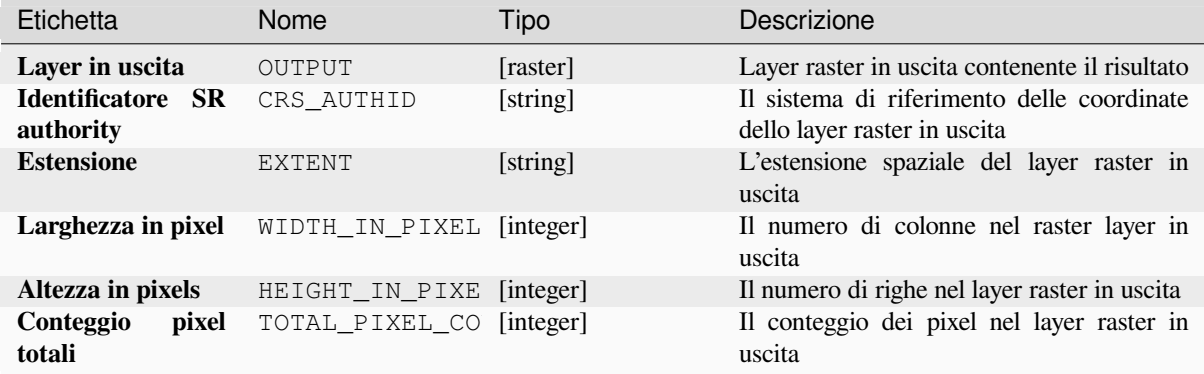

### **Codice Python**

**ID Algoritmo**: native:cellstackpercentrankfromvalue

```
import processing
processing.run("algorithm_id", {parameter_dictionary})
```
L" *id algoritmo* viene visualizzato quando passi il mouse sopra l'algoritmo nella finestra degli strumenti di elaborazione. Il *dizionario dei parametri* fornisce i Nomi e i valori dei parametri. Vedi *Usare gli algoritmi di Processing dalla console dei comandi* per dettagli su come eseguire algoritmi di elaborazione dalla console Python.

#### **Percentile catasta cella**

Calcola il valore percentile per cella di una catasta di raster e scrive i risultati in un raster in uscita. Il percentile da restituire è determinato dal valore di ingresso del percentile (intervallo tra 0 e 1). In ogni posizione della cella, il percentile specificato viene ottenuto utilizzando il rispettivo valore dalla catasta di tutti i valori delle celle sovrapposte e ordinate dei raster in ingresso.

Esistono tre metodi per il calcolo dei percentili:

- Rango più vicino: restituisce il valore più vicino al percentile specificato.
- Interpolazione lineare inclusiva (PERCENTRANK.INC)
- Interpolazione lineare esclusiva (PERCENTRANK.EXC)

I metodi di interpolazione lineare restituiscono i valori univoci per i diversi percentili. Entrambi i metodi di interpolazione seguono i metodi omologhi implementati da LibreOffice o da Microsoft Excel.

L'estensione e la risoluzione del raster in uscita sono definite da un raster di riferimento. I layer raster in ingresso che non corrispondono alla dimensione delle celle del layer raster di riferimento vengono ricampionati utilizzando il ricampionamento nearest neighbor. Se il parametro «Ignora valori NoData» non è impostato, i valori NoData in uno qualsiasi dei layer in ingresso risulteranno in una cella di o[utput NoDat](https://help.libreoffice.org/latest/en-US/text/scalc/01/04060184.html?DbPAR=CALC#bm_id3148807)a. Il tipo di dati raster in uscita sarà sempre Float32.

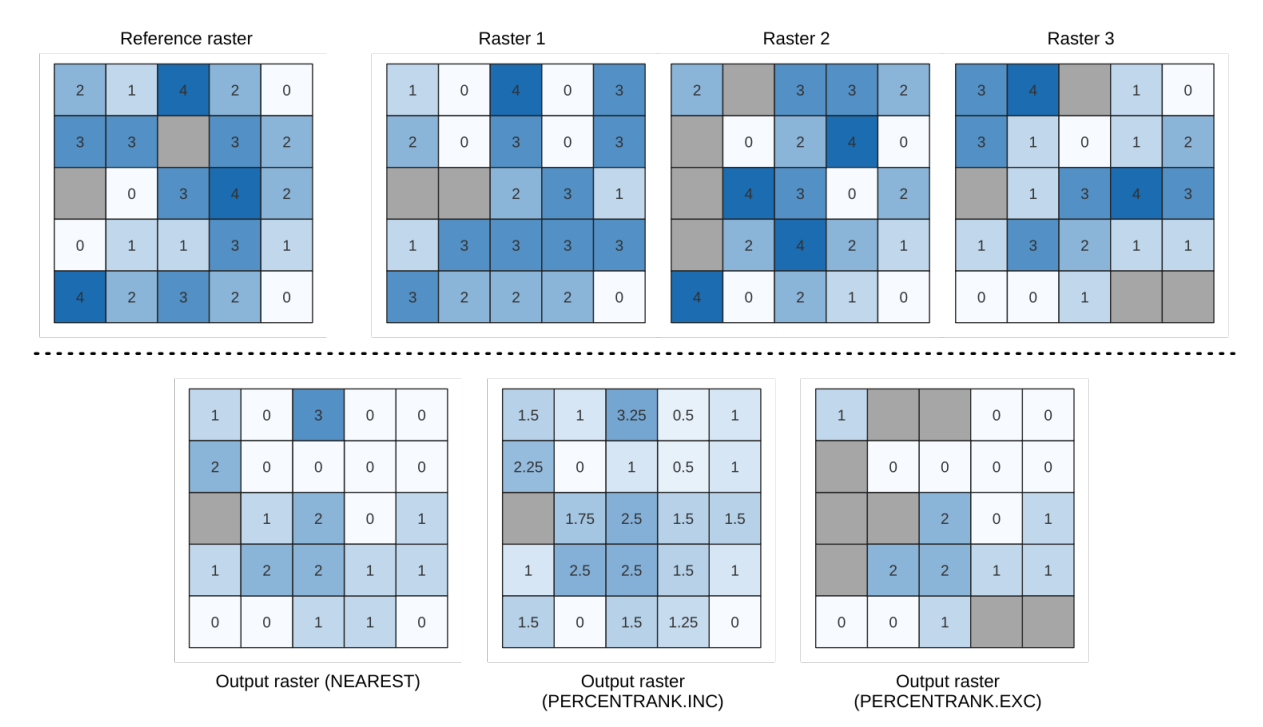

Fig. 28.19: Percentile = 0,25. Le celle **``**NoData"" (grigie) vengono ignorate.

#### **Vedi anche:**

*Percentile catasta cella*, *Percentrank catasta cella da la layer raster*

# **Parametri**

# **Parametri principali**

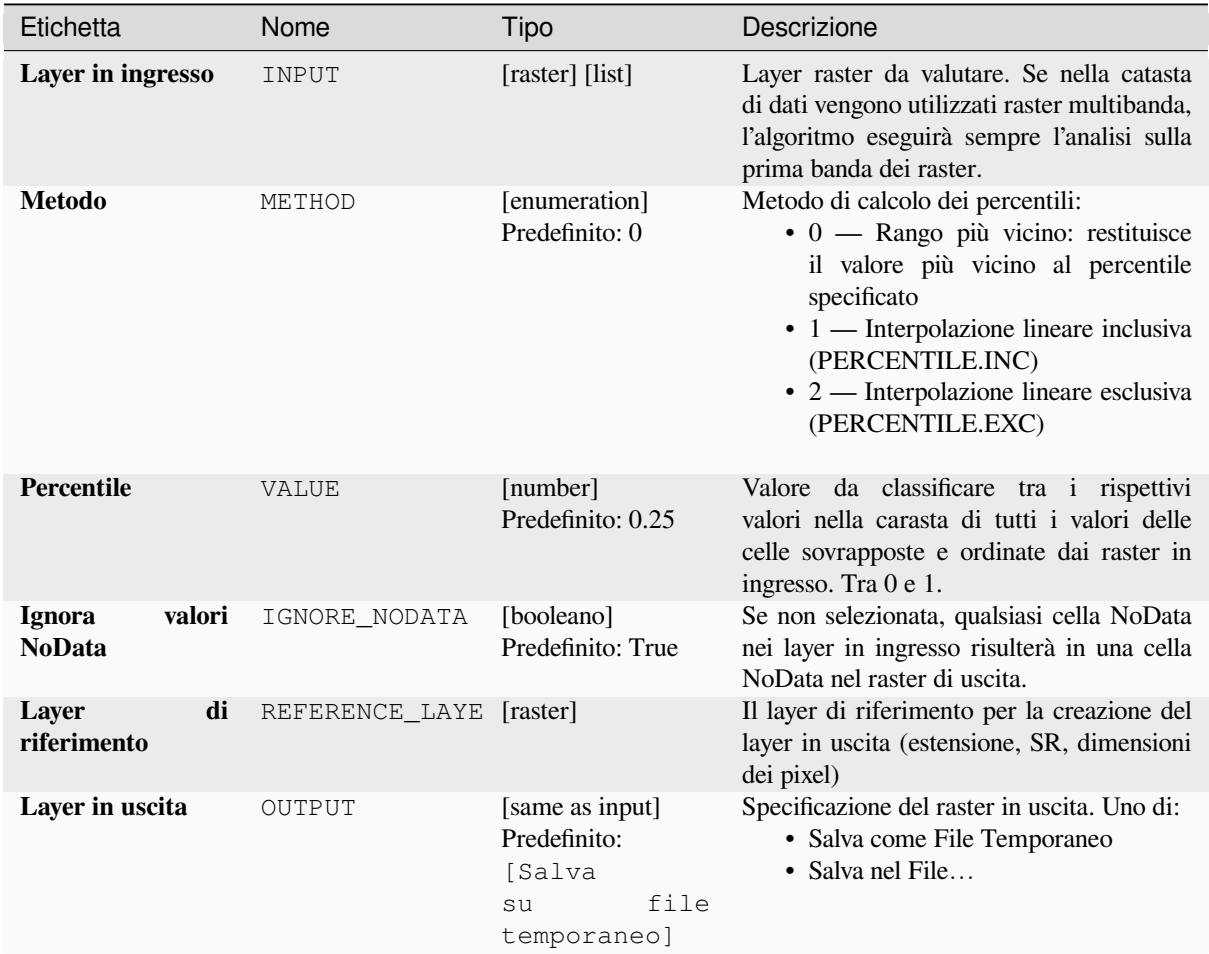

## **Parametri avanzati**

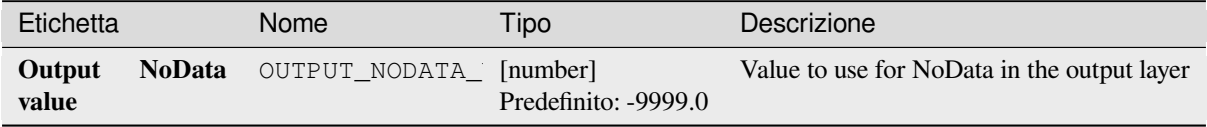

#### **In uscita**

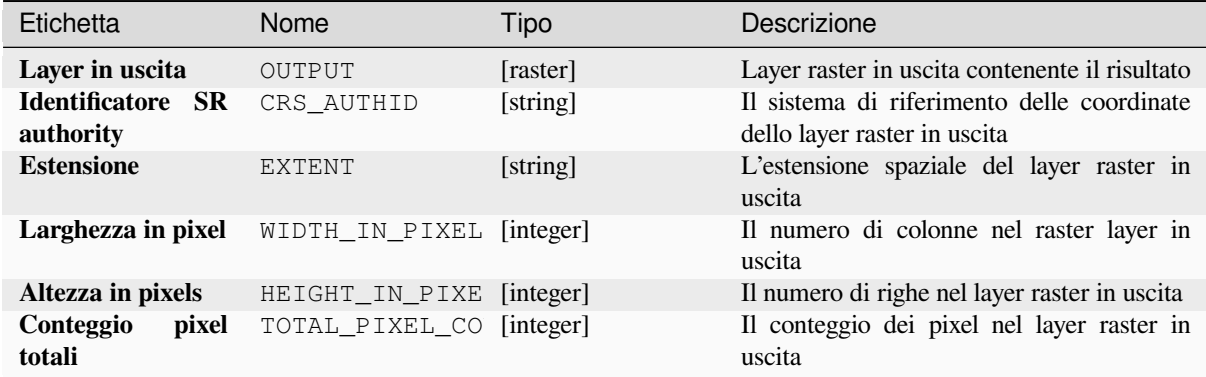

#### **Codice Python**

**ID Algoritmo**: native:cellstackpercentile

```
import processing
processing.run("algorithm_id", {parameter_dictionary})
```
L" *id algoritmo* viene visualizzato quando passi il mouse sopra l'algoritmo nella finestra degli strumenti di elaborazione. Il *dizionario dei parametri* fornisce i Nomi e i valori dei parametri. Vedi *Usare gli algoritmi di Processing dalla console dei comandi* per dettagli su come eseguire algoritmi di elaborazione dalla console Python.

#### **Percentrank catasta cella da la layer raster**

[Calcola il va](#page-971-0)lore di percentrank per cella di una catasta di raster basati su un raster di valori in ingresso e li scrive in un raster in uscita.

In ogni posizione della cella, il valore corrente del raster dei valori viene classificato tra i rispettivi valori nella catasta di tutti i valori delle celle sovrapposte e ordinate dei raster in ingresso. Per i valori che non rientrano nella distribuzione dei valori della catasta, l'algoritmo restituisce NoData perché il valore non può essere classificato tra i valori delle celle.

Esistono due metodi per il calcolo dei percentili:

- Interpolazione lineare inclusiva (PERCENTRANK.INC)
- Interpolazione lineare esclusiva (PERCENTRANK.EXC)

I metodi di interpolazione lineare restituiscono i valori univoci per i diversi percentili. Entrambi i metodi di interpolazione seguono i metodi omologhi implementati da LibreOffice o da Microsoft Excel.

L'estensione e la risoluzione del raster in uscita sono definite da un raster di riferimento. I layer raster in ingresso che non corrispondono alla dimensione delle celle del layer raster di riferimento vengono ricampionati utilizzando il ricampionamento nearest neighbor. Se il parametro «Ignora valori NoData» non è impostato, i valori NoData in uno qualsiasi dei layer in ingresso risulteranno in una cella di o[utput NoDat](https://help.libreoffice.org/latest/en-US/text/scalc/01/04060184.html?DbPAR=CALC#bm_id3148807)a. Il tipo di dati raster in uscita sarà sempre Float32.

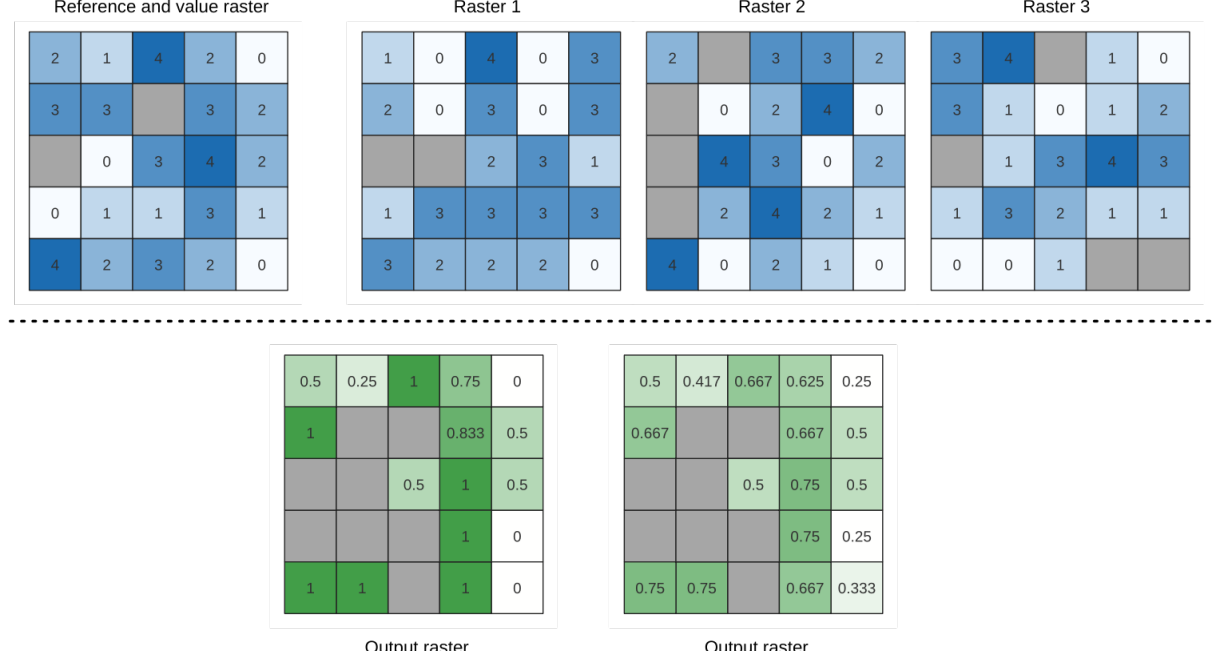

Oulput Taster<br>(PERCENTRANK.INC)

Output raster<br>(PERCENTRANK.EXC)

Fig. 28.20: Classifica il valore delle celle del layer raster. Le celle **``**NoData"" (grigie) vengono ignorate.

## **Vedi anche:**

*Percentile catasta cella*, *Percentuale di sovrapposizione delle celle rispetto al valore*

# **Parametri**

# **Parametri principali**

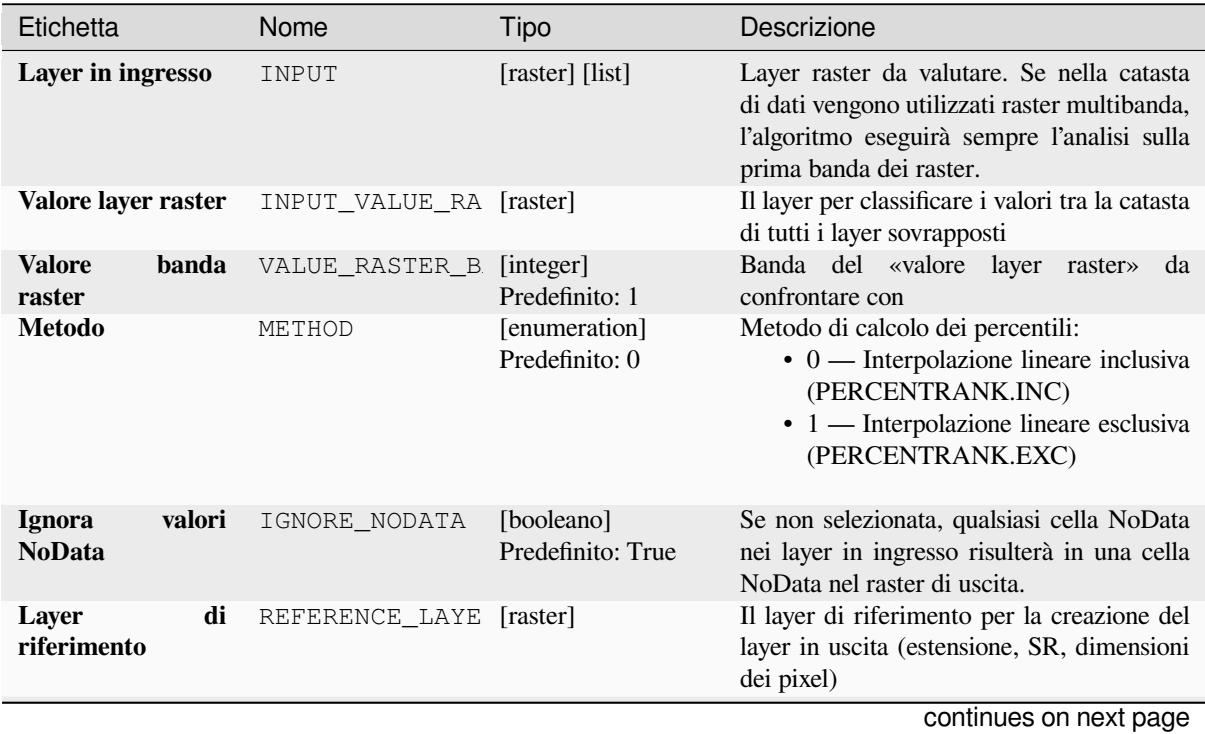

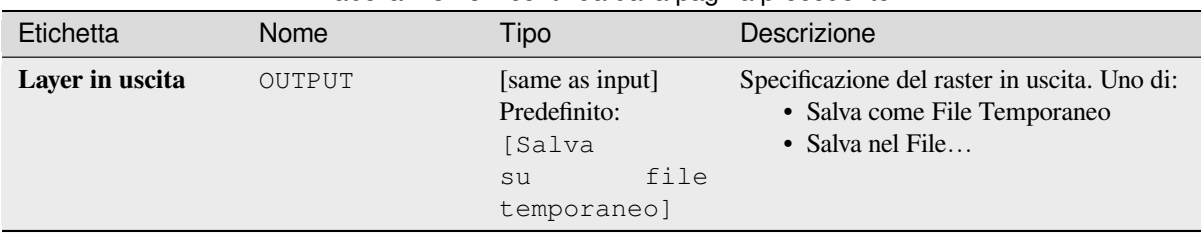

## Tabella 28.48 – continua dalla pagina precedente

### **Parametri avanzati**

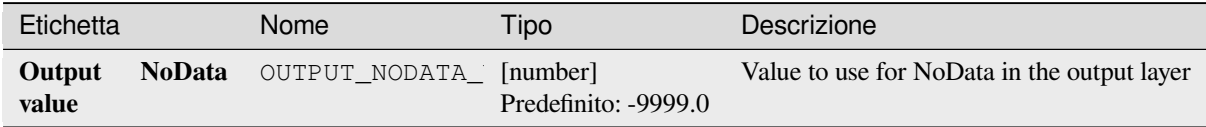

#### **In uscita**

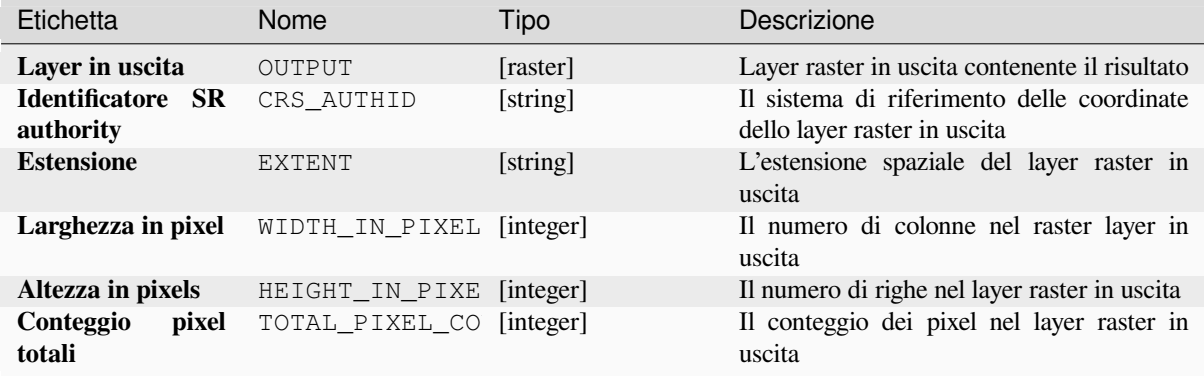

### **Codice Python**

**ID Algoritmo**: native:cellstackpercentrankfromrasterlayer

```
import processing
processing.run("algorithm_id", {parameter_dictionary})
```
L" *id algoritmo* viene visualizzato quando passi il mouse sopra l'algoritmo nella finestra degli strumenti di elaborazione. Il *dizionario dei parametri* fornisce i Nomi e i valori dei parametri. Vedi *Usare gli algoritmi di Processing dalla console dei comandi* per dettagli su come eseguire algoritmi di elaborazione dalla console Python.

### **Statistiche cella**

Calcola statistiche per ogni cella basate su layer raster in ingresso e per ogni cella scrive le statistiche risultanti su un raster in uscita. In ogni posizione di cella, il valore in uscita è definito come una funzione di tutti i valori di cella sovrapposti dei raster di input.

Per impostazione predefinita, una cella NoData in QUALSIASI dei layer in ingresso risulterà in una cella NoData nel raster in uscita. Se l'opzione *Ignora valori NoData* è selezionata, allora i NoData in ingresso saranno ignorati nel calcolo delle statistiche. Questo può risultare in un risultato NoData per località dove tutte le celle sono NoData.

Il parametro :guilabel: *Layer di riferimento* specifica un layer raster esistente da usare come riferimento quando si crea il raster in uscita. Il raster in uscita avrà la stessa estensione, SR e dimensioni in pixel di questo layer.

**Dettagli di calcolo:** I layer raster in ingresso che non corrispondono alla dimensione delle celle del layer raster di riferimento saranno ricampionati usando il ricampionamento del vicino più prossimo. Il tipo di dati raster in uscita sarà impostato sul tipo di dati più complesso presente nell'insieme di dati in ingresso, tranne quando si usano le funzioni Media, Deviazione Standard e Varianza (il tipo di dati è sempre Float32 o Float64 a seconda del tipo di numero reale in ingresso) o Conteggio e Varianza (il tipo di dati è sempre Int32).

- Conteggio: La statistica di conteggio darà sempre come risultato il numero di celle senza valori NoData nella posizione corrente della cella.
- Mediana: Se il numero di layer in ingresso è pari, la mediana sarà calcolata come media aritmetica dei due valori centrali delle celle ordinate in ingresso.
- Minoranza/Maggioranza: Se non è stato possibile trovare una minoranza o una maggioranza univoca, il risultato è NoData, tranne che tutti i valori delle celle in ingresso siano uguali.

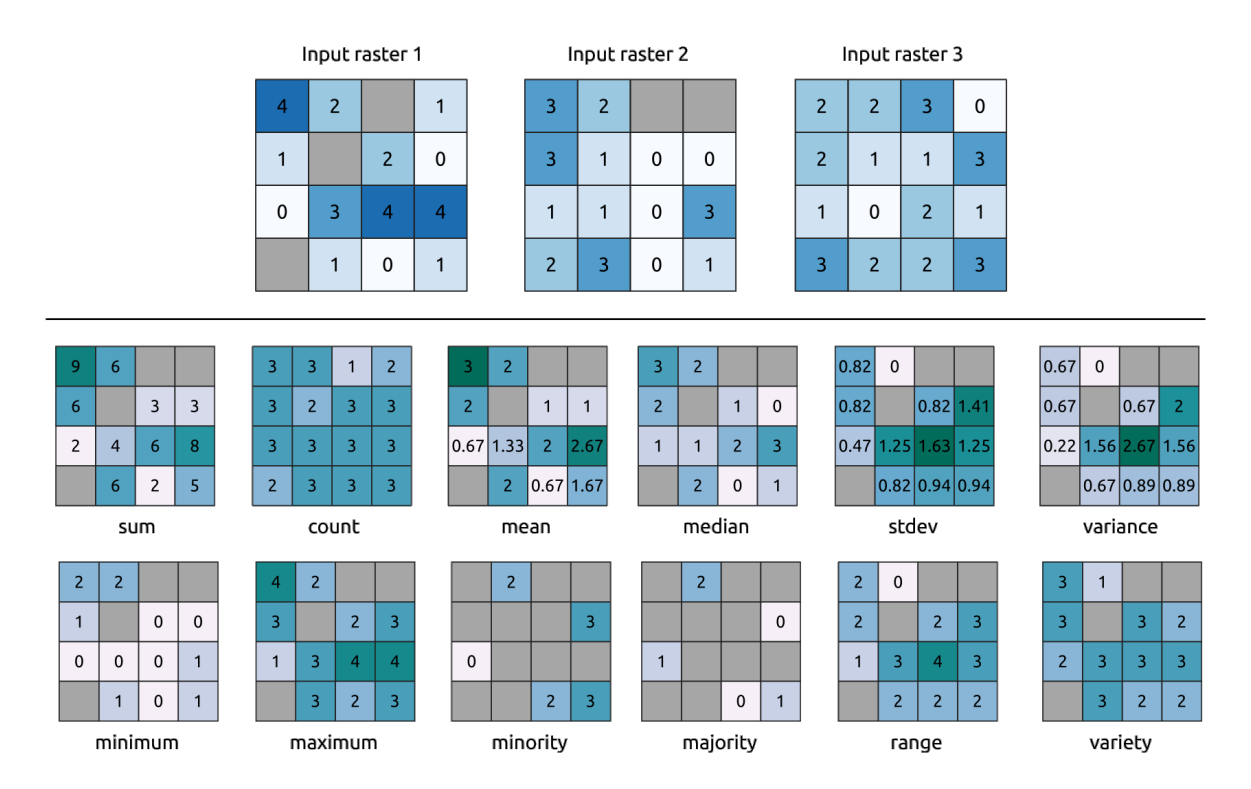

Fig. 28.21: Esempio con tutte le funzioni statistiche. Le celle NoData sono prese in considerazione (in grigio).

### **Parametri**

# **Parametri principali**

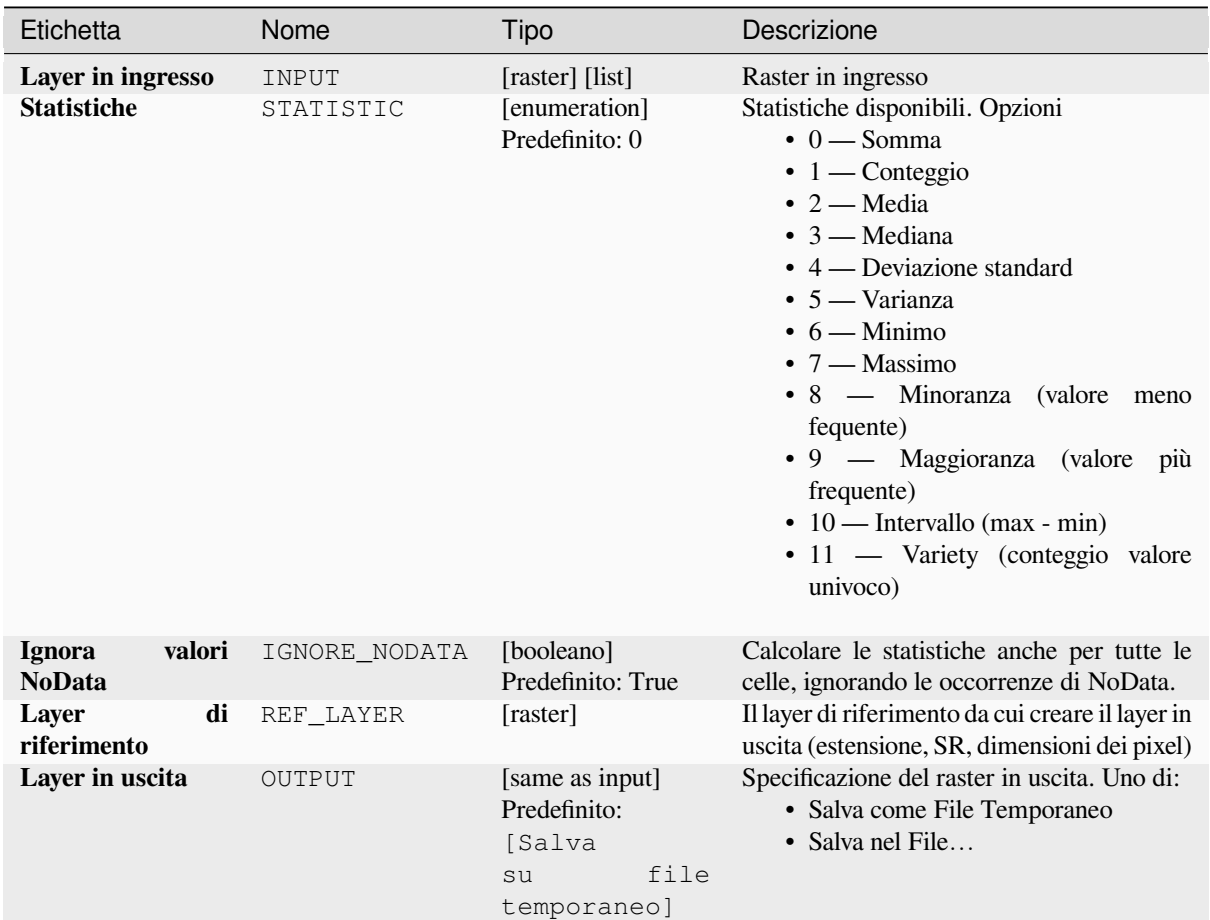

# **Parametri avanzati**

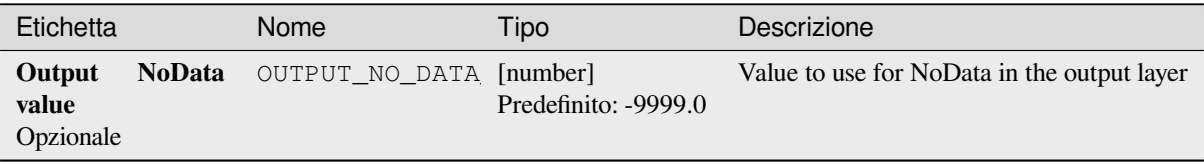

#### **In uscita**

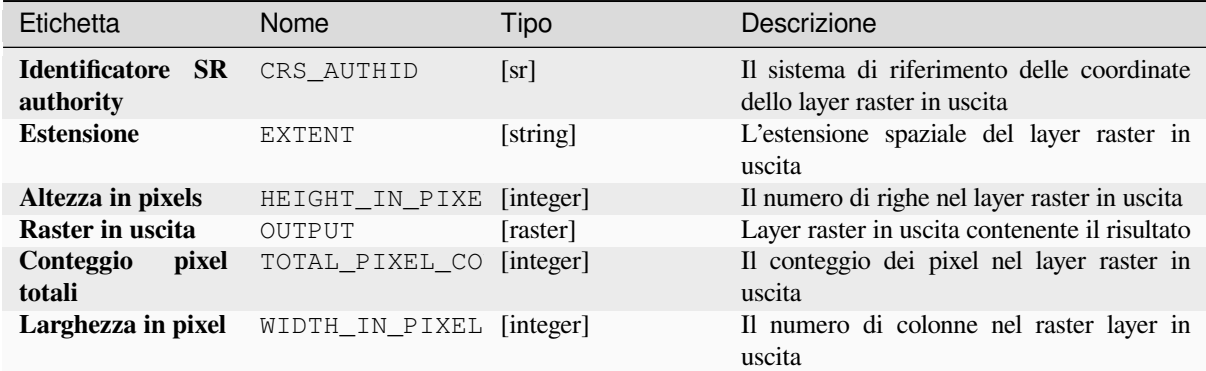

#### **Codice Python**

**ID Algoritmo**: native:cellstatistics

```
import processing
processing.run("algorithm_id", {parameter_dictionary})
```
L" *id algoritmo* viene visualizzato quando passi il mouse sopra l'algoritmo nella finestra degli strumenti di elaborazione. Il *dizionario dei parametri* fornisce i Nomi e i valori dei parametri. Vedi *Usare gli algoritmi di Processing dalla console dei comandi* per dettagli su come eseguire algoritmi di elaborazione dalla console Python.

#### **Pari alla frequenza**

[Valuta cella](#page-971-0) per cella la frequenza (il numero di volte) in cui i valori di una catasta di raster in ingresso sono uguali al valore del raster. L'estensione e la risoluzione del raster in uscita sono definite dal layer raster in ingresso ed è sempre di tipo Int32.

Se si utilizzano raster multibanda nella catasta di dati, l'algoritmo eseguirà sempre l'analisi sulla prima banda dei raster - utilizzare GDAL per utilizzare le altre bande nell'analisi. Il valore NoData in uscita può essere impostato manualmente.

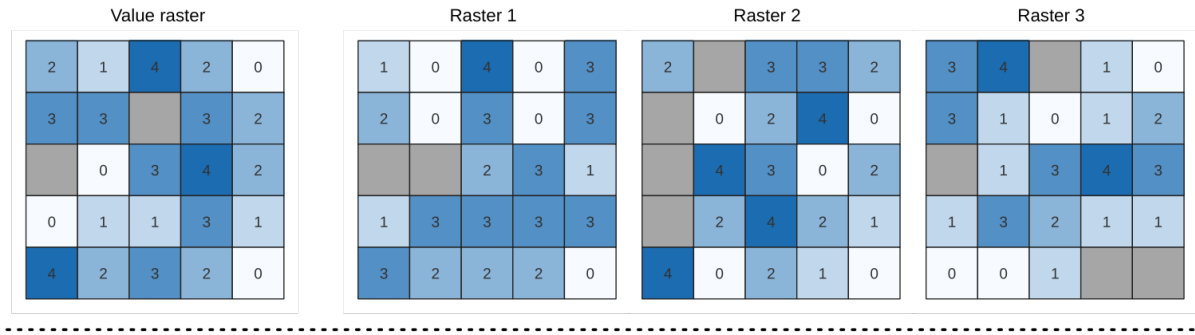

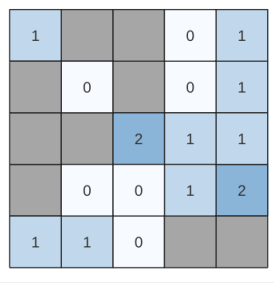

Output raster

Fig. 28.22: Per ogni cella del raster in uscita, il valore rappresenta il numero di volte in cui le celle corrispondenti nell'elenco dei raster sono uguali al valore del raster. Le celle **``**NoData"" (grigie) vengono prese in considerazione.

### **Vedi anche:**

*Superiore alla frequenza*, *Inferiore alla frequenza*

### **Parametri**

### **Parametri principali**

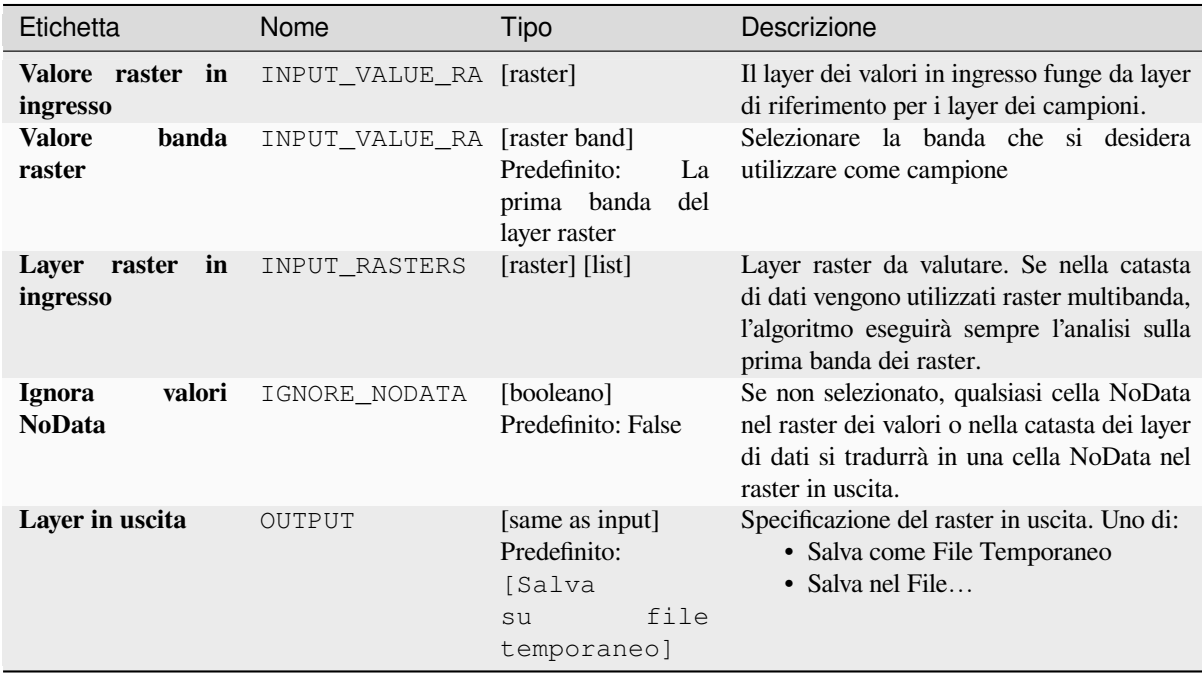

#### **Parametri avanzati**

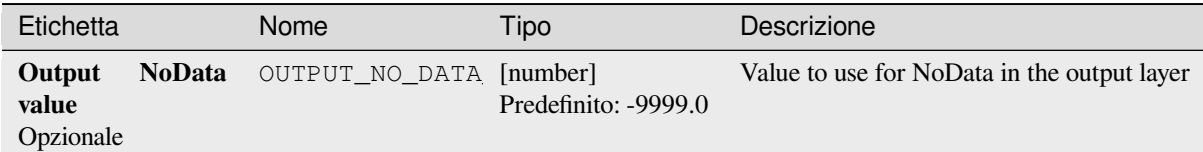

### **In uscita**

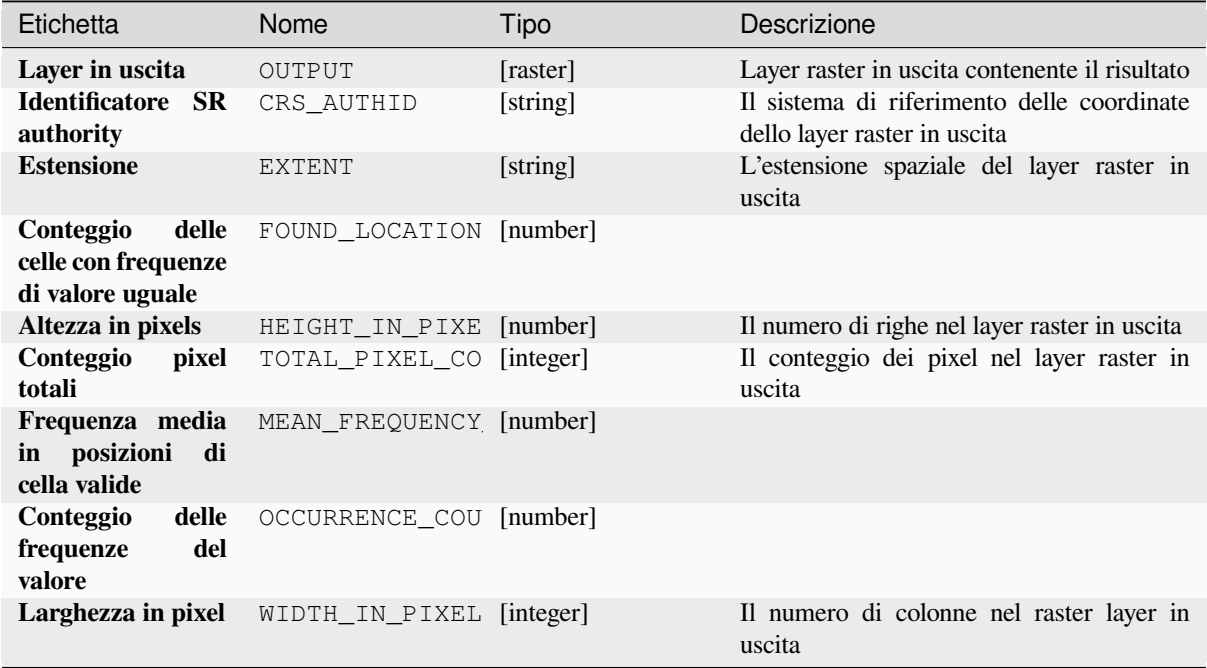

#### **Codice Python**

**ID Algoritmo**: native:equaltofrequency

```
import processing
processing.run("algorithm_id", {parameter_dictionary})
```
L" *id algoritmo* viene visualizzato quando passi il mouse sopra l'algoritmo nella finestra degli strumenti di elaborazione. Il *dizionario dei parametri* fornisce i Nomi e i valori dei parametri. Vedi *Usare gli algoritmi di Processing dalla console dei comandi* per dettagli su come eseguire algoritmi di elaborazione dalla console Python.

#### **Rendi fuzzy un raster (appartenenza gaussiana)**

<span id="page-1137-0"></span>Trasforma un raster in ingresso in un raster fuzzificato assegnando un valore di appartenenza ad ogni pixel, usando una funzione di appartenenza gaussiana. I valori di appartenenza vanno da 0 a 1. Nel raster fuzzificato, un valore di 0 implica nessuna appartenenza all'insieme fuzzy definito, mentre un valore di 1 significa piena appartenenza. La funzione di appartenenza gaussiana è definita come  $\mu(x) = e^{-f_1x(x-f_2)^2}$ , dove *f1* è la diffusione e *f2* il punto medio.

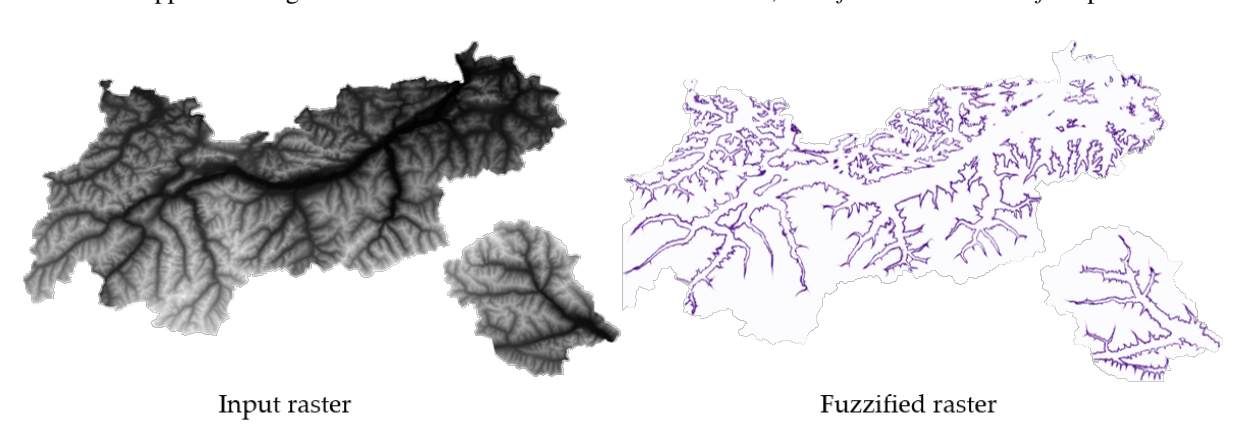

Fig. 28.23: Esempio di Fuzzify raster. Fonte raster in ingresso: Land Tirol - data.tirol.gv.at.

#### **Vedi anche:**

*Rendi fuzzy un raster (ampia appartenenza) Rendi fuzzy un raster (appartenenza lineare)*, *Rendi fuzzy un raster (appartenenza vicina)*, *Rendi fuzzy un raster (appartenenza di potenza)*, *Rendi fuzzy un raster (piccola appartenenza)*

### **[Parametri](#page-1138-0)**

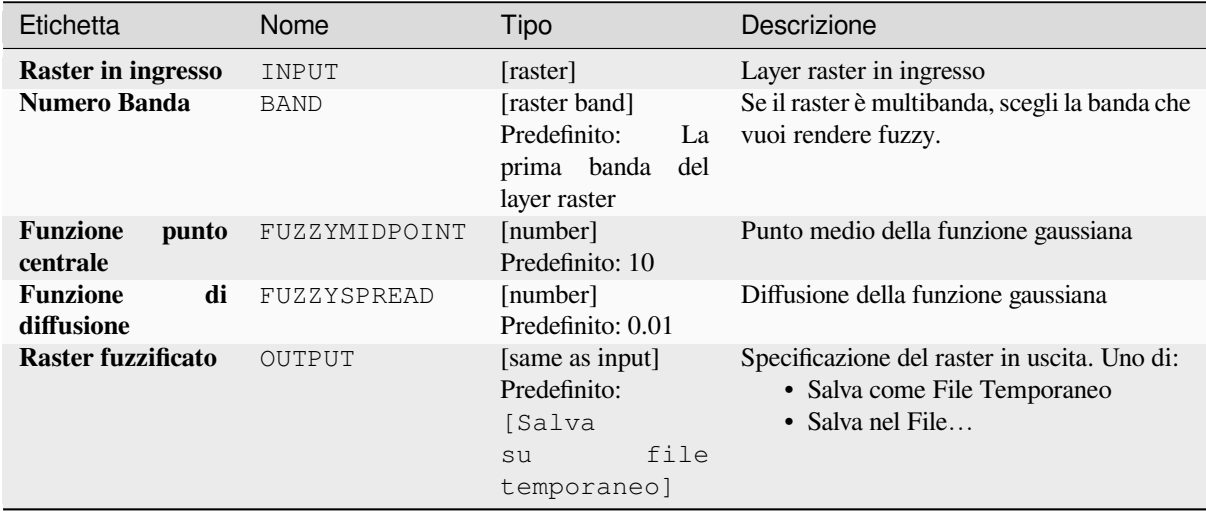

#### **In uscita**

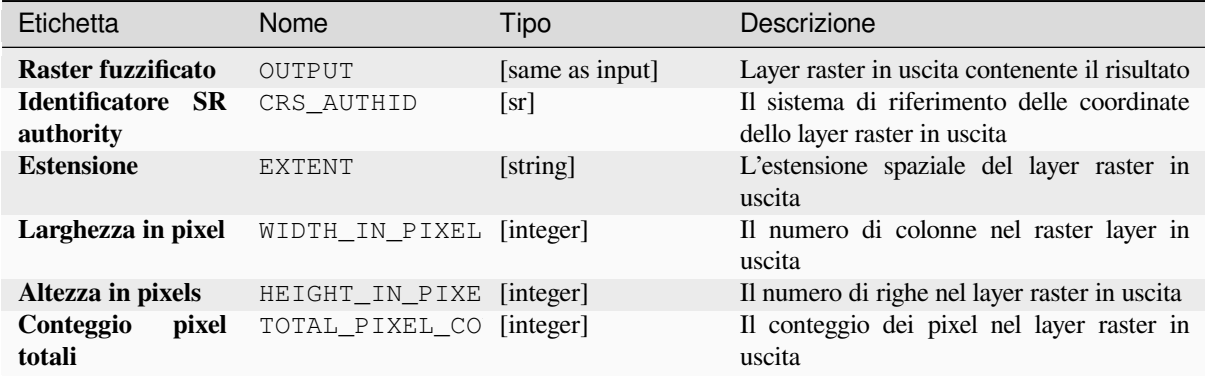

### **Codice Python**

**ID Algoritmo**: native:fuzzifyrastergaussianmembership

```
import processing
processing.run("algorithm_id", {parameter_dictionary})
```
L" *id algoritmo* viene visualizzato quando passi il mouse sopra l'algoritmo nella finestra degli strumenti di elaborazione. Il *dizionario dei parametri* fornisce i Nomi e i valori dei parametri. Vedi *Usare gli algoritmi di Processing dalla console dei comandi* per dettagli su come eseguire algoritmi di elaborazione dalla console Python.

#### **Rendi fuzzy un raster (ampia appartenenza)**

<span id="page-1138-0"></span>[Trasforma u](#page-971-0)n raster in ingresso in un raster fuzzificato assegnando un valore di appartenenza ad ogni pixel, usando una funzione di appartenenza grande. I valori di appartenenza vanno da 0 a 1. Nel raster fuzzificato, un valore di 0 implica nessuna appartenenza all'insieme fuzzy definito, mentre un valore di 1 significa piena appartenenza. La

funzione di appartenenza grande è definita come  $\int f(z)$ , dove *f1* è la diffusione e *f2* il punto medio.

$$
u(x) = \frac{1}{1 + \left(\frac{x}{52}\right)^{-f_1}}
$$

#### **Vedi anche:**

*Rendi fuzzy un raster (appartenenza gaussiana)*, *Rendi fuzzy un raster (appartenenza lineare)*, *Rendi fuzzy un raster (appartenenza vicina)*, *Rendi fuzzy un raster (appartenenza di potenza)*, *Rendi fuzzy un raster (piccola appartenenza)*

### **Parametri**

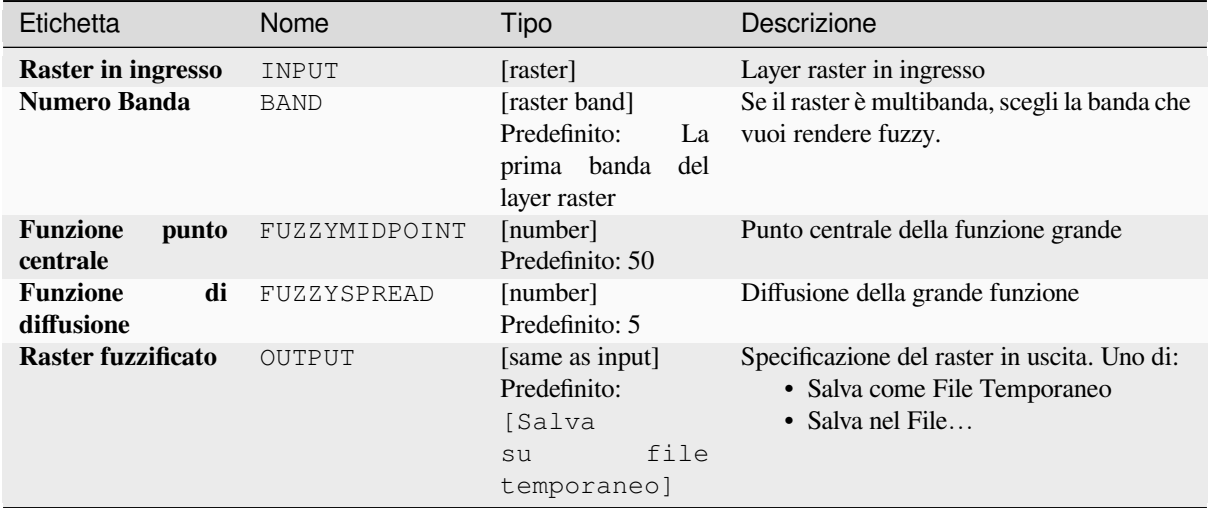

### **In uscita**

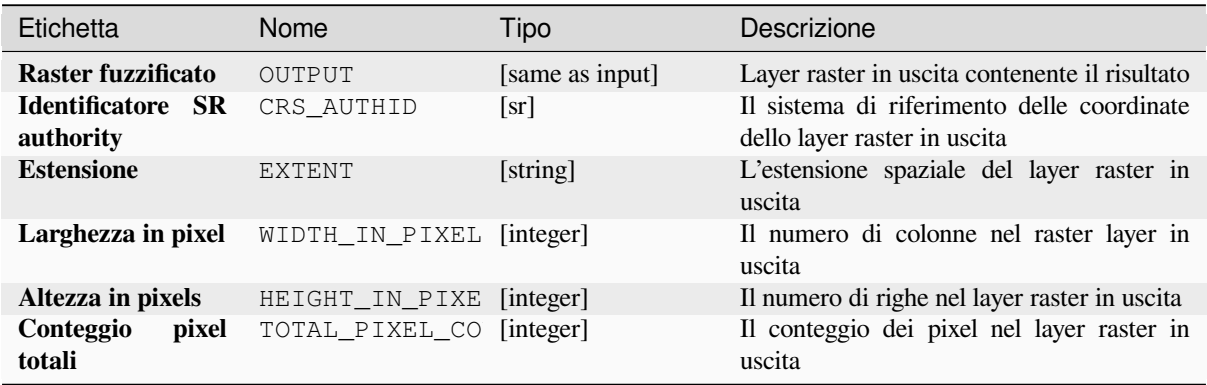

### **Codice Python**

**ID Algoritmo**: native:fuzzifyrasterlargemembership

```
import processing
processing.run("algorithm_id", {parameter_dictionary})
```
L" *id algoritmo* viene visualizzato quando passi il mouse sopra l'algoritmo nella finestra degli strumenti di elaborazione. Il *dizionario dei parametri* fornisce i Nomi e i valori dei parametri. Vedi *Usare gli algoritmi di Processing dalla console dei comandi* per dettagli su come eseguire algoritmi di elaborazione dalla console Python.

#### **Rendi fuzzy un raster (appartenenza lineare)**

Trasforma un raster in ingresso in un raster fuzzificato assegnando un valore di appartenenza ad ogni pixel, usando una funzione di appartenenza lineare. I valori di appartenenza vanno da 0 a 1. Nel raster fuzzificato, un valore di 0 implica nessuna appartenenza all'insieme fuzzy definito, mentre un valore di 1 significa piena appartenenza. La

$$
\mu(X) \begin{cases} 0 & x \le a \\ \frac{x-a}{b-a} & a < x < b \\ 1 & x > b \end{cases}
$$

funzione lineare è definita come  $\begin{cases} 1 & x \ge b \\ 1 & x \ge d \end{cases}$ , dove *a* è il limite basso e *b* il limite alto. Questa equazione assegna i valori di appartenenza usando una trasformazione lineare per i valori dei pixel tra il limite basso e quello alto. I valori dei pixel più piccoli del limite inferiore sono dati 0, mentre i valori dei pixel più grandi del limite superiore sono dati 1.

#### **Vedi anche:**

*Rendi fuzzy un raster (appartenenza gaussiana)*, *Rendi fuzzy un raster (ampia appartenenza)*, *Rendi fuzzy un raster (appartenenza vicina)*, *Rendi fuzzy un raster (appartenenza di potenza)*, *Rendi fuzzy un raster (piccola appartenenza)*

### **[Parametri](#page-1137-0)**

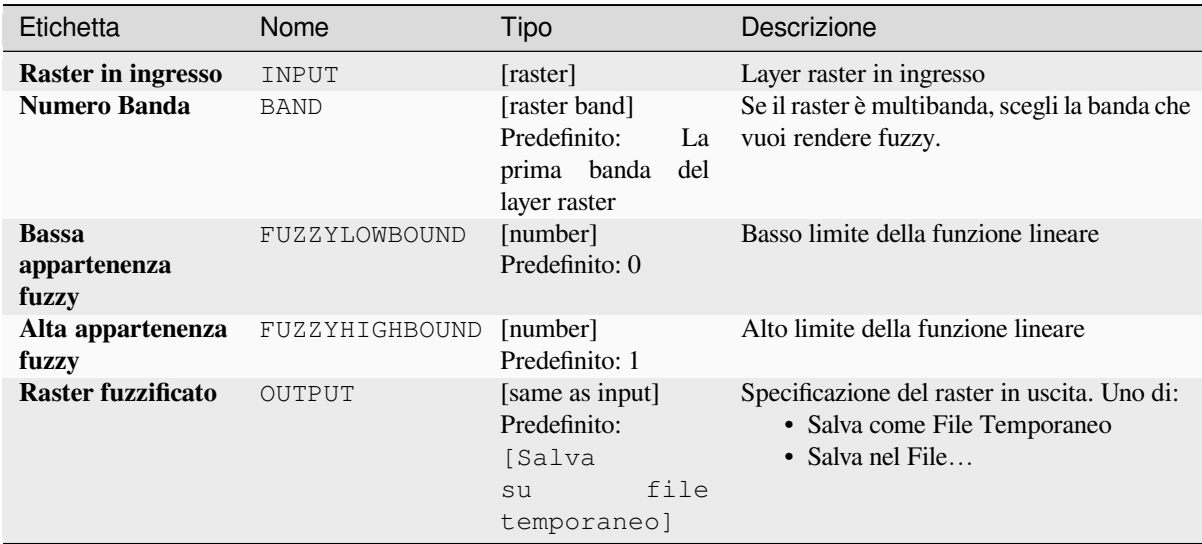

### **In uscita**

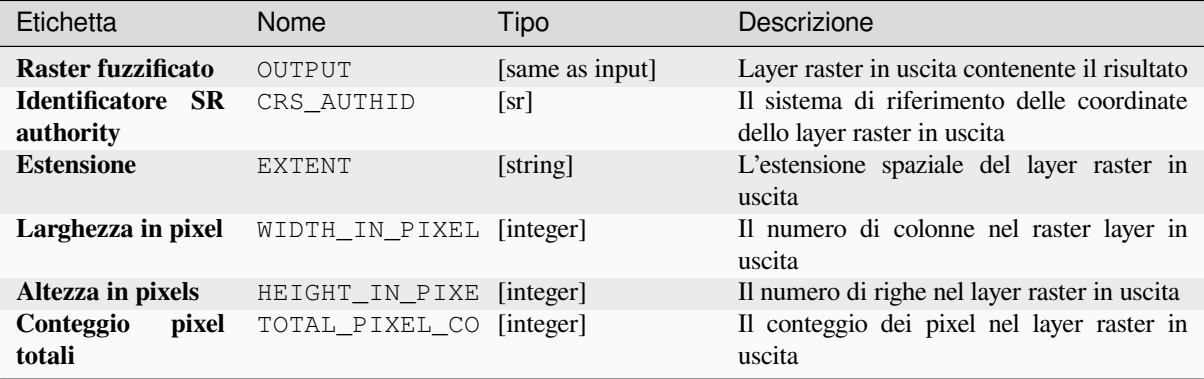

### **Codice Python**

**ID Algoritmo**: native:fuzzifyrasterlinearmembership

```
import processing
processing.run("algorithm_id", {parameter_dictionary})
```
L" *id algoritmo* viene visualizzato quando passi il mouse sopra l'algoritmo nella finestra degli strumenti di elaborazione. Il *dizionario dei parametri* fornisce i Nomi e i valori dei parametri. Vedi *Usare gli algoritmi di Processing dalla console dei comandi* per dettagli su come eseguire algoritmi di elaborazione dalla console Python.

### **Rendi fuzzy un raster (appartenenza vicina)**

[Trasforma u](#page-971-0)n raster in ingresso in un raster fuzzificato assegnando un valore di appartenenza ad ogni pixel, usando una funzione di appartenenza Near. I valori di appartenenza vanno da 0 a 1. Nel raster fuzzificato, un valore di 0 implica nessuna appartenenza all'insieme fuzzy definito, mentre un valore di 1 significa piena appartenenza. La funzione di

appartenenza near è definita come  $\mu(x) = \frac{1}{1 + f1 * (x - f2)^2}$ , dove *f1* è la diffusione e *f2* il punto medio.

**Vedi anche:**

*Rendi fuzzy un raster (appartenenza gaussiana)*, *Rendi fuzzy un raster (ampia appartenenza)*, *Rendi fuzzy un raster (appartenenza lineare)*, *Rendi fuzzy un raster (appartenenza di potenza)*, *Rendi fuzzy un raster (piccola appartenenza)*

### **[Parametri](#page-1137-0)**

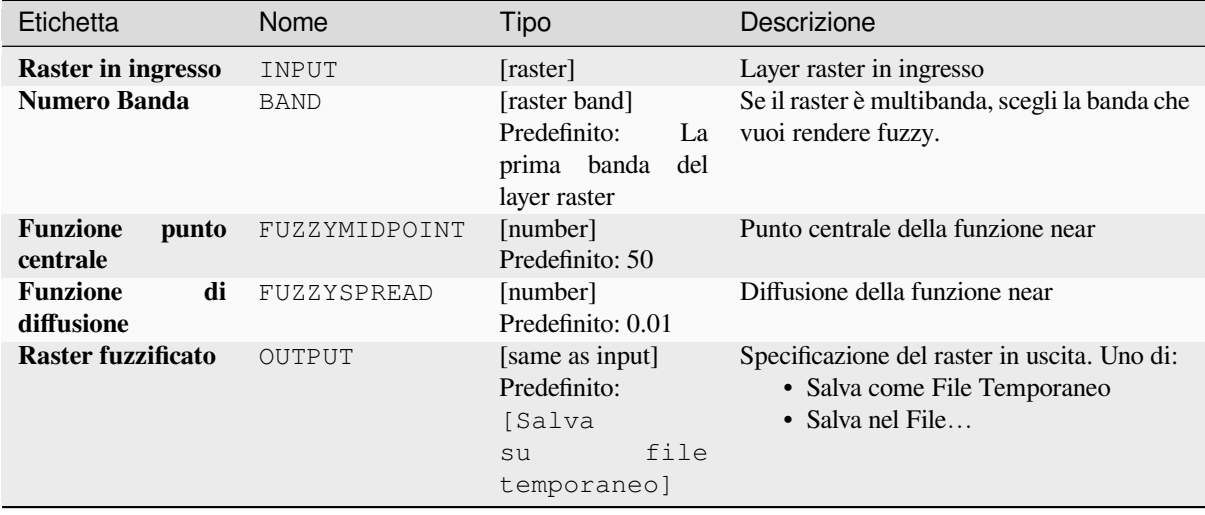

#### **In uscita**

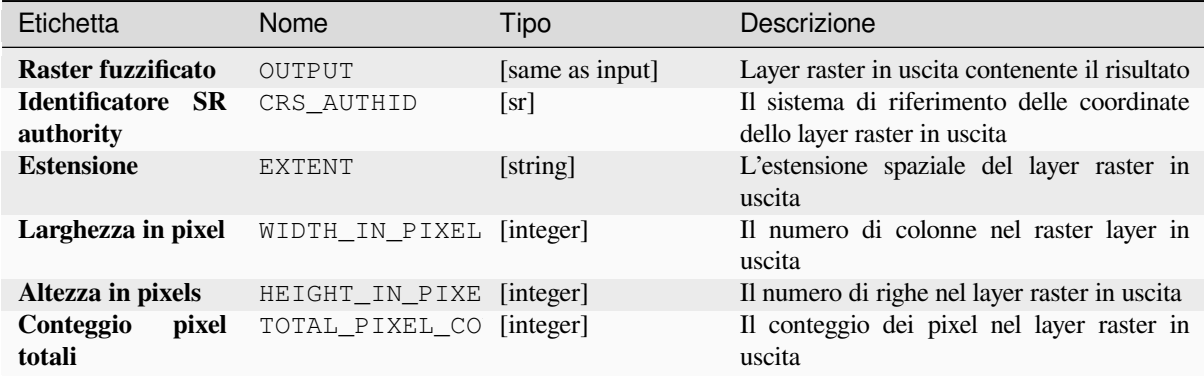

#### **Codice Python**

**ID Algoritmo**: native:fuzzifyrasternearmembership

```
import processing
processing.run("algorithm_id", {parameter_dictionary})
```
L" *id algoritmo* viene visualizzato quando passi il mouse sopra l'algoritmo nella finestra degli strumenti di elaborazione. Il *dizionario dei parametri* fornisce i Nomi e i valori dei parametri. Vedi *Usare gli algoritmi di Processing dalla console dei comandi* per dettagli su come eseguire algoritmi di elaborazione dalla console Python.

#### **Rendi fuzzy un raster (appartenenza di potenza)**

[Trasforma u](#page-971-0)n raster in ingresso in un raster fuzzificato assegnando un valore di appartenenza ad ogni pixel, usando una funzione di appartenenza Power. I valori di appartenenza vanno da 0 a 1. Nel raster fuzzificato, un valore di 0 implica nessuna appartenenza all'insieme fuzzy definito, mentre un valore di 1 significa piena appartenenza. La funzione di

$$
\mu(x) \begin{cases} 0 & x \le a \\ \left(\frac{x-a}{b-a}\right)^{f_1} & a < x < b \\ 1 & x > b \end{cases}
$$

potenza è definita come  $\begin{pmatrix} 1 & x \ge b \\ 1 & x \ge c \end{pmatrix}$ , dove *a* è il limite basso, *b* è il limite alto, e *f1* l'esponente. Questa equazione assegna i valori di appartenenza usando la trasformazione di potenza per i valori dei pixel tra il limite basso e quello alto. I valori dei pixel più piccoli del limite inferiore sono dati 0, mentre i valori dei pixel più grandi del limite superiore sono dati 1.

#### **Vedi anche:**

*Rendi fuzzy un raster (appartenenza gaussiana)*, *Rendi fuzzy un raster (ampia appartenenza)*, *Rendi fuzzy un raster (appartenenza lineare)*, *Rendi fuzzy un raster (appartenenza vicina)*, *Rendi fuzzy un raster (piccola appartenenza)*

### **Parametri**

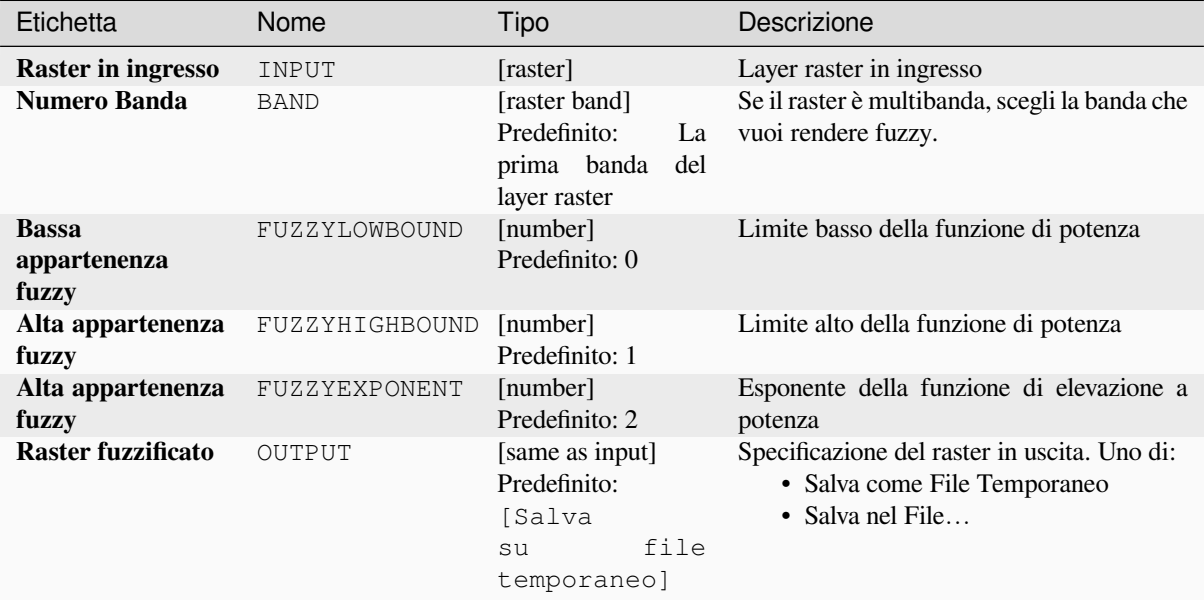

### **In uscita**

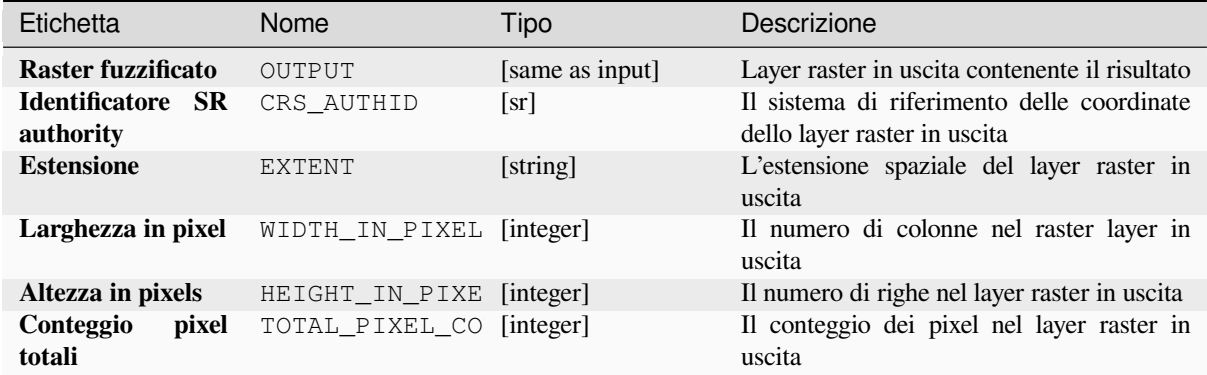

### **Codice Python**

**ID Algoritmo**: native:fuzzifyrasterpowermembership

```
import processing
processing.run("algorithm_id", {parameter_dictionary})
```
L" *id algoritmo* viene visualizzato quando passi il mouse sopra l'algoritmo nella finestra degli strumenti di elaborazione. Il *dizionario dei parametri* fornisce i Nomi e i valori dei parametri. Vedi *Usare gli algoritmi di Processing dalla console dei comandi* per dettagli su come eseguire algoritmi di elaborazione dalla console Python.

#### **Rendi fuzzy un raster (piccola appartenenza)**

Trasforma un raster in ingresso in un raster fuzzificato assegnando un valore di appartenenza ad ogni pixel, usando una funzione di appartenenza Small. I valori di appartenenza vanno da 0 a 1. Nel raster fuzzificato, un valore di 0 implica nessuna appartenenza all'insieme fuzzy definito, mentre un valore di 1 significa piena appartenenza. La funzione di

$$
\mu(x) = \frac{1}{1 + \left(\frac{x}{f^2}\right)^{f_1}}
$$

appartenenza piccola è definita come  $\frac{1}{1 + \frac{f^2}{f^2}}$ , dove *f1* è la diffusione e *f2* il punto centrale.

#### **Vedi anche:**

*Rendi fuzzy un raster (appartenenza gaussiana)*, *Rendi fuzzy un raster (ampia appartenenza) Rendi fuzzy un raster (appartenenza lineare)*, *Rendi fuzzy un raster (appartenenza vicina)*, *Rendi fuzzy un raster (appartenenza di potenza)*

### **[Parametri](#page-1137-0)**

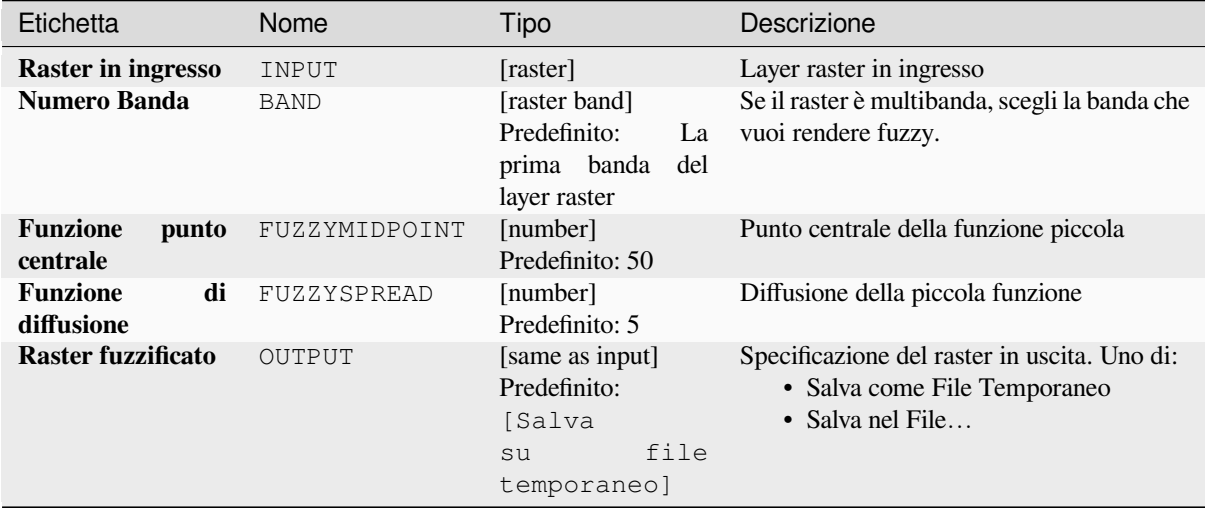

#### **In uscita**

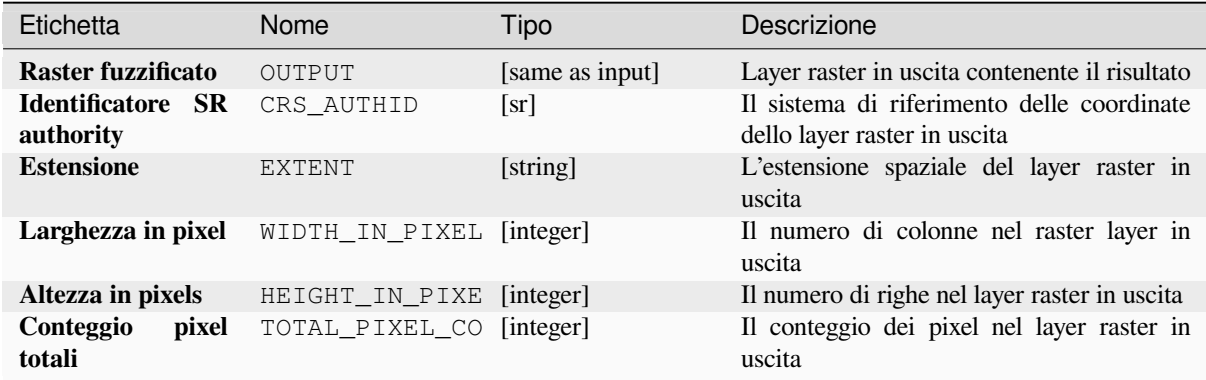

### **Codice Python**

**ID Algoritmo**: native:fuzzifyrastersmallmembership

```
import processing
processing.run("algorithm_id", {parameter_dictionary})
```
L" *id algoritmo* viene visualizzato quando passi il mouse sopra l'algoritmo nella finestra degli strumenti di elaborazione. Il *dizionario dei parametri* fornisce i Nomi e i valori dei parametri. Vedi *Usare gli algoritmi di Processing dalla console dei comandi* per dettagli su come eseguire algoritmi di elaborazione dalla console Python.

### **Superiore alla frequenza**

[Valuta cella](#page-971-0) per cella la frequenza (il numero di volte) in cui i valori di una catasta di raster in ingresso sono uguali al valore del raster. L'estensione e la risoluzione del raster in uscita è definita dal layer del raster in ingresso ed è sempre di tipo Int32.

Se si utilizzano raster multibanda nella catasta di dati, l'algoritmo eseguirà sempre l'analisi sulla prima banda dei raster - utilizzare GDAL per utilizzare le altre bande nell'analisi. Il valore NoData in uscita può essere impostato manualmente.

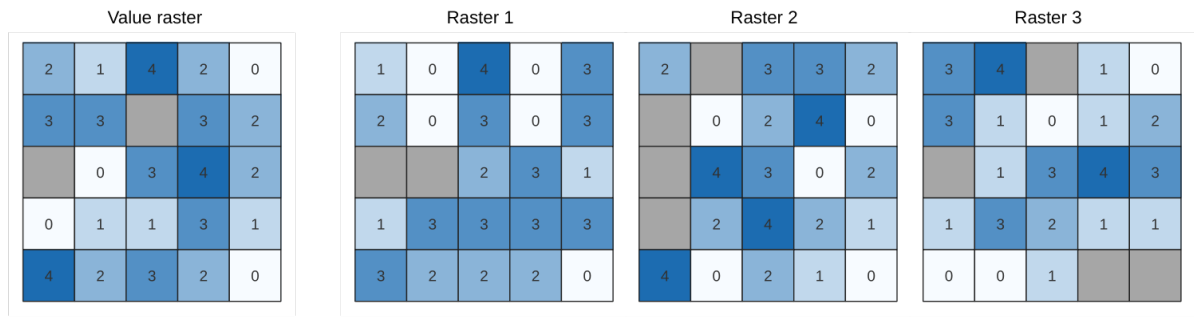

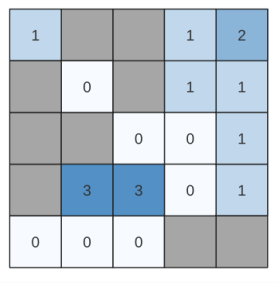

Output raster

Fig. 28.24: Per ogni cella del raster in uscita, il valore rappresenta il numero di volte in cui le celle corrispondenti nell'elenco dei raster sono maggiori del raster. Le celle **``**NoData"" (in grigio) vengono prese in considerazione.

#### **Vedi anche:**

*Pari alla frequenza*, *Inferiore alla frequenza*

## **Parametri**

# **Parametri principali**

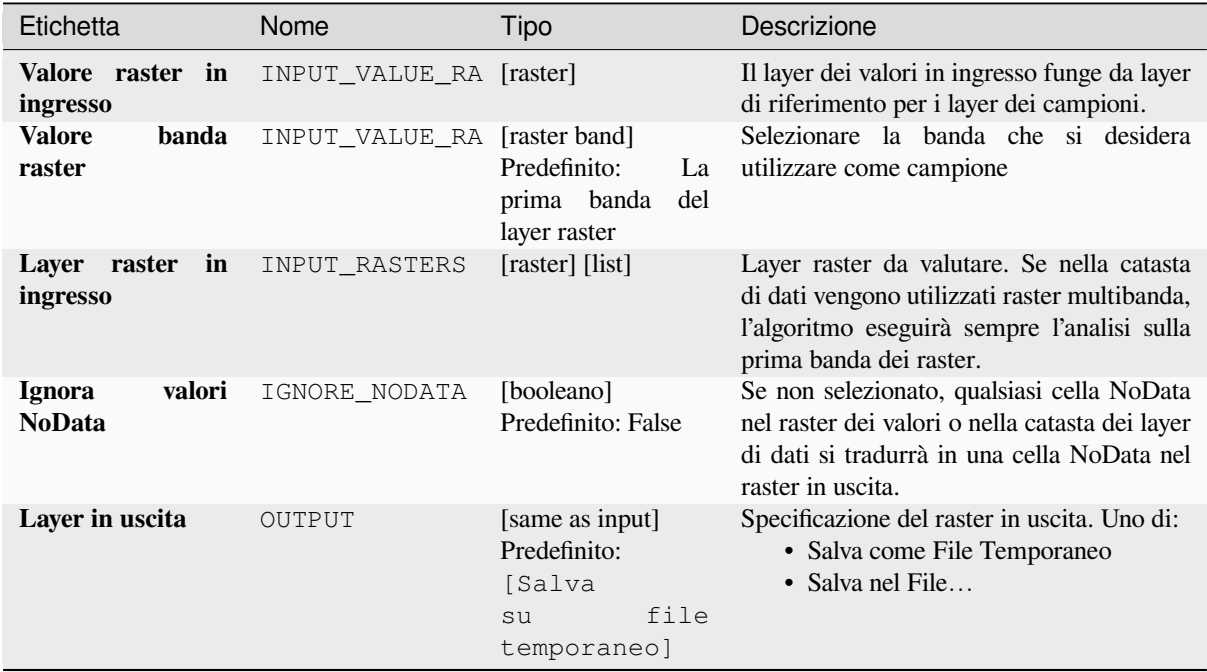

# **Parametri avanzati**

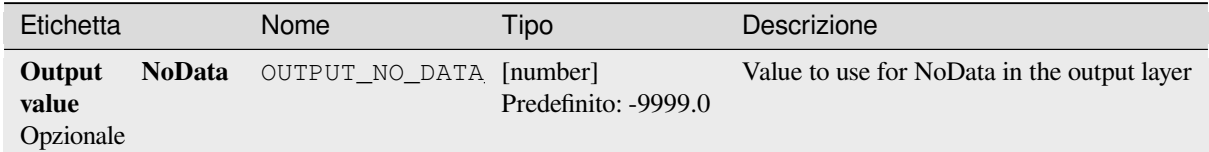

#### **In uscita**

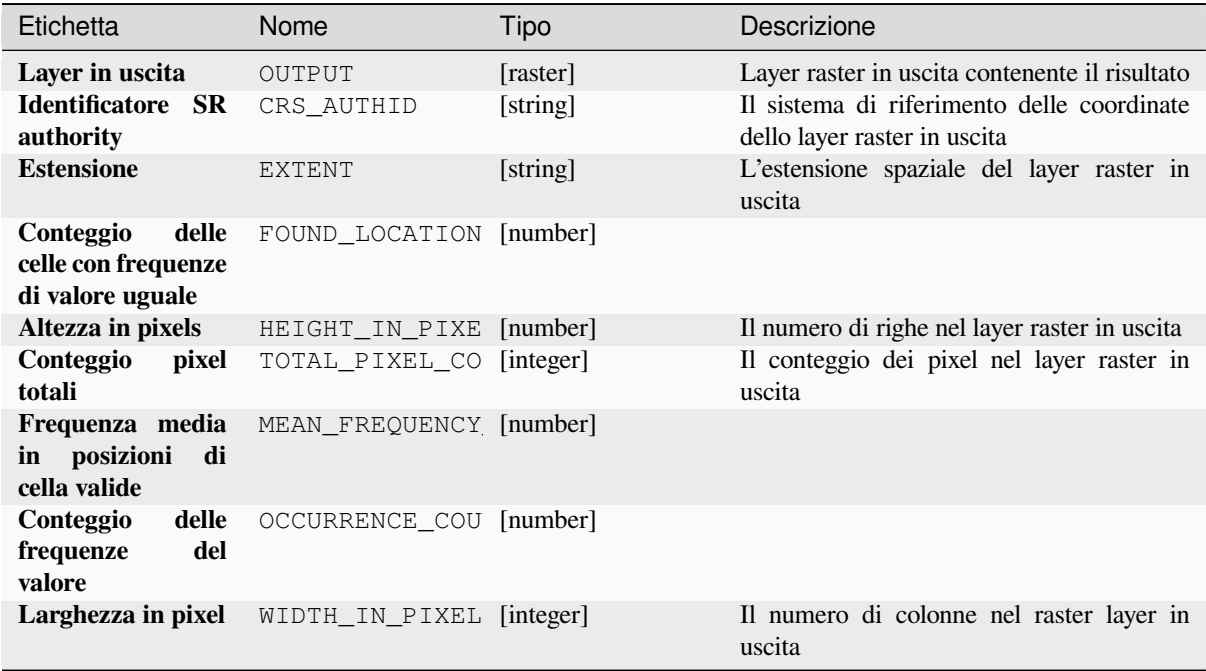

#### **Codice Python**

**ID Algoritmo**: native:greaterthanfrequency

```
import processing
processing.run("algorithm_id", {parameter_dictionary})
```
L" *id algoritmo* viene visualizzato quando passi il mouse sopra l'algoritmo nella finestra degli strumenti di elaborazione. Il *dizionario dei parametri* fornisce i Nomi e i valori dei parametri. Vedi *Usare gli algoritmi di Processing dalla console dei comandi* per dettagli su come eseguire algoritmi di elaborazione dalla console Python.

#### **Posizione più elevata nella catasta raster**

[Valuta cella](#page-971-0) per cella la posizione del raster con il valore più elevato in una catasta di raster. Il conteggio delle posizioni inizia con 1 e va fino al numero totale di raster in ingresso. L'ordine dei raster in ingresso è rilevante per l'algoritmo. Se più raster presentano il valore più alto, il primo raster verrà utilizzato per il valore della posizione.

Se nella catasta di raster di dati vengono utilizzati raster multibanda, l'algoritmo eseguirà sempre l'analisi sulla prima banda dei raster - utilizzare GDAL per utilizzare le altre bande nell'analisi. Qualsiasi cella NoData nella catasta di layer raster risulterà in una cella NoData nel raster in uscita, a meno che non sia selezionato il parametro «ignora NoData». Il valore di NoData in uscita può essere impostato manualmente. L'estensione e la risoluzione del raster in uscita è definita da un layer raster di riferimento ed è sempre di tipo Int32.

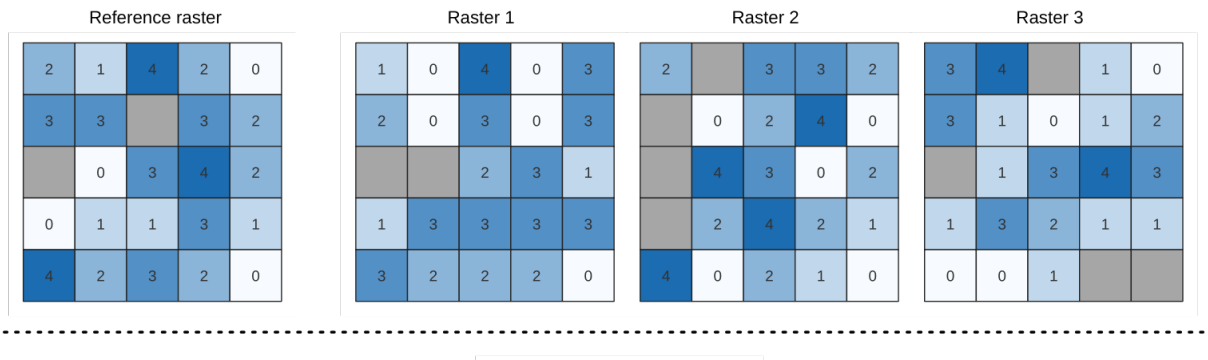

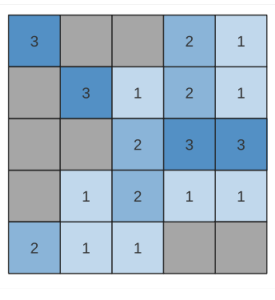

Output raster

### **Vedi anche:**

*Posizione più basso nella catasta di raster*

### **Parametri**

# **Parametri principali**

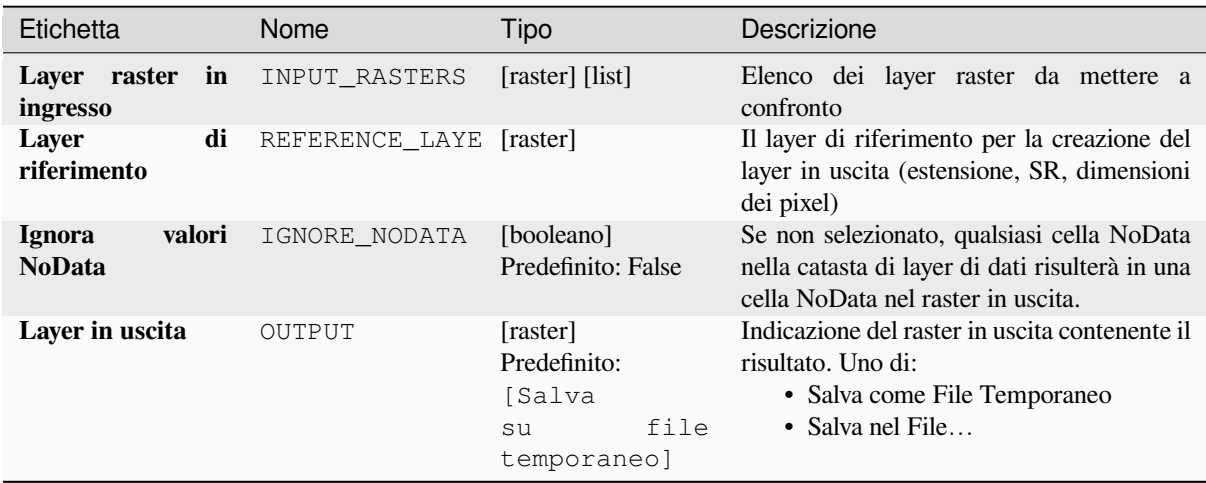

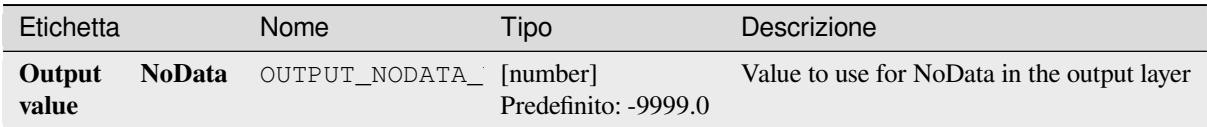

#### **In uscita**

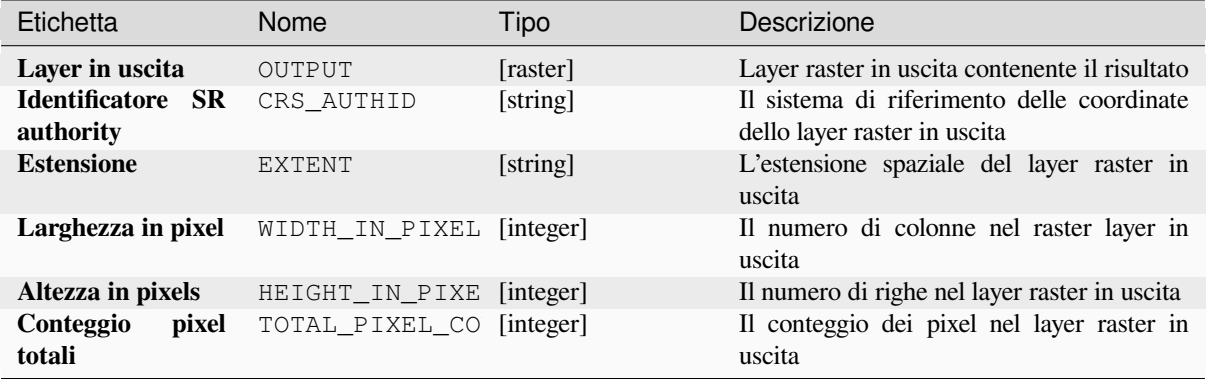

### **Codice Python**

**ID Algoritmo**: native:highestpositioninrasterstack

```
import processing
processing.run("algorithm_id", {parameter_dictionary})
```
L" *id algoritmo* viene visualizzato quando passi il mouse sopra l'algoritmo nella finestra degli strumenti di elaborazione. Il *dizionario dei parametri* fornisce i Nomi e i valori dei parametri. Vedi *Usare gli algoritmi di Processing dalla console dei comandi* per dettagli su come eseguire algoritmi di elaborazione dalla console Python.

#### **Inferiore alla frequenza**

[Valuta cella](#page-971-0) per cella la frequenza (il numero di volte) in cui i valori di una catasta di raster in ingresso sono inferiori al valore di un raster. L'estensione e la risoluzione del raster in uscita sono definite dal layer del raster in ingresso e sono sempre di tipo Int32.

Se si utilizzano raster multibanda nella catasta di dati, l'algoritmo eseguirà sempre l'analisi sulla prima banda dei raster - utilizzare GDAL per utilizzare le altre bande nell'analisi. Il valore NoData in uscita può essere impostato manualmente.

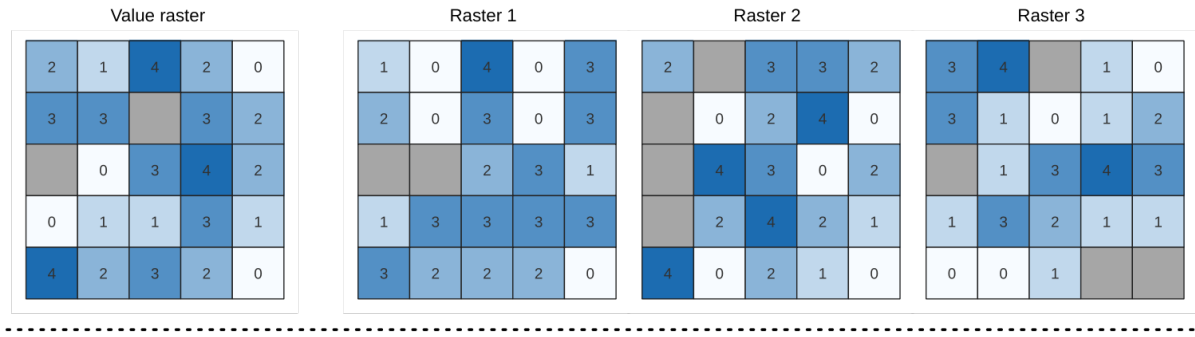

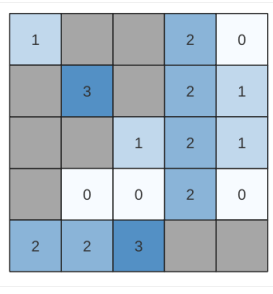

Output raster

Fig. 28.25: Per ogni cella del raster in uscita, il valore rappresenta il numero di volte in cui le celle corrispondenti nell'elenco dei raster sono inferiori al raster. Le celle **``**NoData"" (in grigio) vengono prese in considerazione.

### **Vedi anche:**

*Pari alla frequenza*, *Superiore alla frequenza*

### **Parametri**

### **Parametri principali**

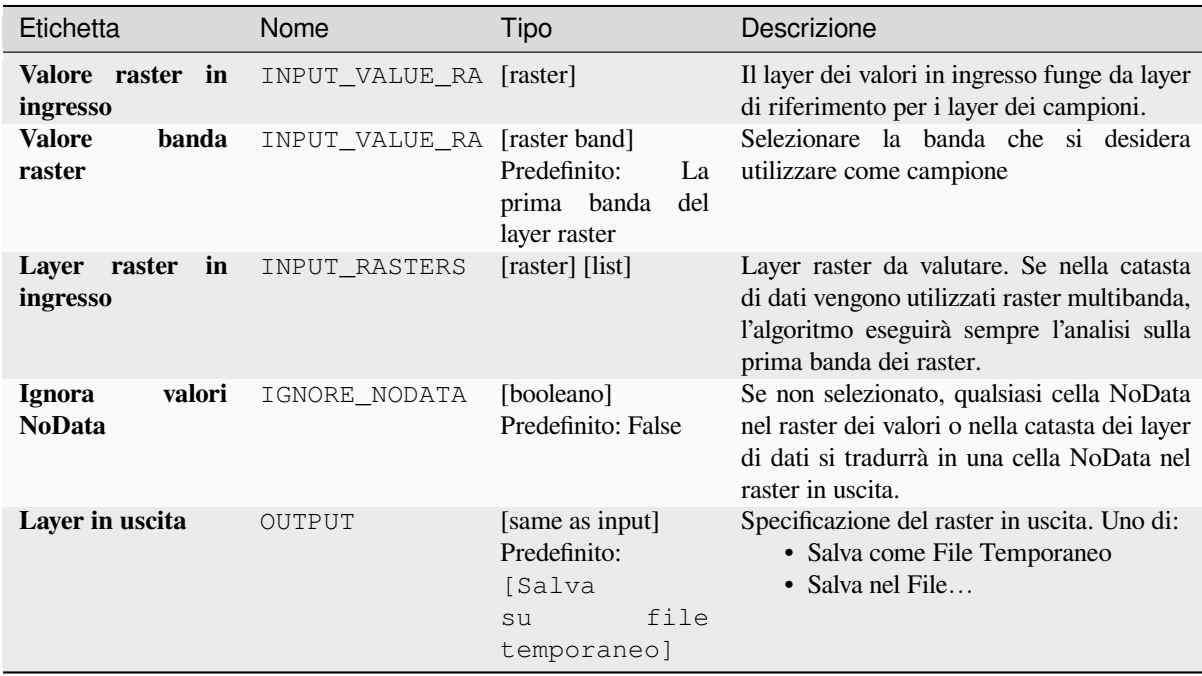

#### **Parametri avanzati**

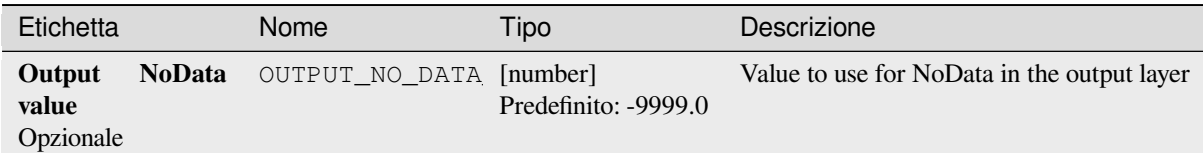

### **In uscita**

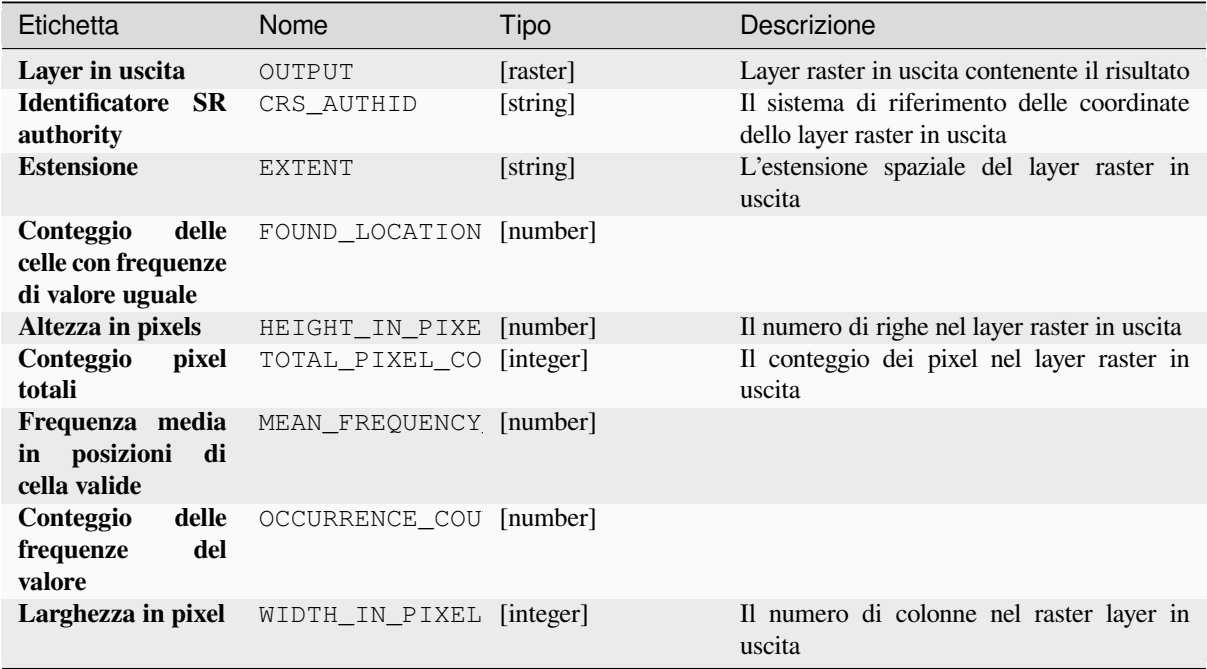

#### **Codice Python**

**ID Algoritmo**: native:lessthanfrequency

```
import processing
processing.run("algorithm_id", {parameter_dictionary})
```
L" *id algoritmo* viene visualizzato quando passi il mouse sopra l'algoritmo nella finestra degli strumenti di elaborazione. Il *dizionario dei parametri* fornisce i Nomi e i valori dei parametri. Vedi *Usare gli algoritmi di Processing dalla console dei comandi* per dettagli su come eseguire algoritmi di elaborazione dalla console Python.
#### **Posizione più basso nella catasta di raster**

Valuta cella per cella la posizione del raster con il valore più basso in una catasta di raster. Il conteggio delle posizioni inizia con 1 e va fino al numero totale di raster in ingresso. L'ordine dei raster in ingresso è rilevante per l'algoritmo. Se più raster presentano il valore più basso, il primo raster verrà utilizzato per il valore della posizione.

Se nella catasta di raster di dati vengono utilizzati raster multibanda, l'algoritmo eseguirà sempre l'analisi sulla prima banda dei raster - utilizzare GDAL per utilizzare le altre bande nell'analisi. Qualsiasi cella NoData nella catasta di layer raster risulterà in una cella NoData nel raster in uscita, a meno che non sia selezionato il parametro «ignora NoData». Il valore di NoData in uscita può essere impostato manualmente. L'estensione e la risoluzione del raster in uscita è definita da un layer raster di riferimento ed è sempre di tipo Int32.

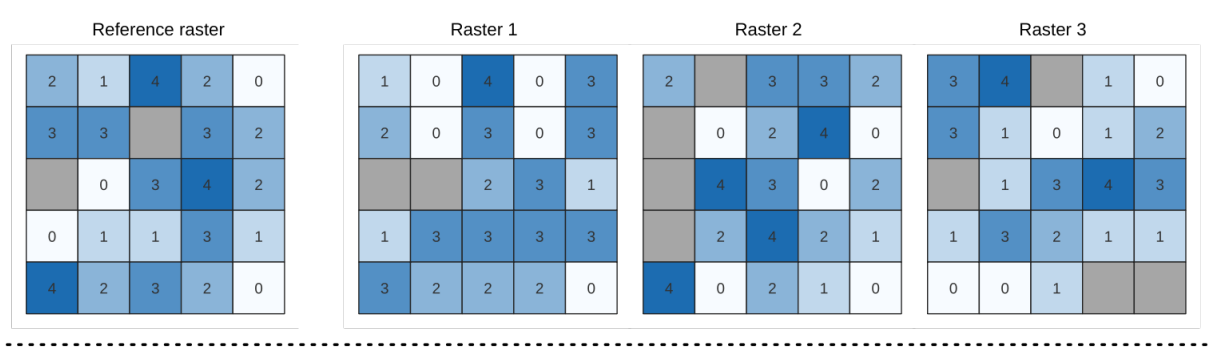

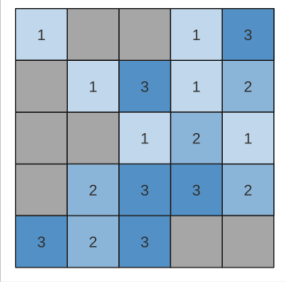

Output raster

#### **Vedi anche:**

*Posizione più elevata nella catasta raster*

## **Parametri**

### **Parametri principali**

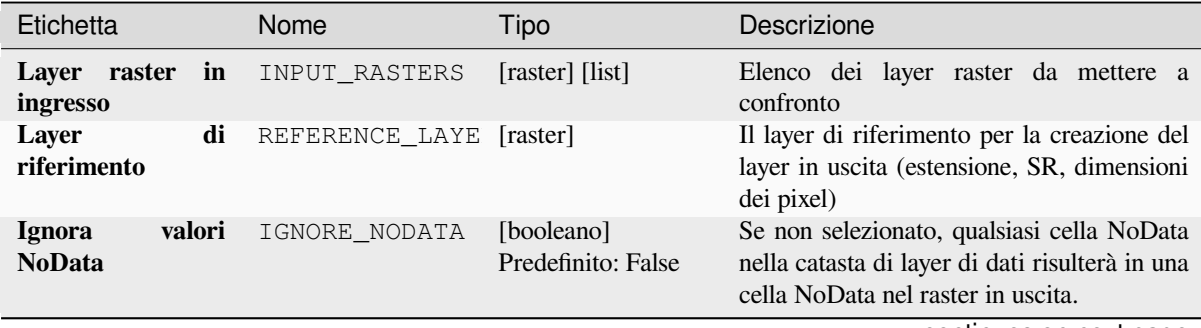

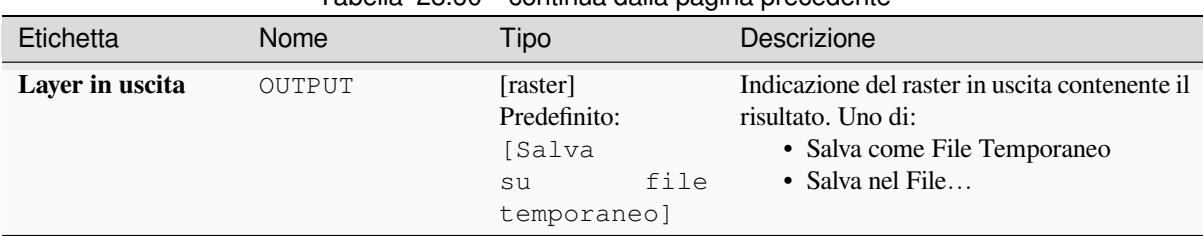

# Tabella 28.60 – continua dalla pagina precedente

# **Parametri avanzati**

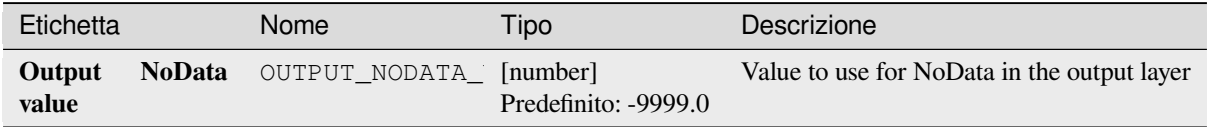

### **In uscita**

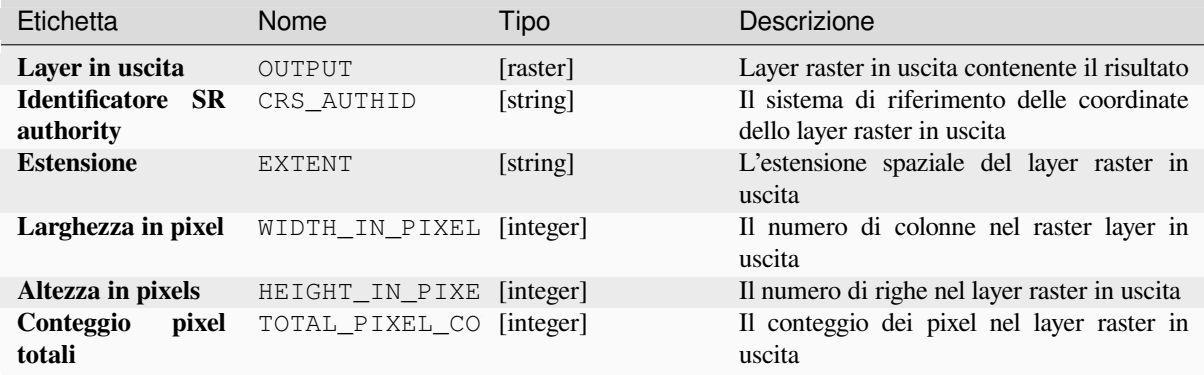

## **Codice Python**

**ID Algoritmo**: native:lowestpositioninrasterstack

```
import processing
processing.run("algorithm_id", {parameter_dictionary})
```
### **Raster AND booleano**

Calcola il booleano AND` per un insieme di raster in ingresso. Se tutti i raster in ingresso hanno un valore diverso da zero per un pixel, quel pixel sarà impostato a 1 nel raster in uscita. Se uno qualsiasi dei raster in ingresso ha valori 0 per il pixel, questo sarà impostato a 0 nel raster in uscita.

Il parametro layer di riferimento specifica un layer raster esistente da usare come riferimento quando si crea il raster in uscita. Il raster di uscita avrà la stessa estensione, SR e dimensioni in pixel di questo layer.

By default, a NoData pixel in ANY of the input layers will result in a NoData pixel in the output raster. If the *Treat NoData values as false* option is checked, then NoData inputs will be treated the same as a 0 input value.

#### **Vedi anche:**

*Raster OR booleano*

# **Parametri**

### **Parametri principali**

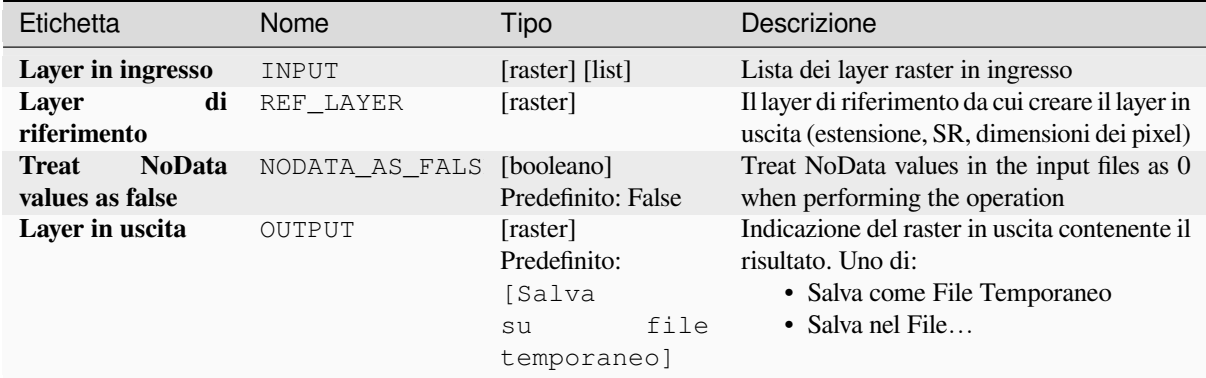

### **Parametri avanzati**

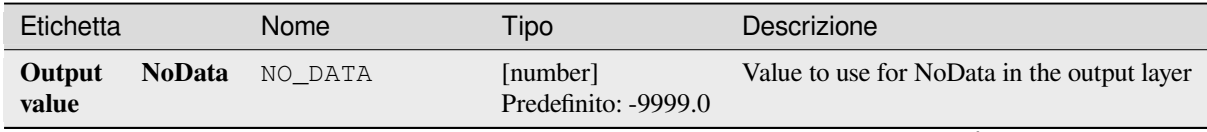

| Etichetta                  | Nome      | Tipo                            | Descrizione                                                                                                    |
|----------------------------|-----------|---------------------------------|----------------------------------------------------------------------------------------------------|
| Tipo dei dati in<br>uscita | DATA TYPE | [enumeration]<br>Predefinito: 5 | Tipo di dati raster in uscita. Opzioni:<br>• 0 — Byte (intero a otto bit senza<br>segno $(quint8)$<br>• 1 — Int16 (Numero intero a sedici bit<br>$con$ segno $(qint16)$<br>$\cdot$ 2 — UInt16 (Intero senza segno a<br>sedici bit $(\text{quint16}))$<br>$\bullet$ 3 — Int32 (Numero intero a<br>trentadue bit con segno (qint32))<br>• 4 — UInt32 (Numero intero a<br>trentadue bit senza segno (quint32))<br>• 5 — Float 32 (Trentadue bit in virgola<br>mobile (float))<br>• 6 — Float64 (Sessantaquattro bit in<br>virgola mobile (doppio))<br>$\bullet$ 7 — CInt16 (Complesso Int16)<br>$\bullet$ 8 — CInt32 (Complesso Int32)<br>$\bullet$ 9 — CFloat 32 (Complesso Float 32)<br>• 10 - CFloat64 (Complesso Float64)<br>$\cdot$ 11 — Int8 (Eight bit signed integer<br>(qint8)<br>Le opzioni disponibili dipendono dalla<br>versione di GDAL installata con QGIS<br>(vedere il menu Guida ► Informazioni). |

Tabella 28.63 – continua dalla pagina precedente

# **In uscita**

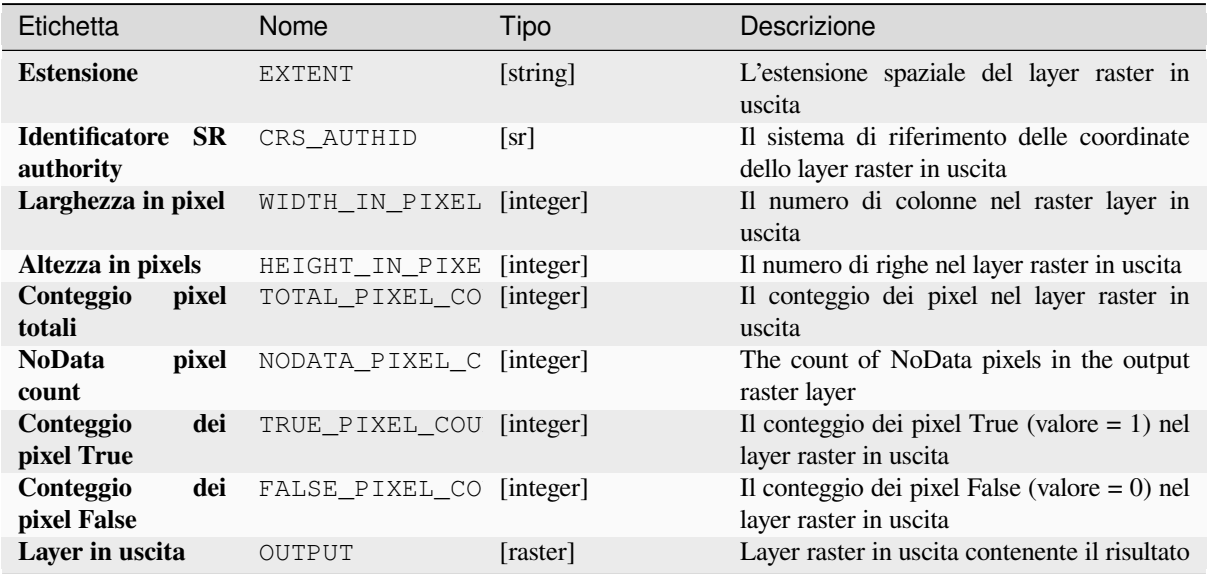

**ID Algoritmo**: native:rasterbooleanand

```
import processing
processing.run("algorithm_id", {parameter_dictionary})
```
L" *id algoritmo* viene visualizzato quando passi il mouse sopra l'algoritmo nella finestra degli strumenti di elaborazione. Il *dizionario dei parametri* fornisce i Nomi e i valori dei parametri. Vedi *Usare gli algoritmi di Processing dalla console dei comandi* per dettagli su come eseguire algoritmi di elaborazione dalla console Python.

## **Raster OR booleano**

[Calcola il bo](#page-971-0)oleano OR per un insieme di raster in ingresso. Se tutti i raster in ingresso hanno un valore zero per un pixel, quel pixel sarà impostato a 0 nel raster in uscita. Se uno qualsiasi dei raster in ingresso ha valori 1 per il pixel, questo sarà impostato su 1 nel raster in uscita.

Il parametro layer di riferimento specifica un layer raster esistente da usare come riferimento quando si crea il raster in uscita. Il raster di uscita avrà la stessa estensione, SR e dimensioni in pixel di questo layer.

By default, a NoData pixel in ANY of the input layers will result in a NoData pixel in the output raster. If the *Treat NoData values as false* option is checked, then NoData inputs will be treated the same as a 0 input value.

#### **Vedi anche:**

*Raster AND booleano*

### **Parametri**

### **Parametri principali**

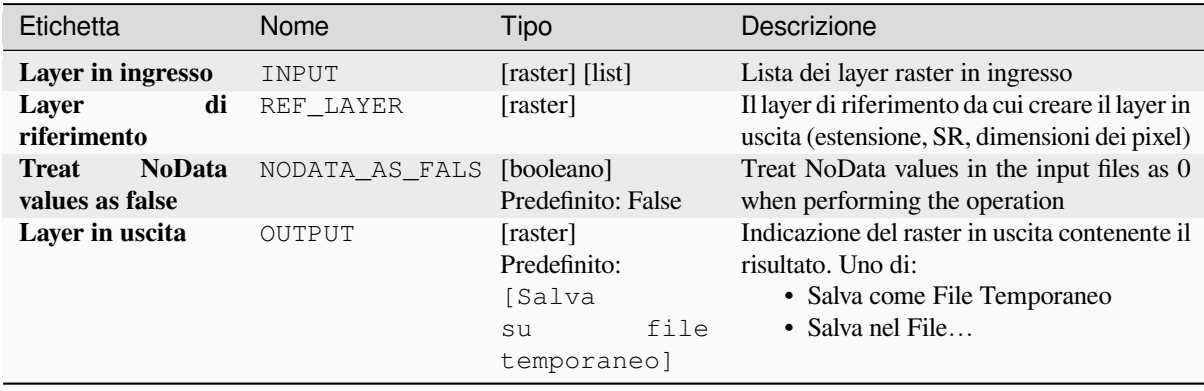

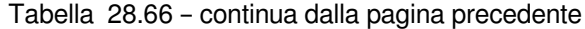

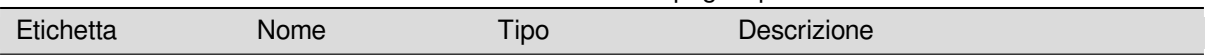

## **Parametri avanzati**

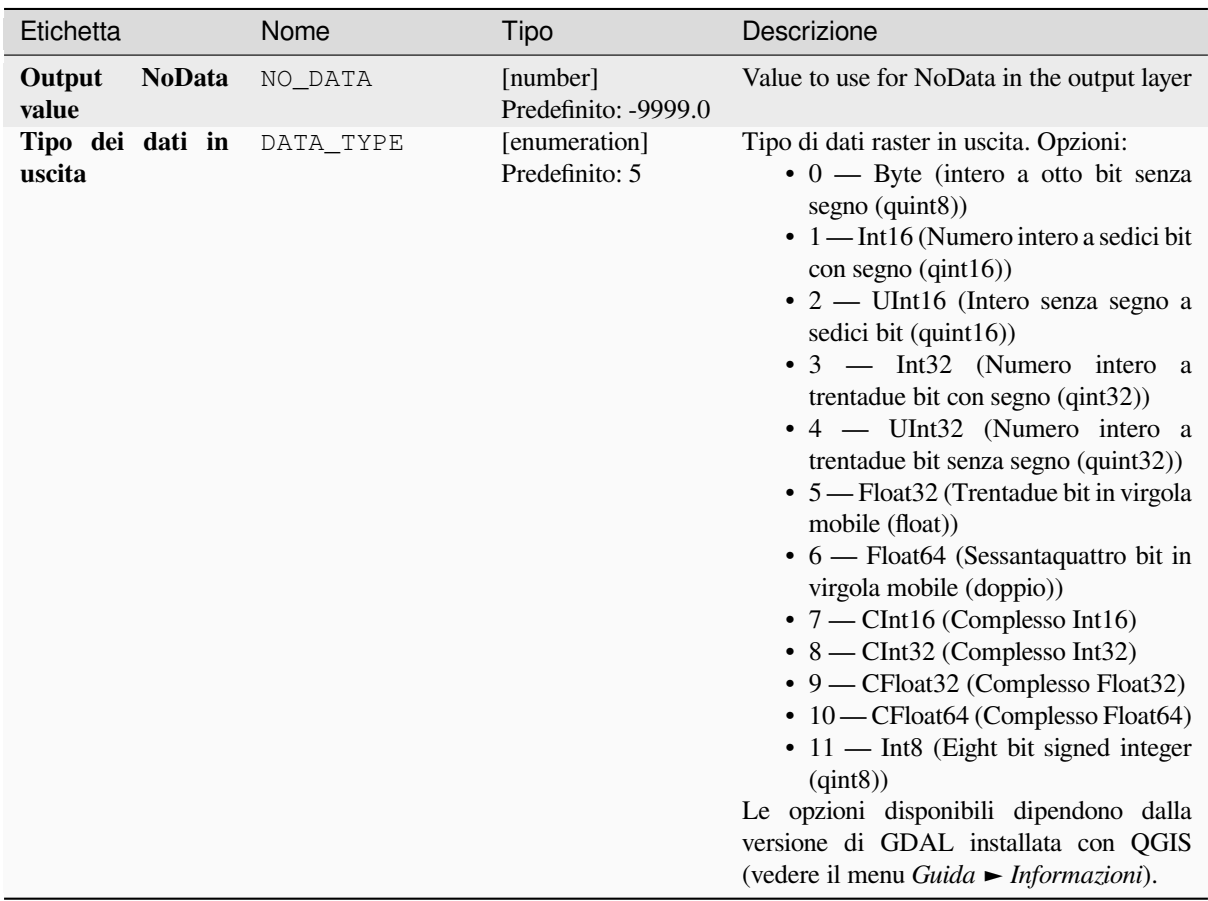

# **In uscita**

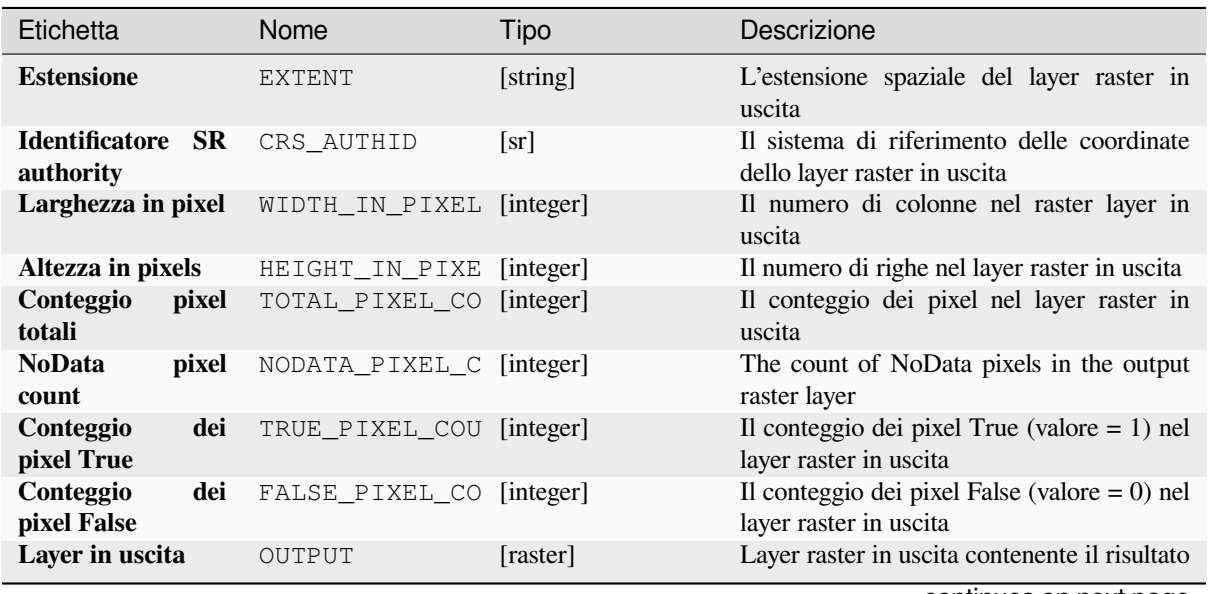

**ID Algoritmo**: native:rasterbooleanor

```
import processing
processing.run("algorithm_id", {parameter_dictionary})
```
L" *id algoritmo* viene visualizzato quando passi il mouse sopra l'algoritmo nella finestra degli strumenti di elaborazione. Il *dizionario dei parametri* fornisce i Nomi e i valori dei parametri. Vedi *Usare gli algoritmi di Processing dalla console dei comandi* per dettagli su come eseguire algoritmi di elaborazione dalla console Python.

### **Calcolatore Raster**

[Esegue oper](#page-971-0)azioni algebriche sui layer raster.

Il layer risultante avrà i suoi valori calcolati secondo un'espressione. L'espressione può contenere valori numerici, operatori e riferimenti a qualsiasi layer del progetto corrente.

#### **Vedi anche:**

*Calcolatore Raster (virtuale)*, *Calcolatore Raster*, *Calcolatore raster*

### **Parametri**

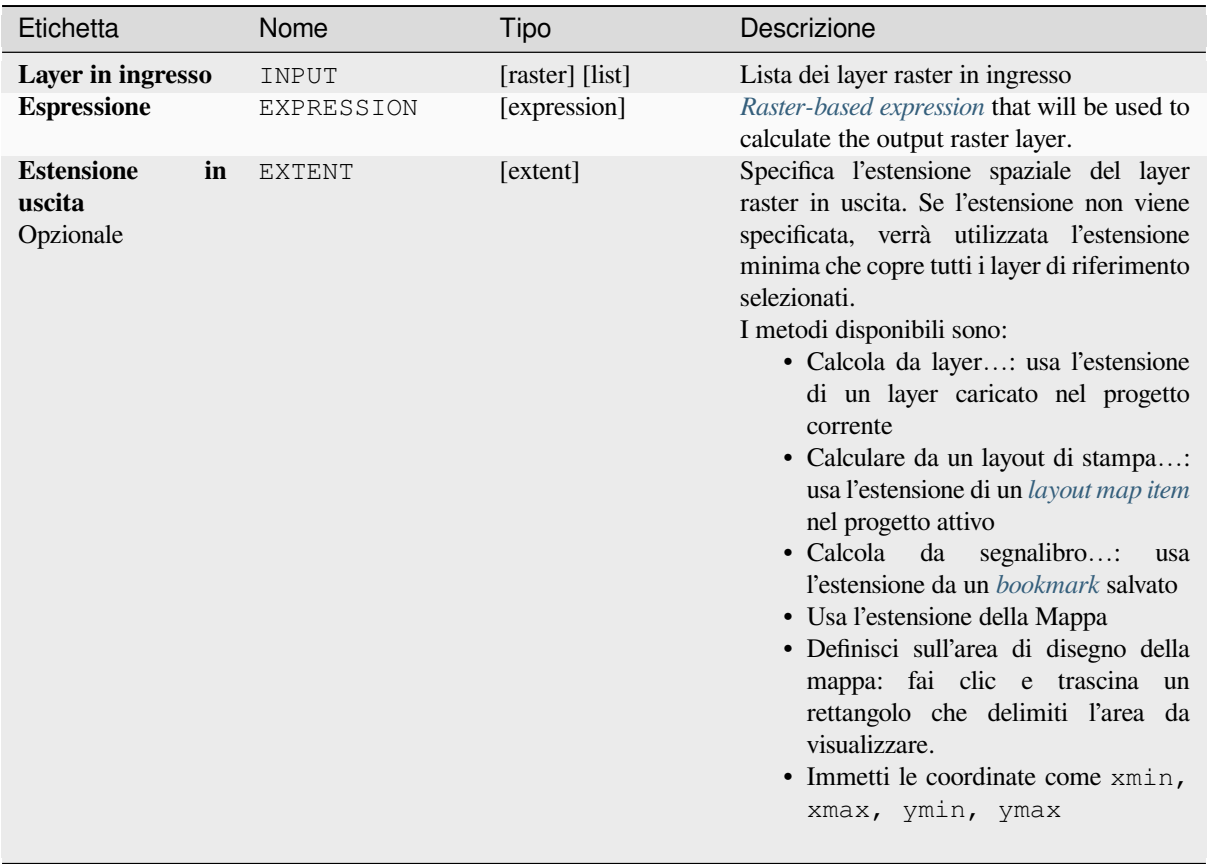

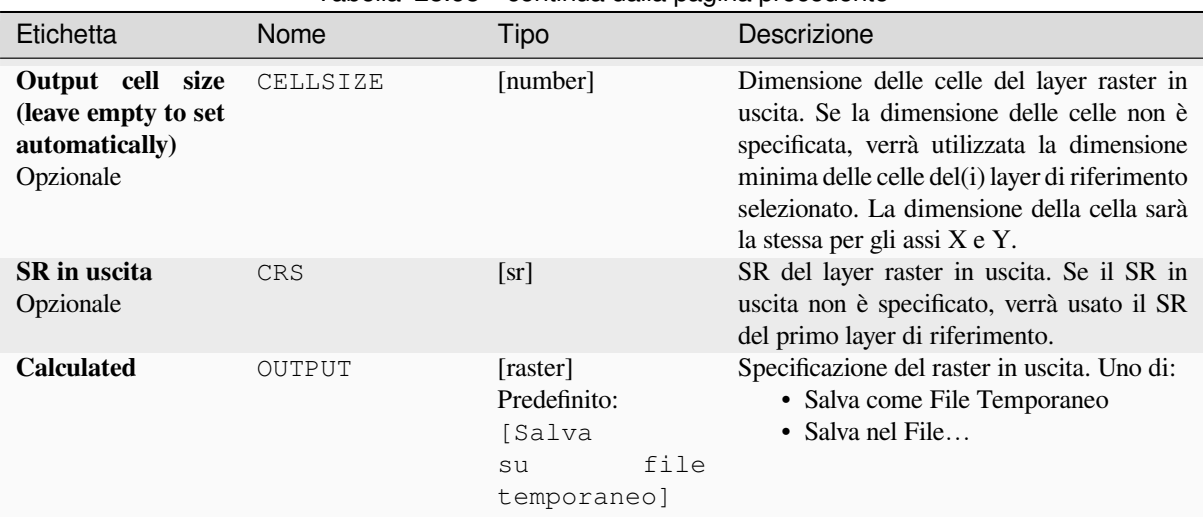

# Tabella 28.68 – continua dalla pagina precedente

#### **In uscita**

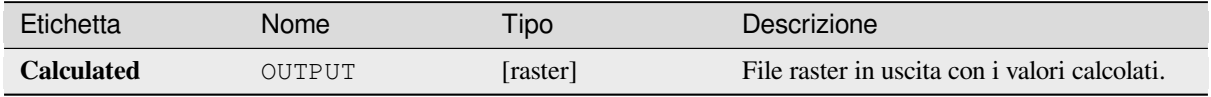

### **Codice Python**

**Algorithm ID**: native:rastercalc

```
import processing
processing.run("algorithm_id", {parameter_dictionary})
```
L" *id algoritmo* viene visualizzato quando passi il mouse sopra l'algoritmo nella finestra degli strumenti di elaborazione. Il *dizionario dei parametri* fornisce i Nomi e i valori dei parametri. Vedi *Usare gli algoritmi di Processing dalla console dei comandi* per dettagli su come eseguire algoritmi di elaborazione dalla console Python.

### **Raster calculator (virtual)**

[Performs alg](#page-971-0)ebraic operations using raster layers and generates in-memory result.

Il layer risultante avrà i suoi valori calcolati secondo un'espressione. L'espressione può contenere valori numerici, operatori e riferimenti a qualsiasi layer del progetto corrente.

A virtual raster layer is a raster layer defined by its URI and whose pixels are calculated on-the-fly. It's not a new file on disk; the virtual layer is still connected to the rasters used in the calculation meaning that deleting or moving these rasters would break it. A *Layer name* can be provided, otherwise the calculation expression is used as such. Removing the virtual layer from the project deletes it, and it can be made persistent in file using the layer *Export* ► *Save as…* contextual menu.

### **Vedi anche:**

*Calcolatore Raster*, *Calcolatore Raster*, *Calcolatore raster*

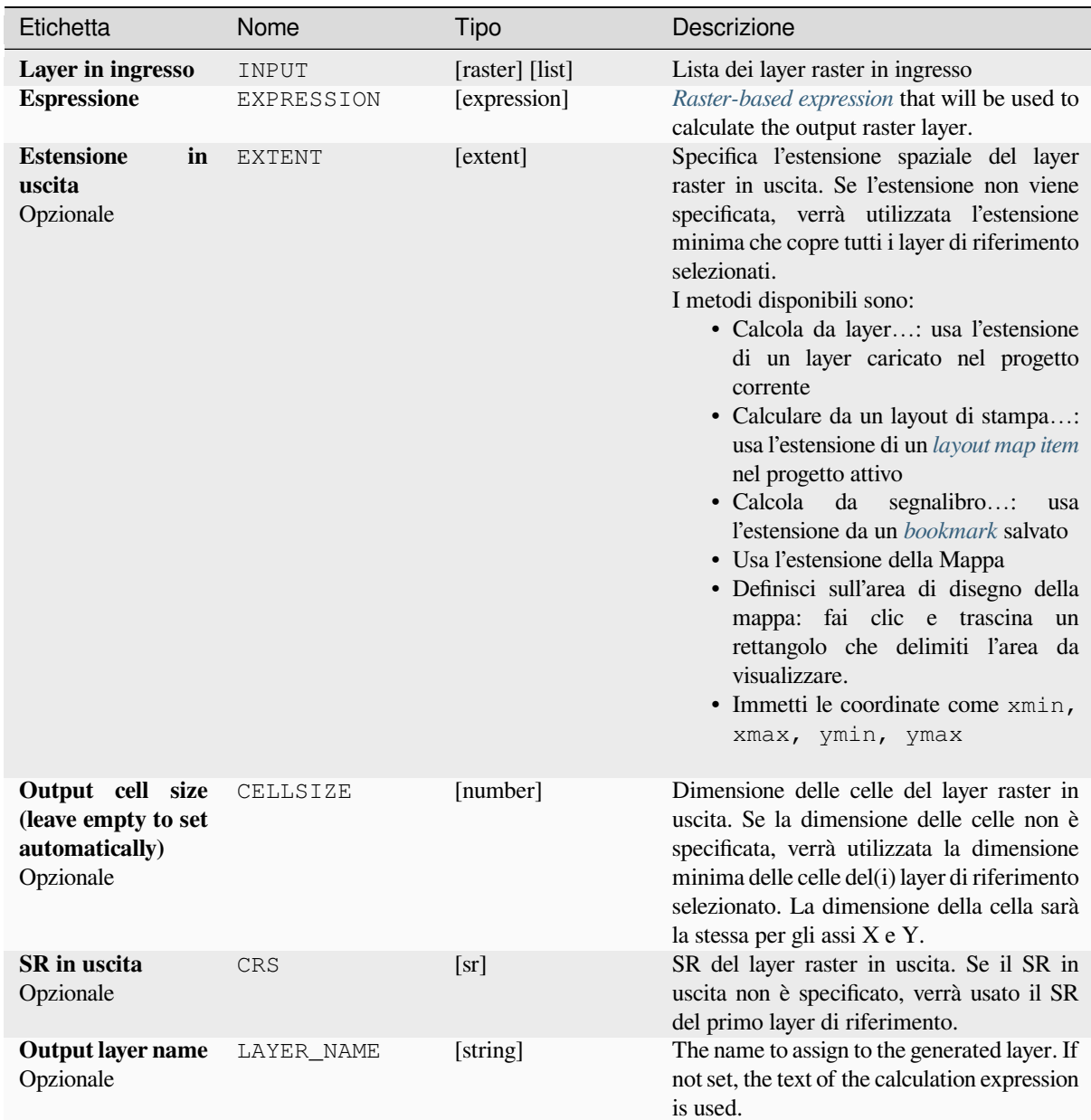

# **In uscita**

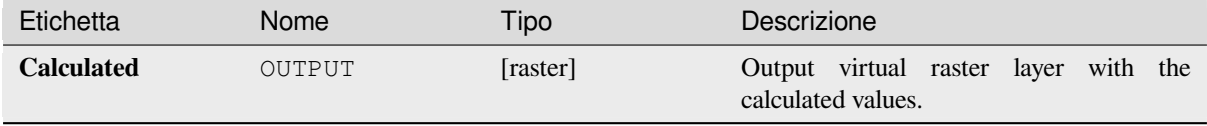

**Algorithm ID**: native:virtualrastercalc

```
import processing
processing.run("algorithm_id", {parameter_dictionary})
```
L" *id algoritmo* viene visualizzato quando passi il mouse sopra l'algoritmo nella finestra degli strumenti di elaborazione. Il *dizionario dei parametri* fornisce i Nomi e i valori dei parametri. Vedi *Usare gli algoritmi di Processing dalla console dei comandi* per dettagli su come eseguire algoritmi di elaborazione dalla console Python.

## **Proprietà dei layer raster**

[Returns basi](#page-971-0)c properties of the given raster layer, including the extent, size in pixels and dimensions of pixels (in map units), number of bands, and NoData value.

Questo algoritmo è destinato a essere utilizzato come mezzo per estrarre queste proprietà utili da utilizzare come valori in ingresso ad altri algoritmi in un modello, ad esempio per consentire di passare le dimensioni dei pixel di un raster esistente a un algoritmo raster GDAL.

## **Parametri**

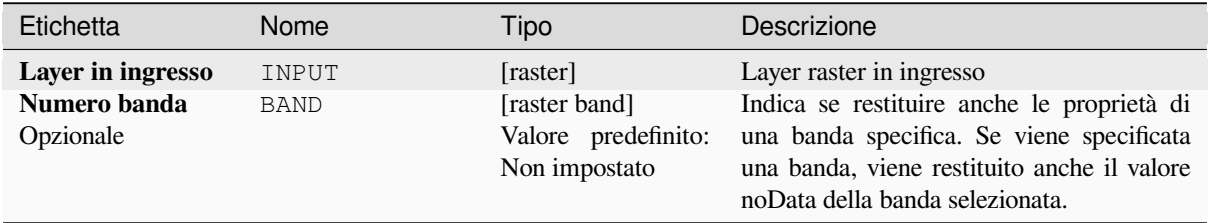

## **In uscita**

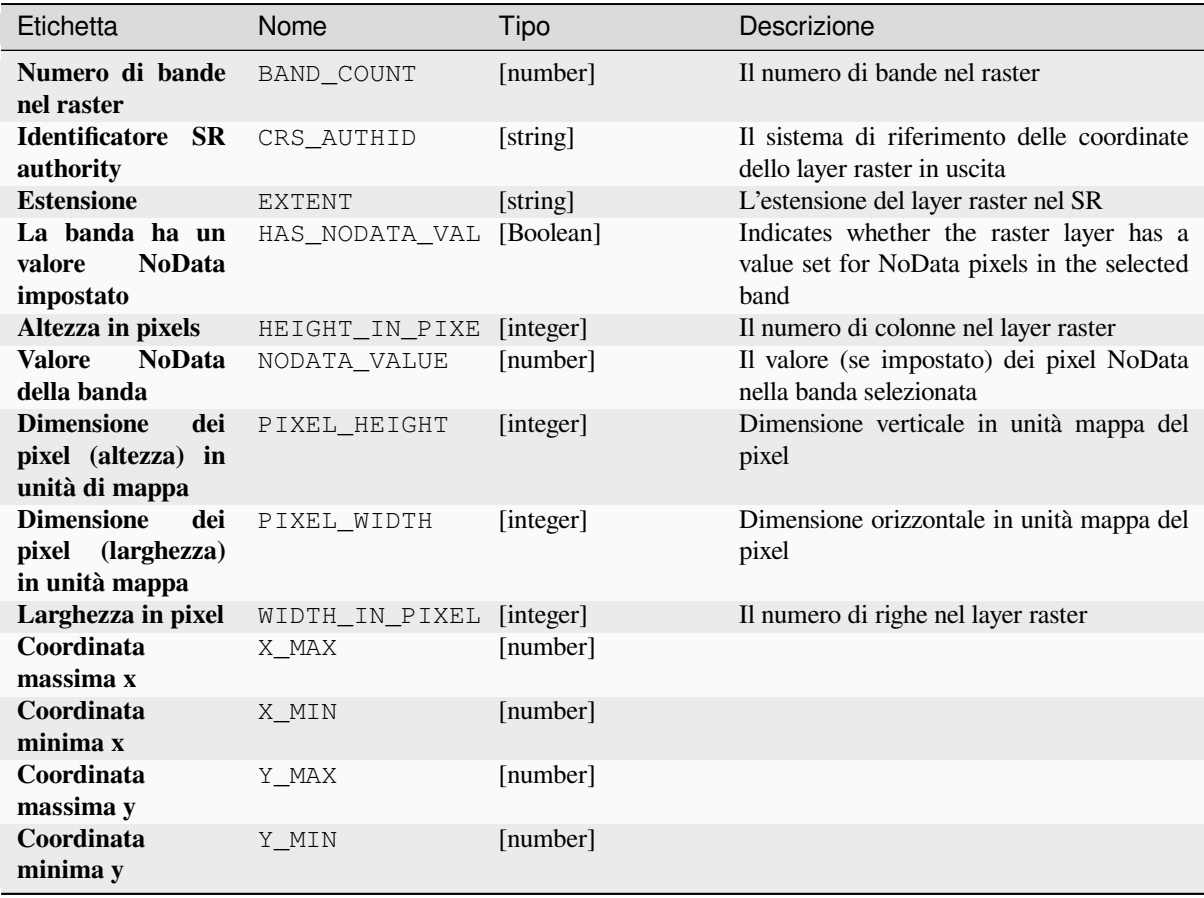

## **Codice Python**

**ID Algoritmo**: native:rasterlayerproperties

```
import processing
processing.run("algorithm_id", {parameter_dictionary})
```
## **Statistiche raster**

Calcola le statistiche di base dai valori in una data banda del layer raster. Il risultato viene caricato nel menu *Processing* ► *Visualizzatore Risultati*.

## **Parametri**

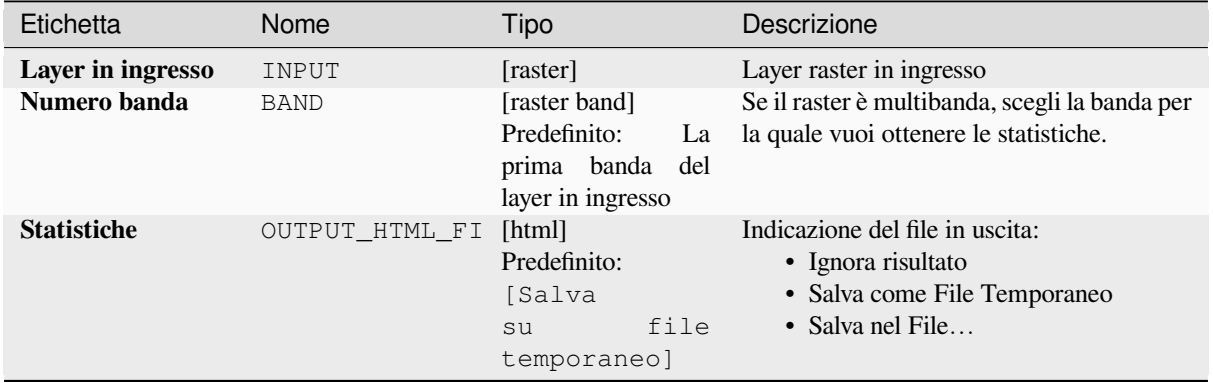

### **In uscita**

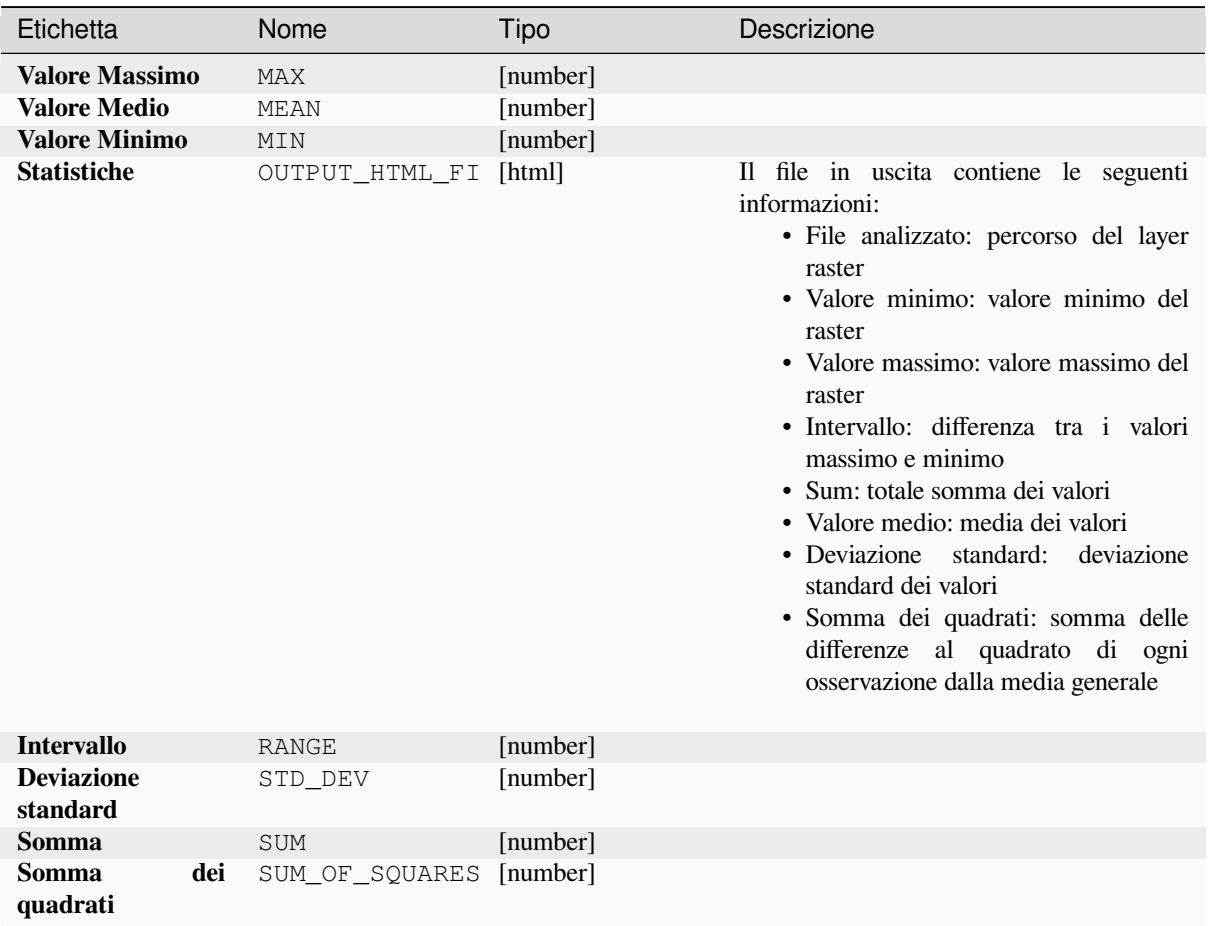

**ID Algoritmo**: native:rasterlayerstatistics

```
import processing
processing.run("algorithm_id", {parameter_dictionary})
```
L" *id algoritmo* viene visualizzato quando passi il mouse sopra l'algoritmo nella finestra degli strumenti di elaborazione. Il *dizionario dei parametri* fornisce i Nomi e i valori dei parametri. Vedi *Usare gli algoritmi di Processing dalla console dei comandi* per dettagli su come eseguire algoritmi di elaborazione dalla console Python.

### **Rapporto sui valori univoci di un raster**

[Restituisce i](#page-971-0)l conteggio e l'area di ogni valore univoco in un dato layer raster.

## **Parametri**

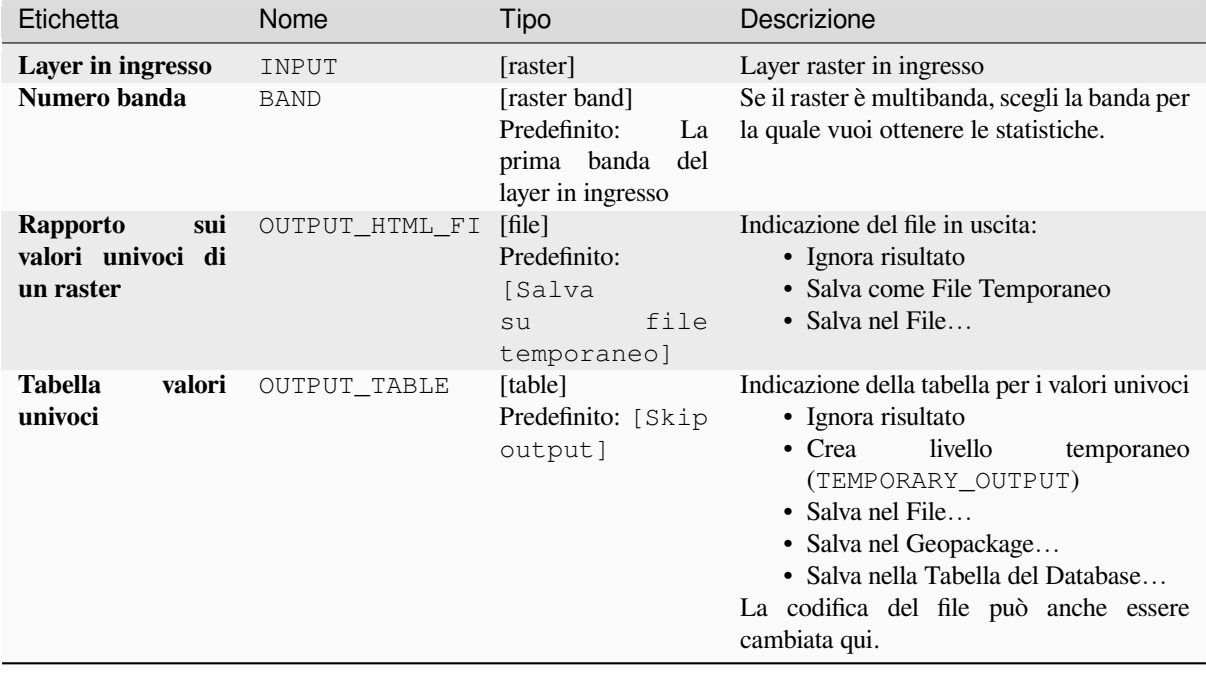

### **In uscita**

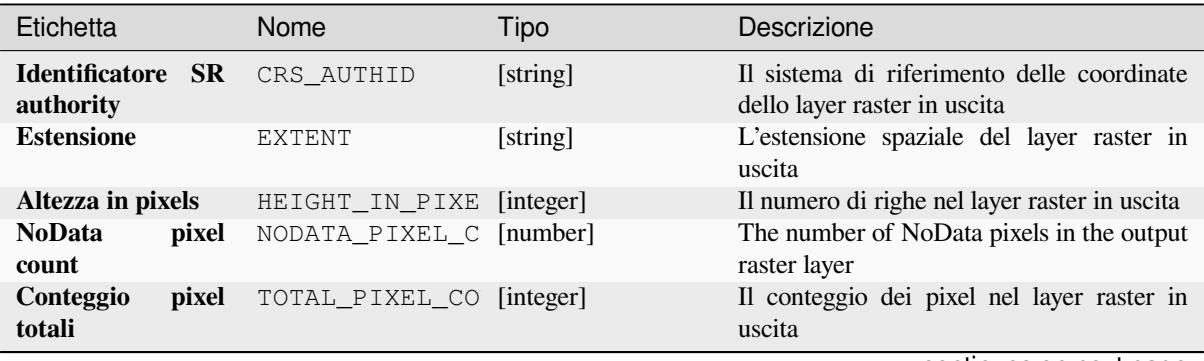

| Etichetta                                         | Nome                  | Tipo      | Descrizione                                                                                                    |
|---------------------------------------------------|-----------------------|-----------|----------------------------------------------------------------------------------------------------|
| Rapporto<br>sui<br>valori univoci di<br>un raster | OUTPUT_HTML_FI [html] |           | Il file HTML in uscita contiene le seguenti<br>informazioni:<br>· File analizzato: il percorso del layer<br>raster<br>• Estensione: xmin, ymin, xmax, ymax<br>coordinate dell'estensione<br>· Proiezione: proiezione del layer<br>· Larghezza in pixel: numero di<br>colonne e dimensione della larghezza<br>dei pixel<br>· Altezza in pixel: numero di righe e<br>dimensione dell'altezza dei pixel<br>· Conteggio totale dei pixel: conteggio<br>di tutti i pixel<br>• NoData pixel count: count of pixels<br>with NoData value |
| <b>Tabella</b><br>valori<br>univoci               | OUTPUT TABLE          | [table]   | Una tabella con tre colonne:<br>• <i>value</i> : valore pixel<br>• count: conteggio dei pixel con questo<br>valore<br>$\bullet$ $m^2$ : area totale in metri quadrati dei<br>pixel con questo valore.                                                                                                    |
| Larghezza in pixel                                | WIDTH IN PIXEL        | [integer] | Il numero di colonne nel raster layer in<br>uscita                                                                                                    |

Tabella 28.72 – continua dalla pagina precedente

**ID Algoritmo**: native:rasterlayeruniquevaluesreport

```
import processing
processing.run("algorithm_id", {parameter_dictionary})
```
## **Statistiche zonali raster**

Calcola le statistiche per i valori di un layer raster, classificati per zone definite in un altro layer raster.

## **Vedi anche:**

*Statistiche zonali*

# **Parametri**

# **Parametri principali**

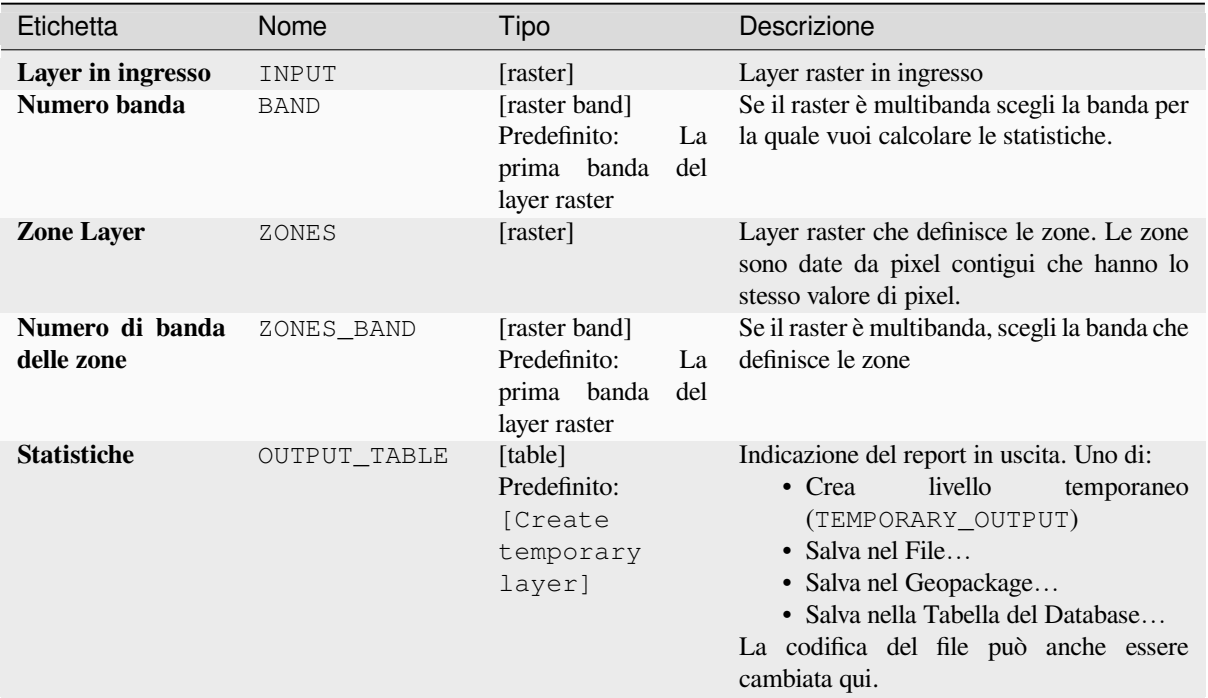

## **Parametri avanzati**

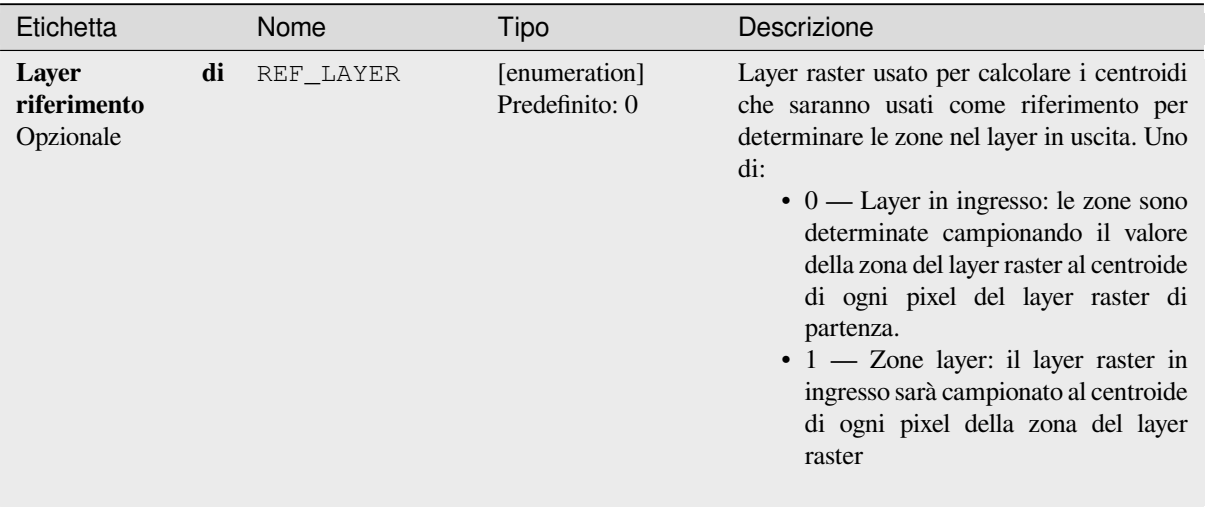

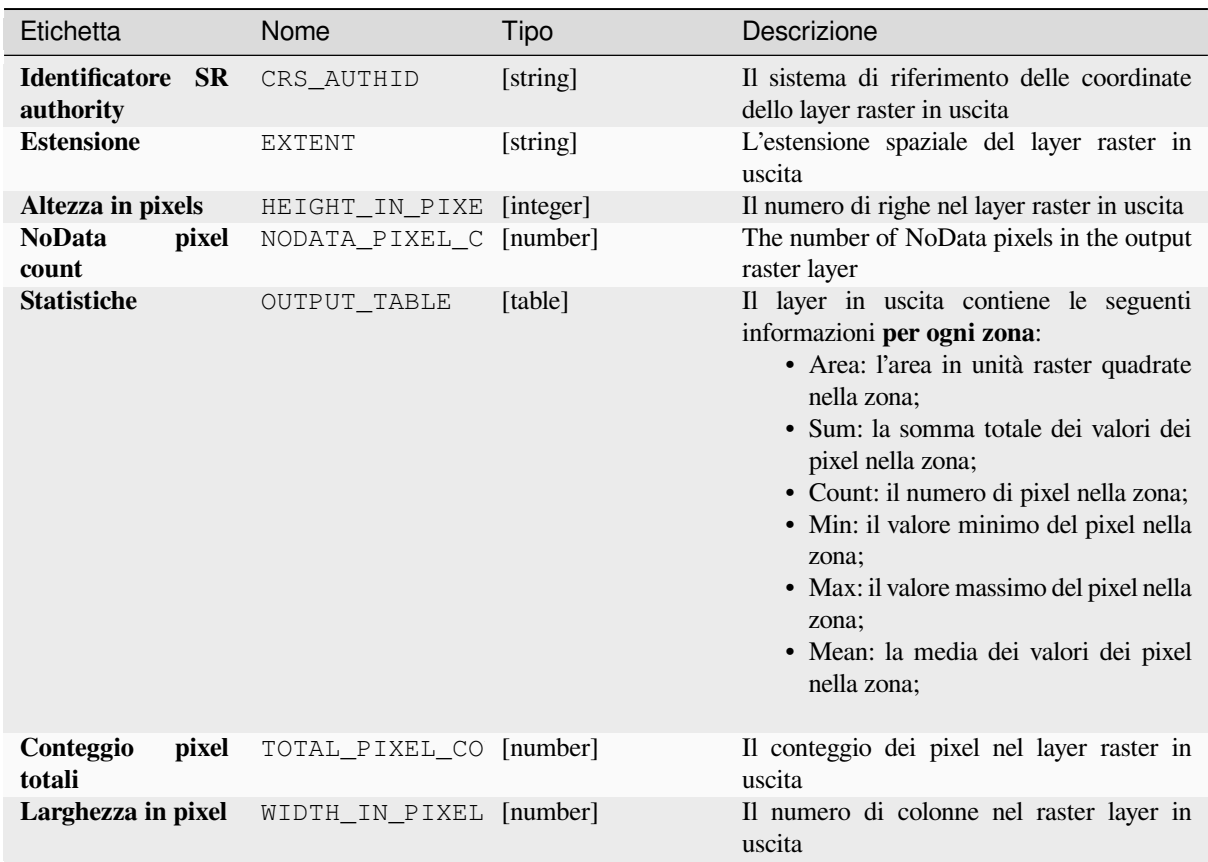

**ID Algoritmo**: native:rasterlayerzonalstats

```
import processing
processing.run("algorithm_id", {parameter_dictionary})
```
# **Volume della superficie raster**

Calcola il volume sotto una superficie raster rispetto ad un dato livello di base. Questo è utile soprattutto per i modelli digitali di elevazione (DEM).

## **Parametri**

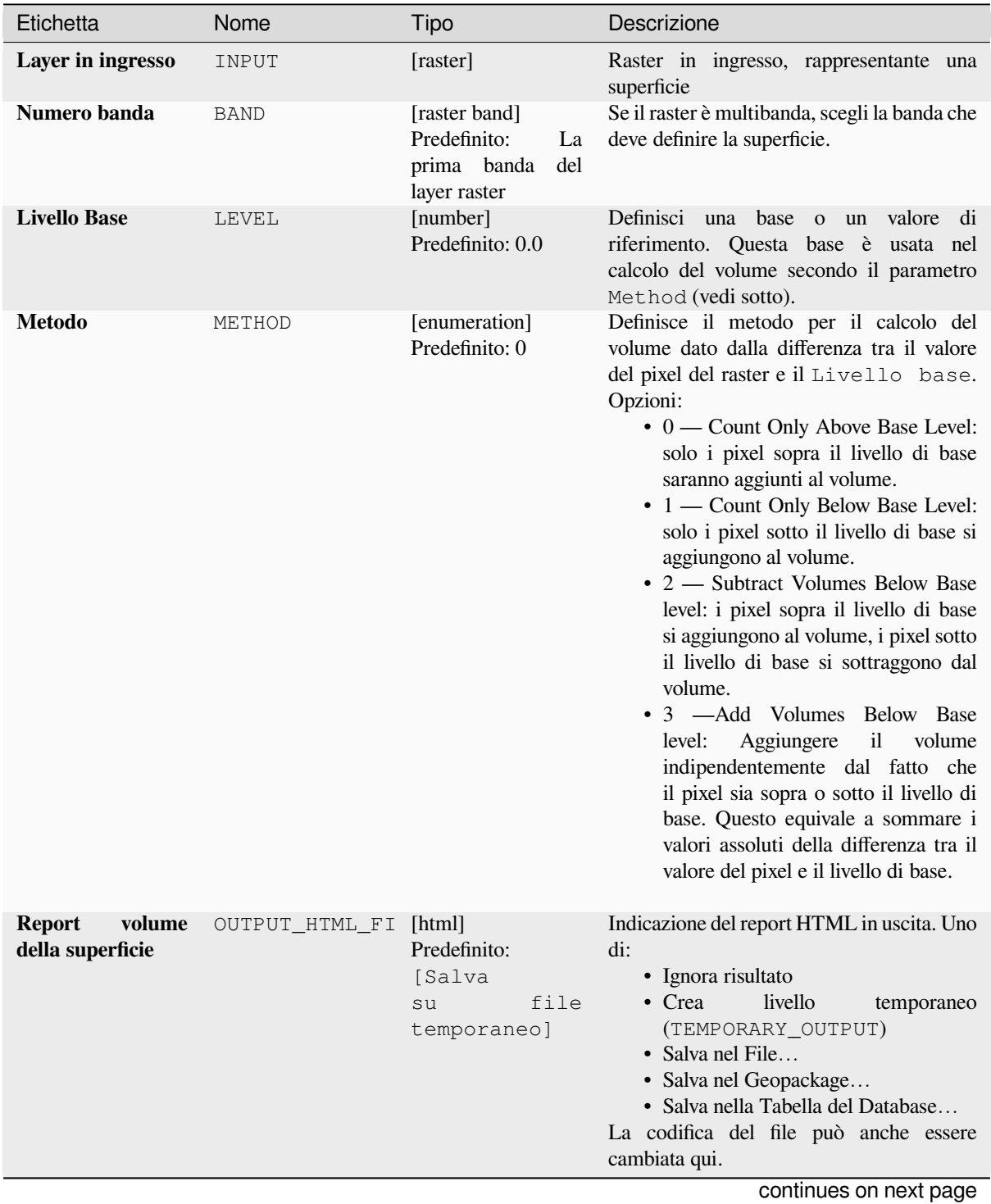

**28.1. Fornitore di algoritmo QGIS 1155**

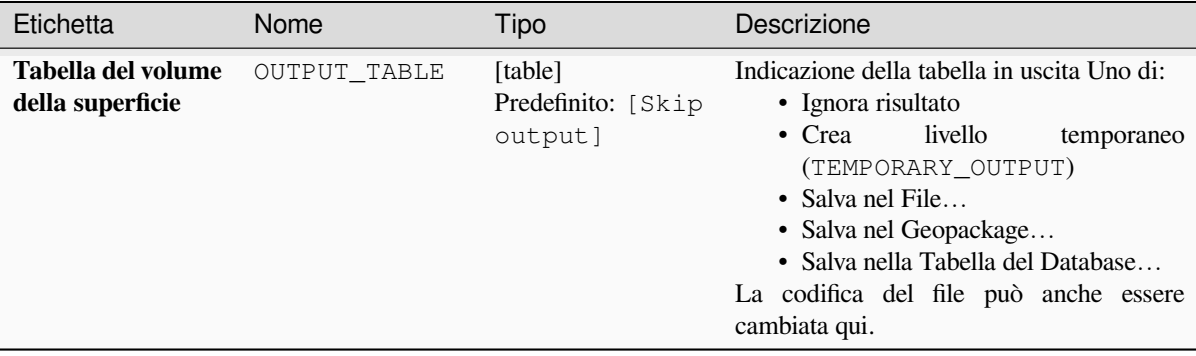

# Tabella 28.76 – continua dalla pagina precedente

## **In uscita**

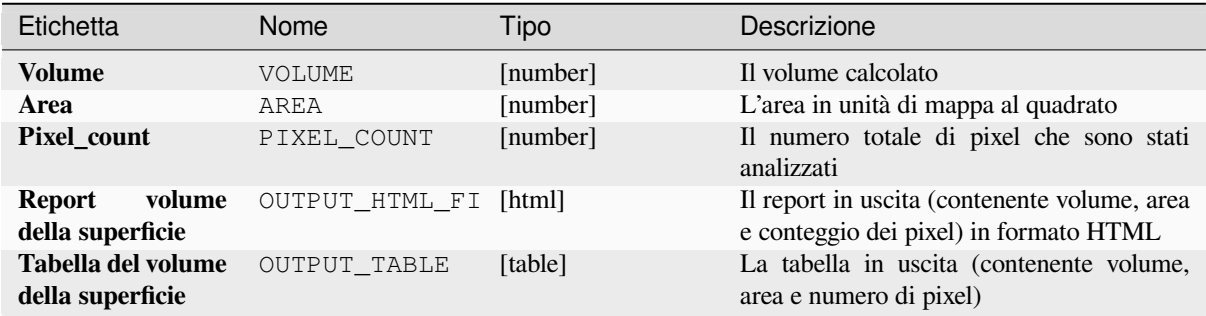

## **Codice Python**

**ID Algoritmo**: native:rastersurfacevolume

```
import processing
processing.run("algorithm_id", {parameter_dictionary})
```
L" *id algoritmo* viene visualizzato quando passi il mouse sopra l'algoritmo nella finestra degli strumenti di elaborazione. Il *dizionario dei parametri* fornisce i Nomi e i valori dei parametri. Vedi *Usare gli algoritmi di Processing dalla console dei comandi* per dettagli su come eseguire algoritmi di elaborazione dalla console Python.

### **Riclassifica per layer**

[Riclassifica u](#page-971-0)na banda raster assegnando nuove classi di valori basati sugli intervalli specificati in una tabella vettoriale.

### **Parametri**

### **Parametri principali**

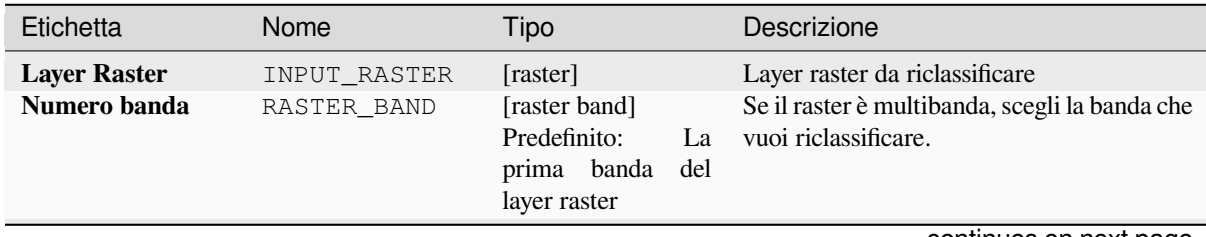

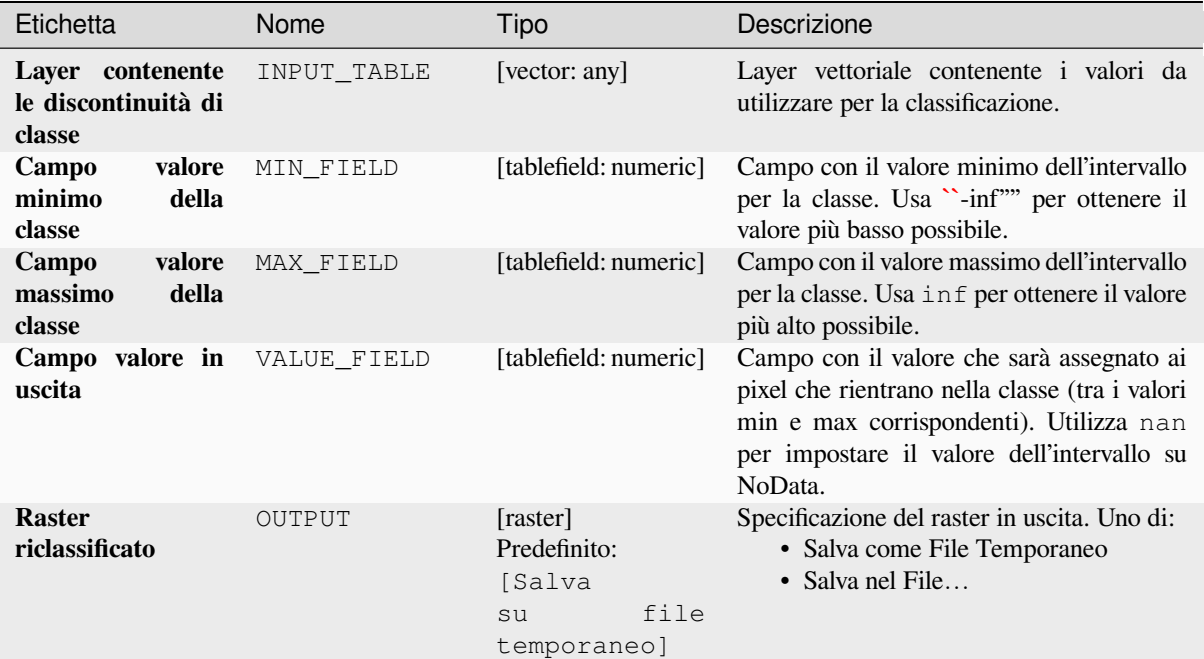

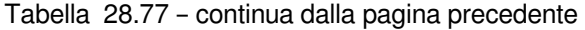

# **Parametri avanzati**

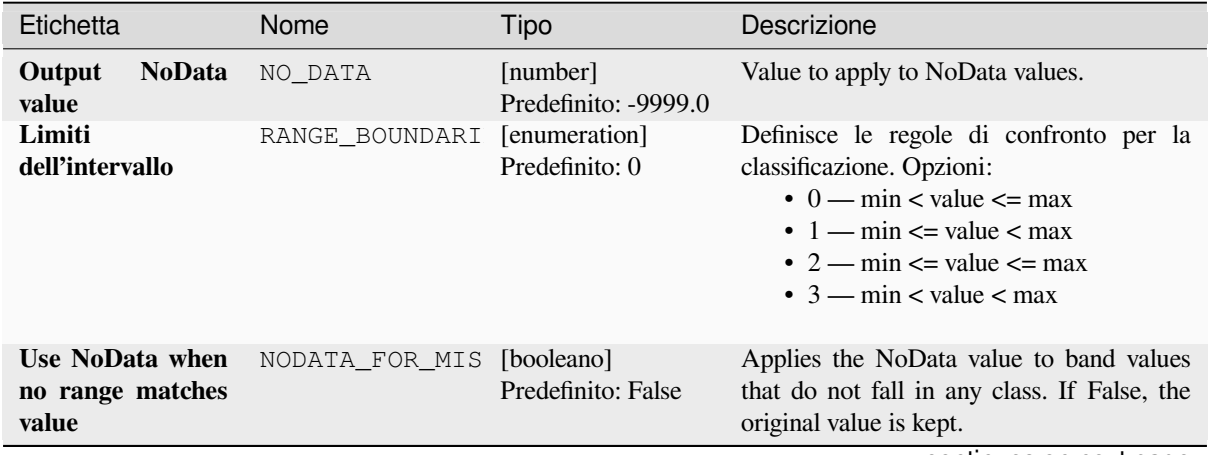

| Etichetta                  | Nome      | Tipo                            | Descrizione                                                                                                    |
|----------------------------|-----------|---------------------------------|----------------------------------------------------------------------------------------------------|
| Tipo dei dati in<br>uscita | DATA TYPE | [enumeration]<br>Predefinito: 5 | Definisce il formato del file raster in uscita.<br>Opzioni:<br>• 0 — Byte (intero a otto bit senza<br>segno (quint8))<br>$\cdot$ 1 — Int16 (Numero intero a sedici bit<br>$con$ segno $(qint16)$<br>$\cdot$ 2 — UInt16 (Intero senza segno a<br>sedici bit (quint16))<br>• 3 — Int32 (Numero intero a<br>trentadue bit con segno (qint32))<br>$\bullet$ 4 — UInt32 (Numero intero a<br>trentadue bit senza segno (quint32))<br>• 5 — Float 32 (Trentadue bit in virgola<br>mobile (float))<br>• 6 — Float64 (Sessantaquattro bit in<br>virgola mobile (doppio))<br>$\bullet$ 7 — CInt16 (Complesso Int16)<br>• 8 - CInt32 (Complesso Int32)<br>• 9 - CFloat32 (Complesso Float32)<br>• 10 — CFloat64 (Complesso Float64)<br>• 11 — Int8 (Eight bit signed integer<br>(qint8)<br>Le opzioni disponibili dipendono dalla<br>versione di GDAL installata con QGIS<br>(vedere il menu Guida ► Informazioni). |

Tabella 28.78 – continua dalla pagina precedente

# **In uscita**

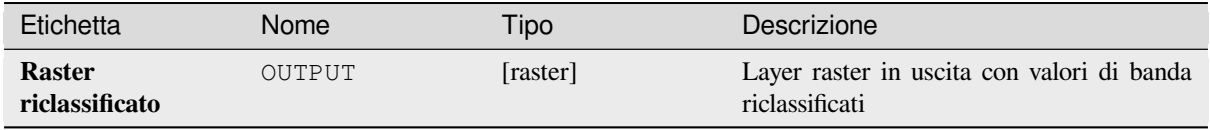

### **Codice Python**

**ID Algoritmo**: native:reclassifybylayer

```
import processing
processing.run("algorithm_id", {parameter_dictionary})
```
# **Riclassifica con tabella**

Riclassifica una banda raster assegnando nuovi valori di classe basati sugli intervalli specificati in una fissata tabella.

### **Parametri**

# **Parametri principali**

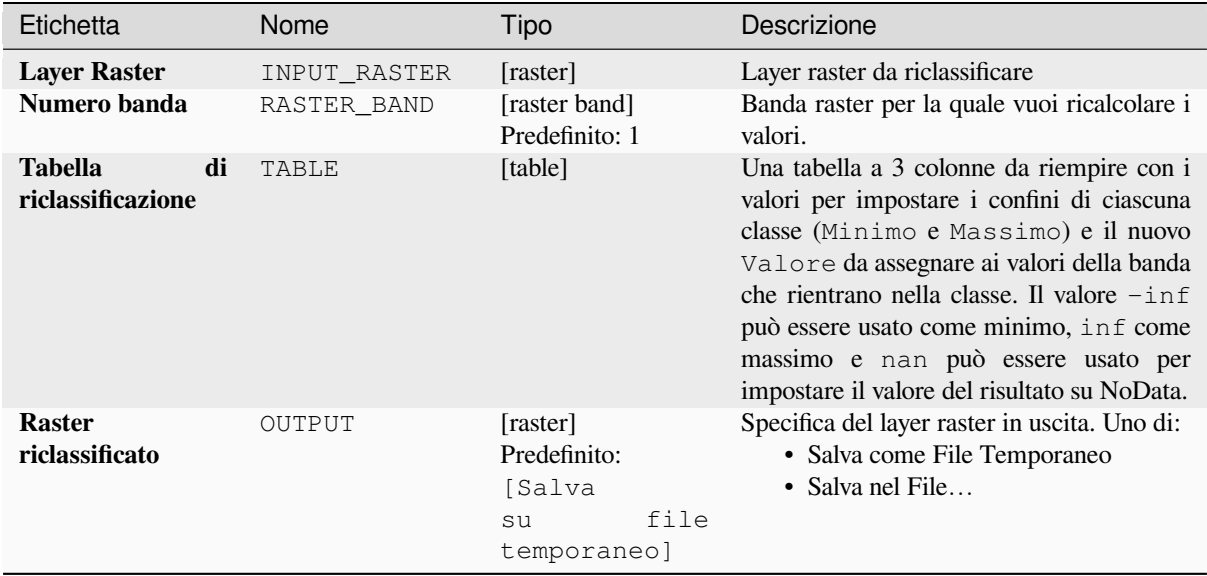

# **Parametri avanzati**

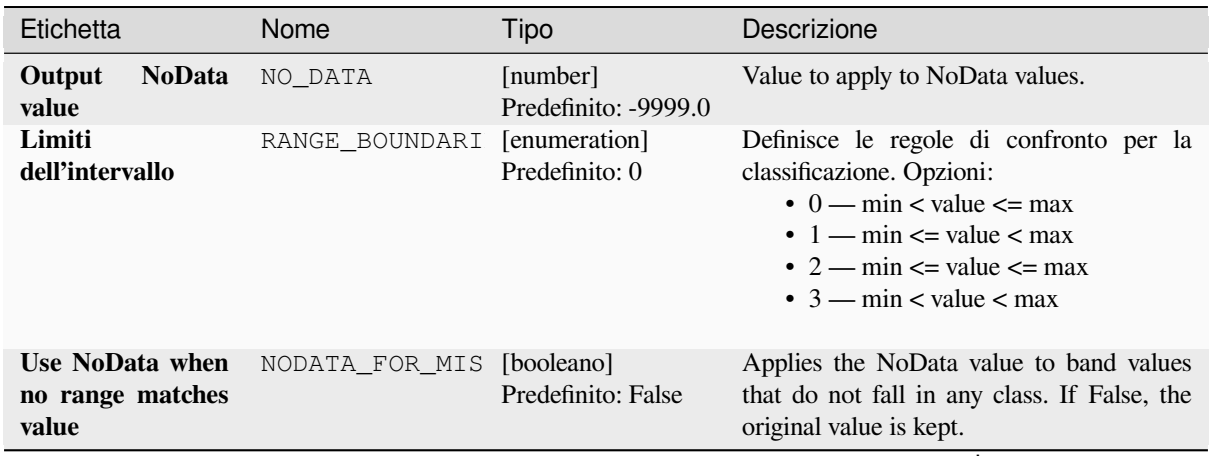

| Etichetta                  | Nome      | Tipo                            | Descrizione                                                                                                    |
|----------------------------|-----------|---------------------------------|----------------------------------------------------------------------------------------------------|
| Tipo dei dati in<br>uscita | DATA TYPE | [enumeration]<br>Predefinito: 5 | Definisce il formato del file raster in uscita.<br>Opzioni:<br>• 0 — Byte (intero a otto bit senza<br>segno (quint8))<br>$\cdot$ 1 — Int16 (Numero intero a sedici bit<br>$con$ segno $(qint16)$<br>$\cdot$ 2 — UInt16 (Intero senza segno a<br>sedici bit (quint16))<br>• 3 — Int32 (Numero intero a<br>trentadue bit con segno (qint32))<br>$\bullet$ 4 — UInt32 (Numero intero a<br>trentadue bit senza segno (quint32))<br>• 5 — Float 32 (Trentadue bit in virgola<br>mobile (float))<br>• 6 — Float64 (Sessantaquattro bit in<br>virgola mobile (doppio))<br>$\bullet$ 7 — CInt16 (Complesso Int16)<br>• 8 - CInt32 (Complesso Int32)<br>• 9 - CFloat32 (Complesso Float32)<br>• 10 — CFloat64 (Complesso Float64)<br>• 11 — Int8 (Eight bit signed integer<br>(qint8)<br>Le opzioni disponibili dipendono dalla<br>versione di GDAL installata con QGIS<br>(vedere il menu Guida ► Informazioni). |

Tabella 28.80 – continua dalla pagina precedente

# **In uscita**

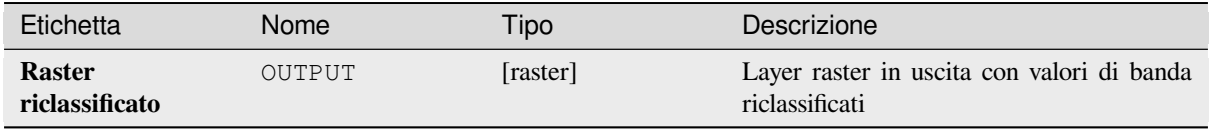

### **Codice Python**

**ID Algoritmo**: native:reclassifybytable

```
import processing
processing.run("algorithm_id", {parameter_dictionary})
```
### **Riscala raster**

Riscala il layer raster ad un nuovo intervallo di valori, preservando la forma (distribuzione) dell'istogramma del raster (valori dei pixel). I valori di input sono mappati usando un'interpolazione lineare dai valori minimi e massimi dei pixel del raster di origine all'intervallo di pixel minimo e massimo della destinazione.

By default the algorithm preserves the original NoData value, but there is an option to override it.

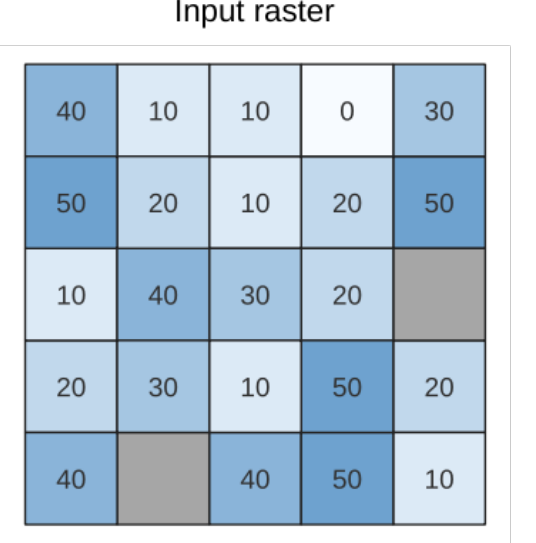

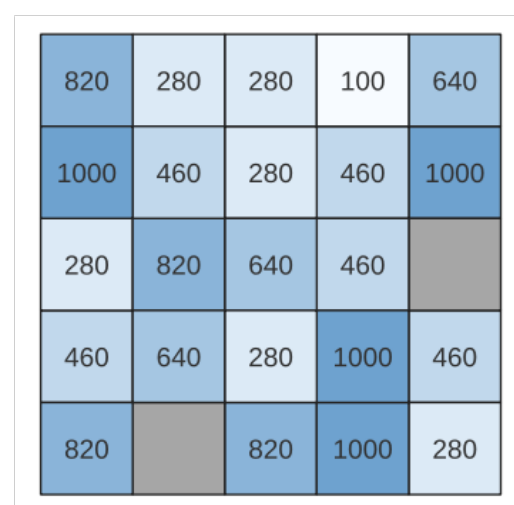

Output raster

Fig. 28.26: Rescaling dei valori di un layer raster da [0 - 50] a [100 - 1000]

### **Parametri**

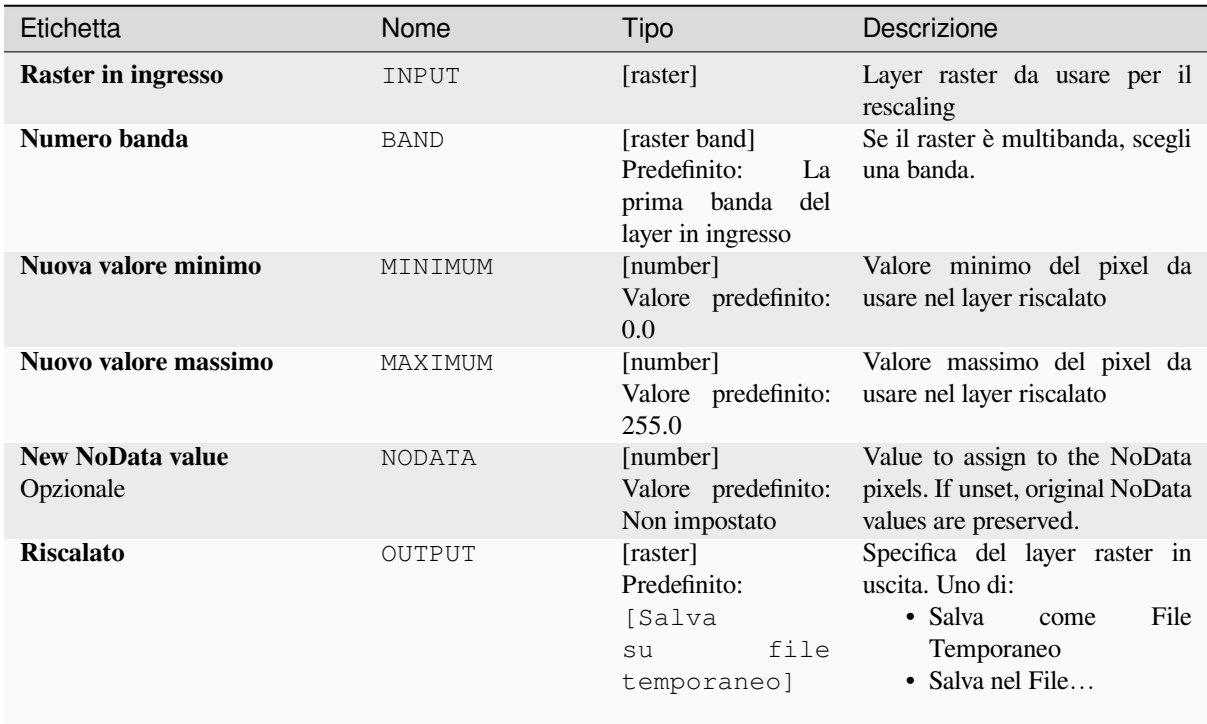

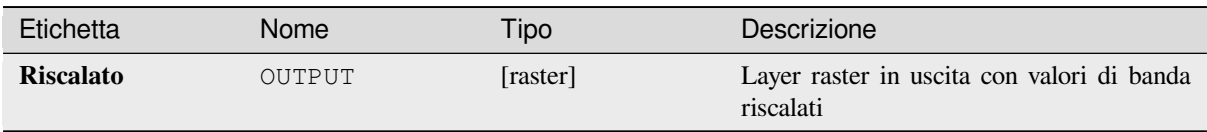

**ID Algoritmo**: native:rescaleraster

```
import processing
processing.run("algorithm_id", {parameter_dictionary})
```
L" *id algoritmo* viene visualizzato quando passi il mouse sopra l'algoritmo nella finestra degli strumenti di elaborazione. Il *dizionario dei parametri* fornisce i Nomi e i valori dei parametri. Vedi *Usare gli algoritmi di Processing dalla console dei comandi* per dettagli su come eseguire algoritmi di elaborazione dalla console Python.

## **Arrotondare Raster**

[Arrotonda i](#page-971-0) valori delle celle di un insieme dei dati raster in base al numero di decimali specificato.

In alternativa, un numero negativo di posizioni decimali può essere usato per arrotondare i valori a potenze di una base n. Per esempio, con un valore base n di 10 e posizioni decimali di -1, l'algoritmo arrotonda i valori delle celle a multipli di 10, -2 arrotonda a multipli di 100, e così via. Si possono scegliere valori base arbitrari, l'algoritmo applica lo stesso principio moltiplicativo. L'arrotondamento dei valori delle celle ai multipli di una base n può essere usato per generalizzare i layer raster.

L'algoritmo conserva il tipo di dati del raster in ingresso. Pertanto i raster byte/integer possono essere arrotondati solo a multipli di base n, altrimenti viene emesso un avviso e il raster viene copiato come raster byte/integer.

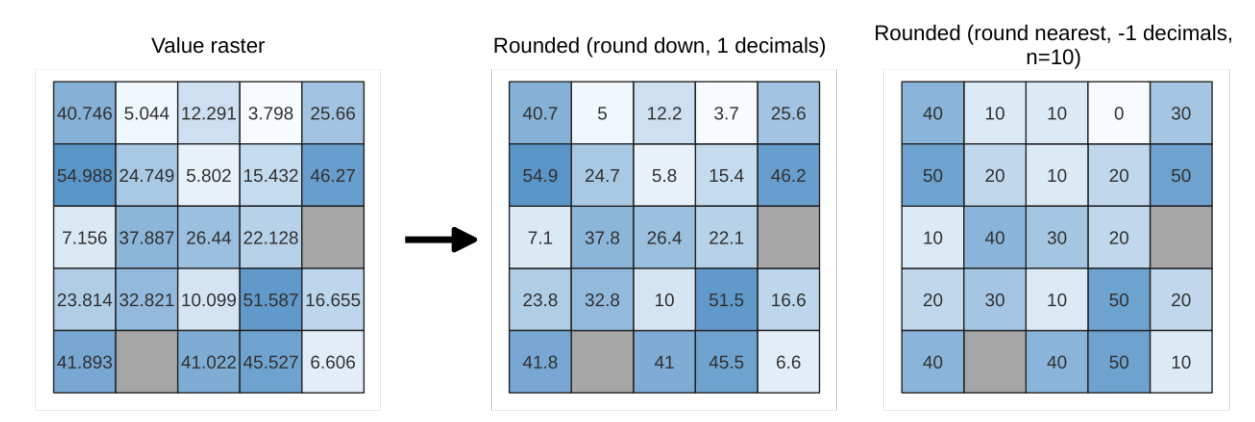

Fig. 28.27: Arrotondamento dei valori di un raster

### **Parametri**

## **Parametri principali**

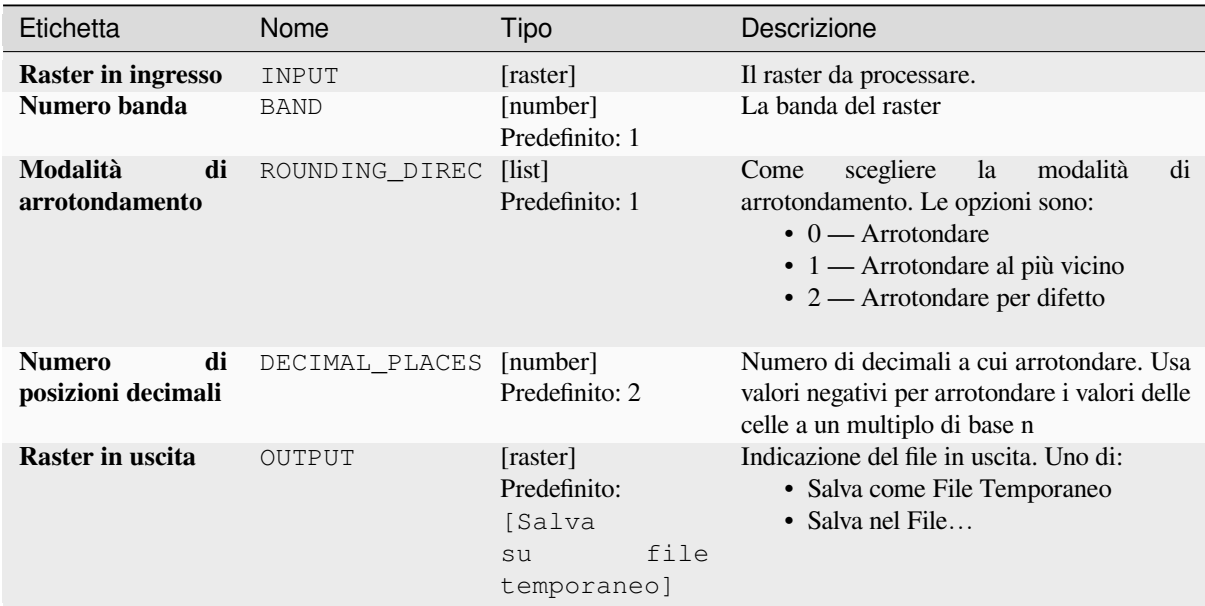

## **Parametri avanzati**

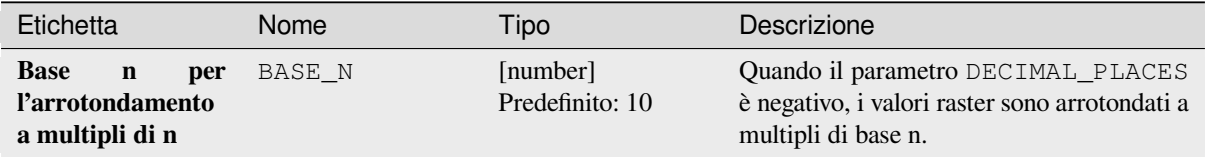

### **In uscita**

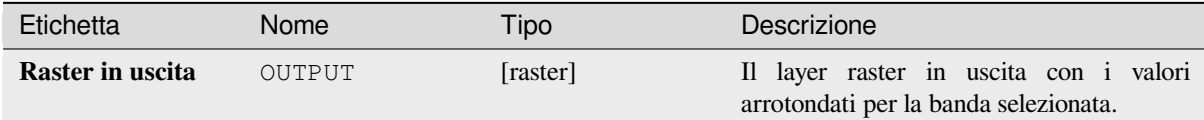

### **Codice Python**

**ID Algoritmo**: native:roundrastervalues

```
import processing
processing.run("algorithm_id", {parameter_dictionary})
```
### **Campiona valori raster**

Estrae i valori raster nelle posizioni dei punti. Se il layer raster è multibanda, ogni banda viene campionata. La tabella degli attributi del layer risultante avrà tante nuove colonne quante sono le bande del layer raster.

## **Parametri**

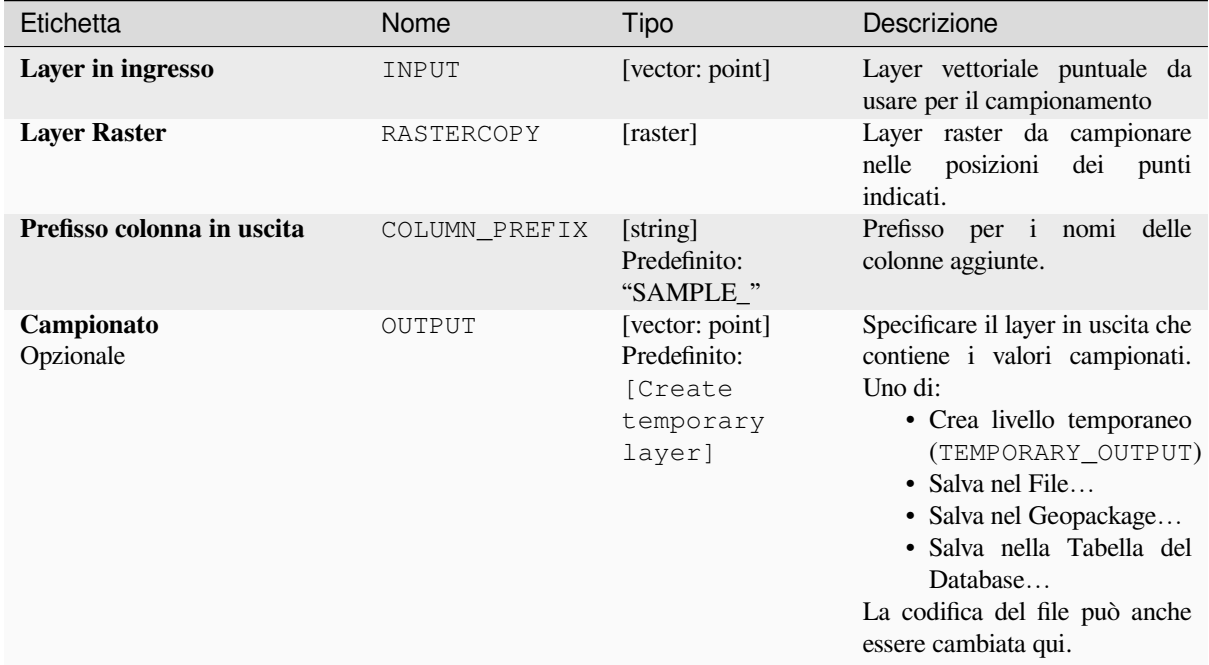

## **In uscita**

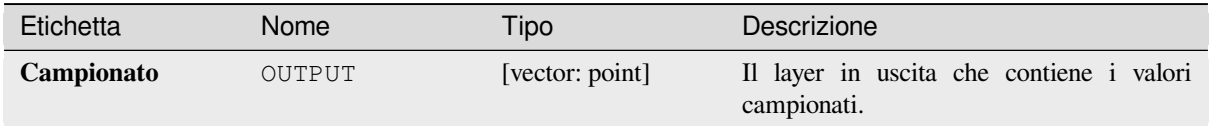

## **Codice Python**

**ID Algoritmo**: native:rastersampling

```
import processing
processing.run("algorithm_id", {parameter_dictionary})
```
### **Istogramma zonale**

Aggiunge campi che rappresentano i conteggi di ogni valore univoco da un layer raster contenuto negli elementi poligonali.

La tabella degli attributi del layer in uscita avrà tanti campi quanti sono i valori univoci del layer raster che interseca il poligono(i).

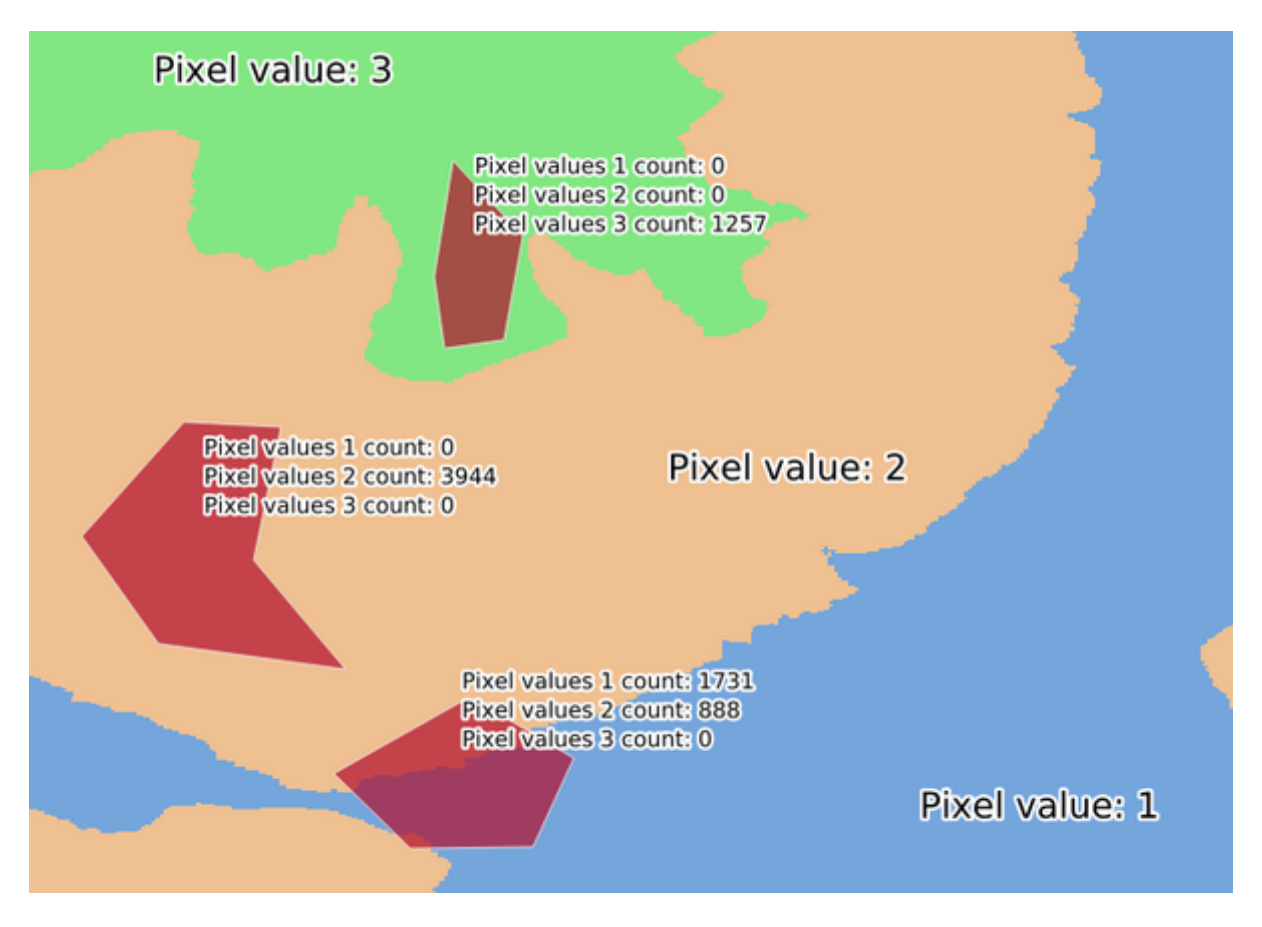

Fig. 28.28: Esempio di istogramma di layer raster

### **Parametri**

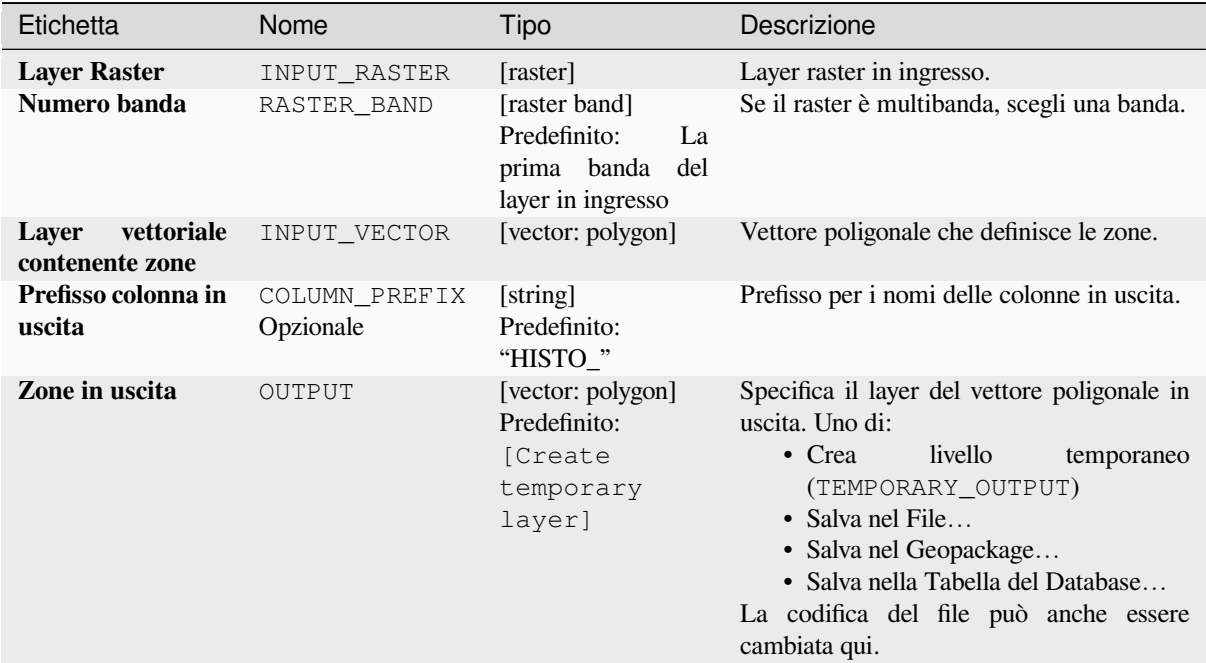

### **In uscita**

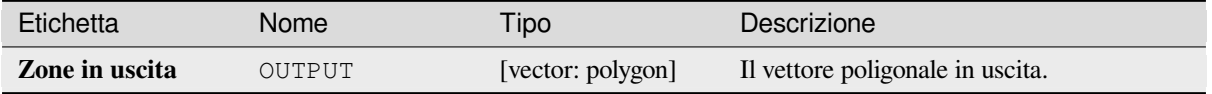

## **Codice Python**

**ID Algoritmo**: native:zonalhistogram

```
import processing
processing.run("algorithm_id", {parameter_dictionary})
```
L" *id algoritmo* viene visualizzato quando passi il mouse sopra l'algoritmo nella finestra degli strumenti di elaborazione. Il *dizionario dei parametri* fornisce i Nomi e i valori dei parametri. Vedi *Usare gli algoritmi di Processing dalla console dei comandi* per dettagli su come eseguire algoritmi di elaborazione dalla console Python.

### **Statistiche zonali**

[Calcola le st](#page-971-0)atistiche di un layer raster per ogni elemento di un vettore poligonale sovrapposto.

# **Parametri**

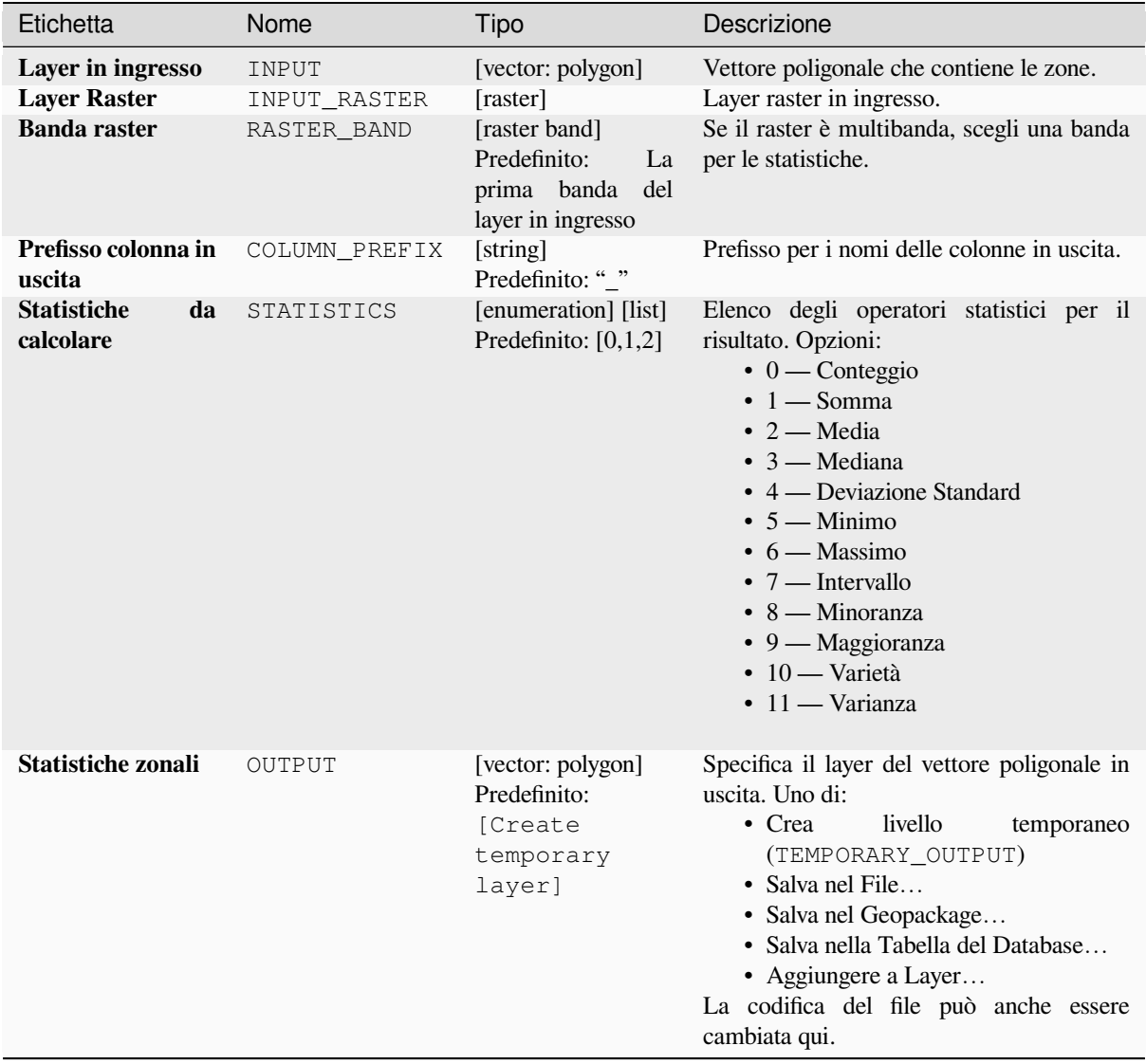

# **In uscita**

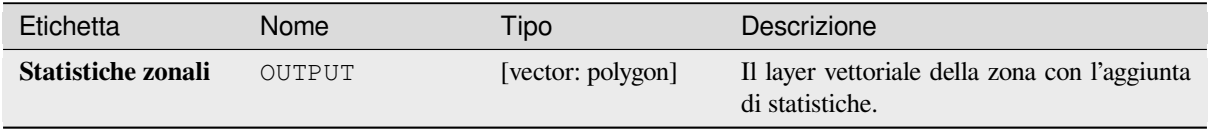

**ID Algoritmo**: native:zonalstatisticsfb

```
import processing
processing.run("algorithm_id", {parameter_dictionary})
```
L" *id algoritmo* viene visualizzato quando passi il mouse sopra l'algoritmo nella finestra degli strumenti di elaborazione. Il *dizionario dei parametri* fornisce i Nomi e i valori dei parametri. Vedi *Usare gli algoritmi di Processing dalla console dei comandi* per dettagli su come eseguire algoritmi di elaborazione dalla console Python.

# **[28.1.16](#page-971-0) Creazione Raster**

### **Crea raster uniforme**

Genera un layer raster per l'estensione data e la dimensione della cella caricata con il valore specificato.

Inoltre può essere specificato un tipo di dati in uscita. L'algoritmo abortirà se è stato inserito un valore che non può essere rappresentato dal tipo di dati raster in uscita selezionato.

### **Parametri**

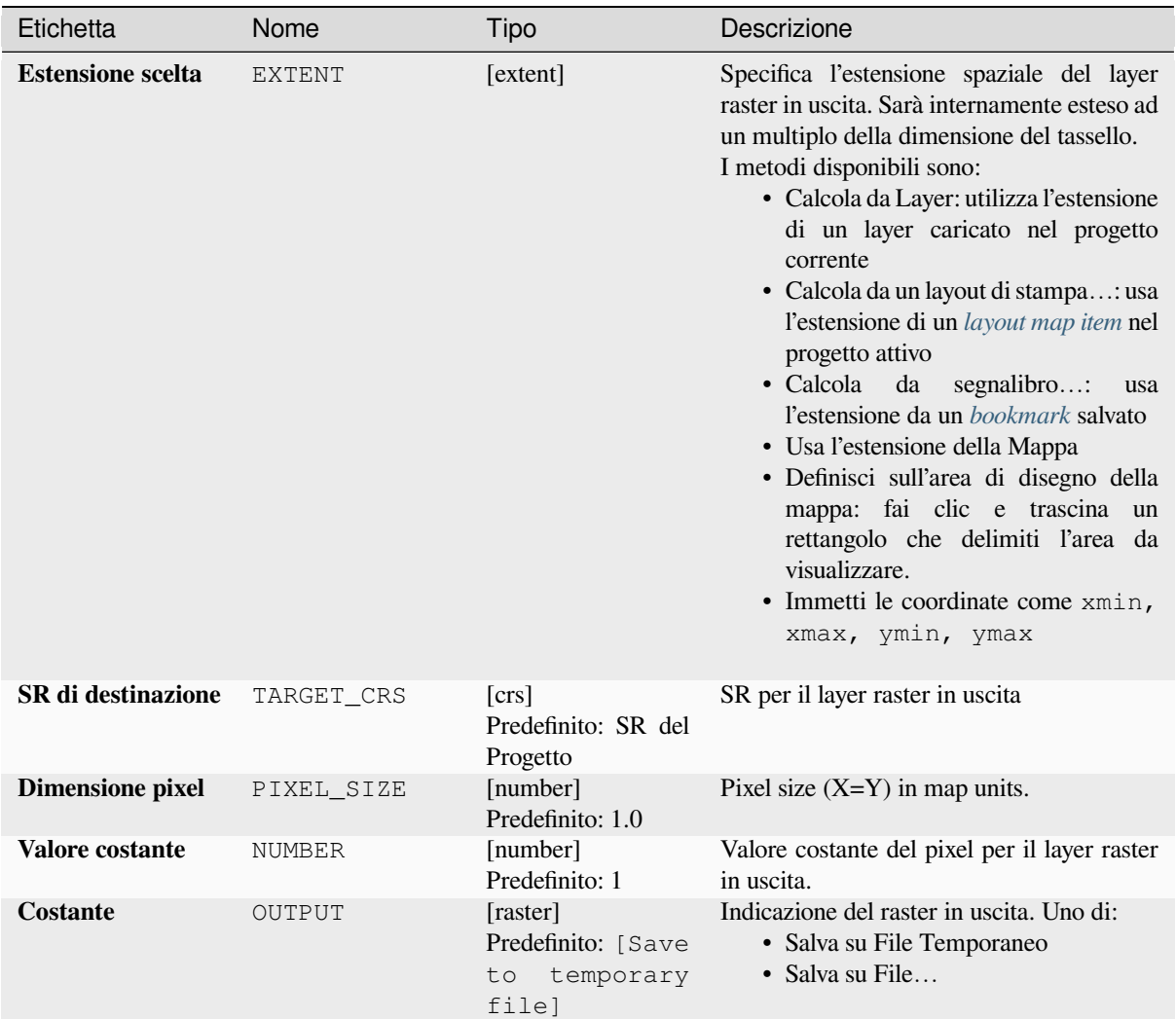

# **Parametri avanzati**

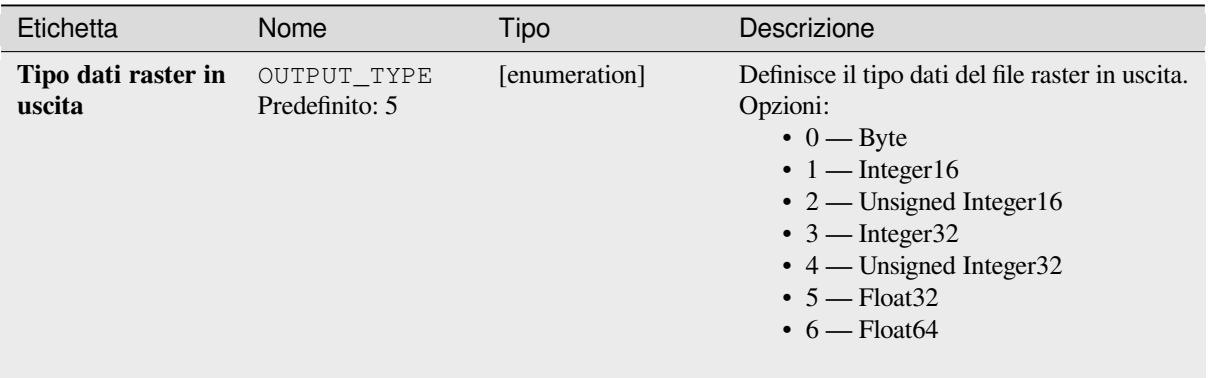

## **Risultati**

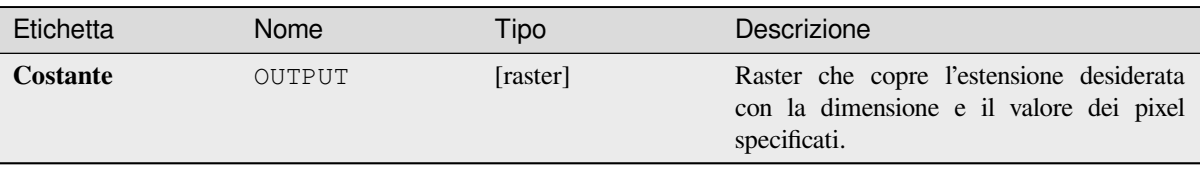

# **Codice Python**

**ID Algoritmo**: native:createconstantrasterlayer

```
import processing
processing.run("algorithm_id", {parameter_dictionary})
```
L" *id algoritmo* viene visualizzato quando passi il mouse sopra l'algoritmo nella finestra degli strumenti di Processing. Il *dizionario dei parametri* fornisce i Nomi e i valori dei parametri. Vedi *Usare gli algoritmi di Processing dalla console dei comandi* per dettagli su come eseguire algoritmi di processing dalla console Python.

## **Crea raster casuale (distribuzione binomiale)**

[Genera un l](#page-971-0)ayer raster per una data estensione e dimensione delle celle riempite con valori casuali distribuiti binomialmente.

Per impostazione predefinita, i valori saranno scelti con un N di 10 e una probabilità di 0,5. Questo può essere sovrascritto utilizzando il parametro avanzato per N e la probabilità. Il tipo di dati raster è impostato sui tipi Integer (Integer16 per impostazione predefinita). I valori casuali della distribuzione binomiale sono definiti come numeri interi positivi. Un raster in virgola mobile rappresenterà un cast di valori interi in virgola mobile.

### **Parametri**

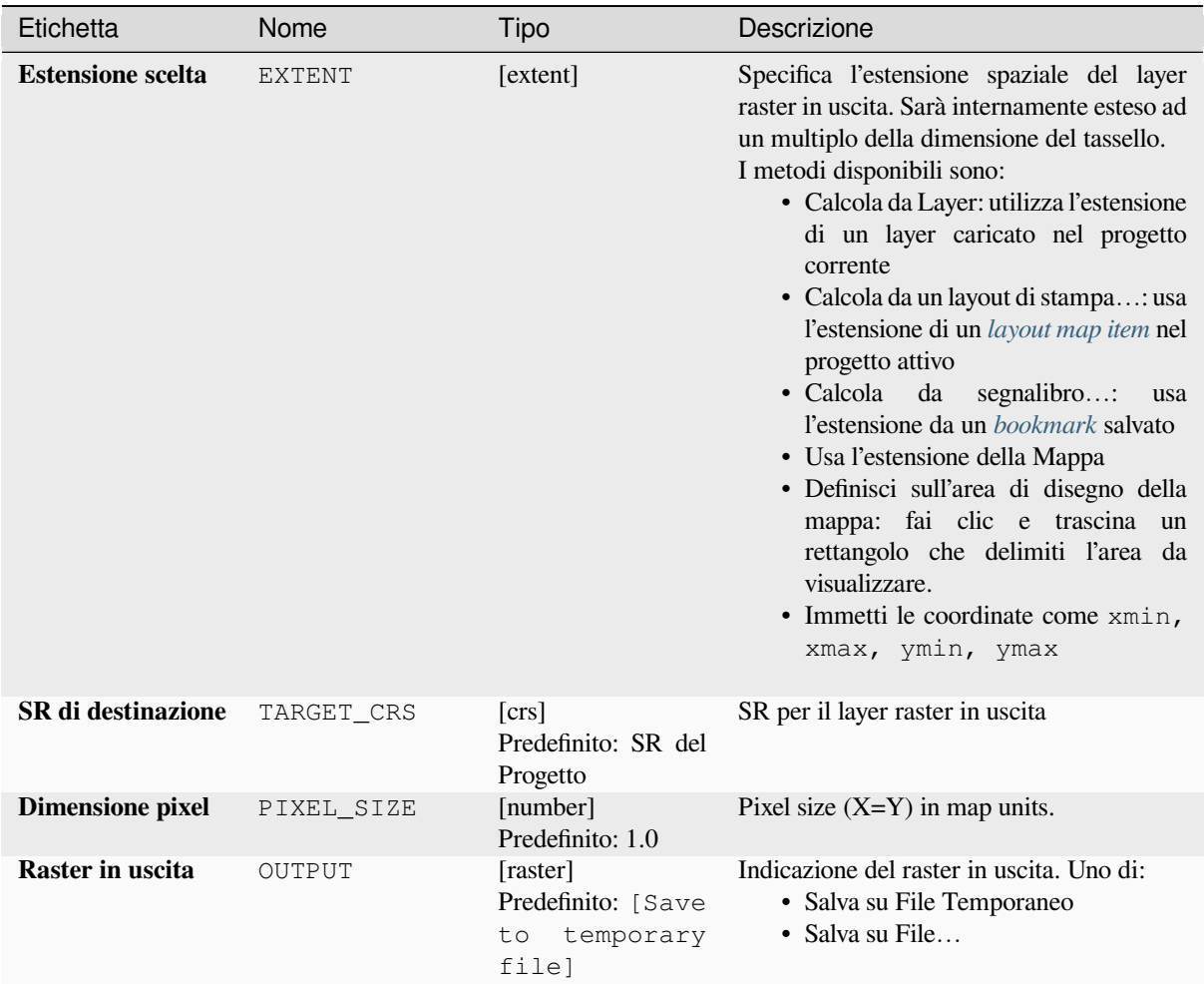

# **Parametri avanzati**

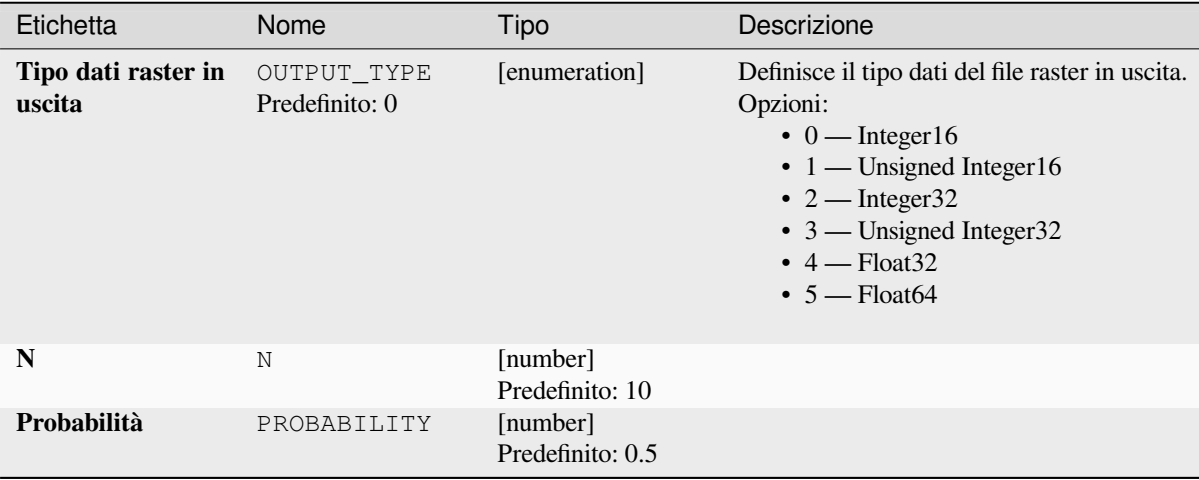

## **Risultati**

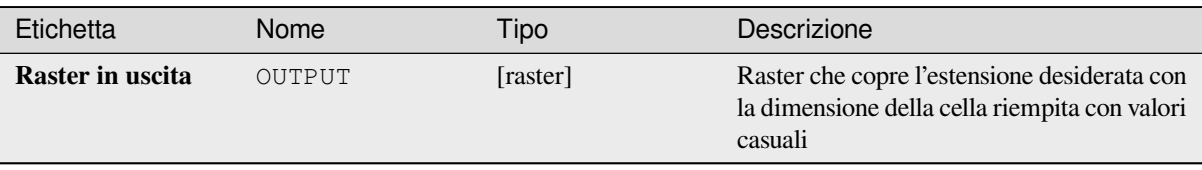

# **Codice Python**

**ID Algoritmo**: native:createrandombinomialrasterlayer

```
import processing
processing.run("algorithm_id", {parameter_dictionary})
```
L" *id algoritmo* viene visualizzato quando passi il mouse sopra l'algoritmo nella finestra degli strumenti di Processing. Il *dizionario dei parametri* fornisce i Nomi e i valori dei parametri. Vedi *Usare gli algoritmi di Processing dalla console dei comandi* per dettagli su come eseguire algoritmi di processing dalla console Python.

## **Crea raster casuale (distribuzione esponenziale)**

[Genera un l](#page-971-0)ayer raster per una data estensione e dimensione delle celle riempito con valori casuali distribuiti esponenzialmente.

Per impostazione predefinita, i valori saranno scelti con un lambda di 1,0. Questo può essere sovrascritto usando il parametro avanzato per lambda. Il tipo di dati raster è impostato per impostazione predefinita su Float32 poiché i valori casuali della distribuzione esponenziale sono numeri in virgola mobile.

## **Parametri**

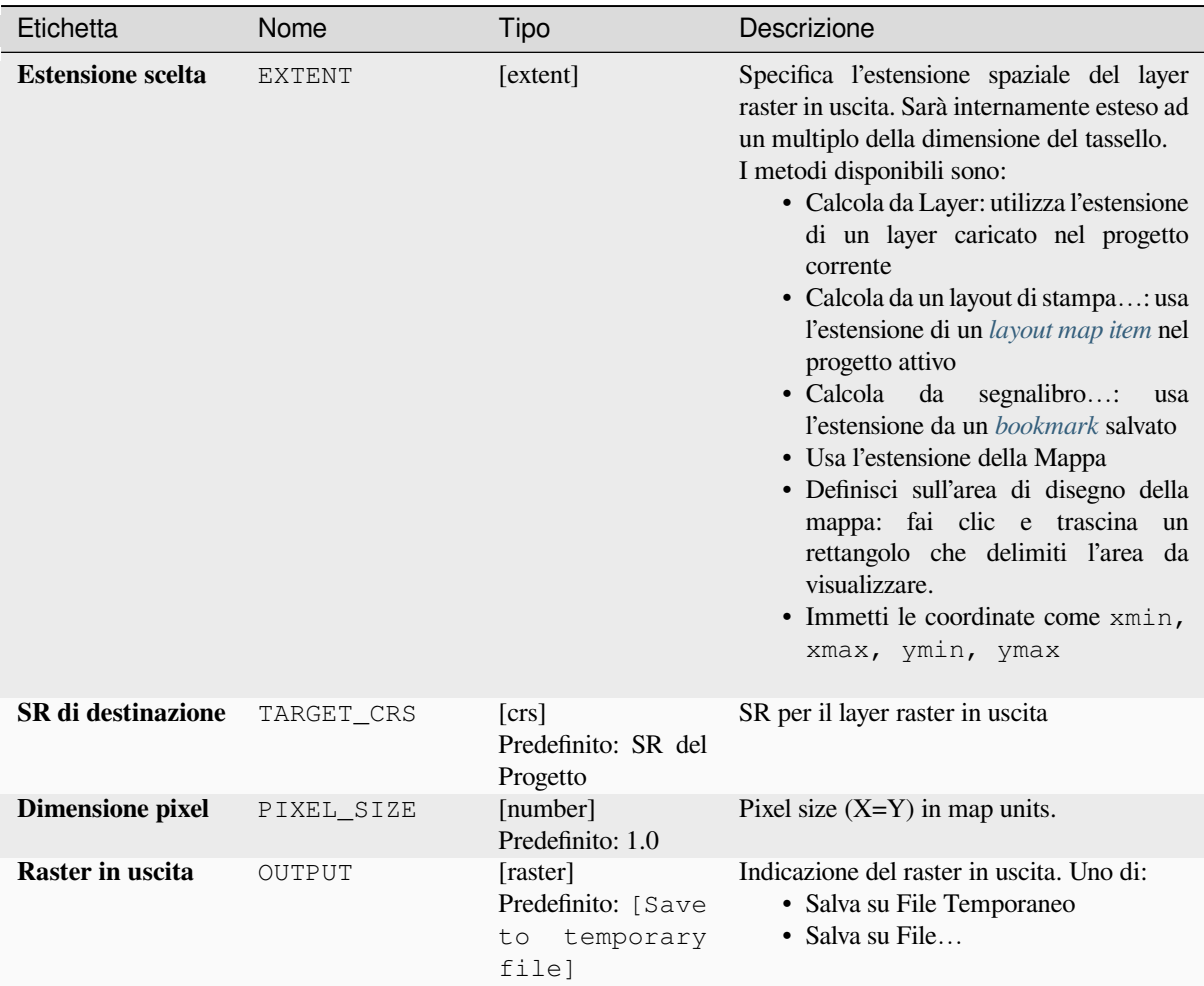

# **Parametri avanzati**

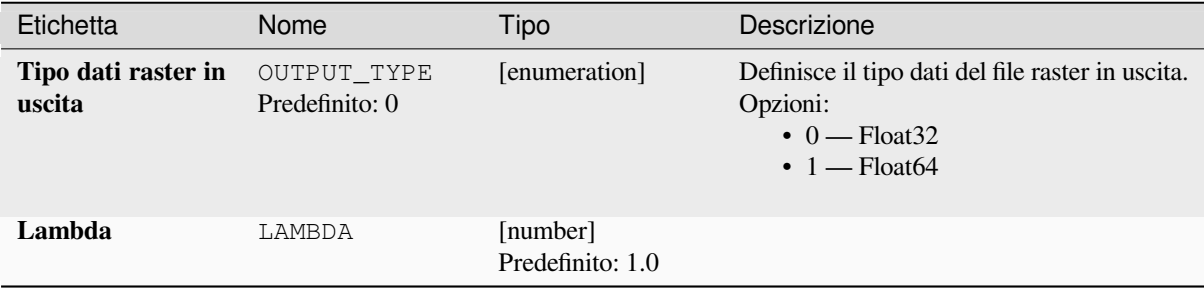

## **Risultati**

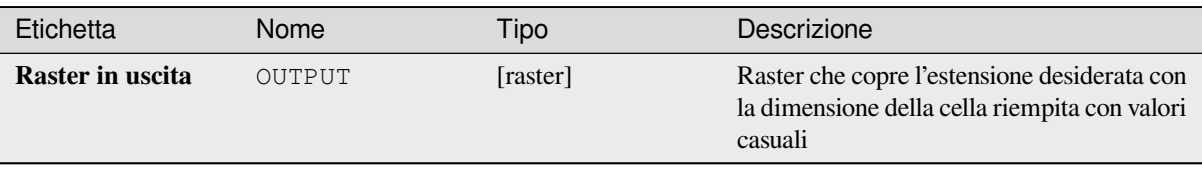

# **Codice Python**

**ID Algoritmo**: native:createrandomexponentialrasterlayer

```
import processing
processing.run("algorithm_id", {parameter_dictionary})
```
L" *id algoritmo* viene visualizzato quando passi il mouse sopra l'algoritmo nella finestra degli strumenti di Processing. Il *dizionario dei parametri* fornisce i Nomi e i valori dei parametri. Vedi *Usare gli algoritmi di Processing dalla console dei comandi* per dettagli su come eseguire algoritmi di processing dalla console Python.

## **Crea raster casuale (distribuzione gamma)**

[Genera un l](#page-971-0)ayer raster per una data estensione e dimensione delle celle riempito con distribuzione valori casuali gamma.

Per impostazione predefinita, i valori saranno scelti con un valore alfa e beta di 1.0. Questo può essere sovrascritto usando il parametro avanzato per alfa e beta. Il tipo di dati raster è impostato per impostazione predefinita su Float32 poiché i valori casuali della distribuzione gamma sono numeri in virgola mobile.

## **Parametri**
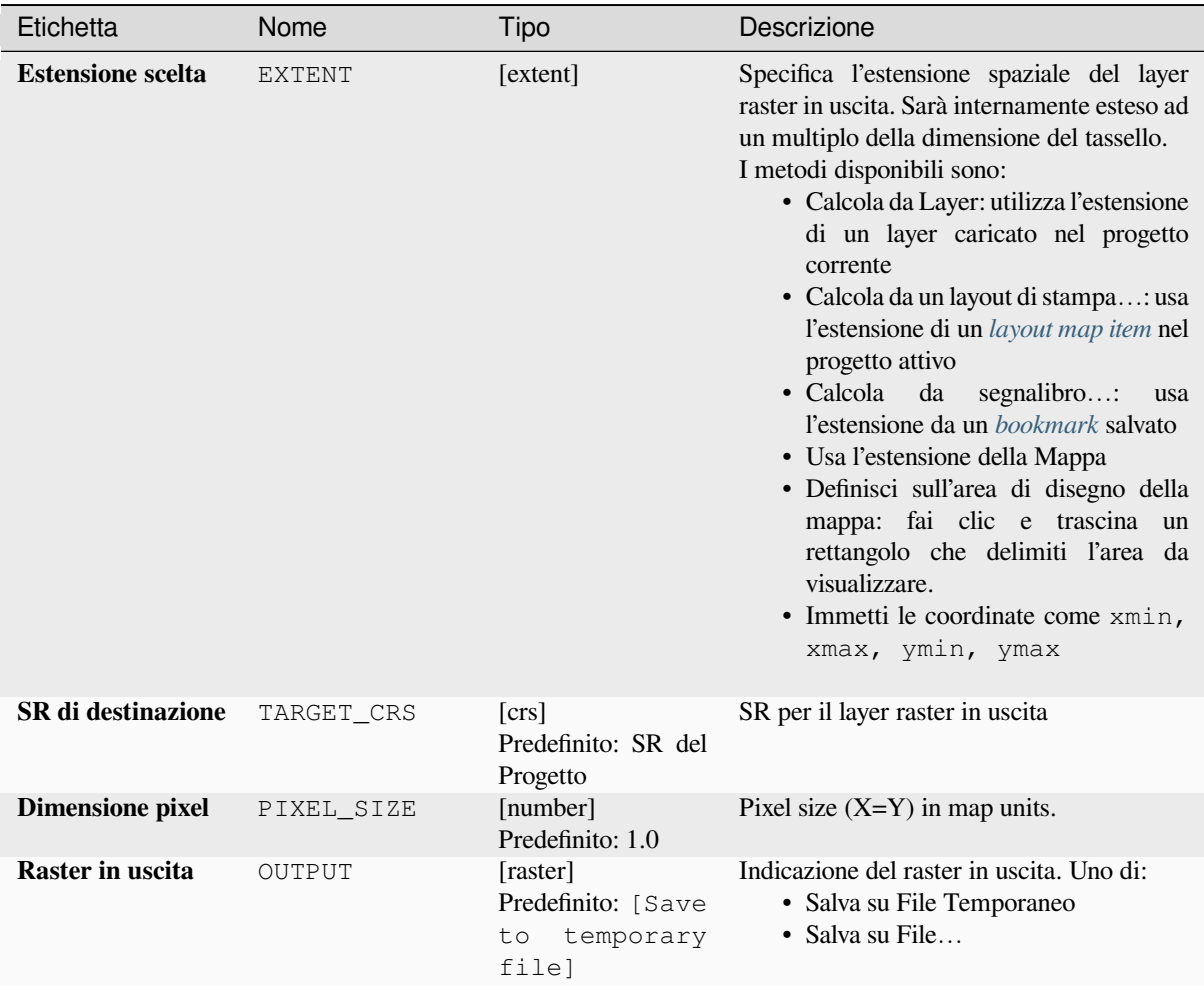

# **Parametri avanzati**

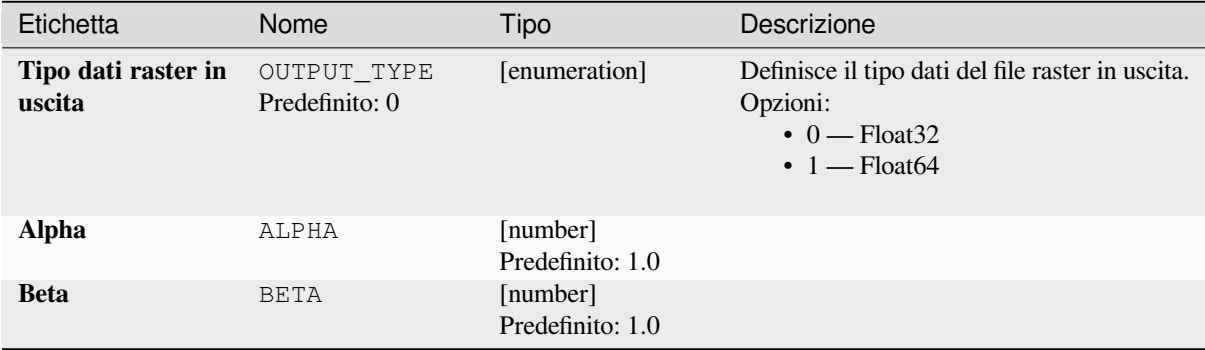

## **Risultati**

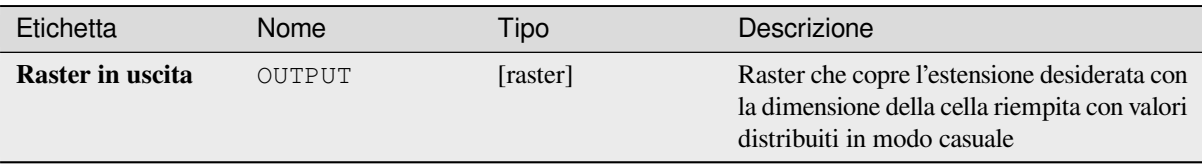

## **Codice Python**

**ID Algoritmo**: native:createrandomgammarasterlayer

```
import processing
processing.run("algorithm_id", {parameter_dictionary})
```
L" *id algoritmo* viene visualizzato quando passi il mouse sopra l'algoritmo nella finestra degli strumenti di Processing. Il *dizionario dei parametri* fornisce i Nomi e i valori dei parametri. Vedi *Usare gli algoritmi di Processing dalla console dei comandi* per dettagli su come eseguire algoritmi di processing dalla console Python.

## **Crea raster casuale (distribuzione geometrica)**

[Genera un l](#page-971-0)ayer raster per una data estensione e dimensione delle celle riempito con valori casuali distribuiti geometricamente.

Per impostazione predefinita, i valori saranno scelti con una probabilità di 0,5. Questo può essere sovrascritto usando il parametro avanzato per il valore medio. Il tipo di dati raster è impostato sui tipi Integer (Integer16 per impostazione predefinita). I valori casuali della distribuzione geometrica sono definiti come numeri interi positivi. Un raster in virgola mobile rappresenterà un cast di valori interi in virgola mobile.

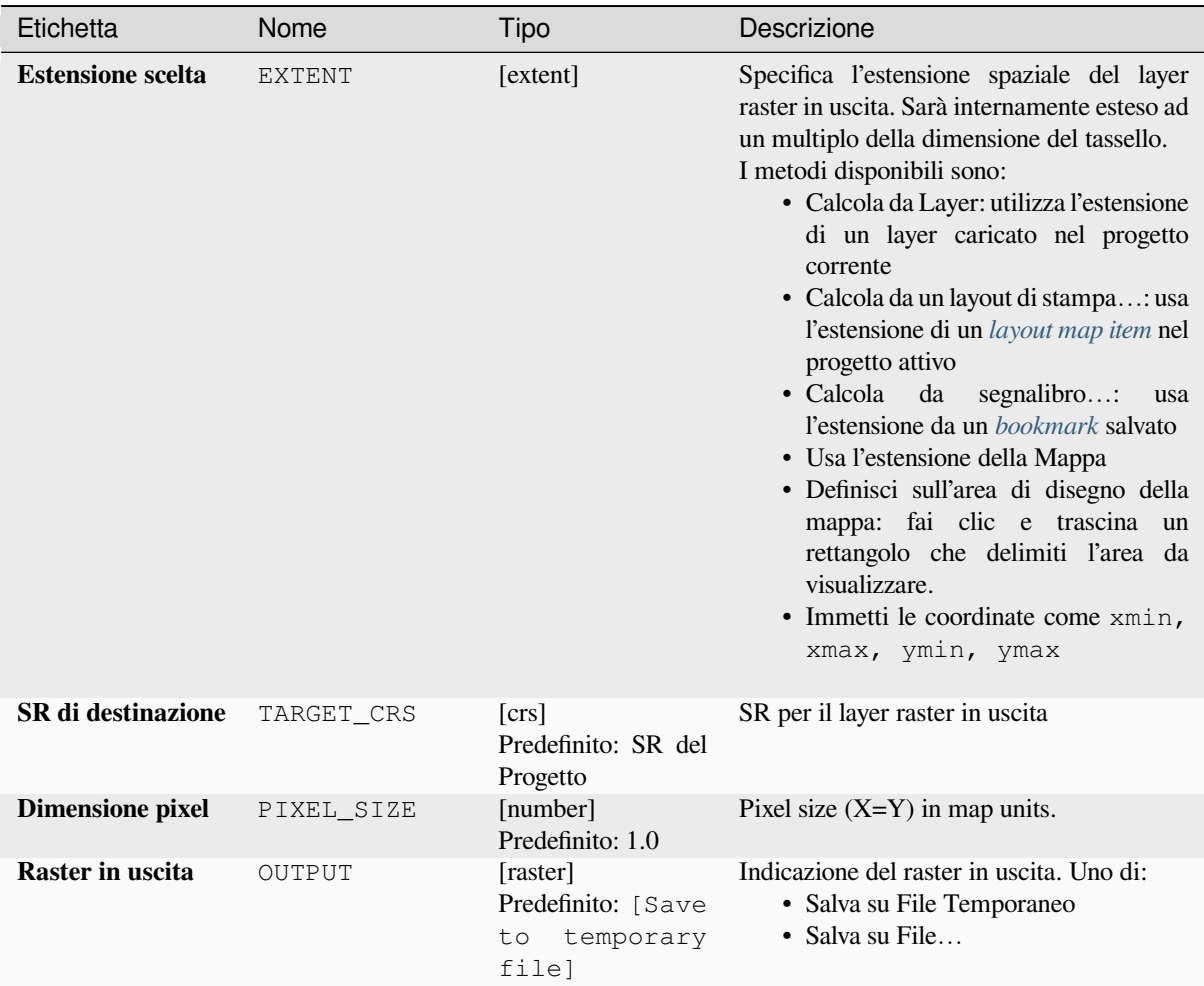

# **Parametri avanzati**

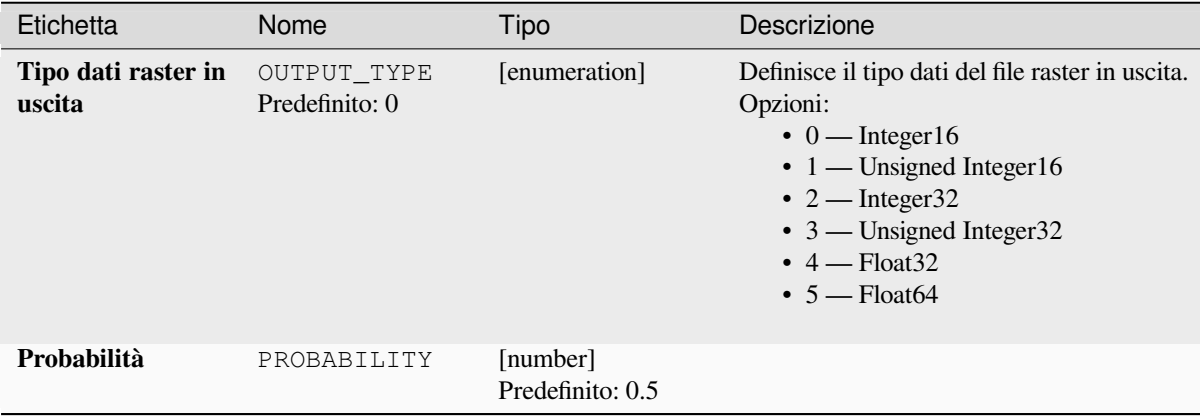

## **Risultati**

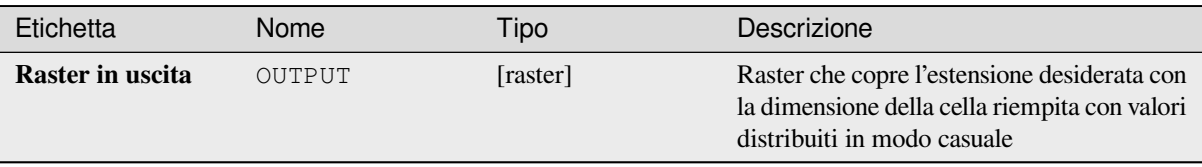

## **Codice Python**

**ID Algoritmo**: native:createrandomgeometricrasterlayer

```
import processing
processing.run("algorithm_id", {parameter_dictionary})
```
L" *id algoritmo* viene visualizzato quando passi il mouse sopra l'algoritmo nella finestra degli strumenti di Processing. Il *dizionario dei parametri* fornisce i Nomi e i valori dei parametri. Vedi *Usare gli algoritmi di Processing dalla console dei comandi* per dettagli su come eseguire algoritmi di processing dalla console Python.

## **Crea raster casuale (distribuzione binomiale negativa)**

[Genera un la](#page-971-0)yer raster per una data estensione e dimensione delle celle riempito con valori casuali con distribuzione binomiale negativa.

Per impostazione predefinita, i valori saranno scelti con un parametro di distribuzione k di 10,0 e una probabilità di 0,5. Questo può essere annullato utilizzando i parametri avanzati per k e la probabilità. Il tipo di dati raster è impostato sui tipi Integer (Integer16 per impostazione predefinita). I valori casuali della distribuzione binomiale negativa sono definiti come numeri interi positivi. Un raster in virgola mobile rappresenterà un cast di valori interi in virgola mobile.

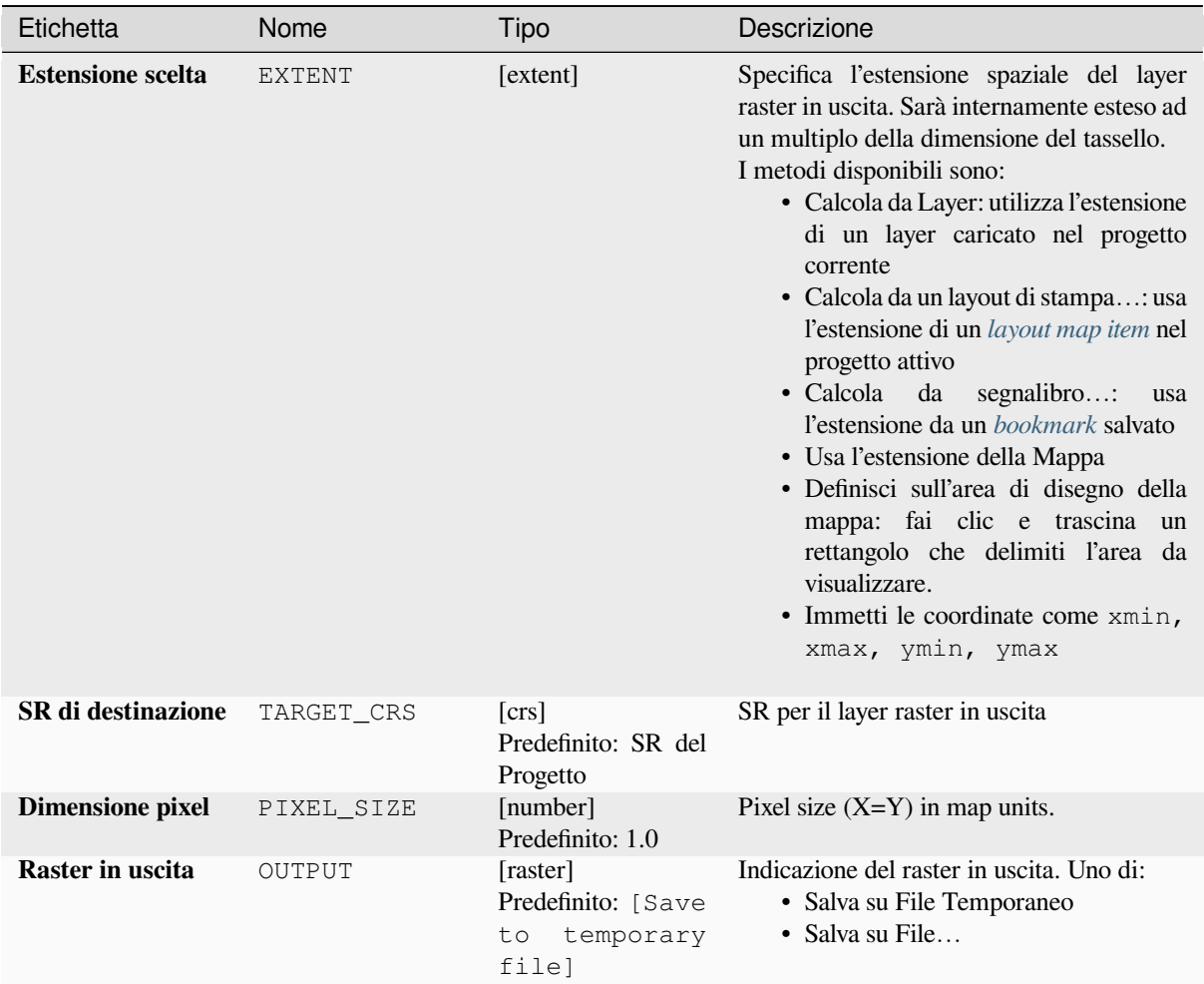

# **Parametri avanzati**

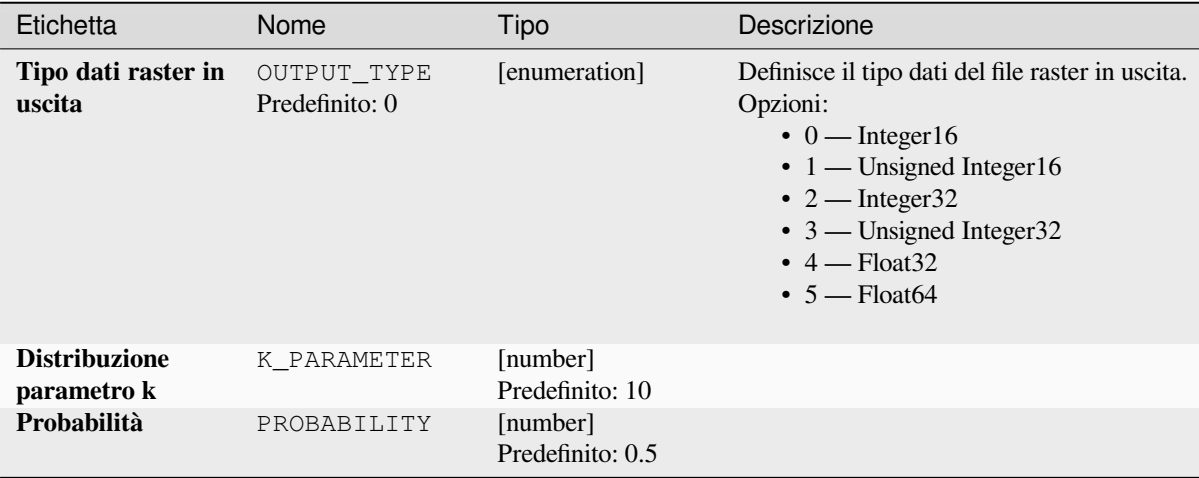

## **Risultati**

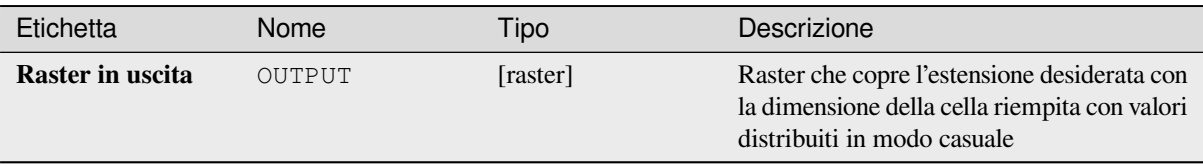

## **Codice Python**

**ID Algoritmo**: native:createrandomnegativebinomialrasterlayer

```
import processing
processing.run("algorithm_id", {parameter_dictionary})
```
L" *id algoritmo* viene visualizzato quando passi il mouse sopra l'algoritmo nella finestra degli strumenti di Processing. Il *dizionario dei parametri* fornisce i Nomi e i valori dei parametri. Vedi *Usare gli algoritmi di Processing dalla console dei comandi* per dettagli su come eseguire algoritmi di processing dalla console Python.

## **Crea raster casuale (distribuzione normale)**

[Genera un l](#page-971-0)ayer raster per una data estensione e dimensione delle celle riempito con valori casuali normalmente distribuiti.

Per impostazione predefinita, i valori saranno scelti con una media di 0,0 e una deviazione standard di 1,0. Questo può essere sovrascritto utilizzando i parametri avanzati per il valore della media e della deviazione standard. Il tipo di dati raster per impostazione predefinita è impostato su Float32 poiché i valori casuali della distribuzione normale sono numeri in virgola mobile.

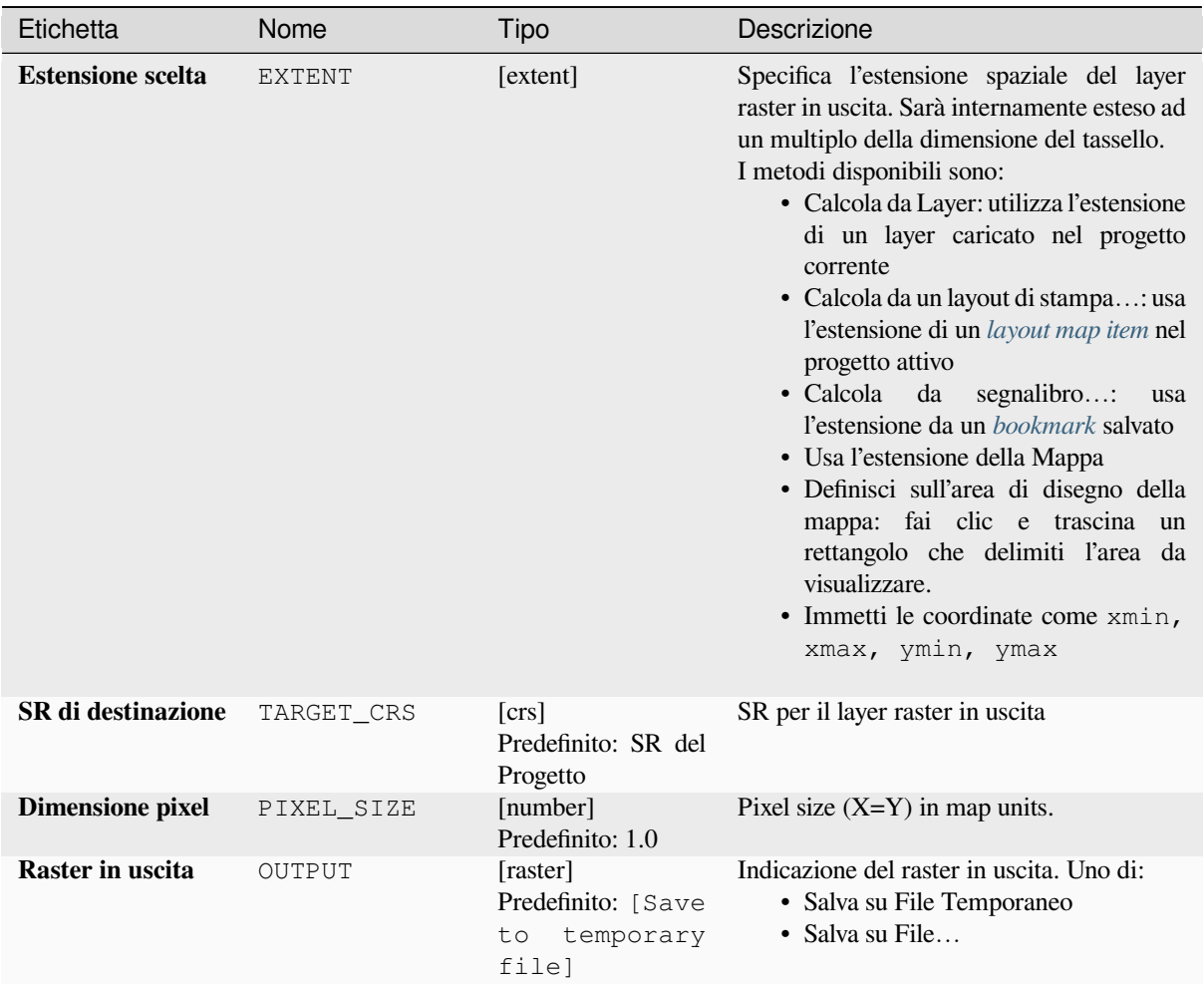

# **Parametri avanzati**

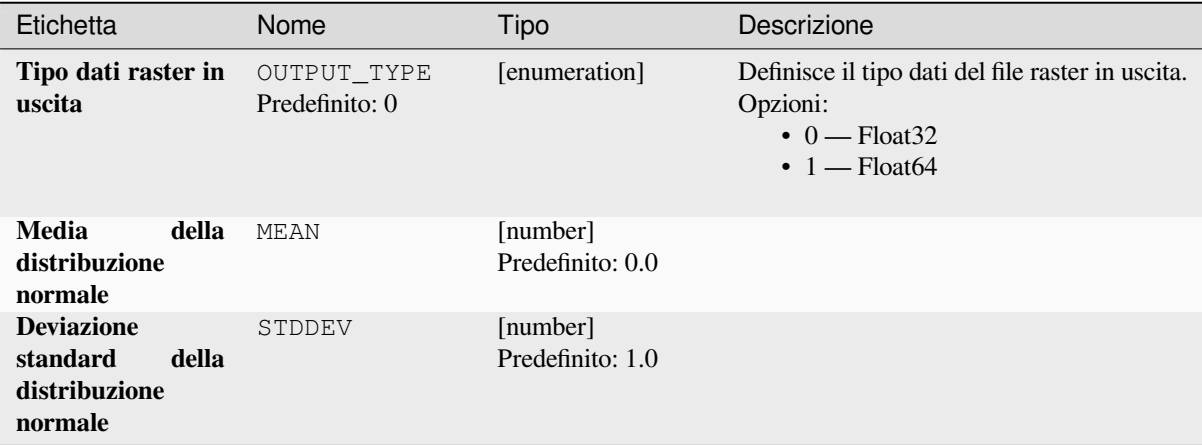

## **Risultati**

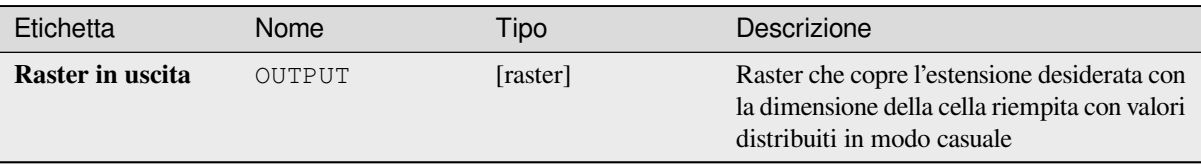

## **Codice Python**

**ID Algoritmo**: native:createrandomnormalrasterlayer

```
import processing
processing.run("algorithm_id", {parameter_dictionary})
```
L" *id algoritmo* viene visualizzato quando passi il mouse sopra l'algoritmo nella finestra degli strumenti di Processing. Il *dizionario dei parametri* fornisce i Nomi e i valori dei parametri. Vedi *Usare gli algoritmi di Processing dalla console dei comandi* per dettagli su come eseguire algoritmi di processing dalla console Python.

## **Crea raster casuale (distribuzione di Poisson)**

[Genera un la](#page-971-0)yer raster per una data estensione e dimensione delle celle riempito con valori casuali con distribuzione di poisson.

Per impostazione predefinita, i valori saranno scelti con una media di 1,0. Questo può essere sovrascritto usando il parametro avanzato per il valore medio. Il tipo di dati raster è impostato sui tipi Integer (Integer16 per impostazione predefinita). I valori casuali della distribuzione Poisson sono numeri interi positivi. Un raster in virgola mobile rappresenterà un cast di valori interi in virgola mobile.

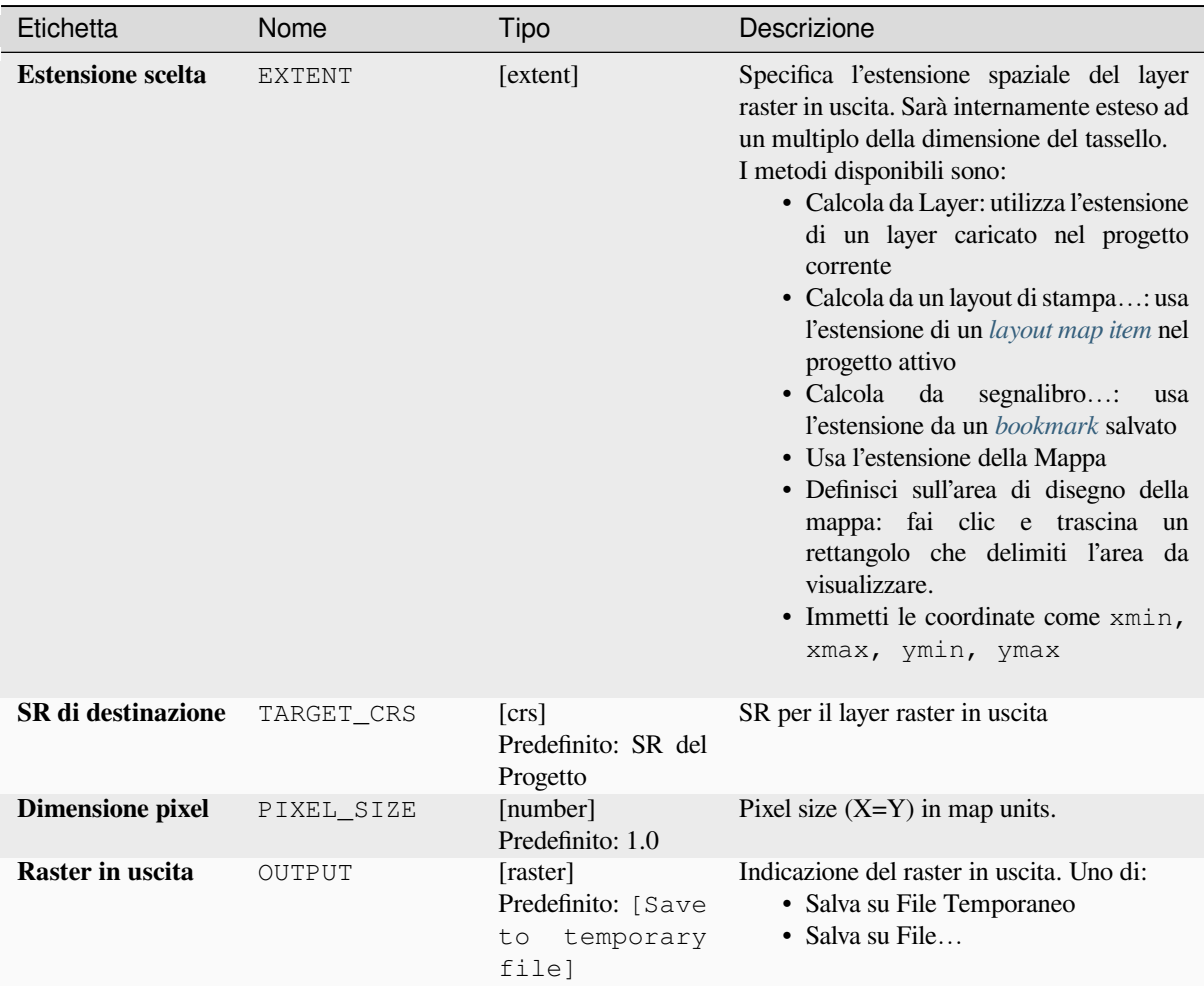

# **Parametri avanzati**

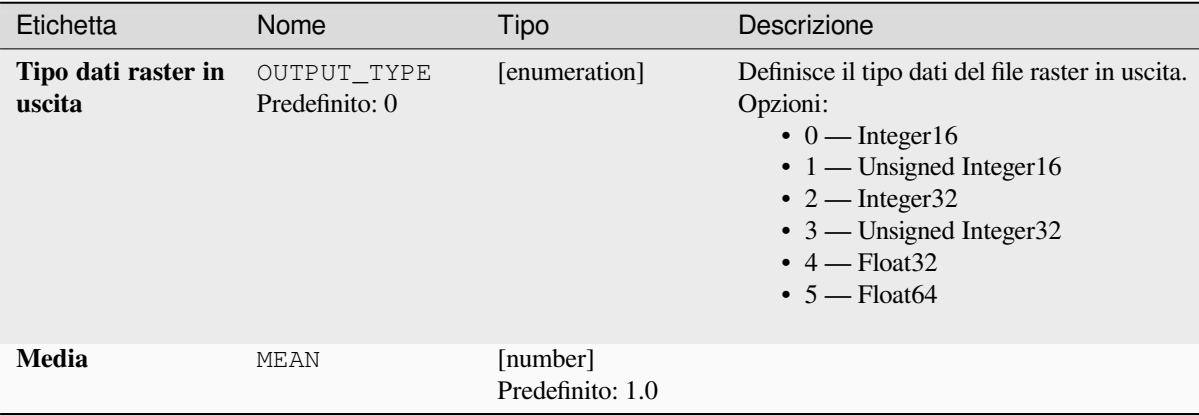

## **Risultati**

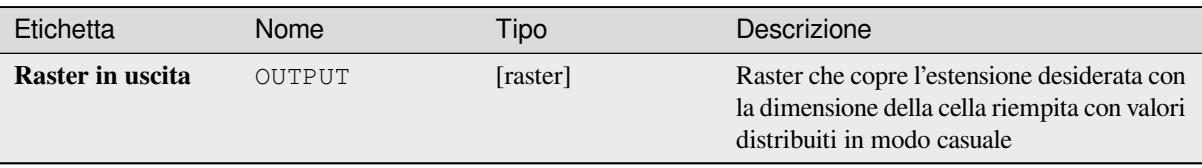

## **Codice Python**

**ID Algoritmo**: native:createrandompoissonrasterlayer

```
import processing
processing.run("algorithm_id", {parameter_dictionary})
```
L" *id algoritmo* viene visualizzato quando passi il mouse sopra l'algoritmo nella finestra degli strumenti di Processing. Il *dizionario dei parametri* fornisce i Nomi e i valori dei parametri. Vedi *Usare gli algoritmi di Processing dalla console dei comandi* per dettagli su come eseguire algoritmi di processing dalla console Python.

## **Crea raster casuale (distribuzione uniforme)**

[Genera un la](#page-971-0)yer raster per una data estensione e dimensione delle celle riempito con valori casuali.

Per impostazione predefinita, i valori saranno compresi tra il valore minimo e massimo del tipo di raster in uscita specificato. Questo può essere sovrascritto usando i parametri avanzati per i valori limite inferiori e superiori. Se i limiti hanno lo stesso valore o entrambi sono zero (valore predefinito) l'algoritmo creerà valori casuali nell'intera gamma di valori del tipo di dati raster scelto. La scelta di limiti al di fuori dell'intervallo accettabile del tipo di raster in uscita provocherà l'interruzione dell'algoritmo.

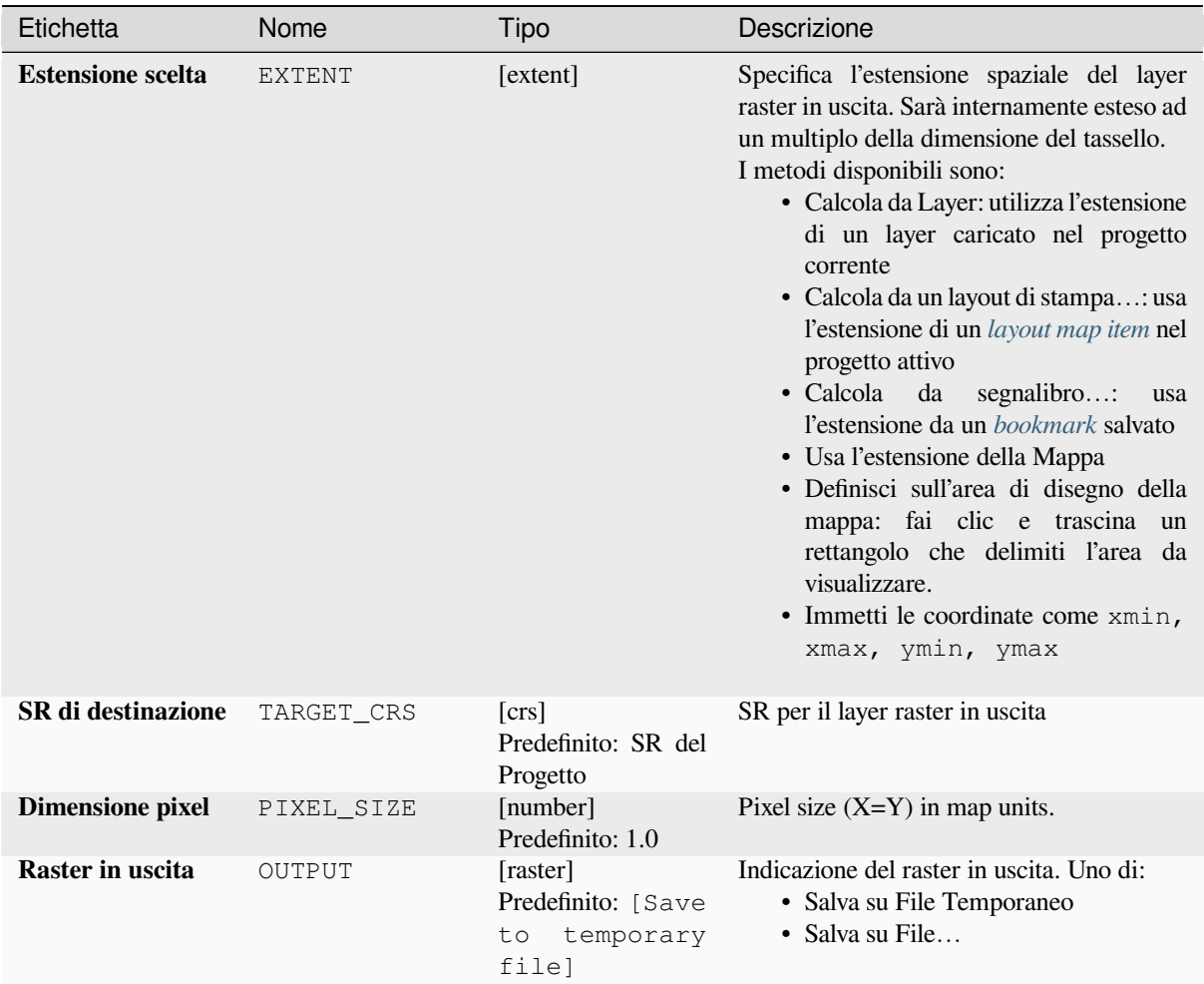

# **Parametri avanzati**

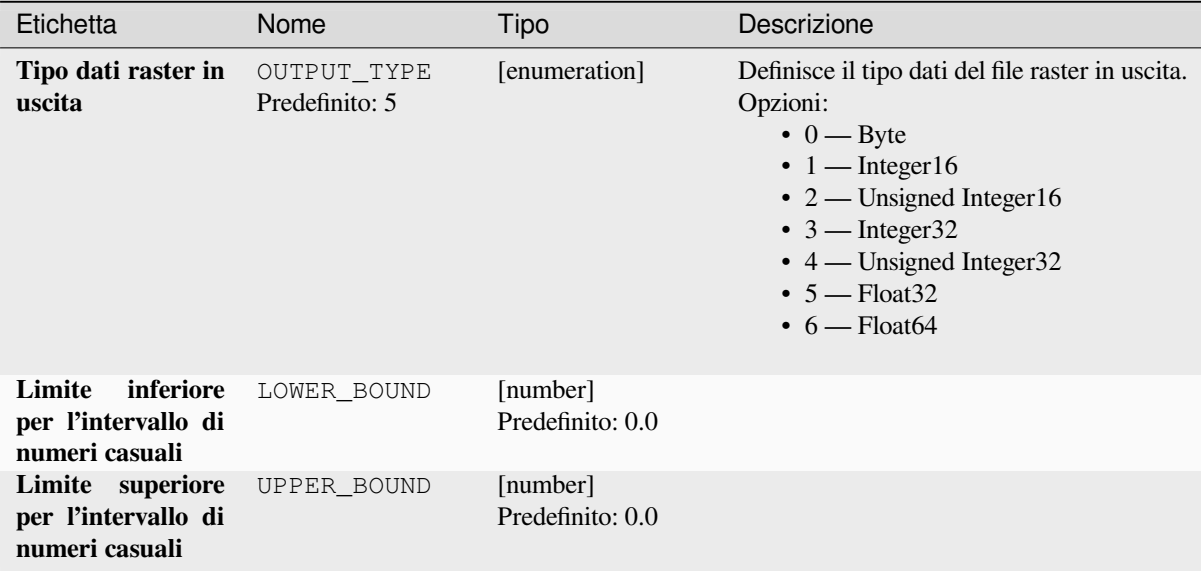

## **Risultati**

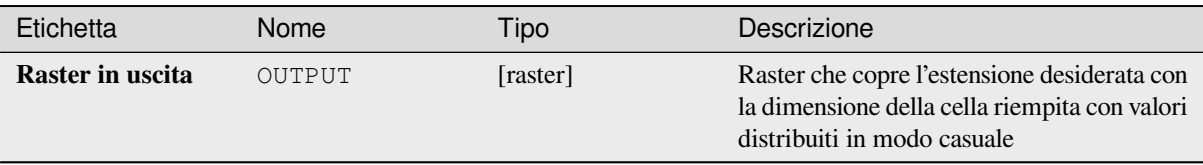

## **Codice Python**

**ID Algoritmo**: native:createrandomuniformrasterlayer

```
import processing
processing.run("algorithm_id", {parameter_dictionary})
```
L" *id algoritmo* viene visualizzato quando passi il mouse sopra l'algoritmo nella finestra degli strumenti di Processing. Il *dizionario dei parametri* fornisce i Nomi e i valori dei parametri. Vedi *Usare gli algoritmi di Processing dalla console dei comandi* per dettagli su come eseguire algoritmi di processing dalla console Python.

# **[28.1.17](#page-971-0) Analisi geomorfologica raster**

### **Esposizione**

Calcola l'esposizione del modello digitale del terreno in ingresso. Il layer raster finale dell'esposizione contiene valori da 0 a 360 che esprimono la direzione dell'inclinaziome, partendo dal nord (0°) e continuando in senso orario.

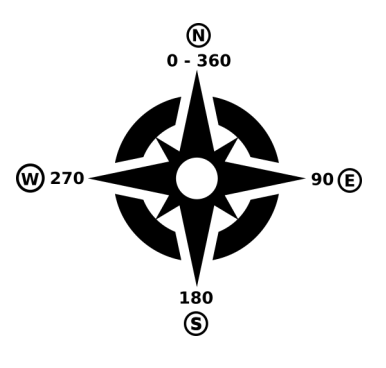

Fig. 28.29: Valori esposizione

L'immagine seguente mostra il layer esposizione riclassificato con una scala di colori:

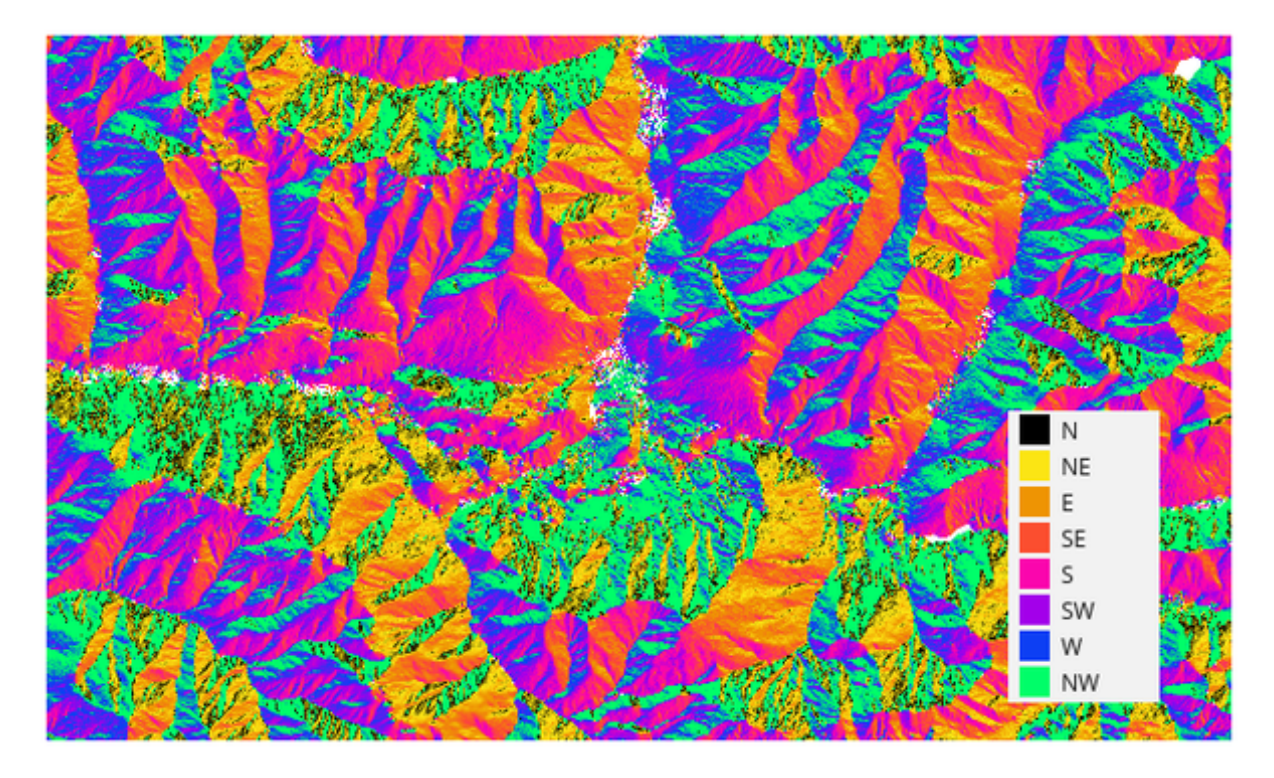

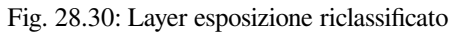

## **Parametri**

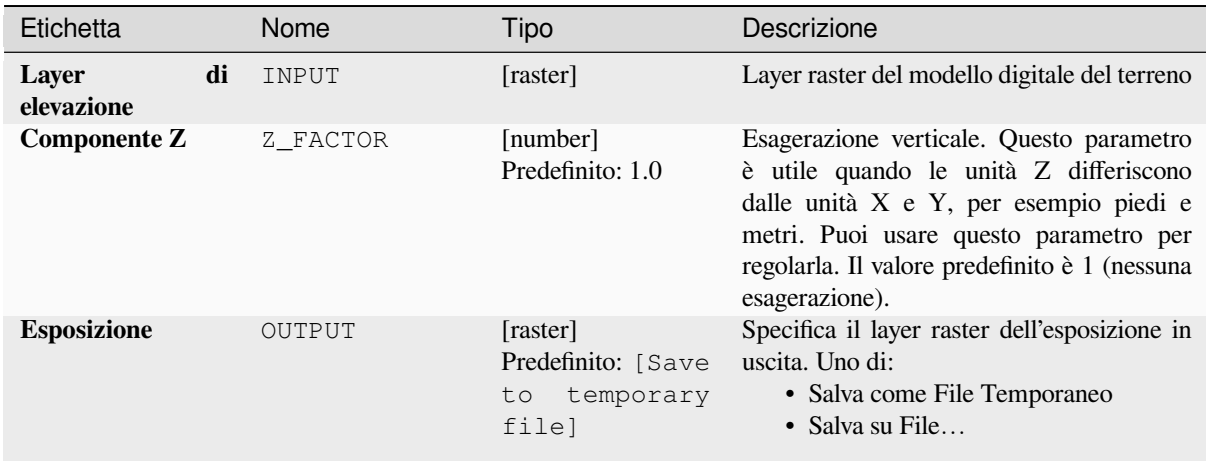

## **In uscita:**

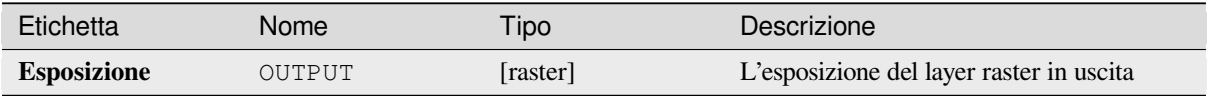

**ID Algoritmo**: qgis:aspect

```
import processing
processing.run("algorithm_id", {parameter_dictionary})
```
L" *id dell'algoritmo* viene visualizzato quando passi il mouse sull'algoritmo nella finestra degli strumenti di elaborazione. Il *dizionario dei parametri* fornisce i Nomi e i valori dei parametri. Vedi *Usare gli algoritmi di Processing dalla console dei comandi* per dettagli su come eseguire algoritmi di elaborazione dalla console Python.

## **DTM filter (slope-based)**

[NEW in 3.34](#page-971-0)

Can be used to filter a digital elevation model in order to classify its cells into ground and object (non-ground) cells.

The tool uses concepts as described by Vosselman (2000) and is based on the assumption that a large height difference between two nearby cells is unlikely to be caused by a steep slope in the terrain. The probability that the higher cell might be non-ground increases when the distance between the two cells decreases. Therefore the filter defines a maximum height difference  $(dz \max)$  between two cells as a function of the distance  $(d)$  between the cells (dz max( d ) = d). A cell is classified as terrain if there is no cell within the kernel radius to which the height difference is larger than the allowed maximum height difference at the distance between these two cells.

The approximate terrain slope (s) parameter is used to modify the filter function to match the overall slope in the study area (dz\_max( d) = d  $*$  s). A 5 % confidence interval (ci = 1.65  $*$  sqrt( 2  $*$  stddev)) may be used to modify the filter function even further by either relaxing  $\left(\frac{dz}{max} + d\right) = d \cdot s + c \cdot \text{i}$  or amplifying (dz\_max( d ) = d \* s - ci) the filter criterium.

*References: Vosselman, G. (2000): Slope based filtering of laser altimetry data. IAPRS, Vol. XXXIII, Part B3, Amsterdam, The Netherlands, 935-942*

#### **Vedi anche:**

This tool is a port of the SAGA DTM Filter (slope-based)

#### **Parametri**

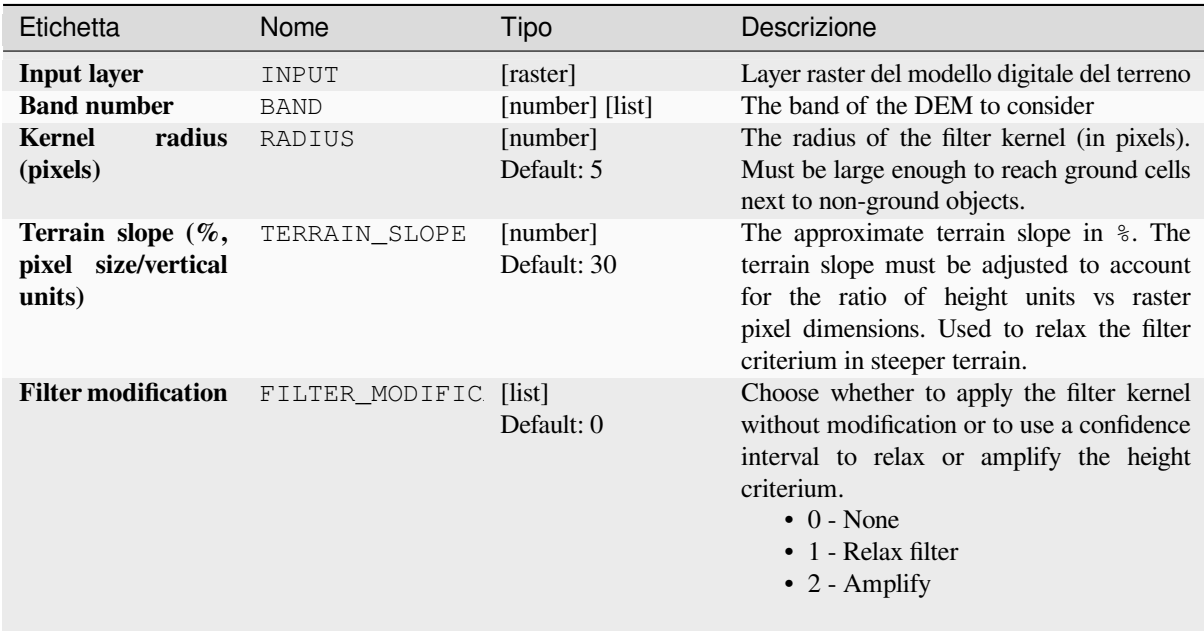

continues on next page

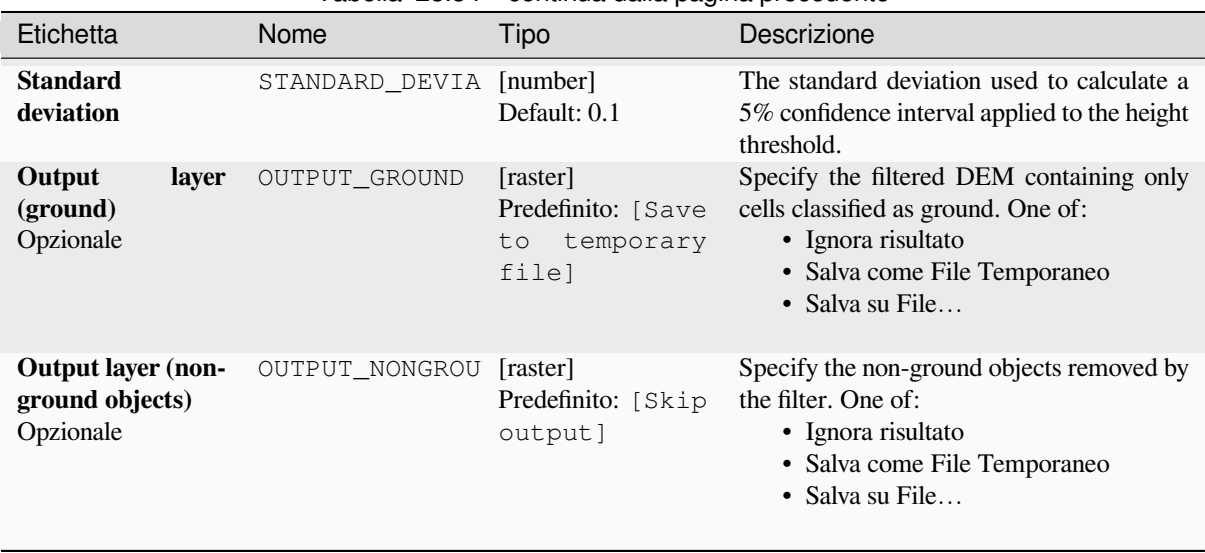

## Tabella 28.84 – continua dalla pagina precedente

## **In uscita:**

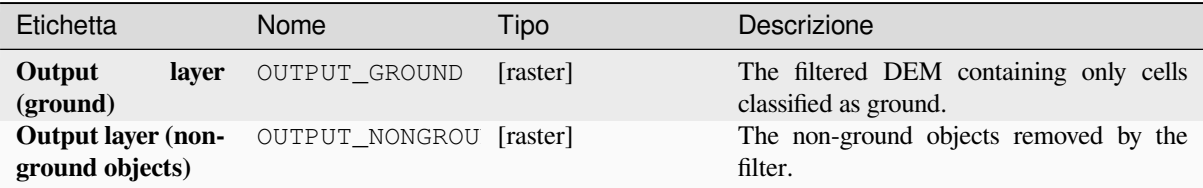

## **Codice Python**

**Algorithm ID**: native:dtmslopebasedfilter

```
import processing
processing.run("algorithm_id", {parameter_dictionary})
```
L" *id dell'algoritmo* viene visualizzato quando passi il mouse sull'algoritmo nella finestra degli strumenti di elaborazione. Il *dizionario dei parametri* fornisce i Nomi e i valori dei parametri. Vedi *Usare gli algoritmi di Processing dalla console dei comandi* per dettagli su come eseguire algoritmi di elaborazione dalla console Python.

#### **Ombreggiatura**

[Calcola il layer raster omb](#page-971-0)reggiatura dato un modello digitale del terreno in ingresso.

L'ombreggiatura del layer è calcolata in base alla posizione del sole: hai le opzioni per cambiare sia l'angolo orizzontale (azimut) che l'angolo verticale (elevazione del sole) del sole.

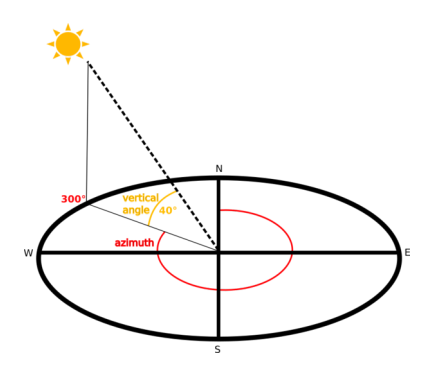

Fig. 28.31: Azimut e angolo della normale

Il layer ombreggiatura contiene valori da 0 (ombra completa) a 255 (sole completo). L'ombreggiatura è usata di solito per capire meglio il rilievo dell'area.

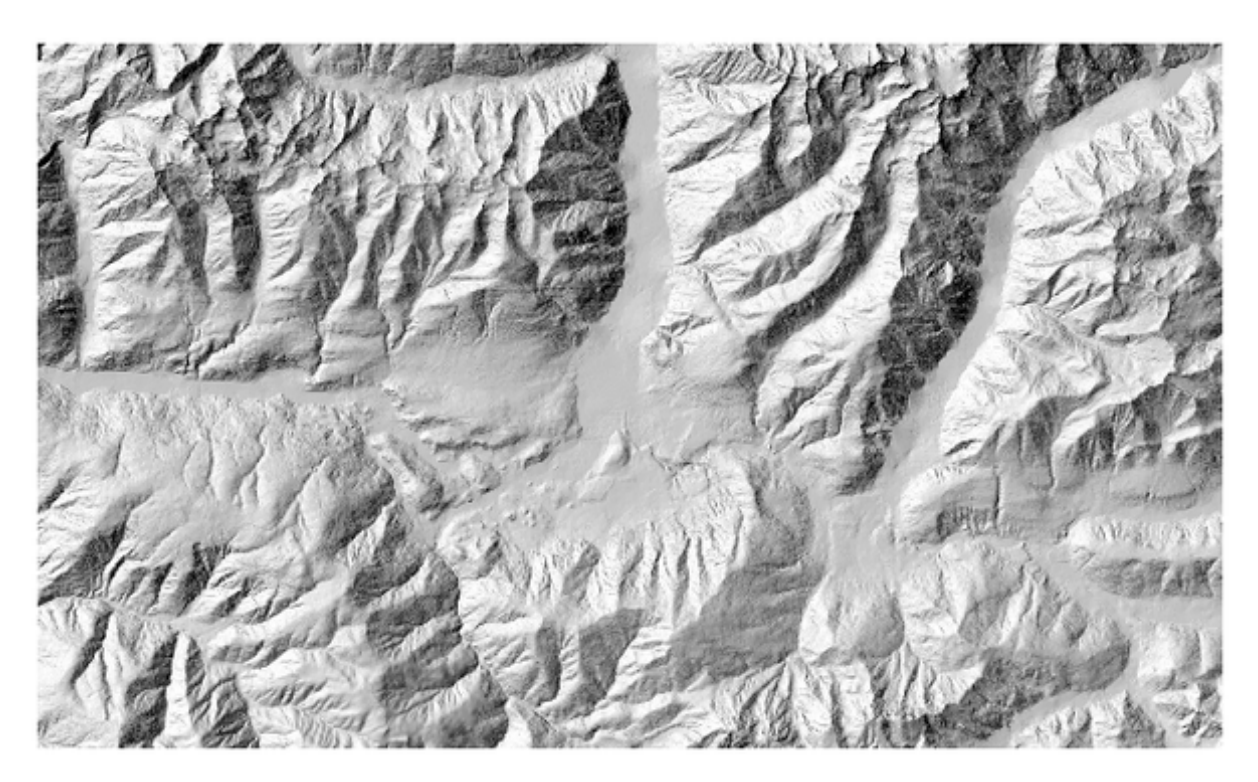

Fig. 28.32: Layer ombreggiatura con azimut 300 e angolo verticale 45

Particolarmente interessante è dare al layer ombreggiatura un valore di trasparenza e sovrapporlo al raster di elevazione:

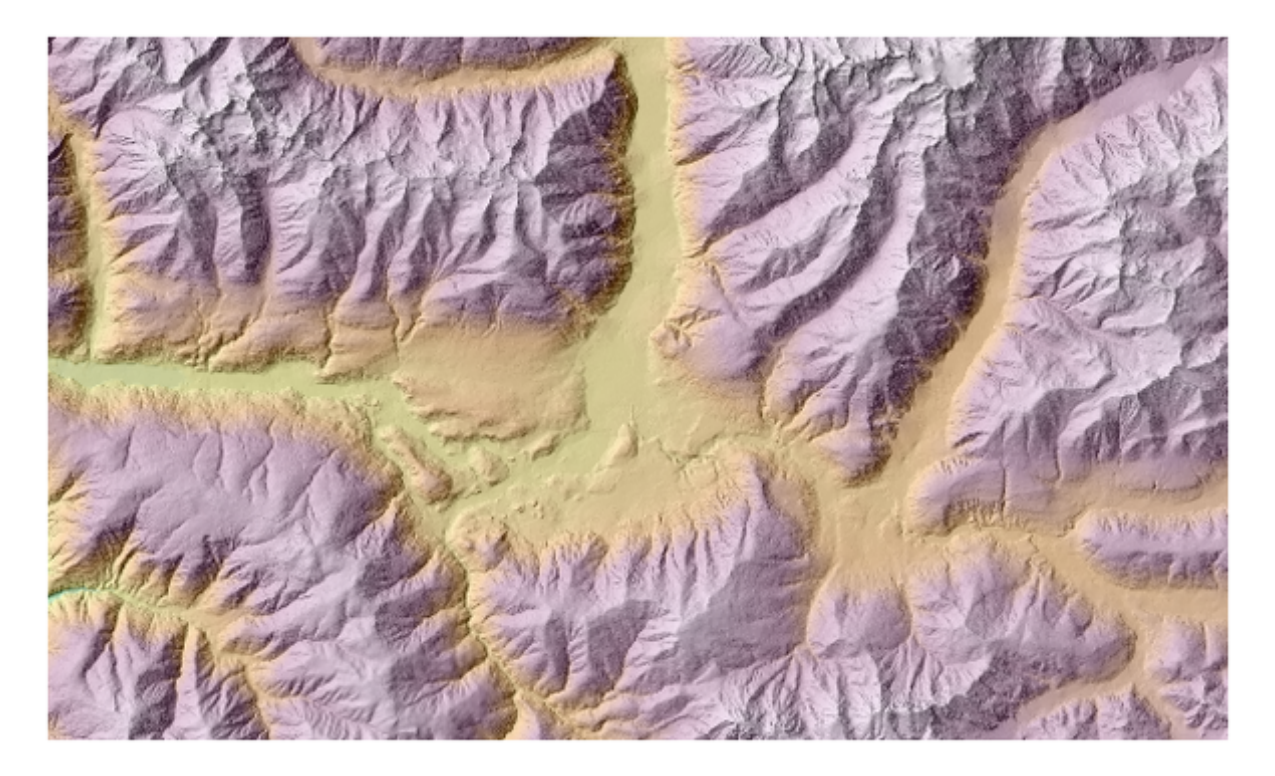

Fig. 28.33: Sovrapporre l'ombreggiatura con il layer di elevazione

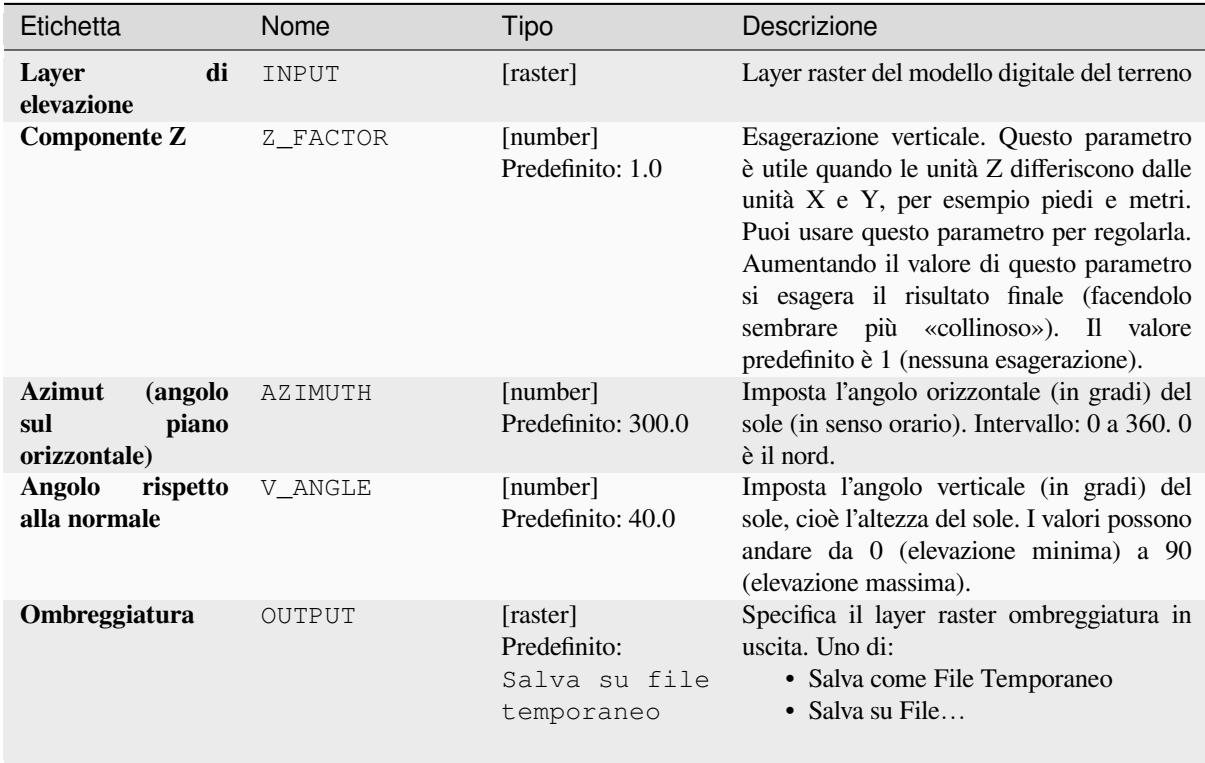

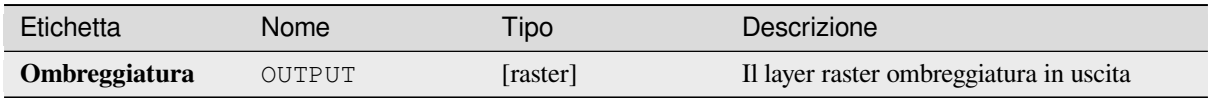

**ID Algoritmo**: qgis:hillshade

```
import processing
processing.run("algorithm_id", {parameter_dictionary})
```
L" *id dell'algoritmo* viene visualizzato quando passi il mouse sull'algoritmo nella finestra degli strumenti di elaborazione. Il *dizionario dei parametri* fornisce i Nomi e i valori dei parametri. Vedi *Usare gli algoritmi di Processing dalla console dei comandi* per dettagli su come eseguire algoritmi di elaborazione dalla console Python.

## **Curve ipsometriche**

[Calcola le curve ipsometri](#page-971-0)che per un modello di elevazione digitale in entrata. Le curve sono prodotte come file CSV in una cartella di uscita specificata dall'utente.

Una curva ipsometrica è un istogramma cumulativo dei valori di elevazione in una zona geografica.

Puoi utilizzare le curve ipsometriche per evidenziare le differenze nel paesaggio dovute alla geomorfologia del territorio.

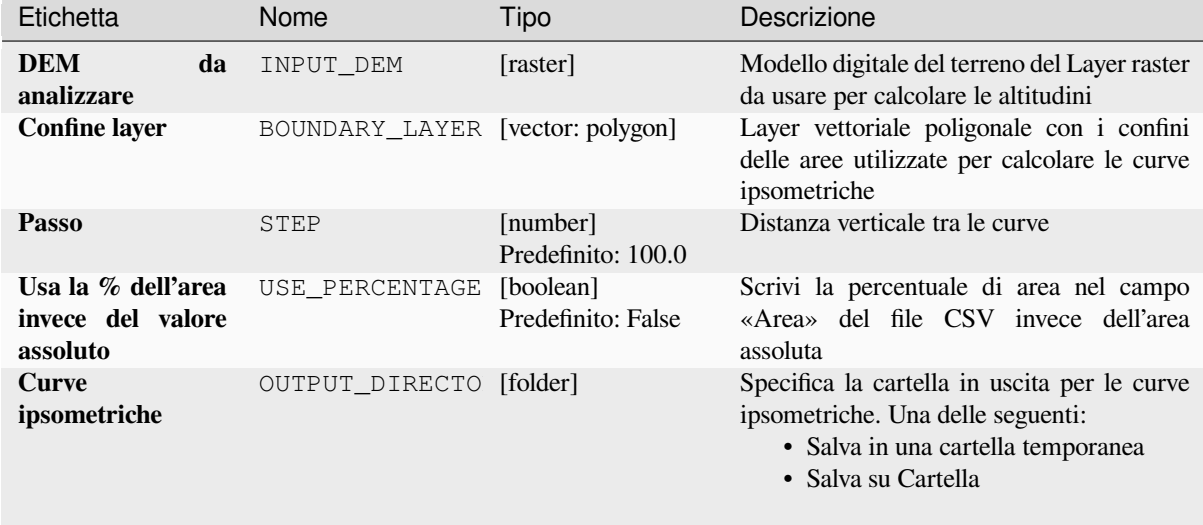

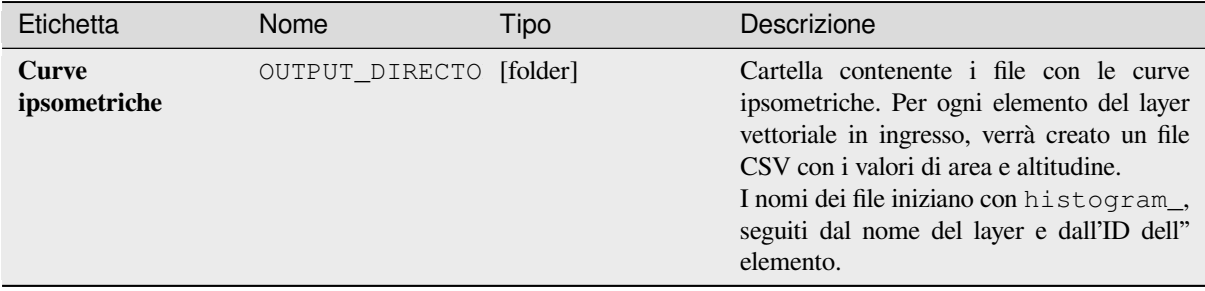

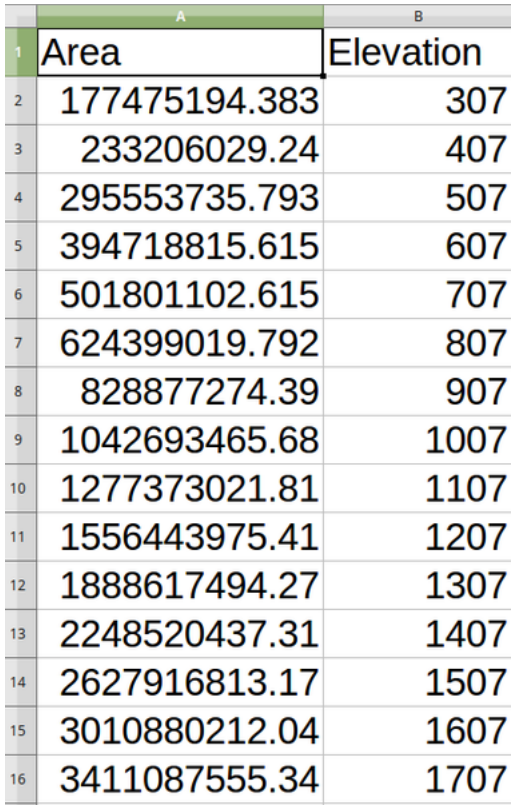

**ID Algoritmo**: qgis:hypsometriccurves

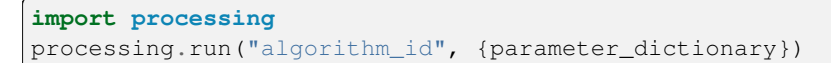

L" *id dell'algoritmo* viene visualizzato quando passi il mouse sull'algoritmo nella finestra degli strumenti di elaborazione. Il *dizionario dei parametri* fornisce i Nomi e i valori dei parametri. Vedi *Usare gli algoritmi di Processing dalla console dei comandi* per dettagli su come eseguire algoritmi di elaborazione dalla console Python.

## **Rilievo**

Crea un layer di rilievo ombreggiato dai dati di elevazione digitale. Puoi specificare il colore del rilievo manualmente, oppure puoi lasciare che l'algoritmo scelga automaticamente tutte le classi di rilievo.

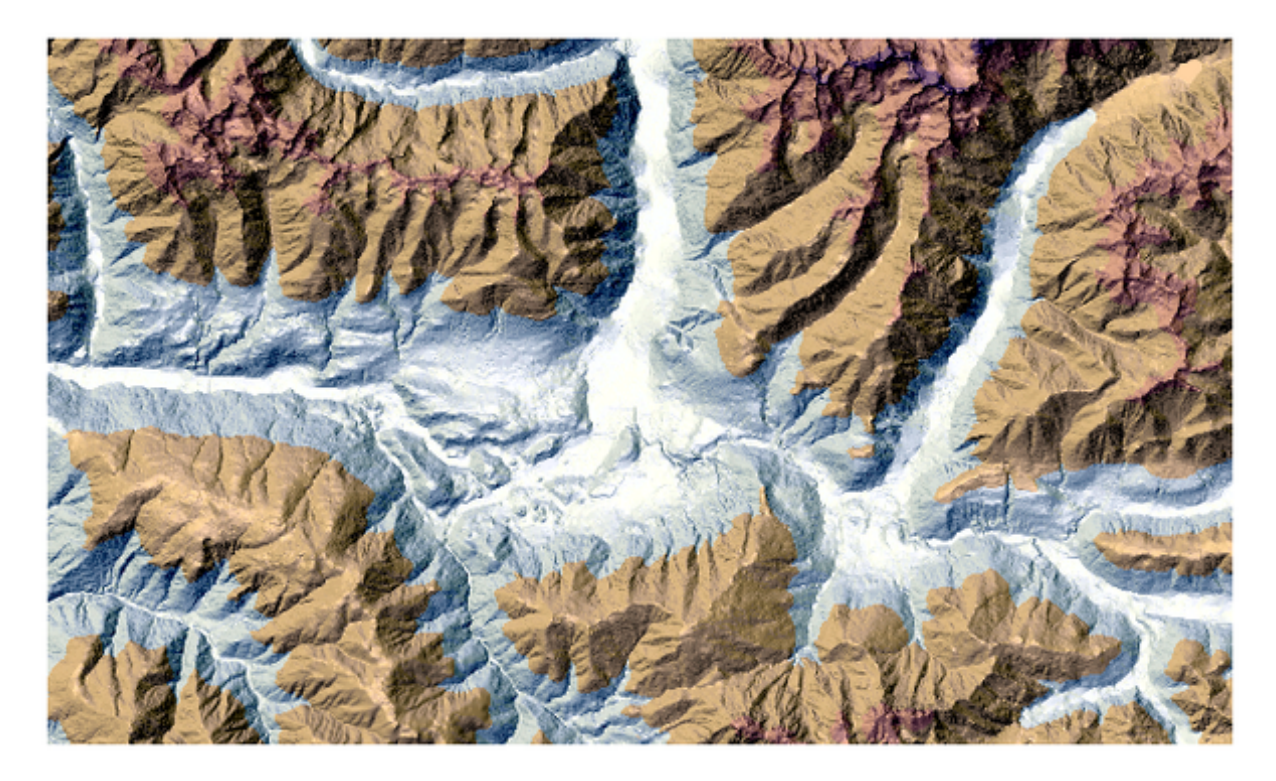

Fig. 28.34: Layer in rilievo

## **Parametri**

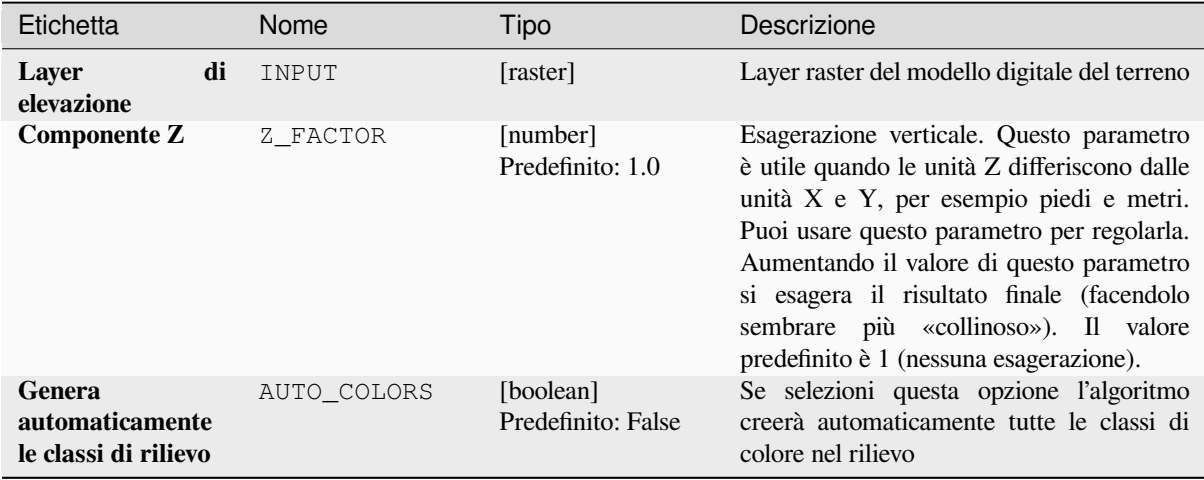

continues on next page

| Etichetta                                            | Nome           | Tipo                                                       | Descrizione                                                                                                    |  |  |  |
|------------------------------------------------------|----------------|------------------------------------------------------------|----------------------------------------------------------------------------------------------------|--|--|--|
| Colori del rilievo<br>Opzionale                      | COLORS         | [table widget]                                             | Usa il widget tabella se vuoi scegliere<br>manualmente i colori in rilievo. Puoi<br>aggiungere tutte le classi di colore che<br>vuoi: per ogni classe puoi scegliere il limite<br>inferiore e superiore e infine cliccando<br>sulla riga del colore puoi scegliere<br>il colore grazie al widget del colore.<br>Parameters Log<br>otm (EPSG:32632)<br>$\mathbf{v}$<br>2 factor<br>1.000000<br>ief colors (optional)<br>wer bound Upper bound Colo<br>$\overline{\mathbb{A}}$<br>$\frac{1}{\sqrt{2}}$<br>日<br>$\overline{c}$<br>Run as Batch Process<br>Run<br>Help<br>Fig. 28.35: Imposta manualmente le classi<br>di colore nel rilievo<br>I pulsanti nel pannello laterale destro<br>ti danno la possibilità di: aggiungere<br>o rimuovere classi di colore, cambiare<br>l'ordine delle classi di colore già definite,<br>aprire un file esistente con classi di colore e<br>salvare le classi attuali come file. |  |  |  |
| <b>Rilievo</b>                                       | OUTPUT         | [raster]<br>Predefinito: [Save<br>temporary<br>to<br>file] | Specifica il layer raster di rilievo in uscita.<br>Uno di:<br>· Salva come File Temporaneo<br>$\bullet$ Salva su File                                                                                                    |  |  |  |
| <b>Distribuzione</b><br>di<br>frequenza<br>Opzionale | FREQUENCY_DIST | [table]<br>Predefinito: [Skip<br>output]                   | Specifica la tabella CSV per la distribuzione<br>di frequenza in uscita. Uno di:<br>· Ignora risultato<br>· Salva come File Temporaneo<br>· Salva su File                                                                                                    |  |  |  |

Tabella 28.87 – continua dalla pagina precedente

## **In uscita:**

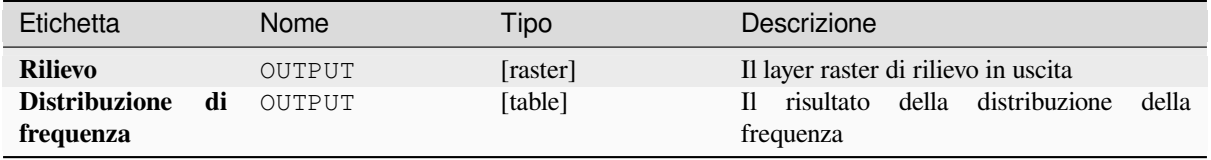

**ID Algoritmo**: qgis:relief

```
import processing
processing.run("algorithm_id", {parameter_dictionary})
```
L" *id dell'algoritmo* viene visualizzato quando passi il mouse sull'algoritmo nella finestra degli strumenti di elaborazione. Il *dizionario dei parametri* fornisce i Nomi e i valori dei parametri. Vedi *Usare gli algoritmi di Processing dalla console dei comandi* per dettagli su come eseguire algoritmi di elaborazione dalla console Python.

#### **Indice di asperità**

[Calcola la misura quantita](#page-971-0)tiva dell'eterogeneità del terreno descritta da Riley e altri (1999). Viene calcolata per ogni luogo, sintetizzando il cambiamento di elevazione all'interno della griglia di 3x3 pixel.

Ogni pixel contiene la differenza di elevazione da una cella centrale e le 8 celle che la circondano.

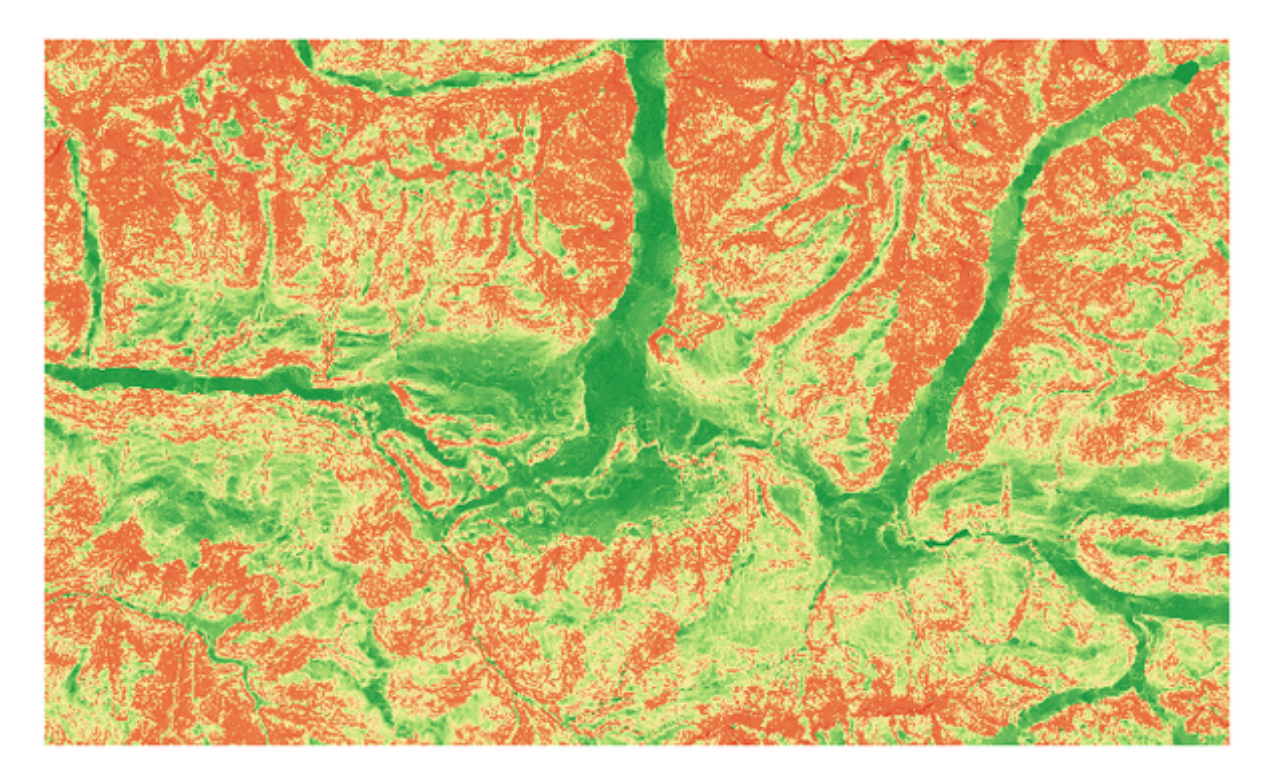

Fig. 28.36: Layer di asperità o rugosità da valori bassi (rosso) ad alti (verde)

## **Parametri**

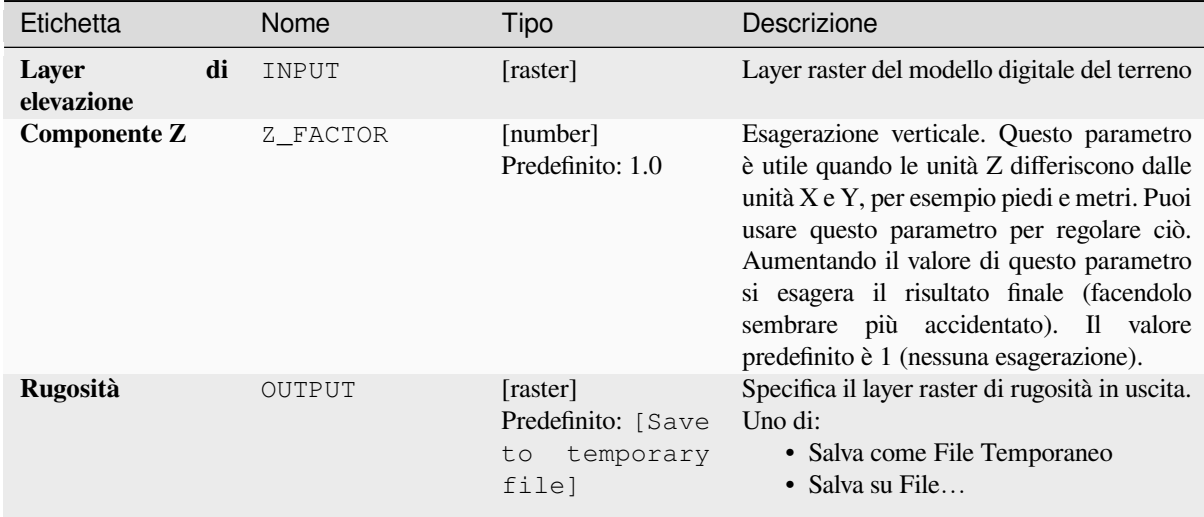

## **In uscita:**

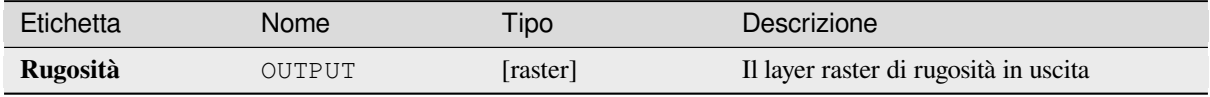

## **Codice Python**

**ID Algoritmo**: qgis:ruggednessindex

```
import processing
processing.run("algorithm_id", {parameter_dictionary})
```
L" *id dell'algoritmo* viene visualizzato quando passi il mouse sull'algoritmo nella finestra degli strumenti di elaborazione. Il *dizionario dei parametri* fornisce i Nomi e i valori dei parametri. Vedi *Usare gli algoritmi di Processing dalla console dei comandi* per dettagli su come eseguire algoritmi di elaborazione dalla console Python.

## **Pendenza**

Calcola la pendenza di un layer raster in ingresso. La pendenza è l'angolo di inclinazione del terreno ed è espressa in **gradi**.

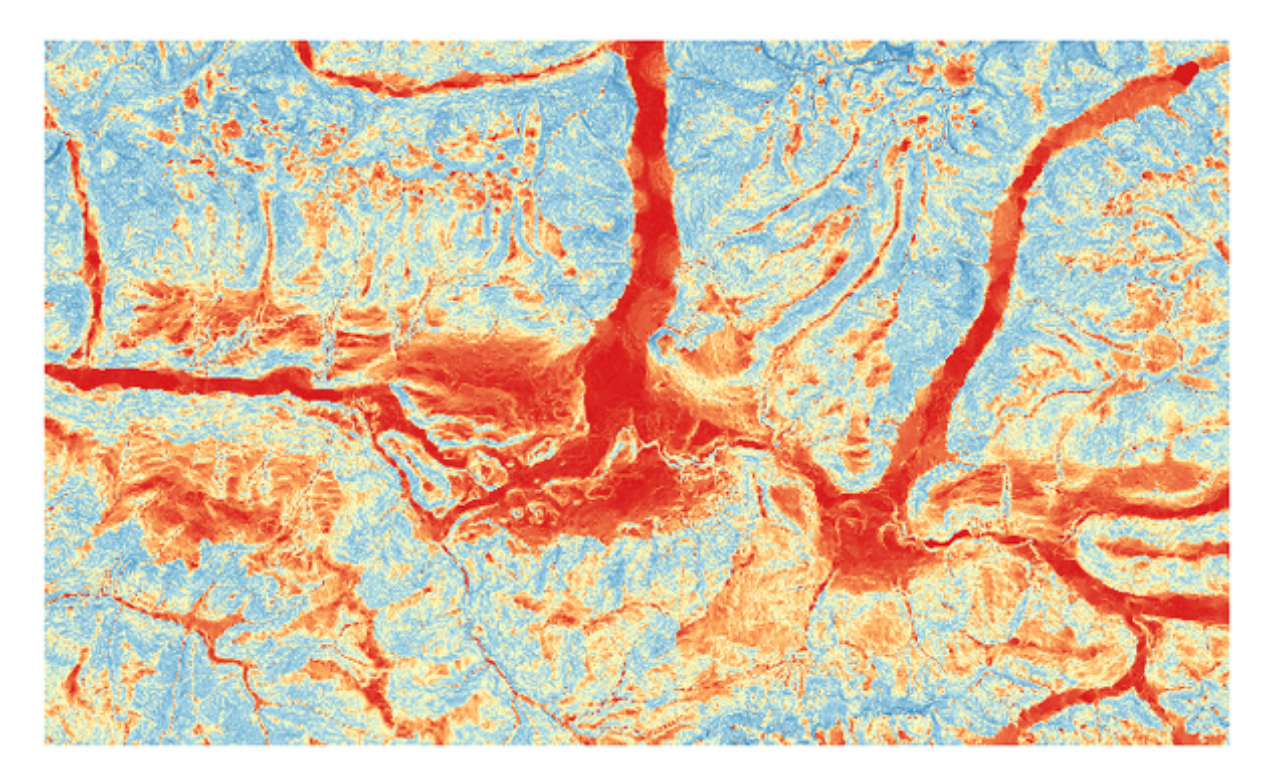

Fig. 28.37: Aree piatte in rosso, aree ripide in blu

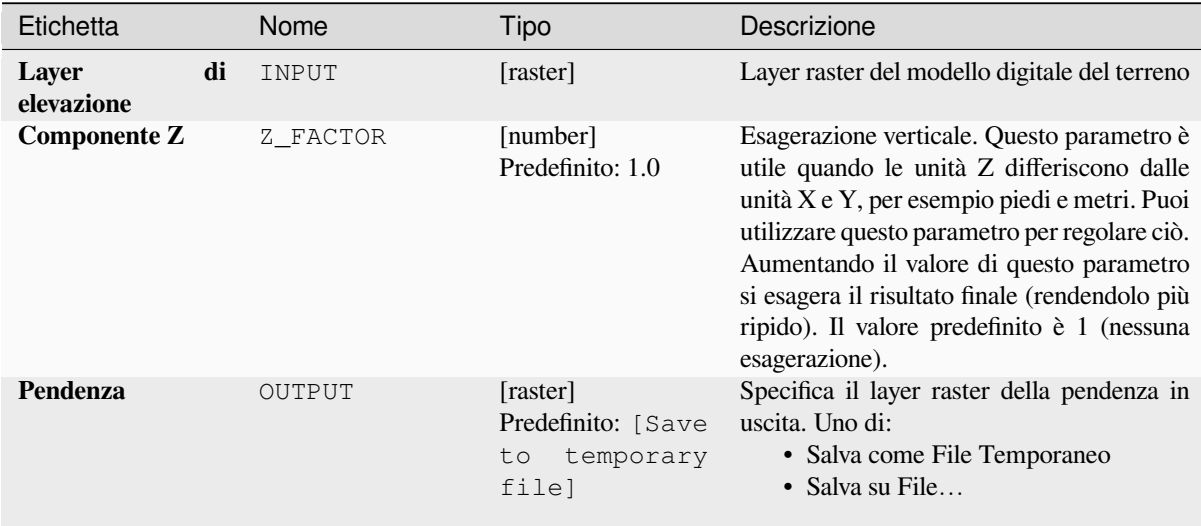

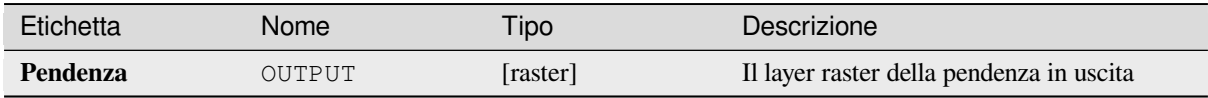

**ID Algoritmo**: qgis:slope

```
import processing
processing.run("algorithm_id", {parameter_dictionary})
```
L" *id dell'algoritmo* viene visualizzato quando passi il mouse sull'algoritmo nella finestra degli strumenti di elaborazione. Il *dizionario dei parametri* fornisce i Nomi e i valori dei parametri. Vedi *Usare gli algoritmi di Processing dalla console dei comandi* per dettagli su come eseguire algoritmi di elaborazione dalla console Python.

# **28.1.18 [Strumenti](#page-971-0) Raster**

#### **Align raster**

NEW in 3.34

Aligns raster by resampling it to the same cell size and reprojecting to the same CRS as a reference raster.

**Avvertimento:** This algorithm is ONLY available in the *Model Designer* context.

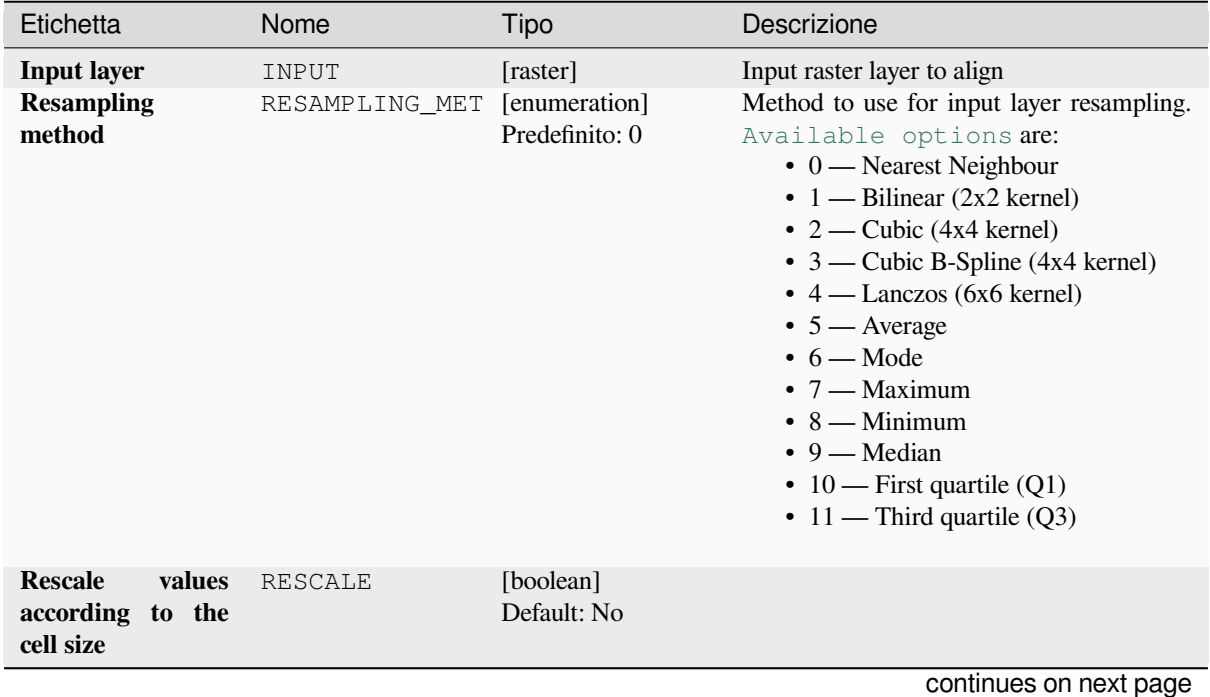

|                                                         |                         | i abella 28.88 – continua dalla pagina precedente |                                                                                                    |
|---------------------------------------------------------|-------------------------|---------------------------------------------------|----------------------------------------------------------------------------------------------------|
| Etichetta                                               | Nome                    | Tipo                                              | Descrizione                                                                                                    |
| <b>Reference layer</b>                                  | REFERENCE_LAYE [raster] |                                                   | A raster layer that will be used to fetch<br>extent, cell size and CRS that will be applied<br>to input layers.                                                                                                    |
| Override reference<br><b>CRS</b><br>Opzionale           | CRS                     | [crs]                                             | CRS to be used instead of the reference<br>layer's                                                                                                    |
| Override reference<br>cell size X<br>Opzionale          | CELL_SIZE_X             | [number]                                          | Cell size in X direction to be used instead<br>of the reference layer's                                                                                                    |
| Override reference<br>cell size Y<br>Opzionale          | CELL_SIZE_Y             | [number]                                          | Cell size in Y direction to be used instead<br>of the reference layer's                                                                                                    |
| <b>Override reference</b><br>grid offset X<br>Opzionale | GRID OFFSET X           | [number]                                          | Offset in X direction to apply to cells grid                                                                                                    |
| Override reference<br>grid offset Y<br>Opzionale        | GRID_OFFSET_Y           | [number]                                          | Offset in Y direction to apply to cells grid                                                                                                    |
| Clip to extent<br>Opzionale                             | <b>EXTENT</b>           | [extent]                                          | Specifica l'estensione del layer raster in<br>uscita. Internamente sarà esteso a un<br>multiplo della dimensione del tassello.<br>I metodi disponibili sono:<br>· Calcola da layer: usa l'estensione<br>di un layer caricato nel progetto<br>corrente<br>· Calcola da un layout di stampa: usa<br>l'estensione di un layout map item nel<br>progetto attivo<br>• Calcola<br>da<br>segnalibro:<br>usa<br>l'estensione da un bookmark salvato<br>• Usa l'estensione della Mappa<br>· Definisci sull'area di disegno della<br>mappa: fai clic e trascina un<br>rettangolo che delimiti l'area da<br>visualizzare.<br>• Immetti le coordinate come xmin,<br>xmax, ymin, ymax |
| <b>Aligned raster</b>                                   | OUTPUT                  | [raster]                                          | output raster with pixels resampled                                                                                                    |

Tabella 28.88 – continua dalla pagina precedente

# **In uscita**

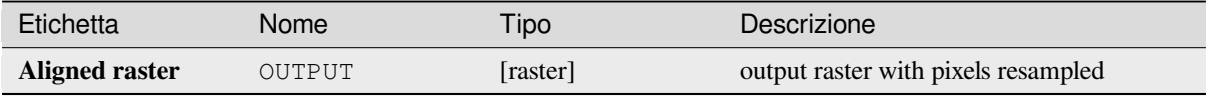

**Algorithm ID**: native:alignraster

```
import processing
processing.run("algorithm_id", {parameter_dictionary})
```
L" *id algoritmo* viene visualizzato quando passi il mouse sopra l'algoritmo nella finestra degli strumenti di Processing. Il *dizionario dei parametri* fornisce i Nomi e i valori dei parametri. Vedi *Usare gli algoritmi di Processing dalla console dei comandi* per dettagli su come eseguire algoritmi di processing dalla console Python.

## **Align rasters**

[NEW in 3](#page-971-0).34

Aligns rasters by resampling them to the same cell size and reprojecting to the same CRS as a reference raster.

**Avvertimento:** This algorithm is NOT available in the *Model Designer* context.

#### **Parametri**

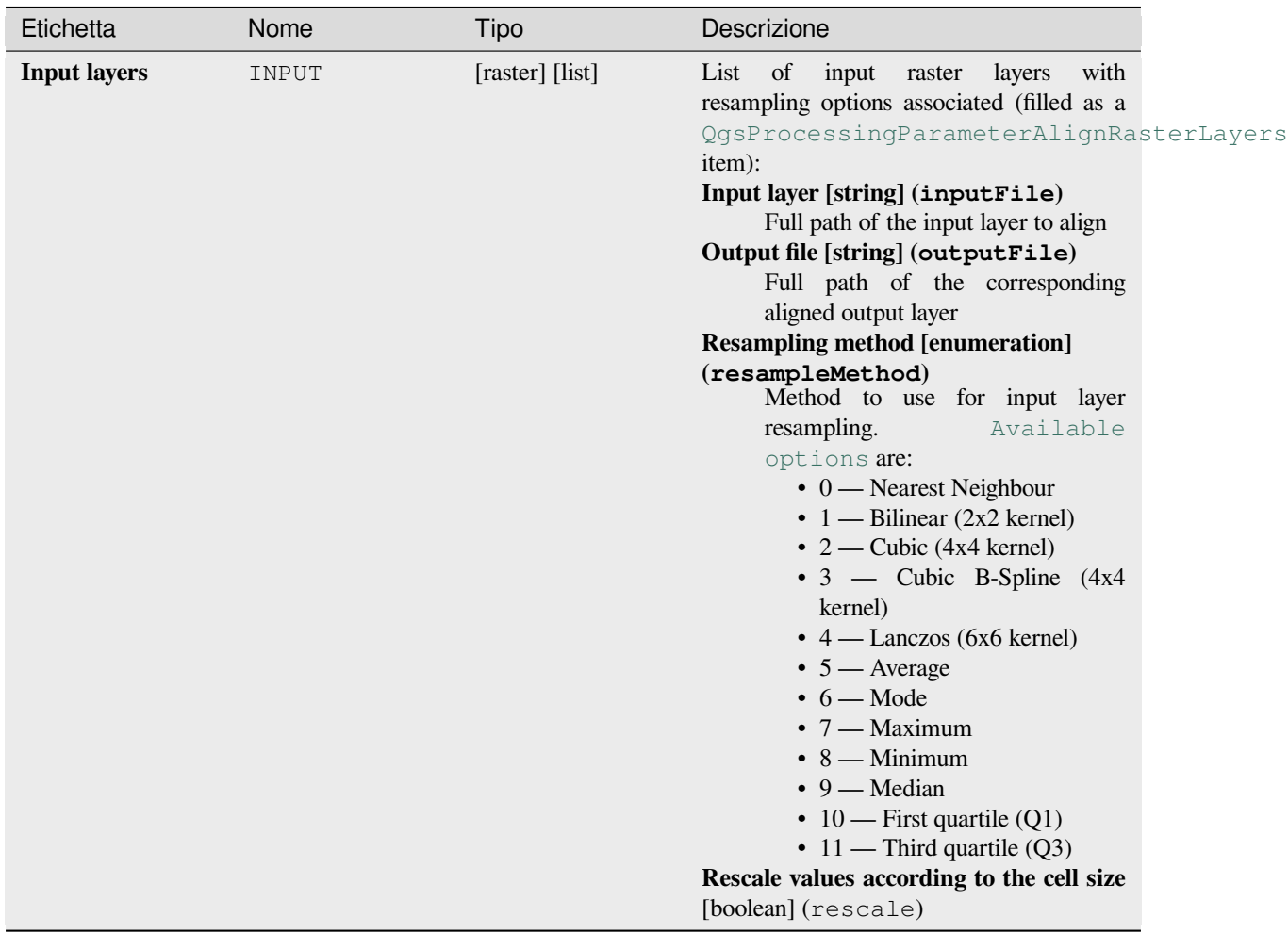

continues on next page

| i abella 20.09 – continua dalla pagli la precedente |                         |          |                                                                                                    |  |  |  |
|-----------------------------------------------------|-------------------------|----------|----------------------------------------------------------------------------------------------------|--|--|--|
| Etichetta                                           | Nome                    | Tipo     | Descrizione                                                                                                    |  |  |  |
| <b>Reference layer</b>                              | REFERENCE_LAYE [raster] |          | A raster layer that will be used to fetch<br>extent, cell size and CRS that will be applied<br>to input layers.                                                                                                    |  |  |  |
| Override reference<br><b>CRS</b><br>Opzionale       | <b>CRS</b>              | [crs]    | CRS to be used instead of the reference<br>layer's                                                                                                    |  |  |  |
| Override reference<br>cell size X<br>Opzionale      | CELL_SIZE_X             | [number] | Cell size in X direction to be used instead<br>of the reference layer's                                                                                                    |  |  |  |
| Override reference<br>cell size Y<br>Opzionale      | CELL_SIZE_Y             | [number] | Cell size in Y direction to be used instead<br>of the reference layer's                                                                                                    |  |  |  |
| Override reference<br>grid offset X<br>Opzionale    | GRID_OFFSET_X           | [number] | Offset in X direction to apply to cells grid                                                                                                    |  |  |  |
| Override reference<br>grid offset Y<br>Opzionale    | GRID_OFFSET_Y           | [number] | Offset in Y direction to apply to cells grid                                                                                                    |  |  |  |
| <b>Clip to extent</b><br>Opzionale                  | <b>EXTENT</b>           | [extent] | Specifica l'estensione del layer raster in<br>uscita. Internamente sarà esteso a un<br>multiplo della dimensione del tassello.<br>I metodi disponibili sono:<br>· Calcola da layer: usa l'estensione<br>di un layer caricato nel progetto<br>corrente<br>· Calcola da un layout di stampa: usa<br>l'estensione di un layout map item nel<br>progetto attivo<br>• Calcola<br>da<br>segnalibro:<br>usa<br>l'estensione da un bookmark salvato<br>• Usa l'estensione della Mappa<br>· Definisci sull'area di disegno della<br>mappa: fai clic e trascina un<br>rettangolo che delimiti l'area da<br>visualizzare.<br>· Immetti le coordinate come xmin,<br>xmax, ymin, ymax |  |  |  |

Tabella 28.89 – continua dalla pagina precedente

# **In uscita**

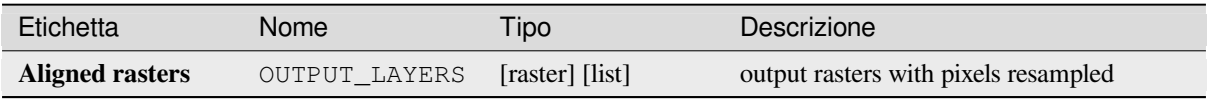

**Algorithm ID**: native:alignrasters

```
import processing
processing.run("algorithm_id", {parameter_dictionary})
```
L" *id algoritmo* viene visualizzato quando passi il mouse sopra l'algoritmo nella finestra degli strumenti di Processing. Il *dizionario dei parametri* fornisce i Nomi e i valori dei parametri. Vedi *Usare gli algoritmi di Processing dalla console dei comandi* per dettagli su come eseguire algoritmi di processing dalla console Python.

### **Converti la mappa in raster**

[Crea un'imm](#page-971-0)agine raster del contenuto della mappa.

Un *map theme* può essere selezionato per visualizzare un insieme prestabilito di layer con uno stile definito per ogni layer.

In alternativa, un singolo layer può essere selezionato se non è impostato alcun tema per la mappa.

Se [non è imp](#page-191-0)ostato né il tema per la mappa né il layer, verrà visualizzato il contenuto corrente della mappa. L'estensione minima inserita sarà internamente estesa per essere un multiplo della dimensione del tassello.

#### **Parametri**

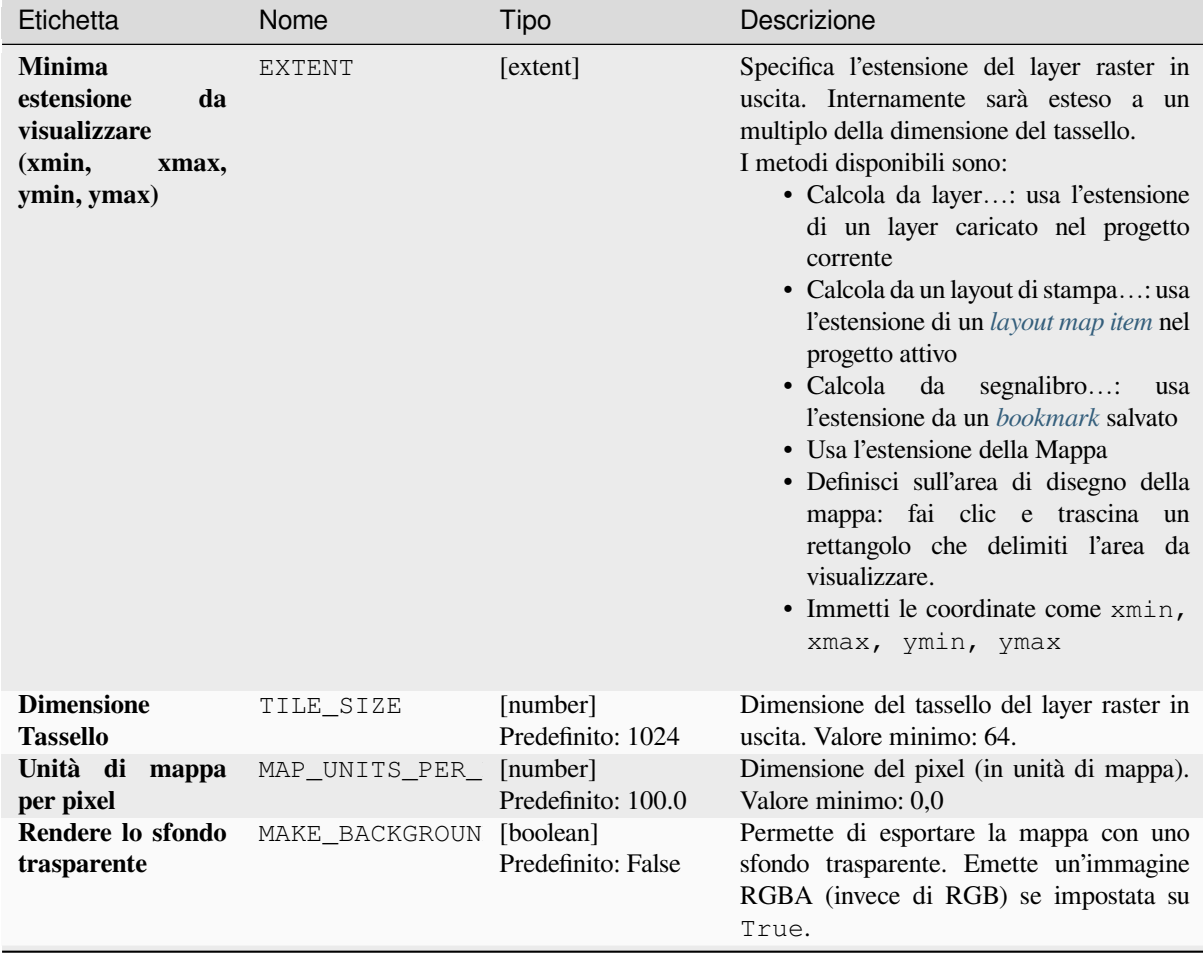

continues on next page

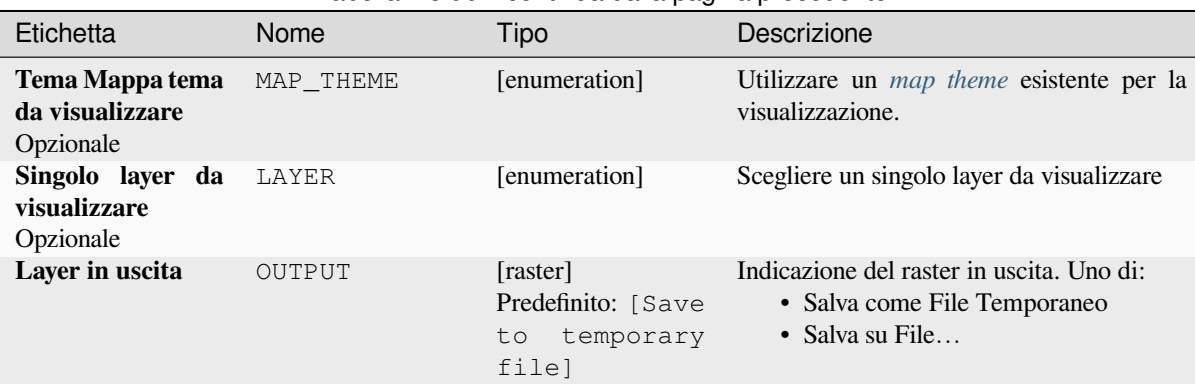

## Tabella 28.90 – continua dalla pagina precedente

### **In uscita**

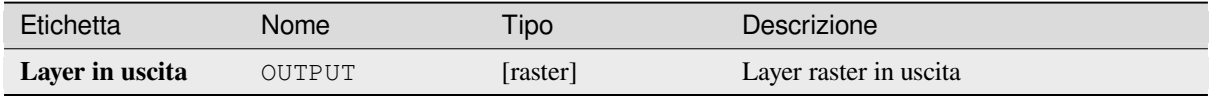

### **Codice Python**

**ID Algoritmo**: native:rasterize

```
import processing
processing.run("algorithm_id", {parameter_dictionary})
```
L" *id algoritmo* viene visualizzato quando passi il mouse sopra l'algoritmo nella finestra degli strumenti di Processing. Il *dizionario dei parametri* fornisce i Nomi e i valori dei parametri. Vedi *Usare gli algoritmi di Processing dalla console dei comandi* per dettagli su come eseguire algoritmi di processing dalla console Python.

## **Riempi celle NoData**

[Reimposta i](#page-971-0) valori NoData nel raster in ingresso ad un valore scelto, ottenendo un insieme di dati raster senza pixel NoData.

L'algoritmo rispetta il tipo di dati raster in ingresso, ad esempio un valore di riempimento in virgola mobile sarà troncato quando applicato a un raster di interi.

| Input raster |    |    |             | Output raster |    |    |    |             |    |
|--------------|----|----|-------------|---------------|----|----|----|-------------|----|
| 40           | 10 | 10 | $\mathbf 0$ | 30            | 40 | 10 | 10 | $\mathbf 0$ | 30 |
| 50           | 20 | 10 | 20          | 50            | 50 | 20 | 10 | 20          | 50 |
| 10           | 40 | 30 | 20          |               | 10 | 40 | 30 | 20          | 25 |
| 20           | 30 | 10 | 50          | 20            | 20 | 30 | 10 | 50          | 20 |
| 40           |    | 40 | 50          | 10            | 40 | 25 | 40 | 50          | 10 |

Fig. 28.38: Riempimento dei valori NoData (in grigio) di un raster

## **Parametri**

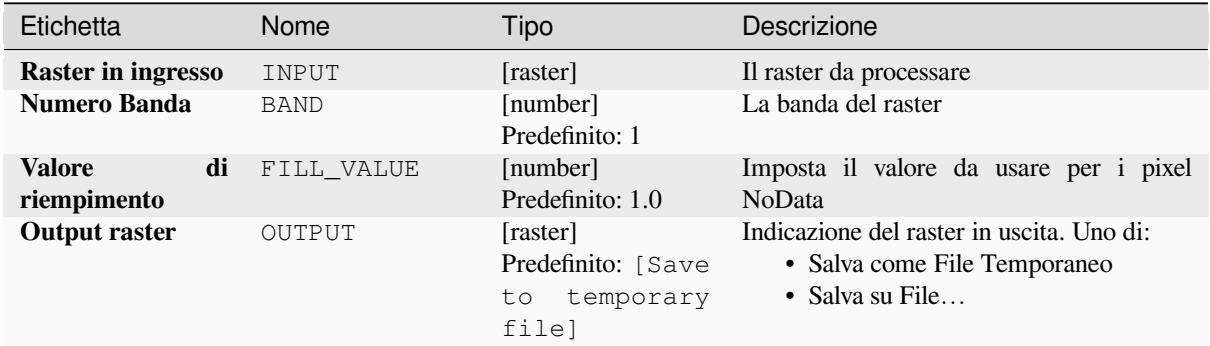

## **In uscita**

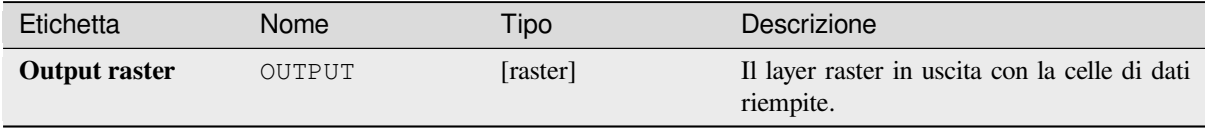

## **Codice Python**

**ID Algoritmo**: native:fillnodata

```
import processing
processing.run("algorithm_id", {parameter_dictionary})
```
L" *id algoritmo* viene visualizzato quando passi il mouse sopra l'algoritmo nella finestra degli strumenti di Processing. Il *dizionario dei parametri* fornisce i Nomi e i valori dei parametri. Vedi *Usare gli algoritmi di Processing dalla console dei comandi* per dettagli su come eseguire algoritmi di processing dalla console Python.

## **Genera tasselli XYZ (Cartella)**

Genera tasselli raster «XYZ» utilizzando il progetto QGIS corrente come immagini separate in una gerarchia di cartelle.

Optionally, a Leaflet HTML output file using the generated tiles as a map layer could be created.

## **Parametri**

## **Basic parameters**

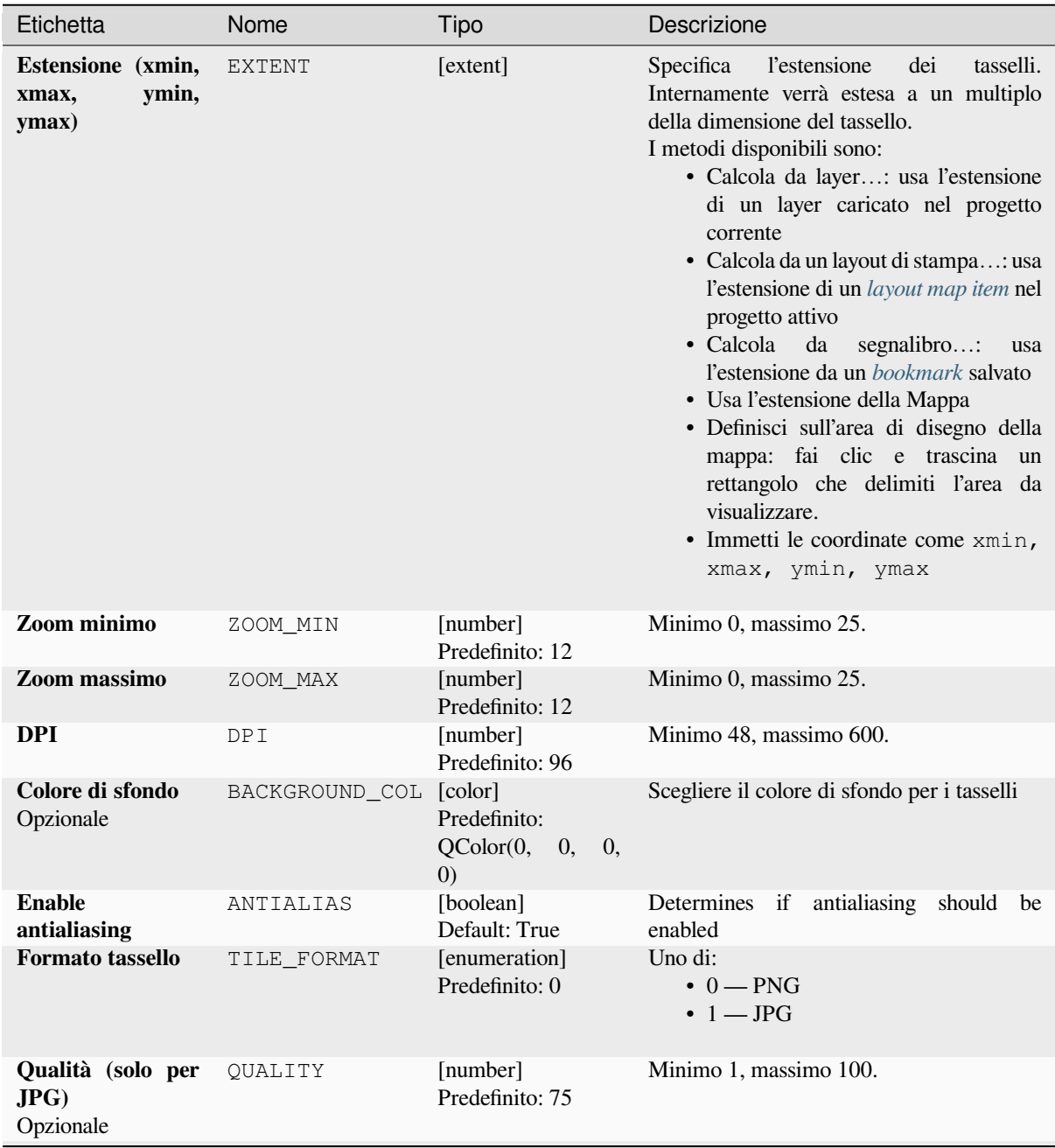

continues on next page

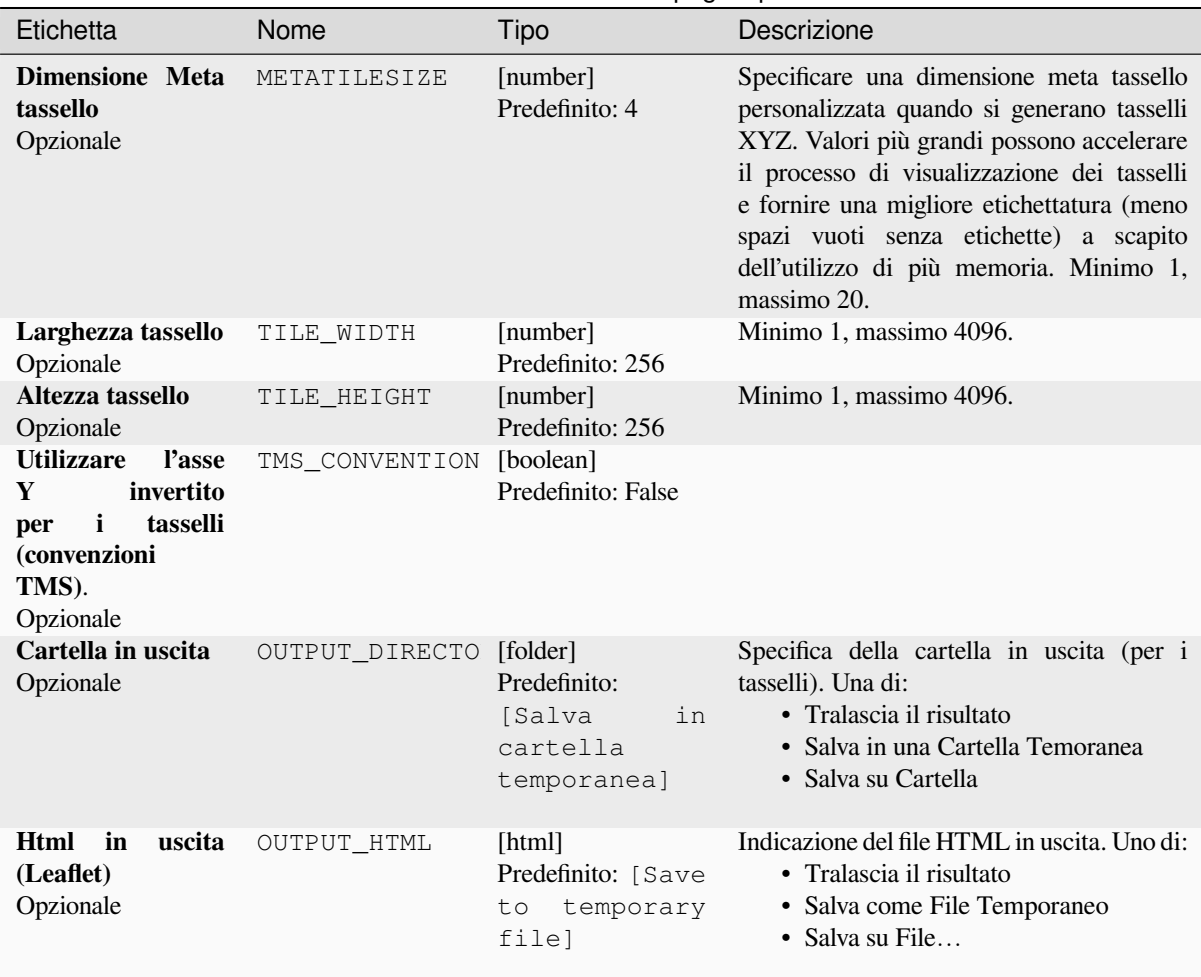

## Tabella 28.91 – continua dalla pagina precedente

# **Advanced parameters**

NEW in 3.30

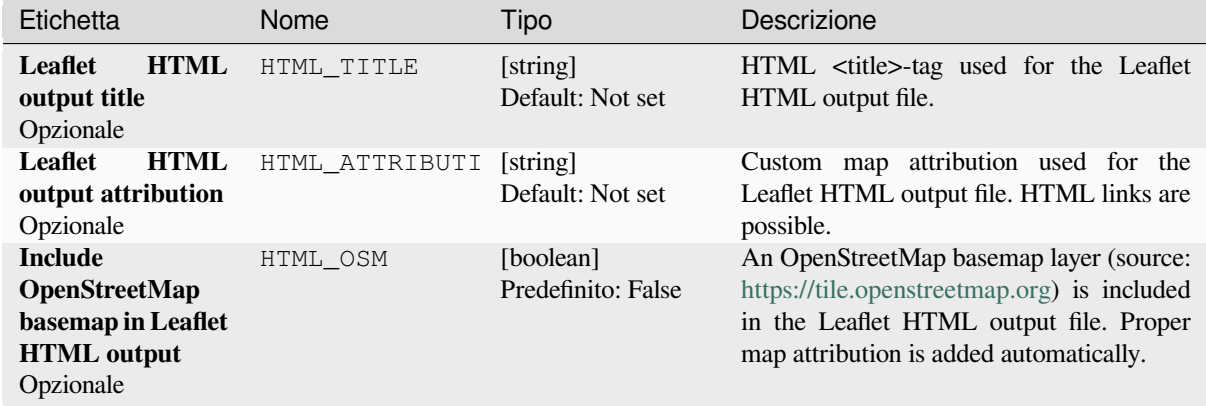

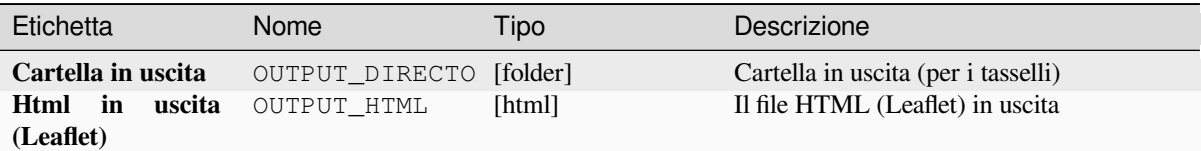

**Algorithm ID**: native:tilesxyzdirectory

```
import processing
processing.run("algorithm_id", {parameter_dictionary})
```
L" *id algoritmo* viene visualizzato quando passi il mouse sopra l'algoritmo nella finestra degli strumenti di Processing. Il *dizionario dei parametri* fornisce i Nomi e i valori dei parametri. Vedi *Usare gli algoritmi di Processing dalla console dei comandi* per dettagli su come eseguire algoritmi di processing dalla console Python.

## **Genera tasselli XYZ (MBTiles)**

[Genera tasse](#page-971-0)lli raster «XYZ» usando il progetto QGIS corrente come un singolo file nel formato «MBTiles».

#### **Parametri**

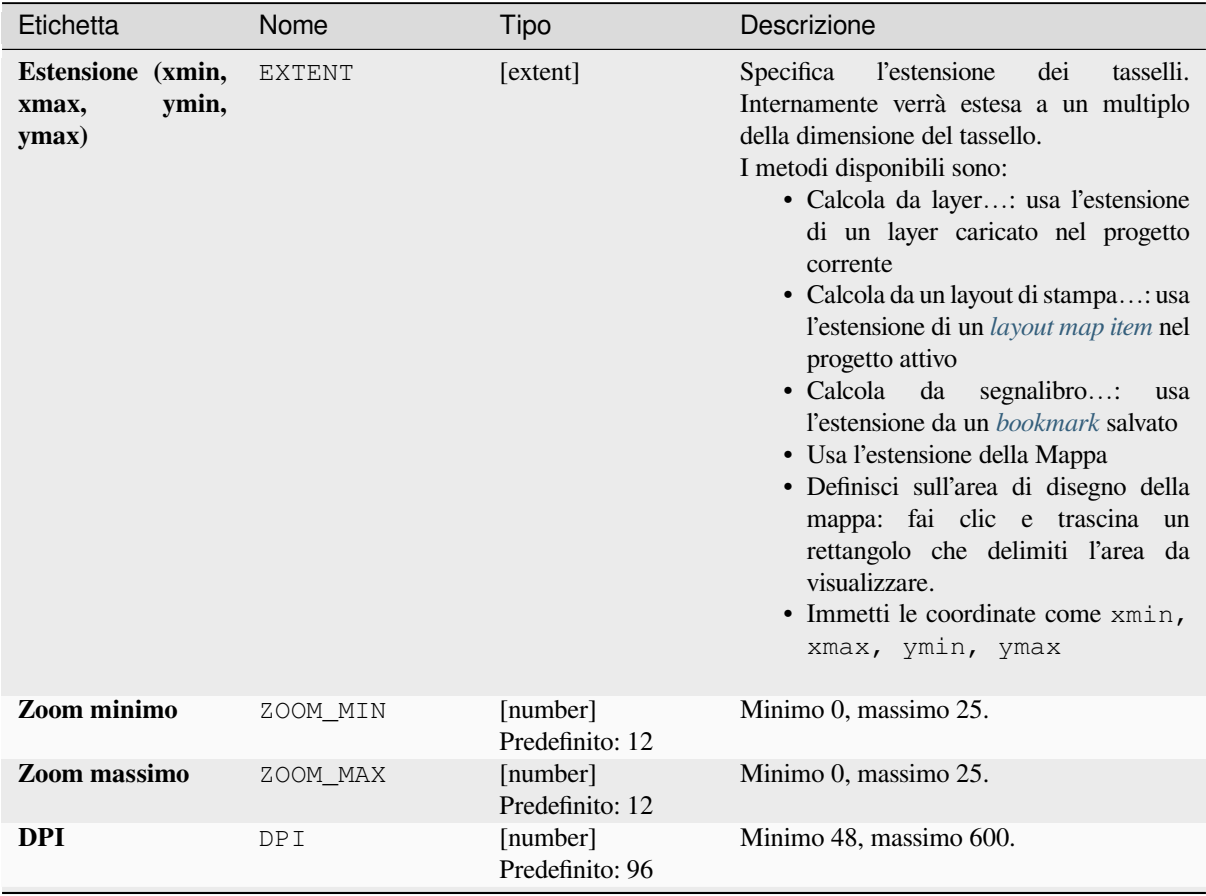

continues on next page

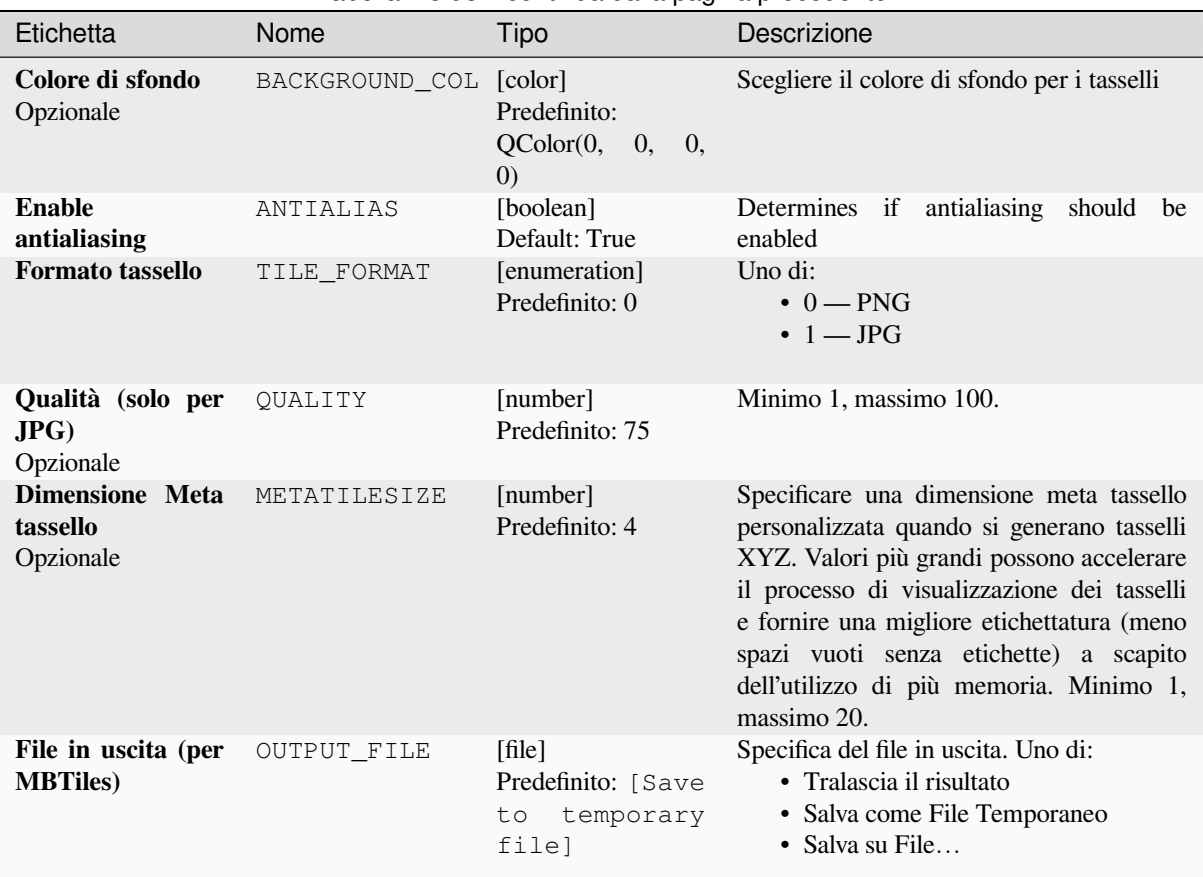

### Tabella 28.93 – continua dalla pagina precedente

#### **In uscita**

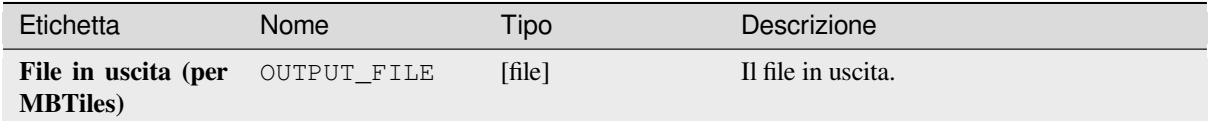

#### **Codice Python**

**Algorithm ID**: native:tilesxyzmbtiles

```
import processing
processing.run("algorithm_id", {parameter_dictionary})
```
L" *id algoritmo* viene visualizzato quando passi il mouse sopra l'algoritmo nella finestra degli strumenti di Processing. Il *dizionario dei parametri* fornisce i Nomi e i valori dei parametri. Vedi *Usare gli algoritmi di Processing dalla console dei comandi* per dettagli su come eseguire algoritmi di processing dalla console Python.

# **28.1.19 Analisi vettoriale**

### **Statistiche elementari per campi**

Genera statistiche di base per un campo della tabella degli attributi di un layer vettoriale.

Sono supportati i campi numerici, data, ora e stringa.

Le statistiche che vengono restituite dipendono dal tipo di campo.

Le statistiche sono generate come file HTML e sono disponibili in *Processing* ► *Visualizzatore Risultati*.

**Menu predefinito**: *Vettore* ► *Strumenti di Analisi…*

### **Parametri**

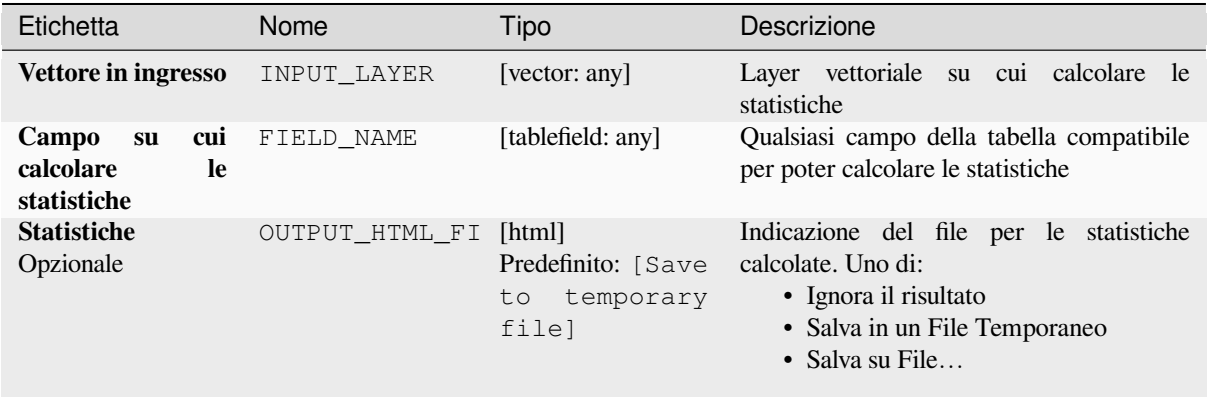

#### **In uscita:**

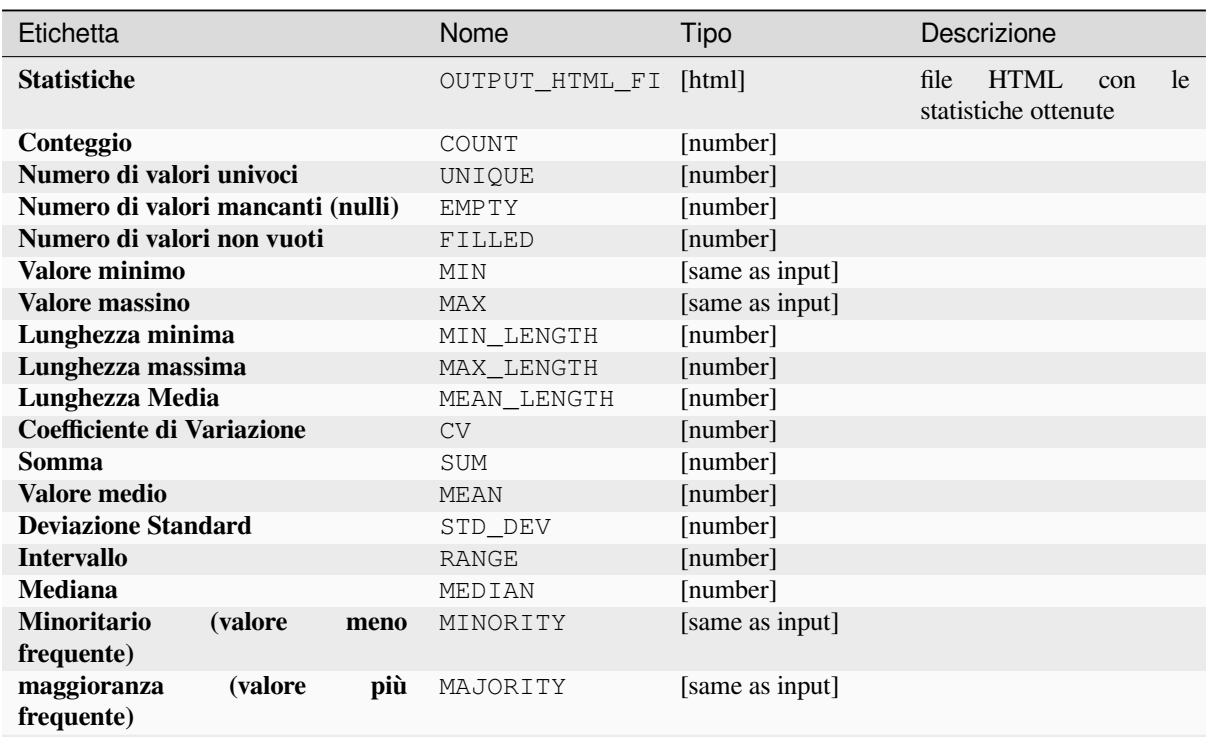

continues on next page
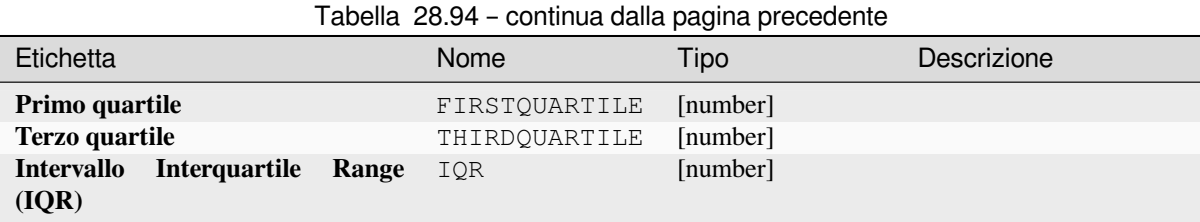

**ID Algoritmo**: qgis:basicstatisticsforfields

```
import processing
processing.run("algorithm_id", {parameter_dictionary})
```
L" *id algoritmo* viene visualizzato quando si passa il mouse sull'algoritmo nella finestra degli strumenti di Processing. Il *dizionario dei parametri* fornisce i Nomi e i valori dei parametri. Vedi *Usare gli algoritmi di Processing dalla console dei comandi* per dettagli su come eseguire algoritmi di Processing dalla console Python.

# **Dislivello lungo linea**

[Calcola la sa](#page-971-0)lita e la discesa totale lungo le geometrie lineari. Il layer in ingresso deve avere valori Z presenti. Se i valori Z non sono disponibili, l'algoritmo *Drappeggia (imposta il valore Z da raster)* può essere usato per aggiungere valori Z da un layer DEM.

Il layer in uscita è una copia del layer in ingresso con campi aggiuntivi che contengono la salita totale (climb), la discesa totale (descent), la quota minima (minelev) e la quota massima (maxelev) per ogni geometria lineare. Se il layer in ingresso contiene campi con [gli stessi nomi di questi campi aggiunti, ess](#page-1351-0)i saranno rinominati (i nomi dei campi saranno alterati in «name\_2», «name\_3», ecc, trovando il primo nome non duplicato).

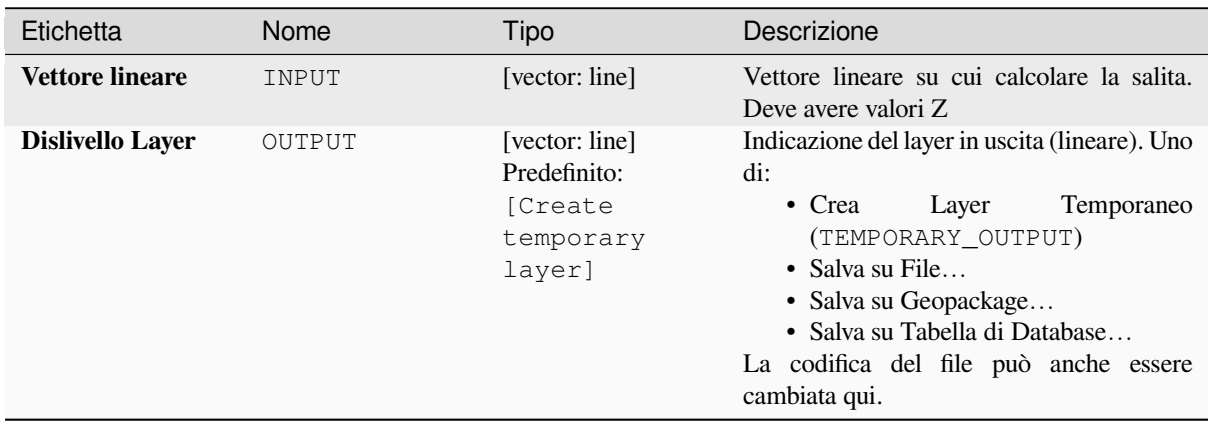

# **Parametri**

#### **In uscita:**

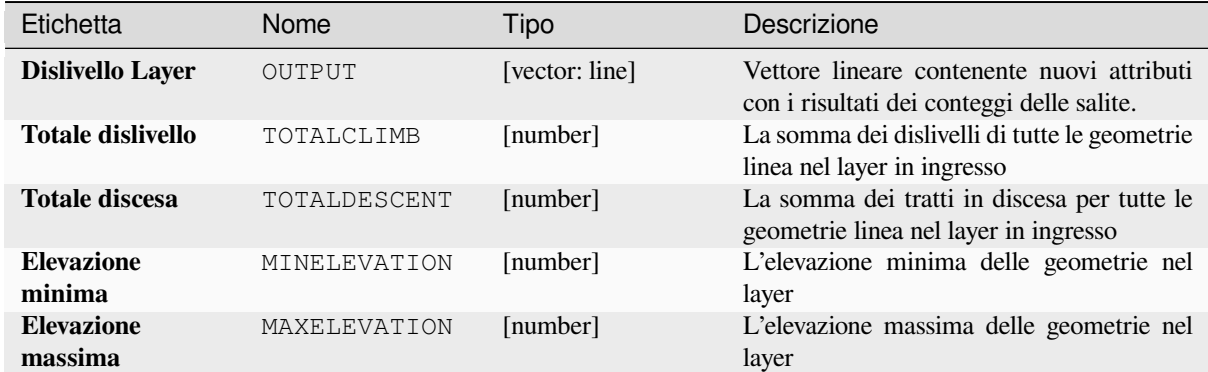

#### **Codice Python**

**ID Algoritmo**: qgis:climbalongline

```
import processing
processing.run("algorithm_id", {parameter_dictionary})
```
L" *id algoritmo* viene visualizzato quando si passa il mouse sull'algoritmo nella finestra degli strumenti di Processing. Il *dizionario dei parametri* fornisce i Nomi e i valori dei parametri. Vedi *Usare gli algoritmi di Processing dalla console dei comandi* per dettagli su come eseguire algoritmi di Processing dalla console Python.

## **Conta i punti nel poligono**

[Utilizza un l](#page-971-0)ayer di punti e un vettore poligonale e conta il numero di punti del layer di punti in ciascuno dei poligoni del vettore poligonale.

Viene generato un nuovo vettore poligonale, con lo stesso identico contenuto del vettore poligonale in ingresso, ma contenente un campo addizionale con il conteggio dei punti corrispondenti ad ogni poligono.

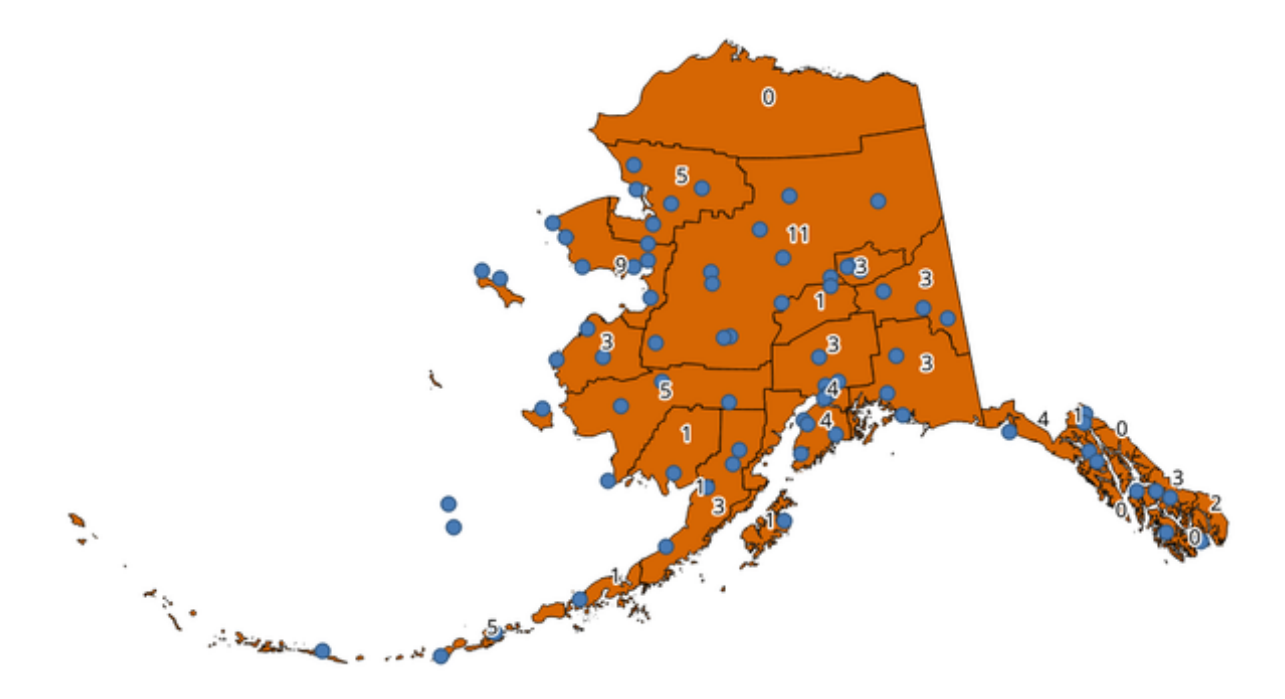

Fig. 28.39: Le etichette nei poligoni mostrano il conteggio dei punti

Un campo peso opzionale può essere usato per assegnare dei pesi ad ogni punto. In alternativa, può essere specificato un campo classe univoca. Se entrambe le opzioni sono usate, il campo peso avrà la precedenza e il campo classe univoca sarà ignorato.

Permette *features in-place modification* degli elementi del poligono

Menu predefinito: *Vettore* ► *Strumenti di Analisi*

#### **Parametri**

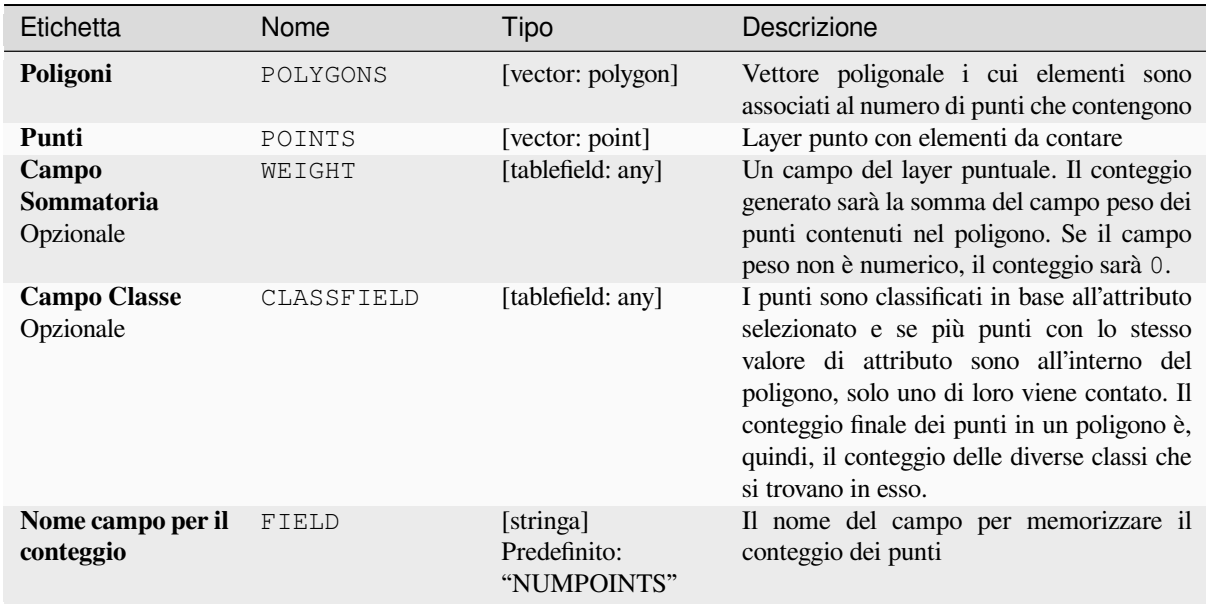

continues on next page

#### Tabella 28.95 – continua dalla pagina precedente

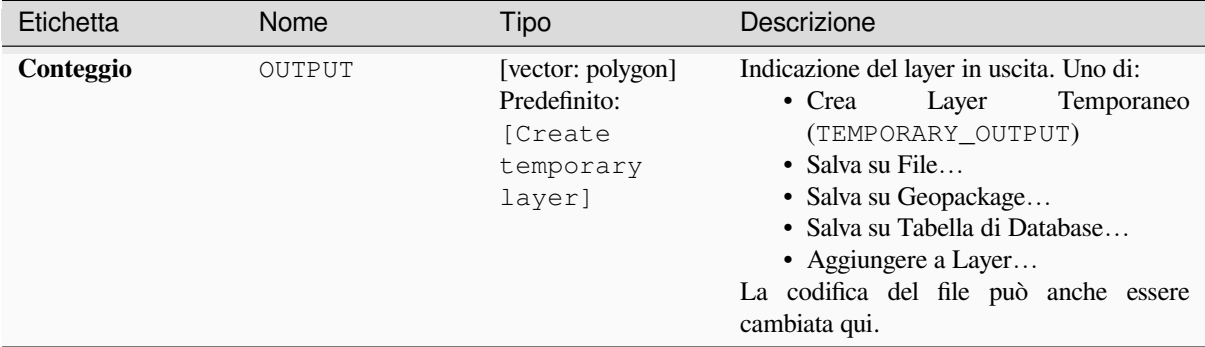

#### **In uscita:**

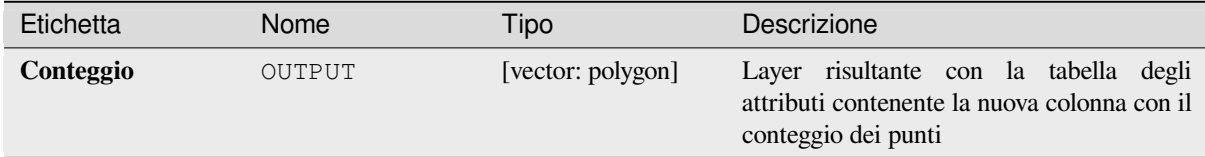

#### **Codice Python**

#### **ID Algoritmo**: native:countpointsinpolygon

```
import processing
processing.run("algorithm_id", {parameter_dictionary})
```
L" *id algoritmo* viene visualizzato quando si passa il mouse sull'algoritmo nella finestra degli strumenti di Processing. Il *dizionario dei parametri* fornisce i Nomi e i valori dei parametri. Vedi *Usare gli algoritmi di Processing dalla console dei comandi* per dettagli su come eseguire algoritmi di Processing dalla console Python.

#### **DBSCAN clustering**

[Raggruppa g](#page-971-0)li elementi puntuali basati su un'implementazione 2D dell'algoritmo Density-based spatial clustering of applications with noise (DBSCAN).

<span id="page-1227-0"></span>L'algoritmo richiede due parametri, una dimensione minima dei cluster e la distanza massima consentita tra i punti raggruppati.

#### **Vedi anche:**

*ST-DBSCAN clustering*, *K-means clustering*

#### **Parametri**

#### **Parametri di base**

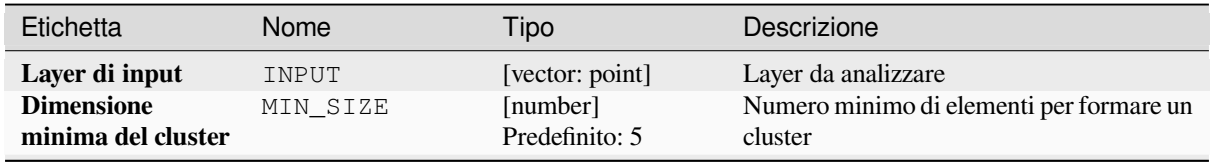

continues on next page

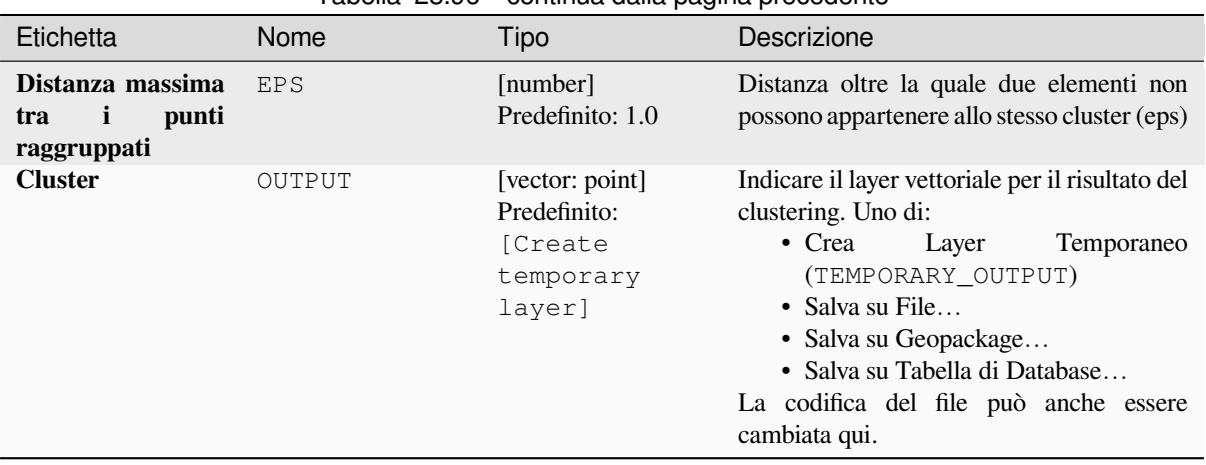

# Tabella 28.96 – continua dalla pagina precedente

#### **Parametri avanzati**

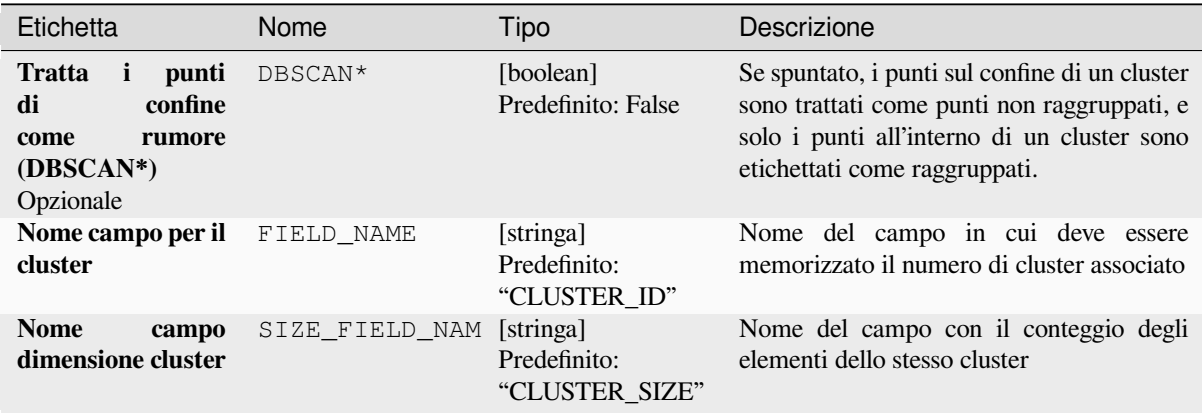

#### **In uscita:**

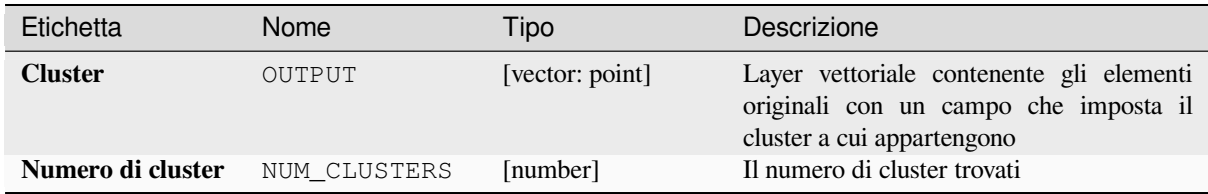

## **Codice Python**

**ID Algoritmo**: native:dbscanclustering

**import processing** processing.run("algorithm\_id", {parameter\_dictionary})

# **Matrice di distanza**

Calcola per gli elementi punto le distanze dai loro elementi più vicini nello stesso layer o in un altro layer.

**Menu predefinito**: *Vettore* ► *Strumenti di Analisi…*

#### **Vedi anche:**

*Unisci attributi dal vettore più vicino*

# **Parametri**

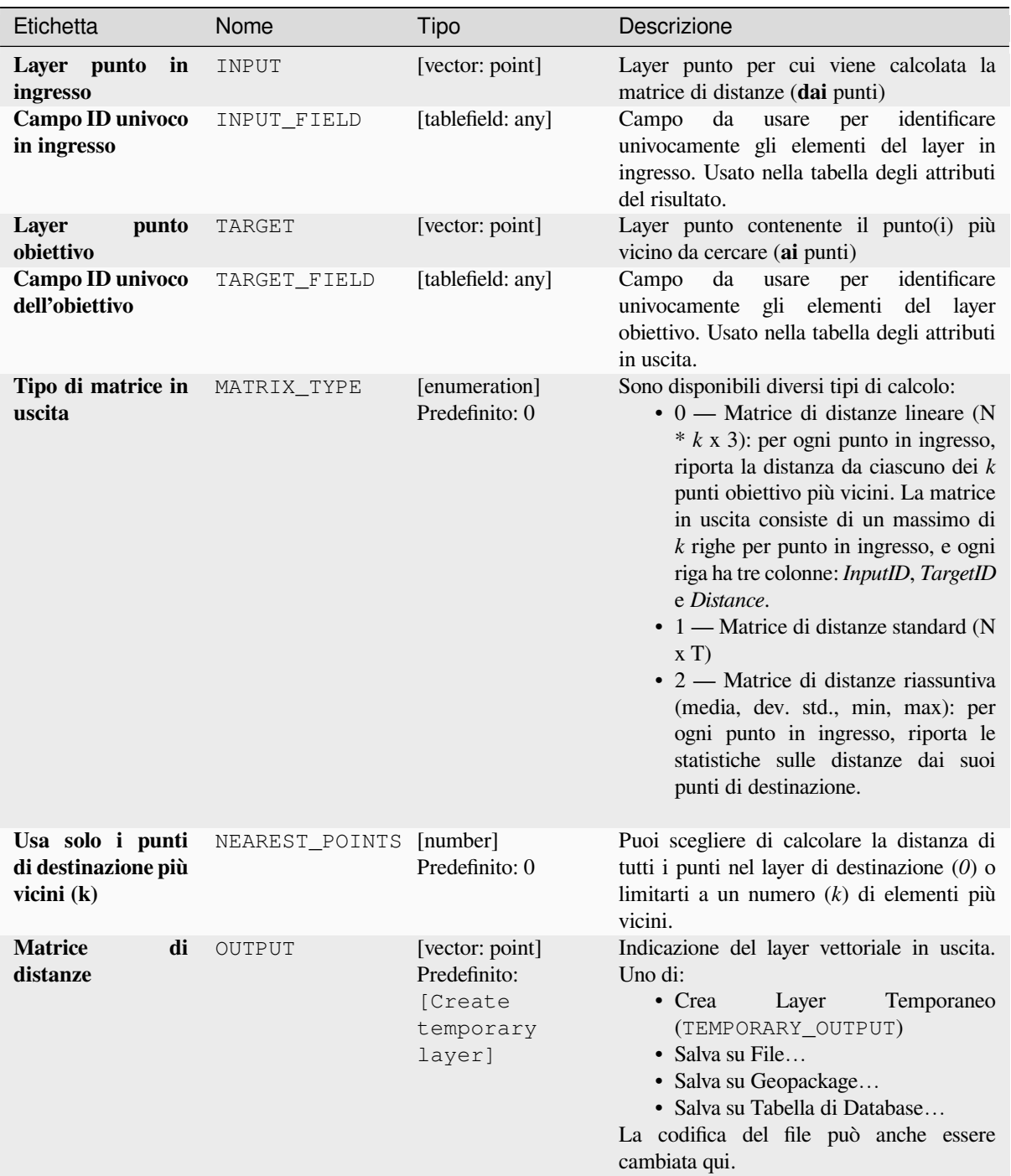

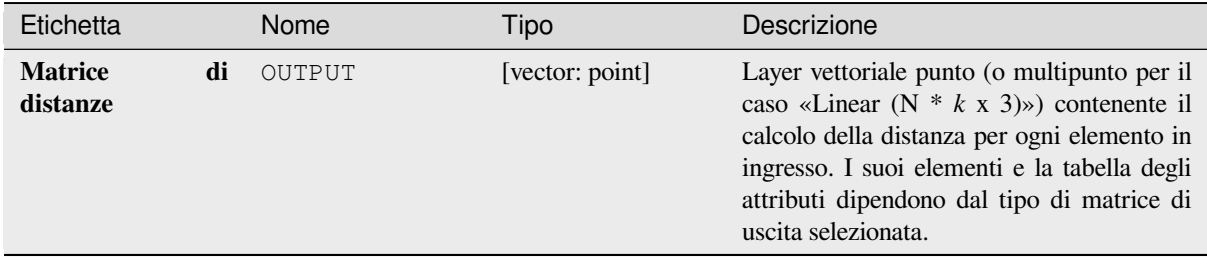

**ID Algoritmo**: qgis:distancematrix

```
import processing
processing.run("algorithm_id", {parameter_dictionary})
```
L" *id algoritmo* viene visualizzato quando si passa il mouse sull'algoritmo nella finestra degli strumenti di Processing. Il *dizionario dei parametri* fornisce i Nomi e i valori dei parametri. Vedi *Usare gli algoritmi di Processing dalla console dei comandi* per dettagli su come eseguire algoritmi di Processing dalla console Python.

#### **Distanza dal nodo più vicino (genera linee)**

[Crea linee c](#page-971-0)he uniscono ogni elemento di un vettore in ingresso all'elemento più vicino in un layer di destinazione. Le distanze sono calcolate in base al *center* di ogni elemento.

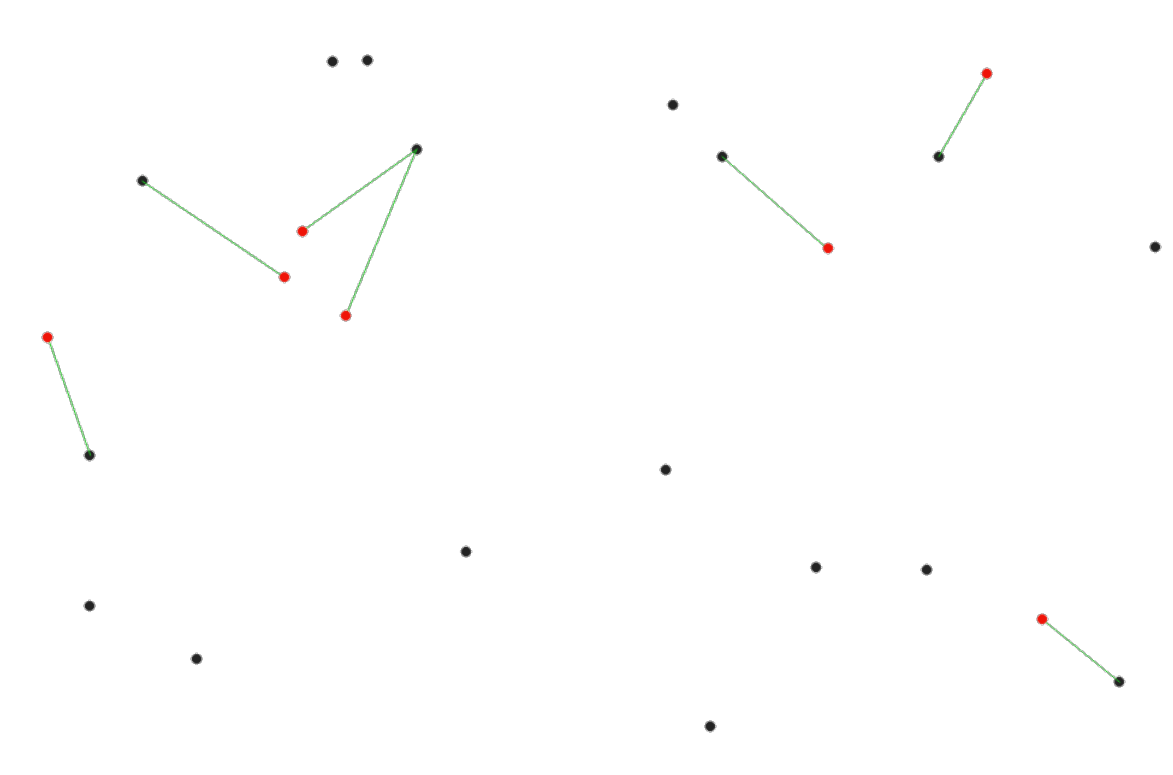

Fig. 28.40: Visualizza l'hub più vicino per gli elementi in ingresso di colore rosso

## **Vedi anche:**

*Distanza dal nodo più vicino (genera punti)*, *Unisci attributi dal vettore più vicino*

#### **Parametri**

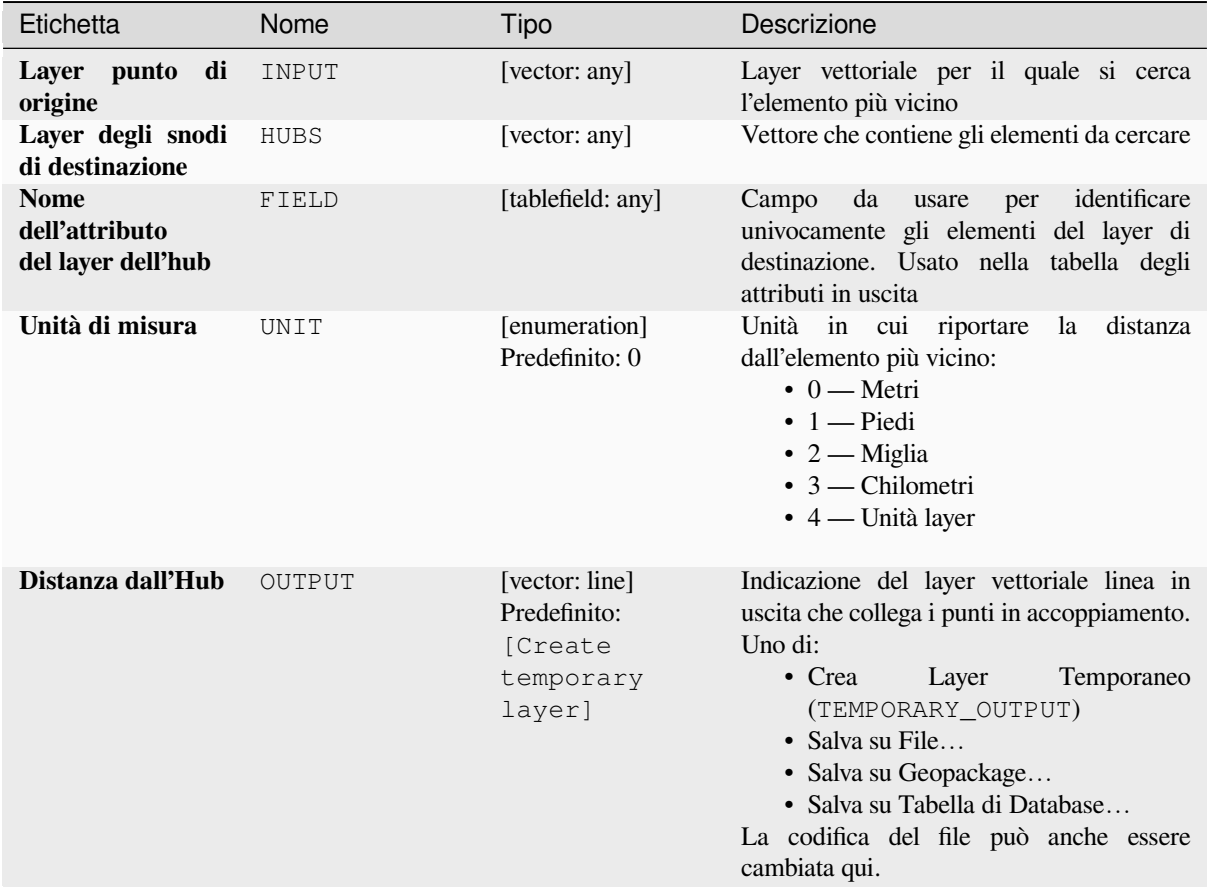

## **In uscita:**

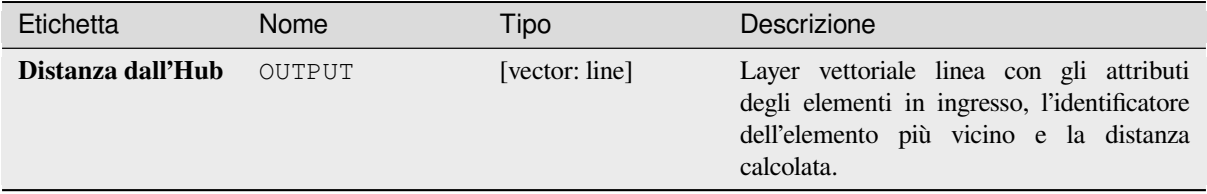

## **Codice Python**

**ID Algoritmo**: qgis:distancetonearesthublinetohub

```
import processing
processing.run("algorithm_id", {parameter_dictionary})
```
#### **Distanza dal nodo più vicino (genera punti)**

Crea un layer punto che rappresenta il *center* degli elementi in ingresso con l'aggiunta di due campi contenenti l'identificatore dell'elemento più vicino (basato sul suo punto centrale) e la distanza tra i punti.

#### **Vedi anche:**

*Distanza dal nodo più vicino (genera linee)*, *[Uni](#page-1387-0)sci attributi dal vettore più vicino*

# **Parametri**

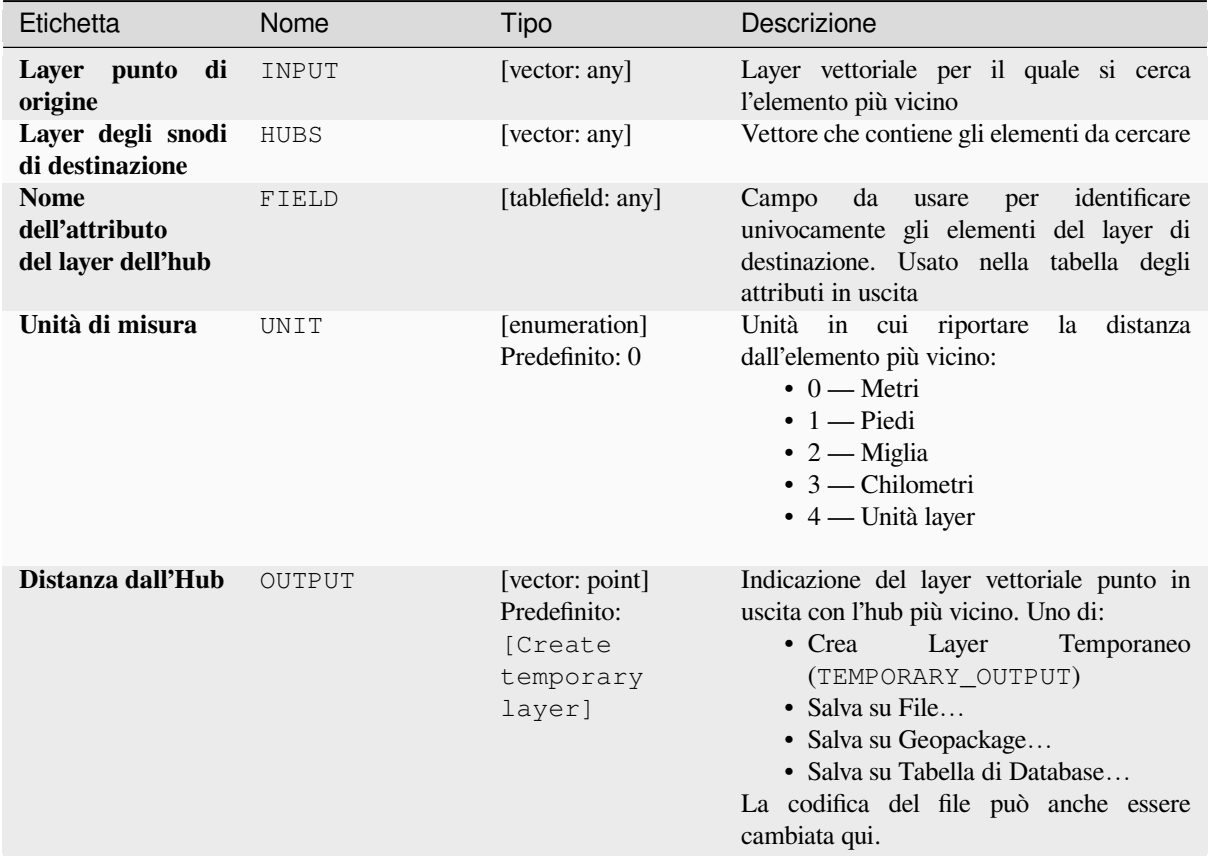

# **In uscita:**

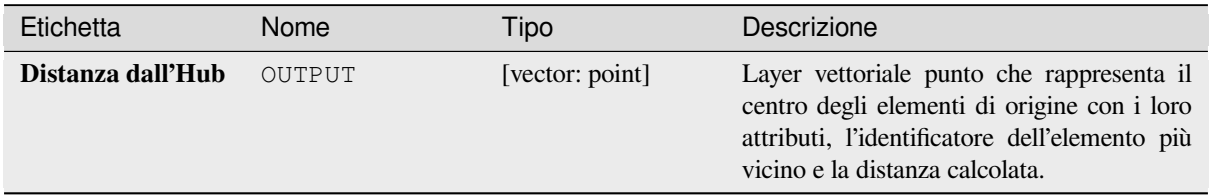

**ID Algoritmo**: qgis:distancetonearesthubpoints

```
import processing
processing.run("algorithm_id", {parameter_dictionary})
```
L" *id algoritmo* viene visualizzato quando si passa il mouse sull'algoritmo nella finestra degli strumenti di Processing. Il *dizionario dei parametri* fornisce i Nomi e i valori dei parametri. Vedi *Usare gli algoritmi di Processing dalla console dei comandi* per dettagli su come eseguire algoritmi di Processing dalla console Python.

#### **Unisci con linee (hub)**

[Crea diagram](#page-971-0)mi punti centrali e punti remoti collegando linee da punti sul layer remoto a punti che si trovano nel layer centrale.

La scelta di quale punto centrale sia associato a ciascun punto si basa su una corrispondenza tra il campo ID Hub dei punti centrali e il campo ID Spoke ID dei punti remoti.

Se i layer in ingresso non sono layer puntuali, un punto sulla superficie delle geometrie sarà preso come posizione di connessione.

Opzionalmente, possono essere create linee geodetiche, che rappresentano il percorso più breve sulla superficie di un ellissoide. Quando si usa la modalità geodetica, è possibile dividere le linee create all'antimeridiano (±180 gradi di longitudine), il che può migliorare la visualizzazione delle linee. Inoltre, la distanza tra i vertici può essere specificata. Una distanza minore risulta in una linea più densa e accurata.

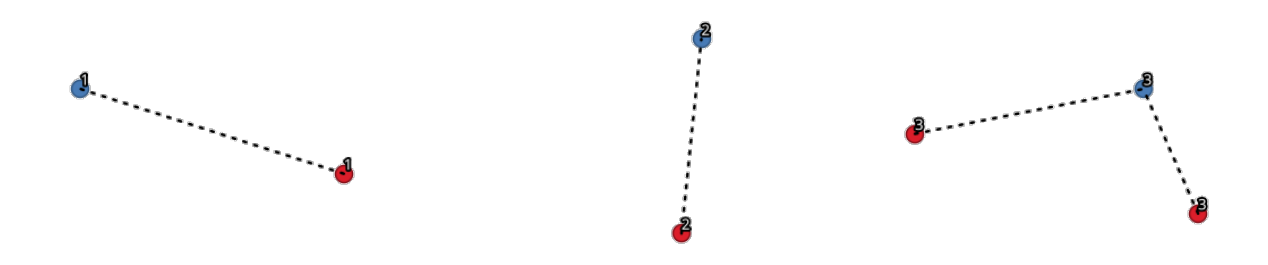

Fig. 28.41: Unire punti sulla base di un campo/attributo comune

#### **Parametri**

#### **Parametri di base**

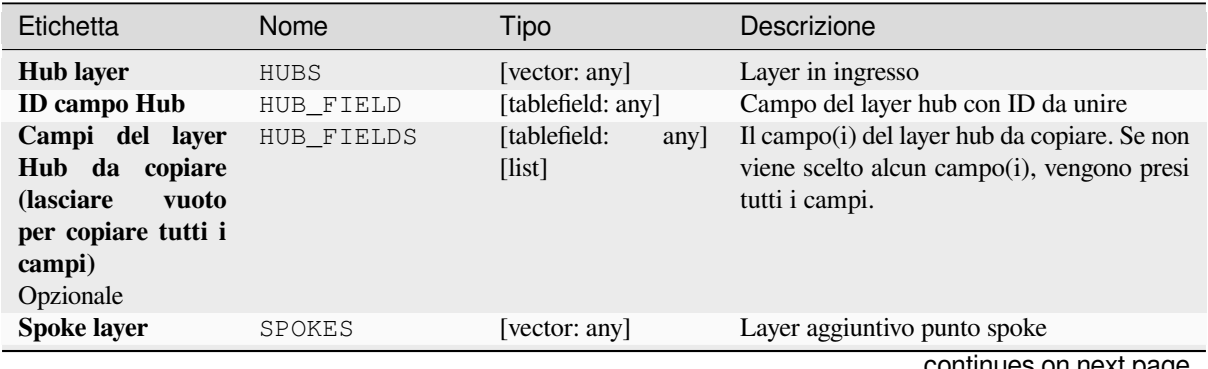

continues on next page

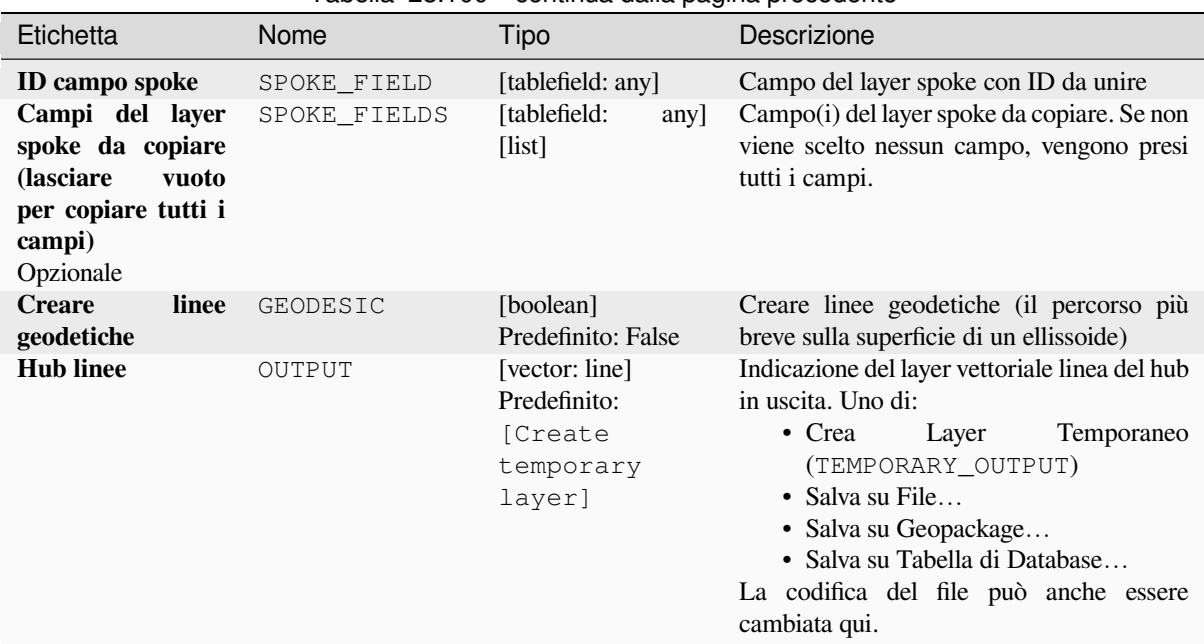

# Tabella 28.100 – continua dalla pagina precedente

#### **Parametri avanzati**

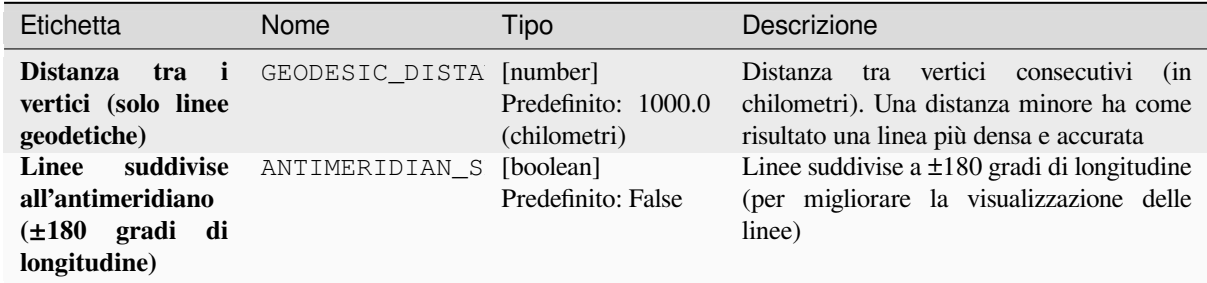

# **In uscita:**

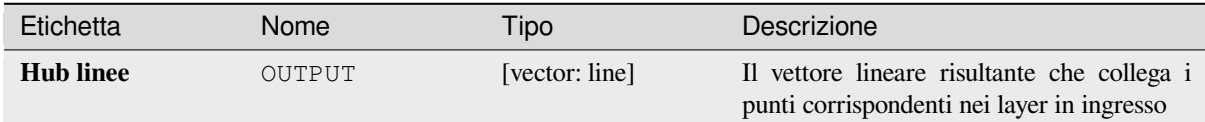

#### **Codice Python**

**ID Algoritmo**: native:hublines

**import processing** processing.run("algorithm\_id", {parameter\_dictionary})

#### **K-means clustering**

Calcola il numero di cluster k-means basato sulla distanza 2D per ogni elemento in ingresso.

<span id="page-1235-0"></span>Il clustering K-means mira a partizionare gli elementi in k cluster in cui ogni elemento appartiene al cluster con la media più vicina. Il punto medio è rappresentato dal baricentro degli elementi raggruppati.

Se le geometrie in ingresso sono linee o poligoni, il clustering è basato sul centroide dell" elemento.

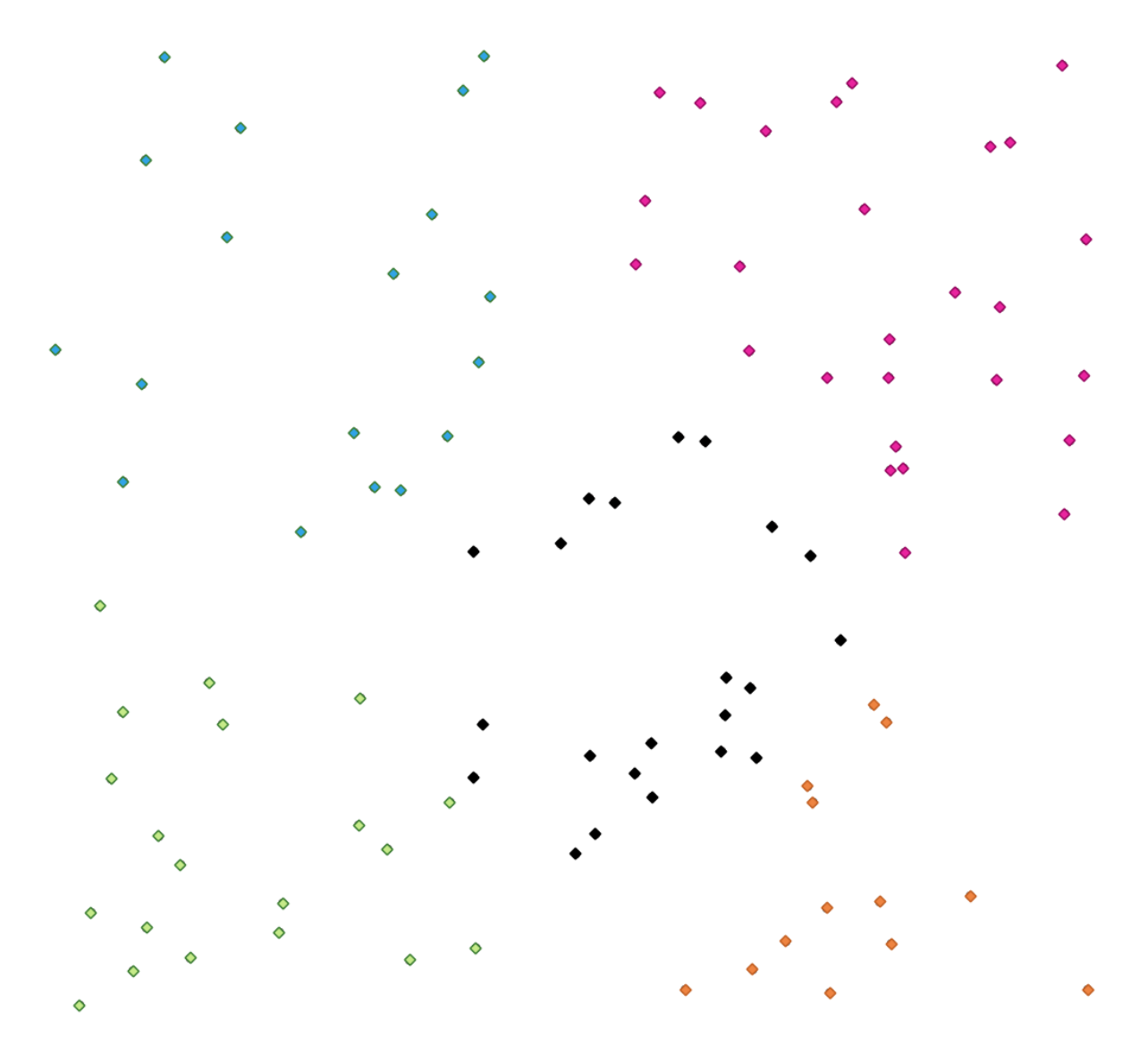

Fig. 28.42: Un gruppo di cinque classi punto

#### **Vedi anche:**

*DBSCAN clustering*, *ST-DBSCAN clustering*

#### **Parametri**

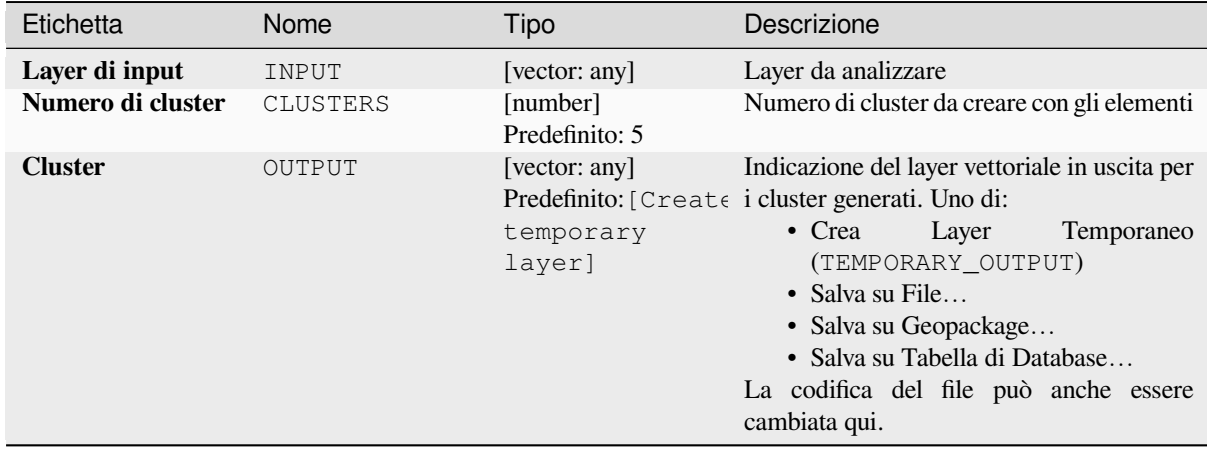

## **Parametri avanzati**

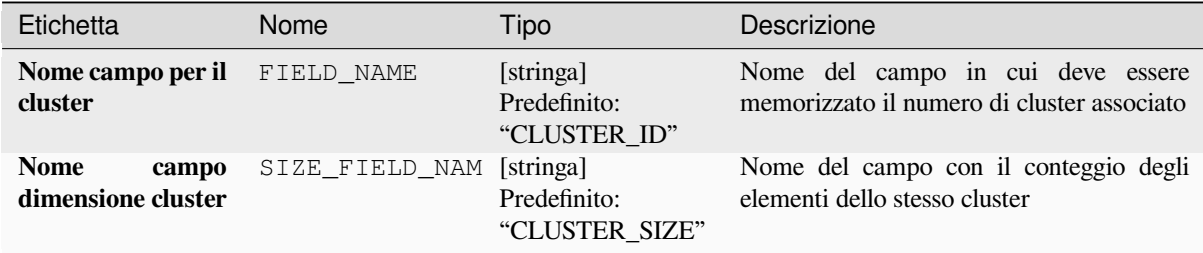

#### **In uscita:**

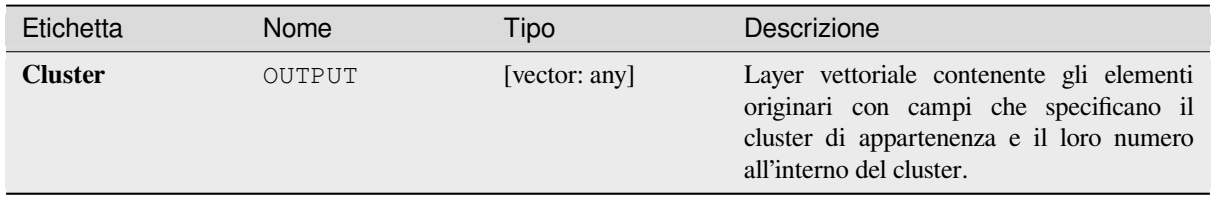

#### **Codice Python**

**ID Algoritmo**: native:kmeansclustering

```
import processing
processing.run("algorithm_id", {parameter_dictionary})
```
## **Lista valori univoci**

Elenca i valori univoci di un campo della tabella degli attributi e conta il loro numero.

**Menu predefinito**: *Vettore* ► *Strumenti di Analisi…*

# **Parametri**

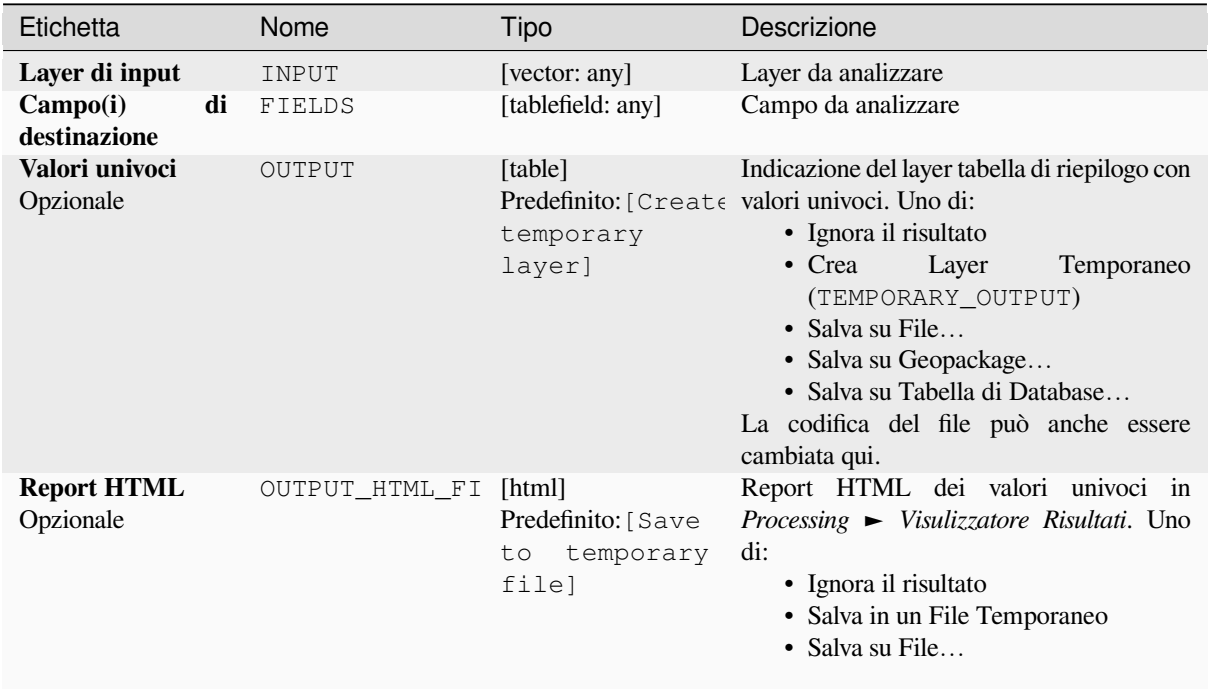

# **In uscita:**

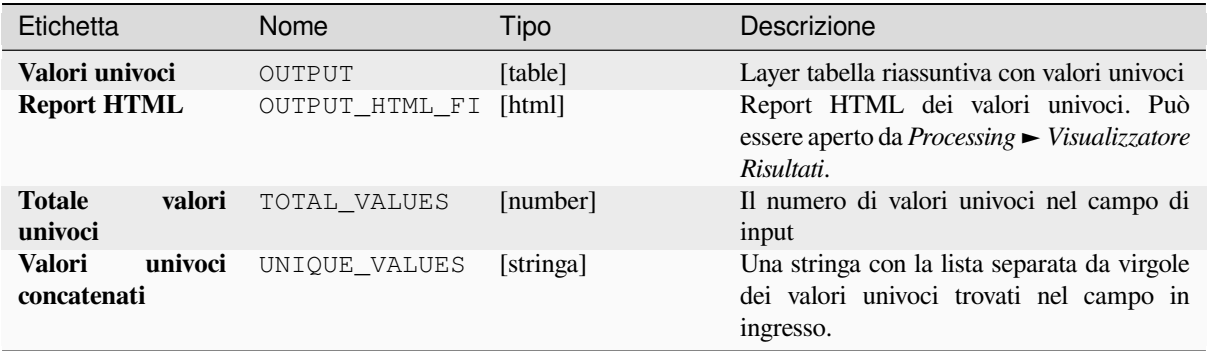

**ID Algoritmo**: qgis:listuniquevalues

```
import processing
processing.run("algorithm_id", {parameter_dictionary})
```
L" *id algoritmo* viene visualizzato quando si passa il mouse sull'algoritmo nella finestra degli strumenti di Processing. Il *dizionario dei parametri* fornisce i Nomi e i valori dei parametri. Vedi *Usare gli algoritmi di Processing dalla console dei comandi* per dettagli su come eseguire algoritmi di Processing dalla console Python.

#### **Media coordinate**

[Calcolare un](#page-971-0) layer di punti con il centro di massa delle geometrie in un layer in ingresso.

Un attributo può essere specificato come contenente i pesi da applicare ad ogni elemento quando si calcola il centro di massa.

Se un attributo è selezionato nel parametro, gli elementi saranno raggruppati secondo i valori in questo campo. Invece di un singolo punto con il centro di massa dell'intero layer, il layer in uscita conterrà un centro di massa per gli elementi di ogni categoria.

**Menu predefinito**: *Vettore* ► *Strumenti di Analisi…*

#### **Parametri**

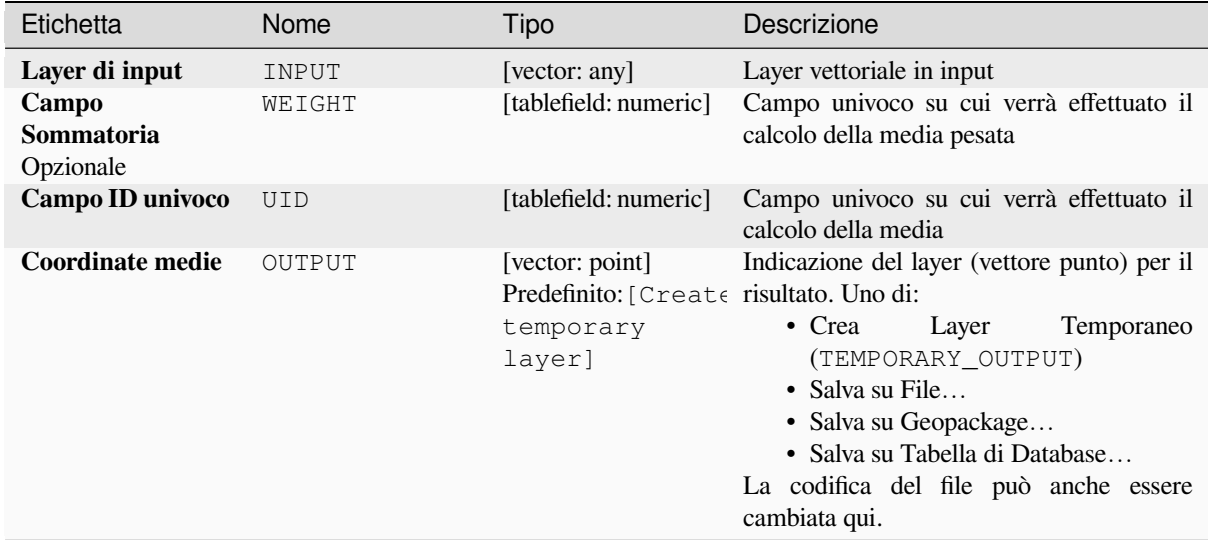

#### **In uscita:**

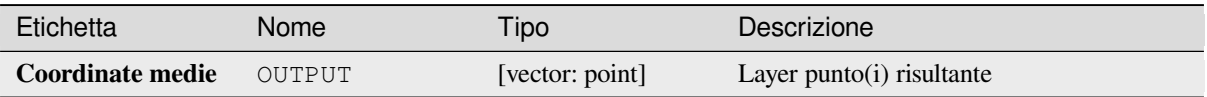

**ID Algoritmo**: native:meancoordinates

```
import processing
processing.run("algorithm_id", {parameter_dictionary})
```
L" *id algoritmo* viene visualizzato quando si passa il mouse sull'algoritmo nella finestra degli strumenti di Processing. Il *dizionario dei parametri* fornisce i Nomi e i valori dei parametri. Vedi *Usare gli algoritmi di Processing dalla console dei comandi* per dettagli su come eseguire algoritmi di Processing dalla console Python.

#### **Analisi vicino più prossimo**

[Esegue l'ana](#page-971-0)lisi del vicino più prossimo per un layer punto. Il risultato ti dice come sono distribuiti i tuoi dati (raggruppati, casuali o distribuiti).

Il risultato viene generato come un file HTML con i valori statistici calcolati:

- Distanza media osservata
- Distanza media prevista
- Indice del vicino più prossimo
- Numero di punti
- Z-Score: Confrontando lo Z-Score con la distribuzione normale si capisce come sono distribuiti i dati. Un basso Z-Score significa che è improbabile che i dati siano il risultato di un processo spazialmente casuale, mentre un alto Z-Score significa che i tuoi dati sono probabilmente il risultato di un processo spazialmente casuale.

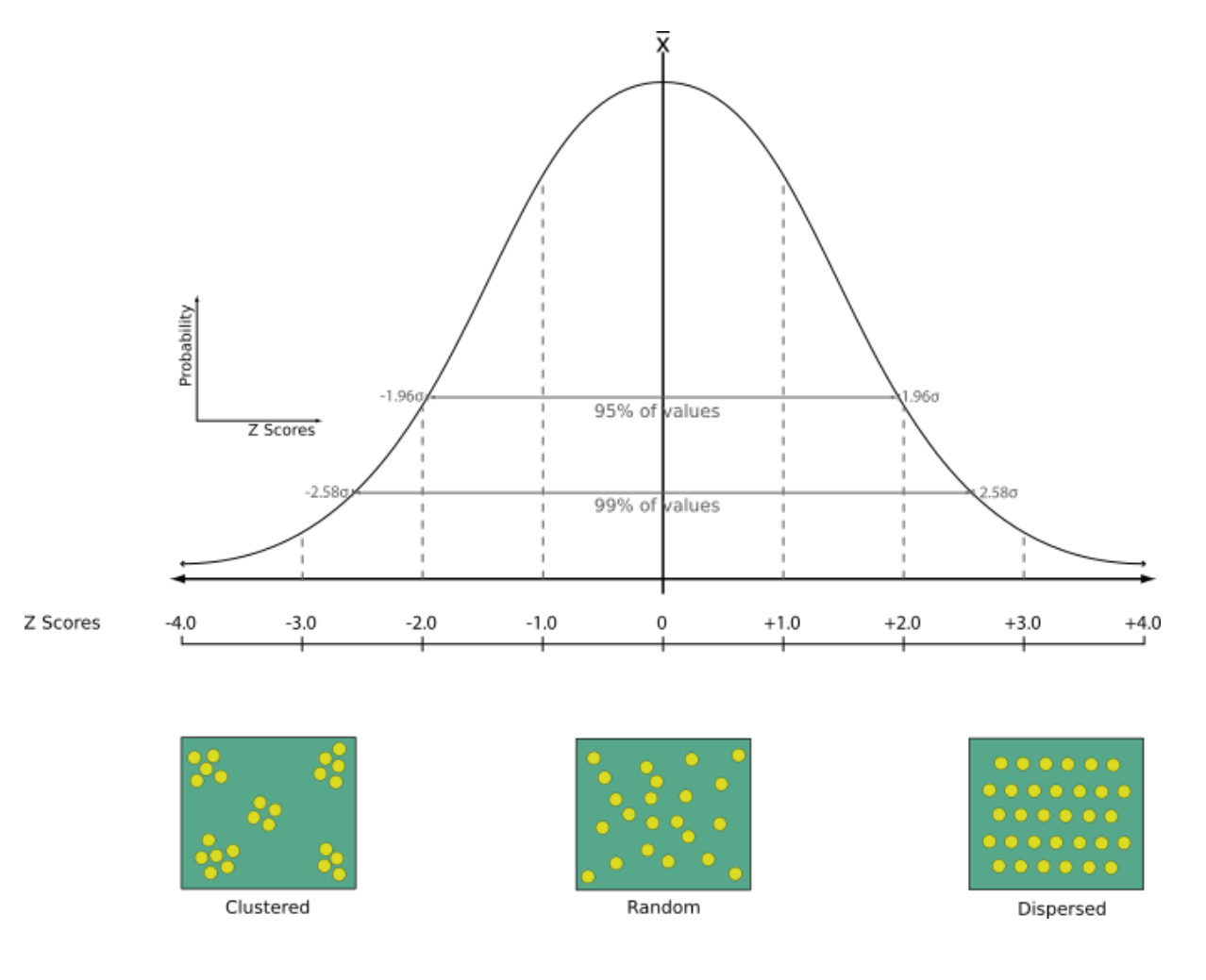

#### **Menu predefinito**: *Vettore* ► *Strumenti di Analisi…*

#### **Vedi anche:**

*Unisci attributi dal vettore più vicino*

# **Parametri**

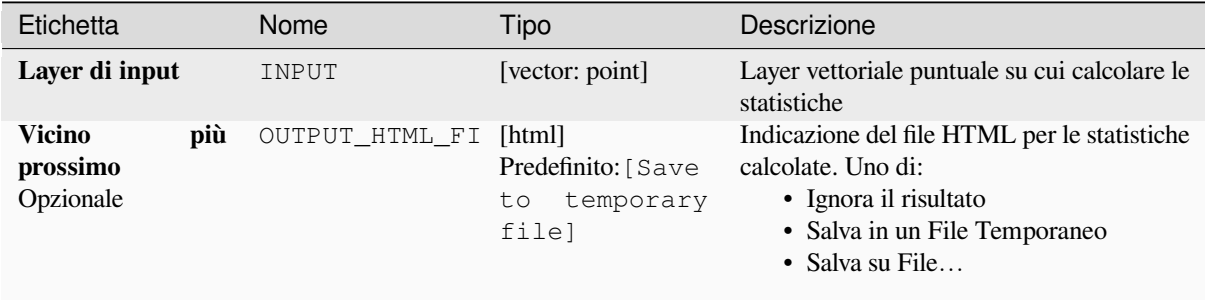

#### **In uscita:**

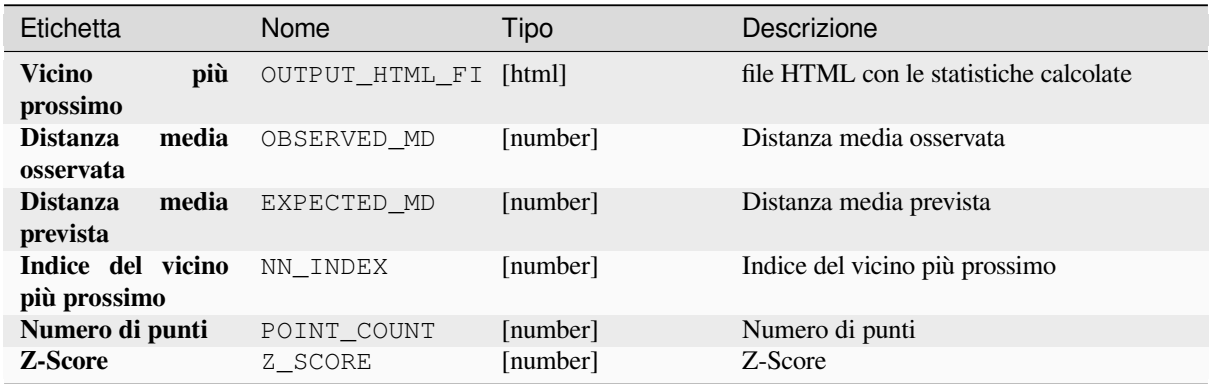

## **Codice Python**

**ID Algoritmo**: native:nearestneighbouranalysis

```
import processing
processing.run("algorithm_id", {parameter_dictionary})
```
#### **Analisi di sovrapposizione**

Calcola l'area e la percentuale di copertura con cui gli elementi di un layer in ingresso sono sovrapposti agli elementi di una selezione di layer sovrapposti.

Vengono aggiunti nuovi attributi al layer in uscita che riportano l'area totale di sovrapposizione e la percentuale dell" elemento in ingresso sovrapposto a ciascuno dei layer di sovrapposizione selezionati.

#### **Parametri**

# **Parametri di base**

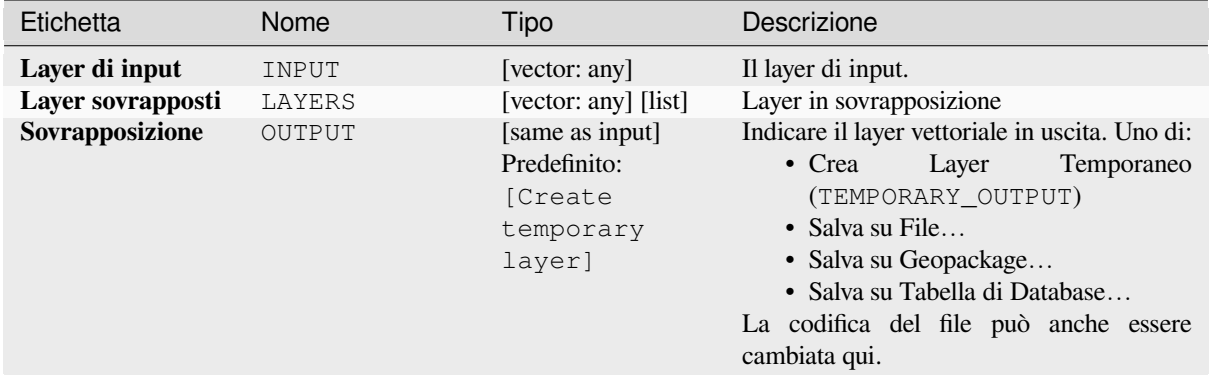

#### **Parametri avanzati**

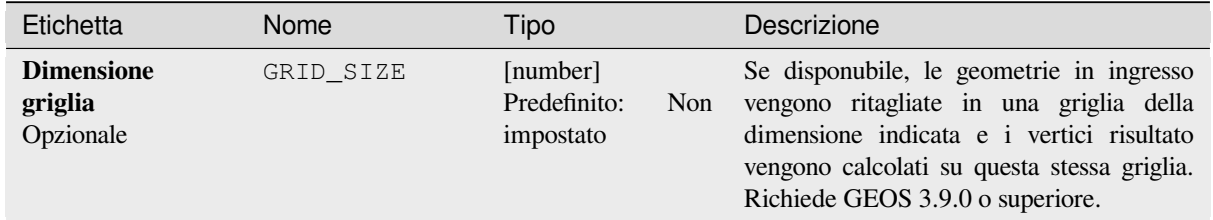

#### **In uscita:**

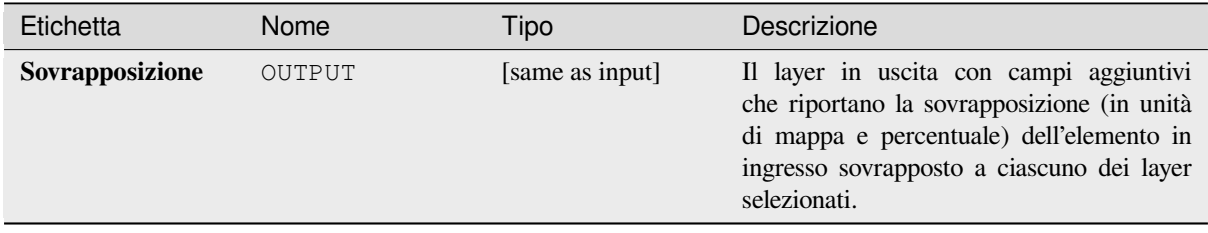

**ID Algoritmo**: native:calculatevectoroverlaps

**import processing** processing.run("algorithm\_id", {parameter\_dictionary})

L" *id algoritmo* viene visualizzato quando si passa il mouse sull'algoritmo nella finestra degli strumenti di Processing. Il *dizionario dei parametri* fornisce i Nomi e i valori dei parametri. Vedi *Usare gli algoritmi di Processing dalla console dei comandi* per dettagli su come eseguire algoritmi di Processing dalla console Python.

#### **Linea più breve tra gli elementi**

[Crea un vet](#page-971-0)tore lineare che rappresenta la linea più breve tra il layer di origine e quello di destinazione. Per impostazione predefinita, viene preso in considerazione solo il primo elemento più vicino del layer di destinazione. È possibile specificare il numero n di elementi vicini. Se viene specificata una distanza massima, verranno considerati solo gli elementi più vicini a questa distanza.

Gli elementi risultato conterranno tutti gli attributi del layer di partenza, tutti gli attributi dell'elemento n-nearest e il campo aggiuntivo della distanza.

**Importante:** Questo algoritmo utilizza calcoli esclusivamente cartesiani per la distanza e non considera le proprietà geodetiche o ellissoidiche nel determinare la prossimità degli elementi. Il sistema di coordinate di misurazione e di output si basa sul sistema di coordinate del layer di partenza.

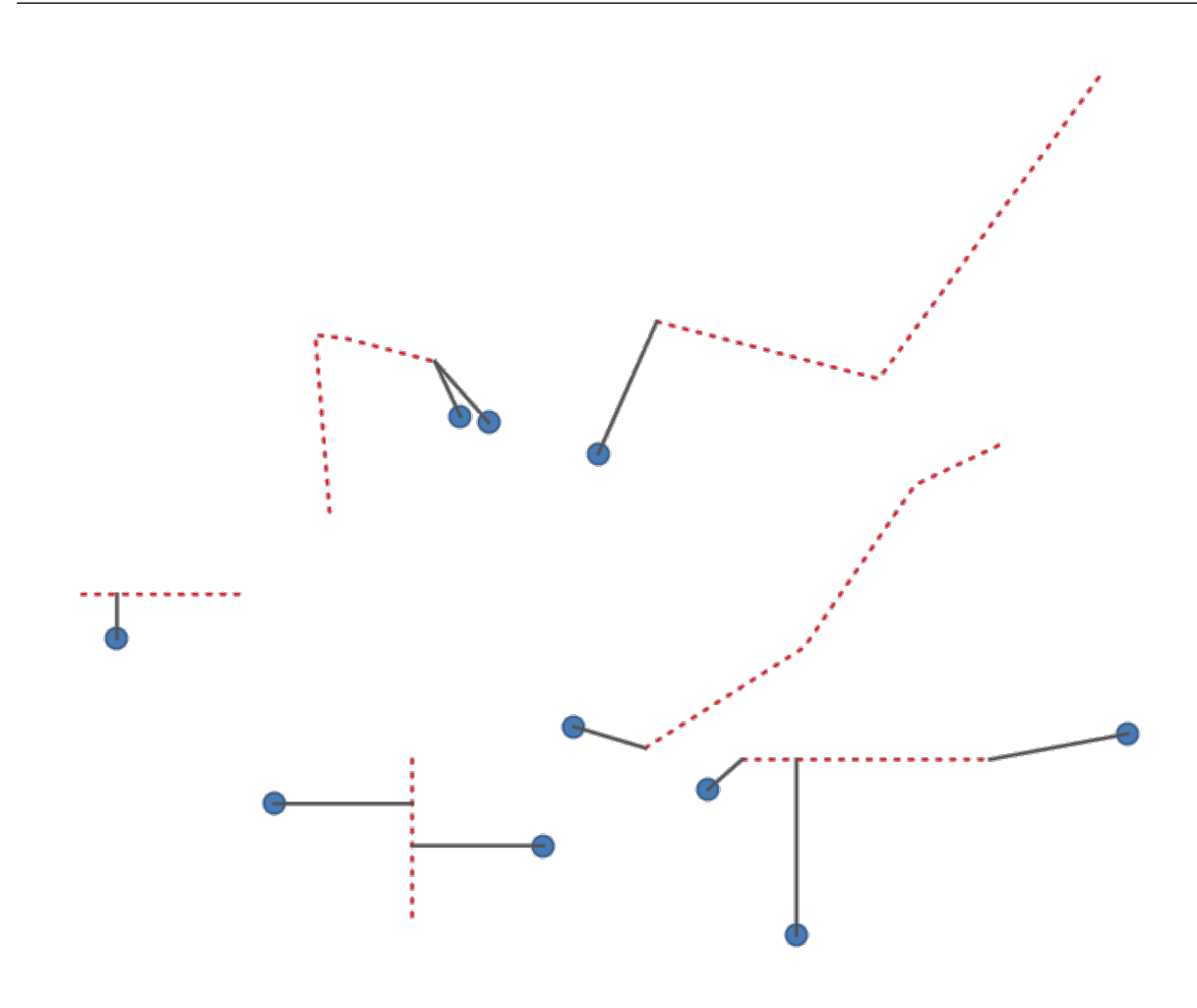

Fig. 28.43: Linea più breve da elementi punto a linee

#### **Parametri**

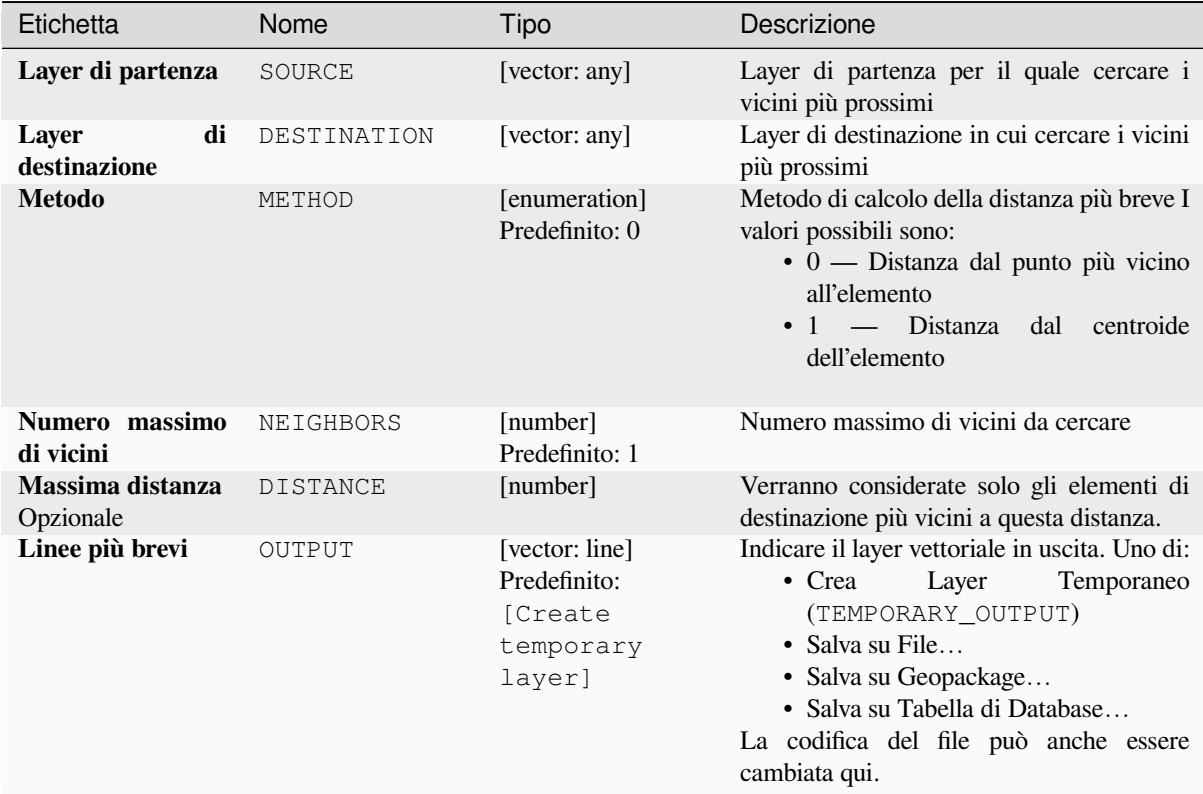

# **In uscita:**

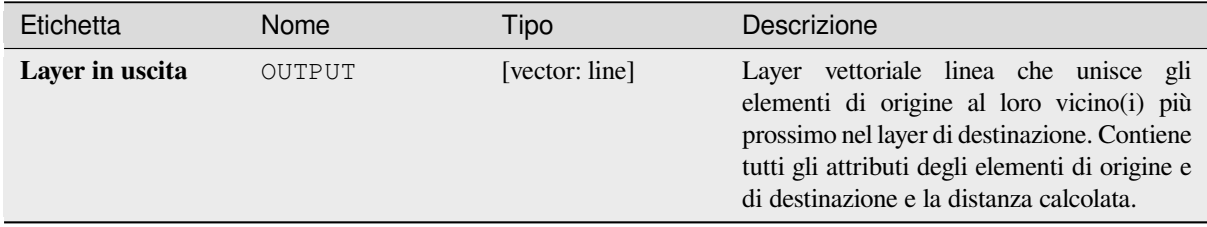

## **Codice Python**

**Algoritmo ID**: native:shortestline

```
import processing
processing.run("algorithm_id", {parameter_dictionary})
```
# **ST-DBSCAN clustering**

Raggruppa elementi puntuali basati su un'implementazione 2D dell'algoritmo ST-DBSCAN (Density-based clustering spazio temporale di applicazioni con rumore).

#### **Vedi anche:**

*DBSCAN clustering*, *K-means clustering*

# **Parametri**

# **[Parametri di bas](#page-1227-0)[e](#page-1235-0)**

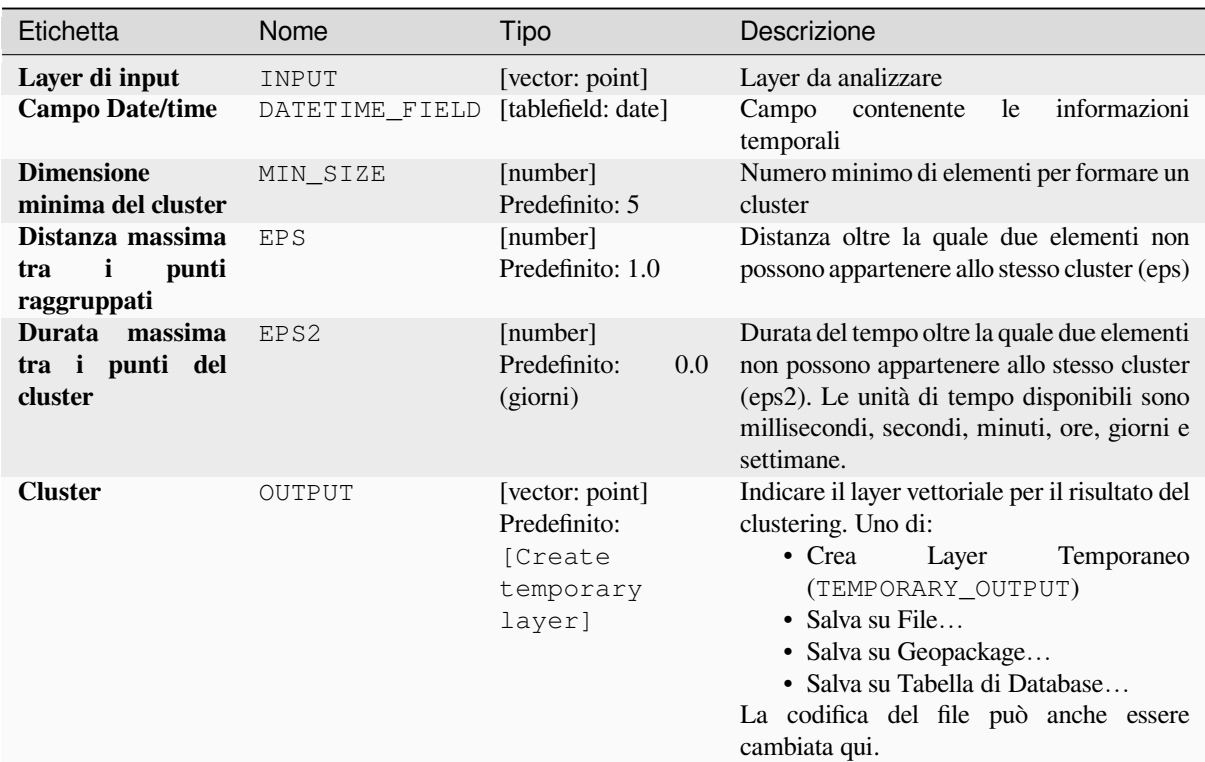

#### **Parametri avanzati**

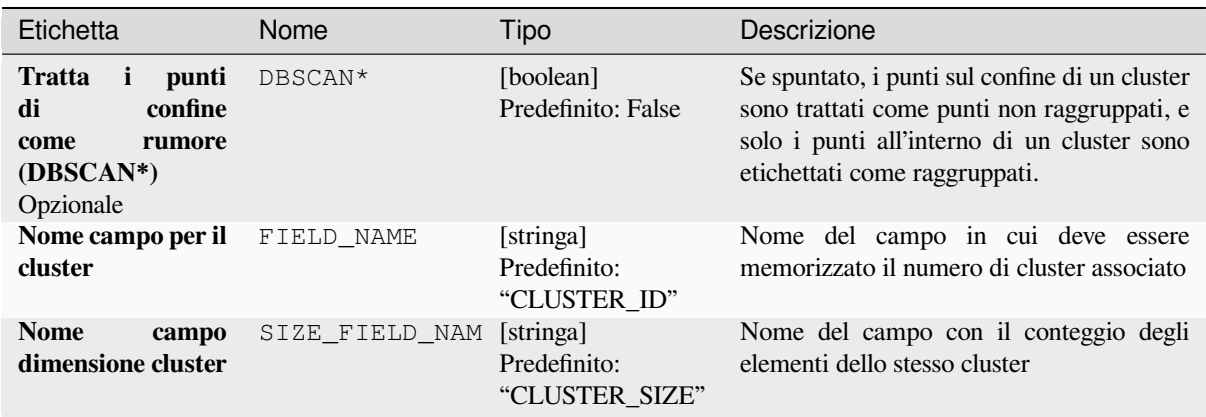

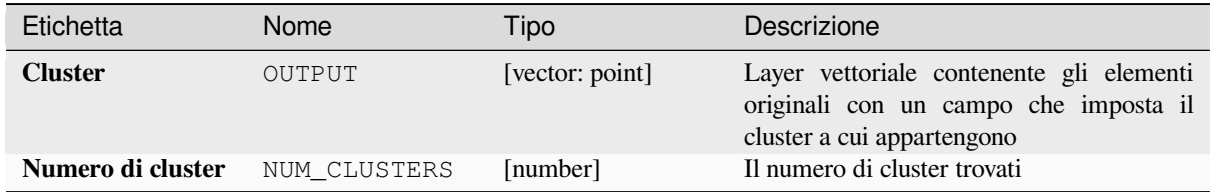

**ID Algoritmo**: native:stdbscanclustering

```
import processing
processing.run("algorithm_id", {parameter_dictionary})
```
L" *id algoritmo* viene visualizzato quando si passa il mouse sull'algoritmo nella finestra degli strumenti di Processing. Il *dizionario dei parametri* fornisce i Nomi e i valori dei parametri. Vedi *Usare gli algoritmi di Processing dalla console dei comandi* per dettagli su come eseguire algoritmi di Processing dalla console Python.

#### **Statistiche per categorie**

[Calcola le st](#page-971-0)atistiche di un campo in funzione di una classe padre. La classe padre è una combinazione di valori di altri campi.

# **Parametri**

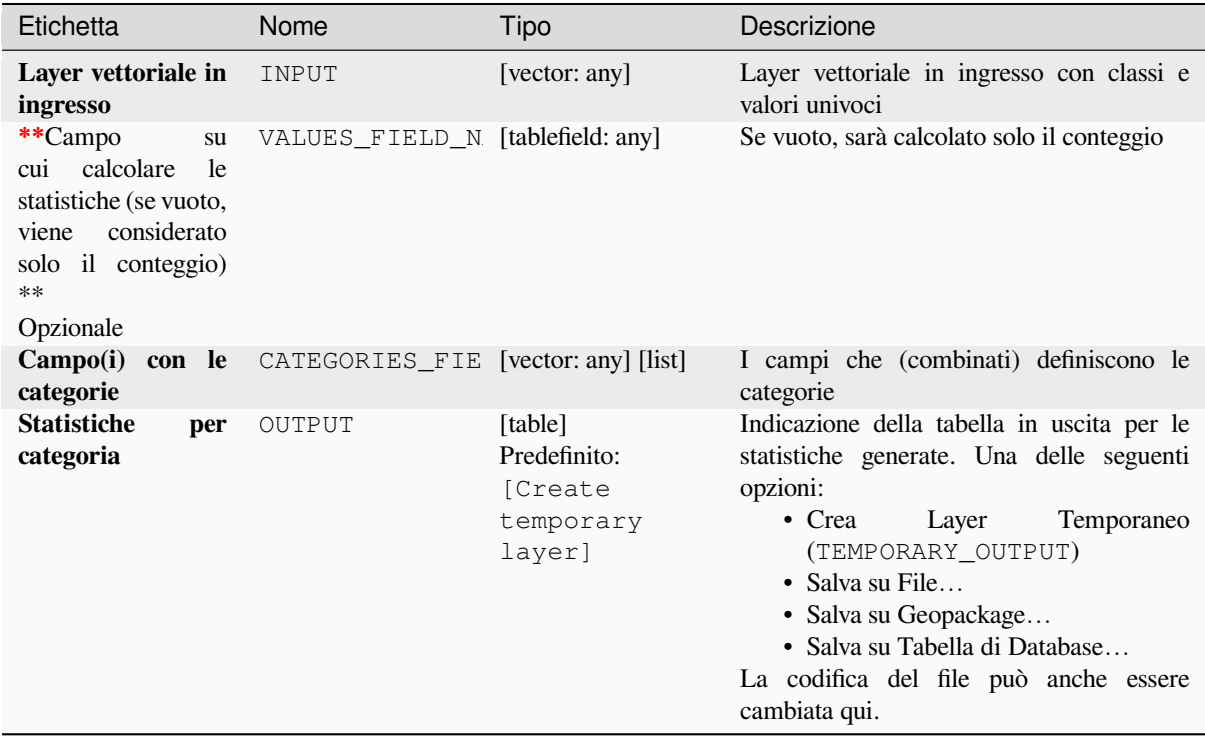

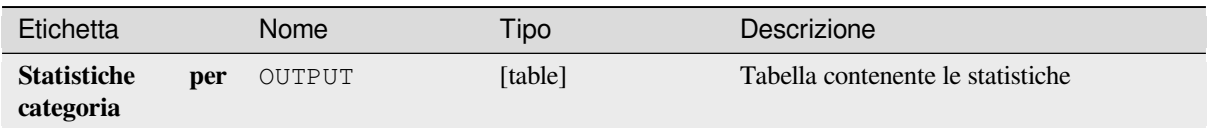

A seconda del tipo di campo analizzato, vengono restituite le seguenti statistiche per ogni valore aggregato:

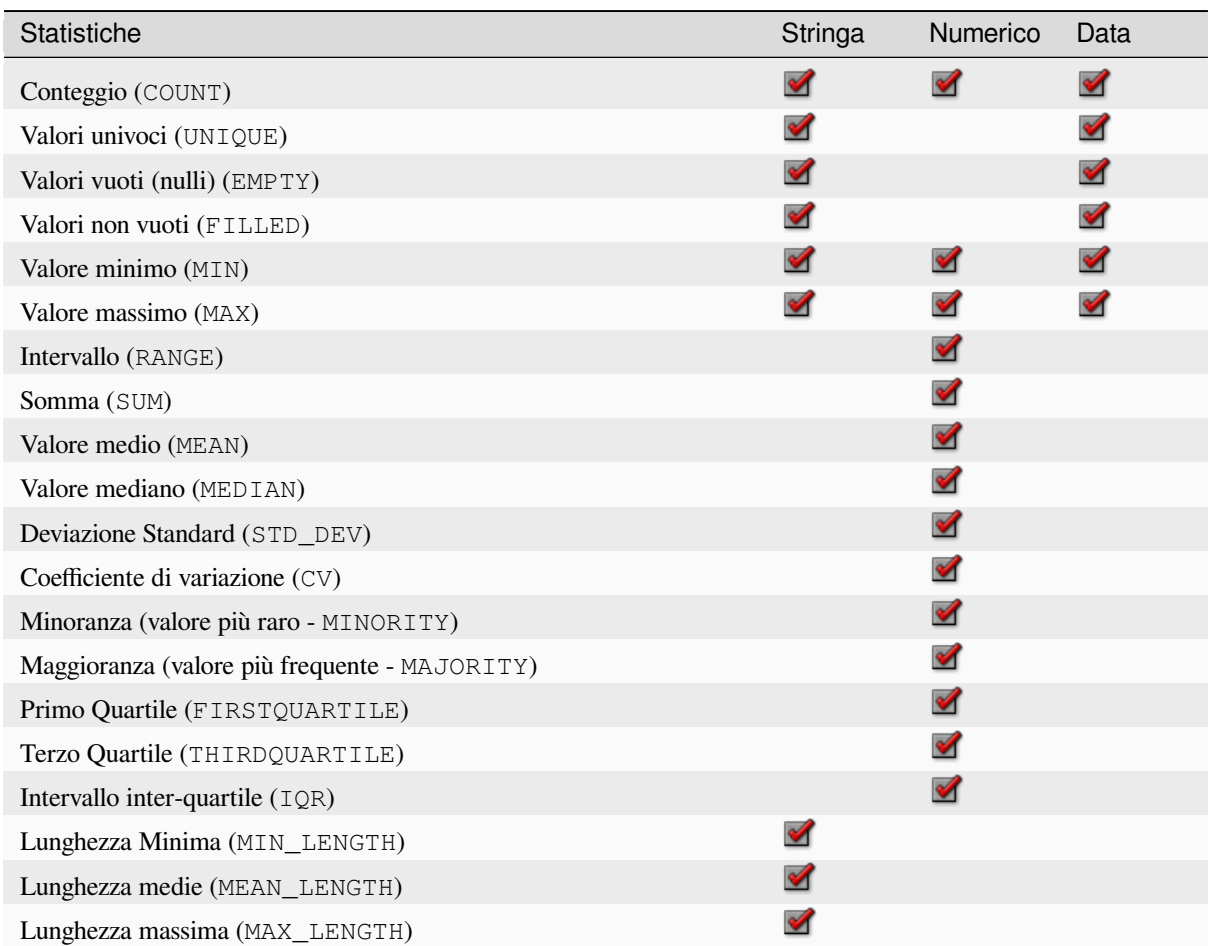

## **Codice Python**

**ID Algoritmo**: qgis:statisticsbycategories

```
import processing
processing.run("algorithm_id", {parameter_dictionary})
```
#### **Somma lunghezze linea**

Utilizza un vettore poligonale e un vettore lineare e misura la lunghezza totale delle linee e il numero totale di esse che attraversano ogni poligono.

Il layer risultante ha gli stessi elementi del vettore poligonale in ingresso, ma con due attributi aggiuntivi che contengono la lunghezza e il conteggio delle linee che attraversano ogni poligono.

Permette *features in-place modification* degli elementi del poligono

**Menu predefinito**: *Vettore* ► *Strumenti di Analisi…*

#### **Parametri**

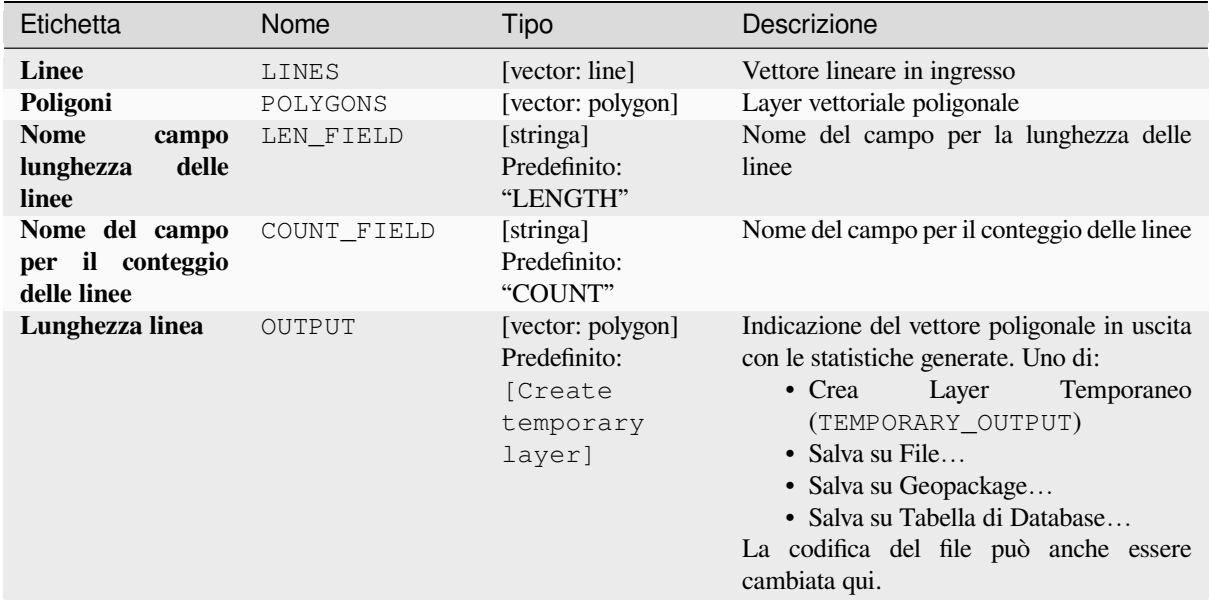

#### **In uscita:**

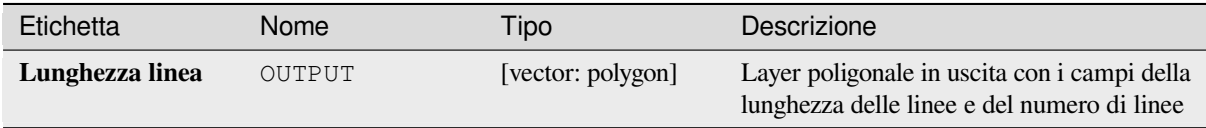

#### **Codice Python**

**ID Algoritmo**: native:sumlinelengths

```
import processing
processing.run("algorithm_id", {parameter_dictionary})
```
# **28.1.20 Creazione di vettori**

# **Serie di linee di offset (parallele)**

Crea copie di elementi lineari in un layer, creando versioni con offset multipli di ogni elemento. Ogni nuova versione è incrementalmente spostata di una distanza specificata.

Una distanza positiva crea delle linee con offset a sinistra e una distanza negativa crea delle linee con offset a destra.

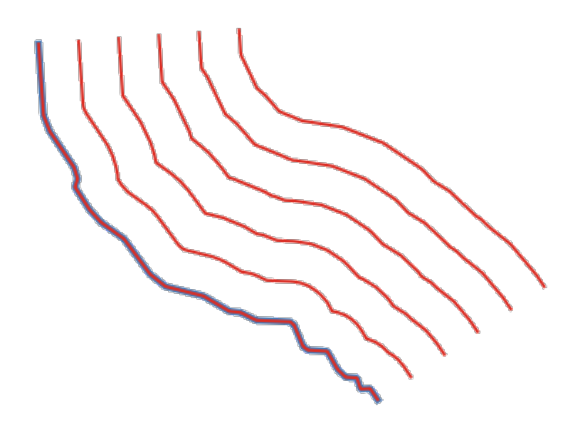

Fig. 28.44: In blu il layer di origine, in rosso quello di offset

Permette *features in-place modification* di elementi linea

#### **Vedi anche:**

*Linee di offset*, *Array di elementi traslati*

#### **Parametri**

#### **Parametri di base**

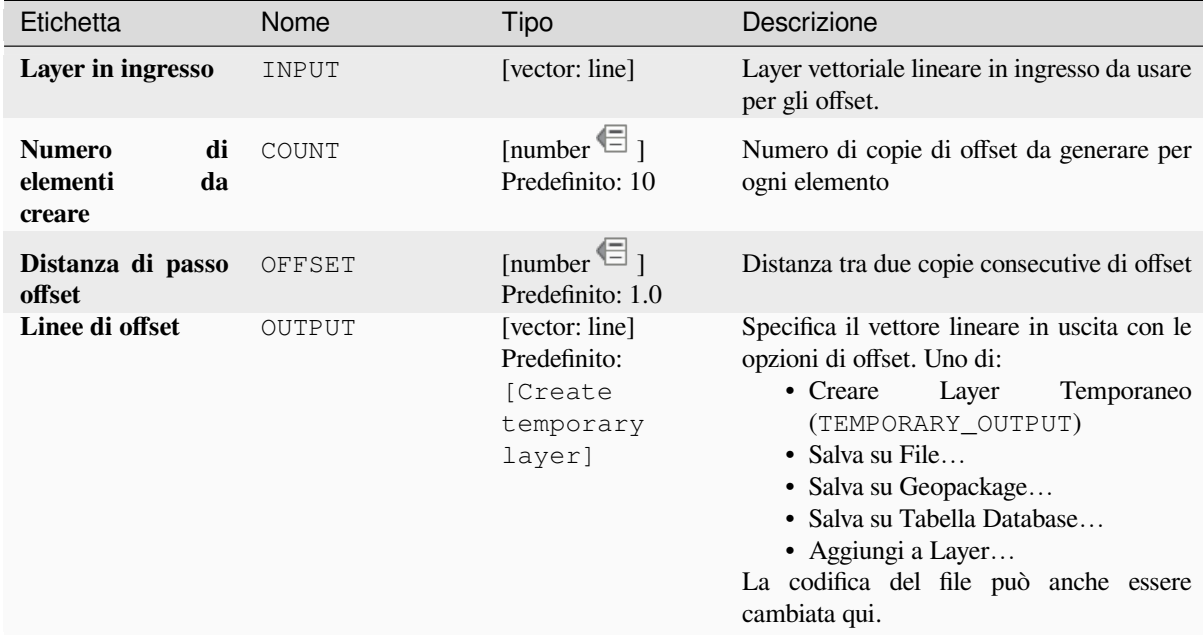

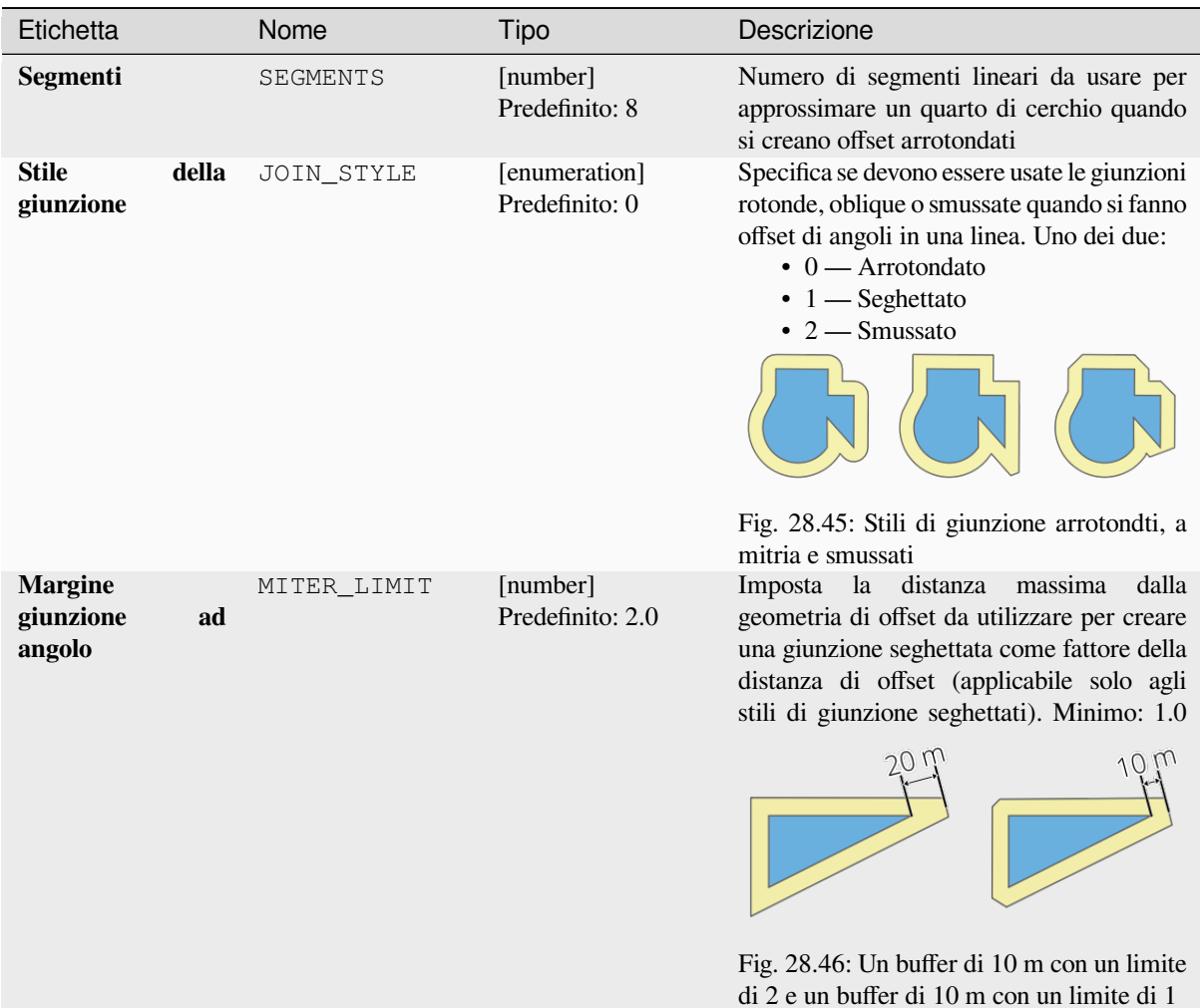

# **In uscita**

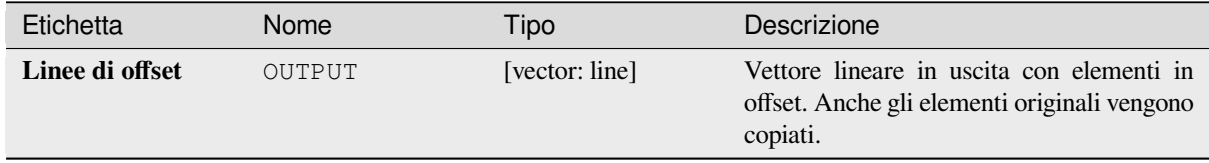

## **Codice Python**

**ID Algoritmo**: native:arrayoffsetlines

```
import processing
processing.run("algorithm_id", {parameter_dictionary})
```
# **Array di elementi traslati**

Crea copie di elementi in un layer creando versioni multiple traslate di ciascuno. Ogni copia è spostata in modo incrementale di una quantità preimpostata negli assi X, Y e/o Z.

Anche i valori M presenti nella geometria possono essere traslati.

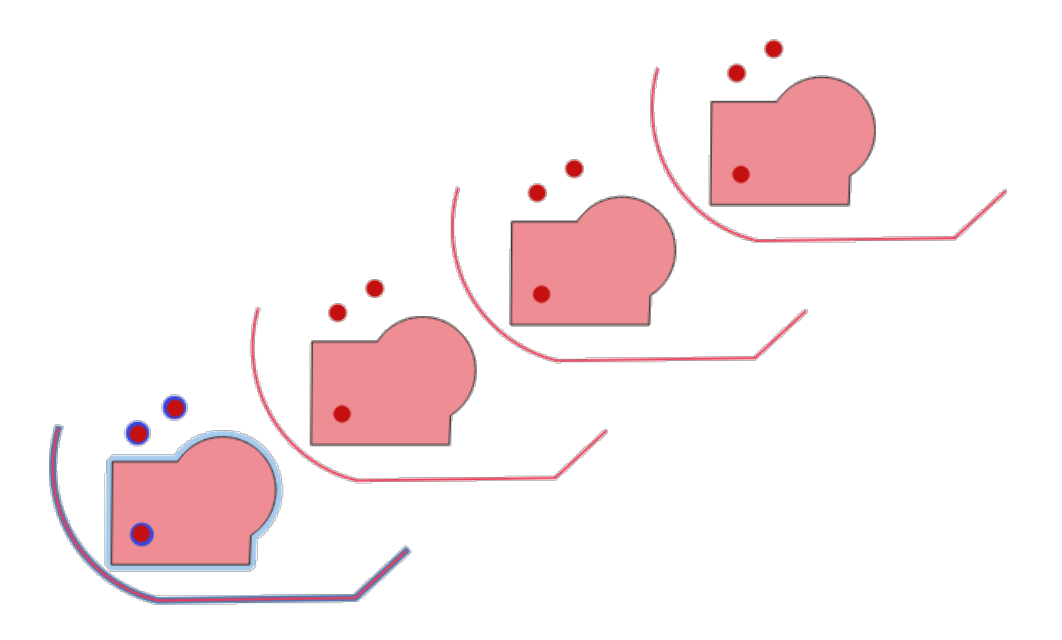

Fig. 28.47: Layer in ingresso nei colori blu, layer in uscita con elementi traslati nei colori rosso

Permette *features in-place modification* di punti, linee e poligoni

#### **Vedi anche:**

*Trasla*, *Serie di linee di offset (parallele)*

# **Parametri**

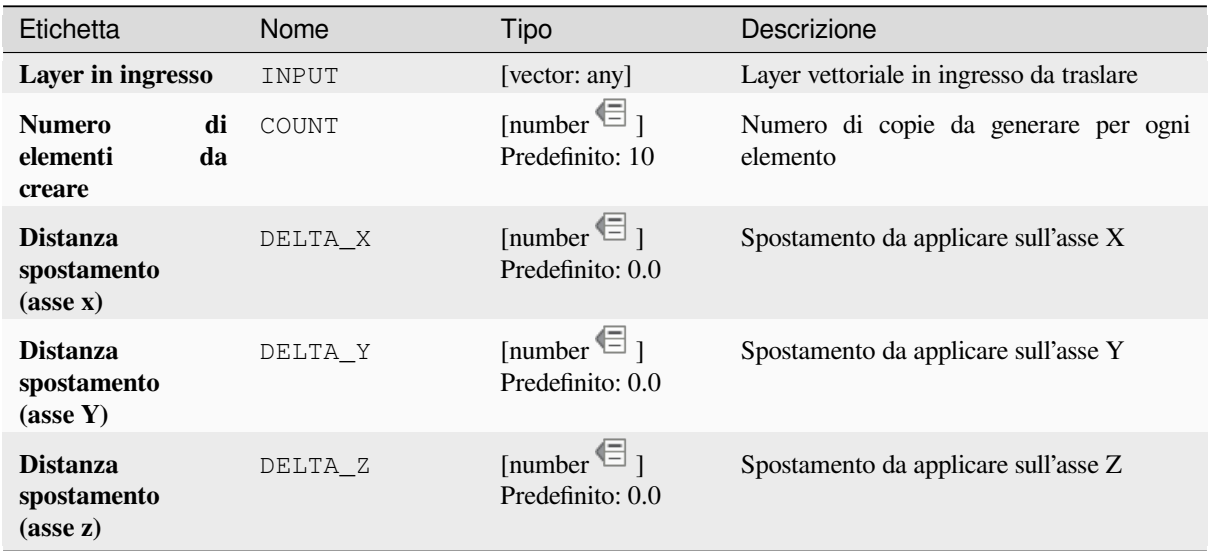

continues on next page

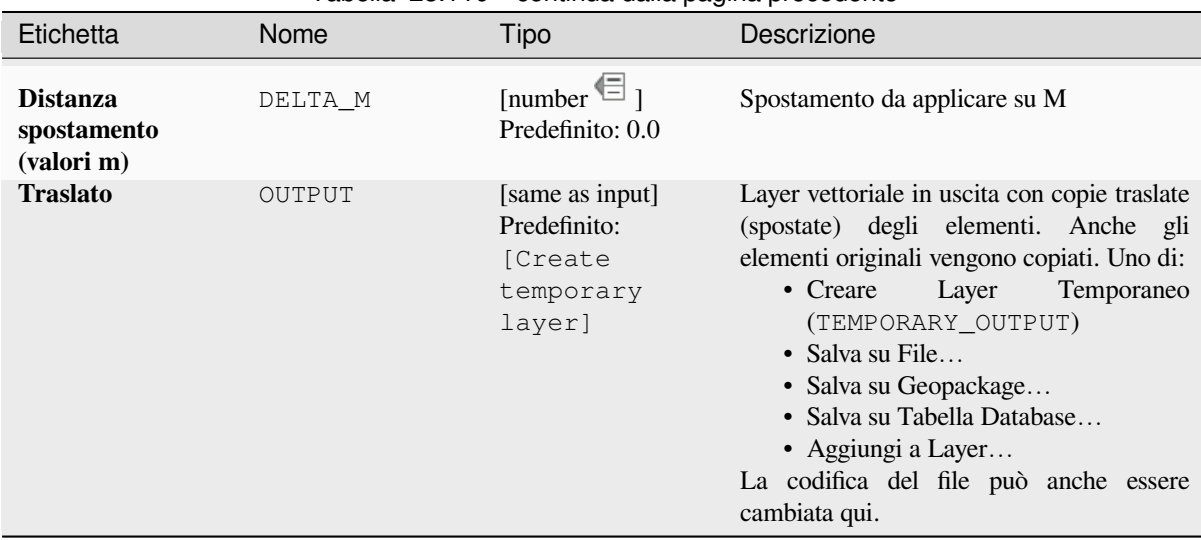

# Tabella 28.110 – continua dalla pagina precedente

# **In uscita**

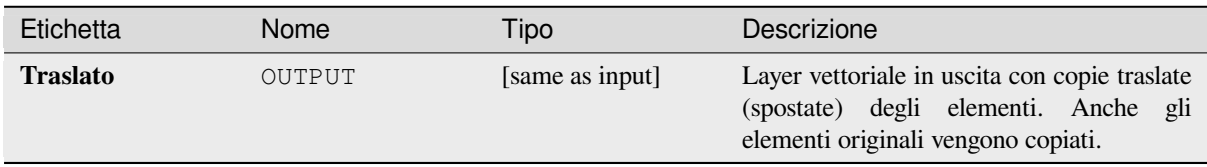

#### **Codice Python**

**ID Algoritmo**: native:arraytranslatedfeatures

```
import processing
processing.run("algorithm_id", {parameter_dictionary})
```
L" *id algoritmo* viene visualizzato quando passi il mouse sopra l'algoritmo nella finestra degli strumenti di Processing. Il *dizionario dei parametri* fornisce i Nomi e i valori dei parametri. Vedi *Usare gli algoritmi di Processing dalla console dei comandi* per dettagli su come eseguire algoritmi di processing dalla console Python.

## **Crea reticolo**

[Crea un laye](#page-971-0)r vettoriale con un reticolo che copre una data estensione. Le celle del reticolo possono avere forme diverse:

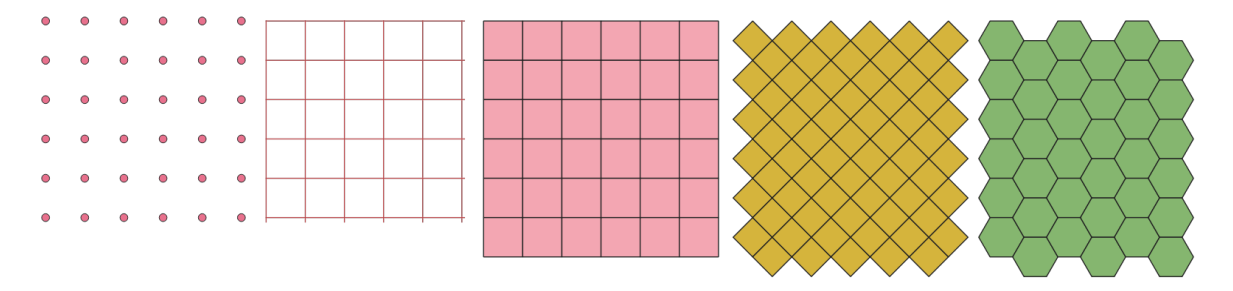

Fig. 28.48: Different grid cell shapes applied to the same extent, without overlaps

The size and/or placement of each element in the grid is defined using a horizontal and vertical spacing. The CRS of the output layer must be defined. The grid extent and the spacing values must be expressed in the coordinates and units of this CRS.

**Menu predefinto**: *Vettore* ► *Strumenti di Ricerca*

## **Parametri**

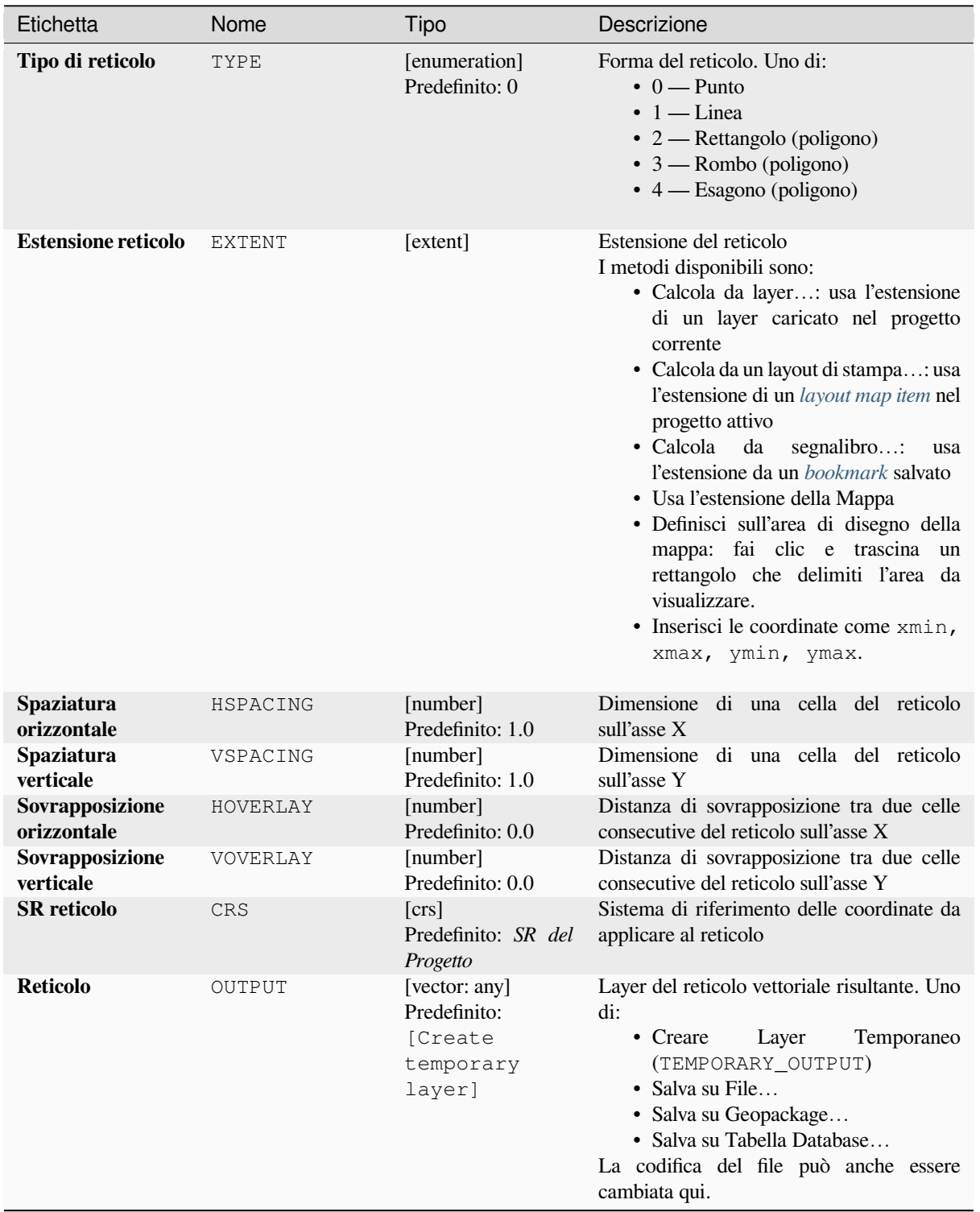

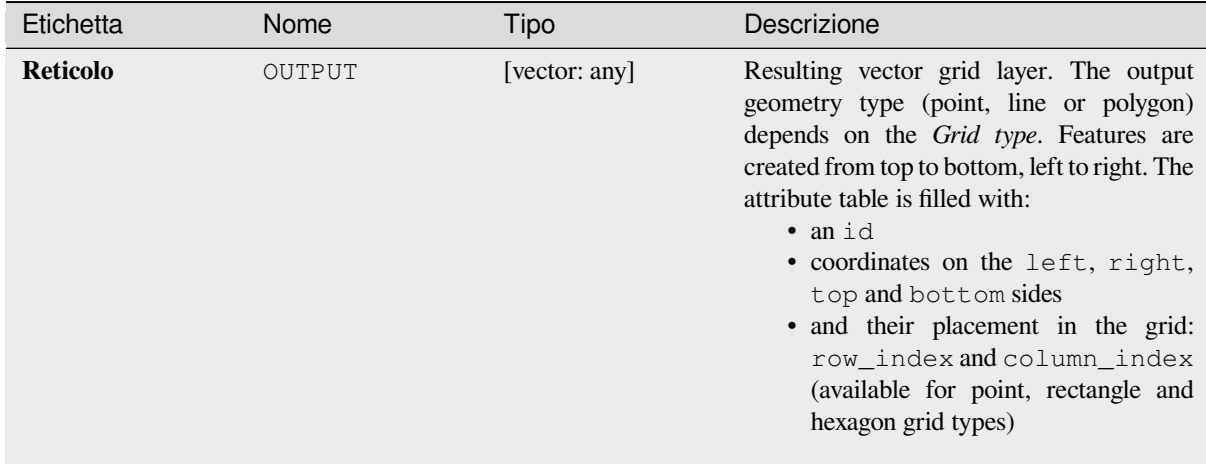

**ID Algoritmo**: native:creategrid

```
import processing
processing.run("algorithm_id", {parameter_dictionary})
```
L" *id algoritmo* viene visualizzato quando passi il mouse sopra l'algoritmo nella finestra degli strumenti di Processing. Il *dizionario dei parametri* fornisce i Nomi e i valori dei parametri. Vedi *Usare gli algoritmi di Processing dalla console dei comandi* per dettagli su come eseguire algoritmi di processing dalla console Python.

#### **Crea un vettore di punti da una tabella**

[Crea un laye](#page-971-0)r di punti da una tabella con colonne che contengono campi di coordinate.

Oltre alle coordinate X e Y puoi anche specificare i campi Z e M.

#### **Parametri**

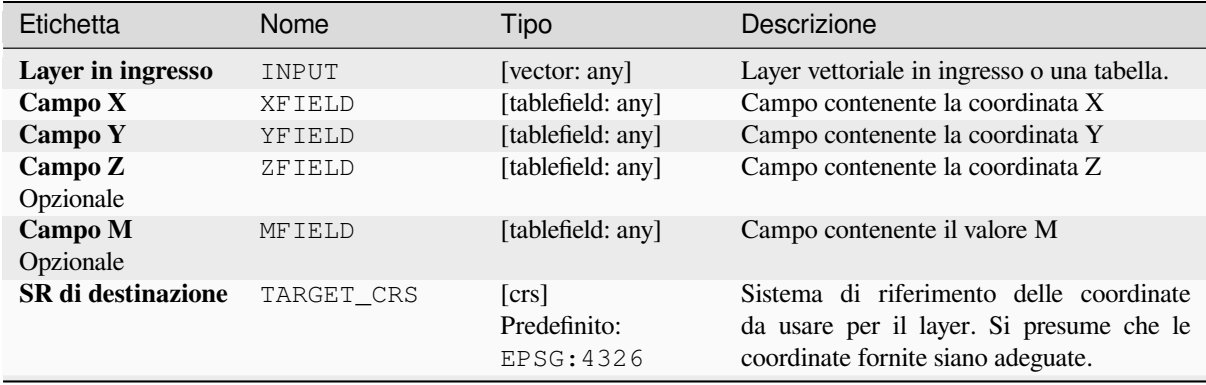

continues on next page

## Tabella 28.112 – continua dalla pagina precedente

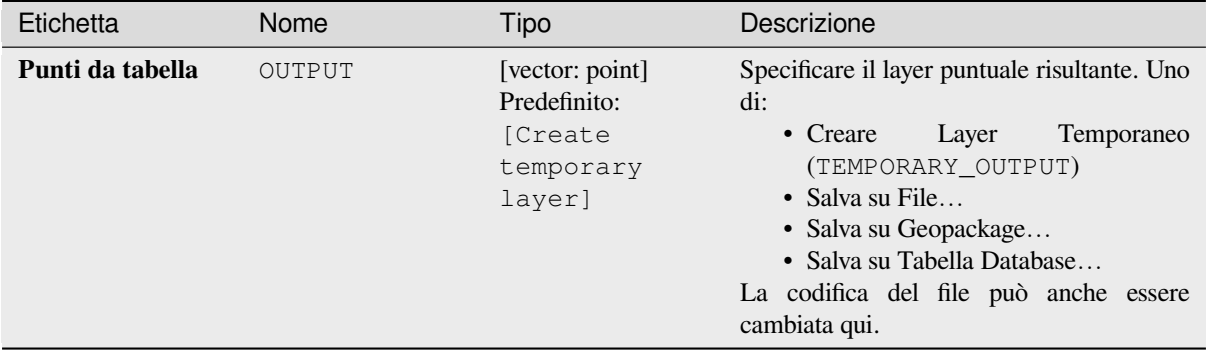

## **In uscita**

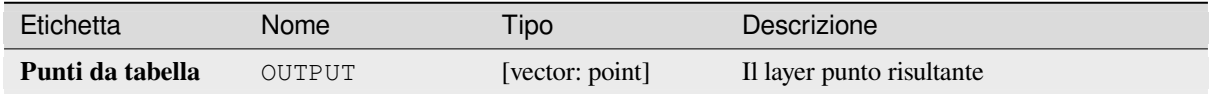

#### **Codice Python**

**ID Algoritmo**: native:createpointslayerfromtable

```
import processing
processing.run("algorithm_id", {parameter_dictionary})
```
L" *id algoritmo* viene visualizzato quando passi il mouse sopra l'algoritmo nella finestra degli strumenti di Processing. Il *dizionario dei parametri* fornisce i Nomi e i valori dei parametri. Vedi *Usare gli algoritmi di Processing dalla console dei comandi* per dettagli su come eseguire algoritmi di processing dalla console Python.

#### **Crea punti (centroidi del pixel) lungo la linea**

[Genera un la](#page-971-0)yer vettoriale puntuale da un layer raster e un vettore lineare in ingresso.

I punti corrispondono ai centroidi dei pixel che intersecano il vettore lineare.

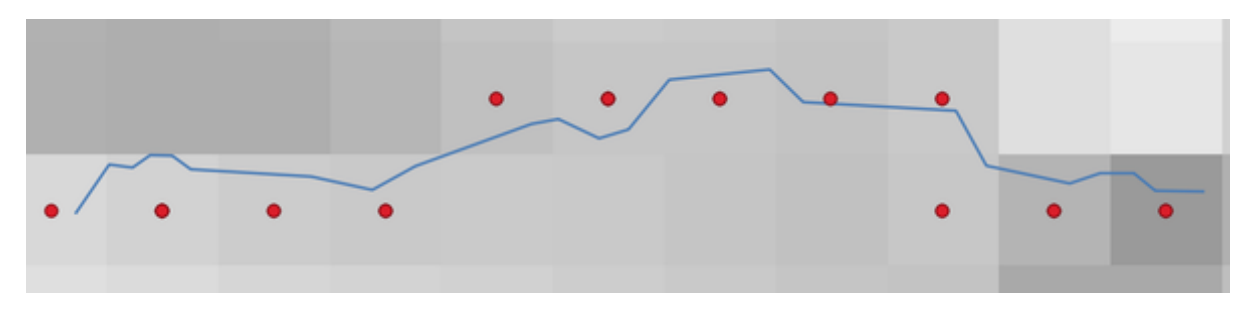

Fig. 28.49: Punti dei centroidi dei pixel

# **Parametri**

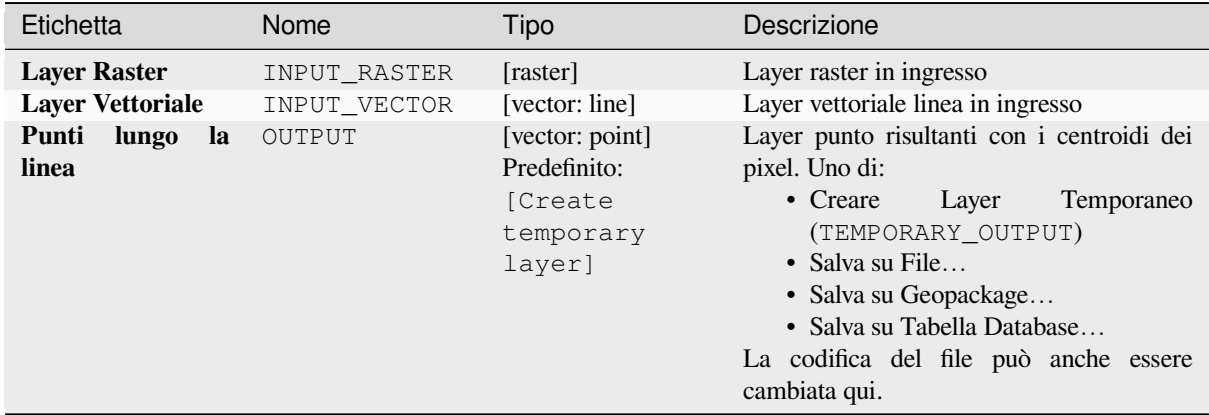

## **In uscita**

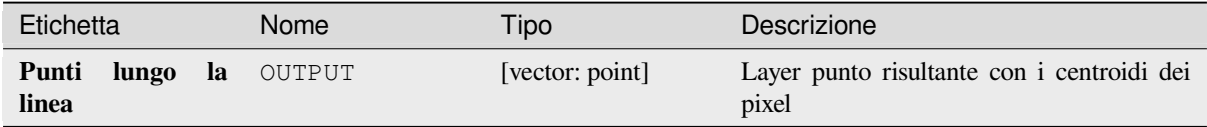

#### **Codice Python**

**ID algoritmo**: qgis:generatepointspixelcentroidsalongline

```
import processing
processing.run("algorithm_id", {parameter_dictionary})
```
# **Genera punti (centroidi dei pixel) dentro poligoni**

Genera un layer vettoriale punto da un raster e un vettore poligonale in ingresso. I punti corrispondono ai centroidi dei pixel che intersecano il vettore poligonale.

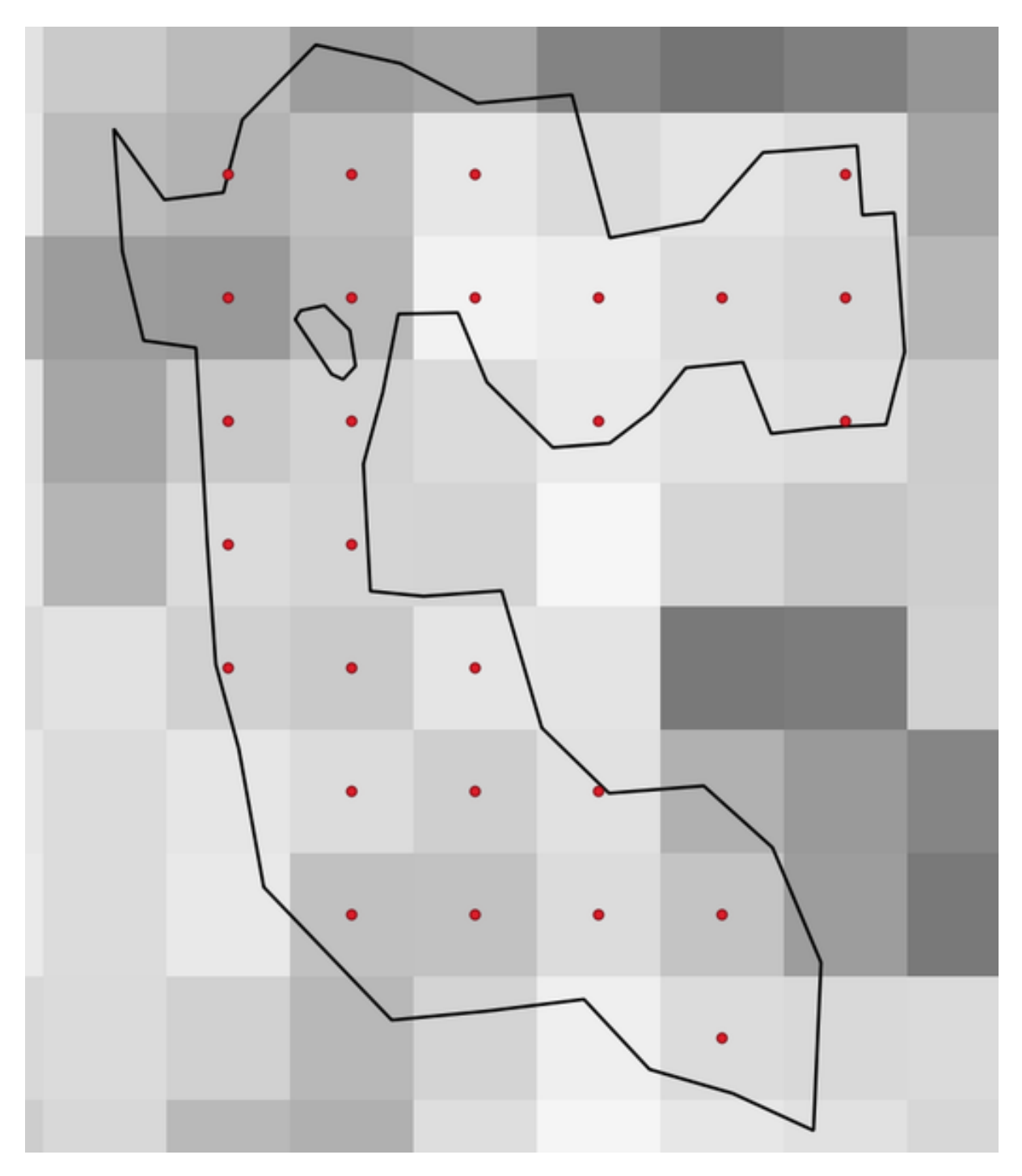

Fig. 28.50: Punti dei centroidi dei pixel

#### **Parametri**

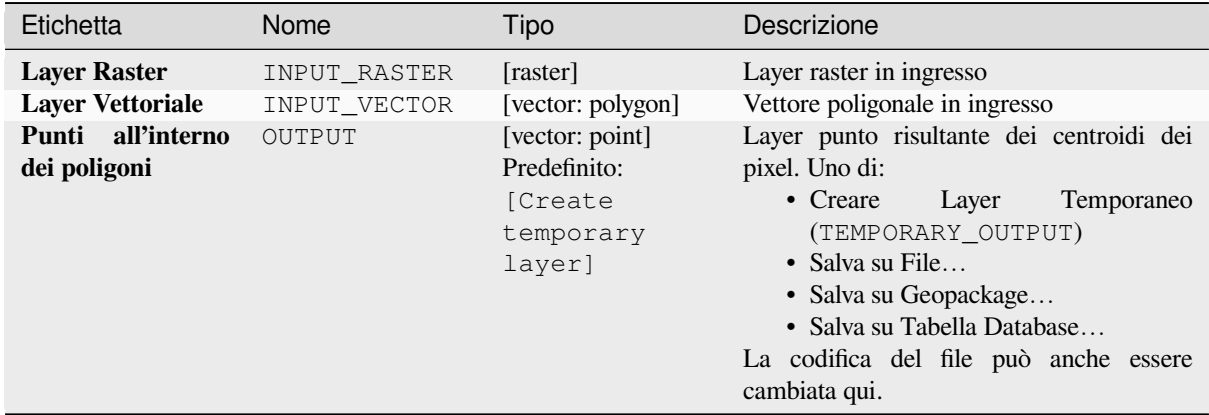

#### **In uscita**

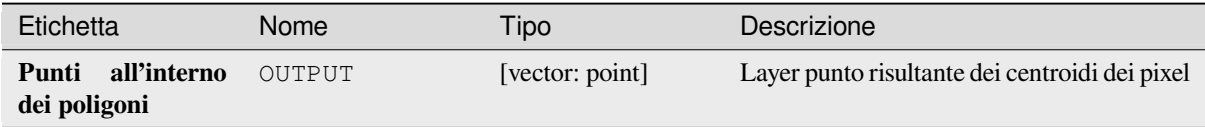

#### **Codice Python**

**ID Algoritmo**: native:generatepointspixelcentroidsinsidepolygons

```
import processing
processing.run("algorithm_id", {parameter_dictionary})
```
L" *id algoritmo* viene visualizzato quando passi il mouse sopra l'algoritmo nella finestra degli strumenti di Processing. Il *dizionario dei parametri* fornisce i Nomi e i valori dei parametri. Vedi *Usare gli algoritmi di Processing dalla console dei comandi* per dettagli su come eseguire algoritmi di processing dalla console Python.

#### **Importa foto con geotag**

[Creates a po](#page-971-0)int layer corresponding to the geotagged locations from JPEG or HEIC/HEIF images from a source folder.

Il layer punto conterrà una singolo elemento PointZ per ogni file in ingresso da cui le informazioni georeferenziate possono essere lette. Qualsiasi informazione sull'altitudine dalle informazioni georeferenziate sarà usata per impostare il valore Z del punto.

Oltre a longitudine e latitudine anche l'altitudine, la direzione e le informazioni di timestamp, se presenti nella foto, saranno aggiunte al punto come attributi.

# **Parametri**

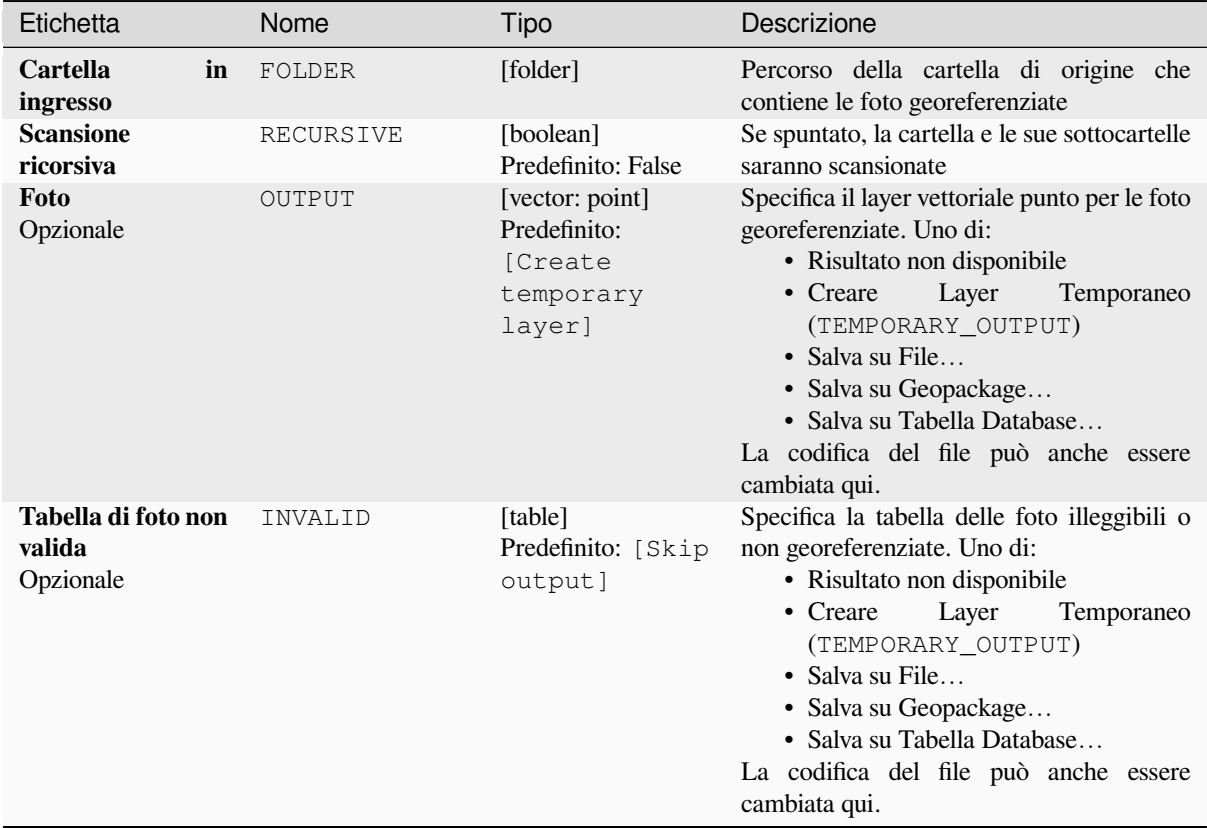

#### **In uscita**

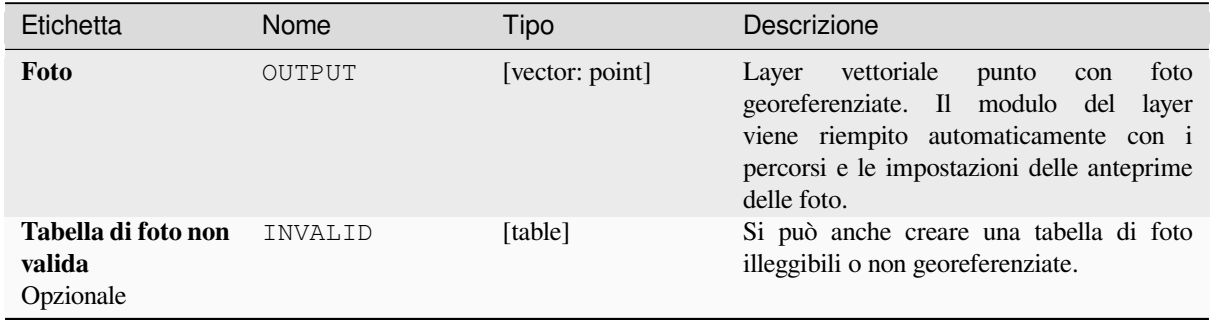

## **Codice Python**

**ID Algoritmo**: native:importphotos

```
import processing
processing.run("algorithm_id", {parameter_dictionary})
```
# **Da punti a linea**

Converte un layer di punti in un layer di linee, unendo i punti in un ordine definito da un'espressione o da un campo nel layer di punti di input.

I punti possono essere raggruppati da un campo o da un'espressione per differenziare le parti della linea.

Oltre al layer vettoriale lineare, viene emesso un file di testo che descrive la linea risultante come un punto di partenza e una sequenza di orientamenti / direzioni (relative all'azimut) e distanze.

# **Parametri**

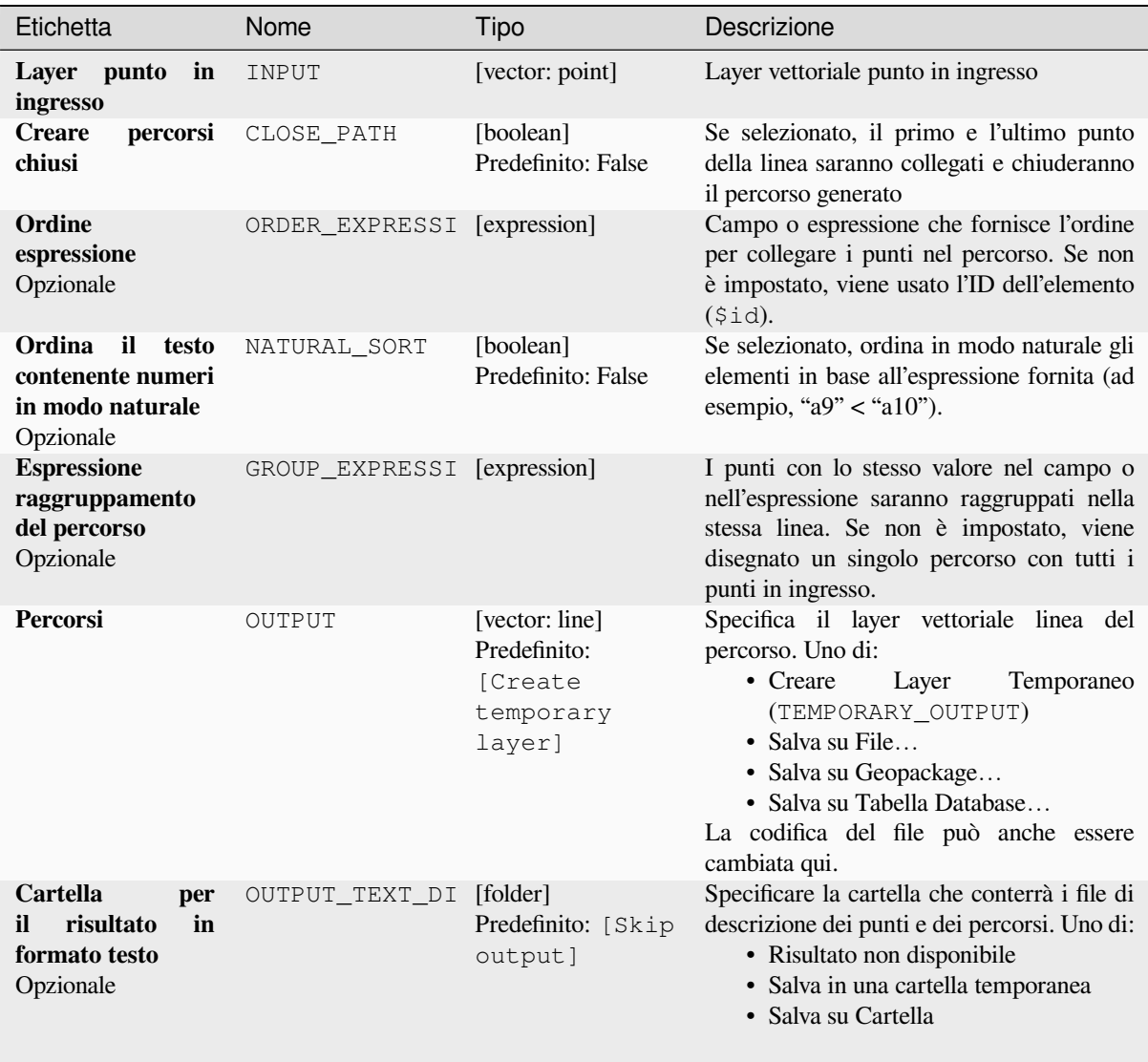
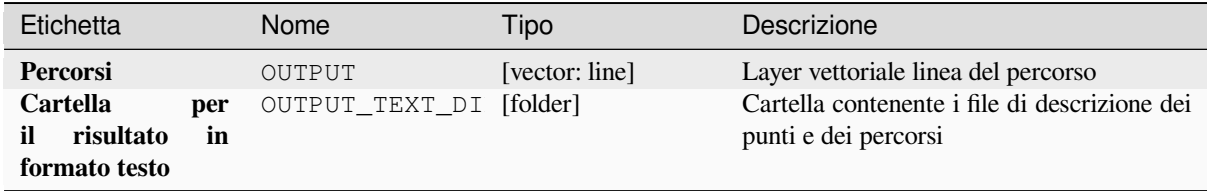

**ID Algoritmo**: native:pointstopath

```
import processing
processing.run("algorithm_id", {parameter_dictionary})
```
L" *id algoritmo* viene visualizzato quando passi il mouse sopra l'algoritmo nella finestra degli strumenti di Processing. Il *dizionario dei parametri* fornisce i Nomi e i valori dei parametri. Vedi *Usare gli algoritmi di Processing dalla console dei comandi* per dettagli su come eseguire algoritmi di processing dalla console Python.

### **Punti casuali lungo la linea**

[Crea un nuo](#page-971-0)vo layer punto, con punti posizionati sulle linee di un altro layer.

Per ogni linea nel layer in ingresso, un certo numero di punti viene aggiunto al layer risultante. La procedura per aggiungere un punto è la seguente:

- 1. seleziona casualmente un elemento lineare dal layer in ingresso
- 2. se l'elemento è in parti multiple, seleziona casualmente una parte di esso
- 3. seleziona casualmente un segmento di quella linea
- 4. seleziona casualmente una posizione su quel segmento.

La procedura significa che le parti curve delle linee (con segmenti relativamente corti) otterranno più punti delle parti diritte (con segmenti relativamente lunghi), come dimostrato nell'illustrazione qui sotto, dove il risultato dell'algoritmo *Punti casuali lungo le linee* può essere confrontato con il risultato dell'algoritmo *Punti casuali sulle linee* (che produce punti con una distribuzione, in media, uniforme lungo le linee).

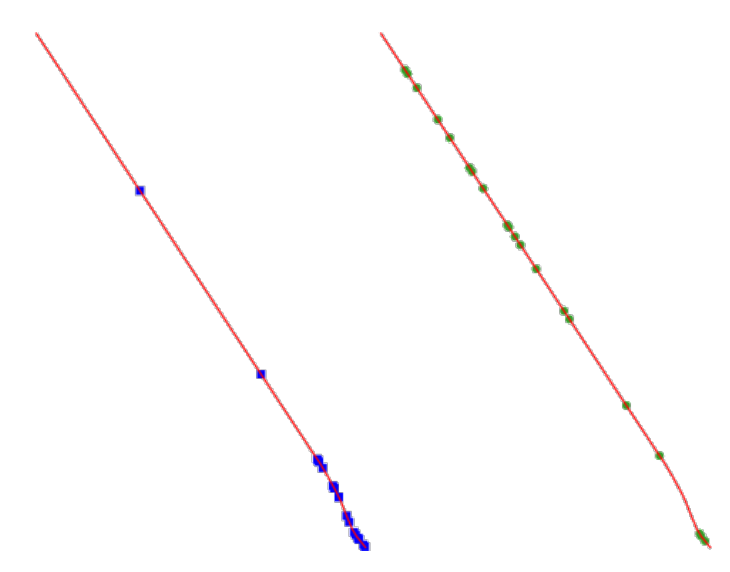

Fig. 28.51: Esempio di risultato dell'algoritmo. A sinistra: *Punti casuali lungo la linea*, a destra: *Punti casuali su linee*

Si può specificare una distanza minima, per evitare che i punti siano troppo vicini tra loro.

### **Vedi anche:**

*Punti casuali sulle linee*

# **Parametri**

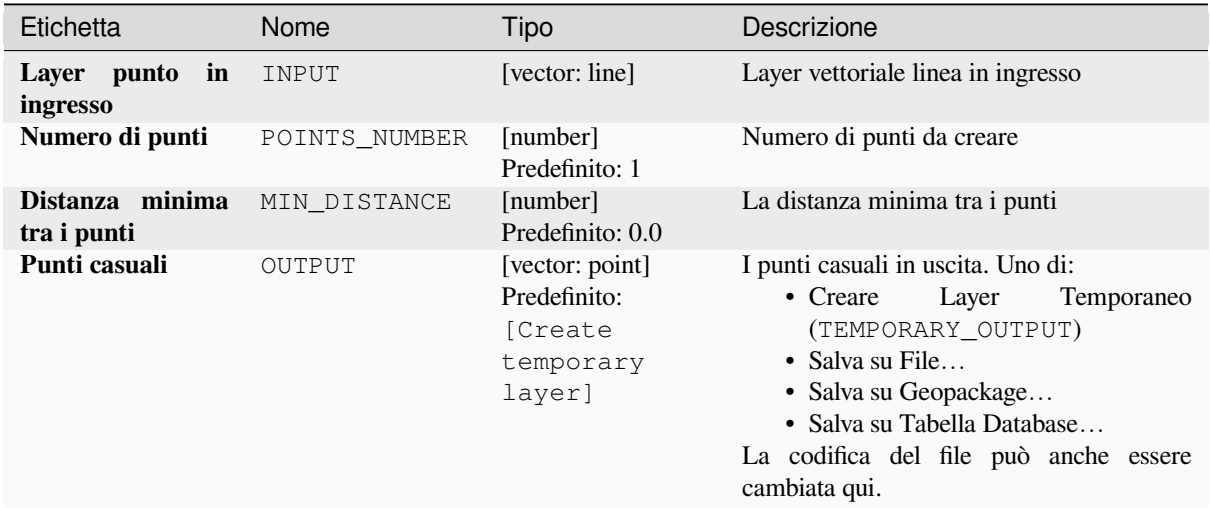

# **In uscita**

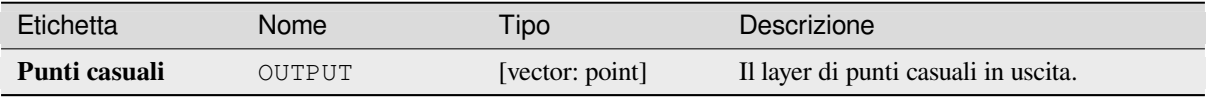

# **Codice Python**

**ID Algoritmo**: qgis:qgisrandompointsalongline

```
import processing
processing.run("algorithm_id", {parameter_dictionary})
```
L" *id algoritmo* viene visualizzato quando passi il mouse sopra l'algoritmo nella finestra degli strumenti di Processing. Il *dizionario dei parametri* fornisce i Nomi e i valori dei parametri. Vedi *Usare gli algoritmi di Processing dalla console dei comandi* per dettagli su come eseguire algoritmi di processing dalla console Python.

# **Punti casuali nell'estensione**

[Crea un nuo](#page-971-0)vo layer punto con un dato numero di punti casuali, tutti entro una data estensione.

Un fattore di distanza può essere specificato, per evitare che i punti siano troppo vicini tra loro. Se la distanza minima tra i punti rende impossibile la creazione di nuovi punti, si può diminuire la distanza o aumentare il numero massimo di tentativi.

**Menu predefinto**: *Vettore* ► *Strumenti di Ricerca*

# **Parametri di base**

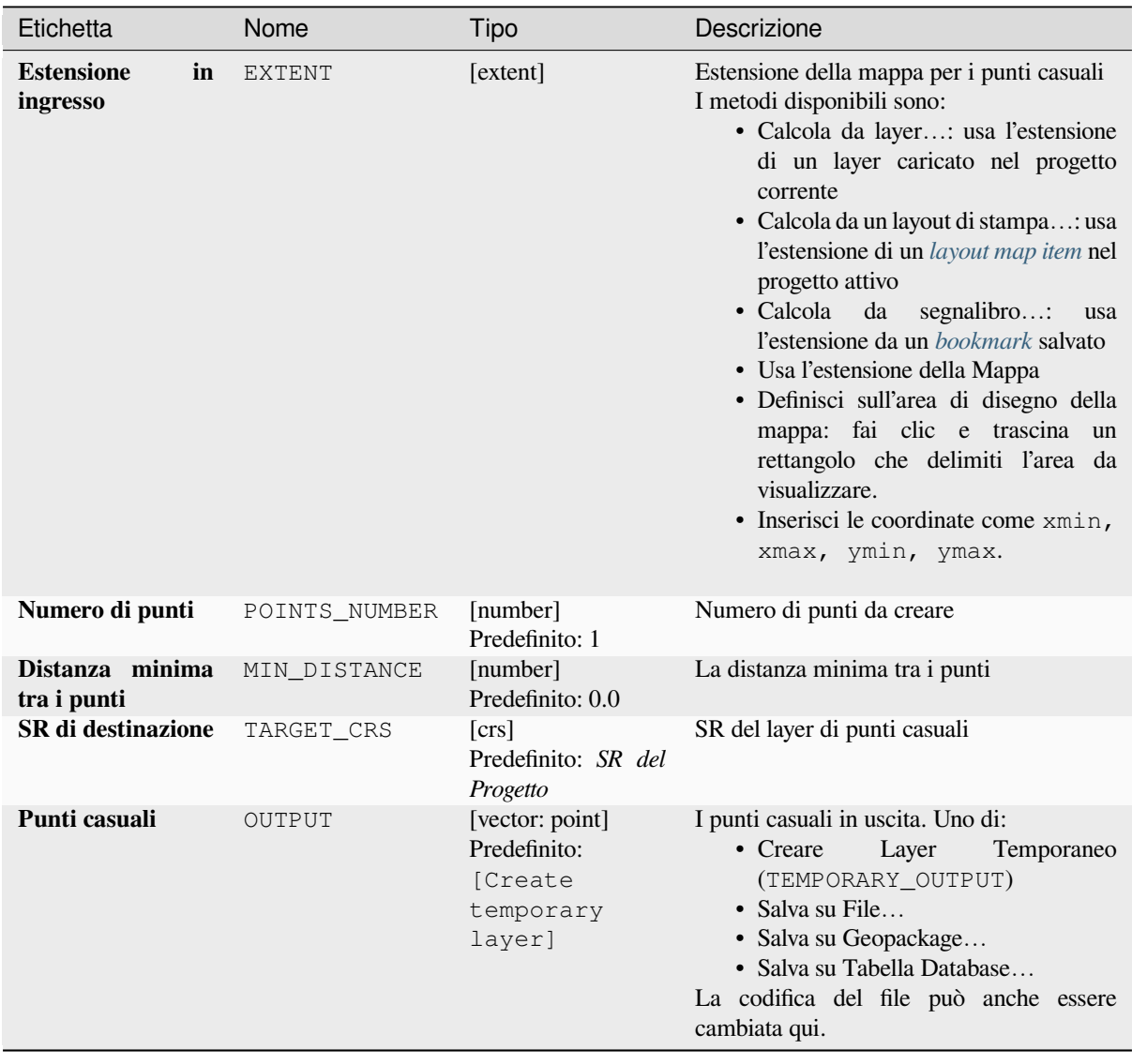

# **Parametri avanzati**

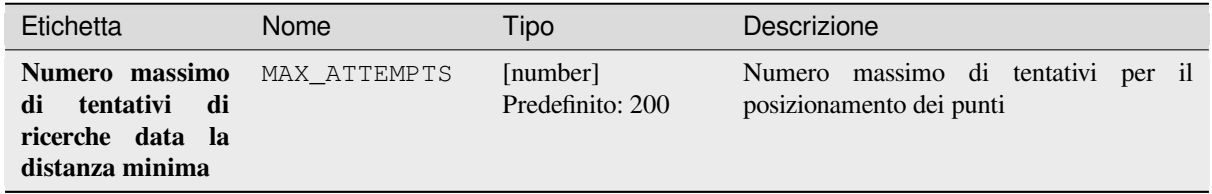

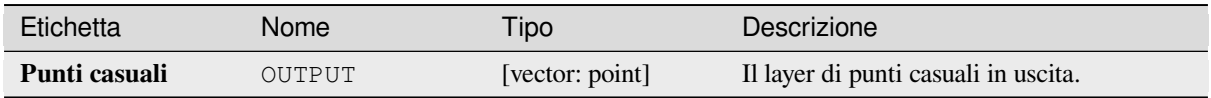

**ID Algoritmo**: native:randompointsinextent

```
import processing
processing.run("algorithm_id", {parameter_dictionary})
```
L" *id algoritmo* viene visualizzato quando passi il mouse sopra l'algoritmo nella finestra degli strumenti di Processing. Il *dizionario dei parametri* fornisce i Nomi e i valori dei parametri. Vedi *Usare gli algoritmi di Processing dalla console dei comandi* per dettagli su come eseguire algoritmi di processing dalla console Python.

# **Punti casuali nei confini del layer**

[Crea un nuo](#page-971-0)vo layer punto con un dato numero di punti casuali, tutti all'interno dell'estensione di un dato layer.

Si può specificare una distanza minima, per evitare che i punti siano troppo vicini tra loro.

**Menu predefinto**: *Vettore* ► *Strumenti di Ricerca*

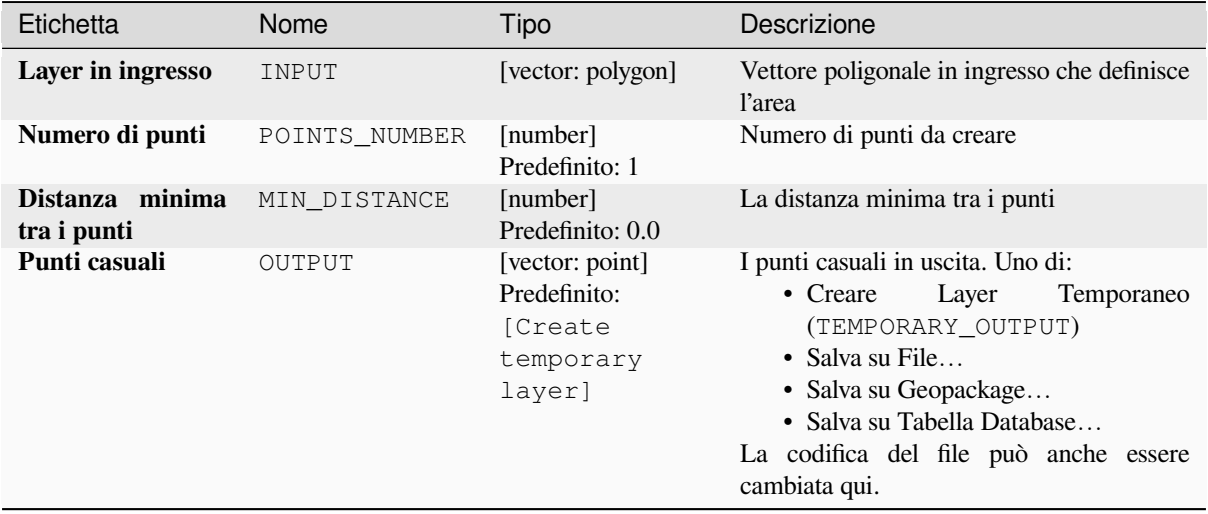

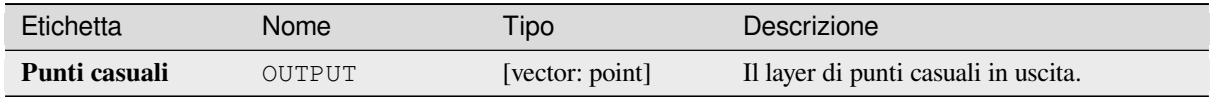

**ID Algoritmo**: qgis:randompointsinlayerbounds

```
import processing
processing.run("algorithm_id", {parameter_dictionary})
```
L" *id algoritmo* viene visualizzato quando passi il mouse sopra l'algoritmo nella finestra degli strumenti di Processing. Il *dizionario dei parametri* fornisce i Nomi e i valori dei parametri. Vedi *Usare gli algoritmi di Processing dalla console dei comandi* per dettagli su come eseguire algoritmi di processing dalla console Python.

# **Punti casuali nei poligoni**

[Crea un laye](#page-971-0)r punto con punti posizionati all'interno dei poligoni di un altro layer.

Per ogni elemento geometria (poligono / poligoni multipli) nel layer in ingresso, il numero dato di punti è aggiunto al layer risultato.

Le distanze minime per elemento e globali possono essere specificate per evitare che i punti siano troppo vicini nel layer punto in uscita. Se viene specificata una distanza minima, potrebbe non essere possibile generare il numero specificato di punti per ogni elemento. Il numero totale di punti generati e i punti non generati sono disponibili come risultato dell'algoritmo.

L'illustrazione qui sotto mostra l'effetto delle distanze minime per elemento e globali e delle distanze minime zero/non-zero (generate con lo stesso valore di partenza), quindi almeno il primo punto generato sarà lo stesso.

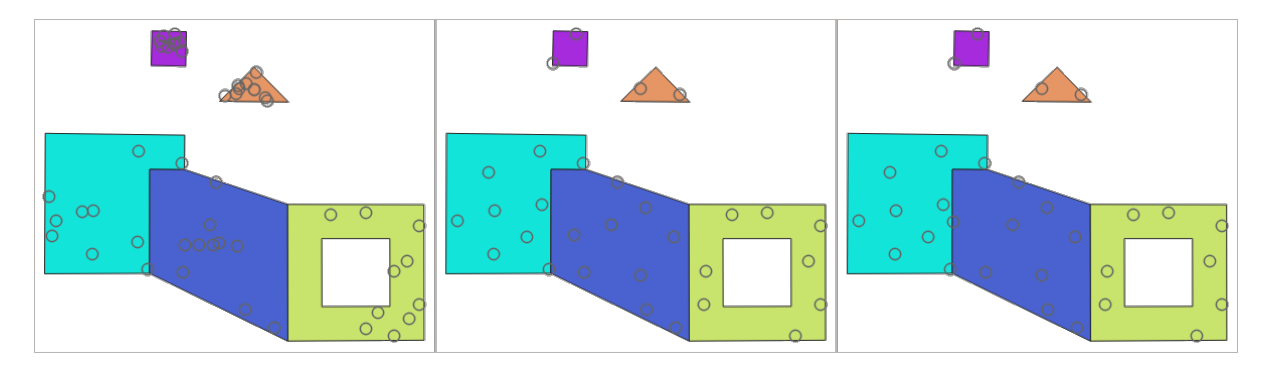

Fig. 28.52: Dieci punti per ciascun elemento poligono, *a sinistra*: min. distanze = 0, *al centro*: min. distanze = 1, *a*  $destra: min. distanza = 1, min. distanza globale =  $0$$ 

Il numero massimo di tentativi per punto può essere specificato. Questo è pertinente solo per una distanza minima non nulla.

Un valore di partenza per il generatore di numeri casuali può essere fornito, rendendo possibile ottenere sequenze di numeri casuali identiche per diverse esecuzioni dell'algoritmo.

Gli attributi dell'elemento poligonale su cui è stato generato un punto possono essere inclusi (*Includi gli attributi del poligono*).

Se vuoi approssimativamente la stessa densità di punti per tutti gli elementi, puoi definire il numero di punti usando l'area della geometria dell'elemento poligonale.

# **Parametri di base**

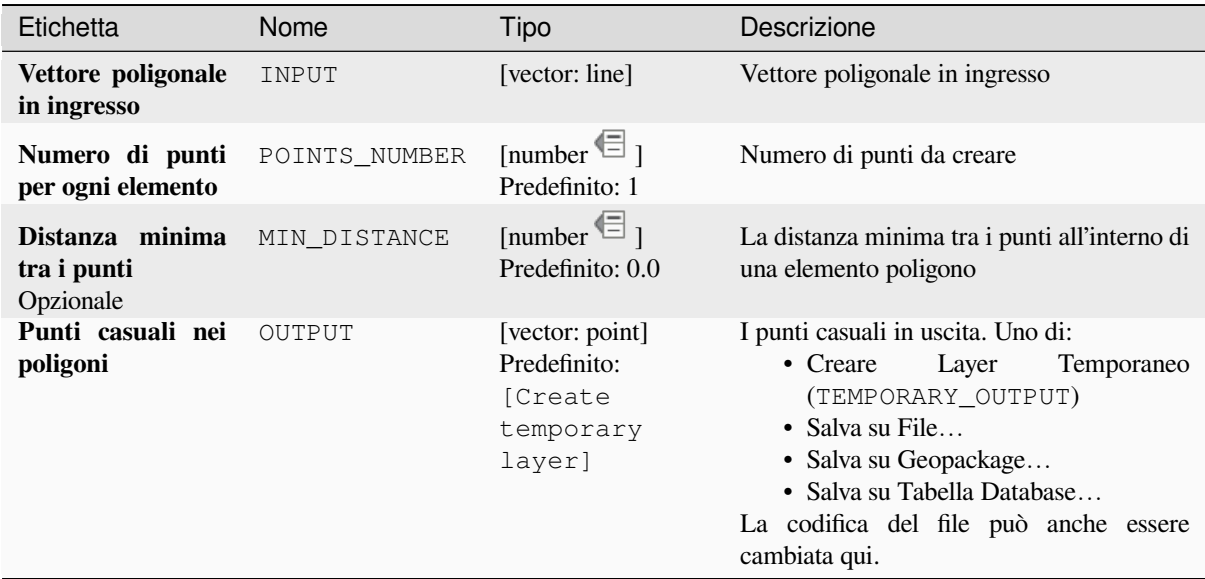

# **Parametri avanzati**

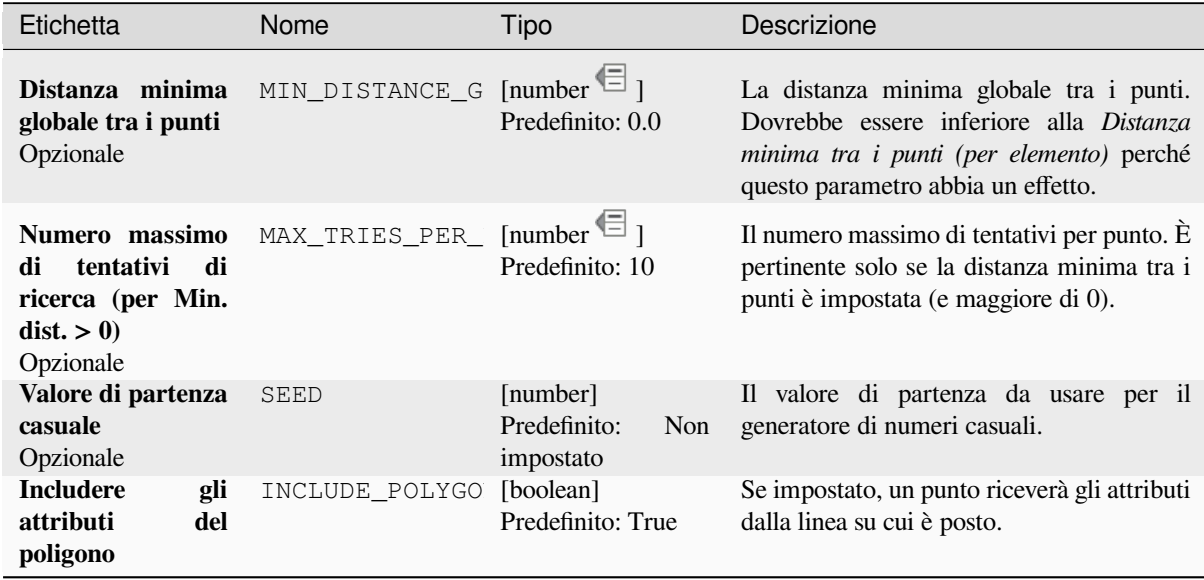

#### **In uscita**

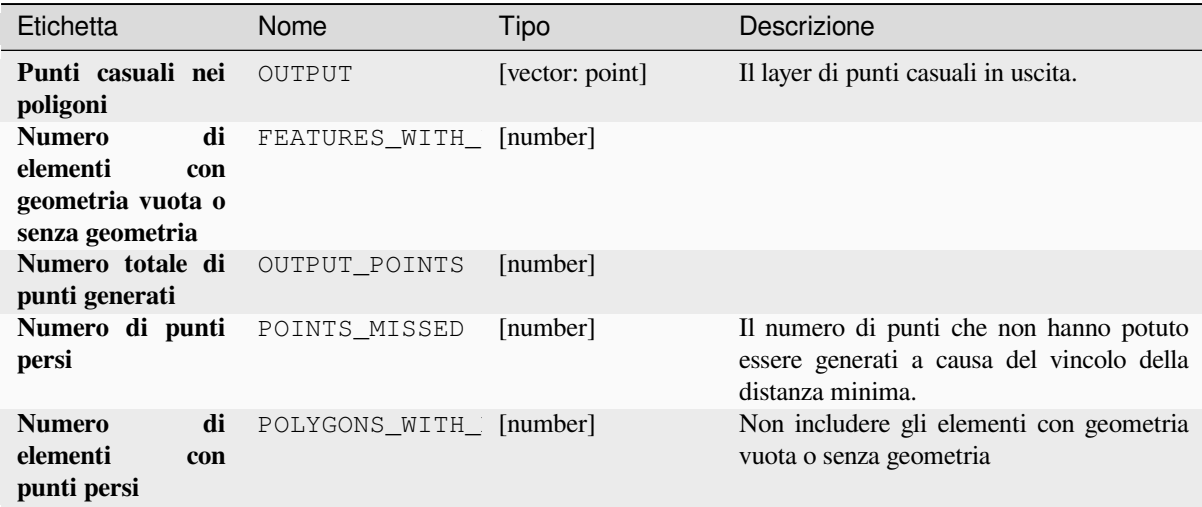

### **Codice Python**

**ID Algoritmo**: native:randompointsinpolygons

```
import processing
processing.run("algorithm_id", {parameter_dictionary})
```
L" *id algoritmo* viene visualizzato quando passi il mouse sopra l'algoritmo nella finestra degli strumenti di Processing. Il *dizionario dei parametri* fornisce i Nomi e i valori dei parametri. Vedi *Usare gli algoritmi di Processing dalla console dei comandi* per dettagli su come eseguire algoritmi di processing dalla console Python.

# **Punti casuali dentro poligoni**

[Crea un nuo](#page-971-0)vo layer punto con un dato numero di punti casuali all'interno di ogni poligono del vettore poligonale in ingresso.

Sono disponibili due modalità di distribuzione:

- Conto punti: numero di punti per ogni elemento.
- Densità punti: densità di punti per ogni elemento

Si può specificare una distanza minima, per evitare che i punti siano troppo vicini tra loro.

**Menu predefinto**: *Vettore* ► *Strumenti di Ricerca*

#### **Vedi anche:**

*Punti casuali nei poligoni*

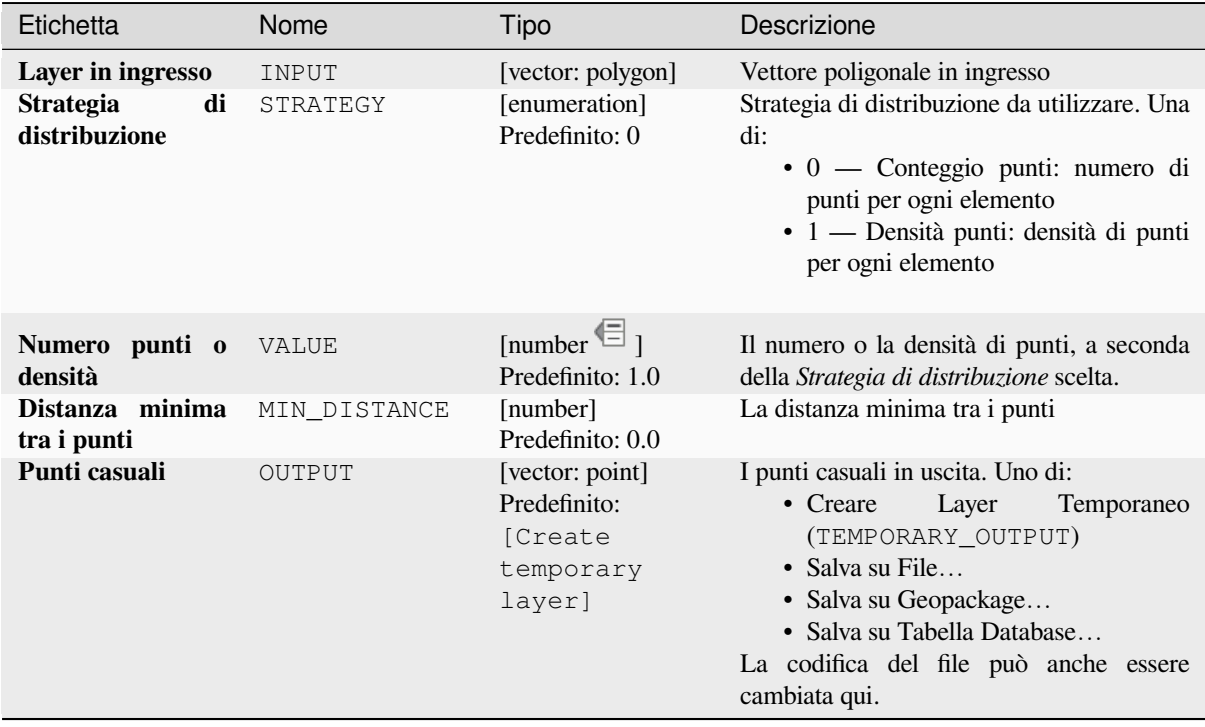

## **In uscita**

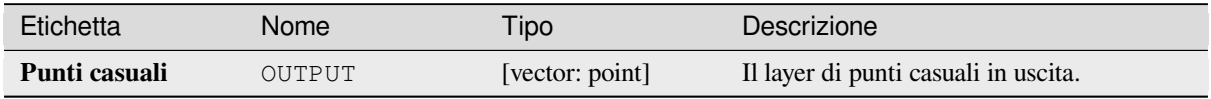

# **Codice Python**

**ID Algoritmo**: qgis:randompointsinsidepolygons

```
import processing
processing.run("algorithm_id", {parameter_dictionary})
```
L" *id algoritmo* viene visualizzato quando passi il mouse sopra l'algoritmo nella finestra degli strumenti di Processing. Il *dizionario dei parametri* fornisce i Nomi e i valori dei parametri. Vedi *Usare gli algoritmi di Processing dalla console dei comandi* per dettagli su come eseguire algoritmi di processing dalla console Python.

#### **Punti casuali sulle linee**

[Crea un laye](#page-971-0)r punto con punti posizionati sulle linee di un altro layer.

Per ogni elemento geometria (linea / multilinea) nel layer in ingresso, il numero dato di punti è aggiunto al layer risultato.

Le distanze minime per elemento e globali possono essere specificate per evitare che i punti siano troppo vicini nel layer punto in uscita. Se viene specificata una distanza minima, potrebbe non essere possibile generare il numero specificato di punti per ogni elemento. Il numero totale di punti generati e i punti non generati sono disponibili come risultato dell'algoritmo.

L'illustrazione qui sotto mostra l'effetto delle distanze minime per elemento e globali e delle distanze minime zero/non-zero (generate con lo stesso valore di partenza), quindi almeno il primo punto generato sarà lo stesso.

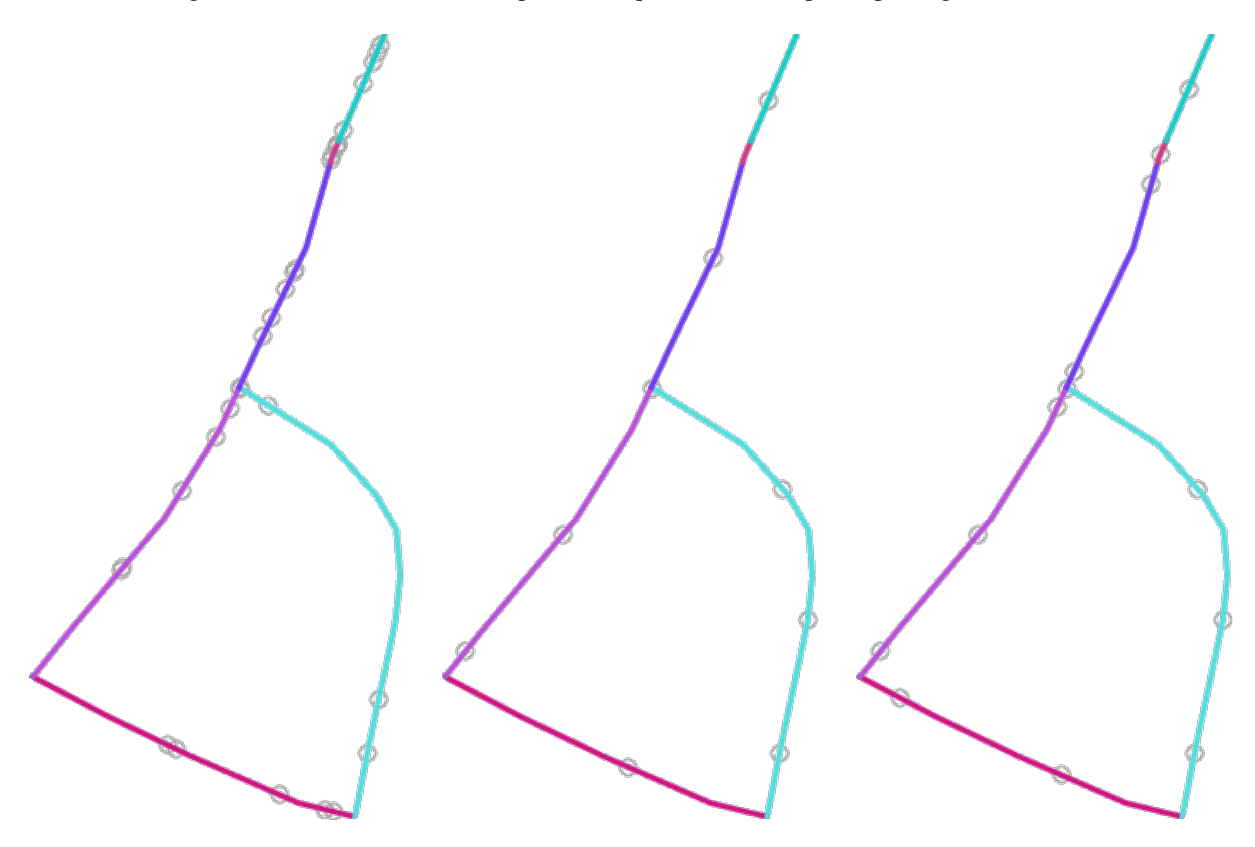

Fig. 28.53: Cinque punti per elemento linea, *a sinistra*: min. distanze = 0, *al centro*: min. distanze != 0, *a destra*: min. distanza  $!= 0$ , min. distanza globale = 0

Il numero massimo di tentativi per punto può essere specificato. Questo è pertinente solo per una distanza minima non nulla.

Un valore di partenza per il generatore di numeri casuali può essere fornito, rendendo possibile ottenere sequenze di numeri casuali identiche per diverse esecuzioni dell'algoritmo.

Gli attributi dell'elemento linea su cui è stato generato un punto possono essere inclusi (*Includere attributi linea*).

Se vuoi approssimativamente la stessa densità di punti per tutte gli elementi linea, puoi definire il numero di punti usando la lunghezza della geometria dell'elemento linea.

#### **Vedi anche:**

*Punti casuali lungo la linea*

# **Parametri**

#### **Parametri di base**

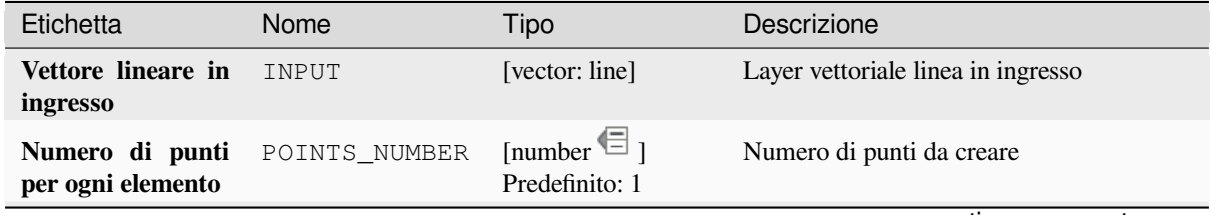

| Etichetta                                                     | Nome          | Tipo                                                              | Descrizione                                                                                                    |
|---------------------------------------------------------------|---------------|-------------------------------------------------------------------|----------------------------------------------------------------------------------------------------|
| Distanza minima<br>tra i punti (per<br>elemento)<br>Opzionale | MIN DISTANCE  | [number $\equiv$ ]<br>Predefinito: 0.0                            | La distanza minima tra i punti all'interno di<br>un elemento lineare                                                                                                    |
| Punti casuali sulle<br>linee                                  | <b>OUTPUT</b> | [vector: point]<br>Predefinito:<br>[Create<br>temporary<br>layer] | I punti casuali in uscita. Uno di:<br>$\bullet$ Creare<br>Layer<br>Temporaneo<br>(TEMPORARY OUTPUT)<br>$\bullet$ Salva su File<br>• Salva su Geopackage<br>• Salva su Tabella Database<br>La codifica del file può anche essere<br>cambiata qui. |

Tabella 28.120 – continua dalla pagina precedente

# **Parametri avanzati**

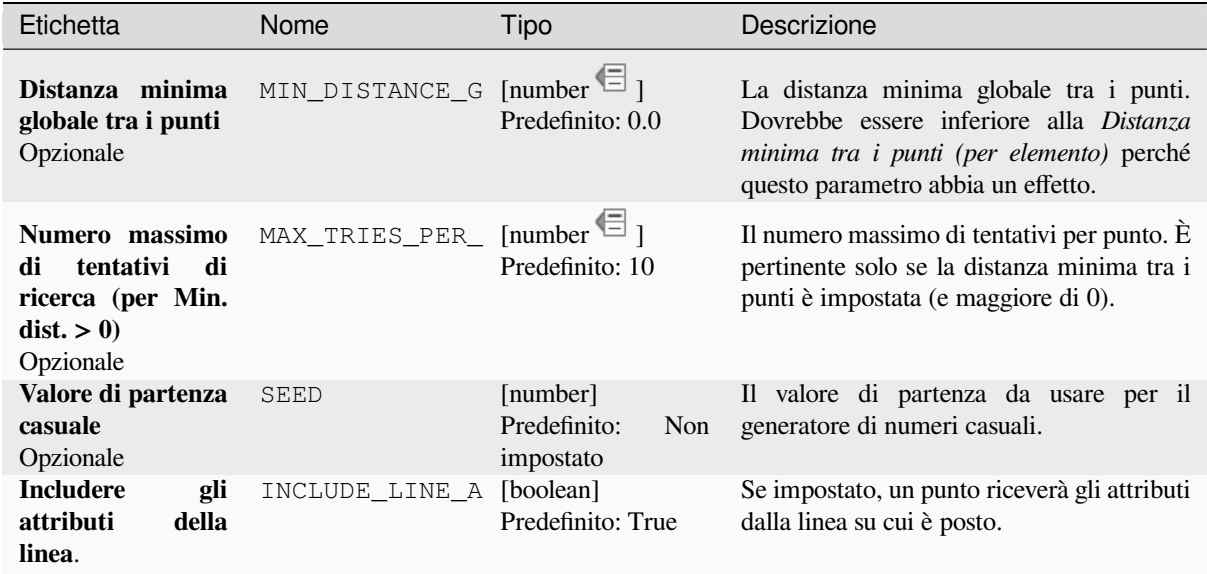

# **In uscita**

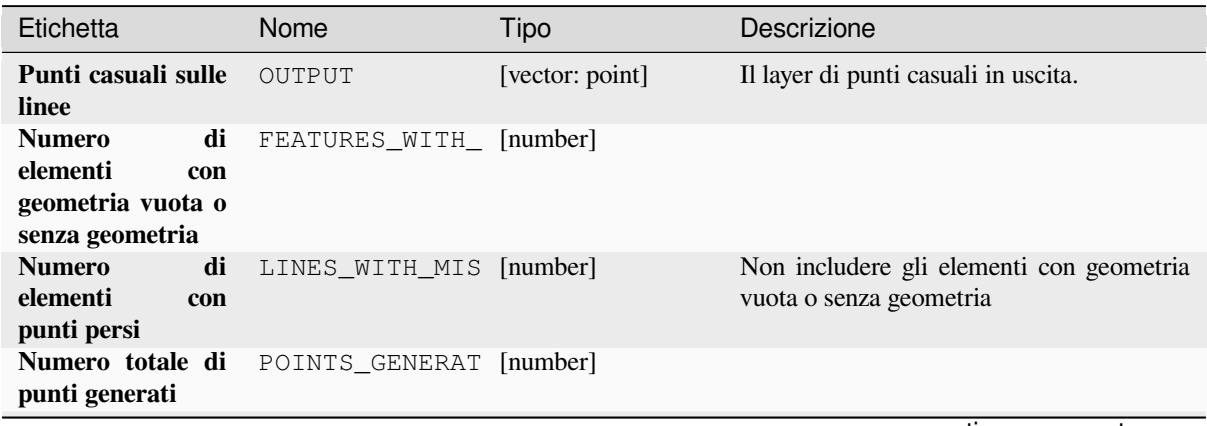

continues on next page

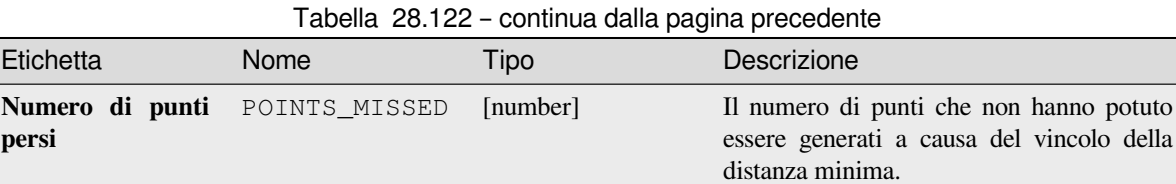

**ID Algoritmo**: native:randompointsonlines

```
import processing
processing.run("algorithm_id", {parameter_dictionary})
```
L" *id algoritmo* viene visualizzato quando passi il mouse sopra l'algoritmo nella finestra degli strumenti di Processing. Il *dizionario dei parametri* fornisce i Nomi e i valori dei parametri. Vedi *Usare gli algoritmi di Processing dalla console dei comandi* per dettagli su come eseguire algoritmi di processing dalla console Python.

### **Da pixel raster a punti**

[Crea un laye](#page-971-0)r vettoriale di punti corrispondenti ad ogni pixel di un layer raster.

Converts a raster layer to a vector layer, by creating point features for each individual pixel's center in the raster layer. Any NoData pixels are skipped in the output.

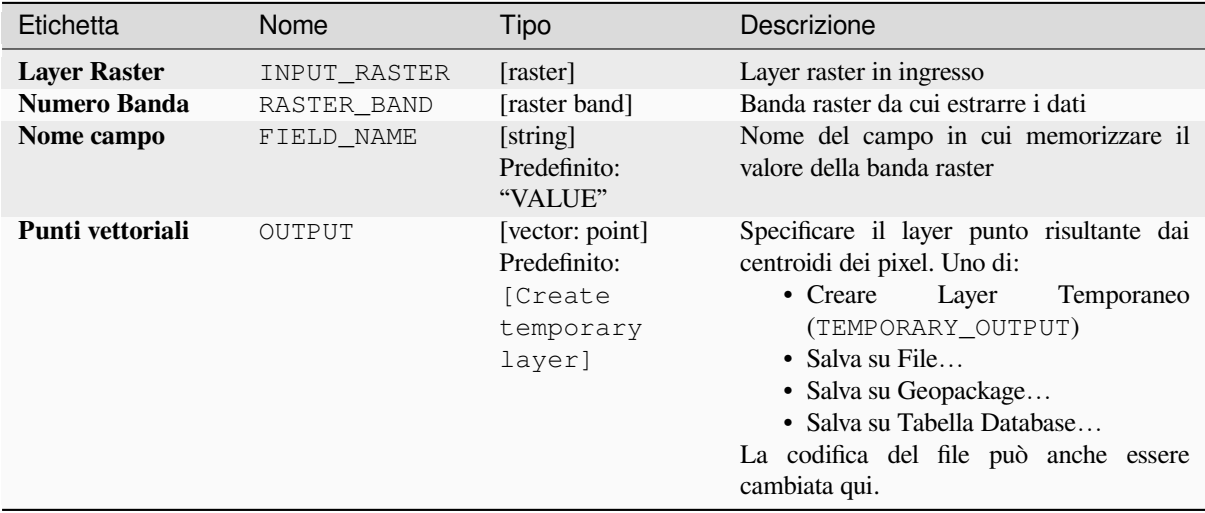

#### **In uscita**

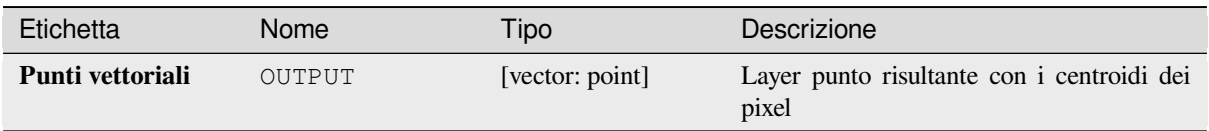

## **Codice Python**

**ID Algoritmo**: native:pixelstopoints

```
import processing
processing.run("algorithm_id", {parameter_dictionary})
```
L" *id algoritmo* viene visualizzato quando passi il mouse sopra l'algoritmo nella finestra degli strumenti di Processing. Il *dizionario dei parametri* fornisce i Nomi e i valori dei parametri. Vedi *Usare gli algoritmi di Processing dalla console dei comandi* per dettagli su come eseguire algoritmi di processing dalla console Python.

### **Da pixel raster a poligoni**

[Crea un laye](#page-971-0)r vettoriale di poligoni in corrispondenza di ogni pixel di un layer raster.

Converts a raster layer to a vector layer, by creating polygon features for each individual pixel's extent in the raster layer. Any NoData pixels are skipped in the output.

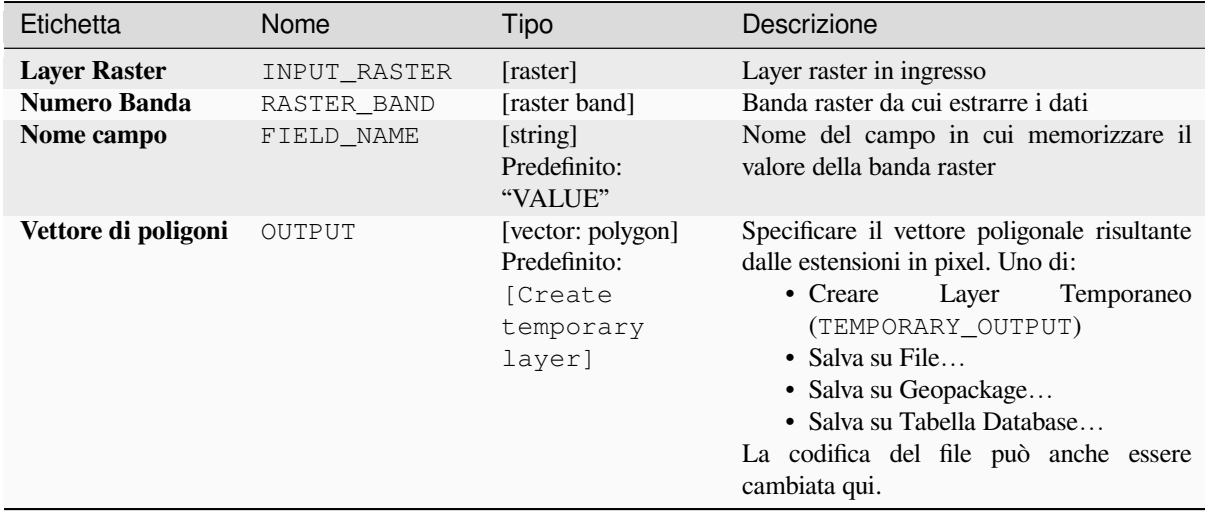

#### **In uscita**

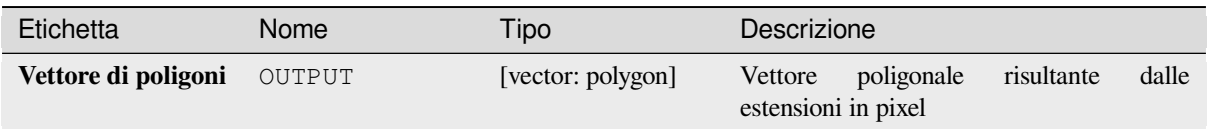

## **Codice Python**

**ID Algoritmo**: native:pixelstopolygons

```
import processing
processing.run("algorithm_id", {parameter_dictionary})
```
L" *id algoritmo* viene visualizzato quando passi il mouse sopra l'algoritmo nella finestra degli strumenti di Processing. Il *dizionario dei parametri* fornisce i Nomi e i valori dei parametri. Vedi *Usare gli algoritmi di Processing dalla console dei comandi* per dettagli su come eseguire algoritmi di processing dalla console Python.

### **Punti regolari**

[Crea un nuo](#page-971-0)vo layer punto con i suoi punti posizionati in un reticolo regolare all'interno di una data superfice.

Il reticolo è specificato o dalla spaziatura tra i punti (stessa spaziatura per tutte le dimensioni) o dal numero di punti da generare. In quest'ultimo caso, la spaziatura sarà determinata dall'estensione. Se si vuole generare una griglia rettangolare perfetta, almeno il numero di punti specificato dall'utente deve essere generato in quest'ultimo caso.

Si possono applicare offset casuali alla spaziatura dei punti, ottenendo un pattern di punti non regolare.

**Menu predefinto**: *Vettore* ► *Strumenti di Ricerca*

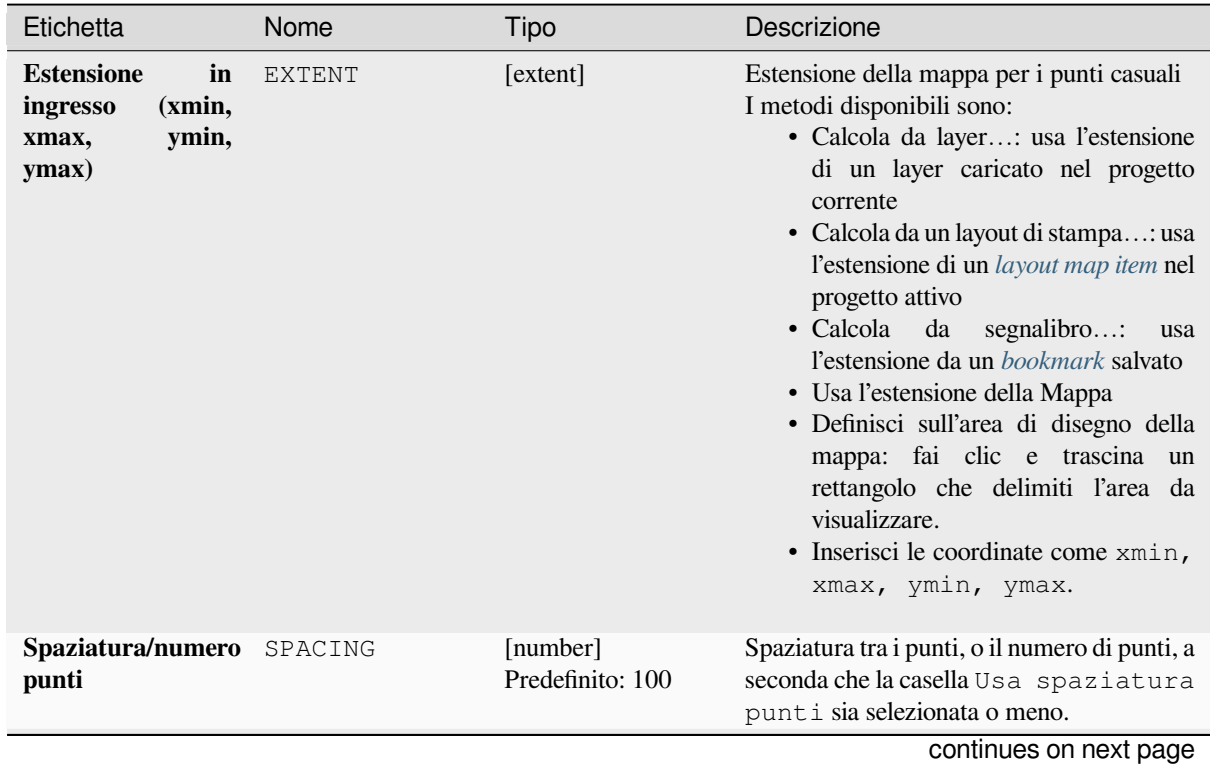

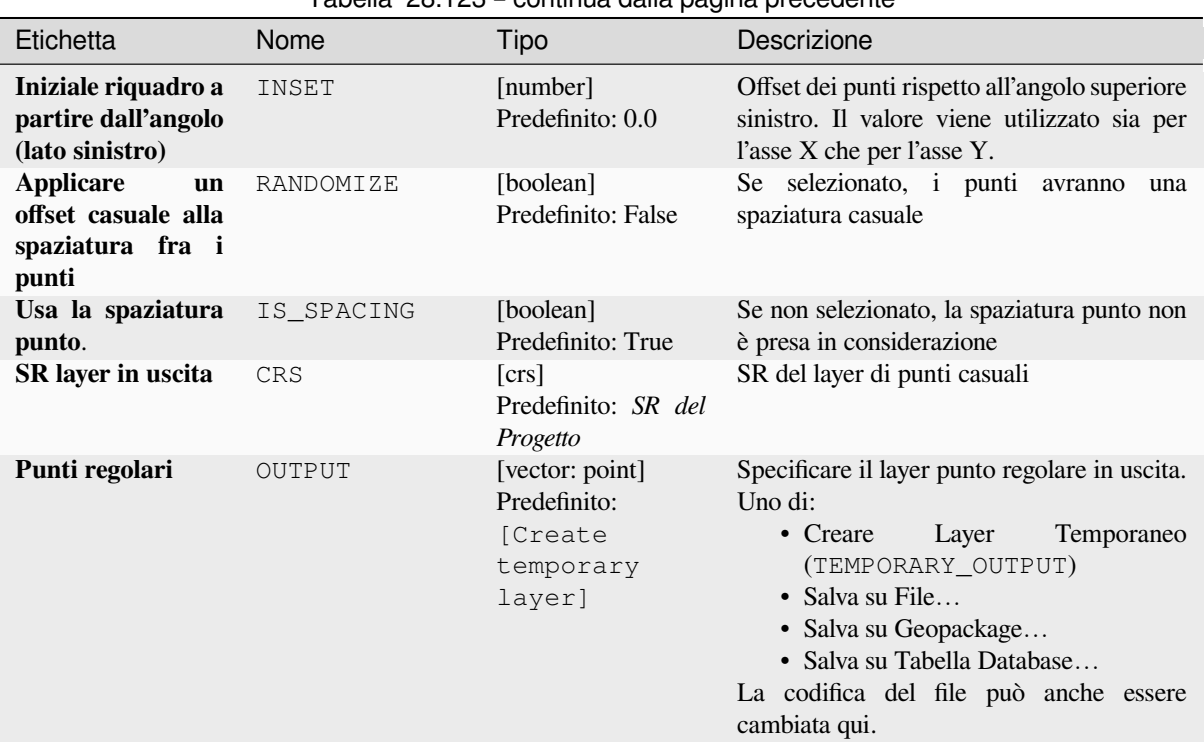

# Tabella 28.123 – continua dalla pagina precedente

#### **In uscita**

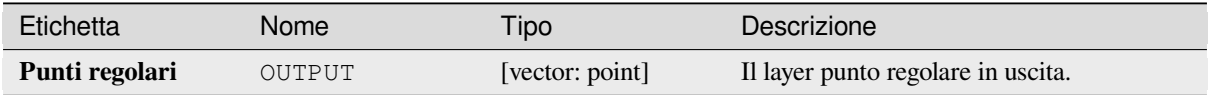

#### **Codice Python**

**ID Algoritmo**: qgis:regularpoints

```
import processing
processing.run("algorithm_id", {parameter_dictionary})
```
L" *id algoritmo* viene visualizzato quando passi il mouse sopra l'algoritmo nella finestra degli strumenti di Processing. Il *dizionario dei parametri* fornisce i Nomi e i valori dei parametri. Vedi *Usare gli algoritmi di Processing dalla console dei comandi* per dettagli su come eseguire algoritmi di processing dalla console Python.

# **[28.1.21](#page-971-0) Vettore generalità**

#### **Assegna proiezione**

Assegna una nuova proiezione ad un layer vettoriale.

Crea un nuovo layer con le stesse identiche caratteristiche e geometrie di quello in ingresso, ma assegnato a un nuovo SR. Le geometrie **non** sono riproiettate, sono solo assegnate a un diverso SR.

Questo algoritmo può essere usato per aggiustare i layer ai quali è stata assegnata una proiezione errata.

Gli attributi non vengono modificati da questo algoritmo.

#### **Vedi anche:**

*Definisci la proiezione dello Shapefile*, *Cerca la proiezione*, *Riproietta layer*

#### **Parametri**

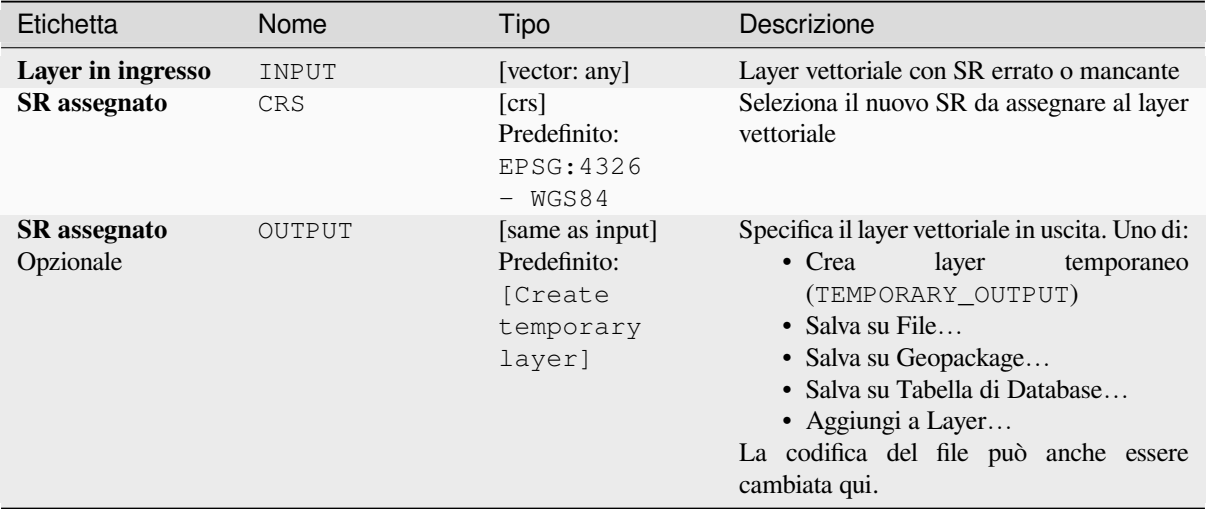

#### **In uscita:**

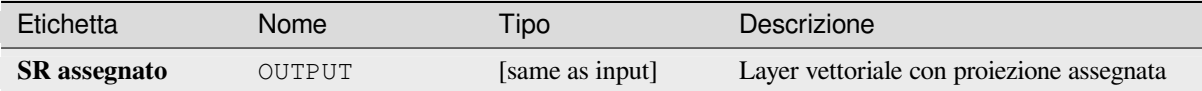

# **Codice Python**

**ID Algoritmo**: native:assignprojection

**import processing** processing.run("algorithm\_id", {parameter\_dictionary})

L"*id dell'algoritmo* viene visualizzato quando si passa il mouse sull'algoritmo nella finestra degli strumenti di elaborazione. Il *dizionario dei parametri* fornisce i Nomi e i valori dei parametri. Vedi *Usare gli algoritmi di Processing dalla console dei comandi* per dettagli su come eseguire algoritmi di elaborazione dalla console Python.

#### **Geocodificatore batch Nominatim**

[Esegue la geocodifica in b](#page-971-0)atch utilizzando il servizio Nominatim rispetto a un campo stringa del layer in ingresso. Il layer in uscita avrà una geometria punto che rappresenta la posizione geocodificata e una serie di attributi associati alla posizione geocodificata.

Permette *features in-place modification* degli elementi punto

**Nota:** Questo algoritmo è conforme alla usage policy del servizio di geocodifica Nominatim fornito dalla OpenStreetM[ap Foundation.](#page-659-0)

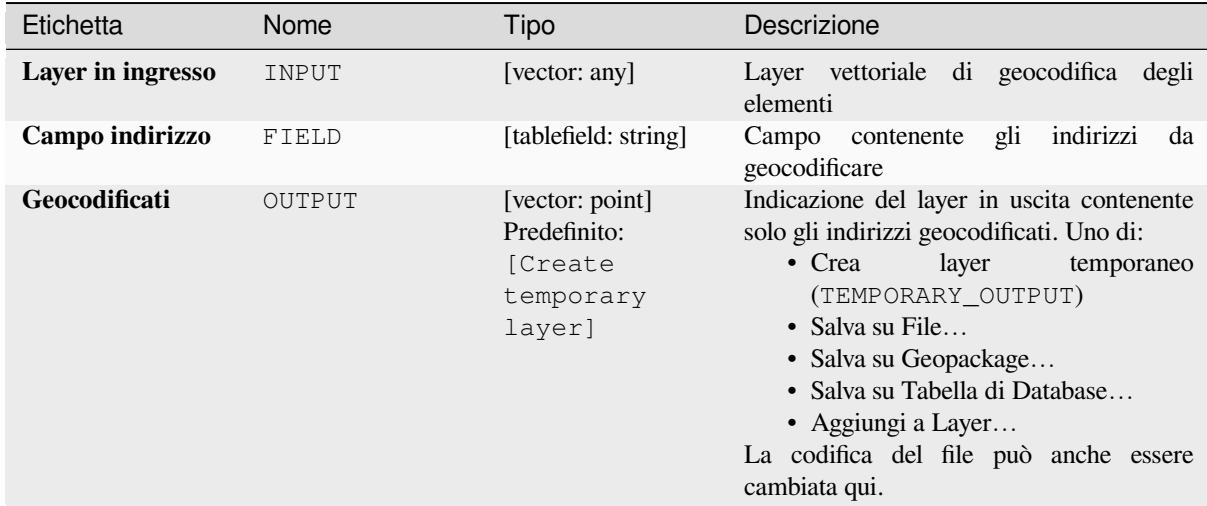

## **In uscita:**

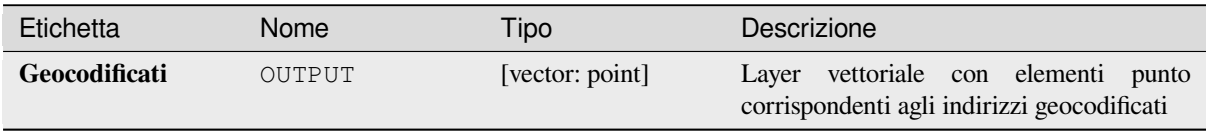

# **Codice Python**

**ID Algoritmo**: native:batchnominatimgeocoder

```
import processing
processing.run("algorithm_id", {parameter_dictionary})
```
L"*id dell'algoritmo* viene visualizzato quando si passa il mouse sull'algoritmo nella finestra degli strumenti di elaborazione. Il *dizionario dei parametri* fornisce i Nomi e i valori dei parametri. Vedi *Usare gli algoritmi di Processing dalla console dei comandi* per dettagli su come eseguire algoritmi di elaborazione dalla console Python.

# **Converti vettore in segnalibri spaziali**

[Crea segnalibri spaziali co](#page-971-0)rrispondenti all'estensione degli elementi contenuti in un layer.

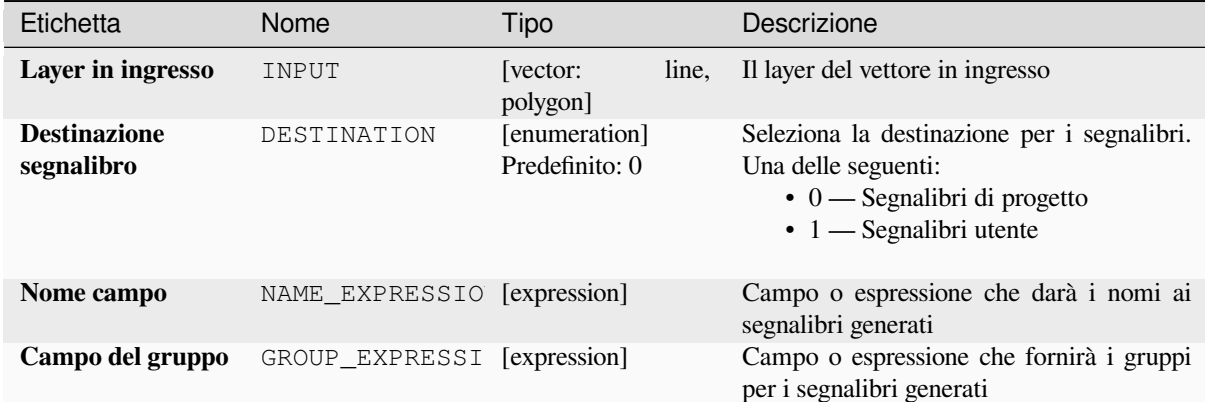

### **In uscita:**

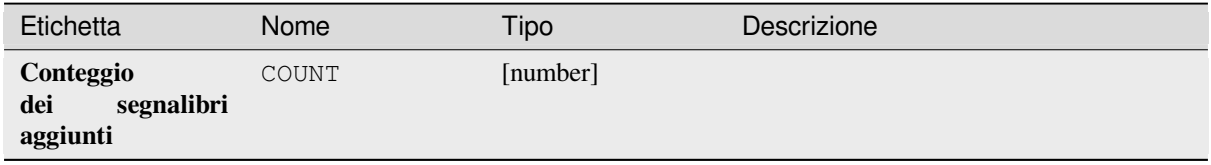

# **Codice Python**

**ID Algoritmo**: native:layertobookmarks

```
import processing
processing.run("algorithm_id", {parameter_dictionary})
```
L"*id dell'algoritmo* viene visualizzato quando si passa il mouse sull'algoritmo nella finestra degli strumenti di elaborazione. Il *dizionario dei parametri* fornisce i Nomi e i valori dei parametri. Vedi *Usare gli algoritmi di Processing dalla console dei comandi* per dettagli su come eseguire algoritmi di elaborazione dalla console Python.

#### **Converti segnalibri spaziali in vettore**

[Crea un nuovo layer conte](#page-971-0)nente elementi poligonali per i segnalibri spaziali memorizzati. L'esportazione può essere filtrata solo per i segnalibri appartenenti al progetto corrente, per tutti i segnalibri dell'utente, o una combinazione di entrambi.

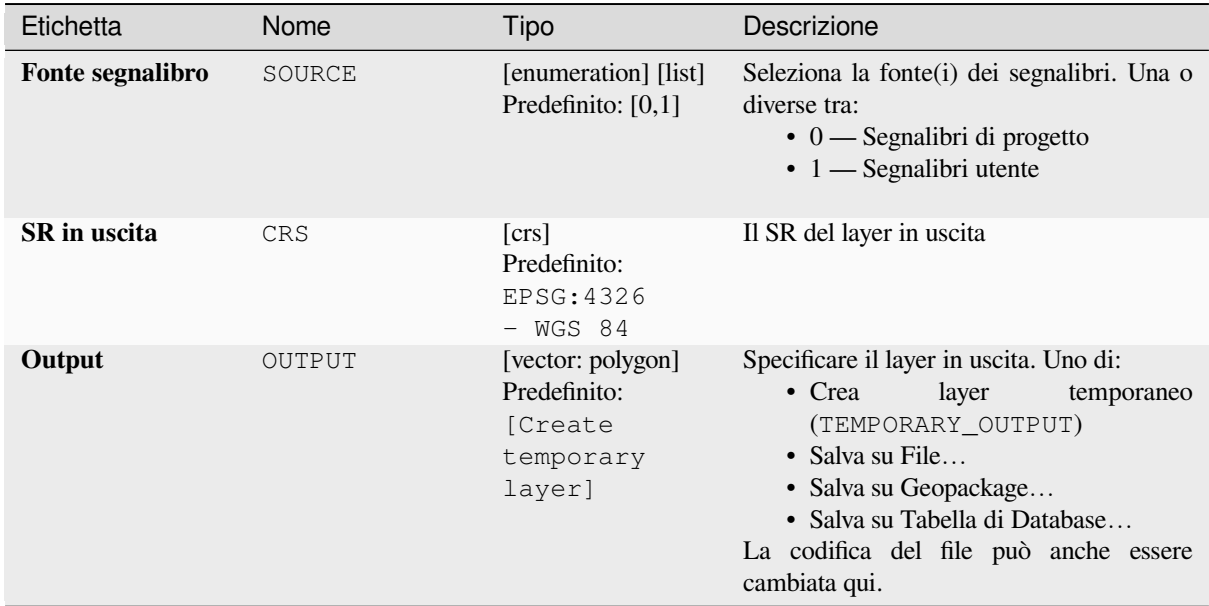

#### **In uscita:**

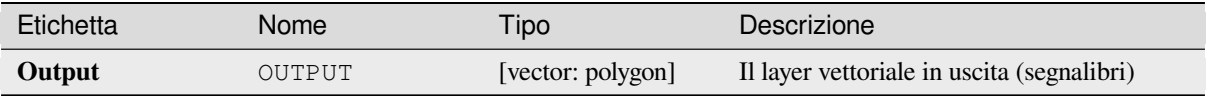

# **Codice Python**

**ID Algoritmo**: native:bookmarkstolayer

```
import processing
processing.run("algorithm_id", {parameter_dictionary})
```
L"*id dell'algoritmo* viene visualizzato quando si passa il mouse sull'algoritmo nella finestra degli strumenti di elaborazione. Il *dizionario dei parametri* fornisce i Nomi e i valori dei parametri. Vedi *Usare gli algoritmi di Processing dalla console dei comandi* per dettagli su come eseguire algoritmi di elaborazione dalla console Python.

#### **Crea indice attributo**

[Crea un indice su un cam](#page-971-0)po della tabella degli attributi per velocizzare le query. Il supporto per la creazione di un indice dipende sia dal fornitore di dati del layer che dal tipo di campo.

Nessun risultato viene creato: l'indice viene memorizzato sul layer stesso.

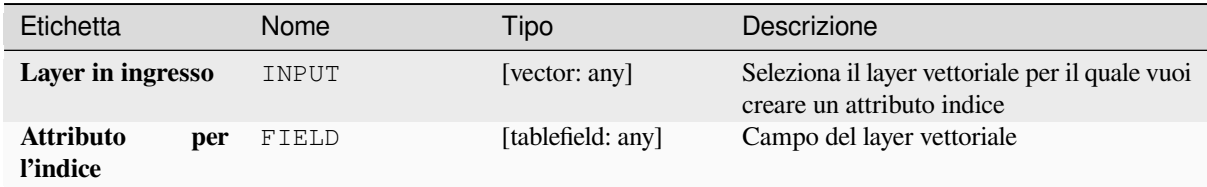

#### **In uscita:**

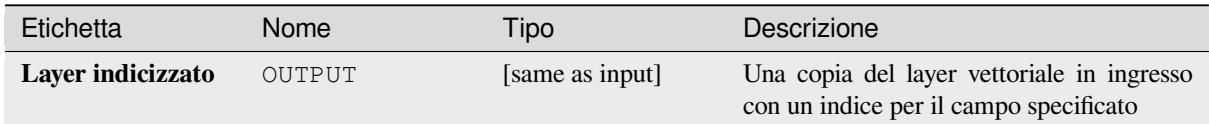

### **Codice Python**

**ID Algoritmo**: native:createattributeindex

```
import processing
processing.run("algorithm_id", {parameter_dictionary})
```
L"*id dell'algoritmo* viene visualizzato quando si passa il mouse sull'algoritmo nella finestra degli strumenti di elaborazione. Il *dizionario dei parametri* fornisce i Nomi e i valori dei parametri. Vedi *Usare gli algoritmi di Processing dalla console dei comandi* per dettagli su come eseguire algoritmi di elaborazione dalla console Python.

#### **Crea indice spaziale**

[Crea un indice per acceler](#page-971-0)are l'accesso agli elementi di un layer in base alla loro posizione spaziale. Il supporto per la creazione di un indice spaziale dipende dal fornitore di dati del layer.

Nessun nuovo layer in uscita viene generato

**Menu predefinito**: *Vettore* ► *Strumenti di Gestione Dati*

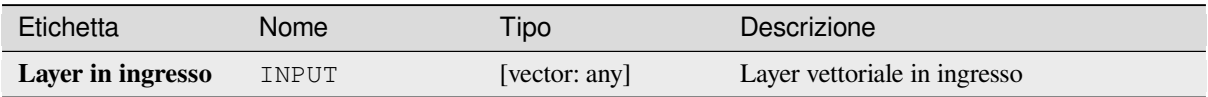

#### **In uscita:**

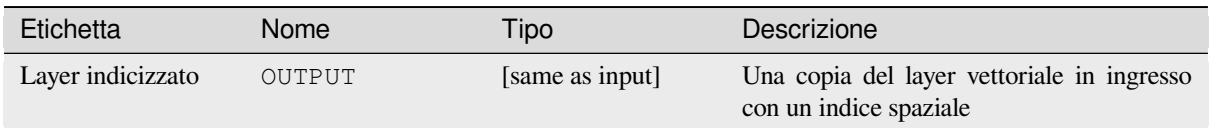

# **Codice Python**

**ID Algoritmo**:native:createspatialindex

```
import processing
processing.run("algorithm_id", {parameter_dictionary})
```
L"*id dell'algoritmo* viene visualizzato quando si passa il mouse sull'algoritmo nella finestra degli strumenti di elaborazione. Il *dizionario dei parametri* fornisce i Nomi e i valori dei parametri. Vedi *Usare gli algoritmi di Processing dalla console dei comandi* per dettagli su come eseguire algoritmi di elaborazione dalla console Python.

# **Definisci la proiezione dello Shapefile**

[Imposta il SR \(proiezione\)](#page-971-0) di un insieme di dati in formato Shapefile esistente al SR fornito. È molto utile quando un dataset in formato Shapefile manca del file prj e si conosce la proiezione corretta.

Contrariamente all'algoritmo *Assegna proiezione*, modifica il layer corrente e non produce un nuovo layer.

**Nota:** Per gli insiemi di dati Shapefile, i file .prj e .qpj saranno sovrascritti - o creati se mancanti - per corrispondere al SR fornito.

**Menu predefinito**: *Vettore* ► *Strumenti di Gestione Dati*

#### **Vedi anche:**

*Assegna proiezione*, *Cerca la proiezione*, *Riproietta layer*

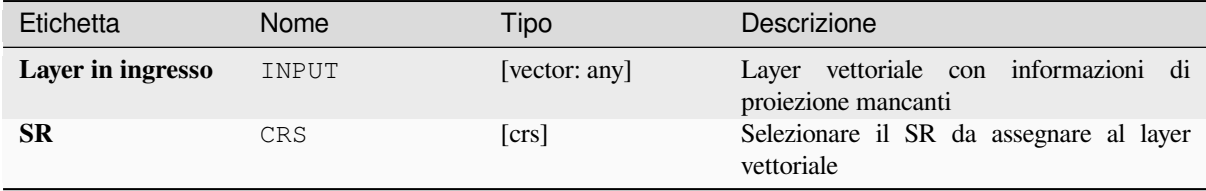

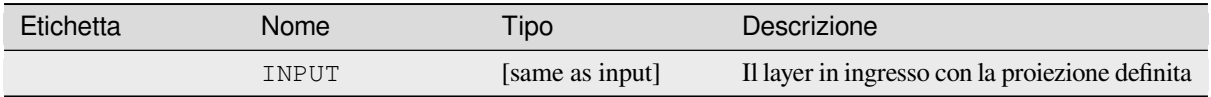

**ID Algoritmo**: qgis:definecurrentprojection

```
import processing
processing.run("algorithm_id", {parameter_dictionary})
```
L"*id dell'algoritmo* viene visualizzato quando si passa il mouse sull'algoritmo nella finestra degli strumenti di elaborazione. Il *dizionario dei parametri* fornisce i Nomi e i valori dei parametri. Vedi *Usare gli algoritmi di Processing dalla console dei comandi* per dettagli su come eseguire algoritmi di elaborazione dalla console Python.

### **Elimina geometrie duplicate**

[Trova e rimuove le geome](#page-971-0)trie duplicate.

Gli attributi non sono verificati, quindi nel caso in cui due elementi abbiano geometrie identiche ma attributi diversi, solo una di esse sarà aggiunta al layer risultante.

#### **Vedi anche:**

*Elimina geometrie*, *Rimuovi geometrie nulle*, *Eliminare i duplicati in base all'attributo*

# **Parametri**

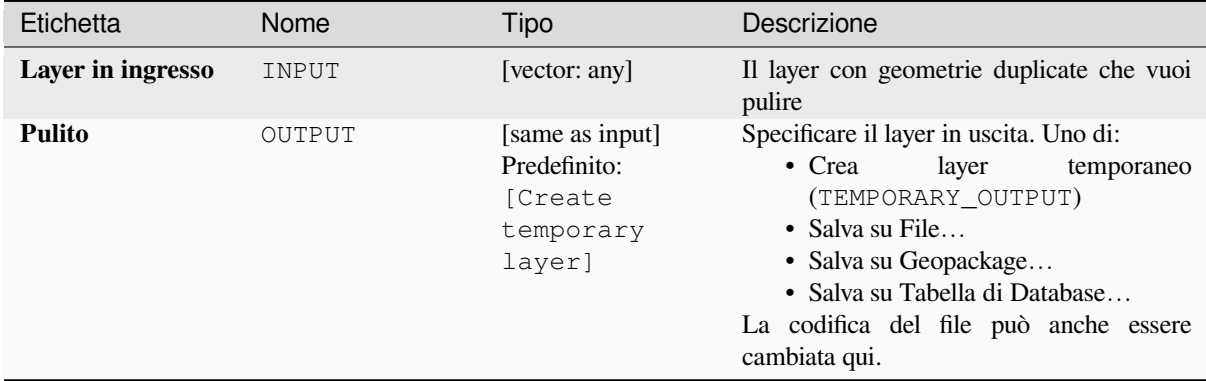

#### **In uscita:**

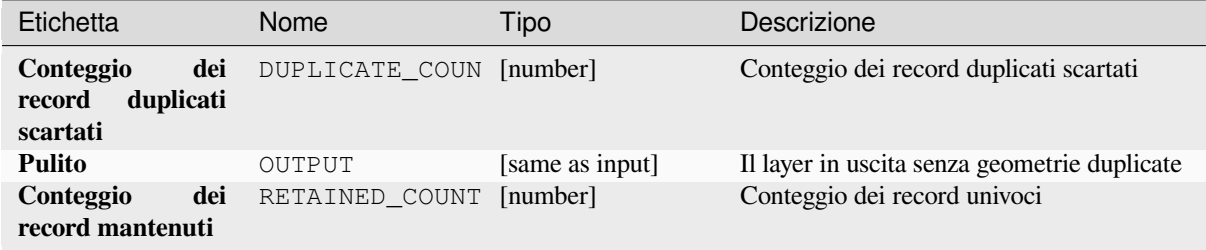

**ID Algoritmo**: native:deleteduplicategeometries

**import processing** processing.run("algorithm\_id", {parameter\_dictionary})

L"*id dell'algoritmo* viene visualizzato quando si passa il mouse sull'algoritmo nella finestra degli strumenti di elaborazione. Il *dizionario dei parametri* fornisce i Nomi e i valori dei parametri. Vedi *Usare gli algoritmi di Processing dalla console dei comandi* per dettagli su come eseguire algoritmi di elaborazione dalla console Python.

# **Eliminare i duplicati in base all'attributo**

[Elimina le righe duplicat](#page-971-0)e considerando solo il campo o i campi specificati. La prima riga corrispondente sarà mantenuta, e i duplicati saranno scartati.

Opzionalmente, questi record duplicati possono essere salvati in un risultato separato per l'analisi.

#### **Vedi anche:**

*Elimina geometrie duplicate*

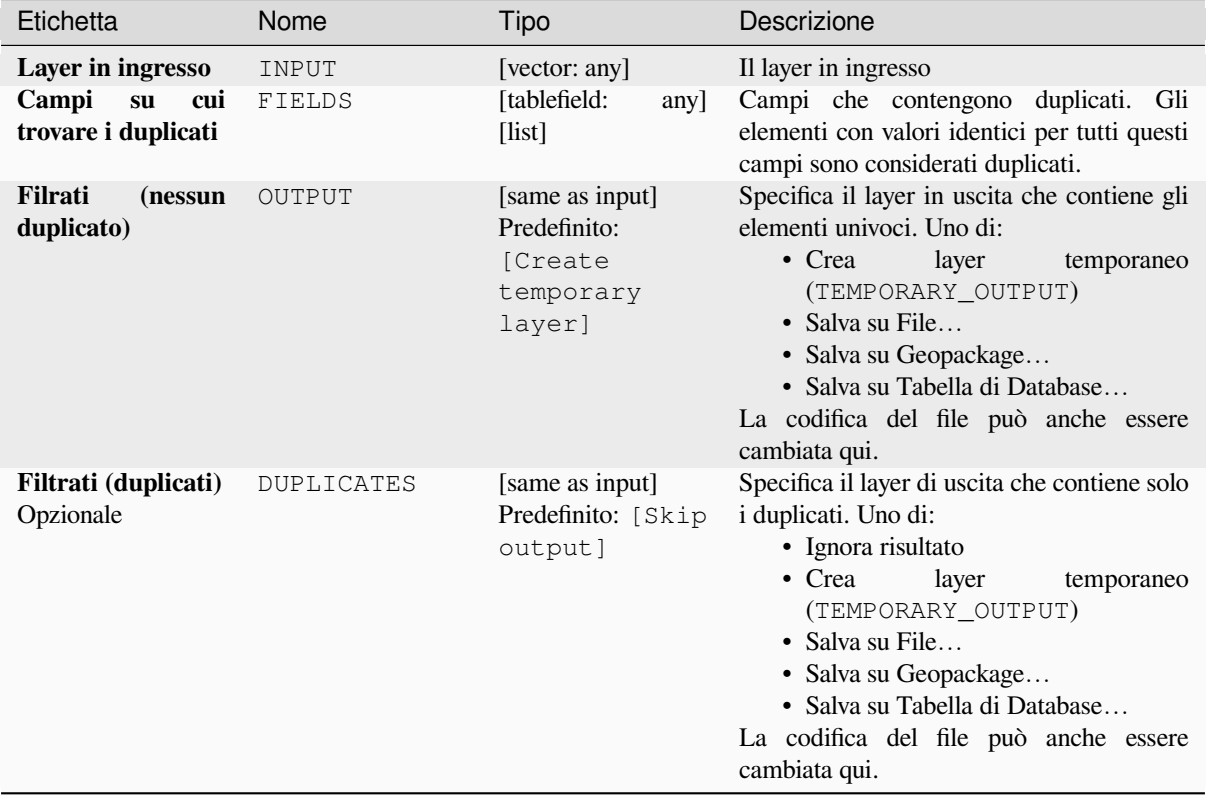

#### **In uscita:**

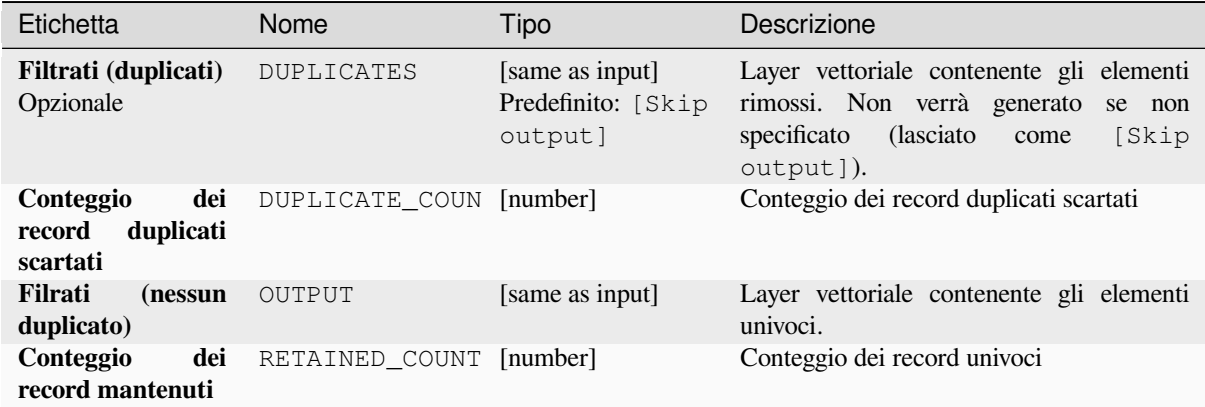

# **Codice Python**

**ID Algoritmo**: native:removeduplicatesbyattribute

```
import processing
processing.run("algorithm_id", {parameter_dictionary})
```
L"*id dell'algoritmo* viene visualizzato quando si passa il mouse sull'algoritmo nella finestra degli strumenti di elaborazione. Il *dizionario dei parametri* fornisce i Nomi e i valori dei parametri. Vedi *Usare gli algoritmi di Processing dalla console dei comandi* per dettagli su come eseguire algoritmi di elaborazione dalla console Python.

#### **Rileva modifiche nel dataset**

[Confronta due layer vettor](#page-971-0)iali e determina quali elementi sono invariati, aggiunti o cancellati tra i due. È progettato per confrontare due diverse versioni dello stesso insieme di dati.

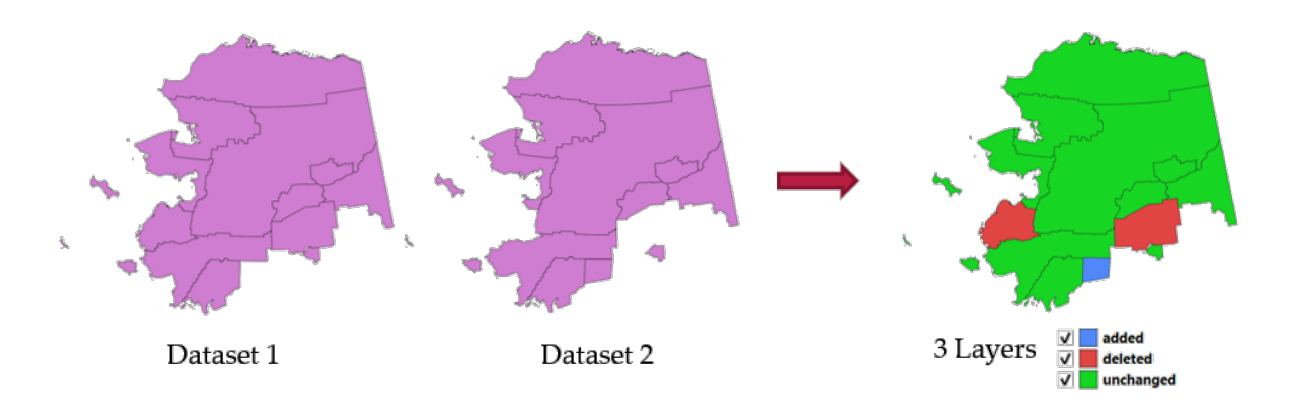

Fig. 28.54: Rilevare il cambiamento dell'insieme dei dati di esempio

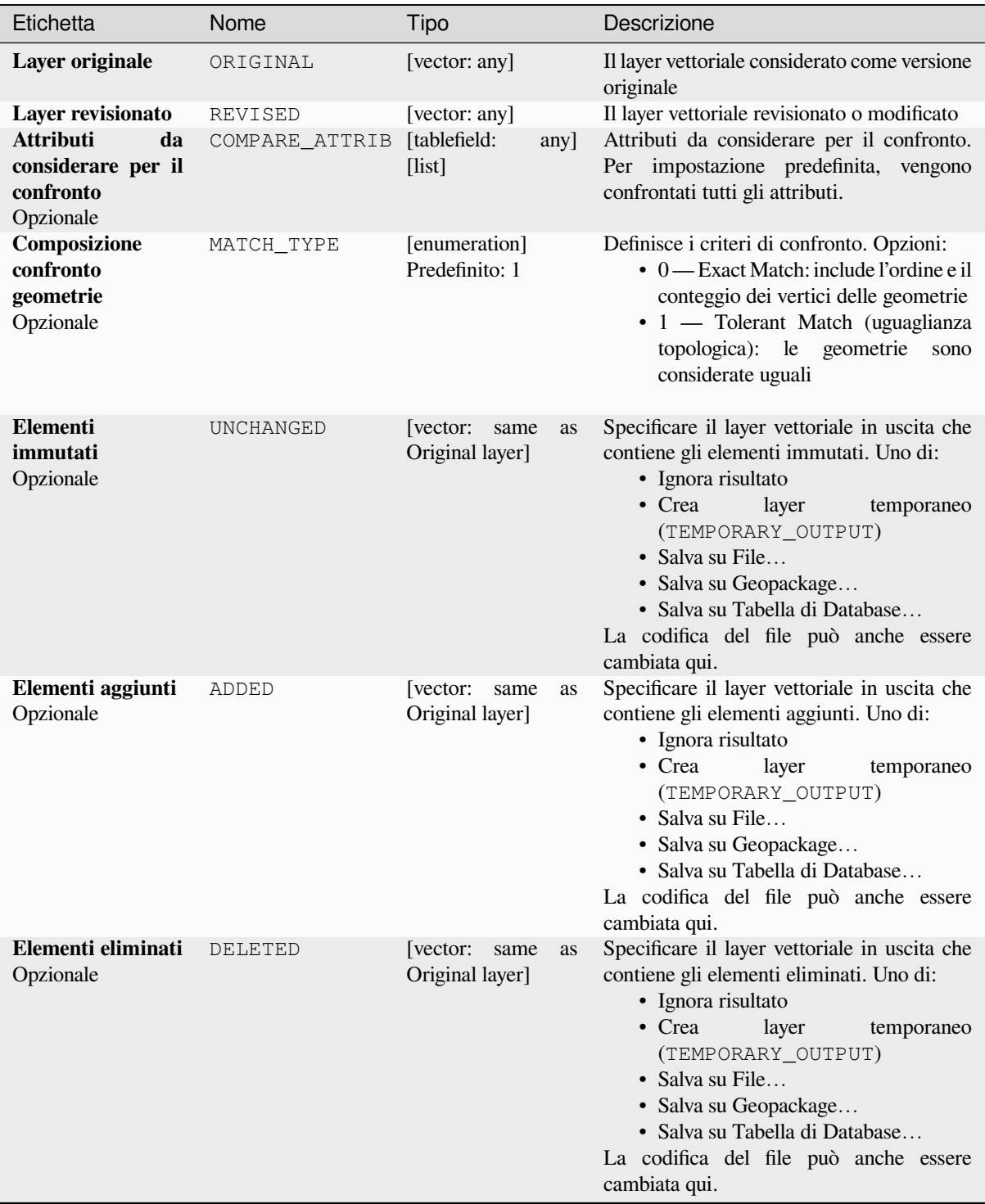

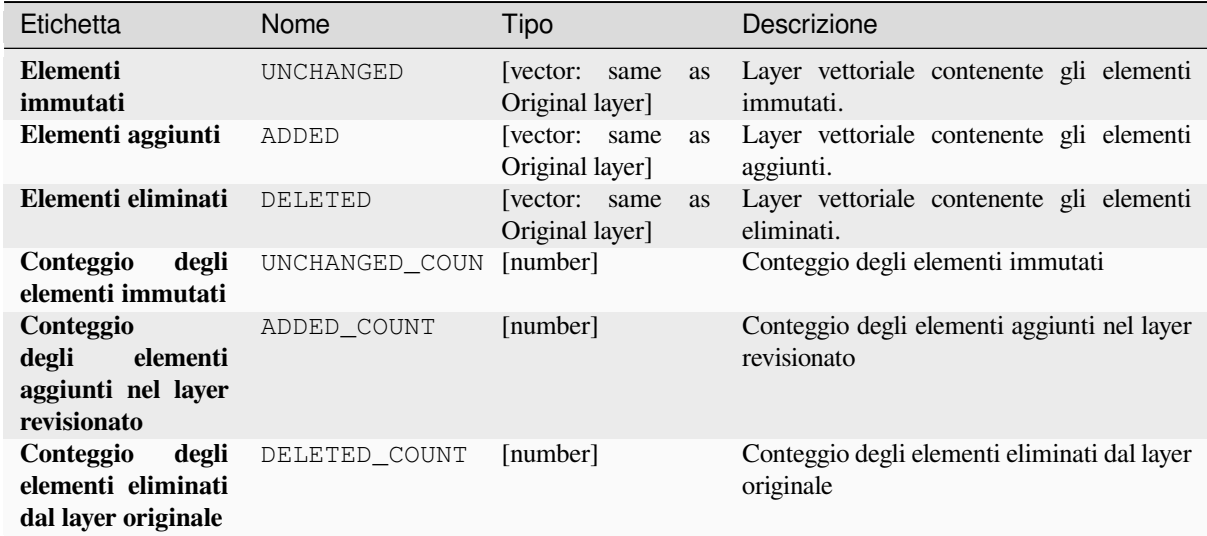

**ID Algoritmo**: native:detectvectorchanges

```
import processing
processing.run("algorithm_id", {parameter_dictionary})
```
L"*id dell'algoritmo* viene visualizzato quando si passa il mouse sull'algoritmo nella finestra degli strumenti di elaborazione. Il *dizionario dei parametri* fornisce i Nomi e i valori dei parametri. Vedi *Usare gli algoritmi di Processing dalla console dei comandi* per dettagli su come eseguire algoritmi di elaborazione dalla console Python.

#### **Elimina geometrie**

[Crea una semplice copia](#page-971-0) *senza geometria* della tabella degli attributi del layer in ingresso. Mantiene la tabella degli attributi del layer di origine.

Se il file viene salvato in una cartella locale, puoi scegliere tra molti formati di file.

Permette *features in-place modification* di punti, linee e poligoni

#### **Vedi anche:**

*Elimina geometrie duplicate*, *Rimuovi geometrie nulle*

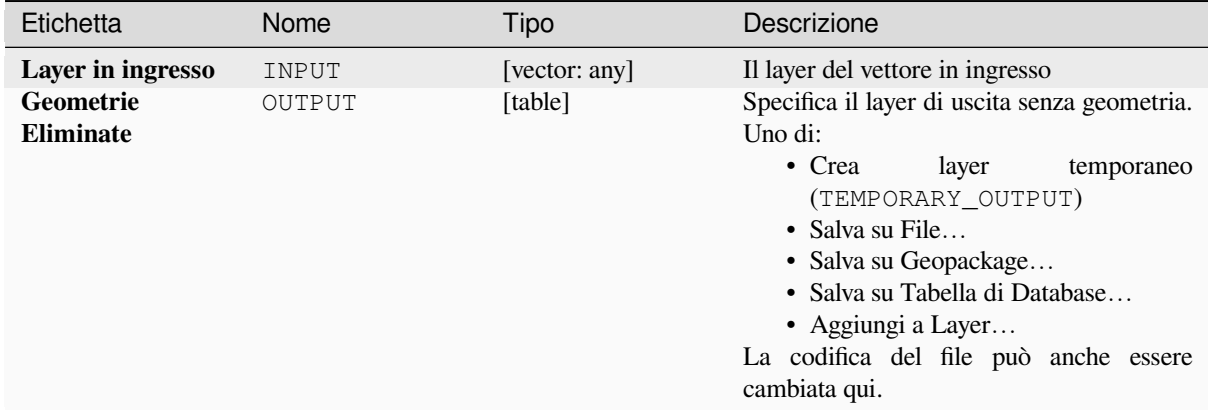

# **In uscita:**

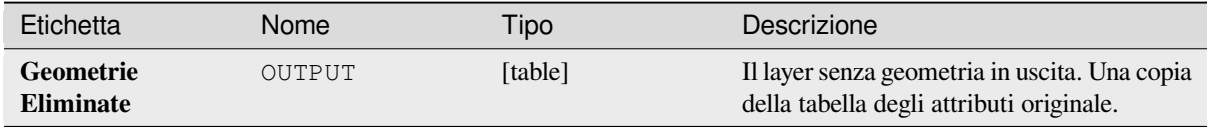

### **Codice Python**

**ID Algoritmo**: native:dropgeometries

```
import processing
processing.run("algorithm_id", {parameter_dictionary})
```
L"*id dell'algoritmo* viene visualizzato quando si passa il mouse sull'algoritmo nella finestra degli strumenti di elaborazione. Il *dizionario dei parametri* fornisce i Nomi e i valori dei parametri. Vedi *Usare gli algoritmi di Processing dalla console dei comandi* per dettagli su come eseguire algoritmi di elaborazione dalla console Python.

# **Esegui SQL**

[Runs a simple or complex](#page-971-0) query based only on SELECT with SQL syntax on the source layer.

Le fonti di dati di input sono identificate con input1, input2... inputN e una semplice query sarà del tipo SELECT \* FROM input1.

Oltre a una semplice query, è possibile aggiungere espressioni o variabili all'interno del parametro SQL query stesso. Questo è particolarmente utile se questo algoritmo viene eseguito all'interno di un modello di elaborazione e si desidera utilizzare un input del modello come parametro della query. Un esempio di query sarà quindi SELECT \* FROM [% @table %] dove @table è la variabile che identifica l'input del modello.

Il risultato della query sarà aggiunto come un nuovo layer.

#### **Vedi anche:**

*Esegui SQL Spatialite*, *Esegui SQL PostgreSQL*

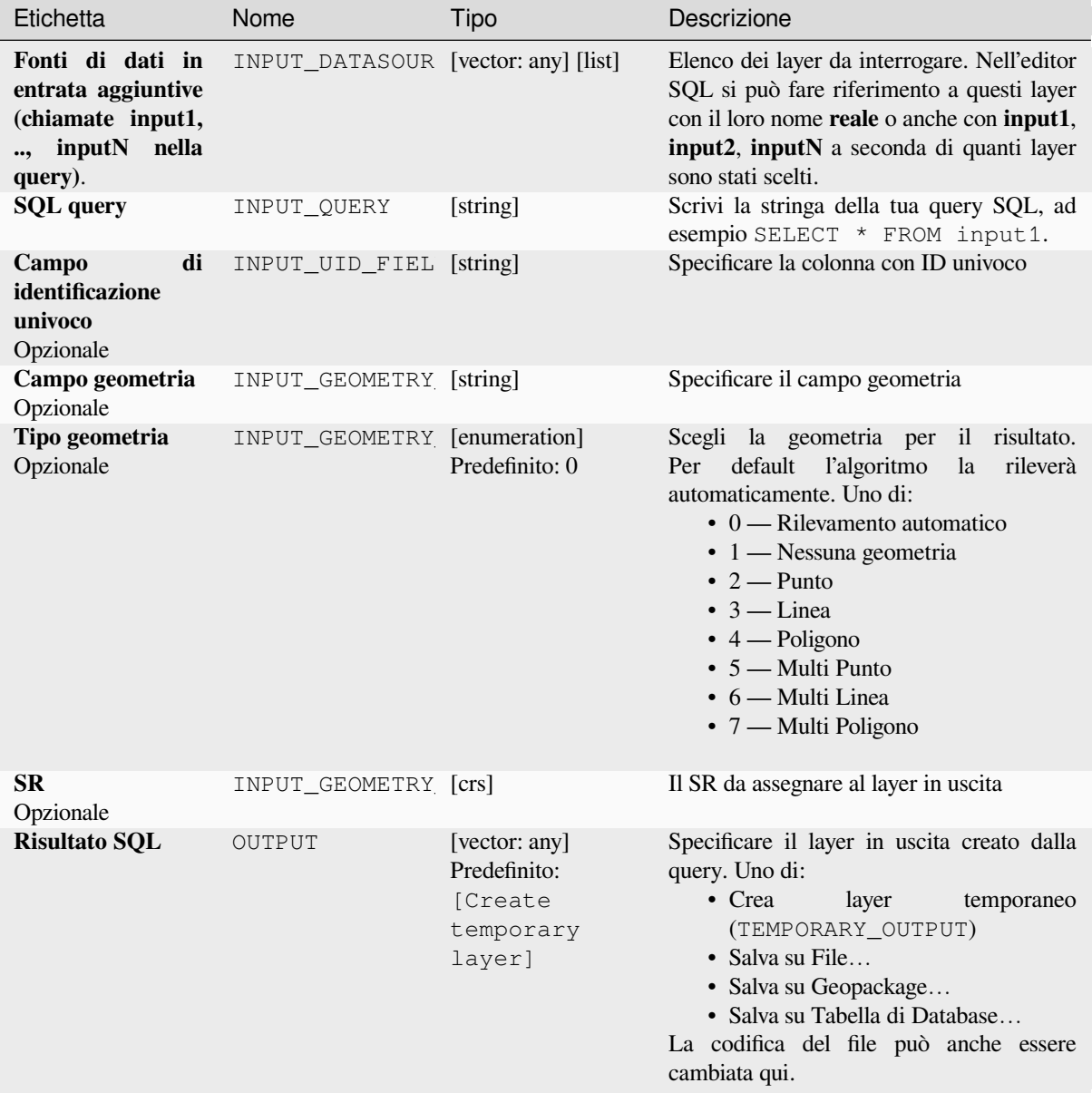

# **In uscita:**

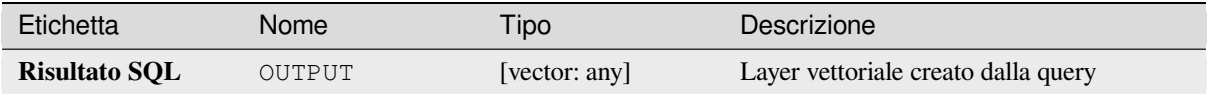

**ID Algoritmo**: qgis:executesql

```
import processing
processing.run("algorithm_id", {parameter_dictionary})
```
L"*id dell'algoritmo* viene visualizzato quando si passa il mouse sull'algoritmo nella finestra degli strumenti di elaborazione. Il *dizionario dei parametri* fornisce i Nomi e i valori dei parametri. Vedi *Usare gli algoritmi di Processing dalla console dei comandi* per dettagli su come eseguire algoritmi di elaborazione dalla console Python.

# **Esportazione dei layer in DXF**

[Esporta i layer in un file](#page-971-0) DXF. Per ogni layer, puoi scegliere un campo i cui valori sono usati per suddividere gli elementi nei layer di destinazione generati nel DXF in uscita.

#### **Vedi anche:**

*Creazione di nuovi file DXF*

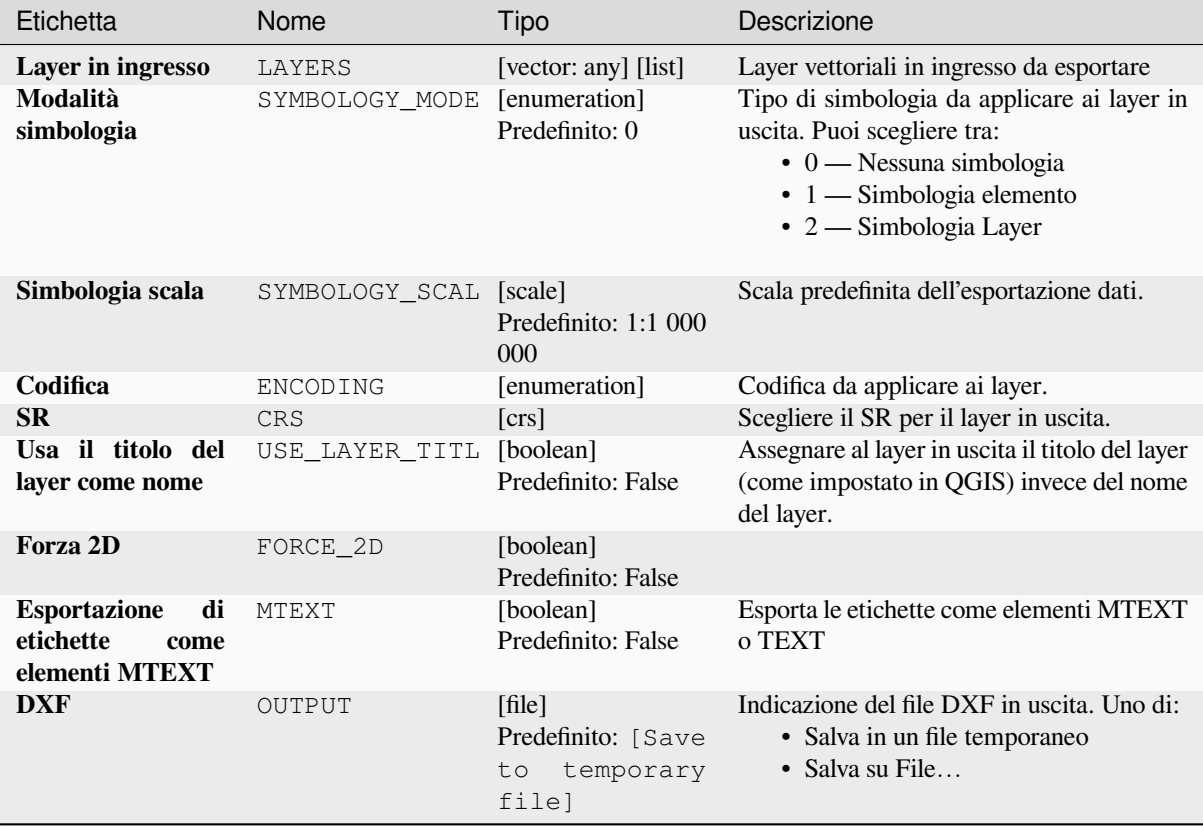

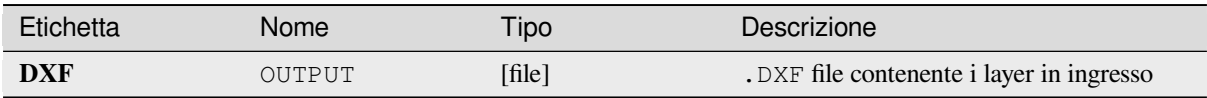

**ID Algoritmo**: native:dxfexport

```
import processing
processing.run("algorithm_id", {parameter_dictionary})
```
L"*id dell'algoritmo* viene visualizzato quando si passa il mouse sull'algoritmo nella finestra degli strumenti di elaborazione. Il *dizionario dei parametri* fornisce i Nomi e i valori dei parametri. Vedi *Usare gli algoritmi di Processing dalla console dei comandi* per dettagli su come eseguire algoritmi di elaborazione dalla console Python.

#### **Estrai elementi selezionati**

[Salva gli elementi selezion](#page-971-0)ati come un nuovo layer.

**Nota:** Se il layer selezionato non ha elementi selezionati, il nuovo layer creato sarà vuoto.

# **Parametri**

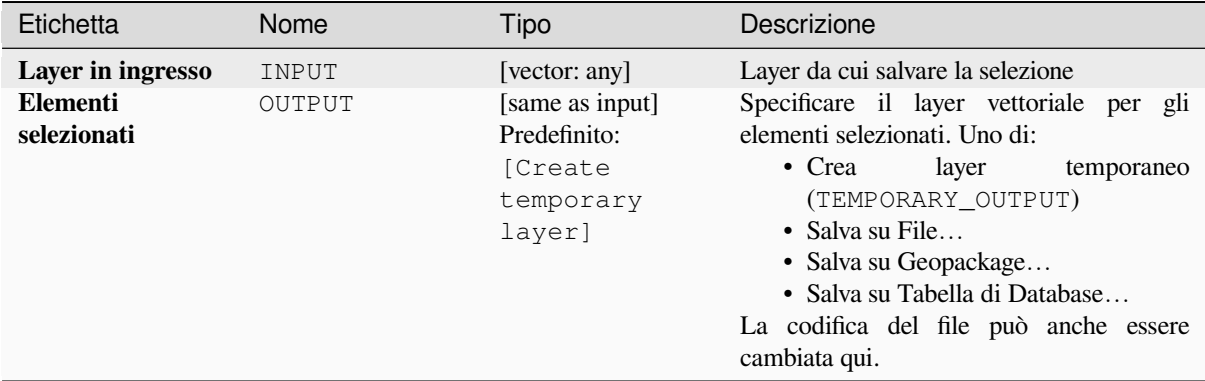

#### **In uscita:**

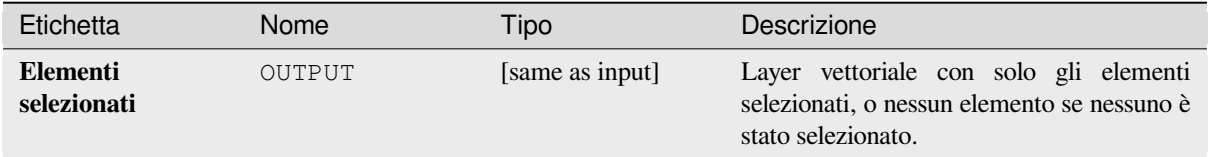

### **ID Algoritmo**: native:saveselectedfeatures

```
import processing
processing.run("algorithm_id", {parameter_dictionary})
```
L"*id dell'algoritmo* viene visualizzato quando si passa il mouse sull'algoritmo nella finestra degli strumenti di elaborazione. Il *dizionario dei parametri* fornisce i Nomi e i valori dei parametri. Vedi *Usare gli algoritmi di Processing dalla console dei comandi* per dettagli su come eseguire algoritmi di elaborazione dalla console Python.

#### **Estrarre codifica Shapefile**

[Estrae le informazioni sull](#page-971-0)a codifica degli attributi incorporati in uno Shapefile. Vengono prese in considerazione sia la codifica specificata da un file opzionale .cpg che qualsiasi dettaglio di codifica presente nel blocco di intestazione .dbf LDID.

#### **Parametri**

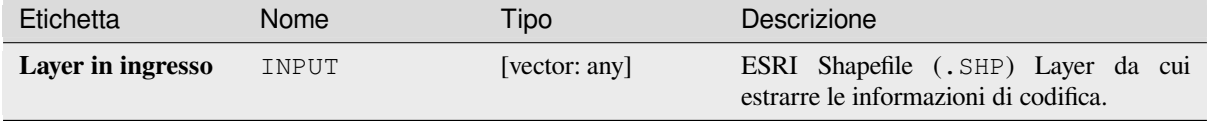

#### **In uscita:**

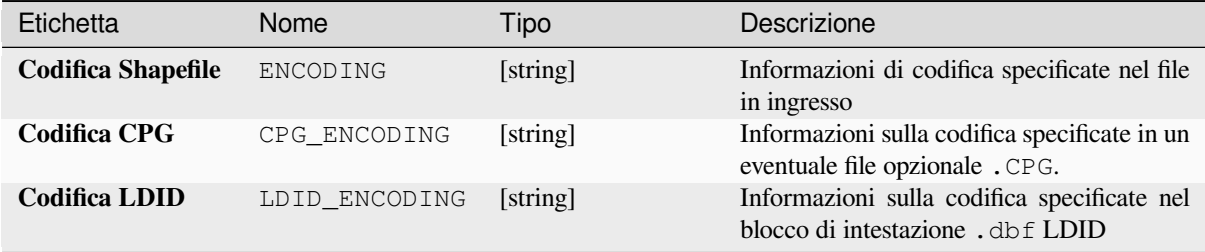

#### **Codice Python**

**ID Algoritmo**: native:shpencodinginfo

```
import processing
processing.run("algorithm_id", {parameter_dictionary})
```
L"*id dell'algoritmo* viene visualizzato quando si passa il mouse sull'algoritmo nella finestra degli strumenti di elaborazione. Il *dizionario dei parametri* fornisce i Nomi e i valori dei parametri. Vedi *Usare gli algoritmi di Processing dalla console dei comandi* per dettagli su come eseguire algoritmi di elaborazione dalla console Python.

### **Cerca la proiezione**

Crea un elenco di sistemi di riferimento delle coordinate possibili, per esempio per un layer con una proiezione sconosciuta.

L'area che il layer dovrebbe coprire deve essere specificata tramite il parametro dell'area di destinazione. Il sistema di riferimento delle coordinate per questa area di destinazione deve essere noto a QGIS.

L'algoritmo opera testando l'estensione del layer in ogni sistema di riferimento conosciuto e poi elencando tutti quelli per i quali i confini sarebbero vicini all'area di destinazione se il layer fosse in tale proiezione.

### **Vedi anche:**

*Assegna proiezione*, *Definisci la proiezione dello Shapefile*, *Riproietta layer*

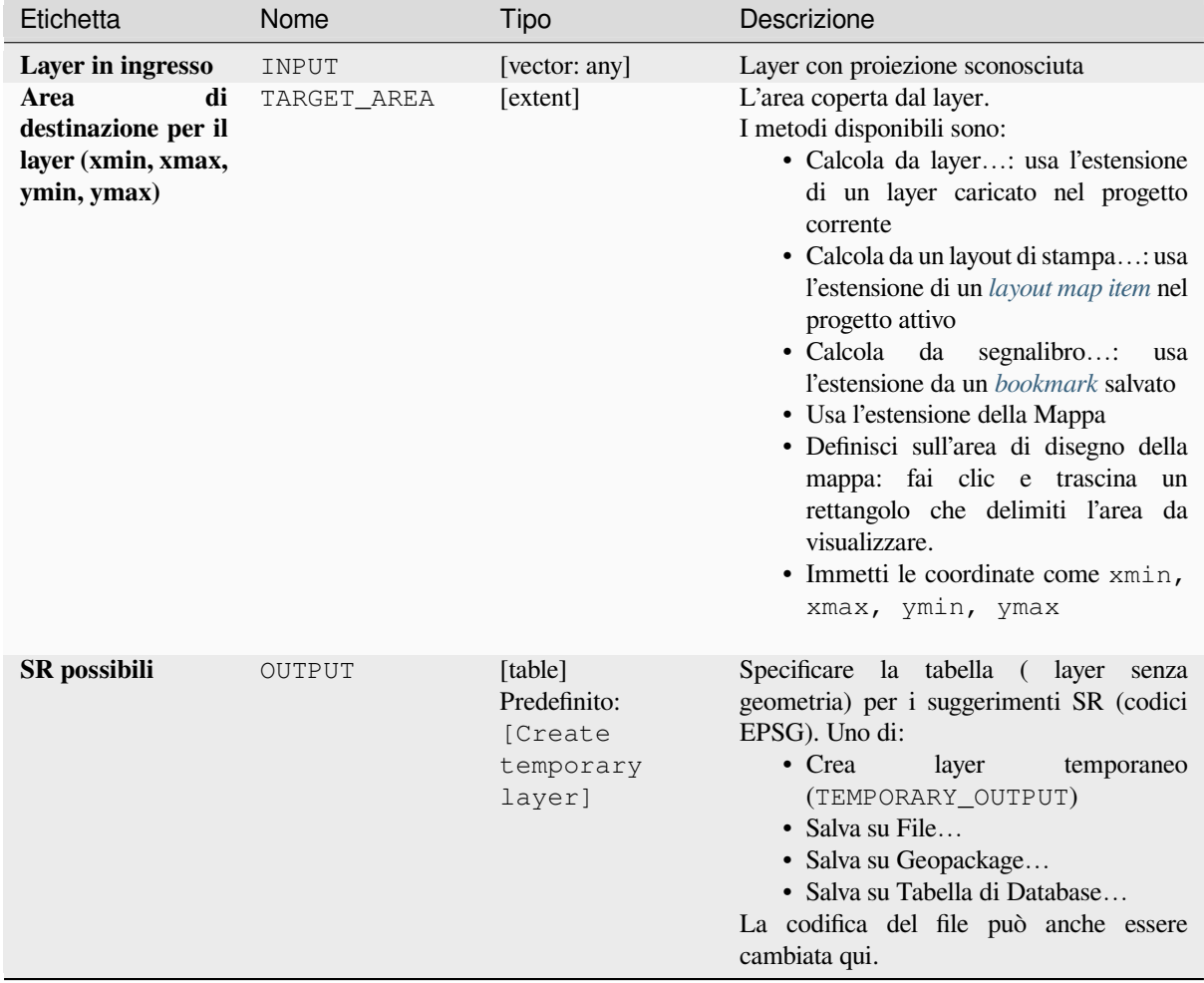

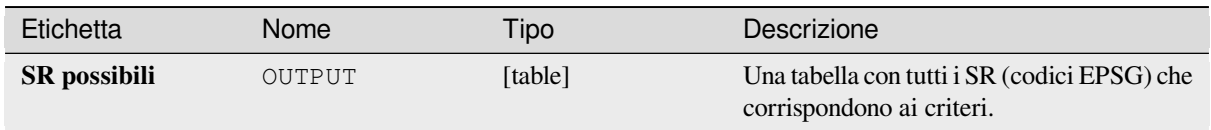

**ID Algoritmo**: qgis:findprojection

```
import processing
processing.run("algorithm_id", {parameter_dictionary})
```
L"*id dell'algoritmo* viene visualizzato quando si passa il mouse sull'algoritmo nella finestra degli strumenti di elaborazione. Il *dizionario dei parametri* fornisce i Nomi e i valori dei parametri. Vedi *Usare gli algoritmi di Processing dalla console dei comandi* per dettagli su come eseguire algoritmi di elaborazione dalla console Python.

### **Appiattisci relazione**

[Appiattisce una](#page-971-0) *relazione* per un layer vettoriale, esportando un singolo layer contenente un elemento padre per ogni elemento figlio correlato. Questo elemento principale contiene tutti gli attributi per gli elementi correlati. Questo permette di avere la relazione come una semplice tabella che può essere per esempio esportata in CSV.

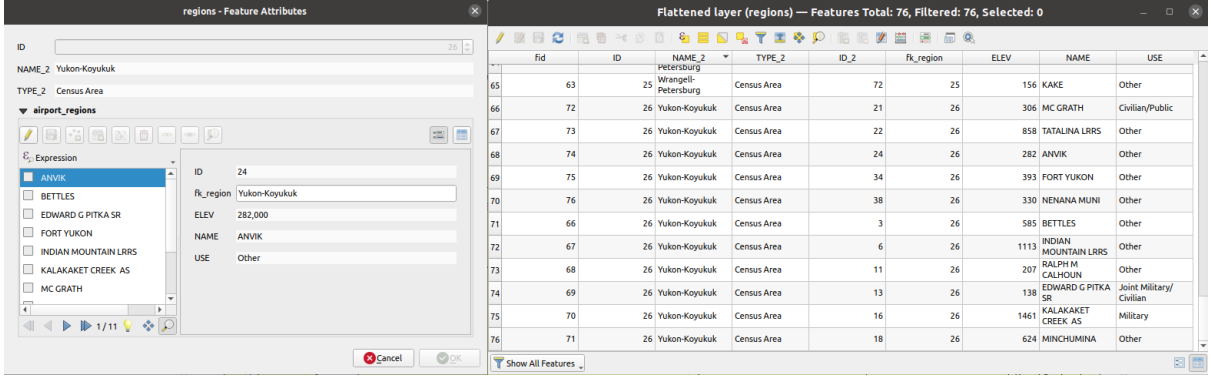

Fig. 28.55: Scheda di una regione con figli correlati (sinistra) - Un elemento regione duplicato per ogni figlio correlato, con attributi uniti (destra)

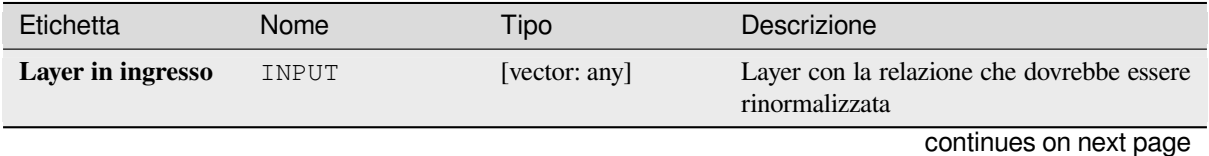

## Tabella 28.131 – continua dalla pagina precedente

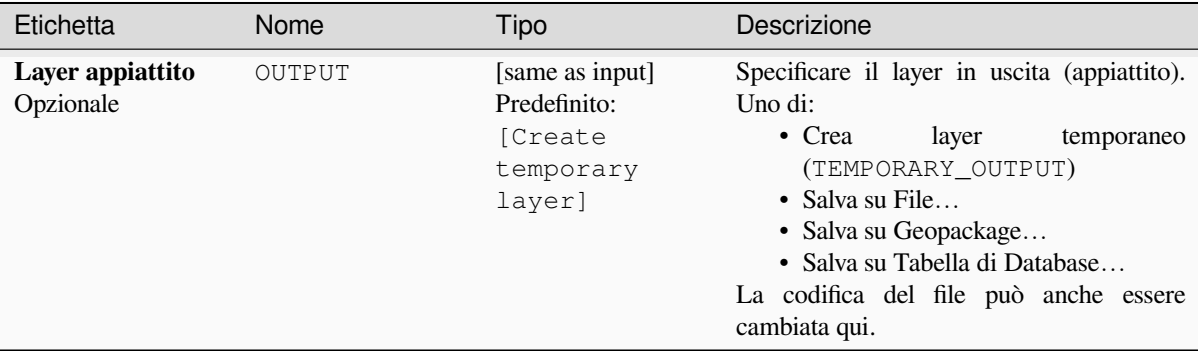

### **In uscita:**

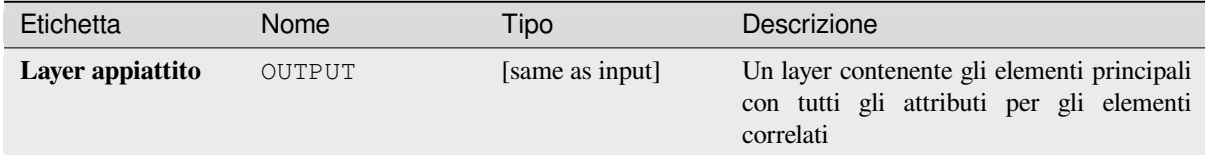

#### **Codice Python**

#### **ID Algoritmo**: native:flattenrelationships

```
import processing
processing.run("algorithm_id", {parameter_dictionary})
```
L"*id dell'algoritmo* viene visualizzato quando si passa il mouse sull'algoritmo nella finestra degli strumenti di elaborazione. Il *dizionario dei parametri* fornisce i Nomi e i valori dei parametri. Vedi *Usare gli algoritmi di Processing dalla console dei comandi* per dettagli su come eseguire algoritmi di elaborazione dalla console Python.

#### **Unisci attributi secondo il valore del campo**

[Prende un layer vettoriale](#page-971-0) in ingresso e crea un nuovo layer vettoriale che è una versione estesa di quello in ingresso, con attributi aggiuntivi nella sua tabella degli attributi.

Gli attributi aggiuntivi e i loro valori sono presi da un secondo layer vettoriale. Un attributo è selezionato in ciascuno di essi per definire i criteri di unione.

#### **Vedi anche:**

*Unisci attributi dal vettore più vicino*, *Unisci attributi per posizione*

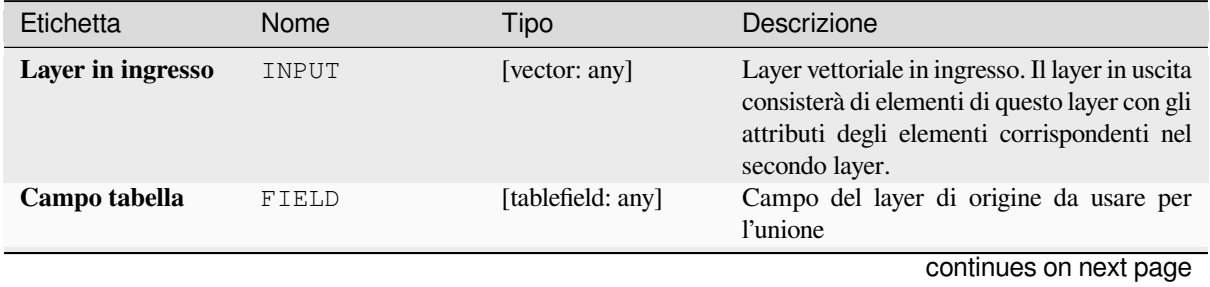

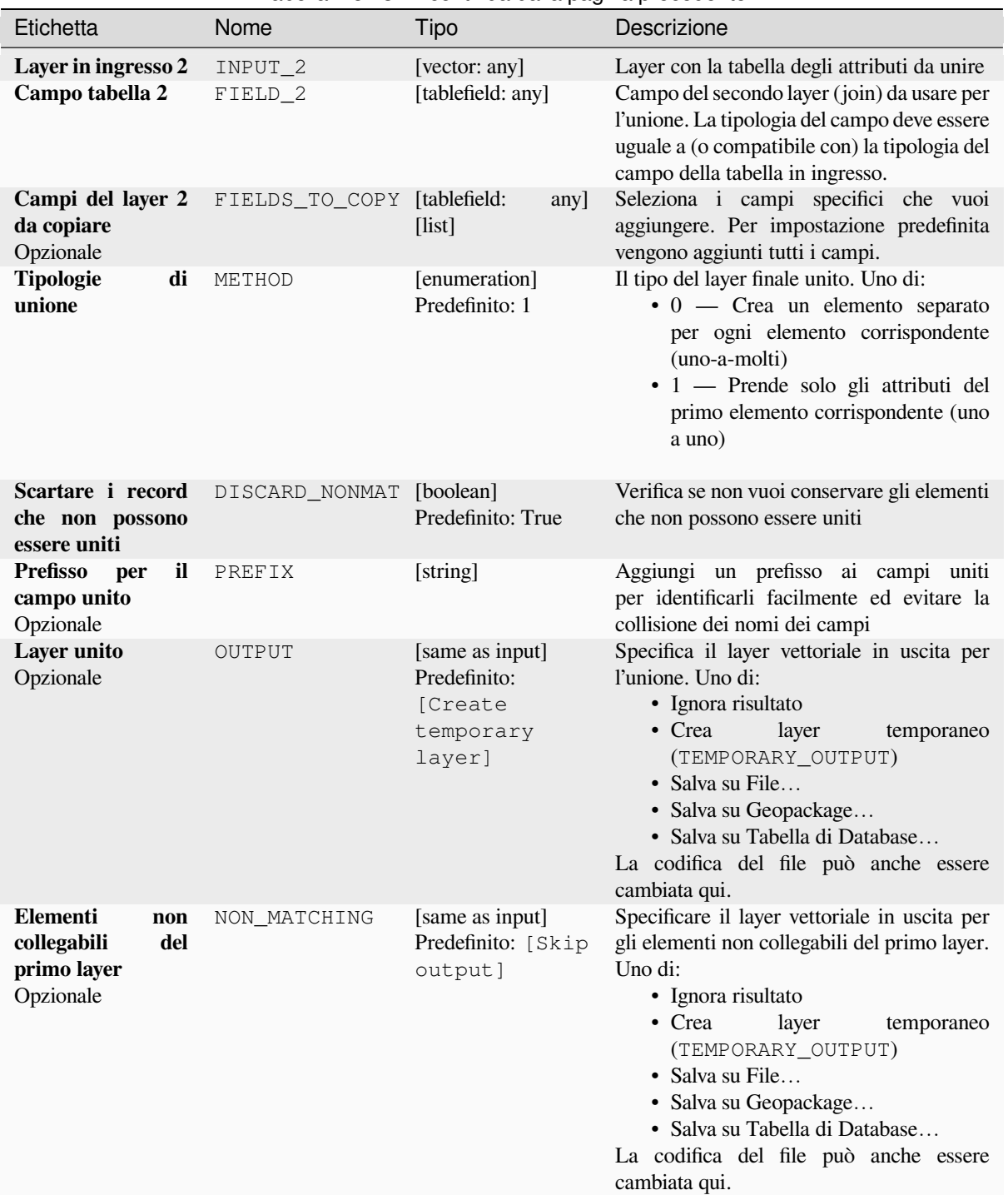

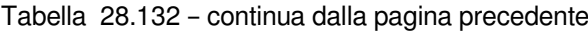

#### **In uscita:**

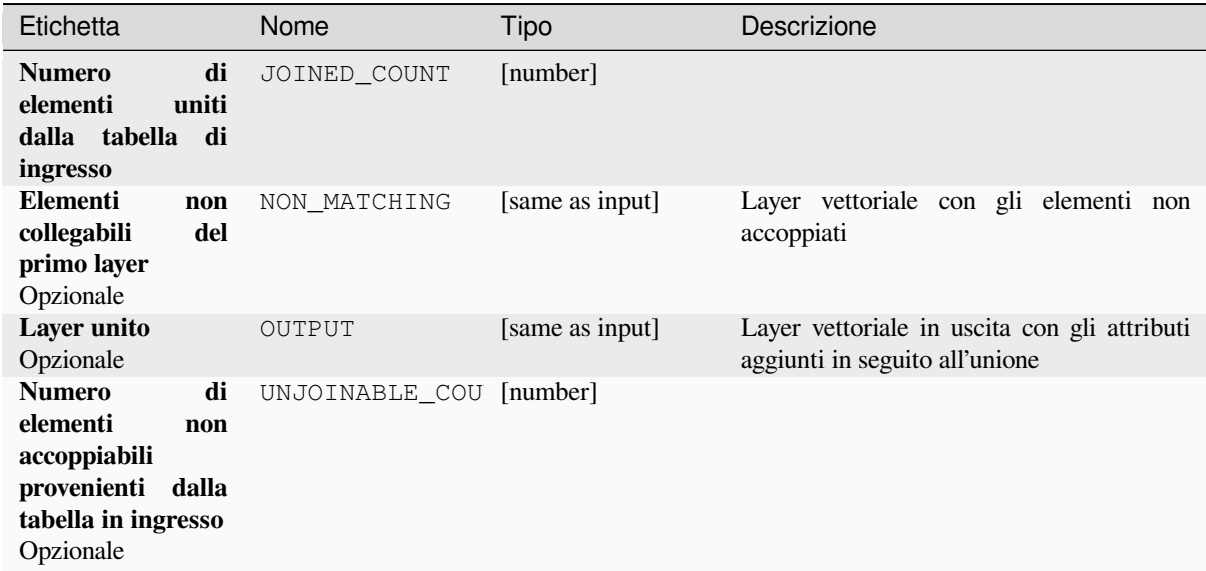

#### **Codice Python**

**ID Algoritmo**: native:joinattributestable

```
import processing
processing.run("algorithm_id", {parameter_dictionary})
```
L"*id dell'algoritmo* viene visualizzato quando si passa il mouse sull'algoritmo nella finestra degli strumenti di elaborazione. Il *dizionario dei parametri* fornisce i Nomi e i valori dei parametri. Vedi *Usare gli algoritmi di Processing dalla console dei comandi* per dettagli su come eseguire algoritmi di elaborazione dalla console Python.

#### **Unisci attributi per posizione**

[Prende un layer vettoriale](#page-971-0) in ingresso e crea un nuovo layer vettoriale che è una versione estesa di quello in ingresso, con attributi aggiuntivi nella sua tabella degli attributi.

Gli attributi addizionali e i loro valori sono presi da un secondo layer vettoriale. Un criterio spaziale è applicato per selezionare i valori del secondo layer che sono aggiunti ad ogni elemento del primo layer.

**Menu predefinito**: *Vettore* ► *Strumenti di Gestione Dati*

#### **Vedi anche:**

*Unisci attributi dal vettore più vicino*, *Unisci attributi secondo il valore del campo*, *Unisci attributi per posizione (statistiche di sintesi)*

### **Esplorare le relazioni spaziali**

I predicati geometrici sono funzioni booleane utilizzate per determinare la relazione spaziale di un elemento con un altro, confrontando se e come le loro geometrie condividono una porzione di spazio.

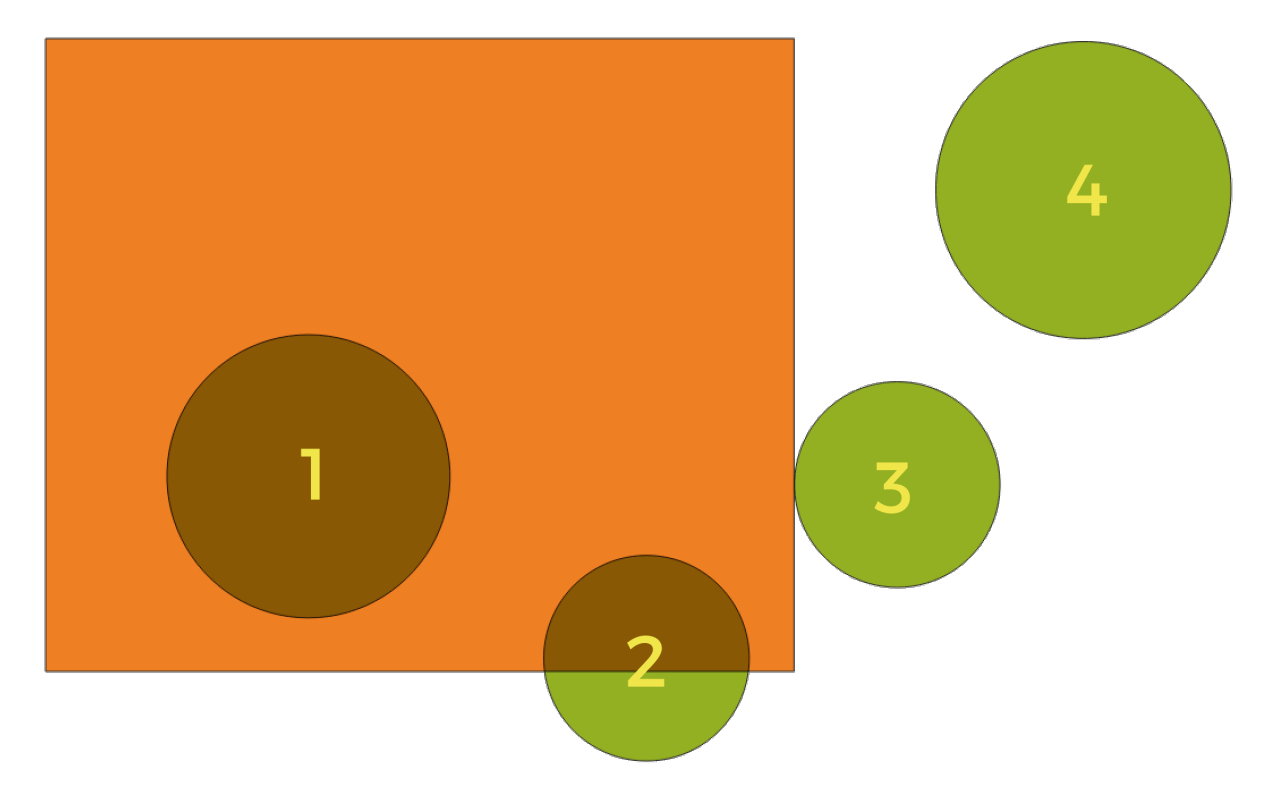

Fig. 28.56: Ricerca di relazioni spaziali tra i layer

Utilizzando la figura precedente, individuiamo i cerchi verdi confrontandoli spazialmente con la figura del rettangolo arancione. I predicati geometrici disponibili sono:

#### *Interseca*

Verifica se una geometria ne interseca un'altra. Restituisce 1 (vero) se le geometrie si intersecano spazialmente (condividono una qualsiasi porzione di spazio - si sovrappongono o si toccano) e 0 se non si intersecano. Nell'immagine qui sopra, questo restituisce i cerchi 1, 2 e 3.

#### *Contiene*

Restituisce 1 (vero) se e solo se nessun punto di b si trova nell'esterno di a e almeno un punto dell'interno di b si trova nell'interno di a. Nell'immagine, non viene restituito alcun cerchio, ma il rettangolo lo sarebbe se lo si cercasse al contrario, poiché contiene completamente il cerchio 1. Questo è il contrario di *are within*.

#### *Disgiunto*

Restituisce 1 (vero) se le geometrie non condividono alcuna porzione di spazio (nessuna sovrapposizione, non si toccano). Viene restituito solo il cerchio 4.

#### *Uguale*

Restituisce 1 (vero) se e solo se le geometrie sono esattamente uguali. Non viene restituito alcun cerchio.

#### *Tocca*

Verifica se una geometria ne tocca un'altra. Restituisce 1 (vero) se le geometrie hanno almeno un punto in comune, ma i loro interni non si intersecano. Viene restituito solo il cerchio 3.

#### *Si sovrappone*

Verifica se una geometria si sovrappone a un'altra. Restituisce 1 (vero) se le geometrie condividono lo spazio, hanno la stessa dimensione, ma non sono completamente contenute l'una dall'altra. Viene restituito solo il cerchio 2.
#### *Sono all'interno*

Verifica se una geometria è all'interno di un'altra. Restituisce 1 (vero) se la geometria a si trova completamente all'interno della geometria b. Viene restituito solo il cerchio 1.

#### *Attraversa*

Restituisce 1 (vero) se le geometrie fornite hanno alcuni, ma non tutti, i punti interni in comune e l'incrocio effettivo è di dimensione inferiore rispetto alla geometria più grande fornita. Ad esempio, una linea che attraversa un poligono si incrocia come una linea (true). Due linee che si incrociano si incrociano come un punto (vero). Due poligoni si incrociano come poligoni (falso). Nell'immagine, non verrà restituito alcun cerchio.

### **Parametri**

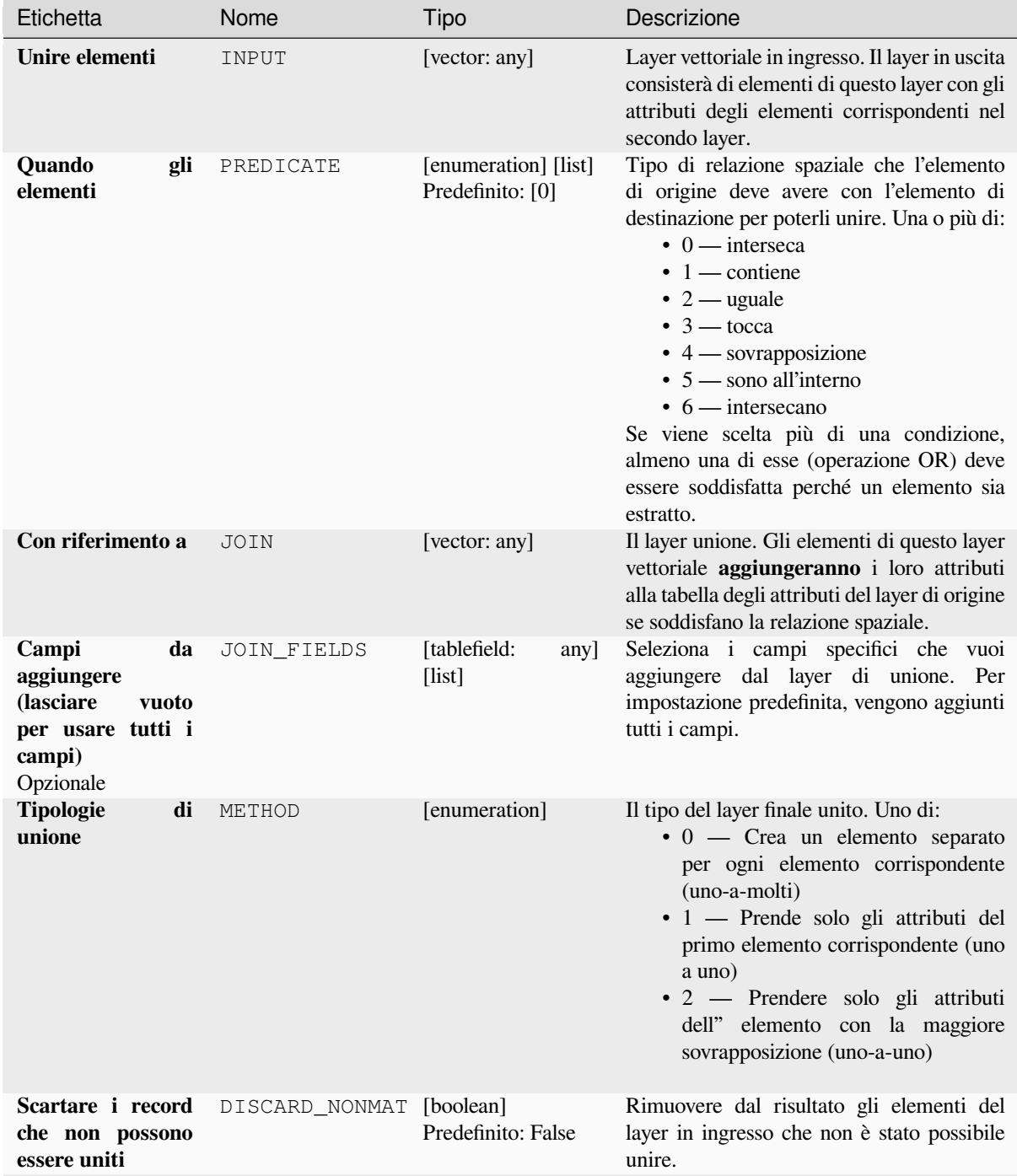

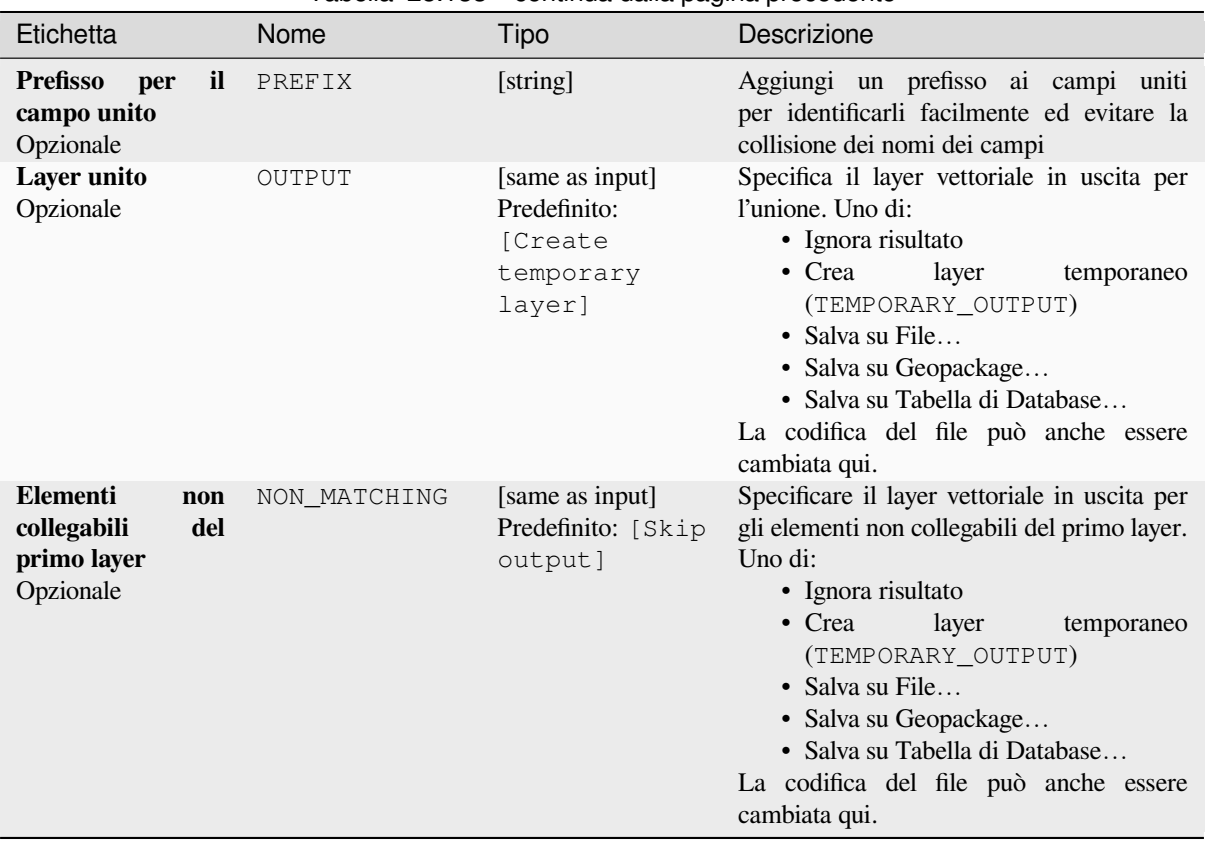

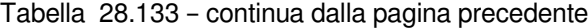

## **In uscita:**

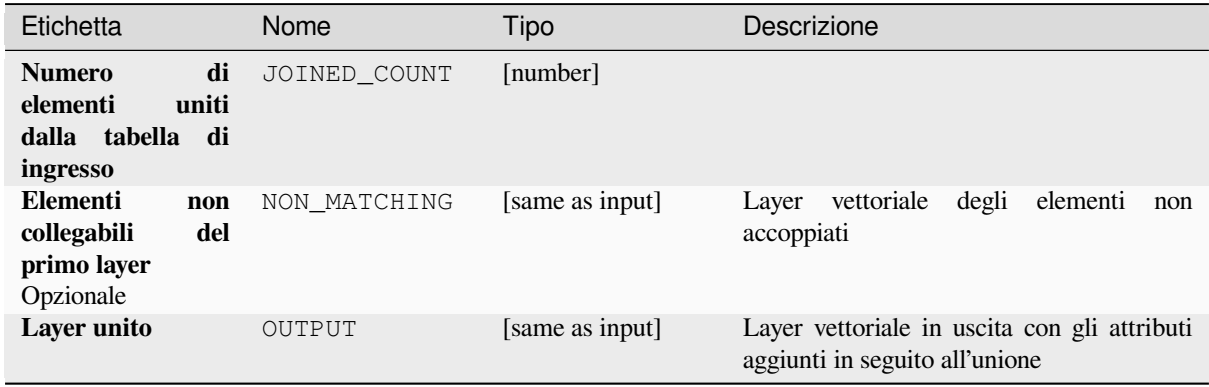

### **Codice Python**

**ID Algoritmo**: native:joinattributesbylocation

**import processing** processing.run("algorithm\_id", {parameter\_dictionary})

L"*id dell'algoritmo* viene visualizzato quando si passa il mouse sull'algoritmo nella finestra degli strumenti di elaborazione. Il *dizionario dei parametri* fornisce i Nomi e i valori dei parametri. Vedi *Usare gli algoritmi di Processing dalla console dei comandi* per dettagli su come eseguire algoritmi di elaborazione dalla console Python.

### **Unisci attributi per posizione (statistiche di sintesi)**

Prende un layer vettoriale in ingresso e crea un nuovo layer vettoriale che è una versione estesa di quello in ingresso, con attributi aggiuntivi nella sua tabella degli attributi.

Gli attributi addizionali e i loro valori sono presi da un secondo layer vettoriale. Un criterio spaziale è applicato per selezionare i valori del secondo layer che sono aggiunti ad ogni elemento del primo layer.

L'algoritmo calcola una sintesi statistica per i valori degli elementi corrispondenti nel secondo layer (ad es. valore massimo, valore medio, ecc.).

#### **Vedi anche:**

*Unisci attributi per posizione*

### **Esplorare le relazioni spaziali**

I predicati geometrici sono funzioni booleane utilizzate per determinare la relazione spaziale di un elemento con un altro, confrontando se e come le loro geometrie condividono una porzione di spazio.

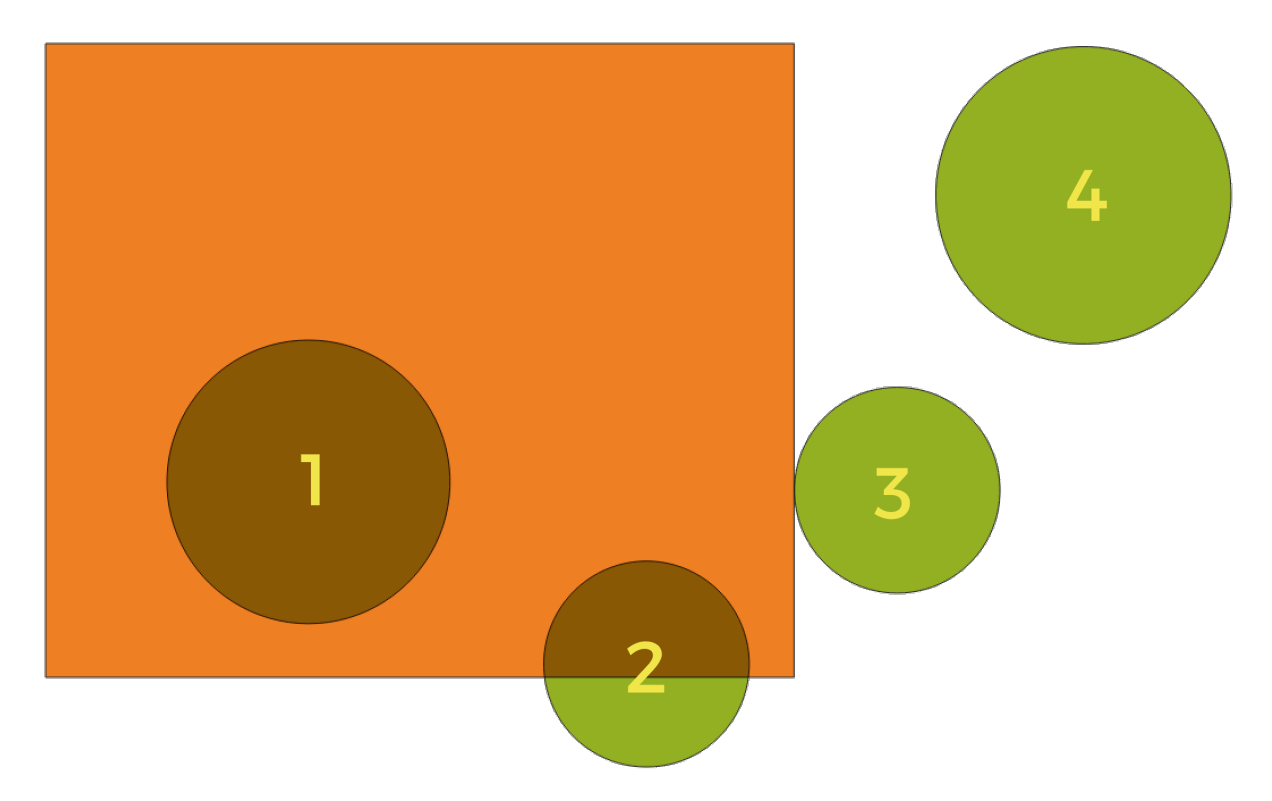

Fig. 28.57: Ricerca di relazioni spaziali tra i layer

Utilizzando la figura precedente, individuiamo i cerchi verdi confrontandoli spazialmente con la figura del rettangolo arancione. I predicati geometrici disponibili sono:

#### *Interseca*

Verifica se una geometria ne interseca un'altra. Restituisce 1 (vero) se le geometrie si intersecano spazialmente (condividono una qualsiasi porzione di spazio - si sovrappongono o si toccano) e 0 se non si intersecano. Nell'immagine qui sopra, questo restituisce i cerchi 1, 2 e 3.

#### *Contiene*

Restituisce 1 (vero) se e solo se nessun punto di b si trova nell'esterno di a e almeno un punto dell'interno di b si trova nell'interno di a. Nell'immagine, non viene restituito alcun cerchio, ma il rettangolo lo sarebbe se lo si cercasse al contrario, poiché contiene completamente il cerchio 1. Questo è il contrario di *are within*.

#### *Disgiunto*

Restituisce 1 (vero) se le geometrie non condividono alcuna porzione di spazio (nessuna sovrapposizione, non si toccano). Viene restituito solo il cerchio 4.

#### *Uguale*

Restituisce 1 (vero) se e solo se le geometrie sono esattamente uguali. Non viene restituito alcun cerchio.

#### *Tocca*

Verifica se una geometria ne tocca un'altra. Restituisce 1 (vero) se le geometrie hanno almeno un punto in comune, ma i loro interni non si intersecano. Viene restituito solo il cerchio 3.

#### *Si sovrappone*

Verifica se una geometria si sovrappone a un'altra. Restituisce 1 (vero) se le geometrie condividono lo spazio, hanno la stessa dimensione, ma non sono completamente contenute l'una dall'altra. Viene restituito solo il cerchio 2.

#### *Sono all'interno*

Verifica se una geometria è all'interno di un'altra. Restituisce 1 (vero) se la geometria a si trova completamente all'interno della geometria b. Viene restituito solo il cerchio 1.

#### *Attraversa*

Restituisce 1 (vero) se le geometrie fornite hanno alcuni, ma non tutti, i punti interni in comune e l'incrocio effettivo è di dimensione inferiore rispetto alla geometria più grande fornita. Ad esempio, una linea che attraversa un poligono si incrocia come una linea (true). Due linee che si incrociano si incrociano come un punto (vero). Due poligoni si incrociano come poligoni (falso). Nell'immagine, non verrà restituito alcun cerchio.

#### **Parametri**

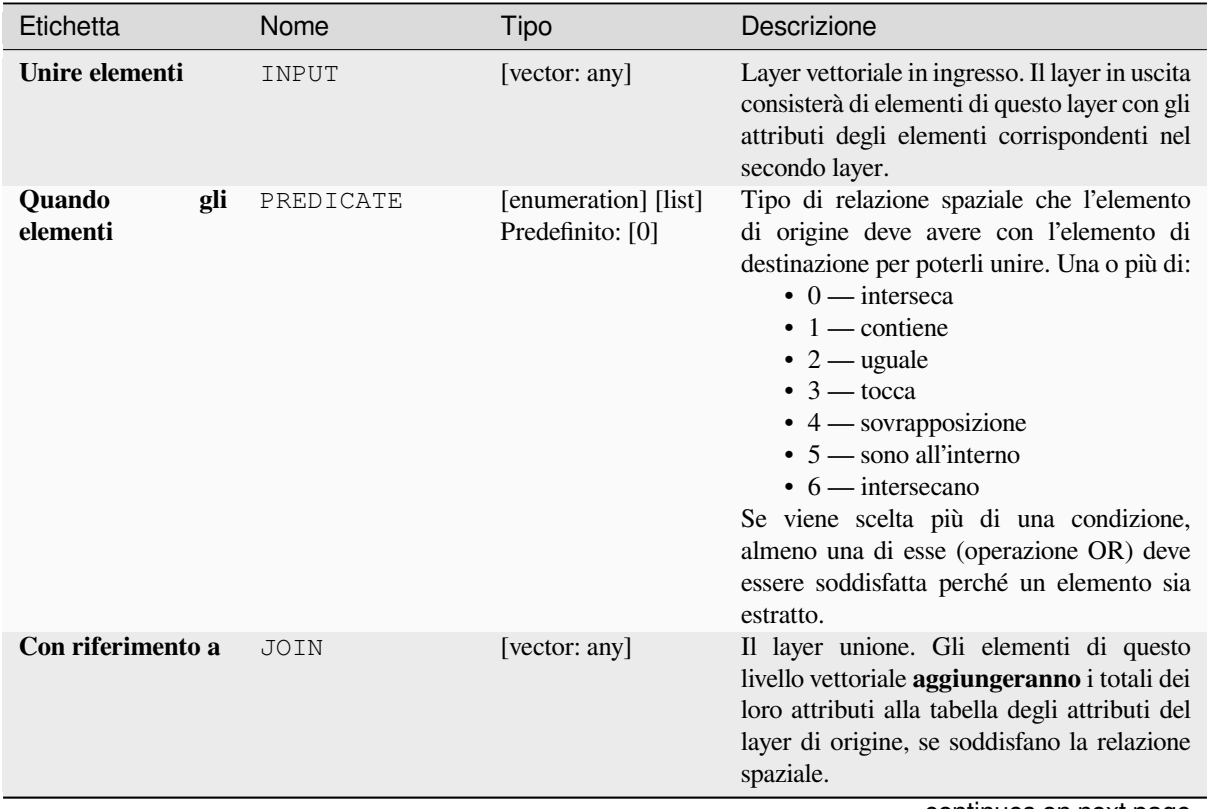

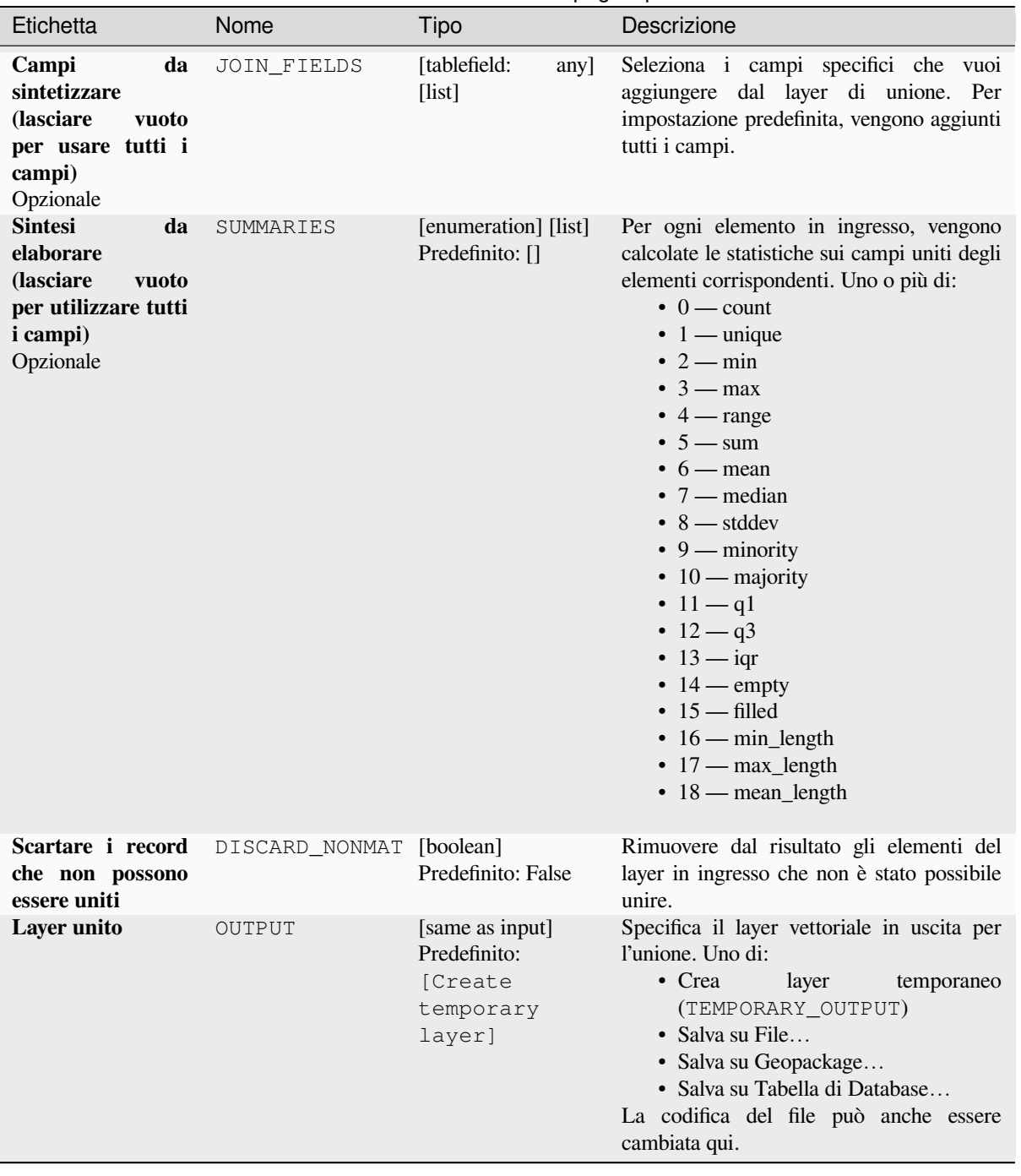

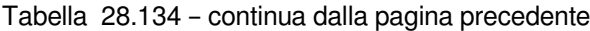

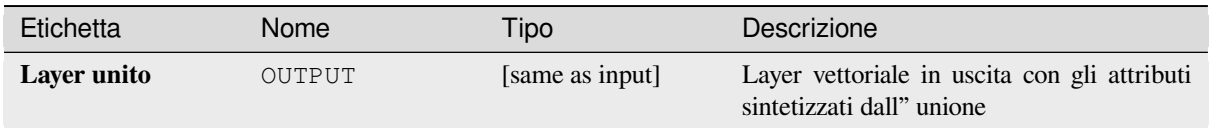

**ID Algoritmo**: qgis:joinbylocationsummary

```
import processing
processing.run("algorithm_id", {parameter_dictionary})
```
L"*id dell'algoritmo* viene visualizzato quando si passa il mouse sull'algoritmo nella finestra degli strumenti di elaborazione. Il *dizionario dei parametri* fornisce i Nomi e i valori dei parametri. Vedi *Usare gli algoritmi di Processing dalla console dei comandi* per dettagli su come eseguire algoritmi di elaborazione dalla console Python.

# **Unisci attributi dal vettore più vicino**

[Prende un layer vettoriale](#page-971-0) in ingresso e crea un nuovo layer vettoriale con campi aggiuntivi nella sua tabella degli attributi. Gli attributi aggiuntivi e i loro valori sono presi da un secondo layer vettoriale. Gli elementi sono uniti trovando gli elementi più vicini da ciascun layer.

Per impostazione predefinita viene unito solo l'elemento più vicino, ma l'unione può anche essere fatta con gli elementi k più vicini.

Se viene specificata una distanza massima, solo gli elementi che sono più vicini di questa distanza saranno accoppiati.

#### **Vedi anche:**

*Analisi vicino più prossimo*, *Unisci attributi secondo il valore del campo*, *Unisci attributi per posizione*, *Matrice di distanza*

# **[Parametri](#page-1239-0)**

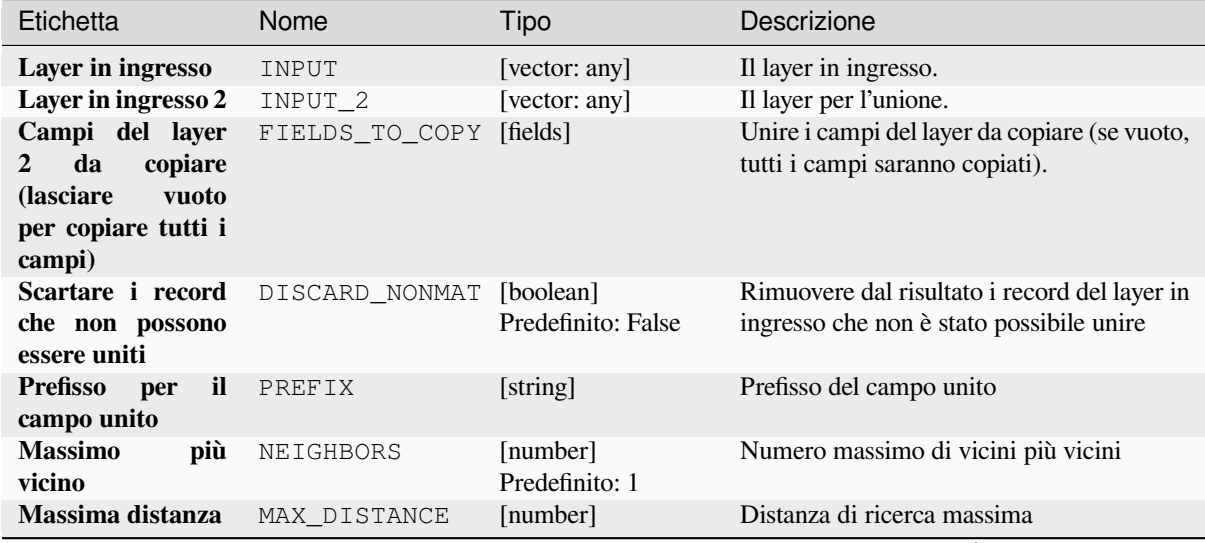

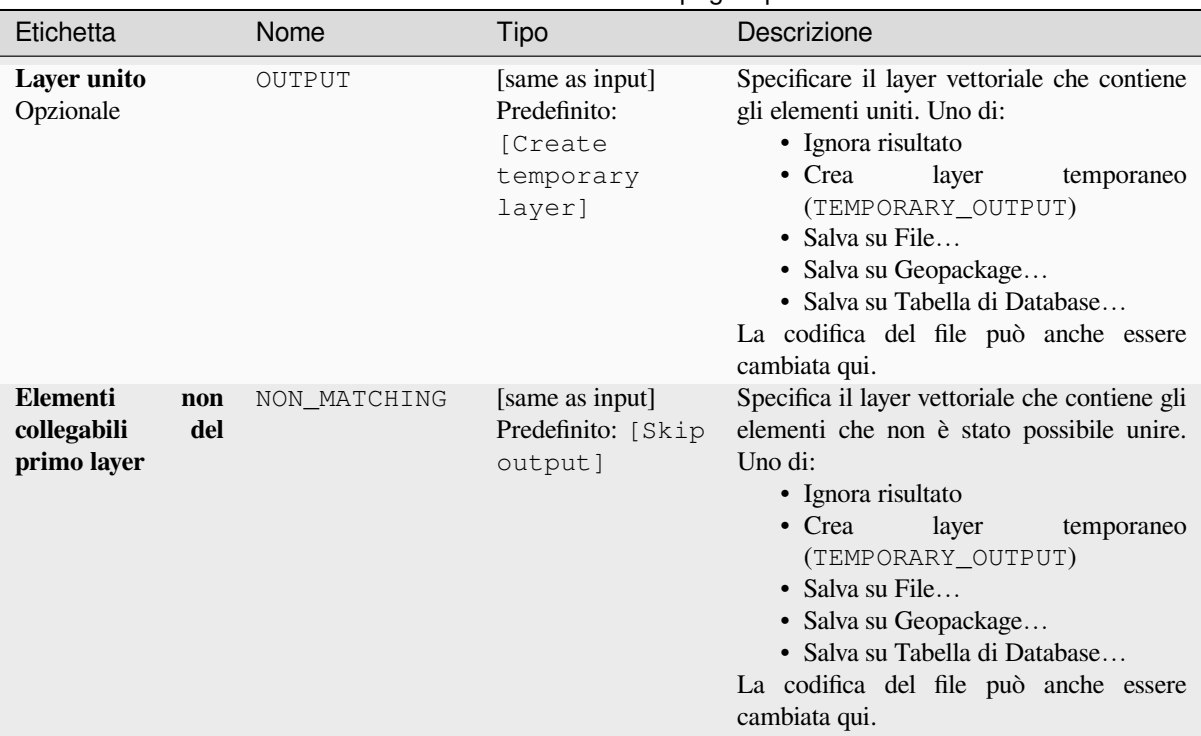

# Tabella 28.135 – continua dalla pagina precedente

#### **In uscita:**

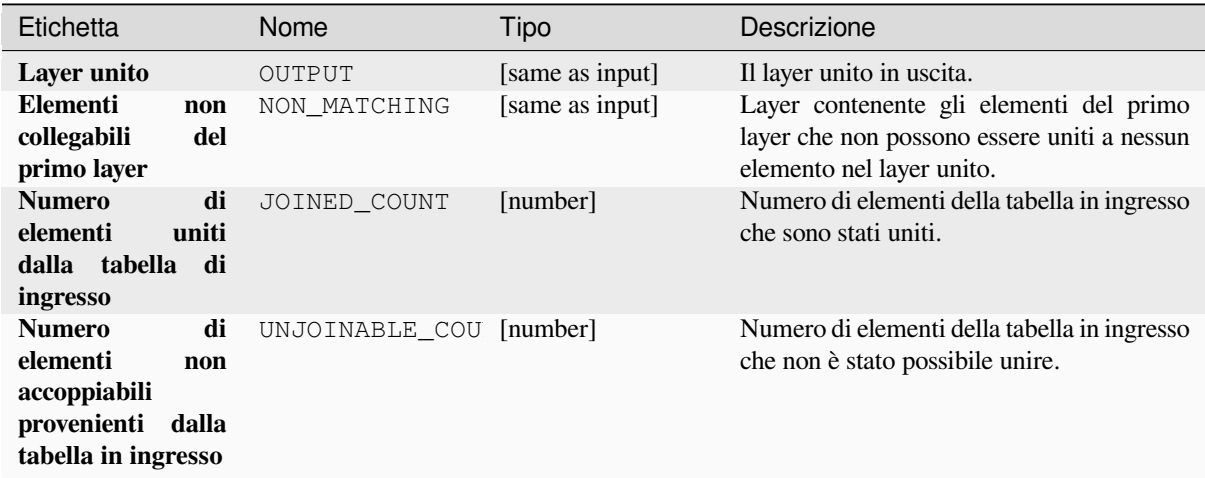

### **Codice Python**

**ID Algoritmo**: native:joinbynearest

**import processing** processing.run("algorithm\_id", {parameter\_dictionary})

L"*id dell'algoritmo* viene visualizzato quando si passa il mouse sull'algoritmo nella finestra degli strumenti di elaborazione. Il *dizionario dei parametri* fornisce i Nomi e i valori dei parametri. Vedi *Usare gli algoritmi di Processing dalla console dei comandi* per dettagli su come eseguire algoritmi di elaborazione dalla console Python.

# **Fondi vettori (merge)**

Accorpa più layer vettoriali dello **stesso tipo di geometria** in uno solo.

La tabella degli attributi del layer risultante conterrà i campi di tutti i layer in ingresso. Se si trovano campi con lo stesso nome ma di tipo diverso, allora il campo esportato sarà automaticamente convertito in un campo di tipo stringa. Vengono anche aggiunti nuovi campi che memorizzano il nome del layer originale e la fonte.

Se uno qualsiasi dei layer in ingresso contiene valori Z o M, allora anche il layer in uscita conterrà questi valori. Allo stesso modo, se uno qualsiasi dei layer in ingresso è composto da più parti, anche il layer di uscita sarà un layer composto da più parti.

Opzionalmente, il sistema di riferimento delle coordinate di destinazione (SR) per il layer fuso può essere impostato. Se non è impostato, il SR sarà preso dal primo layer in ingresso. Tutti i layer saranno riproiettati per corrispondere a questo SR.

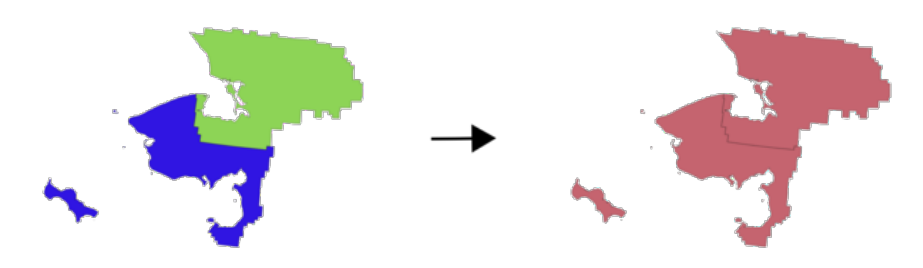

**Menu predefinito**: *Vettore* ► *Strumenti di Gestione Dati*

#### **Vedi anche:**

*Dividi vettore*

### **Parametri**

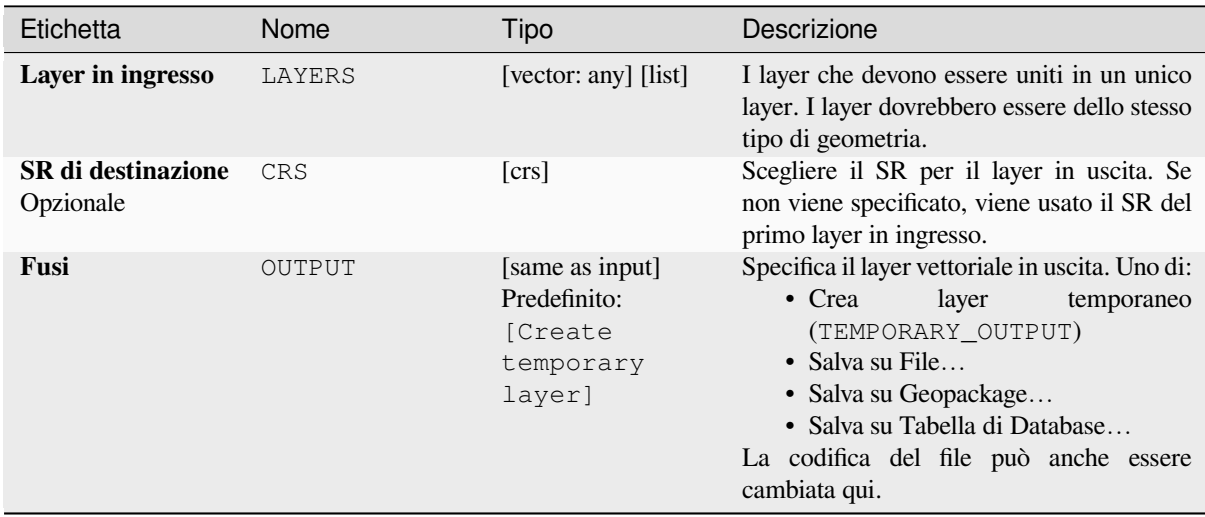

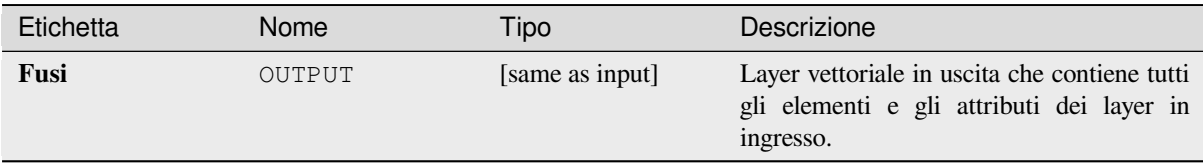

**ID Algoritmo**: native:mergevectorlayers

```
import processing
processing.run("algorithm_id", {parameter_dictionary})
```
L"*id dell'algoritmo* viene visualizzato quando si passa il mouse sull'algoritmo nella finestra degli strumenti di elaborazione. Il *dizionario dei parametri* fornisce i Nomi e i valori dei parametri. Vedi *Usare gli algoritmi di Processing dalla console dei comandi* per dettagli su come eseguire algoritmi di elaborazione dalla console Python.

#### **Ordina tramite espressione**

[Ordina un layer vettoriale](#page-971-0) secondo un'espressione: cambia l'indice dell'elemento in base a un'espressione.

Fai attenzione, potrebbe non funzionare come previsto con alcuni provider, l'ordine potrebbe non essere rispettato ogni volta.

#### **Parametri**

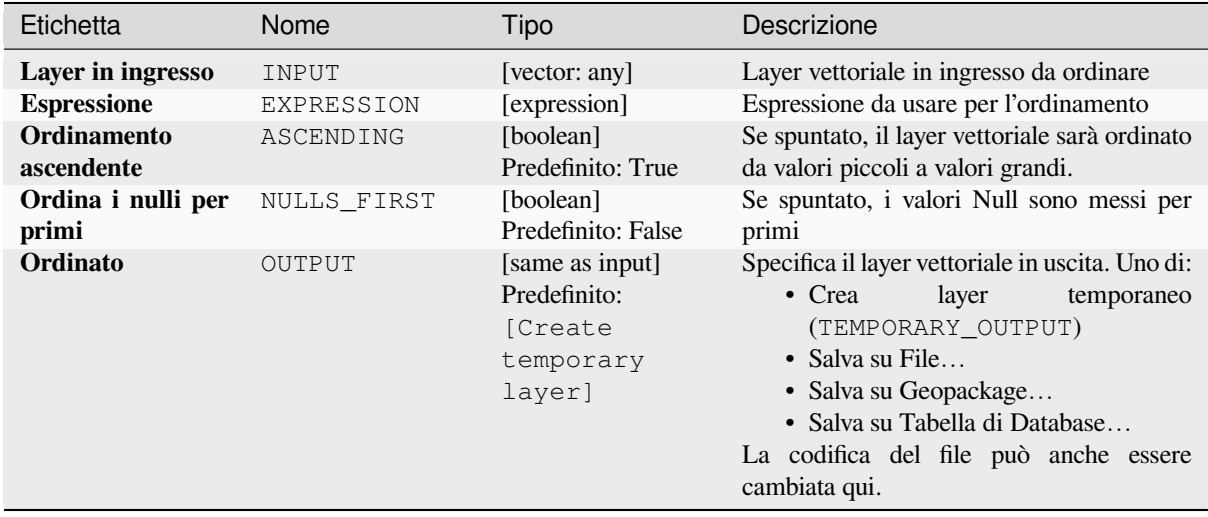

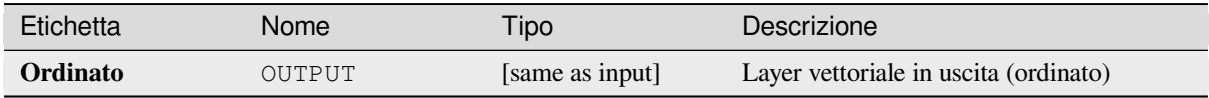

**ID Algoritmo**: native:orderbyexpression

```
import processing
processing.run("algorithm_id", {parameter_dictionary})
```
L"*id dell'algoritmo* viene visualizzato quando si passa il mouse sull'algoritmo nella finestra degli strumenti di elaborazione. Il *dizionario dei parametri* fornisce i Nomi e i valori dei parametri. Vedi *Usare gli algoritmi di Processing dalla console dei comandi* per dettagli su come eseguire algoritmi di elaborazione dalla console Python.

#### **Ripara Shapefile**

[Ripara un insieme dei dati](#page-971-0) ESRI Shapefile corrotto (ri)creando il file SHX.

### **Parametri**

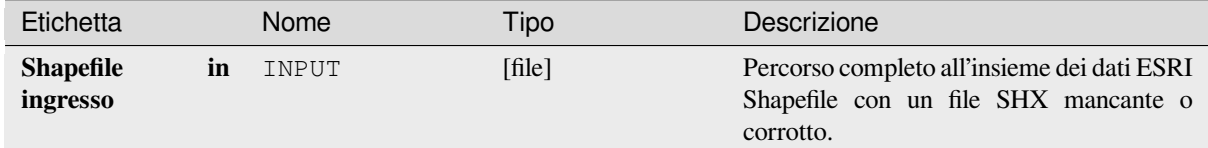

#### **In uscita:**

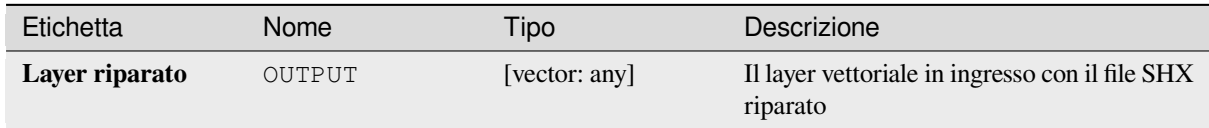

#### **Codice Python**

**ID Algoritmo**: native:repairshapefile

```
import processing
processing.run("algorithm_id", {parameter_dictionary})
```
L"*id dell'algoritmo* viene visualizzato quando si passa il mouse sull'algoritmo nella finestra degli strumenti di elaborazione. Il *dizionario dei parametri* fornisce i Nomi e i valori dei parametri. Vedi *Usare gli algoritmi di Processing dalla console dei comandi* per dettagli su come eseguire algoritmi di elaborazione dalla console Python.

# **Riproietta layer**

Riproietta un layer vettoriale in un diverso SR. Il layer riproiettato avrà gli stessi elementi e attributi del layer in ingresso.

Permette *features in-place modification* di punti, linee e poligoni

# **Vedi anche:**

*Assegna proiezione*, *Definisci la proiezione dello Shapefile*, *Cerca la proiezione*

# **Parametri**

# **Parametri di base**

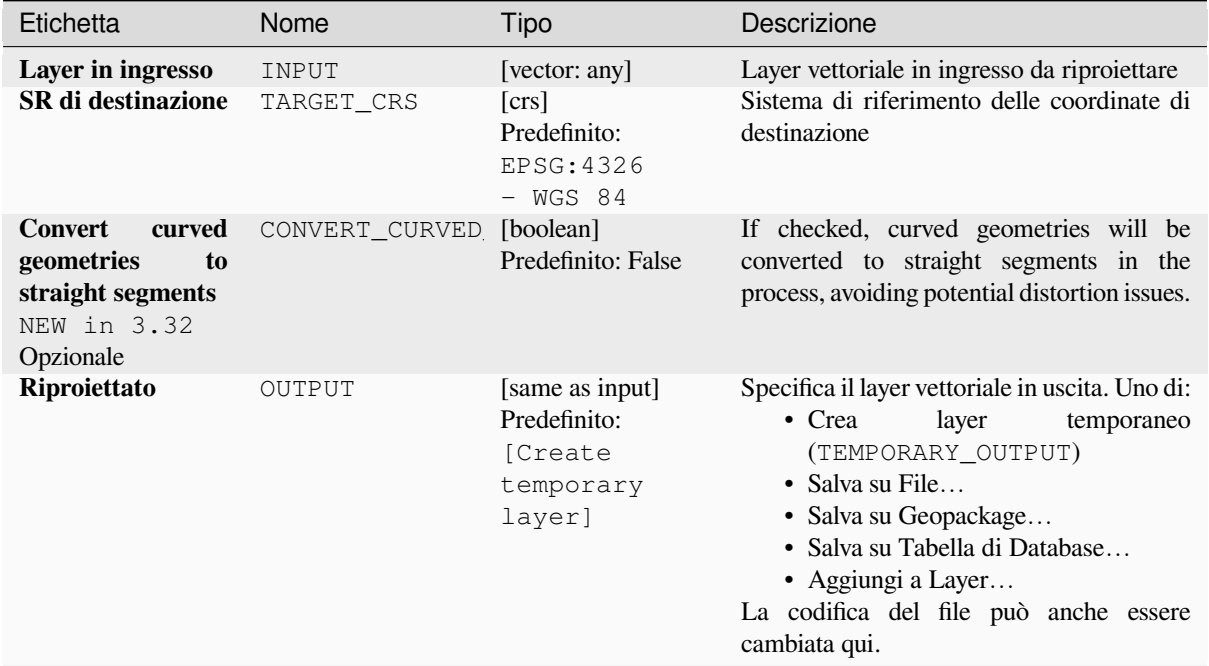

#### **Parametri avanzati**

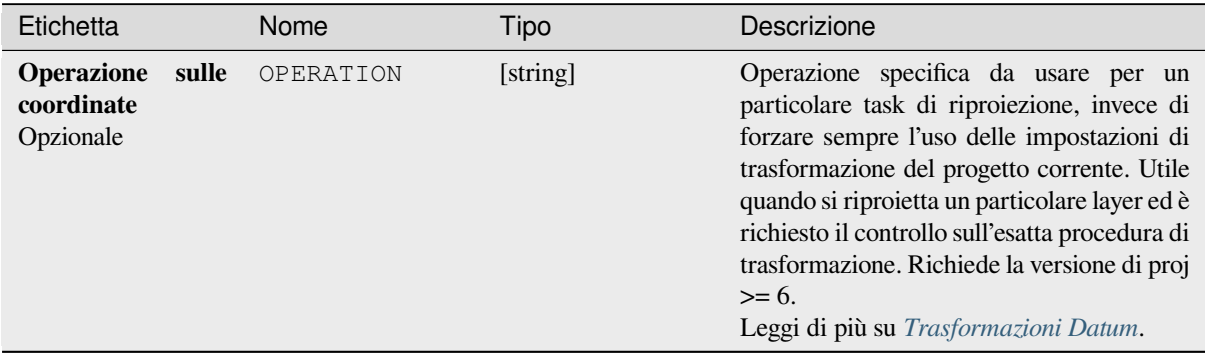

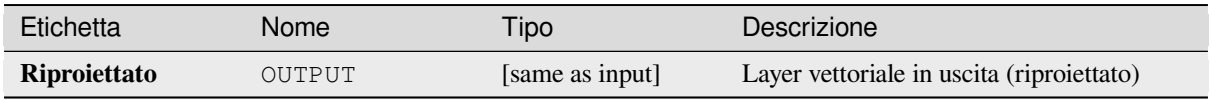

**ID Algoritmo**: native:reprojectlayer

```
import processing
processing.run("algorithm_id", {parameter_dictionary})
```
L"*id dell'algoritmo* viene visualizzato quando si passa il mouse sull'algoritmo nella finestra degli strumenti di elaborazione. Il *dizionario dei parametri* fornisce i Nomi e i valori dei parametri. Vedi *Usare gli algoritmi di Processing dalla console dei comandi* per dettagli su come eseguire algoritmi di elaborazione dalla console Python.

# **Salva gli elementi vettoriali in un file**

[Salva gli elementi vettoria](#page-971-0)li in un file di dati specifico.

Per i formati di dataset che supportano i layer, è possibile utilizzare un nome parametro opzionale per specificare una stringa personalizzata. È possibile specificare opzioni opzionali per i dataset e i layer definiti da GDAL. Per ulteriori informazioni, leggere la documentazione online di GDAL documentation sul formato.

### **Parametri**

### **Parametri di base**

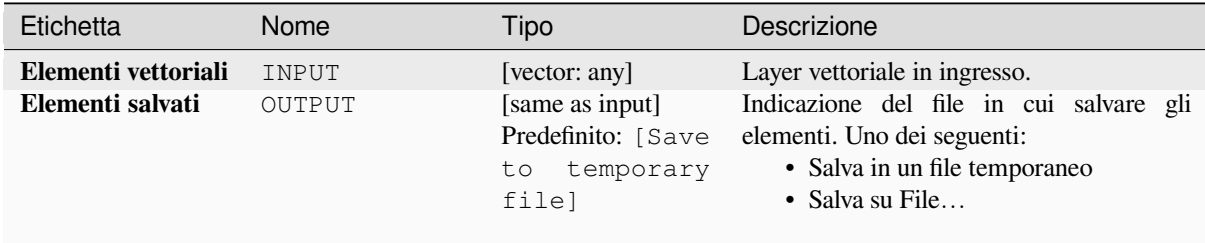

#### **Parametri avanzati**

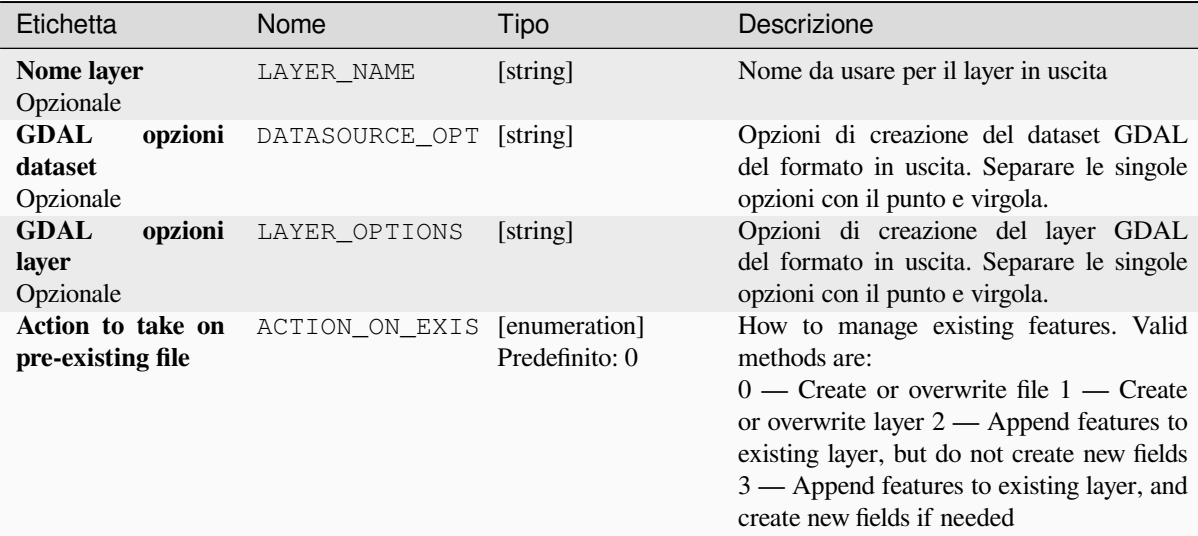

### **In uscita:**

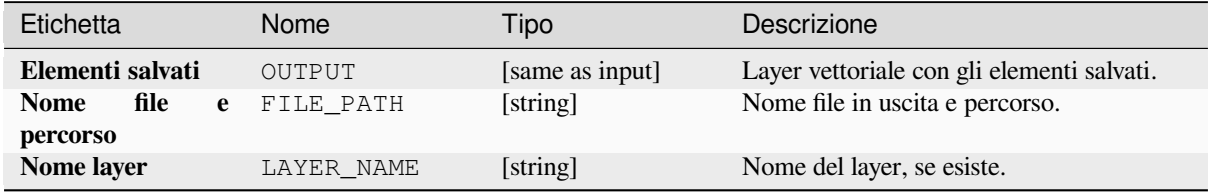

# **Codice Python**

**ID Algoritmo**: native:savefeatures

```
import processing
processing.run("algorithm_id", {parameter_dictionary})
```
L"*id dell'algoritmo* viene visualizzato quando si passa il mouse sull'algoritmo nella finestra degli strumenti di elaborazione. Il *dizionario dei parametri* fornisce i Nomi e i valori dei parametri. Vedi *Usare gli algoritmi di Processing dalla console dei comandi* per dettagli su come eseguire algoritmi di elaborazione dalla console Python.

#### **Impostare la codifica dei layer**

[Imposta la codifica utilizz](#page-971-0)ata per leggere gli attributi di un layer. Non vengono apportate modifiche permanenti al layer, ma influisce solo sul modo in cui il layer viene letto durante la sessione corrente.

**Nota:** La modifica della codifica è supportata solo per alcune fonti di dati del layer vettoriale.

### **Parametri**

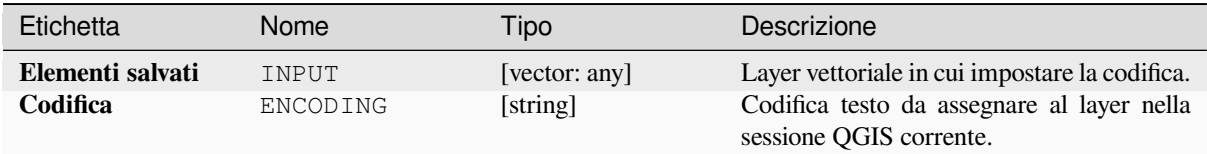

#### **In uscita:**

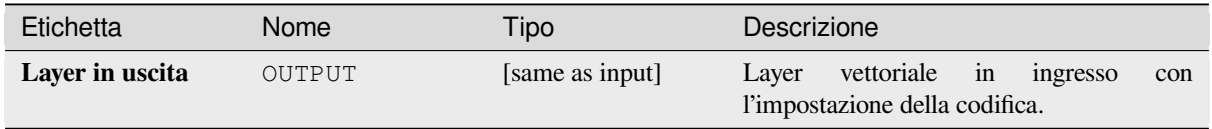

### **Codice Python**

**ID Algoritmo**: native:setlayerencoding

```
import processing
processing.run("algorithm_id", {parameter_dictionary})
```
L"*id dell'algoritmo* viene visualizzato quando si passa il mouse sull'algoritmo nella finestra degli strumenti di elaborazione. Il *dizionario dei parametri* fornisce i Nomi e i valori dei parametri. Vedi *Usare gli algoritmi di Processing dalla console dei comandi* per dettagli su come eseguire algoritmi di elaborazione dalla console Python.

#### **Dividi elementi per carattere**

[Gli elementi sono suddivis](#page-971-0)i in più elementi in uscita dividendo il valore di un campo in corrispondenza di un carattere specificato. Per esempio, se un layer contiene elementi con più valori separati da virgola contenuti in un singolo campo, questo algoritmo può essere usato per dividere questi valori in più elementi in uscita. Le geometrie e gli altri attributi rimangono invariati in uscita. Opzionalmente, la stringa separatrice può essere un'espressione regolare per una maggiore flessibilità.

Permette *features in-place modification* di punti, linee e poligoni

# **Parametri**

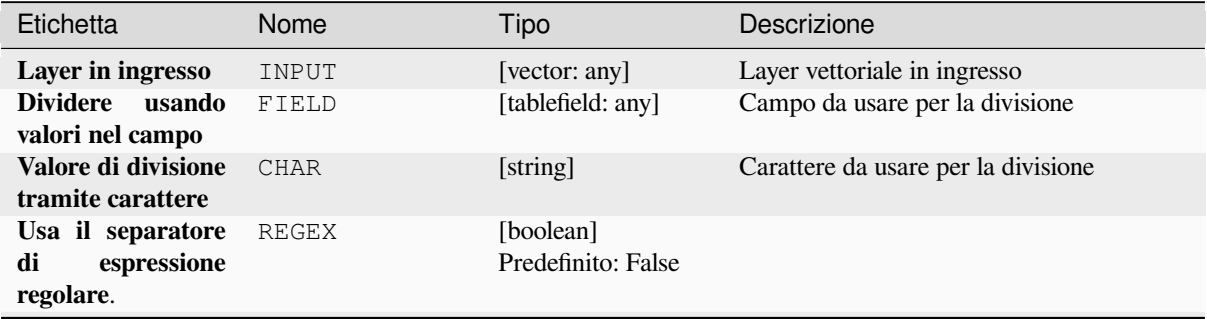

### Tabella 28.137 – continua dalla pagina precedente

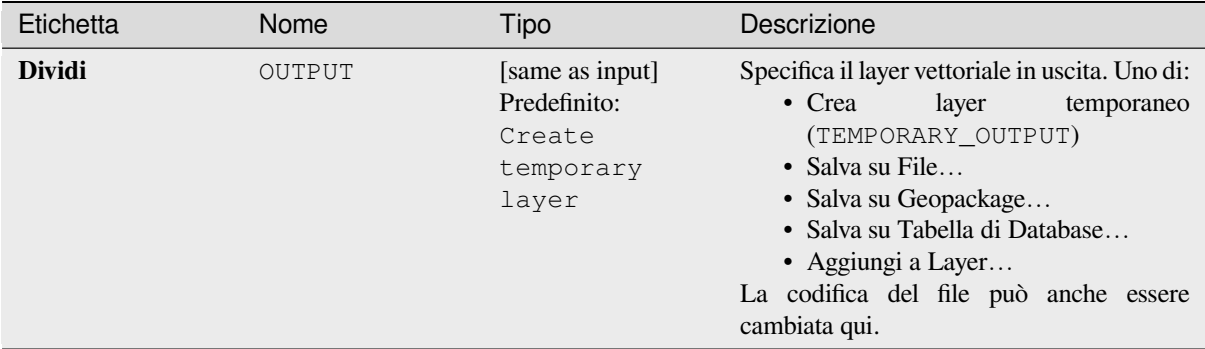

# **In uscita:**

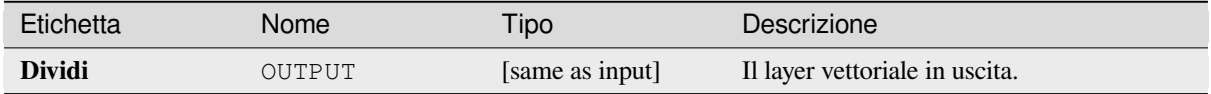

### **Codice Python**

#### **ID Algoritmo**: native:splitfeaturesbycharacter

```
import processing
processing.run("algorithm_id", {parameter_dictionary})
```
L"*id dell'algoritmo* viene visualizzato quando si passa il mouse sull'algoritmo nella finestra degli strumenti di elaborazione. Il *dizionario dei parametri* fornisce i Nomi e i valori dei parametri. Vedi *Usare gli algoritmi di Processing dalla console dei comandi* per dettagli su come eseguire algoritmi di elaborazione dalla console Python.

#### **Dividi vettore**

[Crea un insieme di vettori](#page-971-0) in una cartella in uscita sulla base di un layer in ingresso e di un attributo. La cartella di output conterrà tanti layer quanti sono i valori univoci trovati nel campo scelto.

Il numero di file generati è uguale al numero di valori diversi trovati per l'attributo specificato.

È l'operazione opposta a quella di *fusione*.

**Menu predefinito**: *Vettore* ► *Strumenti di Gestione Dati*

**Vedi anche:**

*Fondi vettori (merge)*

#### **Parametri**

# **Parametri di base**

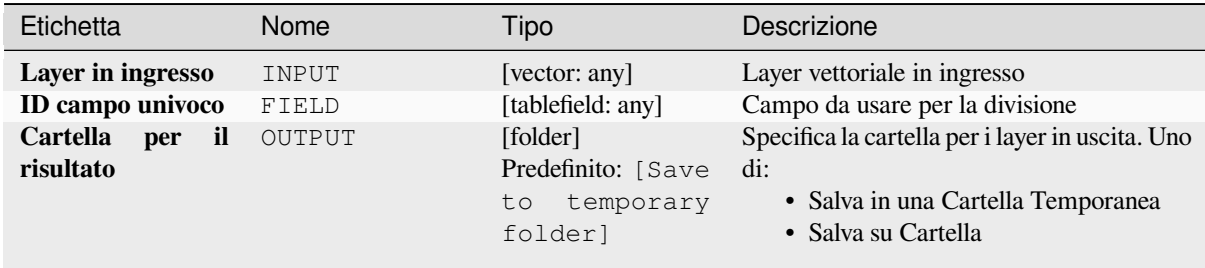

# **Parametri avanzati**

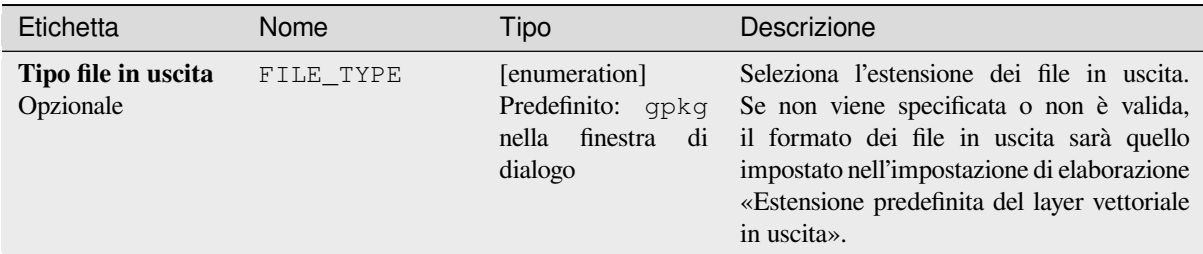

# **In uscita:**

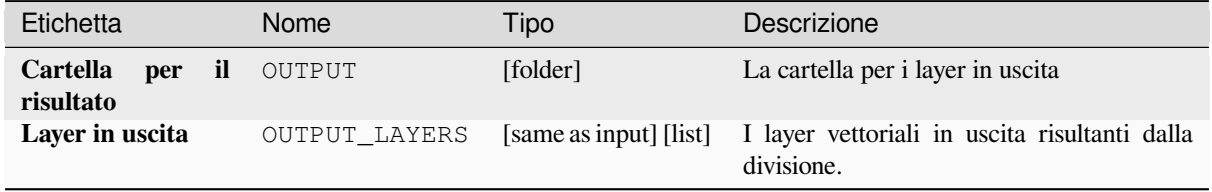

#### **Codice Python**

**ID Algoritmo**: native:splitvectorlayer

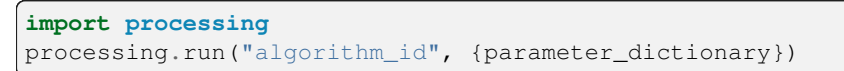

L"*id dell'algoritmo* viene visualizzato quando si passa il mouse sull'algoritmo nella finestra degli strumenti di elaborazione. Il *dizionario dei parametri* fornisce i Nomi e i valori dei parametri. Vedi *Usare gli algoritmi di Processing dalla console dei comandi* per dettagli su come eseguire algoritmi di elaborazione dalla console Python.

### **Tronca tabella**

Ridurre un layer, cancellando tutti gli elementi dall'interno del layer.

**Avvertimento:** Questo algoritmo modifica il layer sul posto, e gli elementi cancellati non possono essere ripristinati!

#### **Parametri**

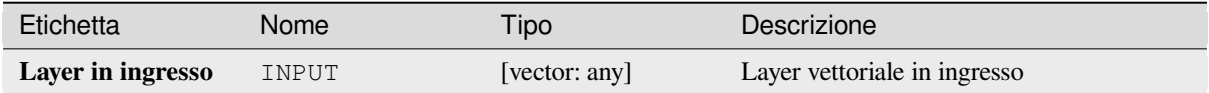

#### **In uscita:**

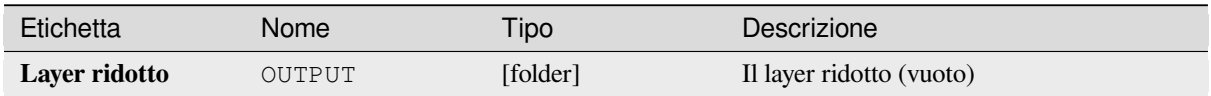

#### **Codice Python**

**ID Algoritmo**: native:truncatetable

```
import processing
processing.run("algorithm_id", {parameter_dictionary})
```
L"*id dell'algoritmo* viene visualizzato quando si passa il mouse sull'algoritmo nella finestra degli strumenti di elaborazione. Il *dizionario dei parametri* fornisce i Nomi e i valori dei parametri. Vedi *Usare gli algoritmi di Processing dalla console dei comandi* per dettagli su come eseguire algoritmi di elaborazione dalla console Python.

# **28.1.22 [Geometria](#page-971-0) vettore**

#### **Aggiungi attributi della geometria**

Calcola le proprietà geometriche degli elementi in un vettore e le include nel layer in uscita.

Si genera un nuovo vettore con gli stessi contenuti del livello in ingresso, ma con attributi aggiuntivi contenenti le misure geometriche basate sul SR selezionato.

Gli attributi aggiunti alla tabella dipendono dal tipo di geometria e dimensioni del vettore in ingresso:

- per layer **puntuali**: coordinate X (xcoord), Y (ycoord), Z (zcoord) e/o valore M (mvalue)
- per layer **lineari**: lunghezza e, per geometrie di tipo LineString e CompoundCurve, la sinuosità degli elementi e la distanza rettilinea (straightdis)
- per layer **poligonali**: perimetro e area

**Menu predefinito**: *Vettore* ► *Strumenti di Geometria*

#### **Parametri**

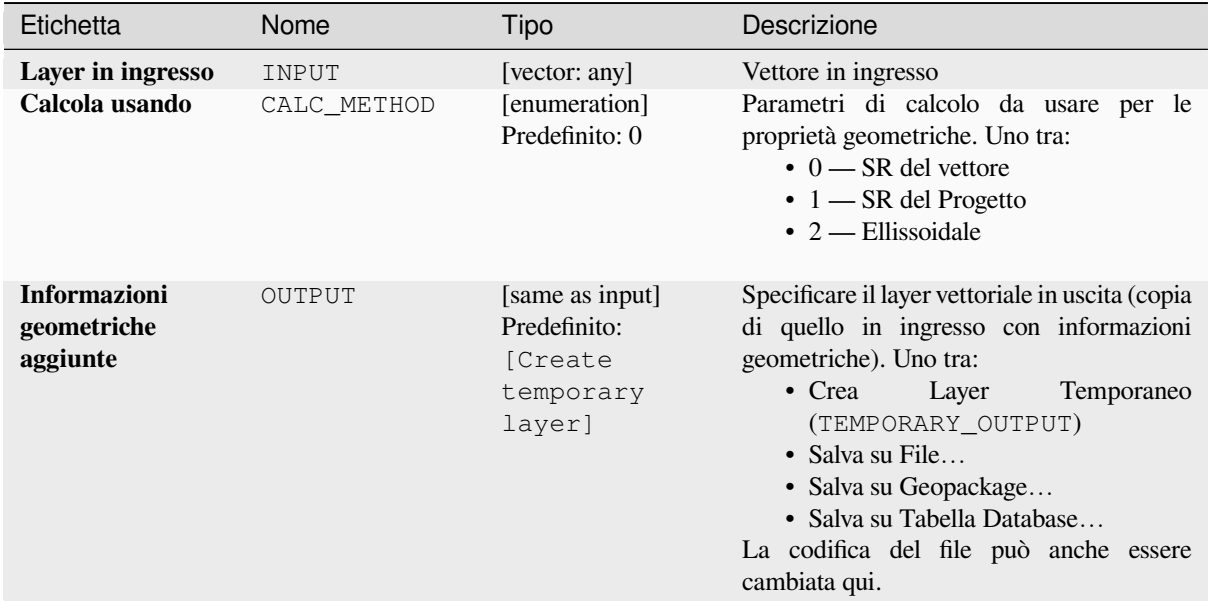

### **In uscita:**

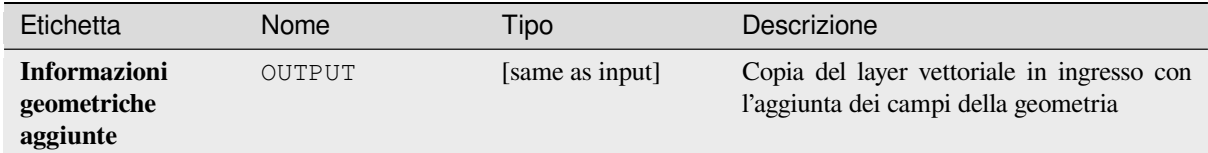

# **Codice Python**

**ID Algoritmo**: qgis:exportaddgeometrycolumns

```
import processing
processing.run("algorithm_id", {parameter_dictionary})
```
L" *id algoritmo* viene visualizzato quando si passa il mouse sull'algoritmo nella finestra degli strumenti di elaborazione. Il *dizionario dei parametri* fornisce i Nomi e i valori dei parametri. Vedi *Usare gli algoritmi di Processing dalla console dei comandi* per dettagli su come eseguire algoritmi di elaborazione dalla console Python.

#### **Trasformazione affine**

[Applica una](#page-971-0) trasformazione affine alle geometrie del layer. Le trasformazioni affini possono includere traslazione, scalatura e rotazione. Le operazioni vengono eseguite nel seguente ordine: scala, rotazione e traslazione.

I valori Z e M (se presenti) possono essere traslati e scalati.

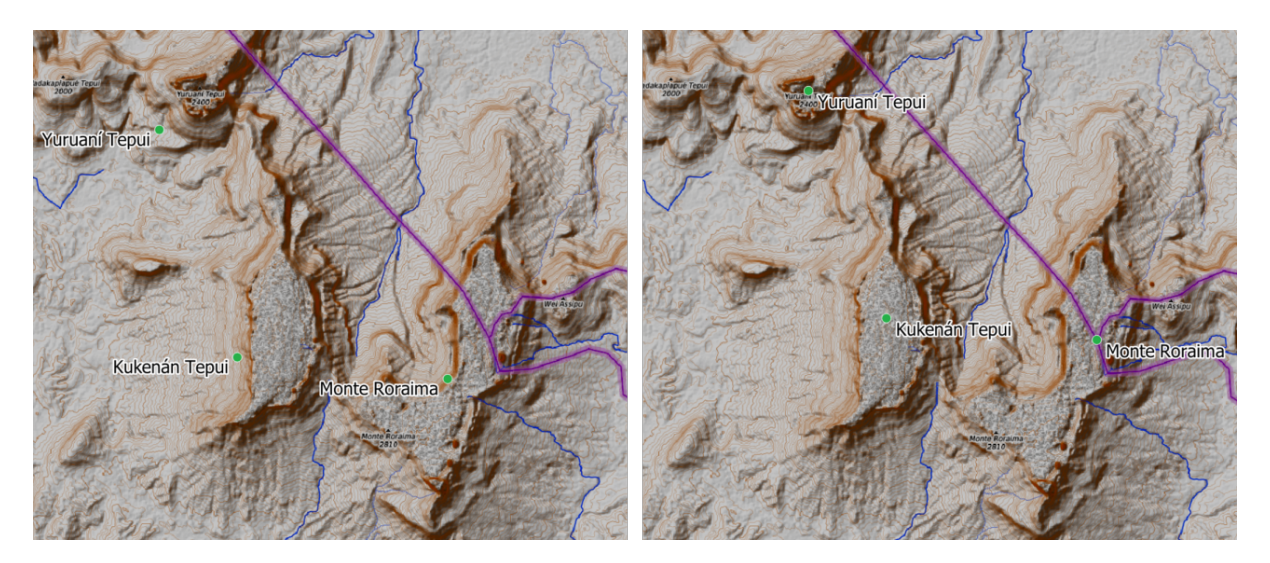

Fig. 28.58: Layer vettoriale punto (punti verdi) prima (a sinistra) e dopo (a destra) una trasformazione affine (traslazione).

Permette *features in-place modification* di punti, linee e poligoni

### **Vedi anche:**

*Trasla*

### **Parametri**

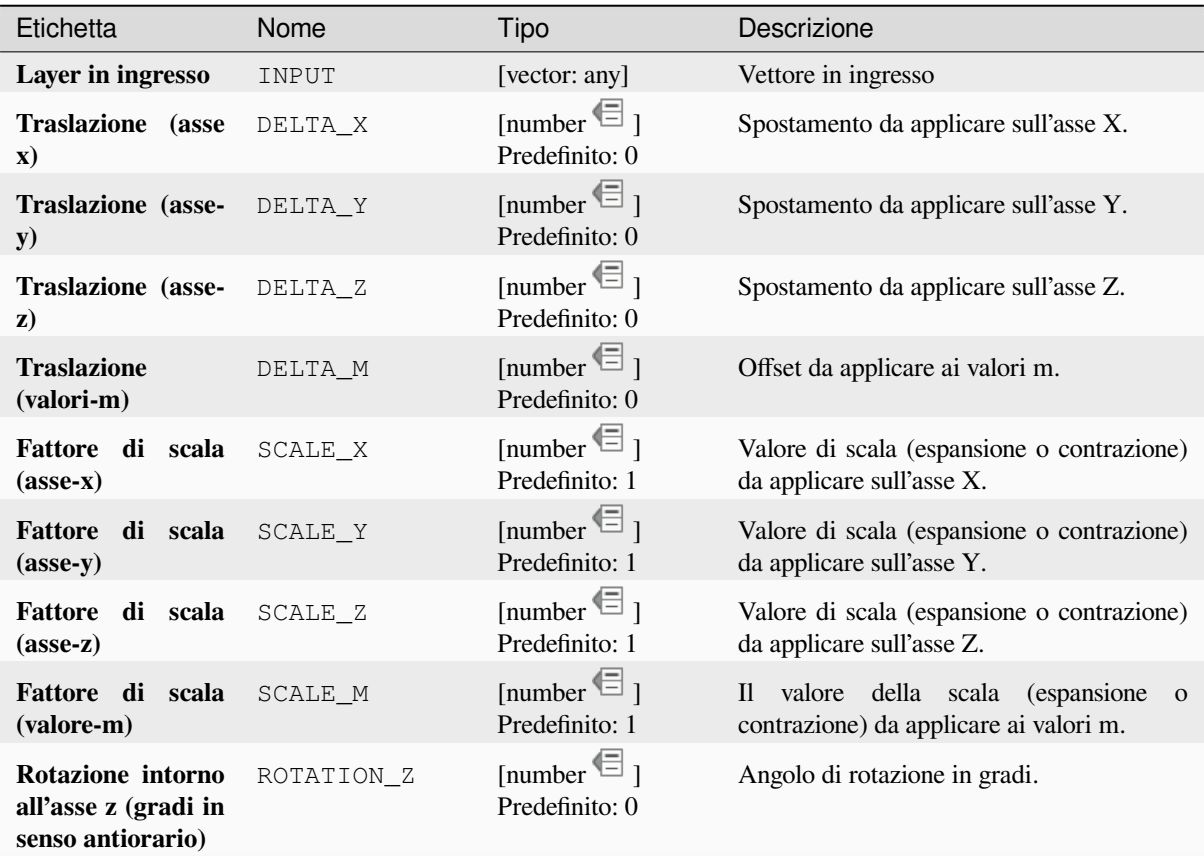

### Tabella 28.140 – continua dalla pagina precedente

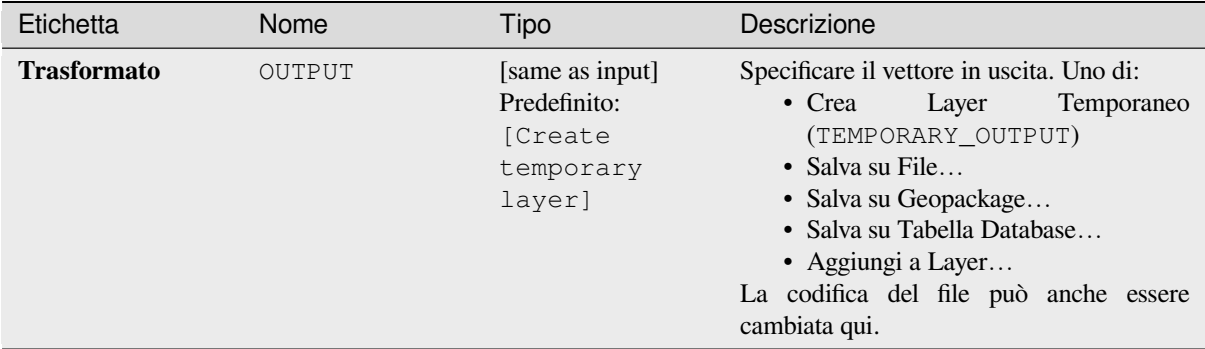

# **In uscita:**

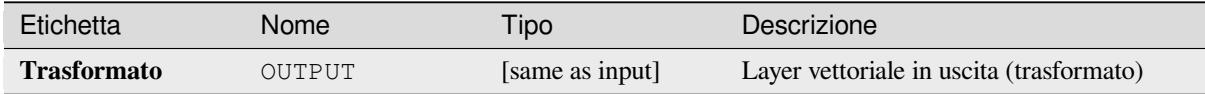

### **Codice Python**

#### **ID Algoritmo**: native:affinetransform

```
import processing
processing.run("algorithm_id", {parameter_dictionary})
```
L" *id algoritmo* viene visualizzato quando si passa il mouse sull'algoritmo nella finestra degli strumenti di elaborazione. Il *dizionario dei parametri* fornisce i Nomi e i valori dei parametri. Vedi *Usare gli algoritmi di Processing dalla console dei comandi* per dettagli su come eseguire algoritmi di elaborazione dalla console Python.

# **Aggrega**

[Prende un v](#page-971-0)ettore o una tabella e crea un nuovo layer aggregando gli elementi basati su un'espressione di tipo raggruppa in base a

Gli elementi per cui l'espressione ID univoco restituisce lo stesso valore sono raggruppati insieme.

È possibile raggruppare insieme tutti gli elementi della risorsa usando un valore costante nel parametro ID univoco, ad esempio: NULL.

È anche possibile raggruppare elementi in base a multipli campi usando funzioni Array, ad esempio: Array(«Campo1», «Campo2»).

Le geometrie (se presenti) sono combinate in un'unica geometria multi parte per ogni gruppo. Gli attributi in uscita sono calcolati in base ad ogni definizione di raggruppamento data.

Questo algoritmo permette di utilizzare le funzioni predefinite *aggregates* del motore Espressioni di QGIS.

**Vedi anche:**

*Raggruppa geometrie*, *Dissolvi*

# **Parametri**

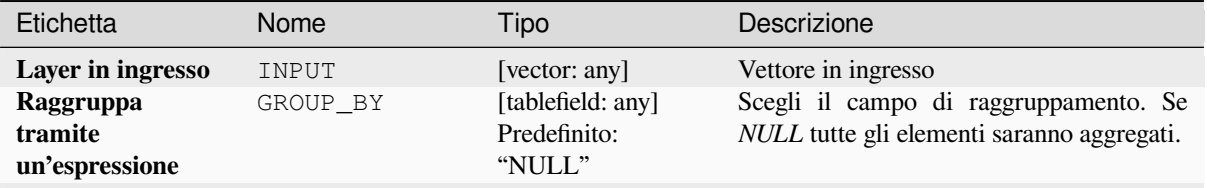

| Etichetta        | Nome       | Tipo   | Descrizione                                                                                                    |
|------------------|------------|--------|----------------------------------------------------------------------------------------------------|
| <b>Aggregati</b> | AGGREGATES | [list] | Elenco delle definizioni dei campi del layer<br>in uscita. Esempio di definizione campo:<br>{"aggregate": "sum", "delimiter": ",", "input":<br>" \$area", "length": 10, "name": "totarea",<br>"precision": 0, "type": $6$ }<br>Per impostazione predefinita, la lista<br>contiene tutti i campi del layer in ingresso.<br>Nella GUI, puoi modificare questi campi e<br>le loro definizioni, e puoi anche: |
|                  |            |        | Ц≉<br>· Fai clic sul pulsante<br>per<br>aggiungere un nuovo campo.<br>• Clicca sul <b>E</b> per eliminare il campo<br>selezionato.<br>$\cdot$ Usa $\triangle$ e $\vee$ per cambiare l'ordine<br>dei campi.<br>· Fai clic su intervention per ripristinare i<br>valori predefiniti (i campi del layer in<br>ingresso).<br>Per ognuno dei campi da cui vorresti                                             |
|                  |            |        | recuperare informazioni, devi definire<br>quanto segue:<br>Input expression [expression]<br>$(\text{input})$<br>Campo o espressione del vettore in<br>ingresso.<br>Aggregate function                                                                                                    |
|                  |            |        | [enumeration] (aggregate)<br>Function 1 da usare sull'espressione<br>in ingresso per restituire il valore<br>aggregato.<br>Predefinito: concatena (per stringhe),<br>somma (per dati numerici)                                                                                                    |
|                  |            |        | Delimiter [string] (delimiter)<br>Stringa di testo per separare valori<br>aggregati, per esempio nel caso di<br>concatenazioni.<br>Predefinito:,                                                                                                    |
|                  |            |        | Output field name [string] (name)<br>Nome dei campi aggregati nel vettore<br>in uscita. Come opzione predefinita<br>viene mantenuto il nome del campo<br>in ingresso.                                                                                                    |
|                  |            |        | Type [enumeration] (type)<br>Tipo dati del campo in uscita. Uno di:<br>$\cdot$ 1 — Booleano<br>$\bullet$ 2 — Intero                                                                                                    |
|                  |            |        | $\cdot$ 4 — Intero 64<br>$\bullet$ 6 — Doppia precisione<br>$\cdot$ 10 — Stringa<br>$\bullet$ 14 — Data<br>$\cdot$ 16 — DataOra                                                                                                    |
|                  |            |        | Length [number] (length)<br>Lunghezza del campo in uscita.<br>Precision [number] (precision)<br>Precisione del campo in uscita.                                                                                                    |
| 1304             |            |        | Capitolo 28. Fornitori di progessivgie expansioni                                                                                                    |

Tabella 28.142 – continua dalla pagina precedente

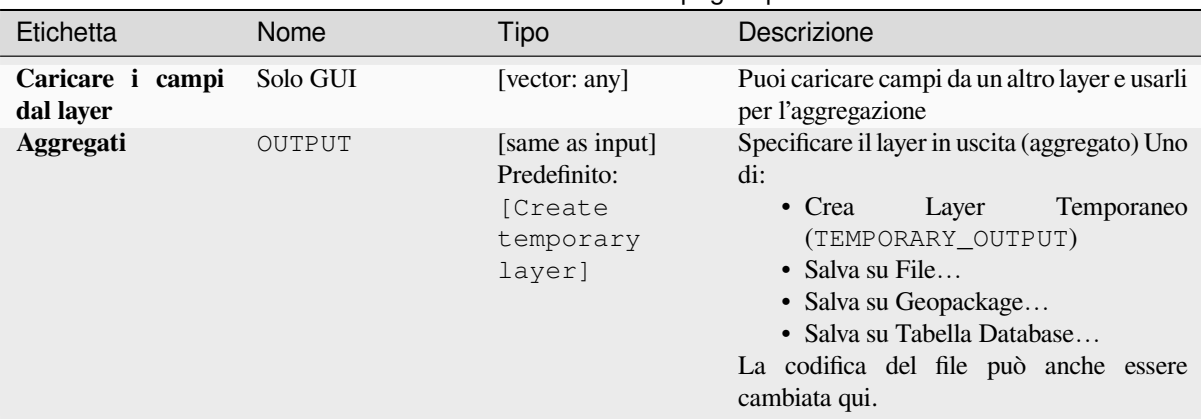

# Tabella 28.142 – continua dalla pagina precedente

# **In uscita:**

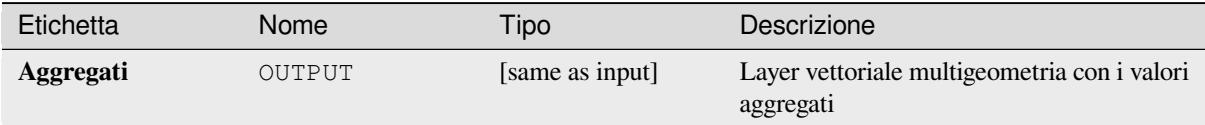

# **Codice Python**

**ID Algoritmo**: native:aggregate

```
import processing
processing.run("algorithm_id", {parameter_dictionary})
```
L" *id algoritmo* viene visualizzato quando si passa il mouse sull'algoritmo nella finestra degli strumenti di elaborazione. Il *dizionario dei parametri* fornisce i Nomi e i valori dei parametri. Vedi *Usare gli algoritmi di Processing dalla console dei comandi* per dettagli su come eseguire algoritmi di elaborazione dalla console Python.

#### **Confine**

[Restituisce l](#page-971-0)a chiusura del confine combinato della geometria (cioè il confine topologico della geometria)

Solo per i layer poligonali e lineari.

Per le **geometrie poligonali** , il confine è costituito da tutte le linee che compongono gli archi del poligono.

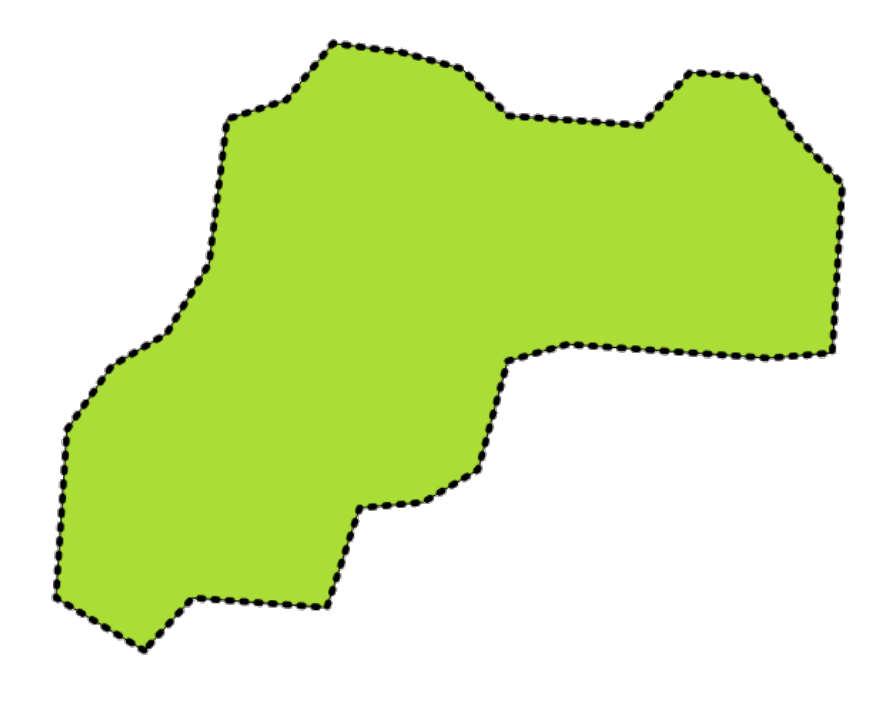

Fig. 28.59: Confini (linea tratteggiata nera) del vettore poligonale di origine

Per le **geometrie lineari**, i confini sono i punti finali.

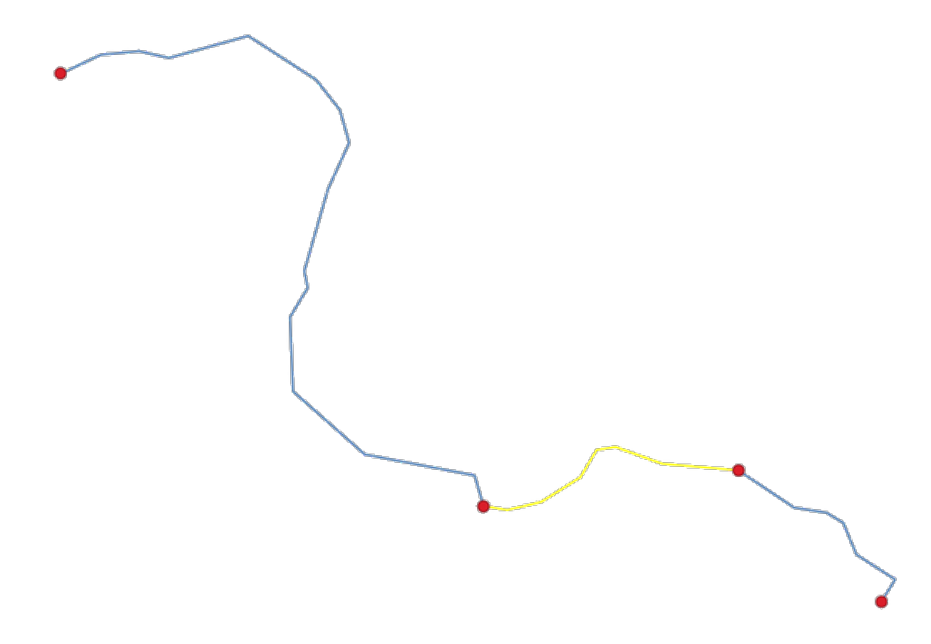

Fig. 28.60: Confine layer (punti rossi) per inee. In giallo un elemento selezionato.

### **Parametri**

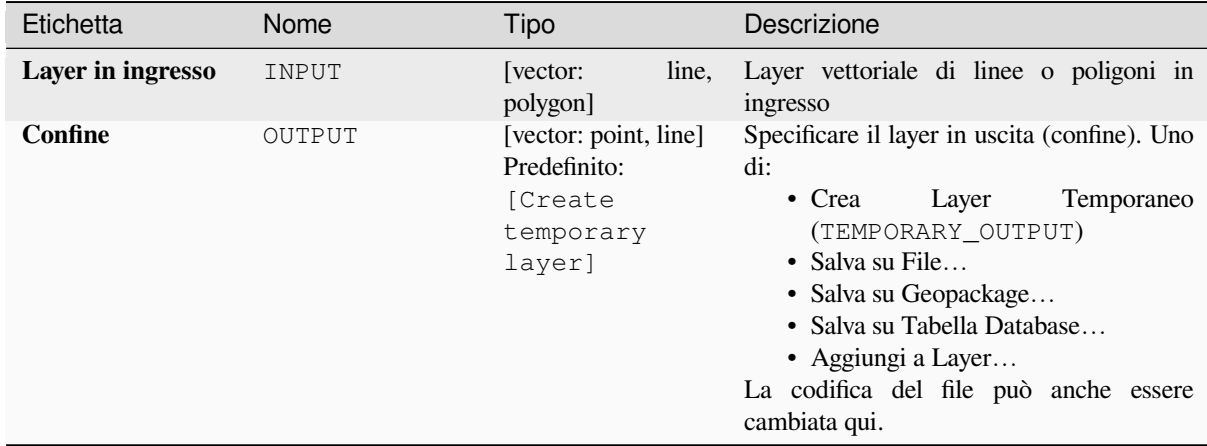

# **In uscita:**

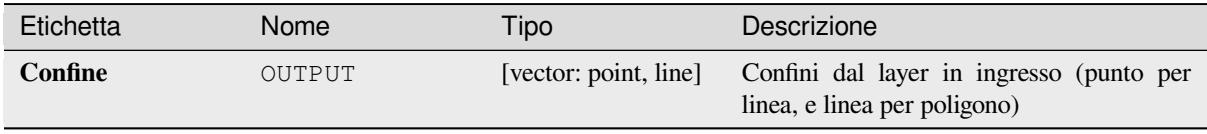

# **Codice Python**

**ID Algoritmo**: native:boundary

```
import processing
processing.run("algorithm_id", {parameter_dictionary})
```
L" *id algoritmo* viene visualizzato quando si passa il mouse sull'algoritmo nella finestra degli strumenti di elaborazione. Il *dizionario dei parametri* fornisce i Nomi e i valori dei parametri. Vedi *Usare gli algoritmi di Processing dalla console dei comandi* per dettagli su come eseguire algoritmi di elaborazione dalla console Python.

# **Perimetri di delimitazione**

Questo algoritmo calcola il perimetro di delimitazione (inviluppo) per ciascun elemento in un vettore in ingresso. Sono supportati geometrie poligonali e lineari.

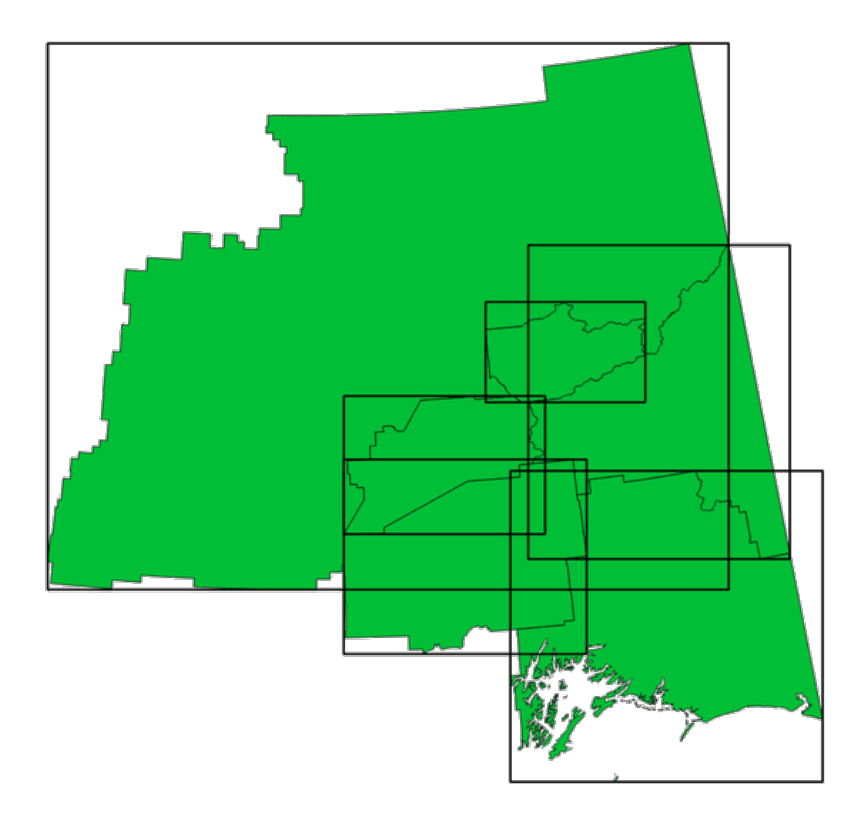

Fig. 28.61: Le linee nere rappresentano i perimetri di delimitazione di ogni poligono dell'elemento

Permette *features in-place modification* degli elementi del poligono

# **Vedi anche:**

*Geometria di delimitazione minima*

# **Parametri**

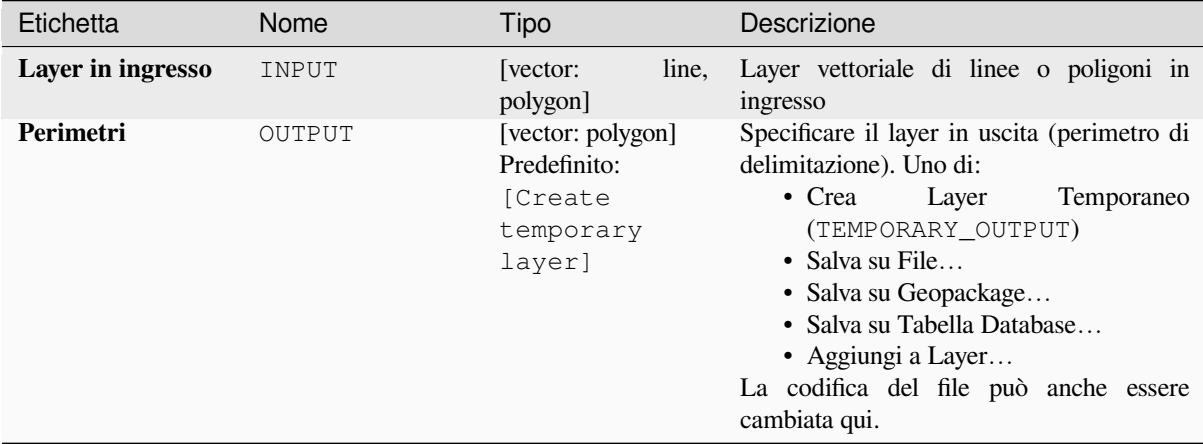

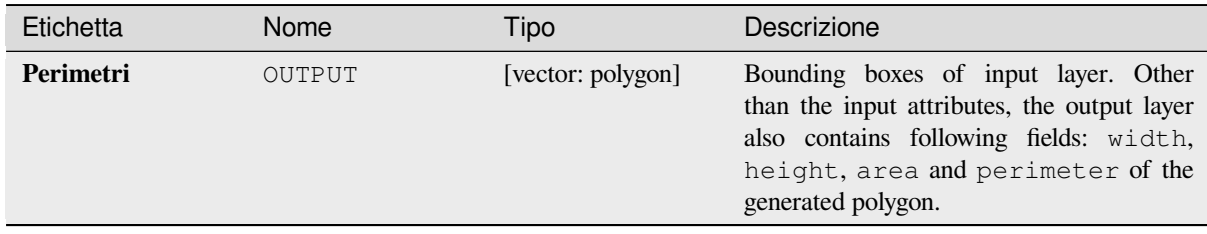

**ID Algoritmo**: native:boundingboxes

```
import processing
processing.run("algorithm_id", {parameter_dictionary})
```
L" *id algoritmo* viene visualizzato quando si passa il mouse sull'algoritmo nella finestra degli strumenti di elaborazione. Il *dizionario dei parametri* fornisce i Nomi e i valori dei parametri. Vedi *Usare gli algoritmi di Processing dalla console dei comandi* per dettagli su come eseguire algoritmi di elaborazione dalla console Python.

#### **Buffer**

[Calcola un'a](#page-971-0)rea di buffer per tutti gli elementi di un layer in ingresso, utilizzando una distanza fissa o definita dai dati.

È possibile usare una distanza negativa per i layer in ingresso dei poligoni. In questo caso il buffer risulterà in un poligono più piccolo (setback).

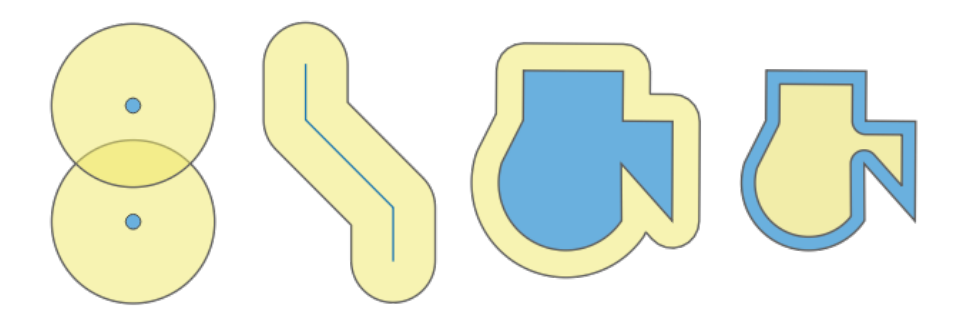

Fig. 28.62: Buffer (in giallo) di punti, linea, poligono con buffer positivo e poligono con buffer negativo

Permette *features in-place modification* degli elementi del poligono

**Menu predefinito**: *Vettore* ► *Strumenti di Geoprocessing*

#### **Vedi anche:**

*Buffer a distanza variabile*, *[Buffer multi-ane](#page-659-0)llo (distanza costante)*, *Buffer larghezza variabile (valore M)*

# **Parametri di base**

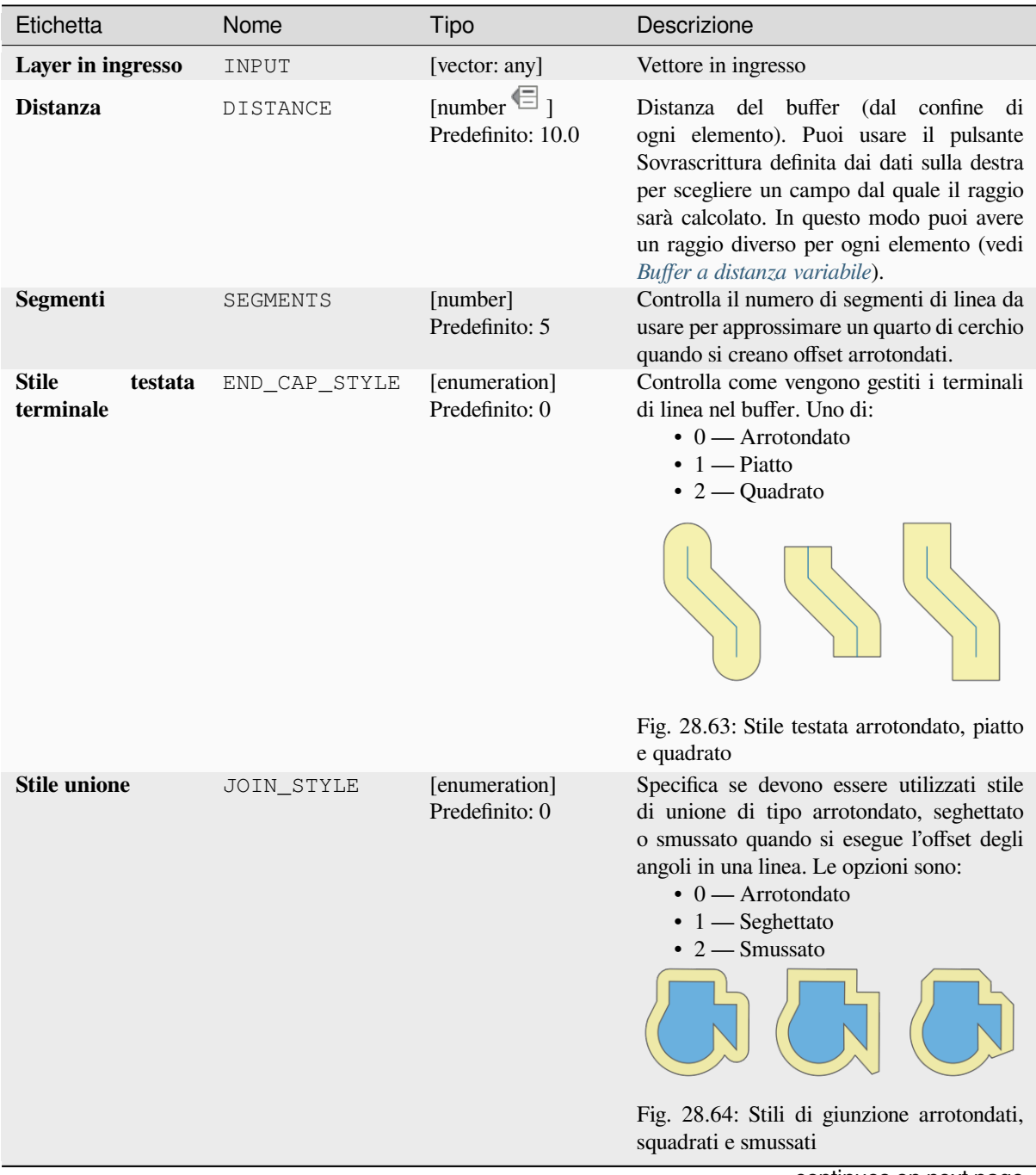

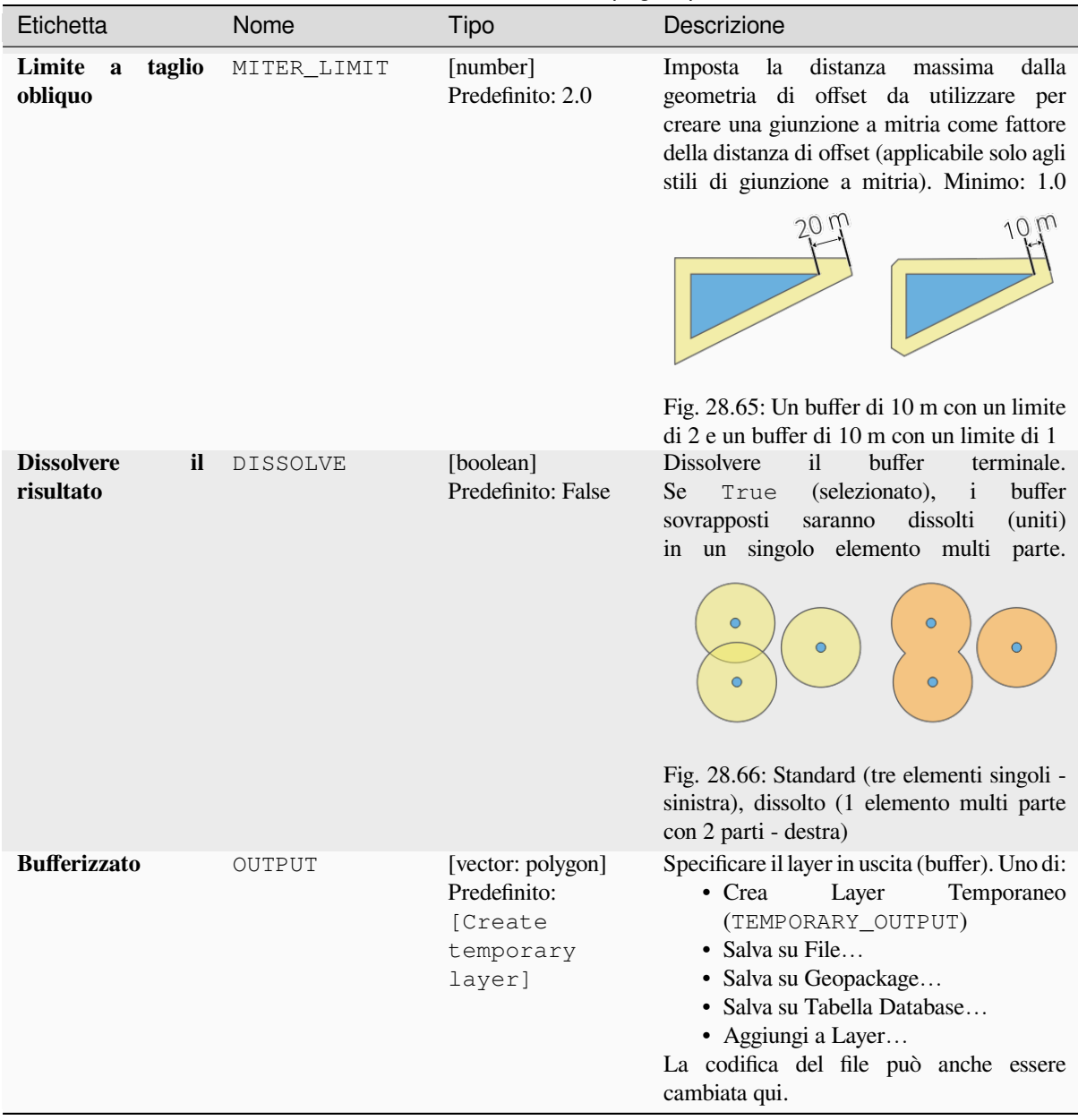

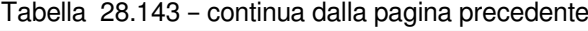

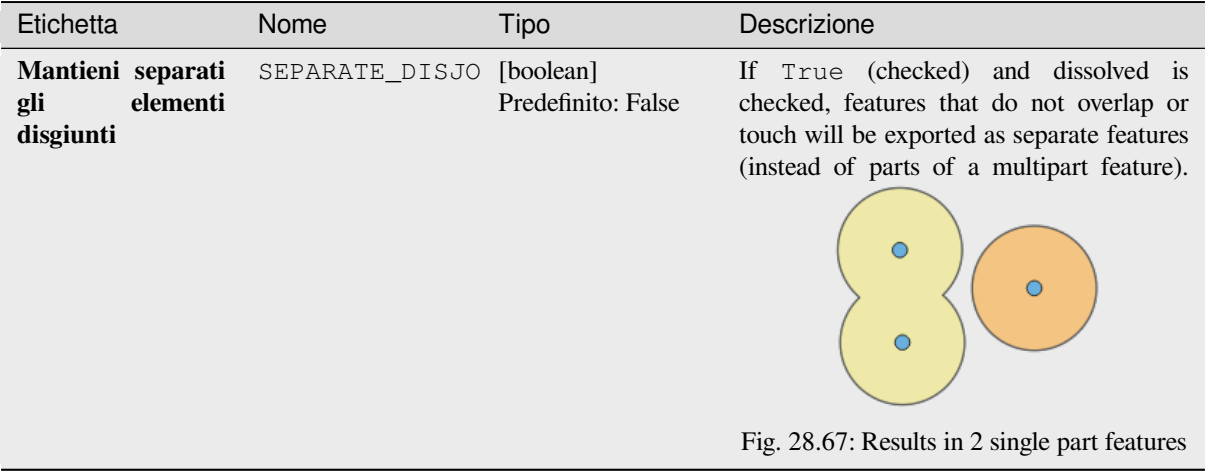

### **In uscita:**

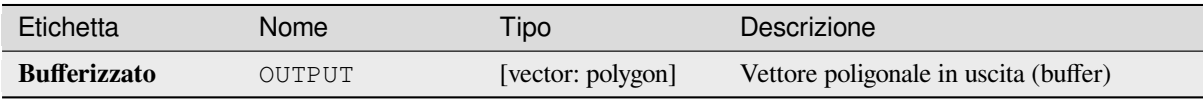

### **Codice Python**

**ID Algoritmo**: native:buffer

```
import processing
processing.run("algorithm_id", {parameter_dictionary})
```
L" *id algoritmo* viene visualizzato quando si passa il mouse sull'algoritmo nella finestra degli strumenti di elaborazione. Il *dizionario dei parametri* fornisce i Nomi e i valori dei parametri. Vedi *Usare gli algoritmi di Processing dalla console dei comandi* per dettagli su come eseguire algoritmi di elaborazione dalla console Python.

### **Centroidi**

[Crea un nuo](#page-971-0)vo layer di punti, con punti che rappresentano i centroidi delle geometrie del layer in ingresso.

Il centroide è un singolo punto che rappresenta il baricentro (di tutte le parti) dell" elemento, quindi può essere fuori dai confini dell'elemento. Ma può anche essere un punto su ogni parte dell" elemento.

Gli attributi dei punti nel layer in uscita sono gli stessi degli elementi originali.

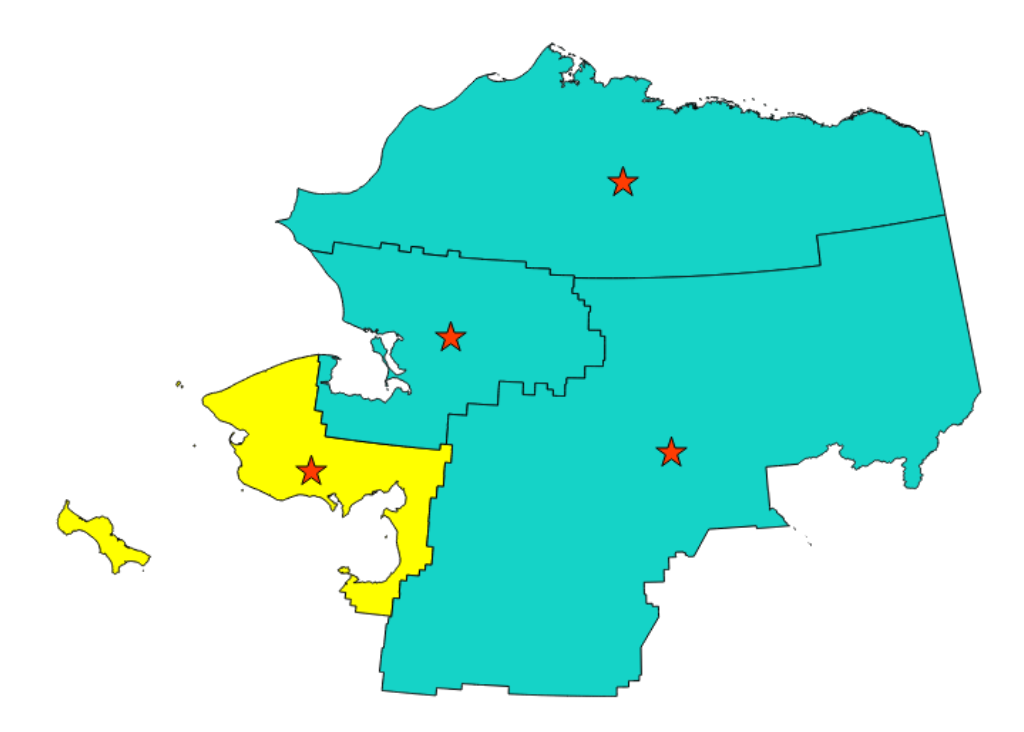

Fig. 28.68: Le stelle rosse rappresentano i centroidi degli elementi del layer in ingresso.

Permette *features in-place modification* degli elementi punto

**Menu predefinito**: *Vettore* ► *Strumenti di Geometria*

### **Vedi anche:**

*Punto sulla s[uperficie](#page-659-0)*

# **Parametri**

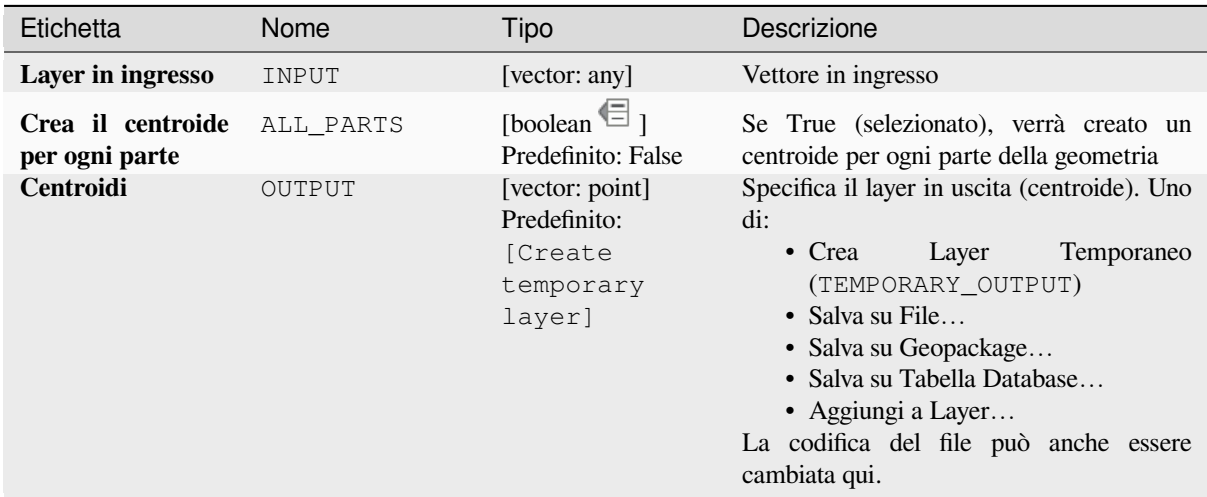

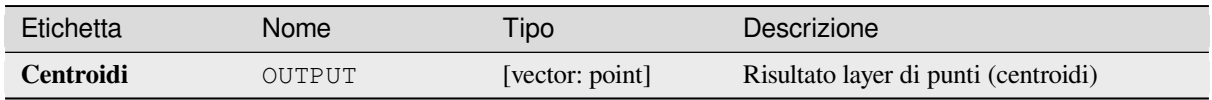

**ID Algoritmo**: native:centroids

```
import processing
processing.run("algorithm_id", {parameter_dictionary})
```
L" *id algoritmo* viene visualizzato quando si passa il mouse sull'algoritmo nella finestra degli strumenti di elaborazione. Il *dizionario dei parametri* fornisce i Nomi e i valori dei parametri. Vedi *Usare gli algoritmi di Processing dalla console dei comandi* per dettagli su come eseguire algoritmi di elaborazione dalla console Python.

### **Controllo validità**

[Esegue un c](#page-971-0)ontrollo di validità delle geometrie del vettore.

Le geometrie sono classificate in tre gruppi (valido, non valido ed errore) e per ogni gruppo, viene generato uno layer vettoriale con i suoi elementi:

- Il layer **Risultato valido** contiene solo gli elementi validi (senza errori topologici).
- Il layer **Risultato non valido** contiene tutte gli elementi non validi trovati dall'algoritmo.
- Il layer **Risultato con errore** è un layer puntuale che segnala il punto in cui sono state trovate gli elementi non validi.

Le tabelle degli attributi dei layer generati conterranno alcune informazioni aggiuntive («message» per il layer **error**, «FID» e «\_errors» per il layer **invalid** e solo «FID» per il layer **valid**):

La tabella degli attributi di ogni layer vettoriale generato conterrà alcune informazioni aggiuntive (numero di errori trovati e tipi di errore):

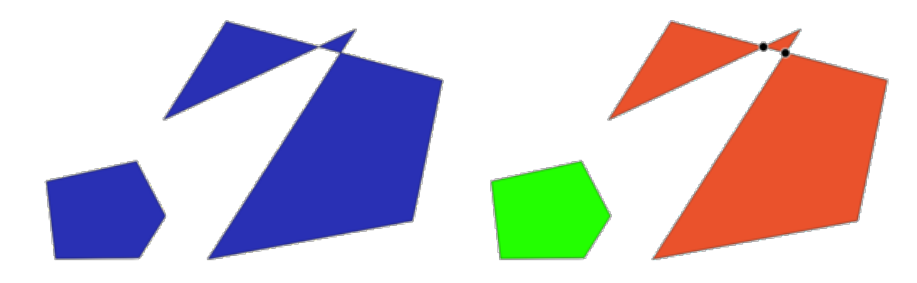

Fig. 28.69: A sinistra: il layer in ingresso. A destra: il layer valido (verde), il layer non valido (arancione)

**Menu predefinito**: *Vettore* ► *Strumenti di Geometria*

#### **Vedi anche:**

*Ripara geometrie* e il plugin di base *Plugin Controllo Geometria*

# **Parametri**

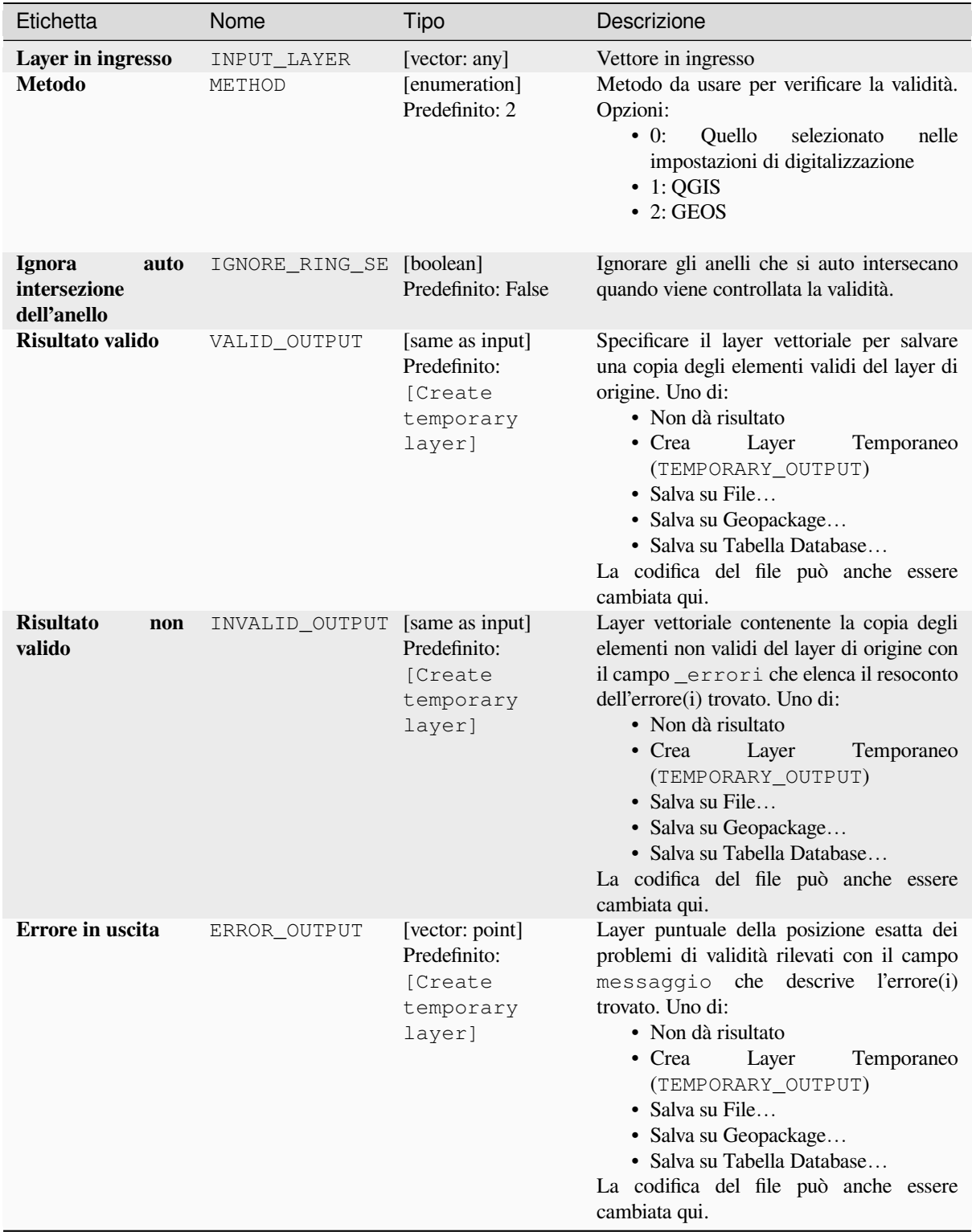

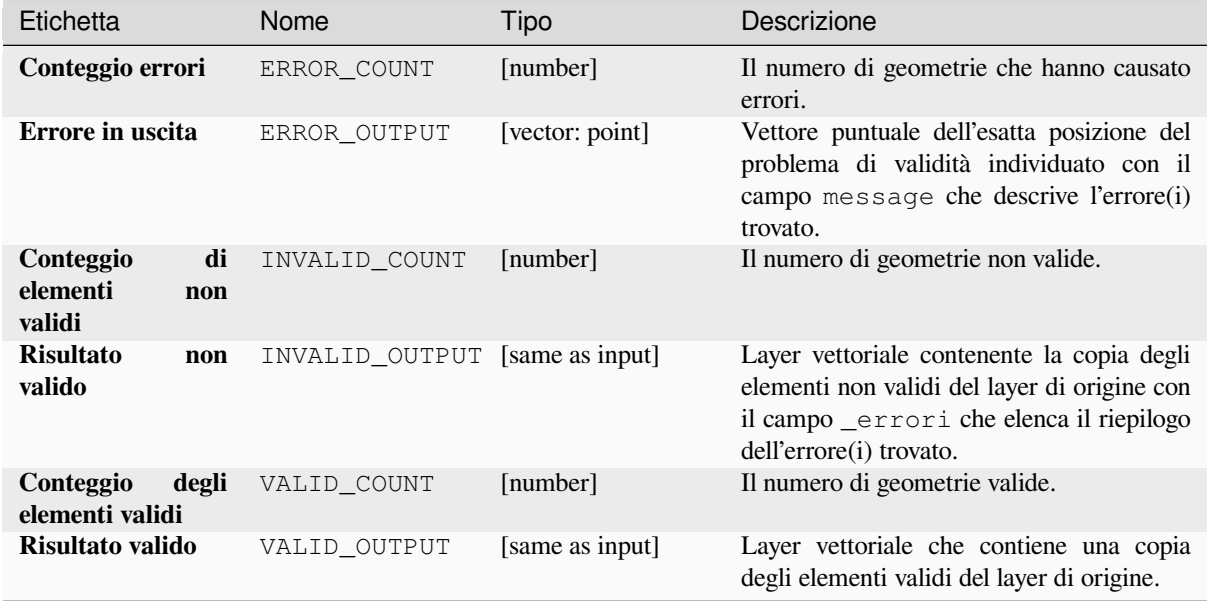

**ID Algoritmo**: qgis:checkvalidity

```
import processing
processing.run("algorithm_id", {parameter_dictionary})
```
L" *id algoritmo* viene visualizzato quando si passa il mouse sull'algoritmo nella finestra degli strumenti di elaborazione. Il *dizionario dei parametri* fornisce i Nomi e i valori dei parametri. Vedi *Usare gli algoritmi di Processing dalla console dei comandi* per dettagli su come eseguire algoritmi di elaborazione dalla console Python.

#### **Tipi di messaggi di errore e loro significati**

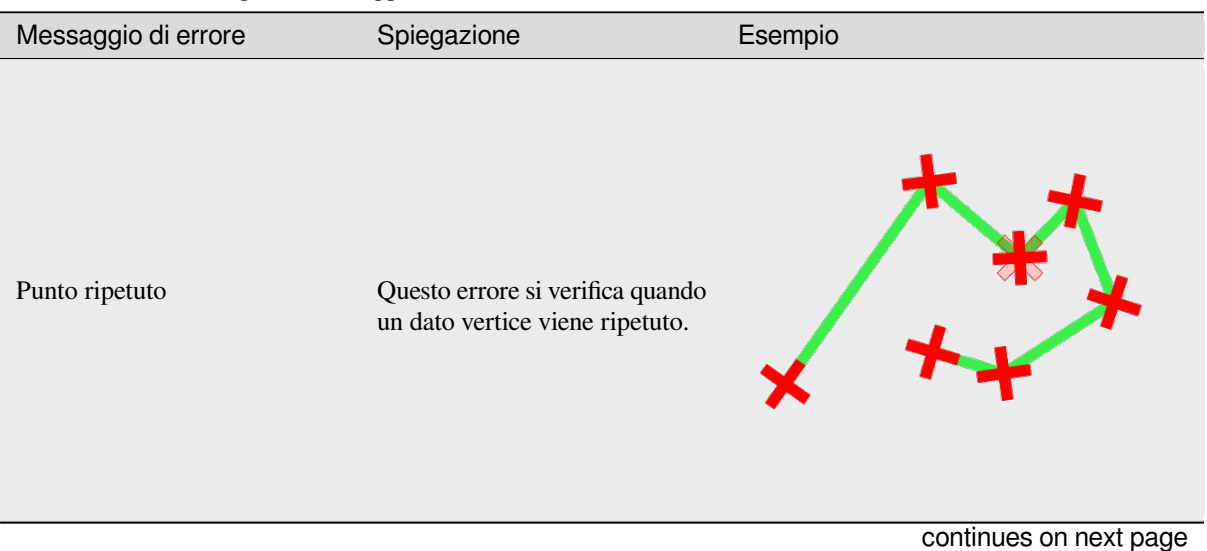

Tabella 28.146: Se viene utilizzato il metodo GEOS, possono verificarsi i seguenti messaggi di errore:

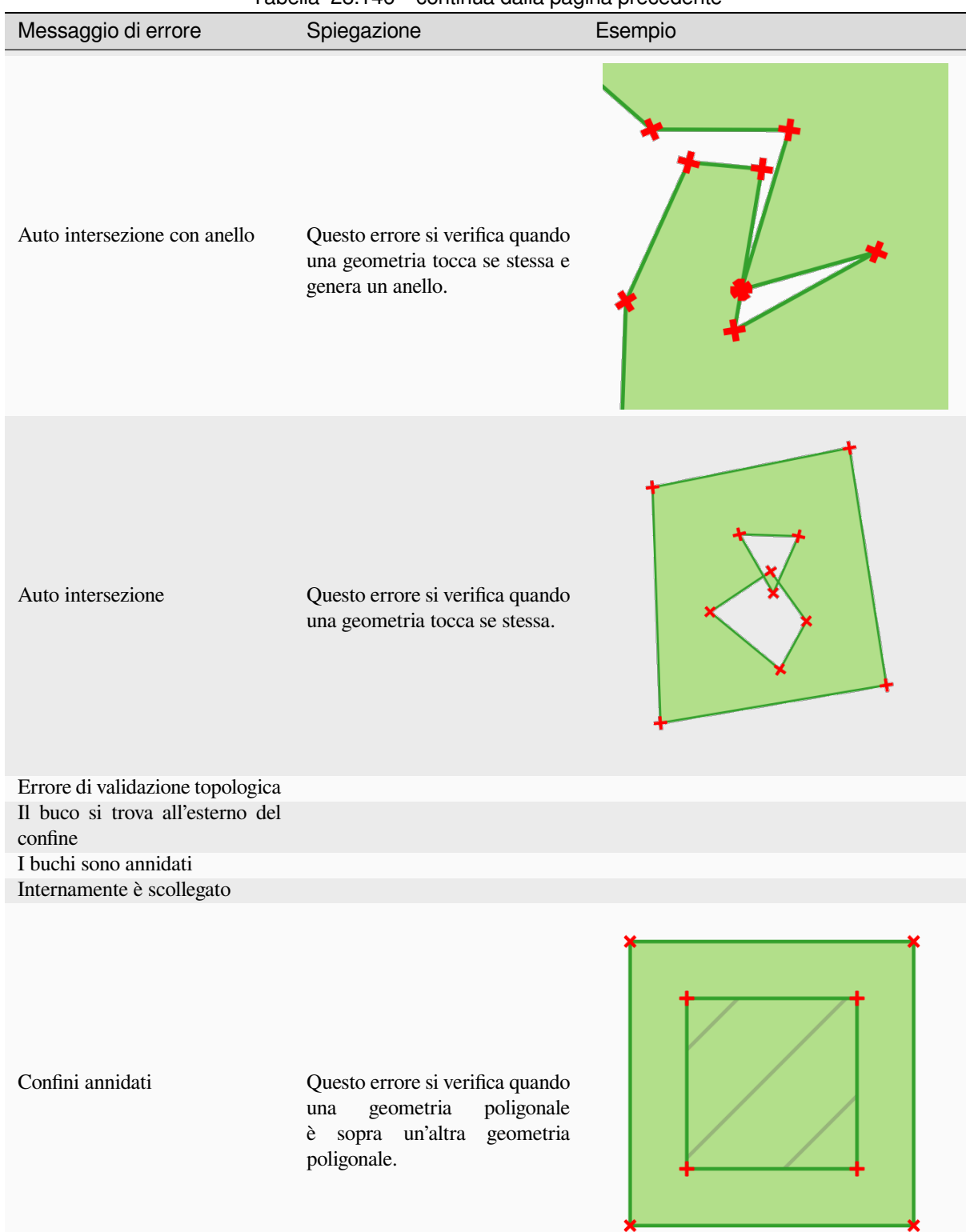

### Tabella 28.146 – continua dalla pagina precedente

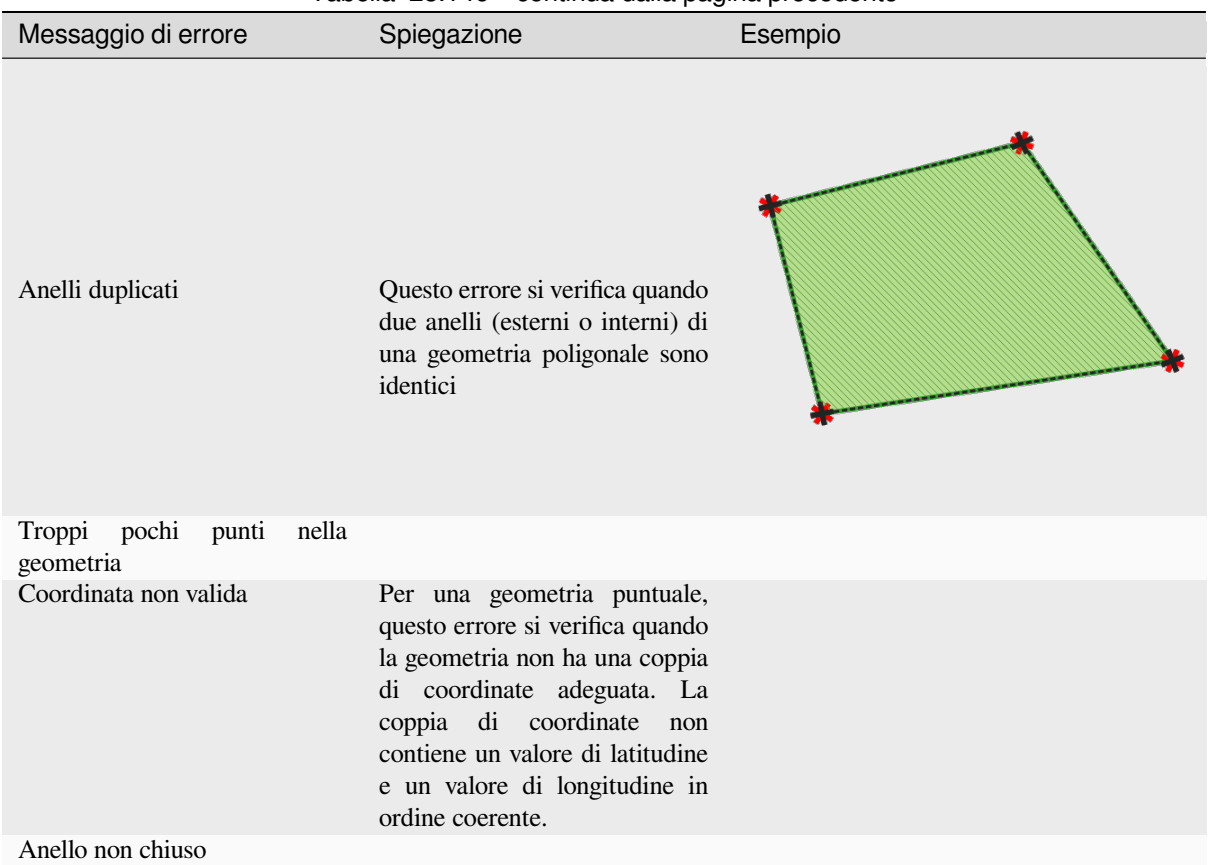

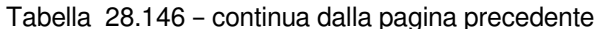

Tabella 28.147: Se viene utilizzato il metodo QGIS, possono verificarsi i seguenti messaggi di errore:

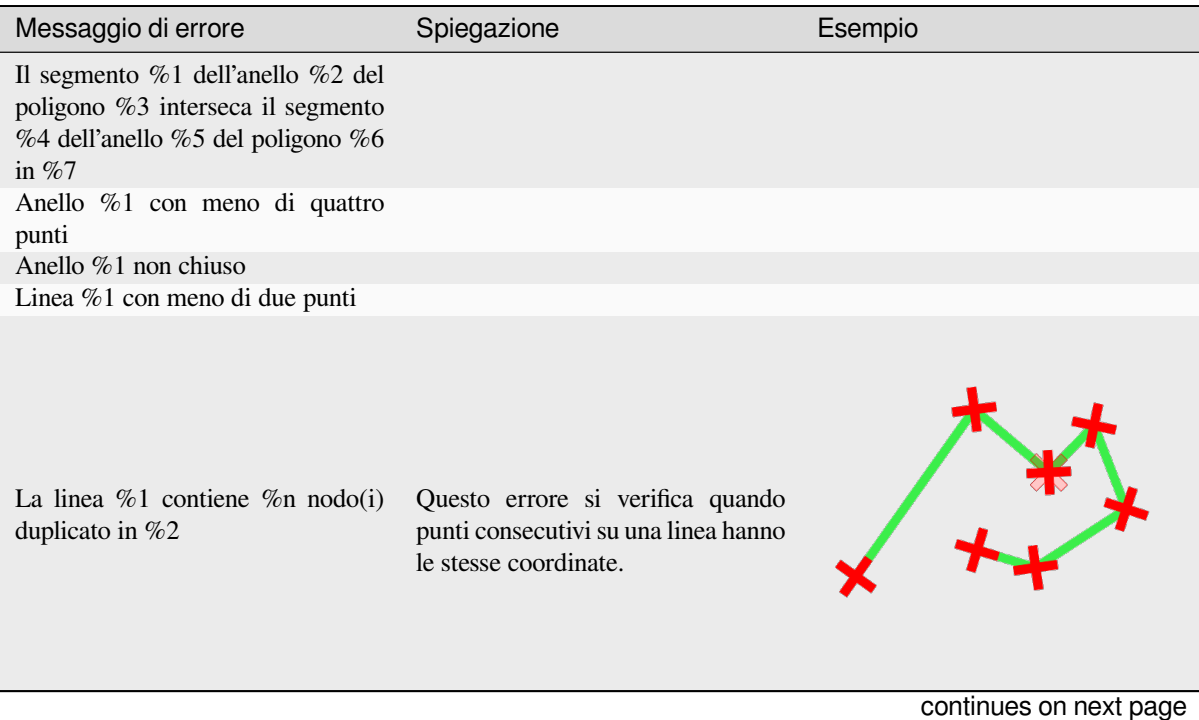
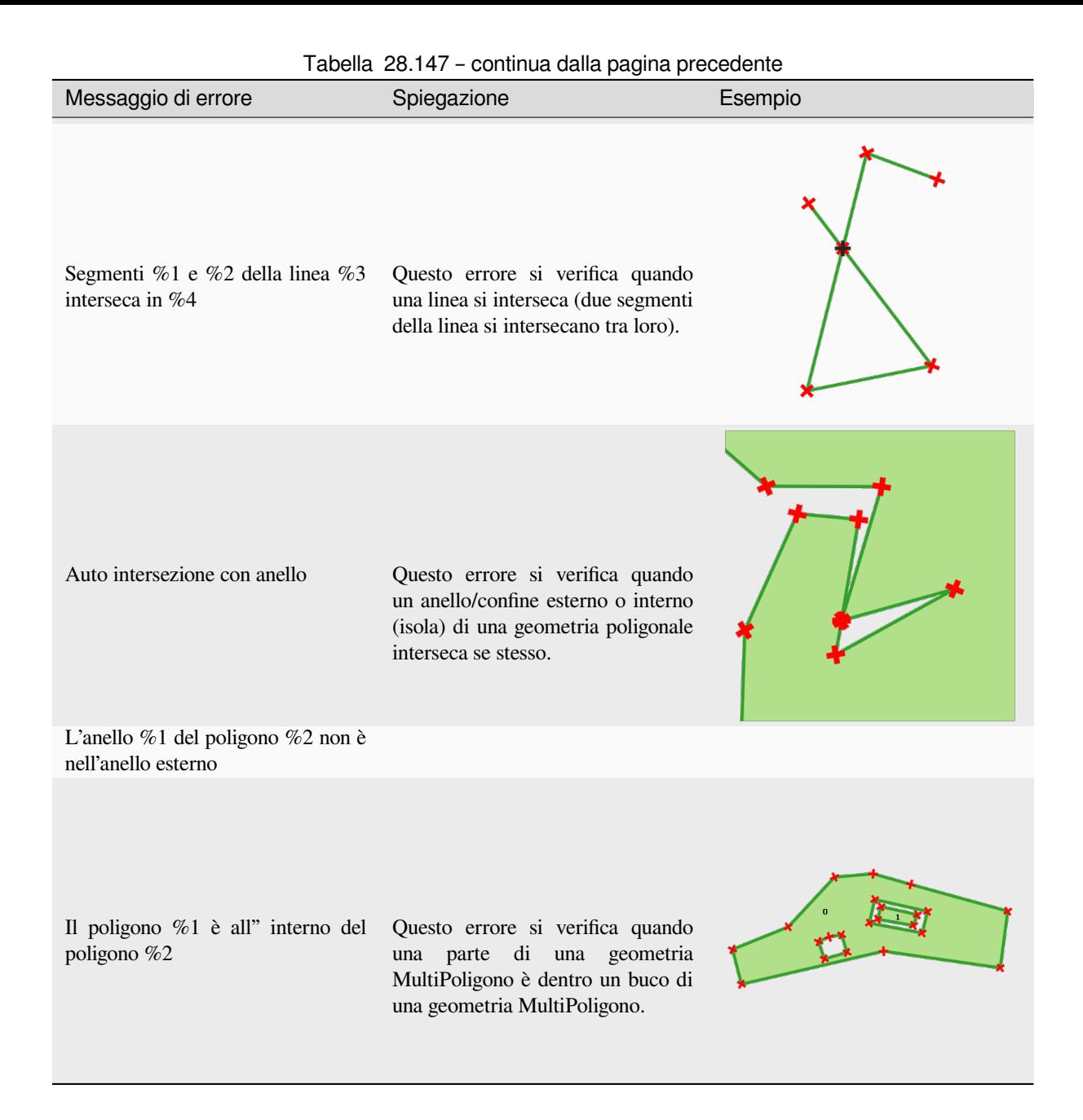

#### **Raggruppa geometrie**

Prende un layer vettoriale e riassembla le sue geometrie in nuove geometrie multiparte.

Uno o più attributi possono essere specificati per raggruppare le geometrie appartenenti alla stessa classe (che hanno lo stesso valore per gli attributi specificati), in alternativa possono essere riassemblate tutte le geometrie.

Tutte le geometrie in uscita saranno convertite in multi geometrie, anche quelle con una sola parte. Questo algoritmo non dissolve le geometrie sovrapposte - saranno riassemblate insieme senza modificare la forma di ogni parte della geometria.

Vedi gli algoritmi "Promote to multipart" o "Aggregate" per opzioni alternative.

**Menu predefinito**: *Vettore* ► *Strumenti di Geometria*

#### **Vedi anche:**

*Aggrega*, *Trasforma in parti multiple*, *Dissolvi*

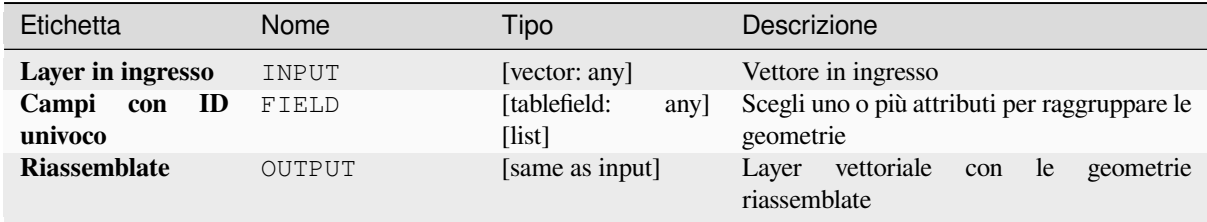

#### **In uscita:**

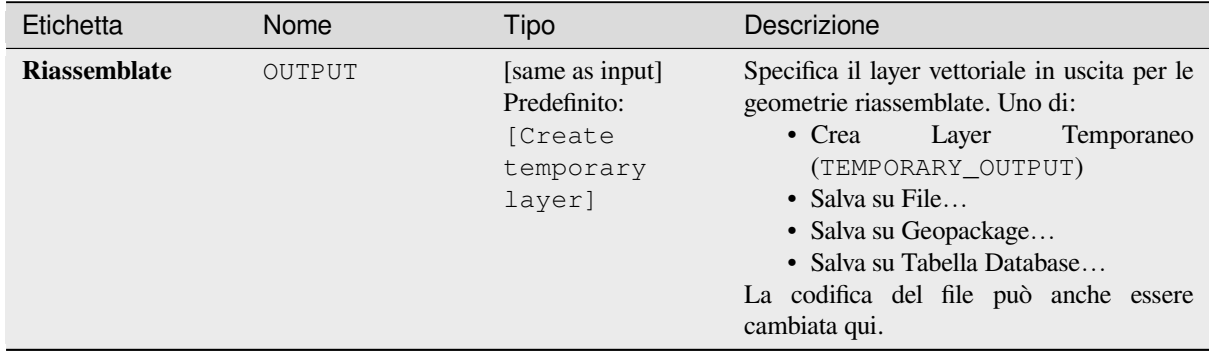

### **Codice Python**

**ID Algoritmo**: native:collect

```
import processing
processing.run("algorithm_id", {parameter_dictionary})
```
L" *id algoritmo* viene visualizzato quando si passa il mouse sull'algoritmo nella finestra degli strumenti di elaborazione. Il *dizionario dei parametri* fornisce i Nomi e i valori dei parametri. Vedi *Usare gli algoritmi di Processing dalla console dei comandi* per dettagli su come eseguire algoritmi di elaborazione dalla console Python.

# **Concave hull**

Computes the concave hull of the features from an input point layer.

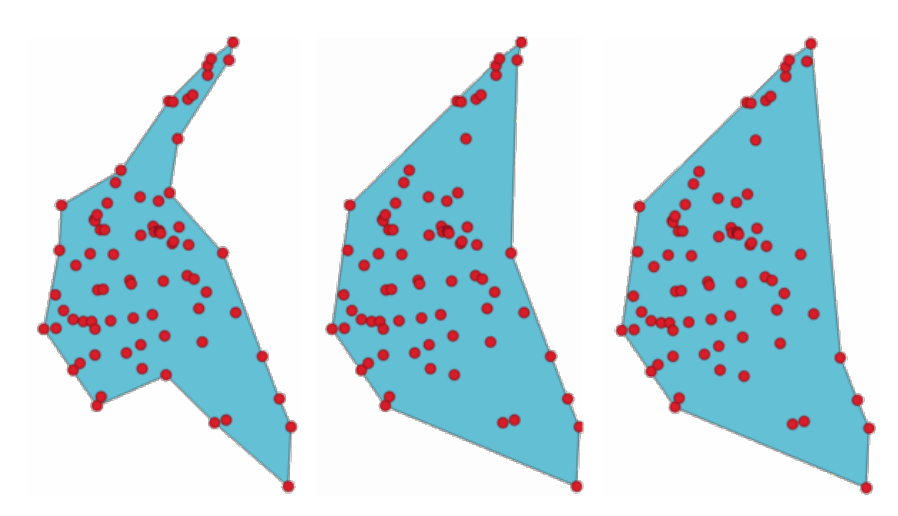

Fig. 28.70: Poligoni concavi con diverse soglie (0,3, 0,6, 0,9)

#### **Vedi anche:**

*Poligono convesso*

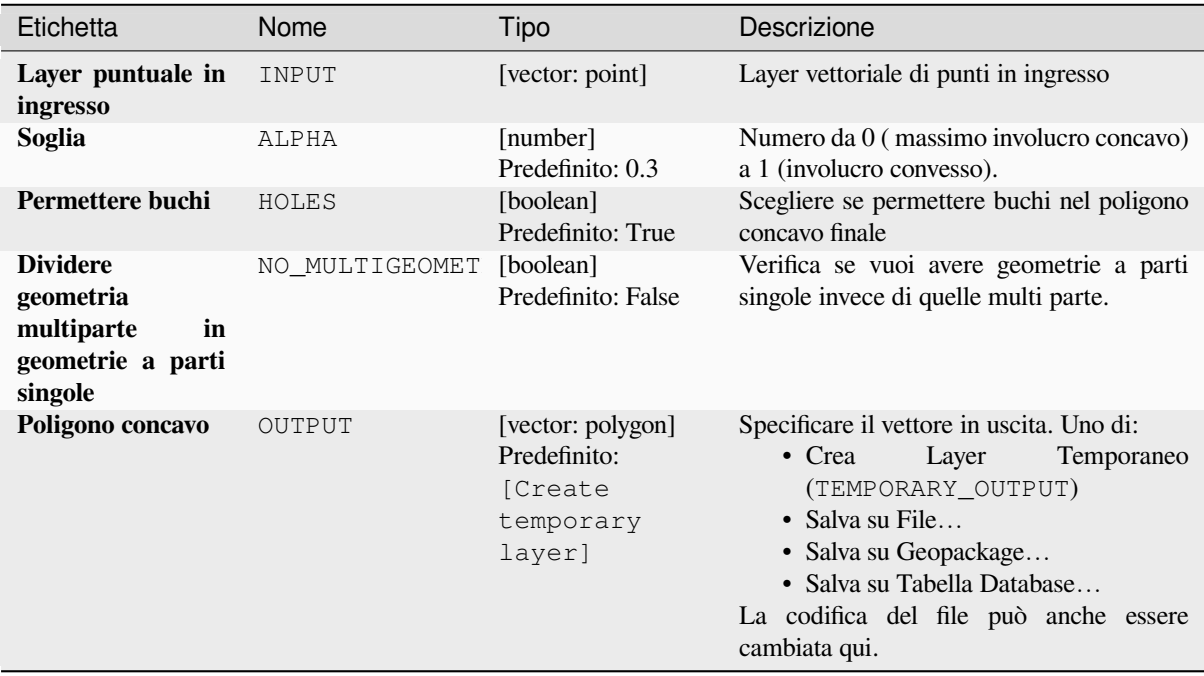

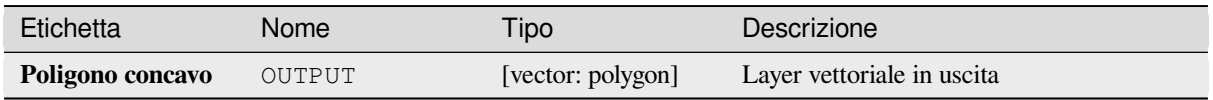

**Algorithm ID**: native:concavehull

```
import processing
processing.run("algorithm_id", {parameter_dictionary})
```
L" *id algoritmo* viene visualizzato quando si passa il mouse sull'algoritmo nella finestra degli strumenti di elaborazione. Il *dizionario dei parametri* fornisce i Nomi e i valori dei parametri. Vedi *Usare gli algoritmi di Processing dalla console dei comandi* per dettagli su come eseguire algoritmi di elaborazione dalla console Python.

## **Converti tipo di geometria**

[Genera un n](#page-971-0)uovo layer basato su uno esistente, con un diverso tipo di geometria.

La tabella degli attributi del layer in uscita è la stessa di quella del layer in entrata.

Non tutte le conversioni sono possibili. Per esempio, un layer lineare può essere convertito in un layer di punti, ma un layer di punti non può essere convertito in un layer lineare.

#### **Vedi anche:**

*Poligonizza*, *Da linee a poligoni*, *Da poligoni a linee*, *Da punti a linea*

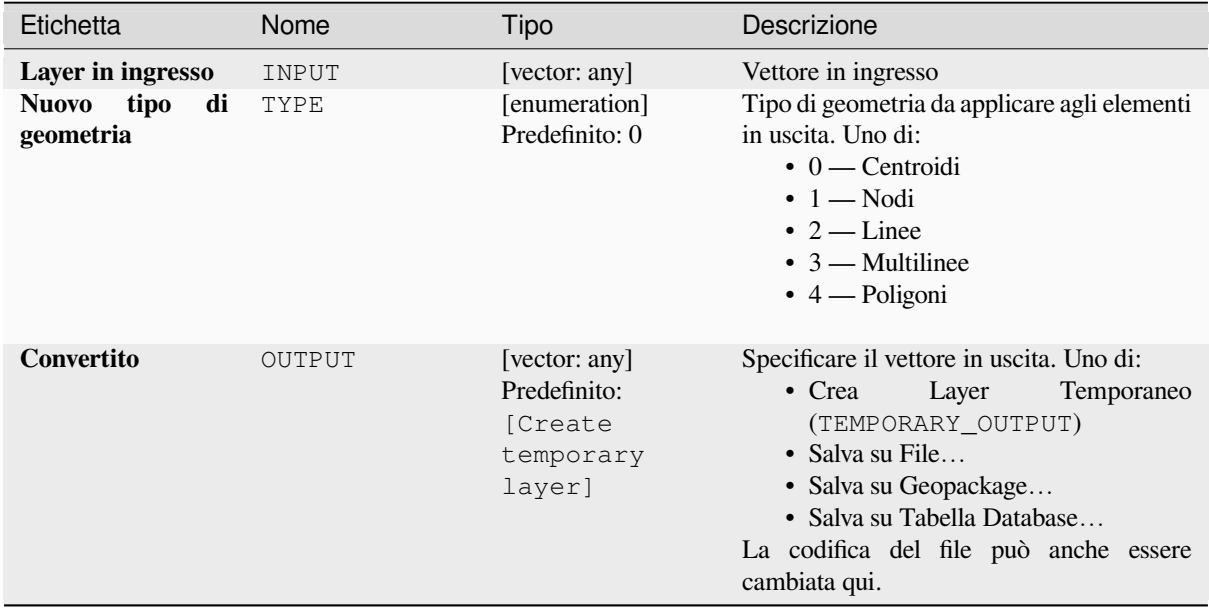

#### **In uscita:**

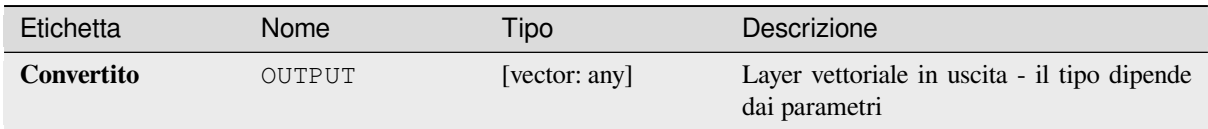

### **Codice Python**

**ID Algoritmo**: qgis:convertgeometrytype

```
import processing
processing.run("algorithm_id", {parameter_dictionary})
```
L" *id algoritmo* viene visualizzato quando si passa il mouse sull'algoritmo nella finestra degli strumenti di elaborazione. Il *dizionario dei parametri* fornisce i Nomi e i valori dei parametri. Vedi *Usare gli algoritmi di Processing dalla console dei comandi* per dettagli su come eseguire algoritmi di elaborazione dalla console Python.

### **Converti in geometrie curvate**

[Converte un](#page-971-0)a geometria nella sua corrispondente geometria curva.

Le geometrie già curve saranno mantenute senza modifiche.

Permette :ref:**``**features in-place modification <processing\_inplace\_edit>` di linee e poligoni

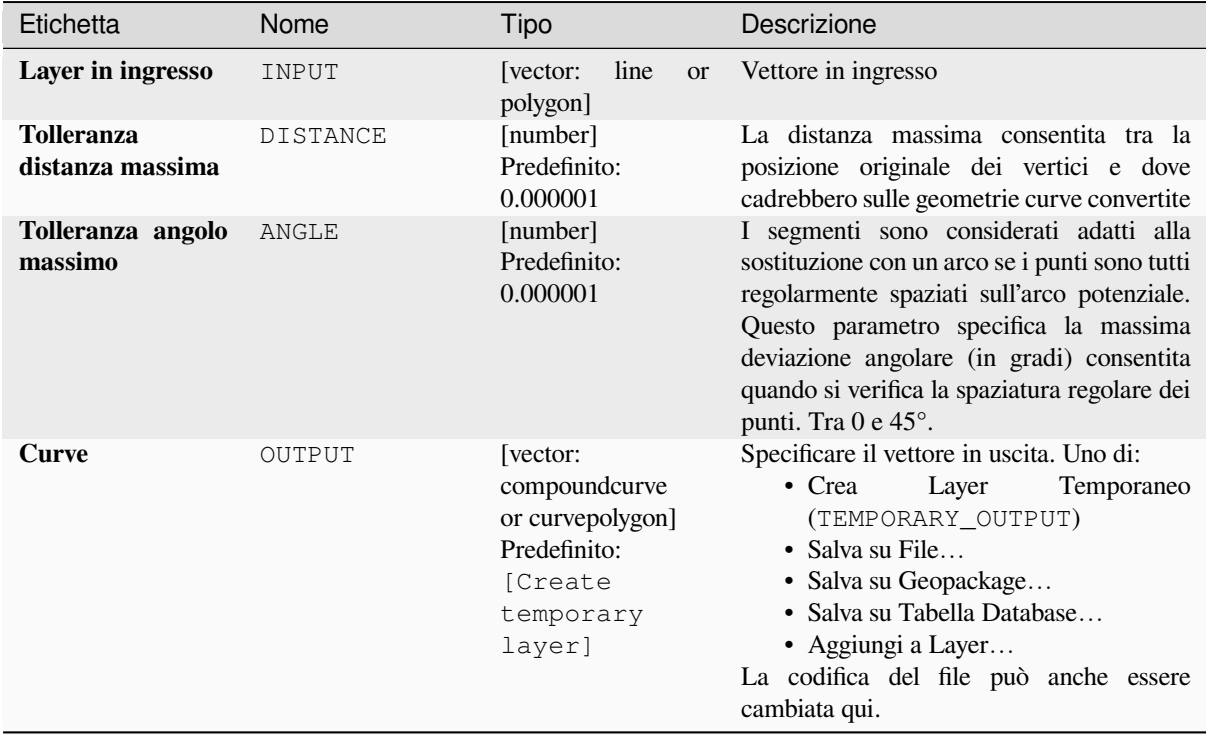

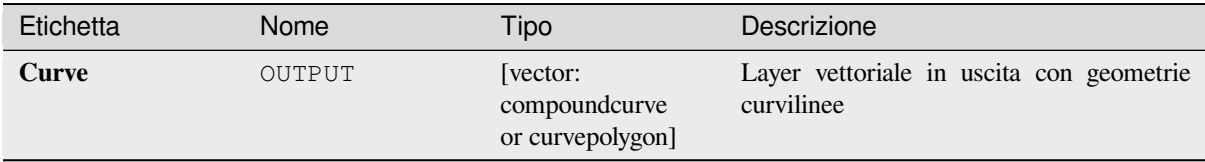

**ID Algoritmo**: native:converttocurves

```
import processing
processing.run("algorithm_id", {parameter_dictionary})
```
L" *id algoritmo* viene visualizzato quando si passa il mouse sull'algoritmo nella finestra degli strumenti di elaborazione. Il *dizionario dei parametri* fornisce i Nomi e i valori dei parametri. Vedi *Usare gli algoritmi di Processing dalla console dei comandi* per dettagli su come eseguire algoritmi di elaborazione dalla console Python.

#### **Poligono convesso**

[Calcola il po](#page-971-0)ligono convesso per ogni elemento in un layer in ingresso.

Vedi l'algoritmo "Minimum bounding geometry" per un calcolo del poligono convesso che copre l'intero layer o sottoinsiemi raggruppati di elementi.

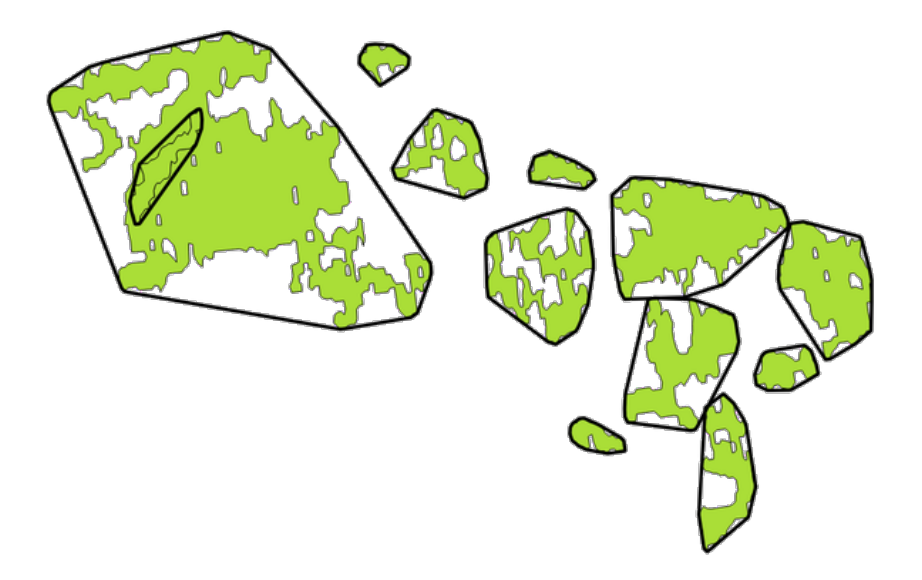

Fig. 28.71: Le linee nere identificano il poligono convesso per ogni elemento del layer

Permette *features in-place modification* degli elementi del poligono

**Menu predefinito**: *Vettore* ► *Strumenti di Geoprocessing*

#### **Vedi anche:**

*Geometria di [delimitazione minima](#page-659-0)*, *Poligono concavo*

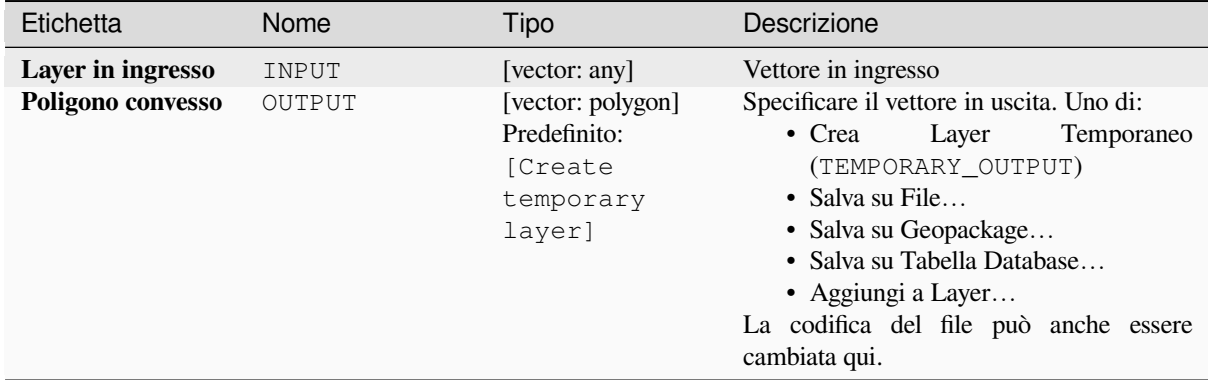

#### **In uscita:**

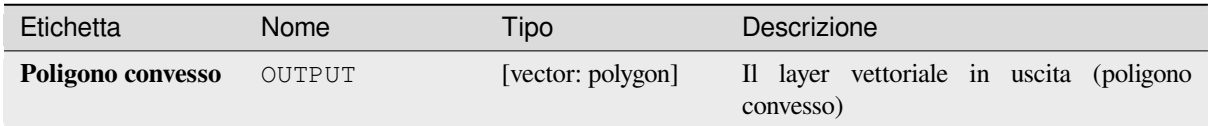

#### **Codice Python**

**ID Algoritmo**: native:convexhull

```
import processing
processing.run("algorithm_id", {parameter_dictionary})
```
L" *id algoritmo* viene visualizzato quando si passa il mouse sull'algoritmo nella finestra degli strumenti di elaborazione. Il *dizionario dei parametri* fornisce i Nomi e i valori dei parametri. Vedi *Usare gli algoritmi di Processing dalla console dei comandi* per dettagli su come eseguire algoritmi di elaborazione dalla console Python.

#### **Crea layer da estensione**

[Crea un nuo](#page-971-0)vo layer vettoriale che contiene un singolo elemento con una geometria corrispondente all'estensione del layer in ingresso.

Può essere usato nei modelli per convertire un'estensione in formato letterale (xmin, xmax, ymin, ymax) in un layer che può essere usato per altri algoritmi che richiedono dati in ingresso basati sul layer.

**Vedi anche:**

*Crea layer da punti*

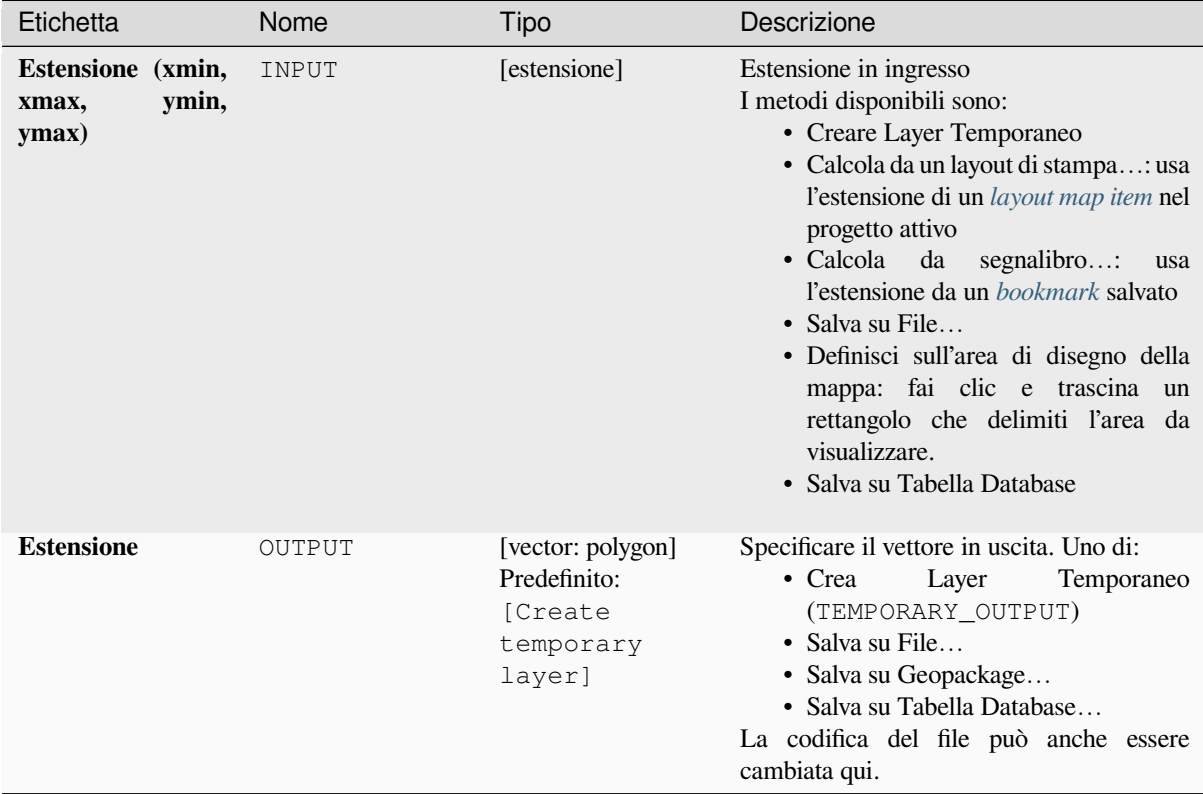

## **In uscita:**

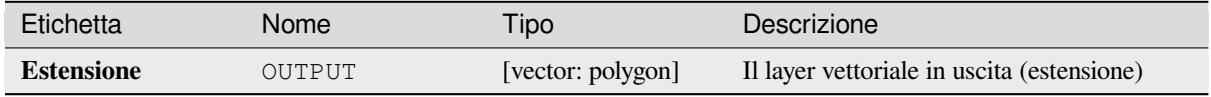

### **Codice Python**

**ID Algoritmo**: native:extenttolayer

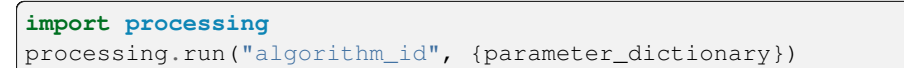

L" *id algoritmo* viene visualizzato quando si passa il mouse sull'algoritmo nella finestra degli strumenti di elaborazione. Il *dizionario dei parametri* fornisce i Nomi e i valori dei parametri. Vedi *Usare gli algoritmi di Processing dalla console dei comandi* per dettagli su come eseguire algoritmi di elaborazione dalla console Python.

### **Crea layer da punti**

Crea un nuovo layer vettoriale che contiene un singolo elemento con una geometria corrispondente ad un parametro punto. Può essere usato nei modelli per convertire un punto in un layer puntuale per algoritmi che richiedono un dato in ingresso basato su layer.

#### **Vedi anche:**

*Crea layer da estensione*

#### **Parametri**

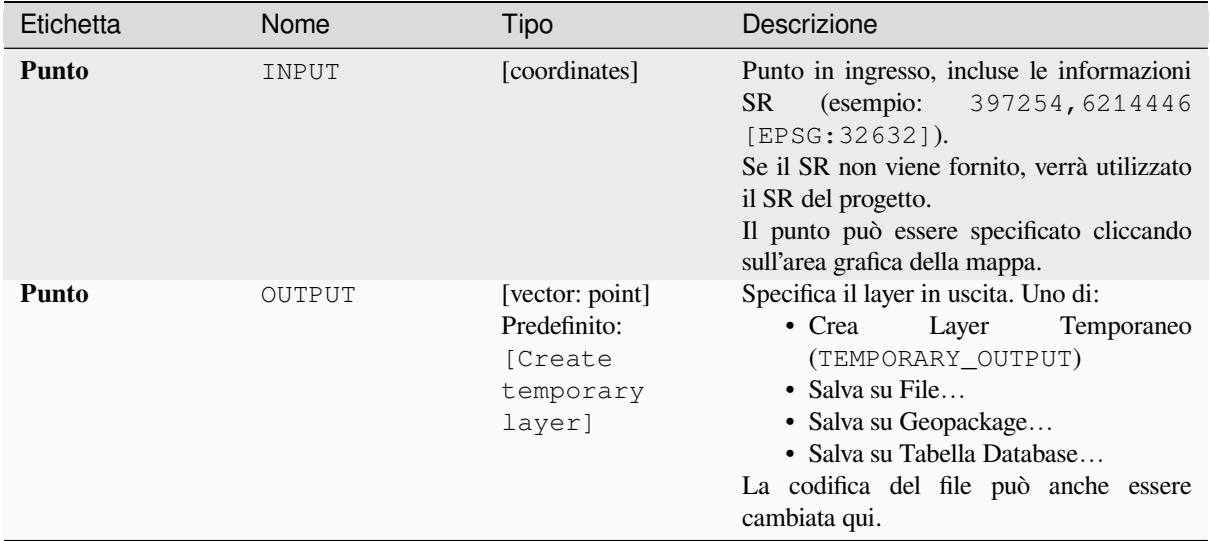

### **In uscita:**

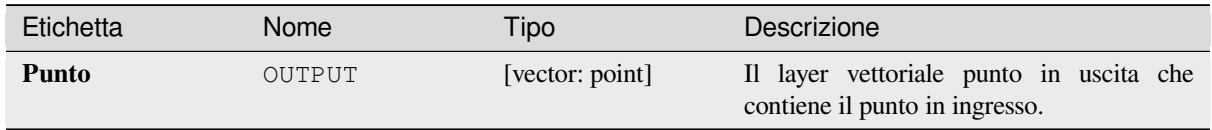

#### **Codice Python**

**ID Algoritmo**: native:pointtolayer

```
import processing
processing.run("algorithm_id", {parameter_dictionary})
```
L" *id algoritmo* viene visualizzato quando si passa il mouse sull'algoritmo nella finestra degli strumenti di elaborazione. Il *dizionario dei parametri* fornisce i Nomi e i valori dei parametri. Vedi *Usare gli algoritmi di Processing dalla console dei comandi* per dettagli su come eseguire algoritmi di elaborazione dalla console Python.

### **Crea buffer a spicchi**

Crea buffer a forma di spicchio dai punti in ingresso.

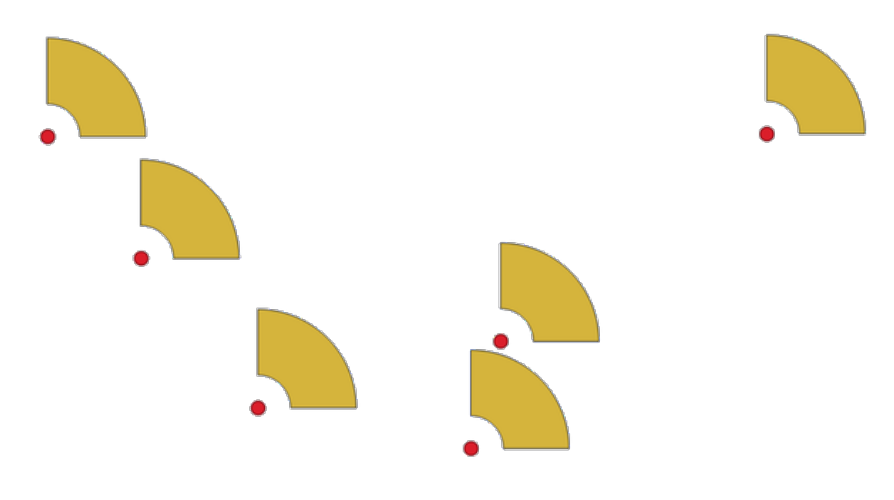

Fig. 28.72: Buffer a spicchio

Il risultato finale di questo algoritmo sono geometrie CurvePolygon, ma queste possono essere automaticamente segmentate in Poligoni a seconda del formato in uscita.

### **Vedi anche:**

*Buffer*, *Buffer larghezza variabile (valore M)*, *Buffer arrotondati*

### **Parametri**

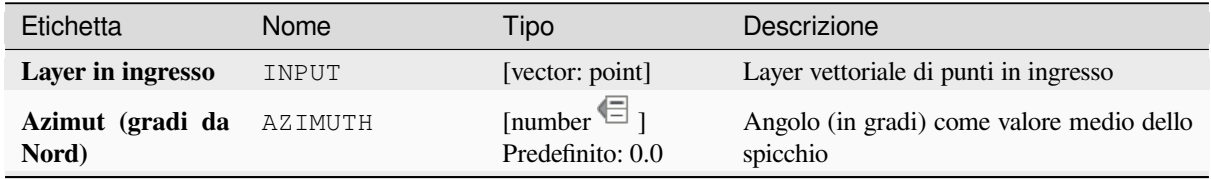

continues on next page

| Etichetta                                 | Nome         | Tipo                                                                | Descrizione                                                                                                    |
|-------------------------------------------|--------------|---------------------------------------------------------------------|----------------------------------------------------------------------------------------------------|
| Larghezza<br>dello<br>spicchio (in gradi) | WIDTH        | [number $\mathbb{E}$ ]<br>Predefinito: 45.0                         | Larghezza (in gradi) del buffer. Lo<br>spicchio si estenderà fino alla metà<br>della larghezza angolare su entrambi<br>$\mathbf{i}$<br>lati<br>della direzione<br>Azimuth = $0^{\circ}$<br>dell'azimut.<br>Wedge width = $45^{\circ}$<br>Fig. 28.73: Valori di azimut e larghezza del |
|                                           |              |                                                                     | buffer a spicchio                                                                                                    |
| Raggio esterno                            | OUTER_RADIUS | [number $\mathbb{E}$ ]<br>Predefinito: 1.0                          | La dimensione esterna (lunghezza) dello<br>spicchio: la dimensione è intesa dal punto<br>di origine al margine della forma dello<br>spicchio.                                                                                                    |
| Raggio interno<br>Opzionale               | INNER RADIUS | [number $\mathbb{E}_1$ ]<br>Predefinito: 0.0                        | Valore del raggio interno. Se 0 lo spicchio<br>inizierà dal punto di origine.                                                                                                    |
| <b>Buffer</b>                             | OUTPUT       | [vector: polygon]<br>Predefinito:<br>[Create<br>temporary<br>layer] | Specificare il vettore in uscita. Uno di:<br>$\bullet$ Crea<br>Layer<br>Temporaneo<br>(TEMPORARY_OUTPUT)<br>· Salva su File<br>· Salva su Geopackage<br>· Salva su Tabella Database<br>· Aggiungi a Layer<br>La codifica del file può anche essere<br>cambiata qui.                   |

Tabella 28.150 – continua dalla pagina precedente

# **In uscita:**

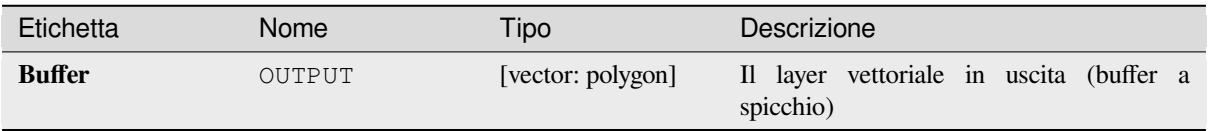

**ID Algoritmo**: native:wedgebuffers

```
import processing
processing.run("algorithm_id", {parameter_dictionary})
```
L" *id algoritmo* viene visualizzato quando si passa il mouse sull'algoritmo nella finestra degli strumenti di elaborazione. Il *dizionario dei parametri* fornisce i Nomi e i valori dei parametri. Vedi *Usare gli algoritmi di Processing dalla console dei comandi* per dettagli su come eseguire algoritmi di elaborazione dalla console Python.

## **Triangolazione di Delaunay**

[Crea un vett](#page-971-0)ore poligonale con la triangolazione Delaunay in corrispondenza al layer punto in ingresso.

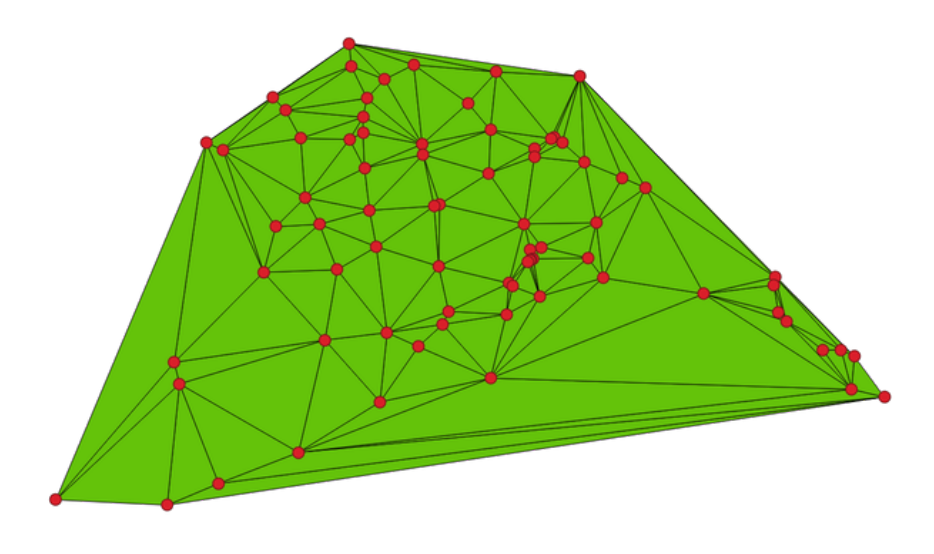

Fig. 28.74: Triangolazione di Delaunay su punti

**Menu predefinito**: *Vettore* ► *Strumenti di Geometria*

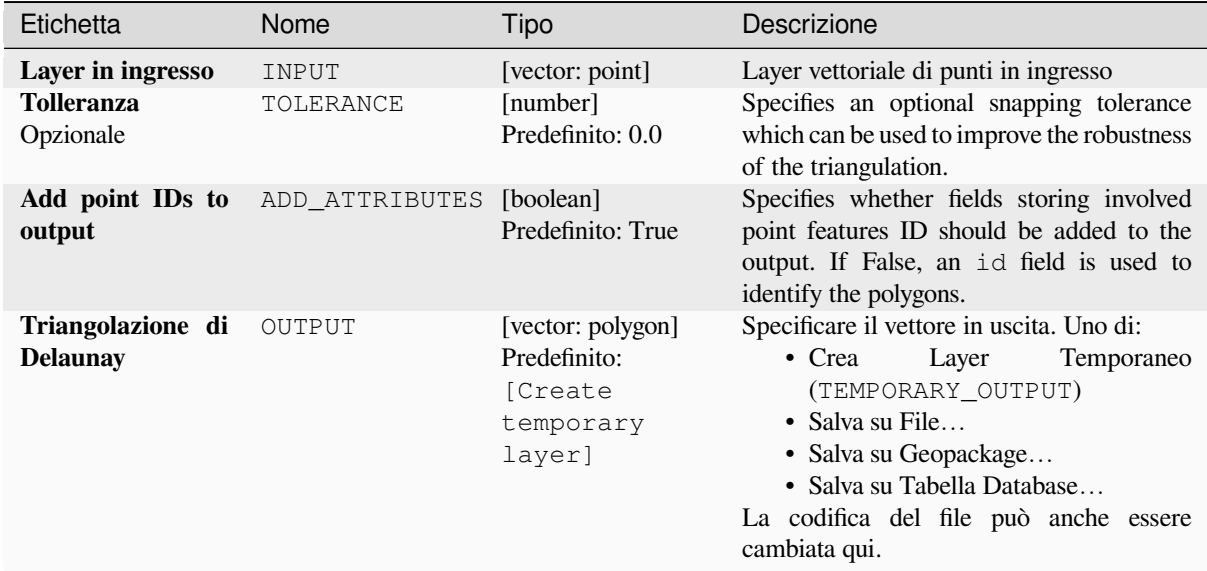

### **In uscita:**

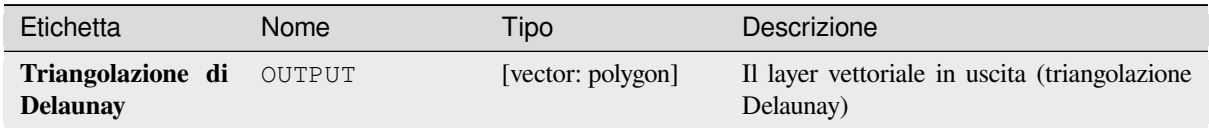

#### **Codice Python**

**Algorithm ID**: native:delaunaytriangulation

```
import processing
processing.run("algorithm_id", {parameter_dictionary})
```
L" *id algoritmo* viene visualizzato quando si passa il mouse sull'algoritmo nella finestra degli strumenti di elaborazione. Il *dizionario dei parametri* fornisce i Nomi e i valori dei parametri. Vedi *Usare gli algoritmi di Processing dalla console dei comandi* per dettagli su come eseguire algoritmi di elaborazione dalla console Python.

#### **Elimina buchi**

[Prende un ve](#page-971-0)ttore poligonale e rimuove i buchi nei poligoni. Crea un nuovo layer vettoriale in cui i poligoni con buchi sono stati sostituiti da poligoni con solo il loro anello esterno. Gli attributi non vengono modificati.

Un parametro opzionale di area minima permette di rimuovere solo i buchi che sono più piccoli di una soglia di area specificata. Lasciando questo parametro a 0.0 si ottiene la rimozione di tutti i buchi.

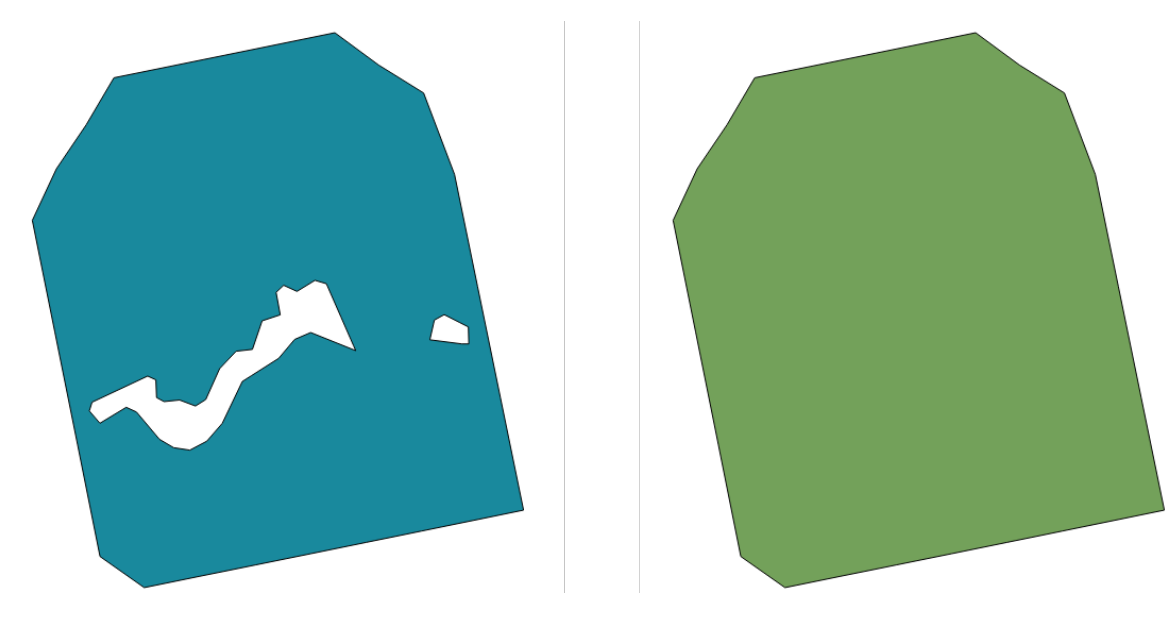

Fig. 28.75: Prima e dopo la pulizia

Permette *features in-place modification* degli elementi del poligono

# **Parametri**

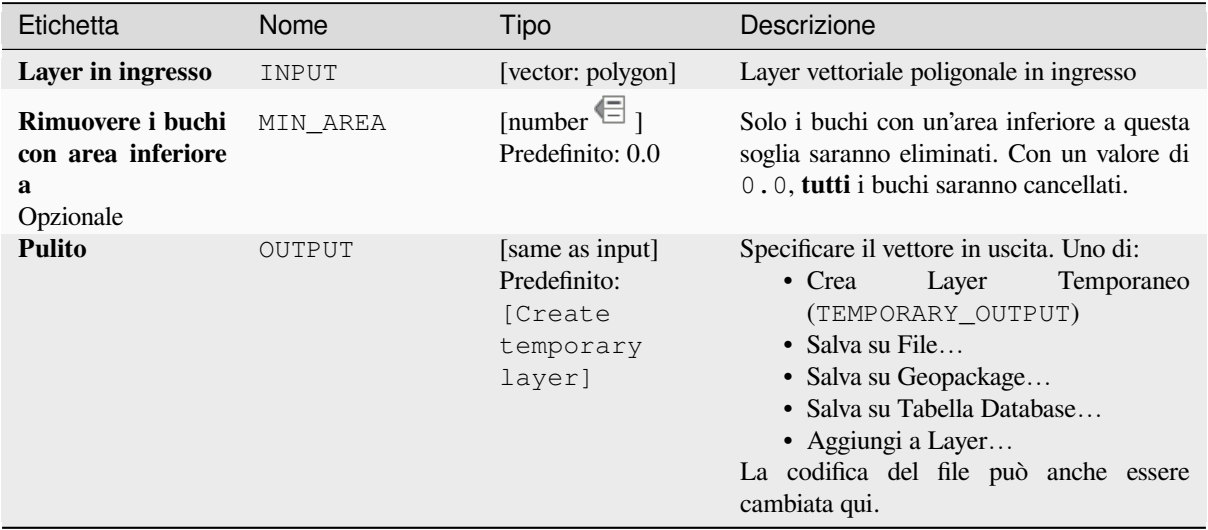

# **In uscita:**

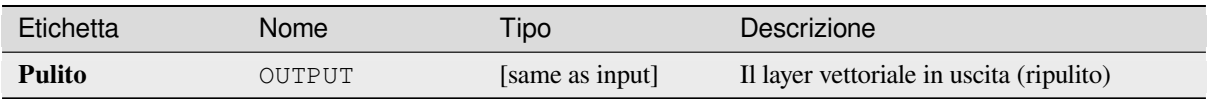

**ID Algoritmo**: native:deleteholes

```
import processing
processing.run("algorithm_id", {parameter_dictionary})
```
L" *id algoritmo* viene visualizzato quando si passa il mouse sull'algoritmo nella finestra degli strumenti di elaborazione. Il *dizionario dei parametri* fornisce i Nomi e i valori dei parametri. Vedi *Usare gli algoritmi di Processing dalla console dei comandi* per dettagli su come eseguire algoritmi di elaborazione dalla console Python.

### **Infittisci secondo un conteggio**

[Prende un la](#page-971-0)yer poligonale o lineare e ne genera uno nuovo in cui le geometrie hanno un numero di vertici maggiore di quello originale.

Se le geometrie hanno valori Z o M presenti, questi saranno interpolati linearmente ai vertici aggiunti.

Il numero di nuovi vertici da aggiungere ad ogni segmento è specificato come parametro in ingresso.

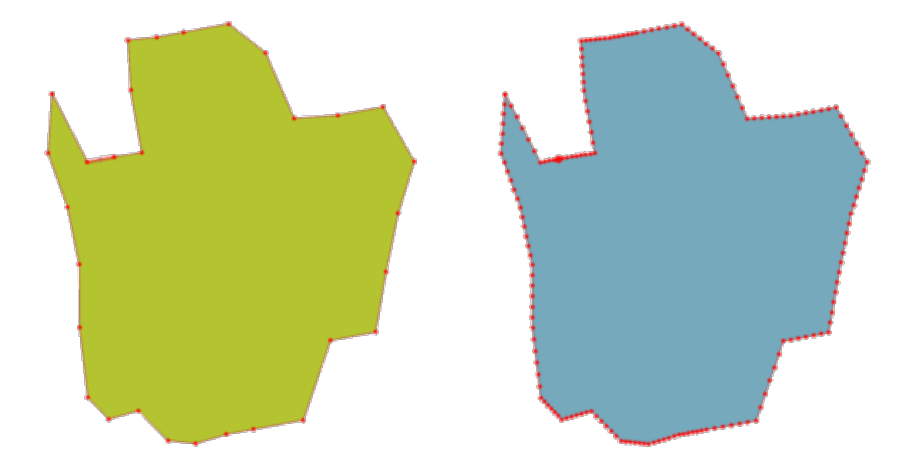

Fig. 28.76: I punti rossi mostrano i vertici prima e dopo l'addensamento

Permette :ref:**``**features in-place modification <processing\_inplace\_edit>` di linee e poligoni **Menu predefinito**: *Vettore* ► *Strumenti di Geometria*

#### **Vedi anche:**

*Infittisci secondo un intervallo*

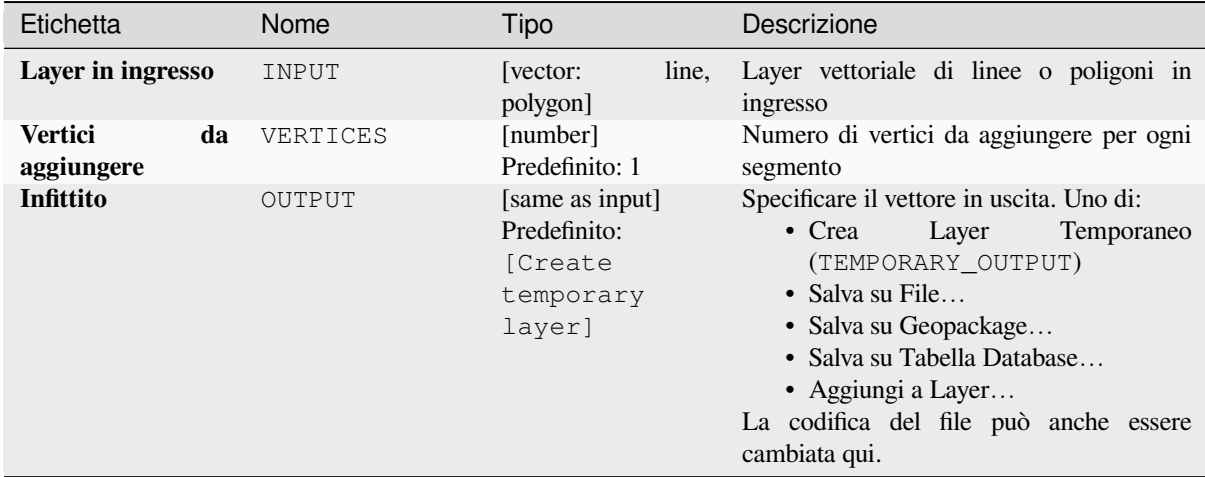

#### **In uscita:**

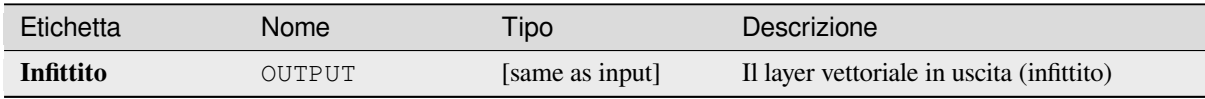

### **Codice Python**

**ID Algoritmo**: native:densifygeometries

```
import processing
processing.run("algorithm_id", {parameter_dictionary})
```
L" *id algoritmo* viene visualizzato quando si passa il mouse sull'algoritmo nella finestra degli strumenti di elaborazione. Il *dizionario dei parametri* fornisce i Nomi e i valori dei parametri. Vedi *Usare gli algoritmi di Processing dalla console dei comandi* per dettagli su come eseguire algoritmi di elaborazione dalla console Python.

#### **Infittisci secondo un intervallo**

[Prende un la](#page-971-0)yer poligonale o lineare e ne genera uno nuovo in cui le geometrie hanno un numero di vertici maggiore di quello originale.

Le geometrie vengono infittite aggiungendo regolarmente dei vertici extra all'interno di ogni segmento in modo che la distanza massima tra due vertici qualsiasi non superi la distanza specificata.

Se le geometrie hanno valori Z o M presenti, questi saranno interpolati linearmente ai vertici aggiunti.

#### **Esempio**

Specificando una distanza di 3, il segmento  $[0 \ 0] \rightarrow [10 \ 0]$  verrebbe convertito in  $[0 \ 0] \rightarrow [2.5 \ 0]$  $\rightarrow$  [5 0]  $\rightarrow$  [7.5 0]  $\rightarrow$  [10 0], poiché sono richiesti 3 vertici extra sul segmento e la spaziatura di questi a incrementi di 2.5 permette di distanziarli uniformemente sul segmento.

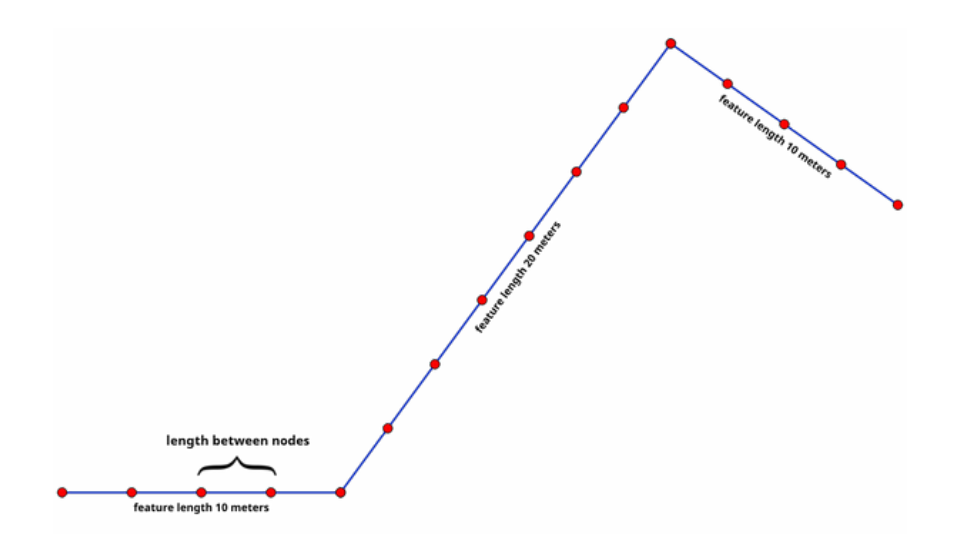

Fig. 28.77: Infittisci secondo un intervallo

Permette :ref:**``**features in-place modification <processing\_inplace\_edit>` di linee e poligoni

# **Vedi anche:**

*Infittisci secondo un conteggio*

# **Parametri**

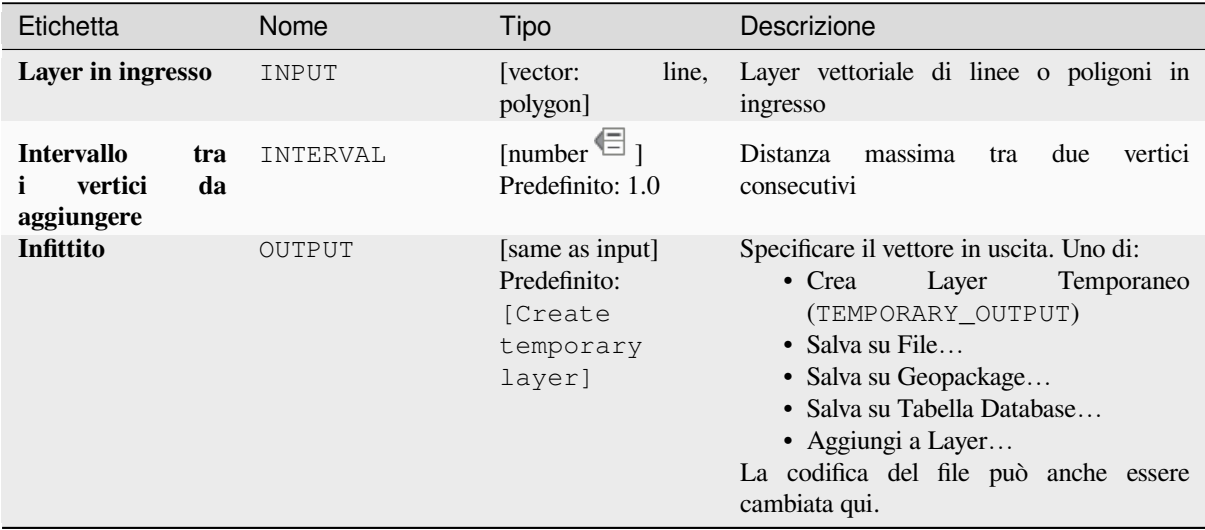

### **In uscita:**

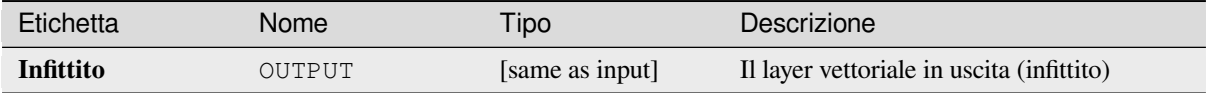

**ID Algoritmo**: native:densifygeometriesgivenaninterval

```
import processing
processing.run("algorithm_id", {parameter_dictionary})
```
L" *id algoritmo* viene visualizzato quando si passa il mouse sull'algoritmo nella finestra degli strumenti di elaborazione. Il *dizionario dei parametri* fornisce i Nomi e i valori dei parametri. Vedi *Usare gli algoritmi di Processing dalla console dei comandi* per dettagli su come eseguire algoritmi di elaborazione dalla console Python.

### **Dissolvi**

<span id="page-1349-0"></span>[Prende un la](#page-971-0)yer vettoriale e combina i suoi elementi in nuovi elementi. Uno o più attributi possono essere specificati per dissolvere le caratteristiche appartenenti alla stessa classe (avendo lo stesso valore per gli attributi specificati), in alternativa tutte gli elementi possono essere dissolti in un singolo elemento.

Tutte le geometrie in uscita saranno convertite in multi geometrie. Se l'input è un layer poligono, i confini comuni dei poligoni adiacenti che vengono dissolti verranno cancellati. Se attivata, l'impostazione opzionale «Mantieni separati gli elementi disgiunti» fa sì che gli elementi e le parti che non si sovrappongono o si toccano vengano esportati come elementi separati (invece che come parti di un unico elemento multi parte).

La tabella degli attributi risultante avrà gli stessi campi del layer in ingresso. I valori nei campi del layer in uscita sono quelli del primo elemento in ingresso che viene elaborato.

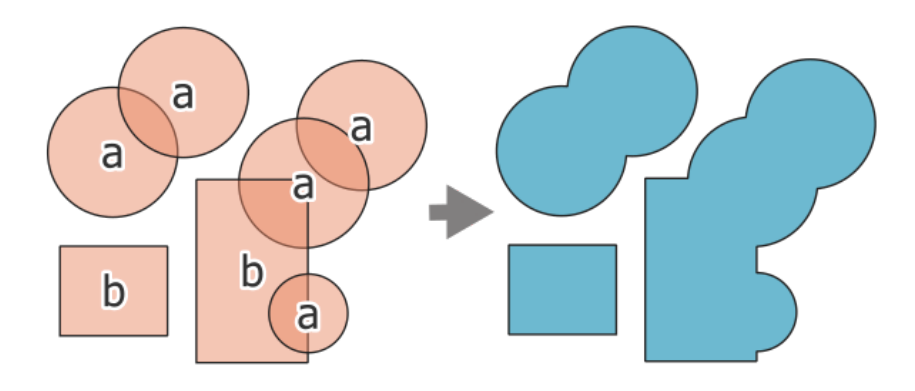

Fig. 28.78: Dissolvere un layer in un unico elemento multi parte

**Menu predefinito**: *Vettore* ► *Strumenti di Geoprocessing*

#### **Vedi anche:**

*Aggrega*, *Raggruppa geometrie*

# **Parametri di base**

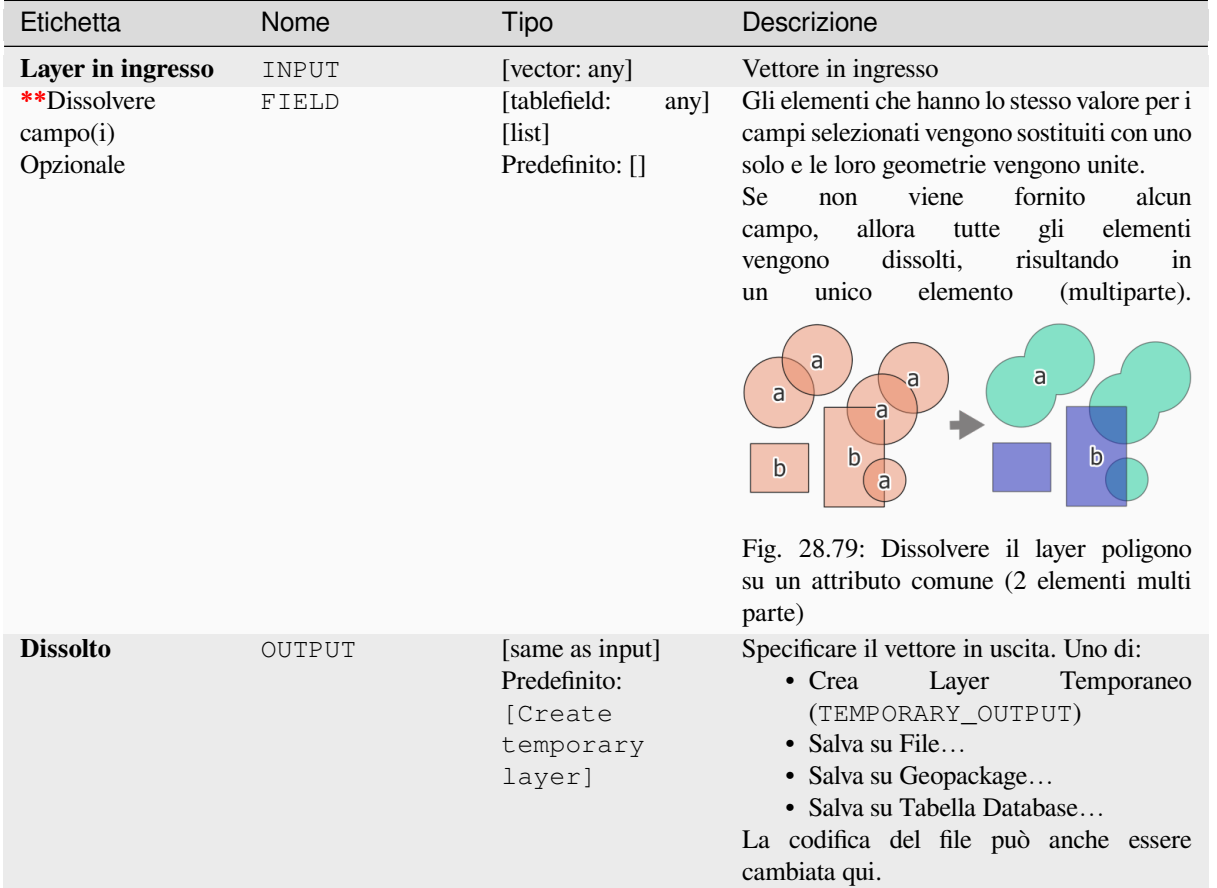

# **Parametri avanzati**

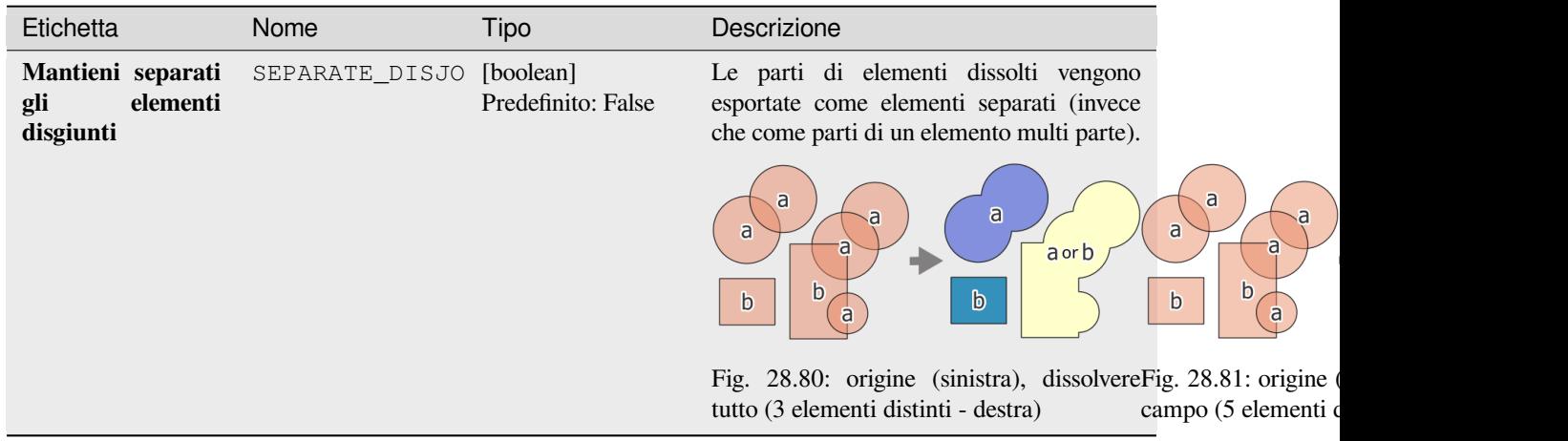

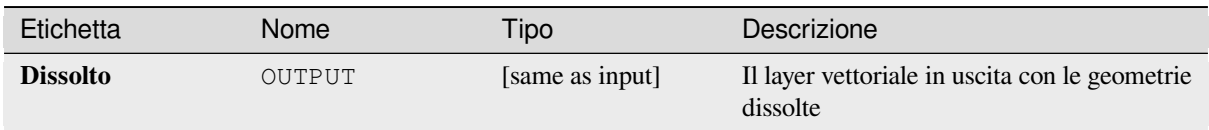

**ID Algoritmo**: native:dissolve

```
import processing
processing.run("algorithm_id", {parameter_dictionary})
```
L" *id algoritmo* viene visualizzato quando si passa il mouse sull'algoritmo nella finestra degli strumenti di elaborazione. Il *dizionario dei parametri* fornisce i Nomi e i valori dei parametri. Vedi *Usare gli algoritmi di Processing dalla console dei comandi* per dettagli su come eseguire algoritmi di elaborazione dalla console Python.

### **Drappeggia (imposta il valore Z da raster)**

[Utilizza valo](#page-971-0)ri campionati da una banda all'interno di un layer raster per impostare il valore Z per ogni vertice sovrapposto nella geometria dell'elemento. I valori raster possono opzionalmente essere scalati di una quantità preimpostata.

Se i valori Z esistono già nel layer, saranno sovrascritti con il nuovo valore. Se non esistono valori Z, la geometria sarà aggiornata per includere la dimensione Z.

Permette *features in-place modification* di punti, linee e poligoni con Z abilitato

**Vedi anche:**

*Imposta valore M dal raster*, *Imposta il valore Z*

### **Parametri**

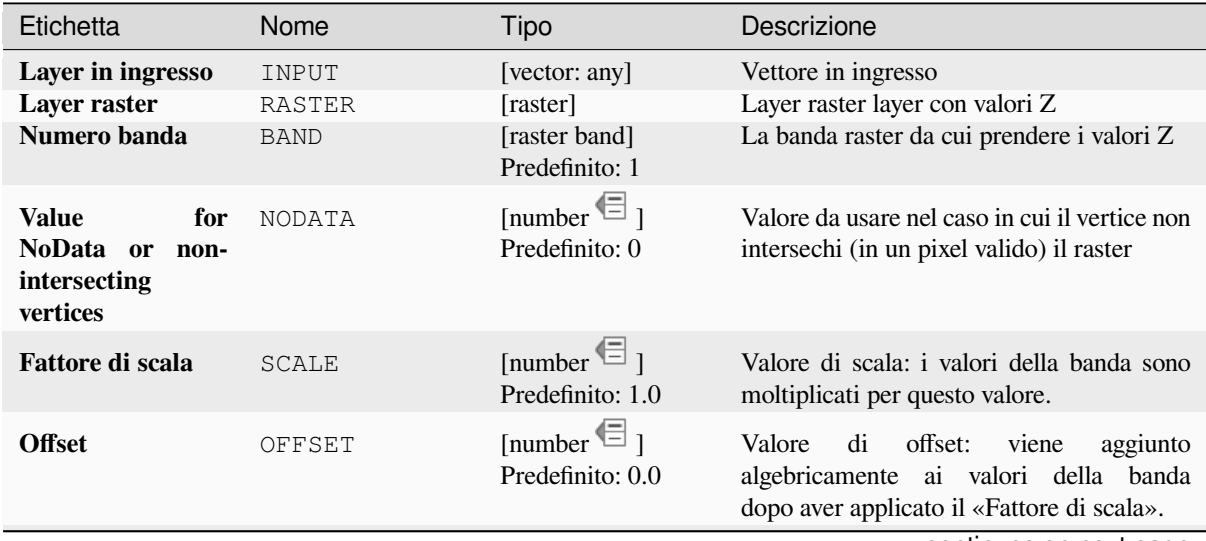

continues on next page

# Tabella 28.151 – continua dalla pagina precedente

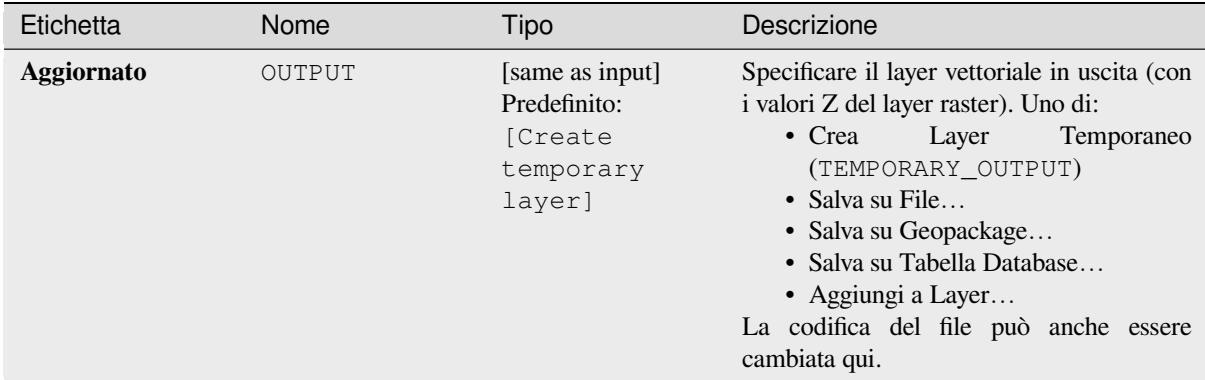

### **In uscita:**

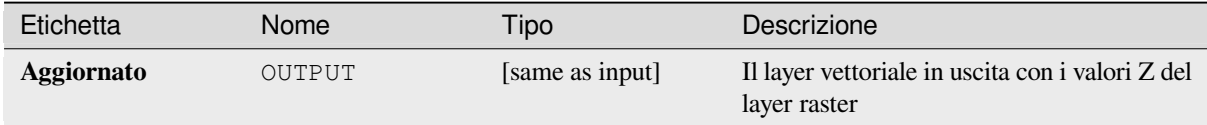

### **Codice Python**

**ID Algoritmo**: native:setzfromraster

**import processing** processing.run("algorithm\_id", {parameter\_dictionary})

L" *id algoritmo* viene visualizzato quando si passa il mouse sull'algoritmo nella finestra degli strumenti di elaborazione. Il *dizionario dei parametri* fornisce i Nomi e i valori dei parametri. Vedi *Usare gli algoritmi di Processing dalla console dei comandi* per dettagli su come eseguire algoritmi di elaborazione dalla console Python.

#### **Elimina valori M/Z**

[Rimuove i v](#page-971-0)alori M (misura) o Z (altitudine) dalle geometrie in ingresso.

#### **Vedi anche:**

*Imposta il valore M*, *Imposta il valore Z*

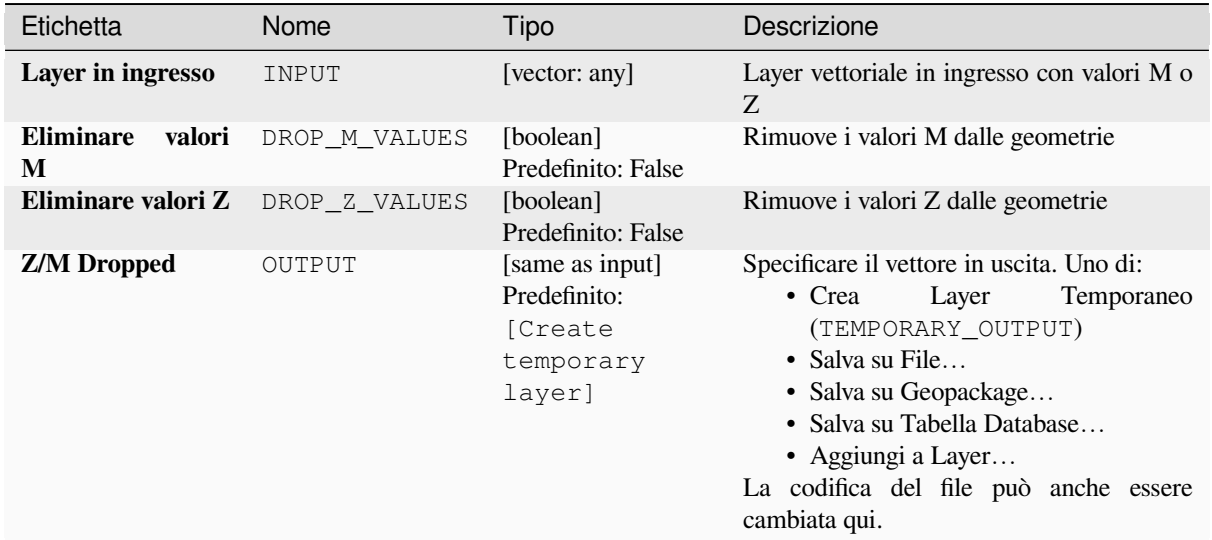

### **In uscita:**

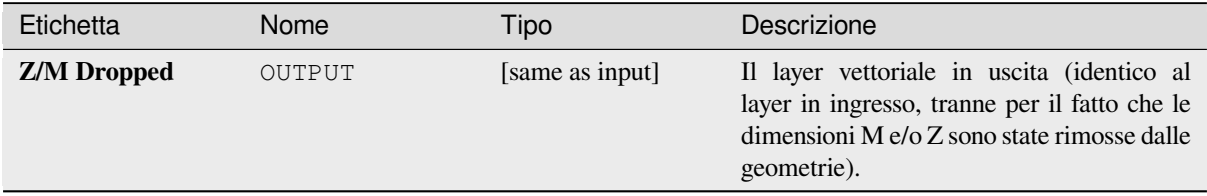

### **Codice Python**

**ID Algoritmo**: native:dropmzvalues

```
import processing
processing.run("algorithm_id", {parameter_dictionary})
```
L" *id algoritmo* viene visualizzato quando si passa il mouse sull'algoritmo nella finestra degli strumenti di elaborazione. Il *dizionario dei parametri* fornisce i Nomi e i valori dei parametri. Vedi *Usare gli algoritmi di Processing dalla console dei comandi* per dettagli su come eseguire algoritmi di elaborazione dalla console Python.

### **Elimina i poligoni selezionati**

[Combina i p](#page-971-0)oligoni selezionati del layer in ingresso con alcuni poligoni adiacenti cancellando il loro confine comune. Il poligono adiacente può essere quello con l'area più grande o più piccola o quello che condivide il confine comune più grande con il poligono da eliminare.

Elimina i poligoni selezionati è normalmente usato per sbarazzarsi dei poligoni sliver, cioè dei piccoli poligoni che sono il risultato di processi di intersezione di poligoni dove i confini degli elementi in ingresso sono simili ma non identici.

**Menu predefinito**: *Vettore* ► *Strumenti di Geoprocessing*

#### **Vedi anche:**

*Ripara geometrie*

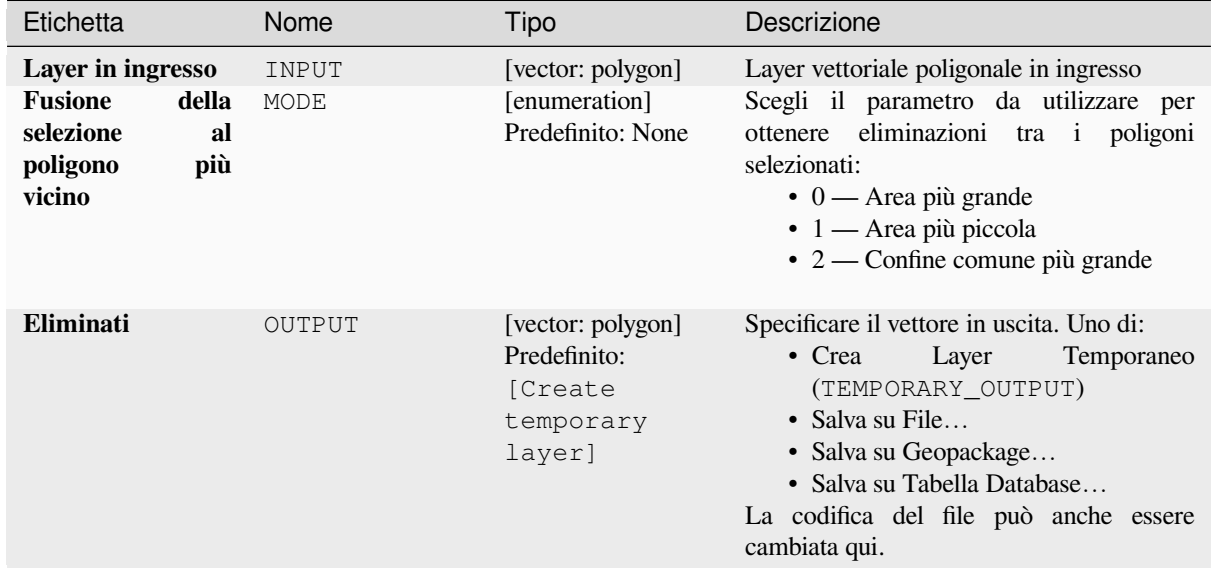

#### **In uscita:**

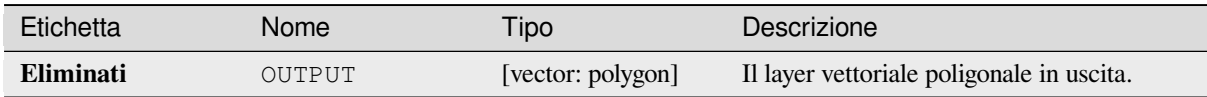

#### **Codice Python**

**ID Algoritmo**: qgis:eliminateselectedpolygons

```
import processing
processing.run("algorithm_id", {parameter_dictionary})
```
L" *id algoritmo* viene visualizzato quando si passa il mouse sull'algoritmo nella finestra degli strumenti di elaborazione. Il *dizionario dei parametri* fornisce i Nomi e i valori dei parametri. Vedi *Usare gli algoritmi di Processing dalla console dei comandi* per dettagli su come eseguire algoritmi di elaborazione dalla console Python.

### **Esplodi linee**

[Prende un l](#page-971-0)ayer lineare e ne crea uno nuovo in cui ogni layer lineare è sostituito da un insieme di linee che rappresentano i segmenti della linea originale.

Ogni linea nel layer risultante contiene solo un punto iniziale e uno finale, senza vertici intermedi tra loro.

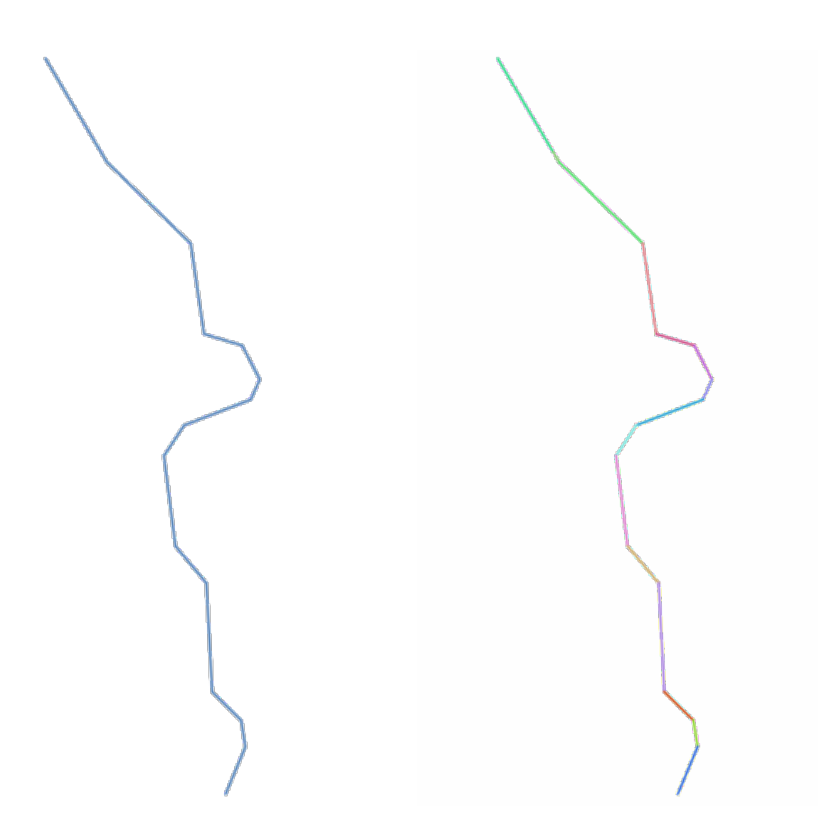

Fig. 28.82: Il layer lineare originale e quello esploso

Permette *features in-place modification* di elementi linea

## **Vedi anche:**

*Suddividi*, *Sottostringa di Linea*

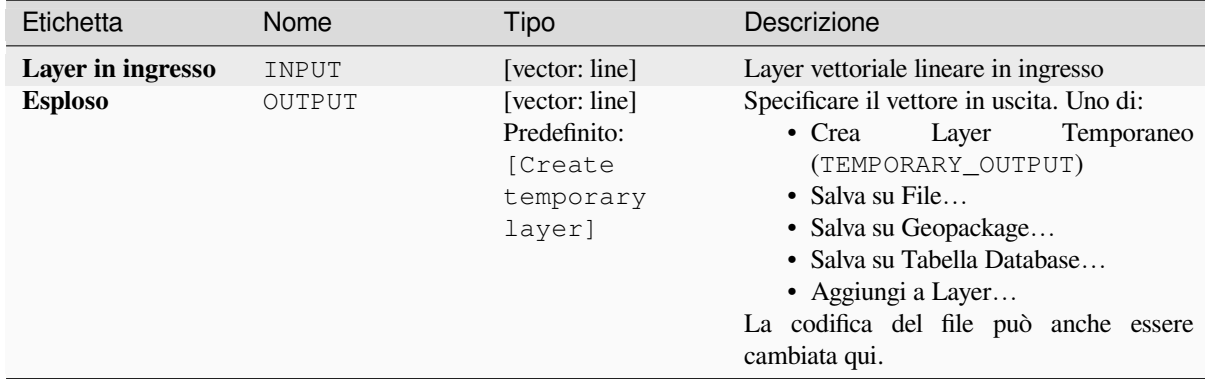

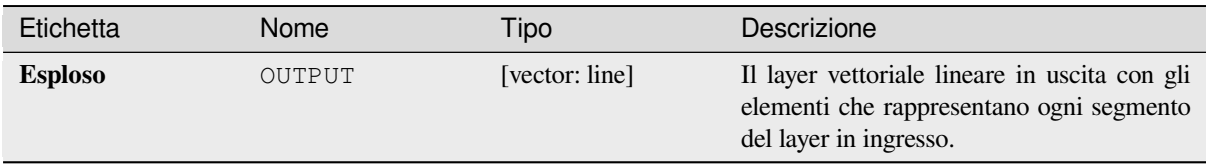

**ID Algoritmo**: native:explodelines

```
import processing
processing.run("algorithm_id", {parameter_dictionary})
```
L" *id algoritmo* viene visualizzato quando si passa il mouse sull'algoritmo nella finestra degli strumenti di elaborazione. Il *dizionario dei parametri* fornisce i Nomi e i valori dei parametri. Vedi *Usare gli algoritmi di Processing dalla console dei comandi* per dettagli su come eseguire algoritmi di elaborazione dalla console Python.

### **Estendi linee**

[Prolunga la g](#page-971-0)eometria lineare di una quantità specificata all'inizio e alla fine della linea.

Le linee sono prolungate usando il posizionamento del primo e dell'ultimo segmento della linea.

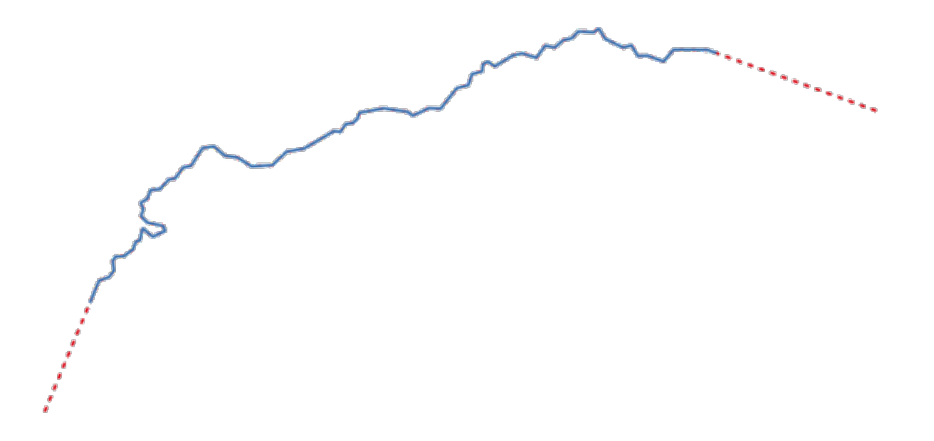

Fig. 28.83: I trattini rossi rappresentano l'estensione iniziale e finale del layer originale

Permette *features in-place modification* di elementi linea

#### **Vedi anche:**

*Sottostringa di Linea*

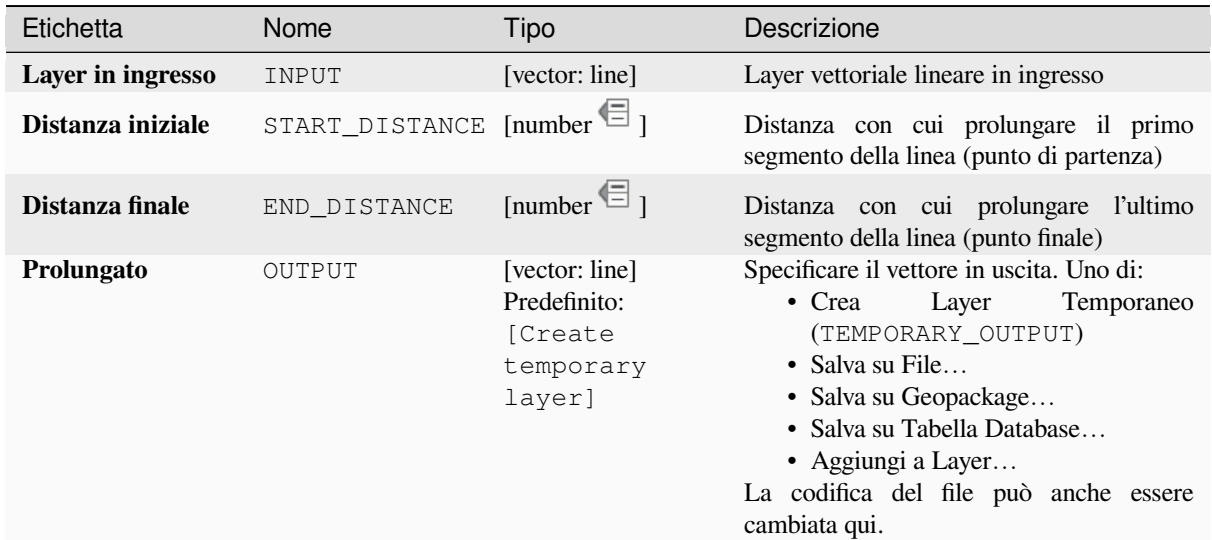

### **In uscita:**

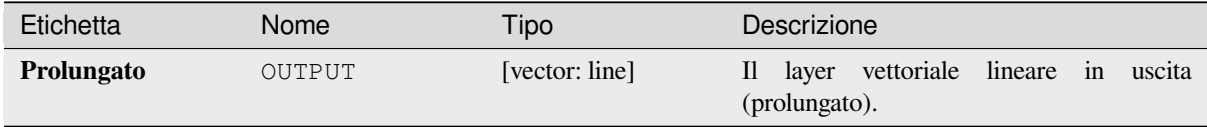

### **Codice Python**

**ID Algoritmo**: native:extendlines

```
import processing
processing.run("algorithm_id", {parameter_dictionary})
```
L" *id algoritmo* viene visualizzato quando si passa il mouse sull'algoritmo nella finestra degli strumenti di elaborazione. Il *dizionario dei parametri* fornisce i Nomi e i valori dei parametri. Vedi *Usare gli algoritmi di Processing dalla console dei comandi* per dettagli su come eseguire algoritmi di elaborazione dalla console Python.

#### **Estrai i valori M**

[Estrae i valo](#page-971-0)ri M dalle geometrie negli attributi degli elementi.

Per impostazione predefinita viene estratto solo il valore M dal primo vertice di ogni elemento, tuttavia l'algoritmo può opzionalmente calcolare statistiche su tutti i valori M della geometria, compresi somma, media, minimo e massimo.

#### **Vedi anche:**

*Estrai i valori della Z*, *Imposta il valore M*, *Elimina valori M/Z*

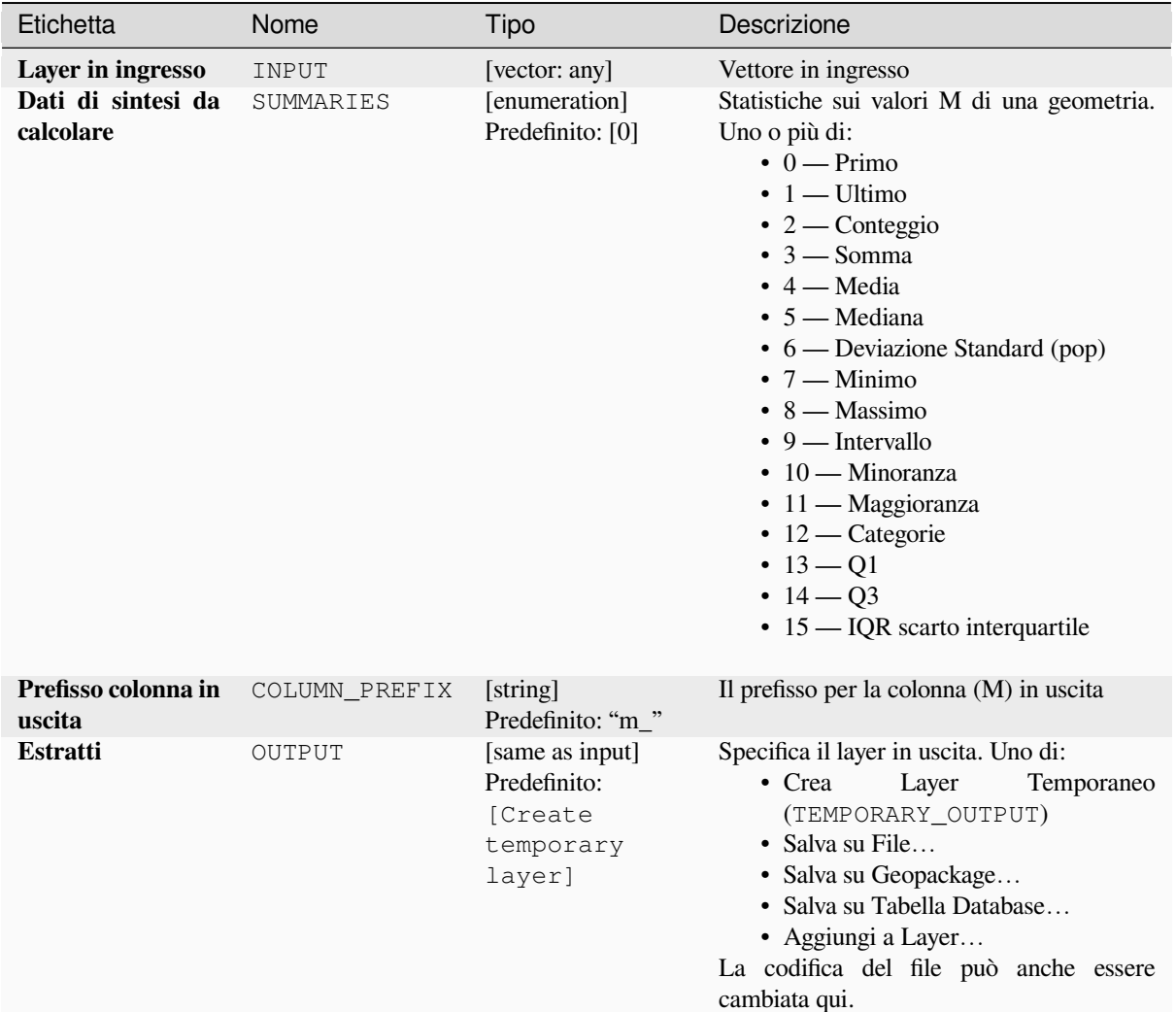

### **In uscita:**

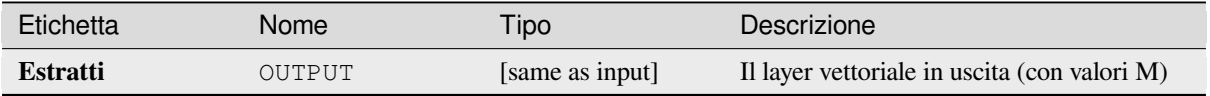

#### **Codice Python**

**ID Algoritmo**: native:extractmvalues

```
import processing
processing.run("algorithm_id", {parameter_dictionary})
```
L" *id algoritmo* viene visualizzato quando si passa il mouse sull'algoritmo nella finestra degli strumenti di elaborazione. Il *dizionario dei parametri* fornisce i Nomi e i valori dei parametri. Vedi *Usare gli algoritmi di Processing dalla console dei comandi* per dettagli su come eseguire algoritmi di elaborazione dalla console Python.

## **Estrai vertici specifici**

Prende un layer vettoriale e genera un layer punto con punti che rappresentano specifici vertici nelle geometrie in ingresso.

Per esempio, questo algoritmo può essere usato per estrarre il primo o l'ultimo vertice della geometria. Gli attributi associati ad ogni punto sono gli stessi associati all'elemento a cui il vertice appartiene.

Il parametro degli indici dei vertici accetta una stringa separata da virgole che specifica gli indici dei vertici da estrarre. Il primo vertice corrisponde a un indice 0, il secondo vertice ha un indice 1, ecc. Gli indici negativi possono essere utilizzati per trovare i vertici alla fine della geometria, ad esempio, un indice di -1 corrisponde all'ultimo vertice, -2 corrisponde al penultimo vertice, ecc.

Ai vertici vengono aggiunti campi aggiuntivi che indicano la posizione specifica del vertice (ad esempio, 0, -1, ecc.), l'indice del vertice originale, la parte del vertice e il suo indice all'interno della parte (così come il suo anello per i poligoni), la distanza lungo la geometria originale e l'angolo della bisettrice del vertice per la geometria originale.

Permette *features in-place modification* degli elementi punto

### **Vedi anche:**

*Estrai vertici*, *Filtra vertici per il valore di M*, *Filtra vertici per il valore di Z*

### **Parametri**

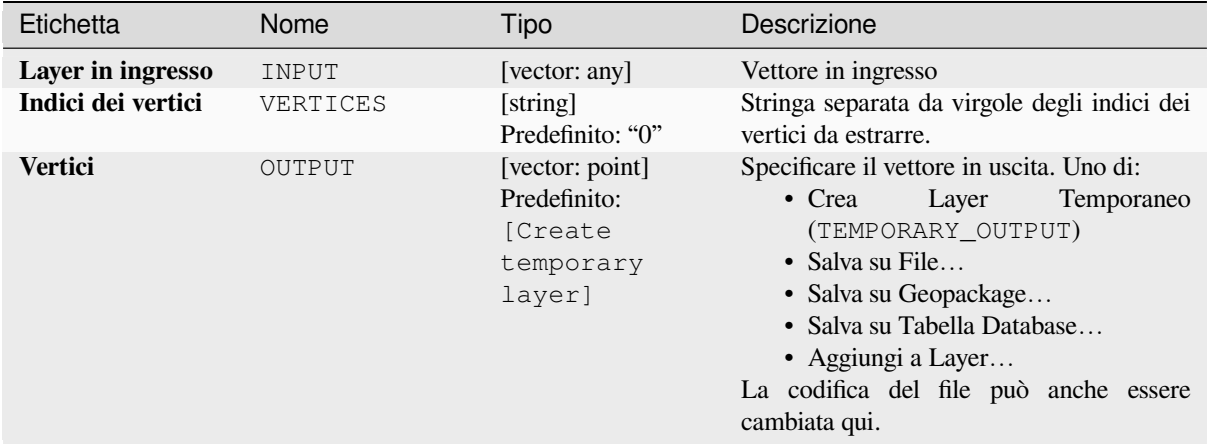

#### **In uscita:**

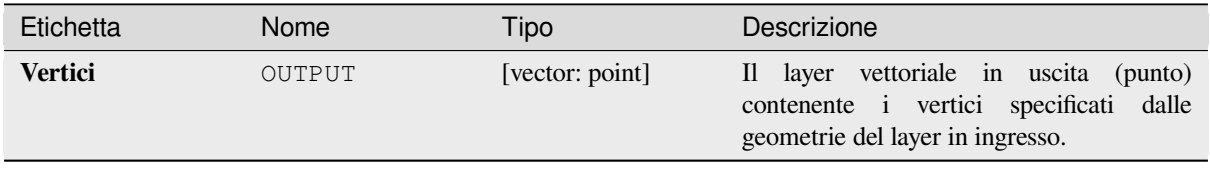

**ID Algoritmo**: native:extractspecificvertices

```
import processing
processing.run("algorithm_id", {parameter_dictionary})
```
L" *id algoritmo* viene visualizzato quando si passa il mouse sull'algoritmo nella finestra degli strumenti di elaborazione. Il *dizionario dei parametri* fornisce i Nomi e i valori dei parametri. Vedi *Usare gli algoritmi di Processing dalla console dei comandi* per dettagli su come eseguire algoritmi di elaborazione dalla console Python.

### **Estrai vertici**

[Prende un la](#page-971-0)yer vettoriale e genera un layer punto con punti che rappresentano i vertici nelle geometrie in ingresso.

Gli attributi associati ad ogni punto sono gli stessi associati all'elemento a cui appartiene il vertice.

Ai vertici vengono aggiunti campi aggiuntivi che indicano l'indice del vertice (a partire da 0), la parte dell'elemento e il suo indice all'interno della parte (così come il suo anello per i poligoni), la distanza lungo la geometria originale e l'angolo della bisettrice del vertice per la geometria originale.

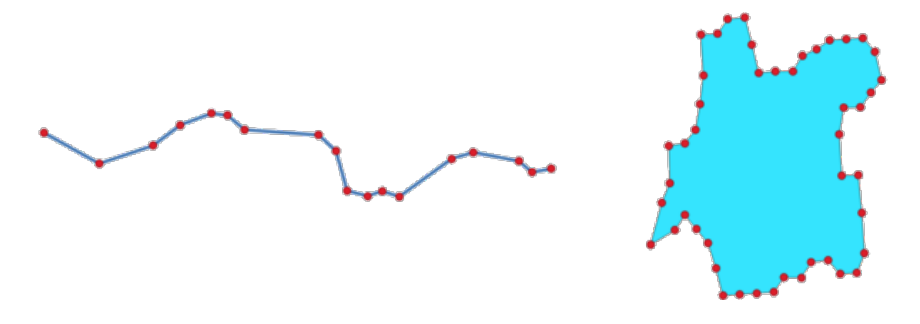

Fig. 28.84: Vertici estratti per il vettore lineare e poligonare

Permette *features in-place modification* degli elementi punto

**Menu predefinito**: *Vettore* ► *Strumenti di Geometria*

#### **Vedi anche:**

*Estrai vertici specifici*, *[Filtra vertici per il val](#page-659-0)ore di M*, *Filtra vertici per il valore di Z*

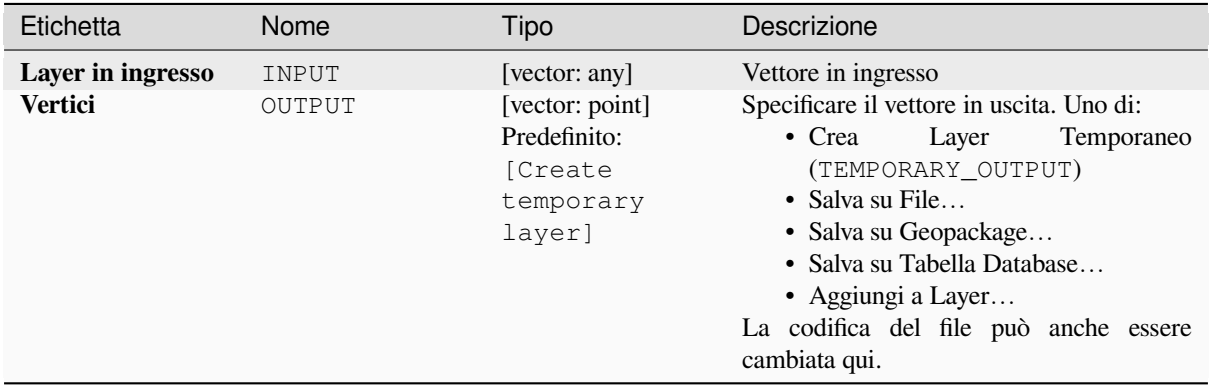

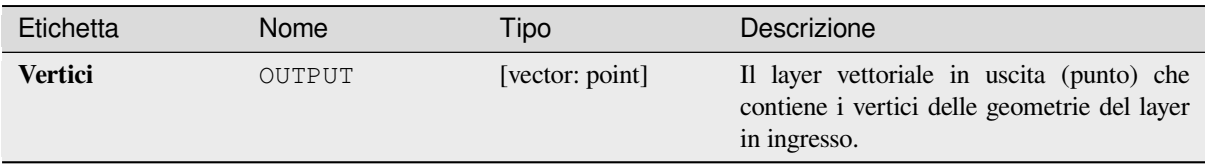

**ID Algoritmo**: native:extractvertices

```
import processing
processing.run("algorithm_id", {parameter_dictionary})
```
L" *id algoritmo* viene visualizzato quando si passa il mouse sull'algoritmo nella finestra degli strumenti di elaborazione. Il *dizionario dei parametri* fornisce i Nomi e i valori dei parametri. Vedi *Usare gli algoritmi di Processing dalla console dei comandi* per dettagli su come eseguire algoritmi di elaborazione dalla console Python.

### **Estrai i valori della Z**

[Estrae i valo](#page-971-0)ri Z dalle geometrie in attributi dell'elemento.

Per impostazione predefinita viene estratto solo il valore Z dal primo vertice di ogni elemento, tuttavia l'algoritmo può opzionalmente calcolare statistiche su tutti i valori Z della geometria, compresi somma, media, minimo e massimo.

#### **Vedi anche:**

*Estrai i valori M*, *Imposta il valore Z*, *Elimina valori M/Z*

#### **Parametri**

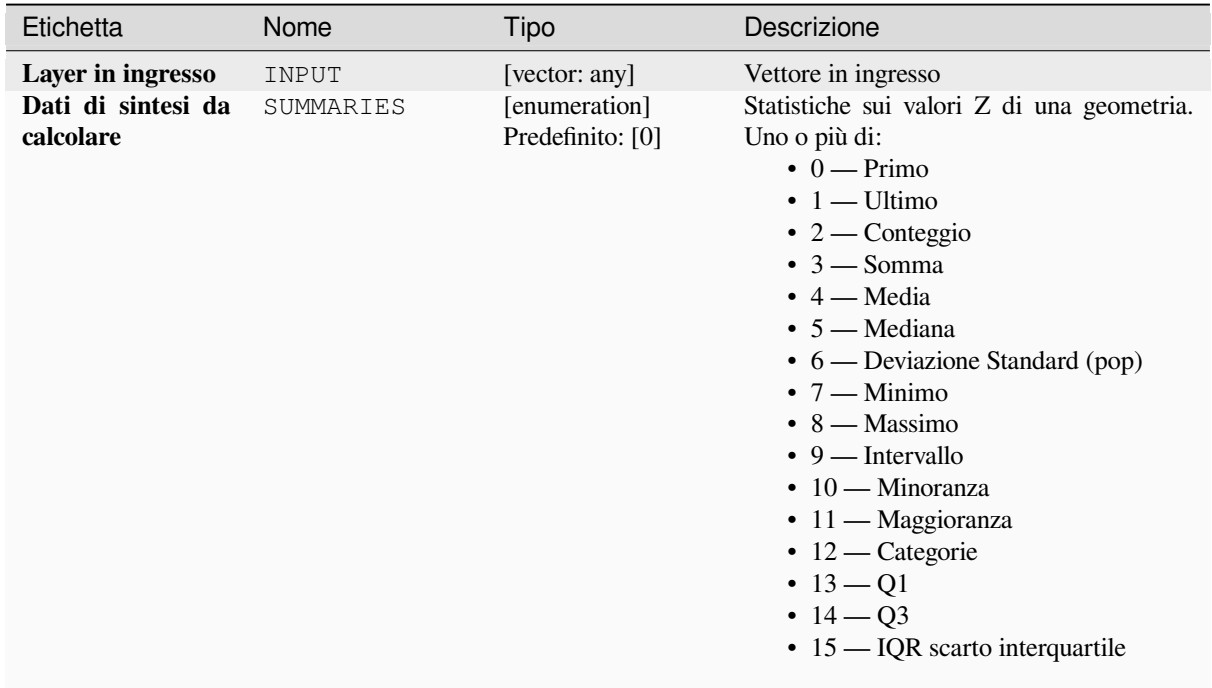

continues on next page

| Etichetta                     | Nome          | Tipo                                                              | Descrizione                                                                                                    |  |
|-------------------------------|---------------|-------------------------------------------------------------------|----------------------------------------------------------------------------------------------------|--|
| Prefisso colonna in<br>uscita | COLUMN PREFIX | [string]<br>Predefinito: "z "                                     | Il prefisso per la colonna in uscita $(Z)$                                                                                                    |  |
| <b>Estratti</b>               | OUTPUT        | [same as input]<br>Predefinito:<br>[Create<br>temporary<br>layer] | Specifica il layer in uscita. Uno di:<br>$\bullet$ Crea<br>Layer<br>Temporaneo<br>(TEMPORARY_OUTPUT)<br>• Salva su File<br>• Salva su Geopackage<br>• Salva su Tabella Database<br>• Aggiungi a Layer<br>La codifica del file può anche essere<br>cambiata qui. |  |

Tabella 28.153 – continua dalla pagina precedente

### **In uscita:**

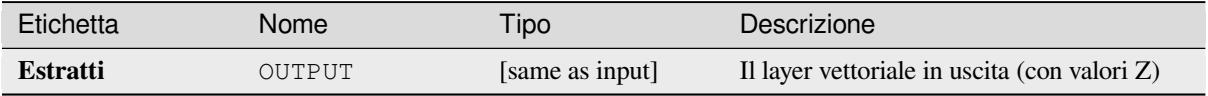

#### **Codice Python**

#### **ID Algoritmo**: native:extractzvalues

```
import processing
processing.run("algorithm_id", {parameter_dictionary})
```
L" *id algoritmo* viene visualizzato quando si passa il mouse sull'algoritmo nella finestra degli strumenti di elaborazione. Il *dizionario dei parametri* fornisce i Nomi e i valori dei parametri. Vedi *Usare gli algoritmi di Processing dalla console dei comandi* per dettagli su come eseguire algoritmi di elaborazione dalla console Python.

#### **Filtra vertici per il valore di M**

[Filtra i vertic](#page-971-0)i in base al loro valore M, restituendo geometrie con solo punti di vertice che hanno un valore M maggiore o uguale al valore minimo specificato e/o minore o uguale al valore massimo.

Se il valore minimo non è specificato allora viene testato solo il valore massimo, e allo stesso modo se il valore massimo non è specificato allora viene testato solo il valore minimo.

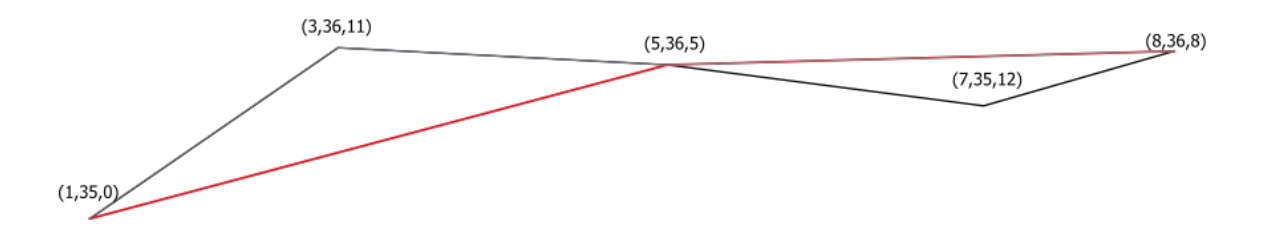

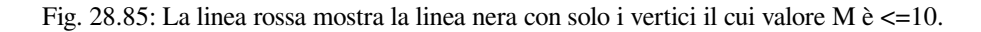

Permette *features in-place modification* di linee e poligoni con M abilitato

**Nota:** A seconda degli attributi della geometria in ingresso e dei filtri utilizzati, le geometrie risultanti generate da questo algoritmo potrebbero non essere più valide.

#### **Vedi anche:**

*Filtra vertici per il valore di Z*, *Estrai vertici*, *Estrai vertici specifici*

### **Parametri**

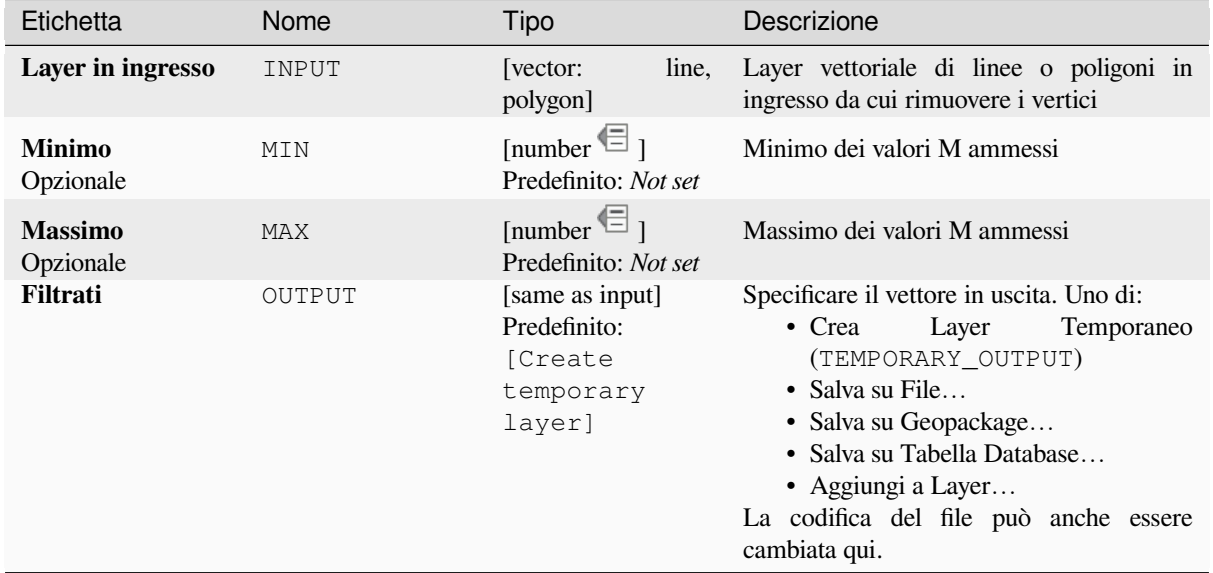

### **In uscita:**

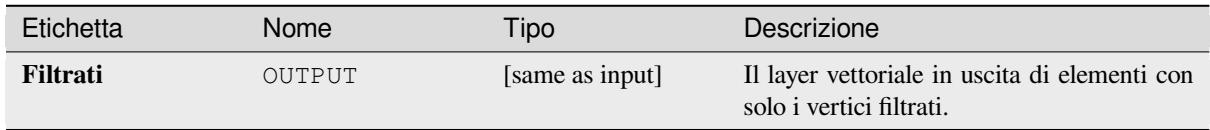

#### **Codice Python**

**ID Algoritmo**: native:filterverticesbym

```
import processing
processing.run("algorithm_id", {parameter_dictionary})
```
L" *id algoritmo* viene visualizzato quando si passa il mouse sull'algoritmo nella finestra degli strumenti di elaborazione. Il *dizionario dei parametri* fornisce i Nomi e i valori dei parametri. Vedi *Usare gli algoritmi di Processing dalla console dei comandi* per dettagli su come eseguire algoritmi di elaborazione dalla console Python.

#### **Filtra vertici per il valore di Z**

Filtra i vertici in base al loro valore Z, restituendo geometrie con solo i punti dei vertici che hanno un valore Z maggiore o uguale al valore minimo specificato e/o minore o uguale al valore massimo.

Se il valore minimo non è specificato allora viene testato solo il valore massimo, e allo stesso modo se il valore massimo non è specificato allora viene testato solo il valore minimo.

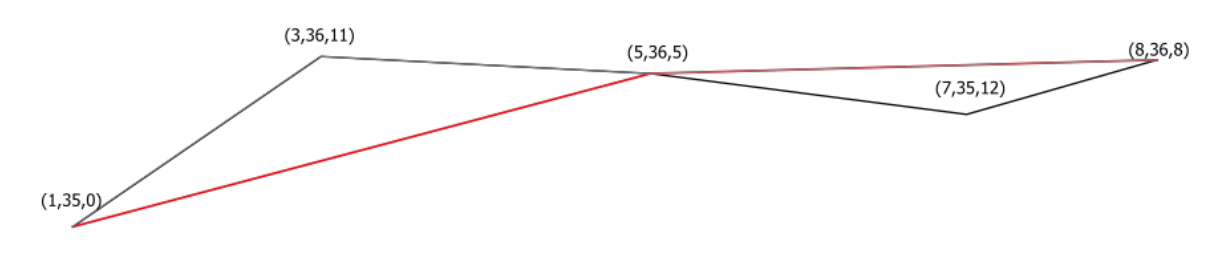

Fig. 28.86: La linea rossa raffigura la linea nera con solo i vertici il cui valore Z è  $\leq$ =10.

Permette *features in-place modification* di linee e poligoni con Z abilitato

**Nota:** A seconda degli attributi della geometria in ingresso e dei filtri utilizzati, le geometrie risultanti create da questo algoritmo potrebbero non essere più valide. Potrebbe essere necessario eseguire l'algoritmo *Ripara geometrie* per assicurar[e la loro validità.](#page-659-0)

#### **Vedi anche:**

*Filtra vertici per il valore di M*, *Estrai vertici*, *Estrai vertici specifici*

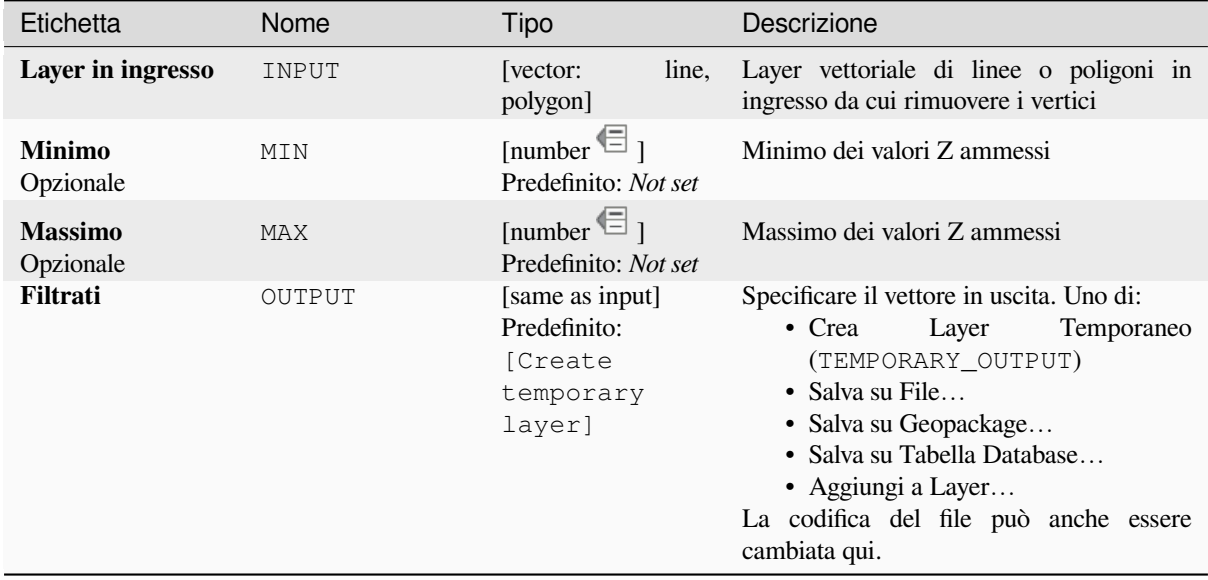

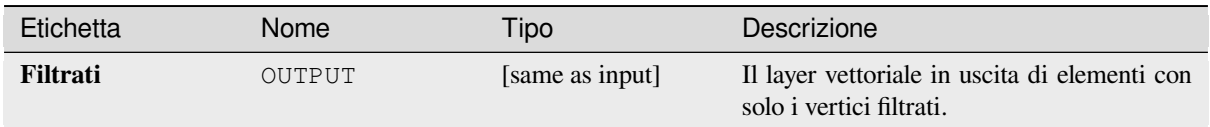

**ID Algoritmo**: native:filterverticesbyz

```
import processing
processing.run("algorithm_id", {parameter_dictionary})
```
L" *id algoritmo* viene visualizzato quando si passa il mouse sull'algoritmo nella finestra degli strumenti di elaborazione. Il *dizionario dei parametri* fornisce i Nomi e i valori dei parametri. Vedi *Usare gli algoritmi di Processing dalla console dei comandi* per dettagli su come eseguire algoritmi di elaborazione dalla console Python.

### **Ripara geometrie**

[Tenta di ric](#page-971-0)reare una rappresentazione valida di una data geometria non valida senza perdere nessuno dei vertici in ingresso. Le geometrie già valide vengono restituite senza ulteriori interventi. Restituisce sempre layer multigeometria.

Permette *features in-place modification* di punti, linee e poligoni senza M abilitato

```
Nota: I valori M saranno eliminati dal risultato.
```
**Vedi anche:**

*Controllo validità*

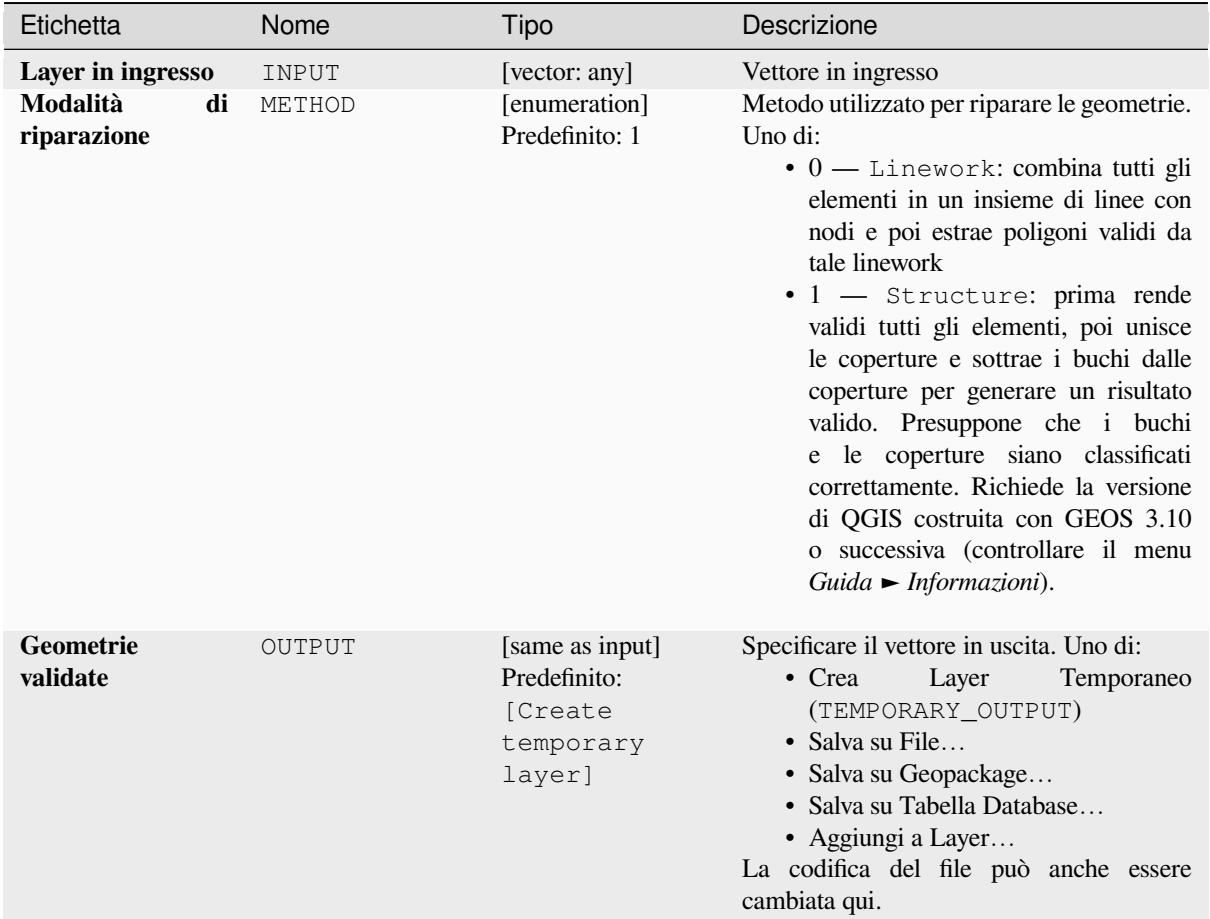

### **In uscita:**

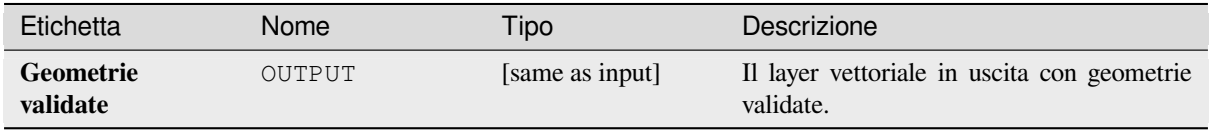

### **Codice Python**

**ID Algoritmo**: native:fixgeometries

```
import processing
processing.run("algorithm_id", {parameter_dictionary})
```
L" *id algoritmo* viene visualizzato quando si passa il mouse sull'algoritmo nella finestra degli strumenti di elaborazione. Il *dizionario dei parametri* fornisce i Nomi e i valori dei parametri. Vedi *Usare gli algoritmi di Processing dalla console dei comandi* per dettagli su come eseguire algoritmi di elaborazione dalla console Python.

#### **Forza regola della mano destra**

Costringe le geometrie dei poligoni a rispettare la Right-Hand-Rule, in cui l'area che è delimitata da un poligono è a destra del confine. In particolare, l'anello esterno è orientato in senso orario e qualsiasi anello interno in senso antiorario.

Permette *features in-place modification* degli elementi del poligono

### **Parametri**

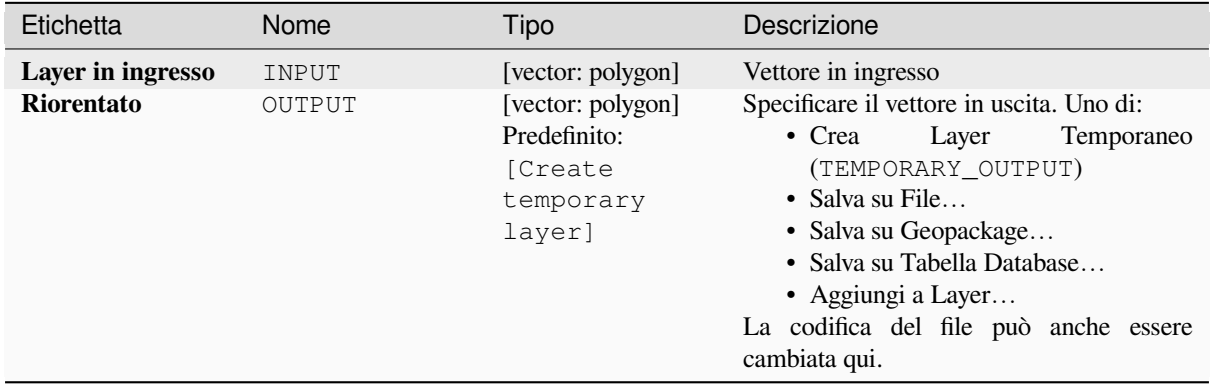

### **In uscita:**

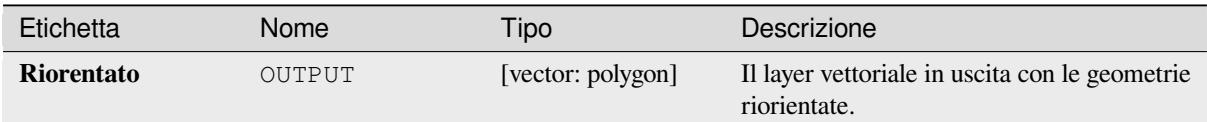

### **Codice Python**

#### **ID Algoritmo**: native:forcerhr

```
import processing
processing.run("algorithm_id", {parameter_dictionary})
```
L" *id algoritmo* viene visualizzato quando si passa il mouse sull'algoritmo nella finestra degli strumenti di elaborazione. Il *dizionario dei parametri* fornisce i Nomi e i valori dei parametri. Vedi *Usare gli algoritmi di Processing dalla console dei comandi* per dettagli su come eseguire algoritmi di elaborazione dalla console Python.

#### **Linea geodetica suddivisa in antimeridiano**

[Suddivide u](#page-971-0)na linea in più segmenti geodetici, ogni volta che la linea attraversa l'antimeridiano (±180 gradi di longitudine).

La suddivisione all'antimeridiano aiuta la visualizzazione delle linee in alcune proiezioni. La geometria restituita sarà sempre una geometria a parti multiple.

Ogni volta che i segmenti di linea nella geometria in ingresso attraversano l'antimeridiano, saranno divisi in due segmenti, con la latitudine del punto di rottura determinata utilizzando una linea geodetica che collega i punti su entrambi i lati di questo segmento. L'impostazione corrente dell'ellissoide del progetto sarà usata per calcolare questo punto di rottura.
Se la geometria di input contiene valori M o Z, questi saranno interpolati linearmente per i nuovi vertici creati all'antimeridiano.

Permette *features in-place modification* di elementi linea

# **Parametri**

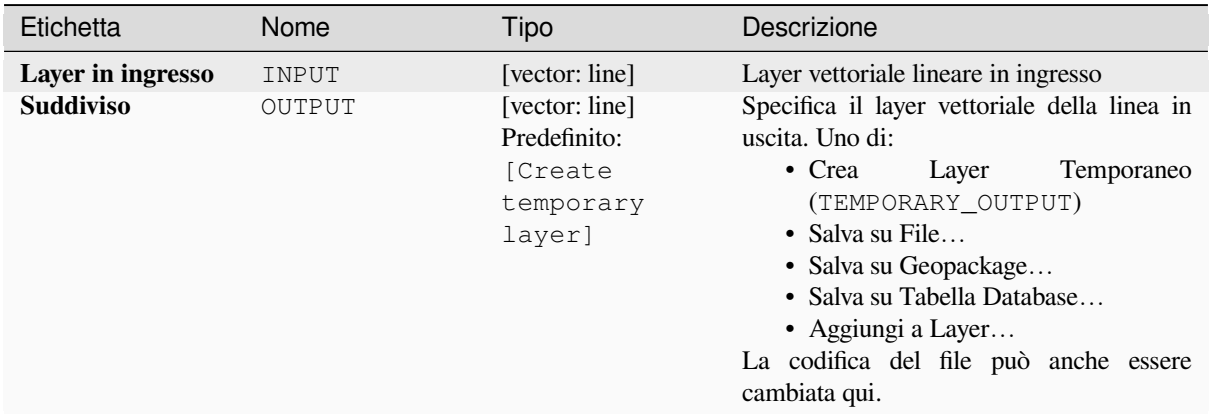

### **In uscita:**

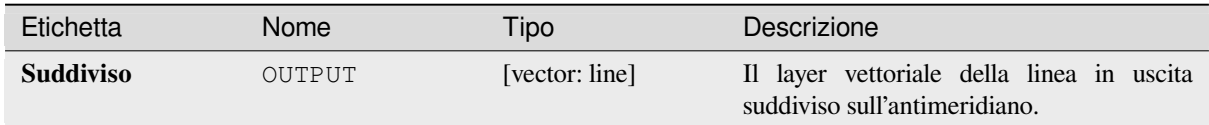

# **Codice Python**

**ID Algoritmo**: native:antimeridiansplit

```
import processing
processing.run("algorithm_id", {parameter_dictionary})
```
L" *id algoritmo* viene visualizzato quando si passa il mouse sull'algoritmo nella finestra degli strumenti di elaborazione. Il *dizionario dei parametri* fornisce i Nomi e i valori dei parametri. Vedi *Usare gli algoritmi di Processing dalla console dei comandi* per dettagli su come eseguire algoritmi di elaborazione dalla console Python.

### **Geometria tramite espressione**

[Aggiorna le](#page-971-0) geometrie esistenti (o crea nuove geometrie) degli elementi in ingresso utilizzando un'espressione QGIS.

Questo permette complesse modifiche della geometria che possono utilizzare tutta la flessibilità del motore di espressione di QGIS per manipolare e creare geometrie per gli elementi in uscita.

Per un aiuto sulle funzioni di espressione di QGIS, vedi l'aiuto incorporato disponibile nel *expression builder*.

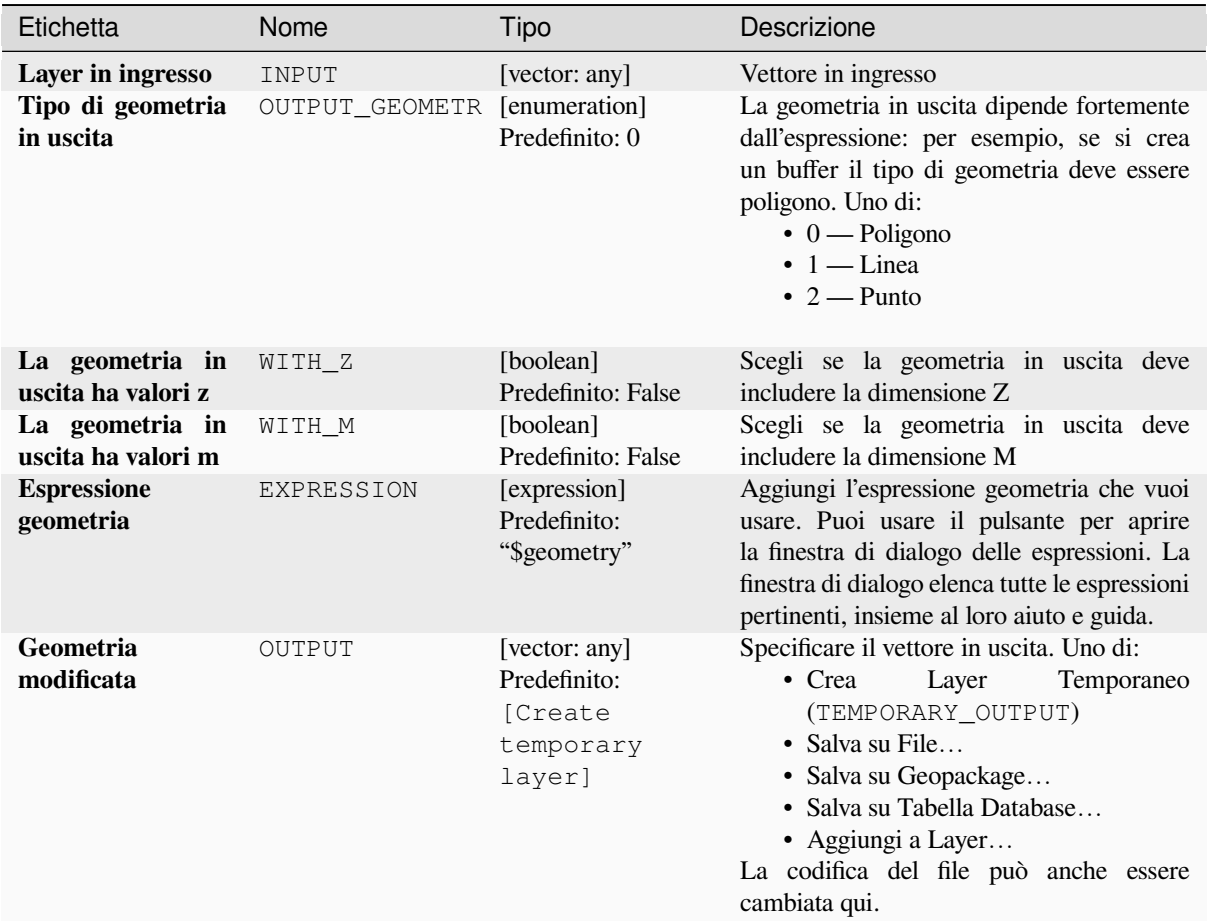

# **In uscita:**

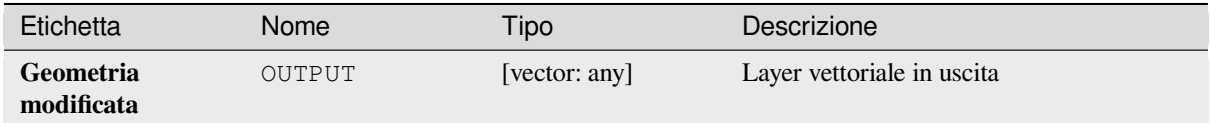

### **Codice Python**

**ID Algoritmo**: native:geometrybyexpression

```
import processing
processing.run("algorithm_id", {parameter_dictionary})
```
L" *id algoritmo* viene visualizzato quando si passa il mouse sull'algoritmo nella finestra degli strumenti di elaborazione. Il *dizionario dei parametri* fornisce i Nomi e i valori dei parametri. Vedi *Usare gli algoritmi di Processing dalla console dei comandi* per dettagli su come eseguire algoritmi di elaborazione dalla console Python.

### **Interpola punto sulla linea**

Crea una geometria punto interpolata ad una distanza impostata lungo geometrie lineari o curve.

I valori Z e M sono interpolati linearmente sulla base dei valori esistenti.

Se si incontra una geometria multi parte, solo la prima parte viene considerata nel calcolo della sottostringa.

Se la distanza specificata è maggiore della lunghezza dell'elemento in ingresso, l'elemento risultante avrà una geometria nulla.

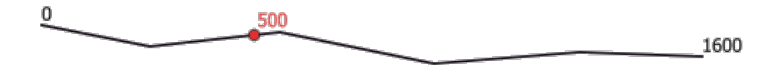

Fig. 28.87: Punto interpolato a 500m dall'inizio della linea

### **Vedi anche:**

*Punti lungo la geometria*

## **Parametri**

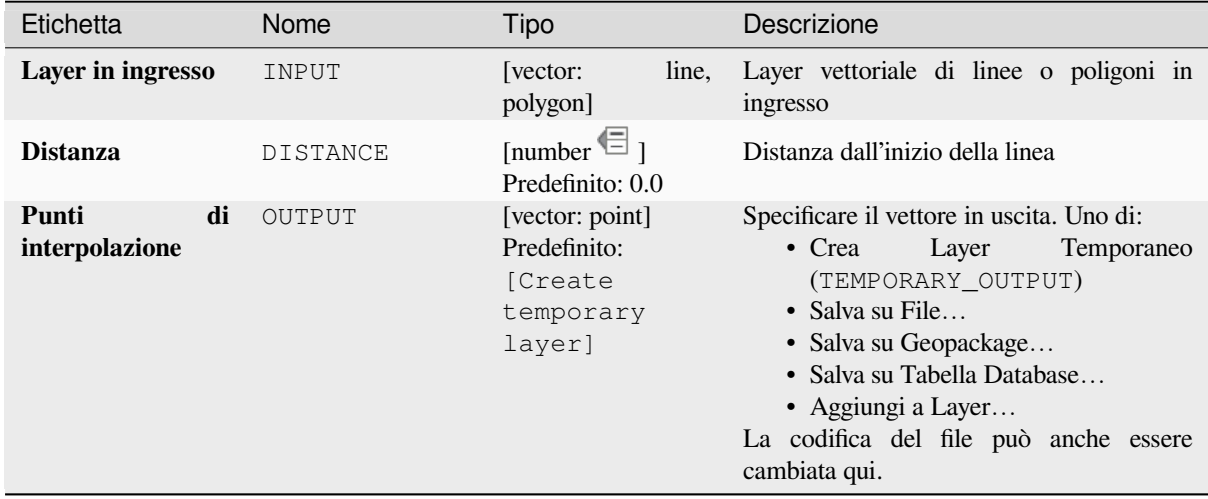

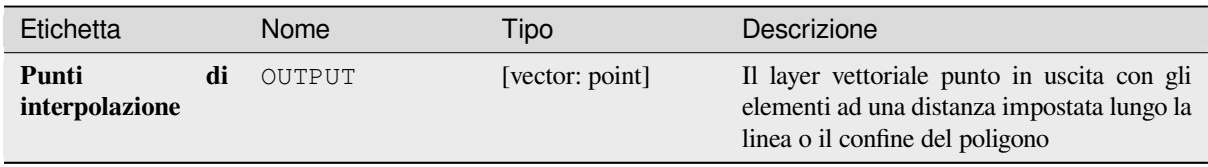

**ID Algoritmo**: native:interpolatepoint

```
import processing
processing.run("algorithm_id", {parameter_dictionary})
```
L" *id algoritmo* viene visualizzato quando si passa il mouse sull'algoritmo nella finestra degli strumenti di elaborazione. Il *dizionario dei parametri* fornisce i Nomi e i valori dei parametri. Vedi *Usare gli algoritmi di Processing dalla console dei comandi* per dettagli su come eseguire algoritmi di elaborazione dalla console Python.

# **Mantieni le N parti più grandi**

[Prende un la](#page-971-0)yer con poligoni o multipoligoni e restituisce un nuovo layer in cui vengono mantenuti solo gli *n* poligoni più grandi di ogni elemento multipoligono. Se una elemento ha *n* o meno parti, l'elemento sarà semplicemente copiato.

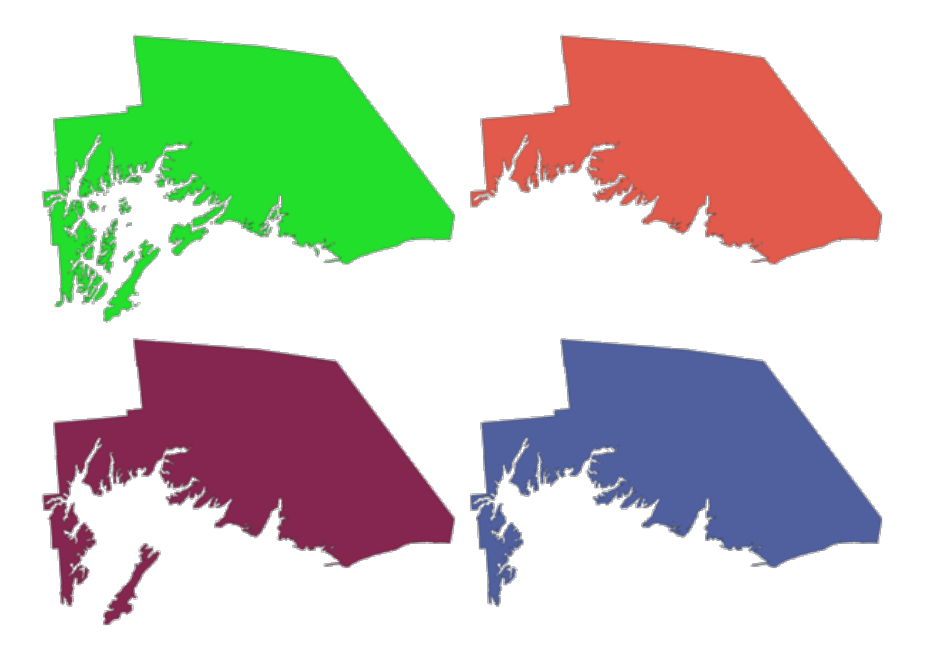

Fig. 28.88: In senso orario da sinistra in alto: originale multi parte, una, due e tre parti più grandi conservate

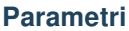

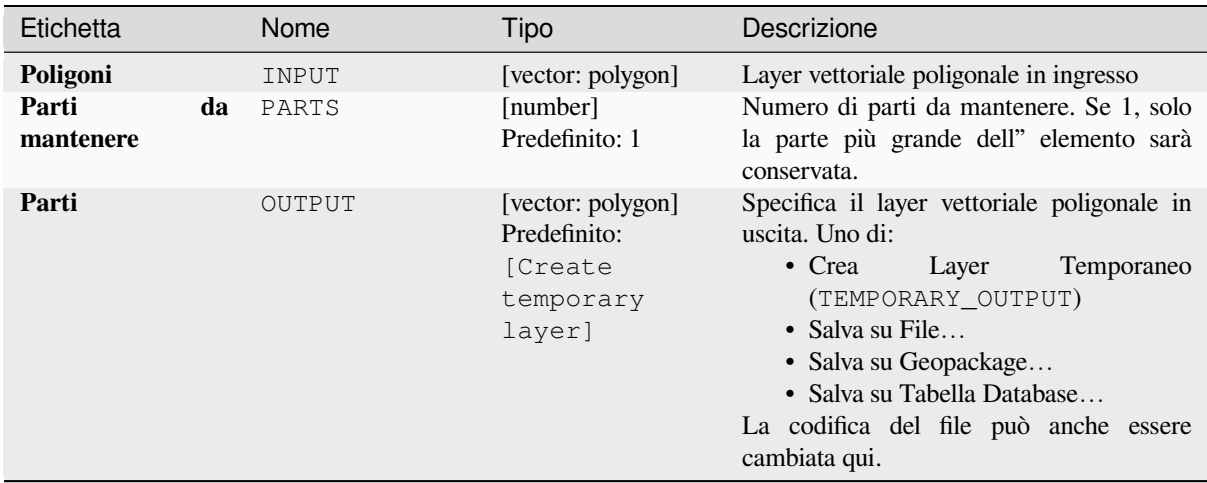

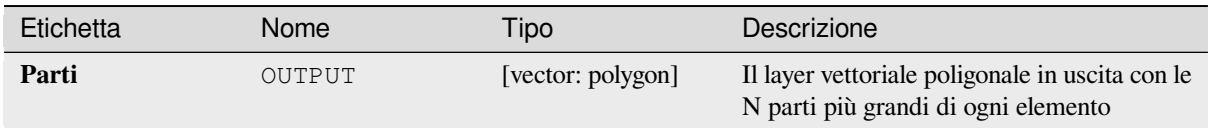

**ID Algoritmo**: qgis:keepnbiggestparts

```
import processing
processing.run("algorithm_id", {parameter_dictionary})
```
L" *id algoritmo* viene visualizzato quando si passa il mouse sull'algoritmo nella finestra degli strumenti di elaborazione. Il *dizionario dei parametri* fornisce i Nomi e i valori dei parametri. Vedi *Usare gli algoritmi di Processing dalla console dei comandi* per dettagli su come eseguire algoritmi di elaborazione dalla console Python.

## **Sottostringa di Linea**

[Restituisce l](#page-971-0)a porzione di una linea (o curva) che cade tra le distanze iniziale e finale specificate (misurate dall'inizio della linea).

I valori Z e M sono interpolati linearmente sulla base dei valori esistenti.

Se si incontra una geometria multi parte, solo la prima parte viene considerata nel calcolo della sottostringa.

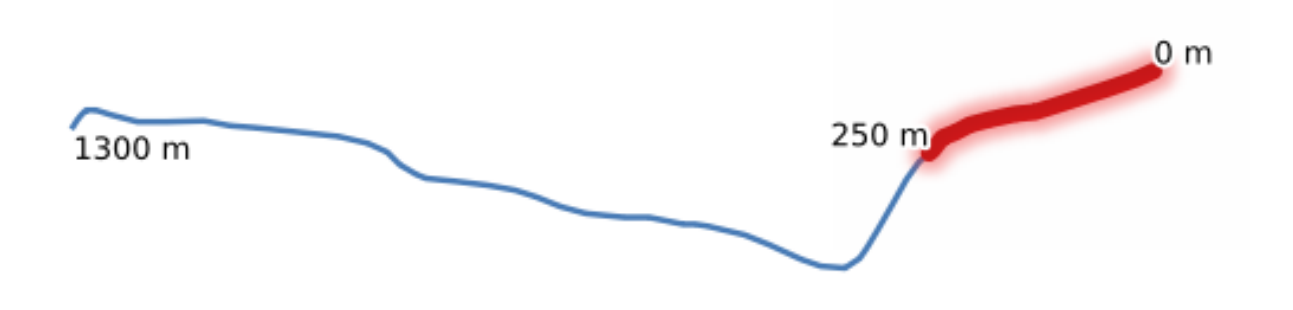

Fig. 28.89: Linea sottostringa con distanza iniziale impostata a 0 metri e distanza finale a 250 metri.

Permette *features in-place modification* di elementi linea

## **Vedi anche:**

*Estendi linee*

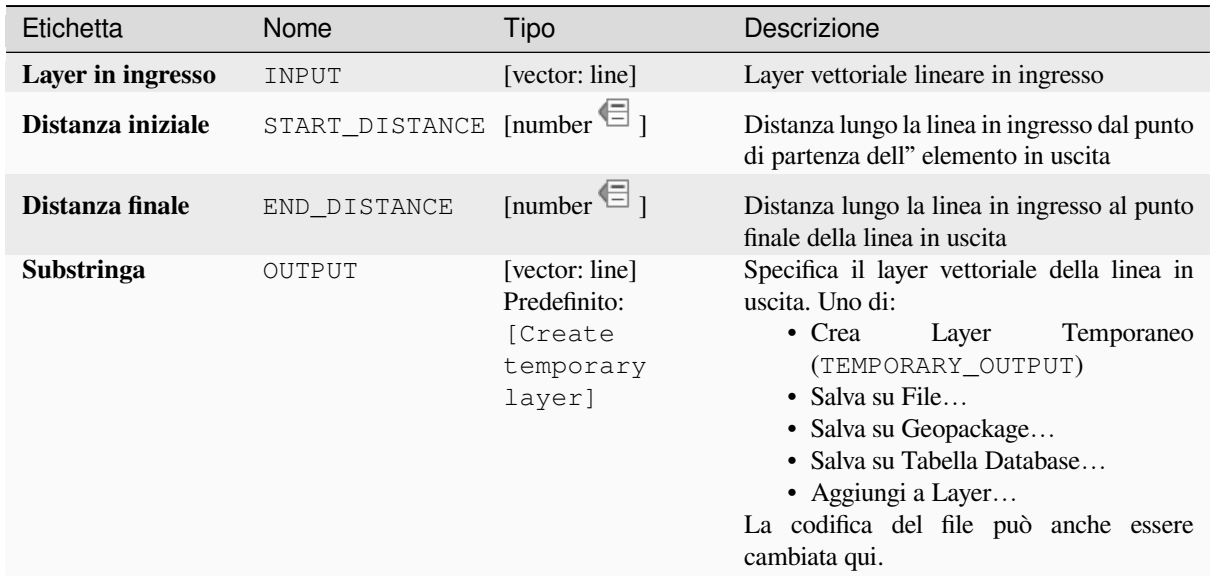

### **In uscita:**

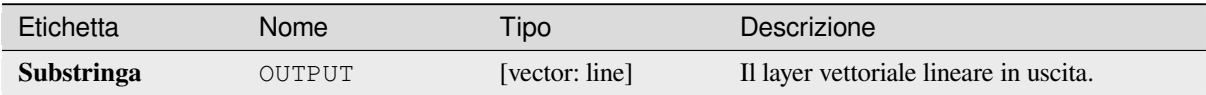

# **Codice Python**

**ID Algoritmo**: native:linesubstring

```
import processing
processing.run("algorithm_id", {parameter_dictionary})
```
L" *id algoritmo* viene visualizzato quando si passa il mouse sull'algoritmo nella finestra degli strumenti di elaborazione. Il *dizionario dei parametri* fornisce i Nomi e i valori dei parametri. Vedi *Usare gli algoritmi di Processing dalla console dei comandi* per dettagli su come eseguire algoritmi di elaborazione dalla console Python.

### **Da linee a poligoni**

[Genera un v](#page-971-0)ettore poligonale usando come anelli poligonali le linee di un vettore lineare in ingresso.

La tabella degli attributi del layer in uscita è la stessa di quella del layer in entrata.

**Menu predefinito**: *Vettore* ► *Strumenti di Geometria*

#### **Vedi anche:**

*Da poligoni a linee*, *Poligonizza*, *Converti tipo di geometria*

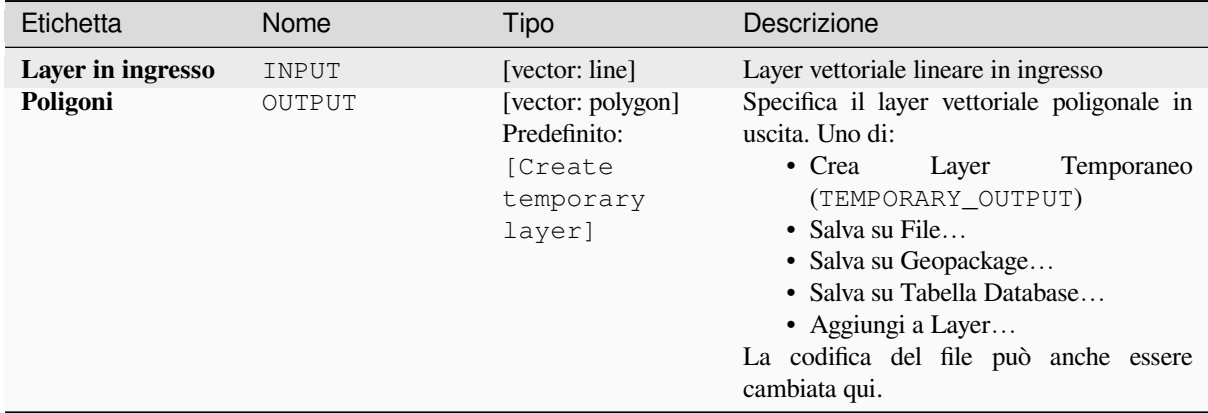

# **In uscita:**

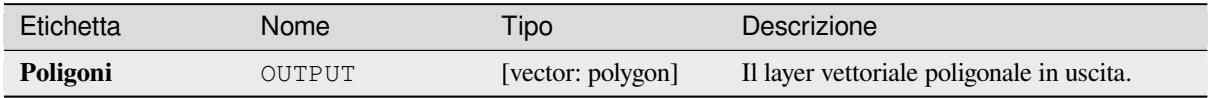

### **Codice Python**

**ID Algoritmo**: qgis:linestopolygons

```
import processing
processing.run("algorithm_id", {parameter_dictionary})
```
L" *id algoritmo* viene visualizzato quando si passa il mouse sull'algoritmo nella finestra degli strumenti di elaborazione. Il *dizionario dei parametri* fornisce i Nomi e i valori dei parametri. Vedi *Usare gli algoritmi di Processing dalla console dei comandi* per dettagli su come eseguire algoritmi di elaborazione dalla console Python.

# **Fondi linee (merge)**

[Unisce tutte](#page-971-0) le parti connesse delle geometrie MultiLineString in singole geometrie LineString.

Se alcune parti delle geometrie MultiLineString in ingresso non sono connesse, la geometria risultante sarà una MultiLineString contenente tutte le linee che potrebbero essere unite e tutte le parti di linea non connesse.

Permette *features in-place modification* di elementi linea

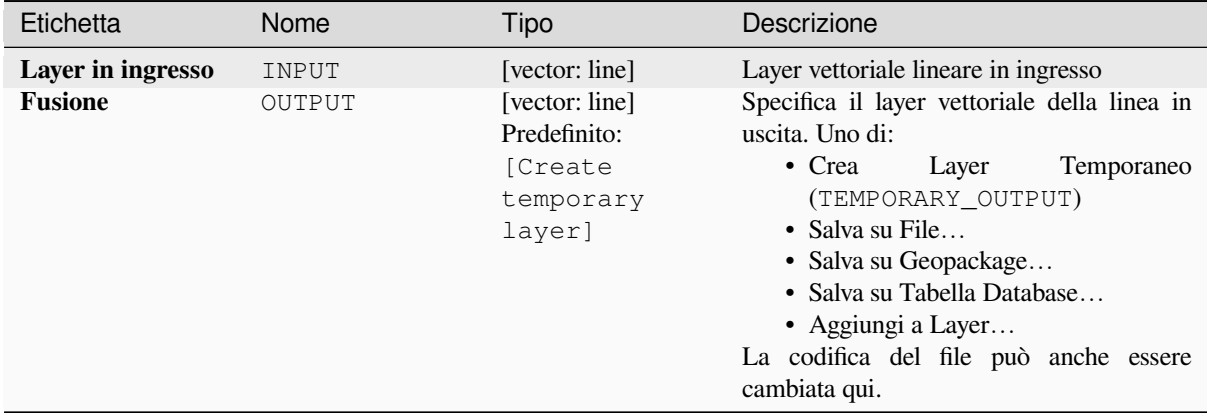

# **In uscita:**

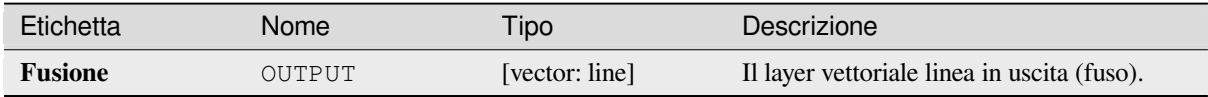

### **Codice Python**

**ID Algoritmo**: native:mergelines

```
import processing
processing.run("algorithm_id", {parameter_dictionary})
```
L" *id algoritmo* viene visualizzato quando si passa il mouse sull'algoritmo nella finestra degli strumenti di elaborazione. Il *dizionario dei parametri* fornisce i Nomi e i valori dei parametri. Vedi *Usare gli algoritmi di Processing dalla console dei comandi* per dettagli su come eseguire algoritmi di elaborazione dalla console Python.

### **Geometria di delimitazione minima**

<span id="page-1375-0"></span>[Crea geome](#page-971-0)trie che racchiudono gli elementi di un layer in ingresso. Gli elementi possono essere raggruppati da un campo. Il layer in uscita conterrà quindi un elemento per valore di gruppo con una geometria (MBB) che copre le geometrie degli elementi con valore corrispondente.

Sono supportati i seguenti tipi di geometrie di delimitazione:

- perimetro di delimitazione (inviluppo)
- rettangolo orientato
- cerchio
- poligono convesso

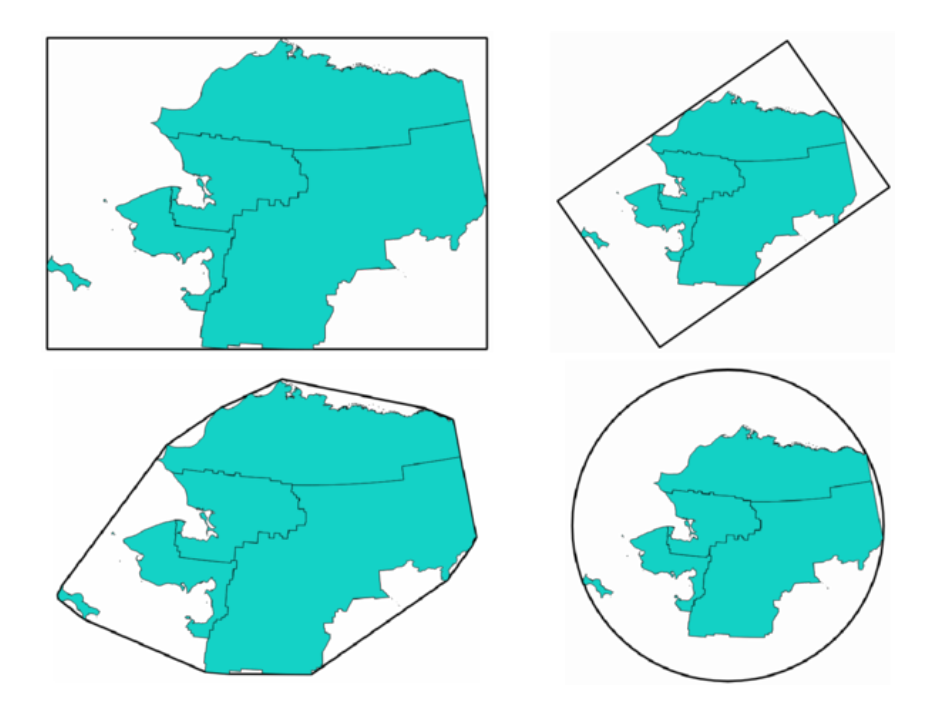

Fig. 28.90: In senso orario dall'alto a sinistra: inviluppo, rettangolo orientato, cerchio, poligono convesso

## **Vedi anche:**

*Circonferenza circoscritta minima*

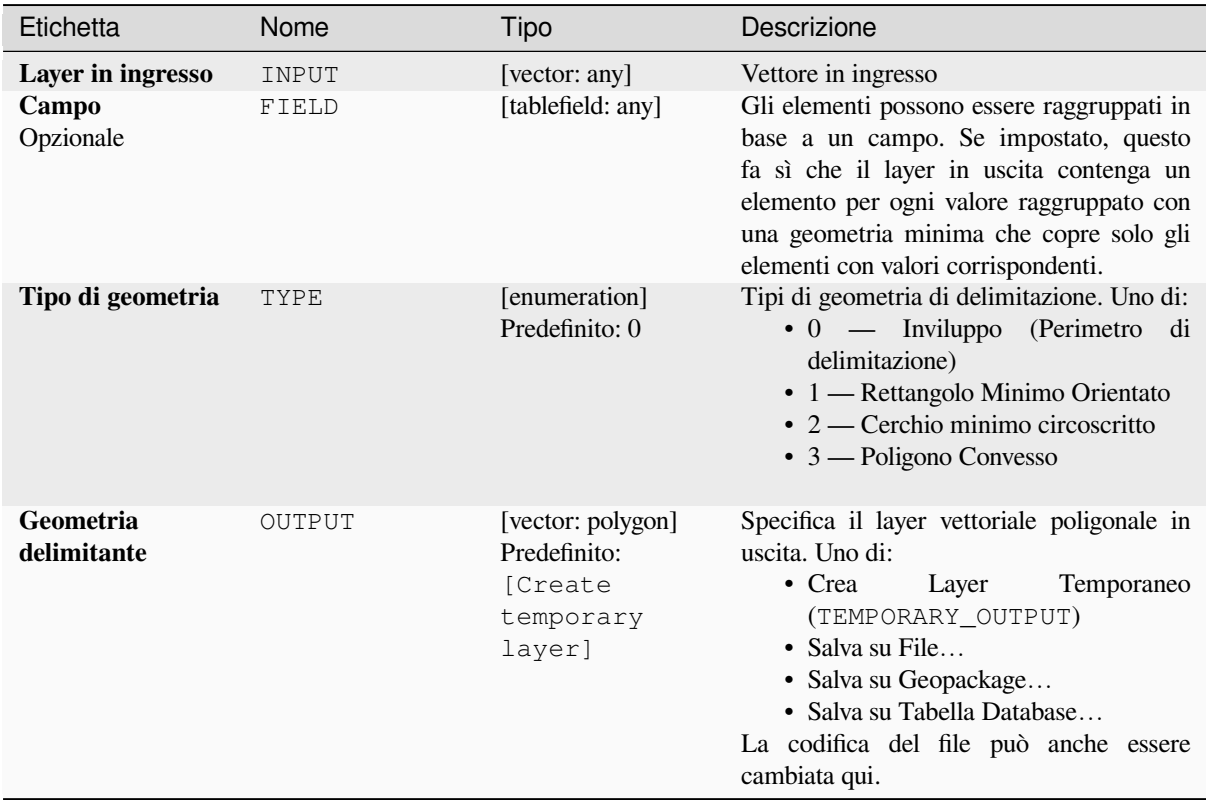

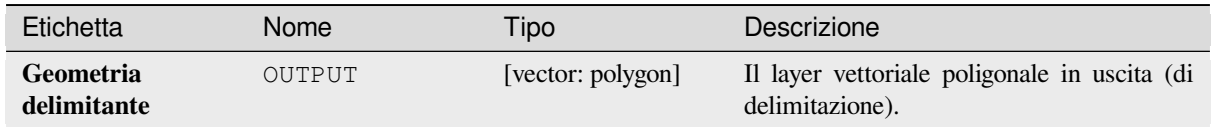

**ID Algoritmo**: qgis:minimumboundinggeometry

```
import processing
processing.run("algorithm_id", {parameter_dictionary})
```
L" *id algoritmo* viene visualizzato quando si passa il mouse sull'algoritmo nella finestra degli strumenti di elaborazione. Il *dizionario dei parametri* fornisce i Nomi e i valori dei parametri. Vedi *Usare gli algoritmi di Processing dalla console dei comandi* per dettagli su come eseguire algoritmi di elaborazione dalla console Python.

### **Circonferenza circoscritta minima**

[Calcola i cer](#page-971-0)chi minimi che delimitano gli elementi nel layer in ingresso.

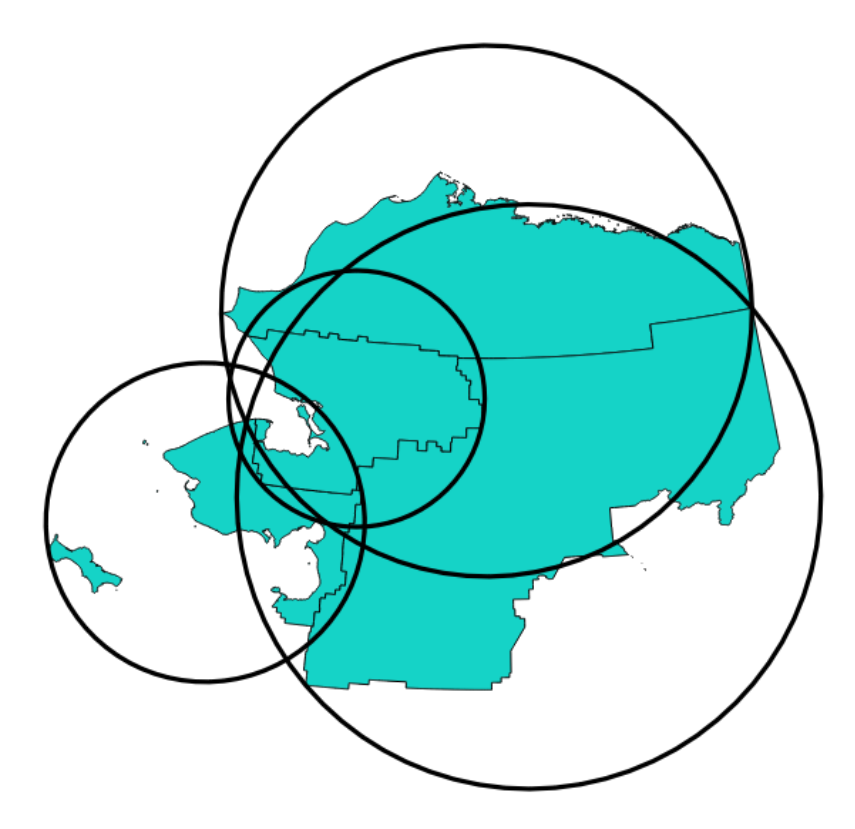

Fig. 28.91: Cerchio circoscritto per ogni elemento

Permette *features in-place modification* degli elementi del poligono

#### **Vedi anche:**

*Geometria di delimitazione minima*

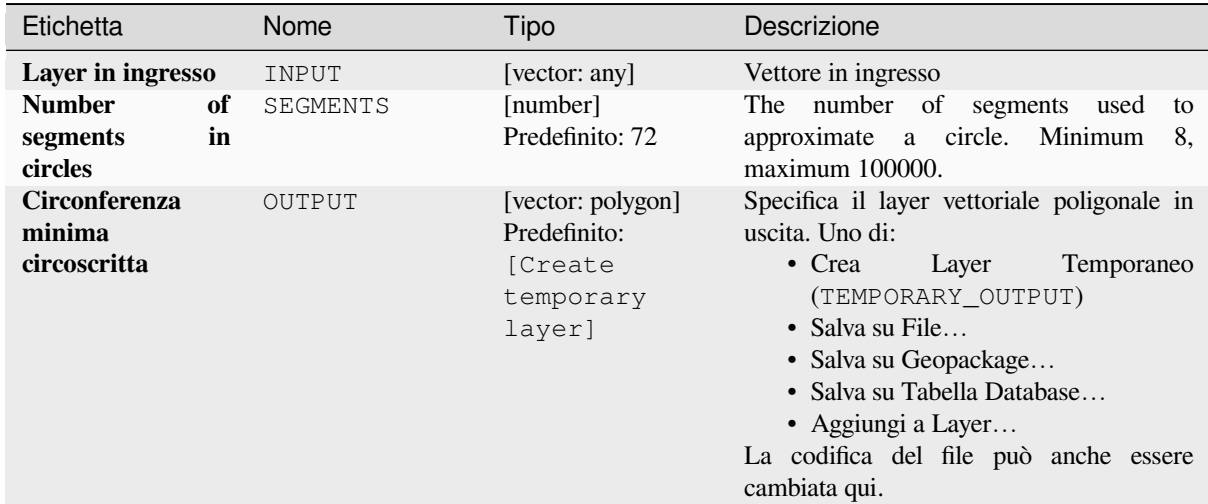

# **In uscita:**

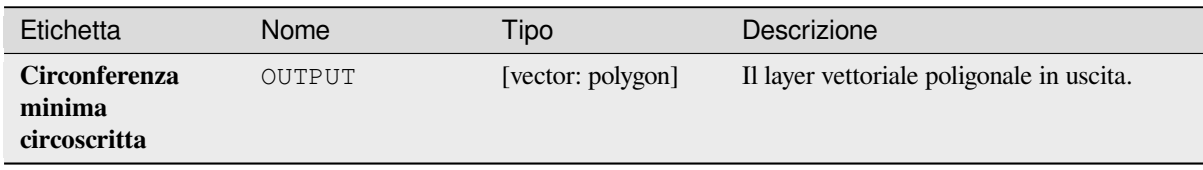

# **Codice Python**

**ID Algoritmo**: native:minimumenclosingcircle

```
import processing
processing.run("algorithm_id", {parameter_dictionary})
```
L" *id algoritmo* viene visualizzato quando si passa il mouse sull'algoritmo nella finestra degli strumenti di elaborazione. Il *dizionario dei parametri* fornisce i Nomi e i valori dei parametri. Vedi *Usare gli algoritmi di Processing dalla console dei comandi* per dettagli su come eseguire algoritmi di elaborazione dalla console Python.

# **Buffer multi-anello (distanza costante)**

Calcola il buffer multi-anello (*donut*) per gli elementi del layer in ingresso, utilizzando una distanza e un numero di anelli fissi o dinamici.

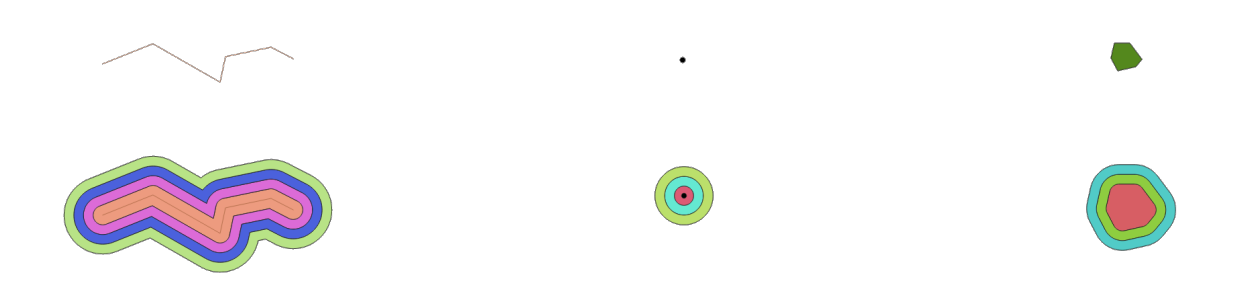

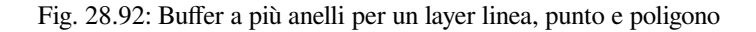

Permette *features in-place modification* degli elementi del poligono

## **Vedi anche:**

*Buffer*, *Buffer a distanza variabile*, *Rettangoli, ellissi, rombi*, *Buffer su un solo lato*

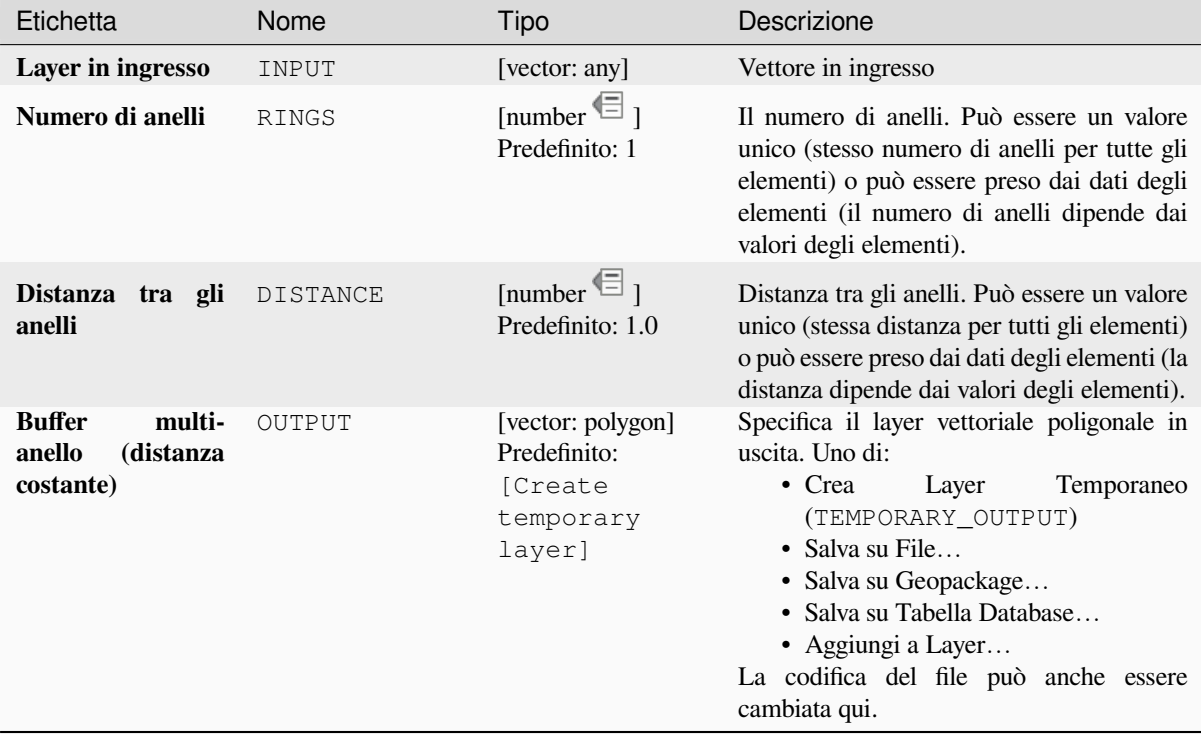

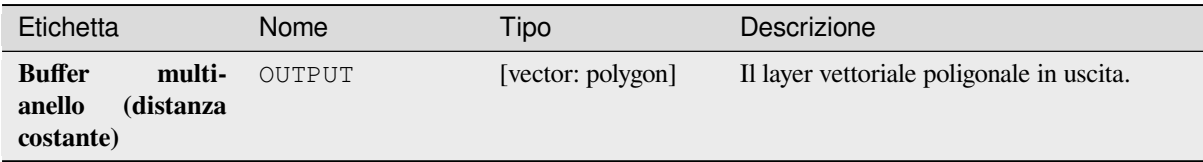

**ID Algoritmo**: native:multiringconstantbuffer

```
import processing
processing.run("algorithm_id", {parameter_dictionary})
```
L" *id algoritmo* viene visualizzato quando si passa il mouse sull'algoritmo nella finestra degli strumenti di elaborazione. Il *dizionario dei parametri* fornisce i Nomi e i valori dei parametri. Vedi *Usare gli algoritmi di Processing dalla console dei comandi* per dettagli su come eseguire algoritmi di elaborazione dalla console Python.

### **Da parti multiple a parti singole**

[Divide elem](#page-971-0)enti multiparte nel layer in ingresso in elementi a parti singole.

Gli attributi del layer in uscita sono gli stessi di quelli originali, ma divisi in elementi singoli.

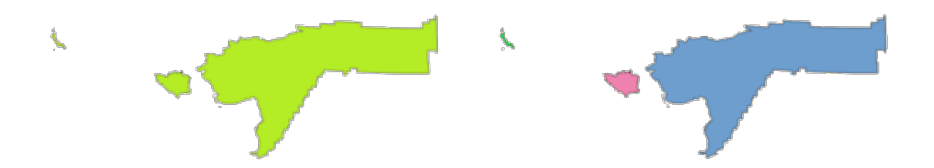

Fig. 28.93: A sinistra il layer multiparte di origine e a destra il risultato in uscita a parte singola

Permette *features in-place modification* di punti, linee e poligoni

**Menu predefinito**: *Vettore* ► *Strumenti di Geometria*

#### **Vedi anche:**

*Raggruppa geometrie*, *[Trasforma in parti m](#page-659-0)ultiple*

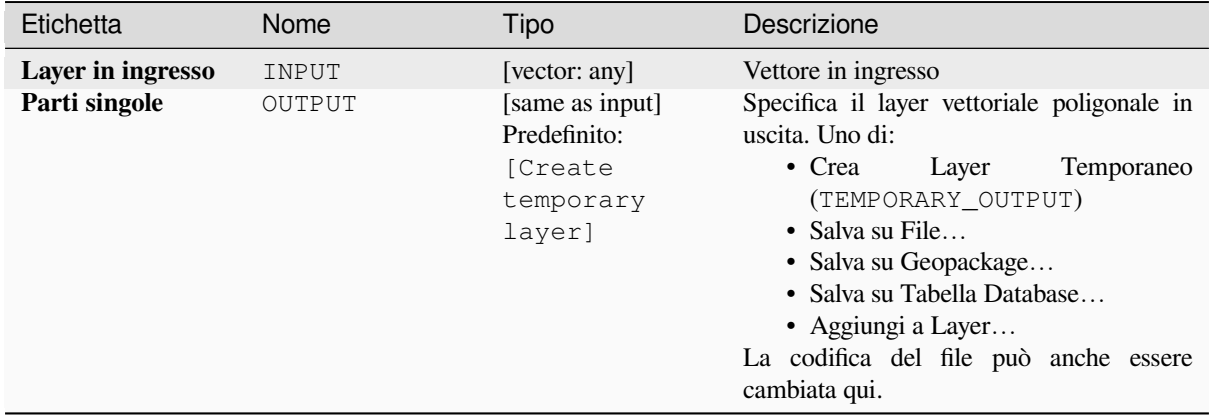

### **In uscita:**

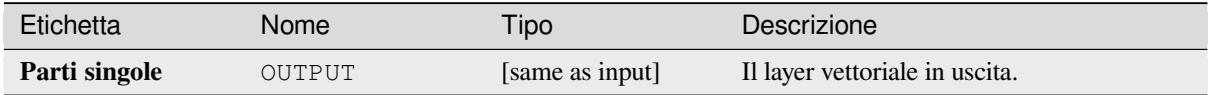

#### **Codice Python**

**ID Algoritmo**: native:multiparttosingleparts

```
import processing
processing.run("algorithm_id", {parameter_dictionary})
```
L" *id algoritmo* viene visualizzato quando si passa il mouse sull'algoritmo nella finestra degli strumenti di elaborazione. Il *dizionario dei parametri* fornisce i Nomi e i valori dei parametri. Vedi *Usare gli algoritmi di Processing dalla console dei comandi* per dettagli su come eseguire algoritmi di elaborazione dalla console Python.

# **Linee di offset**

[Sposta le line](#page-971-0)e ad una distanza specificata. Le distanze positive spostano le linee a sinistra, mentre le distanze negative le spostano a destra.

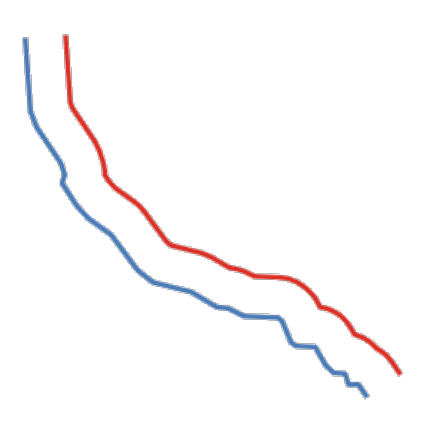

Fig. 28.94: In blu il layer di origine, in rosso quello di offset

# **Vedi anche:**

*Serie di linee di offset (parallele)*, *Trasla*

# **Parametri**

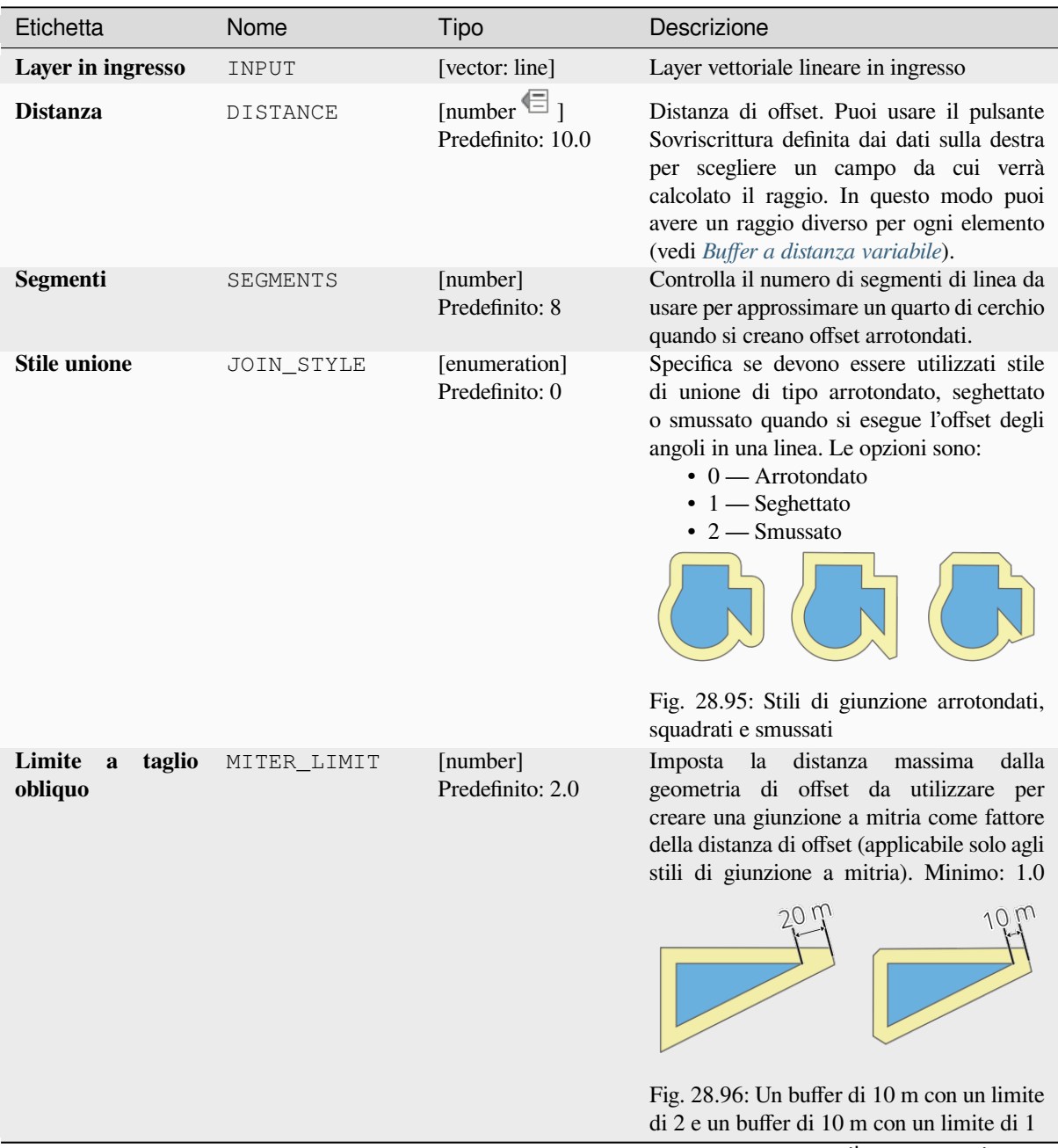

continues on next page

# Tabella 28.158 – continua dalla pagina precedente

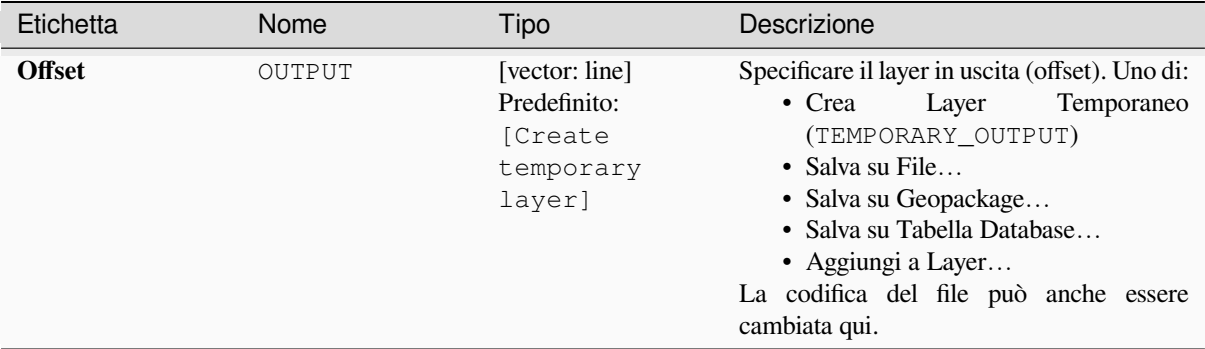

# **In uscita:**

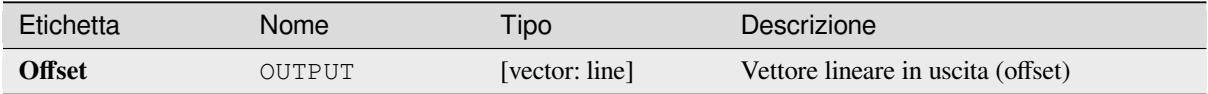

# **Codice Python**

#### **ID Algoritmo**: native:offsetline

```
import processing
processing.run("algorithm_id", {parameter_dictionary})
```
L" *id algoritmo* viene visualizzato quando si passa il mouse sull'algoritmo nella finestra degli strumenti di elaborazione. Il *dizionario dei parametri* fornisce i Nomi e i valori dei parametri. Vedi *Usare gli algoritmi di Processing dalla console dei comandi* per dettagli su come eseguire algoritmi di elaborazione dalla console Python.

# **Perimetro di delimitazione minimo orientato**

[Calcola la su](#page-971-0)perficie minima del rettangolo ruotato per ogni elemento nel layer in ingresso.

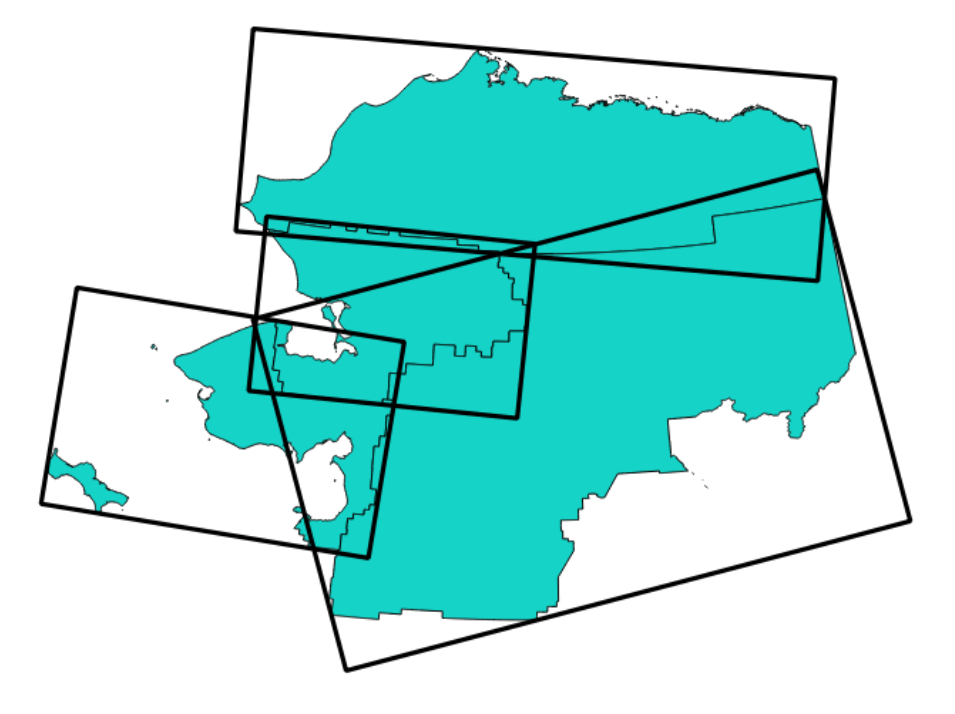

Fig. 28.97: Perimetro di delimitazione minimo orientato

Permette *features in-place modification* degli elementi del poligono

# **Vedi anche:**

*Geometria di delimitazione minima*

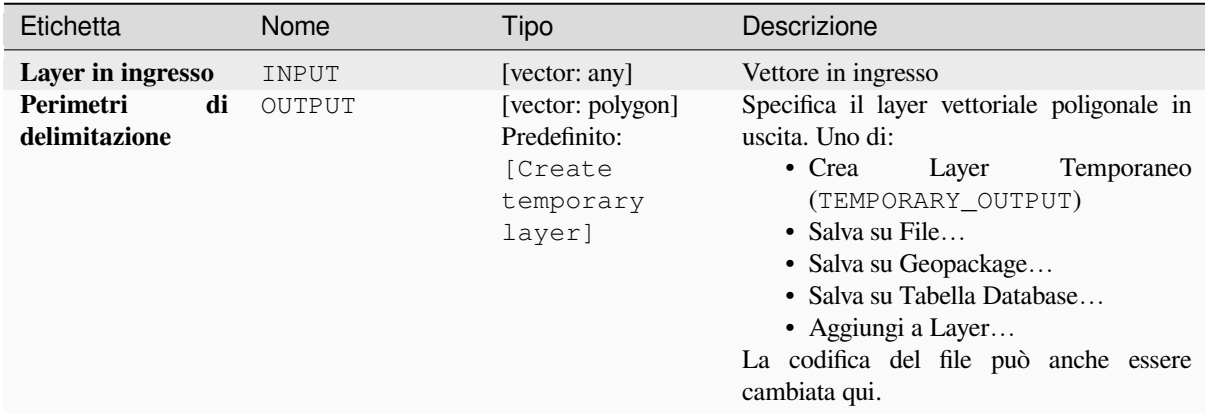

#### **In uscita:**

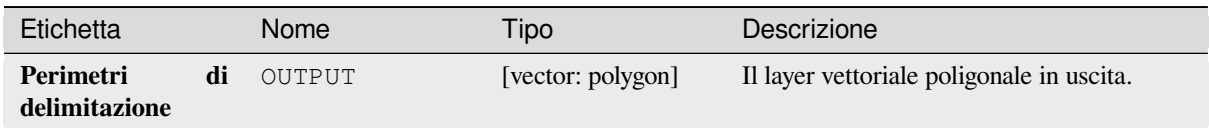

# **Codice Python**

**ID Algoritmo**: native:orientedminimumboundingbox

```
import processing
processing.run("algorithm_id", {parameter_dictionary})
```
L" *id algoritmo* viene visualizzato quando si passa il mouse sull'algoritmo nella finestra degli strumenti di elaborazione. Il *dizionario dei parametri* fornisce i Nomi e i valori dei parametri. Vedi *Usare gli algoritmi di Processing dalla console dei comandi* per dettagli su come eseguire algoritmi di elaborazione dalla console Python.

# **Ortogonalizza**

[Tenta di ort](#page-971-0)ogonalizzare le geometrie del layer linea o poligono in ingresso. Questo processo sposta i vertici delle geometrie per cercare di rendere ogni angolo della geometria un angolo retto o una linea retta.

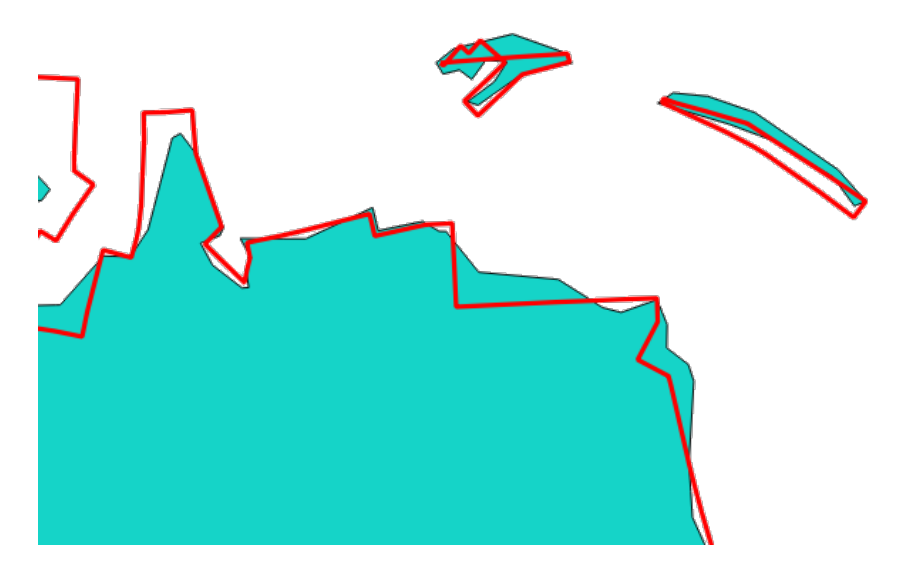

Fig. 28.98: In blu il layer di origine e in rosso il risultato ortogonalizzato

Permette :ref:**``**features in-place modification <processing\_inplace\_edit>` di linee e poligoni

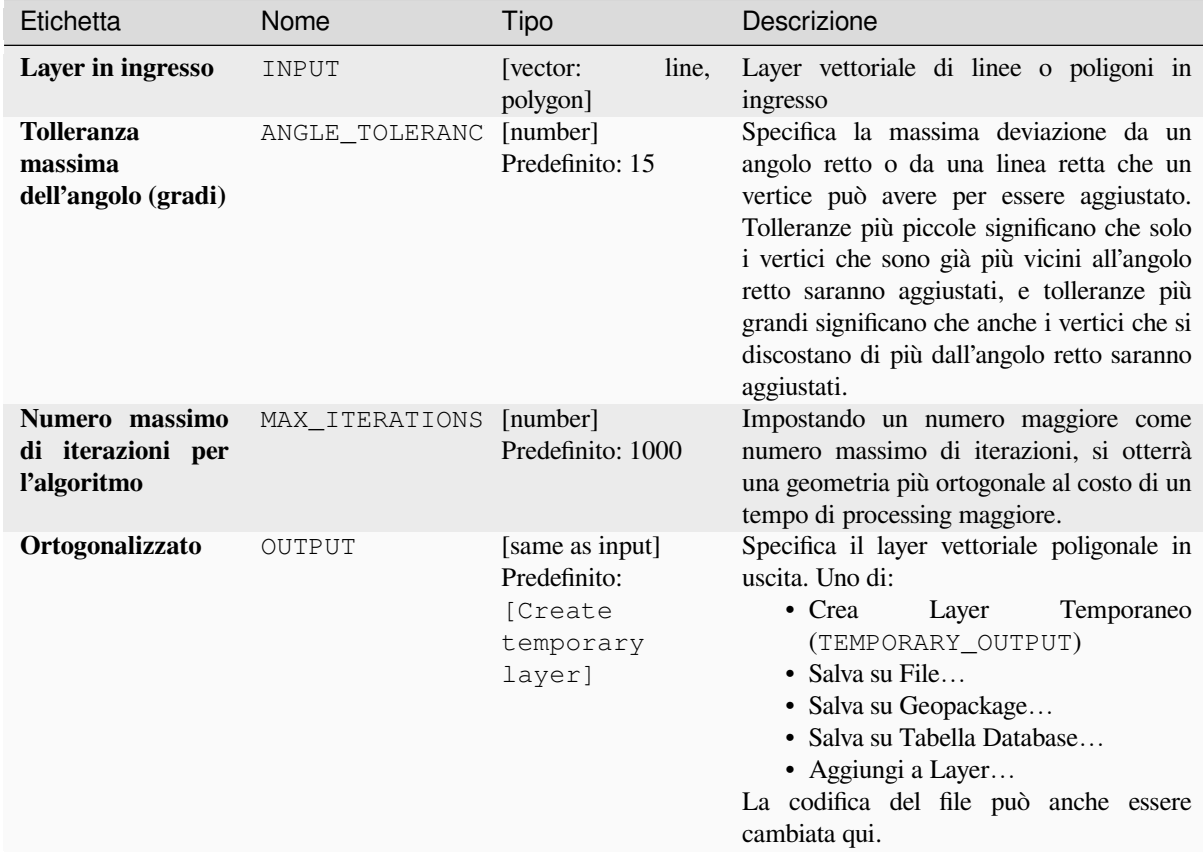

# **In uscita:**

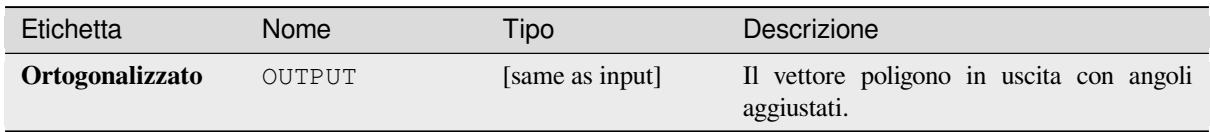

## **Codice Python**

**ID Algoritmo**: native:orthogonalize

```
import processing
processing.run("algorithm_id", {parameter_dictionary})
```
L" *id algoritmo* viene visualizzato quando si passa il mouse sull'algoritmo nella finestra degli strumenti di elaborazione. Il *dizionario dei parametri* fornisce i Nomi e i valori dei parametri. Vedi *Usare gli algoritmi di Processing dalla console dei comandi* per dettagli su come eseguire algoritmi di elaborazione dalla console Python.

### **Punto sulla superficie**

Per ogni elemento del layer in ingresso, restituisce un punto che sicuramente giace sulla superficie della geometria dell'elemento.

Permette *features in-place modification* degli elementi punto

#### **Vedi anche:**

*Centroidi*

## **Parametri**

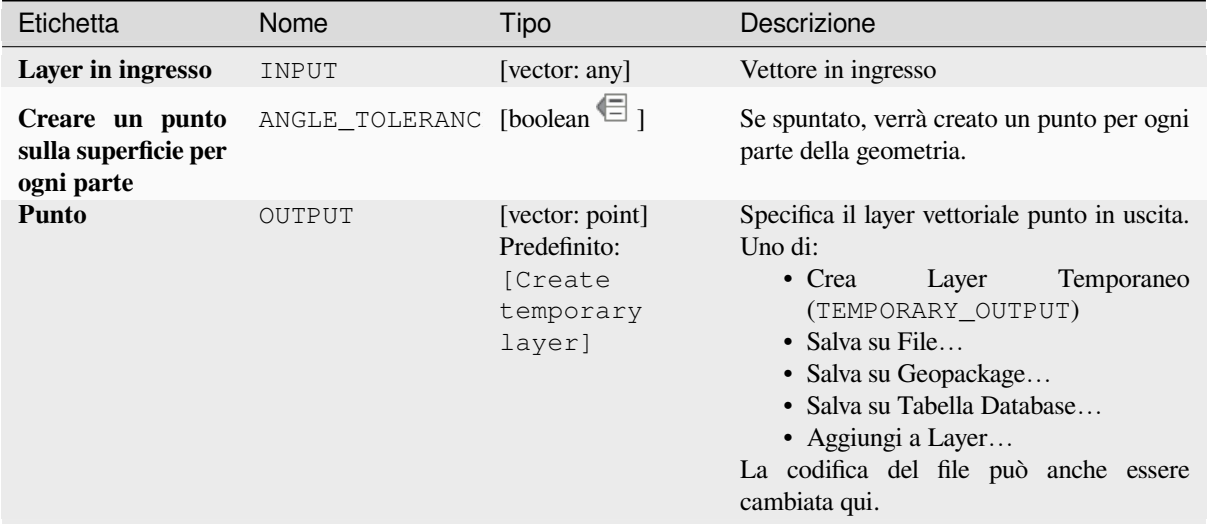

### **In uscita:**

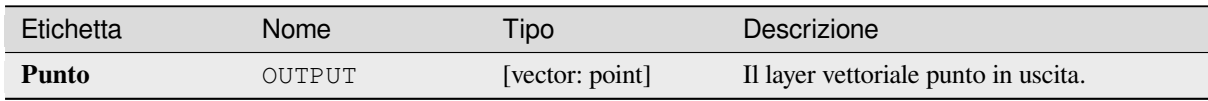

# **Codice Python**

**ID Algoritmo**: native:pointonsurface

```
import processing
processing.run("algorithm_id", {parameter_dictionary})
```
L" *id algoritmo* viene visualizzato quando si passa il mouse sull'algoritmo nella finestra degli strumenti di elaborazione. Il *dizionario dei parametri* fornisce i Nomi e i valori dei parametri. Vedi *Usare gli algoritmi di Processing dalla console dei comandi* per dettagli su come eseguire algoritmi di elaborazione dalla console Python.

## **Punti lungo la geometria**

Crea punti a intervalli regolari lungo geometrie lineari o poligonali. I punti creati avranno nuovi attributi aggiunti per la distanza lungo la geometria e l'angolo della linea nel punto.

Può essere specificato un offset opzionale di inizio e fine, che controlla quanto lontano dall'inizio e dalla fine della geometria i punti dovrebbero essere creati.

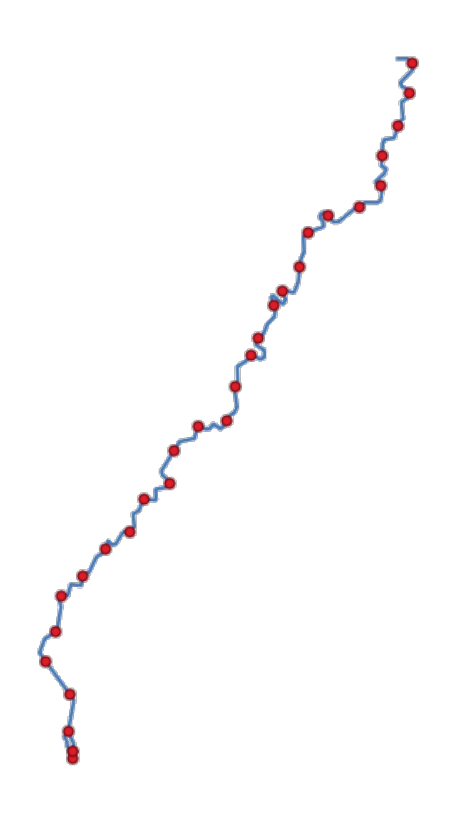

Fig. 28.99: Punti generati lungo il vettore lineare di origine

#### **Vedi anche:**

*Interpola punto sulla linea*

# **Parametri**

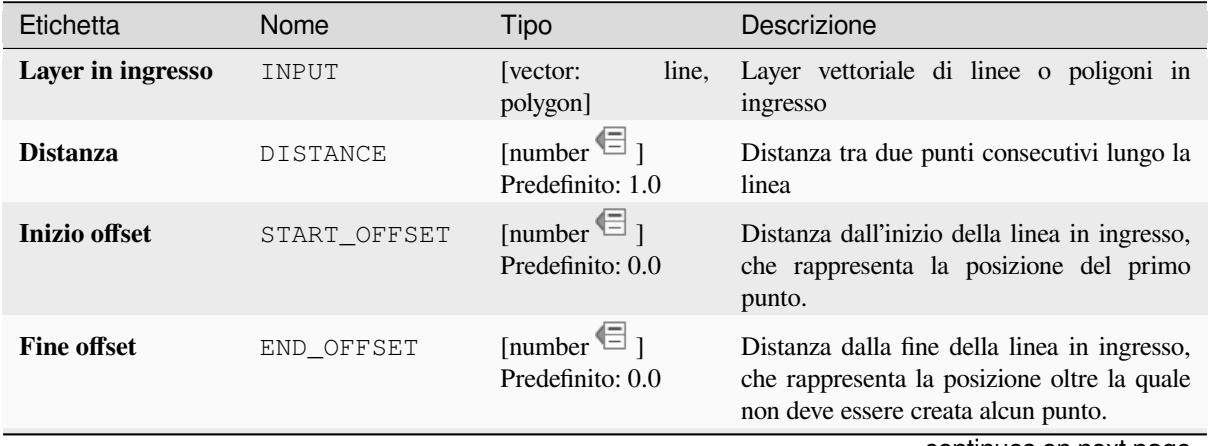

continues on next page

Tabella 28.160 – continua dalla pagina precedente

| Etichetta               |    | Nome          | Tipo                                                              | Descrizione                                                                                                    |
|-------------------------|----|---------------|-------------------------------------------------------------------|----------------------------------------------------------------------------------------------------|
| Punti<br>interpolazione | di | <b>OUTPUT</b> | [vector: point]<br>Predefinito:<br>[Create<br>temporary<br>layer] | Specificare il vettore in uscita. Uno di:<br>$\bullet$ Crea<br>Temporaneo<br>Layer<br>(TEMPORARY_OUTPUT)<br>• Salva su File<br>• Salva su Geopackage<br>• Salva su Tabella Database<br>• Aggiungi a Layer<br>La codifica del file può anche essere<br>cambiata qui. |

# **In uscita:**

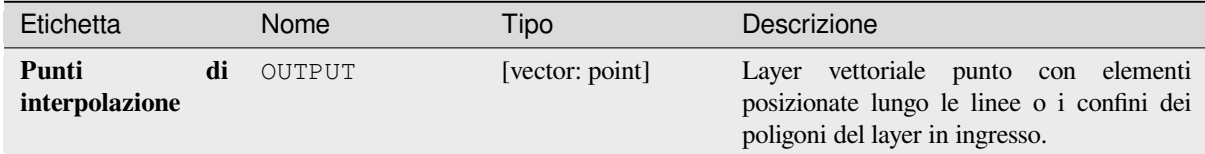

# **Codice Python**

*!ID Algoritmo\**: native:pointsalonglines

```
import processing
processing.run("algorithm_id", {parameter_dictionary})
```
L" *id algoritmo* viene visualizzato quando si passa il mouse sull'algoritmo nella finestra degli strumenti di elaborazione. Il *dizionario dei parametri* fornisce i Nomi e i valori dei parametri. Vedi *Usare gli algoritmi di Processing dalla console dei comandi* per dettagli su come eseguire algoritmi di elaborazione dalla console Python.

# **Spostamento punti**

[Data una dis](#page-971-0)tanza di prossimità, identifica gli elementi puntuali vicini e le distribuisce radialmente su un cerchio il cui centro rappresenta il loro baricentro. Un comodo strumento per sparpagliare gli elementi sovrapposti.

# **Parametri**

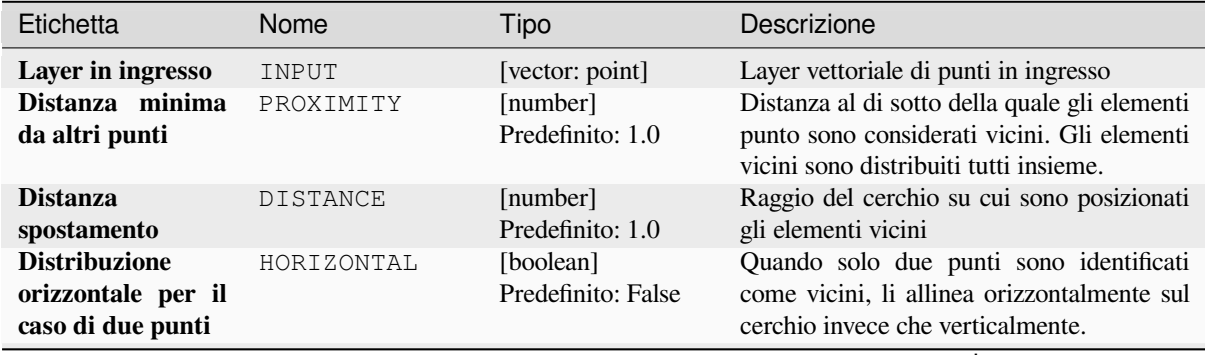

continues on next page

## Tabella 28.161 – continua dalla pagina precedente

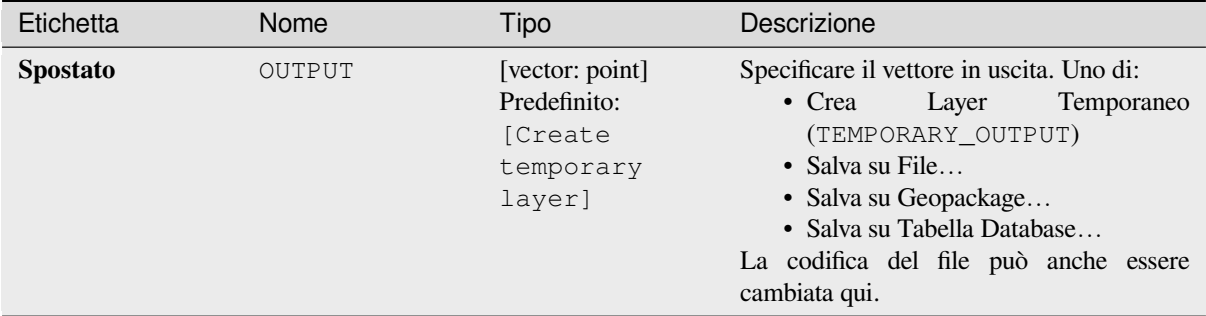

# **In uscita:**

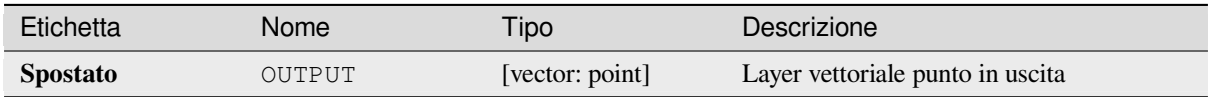

### **Codice Python**

**ID Algoritmo**: qgis:pointsdisplacement

```
import processing
processing.run("algorithm_id", {parameter_dictionary})
```
L" *id algoritmo* viene visualizzato quando si passa il mouse sull'algoritmo nella finestra degli strumenti di elaborazione. Il *dizionario dei parametri* fornisce i Nomi e i valori dei parametri. Vedi *Usare gli algoritmi di Processing dalla console dei comandi* per dettagli su come eseguire algoritmi di elaborazione dalla console Python.

### **Polo di inaccessibilità**

[Calcola il p](#page-971-0)olo di inaccessibilità per un vettore poligonale, che è il punto interno più distante dal confine della superficie.

Questo algoritmo utilizza l'algoritmo "polylabel" (Vladimir Agafonkin, 2016), che è un approccio iterativo che garantisce di trovare il vero polo di inaccessibilità entro una tolleranza specificata. Una tolleranza più precisa (valore più basso) richiede più iterazioni e richiederà più tempo per il calcolo.

La distanza dal polo calcolato al confine del poligono sarà memorizzata come un nuovo attributo nel layer in uscita.

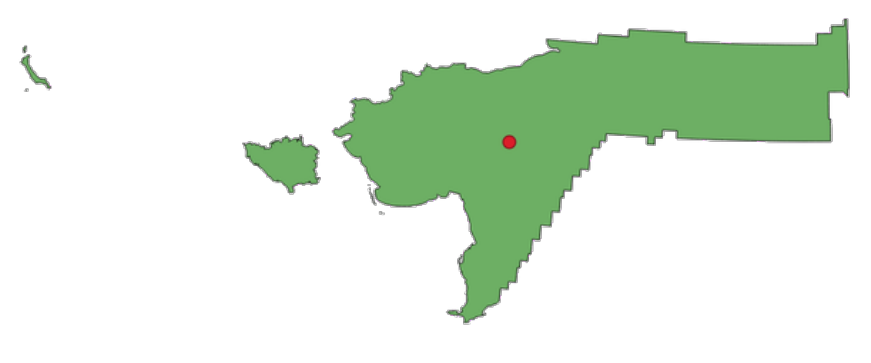

Fig. 28.100: Polo di inaccessibilità

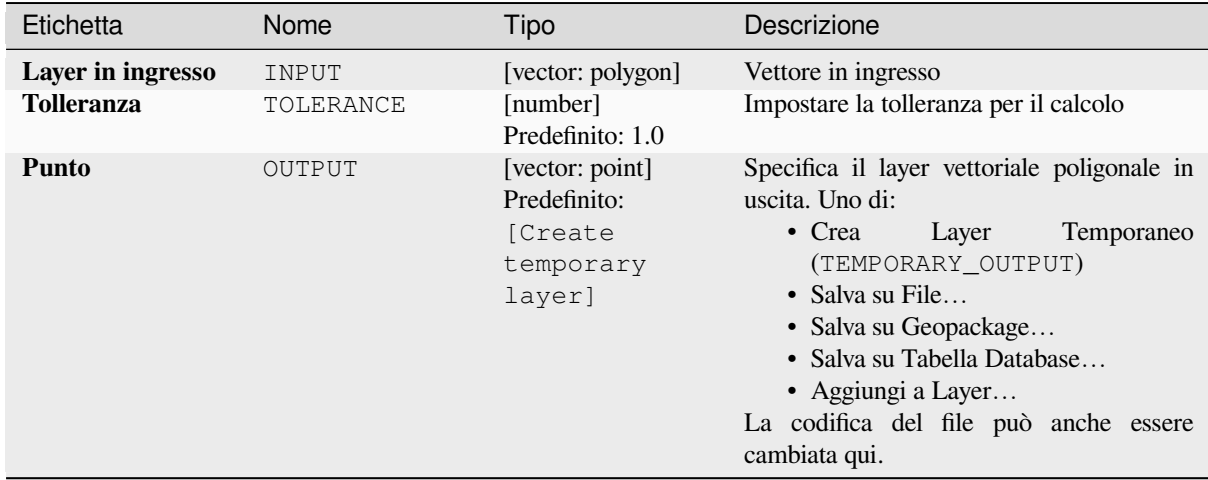

## **In uscita:**

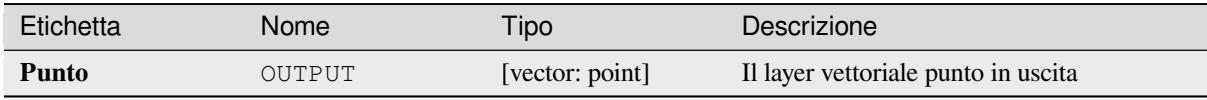

# **Codice Python**

**ID Algoritmo**: native:poleofinaccessibility

```
import processing
processing.run("algorithm_id", {parameter_dictionary})
```
L" *id algoritmo* viene visualizzato quando si passa il mouse sull'algoritmo nella finestra degli strumenti di elaborazione. Il *dizionario dei parametri* fornisce i Nomi e i valori dei parametri. Vedi *Usare gli algoritmi di Processing dalla console dei comandi* per dettagli su come eseguire algoritmi di elaborazione dalla console Python.

# **Poligonizza**

[Crea un vett](#page-971-0)ore poligonale i cui confini degli elementi sono generati da un vettore lineare di elementi **chiusi**.

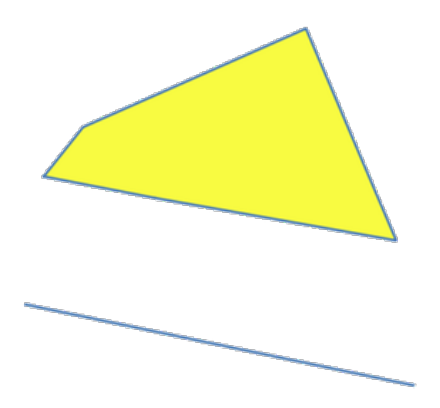

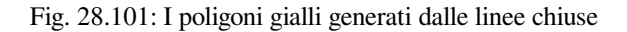

**Nota:** Il vettore lineare deve avere forme chiuse per essere trasformato in un poligono.

### **Vedi anche:**

*Da poligoni a linee*, *Da linee a poligoni*, *Converti tipo di geometria*

# **Parametri**

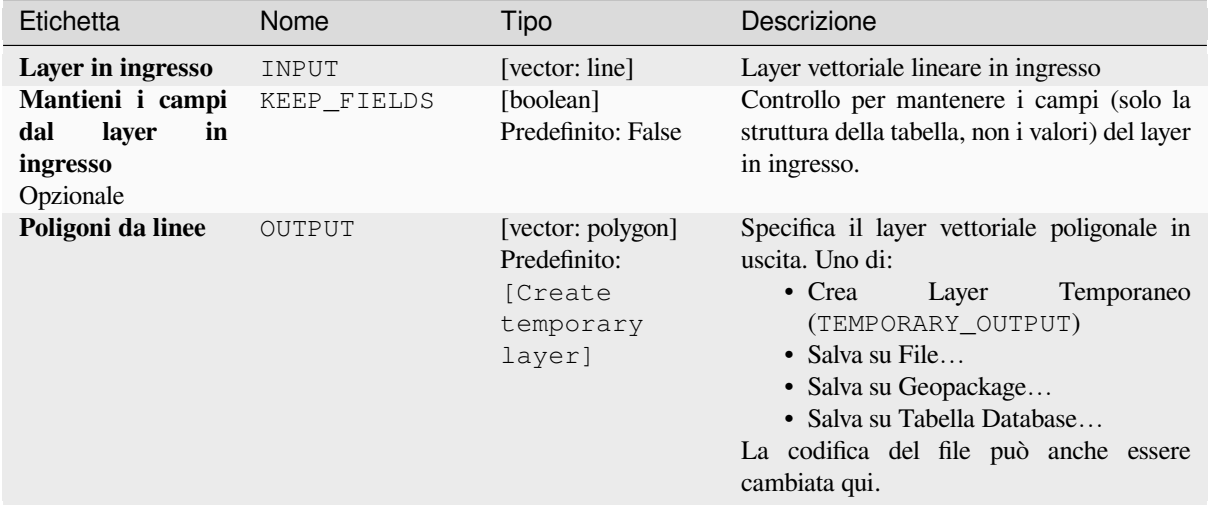

#### **In uscita:**

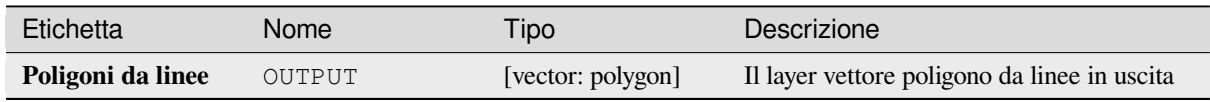

# **Codice Python**

**ID Algoritmo**: native:polygonize

```
import processing
processing.run("algorithm_id", {parameter_dictionary})
```
L" *id algoritmo* viene visualizzato quando si passa il mouse sull'algoritmo nella finestra degli strumenti di elaborazione. Il *dizionario dei parametri* fornisce i Nomi e i valori dei parametri. Vedi *Usare gli algoritmi di Processing dalla console dei comandi* per dettagli su come eseguire algoritmi di elaborazione dalla console Python.

# **Da poligoni a linee**

Prende un vettore poligonale e crea un vettore lineare, con linee che rappresentano i confini dei poligoni nel layer in ingresso.

La tabella degli attributi del layer in uscita è la stessa di quella del layer in entrata.

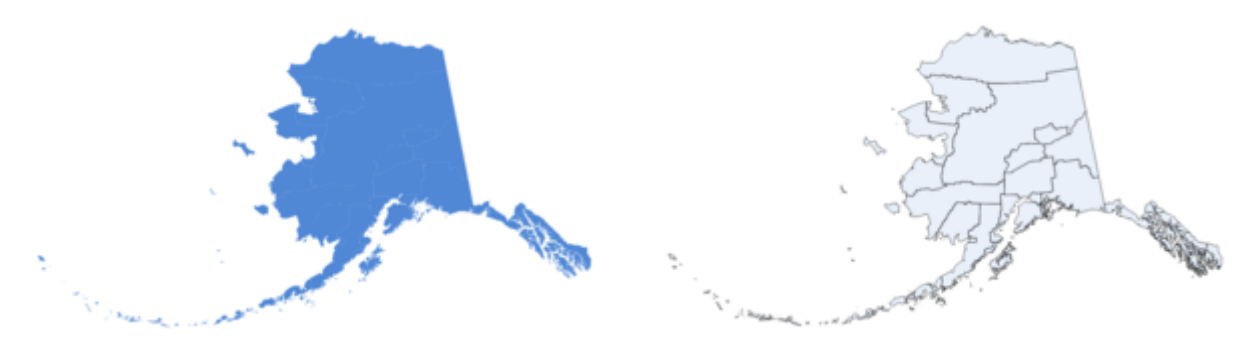

Fig. 28.102: Linee nere come risultato dell'algoritmo

**Menu predefinito**: *Vettore* ► *Strumenti di Geometria*

#### **Vedi anche:**

*Da linee a poligoni*, *Poligonizza*, *Converti tipo di geometria*

## **Parametri**

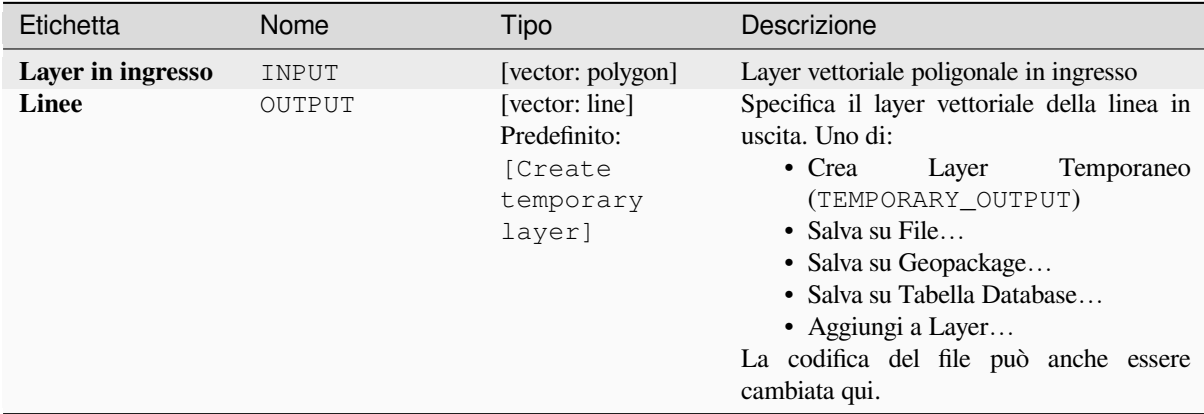

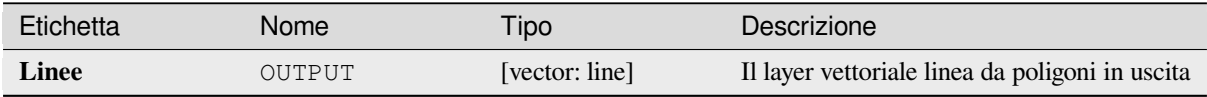

**ID Algoritmo**: native:polygonstolines

```
import processing
processing.run("algorithm_id", {parameter_dictionary})
```
L" *id algoritmo* viene visualizzato quando si passa il mouse sull'algoritmo nella finestra degli strumenti di elaborazione. Il *dizionario dei parametri* fornisce i Nomi e i valori dei parametri. Vedi *Usare gli algoritmi di Processing dalla console dei comandi* per dettagli su come eseguire algoritmi di elaborazione dalla console Python.

# **Proietta punti (Cartesiano)**

[Proietta le g](#page-971-0)eometrie punto da una distanza e un orientamento specificati (azimut).

Permette *features in-place modification* degli elementi punto

# **Parametri**

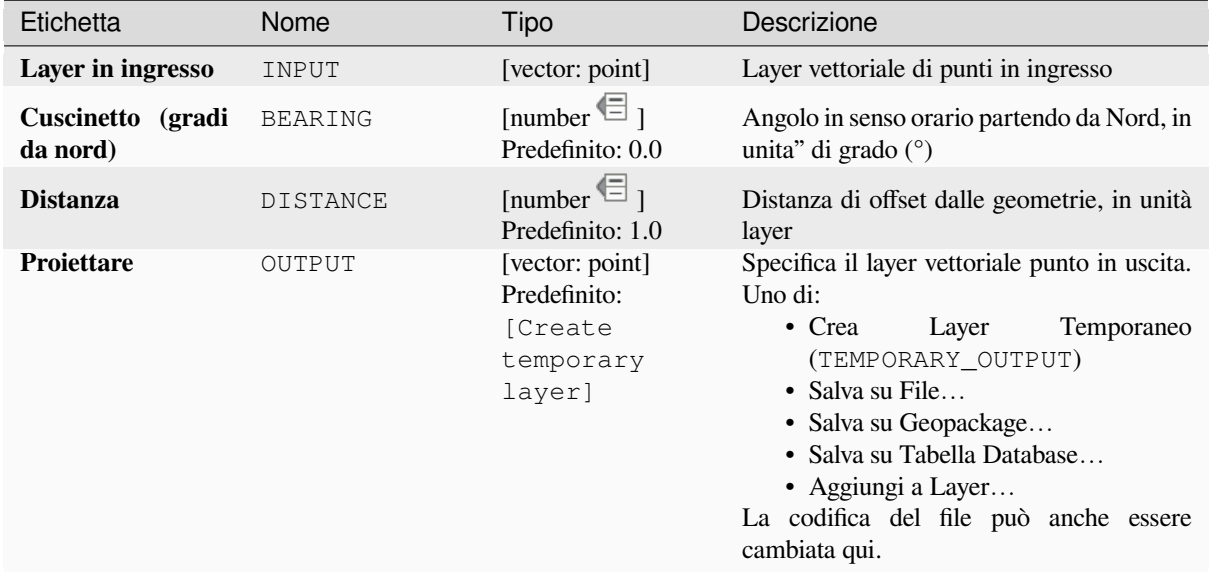

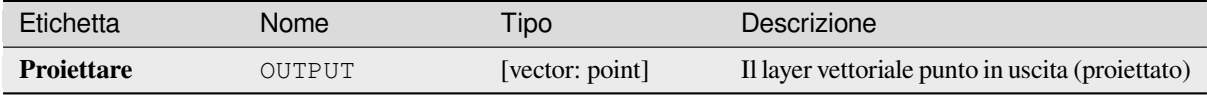

**ID Algoritmo**: native:projectpointcartesian

```
import processing
processing.run("algorithm_id", {parameter_dictionary})
```
L" *id algoritmo* viene visualizzato quando si passa il mouse sull'algoritmo nella finestra degli strumenti di elaborazione. Il *dizionario dei parametri* fornisce i Nomi e i valori dei parametri. Vedi *Usare gli algoritmi di Processing dalla console dei comandi* per dettagli su come eseguire algoritmi di elaborazione dalla console Python.

# **Trasforma in parti multiple**

[Prende un la](#page-971-0)yer vettoriale con geometrie a parti singole e ne genera uno nuovo in cui tutte le geometrie sono multi parte.

Gli elementi in ingresso che sono già elementi multi parte rimarranno invariati.

Questo algoritmo può essere usato per forzare le geometrie a tipi multi parte per essere compatibili con i fornitori di dati che richiedono elementi multi parte.

Permette *features in-place modification* di punti, linee e poligoni

#### **Vedi anche:**

*Aggrega*, *Raggruppa geometrie*

## **Parametri**

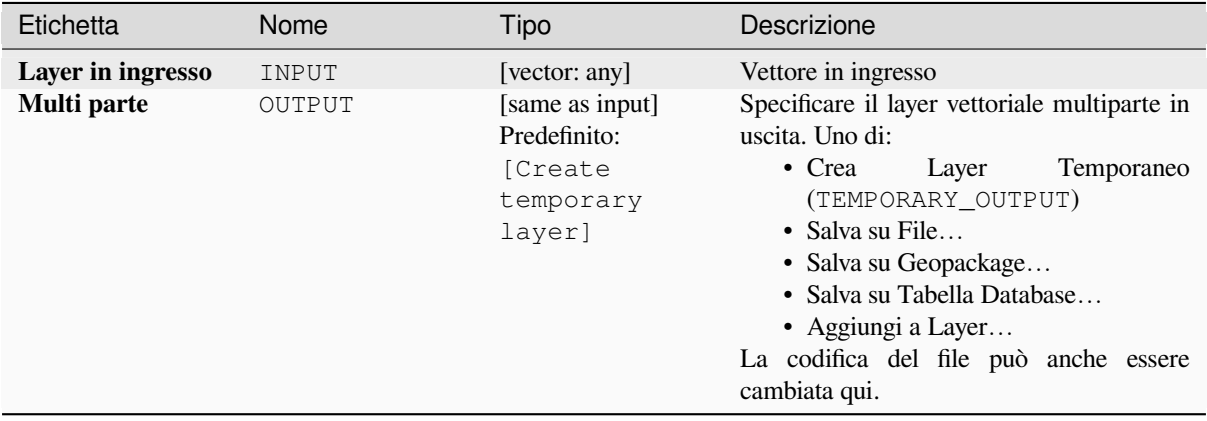

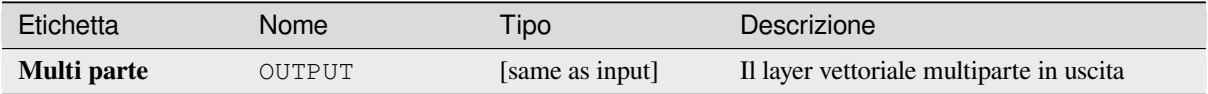

**ID Algoritmo**: native:promotetomulti

```
import processing
processing.run("algorithm_id", {parameter_dictionary})
```
L" *id algoritmo* viene visualizzato quando si passa il mouse sull'algoritmo nella finestra degli strumenti di elaborazione. Il *dizionario dei parametri* fornisce i Nomi e i valori dei parametri. Vedi *Usare gli algoritmi di Processing dalla console dei comandi* per dettagli su come eseguire algoritmi di elaborazione dalla console Python.

### **Rettangoli, ellissi, rombi**

[Crea un'area](#page-971-0) buffer a forma di rettangolo, ellisse o rombo per ogni elemento del layer punto in ingresso

I parametri di forma possono essere fissi per tutti gli elementi o dinamici usando un campo o un'espressione.

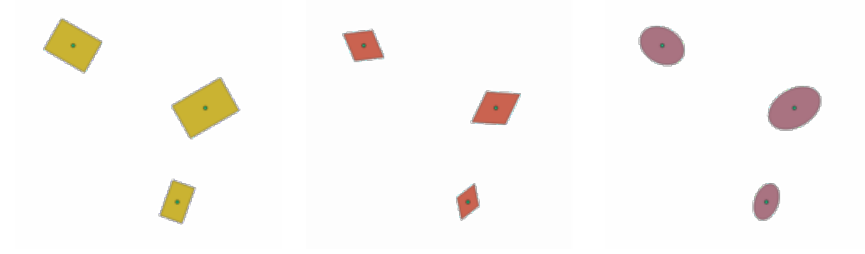

Fig. 28.103: Diverse forme di buffer con parametri dinamici

### **Parametri**

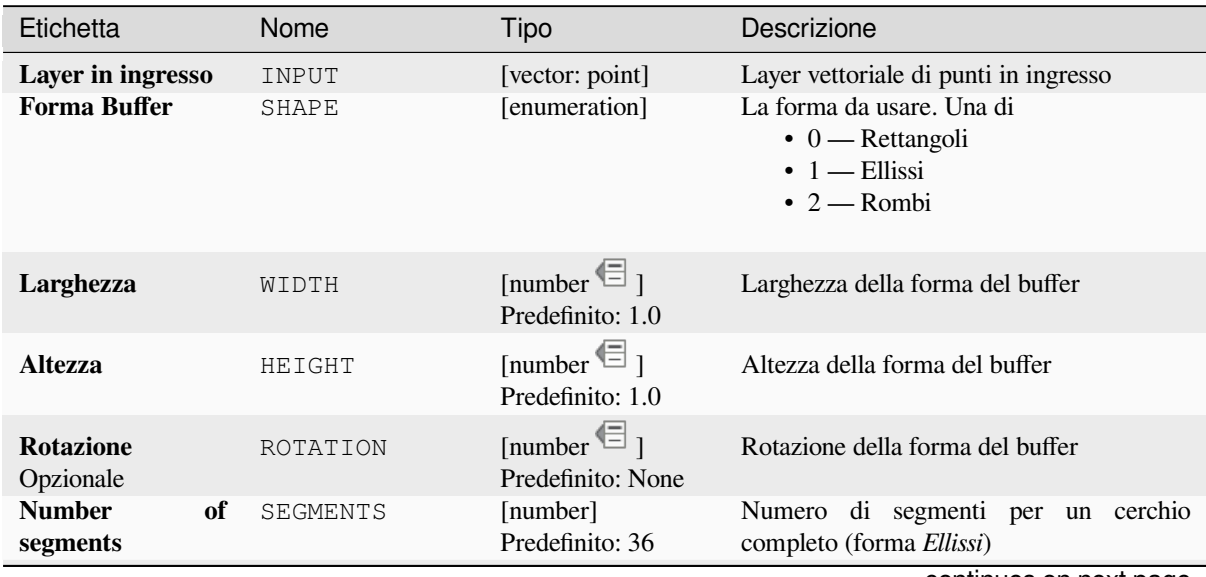

continues on next page

## Tabella 28.163 – continua dalla pagina precedente

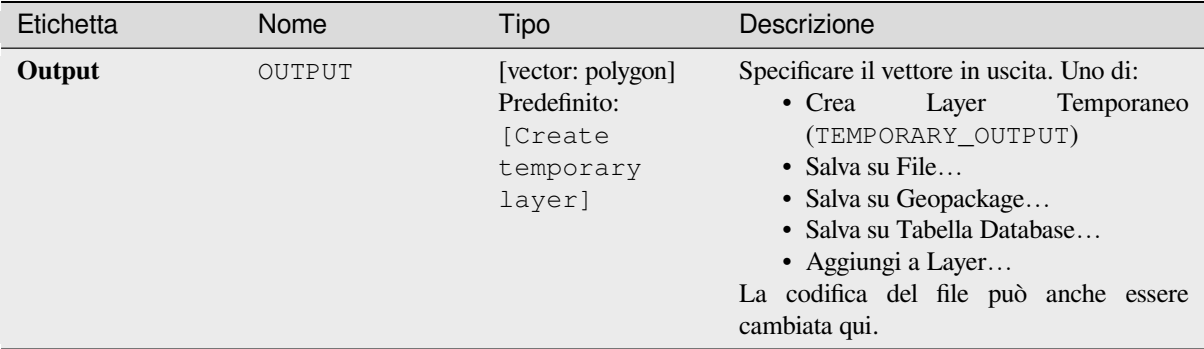

# **In uscita:**

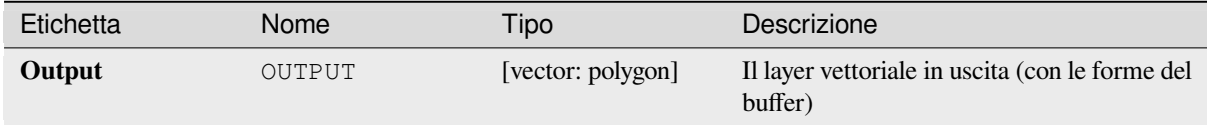

## **Codice Python**

**ID Algoritmo**: native:rectanglesovalsdiamonds

```
import processing
processing.run("algorithm_id", {parameter_dictionary})
```
L" *id algoritmo* viene visualizzato quando si passa il mouse sull'algoritmo nella finestra degli strumenti di elaborazione. Il *dizionario dei parametri* fornisce i Nomi e i valori dei parametri. Vedi *Usare gli algoritmi di Processing dalla console dei comandi* per dettagli su come eseguire algoritmi di elaborazione dalla console Python.

### **Rimuovi vertici duplicati**

[Rimuove i v](#page-971-0)ertici duplicati dagli elementi, ovunque la rimozione dei vertici non dia luogo a una geometria incongrua.

Il parametro tolerance specifica la tolleranza per le coordinate quando si determina se i vertici sono da considerare identici.

Per impostazione predefinita, i valori Z non sono considerati quando si individuano i vertici duplicati. Ad esempio, due vertici con la stessa coordinata X e Y ma valori Z diversi saranno comunque considerati duplicati e uno verrà rimosso. Se il parametro *Usa valore Z* è true, allora anche i valori Z vengono testati e i vertici con la stessa X e Y ma Z diversi verranno mantenuti.

Permette *features in-place modification* di punti, linee e poligoni

**Nota:** I vertici duplicati non vengono testati tra le diverse parti di una geometria multi parte, ad esempio una geometria a più punti c[on punti sovrapposti non verrà](#page-659-0) modificata da questo metodo.

#### **Vedi anche:**

*Estrai vertici*, *Estrai vertici specifici*, *Elimina geometrie duplicate*

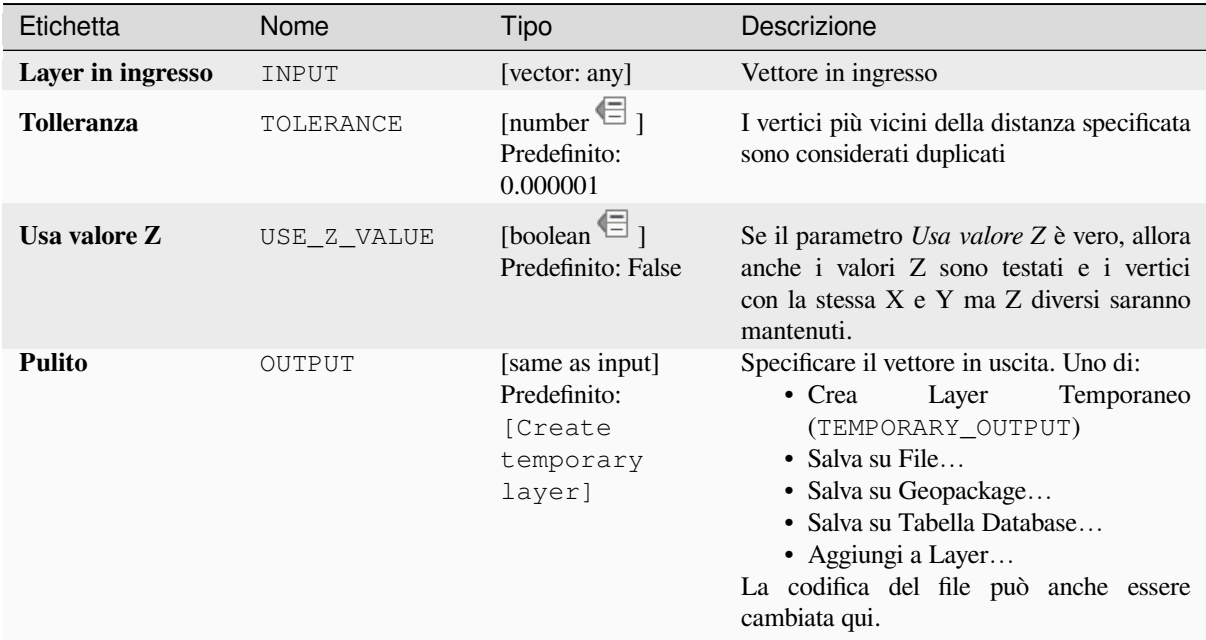

#### **In uscita:**

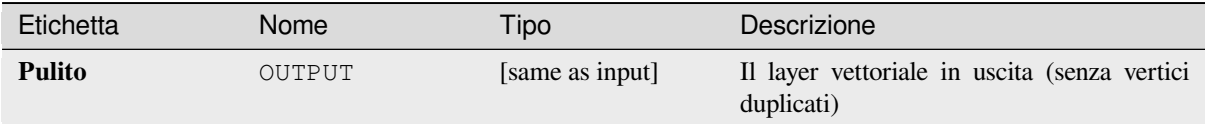

### **Codice Python**

**ID Algoritmo**: native:removeduplicatevertices

```
import processing
processing.run("algorithm_id", {parameter_dictionary})
```
L" *id algoritmo* viene visualizzato quando si passa il mouse sull'algoritmo nella finestra degli strumenti di elaborazione. Il *dizionario dei parametri* fornisce i Nomi e i valori dei parametri. Vedi *Usare gli algoritmi di Processing dalla console dei comandi* per dettagli su come eseguire algoritmi di elaborazione dalla console Python.

### **Rimuovi geometrie nulle**

[Rimuove tut](#page-971-0)ti gli elementi che non hanno una geometria di layer vettoriale. Tutte gli altri elementi saranno copiati invariati.

Gli elementi con geometrie nulle possono essere salvati in un layer separato.

Se *Rimuovere anche geometrie vuote* è selezionato, l'algoritmo rimuove gli elementi le cui geometrie non hanno coordinate, cioè le geometrie che sono vuote. In tal caso, anche il risultato null rifletterà questa opzione, contenendo sia le geometrie nulle che quelle vuote.

#### **Vedi anche:**

*Elimina geometrie duplicate*

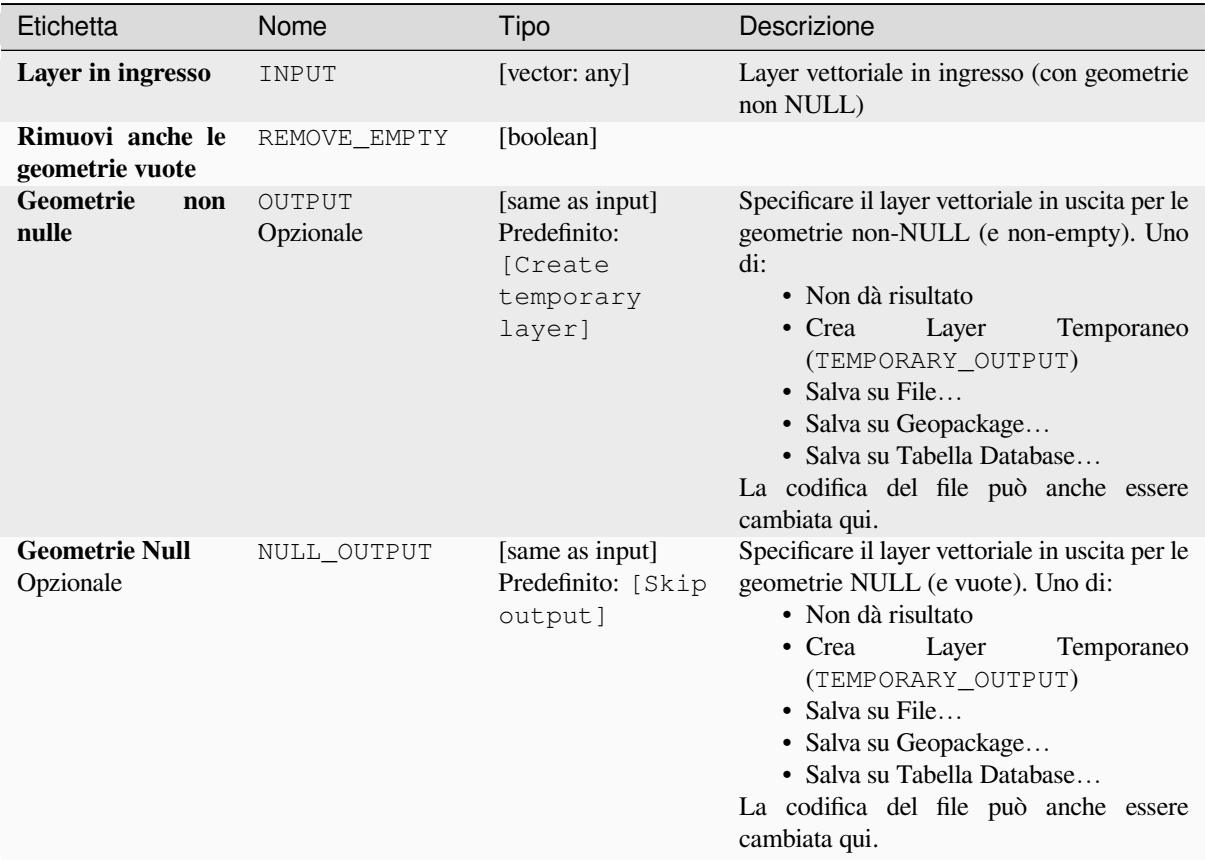

# **In uscita:**

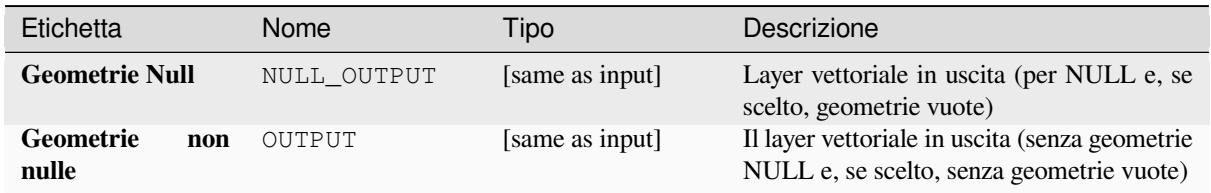

### **Codice Python**

**ID Algoritmo**: native:removenullgeometries

```
import processing
processing.run("algorithm_id", {parameter_dictionary})
```
L" *id algoritmo* viene visualizzato quando si passa il mouse sull'algoritmo nella finestra degli strumenti di elaborazione. Il *dizionario dei parametri* fornisce i Nomi e i valori dei parametri. Vedi *Usare gli algoritmi di Processing dalla console dei comandi* per dettagli su come eseguire algoritmi di elaborazione dalla console Python.

# **Inverti verso linea**

Inverte la direzione di un vettore lineare.

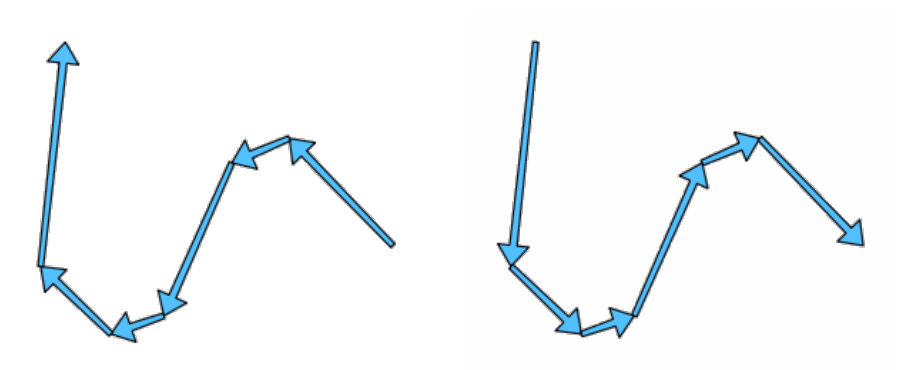

Fig. 28.104: Prima e dopo l'inversione di direzione

Permette *features in-place modification* di elementi linea

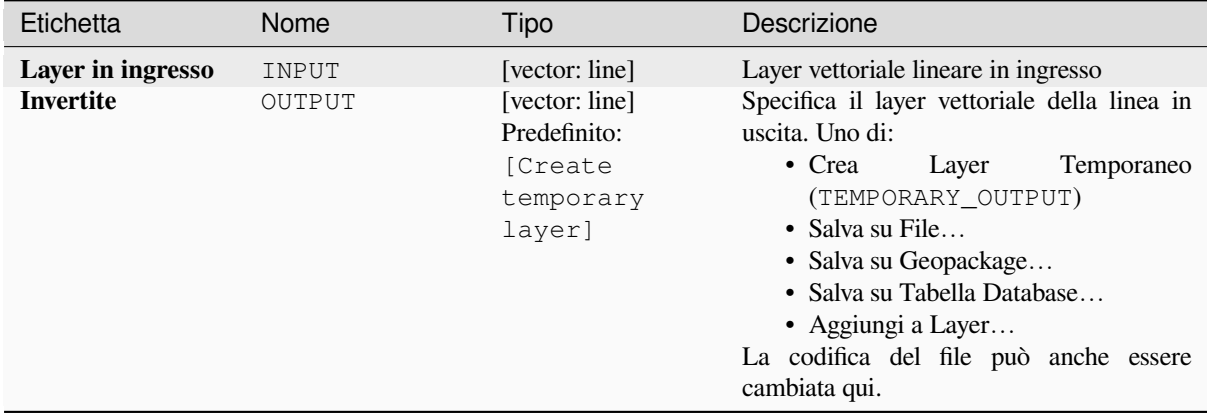

#### **In uscita:**

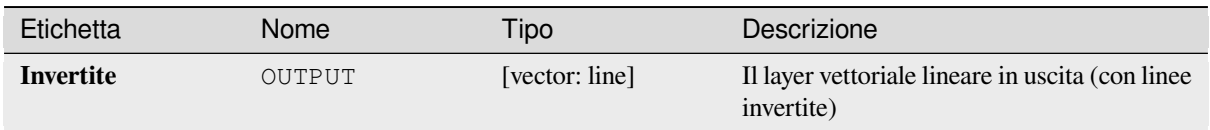

# **Codice Python**

**ID Algoritmo**: native:reverselinedirection

```
import processing
processing.run("algorithm_id", {parameter_dictionary})
```
L" *id algoritmo* viene visualizzato quando si passa il mouse sull'algoritmo nella finestra degli strumenti di elaborazione. Il *dizionario dei parametri* fornisce i Nomi e i valori dei parametri. Vedi *Usare gli algoritmi di Processing dalla console dei comandi* per dettagli su come eseguire algoritmi di elaborazione dalla console Python.

# **Ruota**

[Ruota le geo](#page-971-0)metrie dell'angolo specificato in senso orario. La rotazione avviene intorno al centroide di ogni elemento, o opzionalmente intorno ad un unico punto preimpostato.

Permette *features in-place modification* di punti, linee e poligoni

#### **Vedi anche:**

*Trasla*, *Scambia le coordinate X e Y*

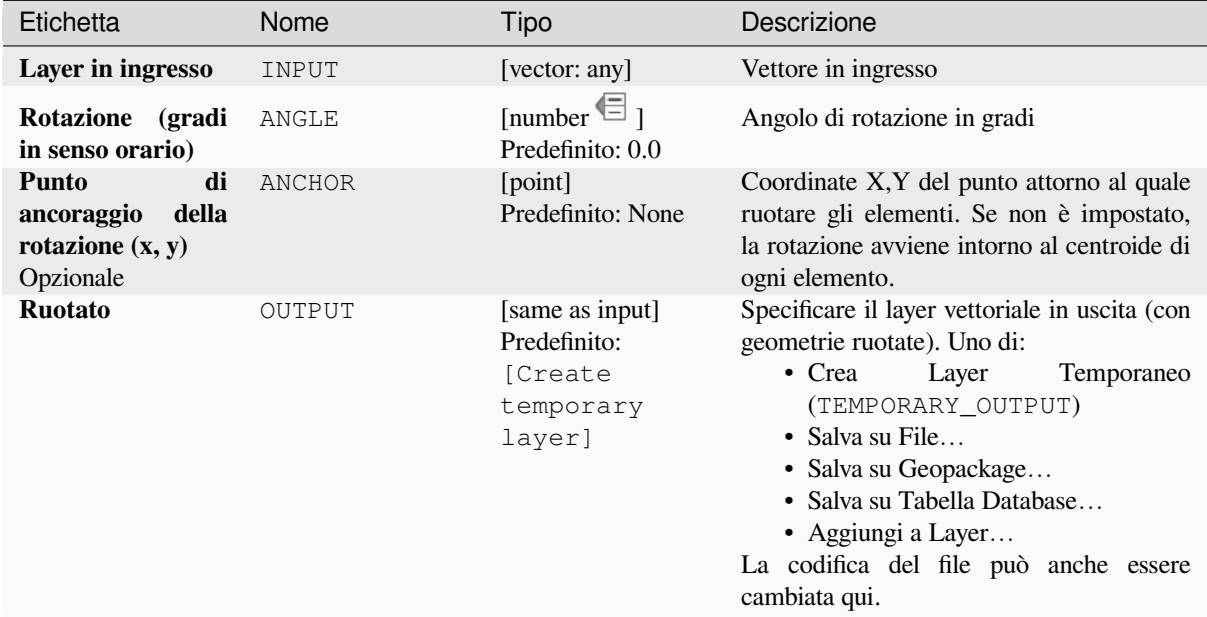

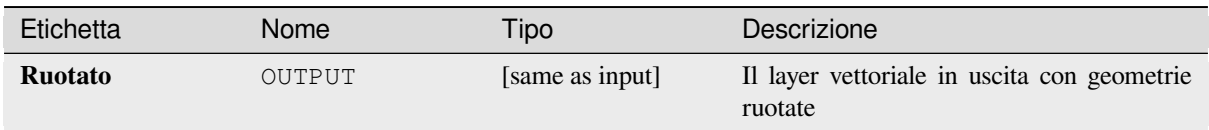

**ID Algoritmo**: native:rotatefeatures

```
import processing
processing.run("algorithm_id", {parameter_dictionary})
```
L" *id algoritmo* viene visualizzato quando si passa il mouse sull'algoritmo nella finestra degli strumenti di elaborazione. Il *dizionario dei parametri* fornisce i Nomi e i valori dei parametri. Vedi *Usare gli algoritmi di Processing dalla console dei comandi* per dettagli su come eseguire algoritmi di elaborazione dalla console Python.

# **Rotondità**

[Calcola la ro](#page-971-0)tondità di ogni elemento e la memorizza come nuovo campo. Il layer vettoriale in ingresso deve essere composto da poligoni.

La rotondità di un poligono è definita come 4*π* × area del poligono / perimetro². Il valore di rotondità varia da 0 a 1. Un cerchio perfetto ha una rotondità pari a 1, mentre un poligono completamente piatto ha una rotondità pari a 0.

**Nota:** L'algoritmo restituisce NULL per gli elementi poligono multi parte.

Permette *features in-place modification* degli elementi del poligono

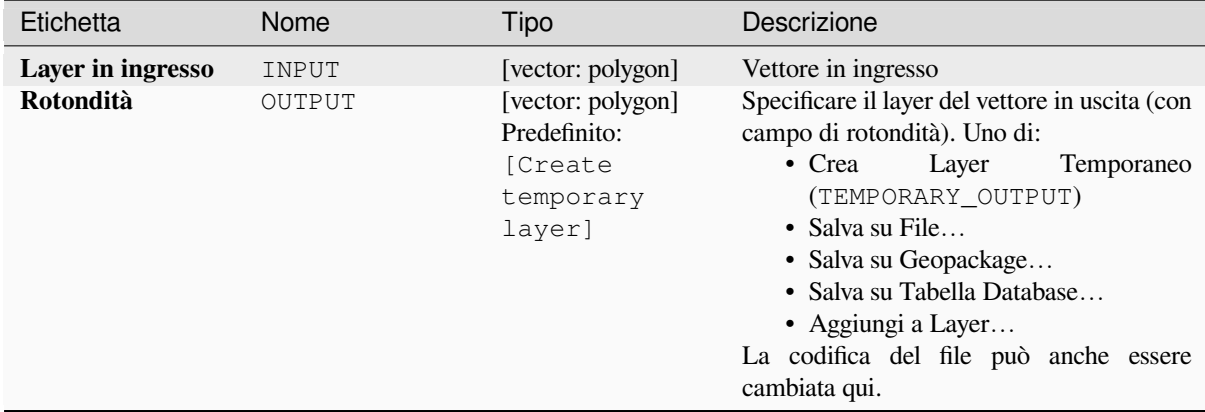

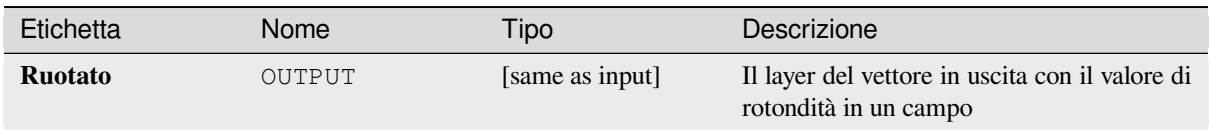

**ID Algoritmo**: native:roundness

```
import processing
processing.run("algorithm_id", {parameter_dictionary})
```
L" *id algoritmo* viene visualizzato quando si passa il mouse sull'algoritmo nella finestra degli strumenti di elaborazione. Il *dizionario dei parametri* fornisce i Nomi e i valori dei parametri. Vedi *Usare gli algoritmi di Processing dalla console dei comandi* per dettagli su come eseguire algoritmi di elaborazione dalla console Python.

## **Segmenta in base all'angolo massimo**

[Segmenta un](#page-971-0)a geometria convertendo sezioni curve in sezioni lineari.

La segmentazione viene eseguita specificando il massimo angolo di curvatura consentito tra i vertici sulla geometria raddrizzata (ad esempio l'angolo dell'arco creato dal centro dell'arco originale ai vertici consecutivi in uscita sulla geometria linearizzata). Le geometrie non curve saranno mantenute senza modifiche.

#### **Vedi anche:**

*Segmenta in base alla distanza massima*, *Semplifica*, *Lisciatura*

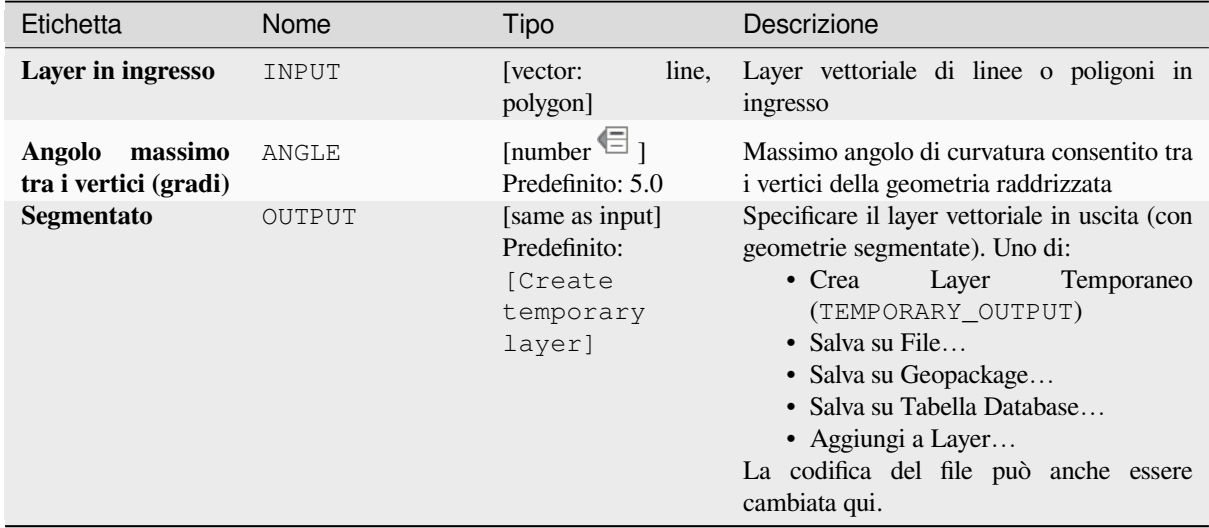
#### **In uscita:**

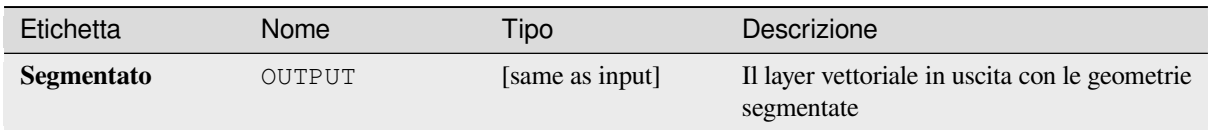

## **Codice Python**

**ID Algoritmo**: native:segmentizebymaxangle

```
import processing
processing.run("algorithm_id", {parameter_dictionary})
```
L" *id algoritmo* viene visualizzato quando si passa il mouse sull'algoritmo nella finestra degli strumenti di elaborazione. Il *dizionario dei parametri* fornisce i Nomi e i valori dei parametri. Vedi *Usare gli algoritmi di Processing dalla console dei comandi* per dettagli su come eseguire algoritmi di elaborazione dalla console Python.

### **Segmenta in base alla distanza massima**

[Segmenta un](#page-971-0)a geometria convertendo sezioni curve in sezioni lineari.

La segmentazione viene eseguita specificando la massima distanza di offset consentita tra la curva originale e la rappresentazione segmentata. Le geometrie non curve saranno mantenute senza modifiche.

#### **Vedi anche:**

*Segmenta in base all'angolo massimo*, *Semplifica*, *Lisciatura*

### **Parametri**

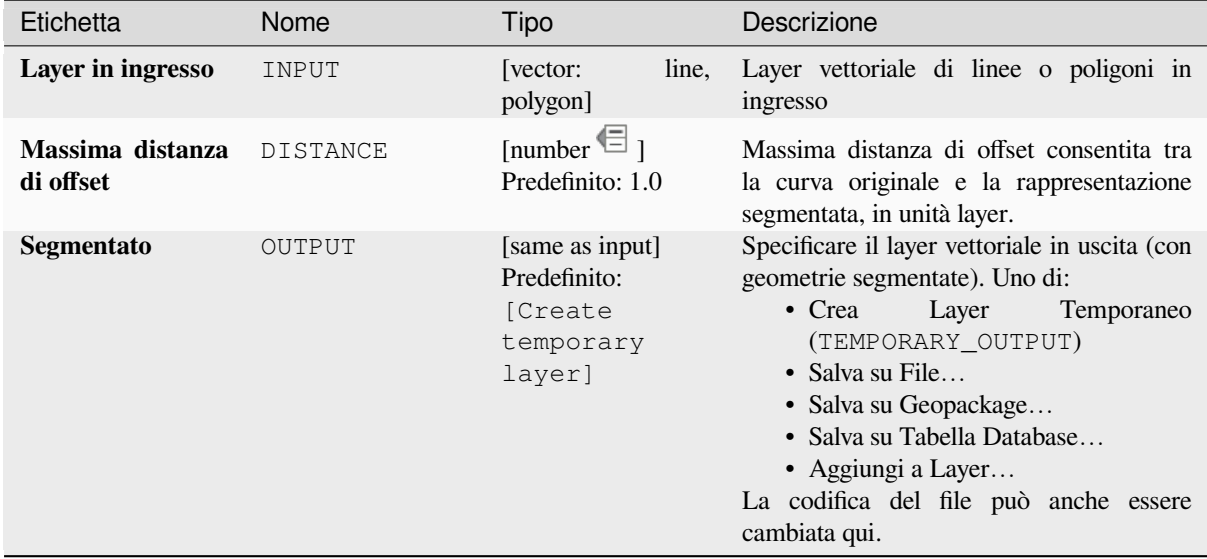

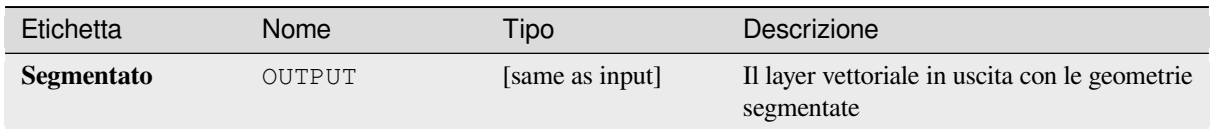

**ID Algoritmo**: native:segmentizebymaxdistance

```
import processing
processing.run("algorithm_id", {parameter_dictionary})
```
L" *id algoritmo* viene visualizzato quando si passa il mouse sull'algoritmo nella finestra degli strumenti di elaborazione. Il *dizionario dei parametri* fornisce i Nomi e i valori dei parametri. Vedi *Usare gli algoritmi di Processing dalla console dei comandi* per dettagli su come eseguire algoritmi di elaborazione dalla console Python.

## **Imposta il valore M**

[Imposta il va](#page-971-0)lore M per le geometrie in un layer.

Se i valori M esistono già nel layer, saranno sovrascritti con il nuovo valore. Se non esistono valori M, la geometria sarà aggiornata per includere valori M e il valore specificato sarà usato come valore M iniziale per tutte le geometrie.

Permette *features in-place modification* di punti, linee e poligoni con M abilitato

**Suggerimento:** Usa il pulsante  $\mathbf{I}_{\mathbf{A}}$ Identifica elementi per controllare il valore M aggiunto: i risultati sono disponibili nella finestra di dialogo *[Identifica risultati](#page-659-0)*.

#### **Vedi anche:**

*Imposta valore M dal raster*, *Imposta il valore Z*, *Elimina valori M/Z*

## **Parametri**

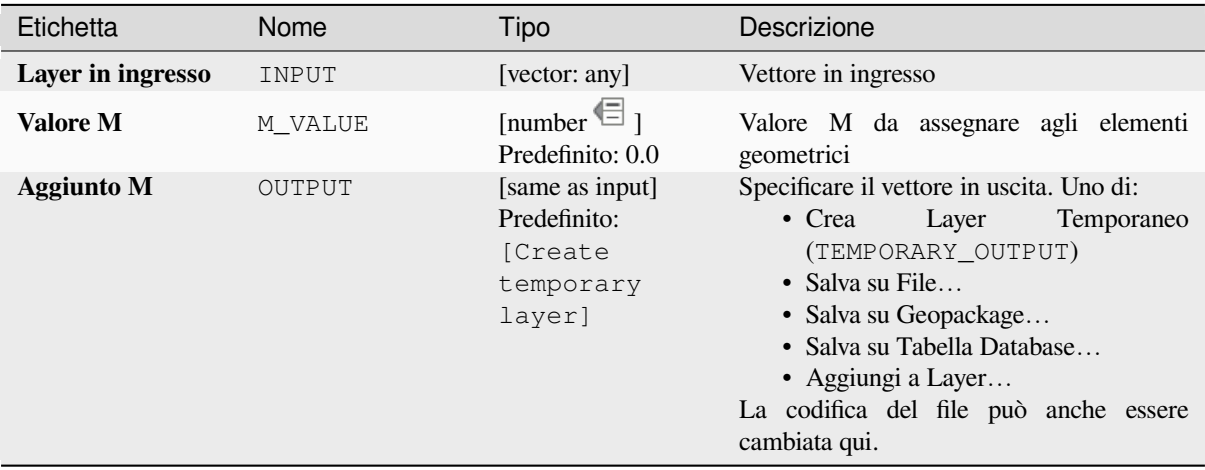

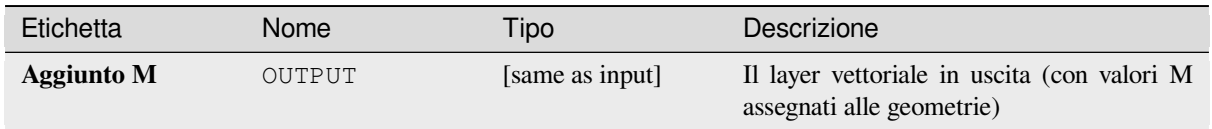

**\*ID Algoritmo**: native:setmvalue

```
import processing
processing.run("algorithm_id", {parameter_dictionary})
```
L" *id algoritmo* viene visualizzato quando si passa il mouse sull'algoritmo nella finestra degli strumenti di elaborazione. Il *dizionario dei parametri* fornisce i Nomi e i valori dei parametri. Vedi *Usare gli algoritmi di Processing dalla console dei comandi* per dettagli su come eseguire algoritmi di elaborazione dalla console Python.

### **Imposta valore M dal raster**

[Utilizza valo](#page-971-0)ri campionati da una banda all'interno di un layer raster per impostare il valore M per ogni vertice sovrapposto nella geometria dell" elemento. I valori raster possono opzionalmente essere scalati di una quantità preimpostata.

Se i valori M esistono già nel layer, saranno sovrascritti con il nuovo valore. Se non esistono valori M, la geometria sarà aggiornata per includere i valori M.

Permette *features in-place modification* di punti, linee e poligoni con M abilitato

**Vedi anche:**

*Drappeggia (imposta il valore Z da raster)*, *Imposta il valore M*

## **Parametri**

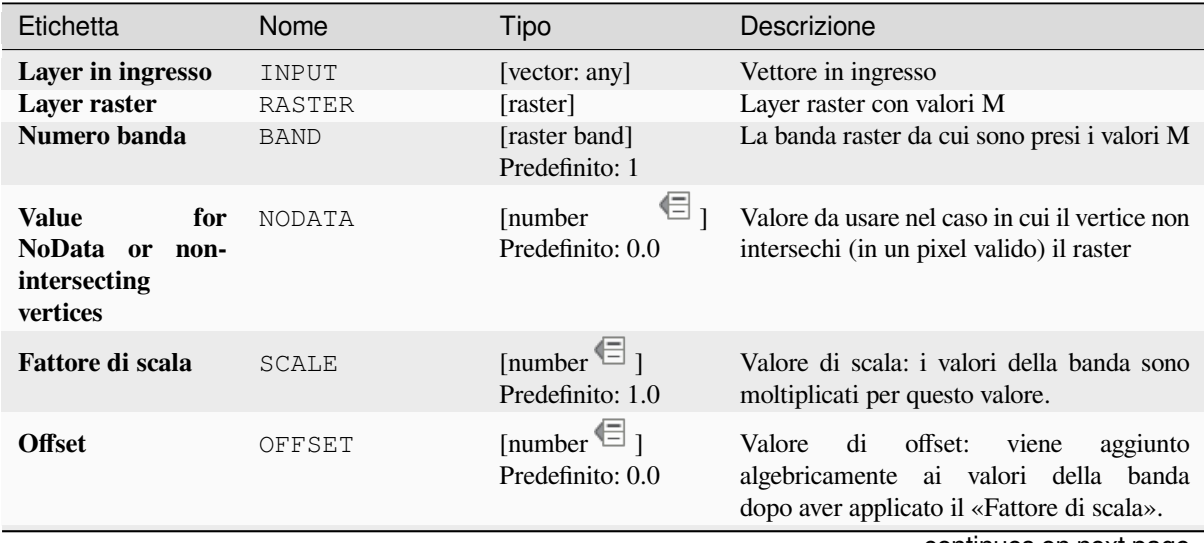

continues on next page

### Tabella 28.166 – continua dalla pagina precedente

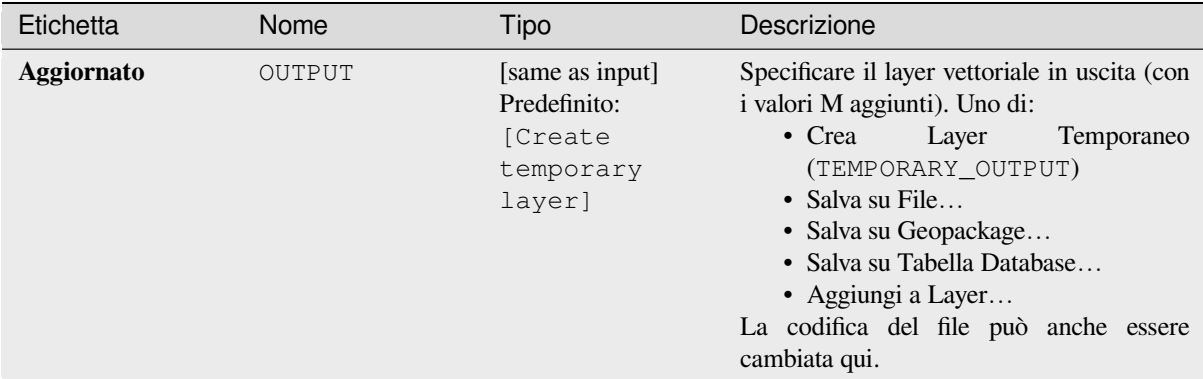

#### **In uscita:**

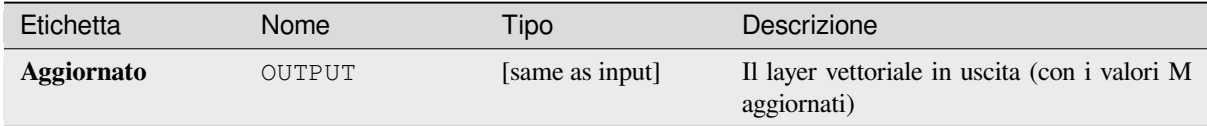

#### **Codice Python**

**ID Algoritmo**: native:setmfromraster

**import processing** processing.run("algorithm\_id", {parameter\_dictionary})

L" *id algoritmo* viene visualizzato quando si passa il mouse sull'algoritmo nella finestra degli strumenti di elaborazione. Il *dizionario dei parametri* fornisce i Nomi e i valori dei parametri. Vedi *Usare gli algoritmi di Processing dalla console dei comandi* per dettagli su come eseguire algoritmi di elaborazione dalla console Python.

#### **Imposta il valore Z**

[Imposta il va](#page-971-0)lore Z per le geometrie in un layer.

Se i valori Z esistono già nel layer, saranno sovrascritti con il nuovo valore. Se non esistono valori Z, la geometria sarà aggiornata per includere valori Z e il valore specificato sarà usato come valore Z iniziale per tutte le geometrie.

Permette *features in-place modification* di punti, linee e poligoni con Z abilitato

**Suggerimento:** Usa il pulsante **Integralie dementi per controllare il valore Z** aggiunto: i risultati sono disponibili nella finestra di dialogo *[Identifica risultati](#page-659-0)*.

#### **Vedi anche:**

*Drappeggia (imposta il valore Z da raster)*, *Imposta il valore M*, *Elimina valori M/Z*

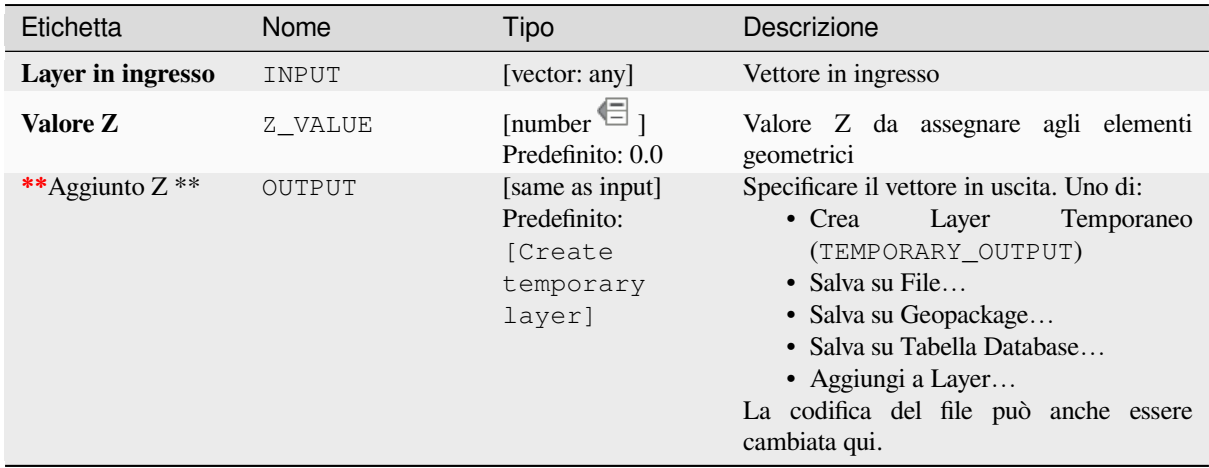

#### **In uscita:**

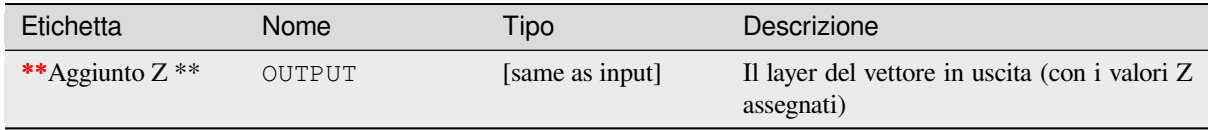

### **Codice Python**

**ID Algoritmo**: native:setzvalue

```
import processing
processing.run("algorithm_id", {parameter_dictionary})
```
L" *id algoritmo* viene visualizzato quando si passa il mouse sull'algoritmo nella finestra degli strumenti di elaborazione. Il *dizionario dei parametri* fornisce i Nomi e i valori dei parametri. Vedi *Usare gli algoritmi di Processing dalla console dei comandi* per dettagli su come eseguire algoritmi di elaborazione dalla console Python.

#### **Semplifica**

[Semplifica le](#page-971-0) geometrie di un vettore lineare o poligonale. Crea un nuovo layer con gli stessi elementi del layer in ingresso, ma con geometrie contenenti un numero inferiore di vertici.

L'algoritmo dà una scelta di metodi di semplificazione, compresi quelli basati sulla distanza (l'algoritmo «Douglas-Peucker»), basati sull'area (algoritmo «Visvalingam») e l'aggancio delle geometrie al reticolo.

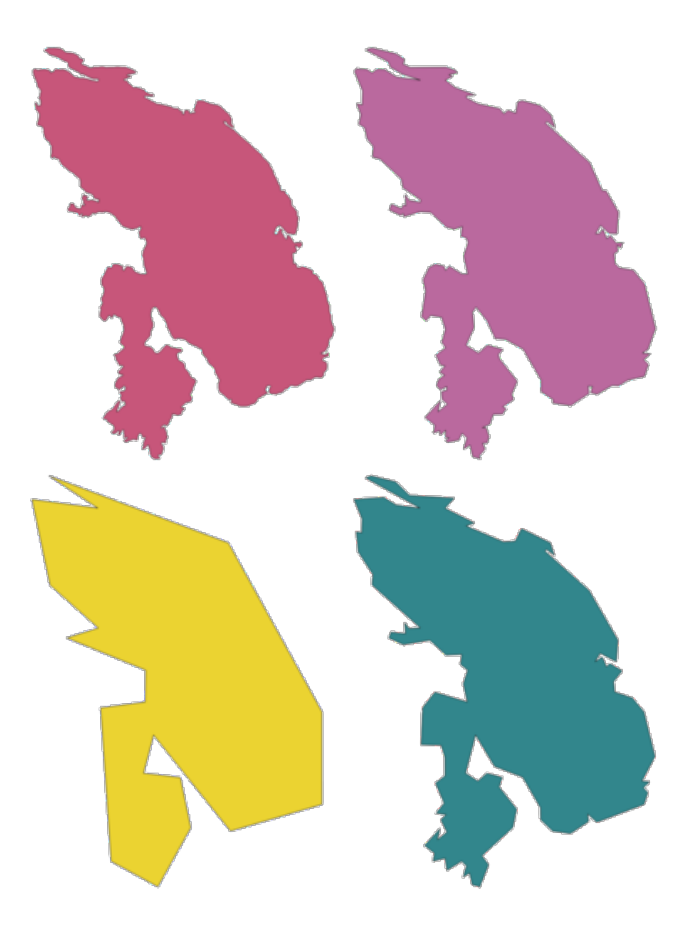

Fig. 28.105: In senso orario dall'alto a sinistra: layer di origine e aumento delle tolleranze di semplificazione

Permette :ref:**``**features in-place modification <processing\_inplace\_edit>` di linee e poligoni

**Menu predefinito**: *Vettore* ► *Strumenti di Geometria*

#### **Vedi anche:**

*Lisciatura*, *Infittisci secondo un conteggio*, *Infittisci secondo un intervallo*

## **Parametri**

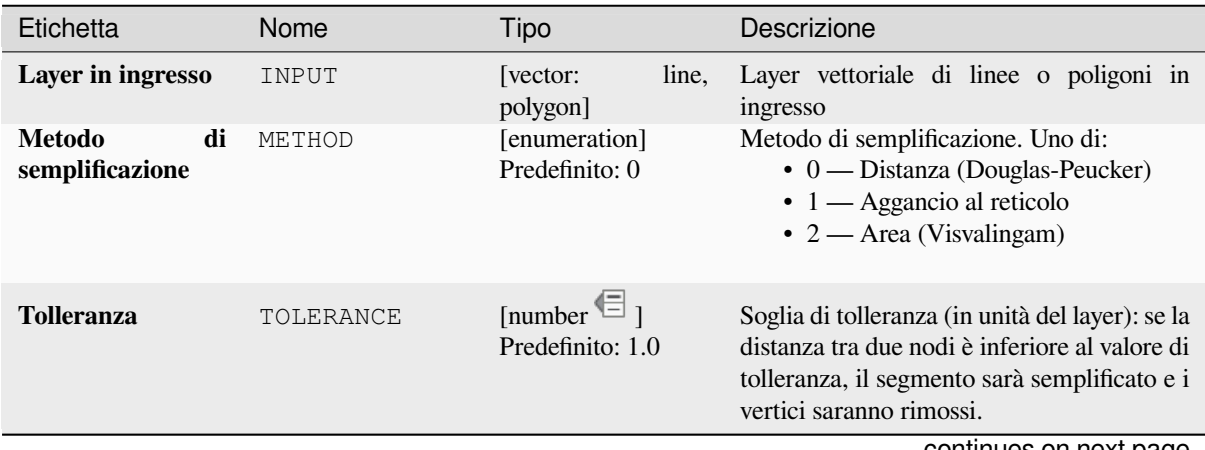

continues on next page

## Tabella 28.167 – continua dalla pagina precedente

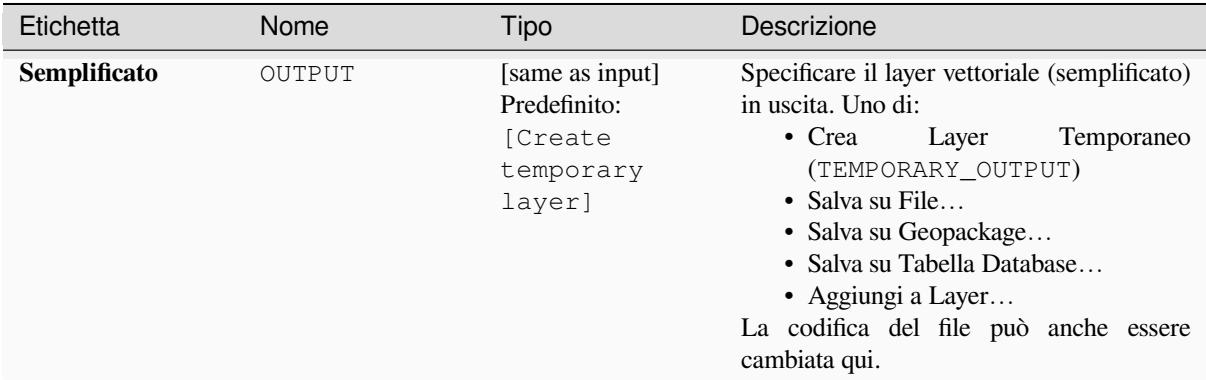

#### **In uscita:**

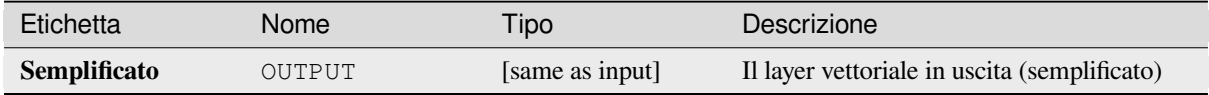

#### **Codice Python**

**ID Algoritmo**: native:simplifygeometries

```
import processing
processing.run("algorithm_id", {parameter_dictionary})
```
L" *id algoritmo* viene visualizzato quando si passa il mouse sull'algoritmo nella finestra degli strumenti di elaborazione. Il *dizionario dei parametri* fornisce i Nomi e i valori dei parametri. Vedi *Usare gli algoritmi di Processing dalla console dei comandi* per dettagli su come eseguire algoritmi di elaborazione dalla console Python.

#### **Buffer su un solo lato**

[Calcola un b](#page-971-0)uffer sulle linee per una distanza specificata su un solo lato della linea.

Il buffer genera sempre un vettore poligonale.

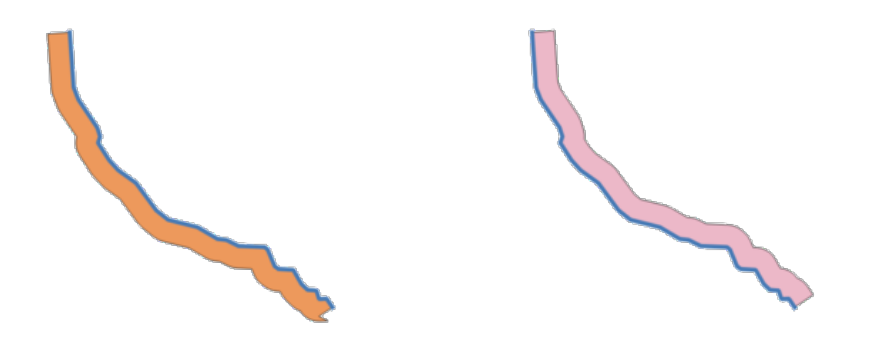

Fig. 28.106: Buffer laterale sinistro rispetto a quello destro sullo stesso layer del vettore lineare

#### **Vedi anche:**

*Buffer*

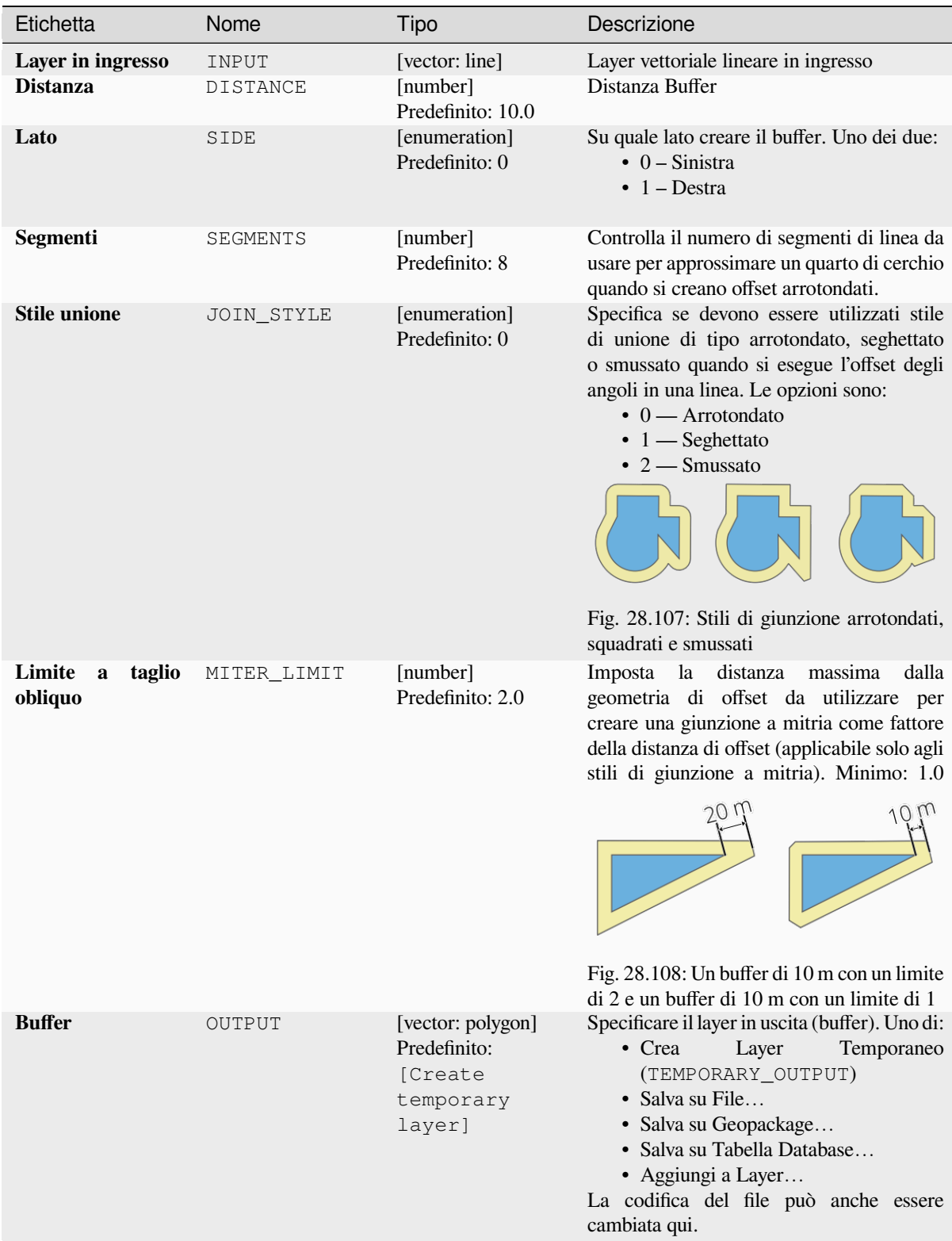

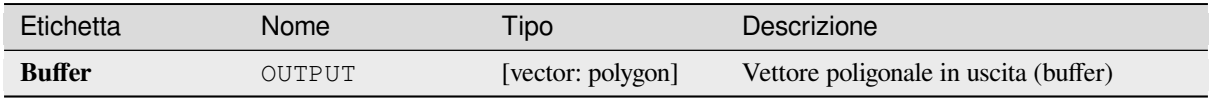

**ID Algoritmo**: native:singlesidedbuffer

```
import processing
processing.run("algorithm_id", {parameter_dictionary})
```
L" *id algoritmo* viene visualizzato quando si passa il mouse sull'algoritmo nella finestra degli strumenti di elaborazione. Il *dizionario dei parametri* fornisce i Nomi e i valori dei parametri. Vedi *Usare gli algoritmi di Processing dalla console dei comandi* per dettagli su come eseguire algoritmi di elaborazione dalla console Python.

### **Lisciatura**

[Smussa le ge](#page-971-0)ometrie in un vettore lineare o poligonale aggiungendo più **vertici e angoli** agli elementi geometrici.

Il parametro iterations detta quante iterazioni di smussamento saranno applicate ad ogni geometria. Un numero maggiore di iterazioni produce geometrie più lisce al costo di un numero maggiore di nodi nelle geometrie.

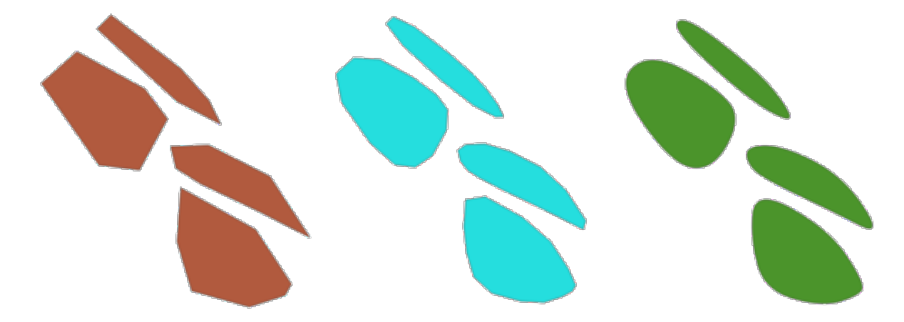

Fig. 28.109: L'aumento del numero di iterazioni causa geometrie più lisce

Il parametro offset controlla quanto «strettamente» le geometrie smussate seguono le geometrie originali. Valori più piccoli si traducono in un adattamento più stretto, e valori più grandi creeranno un adattamento meno stretto.

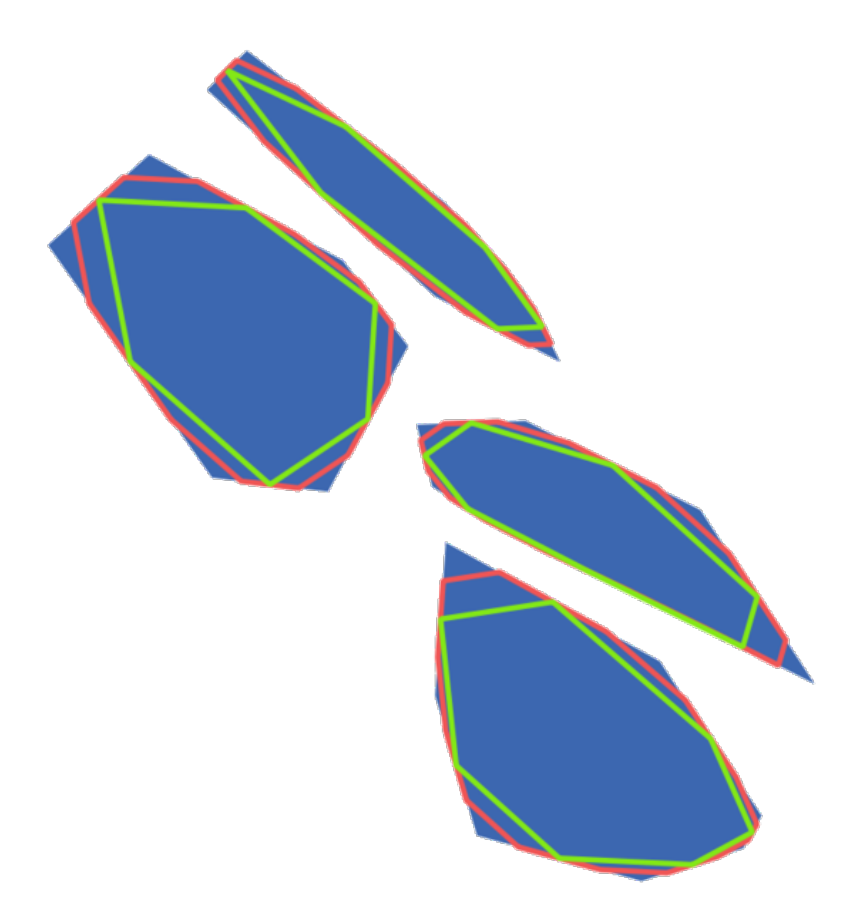

Fig. 28.110: Blu: il layer in ingresso. L'offset 0,25 genera la linea rossa, mentre l'offset 0,50 genera la linea verde.

Il parametro dell'angolo massimo può essere usato per prevenire lo smussamento dei nodi con grandi angoli. Qualsiasi nodo dove l'angolo dei segmenti da entrambi i lati è più grande di questo non sarà smussato. Per esempio, impostando l'angolo massimo a 90 gradi o inferiore si preservano gli angoli retti nella geometria.

Permette :ref:**``**features in-place modification <processing\_inplace\_edit>` di linee e poligoni

### **Vedi anche:**

*Semplifica*, *Infittisci secondo un conteggio*, *Infittisci secondo un intervallo*

## **Parametri**

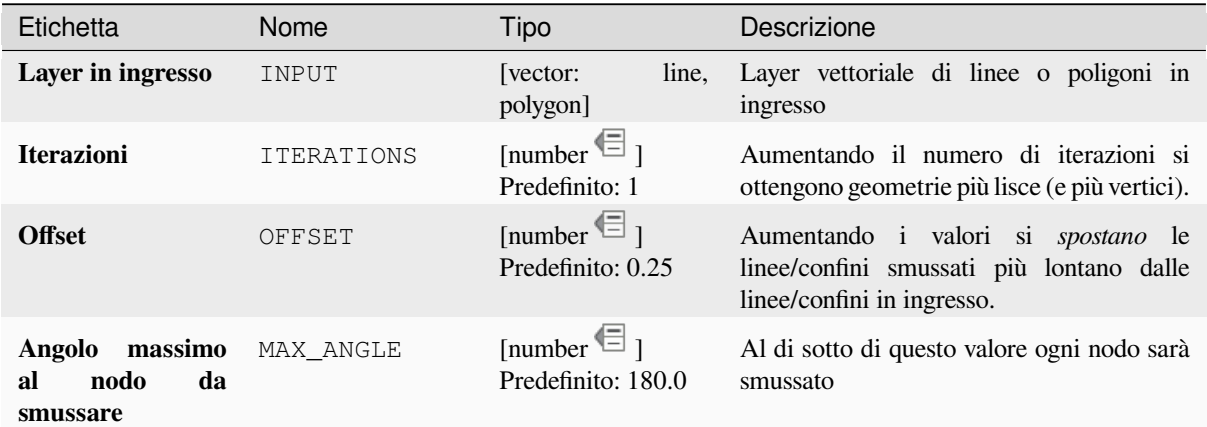

continues on next page

### Tabella 28.169 – continua dalla pagina precedente

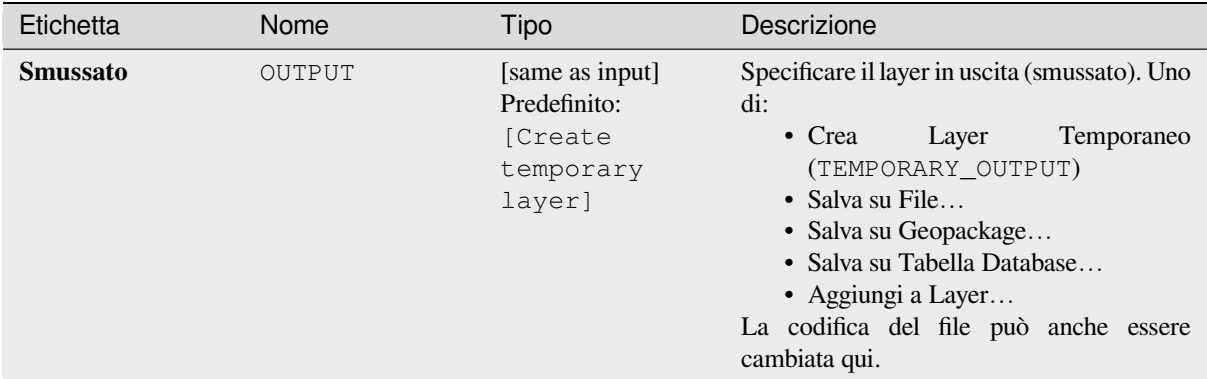

#### **In uscita:**

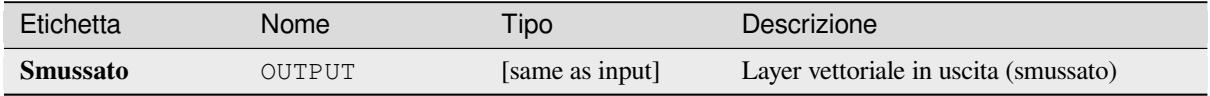

#### **Codice Python**

**ID Algoritmo**: native:smoothgeometry

```
import processing
processing.run("algorithm_id", {parameter_dictionary})
```
L" *id algoritmo* viene visualizzato quando si passa il mouse sull'algoritmo nella finestra degli strumenti di elaborazione. Il *dizionario dei parametri* fornisce i Nomi e i valori dei parametri. Vedi *Usare gli algoritmi di Processing dalla console dei comandi* per dettagli su come eseguire algoritmi di elaborazione dalla console Python.

#### **Aggancia geometrie al vettore**

[Aggancia le](#page-971-0) geometrie in un vettore con quelle con quelle di un altro o con quelle all'interno dello stesso vettore.

La correzione è fatta sulla base di una distanza di tolleranza, e i vertici saranno inseriti o rimossi come richiesto per far sì che le geometrie corrispondano a quelle di riferimento.

Permette *features in-place modification* di punti, linee e poligoni

#### **Vedi anche:**

*Aggancia punti al reticolo*

#### **Parametri**

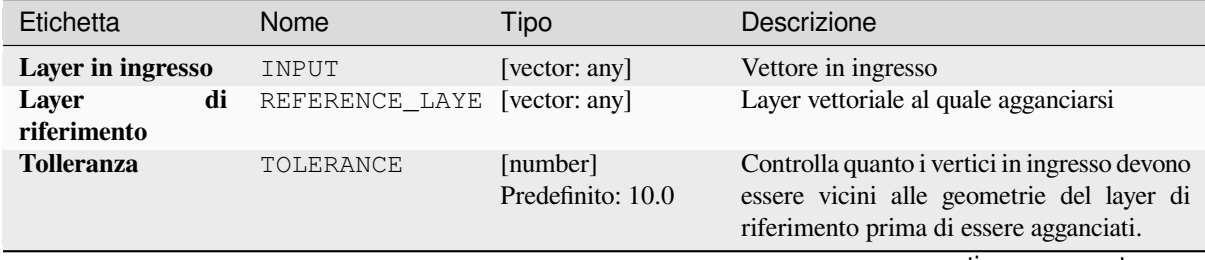

continues on next page

| Etichetta            | Nome            | Tipo                            | Descrizione                                                                                                    |
|----------------------|-----------------|---------------------------------|----------------------------------------------------------------------------------------------------|
| Comportamento<br>100 | <b>BEHAVIOR</b> | [enumeration]<br>Predefinito: 0 | L'aggancio può essere fatto su un nodo<br>esistente o su un segmento (il suo punto più<br>vicino al vertice da spostare). Opzioni di<br>aggancio disponibili:<br>· 0 — Preferenza per allineamento di<br>nodi, inserisci vertici dove richiesti<br>Preferire l'aggancio ai nodi, anche<br>quando un segmento può essere più<br>vicino di un nodo. Verranno inseriti<br>nuovi nodi per far sì che le geometrie<br>si susseguano esattamente quando<br>all'interno della tolleranza<br>sono<br>consentita.<br>· 1 — Preferisci punto più vicino,<br>inserisci vertici addizionali dove<br>richiesti<br>Aggancia al punto più vicino,<br>indipendentemente dal fatto che sia<br>un nodo o un segmento. Verranno<br>inseriti nuovi nodi per far sì che le<br>geometrie si susseguano esattamente<br>all'interno<br>quando<br>della<br>sono<br>tolleranza consentita.<br>· 2 — Preferisci nodi allineati, non<br>aggiungere nuovi vertici<br>Preferire agganciare ai nodi, anche<br>quando un segmento può essere più<br>vicino di un nodo. Non verranno<br>inseriti nuovi nodi.<br>• 3 — Preferisci punto più vicino, non<br>aggiungere nuovi vertici<br>Aggancia al punto più vicino,<br>indipendentemente dal fatto che<br>sia un nodo o un segmento. Non<br>verranno inseriti nuovi nodi.<br>$\bullet$ 4 — Sposta solo i punti finali,<br>preferisci allineare i nodi<br>Aggancia solo i punti di inizio e fine<br>delle linee (anche gli elementi punto<br>saranno agganciate, gli elementi dei<br>poligoni non saranno modificati),<br>preferisce agganciare ai nodi.<br>· 5 - Sposta solo i punti finali,<br>preferisci il punto più vicino<br>Aggancia solo i punti di inizio e fine<br>delle linee (anche gli elementi punto<br>saranno agganciati, gli elementi dei<br>poligoni non saranno modificate),<br>aggancia al punto più vicino<br>• 6 — Aggancia i punti finali solo a<br>punti finali<br>Aggancia solo i punti di inizio e fine<br>delle linee ad altri punti di inizio e<br>fine delle linee<br>• 7 — Aggancia ai nodi di ancoraggio<br>(solo singolo vettore) |

Tabella 28.170 – continua dalla pagina precedente

Tabella 28.170 – continua dalla pagina precedente

| Etichetta                      | <b>Nome</b>   | Tipo                                       | Descrizione                                                                                                    |
|--------------------------------|---------------|--------------------------------------------|----------------------------------------------------------------------------------------------------|
| <b>Geometria</b><br>agganciata | <b>OUTPUT</b> | [same as input]<br>Predefinito:<br>[Create | Specificare il layer in uscita (snapped). Uno<br>di:<br>$\bullet$ Crea<br>Temporaneo<br>Layer                                                           |
|                                |               | temporary<br>layer]                        | (TEMPORARY_OUTPUT)<br>• Salva su File<br>• Salva su Geopackage<br>• Salva su Tabella Database<br>La codifica del file può anche essere<br>cambiata qui. |

### **In uscita:**

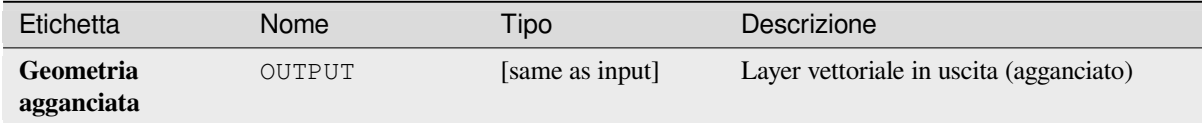

### **Codice Python**

**ID Algoritmo**: native:snapgeometries

```
import processing
processing.run("algorithm_id", {parameter_dictionary})
```
L" *id algoritmo* viene visualizzato quando si passa il mouse sull'algoritmo nella finestra degli strumenti di elaborazione. Il *dizionario dei parametri* fornisce i Nomi e i valori dei parametri. Vedi *Usare gli algoritmi di Processing dalla console dei comandi* per dettagli su come eseguire algoritmi di elaborazione dalla console Python.

## **Aggancia punti al reticolo**

[Modifica le c](#page-971-0)oordinate delle geometrie in un vettore, così che tutti i punti o vertici siano agganciati al più vicino punto di un reticolo.

Se una geometria agganciata non può essere calcolata (o è totalmente collassata) la geometria dell'elemento sarà eliminata.

L'aggancio può essere eseguito sugli assi X, Y, Z o M. Una spaziatura del reticolo di 0 per qualsiasi asse disabiliterà l'aggancio per quell'asse.

Permette *features in-place modification* di punti, linee e poligoni

**Nota:** Agganciare al reticolo può generare una geometria non valida in alcuni casi particolari.

#### **Vedi anche:**

*Aggancia geometrie al vettore*

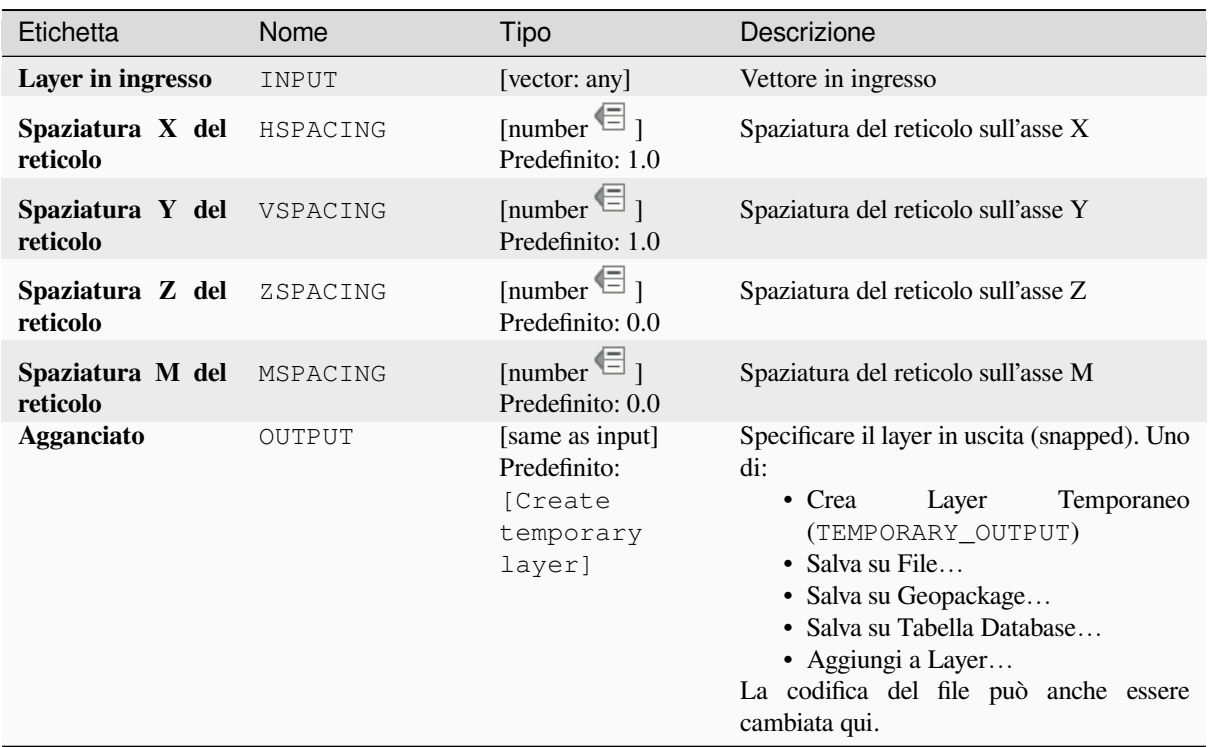

## **In uscita:**

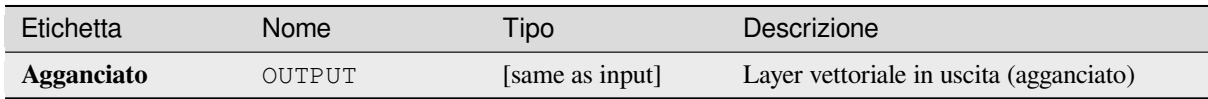

## **Codice Python**

**ID Algoritmo**: native:snappointstogrid

```
import processing
processing.run("algorithm_id", {parameter_dictionary})
```
L" *id algoritmo* viene visualizzato quando si passa il mouse sull'algoritmo nella finestra degli strumenti di elaborazione. Il *dizionario dei parametri* fornisce i Nomi e i valori dei parametri. Vedi *Usare gli algoritmi di Processing dalla console dei comandi* per dettagli su come eseguire algoritmi di elaborazione dalla console Python.

#### **Dividi linee secondo lunghezza massima**

Prende un layer linea (o curva) e divide ogni elemento in più parti, dove ogni parte ha una lunghezza massima specificata. I valori Z e M all'inizio e alla fine delle nuove sottostringhe di linea sono interpolati linearmente dai valori esistenti.

Permette *features in-place modification* di elementi linea

### **Parametri**

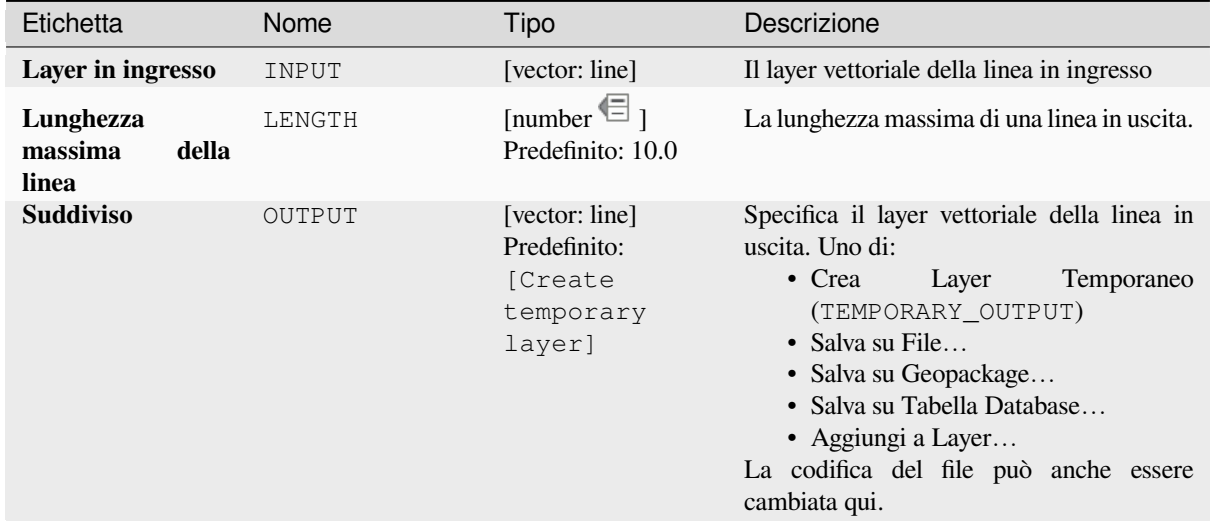

### **In uscita:**

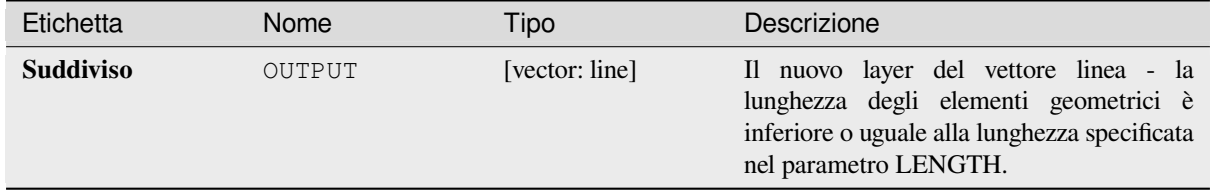

#### **Codice Python**

**ID Algoritmo**: native:splitlinesbylength

```
import processing
processing.run("algorithm_id", {parameter_dictionary})
```
L" *id algoritmo* viene visualizzato quando si passa il mouse sull'algoritmo nella finestra degli strumenti di elaborazione. Il *dizionario dei parametri* fornisce i Nomi e i valori dei parametri. Vedi *Usare gli algoritmi di Processing dalla console dei comandi* per dettagli su come eseguire algoritmi di elaborazione dalla console Python.

### **Suddividi**

Suddivide la geometria. La geometria restituita sarà una collezione contenente parti suddivise della geometria originale, dove nessuna parte ha più del numero massimo di nodi specificato.

Questo è utile per dividere una geometria complessa in parti meno complesse, più facile da indicizzare spazialmente e più veloce per eseguire operazioni spaziali. Le geometrie curve saranno segmentate prima della suddivisione.

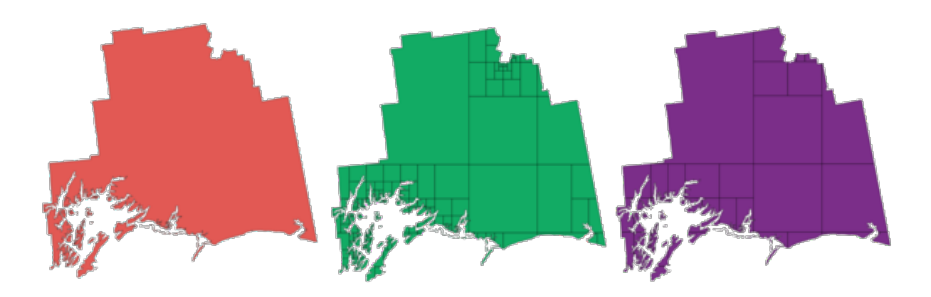

Fig. 28.111: A sinistra il layer in ingresso, il valore massimo dei nodi al centro è 100 e il valore massimo a destra è 200

Permette *features in-place modification* di punti, linee e poligoni

**Nota:** La suddivisione di una geometria può generare parti di geometria che possono non essere valide e possono contenere aut[ointersecazioni.](#page-659-0)

#### **Vedi anche:**

*Esplodi linee*, *Sottostringa di Linea*

#### **Parametri**

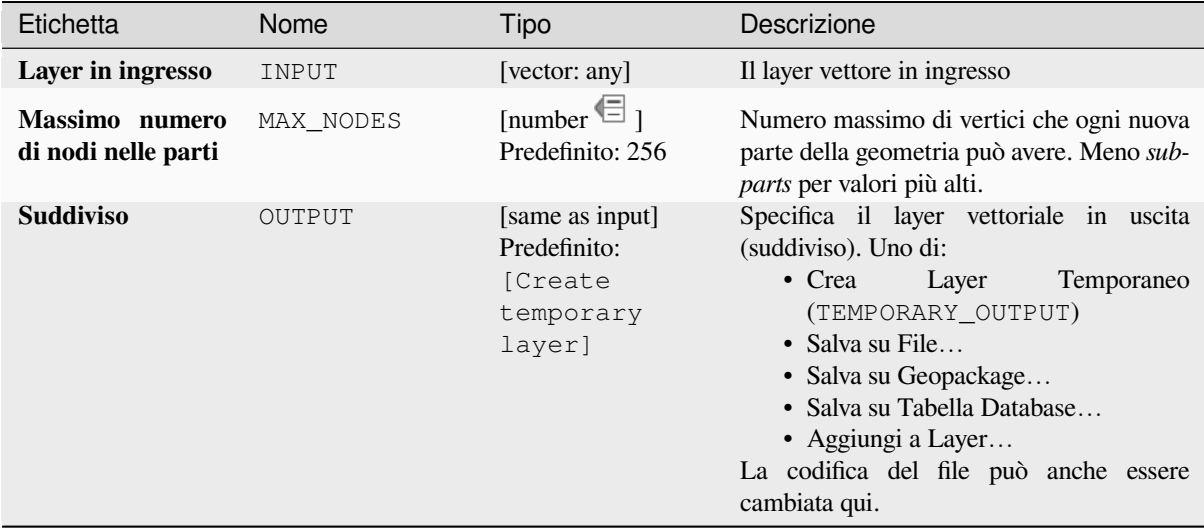

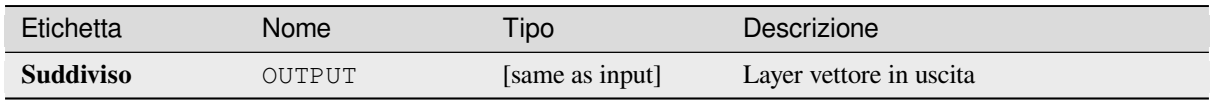

**ID Algoritmo**: native:subdivide

```
import processing
processing.run("algorithm_id", {parameter_dictionary})
```
L" *id algoritmo* viene visualizzato quando si passa il mouse sull'algoritmo nella finestra degli strumenti di elaborazione. Il *dizionario dei parametri* fornisce i Nomi e i valori dei parametri. Vedi *Usare gli algoritmi di Processing dalla console dei comandi* per dettagli su come eseguire algoritmi di elaborazione dalla console Python.

## **Scambia le coordinate X e Y**

[Cambia i val](#page-971-0)ori della coordinata X e Y nelle geometrie in ingresso.

<span id="page-1420-0"></span>Può essere usato per correggere le geometrie che hanno accidentalmente i loro valori di latitudine e longitudine invertiti.

Permette *features in-place modification* di punti, linee e poligoni

### **Vedi anche:**

*Trasla*, *Ruota*

## **Parametri**

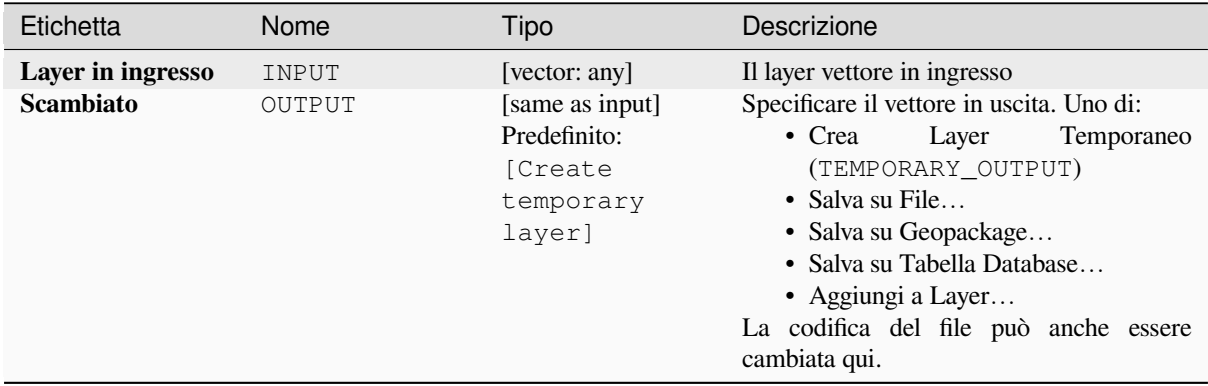

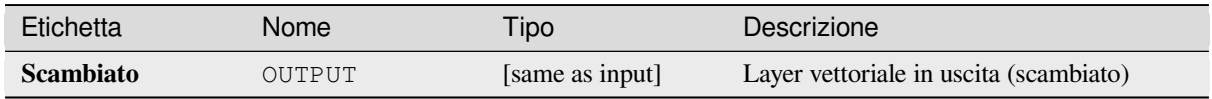

**ID Algoritmo**: native:swapxy

```
import processing
processing.run("algorithm_id", {parameter_dictionary})
```
L" *id algoritmo* viene visualizzato quando si passa il mouse sull'algoritmo nella finestra degli strumenti di elaborazione. Il *dizionario dei parametri* fornisce i Nomi e i valori dei parametri. Vedi *Usare gli algoritmi di Processing dalla console dei comandi* per dettagli su come eseguire algoritmi di elaborazione dalla console Python.

### **Buffer arrotondati**

[Crea un buff](#page-971-0)er arrotondato lungo le geometrie lineari, utilizzando uno specificato diametro iniziale e finale per il buffer.

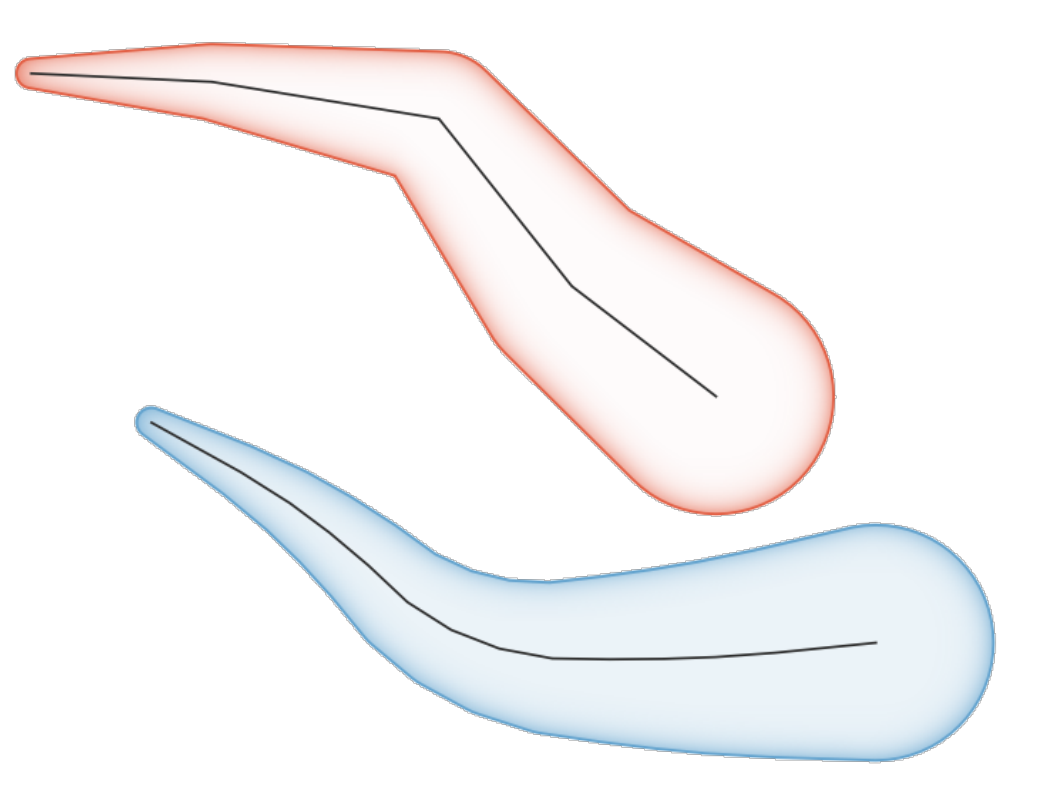

Fig. 28.112: Esempio di buffer arrotondato

### **Vedi anche:**

*Buffer larghezza variabile (valore M)*, *Buffer*, *Crea buffer a spicchi*

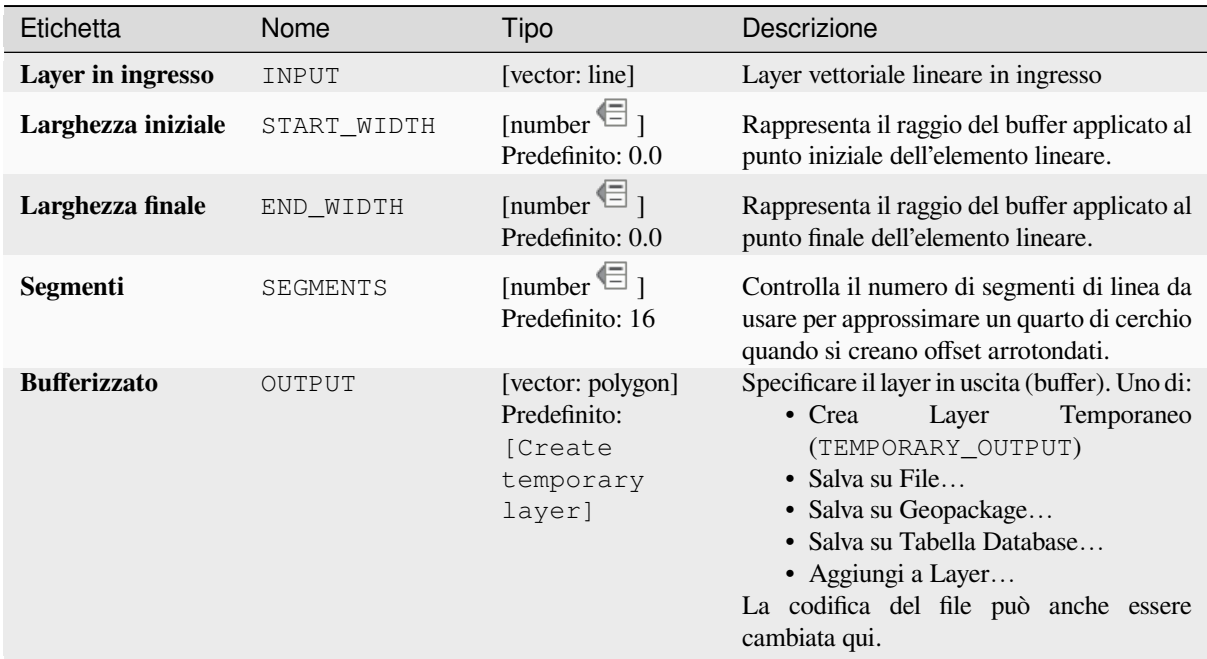

### **In uscita:**

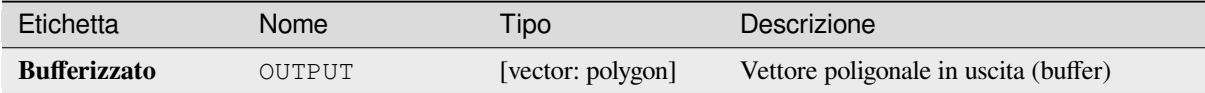

### **Codice Python**

**ID Algoritmo**: native:taperedbuffer

```
import processing
processing.run("algorithm_id", {parameter_dictionary})
```
L" *id algoritmo* viene visualizzato quando si passa il mouse sull'algoritmo nella finestra degli strumenti di elaborazione. Il *dizionario dei parametri* fornisce i Nomi e i valori dei parametri. Vedi *Usare gli algoritmi di Processing dalla console dei comandi* per dettagli su come eseguire algoritmi di elaborazione dalla console Python.

#### **Mosaicatura**

[Tassella un v](#page-971-0)ettore poligonale, dividendo le geometrie in triangoli.

Il risultato consiste in geometrie multipoligonali per ogni elemento in ingresso, con ogni multi poligono costituito da poligoni triangolari.

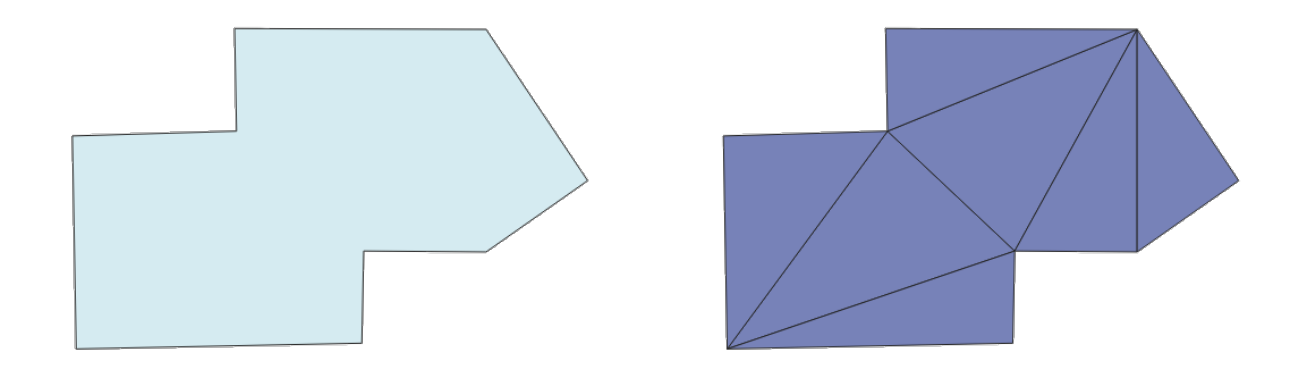

#### Fig. 28.113: Poligono tassellato (destra)

Permette *features in-place modification* degli elementi del poligono

### **Parametri**

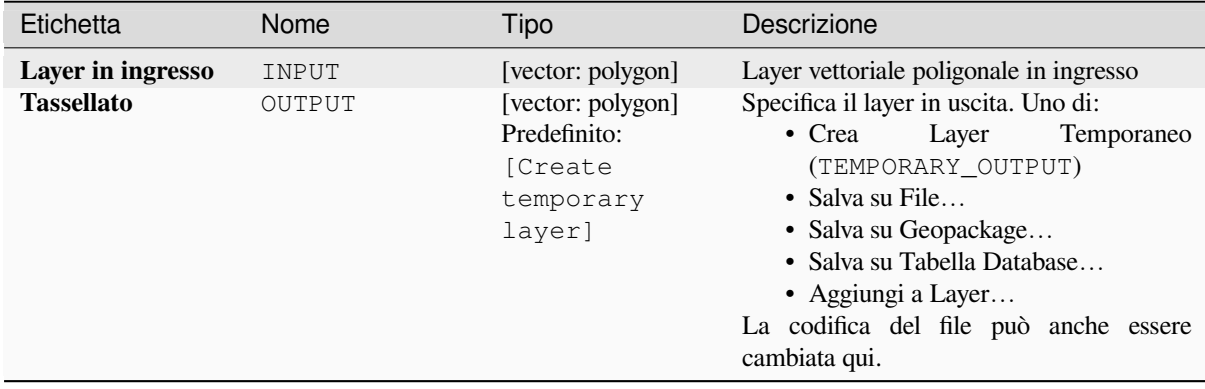

### **In uscita:**

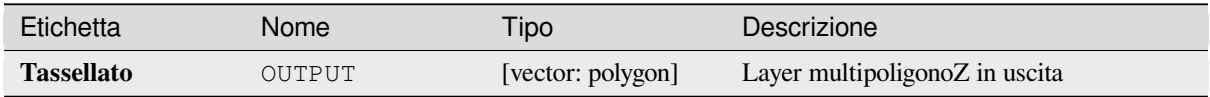

## **Codice Python**

**ID Algoritmo**: 3d:tessellate

```
import processing
processing.run("algorithm_id", {parameter_dictionary})
```
L" *id algoritmo* viene visualizzato quando si passa il mouse sull'algoritmo nella finestra degli strumenti di elaborazione. Il *dizionario dei parametri* fornisce i Nomi e i valori dei parametri. Vedi *Usare gli algoritmi di Processing dalla console dei comandi* per dettagli su come eseguire algoritmi di elaborazione dalla console Python.

## **Transetto**

Crea transetti sui vertici per (multi)linee.

Un transetto è una linea orientata da un angolo (predefinito: perpendicolare) ad una polilinea in ingresso (ai vertici).

Il campo(i) dell'elemento(i) sono restituiti nel transetto con questi nuovi campi:

- TR\_FID: ID dell'elemento originale
- TR\_ID: ID del transetto. Ogni transetto ha un ID univoco
- TR\_SEGMENT: ID del segmento della linea
- TR\_ANGLE: Angolo in gradi dalla linea originale al vertice
- TR\_LENGTH: Lunghezza totale del transetto
- TR\_ORIENT: Lato del transetto (solamente a sinistra o a destra della linea, o entrambi i lati)

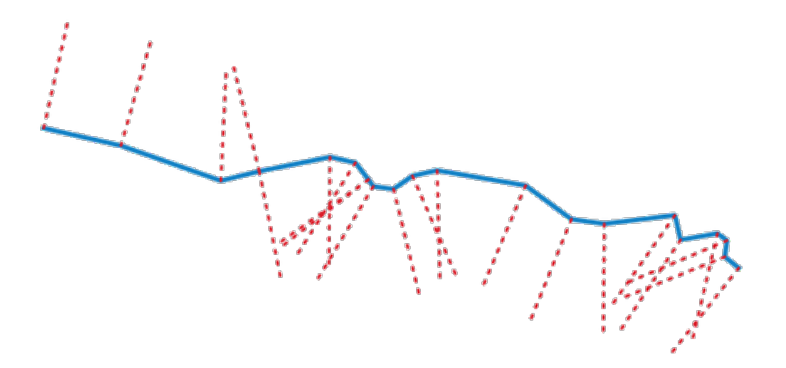

Fig. 28.114: La linea rossa tratteggiata rappresenta il transetto del vettore lineare in ingresso.

## **Parametri**

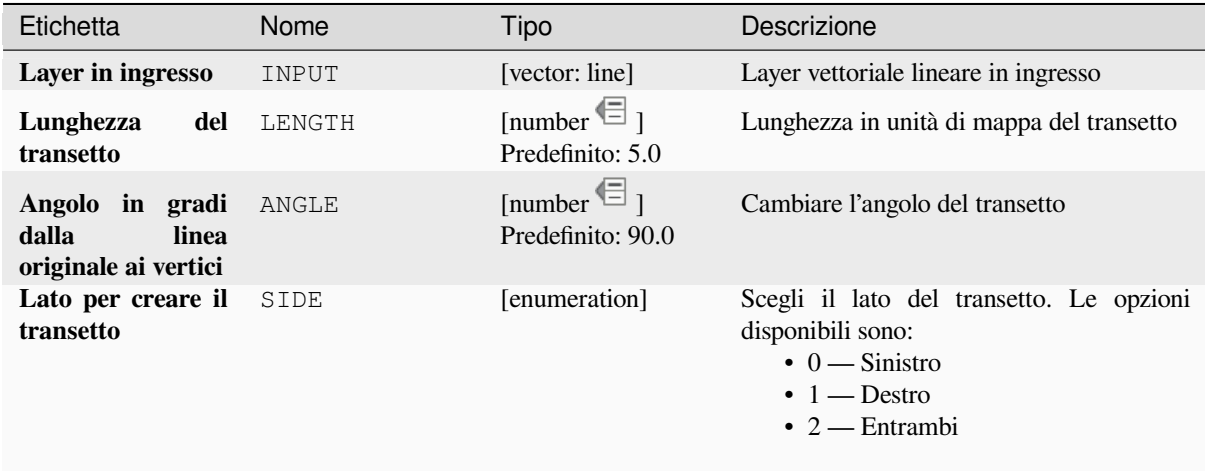

continues on next page

## Tabella 28.173 – continua dalla pagina precedente

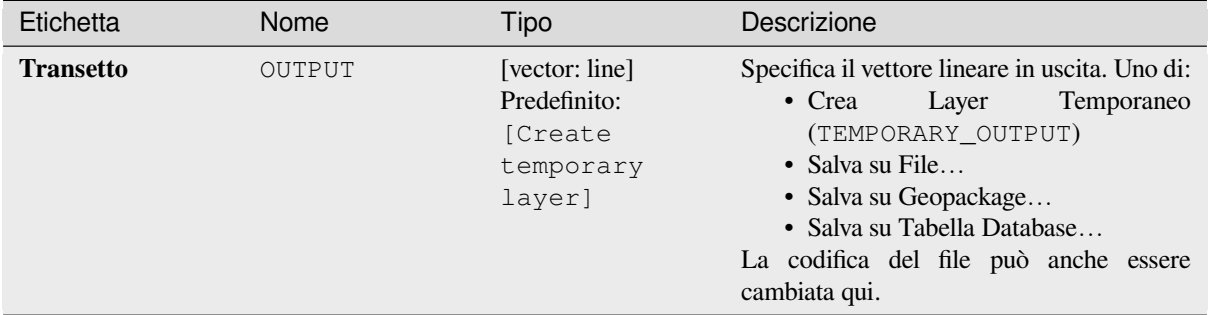

## **In uscita:**

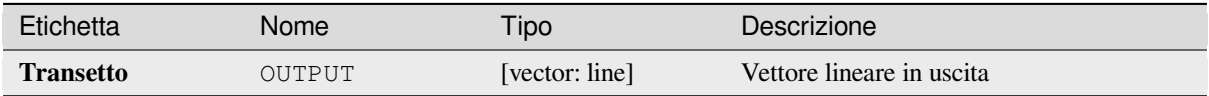

#### **Codice Python**

**ID Algoritmo**: native:transect

```
import processing
processing.run("algorithm_id", {parameter_dictionary})
```
L" *id algoritmo* viene visualizzato quando si passa il mouse sull'algoritmo nella finestra degli strumenti di elaborazione. Il *dizionario dei parametri* fornisce i Nomi e i valori dei parametri. Vedi *Usare gli algoritmi di Processing dalla console dei comandi* per dettagli su come eseguire algoritmi di elaborazione dalla console Python.

#### **Trasla**

[Sposta le geo](#page-971-0)metrie di un layer, con uno spostamento di offset X e Y prestabilito.

Anche i valori Z e M presenti nella geometria possono essere traslati.

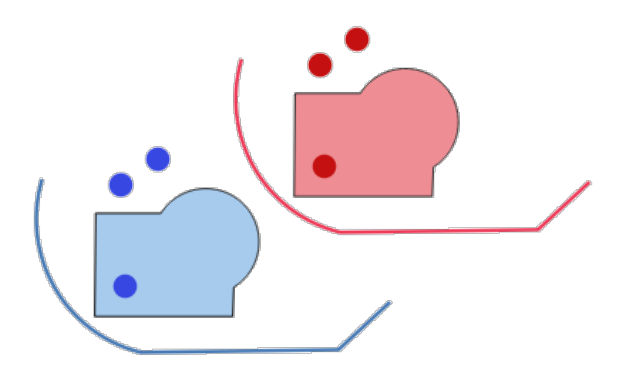

Fig. 28.115: Le linee tratteggiate rappresentano la geometria traslata del layer in ingresso

Permette *features in-place modification* di punti, linee e poligoni

### **Vedi anche:**

*Array di elementi traslati*, *Linee di offset*, *Ruota*, *Scambia le coordinate X e Y*

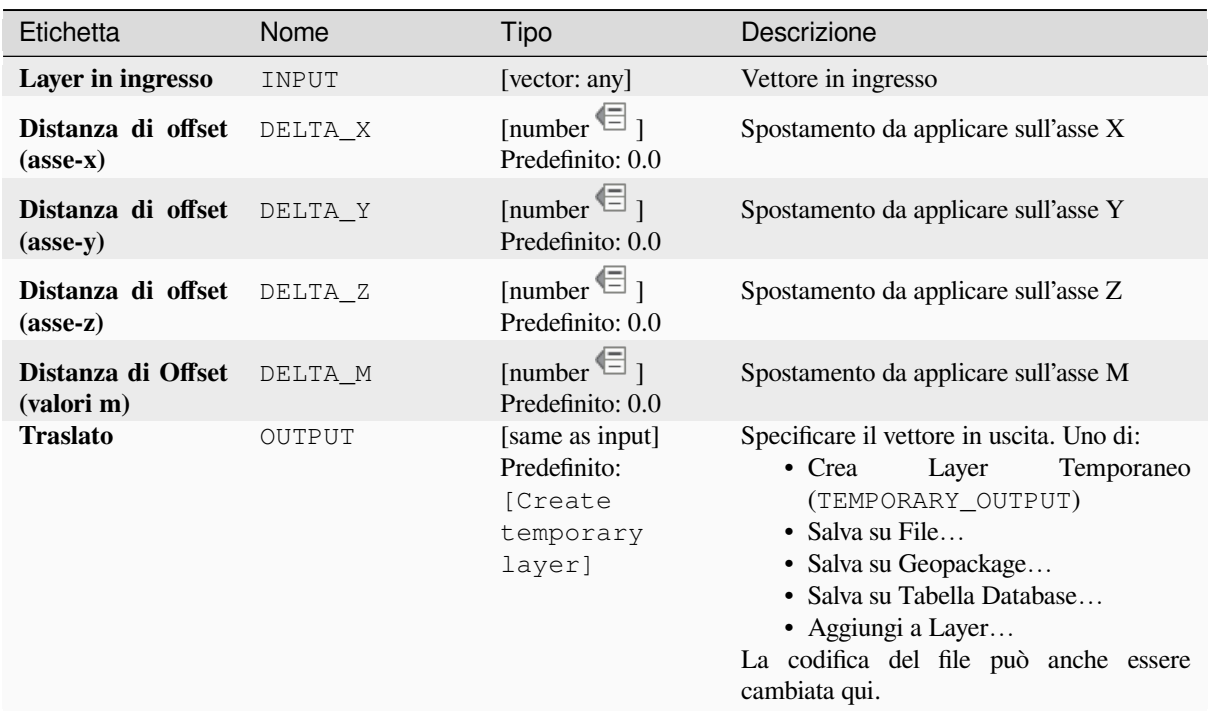

#### **In uscita:**

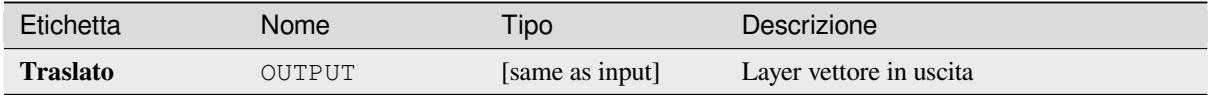

#### **Codice Python**

**ID Algoritmo**: native:translategeometry

```
import processing
processing.run("algorithm_id", {parameter_dictionary})
```
L" *id algoritmo* viene visualizzato quando si passa il mouse sull'algoritmo nella finestra degli strumenti di elaborazione. Il *dizionario dei parametri* fornisce i Nomi e i valori dei parametri. Vedi *Usare gli algoritmi di Processing dalla console dei comandi* per dettagli su come eseguire algoritmi di elaborazione dalla console Python.

#### **Buffer larghezza variabile (valore M)**

<span id="page-1426-0"></span>[Crea buffer](#page-971-0) di larghezza variabile lungo le linee, usando il valore M delle geometrie delle linee come diametro del buffer ad ogni vertice.

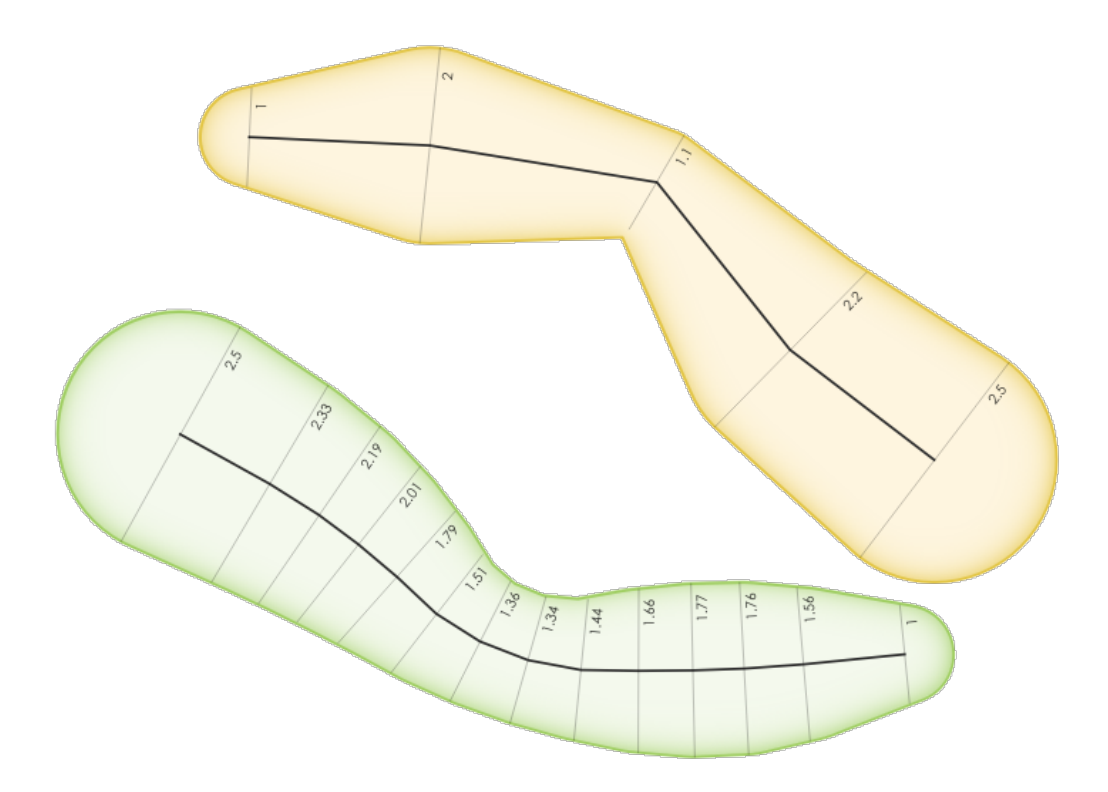

Fig. 28.116: Esempio buffer variabile

## **Vedi anche:**

*Buffer arrotondati*, *Buffer*, *Imposta il valore M*, *Buffer a distanza variabile*

## **Parametri**

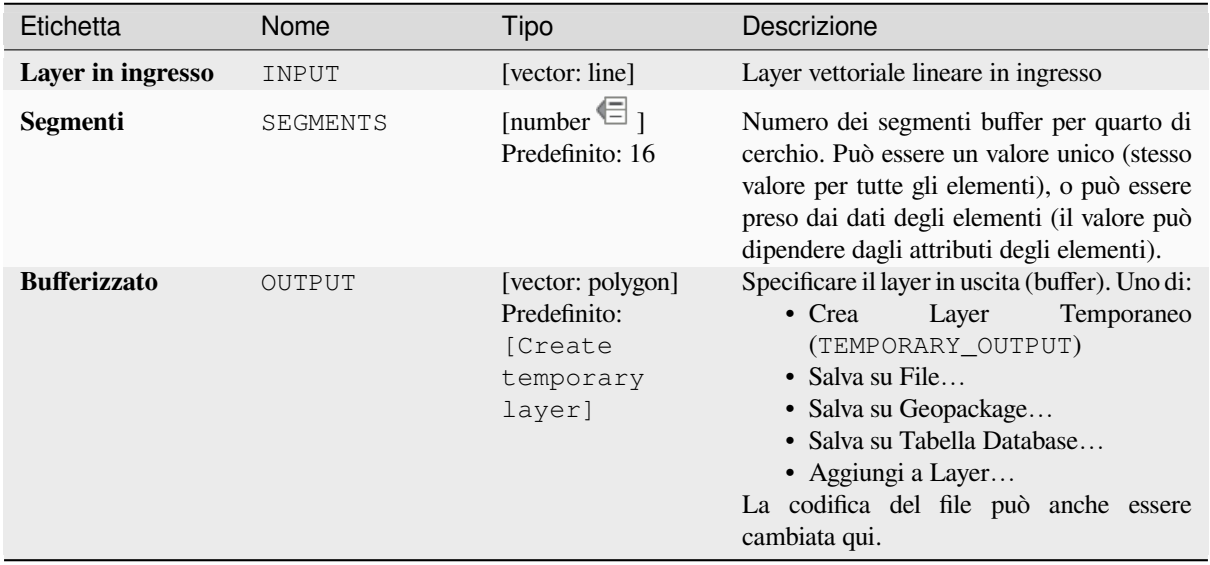

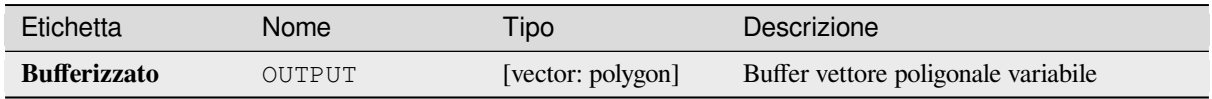

**ID Algoritmo**: native:bufferbym

```
import processing
processing.run("algorithm_id", {parameter_dictionary})
```
L" *id algoritmo* viene visualizzato quando si passa il mouse sull'algoritmo nella finestra degli strumenti di elaborazione. Il *dizionario dei parametri* fornisce i Nomi e i valori dei parametri. Vedi *Usare gli algoritmi di Processing dalla console dei comandi* per dettagli su come eseguire algoritmi di elaborazione dalla console Python.

## **Poligoni di Voronoi**

[Prende un la](#page-971-0)yer punto e genera un vettore poligonale contenente i poligoni di Voronoi (conosciuti anche come poligoni di Thiessen) corrispondenti a quei punti in ingresso.

Ogni posizione all'interno di un poligono di Voronoi è più vicino al punto associato che a qualsiasi altro punto.

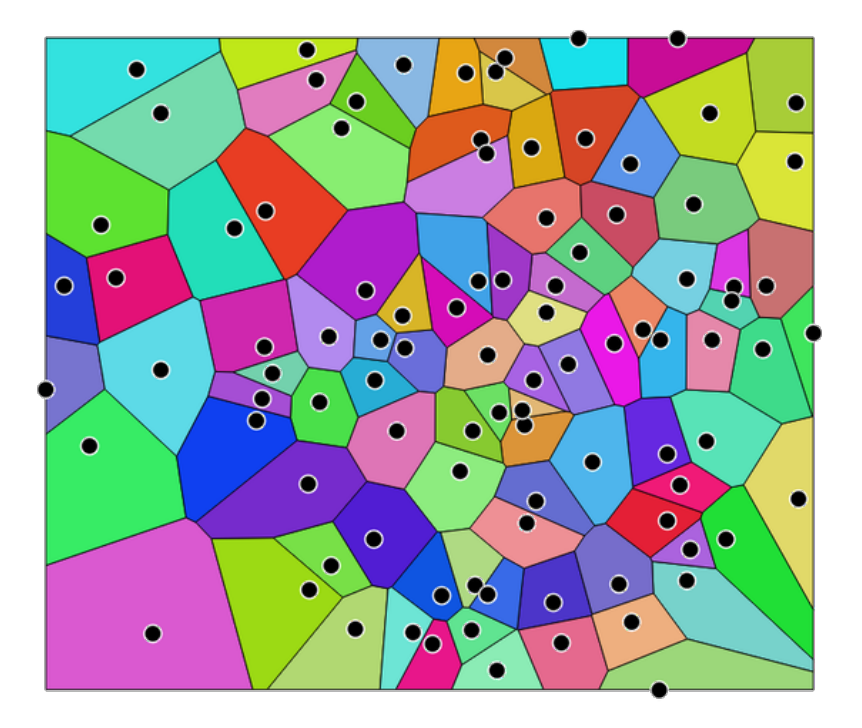

Fig. 28.117: Poligoni di Voronoi

**Menu predefinito**: *Vettore* ► *Strumenti di Geometria*

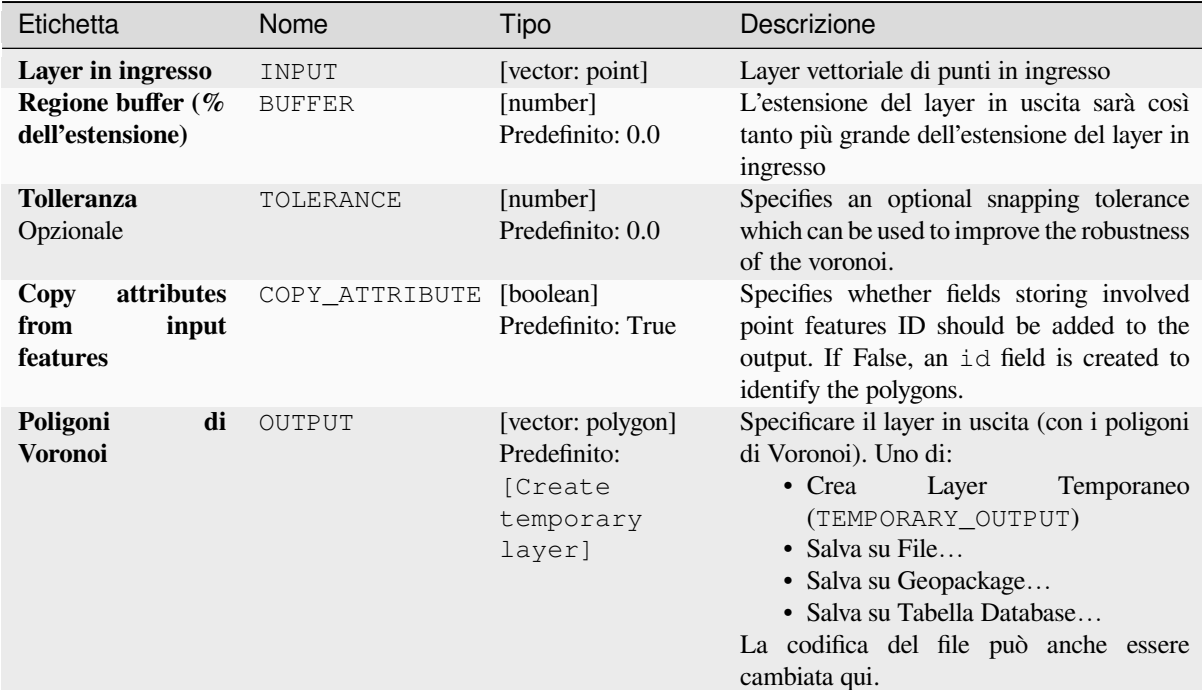

#### **In uscita:**

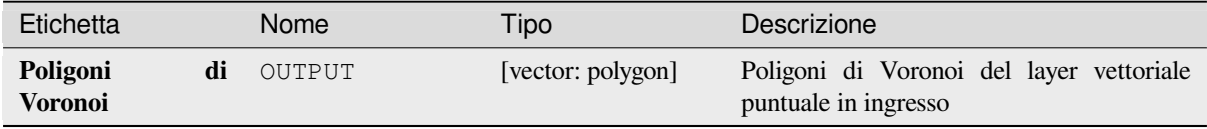

#### **Codice Python**

**Algorithm ID**: native:voronoipolygons

```
import processing
processing.run("algorithm_id", {parameter_dictionary})
```
L" *id algoritmo* viene visualizzato quando si passa il mouse sull'algoritmo nella finestra degli strumenti di elaborazione. Il *dizionario dei parametri* fornisce i Nomi e i valori dei parametri. Vedi *Usare gli algoritmi di Processing dalla console dei comandi* per dettagli su come eseguire algoritmi di elaborazione dalla console Python.

# **28.1.23 Sovrapposizione di vettori**

## **Ritaglia**

Ritaglia un layer vettoriale usando un layer poligonale.

Solo le parti degli elementi nel layer in ingresso che cadono all'interno dei poligoni del layer di sovrapposizione saranno aggiunti al layer risultante.

#### **Avvertimento: Modifica solo della geometria**

Questa operazione modifica solo la geometria degli elementi. I valori degli attributi degli elementi *non vengono modificati*, anche se proprietà come l'area o la lunghezza degli elementi saranno modificate dall'operazione di sovrapposizione. Se tali proprietà sono memorizzate come attributi, questi dovranno essere aggiornati manualmente.

Questo algoritmo utilizza indici spaziali sui dati forniti, elabora le geometrie e applica un'operazione di ritaglio se la geometria non è interamente contenuta dalla geometria della maschera.

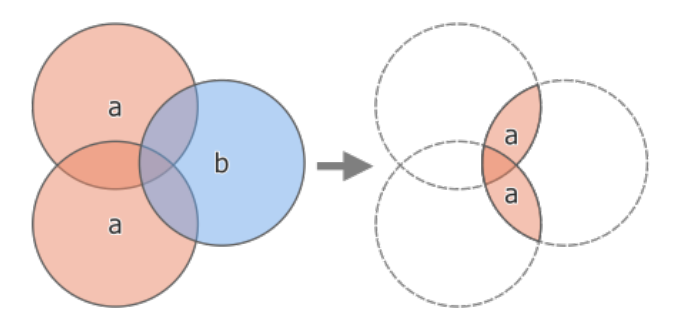

Fig. 28.118: Operazione di ritaglio tra un layer in ingresso di due elementi «a» e un layer di sovrapposizione di un singolo elemento «b» (a sinistra) - risultante in un nuovo layer con gli elementi modificati di «a» (a destra)

||checkbox| Permette *features in-place modification* di elementi punto, linea e poligono

**Menu predefinito**: *Vettore* ► *Strumenti di Geoprocessing*

#### **Vedi anche:**

*Intersezione*, *Differen[za](#page-659-0)*

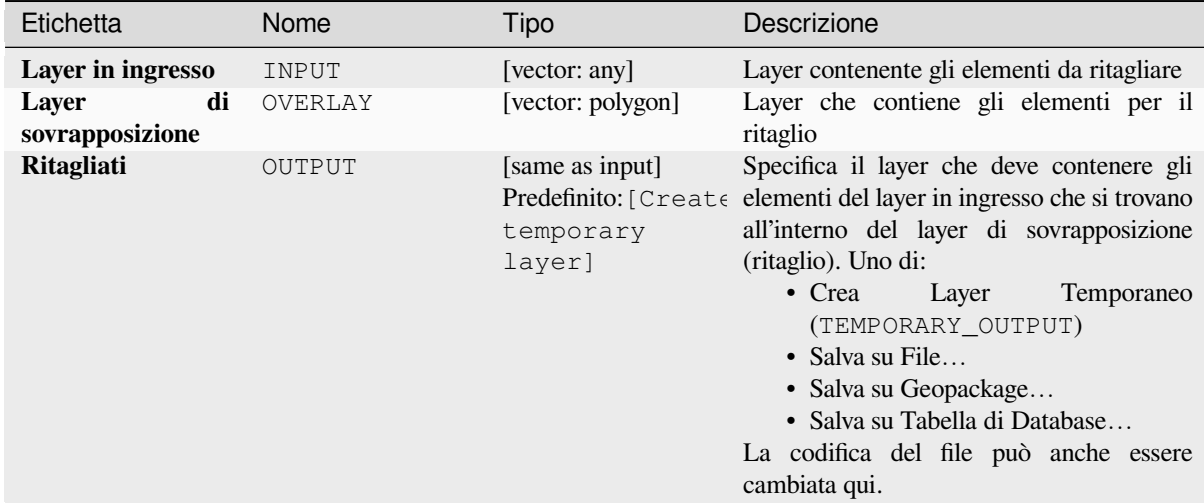

### **In uscita:**

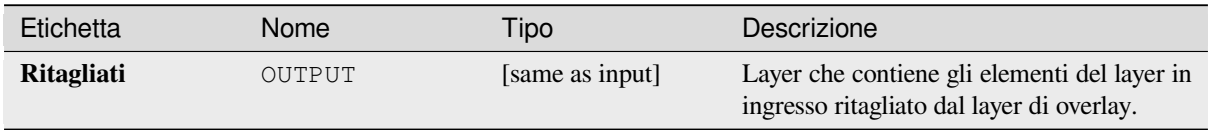

### **Codice Python**

#### **ID Algoritmo**: qgis:clip

```
import processing
processing.run("algorithm_id", {parameter_dictionary})
```
L" *id algoritmo* viene visualizzato quando si passa il mouse sull'algoritmo nella finestra degli strumenti di Processing. Il *dizionario dei parametri* fornisce i Nomi e i valori dei parametri. Vedi *Usare gli algoritmi di Processing dalla console dei comandi* per dettagli su come eseguire algoritmi di processing dalla console Python.

#### **Differenza**

[Estrae gli ele](#page-971-0)menti dal layer in ingresso che non rientrano nei confini del layer di sovrapposizione.

Gli elementi del layer in ingresso che si sovrappongono parzialmente agli elementi(o) del layer di sovrapposizione vengono ritagliati lungo il confine di tali elementi(o) e solo le porzioni al di fuori degli elementi del layer di sovrapposizione vengono mantenute.

#### **Avvertimento: Modifica solo della geometria**

Questa operazione modifica solo la geometria degli elementi. I valori degli attributi degli elementi *non vengono modificati*, anche se proprietà come l'area o la lunghezza degli elementi saranno modificate dall'operazione di sovrapposizione. Se tali proprietà sono memorizzate come attributi, questi dovranno essere aggiornati manualmente.

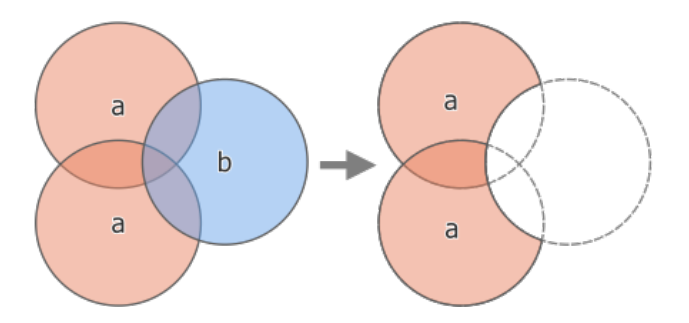

Fig. 28.119: Operazione di differenza tra un layer in ingresso di due elementi "a" e un layer di sovrapposizione di un singolo elemento "b" (a sinistra) - con il risultato di un nuovo layer con gli elementi modificati "a" (a destra)

||checkbox| Permette *features in-place modification* di elementi punto, linea e poligono

**Menu predefinito**: *Vettore* ► *Strumenti di Geoprocessing*

#### **Vedi anche:**

*Differenza (multipla)*, *[Differenza simmetrica](#page-659-0)*, *Ritaglia*

### **Parametri**

#### **Parametri di Base**

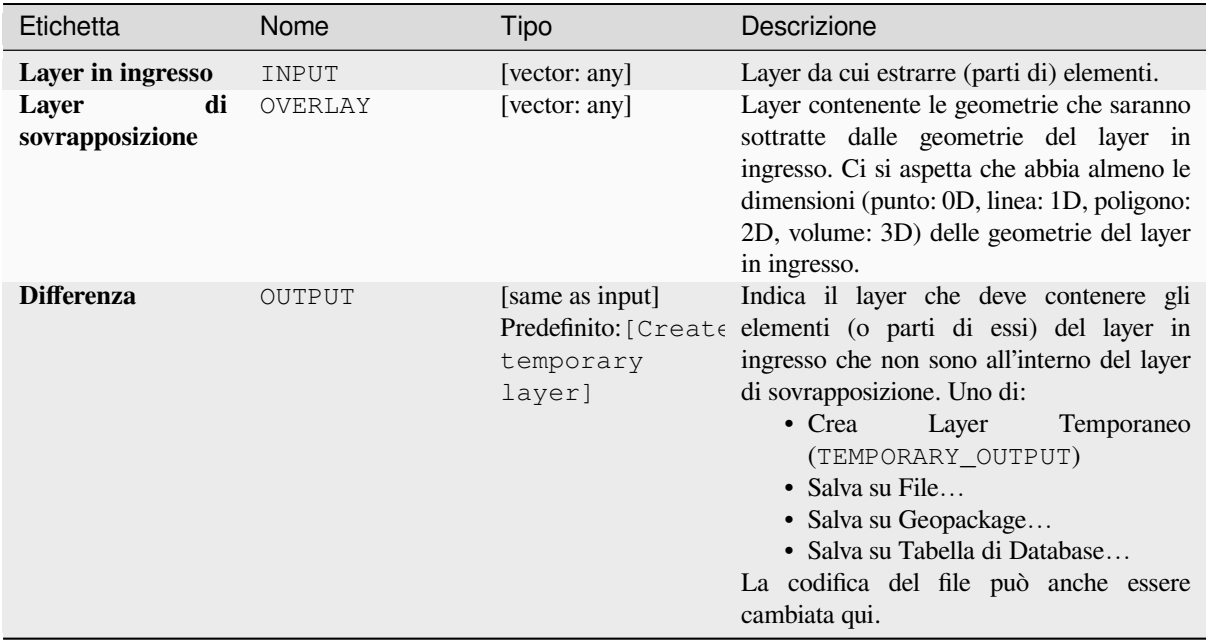

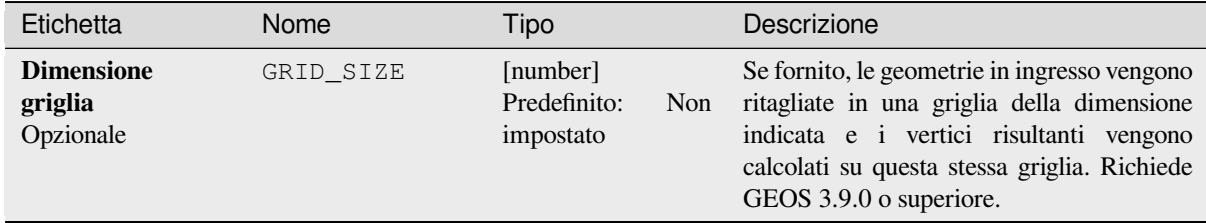

#### **In uscita:**

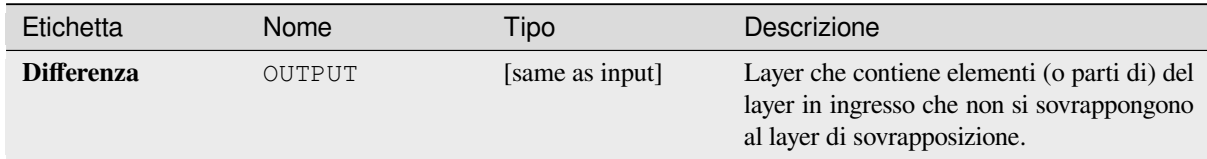

## **Codice Python**

**ID Algoritmo**: qgis:difference

```
import processing
processing.run("algorithm_id", {parameter_dictionary})
```
L" *id algoritmo* viene visualizzato quando si passa il mouse sull'algoritmo nella finestra degli strumenti di Processing. Il *dizionario dei parametri* fornisce i Nomi e i valori dei parametri. Vedi *Usare gli algoritmi di Processing dalla console dei comandi* per dettagli su come eseguire algoritmi di processing dalla console Python.

## **Differenza (multipla)**

[Estrae gli ele](#page-971-0)menti dal layer in ingresso che si trovano completamente al di fuori o solo parzialmente sovrapposti agli elementi di uno qualsiasi del(i) layer in sovrapposizione.

Per ogni layer in sovrapposizione la differenza viene calcolata tra il risultato di tutte le operazioni di differenza precedenti e questo layer in sovrapposizione. Gli elementi del layer in ingresso che si sovrappongono parzialmente al(agli) elemento del layer in sovrapposizione vengono divisi lungo i confini di tali elementi e vengono mantenute solo le porzioni esterne agli elementi del layer in sovrapposizione.

#### **Avvertimento: Modifica solo della geometria**

Questa operazione modifica solo la geometria degli elementi. I valori degli attributi degli elementi *non vengono modificati*, anche se proprietà come l'area o la lunghezza degli elementi saranno modificate dall'operazione di sovrapposizione. Se tali proprietà sono memorizzate come attributi, questi dovranno essere aggiornati manualmente.

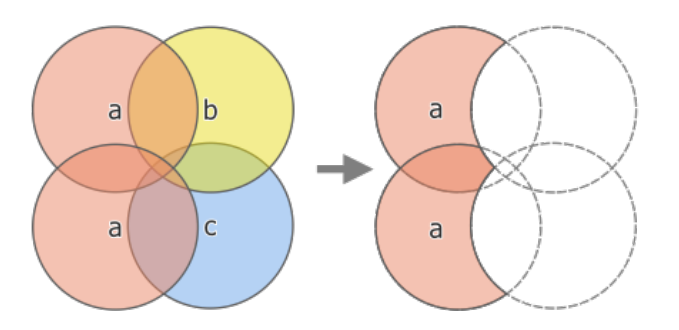

Fig. 28.120: Operazione di differenza tra un layer in ingresso di due elementi «a» e i layer in sovrapposizione di un singolo elemento «b» e «c» (a sinistra) - con il risultato di un nuovo layer con gli elementi modificati di «a» (a destra).

### **Vedi anche:**

*Differenza*, *Differenza simmetrica*, *Ritaglia*

## **Parametri**

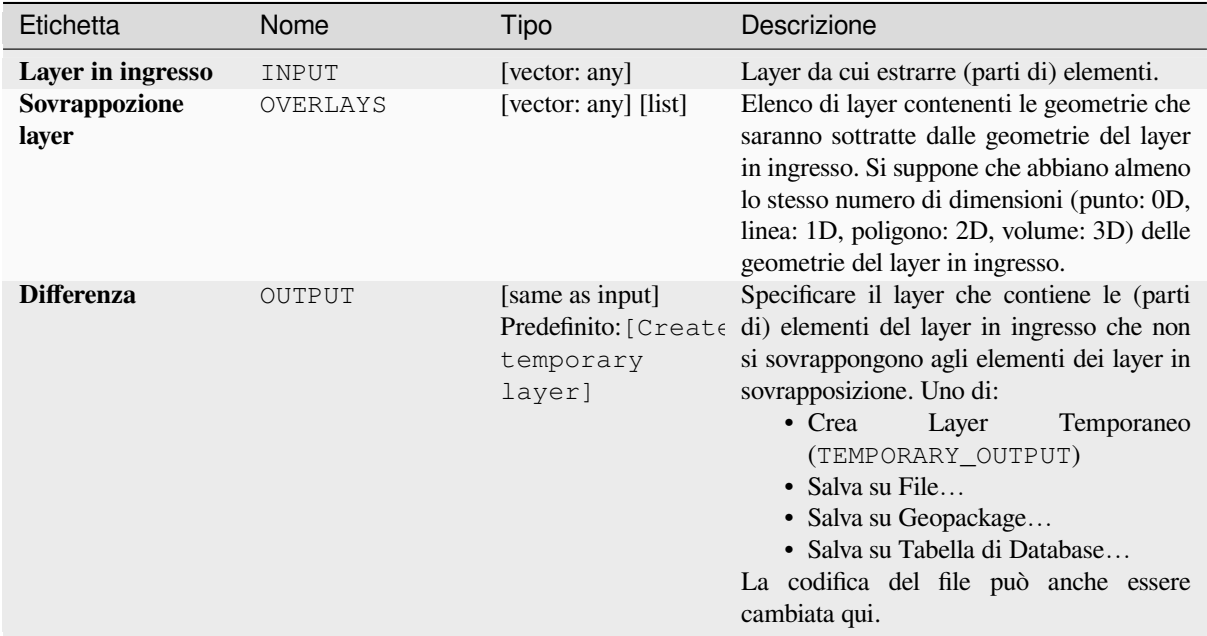

## **In uscita:**

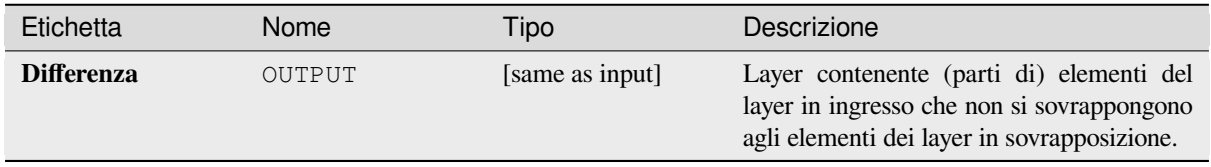

**ID Algoritmo**: qgis:multidifference

```
import processing
processing.run("algorithm_id", {parameter_dictionary})
```
L" *id algoritmo* viene visualizzato quando si passa il mouse sull'algoritmo nella finestra degli strumenti di Processing. Il *dizionario dei parametri* fornisce i Nomi e i valori dei parametri. Vedi *Usare gli algoritmi di Processing dalla console dei comandi* per dettagli su come eseguire algoritmi di processing dalla console Python.

## **Estrai/ritaglia da estensione**

[Crea un nuo](#page-971-0)vo layer vettoriale che contiene solo gli elementi che ricadono in un'estensione specificata.

Qualsiasi elemento che interseca l'estensione sarà incluso.

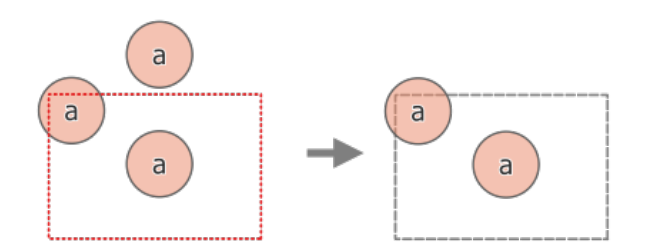

Fig. 28.121: Operazione di estrazione tra un layer in ingresso a tre elementi "a" e un'estensione tratteggiata (sinistra) - elementi risultanti con estensione tratteggiata come riferimento (destra)

#### **Vedi anche:**

*Ritaglia*

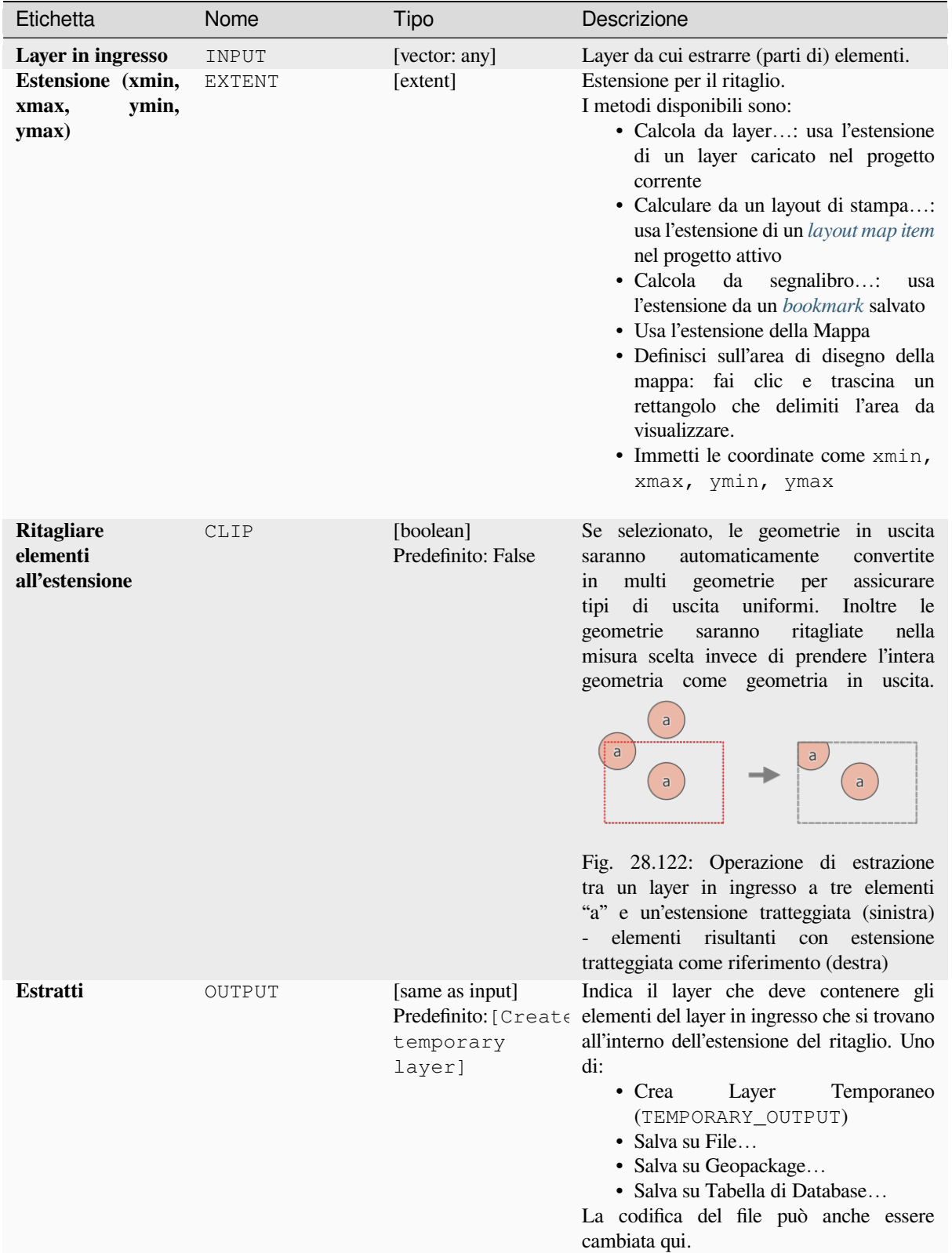

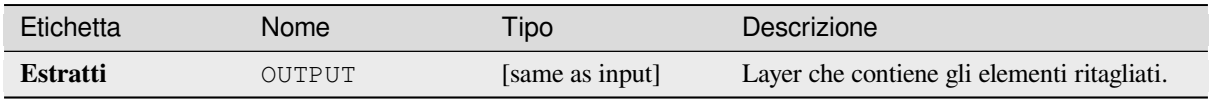

**ID Algoritmo**: qgis:extractbyextent

```
import processing
processing.run("algorithm_id", {parameter_dictionary})
```
L" *id algoritmo* viene visualizzato quando si passa il mouse sull'algoritmo nella finestra degli strumenti di Processing. Il *dizionario dei parametri* fornisce i Nomi e i valori dei parametri. Vedi *Usare gli algoritmi di Processing dalla console dei comandi* per dettagli su come eseguire algoritmi di processing dalla console Python.

#### **Intersezione**

[Estrae le por](#page-971-0)zioni di elementi dal layer in ingresso che si sovrappongono agli elementi nel layer di sovrapposizione.

Agli elementi nel layer di intersezione sono assegnati gli attributi degli elementi che si sovrappongono da entrambi i layer in ingresso e in sovrapposizione.

#### **Avvertimento: Modifica solo della geometria**

Questa operazione modifica solo la geometria degli elementi. I valori degli attributi degli elementi *non vengono modificati*, anche se proprietà come l'area o la lunghezza degli elementi saranno modificate dall'operazione di sovrapposizione. Se tali proprietà sono memorizzate come attributi, questi dovranno essere aggiornati manualmente.

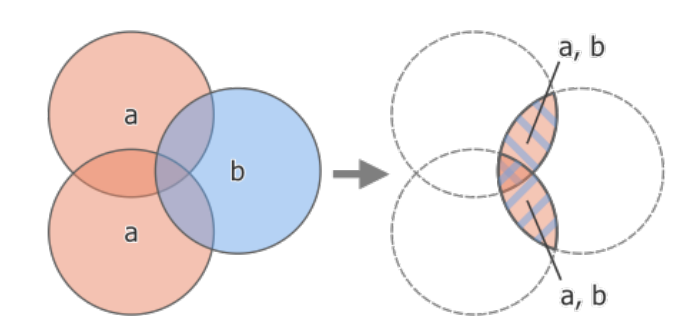

Fig. 28.123: Operazione di intersezione tra un layer in ingresso con due elementi «a» e un layer in sovrapposizione con un singolo elemento «b» (a sinistra) - le aree sovrapposte diventano un nuovo layer a due elementi con gli attributi di entrambi i layer (a destra)

**Menu predefinito**: *Vettore* ► *Strumenti di Geoprocessing*

#### **Vedi anche:**

*Intersezione (multipla)*, *Ritaglia*, *Differenza*

# **Parametri di Base**

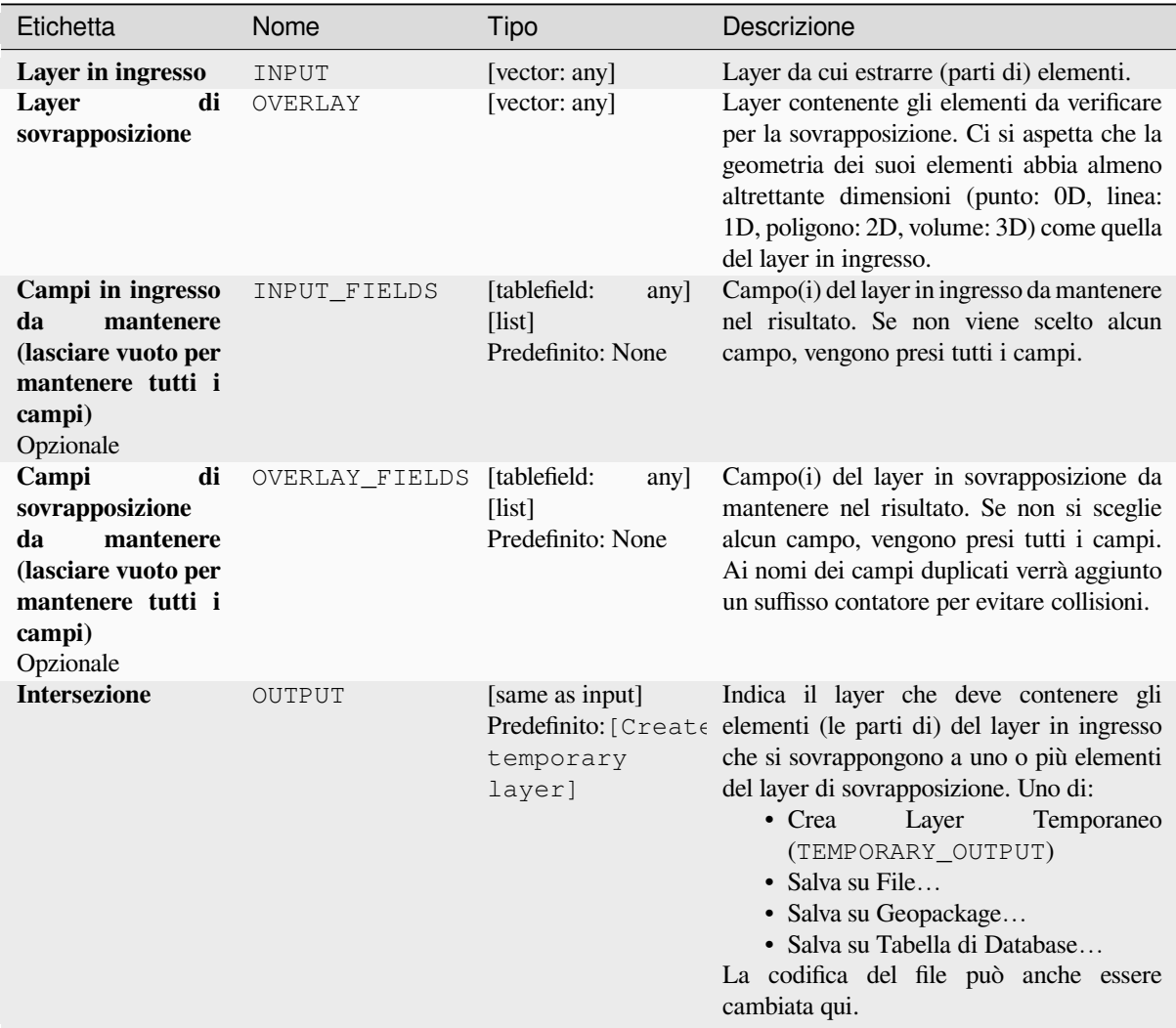

## **Parametri Avanzati**

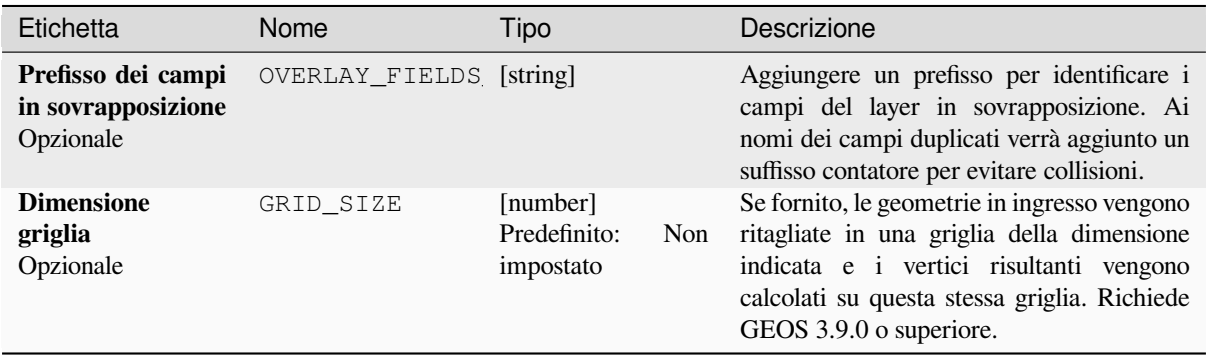

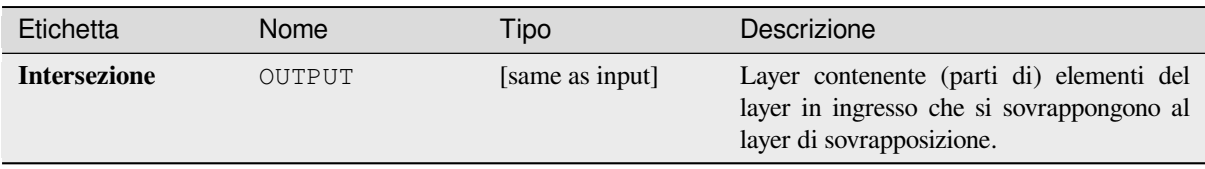

**ID Algoritmo**: qgis:intersection

```
import processing
processing.run("algorithm_id", {parameter_dictionary})
```
L" *id algoritmo* viene visualizzato quando si passa il mouse sull'algoritmo nella finestra degli strumenti di Processing. Il *dizionario dei parametri* fornisce i Nomi e i valori dei parametri. Vedi *Usare gli algoritmi di Processing dalla console dei comandi* per dettagli su come eseguire algoritmi di processing dalla console Python.

### **Intersezione (multipla)**

[Estrae le par](#page-971-0)ti di elementi che si sovrappongono nel layer in ingresso e in tutti i layer in svrapposizione.

Agli elementi del layer risultato vengono assegnati gli attributi degli elementi sovrapposti di entrambi i layer in ingresso e in sovrapposizione.

#### **Avvertimento: Modifica solo della geometria**

Questa operazione modifica solo la geometria degli elementi. I valori degli attributi degli elementi *non vengono modificati*, anche se proprietà come l'area o la lunghezza degli elementi saranno modificate dall'operazione di sovrapposizione. Se tali proprietà sono memorizzate come attributi, questi dovranno essere aggiornati manualmente.

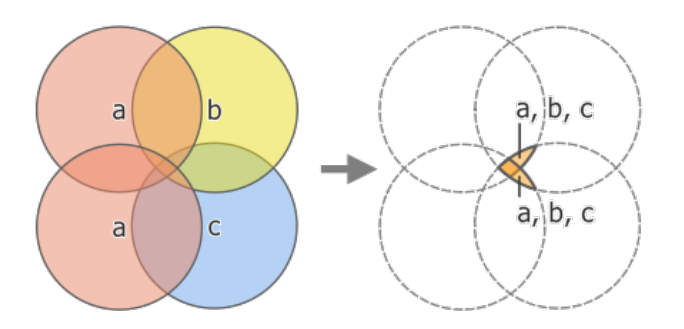

Fig. 28.124: Operazione di intersezione tra un layer in ingresso di due elementi «a» e i layer in sovrapposizione di un singolo elemento «b» e «c» (a sinistra) - le aree sovrapposte diventano un nuovo layer di due elementi con tutti gli attributi dei layer (a destra)

#### **Vedi anche:**

*Intersezione*, *Ritaglia*, *Differenza*
### **Parametri**

### **Parametri di Base**

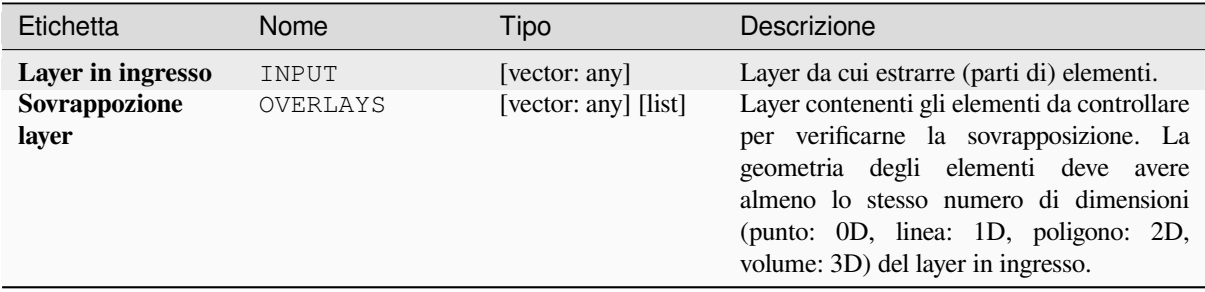

### **Parametri Avanzati**

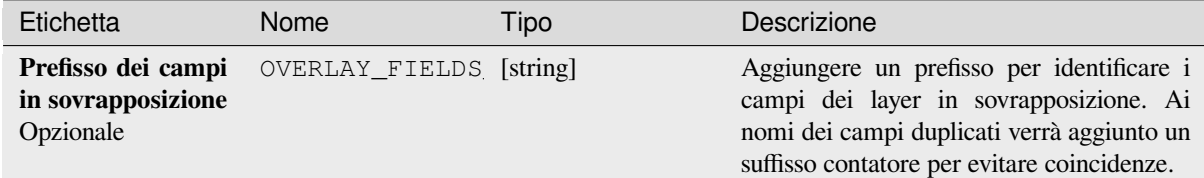

### **In uscita:**

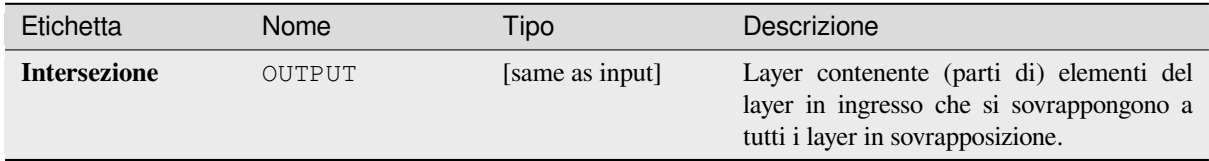

### **Codice Python**

**ID Algoritmo**: qgis:multiintersection

```
import processing
processing.run("algorithm_id", {parameter_dictionary})
```
L" *id algoritmo* viene visualizzato quando si passa il mouse sull'algoritmo nella finestra degli strumenti di Processing. Il *dizionario dei parametri* fornisce i Nomi e i valori dei parametri. Vedi *Usare gli algoritmi di Processing dalla console dei comandi* per dettagli su come eseguire algoritmi di processing dalla console Python.

### **Intersezione linee**

Crea elementi puntuali dove le linee dei due layer si intersecano.

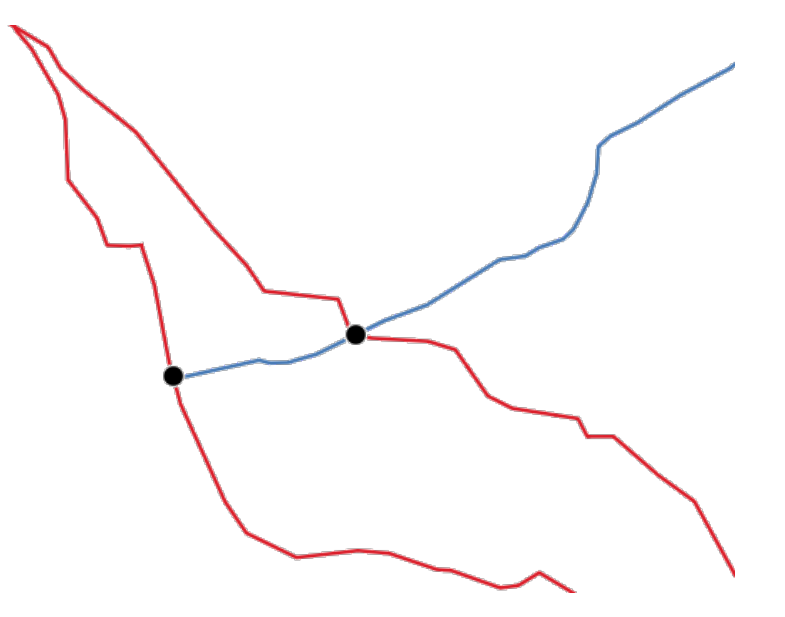

Fig. 28.125: Punti di intersezione

**Menu predefinito**: *Vettore* ► *Strumenti di Analisi*

# **Parametri**

# **Parametri di Base**

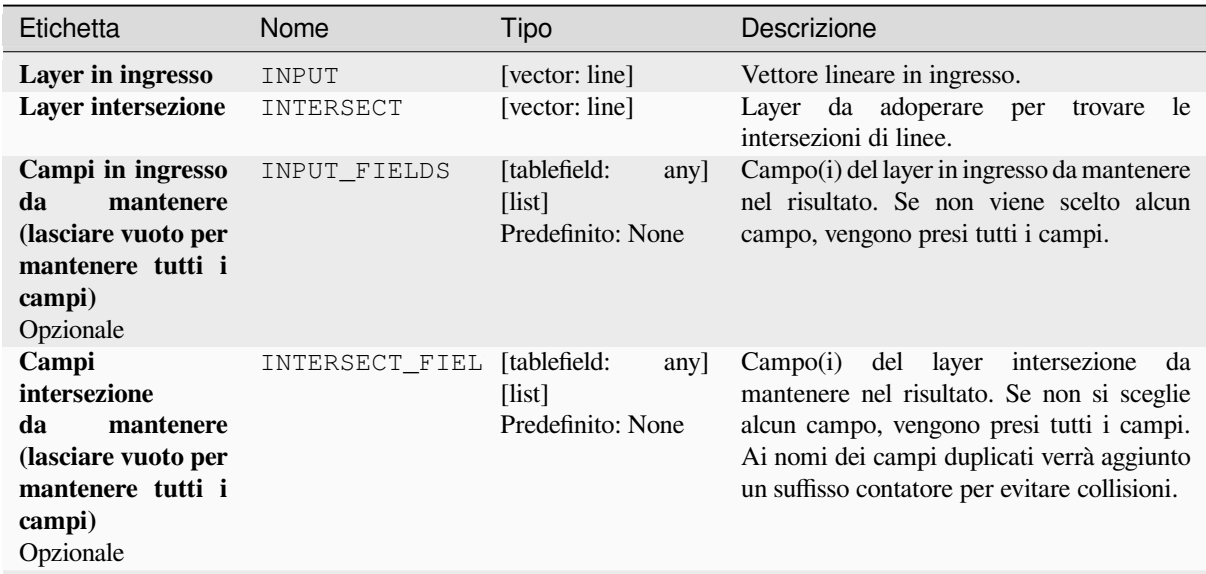

continues on next page

### Tabella 28.183 – continua dalla pagina precedente

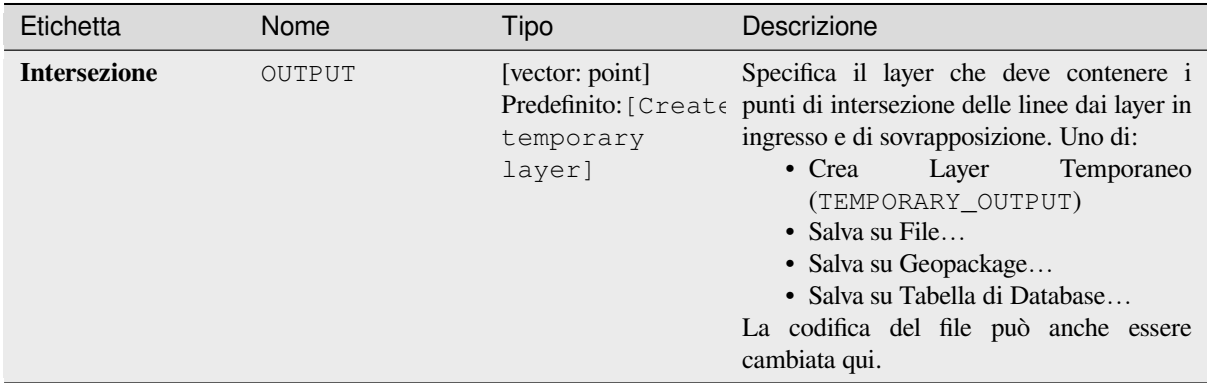

### **Parametri Avanzati**

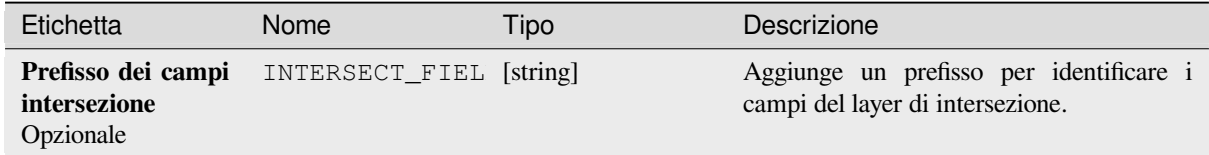

### **In uscita:**

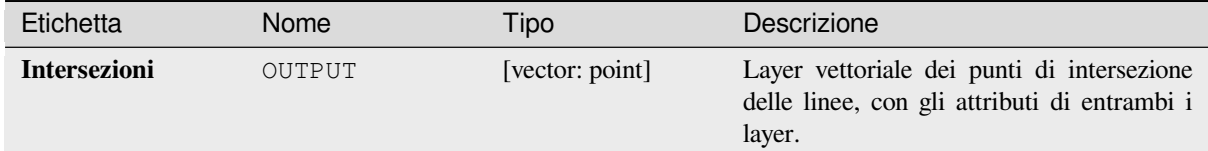

### **Codice Python**

### **ID Algoritmo**: qgis:lineintersections

```
import processing
processing.run("algorithm_id", {parameter_dictionary})
```
L" *id algoritmo* viene visualizzato quando si passa il mouse sull'algoritmo nella finestra degli strumenti di Processing. Il *dizionario dei parametri* fornisce i Nomi e i valori dei parametri. Vedi *Usare gli algoritmi di Processing dalla console dei comandi* per dettagli su come eseguire algoritmi di processing dalla console Python.

### **Ritagliare con linee**

[Divide le lin](#page-971-0)ee o i poligoni in un layer utilizzando le linee o gli archi di poligoni di un altro layer per definire i punti di suddivisione. Le intersezioni tra le geometrie di entrambi i layer sono considerate punti di suddivisione.

Il risultato conterrà multi geometrie per gli elementi suddivisi.

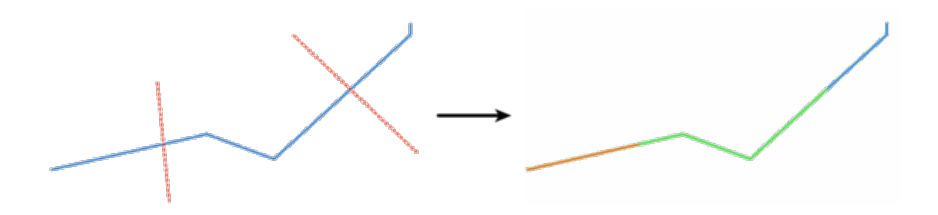

Fig. 28.126: Linee ritagliate

Permette *features in-place modification* di elementi linea e poligono

### **Parametri**

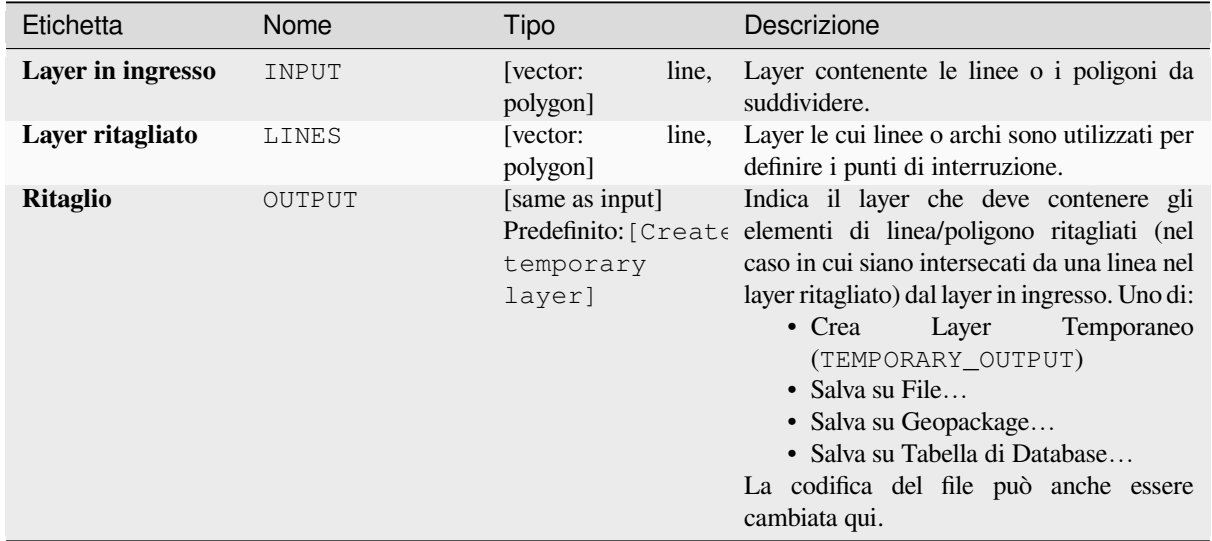

#### **In uscita:**

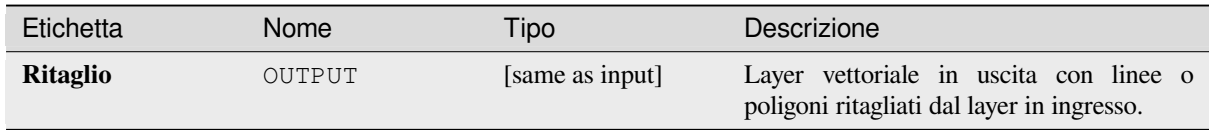

# **Codice Python**

**ID Algoritmo**: qgis:splitwithlines

```
import processing
processing.run("algorithm_id", {parameter_dictionary})
```
L" *id algoritmo* viene visualizzato quando si passa il mouse sull'algoritmo nella finestra degli strumenti di Processing. Il *dizionario dei parametri* fornisce i Nomi e i valori dei parametri. Vedi *Usare gli algoritmi di Processing dalla console dei comandi* per dettagli su come eseguire algoritmi di processing dalla console Python.

### **Differenza simmetrica**

Crea un layer contenente elementi da entrambi i layer ini ingresso e di sovrapposizione, ma con le aree di sovrapposizione tra i due layer rimosse.

La tabella degli attributi del layer della differenza simmetrica contiene attributi e campi di entrambi i layer in input e di sovrapposizione.

#### **Avvertimento: Modifica solo della geometria**

Questa operazione modifica solo la geometria degli elementi. I valori degli attributi degli elementi *non vengono modificati*, anche se proprietà come l'area o la lunghezza degli elementi saranno modificate dall'operazione di sovrapposizione. Se tali proprietà sono memorizzate come attributi, questi dovranno essere aggiornati manualmente.

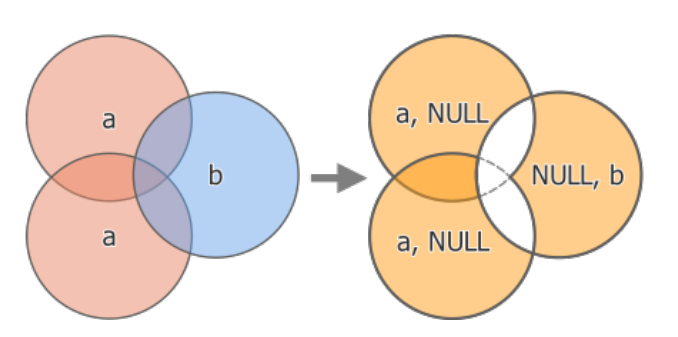

Fig. 28.127: Operazione di differenza simmetrica tra un layer in ingresso a due elementi «a» e un layer in sovrapposizione a un singolo elemento «b» (a sinistra) - layer a tre elementi risultante con gli attributi di entrambi i layer (a destra)

#### **Menu predefinito**: *Vettore* ► *Strumenti di Geoprocessing*

### **Vedi anche:**

*Differenza*, *Ritaglia*, *Intersezione*

# **Parametri di Base**

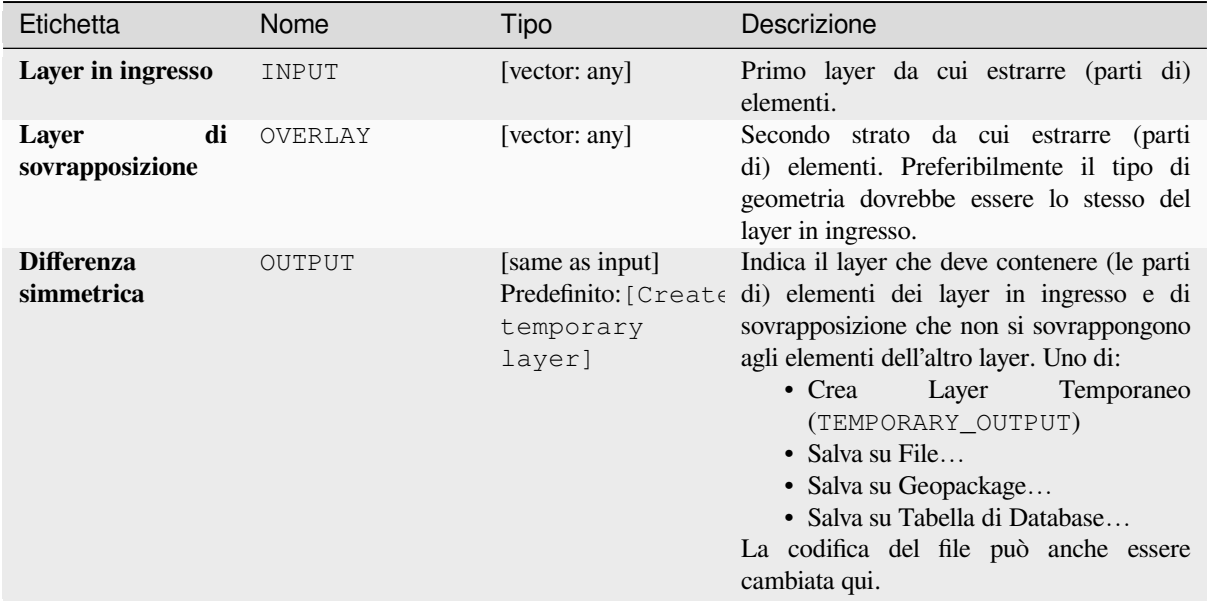

# **Parametri Avanzati**

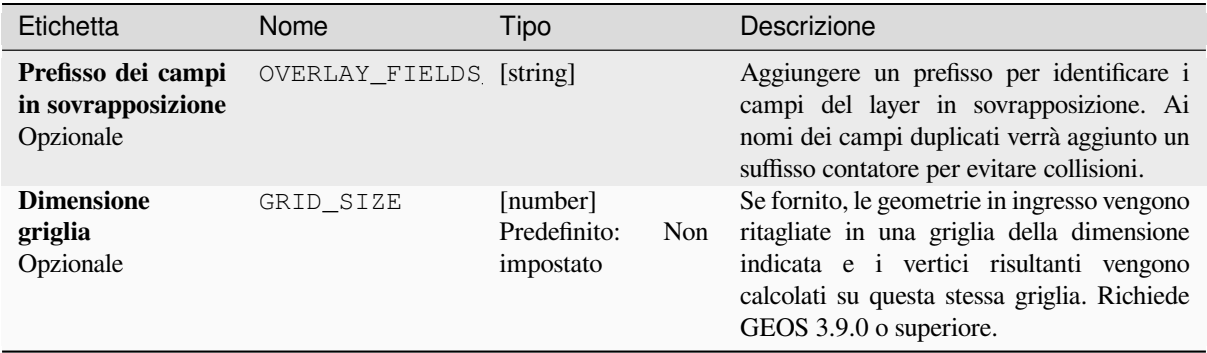

# **In uscita:**

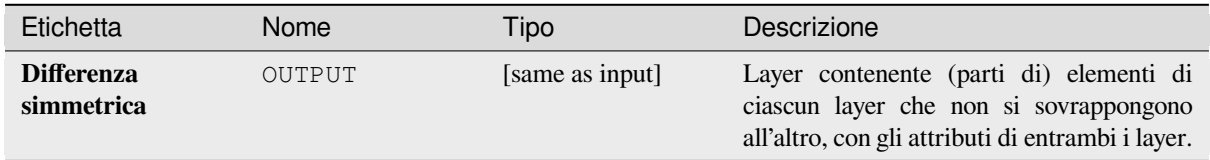

**ID Algoritmo**: qgis:symmetricaldifference

```
import processing
processing.run("algorithm_id", {parameter_dictionary})
```
L" *id algoritmo* viene visualizzato quando si passa il mouse sull'algoritmo nella finestra degli strumenti di Processing. Il *dizionario dei parametri* fornisce i Nomi e i valori dei parametri. Vedi *Usare gli algoritmi di Processing dalla console dei comandi* per dettagli su come eseguire algoritmi di processing dalla console Python.

### **Unione**

[Verifica le s](#page-971-0)ovrapposizioni tra gli elementi all'interno del layer in ingresso e crea elementi separati per le parti sovrapposte e non sovrapposte. L'area di sovrapposizione creerà tanti elementi sovrapposti identici quanti sono gli elementi che partecipano a quella sovrapposizione.

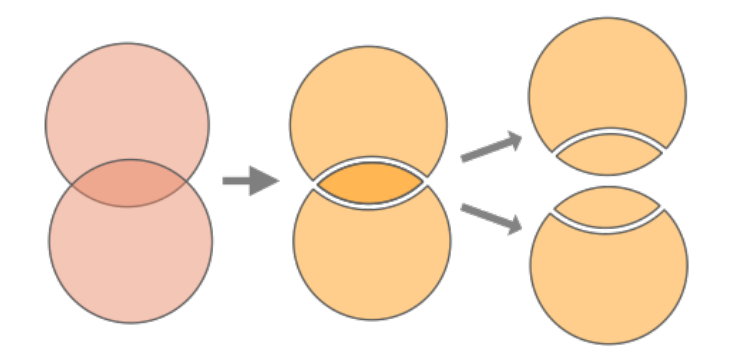

Fig. 28.128: Operazione di unione con un singolo layer in entrata con due elementi sovrapposti (sinistra) - con il risultato di quattro elementi (centro) - elementi spostati per chiarezza (destra)

È possibile utilizzare anche un layer di sovrapposizione, nel qual caso gli elementi di ciascun layer vengono divisi in corrispondenza della loro sovrapposizione con gli elementi dell'altro layer, creando un layer contenente tutte le porzioni di entrambi i layer di input e di sovrapposizione. Gli elementi sullo stesso layer non si suddivideranno l'un l'altro. La tabella degli attributi del layer di unione viene riempita con i valori degli attributi del rispettivo layer originale per gli elementi non sovrapposti e con i valori degli attributi di entrambi i layer per gli elementi sovrapposti.

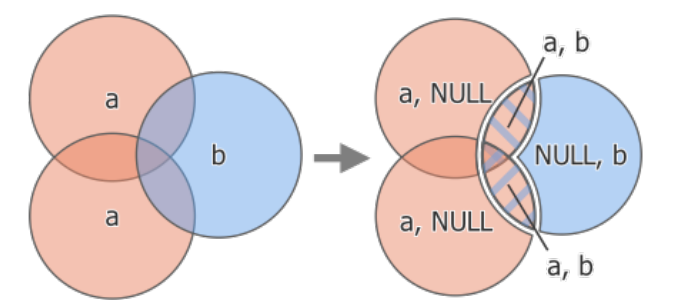

Fig. 28.129: Operazione di unione tra un layer in ingresso di due elementi «a» e un layer in sovrapposizione di un singolo elemento «b» (a sinistra) - layer risultante di cinque elementi con attributi di entrambi i layer (a destra)

**Nota:** Con un layer di sovrapposizione, gli elementi sullo stesso layer non si dividono l'un l'altro. Se vuoi dividere le sovrapposizioni sullo stesso layer e su altri layer, esegui prima l'algoritmo con più layer e poi esegui di nuovo l'algoritmo solo con il risultato precedente.

### **Menu predefinito**: *Vettore* ► *Strumenti di Geoprocessing*

# **Vedi anche:**

*Unione (multipla)*, *Ritaglia*, *Differenza*, *Intersezione*

# **Parametri**

# **Parametri di Base**

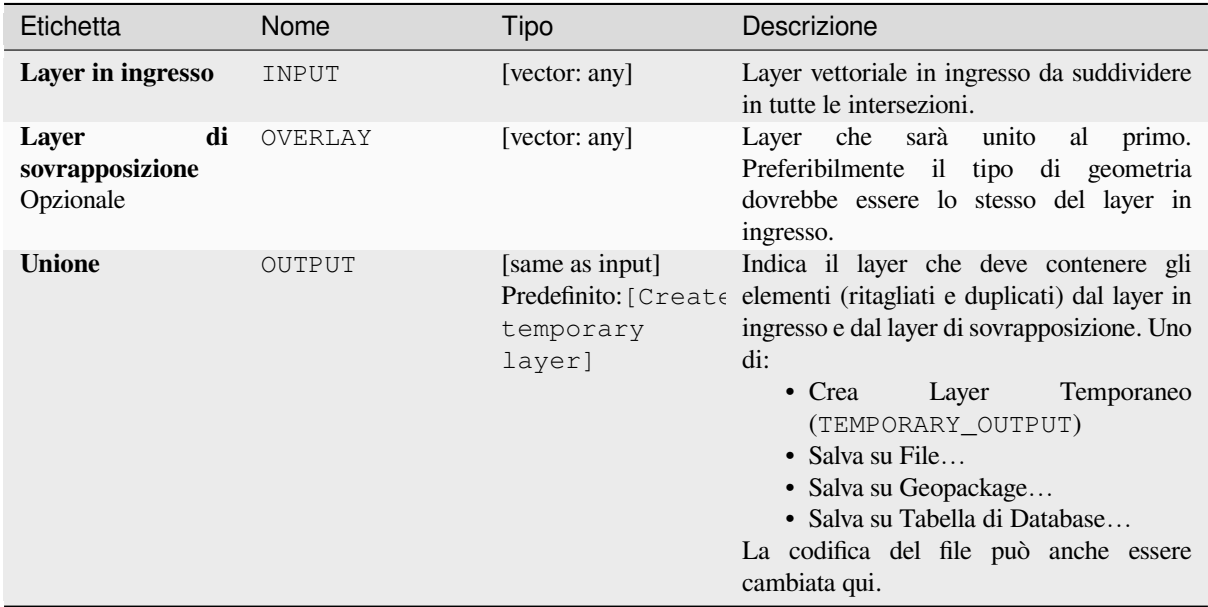

# **Parametri Avanzati**

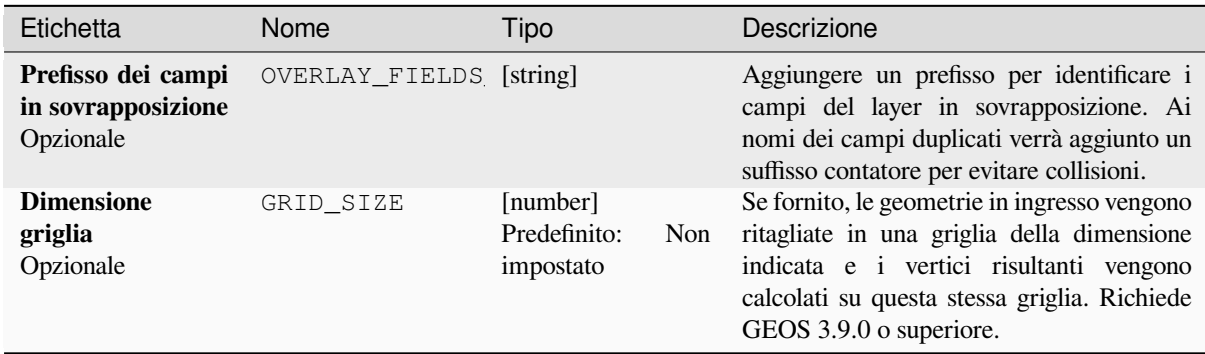

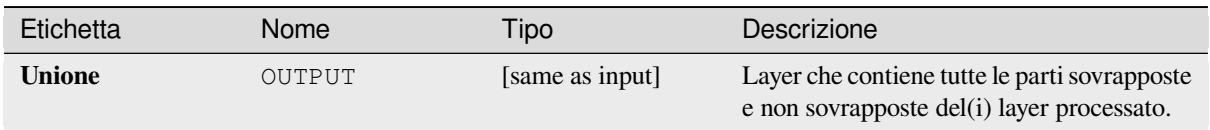

**ID Algoritmo**: qgis:union

```
import processing
processing.run("algorithm_id", {parameter_dictionary})
```
L" *id algoritmo* viene visualizzato quando si passa il mouse sull'algoritmo nella finestra degli strumenti di Processing. Il *dizionario dei parametri* fornisce i Nomi e i valori dei parametri. Vedi *Usare gli algoritmi di Processing dalla console dei comandi* per dettagli su come eseguire algoritmi di processing dalla console Python.

# **Unione (multipla)**

[Verifica le s](#page-971-0)ovrapposizioni tra gli elementi all'interno del layer in ingresso e crea elementi separati per le parti sovrapposte e non sovrapposte. L'area di sovrapposizione creerà tanti elementi sovrapposti identici quanti sono gli elementi che partecipano a quella sovrapposizione.

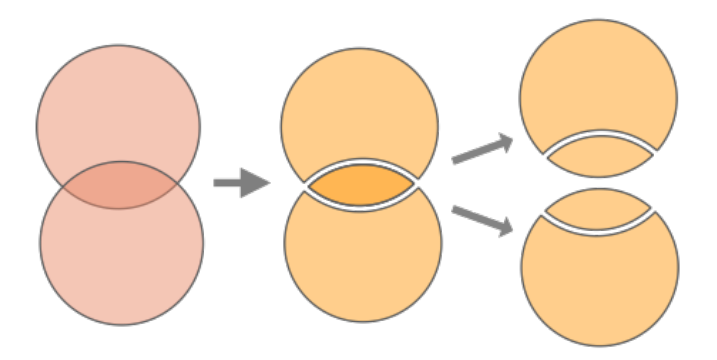

Fig. 28.130: Operazione di unione con un singolo layer in entrata con due elementi sovrapposti (sinistra) - con il risultato di quattro elementi (centro) - elementi spostati per chiarezza (destra)

È possibile utilizzare anche più layer in sovrapposizione, nel qual caso gli elementi di ciascun layer vengono divisi in corrispondenza della loro sovrapposizione con gli elementi di tutti gli altri layer, creando un layer contenente tutte le porzioni di entrambi i layer in ingresso e in sovrapposizione. Gli elementi sullo stesso layer non si dividono l'un l'altro. La tabella degli attributi del layer Union viene riempita con i valori degli attributi del rispettivo layer originale per gli elementi non sovrapposti e con i valori degli attributi dei layer in sovrapposizione per gli elementi sovrapposti.

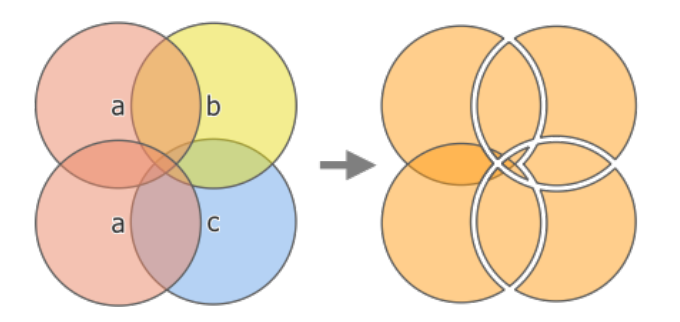

Fig. 28.131: Operazione di unione tra un layer in ingresso di due elementi «a» e i layer sovrapposti di un solo elemento «b» e «c» (a sinistra) - layer risultante di undici elementi con gli attributi di tutti i layer (a destra)

**Nota:** Con un layer di sovrapposizione, gli elementi sullo stesso layer non si dividono l'un l'altro. Se vuoi dividere le sovrapposizioni sullo stesso layer e su altri layer, esegui prima l'algoritmo con più layer e poi esegui di nuovo l'algoritmo solo con il risultato precedente.

#### **Vedi anche:**

*Unione*, *Ritaglia*, *Differenza*, *Intersezione*

### **Parametri**

### **Parametri di Base**

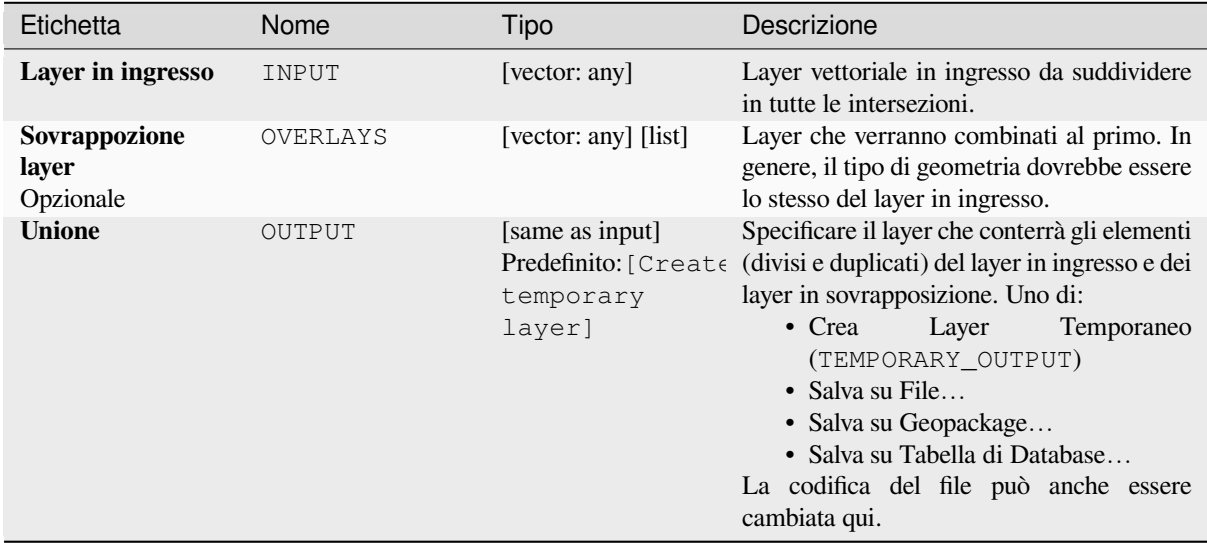

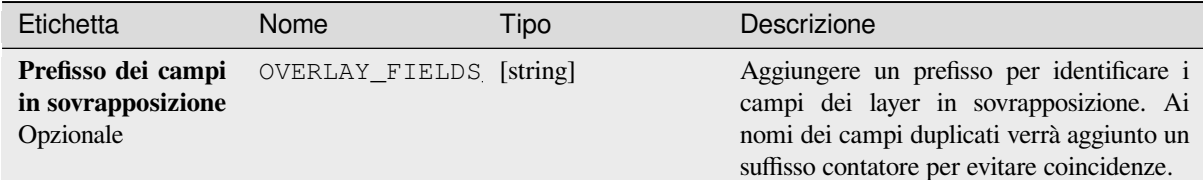

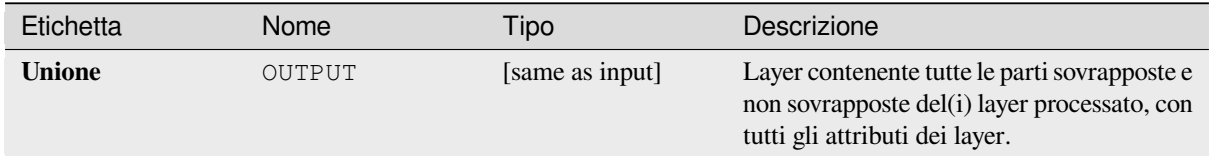

### **Codice Python**

**ID Algoritmo**: qgis:multiunion

```
import processing
processing.run("algorithm_id", {parameter_dictionary})
```
L" *id algoritmo* viene visualizzato quando si passa il mouse sull'algoritmo nella finestra degli strumenti di Processing. Il *dizionario dei parametri* fornisce i Nomi e i valori dei parametri. Vedi *Usare gli algoritmi di Processing dalla console dei comandi* per dettagli su come eseguire algoritmi di processing dalla console Python.

# **[28.1.24](#page-971-0) Selezione del vettore**

### **Estrai in base ad attributo**

Crea due layer vettoriali da un layer in ingresso: uno conterrà solo gli elementi corrispondenti, mentre il secondo conterrà tutti gli elementi non corrispondenti.

Il criterio per aggiungere elementi al layer risultante è basato sui valori di un attributo del layer in ingresso.

### **Vedi anche:**

*Seleziona per attributo*

# **Parametri**

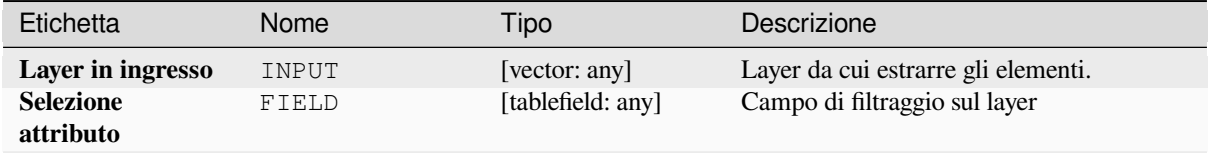

continues on next page

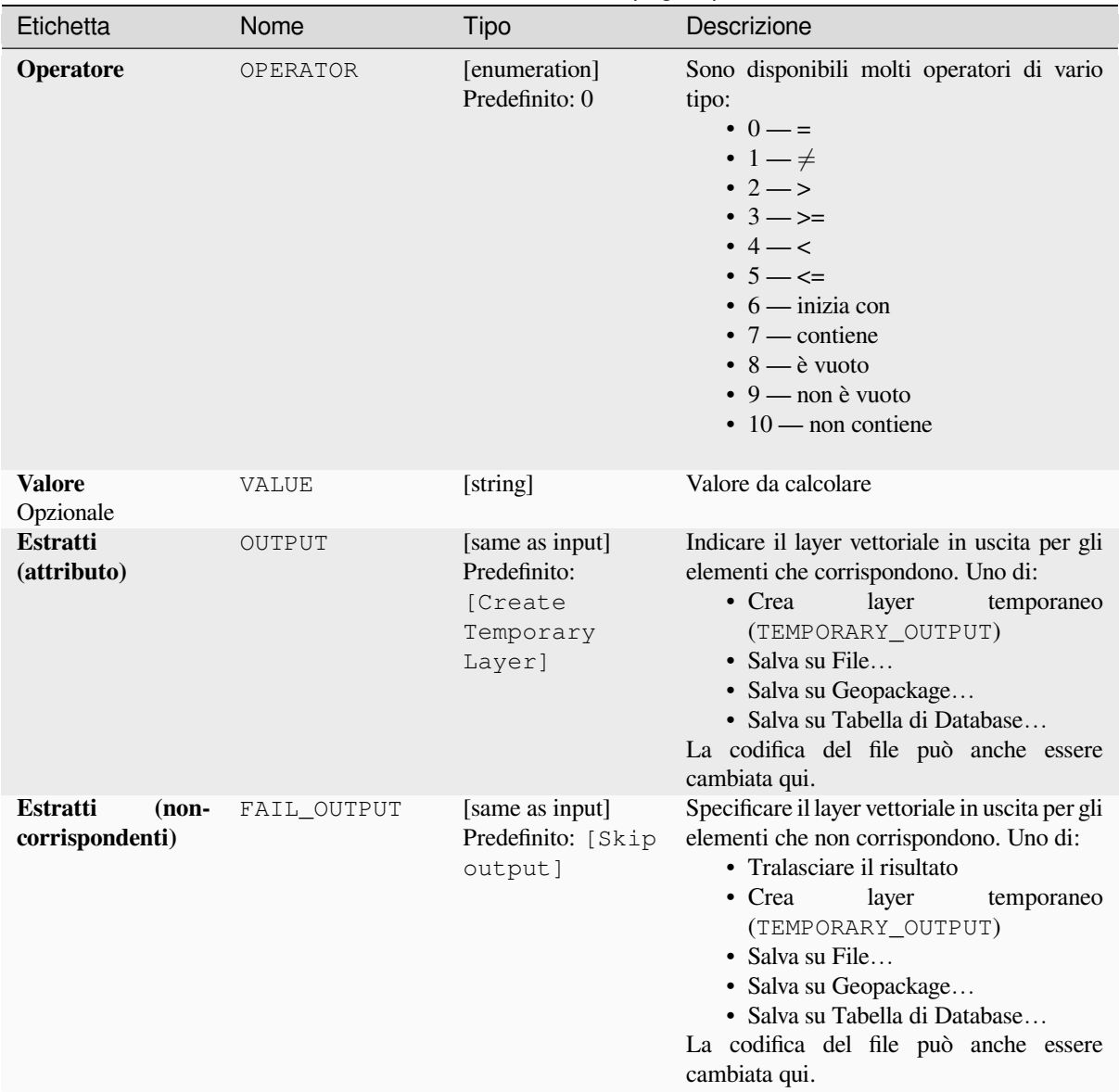

# Tabella 28.188 – continua dalla pagina precedente

# **In uscita:**

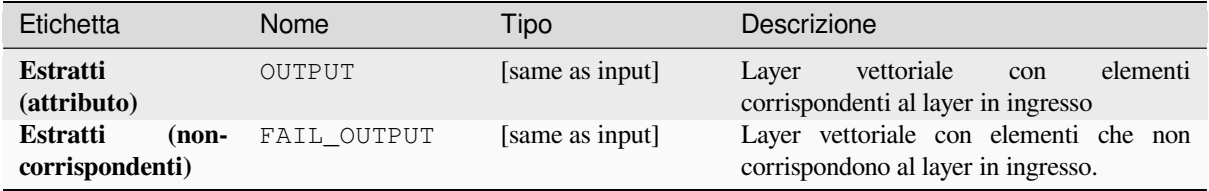

**ID Algoritmo**: qgis:extractbyattribute

```
import processing
processing.run("algorithm_id", {parameter_dictionary})
```
L" *id algoritmo* viene visualizzato quando si passa il mouse sull'algoritmo nella finestra degli strumenti di Processing. Il *dizionario dei parametri* fornisce i Nomi e i valori dei parametri. Vedi *Usare gli algoritmi di Processing dalla console dei comandi* per dettagli su come eseguire algoritmi di processing dalla console Python.

### **Estrai tramite espressione**

[Crea due lay](#page-971-0)er vettoriali da un layer in ingresso: uno conterrà solo gli elementi corrispondenti, mentre il secondo conterrà tutti gli elementi non corrispondenti.

Il criterio per aggiungere elementi al layer risultante è basato su un'espressione QGIS. Per maggiori informazioni sulle espressioni vedi *Espressioni*.

#### **Vedi anche:**

*Seleziona per espressione*

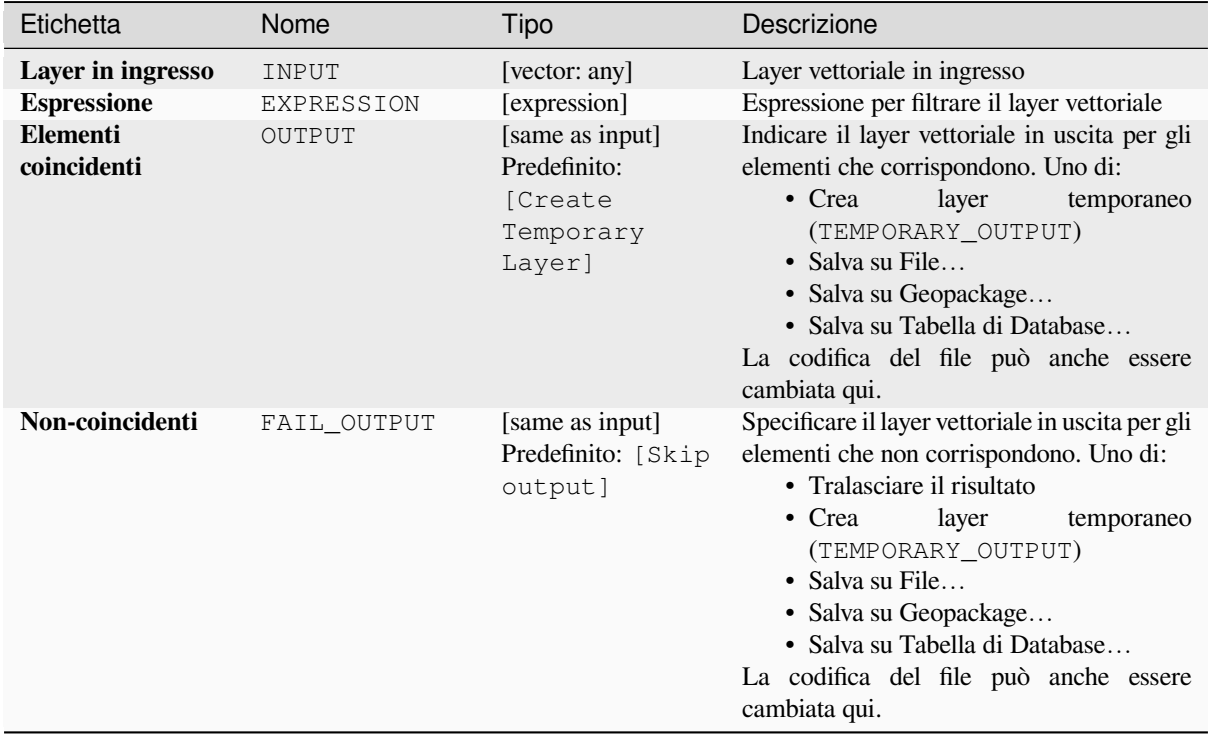

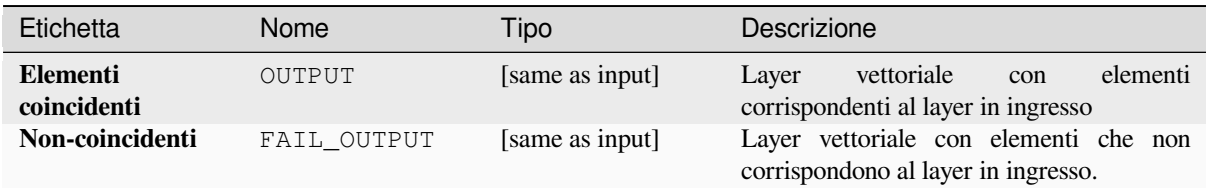

**ID Algoritmo**: qgis:extractbyexpression

```
import processing
processing.run("algorithm_id", {parameter_dictionary})
```
L" *id algoritmo* viene visualizzato quando si passa il mouse sull'algoritmo nella finestra degli strumenti di Processing. Il *dizionario dei parametri* fornisce i Nomi e i valori dei parametri. Vedi *Usare gli algoritmi di Processing dalla console dei comandi* per dettagli su come eseguire algoritmi di processing dalla console Python.

# **Estrai per posizione**

[Crea un nuo](#page-971-0)vo layer vettoriale che contiene solo gli elementi coincidenti con un layer in ingresso.

Il criterio per aggiungere elementi al layer risultante è basato sulla relazione spaziale tra ogni elemento e gli elementi in un altro layer.

### **Vedi anche:**

*Seleziona per posizione*, *Estrazione entro una certa distanza*

# **Esplorare le relazioni spaziali**

I predicati geometrici sono funzioni booleane utilizzate per determinare la relazione spaziale di un elemento con un altro, confrontando se e come le loro geometrie condividono una porzione di spazio.

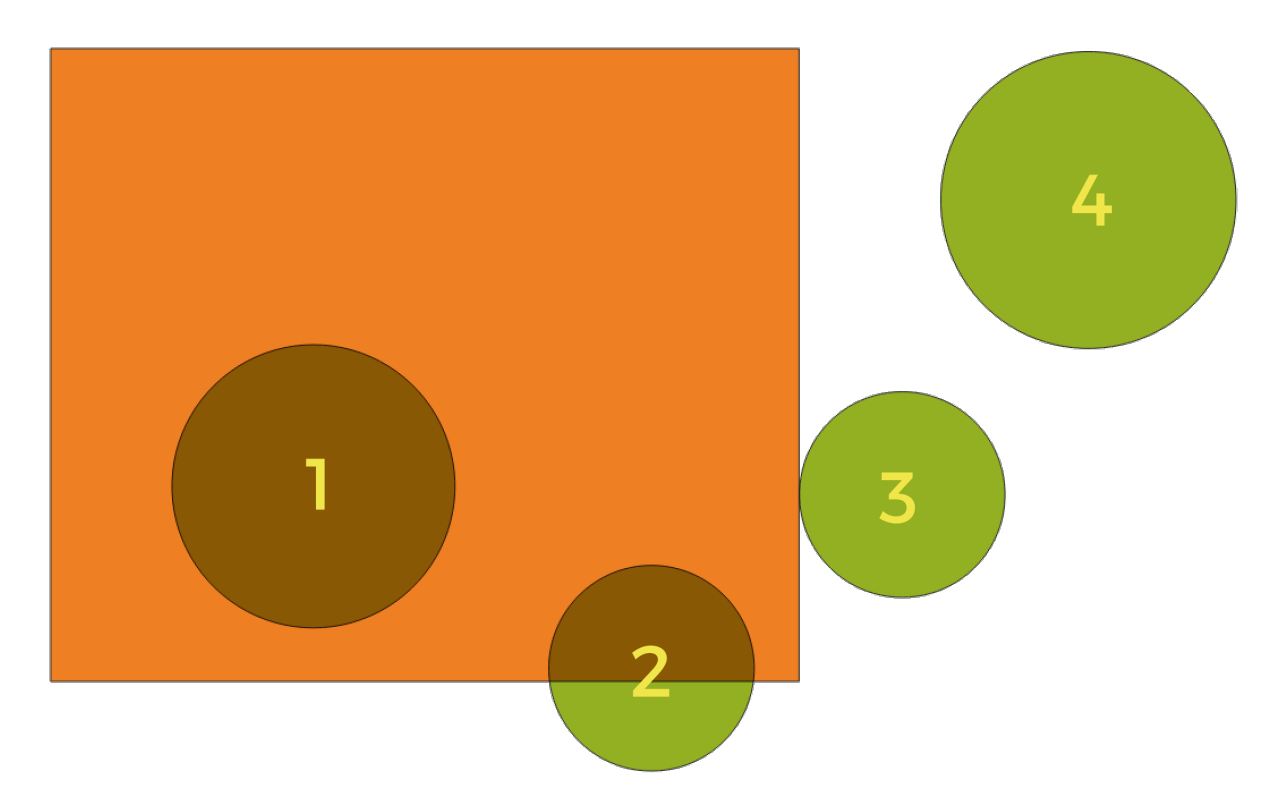

Fig. 28.132: Ricerca di relazioni spaziali tra i layer

Utilizzando la figura precedente, cerchiamo i cerchi verdi confrontandoli spazialmente con il rettangolo arancione. I predicati geometrici disponibili sono:

### *Interseca*

Verifica se una geometria ne interseca un'altra. Restituisce 1 (vero) se le geometrie si intersecano spazialmente (condividono una qualsiasi porzione di spazio - si sovrappongono o si toccano) e 0 se non si intersecano. Nell'immagine qui sopra, questo restituisce i cerchi 1, 2 e 3.

#### *Contiene*

Restituisce 1 (vero) se e solo se nessun punto di b si trova nell'esterno di a e almeno un punto dell'interno di b si trova nell'interno di a. Nell'immagine, non viene restituito alcun cerchio, ma il rettangolo lo sarebbe se lo si cercasse al contrario, poiché contiene completamente il cerchio 1. Questo è l'opposto di *sono dentro*.

#### *Disgiunto*

Restituisce 1 (vero) se le geometrie non condividono alcuna porzione di spazio (nessuna sovrapposizione, non si toccano). Viene restituito solo il cerchio 4.

### *Uguale*

Restituisce 1 (vero) se e solo se le geometrie sono esattamente uguali. Non viene restituito alcun cerchio.

### *Tocca*

Verifica se una geometria ne tocca un'altra. Restituisce 1 (vero) se le geometrie hanno almeno un punto in comune, ma i loro interni non si intersecano. Viene restituito solo il cerchio 3.

#### *Sovrapposizione*

Verifica se una geometria si sovrappone a un'altra. Restituisce 1 (vero) se le geometrie condividono lo spazio, hanno la stessa dimensione, ma non sono completamente contenute l'una dall'altra. Viene restituito solo il cerchio 2.

#### *Sono all'interno*

Verifica se una geometria è all'interno di un'altra. Restituisce 1 (vero) se la geometria a si trova completamente all'interno della geometria b. Viene restituito solo il cerchio 1.

#### *Attraversa*

Restituisce 1 (vero) se le geometrie fornite hanno alcuni, ma non tutti, i punti interni in comune e l'incrocio

è di una dimensione inferiore rispetto alla geometria più alta fornita. Ad esempio, una linea che attraversa un poligono si incrocia come una linea (true). Due linee che si incrociano si incrociano come un punto (vero). Due poligoni si incrociano come poligoni (falso). Nell'immagine, non verrà restituito alcun cerchio.

# **Parametri**

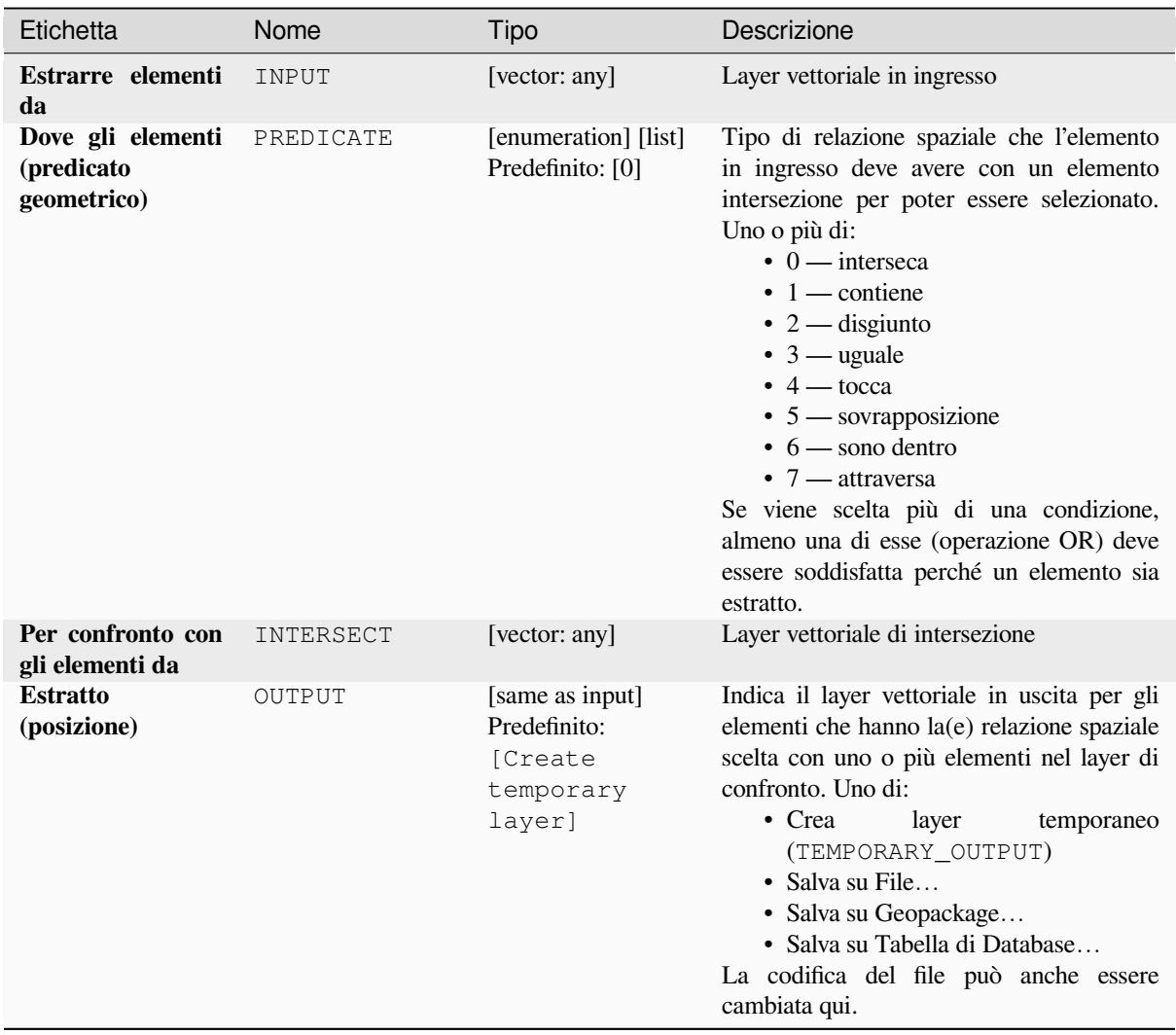

# **In uscita:**

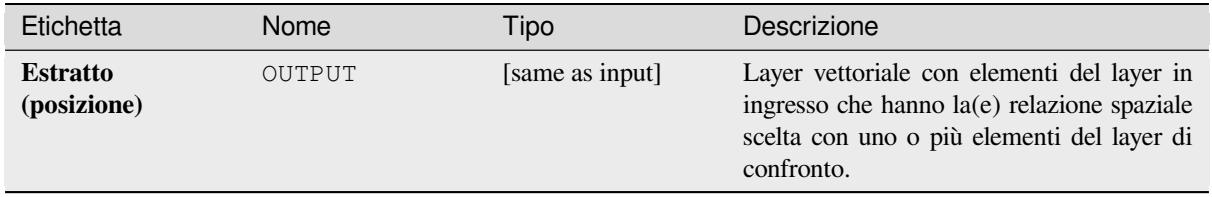

#### **ID Algoritmo**: qgis:extractbylocation

```
import processing
processing.run("algorithm_id", {parameter_dictionary})
```
L" *id algoritmo* viene visualizzato quando si passa il mouse sull'algoritmo nella finestra degli strumenti di Processing. Il *dizionario dei parametri* fornisce i Nomi e i valori dei parametri. Vedi *Usare gli algoritmi di Processing dalla console dei comandi* per dettagli su come eseguire algoritmi di processing dalla console Python.

### **Estrazione entro una certa distanza**

[Crea un nuov](#page-971-0)o layer vettoriale che contiene solo elementi corrispondenti da un layer in ingresso. Gli elementi vengono copiati ovunque si trovino entro la distanza massima specificata dagli elementi di un layer di riferimento aggiuntivo.

#### **Vedi anche:**

*Selezionare entro la distanza*, *Estrai per posizione*

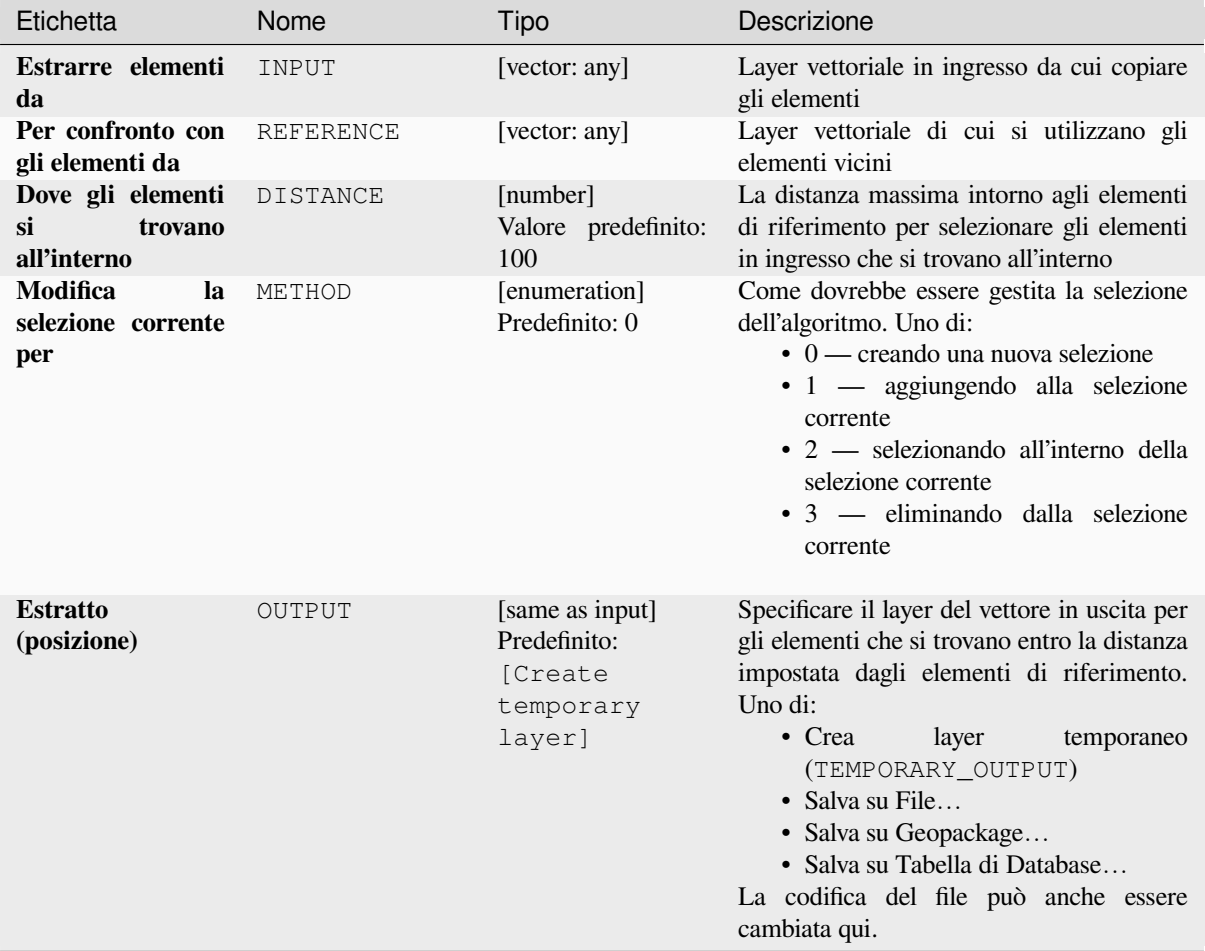

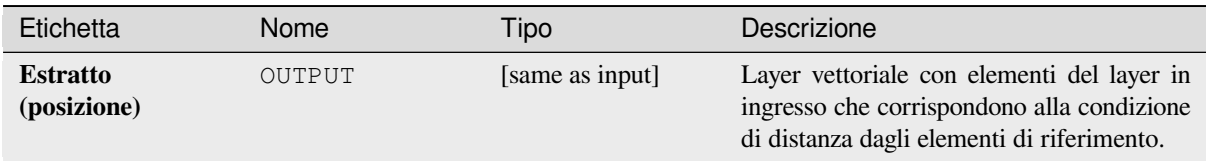

**ID Algoritmo**: native:extractwithindistance

```
import processing
processing.run("algorithm_id", {parameter_dictionary})
```
L" *id algoritmo* viene visualizzato quando si passa il mouse sull'algoritmo nella finestra degli strumenti di Processing. Il *dizionario dei parametri* fornisce i Nomi e i valori dei parametri. Vedi *Usare gli algoritmi di Processing dalla console dei comandi* per dettagli su come eseguire algoritmi di processing dalla console Python.

# **Filtro per tipo di geometria**

[Filtra gli ele](#page-971-0)menti in base al loro tipo di geometria. Gli elementi in ingresso saranno indirizzati a differenti risultati a seconda che abbiano una geometria di punto, di linea o di poligono.

# **Parametri**

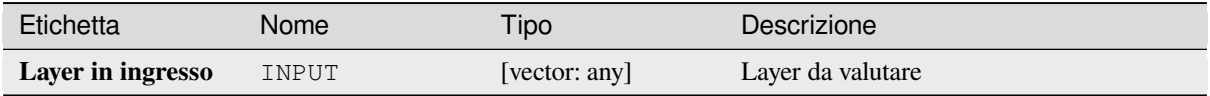

### **In uscita:**

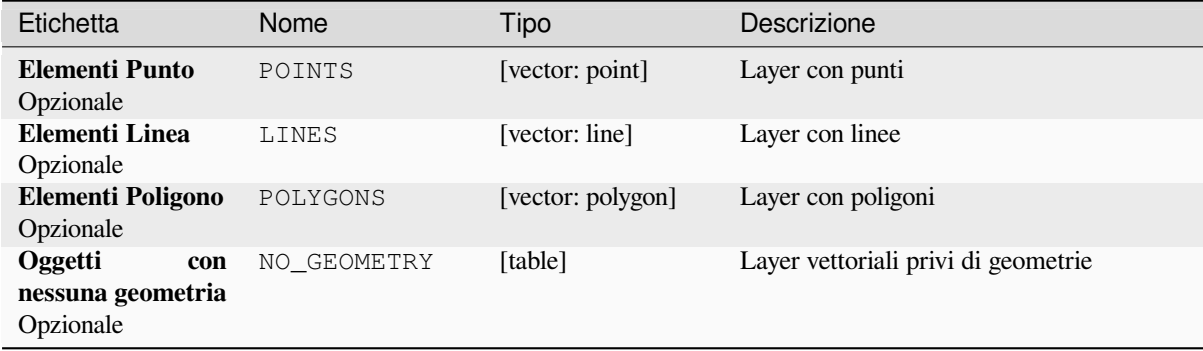

**ID Algoritmo**: native:filterbygeometry

```
import processing
processing.run("algorithm_id", {parameter_dictionary})
```
L" *id algoritmo* viene visualizzato quando si passa il mouse sull'algoritmo nella finestra degli strumenti di Processing. Il *dizionario dei parametri* fornisce i Nomi e i valori dei parametri. Vedi *Usare gli algoritmi di Processing dalla console dei comandi* per dettagli su come eseguire algoritmi di processing dalla console Python.

### **Estrazione casuale**

[Prende un la](#page-971-0)yer vettoriale e ne genera uno nuovo che contiene solo un sottoinsieme degli elementi del layer in ingresso.

Il sottoinsieme è definito in modo casuale, in base agli ID degli elementi, utilizzando una percentuale o un valore di conteggio per definire il numero totale di elementi nel sottoinsieme.

#### **Vedi anche:**

*Selezione casuale*

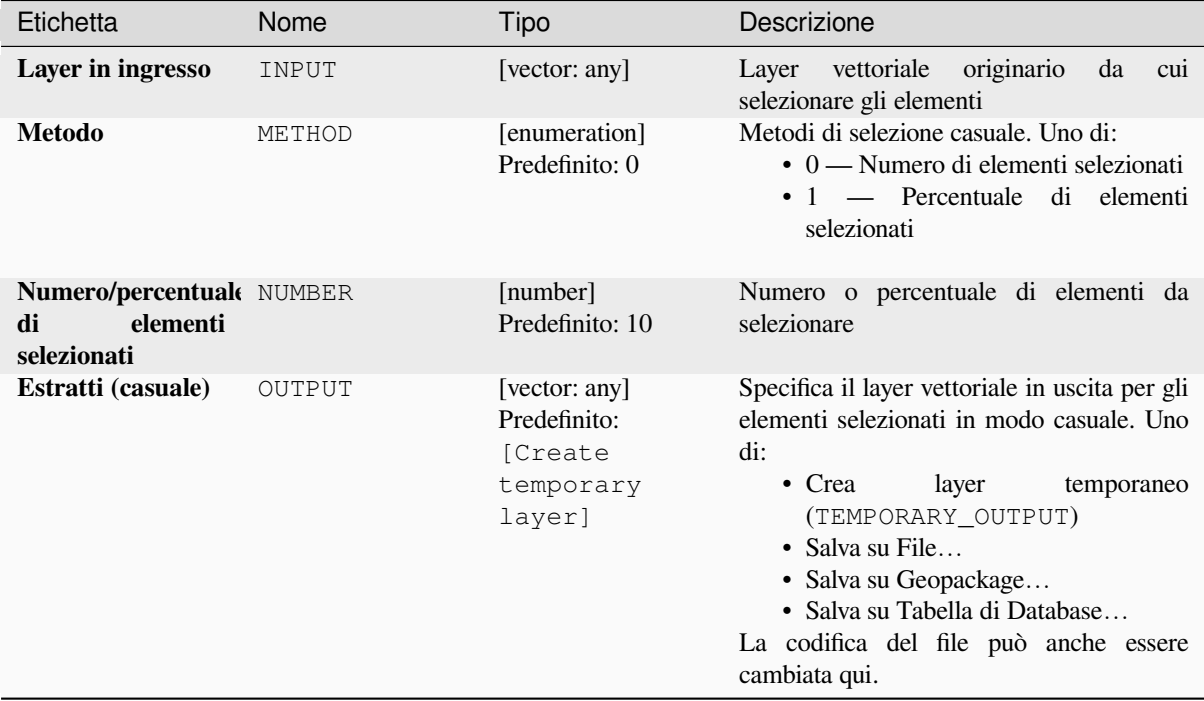

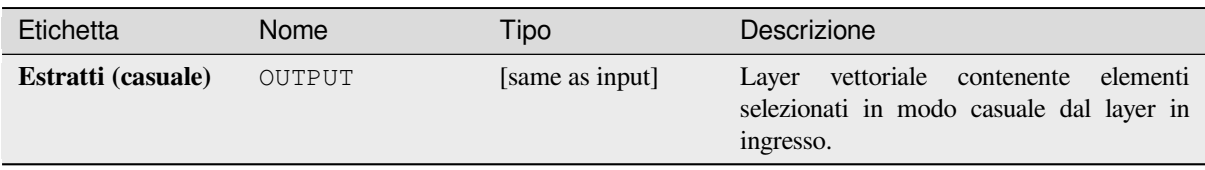

### **Codice Python**

**ID Algoritmo**: qgis:randomextract

```
import processing
processing.run("algorithm_id", {parameter_dictionary})
```
L" *id algoritmo* viene visualizzato quando si passa il mouse sull'algoritmo nella finestra degli strumenti di Processing. Il *dizionario dei parametri* fornisce i Nomi e i valori dei parametri. Vedi *Usare gli algoritmi di Processing dalla console dei comandi* per dettagli su come eseguire algoritmi di processing dalla console Python.

### **Selezione casuale con un sottoinsieme**

[Prende un la](#page-971-0)yer vettoriale e ne genera uno nuovo che contiene solo un sottoinsieme degli elementi del layer in ingresso.

Il sottoinsieme è definito in modo casuale, in base agli ID degli elementi, usando una percentuale o un valore di conteggio per definire il numero totale di elementi nel sottoinsieme. Il valore di percentuale/conteggio non è applicato all'intero strato, ma ad ogni categoria. Le categorie sono definite in base a un dato attributo.

#### **Vedi anche:**

*Estrazione casuale all'interno di sottoinsiemi*

### **Parametri**

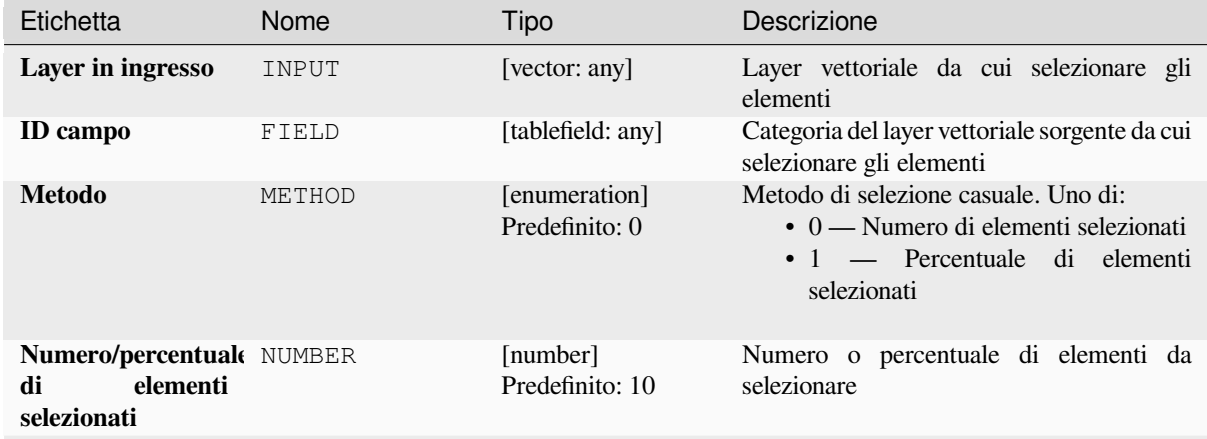

continues on next page

Tabella 28.192 – continua dalla pagina precedente

| Etichetta                     | Nome          | Tipo                                                              | <b>Descrizione</b>                                                                                                    |
|-------------------------------|---------------|-------------------------------------------------------------------|----------------------------------------------------------------------------------------------------|
| Estratto (in modo<br>casuale) | <b>OUTPUT</b> | [same as input]<br>Predefinito:<br>[Create<br>temporary<br>layer] | Specifica il layer vettoriale in uscita per gli<br>elementi selezionati in modo casuale. Uno<br>$di$ :<br>$\bullet$ Crea<br>layer<br>temporaneo<br>(TEMPORARY_OUTPUT)<br>• Salva su File<br>• Salva su Geopackage<br>• Salva su Tabella di Database<br>La codifica del file può anche essere |
|                               |               |                                                                   | cambiata qui.                                                                                                    |

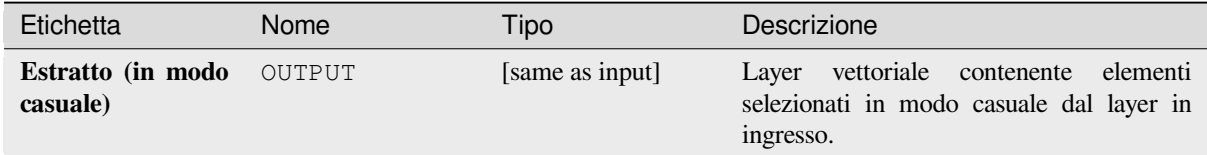

### **Codice Python**

**ID Algoritmo**: qgis:randomextractwithinsubsets

```
import processing
processing.run("algorithm_id", {parameter_dictionary})
```
L" *id algoritmo* viene visualizzato quando si passa il mouse sull'algoritmo nella finestra degli strumenti di Processing. Il *dizionario dei parametri* fornisce i Nomi e i valori dei parametri. Vedi *Usare gli algoritmi di Processing dalla console dei comandi* per dettagli su come eseguire algoritmi di processing dalla console Python.

### **Selezione casuale**

[Prende un la](#page-971-0)yer vettoriale e seleziona un sottoinsieme dei suoi elementi. Nessun nuovo layer viene generato da questo algoritmo.

Il sottoinsieme è definito in modo casuale, in base agli ID degli elementi, utilizzando una percentuale o un valore di conteggio per definire il numero totale di elementi nel sottoinsieme.

**Menu predefinito**: *Vettore* ► *Strumenti di Ricerca*

**Vedi anche:**

*Estrazione casuale*

### **Parametri**

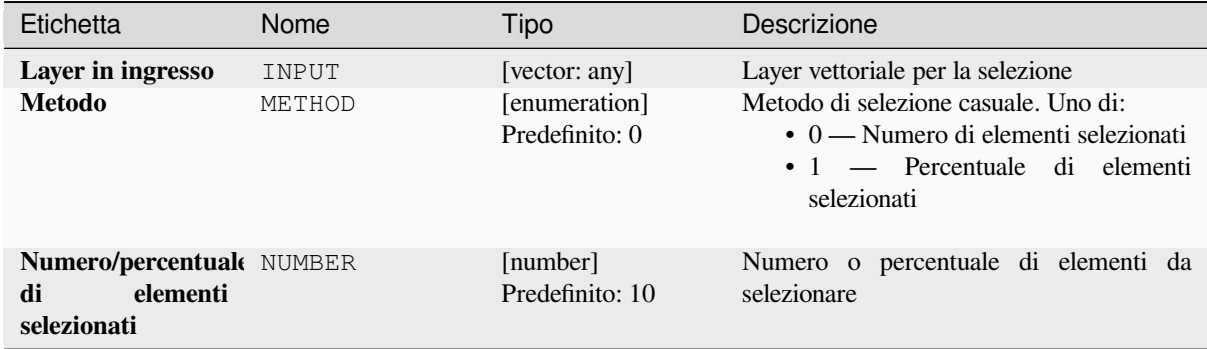

### **In uscita:**

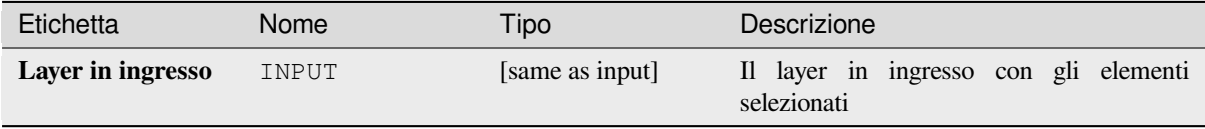

### **Codice Python**

**ID Algoritmo**: qgis:randomselection

```
import processing
processing.run("algorithm_id", {parameter_dictionary})
```
L" *id algoritmo* viene visualizzato quando si passa il mouse sull'algoritmo nella finestra degli strumenti di Processing. Il *dizionario dei parametri* fornisce i Nomi e i valori dei parametri. Vedi *Usare gli algoritmi di Processing dalla console dei comandi* per dettagli su come eseguire algoritmi di processing dalla console Python.

### **Estrazione casuale all'interno di sottoinsiemi**

[Prende un la](#page-971-0)yer vettoriale e seleziona un sottoinsieme dei suoi elementi. Nessun nuovo layer viene generato da questo algoritmo.

Il sottoinsieme è definito in modo casuale, in base agli ID degli elementi, utilizzando una percentuale o un valore di conteggio per definire il numero totale di elementi nel sottoinsieme.

Il valore di percentuale/conteggio non è applicato all'intero layer, ma ad ogni categoria.

Le categorie sono definite secondo un dato attributo, che è anche specificato come parametro in ingresso per l'algoritmo.

Non si creano nuovi risultati.

**Menu predefinito**: *Vettore* ► *Strumenti di Ricerca*

**Vedi anche:**

*Selezione casuale con un sottoinsieme*

### **Parametri**

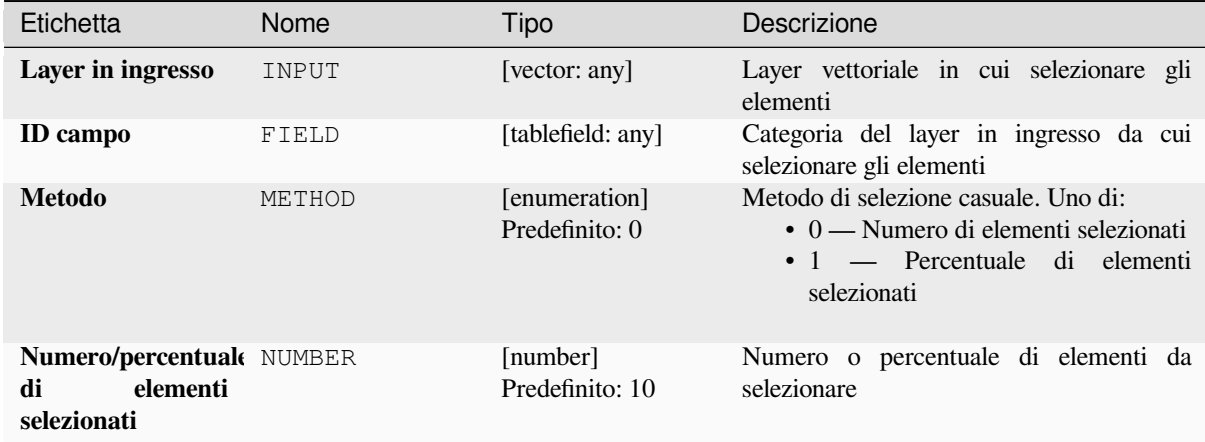

#### **In uscita:**

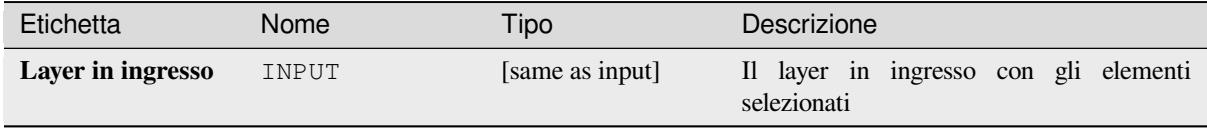

### **Codice Python**

**ID Algoritmo**: qgis:randomselectionwithinsubsets

```
import processing
processing.run("algorithm_id", {parameter_dictionary})
```
L" *id algoritmo* viene visualizzato quando si passa il mouse sull'algoritmo nella finestra degli strumenti di Processing. Il *dizionario dei parametri* fornisce i Nomi e i valori dei parametri. Vedi *Usare gli algoritmi di Processing dalla console dei comandi* per dettagli su come eseguire algoritmi di processing dalla console Python.

### **Seleziona per attributo**

[Crea una sel](#page-971-0)ezione in un layer vettoriale.

Il criterio di selezione degli elementi è basato sui valori di un attributo del layer in ingresso.

#### **Vedi anche:**

*Estrai in base ad attributo*

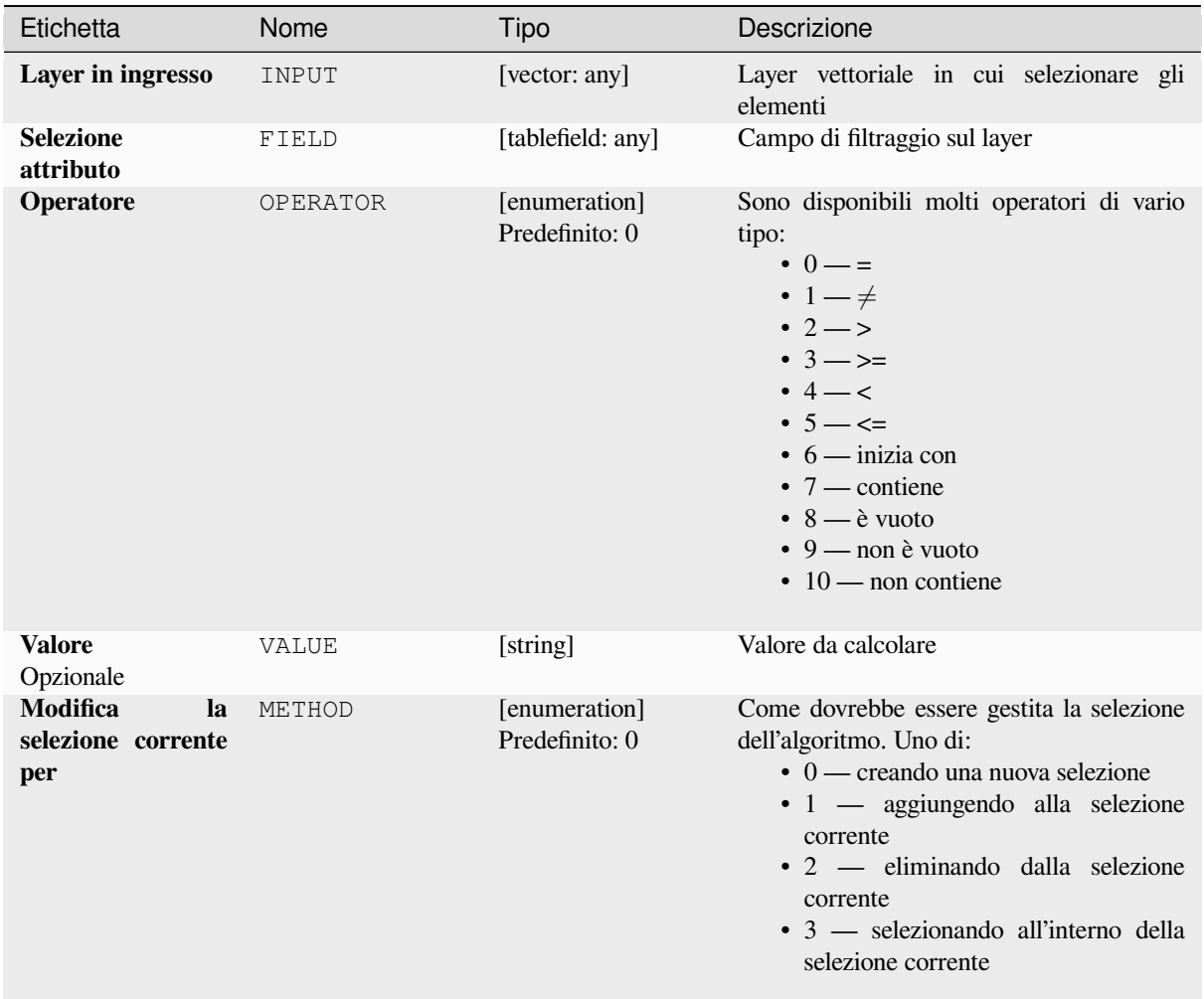

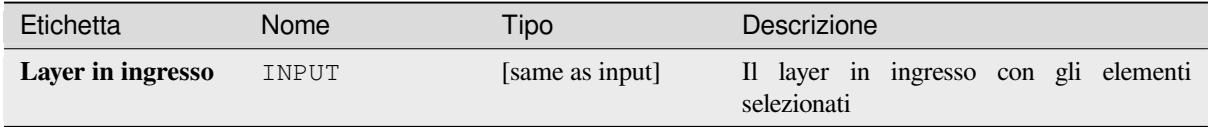

# **Codice Python**

**ID Algoritmo**: qgis:selectbyattribute

```
import processing
processing.run("algorithm_id", {parameter_dictionary})
```
L" *id algoritmo* viene visualizzato quando si passa il mouse sull'algoritmo nella finestra degli strumenti di Processing. Il *dizionario dei parametri* fornisce i Nomi e i valori dei parametri. Vedi *Usare gli algoritmi di Processing dalla console dei comandi* per dettagli su come eseguire algoritmi di processing dalla console Python.

#### **Seleziona per espressione**

Crea una selezione in un layer vettoriale.

Il criterio di selezione degli elementi è basato su un'espressione QGIS. Per maggiori informazioni sulle espressioni vedi *Espressioni*.

#### **Vedi anche:**

*Estrai tramite espressione*

### **Parametri**

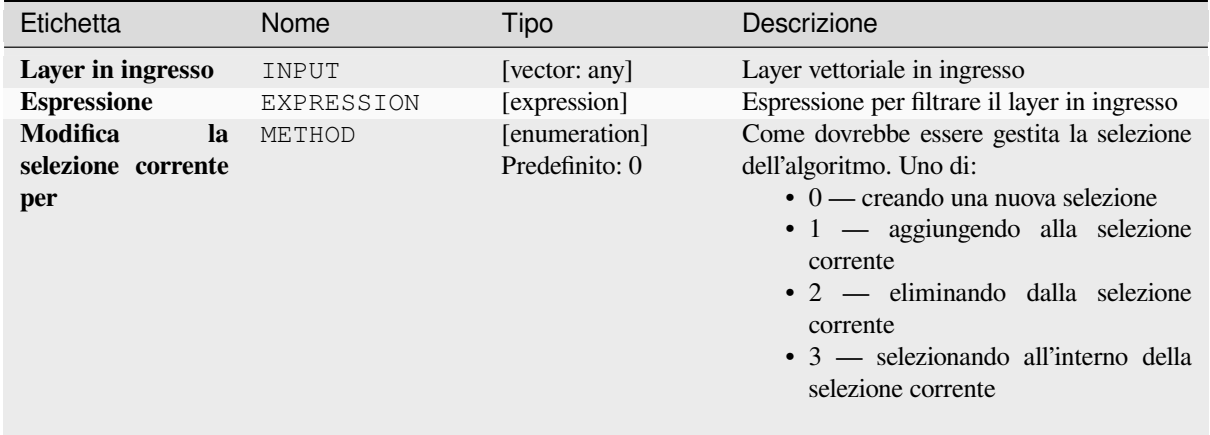

# **In uscita:**

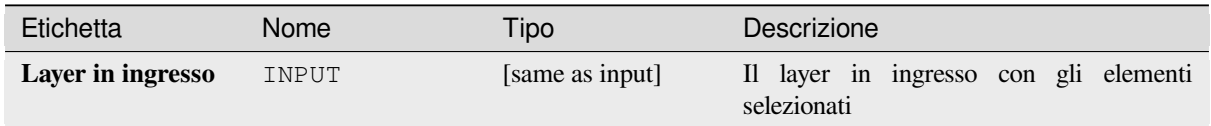

### **Codice Python**

**ID Algoritmo**: qgis:selectbyexpression

```
import processing
processing.run("algorithm_id", {parameter_dictionary})
```
L" *id algoritmo* viene visualizzato quando si passa il mouse sull'algoritmo nella finestra degli strumenti di Processing. Il *dizionario dei parametri* fornisce i Nomi e i valori dei parametri. Vedi *Usare gli algoritmi di Processing dalla console dei comandi* per dettagli su come eseguire algoritmi di processing dalla console Python.

### **Seleziona per posizione**

Crea una selezione in un layer vettoriale.

Il criterio di selezione degli elementi è basato sulla relazione spaziale tra ogni elemento e gli elementi in un altro layer.

**Menu predefinito**: *Vettore* ► *Strumenti di Ricerca*

#### **Vedi anche:**

*Estrai per posizione*, *Selezionare entro la distanza*

### **Esplorare le relazioni spaziali**

I predicati geometrici sono funzioni booleane utilizzate per determinare la relazione spaziale di un elemento con un altro, confrontando se e come le loro geometrie condividono una porzione di spazio.

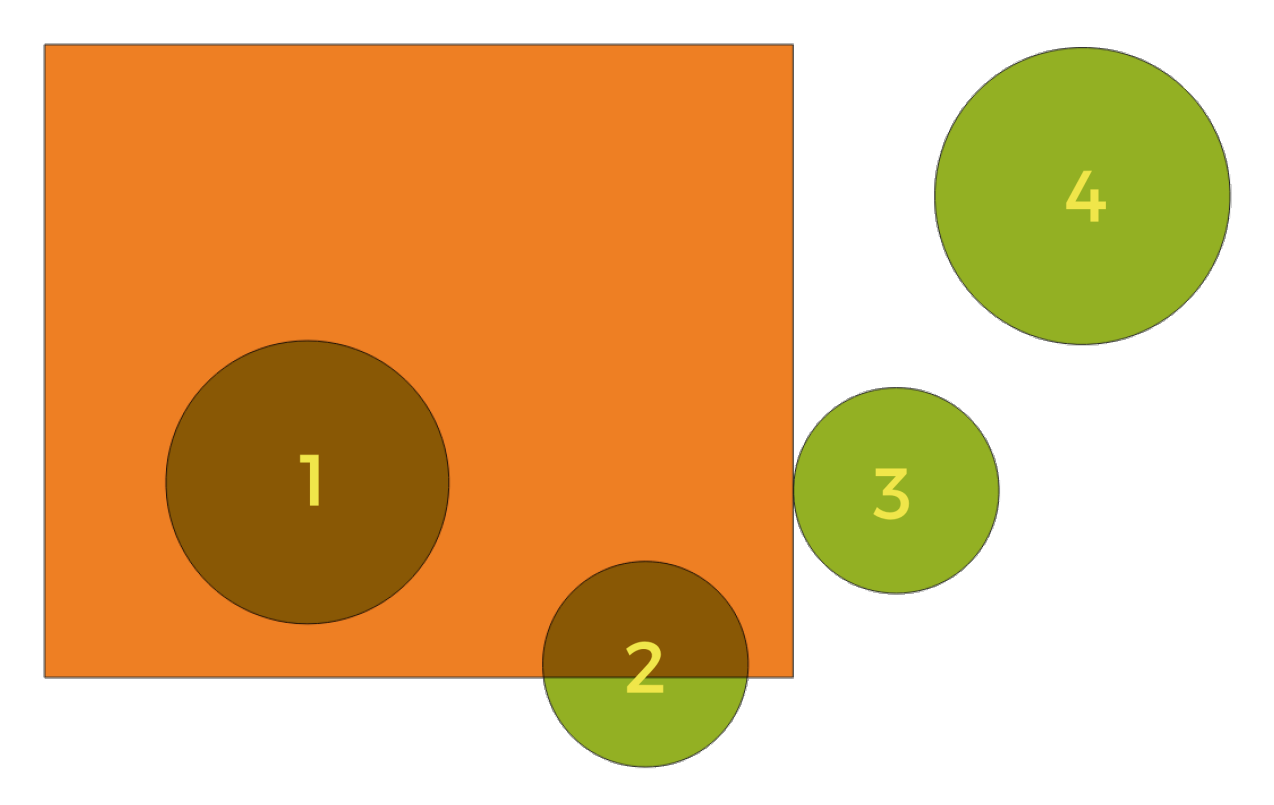

Fig. 28.133: Ricerca di relazioni spaziali tra i layer

Utilizzando la figura precedente, cerchiamo i cerchi verdi confrontandoli spazialmente con il rettangolo arancione. I predicati geometrici disponibili sono:

#### *Interseca*

Verifica se una geometria ne interseca un'altra. Restituisce 1 (vero) se le geometrie si intersecano spazialmente (condividono una qualsiasi porzione di spazio - si sovrappongono o si toccano) e 0 se non si intersecano. Nell'immagine qui sopra, questo restituisce i cerchi 1, 2 e 3.

#### *Contiene*

Restituisce 1 (vero) se e solo se nessun punto di b si trova nell'esterno di a e almeno un punto dell'interno di b si trova nell'interno di a. Nell'immagine, non viene restituito alcun cerchio, ma il rettangolo lo sarebbe se lo si cercasse al contrario, poiché contiene completamente il cerchio 1. Questo è l'opposto di *sono dentro*.

### *Disgiunto*

Restituisce 1 (vero) se le geometrie non condividono alcuna porzione di spazio (nessuna sovrapposizione, non si toccano). Viene restituito solo il cerchio 4.

### *Uguale*

Restituisce 1 (vero) se e solo se le geometrie sono esattamente uguali. Non viene restituito alcun cerchio.

#### *Tocca*

Verifica se una geometria ne tocca un'altra. Restituisce 1 (vero) se le geometrie hanno almeno un punto in comune, ma i loro interni non si intersecano. Viene restituito solo il cerchio 3.

#### *Sovrapposizione*

Verifica se una geometria si sovrappone a un'altra. Restituisce 1 (vero) se le geometrie condividono lo spazio, hanno la stessa dimensione, ma non sono completamente contenute l'una dall'altra. Viene restituito solo il cerchio 2.

### *Sono all'interno*

Verifica se una geometria è all'interno di un'altra. Restituisce 1 (vero) se la geometria a si trova completamente all'interno della geometria b. Viene restituito solo il cerchio 1.

#### *Attraversa*

Restituisce 1 (vero) se le geometrie fornite hanno alcuni, ma non tutti, i punti interni in comune e l'incrocio è di una dimensione inferiore rispetto alla geometria più alta fornita. Ad esempio, una linea che attraversa un poligono si incrocia come una linea (true). Due linee che si incrociano si incrociano come un punto (vero). Due poligoni si incrociano come poligoni (falso). Nell'immagine, non verrà restituito alcun cerchio.

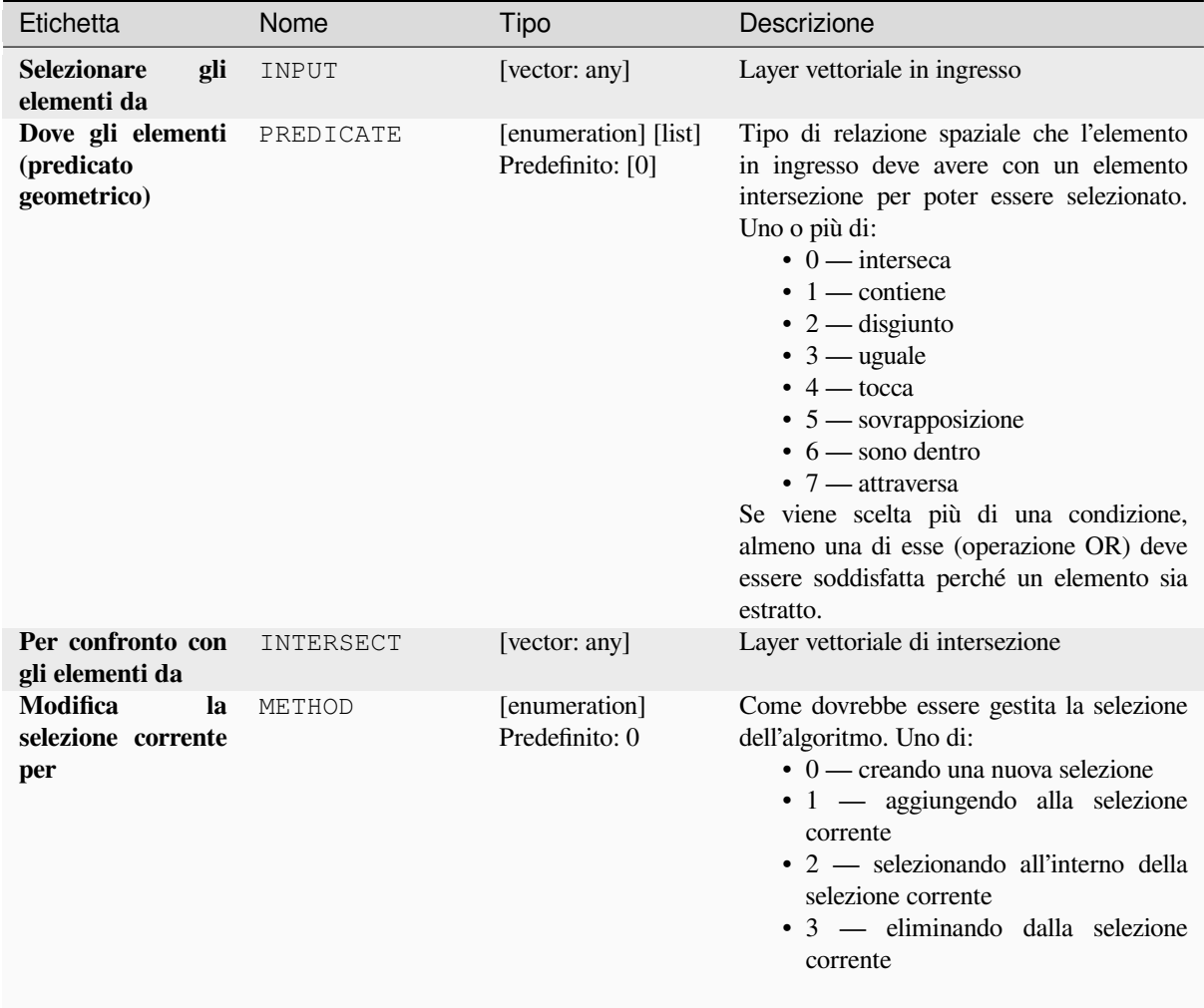

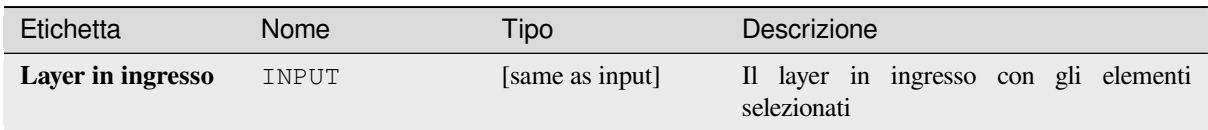

### **Codice Python**

**ID Algoritmo**: qgis:selectbylocation

```
import processing
processing.run("algorithm_id", {parameter_dictionary})
```
L" *id algoritmo* viene visualizzato quando si passa il mouse sull'algoritmo nella finestra degli strumenti di Processing. Il *dizionario dei parametri* fornisce i Nomi e i valori dei parametri. Vedi *Usare gli algoritmi di Processing dalla console dei comandi* per dettagli su come eseguire algoritmi di processing dalla console Python.

### **Selezionare entro la distanza**

[crea una sele](#page-971-0)zione in un layer vettoriale. Gli elementi vengono selezionati ovunque si trovino entro la distanza massima specificata dagli elementi di un layer di riferimento aggiuntivo.

#### **Vedi anche:**

*Estrazione entro una certa distanza*, *Seleziona per posizione*

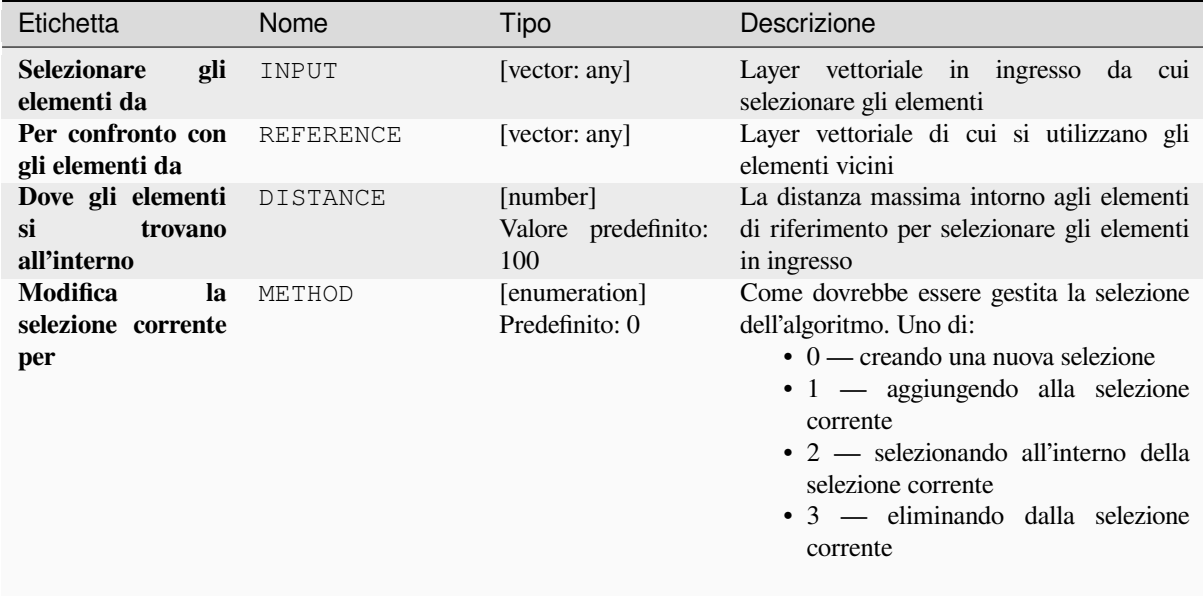

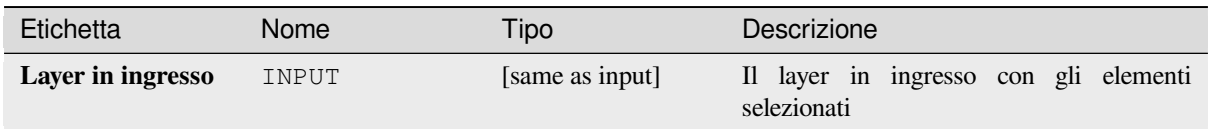

# **Codice Python**

**ID Algoritmo**: native:selectwithindistance

```
import processing
processing.run("algorithm_id", {parameter_dictionary})
```
L" *id algoritmo* viene visualizzato quando si passa il mouse sull'algoritmo nella finestra degli strumenti di Processing. Il *dizionario dei parametri* fornisce i Nomi e i valori dei parametri. Vedi *Usare gli algoritmi di Processing dalla console dei comandi* per dettagli su come eseguire algoritmi di processing dalla console Python.

# **[28.1.25](#page-971-0) Tabella vettore**

### **Aggiungi campo autoincrementale**

Aggiunge un nuovo campo di numero intero a un layer vettoriale, con un valore sequenziale per ogni elemento.

Questo campo può essere usato come un ID univoco per gli elementi nel layer. Il nuovo attributo non viene aggiunto al layer in ingresso, ma viene invece generato un nuovo layer.

Il valore iniziale di partenza per la serie incrementale può essere specificato. Opzionalmente, la serie incrementale può essere basata su campi di raggruppamento e può anche essere specificato un ordine di ordinamento per gli elementi.

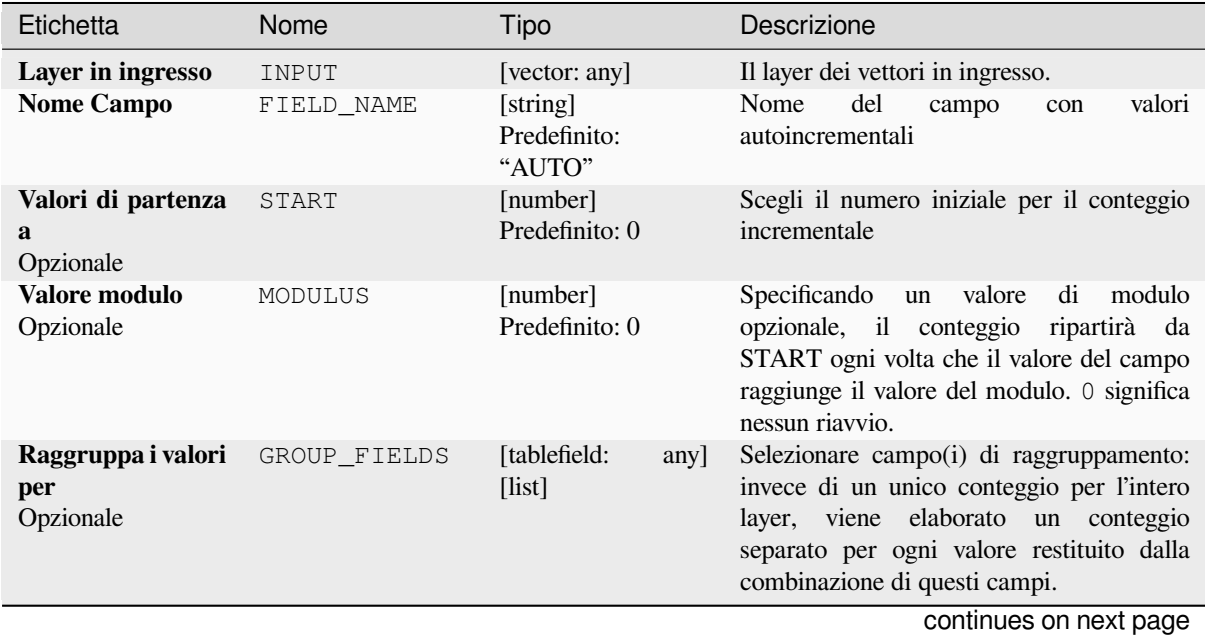

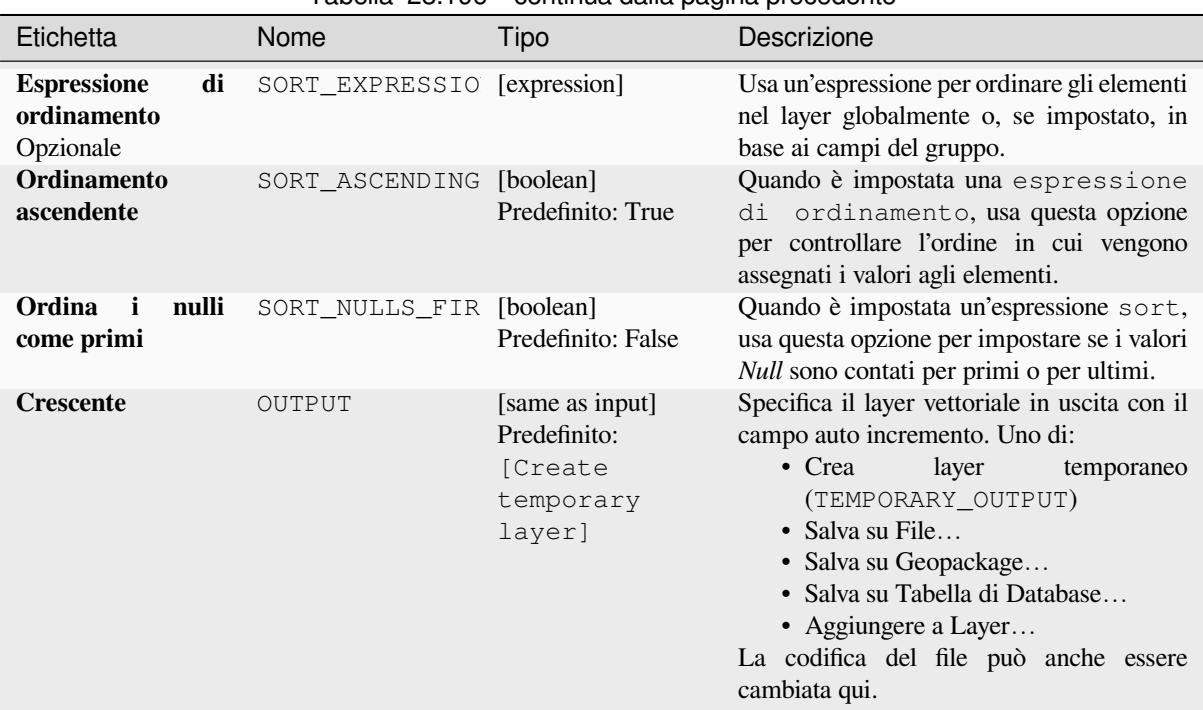

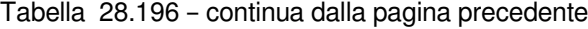

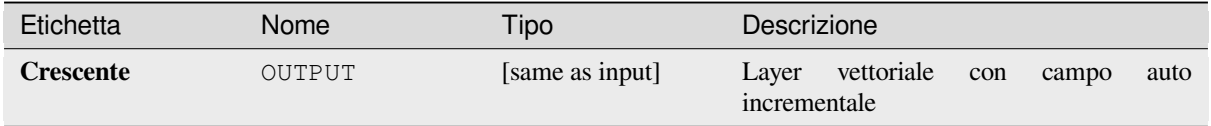

# **Codice Python**

**ID Algoritmo**: native:addautoincrementalfield

```
import processing
processing.run("algorithm_id", {parameter_dictionary})
```
L" *id algoritmo* viene visualizzato quando passi il mouse sull'algoritmo nella finestra degli strumenti di Processing. Il *dizionario dei parametri* fornisce i Nomi e i valori del parametro. Vedi *Usare gli algoritmi di Processing dalla console dei comandi* per dettagli su come eseguire algoritmi di processing dalla console Python.

### **Aggiungi campo alla tabella attributi**

[Aggiunge un](#page-971-0) nuovo campo ad un layer vettoriale.

Il nome e le caratteristiche dell'attributo vengono definiti come parametri.

Il nuovo attributo non viene aggiunto al layer in ingresso, ma viene invece generato un nuovo layer.

# **Parametri**

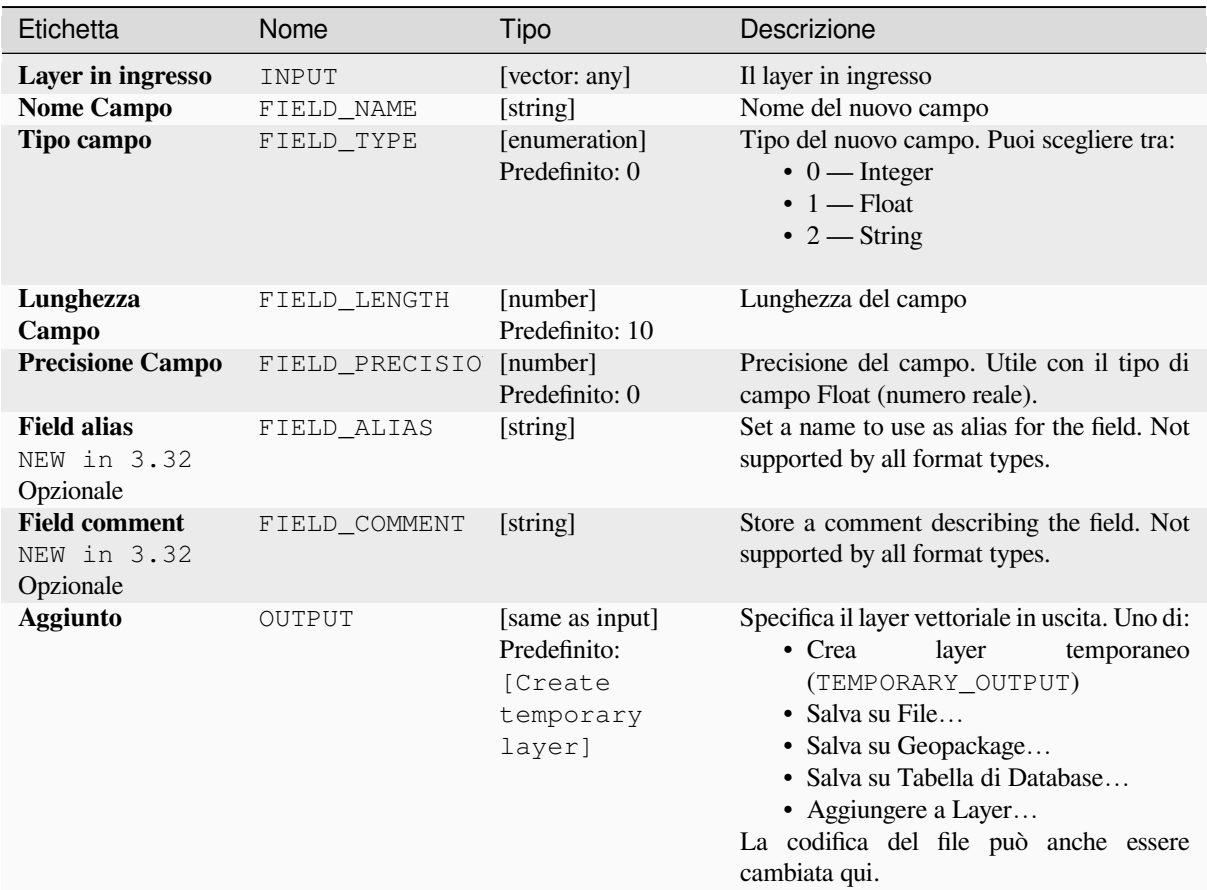

# **In uscita:**

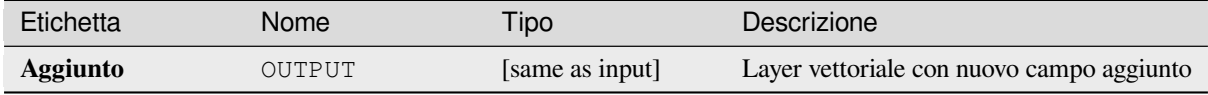

# **Codice Python**

**ID Algoritmo**: native:addfieldtoattributestable

```
import processing
processing.run("algorithm_id", {parameter_dictionary})
```
L" *id algoritmo* viene visualizzato quando passi il mouse sull'algoritmo nella finestra degli strumenti di Processing. Il *dizionario dei parametri* fornisce i Nomi e i valori del parametro. Vedi *Usare gli algoritmi di Processing dalla console dei comandi* per dettagli su come eseguire algoritmi di processing dalla console Python.

### **Aggiungi campo con indici univoci**

Prende un layer vettoriale e un attributo e aggiunge un nuovo campo numerico.

I valori in questo campo corrispondono ai valori dell'attributo specificato, quindi gli elementi con lo stesso valore per l'attributo avranno lo stesso valore nel nuovo campo numerico.

Questo crea un equivalente numerico dell'attributo specificato, che definisce le stesse classi.

Il nuovo attributo non viene aggiunto al layer in ingresso, ma viene invece generato un nuovo layer.

### **Parametri**

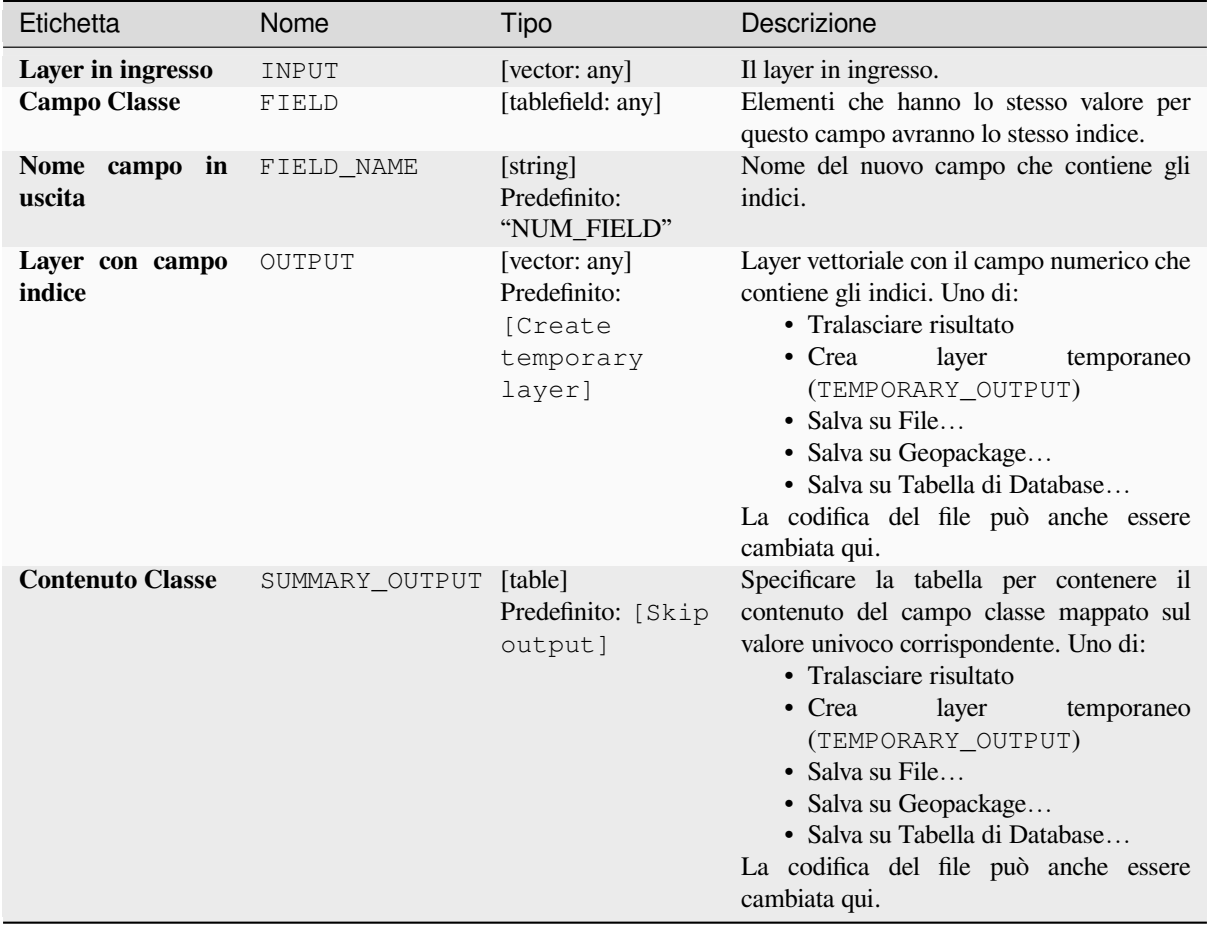

# **In uscita:**

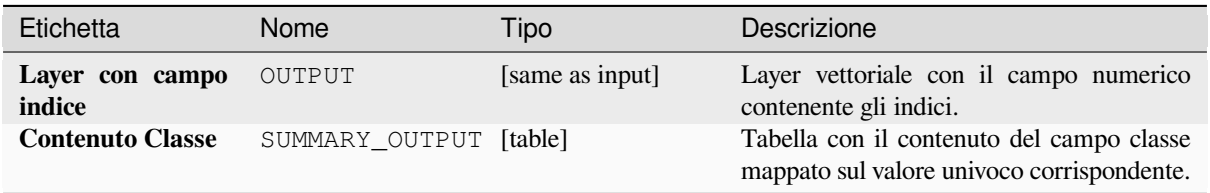

**ID Algoritmo**: native:adduniquevalueindexfield

```
import processing
processing.run("algorithm_id", {parameter_dictionary})
```
L" *id algoritmo* viene visualizzato quando passi il mouse sull'algoritmo nella finestra degli strumenti di Processing. Il *dizionario dei parametri* fornisce i Nomi e i valori del parametro. Vedi *Usare gli algoritmi di Processing dalla console dei comandi* per dettagli su come eseguire algoritmi di processing dalla console Python.

# **Aggiungi i campi X/Y al vettore**

[Aggiunge ca](#page-971-0)mpi X e Y (o latitudine/longitudine) ad un layer di punti. I campi X/Y possono essere calcolati in un SR diverso da quello del layer (ad esempio creando campi di latitudine/longitudine per un layer in un SR proiettato).

Permette *features in-place modification* degli elementi punto

### **Parametri**

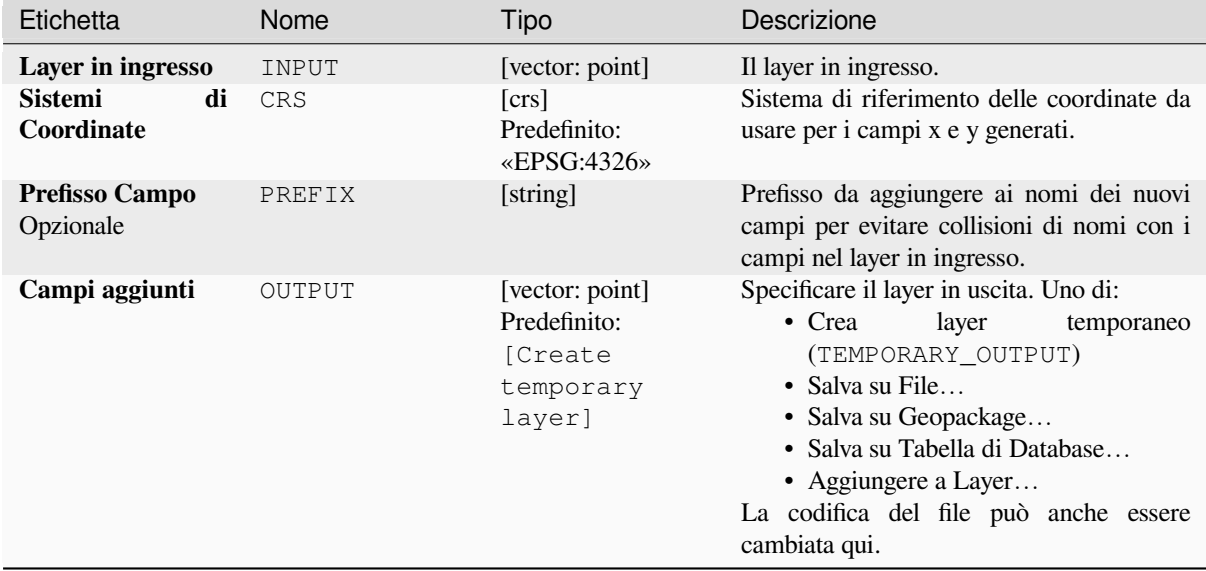

## **In uscita:**

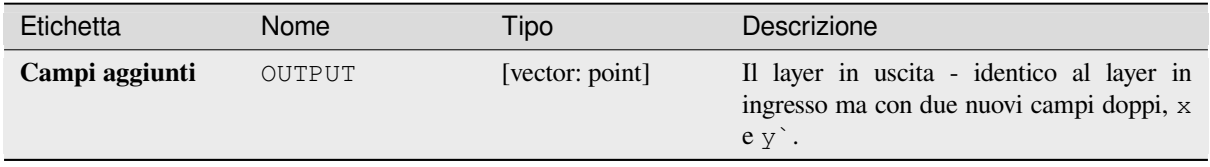

#### **ID Algoritmo**: native:addxyfieldstolayer

```
import processing
processing.run("algorithm_id", {parameter_dictionary})
```
L" *id algoritmo* viene visualizzato quando passi il mouse sull'algoritmo nella finestra degli strumenti di Processing. Il *dizionario dei parametri* fornisce i Nomi e i valori del parametro. Vedi *Usare gli algoritmi di Processing dalla console dei comandi* per dettagli su come eseguire algoritmi di processing dalla console Python.

# **Calcolatore campi Python avanzato**

[Aggiunge un](#page-971-0) nuovo attributo ad un layer vettoriale, con valori risultanti dall'applicazione di un'espressione ad ogni elemento.

L'espressione è definita come una funzione Python.

# **Parametri**

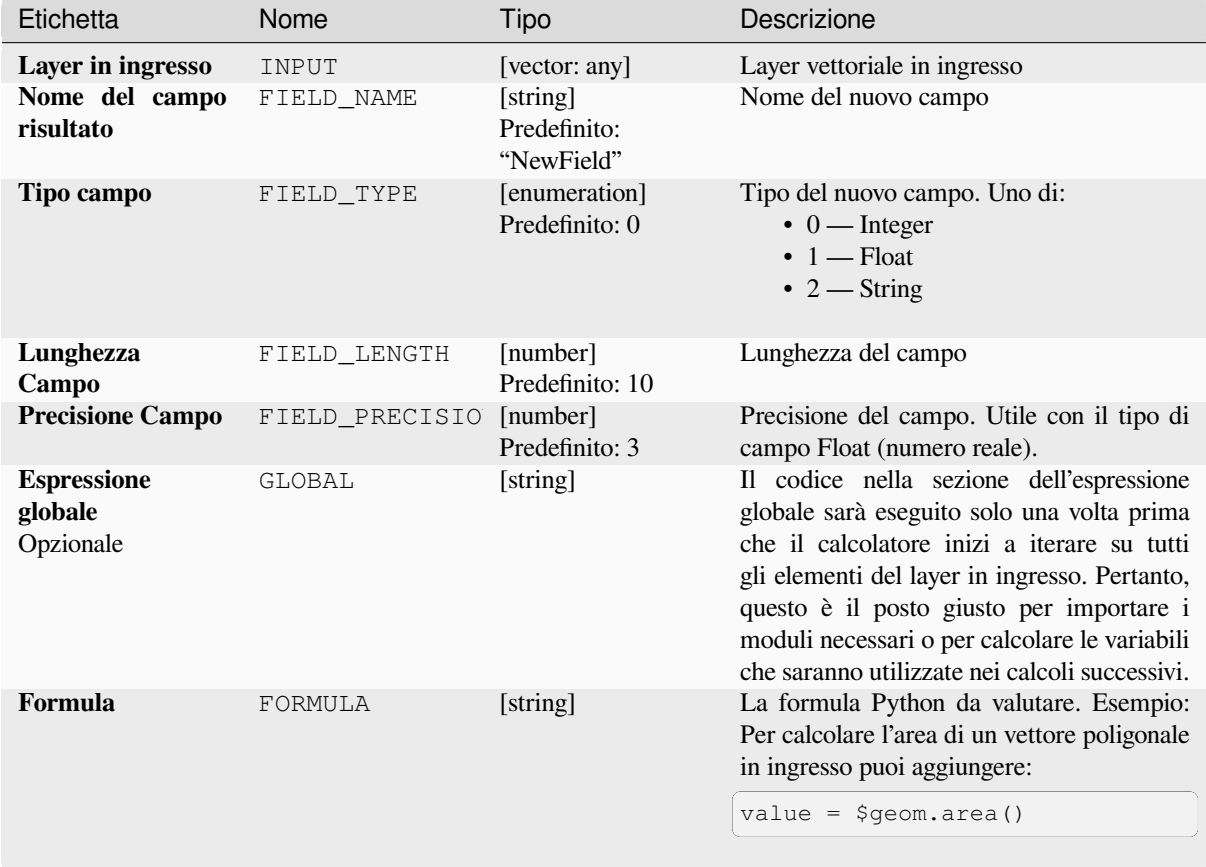

continues on next page

# Tabella 28.200 – continua dalla pagina precedente

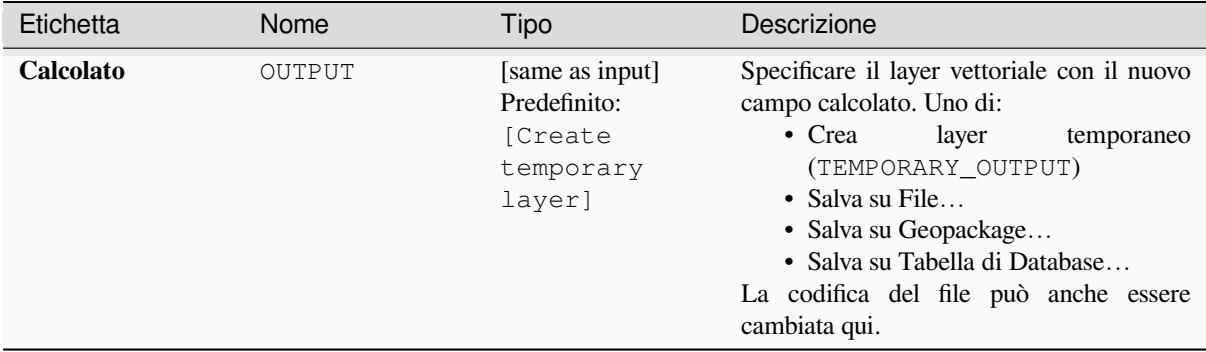

## **In uscita:**

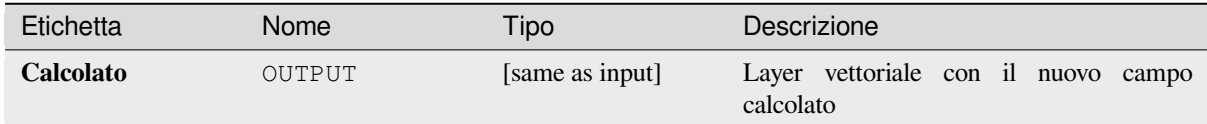

### **Codice Python**

**ID Algoritmo**: qgis:advancedpythonfieldcalculator

```
import processing
processing.run("algorithm_id", {parameter_dictionary})
```
L" *id algoritmo* viene visualizzato quando passi il mouse sull'algoritmo nella finestra degli strumenti di Processing. Il *dizionario dei parametri* fornisce i Nomi e i valori del parametro. Vedi *Usare gli algoritmi di Processing dalla console dei comandi* per dettagli su come eseguire algoritmi di processing dalla console Python.

### **Elimina campo(i)**

[Prende un la](#page-971-0)yer vettoriale e ne genera uno nuovo che ha gli stessi elementi ma senza le colonne selezionate.

#### **Vedi anche:**

*Mantenere i campi*

### **Parametri**

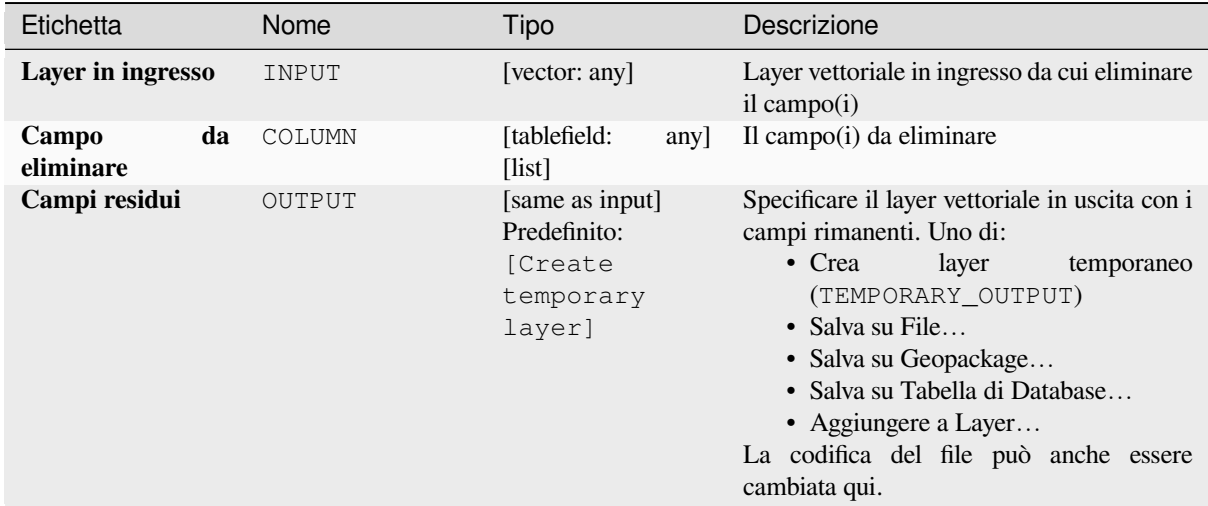

### **In uscita:**

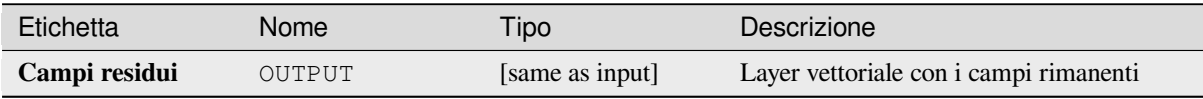

### **Codice Python**

**ID Algoritmo**: native:deletecolumn

```
import processing
processing.run("algorithm_id", {parameter_dictionary})
```
L" *id algoritmo* viene visualizzato quando passi il mouse sull'algoritmo nella finestra degli strumenti di Processing. Il *dizionario dei parametri* fornisce i Nomi e i valori del parametro. Vedi *Usare gli algoritmi di Processing dalla console dei comandi* per dettagli su come eseguire algoritmi di processing dalla console Python.

# **Esplodi Campo HStore**

[Crea una cop](#page-971-0)ia del layer in ingresso e aggiunge un nuovo campo per ogni chiave univoca nel campo HStore.

L'elenco dei campi da aggiungere è un elenco opzionale separato da virgole. Se questa lista è specificata, solo questi campi vengono aggiunti e il campo HStore viene aggiornato. Per impostazione predefinita, vengono aggiunte tutte le chiavi univoche.

Il HStore di PostgreSQL è un semplice archivio di valori-chiave usato in PostgreSQL e GDAL (quando si legge un file OSM con il campo altri\_tags).
## **Parametri**

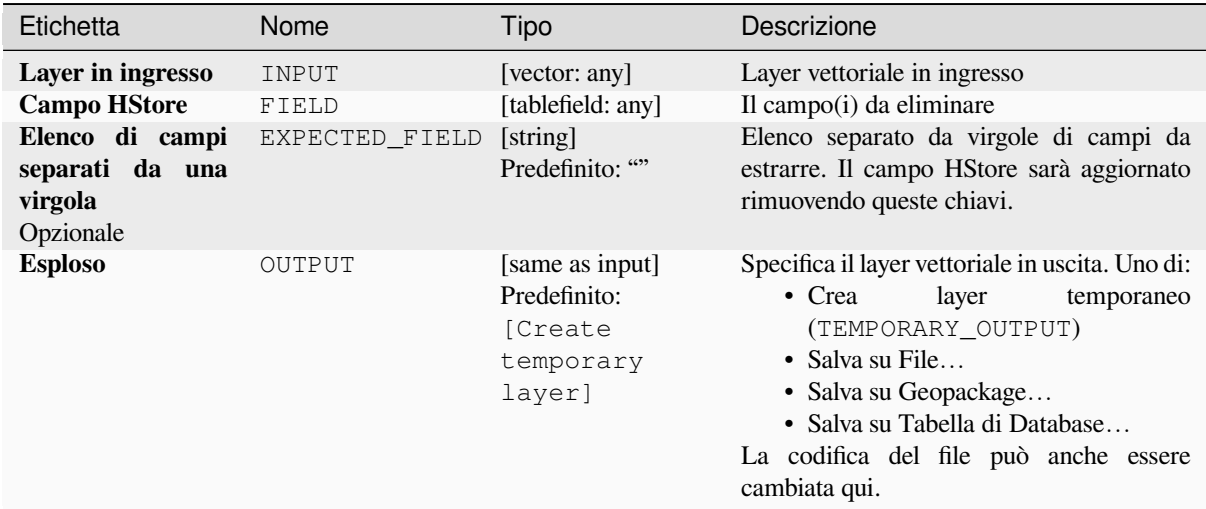

# **In uscita:**

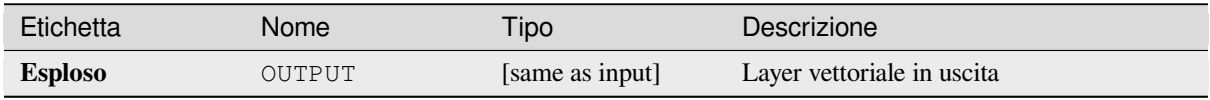

## **Codice Python**

**ID Algoritmo**: native:explodehstorefield

```
import processing
processing.run("algorithm_id", {parameter_dictionary})
```
L" *id algoritmo* viene visualizzato quando passi il mouse sull'algoritmo nella finestra degli strumenti di Processing. Il *dizionario dei parametri* fornisce i Nomi e i valori del parametro. Vedi *Usare gli algoritmi di Processing dalla console dei comandi* per dettagli su come eseguire algoritmi di processing dalla console Python.

# **Estrai campo binario**

[Estrae conte](#page-971-0)nuti da un campo binario, salvandoli in file separati. I nomi dei file possono essere generati usando valori presi da un attributo nella tabella degli attributi di origine o basati su un'espressione più complessa.

#### **Parametri**

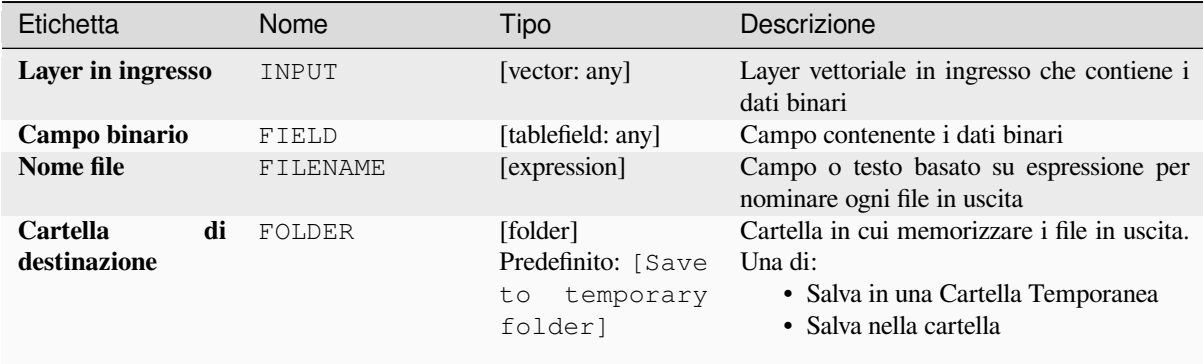

#### **In uscita:**

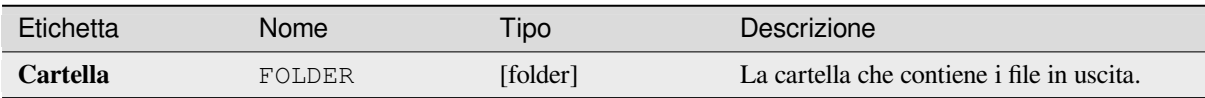

#### **Codice Python**

**ID Algoritmo**: native:extractbinary

```
import processing
processing.run("algorithm_id", {parameter_dictionary})
```
L" *id algoritmo* viene visualizzato quando passi il mouse sull'algoritmo nella finestra degli strumenti di Processing. Il *dizionario dei parametri* fornisce i Nomi e i valori del parametro. Vedi *Usare gli algoritmi di Processing dalla console dei comandi* per dettagli su come eseguire algoritmi di processing dalla console Python.

#### **Calcolatore di campi**

[Apri il Calco](#page-971-0)latore Campi (vedi *Espressioni*). Puoi usare tutte le espressioni e funzioni supportate.

Viene creato un nuovo layer con il risultato dell'espressione.

Il Calcolatore Campi è molto utile se usato in *La Progettazione Modello*.

# **Parametri**

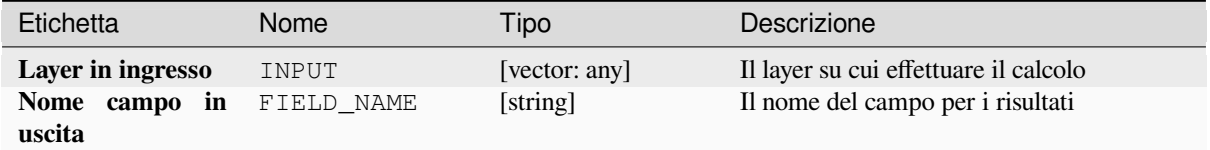

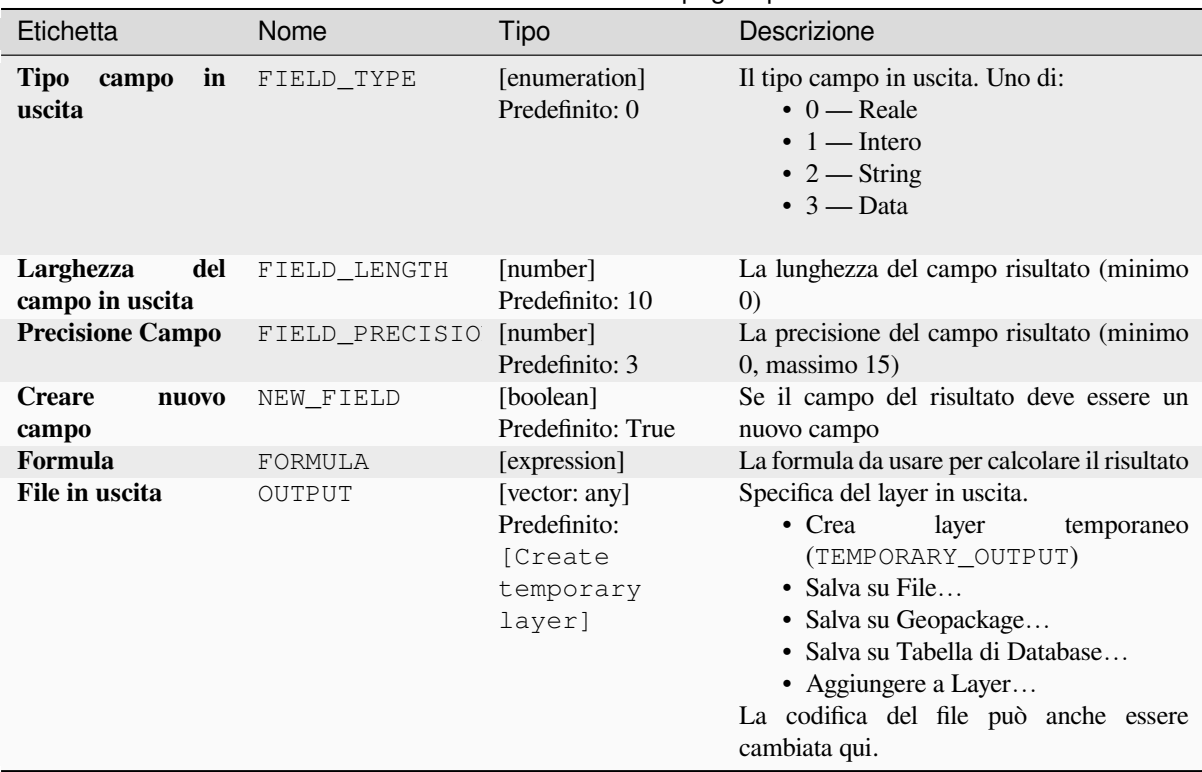

# Tabella 28.202 – continua dalla pagina precedente

# **In uscita:**

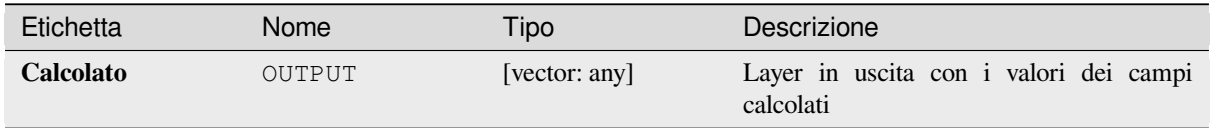

# **Codice Python**

**ID Algoritmo**: native:fieldcalculator

**import processing** processing.run("algorithm\_id", {parameter\_dictionary})

L" *id algoritmo* viene visualizzato quando passi il mouse sull'algoritmo nella finestra degli strumenti di Processing. Il *dizionario dei parametri* fornisce i Nomi e i valori del parametro. Vedi *Usare gli algoritmi di Processing dalla console dei comandi* per dettagli su come eseguire algoritmi di processing dalla console Python.

### **Riorganizzazione campi**

Permette di modificare la struttura della tabella degli attributi di un layer vettoriale.

I campi possono essere modificati nel loro tipo e nome, usando una mappatura dei campi.

Il layer originale non viene modificato. Viene generato un nuovo layer, che contiene una tabella degli attributi modificata, secondo la mappatura dei campi fornita.

**Nota:** Quando si usa un layer di template con *constraints* sui campi, l'informazione viene visualizzata nel widget con uno sfondo colorato e un suggerimento. Trattare queste informazioni come un suggerimento durante la configurazione. Nessun vincolo sarà aggiunto a un layer in uscita, né sarà controllato o applicato dall'algoritmo.

L'algoritmo Refactor fields permette di:

- Cambiare nome e tipo campo
- Aggiungere e rimuovere campi
- Campi riordinati
- Creare nuovi campi basati su espressioni
- Carica l'elenco dei campi da un altro layer

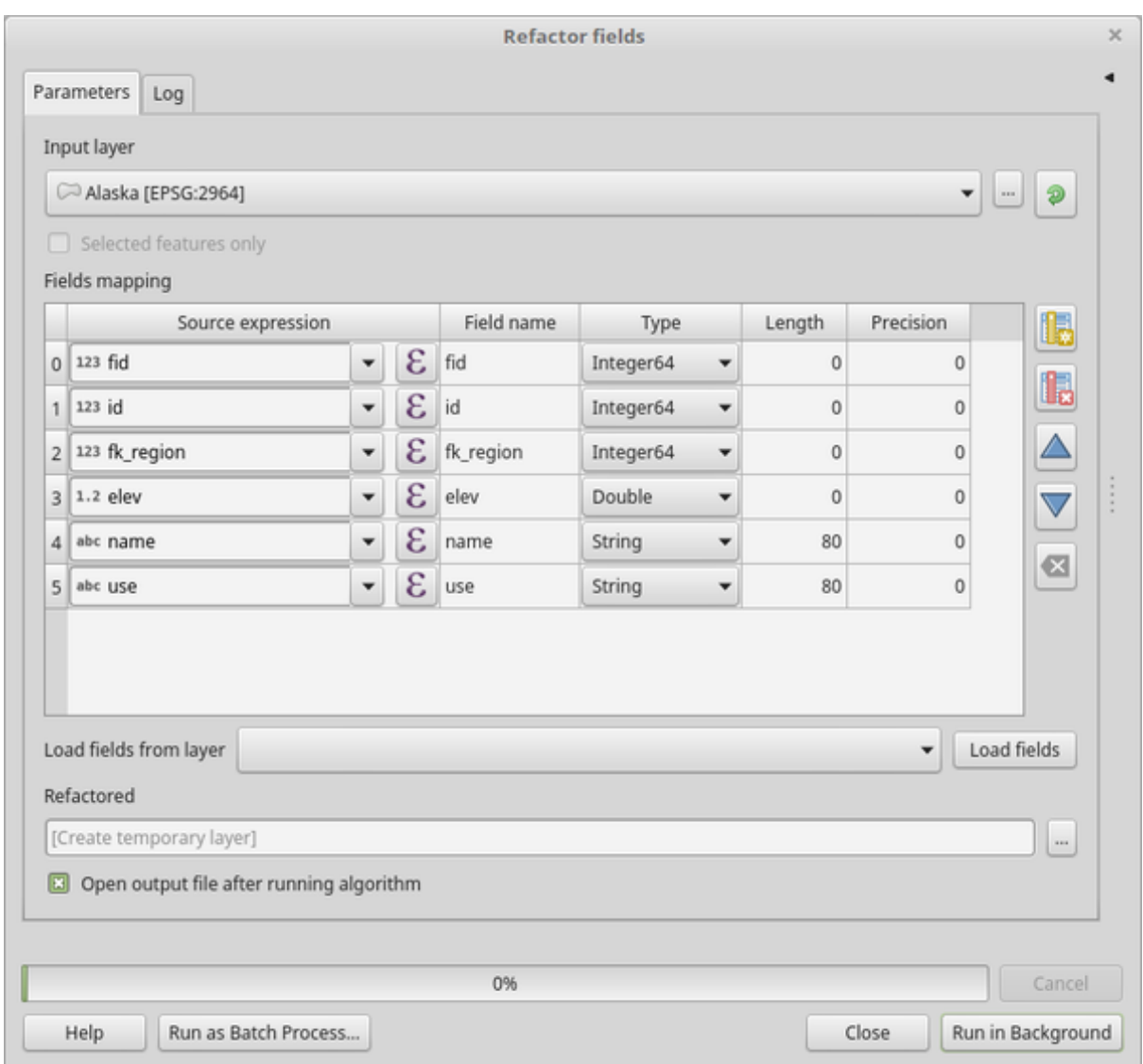

Fig. 28.134: Finestra di dialogo per i campi rielaborati

# **Parametri**

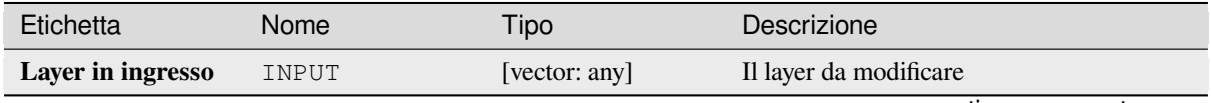

| Etichetta       | Nome                  | Tipo | Descrizione                                                                                                    |
|-----------------|-----------------------|------|----------------------------------------------------------------------------------------------------|
| Mappatura campi | FIELDS_MAPPING [list] |      | Elenco dei campi in uscita con le loro<br>definizioni. La tabella incorporata elenca<br>tutti i campi del layer di origine e permette<br>di modificarli: |
|                 |                       |      | • Clicca su <b>Les</b> per creare un nuovo<br>campo.                                                                                                    |
|                 |                       |      | • Clicca su <b>LE</b> per rimuovere un<br>campo.                                                                                                    |
|                 |                       |      | $\cdot$ Usa $\triangle$ e $\triangledown$ per cambiare l'ordine<br>dei campi selezionati.                                                                |
|                 |                       |      | · Fai clic su intervention per ripristinare la<br>visualizzazione predefinita.                                                                           |
|                 |                       |      | $\blacksquare$ to invert the selection in the<br>$\bullet$ Click<br>fields list.                                                                         |
|                 |                       |      | Per ognuno dei campi che vuoi riutilizzare,<br>devi compilare le seguenti opzioni:<br><i>Espressione sorgente</i> (expression)                           |
|                 |                       |      | [expression]<br>Campo o espressione del vettore in<br>ingresso.                                                                                          |
|                 |                       |      | Nome campo (name) [string]                                                                                                    |
|                 |                       |      | Nome del campo nel layer in uscita.                                                                                                    |
|                 |                       |      | Per default viene mantenuto il nome                                                                                                    |
|                 |                       |      | del campo in ingresso.<br>Tipo (type) [enumeration]                                                                                                    |
|                 |                       |      | Tipo di dati del campo in uscita. I tipi                                                                                                    |
|                 |                       |      | disponibili dipendono dal fornitore                                                                                                    |
|                 |                       |      | del layer in uscita                                                                                                    |
|                 |                       |      | Lunghezza (length) [number]                                                                                                    |
|                 |                       |      | Lunghezza del campo in uscita.                                                                                                    |
|                 |                       |      | Precisione (precision) [number]                                                                                                    |
|                 |                       |      | Precisione del campo in uscita.                                                                                                    |
|                 |                       |      | Vincoli (constraints) [string]<br>Quando si usa un layer modello,                                                                                        |
|                 |                       |      | indica se ci sono vincoli applicati                                                                                                    |
|                 |                       |      | al campo modello. Passare il mouse                                                                                                    |
|                 |                       |      | sulla cella per visualizzare i vincoli.                                                                                                    |
|                 |                       |      | Field alias (field alias) [string]                                                                                                    |
|                 |                       |      | NEW in 3.32                                                                                                    |
|                 |                       |      | Set a name to use as alias for the field.<br>Not supported by all format types.                                                                          |
|                 |                       |      | Existing aliases are displayed and will                                                                                                    |
|                 |                       |      | be copied to the destination layer if                                                                                                    |
|                 |                       |      | supported.                                                                                                    |
|                 |                       |      | Field comment (field_comment)                                                                                                    |
|                 |                       |      | [string] NEW in 3.32<br>Store a comment describing the field.                                                                                            |
|                 |                       |      | Not supported by all format types.                                                                                                    |
|                 |                       |      | Existing comments are displayed and                                                                                                    |
|                 |                       |      | will be copied to the destination layer                                                                                                    |
|                 |                       |      | if supported.                                                                                                    |
|                 |                       |      | Carica i campi dal layer del modello<br>Permette di selezionare un layer dal                                                                             |
|                 |                       |      | progetto corrente come modello e                                                                                                    |
|                 |                       |      | (con Carica campi) di riempire le                                                                                                    |
|                 |                       |      | opzioni di «Mappatura campi» di cui                                                                                                    |
| 1468            |                       |      | Capitolo 28. Fornitari di processing e algoritmi<br>definizioni.                                                                                         |

Tabella 28.203 – continua dalla pagina precedente

### Tabella 28.203 – continua dalla pagina precedente

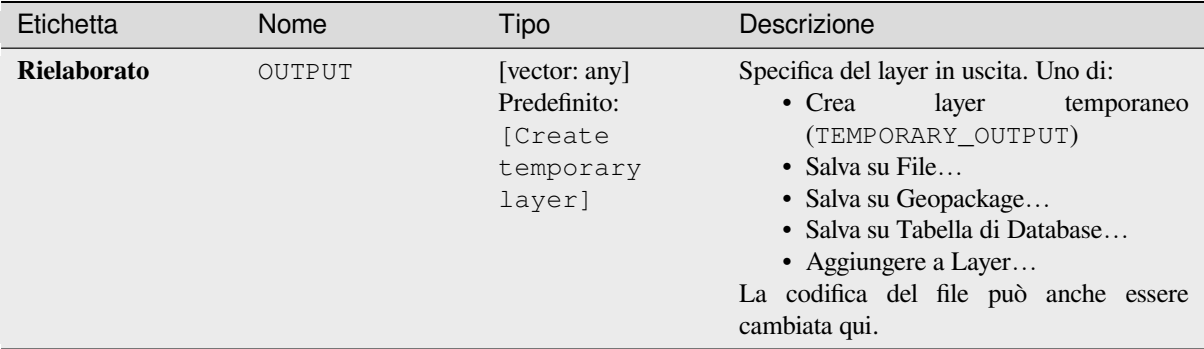

# **In uscita:**

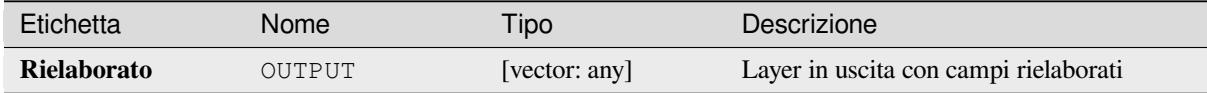

## **Codice Python**

#### **ID Algoritmo**: native:refactorfields

```
import processing
processing.run("algorithm_id", {parameter_dictionary})
```
L" *id algoritmo* viene visualizzato quando passi il mouse sull'algoritmo nella finestra degli strumenti di Processing. Il *dizionario dei parametri* fornisce i Nomi e i valori del parametro. Vedi *Usare gli algoritmi di Processing dalla console dei comandi* per dettagli su come eseguire algoritmi di processing dalla console Python.

#### **Rinominare campo**

[Rinomina un](#page-971-0) campo esistente da un layer vettoriale.

Il layer originale non viene modificato. Viene generato un nuovo layer in cui la tabella degli attributi contiene il campo rinominato.

#### **Vedi anche:**

*Riorganizzazione campi*

#### **Parametri**

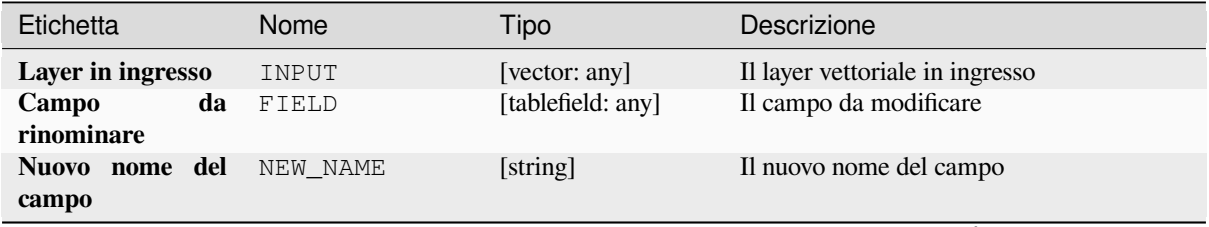

## Tabella 28.204 – continua dalla pagina precedente

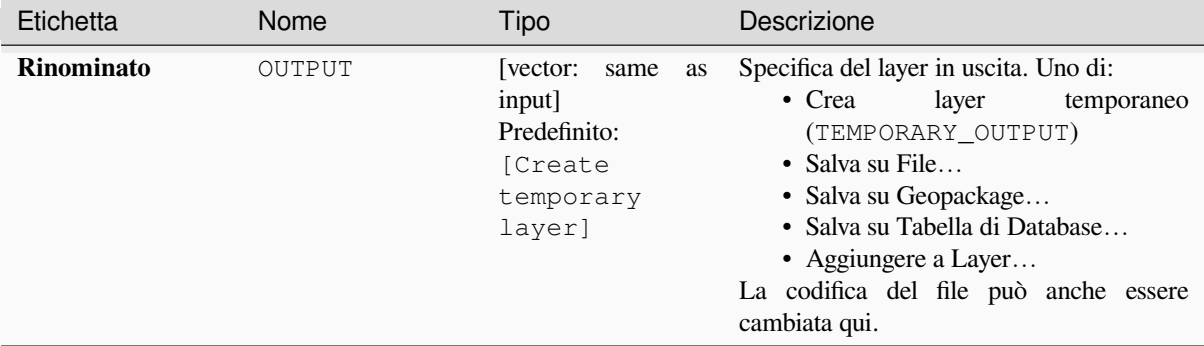

# **In uscita:**

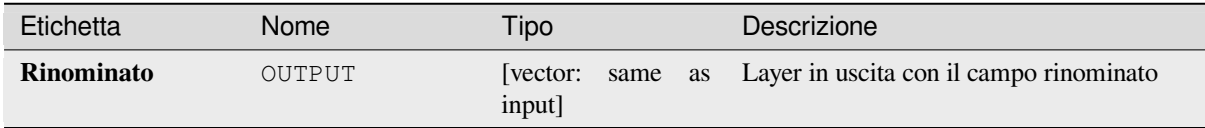

## **Codice Python**

**ID Algoritmo**: qgis:renametablefield

```
import processing
processing.run("algorithm_id", {parameter_dictionary})
```
L" *id algoritmo* viene visualizzato quando passi il mouse sull'algoritmo nella finestra degli strumenti di Processing. Il *dizionario dei parametri* fornisce i Nomi e i valori del parametro. Vedi *Usare gli algoritmi di Processing dalla console dei comandi* per dettagli su come eseguire algoritmi di processing dalla console Python.

#### **Mantenere i campi**

[Prende un la](#page-971-0)yer vettoriale e ne genera uno nuovo che mantiene solo i campi selezionati. Tutti gli altri campi vengono eliminati.

#### **Vedi anche:**

*Elimina campo(i)*

#### **Parametri**

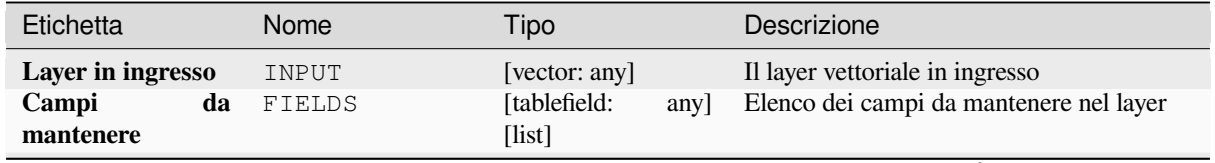

### Tabella 28.205 – continua dalla pagina precedente

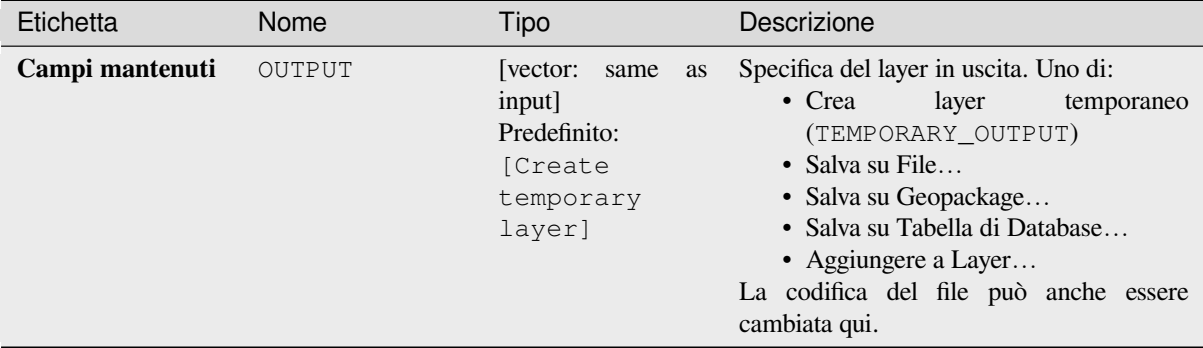

## **In uscita:**

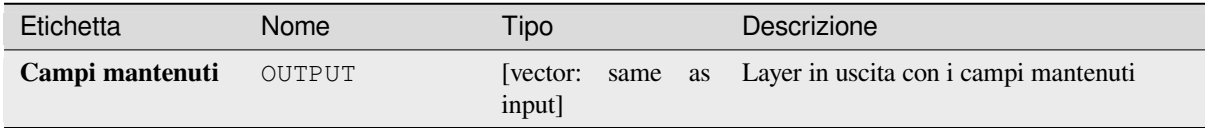

# **Codice Python**

**ID Algoritmo**: native:retainfields

```
import processing
processing.run("algorithm_id", {parameter_dictionary})
```
L" *id algoritmo* viene visualizzato quando passi il mouse sull'algoritmo nella finestra degli strumenti di Processing. Il *dizionario dei parametri* fornisce i Nomi e i valori del parametro. Vedi *Usare gli algoritmi di Processing dalla console dei comandi* per dettagli su come eseguire algoritmi di processing dalla console Python.

# **Da testo a numero reale**

[Modifica il](#page-971-0) tipo di un dato attributo in un layer vettoriale, convertendo un attributo testuale contenente stringhe numeriche in un attributo numerico (ad esempio "1" in 1.0).

L'algoritmo crea un nuovo layer vettoriale, quindi quello di origine non viene modificato.

Se la conversione non è possibile, la colonna selezionata avrà valori NULL.

### **Parametri**

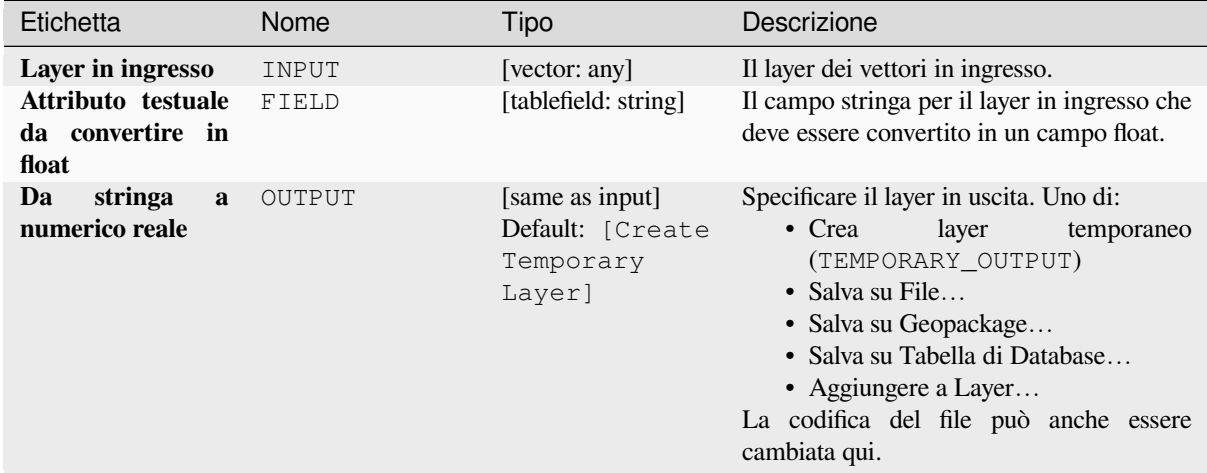

## **In uscita:**

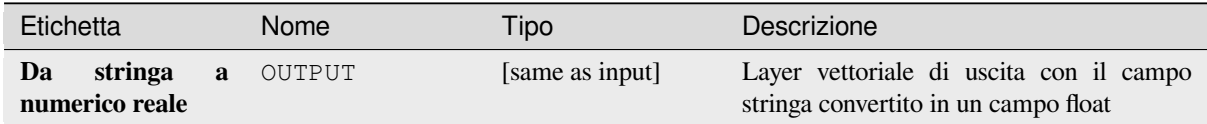

# **Codice Python**

#### **ID Algoritmo**: *qgis:texttofloat`*

```
import processing
processing.run("algorithm_id", {parameter_dictionary})
```
L" *id algoritmo* viene visualizzato quando passi il mouse sull'algoritmo nella finestra degli strumenti di Processing. Il *dizionario dei parametri* fornisce i Nomi e i valori del parametro. Vedi *Usare gli algoritmi di Processing dalla console dei comandi* per dettagli su come eseguire algoritmi di processing dalla console Python.

# **[28.1.26](#page-971-0) Tasselli vettoriali**

#### **Download vector tiles**

NEW in 3.32

Downloads vector tiles of an input vector tile layer and saves them in a local vector tile file.

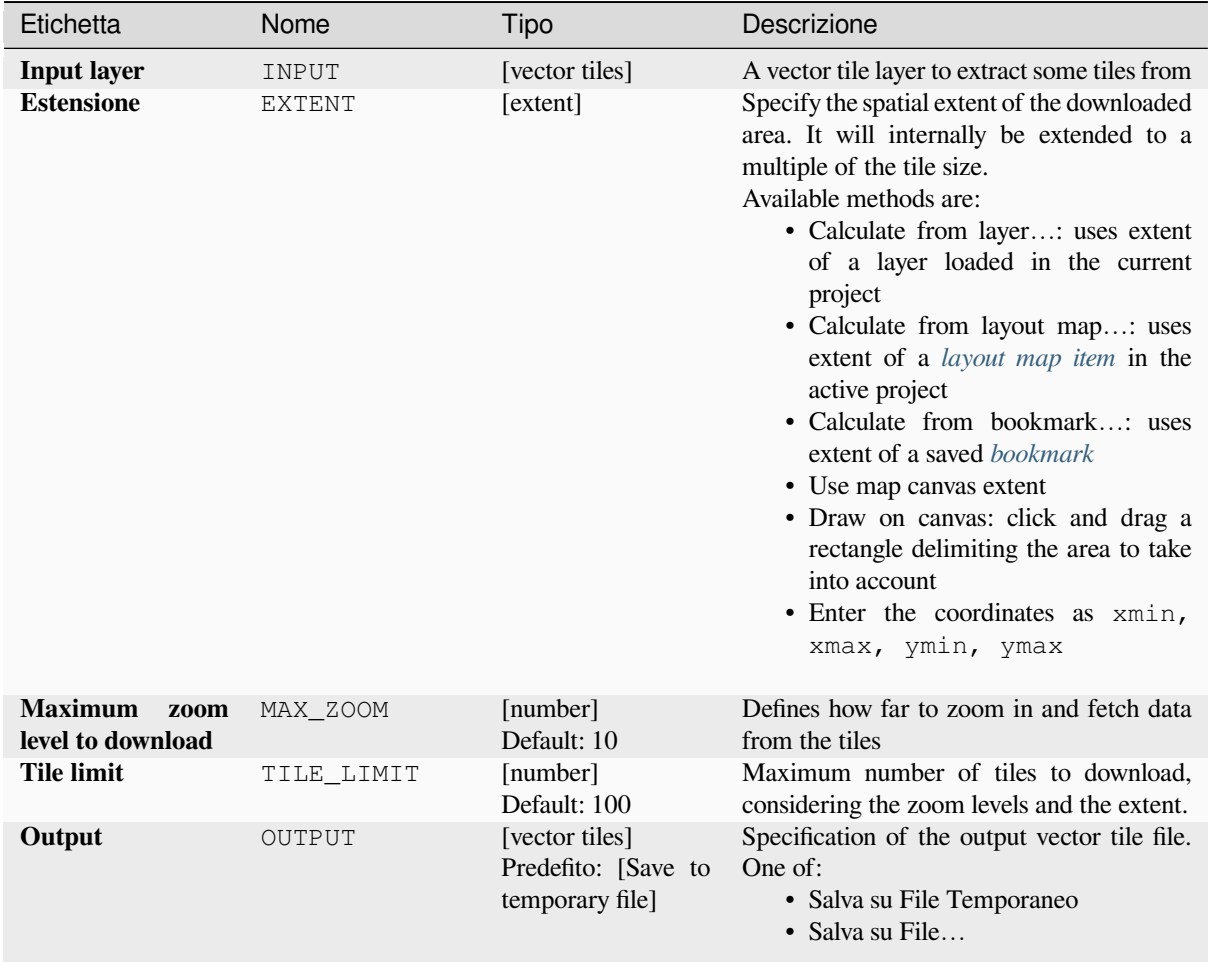

## **Output**

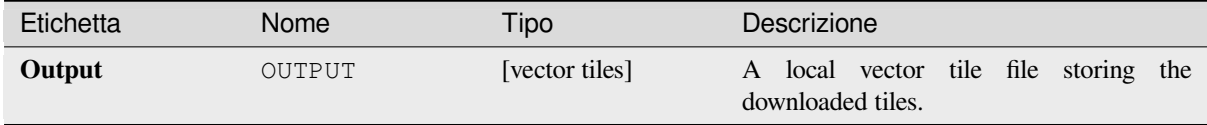

## **Codice Python**

**Algorithm ID**: native:downloadvectortiles

```
import processing
processing.run("algorithm_id", {parameter_dictionary})
```
L"*id algoritmo* viene visualizzato quando passi il mouse sull'algoritmo nella finestra degli strumenti di Processing. Il *dizionario dei parametri* fornisce i nomi e i valori dei parametri. Vedi *Usare gli algoritmi di Processing dalla console dei comandi* per i dettagli su come eseguire gli algoritmi di processing dalla console Python.

# **Scrittura tasselli vettoriali (MBTiles)**

Esporta uno o più layer vettoriali in tasselli vettoriali, un formato di dati ottimizzato per la visualizzazione veloce della mappa e per le dimensioni ridotte dei dati.

MBTiles è una specifica per la memorizzazione di dati mappa a tasselli in database SQLite per l'uso immediato e per il trasferimento. I file MBTiles sono noti come tileset.

# **Parametri**

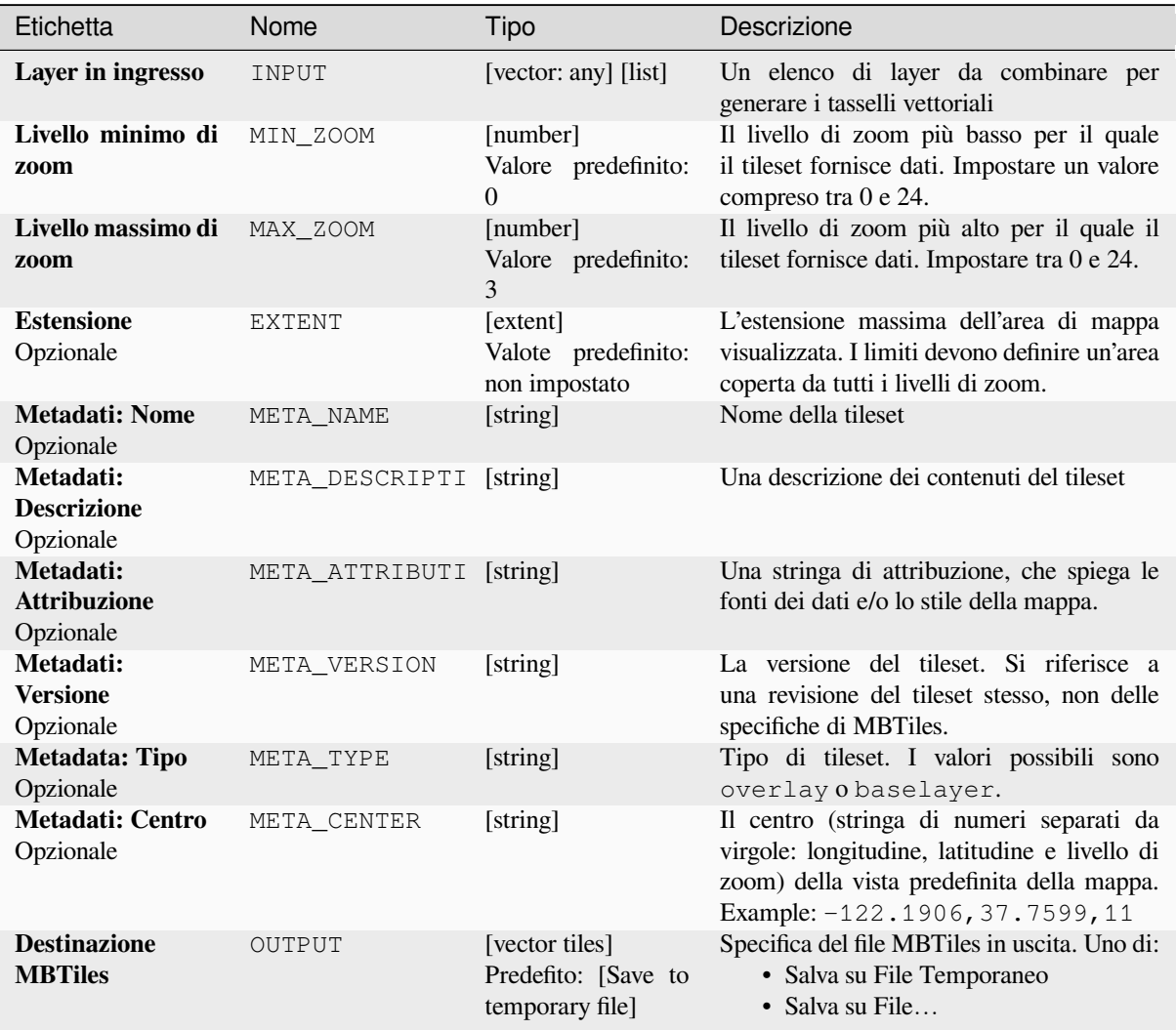

# **Output**

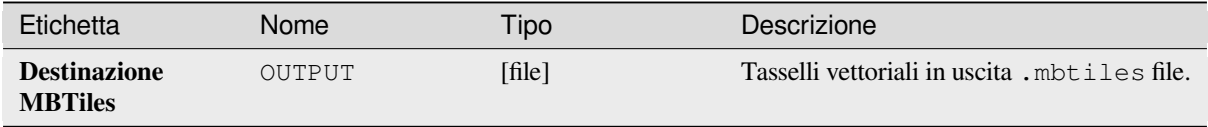

**ID Algoritmo**: native:writevectortiles\_mbtiles

```
import processing
processing.run("algorithm_id", {parameter_dictionary})
```
L"*id algoritmo* viene visualizzato quando passi il mouse sull'algoritmo nella finestra degli strumenti di Processing. Il *dizionario dei parametri* fornisce i nomi e i valori dei parametri. Vedi *Usare gli algoritmi di Processing dalla console dei comandi* per i dettagli su come eseguire gli algoritmi di processing dalla console Python.

# **Scrittura tasselli vettoriali (XYZ)**

[Esporta uno](#page-971-0) o più layer vettoriali in tasselli vettoriali, un formato di dati ottimizzato per la visualizzazione veloce della mappa e per le dimensioni ridotte dei dati.

# **Parametri**

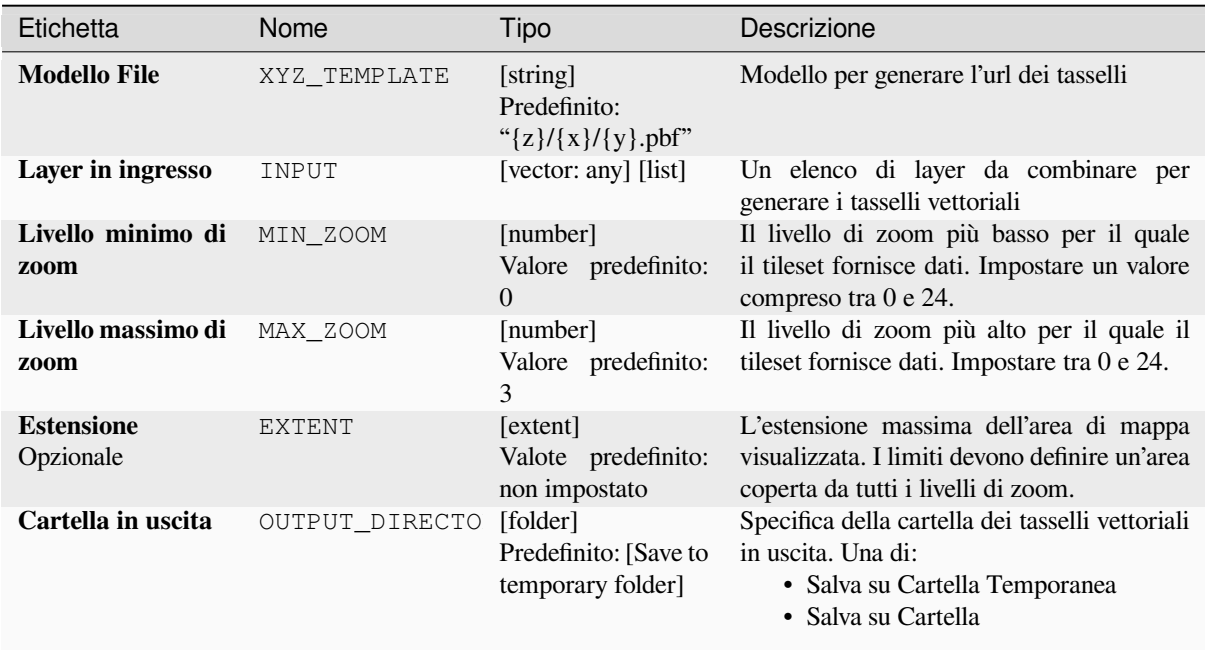

# **Output**

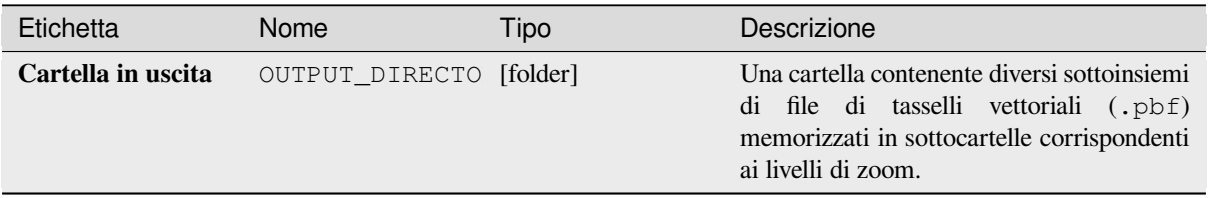

**ID Algoritmo**: native:writevectortiles\_xyz

```
import processing
processing.run("algorithm_id", {parameter_dictionary})
```
L"*id algoritmo* viene visualizzato quando passi il mouse sull'algoritmo nella finestra degli strumenti di Processing. Il *dizionario dei parametri* fornisce i nomi e i valori dei parametri. Vedi *Usare gli algoritmi di Processing dalla console dei comandi* per i dettagli su come eseguire gli algoritmi di processing dalla console Python.

# **[28.2](#page-971-0) Algoritmi GDAL**

GDAL (Geospatial Data Abstraction Library) è una libreria di trasformazione per formati di dati geospaziali raster e vettoriali. Gli algoritmi nel Processing Framework sono derivati dai programmi GDAL raster e GDAL vector.

# **28.2.1 Analisi raster**

#### **Esposizione**

Genera una mappa di esposizione partendo da qualsiasi raster di elevazione supportato da GDAL. L'esposizione rappresenta la direzione della bussola verso cui è rivolto un pendio. I pixel avranno un valore da 0-360° misurato in gradi dal nord che indica l'azimut. Nell'emisfero settentrionale, il lato nord dei pendii è spesso ombreggiato (piccolo azimut da 0°-90°), mentre il lato sud riceve più radiazione solare (azimut più alto da 180°-270°).

questo algoritmo è derivato dalla utility GDAL DEM.

**Menu predefinito**: *Raster* ► *Analisi*

#### **Parametri**

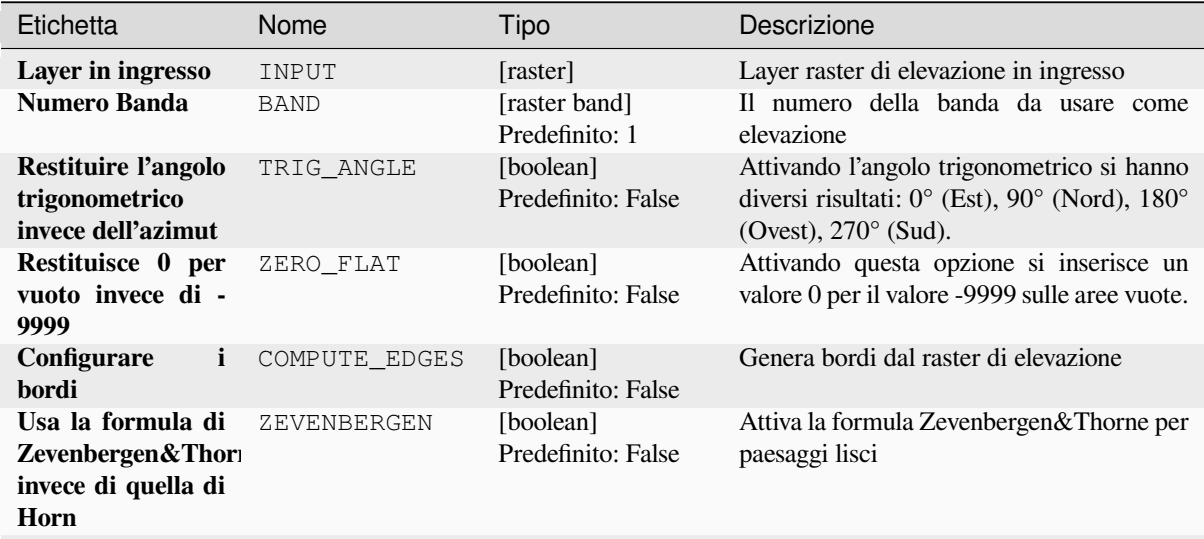

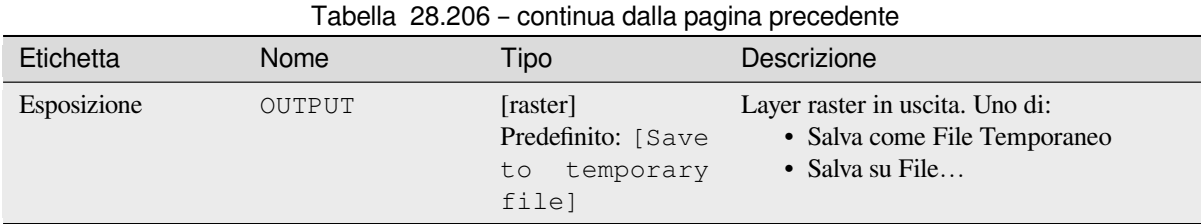

# **Parametri avanzati**

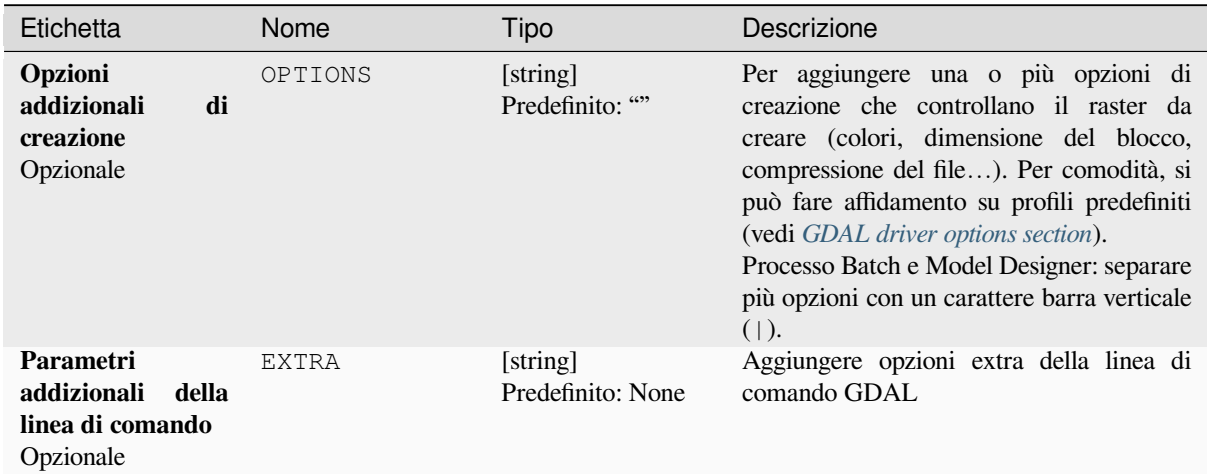

# **In uscita**

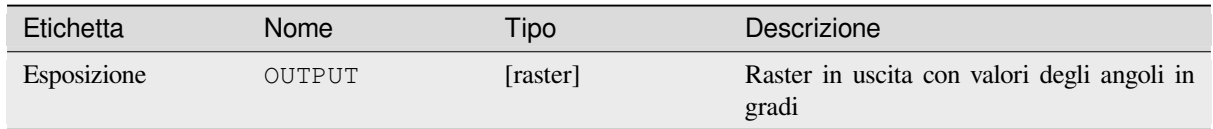

# **Codice Python**

**ID Algoritmo**: gdal:aspect

```
import processing
processing.run("algorithm_id", {parameter_dictionary})
```
L" *id algoritmo* viene visualizzato quando si passa il mouse sull'algoritmo nella finestra degli strumenti di Processing. Il *dizionario dei parametri* fornisce i Nomi e i valori dei parametri. Vedi *Usare gli algoritmi di Processing dalla console dei comandi* per dettagli su come eseguire algoritmi di processing dalla console Python.

## **Rilievi colorati**

Genera una mappa di rilievo a colori da qualsiasi raster di elevazione supportato da GDAL. I rilievi a colori possono essere usati in particolare per rappresentare le quote. L'algoritmo produce un raster a 4 bande con valori calcolati dalla quota e un file di configurazione del colore basato sul testo. Per impostazione predefinita, i colori tra i valori di elevazione dati sono sfumati uniformemente e il risultato è un bel raster di elevazione colorato.

questo algoritmo è derivato dalla utility GDAL DEM.

# **Parametri**

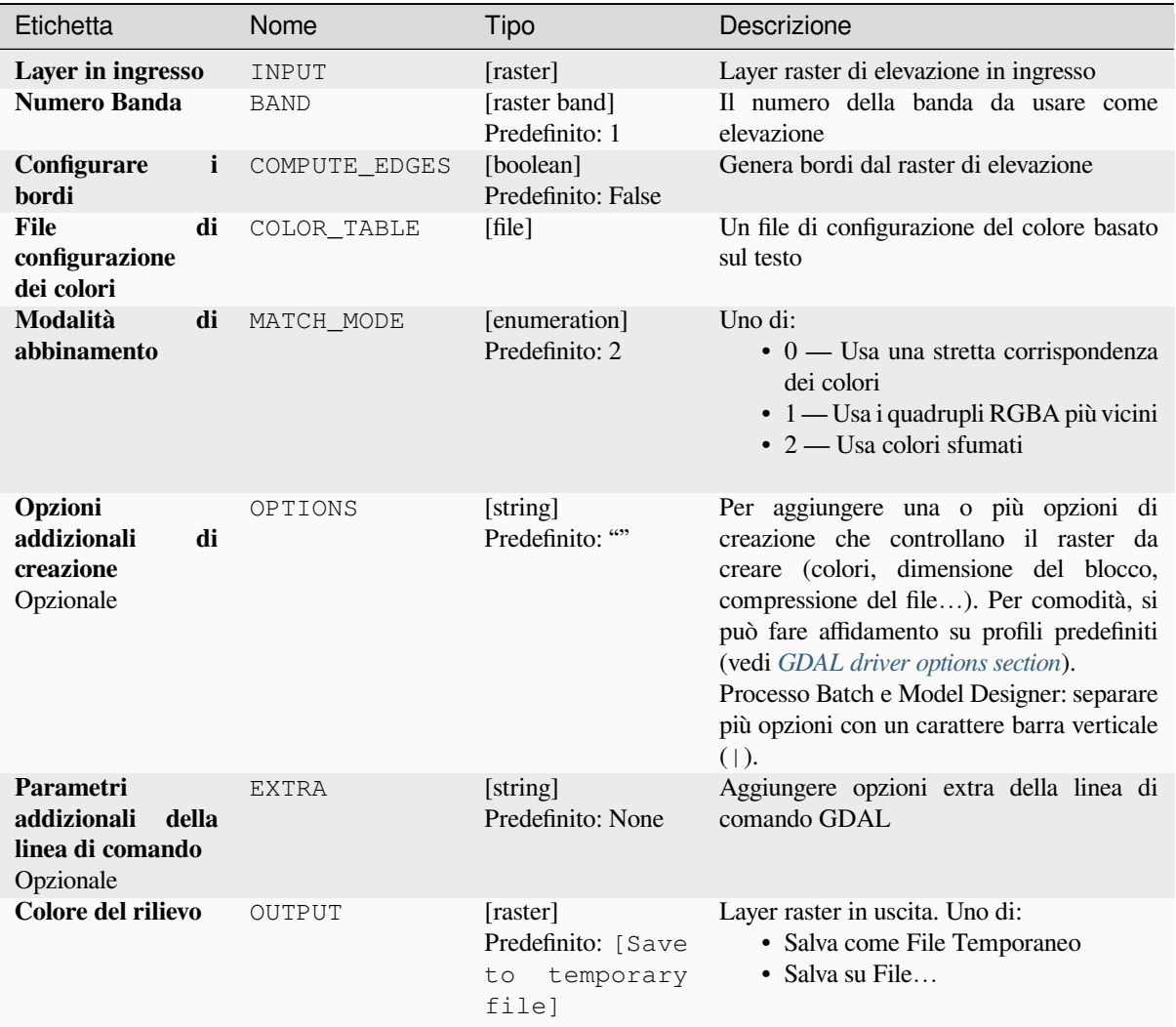

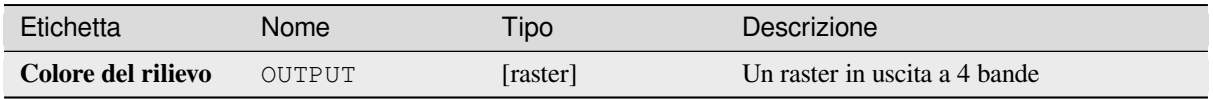

**ID Algoritmo**: gdal:colorrelief

```
import processing
processing.run("algorithm_id", {parameter_dictionary})
```
L" *id algoritmo* viene visualizzato quando si passa il mouse sull'algoritmo nella finestra degli strumenti di Processing. Il *dizionario dei parametri* fornisce i Nomi e i valori dei parametri. Vedi *Usare gli algoritmi di Processing dalla console dei comandi* per dettagli su come eseguire algoritmi di processing dalla console Python.

## **Fill NoData**

[Fill raster reg](#page-971-0)ions with NoData values by interpolation from edges. The values for the NoData regions are calculated by the surrounding pixel values using inverse distance weighting. After the interpolation a smoothing of the results takes place. Input can be any GDAL-supported raster layer. This algorithm is generally suitable for interpolating missing regions of fairly continuously varying rasters (such as elevation models for instance). It is also suitable for filling small holes and cracks in more irregularly varying images (like airphotos). It is generally not so great for interpolating a raster from sparse point data.

Questo algoritmo è derivato da GDAL fillnodata utility.

**Menu predefinito**: *Raster* ► *Analisi*

#### **Parametri**

### **Parametri di base**

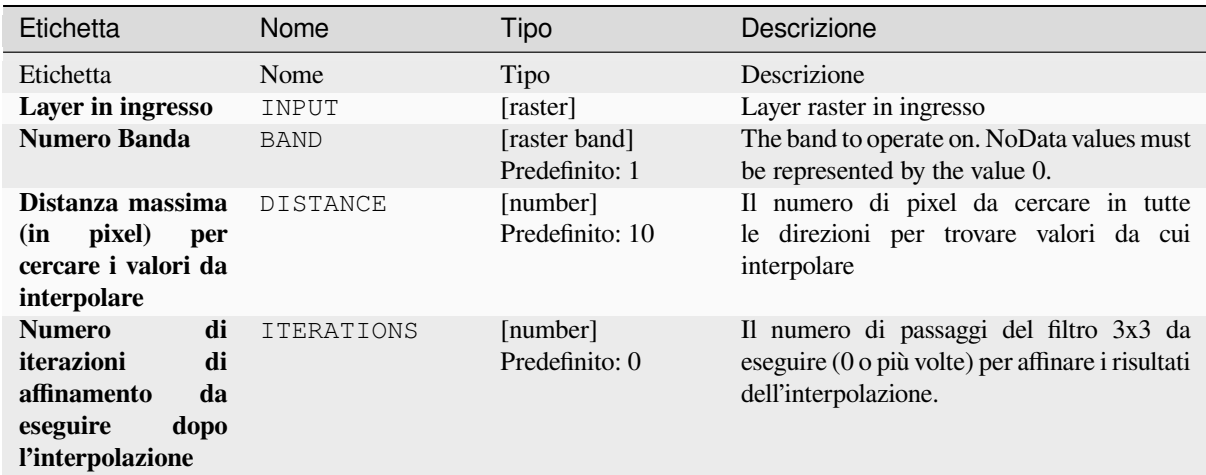

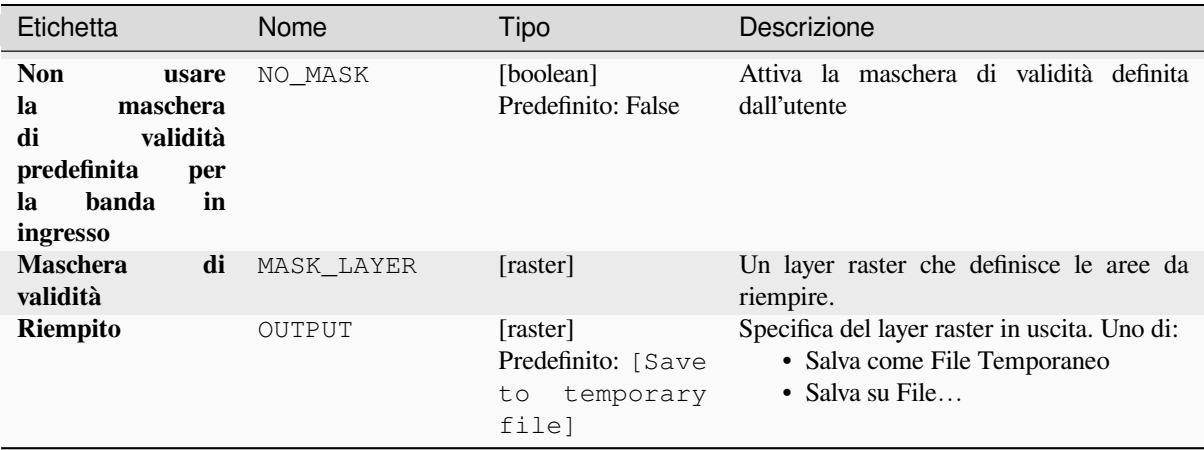

# Tabella 28.209 – continua dalla pagina precedente

## **Parametri avanzati**

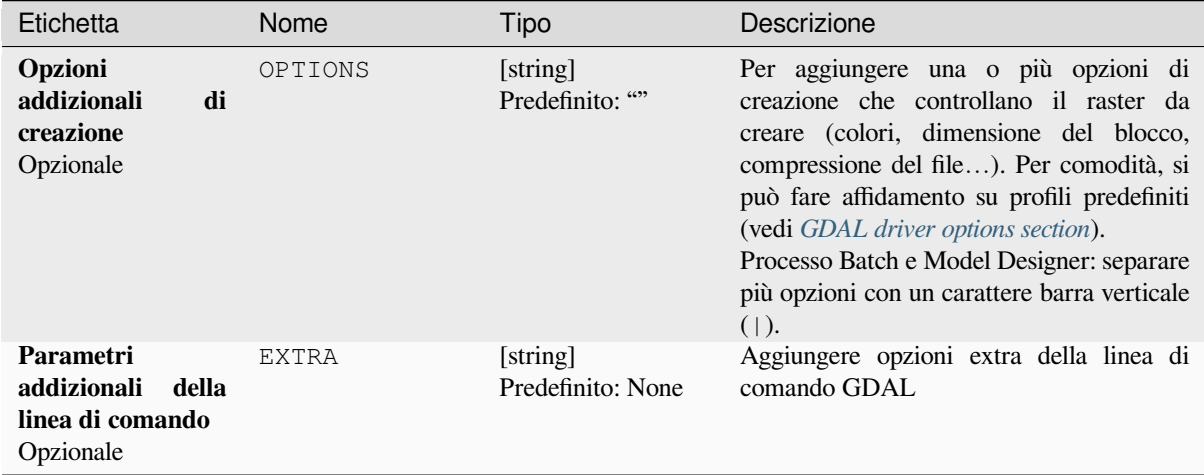

# **In uscita**

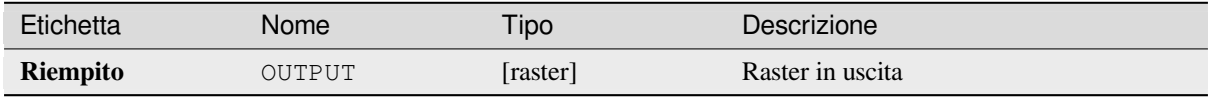

#### **Codice Python**

**ID Algoritmo**: gdal:fillnodata

```
import processing
processing.run("algorithm_id", {parameter_dictionary})
```
L" *id algoritmo* viene visualizzato quando si passa il mouse sull'algoritmo nella finestra degli strumenti di Processing. Il *dizionario dei parametri* fornisce i Nomi e i valori dei parametri. Vedi *Usare gli algoritmi di Processing dalla console dei comandi* per dettagli su come eseguire algoritmi di processing dalla console Python.

## **Interpolazione (misure dei dati)**

Calcola alcune metriche sui dati usando la finestra specificata e la geometria della griglia in uscita.

Questo algoritmo è derivato da GDAL grid utility.

**Menu predefinito**: *Raster* ► *Analisi*

#### **Vedi anche:**

GDAL grid tutorial

# **Parametri**

### **Parametri di base**

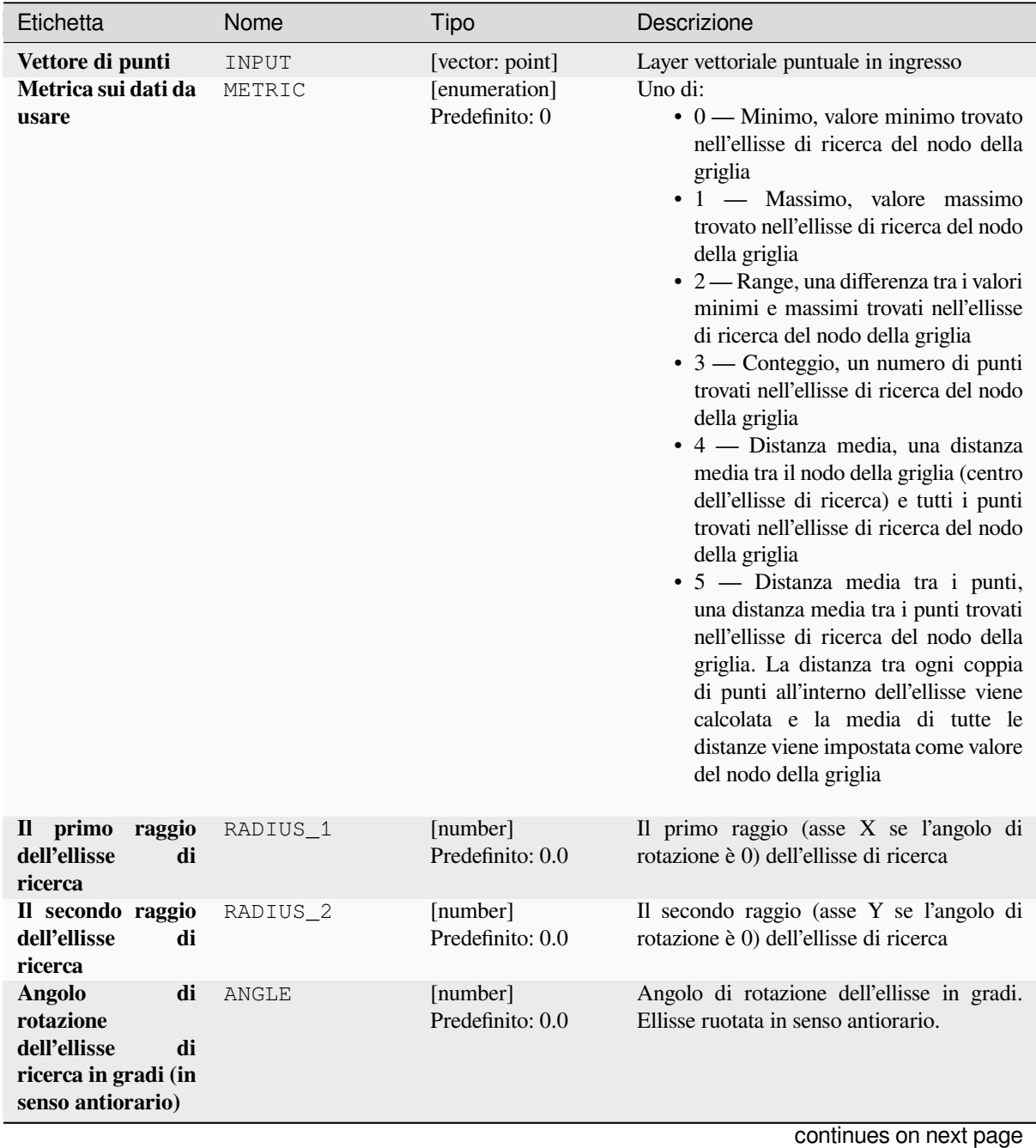

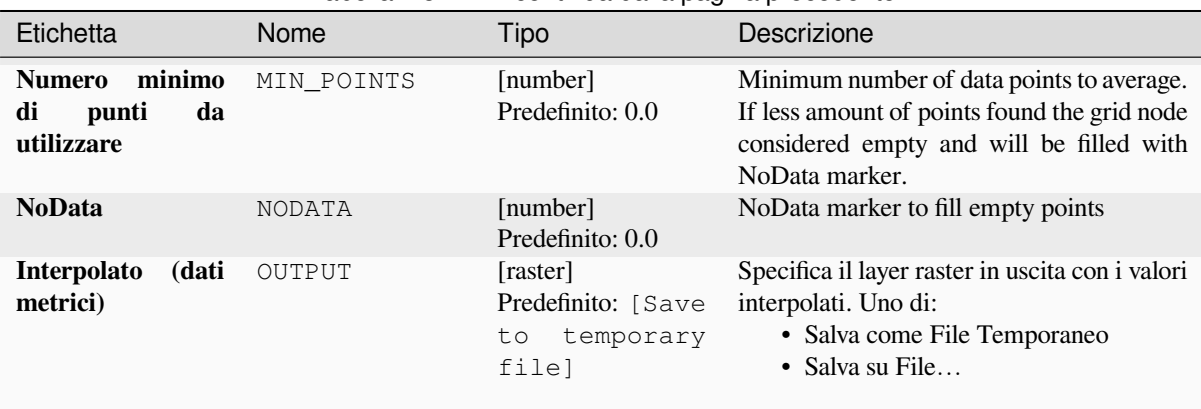

# Tabella 28.211 – continua dalla pagina precedente

# **Parametri avanzati**

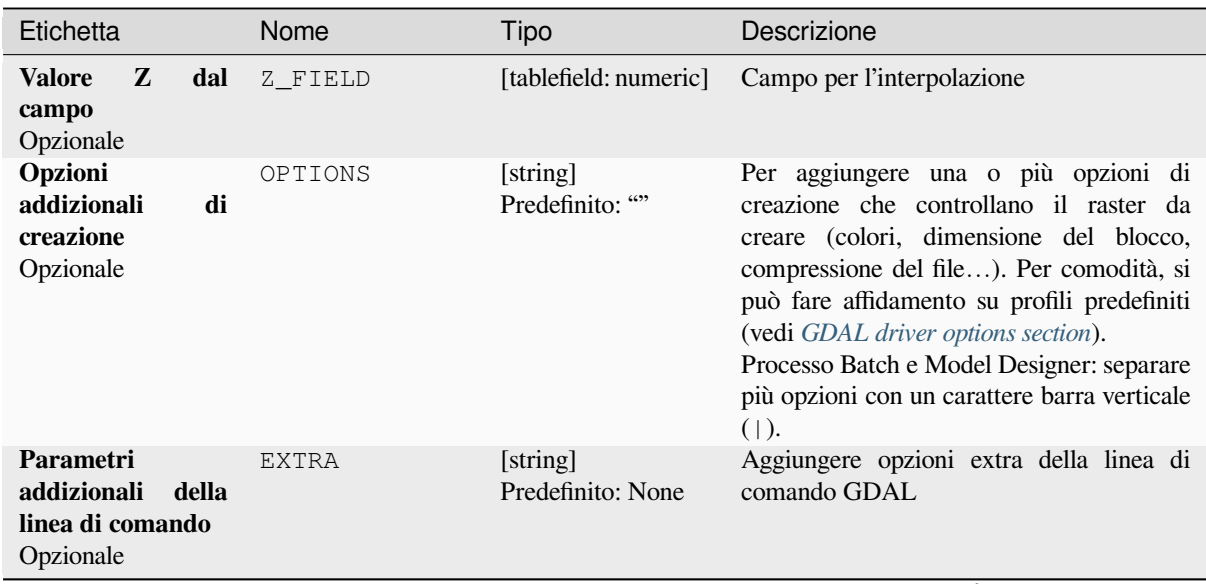

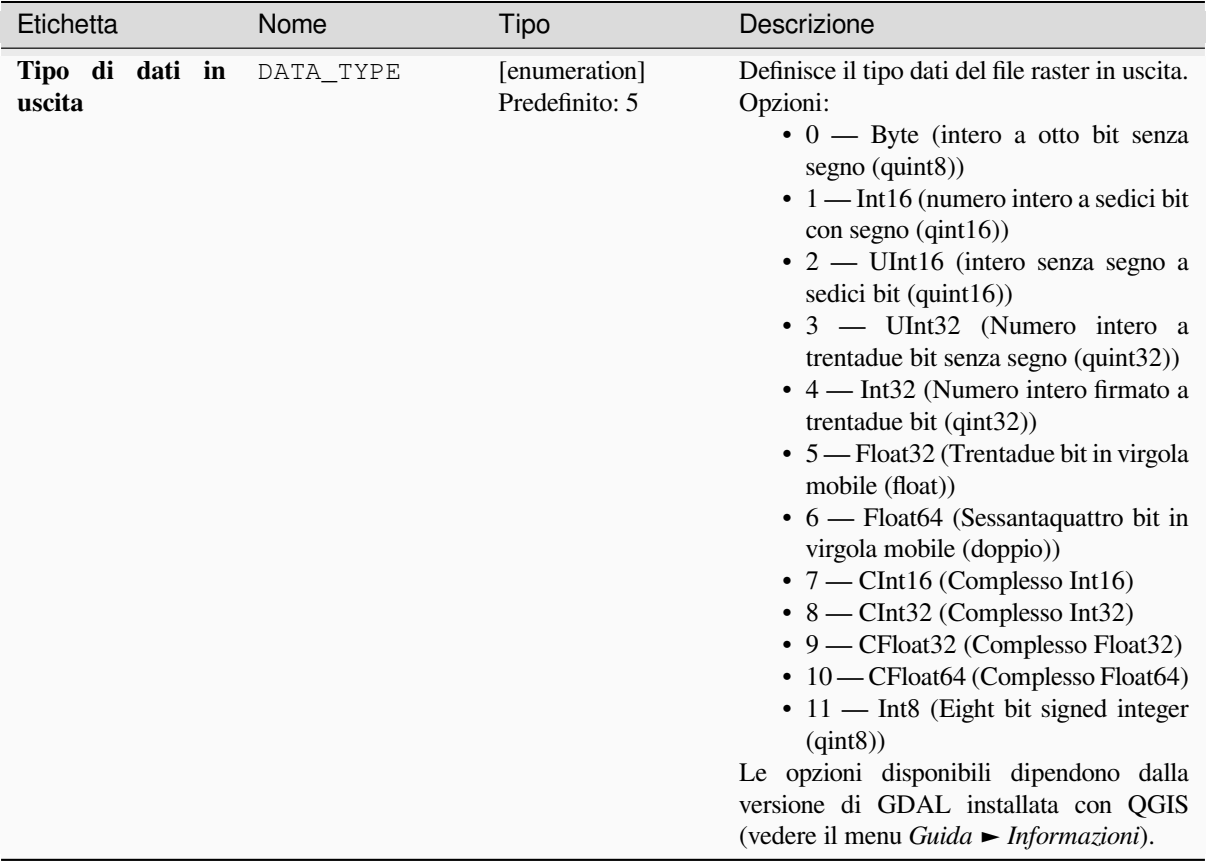

# Tabella 28.212 – continua dalla pagina precedente

# **In uscita**

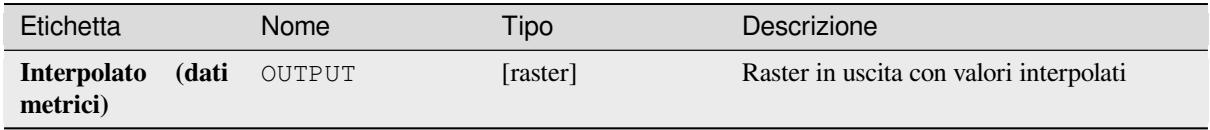

#### **Codice Python**

**ID Algoritmo**: gdal:griddatametrics

```
import processing
processing.run("algorithm_id", {parameter_dictionary})
```
L" *id algoritmo* viene visualizzato quando si passa il mouse sull'algoritmo nella finestra degli strumenti di Processing. Il *dizionario dei parametri* fornisce i Nomi e i valori dei parametri. Vedi *Usare gli algoritmi di Processing dalla console dei comandi* per dettagli su come eseguire algoritmi di processing dalla console Python.

## **Interpolazione (IDW con ricerca del vicino più prossimo)**

Calcola la distanza inversa di una griglia Ponderata combinata al metodo del vicino più vicino. Ideale quando è richiesto un numero massimo di punti dati da utilizzare.

Questo algoritmo è derivato da GDAL grid utility.

#### **Vedi anche:**

GDAL grid tutorial

## **Parametri**

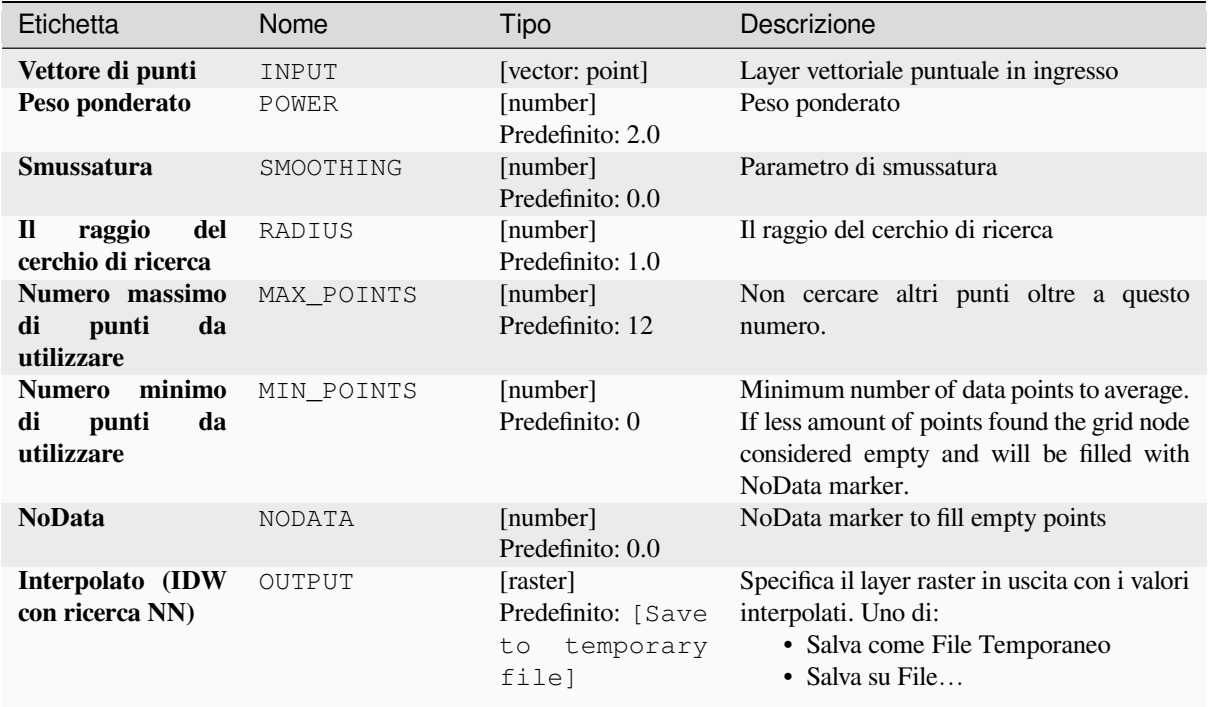

# **Parametri avanzati**

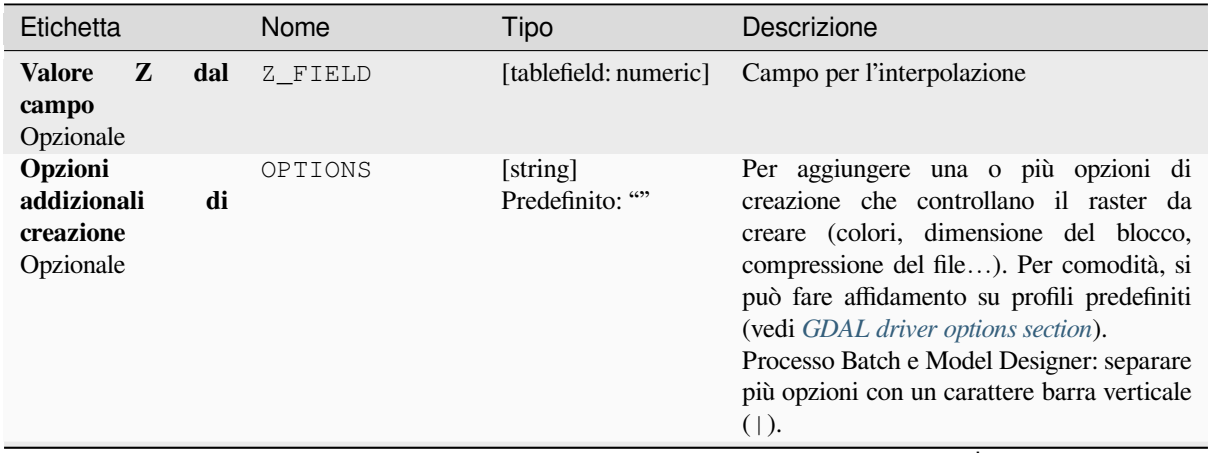

| Etichetta                                                          | Nome         | Tipo                            | Descrizione                                                                                                    |
|--------------------------------------------------------------------|--------------|---------------------------------|----------------------------------------------------------------------------------------------------|
| Parametri<br>addizionali<br>della<br>linea di comando<br>Opzionale | <b>EXTRA</b> | [string]<br>Predefinito: None   | Aggiungere opzioni extra della linea di<br>comando GDAL                                                                                                    |
| Tipo di dati in<br>uscita                                          | DATA TYPE    | [enumeration]<br>Predefinito: 5 | Definisce il tipo dati del file raster in uscita.<br>Opzioni:<br>$\bullet$ 0 — Byte (intero a otto bit senza<br>segno (quint8))<br>$\cdot$ 1 — Int16 (numero intero a sedici bit<br>$con$ segno $(qint16)$<br>$\cdot$ 2 — UInt16 (intero senza segno a<br>sedici bit (quint16))<br>• 3 — UInt32 (Numero intero a<br>trentadue bit senza segno (quint32))<br>• 4 — Int32 (Numero intero firmato a<br>trentadue bit (qint32))<br>• 5 — Float 32 (Trentadue bit in virgola<br>mobile (float))<br>• 6 — Float64 (Sessantaquattro bit in<br>virgola mobile (doppio))<br>$\bullet$ 7 — CInt16 (Complesso Int16)<br>$\bullet$ 8 — CInt32 (Complesso Int32)<br>• 9 - CFloat32 (Complesso Float32)<br>• 10 - CFloat64 (Complesso Float64)<br>• 11 - Int8 (Eight bit signed integer<br>(qint8))<br>Le opzioni disponibili dipendono dalla<br>versione di GDAL installata con QGIS<br>(vedere il menu Guida ► Informazioni). |

Tabella 28.214 – continua dalla pagina precedente

#### **In uscita**

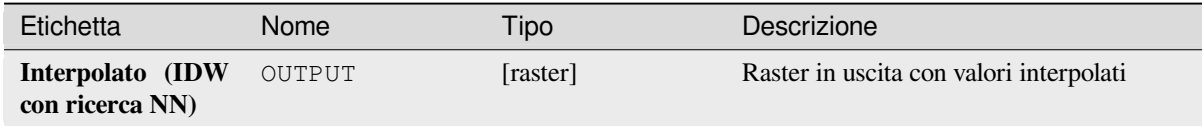

#### **Codice Python**

**ID Algoritmo**: gdal:gridinversedistancenearestneighbor

```
import processing
processing.run("algorithm_id", {parameter_dictionary})
```
L" *id algoritmo* viene visualizzato quando si passa il mouse sull'algoritmo nella finestra degli strumenti di Processing. Il *dizionario dei parametri* fornisce i Nomi e i valori dei parametri. Vedi *Usare gli algoritmi di Processing dalla console dei comandi* per dettagli su come eseguire algoritmi di processing dalla console Python.

### **Interpolazione (distanza inversa ponderata)**

Il metodo della distanza inversa è una interpolazione media ponderata.

Dovresti fornire gli array in ingresso con i valori dei dati sparsi, comprese le coordinate di ogni punto e la geometria della griglia in uscita. La funzione calcolerà il valore interpolato per la posizione data nella griglia in uscita.

Questo algoritmo è derivato da GDAL grid utility.

**Menu predefinito**: *Raster* ► *Analisi*

#### **Vedi anche:**

GDAL grid tutorial

## **Parametri**

# **Parametri di base**

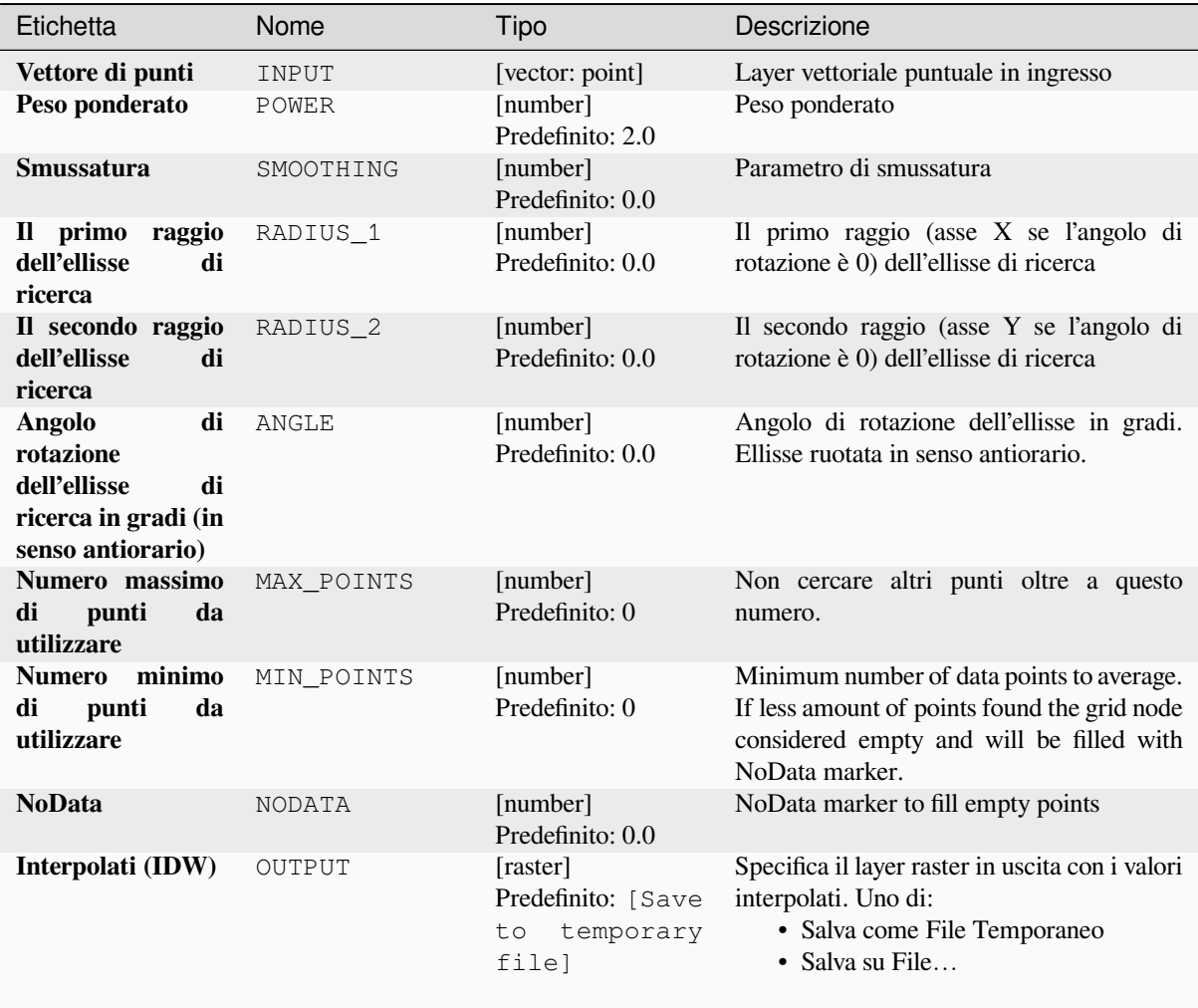

# **Parametri avanzati**

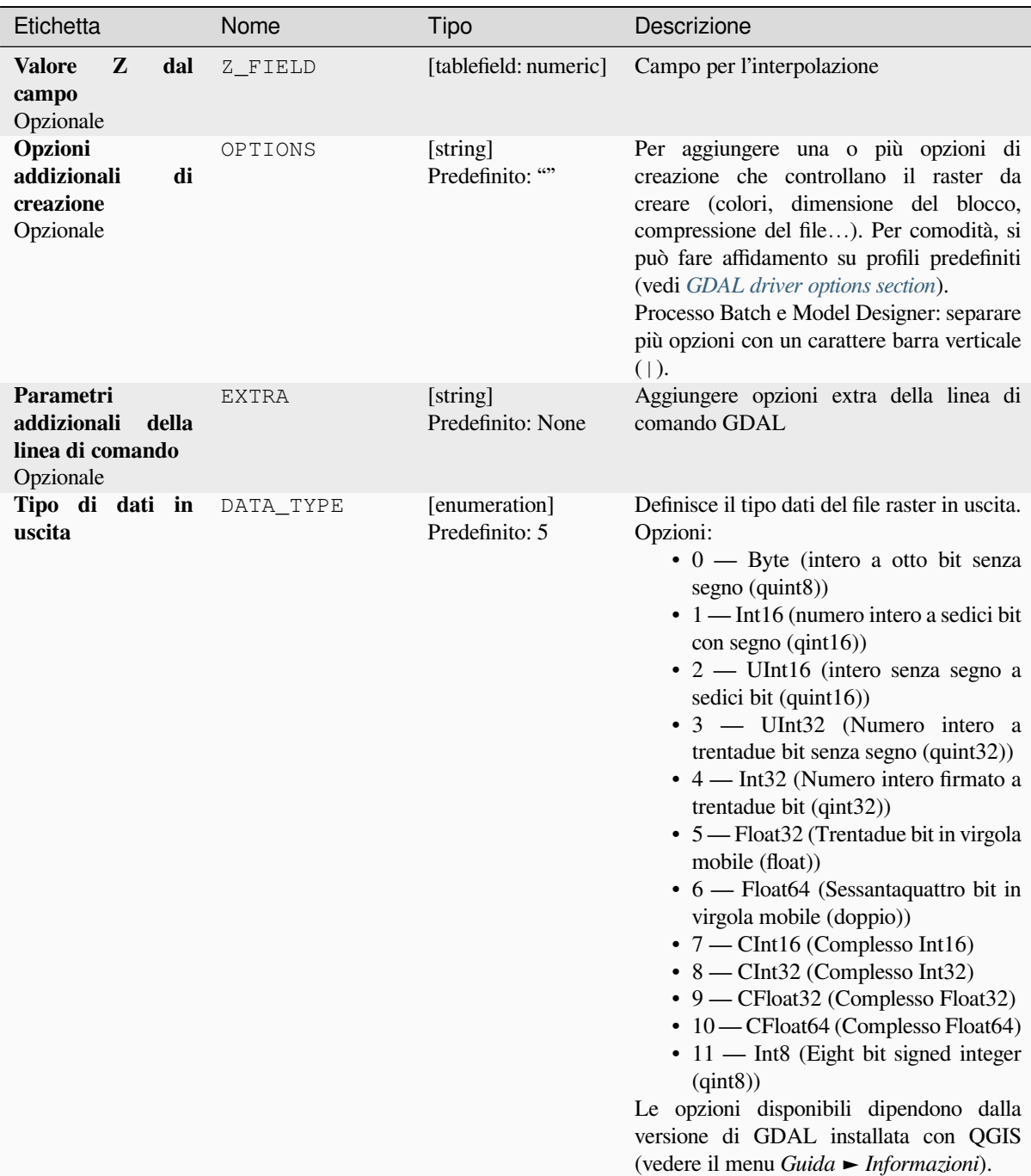

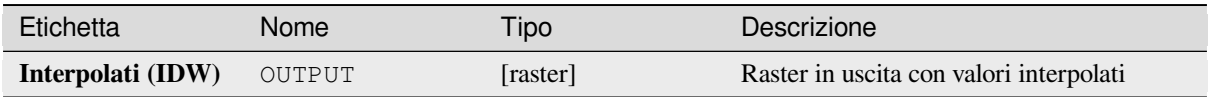

**ID Algoritmo**: gdal:gridinversedistance

```
import processing
processing.run("algorithm_id", {parameter_dictionary})
```
L" *id algoritmo* viene visualizzato quando si passa il mouse sull'algoritmo nella finestra degli strumenti di Processing. Il *dizionario dei parametri* fornisce i Nomi e i valori dei parametri. Vedi *Usare gli algoritmi di Processing dalla console dei comandi* per dettagli su come eseguire algoritmi di processing dalla console Python.

# **Interpolazione (Lineare)**

[The Linear m](#page-971-0)ethod perform linear interpolation by computing a Delaunay triangulation of the point cloud, finding in which triangle of the triangulation the point is, and by doing linear interpolation from its barycentric coordinates within the triangle. If the point is not in any triangle, depending on the radius, the algorithm will use the value of the nearest point or the NoData value.

Questo algoritmo è derivato da GDAL grid utility.

## **Parametri**

#### **Parametri di base**

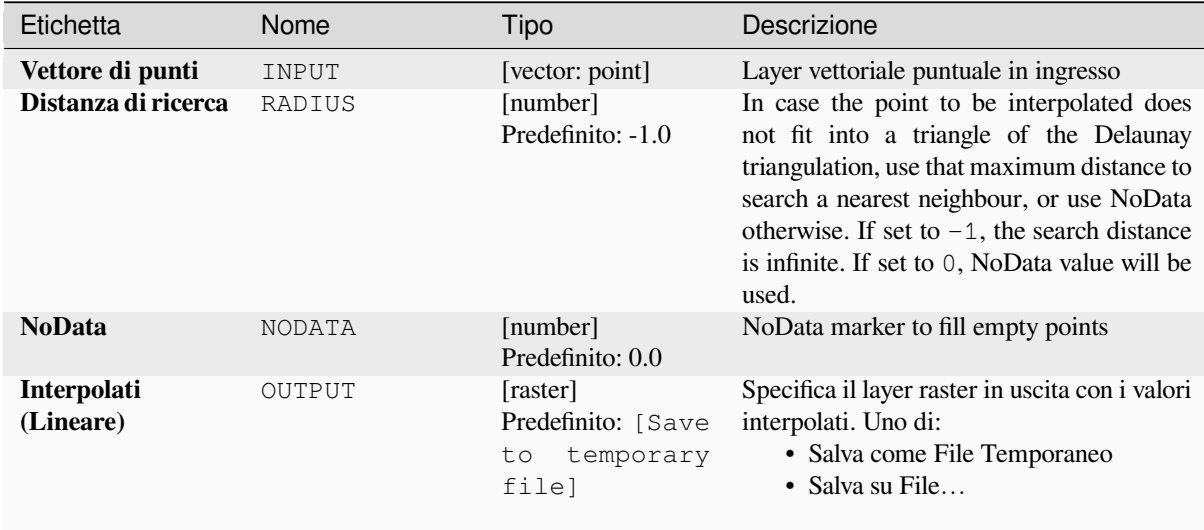

# **Parametri avanzati**

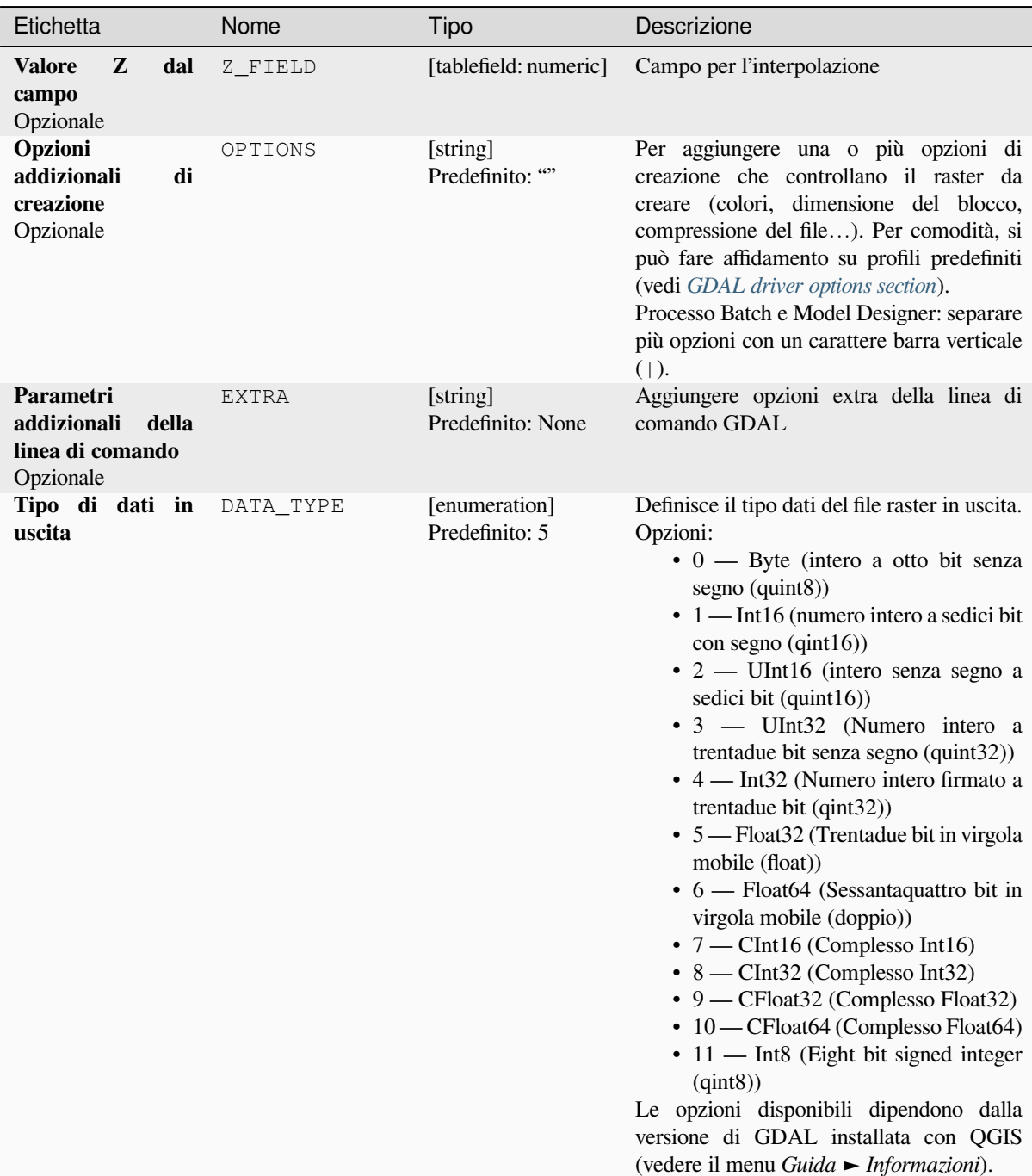

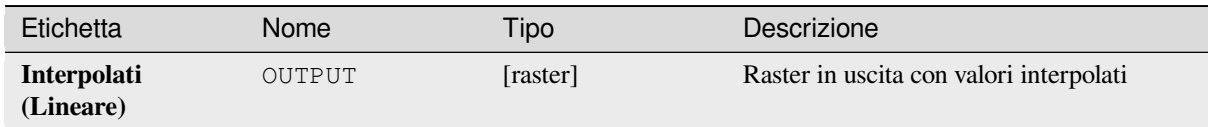

**ID Algoritmo**: gdal:gridlinear

```
import processing
processing.run("algorithm_id", {parameter_dictionary})
```
L" *id algoritmo* viene visualizzato quando si passa il mouse sull'algoritmo nella finestra degli strumenti di Processing. Il *dizionario dei parametri* fornisce i Nomi e i valori dei parametri. Vedi *Usare gli algoritmi di Processing dalla console dei comandi* per dettagli su come eseguire algoritmi di processing dalla console Python.

## **Interpolazione (media mobile)**

[The Moving](#page-971-0) Average is a simple data averaging algorithm. It uses a moving window of elliptic form to search values and averages all data points within the window. Search ellipse can be rotated by specified angle, the center of ellipse located at the grid node. Also the minimum number of data points to average can be set, if there are not enough points in window, the grid node considered empty and will be filled with specified NoData value.

Questo algoritmo è derivato da GDAL grid utility.

**Menu predefinito**: *Raster* ► *Analisi*

**Vedi anche:**

GDAL grid tutorial

#### **Parametri**

### **Parametri di base**

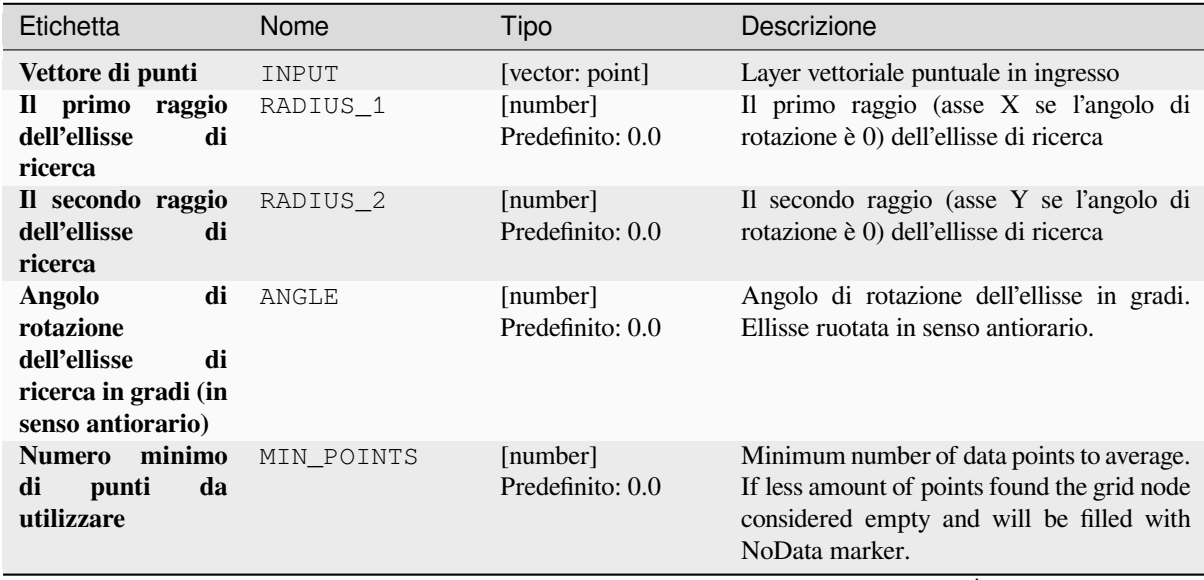

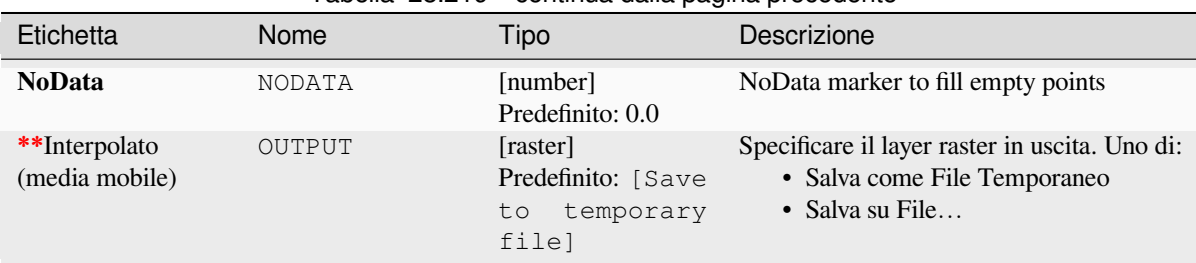

# Tabella 28.219 – continua dalla pagina precedente

# **Parametri avanzati**

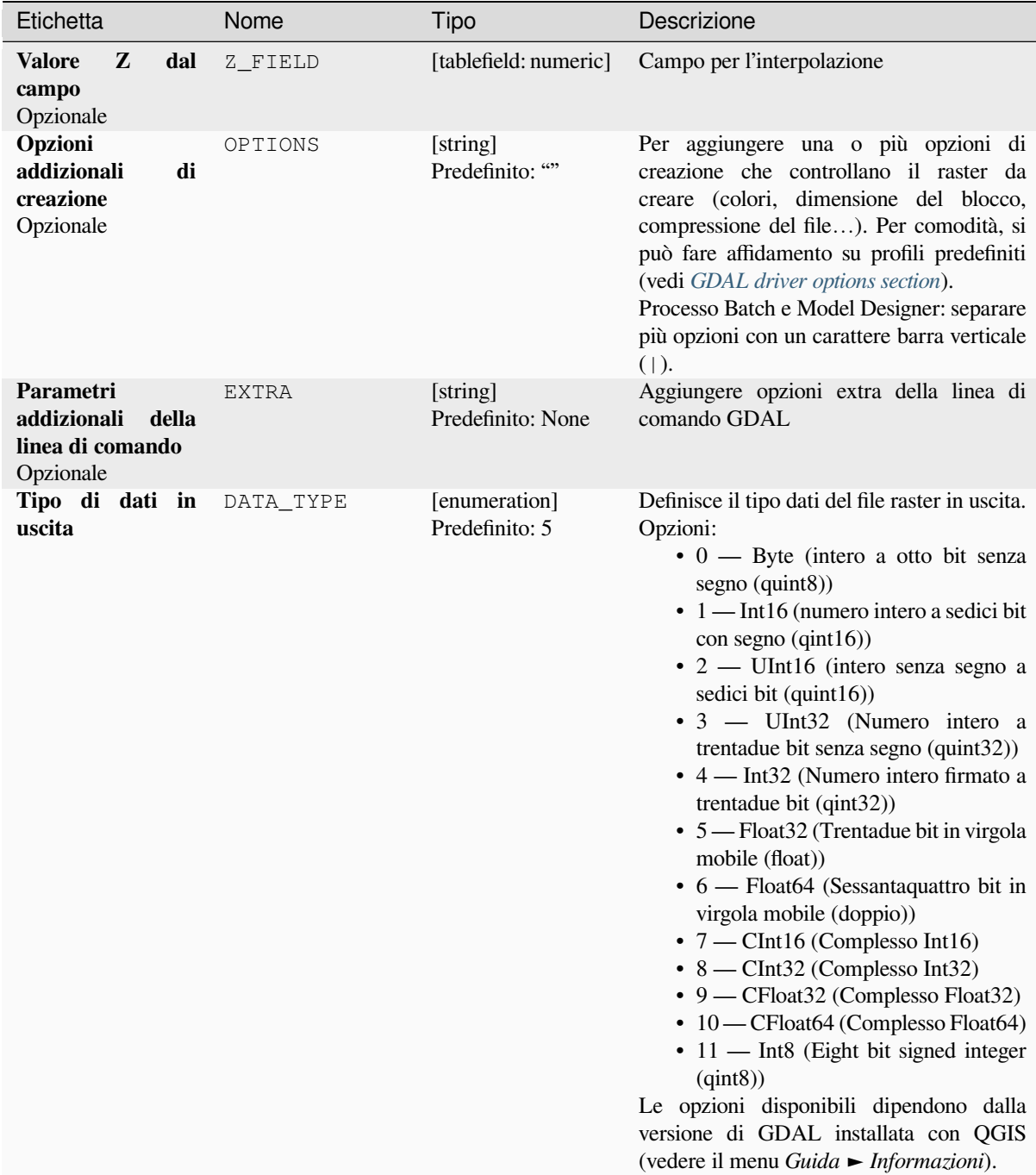

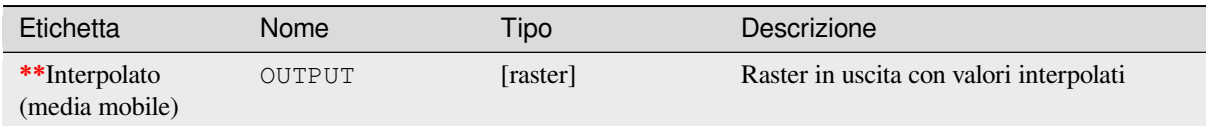

**ID Algoritmo**: gdal:gridaverage

```
import processing
processing.run("algorithm_id", {parameter_dictionary})
```
L" *id algoritmo* viene visualizzato quando si passa il mouse sull'algoritmo nella finestra degli strumenti di Processing. Il *dizionario dei parametri* fornisce i Nomi e i valori dei parametri. Vedi *Usare gli algoritmi di Processing dalla console dei comandi* per dettagli su come eseguire algoritmi di processing dalla console Python.

## **Interpolazione (Vicino più prossimo)**

[The Nearest](#page-971-0) Neighbor method doesn't perform any interpolation or smoothing, it just takes the value of nearest point found in grid node search ellipse and returns it as a result. If there are no points found, the specified NoData value will be returned.

Questo algoritmo è derivato da GDAL grid utility.

**Menu predefinito**: *Raster* ► *Analisi*

#### **Vedi anche:**

GDAL grid tutorial

# **Parametri**

#### **Parametri di base**

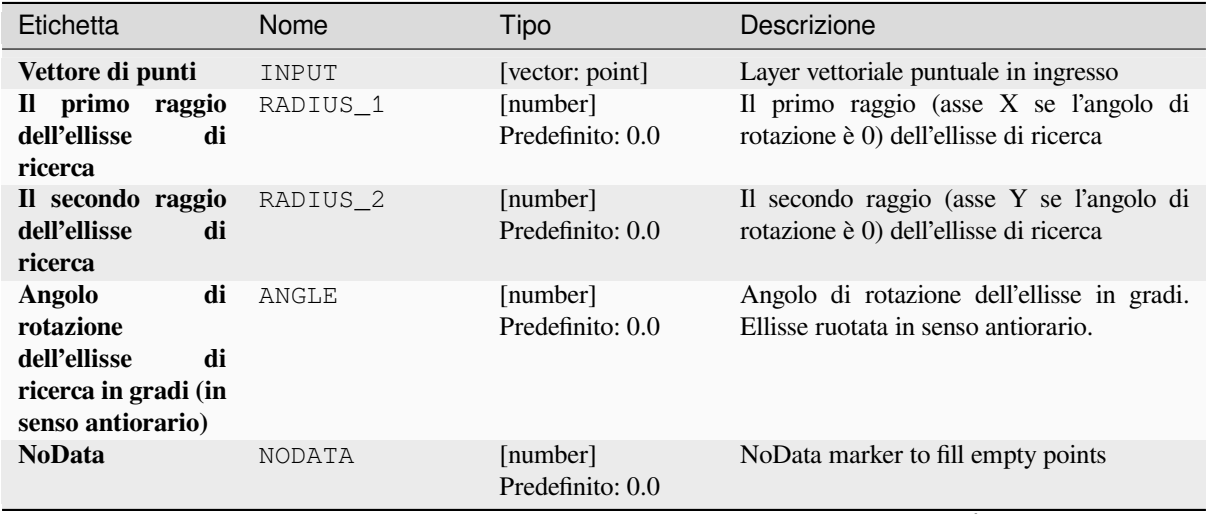

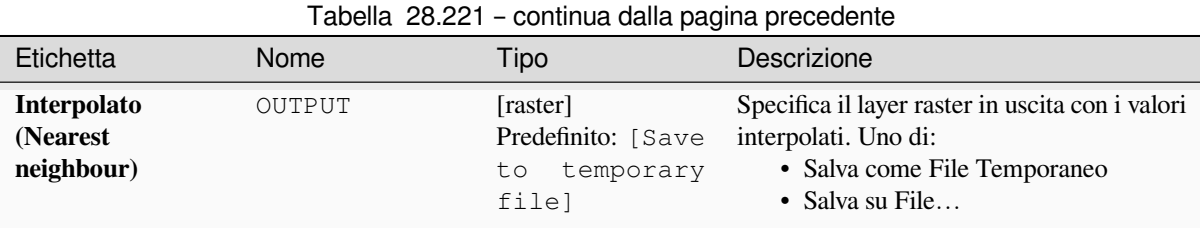

# **Parametri avanzati**

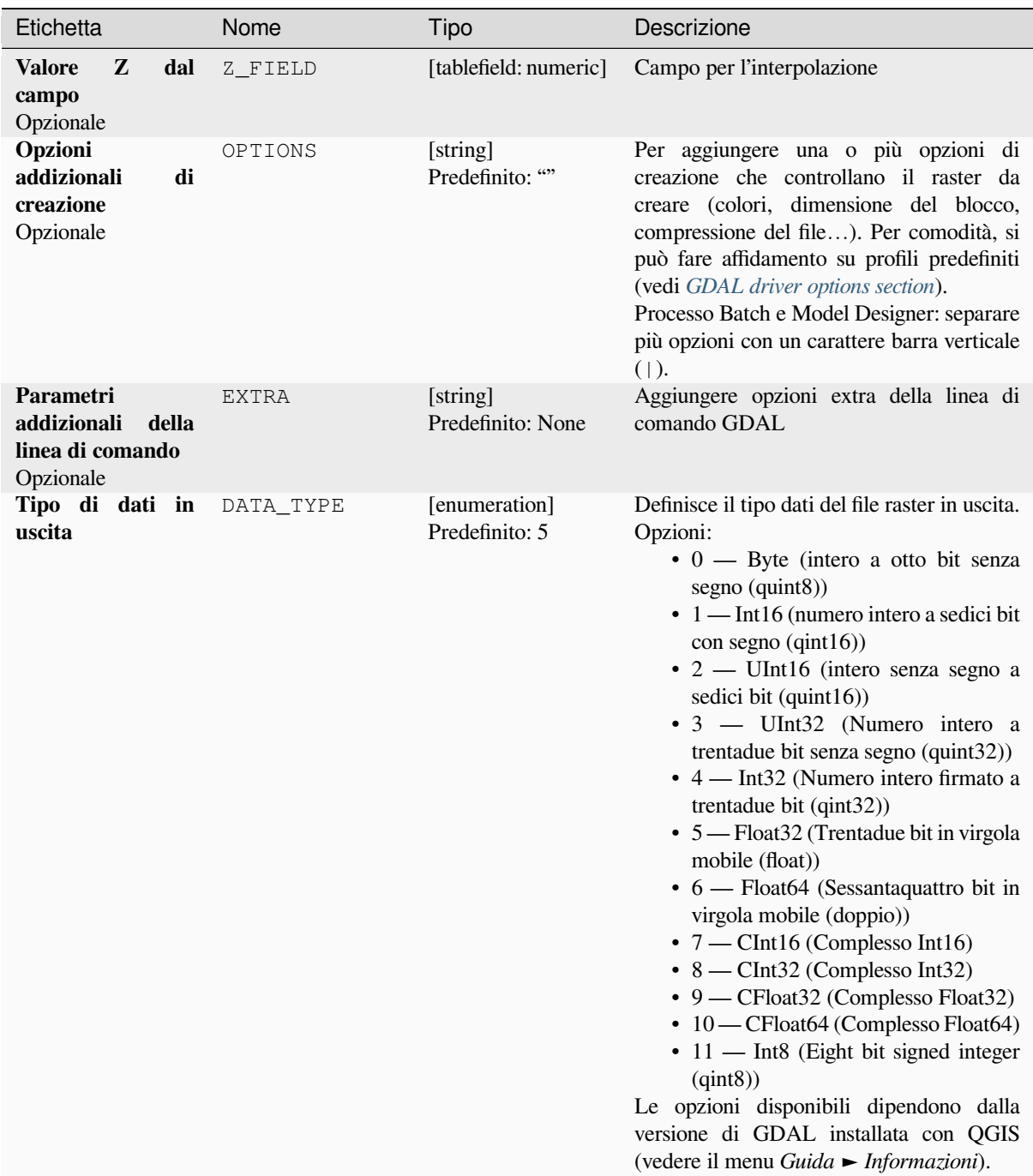

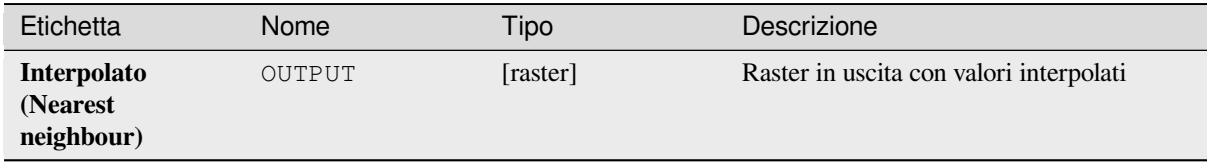

**ID Algoritmo**: gdal:gridnearestneighbor

```
import processing
processing.run("algorithm_id", {parameter_dictionary})
```
L" *id algoritmo* viene visualizzato quando si passa il mouse sull'algoritmo nella finestra degli strumenti di Processing. Il *dizionario dei parametri* fornisce i Nomi e i valori dei parametri. Vedi *Usare gli algoritmi di Processing dalla console dei comandi* per dettagli su come eseguire algoritmi di processing dalla console Python.

#### **Ombreggiatura**

[Genera un](#page-971-0) raster con un bell'effetto di rilievo ombreggiato. È molto utile per visualizzare il terreno. Puoi opzionalmente specificare l'azimut e l'altitudine della sorgente di luce, un fattore di esagerazione verticale e un fattore di scala per tenere conto delle differenze tra unità verticali e orizzontali.

Questo algoritmo è derivato da GDAL DEM utility .

**Menu predefinito**: *Raster* ► *Analisi*

### **Parametri**

## **Parametri di base**

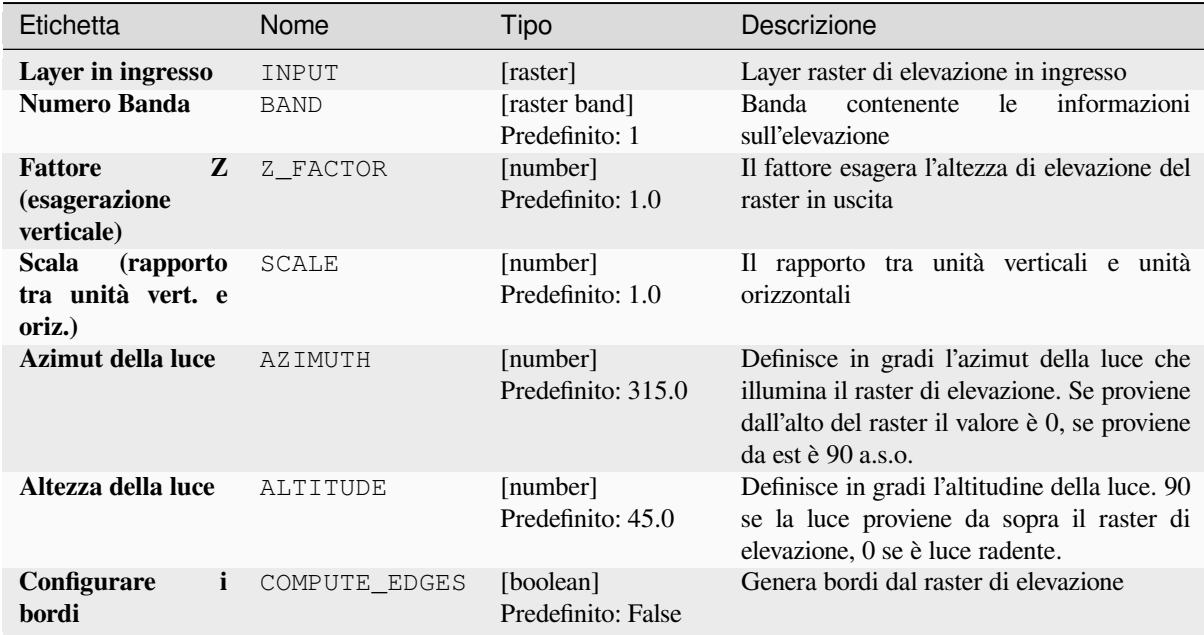

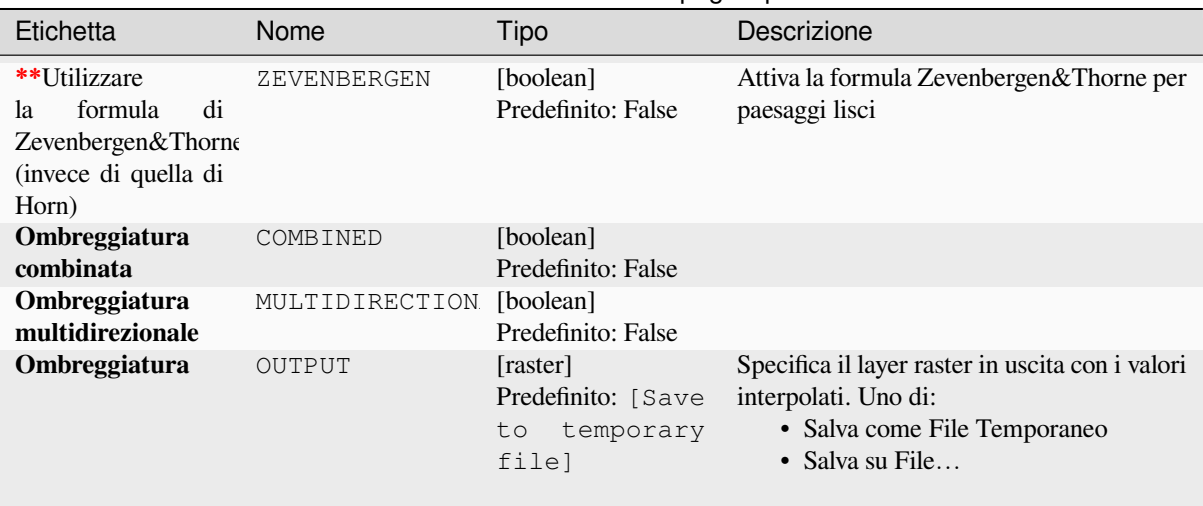

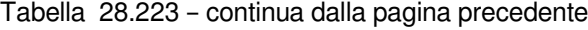

# **Parametri avanzati**

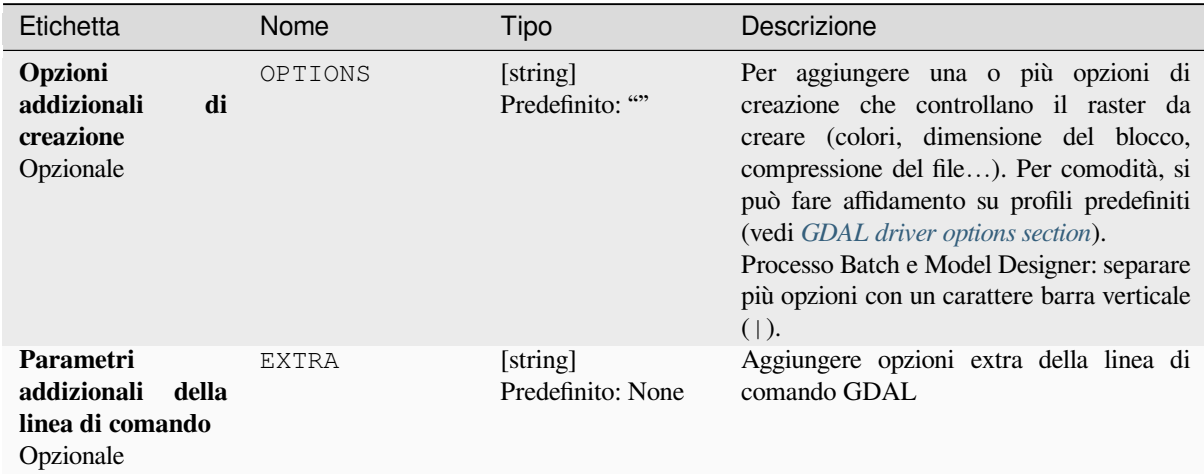

# **In uscita**

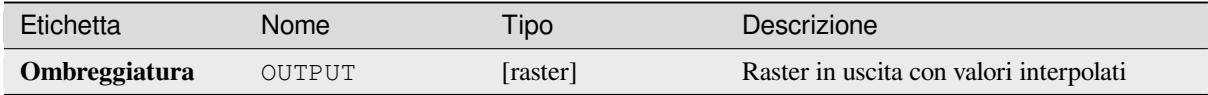

## **Codice Python**

**ID Algoritmo**: gdal:hillshade

```
import processing
processing.run("algorithm_id", {parameter_dictionary})
```
L" *id algoritmo* viene visualizzato quando si passa il mouse sull'algoritmo nella finestra degli strumenti di Processing. Il *dizionario dei parametri* fornisce i Nomi e i valori dei parametri. Vedi *Usare gli algoritmi di Processing dalla console dei comandi* per dettagli su come eseguire algoritmi di processing dalla console Python.

# **Sposta al nero (o bianco)**

Converte i bordi quasi neri/bianchi in neri.

Questo algoritmo scansionerà un'immagine e cercherà di impostare tutti i pixel che sono quasi o esattamente neri, bianchi o uno o più colori personalizzati intorno al bordo su bianco o nero. Questo è spesso usato per «aggiustare» le aerofotografie compresse con perdita in modo che i pixel a colori possano essere trattati come trasparenti quando si fa il mosaico.

Questo algoritmo è derivato da GDAL nearblack utility.

**Menu predefinito**: *Raster* ► *Analisi*

# **Parametri**

## **Parametri di base**

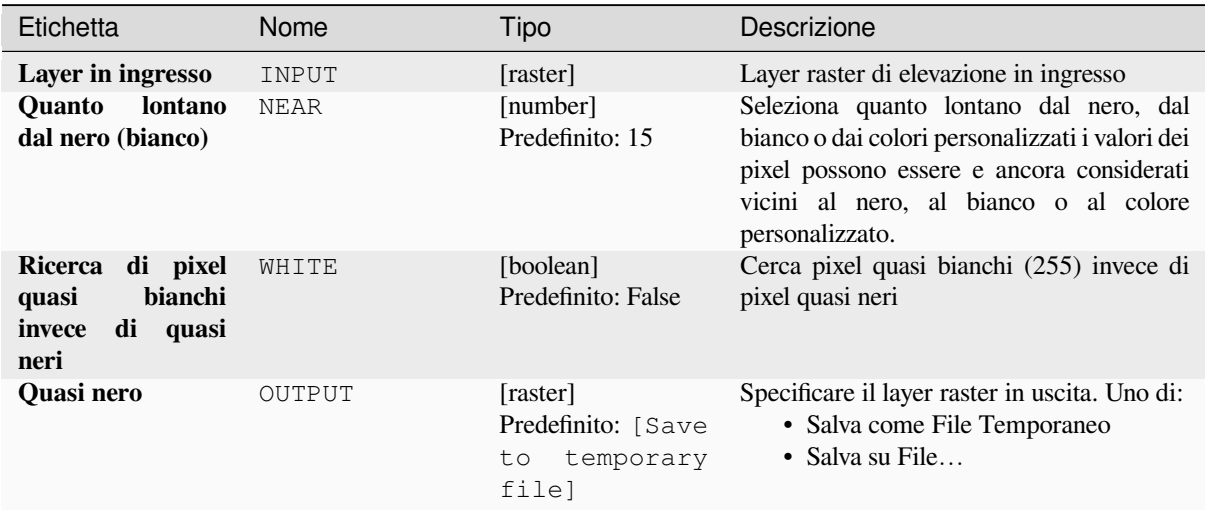

# **Parametri avanzati**

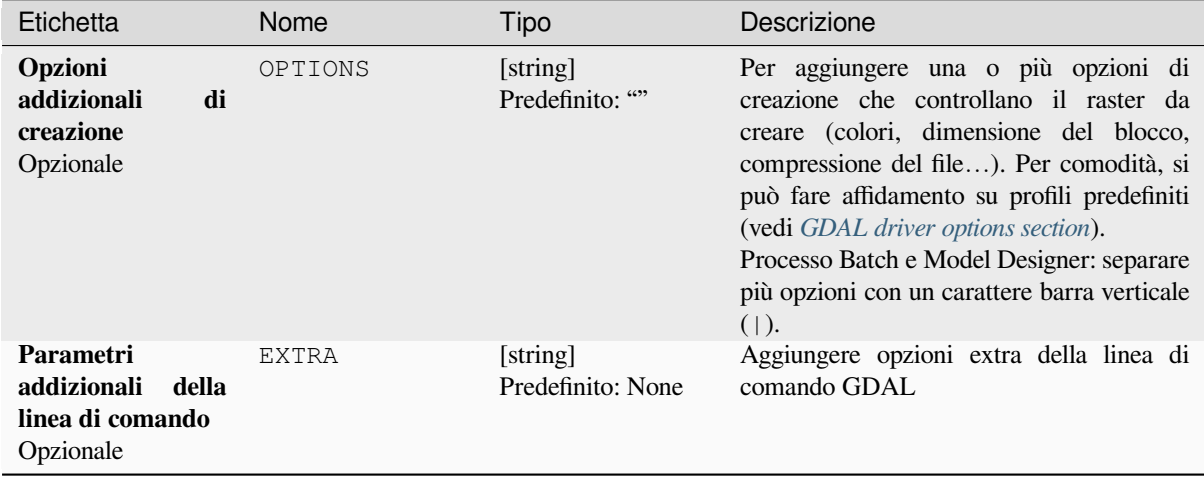

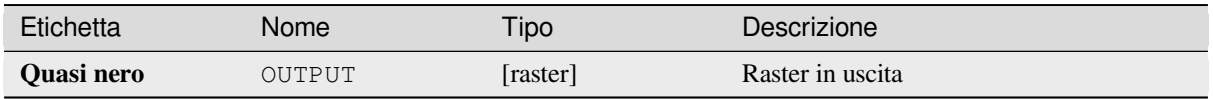

**ID Algoritmo**: gdal:nearblack

```
import processing
processing.run("algorithm_id", {parameter_dictionary})
```
L" *id algoritmo* viene visualizzato quando si passa il mouse sull'algoritmo nella finestra degli strumenti di Processing. Il *dizionario dei parametri* fornisce i Nomi e i valori dei parametri. Vedi *Usare gli algoritmi di Processing dalla console dei comandi* per dettagli su come eseguire algoritmi di processing dalla console Python.

## **Prossimità (distanza raster)**

[Genera una](#page-971-0) mappa di prossimità raster che indica la distanza dal centro di ogni pixel al centro del pixel più vicino identificato come pixel di destinazione. I pixel di destinazione sono quelli nel raster sorgente per i quali il valore del pixel raster è nell'insieme dei valori dei pixel di destinazione.

Questo algoritmo è derivato da GDAL proximity utility.

**Menu predefinito**: *Raster* ► *Analisi*

#### **Parametri**

### **Parametri di base**

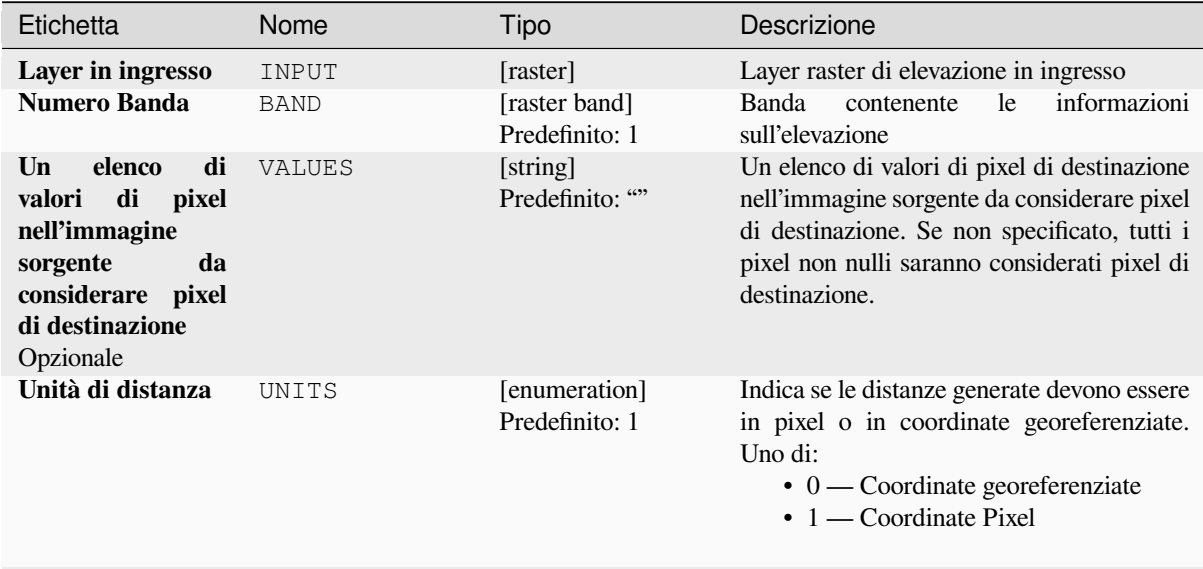

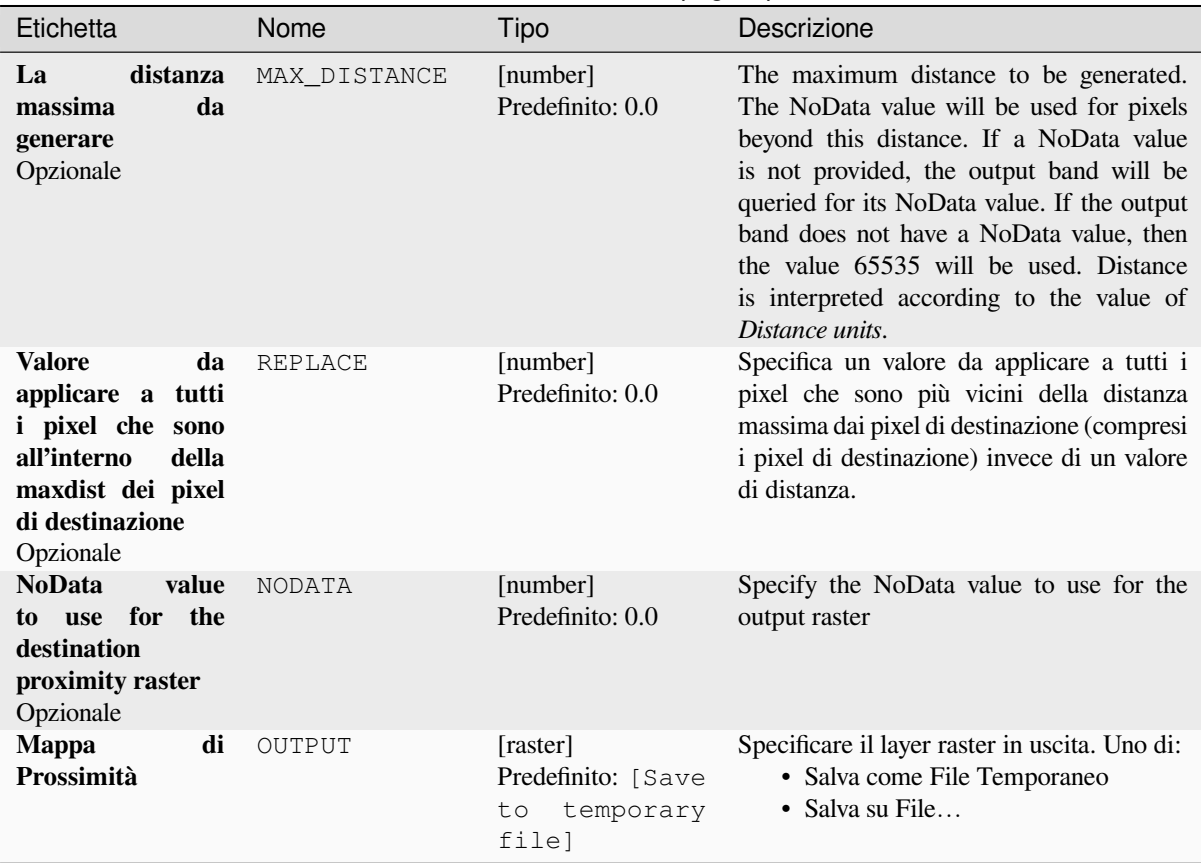

## Tabella 28.227 – continua dalla pagina precedente

# **Parametri avanzati**

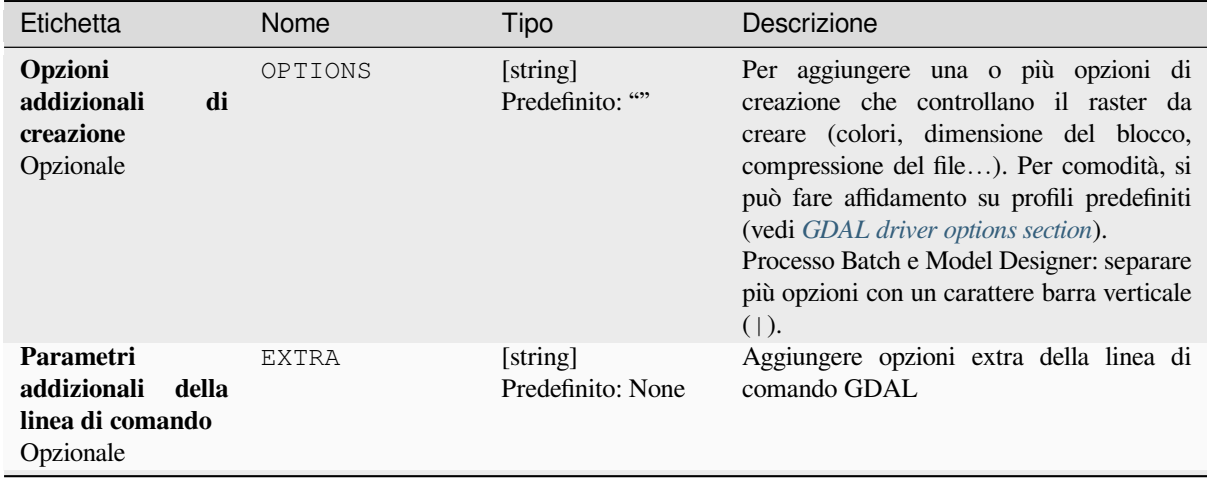
| Etichetta                 | Nome      | Tipo                            | Descrizione                                                                                                    |
|---------------------------|-----------|---------------------------------|----------------------------------------------------------------------------------------------------|
| Tipo di dati in<br>uscita | DATA TYPE | [enumeration]<br>Predefinito: 5 | Definisce il tipo dati del file raster in uscita.<br>Opzioni:<br>$\bullet$ 0 — Byte (intero a otto bit senza<br>segno (quint8))<br>• 1 — Int16 (numero intero a sedici bit<br>$con$ segno $(qint16)$<br>$\cdot$ 2 — UInt16 (intero senza segno a<br>sedici bit $(\text{quint16}))$<br>• 3 — UInt32 (Numero intero a<br>trentadue bit senza segno (quint32))<br>$\cdot$ 4 — Int32 (Numero intero firmato a<br>trentadue bit (qint32))<br>• 5 - Float 32 (Trentadue bit in virgola<br>mobile (float))<br>• 6 — Float64 (Sessantaquattro bit in<br>virgola mobile (doppio))<br>$\bullet$ 7 — CInt16 (Complesso Int16)<br>$\bullet$ 8 — CInt32 (Complesso Int32)<br>• 9 - CFloat32 (Complesso Float32)<br>• 10 — CFloat64 (Complesso Float64)<br>• 11 — Int8 (Eight bit signed integer<br>(qint8)<br>Le opzioni disponibili dipendono dalla<br>versione di GDAL installata con QGIS<br>(vedere il menu Guida ► Informazioni). |

Tabella 28.228 – continua dalla pagina precedente

## **In uscita**

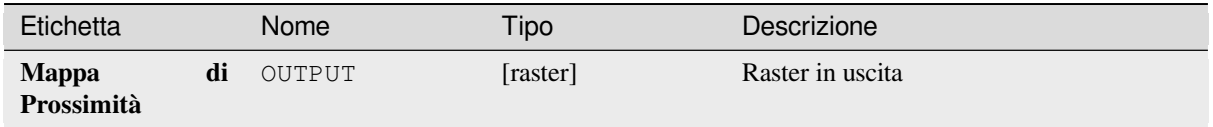

#### **Codice Python**

**ID Algoritmo**: gdal:proximity

```
import processing
processing.run("algorithm_id", {parameter_dictionary})
```
L" *id algoritmo* viene visualizzato quando si passa il mouse sull'algoritmo nella finestra degli strumenti di Processing. Il *dizionario dei parametri* fornisce i Nomi e i valori dei parametri. Vedi *Usare gli algoritmi di Processing dalla console dei comandi* per dettagli su come eseguire algoritmi di processing dalla console Python.

### **Asperità**

Genera un raster a banda singola con valori calcolati dall'elevazione. L" asperità è il grado di irregolarità della superficie. È calcolata dalla più grande differenza tra le celle di un pixel centrale e quelle circostanti. La determinazione dell'asperità gioca un ruolo nell'analisi dei dati di elevazione del terreno, è utile per i calcoli della morfologia dei fiumi, nella climatologia e nella geografia fisica in generale.

questo algoritmo è derivato dalla utility GDAL DEM.

**Menu predefinito**: *Raster* ► *Analisi*

### **Parametri**

### **Parametri di base**

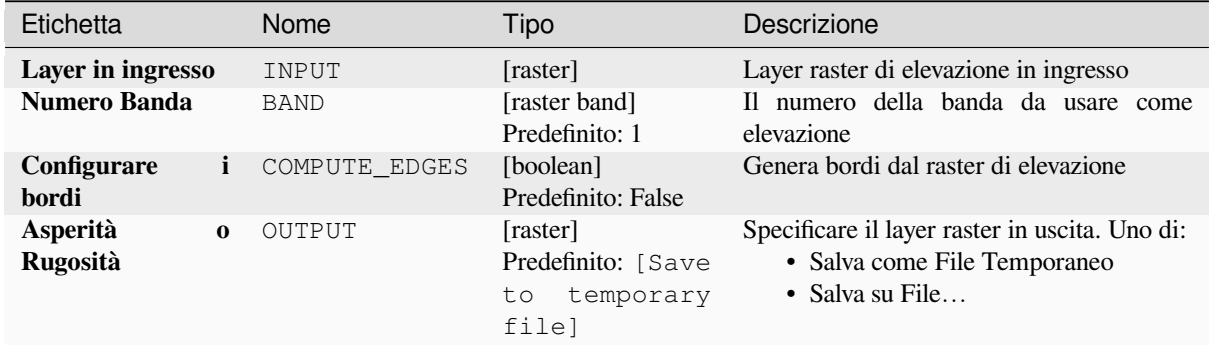

### **Parametri avanzati**

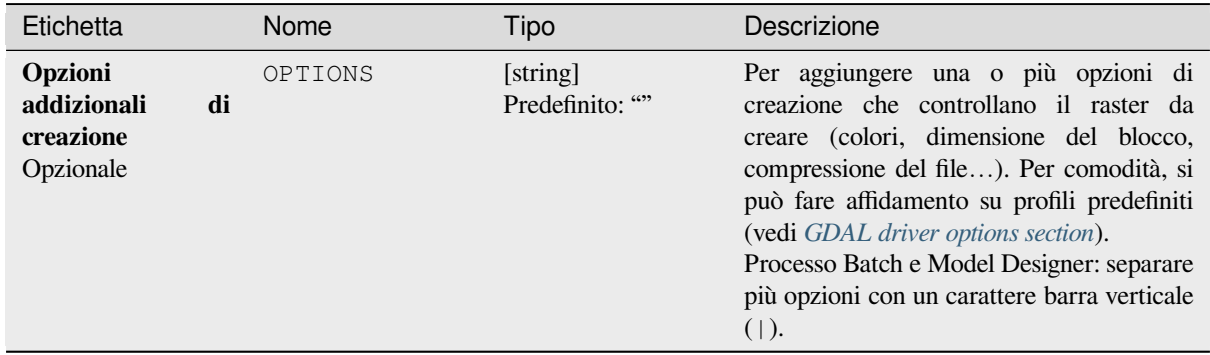

#### **In uscita**

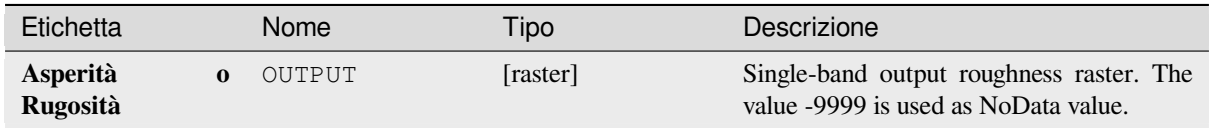

**ID Algoritmo**: gdal:roughness

```
import processing
processing.run("algorithm_id", {parameter_dictionary})
```
L" *id algoritmo* viene visualizzato quando si passa il mouse sull'algoritmo nella finestra degli strumenti di Processing. Il *dizionario dei parametri* fornisce i Nomi e i valori dei parametri. Vedi *Usare gli algoritmi di Processing dalla console dei comandi* per dettagli su come eseguire algoritmi di processing dalla console Python.

### **Filtro**

[Rimuove i p](#page-971-0)oligoni raster più piccoli di una dimensione di soglia fornita (in pixel) e li sostituisce con il valore in pixel del poligono più grande vicino. È utile se hai una grande quantità di piccole aree sulla tua mappa raster.

Questo algoritmo è derivato da GDAL sieve utility.

**Menu predefinito**: *Raster* ► *Analisi*

### **Parametri**

#### **Parametri di base**

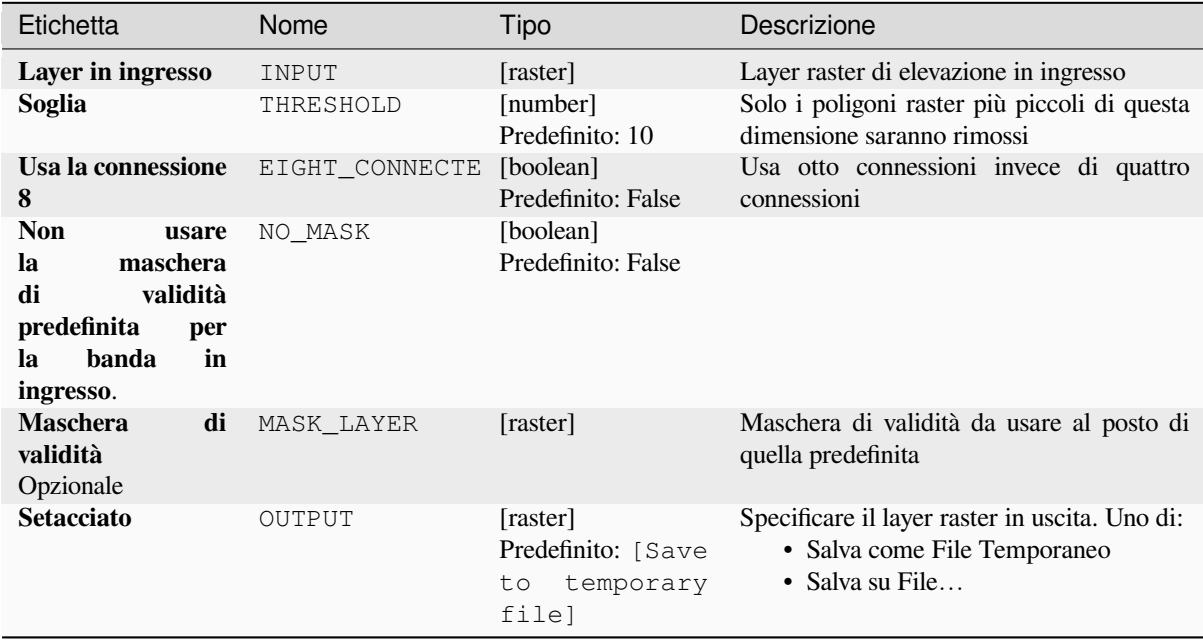

#### **Parametri avanzati**

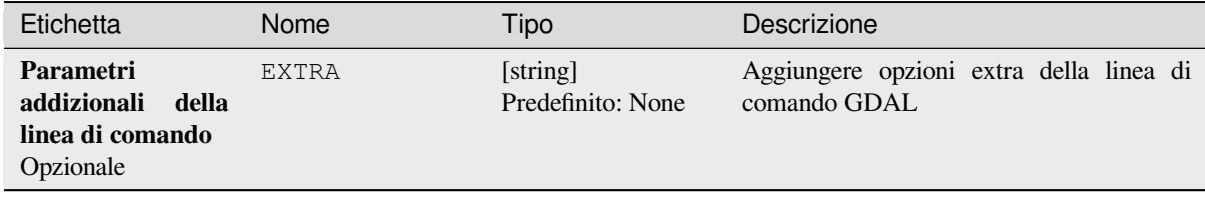

### **In uscita**

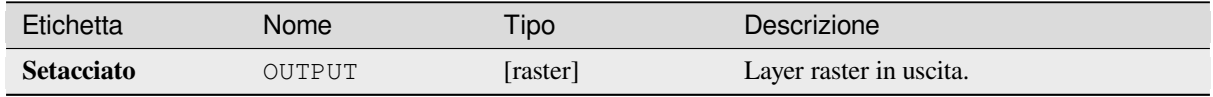

### **Codice Python**

**ID Algoritmo**: gdal:sieve

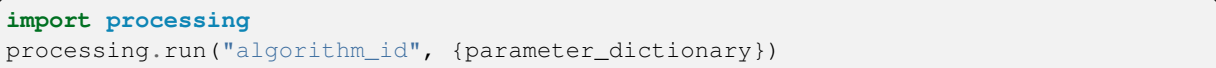

L" *id algoritmo* viene visualizzato quando si passa il mouse sull'algoritmo nella finestra degli strumenti di Processing. Il *dizionario dei parametri* fornisce i Nomi e i valori dei parametri. Vedi *Usare gli algoritmi di Processing dalla console dei comandi* per dettagli su come eseguire algoritmi di processing dalla console Python.

### **Pendenza**

[Genera una](#page-971-0) mappa di pendenza da qualsiasi raster di elevazione supportato da GDAL. La pendenza è l'angolo di inclinazione rispetto all'orizzontale. Hai la possibilità di specificare il tipo di valore di pendenza che vuoi: gradi o percentuale di pendenza.

questo algoritmo è derivato dalla utility GDAL DEM.

**Menu predefinito**: *Raster* ► *Analisi*

#### **Parametri**

#### **Parametri di base**

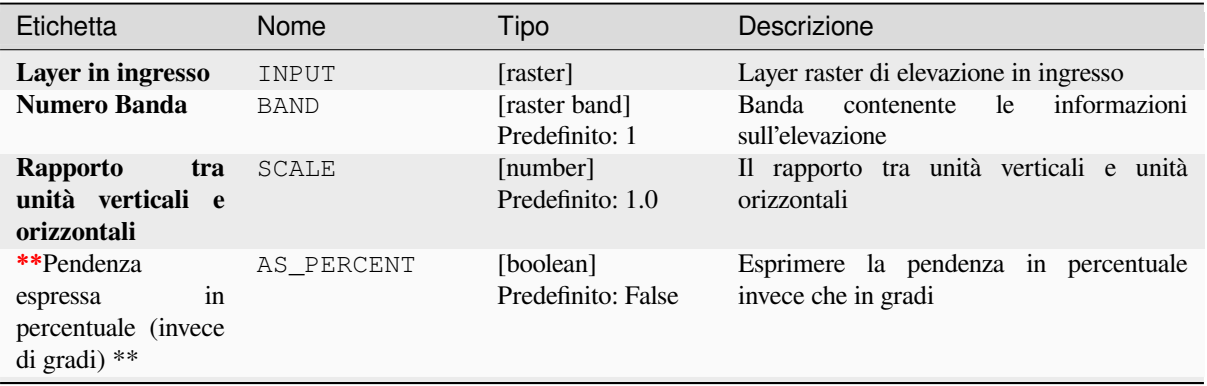

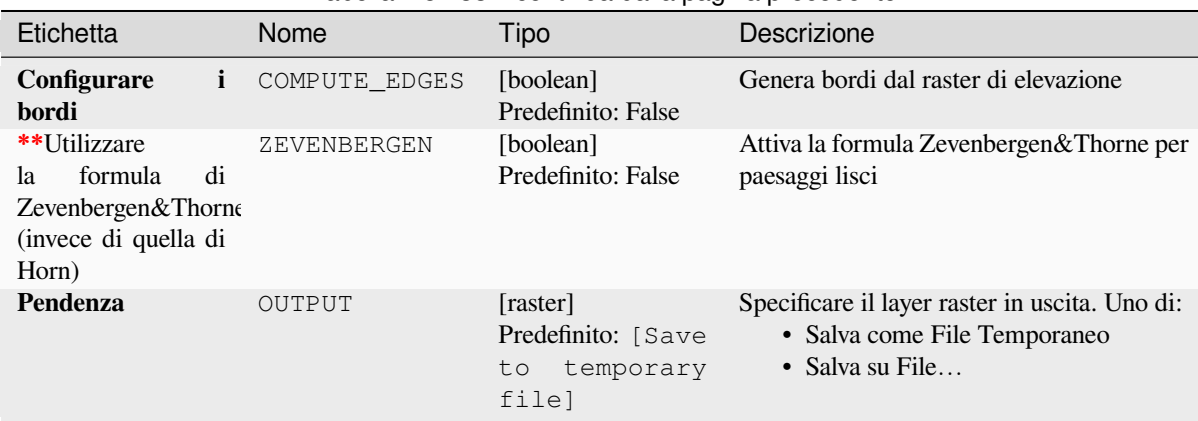

### Tabella 28.233 – continua dalla pagina precedente

# **Parametri avanzati**

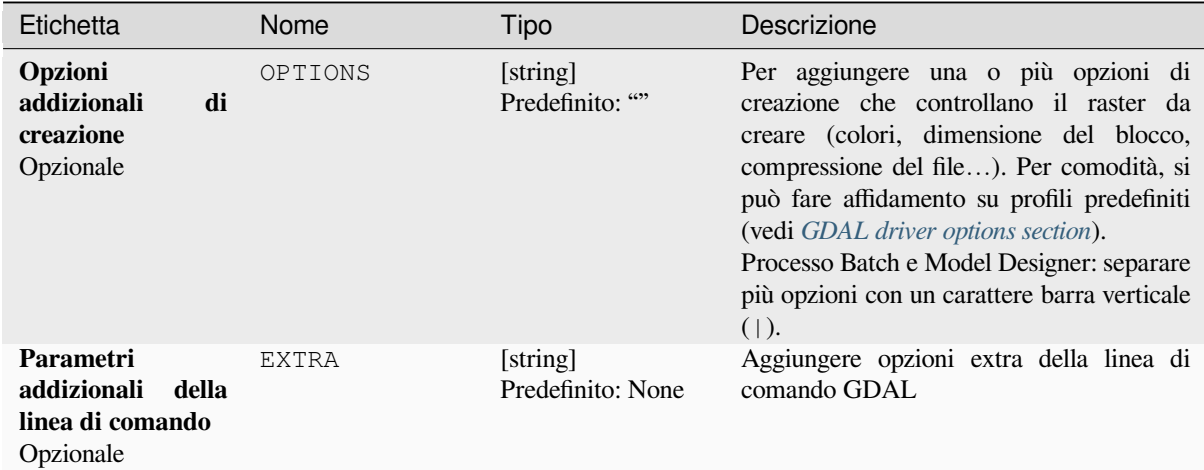

### **In uscita**

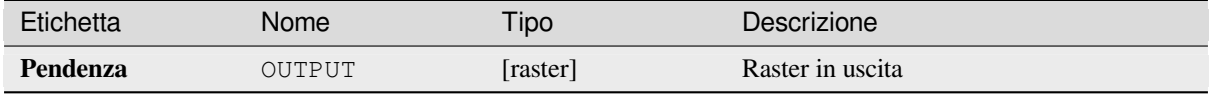

### **Codice Python**

#### **ID Algoritmo**: gdal:slope

```
import processing
processing.run("algorithm_id", {parameter_dictionary})
```
L" *id algoritmo* viene visualizzato quando si passa il mouse sull'algoritmo nella finestra degli strumenti di Processing. Il *dizionario dei parametri* fornisce i Nomi e i valori dei parametri. Vedi *Usare gli algoritmi di Processing dalla console dei comandi* per dettagli su come eseguire algoritmi di processing dalla console Python.

### **Indice di Asperità Terreno (TRI)**

Genera un raster a banda singola con valori calcolati dall'elevazione. TRI sta per Terrain Ruggedness Index, che è definito come la differenza media tra un pixel centrale e le celle circostanti.

questo algoritmo è derivato dalla utility GDAL DEM.

**Menu predefinito**: *Raster* ► *Analisi*

### **Parametri**

### **Parametri di base**

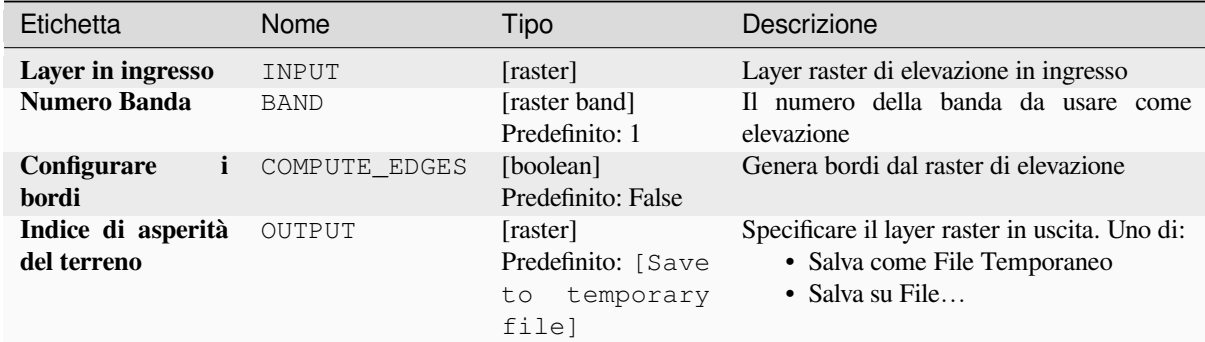

# **Parametri avanzati**

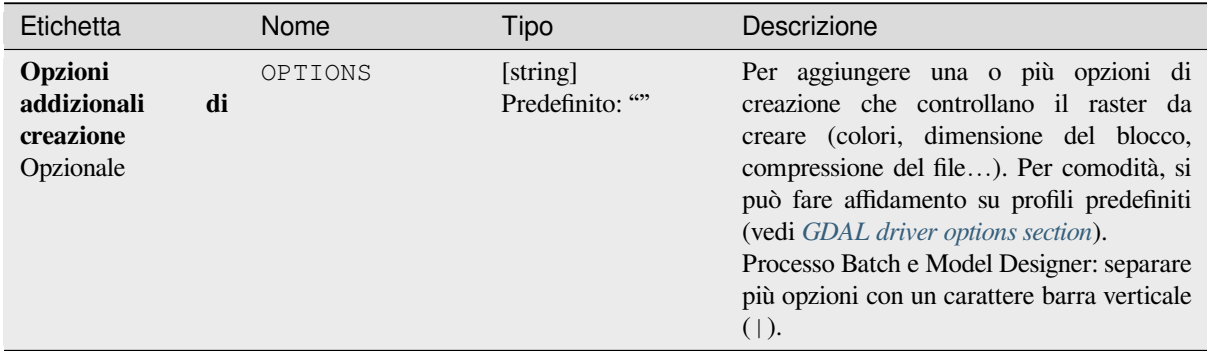

### **In uscita**

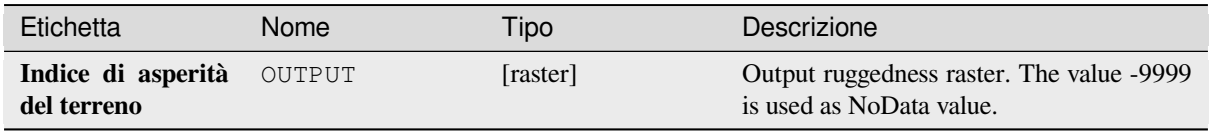

**ID Algoritmo**: gdal:triterrainruggednessindex

```
import processing
processing.run("algorithm_id", {parameter_dictionary})
```
L" *id algoritmo* viene visualizzato quando si passa il mouse sull'algoritmo nella finestra degli strumenti di Processing. Il *dizionario dei parametri* fornisce i Nomi e i valori dei parametri. Vedi *Usare gli algoritmi di Processing dalla console dei comandi* per dettagli su come eseguire algoritmi di processing dalla console Python.

### **Indice di Posizione Topografica (TPI)**

[Genera un r](#page-971-0)aster a banda singola con valori calcolati dall'elevazione. TPI sta per Topographic Position Index, che è definito come la differenza tra un pixel centrale e la media delle celle circostanti.

questo algoritmo è derivato dalla utility GDAL DEM.

**Menu predefinito**: *Raster* ► *Analisi*

#### **Parametri**

#### **Parametri di base**

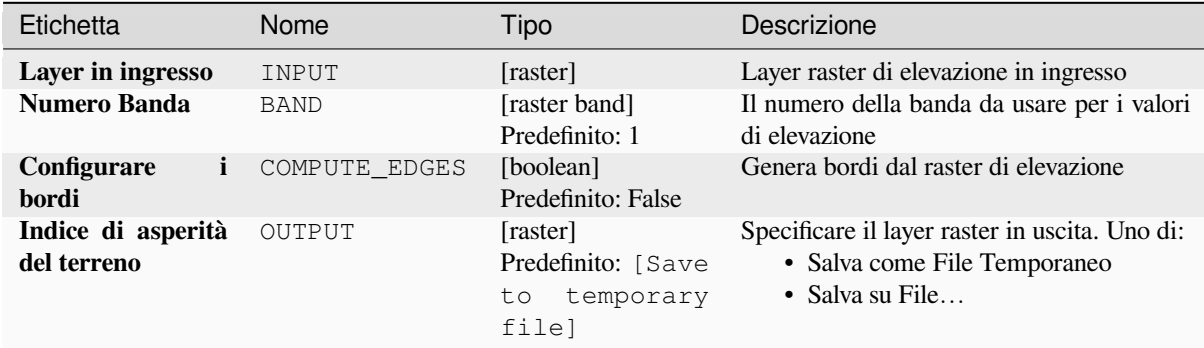

### **Parametri avanzati**

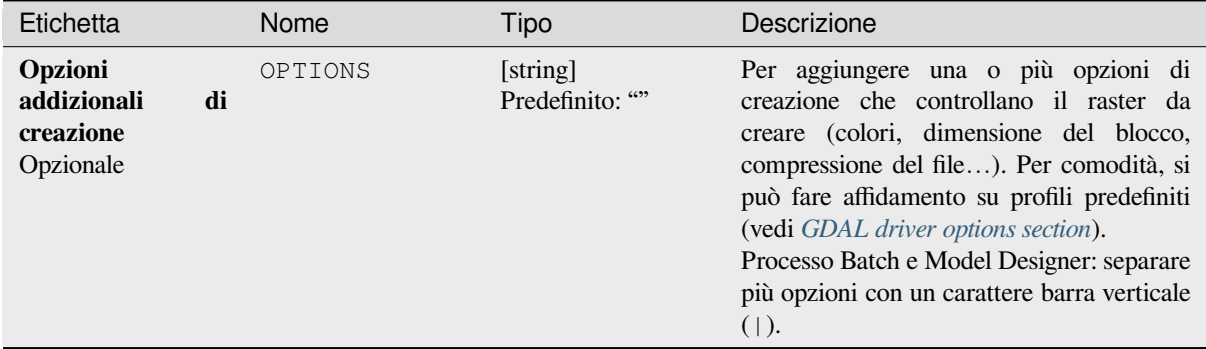

### **In uscita**

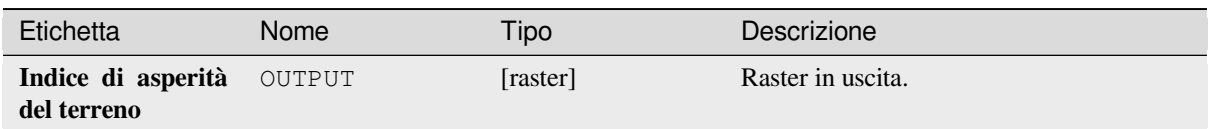

### **Codice Python**

**ID Algoritmo**: gdal:tpitopographicpositionindex

```
import processing
processing.run("algorithm_id", {parameter_dictionary})
```
L" *id algoritmo* viene visualizzato quando si passa il mouse sull'algoritmo nella finestra degli strumenti di Processing. Il *dizionario dei parametri* fornisce i Nomi e i valori dei parametri. Vedi *Usare gli algoritmi di Processing dalla console dei comandi* per dettagli su come eseguire algoritmi di processing dalla console Python.

# **[28.2.2](#page-971-0) Conversione Raster**

### **gdal2xyz**

Converte i dati raster in file formato XYZ ASCII.

# **Parametri**

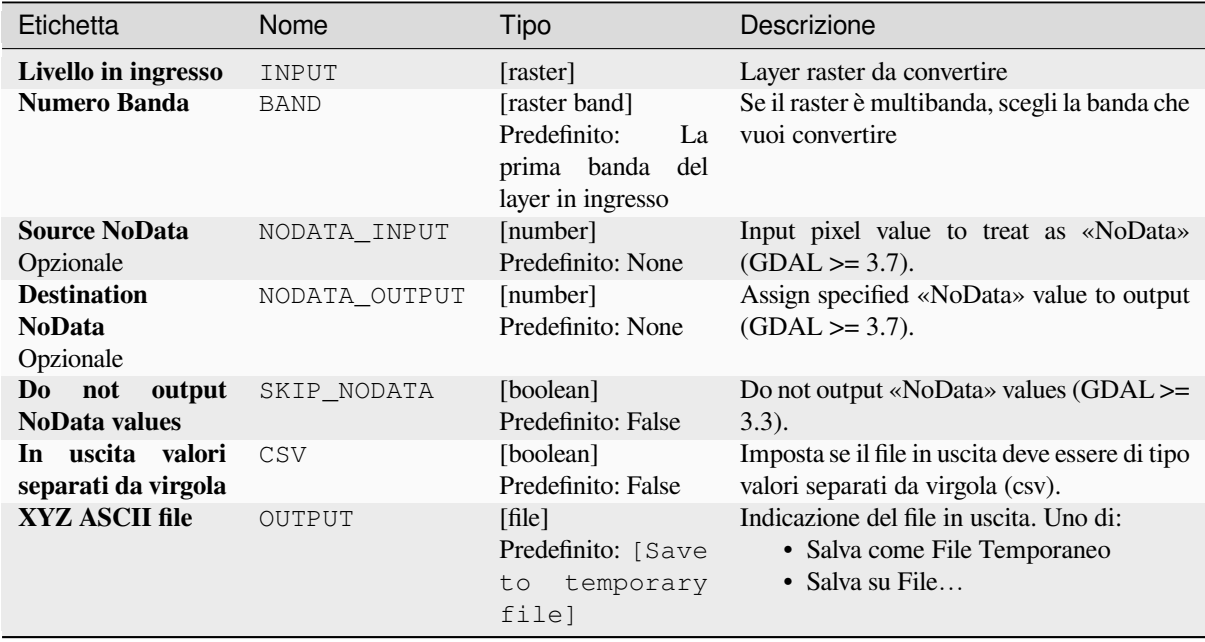

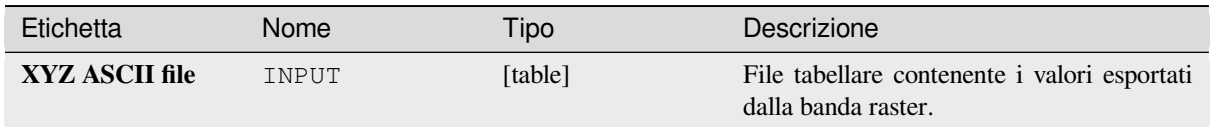

**ID Algoritmo**: gdal:gdal2xyz

```
import processing
processing.run("algorithm_id", {parameter_dictionary})
```
L" *id algoritmo* viene visualizzato quando si passa il mouse sull'algoritmo nella finestra degli strumenti di Processing. Il *dizionario dei parametri* fornisce i Nomi e i valori dei parametri. Vedi *Usare gli algoritmi di Processing dalla console dei comandi* per dettagli su come eseguire algoritmi di processing dalla console Python.

### **Da PCT a RGB**

[Converte un](#page-971-0)'immagine palettata a 8 bit in una RGB a 24 bit. Converte una banda di pseudocolore dal file in ingresso in un file RGB del formato desiderato.

Questo algoritmo è derivato da GDAL pct2rgb utility.

**Menu predefinito**: *Raster* ► *Conversione*

### **Parametri**

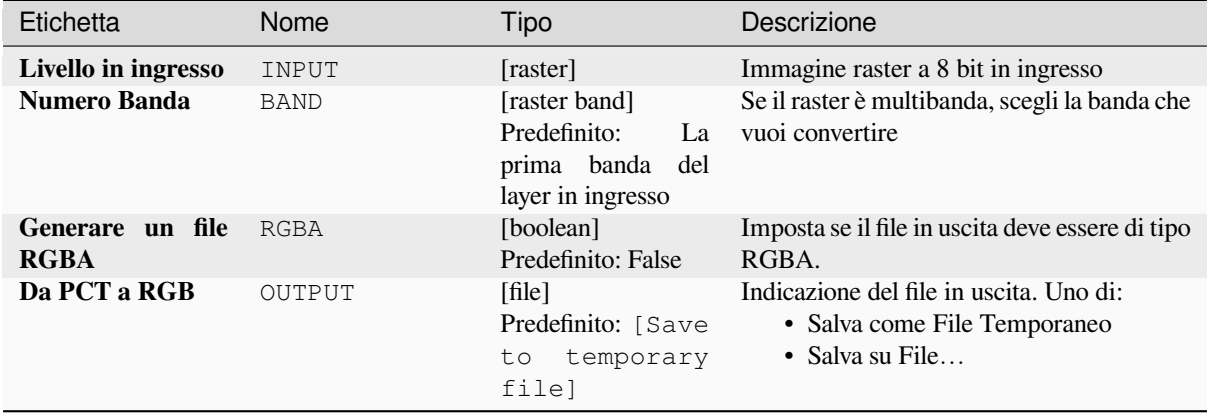

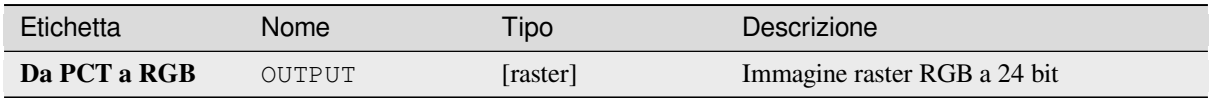

**ID Algoritmo**: gdal:pcttorgb

```
import processing
processing.run("algorithm_id", {parameter_dictionary})
```
L" *id algoritmo* viene visualizzato quando si passa il mouse sull'algoritmo nella finestra degli strumenti di Processing. Il *dizionario dei parametri* fornisce i Nomi e i valori dei parametri. Vedi *Usare gli algoritmi di Processing dalla console dei comandi* per dettagli su come eseguire algoritmi di processing dalla console Python.

#### **Poligonizzazione (da raster a vettore)**

[Crea poligon](#page-971-0)i vettoriali per tutte le regioni collegate da pixel nel raster che condividono un valore di pixel comune. Ogni poligono è creato con un attributo che indica il valore del pixel di quel poligono.

Questo algoritmo è derivato da GDAL polygonize utility.

**Menu predefinito**: *Raster* ► *Conversione*

#### **Parametri**

### **Parametri di base**

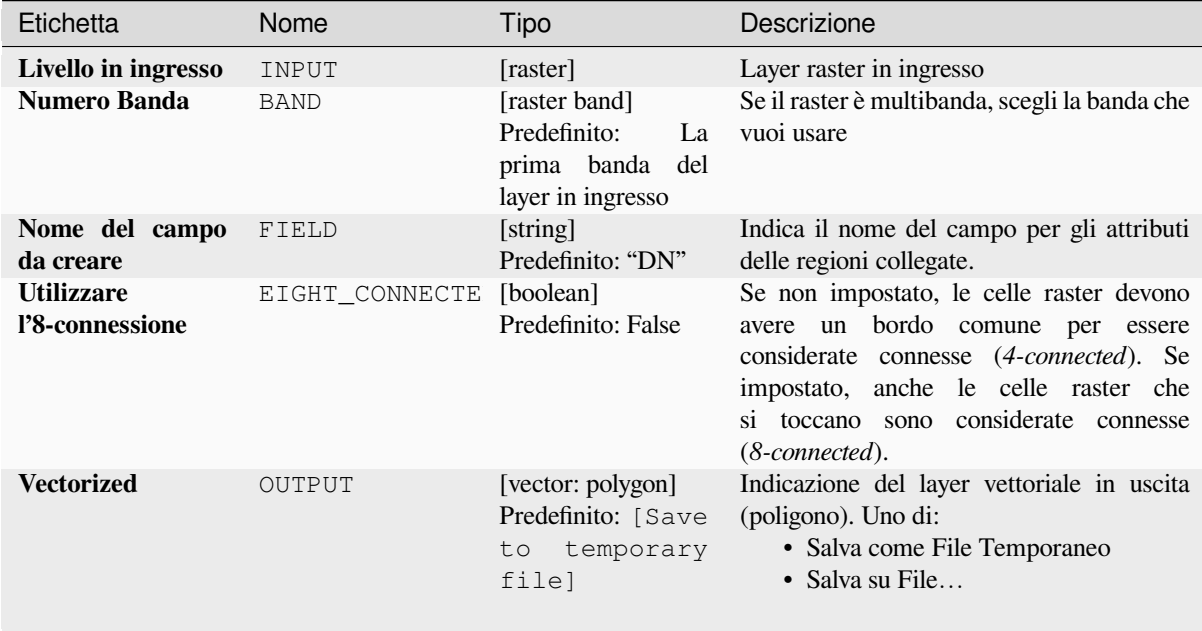

#### **Parametri avanzati**

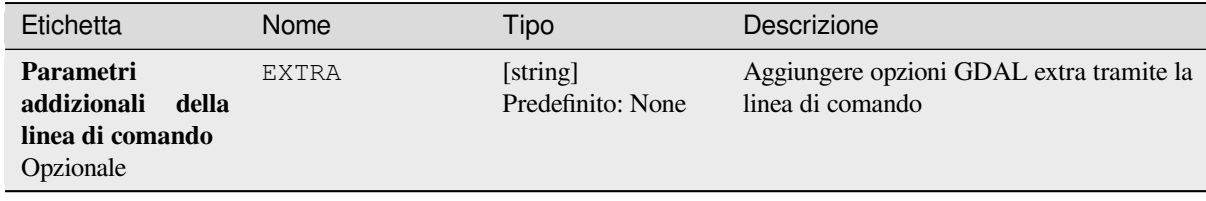

### **In uscita**

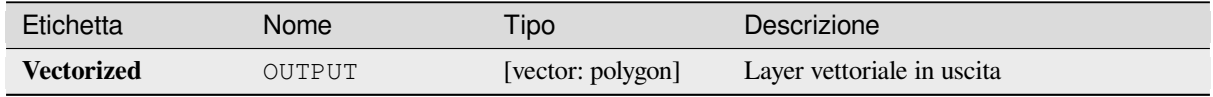

### **Codice Python**

**ID Algoritmo**: gdal:polygonize

```
import processing
processing.run("algorithm_id", {parameter_dictionary})
```
L" *id algoritmo* viene visualizzato quando si passa il mouse sull'algoritmo nella finestra degli strumenti di Processing. Il *dizionario dei parametri* fornisce i Nomi e i valori dei parametri. Vedi *Usare gli algoritmi di Processing dalla console dei comandi* per dettagli su come eseguire algoritmi di processing dalla console Python.

#### **Riorganizza le bande**

[Crea un nuo](#page-971-0)vo raster usando la(e) banda selezionata da un dato layer raster. L'algoritmo permette anche di riordinare le bande per il nuovo raster creato.

Questo algoritmo è derivato da GDAL translate utility.

#### **Parametri**

### **Parametri di base**

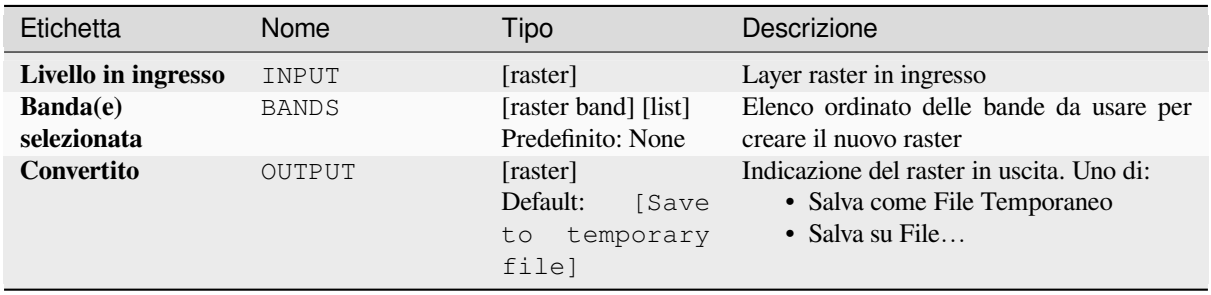

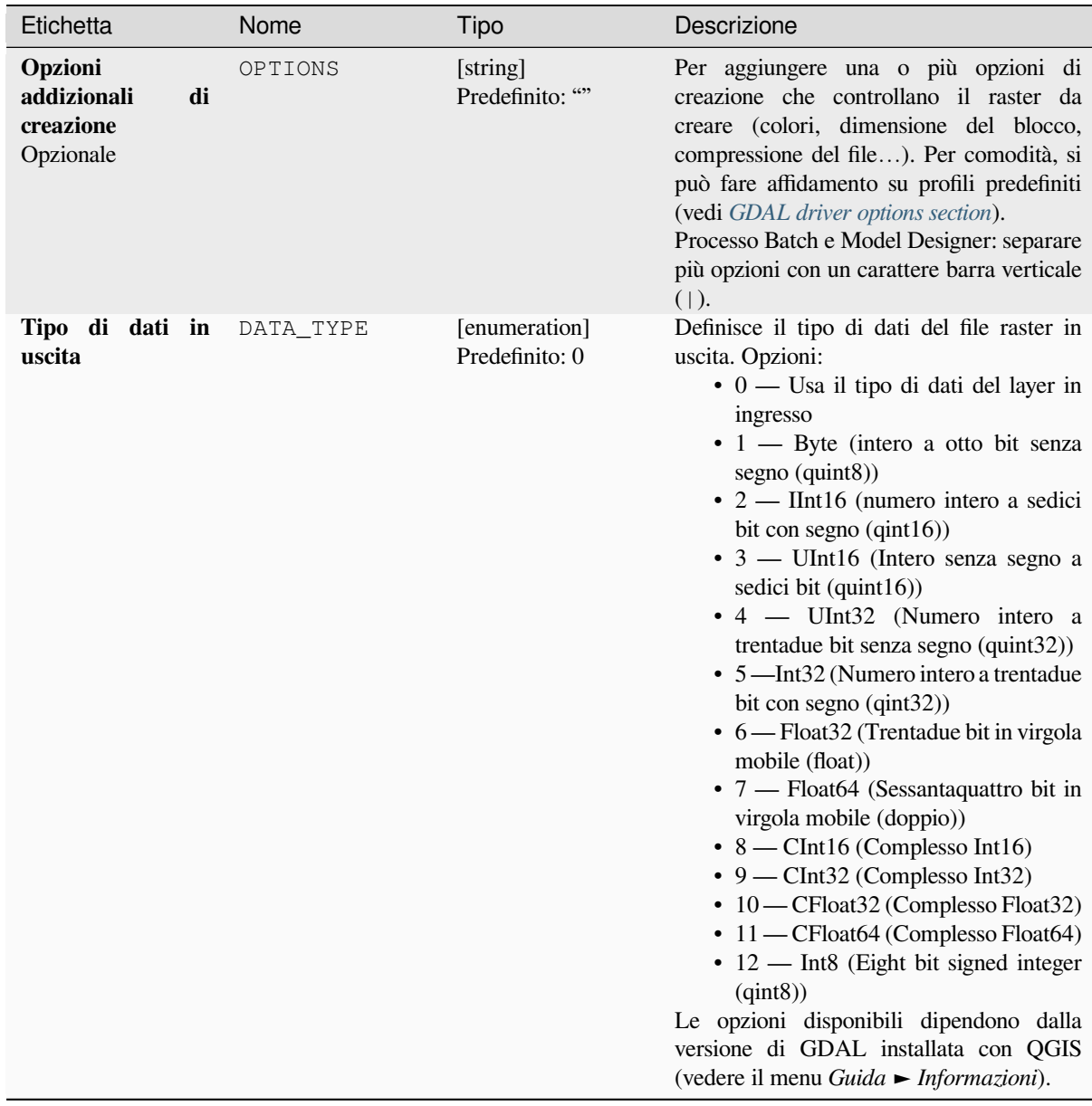

# **In uscita**

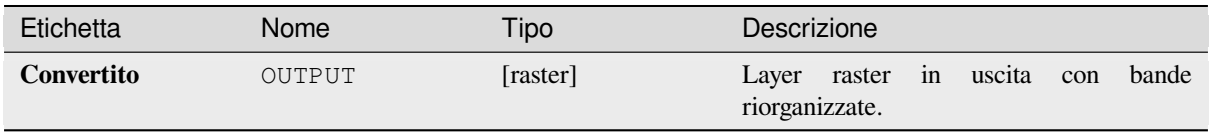

**ID Algoritmo**: gdal:rearrange\_bands

```
import processing
processing.run("algorithm_id", {parameter_dictionary})
```
L" *id algoritmo* viene visualizzato quando si passa il mouse sull'algoritmo nella finestra degli strumenti di Processing. Il *dizionario dei parametri* fornisce i Nomi e i valori dei parametri. Vedi *Usare gli algoritmi di Processing dalla console dei comandi* per dettagli su come eseguire algoritmi di processing dalla console Python.

# **Da RGB a PCT**

[Converte un](#page-971-0)'immagine RGB a 24 bit in una tavolozza a 8 bit. Calcola una tabella pseudo-colore ottimale per l'immagine RGB data usando un algoritmo di taglio mediano su un istogramma RGB sottocampionato. Poi converte l'immagine in un'immagine pseudo-colorata usando la tabella dei colori. Questa conversione utilizza il dithering di Floyd-Steinberg (diffusione degli errori) per massimizzare la qualità visiva dell'immagine in uscita.

Se vuoi classificare una mappa raster e vuoi ridurre il numero di classi, può essere utile prima ricampionare l'immagine con questo algoritmo.

Questo algoritmo è derivato da GDAL rgb2pct utility.

**Menu predefinito**: *Raster* ► *Conversione*

#### **Parametri**

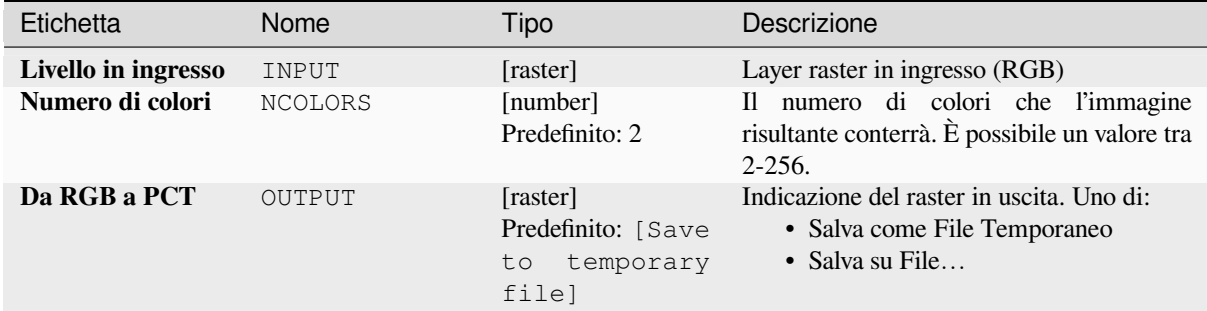

#### **In uscita**

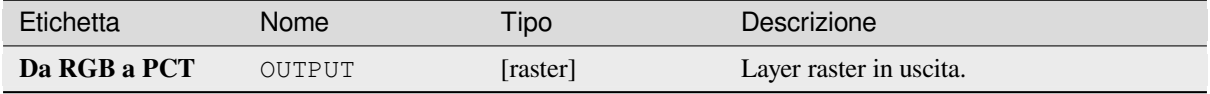

**ID Algoritmo**: gdal:rgbtopct

```
import processing
processing.run("algorithm_id", {parameter_dictionary})
```
L" *id algoritmo* viene visualizzato quando si passa il mouse sull'algoritmo nella finestra degli strumenti di Processing. Il *dizionario dei parametri* fornisce i Nomi e i valori dei parametri. Vedi *Usare gli algoritmi di Processing dalla console dei comandi* per dettagli su come eseguire algoritmi di processing dalla console Python.

## **Translate (converti formato)**

[Converte i d](#page-971-0)ati raster tra diversi formati.

Questo algoritmo è derivato da GDAL translate utility.

**Menu predefinito**: *Raster* ► *Conversione*

### **Parametri**

#### **Parametri di base**

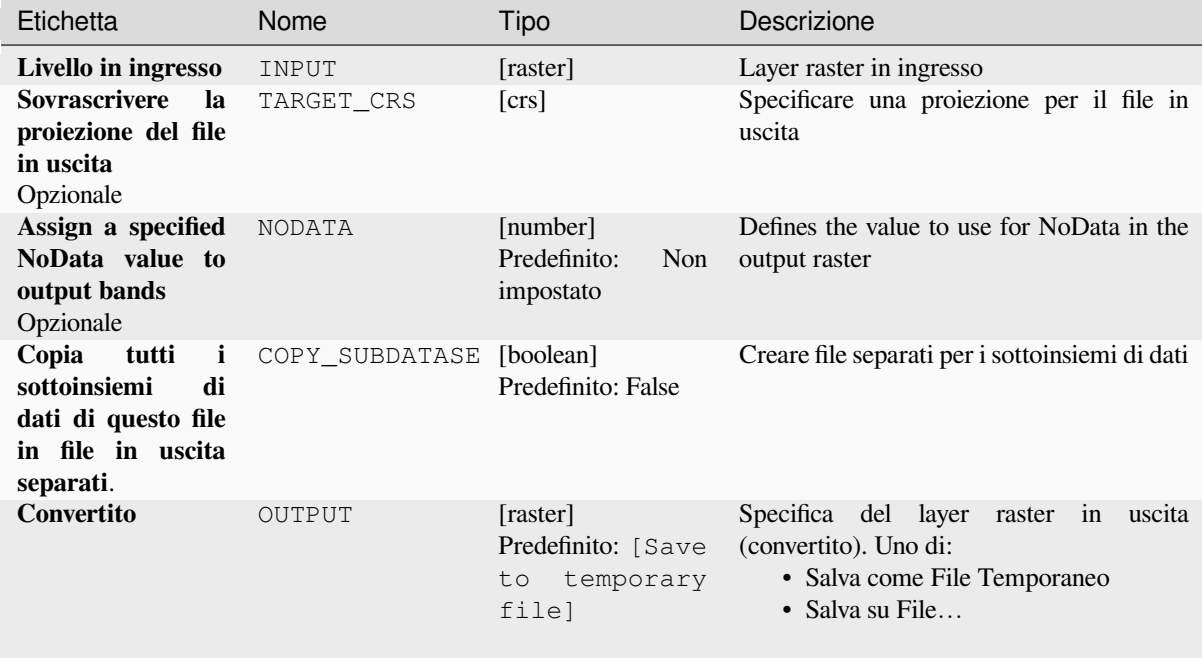

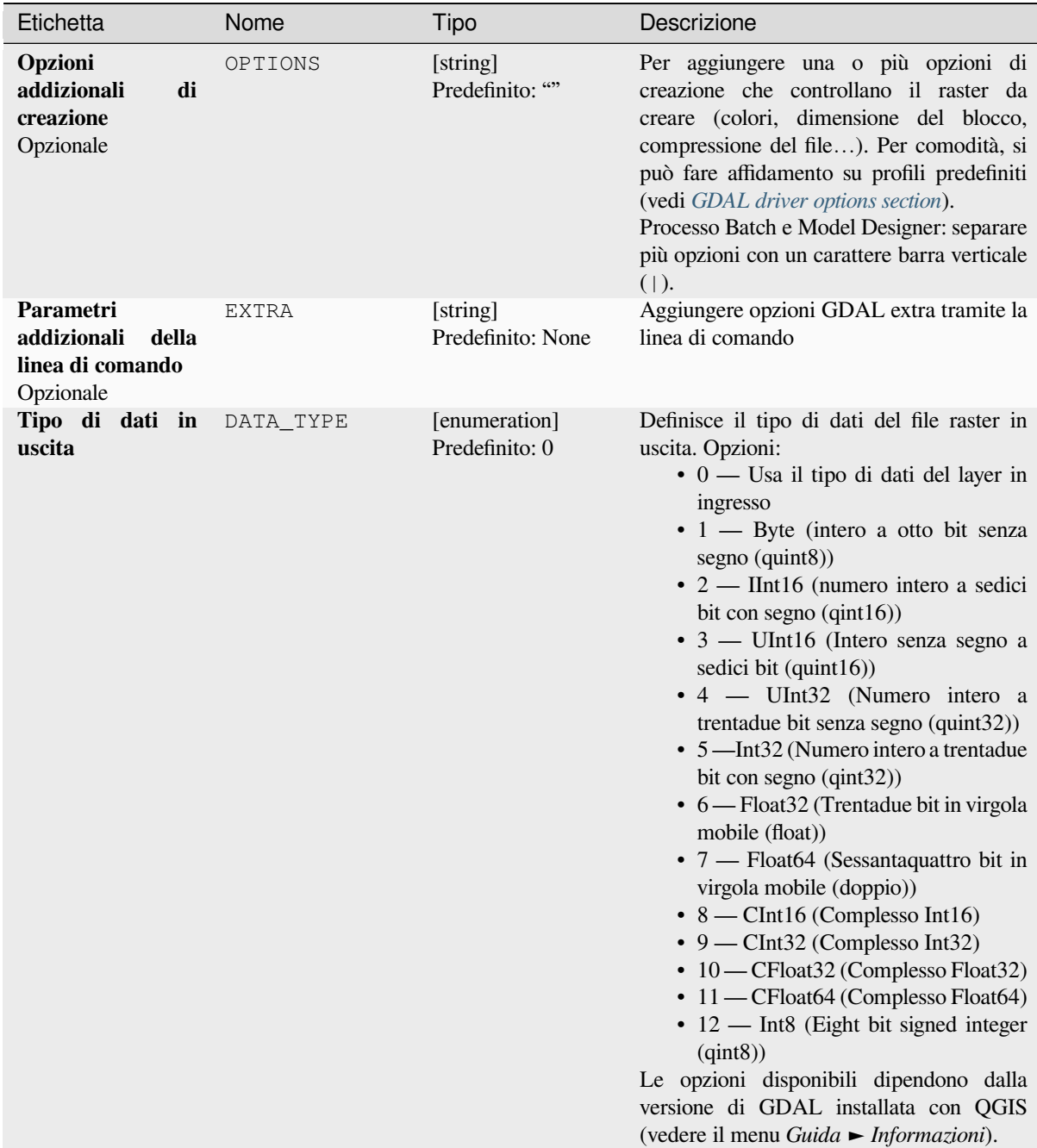

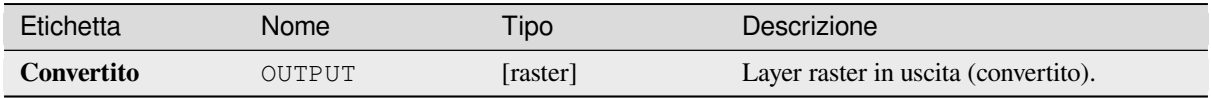

**ID Algoritmo**: gdal:translate

```
import processing
processing.run("algorithm_id", {parameter_dictionary})
```
L" *id algoritmo* viene visualizzato quando si passa il mouse sull'algoritmo nella finestra degli strumenti di Processing. Il *dizionario dei parametri* fornisce i Nomi e i valori dei parametri. Vedi *Usare gli algoritmi di Processing dalla console dei comandi* per dettagli su come eseguire algoritmi di processing dalla console Python.

# **[28.2.3](#page-971-0) Estrazione Raster**

### **Ritaglia raster da estensione**

Ritaglia qualsiasi file raster supportato da GDAL in una data estensione.

Questo algoritmo è derivato da GDAL translate utility.

**Menu predefinito**: *Raster* ► *Estrazione*

### **Parametri**

#### **Basic parameters**

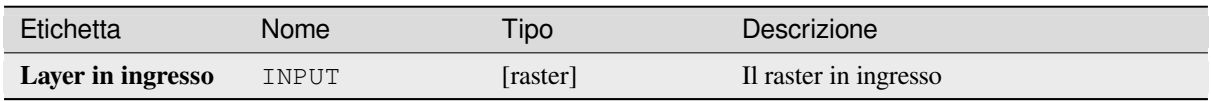

| Etichetta                                                          | Nome           | Tipo                                                       | Descrizione                                                                                                    |
|--------------------------------------------------------------------|----------------|------------------------------------------------------------|----------------------------------------------------------------------------------------------------|
| <b>Estensione</b><br>di<br>ritaglio                                | <b>EXTENT</b>  | [extent]                                                   | Estensione che dovrebbe essere usata per<br>il raster in uscita. Solo i pixel all'interno<br>del perimetro di delimitazione specificato<br>saranno inclusi nel risultato.<br>I metodi disponibili sono:<br>• Calcola<br>da<br>layer:<br>utilizza<br>l'estensione di un layer<br>caricato<br>nel progetto corrente<br>· Calculare da un layout di stampa:<br>usa l'estensione di un layout map item<br>nel progetto attivo<br>• Calcola<br>da<br>segnalibro:<br>usa<br>l'estensione da un bookmark salvato<br>· Usa l'estensione dell'area di disegno<br>della mappa<br>· Definisci sull'area di disegno della<br>mappa: fai clic e trascina un<br>rettangolo che delimiti l'area da<br>visualizzare.<br>• Immetti le coordinate come xmin,<br>xmax, ymin, ymax |
| <b>Sovrascrivere</b><br>la<br>proiezione per il<br>file in uscita  | <b>OVERCRS</b> | [boolean]<br>Predefinito: False                            | Se selezionato, al file di output viene<br>assegnato il SR del layer di input.                                                                                                    |
| Assign a specified<br>NoData value to<br>output bands<br>Opzionale | NODATA         | [number]<br>Predefinito: None                              | Defines a value that should be inserted for<br>the NoData values in the output raster                                                                                                    |
| <b>Ritagliato</b><br>(estensione)                                  | OUTPUT         | [raster]<br>Predefinito: [Save<br>temporary<br>to<br>file] | Indicazione del layer raster in uscita. Uno<br>di:<br>• Salva come File Temporaneo<br>• Salva su File                                                                                                    |

Tabella 28.245 – continua dalla pagina precedente

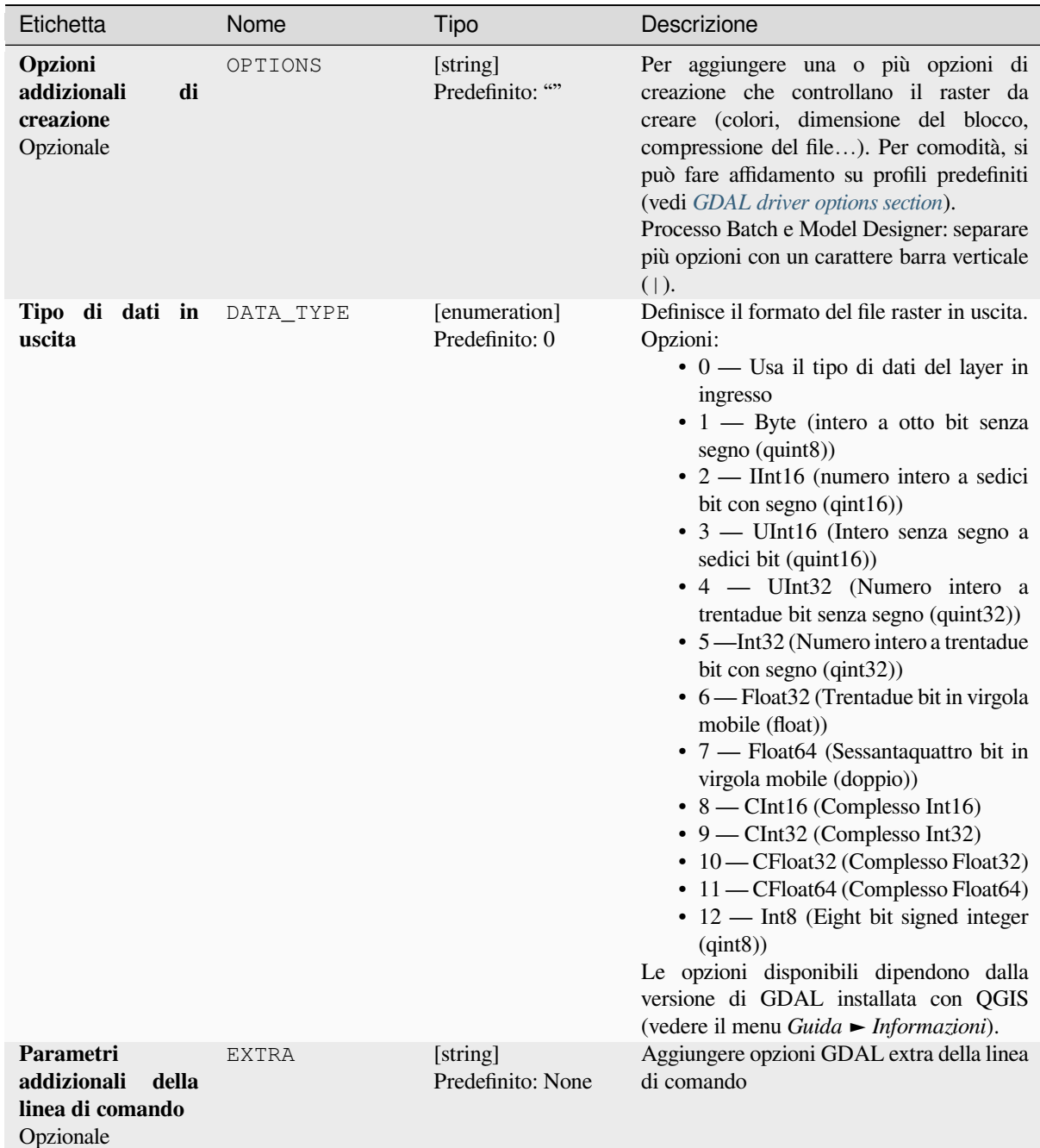

### **In uscita**

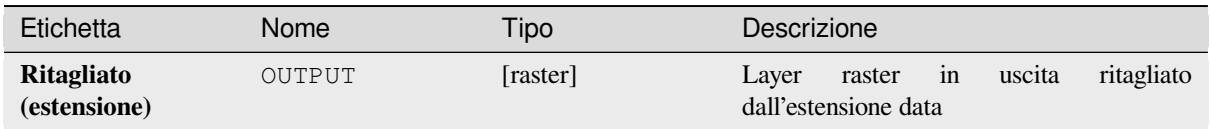

### **Codice Python**

**ID Algoritmo**: gdal:cliprasterbyextent

```
import processing
processing.run("algorithm_id", {parameter_dictionary})
```
L" *id algoritmo* viene visualizzato quando passi il mouse sopra l'algoritmo nella finestra degli strumenti di Processing. Il *dizionario dei parametri* fornisce i Nomi e i valori dei parametri. Vedi *Usare gli algoritmi di Processing dalla console dei comandi* per dettagli su come eseguire algoritmi di processing dalla console Python.

### **Ritaglia il raster con maschera**

[Ritaglia qual](#page-971-0)siasi raster supportato da GDAL con un layer di maschera vettoriale.

Questo algoritmo è derivato da GDAL warp utility.

**Menu predefinito**: *Raster* ► *Estrazione*

### **Parametri**

### **Basic parameters**

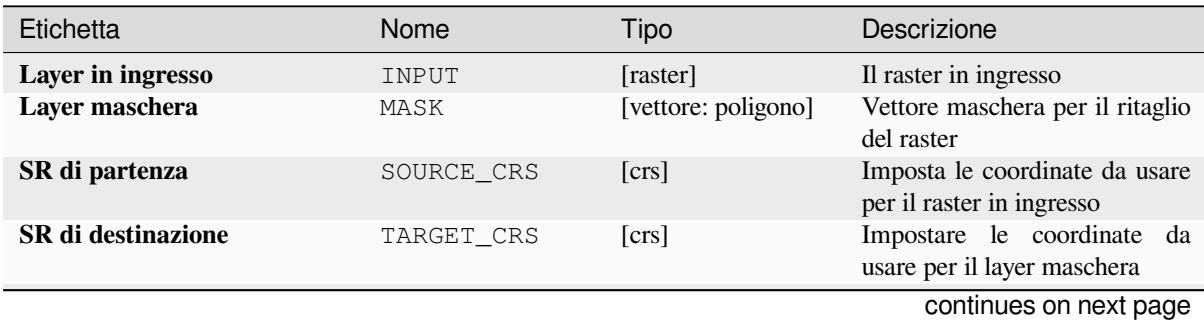

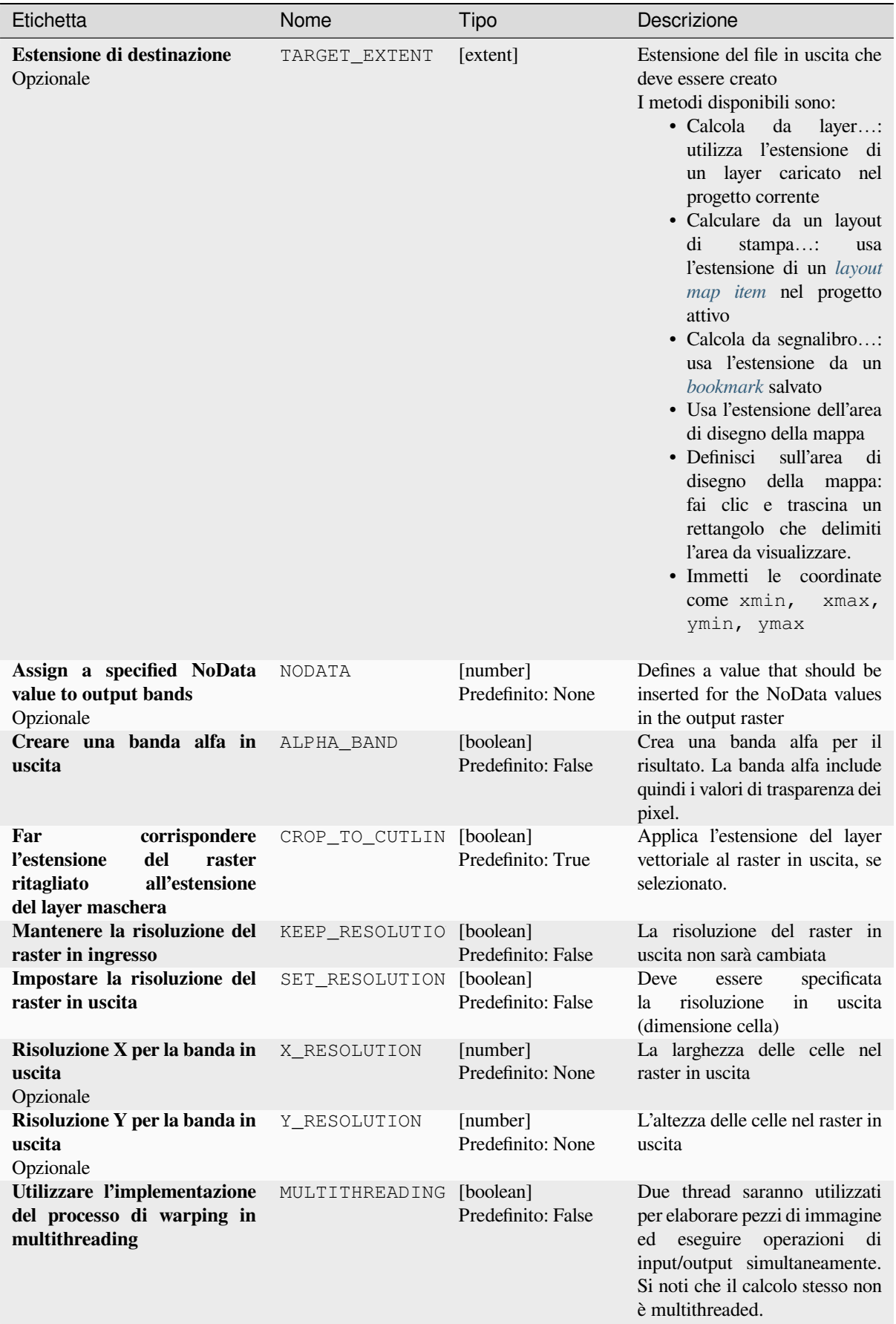

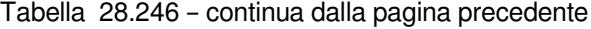

# Tabella 28.246 – continua dalla pagina precedente

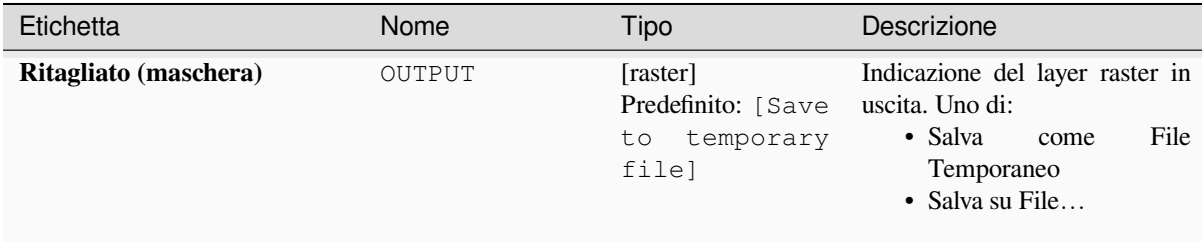

# **Parametri Avanzati**

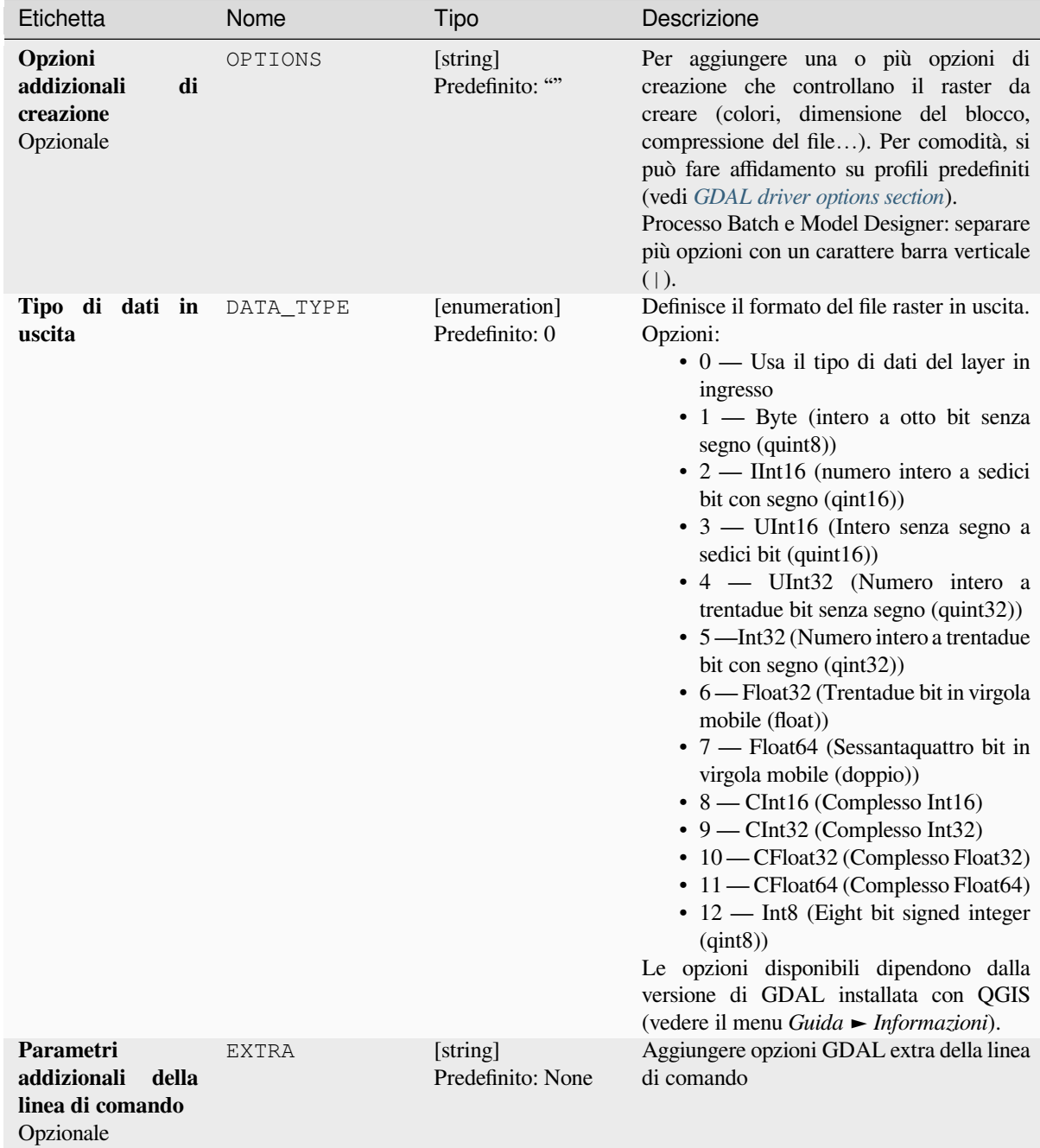

### **In uscita**

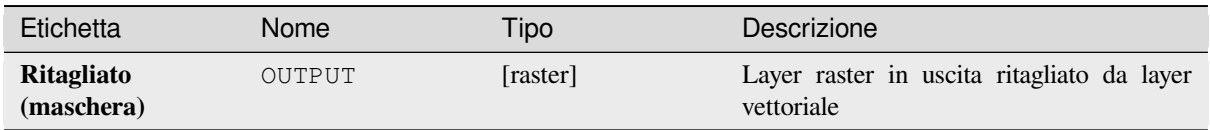

### **Codice Python**

**ID Algoritmo**: gdal:cliprasterbymasklayer

```
import processing
processing.run("algorithm_id", {parameter_dictionary})
```
L" *id algoritmo* viene visualizzato quando passi il mouse sopra l'algoritmo nella finestra degli strumenti di Processing. Il *dizionario dei parametri* fornisce i Nomi e i valori dei parametri. Vedi *Usare gli algoritmi di Processing dalla console dei comandi* per dettagli su come eseguire algoritmi di processing dalla console Python.

### **Curve di livello**

[Estrae le cur](#page-971-0)ve di livello da qualsiasi raster di elevazione supportato da GDAL.

Questo algoritmo è derivato da GDAL contour utility.

**Menu predefinito**: *Raster* ► *Estrazione*

### **Parametri**

### **Basic parameters**

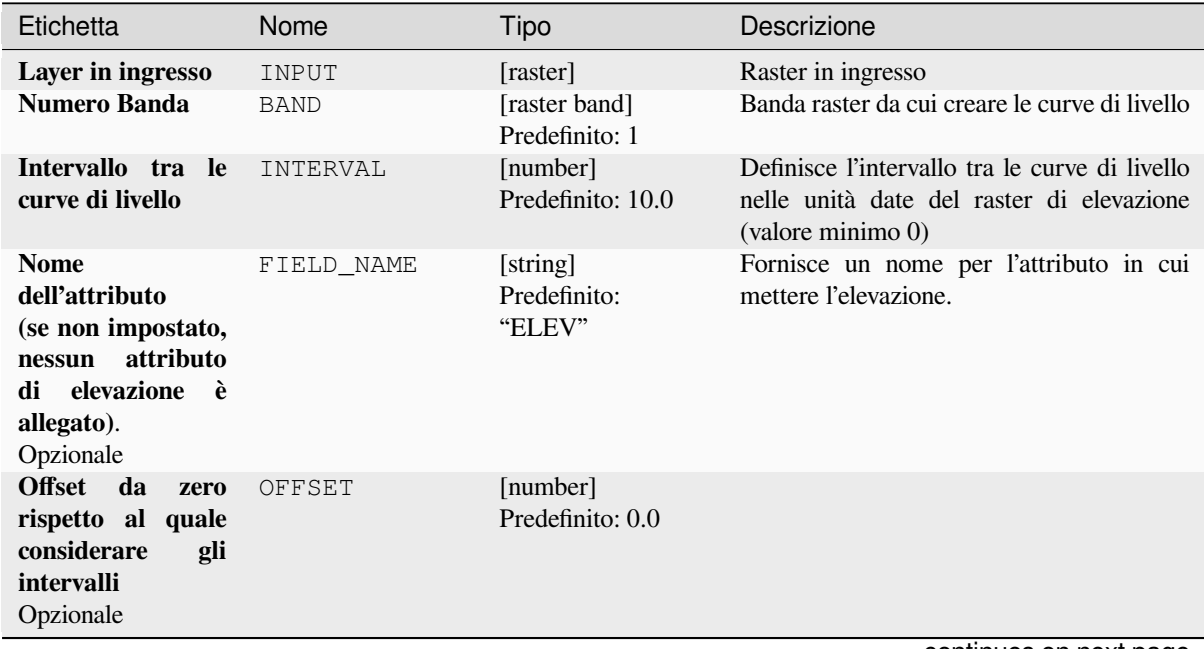

# Tabella 28.247 – continua dalla pagina precedente

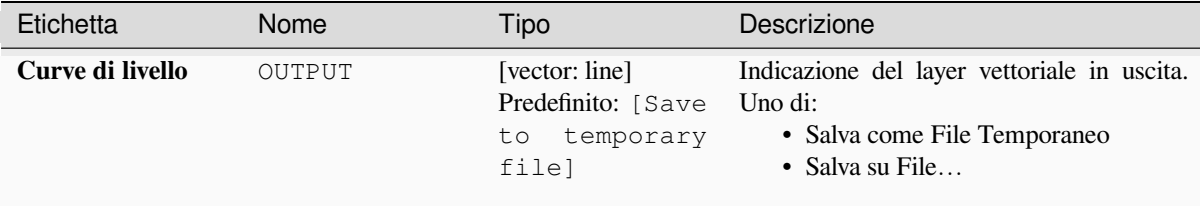

### **Parametri Avanzati**

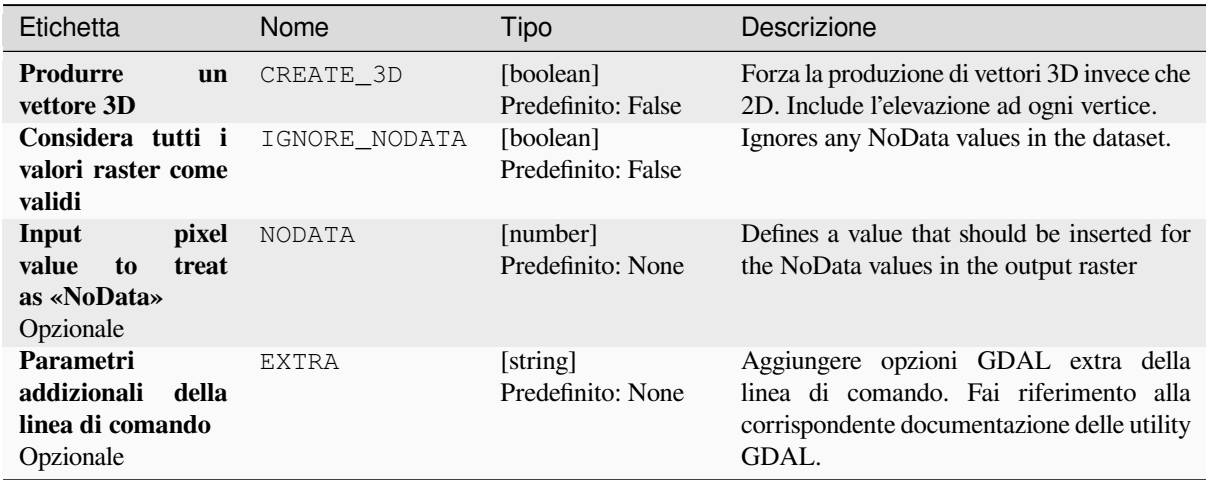

## **In uscita**

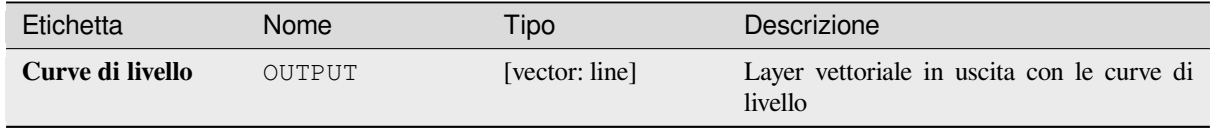

### **Codice Python**

#### **ID Algoritmo**: gdal:contour

```
import processing
processing.run("algorithm_id", {parameter_dictionary})
```
L" *id algoritmo* viene visualizzato quando passi il mouse sopra l'algoritmo nella finestra degli strumenti di Processing. Il *dizionario dei parametri* fornisce i Nomi e i valori dei parametri. Vedi *Usare gli algoritmi di Processing dalla console dei comandi* per dettagli su come eseguire algoritmi di processing dalla console Python.

# **Poligoni Curve di Livello**

Estrae poligoni di curve di livello da qualsiasi raster di elevazione supportato da GDAL.

Questo algoritmo è derivato da GDAL contour utility.

### **Parametri**

## **Basic parameters**

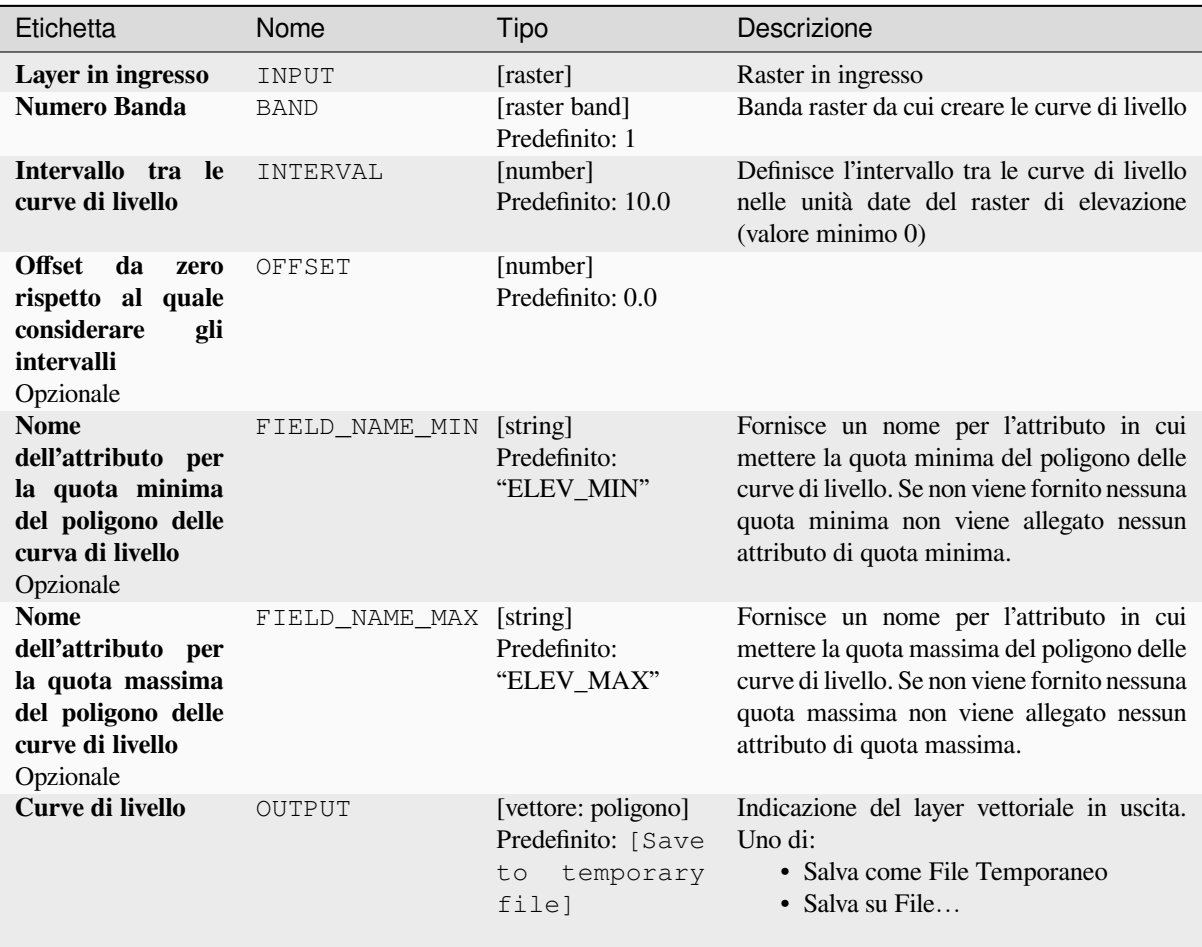

#### **Parametri Avanzati**

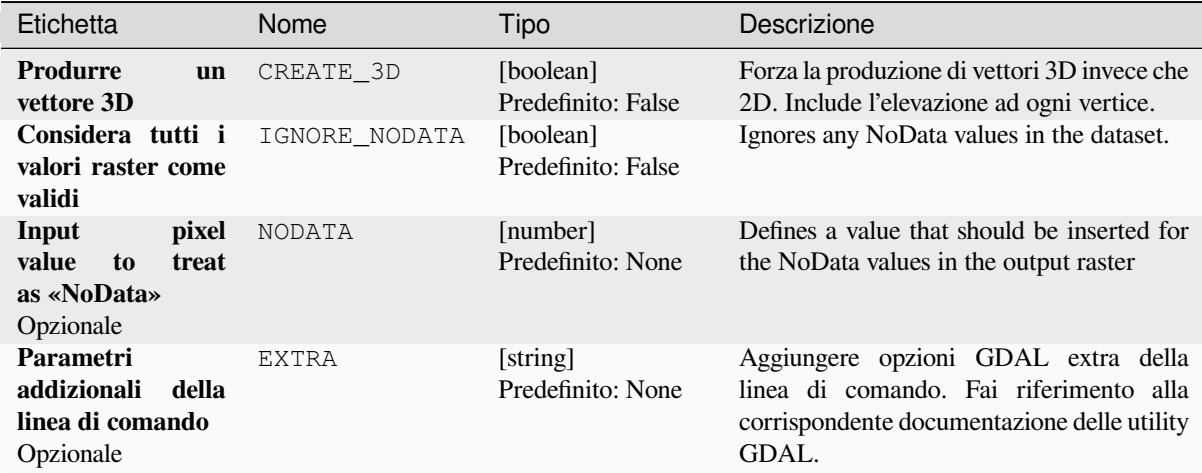

#### **In uscita**

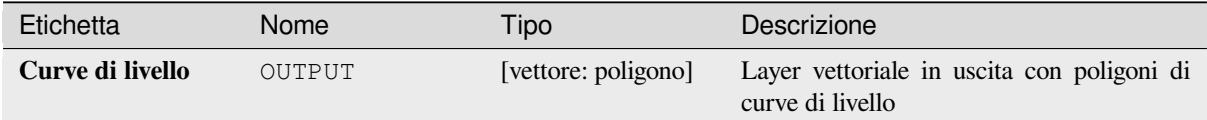

#### **Codice Python**

**ID Algoritmo**: gdal:contour\_polygon

```
import processing
processing.run("algorithm_id", {parameter_dictionary})
```
L" *id algoritmo* viene visualizzato quando passi il mouse sopra l'algoritmo nella finestra degli strumenti di Processing. Il *dizionario dei parametri* fornisce i Nomi e i valori dei parametri. Vedi *Usare gli algoritmi di Processing dalla console dei comandi* per dettagli su come eseguire algoritmi di processing dalla console Python.

# **[28.2.4](#page-971-0) Raster miscellanea**

#### **Crea panoramiche (piramidi)**

Per accelerare il tempo di visualizzazione dei layer raster si possono creare delle panoramiche (piramidi). Le panoramiche sono copie a bassa risoluzione dei dati che QGIS utilizza a seconda del livello di zoom.

Questo algoritmo è derivato da GDAL addo utility.

**Menu predefinito**: *Raster* ► *Miscellanea*

## **Parametri**

# **Parametri di Base**

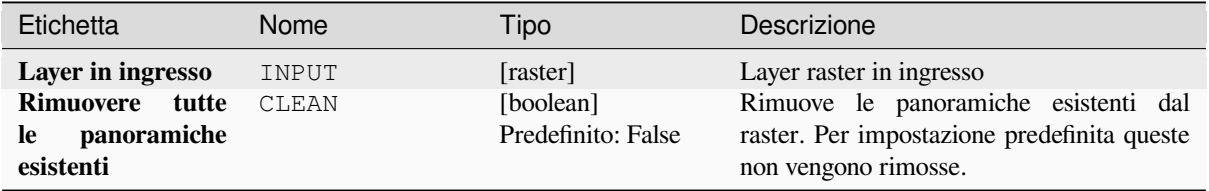

# **Parametri Avanzati**

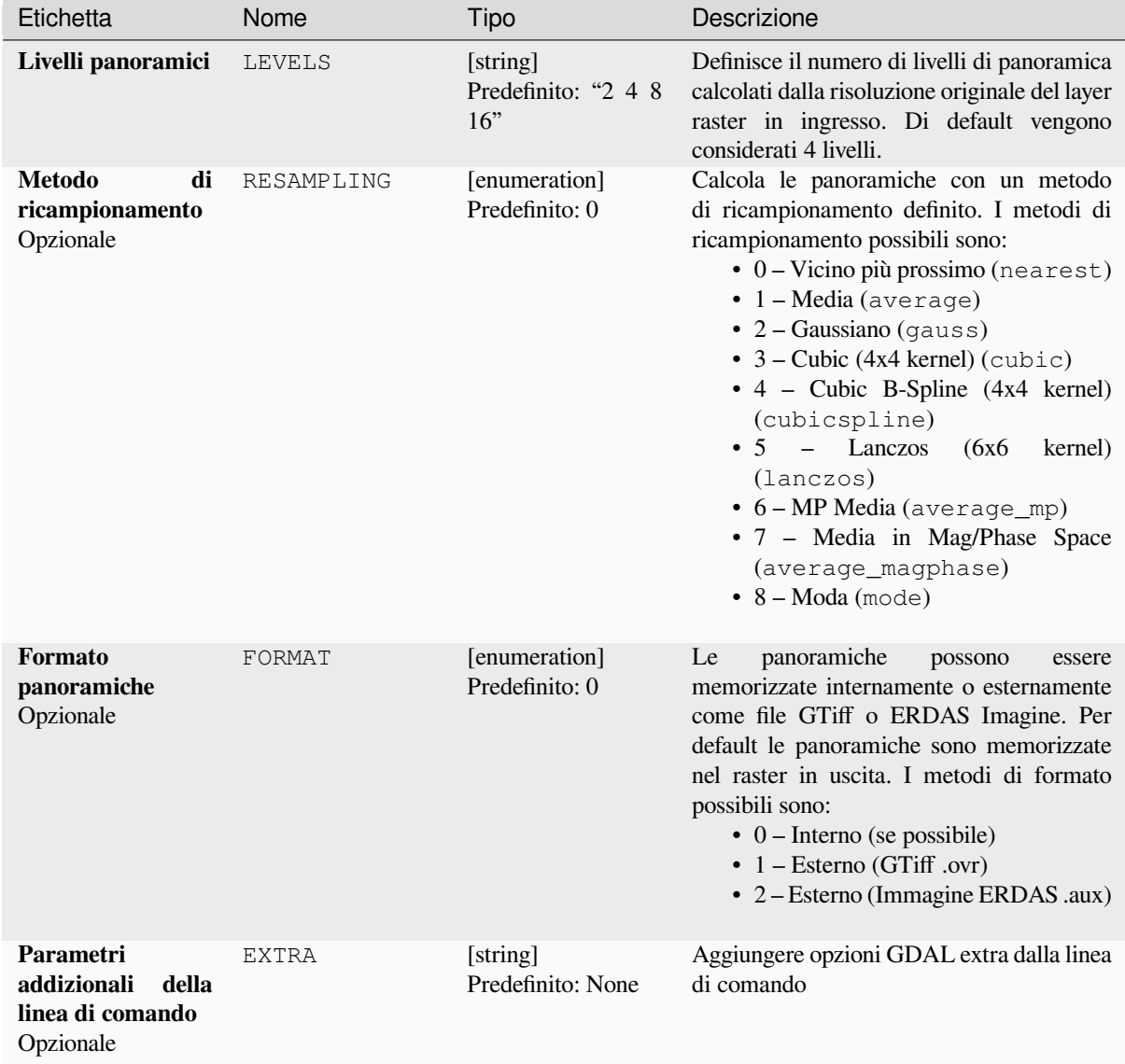

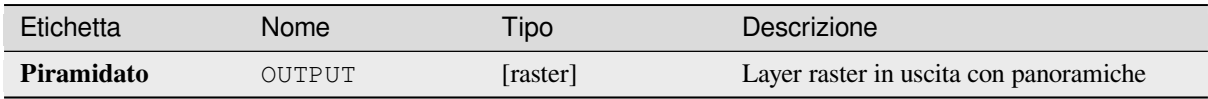

**ID Algoritmo**: gdal:overviews

```
import processing
processing.run("algorithm_id", {parameter_dictionary})
```
L'id dell"*id algoritmo* viene visualizzato quando si passa il mouse sull'algoritmo nella finestra degli strumenti di Processing. Il *dizionario dei parametri* fornisce i Nomi e i valori dei parametri. Vedi *Usare gli algoritmi di Processing dalla console dei comandi* per dettagli su come eseguire algoritmi di processing dalla console Python.

#### **Crea raster virtuale**

[Costruisce un VRT \(Virtu](#page-971-0)al Dataset) che è un mosaico della serie di raster supportati da GDAL. Con un mosaico puoi unire diversi file raster.

Questo algoritmo è derivato da GDAL buildvrt utility.

**Menu predefinito**: *Raster* ► *Miscellanea*

### **Parametri**

### **Parametri di Base**

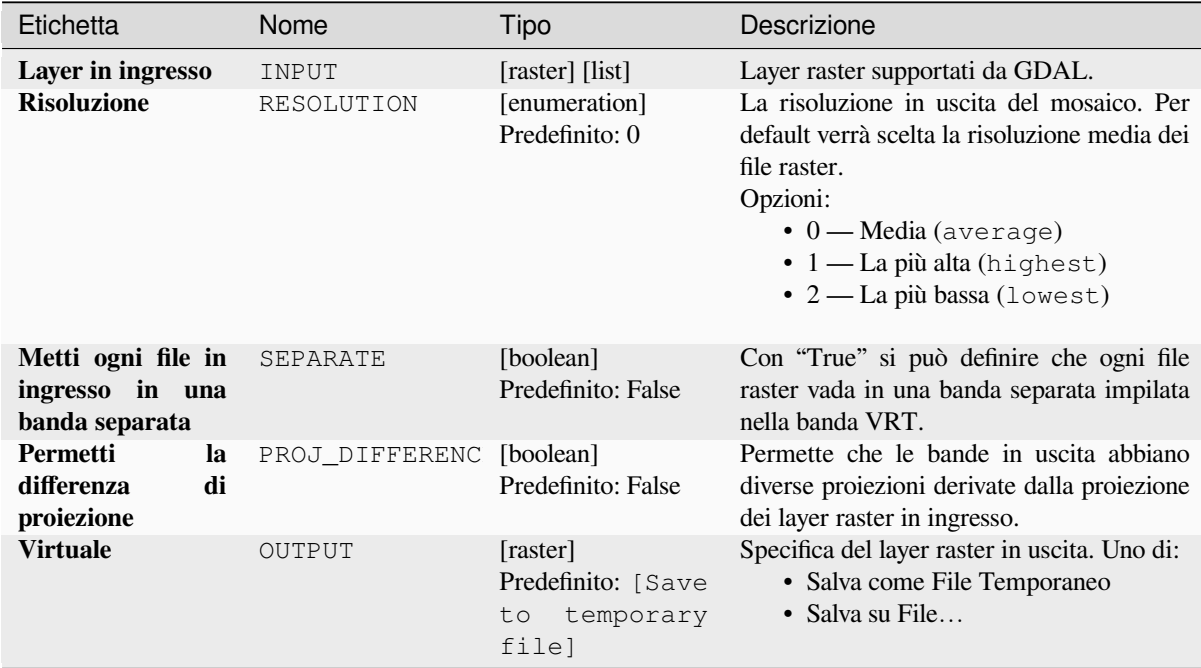

### **Parametri Avanzati**

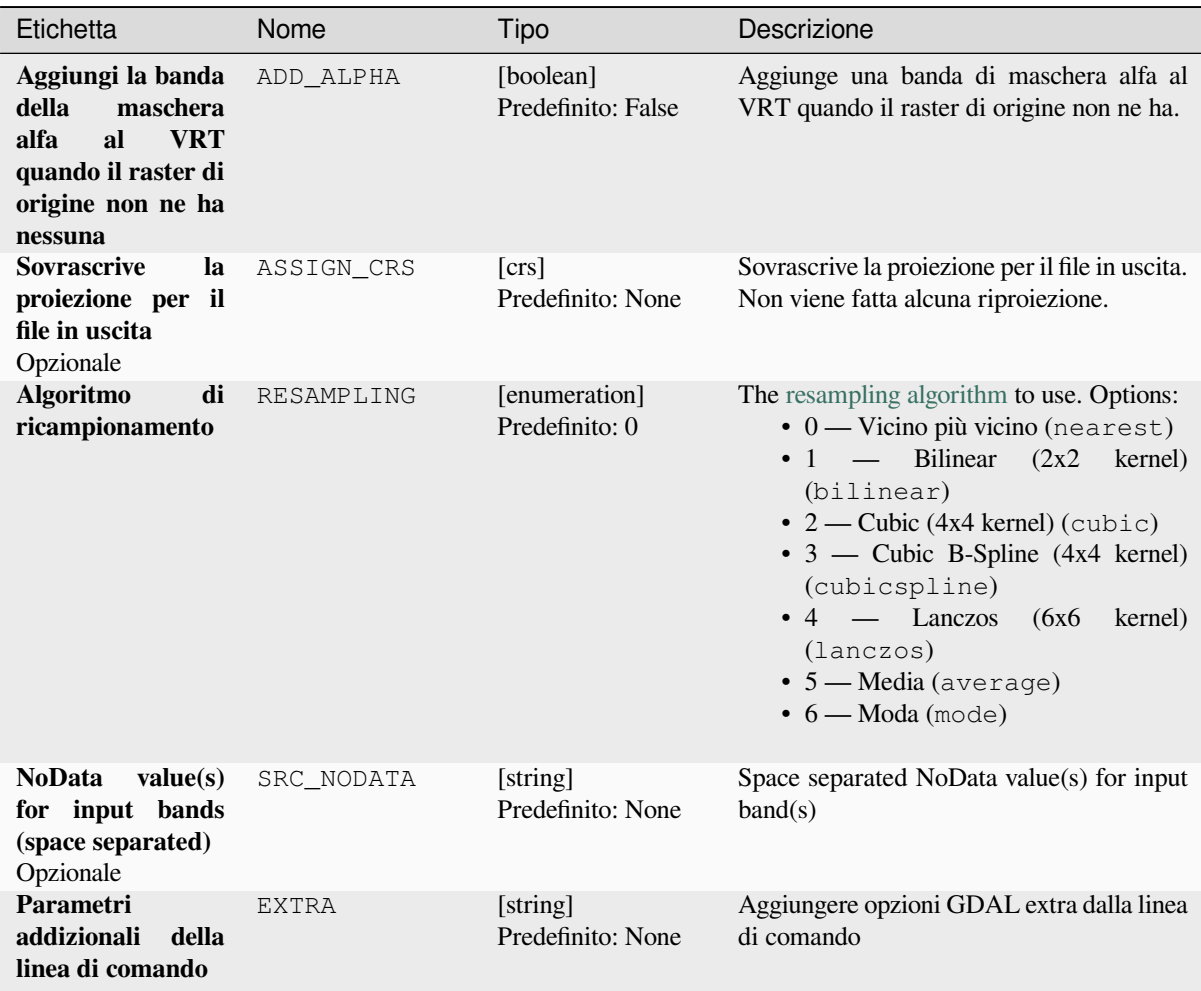

### **In uscita:**

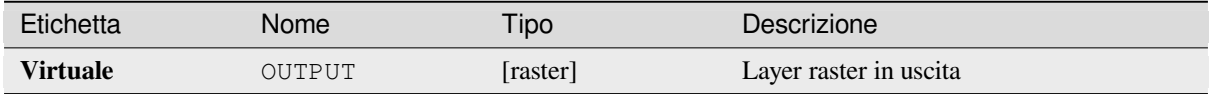

### **Codice Python**

**ID Algoritmo**: gdal:buildvirtualraster

```
import processing
processing.run("algorithm_id", {parameter_dictionary})
```
L'id dell"*id algoritmo* viene visualizzato quando si passa il mouse sull'algoritmo nella finestra degli strumenti di Processing. Il *dizionario dei parametri* fornisce i Nomi e i valori dei parametri. Vedi *Usare gli algoritmi di Processing dalla console dei comandi* per dettagli su come eseguire algoritmi di processing dalla console Python.

#### **gdal2tiles**

Genera una directory con tasselli di piccole dimensioni e metadati, seguendo le specifiche del OSGeo Tile Map Service. Vedere anche l"OpenGIS Web Map Tile Service Implementation Standard. Vengono generate anche semplici pagine web con visualizzatori basati su Google Maps, OpenLayers e Leaflet. Per esplorare le mappe on-line nel browser web, è sufficiente caricare la directory generata su un server web.

Questo algoritmo crea [anche i metadati necessari per Google Earth \(KML SuperO](https://www.ogc.org/standards/wmts)verlay), nel ca[so in cui la mappa](https://wiki.osgeo.org/wiki/Tile_Map_Service_Specification) [fornita u](https://wiki.osgeo.org/wiki/Tile_Map_Service_Specification)si la proiezione EPSG:4326.

I file world ESRI e la georeferenziazione incorporata sono utilizzati durante la generazione dei tasselli, ma puoi pubblicare un'immagine anche senza una corretta georeferenziazione.

Questo algoritmo è derivato da GDAL gdal2tiles utility.

### **Parametri**

### **Parametri di Base**

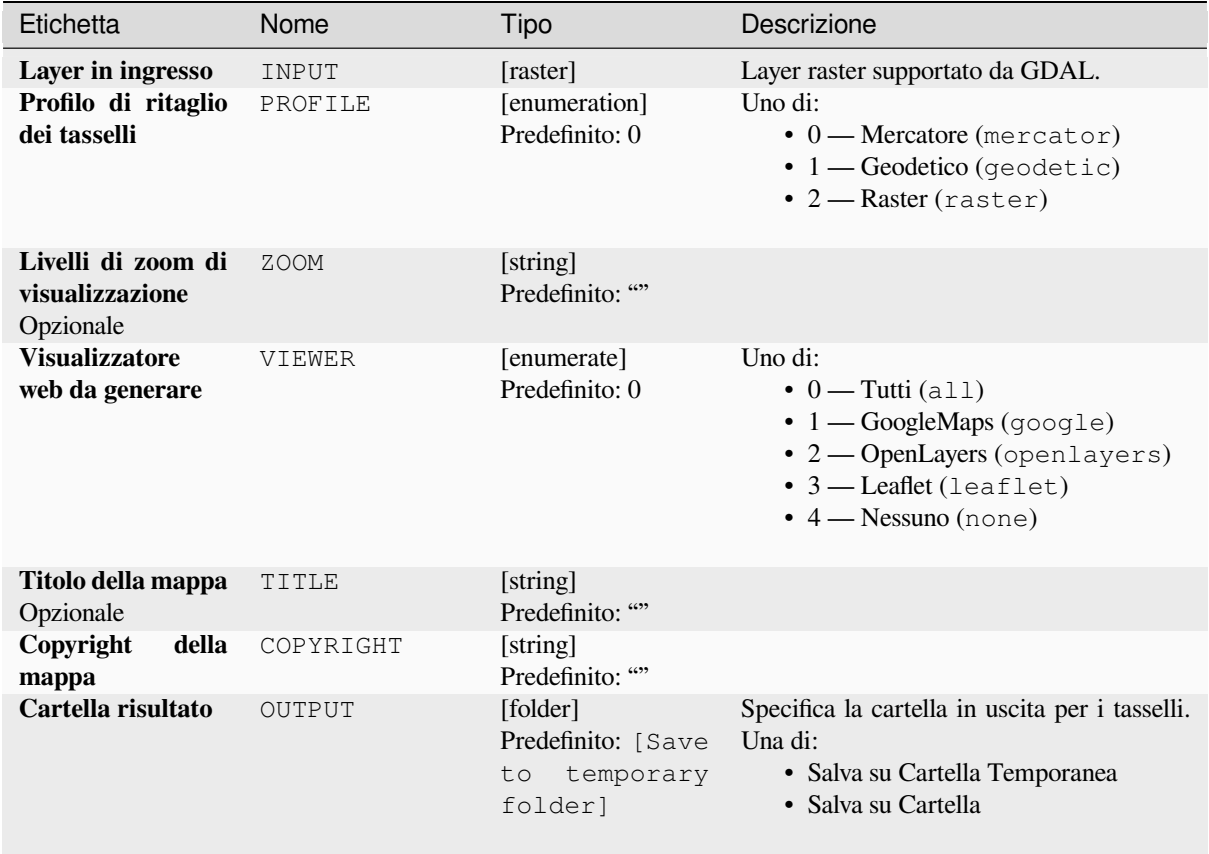

# **Parametri Avanzati**

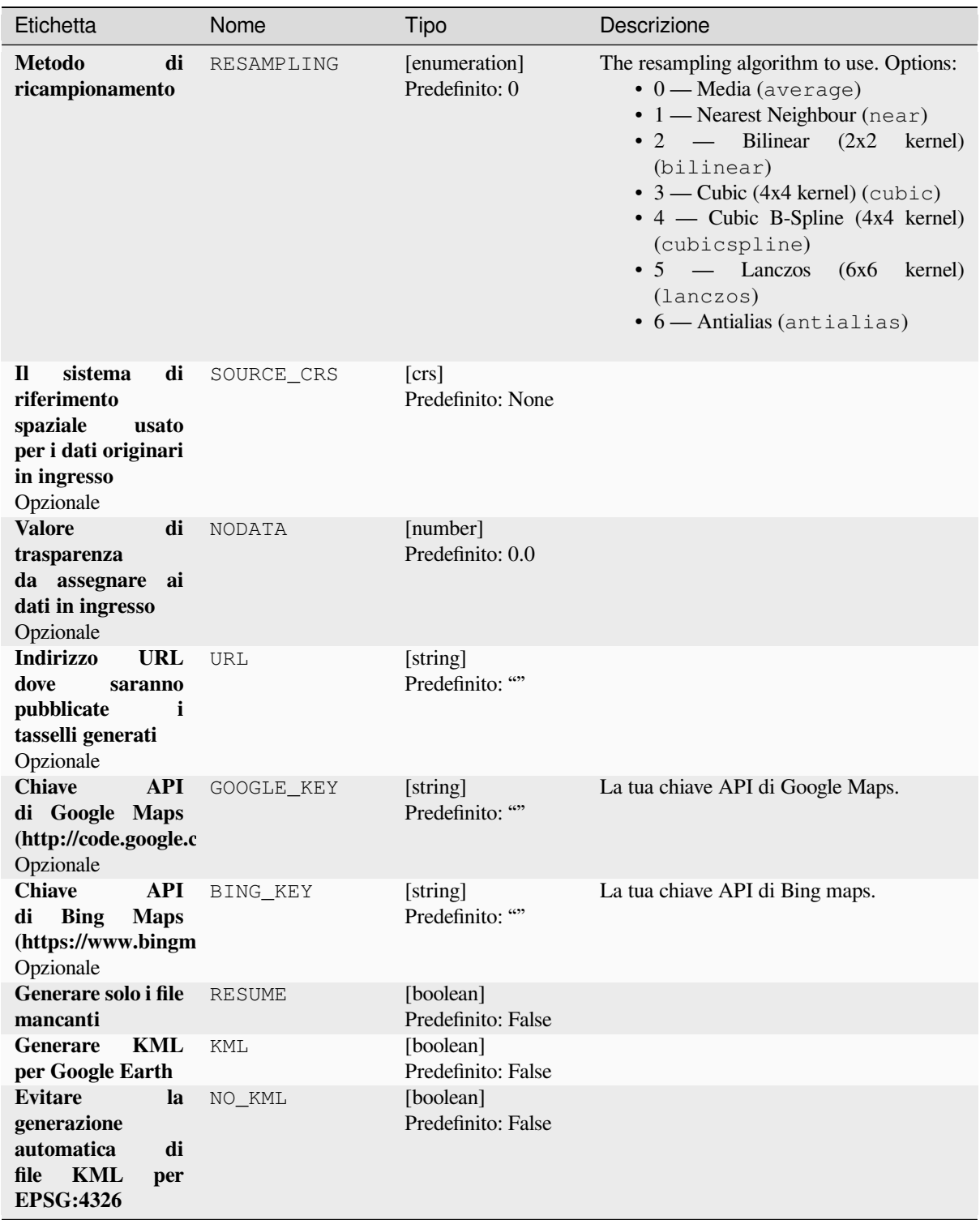

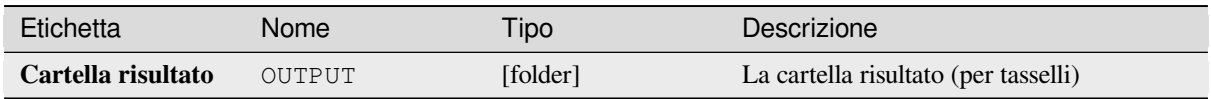

**ID Algoritmo**: gdal:gdal2tiles

```
import processing
processing.run("algorithm_id", {parameter_dictionary})
```
L'id dell"*id algoritmo* viene visualizzato quando si passa il mouse sull'algoritmo nella finestra degli strumenti di Processing. Il *dizionario dei parametri* fornisce i Nomi e i valori dei parametri. Vedi *Usare gli algoritmi di Processing dalla console dei comandi* per dettagli su come eseguire algoritmi di processing dalla console Python.

### **Fondi (merge)**

[Unisce file raster in modo](#page-971-0) semplice. Qui puoi usare una tabella di pseudocolore da un raster in ingresso e definire il tipo di raster in uscita. Tutte le immagini devono essere nello stesso sistema di coordinate.

Questo algoritmo è derivato da GDAL merge utility.

**Menu predefinito**: *Raster* ► *Miscellanea*

### **Parametri**

### **Parametri di Base**

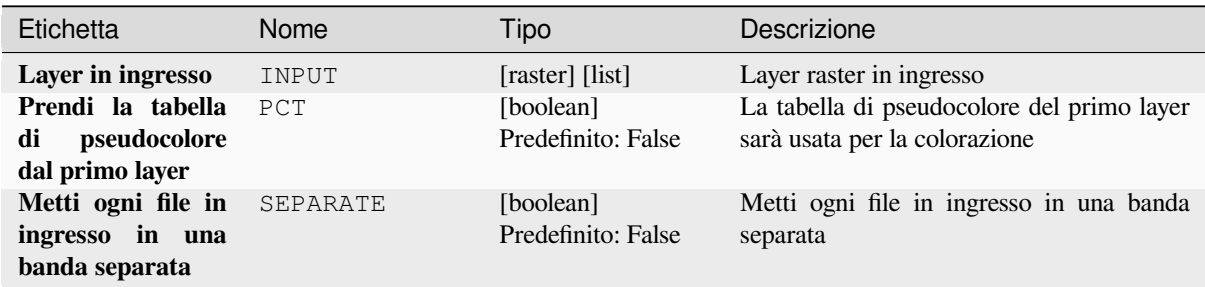

| Etichetta                 | Nome      | Tipo                                                       | Descrizione                                                                                                    |
|---------------------------|-----------|------------------------------------------------------------|----------------------------------------------------------------------------------------------------|
| Tipo di dati in<br>uscita | DATA TYPE | [enumeration]<br>Predefinito: 5                            | Definisce il formato del file raster in uscita.<br>Opzioni:<br>$\bullet$ 0 — Byte (intero a otto bit senza<br>segno (quint8))<br>· 1 - Int16 (numero intero a sedici bit<br>$con$ segno $(qint16)$<br>· 2 - UInt16 (intero senza segno a<br>sedici bit (quint16))<br>• 3 — UInt32 (Numero intero a<br>trentadue bit senza segno (quint32))<br>• 4 — Int32 (Numero intero firmato a<br>trentadue bit (qint32))<br>• 5 — Float 32 (Trentadue bit in virgola<br>mobile (float))<br>• 6 — Float64 (Sessantaquattro bit in<br>virgola mobile (doppio))<br>$\bullet$ 7 — CInt16 (Complesso Int16)<br>$\bullet$ 8 — CInt32 (Complesso Int32)<br>• 9 - CFloat32 (Complesso Float32)<br>• 10 - CFloat64 (Complesso Float64)<br>$\cdot$ 11 — Int8 (Eight bit signed integer<br>(qint8)<br>Le opzioni disponibili dipendono dalla<br>versione di GDAL installata con QGIS<br>(vedere il menu Guida ► Informazioni). |
| <b>Fuso</b>               | OUTPUT    | [raster]<br>Predefinito: [Save<br>temporary<br>to<br>file] | Specifica del layer raster in uscita. Uno di:<br>· Salva come File Temporaneo<br>· Salva su File                                                                                                    |

Tabella 28.252 – continua dalla pagina precedente

#### **Parametri Avanzati**

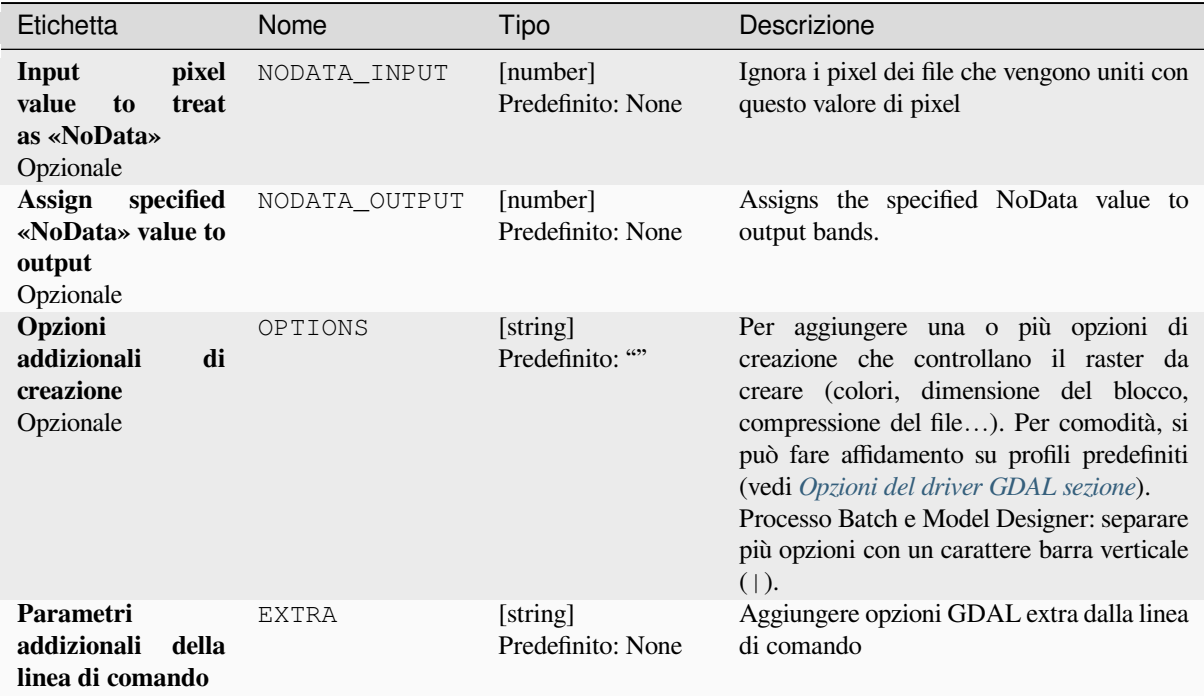

#### **In uscita:**

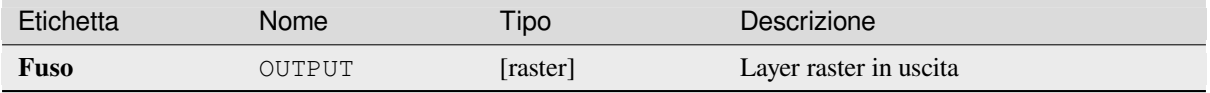

#### **Codice Python**

#### **ID Algoritmo**: gdal:merge

```
import processing
processing.run("algorithm_id", {parameter_dictionary})
```
L'id dell"*id algoritmo* viene visualizzato quando si passa il mouse sull'algoritmo nella finestra degli strumenti di Processing. Il *dizionario dei parametri* fornisce i Nomi e i valori dei parametri. Vedi *Usare gli algoritmi di Processing dalla console dei comandi* per dettagli su come eseguire algoritmi di processing dalla console Python.

#### **Pansharpening**

[Esegue un'operazione di p](#page-971-0)an-sharpening. Può creare un dataset di output «classico» (come GeoTIFF), o un dataset VRT che descrive l'operazione di pan-sharpening.

Vedi GDAL Pansharpen.

# **Parametri**

## **Parametri di Base**

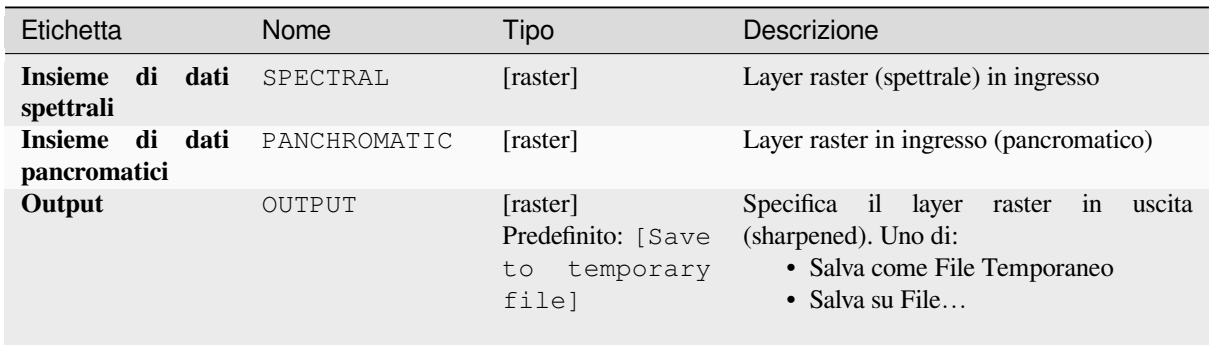

# **Parametri Avanzati**

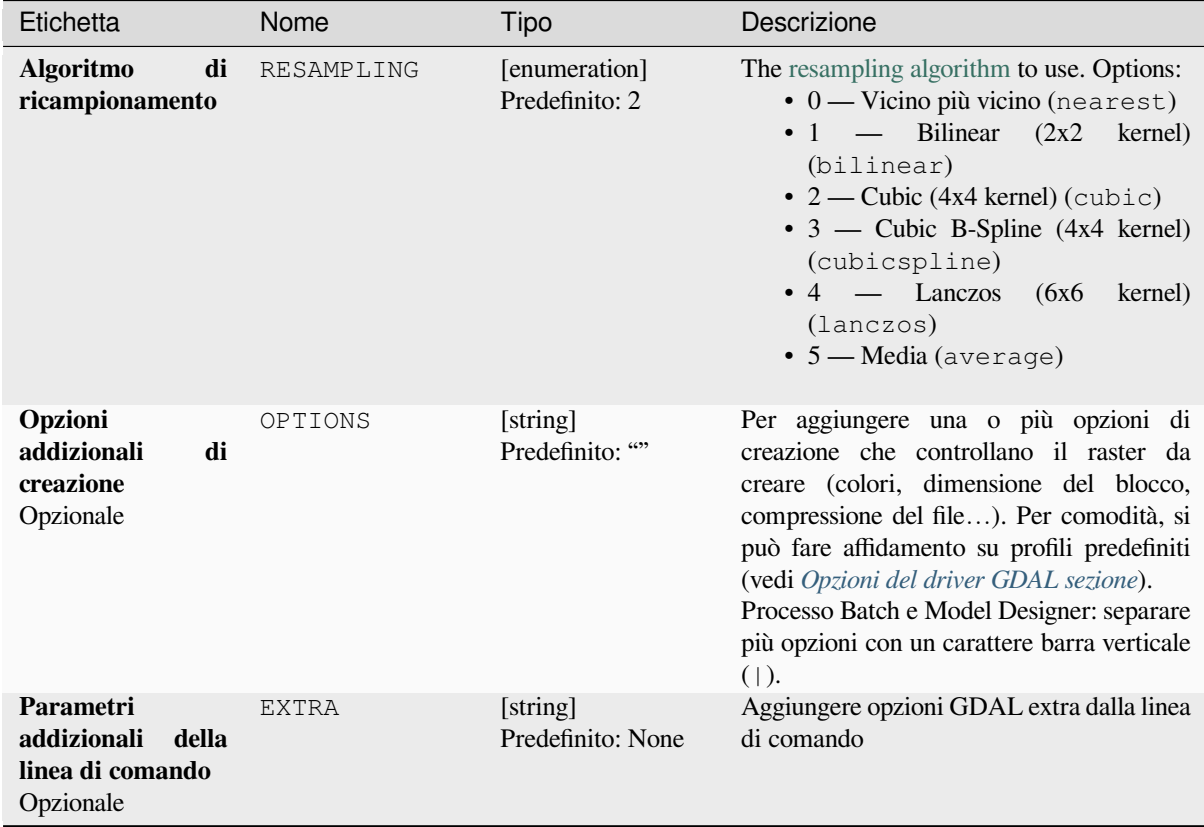

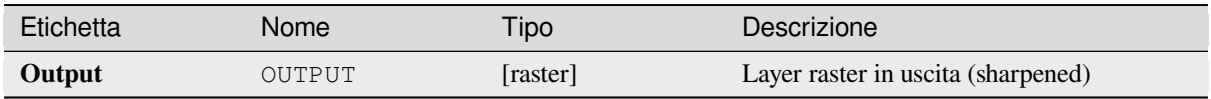

**ID Algoritmo**: gdal:pansharp

```
import processing
processing.run("algorithm_id", {parameter_dictionary})
```
L'id dell"*id algoritmo* viene visualizzato quando si passa il mouse sull'algoritmo nella finestra degli strumenti di Processing. Il *dizionario dei parametri* fornisce i Nomi e i valori dei parametri. Vedi *Usare gli algoritmi di Processing dalla console dei comandi* per dettagli su come eseguire algoritmi di processing dalla console Python.

#### **Calcolatore Raster**

[Calcolatore raster a riga d](#page-971-0)i comando con sintassi numpy. Usa qualsiasi aritmetica di base supportata dagli array di Numpy, come +, -, \* e / insieme agli operatori logici, come >. Si noti che tutti i raster in ingresso devono avere le stesse dimensioni, ma non viene eseguito alcun controllo di proiezione.

Vedi la GDAL Raster Calculator utility docs.

#### **Vedi anche:**

*Calcolatore Raster*, *Calcolatore Raster (virtuale)*

#### **Parametri**

#### **Parametri di Base**

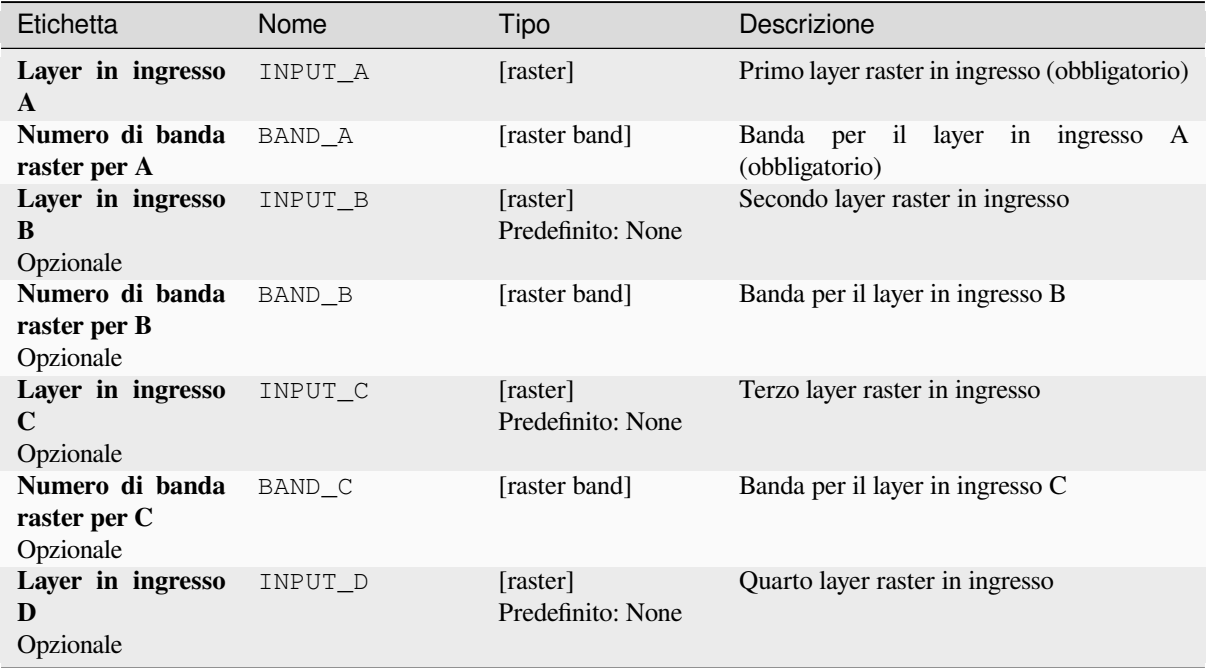

| Etichetta                                                                                                    | Nome       | Tipo                               | Descrizione                                                                                                    |
|----------------------------------------------------------------------------------------------------|------------|------------------------------------|----------------------------------------------------------------------------------------------------|
| Numero di banda<br>raster per D<br>Opzionale                                                                                                    | BAND_D     | [raster band]                      | Banda per il layer in ingresso D                                                                                                    |
| Layer in ingresso<br>E<br>Opzionale                                                                                                    | INPUT_E    | [raster]<br>Predefinito: None      | Quinto layer raster in ingresso                                                                                                    |
| Numero di banda<br>raster per E<br>Opzionale                                                                                                    | BAND_E     | [raster band]                      | Banda per il layer in ingresso E                                                                                                    |
| Layer in ingresso<br>F<br>Opzionale                                                                                                    | INPUT_F    | [raster]                           | Sesto layer raster in ingresso                                                                                                    |
| Numero di banda<br>raster per F<br>Opzionale                                                                                                    | BAND_F     | [raster band]<br>Predefinito: None | Banda per il layer in ingresso F                                                                                                    |
| Calcolo<br>nella<br>sintassi<br>gdalnumerica<br>usando<br>+-<br>/*<br>qualsiasi<br>$\bf{0}$<br>funzione di array<br>(cioè<br>numpy<br>$logical_and()$ | FORMULA    | [string]<br>Predefinito: ""        | La formula di calcolo. Esempi:<br>$\bullet$ A* (A>0) — dà come risultato il<br>valore del raster A se il valore di<br>A è maggiore di 0. Se no, dà come<br>risultato 0.<br>$e$ A>B) — dà come<br>• $A^*(A>0)$<br>risultato il valore di A se questo<br>valore è maggiore di 0 e maggiore del<br>valore di B. Se no, dà come risultato<br>$\overline{0}$ .<br>$\bullet$ A*logical_or(A <= 177,<br>$A > = 185$ ) — dà come risultato il<br>valore di A se A $\leq$ 177 o A $>$ 185.<br>In caso contrario, dà come risultato<br>$\overline{0}$ .<br>• sqrt $(A^*A+B^*B)$ — dà come<br>risultato la radice quadrata della<br>somma del valore di A al quadrato e<br>il valore di B al quadrato. |
| Set output NoData NO_DATA<br>value<br>Opzionale                                                                                                    |            | [number]<br>Predefinito: None      | Value to use for NoData                                                                                                    |
| <b>Handling of extent</b><br>differences                                                                                                    | EXTENT OPT | [enumeration]<br>Predefinito: 0    | Determines how to handle rasters with<br>different extents. Only available<br>with<br>GDAL 3.3+. Supported options are:<br>$\bullet$ 0 — Ignore<br>$\bullet$ 1 — Fail<br>$\cdot$ 2 — Union<br>$\bullet$ 3 — Intersect                                                                                                    |

Tabella 28.254 – continua dalla pagina precedente
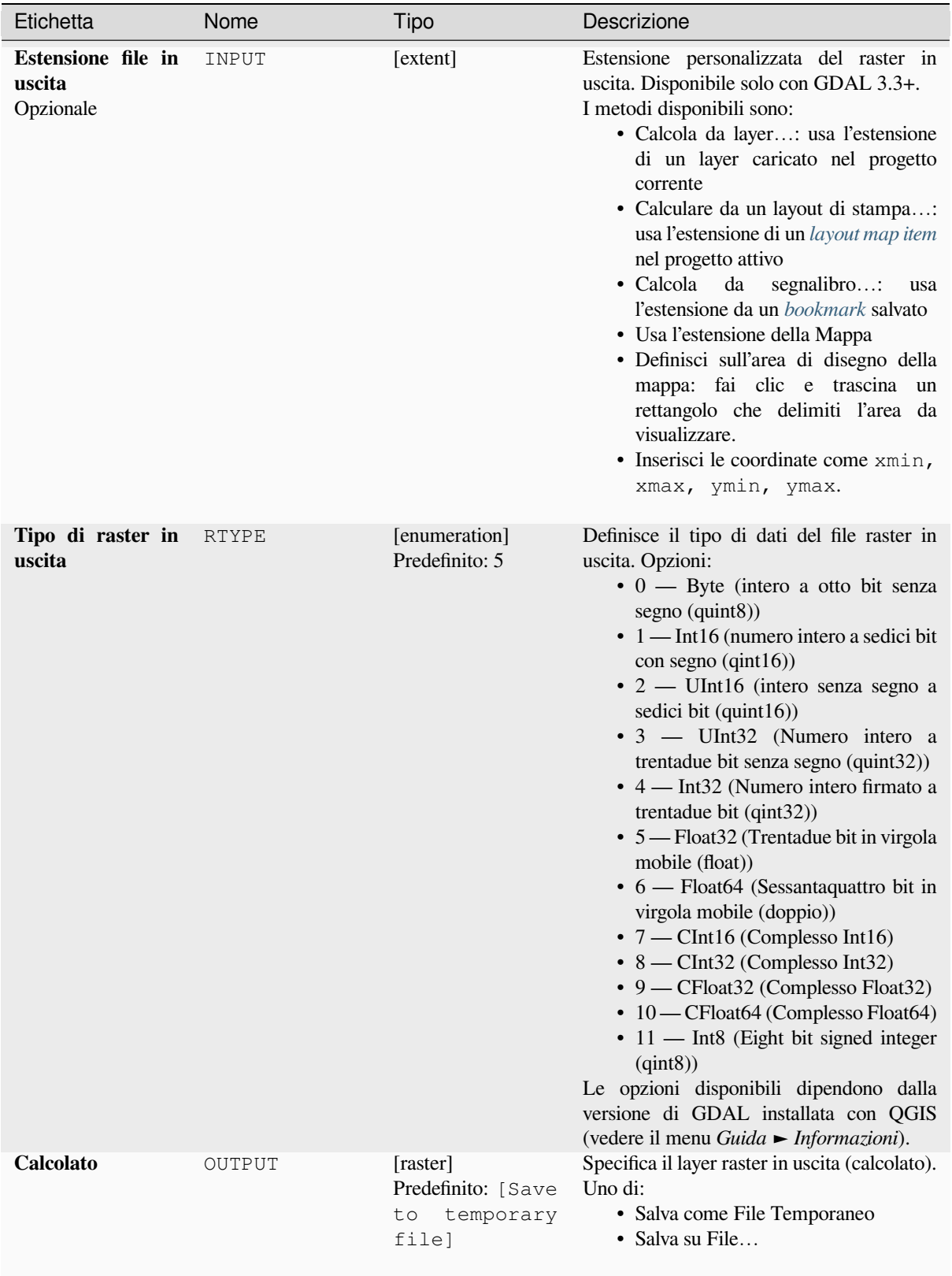

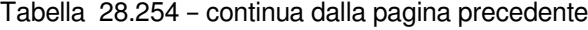

### **Parametri Avanzati**

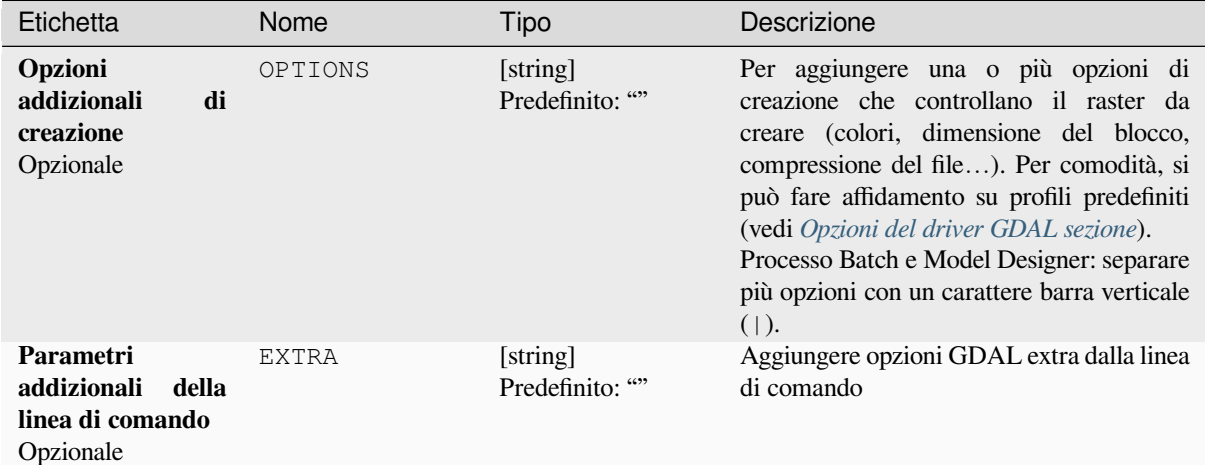

#### **In uscita:**

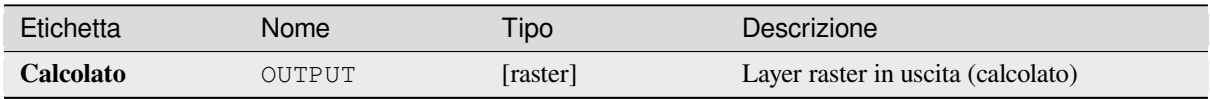

#### **Codice Python**

**ID Algoritmo**: gdal:rastercalculator

```
import processing
processing.run("algorithm_id", {parameter_dictionary})
```
L'id dell"*id algoritmo* viene visualizzato quando si passa il mouse sull'algoritmo nella finestra degli strumenti di Processing. Il *dizionario dei parametri* fornisce i Nomi e i valori dei parametri. Vedi *Usare gli algoritmi di Processing dalla console dei comandi* per dettagli su come eseguire algoritmi di processing dalla console Python.

#### **Informazioni del raster**

[Il programma gdalinfo ele](#page-971-0)nca varie informazioni su un insieme di dati raster supportato da GDAL.

Questo algoritmo è derivato da GDAL info utility.

**Menu predefinito**: *Raster* ► *Miscellanea*

#### **Parametri**

### **Parametri di Base**

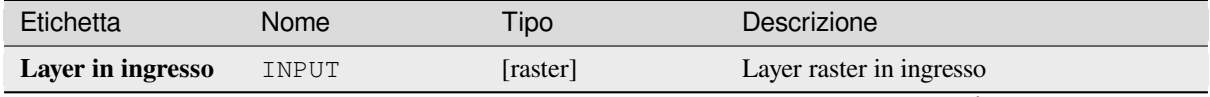

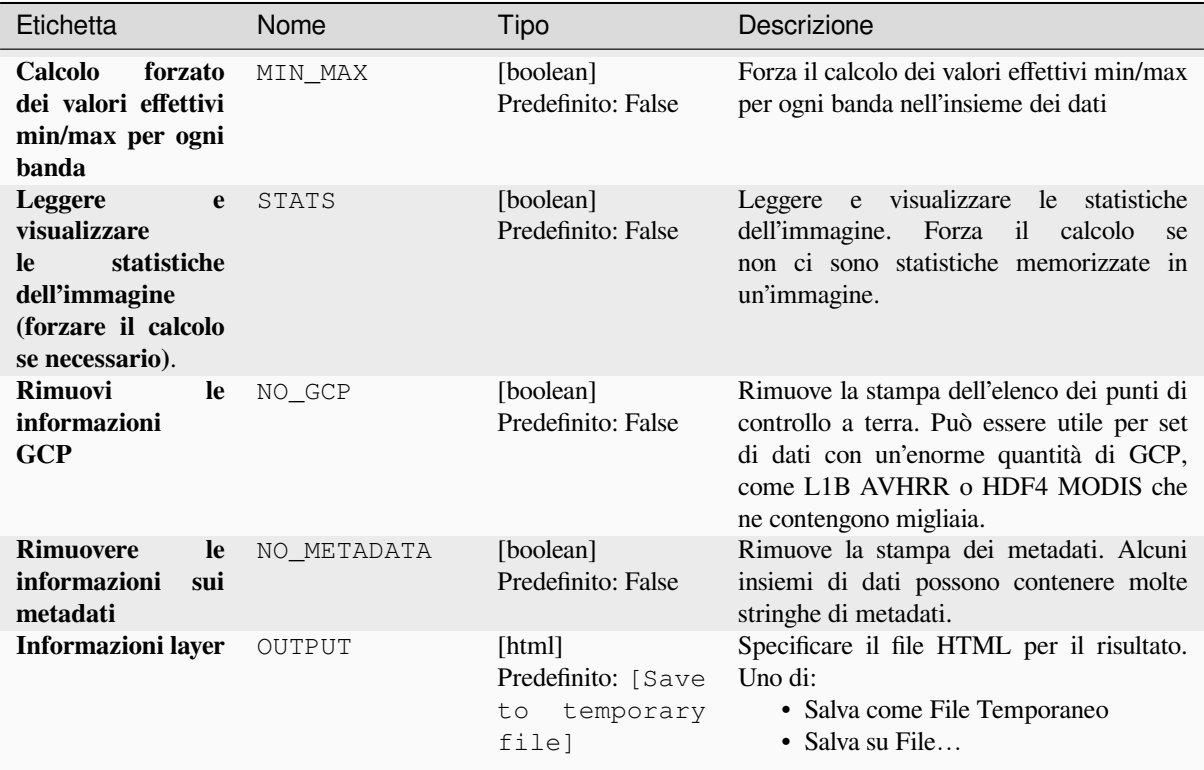

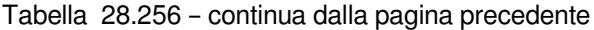

# **Parametri Avanzati**

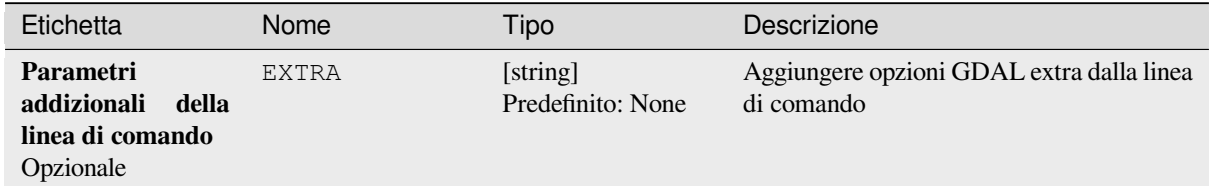

# **In uscita:**

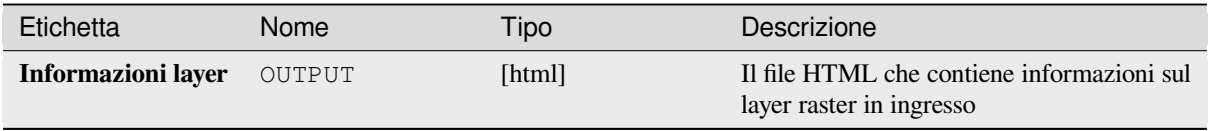

### **Codice Python**

**ID Algoritmo**: gdal:gdalinfo

```
import processing
processing.run("algorithm_id", {parameter_dictionary})
```
L'id dell"*id algoritmo* viene visualizzato quando si passa il mouse sull'algoritmo nella finestra degli strumenti di Processing. Il *dizionario dei parametri* fornisce i Nomi e i valori dei parametri. Vedi *Usare gli algoritmi di Processing dalla console dei comandi* per dettagli su come eseguire algoritmi di processing dalla console Python.

### **Ri-tassella**

[Ricostruisce un insieme d](#page-971-0)i tasselli in ingresso. Tutte i tasselli in ingresso devono essere georeferenziati nello stesso sistema di coordinate e avere un numero corrispondente di bande. Opzionalmente vengono generati i livelli della piramide.

Questo algoritmo è derivato da GDAL Retile utility.

### **Parametri**

#### **Parametri di Base**

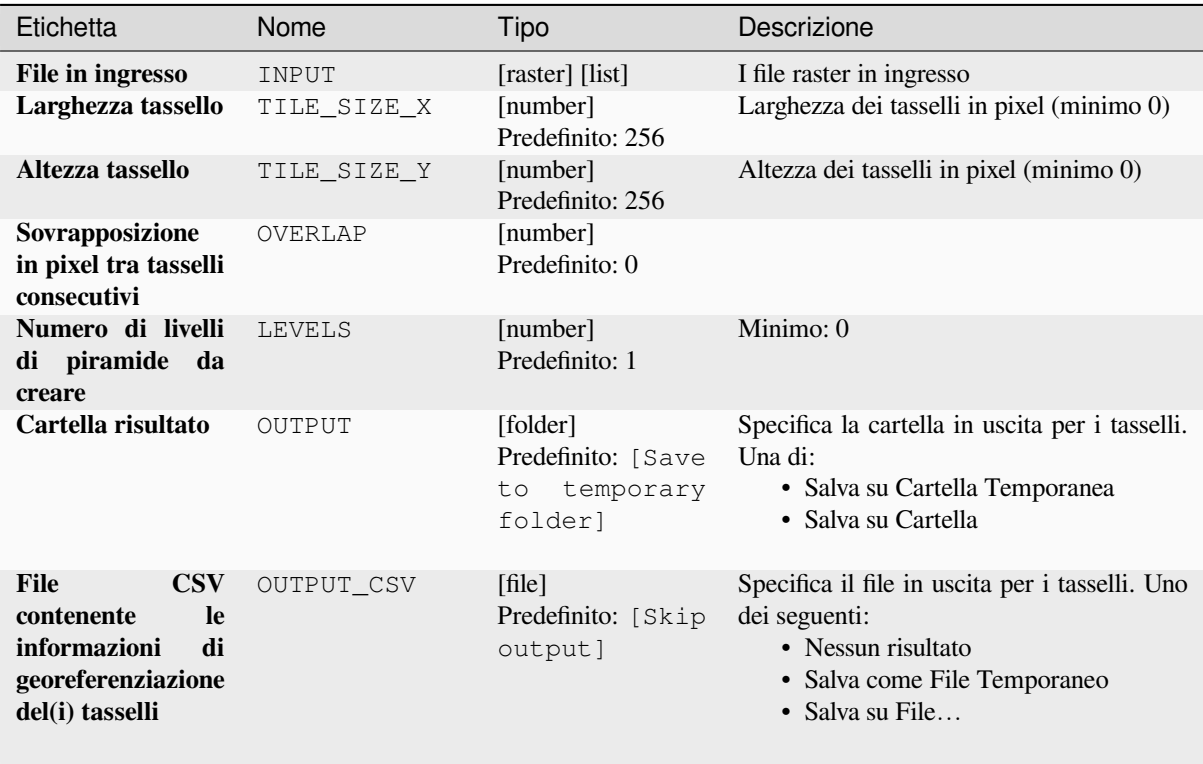

# **Parametri Avanzati**

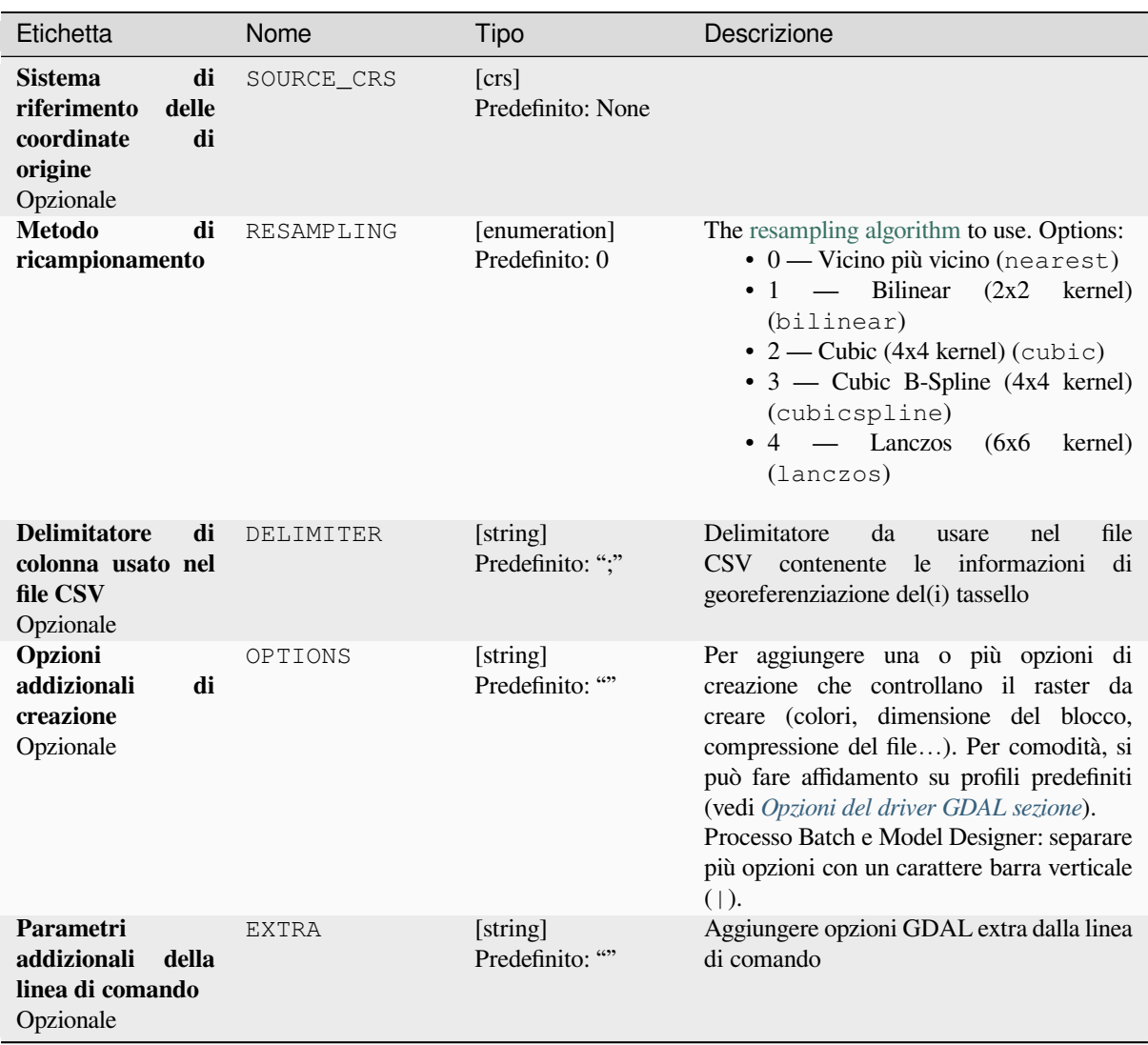

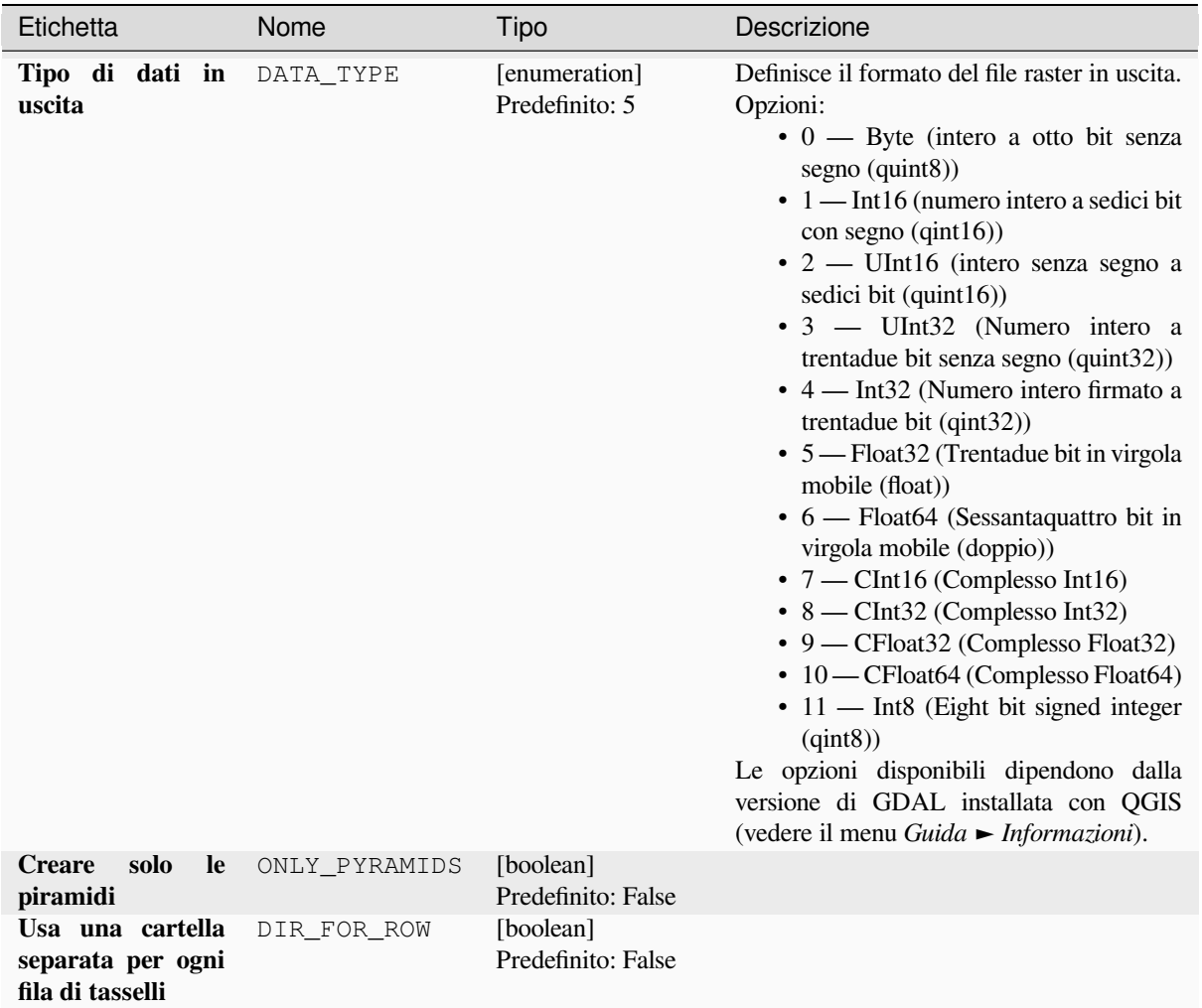

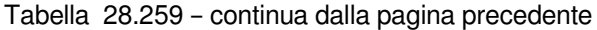

# **In uscita:**

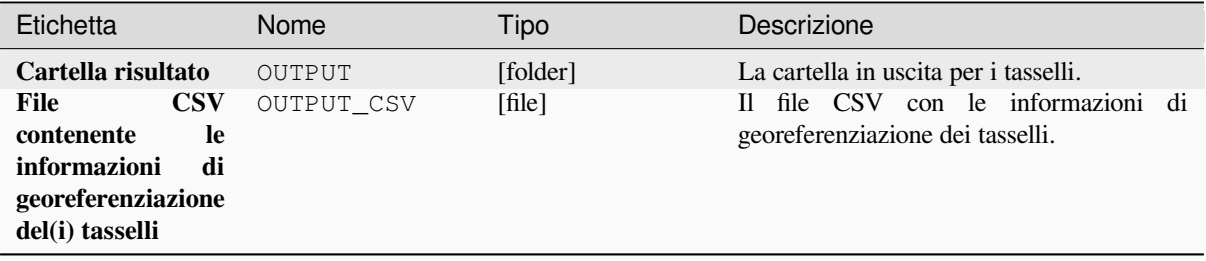

### **Codice Python**

**ID Algoritmo**: gdal:retile

```
import processing
processing.run("algorithm_id", {parameter_dictionary})
```
L'id dell"*id algoritmo* viene visualizzato quando si passa il mouse sull'algoritmo nella finestra degli strumenti di Processing. Il *dizionario dei parametri* fornisce i Nomi e i valori dei parametri. Vedi *Usare gli algoritmi di Processing dalla console dei comandi* per dettagli su come eseguire algoritmi di processing dalla console Python.

### **Indice dei tasselli**

[Costruisce un layer vettori](#page-971-0)ale con un record per ogni file raster in ingresso, un attributo contenente il nome del file e una geometria poligonale che contorna il raster. Questo layer in uscita è adatto all'uso con MapServer come tileindex raster.

Questo algoritmo è derivato da GDAL Tile Index utility.

**Menu predefinito**: *Raster* ► *Miscellanea*

#### **Parametri**

### **Parametri di Base**

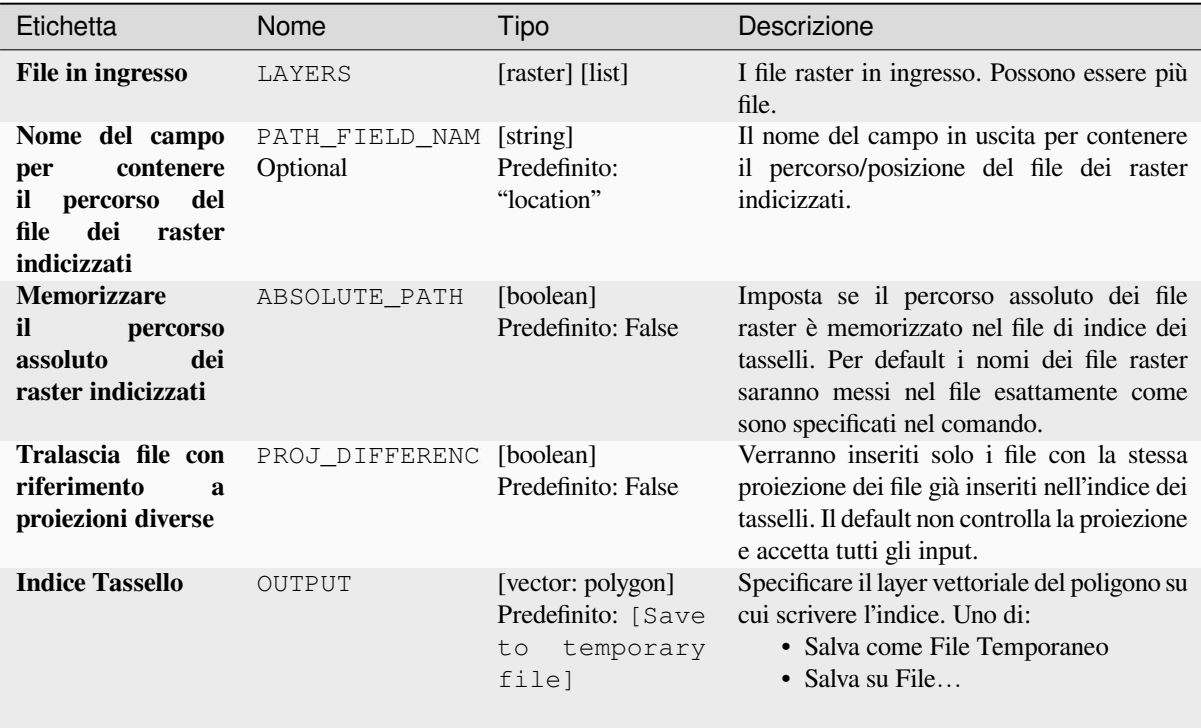

#### **Parametri Avanzati**

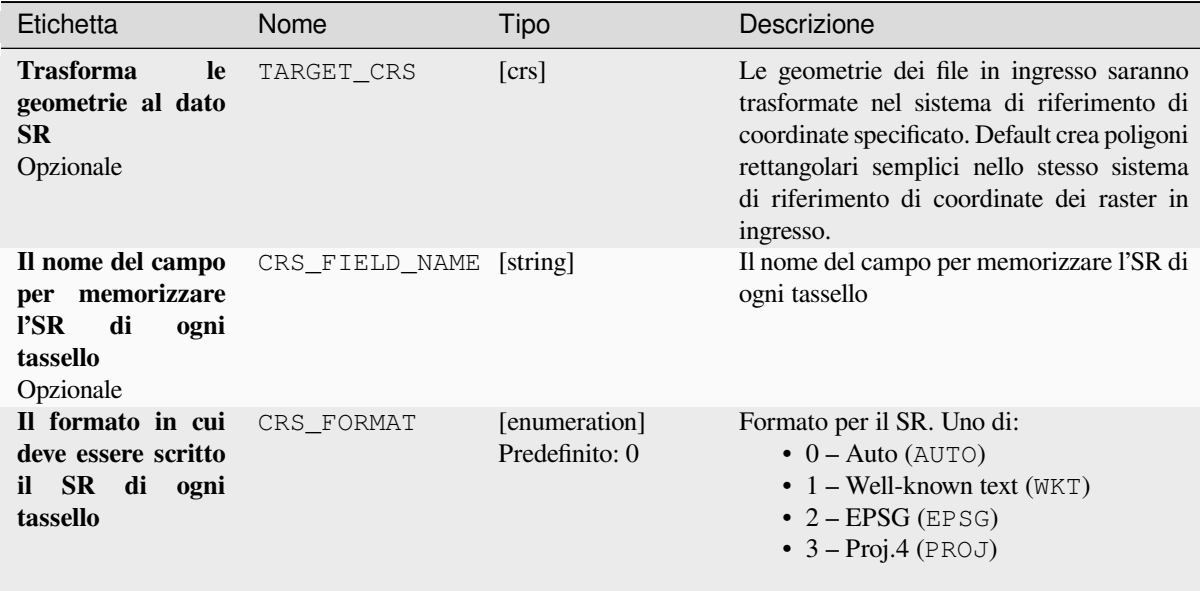

### **In uscita:**

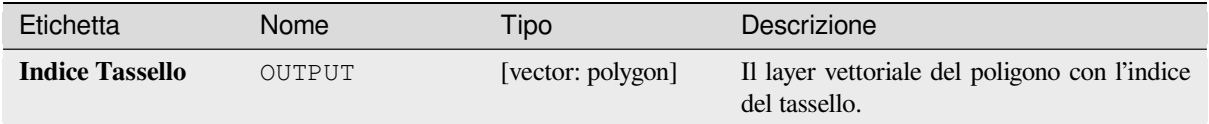

### **Codice Python**

#### **ID Algoritmo**: gdal:tileindex

```
import processing
processing.run("algorithm_id", {parameter_dictionary})
```
L'id dell"*id algoritmo* viene visualizzato quando si passa il mouse sull'algoritmo nella finestra degli strumenti di Processing. Il *dizionario dei parametri* fornisce i Nomi e i valori dei parametri. Vedi *Usare gli algoritmi di Processing dalla console dei comandi* per dettagli su come eseguire algoritmi di processing dalla console Python.

### **Area di visibilità**

[Calcola una area di visibi](#page-971-0)lità raster da un raster DEM in ingresso usando il metodo definito in Wang2000 per un punto definito dall'utente.

## **Parametri**

## **Parametri di Base**

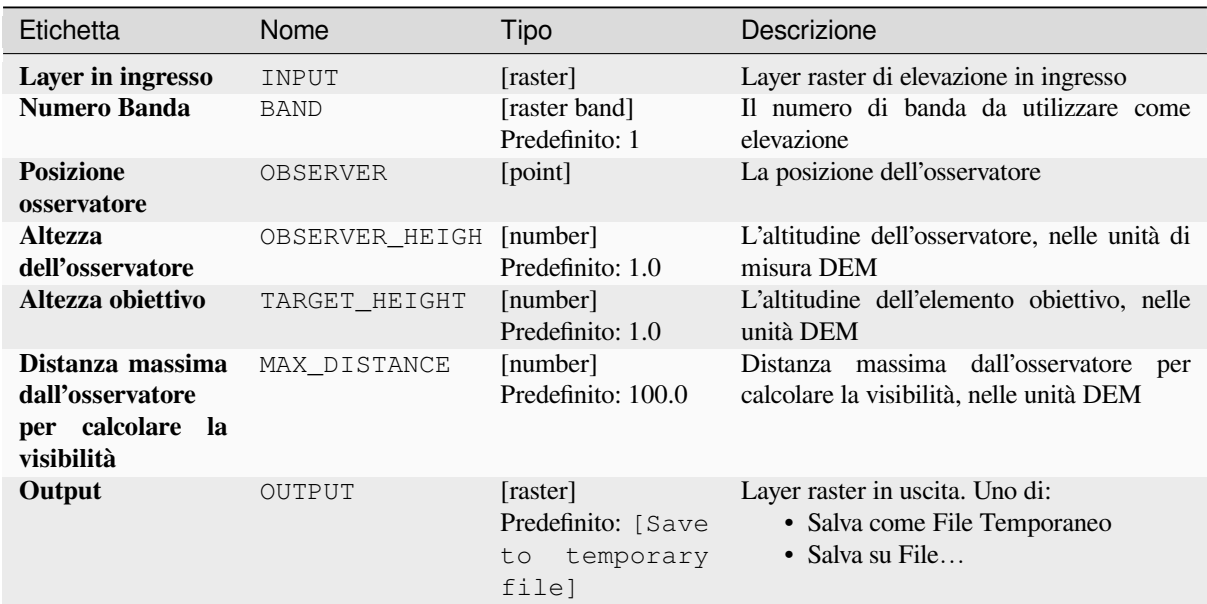

# **Parametri Avanzati**

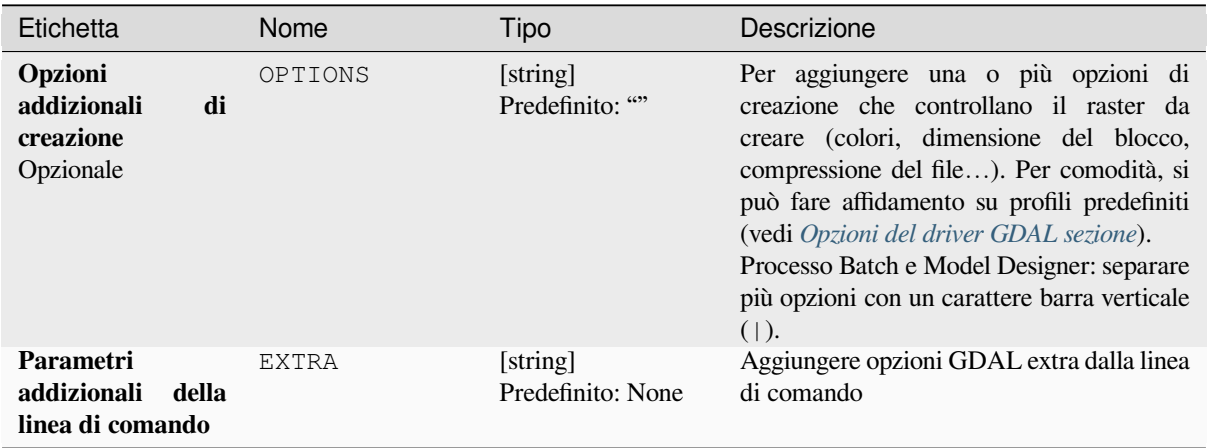

## **In uscita:**

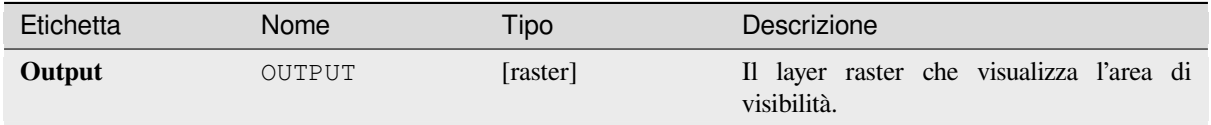

### **Codice Python**

**Algorithm ID**: gdal:viewshed

```
import processing
processing.run("algorithm_id", {parameter_dictionary})
```
L'id dell"*id algoritmo* viene visualizzato quando si passa il mouse sull'algoritmo nella finestra degli strumenti di Processing. Il *dizionario dei parametri* fornisce i Nomi e i valori dei parametri. Vedi *Usare gli algoritmi di Processing dalla console dei comandi* per dettagli su come eseguire algoritmi di processing dalla console Python.

# **28.2.5 [Proiezioni R](#page-971-0)aster**

#### **Assegna proiezione**

Applica un sistema di coordinate a un dataset raster

Questo algoritmo è derivato da GDAL edit utility.

**Menu di default**: *Raster* ► *Proiezioni*

### **Parametri**

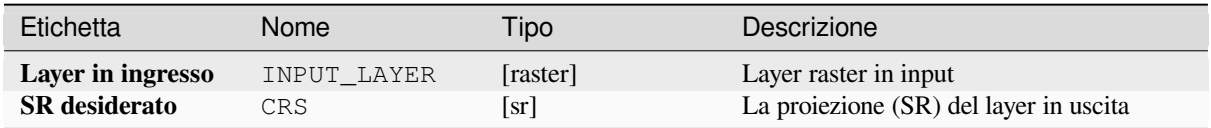

#### **In uscita:**

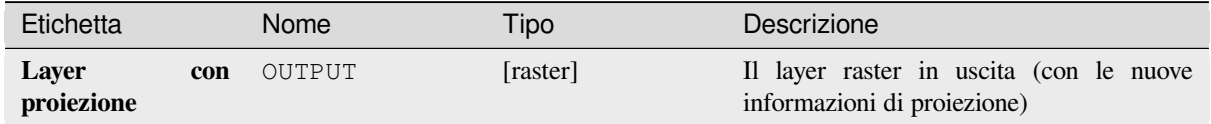

#### **Codice Python**

**ID Algoritmo**: gdal:assignprojection

```
import processing
processing.run("algorithm_id", {parameter_dictionary})
```
### **Estrai proiezione**

Estrae la proiezione di un file raster e la scrive in un file *world* con estensione .wld.

Questo algoritmo è derivato dalla utility GDAL srsinfo.

**Menu di default**: *Raster* ► *Proiezioni*

### **Parametri**

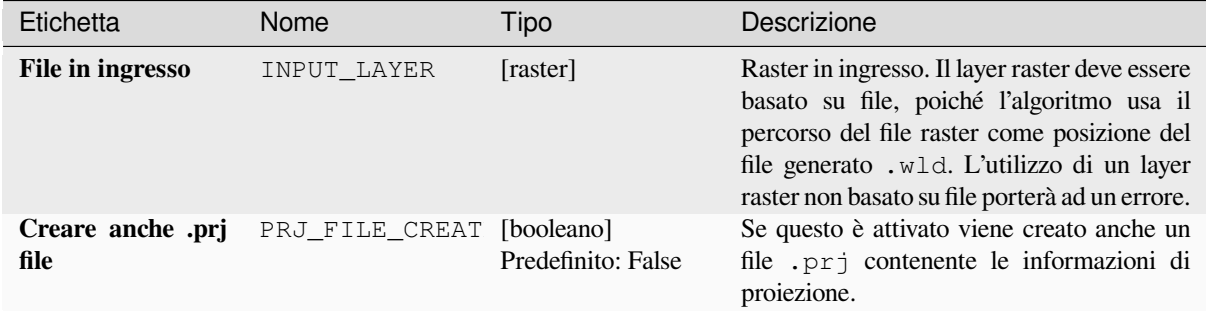

#### **In uscita:**

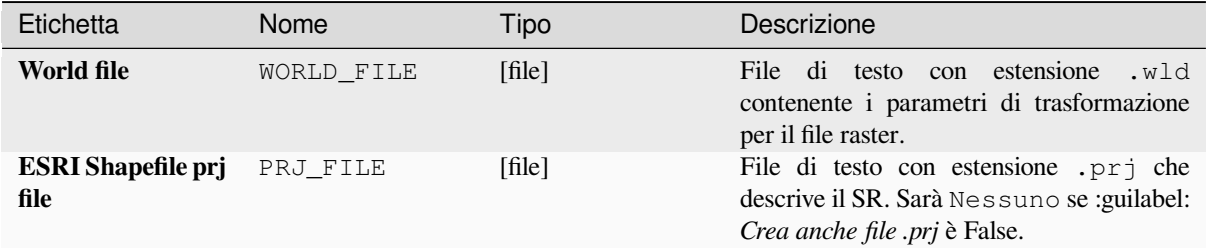

#### **Codice Python**

**ID Algoritmo**:: gdal:extractprojection

```
import processing
processing.run("algorithm_id", {parameter_dictionary})
```
L" id *algoritmo* viene visualizzato quando si passa il mouse sull'algoritmo nella finestra degli strumenti di Processing. Il *dizionario dei parametri* fornisce i Nomi e i valori dei parametri. Vedi *Usare gli algoritmi di Processing dalla console dei comandi* per dettagli su come eseguire algoritmi di processing dalla console Python.

#### **Riproiezione**

[Riproietta un](#page-971-0)o layr raster in un altro Sistema di Riferimento delle coordinate (SR). La risoluzione del file in uscita e il metodo di ricampionamento possono essere scelti.

Questo algoritmo è derivato da GDAL warp utility.

**Menu di default**: *Raster* ► *Proiezioni*

# **Parametri di base**

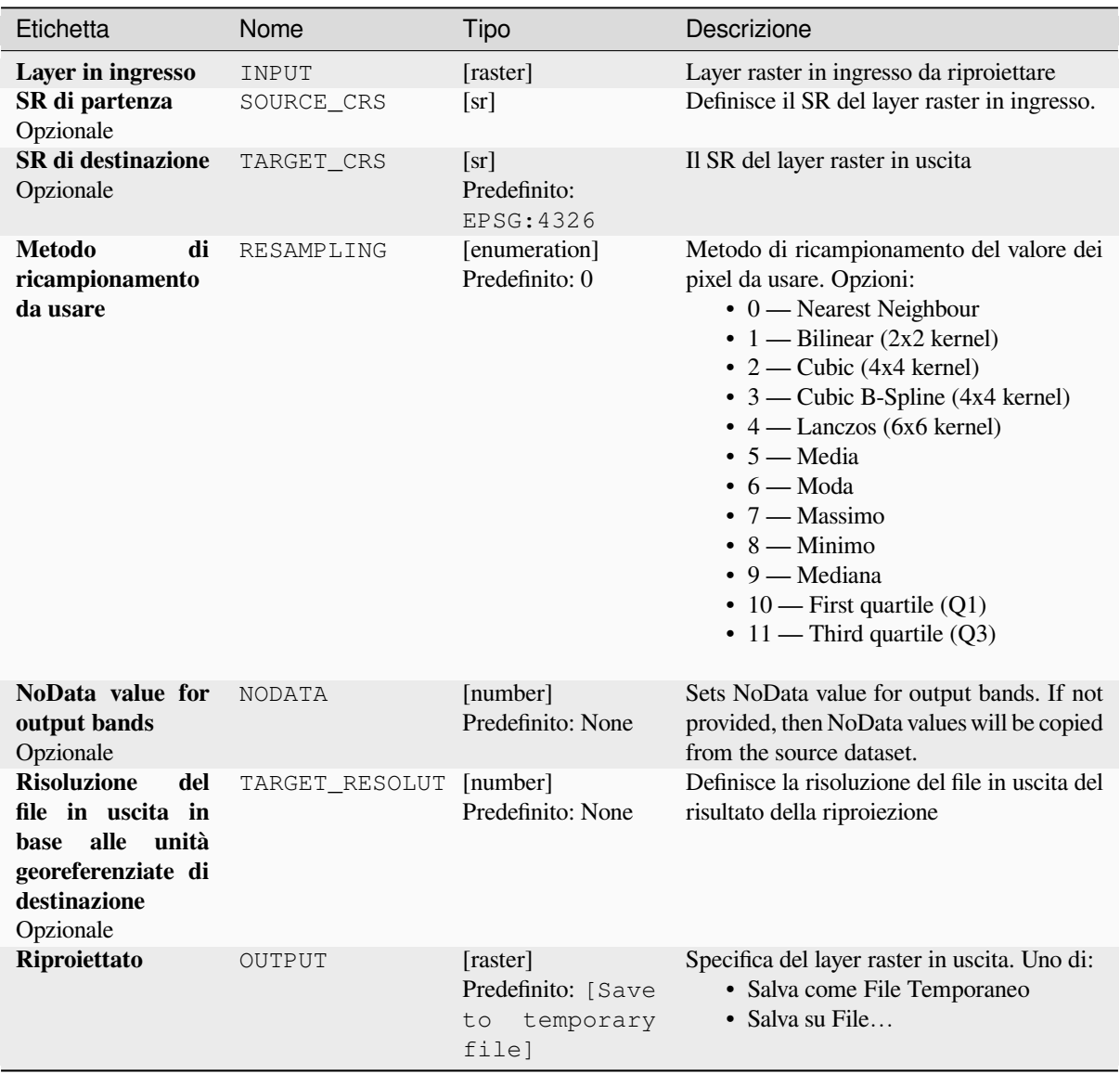

# **Parametri avanzati**

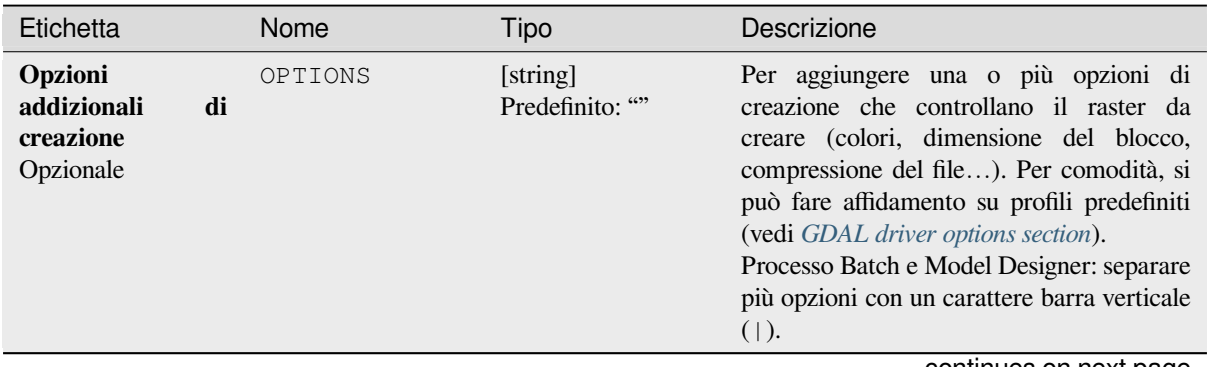

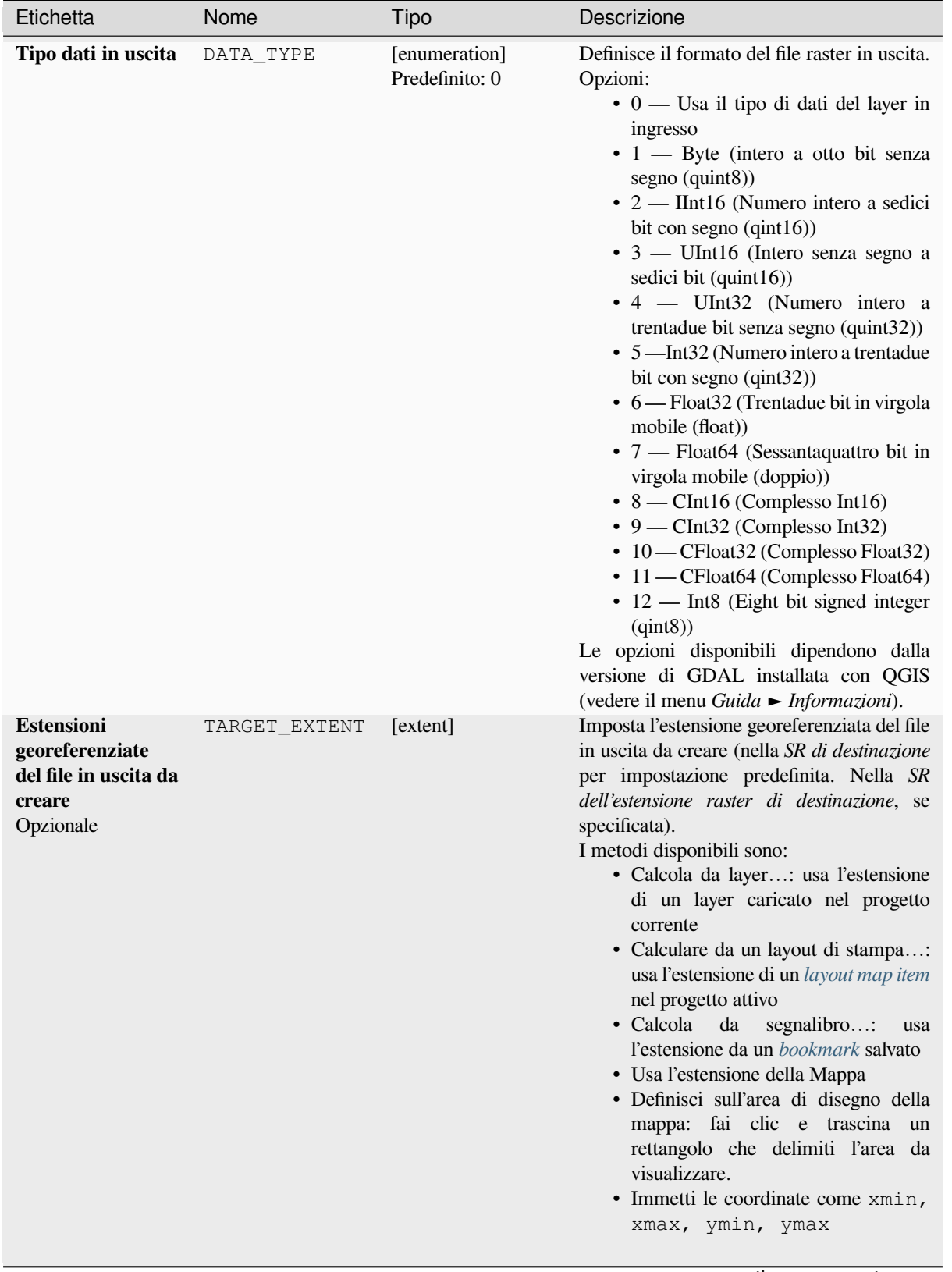

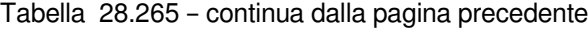

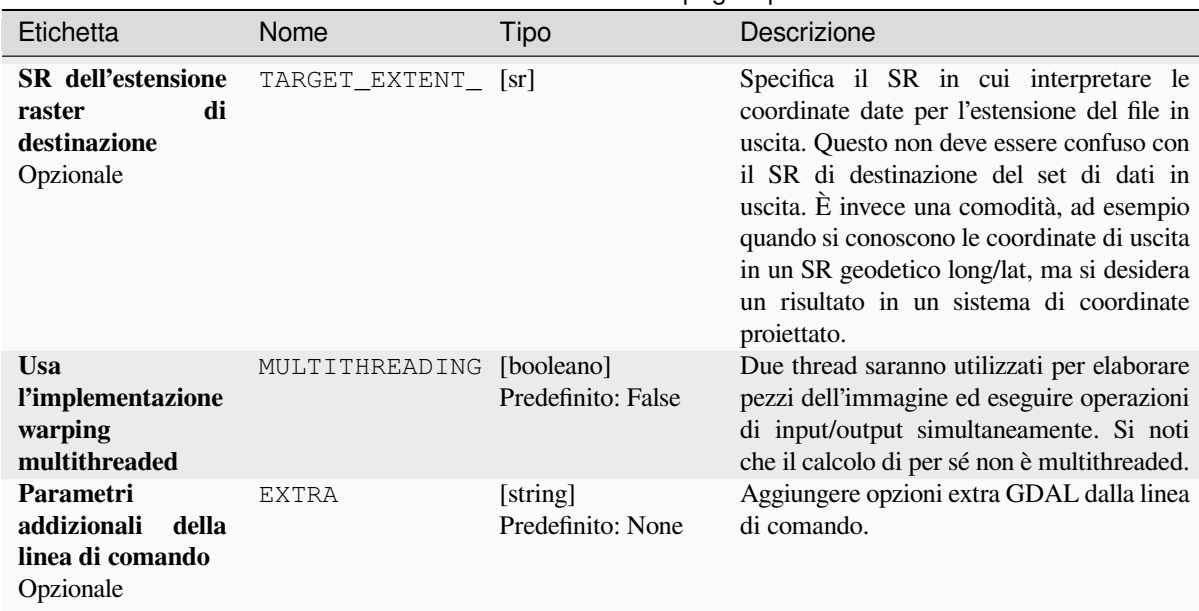

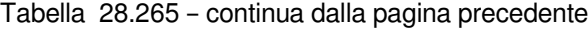

### **In uscita:**

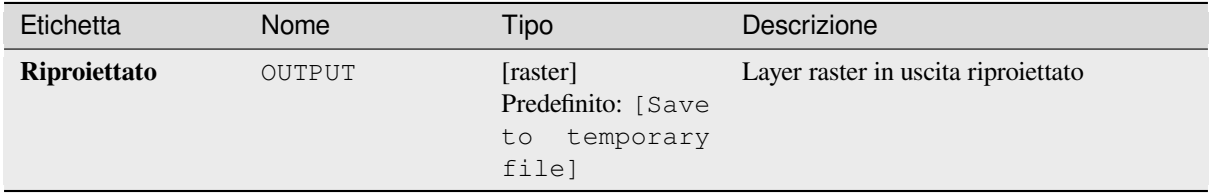

### **Codice Python**

**ID Algoritmo**: gdal:warpreproject

```
import processing
processing.run("algorithm_id", {parameter_dictionary})
```
L" id *algoritmo* viene visualizzato quando si passa il mouse sull'algoritmo nella finestra degli strumenti di Processing. Il *dizionario dei parametri* fornisce i Nomi e i valori dei parametri. Vedi *Usare gli algoritmi di Processing dalla console dei comandi* per dettagli su come eseguire algoritmi di processing dalla console Python.

# **[28.2.6](#page-971-0) Conversione vettoriale**

### **Converti formato**

Converte qualsiasi layer vettoriale supportato OGR in un altro formato supportato.

Questo algoritmo è derivato da ogr2ogr.

### **Parametri di base**

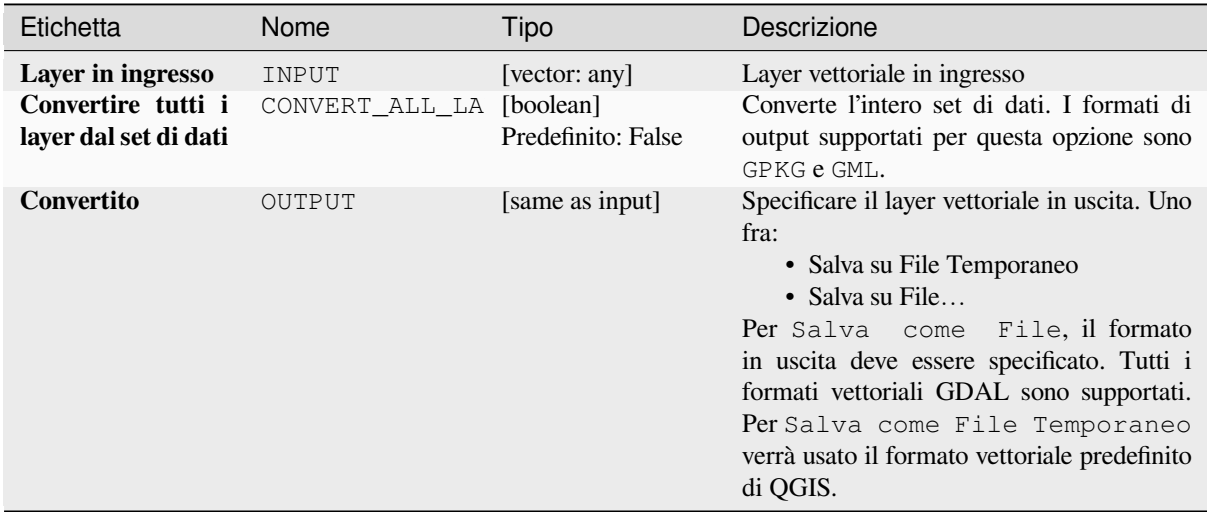

### **Parametri avanzati**

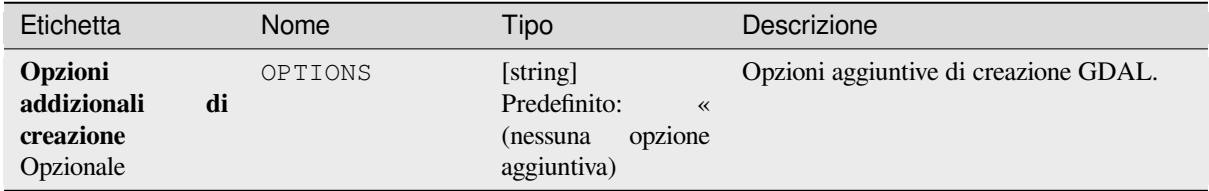

### **In uscita:**

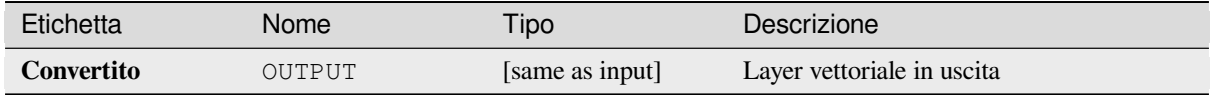

### **Codice Python**

**ID Algoritmo**: gdal:convertformat

```
import processing
processing.run("algorithm_id", {parameter_dictionary})
```
#### **Rasterizza (sovrascrivi con un attributo)**

Sovrascrive un layer raster con i valori di un layer vettoriale. I nuovi valori sono assegnati in base al valore dell'attributo dell" elemento vettoriale sovrapposto.

Questo algoritmo è derivato da GDAL rasterize utility.

### **Parametri**

### **Parametri di base**

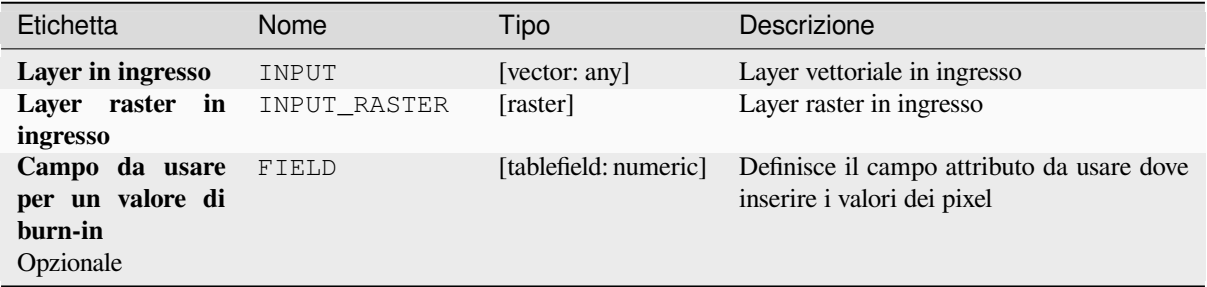

### **Parametri avanzati**

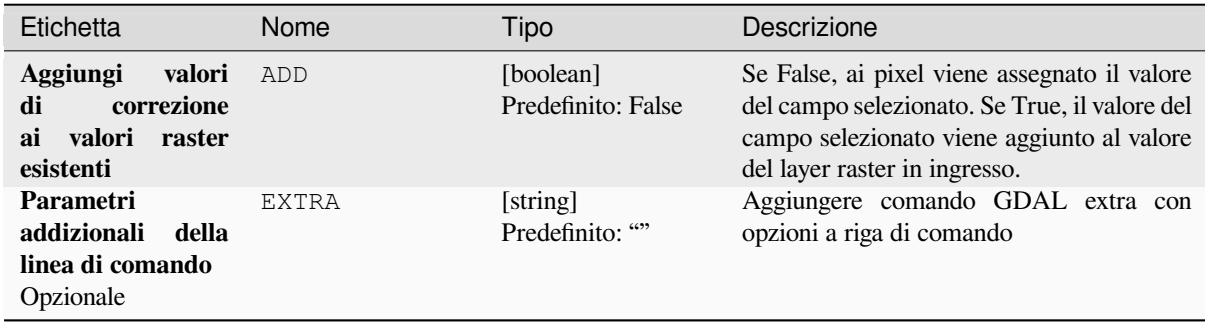

## **In uscita:**

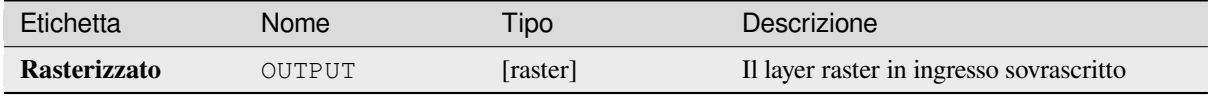

#### **Codice Python**

**ID Algoritmo**: gdal:rasterize\_over

```
import processing
processing.run("algorithm_id", {parameter_dictionary})
```
#### **Rasterizza (sovrascrivi con un valore fissato)**

Sovrascrive parti di un layer raster con un valore fissato. I pixel da sovrascrivere sono scelti in base al layer vettoriale (sovrapposto) fornito.

Questo algoritmo è derivato da GDAL rasterize utility.

### **Parametri**

#### **Parametri di base**

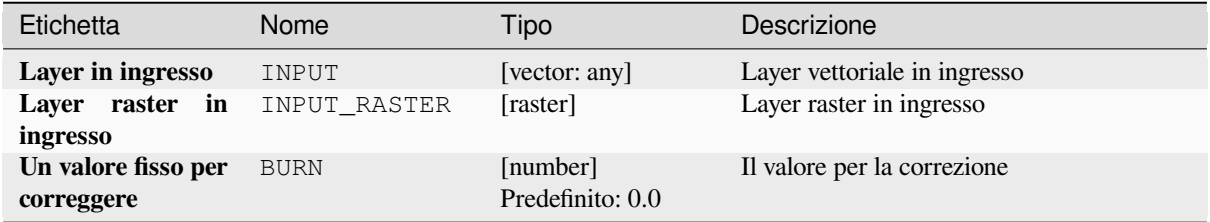

#### **Parametri avanzati**

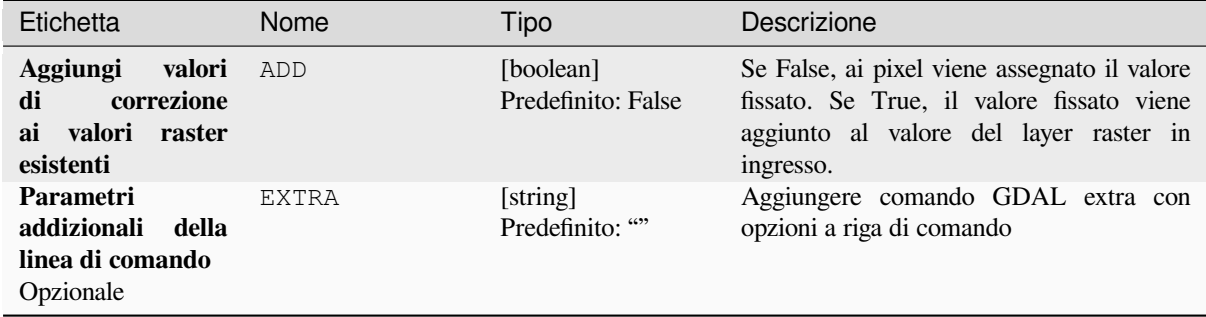

#### **In uscita:**

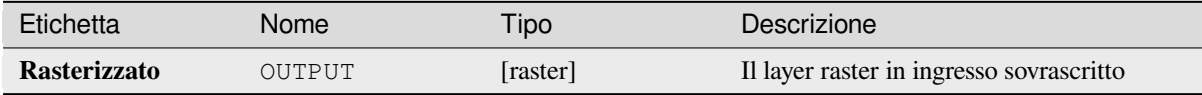

#### **Codice Python**

```
ID Algoritmo: gdal:rasterize_over_fixed_value
```

```
import processing
processing.run("algorithm_id", {parameter_dictionary})
```
### **Rasterizza (da vettore a raster)**

Converte geometrie vettoriali (punti, linee e poligoni) in un'immagine raster.

Questo algoritmo è derivato da GDAL rasterize utility.

**Menu predefinito**: *Raster* ► *Conversione*

## **Parametri**

## **Parametri di base**

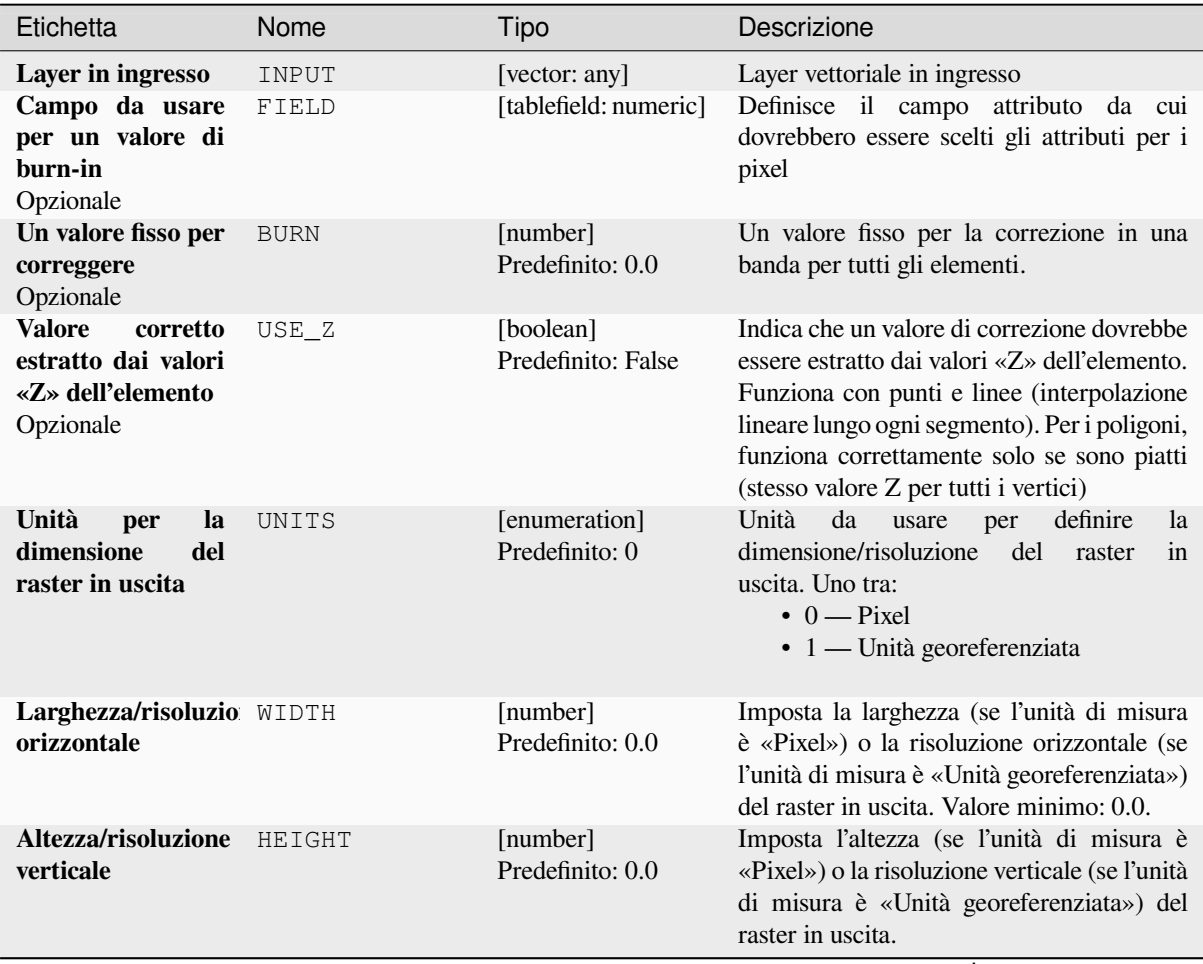

| Etichetta                                                          | Nome          | Tipo                                                    | Descrizione                                                                                                    |
|--------------------------------------------------------------------|---------------|---------------------------------------------------------|----------------------------------------------------------------------------------------------------|
| Estensione file in<br>uscita<br>Opzionale                          | <b>EXTENT</b> | [extent]                                                | Estensione del layer raster in uscita. Se<br>l'estensione non è specificata, verrà usata<br>l'estensione minima che copre il(i) layer di<br>riferimento selezionato.<br>I metodi disponibili sono:<br>· Calcola da layer: usa l'estensione<br>di un layer caricato nel progetto<br>corrente<br>· Calculare da un layout di stampa:<br>usa l'estensione di un layout map item<br>nel progetto attivo<br>• Calcola<br>da<br>segnalibro:<br>usa<br>l'estensione da un bookmark salvato<br>• Usa l'estensione della Mappa<br>· Definisci sull'area di disegno della<br>mappa: fai clic e trascina un<br>rettangolo che delimiti l'area da<br>visualizzare.<br>• Immetti le coordinate come xmin,<br>xmax, ymin, ymax |
| Assign a specified<br>NoData value to<br>output bands<br>Opzionale | NODATA        | [number]<br>Predefinito: 0.0                            | Assigns a specified NoData value to output<br>bands                                                                                                    |
| <b>Rasterizzato</b>                                                | OUTPUT        | [raster]<br>Predefinito: [Save<br>to temporary<br>file] | Indicazione del layer raster in uscita. Uno<br>di:<br>• Salva su File Temporaneo<br>• Salva su File<br>"Salva su file"", è necessario<br>Per<br>specificare il formato di output. Sono<br>supportati tutti i formati raster GDAL.<br>Per "Salva in un file temporaneo"" verrà<br>utilizzato il formato raster predefinito di<br>QGIS.                                                                                                    |

Tabella 28.268 – continua dalla pagina precedente

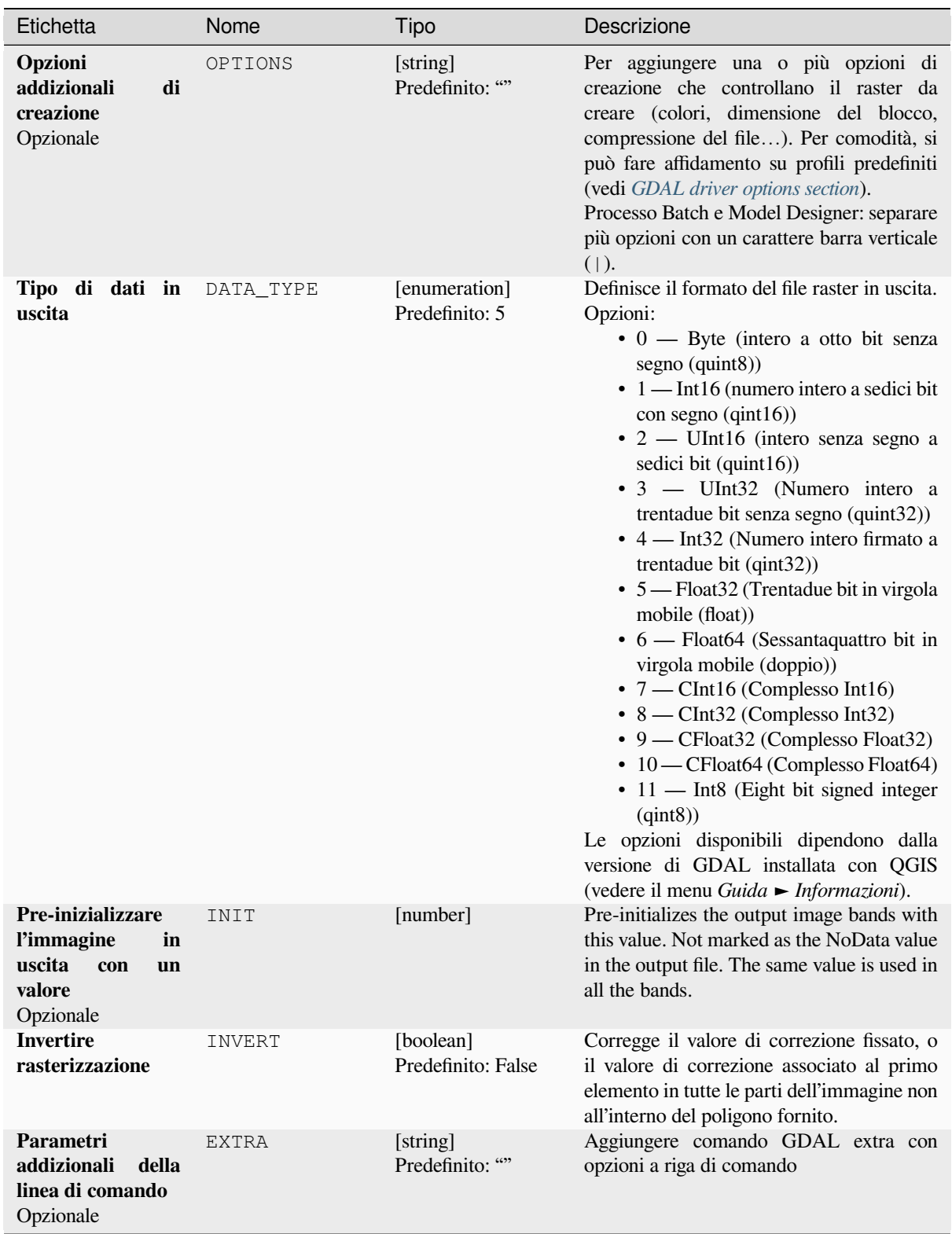

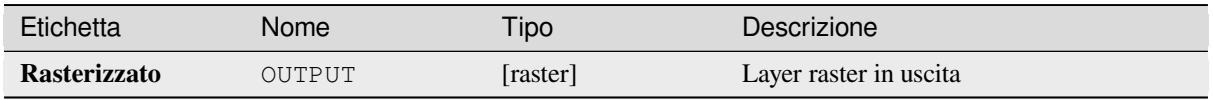

### **Codice Python**

**ID Algoritmo**: gdal:rasterize

```
import processing
processing.run("algorithm_id", {parameter_dictionary})
```
L" *id algoritmo* viene visualizzato quando si passa il mouse sull'algoritmo nella finestra degli strumenti di Processing. Il *dizionario dei parametri* fornisce i Nomi e i valori dei parametri. Vedi *Usare gli algoritmi di Processing dalla console dei comandi* per dettagli su come eseguire algoritmi di processing dalla console Python.

# **[28.2.7](#page-971-0) Geoprocessing sui vettori**

### **Crea buffer**

Crea buffer intorno alle forme di un layer vettoriale.

### **Parametri**

### **Parametri di base**

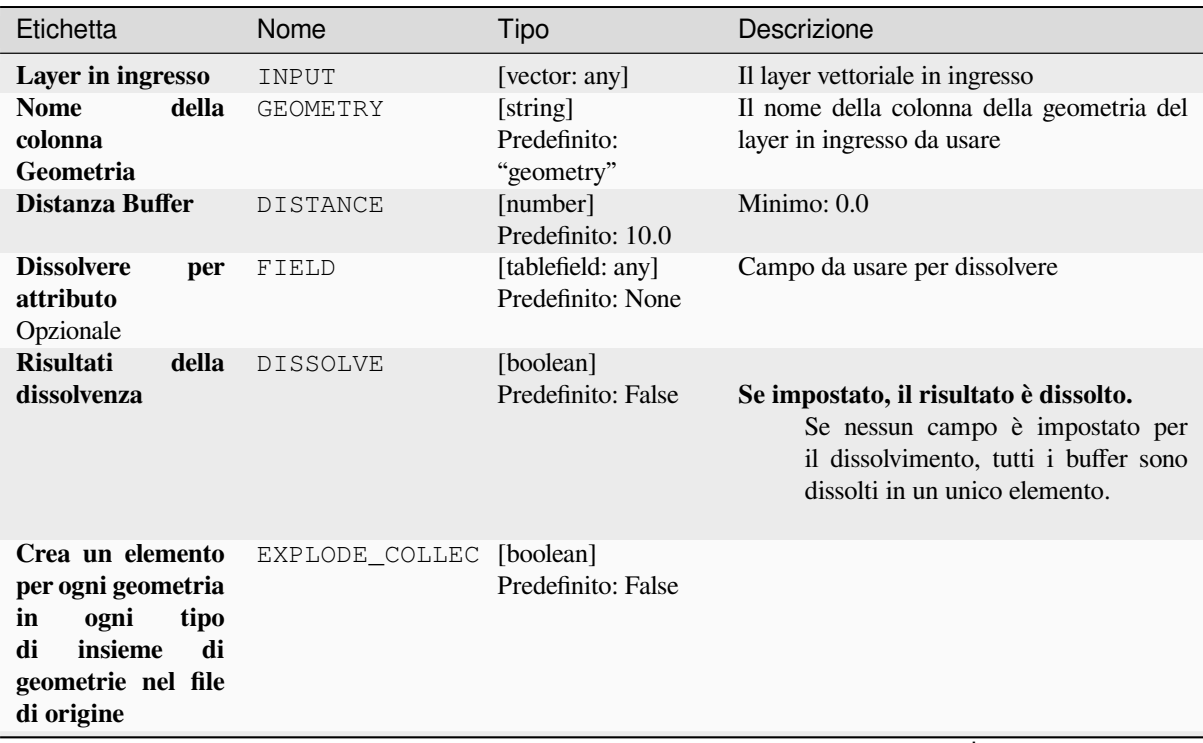

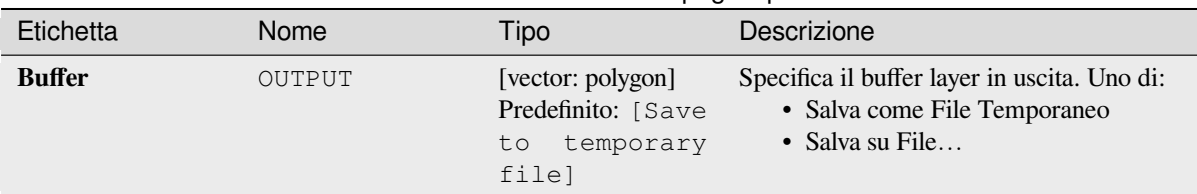

# Tabella 28.269 – continua dalla pagina precedente

## **Parametri avanzati**

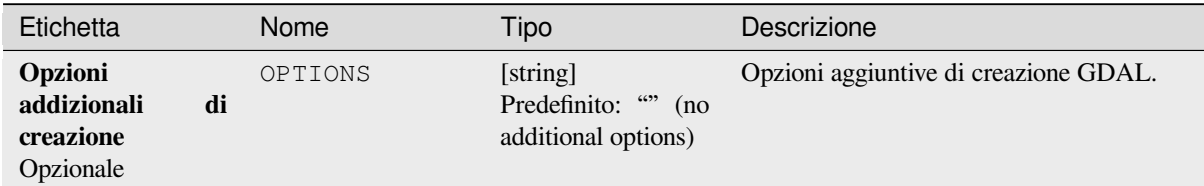

### **In uscita**

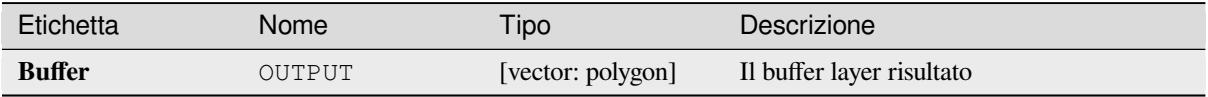

### **Codice Python**

**ID Algoritmo**: gdal:buffervectors

```
import processing
processing.run("algorithm_id", {parameter_dictionary})
```
L" *id dell'algoritmo* viene visualizzato quando passi il mouse sull'algoritmo nella finestra degli strumenti di elaborazione. Il *dizionario dei parametri* fornisce i Nomi e i valori dei parametri. Vedi *Usare gli algoritmi di Processing dalla console dei comandi* per dettagli su come eseguire algoritmi di elaborazione dalla console Python.

#### **Ritaglia vettore dall'estensione**

[Ritaglia qualsiasi file vetto](#page-971-0)riale supportato da OGR in una data estensione.

Questo algoritmo è derivato da GDAL ogr2ogr utility.

### **Parametri**

### **Parametri di base**

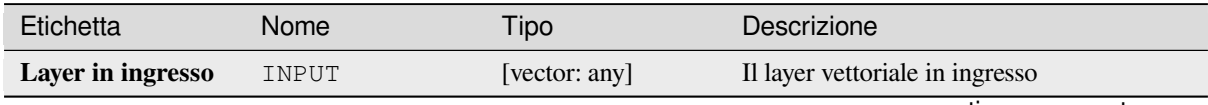

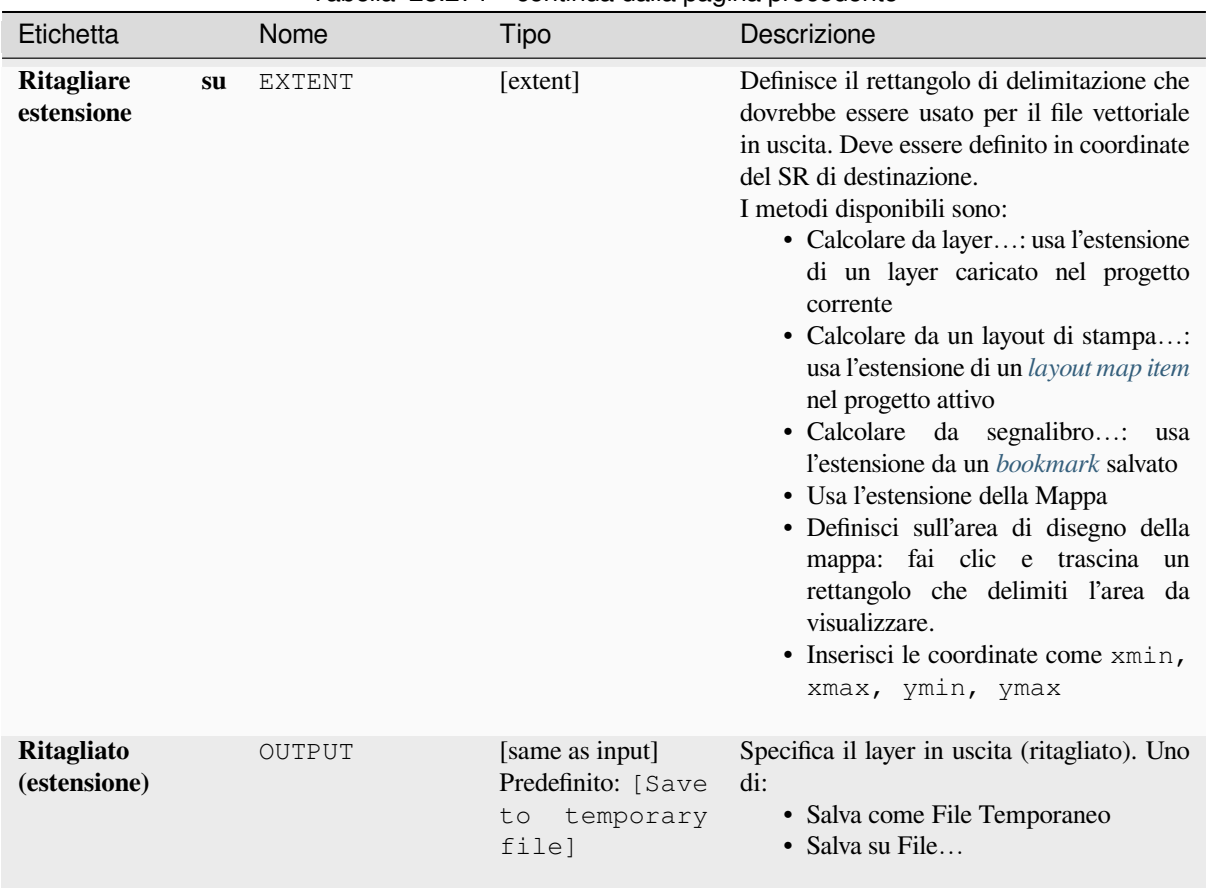

### Tabella 28.271 – continua dalla pagina precedente

# **Parametri avanzati**

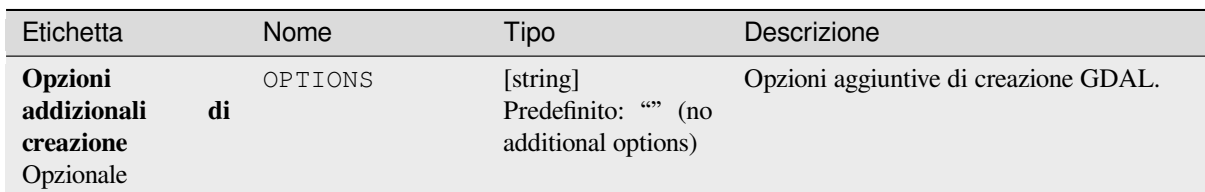

# **In uscita**

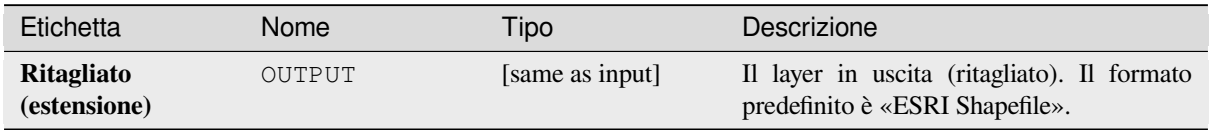

### **Codice Python**

#### **ID Algoritmo**: gdal:clipvectorbyextent

```
import processing
processing.run("algorithm_id", {parameter_dictionary})
```
L" *id dell'algoritmo* viene visualizzato quando passi il mouse sull'algoritmo nella finestra degli strumenti di elaborazione. Il *dizionario dei parametri* fornisce i Nomi e i valori dei parametri. Vedi *Usare gli algoritmi di Processing dalla console dei comandi* per dettagli su come eseguire algoritmi di elaborazione dalla console Python.

#### **Ritaglia vettore con maschera**

[Ritaglia qualsiasi layer vet](#page-971-0)toriale supportato da OGR tramite un vettore poligonale usato come maschera di di ritaglio Questo algoritmo è derivato da GDAL ogr2ogr utility.

### **Parametri**

#### **Parametri di base**

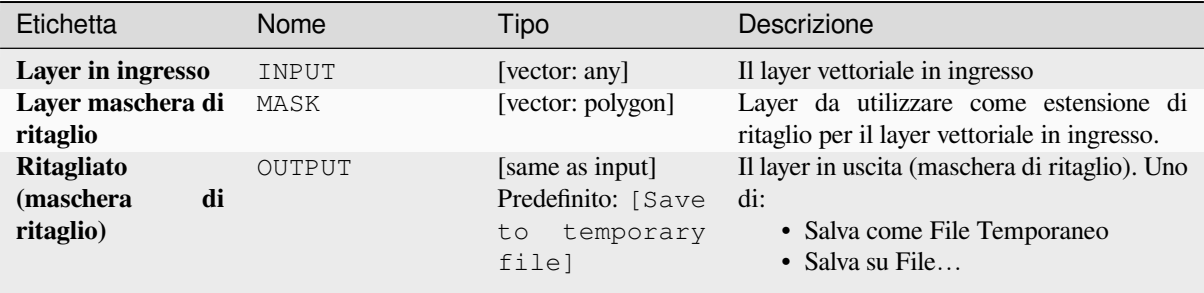

### **Parametri avanzati**

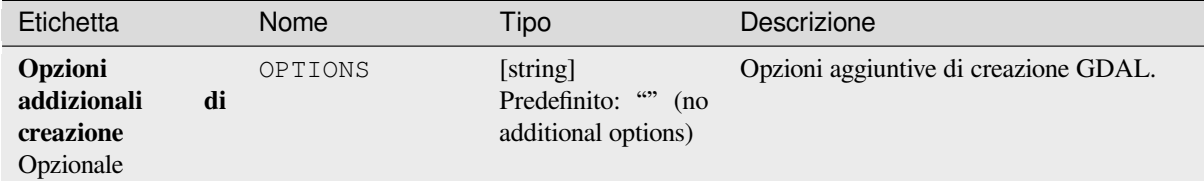

#### **In uscita**

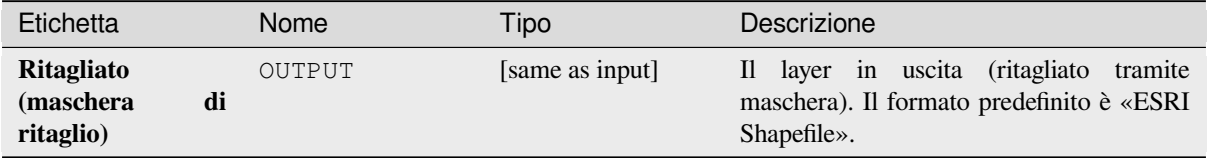

### **Codice Python**

#### **ID Algoritmo**: gdal:clipvectorbypolygon

```
import processing
processing.run("algorithm_id", {parameter_dictionary})
```
L" *id dell'algoritmo* viene visualizzato quando passi il mouse sull'algoritmo nella finestra degli strumenti di elaborazione. Il *dizionario dei parametri* fornisce i Nomi e i valori dei parametri. Vedi *Usare gli algoritmi di Processing dalla console dei comandi* per dettagli su come eseguire algoritmi di elaborazione dalla console Python.

#### **Dissolvere**

[Dissolve \(combina\) le geo](#page-971-0)metrie che hanno lo stesso valore per un dato attributo / campo. Le geometrie in uscita sono multi parte.

### **Parametri**

#### **Parametri di base**

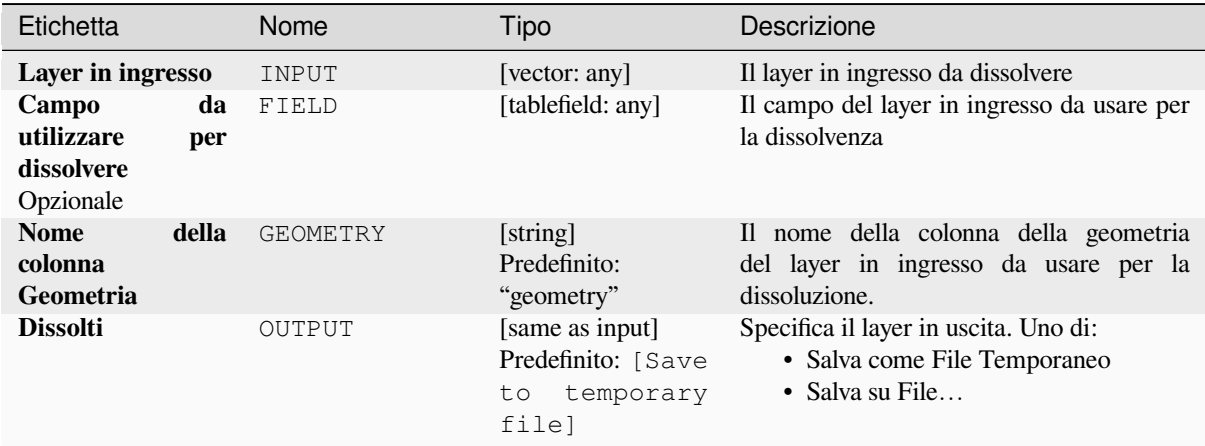

### **Parametri avanzati**

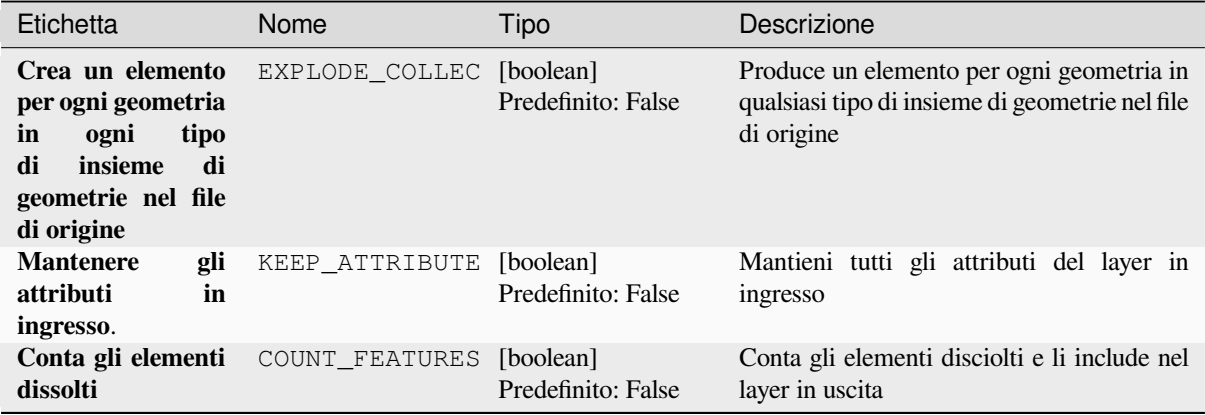

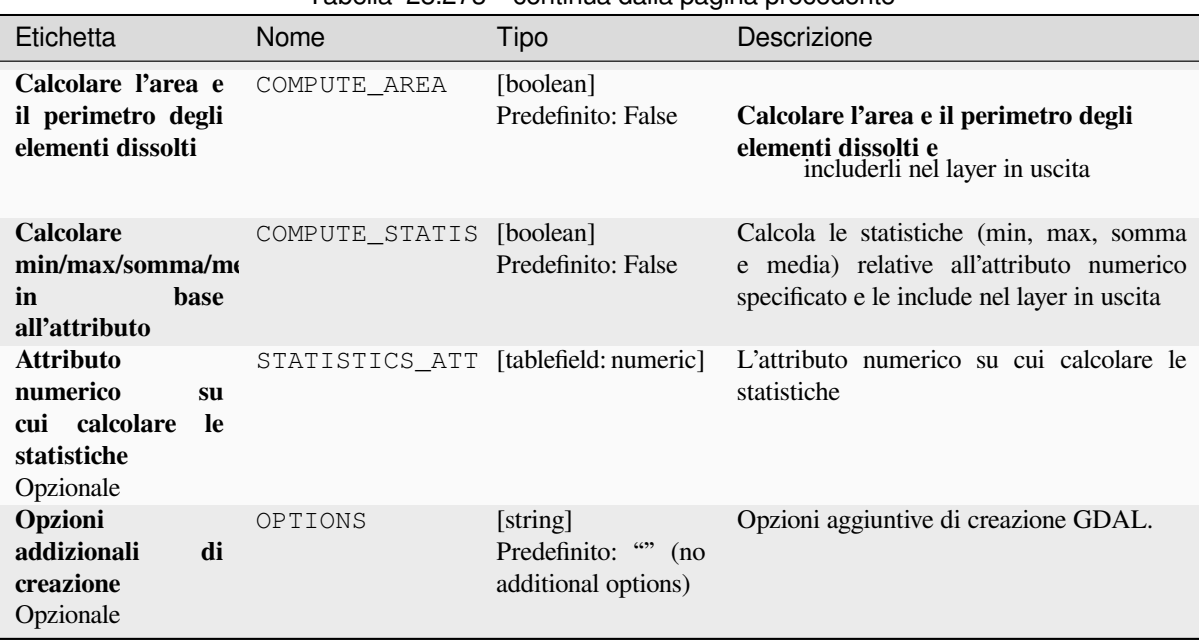

### Tabella 28.273 – continua dalla pagina precedente

### **In uscita**

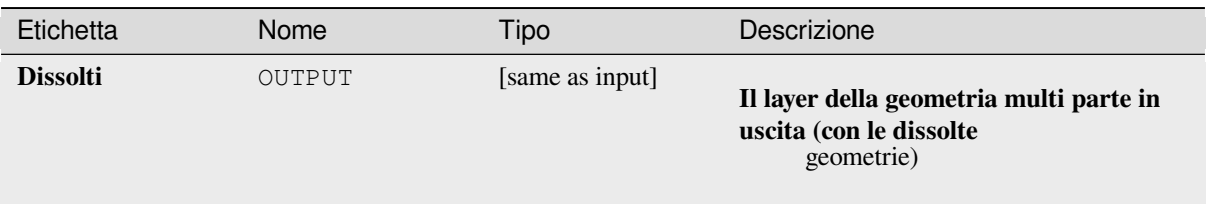

### **Codice Python**

#### **ID Algoritmo**: gdal:dissolve

```
import processing
processing.run("algorithm_id", {parameter_dictionary})
```
L" *id dell'algoritmo* viene visualizzato quando passi il mouse sull'algoritmo nella finestra degli strumenti di elaborazione. Il *dizionario dei parametri* fornisce i Nomi e i valori dei parametri. Vedi *Usare gli algoritmi di Processing dalla console dei comandi* per dettagli su come eseguire algoritmi di elaborazione dalla console Python.

### **Curva di offset**

[Linee di offset con una dist](#page-971-0)anza specificata. Le distanze positive spostano le linee a sinistra, mentre le distanze negative le spostano a destra.

### **Parametri**

### **Parametri di base**

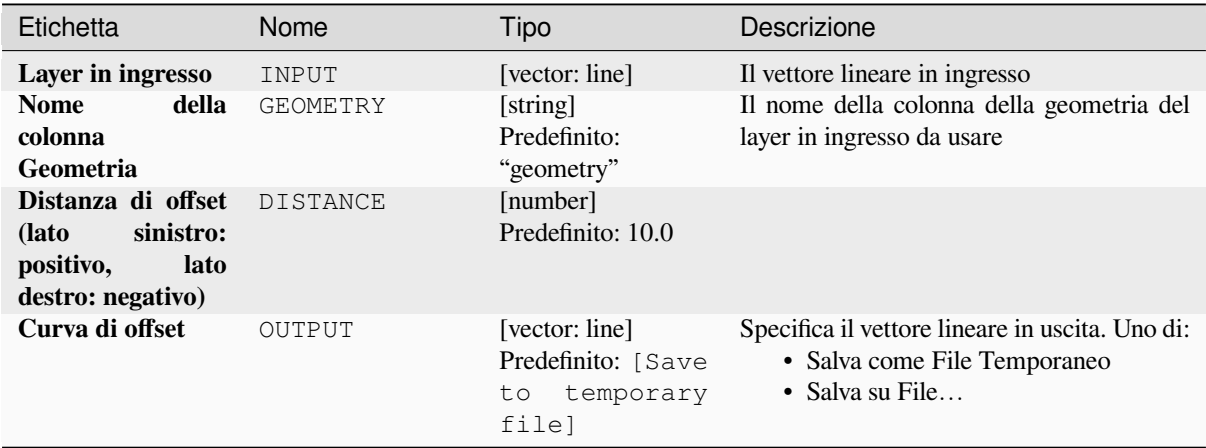

### **Parametri avanzati**

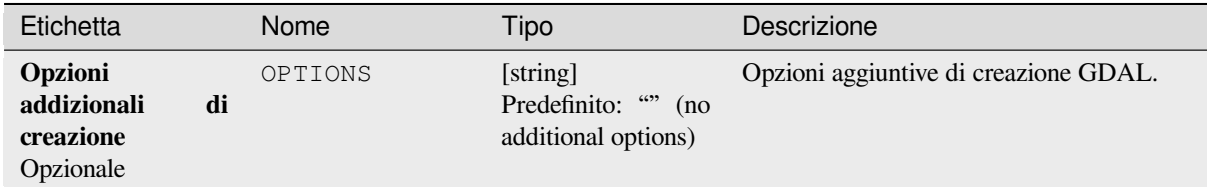

### **In uscita**

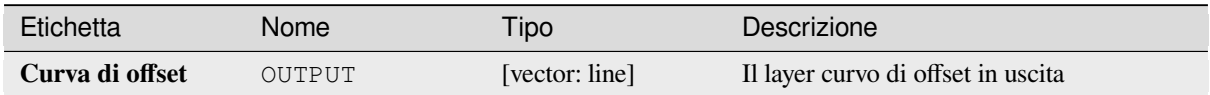

### **Codice Python**

#### **ID Algoritmo**: gdal:offsetcurve

```
import processing
processing.run("algorithm_id", {parameter_dictionary})
```
# **Buffer su singolo lato**

Crea un buffer su un lato (destro o sinistro) delle linee in un layer vettoriale lineare.

## **Parametri**

# **Parametri di base**

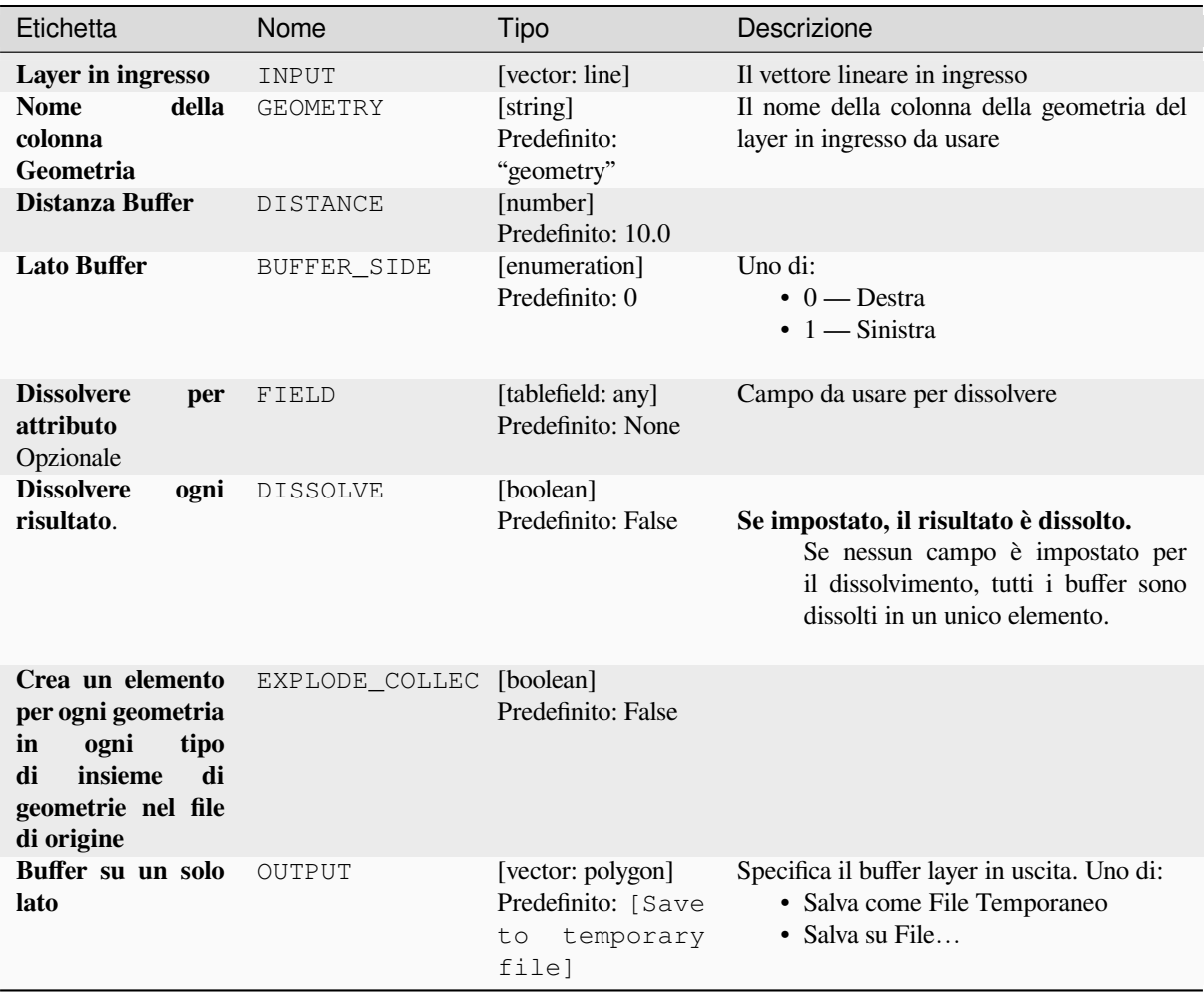

# **Parametri avanzati**

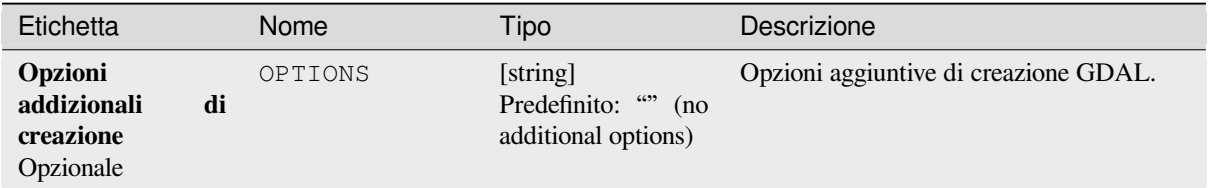

### **In uscita**

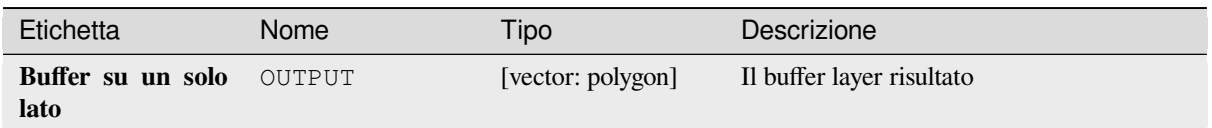

### **Codice Python**

**ID Algoritmo**: gdal:onesidebuffer

```
import processing
processing.run("algorithm_id", {parameter_dictionary})
```
L" *id dell'algoritmo* viene visualizzato quando passi il mouse sull'algoritmo nella finestra degli strumenti di elaborazione. Il *dizionario dei parametri* fornisce i Nomi e i valori dei parametri. Vedi *Usare gli algoritmi di Processing dalla console dei comandi* per dettagli su come eseguire algoritmi di elaborazione dalla console Python.

#### **Punti lungo linee**

[Genera un punto su ogni l](#page-971-0)inea di un layer vettoriale a una distanza dall'inizio. La distanza è data come frazione della lunghezza della linea.

#### **Parametri**

#### **Parametri di base**

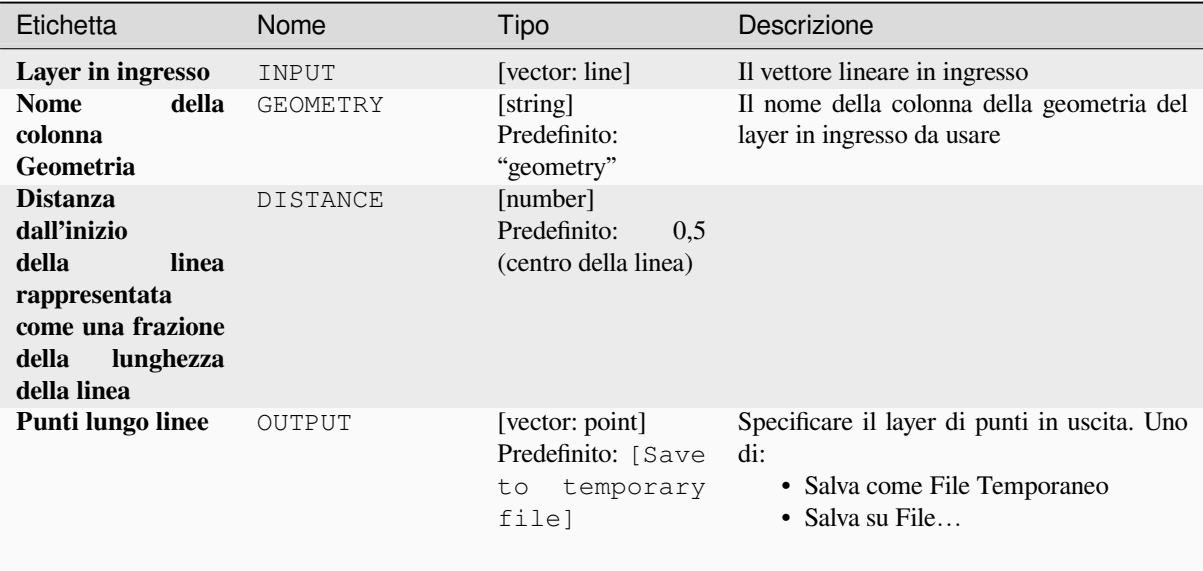

#### **Parametri avanzati**

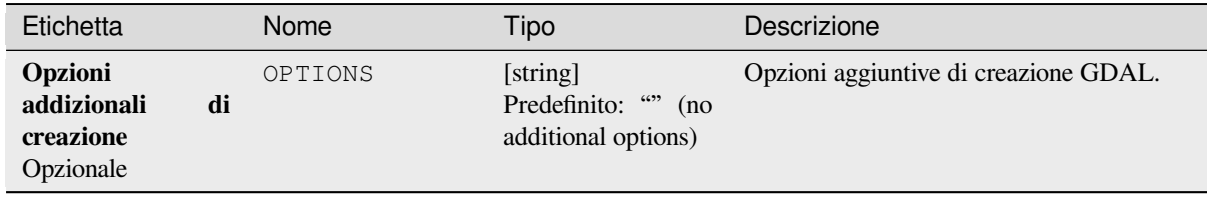

### **In uscita**

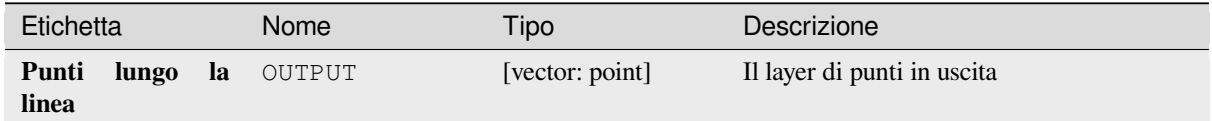

#### **Codice Python**

**ID Algoritmo**: gdal:pointsalonglines

```
import processing
processing.run("algorithm_id", {parameter_dictionary})
```
L" *id dell'algoritmo* viene visualizzato quando passi il mouse sull'algoritmo nella finestra degli strumenti di elaborazione. Il *dizionario dei parametri* fornisce i Nomi e i valori dei parametri. Vedi *Usare gli algoritmi di Processing dalla console dei comandi* per dettagli su come eseguire algoritmi di elaborazione dalla console Python.

### **28.2.8 [Vettore mis](#page-971-0)cellanea**

#### **Crea vettore virtuale**

Crea un layer vettoriale virtuale che contiene un insieme di layer vettoriali. Il layer vettoriale virtuale in uscita non sarà aperto nel progetto corrente.

Questo algoritmo è particolarmente utile nel caso in cui un altro algoritmo abbia bisogno di più layer ma accetti un solo vrt in cui i layer sono definiti.

#### **Parametri**

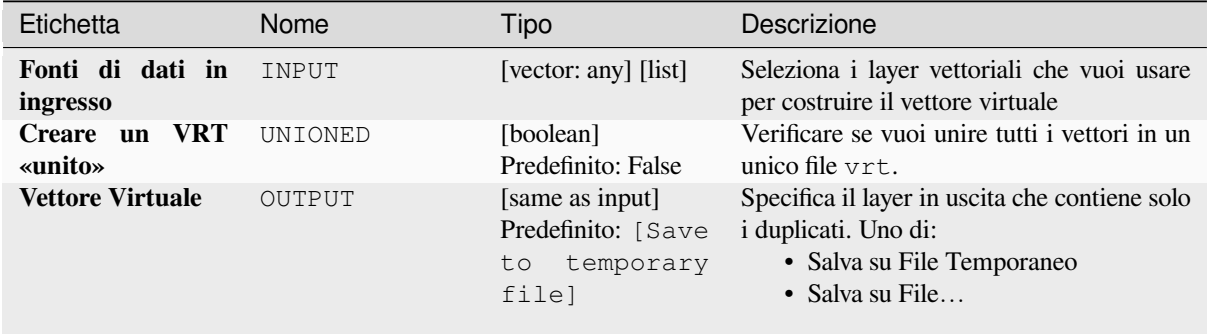

### **Outputs**

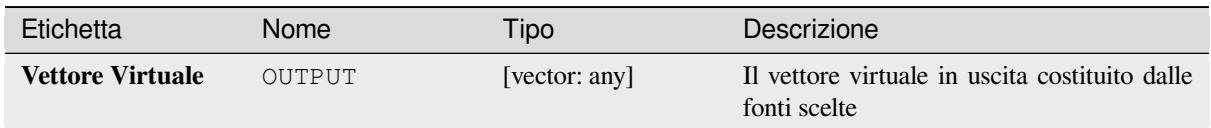

### **Codice Python**

**ID Algoritmo**: gdal:buildvirtualvector

```
import processing
processing.run("algorithm_id", {parameter_dictionary})
```
L" *id algoritmo* viene visualizzato quando si passa il mouse sull'algoritmo nella finestra degli strumenti di Processing. Il *dizionario dei parametri* fornisce i Nomi e i valori dei parametri. Vedi *Usare gli algoritmi di Processing dalla console dei comandi* per dettagli su come eseguire algoritmi di processing dalla console Python.

### **Esegui SQL**

[Esegue una](#page-971-0) query semplice o complessa con sintassi SQL sul layer di origine. Il risultato della query sarà aggiunto come un nuovo layer.

Questo algoritmo è derivato da GDAL ogr2ogr utility.

## **Parametri**

### **Parametri di base**

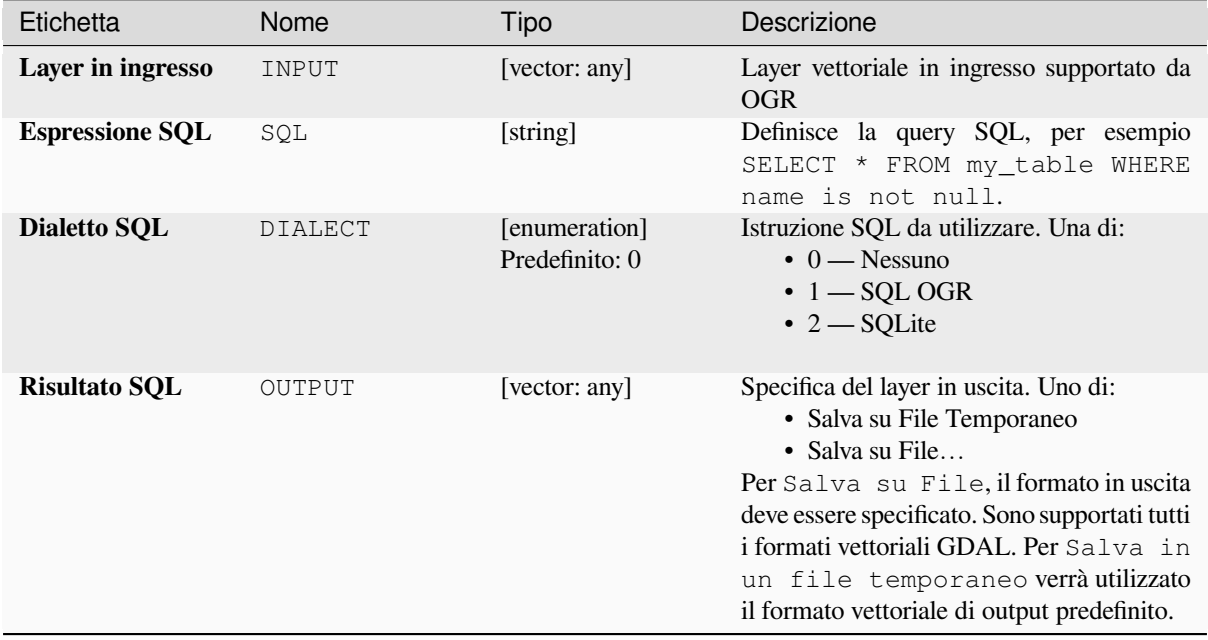

#### **Parametri avanzati**

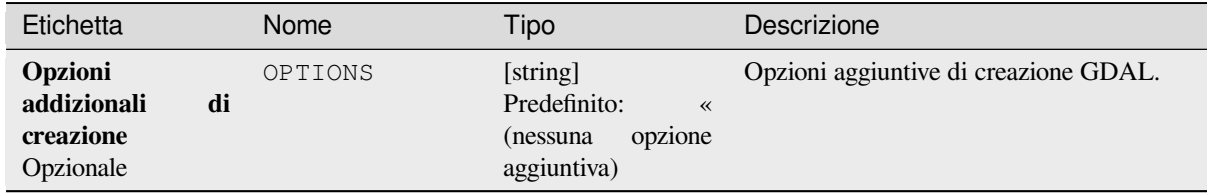

### **Outputs**

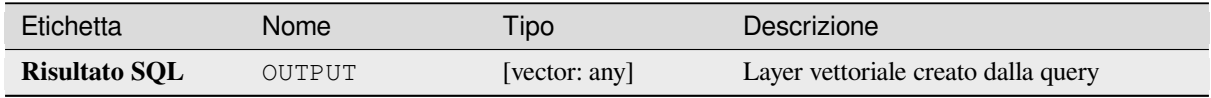

### **Codice Python**

**ID Algoritmo**: gdal:executesql

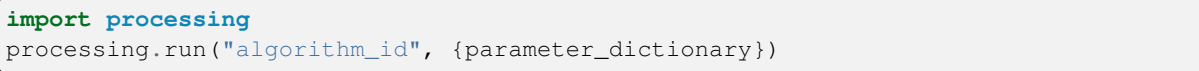

L" *id algoritmo* viene visualizzato quando si passa il mouse sull'algoritmo nella finestra degli strumenti di Processing. Il *dizionario dei parametri* fornisce i Nomi e i valori dei parametri. Vedi *Usare gli algoritmi di Processing dalla console dei comandi* per dettagli su come eseguire algoritmi di processing dalla console Python.

### **Esporta in PostgreSQL (connessioni disponibili)**

[Importa i la](#page-971-0)yer vettoriali all'interno di un database PostgreSQL sulla base di una connessione disponibile. La connessione deve *be defined properly* in precedenza. Assicurati che le caselle di controllo "Salva nome utente" e "Salva password" siano attivate. A questo punto puoi utilizzare l'algoritmo.

Questo algoritmo è derivato da GDAL ogr2ogr utility.

## **Parametri**

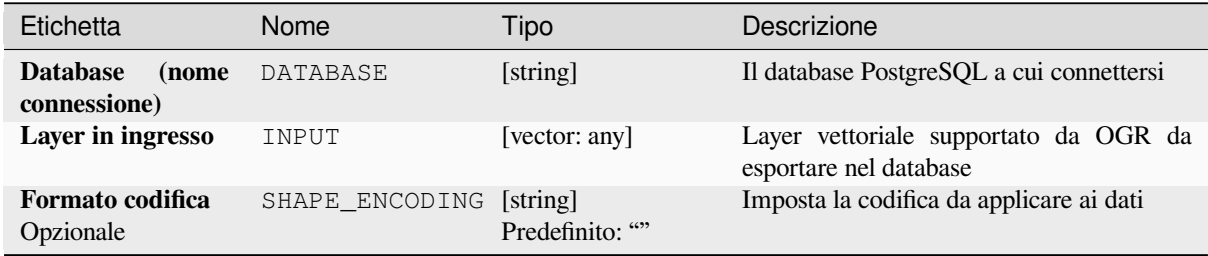

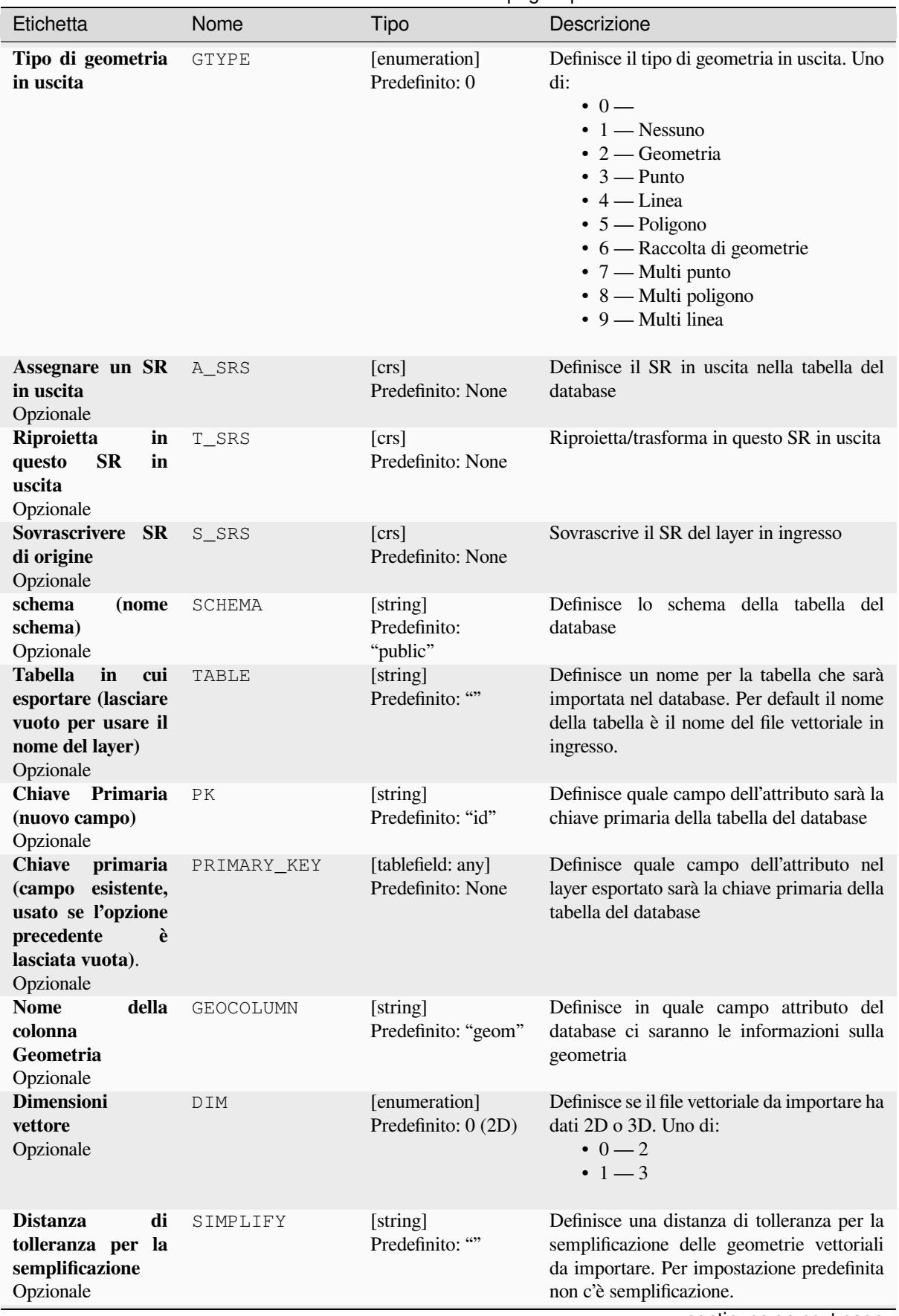

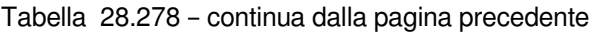

| Etichetta                                                                                                    | Nome       | <b>Tipo</b>                     | Descrizione                                                                                                    |
|----------------------------------------------------------------------------------------------------|------------|---------------------------------|----------------------------------------------------------------------------------------------------|
| Distanza massima<br>tra 2 nodi (densità)<br>Opzionale                                                                          | SEGMENTIZE | [string]<br>Predefinito: ""     | La distanza massima tra due nodi.<br>Utilizzata per creare punti intermedi.<br>Per impostazione predefinita non c'è<br>densificazione.                                                                                                    |
| <b>Seleziona</b><br>gli<br>elementi in base<br>all'estensione<br>(definita<br>nel<br>SR del layer in<br>ingresso)<br>Opzionale | SPAT       | [extent]<br>Predefinito: None   | Puoi selezionare gli elementi di una data<br>estensione che saranno nella tabella in<br>uscita.<br>I metodi disponibili sono:<br>· Calcola da layer: usa l'estensione<br>di un layer caricato nel progetto<br>corrente<br>· Calcola da un layout di stampa: usa<br>l'estensione di un layout map item nel<br>progetto attivo<br>• Calcola<br>da<br>segnalibro:<br>usa<br>l'estensione da un bookmark salvato<br>• Usa l'estensione della Mappa<br>· Definisci sull'area di disegno della<br>mappa: fai clic e trascina un<br>rettangolo che delimiti l'area da<br>visualizzare.<br>• Immetti le coordinate come xmin,<br>xmax, ymin, ymax |
| Ritagliare il layer<br>in ingresso usando<br>l'estensione<br>di<br>(rettangolo)<br>cui sopra<br>Opzionale                      | CLIP       | [boolean]<br>Predefinito: False | sarà ritagliato<br>$\mathbf{I}$<br>layer<br>in ingresso<br>dall'estensione che hai definito prima                                                                                                    |
| <b>Seleziona</b><br>gli<br>elementi<br>usando<br>un'istruzione SQL<br>«WHERE»<br>$($ es:<br>column=»value»).<br>Opzionale      | WHERE      | [string]<br>Predefinito: ""     | Definisce<br>un'istruzione<br>SQL<br>con<br>«WHERE» quali elementi dovrebbero<br>essere selezionati dal layer in ingresso.                                                                                                    |
| Raggruppare<br>elementi<br>N.<br>per<br>transazione<br>(Predefinito:<br>2000)<br>Opzionale                                     | GT         | [string]<br>Predefinito: ""     | Puoi raggruppare gli elementi in ingresso in<br>transazioni dove N definisce la dimensione.<br>Per default N limita la dimensione della<br>transazione a 20000 elementi.                                                                                                    |
| <b>Sovrascrivere</b><br>tabella esistente<br>Opzionale                                                                         | OVERWRITE  | [boolean]<br>Predefinito: True  | Se c'è una tabella con lo stesso nome nel<br>database, e se questa opzione è impostata a<br>True, la tabella sarà sovrascritta.                                                                                                    |
| Accoda alla tabella<br>esistente<br>Opzionale                                                                                  | APPEND     | [boolean]<br>Predefinito: False | Se selezionato / True i dati vettoriali<br>saranno aggiunti ad una tabella esistente. I<br>nuovi campi trovati nel layer di input sono<br>ignorati. Per impostazione predefinita verrà<br>creata una nuova tabella.                                                                                                    |

Tabella 28.278 – continua dalla pagina precedente

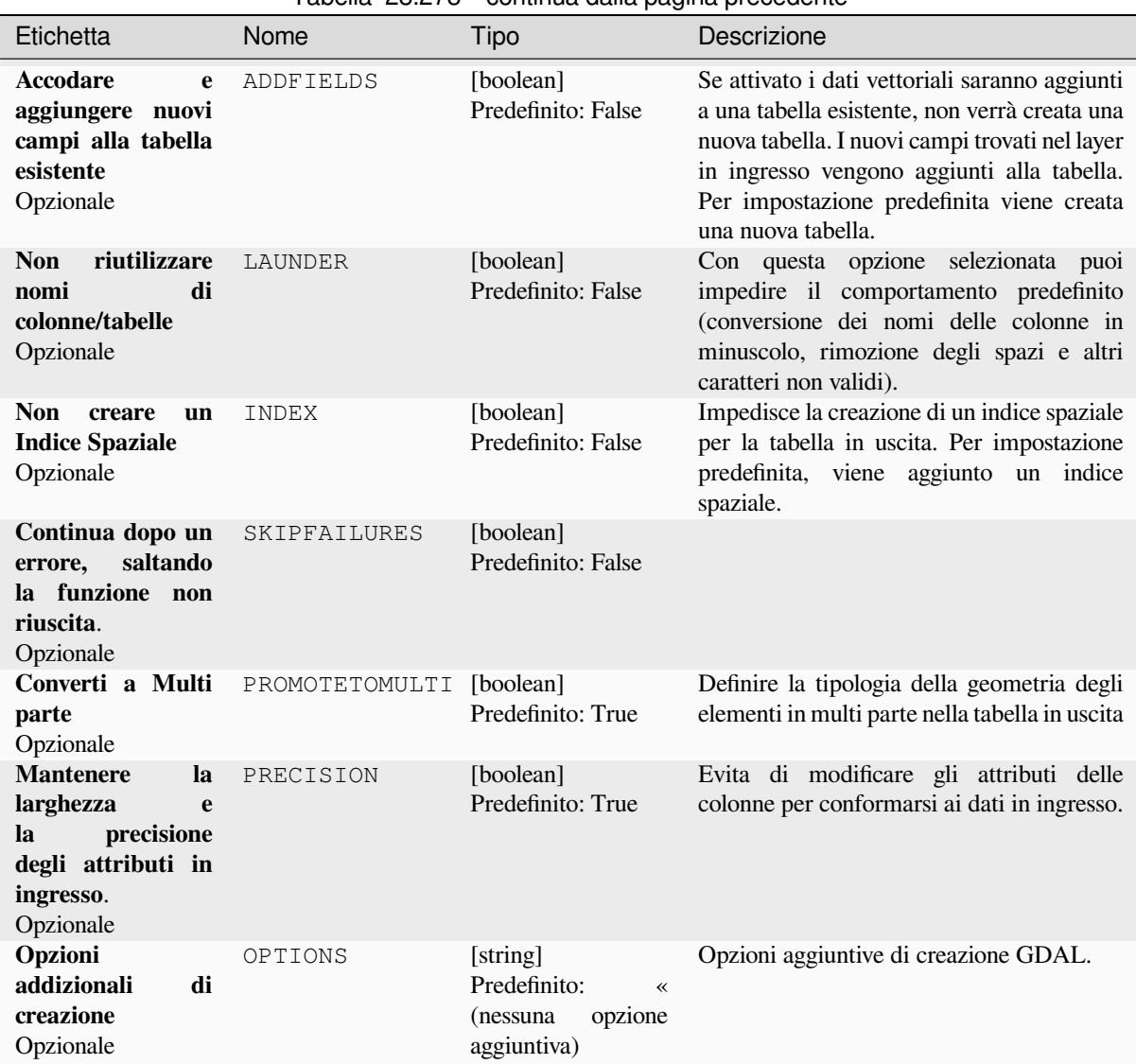

### Tabella 28.278 – continua dalla pagina precedente

### **Outputs**

Questo algoritmo non ha alcun risultato.

### **Codice Python**

**ID Algoritmo**: gdal:importvectorintopostgisdatabaseavailableconnections

```
import processing
processing.run("algorithm_id", {parameter_dictionary})
```
# **Esporta in PostgreSQL (nuova connessione)**

Importa i layer vettoriali all'interno di un database PostgreSQL. È necessario creare una nuova connessione al database PostGIS.

Questo algoritmo è derivato da GDAL ogr2ogr utility.

## **Parametri**

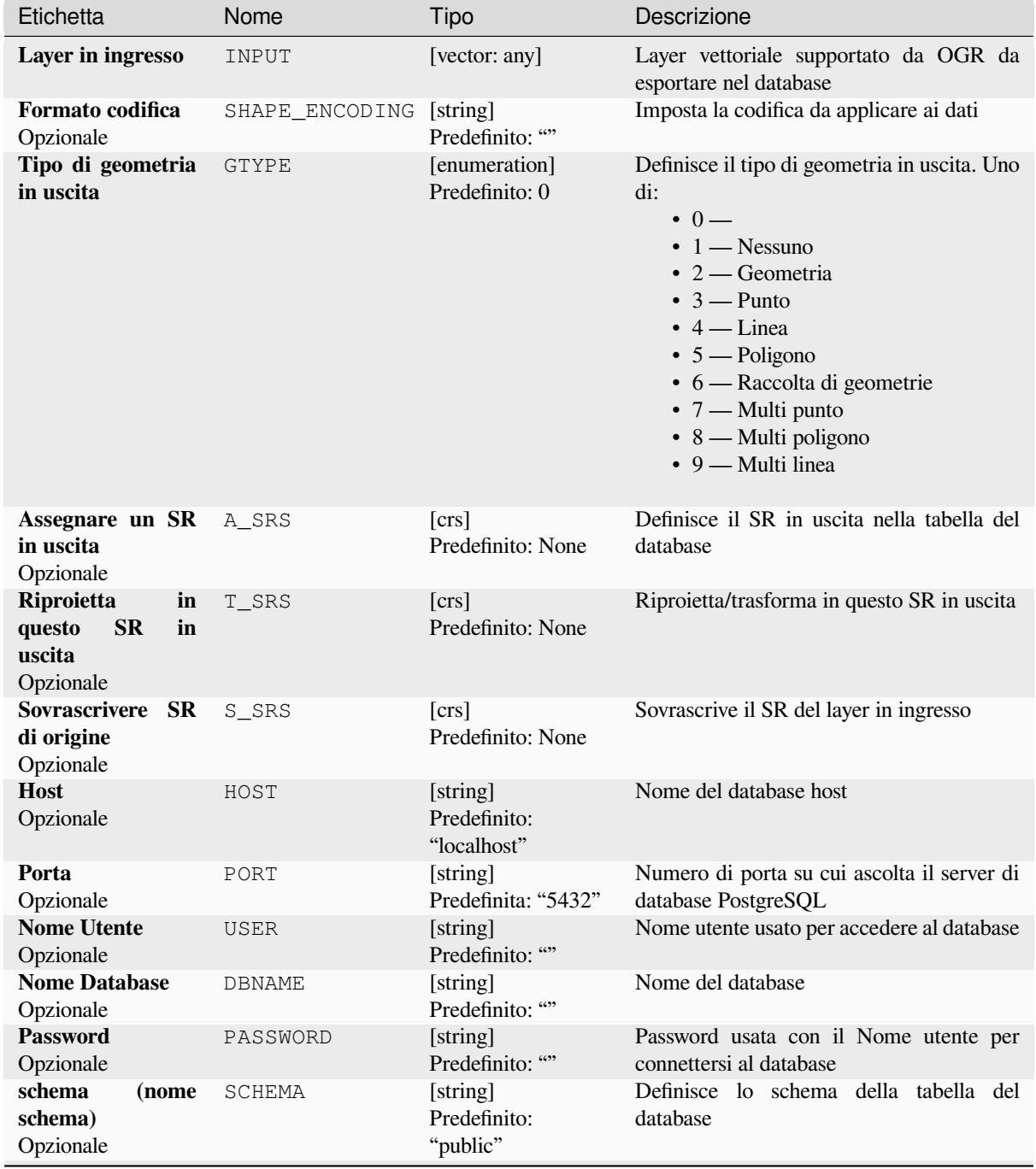
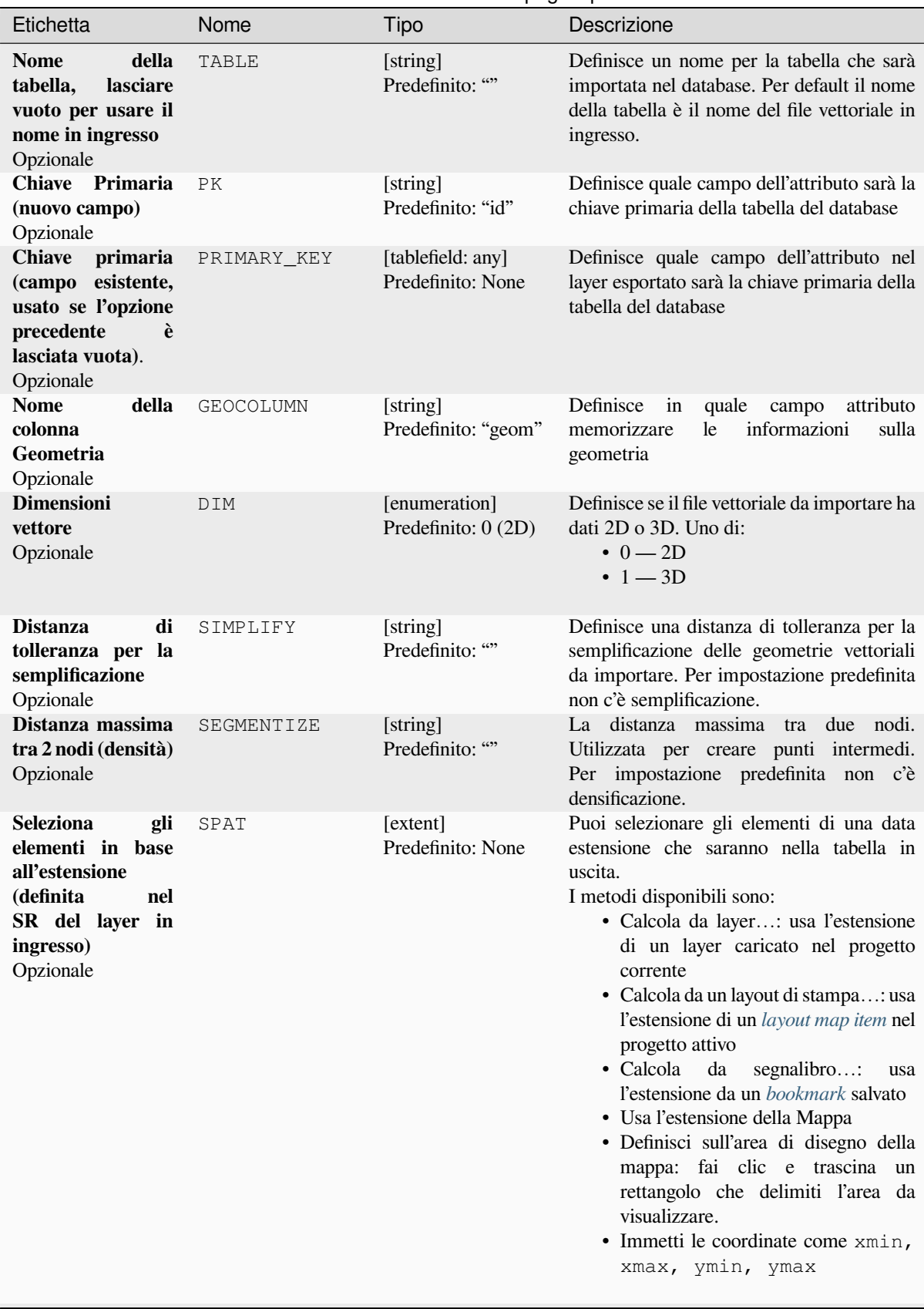

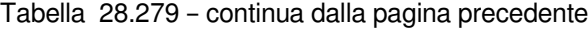

continues on next page

| Etichetta                                                                                                    | Nome           | <b>Production of the second control of the second control of the second control of the second control of the second control of the second control of the second control of the second control of the second control of the secon</b><br>Tipo | Descrizione                                                                                                    |
|----------------------------------------------------------------------------------------------------|----------------|----------------------------------------------------------------------------------------------------|----------------------------------------------------------------------------------------------------|
| Ritagliare il layer<br>in ingresso usando<br>l'estensione<br>(rettangolo)<br>di<br>cui sopra<br>Opzionale                 | CLIP           | [boolean]<br>Predefinito: False                                                                                                    | Il layer<br>ingresso<br>sarà ritagliato<br>$\overline{\text{in}}$<br>dall'estensione che hai definito prima                                                                                                    |
| Campi<br>da<br>includere (lasciare<br>vuoto per usare<br>tutti i campi)<br>Opzionale                                      | FIELDS         | [string] [list]<br>Predefinito: []                                                                                                    | Definisce i campi da mantenere del<br>file vettoriale importato. Se nessuno è<br>selezionato, vengono importati tutti i<br>campi.                                                                                                    |
| <b>Seleziona</b><br>gli<br>elementi<br>usando<br>un'istruzione SQL<br>«WHERE»<br>$($ es:<br>column=»value»).<br>Opzionale | WHERE          | [string]<br>Predefinito: ""                                                                                                    | Definisce<br>un'istruzione<br><b>SQL</b><br>con<br>«WHERE» quali elementi dovrebbero<br>essere selezionati per la tabella in uscita.                                                                                                    |
| Raggruppare<br>elementi<br>N.<br>per<br>transazione<br>(Predefinito:<br>2000)<br>Opzionale                                | GT             | [string]<br>Predefinito: ""                                                                                                    | Puoi raggruppare gli elementi in ingresso in<br>transazioni dove N definisce la dimensione.<br>Per default N limita la dimensione della<br>transazione a 20000 elementi.                                                                                           |
| <b>Sovrascrivere</b><br>tabella esistente<br>Opzionale                                                                    | OVERWRITE      | [boolean]<br>Predefinito: True                                                                                                    | Se c'è una tabella con lo stesso nome nel<br>database, e se questa opzione è impostata a<br>True, la tabella sarà sovrascritta.                                                                                                    |
| Accoda alla tabella<br>esistente<br>Opzionale                                                                             | APPEND         | [boolean]<br>Predefinito: False                                                                                                    | Se selezionato / True i dati vettoriali<br>saranno aggiunti ad una tabella esistente. I<br>nuovi campi trovati nel layer di input sono<br>ignorati. Per impostazione predefinita verrà<br>creata una nuova tabella.                                                |
| <b>Accodare</b><br>e<br>aggiungere nuovi<br>campi alla tabella<br>esistente<br>Opzionale                                  | ADDFIELDS      | [boolean]<br>Predefinito: False                                                                                                    | Se attivato i dati vettoriali saranno aggiunti<br>a una tabella esistente, non verrà creata una<br>nuova tabella. I nuovi campi trovati nel layer<br>in ingresso vengono aggiunti alla tabella.<br>Per impostazione predefinita viene creata<br>una nuova tabella. |
| <b>Non</b><br>riutilizzare<br>di<br>nomi<br>colonne/tabelle<br>Opzionale                                                  | LAUNDER        | [boolean]<br>Predefinito: False                                                                                                    | Con questa opzione selezionata puoi<br>impedire il comportamento predefinito<br>(conversione dei nomi delle colonne in<br>minuscolo, rimozione degli spazi e altri<br>caratteri non validi).                                                                       |
| <b>Non</b><br>creare<br>un<br><b>Indice Spaziale</b><br>Opzionale                                                         | INDEX          | [boolean]<br>Predefinito: False                                                                                                    | Impedisce la creazione di un indice spaziale<br>per la tabella in uscita. Per impostazione<br>predefinita, viene aggiunto un indice<br>spaziale.                                                                                                    |
| Continua dopo un<br>saltando<br>errore,<br>la funzione non<br>riuscita.<br>Opzionale                                      | SKIPFAILURES   | [boolean]<br>Predefinito: False                                                                                                    |                                                                                                    |
| Converti a Multi<br>parte<br>Opzionale                                                                                    | PROMOTETOMULTI | [boolean]<br>Predefinito: True                                                                                                    | Definire la tipologia della geometria degli<br>elementi in multi parte nella tabella in uscita                                                                                                    |

Tabella 28.279 – continua dalla pagina precedente

continues on next page

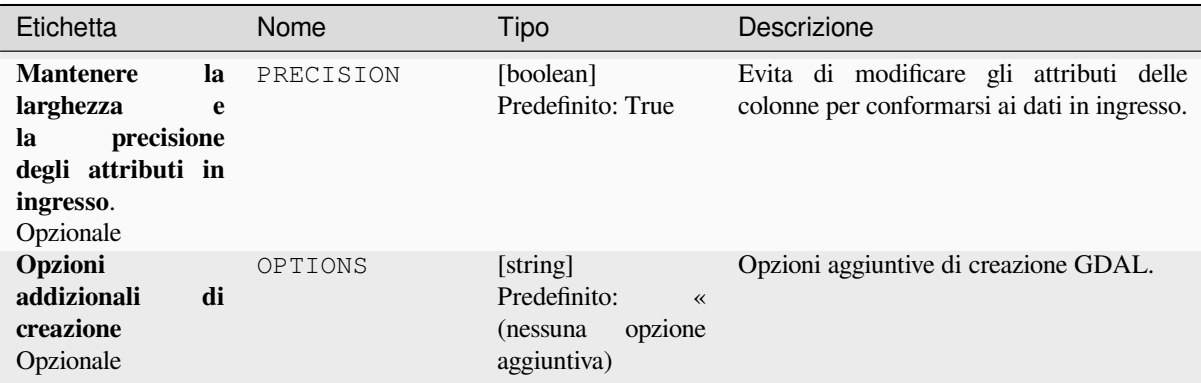

#### Tabella 28.279 – continua dalla pagina precedente

#### **Outputs**

Questo algoritmo non ha alcun risultato.

#### **Codice Python**

**ID Algoritmo**: gdal:importvectorintopostgisdatabasenewconnection

```
import processing
processing.run("algorithm_id", {parameter_dictionary})
```
L" *id algoritmo* viene visualizzato quando si passa il mouse sull'algoritmo nella finestra degli strumenti di Processing. Il *dizionario dei parametri* fornisce i Nomi e i valori dei parametri. Vedi *Usare gli algoritmi di Processing dalla console dei comandi* per dettagli su come eseguire algoritmi di processing dalla console Python.

#### **Informazioni vettore**

[Crea un file d](#page-971-0)i informazioni che elenca informazioni su una fonte di dati supportata da OGR. Il risultato sarà mostrato in una finestra "Risultato" e può essere scritto in un file HTML. Le informazioni includono il tipo di geometria, il numero di elementi, l'estensione spaziale, le informazioni sulla proiezione e molte altre.

Questo algoritmo è derivato da GDAL ogrinfo utility.

#### **Parametri**

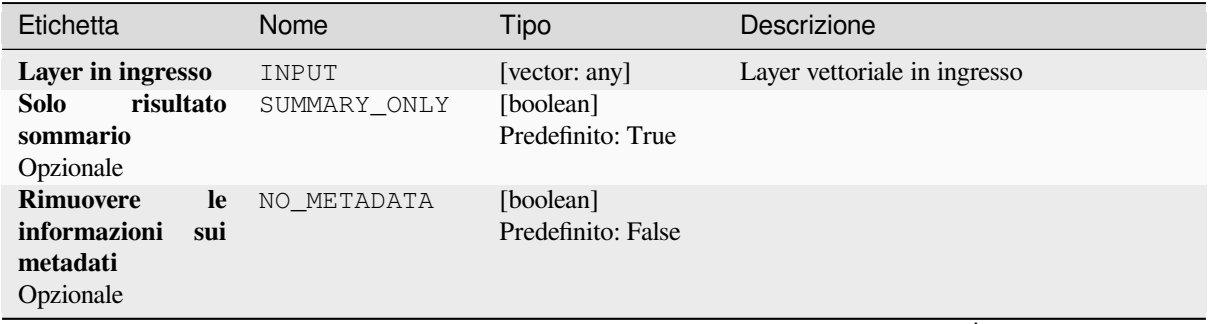

continues on next page

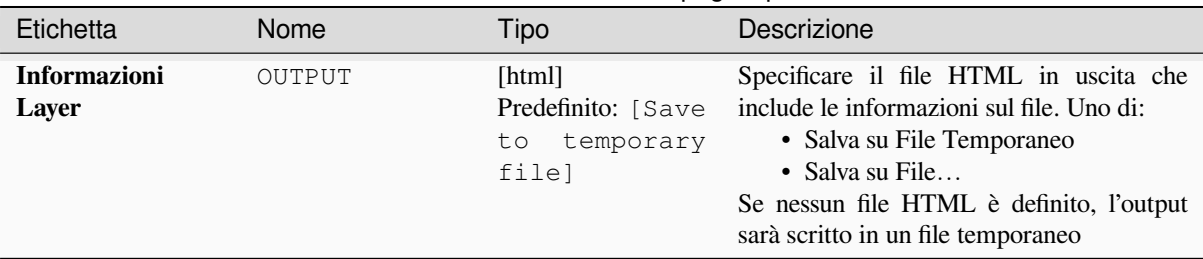

#### Tabella 28.280 – continua dalla pagina precedente

**Outputs**

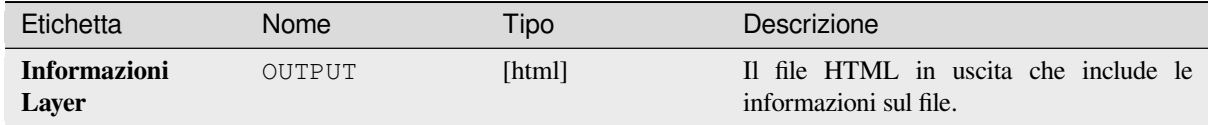

#### **Codice Python**

**ID Algoritmo**: gdal:ogrinfo

```
import processing
processing.run("algorithm_id", {parameter_dictionary})
```
L" *id algoritmo* viene visualizzato quando si passa il mouse sull'algoritmo nella finestra degli strumenti di Processing. Il *dizionario dei parametri* fornisce i Nomi e i valori dei parametri. Vedi *Usare gli algoritmi di Processing dalla console dei comandi* per dettagli su come eseguire algoritmi di processing dalla console Python.

# **[28.3](#page-971-0) Applicazioni fornite da OTB**

<span id="page-1587-0"></span>OTB (Orfeo ToolBox) è una libreria di elaborazione delle immagini per i dati di telerilevamento. Fornisce anche applicazioni che realizzano funzioni di elaborazione delle immagini. L'elenco delle applicazioni e la loro documentazione sono disponibili in OTB CookBook

# CAPITOLO 29

# Plugin

# **29.1 Plugin di QGIS**

QGIS è stato progettato con un'architettura a plugin. Questo permette di poter aggiungere numerosi nuovi elementi e funzioni all'applicazione. Molte delle funzioni di QGIS sono attualmente implementate come plugin.

## **29.1.1 Plugin di Base e Plugin Esterni**

I plugin di QGIS sono implementati come **Plugin di Base** o come **Plugin Esterni**.

<span id="page-1588-0"></span>*Core Plugins* sono mantenuti dal team di sviluppo di QGIS e fanno automaticamente parte di ogni distribuzione QGIS. Sono scritti in uno dei due seguenti linguaggi: **C++** o **Python**.

La maggior parte dei Plugin Esterni sono attualmente scritti in Python. Sono archiviati nel repository «ufficiale» di QGIS all'indirizzo https://plugins.qgis.org/plugins/ o in repository esterni e sono gestiti dai singoli autori. Per i plugin [presenti nel r](#page-1592-0)epository ufficiale viene fornita una documentazione dettagliata sull'uso, la versione minima di QGIS, la pagina iniziale, gli autori e altre informazioni importanti. Per gli altri repository esterni, la documentazione potrebbe essere disponibile con i plugin esterni stessi. La documentazione dei plugin esterni non è inclusa in questo manuale.

Per installare o attivare un plugin, andare nel menu *Plugins* e selezionare *Gestisci ed Installa Plugin….*. I plugin esterni installati sono posizionati nella cartella python/plugins del path *user profile*.

Percorsi per librerie Personalizzate di plugin in C++ possono essere aggiunti in *Impostazioni* ► *Opzioni* ► *Sistema*.

## **29.1.2 La finestra di dialogo Plugins**

#### **La scheda Impostazioni**

In fondo al pannello di sinistra, la scheda *Impostazioni* è il luogo principale in cui puoi configurare quali plugin possono essere visualizzati nell'applicazione. Puoi usare le seguenti opzioni:

- *Controlla per Aggiornamenti all'Avvio*. Ogni volta che un plugin installato ha un aggiornamento disponibile, QGIS informerà *Ogni volta che QGIS si avvia*, *Una volta al giorno*, *Ogni 3 giorni*, *Ogni settimana*, *Ogni 2 settimane* o *Ogni mese*.
- *Mostra anche Plugin Sperimentali*. QGIS mostra i plugin nelle prime fasi di sviluppo, che in genere non sono adatti all'uso in produzione. Per questi plugin è possibile installare la versione stabile o quella sperimentale e passare da una all'altra in qualsiasi momento.
- *Mostra anche Plugin Deprecati*. Questi plugin di solito non sono mantenuti perché hanno funzioni sostitutive in QGIS, mancano di manutentori, si basano su funzioni che non sono più disponibili in QGIS… In genere non sono adatti all'uso in produzione e appaiono in grigio nell'elenco dei plugin.

Per impostazione predefinita, nella sezione *Repository dei Plugin*, QGIS fornisce il suo repository ufficiale dei plugin con l'URL https://plugins.qgis.org/plugins/plugins.xml?qgis=version (dove <version> rappresenta la versione esatta di QGIS in uso). Per aggiungere repository di autori esterni, fai clic su

*Aggiung…* e compila il modulo *Dettagli repository* con un nome e un URL. L'URL può essere di tipo http:// o file://.

Il repository QGIS predefinito è un repository aperto e non è necessaria alcuna autenticazione per accedervi. Puoi tuttavia accedere ad altri repository di plugin tramite eventuali richiedeste di autenticazione (autenticazione di base, PKI). Puoi ottenere ulteriori informazioni sul supporto dell'autenticazione QGIS nel capitolo *Autenticazione*.

Se non vuoi uno o più repository aggiunti, puoi disattivarli dalla scheda Impostazioni tramite il pulsante *Modifica…* o rimuoverli completamente con il pulsante *Elimina*.

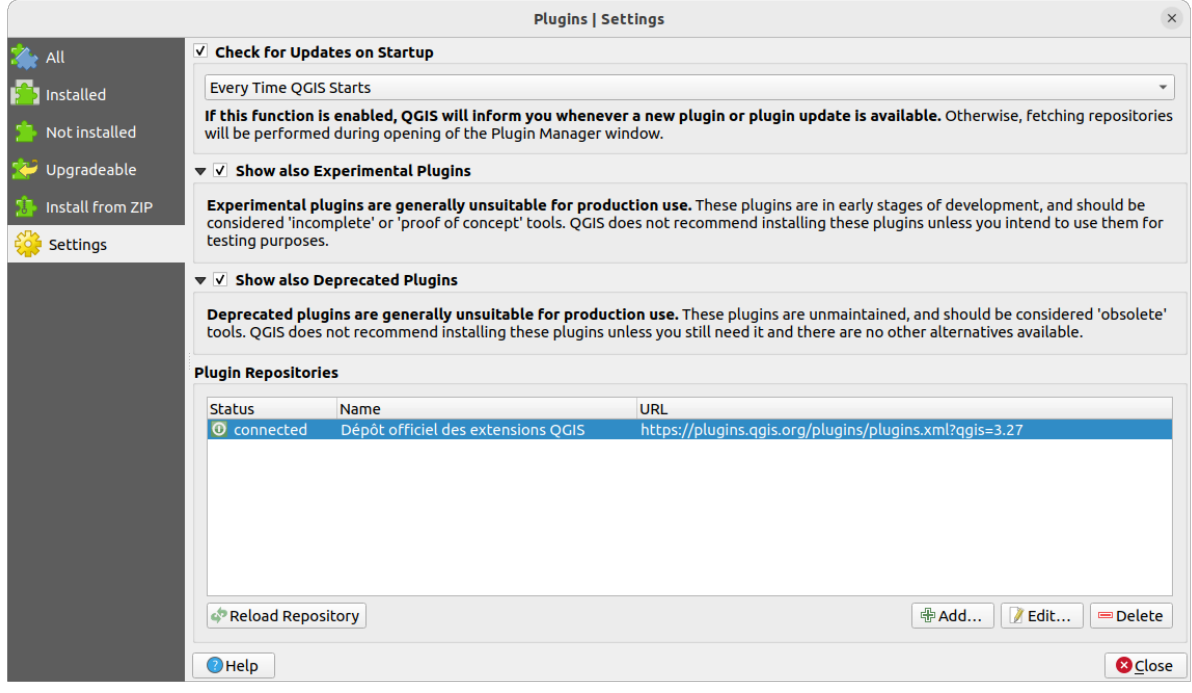

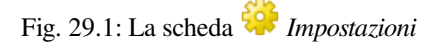

#### **Navigazione tra i plugin**

#### **Le schede**

Le schede superiori della finestra di dialogo *Plugins* forniscono elenchi di plugin in base al loro stato di installazione, creazione o aggiornamento. A seconda delle impostazioni dei plugin, le schede disponibili possono essere:

- *Tutti*: mostra tutti i plugin disponibili nei repository abilitati.
- *Installati*: mostra sia i plugin installati che quelli di base che sono installati di default e che non si possono disinstallare.
- *Non installati*: mostra i plugin disinstallati o non ancora installati nei repository abilitati
- *Nuovo*: mostra i plugin rilasciati dall'ultimo *Controlla per Aggiornamenti all'Avvio*.
- *Aggiornabile*: mostra i plugin installati che hanno pubblicato una versione più recente nel repository.
- *Non valido*: mostra tutti i plugin installati che sono attualmente non funzionanti per qualsiasi motivo (dipendenza mancante, errori durante il caricamento, funzioni incompatibili con la versione di QGIS…).

Nella parte superiore delle schede, una funzione *Cerca…* ti aiuta a trovare un plugin utilizzando le informazioni dei metadati (autore, nome, descrizione, tag,…).

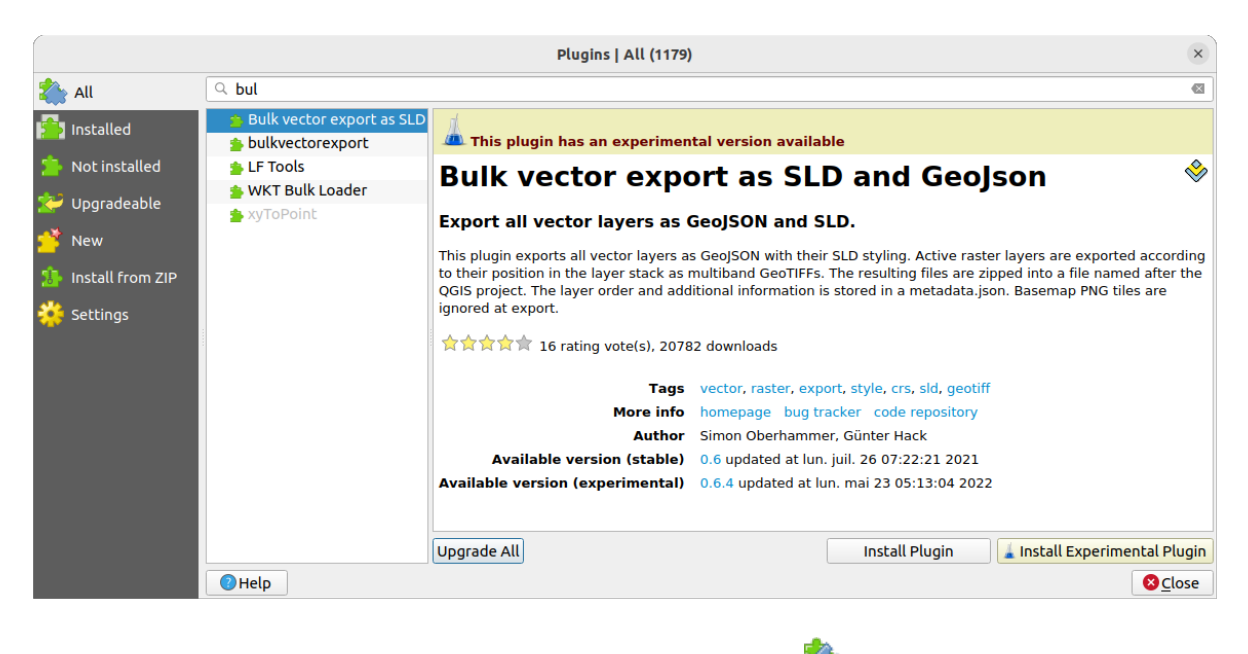

Fig. 29.2: Ricerca di un plugin dalla scheda *Tutto*

#### **I Plugin**

Seleziona un plugin e nel pannello di destra vedrai visualizzati alcuni metadati:

- informazioni sul fatto che il plugin è sperimentale o ha una versione sperimentale disponibile (se *Mostra anche Plugin Sperimentali* è selezionato)
- sintesi e descrizione
- voto(i) di valutazione (puoi valutare per il tuo plugin preferito!)
- etichette
- alcuni utili links come la home page, categoria e versione e repository in cui è disponibile
- autore(i)
- versione(i) disponibile con link alla pagina di download nel repository, o percorso alla cartella locale per i plugin installati

La finestra di dialogo *Plugin Manager* ti permette di interagire con l'ultima versione dei plugin. Se abilitata, la versione sperimentale può essere mostrata solo se è più recente dell'ultima versione stabile. A seconda della scheda attiva, se il plugin selezionato è installato, vengono proposte alcune delle seguenti opzioni:

- *Installa*: installa l'ultima versione stabile del plugin selezionato.
- *Installa Plugin Sperimentale*: installa la versione sperimentale del plugin selezionato.
- *Reinstalla Plugin*: reinstalla la versione stabile del plugin, ad esempio dopo che il caricamento non è andato a buon fine.
- *Reinstalla Plugin Sperimentale*: reinstalla la versione sperimentale del plugin, ad esempio dopo che non è riuscito a caricarlo.
- *Aggiorna Plugin*: aggiorna il plugin selezionato all'ultima versione stabile.
- *Upgrade Experimental Plugin*: upgrades selected plugin to its experimental version
- *Aggiorna Tutto*: aggiorna tutti i plugin installati alla loro versione più recente, stabile o sperimentale (a seconda che la versione precedentemente installata fosse stabile o sperimentale).
- *Downgrade Plugin*: passa dalla versione sperimentale del plugin alla precedente versione stabile.
- *Downgrade Plugin Sperimentale*: passa da una versione sperimentale del plugin alla sua ultima versione sperimentale pubblicata. Questo può accadere quando si lavora con una versione non ancora pubblicata.
- *Uninstall Plugin*: removes the installed plugin from the user profile

Un plugin installato visualizza una casella di controllo **alla** sua sinistra. Deselezionala per disattivare temporaneamente il plugin.

Facendo clic con il tasto destro del mouse su un plugin nell'elenco, potrai ordinare l'elenco dei plugin in base a vari metadati. Il nuovo ordine si applica a tutte le schede. Le opzioni di ordinamento sono:

- *Ordina per Nome*
- *Ordina per numero di Download*
- *Ordina per Voto*
- *Ordina per Stato*
- *Ordina per Data di Creazione*
- *Ordina per Data di Aggiornamento*

#### **La scheda Installa da ZIP**

La scheda *Installa da ZIP* fornisce un widget di selezione dei file per importare plugin in formato zippato, ad esempio plugin scaricati direttamente dal loro repository. Sono supportati i file criptati.

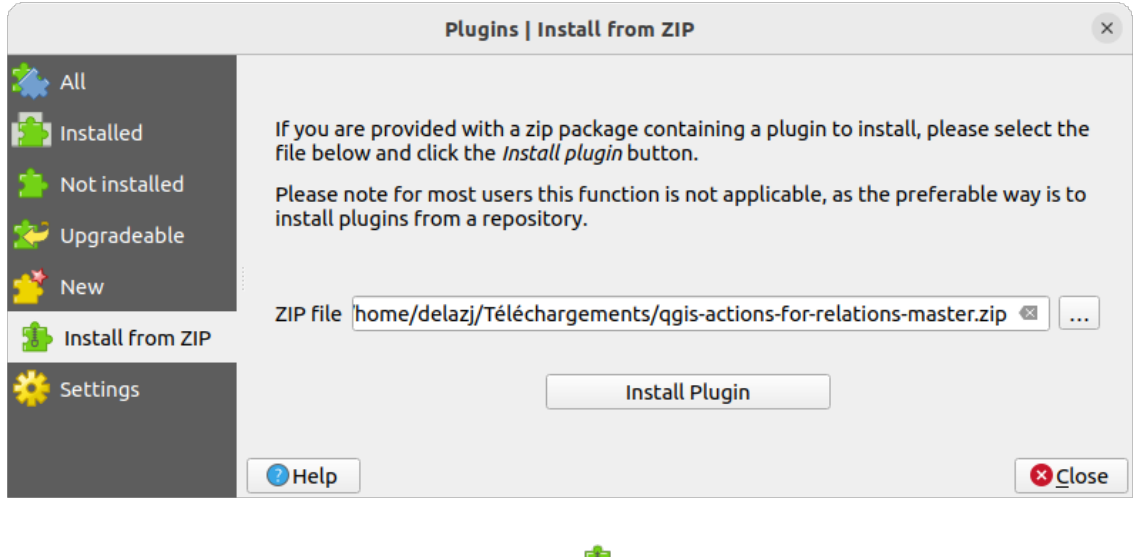

Fig. 29.3: La scheda *Installa da ZIP*

# <span id="page-1592-0"></span>**29.2 Uso dei plugin di base di QGIS**

## <span id="page-1592-1"></span>**29.2.1 Plugin DB Manager**

Il plugin DB Manager rappresenta lo strumento principale per integrare e gestire i formati di database spaziali supportati da QGIS (PostGIS, SpatiaLite, GeoPackage, Oracle Spatial, Layer Virtuali) in un'unica interfaccia utente.

Il plugin DB Manager fornisce diverse funzionalità. Puoi trascinare i layer dal Browser di QGIS nel DB Manager, ed esso importerà il tuo layer nel tuo database spaziale. Puoi trascinare e rilasciare le tabelle tra i database spaziali e queste verranno importate.

|                                                                             |                                                                                                    | <b>DB Manager</b>     |               |             |                | $\bullet\bullet$ |  |  |  |
|-----------------------------------------------------------------------------|----------------------------------------------------------------------------------------------------|-----------------------|---------------|-------------|----------------|------------------|--|--|--|
| Database                                                                    |                                                                                                    |                       |               |             |                |                  |  |  |  |
| $\mathbf{a}$<br><b>Export to File</b><br>Import Layer/File                  |                                                                                                    |                       |               |             |                |                  |  |  |  |
| <b>Providers</b>                                                            | Info                                                                                                    | <b>Table</b>          | Preview       |             |                |                  |  |  |  |
| CeoPackage<br>Þ.<br><b>PostGIS</b>                                          | regions                                                                                                    |                       |               |             |                |                  |  |  |  |
| > SpatiaLite<br>▼ 7 Virtual Layers<br>▼ <b>Q</b> Project layers<br>airports | <b>General info</b>                                                                                                    |                       |               |             |                |                  |  |  |  |
| airports_rivers<br><b>■ lakes</b><br>$\sqrt{ }$ rivers                      | Rows:                                                                                                    | <b>Relation type:</b> | Table<br>26   |             |                |                  |  |  |  |
| $\blacksquare$ regions                                                      |                                                                                                    | <b>Virtual Layers</b> |               |             |                |                  |  |  |  |
|                                                                             | Column:<br>geometry<br>Geometry:<br><b>MULTIPOLYGON</b><br><b>Dimension:</b><br>XY<br>NAD27 / Alaska Albers (2964)<br>Spatial ref:<br>Extent:<br>-7117451.88276, 1357479.18458 - 18764433.08788,<br>9961531.59820<br><b>Fields</b> |                       |               |             |                |                  |  |  |  |
|                                                                             | #                                                                                                    | <b>Name</b>           | <b>Type</b>   | <b>Null</b> | <b>Default</b> |                  |  |  |  |
|                                                                             | 0                                                                                                    | ID                    | Integer       | Y           |                |                  |  |  |  |
|                                                                             | 1                                                                                                    | NAME 2                | <b>String</b> | Y           |                |                  |  |  |  |
|                                                                             | $\mathbf{2}$                                                                                                    | TYPE 2                | <b>String</b> | Y           |                |                  |  |  |  |
|                                                                             | 3                                                                                                    | geometry              | geometry      | Y           |                |                  |  |  |  |
|                                                                             |                                                                                                    |                       |               |             |                |                  |  |  |  |

Fig. 29.4: La finestra di dialogo DB Manager

Il menu *Database* ti permette di connetterti a un database esistente, di avviare la finestra SQL e di uscire dal plugin DB Manager. Una volta che sei connesso ad un database esistente, appariranno i menu *Schema* (rilevante per i DBMS, come PostGIS / PostgreSQL) e *Tabella*.

Il menu *Schema* include strumenti per creare e eliminare (solo se vuoti) schemi e, se la topologia è disponibile (ad esempio con PostGIS topology), per avviare un *TopoViewer*.

Il menu *Tabella* ti permette di creare e modificare tabelle e di cancellare tabelle e viste. È anche possibile svuotare tabelle e spostare tabelle tra schemi. Puoi *Run Vacuum Analyze* per la tabella selezionata. *Vacuum* recupera lo spazio e lo rende disponibile per il riutilizzo, e *analyze* aggiorna le statistiche che sono usate per determinare il modo più efficiente di eseguire una query. *Change Logging…* ti permette di aggiungere il supporto per la registrazione delle modifiche ad una tabella. Infine, puoi eseguire *Importa Layer/File…* e *Esporta su File…*.

**Nota:** Usando il DB Manager è possibile aggiungere commenti per tabelle e colonne di un database PostgreSQL.

La finestra *Sorgenti dati* elenca tutti i database esistenti supportati da QGIS. Con un doppio clic, puoi connetterti al database. Con il tasto destro del mouse, puoi rinominare e cancellare schemi e tabelle esistenti. Le tabelle possono anche essere aggiunte a QGIS con il menu contestuale.

Se connesso a un database, la finestra **principale** del DB Manager offre quattro schede. La scheda *Informazioni* fornisce informazioni sulla tabella e la sua geometria, così come su campi, vincoli e indici esistenti. Permette di creare

un indice spaziale sulla tabella selezionata. La scheda *Tabella* mostra la tabella, e la scheda *Anteprima* visualizza le geometrie come anteprima. Quando si apre una *Finestra SQL*, questa viene inserita in una nuova scheda.

#### **Lavorare con la Finestra SQL**

Puoi usare il DB Manager per eseguire query SQL sul tuo database spaziale. Le query possono essere salvate e caricate, e lì il *Costruttore di interrogazioni SQL* ti aiuterà a formulare le tue query. Puoi anche visualizzare l'output spaziale selezionando *Carica come nuovo layer* e specificando *Colonna(e) con valori univoci* (ID), *Colonna geometria* e *Nome del layer (prefisso)*. È possibile evidenziare una parte dell'SQL per eseguire solo quella parte quando si preme Ctrl+R o si clicca il pulsante *Esegui*.

Il pulsante *Storico delle Interrogazioni* memorizza le ultime 20 interrogazioni di ogni database e provider.

Un doppio clic su una voce aggiunge la stringa alla finestra SQL.

|                                                            | <b>DB Manager</b>                                                                                                    | $\ominus$ $\ominus$  |  |  |  |  |  |  |  |
|------------------------------------------------------------|----------------------------------------------------------------------------------------------------|----------------------|--|--|--|--|--|--|--|
| Database Table                                             |                                                                                                    |                      |  |  |  |  |  |  |  |
| Import Layer/File<br>ā                                     | Export to File                                                                                                    |                      |  |  |  |  |  |  |  |
| <b>Providers</b>                                           | Airportbuffers (Postgresgllocal) *<br>Info<br>Table<br>Preview                                                                                            |                      |  |  |  |  |  |  |  |
| CeoPackage                                                 |                                                                                                    |                      |  |  |  |  |  |  |  |
| <b>PostGIS</b><br>$\bullet$ $\blacksquare$ Postgresgllocal | 氫<br>Saved query Airportb<br><b>Delete</b><br>Load File<br>Name Airport<br>Save                                                                           | Save As File         |  |  |  |  |  |  |  |
| $\blacktriangleright$ $\heartsuit$ public                  | # Create 50k buffers around airports<br>$\mathbf{1}$                                                                                                    |                      |  |  |  |  |  |  |  |
| airports                                                   | select id, name, ST Buffer(geom, 50000) as geom<br>$\overline{2}$                                                                                         |                      |  |  |  |  |  |  |  |
| geography columns                                          | from airports;<br>3<br># Create a funny route<br>$\overline{4}$                                                                                           |                      |  |  |  |  |  |  |  |
| geometry columns                                           | select fk region, ST MakeLine(geom) as geom<br>5                                                                                                    |                      |  |  |  |  |  |  |  |
| $\vee$ polygons<br><b>a</b> raster columns                 | from airports<br>6                                                                                                    |                      |  |  |  |  |  |  |  |
| <b>a</b> raster overviews                                  | group by fk region;<br>$\overline{7}$                                                                                                    |                      |  |  |  |  |  |  |  |
| spatial ref sys                                            | $\blacktriangleleft$                                                                                                    | Þ                    |  |  |  |  |  |  |  |
| SpatiaLite                                                 | 76 rows, 0.019 seconds Create a view<br><b>Execute</b><br>Clear                                                                                           | <b>Query History</b> |  |  |  |  |  |  |  |
| <b>Virtual Layers</b>                                      | id<br>name<br>qeom                                                                                                    |                      |  |  |  |  |  |  |  |
| <b>Q</b> Project layers                                    | 1<br><b>NOATAK</b><br>010300002<br>1                                                                                                    |                      |  |  |  |  |  |  |  |
|                                                            | 2<br>010300002<br><b>AMBLER</b><br>2                                                                                                    |                      |  |  |  |  |  |  |  |
|                                                            | 3<br>010300002<br>3<br><b>BETTLES</b>                                                                                                    |                      |  |  |  |  |  |  |  |
|                                                            | RALPH WIE 010300002<br>4<br>4                                                                                                    |                      |  |  |  |  |  |  |  |
|                                                            | --- -- ----                                                                                                    |                      |  |  |  |  |  |  |  |
|                                                            | V Load as new layer                                                                                                    |                      |  |  |  |  |  |  |  |
|                                                            | Retrieve<br>$\vee$ Column(s) with unique values id<br>√ Geometry column<br>$\overline{\phantom{a}}$<br>$\overline{\phantom{a}}$<br><b>geom</b><br>columns |                      |  |  |  |  |  |  |  |
|                                                            | Layer name (prefix) airportbuffer50k                                                                                                    | Set filter           |  |  |  |  |  |  |  |
|                                                            | Avoid selecting by feature id                                                                                                    |                      |  |  |  |  |  |  |  |
|                                                            |                                                                                                    | Cancel               |  |  |  |  |  |  |  |

Fig. 29.5: Eseguire SQL nella finestra di dialogo SQL DB Manager

**Nota:** La finestra SQL può anche essere utilizzata per creare Layer Virtuali. In questo caso, invece di selezionare un database, seleziona **QGIS Layer** sotto **Layer Virtuali** prima di aprire la finestra SQL. Per istruzioni sulla sintassi SQL da utilizzare vedi *Creazione di layer virtuali*.

## <span id="page-1595-0"></span>**29.2.2 Plugin Controllo Geometria**

Controllo Geometrie è un potente plugin di base per controllare e correggere la validità della geometria di un layer. È disponibile dal menu *Vettore* ( *Controllo Geometrie…*).

#### **Configurare i controlli**

La finestra di dialogo *Controllo Geometrie* mostra diverse impostazioni raggruppate nella prima scheda (*Impostazioni*):

- *Vettori in ingresso*: per selezionare il layer da controllare. Una casella di controllo *Solo gli elementi selezionati* può essere utilzzata per limitare i controlli alle geometrie degli elementi selezionati.
- *Tipi di geometria consentiti* dà la possibilità di limitare la tipologia di geometria dei layer di input a:
	- **–** Punto
	- **–** Multipunto
	- **–** Linea
	- **–** Multilinea
	- **–** Poligono
	- **–** Multipoligono
- *Validità geometria*. A seconda della tipologia di geometria puoi scegliere tra:
	- **–** *Auto intersezioni*
	- **–** *Nodi duplicati*
	- **–** *Auto contatti*
	- **–** *Poligono con meno di 3 nodi*.
- *Proprietà geometria*. A seconda dei tipi di geometria, sono disponibili diverse opzioni:
	- **–** *Poligoni e i multipoligoni non possono contenere buchi*
	- **–** *Oggetti multi parte devono essere costituiti da più di una parte*
	- **–** *Le linee non devono avere nodi sospesi*
- *Condizioni geometriche*. Ti permette di aggiungere alcune condizioni per convalidare le geometrie:
	- **–** *Lunghezza minima del segmento (in unità della mappa)*
	- **–** *Angolo minimo tra i segmenti (in gradi)*
	- **–** *Area minima del poligono (in unità della mappa al quadrato)*
	- **→** *Nessun frammento di poligono* **con una** *Massima sottigliezza* **<sup>[1,00</sup>**  $\circ$  **e una** *Massima area (unità di***)** *mappa al quadrato)*
- *Controlli topologici*. A seconda dei tipi di geometria, sono disponibili molte opzioni diverse:
	- **–** *Controllo dei duplicati*
	- **–** *Controlla degli elementi all'interno di altri elementi*
	- **–** *Controllo di sovrapposizioni inferiori a*
- **–** *Controllo di vuoti più piccoli di*
- **–** *I punti devono essere coperti da linee*
- **–** *I punti devono stare esattamente dentro un poligono*
- **–** *Le linee non devono intersecare altre linee*
- **–** *Le linee non devono intersecarsi con elementi del layer*
- **–** *I poligoni devono seguire i confini del layer*
- *Tolleranza*. Puoi definire la tolleranza di controllo in unità mappa del layer.
- *Vettori in uscita* dà la possibilità di scegliere:
	- **–** *Modifica layer in ingresso*
	- **–** *Crea nuovi layer*

Quando sei soddisfatto con la configurazione, puoi fare clic sul pulsante *Esegui*.

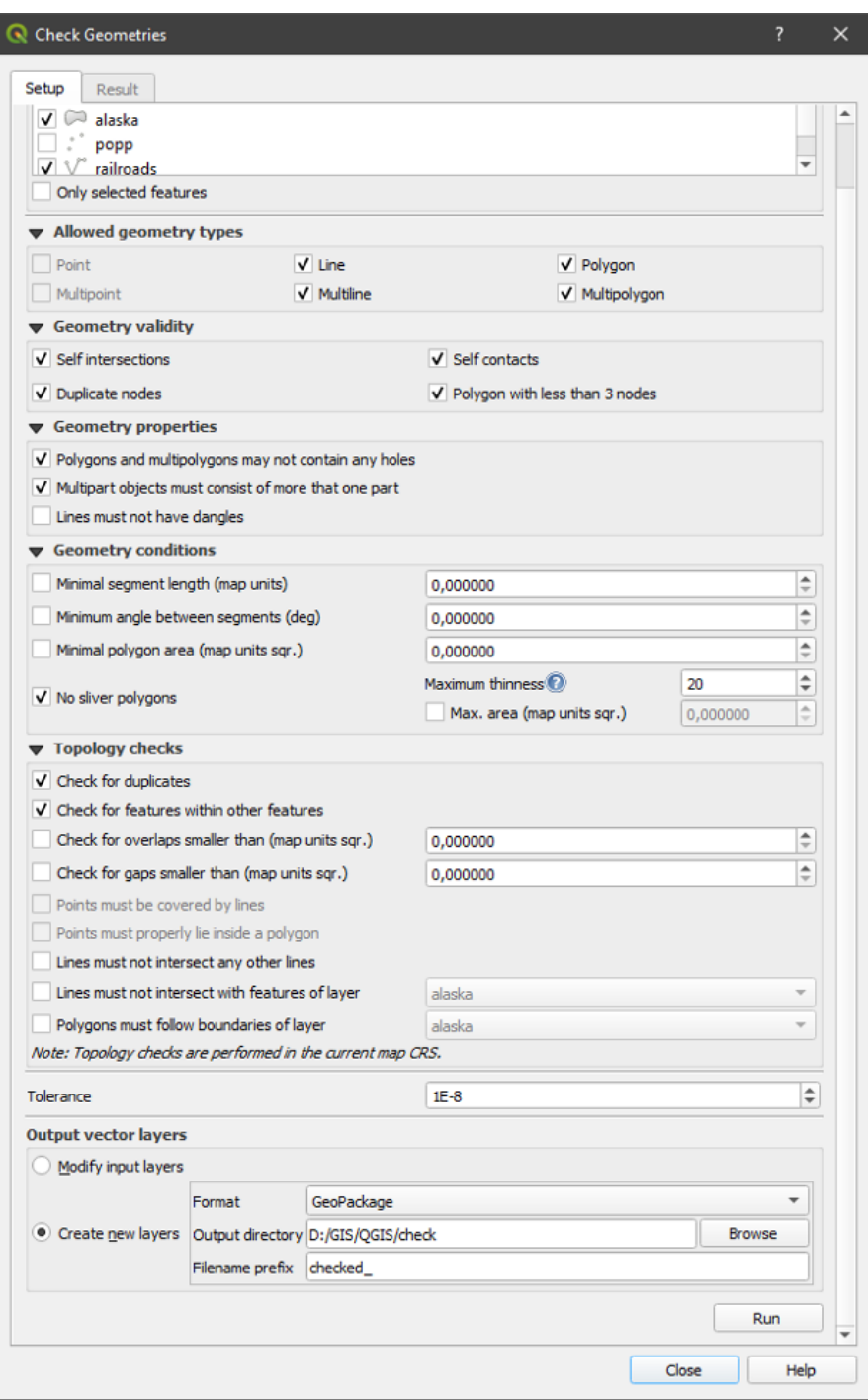

Fig. 29.6: Il Plugin Controllo Geometria

#### Il **Plugin Controllo Geometria** può trovare i seguenti errori:

- Auto intersezioni: un poligono con un'auto intersezione
- Nodi duplicati: due nodi duplicati in un segmento
- Buchi: buco in un poligono
- Lunghezza minima del segmento: una lunghezza del segmento inferiore a una soglia
- Angolo minimo fra segmenti: due segmenti con un angolo inferiore a una soglia
- Area minima del poligono: area del poligono inferiore a una soglia
- Poligono sottile: questo errore proviene da un poligono molto piccolo (con piccola area) con un grande perimetro
- Geometria duplicata
- Geometria dentro geometria
- Sovrapposizioni: sovrapposizione di poligoni
- Gaps: spazi vuoti tra i poligoni

La figura seguente mostra i diversi controlli effettuati dal plugin.

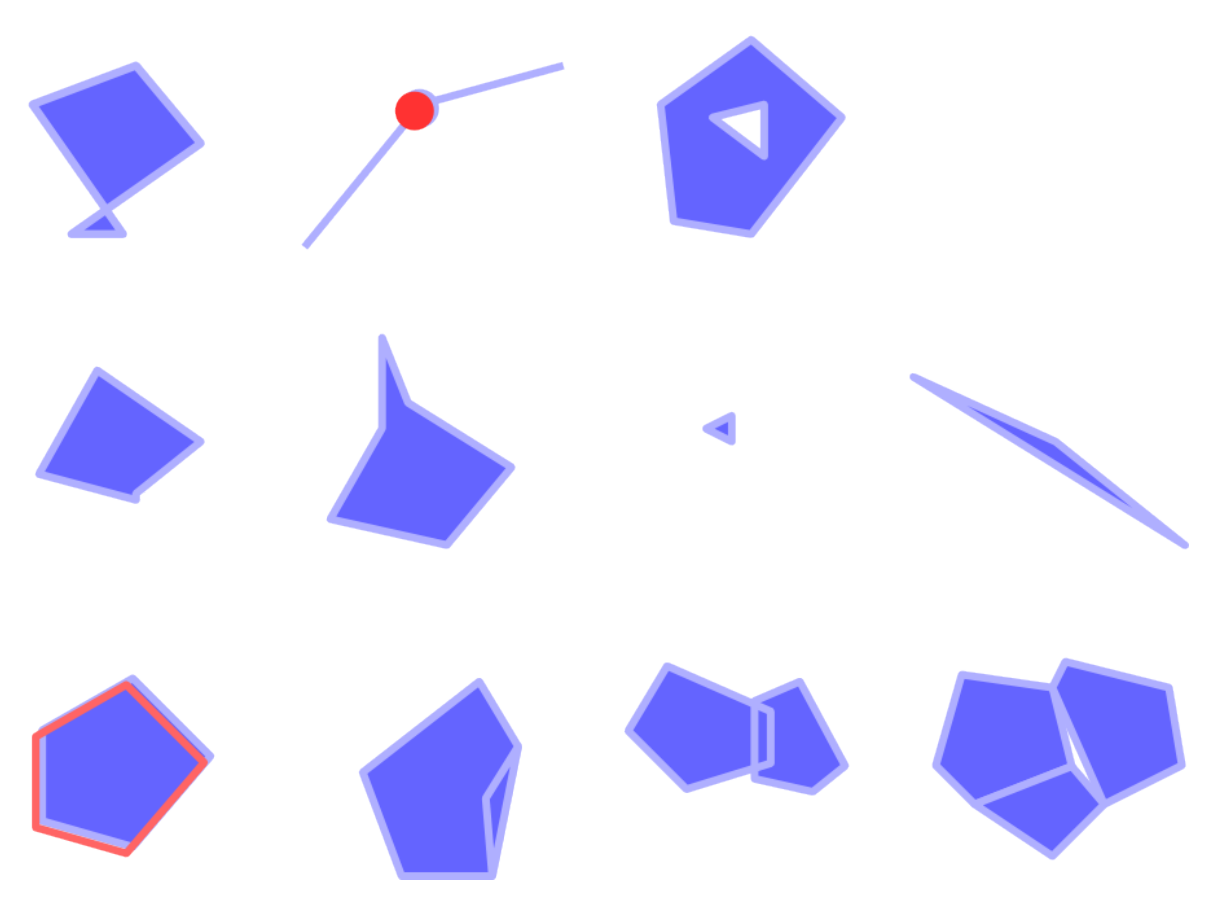

Fig. 29.7: Some checks supported by the plugin

#### **Analisi dei risultati**

I risultati vengono visualizzati nella seconda scheda (*Risultato*) e come un layer panoramico degli errori nell'area di visualizzazione mappa (il cui nome ha il prefisso di default verificato\_). Una tabella elenca il *Risultato controllo geometrie* con un errore per riga e colonne contenenti: il nome del layer, un ID, il tipo di errore, poi le coordinate dell'errore, un valore (a seconda del tipo di errore) e infine la colonna di risoluzione che indica la risoluzione dell'errore. In fondo a questa tabella, puoi fare *Esporta* l'errore in diversi formati di file. Puoi anche avere un contatore con il numero di errori totali e degli errori corretti.

Puoi selezionare una riga per vedere la posizione dell'errore. Puoi cambiare questo comportamento selezionando un'altra azione tra *Errore* (predefinito), *Elemento*, *Trascura*, e *Evidenzia Elementi selezionati*.

Sotto l'azione di zoom quando si clicca sulla riga della tabella, puoi:

- *Mostra gli elementi selezionati nella tabella attributi*
- *Ripara gli errori selezionati utilizzando la risoluzione predefinita*
- *Ripara gli errori selezionati utilizzando la risoluzione predefinita* Vedrai una finestra per scegliere il metodo di risoluzione tra cui:
	- **–** Fondi con il poligono adiacente avente il bordo condiviso più lungo
	- **–** Unisci con il poligono adiacente con l'area più grande
	- **–** Unire con un poligono adiacente con un valore di attributo identico, se presente, o lasciare così com'è
	- **–** Elimina elemento
	- **–** Nessuna azione
- *Impostazioni risoluzione errori* ti permette di cambiare il metodo di risoluzione predefinito a seconda del tipo di errore

#### **Suggerimento: Correzione errori multipli**

Puoi correggere errori multipli selezionando più di una riga nella tabella con l'azione *CTRL + click*.

Infine, puoi scegliere quale *Attributo usare quando si fondono elementi in base al valore dell'attributo*.

## <span id="page-1599-0"></span>**29.2.3 Client Catalogo MetaSearch**

#### **Introduzione**

MetaSearch è un plugin di QGIS per interagire con i servizi di catalogo dei metadati, che supporta gli standard OGC API - Records e OGC Catalog Service for the Web (CSW).

MetaSearch offre un approccio semplice ed intuitivo con un'interfaccia user-friendly per effettuare ricerche in cataloghi di metadati all'interno di QGIS.

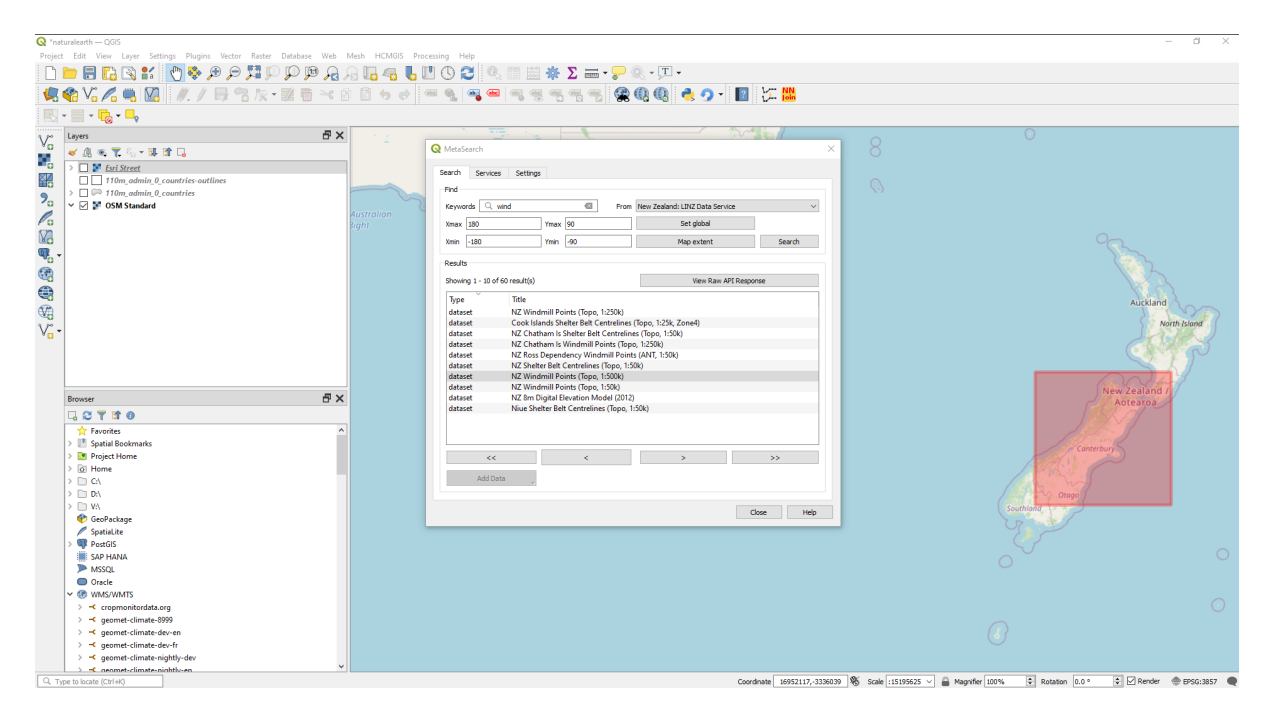

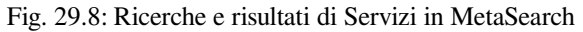

#### **Lavorare con i cataloghi dei metadati in QGIS**

MetaSearch è incluso di default in QGIS, con tutte le sue componenti, e può essere abilitato da QGIS Plugin Manager.

#### **OGC API - Records**

OGC API - Records è uno standard OGC (Open Geospatial Consortium) per la scoperta di risorse geospaziali sul Web.

#### **[CSW \(Catalog Se](https://ogcapi.ogc.org/records)rvice for the [Web\)](https://www.ogc.org)**

CSW (Catalog Service for the Web) è una specifica *OGC (Open Geospatial Consortium)*, che definisce un'interfaccia comune per scoprire, esplorare ed interrogare metadati associati ai dati, ai servizi e ad altre possibili risorse.

#### **[Avvio](https://www.ogc.org/standards/cat)**

Per avviare MetaSearch, fai clic sull'icona **oppure** seleziona il menù *Web* ► *MetaSearch* nel menù principale di QGIS. Apparirà la finestra di dialogo MetaSearch. La GUI principale è composta da tre schede: *Servizi*, *Cerca* e *Impostazioni*.

#### **Gestire i Servizi di Catalogo**

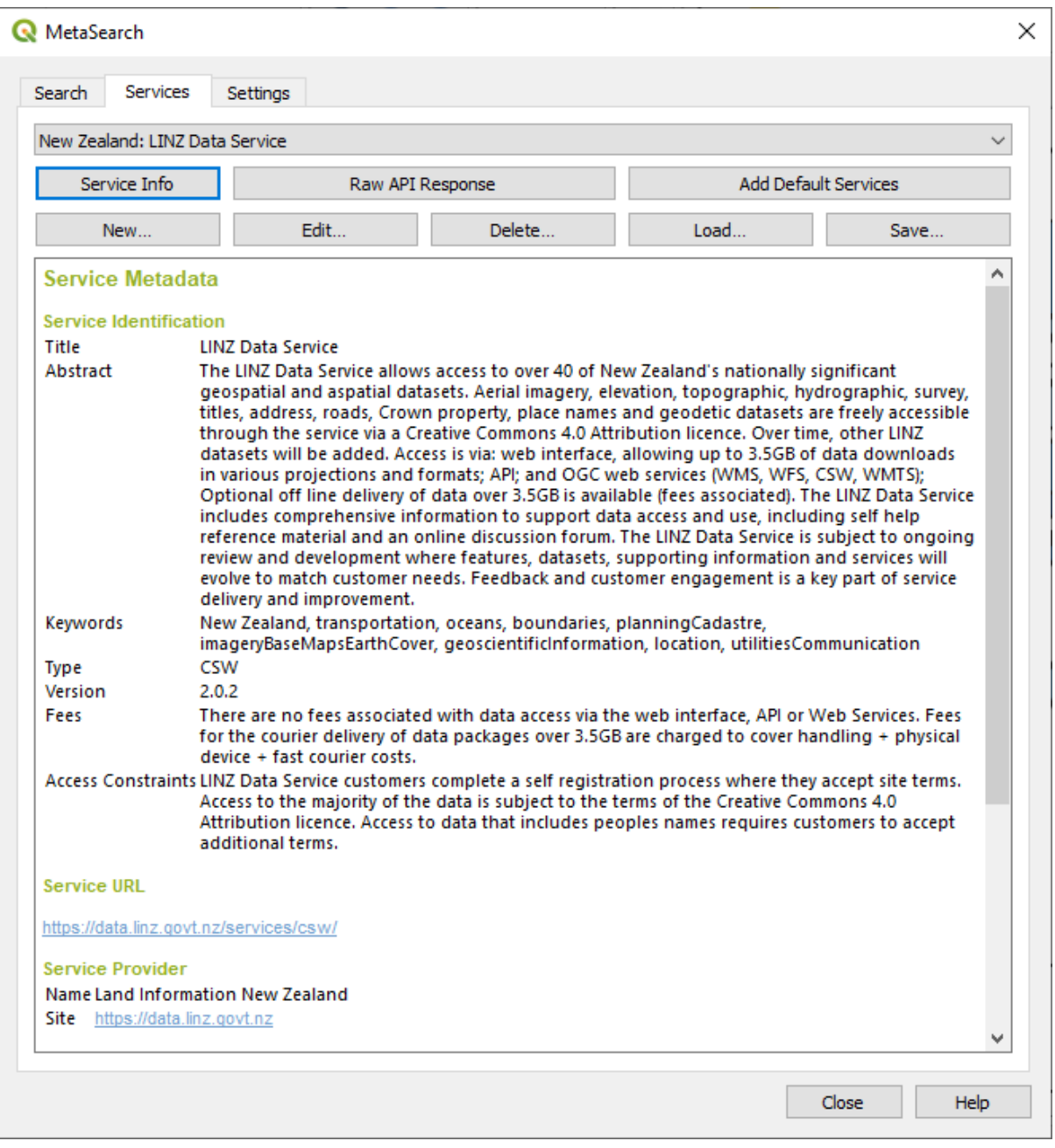

Fig. 29.9: Gestire i Servizi di Catalogo

La scheda *Servizi* permette all'utente di gestire tutti i servizi di catalogo disponibili. MetaSearch fornisce una lista predefinita di servizi di catalogo, che può essere aggiunta premendo il pulsante *Aggiungi Servizi Predefiniti*.

Per trovare tutte le voci dei Servizi di Catalogo presenti nell'elenco, fai clic sulla casella di selezione a discesa.

Per aggiungere una nuova iscrizione al Servizio di Catalogo:

- 1. Fai clic sul pulsante *Nuovo…*.
- 2. Specifica un *Nome* per il servizio e un *URL* (endpoint). Da notare che per i cataloghi OGC CSW 2.0.2, è richiesto solo l'URL di base (non un URL GetCapabilities completo). Per i cataloghi OGC API - Records, l'URL deve essere il percorso dell'endpoint della risorsa
- 3. Se il catalogo richiede l'autenticazione, inserisci le credenziali *Nome utente* e *Password* appropriate.

4. Fai clic su *OK* per aggiungere il servizio all'elenco delle registrazioni.

Per modificare una voce esistente del Servizio di Catalogo:

- 1. Seleziona la voce che vuoi modificare
- 2. Fai clic sul pulsante *Modifica…*
- 3. E modifica i valori *Nome* o *URL*.
- 4. Fai clic su *OK*.

Per cancellare un Servizio di Catalogo esistente, sceglilo e premi il pulsante *Elimina…*. Ti verrà richiesta ulteriore conferma alla cancellazione.

MetaSearch permette di caricare e salvare le connessioni in un file XML. Questo è utile quando hai bisogno di condividere le impostazioni tra applicazioni. Qui sotto c'è un esempio del formato del file XML.

```
<?xml version="1.0" encoding="UTF-8"?>
<qgsCSWConnections version="1.0">
   <csw type="OGC CSW 2.0.2" name="Data.gov CSW" url="https://catalog.data.gov/
,→csw-all"/>
   <csw type="OGC CSW 2.0.2" name="Geonorge - National CSW service for Norway"␣
,→url="https://www.geonorge.no/geonetwork/srv/eng/csw"/>
   <csw type="OGC CSW 2.0.2" name="Geoportale Nazionale - Servizio di ricerca␣
,→Italiano" url="http://www.pcn.minambiente.it/geoportal/csw"/>
   <csw type="OGC CSW 2.0.2" name="LINZ Data Service" url="http://data.linz.govt.
,→nz/feeds/csw"/>
   <csw type="OGC CSW 2.0.2" name="Nationaal Georegister (Nederland)" url="http://
,→www.nationaalgeoregister.nl/geonetwork/srv/eng/csw"/>
   <csw type="OGC CSW 2.0.2" name="RNDT - Repertorio Nazionale dei Dati␣
,→Territoriali - Servizio di ricerca" url="http://www.rndt.gov.it/RNDT/CSW"/>
   <csw type="OGC CSW 2.0.2" name="UK Location Catalogue Publishing Service" url=
,→"http://csw.data.gov.uk/geonetwork/srv/en/csw"/>
   <csw type="OGC CSW 2.0.2" name="UNEP/GRID-Geneva Metadata Catalog" url="http://
,→metadata.grid.unep.ch:8080/geonetwork/srv/eng/csw"/>
</qgsCSWConnections>
```
Per caricare un elenco di connessioni:

- 1. Fai clic sul pulsante *Carica…*. Una nuova finestra verrà mostrata.
- 2. Fai clic sul pulsante *Sfoglia* e naviga fino al file XML delle voci che vuoi caricare.
- 3. Fai clic su *Apri*. Verrà visualizzato l'elenco delle voci.
- 4. Seleziona le voci che vuoi aggiungere dalla lista e fai clic su *Carica*.

Fai clic sul pulsante *Informazioni sul servizio* per visualizzare le informazioni sul Servizio di Catalogo selezionato, come l'identificazione del servizio, il fornitore del servizio e le informazioni di contatto. Se vuoi visualizzare la risposta API raw, fai clic sul pulsante *Risposta API* . Si aprirà una finestra separata che mostrerà le informazioni del server in formato JSON o XML.

#### **Searching Catalog Services**

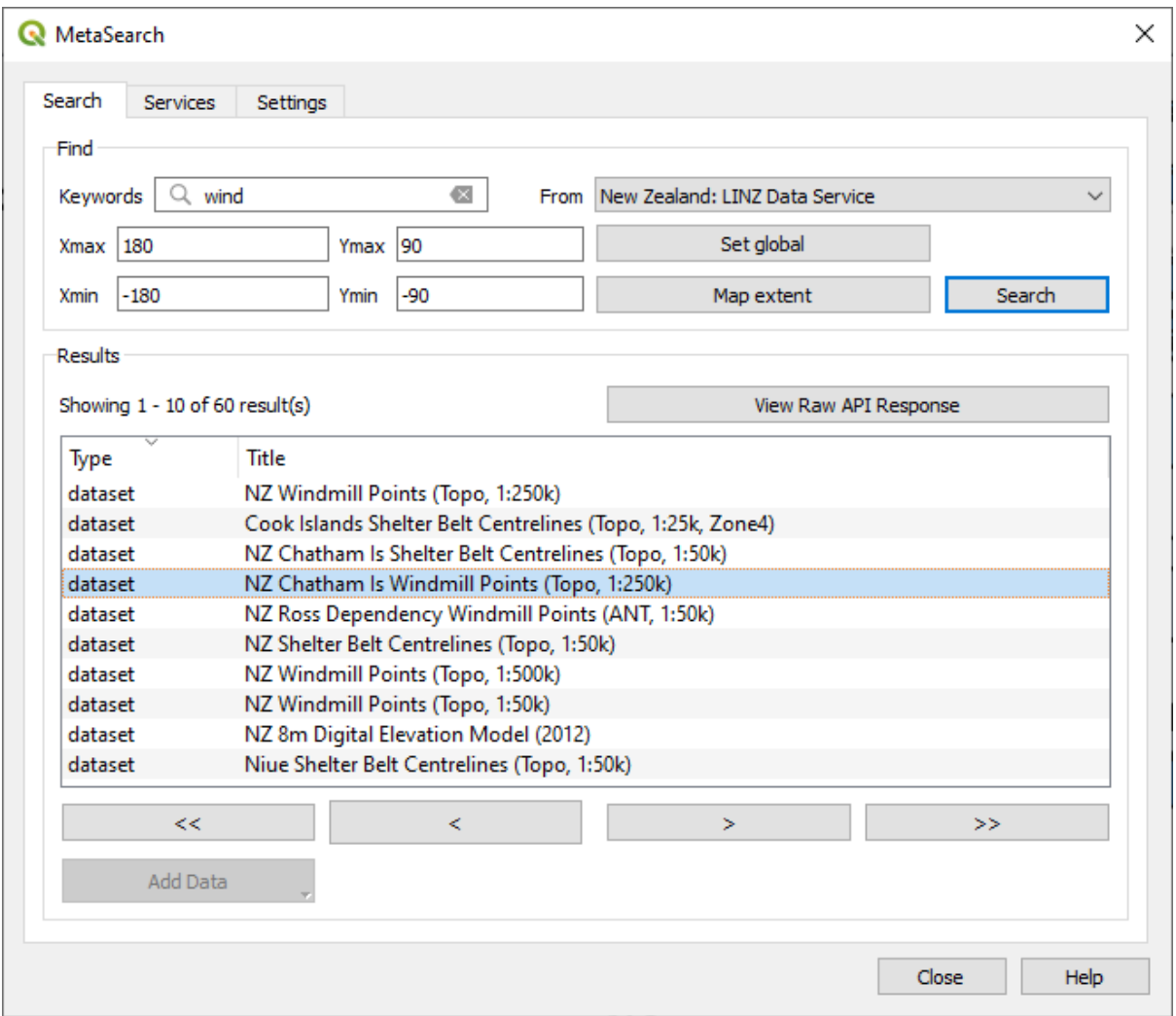

Fig. 29.10: Cercare Servizi di Catalogo

La scheda *Cerca* permette all'utente di cercare Servizi di Catalogo per dati e servizi, impostare i parametri di ricerca e visualizzare i risultati.

Sono disponibili i seguenti parametri di ricerca:

- *Parole chiave*: ricerca a testo libero sulle parole chiave;
- *Da*: il servizio di catalogazione su cui effettuare le interrogazioni;
- **Riquadro di delimitazione**: l'area spaziale di interesse da filtrare, definita da *Xmax*, *Xmin*, *Ymax* e *Ymin*. Fai clic su *Imposta globalmente* per fare una ricerca globale, fai clic su *Estensione della mappa* per fare una ricerca nell'area visibile, o inserisci i valori manualmente.

Facendo clic sul pulsante *Cerca* si effettua una ricerca nel Catalogo dei Metadati selezionato. I risultati della ricerca sono visualizzati in un elenco e possono essere ordinati cliccando sull'intestazione della colonna. Puoi navigare tra i risultati della ricerca con i pulsanti direzionali sotto i risultati della ricerca.

Seleziona un risultato e:

• Fai clic sul pulsante *Risposta API Raw* per aprire una finestra con la risposta del servizio in formato JSON o XML raw.

- Se il record di metadati ha un riquadro di delimitazione associato, una traccia del riquadro di delimitazione verrà visualizzata sulla mappa.
- Fai doppio clic sul record per visualizzare i metadati con tutti i link di accesso associati. Cliccando su un link si apre il link nel browser web dell'utente.
- If the record is a supported web service (WMS/WMTS, WFS, WCS, ArcGIS REST Service, etc.) or a GIS File, the *Add Data* button will be enabled. When clicking this button, MetaSearch will verify if this is a valid OWS. The service will then be added to the appropriate QGIS connection list, and the appropriate connection dialog will appear. If you choose *Add GIS File* the linked GIS file will be added to the current project.

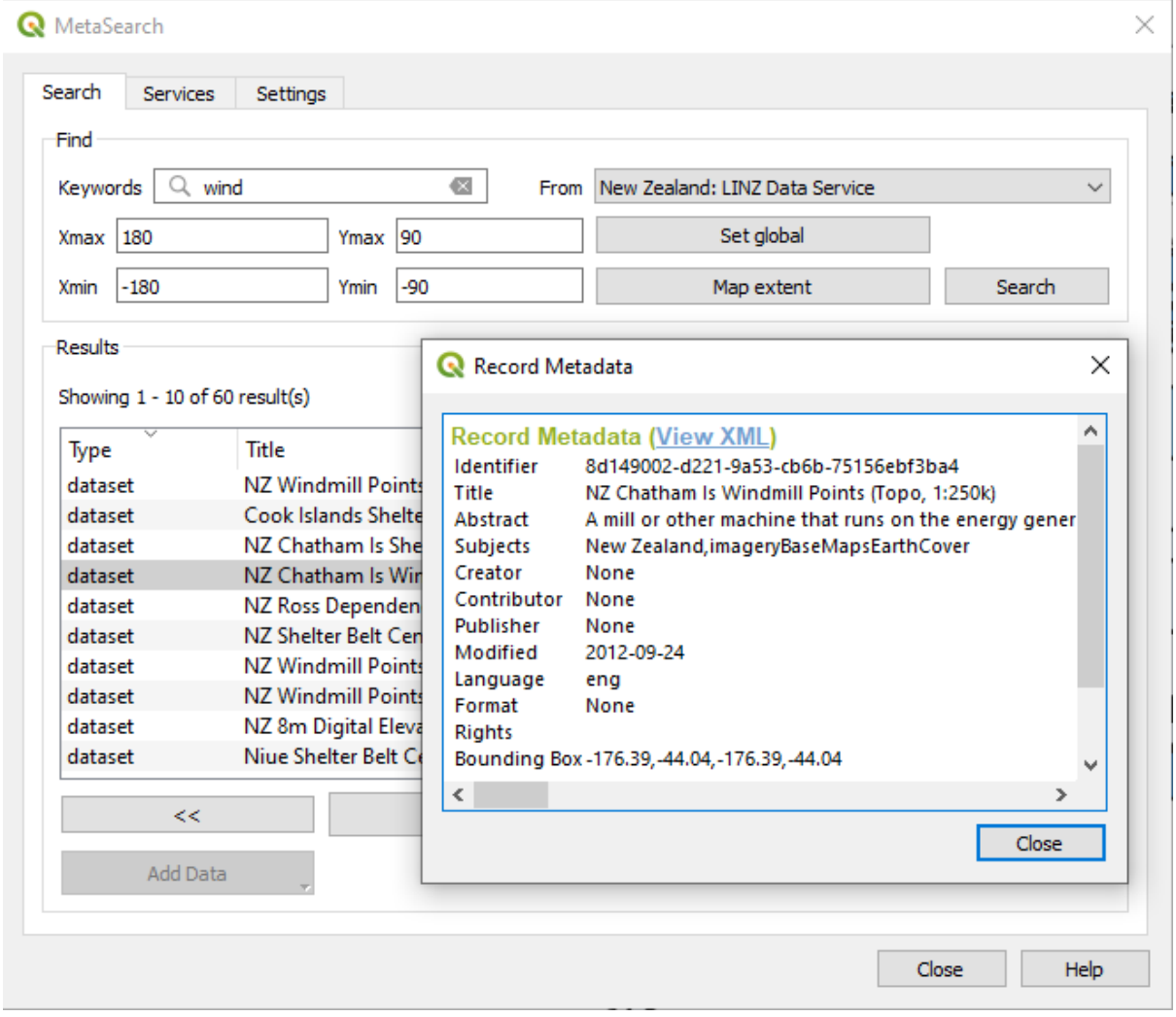

Fig. 29.11: Visualizzazione record Metadati

#### **Impostazioni**

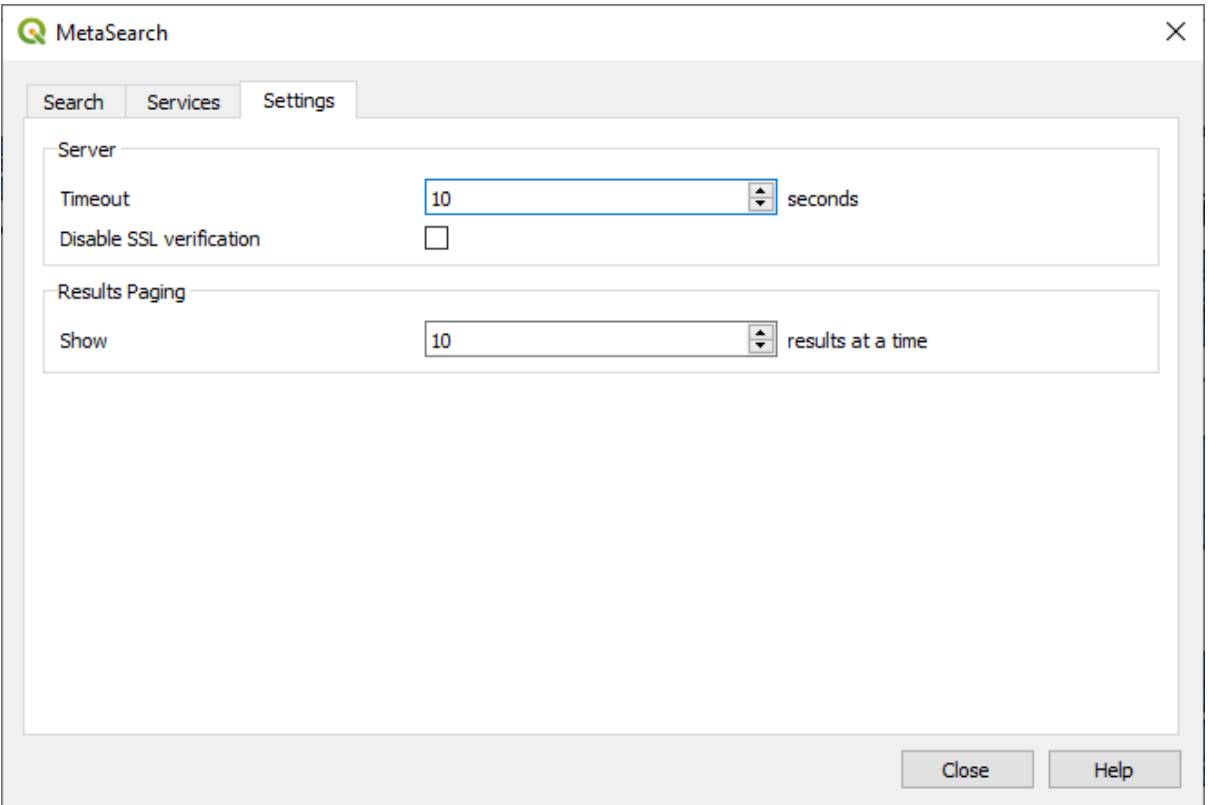

Fig. 29.12: Impostazioni MetaSearch

Puoi configurare al meglio MetaSearch con le seguenti *Impostazioni*:

- Server *Timeout*: quando si cercano cataloghi di metadati, il numero di secondi per bloccare il tentativo di connessione. Il valore predefinito è 10.
- *Disabilita verifica SSL*: opzione per disattivare la verifica SSL.
- *Impaginazione dei risultati*: quando si cercano cataloghi di metadati, il numero di risultati da mostrare per pagina. Il valore predefinito è 10.

#### **Errori del Server di Catalogo**

In alcuni casi, il Catalogo funziona in un browser web, ma non in MetaSearch. Ciò può essere dovuto alla configurazione/impostazione del Server di Catalogo. I fornitori di server di Catalogo devono assicurarsi che gli URL siano coerenti e aggiornati nella loro configurazione (questo è comune negli scenari di reindirizzamento HTTP -> HTTPS). Vedere la voce pycsw FAQ per una spiegazione più approfondita del problema e della soluzione. Sebbene la voce delle FAQ sia specifica per pycsw, può essere applicata in generale anche ad altri server Catalogo.

## **29.2.4 Plugin Offline Editing**

<span id="page-1606-0"></span>In progetti di acquisizione dati è situazione comune trovarsi a lavorare sul campo con computer portatili e palmari: i dati in tal modo acquisiti vanno, poi, sincronizzati con la banca dati principale, (ad esempio un database PostGIS). Se più persone lavorano simultaneamente sullo stesso set di dati, risulta difficile aggiornare la banca dati principale manualmente, anche se le persone non stanno aggiornando gli stessi elementi.

Il plugin <sup>offline Editing</sup> automatizza la sincronizzazione copiando il contenuto della sorgente dati in un database SpatiaLite o GeoPackage e memorizzando le modifiche offline in specifiche tabelle. Dopo essere stato connesso di nuovo alla rete, è possibile applicare le modifiche offline al dataset principale.

Per usare il plugin:

- 1. Apri un progetto con alcuni layer vettoriali (ad esempio, da un Esri Shapefile, PostGIS o da una sorgente dati WFS-T).
- 2. Supponendo che tu abbia già abilitato il plugin (vedi *Plugin di Base e Plugin Esterni*) vai su *Database* ► *Editing Offline* ► *Converti a Progetto Offline…*. Si apre la finestra di dialogo "Crea Progetto Offline".
- 3. Seleziona il *Tipo archiviazione*. Può essere database *GeoPackage* o *SpatiaLite*.
- 4. Utilizza il pulsante *Sfoglia* per indicare la posizione [del database in cui archiviare i](#page-1588-0) *Dati Offline*. Può essere un file esistente o uno da creare.
- 5. Nella sezione *Seleziona layer remoti*, seleziona i file che vuoi salvare. Il contenuto dei layer viene salvato nelle tabelle del database.

**Nota:** Poiché i formati di database di destinazione non hanno un supporto nativo per le liste, il plugin di modifica offline trasforma i campi elenco {stringa, numero} in campi stringa dove i valori sono separati da virgole. Questo permette di leggere e modificare il contenuto di quei campi quando si è offline.

Se vuoi gestire sia il campo dal layer originale che il layer offline, puoi fare affidamento sulle funzioni di espressione *try()* e *array*, ad esempio:

**try**(array\_contains("field",1),array\_contains(string\_to\_array("field"),1))

6. Puoi selezi[onare](#page-273-0) la [casel](#page-253-0)la di controllo *Sincronizza solo gli elementi selezionati se è presente una selezione* che ti permette di salvare e lavorare solo su un sottoinsieme. Può essere prezioso nel caso di layer di grandi dimensioni.

Questo è tutto!

- 7. Salva il tuo progetto e lavoraci su.
- 8. Modificare layer in modalità non in linea.
- 9. Dopo essersi nuovamente connessi, carica le modifiche utilizzando *Database* ► *Editing Offline* ► *Sincronizza*.

**Nota:** I layer utilizzati offline sono contrassegnati con **nella pannello** :guilabel:"Layer".

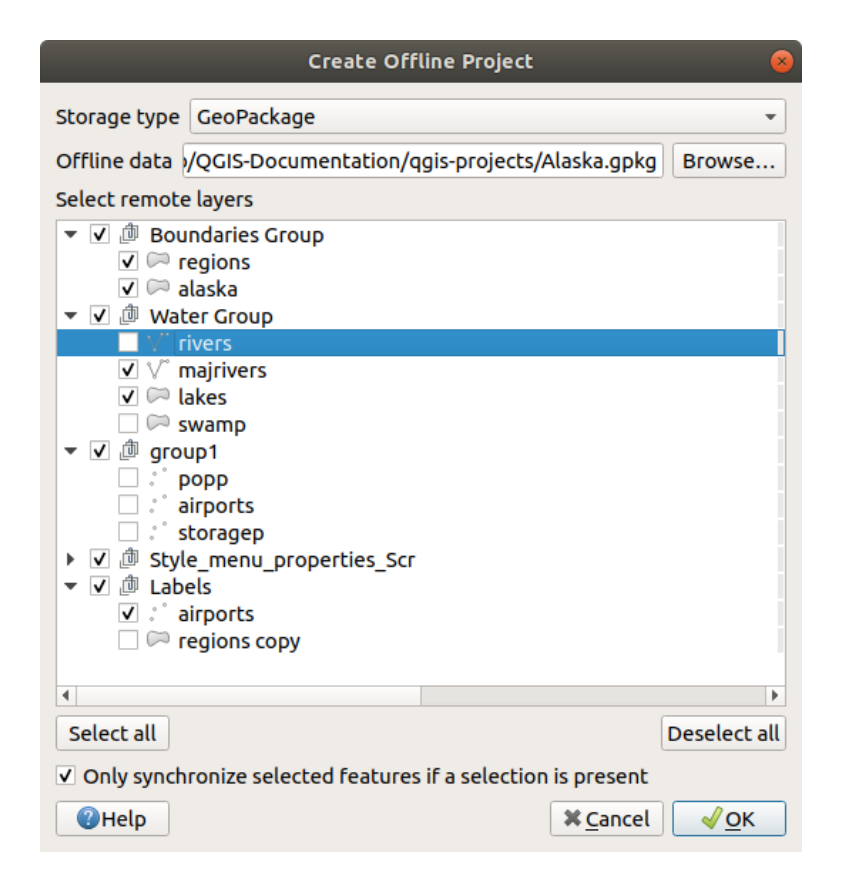

Fig. 29.13: Crea Progetto Offline

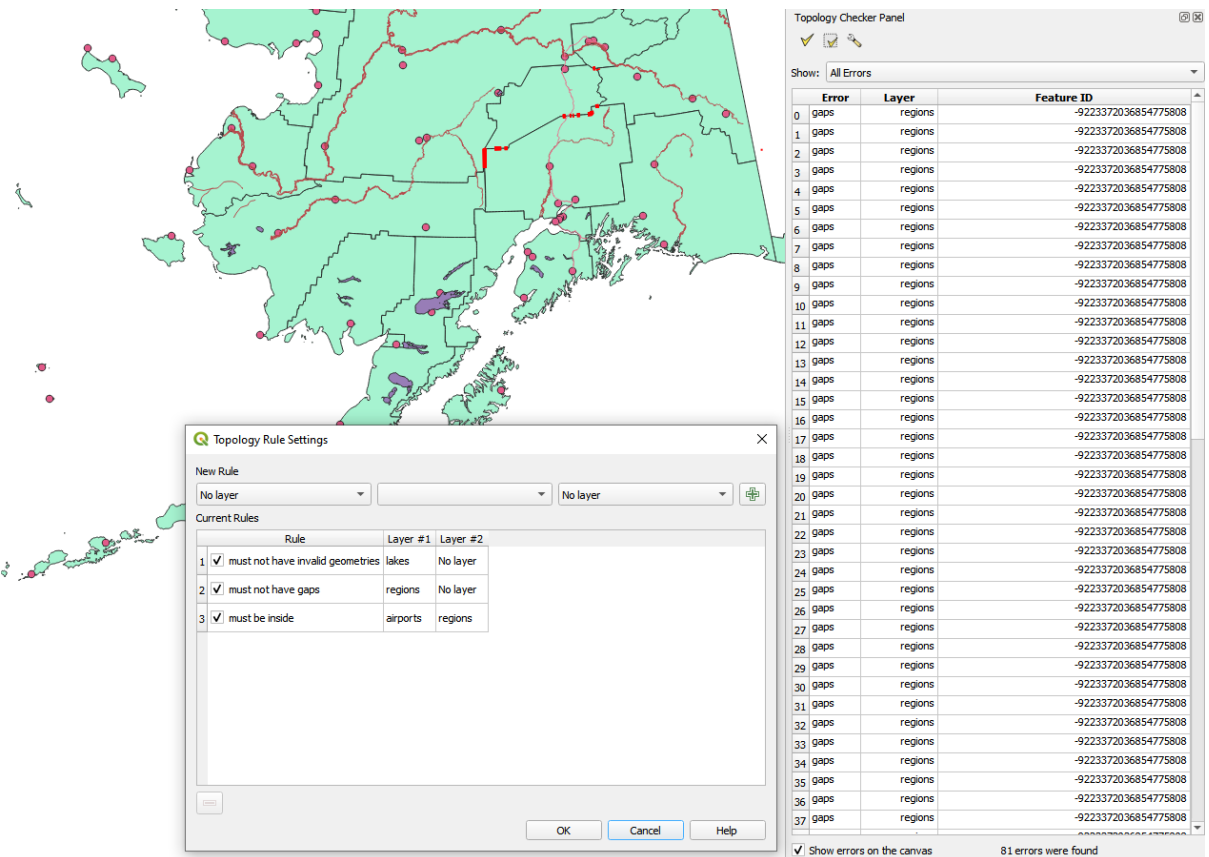

## <span id="page-1608-0"></span>**29.2.5 Plugin Validatore topologico**

Fig. 29.14: Il Plugin Validatore Topologico

La topologia tratta le relazioni spaziali tra punti, linee e poligoni, che rappresentano le geometrie di una regione geografica. Con il Plugin Validatore Topologico puoi verificare se i tuoi vettori rispettano le regole topologiche. Queste regole verificano se le relazioni spaziale delle geometrie di un vettore sono "Uguali", "Contiene", "Sovrappone", "Sovraposta", "Incrocia", o se i vettori sono "Disgiunti", "Intersecano", Sovrastano" o "Toccano" altri vettori. Dipende dalle tue richieste su quali regole di topologia applicherai per i vettori (ad esempio, normalmente non accetterai superamento in vettori di linee se non nel caso di raffigurazione di strade senza uscita).

QGIS ha integrata una funzione di editing topologico molto utile per la creazione di nuove geometrie senza errori. Ma gli errori di dati esistenti e gli errori degli utenti sono difficili da trovare. Questo plugin ti aiuta a trovare tali errori attraverso un elenco di regole topologiche.

To enable the *Topology checker* plugin:

- 1. Go to *Plugins* menu
- 2. Open *Manage and Install plugins* and choose *Installed*
- 3. Enable *Topology checker*
- 4. Close the *Plugin manager* dialog. A *Topology checker* entry is added to the *Vector* menu.

After you enabled *Topology checker* open it and choose *Configure* to create your topology rules.

Sui **vettori di punti** puoi utilizzare le seguenti condizioni:

• *Must be covered by*: Here you can choose a vector layer from your project. Points that aren't covered by the given vector layer occur in the "Error" field.

- *Must be covered by endpoints of*: Here you can choose a line layer from your project.
- *Must be inside*: Here you can choose a polygon layer from your project. The points must be inside a polygon. Otherwise, QGIS writes an "Error" for the point.
- *Must not have duplicates*: Whenever a point is represented twice or more, it will occur in the "Error" field.
- *Must not have invalid geometries*: Checks whether the geometries are valid.
- *Must not have multi-part-geometries*: All multi-part points are written into the "Error" field.

Sui **vettori di linee** hai a disposizione le seguenti regole topologiche:

- *End points must be covered by*: Here you can select a point layer from your project.
- *Must not have dangles*: This will show the overshoots in the line layer.
- *Must not have duplicates*: Whenever a line feature is represented twice or more, it will occur in the "Error" field.
- *Must not have invalid geometries*: Checks whether the geometries are valid.
- *Must not have multi-part geometries*: Sometimes, a geometry is actually a collection of simple (single-part) geometries. Such a geometry is called multi-part geometry. If it contains just one type of simple geometry, we call it multi-point, multi-linestring or multi-polygon. All multi-part lines are written into the "Error" field.
- *Must not have pseudos*: A line geometry's endpoint should be connected to the endpoints of two other geometries. If the endpoint is connected to only one other geometry's endpoint, the endpoint is called a pseudo node.

Per i vettori poligono hai a disposizione le seguenti regole:

- *Must contain*: Polygon layer must contain at least one point geometry from the second layer.
- *Must not have duplicates*: Polygons from the same layer must not have identical geometries. Whenever a polygon feature is represented twice or more it will occur in the "Error" field.
- *Must not have gaps*: Adjacent polygons should not form gaps between them. Administrative boundaries could be mentioned as an example (US state polygons do not have any gaps between them…).
- *Must not have invalid geometries*: Checks whether the geometries are valid. Some of the rules that define a valid geometry are:
	- **–** I poligoni anello devono essere chiusi.
	- **–** Anelli che definiscono i buchi devono essere all'interno di anelli che definiscono i confini esterni.
	- **–** Gli anelli non possono auto-intersecarsi (non si possono né toccare né incrociare l'un l'altro).
	- **–** Gli anelli non tocchino altri anelli, tranne che in un punto.
- *Must not have multi-part geometries*: Sometimes, a geometry is actually a collection of simple (single-part) geometries. Such a geometry is called multi-part geometry. If it contains just one type of simple geometry, we call it multi-point, multi-linestring or multi-polygon. For example, a country consisting of multiple islands can be represented as a multi-polygon.
- *Must not overlap*: Adjacent polygons should not share common area.
- *Must not overlap with*: Adjacent polygons from one layer should not share common area with polygons from another layer.

When you create a *New rule* click on the <sup>Add rule</sup> to include it to the *Current rules*. You can enable or disable individual rules by clicking on the checkbox. Right-clicking over a rule provides the following options:

- *Select All* the rules
- *Activate* or *Deactivate* the selected rules
- *Toggle activation* of selected rules
- *Delete* selected rules. This can also be achieved with the Delete selected rules button.

Press *OK* and then choose from the *Topology checker* panel:

- $\bullet$  V<sup>V</sup> Validate All: applies the active rules to all the features of the involved layer(s)
- or  $\mathbb X$  Validate Extent: applies the active rules to the features of the involved layer(s), within the current map canvas. The button is kept pushed and the results will update as the map canvas extent changes.

Errors will show up in the table of results containing type of error, layer and feature ID. Use *Filter errors by rule* menu to filter the errors to a specific error type.

Check *Show errors on the canvas* to show error location on the canvas. Clicking a row in the table will zoom the map canvas to the concerned feature, where you can use *QGIS digitizing tools* to fix the error.

Di seguito è riportato l'elenco dei plugin di base forniti con QGIS. Non sono necessariamente abilitati per impostazione predefinita.

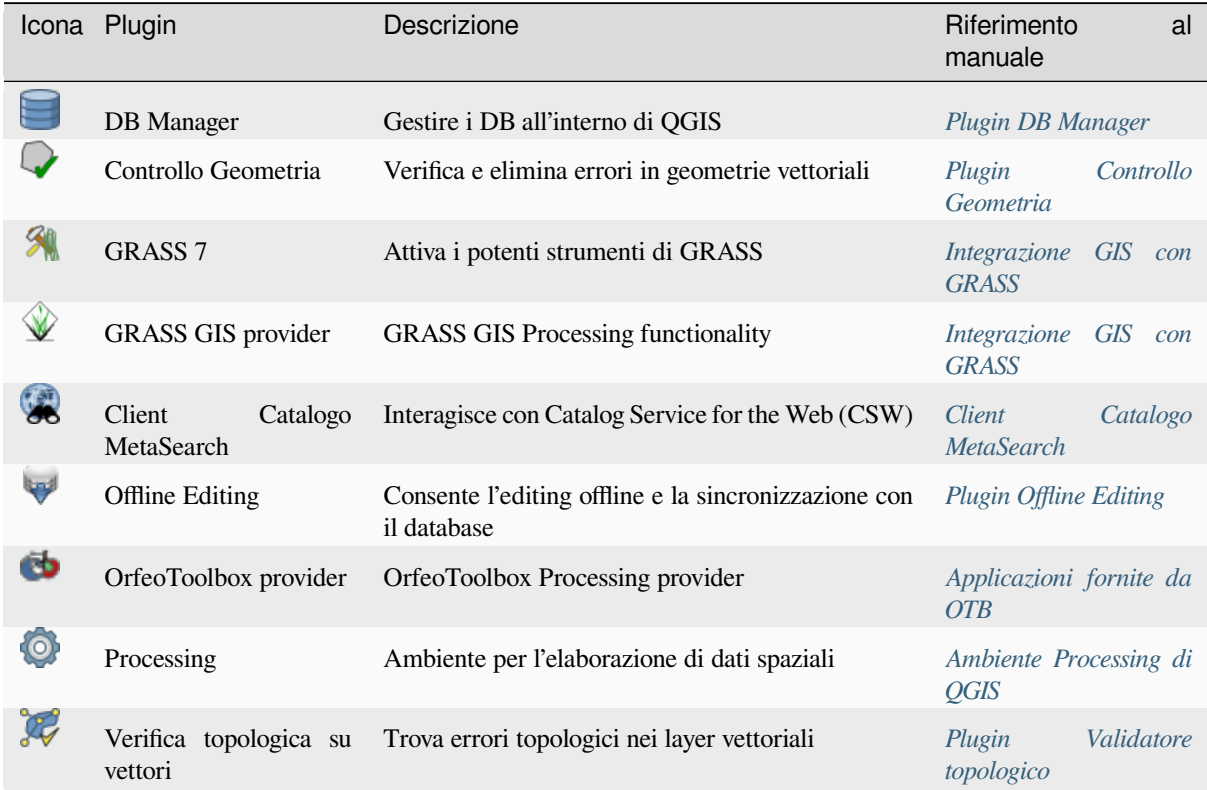

Nota: To use the Core Plugins GRASS 7, CRASS GIS provider, or **O** OrfeoTo[olbox provider, they hav](#page-1608-0)e to be configured. Informations can be found *here*.

# **29.3 Console python di QGIS**

Come vedrai più avanti in questo capitolo, QGIS è stato progettato con un'architettura a plugin. I plugin possono essere scritti in Python, una lingua molto famosa nel mondo geospaziale.

<span id="page-1611-0"></span>QGIS ha un'API Python (vedi PyQGIS Developer Cookbook per alcuni esempi di codice) per permettere all'utente di interagire con i suoi oggetti (layer, elementi o interfacce). QGIS ha anche una console Python.

The QGIS Python Console is an interactive shell for Python command executions. It also has a Python file editor that allows you to edit and save your Python scripts. Both console and editor are based on PyQScintilla2 package. To open the console go to *Plugins*  $\rightarrow$  *Python Console* (Ctrl+Alt+P).

## **29.3.1 La Console Interattiva**

The console is a Python interpreter that allows you to execute Python commands. Modules from QGIS (analysis, core, gui, server, processing, 3d) and Qt (QtCore, QtGui, QtNetwork, QtWidgets, QtXml) as well as Python's math, os, re and sys modules are already imported and can be used directly.

La console interattiva è composta da una barra degli strumenti, un'area di input e una di output.

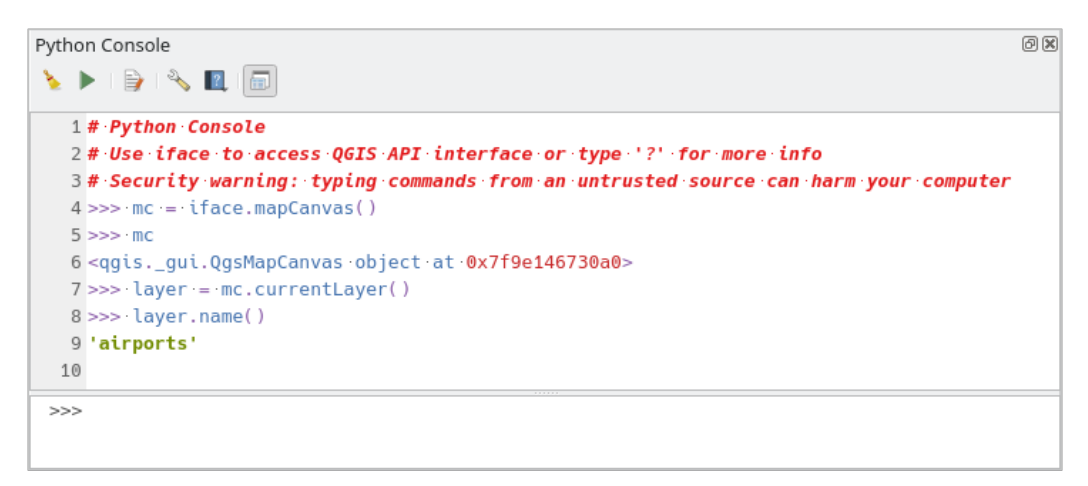

Fig. 29.15: La Console Python

#### **Barra degli Strumenti**

La barra degli strumenti comprende i seguenti strumenti:

- Pulisci Console per cancellare l'area di output;
- **Run Command available in the input area: same as pressing**  $Enter$ **;**
- Mostra Editor: attiva la modalità *L" Editor di Codice*;
- Options…: opens a dialog to configure *console properties*;
- ? Help... provides a menu to acc[ess various docume](#page-1613-0)ntation:
	- **–** *Python Console Help* (the current [page\)](#page-107-0)
	- **–** PyQGIS API documentation
	- **–** PyQGIS Cookbook
- [Dock Code Editor](#page-1611-0) [to dock or undoc](https://qgis.org/pyqgis/3.34/)k the panel in OGIS interface

•

#### **Input area**

The Console input area main features are:

- Completamento del codice, evidenziazione della sintassi e suggerimenti per le seguenti API:
	- **–** Python
	- **–** PyQGIS
	- **–** PyQt5
	- **–** QScintilla2
	- **–** osgeo-gdal-ogr
- Ctrl+Alt+Space per visualizzare l'elenco di completamento automatico se abilitato nel *Impostazioni Console Python*;
- Eseguire frammenti di codice dall'area di input digitando e premendo Enter o *Esegui Comando*;
- Eseguire frammenti di codice dall'area di output usando *Enter Selected* dal menu contestuale [o premendo](#page-107-0) [Ctrl+E](#page-107-0);
- Scorrere la cronologia dei comandi dall'area di input usando i tasti freccia Up e Down ed eseguire il comando che vuoi;
- Ctrl+Shift+Space per visualizzare la cronologia dei comandi: facendo doppio clic su una riga il comando verrà eseguito. La finestra di dialogo *Storico Comandi* può anche essere richiamata dal menu contestuale dell'area di input;
- Salva e cancella la cronologia dei comandi. La cronologia sarà salvata nel file console\_history.txt nella cartella attiva *user profile*;
- Type the following special commands:
	- **–** ? to show a help of the Python Console
	- **–** \_api to open [QGIS C++](#page-111-0) API documentation or \_api(object) for a specific object documentation (in QGIS C++ API or Qt API documentation)
	- **–** \_pyqgis to open QGIS Python API documentation or \_pyqgis(object) for a specific object documentation [\(in QGIS Pytho](https://api.qgis.org/api/3.34/)n API or Qt API documentation)
	- **–** \_cookbook to open PyQGIS Cookbook.
	- **–** ! followed by a co[mmand to execute Sh](https://qgis.org/pyqgis/3.34/)ell commands from the Python Console. The console will start a subprocess, and forward its output to the Python Console Output. While the subprocess is running, the Python Console Input switches to STDIN mode and forwards entered character to the child process. This makes it possible to send confirmation when the child program asks for it. When the Console is in STDIN mode, pressing  $C \text{tr} 1+C$  kills the subprocess. It is also possible to affect the result of a command to a variable with the syntax  $var = !cmd$

```
>>> !echo QGIS Rocks!
QGIS Rocks
>>> !gdalinfo --version
GDAL 3.6.2, released 2023/01/02
>>> !pip install black
# Install black python formatter using pip (if available)
>>> sql_formats = !ogrinfo --formats | grep SQL
>>> sql_formats
['SQLite -vector- (rw+v): SQLite / Spatialite', ' MSSQLSpatial -vector-␣
,→(rw+): Microsoft SQL Server Spatial Database', ' PostgreSQL -vector-␣
,→(rw+): PostgreSQL/PostGIS', ' MySQL -vector- (rw+): MySQL', ' PGDUMP -
,→vector- (w+v): PostgreSQL SQL dump']
```
#### **Suggerimento: Riutilizzare comandi effettuati dal pannello di output**

Puoi eseguire frammenti di codice dal pannello di output selezionando del testo e premendo Ctrl+E. Non importa se il testo selezionato contiene il prompt dell'interprete (>>>, ...).

## **29.3.2 L" Editor di Codice**

<span id="page-1613-0"></span>Utilizza il pulsante Mostra Editor per attivare il widget dell'editor. Ti permette di modificare e salvare i file Python e offre funzionalità avanzate per gestire il codice (commentare e decommentare il codice, controllare la sintassi, condividere il codice via GitHub e molto altro). Le funzionalità principali sono:

- Completamento del codice, evidenziazione della sintassi e suggerimenti per le seguenti API:
	- **–** Python
	- **–** PyQGIS
	- **–** PyQt5
	- **–** QScintilla2
	- **–** osgeo-gdal-ogr
- Ctrl+Space per visualizzare la lista di completamento automatico.
- Condividere frammenti di codice tramite *GitHub*.
- Ctrl+4 Controllo della sintassi.
- Barra di ricerca (aprila con la scorciatoia predefinita dell'ambiente desktop, di solito  $C \text{tr} 1+F$ ):
	- **–** Usa la scorciatoia predefinita dell'[ambiente](#page-107-0) desktop per trovare il successivo/precedente (Ctrl+G e Shift+Ctrl+G);
	- **–** Trova automaticamente la prima corrispondenza mentre si digita nella casella di ricerca;
	- **–** Trova automaticamente la prima corrispondenza mentre si digita nella casella di ricerca;
	- **–** Premendo Esc si chiude la barra di ricerca.
- Ispettore Oggetto: un visualizzatore di classi e funzioni;
- Vai alla definizione di un oggetto con un clic del mouse (da Ispettore Oggetto);
- Esegui frammenti di codice con il comando *Esegui selezionate* nel menu contestuale;
- Esegui l'intero script con il comando *Esegui Script* (questo crea un file compilato in byte con estensione .pyc).

**Nota:** L'esecuzione parziale o totale di uno script dal *Editor del Codice* produce il risultato nell'area di output della console.

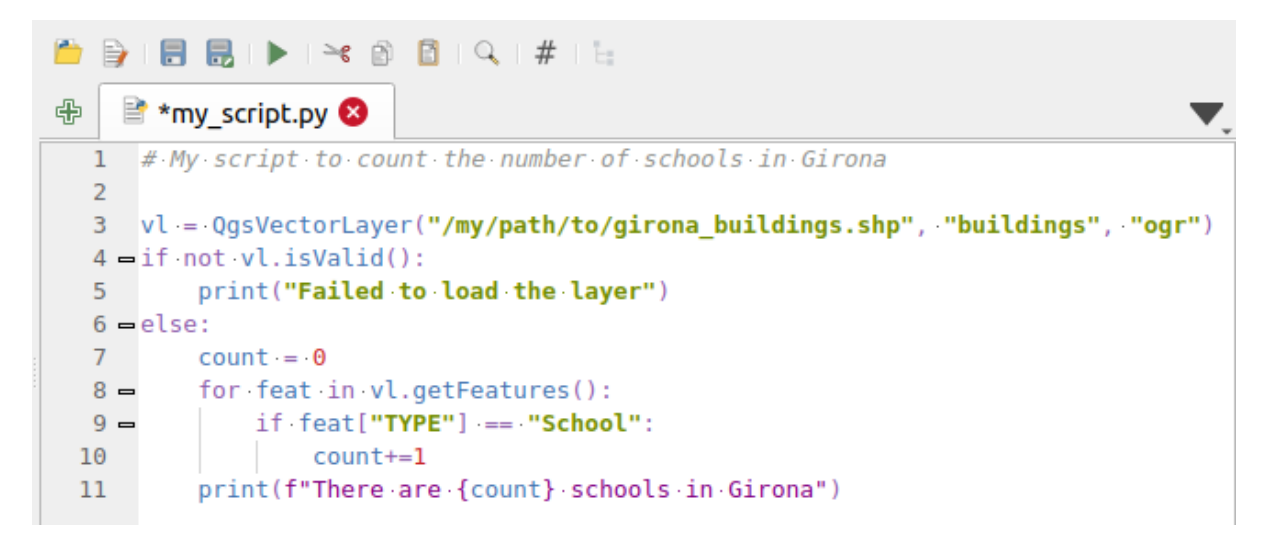

Fig. 29.16: L'editor Console Python

#### **Suggerimento: Salvare le opzioni**

Per salvare lo stato dei widget della console devi chiudere la console Python dal pulsante di chiusura. Questo permette di salvare la geometria da ripristinare al prossimo avvio.

# CAPITOLO 30

# Aiuto e supporto

# **30.1 Le Mailing list**

QGIS è in continuo sviluppo e, come tale, non funzionerà sempre come ti aspetti. Il miglior modo di ottenere aiuto è unirsi alla mailing list di qgis-users. Le tue domande raggiungeranno una audience più ampia e le risposte ottenute saranno anche a beneficio di altri.

## **30.1.1 QGIS Users**

Questa mailing list è usata per discussioni su QGIS in generale, così come per domande specifiche riguardanti la sua installazione e il suo uso. Puoi iscriverti alla mailing list qgis-users visitando il seguente URL: https://lists.osgeo.org/ mailman/listinfo/qgis-user

## **30.1.2 Sviluppatori QGIS**

[Se sei uno sviluppatore che](https://lists.osgeo.org/mailman/listinfo/qgis-user) affronta problemi di natura più tecnica, potresti volerti unire alla mailing list di qgisdeveloper. Questa lista è anche un luogo in cui le persone possono intervenire e raccogliere e discutere problemi di QGIS relativi a UX (User Experience)/usabilità. È qui: http://lists.osgeo.org/mailman/listinfo/qgis-developer

## **30.1.3 QGIS Community Team**

Questa mailing list si occupa di argomenti come la doc[umentazione, l'aiuto contestuale, la guida utente, i siti](http://lists.osgeo.org/mailman/listinfo/qgis-developer) web e i lavori di traduzione. Se vuoi lavorare anche sulla guida utente, questa mailing list è un buon punto di partenza per fare le tue domande. Puoi sottoscriverla all'URL: http://lists.osgeo.org/mailman/listinfo/qgis-community-team

## **30.1.4 Traduzioni QGIS**

Questa lista si occupa delle traduzioni. Se vuoi lavorare alla traduzione del sito web, dei manuali o dell'interfaccia grafica (GUI) trovi in questa lista un buon punto di partenza per le tue domande. Puoi iscriverti tramite l'URL http://lists.osgeo.org/mailman/listinfo/qgis-tr

## **30.1.5 QGIS Project Steering Committee (PSC)**

[Questa lista viene utilizzata per discutere le q](http://lists.osgeo.org/mailman/listinfo/qgis-tr)uestioni del Comitato Direttivo relative alla gestione e alla direzione generale di QGIS. Puoi iscriverti a questa lista su: http://lists.osgeo.org/mailman/listinfo/qgis-psc

## **30.1.6 Gruppi utenti di QGIS**

Al fine di promuovere localmente QGIS e contri[buire al suo sviluppo, alcune comunità QGIS so](http://lists.osgeo.org/mailman/listinfo/qgis-psc)no organizzate in Gruppi di Utenti QGIS. Questi gruppi sono luoghi in cui discutere di argomenti locali, organizzare riunioni di utenti regionali o nazionali, organizzare sponsorizzazioni … L'elenco dei gruppi di utenti attuali è disponibile su http://qgis. org/en/site/forusers/usergroups.htm

Sei invitato ad iscrivervi a una delle liste. Ricordati di contribuire alla lista rispondendo alle domande e condividendo le tue esperienze.

# **30.2 Matrix / IRC**

Matrix (https://matrix.org) è un progetto di chat decentralizzata. QGIS ha una room accessibile con l'alias #qgis:osgeo.org (tra gli altri) che fa da ponte con il canale IRC libera.chat #qgis.

Per usare Matrix:

- 1. C[rea un account \(sul](https://matrix.org) sito matrix.org è più facile, ma se hai un account OSGeo puoi anche usare il tuo id OSGeo come id matrix)
- 2. Installa un client (Elements è il più facile, ma vedere Client Matrix per saperne di più), OPPURE indirizzare il browser a https://matrix.to/#/#qgis:osgeo.org

Per usare IRC:

- 1. Installa un client IRC
- 2. Collegati a i[rc://irc.libera.cha](https://matrix.to)t/#qgis o indirizza il tuo browser a https://web.libera.chat/?channels=#qgis.

# **30.3 Sup[porto Commerc](irc://irc.libera.chat/#qgis)iale**

È disponibile anche il supporto commerciale per QGIS. Consulta il sito web https://qgis.org/en/site/forusers/ commercial\_support.html per maggiori informazioni.

# **30.4 BugTracker**

Mentre la mailing list qgis-users è utile per domande generali del tipo «Come faccio a fare XYZ in QGIS?», potresti voler segnalarci dei bug in QGIS. Puoi inviare segnalazioni di bug tramite QGIS bug tracker.

Ricordati che un bug da te segnalato potrebbe ricevere una priorità diversa da quella che ti aspetteresti (dipende della serietà del problema). Alcuni errori richiedono un significativo sforzo allo sviluppatore e non sempre ci sono abbastanza risorse umane disponibili.

Anche le proposte di nuove funzionalità possono essere inviate utilizzand[o lo stesso sistema](https://github.com/qgis/QGIS/issues) di ticket utilizzato per i bug. Ricordati di selezionare il tipo Feature request.

Se hai trovato un bug e l'hai risolto da solo, puoi inviare una Pull Request su Github QGIS Project.

Leggi Bugs, Features and Issues e submit\_patch for maggiori dettagli.

# **30.5 [Blog](https://qgis.org/en/site/getinvolved/development/bugreporting.html#bugs-features-and-issues)**

La comunità QGIS gestisce anche un weblog all'indirizzo https://plugins.qgis.org/planet/, che ha alcuni articoli interessanti per utenti e sviluppatori. Esistono molti altri blog QGIS, e siete invitati a contribuire con il vostro blog QGIS!

# **30.6 Plugin**

Il sito https://plugins.qgis.org è il portale web ufficiale dei plugin di QGIS. Qui si trova una lista di tutti i plugin QGIS stabili e sperimentali disponibili tramite il "Official QGIS Plugin Repository".

# **30.7 [Wiki](https://plugins.qgis.org)**

Infine, gestiamo un sito Web WIKI all'indirizzo http://hub.qgis.org/projects/quantum-gis/wiki dove puoi trovare una varietà di informazioni utili relative allo sviluppo di QGIS, piani di rilascio, collegamenti a siti di download, messaggisuggerimenti per la traduzione e altro. Dai un'occhiata, ci sono alcune chicche dentro!
# CAPITOLO 31

# Hanno contribuito

QGIS è un progetto open source sviluppato da un team di volontari e organizzazioni dedicate. Ci sforziamo di essere una comunità accogliente per persone di ogni razza, credo, genere e ceto sociale. In qualsiasi momento, puoi get involved.

# **[31.1](https://qgis.org/en/site/getinvolved/index.html) Autori**

Di seguito sono elencate le persone che dedicano il loro tempo e le loro energie a scrivere, rivedere e aggiornare l'intera documentazione di QGIS.

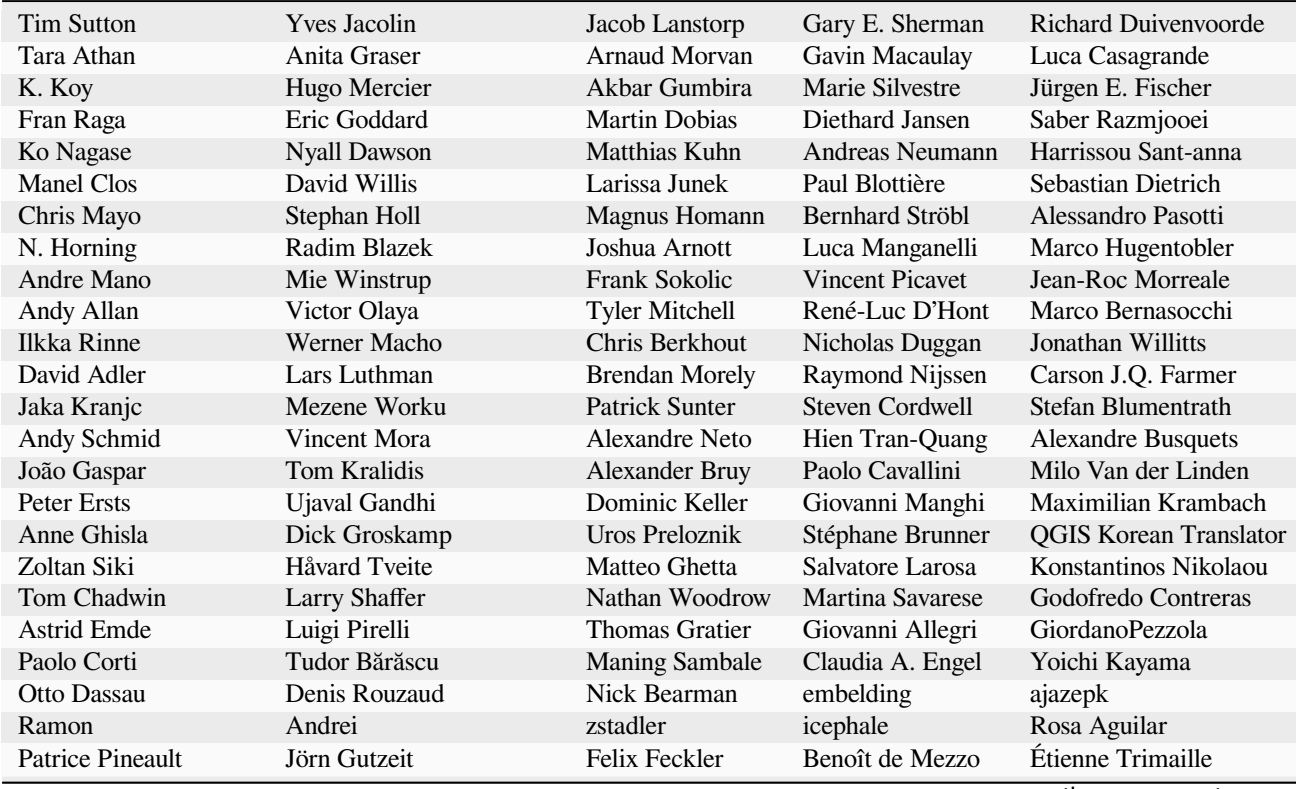

continues on next page

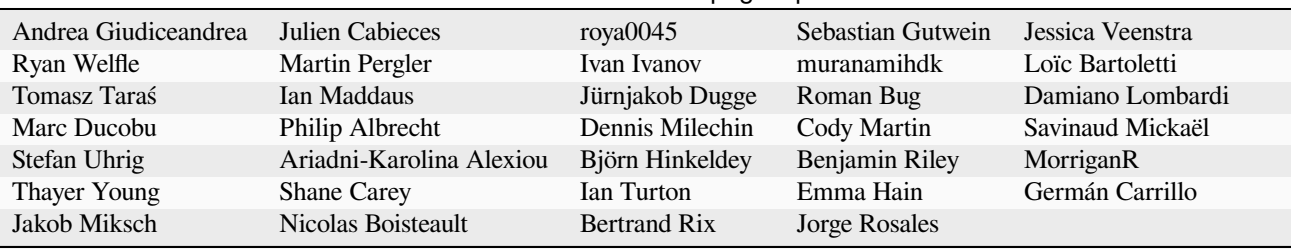

### Tabella 31.1 – continua dalla pagina precedente

# **31.2 Traduttori**

QGIS è un'applicazione multilingue e, come tale, pubblica anche una documentazione tradotta in diverse lingue. Molte altre lingue sono in fase di traduzione e saranno rilasciate non appena raggiungono una percentuale ragionevole di traduzione. Se vuoi aiutare a migliorare una lingua o richiederne una nuova, vedi https://qgis.org/en/site/getinvolved/ index.html.

Le traduzioni attuali sono rese possibili grazie a:

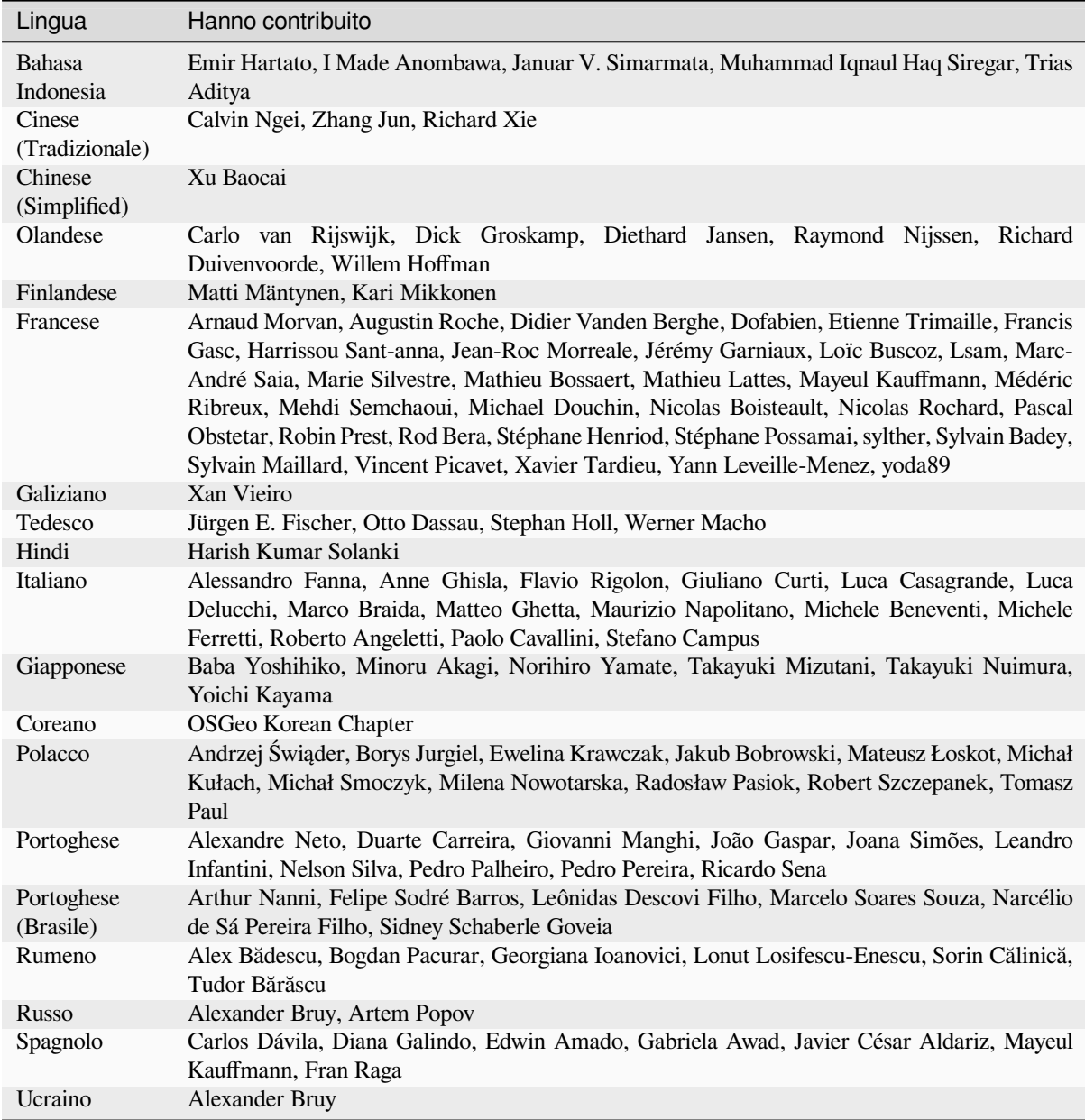

# **31.3 Statistiche sulle traduzioni**

Di seguito sono riportati gli interventi di traduzione per QGIS 3.34 Long Term Release. Qui sono pubblicate solo le lingue che hanno raggiunto il 5% entro la data di rilascio della versione.

*Ultimo aggiornamento: 2024-02-27*

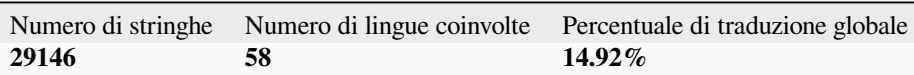

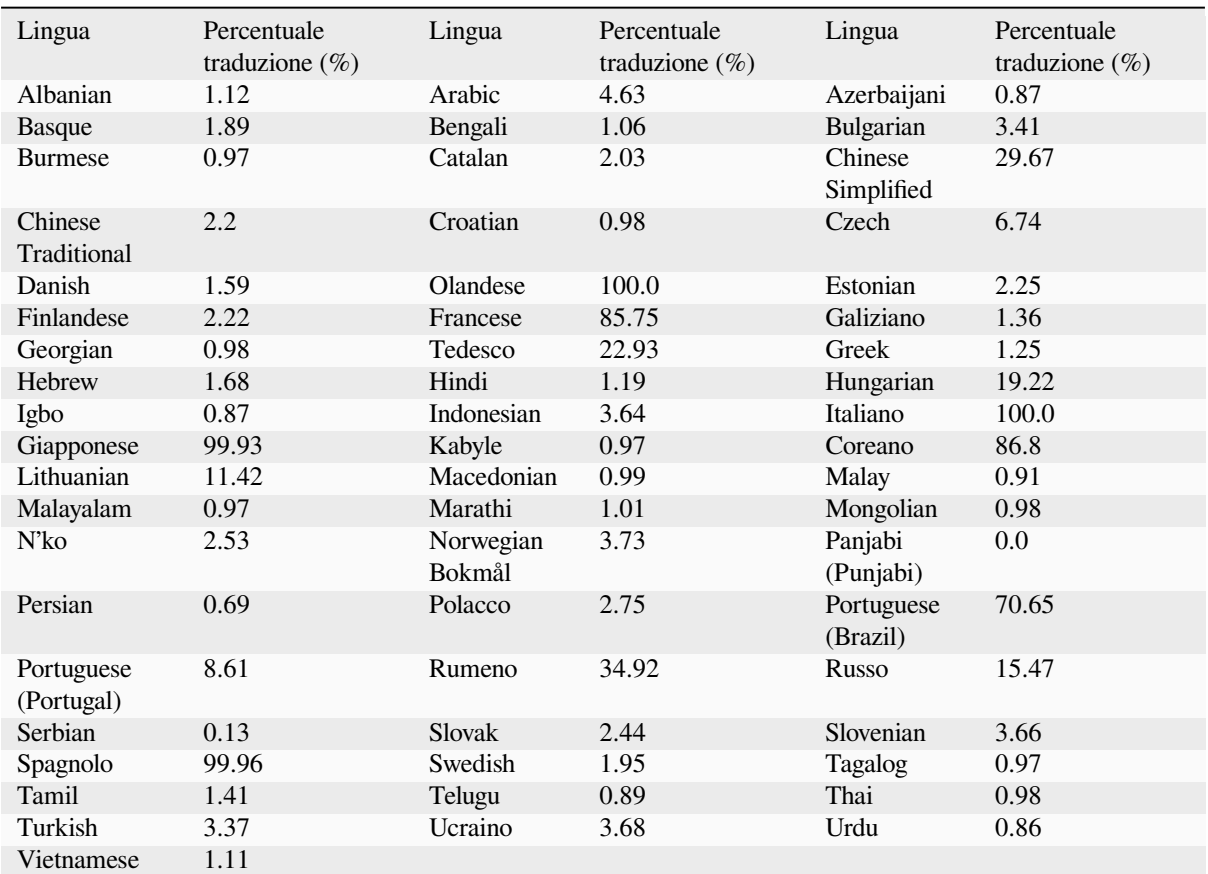

# CAPITOLO 32

# Appendici

# **32.1 Appendice A: GNU General Public License**

Versione 2, Giugno 1991

Copyright (C) 1989, 1991 Free Software Foundation, Inc. 59 Temple Place - Suite 330, Boston, MA 02111-1307, USA

Ognuno ha la possibilità di copiare e distribuire copie letterali di questo documento di licenza, i cambi non sono permessi.

#### Introduzione

Le licenze della maggior parte dei software sono studiate per togliertii la libertà di condividerli e modificarli. Al contrario, la GNU General Public License ha lo scopo di garantire la libertà di condividere e modificare il software libero - per assicurarsi che il software sia libero per tutti i suoi utenti. Questa General Public License si applica alla maggior parte del software della Free Software Foundation e ad ogni altro programma i cui autori si impegnano ad usarla. (Alcuni altri programmi della Free Software Foundation sono invece coperti dalla GNU Library General Public License). Puoi applicarla anche ai tuoi programmi.

Quando parliamo di software libero, ci riferiamo alla libertà, non al prezzo. Le nostre General Public Licenses sono concepite per assicurarti la libertà di distribuire copie del software libero (e farti pagare per questo servizio, se lo desideri), di ricevere il codice sorgente o di poterlo ottenere se lo vuoi, di poter cambiare il software o usarne parti in nuovi programmi liberi; e di sapere che puoi fare queste cose.

Per proteggere i tuoi diritti, dobbiamo fare delle restrizioni che vietano a chiunque di negarti questi diritti o di chiederti di rinunciarvi. Queste restrizioni si traducono in certe conseguenze per te se distribuisci copie del software, o se lo modifichi.

Per esempio, se distribuisci copie di un tale programma, gratis o a pagamento, devi dare ai destinatari tutti i diritti che hai tu. Devi assicurarti che anche loro ricevano o possano ottenere il codice sorgente. E devi mostrare loro questi termini in modo che conoscano i loro diritti.

Proteggiamo i tuoi diritti in due fasi: (1) il copyright del software, e (2) ti offriamo questa licenza che ti dà il permesso legale di copiare, distribuire e/o modificare il software.

Inoltre, per la protezione di ogni autore e la nostra, vogliamo assicurarci che tutti capiscano che non c'è alcuna garanzia per questo software libero. Se il software viene modificato da qualcun altro e trasmesso, vogliamo che chi lo riceve

sappia che quello che ha non è l'originale, in modo che eventuali problemi introdotti da altri non si riflettano sulla reputazione degli autori originali.

Infine, qualsiasi programma libero è costantemente minacciato dai brevetti software. Vogliamo evitare il pericolo che i ridistributori di un programma libero ottengano individualmente licenze di brevetto, rendendo di fatto il programma proprietario. Per prevenire questo, abbiamo chiarito che ogni eventuale brevetto deve essere concesso in licenza per l'uso libero di tutti o non essere concesso affatto.

Di seguito i termini e le condizioni precise per la copia, la distribuzione e la modifica. TERMINI E CONDIZIONI PER LA COPIA, LA DISTRIBUZIONE E LA MODIFICA

0. Questa Licenza si applica a qualsiasi programma o altra opera che contenga una nota posta dal detentore del copyright che dica che può essere distribuita secondo i termini di questa General Public License. Il «Programma», qui di seguito, si riferisce a qualsiasi programma o opera di questo tipo, e per «opera basata sul Programma» si intende il Programma o qualsiasi opera derivata ai sensi della legge sul diritto d'autore: cioè un'opera contenente il Programma o una sua parte, sia letteralmente sia con modifiche e/o tradotta in un'altra lingua. (Di seguito, la traduzione è inclusa senza limitazioni nel termine «modifica»). Ogni licenziatario è indicato come «voi».

Attività diverse dalla copia, dalla distribuzione e dalla modifica non sono coperte da questa Licenza; esse sono al di fuori del suo scopo. L'atto di eseguire il Programma non è limitato, e l'output del Programma è coperto solo se il suo contenuto costituisce un'opera basata sul Programma (indipendentemente dal fatto che sia stato realizzato eseguendo il Programma). Questo dipende da cosa fa il Programma.

1. Puoi copiare e distribuire copie integrali del codice sorgente del Programma così come lo ricevi, con qualsiasi mezzo, a condizione che tu pubblichi in modo visibile e appropriato su ogni copia un'appropriata nota di copyright e una dichiarazione di non garanzia; che tu mantenga intatti tutti gli avvisi che si riferiscono a questa Licenza e all'assenza di qualsiasi garanzia; e che tu dia ad ogni altro destinatario del Programma una copia di questa Licenza insieme al Programma.

Puoi addebitare una parcella per l'atto fisico di trasferire una copia, e puoi, a tua scelta, offrire la protezione della garanzia in cambio di una remunerazione.

- 2. Puoi modificare la tua copia o copie del Programma o qualsiasi parte di esso, formando così un'opera basata sul Programma, e copiare e distribuire tali modifiche o opere secondo i termini della Sezione 1 di cui sopra, a condizione che tu rispetti anche tutte queste condizioni:
	- a) Devi fare in modo che i file modificati portino avvisi ben visibili che indicano che hai cambiato i file e la data di ogni cambiamento.
	- b) Tu devi fare in modo che ogni opera che distribuisci o pubblichi, che in tutto o in parte contenga o sia derivata dal Programma o da una sua parte, sia concessa in licenza gratuita a tutti i terzi secondo i termini di questa Licenza.
	- c) Se il programma modificato legge normalmente comandi in modo interattivo quando viene eseguito, devi fare in modo che, all'inizio dell'esecuzione per tale uso interattivo nel modo più ordinario, stampi o mostri un annuncio che includa un'appropriata nota di copyright e un avviso che non c'è garanzia (o altrimenti, che dica che si fornisce una garanzia) e che gli utenti possono ridistribuire il programma a queste condizioni, e che dica all'utente come vedere una copia di questa Licenza. (Eccezione: se il programma stesso è interattivo ma normalmente non stampa tale annuncio, la tua opera basata sul programma non è tenuta a stampare un annuncio).

Questi requisiti si applicano all'opera modificata nel suo complesso. Se sezioni identificabili dell'opera non sono derivate dal Programma, e possono essere ragionevolmente considerate opere indipendenti e separate in se stesse, allora questa Licenza, e i suoi termini, non si applicano a quelle sezioni quando le distribuisci come opere separate. Ma quando distribuisci le stesse sezioni come parte di un insieme che è un'opera basata sul Programma, la distribuzione dell'insieme deve avvenire secondo i termini di questa Licenza, i cui permessi per gli altri licenziatari si estendono all'intero insieme, e quindi ad ogni singola parte, indipendentemente da chi l'abbia scritta.

Quindi, l'intento di questa sezione non è quello di rivendicare diritti o contestare i tuoi diritti su lavori scritti interamente da te; piuttosto, l'intento è quello di esercitare il diritto di controllare la distribuzione di lavori derivati o collettivi basati sul Programma.

Inoltre, la semplice aggregazione di un'altra opera non basata sul Programma con il Programma (o con un'opera basata sul Programma) su un volume di un supporto di memorizzazione o distribuzione non porta l'altra opera sotto l'ambito di questa Licenza.

- 3. Puoi copiare e distribuire il Programma (o un'opera basata su di esso, secondo la Sezione 2) in codice oggetto o in forma eseguibile secondo i termini delle Sezioni 1 e 2 di cui sopra, a condizione che tu faccia anche una delle seguenti cose:
	- a) Accompagnalo con il corrispondente codice sorgente completo leggibile dalla macchina, che deve essere distribuito secondo i termini delle sezioni 1 e 2 di cui sopra su un mezzo usato abitualmente per lo scambio di software; o,
	- b) Accompagnalo con un'offerta scritta, valida per almeno tre anni, da dare a qualsiasi terza parte, per una spesa non superiore al costo per eseguire fisicamente la distribuzione del codice sorgente, una copia completa leggibile da macchina del codice sorgente corrispondente, da distribuire secondo i termini delle sezioni 1 e 2 di cui sopra su un supporto abitualmente utilizzato per lo scambio di software; oppure,
	- c) Accompagnalo con le informazioni che hai ricevuto sull'offerta di distribuire il codice sorgente corrispondente. (Questa alternativa è consentita solo per la distribuzione non commerciale e solo se hai ricevuto il programma in codice oggetto o in forma eseguibile con tale offerta, in accordo con la precedente sottosezione b).

Il codice sorgente di un'opera significa la forma preferita dell'opera per fare modifiche ad essa. Per un'opera eseguibile, il codice sorgente completo significa tutto il codice sorgente per tutti i moduli che contiene, più qualsiasi file di definizione di interfaccia associato, più gli script usati per controllare la compilazione e l'installazione dell'eseguibile. Tuttavia, come eccezione speciale, il codice sorgente distribuito non deve includere nulla che sia normalmente distribuito (in forma sorgente o binaria) con i componenti principali (compilatore, kernel, e così via) del sistema operativo su cui gira l'eseguibile, a meno che quel componente stesso non accompagni l'eseguibile.

Se la distribuzione di codice eseguibile o oggetto è fatta offrendo l'accesso alla copia da un luogo designato, allora offrire un accesso equivalente per copiare il codice sorgente dallo stesso luogo conta come distribuzione del codice sorgente, anche se i terzi non sono obbligati a copiare il sorgente insieme al codice oggetto.

- 4. Non puoi copiare, modificare, concedere in sublicenza o distribuire il Programma, salvo quanto espressamente previsto da questa Licenza. Ogni tentativo di copiare, modificare, concedere in sublicenza o distribuire il Programma è nullo, e porrà automaticamente fine ai diritti previsti da questa Licenza. Tuttavia, le parti che hanno ricevuto copie, o diritti, da te in base a questa Licenza non vedranno terminate le loro licenze finché tali parti rimarranno in piena conformità.
- 5. Non sei obbligato ad accettare questa Licenza, dato che non l'hai firmata. Comunque, nulla ti da il permesso di modificare o distribuire il Programma o i suoi lavori derivati. Queste azioni sono proibite dalla legge se non si accetta questa Licenza. Perciò, modificando o distribuendo il Programma (o qualsiasi opera basata sul Programma), si indica l'accettazione di questa Licenza e di tutti i suoi termini e condizioni per copiare, distribuire o modificare il Programma o opere basate su di esso.
- 6. Ogni volta che ridistribuisci il Programma (o qualsiasi opera basata sul Programma), il destinatario riceve automaticamente una licenza dal licenziante originale per copiare, distribuire o modificare il Programma in base a questi termini e condizioni. Tu non può imporre ulteriori restrizioni all'esercizio dei diritti qui concessi da parte dei destinatari. Tu non sei responsabile del rispetto di questa Licenza da parte di terzi.
- 7. Se, come conseguenza di una sentenza del tribunale o di un'accusa di violazione di brevetto o per qualsiasi altra ragione (non limitata a questioni di brevetti), vengono imposte condizioni che contraddicono le condizioni di questa Licenza (per ordine del tribunale, accordo o altro), esse non esonerano l'acquirente dalle condizioni di questa Licenza. Se non puoi distribuire in modo da soddisfare contemporaneamente gli obblighi di questa Licenza e ogni altro obbligo pertinente, allora, di conseguenza, non puoi distribuire il Programma. Per esempio, se una licenza di brevetto non permettesse la ridistribuzione gratuita del Programma a tutti coloro che ne ricevono copie direttamente o indirettamente attraverso te, allora l'unico modo per soddisfare sia la licenza che questa Licenza sarebbe quello di astenersi completamente dalla distribuzione del Programma.

Se una qualsiasi parte di questa sezione è ritenuta non valida o inapplicabile in una particolare circostanza, il resto della sezione è destinato ad essere applicato e la sezione nel suo complesso è destinata ad essere applicata in altre circostanze.

Lo scopo di questa sezione non è quello di indurti ad infrangere alcun brevetto o altre rivendicazioni di diritti di proprietà o di contestare la validità di tali rivendicazioni; questa sezione ha il solo scopo di proteggere l'integrità del sistema di distribuzione del software libero, che è implementato da pratiche di licenza pubblica. Molte persone hanno dato generosi contributi alla vasta gamma di software distribuito attraverso quel sistema facendo affidamento sull'applicazione coerente di quel sistema; spetta all'autore/donatore decidere se è disposto a distribuire software attraverso qualsiasi altro sistema e un licenziatario non può imporre tale scelta.

Questa sezione ha lo scopo di chiarire a fondo ciò che si ritiene essere una conseguenza derivante da questa licenza.

- 8. Se la distribuzione e/o l'uso del Programma sono limitati in certi paesi da brevetti o da interfacce protette da copyright, il detentore originale del copyright che pone il Programma sotto questa Licenza può aggiungere una esplicita limitazione alla distribuzione geografica che escluda quei paesi, in modo che la distribuzione sia permessa solo in o tra paesi non esclusi. In tal caso, questa Licenza incorpora la limitazione come se fosse scritta nel corpo di questa Licenza.
- 9. La Free Software Foundation può pubblicare di tanto in tanto versioni rivedute e/o nuove della General Public License. Queste nuove versioni saranno simili nello spirito alla versione attuale, ma potrebbero differire nei dettagli per affrontare nuovi problemi o questioni.

Ad ogni versione è assegnato un numero di versione distintivo. Se il Programma specifica un numero di versione di questa Licenza che si applica ad esso e ad «ogni versione successiva», si ha la possibilità di seguire i termini e le condizioni di quella versione o di ogni versione successiva pubblicata dalla Free Software Foundation. Se il Programma non specifica un numero di versione di questa Licenza, si può scegliere qualsiasi versione pubblicata dalla Free Software Foundation.

10. Se vuoi incorporare parti del Programma in altri programmi liberi le cui condizioni di distribuzione sono diverse, scrivi all'autore per chiedere il permesso. Per il software che è protetto da copyright della Free Software Foundation, scrivete alla Free Software Foundation; a volte facciamo delle eccezioni per questo. La nostra decisione sarà guidata dai due obiettivi di preservare lo stato libero di tutti i derivati del nostro software libero e di promuovere la condivisione e il riutilizzo del software in generale.

#### NESSUNA GARANZIA

- 11. POICHÉ IL PROGRAMMA È CONCESSO IN LICENZA GRATUITA, NON VI È ALCUNA GARANZIA PER IL PROGRAMMA, APPLICABILE AI SENSI DELLA LEGGE. TRANNE QUANDO DIVERSAMENTE INDICATO PER ISCRITTO, I DETENTORI DEL COPYRIGHT E/O ALTRE PARTI FORNISCONO IL PROGRAMMA «COSÌ COM'È» SENZA GARANZIE DI ALCUN TIPO, ESPRESSE O IMPLICITE, INCLUSE, MA NON SOLO, LE GARANZIE IMPLICITE DI COMMERCIABILITÀ E IDONEITÀ PER UNO SCOPO PARTICOLARE. L'INTERO RISCHIO RELATIVO ALLA QUALITÀ E ALLE PRESTAZIONI DEL PROGRAMMA È A TUO CARICO. SE IL PROGRAMMA DOVESSE RISULTARE DIFETTOSO, TI ASSUMI IL COSTO DI TUTTI I SERVIZI, LE RIPARAZIONI O LE CORREZIONI NECESSARIE.
- 12. IN NESSUN CASO, A MENO CHE NON SIA RICHIESTO DALLA LEGGE APPLICABILE O CONCORDATO PER ISCRITTO, IL DETENTORE DEL COPYRIGHT O QUALSIASI ALTRA PARTE CHE POSSA MODIFICARE E/O RIDISTRIBUIRE IL PROGRAMMA COME CONSENTITO SOPRA, SARÀ RESPONSABILE NEI TUOI CONFRONTI PER I DANNI, COMPRESI I DANNI GENERALI, SPECIALI, INCIDENTALI O CONSEQUENZIALI DERIVANTI DALL'USO O DALL'IMPOSSIBILITÀ DI UTILIZZARE IL PROGRAMMA (COMPRESI, MA NON LIMITATI ALLA PERDITA DI DATI O ALL'IMPRECISIONE DEI DATI O ALLE PERDITE SUBITE DA TE O DA TERZI O AL MANCATO FUNZIONAMENTO DEL PROGRAMMA CON QUALSIASI ALTRO PROGRAMMA), ANCHE SE TALE DETENTORE O ALTRA PARTE È STATO AVVISATO DELLA POSSIBILITÀ DI TALI DANNI.

#### **QGIS Qt eccezione per GPL**

Inoltre, come eccezione speciale, il team di sviluppo QGIS dà il permesso di collegare il codice di questo programma con la libreria Qt, incluso ma non limitato alle seguenti versioni (sia libere che commerciali): Qt/Non-commerciale Windows, Qt/Windows, Qt/X11, Qt/Mac, e Qt/Embedded (o con versioni modificate di Qt che usano la stessa licenza di Qt), e distribuire combinazioni collegate tra loro. Devi rispettare la GNU General Public License in tutti gli aspetti per tutto il codice usato diverso da Qt. Se modifichi questo file, puoi estendere questa eccezione alla tua versione del file, ma non sei obbligato a farlo. Se non vuoi farlo, elimina questa dichiarazione di eccezione dalla tua versione.

# **32.2 Appendice B: GNU Free Documentation License**

#### Versione 1.3, 3 Novembre 2008

Copyright 2000, 2001, 2002, 2007, 2008 Free Software Foundation, Inc

#### https://www.fsf.org/

Ognuno ha la possibilità di copiare e distribuire copie letterali di questo documento di licenza, i cambi non sono permessi.

#### **[Preambolo](https://www.fsf.org/)**

Lo scopo di questa licenza è di rendere un manuale, un testo o altri documenti scritti «liberi» nel senso di assicurare a tutti la libertà effettiva di copiarli e redistribuirli, con o senza modifiche, a fini di lucro o meno. In secondo luogo questa licenza prevede per autori ed editori il modo per ottenere il giusto riconoscimento del proprio lavoro, preservandoli dall'essere considerati responsabili per modifiche apportate da altri.

Questa licenza è un «copyleft»: ciò vuol dire che i lavori che derivano dal documento originale devono essere ugualmente liberi. E" il complemento alla Licenza Pubblica Generale GNU, che è una licenza di tipo «copyleft» pensata per il software libero.

Abbiamo progettato questa licenza al fine di applicarla alla documentazione del software libero, perché il software libero ha bisogno di documentazione libera: un programma libero dovrebbe accompagnarsi a manuali che forniscano la stessa libertà del software. Ma questa licenza non è limitata alla documentazione del software; puà essere utilizzata per ogni testo che tratti un qualsiasi argomento e al di là dell'avvenuta pubblicazione cartacea. Raccomandiamo principalmente questa licenza per opere che abbiano fini didattici o per manuali di consultazione.

#### **1. APPLICABILITA" E DEFINIZIONI**

Questa licenza si applica a qualsiasi manuale o altra opera che contenga una nota messa dal detentore del copyright che dica che si può distribuire nei termini di questa licenza. Con **Documento**, in seguito ci si riferisce a qualsiasi manuale o opera. Ogni fruitore è un destinatario della licenza e viene indicato con **voi**. Voi accettate la licenza se copiate, modificate o distribuite l'opera in modo tale che questo richieda un permesso nell'ambito della legge sul copyright.

Una **versione modificata** di un documento è ogni opera contenente il documento stesso o parte di esso, sia riprodotto alla lettera che con modifiche, oppure traduzioni in un'altra lingua.

Una «**sezione secondaria**» è un'appendice cui si fa riferimento o una premessa del documento e riguarda esclusivamente il rapporto dell'editore o dell'autore del documento con l'argomento generale del documento stesso (o argomenti affini) e non contiene nulla che possa essere compreso nell'argomento principale. (Per esempio, se il documento è in parte un manuale di matematica, una sezione secondaria non può contenere spiegazioni di matematica). Il rapporto con l'argomento può essere un tema collegato storicamente con il soggetto principale o con soggetti affini, o essere costituito da argomentazioni legali, commerciali, filosofiche, etiche o politiche pertinenti.

Le «**sezioni non modificabili**» sono alcune sezioni secondarie i cui titoli sono esplicitamente dichiarati essere sezioni non modificabili, nella nota che indica che il documento è realizzato sotto questa licenza. Se una sezione non ricade nella suddetta definizione di secondaria, non può essere definita come non modificabile. Il documento può contenere zero sezioni non modificabili. Se il documento non identifica alcuna sezione non modificabile, allora non ve ne sono.

I «**testi copertina**» sono dei brevi brani di testo che sono elencati nella nota che indica che il documento è realizzato sotto questa licenza. Un testo di prima di copertina può essere al massimo di 5 parole e un testo di retrocopertina può essere al massimo di 25 parole.

Una copia «**trasparente**» del documento indica una copia leggibile da un calcolatore, codificata in un formato le cui specifiche sono disponibili pubblicamente, i cui contenuti possono essere visti e modificati direttamente, ora e in futuro, con generici editor di testi o (per immagini composte da pixel) con generici editor di immagini o (per i disegni) con qualche editor di disegni ampiamente diffuso, e la copia deve essere adatta al trattamento per la formattazione o per la conversione in una varietà di formati atti alla successiva formattazione. Una copia fatta in un altro formato di file trasparente il cui markup è stato progettato per intralciare o scoraggiare modifiche future da parte dei lettori non è trasparente. Una copia che non è trasparente viene detta «opaca».

Esempi di formati adatti per copie trasparenti sono l'ASCII puro senza markup, il formato di input per Texinfo, il formato di input per LaTex, SGML o XML accoppiati ad una DTD pubblica e disponibile, e semplice HTML conforme agli standard e progettato per essere modificato manualmente. Formati opachi sono PostScript, PDF, formati proprietari che possono essere letti e modificati solo con word processor proprietari, SGML o XML per cui non è in genere disponibile la DTD o gli strumenti per il trattamento, e HTML, Postscript o PDF generato automaticamente da qualche elaboratore di testi per il solo output.

La «**pagina del titolo**» di un libro stampato indica la pagina del titolo stessa, più qualche pagina seguente per quanto necessario a contenere in modo leggibile, il materiale che la licenza prevede che compaia nella pagina del titolo. Per opere in formati in cui non sia contemplata esplicitamente la pagina del titolo, con «pagina del titolo» si intende il testo prossimo al titolo dell'opera, precedente l'inizio del corpo del testo.

L"»**editore**» rappresenta la persona o l'entità che distribuisce copie del Documento al pubblico.

Una sezione «**Intitolata XYZ**» significa una unità del Documento il cui titolo sia esattamente XYZ o contenga XYZ tra parentesi a seguito del testo che traduce XYZ in un altro linguaggio. (Qui XYZ sta per il nome di un paragrafo preciso riportato sotto, come «**Ringraziamenti**»», «**Dedica**», «**Approvato da**» o «**Storia**»). «**Conservare il titolo**» di un tale paragrafo quando modificate il Documento significa che deve rimanere una sezione «Intitolata XYZ» secondo questa definizione.

Il Documento potrebbe contenere disconoscimenti della garanzia a fianco alla nota che indica che questa Licenza si applica al Documento. Tali disconoscimenti di garanzia sono considerati da includere in questa licenza, ma solo per quanto riguarda il disconoscimento delle garanzie: qualsiasi altra implicazione the tali disconoscimenti di garanzia potrebbero avere è nulla e non ha alcun effetto sul significato di questa Licenza.

### **2. COPIE LETTERALI**

Puoi copiare e distribuire il documento con l'ausilio di qualsiasi mezzo, per fini di lucro e non, fornendo per tutte le copie questa licenza, le note sul copyright e l'avviso che questa licenza si applica al documento, e che non si aggiungono altre condizioni al di fuori di quelle della licenza stessa. Non puoi usare misure tecniche per impedire o controllare la lettura o la produzione di copie successive alle copie che si producono o distribuiscono. Però si possono ricavare compensi per le copie fornite. Se si distribuiscono un numero sufficiente di copie si devono seguire anche le condizioni della sezione 3.

Si possono anche prestare copie e con le stesse condizioni sopra menzionate possono essere utilizzate in pubblico.

### **3. COPIARE IN NOTEVOLI QUANTITA"**

Se si pubblicano a mezzo stampa (o su supporti che abbiano normalmente una copertina stampata) più di 100 copie del documento, e la nota della licenza indica che esistono uno o più testi copertina, si devono includere nelle copie, in modo chiaro e leggibile, tutti i testi copertina indicati: il testo della prima di copertina in prima di copertina e il testo di quarta di copertina in quarta di copertina. Ambedue devono identificare l'editore che pubblica il documento. La prima di copertina deve presentare il titolo completo con tutte le parole che lo compongono egualmente visibili ed evidenti. Si può aggiungere altro materiale alle copertine. Il copiare con modifiche limitate alle sole copertine, purché si preservino il titolo e le altre condizioni viste in precedenza, è considerato alla stregua di copiare alla lettera.

Se il testo richiesto per le copertine è troppo voluminoso per essere riprodotto in modo leggibile, se ne può mettere una prima parte per quanto ragionevolmente può stare in copertina, e continuare nelle pagine immediatamente seguenti.

Se si pubblicano o distribuiscono copie opache del documento in numero superiore a 100, si deve anche includere una copia trasparente leggibile da un calcolatore per ogni copia o menzionare per ogni copia opaca un indirizzo di una rete di calcolatori pubblicamente accessibile in cui vi sia una copia trasparente completa del documento, spogliato di materiale aggiuntivo, e a cui si possa accedere anonimamente e gratuitamente per scaricare il documento usando i protocolli standard e pubblici generalmente usati. Se si adotta l'ultima opzione, si deve prestare la giusta attenzione, nel momento in cui si inizia la distribuzione in quantità elevata di copie opache, ad assicurarsi che la copia trasparente rimanga accessibile all'indirizzo stabilito fino ad almeno un anno di distanza dall'ultima distribuzione (direttamente o attraverso rivenditori) di quell'edizione al pubblico.

E" caldamente consigliato, benché non obbligatorio, contattare l'autore del documento prima di distribuirne un numero considerevole di copie, per metterlo in grado di fornire una versione aggiornata del documento.

### **4. MODIFICHE**

Puoi copiare e distribuire una Versione Modificata del Documento rispettando le condizioni delle precedenti sezioni 2 e 3, purché la Versione Modificata sia realizzata seguendo scrupolosamente questa stessa licenza, con la Versione Modificata che svolga il ruolo del Documento, così da estendere la licenza sulla distribuzione e la modifica della Versione Modificata a chiunque ne possieda una copia. Inoltre, devi fare le seguenti cose nella Versione Modificata:

- A. Utilizza nella Pagina del Titolo (e sulle copertine, se presenti) un titolo diverso da quello del Documento e da quelli delle versioni precedenti (che dovrebbero, se ce ne fossero, essere elencati nella sezione Storia del Documento). È possibile usare lo stesso titolo di una versione precedente se l'editore originale di quella versione dà il permesso.
- B. Elenca nel Frontespizio, in qualità di autori, una o più persone o entità responsabili della paternità delle modifiche nella Versione Modificata, insieme ad almeno cinque dei principali autori del Documento (tutti i suoi principali autori, se ha meno di cinque), a meno che non ti liberino da questo requisito.
- C. Indica nella Pagina del Titolo il nome dell'editore della versione modificata, in qualità di editore.
- D. Conserva tutte le note sul copyright del documento.
- E. Aggiungi un avviso di copyright appropriato per le tue modifiche adiacente agli altri avvisi di copyright.
- F. Includere, immediatamente dopo le note sul copyright, un avviso di licenza che dia al pubblico il permesso di utilizzare la versione modificata secondo i termini di questa licenza, nella forma mostrata nell'Appendice di seguito.
- G. Conserva in tale avviso di licenza gli elenchi completi di Sezioni non Modificabili ed i Testi di Copertina richiesti forniti nell'avviso di licenza del Documento.
- H. Includi una copia inalterata di questa Licenza.
- I. Conserva la sezione intitolata «Storia», conserva il suo Titolo e aggiungi ad essa un elemento che indichi almeno il titolo, l'anno, i nuovi autori e l'editore della Versione Modificata come indicato nella Pagina del Titolo. Se nel Documento non è presente una sezione intitolata «Storia», crearne una indicante il titolo, l'anno, gli autori e l'editore del Documento come indicato nella sua Pagina del Titolo, quindi aggiungere un elemento che descriva la Versione Modificata come indicato nella frase precedente.
- J. Conserva l'eventuale percorso di rete fornito nel Documento per l'accesso pubblico ad una copia trasparente del Documento, e allo stesso modo i percorsi di rete indicati nel Documento per le versioni precedenti su cui era basato. Questi possono essere inseriti nella sezione «Storia». È possibile omettere un percorso di rete per un'opera che è stata pubblicata almeno quattro anni prima del Documento stesso o se l'editore originale della versione a cui si riferisce dà il permesso.
- K. Per ogni sezione intitolata «Riconoscimenti» o «Dediche», preservare il Titolo della sezione e preservare nella sezione tutta la sostanza e il tono di ciascuno dei riconoscimenti e/o dediche del collaboratore ivi forniti.
- L. Conserva tutte le Sezioni non Modificabili del Documento, inalterate nel loro testo e nei loro titoli. I numeri delle sezioni o equivalenti non sono considerati parte dei titoli delle sezioni.
- M. Elimina qualsiasi sezione intitolata «Riconoscimenti». Tale sezione potrebbe non essere inclusa nella Versione Modificata.
- N. Non modificare il titolo di una sezione esistente in modo che venga intitolata «Endorsements» o in conflitto di titolo con qualsiasi Sezione non Modificabile.
- O. Conserva eventuali Esclusioni di Garanzia.

Se la Versione Modificata include nuove sezioni di frontespizio o appendici che si qualificano come Sezioni Secondarie e non contengono materiale copiato dal Documento, puoi, a tua scelta, designare alcune o tutte queste sezioni come invarianti. A tale scopo, aggiungere i loro titoli all'elenco delle Sezioni non Modificabili nell'avviso di licenza della Versione Modificata. Questi titoli devono essere distinti da qualsiasi altro titolo di sezione.

Puoi aggiungere una sezione intitolata «Endorsements», a condizione che non contenga altro che l'approvazione della tua Versione Modificata da parte di terzi — ad esempio, dichiarazioni di revisione tra pari o che il testo è stato approvato da un'organizzazione come definizione autorevole di uno standard.

È possibile aggiungere un passaggio di un massimo di cinque parole come testo del Frontespizio e un passaggio di un massimo di 25 parole come testo del Retrospizio, alla fine dell'elenco dei testi di copertina nella Versione Modificata. Solo un passaggio del testo della copertina anteriore e uno del testo della copertina posteriore possono essere aggiunti da (o tramite accordi presi da) qualsiasi entità. Se il Documento include già un testo di copertina per la stessa copertina, precedentemente aggiunto da te o per accordo preso dalla stessa entità per cui stai agendo per conto, non puoi aggiungerne un altro; ma puoi sostituire quello vecchio, dietro esplicita autorizzazione dell'editore precedente che ha aggiunto quello vecchio.

Gli autori e gli editori del Documento non autorizzano con questa Licenza l'uso dei loro nomi per pubblicità o per affermare o implicare l'approvazione di qualsiasi Versione Modificata.

### **5. COMBINAZIONE DI DOCUMENTI**

È possibile combinare il Documento con altri documenti rilasciati sotto questa licenza, secondo i termini definiti nella sezione 4 sopra per le versioni modificate, a condizione di includere nella combinazione tutte le sezioni non modificabili di tutti i documenti originali, non modificate, e di elencarle tutte come Sezioni non Modificabili della tua opera combinata nel relativo avviso di licenza e che conservi tutte le loro Esclusioni di Garanzia.

L'opera combinata deve contenere solo una copia di questa Licenza e più Sezioni non Modificabili identiche possono essere sostituite con una singola copia. Se sono presenti più sezioni non modificabili con lo stesso nome ma contenuti diversi, rendere unico il titolo di ciascuna di tali sezioni aggiungendo alla fine di esso, tra parentesi, il nome dell'autore originale o dell'editore di quella sezione se noto, oppure un numero unico. Apporta la stessa modifica ai titoli delle sezioni nell'elenco delle Sezioni non Modificabili nell'avviso di licenza dell'opera combinata.

Nella combinazione, è necessario unire le sezioni intitolate «Storia» nei vari documenti originali, formando una sezione intitolata «Storia»; allo stesso modo combina le sezioni intitolate «Acknowledgements» e le sezioni intitolate «Dediche». È necessario eliminare tutte le sezioni intitolate «Endorsements».

### **6. RACCOLTE DI DOCUMENTI**

È possibile creare una raccolta composta dal Documento e altri documenti rilasciati ai sensi della presente Licenza, e sostituire le singole copie di questa Licenza nei vari documenti con una singola copia inclusa nella raccolta, a condizione che si seguano le regole di questa Licenza per copia letterale di ciascuno dei documenti sotto tutti gli altri aspetti.

È possibile estrarre un singolo documento da tale raccolta e distribuirlo individualmente sotto questa Licenza, a condizione di inserire una copia di questa Licenza nel documento estratto e seguire questa Licenza in tutti gli altri aspetti per quanto riguarda la copia letterale di quel documento.

### **7. AGGREGAZIONE CON LAVORI INDIPENDENTI**

Una compilazione del Documento o dei suoi derivati con altri documenti o lavori separati e indipendenti, in o su un volume di un supporto di archiviazione o distribuzione, è chiamata «aggregato» se il diritto d'autore risultante dalla compilazione non viene utilizzato per limitare i diritti legali degli utenti della raccolta oltre a quanto consentito dalle singole opere. Quando il Documento è incluso in un aggregato, questa Licenza non si applica alle altre opere nell'aggregato che non sono esse stesse opere derivate dal Documento.

Se il requisito del Testo di Copertina della sezione 3 è applicabile a queste copie del Documento, allora se il Documento è inferiore alla metà dell'intero aggregato, i Testi di Copertina del Documento possono essere posizionati sulle copertine che racchiudono il equivalente elettronico delle copertine se il Documento è in formato elettronico. Altrimenti devono apparire sulle copertine stampate che racchiudono l'intero aggregato.

### **8. TRADUZIONE**

La traduzione è considerata una sorta di modifica, quindi è possibile distribuire traduzioni del Documento secondo i termini della sezione 4. La sostituzione di Sezioni non Modificabili con traduzioni richiede un'autorizzazione speciale da parte dei detentori del copyright, ma è possibile includere traduzioni di alcune o tutte le Sezioni non Modificabili oltre a le versioni originali di queste sezioni non modificabili. È possibile includere una traduzione di questa Licenza e tutti gli avvisi di licenza nel Documento e qualsiasi Dichiarazione di non responsabilità sulla Garanzia, a condizione che includa anche la versione Inglese originale di questa Licenza e le versioni originali di tali avvisi e dichiarazioni di non responsabilità. In caso di disaccordo tra la traduzione e la versione originale di questa Licenza o di un avviso o di una dichiarazione di non responsabilità, prevarrà la versione originale.

Se una sezione del documento è intitolata «Ringraziamenti», «Dediche» o «Storia», il requisito (sezione 4) per Preservarne il Titolo (sezione 1) richiederà in genere la modifica del titolo attuale.

#### **9. RISOLUZIONE**

Non è possibile copiare, modificare, concedere in licenza o distribuire il Documento salvo quanto espressamente previsto dalla presente Licenza. Altrimenti qualsiasi tentativo di copiarlo, modificarlo, concederlo in licenza o distribuirlo è nullo e terminerà automaticamente i tuoi diritti ai sensi della presente Licenza.

Tuttavia, se cessi ogni violazione di questa Licenza, la tua licenza da un particolare detentore del copyright viene ripristinata (a) provvisoriamente, a meno che e fino a quando il detentore del copyright non risolve esplicitamente e definitivamente la tua licenza, e (b) in modo permanente, se il detentore del copyright fallisce per informarti della violazione con mezzi ragionevoli prima di 60 giorni dopo la cessazione.

Inoltre, la tua licenza da un particolare detentore del copyright viene ripristinata in modo permanente se il detentore del copyright ti notifica la violazione con qualche mezzo ragionevole, questa è la prima volta che hai ricevuto avviso di violazione di questa Licenza (per qualsiasi opera) da quel detentore del copyright, e risolvi la violazione prima di 30 giorni dal ricevimento della notifica.

La cessazione dei diritti ai sensi di questa sezione non comporta la revoca delle licenze delle parti che hanno ricevuto copie o diritti da te ai sensi della presente Licenza. Se i tuoi diritti sono stati revocati e non sono stati ripristinati in modo permanente, la ricezione di una copia di tutto o parte dello stesso materiale non ti dà alcun diritto di utilizzarlo.

#### **10. REVISIONI FUTURE DI QUESTA LICENZA**

La Free Software Foundation può pubblicare di tanto in tanto nuove versioni rivedute della GNU Free Documentation License. Queste nuove versioni saranno simili nello spirito alla versione attuale, ma potranno differire nei dettagli per affrontare nuovi problemi o questioni. Si veda http://www.gnu.org/copyleft/.

A ciascuna versione della Licenza viene assegnato un numero di versione distintivo. Se il Documento specifica che una particolare versione numerata di questa Licenza «o qualsiasi versione successiva» si applica ad essa, hai la possibilità di seguire i termini e le condizioni di quella versione specificata o di qualsiasi versione successiva che è stata pubblicata (non come bozza) dalla Fr[ee Software Foundation. Se i](http://www.gnu.org/copyleft/)l Documento non specifica un numero di versione di questa Licenza, puoi scegliere qualsiasi versione pubblicata (non come bozza) dalla Free Software Foundation. Se il Documento specifica che un delegato può decidere quali versioni future di questa Licenza possono essere utilizzate, la dichiarazione pubblica di accettazione di una versione di tale delegato autorizza permanentemente a scegliere quella versione per il Documento.

#### **11. NUOVA LICENZA**

«Massive Multiauthor Collaboration Site» (o «Sito MMC») indica qualsiasi server World Wide Web che pubblica opere protette da copyright e fornisce anche importanti strumenti per la modifica di tali opere. Un wiki pubblico che chiunque può modificare è un esempio di tale server. Una «Massive Multiauthor Collaboration» (o «MMC») contenuta nel sito indica qualsiasi insieme di opere protette da copyright così pubblicate sul sito MMC.

«CC-BY-SA» indica la licenza Creative Commons Attribution-Share Alike 3.0 pubblicata da Creative Commons Corporation, una società senza scopo di lucro con sede principale a San Francisco, California, nonché future versioni copyleft di tale licenza pubblicata dalla stessa organizzazione.

«Incorporare» significa pubblicare o ripubblicare un documento, in tutto o in parte, come parte di un altro documento.

Una MMC è «idonea per la nuova licenza» se è concessa in licenza ai sensi della presente Licenza e se tutte le opere che sono state pubblicate per la prima volta sotto questa Licenza in un luogo diverso da questa MMC e successivamente incorporate in tutto o in parte nella MMC, testi di copertina o sezioni invarianti, e (2) sono stati quindi incorporati prima del 1 ° novembre 2008.

L'operatore di un sito MMC può ripubblicare una MMC contenuta nel sito sotto CC-BY-SA sullo stesso sito in qualsiasi momento prima del 1 agosto 2009, a condizione che MMC sia idonea per la nuova licenza.

#### **APPENDICE: come utilizzare questa licenza per i tuoi documenti**

Per utilizzare questa Licenza in un documento che hai scritto, includi una copia della Licenza nel documento e metti le seguenti note sul copyright e sulla licenza subito dopo il frontespizio:

```
Copyright © YEAR YOUR NAME.
Permission is granted to copy, distribute and/or modify this document
under the terms of the GNU Free Documentation License, Version 1.3
or any later version published by the Free Software Foundation;
with no Invariant Sections, no Front-Cover Texts, and no Back-Cover Texts.
A copy of the license is included in the section entitled "GNU
Free Documentation License".
```
Se hai sezioni non modificabili, testi di copertina anteriore e testi di retrocopertina, sostituisci «with … Texts.» con questo:

**with** the Invariant Sections being LIST THEIR TITLES, **with** the Front-Cover Texts being LIST, **and with** the Back-Cover Texts being LIST.

Se hai Sezioni non Modificabili senza Testo di Copertina o qualche altra combinazione delle tre, unisci queste due alternative per adattarle alla situazione.

Se il tuo documento contiene esempi non banali di codice di programma, ti consigliamo di rilasciare questi esempi in parallelo sotto la tua scelta di licenza per software libero, come la GNU General Public License, per consentirne l'uso nel software libero.

# **32.3 Appendice C: Formato File di QGIS**

# **32.3.1 QGS/QGZ - Il Formato File Progetto QGIS**

Il formato **QGS** è un formato XML per memorizzare i progetti QGIS. Il formato **QGZ** è un archivio compresso (zip) contenente un file QGS e un file QGD. Il file **QGD** è il database sqlite associato al progetto qgis che contiene i dati ausiliari del progetto. Se non ci sono dati ausiliari, il file QGD sarà vuoto.

Un file QGIS contiene tutto ciò che è necessario per memorizzare un progetto QGIS, includendo:

- il titolo del progetto
- l'SR del progetto
- l'albero dei layer
- le impostazioni di aggancio
- le relazioni
- l'estensione della mappa
- i modelli del progetto
- legenda
- le mapview zone (2D e 3D)
- i layer con collegamenti ai set di dati sottostanti (fonti di dati) e altre proprietà dei layer tra cui estensione, SR, join, stili, visualizzazione, modalità di fusione, opacità e altro.
- le proprietà del progetto

Le figure seguenti mostrano i tag di primo livello in un file QGS e il tag espanso ProjectLayers.

```
-<qqis version="3.4.13-Madeira" projectname="">
   <homePath path=""/>
   <title/>
   <autotransaction active="0"/>
   <evaluateDefaultValues active="0"/>
   <trust active="0"/>
 +<projectCrs></projectCrs>
 +<layer-tree-group></layer-tree-group>
 + <snapping-settings tolerance="12" unit="1" enabled="0" type="1" mode="2" intersection-snapping="0">
   </snapping-settings>
   <relations/>
 -<mapcanvas name="theMapCanvas" annotationsVisible="1">
    <units>meters</units>
   +<extent></extent>
    <rotation>0</rotation>
   +<destinationsrs></destinationsrs>
    <rendermaptile>0</rendermaptile>
   </mapcanyas>
   <projectModels/>
 +<legend updateDrawingOrder="true"></legend>
   <mapViewDocks/>
   <mapViewDocks3D/>
 +<projectlayers></projectlayers>
 +<layerorder></layerorder>
 +<properties></properties>
   <visibility-presets/>
   <transformContext/>
 +<projectMetadata></projectMetadata>
   <Annotations/>
   <Layouts/>
 </qgis>
```
Fig. 32.1: I tag di primo livello in un file QGS

÷.

| <projectlayers></projectlayers>                                                                                                    |
|----------------------------------------------------------------------------------------------------|
| - <maplayer <="" autorefreshenabled="0" autorefreshtime="0" maxscale="0" readonly="0" refreshonnotifyenabled="0" stylecategories="AllStyleCategories" td=""></maplayer> |
| geometry="Polygon" labelsEnabled="0" type="vector" simplifyDrawingHints="1" hasScaleBasedVisibilityFlag="0" simplifyDrawingTol="1"                                      |
| $simplifyMaxScale="1" minScale="1e+8" simplifyAlgorithm="0" simplifyLocal="1" refreshOnNotifyMessage="5"$                                                               |
| + <extent></extent>                                                                                                    |
| <id>watersheds b62efa19 8809 4406 b6ec 2951ac4c94c5</id>                                                                                                    |
| $-\alpha$ datasource>                                                                                                    |
| ./QGIS-Training-Data-2.0/exercise data/processing/generalize/watersheds.shp                                                                                             |
|                                                                                                    |
| + <keywordlist></keywordlist>                                                                                                    |
| <lavername>watersheds</lavername>                                                                                                    |
| $+<$ srs> $<$ /srs>                                                                                                    |
| + <resourcemetadata></resourcemetadata>                                                                                                    |
| <provider encoding="UTF-8">ogr</provider>                                                                                                    |
| <vectorjoins></vectorjoins>                                                                                                    |
| <layerdependencies></layerdependencies>                                                                                                    |
| <datadependencies></datadependencies>                                                                                                    |
| <legend type="default-vector"></legend>                                                                                                    |
| <expressionfields></expressionfields>                                                                                                    |
| + <map-layer-style-manager current="default"></map-layer-style-manager>                                                                                                 |
| <auxiliarylayer></auxiliarylayer>                                                                                                    |
| $+$ <flags></flags>                                                                                                    |
| + <renderer-v2 enableorderby="0" forceraster="0" symbollevels="0" type="singleSymbol"></renderer-v2>                                                                    |
| + <customproperties></customproperties>                                                                                                    |
|                                                                                                    |
| <featureblendmode>0</featureblendmode>                                                                                                    |
| <laveropacity>1</laveropacity>                                                                                                    |
| + <singlecategorydiagramrenderer attributelegend="1" diagramtype="Histogram"></singlecategorydiagramrenderer>                                                           |
| + <diagramlayersettings dist="0" lineplacementflags="18" obstacle="0" placement="1" priority="0" showall="1" zindex="0"></diagramlayersettings>                         |
| + <geometryoptions geometryprecision="0" removeduplicatenodes="0"></geometryoptions>                                                                                    |
| + <fieldconfiguration></fieldconfiguration>                                                                                                    |
| + <aliases></aliases>                                                                                                    |
| <excludeattributeswms></excludeattributeswms>                                                                                                    |
| <excludeattributeswfs></excludeattributeswfs>                                                                                                    |
| + <defaults></defaults>                                                                                                    |
| + <constraints></constraints>                                                                                                    |
| + <constraintexpressions></constraintexpressions>                                                                                                    |
| <expressionfields></expressionfields>                                                                                                    |
| + <attributeactions></attributeactions>                                                                                                    |
| + <attributetableconfig actionwidgetstyle="dropDown" sortexpression="" sortorder="0"></attributetableconfig>                                                            |
| + <conditionalstyles></conditionalstyles>                                                                                                    |
| <editform tolerant="1"></editform>                                                                                                    |
| <editforminit></editforminit>                                                                                                    |
| <editforminitcodesource>0</editforminitcodesource>                                                                                                    |
| <editforminitfilepath></editforminitfilepath>                                                                                                    |
| + <editforminitcode></editforminitcode>                                                                                                    |
| <featformsuppress>0</featformsuppress>                                                                                                    |
| <editorlayout>generatedlayout</editorlayout>                                                                                                    |
| + <editable></editable>                                                                                                    |
| + <labelontop></labelontop>                                                                                                    |
| $<$ widgets $/$                                                                                                    |
| <previewexpression>ID</previewexpression>                                                                                                    |
| $mapTip/>$                                                                                                    |
| $<$ /maplayer>                                                                                                    |
|                                                                                                    |
|                                                                                                    |

Fig. 32.2: I tag di primo livello espanso ProjectLayers di un file QGS

# **32.3.2 QLR - Il file di definizione dei layer di QGIS**

Un file definizione layer (QLR) è un file XML che contiene un puntatore all'origine dei dati del layer oltre alle informazioni di stile QGIS per il layer.

Il caso d'uso di questo file è semplice: Avere un unico file per aprire una fonte di dati e portare tutte le informazioni di stile relative. I file QLR permettono anche di proteggere la fonte di dati sottostante in un file facile da aprire.

Un esempio di utilizzo di QLR è per l'apertura dei layer MS SQL. Piuttosto che dover andare alla finestra di dialogo di connessione MS SQL, connettersi, selezionare, caricare e infine avere lo stile, si può semplicemente aggiungere un file .qlr che punta al corretto layer MS SQL con tutto lo stile necessario incluso.

In futuro un file .qlr potrà contenere un riferimento a più di un layer.

| - <glr></glr>                                                                                                    |
|----------------------------------------------------------------------------------------------------|
| + <layer-tree-group checked="0t::Checked" expanded="1" name=""></layer-tree-group>                                                     |
| $-$ <maplayers></maplayers>                                                                                                    |
| - <maplayer <="" autorefreshenabled="0" autorefreshtime="0" labelsenabled="0" readonly="0" refreshonnotifymessage="" th=""></maplayer> |
| geometry="Line" simplifyDrawingTol="1" simplifyMaxScale="1" styleCategories="AllStyleCategories" simplifyDrawingHints="1"              |
| maxScale="0" simplifyLocal="1" hasScaleBasedVisibilityFlag="0" type="vector" refreshOnNotifyEnabled="0" minScale="1e+8"                |
| $simplifvAlqorithm = "0"$                                                                                                    |
| + <extent></extent>                                                                                                    |
| <id>inputnew 6740bb2e 0441 4af5 8dcf 305c5c4d8ca7</id>                                                                                 |
| + <datasource></datasource>                                                                                                    |
| + <keywordlist></keywordlist>                                                                                                    |
| <layername>inputnew</layername>                                                                                                    |
| $+<$ srs> $<$ /srs>                                                                                                    |
| + <resourcemetadata></resourcemetadata>                                                                                                |
| <provider encoding="UTF-8">ogr</provider>                                                                                              |
| <vectorjoins></vectorjoins>                                                                                                    |
| <layerdependencies></layerdependencies>                                                                                                |
| <datadependencies></datadependencies>                                                                                                  |
| <legend type="default-vector"></legend>                                                                                                |
| <expressionfields></expressionfields>                                                                                                  |
| + <map-layer-style-manager current="default"></map-layer-style-manager>                                                                |
| <auxiliarylayer></auxiliarylayer>                                                                                                    |
| $+$ <flags> </flags>                                                                                                    |
| + <renderer-v2 enableorderby="0" forceraster="0" symbollevels="0" type="singleSymbol"></renderer-v2>                                   |
| + <customproperties></customproperties>                                                                                                |
| <blendmode>0</blendmode>                                                                                                    |
| <featureblendmode>0</featureblendmode>                                                                                                 |
| <layeropacity>1</layeropacity>                                                                                                    |
| + <geometryoptions geometryprecision="0" removeduplicatenodes="0"></geometryoptions>                                                   |
| + <fieldconfiguration></fieldconfiguration>                                                                                            |
| + <aliases></aliases>                                                                                                    |
| <excludeattributeswms></excludeattributeswms>                                                                                          |
| <excludeattributeswfs></excludeattributeswfs>                                                                                          |
| + <defaults></defaults>                                                                                                    |
| + <constraints></constraints>                                                                                                    |
| + <constraintexpressions></constraintexpressions>                                                                                      |
| <expressionfields></expressionfields>                                                                                                  |
| + <attributeactions></attributeactions>                                                                                                |
| + <attributetableconfig actionwidgetstyle="dropDown" sortexpression="" sortorder="0"></attributetableconfig>                           |
| + <conditionalstyles></conditionalstyles>                                                                                              |
| <editform tolerant="1">/src/qqispluqins/qqisbostaskdeppluqin/data</editform>                                                           |
| <editforminit></editforminit>                                                                                                    |
| <editforminitcodesource>0</editforminitcodesource>                                                                                     |
| <editforminitfilepath></editforminitfilepath>                                                                                          |
| <editforminitcode></editforminitcode>                                                                                                  |
| <featformsuppress>0</featformsuppress>                                                                                                 |
| <editorlayout>generatedlayout</editorlayout>                                                                                           |
| <editable></editable>                                                                                                    |
| <labelontop></labelontop>                                                                                                    |
| $<$ widgets $/$                                                                                                    |
| <previewexpression>"FID"</previewexpression>                                                                                           |
| $mapTip/>$                                                                                                    |
| $<$ /maplayer>                                                                                                    |
|                                                                                                    |
| $<$ /qlr>                                                                                                    |

Fig. 32.3: I tag di primo livello di un file QLR

## **32.3.3 QML - Il Formato File Stile QGIS**

QML è un formato XML per memorizzare lo stile dei layer.

Un file QML contiene tutte le informazioni che QGIS può gestire per la rappresentazione delle geometrie, comprese le definizioni dei simboli, le dimensioni e le rotazioni, l'etichettatura, l'opacità e la modalità di fusione e altro ancora.

La figura qui sotto mostra i tag di primo livello di un file QML (con solo renderer\_v2 e il suo tag symbol espanso).

```
<qqis version="3.4.13-Madeira" styleCategories="AllStyleCategories" readOnly="0" maxScale="0"
labelsEnabled="0" simplifyDrawingHints="1" hasScaleBasedVisibilityFlag="0" simplifyDrawingTol="1"
simplifyMaxScale="1" minScale="1e+8" simplifyAlgorithm="0" simplifyLocal="1">
+ <flags> </flags>
-<renderer-v2 symbollevels="0" enableorderby="0" type="singleSymbol" forceraster="0">
 -<sub>symbols</sub>+<symbol clip_to_extent="1" name="0" alpha="1" type="fill" force_rhr="0"></symbol>
   </symbols>
   <rotation/>
   <sizescale/>
 </renderer-v2>
+<customproperties></customproperties>
 <featureBlendMode>0</featureBlendMode>
 <layerOpacity>1</layerOpacity>
+<SingleCategoryDiagramRenderer diagramType="Histogram" attributeLegend="1">
 </SingleCategoryDiagramRenderer>
+<DiagramLayerSettings priority="0" linePlacementFlags="18" dist="0" showAll="1" placement="1"
 obstacle="0" zIndex="0">
 </DiagramLayerSettings>
+<geometryOptions removeDuplicateNodes="0" geometryPrecision="0"></geometryOptions>
+<fieldConfiguration></fieldConfiguration>
+<aliases></aliases>
 <excludeAttributesWMS/>
 <excludeAttributesWFS/>
+<defaults></defaults>
+<constraints></constraints>
+<constraintExpressions></constraintExpressions>
 <expressionfields/>
+<attributeactions></attributeactions>
+<attributetableconfig actionWidgetStyle="dropDown" sortExpression="" sortOrder="0">
 </attributetableconfig>
+<conditionalstyles></conditionalstyles>
 <editform tolerant="1"/>
 <editforminit/>
 <editforminitcodesource>0</editforminitcodesource>
 <editforminitfilepath/>
+<editforminitcode></editforminitcode>
 <featformsuppress>0</featformsuppress>
 <editorlayout>generatedlayout</editorlayout>
+<editable></editable>
+<labelOnTop></labelOnTop>
 <widgets/>
 <previewExpression>ID</previewExpression>
 <sub>mapTip/></sub></sub>
 <layerGeometryType>2</layerGeometryType>
</qgis>
```
Fig. 32.4: I tag di primo livello di un file QML (solo il tag renderer\_v2 con il suo tag symbol è espanso)

# **32.4 Appendice D: Sintassi script R QGIS**

Con il contributo di Matteo Ghetta - finanziato da Scuola Superiore Sant'Anna

Scrivere script R in Processing è un po" complicato a causa della sintassi speciale.

Uno script Processing R inizia definendo i suoi **Input** e **Output**, ciascuno preceduto da due caratteri hash (##).

Prima degli input, si può specificare il gruppo in [cui inserire l'algoritmo. Se i](https://www.santannapisa.it/en/istituto/scienze-della-vita/istituto-di-scienze-della-vita)l gruppo esiste già, l'algoritmo verrà aggiunto ad esso, altrimenti il gruppo verrà creato. Nell'esempio qui sotto, il nome del gruppo è *My group*:

##My Group=group

# **32.4.1 In ingresso**

Tutti i dati e i parametri di input devono essere specificati. Ci sono diversi tipi di input:

- vettore: ##Layer = vector
- campo vettoriale: ##F = Field Layer (dove *Layer* è il nome di un layer vettoriale di input a cui il campo appartiene).
- raster:  $\#r =$  raster
- tabella:  $\#$ #t = table
- numero:  $\#$ #Num = number
- stringa: ##Str = string
- booleano: ##Bol = boolean
- elementi in un menu a discesa. Gli elementi devono essere separati con punto e virgola ;: ##type=selection point;lines;point+lines

## **32.4.2 In uscita**

Come per gli input, ogni output deve essere definito all'inizio dello script:

- vectore: ##output= output vector
- raster: ##output= output raster
- tabella: ##output= output table
- grafici: ##output\_plots\_to\_html (##showplots nelle versioni precedenti)
- Per visualizzare l'output di R nel *Visualizzatore di risultati*, metti > davanti al comando di cui vuoi vedere l'output.

# **32.4.3 Sintesi sintassi per gli script QGIS R**

Sono disponibili diversi tipi di parametri per gli input e gli output.

### **Tipi di parametri di input**

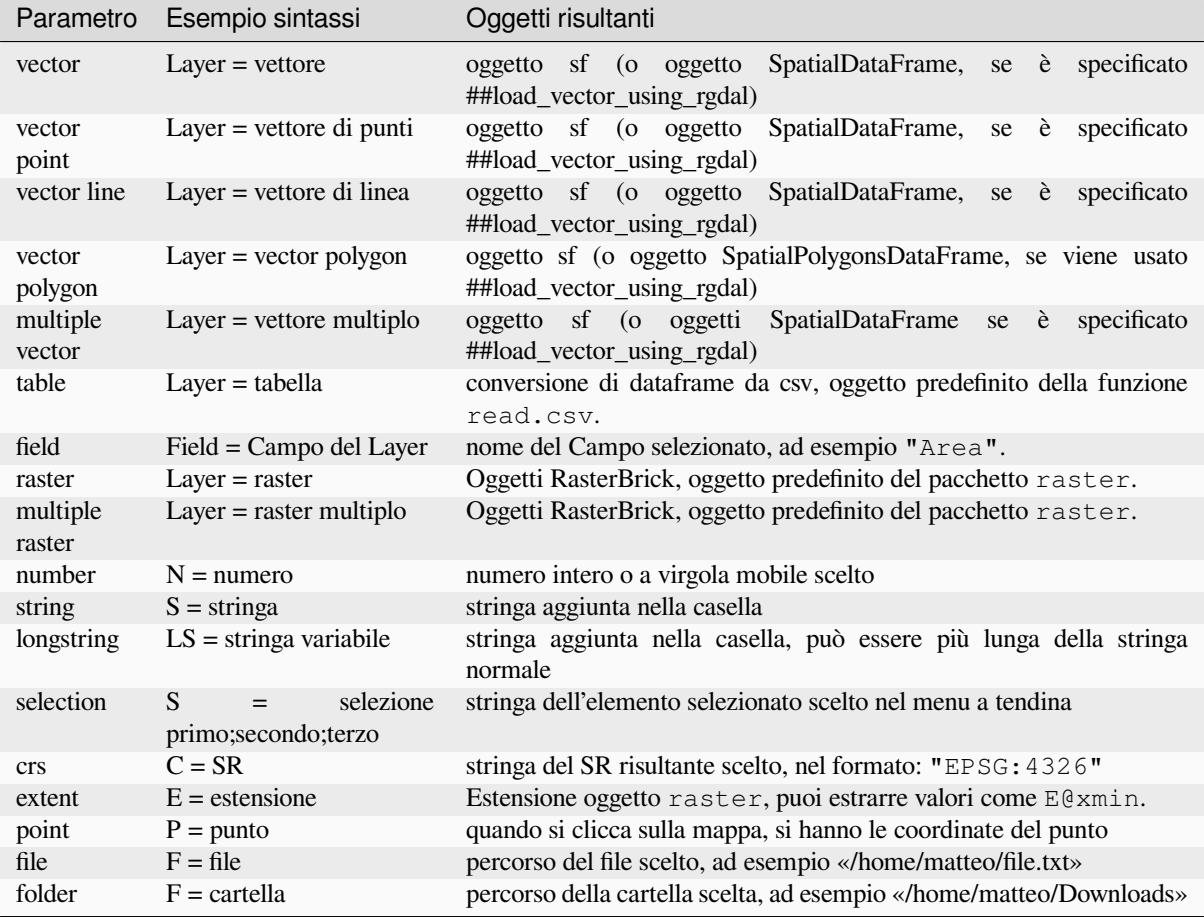

Un parametro può essere **OPZIONALE**, cioè può essere ignorato.

Per impostare un input come opzionale, aggiungi la stringa optional **prima** dell'input, ad esempio:

```
##Layer = vector
##Field1 = Field Layer
##Field2 = optional Field Layer
```
### **Tipi di parametri di output**

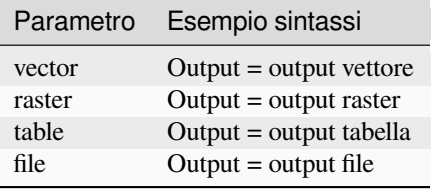

**Nota:** Puoi salvare i grafici come png dal *Visualizzatore Risultati di Processing*, oppure puoi scegliere di salvare il grafico direttamente dall'interfaccia dell'algoritmo.

#### **Corpo dello script**

Il corpo dello script usa la sintassi di R e il pannello **Log** può aiutarvi se c'è qualcosa di sbagliato nel vostro script.

**Ricorda** che devi caricare tutte le librerie aggiuntive nello script:

library(sp)

## **32.4.4 Esempi**

#### **Esempio con vettore in uscita**

Consideriamo un algoritmo dalla libreria online che crea punti casuali dall'estensione di un layer di input:

```
##Point pattern analysis=group
##Layer=vector polygon
##Size=number 10
##Output=output vector
library(sp)
spatpoly = as(Layer, "Spatial")
pts=spsample(spatpoly,Size,type="random")
spdf=SpatialPointsDataFrame(pts, as.data.frame(pts))
Output=st_as_sf(spdf)
```
Spiegazione (per linea nello script):

- 1. Point pattern analysis è il gruppo dell'algoritmo
- 2. Layer è il **vettore** in ingresso
- 3. Size è un parametro **numerico** con un valore predefinito di 10
- 4. Output è il **vettore** che sarà creato dall'algoritmo
- 5. library(sp) carica la libreria **sp**
- 6. spatpoly = as (Layer, "Spatial") trasforma in un oggetto sp
- 7. Chiama la funzione spsample della libreria sp e la esegue usando l'input definito sopra (Layer e Size)
- 8. Crea un oggetto *SpatialPointsDataFrame* usando la funzione SpatialPointsDataFrame
- 9. Crea il vettore di output usando la funzione st\_as\_sf

Questo è tutto! Basta eseguire l'algoritmo con uno layer vettoriale che hai nella Legenda di QGIS, scegliere il numero di punti casuali. Il layer risultante sarà aggiunto alla tua mappa.

#### **Esempio con raster in uscita**

Il seguente script eseguirà il kriging ordinario di base per creare una mappa raster di valori interpolati da un campo specificato del layer vettoriale di punti in input usando la funzione autoKrige del software R automap. Prima calcola il modello di kriging e poi crea un raster. Il raster viene creato con la funzione raster del software raster  $R \cdot$ 

```
##Basic statistics=group
##Layer=vector point
##Field=Field Layer
##Output=output raster
##load_vector_using_rgdal
require("automap")
require("sp")
require("raster")
```
(continues on next page)

(continua dalla pagina precedente)

```
table=as.data.frame(Layer)
coordinates(table)= ~coords.x1+coords.x2
c = Layer[[Field]]
kriging\_result = autoKrige(c~1, table)prediction = raster(kriging_result$krige_output)
Output<-prediction
```
Usando ##load\_vector\_using\_rgdal, il layer vettoriale di input sarà reso disponibile come un oggetto SpatialDataFrame, così evitiamo di doverlo tradurre da un oggetto sf.

#### **Esempio con tabella in uscita**

Modifichiamo l'algoritmo Summary Statistics in modo che l'output sia un file tabella (csv).

Il corpo dello script è il seguente:

```
##Basic statistics=group
##Layer=vector
##Field=Field Layer
##Stat=Output table
Summary_statistics<-data.frame(rbind(
   sum(Layer[[Field]]),
   length(Layer[[Field]]),
   length(unique(Layer[[Field]])),
   min(Layer[[Field]]),
   max(Layer[[Field]]),
   max(Layer[[Field]])-min(Layer[[Field]]),
   mean(Layer[[Field]]),
   median(Layer[[Field]]),
   sd(Layer[[Field]])),
 row.names=c("Sum:","Count:","Unique values:","Minimum value:","Maximum value:",
,→"Range:","Mean value:","Median value:","Standard deviation:"))
colnames(Summary_statistics)<-c(Field)
Stat<-Summary_statistics
```
La terza linea specifica il **Vector Field** in ingresso e la quarta linea dice all'algoritmo che l'output sarà una tabella.

L'ultima linea utilizzerà l'oggetto Stat creato nello script e lo convertirà in una tabella csv.

#### **Esempio con la console di output**

Possiamo usare l'esempio precedente e invece di creare una tabella, stampare il risultato nel **Visualizzatore di risultati**:

```
##Basic statistics=group
##Layer=vector
##Field=Field Layer
Summary_statistics<-data.frame(rbind(
sum(Layer[[Field]]),
length(Layer[[Field]]),
length(unique(Layer[[Field]])),
min(Layer[[Field]]),
max(Layer[[Field]]),
max(Layer[[Field]])-min(Layer[[Field]]),
mean(Layer[[Field]]),
median(Layer[[Field]]),
sd(Layer[[Field]])), row.names=c("Sum:", "Count:", "Unique values:", "Minimum value:",
,→"Maximum value:","Range:","Mean value:","Median value:","Standard deviation:"))
colnames(Summary_statistics)<-c(Field)
>Summary_statistics
```
Lo script è esattamente lo stesso di quello sopra, tranne che per due modifiche:

- 1. nessun output specificato (la quarta linea è stata rimossa)
- 2. l'ultima linea inizia con >, specificando a Processing di rendere l'oggetto disponibile attraverso il visualizzatore di risultati

### **Esempio con grafico**

Per creare grafici, devi usare il parametro ##output\_plots\_to\_html come nel seguente script:

```
##Basic statistics=group
##Layer=vector
##Field=Field Layer
##output_plots_to_html
####output_plots_to_html
qqnorm(Layer[[Field]])
qqline(Layer[[Field]])
```
Lo script usa un campo (Field) di un layer vettoriale (Layer) come input, e crea un *QQ Plot* (per testare la normalità della distribuzione).

Il grafico viene aggiunto automaticamente al *Visualizzatore risultato* di Processing.

# **32.5 Appendice E: Connessioni di rete dell'applicazione QGIS**

Questo è un elenco delle connessioni di rete preconfigurate/automatizzate che QGIS mette in atto. Alcune delle connessioni sono iniziate dall'utente perché richiedono un'azione da parte dell'utente prima che abbiano luogo, altre avvengono automaticamente.

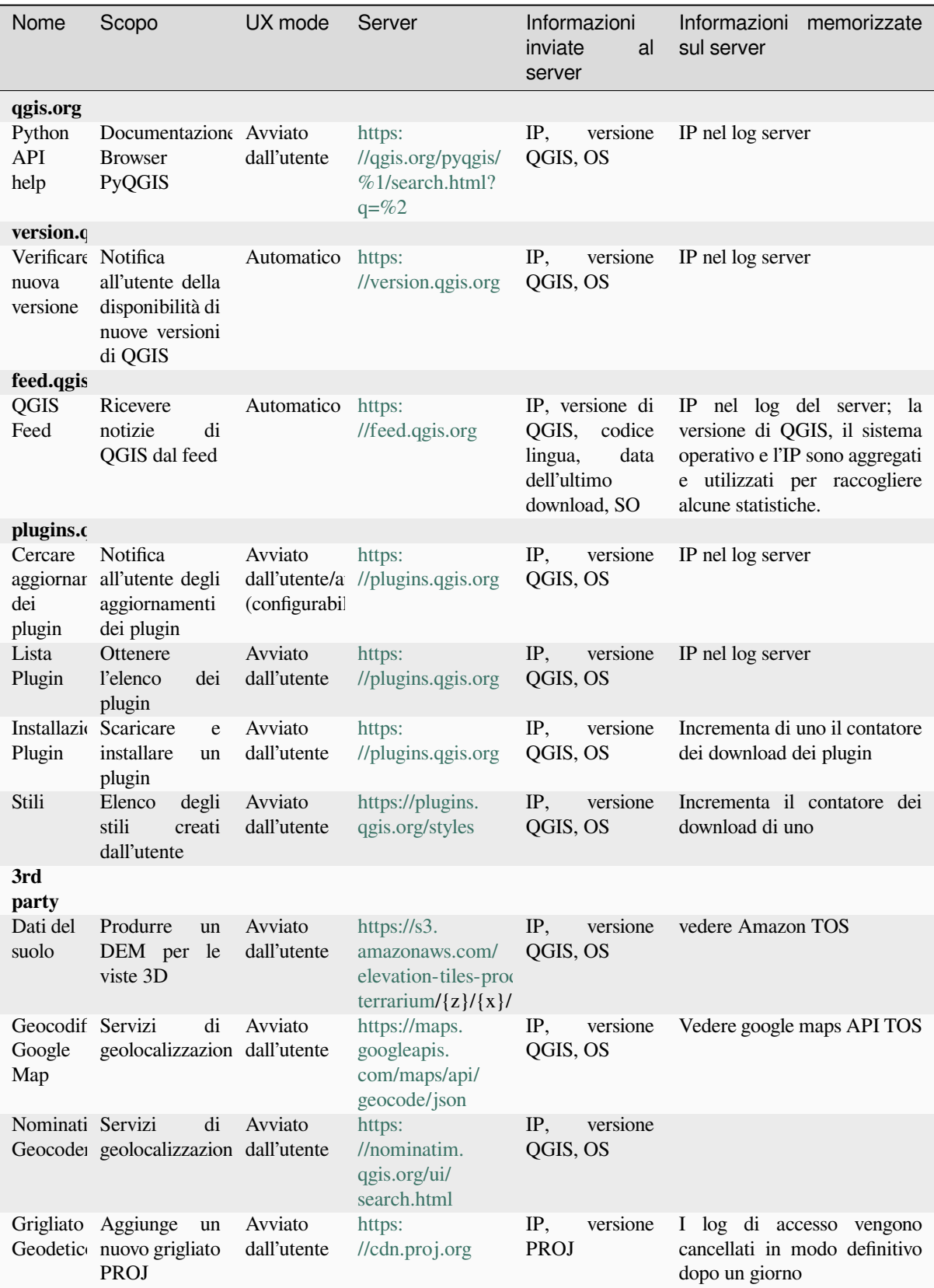

# CAPITOLO 33

# Letteratura e riferimenti web

GDAL-SOFTWARE-SUITE. Geospatial data abstraction library. https://gdal.org, 2013.

GRASS-PROJECT. Geographic resource analysis support system. https://grass.osgeo.org, 2013.

NETELER, M., AND MITASOVA, H. Open source gis: A grass gis approach, 2008.

OGR-SOFTWARE-SUITE. Geospatial data abstraction library. h[ttps://gdal.org, 2](https://gdal.org)013.

OPEN-GEOSPATIAL-CONSORTIUM. Web map service (1.1.1[\) implementation specifi](https://grass.osgeo.org)cation. https://portal.ogc. org/files/?artifact\_id=1081&version=1&format=pdf, 2002.

OPEN-GEOSPATIAL-CONSORTIUM. Web map service (1.3[.0\) implementat](https://gdal.org)ion specification. https://portal.ogc. org/files/?artifact\_id=14416&format=pdf, 2004.

[POSTGIS-PROJECT. Spatial support for postgresql.](https://portal.ogc.org/files/?artifact_id=1081&version=1&format=pdf) http://www.refractions.net/products/postgis[/, 2013.](https://portal.ogc.org/files/?artifact_id=1081&version=1&format=pdf)